# R&S®SMW200A Vector Signal Generator User Manual

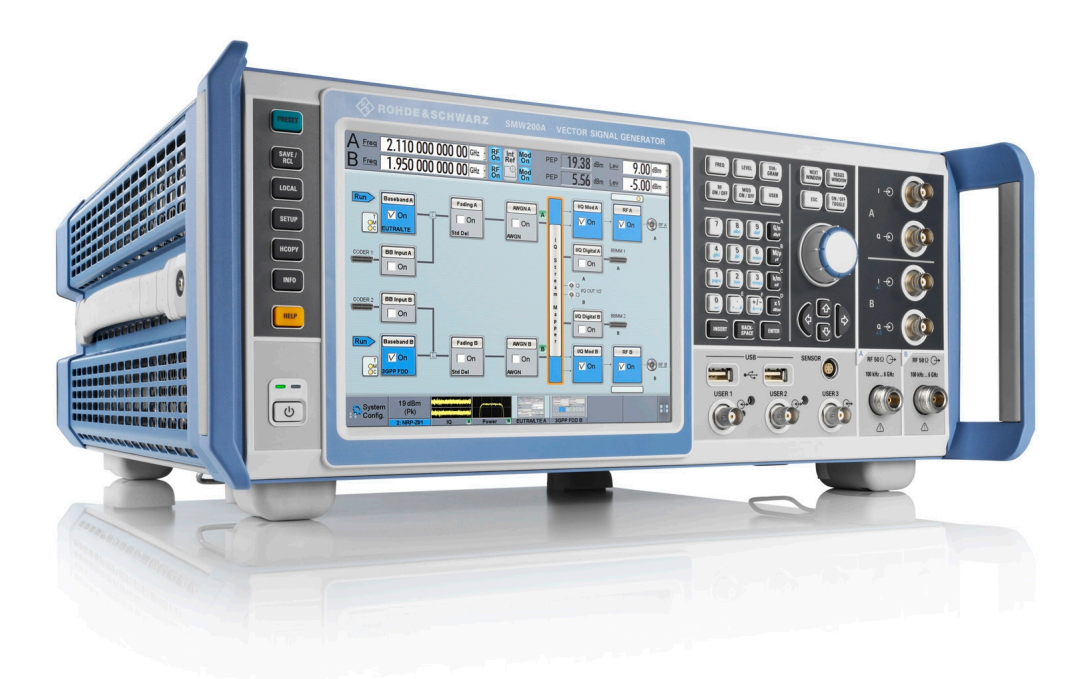

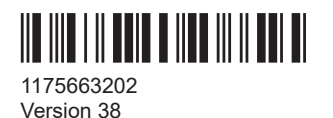

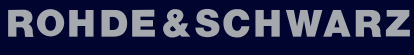

Make ideas real

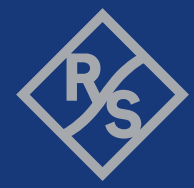

This document describes the R&S®SMW200A, stock no. 1412.0000.02 and the following options:

- R&S<sup>®</sup>SMW-B9/-B10
- R&S<sup>®</sup>SMW-B13/-B13T/-B13XT
- R&S<sup>®</sup>SMW-B20/-B22
- R&S®SMW-B81/-B82/-B83/-B84
- R&S®SMW-B90/-B93
- R&S®SMW-B1003/-B1006/-B1007/-B1012/-B1020/-B1031/-B1040/-B1044/-B1056/-B1067 R&S®SMW-B1040N/-B1044N/-B1056N/-B1067N R&S®SMW-B1044O/-B1056O/-B1067O
- R&S®SMW-B2003/-B2006/-B2007/-B2012/-B2020/-B2031/-B2044 R&S®SMW-B2044N R&S®SMW-B2044O
- R&S®SMW-B103/-B106/-B107/-B112/-B120/-B131/-B140/-B144 R&S®SMW-B140N/-B144N R&S®SMW-B203/-B206/-B207/-B212/-B220
- R&S®SMW-B709/-B710/-B711 R&S®SMW-B719/-B720/-B721
- R&S<sup>®</sup>SMW-K16/-K17/-K18/-K19
- R&S<sup>®</sup>SMW-K22/-K23/-K24
- R&S<sup>®</sup>SMW-K61/-K62
- R&S<sup>®</sup>SMW-K75/-K76
- R&S<sup>®</sup>SMW-K200
- R&S®SMW-K511/-K512/-K515/-K522/-K525/-K527
- R&S®SMW-K556
- R&S®SMW-K703/-K704/-K720/-K739
- R&S<sup>®</sup>SMW-K810/-K811
- R&S<sup>®</sup>SMW-K980

This manual describes firmware version FW 5.30.175.xx and later of the R&S®SMW200A.

© 2024 Rohde & Schwarz Muehldorfstr. 15, 81671 Muenchen, Germany Phone: +49 89 41 29 - 0 Email: [info@rohde-schwarz.com](mailto:info@rohde-schwarz.com) Internet: [www.rohde-schwarz.com](http://www.rohde-schwarz.com) Subject to change – data without tolerance limits is not binding. R&S® is a registered trademark of Rohde & Schwarz GmbH & Co. KG. The terms HDMI, HDMI High-Definition Multimedia Interface, HDMI trade dress and the HDMI Logos are trademarks or registered trademarks of HDMI Licensing Administrator, Inc. All other trademarks are the properties of their respective owners.

1175.6632.02 | Version 38 | R&S®SMW200A

Throughout this document, R&S® is indicated as R&S.

## **Contents**

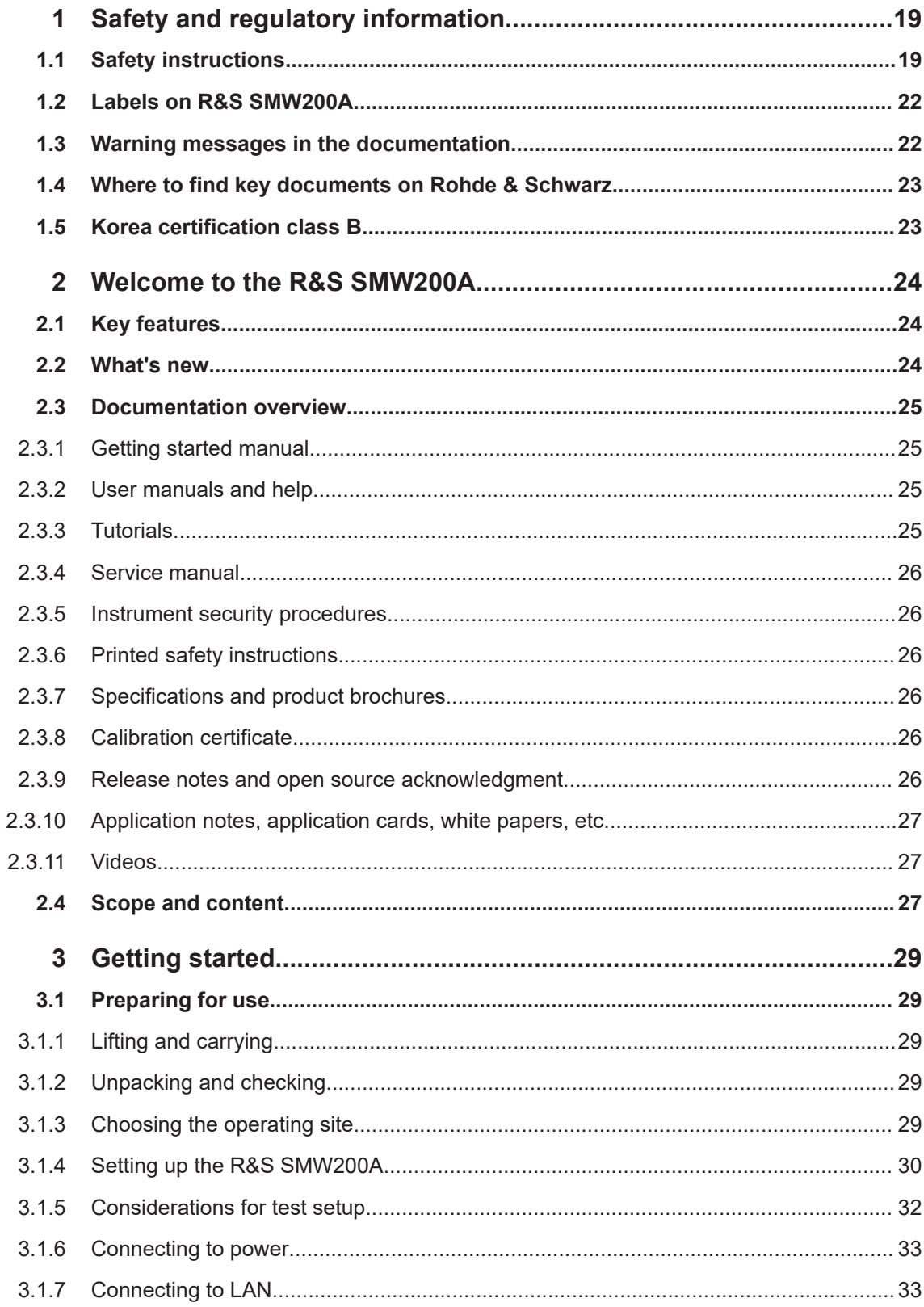

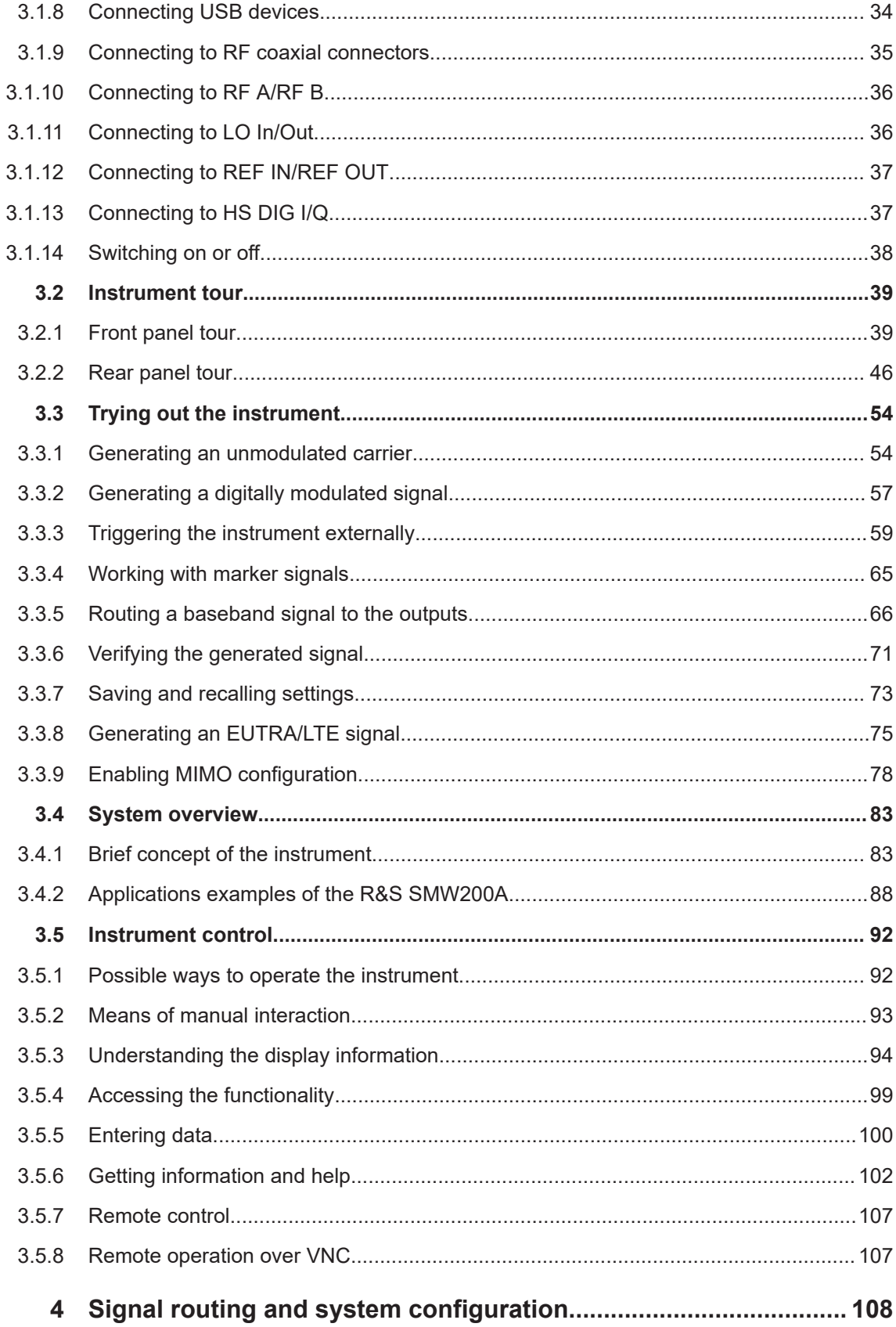

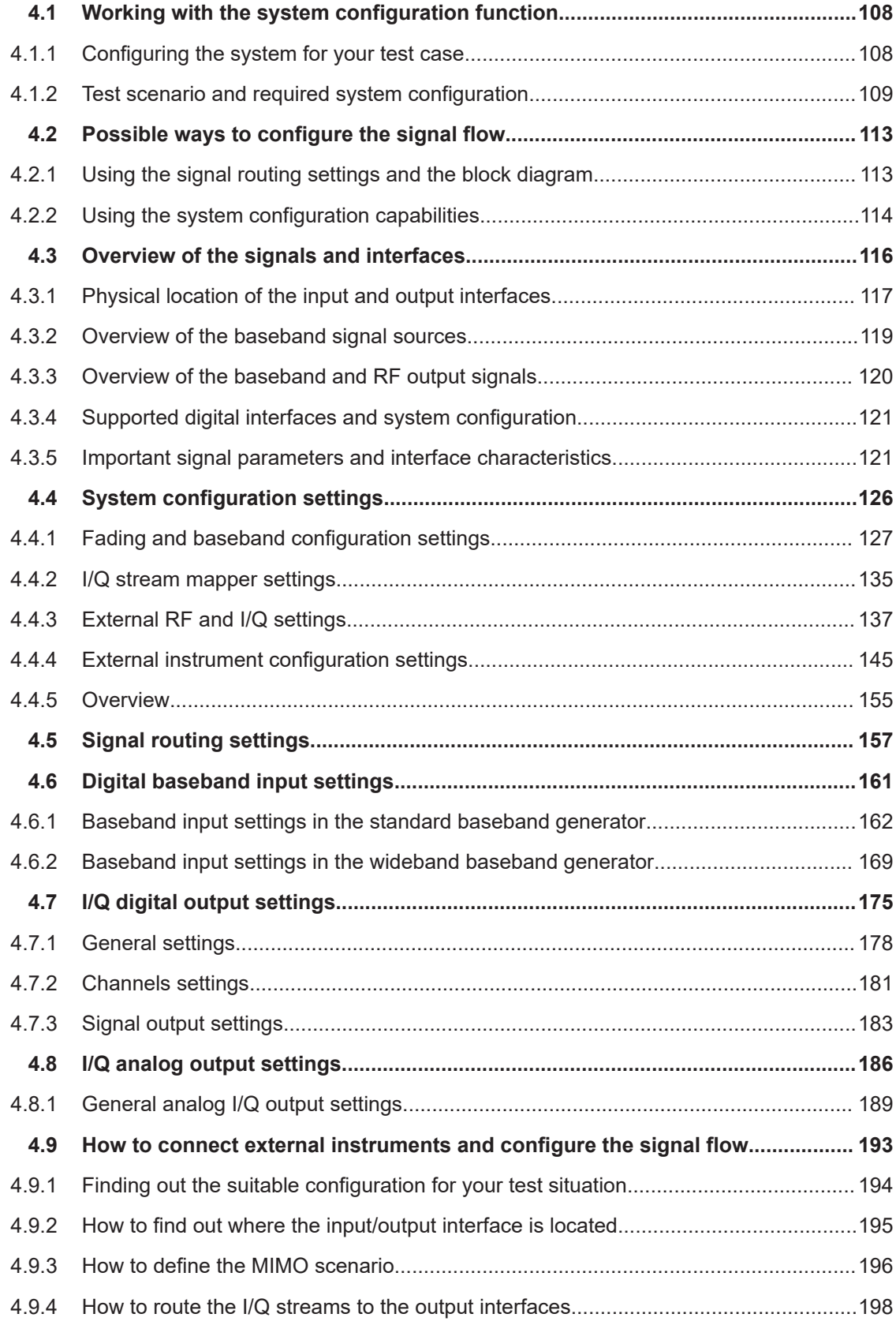

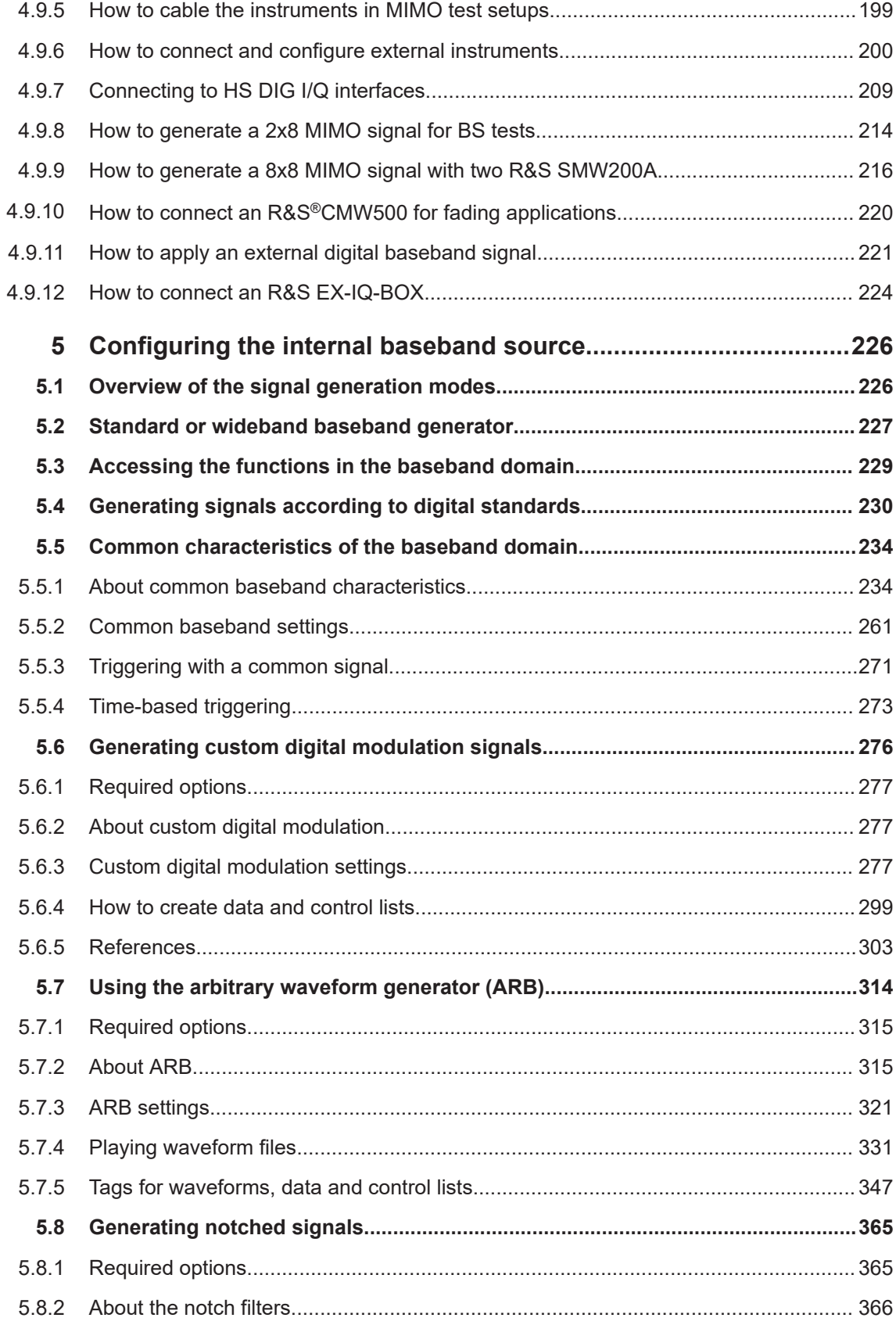

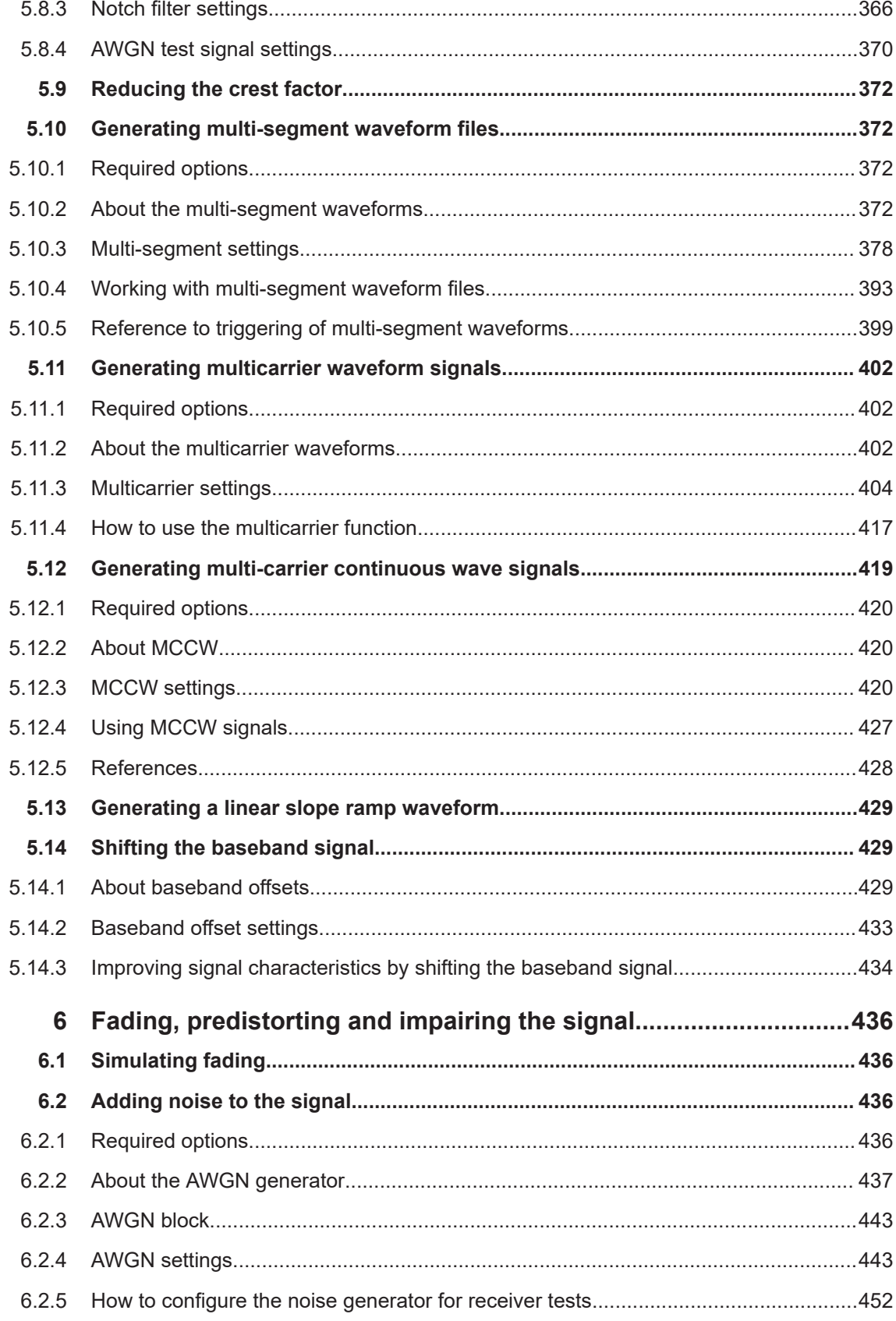

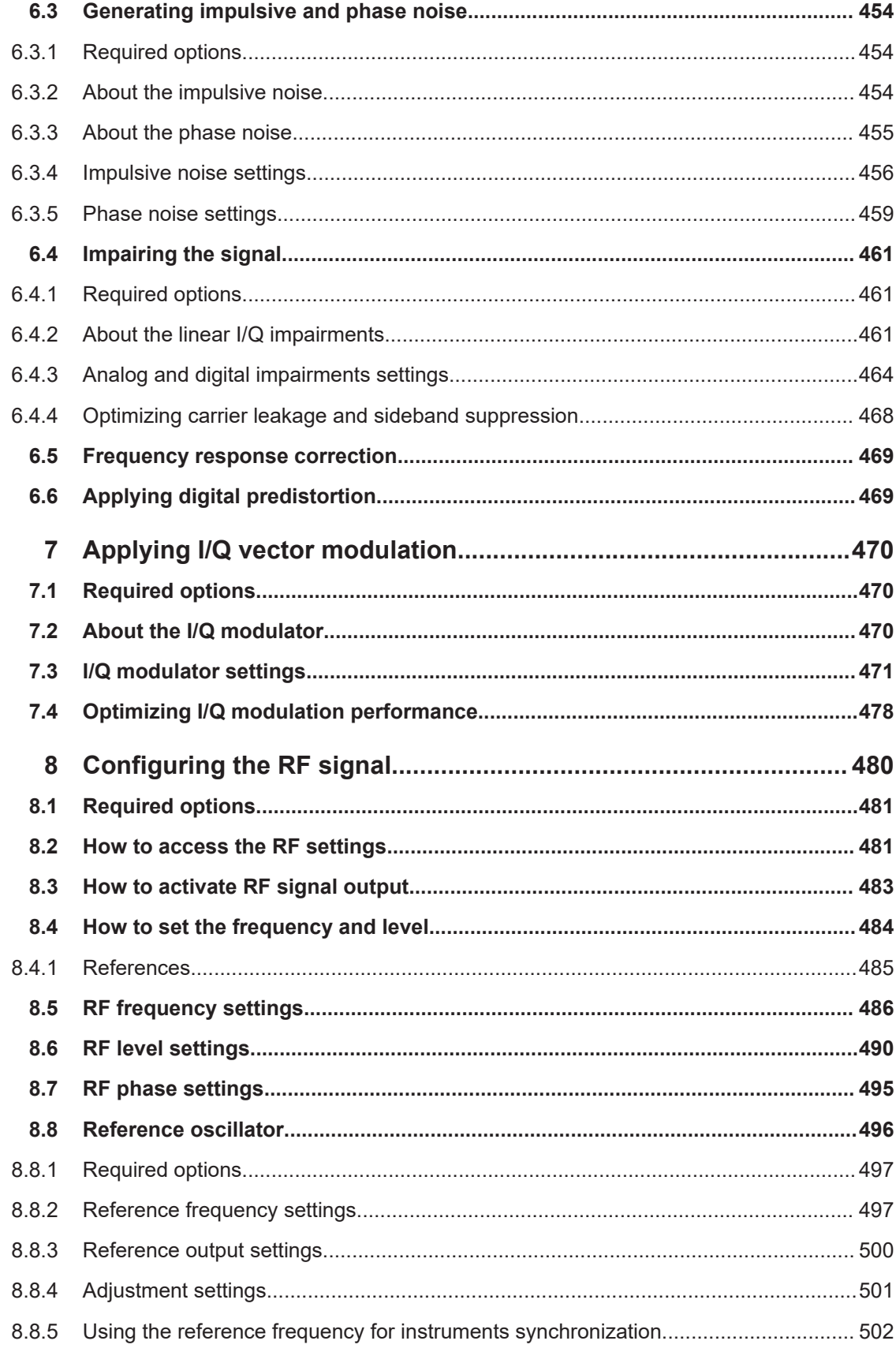

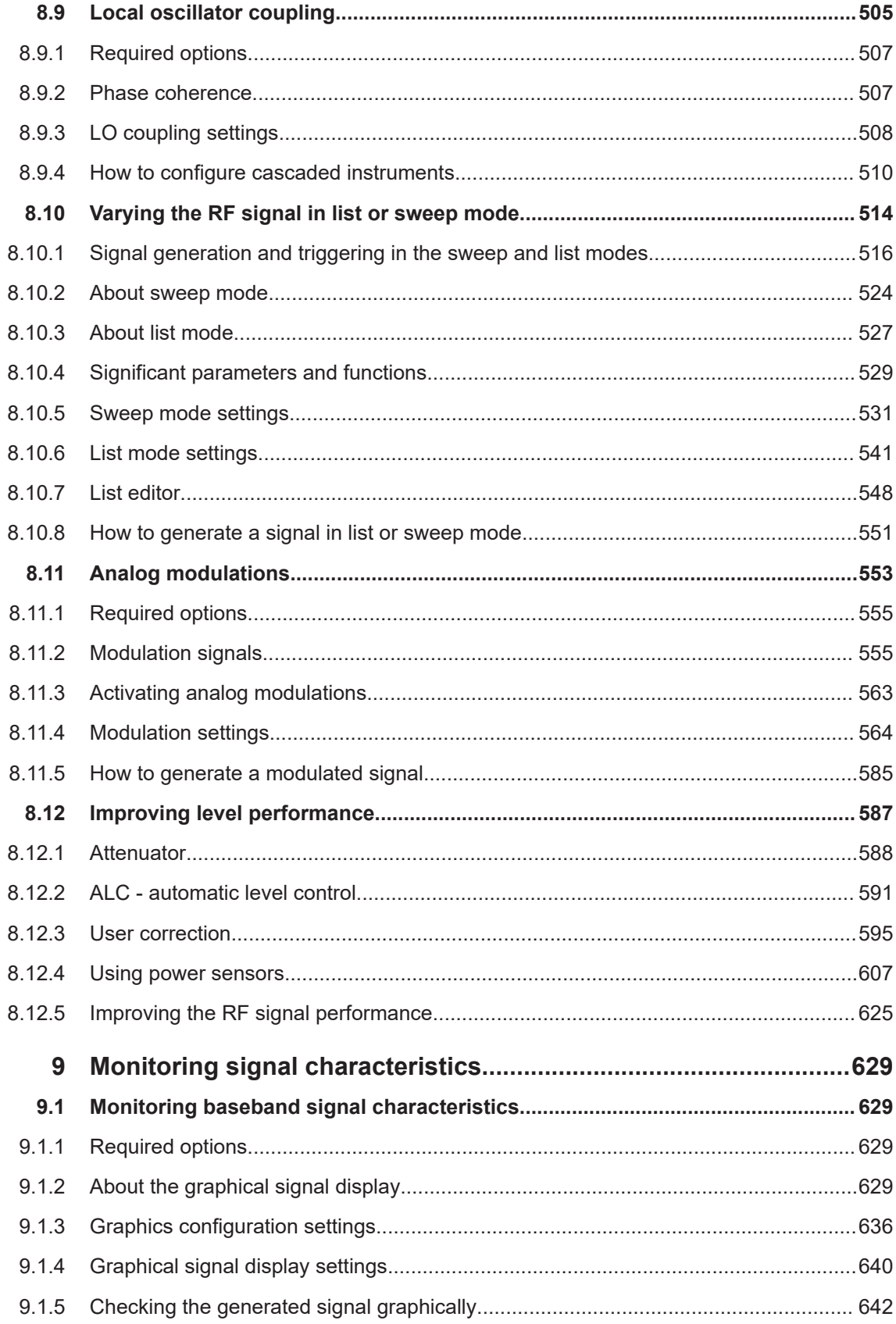

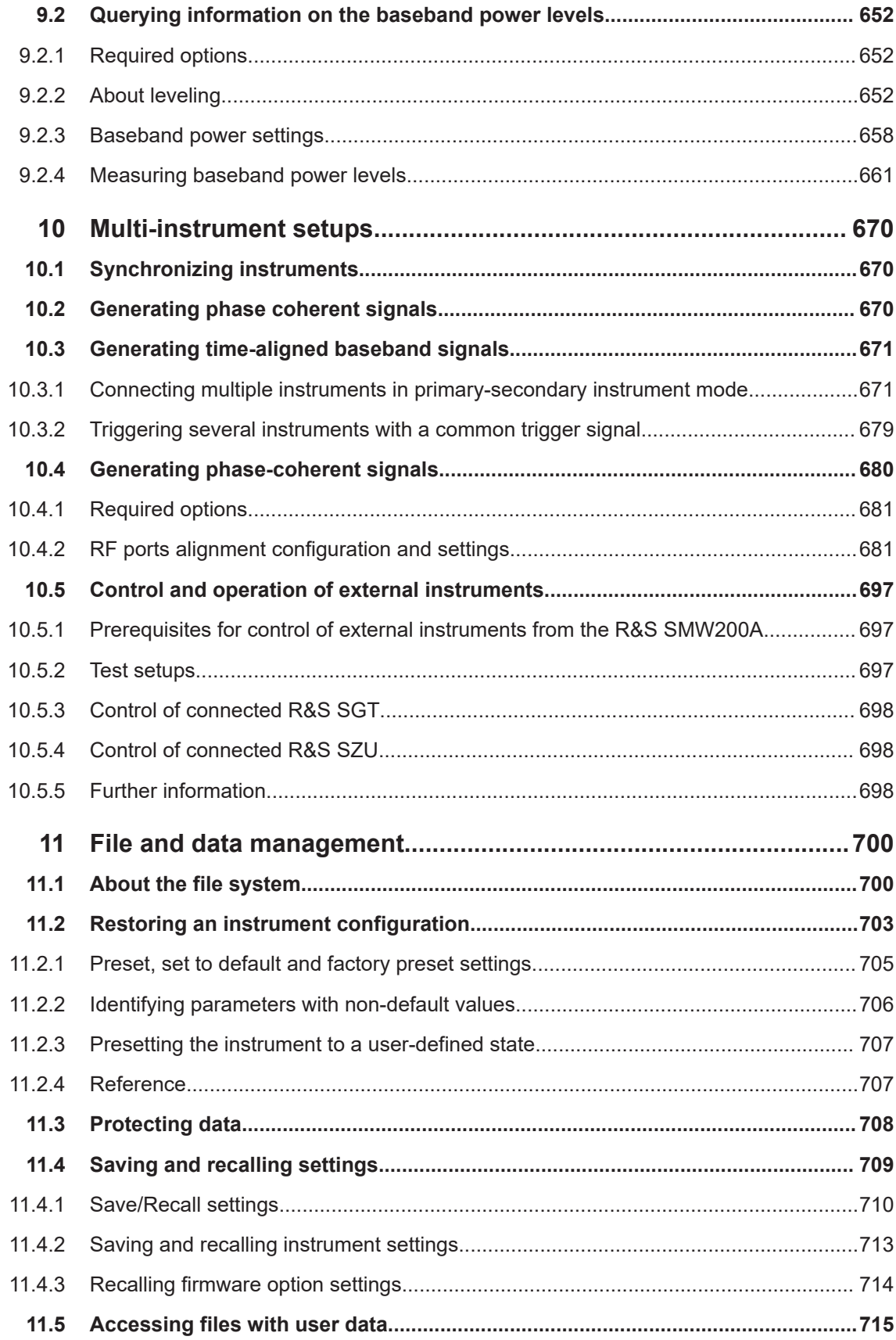

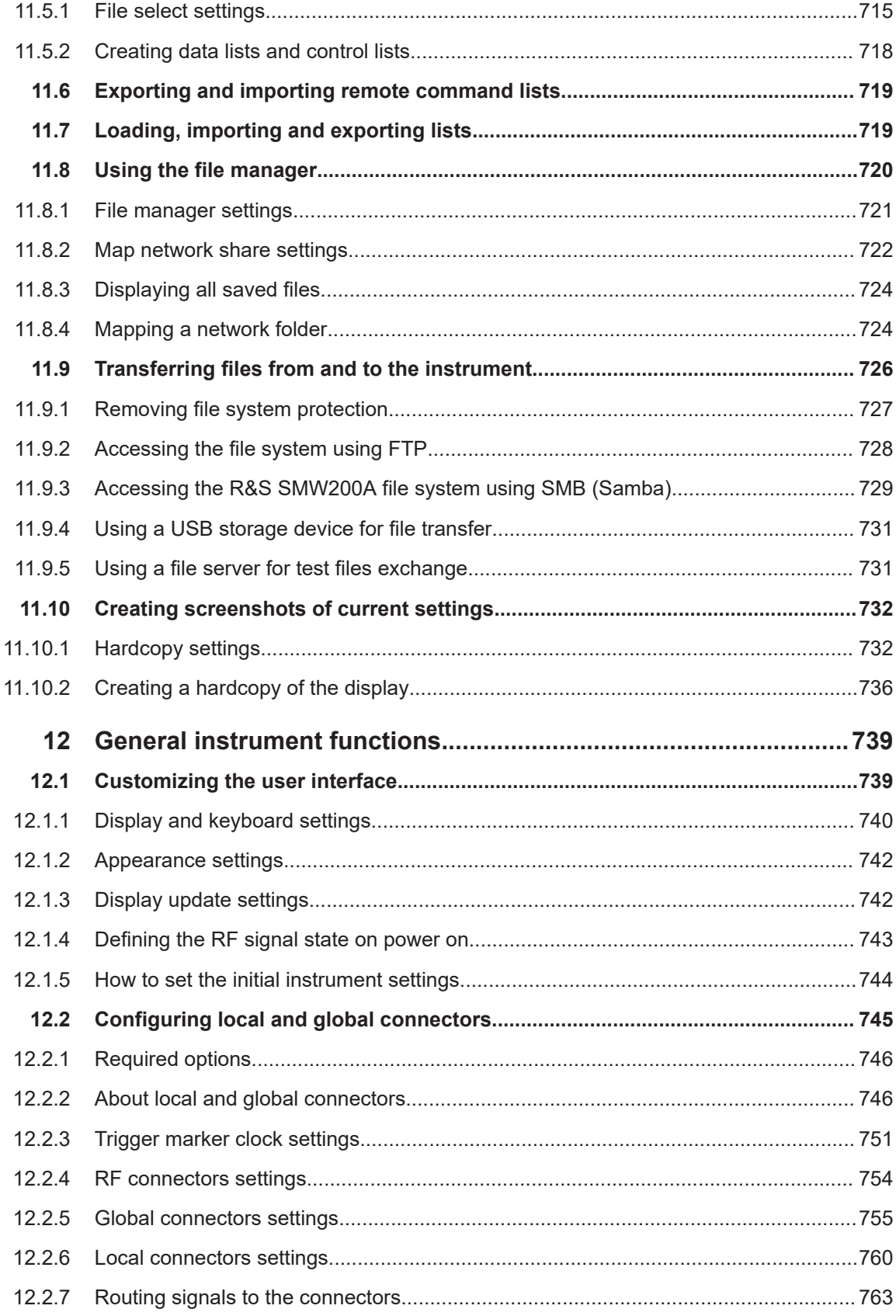

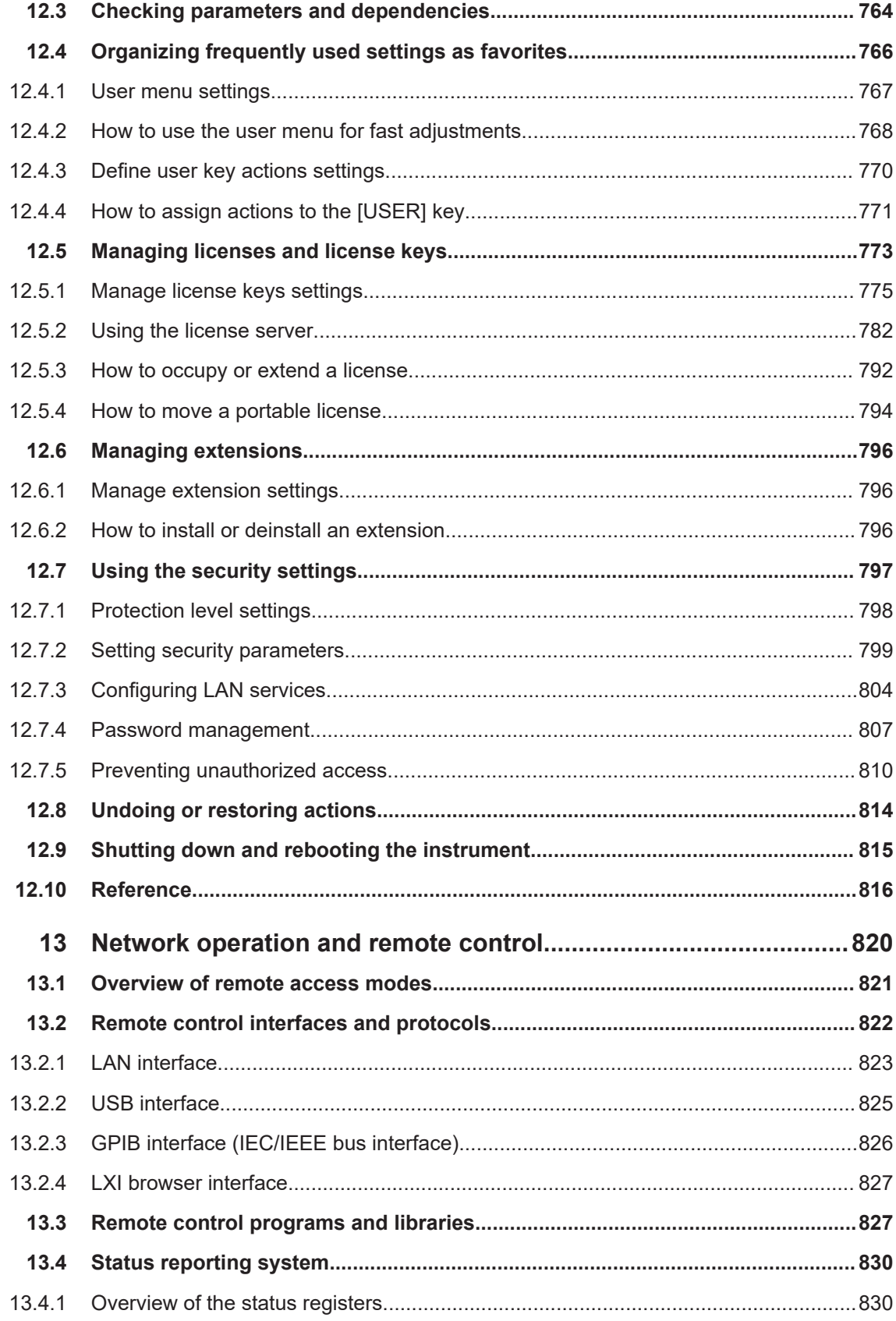

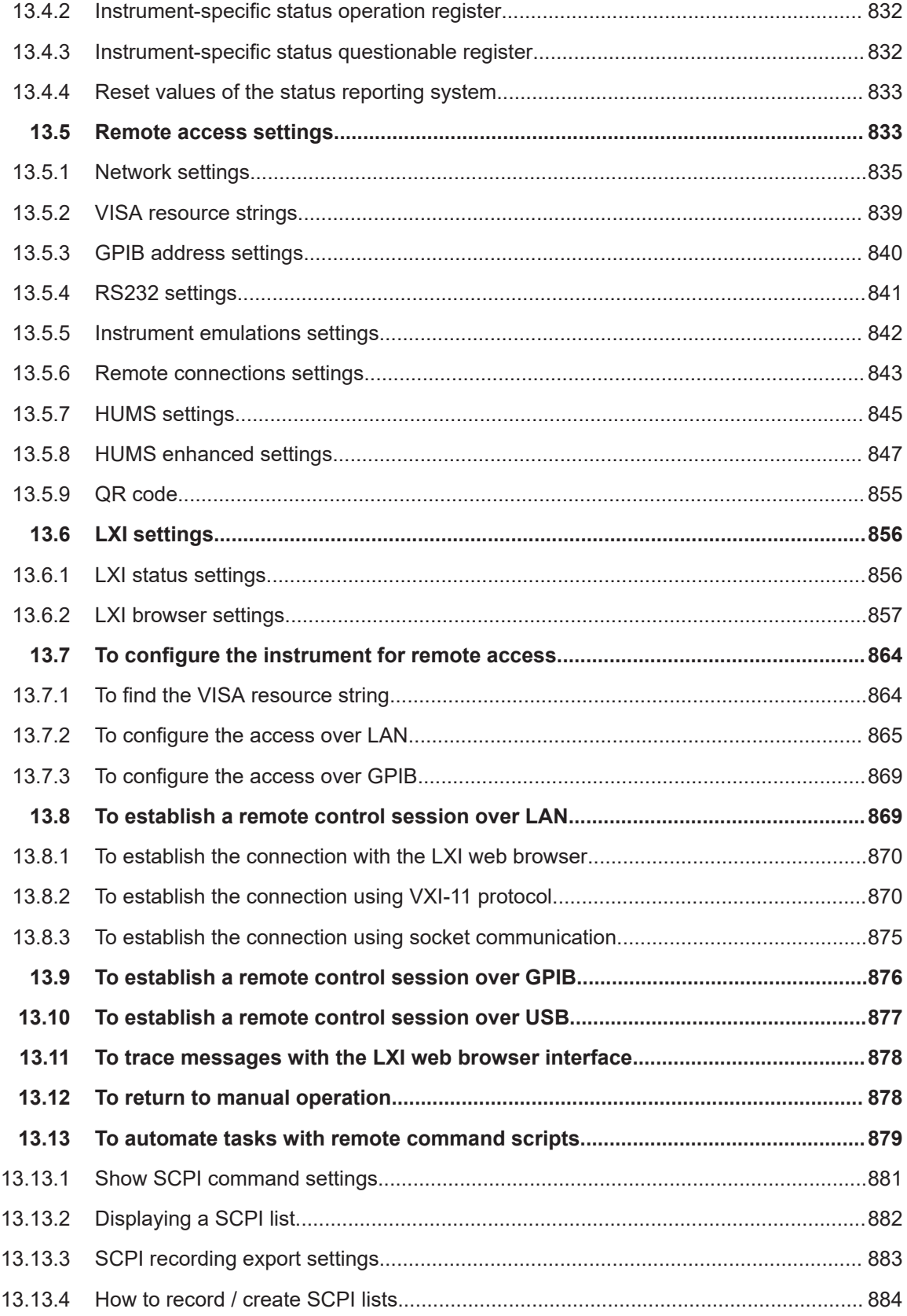

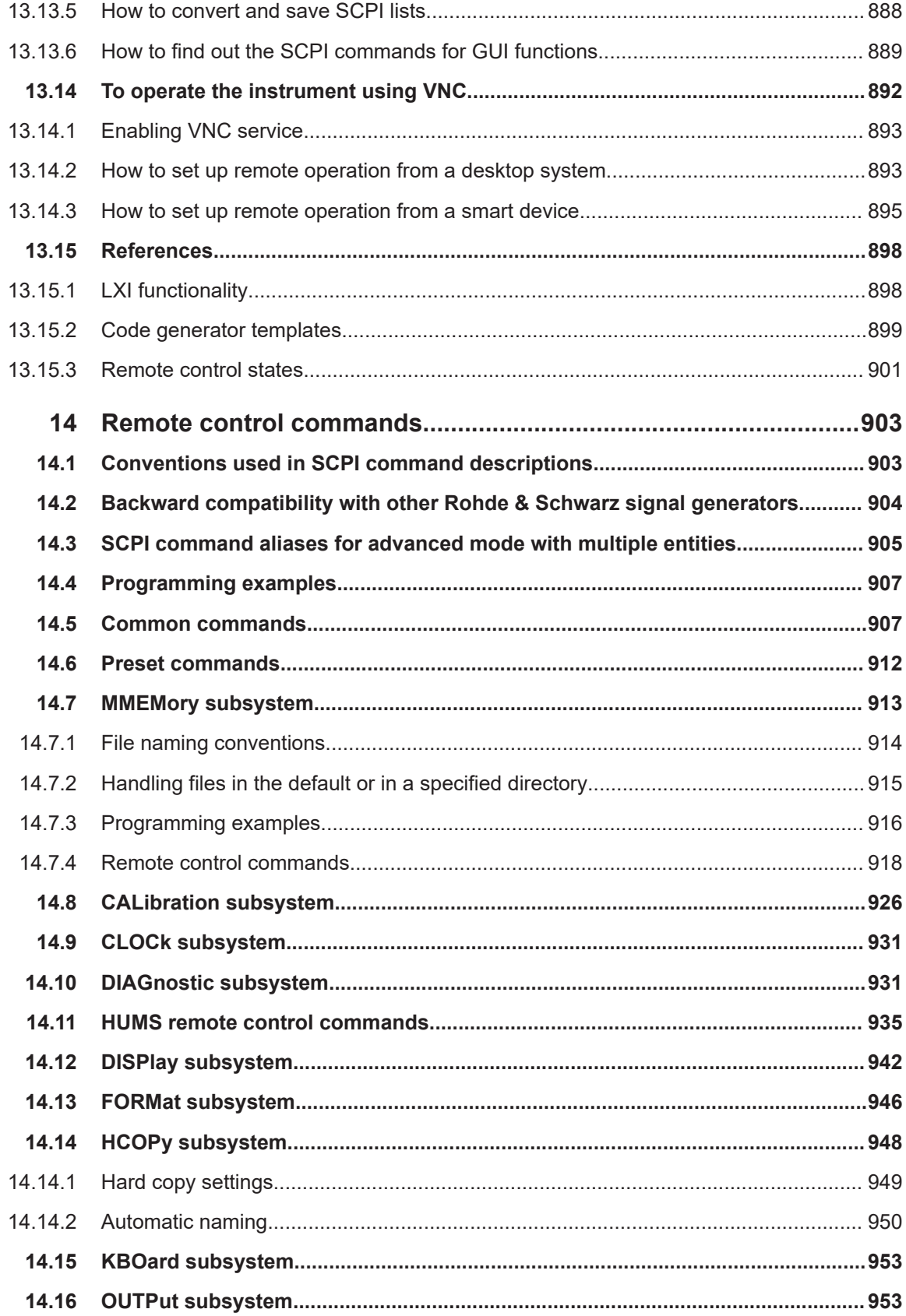

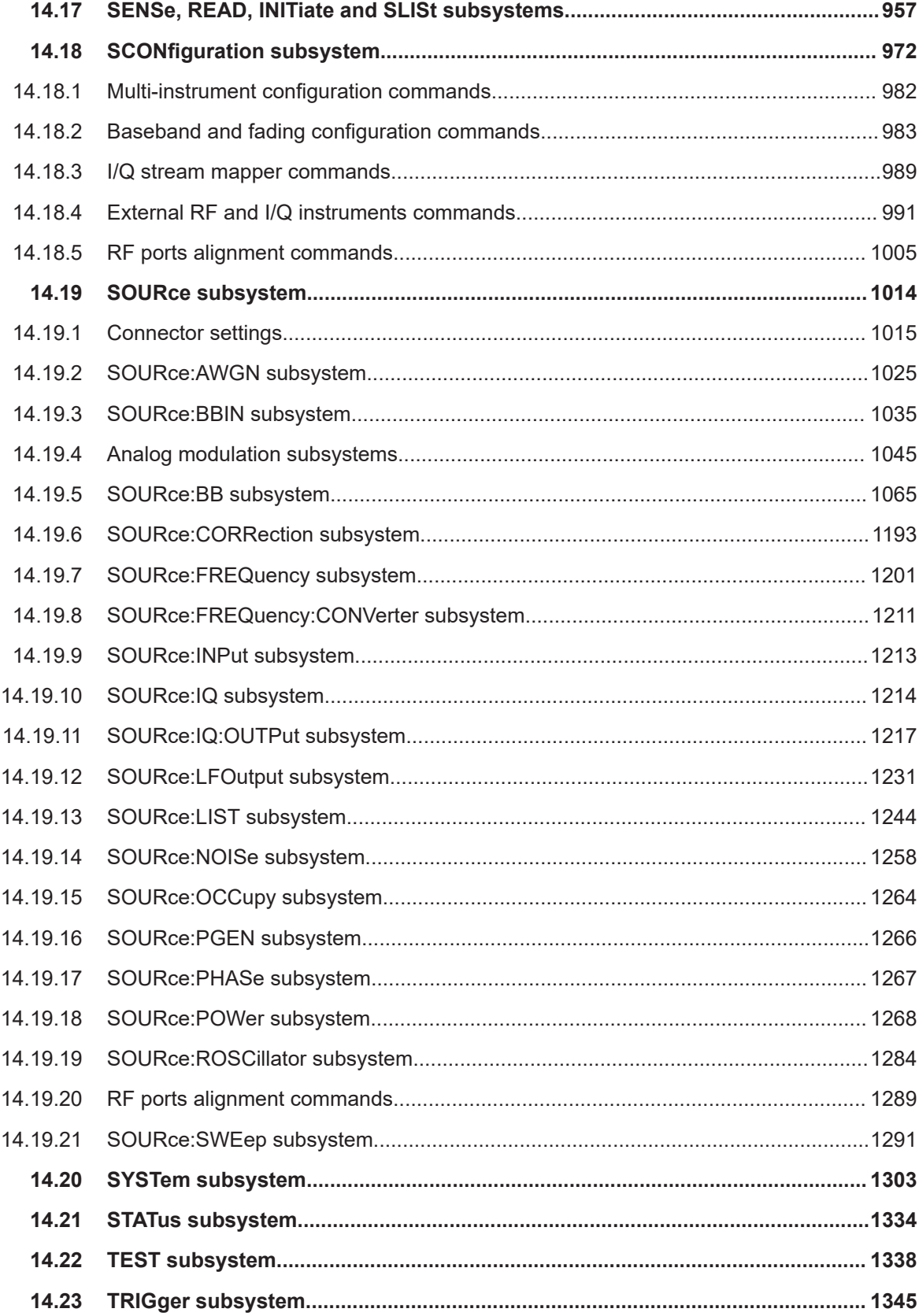

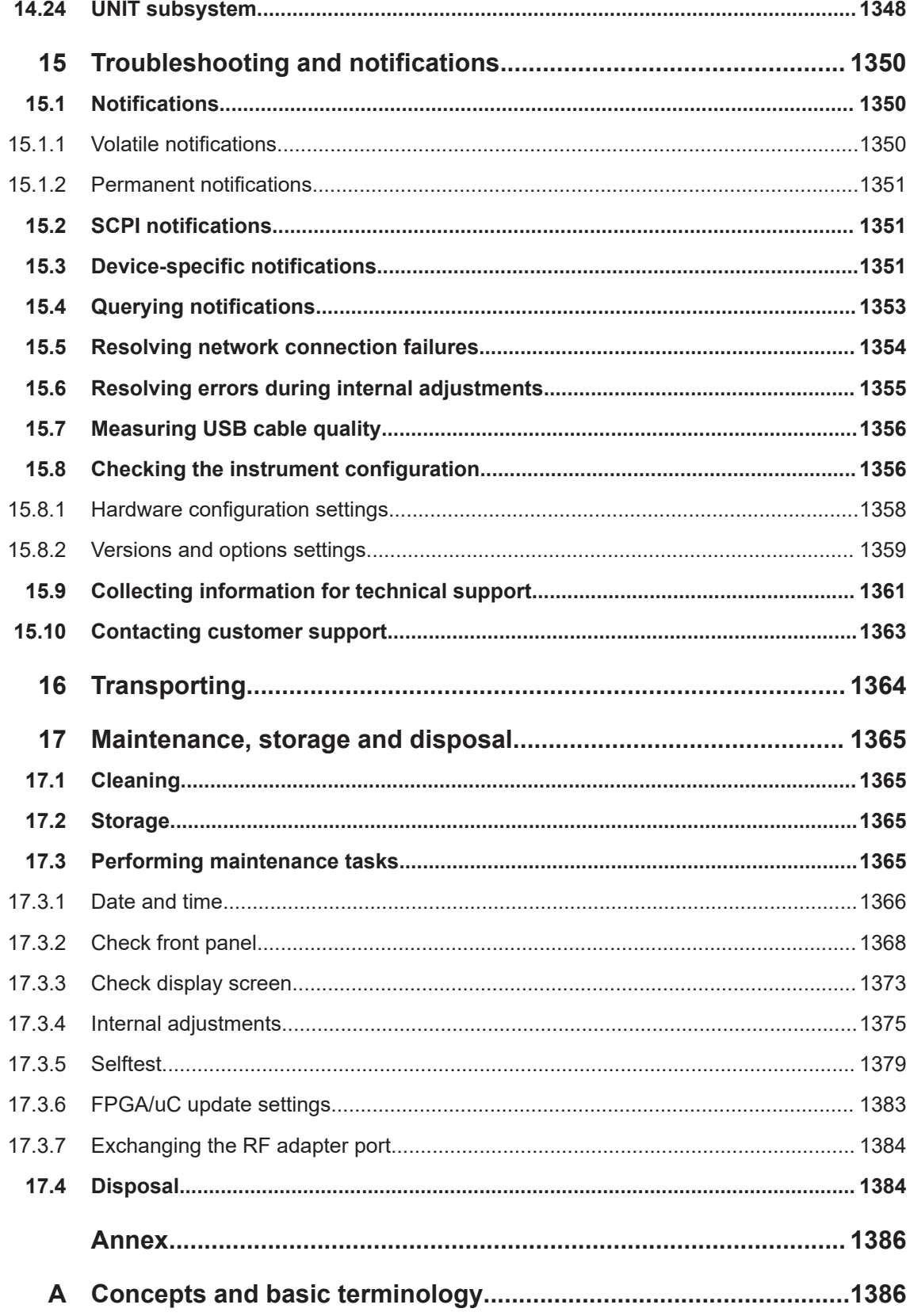

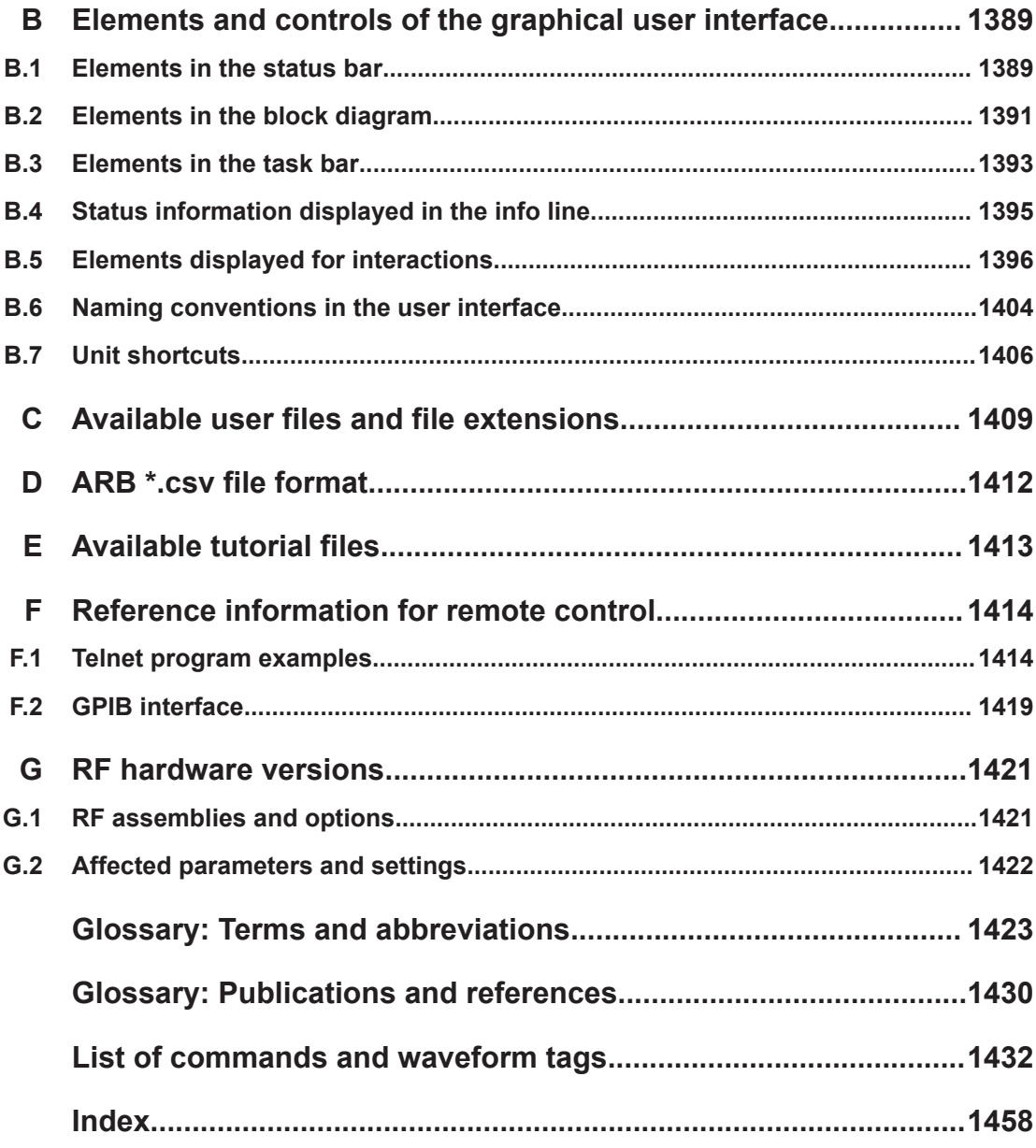

## <span id="page-18-0"></span>1 Safety and regulatory information

The product documentation helps you use the product safely and efficiently. Follow the instructions provided here and in the following chapters.

### **Intended use**

The product generates radio frequency (RF) signals for the development, production and verification of electronic components, modules or devices. The product is intended for industrial use, for example for production and conformance testing, maintenance and engineering laboratories.

Use the product only for its designated purpose. Any other use is considered improper use. Observe the operating conditions and performance limits stated in the specifications document.

### **Target audience**

This document targets at all users, including technicians, operators, administrators and maintenance personnel. The required skills and experience of the users depend on the test setup and application of the product.

### **Where do I find safety information?**

Safety information is part of the product documentation. It warns you of potential dangers and gives instructions on how to prevent personal injury or damage caused by dangerous situations. Safety information is provided as follows:

- In Chapter 1.1, "Safety instructions", on page 19. The same information is provided in many languages in printed format. The printed "Safety Instructions" for "Mains-Powered Products, Heavy" (document number 1171.1788.99) are delivered with the product.
- Throughout the documentation, safety instructions are provided when you need to take care during setup or operation.

### **1.1 Safety instructions**

Products from the Rohde & Schwarz group of companies are manufactured according to the highest technical standards. To use the products safely, follow the instructions provided here and in the product documentation. Keep the product documentation nearby and offer it to other users.

Use the product only for its intended use and within its performance limits. Intended use and limits are described in the product documentation such as the specifications document, manuals and the printed "Safety Instructions" document. If you are unsure about the appropriate use, contact Rohde & Schwarz customer support.

Using the product requires specialists or specially trained personnel. These users also need sound knowledge of at least one of the languages in which the user interfaces and the product documentation are available.

<span id="page-19-0"></span>Reconfigure or adjust the product only as described in the product documentation or the specifications document. Any other modifications can affect safety and are not permitted.

Never open the casing of the product. Only service personnel authorized by Rohde & Schwarz are allowed to repair the product. If any part of the product is damaged or broken, stop using the product. Contact Rohde & Schwarz customer support at [https://www.rohde-schwarz.com/support.](https://www.rohde-schwarz.com/support)

### **Lifting and carrying the product**

The product is heavy. Do not move or carry the product by yourself. A single person can only carry a maximum of 18 kg safely depending on age, gender and physical condition. Look up the maximum weight in the specifications document. Use the product handles to move or carry the product. Do not lift by the accessories mounted on the product. Accessories are not designed to carry the weight of the product.

To move the product safely, you can use lifting or transporting equipment such as lift trucks and forklifts. Follow the instructions provided by the equipment manufacturer.

### **Choosing the operating site**

Only use the product indoors. The product casing is not waterproof. Water that enters can electrically connect the casing with live parts, which can lead to electric shock, serious personal injury or death if you touch the casing.

If Rohde & Schwarz provides accessories designed for outdoor use of your product, e.g. a protective cover, you can use the product outdoors.

You can operate the product up to an altitude of 2000 m above sea level. If a higher altitude is permissible, the value is provided in the specifications document. The product is suitable for pollution degree 2 environments where nonconductive contamination can occur. For more information on environmental conditions such as ambient temperature and humidity, see the specifications document.

#### **Setting up the product**

Always place the product on a stable, flat and level surface with the bottom of the product facing down. If the product is designed for different positions, secure the product so that it cannot fall over.

If the product has foldable feet, always fold the feet completely in or out to ensure stability. The feet can collapse if they are not folded out completely or if the product is moved without lifting it. The foldable feet are designed to carry the weight of the product, but not an extra load.

If stacking is possible, keep in mind that a stack of products can fall over and cause injury.

If you mount products in a rack, ensure that the rack has sufficient load capacity and stability. Observe the specifications of the rack manufacturer. Always install the products from the bottom shelf to the top shelf so that the rack stands securely. Secure the product so that it cannot fall off the rack.

### <span id="page-20-0"></span>**Connecting the product**

Before connecting the interfaces and measuring inputs of the product to other products or electrical circuits, make sure that the other products or electrical circuits provide special protection against electric shock. This protection principle is referred to as SELV (safety extra-low voltage) and is based on a low voltage level and increased insulation. Exceptions are indicated by a measurement category on the product and given in the specifications document.

### **Connecting to power**

The product is an overvoltage category II product. Connect the product to a fixed installation used to supply energy-consuming equipment such as household appliances and similar loads. Keep in mind that electrically powered products have risks, such as electric shock, fire, personal injury or even death. Replace parts that are relevant to safety only by original parts, e.g. power cables or fuses.

Take the following measures for your safety:

- Before switching on the product, ensure that the voltage and frequency indicated on the product match the available power source. If the power adapter does not adjust automatically, set the correct value and check the rating of the fuse.
- Only use the power cable delivered with the product. It complies with country-specific safety requirements. Only insert the plug into an outlet with protective conductor terminal.
- Only use intact cables and route them carefully so that they cannot be damaged. Check the power cables regularly to ensure that they are undamaged. Also ensure that nobody can trip over loose cables.
- Only connect the product to a power source with a fuse protection of maximum 20 A.
- Ensure that you can disconnect the product from the power source at any time. Pull the power plug to disconnect the product. The power plug must be easily accessible. If the product is integrated into a system that does not meet these requirements, provide an easily accessible circuit breaker at the system level.

### **Cleaning the product**

Use a dry, lint-free cloth to clean the product. When cleaning, keep in mind that the casing is not waterproof. Do not use liquid cleaning agents.

#### **Meaning of safety labels**

Safety labels on the product warn against potential hazards.

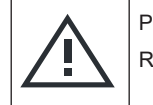

Potential hazard

Read the product documentation to avoid personal injury or product damage.

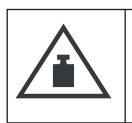

Heavy product

Be careful when lifting, moving or carrying the product. Carrying the product requires a sufficient number of persons or transport equipment.

#### Warning messages in the documentation

<span id="page-21-0"></span>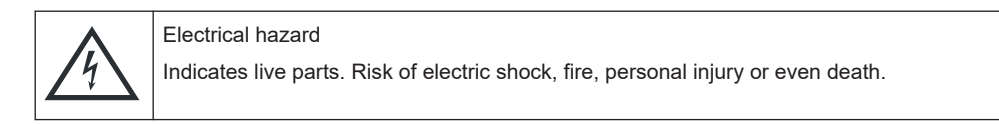

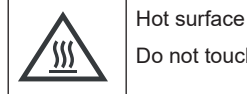

Do not touch. Risk of skin burns. Risk of fire.

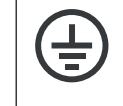

Protective conductor terminal

Connect this terminal to a grounded external conductor or to protective ground. This connection protects you against electric shock if an electric problem occurs.

### **1.2 Labels on R&S SMW200A**

Labels on the casing inform about:

- Personal safety, see ["Connecting to power"](#page-20-0) on page 21.
- Product and environment safety, see Table 1-1.
- Identification of the product, see the serial number on the rear panel.

*Table 1-1: Labels regarding R&S SMW200A and environment safety*

Labeling in line with EN 50419 for disposal of electrical and electronic equipment after the product has come to the end of its service life. For more information, see [Chapter 17.4, "Disposal",](#page-1383-0) [on page 1384.](#page-1383-0)

### **1.3 Warning messages in the documentation**

A warning message points out a risk or danger that you need to be aware of. The signal word indicates the severity of the safety hazard and how likely it will occur if you do not follow the safety precautions.

### **WARNING**

Potentially hazardous situation. Could result in death or serious injury if not avoided.

### **CAUTION**

Potentially hazardous situation. Could result in minor or moderate injury if not avoided.

### **NOTICE**

Potential risks of damage. Could result in damage to the supported product or to other property.

### <span id="page-22-0"></span>**1.4 Where to find key documents on Rohde & Schwarz**

Certificates issued to Rohde & Schwarz that are relevant for your country are provided at [www.rohde-schwarz.com/key-documents](https://www.rohde-schwarz.com/key-documents), e.g. concerning:

- Quality management
- Environmental management
- Information security management
- Accreditations

### **1.5 Korea certification class B**

이 기기는 가정용(B급) 전자파 적합기기로서 주로 가정에서 사용하는 것을 목적으로 하 며, 모든 지역에서 사용할 수 있습니다.

## <span id="page-23-0"></span>2 Welcome to the R&S SMW200A

The R&S SMW200A is a new high-performance vector signal generator developed to meet demanding customer requirements. Offering excellent signal characteristics, wide signal bandwidth and straightforward and intuitive operation, the R&S SMW200A makes signal generation fast and easy.

### **2.1 Key features**

Outstanding key features of the R&S SMW200A vector signal generator are:

- Frequency range from 100 kHz to 67 GHz
- Optional second RF path with variable frequency range
- Up to 2 GHz I/Q modulation bandwidth (in RF) with internal baseband
- Wideband baseband and vector signal generator in one box
- Support of all important digital standards such as LTE incl. eMTC/NB-IoT, 5G NR, WLAN IEEE 802.11a/b/g/n/j/p/ac/ax/be, GNSS, 3GPP FDD/HSPA/HSPA+
- Generating signals for radar module and receiver tests
- Versatile configuration: from single-path vector signal generator to multichannel MIMO receiver tester
- Optional integrated fading simulator with up to 200 MHz bandwidth
- Ideal for MIMO, MSR, 5G NR or LTE-Advanced applications thanks to up to eight signal sources and up to 64 fading channels
- Implementation of all key MIMO fading scenarios such as 2x2, 3x3, 4x4, 8x4, 4x8, and 2x4x4 using a single instrument
- Internal digital adding of baseband signals, with frequency and level offset
- Excellent signal quality for high accuracy in spectral and modulation measurements
- Intuitive operation via touchscreen with block diagram as key element
- Graphical signal monitoring at practically every point in the signal flow
- SCPI macro recorder and code generator for generating executable remote control code from manual operating steps (for MATLAB®, CVI, etc.)

For more information, refer to the specifications document.

### **2.2 What's new**

This manual describes firmware version FW 5.30.175.xx and later of the R&S®SMW200A.

<span id="page-24-0"></span>Compared to the previous version, it provides the new features listed below:

- In ARB mode, additional support for loading and playing \*iq.tar, \*.csv and MATLAB<sup>®</sup> \* . mat file formats, see [Chapter 5.7.2.1, "About ARB file formats",](#page-314-0) [on page 315](#page-314-0).
- **Editorial changes**

### **2.3 Documentation overview**

This section provides an overview of the R&S SMW200A user documentation. Unless specified otherwise, you find the documents at:

[www.rohde-schwarz.com/manual/smw200a](https://www.rohde-schwarz.com/manual/smw200a)

### **2.3.1 Getting started manual**

Introduces the R&S SMW200A and describes how to set up and start working with the product. Includes basic operations, typical measurement examples, and general information, e.g. safety instructions, etc. A printed version is delivered with the instrument.

### **2.3.2 User manuals and help**

Separate manuals for the base unit and the software options are provided for download:

● Base unit manual

Contains the description of all instrument modes and functions. It also provides an introduction to remote control, a complete description of the remote control commands with programming examples, and information on maintenance, instrument interfaces and error messages. Includes the contents of the getting started manual.

● Software option manual Contains the description of the specific functions of an option. Basic information on operating the R&S SMW200A is not included.

The contents of the user manuals are available as help in the R&S SMW200A. The help offers quick, context-sensitive access to the complete information for the base unit and the software options.

All user manuals are also available for download or for immediate display on the internet.

### **2.3.3 Tutorials**

The R&S SMW200A provides interactive examples and demonstrations on operating the instrument in the form of tutorials. A set of tutorials is available directly on the instrument.

### <span id="page-25-0"></span>**2.3.4 Service manual**

Describes the performance test for checking compliance with rated specifications, firmware update, troubleshooting, adjustments, installing options and maintenance.

The service manual is available for registered users on the global Rohde & Schwarz information system (GLORIS):

<https://gloris.rohde-schwarz.com>

### **2.3.5 Instrument security procedures**

Deals with security issues when working with the R&S SMW200A in secure areas. It is available for download on the internet.

### **2.3.6 Printed safety instructions**

Provides safety information in many languages. The printed document is delivered with the product.

### **2.3.7 Specifications and product brochures**

The specifications document, also known as the data sheet, contains the technical specifications of the R&S SMW200A. It also lists the firmware applications and their order numbers, and optional accessories.

The brochure provides an overview of the instrument and deals with the specific characteristics.

See [www.rohde-schwarz.com/brochure-datasheet/smw200a](https://www.rohde-schwarz.com/brochure-datasheet/smw200a)

### **2.3.8 Calibration certificate**

The document is available on<https://gloris.rohde-schwarz.com/calcert>. You need the device ID of your instrument, which you can find on a label on the rear panel.

### **2.3.9 Release notes and open source acknowledgment**

The release notes list new features, improvements and known issues of the current software version, and describe the software installation.

The software uses several valuable open source software packages. An open source acknowledgment document provides verbatim license texts of the used open source software.

[www.rohde-schwarz.com/firmware/smw200a](https://www.rohde-schwarz.com/firmware/smw200a)

### <span id="page-26-0"></span>**2.3.10 Application notes, application cards, white papers, etc.**

These documents deal with special applications or background information on particular topics.

[www.rohde-schwarz.com/application/smw200a](https://www.rohde-schwarz.com/application/smw200a)

For some application sheets, see also:

[www.rohde-schwarz.com/manual/smw200a](https://www.rohde-schwarz.com/manual/smw200a)

### **2.3.11 Videos**

Find various videos on Rohde & Schwarz products and test and measurement topics on YouTube:<https://www.youtube.com/@RohdeundSchwarz>

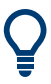

On the menu bar, search for your product to find related videos.

HOME VIDEOS SHORTS PLAYLISTS COMMUNITY CHANNELS

<product>

ABOUT

*Figure 2-1: Product search on YouTube*

### **2.4 Scope and content**

This description assumes an R&S SMW200A equipped with all available options. Depending on your model and the installed options, some of the functions cannot be available on your instrument.

#### **Settings and descriptions related to the wideband baseband generator**

This description assumes a fully equipped [Standard baseband](#page-1427-0) R&S SMW200A, so that we can explain all instrument concepts and show the possible configuration and settings. If a particular function requires a special option, this option is stated in the list of the required options. If your instrument is equipped with [Wideband baseband](#page-1428-0) generator, some sections of this description are not relevant.

The values ranges in the remote control commands correspond to a [Standard base](#page-1427-0)[band](#page-1427-0) instrument.

### **Settings and descriptions related to RF hardware versions**

To improve the signal performance of the R&S SMW200A, several hardware components in the RF domain have been replaced. New option numbers denote the hardware modifications.

Accordingly, the description in the user manual has been extended. It applies to all new options, as for example R&S SMW-B1006, but also comprises the former ones.

Differences to instruments with the former RF hardware are referred to as *earlier RF hardware versions*.

See [Appendix: RF Hardware Versions, on page 1421.](#page-1420-0)

## <span id="page-28-0"></span>3 Getting started

### **3.1 Preparing for use**

Here, you can find basic information about setting up the product for the first time.

### **3.1.1 Lifting and carrying**

For safety information, see ["Lifting and carrying the product"](#page-19-0) on page 20.

Use the handles for lifting and carrying the R&S SMW200A.

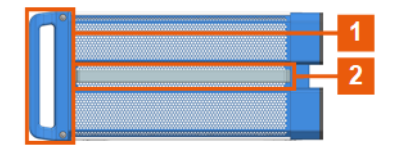

*Figure 3-1: Instrument side view with front handles (1) and side handles (2)*

### **3.1.2 Unpacking and checking**

- 1. Unpack the R&S SMW200A carefully.
- 2. Retain the original packing material. Use it to protect the control elements and connectors when transporting or shipping the R&S SMW200A later. See also [Chapter 16, "Transporting", on page 1364.](#page-1363-0)
- 3. Using the delivery notes, check the equipment for completeness.
- 4. Check the equipment for damage.

If the delivery is incomplete or equipment is damaged, contact Rohde & Schwarz.

### **3.1.3 Choosing the operating site**

Specific operating conditions ensure proper operation and avoid damage to the product and connected devices. For information on environmental conditions such as ambient temperature and humidity, see the specifications document.

For safety information, see ["Choosing the operating site"](#page-19-0) on page 20.

### **Electromagnetic compatibility classes**

The electromagnetic compatibility (EMC) class indicates where you can operate the product. The EMC class of the product is given in the specifications document.

Class B equipment is suitable for use in:

- <span id="page-29-0"></span>– Residential environments
- Environments that are directly connected to a low-voltage supply network that supplies residential buildings
- Class A equipment is intended for use in industrial environments. It can cause radio disturbances in residential environments due to possible conducted and radiated disturbances. It is therefore not suitable for class B environments. If class A equipment causes radio disturbances, take appropriate measures to eliminate them.

### **3.1.4 Setting up the R&S SMW200A**

See also:

- ["Setting up the product"](#page-19-0) on page 20
- ["Intended use"](#page-18-0) on page 19

### **3.1.4.1 Placing the R&S SMW200A on a bench top**

### **To place the product on a bench top**

- 1. Place the product on a stable, flat and level surface. Ensure that the surface can support the weight of the product. For information on the weight, see the specifications document.
- 2. **CAUTION!** Foldable feet can collapse. For safety information, see ["Setting up the](#page-19-0) product" [on page 20](#page-19-0).

Always fold the feet completely in or out. With folded-out feet, do not place anything on top or underneath the product.

- 3. **WARNING!** A stack of products can fall over and cause injury. Never stack more than three products on top of each other. Instead, mount them in a rack. Stack as follows:
	- If the products have foldable feet, fold them in completely.
	- It is best if all products have the same dimensions (width and length). If the products have different dimensions, stack according to size and place the smallest product on top.
	- Do not exceed the permissible total load placed on the product at the bottom of the stack:
		- 50 kg when stacking products of identical dimensions (left figure).
		- 25 kg when stacking smaller products on top (middle figure).

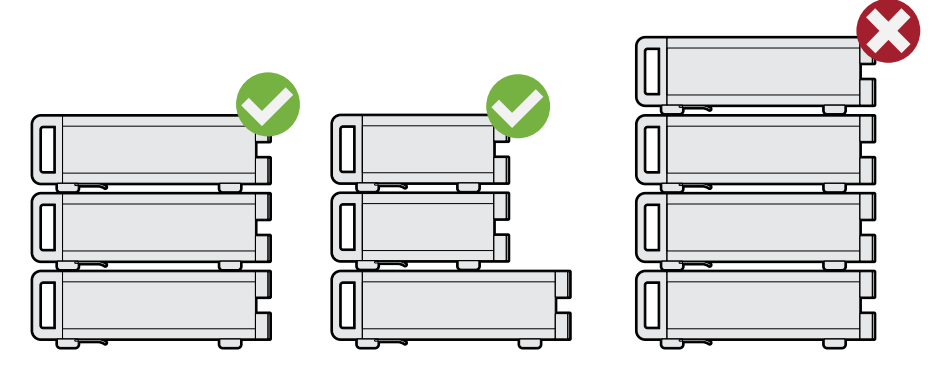

Left  $=$  Stacked correctly, same dimensions Middle = Stacked correctly, different dimensions Right = Stacked incorrectly, too many products

4. **NOTICE!** Overheating can damage the product.

Prevent overheating as follows:

- Keep a minimum distance of 10 cm between the fan openings of the product and any object in the vicinity to provide sufficient airflow and ventilation.
- Do not place the product next to heat-generating equipment such as radiators or other products.

### **3.1.4.2 Mounting the R&S SMW200A in a rack**

### **To prepare the rack**

- 1. Observe the requirements and instructions in ["Setting up the product"](#page-19-0) on page 20.
- 2. **NOTICE!** Insufficient airflow can cause overheating and damage the product. Design and implement an efficient ventilation concept for the rack.

### **To mount the R&S SMW200A in a rack**

- 1. Use an adapter kit that fits the dimensions of the R&S SMW200A to prepare the instrument for rack mounting.
	- a) Order the rack adapter kit designed for the R&S SMW200A.

For more information, refer to the specifications document.

- b) Mount the adapter kit. Follow the assembly instructions provided with the adapter kit.
- 2. **WARNING!** The R&S SMW200A is heavy. Lift the R&S SMW200A with a lifting equipment, see ["Lifting and carrying the product"](#page-19-0) on page 20. Lift the R&S SMW200A to shelf height.
- 3. Grab the handles at the front.
- 4. Push the R&S SMW200A onto the shelf until the rack brackets fit closely to the rack.

<span id="page-31-0"></span>5. Tighten all screws at the rack brackets with a tightening torque of 1.2 Nm to secure the R&S SMW200A in the rack.

### **To unmount the R&S SMW200A from a rack**

- 1. Loosen the screws at the rack brackets.
- 2. **WARNING!** The R&S SMW200A is heavy. Lift the R&S SMW200A with a lifting equipment, see ["Lifting and carrying the product"](#page-19-0) on page 20. Bring the lifting equipment to shelf height.
- 3. Remove the R&S SMW200A from the rack.
- 4. If placing the R&S SMW200A on a bench top again, unmount the adapter kit from the R&S SMW200A. Follow the instructions provided with the adapter kit.

### **3.1.5 Considerations for test setup**

### **Cable selection and electromagnetic interference (EMI)**

Electromagnetic interference (EMI) can affect the measurement results.

To suppress electromagnetic radiation during operation:

- Use high-quality shielded cables, for example, double-shielded RF, LAN and USB cables.
- Always terminate open cable ends.
- Ensure that connected external devices comply with EMC regulations.
- Use cables of the same type and equal length for connection to the I/Q and I/Q Bar interfaces of the instrument. How to: ["To connect instruments to the I/Q analog interface"](#page-200-0) on page 201
- Use the cable R&S SMU-Z6 for connection to the DIG I/Q interfaces of the instrument. The cable is available under order number 1415.0201.02. How to: ["To connect instruments to the I/Q digital interface"](#page-202-0) on page 203.
- Use the cable R&S DIGIQ-HS for connection to the HS DIG I/Q interfaces of the instrument. The cable is available under order number 3641.2948.03. How to: [Chapter 3.1.13, "Connecting to HS DIG I/Q", on page 37](#page-36-0)

### **Signal input and output levels**

Keep the signal levels within the specified ranges to avoid damage to the R&S SMW200A and connected devices.

For more information, refer to the specifications document.

### **Preventing electrostatic discharge (ESD)**

Electrostatic discharge is most likely to occur when you connect or disconnect a DUT.

► **NOTICE!** Electrostatic discharge can damage the electronic components of the product and the device under test (DUT).

<span id="page-32-0"></span>Ground yourself to prevent electrostatic discharge damage:

- a) Use a wrist strap and cord to connect yourself to ground.
- b) Use a conductive floor mat and heel strap combination.

### **3.1.6 Connecting to power**

For safety information, see ["Connecting to power"](#page-20-0) on page 21.

- 1. Plug the AC power cable into the AC power connector on the rear panel. Only use the AC power cable delivered with the R&S SMW200A.
- 2. Plug the AC power cable into a power outlet with ground contact.

The required ratings are listed next to the AC power connector.

For more information, refer to the specifications document.

### **3.1.7 Connecting to LAN**

### **Network environment**

Before connecting the product to a local area network (LAN), consider the following:

- Install the latest firmware to reduce security risks.
- For internet or remote access, use secured connections if applicable.
- Ensure that the network settings comply with the security policies of your company. Contact your local system administrator or IT department before connecting your product to your company LAN.
- When connected to the LAN, the product may potentially be accessed from the internet, which may be a security risk. For example, attackers might misuse or damage the product.

### **To connect to LAN**

► Connect the LAN socket on the rear panel via an RJ-45 cable to the LAN.

Using DHCP (dynamic host configuration protocol), the R&S SMW200A assigns the IP address automatically.

If connected to the LAN, the R&S SMW200A displays the IP address and the hostname at the left bottom of the block diagram.

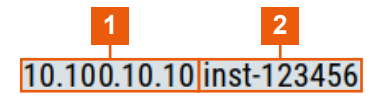

 $1 = IP$  address 2 = Hostname

If disconnected from the LAN, the R&S SMW200A displays the IP address *0.0.0.0*.

See also [Chapter 13.7, "To configure the instrument for remote access", on page 864.](#page-863-0)

### <span id="page-33-0"></span>**3.1.8 Connecting USB devices**

You can connect or disconnect all USB devices from the R&S SMW200A during operation.

#### **To connect USB storage devices**

USB storage devices, such as memory sticks, allow data transfer from or to the R&S SMW200A. You can also use them for firmware updates.

- 1. Connect the USB storage device to any of the USB connectors.
- 2. Connect the device directly, without a connecting cable. Connecting cables can cause electromagnetic radiation and impair a measurement result.

### **To connect USB devices with an external power supply**

- 1. **NOTICE!** Connected devices with external power supply can feed back current into the 5 V power supply of the USB interface and thus damage the R&S SMW200A. Ensure that there is no connection between the positive pole of the power supply and the +5 V power pin of the USB interface (VBUS).
- 2. Connect the USB storage device to any of the USB connectors on the front panel or rear panel.

#### **To connect a keyboard**

► Connect the keyboard to any of the USB connectors on the front panel or rear panel.

When connected, the R&S SMW200A detects the keyboard automatically. A detected keyboard has the default layout English – US.

#### **To connect a mouse**

► Connect the mouse to any of the USB connectors.

When connected, the R&S SMW200A detects the mouse automatically.

#### **To connect power sensors**

Connect power sensors of the R&S NRP families to any of the USB connectors on the front panel or rear panel.

See [Chapter 8.12.4, "Using power sensors", on page 607](#page-606-0).

### <span id="page-34-0"></span>**3.1.9 Connecting to RF coaxial connectors**

Here, you find information on how to prepare and to connect to RF coaxial connectors of the R&S SMW200A. Use these RF connectors, for example, for output of the RF signal or for input of an external reference signal.

### **To prepare for connecting**

1. **NOTICE!** Damaged or not clean connections can lead to RF insertion loss and mismatch, and even premature wear of the connectors.

Before connecting to the port, inspect the RF connector visually. Check that it is clean, undamaged and mechanically compatible.

2. **NOTICE!** DC voltage at the RF connector can damage the instrument. Never apply DC voltage to the RF input connectors.

Make sure that the values are within the DC limits given in the specifications document.

- 3. If your test setup has a DC component at the RF input, insert a DC blocker.
- 4. Use a high-quality RF cable that matches the RF connector type. See also ["Cable](#page-31-0) [selection and electromagnetic interference \(EMI\)"](#page-31-0) on page 32.
- 5. You can connect to two kinds of connectors:
	- "To connect to screwable connectors" on page 35
	- ["To connect to pluggable connectors"](#page-35-0) on page 36

### **To connect to screwable connectors**

- ► **NOTICE!** Excessive tightening can damage the connectors.
	- To connect the cable with the connector, proceed as follows:
	- a) Carefully align the connector of the cable and the connector along a common axis.
	- b) Mate the connectors along the common axis until the male pin of the inner connector engages with the female socket of the outer connector.
	- c) Turn the nut of the outer connector until the connectors are firmly coupled.
	- d) Using a calibrated torque wrench torque the nut to the limit as in the table below. Hold the opposite connector part stationary with a spanner.

### The R&S SMW200A provides screwable RF connectors as in Table 3-1.

### *Table 3-1: Connector name, type, size, torque limit and nut opening*

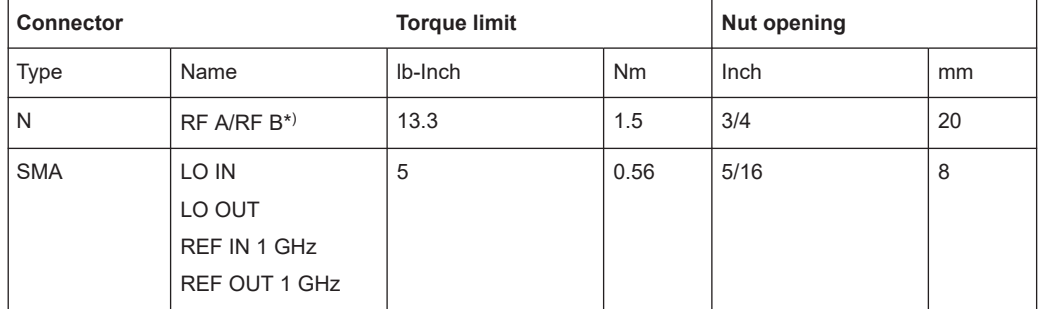

<span id="page-35-0"></span>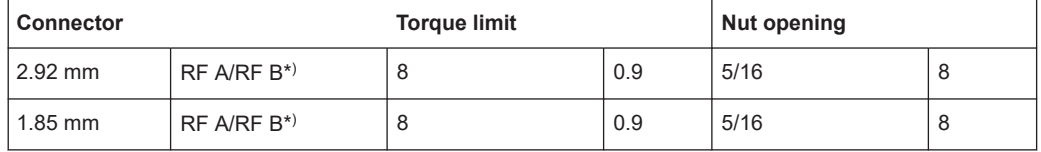

\*) maximum frequency f<sub>max</sub> depends on the connector type: f<sub>max</sub>(N) ≤ 7 GHz, f<sub>max</sub>(2.92 mm)  $\leq 40$  GHz,  $f_{max}(1.85$  mm)  $\leq 67$  GHz

### **To connect to pluggable connectors**

The R&S SMW200A provides pluggable Bayonet Neill-Concelman (BNC) connectors.

- ► To connect the RF cable with the BNC connector, proceed as follows:
	- a) Carefully align the connector of the cable and the BNC connector along a common axis.
	- b) Mate the connectors along the common axis until the male pin of the connector of the cable engages with the female socket of the BNC connector.

For more information on handling and maintaining coaxial RF connectors, see the application note [1MA99.](https://www.rohde-schwarz.com/appnote/1MA99)

For information on mounting test port adapters onto the RF connector, see the application note [1MA100.](https://www.rohde-schwarz.com/appnote/1MA100)

### **3.1.10 Connecting to RF A/RF B**

Before connecting, disable the RF output. In the block diagram, select the block "Off". For connection, the R&S SMW200A provides "RF A/RF B" on the front panel, see ["To](#page-34-0) [connect to screwable connectors"](#page-34-0) on page 35.

### **To prevent RF output switch-off**

► **NOTICE!** If you set a too high output level without a load connected to the instrument, the reverse power can exceed a limit forcing the R&S SMW200A to switch off the RF output.

Connect a load with sufficient return loss.

For more information, refer to the specifications document.

### **3.1.11 Connecting to LO In/Out**

For connection, the R&S SMW200A provides SMA connectors on the rear panel. See ["To connect to screwable connectors"](#page-34-0) on page 35.

See also [Chapter 8.9, "Local oscillator coupling", on page 505](#page-504-0).
# <span id="page-36-0"></span>**3.1.12 Connecting to REF IN/REF OUT**

For connection, the R&S SMW200A provides BNC connectors or SMA connectors on the rear panel. See ["To connect to pluggable connectors"](#page-35-0) on page 36 and ["To connect](#page-34-0) [to screwable connectors"](#page-34-0) on page 35.

# **3.1.13 Connecting to HS DIG I/Q**

#### **To connect to the QSFP+ interface**

- 1. For connection, use the cable R&S DIGIQ-HS. See ["Cable selection and electromagnetic interference \(EMI\)"](#page-31-0) on page 32.
- 2. Hold the QSFP+ plug of the cable by its panes.
- 3. Turn the QSFP+ cable, so that the release tab shows upwards.
- 4. Insert and push the QSFP+ plug into the QSFP+ cage.

#### **To disconnect from the QSFP+ interface**

1. **NOTICE!** If you pull the cable, you can damage the cable and the HS DIG I/Q connector.

Pull the release tab.

2. Pull the QSFP+ plug out of the QSFP+ cage.

#### **About the QSFP+ interface**

The "HS DIG I/Q" connector is a QSFP+ (quad small form factor pluggable) interface or QSFP28 interface. The connector socket has two components: a QSFP+ cage and a QSFP+ connector. The QSFP+ cable is equipped with the QSFP+ plug.

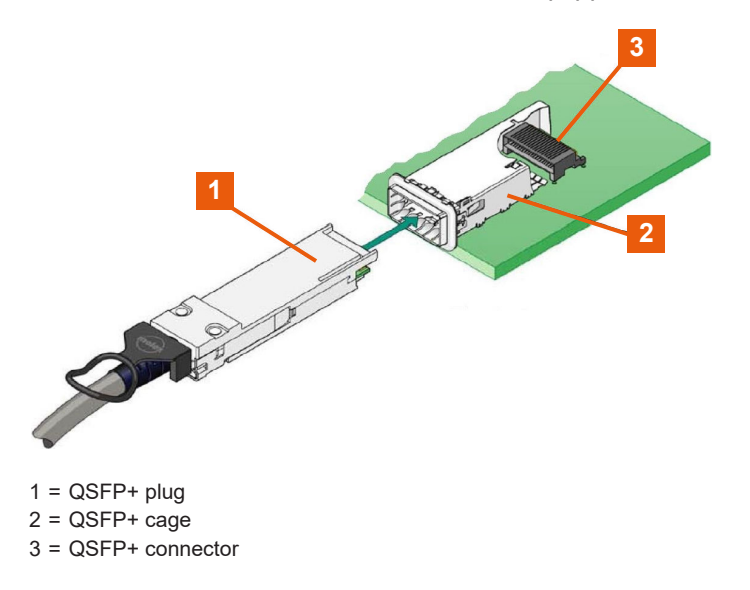

<span id="page-37-0"></span>The interface supports a maximum bandwidth of up to 50 Gsample/s with active optical cables.

See also:

- [Chapter 4.6, "Digital baseband input settings", on page 161.](#page-160-0)
- [Chapter 4.7, "I/Q digital output settings", on page 175.](#page-174-0)
- [Chapter 4.4.2, "I/Q stream mapper settings", on page 135](#page-134-0).

# **3.1.14 Switching on or off**

The following table provides an overview of power states, LEDs and positions of the power switch.

*Table 3-2: Overview of power states*

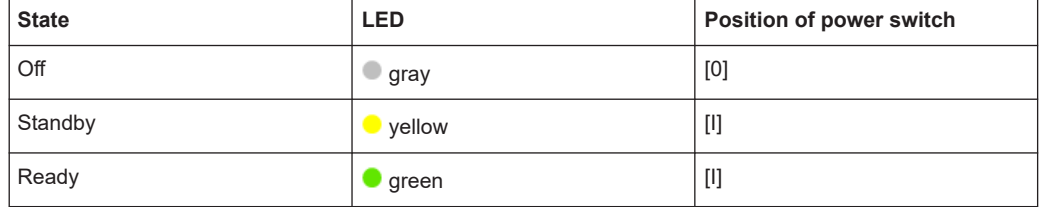

#### **To switch on the R&S SMW200A**

The R&S SMW200A is off but connected to power. See [Chapter 3.1.6, "Connecting to](#page-32-0) [power", on page 33.](#page-32-0)

1. Set the switch on the power supply to position [I] on the rear panel.

The LED of the [On/Standby] key on the front panel is yellow.

- 2. Wait until the oven-controlled oscillator (OCXO) warms up. For more information, refer to the specifications document.
- 3. Press the [On/Standby] key on the front panel.

The LED changes to green. The R&S SMW200A boots.

After booting, the R&S SMW200A starts up displaying the block diagram on the screen on the front panel.

# **To check startup functions**

When starting for the first time, the R&S SMW200A starts with the default settings. When restarting, the R&S SMW200A recalls the instrument configuration before shutdown.

See [Chapter 11.4.2, "Saving and recalling instrument settings", on page 713.](#page-712-0)

When switched on, the R&S SMW automatically monitors the main functions. You can query erroneous functions. In addition to automatic monitoring, you can perform maintenance tasks. See the following:

- [Chapter 15.4, "Querying notifications", on page 1353](#page-1352-0)
- [Chapter 17.3, "Performing maintenance tasks", on page 1365](#page-1364-0)

#### **To shut down the product**

The product is in the ready state.

► Press the [On/Standby] key.

The operating system shuts down. The LED changes to yellow.

In the standby state, the power switch circuits and the OCXO are active. To deactivate them, disconnect the instrument from the power supply.

#### **To disconnect from power**

The R&S SMW200A is in the standby state.

1. **NOTICE!** Risk of data loss. If you disconnect the product from power when it is in the ready state, you can lose settings and data. Shut it down first.

Set the toggle switch on the power supply to position [0].

The LED of the [On/Standby] key is switched off.

2. Disconnect the R&S SMW200A from the power source.

# **3.2 Instrument tour**

This chapter explains the control elements and the connectors of the R&S SMW200A. The views of the front panel and the rear panel help you to get familiar with the instrument and to perform the first steps. For specifications of the interfaces, see the specifications document.

The meanings of the labels on the R&S SMW200A are described in [Chapter 1.2,](#page-21-0) "Labels on R&S [SMW200A", on page 22](#page-21-0).

# **3.2.1 Front panel tour**

This section provides an overview of the control elements and connectors on the front panel of the R&S SMW200A. On the [rear panel,](#page-45-0) you find all further connectors of the unit.

Instrument tour

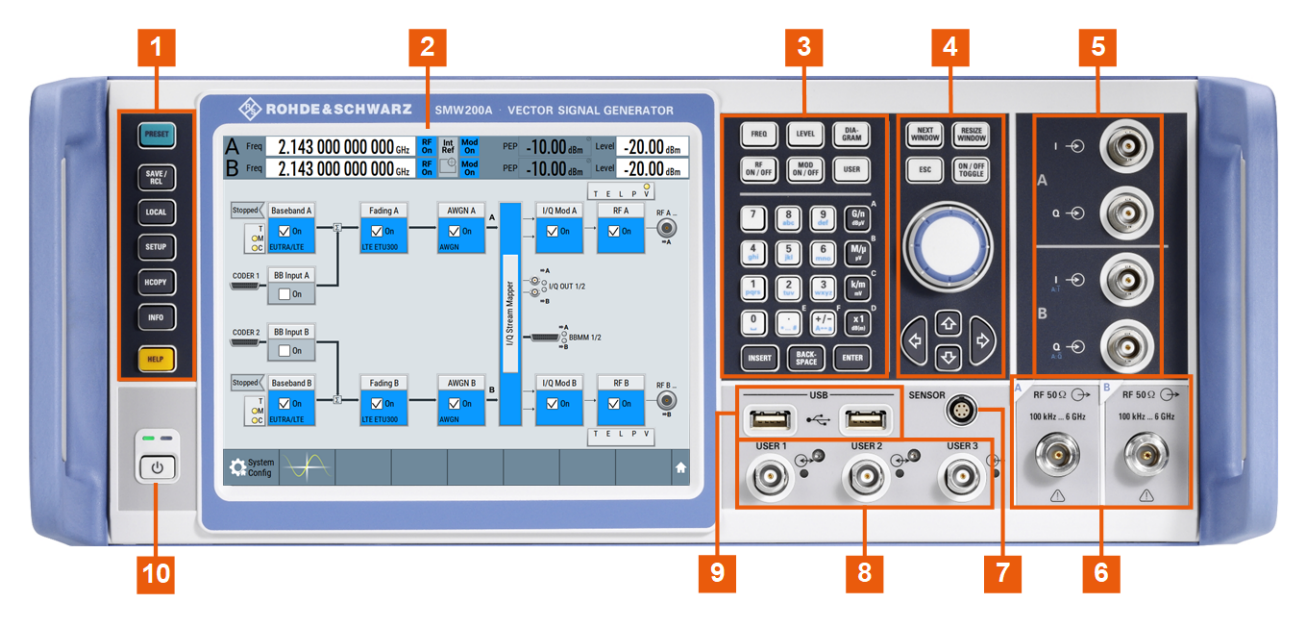

*Figure 3-2: R&S SMW200A front panel controls and connectors*

- $1 =$  [Utility keys](#page-40-0)
- 2 = Touchscreen
- 3 = [Function keys](#page-41-0) and [Keypad](#page-42-0)
- 4 = [Navigation controls](#page-42-0)
- $5 = I/Q$ ,  $I/Q$  Bar
- $6$  = [RF A/RF B](#page-44-0)
- 7 = [SENSOR](#page-44-0)
- $8 = \text{USER x}$  $8 = \text{USER x}$  $8 = \text{USER x}$  $9 = USB$ , page 45
- 10 = [On/Standby key, page 42](#page-41-0)

# **3.2.1.1 Touchscreen**

The block diagram and the most important settings are displayed on the screen on the front panel. The screen display also provides status and setting information and allows you to quickly reconfigure the signal flow. The screen is touch-sensitive, offering an alternative means of user interaction for quick and easy handling of the instrument.

<span id="page-40-0"></span>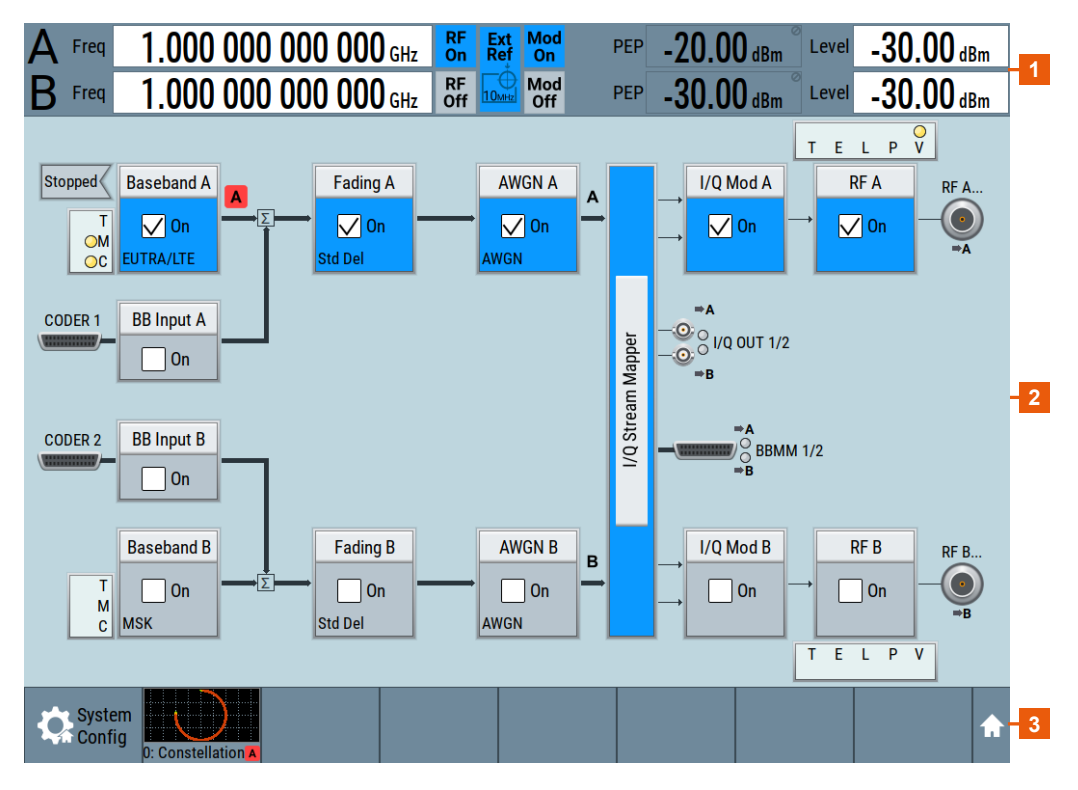

*Figure 3-3: Touchscreen elements*

- 1 = Status bar (frequency and level display)
- 2 = Block diagram
- 3 = Taskbar/softkey bar

Any user interface elements that react to a click by a mouse pointer also react to a tap on the screen, and vice versa. Using the touchscreen, you can perform the following tasks (among others) by the tap of your finger:

- Changing a setting
- Selecting new settings
- Scrolling through the list of parameters
- Saving or recalling settings
- Routing the signal flow
- Opening and closing dialogs

#### See also:

- [Chapter 3.5, "Instrument control", on page 92,](#page-91-0) for operating the touchscreen.
- [Chapter 17.1, "Cleaning", on page 1365](#page-1364-0), for cleaning the screen.

# **3.2.1.2 Keys**

# **Utility keys**

The utility keys set the instrument to a defined state, provide information on the instrument and provide assistance.

<span id="page-41-0"></span>For more information, see [Chapter 12, "General instrument functions", on page 739.](#page-738-0)

*Table 3-3: Utility keys*

| Utility key    | <b>Assigned functions</b>                                             |
|----------------|-----------------------------------------------------------------------|
| [PRESET]       | Sets the instrument to a defined state                                |
| [SAVE/RCL]     | Saves and loads instrument setting<br>Accesses the file manager       |
|                |                                                                       |
| [LOCAL]        | Switches from remote control to local (manual) control                |
| [SETUP]        | Accesses the general instrument settings                              |
| <b>IHCOPYI</b> | Opens the "Hardcopy" dialog for storing the current display in a file |
| [INFO]         | Displays status messages, error messages, and warnings                |
| [HELP]         | Displays context-sensitive help text                                  |

### **On/Standby key**

The [On/Standby] key switches the instrument from the standby to the ready state or vice versa.

The LED above the [On/Standby] key indicates the instrument state, see [Chap](#page-37-0)[ter 3.1.14, "Switching on or off", on page 38](#page-37-0).

# **Function keys**

Function keys provide access to most common generator settings and functions.

A detailed description of the corresponding functions is provided in the user manual.

*Table 3-4: Function keys*

| <b>Function key</b>                                     | <b>Assigned functions</b>                                                                                                    |  |  |
|---------------------------------------------------------|----------------------------------------------------------------------------------------------------|--|--|
| [FREQ]                                                  | Activates frequency entry. 1)                                                                                                    |  |  |
| <b>ILEVELI</b>                                          | Activates level entry. <sup>1)</sup>                                                                                                    |  |  |
| [Diagram]                                               | Brings the block diagram to the foreground. Active dialogs are minimized.                                                                                                    |  |  |
| <b>IRF ON/OFFI</b>                                      | Switches the RF output on and off. 2)                                                                                                    |  |  |
| <b>IMOD ON/OFFI</b>                                     | Switches the modulations on and off. 2)                                                                                                    |  |  |
| [USER]                                                  | Key with a customizable function. You can define the action to be execu-<br>ted.                                                                                                    |  |  |
| <b>Function execution</b> (in navigation controls area) |                                                                                                    |  |  |
| [ON/OFF TOGGLE]                                         | Switches highlighted elements or a function block on and off.<br>٠<br>Switches between two or more settings, e.g. items of selection lists.<br>At the end of a list, the cursor is set on the first entry again. |  |  |

 $1)$  The entry field that was active last is activated. Press the key again to activate the entry field of the other path.

 $2)$  Status is displayed in the "Status bar". The key switches off all RF signals/modulations; press the key again to restore the last active status.

# <span id="page-42-0"></span>**Keypad**

The keypad is used to enter alphanumeric parameters, including the corresponding units. It contains the following keys:

*Table 3-5: Keys on the keypad*

| Type of key                                            | <b>Description</b>                                                                                                    |  |  |  |
|--------------------------------------------------------|----------------------------------------------------------------------------------------------------|--|--|--|
| Alphanumeric keys                                      | Enter numbers and (special) characters in edit dialog boxes.                                                                                                    |  |  |  |
| Decimal point                                          | Inserts a decimal point "." at the cursor position.                                                                                                    |  |  |  |
| Sign key                                               | Changes the sign of a numeric parameter. For an alphanumeric parame-<br>ter, inserts a "-" at the cursor position.                                                                                                    |  |  |  |
| Unit keys<br>(G/n dBµV, M/µ µV, k/m mV and<br>x1 dB(m) | These keys add the selected unit to the entered numeric value and com-<br>plete the entry.<br>For level entries (e.g. in dB) or dimensionless values, all units have the<br>value "1" as multiplying factor. Thus, they have the same function as an<br>[Enter] key.                                                                                                    |  |  |  |
| [INSERT] key                                           | Toggles between insert and overwrite mode.                                                                                                    |  |  |  |
| [ESC] key                                              | Closes all kinds of dialog boxes, if the edit mode is not active. Quits the<br>edit mode, if the edit mode is active. Closes dialog boxes that contain a<br>"Cancel" button.<br>For "Edit" dialog boxes, the following applies:<br>If data entry has been started, it retains the original value and<br>closes the dialog box.<br>If data entry has not been started or has been completed, it closes<br>$\bullet$<br>the dialog box. |  |  |  |
| [Backspace] key                                        | If an alphanumeric entry has already been started, this key deletes the<br>character to the left of the cursor.                                                                                                    |  |  |  |
| [Enter] key                                            | Has the same effect as pressing the rotary knob.<br>Concludes the entry of dimensionless entries. The new value is<br>$\bullet$<br>accepted.<br>With other entries, this key can be used instead of the default unit<br>$\bullet$<br>key.<br>In a dialog box, selects the default or focused element.<br>٠<br>Calls the next dialog level.<br>٠<br>Confirms and closes open input windows.                                            |  |  |  |

#### **Navigation controls**

The navigation controls include a rotary knob, navigation keys, and the display keys. They allow you to navigate within the display or within dialog boxes.

#### **Rotary knob**

The rotary knob has several functions:

- Increments (clockwise direction) or decrements (counterclockwise direction) numeric instrument parameters at a defined step width.
- Moves the selection, e.g. to a function block in the block diagram
- Shifts the selection bar within focused areas (e.g. lists).
- Acts like the [Enter] key, when it is pressed.

# <span id="page-43-0"></span>**Navigation keys**

The navigation keys can be used alternatively to the rotary knob to navigate through dialog boxes, diagrams, or tables.

*Table 3-6: Navigation keys*

| Type of key      | <b>Description</b>                                                                                                    |  |  |  |
|------------------|----------------------------------------------------------------------------------------------------|--|--|--|
| [Up/Down] key    | The [Up] and the [Down] key does the following:<br>In a numeric edit dialog box, increase or decrease the instrument<br>٠<br>parameter.<br>In a list, scroll forward and backward through the list entries.<br>٠<br>In a table, move the selection bar vertically.<br>٠<br>In windows or dialog boxes with vertical scrollbar, move the scroll-<br>$\bullet$<br>bar. |  |  |  |
| [Left/Right] key | The [Left] and the [Right] key does the following:<br>In an alphanumeric edit dialog box, move the cursor.<br>In a list, scroll forward and backward through the list entries.<br>٠<br>In a table, move the selection bar horizontally.<br>٠<br>In windows or dialog boxes with horizontal scrollbar, move the<br>٠<br>scrollbar                                     |  |  |  |

# **Display keys**

The display keys arrange different windows on the display.

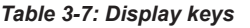

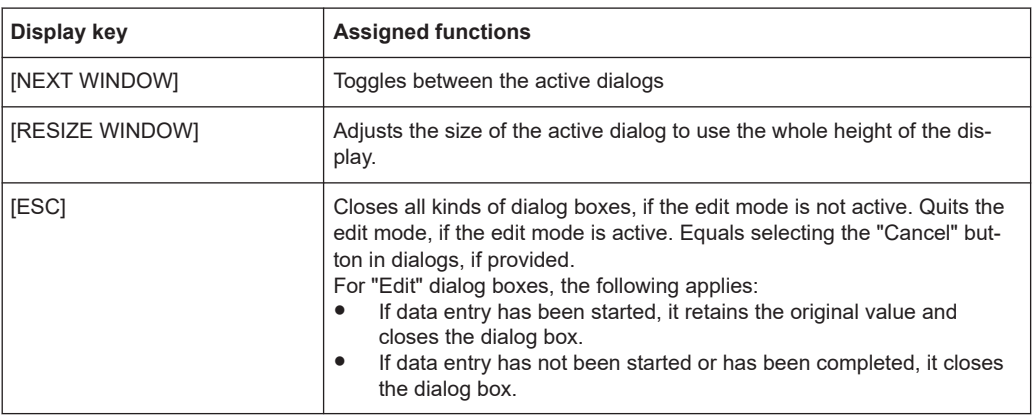

# **3.2.1.3 Connectors**

The RF and I/Q connectors and various others interface connectors are on the front panel.

#### **I/Q, I/Q Bar**

BNC connectors for input of external I/Q signals for analog modulation. The signals are fed directly into the I/Q modulator.

One pair of I and Q inputs are available per installed RF path.

Use the connectors for connections as follows:

- I/Q connectors: Direct (single-ended) or positive differential input of analog I/Q signals
- I/Q Bar connectors: Negative differential input of analog I/Q signals

<span id="page-44-0"></span>How to:

- ["To apply an external analog signal directly to the I/Q modulator"](#page-222-0) on page 223
- ["To apply an external differential analog signal directly to the I/Q modulator"](#page-222-0) [on page 223](#page-222-0)

# **USB**

Two female USB (universal serial bus) 2.0 connectors of type A (host USB). You can connect, for example, a keyboard, a mouse or a USB memory stick.

Further USB connectors of type A (host USB) and type B (USB Device) are available on the rear panel.

How to: [Chapter 3.1.8, "Connecting USB devices", on page 34](#page-33-0)

#### **SENSOR**

Connector for R&S NRP sensors.

A power sensor is connected to the R&S SMW200A by inserting the male connector. To disconnect, pull the connector by its sleeve. You cannot disconnect the sensor simply by pulling at the cable or the rear part of the connector.

The R&S SMW200A supports the use of R&S NRP power sensors in various ways including the use as a power viewer.

See also:

- [Chapter 8.12.4, "Using power sensors", on page 607](#page-606-0)
- [Chapter 8.12.3, "User correction", on page 595](#page-594-0)

#### **USER x**

BNC multipurpose connectors for defining input signals and output signals.

The Table 3-8 lists the signals assigned to the USER x connectors in the default instrument state.

| <b>USER connector</b> | Default assigned signal<br><b>Direction</b> |                       |
|-----------------------|---------------------------------------------|-----------------------|
|                       | Output                                      | "Baseband A Marker 1" |
|                       | Output                                      | "Baseband A Marker 2" |
| 3                     | Input                                       | "Global Trigger 1"    |

*Table 3-8: Default configuration of the USER x connectors*

A dedicated LED indicates the connector status:

- **O** green: an input connector
- yellow: an output connector
- $\bullet$  no light / gray: the connector is not active

See also [Chapter 12.2, "Configuring local and global connectors", on page 745.](#page-744-0)

# **RF A/RF B**

Female connector for output of the RF signal of path A and path B.

The connector type depends on the maximum frequency  $f_{\text{max}}$ , see table below.

<span id="page-45-0"></span>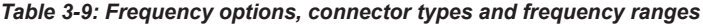

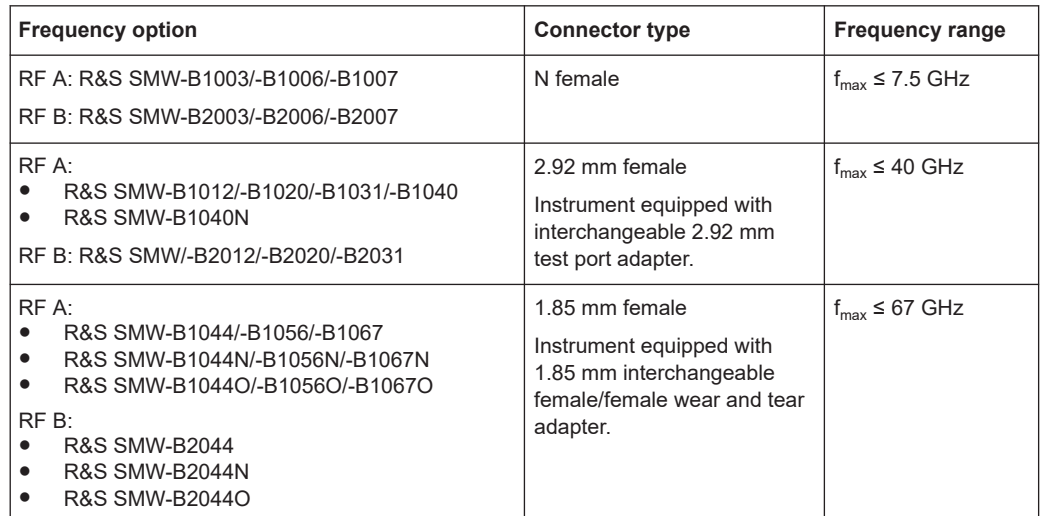

**Note:** The PC 1.85 mm male connector for up to 67 GHz comes with a protective 1.85 mm female adapter to prevent the sensitive connector from damage. It is available as a spare part, and can be replaced if damaged. Contact Rohde & Schwarz customer support.

How to: [Chapter 3.1.10, "Connecting to RF A/RF B", on page 36](#page-35-0)

# **3.2.2 Rear panel tour**

This section provides an overview of the connectors on the rear panel of the instrument.

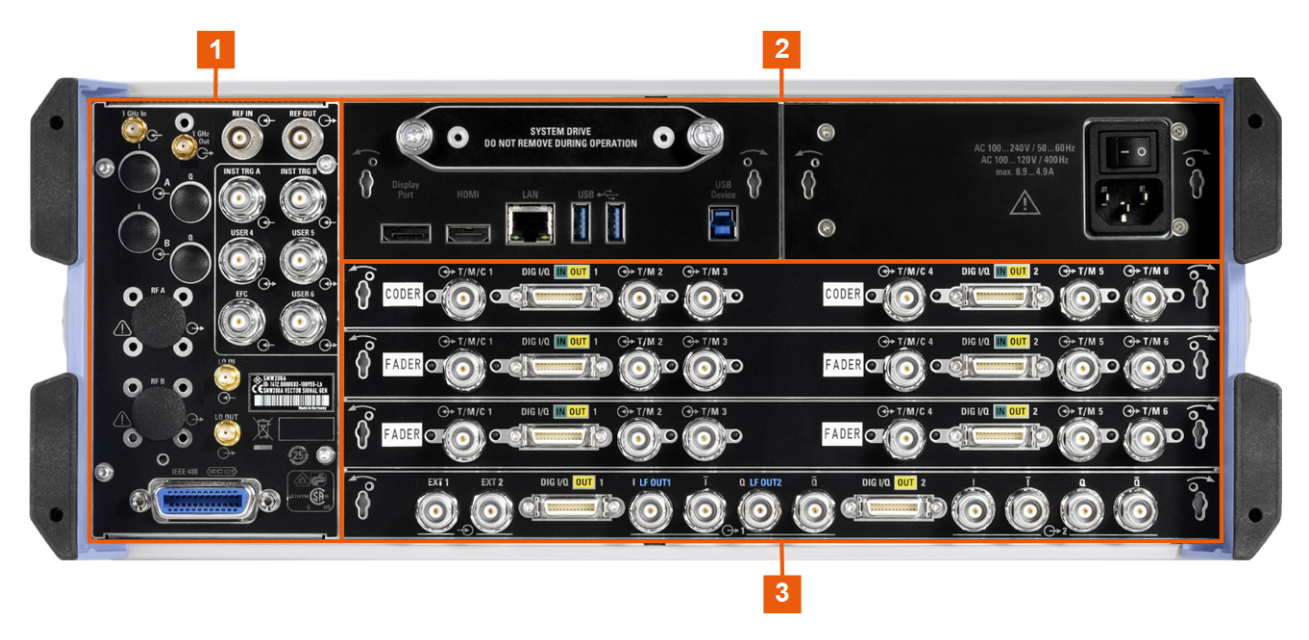

*Figure 3-4: R&S SMW200A rear panel connectors (R&S SMW-B10/-B13T)*

- = Connectors for multi-purpose RF signals and remote control
- = Processing board connectors and power supply
- = Instrument boards R&S [SMW-B10/-B13T/-B14 \(standard baseband\)](#page-47-0)
	- = Instrument boards R&S [SMW-B9/-B13XT/-B15 \(wideband baseband\)](#page-47-0)

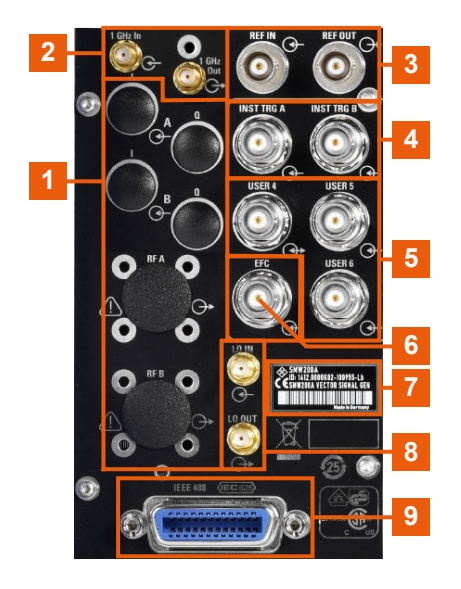

*Figure 3-5: Connectors for multi-purpose RF signals and remote control*

- 1 = Connectors for rack use:  $I/Q$  and [RF A/RF B](#page-48-0)
- 2, 3 = [REF IN/REF OUT](#page-48-0)
- $4 = INST TRIG x$  $4 = INST TRIG x$
- $5 = \text{USER x}$  $5 = \text{USER x}$  $5 = \text{USER x}$
- $6 = EFC$  $6 = EFC$
- = Serial number (six digits in the string 1412.0000.02-<serial number>-<checksum>)
- = [LO IN/LO OUT](#page-49-0)
- = [IEC 625/IEEE 488](#page-49-0)

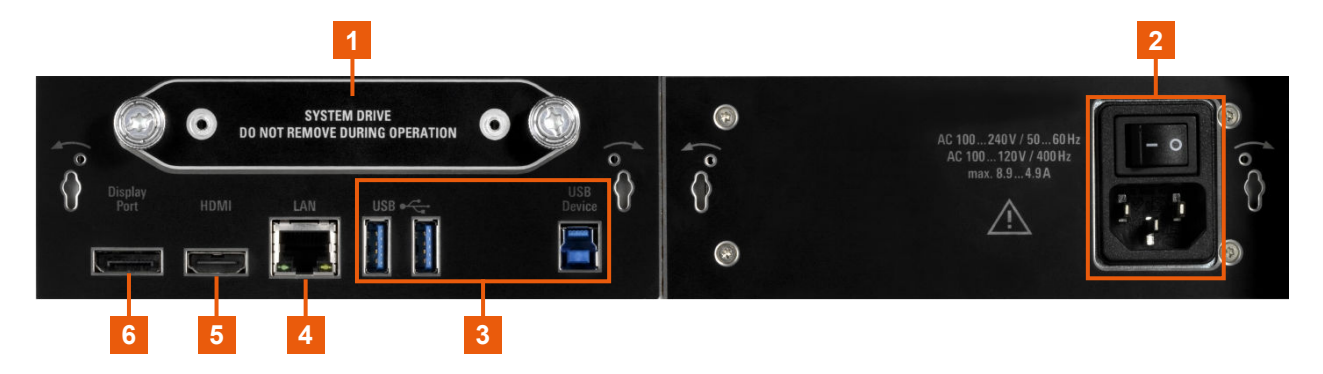

*Figure 3-6: Processing board connectors and power supply*

- = [System drive \(HDD/SSD\)](#page-49-0)
- = [AC power supply connector and switch](#page-49-0)
- = [USB/USB Device](#page-49-0)
- $4 = LAN$  $4 = LAN$
- 5, 6 = [Display Port, HDMI](#page-50-0)

Instrument tour

<span id="page-47-0"></span>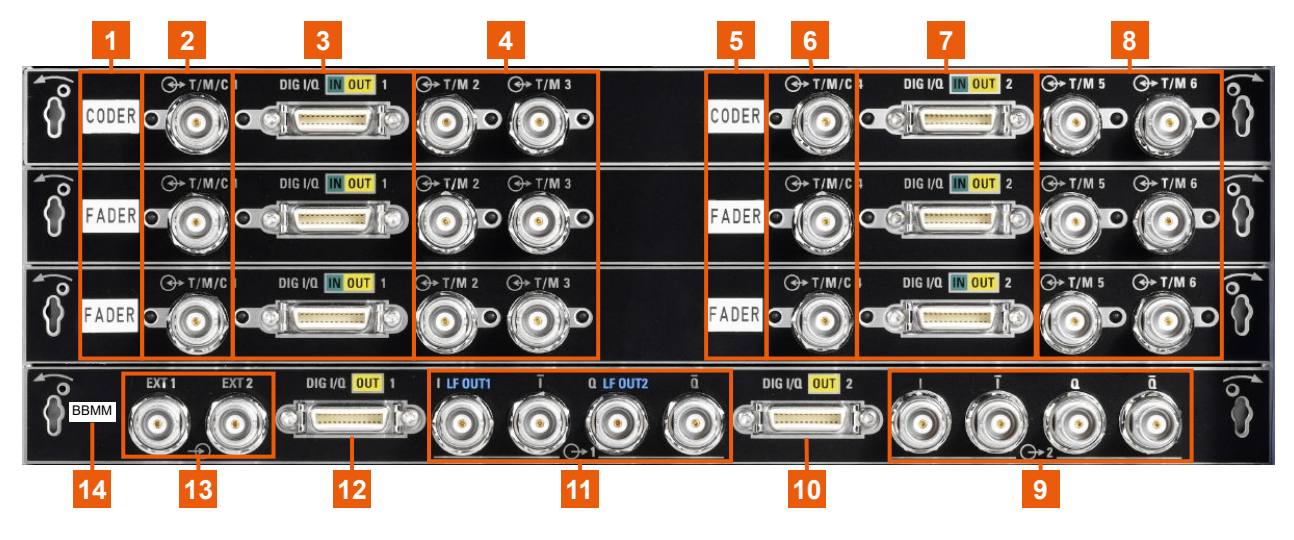

*Figure 3-7: Instrument boards R&S SMW-B10/-B13T/-B14 (standard baseband)*

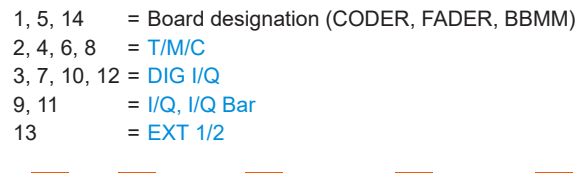

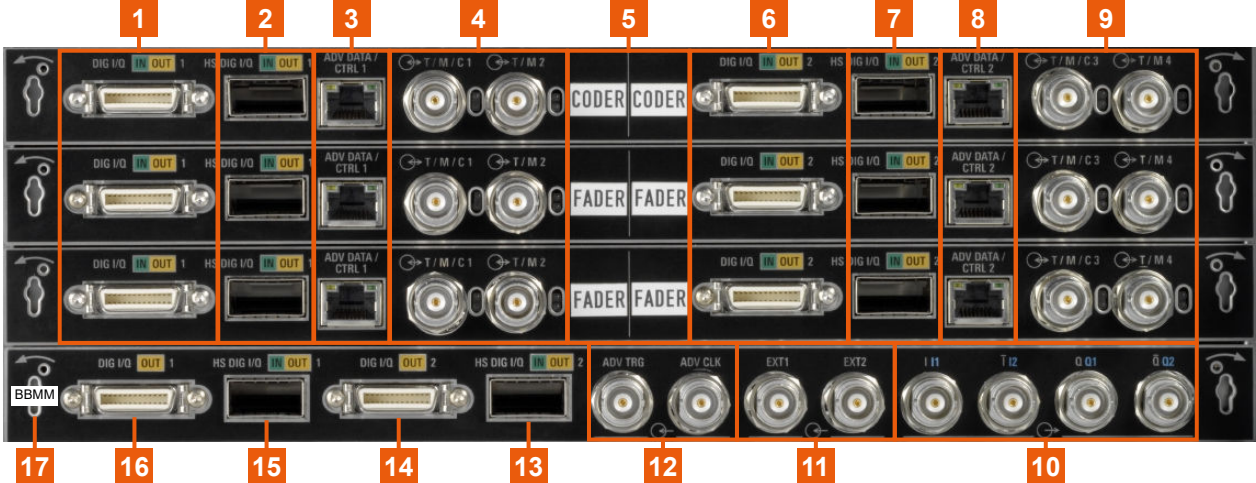

*Figure 3-8: Instrument boards R&S SMW-B9/-B13XT/-B15 (wideband baseband)*

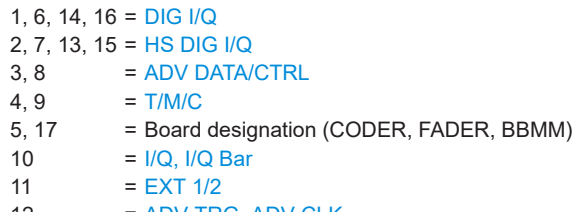

12 = [ADV TRG, ADV CLK](#page-52-0)

# <span id="page-48-0"></span>**3.2.2.1 Connectors**

# **I/Q**

Rear panel I/Q input connectors, recommended for use of the instrument in a 19" rack. See ["I/Q, I/Q Bar"](#page-43-0) on page 44.

How to:

- [Chapter 3.1.4.2, "Mounting the R&S](#page-30-0) SMW200A in a rack", on page 31
- ["To apply an external analog signal directly to the I/Q modulator"](#page-222-0) on page 223
- ["To apply an external differential analog signal directly to the I/Q modulator"](#page-222-0) [on page 223](#page-222-0)

#### **RF A/RF B**

Rear panel RF output connectors for the first RF path (option R&S SMW-B81/-B83) and the second RF path (option R&S SMW-B82/-B84). These options are recommended for use of the instrument in a 19" rack.

How to:

- [Chapter 3.1.4.2, "Mounting the R&S](#page-30-0) SMW200A in a rack", on page 31
- [Chapter 3.1.10, "Connecting to RF A/RF B", on page 36](#page-35-0)

## **REF IN/REF OUT**

Input/output for external reference signal.

BNC connectors for reference signals from 1 MHz to 100 MHz.

SMA connectors for 1 GHz reference signals.

The external reference is used for both paths.

How to: [Chapter 3.1.12, "Connecting to REF IN/REF OUT", on page 37](#page-36-0)

## **USER x**

BNC multipurpose connectors for defining input signals and output signals.

Table 3-10 lists the signals assigned to the USER x connectors in the default instrument state.

*Table 3-10: Default configuration of the USER x connectors*

| <b>Connector</b> | <b>Direction</b> | Default assigned signal |
|------------------|------------------|-------------------------|
| "USER 4"         | "Input"          | "Global Trigger 2"      |
| "USER 5"         | "Output"         | "Signal Valid A"        |
| "USER 6"         | "Not used"       | "None"                  |

A dedicated LED indicates the connector status:

- **O** green: an input connector
- $\bullet$  yellow: an output connector
- $\bullet$  no light / gray: the connector is not active

See also [Chapter 12.2, "Configuring local and global connectors", on page 745.](#page-744-0)

# <span id="page-49-0"></span>**EFC**

BNC connector for input of an EFC (external frequency control) signal for electronic tuning of the internal reference frequency.

See [Chapter 8.8, "Reference oscillator", on page 496](#page-495-0).

# **LO IN/LO OUT**

Option: R&S SMW-B90

SMA connector for local oscillator input and output for phase-coherent RF signal:

- LO IN: Input of phase coherence signal
- LO OUT: Output of phase coherence signal

How to: [Chapter 3.1.11, "Connecting to LO In/Out", on page 36](#page-35-0)

#### **IEC 625/IEEE 488**

General purpose interface bus (GPIB) interface for remote control of the instrument. The interface complies with the standards IEC 625, IEEE 488 and SCPI.

Use this interface to connect a computer for remote control of the R&S SMW200A. See also the following sections:

- [Chapter 13, "Network operation and remote control", on page 820](#page-819-0)
- [Chapter F.2, "GPIB interface", on page 1419](#page-1418-0)

#### **System drive (HDD/SSD)**

Hard disk drive (HDD) or solid-state drive (SSD); the SSD requires option R&S SMW-B93.

For security reasons, the hard disk is bound to the specific R&S SMW200A. You can remove it from the instrument, but you cannot use it in other instruments.

See also ["To remove the system drive"](#page-708-0) on page 709.

#### **AC power supply connector and switch**

Mains power switch for performing the following tasks:

- Connecting the internal power supply to the power source
- Disconnecting the internal power supply from the power source

How to: [Chapter 3.1.6, "Connecting to power", on page 33.](#page-32-0)

## **USB/USB Device**

- Two female USB (universal serial bus) 3.1 connectors of type A (host USB), to connect devices like a keyboard, a mouse, a memory stick, or the R&S NRP-Z3/Z4 cable for the R&S NRP power sensors.
- Female USB 3.0 connector of type B (USB Device), for example, for remote control.

How to: [Chapter 3.1.8, "Connecting USB devices", on page 34](#page-33-0)

#### **LAN**

RJ-45 connector to connect the R&S SMW200A to a LAN for remote control, remote operation, and data transfer.

How to: [Chapter 3.1.7, "Connecting to LAN", on page 33](#page-32-0)

# <span id="page-50-0"></span>**Display Port, HDMI**

Provided for future use.

# **T/M/C**

BNC multipurpose input/output trigger/marker/clock connectors.

The number of connectors depends on the installed baseband options:

- Standard baseband generator (R&S SMW-B10):
- One T/M/C and two T/M connectors per board. Wideband baseband generator (R&S SMW-B9): One T/M/C and one T/M connectors per board

Define the input/output signal first. Table 3-11 lists the configuration of the local connectors in the default instrument state.

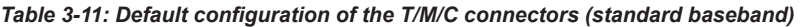

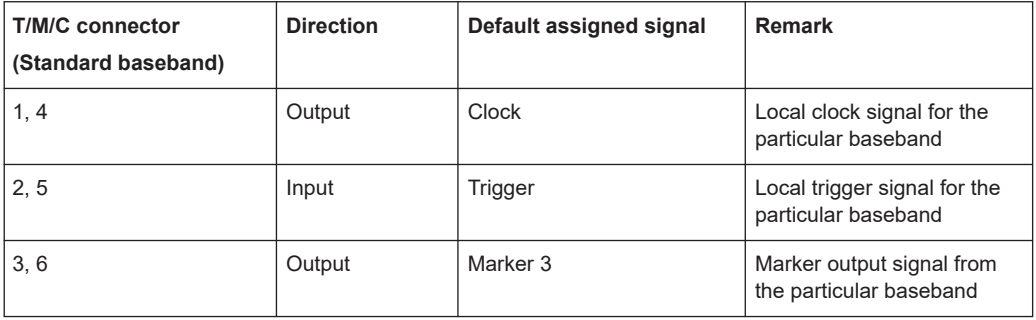

#### *Table 3-12: Default configuration of the T/M/C connectors (wideband baseband)*

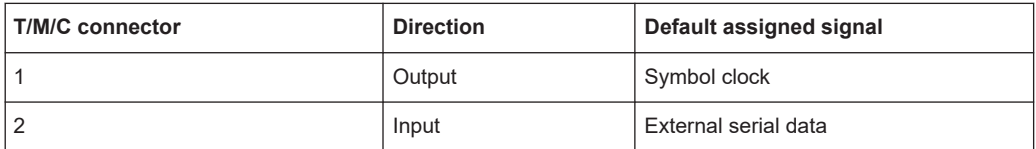

A dedicated LED indicates the connector status:

- $\bullet$   $\bullet$  green: an input connector
- yellow: an output connector
- ● no light / gray: the connector is not active

See also the chapters in the user manual:

- [Chapter 5.5.1.1, "About data signals", on page 235](#page-234-0)
- [Chapter 12.2, "Configuring local and global connectors", on page 745](#page-744-0)

#### **DIG I/Q**

Connectors for the input/output of a digital I/Q signal from and to a Rohde & Schwarz instrument, like a signal generator, signal analyzer, the R&S®IQW, or the R&S®CMW500.

The interfaces require the options listed in [Table 3-13.](#page-51-0)

#### <span id="page-51-0"></span>*Table 3-13: Overview of the DIG I/Q interfaces and the required options*

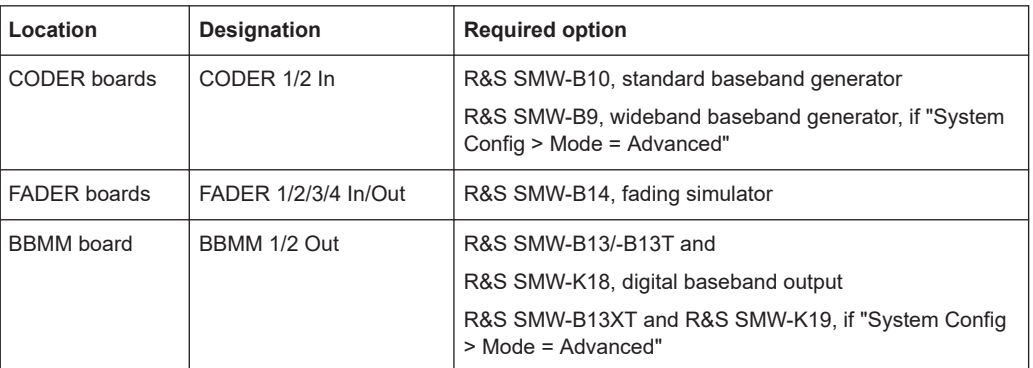

A dedicated LED indicates the connector status:

- green: an input connector
- $\bullet$  yellow: an output connector
- $\bullet$  no light / gray: the connector is not active

For more information, refer to the specifications document.

# **INST TRIG x**

BNC connector for input of external trigger signals. The signals trigger sweeps and list mode.

See [Chapter 8.10.1, "Signal generation and triggering in the sweep and list modes",](#page-515-0) [on page 516](#page-515-0).

#### **EXT 1/2**

BNC connectors for input of external analog modulation signals.

Any of the two inputs can be used for path A and path B.

See [Chapter 8.11, "Analog modulations", on page 553.](#page-552-0)

# **LF OUT x**

Option: R&S SMW-B13/-B13T

BNC connector for output of the internal LF generator signal.

**Note:** The output of the internal LF signal and the analog I/Q signal use the same physical connectors. Therefore, consider that you cannot assign both signals at the output simultaneously.

For more information, refer to the specifications document.

#### **I/Q, I/Q Bar**

BNC connector for output of direct (single-ended) or differential analog I/Q signals.

**Note:** The R&S SMW200A also assigns the internal signal of the LF generator to the I output connector.

Therefore, consider that you cannot output the analog I/Q signal and the internal LF signal at the same physical connector simultaneously.

Use the connectors for connections as follows:

I/Q connectors: Direct (single-ended) or positive differential output of analog I/Q signals

<span id="page-52-0"></span>I/Q Bar connectors: Negative differential output of analog I/Q signals

The number of connectors depends on the installed baseband options:

- Standard baseband (R&S SMW-B10 and R&S SMW-B13T) Two single-ended analog and two differential outputs. Output of differential signal requires option R&S SMW-K16.
- Wideband baseband (R&S SMW-B9 and R&S SMW-B13XT) Two single-ended analog or one differential output. Differential and single-ended signals cannot be output at the same time. Output of differential signal requires option R&S SMW-K17.

#### How to:

- ["To connect instruments to the I/Q analog interface"](#page-200-0) on page 201
- ["To connect instruments to the I/Q digital interface"](#page-202-0) on page 203

# **ADV DATA/CTRL**

Option: R&S SMW-B9/-B13XT and R&S SMW-K503/-K504

Interface for exchanging of external data and control signals.

See user manual R&S SMW-K501/-K502/-K503/-K504 Extended and Real-Time Sequencing, Real-Time Control Interface.

#### **ADV TRG, ADV CLK**

Option: R&S SMW-B9/-B13XT

Input and output for synchronization signal in multi-instrument setups.

See also [Chapter 10, "Multi-instrument setups", on page 670.](#page-669-0)

#### **HS DIG I/Q**

Option: R&S SMW-B9/-B13XT

Connectors for the input/output of high-speed digital I/Q signals, for example, from and to Rohde & Schwarz instruments.

The interfaces require the options listed in Table 3-14.

For more information, refer to the specifications document.

*Table 3-14: Overview of HS DIG I/Q interfaces and required options*

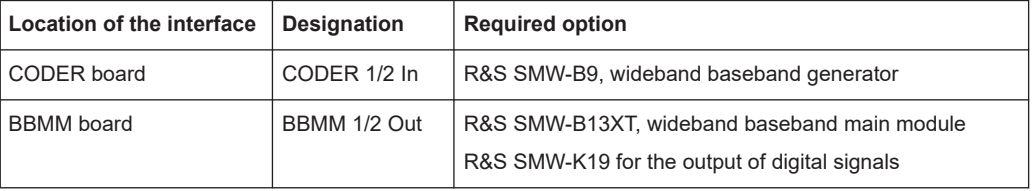

The interface is a QSFP+ (Quad Small Form-factor Pluggable) module. It supports max. bandwidth of up to 50 Gsample/s with optical active cables.

How to: [Chapter 3.1.13, "Connecting to HS DIG I/Q", on page 37](#page-36-0)

# <span id="page-53-0"></span>**3.3 Trying out the instrument**

This chapter introduces the most important functions and settings of the R&S SMW200A step by step. The complete description of the functionality and its usage is given in the R&S SMW200A user manual. Basic instrument operation is described in [Chapter 3.5, "Instrument control", on page 92.](#page-91-0)

You can perform the tasks described in this section step by step or run the build-in tutorials, see:

["To start a tutorial in an interactive step-by-step mode"](#page-103-0) on page 104

## **Prerequisites**

- The instrument is set up, connected to power and started up as described in [Chap](#page-28-0)[ter 3.1, "Preparing for use", on page 29.](#page-28-0)
- Throughout this description, the term **base unit** describes a R&S SMW200A equipped with the options R&S SMW-B10, R&S SMW-B13, and R&S SMW-B1003.

You can check all supplied options and licenses of the instrument, see [Chapter 15.8,](#page-1355-0) ["Checking the instrument configuration", on page 1356](#page-1355-0).

For the first signal generation tasks, you use the internal baseband and reference signal, so you do not need any additional signal source. More complex signal generation tasks, however, require an instrument equipped with additional options and/or external signals. Each task description lists its prerequisites.

The screenshots in this description show a fully equipped instrument. Consider that, the block diagram displayed on your particular instrument can differ from the one used in the example.

The instrument is manually operated via the touchscreen. Try out the following:

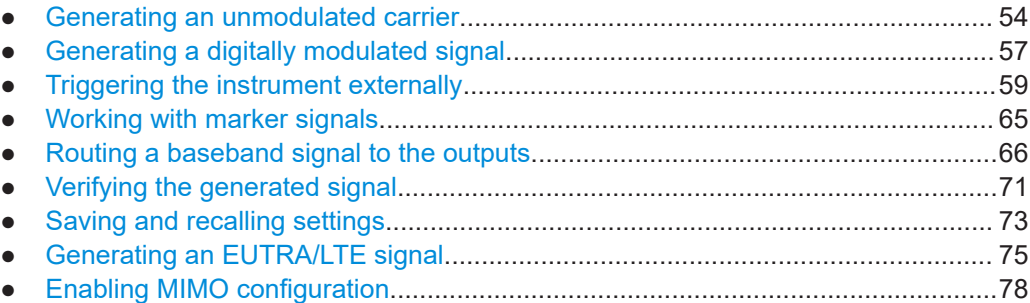

# **3.3.1 Generating an unmodulated carrier**

We start out by generating a simple unmodulated signal. The R&S SMW200A in this example can be a base unit in its minimal configuration.

1. On the R&S SMW200A front panel, press the [PRESET] key to start out of defined instrument configuration.

- 2. Set the frequency:
	- a) On the "Status Bar", tap the "A Freq" field.
	- b) On the on-screen keypad, enter *1.955 g*.

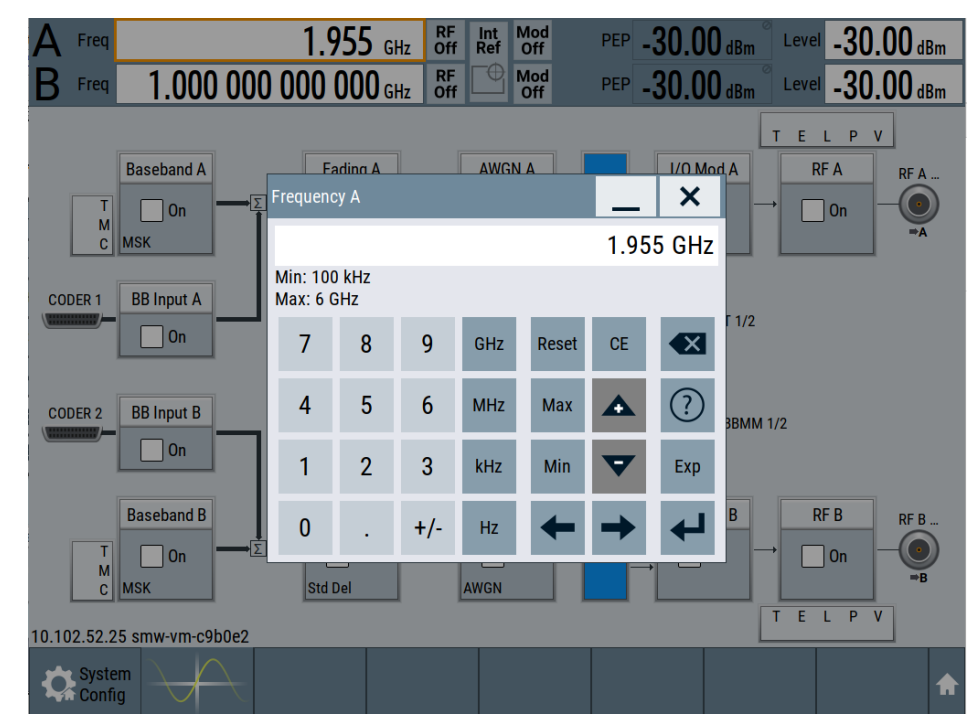

The on-screen keypad closes and the status bar displays the frequency of 1.955 GHz.

3. On the "Status Bar", tap the "Lev" field and enter the level in the same way.

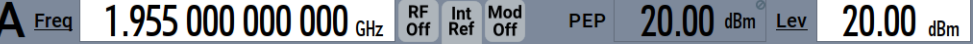

4. Select "Block Diagram > RF A Block > On" to enable the output of the generated unmodulated signal.

 $\overline{\phantom{a}}$ 

Trying out the instrument

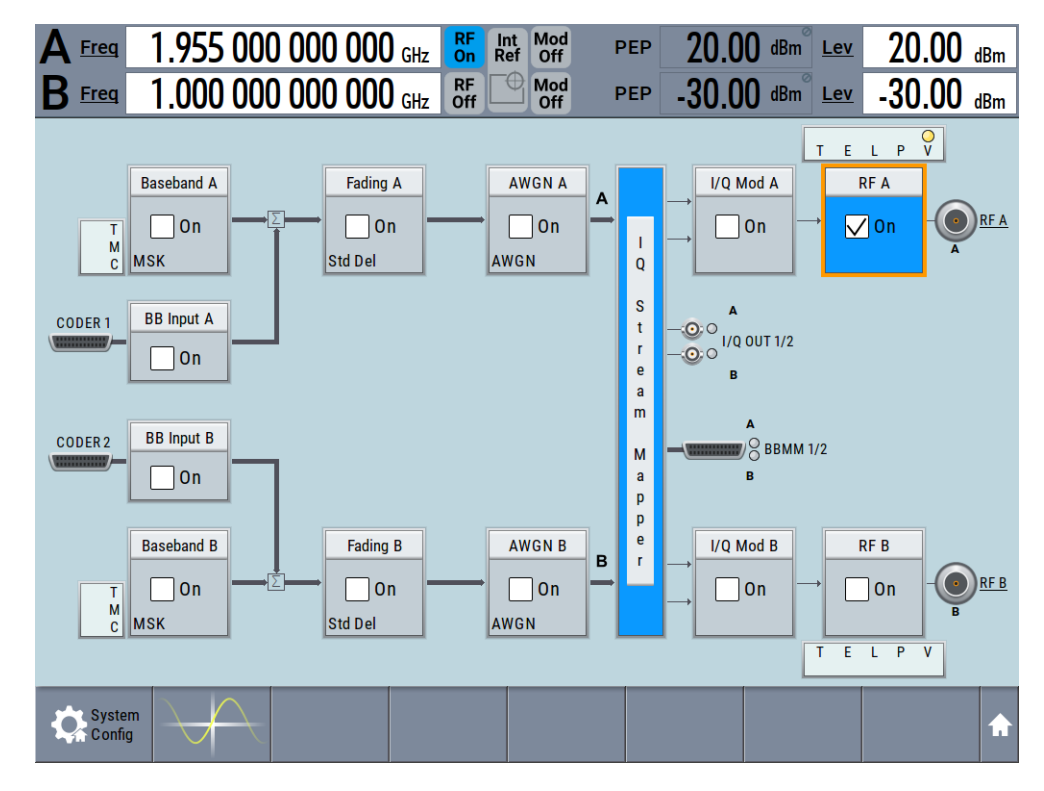

*Figure 3-9: Block diagram: Generating an unmodulated signal*

**Tip:** Alternative way to access the instrument functions. To fulfill the same task, you can use other hot spots in the block diagram, the provided functions under the "RF" block or the function front panel keys.

Try out the following:

- On the "Status Bar" and in the block diagram, tap the underlined labels **Freq.** Lev and  $REA$ .
	- Or:
- Select "Block Diagram > RF A" block, navigate through the context menu, and use the settings provided in the "Frequency" and "Level" dialog.

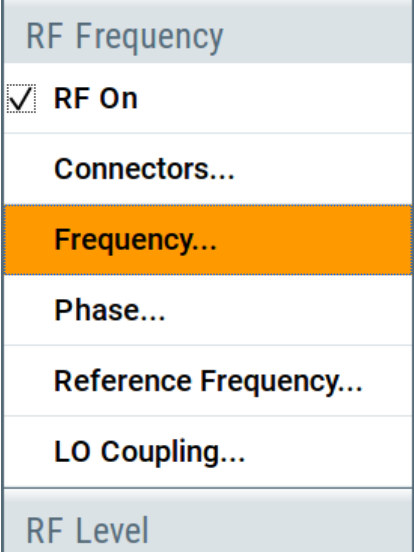

<span id="page-56-0"></span>To enable signal generation, enable the "RF On".

Or:

● Use the [FREQ], [LEVEL], and [RF ON/OFF] key on the front panel.

See also [Chapter 3.5, "Instrument control", on page 92.](#page-91-0)

The RF A connector on the front panel of the R&S SMW200A outputs the 1.955 GHz signal.

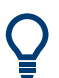

Connect RF A of the R&S SMW200A to a signal analyzer, for example R&S®FSW, to display the generated signal.

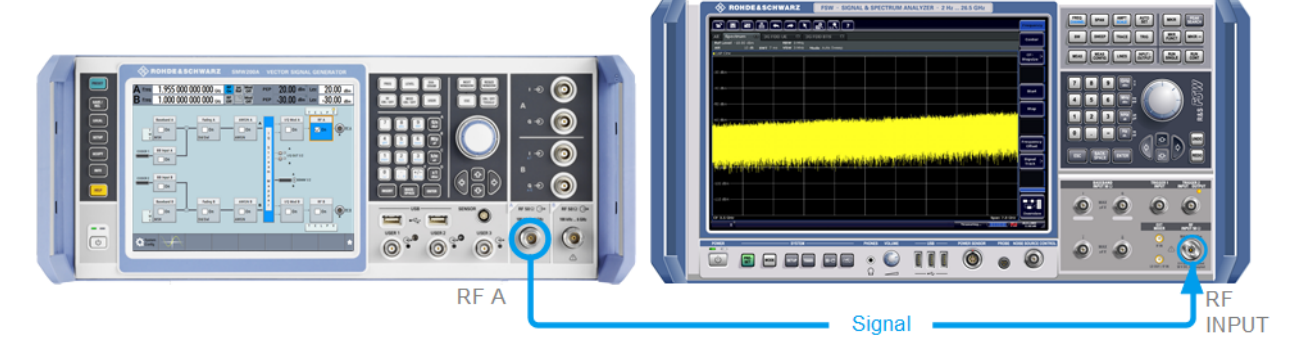

#### *Figure 3-10: Simplified test setup*

For the required settings of the signal analyzer, refer to its user manual or its online help.

# **3.3.2 Generating a digitally modulated signal**

This example shows you how to generate a simple WCDMA-3GPP (QPSK 45° offset) signal with the help of the "Custom Digital Modulation" functionality. The minimum requirement for R&S SMW200A in this example is a base unit.

The initial situation is not the instrument's preset state but rather the configuration described in [Chapter 3.3.1, "Generating an unmodulated carrier", on page 54](#page-53-0).

1. In the block diagram, select "Baseband A" and navigate to the section "Misc > Custom Digital Mod...".

Trying out the instrument

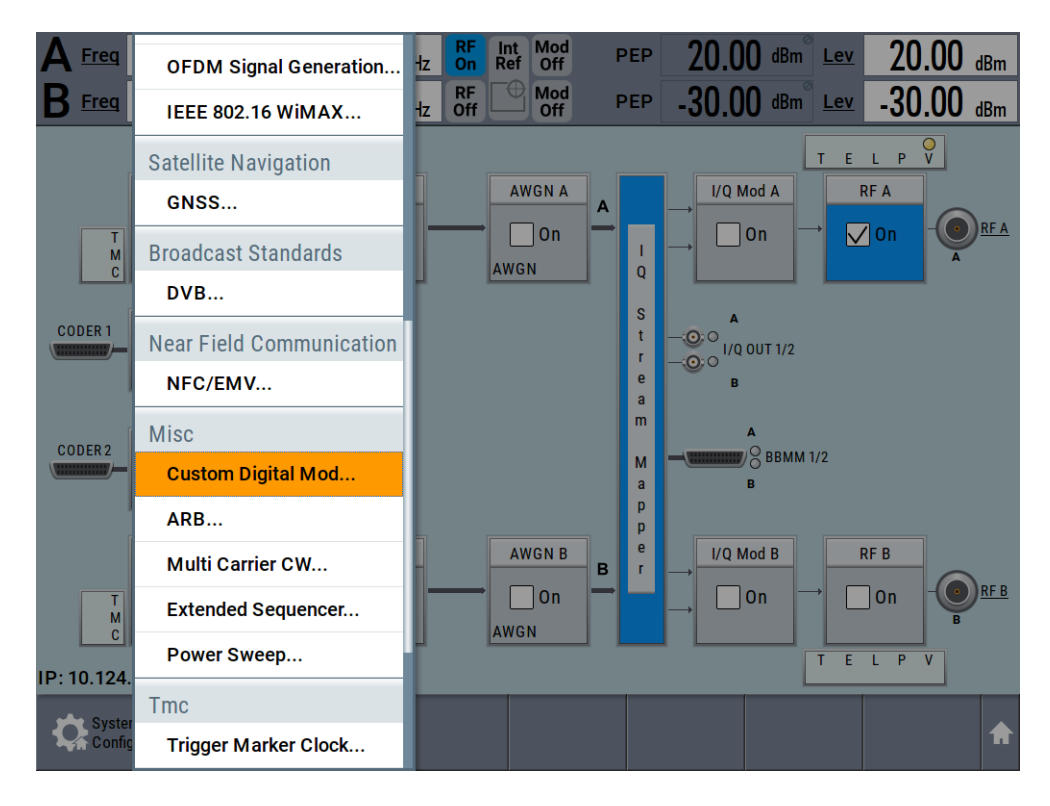

The "Custom Digital Modulation" dialog opens.

- 2. In the "Custom Digital Modulation" dialog, select "General > Set acc to standard > WCDMA-3GPP".
- 3. Select "General > State > On" to enable signal generation.

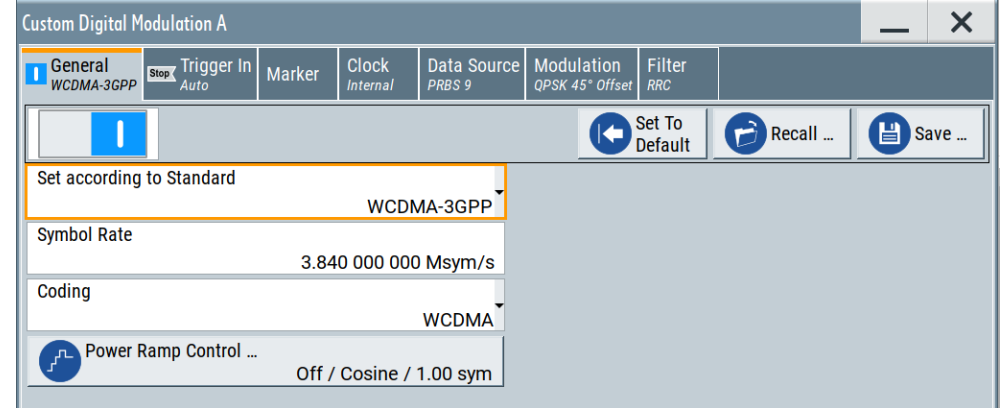

4. Select the "Modulation" tab and observe the used "Modulation Type".

<span id="page-58-0"></span>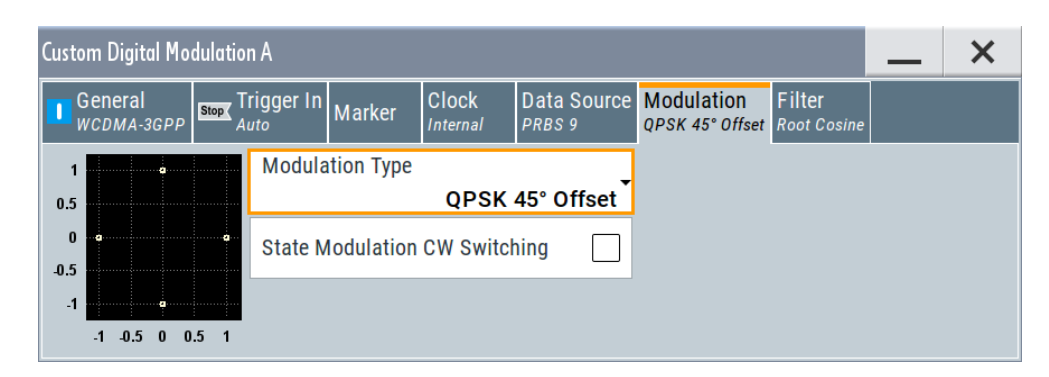

*Figure 3-11: Display of the used modulation type*

The instrument activates automatically "I/Q Mod A", uses the internal trigger and clock signals, and generates a WCDMA-3GPP signal, modulated with a QPSK 45° offset modulation.

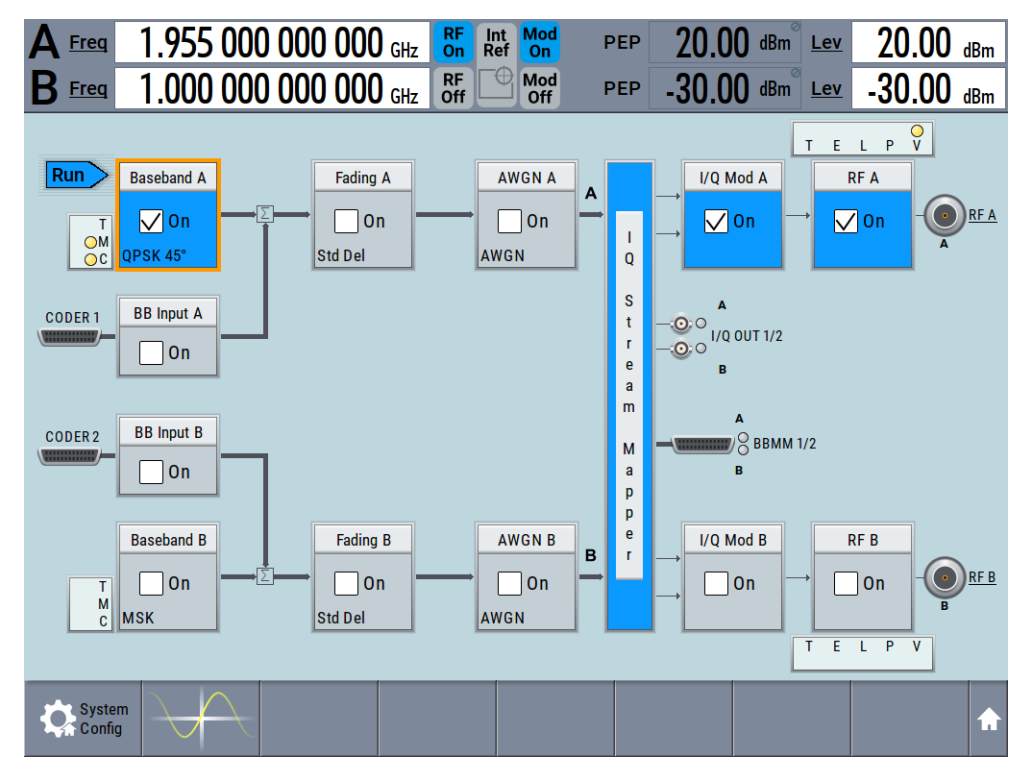

*Figure 3-12: Block diagram: Generating a digitally modulated signal*

# **3.3.3 Triggering the instrument externally**

The example configurations are rather theoretical cases, because you rarely use the R&S SMW200A as a stand-alone instrument. Usually, the instrument would be connected to a device under test (DUT) and/or other measurement equipment. As a rule, whenever a test setup requires two or more devices, provide them with a common reference frequency. Some test setups require control of the signal generation start and

an exact generation start time. A defined trigger event starts signal generation, e.g. when triggering the instrument internally or externally from the DUT.

This example illustrates the general principle of external triggering and extends the configuration performed in [Chapter 3.3.2, "Generating a digitally modulated signal",](#page-56-0) [on page 57](#page-56-0) by the configuration of the required trigger signal and connector settings.

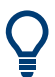

In this example, we use global USER connectors. Alternatively, you can achieve the same configuration goal with local [T/M/C](#page-50-0) connectors.

This test setup requires one signal analyzer, like the R&S®FSW, as additional equipment.

# **To start the signal generation in Baseband A synchronous to an external global trigger signal**

The configuration requires three main steps with the following goals:

- 1. Observe the current connector configuration and define an input connector for the external global trigger signal. See "To verify the current connector configuration" on page 60
- 2. Configure Baseband A to use this external global trigger signal as trigger source. See ["To reconfigure the trigger settings"](#page-62-0) on page 63
- 3. Connect the instrument and the external trigger source. See ["To connect the instrument and the external trigger source"](#page-62-0) on page 63

#### **To verify the current connector configuration**

The R&S SMW200A is equipped with multi-purpose bi-directional local T/M/C connectors and global USER connectors. Because the signal direction, input or output, and the signal mapping are configurable, we recommend that you check the current configuration before cabling or further instrument's configurations.

- 1. To display *an overview* of the current mapping of the logical signals to the connectors, perform one of the following:
	- In the block diagram, select the Trigger/Marker/Clock status LEDs on the left side of the "Baseband" block.

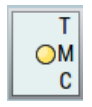

Select "Baseband > Trigger Marker Clock".

Trying out the instrument

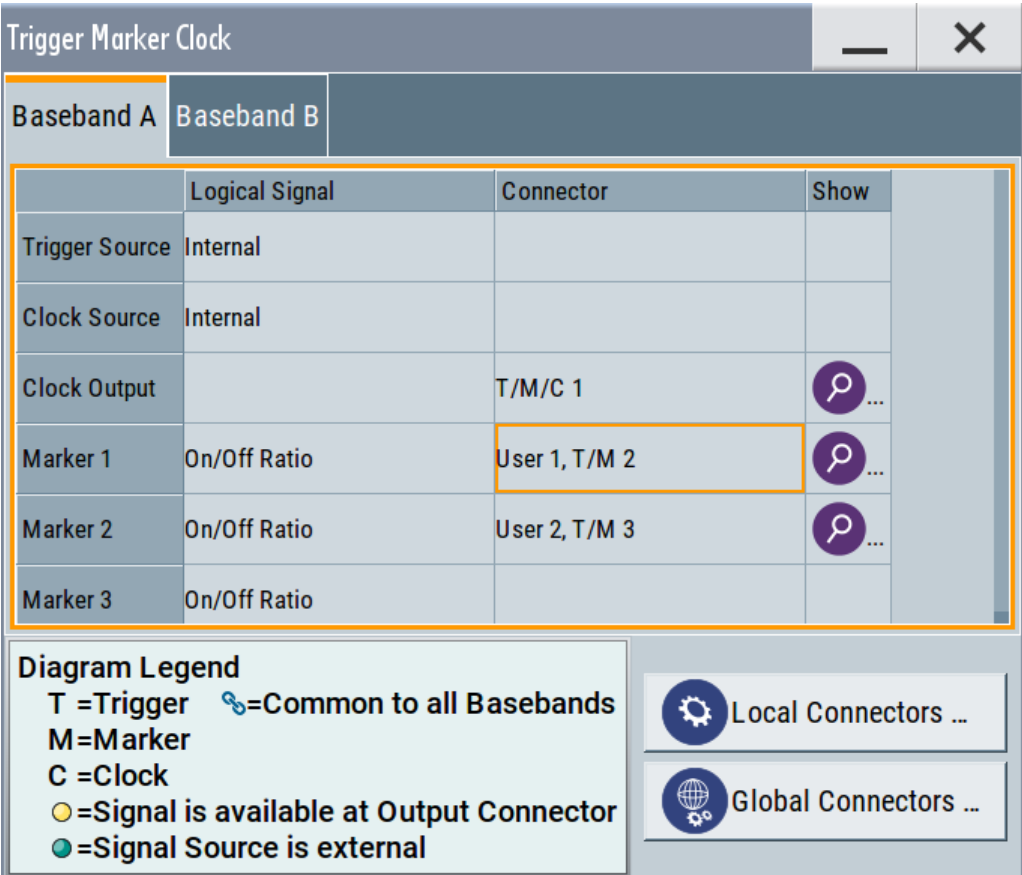

The instrument uses its internal trigger and clock signals, and the default mapping of the marker signals to the connectors.

- 2. To access the related connector settings, perform one of the following:
	- Select "Global Connector Settings"
	- Tap the connector name, for example select the connector "User 1, T/M 2"

<span id="page-61-0"></span>

| <b>Global Connectors</b> |                        |                                 |                             |                    |             |
|--------------------------|------------------------|---------------------------------|-----------------------------|--------------------|-------------|
| Routing                  | <b>Characteristics</b> |                                 |                             |                    |             |
| <b>Connector</b>         |                        | <b>Direction</b>                | <b>Signal</b>               |                    |             |
| User 1                   | $\mathsf{p}$           | Output $\overline{\mathbf{y}}$  | <b>Baseband A Marker 1-</b> |                    |             |
| User <sub>2</sub>        | $\alpha$               | Output $\blacktriangleright$    | Baseband A Marker 2-        |                    |             |
| User <sub>3</sub>        | $\alpha$               | Input $\sim$                    |                             | Global Trigger 1-  |             |
| User 4                   | م                      | Input $\sim$                    |                             | Global Trigger 2 - |             |
| User <sub>5</sub>        | $\mathbf{Q}$           | Output $\overline{\phantom{a}}$ |                             | Signal Valid A -   |             |
| User 6                   |                        | Not Used-                       |                             |                    | <b>None</b> |

*Figure 3-13: Signal mapping to the global connectors*

The "Global Connectors" dialog displays the current connectors configuration. The settings are configurable, but in this example we use the default mapping.

3. Alternatively, select "Block Diagram > Baseband > Misc > Custom Digital Mod", select the "> Trigger In" tab and select "Local Connector Settings" or "Global Connector Settings".

In the current mapping, the three global connectors  $\overline{USER}$  x on the front panel are configured as follows:

- "Marker 1/2" are output at the USER 1/2 connectors
- The USER 3 connector is an input for the "Global Trigger 1" signal.

Check the front panel of the R&S SMW200A. The USER 1/2 LEDs are yellow; the USER 3 LED is green.

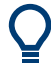

#### **Find the physical location of each connector**

Use the built-in "Trigger Marker Clock > Show" function to display the location of the selected connector. A blinking LED on the front/rear panel also indicates the selected connector.

#### <span id="page-62-0"></span>**To reconfigure the trigger settings**

We assume that the instrument is configured as described in [Chapter 3.3.2, "Generat](#page-56-0)[ing a digitally modulated signal", on page 57](#page-56-0) and the default connector mapping is maintained (see [Figure 3-13](#page-61-0)).

- 1. In the block diagram, select "Baseband > Misc > Custom Digital Mod > Trigger In".
- 2. Select the following settings:
	- a) "Mode > Armed Auto"
	- b) "Source > External Global Trigger 1".

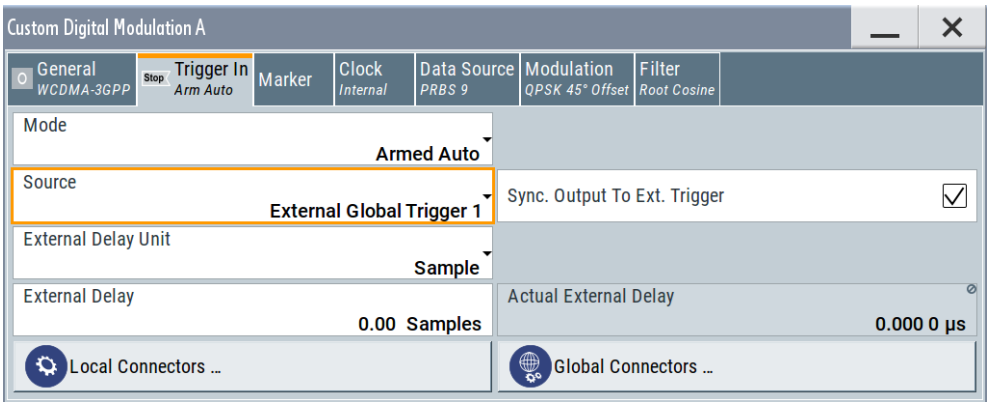

The instrument expects an external global trigger event. In this current configuration (see [Figure 3-13\)](#page-61-0), the "Global Trigger 1" signal has to be supplied at the input connector USER 3.

The Trigger/Marker/Clock status LEDs in the block diagram confirm that an external trigger signal is selected; the signal generation is however stopped.

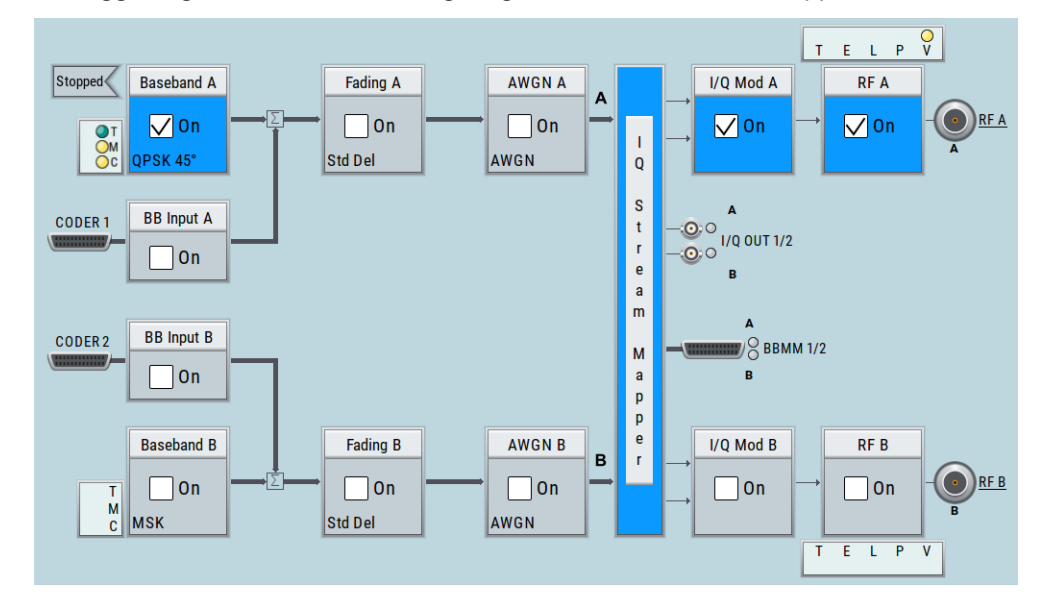

#### **To connect the instrument and the external trigger source**

1. Use a suitable cable to connect the external trigger source to the USER 3 connector of the R&S SMW200A, see [Figure 3-14](#page-63-0).

Trying out the instrument

<span id="page-63-0"></span>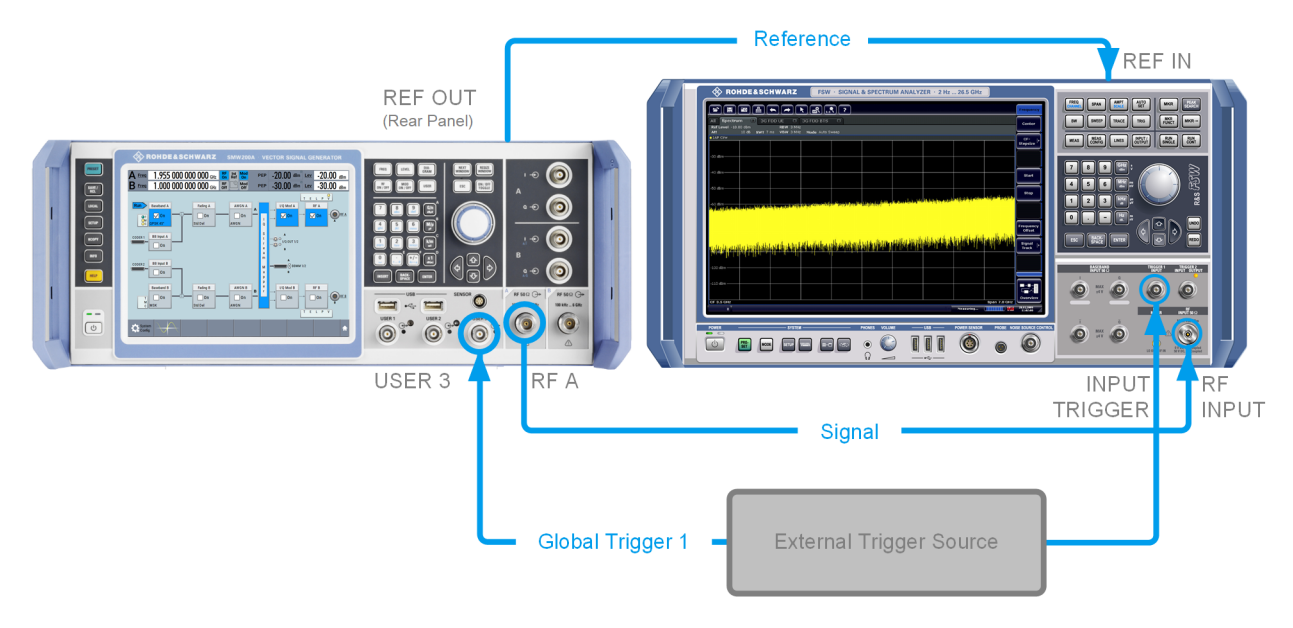

#### *Figure 3-14: Simplified representation of a test setup\*\**

\*\* = The figure depicts the cabling as a general principle; a particular test setup does not require all connections at the same time.

The Figure 3-14 depicts the location of the connectors and explains the connection as principle. In practice, you would rather "substitute" the analyzer by a DUT, like a base station (BS). Other than in the example, the DUT can be the source for the reference signal. Instead of an external trigger source, the DUT can send, e.g., a frame trigger signal to the R&S SMW200A. The R&S SMW200A acts still as the signal source.

Trying out the instrument

<span id="page-64-0"></span>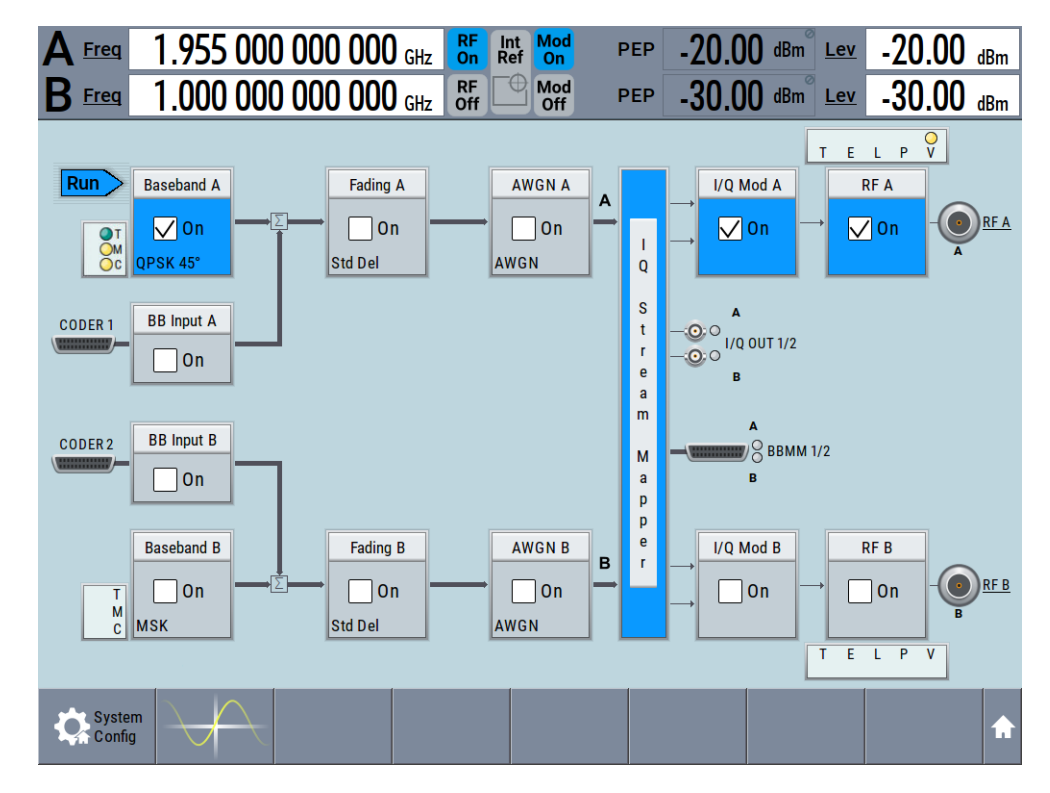

2. Use suitable cables to connect the [RF A/B](#page-44-0) and [REF OUT](#page-48-0) connectors of the R&S SMW200A to the signal analyzer or the DUT.

Upon the receiving of an external trigger event, the R&S SMW200A starts the signal generation and then generates a continuous signal. An "Arm" stops the signal generation. A subsequent trigger event causes a restart of the signal generation.

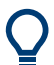

To learn more about this topic, refer to:

- [Chapter 5.5.1.5, "About trigger signals", on page 245](#page-244-0)
- [Chapter 12.2, "Configuring local and global connectors", on page 745](#page-744-0)

# **3.3.4 Working with marker signals**

Test setups often require that an external device is synchronized to the generated data stream. For this purpose, the R&S SMW200A can output marker signals (or markers) also to the generated signal. The R&S SMW200A provides several regular marker signals and marker signals specific to the firmware option. With suitable marker settings for instance, you can mark slot or frame boundaries or mark the start of a particular modulation symbol.

This example extends further the configurations performed in [Chapter 3.3.2, "Generat](#page-56-0)[ing a digitally modulated signal", on page 57.](#page-56-0) We assume a default connector mapping (see [Figure 3-13\)](#page-61-0).

<span id="page-65-0"></span>

In this example, we use the global USER connectors. Alternatively, you can achieve the same configuration goal with the local [T/M/C](#page-50-0) connectors.

This test setup requires one oscilloscope, like the R&S®RTO, as additional equipment.

- 1. In the block diagram, select "Block Diagram > Baseband > Misc > Custom Digital Mod > Marker" tab.
- 2. Select "Marker Mode > Marker 1 > Pulse" and "Divider = 32".

Generated is a periodic marker with marker frequency of 120 KHz. The signal is output at the USER 1 connector of the R&S SMW200A (see [Figure 3-13](#page-61-0)).

3. Use a suitable cable to connect the USER 1 connector of the R&S SMW200A to the monitoring instrument, for example oscilloscope like R&S<sup>®</sup>RTO, see Figure 3-15.

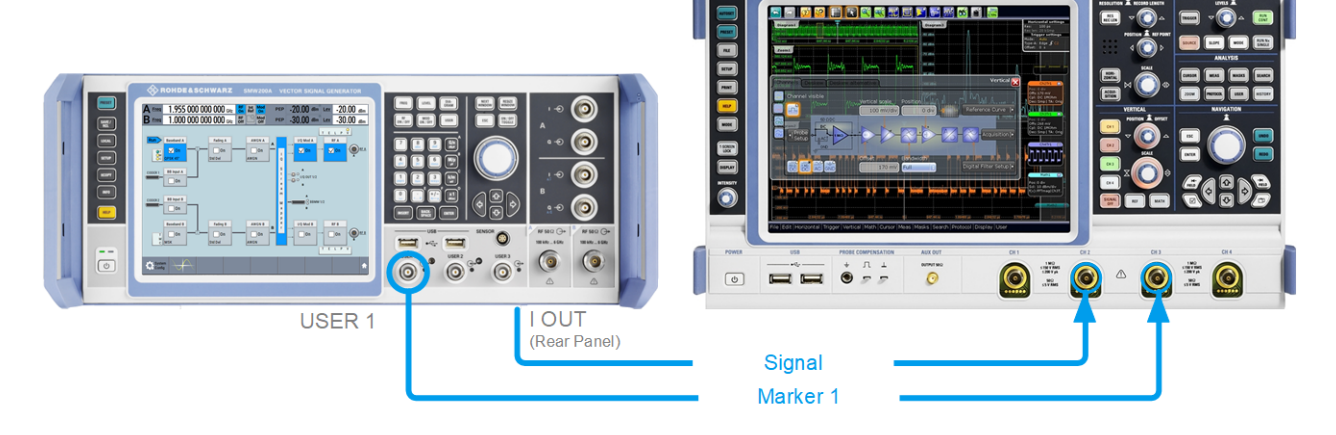

*Figure 3-15: Simplified representation of a test setup for signal monitoring\*\**

\*\* = The figure depicts the cabling as a general principle

4. Use a suitable cable to connect the [I OUT](#page-51-0) connector of the R&S SMW200A to the monitoring instrument.

To learn more about this topic, refer to [Chapter 5.5.1.4, "About marker signals",](#page-240-0) [on page 241](#page-240-0).

# **3.3.5 Routing a baseband signal to the outputs**

This section emphasizes on the signal routing capabilities in the default state of the instrument (standard system configuration mode). The R&S SMW200A provides the "I/Q Stream Mapper" function to route and distribute each of the generated I/Q signals (streams) to any of the available output connectors.

In the provided example, you use the R&S SMW200A to generate two baseband signals, apply a baseband frequency shift, weight them and add them. You then route the generated stream and define the output connector. The initial situation is the configuration described in [Chapter 3.3.3, "Triggering the instrument externally", on page 59](#page-58-0).

The minimum requirement for the instrument in this example is an R&S SMW200A equipped with the options 2xR&S SMW-B10, R&S SMW-B13T, and R&S SMW-B1003/-B2003.

# **To configure a composed baseband signal**

- 1. In the first baseband, generate a WCDMA-3GPP signal as described in [Chap](#page-56-0)[ter 3.3.2, "Generating a digitally modulated signal", on page 57.](#page-56-0)
- 2. To route the signal from "Baseband B" block to the first signal path, use one of the alternatives:
	- In the block diagram, select "Baseband B" block and drag&drop it to the first path ("Fading A" block or "AWGN A" block depending on the options installed on your instrument).

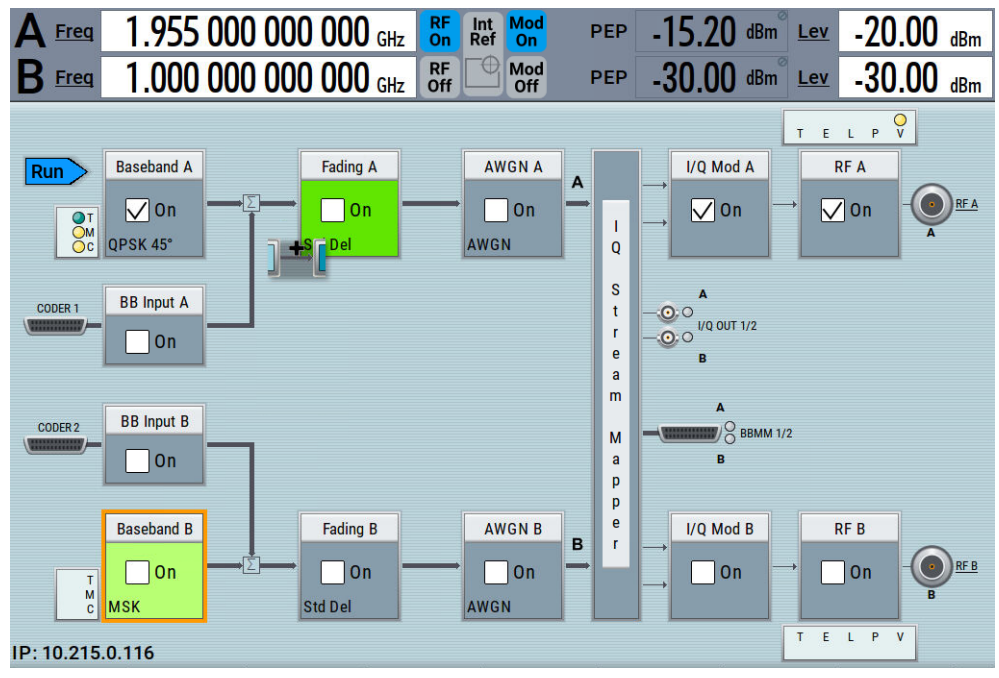

Select the "Fading B" block and drag&drop it to the "Baseband B" block.

● In the block diagram, select "Baseband B" block, navigate in the context menu, and select "Signal Routing > route to path A".

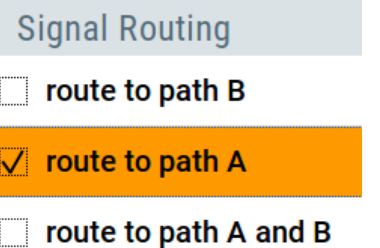

The block diagram displays the routing.

Trying out the instrument

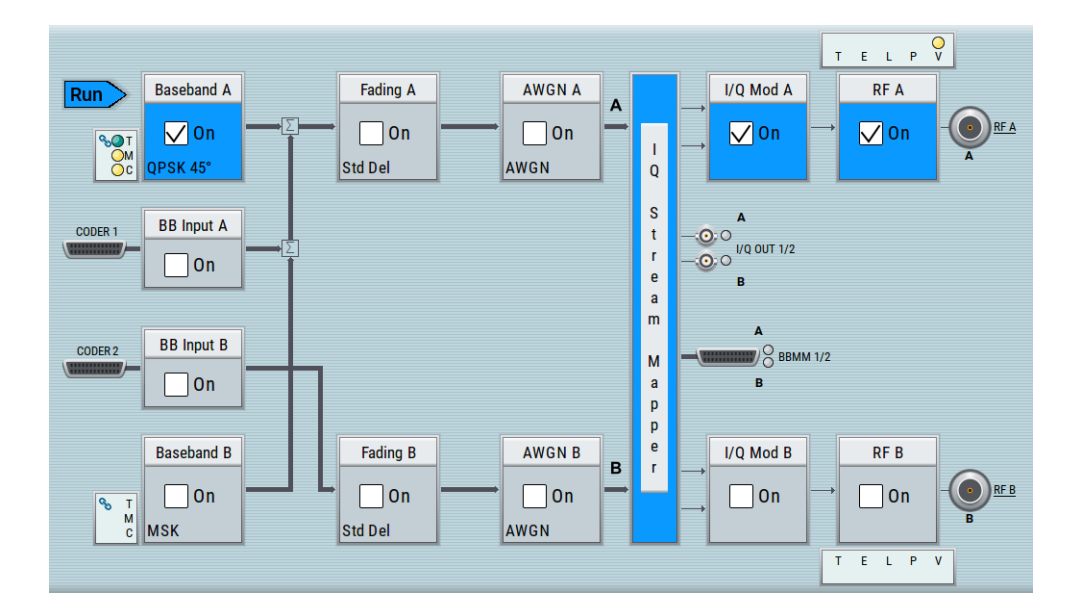

3. In the block diagram, select "Baseband B > Misc > Custom Digital Mod...", select "Set acc. to standard > 3GPP FDD" and enable "Custom Digital Modulation > State > On".

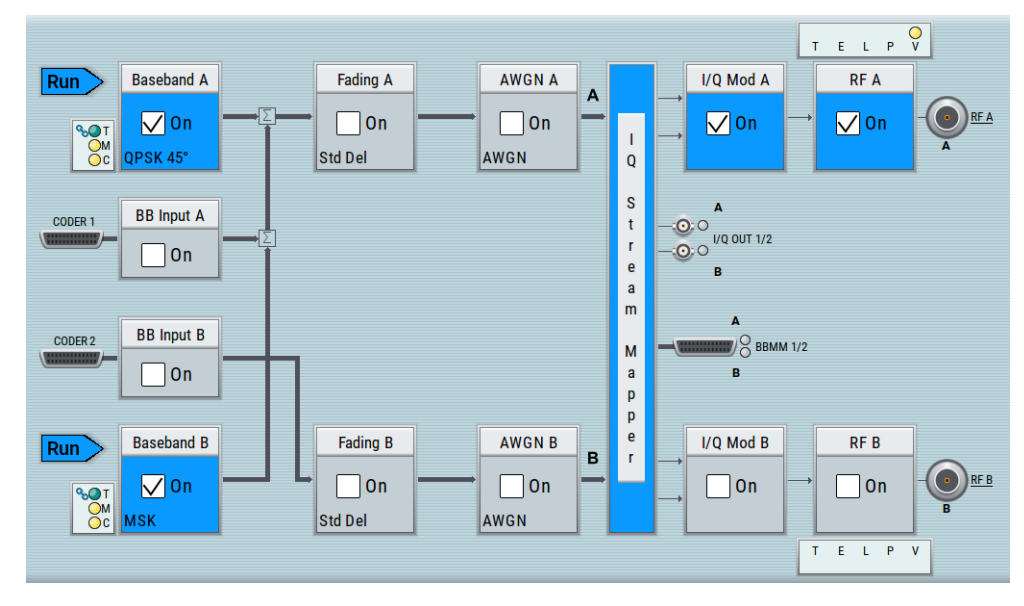

- 4. To apply frequency and power offsets to the signals, select "Baseband B > Baseband Offsets".
	- a) Enter "Baseband A > Frequency Offset > 5 MHz".
	- b) Enter "Baseband B > Frequency Offset > -5 MHz".
	- c) Enter "Baseband B > Path Gain > -30 dB".
	- d) Close the "Baseband Offsets" dialog.

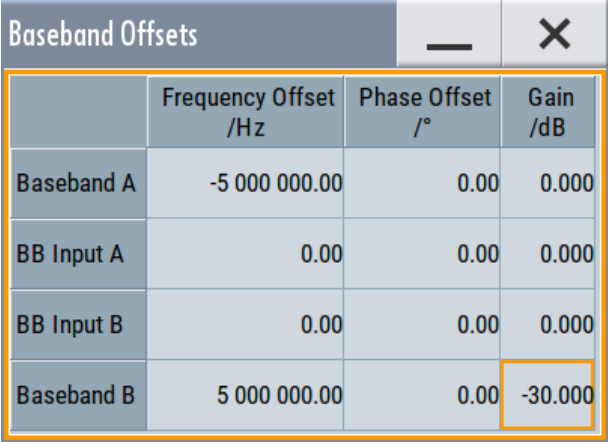

The symbols  $\boxed{\triangle}$  and  $\boxed{\triangle}$  in the block diagram confirm that the signals are added weighted with a frequency offset on both paths and a path gain on path B.

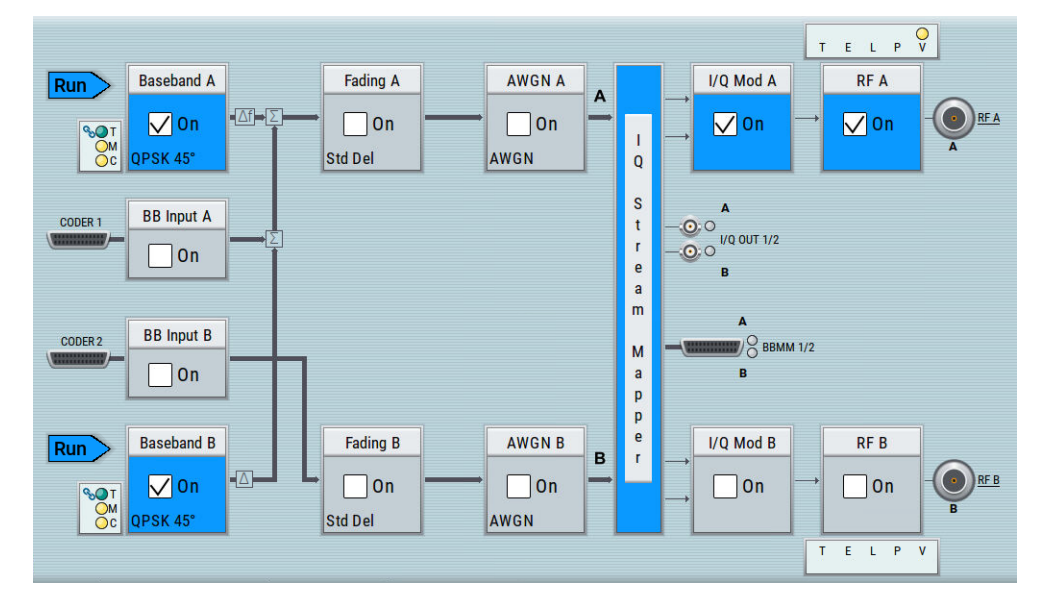

*Figure 3-16: Block diagram: Generating a composed signal (stream A)*

To enable simultaneous signal generation in both basebands, the R&S SMW200A couples the trigger settings in the available basebands. The trigger settings enabled in "Baseband A" apply automatically to the "Baseband B". The symbol  $\sim$  confirms that common trigger settings are applied.

#### **To map the I/Q stream and define the output connector**

The term stream describes the signal at the input of the "I/Q Stream Mapper" up to the output connectors of the instrument.

1. In the block diagram, select the "I/Q Stream Mapper" block.

The "System Configuration > I/Q Stream Mapper" dialog displays the current (default) distribution and mapping of the I/Q streams to the output connectors as a mapping matrix.

Trying out the instrument

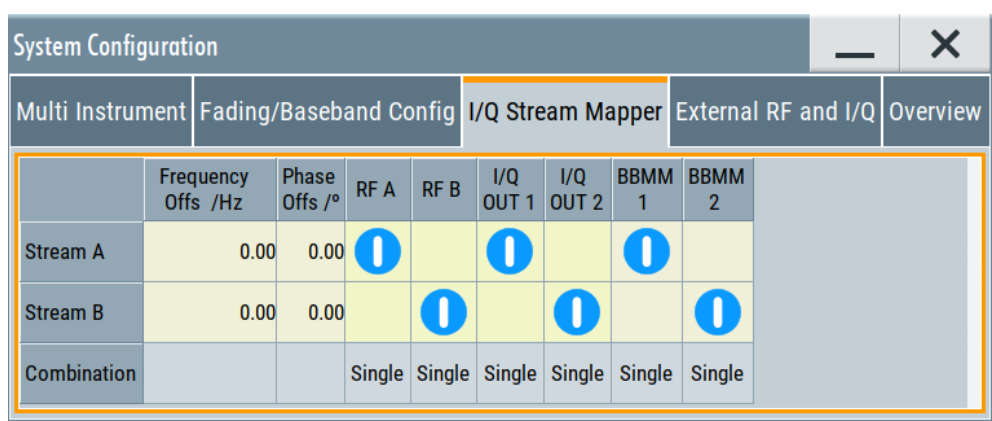

Stream A is routed to all the available output connectors: the analog RF A and I/Q ("I/Q OUT 1") connectors, and the digital I/Q output connectors DIG I/Q ("BBMM1").

2. To reconfigure the mapping, tap a matrix entry, for example disable the output of stream A on the BBMM 1 interface.

With the "I/Q Stream Mapper", you route the streams; the outputs are, however, not necessarily activated.

**Tip:** How to access the settings of the input and output interfaces. In the block diagram, the blocks related to the input and output interfaces can be folded for a better overview.

If the block diagram does not show the "I/Q Analog" block, tap the corresponding connector icon, i.e. "I/Q Out 1/2", to unfold the settings.

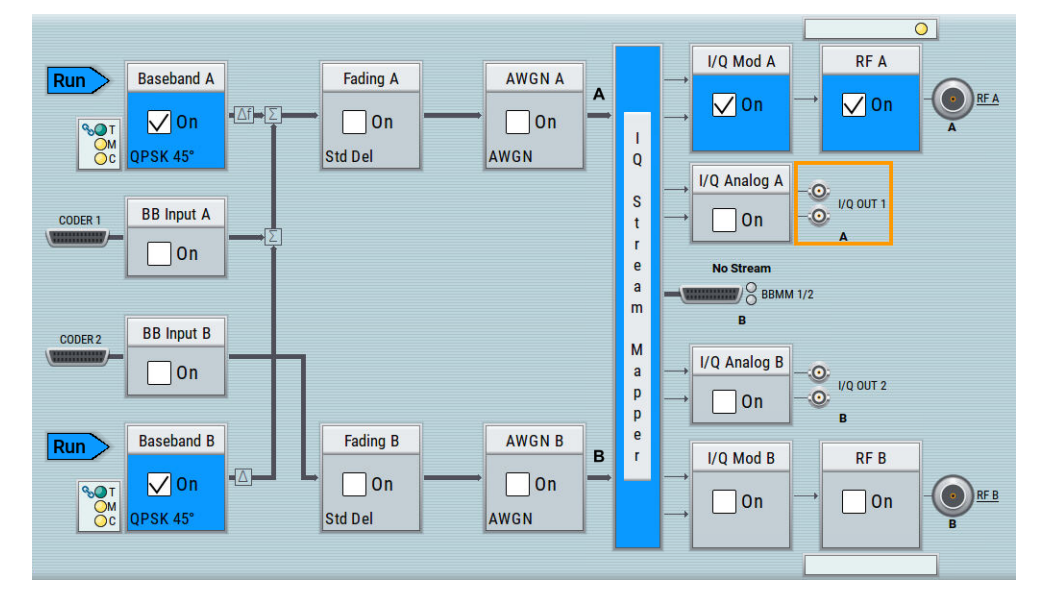

The generated composed signal (stream A) is output at the analog "RF A" connector and routed to the "I/Q Out 1" connector. The block diagram confirms this routing and displays the letter "A" next to the symbols of the output connectors. Consider however that the I/Q connectors are disabled.

<span id="page-70-0"></span>

To learn more and to explore the whole range of routing capability, refer to [Chapter 4,](#page-107-0) ["Signal routing and system configuration", on page 108.](#page-107-0)

# **3.3.6 Verifying the generated signal**

It is often useful to check the spectra of the configured signals, before you enable the RF output of the instrument.

The R&S SMW200A provides a build-in function to represent the generated signal on a graphical signal display. We demonstrate this feature by showing the characteristics at one particular point of the signal processing chain. You can, however, display the signal characteristics at other different stages.

This example shows you how to use this graphical display to verify the generated signal. Use the signal generated in [Chapter 3.3.5, "Routing a baseband signal to the out](#page-65-0)[puts", on page 66](#page-65-0).

# **To access the graphical signal display functionality**

- ► Perform one of the following:
	- a) Select "Taskbar > System Configuration > Graphics"

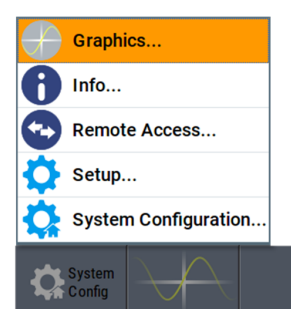

b) On the "Taskbar", tap the wave icon.

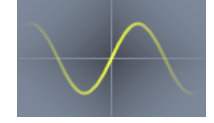

The "Graphics Configuration" dialog opens.

#### **To visualize the sum signal**

- 1. In the "Graphics Configuration" dialog, select "Mode > Power Spectrum".
- 2. Select "Source > A Stream".
- 3. Select "Add" to enable signal display.

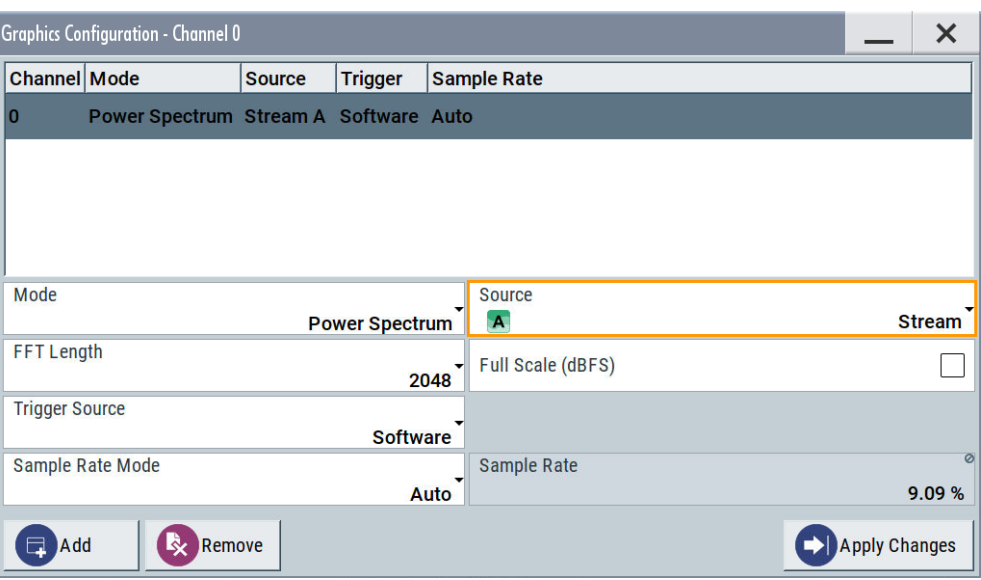

A new thumbnail (minimized view) indicating the active diagram appears in the "Taskbar".

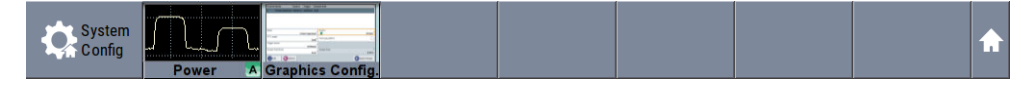

# 4. Press the thumbnail graphic.

The graphic enlarges and the diagram is displayed in a normal size.

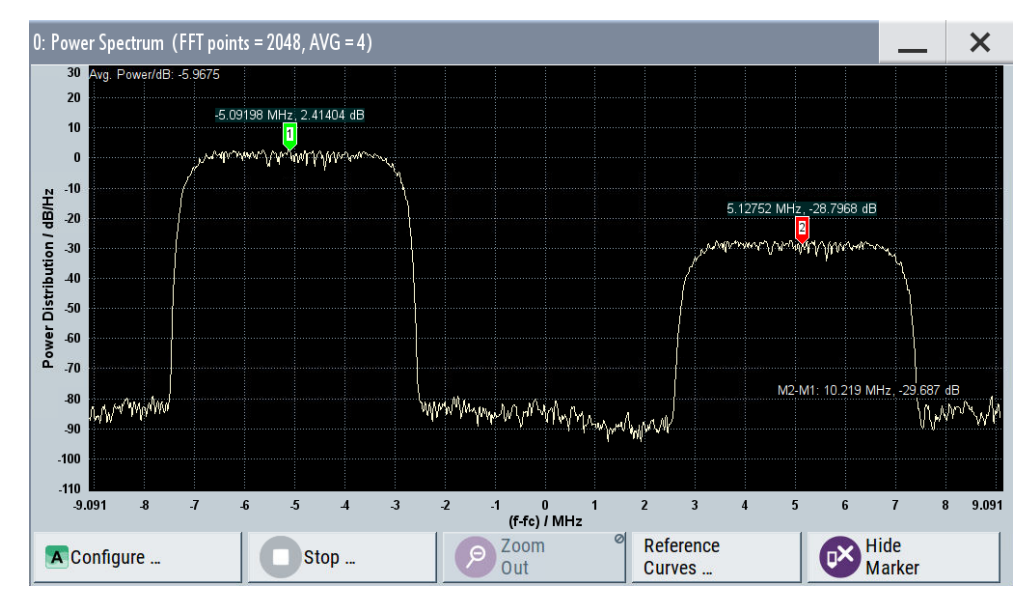

The "Power Spectrum" displays two signals, both 3GPP FDD signals are frequency shifted and the right one is also attenuated.

5. To retrieve more information, zoom in the spectrum and select "Show Marker" to measure the distance between the two signals. In principle, the zoom in function works like the two-finger pinching for magnifying images on your cell phone.
6. In the "Power Spectrum" dialog, select "Configure" to return to the "Graphics Configuration" dialog.

Close the "Graphics Configuration" dialog.

This action has no effect on the configured graphics but on the dialog itself.

The block diagram displays the current signal routing. It indicates that frequency and power offsets are enabled and displays the acquisition points for the real-time diagrams minimized in the "Taskbar".

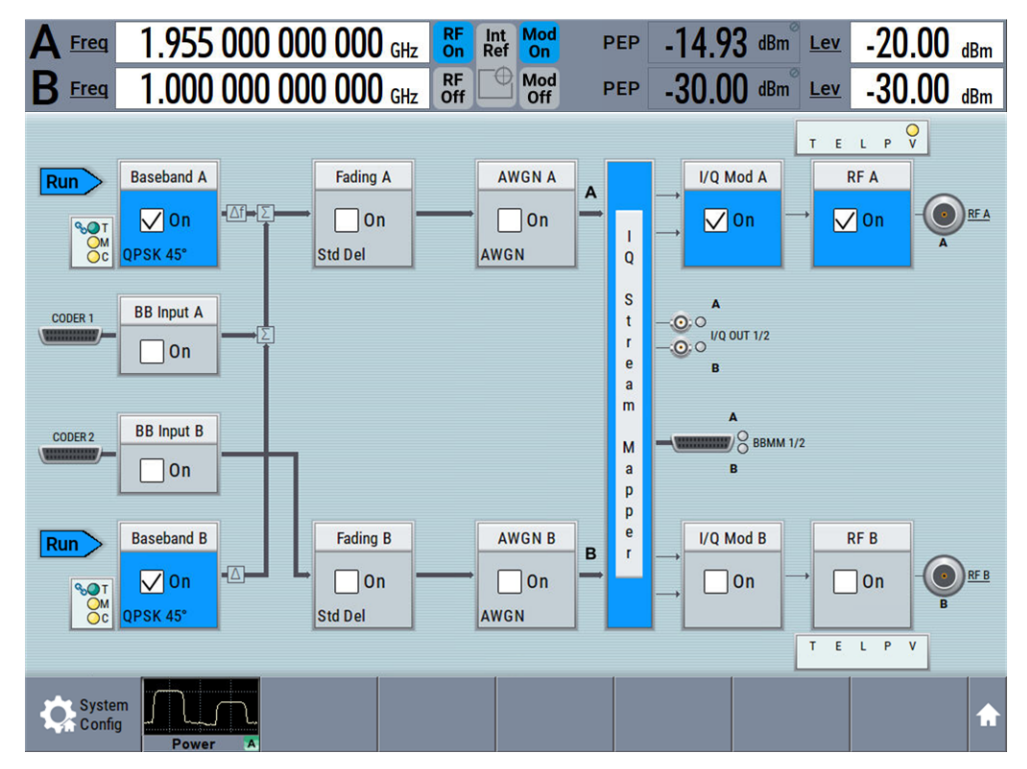

See also [Chapter 9, "Monitoring signal characteristics", on page 629](#page-628-0).

# **3.3.7 Saving and recalling settings**

To restore the results of our measurements later, we saved the instrument settings to a file.

#### **To save instrument settings to a file**

We assume, a test configuration as described in [Chapter 3.3.5, "Routing a baseband](#page-65-0) [signal to the outputs", on page 66](#page-65-0).

- 1. Press the [SAVE/RCL] key on the front panel.
- 2. In the "Save/Recall" dialog box, select "Operation Mode > Save". Tap the "Filename", use the on-screen keyboard, and enter *MyTestSignal*.

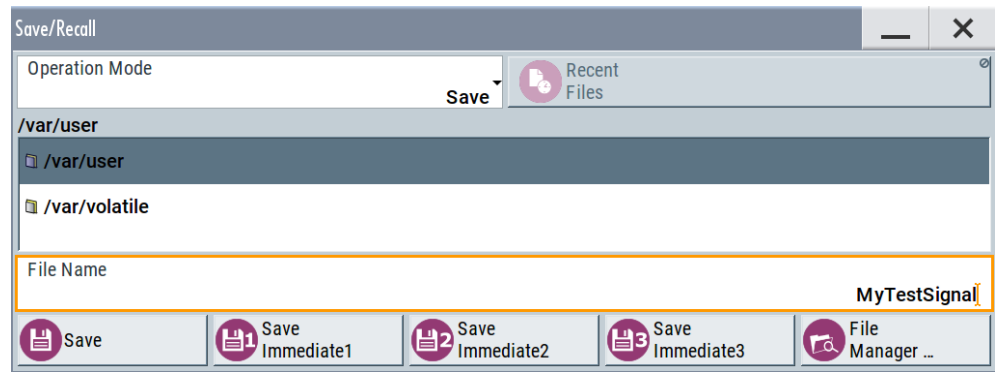

3. Tap the "Save" button.

The file MyTestSignal.savrcltxt is saved in the default directory /var/user.

#### **To load saved instrument settings**

You can restore the settings to the instrument at any time using the settings file.

- 1. Press the [PRESET] button to restore the default instrument settings so you can check that the saved user settings are restored afterwards.
- 2. Press the [SAVE/RCL] key.
- 3. In the "Save/Recall" dialog, select "Recall" operation.
- 4. Navigate to the directory, in which you saved the file MyTestSignal and select it.

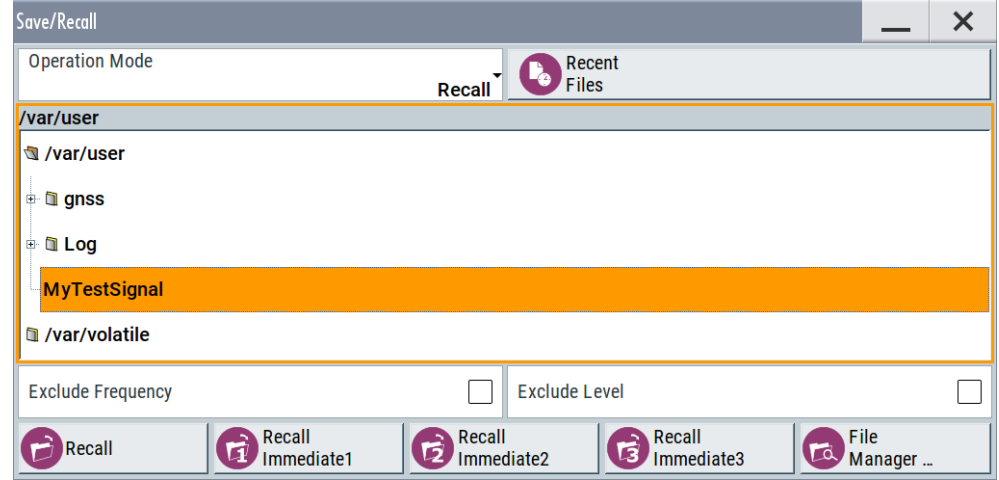

5. Tap the "Recall" button.

All instrument settings are restored and the display resembles [Figure 3-16,](#page-68-0) which shows the instrument display right before the settings were saved.

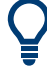

## **How to display variations from preset values**

When you load a file to your instrument, you may do not have enough information on the changed settings. In such case, it is useful to visualize all parameters that have been changed from their default state.

Try out the following:

- Tap and hold on an empty space in the block diagram to access the context-sensitive menu.
- Select "Mark all parameters changed from preset".

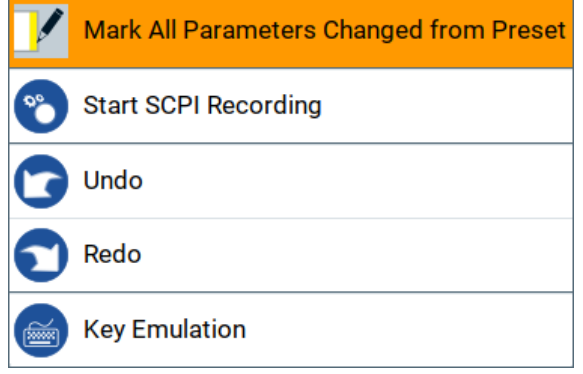

All changed parameters are highlighted.

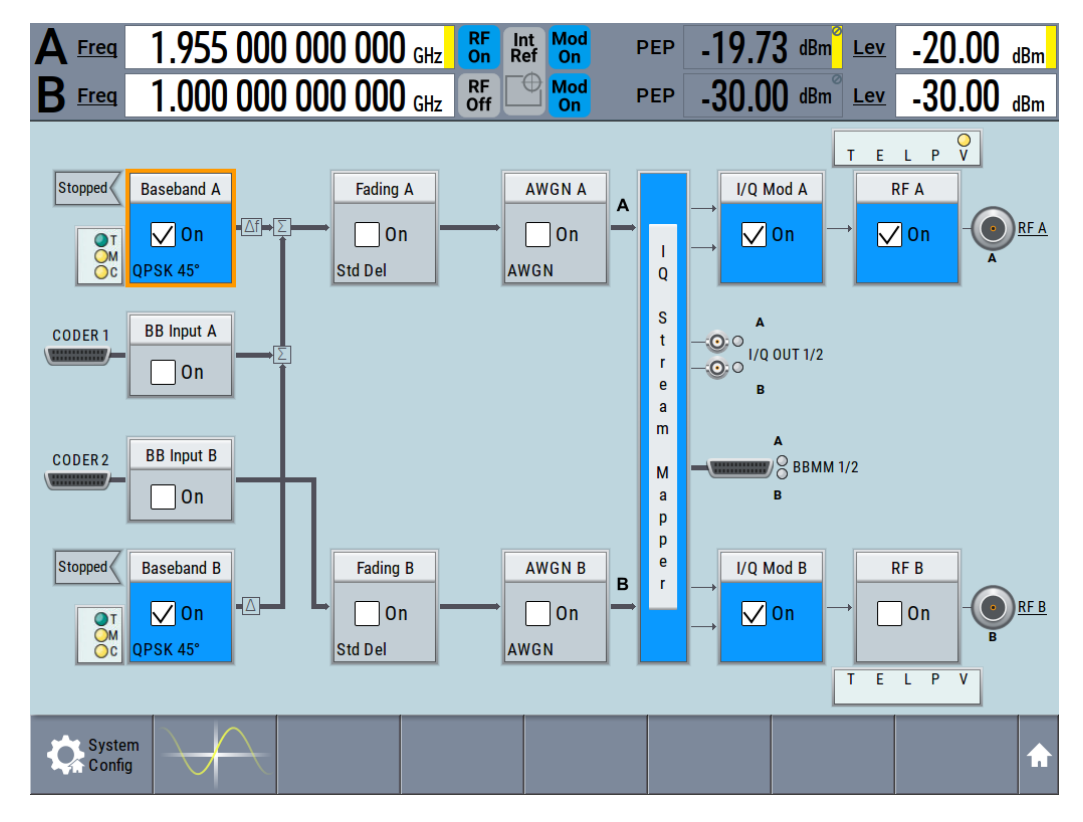

See also [Chapter 11, "File and data management", on page 700.](#page-699-0)

# **3.3.8 Generating an EUTRA/LTE signal**

The main application field of the R&S SMW200A is the generation of digital signals in accordance with several telecommunication and wireless standards, like WCDMA, EUTRA/LTE or WLAN, to name a few. This example uses the digital standard

EUTRA/LTE to introduce the way you can access and interact with the instrument and experience the advantages provided by the additional options.

The minimum requirement for R&S SMW200A in this example is a base unit equipped with the additional option R&S SMW-K55 EUTRA/LTE.

#### **To generate a downlink test signal**

The main focus of the following example is not on the R&S SMW200A capabilities and the features provided by the firmware option. The example aims rather to help you get familiar with the settings and configuration principle common for the digital standards.

We use one of the provided EUTRA test models (E-TM) to show how to generate a test signal upon a quick selection.

- 1. On the R&S SMW200A front panel, press the [PRESET] key to start out in a defined instrument configuration.
- 2. In the block diagram, select "Baseband > Beyond 3G Standards > EUTRA/LTE".

The EUTRA/LTE dialog appears and displays the general settings provided for the digital standard.

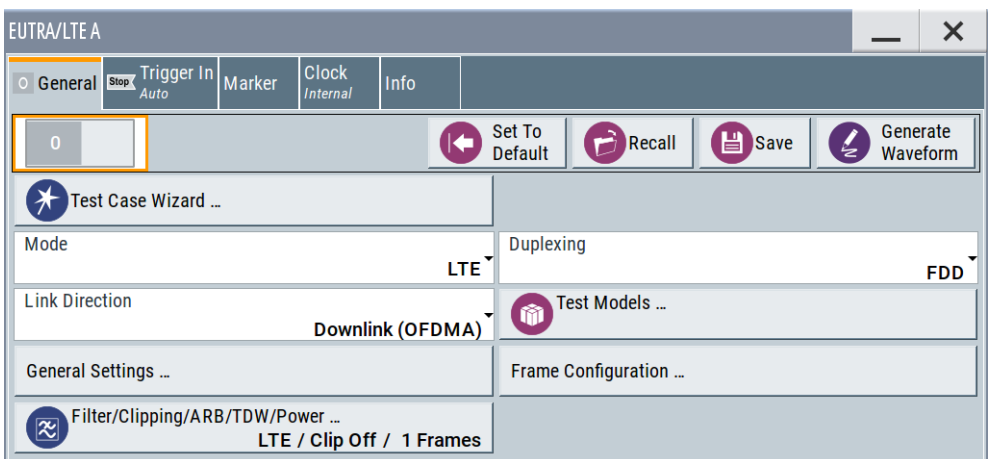

As in the user interfaces of all digital standards, the "EUTRA/LTE" dialog is divided into several tabs. The "General" tab comprises the primary settings of the standard, the functions for storing and recalling settings and provides access to further functions and dialogs, like the "Filter" settings. The "Trigger In", "Marker" and "Clock" tabs comprise the settings related to the corresponding function.

The more complex the digital standard itself is, the more comprehensive the further dialog and tab structure. The start dialog of each digital standard, however, follows a repeating dialog structure that comprises the tabs "General", "Trigger In", "Marker" and "Clock". (See also [Chapter 3.5.3.4, "Additional display characteris](#page-96-0)[tics", on page 97\)](#page-96-0).

**Tip:** To display the dialog in its maximal height, press the [RESIZE WINDOW] key on the front panel.

3. In the "EUTRA/LTE General" tab, select "Test Models".

The test models conform with various EUTRA test models (E-TM). A standard "File Select" function enables you to select from files with predefined settings.

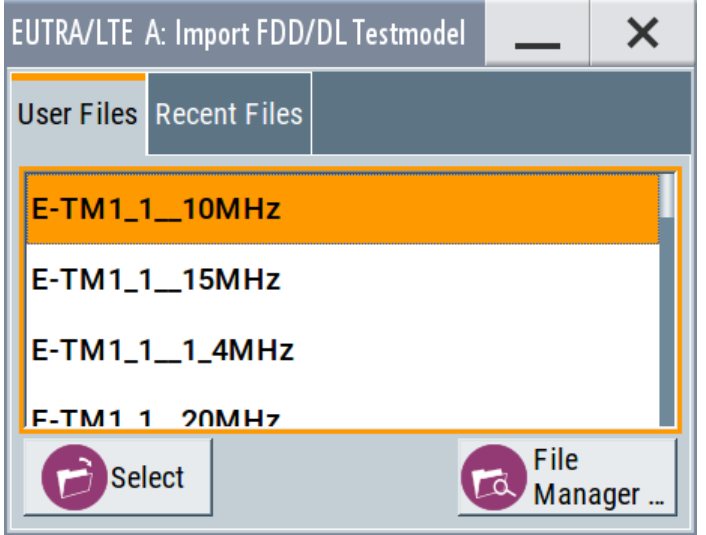

**Tip:** On the front panel, press the [HELP] key to retrieve detailed information on the current settings and on the contents of the predefined files.

4. Navigate to a file, for example to the E-TM1\_1 \_ 10MHz (an E-TM1.1 test model with 10 MHz channel bandwidth) and confirm with "Select".

The dialog closes automatically and the user interface confirms the name of the selected file.

5. In the "EUTRA/LTE > General" tab, select "State > On".

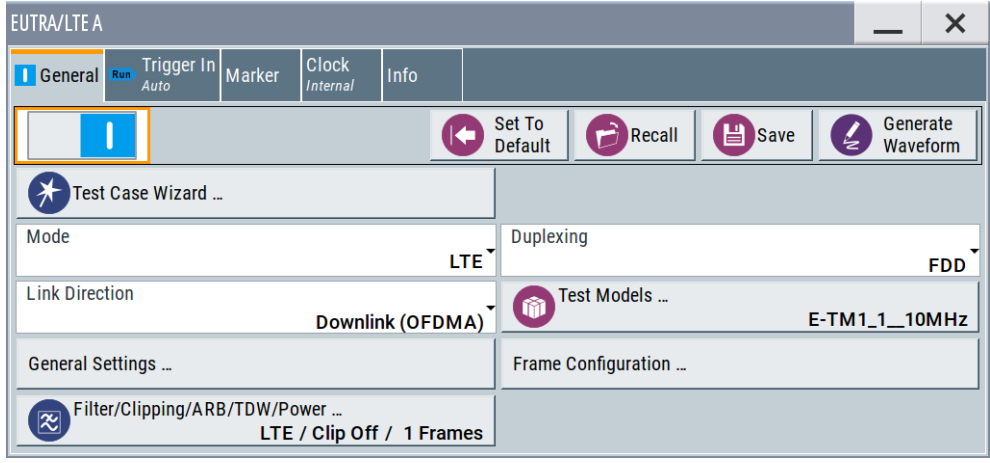

Close the dialog.

6. On the "Status Bar", tap the "Freq" and "Lev" fields and enter new values, for example *2.143 GHz* and *-20 dBm*.

Select "RF A > On".

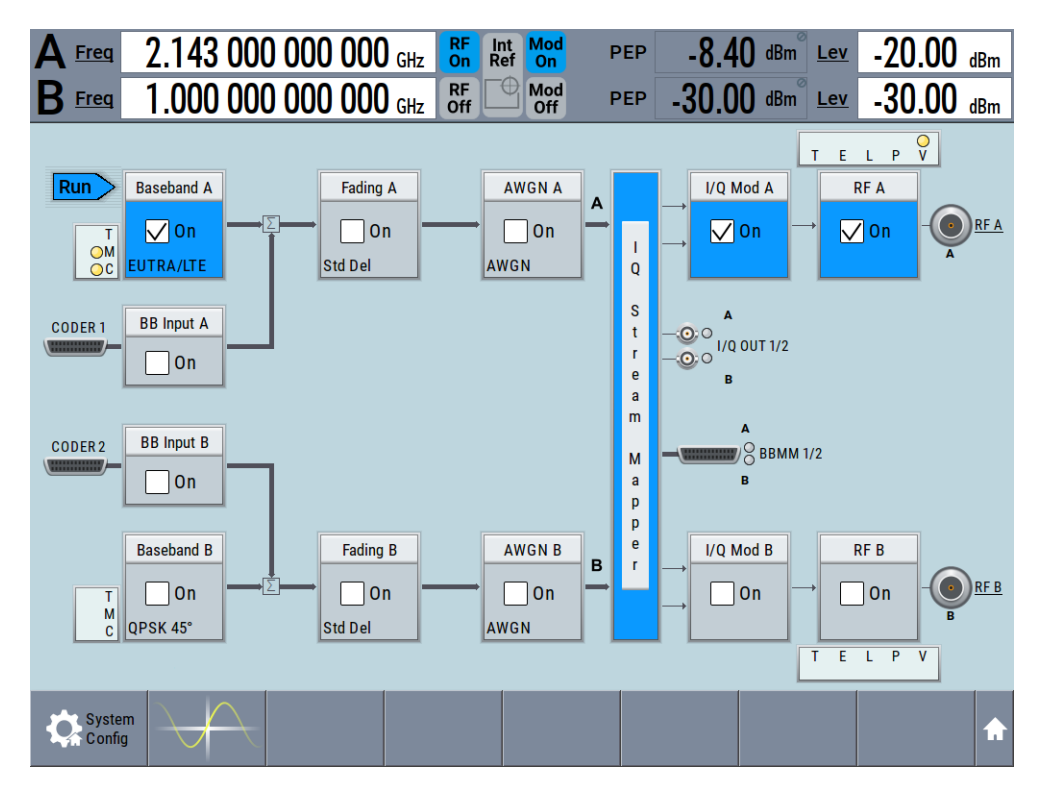

The instrument generates an EUTRA/LTE test signal with the selected channel bandwidth, frequency, and level.

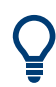

With these first steps, you have gained an impression of the provided functionality. For a comprehensive description of the full range of capabilities, refer to the user manual "EUTRA/LTE digital standard for R&S SMW200A".

# **3.3.9 Enabling MIMO configuration**

The R&S SMW200A supports versatile MIMO configurations and provides comfortable functions to simplify the definition and signal routing for MIMO test setups and configuration involving several instruments. For complex routing scenarios, the "System Configuration" functionality is the start and central configuration point. Within one dialog, you can configure complex configurations with up to 8 Tx or Rx antennas or up to two stand-alone 2x2 MIMO systems, e.g. 8x2 MIMO or LTE-A carrier aggregation with 2x2 MIMO.

This example does not cover the whole range of the "System Configuration" capabilities but delivers an insight into the topic. The example shows how to use coupled baseband sources and select a suitable fading and baseband configuration to generate an EUTRA/LTE signal in 2x2 MIMO configuration.

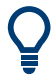

To learn more and to explore the whole range of capability provided by the "System Configuration" function, in particular how to connect and configure external devices, refer to [Chapter 4, "Signal routing and system configuration", on page 108.](#page-107-0)

The instrument in this example is a R&S SMW200A equipped with two signal paths:

- 2 options standard baseband generator R&S SMW-B10 and one R&S SMW-B13T
- 2 options fading simulator R&S SMW-B14 and one option fading MIMO R&S SMW-K74
- Frequency options (e.g. R&S SMW-B1003/-B2003)
- 2 options R&S SMW-K55 EUTRA/LTE

# **To access the "System Configuration"**

- 1. Perform one of the following:
	- a) On the "Taskbar", select "System Config > System Configuration"

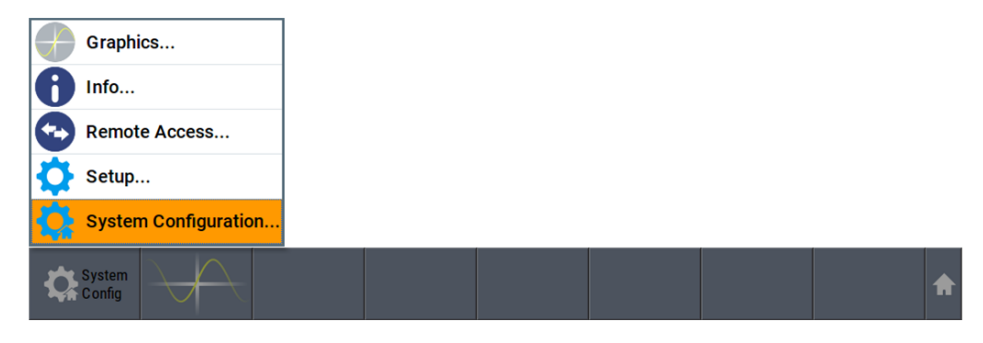

b) In the block diagram, select "Fading > MIMO > System Configuration"

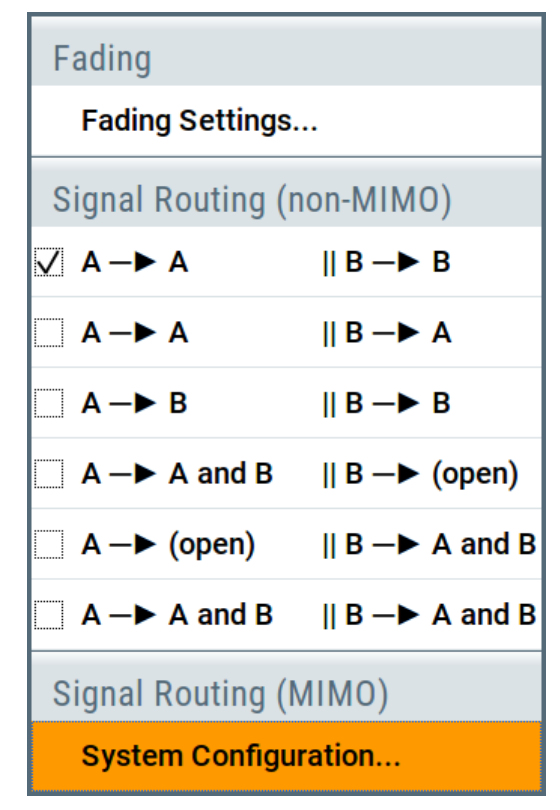

c) In the block diagram, select "I/Q Stream Mapper" and select the "Fading/Baseband Configuration" tab.

The "System Configuration > Fading/Baseband Configuration" dialog displays the current signal routing. The instrument works in the default "Standard" mode.

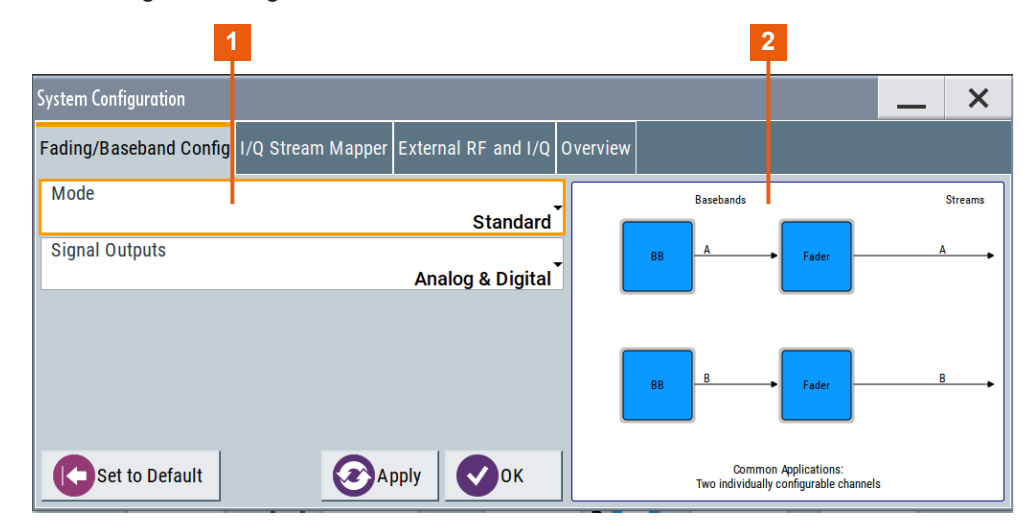

*Figure 3-17: System Configuration in the default Standard Mode*

- 1 = Standard or advanced mode; the last is required for configuration of complex LxMxN MIMO scenarios
- 2 = Simplified preview diagram with a description of the common application for the particular configuration
- 2. Open "System Configuration > I/Q Stream Mapper" to obtain an overview of the current distribution and mapping of the I/Q streams to the output connectors, see also ["To map the I/Q stream and define the output connector"](#page-68-0) on page 69.
- 3. Open "System Configuration > External RF and I/Q Instruments" to gain information on the current setup.

The tab comprises the additional settings provided to simplify the configuration of connected instruments, like configuring the connectors, establishing a connection to the instruments, or controlling these instruments.

In this test setup, no further instruments are connected.

#### **To enable a 2x2 MIMO configuration**

- 1. In the "System Configuration > Fading/Baseband Configuration" dialog, select "Mode > Advanced" and enable the following settings:
	- a) "Entities (Users, Cells) > 1", "Basebands (Tx Antennas) > 2", "Streams (Rx Antennas) > 2"
	- b) Select "BB Source Config > Coupled Sources"
	- c) Observe the signal routing displayed on the preview diagram. Does it match with the expected signal routing?
	- d) Select "Apply" to confirm the configuration.

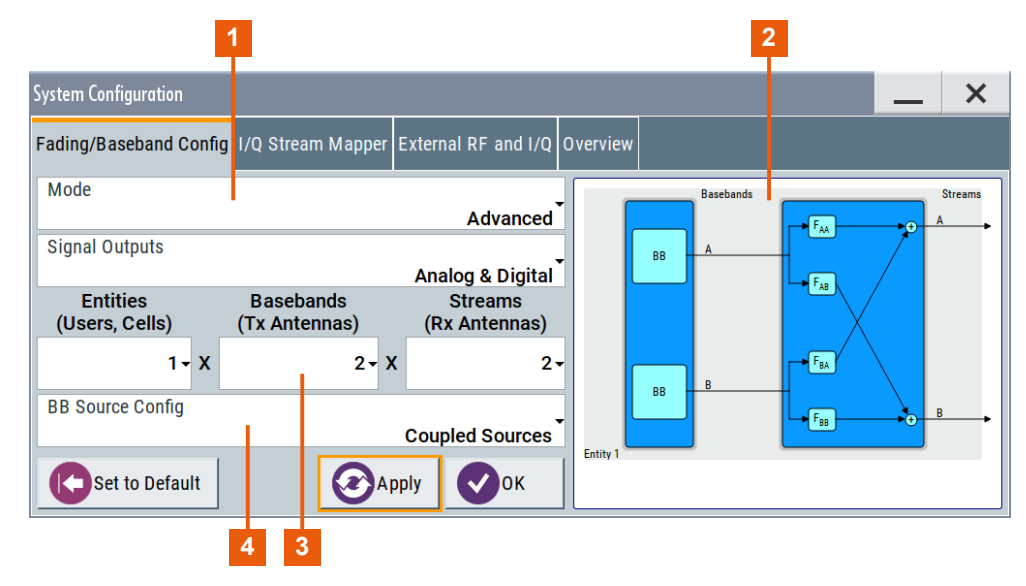

#### *Figure 3-18: System Configuration in the Advanced Mode (1x2x2 configuration)*

- 1 = Advanced mode, required for configuration of complex LxMxN MIMO scenarios
- 2 = Simplified preview diagram of the particular configuration
- 3 = Current signal routing; 2x2 MIMO configuration
- 4 = Separated and coupled baseband sources

2. Leave all further settings, i.e. the "I/Q Stream Mapper" settings, at their default values and close the "System Configuration" dialog.

The block diagram displays the selected configuration.

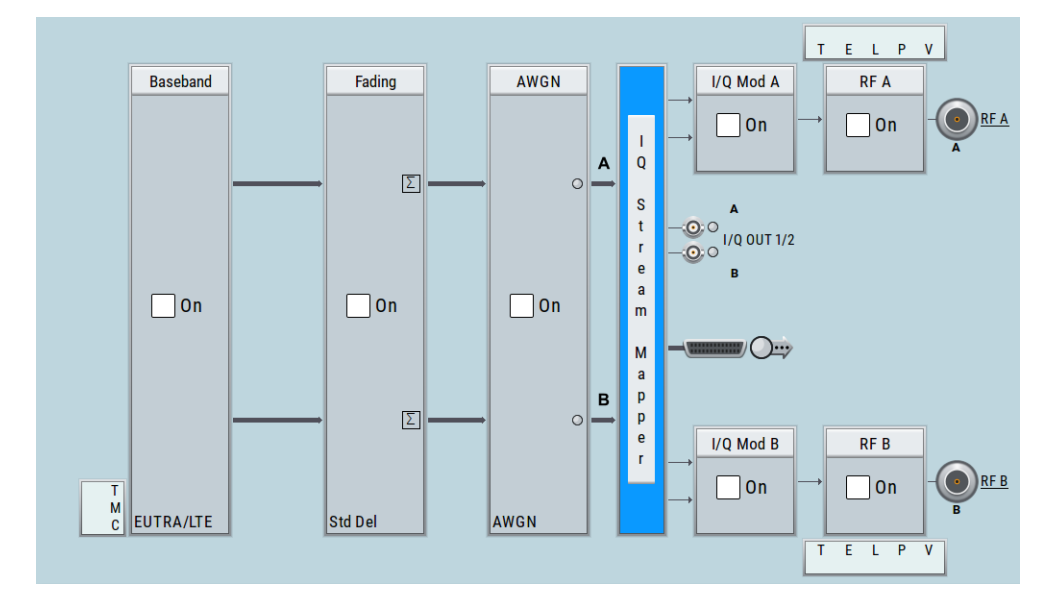

## **To generate a 2x2 MIMO EUTRA/LTE signal**

1. In the block diagram, select "Baseband > EUTRA/LTE", select "State > On", and close the dialog.

In coupled baseband source mode, the R&S SMW200A takes over the baseband signal configuration. The instrument adjusts the settings in the basebands automatically, for example the mapping of the transmitting antennas to the basebands.

2. In the block diagram, select "Fading > On".

The default "Standard Delay" fading profile is applied.

- 3. On the "Status Bar", set the same frequency and level settings for both paths:
	- a) "A Freq = B Freq = 2.143 GHz"
	- b) "Lev  $(A) =$  Lev  $(B) = -20$  dBm"
- 2.143 000 000 000 GHz  $rac{RF}{On}$  $-6.99$  dBm  $-20.00$  dBm **Freq**  $n<sub>et</sub>$ **PEP** Lev  $\mathbf{A}$ Moc<br>On 2.143 000 000 000 GHz  $rac{RF}{On}$ Mod<br>On  $-20.00$  dBm  $\mathbf{B}$  Freq PEP  $-6.99$  dBm  $Eev$  $\frac{1}{\sqrt{2}}$  $\overline{P}$  $\mathbf{r}$  $\mathbf{F} = \mathbf{F}$ Run **Baseband** Fading AWGN I/Q Mod A  $RFA$  $\nabla$  On  $\bullet$  RF  $\nabla$  on  $\bar{1}$  $\overline{Q}$ A  $\sqrt{2}$  $\mathbf{s}$  $\mathbf{t}$  $\odot$   $\circ$ **I/Q OUT 1/2**  $\ddot{\circ}$ e a  $\nabla$  on  $\nabla$  on  $\nabla$  on  $\mathsf{m}$  $\overline{M}$ "⊙‴ a<br>p<br>p<br>e B ΓΣ I/O Mod B **DE R**  $\mathbf{r}$ **RFE**  $\nabla$  on  $\nabla$  on  $\overline{OC}$ EUTRA/LTE LM ETU 300M AWGN  $\overline{\mathsf{E} - \mathsf{L}}$  $\overline{\mathsf{T}}$ System<br>Car Config
- 4. In the block diagram, select "RF A > On" and "RF B > On".

The R&S SMW200A generates a realistic EUTRA/LTE downlink signal with 10 MHz channel bandwidth, though without any scheduled data.

To enable the generation of scheduled data, further configurations are required; these configurations are, however, outside the scope of this description.

For further information, refer to the user manual "EUTRA/LTE Digital Standard for R&S SMW200A".

# **3.4 System overview**

This section helps you to get familiar with the R&S SMW200A. It provides an introduction to the general concept of the instrument with a sample of the possible application fields. This section also introduces the main blocks in the signal generation flow.

For information on how to access functions and interact with the R&S SMW200A, refer to [Chapter 3.5, "Instrument control", on page 92](#page-91-0).

# **3.4.1 Brief concept of the instrument**

The R&S SMW200A combines up to two independent signal generators in one instrument and offers unrivaled RF and baseband characteristics. Due to its modularity, the instrument can be optimally adapted to the requirements of different applications. Both RF paths can be equipped with one of the available frequency options with different upper frequency limit. The baseband section of the R&S SMW200A is fully digital. It contains the hardware for generating and processing real-time I/Q signals or generating signals with an arbitrary waveform generator.

## **3.4.1.1 Signal flow at a glance**

The R&S SMW200A is equipped with a large touchscreen that displays a block diagram. The block diagram represents the signal flow and the general stages that the signal generation goes through. Depending on the options the R&S SMW200A is equipped with, the appearance of the block diagram changes.

The following examples do not cover all possible cases but aim to introduce the way the block diagram depicts the installed options.

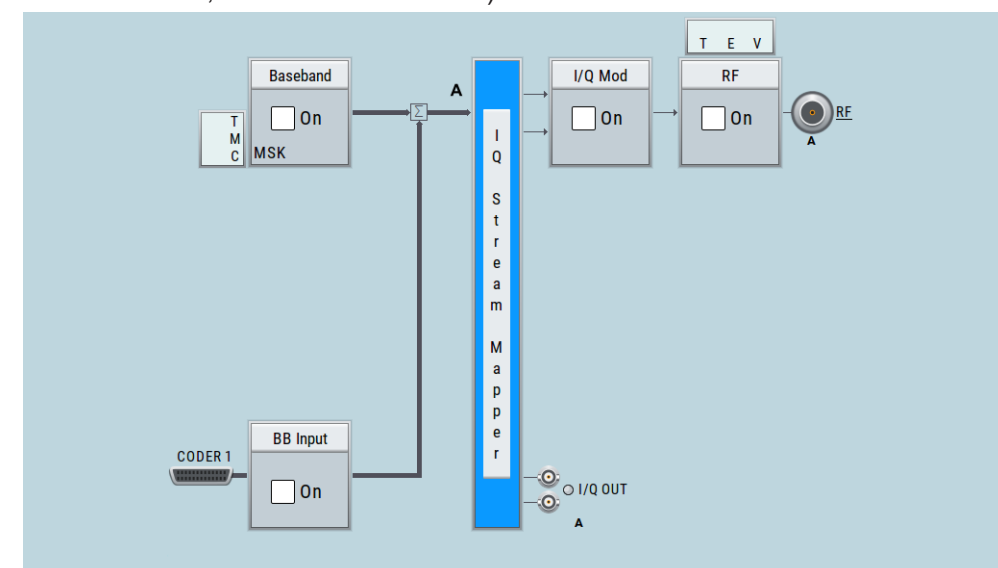

● An example of a base unit, equipped with one signal path (R&S SMW-B10, R&S SMW-B13, and R&S SMW-B1003)

- Two examples of **a fully equipped (standard baseband) instrument**. The first one shows the default instrument state and the second one - an advanced configuration with a more abstract representation.
	- In this "classic" representation, the block diagram displays all blocks for that the required hardware and software options are fitted. The block diagram shows the signal flow as it is.

System overview

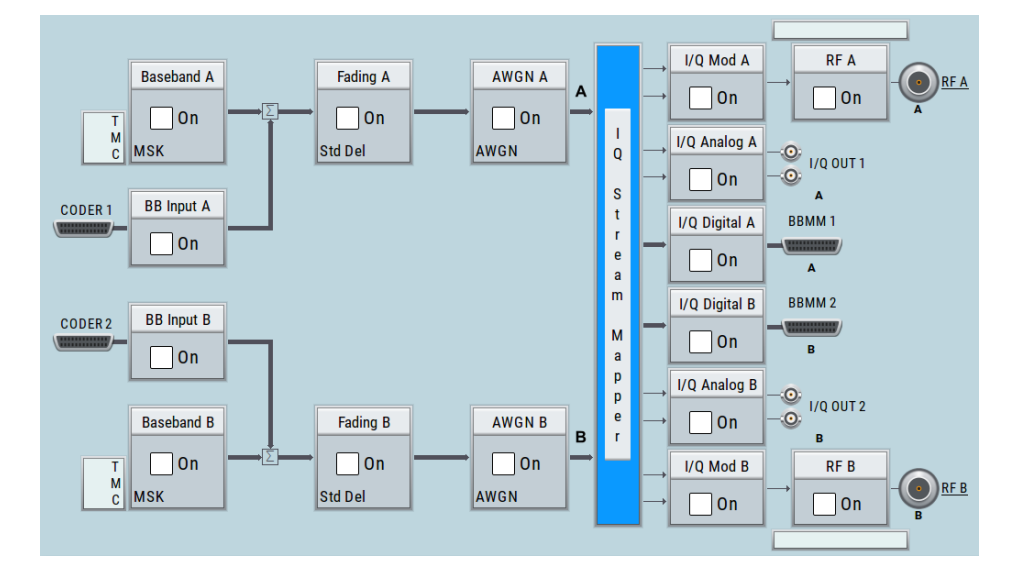

*Figure 3-19: Block diagram of a fully equipped two-path instrument (default)*

– The block diagram depicting a 4x4 MIMO scenario with coupled baseband sources is a more abstract representation. Each stage of the signal generation is still represented by a functional block but the signal routing is displayed in a conceptional manner.

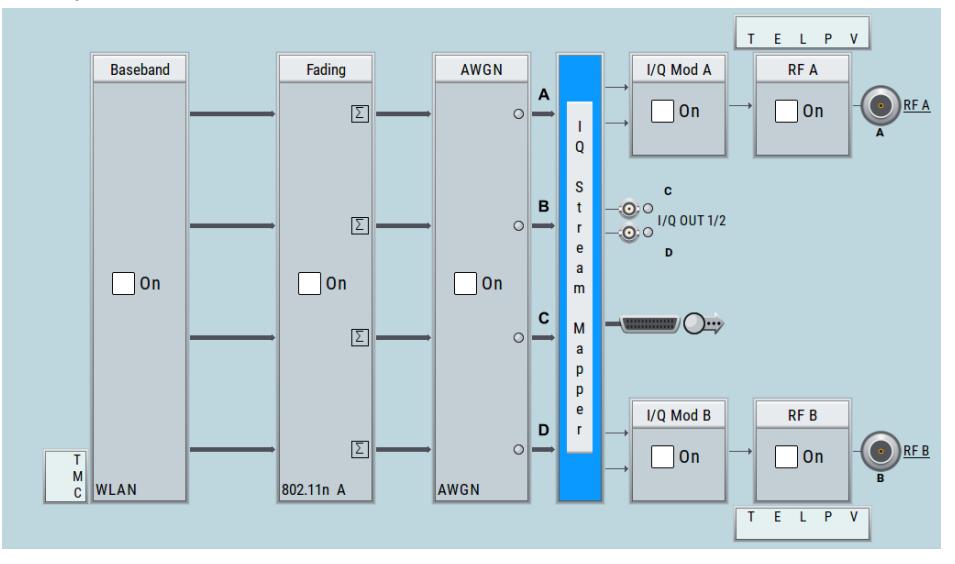

*Figure 3-20: Block diagram of a fully equipped two-path instrument (4x4 MIMO configuration)*

For more examples, see also [Chapter 3.4.2, "Applications examples of the](#page-87-0) R&S [SMW200A", on page 88.](#page-87-0)

#### **Installed options and displayed settings**

The [Table 3-15](#page-85-0) is an excerpt of the available options and lists only the options required *to display* a functional block in the block diagram. The information assumes R&S SMW200A equipped with standard baseband generator R&S SMW-B10 and R&S SMW-B13T.

| <b>Functional block</b> | <b>Required option</b>                |
|-------------------------|---------------------------------------|
| "Baseband A"            | <b>R&amp;S SMW-B10</b>                |
| "Baseband B"            | Second option R&S SMW-B10             |
| "BB Input A"            | Included in R&S SMW-B10               |
| "BB Input B"            | Included in second option R&S SMW-B10 |
| "Fading A"              | <b>R&amp;S SMW-B14</b>                |
| "Fading B"              | Second option R&S SMW-B14             |
| "AWGN A"/"AWGN B"       | At least one option R&S SMW-K62       |
| "I/Q Stream Mapper"     | $\overline{\phantom{0}}$              |
| "I/Q Mod A"             | e.g., R&S SMW-B1003                   |
| "I/Q Mod B"             | e.g., R&S SMW-B2003                   |
| "I/Q Analog A"          | <b>R&amp;S SMW-B13</b>                |
| "I/Q Analog B"          | R&S SMW-B13T                          |
| "I/Q Digital A"         | R&S SMW-K18                           |
| "I/Q Digital B"         | Second option R&S SMW-K18             |
| "RF A"                  | e.g., R&S SMW-B1003                   |
| "RF B"                  | e.g., R&S SMW-B2003                   |

<span id="page-85-0"></span>*Table 3-15: Required options per functional block (excerpt)*

For more information, refer to the specifications document.

#### **3.4.1.2 Internal baseband source (Baseband blocks)**

The "Baseband" block represents the source of the baseband signals (basebands).

This functional block is the access point to:

● *The internal baseband generator*

The baseband generator contains modules for real-time signal generation (custom digital modulation) and an arbitrary waveform generator (ARB).

One or two baseband generators can be fitted in an R&S SMW200A and operated separately.

- *The available digital standards* Generation of digital signals in accordance with the supported standards requires additional software options. For example, option R&S SMW-K55 generates signals according to the EUTRA/LTE standard.
- The signal routing (in the standard "classic" mode of a standard baseband genera*tor)*

Signals from the baseband generators can be routed between the available paths, and added (possibly with frequency, phase and power offsets).

## **3.4.1.3 Digital I/Q input and output (BB Input, I/Q Digital blocks)**

The "BB Input" and the "I/Q Digital" blocks are the access points to the settings of the digital interfaces.

The R&S SMW200A is - depending on SW and HW options - able to receive digital baseband signals and to output digital baseband signals. A fully equipped standard baseband instrument provides eight configurable digital interfaces. Depending on the configuration, you can use the available digital interfaces for up to six inputs or up to six outputs.

The digital baseband inputs and outputs can be used together with other Rohde & Schwarz instruments, like signal generators, signal analyzers, the digital interface module R&S®IQW, or the R&S®CMW500 Radio Communication Tester. A Rohde & Schwarz signal generator, for example, can serve as a digital signal source in a test configuration requiring more than two baseband sources. A test setup with the R&S®CMW500 Radio Communication Tester is suitable for testing under fading conditions.

The "BB Input" block is the access point to the settings of:

- *The external digital I/Q signals* The external digital I/Q signals are further processed in the baseband section (e.g. fading, addition of noise)
- *The signal routing (in the standard "classic" mode)* The external and internal baseband signals can be routed and added (possibly with frequency, phase and power offsets).

The "I/Q Digital" block is the access point to the settings of:

- The digital I/Q output signals
- The digital I/Q impairments

## **3.4.1.4 Fading simulator (Fading blocks)**

The "Fading" block is displayed only in instruments equipped with the option R&S SMW-B14/-B15, fading simulator. This block controls the fading module and, in standard mode, the signal routing at the output of this module.

The fading simulator functionality enables you to simulate real-time fading effects on the baseband signal. Equipped with the required options, you can simultaneously create up to 20 dynamic fading paths in a SISO mode (single input single output). For MIMO mode, you can create up to 20 paths per MIMO channel. Fading extension options provide even more functionality.

#### **3.4.1.5 Additional white Gaussian noise (AWGN blocks)**

The "AWGN" block is displayed only in instruments equipped with at least one option R&S SMW-K62. This block controls the additional white Gaussian noise generator (AWGN). An additive white noise is required for measurements of base stations.

## <span id="page-87-0"></span>**3.4.1.6 I/Q Stream Mapper block**

As one of the access points to the system configuration settings, the "I/Q Stream Mapper" provides direct access for configuring the distribution and mapping of the generated I/Q streams to the available output connectors, to the analog RF and I/Q output and to the digital I/Q output connectors.

## **3.4.1.7 I/Q modulator I/Q Mod blocks)**

The "I/Q Mod" blocks represent the I/Q modulators.

These functional blocks are the access points to:

- The I/Q modulation of the internal baseband signal
- The I/Q modulation of an external analog wideband signal (single ended or differential)
- The analog I/Q impairments

#### **3.4.1.8 Analog I/Q output (I/Q Analog blocks)**

The "I/Q Analog" blocks represent the analog I/Q output connectors.

This block is the access point to the settings of:

- The analog I/Q output signals The generated signal can be output as a single-ended or differential analog signal.
- The analog I/Q impairments

#### **3.4.1.9 RF and analog modulations (RF blocks)**

The "RF" blocks represent the RF settings of the instrument.

This block is the access point to:

- RF frequency and level settings, the reference frequency, local oscillator, user correction, etc.
- The analog modulations
- The list and sweep modes

# **3.4.2 Applications examples of the R&S SMW200A**

Due to its modularization, the R&S SMW200A can be optimally adapted to the requirements of different applications:

- Generation of digitally modulated signal The main field of application of the R&S SMW200A is the generation of digitally modulated signals. The R&S SMW200A generates a digitally modulated signal in several ways: using the internal baseband generator, using the externally applied digital baseband signals or in an analog wideband I/Q operation.
- Generation of test signals for diversity tests and MIMO scenarios

The R&S SMW200A enables you to generate test signals in a versatile MIMO configuration for which several signal generators were previously required.

- Generation of a wanted signal and an interference signal for receiver tests
- Addition of real-time signals of different standards, for example EUTRA/LTE and 3GPP FDD
- Generation of signals with up to 2 GHz signal bandwidth, for example for WLAN IEEE 802.11ad signals
- Generation of fading scenarios, e.g for test setups involving R&S SMW200A and R&S®CMW

A few examples are given in the following.

### **3.4.2.1 Transmit diversity test (MISO scenario)**

The block diagram in this example depicts the generation of a test signal using both internal baseband generators and 1 RF output (RF A).

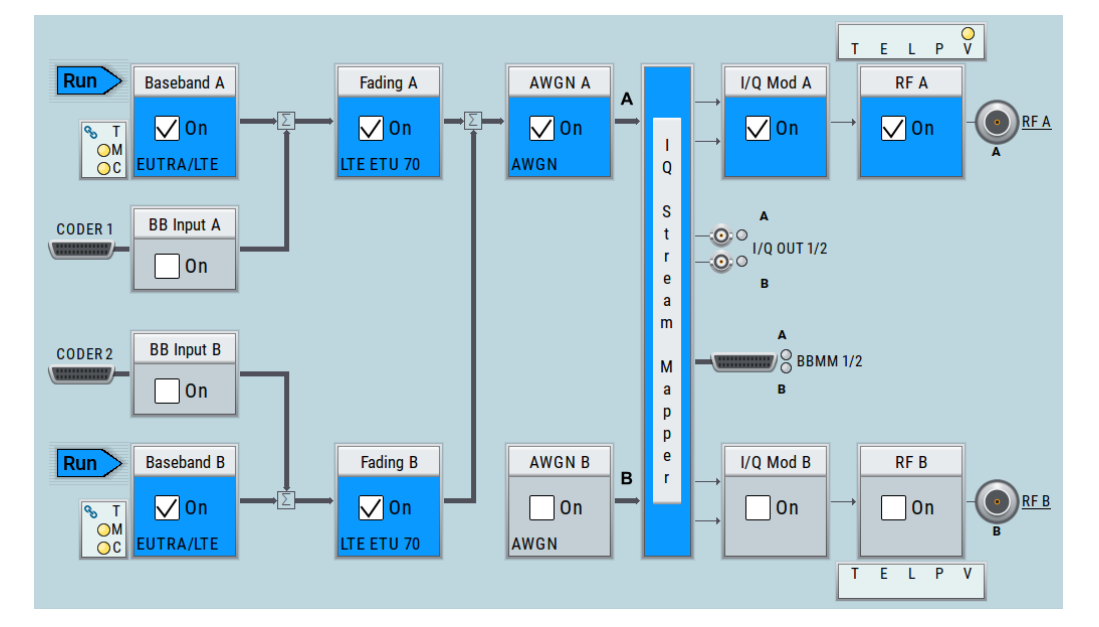

## **3.4.2.2 Receive diversity test (SIMO scenario)**

The block diagram in this example depicts the generation of a test signal using one internal baseband generator ("Baseband A") and distributing the signal to both RF outputs.

System overview

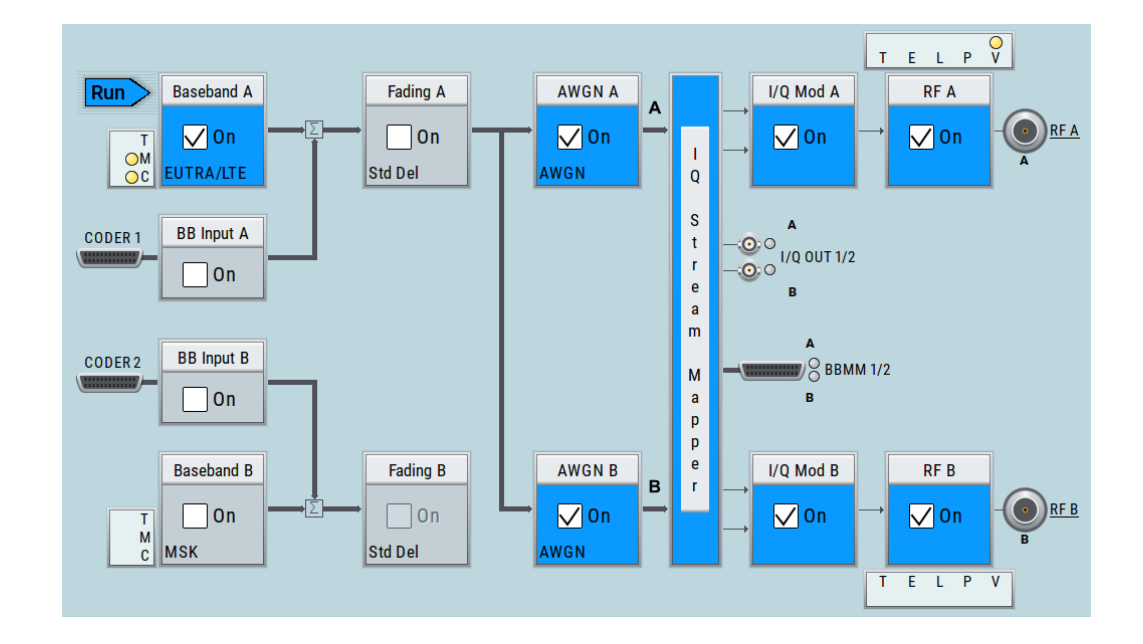

#### **3.4.2.3 WCDMA test signal for handover (two cells)**

The block diagram in this example depicts the generation of a test signal using both internal baseband generators and both RF outputs, for example for handover tests. The R&S SMW200A acts as two independent generators in one instrument.

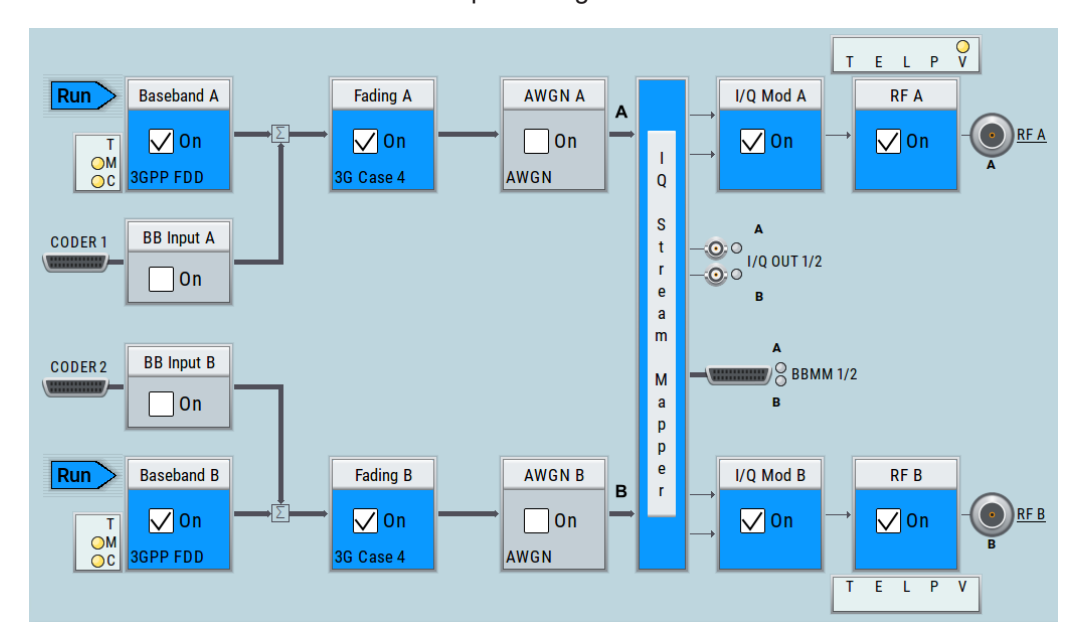

#### **3.4.2.4 EUTRA/LTE test signal with 8x2 MIMO**

The block diagram in this example depicts the generation of an EUTRA/LTE test signal in a 8x2 MIMO scenario, for example for UE tests. The instrument uses a coupled internal baseband source to generate all required baseband signals.

System overview

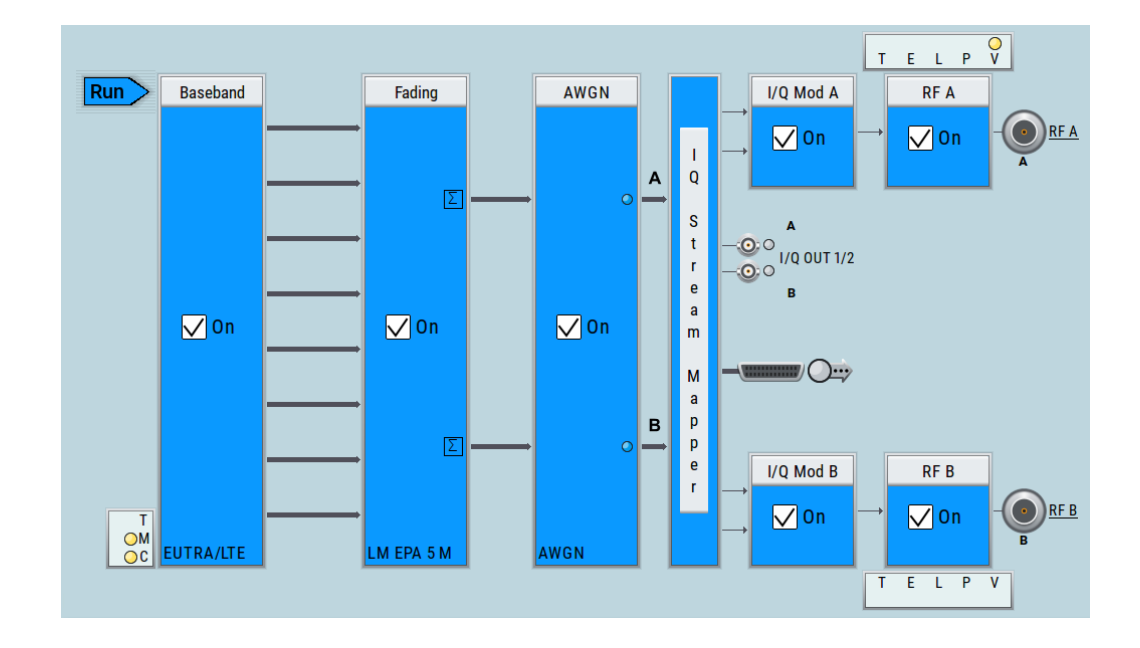

#### **3.4.2.5 EUTRA/LTE test signal with CA and 2x2 MIMO**

The block diagram in this example depicts the generation of an EUTRA/LTE test signal with carrier aggregation (CA), for example for UE tests. This signal provides two component carriers (intra-band carrier aggregation) and 2x2 MIMO fading for each carrier. The instrument uses a coupled internal baseband source and both RF outputs.

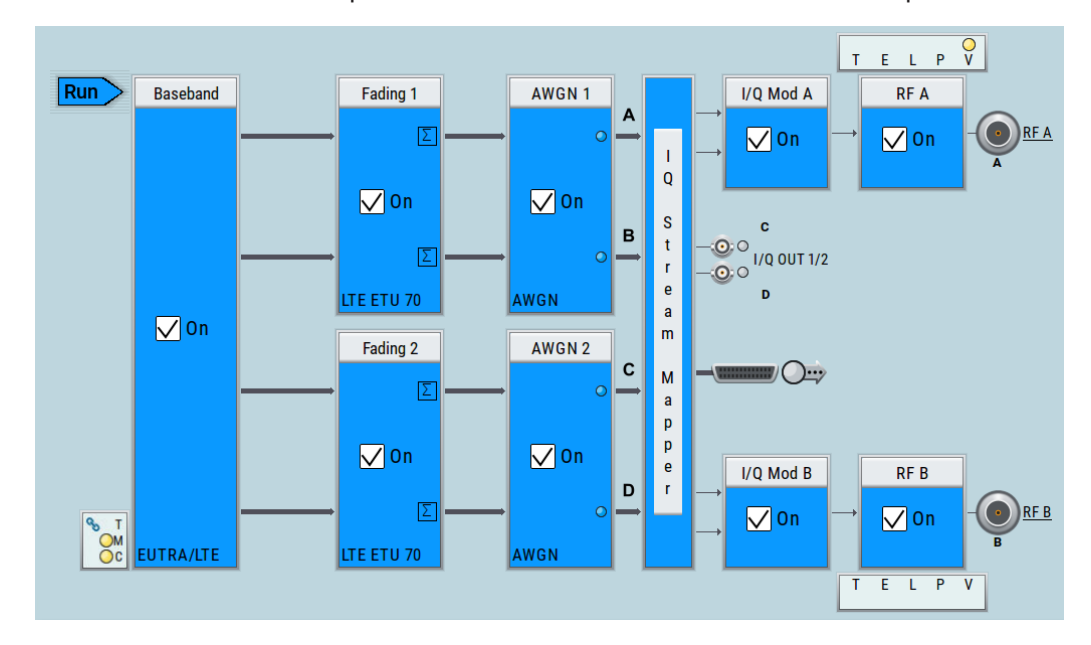

#### **3.4.2.6 WLAN 802.11ad test signal with 1.76 GHz bandwidth**

The block diagram in this example depicts the generation of a WLAN 802.11ad test signal with 1.76 GHz bandwidth. The instrument uses one internal wideband baseband generator with 2 GHz bandwidth and one RF output.

<span id="page-91-0"></span>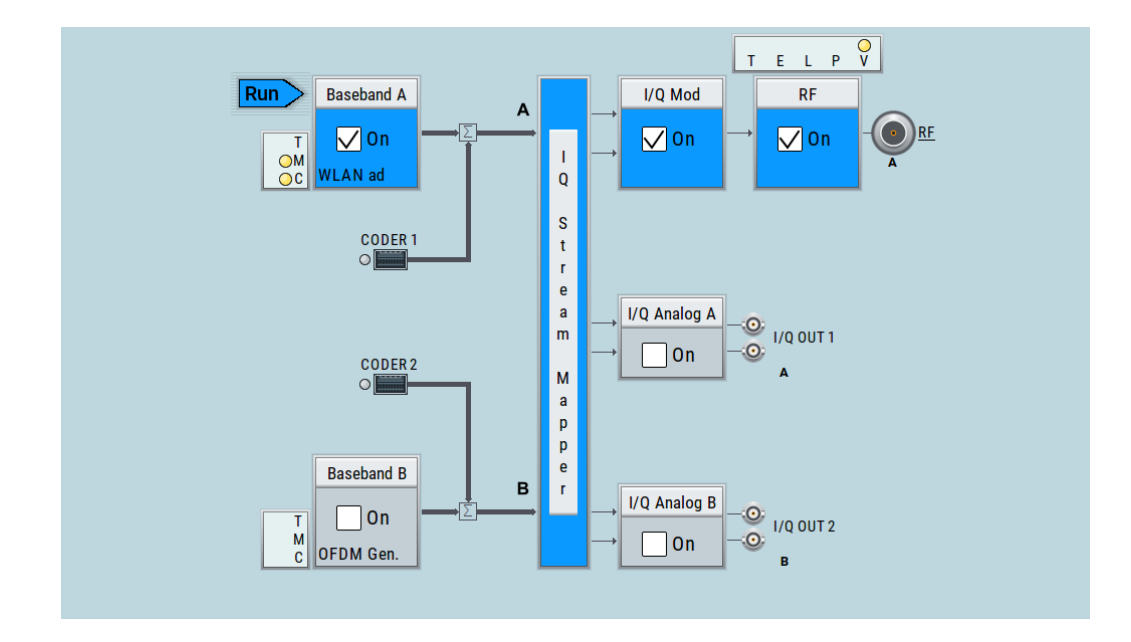

# **3.5 Instrument control**

This chapter provides an overview on how to work with the R&S SMW200A.

It covers the following topics:

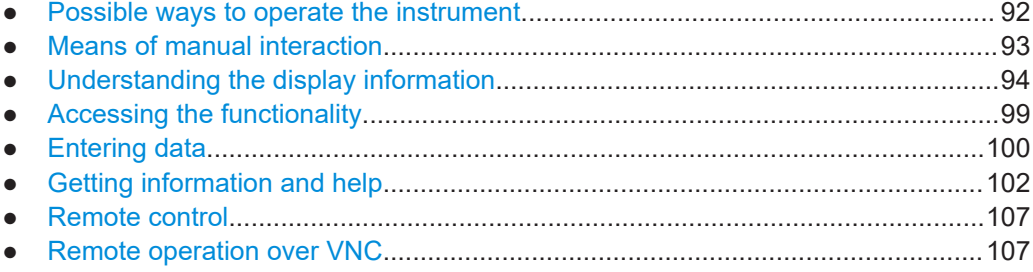

# **3.5.1 Possible ways to operate the instrument**

There are three ways to operate the R&S SMW200A:

- Manual operation: Use the touchscreen, hard keys and rotary knob, or an optional mouse and/or keyboard.
- Remote control: Create programs to automatize repeating settings, tests and measurements. The instrument is connected to a computer running the program. This way of operation is described in [Chapter 13, "Network operation and remote](#page-819-0) [control", on page 820](#page-819-0).
- Remote operation from a computer:

<span id="page-92-0"></span>Remote monitoring and control of the instrument from a connected computer is based on the common cross-platform technology VNC (Virtual Network Computing). On the remote computer, any standard web browser (supporting Java) or a dedicated VNC client (like Ultr@VNC) can be used. See also [Chapter 3.5.8,](#page-106-0) ["Remote operation over VNC", on page 107](#page-106-0).

The following sections show how to operate the instrument manually.

# **3.5.2 Means of manual interaction**

For the manual interaction with the R&S SMW200A, you have several methods that you can use as an alternative to perform a task:

Touchscreen:

Touchscreen operation is the most direct way to interact. Almost all control elements and actions on the screen are based on the standard operating system concept. You can tap any user interface element to set parameters in dialog boxes, enter data, scroll within a dialog etc., as if you work with a mouse pointer.

Tapping the screen works like clicking mouse buttons:

- Touch quickly = click: Selects a parameter or provokes an action.
- Touch and hold = right-click: Opens a context-sensitive menu.
- Touch and drag = drag&drop:

Moves a window (dialog or graphic) by dragging it to a new position on the screen, or

Routes a signal by selecting a block and dragging to the destination block, or Resizes a window (dialog or graphic) by dragging an edge or a corner of a window to the destination size

- Touch and swipe = drag: Scrolls through the contents of a display element larger than the screen, e.g. a list or a table.
- Spread or pinch two fingers = zoom out, zoom in: Increases or decreases the size of an area in a graphical display as it works on your cell phone
- **Function keys and rotary knob:** The front panel provides nearly all functions and controls to operate the instrument in the classic way, without touchscreen.
- Optional mouse and/or keyboard: These devices work like known from PCs. The navigation keys on the front panel correspond to the keys on the keyboard.

This manual describes the manual interaction with the instrument via the touchscreen. It mentions the alternative methods using the keys on the instrument or the on-screen keypads if it deviates from the standard operating procedures. The usage of the touch-screen and navigation keys is described in [Chapter 3.5.4, "Accessing the functionality",](#page-98-0) [on page 99](#page-98-0).

Throughout the manual, the term "select" refers to any of the following methods:

- Using a finger on the touchscreen
- Using a mouse pointer in the display

● Using a key on the instrument or on a keyboard

# <span id="page-93-0"></span>**3.5.3 Understanding the display information**

The block diagram of the R&S SMW200A displays all main settings and generator states, divided into main operation areas.

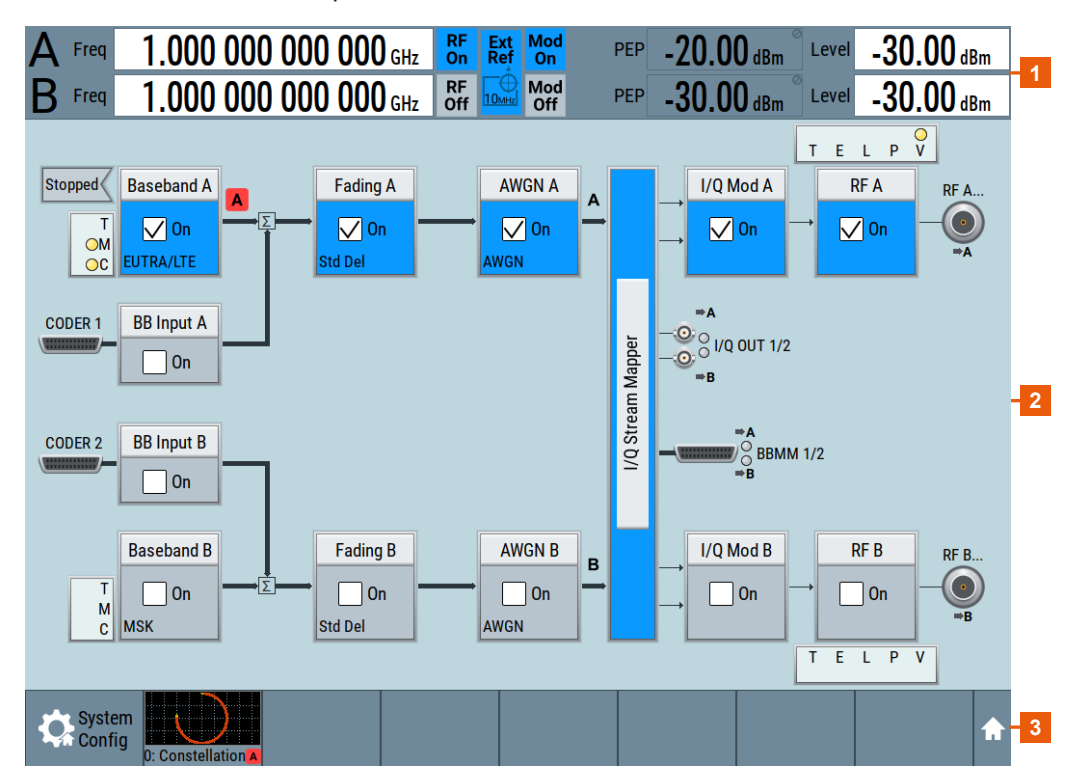

#### *Figure 3-21: Block diagram*

- $1 =$  Status bar
- 2 = Block diagram
- 3 = Taskbar/softkey bar

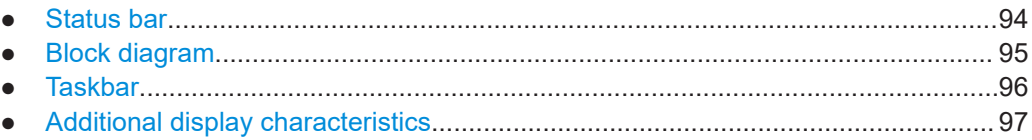

# **3.5.3.1 Status bar**

The status bar at the top of the screen indicates the RF frequency and the level of the output signal provided to the DUT. You can set both parameters directly here.

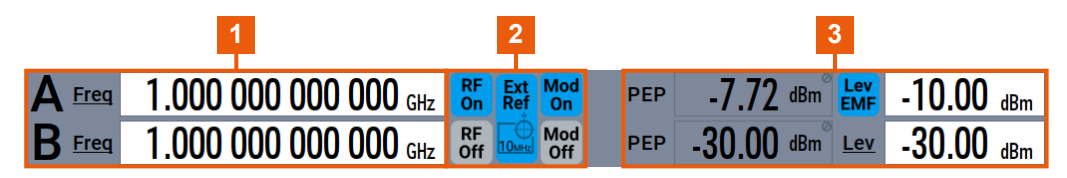

<span id="page-94-0"></span>1 = Frequency display

- 2 = Status buttons
- 3 = Level display

The status buttons indicate key parameters that are set for the output signal. Most of the status buttons are virtual keys that you can use to open a corresponding menu or dialog.

For an overview of the status buttons and their functionality, see [Chapter B, "Elements](#page-1388-0) [and controls of the graphical user interface", on page 1389.](#page-1388-0)

## **3.5.3.2 Block diagram**

The block diagram shows the current configuration and the signal flow in the generator with the aid of function blocks, connected by signal lines.

The following figure displays almost all the elements that can appear in the block diagram. However, it does not necessarily represent a useful configuration.

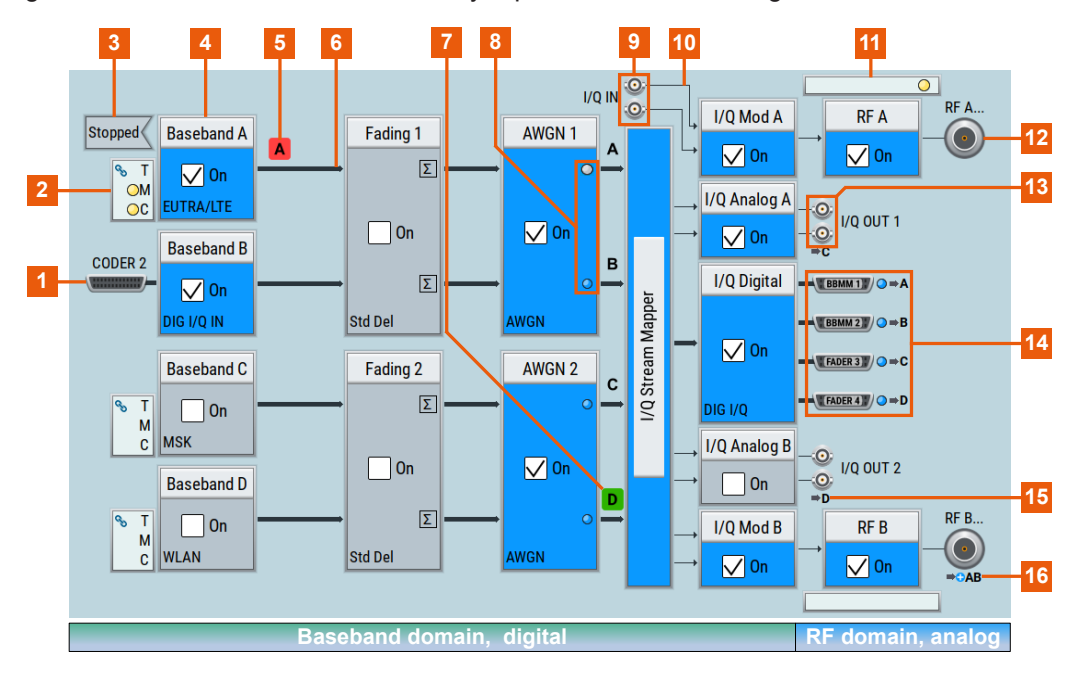

1, 9, 12, 13, 14 = Connector icons (RF, analog, digital)

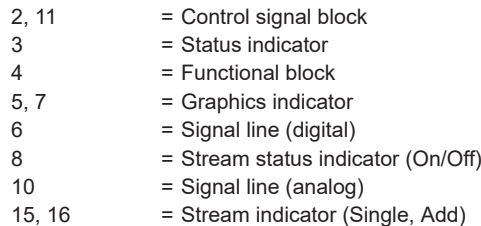

Starting from the left up to the "I/Q Stream Mapper", you can see the functional blocks provided in the baseband domain. After the stream mapper, the analog section contains the digital to analog conversion and modulation to RF.

<span id="page-95-0"></span>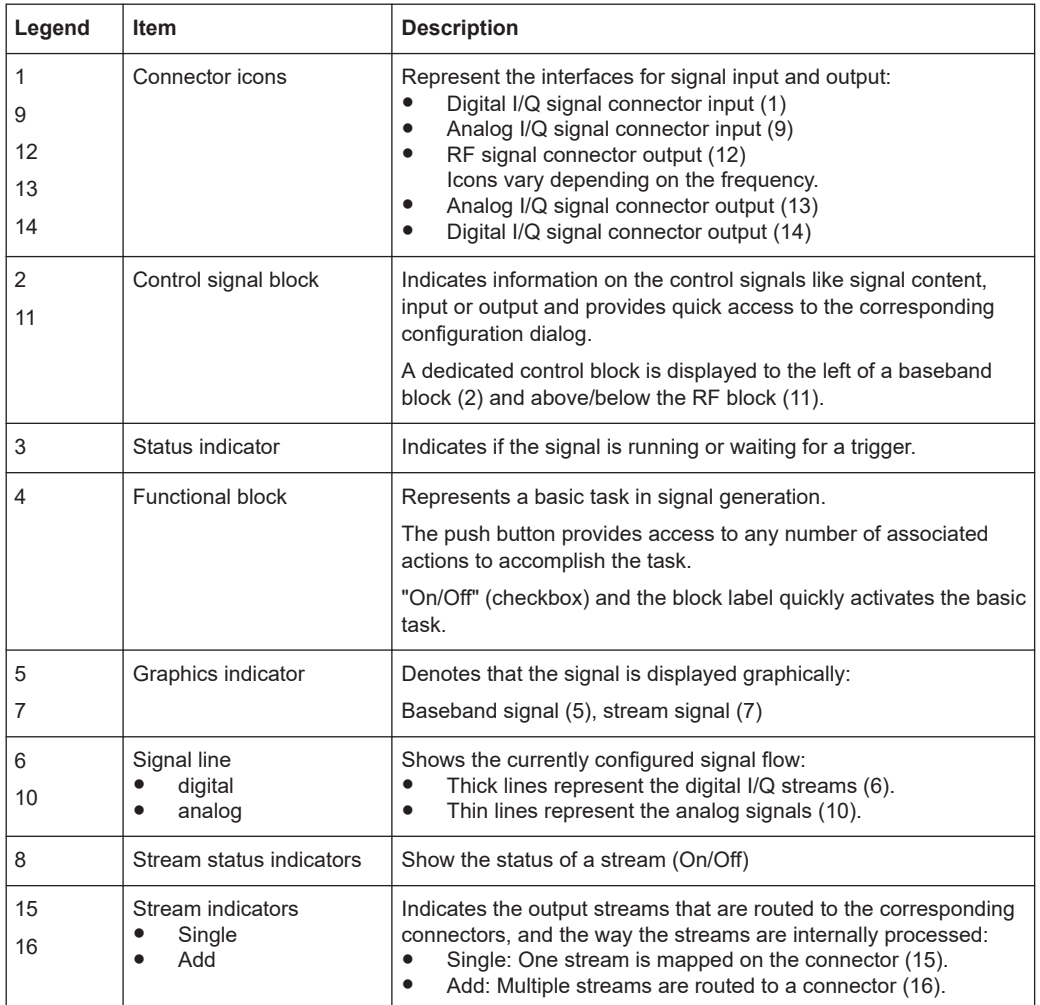

#### **3.5.3.3 Taskbar**

The "Taskbar" contains labeled softkeys and minimized views (thumbnails) of active graphics and dialogs.

Initially, it shows the permanently assigned softkeys. The softkey with the sine wave denotes that no signal is activated for graphical representation.

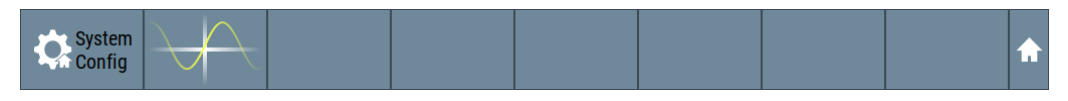

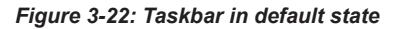

Whenever you open a settings or graphics dialog, it is automatically assigned to the "Taskbar". The softkeys shown in the following figure represent the variants.

#### Instrument control

<span id="page-96-0"></span>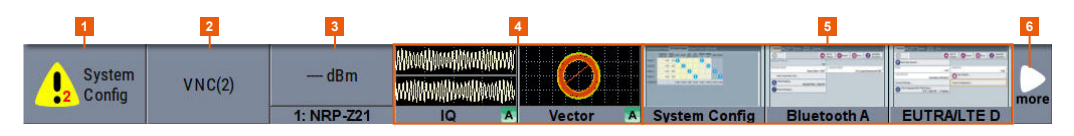

#### *Figure 3-23: Taskbar fully assigned*

- 1 = System configuration
- 2 = Remote control connections
- 3 = R&S NRP power sensors
- $4 =$  Graphics
- 5 = Dialogs
- 6 = Diagram / more

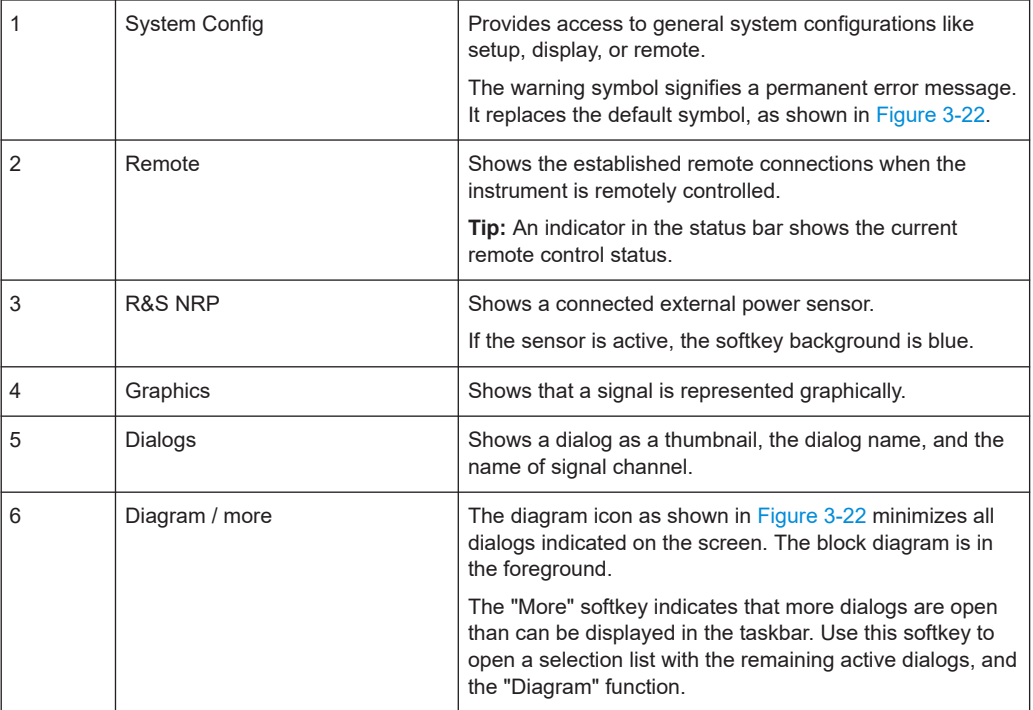

## **3.5.3.4 Additional display characteristics**

The following section provides a short insight on the indication of the screen in general, and significant elements that you see under specific operating modes, in dialogs or settings.

- **Appearance of active elements**
	- *Active* elements like On/Off switches, state buttons have a **blue** background.
	- *Selected* elements are framed or highlighted **orange**.
	- *Inactive* elements are **gray**.
- **On-Screen keypads**

As additional means of interacting with the instrument without having to connect an external keyboard, either a numerical or alphanumerical on-screen keypad appears when you activate an entry field (see [Chapter 3.5.5, "Entering data", on page 100](#page-99-0)).

**Info line** 

The "Info line" shows brief status information and error messages. It appears when an event generates a message. If selected, the R&S SMW200A shows information on static errors and the error history.

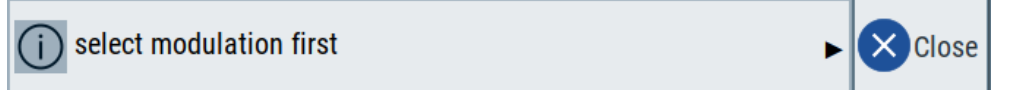

## ● **Key parameters indicated in tab labels**

Most dialogs are divided into tabs with logically grouped parameters. The tab label expresses the content and can also contain status indicators or the set value of a key parameter.

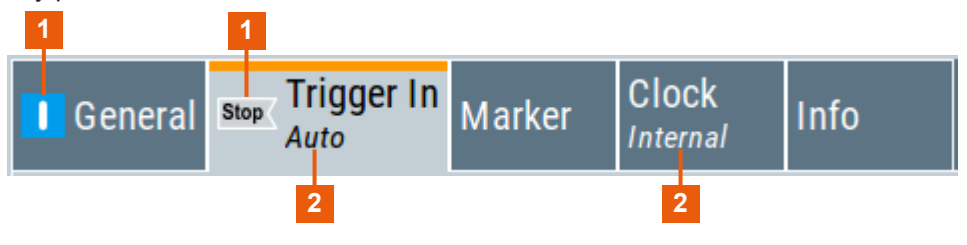

1 = Status indicators

2 = Key parameter values

## ● **Scrollbar handle**

An arrow icon that appears when you touch a scrollbar helps you to scroll in a dialog or list.

## ● **Progress indicators**

A busy icon indicates a currently running process. If a process takes some time, a progress bar shows the current state.

#### ● **Context-sensitive menus**

Within the entire screen display, including single parameters, you can access context-sensitive menus that provide some additional functions.

<span id="page-98-0"></span>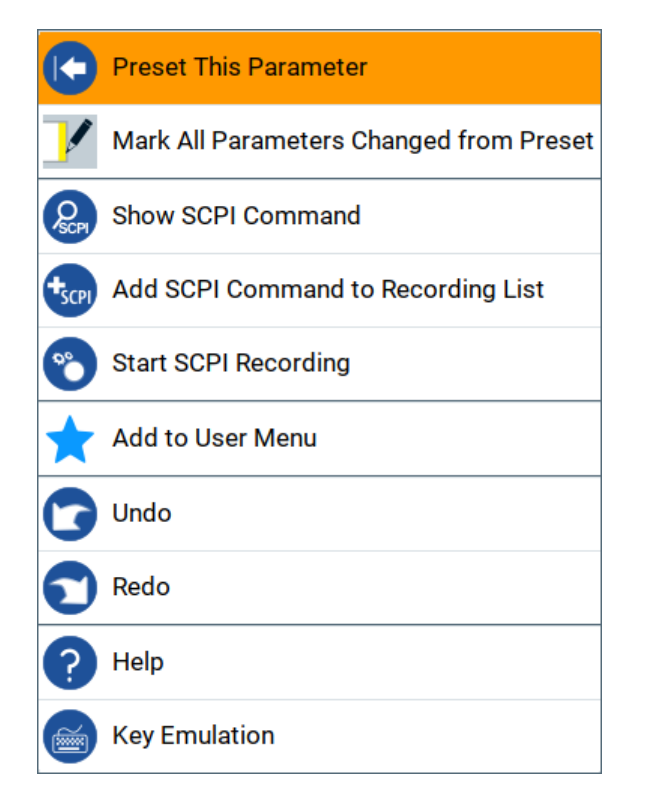

# **3.5.4 Accessing the functionality**

All functionalities are provided in dialog boxes as known from computer programs. You can control the instrument intuitively with the touchscreen. This section provides an overview of the accessing methods.

The instrument's functions and settings can be accessed by selecting one of the following elements:

- System and function keys on the front panel of the instrument
- Taskbar/softkeys on the touchscreen
- Context-sensitive menus for specific elements on the touchscreen
- Elements on the status bar in the touchscreen
- Displayed setting on the touchscreen that means block diagram and all settings available in dialogs.

#### **To open a dialog box**

- ► Perform one of the following actions:
	- Tap the required block, and then the menu entry.
	- Tap the minimized view (thumbnail) on the taskbar.

Some of the utility keys access a dedicated dialog, too.

#### **To minimize a dialog box**

Tap the "Minimize" icon in the upper right corner.

## <span id="page-99-0"></span>**To close a dialog box**

To close a dialog box, you have the same controls as you know from computers or devices with touchscreen.

- ► Perform one of the following actions:
	- Tap the "Close" icon in the upper right corner.
	- Press the [ESC] key on the front panel.
	- Drag and drop a minimized dialog from the taskbar to the block diagram.

#### **To select an option in a dialog box**

► Tap the required option.

#### **To select an option in a list**

If many options are available - for example, for the trigger mode - the options are provided in a list. The current selection is shown on the list button.

- 1. Tap in the list.
- 2. To navigate through the list, try out the following:
	- Using a mouse, scroll in the list to tap the required option.
	- Use the rotary knob.
	- Use [ON/OFF TOGGLE] key to select the succeeding option
	- Use the front panel keys:
	- a) Press the [Left/Right] arrow keys to navigate to the list button.
	- b) Press the [Enter] key to open the list.
	- c) Press the [Up/Down] keys to navigate to the required option in the list.
	- d) Press the [Enter] key to select the marked option.

# **3.5.5 Entering data**

Some parameters have their own key on the front panel.

For data input in dialog boxes, the instrument provides on-screen keypads for entering numeric and alphanumeric values. Thus, you can always set the parameters via the touchscreen, the front panel, or an external keyboard.

#### **To correct an entry**

- 1. Using the arrow keys, move the cursor to the right of the entry you want to delete.
- 2. Press the [Backspace] key.
- 3. Deletes the entry to the left of the cursor.
- 4. Enter your correction.

#### **To complete the entry**

► Press the [Enter] key or the rotary knob.

### **To abort the entry**

► Press the [ESC] key. The dialog box closes without changing the settings.

#### **3.5.5.1 Entering numeric parameters**

#### **To enter values with the on-screen keypad**

For numeric settings, the instrument displays the numeric keypad. The units specified correspond to the units of the parameter.

1. Enter the numeric value.

**Tip:** For quick entry, you can enter a value in exponential representation, e.g. *1e7* for *10000000*.

2. Tap the unit button to complete the entry.

The unit is added to the entry.

**Tip:** For quick unit change, you can enter shortcuts, e.g. for a frequency value *1e8h* for *100 MHz*.

For an overview of shortcuts supported by the R&S SMW200A, see [Chapter B.7,](#page-1405-0) ["Unit shortcuts", on page 1406](#page-1405-0).

3. If the parameter does not require a unit, confirm the entered value by pressing "Enter".

#### **To enter values by using the front panel controls**

- 1. Change the currently used parameter value by using the rotary knob or the [Up/ Down] keys.
- 2. If the parameter does not require a unit, confirm the entered value by pressing the [Enter] key or any of the unit keys. The instrument highlights the editing line to confirm the entry.

If you edit numeric data in tables, the entry field must be in edit mode: Press [Enter], or the rotary knob to activate the edit mode.

#### **3.5.5.2 Entering alphanumeric parameters**

If a field requires alphanumeric input, you can use the on-screen keyboard to enter letters and (special) characters.

#### **3.5.5.3 Undo and redo actions**

Accessed via the context-sensitive menus, "Undo" allows you to restore one or more actions on the instrument. Depending on the available memory, the "Undo" steps can restore all actions.

<span id="page-101-0"></span>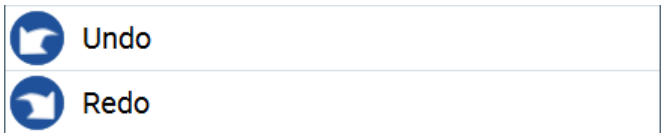

"Redo" restores a previously undone action.

# **3.5.6 Getting information and help**

In some dialog boxes, graphics are included to explain the way a setting works.

For further information, you can use the following sources:

- Tooltips give the value range of the parameter.
- The context help provides functional description on a setting.
- The general help explains a dialog box, provides instructions, and general information.
- The tutorials are interactive examples and demonstrations on how to perform specific tasks.

### **To access the tutorials**

► Follow the instructions in [Chapter 3.5.6.1, "Using the tutorials", on page 104](#page-103-0).

#### **To display context help**

- ► To access a help topic, perform one of the following:
	- a) Tap and hold the parameter for which you need information and tap "Help" in the context menu.
	- b) Tap the parameter and press the [HELP] key.

The "Help" dialog opens. You can browse the help for further information.

#### Instrument control

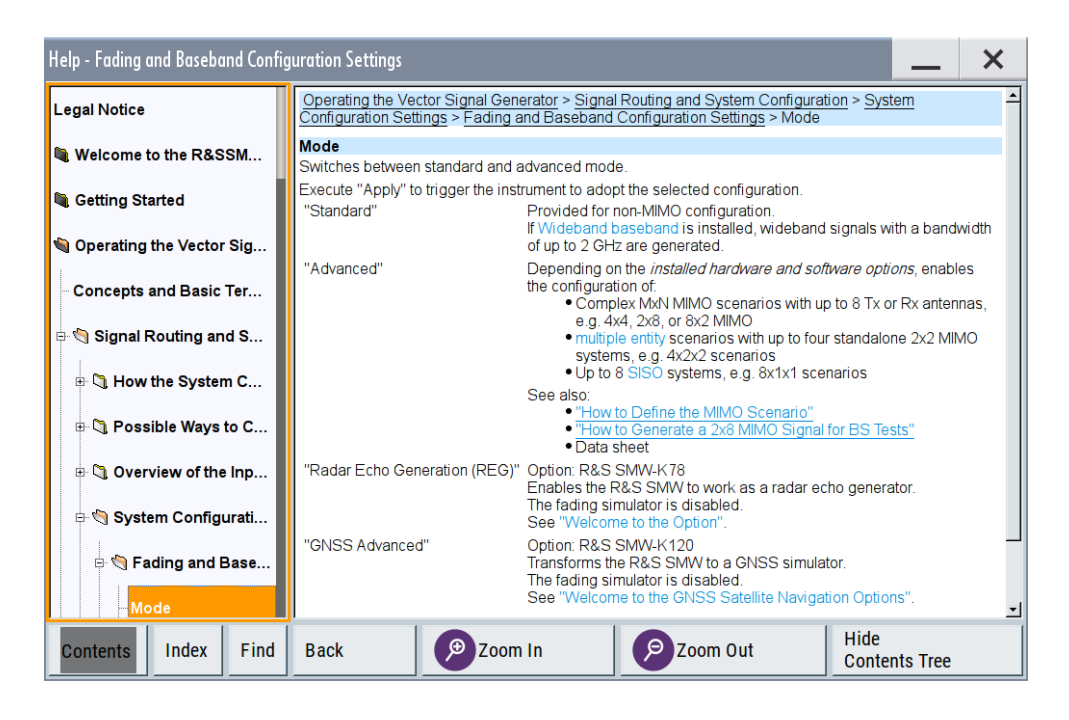

#### **Contents of the help dialog box**

The help dialog box covers two main areas:

- "Contents" contains a table of help contents
- "Topic" contains a specific help topic

The help system also provides an "Index" and a "Find" area, and "Zoom" functions that are accessed via the corresponding buttons.

#### **To open general help**

► Press the yellow [HELP] key on the front panel.

If a dialog box is opened, the help topic for the current tab is shown. Otherwise the "Contents" page appears.

#### **Navigating in the table of contents and in the help topics**

- 1. To move through the displayed contents entries, tap on an entry and scroll or use a connected mouse or the [Up/Down] keys. Entries with a plus sign contain further entries.
- 2. To display a help topic, tap on the topic name or double-click the topic name or press the [Enter] key.
- 3. To follow a cross-reference, tap on the link text.
- 4. To return to the previous page, select "Back". This function scrolls back all steps you have performed before.
- 5. Use the "scroll bars" to shift the visible section of content shown.

<span id="page-103-0"></span>6. To maximize the "Topics" area, tap the "Hide Contents Tree" button to hide the contents tree.

#### **Using the index**

- 1. Select the "Index" button.
- 2. Enter the first characters of the topic you are interested in.

The entries starting with these characters are displayed.

3. Tap on the index entry.

The corresponding help topic is displayed.

### **3.5.6.1 Using the tutorials**

A set of tutorials is embedded in the software. The tutorials are interactive examples and demonstrations on how to perform specific tasks.

#### **To start a tutorial in an interactive step-by-step mode**

- 1. Press the [SETUP] key on the front panel.
- 2. Scroll-down in the list, tap on the "Help" section to expand it and tap on "Tutorials".

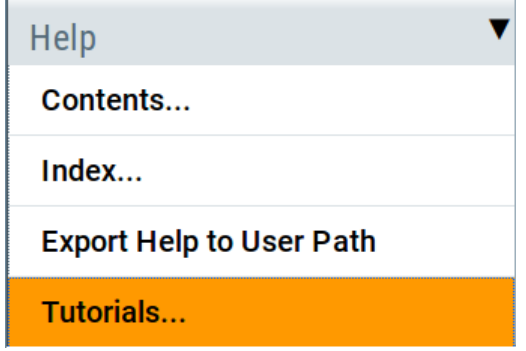

The "Tutorials" dialog opens.

3. Select "File > Load Predefined Tutorial".

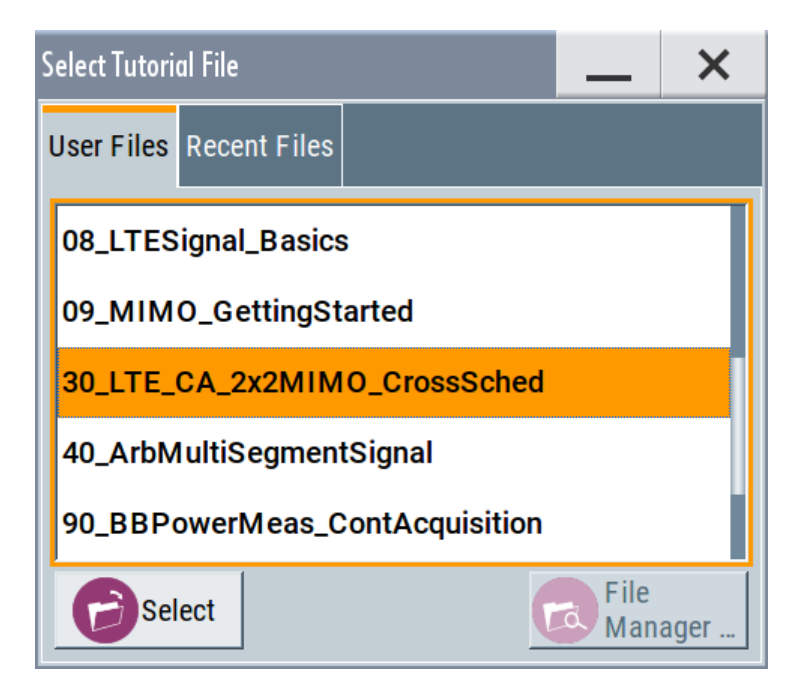

4. Tap on a tutorial from the list and confirm with "Select".

If the file contains a description, it is displayed.

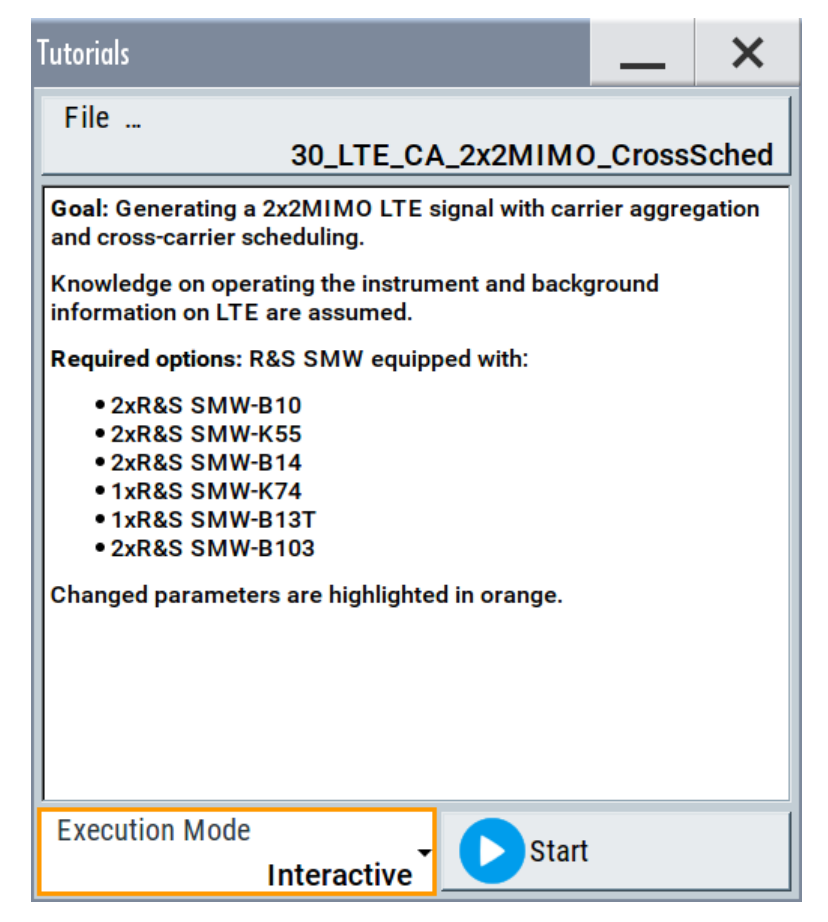

- 5. Use the default mode, that is "Execution Mode > Interactive".
- 6. Tap on the "Start" button.
- 7. Observe the information displayed in the "Info" line (bottom of the display).

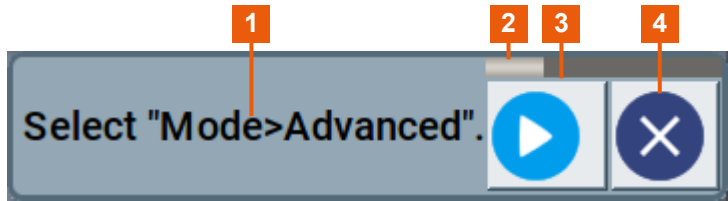

- 1 = Information on the performed action
- 2 = Progress bar
- 3 = "Next Step": confirms the execution of the step
- 4 = "Stop": terminates the tutorial
- 8. To execute a subsequent step, select the "Next Step" button.

A blinking cursor indicates the block or parameter affected by the step.

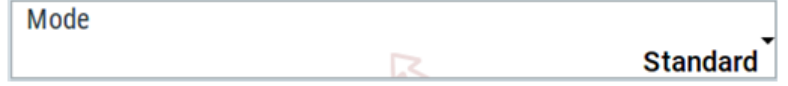

The instrument performs the configurations step-by-step and expects your confirmation. Dialogs are opened and closed; changed parameters are highlighted in orange.

Additional information is displayed in the "Info" line.

#### **To stop the tutorial**

The demonstration can be terminated at any time.

► Select the "Stop" button.

The demonstration stops.

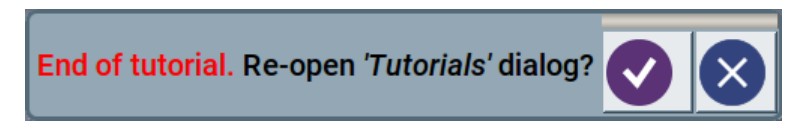

You can reopen the "Tutorials" dialog and start another file or exit the tutorial mode.

#### **To use the demonstration mode**

- 1. Start the tutorials as described in ["To start a tutorial in an interactive step-by-step](#page-103-0) mode" [on page 104](#page-103-0).
- 2. In the "Tutorials" dialog, select "Execution Mode > Auto (Looped) 3 sec".

The configurations are performed automatically; your interaction is not required. Dialogs are opened and closed; changed parameters are highlighted in orange. Additional information is displayed in the "Info" line.

<span id="page-106-0"></span>See also:

- [Chapter E, "Available tutorial files", on page 1413](#page-1412-0)
- The application sheet "RS\_SMW\_CreatingTutorials\_AppSheet", available for download from the R&S website, on the R&S SMW200A [product page](https://www.rohde-schwarz.com/product/SMW200A.html).

# **3.5.7 Remote control**

In addition to working with the R&S SMW200A interactively, located directly at the instrument, it is also possible to operate and control it from a remote PC.

The R&S SMW200A supports various methods for remote control:

- Connecting the instrument to a LAN
- Using the LXI browser interface in a LAN
- Connecting a PC via the IEC-bus (IEEE 488) interface
- Remote control via the USB interface

For remote control over LAN or USB, you can use the R&S VISA (Virtual Instrument Software Architecture) library provided for download at the Rohde & Schwarz website [www.rohde-schwarz.com/rsvisa](https://www.rohde-schwarz.com/rsvisa).

How to configure the remote control interfaces is described in [Chapter 13, "Network](#page-819-0) [operation and remote control", on page 820.](#page-819-0)

# **3.5.8 Remote operation over VNC**

The VNC is an application which can be used to access and control the instrument from a remote computer through a LAN connection. While the instrument is in operation, the instrument screen contents are displayed on the remote computer, and VNC provides access to all applications, files, and network resources of the instrument. Thus, remote operation of the instrument is possible.

## **Instrument control from a remote computer**

To access the basic utility functions of the R&S SMW200A, perform a right mouse click the block diagram and select "Key Emulation".

A key panel to the right of the block diagram gives access to the utility functions provided by the front panel keys.

The VNC is an add-on program, included in operating system Linux/Unix, and available as a free-of-charge download on the internet.

See also [Chapter 13.14, "To operate the instrument using VNC", on page 892](#page-891-0).

Working with the system configuration function

# <span id="page-107-0"></span>4 Signal routing and system configuration

The R&S SMW200A provides multiple routing possibilities and simplifies the definition of versatile MIMO configurations.

Provided the instrument is equipped with the required options, R&S SMW200A can:

- Process the internally generated digital baseband signal
- Process an external digital signal
- Generate vector-modulated baseband signals, irrespectively of the signal source
- Impair, add noise, and apply fading to digital baseband signals.

Generally, the processing of the generated baseband signal involves a modulation on the selected radio frequency (RF) and output at the RF connectors. However, the digital baseband signal can also be output directly, or converted and output as an analog I/Q signal.

To support you in your configuration tasks, the R&S SMW200A provides the "System Configuration" dialog. The main focus of this section is the "System Configuration" settings. This section also introduces the concept of the signal routing possibilities and covers the settings provided for the adjustment of the input and output analog and digital signals.

The information in the following sections assumes a fully equipped R&S SMW200A.

# **4.1 Working with the system configuration function**

The R&S SMW200A vector signal generator is an instrument with outstanding characteristics that can serve a wide rage of test cases. Irrespective of your current use case, the decision process on how to fulfill the task with the R&S SMW200A and what kind of configurations are necessary, undergoes the same main phases.

The "System Configuration" settings and capabilities support the decision and the configurations in these main phases. It helps you, for instance, to define MIMO configurations, to route the signal thought the instrument, and to connect and control external **instruments** 

# **4.1.1 Configuring the system for your test case**

#### **Prerequisites**

The provided instrument settings help you to decide for your test case and support you to configure connected external instruments. Keep in mind the capability of your instrument to evaluate the type and number of additional instruments that are required in the current test setup.
## **General workflow**

The general workflow comprises the main phases listed bellow. The "System Configuration" helps you in phase 3, 4 and 5.

1. Analyzing the use case/test case and deciding whether the test setup requires external instruments, either as a baseband source or as an RF frontend. In general, a test setup that requires more than two receiver antennas requires additional instruments.

**Tip:** Compare your current test case with the example scenarios listed in [Table 4-1](#page-109-0). The table provides information on the required fading and baseband configuration, the used baseband source, the required output interfaces, and a summary of required instruments.

- 2. Connecting and cabling the instruments. Typically, all instruments use the same reference frequency signal. Connect these instruments via LAN or USB interfaces to the R&S SMW200A.
- 3. Configuring the signal flow by selecting the suitable fading and baseband configurations and deciding whether coupled or separate baseband sources are necessary.

The most powerful way is to rely on the [Fading and baseband configuration set](#page-126-0)[tings.](#page-126-0)

See also [Chapter 4.2, "Possible ways to configure the signal flow", on page 113.](#page-112-0)

- 4. Distributing and mapping the I/Q streams to the required output interfaces. See [Chapter 4.4.2, "I/Q stream mapper settings", on page 135](#page-134-0).
- 5. Establishing connection to the external instruments. See [Chapter 4.4.3, "External RF and I/Q settings", on page 137](#page-136-0) You can also manually configure the correct input and output interfaces the R&S SMW200A expects the signal from or outputs the signal at. See [Chapter 4.3, "Overview of the signals and interfaces", on page 116](#page-115-0).
- 6. Configuring the baseband signal, enabling fading, and defining the signal to noise ratio (SNR), if necessary. Adjusting the RF frequency and further required settings.
- 7. Starting the signal generation.

For step-by-step descriptions, see [Chapter 4.9, "How to connect external instruments](#page-192-0) [and configure the signal flow", on page 193.](#page-192-0)

## **4.1.2 Test scenario and required system configuration**

## **Short representations of fading and baseband configurations**

Throughout this description, the fading and baseband configurations are represented in a short form that follows the predefined structure

<span id="page-109-0"></span><#Entity>x<#Basebands>x<#Streams> (LxMxN). The last two blocks are identical with the standard convention used to describe a MxN MIMO system.

## **Example:**

The abbreviation 1x8x2 is a representation of a one-entity 8x2 MIMO system; a 2x2x2 configuration is a scenario with two entities with a 2x2 MIMO system each.

The information in Table 4-1 provides a cross-reference between a test scenario, the required system configuration at the instrument and the total number of required instruments including additional R&S SMW200A instruments, if needed. R&S SMW200A system configuration includes <#Entity>x<#Basebands>x<#Streams> (LxMxN), the baseband sources ("BB Source Config") and output signals of the R&S SMW200A.

The "Fading/Baseband Config" tab of the "System Configuration" dialog serves the opposite way. The tab provides a short description of the selected configuration including an example.

*Table 4-1: Test scenario overview and system configuration (R&S SMW-B10)*

| <b>Test scenario</b>        | <b>Description</b>                                                                        | <b>LxMxN</b> | <b>Baseband sources</b> | <b>Output signals</b>                                                                                                    | <b>All instruments</b>                                                                                                    |
|-----------------------------|-------------------------------------------------------------------------------------------|--------------|-------------------------|----------------------------------------------------------------------------------------------------|----------------------------------------------------------------------------------------------------|
| LTE 4x4 MIMO                | User equipment (UE) or base<br>station (BS) tests<br><b>More</b>                          | 1x4x4        | Coupled sources         | RF A, RF B<br>$\bullet$<br>$I/Q$ 1/2<br>$\bullet$<br>or<br>$\bullet$<br>RF A, RF B<br><b>BBMM 1/2</b><br>$\bullet$                                             | $\bullet$<br>1x<br><b>R&amp;S SMW20</b><br>0A<br>2x R&S SGS<br>or<br>1x<br>$\bullet$<br><b>R&amp;S SMW20</b><br>0A<br>2x R&S SGT               |
| LTE 2x8 MIMO<br>beamforming | TD-LTE BS test, e.g. beam-<br>forming tests<br><b>More</b>                                | 1x2x8        | Coupled sources         | $\bullet$<br>2x RF A, 2x RF B<br>2x I/Q 1/2<br>$\bullet$<br>or<br>RF A, RF B<br>$\bullet$<br><b>BBMM 1/2</b><br>$\bullet$<br><b>FADER 1/2/3/4</b><br>$\bullet$ | 2x<br>$\bullet$<br><b>R&amp;S SMW20</b><br>0A<br>4x R&S SGS<br>or<br>$\bullet$<br>1x<br><b>R&amp;S SMW20</b><br>0A<br>2x R&S SGT<br>4x R&S SGT |
| LTE 8x2 MIMO UE<br>tests    | TD-LTE UE tests                                                                           | 1x8x2        | Coupled sources         | RF A, RF B                                                                                                    | 1x R&S SMW200A                                                                                                    |
| LTE 8x8 MIMO                | LTE TM9 and TM10 tests<br>with two component carriers<br>and 8x8 MIMO each<br><b>More</b> | 1x8x8        | Coupled sources         | 2x RF A, 2x RF B<br>$\bullet$<br>2x I/Q 1/2<br>$\bullet$<br>or<br>2x RF A, 2x RF B<br>$\bullet$<br>2x BBMM 1/2<br>$\bullet$                                    | 2x<br>$\bullet$<br><b>R&amp;S SMW20</b><br>0A<br>4x R&S SGS<br>or<br>$\bullet$<br>2x<br>R&S SMW20<br>0A<br>4x R&S SGT                          |

## **R&S**®**SMW200A Signal routing and system configuration**

## Working with the system configuration function

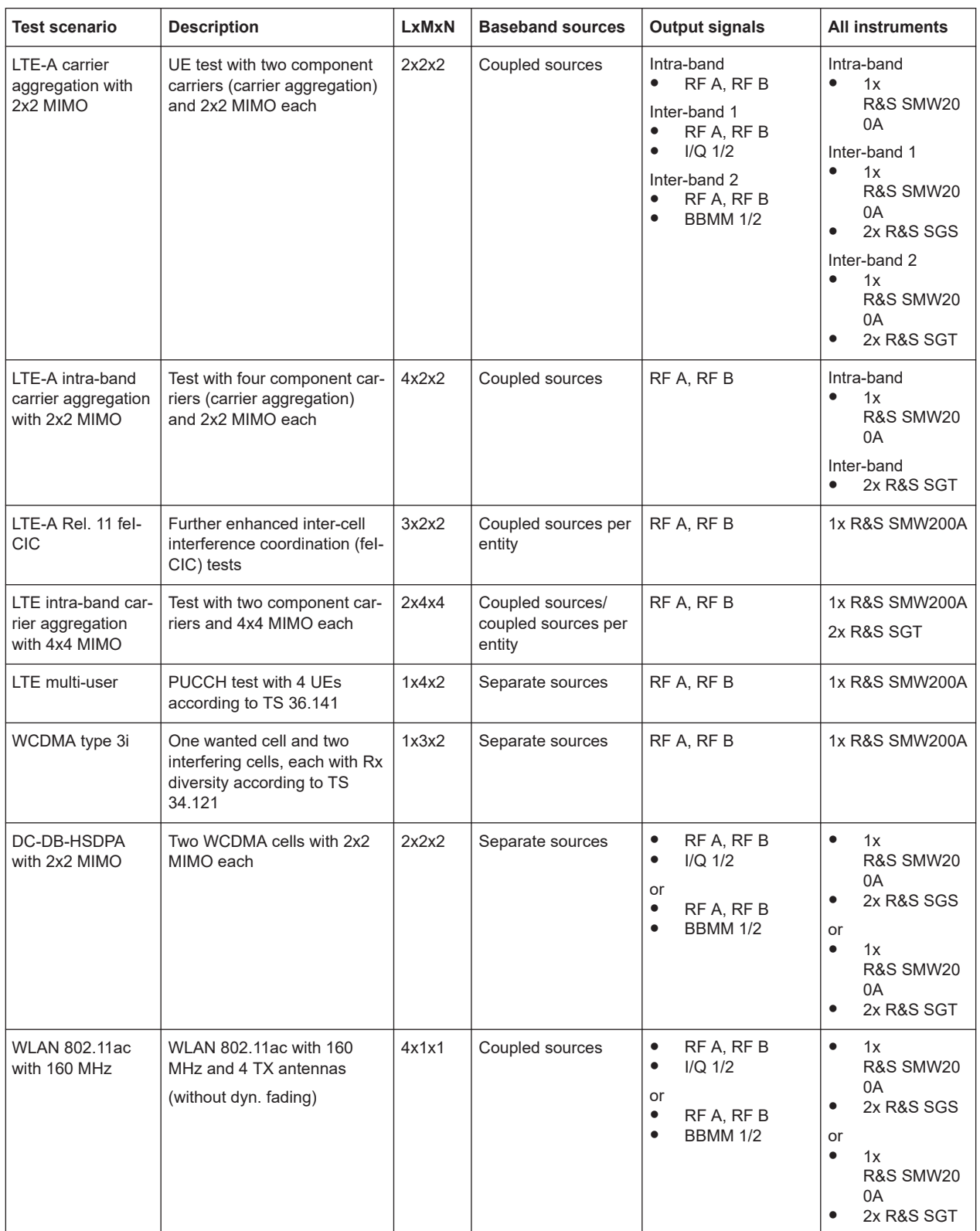

## **R&S**®**SMW200A Signal routing and system configuration**

## Working with the system configuration function

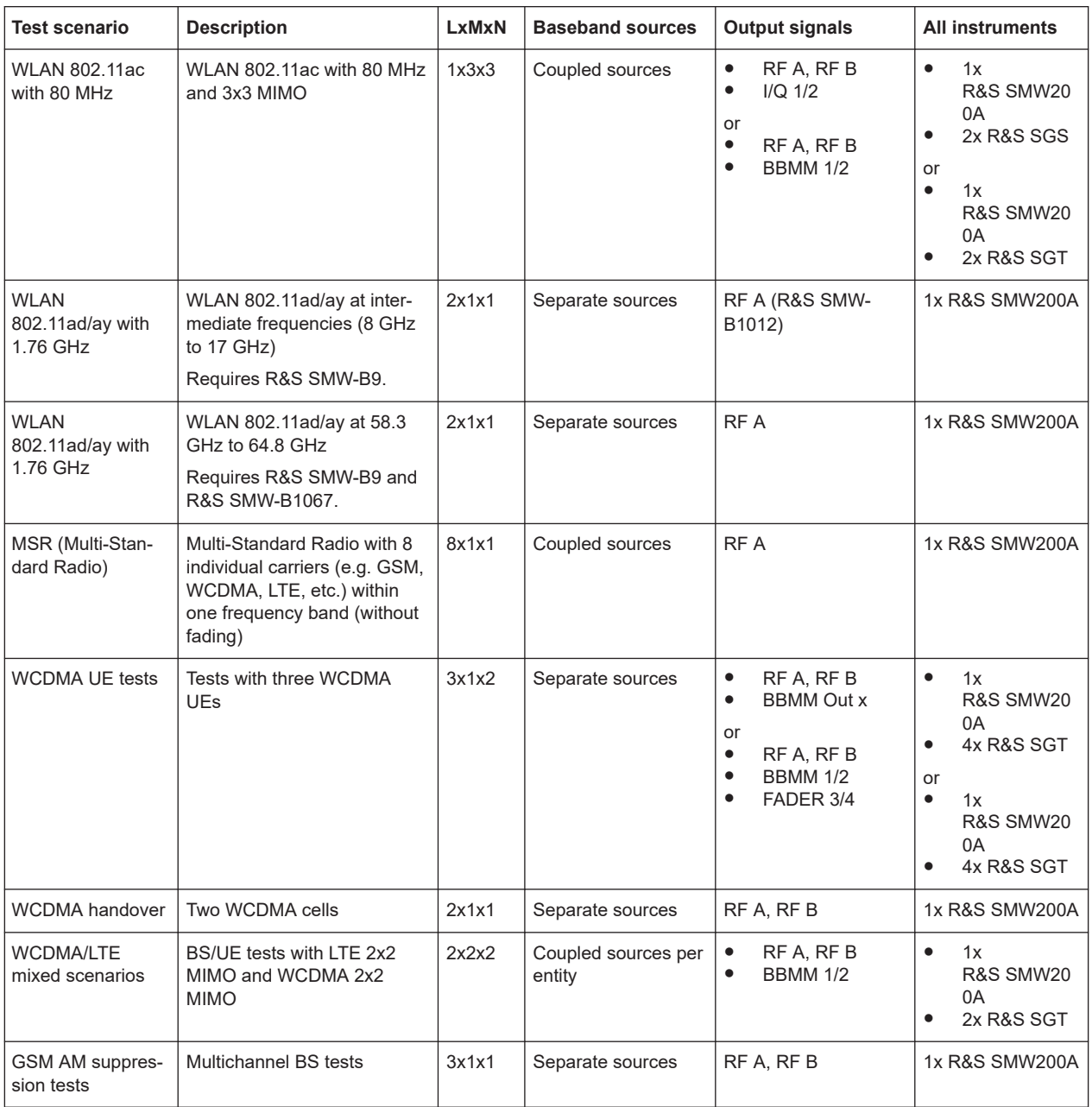

For a step-by-step description of how to perform the different steps, refer to [Chap](#page-192-0)[ter 4.9, "How to connect external instruments and configure the signal flow",](#page-192-0) [on page 193](#page-192-0).

The table [Table 4-2](#page-112-0) lists examples of test scenarios that utilize the fading functionality of the instrument.

Possible ways to configure the signal flow

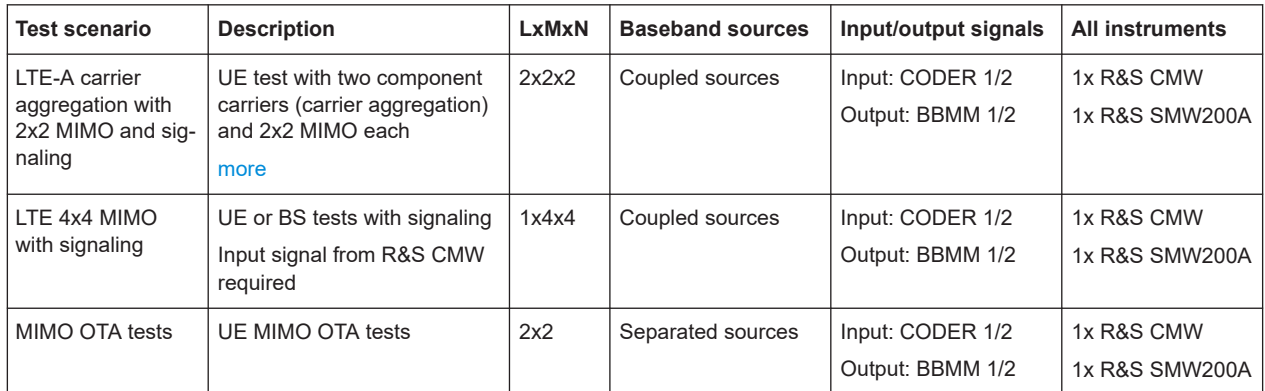

#### <span id="page-112-0"></span>*Table 4-2: Scenarios for signaling tests*

# **4.2 Possible ways to configure the signal flow**

The R&S SMW200A provides different possibilities for configuring the signal flow. This section gives an overview of the available alternatives, starting with the simple manual configuration, to the automatically assisted routing for complex signal scenarios. Select the routing method most fitting to your needs and workflow.

For complex routing scenarios, like MIMO configuration and especially configuration involving several instruments, use the "System Configuration" functionality as the start and central configuration point.

We assume a fully equipped R&S SMW200A with [Standard baseband](#page-1427-0).

## **4.2.1 Using the signal routing settings and the block diagram**

The following methods are provided in [Standard mode](#page-1427-0) and are suitable for the configuration of non-MIMO signal routing test scenarios.

## **Signal routing**

This method is for a simple signal routing task involving routing and summing of the baseband signals up to the output of the "Fading" block. The signal routing possibilities are grouped in the "Signal Routing" sections of the corresponding block.

The signal routing influences:

- The signal flow of the baseband sources
- The routing of the output fading signal for the non-MIMO cases.

The provided settings are sufficient for standard test configurations with TX or RX diversity measurements with two antennas.

See section [Chapter 4.5, "Signal routing settings", on page 157,](#page-156-0) for a detailed description of the provided settings.

## **Drag&Drop blocks**

Basically, this functionality achieves the same effect as the signal routing settings but extends it. It adds the possibility to route the generated streams to any of the digital and analog output connectors of the instrument. In other words, it covers the complete baseband domain including the functionality of the [I/Q stream mapper](#page-114-0).

- To route the baseband signal, select the corresponding block ("Baseband A/B" or "BB Input A"). Drag it to the block of the signal, to that you want to route it through, e.g. "Fading A/B". Allowed routing possibilities are highlighted. The block diagram shows the resulting signal flow.
- To map a stream, select the "AWGN" block and drag it to the connector of the stream, at that you want to output the signal, e.g. "BBMM 2". If the associated block is hidden, it unfolds.

Open the "I/Q Stream Mapper" to verify the routing.

To break up the routing, perform the reverse operation, i.e. select the "Fading A/B" block and drop it to the corresponding "Baseband A/B" or "BB Input A" block.

## **4.2.2 Using the system configuration capabilities**

#### **Fading/Baseband configuration**

Another way to configure the signal routing of the baseband signal and the fading block is to use the "System Configuration > Fading/Baseband Configuration" settings. The configuration settings are provided for two modes, for the standard non-MIMO configuration and for the advanced MIMO configuration respectively.

- The "Standard" fading and baseband configuration settings are a more detailed representation of the "Fading > Signal Routing" settings. The dialog provides some additional description, e.g. the common application of the current configuration.
- The "Advanced" fading and baseband configuration is required for the configuration of complex [LxMxN](#page-1425-0) MIMO scenarios.

For any allowed system configuration, the R&S SMW200A configures the signal flow **automatically upon just four parameters**:

- Number of entities (users or cells)
- Number of TX and RX antennas
- The decision whether coupled or separated baseband sources are used
- Type of generated signals, analog, digital, or multiplexed digital signals.

In this way, within one dialog you can configure complex configurations with:

- Up to 8 TX or RX antennas
- Up to four standalone 2x2 MIMO systems, e.g. 8x2 MIMO or LTE-A carrier aggregation with 2x2 MIMO
- Up to 8 [SISO](#page-1426-0) systems

See also [Table 4-1](#page-109-0).

For any selected fading and baseband configuration, the dialog displays on-the-fly a simplified preview diagram of the signal routing. The selected configuration is applied <span id="page-114-0"></span>after executing the "Apply" function; the configuration influences the signal flow up to the I/Q stream mapper.

See section [Chapter 4.4, "System configuration settings", on page 126](#page-125-0), for a detailed description of the provided settings.

#### **Coupled or separate baseband sources**

To simplify the configuration of the baseband signal in some MIMO test scenarios, you can enable the R&S SMW200A to combine the available resources into a single baseband block. The R&S SMW200A then generates the required number of TX antennas out of it. The configuration of the various TX antennas is performed in a common dialog.

Depending on the selected baseband source, in particular when using coupled or coupled per entity basebands, not all digital standards are available. Coupled mode is supported by the "EUTRA/LTE" and "IEEE802.11 WLAN" digital standards, enabled in the "ARB" and with an external digital baseband signal.

#### ● **Advantages of the coupled baseband sources**

Using coupled baseband sources is advantageous in complex test scenarios and enabled if a scenario requires the signal of more than one cell, TX antenna or entity.

In coupled mode, the instrument takes over the baseband signal configuration, adjusts the settings of all required basebands/entities automatically, and applies suitable trigger settings.

Coupling external digital baseband signals accelerates the configuration and provides a better overview by combining the settings within one central dialog.

## **Separate baseband sources**

Separate baseband sources are required for test scenarios involving the following:

- A mixture of internally generated and externally supplied baseband signals.
- A mixture of internally generated signals according to different digital standards.

#### **I/Q stream mapper**

Irrespectively of the used signal routing method, it is possible to reconfigure the distribution and mapping of the I/Q streams to the output connectors.

Depending on the installed hardware options and the enabled "System Configuration > Fading/Baseband Configuration", up to *eight logical I/Q streams*, stream A to stream H, can be generated. The R&S SMW200A offers a flexible mapping functionality of these streams to the provided output connectors.

By default, the first two streams are mapped to the RF outputs. The stream mapping of all other streams depends on the current configuration, in particular the number of output streams, number of multiple entity systems, whether the fading simulator is bypassed or not. We recommend that you observe the stream mapping before performing further configurations.

See section [Chapter 4.4.2, "I/Q stream mapper settings", on page 135](#page-134-0), for a detailed description of the provided settings.

See also [Figure 4-1.](#page-116-0)

## <span id="page-115-0"></span>**External RF and I/Q instruments**

The MIMO test scenarios with more than two RX antennas require the signal at both RF outputs and up to six additional RF signals. The instrument generates the required signal and routes it to the available output connectors as defined with one of the routing possibilities. Which logical information, i.e. which **stream**, is output at which connector is defined by the "IQ Stream Mapper" (see ["I/Q stream mapper"](#page-114-0) on page 115).

The I/Q analog and digital output signal has to be processed by an additional instrument. The R&S SMW200A provides all settings required to configure the output connectors, to establish the connections to the connected RF instruments and to control them.

The R&S SMW200A acts as a **primary instrument** and controls setup-related parameters of **secondary instruments**. A secondary instrument constitutes any connected further processing external instrument. Examples are: R&S SGT, R&S SGS (also in combination with R&S SGU), R&S FSW.

Refer to:

- [Chapter 10.5, "Control and operation of external instruments", on page 697](#page-696-0)
- [Chapter 4.4.3, "External RF and I/Q settings", on page 137](#page-136-0) for detailed description on the provided settings
- [Chapter 4.9.6, "How to connect and configure external instruments", on page 200](#page-199-0) for step-by-step description on how to connect and configure secondary instruments.

# **4.3 Overview of the signals and interfaces**

Designed as a signal generator with various application fields, the R&S SMW200A uses a hardware concept that enables you to define and customize most of the input and output signals and interfaces. Depending on the selected fading and baseband configuration, the digital interfaces can be used as input or output connectors. The different logical settings of the same physical interface are grouped in different dialogs.

#### **Logical signals, streams and channels**

This section provides background information and an introduction to the topics. The description is divided in parts that follow the logical decision process when configuring the instrument. It supports the manual configuration for simple test scenarios.

The settings provided in the "System Configuration" dialog guide you throughout this decision process automatically. For complex routing scenarios, like MIMO configuration and especially configuration involving several instruments, we recommend that you use the ["System Configuration"](#page-125-0) functionality as a start and central configuration point.

For an overview of the interfaces and their characteristics, see the following sections:

- [Chapter 4.3.2, "Overview of the baseband signal sources", on page 119](#page-118-0)
- [Chapter 4.3.3, "Overview of the baseband and RF output signals", on page 120](#page-119-0)

<span id="page-116-0"></span>[Chapter 4.3.5, "Important signal parameters and interface characteristics",](#page-120-0) [on page 121](#page-120-0)

## **4.3.1 Physical location of the input and output interfaces**

This section focuses on the input and output interfaces of the instrument. For a detailed overview of all front and rear panel connectors, see [Chapter 3.2, "Instrument](#page-38-0) [tour", on page 39.](#page-38-0)

#### **Naming conventions and Show Connector function**

The R&S SMW200A is a highly modular instrument. You can install different combinations of hardware and software options on the instrument. To increase the serviceability, the design of the different hardware boards is similar. But the complexity of the boards with its customizable connectors, signal types and signal directions can cause cabling faults and configuration faults. To simplify the cabling and to minimize this error source, it is important to identify the interfaces in any possible hardware and system configuration.

The instrument provides the following two methods for identifying the connectors:

- A connector naming rule that follows the predefined structure <Board Name> <Number>[/<Hs Channel>][ <Direction>] For example, the connector names "CODER 2 IN" or "BBMM 2 OUT". The  $\langle$ Number>/ $\langle$ Hs Channel> designation applies for the "HS DIG I/Q" connectors, for example "BBMM 1"/"BBMM 2".
- The built-in function "Show" or "Show Connector" indicates the selected connector location at the instrument with a blinking LED.

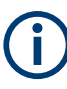

#### **Connector notation synonyms**

The descriptions use the short and long notation of the connector names synonymously where relevant, for example "COD 2 IN", "CODER 2 IN" or "Coder 2 IN".

## **Instrument boards and connector location**

The figures Figure 4-1 and [Figure 4-2](#page-117-0) show the digital interfaces on the rear panel for a fully equipped standard baseband instrument and a wideband baseband instrument. Also, the associated GUI terms are in orange color.

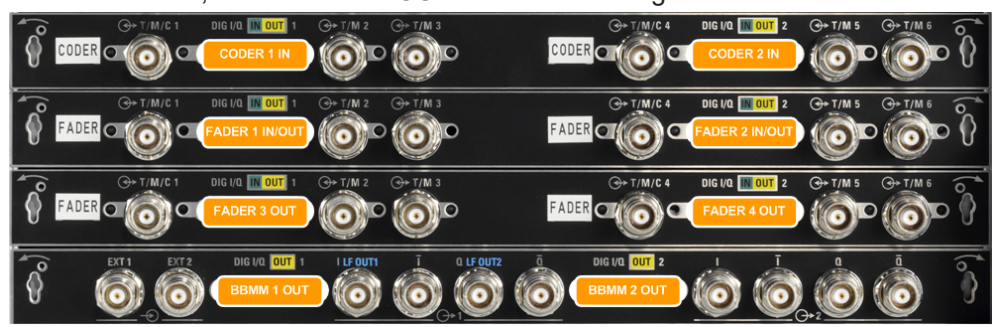

*Figure 4-1: Standard baseband instrument rear panel: Digital input and output interfaces*

Overview of the signals and interfaces

<span id="page-117-0"></span>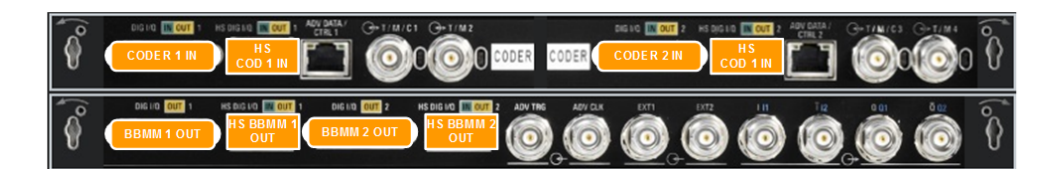

*Figure 4-2: Wideband baseband instrument rear panel: Digital input and output interfaces*

The figures Figure 4-3 and Figure 4-4 show the analog output interfaces on the rear panel for a fully equipped standard baseband instrument and a wideband baseband instrument. Also, the associated GUI terms are in orange color.

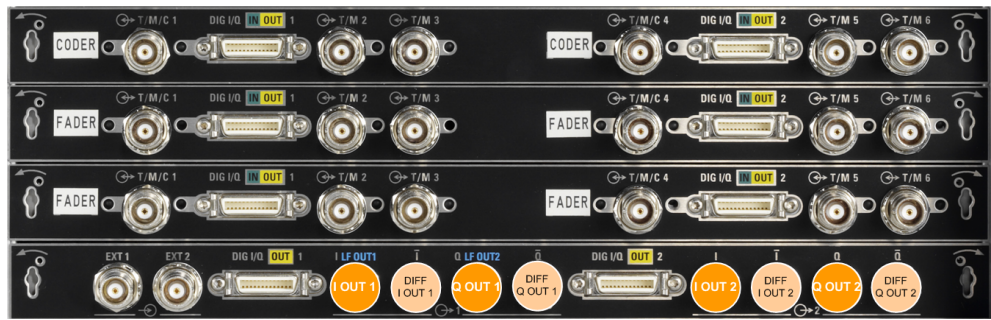

*Figure 4-3: Standard baseband instrument rear panel: Analog output interfaces*

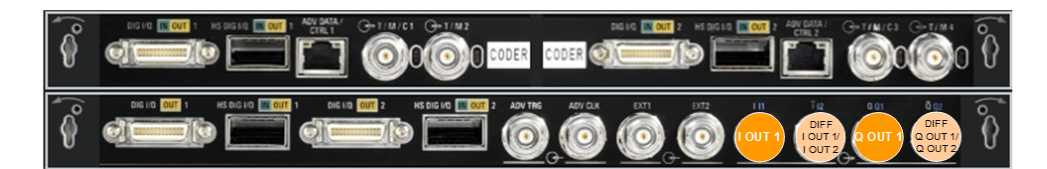

*Figure 4-4: Wideband baseband instrument rear panel: Analog output interfaces*

See also ["Input interface for the external digital baseband signal"](#page-118-0) on page 119 and ["Input interface for the external analog signal"](#page-119-0) on page 120.

## **Signal direction at the digital interfaces**

The digital connectors "FADER 1" and "FADER 2" serve as input or output connectors. The selected fading and baseband configuration automatically predefines the direction of the required connectors, see ["System Configuration LxMxN"](#page-129-0) on page 130.

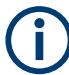

If you change these predefined settings, cross-check the direction of the digital interface before you connect an external instrument.

See the following step-by-step instructions:

- ["To find out the correct connector"](#page-194-0) on page 195 and ["Indication of the digital inter](#page-118-0)face status" [on page 119](#page-118-0)
- ["To find out the connector's direction"](#page-195-0) on page 196, if you operate the instrument remotely

Overview of the signals and interfaces

#### <span id="page-118-0"></span>**Indication of the digital interface status**

A dedicated LED indicates the connector status:

- green: an input connector
- $\bullet$  yellow: an output connector
- no light / gray: the connector is not active

## **4.3.2 Overview of the baseband signal sources**

The table Table 4-3 provides an overview of the possible input I/Q signals and the input connectors (DIG I/Q or HS DIG I/Q) at the R&S SMW200A. The I/Q modulator can process each of these input signals and output them at the RF output connectors.

| <b>Input Signal</b>                                                                    | Input connector                  | <b>GUI element</b> | <b>Related descriptions</b>                                                                                                    |  |  |  |
|----------------------------------------------------------------------------------------|----------------------------------|--------------------|----------------------------------------------------------------------------------------------------|--|--|--|
| Internal digital                                                                       |                                  | "Baseband"         | Chapter 5, "Configuring the internal<br>baseband source", on page 226                                                                                                   |  |  |  |
| External digital                                                                       | CODER x<br>FADER x<br>HS DIG I/O | "BB Input"         | Chapter 4.6, "Digital baseband input<br>settings", on page 161<br>See also Chapter 4.3.4, "Supported<br>digital interfaces and system configu-<br>ration", on page 121. |  |  |  |
| External analog wideband<br>External differential analog<br>(in the first signal path) | I/Q<br>I/O Bar                   | "I/Q Mod"          | "Defining the input signal of the I/Q<br>modulator" on page 471                                                                                                    |  |  |  |

*Table 4-3: Physical I/Q input signals and GUI elements*

#### **Input interface for the external digital baseband signal**

The available interfaces depend on the installed options:

- *[Standard baseband](#page-1427-0)* (R&S SMW-B10) As shown in Table 4-3, the instrument is equipped with **up to four digital interfaces (DIG I/Q)**, the CODER x and the FADER x connectors that can be used as **input for digital signals**.
	- *[Wideband baseband](#page-1428-0)* (R&S SMW-B9) The instrument provides two digital interfaces (DIG I/Q or CODER x) and two additional **high-speed digital interfaces** (**HS DIG I/Q** or HS CODER x), that can be used in the same way.

**Digital interface disabled in a particular system configuration (R&S SMW-B9)**

The DIG I/Q and the HS DIG I/Q are physically available, but disabled in a particular system configuration. Refer to [Chapter 4.3.4, "Supported digital interfaces and system](#page-120-0) [configuration", on page 121](#page-120-0) for information on whether and which of the digital interfaces can be used.

The DIG I/Q digital interfaces provide direct communication with other Rohde & Schwarz instruments:

Signal generators

- <span id="page-119-0"></span>R&S EX-IQ-BOX external digital signal interface module
- R&S FSW signal and spectrum analyzer in radar echo generation applications
- R&S CMW500 radio communication tester in fading applications

See also:

- [Chapter 4.9.12, "How to connect an R&S EX-IQ-BOX", on page 224](#page-223-0)
- [Chapter 4.9.10, "How to connect an R&S](#page-219-0)®CMW500 for fading applications", [on page 220](#page-219-0)

#### **Application examples of the externally supplied digital baseband signal**

Provided the instrument is equipped with the required options, in particular with at least two coder boards, the externally applied signals can be used for and further processed as follows:

- Used as a standalone baseband source and processed separately, e.g. faded, detuned, or loaded with noise or directly applied to the I/Q modulator
- Used as a user-specific wanted signal or interference signals to the internally generated signals
- In [Standard baseband,](#page-1427-0) routed to one or to all the signal paths, added to the internally generated baseband signal possibly also frequency shifted
- Used as a baseband source for digital signals in test setups requiring more than four baseband signals (Tx antennas) or entities

### **Input interface for the external analog signal**

The R&S SMW200A provides also an input interface for an external analog (wideband or differential) I/Q signal; the external signal is fed directly to the I/Q modulator. For a description of the related connectors and settings, see [Chapter 7, "Applying I/Q vector](#page-469-0) [modulation", on page 470](#page-469-0) and [Table 7-1](#page-470-0).

## **4.3.3 Overview of the baseband and RF output signals**

Usually, the generated baseband signal is modulated on the RF frequency and output at the RF connectors. For MIMO configurations with more than two RX antennas, however, the two RF output signals are not sufficient. For MIMO configurations, for test setups in which the R&S SMW200A acts as a baseband signal source or as a pure fading simulator, it also provides connectors to output the baseband signal. As shown in [Table 4-4,](#page-120-0) the R&S SMW200A outputs the digitally modulated signal directly or converted to an analog I/Q baseband output signal. The analog baseband signal can be output single-ended or differential (non-inverted); an RF envelope signal can be generated, too.

The [Table 4-4](#page-120-0) shows the possible output connectors with the corresponding kind of signal. Which logical information, i.e. which **stream**, is output at which connector is defined by the "I/Q Stream Mapper" (see [Chapter 4.4.2, "I/Q stream mapper settings",](#page-134-0) [on page 135](#page-134-0)).

Overview of the signals and interfaces

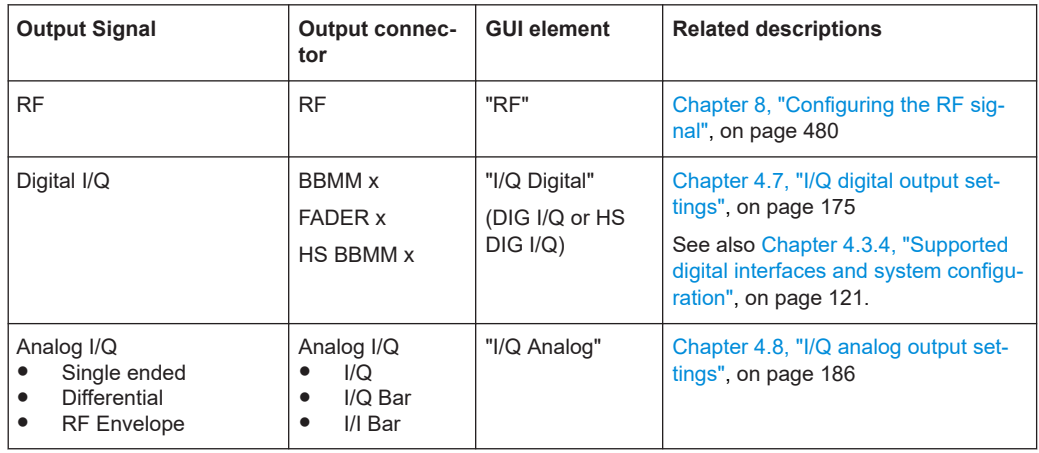

<span id="page-120-0"></span>*Table 4-4: Physical output signals and GUI elements*

## **4.3.4 Supported digital interfaces and system configuration**

As listed in [Table 4-3](#page-118-0) and Table 4-4, the available digital interfaces depend on the installed options. Also, the configured system configuration determines which interfaces you can use.

See table Table 4-5 for an overview. Also, the table lists the maximum clock frequency (sample rate) in each of the supported combinations.

| "System Config" > | "System Config" >          | <b>Digital</b><br>Inputs |                   | <b>Digital</b>           | Outputs*         |
|-------------------|----------------------------|--------------------------|-------------------|--------------------------|------------------|
| <b>Mode</b>       | <b>Signal Outputs</b>      | <b>CODER x</b>           | <b>HS CODER x</b> | <b>BBMM</b> x            | <b>HS BBMM x</b> |
| Standard          | "Analog only"              | $\overline{\phantom{0}}$ | 1.25 GHz          | -                        |                  |
|                   | "Digital Only (HS)"        | $\overline{\phantom{0}}$ | ۰                 | ٠                        | 1.25 GHz         |
| Advanced          | "Analog & Digital"         | 250 MHz                  | -                 | 250 MHz                  | ٠                |
|                   | "Digital Only (HS)"        | $\overline{\phantom{0}}$ |                   |                          | 250 MHz          |
|                   | "Analog & Digital<br>(HS)" | 250 MHz                  | ۰                 | $\overline{\phantom{a}}$ | 1 GHz            |

*Table 4-5: R&S SMW-B9: System configuration, digital interfaces and maximum sample rate*

\*) requires R&S SMW-K19.

## **4.3.5 Important signal parameters and interface characteristics**

Correct signal processing of the externally supplied input signals in the instrument and correct processing of the output signal in the next connected instrument require information of signal parameters. These signal parameters are sampling rate, crest factor and signal level, expressed as peak or as RMS level value.

### **Sample rate**

The sample rate of the digital input and output signal can be defined manually or automatically retrieved from the input and estimated for the output signal. The bandwidth and thus the sample rate of the digital input signal is not limited by the installed sample rate options.

For more information, refer to the specifications document.

### **Crest factor**

According to its definition, the crest factor gives the difference in level between the peak level and RMS level value in dB (see Figure 4-5).

The R&S SMW200A uses the crest factor to calculate the power levels that is the instrument compensates the RMS levels of the externally supplied signal by the crest factor. For example, the crest factor of the external signal is important for the calculation of the RF output power.

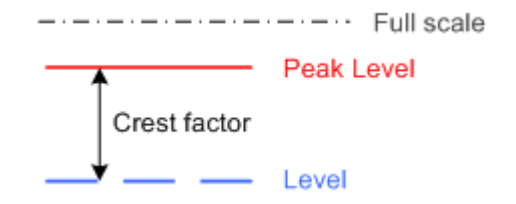

*Figure 4-5: Relation between the level settings*

Test setups often involve an upconverter connected to the I/Q connectors of the generator or feeding of external signal to the digital input of the R&S SMW200A. As a rule, whenever an I/Q signal is transferred between two instruments, *the crest factor and the peak levels of the two involved instruments have to be coordinated*.

To ensure proper signal settings and correct results, check if the peak level values and crest factor values are equal. Equal values hold for the I/Q outputs of the R&S SMW200A and the I/Q inputs of the upconverter are equal.

In the R&S SMW200A, level values are represented as relative to full-scale values (see Figure 4-5).

Overview of the signals and interfaces

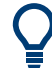

## **Where to find the necessary values**

- Dialog "BB Input" See [Chapter 4.6, "Digital baseband input settings", on page 161](#page-160-0) Dialog "Digital I/Q Out"
- See [Chapter 4.7, "I/Q digital output settings", on page 175](#page-174-0)
- Dialog "Analog I/Q Out" See [Chapter 4.8, "I/Q analog output settings", on page 186](#page-185-0)
- Dialog "Setup > System > Baseband Powers", see [Chapter 9.2, "Querying informa](#page-651-0)[tion on the baseband power levels", on page 652](#page-651-0)
- Dialog "Fading > Insertion Loss Config / Coupled Parmeters > Insertion Loss"

See user manual R&S®SMW-B14/-K71/-K72/-K73/-K74/-K75/-K820/-K821/-K822/- K823 Fading Simulation.

## **Avoiding overflow of the input signal and output signal**

## Option: R&S SMW-B10

The R&S SMW200A constantly monitors the input and output digital signal and indicates an overflow status.

- Overflow of the **input signal** (crest factor and peak level) is indicated if the entered "Peak Level" (in dBFS) value does not correspond to the real value **Tip:** The overflow status is indicated as long as the signal level is not reduced and the peak level value corrected. Trigger "Auto Level Set" to collect the required values and adjusts the settings automatically.
- Overflow of the **output signal** is indicated if the digital signal is clipped, i.e. if the level of the output signal, or the noise level (AWGN) are too high.

## **4.3.5.1 Specifics of the digital I/Q interfaces**

#### **Mapping digital channels to the baseband signal path**

The external digital signals supplied at the DIG I/Q interfaces of the instrument can contain more than one, possibly even multiplexed, digital channels. The R&S SMW200A processes each of these digital channels as a separate signal.

The external digital signals supplied at the HS DIG I/Q interfaces of the instrument can contain more than one, possibly even multiplexed, digital channels. The R&S SMW200A processes each of these digital channels as a separate signal.

Over the settings provided at the user interface, you can route the available digital channels of each of the digital interface to one of the baseband blocks.

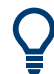

Do not mistake the term *channel* used here with the term [Fading channel](#page-1424-0) or signal path.

For a description of the required settings, see [Connector.](#page-163-0)

#### <span id="page-123-0"></span>**Signal processing prerequisites for external baseband signals**

This section focuses on the way that these requirements are fulfilled and explains how the instrument deals with signals deviating from the expected values:

**Crest factor peak level and RMS level** 

These values can be adjusted in one of the following ways:

- Adjusted manually If you have knowledge about these values, enter them directly. See also ["Crest Factor"](#page-166-0) on page 167.
- Estimated automatically by the internal measurement function Use the function [Auto Level Set](#page-166-0) to trigger the R&S SMW200A to measure the input signal, estimate the peak level and RMS level and calculate the crest factor out of them.

**Tip:** For a correct signal leveling:

1) Enable an appropriate measurement time.

2) Execute one measurement for each baseband source.

3) Set the measurement period to a time value that is long enough to capture several periods of the input signal.

– Determined automatically

The R&S SMW200A can receive the values from the connected transmitter. If the external digital signal source is a second Rohde & Schwarz instrument, it signals the peak level and the RMS level of the signal over the digital input interface. To enable the R&S SMW200A to receive these values, enable the parameter ["DIG IQ Auto Setting"](#page-166-0) on page 167.

In the second automatic way, the R&S SMW200A adjusts the corresponding input fields with the measured/received values. The internal gain control mechanism uses these received values to adjust the input signal gain to achieve an optimal dynamic range.

**Sample rate** 

External input signals with sample rates different than the system clock are resampled, as illustrated on Figure 4-6.

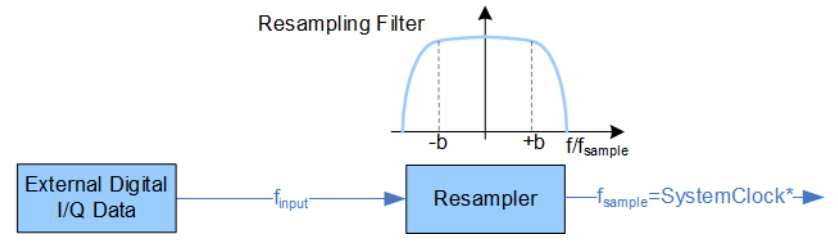

*Figure 4-6: Resampling principle of external digital baseband signals*

= Max. sample rate depends on connected device  $f_{input}$  = Max. sample rate

The max. sample rate depends on the installed options:

- The R&S SMW200A can process digital signals with sample rate  $f_{input} = 400$  Hz to 200 MHz.
- The [Wideband baseband](#page-1428-0) version working in standard mode uses, can process wideband digital signals with  $f_{input} \leq 2.4$  GHz.

The internal signal processing in the [Standard baseband](#page-1427-0) is based on a sample rate with a maximum value ( $f_{\text{sample, max}}$  = 200 MHz or 100 MHz) that depends on the capabilities of the connected transmitting/receiving device.

#### **Maximum modulation bandwidth**

A baseband signal with a sample rate  $f_{\text{smable}} < f_{\text{smable, max}}$  (i.e. smaller than the used system clock) is interpolated, see [Figure 4-6](#page-123-0). The resulting modulation bandwidth is calculated as *sample rate \* 0.8*.

With a sample rate  $f_{sample, max}$  of exactly 200 MHz, the modulation bandwidth in the [Standard baseband](#page-1427-0) is 160 MHz.

## **Estimating or defining the sample rate**

The sample rate of the signal at the digital interface can be determined with one of the following methods:

- **Estimated sample rate** Enable the instrument to evaluate the received I/Q data clock
- **User-defined sample rate** Provide both the external signal source and the receiving instrument with a common external reference signal and set the sample rate value.

## **4.3.5.2 Specifics of the analog I/Q interfaces**

The R&S SMW200A outputs the digitally modulated signal not only directly but also converted to an analog I/Q baseband output signal. The R&S SMW200A outputs the analog baseband signal single-ended or differential (non-inverted); an RF envelope signal can be generated, too.

#### **Differential output signal**

The differential output provides symmetrical signals for differential inputs of DUTs without the need of an additional external electric network. To achieve an optimal and balanced operating point of these inputs, ensure the correct adjustment of the used DC voltage ("Bias") and the offset ("Offset") between inverting and non-inverting output.

See also ["Bias \(EMF\)"](#page-191-0) on page 192 and ["Offset \(EMF\)"](#page-191-0) on page 192.

#### **Maximum overall output voltage**

The voltage of the analog output signals is defined as a combination of the output voltage of the I and Q signal components and an optional bias voltage. If you use the differential output, you can also set an offset.

The values of these parameters are interdependent so that the sum of output voltage and bias voltage has an upper limit as follows:

● Single ended signal:

 $V_p + V_{bias} \leq 4 V$ 

● Differential signal:  $0.5^{\ast}\mathrm{V}_{\mathrm{p}}$  +  $|\mathrm{V}_{\mathrm{bias}}|$  +  $0.5^{\ast}\mathrm{V}_{\mathrm{offset}}$  ≤ 4 V <span id="page-125-0"></span>Where:

- $\bullet$  V<sub>p</sub> is the output voltage, see ["I/Q Level Vp \(EMF\)"](#page-190-0) on page 191.
- $V_{bias}$  is the bias voltage, see ["Bias \(EMF\)"](#page-191-0) on page 192.
- $V_{\text{offset}}$  is the offset between inverting and non-inverting output, see ["Offset \(EMF\)"](#page-191-0) [on page 192](#page-191-0).

# **4.4 System configuration settings**

The "System Configuration" dialog is the central point for the configuration of the signal flow. The provided settings assist you to fulfill your configuration tasks, like changing the selected MIMO mode or support you by connecting new devices to the baseband outputs.

The settings in this dialog comprise the fading configuration, the baseband source configuration, the mapping, and the processing of the generated I/Q streams. From this dialog, you can also control and configure the connections to instruments connected to the RF and I/Q connectors.

For a step-by-step description of how to use the provided settings, see [Chapter 4.9,](#page-192-0) ["How to connect external instruments and configure the signal flow", on page 193.](#page-192-0)

## **Required options**

The equipment layout for the generation of **complex signals** ([Standard baseband\)](#page-1427-0) includes:

- 2 options standard baseband generator (R&S SMW-B10) (incl. digital interfaces CODER 1/2 per installed option)
- Option baseband main module, two I/Q paths to RF (R&S SMW-B13T)
- Up to four options fading simulator (R&S SMW-B14) (incl. one digital interface FADER 1/2/3/4 per installed option)
- Option MIMO fading (R&S SMW-K74)
- Optional option higher-order MIMO (R&S SMW-K75)
- Optional option multiple entities (R&S SMW-K76)
- Optional option [Slow IQ](#page-1427-0) (R&S SMW-K551)
- Optional option steam extender (R&S SMW-K550)
- Optional option MIMO subsets (R&S SMW-K821)

The equipment layout for the output of **wideband digital I/Q signals** includes:

- 2 options wideband baseband generator (R&S SMW-B9) (incl. digital interfaces CODER 1/2 and HS CODER 1/2 and per installed option)
- Option wideband baseband main module, two I/Q paths to RF (R&S SMW-B13XT)
- Up to four options fading simulator (R&S SMW-B15)
- Option wideband digital baseband outputs R&S SMW-K19

For a description of the "Multi-Instrument" settings, see [Chapter 10.3.1.1, "Multi-instru](#page-671-0)[ment settings", on page 672.](#page-671-0)

### <span id="page-126-0"></span>**Settings:**

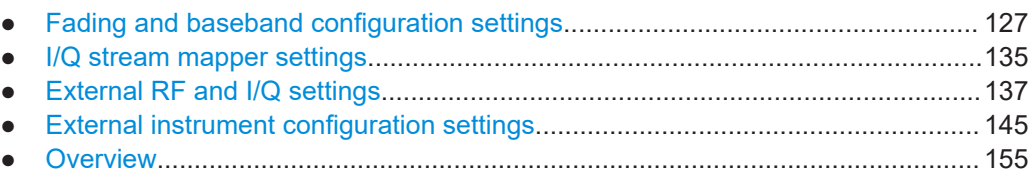

## **4.4.1 Fading and baseband configuration settings**

Access:

- Use one of the following:
	- Select "Taskbar > System Config > System Configuration > Fading/Baseband Config"
	- Select "Block Diagram > Fading > System Configuration > Fading/Baseband Config"
	- Select "Block Diagram > I/Q Stream Mapper > System Configuration > Fading/ Baseband Config"
	- On the instrument front panel, press [SETUP]. Select "System Configuration > Fading/Baseband Config"

The dialog comprises the settings required to configure the signal routing up to the "I/Q Stream Mapper". A *preview diagram* shows a detailed view of the signal processing for the currently selected configuration, together with a short description of the possible application of this configuration.

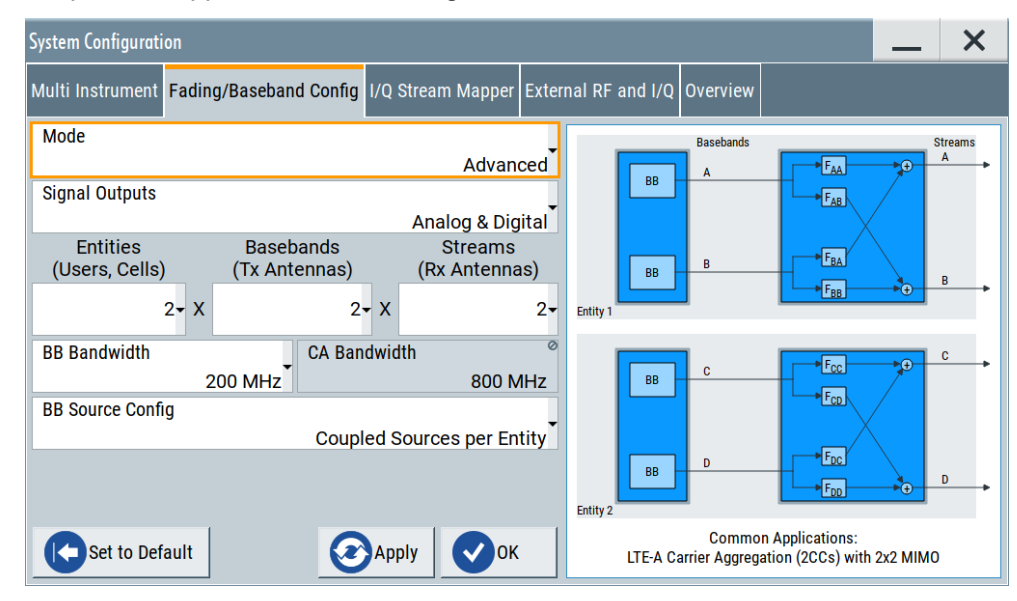

If you are familiar with other Rohde & Schwarz signal generators, like the R&S SMU, you expect that the block diagram displays the signal routing as it is done on the preview diagram. Consider, however, that if in "Fading/Baseband Configuration" > "Mode" <span id="page-127-0"></span>> "Standard" this behavior is assured, for higher MIMO modes in "Mode" > "Advanced" the block diagram is an abstract representation of the configuration.

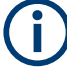

This section focuses on the settings available in the "System Configuration" dialog. For further details about the fading functionality, refer to the user manual "Fading Simulator".

For step-by-step description on how to use the provided settings, refer to [Chap](#page-195-0)[ter 4.9.3, "How to define the MIMO scenario", on page 196](#page-195-0).

## **Settings:**

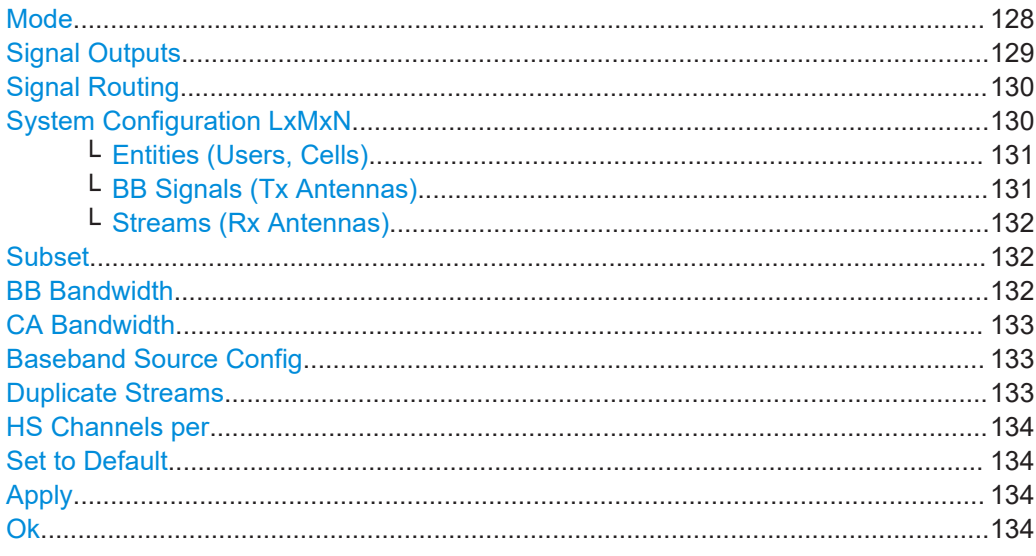

## **Mode**

Selects the system configuration modes.

Select "Apply" to apply settings that are specific to the selected system configuration mode.

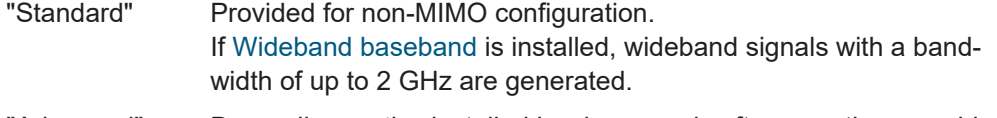

- "Advanced" Depending on the *installed hardware and software options*, enables the configuration of:
	- Complex MxN MIMO scenarios with up to 8 Tx or Rx antennas, e.g. 4x4, 2x8, or 8x2 MIMO
	- multiple entity scenarios with up to four standalone 2x2 MIMO systems, e.g. 4x2x2 scenarios
	- Up to 8 [SISO](#page-1426-0) systems, e.g. 8x1x1 scenarios

See also:

- [Chapter 4.9.3, "How to define the MIMO scenario", on page 196](#page-195-0)
- [Chapter 4.9.8, "How to generate a 2x8 MIMO signal for BS tests",](#page-213-0) [on page 214](#page-213-0)
- The specifications document

<span id="page-128-0"></span>"Radar Echo Generation (REG)"

Requires R&S SMW-K78.

Enables the R&S SMW200A to work as a radar echo generator. The fading simulator is disabled.

See user manual R&S®SMW-K78 Radar Echo Generation.

#### "GNSS Advanced"

Option: R&S SMW-B9

Transforms the R&S SMW200A to a GNSS simulator. The fading simulator is disabled.

See user manual R&S®SMW Satellite Navigation.

"Extended Sequencer Advanced"

Requires R&S SMW-B15/-K315.

Enables the R&S SMW200A to work in an advanced extended sequencer mode. The fading simulator, the AWGN, the BB input and all baseband digital standards are disabled.

See user manual R&S SMW-K501/-K502/-K503/-K504/-K315 Extended and Real-Time Sequencing, Real-Time Control Interface, Extended Pulse Rate, Permanent Emitters.

#### "Bandwidth Extension"

Requires R&S SMW-B9 and R&S SMW-555.

Enables the R&S SMW200A to generate RF signals with extended bandwidth. These signals typically have bandwidths above 2.4 GHz. See the user manual R&S SMW-K555 Bandwidth Extension.

#### Remote command:

[:SCONfiguration:MODE](#page-983-0) on page 984

## **Signal Outputs**

Defines whether an analog and digital or digital only signal is generated.

The keyword (HS) indicates that the signal is routed to the HS DIG I/Q connectors. If this keyword is missing, the signal is routed to the DIG I/Q connectors.

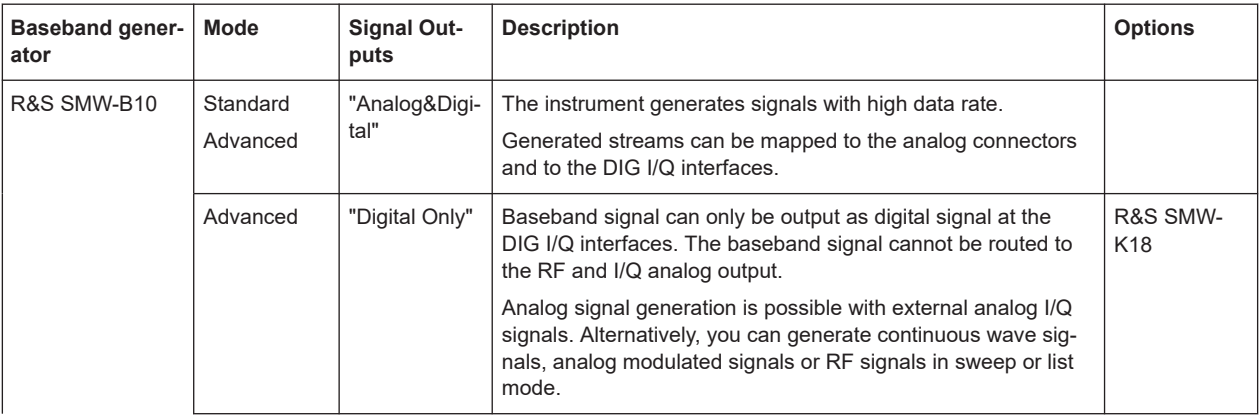

<span id="page-129-0"></span>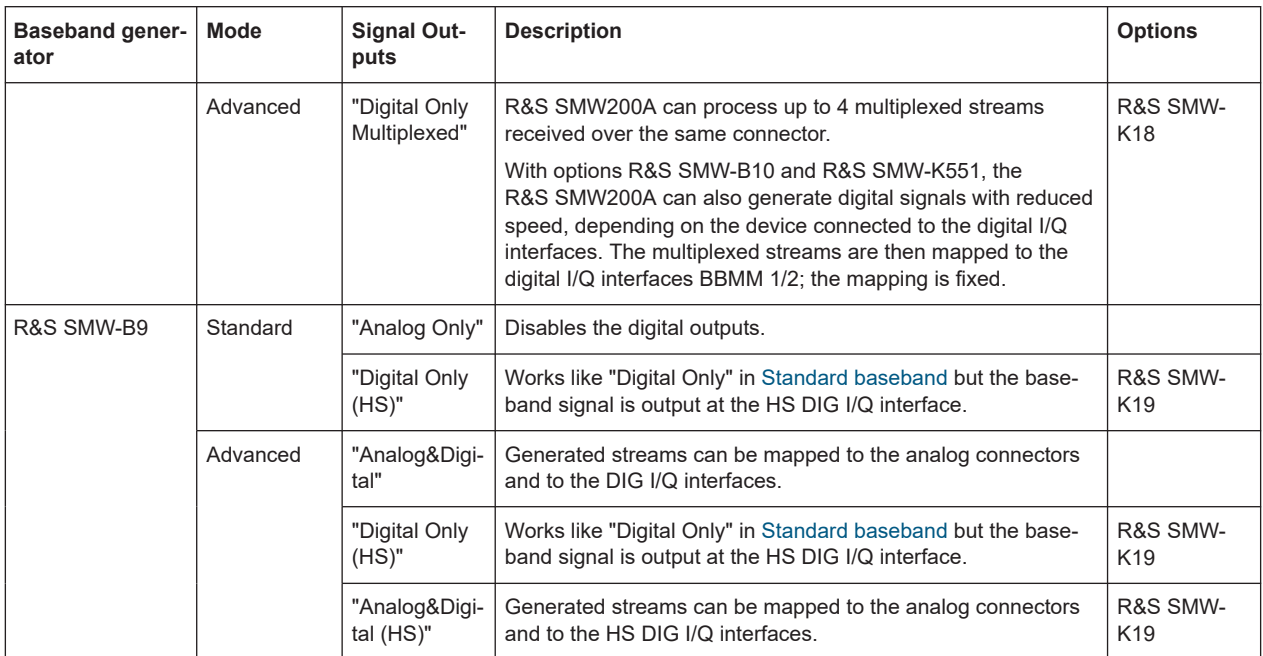

See user manual R&S SMW-K551 Generation of Digital "Slow IQ" Signals.

See also [Chapter 4.3.4, "Supported digital interfaces and system configuration",](#page-120-0) [on page 121](#page-120-0).

Remote command:

[:SCONfiguration:OUTPut:MODE](#page-984-0) on page 985

## **Signal Routing**

Option: R&S SMW-B10

Defines the signal routing in *non-MIMO [Standard mode](#page-1427-0)*. In a fully equipped [Standard](#page-1427-0) [baseband](#page-1427-0) instrument, the following configurations are available:

- "A->A, B->B"
- "A->A, B->A"
- "A->B, B->B"
- "A->A and B, A->A and B"
- "B->A and B, B-> (open)"
- $\bullet$  "A-> (open), B->A and B"

The preview diagram displays the signal routing for the selected configuration.

Execute "Apply" to trigger the instrument to adopt the current configuration.

Remote command: [:SCONfiguration:FADing](#page-984-0) on page 985

## **System Configuration LxMxN**

In [Advanced mode,](#page-1422-0) the fading and baseband configuration LxMxN is determined by three parameters, "Entities", "BB Signals", and "Streams". The available configurations depend on the installed hardware and software options.

**Note:** The RF outputs are disabled, if you apply new System Configuration LxMxN and/or change the [Baseband Source Config.](#page-132-0)

<span id="page-130-0"></span>For more information, refer to the specifications document.

**Entities (Users, Cells) ← System Configuration LxMxN** Defines the number of entities to be generated.

An entity is a *self-contained independent system*, consisting of its own baseband part with possible fading simulator and noise generator and an RF part. An example of an entity is a user/mobile station or a cell/base station in one digital standard (e.g. 3GPP FDD, EUTRA/LTE, etc.). The R&S SMW200A can generate the signals of up to 8 entities.

The Table 4-6 shows the interdependency between the number of entities (L), the number of baseband signals (M) and the number of streams (N).

| Number of entities (L) | Number of base-<br>bands (Tx antennas)<br>(M) | Number of streams<br>(Rx antennas)<br>(N) | <b>Baseband Source Config</b>           |
|------------------------|-----------------------------------------------|-------------------------------------------|-----------------------------------------|
|                        | 1 to 4                                        | 1 to $4$                                  | Separate, coupled                       |
| 1                      | 8                                             | 1, 2                                      | Coupled                                 |
| 1                      | 1, 2                                          | 8                                         | Separate, coupled                       |
|                        | 8                                             | 8                                         | Coupled                                 |
| 2                      | 1, 2                                          | 1 to $4$                                  | Separate, Coupled/Coupled<br>per entity |
| $\overline{2}$         | $1$ to $4$                                    | 1, 2                                      | Coupled/Coupled per entity              |
| $3$ to $4$             | 1, 2                                          | 1, 2                                      | Coupled/Coupled per entity              |
| $5$ to $8$             | 1                                             | 1                                         | Coupled                                 |

*Table 4-6: Available value ranges and allowed combinations*

See also ["To simulate complex MxN MIMO scenarios using the "Fading and Baseband](#page-195-0) [Configuration" settings"](#page-195-0) on page 196.

**Tip:** Use the "System Configuration > Overview" tab to visualize the current stream mapping to the output interfaces.

Remote command: See: SCONfiguration: FADing on page 985

#### **BB Signals (Tx Antennas) ← System Configuration LxMxN**

Defines the number of baseband signals or Tx antennas to be simulated per entity. If one entity is enabled, the R&S SMW200A can generate the signal of up to 8 Tx antennas simultaneously (see Table 4-6).

Configurations with "BB Signals (Tx Antennas) > 4" are enabled only with internal baseband signal.

**Note:** Error message: "The selected configuration is not fully supported by the current firmware".

Some baseband and fading configurations require that the R&S SMW200A is equipped with hardware and software options or the selected configuration is not yet fully supported.

For more information, refer to the specifications document.

<span id="page-131-0"></span>Remote command: See: SCONfiguration: FADing on page 985

### **Streams (Rx Antennas) ← System Configuration LxMxN**

Defines the number of streams or Rx antennas to be generated per entity. If one entity is enabled, the R&S SMW200A can generate the signal of up to 8 Rx antennas simultaneously (see [Table 4-6](#page-130-0)).

Remote command: See : SCONfiguration: FADing on page 985

### **Subset**

Available if 1x8x8 or 1x4x4 configuration is selected.

Depending on the installed options, an 1x8x8 MIMO configuration or a 1x4x4 MIMO configuration with wider fading bandwidth can be generated by two R&S SMW200A signal generators or by a single instrument.

"1", "2" Option: R&S SMW-B14/B15 and R&S SMW-K74/K75 + R&S SMW-K821, in 1x4x4 MIMO case also R&S SMW-K822 In a MIMO configuration with two R&S SMW200A signal generators, each of the instruments generates a subset of fading channels. For example, in an 1x8x8 MIMO configuration, 32 out of the total 64 fading channels. This parameter defines which fading channels from the MIMO matrix are calculated by the selected instrument. The "Subset" selected in each of the two connected instrument has to be different. See also [Chapter 4.9.9, "How to generate a 8x8 MIMO signal with](#page-215-0) two R&S [SMW200A", on page 216](#page-215-0).

"All" Option: R&S SMW-B14/B15 and R&S SMW-K74/K75 An 1x8x8 MIMO configuration is generated with a single R&S SMW200A.

Remote command:

[:SCONfiguration:MIMO:SUBSet](#page-985-0) on page 986

## **BB Bandwidth**

Requires R&S SMW-B15/-K822/-K823.

Sets the baseband signal bandwidth that the fading simulator supports.

The value range and the maximum available bandwidth depend on the installed options and the selected MIMO configuration.

For example:

- In MIMO configurations with fewer than 8 channels, the max. baseband bandwidth is 400 MHz.
- In MIMO configurations with fewer than 4 channels, the max. baseband bandwidth is 800 MHz.

For more information, refer to the specifications document.

Remote command:

[:SCONfiguration:BBBW](#page-986-0) on page 987

## <span id="page-132-0"></span>**CA Bandwidth**

Option: R&S SMW-B15/-K822/-K823

Indicates the resulting channel aggregation (CA) bandwidth, calculated based on the MIMO configuration and the "BB Bandwidth".

The "CA Bandwidth" represents the signal bandwidth at the stream mapper.

For more information, refer to the specifications document.

Remote command: [:SCONfiguration:CABW?](#page-987-0) on page 988

#### **Baseband Source Config**

Determines whether coupled or separated baseband sources are used (see ["Coupled](#page-114-0) [or separate baseband sources"](#page-114-0) on page 115).

**Note:** The RF outputs are disabled, if you apply new [System Configuration LxMxN](#page-129-0) and/or change the Baseband Source Config.

"Separated" The signal in each baseband can be and has to be configured separately.

> Separated baseband sources are required, whenever the test scenario involves:

- A mixture of internally generated and externally supplied baseband signals
- A mixture of internally generated signals according to different digital standards

"Coupled/Coupled per Entity"

All required baseband signals are generated out of the same baseband source. This mode is supported by the "EUTRA/LTE" and "IEEE802.11 WLAN" digital standards, by the "ARB" and by applying external digital baseband signals.

Using coupled baseband sources is advantageous in complex test scenarios. These modes are enabled if a [System Configuration](#page-129-0) [LxMxN](#page-129-0) with  $L > 1$  and/or M  $> 1$  is selected.

In LxMxN configuration with  $L > 1$ , the baseband sources can also be coupled per entity.

#### Remote command:

[:SCONfiguration:BASeband:SOURce](#page-986-0) on page 987

#### **Duplicate Streams**

Option: R&S SMW-K550

This parameter is enabled in the configurations 3x1x1 and 4x1x1.

In a 3x1x1 configuration, for example, there are 3 basebands and 3 streams per default. The first two basebands can generate signals with real-time data sources.

If "Duplicate Streams" > "On", created is a copy of each stream after baseband / fading block. Generated are 6 streams; 4 of them can use real-time data sources, for example to ensure non-truncated PN sequences.

The pair of streams created out of the same baseband are identical, in terms of content, power level and frequency. The streams are treated as individual streams in terms of adding AWGN and shifting within the available RF bandwidth.

<span id="page-133-0"></span>This feature is useful, if your test setup requires a combination of max 4 signals with real-time data source and 4 ARB signals. For example, for performing GSM AM suppression tests according to 3GPP TS 51.021, chapter 8.

See user manual R&S SMW-K550 Stream Extender.

Remote command:

[:SCONfiguration:DUPLicate\[:STReam\]](#page-988-0) on page 989

#### **HS Channels per**

Option: R&S SMW-B9

Sets the number of channels per digital interface, where the total number of enabled channels on all HS DIG I/Q interfaces must not exceed 8.

Remote command:

: SCONfiguration: DIQ: BBMM1: CHANnels on page 988 [:SCONfiguration:DIQ:BBMM2:CHANnels](#page-987-0) on page 988

## **Set to Default**

Presets the signal routing in the baseband section and the fading configuration to the default state.

**Note:** Changing the system configuration triggers an instrument preset.

Remote command: [:SCONfiguration:PRESet](#page-983-0) on page 984

#### **Apply**

Triggers the instrument to adopt the selected configuration.

**Note:** Changing the system configuration triggers an instrument preset.

**Note:** The RF outputs are disabled, if you apply new [System Configuration LxMxN](#page-129-0) and/or change the [Baseband Source Config.](#page-132-0)

Remote command: [:SCONfiguration:APPLy](#page-988-0) on page 989

#### **Ok**

Applies the configuration and exits the dialog.

**Note:** Changing the system configuration triggers an instrument preset.

Remote command:

[:SCONfiguration:APPLy](#page-988-0) on page 989

## <span id="page-134-0"></span>**4.4.2 I/Q stream mapper settings**

### Access:

► In the block diagram, select "I/Q Stream Mapper".

| <b>System Configuration</b>                                           |                       |                           |            |            |                      |                         |             |                  |               |
|-----------------------------------------------------------------------|-----------------------|---------------------------|------------|------------|----------------------|-------------------------|-------------|------------------|---------------|
| Fading/Baseband Config 1/Q Stream Mapper External RF and I/Q Overview |                       |                           |            |            |                      |                         |             |                  |               |
|                                                                       | Frequency<br>Offs /Hz | <b>Phase</b><br>Offs $/°$ | <b>RFA</b> | <b>RFB</b> | I/Q<br>OUT1          | 1/0<br>OUT <sub>2</sub> | <b>BBMM</b> | <b>BBMM</b><br>2 | FAD 3 FAD 4   |
| <b>Stream A</b>                                                       | $-2000000000$         | 0.00                      |            |            |                      |                         |             |                  |               |
| <b>Stream B</b>                                                       | 0.00                  | 0.00                      |            |            |                      |                         |             | ۱                |               |
| Stream C                                                              | $-2000000000$         | 0.00                      |            |            |                      |                         |             |                  |               |
| <b>Stream D</b>                                                       | 0.00                  | 0.00                      |            |            |                      |                         |             |                  |               |
| Combination                                                           |                       |                           |            |            | Single Single Single | <b>Single</b>           | Add         | Add              | Single Single |

*Figure 4-7: I/Q Stream Mapper settings in a LxMxN configuration with four streams (standard baseband)*

The dialog provides the settings for routing of the signal streams to the available output connectors, the analog RF and I/Q output, and the digital I/Q output connectors.

Meaning of the background colors:

- *Yellow:* Streams mapped to the RF, I/Q and the BBMM connectors can be added, possibly also frequency and phase shifted. At the BBMM connectors, streams can also be output multiplexed.
- *Gray:* The stream mapping to the FADER connectors is fixed. Only single streams can be mapped; frequency offset cannot be applied. If connect and control external instruments by the R&S SMW200A, the configured frequency offset applies to the RF signal of these instruments.

The settings are displayed in form of a stream matrix, where:

- The number of rows is equal to the number of the generated streams ("System Configuration > Fading/Baseband Configuration > Advanced Mode" and selected [Entities \(Users, Cells\)](#page-130-0)\*[Streams \(Rx Antennas\)\)](#page-131-0)
- The column display only the available digital output interfaces ("System Configuration > External RF and I/Q > Direction > Out").

#### **Settings:**

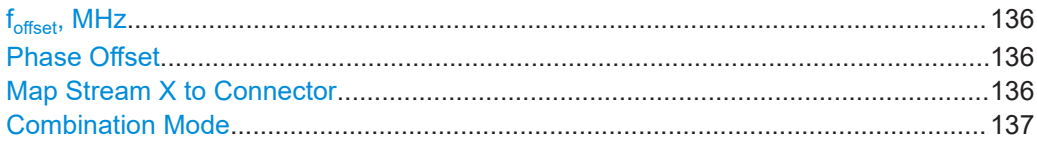

## <span id="page-135-0"></span>**foffset, MHz**

Option: R&S SMW-B9 - available if "Signal Outputs = Analog Only"

Sets an absolute frequency offset; streams routed to the RF, I/Q and BBMM connectors are shifted in the frequency domain.

Frequency offset is also applied to R&S SMBV and R&S SGT instruments connected to the FADER outputs.

**Tip:** Use this parameter:

- To shift the used frequency band in the RF frequency section without modifying the RF settings
- To separate streams in the frequency domain, if these streams are added and routed to the same output connector.

**Note:** The parameters "Baseband Offset" and "Frequency Offset" have different impact.

Both parameters shift the signal in the frequency domain, but only the  $f_{\text{offset}}$  affects the calculation of the "Doppler Shift".

If the fading simulator is used, do not apply a "Baseband Offset" but do use the "Frequency Offset" instead.

The value range depends on the following:

- Installed options (e.g. baseband generator and baseband extensions)
- "System Config > Fading/Baseband Config" > [Mode](#page-127-0)
- "System Config > Fading/Baseband Config" > [Signal Outputs](#page-128-0)

For more information, refer to the specifications document.

See also:

- "Fading Simulation" user manual, description of the parameter "Dedicated Frequency".
- ["Combination Mode"](#page-136-0) on page 137.

Remote command:

[:SCONfiguration:OUTPut:MAPPing:STReam<st>:FOFFset](#page-989-0) on page 990

#### **Phase Offset**

Option: R&S SMW-B9 - available if "Signal Outputs = Analog Only"

Sets the phase offset of the corresponding stream.

Remote command:

[:SCONfiguration:OUTPut:MAPPing:STReam<st>:POFFset](#page-990-0) on page 991

#### **Map Stream X to Connector**

The mapping of the generated streams to the output connectors is represented as a stream matrix. A blue circle at a matrix element routes the selected stream to the corresponding connector.

To map more than one stream to an output connector, enable the [Combination Mode.](#page-136-0)

The stream mapping to the FADER connectors is fixed.

Remote command:

[:SCONfiguration:OUTPut:MAPPing:RF<ch>:STReam<st>:STATe](#page-989-0) on page 990 [:SCONfiguration:OUTPut:MAPPing:IQOutput<ch>:STReam<st>:STATe](#page-989-0) [on page 990](#page-989-0)

<span id="page-136-0"></span>[:SCONfiguration:OUTPut:MAPPing:BBMM<ch>:STReam<st>:STATe](#page-989-0) [on page 990](#page-989-0) [:SCONfiguration:OUTPut:MAPPing:FADer<ch>:STReam<st>:STATe](#page-989-0) [on page 990](#page-989-0)

[:SCONfiguration:OUTPut:MAPPing:BBMM<ch>:CHANnel<di>:STReam<st>:](#page-989-0) STATe [on page 990](#page-989-0)

#### **Combination Mode**

Defines the way that the streams are internally processed if multiple streams are routed to the same physical connector.

**Tip:** Use the parameter f<sub>offset</sub>[, MHz](#page-135-0) to shift the frequency bands of the streams in the frequency domain.

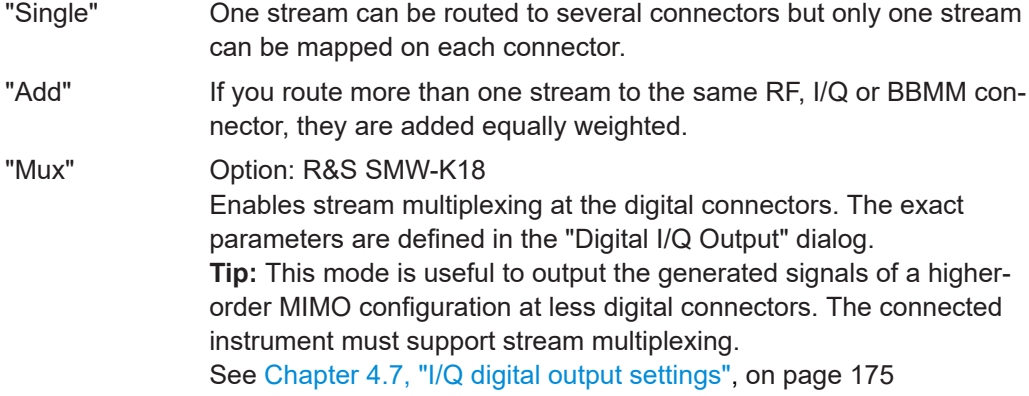

#### Remote command:

[:SCONfiguration:OUTPut:MAPPing:RF<ch>:MODE](#page-989-0) on page 990

- [:SCONfiguration:OUTPut:MAPPing:IQOutput<ch>:MODE](#page-989-0) on page 990
- :SCONfiguration: OUTPut: MAPPing: BBMM<ch>: MODE on page 990
- :SCONfiguration: OUTPut: MAPPing: FADer<ch>: MODE on page 990

## **4.4.3 External RF and I/Q settings**

A fully equipped R&S SMW200A can deliver up to 8 independent I/Q streams but can modulate only two of them to the RF domain using the internal RF paths. The remaining streams can be output at the analog or digital I/Q interfaces and led to the connected external RF signal generators.

#### **Prerequisites for connections to external instruments**

Connecting external instruments to the R&S SMW200A requires the following signals and connections.

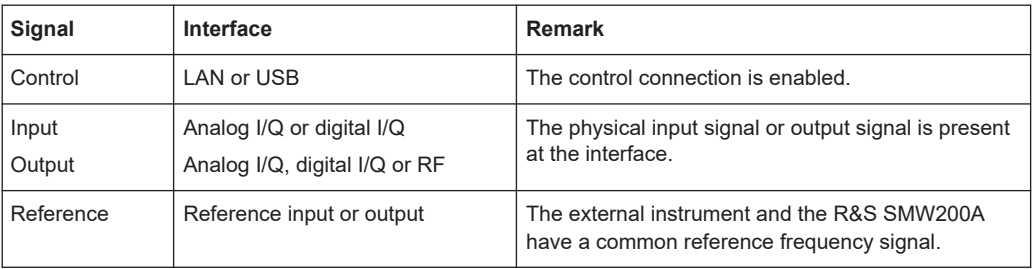

#### **Accessing the external RF and I/Q settings**

► On the taskbar, select "System Config" > "System Configuration" > "External RF and I/Q".

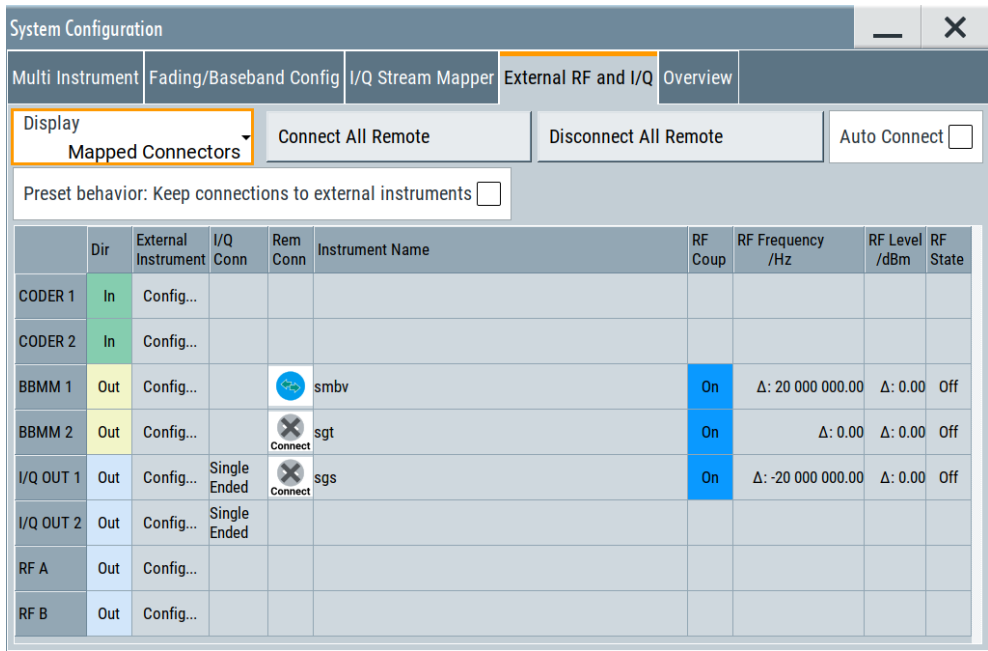

The dialog provides an overview of all available I/Q input and output connectors and comprises the settings necessary to establish the connection to the external instruments. Displayed is an overview of the currently connected external instruments together with relevant information like the connection status and the RF level and frequency that these external instruments use.

The dialog provides access to some additional short information on each of the connected instruments. It also provides a show connector function for an easy localization of the selected connector on the instrument front or rear panel.

For step-by-step description on how to use the provided settings, see the following sections

- [Chapter 4.9.5, "How to cable the instruments in MIMO test setups", on page 199](#page-198-0)
- [Chapter 4.9.6, "How to connect and configure external instruments", on page 200](#page-199-0)

System configuration settings

### **Settings:**

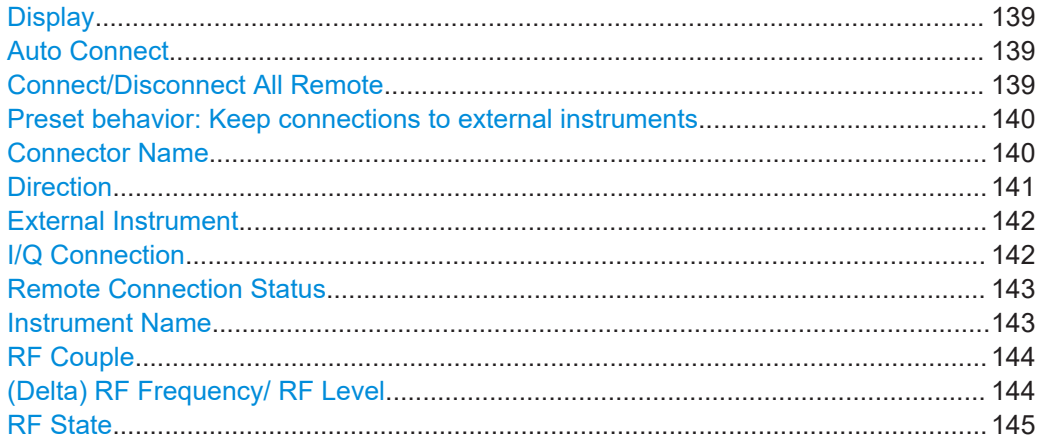

## **Display**

Filters the displayed connectors upon one of the following criteria:

"All Connectors"

No filter is applied.

#### "Mapped Connectors"

Displayed are only the connectors to which a stream is mapped. (see ["Map Stream X to Connector"](#page-135-0) on page 136).

**Note:** To prevent faults, use this filter before you further configure the external instruments.

"Input Connectors/Output Connectors"

Filters the display according to connector direction.

### Remote command:

[:SCONfiguration:EXTernal:DISPlay](#page-992-0) on page 993

### **Auto Connect**

With enabled auto connect function, the instrument automatically detects connected external instruments and establishes the required connection.

If the "Auto Connect" > "Off", however, after a R&S SMW200A startup you have to revise the test setup and perform the following:

- Check whether the necessary connections between the R&S SMW200A and the external instruments are still existing.
- Prove that the remote control of the particular instruments is required.
- Select "Connect All Remote" or "Disconnect All Remote".

Remote command:

: SCONfiguration: EXTernal: ACONnect on page 994

#### **Connect/Disconnect All Remote**

Triggers the instrument to:

- Establish the remote connections to all configured external instruments.
- Terminate all existing remote connections. The external instruments are not removed from the list of external instruments. Only the remote connection status changes.

<span id="page-139-0"></span>You can toggle the remote connection status with the parameter "Rem Conn".

**Note:** Disconnecting the remote connection to an R&S SZU presets several RF parameters of the R&S SMW200A to their default value.

This preset applies in particular to the RF frequency and RF level; the RF output is deactivated.

#### **Note:**

External instruments connected to the R&S SMW200A are preset (: DEVice: PRESet) whenever:

- The connection to the external instrument is established or terminated ("Connect/ Disconnect All Remote" or "Rem. Conn > On/Off")
- The R&S SMW200A is preset ([PRESET]).

To ensure that the remote connections to the external instruments will be automatically established after instrument's start-up or a reboot, enable "Auto Connect > On".

See also:

- [Chapter 4.9.5, "How to cable the instruments in MIMO test setups", on page 199](#page-198-0)
- [Chapter 4.9.6, "How to connect and configure external instruments", on page 200.](#page-199-0)

### Remote command:

[:SCONfiguration:EXTernal:REMote:CONNect\[:ALL\]](#page-993-0) on page 994 [:SCONfiguration:EXTernal:REMote:DISConnect\[:ALL\]](#page-993-0) on page 994

## **Preset behavior: Keep connections to external instruments**

Sets the effect of R&S SMW200A preset ([PRESET] or \*RST) on the following:

- The connection status between the instrument and the connected external instruments.
- The R&S SMW200A itself and the preset values.
- The connected instruments.

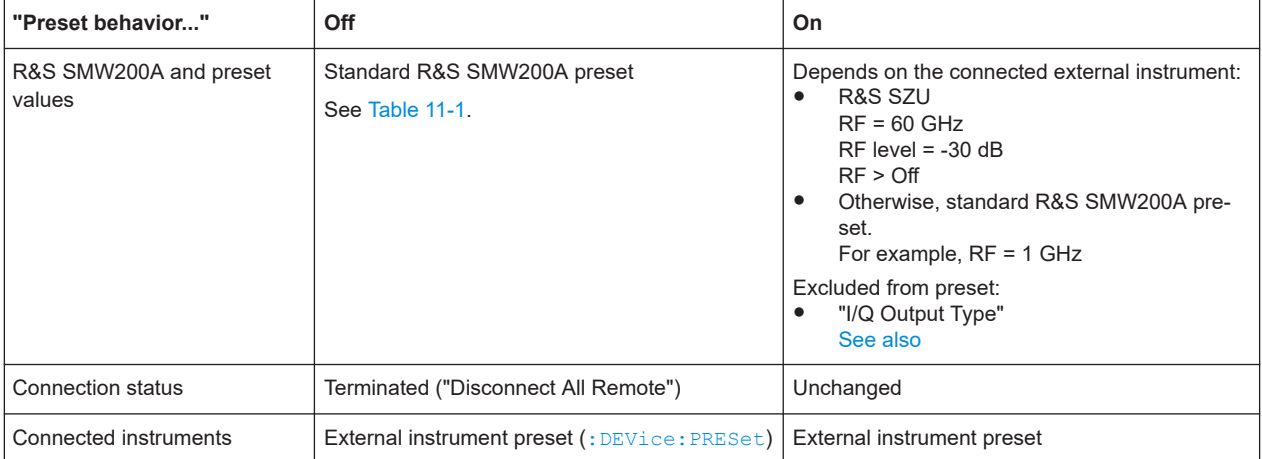

## Remote command:

[:SCONfiguration:EXTernal:PBEHaviour](#page-993-0) on page 994

## **Connector Name**

Displays the connector name.

The dialog lists the connectors, required for the current "Fading and Baseband Configuration".

<span id="page-140-0"></span>See also:

- [Chapter 4.3.1, "Physical location of the input and output interfaces", on page 117](#page-116-0)
- [Chapter 4.4.1, "Fading and baseband configuration settings", on page 127](#page-126-0)
- [Chapter 4.3.4, "Supported digital interfaces and system configuration",](#page-120-0) [on page 121](#page-120-0)

Remote command:

Via keyword in the SCPI syntax, e.g. IQOutput

## **Direction**

Displays the connector direction as a color coded field.

Where:

- The direction is determined by the selected "Fading and Baseband Configuration".
- The color is determined by the configuration in the "I/Q Stream Mapping" dialog.

The following table gives an overview of the possible combinations and explains the used designations.

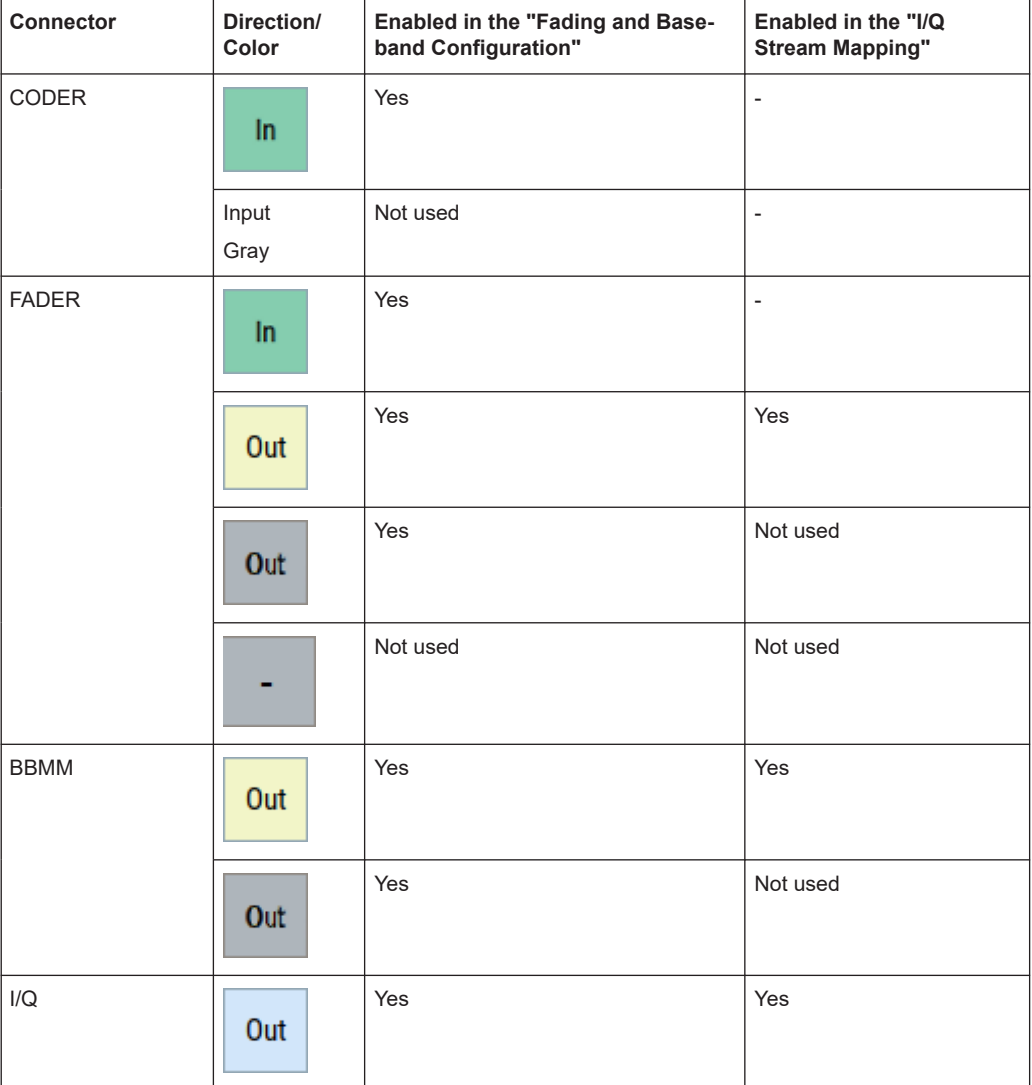

System configuration settings

<span id="page-141-0"></span>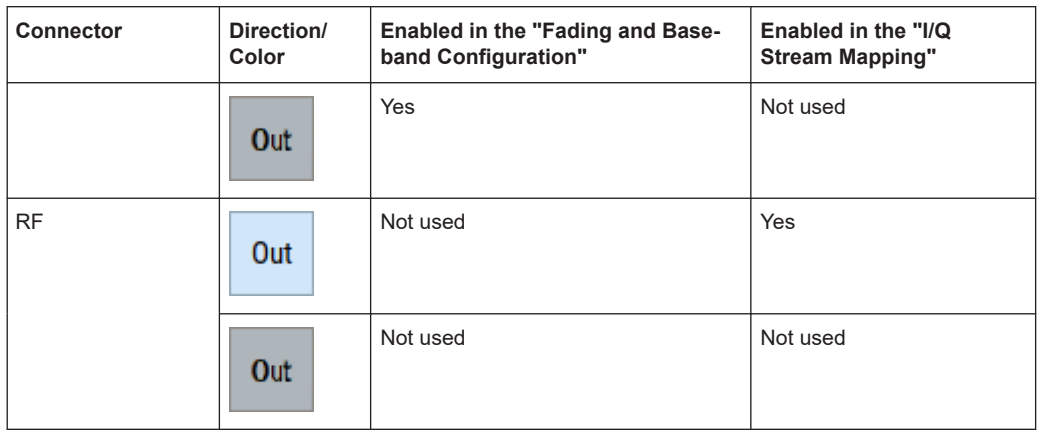

#### Remote command:

```
:SCONfiguration:EXTernal:CODer<ch>:DIRection? on page 995
:SCONfiguration:EXTernal:FADer<ch>:DIRection? on page 995
:SCONfiguration:EXTernal:BBMM<ch>:DIRection? on page 995
:SCONfiguration:EXTernal:IQOutput<ch>:DIRection? on page 995
:SCONfiguration:EXTernal:RF<ch>:DIRection? on page 995
```
## **External Instrument**

Opens a dialog with settings to establish the connection to the external instrument for the selected signal path.

See [Chapter 4.4.4, "External instrument configuration settings", on page 145.](#page-144-0)

See also ["Prerequisites for connections to external instruments"](#page-136-0) on page 137.

See also:

- [Chapter 4.9.5, "How to cable the instruments in MIMO test setups", on page 199](#page-198-0)
- [Chapter 4.9.6, "How to connect and configure external instruments", on page 200.](#page-199-0)

## **I/Q Connection**

Depends on the interface type:

- Analog I/Q interfaces: Selects the type of the I/Q output signal
	- Digital I/Q interfaces: Indicates the status of the I/Q connection of the digital interfaces. The indication includes a status LED and an icon, where the icon depends on the connector (DIG I/Q or HS DIG I/Q) used.

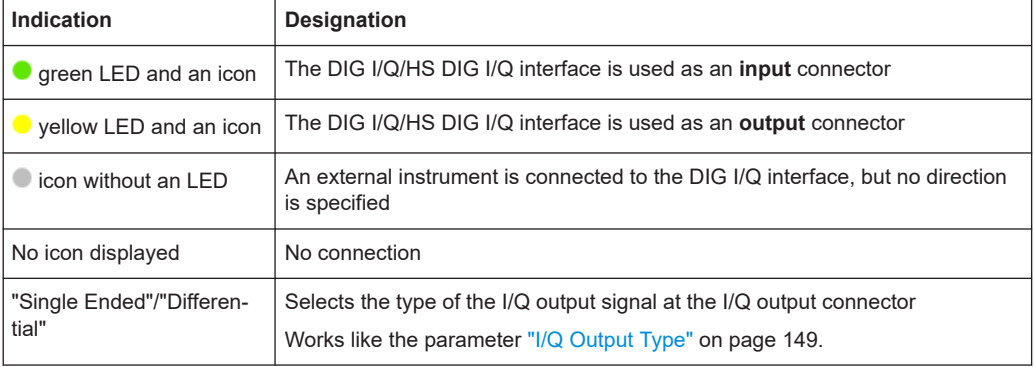

### <span id="page-142-0"></span>Remote command:

[:SCONfiguration:EXTernal:CODer<ch>:IQConnection:STATe?](#page-995-0) on page 996 [:SCONfiguration:EXTernal:FADer<ch>:IQConnection:STATe?](#page-995-0) on page 996 [:SCONfiguration:EXTernal:BBMM<ch>:IQConnection:STATe?](#page-995-0) on page 996

#### **Remote Connection Status**

Indicates the status of the remote connection. Click the status indicator to toggle the remote connection status.

## **Note:**

External instruments connected to the R&S SMW200A are preset (: DEVice: PRESet) whenever:

- The connection to the external instrument is established or terminated ("Connect/ Disconnect All Remote" or "Rem. Conn > On/Off")
- The R&S SMW200A is preset ([PRESET]).

**Note:** An active "Rem. Conn." and an "RF State" > "On" do not mean that an I/Q stream is mapped to this connector.

Use the "System Configuration > External Rf and I/Q > Display > Mapped Connectors" filter to list only the connectors with a mapped I/Q stream.

#### Remote command:

[:SCONfiguration:EXTernal:CODer<ch>:RCONnection:STATe?](#page-995-0) on page 996 [:SCONfiguration:EXTernal:CODer<ch>:REMote:DISConnect](#page-1002-0) on page 1003 [:SCONfiguration:EXTernal:CODer<ch>:REMote:INFO?](#page-1001-0) on page 1002 [:SCONfiguration:EXTernal:FADer<ch>:RCONnection:STATe?](#page-995-0) on page 996 [:SCONfiguration:EXTernal:FADer<ch>:REMote:DISConnect](#page-1002-0) on page 1003 [:SCONfiguration:EXTernal:FADer<ch>:REMote:INFO?](#page-1001-0) on page 1002 [:SCONfiguration:EXTernal:BBMM<ch>:RCONnection:STATe?](#page-995-0) on page 996 [:SCONfiguration:EXTernal:BBMM<ch>:REMote:DISConnect](#page-1002-0) on page 1003 [:SCONfiguration:EXTernal:BBMM<ch>:REMote:INFO?](#page-1001-0) on page 1002 [:SCONfiguration:EXTernal:IQOutput<ch>:RCONnection:STATe?](#page-995-0) [on page 996](#page-995-0) [:SCONfiguration:EXTernal:IQOutput<ch>:REMote:DISConnect](#page-1002-0) [on page 1003](#page-1002-0)

[:SCONfiguration:EXTernal:IQOutput<ch>:REMote:INFO?](#page-1002-0) on page 1003 [:SCONfiguration:EXTernal:RF<ch>:RCONnection:STATe?](#page-995-0) on page 996 [:SCONfiguration:EXTernal:RF<ch>:REMote:DISConnect](#page-1002-0) on page 1003 [:SCONfiguration:EXTernal:RF<ch>:REMote:INFO?](#page-1002-0) on page 1003

#### **Instrument Name**

Displays useful information on the connected external instrument, like the instrument designation and the RF path the RF settings are coupled to.

#### Remote command:

[:SCONfiguration:EXTernal:CODer<ch>:INAMe?](#page-995-0) on page 996 [:SCONfiguration:EXTernal:CODer<ch>:REMote:INFO?](#page-1001-0) on page 1002 [:SCONfiguration:EXTernal:FADer<ch>:INAMe?](#page-995-0) on page 996 [:SCONfiguration:EXTernal:FADer<ch>:REMote:INFO?](#page-1001-0) on page 1002 [:SCONfiguration:EXTernal:BBMM<ch>:INAMe?](#page-995-0) on page 996 [:SCONfiguration:EXTernal:BBMM<ch>:REMote:INFO?](#page-1001-0) on page 1002

<span id="page-143-0"></span>[:SCONfiguration:EXTernal:IQOutput<ch>:INAMe?](#page-995-0) on page 996 [:SCONfiguration:EXTernal:IQOutput<ch>:REMote:INFO?](#page-1002-0) on page 1003 [:SCONfiguration:EXTernal:RF<ch>:INAMe?](#page-995-0) on page 996 [:SCONfiguration:EXTernal:RF<ch>:REMote:INFO?](#page-1002-0) on page 1003

#### **RF Couple**

If enabled, this parameter couples all major RF setting (like the "RF Frequency", the "RF Level" and the "RF State") of the external instrument to the R&S SMW200A.

The R&S SMW200A acts as a primary instrument, i.e the external instruments synchronize their settings and the RF output state to the R&S SMW200A. You can apply delta frequency and level offset to the signal.

## Remote command:

[:SCONfiguration:EXTernal:FADer<ch>:RF:COUPling](#page-996-0) on page 997 [:SCONfiguration:EXTernal:BBMM<ch>:RF:COUPling](#page-996-0) on page 997 [:SCONfiguration:EXTernal:IQOutput<ch>:RF:COUPling](#page-996-0) on page 997 [:SCONfiguration:EXTernal:RF<ch>:RF:COUPling](#page-996-0) on page 997

## **(Delta) RF Frequency/ RF Level**

In uncoupled mode, sets the RF frequency and RF level of the external instrument. With enabled "RF Coupled" parameter, applies a frequency and level offset. The RF frequency of the external instrument is calculated as follows:

 $RF_{\text{Exthstr}} = RF_{\text{Instrument}} + \text{Delta}_{\text{Frea}}$ 

Both the RF frequency and the RF frequency offset are applied at the external instrument.

#### Remote command:

```
:SCONfiguration:EXTernal:FADer<ch>:RF:FREQuency on page 997
:SCONfiguration:EXTernal:FADer<ch>:RF:FREQuency:OFFSet on page 997
:SCONfiguration:EXTernal:FADer<ch>:RF:POWer on page 998
:SCONfiguration:EXTernal:FADer<ch>:RF:POWer:OFFSet on page 998
:SCONfiguration:EXTernal:BBMM<ch>:RF:FREQuency on page 997
:SCONfiguration:EXTernal:BBMM<ch>:RF:FREQuency:OFFSet on page 997
:SCONfiguration:EXTernal:BBMM<ch>:RF:POWer on page 998
:SCONfiguration:EXTernal:BBMM<ch>:RF:POWer:OFFSet on page 998
:SCONfiguration:EXTernal:IQOutput<ch>:RF:FREQuency on page 997
:SCONfiguration:EXTernal:IQOutput<ch>:RF:FREQuency:OFFSet
on page 997
:SCONfiguration:EXTernal:IQOutput<ch>:RF:POWer on page 998
:SCONfiguration:EXTernal:IQOutput<ch>:RF:POWer:OFFSet on page 998
:SCONfiguration:EXTernal:RF<ch>:RF:FREQuency on page 997
:SCONfiguration:EXTernal:RF<ch>:RF:FREQuency:OFFSet on page 997
:SCONfiguration:EXTernal:RF<ch>:RF:POWer on page 998
```
[:SCONfiguration:EXTernal:RF<ch>:RF:POWer:OFFSet](#page-997-0) on page 998
### <span id="page-144-0"></span>**RF State**

With enabled "RF Coupled" parameter, displays the RF output state of the connected external instrument. The parameter is coupled to the state of the RF output of the R&S SMW200A.

In uncoupled mode, enables/disables the RF output in the external instrument.

#### Remote command:

```
:SCONfiguration:EXTernal:FADer<ch>:RF:STATe on page 999
:SCONfiguration:EXTernal:BBMM<ch>:IQConnection:STATe? on page 996
:SCONfiguration:EXTernal:IQOutput<ch>:RF:STATe on page 999
:SCONfiguration:EXTernal:RF<ch>:RF:STATe on page 999
```
### **4.4.4 External instrument configuration settings**

#### Access:

- 1. On the taskbar, select "System Config" > "System Configuration".
- 2. Select "External RF and I/Q" > "External Instrument" > "Config...".

The dialog provides settings to configure the connection to the external instrument and to control to the external instrument. Also you can find out the related connector at the R&S SMW200A.

#### **Settings:**

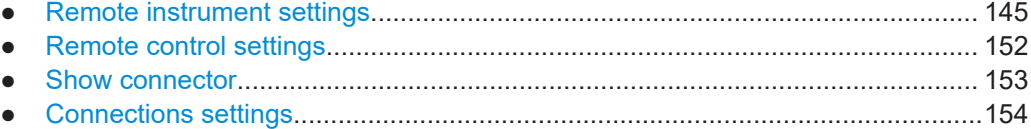

### **4.4.4.1 Remote instrument settings**

### Access:

1. Select "External RF and I/Q" > "External Instrument" > "Config...".

System configuration settings

2. Select "Remote Instrument".

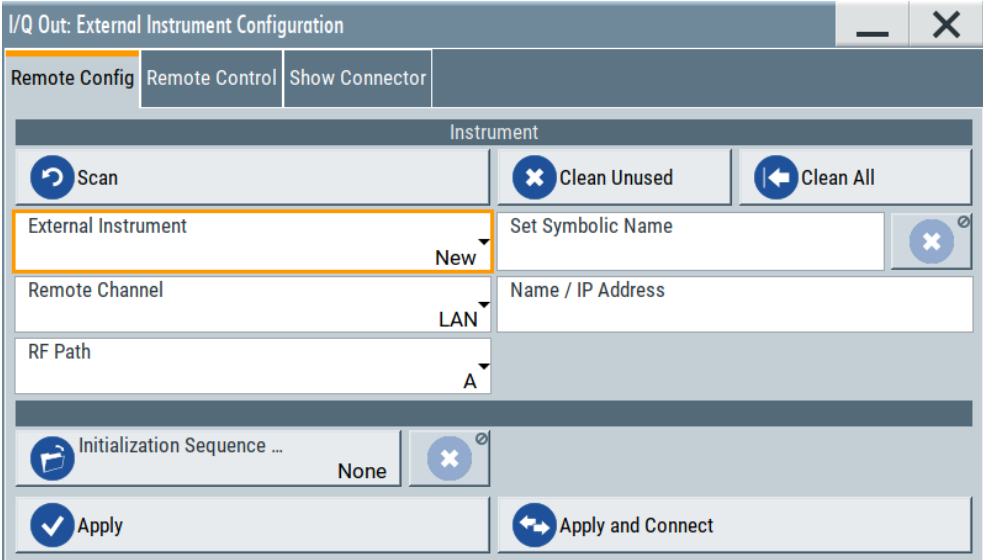

The tab provides settings to configure the connection settings of the remote instrument.

### **Settings:**

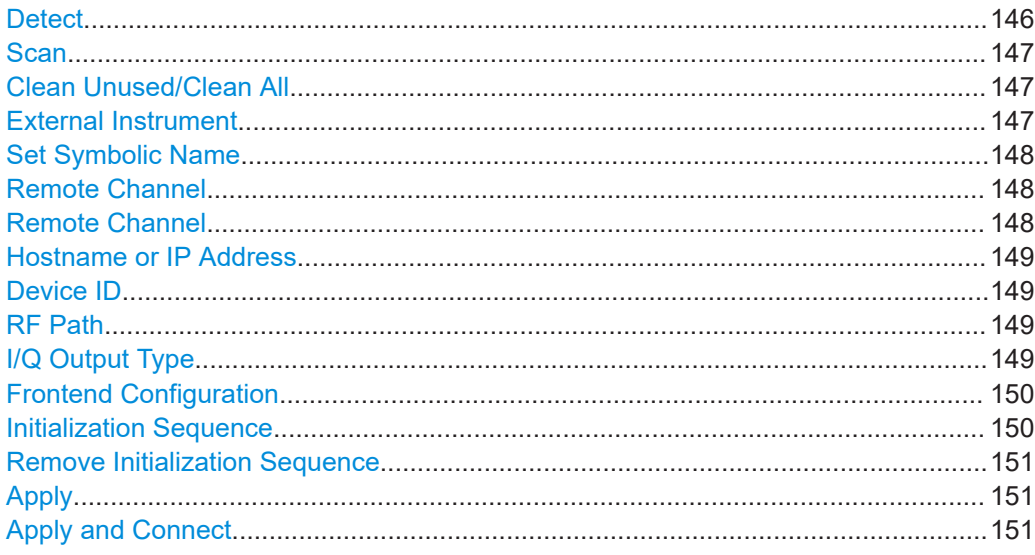

### **Detect**

Requires an external instrument connected to the digital I/Q interface of the R&S SMW200A.

Searches for these external instruments via the LAN or USB control interface. If detected, the "External Instrument" selection lists the external instrument including its configuration for the remote control connection.

<span id="page-146-0"></span>**Note:** The first initialization of a connection to an external instrument can last several minutes. During the initialization procedure, you cannot search for the external instrument.

Remote command:

```
:SCONfiguration:EXTernal:CODer<ch>:REMote:DETect? on page 1001
:SCONfiguration:EXTernal:FADer<ch>:REMote:DETect? on page 1001
:SCONfiguration:EXTernal:BBMM<ch>:REMote:DETect? on page 1001
```
### **Scan**

Searches for external instruments via the remote control interface, for example, via the LAN interface. If detected, the "External Instrument" selection lists the external instrument including its configuration for the remote control connection.

The R&S SMW200A can search, for example, the following instruments:

R&S SMW, R&S SMM100A, R&S SMBV100B, R&S SMCV100B, R&S SGS, R&S SGT or external frontends

**Note:** The scan function searches throughout the entire network and can last several minutes.

The first initialization of a connection to an external instrument can last several minutes. During the initialization procedure, you cannot search for the external instrument.

Remote command:

[:SCONfiguration:EXTernal:REMote:SCAN](#page-998-0) on page 999 [:SCONfiguration:EXTernal:REMote:SCAN:STATe?](#page-998-0) on page 999

### **Clean Unused/Clean All**

Removes partly or fully the configuration of external instruments the R&S SMW200A controls via the LAN interface.

This function does not affect USB control connections.

"Clean Unused"

Removes external instrument configurations from unused LAN connections. The configurations for used LAN connections remain. These connections are the enabled and configured control connections. Also, this function allows you to update the external instruments list for a new pool of valid instruments.

Remote command: [:SCONfiguration:EXTernal:REMote:PURGe](#page-1003-0) on page 1004

"Clean All" Disconnects and removes all connections of configured external instruments. Also removes all instruments from the list of external **instruments** 

Remote command:

[:SCONfiguration:EXTernal:REMote:CLEan](#page-1003-0) on page 1004

### **External Instrument**

Lists all available instruments, found by the Scan function.

- To connect an external instrument, use one of the following:
- Enable "Select Instrument > New" and configure the settings manually

<span id="page-147-0"></span>Select "Select Instrument", navigate trough the pool of available instruments, and select the required. The required settings are retrieved and updated automatically. Select "None" to disable the connection.

Execute "Apply" to confirm the settings.

#### Remote command:

```
:SCONfiguration:EXTernal:REMote:LIST? on page 1000
:SCONfiguration:EXTernal:REMote:ADD on page 1000
:SCONfiguration:EXTernal:CODer<ch>:REMote:ISELect on page 1001
:SCONfiguration:EXTernal:FADer<ch>:REMote:ISELect on page 1001
:SCONfiguration:EXTernal:BBMM<ch>:REMote:ISELect on page 1001
:SCONfiguration:EXTernal:IQOutput<ch>:REMote:ISELect on page 1001
:SCONfiguration:EXTernal:RF<ch>:REMote:ISELect on page 1001
```
#### **Set Symbolic Name**

Sets the alias name of the instrument.

#### Remote command:

```
:SCONfiguration:EXTernal:REMote:ADD on page 1000
:SCONfiguration:EXTernal:CODer<ch>:REMote:INFO? on page 1002
:SCONfiguration:EXTernal:FADer<ch>:REMote:INFO? on page 1002
:SCONfiguration:EXTernal:CODer<ch>:REMote:INFO? on page 1002
:SCONfiguration:EXTernal:IQOutput<ch>:REMote:INFO? on page 1003
:SCONfiguration:EXTernal:RF<ch>:REMote:INFO? on page 1003
```
### **Remote Channel**

Displays or selects the remote or hardware channel for control of the external instrument.

"LAN" Control via the LAN interface.

"USB" Control via the USB interface.

"Frontend Connection"

Fixed remote channel for control of external frontends via the LAN interface.

#### Remote command:

[:SCONfiguration:EXTernal:REMote:ADD](#page-999-0) on page 1000 [:SCONfiguration:EXTernal:CODer<ch>:REMote:INFO?](#page-1001-0) on page 1002 [:SCONfiguration:EXTernal:FADer<ch>:REMote:INFO?](#page-1001-0) on page 1002 [:SCONfiguration:EXTernal:CODer<ch>:REMote:INFO?](#page-1001-0) on page 1002 [:SCONfiguration:EXTernal:IQOutput<ch>:REMote:INFO?](#page-1002-0) on page 1003 [:SCONfiguration:EXTernal:RF<ch>:REMote:INFO?](#page-1002-0) on page 1003 [:SCONfiguration:EXTernal:RF<ch>:REMote:INFO?](#page-1002-0) on page 1003

### **Remote Channel**

Displays or selects the remote or hardware channel for control of the external instrument.

"LAN" Control via the LAN interface.

"USB" Control via the USB interface.

<span id="page-148-0"></span>"Frontend Connection"

Fixed remote channel for control of external frontends via the LAN interface.

### Remote command:

- [:SCONfiguration:EXTernal:REMote:ADD](#page-999-0) on page 1000
- [:SCONfiguration:EXTernal:CODer<ch>:REMote:INFO?](#page-1001-0) on page 1002
- [:SCONfiguration:EXTernal:FADer<ch>:REMote:INFO?](#page-1001-0) on page 1002
- [:SCONfiguration:EXTernal:CODer<ch>:REMote:INFO?](#page-1001-0) on page 1002
- [:SCONfiguration:EXTernal:IQOutput<ch>:REMote:INFO?](#page-1002-0) on page 1003
- [:SCONfiguration:EXTernal:RF<ch>:REMote:INFO?](#page-1002-0) on page 1003
- [:SCONfiguration:EXTernal:RF<ch>:REMote:INFO?](#page-1002-0) on page 1003

### **Hostname or IP Address**

Displays or sets the hostname or IP address of the connected external instrument.

```
See also "Prerequisites for connections to external instruments" on page 137.
```
#### Remote command:

[:SCONfiguration:EXTernal:REMote:ADD](#page-999-0) on page 1000

[:SCONfiguration:EXTernal:CODer<ch>:REMote:INFO?](#page-1001-0) on page 1002 [:SCONfiguration:EXTernal:FADer<ch>:REMote:INFO?](#page-1001-0) on page 1002 [:SCONfiguration:EXTernal:CODer<ch>:REMote:INFO?](#page-1001-0) on page 1002 [:SCONfiguration:EXTernal:IQOutput<ch>:REMote:INFO?](#page-1002-0) on page 1003 [:SCONfiguration:EXTernal:RF<ch>:REMote:INFO?](#page-1002-0) on page 1003

### **Device ID**

Sets/displays the device identifier that is a unique string with the following structure:

<frontend type>-<serial number>

For a defined "External Instrument", the information is read out automatically.

Remote command:

```
:SCONfiguration:EXTernal:REMote:ADD on page 1000
:SCONfiguration:EXTernal:RF<ch>:REMote:INFO? on page 1003
```
#### **RF Path**

In a two-path instrument, determines the RF output to be used.

### Remote command:

```
:SCONfiguration:EXTernal:REMote:ADD on page 1000
:SCONfiguration:EXTernal:CODer<ch>:REMote:INFO? on page 1002
:SCONfiguration:EXTernal:FADer<ch>:REMote:INFO? on page 1002
:SCONfiguration:EXTernal:CODer<ch>:REMote:INFO? on page 1002
:SCONfiguration:EXTernal:IQOutput<ch>:REMote:INFO? on page 1003
:SCONfiguration:EXTernal:RF<ch>:REMote:INFO? on page 1003
```
### **I/Q Output Type**

Selects the type of output signal.

The provided parameters in the "I/Q Analog Outputs" dialog depend on the selected output mode.

<span id="page-149-0"></span>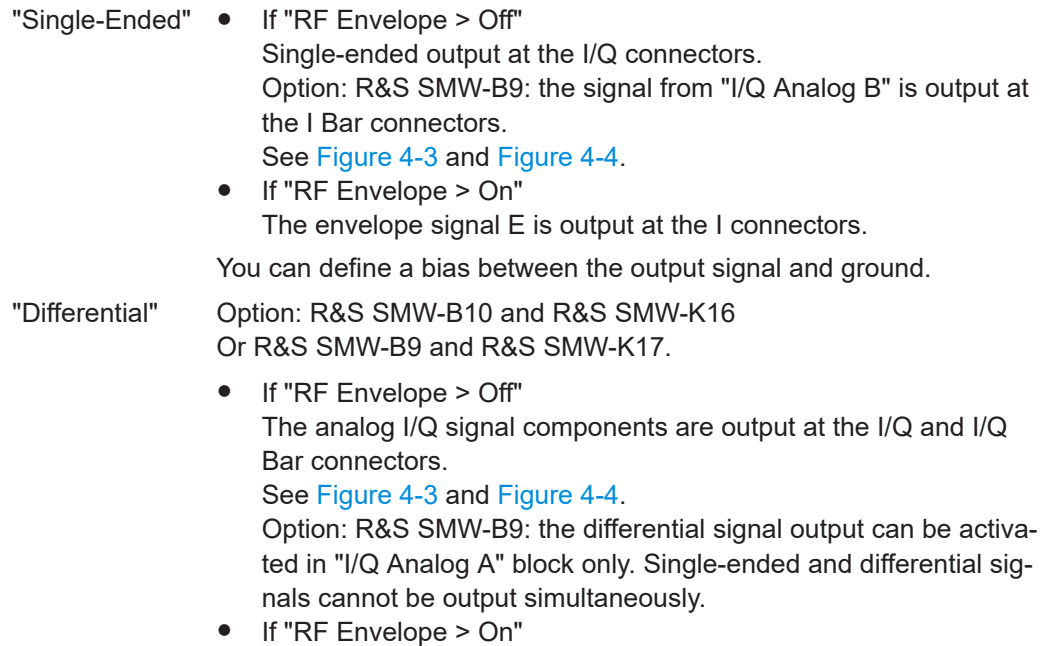

The inverted envelope signal Ē is output at the I Bar connectors.

#### Remote command:

[\[:SOURce<hw>\]:IQ:OUTPut\[:ANALog\]:TYPE](#page-1218-0) on page 1219

### **Frontend Configuration**

Requires R&S SMW-K553.

Accesses the "RF Frontend" dialog to configure settings of the connected external frontend.

For more information, see the document "R&S SMW-K553 Frontend Control User Manual".

#### **Initialization Sequence**

Accesses the standard "File Select" dialog for loading an existing initialization file (extension \*.iec).

When you establish the connection to an external instrument ("Rem Conn" is active), the R&S SMW200A performs the following:

- Sends the command : DEVice: PRESet
- Sends the content of the initialization sequence file to reconfigure the external instrument

If necessary, perform further settings and configuration of the external instruments.

**Tip:** Try out also the following:

- Send individual SCPI commands or a sequence of SCPI commands to the connected instruments or define your own initialization sequence and load the file See ["To create a remote control sequence or modify the initialization sequence"](#page-204-0) [on page 205](#page-204-0)
- If you are configuring the R&S SMW200A remotely from a controller, try out to remote control the connected R&S SGS/R&S SGT via the R&S SMW200A.

<span id="page-150-0"></span>See:

- [Example"Controlling multiple instruments with the same application program"](#page-977-0) [on page 978](#page-977-0)
- [Example"Connecting an external instrument and sending SCPI commands"](#page-979-0) [on page 980](#page-979-0)

Remote command:

[:SCONfiguration:EXTernal:REMote:INITialization:CATalog?](#page-1002-0) [on page 1003](#page-1002-0) [:SCONfiguration:EXTernal:CODer<ch>:REMote:INITialization:FILE](#page-1003-0) [on page 1004](#page-1003-0) [:SCONfiguration:EXTernal:FADer<ch>:REMote:INITialization:FILE](#page-1003-0) [on page 1004](#page-1003-0) [:SCONfiguration:EXTernal:BBMM<ch>:REMote:INITialization:FILE](#page-1003-0) [on page 1004](#page-1003-0) [:SCONfiguration:EXTernal:IQOutput<ch>:REMote:INITialization:FILE](#page-1003-0) [on page 1004](#page-1003-0) [:SCONfiguration:EXTernal:RF<ch>:REMote:INITialization:FILE](#page-1003-0) [on page 1004](#page-1003-0)

#### **Remove Initialization Sequence**

Deletes the loaded sequence.

#### **Apply**

Confirms the settings and displays the external instrument in the "External RF and I/Q" dialog.

Remote command:

```
:SCONfiguration:EXTernal:CODer<ch>:REMote:ISELect on page 1001
:SCONfiguration:EXTernal:FADer<ch>:REMote:ISELect on page 1001
:SCONfiguration:EXTernal:BBMM<ch>:REMote:ISELect on page 1001
:SCONfiguration:EXTernal:IQOutput<ch>:REMote:ISELect on page 1001
:SCONfiguration:EXTernal:RF<ch>:REMote:ISELect on page 1001
```
### **Apply and Connect**

Confirms the settings and triggers the connection establishment. In the connected instruments, the status of this active remote connection is displayed by the "Remote" indication.

### Remote command:

```
:SCONfiguration:EXTernal:CODer<ch>:REMote:ISELect on page 1001
:SCONfiguration:EXTernal:CODer<ch>:REMote:CONNect on page 1002
:SCONfiguration:EXTernal:FADer<ch>:REMote:ISELect on page 1001
:SCONfiguration:EXTernal:FADer<ch>:REMote:CONNect on page 1002
:SCONfiguration:EXTernal:BBMM<ch>:REMote:ISELect on page 1001
:SCONfiguration:EXTernal:BBMM<ch>:REMote:CONNect on page 1002
:SCONfiguration:EXTernal:IQOutput<ch>:REMote:ISELect on page 1001
:SCONfiguration:EXTernal:IQOutput<ch>:REMote:CONNect on page 1002
:SCONfiguration:EXTernal:RF<ch>:REMote:ISELect on page 1001
:SCONfiguration:EXTernal:RF<ch>:REMote:CONNect on page 1002
```
### <span id="page-151-0"></span>**4.4.4.2 Remote control settings**

#### Access:

- 1. Select "External RF and I/Q" > "External Instrument" > "Config...".
- 2. Select "Remote Control".

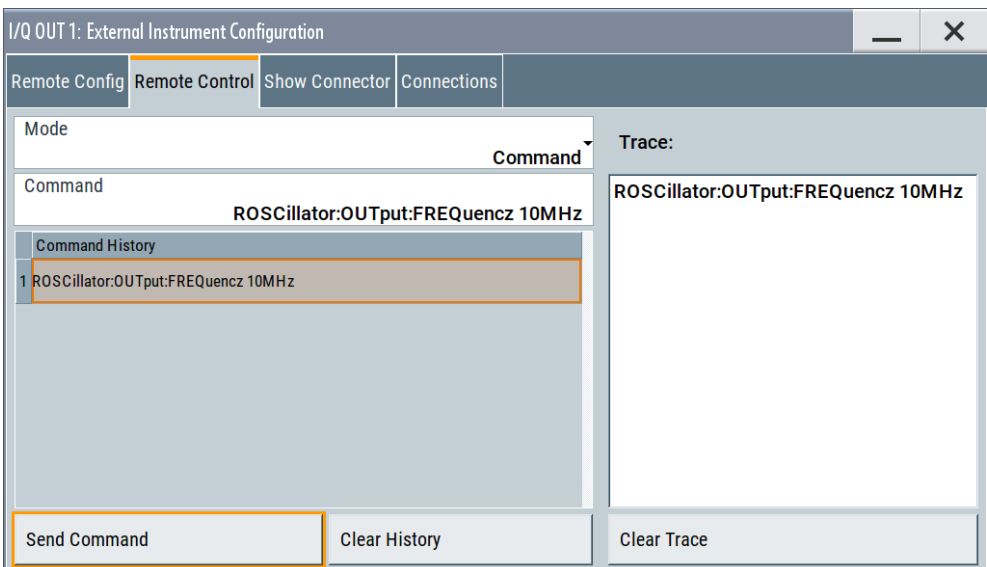

In this dialog, you can send individual SCPI commands or a sequence of SCPI commands to the connected instruments.

The sent commands and their results are displayed in the "Command Trace" field, as long as the trace is not deleted "Clear Trace". The sent commands are also listed in the "History" list. As long as this history list is not deleted ("Clear History"), you can select a command from the list and send it again.

See also:

- ["To create a remote control sequence or modify the initialization sequence"](#page-204-0) [on page 205](#page-204-0)
- [Example"Controlling multiple instruments with the same application program"](#page-977-0) [on page 978](#page-977-0).

### **Settings:**

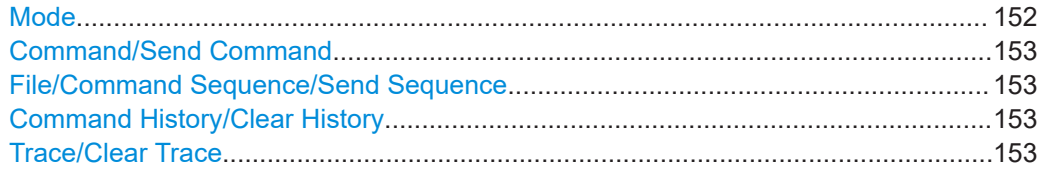

#### **Mode**

You can send a single command ("Command") or a command sequence ("Sequence") to the connected instrument.

### <span id="page-152-0"></span>**Command/Send Command**

Entry field for the SCPI commands.

You can enter a new command or select a previously sent command from the "History".

If the remote connection is active, select "Send Command" to execute the command.

Remote command:

[:SCONfiguration:EXTernal:CODer<ch>:REMote:SEND](#page-1003-0) on page 1004

[:SCONfiguration:EXTernal:BBMM<ch>:REMote:SEND](#page-1003-0) on page 1004 [:SCONfiguration:EXTernal:FADer<ch>:REMote:SEND](#page-1003-0) on page 1004

[:SCONfiguration:EXTernal:IQOutput<ch>:REMote:SEND](#page-1003-0) on page 1004

[:SCONfiguration:EXTernal:RF<ch>:REMote:SEND](#page-1003-0) on page 1004

### **File/Command Sequence/Send Sequence**

Opens the standard "File Select" dialog for loading of user-defined files with extension \*.iec.

The provided navigation possibilities in the dialog are self-explanatory.

When a file is selected, its name and content are displayed, and the first command is selected. You can send the commands one by one ("Send Command") or send the entire sequence at once ("Send Sequence").

After a command is sent, the next command form the sequence is selected.

See also:

- ["To create a remote control sequence or modify the initialization sequence"](#page-204-0) [on page 205](#page-204-0)
- ["Initialization Sequence"](#page-149-0) on page 150
- [Chapter 11.5.1, "File select settings", on page 715.](#page-714-0)

### **Command History/Clear History**

List of the sent commands.

As long as this history list is not cleared ("Clear History"), you can select a command from the list and send it again.

#### **Trace/Clear Trace**

List of the sent commands and their results, where the results are displayed in blue color.

To delete the trace, select "Clear Trace".

### **4.4.4.3 Show connector**

Access:

- 1. Select "Taskbar > System Config > System Configuration > External RF and I/Q".
- 2. Navigate to the required connector. Select "External Instruments > Config ...".

<span id="page-153-0"></span>3. In the "<Dig. Conn. Name>: External Instrument Configuration" dialog, select "Show Connector".

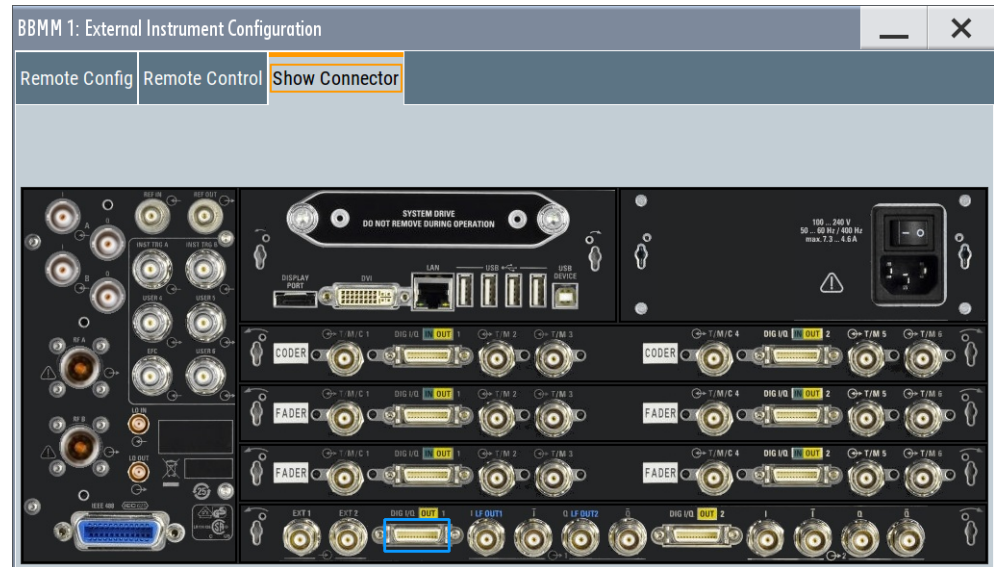

The dialog displays the location of the selected connector.

The "Show Connector" function triggers the instrument to identify the connector on the rear panel. The LED next to the selected connector blinks. See also [Chapter 4.3.1, "Physical location of the input and output interfaces",](#page-116-0) [on page 117](#page-116-0).

### **4.4.4.4 Connections settings**

Displaying the settings requries an enabled control connection between an R&S SZU and the R&S SMW200A, see ["To connect and configure an R&S SZU"](#page-205-0) on page 206.

Access:

1. Select "External RF and I/Q" > "I/Q OUT x" > "External Instrument" > "Config...".

System configuration settings

2. In the "I/Q OUT x: External Instrument Configuration" dialog, select "Connections".

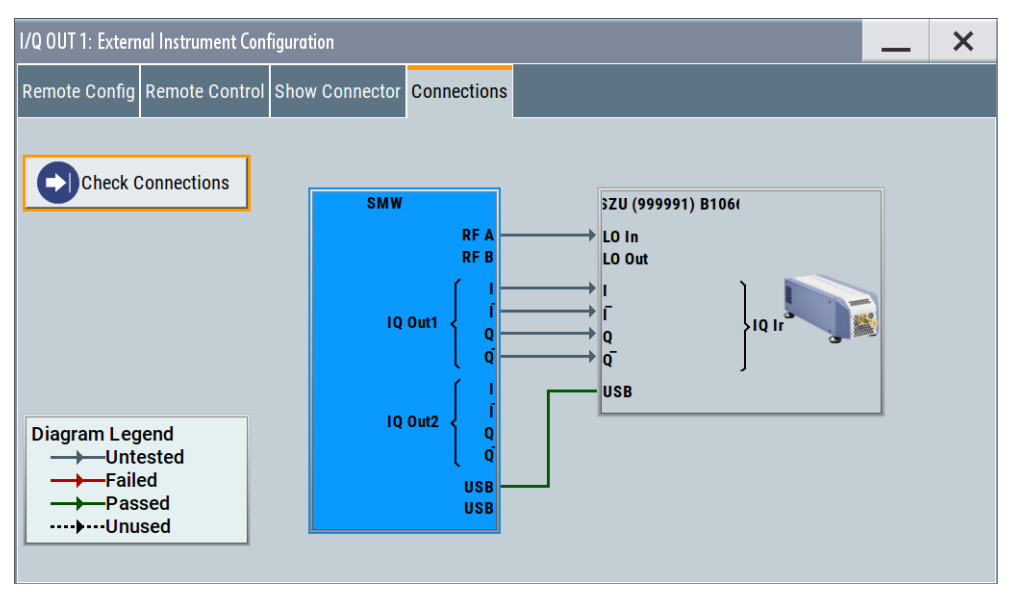

The dialog is a graphical representation of the required connections and their status. The connection status indication is color coded.

The dialog shows information on the following:

- Connection check status
- Signal connections status
- Remote control connections status

### **Settings:**

### **Check Connections**

Triggers a check of all connections between the R&S SZU and the R&S SMW200A.

### Remote command:

[:SCONfiguration:EXTernal:IQOutput<ch>:CONNections:CHECk?](#page-1004-0) [on page 1005](#page-1004-0)

### **4.4.5 Overview**

Access:

► To display an *interactive* overview diagram of the current configuration, select "System Configuration > Overview".

The overview tab shows information on the following:

- Current stream mapping to the output interfaces, see [Chapter 4.4.2, "I/Q](#page-134-0) [stream mapper settings", on page 135.](#page-134-0)
- Connected controller (external PC).
- Connections for remote control of connected external I/Q and RF devices, see [Chapter 4.4.3, "External RF and I/Q settings", on page 137](#page-136-0)
- Input and output signals, like:
- LO coupling or used external reference frequency.
- Connected external baseband source to the digital input interface.

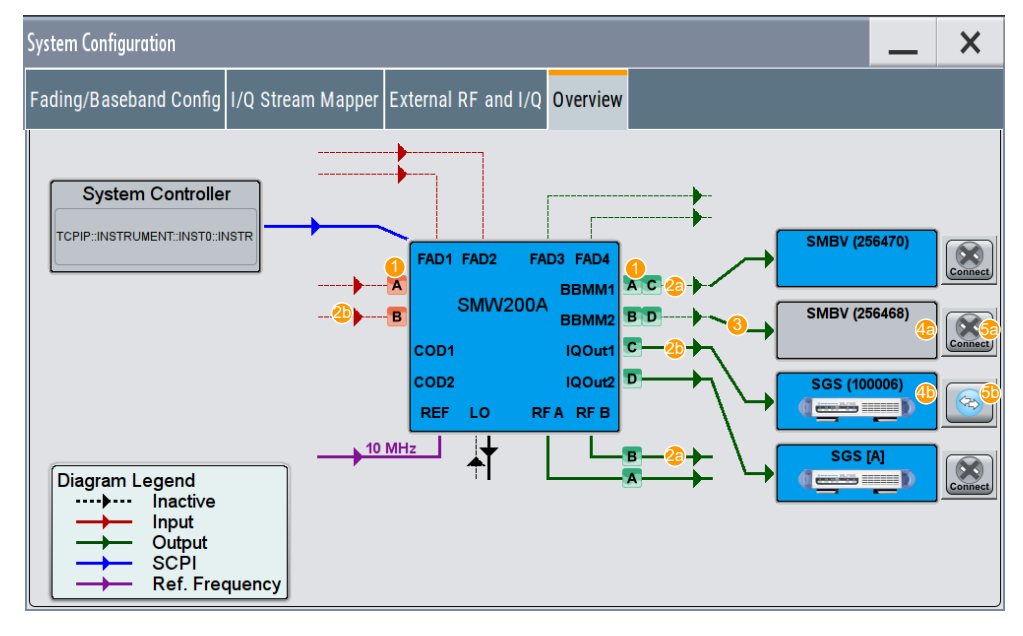

- $1 = I/Q$  streams mapped to the interfaces.
- 2a = State indication for the RF and digital/analog IQ outputs: active
- 2b = State indication for the RF and digital/analog IQ outputs: inactive
- 3 = External instrument configured in the "External RF and I/Q" dialog
- 4a = Gray background color: deactivated RF outputs of the external instrument
- 4b = Blue background color: activated RF outputs of the external instrument
- 5a = Remote connection state indicator: existing physical connection with disabled status
- 5b = Remote connection state indicator: external instrument connected to and operated from the R&S SMW200A

Compare the overview representation with the example configuration in [External RF](#page-136-0) [and I/Q settings](#page-136-0).

### **Hotspots for fast access to the required settings**

Several of the displayed elements are hotspots. Select one of the elements listed in Table 4-7 to access the related dialog.

| <b>GUI element</b>                                  | <b>Dialog</b>                  | Refer to                                                           |
|-----------------------------------------------------|--------------------------------|--------------------------------------------------------------------|
| "System Controller"                                 | "Remote Access Set-<br>tings"  | See Chapter 13.5.6, "Remote connections settings".<br>on page 843  |
| "COD 1/2"<br>or the associated stream               | "Baseband Input Set-<br>tings" | See Chapter 4.6, "Digital baseband input settings",<br>on page 161 |
| "IQ OUT1/2"<br>or the associated stream             | "I/Q Analog Outputs"           | See Chapter 4.8, "I/Q analog output settings"<br>on page 186       |
| "BBMM 1/2"<br>"FAD 3/4"<br>or the associated stream | "I/Q Digital Outputs"          | See Chapter 4.7, "I/Q digital output settings".<br>on page 175     |

*Table 4-7: Hotspots in the Overview dialog*

Signal routing settings

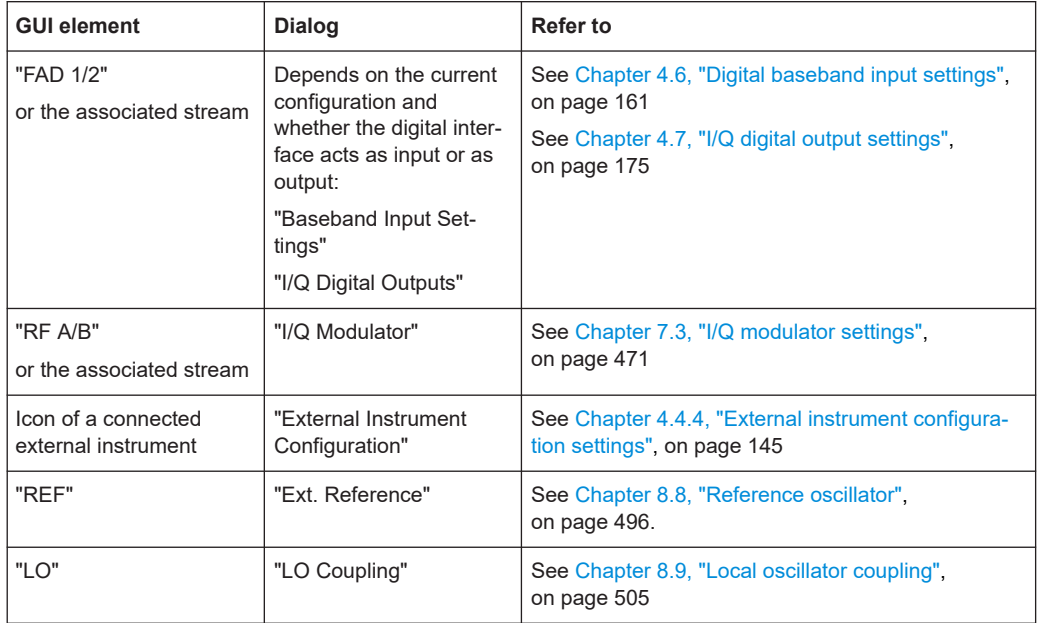

# **4.5 Signal routing settings**

### **Required options**

2 options Standard Baseband Generator (R&S SMW-B10)

#### **Signal routing in standard mode**

In [Standard mode,](#page-1427-0) the signal routing settings are a routing possibility suitable for straightforward non-MIMO configurations. If you are familiar with other Rohde & Schwarz signal generators, e.g. the R&S SMU or R&S AMU, these settings provide a convenient way to configure the signal flow. Consider, however, that the number of the possible configurations is rather limited. To experience the whole routing performance of the instrument, use the more advanced configurations (see [Chap](#page-125-0)[ter 4.4, "System configuration settings", on page 126](#page-125-0)).

### **Other possibilities to configure the signal flow**

The "Signal Routing" settings are just one of several methods that you can use to configure the signal flow and route the signal throughout the instrument. Refer to [Chap](#page-112-0)[ter 4.2, "Possible ways to configure the signal flow", on page 113](#page-112-0) for an overview of all other ways and their common application fields.

In the default state of the instrument, i.e. in **"System Configuration > Mode = Standard"**, the baseband internal and external signals can be routed as defined in the [Table 4-8.](#page-157-0)

As shown in the table:

The internal baseband signal can be introduced into path A, path B or both

- <span id="page-157-0"></span>● The external baseband signal of the first input module "BB Input A" can be fed into path A, path B or both
- The second baseband input module "BB Input B" is firmly connected to signal path B
- If internal signals from one path or two paths are generated at the same time, all signals in each path are summed.

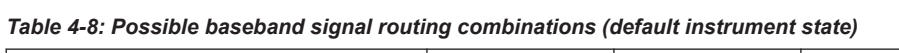

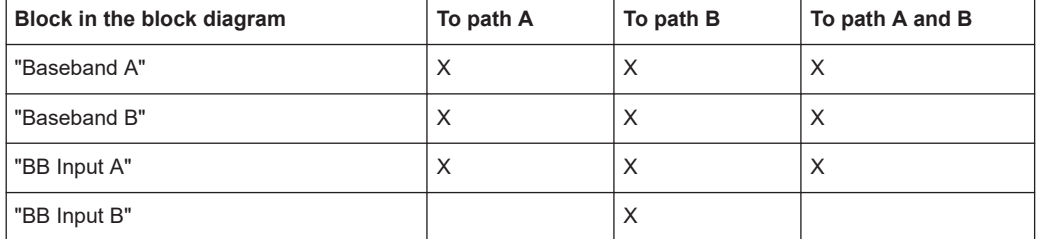

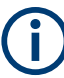

### **Interdependency between "Signal Routing" settings and "System Configuration" settings**

The signal routing settings are enabled for the following configurations:

- "System Configuration > Mode = Standard"
- "System Configuration > Mode = Advanced" with maximum two "Separate Baseband Sources", e.g. in 1x2x2, 2x1x1 or 2x1x2 configurations See also ["Short representations of fading and baseband configurations"](#page-108-0) [on page 109](#page-108-0).

For an overview of the signal routing possibilities of the faded baseband signal, refer to [Chapter 4.4.1, "Fading and baseband configuration settings", on page 127.](#page-126-0)

### **Example: Baseband and fading signal routing in standard mode**

The Figure 4-8 shows an example of the signal flow for the following signal routing settings:

- "Baseband A > Signal Routing > route to path A and B"
- "Baseband B > Signal Routing > route to path A and B"
- "BB Input A > Signal Routing > route to path A and B"
- "BB Input B > Signal Routing > route to path B"
- "Fading > System Configuration > Mode = Standard > System Configuration > A to A and B, B to A and B"

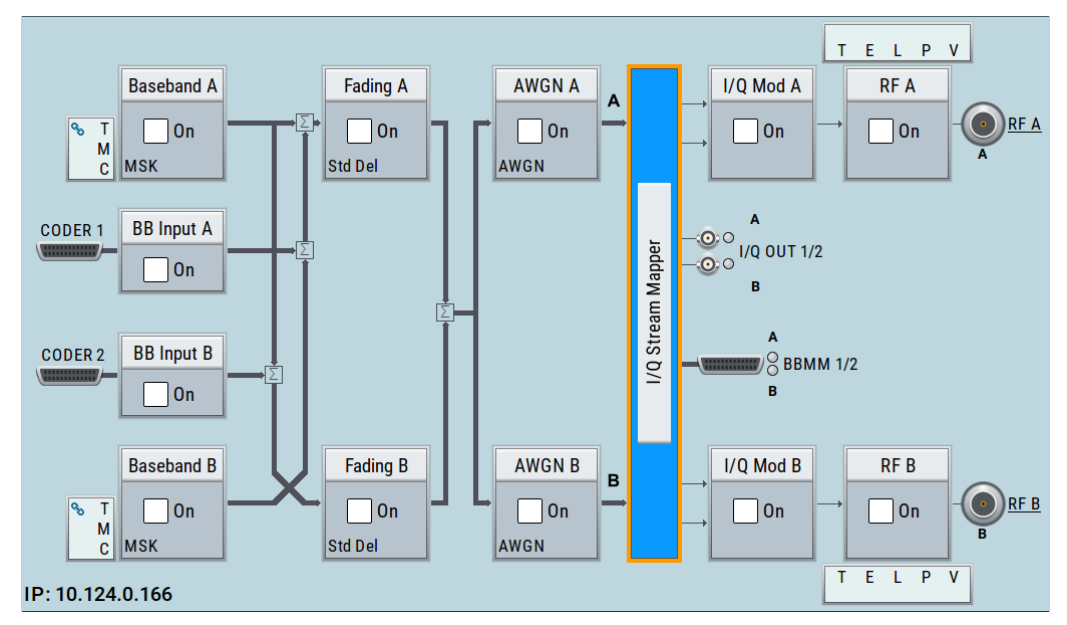

*Figure 4-8: Example: Baseband and fading signal routing in standard mode*

### **Example: Routing the signal of baseband A to the RF B output**

The Figure 4-9 shows an example of the signal flow for the following settings:

- "IQ Stream Mapper > Stream A to RF B"
- "Baseband A > State > On"
- "RF B > State On"

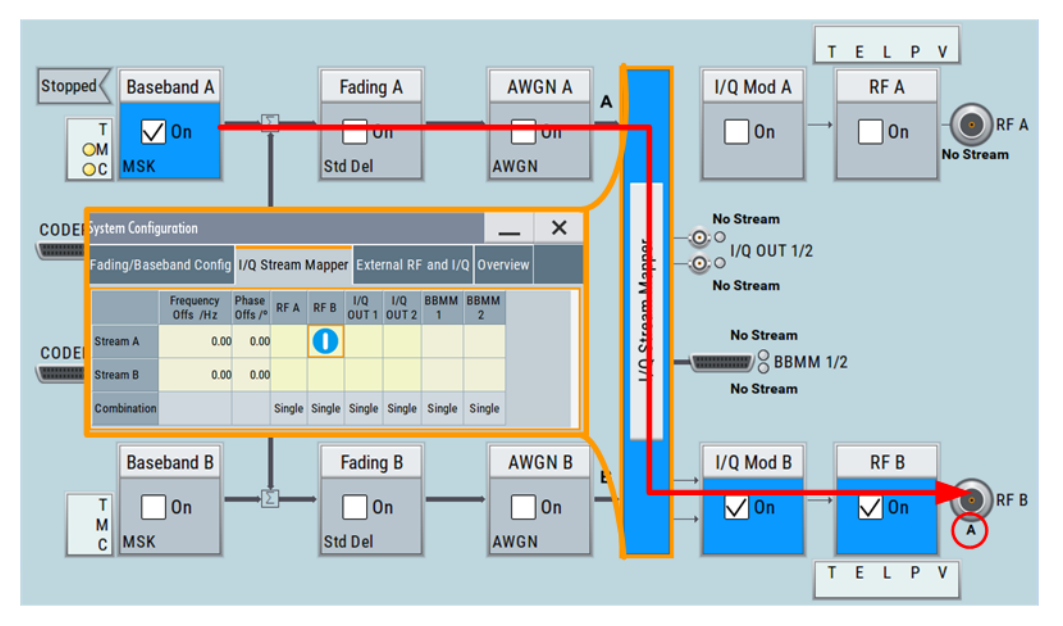

*Figure 4-9: Example: Routing the signal of baseband A to the RF B output*

Access:

- ► Use one of the following:
	- "Baseband A/B > Signal Routing"
	- "BB Input A/B > Signal Routing"
	- "Fading > Signal Routing"
	- "Taskbar > System Config > Mode = Standard > System Configuration"

<span id="page-160-0"></span>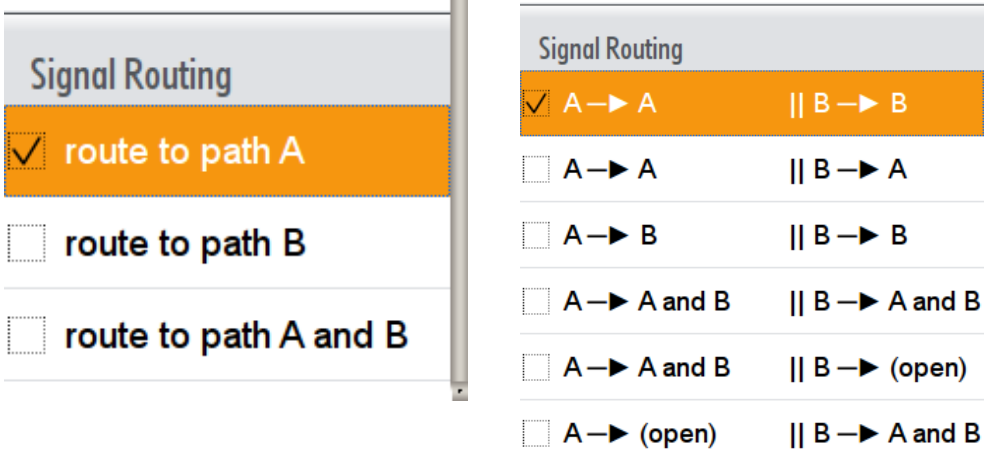

 $\sim$ 

### **Signal Routing**

Requires R&S SMW-B10.

Defines the way the baseband signal (internally generated or externally provided) is routed in the instrument. When routing more than one signal to the same path, the signals are summed.

"Route to path A"

The internal or external baseband signal is routed to path A.

```
"Route to path B"
```
The internal or external baseband signal is routed to path B.

```
"Route to path A and B"
```
The internal or external baseband signal is routed to both paths.

Remote command:

[:SOURce<hw>]: BB: ROUTe on page 1068

[:SOURce<hw>]: BBIN: ROUTe on page 1068

# **4.6 Digital baseband input settings**

The R&S SMW200A provides interfaces to feed an **external digital baseband signal** into the signal path.

### **Required Options**

The equipment layout for applying an external baseband signal includes:

● Option standard or wideband baseband generator (R&S SMW-B10/-B9) per signal path

(inclunding one digital interface per installed option)

- Optional, option fading simulator (R&S SMW-B14) (including one digital interface per installed option)
- Optional, option customized digital input (R&S SMW-K556) per R&S SMW-B9 for input of wideband I/Q signals with configurable sample rate.

For more information, refer to the specifications document.

The remote commands required to define these settings are described in [Chap](#page-1034-0)[ter 14.19.3, "SOURce:BBIN subsystem", on page 1035.](#page-1034-0)

- Baseband input settings in the standard baseband generator..............................162
- [Baseband input settings in the wideband baseband generator............................ 169](#page-168-0)

### **4.6.1 Baseband input settings in the standard baseband generator**

Option: R&S SMW-B10

### **To access and configure the "Baseband Input Settings" (Standard baseband instrument)**

The **"BB Input"** block provides access to the settings for signal routing, frequency offset and path gain, and to the available configuration parameters of the external signal.

The digital baseband input interfaces **DIG I/Q** are located on the R&S SMW200A rear panel, see [Chapter 4.3.1, "Physical location of the input and output interfaces",](#page-116-0) [on page 117](#page-116-0).

In the default instrument state, the block diagram displays the connector in an unfolded state. The digital input interfaces are inactive (gray LEDs).

1. To display the "BB Input" block, select the symbol "CODER 1/2".

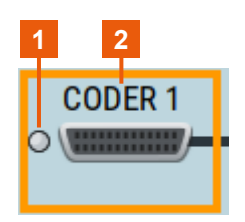

*Figure 4-10: Representation of the digital baseband input interface DIG I/Q*

- 1 = Digital input interface state: gray = inactive; blue = active
- 2 = Connector name
- 2. To access the routing settings, select "BB Input" > "Signal Routing". See [Chapter 4, "Signal routing and system configuration", on page 108.](#page-107-0)
- 3. To access the frequency offset and path gain settings, select "BB Input" > "Baseband Offsets". See [Chapter 5.14, "Shifting the baseband signal", on page 429](#page-428-0).
- 4. To access the dialog box for configuring the external signal input depending on the current "System Configuration" > "Fading/Baseband Config", select "BB Input" > "Baseband Input Settings".

Digital baseband input settings

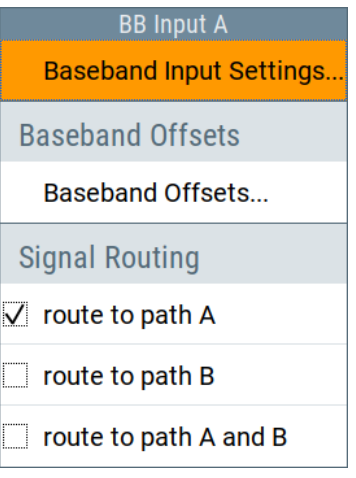

The "Baseband Input Settings" dialog provides settings necessary to define the used connector, and to adjust the signal parameters, like the sample rate and the baseband input level.

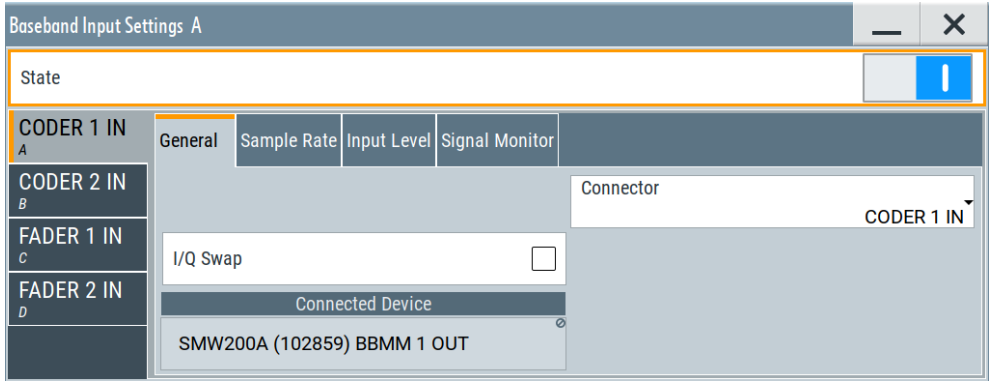

*Figure 4-11: Example: Baseband Input Settings in 1x4x4 configuration (standard baseband)*

If the current instrument configuration uses [Coupled sources,](#page-1423-0) the dialog consists of **up to four side tabs**, whereas the number of tabs corresponds to the number of selected [BB Signals \(Tx Antennas\).](#page-130-0) The tab name displays the baseband that the settings are related to and the connector the digital input signal is provided at.

5. To enable the input signal, select "BB Input" > "On".

### **Settings:**

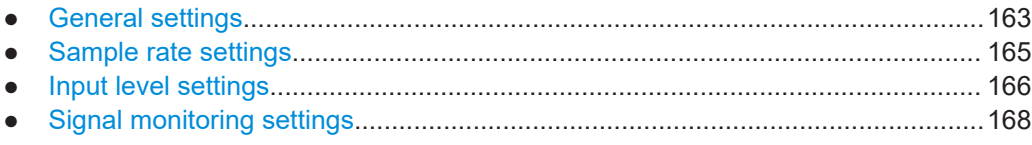

### **4.6.1.1 General settings**

Option: R&S SMW-B10

Access:

► Select "BB Input" > "Digital I/Q In" > "Baseband Input Settings".

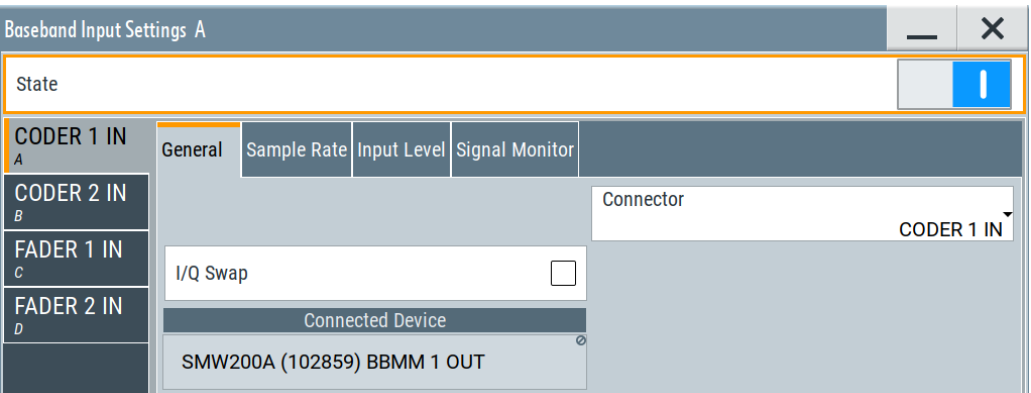

### **Settings:**

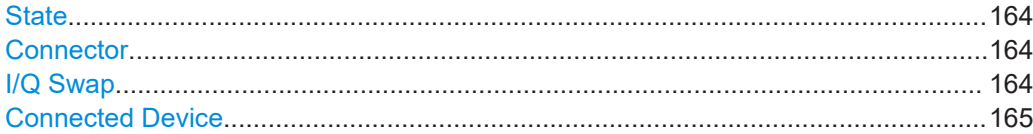

### **State**

Enables the feeding of the selected external digital signals into the baseband.

Remote command:

[\[:SOURce<hw>\]:BBIN:STATe](#page-1036-0) on page 1037

#### **Connector**

Defines the connector used as an external signal source.

Available are all digital input connectors, as defined with "System Configuration" > "External RF and I/Q" > "Direction" > "Input". See "Direction" [on page 141.](#page-140-0)

```
"FADER 1 IN"/"FADER 2 IN"
```
Option: R&S SMW-B14

### Remote command:

[\[:SOURce<hw>\]:BBIN:DIGital:SOURce](#page-1036-0) on page 1037

### **I/Q Swap**

Option: R&S SMW-B10

Activates swapping of the I and Q signal components, see "I/Q Swap" [on page 474.](#page-473-0)

**Tip:** The I/Q swap is required in test setups, like for example, if an external CDMA2000® or 1xEV-DO signal is added to an internally generated baseband signal.

See also:

- Description "CDMA2000® incl. EV-DV Digital Standard for R&S SMW200A"
- Description "1xEV-DO Rev. A, Rev. B Digital Standard for R&S SMW200A"

#### Remote command:

[\[:SOURce<hw>\]:BBIN:IQSWap\[:STATe\]](#page-1039-0) on page 1040

### <span id="page-164-0"></span>**Connected Device**

If the connection to the external device is properly established and signal transmission is active, this parameter displays information on the instrument connected to the DIG I/Q interface:

- Name, serial number and port of the connected instrument
- The transmitter sample rate, if supported by the transmitter

"None" indicates that no device is connected.

Remote command: [\[:SOURce<hw>\]:BBIN:CDEVice?](#page-1037-0) on page 1038

### **4.6.1.2 Sample rate settings**

Option: R&S SMW-B10

Access:

► Select "BB Input" > "Digital I/Q In" > "Baseband Input Settings" > "Sample Rate".

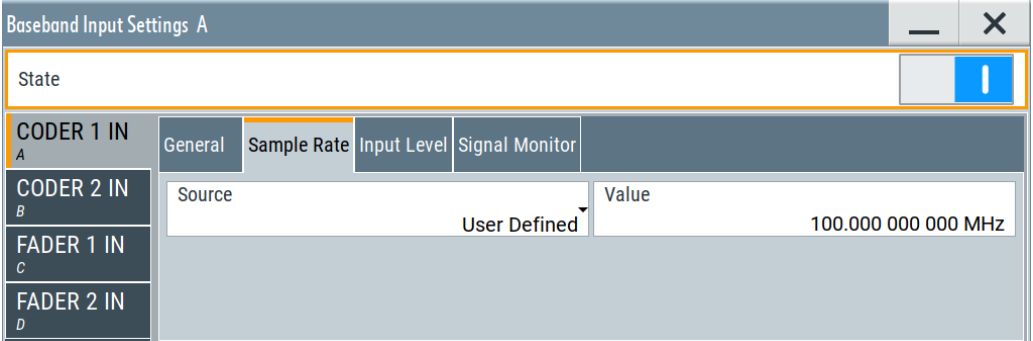

### **Settings:**

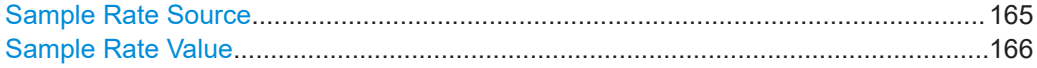

#### **Sample Rate Source**

Selects whether the sample rate is estimated based on the digital input signal or is a manually entered value.

(See also [Chapter 4.3.5, "Important signal parameters and interface characteristics",](#page-120-0) [on page 121](#page-120-0)).

"Digital I/Q In"

For CODER connectors:

Estimates the sample rate based on the applied I/Q data clock and displays the resulting value in the value field. The I/Q data clock signal is fed via the DIG I/Q input.

**Note:** Estimation works best if the sample rate is close to the userdefined value.

<span id="page-165-0"></span>"HS Digital I/Q In"

Option: R&S SMW-B9 Estimates the sample rate value based on the information transmitted by the transmitter. Resulting value per channel is displayed by the parameter [Sample](#page-172-0) [Rate](#page-172-0).

"User Defined" The sample rate is as defined the entry field value.

**Note:** An I/Q data clock is not necessary but the external signal source (typically a second Rohde & Schwarz Instrument). Also, the signal source instrument and the signal sink instrument receiving have to use common external reference signal.

Remote command:

[\[:SOURce<hw>\]:BBIN:SRATe:SOURce](#page-1040-0) on page 1041

#### **Sample Rate Value**

For DIG I/Q connectors, sets the sample rate of the external digital baseband input signal.

The max. sample rate depends on the connected transmitting device.

Remote command: [\[:SOURce<hw>\]:BBIN:SRATe\[:ACTual\]](#page-1041-0) on page 1042

### **4.6.1.3 Input level settings**

Option: R&S SMW-B10

Access:

► Select "BB Input" > "Digital I/Q In" > "Baseband Input Settings" > "Input Level".

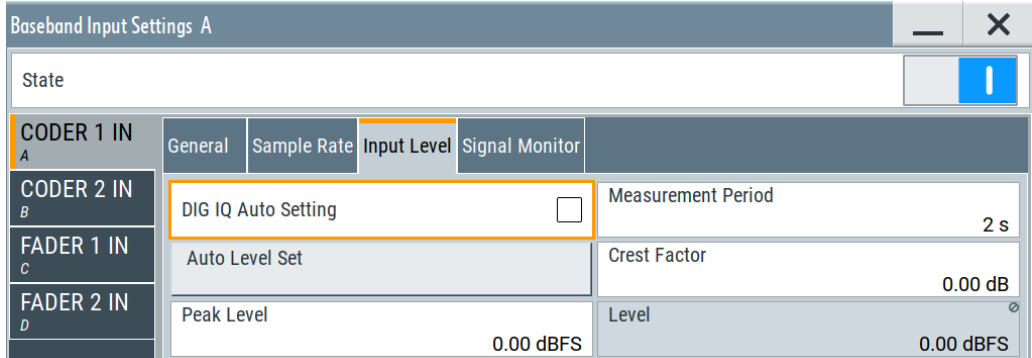

### **Settings:**

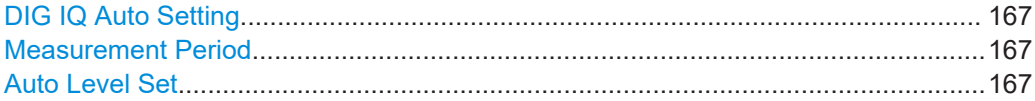

Digital baseband input settings

<span id="page-166-0"></span>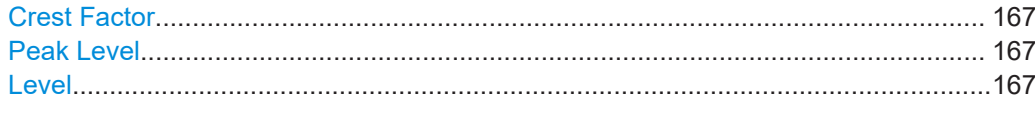

#### **DIG IQ Auto Setting**

Activates an automatic adjustment of the baseband input signal.

The R&S SMW200A receives peak level, level and crest factor values directly from the connected transmitter and recognizes changes automatically.

Remote command: [\[:SOURce<hw>\]:BBIN:DIGital:ASETting:STATe](#page-1041-0) on page 1042

#### **Measurement Period**

For CODER connectors:

Sets the recording duration for measuring the baseband input signal by "Auto Level Set".

**Note:** For accurate level measurements, set the measurement period to a time value that is long enough to capture several periods of the input signal.

Remote command: [\[:SOURce<hw>\]:BBIN:MPERiod](#page-1041-0) on page 1042

### **Auto Level Set**

For CODER connectors:

Starts measuring the input signal for estimating the crest factor, the peak level, and the Revel of the input signal.

See also ["Signal processing prerequisites for external baseband signals"](#page-123-0) on page 124.

#### Remote command:

[\[:SOURce<hw>\]:BBIN:ALEVel:EXECute](#page-1042-0) on page 1043

### **Crest Factor**

Indicates the crest factor of the external baseband signal.

See also [Chapter 4.3.5, "Important signal parameters and interface characteristics",](#page-120-0) [on page 121](#page-120-0).

#### Remote command:

[\[:SOURce<hw>\]:BBIN:POWer:CFACtor](#page-1042-0) on page 1043

### **Peak Level**

Indicates the peak level of the external baseband signal relative to full scale of 0.5 V (in terms of dB full scale).

See also [Chapter 4.3.5, "Important signal parameters and interface characteristics",](#page-120-0) [on page 121](#page-120-0).

#### Remote command:

[\[:SOURce<hw>\]:BBIN:POWer:PEAK](#page-1042-0) on page 1043

#### **Level**

Indicates the estimated RMS level acquired with "Auto Level Set".

### <span id="page-167-0"></span>Remote command:

[\[:SOURce<hw>\]:BBIN:POWer:RMS?](#page-1043-0) on page 1044

### **4.6.1.4 Signal monitoring settings**

Option: R&S SMW-B10

Access:

► Select "BB Input" > "Digital I/Q In" > "Baseband Input Settings" > "Signal Monitor".

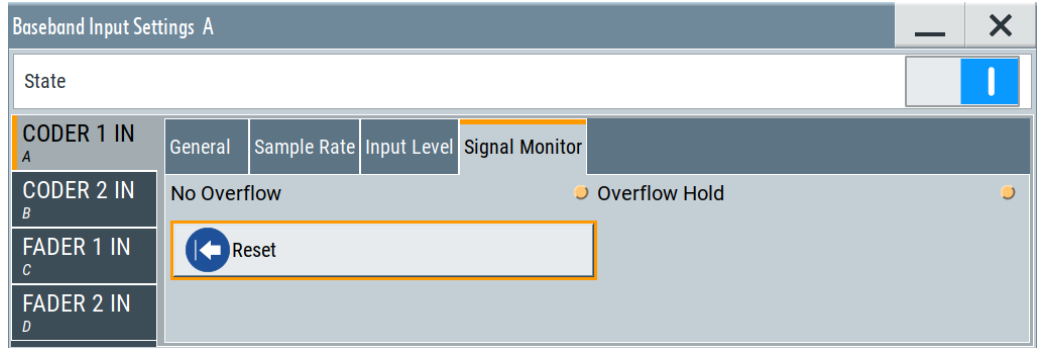

### **Settings:**

Signal Monitoring........................................................................................................ 168

#### **Signal Monitoring**

The R&S SMW200A monitors constantly the input signal (crest factor and peak level) and indicates an overflow status, if the selected "Peak Level" (in dB full scale) value does not correspond with the real value.

**Note:** The overflow status is indicated as long as the "Peak Level" value is not corrected.

To avoid overflow effects, enable automatic measurement with the "Auto Level Set" function.

"Overflow/No Overflow"

Indicates whether the input is overloaded or not. An additional indication is displayed in the block diagram close to the corresponding connector.

### Remote command:

[\[:SOURce<hw>\]:BBIN:OLOad:STATe?](#page-1043-0) on page 1044

<span id="page-168-0"></span>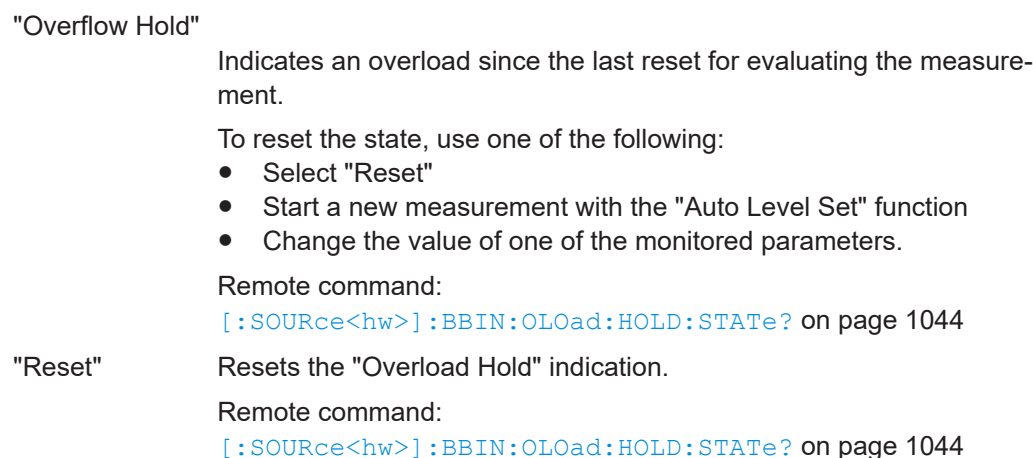

## **4.6.2 Baseband input settings in the wideband baseband generator**

Option: R&S SMW-B9

### **To access and configure the "Baseband Input" settings**

The "BB Input" block provides access to the settings for frequency offset and path gain, and to the available configuration parameters of the external signal.

The digital baseband input interfaces **HS DIG I/Q** are located on the R&S SMW200A rear panel, see [Chapter 4.3.1, "Physical location of the input and output interfaces",](#page-116-0) [on page 117](#page-116-0).

In the default instrument state, the block diagram displays the connector in an unfolded state. The digital input interfaces are inactive (gray LEDs).

1. To display the "BB Input" block, select the symbol "CODER 1"/"CODER 2".

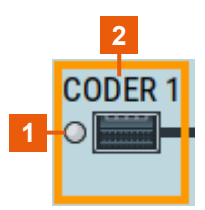

*Figure 4-12: Representation of the digital baseband input interface HS DIG I/Q*

- 1 = Digital input interface state: gray = inactive; blue = active
- 2 = Connector name
- 2. To access the dialog box for configuring the external signal input depending on the current "System Configuration" > "Fading/Baseband Config", select "BB Input" > "Baseband Input Settings".

Digital baseband input settings

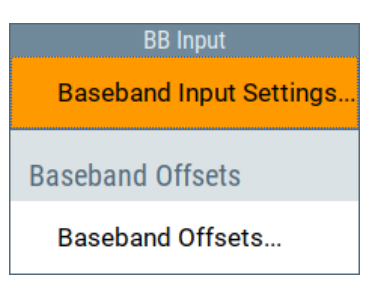

The dialog provides settings necessary to define the used connector, and to configure signal parameters, like the sample rate and the baseband input level.

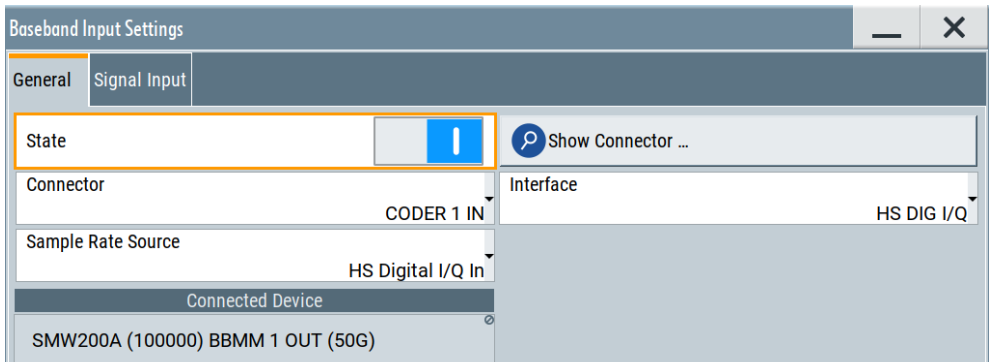

In this dialog, you access the **settings the HS DIG I/Q connector**. You recognize the type of connector that is active by the used **connector icon**.

- 3. To set the input connector, select "BB Input" > "Interface" > "HS DIG I/Q".
- 4. To enable the input signal, set "Baseband Input Settings" > "State" > "On".

#### **Settings:**

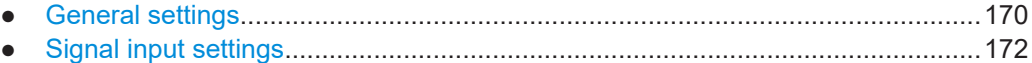

### **4.6.2.1 General settings**

#### Access:

- 1. Select "BB Input" > "Digital I/Q In" > "Baseband Input Settings".
- 2. Select "BB Input" > "Interface" > "HS DIG I/Q"

Digital baseband input settings

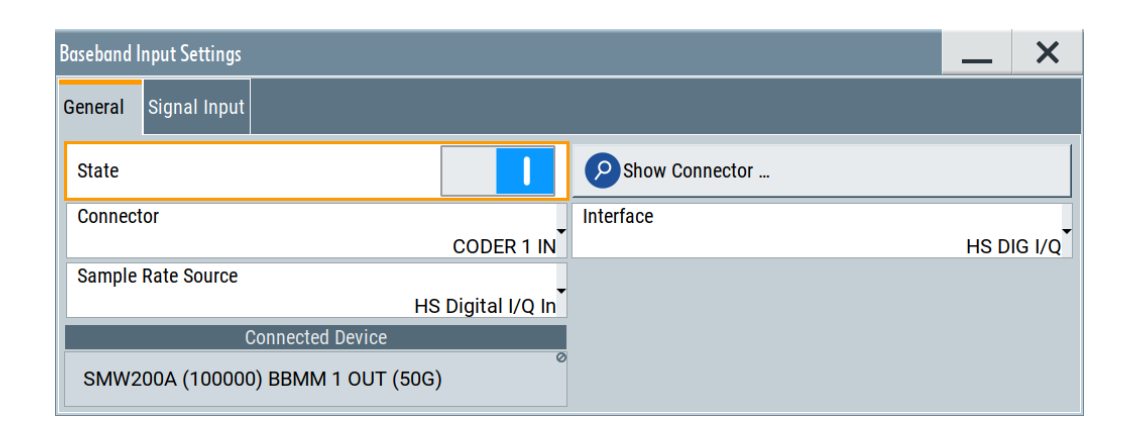

### **Settings:**

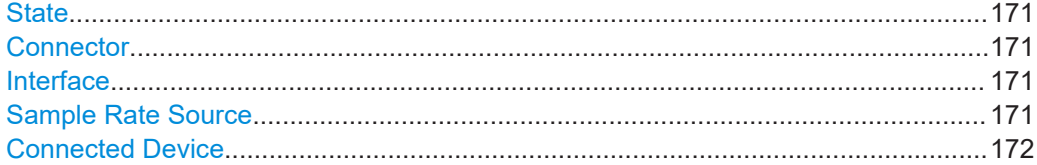

#### **State**

Enables the feeding of the selected external digital signals into the baseband.

Remote command:

[\[:SOURce<hw>\]:BBIN:STATe](#page-1036-0) on page 1037

### **Connector**

Defines the connector used as an external signal source.

Available are all digital input connectors, as defined with "System Configuration" > "External RF and I/Q" > "Direction" > "Input". See "Direction" [on page 141.](#page-140-0)

```
"FADER 1 IN"/"FADER 2 IN"
```
Option: R&S SMW-B14

Remote command:

[\[:SOURce<hw>\]:BBIN:DIGital:SOURce](#page-1036-0) on page 1037

#### **Interface**

Option: R&S SMW-B9

Sets which of the digital interfaces is used, the DIG I/Q or the HS DIG I/Q.

Remote command: [\[:SOURce<hw>\]:BBIN:DIGital:INTerface](#page-1037-0) on page 1038

#### **Sample Rate Source**

Selects whether the sample rate is estimated based on the digital input signal or is a manually entered value.

(See also [Chapter 4.3.5, "Important signal parameters and interface characteristics",](#page-120-0) [on page 121](#page-120-0)).

<span id="page-171-0"></span>"Digital I/Q In"

For CODER connectors:

Estimates the sample rate based on the applied I/Q data clock and displays the resulting value in the value field. The I/Q data clock signal is fed via the DIG I/Q input.

**Note:** Estimation works best if the sample rate is close to the userdefined value.

"HS Digital I/Q In"

Option: R&S SMW-B9

Estimates the sample rate value based on the information transmitted by the transmitter.

Resulting value per channel is displayed by the parameter [Sample](#page-172-0) [Rate](#page-172-0).

"User Defined" The sample rate is as defined the entry field value.

**Note:** An I/Q data clock is not necessary but the external signal source (typically a second Rohde & Schwarz Instrument). Also, the signal source instrument and the signal sink instrument receiving have to use common external reference signal.

Remote command:

[\[:SOURce<hw>\]:BBIN:SRATe:SOURce](#page-1040-0) on page 1041

#### **Connected Device**

If the connection to the external device is properly established and signal transmission is active, this parameter displays information on the instrument connected to the DIG I/Q interface:

- Name, serial number and port of the connected instrument
- The transmitter sample rate, if supported by the transmitter

"None" indicates that no device is connected.

Remote command: [\[:SOURce<hw>\]:BBIN:CDEVice?](#page-1037-0) on page 1038

### **4.6.2.2 Signal input settings**

Access:

- 1. Select "BB Input" > "Digital I/Q In" > "Baseband Input Settings".
- 2. Select "Interface" > "HS DIG I/Q".
- 3. Select "Signal Input".

Digital baseband input settings

<span id="page-172-0"></span>

|                                                     | <b>Baseband Input Settings A</b>                              |           |  |                            |                             |                 | X         |  |  |  |
|-----------------------------------------------------|---------------------------------------------------------------|-----------|--|----------------------------|-----------------------------|-----------------|-----------|--|--|--|
| <b>Signal Input</b><br>General                      |                                                               |           |  |                            |                             |                 |           |  |  |  |
|                                                     | <b>Name</b>                                                   |           |  | <b>Crest Factor</b><br>/dB | <b>Peak Level</b><br>/ dBFS | Level<br>/ dBFS | <b>BB</b> |  |  |  |
| $\mathbf{0}$                                        |                                                               | BBMM1_CH0 |  |                            | 0.00<br>10.87               | $-10.87$        |           |  |  |  |
|                                                     |                                                               | BBMM1_CH1 |  |                            | 11.04<br>0.00               | $-11.04$        |           |  |  |  |
|                                                     |                                                               | BBMM1_CH2 |  |                            | 10.75<br>0.00               | $-10.75$        |           |  |  |  |
| 3                                                   |                                                               | BBMM1_CH3 |  |                            | 10.80<br>0.00               | $-10.80$        |           |  |  |  |
| Aggregated Link Sample Rate (MHz): 100.00 / 1250.00 |                                                               |           |  |                            |                             |                 |           |  |  |  |
|                                                     | <b>DIG IQ Auto Setting</b>                                    | V         |  |                            |                             |                 |           |  |  |  |
|                                                     | Ø<br><b>Measurement Period</b><br><b>Auto Level Set</b><br>2s |           |  |                            |                             |                 |           |  |  |  |

*Figure 4-13: Signal Input settings in wideband baseband with separate BB sources*

### **Settings:**

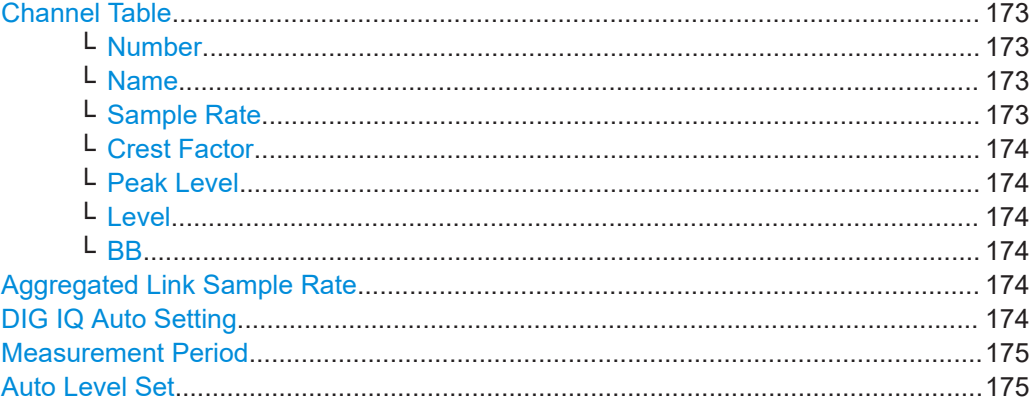

### **Channel Table**

Displays information on the up to 8 digital channels per HS DIG I/Q interface:

### **Number ← Channel Table** Subsequent number.

### **Name ← Channel Table**

Channel indication, set by the transmitter.

### Remote command:

[\[:SOURce<hw>\]:BBIN:CHANnel<ch0>:NAME](#page-1037-0) on page 1038

### **Sample Rate ← Channel Table**

Displays the used sample rate per channel.

Setting the sample rate requires R&S SMW-K556.

For information on the maximum sample rate and the aggregated link sample rate, see ["Aggregated Link Sample Rate"](#page-173-0) on page 174.

<span id="page-173-0"></span>Remote command:

[\[:SOURce<hw>\]:BBIN:CHANnel<ch0>:SRATe](#page-1039-0) on page 1040

### **Crest Factor ← Channel Table**

If [DIG IQ Auto Setting](#page-166-0) > "Off", sets the crest factor per channel.

Remote command:

[\[:SOURce<hw>\]:BBIN:CHANnel<ch0>:POWer:CFACtor](#page-1038-0) on page 1039

### **Peak Level ← Channel Table**

If [DIG IQ Auto Setting](#page-166-0) > "Off", sets the peak level per channel. The value is set as attenuation in digital baseband domain.

Remote command:

[\[:SOURce<hw>\]:BBIN:CHANnel<ch0>:POWer:PEAK](#page-1038-0) on page 1039

#### **Level ← Channel Table**

Indicates the level, set automatically depending on the selected peak level and crest factor.

Remote command: [\[:SOURce<hw>\]:BBIN:CHANnel<ch0>:POWer:RMS](#page-1038-0) on page 1039

#### **BB ← Channel Table**

Activates the channel.

You can only activate one channel at a time. Toggle the state of the channel to test all channels one after another.

Remote command:

[\[:SOURce<hw>\]:BBIN:CHANnel<ch0>:BB:STATe](#page-1037-0) on page 1038

#### **Aggregated Link Sample Rate**

Indicates the aggregated sample rate and the maximum sample rate, where:

- The aggregated sample rate is the sum of the sample rates of all active channels. It cannot exceed the maximum sample rate.
- The R&S SMW200A supports two standard max. sample rate values. This parameter indicates the currently selected one, where the max. sample rate is selected depending on the capabilities of the transmitter/receiver.

For more information, refer to the specifications document.

#### Remote command:

```
[:SOURce<hw>]:BBIN:SRATe:SUM? on page 1041
[:SOURce<hw>]: BBIN: SRATe: MAX? on page 1041
```
#### **DIG IQ Auto Setting**

Activates an automatic adjustment of the baseband input signal.

The R&S SMW200A receives peak level, level and crest factor values directly from the connected transmitter and recognizes changes automatically.

Remote command:

[\[:SOURce<hw>\]:BBIN:DIGital:ASETting:STATe](#page-1041-0) on page 1042

### <span id="page-174-0"></span>**Measurement Period**

For CODER connectors:

Sets the recording duration for measuring the baseband input signal by "Auto Level Set".

**Note:** For accurate level measurements, set the measurement period to a time value that is long enough to capture several periods of the input signal.

Remote command: [\[:SOURce<hw>\]:BBIN:MPERiod](#page-1041-0) on page 1042

#### **Auto Level Set**

For CODER connectors:

Starts measuring the input signal for estimating the crest factor, the peak level, and the Revel of the input signal.

See also ["Signal processing prerequisites for external baseband signals"](#page-123-0) on page 124.

Remote command:

[\[:SOURce<hw>\]:BBIN:ALEVel:EXECute](#page-1042-0) on page 1043

# **4.7 I/Q digital output settings**

#### **Required Options**

The equipment layout for output of digital I/Q signal ([Standard baseband](#page-1427-0)) includes:

- Option standard baseband generator (R&S SMW-B10) per signal path (incl. one digital interface DIG I/Q per installed option) and option standard baseband main module, one/two I/Q paths to RF (R&S SMW-B13/-B13T)
- Up to two options digital baseband output (R&S SMW-K18) per required output
- Up to four options fading simulator (R&S SMW-B14) (incl. one digital interface DIG I/Q per installed option)

The equipment layout for the output of digital I/Q ([Wideband baseband](#page-1428-0)) includes:

- 2 options wideband baseband generator (R&S SMW-B9) (incl. digital interfaces DIG I/Q 1/2 and HS DIG I/Q 1/2 and per installed option)
- Option wideband baseband main module, two I/Q paths to RF (R&S SMW-B13XT)
- Up to four options fading simulator (R&S SMW-B15) (incl. one digital interface DIG I/Q per installed option)
- Up to two options wideband digital baseband outputs R&S SMW-K19

For more information, refer to the specifications document.

### **To access and configure the "I/Q Digital Output" settings in "System Configuration > Mode > Standard"**

The digital output connectors are located on the R&S SMW200A rear panel, see [Chap](#page-116-0)[ter 4.3.1, "Physical location of the input and output interfaces", on page 117](#page-116-0).

In the default instrument state [\(Standard mode\)](#page-1427-0), the block diagram displays the BBMM connectors in a folded state. The digital output interfaces are inactive (gray LEDs).

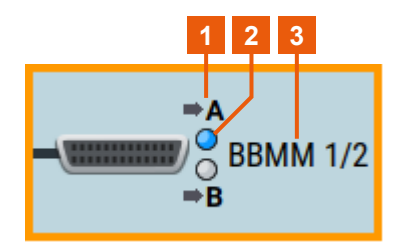

*Figure 4-14: Representation of the digital output interface DIG I/Q in standard mode*

- 1 = mapped I/Q stream
- $2 =$  digital output interface state: gray = inactive; blue = active
- 3 = digital output connector name
- 1. Select the "BBMM 1/2" symbol to unfold the "I/Q Digital" block.
- 2. In [Wideband baseband](#page-1428-0) instrument, you access the settings of both, the DIG I/Q and the HS DIG I/Q connectors in the same manner. You recognize the type of connector that is active by the used connector icon. To change the output connector, select "System Config > Signal Outputs" = **"Analog & Digital (HS) or Digital Only (HS)"**.
- 3. To route or reroute the I/Q streams to the digital outputs, select the "I/Q Stream Mapper" block.
- 4. To enable the baseband signal at the digital outputs, select "Block Diagram > I/Q Digital A or B > I/Q Digital > On".
- 5. To access the dialog box for configuring the digital output signal, select "I/Q Digital > I/Q Digital Outputs".

### **To access and configure the "I/Q Digital Output" settings in "System Configuration > Mode > Advanced"**

The digital output connectors are located on the R&S SMW200A rear panel, see [Fig](#page-116-0)[ure 4-1](#page-116-0).

In [Advanced mode,](#page-1422-0) the block diagram displays all digital output interfaces as one common connector symbol in folded state. The digital output interfaces are inactive (gray LED).

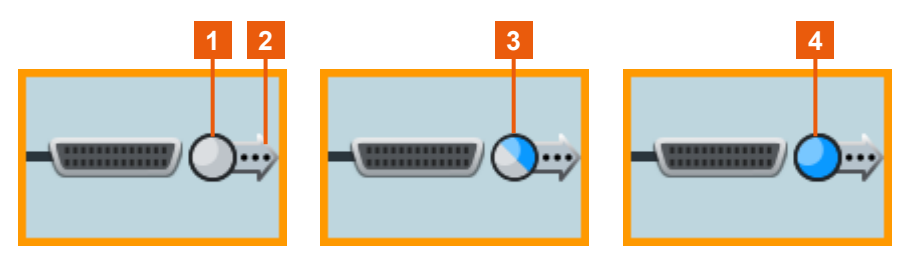

*Figure 4-15: Folded view of digital output interface DIG I/Q in advanced mode*

- 1 = digital output interface state: grey = all inactive
- 2 = more settings indication; select to unfold detailed information
- 3 = digital output interface state: half grey/blue = one interface active and one interface inactive
- $4 =$  digital output interface state: blue = all active
- 1. Select the connector icon to unfold the settings.

The unfolded view displays more information on mapped streams and configured connectors.

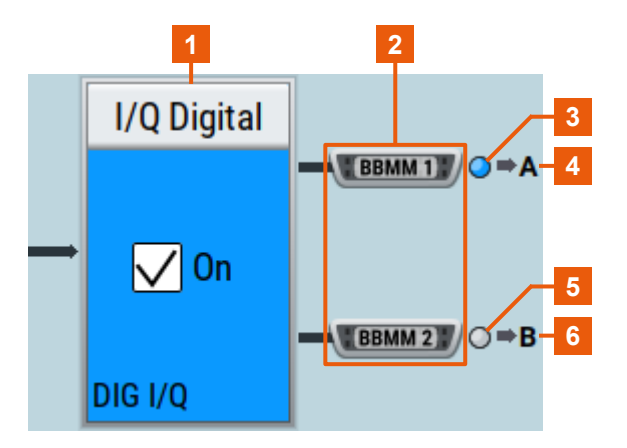

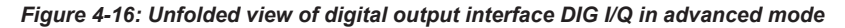

- $1 = I/Q$  digital output state: gray = inactive; blue = active
- 2 = digital connector name
- $3, 5$  = digital output interface state: gray = inactive; blue = active
- 4, 6 = mapped I/Q streams

The indication and access to the settings of the HS DIG I/Q interfaces follow the same principle. Merely the connector indication changes.

**Note:** The number of the displayed digital output interfaces corresponds to the number of enabled [Streams \(Rx Antennas\)](#page-131-0) in the "System Configuration > Fading/ Baseband Configuration" dialog.

- 2. To route or reroute the I/Q streams to the digital outputs, select the "I/Q Stream Mapper" block.
- 3. To enable the baseband signal at the digital outputs, select "Block Diagram > I/Q Digital > I/Q Digital > On".
- 4. To access the dialog box for configuring the digital output signal, select "I/Q Digital > I/Q Digital Outputs".

I/Q digital output settings

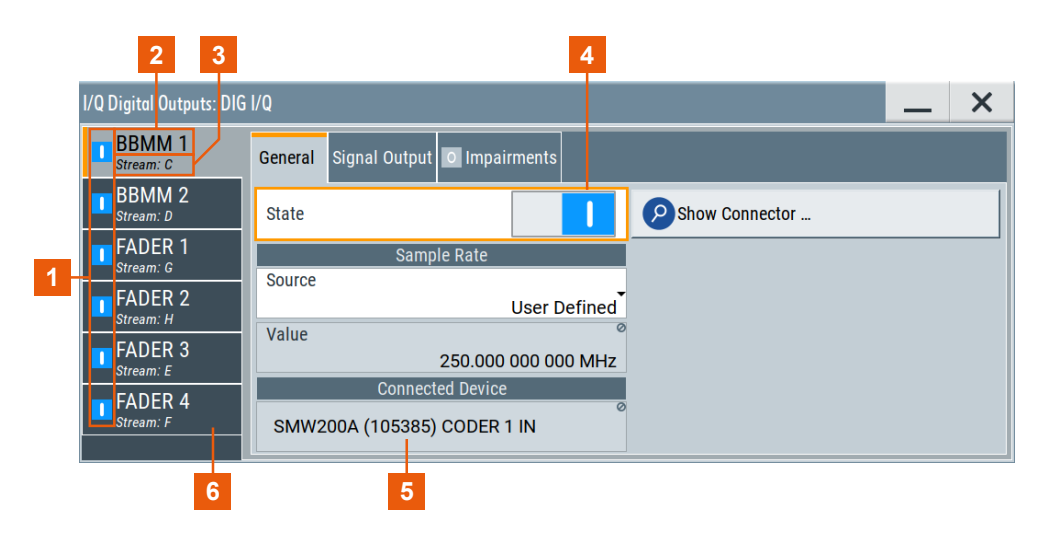

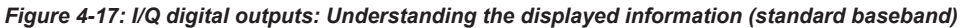

- 1, 4 = State of the I/Q digital output
- 2 = Digital output interface name
- 3 = Mapped I/Q streams
- 5 = Indicates the connected instrument and digital output interface
- 6 = Side tabs: one tab per digital output

Using the "I/Q Stream Mapper" you defined which stream is routed to which output connector. The settings provided in the "I/Q Digital Outputs" dialog enable you to define how each stream is output at the digital output interface, for example digitally impaired or not.

If an R&S SGT is connected to the DIG I/Q digital interface, digital impairments like for example intended I/Q delays are applied in the connected instrument. Refer to [Chapter 6.4, "Impairing the signal", on page 461](#page-460-0) for description of the impairments functionality.

In [Advanced mode,](#page-1422-0) the dialog consists of more than one tabs on the side, whereas the number of tabs corresponds to the number of available digital output interfaces. The tab name displays the output interface the settings are related to and an overview information on the streams mapped to the particular connector.

5. To configure the connected external instruments, use the "System Config > System Configuration > External RF and I/Q" dialog.

### **4.7.1 General settings**

Access:

► Select "I/Q Digital > I/Q Digital Outputs".

I/Q digital output settings

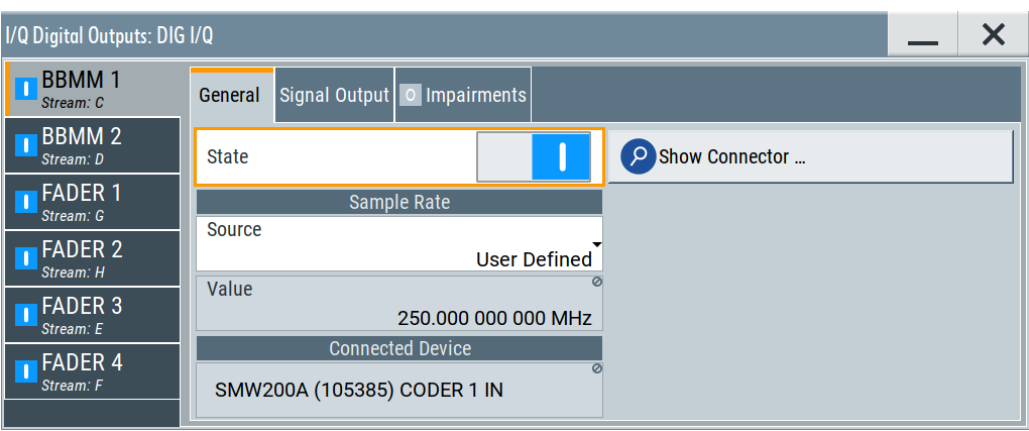

If an R&S SGT is connected to the DIG I/Q interface of the R&S SMW200A, several parameters set automatically.

### **Settings:**

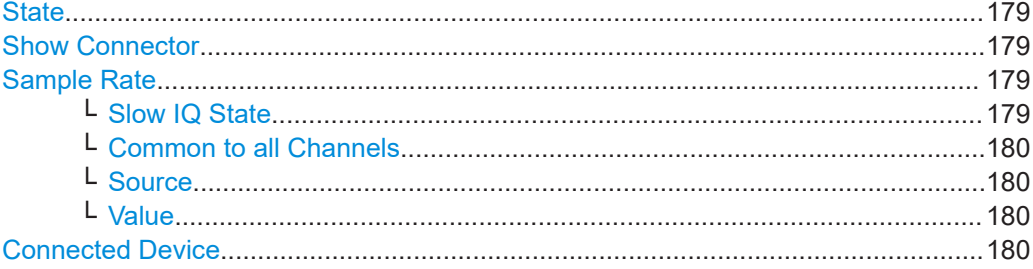

#### **State**

Activates/deactivates the digital I/Q output.

Remote command:

[\[:SOURce\]:IQ:OUTPut:DIGital:BBMM<ch>:STATe](#page-1223-0) on page 1224 [\[:SOURce\]:IQ:OUTPut:DIGital:FADer<ch>:STATe](#page-1223-0) on page 1224

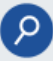

### **Show Connector**

Accesses a dialog that displays the physical location of the selected connector on the front/rear panel of the instrument.

A blinking LED on the front/rear panel indicates the selected connector, too (see [Chap](#page-748-0)[ter 12.2.2.4, "Status indicators", on page 749\)](#page-748-0).

#### **Sample Rate**

Comprises the sample rate parameters:

### **Slow IQ State ← Sample Rate**

Option: R&S SMW-K551

If "Digital Only" or "Digital Only Multiplexed" signals are generated, this parameter shows whether a "Sample Clock Request" is enabled in the connected R&S EX-IQ-Box.

<span id="page-179-0"></span>All digital outputs must work in the same mode, that is with "Slow  $IQ = On"$  or "Slow IQ = Off". You can change the state of any one of the outputs; the state of the other is set automatically.

Remote command:

[\[:SOURce\]:IQ:OUTPut:DIGital:BBMM<ch>:SLOW:STATe](#page-1223-0) on page 1224

### **Common to all Channels ← Sample Rate**

Option: R&S SMW-B9/-K19

If enabled, the same sample rate value is applied to all channels, see [Chapter 4.7.2,](#page-180-0) ["Channels settings", on page 181](#page-180-0).

#### **Source ← Sample Rate**

For DIG I/Q interfaces, selects whether the sample rate is estimated based on the digital signal or a manually entered value.

"User Defined" Enables you to define the sample rate in the entry field value. An I/Q data clock is not necessary.

"Digital I/Q Out"

Option: R&S SMW-B10

Estimates the sample rate based on the applied I/Q data clock and displays the resulting value in the "Value" field.

Remote command:

[\[:SOURce\]:IQ:OUTPut:DIGital:BBMM<ch>:SRATe:SOURce](#page-1224-0) on page 1225 [\[:SOURce\]:IQ:OUTPut:DIGital:FADer<ch>:SRATe:SOURce](#page-1224-0) on page 1225

#### **Value ← Sample Rate**

Sets/displays the sample rate of the digital I/Q output signal. The maximal sample rate depends on the connected receiving device.

If "Common to all Channels > On" is used, the same all digital channels are sampled with the same rate.

Remote command:

```
[:SOURce]:IQ:OUTPut:DIGital:BBMM<ch>:SRATe on page 1225
[:SOURce]:IQ:OUTPut:DIGital:FADer<ch>:SRATe on page 1226
```
#### **Connected Device**

If the connection to the external device is properly established and signal transmission is active, this parameter displays information on the instrument connected to the DIG I/Q interface:

- Name, serial number and port of the connected instrument
- The transmitter sample rate, if supported by the transmitter

"None" indicates that no device is connected.

Remote command:

```
[:SOURce]:IQ:OUTPut:DIGital:BBMM<ch>:CDEVice? on page 1226
[:SOURce]:IQ:OUTPut:DIGital:FADer<ch>:CDEVice? on page 1226
```
# **4.7.2 Channels settings**

Option: R&S SMW-B9/-K19

Access:

- 1. Select "System Config > Fading/Baseband Config > Signal Outputs" = **"Digital Only (HS)"**.
- 2. Set the number of channels per HS DIG I/Q interface, where the total number of channels on all interfaces cannot exceed eight.

For example, for "HS Cannels per > BBMM1" set "Channels = 4".

3. Select "I/Q Digital > I/Q Digital Settings > Channels".

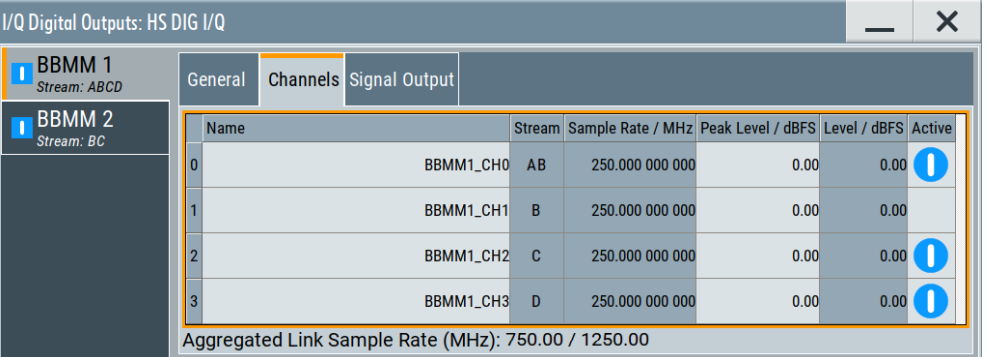

The dialog consists of two tabs on the side, of per digital output interface HS DIG I/Q. The tab name displays the output interface the settings are related to and an overview information on the streams mapped to the particular connector.

The channels are displayed in table form, where the number of rows corresponds to the number of channels per interface as set with the parameter [HS Channels per](#page-133-0) BBMMx.

# **Number**

Subsequent number.

# **Name**

Sets the name of the channel of the used interface.

The default channels naming syntax is <interface name>\_CH<channel number> but you can change it if necessary.

Remote command: [\[:SOURce\]:IQ:OUTPut:DIGital:BBMM<ch>:CHANnel<st0>:NAMe](#page-1228-0) on page 1229

# **Stream**

Indicates the streams that are routed to the channel. To change the routing, use the "I/Q Stream Mapper".

# **Sample Rate**

Sets the sample rate per channel.

- If [Common to all Channels](#page-179-0)  $>$  "Off", you can set the sample rate per channel individually.
- If [Common to all Channels](#page-179-0)  $>$  "On", the value resembles the value set with the parameter [Value.](#page-179-0)

For information on the max. sample rate and the aggregated sample rate, depending on the number of active channels, observe the indication [Aggregated Link Sample](#page-182-0) [Rate.](#page-182-0)

**Tip:** For tests at max. sample rate, set the sample rate per channel to the max. value and activate the channels one by one subsequently.

See also [Chapter 4.3.4, "Supported digital interfaces and system configuration",](#page-120-0) [on page 121](#page-120-0).

Remote command:

[\[:SOURce\]:IQ:OUTPut:DIGital:BBMM<ch>:CHANnel<st0>:SRATe](#page-1229-0) [on page 1230](#page-1229-0)

### **Peak Level**

Setting this parameter requires "Set Level Via > Peak Level".

Sets the peak level of the output signal relative to full scale of 0.5 V (in terms of dB full scale).

Option: R&S SMW-B9/-K19

Parameter is read-only in the configuration "Mode > Advanced" and "Signal Outputs > Analog&Digital".

Remote command:

For the output signal at the DIG I/Q interfaces:

[\[:SOURce\]:IQ:OUTPut:DIGital:BBMM<ch>:POWer:PEP](#page-1226-0) on page 1227 [\[:SOURce\]:IQ:OUTPut:DIGital:FADer<ch>:POWer:PEP](#page-1226-0) on page 1227 For the output signal of a channel of the HS DIG I/Q interfaces: [\[:SOURce\]:IQ:OUTPut:DIGital:BBMM<ch>:CHANnel<st0>:POWer:PEP](#page-1226-0)

[on page 1227](#page-1226-0)

### **Level**

Setting this parameter requires "Set Level Via > Level".

Sets the RMS level of the output signal relative to full scale of 0.5 V (in terms of dB full scale).

Parameter is read-only in the following configurations:

- Option: R&S SMW-B10/-K18 "Signal Outputs > Digital Only Multiplexed"
- Option: R&S SMW-B9/-K19
	- "Mode > Advanced" and "Signal Outputs > Analog&Digital"

Remote command:

For the output signal at the DIG I/Q interfaces:

[\[:SOURce\]:IQ:OUTPut:DIGital:BBMM<ch>:POWer:LEVel](#page-1226-0) on page 1227 [\[:SOURce\]:IQ:OUTPut:DIGital:FADer<ch>:POWer:LEVel](#page-1226-0) on page 1227 For the output signal of a channel of the HS DIG I/Q interfaces:

[\[:SOURce\]:IQ:OUTPut:DIGital:BBMM<ch>:CHANnel<st0>:POWer:LEVel](#page-1226-0) [on page 1227](#page-1226-0)

# <span id="page-182-0"></span>**Active**

Activates the channel.

Remote command: [\[:SOURce\]:IQ:OUTPut:DIGital:BBMM<ch>:CHANnel<st0>:STATe](#page-1230-0) [on page 1231](#page-1230-0)

# **Aggregated Link Sample Rate**

Indicates the aggregated sample rate and the maximum sample rate, where:

- The aggregated sample rate is the sum of the sample rates of all active channels. It cannot exceed the maximum sample rate.
- The R&S SMW200A supports two standard max. sample rate values. This parameter indicates the currently selected one, where the max. sample rate is selected depending on the capabilities of the transmitter/receiver.

For more information, refer to the specifications document.

# Remote command:

```
[:SOURce]:IQ:OUTPut:DIGital:BBMM<ch>:SRATe:SUM? on page 1231
[:SOURce]:IQ:OUTPut:DIGital:BBMM<ch>:SRATe:MAX? on page 1231
```
# **4.7.3 Signal output settings**

# Access:

► Select "I/Q Digital > I/Q Digital Settings > Signal Output".

"User Variation" and "Group Delay Compensation" settings are not available, if:

- R&S SGT is connected to the DIG I/Q interface of the R&S SMW200A
- "Signal Outputs > Digital Only (HS)"

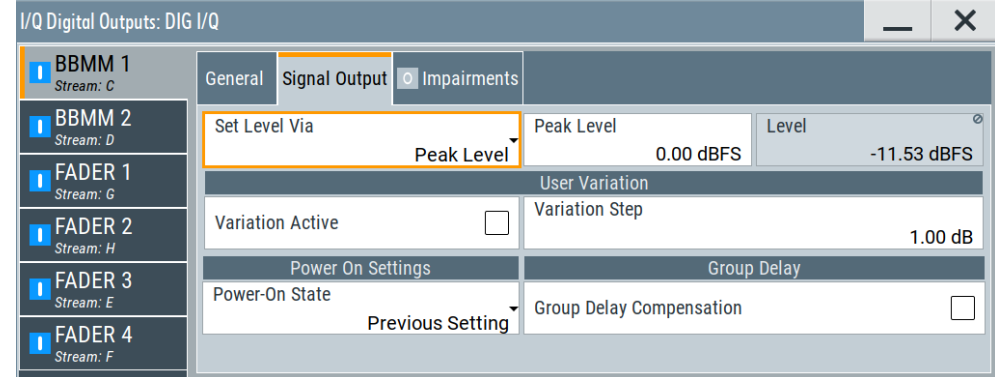

# **Settings:**

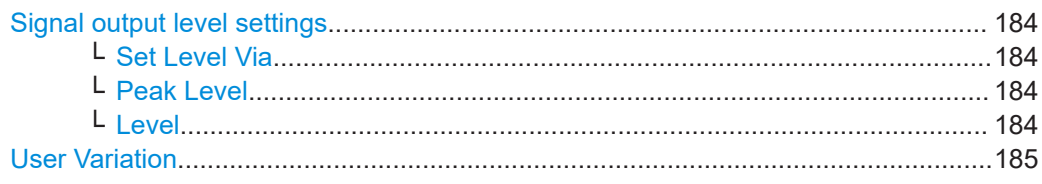

I/Q digital output settings

<span id="page-183-0"></span>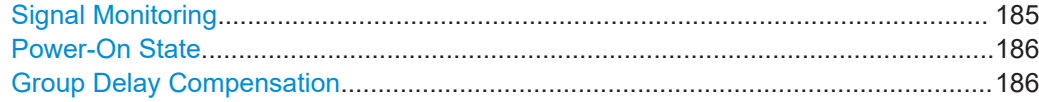

#### **Signal output level settings**

Comprises the level settings of the digital IQ output signal. The signal level is expressed as a peak or RMS level value.

If R&S SGT is connected to the DIG I/Q interface of the R&S SMW200A, the level parameters are set automatically.

**Note:** The "Level" display always refers to both signal components, i.e. *SQR(I<sup>2</sup>+Q<sup>2</sup> )*.

#### **Set Level Via ← Signal output level settings**

Selects whether the signal level is expressed as a peak or as RMS level value.

Parameter is read-only in the following configurations:

- Option: R&S SMW-B10/-K18 "Signal Outputs > Digital Only Multiplexed"
- Option: R&S SMW-B9/-K19 "Mode > Advanced" and "Signal Outputs > Analog&Digital"

#### Remote command:

[\[:SOURce\]:IQ:OUTPut:DIGital:BBMM<ch>:POWer:VIA](#page-1225-0) on page 1226 [\[:SOURce\]:IQ:OUTPut:DIGital:FADer<ch>:POWer:VIA](#page-1225-0) on page 1226

#### **Peak Level ← Signal output level settings**

Setting this parameter requires "Set Level Via > Peak Level".

Sets the peak level of the output signal relative to full scale of 0.5 V (in terms of dB full scale).

Option: R&S SMW-B9/-K19

Parameter is read-only in the configuration "Mode > Advanced" and "Signal Outputs > Analog&Digital".

Remote command:

For the output signal at the DIG I/Q interfaces:

[\[:SOURce\]:IQ:OUTPut:DIGital:BBMM<ch>:POWer:PEP](#page-1226-0) on page 1227 [\[:SOURce\]:IQ:OUTPut:DIGital:FADer<ch>:POWer:PEP](#page-1226-0) on page 1227 For the output signal of a channel of the HS DIG I/Q interfaces:

[\[:SOURce\]:IQ:OUTPut:DIGital:BBMM<ch>:CHANnel<st0>:POWer:PEP](#page-1226-0) [on page 1227](#page-1226-0)

### **Level ← Signal output level settings**

Setting this parameter requires "Set Level Via > Level".

Sets the RMS level of the output signal relative to full scale of 0.5 V (in terms of dB full scale).

Parameter is read-only in the following configurations:

- Option: R&S SMW-B10/-K18
- "Signal Outputs > Digital Only Multiplexed"
- Option: R&S SMW-B9/-K19 "Mode > Advanced" and "Signal Outputs > Analog&Digital"

<span id="page-184-0"></span>For the output signal at the DIG I/Q interfaces:

[\[:SOURce\]:IQ:OUTPut:DIGital:BBMM<ch>:POWer:LEVel](#page-1226-0) on page 1227 [\[:SOURce\]:IQ:OUTPut:DIGital:FADer<ch>:POWer:LEVel](#page-1226-0) on page 1227 For the output signal of a channel of the HS DIG I/Q interfaces:

[\[:SOURce\]:IQ:OUTPut:DIGital:BBMM<ch>:CHANnel<st0>:POWer:LEVel](#page-1226-0) [on page 1227](#page-1226-0)

# **User Variation**

If the rotary knob is used to adjust the level values, the step width can be defined. The configured step width applies with activated variation.

"User Variation" is disabled, if R&S SGT is connected to the DIG I/Q interface of the R&S SMW200A.

"Variation Active"

Enables the user-defined step width.

Remote command: [\[:SOURce\]:IQ:OUTPut:DIGital:BBMM<ch>:POWer:STEP:](#page-1226-0) MODE [on page 1227](#page-1226-0) [\[:SOURce\]:IQ:OUTPut:DIGital:FADer<ch>:POWer:STEP:](#page-1226-0) MODE [on page 1227](#page-1226-0)

"Variation Step"

Sets the user defined step width.

# Remote command:

[\[:SOURce\]:IQ:OUTPut:DIGital:BBMM<ch>:POWer:STEP\[:](#page-1227-0) INCRement] [on page 1228](#page-1227-0) [\[:SOURce\]:IQ:OUTPut:DIGital:FADer<ch>:POWer:STEP\[:](#page-1227-0) INCRement] [on page 1228](#page-1227-0)

# **Signal Monitoring**

Option: R&S SMW-B10

If the digital interface is active ("General > State > On"), the R&S SMW200A monitors constantly the output signal and indicates overflow, if the digital signal is clipped. Overload can occur if the level of the output signal, or the noise level (AWGN) are too high.

"Overflow/No Overflow"

Indicates whether the I/Q output signal is clipped or not. An additional indication is displayed in the block diagram close to the corresponding connector.

Remote command:

[\[:SOURce\]:IQ:OUTPut:DIGital:BBMM<ch>:OFLow:STATe?](#page-1227-0) [on page 1228](#page-1227-0) [\[:SOURce\]:IQ:OUTPut:DIGital:FADer<ch>:OFLow:STATe?](#page-1227-0)

[on page 1228](#page-1227-0)

<span id="page-185-0"></span>"Overflow Hold"

Indicates an overload since last reset for evaluating the measurement.

To reset the state, perform one of the following:

- Select "Reset".
- Start a new signal generation.
- Change the output level.

#### Remote command:

[\[:SOURce\]:IQ:OUTPut:DIGital:BBMM<ch>:OFLow:HOLD:](#page-1228-0) STATe? [on page 1229](#page-1228-0) [\[:SOURce\]:IQ:OUTPut:DIGital:FADer<ch>:OFLow:HOLD:](#page-1228-0) STATe? [on page 1229](#page-1228-0)

"Reset" Resets the "Overload Hold" indication.

# Remote command:

[\[:SOURce\]:IQ:OUTPut:DIGital:BBMM<ch>:OFLow:HOLD:](#page-1228-0) RESet [on page 1229](#page-1228-0)

[\[:SOURce\]:IQ:OUTPut:DIGital:FADer<ch>:OFLow:HOLD:](#page-1228-0) RESet [on page 1229](#page-1228-0)

#### **Power-On State**

Selects the state which the I/Q digital output connectors DIG I/Q are to resume after the instrument is switched on.

"I/Q Out Off" On power-on, the output is deactivated.

"Previous Setting"

Resumes the state that was active before the last switch off.

#### Remote command:

```
[:SOURce]:IQ:OUTPut:DIGital:BBMM<ch>:PON on page 1225
[:SOURce]:IQ:OUTPut:DIGital:FADer<ch>:PON on page 1225
```
#### **Group Delay Compensation**

(enabled for the BBMM connectors and connected R&S EX-IQ-BOX)

If you evaluate digital signals, enable this parameter so that the instrument compensates the group delay response of the internal digital filters.

Remote command:

[\[:SOURce\]:IQ:OUTPut:DIGital:BBMM<ch>:GDELay:CSTate](#page-1227-0) on page 1228

# **4.8 I/Q analog output settings**

# **Required Options**

The equipment layout for output of analog I/Q signal includes:

Option Standard Baseband Generator (R&S SMW-B10) per signal path and Option Baseband main module, one/two I/Q paths to RF (R&S SMW-B13/-B13T) Incl. output the baseband signal at the single-ended outputs

Option Differential Analog I/Q Outputs (R&S SMW-K16) per signal path

Or

- Option Wideband Baseband Generator (R&S SMW-B9) per signal path and Option Wideband baseband main module two I/Q paths to RF (R&S SMW-B13XT) Incl. output the baseband signal at the single-ended outputs
- Option Wideband Differential Analog I/Q Outputs (R&S SMW-K17) One differential output; differential and single-ended signals cannot be output at the same time.

# **Access**

The analog output connectors I/Q x are located on the R&S SMW200A rear panel, see [Figure 4-3.](#page-117-0)

The block diagram displays the "I/Q OUT 1/2" connector in a folded state. The analog output connectors are inactive (gray LEDs).

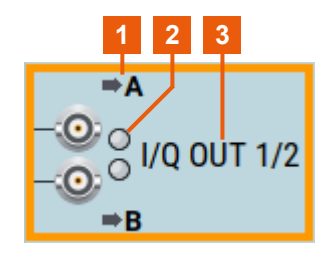

*Figure 4-18: Representation of the analog output interface*

- 1 = mapped I/Q stream
- $2$  = analog output interface state: gray = inactive; blue = active
- 3 = analog output connector name

# **To access and configure the "I/Q Analog Output" settings**

- 1. Select the "I/Q OUT 1/2" symbol to unfold the "I/Q Analog" block.
- 2. To (re) route the signal to the analog outputs, select the "I/Q Stream Mapper" block.
- 3. To enable the baseband signal at the analog outputs, select "Block Diagram  $> I/Q$ Analog A or B > I/Q Analog On".
- 4. To access the dialog box for configuring the analog output signal, select "I/Q Analog > I/Q Analog Settings > General".

I/Q analog output settings

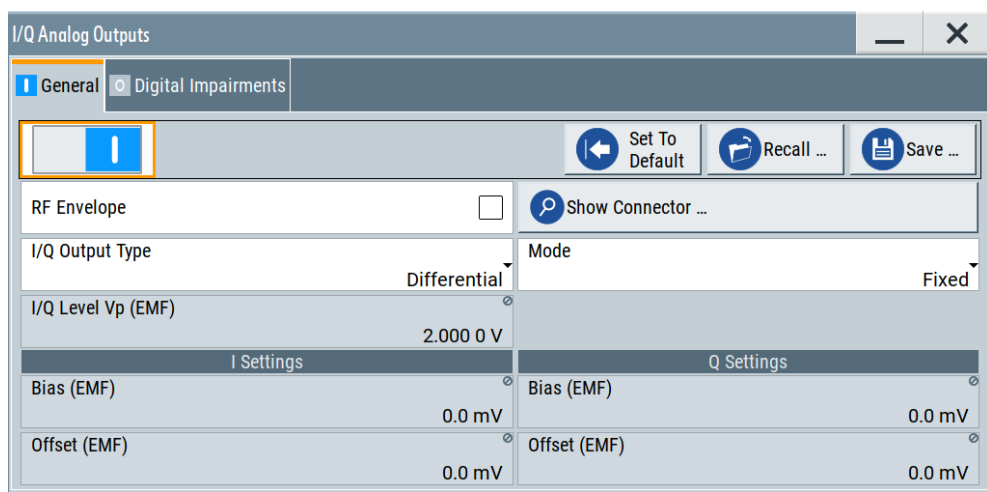

The dialog comprises the settings for selecting the analog output signal type (single-ended or differential), enabling and generating an RF envelope signal, and adding digital impairments to the signal.

5. To configure connected external instruments, use the "System Config > System Configuration > External RF and I/Q" dialog.

The parameters defining the voltage level of the output signal are interdependent. Consider the limits listed in ["Maximum overall output voltage"](#page-124-0) on page 125.

### **Maximum overall output voltage**

The voltage of the analog output signals is defined as a combination of the output voltage of the I and Q signal components and an optional bias voltage. If you use the differential output, you can also set an offset.

The values of these parameters are interdependent so that the sum of output voltage and bias voltage has an upper limit as follows:

- Single ended signal:  $V_p + V_{bias} \leq 4 V$
- Differential signal: 0.5\* $V_p$  +  $|V_{bias}|$  + 0.5\* $V_{offset}$  ≤ 4 V

Where:

- $\bullet$  V<sub>p</sub> is the output voltage, see ["I/Q Level Vp \(EMF\)"](#page-190-0) on page 191.
- $V_{bias}$  is the bias voltage, see ["Bias \(EMF\)"](#page-191-0) on page 192.
- $V_{\text{offset}}$  is the offset between inverting and non-inverting output, see ["Offset \(EMF\)"](#page-191-0) [on page 192](#page-191-0).

For more information, refer to the specifications document.

#### **Related settings**

- See [Chapter 4.8.1, "General analog I/Q output settings", on page 189](#page-188-0)
- See [Chapter 6.4, "Impairing the signal", on page 461.](#page-460-0)

<span id="page-188-0"></span>See user manual R&S SMW-K540, R&S SMW-K541 Envelope Tracking and AM/AM, AM/PM Predistortion.

# **4.8.1 General analog I/Q output settings**

Access:

► Select "I/Q Analog > I/Q Analog Outputs > General".

For a description of the impairments settings, see [Chapter 6.4, "Impairing the signal",](#page-460-0) [on page 461](#page-460-0).

### **Settings:**

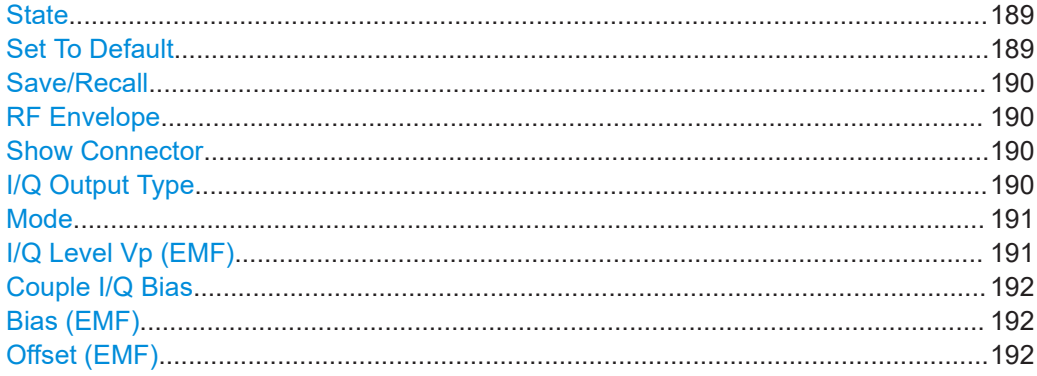

#### **State**

Enables/disables the analog I/Q output.

**Note:** By default, these output connectors are deactivated.

Remote command:

[\[:SOURce<hw>\]:IQ:OUTPut:ANALog:STATe](#page-1217-0) on page 1218

### **Set To Default**

Calls the default settings. The values of the main parameters are listed in the following table.

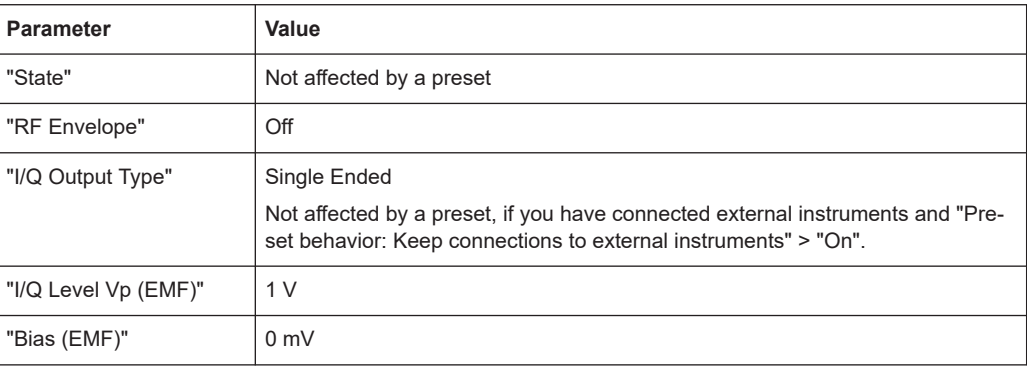

<span id="page-189-0"></span>[\[:SOURce<hw>\]:IQ:OUTPut\[:ANALog\]:PRESet](#page-1217-0) on page 1218

#### **Save/Recall**

Accesses the "Save/Recall" dialog, that is the standard instrument function for saving and recalling the complete dialog-related settings in a file. The provided navigation possibilities in the dialog are self-explanatory.

The settings are saved in a file with predefined extension. You can define the filename and the directory, in that you want to save the file.

See also [Chapter 11, "File and data management", on page 700.](#page-699-0)

Remote command:

```
[:SOURce<hw>]:IQ:OUTPut[:ANALog]:SETTing:CATalog? on page 1218
[:SOURce<hw>]:IQ:OUTPut[:ANALog]:SETTing:STORe on page 1219
[:SOURce<hw>]:IQ:OUTPut[:ANALog]:SETTing:LOAD on page 1219
[:SOURce<hw>]:IQ:OUTPut[:ANALog]:SETTing:DELete on page 1219
```
### **RF Envelope**

In instruments equipped with option R&S SMW-K540, enables the output of a control signal that follows the RF envelope. This control signal is provided for power amplifiers envelope tracking testing. The signal is output at the I/I Bar connectors.

The envelope tracking (ET) is a method used by modern power amplifiers (PA) to improve their efficiency, especially when amplifying high crest factor RF signals. With envelope tracking, the PA estimates, i.e. "tracks", the RF signal and varies the supply voltage at the end-amplifying stage synchronous to the changes in the RF signal.

See user manual R&S SMW-K540, R&S SMW-K541 Envelope Tracking and AM/AM, AM/PM Predistortion.

Remote command:

[:SOURce<hw>]:IQ:OUTPut[:ANALog]:ENVelope:STATe

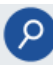

# **Show Connector**

Accesses a dialog that displays the physical location of the selected connector on the front/rear panel of the instrument.

A blinking LED on the front/rear panel indicates the selected connector, too (see [Chap](#page-748-0)[ter 12.2.2.4, "Status indicators", on page 749\)](#page-748-0).

### **I/Q Output Type**

Selects the type of output signal.

The provided parameters in the "I/Q Analog Outputs" dialog depend on the selected output mode.

<span id="page-190-0"></span>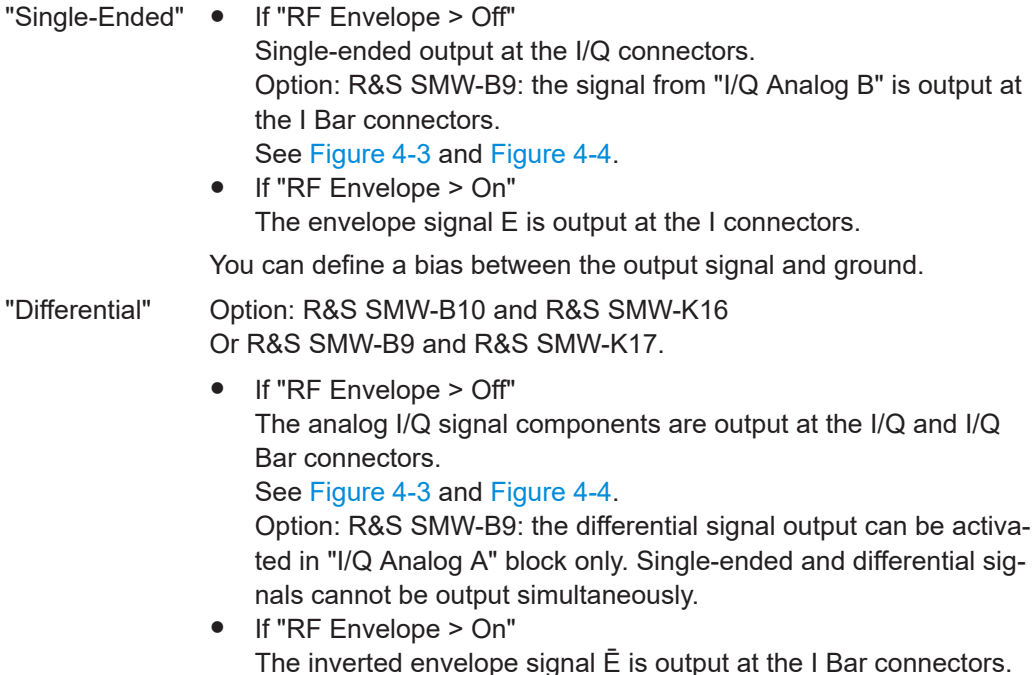

[\[:SOURce<hw>\]:IQ:OUTPut\[:ANALog\]:TYPE](#page-1218-0) on page 1219

# **Mode**

Selects fixed mode or variable mode for the power levels at the I/Q outputs.

Option: R&S SMW-B9: both paths use the same mode.

"Fixed" The power levels of the I/Q signal components are fixed, see table Table 4-9.

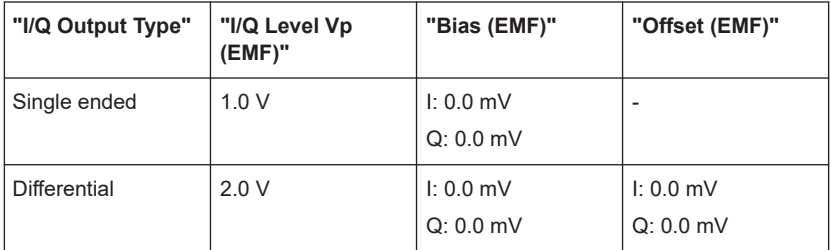

#### *Table 4-9: Fixed mode I/Q output power levels*

"Variable" Requires R&S SMW-K16 or R&S SMW-K17.

Enables individual power level settings of the I/Q signal components.

For more information, refer to the specifications document.

#### Remote command:

[\[:SOURce<hw>\]:IQ:OUTPut\[:ANALog\]:MODE](#page-1219-0) on page 1220

# **I/Q Level Vp (EMF)**

Displays or sets the output voltage for the I and Q signal components. Setting requires "Mode" > "Variable".

To keep the I/Q analog output power levels below the maximum input power level at your DUT, see ["Maximum overall output voltage"](#page-124-0) on page 125.

<span id="page-191-0"></span>[\[:SOURce<hw>\]:IQ:OUTPut:LEVel](#page-1219-0) on page 1220

### **Couple I/Q Bias**

Requires "Mode" > "Variable".

If enabled, couples the bias setting of the I signal and the Q signal component. The bias of the I signal component is configurable, the bias of the Q signal component updates automatically to the same value.

For R&S SMW-B9 instruments, coupling is always enabled.

Remote command:

```
[:SOURce<hw>]:IQ:OUTPut[:ANALog]:BIAS:COUPling[:STATe] on page 1220
```
### **Bias (EMF)**

Displays or sets the bias DC voltage. This bias is superimposed upon the I or Q signal. Setting requires "Mode" > "Variable".

For R&S SMW-B9 instruments, both paths use the same bias value.

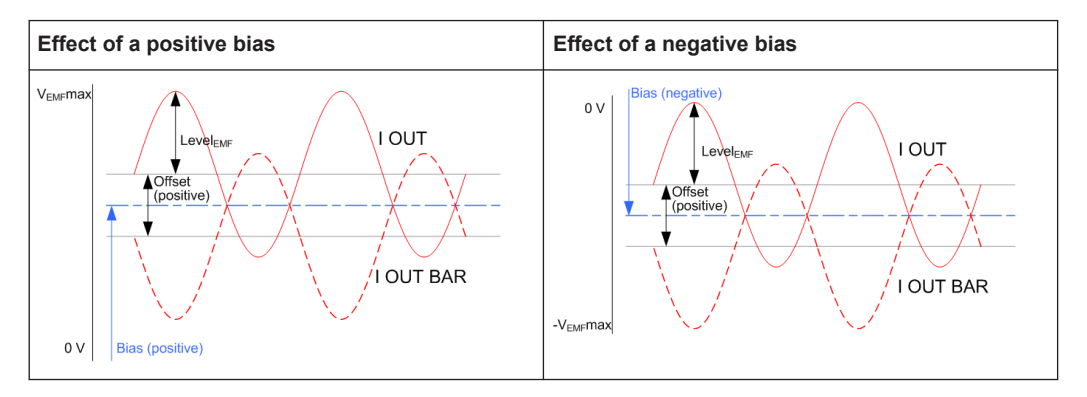

In "Single Ended" mode, this parameter is the bias between the I/Q output signal and the ground. Use this bias, for example, to define the operating point of a DUT.

To keep the I/Q analog output power levels below the maximum input power level at your DUT, see ["Maximum overall output voltage"](#page-124-0) on page 125.

#### Remote command:

```
[:SOURce<hw>]:IQ:OUTPut[:ANALog]:BIAS:I on page 1221
[:SOURce<hw>]:IQ:OUTPut[:ANALog]:BIAS:Q on page 1221
```
# **Offset (EMF)**

Requires "I/Q Output Type" > "Differential".

Displays or sets the offset between the inverting and the non-inverting output. Setting requires "Mode" > "Variable".

Sets an offset between the inverting and the non-inverting output.

To keep the I/Q analog output power levels below the maximum input power level at your DUT, see ["Maximum overall output voltage"](#page-124-0) on page 125.

The selected offset is set half in the positive and half in the negative direction.

**R&S**®**SMW200A Signal routing and system configuration**

How to connect external instruments and configure the signal flow

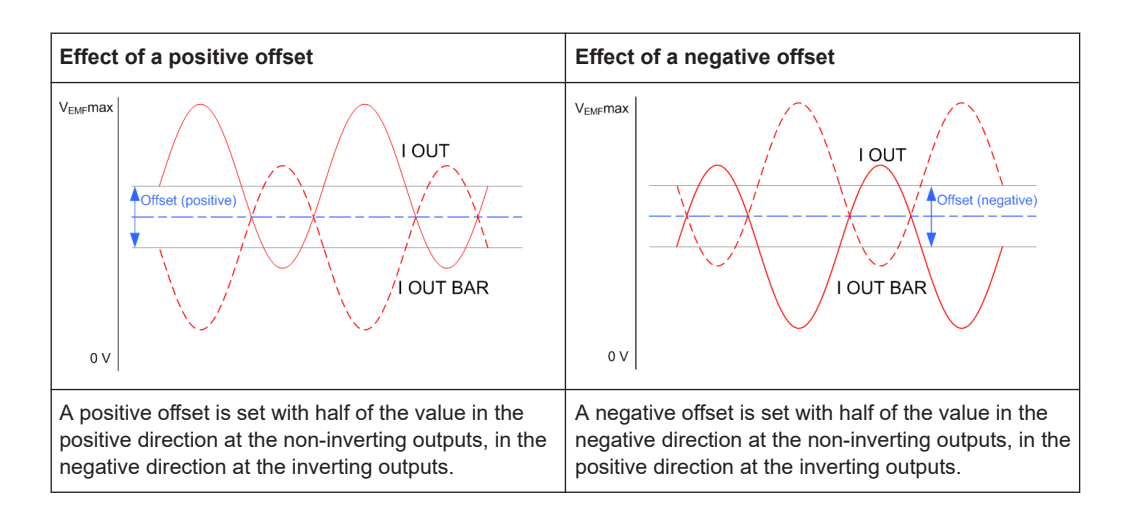

#### **Example: Effect of a positive offset on the I signal component**

"I Offset" = 100.0 mV

The offsets applied on the two output connectors are as follows:

- $+50.0$  mV at the positive signal output
- $-50.0$  mV at the inverted signal output

#### Remote command:

```
[:SOURce<hw>]:IQ:OUTPut[:ANALog]:OFFSet:I on page 1221
[:SOURce<hw>]:IQ:OUTPut[:ANALog]:OFFSet:Q on page 1221
```
# **4.9 How to connect external instruments and configure the signal flow**

This section gives examples on the following topics:

- How to select the required system configuration and to configure the signal flow through the instrument
- How to connect external instruments to the R&S SMW200A and how to configure them
- How to define the input and output signals.

#### **General workflow**

The general workflow described in ["General workflow"](#page-108-0) on page 109. The [Figure 4-19](#page-193-0) is a graphical representation of this workflow.

The graphic depicts the main phases for connecting and configuring the R&S SMW200A and the external instruments. This illustration is a simplified diagram that *highlights* the configuration stages performed in the "System Configuration" dialog.

For relevant information on the configuration of the baseband source signal or using the fading simulator and the AWGN generator, see:

● [Chapter 5, "Configuring the internal baseband source", on page 226](#page-225-0)

- [Chapter 4.6, "Digital baseband input settings", on page 161](#page-160-0)
- user manual "Fading Simulator"

<span id="page-193-0"></span>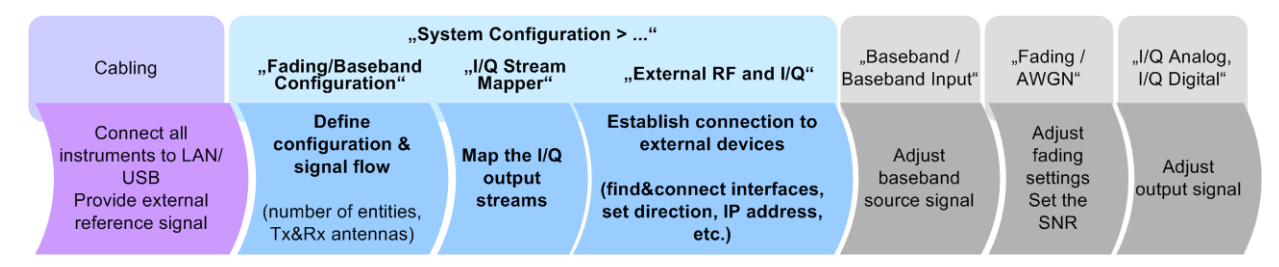

*Figure 4-19: General configuration stages and the steps performed in the System Configuration dialog*

The illustration depicts the steps in general and is intended to explain the configuration in principle.

For a step-by-step description of how to perform the different steps, see:

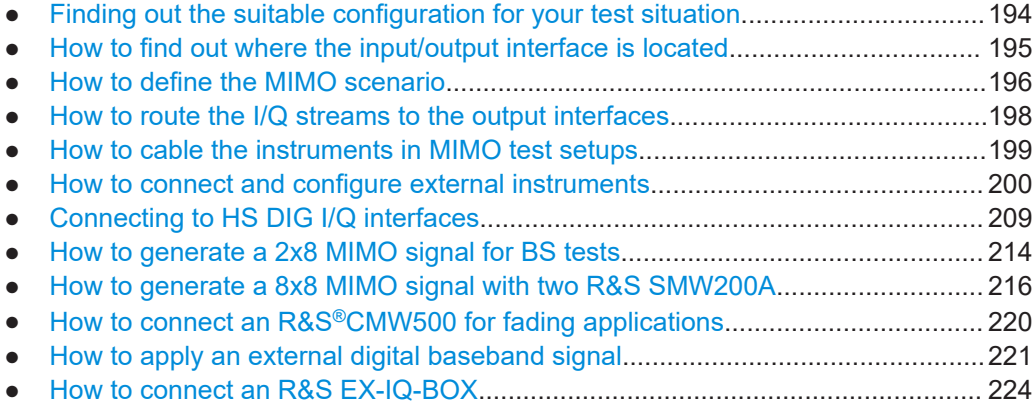

# **4.9.1 Finding out the suitable configuration for your test situation**

For conceptual information on the workflow, refer to ["General workflow"](#page-108-0) on page 109.

1. Select a system configuration form the test cases listed in [Table 4-1.](#page-109-0)

The table provides a cross-reference between a test scenario and the required configuration.

- 2. Select "Taskbar > System Configuration > Fading/Baseband Settings":
	- Follow the instructions in ["To simulate complex MxN MIMO scenarios using the](#page-195-0) ["Fading and Baseband Configuration" settings"](#page-195-0) on page 196.
	- Observe the preview diagram in the "Fading/Baseband Settings" dialog.

This diagram provides a short description and an example of the common application or test scenario of the selected configuration.

For description of the further steps, see:

● [Chapter 4.9.3, "How to define the MIMO scenario", on page 196](#page-195-0)

<span id="page-194-0"></span>● [Chapter 4.9.4, "How to route the I/Q streams to the output interfaces",](#page-197-0) [on page 198](#page-197-0)

See also:

- [Chapter 4.9.5, "How to cable the instruments in MIMO test setups",](#page-198-0) [on page 199](#page-198-0)
- [Chapter 4.9.6, "How to connect and configure external instruments",](#page-199-0) [on page 200](#page-199-0)

# **4.9.2 How to find out where the input/output interface is located**

# See:

- "To find out the correct connector" on page 195
- ["To find out the connector's direction"](#page-195-0) on page 196

### **To find out the correct connector**

- 1. Select "Taskbar > System Configuration > External RF and I/Q".
- 2. In the overview table, navigate to the connector to that you want to connect an external instrument (e.g. "BBMM 1").
- 3. Select "External Instruments" > "Config".
- 4. In the "External Instrument Configuration" dialog, select "Show Connector".

A blinking LED on the rear of the instrument indicates the position of the connector.

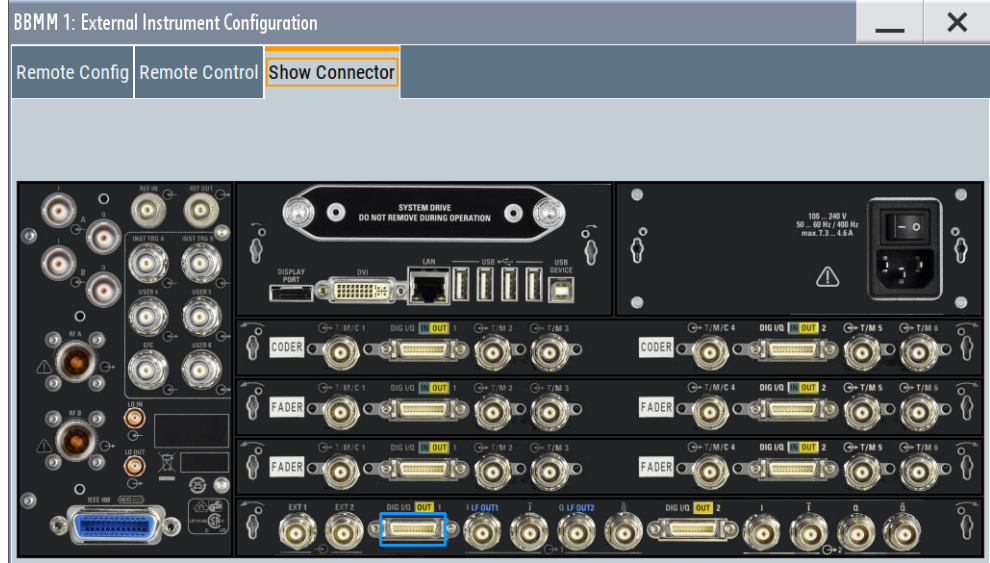

**Tip:** Cross-check whether this digital interface is defined as input or output, before you connect the external instrument.

# <span id="page-195-0"></span>**To find out the connector's direction**

The directions of the digital interfaces at the FADER boards are configurable parameter. Depending on the test setup, each of these connectors can serve as an input or an output connector but not at the same time.

To find out the currently selected connector's direction and the currently defined connectors, proceed as follows:

- 1. Select "Taskbar > System Configuration > External RF and I/Q".
- 2. In the overview table, navigate to the required connector. Observe the value of the parameter "Direction".

# **4.9.3 How to define the MIMO scenario**

See:

- "To simulate complex MxN MIMO scenarios using the "Fading and Baseband Configuration" settings" on page 196
- ["To define the baseband signal"](#page-197-0) on page 198

# **To simulate complex MxN MIMO scenarios using the "Fading and Baseband Configuration" settings**

The configuration of complex MIMO scenarios undergoes the same steps. We use the configuration of a 1x4x4 MIMO scenario with coupled sources as example to explain the principle.

See also [Chapter 4.9.1, "Finding out the suitable configuration for your test situation",](#page-193-0) [on page 194](#page-193-0).

Proceed as follows:

- 1. To access the "Fading/Baseband Configuration" settings, use one of the following:
	- Select "Taskbar > System Config > System Configuration"
	- Select "Block Diagram > I/Q Stream Mapper > System Configuration > Fading/ Baseband Configuration"
	- Select "Block Diagram > Fading > MIMO > System Configuration".

The "Fading/Baseband Configuration" settings are divided into two modes, the standard mode for more simple non-MIMO configurations and the advanced mode for complex MxN MIMO setups.

- 2. In the "Fading/Baseband Configuration" tab, enable "Mode > Advanced". Set the required configuration.
	- a) Define the number of "Entities"
	- b) Define the number of "BB Signals (Tx Antennas)" and "Streams (Rx Antennas)"

**Tip:** Use the provided preview diagram and description to simplify the decision process.

3. If necessary, adjust the "Baseband Source Configuration".

For example, to enable the instrument to calculate the required signals and streams out of one baseband signal source, select "BB Source Config > Coupled Sources"

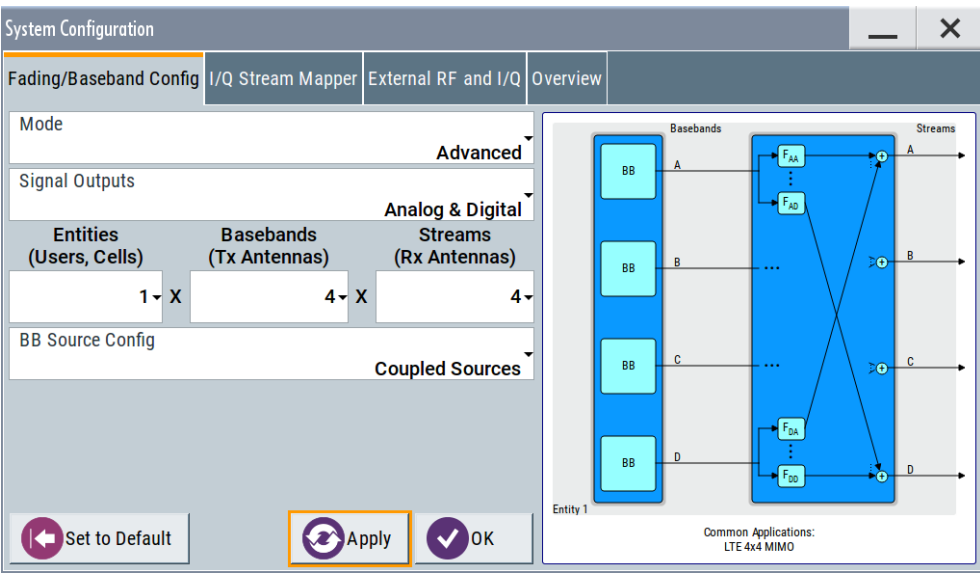

*Figure 4-20: Configuration example (Fading and Baseband Configuration > 1x4x4 and Coupled Baseband Sources)*

4. Execute "Apply" to trigger the instrument to adopt the signal routing.

The block diagram displays the configured signal routing.

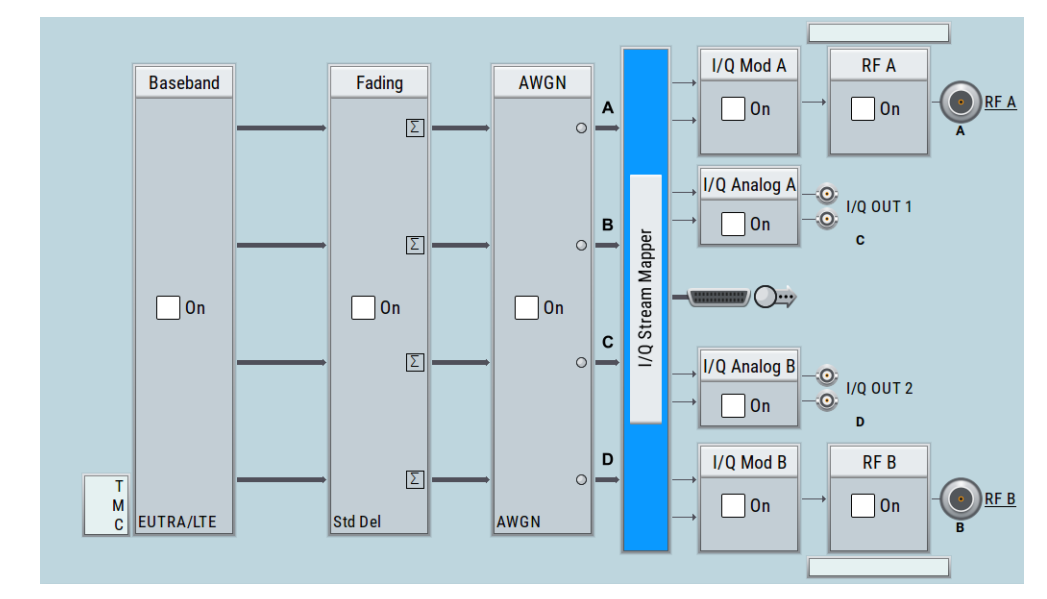

*Figure 4-21: Signal routing example (Fading and Baseband Configuration > 1x4x4 and Coupled Baseband Sources)*

#### <span id="page-197-0"></span>**To define the baseband signal**

To generate an EUTRA/LTE signal, use the following general steps:

- 1. Select "Baseband > EUTRA/LTE".
- 2. Configure the settings as required. For example, enable "EUTRA/LTE > Link Direction > Downlink". Select a "DL Test Model > E-TM1.1 5MHz"
- 3. Select "EUTRA/LTE > State > On" to enable signal generation.
- 4. In the status bar, select "Frequency A = Frequency B =  $2.1432$  GHz" and "Lev A = Lev  $B = -60$  dBm".
- 5. Select "RF A > On" and "RF B > On".

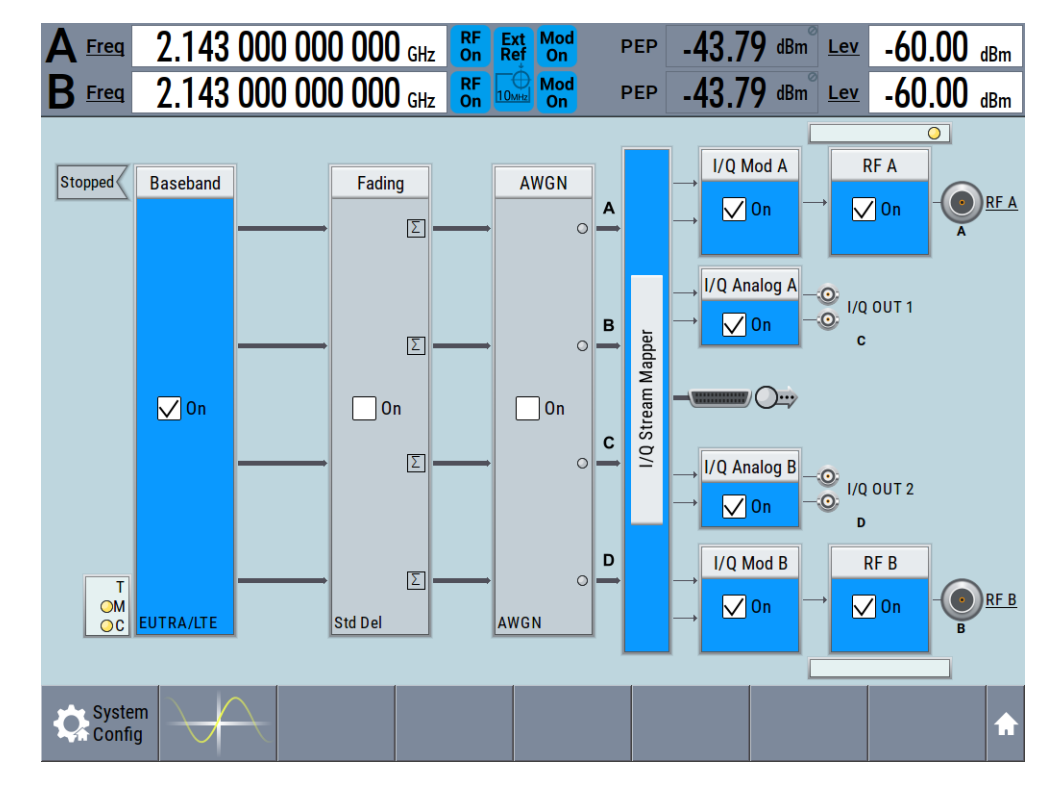

# **4.9.4 How to route the I/Q streams to the output interfaces**

This example shows how to enable the instrument to output the EUTRA/LTE 1x4x4 MIMO signal at both RF outputs and both I/Q analog outputs.

- 1. Select "Block Diagram > I/Q Stream Mapper".
- 2. In the I/Q stream mapper matrix, tap on a crossing cell to enable the routing of the selected stream to the corresponding connector. For example, enable "Stream A > RF A", "Stream B > RF B", "Stream C > I/Q OUT 1" and "Stream D > I/Q OUT 2".

<span id="page-198-0"></span>**Tip:** To route more streams to one output connector, in the"I/Q Stream Mapper" dialog and for the particular connector, select "Combination> Add" and select the streams to be routed to it.

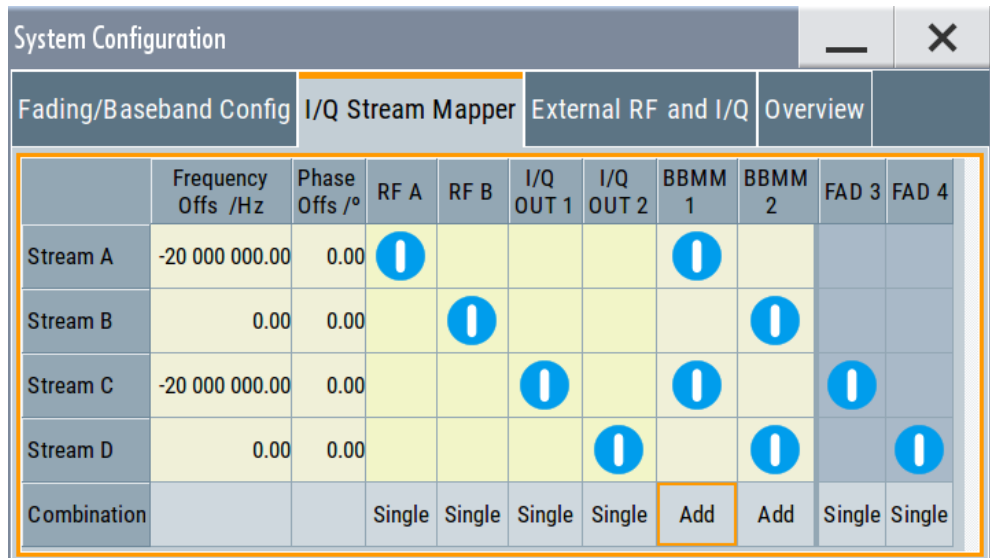

# **4.9.5 How to cable the instruments in MIMO test setups**

The MxN MIMO test setups with more than two Rx antennas (N>2) require the signal of at least three antennas. The R&S SMW200A generates the required signal and outputs two of the antennas signals at the RF outputs. The others signals can be routed to the provided analog and digital I/Q connectors and then processed by a connected instrument, like an RF frontend. Several RF frontend instruments can serve as extended RFs for the R&S SMW200A, for example R&S SGS, or R&S SGT.

The [Figure 4-22](#page-199-0) shows a 1x4x4 MIMO test setup with two R&S SGS connected to the analog I/Q outputs of the R&S SMW200A.

For information on how to connect instruments to the DIG I/Q interfaces, see [Fig](#page-203-0)[ure 4-24.](#page-203-0)

<span id="page-199-0"></span>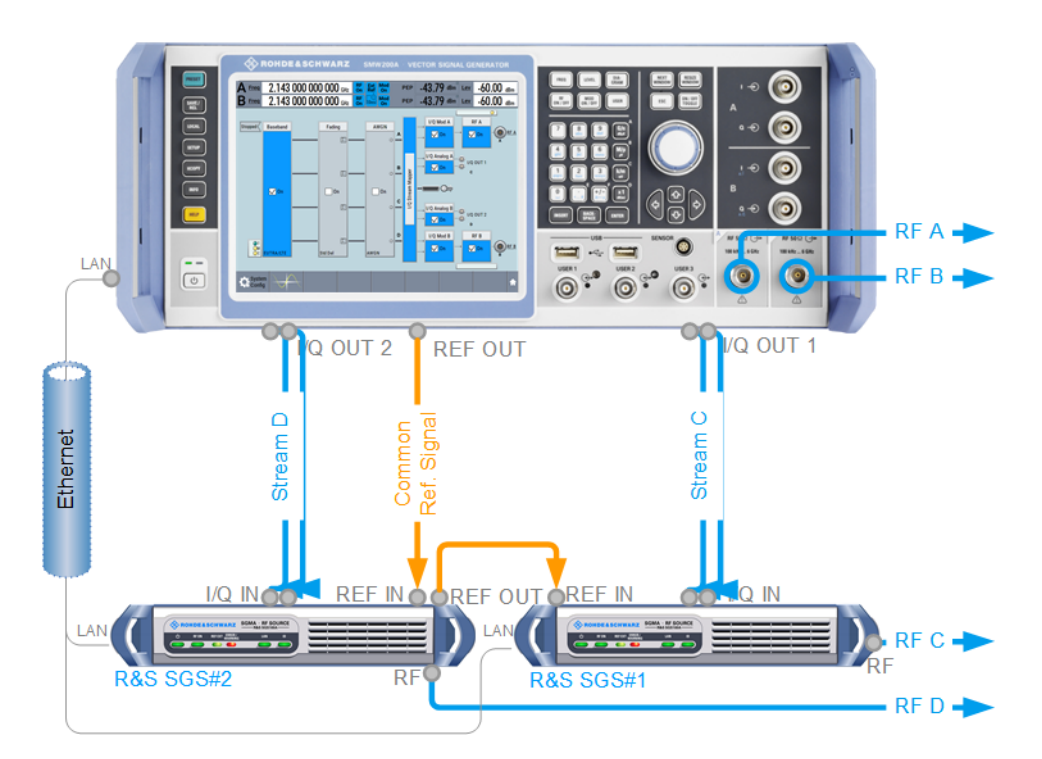

*Figure 4-22: Example of test setup: 1x4x4 MIMO with R&S SMW200A and 2xR&S SGS connected to the I/Q OUT 1/2.*

Blue circle = front panel connector Gray circle = rear panel connector

Refer to ["To connect instruments to the I/Q analog interface"](#page-200-0) on page 201 for a description of how to configure the R&S SMW200A.

# **4.9.6 How to connect and configure external instruments**

See:

- ["To connect instruments to the I/Q analog interface"](#page-200-0) on page 201
- ["To connect instruments to the I/Q digital interface"](#page-202-0) on page 203
- ["To connect and configure an R&S SZU"](#page-205-0) on page 206
- ["To create a remote control sequence or modify the initialization sequence"](#page-204-0) [on page 205](#page-204-0)

You have already selected a MIMO scenario and have mapped the I/Q stream to the output interfaces, see:

- ["To simulate complex MxN MIMO scenarios using the "Fading and Baseband Con](#page-195-0)[figuration" settings"](#page-195-0) on page 196
- [Chapter 4.9.4, "How to route the I/Q streams to the output interfaces", on page 198](#page-197-0)

#### <span id="page-200-0"></span>**To connect instruments to the I/Q analog interface**

In this example, we assume a "Fading/Baseband Configuration > 1x4x4 MIMO" and the following stream mapping: Stream A and stream B are output at RF A and B; stream C and D at I/Q OUT x respectively.

The test setup uses the analog I/Q outputs and requires two additional instruments, 2xR&S SGS (see [Figure 4-22\)](#page-199-0). To connect and configure each of the R&S SGS to the I/Q output interfaces, proceed as follows:

- 1. Perform one of the following:
	- Connect the R&S SMW200A and the external instruments to the LAN
	- Connect the external instruments to the USB connector of the R&S SMW200A.
- 2. Supply all instruments with common frequency reference signal:
	- Use an external common frequency source.
	- Distribute the reference frequency of the R&S SMW200A to the external instruments.

See [Chapter 8.8, "Reference oscillator", on page 496](#page-495-0).

3. Connect the external instruments to the I/Q connectors of the R&S SMW200A with suitable cables.

See also ["To find out the correct connector"](#page-194-0) on page 195.

4. Select "Block Diagram > I/Q OUT 1/2" to unfold the "I/Q Analog" block

#### **Note:**

Per default, the analog I/Q outputs are disabled.

- 5. Select "I/Q Analog > State > On", to enable the analog I/Q outputs with their default settings.
- 6. Open the "Taskbar > System Config > System Configuration > External RF und I/Q" dialog.

Select "I/Q OUT1 > External Instrument > Config".

7. In the "I/Q OUT 1: External Instrument Configuration" dialog, select "Detect".

The R&S SMW200A searches through the LAN and the USB connections and updates the dialogs with the retrieved information, like "IP Address", or "Instrument Name".

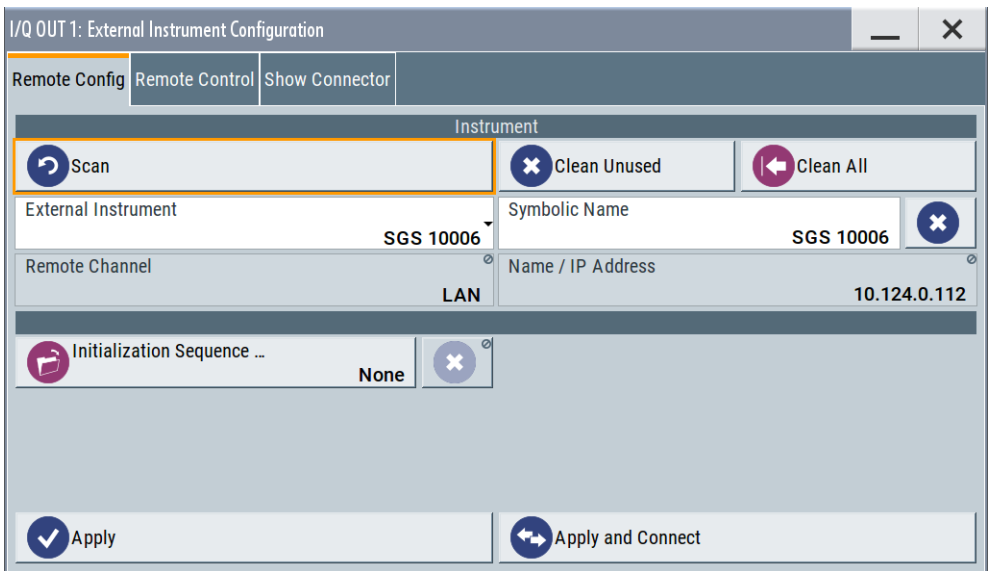

8. Select "Apply".

The "System Config > System Configuration > External RF und I/Q" dialog displays the settings of the connected external instrument.

- 9. You can disable "RF Couple" state and adjusts the RF settings manually. In a MIMO setup however, it is useful to use the coupled settings, because a MIMO setup typically requires the same RF frequency at all antennas.
- 10. Perform the previous steps to connect and configure the second R&S SGS.
- 11. Select "I/Q OUT 1 > External Instrument > Config".
	- a) Select "Remote Config > Initialization Sequence".
	- b) Load a file with file extension  $*$ . iec.

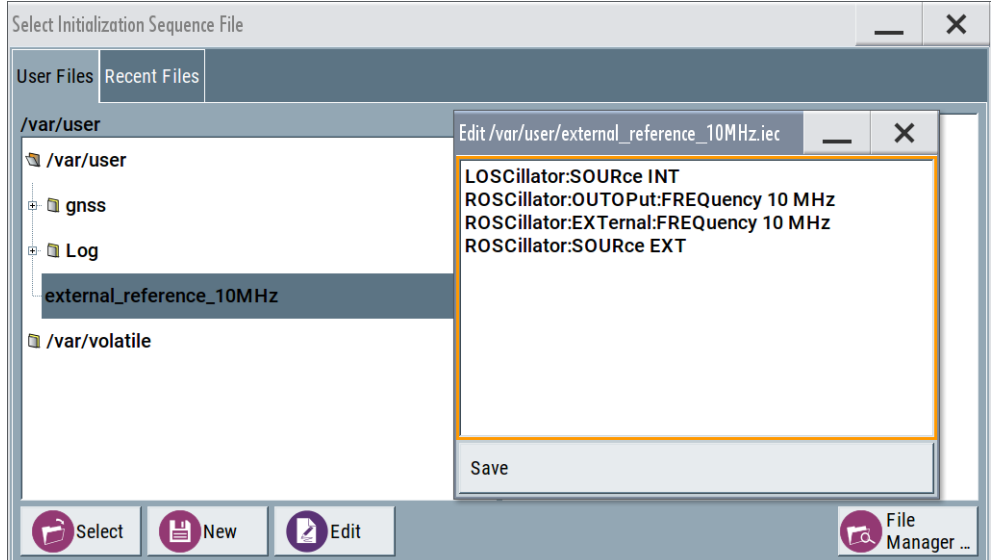

**Tip:** Try out also ["To create a remote control sequence or modify the initialization](#page-204-0) sequence" [on page 205.](#page-204-0)

<span id="page-202-0"></span>12. In the "System Config > System Configuration > External RF und I/Q" dialog, select the "I/Q OUT 1 > Rem Conn" icon to toggle the state.

This action establishes the remote connection to the instrument.

| <b>System Configuration</b>                                             |       |                                           |                               |                                                           |                    |                        |  |  |                   |                            | $\times$ |                    |              |
|-------------------------------------------------------------------------|-------|-------------------------------------------|-------------------------------|-----------------------------------------------------------|--------------------|------------------------|--|--|-------------------|----------------------------|----------|--------------------|--------------|
| Fading/Baseband Config   I/Q Stream Mapper External RF and I/Q Overview |       |                                           |                               |                                                           |                    |                        |  |  |                   |                            |          |                    |              |
| <b>Display</b><br><b>Mapped Connectors</b>                              |       |                                           |                               | <b>Connect All Remote</b><br><b>Disconnect All Remote</b> |                    |                        |  |  |                   | Auto Connect               |          |                    |              |
| Preset behavior: Keep connections to external instruments               |       |                                           |                               |                                                           |                    |                        |  |  |                   |                            |          |                    |              |
|                                                                         | Dir   | <b>External</b><br><b>Instrument Conn</b> | 1/0                           | <b>Rem</b><br>Conn                                        |                    | <b>Instrument Name</b> |  |  | <b>RF</b><br>Coup | <b>RF Frequency</b><br>/Hz | /dBm     | <b>RF Level RF</b> | <b>State</b> |
| <b>CODER1</b>                                                           | $\ln$ | Config                                    |                               |                                                           |                    |                        |  |  |                   |                            |          |                    |              |
| CODER <sub>2</sub>                                                      | $\ln$ | Config                                    |                               |                                                           |                    |                        |  |  |                   |                            |          |                    |              |
| <b>I/Q OUT 1</b>                                                        | Out   | Config                                    | <b>Single</b><br><b>Ended</b> | æ                                                         | <b>SGS100A [A]</b> |                        |  |  | On                | $\Delta: 0.00$             |          | $\Delta$ : 0.00    | Off          |
| <b>I/Q OUT 2</b>                                                        | Out   | Config                                    | <b>Single</b><br>Ended        | ్ర                                                        | <b>SGS 10006</b>   |                        |  |  | On                | $\Delta$ : 0.00            |          | $\Delta$ : 0.00    | Off          |

*Figure 4-23: Example: Connecting external instruments to the I/Q OUT 1/2 of theR&S SMW200A (2xR&S SGS)*

The R&S SMW200A:

- Sends a : DEV: PRES command to the connected external instrument
- Triggers the external instrument to execute the configuration defined in the initialization sequence file
- Adjusts the RF settings of the external instrument, e.g. applies the same RF frequency at both RF outputs and at the RF outputs of the external instruments.

# **To connect instruments to the I/Q digital interface**

In this example, we assume a "Fading/Baseband Configuration > 1x4x4 MIMO" scenario and the following stream mapping: Stream A and stream B are output at RF A and B; stream C and D at the BBMM interfaces.

The test setup uses the digital I/Q outputs and requires two additional instruments, for example 2xR&S SGT.

1. Connect two R&S SGT to the BBMM interfaces. See [Figure 4-24](#page-203-0).

<span id="page-203-0"></span>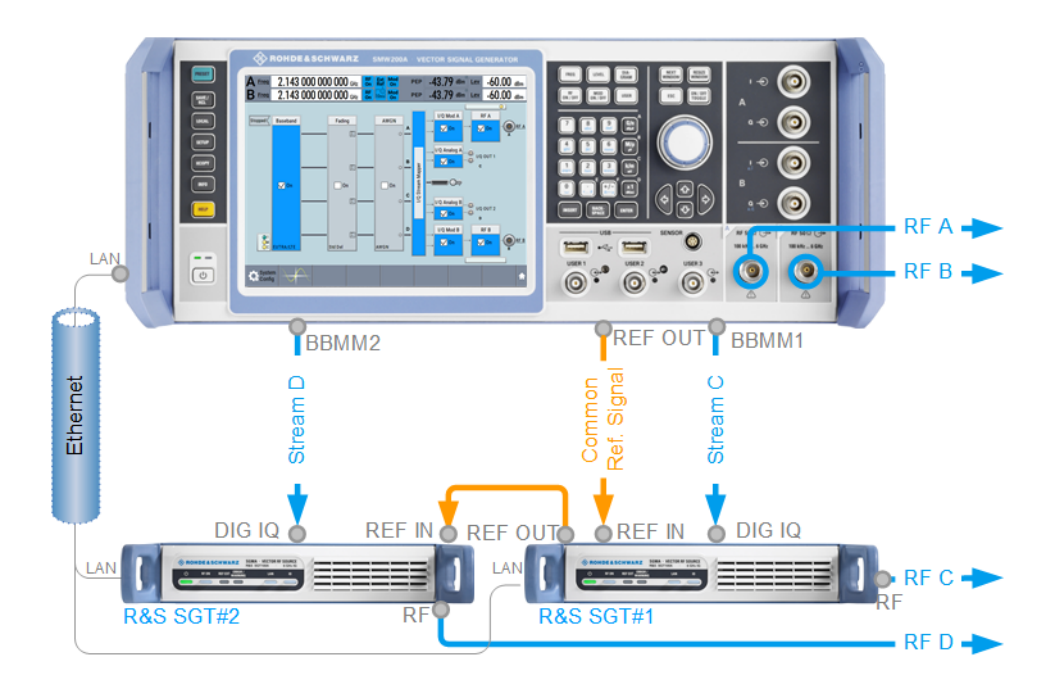

*Figure 4-24: Example of test setup: 1x4x4 MIMO with R&S SMW200A and 2xR&S SGT connected to the BBMM1/2.*

Blue circle = front panel connector Gray circle = rear panel connector

- 2. Follow the steps described in ["To connect instruments to the I/Q analog interface"](#page-200-0) [on page 201](#page-200-0).
	- a) In the "System Config > System Configuration > External RF und I/Q", enable "Auto Connect > On".
	- b) Use the example initialization file shown in ["To connect instruments to the I/Q](#page-200-0) [analog interface"](#page-200-0) on page 201.

The "System Configuration > External RF and I/Q" dialog confirms a correct and successful configuration by the active "Rem Conn" status and active "I/Q Conn" status indication.

<span id="page-204-0"></span>

| System Configuration                                                    |                                                                         |       |                                    |     |                    |                              |              |                   |                            |                 |                            |              |
|-------------------------------------------------------------------------|-------------------------------------------------------------------------|-------|------------------------------------|-----|--------------------|------------------------------|--------------|-------------------|----------------------------|-----------------|----------------------------|--------------|
| Fading/Baseband Config   I/Q Stream Mapper External RF and I/Q Overview |                                                                         |       |                                    |     |                    |                              |              |                   |                            |                 |                            |              |
|                                                                         | <b>Display</b><br><b>Connect All Remote</b><br><b>Mapped Connectors</b> |       |                                    |     |                    | <b>Disconnect All Remote</b> | Auto Connect |                   |                            |                 |                            |              |
|                                                                         | Preset behavior: Keep connections to external instruments               |       |                                    |     |                    |                              |              |                   |                            |                 |                            |              |
|                                                                         |                                                                         | Dir   | External<br><b>Instrument Conn</b> | 1/0 | <b>Rem</b><br>Conn | <b>Instrument Name</b>       |              | <b>RF</b><br>Coup | <b>RF Frequency</b><br>/Hz |                 | <b>RF Level RF</b><br>/dBm | <b>State</b> |
|                                                                         | <b>CODER 1</b>                                                          | $\ln$ | Config                             |     |                    |                              |              |                   |                            |                 |                            |              |
|                                                                         | <b>CODER 2</b>                                                          | $\ln$ | Config                             |     |                    |                              |              |                   |                            |                 |                            |              |
|                                                                         | <b>BBMM1</b>                                                            | Out   | Config                             |     |                    | SGT100A (100005)             |              | On                |                            | $\Delta$ : 0.00 | $\Delta$ : 0.00            | On           |
|                                                                         | <b>BBMM2</b>                                                            | Out   | Config                             |     |                    | SGT100A (100003)             |              | On                |                            | $\Delta$ : 0.00 | $\Delta$ : 0.00            | On           |

*Figure 4-25: Example: Connecting external instruments to the BBMM 1/2 of theR&S SMW200A (2xR&S SGT)*

3. In the block diagram, select "I/Q Digital".

The dialog confirms the selected configuration. The settings are retrieved and set to fit to the connected R&S SGT.

### **To create a remote control sequence or modify the initialization sequence**

You have connected and configured external instruments to the R&S SMW200A as described in ["To connect instruments to the I/Q analog interface"](#page-200-0) on page 201.

To create a SCPI sequence or your own initialization sequence and send it to an R&S SGS connected to the I/Q interface, proceed as follows:

- 1. On a remote computer, open the notepad or other similar tool. Write a sequence of SCPI commands.
- 2. Store the SCPI sequence in a file with file extension  $*$ . iec.
- 3. Use one of the standard file transfer methods to transfer the file to the user directory /usb/ of the R&S SMW200A. See [Chapter 11.9, "Transferring files from and to the instrument", on page 726](#page-725-0).
- 4. Select "System Config > System Configuration > External RF und I/Q".
- 5. Select "I/Q OUT 1 > External Instrument > Config"
- 6. Select "External Instrument Configuration > Remote Control":
	- a) Select "Mode > Sequence".
	- b) Select "File".
	- c) In the user directory /usb/, select the  $*$ . iec file.
	- d) Select "Send Sequence".
- 7. Alternatives:
	- a) Select "External Instrument Configuration > Initialization Sequence".
	- b) Select "Initialization Sequence".
	- c) In the user directory /usb/, select the  $*$ , iec file.

<span id="page-205-0"></span>See also:

- [Example"Controlling multiple instruments with the same application program"](#page-977-0) [on page 978](#page-977-0)
- [Example"Connecting an external instrument and sending SCPI commands"](#page-979-0) [on page 980](#page-979-0)

#### **To connect and configure an R&S SZU**

The following example assumes a differential I/Q connection between the R&S SZU and R&S SMW200A, equipped with wideband baseband generator (R&S SMW-B9). The R&S SZU is connected to RF A.

For more information on the R&S SZU, see the SZU100A Getting Started manual at [www.rohde-schwarz.com/manual/szu100a.](https://www.rohde-schwarz.com/manual/szu100a/)

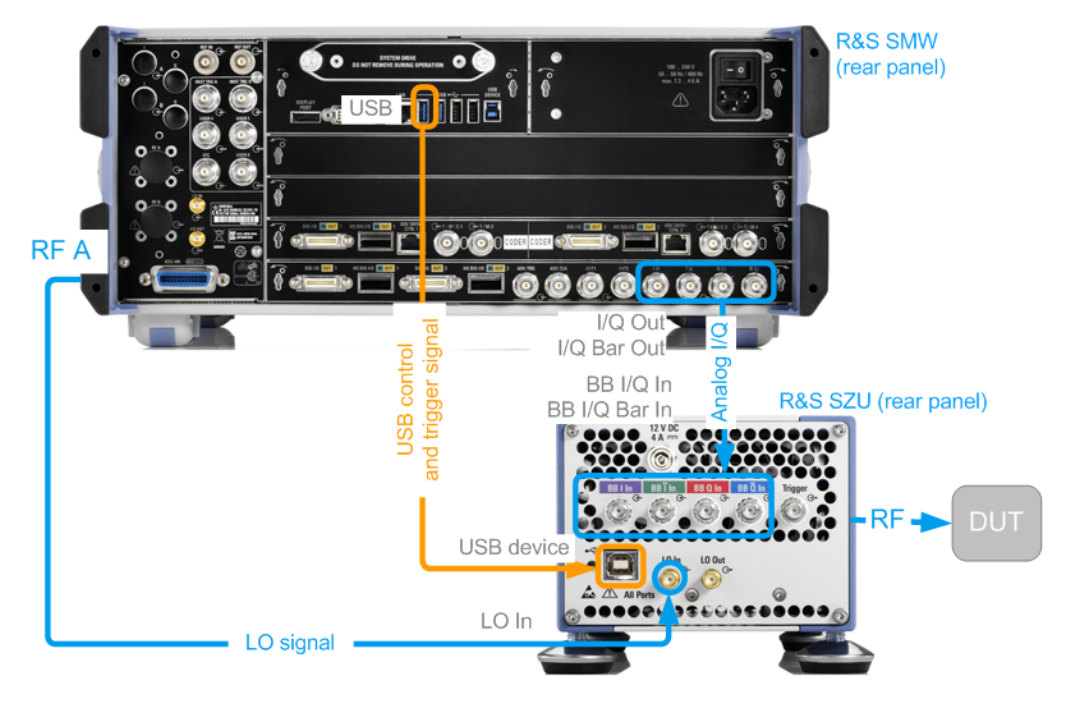

*Figure 4-26: Test setup: 1xR&S SMW200A (R&S SMW-B9) and 1xR&S SZU connected (rear panels)*

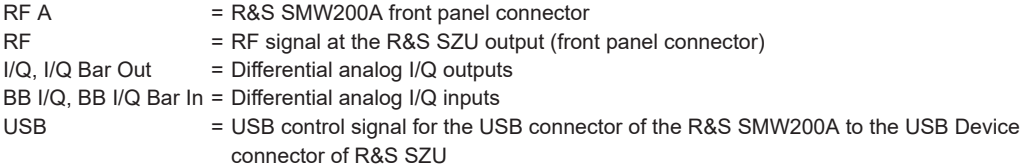

To connect and configure the R&S SZU to the R&S SMW200A, proceed as follows:

- 1. Use the cables supplied with the R&S SZU.
- 2. Connect the R&S SZU to the I/Q and I/Q Bar output connectors of the R&S SMW200A.
- 3. Connect the RF A output to the LO IN of the R&S SZU.

- 4. Connect a USB cable to the USB connector and the USB Device connector of R&S SZU.
- 5. Connect the R&S SZU to the power supply.

**Note:** Make sure that you keep the warm-up time.

- 6. At the R&S SMW200A, open the "Taskbar > System Config > System Configuration > External RF und I/Q" dialog.
- 7. Select "I/Q OUT1 > External Instrument > Config".

The R&S SMW200A detects the R&S SZU automatically.

8. In the "External Instrument Configuration" dialog, select "External Instrument > SZU (<Serial Number>)".

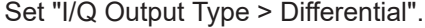

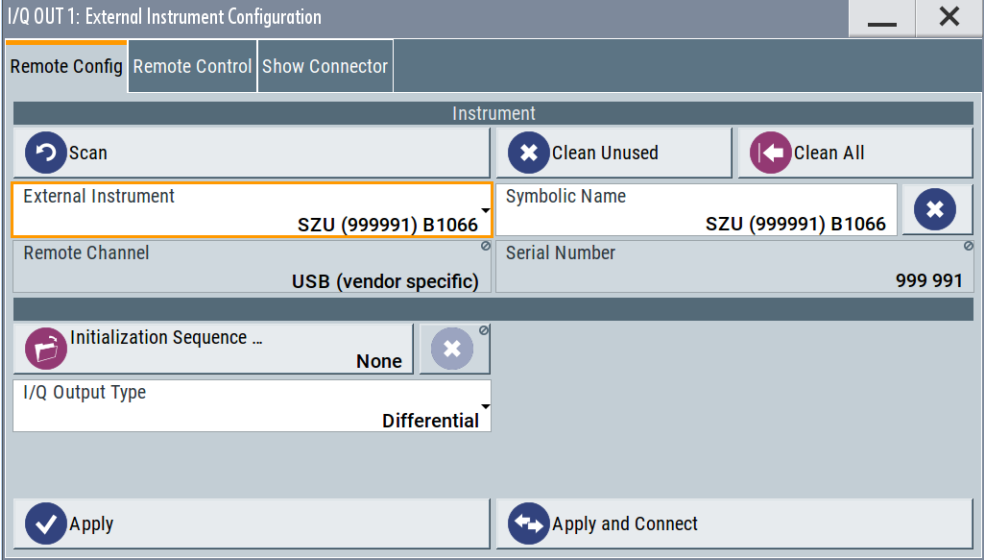

9. Select "Apply".

The "System Config > System Configuration > External RF und I/Q" dialog displays the settings of the connected external instrument.

- 10. In the "External RF und I/Q", select "Auto Connect > On". Select "Preset behavior: Keep connections to external instruments > On".
- 11. Open the "External Instrument Configuration > Connections" dialog. Select "Check Connections".

Observe the connection status indications.

The green color indicates that the required physical connections are in operation.

- 12. Before connecting the DUT, perform an internal adjustment.
	- a) In the block diagram, select "RF > On".
	- b) Proceed as described in the R&S SZU user manual, chapter "Running internal adjustments".

**Note:** You can skip the internal adjustments, if already done.

But if you change the "I/Q Output Type > Differential to Single Ended", or vice versa, the R&S SMW200A issues the following warning message:

A)SZU settings conflict: At least one adjustment is done in another mode than the SZU is curr i Info

"SZU settings conflict: At least one adjustment is done in another mode than the SZU is currently set to (single-ended / differential). Accuracy may be affected!"

- 13. When internal adjustments finish, select "RF" > "Off".
- 14. Connect the R&S SZU to the DUT.
- 15. In the block diagram, select "RF" > "On".

The R&S SMW200A performs the following:

- Retrieves the R&S SZU calibration data.
- Indicates the connected R&S SZU in the block diagram.
- Sets the output signal level and frequency to the default values of the R&S SZU and indicates the value in the status bar.

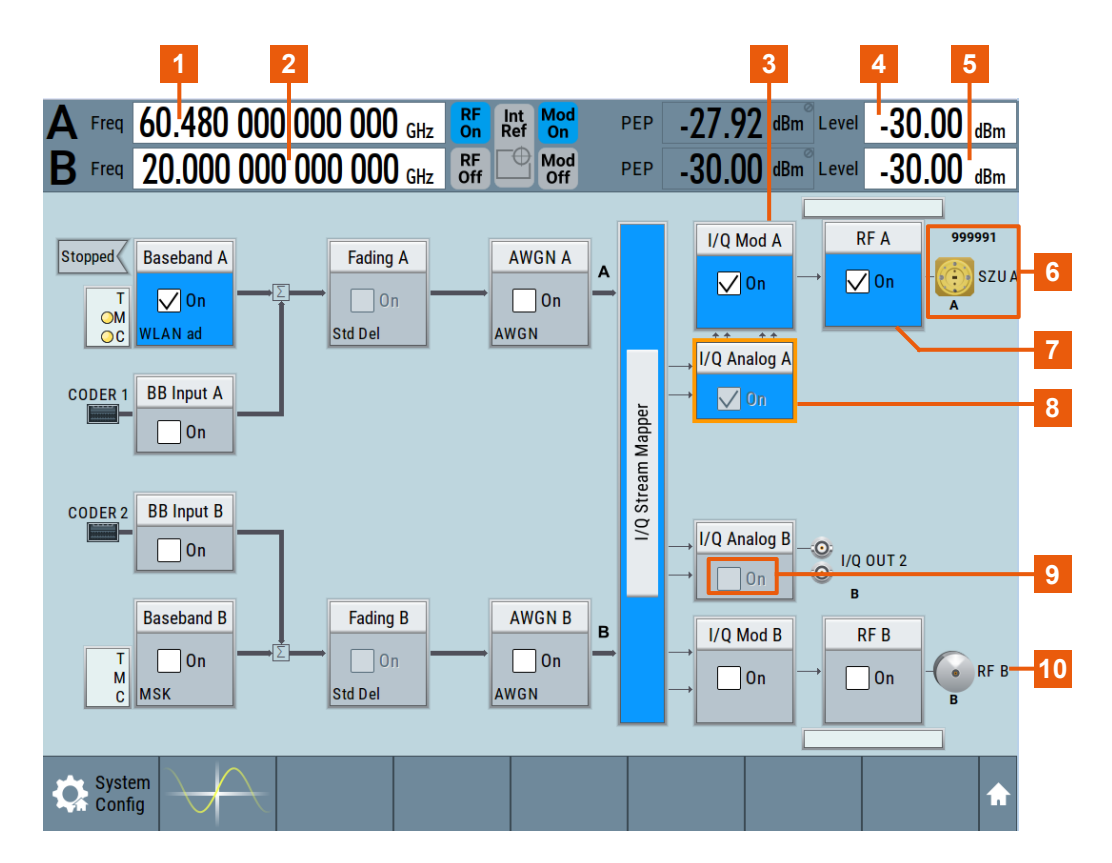

*Figure 4-27: Block diagram of wideband baseband R&S SMW200A (R&S SMW-B9) with connected R&S SZU*

- 1 = RF frequency at the R&S SZU RF output
- 2, 5 = RF frequency and level settings at the second R&S SMW200A RF output
- 3 = I/Q modulator of the R&S SZU
- 4 = RF level, nominal level at the R&S SZU RF output (regulated level)
- $6 = R & S ZU$ , indicated as waveguide port icon, label and the serial number
- 6, 7 = Access to the R&S SZU RF settings (RF block or icon)
- <span id="page-208-0"></span>8 = Active I/Q analog output, firmly routed to the R&S SZU; the example uses differential output signal
- $9 = I/Q$  analog B is disabled, because the differential output of the first path is used
- 10 = R&S SMW200A RF settings

# **4.9.7 Connecting to HS DIG I/Q interfaces**

In a multi-instrument setup, you can use the R&S SMW200A as a primary instrument and connect secondary instruments to the HS DIG I/Q connectors of the R&S SMW200A. For example, for performance testing, an nx4 MIMO configuration of an 5G NR signal in the frequency band above 6 GHz.

# **To connect to the R&S SMW200A**

1. Connect all connections between the R&S SMW200A and the external instruments as in the table below.

| Signal           | <b>R&amp;S SMW200A</b>     | <b>R&amp;S SMCV100B1</b> | <b>R&amp;S SMCV100B 2</b> |
|------------------|----------------------------|--------------------------|---------------------------|
| I/Q <sub>1</sub> | HS DIG I/Q 1 ("BBMM<br>1") | Dig. IQ HS 1             |                           |
| $I/Q$ 2          | HS DIG I/Q 2 ("BBMM<br>2") | $\overline{\phantom{a}}$ | Dig. IQ HS 1              |
| Sync/Trigger 1   | <b>ADV TRG</b>             | User 2                   |                           |
| Sync/Trigger 2   | <b>ADV TRG</b>             | -                        | User 2                    |
| Reference 1      | <b>REF OUT</b>             | Ref In                   |                           |
| Reference 1      | -                          | Ref Out                  | Ref In                    |
| Control          | LAN                        | LAN                      | LAN                       |

*Table 4-10: Signals and connections for R&S SMCV100B as secondary instruments*

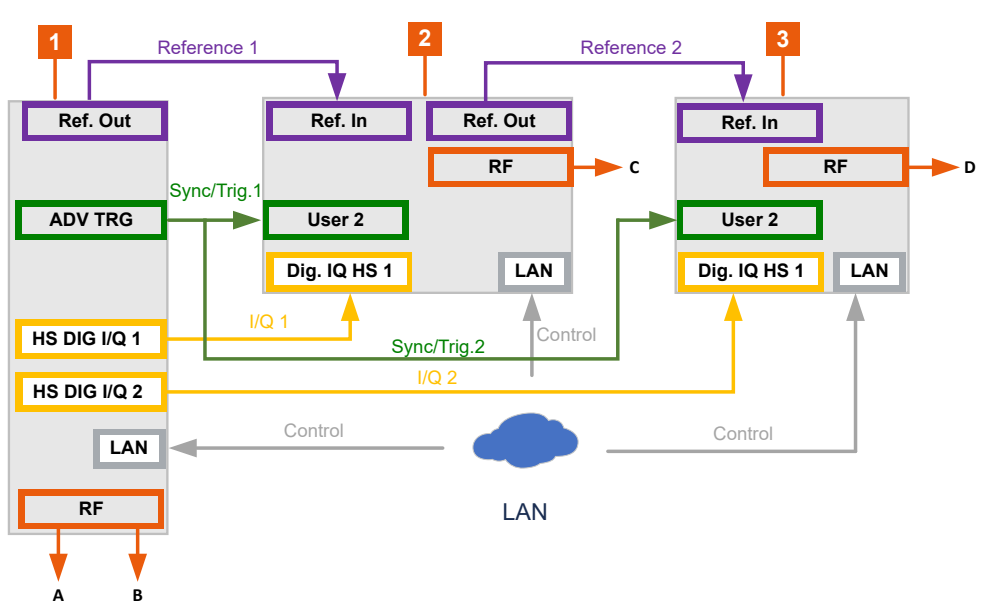

- 1 = R&S SMW200A (primary instrument)
- 2 = R&S SMCV100B 1 (secondary instrument)
- 3 = R&S SMCV100B 2 (secondary instrument)

#### *Table 4-11: Signals and connections for R&S SMW200A/ R&S SMM100A as secondary instruments*

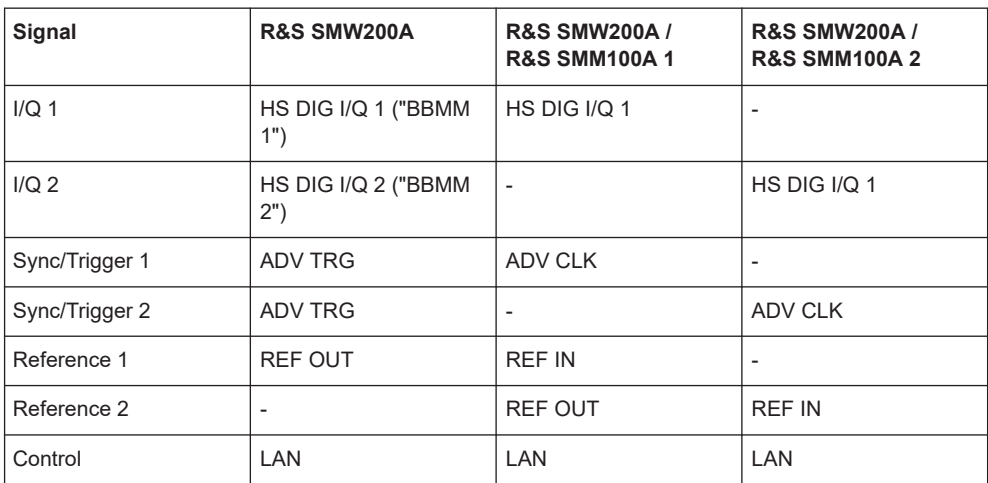

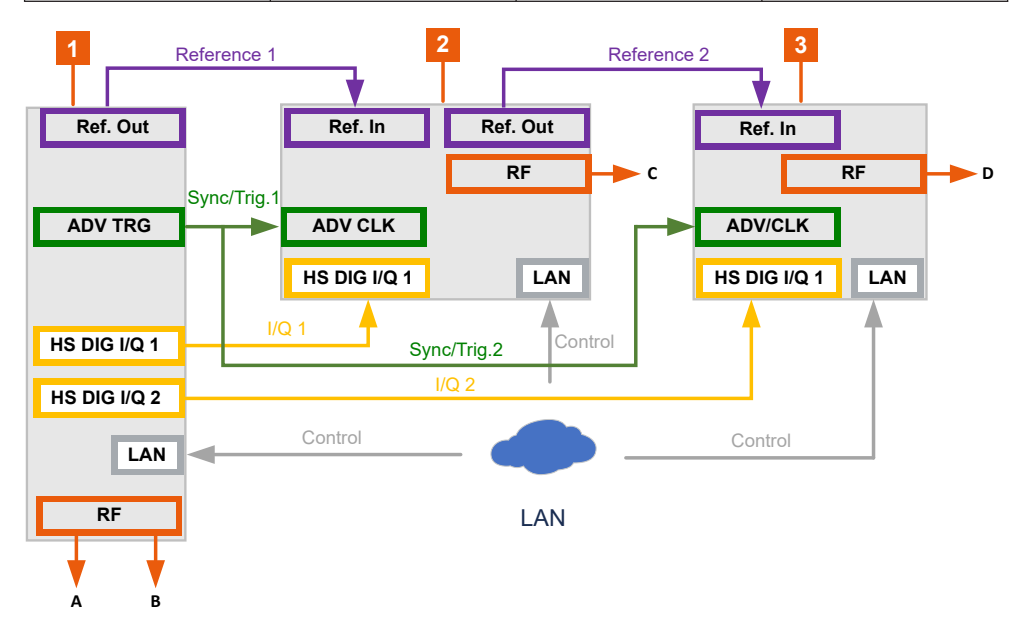

1 = R&S SMW200A (primary instrument)

2 = R&S SMW200A 1/R&S SMM100A 1 (secondary instrument)

3 = R&S SMW200A 2/R&S SMM100A 2 (secondary instrument)

**Note:** Avoid unnecessary cable length and branching points. Use cables of the same length and type for all connections between the primary instrument and the secondary instruments and between secondary instruments.

- 2. Connect the R&S SMW200A and the external instruments to the same LAN. See also ["To find out the correct connector"](#page-194-0) on page 195.
- 3. Supply all instruments with a common frequency reference signal:

<span id="page-210-0"></span>a) On the primary instrument R&S SMW200A, select "RF" > "Reference Frequency" > "Source" > "Internal".

See [Chapter 8.8, "Reference oscillator", on page 496](#page-495-0).

b) On the secondary instruments, select "Reference Frequency" > "Source" > "External".

For details on how to set the reference frequency of the secondary instrument, see the respective user manual.

# **4.9.7.1 Configuring the primary instrument**

This chapter describes the configuration of the primary instrument exemplary for a setup with R&S SMCV100B as secondary instrument. When using other products as a secondary instrument, the configuration of the primary instrument is analogous.

#### **To configure the R&S SMW200A as primary instrument**

- 1. Select "System Config" > "System Configuration" > "Fading/Baseband Config":
	- a) Select "Mode" > "Advanced".
	- b) Select "Signal Outputs" > "Analog & Digital (HS)".
	- c) Click "Apply".
- 2. Select "System Configuration" > "I/Q Stream Mapper".
- 3. In the "I/Q Stream Mapper" tab, route the I/Q streams to the output connectors:
	- "Stream A": "RF A"
	- "Stream B": "RF B"
	- "Stream C": "BBMM 1"
	- "Stream D": "BBMM 2"
- 4. Select "System Configuration" > "Multi Instrument".
- 5. Select "Common Trigger" > "Multi Instrument Trigger" > "Primary".
- 6. Select "State" > "On".

See also [Chapter 10.3.1, "Connecting multiple instruments in primary-secondary](#page-670-0) [instrument mode", on page 671](#page-670-0) and [Chapter 10.3.1.1, "Multi-instrument settings",](#page-671-0) [on page 672](#page-671-0).

#### **To establish a connection to the secondary instrument**

- 1. Select "System Configuration" > "External RF and I/Q".
	- a) Select "BBMM 1" > "External Instrument" > "Config".
	- b) Select "External Instrument" > "SMCV100B".
	- c) If the selection does not list your instrument, click "Scan". The scanning procedure checks the interface for connected external instruments.
	- d) Click "Apply and Connect".

- e) Follow the same procedure for configuring the external instrument on "BBMM 2".
- 2. Check the status of the remote connection in the "Rem Conn" column.

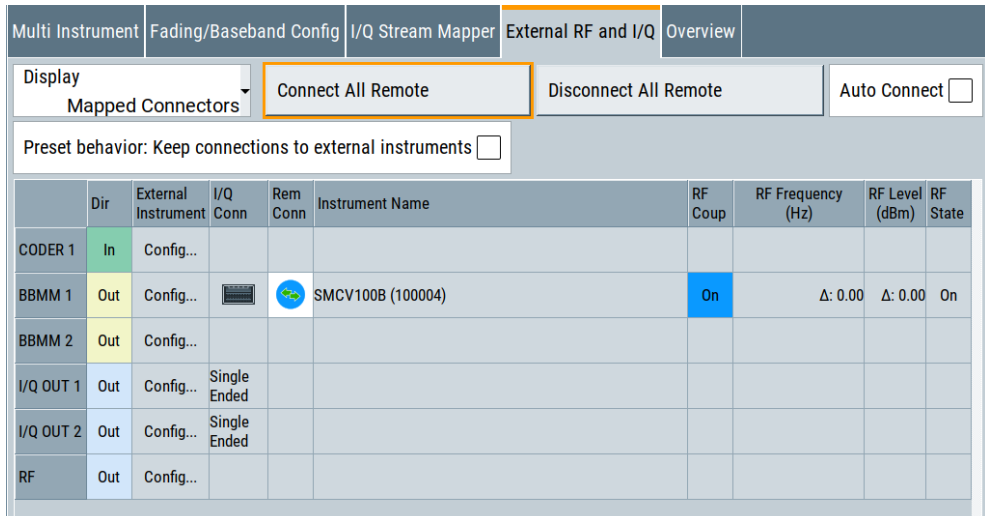

### **To configure the baseband trigger signal**

Configure the baseband signal as required for the particular test setup, for example:

- 1. Select "Baseband" > "5G NR/Sidelink".
- 2. Configure the trigger signal:
	- a) Select "Trigger In" > "Mode" > "Armed Retrigger".
	- b) Select "Source" > "External Global Trigger 1".
	- c) Enable "Sync. Output To Ext. Trigger".

Synchronization couples the trigger parameters of all basebands. Once you enable baseband signal generation, these baseband signals use a common trigger signal.

#### **Enabling RF signal generation for all instruments**

► To enable RF signal generation, select "RF" > "On".

Enabling the RF output of the primary instrument R&S SMW200A automatically enables the RF output of the secondary instruments R&S SMCV100B in the setup.

#### **4.9.7.2 Checking the secondary instrument**

The primary instrument controls the secondary instruments. It configures the secondary instrument via a remote connection.

The following step-by-step instruction provides an exemplary setup with the R&S SMCV100B as a secondary instrument. For other secondary instrument, the configuration is analogous.

1. Check the block diagram of the secondary instrument after the primary instrument established the remote connection.

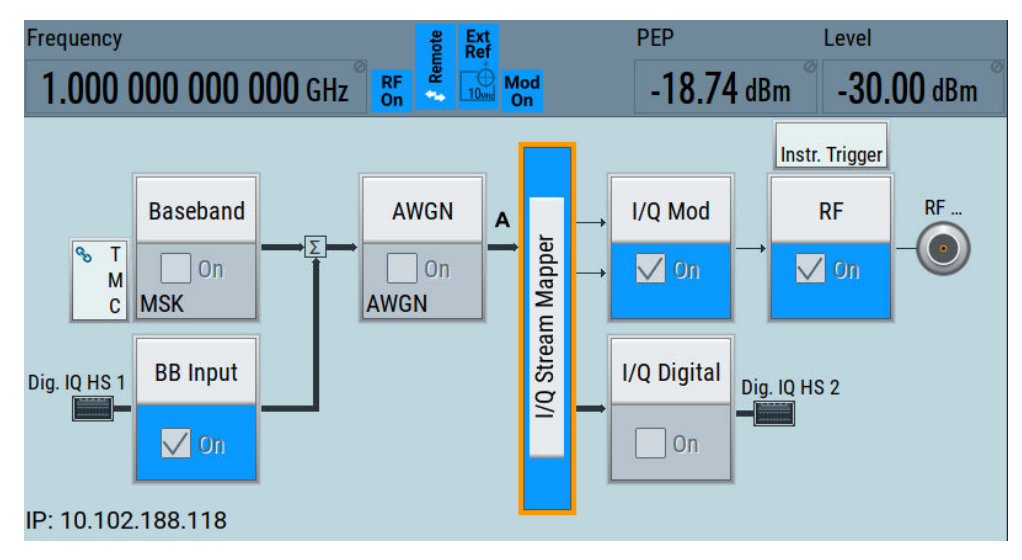

See ["To establish a connection to the secondary instrument"](#page-210-0) on page 211.

2. Select "BB Input" > "Baseband Input Settings".

The secondary instrument displays connection settings and the connected primary instrument.

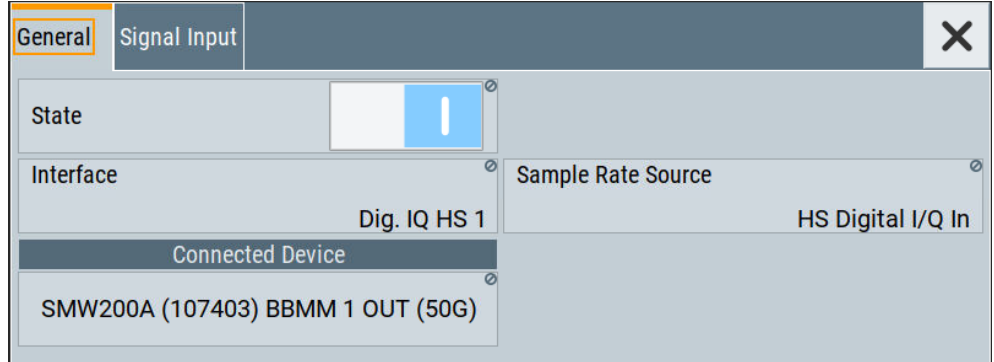

3. In the block diagram, select "System Configuration" > "Multi Instrument". The secondary instrument displays an enabled multi-instrument state and its use as a secondary instrument.

<span id="page-213-0"></span>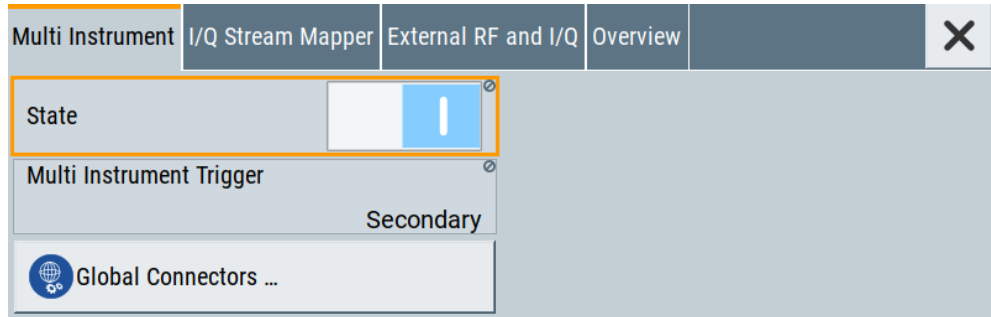

4. Select "System Configuration" > "External RF and I/Q".

The secondary instrument displays an enabled connection to the primary instrument via the QSFP+ interfaces.

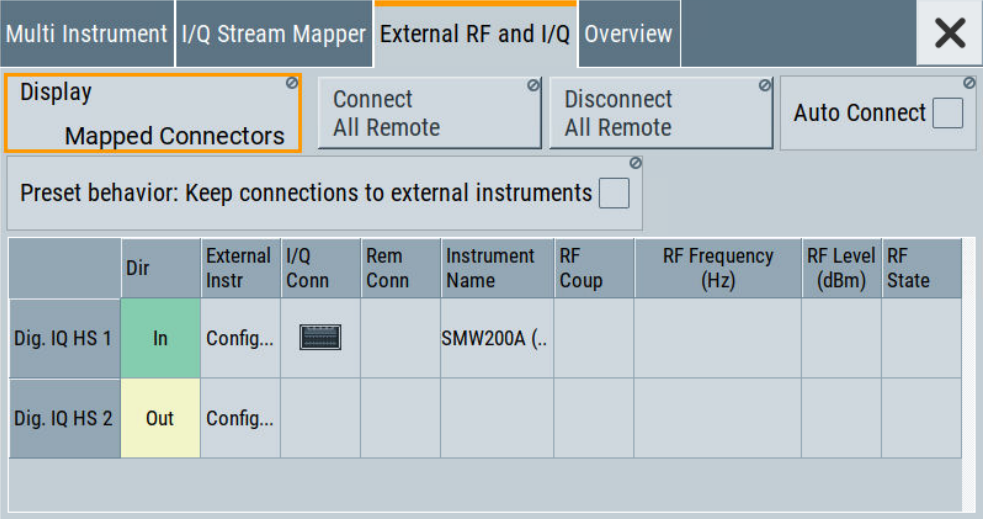

# **4.9.8 How to generate a 2x8 MIMO signal for BS tests**

Refer to [Table 4-1](#page-109-0) to find out the suitable system configuration and the required additional instruments for this particular test.

There are two suitable test setups:

- A test setup with one R&S SMW200A and six R&S SGT See "Test setup with R&S SMW200A and 6xR&S SGT" on page 214
- A test setup with multiplexed digital output signals

See user manual R&S SMW-K551 Generation of Digital "Slow IQ" Signals.

# **Test setup with R&S SMW200A and 6xR&S SGT**

This test setup is a logical extension of the 1x4x4 test case.

Follow the instructions provided in the sections listed below but connect six R&S SGT instruments instead:

- 1. Connect all 8 instruments to a LAN.
- 2. Connect the six R&S SGT to the DIG I/Q interfaces of the R&S SMW200A (see [Figure 4-24](#page-203-0) for explanation of the principle)
- 3. Distribute the *internal reference frequency* of R&S SMW200A to the other instruments.

Connect the instruments in a daisy chain.

- 4. Perform the configurations described in:
	- [Chapter 4.9.3, "How to define the MIMO scenario", on page 196](#page-195-0)
	- [Chapter 4.9.4, "How to route the I/Q streams to the output interfaces",](#page-197-0) [on page 198](#page-197-0)
	- ["To connect instruments to the I/Q digital interface"](#page-202-0) on page 203
- 5. If the test setup requires a beamformed signal, **couple the local oscillators (LO) of all instruments**:
	- Activate the local oscillator of the R&S SMW200A.
	- Distribute the *LO signal* to the other instruments (instead of the reference frequency):
	- a) In the R&S SMW200A, select "RF > Reference Frequency/LO Coupling". Select "LO Coupling Mode > A Internal& A->B Coupled". Set "Out State > B On".

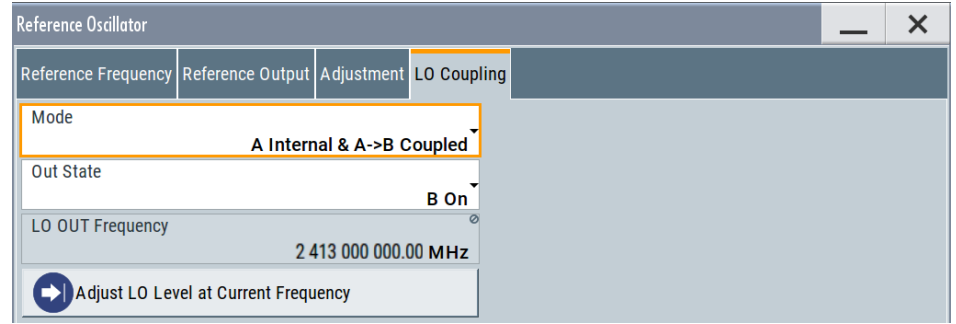

See also ["To configure LO coupling with cascaded instruments to achieve](#page-510-0) [phase coherence"](#page-510-0) on page 511.

b) Disconnect the cable from the REF OUT connector. Connect it to the LO OUT connector of the R&S SMW200A.

The connected instruments are reconfigured automatically so that they use the supplied local oscillator signal.

<span id="page-215-0"></span>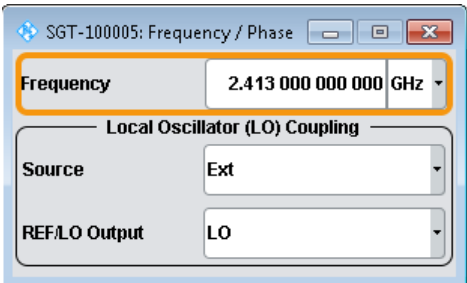

*Figure 4-28: Example: Automatically configured settings in the connected external instrument*

All connected instruments generate signals with the same RF frequency.

# **4.9.9 How to generate a 8x8 MIMO signal with two R&S SMW200A**

Option: R&S SMW-K821

Refer to [Table 4-1](#page-109-0) to find out the suitable system configuration and the required additional instruments for this particular test.

This test setup requires two R&S SMW200As and four R&S SGS or four R&S SGT.

The 8x8 MIMO test setups require the signal of 8 Rx antennas and 64 fading channels. The R&S SMW200A calculates 32 fading channels but considers the correlation of all 64 channels. The instrument outputs four streams simultaneously. Two of the streams are output at the RF outputs. The other two streams can be routed to the analog and digital I/Q connectors and processed by a further processing instrument. (See [Chap](#page-198-0)[ter 4.9.5, "How to cable the instruments in MIMO test setups", on page 199\)](#page-198-0).

A second R&S SMW200A is required to generate the **second subset of fading channels and streams**. Logically, for the processing of two of the four streams, two additional further processing instruments are required, too.

#### **Example of test setup**

[Figure 4-29](#page-216-0) shows an 8x8 MIMO test setup with two R&S SMW200A and four R&S SGT connected to the digital I/Q outputs of the R&S SMW200A. You can use four R&S SGS instead, too.

In this example, we distribute the trigger signal generated by R&S SMW200A#1 to **trigger both instruments simultaneously**. You can trigger both instruments also with a common external trigger signal. If the latter is the case, consider to adapt the trigger connections and settings.
### <span id="page-216-0"></span>**R&S**®**SMW200A Signal routing and system configuration**

How to connect external instruments and configure the signal flow

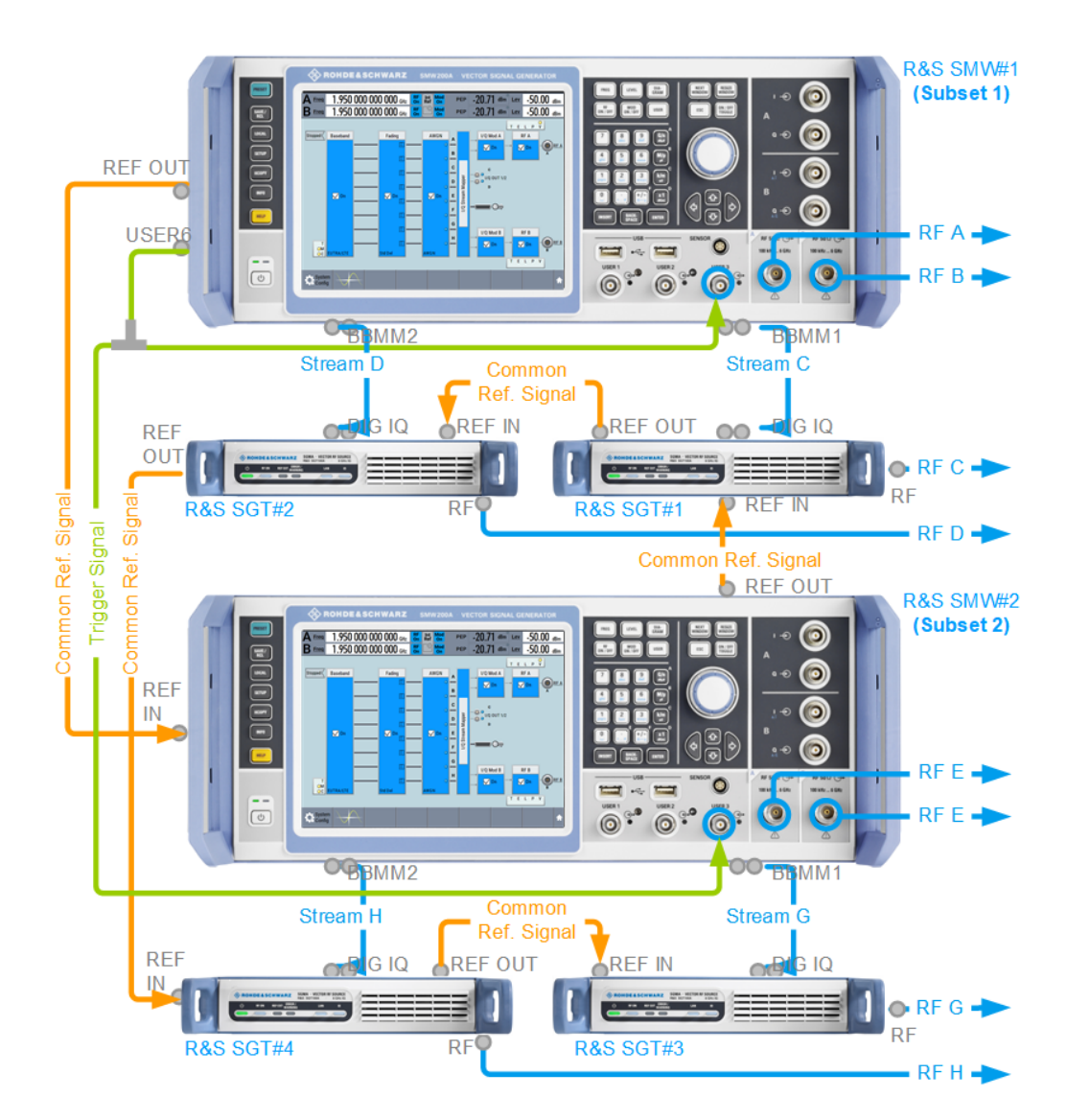

### *Figure 4-29: Example of test setup\*: 8x8 MIMO with 2xR&S SMW200A and 4xR&S SGT*

blue circle = front panel connector

gray circle = rear panel connector

= To simplify the diagram, it does not show the LAN/USB connections between the instruments

### **Workflow overview**

1. Cabling

See ["To cable the instruments"](#page-217-0) on page 218.

- 2. Configuring the first R&S SMW200A See "To configure the R&S [SMW200A that simulates the first subset"](#page-217-0) on page 218.
- 3. Configuring the second R&S SMW200A See "To configure the R&S [SMW200A that simulates the second subset"](#page-218-0) [on page 219](#page-218-0).

<span id="page-217-0"></span>4. Starting signal generation See ["To start signal generation"](#page-219-0) on page 220

#### **To cable the instruments**

Refer to [Figure 4-29](#page-216-0) for illustration the required connections. The test setup does not show the LAN connections.

- 1. Connect all six instruments to a LAN.
- 2. Use suitable connecting cables.

The connecting cables must have the same length and type, applies for the following connections:

- REF OUT to REF IN
- BBMM1/2 to DIG IQ
- USER6 to both USER3 connectors
- **RF** outputs to DUT
- 3. Avoid unnecessary cable lengths and branching points.
- 4. Provide the instruments with common reference frequency signal.

In this test setup, the internal reference frequency of R&S SMW200A#1 is distributed to the other instruments. The instruments are connected in a daisy chain.

- 5. Use a T-connector to distribute the trigger signal generated by R&S SMW200A#1 and to trigger both instruments simultaneously:
	- a) Connect the instruments in a **star network**, concerning the trigger signal
	- b) Connect the USER 6 output of the R&S SMW200A#1 to the USER 3 input of R&S SMW200A#2 and the R&S SMW200A#1 itself.

In this test setup, the instruments are triggered by the trigger signal of the first one. For more information, see [Chapter 10.3.2, "Triggering several instruments with a](#page-678-0) [common trigger signal", on page 679.](#page-678-0)

6. Connect the external instruments to the digital I and Q connectors (BBMM 1 and 2) of the R&S SMW200A.

**Tip:** See also ["To find out the correct connector"](#page-194-0) on page 195.

### **To configure the R&S SMW200A that simulates the first subset**

- 1. Select "System Configuration".
- 2. Configure the following:
	- a) A 1x8x8 MIMO scenario with coupled sources. See ["To simulate complex MxN MIMO scenarios using the "Fading and Base](#page-195-0)[band Configuration" settings"](#page-195-0) on page 196.
	- b) **"Subset = 1"**
	- c) Map the I/Q streams to the output interfaces as follows: Stream A and B to RF A and B; stream C and D to BBMM 1/2 respectively. See [Chapter 4.9.4, "How to route the I/Q streams to the output interfaces",](#page-197-0) [on page 198](#page-197-0)

<span id="page-218-0"></span>3. Set "System Config. > Setup > Global Connectors" > **"User 6 > Direction = Output"**.

Set **"User 6 > Signal = Manual Trigger"**.

- 4. Define the baseband signal, for example an LTE 8x8 MIMO signal. Alternatively, load 8 waveforms in the ARB generator. See also ["To define the baseband signal"](#page-197-0) on page 198
- 5. For the selected baseband signal, configure the trigger settings:
	- a) Enable "Baseband > EUTRA/LTE > Trigger > Trigger Mode" > **"Armed Retrigger"**.
	- b) Select **"Trigger Source > Ext. Global Trigger 1"**.
	- c) Select "Sync Output to Ext. Trigger > On".
	- Per default, the "Ext. Global Trigger 1" signal is expected at **USER3**.
- 6. Select "Fading > Fading Settings":
	- a) Select "Restart" > **"Restart Mode > Baseband Trigger"**.
	- b) Configure the settings as required. The 8x8 MIMO configuration generates 64 correlated channels. Predefined channel models do not exist.
	- c) Select "Fading > State > On".
- 7. Select "Frequency = 1.95 GHz" and "Level = -50 dBm"
- 8. Configure each of the R&S SGT as described in ["To connect instruments to the I/Q](#page-200-0) [analog interface"](#page-200-0) on page 201.
- 9. Press the [SAVE/RCL] key to save the instrument setup, for example as 8x8 subset1.savrcltxt file.

The RF outputs are active, the fading simulator is enabled but not running, the baseband generator is not active. The whole system is triggered jointly, as described in ["To start signal generation"](#page-219-0) on page 220.

### **To configure the R&S SMW200A that simulates the second subset**

- 1. Transfer the save/recall file (8x8 subset1.savrcltxt) to R&S SMW200A#2.
- 2. At the R&S SMW200A#2, press the [SAVE/RCL] key to load the file.

See also the following:

- [Chapter 11.9, "Transferring files from and to the instrument", on page 726](#page-725-0)
- Application sheet RS SMW Fast Data Alignment on the R&S SMW200A product page.
- 3. Select "System Configuration" > **"Subset = 2"**.
- 4. In the status bar, select the icon "Int. Ref".
- 5. Select "Reference Frequency" > "Source" > "External".
- 6. For the selected baseband signal, select "Baseband" > "EUTRA/LTE" > "Trigger".
- 7. Observe the settings.

<span id="page-219-0"></span>We use the configuration from the first instrument, hence **"Trigger Source = External Global Trigger 1"** is selected. The R&S SMW200A expects the "Global Trigger 1" signal at the **USER3** connector.

- 8. Select "System Configuration" > "External RF and I/Q".
- 9. Select "Connect" for both external instruments.

The RF outputs are active, the fading simulator is enabled but not running, the baseband generator is not active. The whole system is triggered jointly, as described in "To start signal generation" on page 220.

#### **To start signal generation**

- 1. In **R&S SMW200A#2**, select "Baseband > On".
- 2. In the R&S SMW200A#1, select "Baseband > On".
- 3. To trigger the signal generation in both instruments form R&S SMW200A#1, select **"Global Connectors > Execute Trigger"**.

The baseband generators and the fading simulators in both instruments start simultaneously.

### **4.9.10 How to connect an R&S**®**CMW500 for fading applications**

Option: R&S SMW-B10 and R&S SMW-B14

You can use R&S SMW200A to superimpose fading on the baseband signal generated by an R&S®CMW500. The R&S SMW200A must be connected to the digital I/Q interface of the R&S®CMW500.

The Table 4-12 lists the stream mapping for this configuration; the table entries show the stream to interface mapping in the order the related boards are on the instrument's rear panel.

| Digital inter-<br>face | <b>Direction</b> | <b>Stream</b>           | Digital inter-<br>face | <b>Direction</b> | <b>Stream</b>           |
|------------------------|------------------|-------------------------|------------------------|------------------|-------------------------|
| CODER1                 | Input            | Stream to Baseband<br>A | CODER <sub>2</sub>     | Input            | Stream to Baseband<br>в |
| FADER 1                | Input            | Stream to Baseband<br>C | FADER 2                | Input            | Stream to Baseband<br>D |
| FADER 3                | Output           | Stream C                | FADER 4                | Output           | Stream D                |
| BBMM 1                 | Output           | Stream A                | BBMM 2                 | Output           | Stream B                |

*Table 4-12: Overview of the stream mapping*

The [Figure 4-30](#page-220-0) shows a 1x2x2 MIMO setup with two downlink paths using the connectors DIG IQ 1 to 4 of the R&S®CMW500. In this example, the R&S SMW200A is synchronized to a 10 MHz reference signal provided by the R&S®CMW500. The R&S®CMW500 also provides the R&S SMW200A with its trigger signal.

#### How to connect external instruments and configure the signal flow

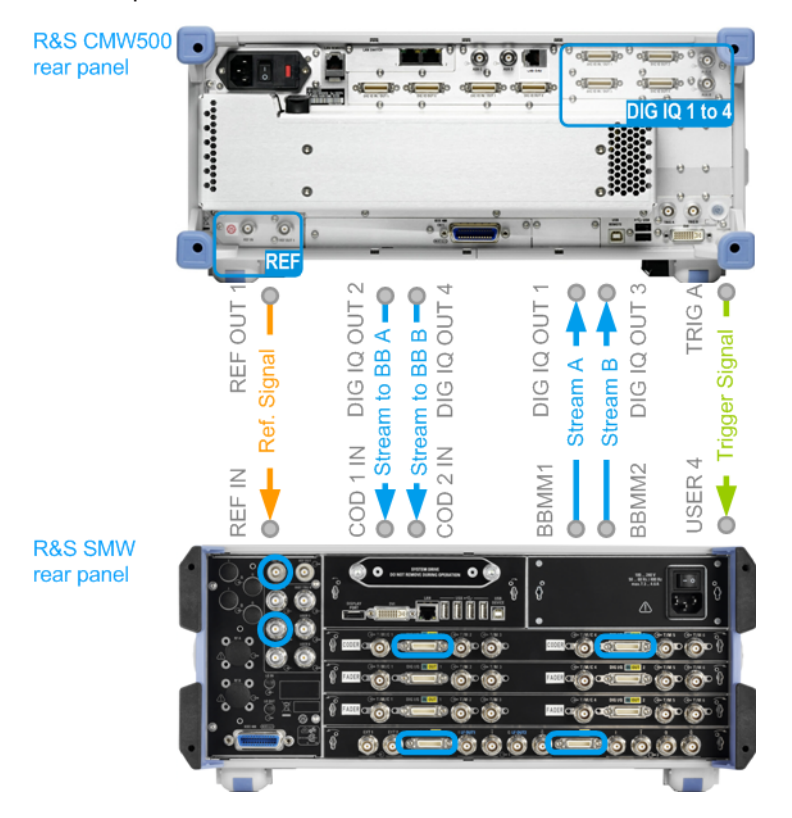

<span id="page-220-0"></span>All connections between R&S SMW200A and the R&S®CMW500 are established via the rear panels of the instruments.

*Figure 4-30: Example of test setup: 1x2x2 MIMO with 1xR&S SMW200A and 1xR&S CMW500 connected to the DIG I/Q interfaces*

### **4.9.11 How to apply an external digital baseband signal**

### See:

- "To provide an external digital signal to the instrument" on page 221
- ["To apply an external analog signal directly to the I/Q modulator"](#page-222-0) on page 223
- ["To apply an external differential analog signal directly to the I/Q modulator"](#page-222-0) [on page 223](#page-222-0)

### **To provide an external digital signal to the instrument**

Option: R&S SMW-B10

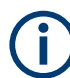

A digital signal must be provided. The instrument displays an error message if no signal is applied at the digital input connector.

The external signal source, typically a second Rohde & Schwarz instrument, and the receiving instrument have to be synchronized, i.e. they have to use a common reference signal.

**R&S**®**SMW200A Signal routing and system configuration**

How to connect external instruments and configure the signal flow

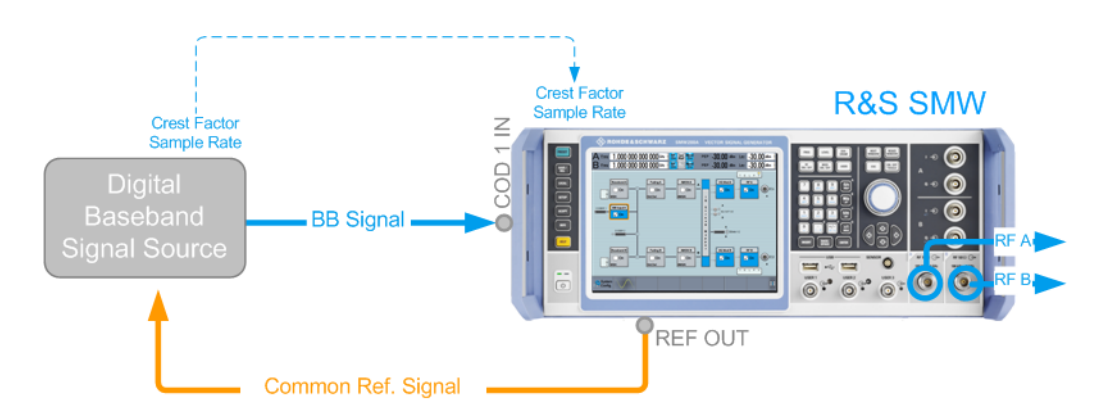

*Figure 4-31: Example of test setup (simplified, standard baseband)*

The procedure describes the configuration in the *default state of the instrument*, i.e. "System Config > Fading/Baseband Configuration > Mode > Standard".

- 1. Connect the external digital signal source to one of the digital input interfaces of the instrument, e.g. the CODER1.
- 2. If the "BB Input" block is not displayed in the block diagram, select the input symbol "CODER 1".
- 3. Select "BB Input > Signal Routing". Adjust the required signal switching.
- 4. Select "BB Input > Baseband Offsets". Adjust the frequency offset and the path gain settings, if necessary.
- 5. In the "Baseband Input Settings > Sample Rate" dialog, adjust the sample rate source and value.
- 6. In the "Baseband Input Settings > Input Level Settings" dialog adjust the "Crest Factor", "Peak Level" and "Level" values of the external input signal in one of the following ways:
	- a) Find out these values.
	- b) Enter them manually.
	- c) Set appropriate "Measurement Period" and trigger "Auto Level Set". To ensure accurate level measurements, select a measurement period that is long enough to capture several periods of the input signal.
	- d) Enable "DIG IQ Auto Settings"
		- The R&S SMW200A receives peak level, level and crest factor values directly from the connected transmitter and recognizes changes automatically.

Based on these values, the internal gain control adjusts the input signal gain to achieve an optimal dynamic range.

**Tip:** Achieving correct signal leveling with external baseband signals requires one measurement per each baseband source with an appropriate measurement time. Perform the same steps in the other basebands, if an external digital signal is fed to the other digital input connectors.

7. In the "Baseband Input Settings" dialog, configure the other settings as required.

How to connect external instruments and configure the signal flow

- <span id="page-222-0"></span>8. Select "Baseband Input Settings > General > State > On" to enable the processing of the external digital signal.
- 9. Open "Baseband Input Settings > Signal Monitoring" and monitor the signal overflow status.

### **To apply an external analog signal directly to the I/Q modulator**

Fed the external analog wideband signal at the I/Q input connectors (see [Table 4-3](#page-118-0)). The signal is used as an input signal for the I/Q modulator.

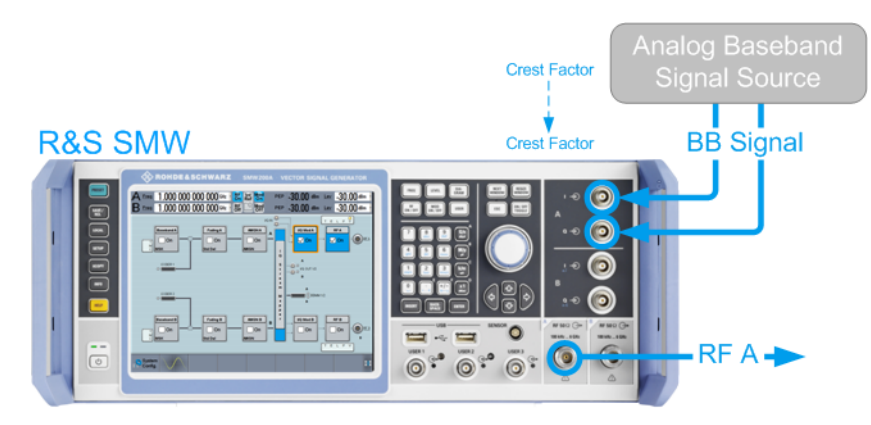

*Figure 4-32: Example of test setup (simplified)*

- 1. To configure the input signal source of the I/Q modulator, select "I/Q Mod > I/Q Mod In > Analog Wideband I/Q In".
- 2. To access the dialog box for configuring the I/Q modulator settings, select "I/Q Mod > I/Q Settings > I/Q Modulator". Refer to [Chapter 7, "Applying I/Q vector modulation", on page 470](#page-469-0) for a description of the settings.
- 3. In the "I/Q Modulator" dialog, select "General > Analog Wideband I/Q Input > Crest Factor".

Adjust the crest factor and gain values.

- 4. To impair the analog signal, adjust the "I/Q Modulator > Impairments" settings (see also [Chapter 6.4, "Impairing the signal", on page 461](#page-460-0)).
- 5. Select "I/Q Mod > On" or "I/Q Mod > I/Q Modulator > General > State > On" to enable the processing of the external analog signal.

### **To apply an external differential analog signal directly to the I/Q modulator**

- 1. Select "I/Q Mod > I/Q Settings > Source > Differential Analog I/Q Input".
- 2. Follow the steps described in "To apply an external analog signal directly to the I/Q modulator" on page 223.

### <span id="page-223-0"></span>**4.9.12 How to connect an R&S EX-IQ-BOX**

Option: R&S SMW-B10

Transmission of digital I/Q signals to a DUT requires that the signals are adjusted to the type of interface, including its physical properties, and to the corresponding transmission protocol. While Rohde & Schwarz instruments generally communicate via a proprietary transmission protocol that is based on LVDS, many different interfaces and communication protocols have evolved in digital I/Q transmission.

To meet many of these variants in a convenient way, you can use the R&S EX-IQ-BOX as a downstream converter. The R&S EX-IQ-BOX is a configurable digital interface module, designed to convert digital I/Q signals of the Rohde & Schwarz instruments into *user defined* or *standardized* signal formats. The R&S EX-IQ-BOX uses breakout boards for signal conversion. These boards adjust the signal physically.

See:

- "Basic test setup with the R&S EX-IQ-BOX" on page 224
- "To set up the R&S EX-IQ-BOX and R&S DigIConf" on page 224
- ["To connect an R&S EX-IQ-BOX operating in transmitter mode to the instrument"](#page-224-0) [on page 225](#page-224-0)

### **Basic test setup with the R&S EX-IQ-BOX**

The Figure 4-33 shows the cabling of a basic test setup with the R&S SMW200A, a connected R&S EX-IQ-BOX and a DUT. The R&S EX-IQ-BOX is configured via USB by the digital interface configuration software R&S DigIConf, running on a PC. The R&S EX-IQ-BOX operates in transmitter mode from the R&S SMW200A to the DUT.

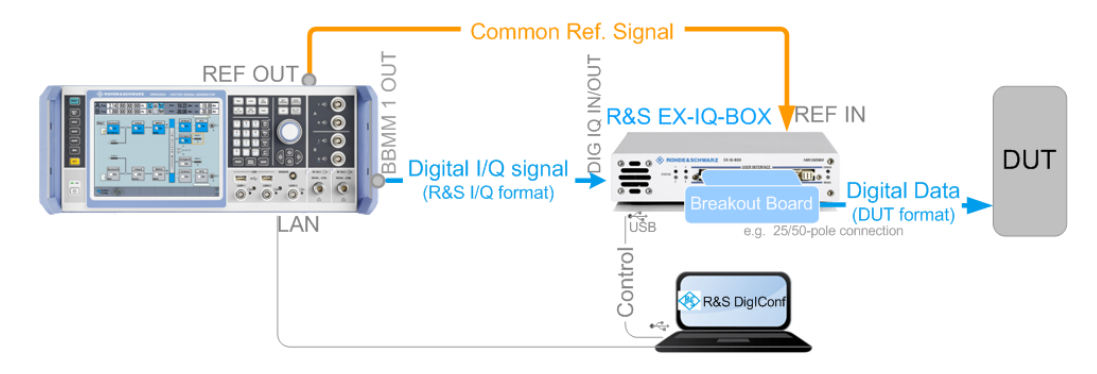

*Figure 4-33: Basic test setup with R&S SMW200A and an R&S EX-IQ-BOX operating in transmitter mode*

This section describes how to configure a basic setup with the R&S SMW200A and R&S EX-IQ-BOX, including the cabling, installing the configuration software, and connecting the instruments.

For more information, refer to the R&S EX-IQ-BOX Operating Manual.

#### **To set up the R&S EX-IQ-BOX and R&S DigIConf**

1. Disconnect all R&S EX-IQ-BOX instruments from controller PC.

- <span id="page-224-0"></span>2. Download the setup file  $\text{DiqIConf }x.xx.xxx.\text{ex}$  exe from the R&S website: [www.rohde-schwarz.com/product/EX-IQ-Box.html](https://www.rohde-schwarz.com/product/ex-iq-box.html)
- 3. Install the configuration software R&S DigIConf on the controller PC.
- 4. Plug the required breakout board to the user interface of the R&S EX-IQ-BOX.
- 5. Connect the R&S EX-IQ-BOX to the AC supply.
- 6. Connect the USB cable between the USB IN of the R&S EX-IQ-BOX and the PC.
- 7. Start R&S DigIConf.

The application starts. The main view of R&S DigIConf shows the connected R&S EX-IQ-BOX.

### **To connect an R&S EX-IQ-BOX operating in transmitter mode to the instrument**

1. Connect the required cable to the DIG I/Q IN connector of the R&S EX-IQ-BOX to the BBMM1 connector of the R&S SMW200A. See [Figure 4-33](#page-223-0).

The R&S SMW200A recognizes this external digital signal interface module automatically and indicates a labeled symbol of the R&S EX-IQ-BOX at the "Block Diagram > I/Q Digital" block.

R&S DigIConf also indicates a separate function block with information on the R&S SMW200A, the currently used interfaces, and the signal flow.

- 2. Select "Block Diagram > I/Q Digital > Sample Rate > Source > Digital IQ IN".
- 3. Adjust further required settings.
- 4. To access information on the recognized R&S EX-IQ-BOX components, select "Setup > Hardware Config > Baseband Assembly". For more information, refer to the R&S EX-IQ-BOX Operating Manual.

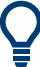

See user manual R&S SMW-K551 Generation of Digital "Slow IQ" Signals.

Overview of the signal generation modes

# <span id="page-225-0"></span>5 Configuring the internal baseband source

The R&S SMW200A is a vector signal generator with internal signal generation and real-time functionality and with integrated arbitrary waveform generator.

The instrument enables you to generate various digital modulation signals in accordance with the definitions in the corresponding specifications or with user-definable characteristics. Signals are generated in realtime or played from a data store with external and internal data. The instrument provides an interface for the loading of externally computed modulation signals in form of waveform files.

## **5.1 Overview of the signal generation modes**

The R&S SMW200A can generate the signal in the following ways:

- Generating digital modulated signals according to various digital standards
- **Generating a real-time signal**
- Playing a waveform

### **Generating digital modulated signals according to various digital standards**

Provided the instrument is equipped with the required digital standard options, the instrument can generate digital standards in accordance with the corresponding specifications.

The required options are specified in the description of the respective digital standard (see the corresponding user manual).

See also [Chapter 5.4, "Generating signals according to digital standards",](#page-229-0) [on page 230](#page-229-0).

### **Generating a real-time signal**

- While utilizing the *internal* signal generator, the R&S SMW200A generates the digital modulation signals with user-definable characteristics in real time. See also [Chapter 5.6, "Generating custom digital modulation signals",](#page-275-0) [on page 276](#page-275-0).
- If the required options are installed, *externally supplied real-time* baseband signals can be added to the internally generated signals. See also [Chapter 4.6, "Digital baseband input settings", on page 161](#page-160-0).

### **Playing a waveform**

The R&S SMW200A is equipped with an arbitrary waveform generator (ARB) used to generate test signals and to process waveform files. Waveforms are files with settings provided for repeatable tests with the same test signal. Irrespectively of the way these waveform files are generated, they are always played from the instrument. That is, the signal calculation is performed in advance and the instrument reacts as a player.

- Externally computed waveform files can be loaded in the instrument over the LAN, USB, or the GPIB interface. Create waveforms, for example, with the signal generation software R&S WinIQ-SIM2 or the R&S®Pulse Sequencer software.
- The instrument provides different functions to generate waveforms *internally*.
	- Some of the digital standards firmware options provide the possibility to store the current signal settings into a waveform file. These waveform files can be loaded in and processed as multi-carrier or multi-segment signal by the ARB generator.

See also [Chapter 5.7, "Using the arbitrary waveform generator \(ARB\)",](#page-313-0) [on page 314](#page-313-0).

– Multi-carrier waveforms consisting of carriers modulated by different baseband signals can be configured and created internally. Such multi-carrier waveform files are required to simulate complex multi-carrier scenarios with different baseband signals, e.g. CDMA2000, 3GPP FDD, or signals in accordance with the LTE-Advanced specifications.

See also [Chapter 5.11, "Generating multicarrier waveform signals",](#page-401-0) [on page 402](#page-401-0).

– Provided the instrument is equipped with the corresponding option, it is also possible to generate multi-carrier waveforms consisting of unmodulated carriers

See also [Chapter 5.12, "Generating multi-carrier continuous wave signals",](#page-418-0) [on page 419](#page-418-0).

## **5.2 Standard or wideband baseband generator**

The R&S SMW200A can be equipped with a standard or with a dedicated wideband baseband section.

- The term **standard baseband** instrument describes R&S SMW200A equipped with at least option Baseband Generator R&S SMW-B10 and baseband main module (R&S SMW-B13/B13T).
- The term **wideband baseband** instrument describes R&S SMW200A equipped with at least option Wideband Baseband Generator R&S SMW-B9 and Wideband baseband main module (R&S SMW-B13XT).

If fully equipped, the R&S SMW200A with standard baseband generates signals with up to 160 MHz bandwidth and modulates them on up to 40 GHz.

The fully equipped wideband baseband generator extends the internal RF modulation bandwidth to 2 GHz. With this option, the R&S SMW200A generates wideband vector modulated signals with up to 40 GHz carrier frequency using a single device.

### **Standard baseband versus wideband baseband**

The R&S SMW200A can be equipped with a standard or with a wideband internal baseband generator. Regarding the RF performance, both generators offer similar characteristics.

The choice which baseband generator to use, depends merely on the application:

- The **standard baseband** generator is the best choice in applications that require multichannel, MIMO or MSR scenarios. You find an insight of possible test scenarios in [Chapter 4.1.2, "Test scenario and](#page-108-0) [required system configuration", on page 109](#page-108-0).
- The **wideband generator** offers an internal modulation bandwidth of 2 GHz. With its leading-edge baseband capabilities, it is designed for demanding wideband signal simulations.

See Table 5-1 for an overview of the major characteristics of the R&S SMW200A.

*Table 5-1: R&S SMW200A with standard or wideband generator: Overview of the main characteristics*

| <b>Characteristics</b>                   | <b>Standard baseband</b> | <b>Wideband generator</b> |  |
|------------------------------------------|--------------------------|---------------------------|--|
| Max signal bandwidth                     | 160 MHz                  | 2 GHz                     |  |
| Max RF frequency                         | 67 GHz                   | 67 GHz                    |  |
| Max baseband frequency offset            | $±80$ MHz                | $±1$ GHz                  |  |
| Signal generation mode                   | Real time and ARB        | Real time and ARB         |  |
| Max ARB waveform length                  | 1 Gsample                | 2 Gsample                 |  |
| Max clock rate                           | 200 MHz                  | $2.4$ GHz                 |  |
| Internal frequency response compensation | Yes                      | Yes                       |  |
| Multichannel and MIMO configurations     | Yes                      | No                        |  |

For more information, refer to the specifications document.

#### **Main application fields of R&S SMW200A equipped with standard generator**

- Complex multichannel scenarios
- Versatile MIMO configurations
- MSR or LTE-Advanced applications
- **Fading and noise simulation**
- Wireless communications applications
- Radar and satellite applications
- **Beamforming applications**

### **Main application fields of R&S SMW200A equipped with wideband generator**

- Wideband receiver testing
- Single box solution for coexistence testing with LTE
- Next generation of mobile communication signals, like 5G waveforms
- IEEE 802.11ad signals generation at IF frequency
- Aerospace and defense applications
- Advanced receiver testing of wideband radar modules
- Multicarrier signal with a bandwidth of up to 2 GHz
- Wideband signals also in the microwave range

Accessing the functions in the baseband domain

### **Where to find related information**

This description assumes a fully equipped [Standard baseband](#page-1427-0) R&S SMW200A, so that we can explain all instrument concepts and show the possible configuration and settings. If a particular function requires a special option, this option is stated in the list of the required options.

If your instrument is equipped with [Wideband baseband](#page-1428-0) generator, some sections of this description are not relevant. Refer to the list of required options in the corresponding section to check if the description applies in your case.

Note that the values ranges in the remote control commands correspond to a [Standard](#page-1427-0) [baseband](#page-1427-0) instrument.

## **5.3 Accessing the functions in the baseband domain**

**Baseband**  $\Box$  On **MSK** 

1. In the block diagram, select the "Baseband" block and navigate through the context menu.

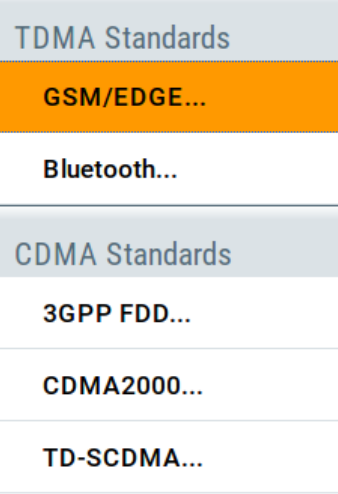

The "Baseband" block comprises all functions and settings concerning the baseband signal. The functions and settings include all generation modes as described in the [Chapter 5.1, "Overview of the signal generation modes", on page 226.](#page-225-0)

2. By default, baseband signal generation is off.

To activate the baseband generator, in the block diagram, select the "Baseband" block and set "Baseband > On".

A short designation indicates the digital standard or modulation currently selected. The designation "Digital I/Q In" indicates that the instrument uses the external digital baseband signal, see [Chapter 4.6, "Digital baseband input settings",](#page-160-0) [on page 161](#page-160-0).

For information, see:

- [Chapter 5.6, "Generating custom digital modulation signals", on page 276](#page-275-0)
- [Chapter 5.7, "Using the arbitrary waveform generator \(ARB\)", on page 314](#page-313-0)

Generating signals according to digital standards

- <span id="page-229-0"></span>● [Chapter 5.12, "Generating multi-carrier continuous wave signals", on page 419](#page-418-0)
- The description of the digital standards
- [Chapter 5.14, "Shifting the baseband signal", on page 429](#page-428-0)

## **5.4 Generating signals according to digital standards**

The R&S SMW200A generates digital signals in accordance with the specifications of the main communication and radio standards only if the corresponding firmware options are installed.

This section lists the supported standard-compliant digital signals that run on the **standard baseband** or **wideband baseband** generator.

The following standards do not run on the **wideband baseband** generator (option R&S SMW-B9):

- "IEEE 802.16 WiMA $X^{TM}$ " on page 233
- "NFC/EMV" [on page 233](#page-232-0)

### **GSM/EDGE, EDGE Evolution**

This digital standard requires an instrument equipped with the GSM/EDGE and EDGE Evolution options R&S SMW-K40/-K41.

The GSM/EDGE, EDGE Evolution options provide functionality to generate signals in accordance with the GSM/EDGE standard. GSM/EDGE signals comprise GMSK and 8PSK modulation and higher order modulations that are in accordance with the EDGE Evolution standard.

For details, see the R&S SMW200A GSM/EDGE user manual.

### **Bluetooth**® **Enhanced Data Rate/Bluetooth**® **5.x**

This digital standard requires an instrument equipped with the Bluetooth® options R&S SMW-K60/-K117/-K178.

The Bluetooth<sup>®</sup> options provide functionality to generate signals in accordance with the Bluetooth<sup>®</sup> core specification for Bluetooth<sup>®</sup> Classic and Bluetooth<sup>®</sup> 5.x Low Energy operation. For the latest version, see the latest Bluetooth® core specification document.

### **TETRA Release 2**

This digital standard requires an instrument equipped with the TETRA Release 2 option R&S SMW-K68.

The TETRA Release 2 option provides functionality to generate signals in accordance with the standard Terrestrial Trunked Radio Release 2 (TETRA2).

For details, see the R&S SMW200A TETRA Release 2 user manual.

### **LoRa**

This digital standard requires an instrument equipped with the LoRa option R&S SMW-K131.

The LoRa option provides functionality to generate signals in accordance with the Semtech Corporation, Camarillo California, USA proprietary standard.

For details, see the R&S SMW200A LoRa user manual.

### **3GPP FDD incl. enhanced MS/BS tests, HSPA, HSPA+**

This digital standard requires an instrument equipped with the 3GPP FDD incl. enhanced MS/BS tests, HSPA, HSPA+ options R&S SMW-K42/-K83.

These options provide functionality to generate signals in accordance with the WCDMA standard 3GPP FDD.

For details, see the R&S SMW200A 3GPP FDD user manual.

### **CDMA2000**®

This digital standard requires an instrument equipped with the CDMA2000 option R&S SMW-K46.

The CDMA2000 option provides functionality to generate signals in accordance with the CDMA2000 standard 3GPP2 C.S0002-C, version 1.0 (release C).

For details, see the R&S SMW200A CDMA2000 user manual.

### **TD-SCDMA and TD-SCDMA enhanced features**

This digital standard requires an instrument equipped with the TD-SCDMA and TD-SCDMA enhanced features options R&S SMW-K50/-K51.

The TD-SCDMA options provide functionality to generate signals in accordance with the TD-SCDMA (3GPP TDD LCR) standard.

For details, see the R&S SMW200A TD-SCDMA user manual.

### **1xEV-DO Rev. A and Rev. B**

This digital standard requires an instrument equipped with the 1xEV-DO Rev. A and Rev. B options R&S SMW-K47/-K87.

The 1xEV-DO options provide functionality to generate signals in accordance with the CDMA2000 1xEV-DO (Evolution-Data Optimized), Rev. A and Rev. B standard.

For details, see the R&S SMW200A 1xEV-DO Rev. A Rev. B user manual.

#### **IEEE 802.11a/b/g/n, IEEE 802.11p/j, IEEE 802.11ac, IEEE 802.11ax, IEEE 802.11be**

These digital standards require an instrument equipped with the WLAN options R&S SMW-K54/-K86/-K142/-K147.

These options provide functionality to generate signals in accordance with the wireless LAN standards IEEE 802.11a/b/g/n/ac/p/j/ax/be.

For details, see the R&S SMW200A IEEE 802.11 WLAN user manual.

#### **IEEE 802.11ad, IEEE 802.1ay**

These digital standards require an instrument equipped with a wideband baseband generator option R&S SMW-B9, IEEE 802.11ad option R&S SMW-K141 and the IEEE 802.11ay option R&S SMW-K177.

These options provide functionality to generate signals in accordance with the wireless LAN standards IEEE 802.11ad and IEEE 802.11ay.

For details, see the R&S SMW200A IEEE 802.11ad/ay user manual.

#### **HRP UWB 802.15.4**

This functionality requires an instrument equipped with the HRP UWB 802.15.4 option R&S SMW-K149.

This option provides functionality to generate signals in accordance with the HRP UWB standard.

For details, see the R&S SMW200A HRP UWB 802.15.4 user manual.

### **EUTRA/LTE Rel. 8, Rel. 9, Rel. 10, Rel. 11, Rel. 12, Rel. 13/14, Cellular IoT, incl. Enhancements**

This digital standard requires an instrument equipped with the EUTRA/LTE options R&S SMW-K55/-K69/-K81/-K84/-K85/-K112/-K113/-K115/-K119/-K143.

These options provide functionality to generate signals in accordance with the 3GPP standard EUTRA/LTE Rel. 8, Rel. 9, Rel. 10, Rel. 11, Rel. 12 and Rel. 13/14.

#### **5G New Radio**

This functionality requires an instrument equipped with the 5G New Radio option R&S SMW-K144.

This option provides functionality to generate signals in accordance with the 3GPP standard New Radio Rel. 15.

For details, see the R&S SMW200A 5G New Radio user manual.

### **Verizon 5GTF**

This digital standard requires an instrument equipped with the Verizon 5GTF option R&S SMW-K118.

This option provides functionality to generate signals based on the Verizon 5G open trial specifications [http://5gtf.org/.](http://5gtf.org/)

For details, see the R&S SMW200A Verizon 5GTF user manual.

### **OFDM Signal Generation**

This functionality requires an instrument equipped with the OFDM Signal Generation option R&S SMW-K114.

<span id="page-232-0"></span>This option provides functionality to generate OFDM signals and signals according to predefined OFDM modulation schemes.

For details, see the R&S SMW200A OFDM Signal Generation user manual.

#### **IEEE 802.16 WiMAXTM**

This digital standard requires an instrument equipped with the IEEE 802.16 WiMAX option R&S SMW-K49.

The IEEE 802.16 WiMAX option provides functionality to generate signals in accordance with the IEEE 802.16 standard WiMAX.

For details, see the R&S SMW200A WiMAX user manual.

#### **OneWeb**

This functionality generates signals based on the OneWeb specification.

For details, see the R&S SMW200A OneWeb user manual.

#### **GNSS**

These digital standards require an instrument equipped with the GNSS options R&S SMW-B9F/-K44/-K66/-K94/-K97/-K98/-K106/-K107/-K108/-K109/- K122/-K123/- K128/-K129/-K132/-K134/-K135/-K136/-K137/-K138/-K139.

The GNSS options provide functionality to generate signals in accordance with satellite navigation standards and to turn the R&S SMW200A into a GNSS simulator.

For details, see the R&S SMW200A Satellite Navigation user manual.

#### **GBAS**

This digital standard requires an instrument equipped with the option R&S SMW-K111.

The GBAS option provides functionality to generate signals in accordance with the Ground-Based Augmentation System (GBAS) standard.

For details, see the R&S SMW200A GBAS user manual.

#### **DVB-H/T, DVB-S2/S2X, DVB-RCS2**

This digital standard requires an instrument equipped with the DVB options R&S SMW-K52/-K116/-K169/-K176.

The DVB options provide functionality to generate signals in accordance with the digital video broadcasting standards DVB-H, DVB-S2/S2X/S2X-E and DVB-RCS2.

For details, see the R&S SMW200A Digital Video Broadcasting Options user manual.

#### **NFC/EMV**

This digital standard requires an instrument equipped with the NFC/EMV option R&S SMW-K89.

The NFC/EVM option provides functionality to generate signals in accordance with the short-range wireless connectivity technology NFC-A/B/F and the EMV standard.

For details, see the R&S SMW200ANFC A/B/F user manual.

## **5.5 Common characteristics of the baseband domain**

This chapter describes characteristics that are common to many baseband signal generation tasks. These characteristics are independent from the selected baseband signal source, for example, the selected digital standard.

For specific signal generation tasks, there can be specific settings that can deviate from common baseband signal generation settings. For example, a specific signal generation task is to generate a signal according to a digital standard.

### **5.5.1 About common baseband characteristics**

This section provides general information on common baseband signals including signal sources and signal types, modulation types and coding schemes and baseband filtering and clipping.

#### **Signal sources**

In the baseband domain, you can generate internal signals or input external signal. Control signals however are always generated internally.

Depending on the current configuration, the internally generated data and marker signals are output on one or several connectors. The output capabilities of the instrument and the required connectors are configurable.

### **Signal types**

For the generation of modulation signals, the instrument uses the following input signals:

- ["Internal modulation data"](#page-234-0) on page 235
- ["External modulation data"](#page-235-0) on page 236
- [Chapter 5.5.1.3, "About control signals", on page 239](#page-238-0)

See also [Chapter 12.2, "Configuring local and global connectors", on page 745.](#page-744-0)

This section describes common characteristics of the signals used for generating the baseband signal for all standards. Common characteristics do not depend on the used generation mode.

The selection in the dialogs at any given time depends on the parameter and standard concerned. It is clear from the selection list offered in the dialog. Some parameters are therefore not available in certain cases. Characteristics specific to particular standards are described in the corresponding user manual.

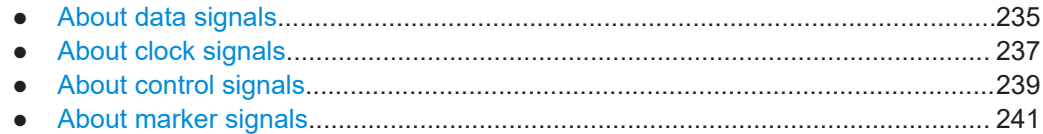

Common characteristics of the baseband domain

<span id="page-234-0"></span>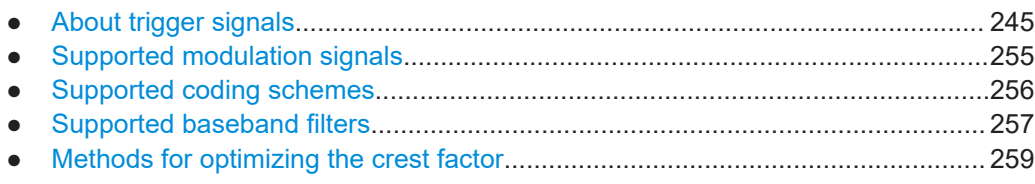

### **5.5.1.1 About data signals**

For the generation of modulation signals, the instrument uses the following input signals:

- "Internal modulation data" on page 235
- **["External modulation data"](#page-235-0) on page 236**
- [Chapter 5.5.1.3, "About control signals", on page 239](#page-238-0)

### **Internal modulation data**

The R&S SMW200A uses the following internal modulation data sources:

● **Data lists**

Data lists are externally or internally created binary lists with modulation data. The instrument provides a standard file select function for loading of existing data lists, creating internally new data lists or editing an existing one. Internally, data lists are created in the dedicated "Data List" editor (see [Chapter 5.6.3.7, "Data list](#page-292-0) [editor", on page 293](#page-292-0)). A separate file is created for each list and saved on the instrument's hard disk. The filename is user-defined; the file extension is \*.dm\_iqd.

The maximum length of a data list is determined by the size of the data list memory. There is no restriction on the number of lists that can be saved. Settings for file handling, like transferring external data lists to the instrument, or renaming of folders and files, are accessed via the standard "File Manger" function. (See also [Chapter 11, "File and data management", on page 700\)](#page-699-0).

● **Data patterns**

Simple data patterns such as binary 0 ("All 0") strings or 1 ("All 1") strings or variable bit strings with a maximum length of 64 bits can be used as internal modulation data.

### ● **PRBS data**

The PRBS generators deliver pseudo random binary sequences of differing length and duration. They are known as maximum length sequences. PRBS sequences are generated with the aid of ring shift registers with feedback points determined by the polynomial.

The pseudo-random sequence from a PRBS generator is uniquely defined by the register number and the feedback. The [Table 5-2](#page-235-0) describes the available PRBS generators.

For PRBS15 and PRBS23, a CCITT V.52-compliant data inversion is performed in the feedback path automatically.

For more information, refer to the specifications document.

Common characteristics of the baseband domain

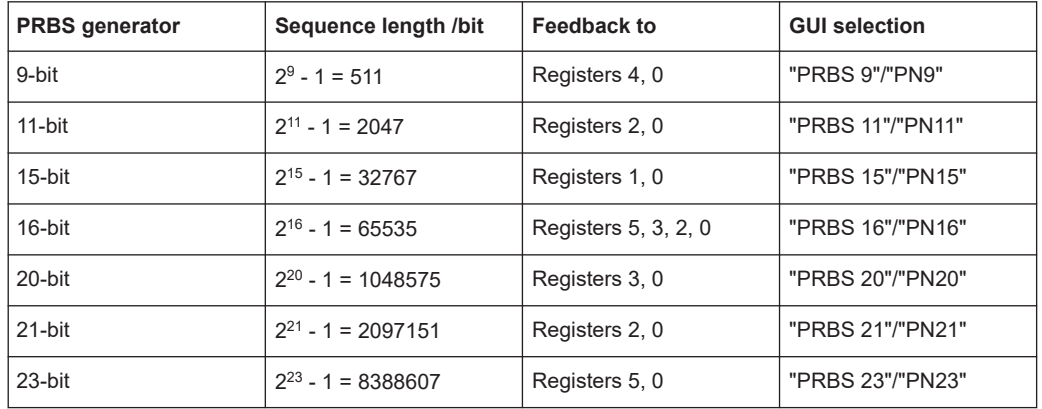

#### <span id="page-235-0"></span>*Table 5-2: Overview of PRBS generators*

### **Example:**

By way of example, the diagram on A 9-bit PRBS generator shows a 9-bit generator with feedback to registers 4 and 0 (output). The generated serial data is converted internally, e.g 2 Bit/Symbol if QPSK is used.

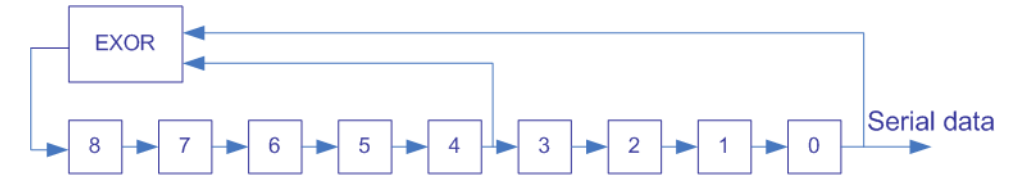

*Figure 5-1: A 9-bit PRBS generator*

Related settings:

- [Chapter 5.6.3.3, "Data source settings", on page 280](#page-279-0)
- [Chapter 5.6.3.7, "Data list editor", on page 293](#page-292-0)
- [Chapter 5.6.3.8, "Control and marker lists editor", on page 295](#page-294-0)
- "Data Source" selection in the dialogs of the firmware options

#### **External modulation data**

Option:

- R&S SMW-B10
- R&S SMW-B9, only in "System Config > Mode > Advanced".

The R&S SMW200A can generate a custom digitally modulated signal from an external serial data source.

For proper synchronization, the R&S SMW200A requires a reference (external) symbol clock signal to generate a bit clock out of it. The active edge of both, the symbol clock and the bit clock, is configurable. Positive and negative timing deviations between the clock and the data signals are indicated and automatically corrected.

#### Common characteristics of the baseband domain

<span id="page-236-0"></span>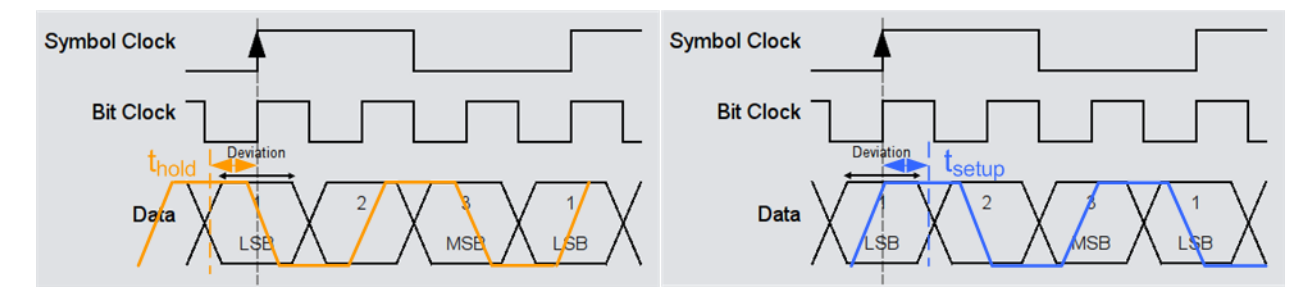

### *Figure 5-2: Timing deviations (t\_hold and t\_setup) between the clock and the data signals*

- $t_{hold}$  = "Timing Deviation < 0": data signal is received ahead of the clock signal. Data is held and output synchronous to the clock signal.
- $_{\text{etuo}}$  = "Timing Deviation > 0": the clock signal is received ahead of the data signal; the processing is held until the data is received

See also ["Synchronizing data signals and clock signals"](#page-238-0) on page 239.

Supply the external data signal and in R&S SMW200A equipped with standard baseband the external clock signal via the connectors listed in:

- Table 5-3
- **R&S SMW-B10: [Table 5-5](#page-237-0)**

### *Table 5-3: Input connectors for the external serial data*

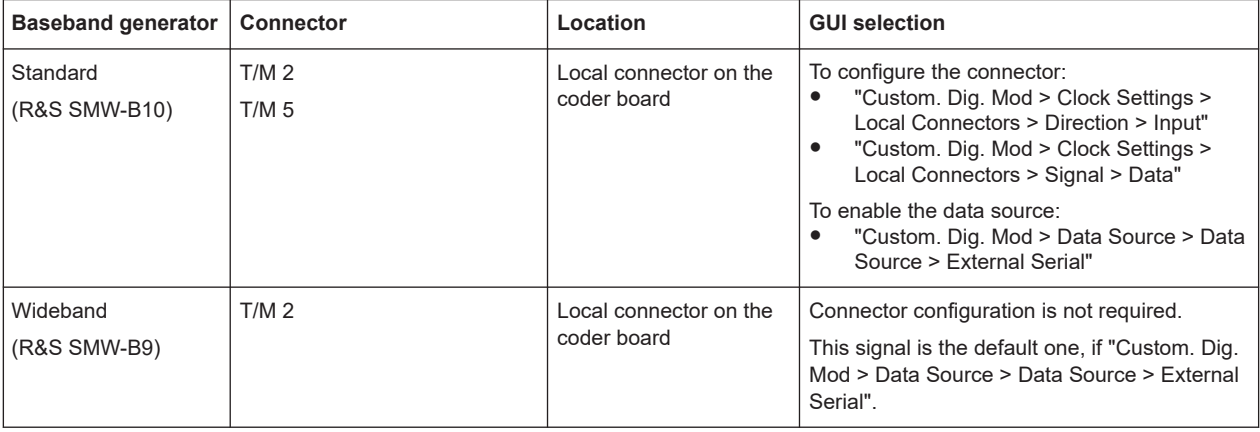

The instrument can process the external serial data in the least significant bit (LSB first) or in the most significant bit (MSB first) orders.

For more information, refer to the specifications document.

Related settings: ["Settings for Data Source > External"](#page-282-0) on page 283.

### **5.5.1.2 About clock signals**

The instrument requires an internal or an external clock reference for generating the timing pulse:

### ● **Internal clock reference**

The instrument uses its internal clock reference.

The internally generated symbol clock signal can be output at the local T/M/C connectors. The [Table 5-4](#page-237-0) gives an overview.

#### Common characteristics of the baseband domain

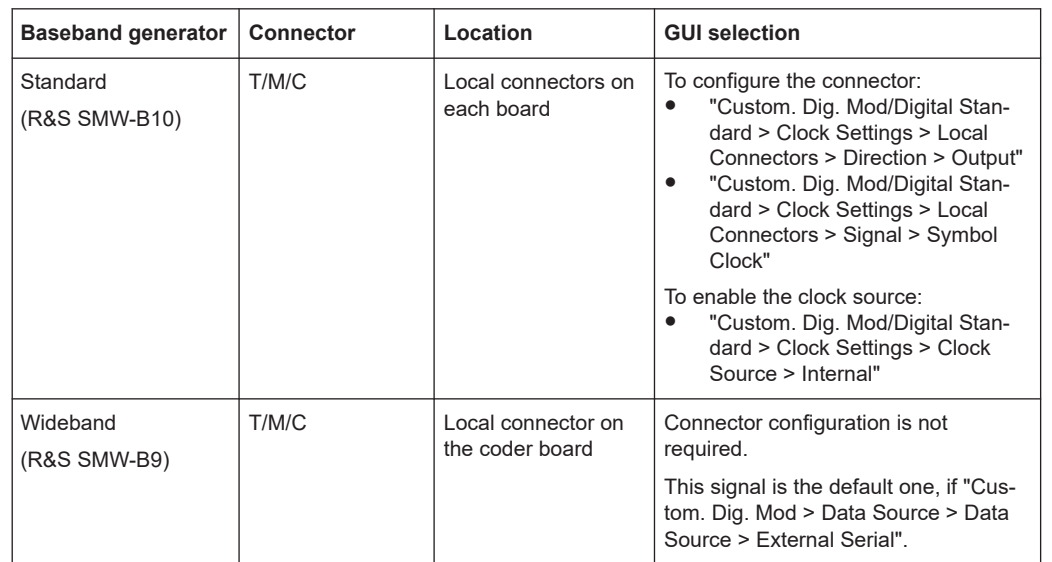

#### <span id="page-237-0"></span>*Table 5-4: Output connectors for the reference clock signal*

#### **External clock reference**

Supply the external clock via the connectors listed in Table 5-5.

*Table 5-5: Input connectors for the external reference clock signal*

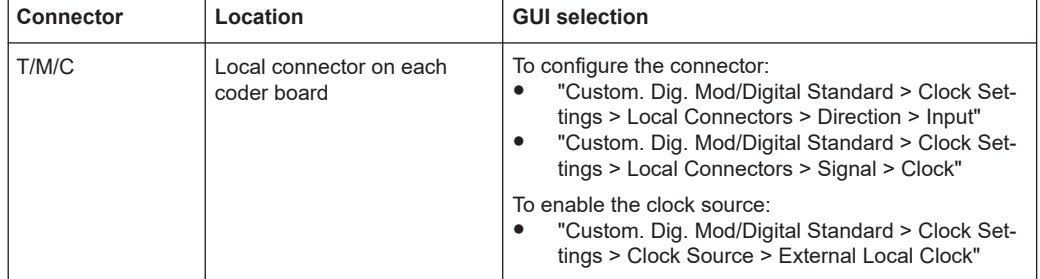

The signals provided at the global and local connector are configurable. However, there is a limitation on the number and the type of signals that are configured simultaneously, see [Chapter 12.2.2.5, "Internal resources for the trigger, marker, clock and](#page-749-0) [control signals", on page 750](#page-749-0).

### **Internal and external clock synchronization**

When the external clock reference is selected, the internal clock is synchronized to it. Internally, the instrument interprets the rising edge as the active edge. The active edge of the external clock signal is configurable ("Local Connector Settings > Clock Input Slope"). The active rising edge of the internal clock is synchronized with either the rising or the falling edge of the external clock reference.

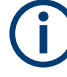

### **Proper synchronization**

The correct synchronization of the clock synthesizer requires that a special procedure is maintained. Refer to ["To apply an external clock signal"](#page-298-0) on page 299 for a description of the required steps.

### <span id="page-238-0"></span>**Synchronizing data signals and clock signals**

When selecting data signals and clock signals, the following modes are possible:

- **External clock and internal data** The modulation data is generated internally. The clock synchronization can be based on the rising edge or the falling edge according to the configuration. See also ["Internal modulation data"](#page-234-0) on page 235.
- Internal clock and internal data The synchronization is always based on the positive edge of the clock.
- External or internal clock and external serial data The clock synchronization can be based on the rising or falling edge of the internal clock, and of the external symbol clock. From the externally supplied symbol clock, the instrument generates the bit clock. It uses the bit clock for reading the serial data. The active edge of the bit clock is configurable. See also ["External modulation data"](#page-235-0) on page 236.

If the internal clock is used, always connect the R&S SMW200A and the instrument acting as a data source to a common reference frequency.

### Related settings:

- [Chapter 5.5.2.3, "Clock settings", on page 269](#page-268-0)
- [Chapter 12.2, "Configuring local and global connectors", on page 745](#page-744-0)
- Clock settings in the dialogs of the firmware options

For more information, refer to the specifications document.

### **5.5.1.3 About control signals**

The following control signals are processed in the R&S SMW200A:

- "Burst Gate" for power ramping
- "Level Attenuation" for power ramping
- "CW/Mod" for controlling the CW (continuous wave) mode

A dedicated internal "Control Data Editor" is provided for defining the control signals. Refer to [Chapter 5.6.3.8, "Control and marker lists editor", on page 295](#page-294-0) for a description on the provided settings.

### **Continuous wave mode**

The "CW" signal turns off digital modulation. The signal is output in unmodulated form.

The CW/Mod control signal is generated internally and is output at one of the T/M connectors.

### **Power ramping and level attenuation**

The R&S SMW200A uses the two control signals "Burst Gate" and "Lev\_Att" to trigger the power ramping and level attenuation functions.

The instrument internally generates control signals as configured in [Chapter 5.6.3.8,](#page-294-0) ["Control and marker lists editor", on page 295](#page-294-0); the signals can be output on the T/M connectors.

● *Burst gate control signal*

The "Burst Gate" signal is a rectangular pulse signal with variable low and high periods. Signal generation is restricted to the gate high periods. If the power ramping function is enabled, each transition between two gate periods of the "Burst Gate" signal triggers the generation of a ramp. Further settings define the form and the steepness of this ramp, see "Impact of the power ramping settings on the generated signal" on page 240.

● *Level attenuation control signal*

The "Lev\_Att" signal is a rectangular pulse signal with variable low and high periods. Level attenuation is applied, if the "Lev\_Att" signal is high. If level attenuation is enabled, the modulation signal level is attenuated by a defined value.

Related settings:

[Chapter 5.6.3.6, "Power ramp control settings", on page 291](#page-290-0)

## **Possible applications**

- Use the "Level Attenuation" function to simulate radio stations located at various distances.
- Use the "Power Ramp" function if it is necessary to control the RF output signal envelope synchronously, e.g. by the generation of TDMA signals.

Both the GSM/EDGE and the TD-SCDMA firmware options are equipped with embedded power ramping function. In the GSM/EDGE standard for example, a maximum of 7 different level attenuation values can be defined and allocated separately to the 8 slots independently of one another.

### **Impact of the power ramping settings on the generated signal**

The [Figure 5-3](#page-240-0) explains the power ramping function in principle. The "Burst Gate" signal defines the start of the rising and falling edges of the envelope of the output signal, and the "Lev Att" signal defines the start and end of level attenuation. The signal level during the attenuation period is a configurable value.

Common characteristics of the baseband domain

<span id="page-240-0"></span>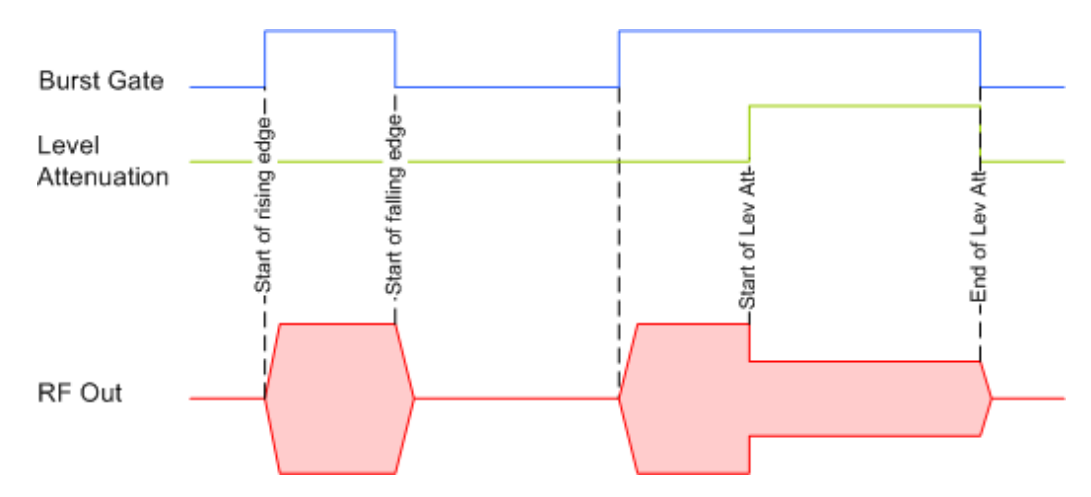

*Figure 5-3: Signal behavior when power ramping and level attenuation are enabled*

Several parameters are provided for precise definition of the form and the steepness of ramp. The Figure 5-4 depicts the impact of the provided settings.

- Ramp function: defines the shape of the rising and falling edges
- Ramp time: defines the duration of the rising and the falling ramp
- Rise/fall delay: offsets the falling edge of the envelope at the beginning/end of a burst

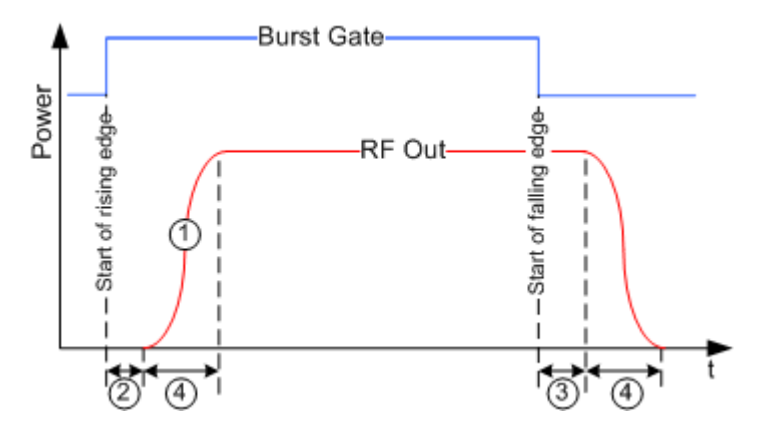

*Figure 5-4: Impact of the ramp settings*

1 = "Ramp Function"

- 2, 3 = "Rise Delay", "Fall Delay"
- 4 = "Ramp Time"

### **5.5.1.4 About marker signals**

The R&S SMW200A can add additional signals to the generated signal. Marker signals (or markers) are digital signals to synchronize external devices to the generated data stream. For example, with suitable marker settings, you can select a slot clock or frame clock, or mark the start of a particular modulation symbol.

<span id="page-241-0"></span>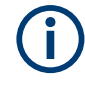

Three marker output signals are available in each baseband. All marker signals can be output at the provided connectors but not always at the same time (see [Chap](#page-749-0)[ter 12.2.2.5, "Internal resources for the trigger, marker, clock and control signals",](#page-749-0) [on page 750](#page-749-0)). The mapping of the marker output signal to the output connector is configurable.

*Table 5-6: Mapping of the marker signals to the output connectors*

| <b>Baseband generator</b> | <b>Baseband</b>  | <b>Marker</b>        | <b>Connector</b><br>type | Connector<br>name | <b>Connector direc-</b><br>tion |
|---------------------------|------------------|----------------------|--------------------------|-------------------|---------------------------------|
| Standard<br>(R&S SMW-B10) | Baseband A/B/C/D | Marker 1, 2 and<br>3 | Local connector          | T/M               | Output                          |
|                           |                  |                      | Global connec-<br>tors   | USER x            | Output                          |
| Wideband<br>(R&S SMW-B9)  | Baseband A       | Marker 1, 2          | Local connector          | T/M1/2            | Output                          |
|                           | Baseband B       | Marker 1, 2          | Local connector          | T/M1/2            | Output                          |
|                           | Baseband A/B     | Marker 1, 2 and<br>3 | Global connec-<br>tors   | USER x            | Output                          |

Related settings:

- [Chapter 5.5.2.2, "Marker settings", on page 268](#page-267-0)
- [Chapter 12.2, "Configuring local and global connectors", on page 745](#page-744-0)
- Marker settings in the dialogs of the firmware options

### **Marker modes**

The marker mode is a characteristic for the shape and the periodicity of the marker. The R&S SMW200A provides several different modes to define different marker signals. Most of them are specific for each of the firmware options. This section focuses only on the general commonly available marker signals.

The marker mode is a characteristic for the shape and the periodicity of the marker. The R&S SMW200A provides several different modes to define different marker signals, that are described in the following sections.

Generally, the marker signal can change from "On" (high) to "Off" (low) state or vice versa after some period of time. The instrument provides various ways to describe the marker signal. Use the method that best suits your needs.

### **Marker mode restart**

The generated marker signal is a single "On" pulse. The rising edge of this pulse is generated at the signal generation start and at each subsequent signal restart time. This marker can be used to monitor the effects of the selected trigger, e.g. trigger causing restarts of the signal generation.

### **Marker mode pulse**

Periodic marker with consecutive On and Off periods of equal length. The first On period starts at the beginning of the first generated sample/symbol. The marker frequency is defined by a "Divider". The frequency is derived as follows:

<Frequency> = "Symbol/Sample Rate" / "Divider", respectively

<Frequency> = "Sampling Frequency" / "Divider".

### **Example:**

"Symbol Rate = 1 Msym/s", "Divider = 2"

The marker frequency is 500 kHz, corresponding to a marker period of 2 us. Each On and Off period has a length of 1 us, corresponding to one symbol period. With a divider of 4  $(6, 8 \ldots)$ , the length of each On and Off period is increased to 2  $(3, 4, \ldots)$  symbol periods.

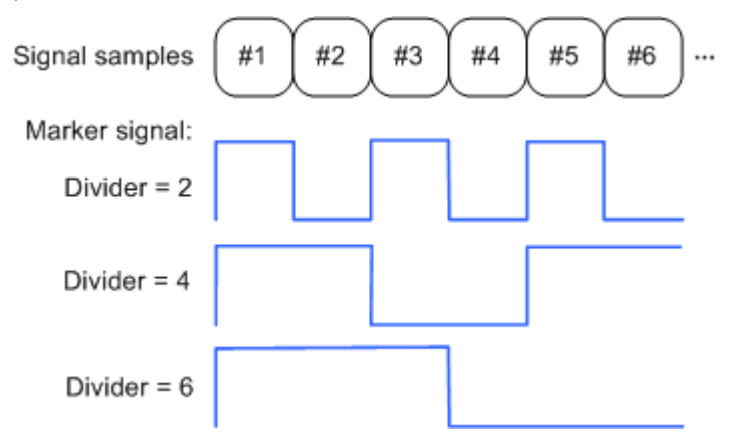

### **Marker mode pattern**

Periodic marker where each period is defined by a bit pattern with a maximum length of 64 bits. A "1" ("0") in the pattern denotes an On (Off) signal segment with a duration of one sample/symbol period.

### **Example:**

In the following example, the marker signal is defined by a pattern *100100...*.

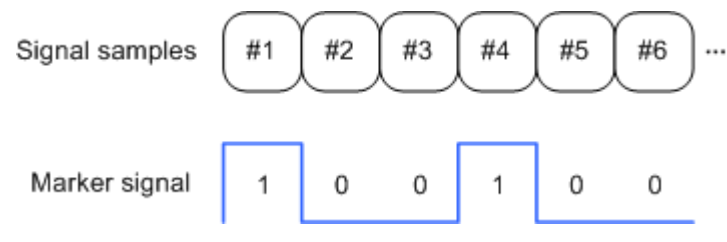

### **Marker mode On/Off ratio**

Similar to "Pulse" but with independent lengths of the On and Off periods. The length of the periods is entered as several symbols/sample periods.

### <span id="page-243-0"></span>**Example:**

In the following example, the marker signal is defined by an "On Time" = 1 and "Off  $Time" = 2.$ 

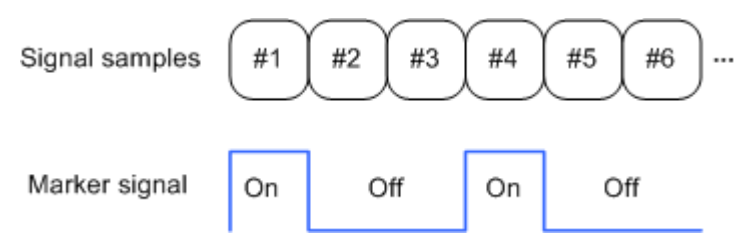

### **Marker mode CList**

The instrument generates a marker signal that is defined in the selected control list. The R&S SMW200A provides a graphical interface for convenient definition of control signals among others also for the marker signals.

### **Marker minimum duration**

The period length of several marker signals is specified as several symbols/sample, in one of the two ways: directly or as mathematical function, where the marker period length is derived from other marker parameters. (See ["Marker modes"](#page-241-0) on page 242)

Irrespectively of the way it is defined, if the [Wideband baseband](#page-1428-0) is used, the duration of the shortest marker period length is a value that depends on used sample or symbol rate. The possible sample or symbol rates in turn depend on the installed options, see Table 5-7.

*Table 5-7: Minimum marker duration at the T/M connectors, depending on the System Config > Mode*

| Sample rate or symbol rate | Minimum marker duration,             | Minimum marker duration,             | <b>Required options</b>         |  |
|----------------------------|--------------------------------------|--------------------------------------|---------------------------------|--|
|                            | Samples/symbols                      | Samples/symbols                      |                                 |  |
|                            | "System Config > Mode =<br>Standard" | "System Config > Mode =<br>Advanced" |                                 |  |
| $\leq 400$ MHz             |                                      |                                      | R&S SMW-B9                      |  |
| $>400$ MHz                 | 8                                    |                                      | R&S SMW-B9 and R&S SMW-<br>K527 |  |

#### *Table 5-8: Minimum marker duration at the USER x connectors, depending on the System Config > Mode*

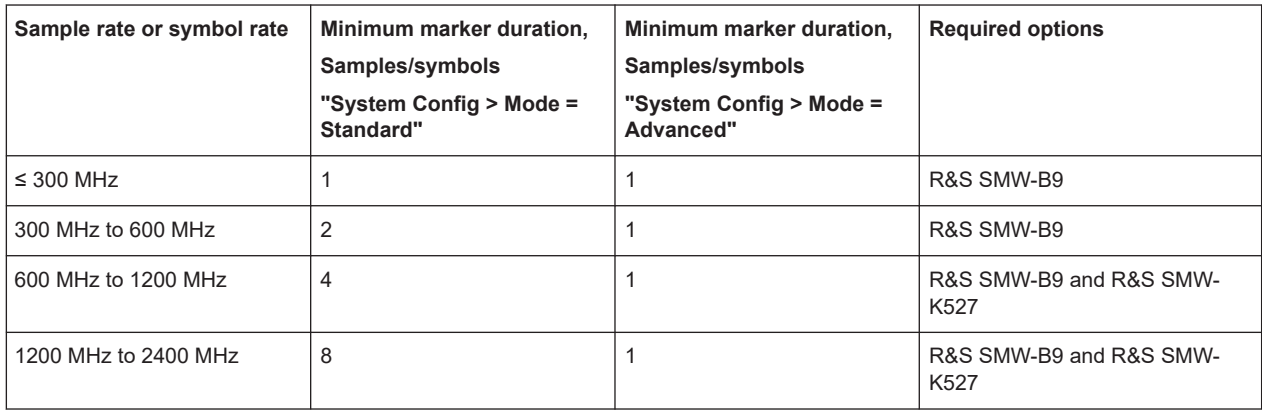

<span id="page-244-0"></span>The dependencies in [Table 5-7](#page-243-0) apply to the following marker modes and in all firmware options:

- "Pattern"
- "On/Off Ratio"
- "Pulse"
- "Period"
- "User Defined"

### **Delaying marker signals**

In all the examples listed in ["Marker modes"](#page-241-0) on page 242, the marker starts at the beginning of the first generated sample/symbol (sample/symbol no. 1). It is possible though to delay the start of the marker by an integer number of symbols/sample periods.

### **5.5.1.5 About trigger signals**

The R&S SMW200A provides several trigger modes, different trigger sources, and some additional trigger settings to suppress or delay the trigger events. This section provides an overview of the provided baseband trigger settings and the impact of the trigger settings on the signal generation.

The current signal generation status ("Running" or "Stopped") is continuously displayed in the corresponding dialog, indicated in the header of the tab and in the block diagram of the instrument. This indication is important when an external trigger is applied.

For information on the trigger signals used in the RF domain, see [Chapter 8.10.1, "Sig](#page-515-0)[nal generation and triggering in the sweep and list modes", on page 516.](#page-515-0)

### **Trigger**

The trigger signals are internally generated or externally supplied signals which start signal generation at a particular point in time. However, signal generation can also take place without triggering. In this case, the signal generation stars immediately after the modulation is enabled.

### **Trigger event**

A trigger event is caused by the received trigger signal. Another possibility to provoke a trigger event is to execute trigger manually. The "Arm" function stops the signal generation until subsequent trigger event occurs.

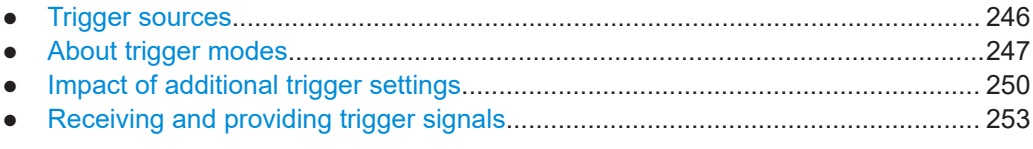

### <span id="page-245-0"></span>**Trigger sources**

The provided trigger sources are divided into two main groups, internally generated or externally supplied trigger signals.

- Internal ("Internal" and "Internal Baseband A/B") Internal trigger signals are generated by the instrument itself and can be used independently per baseband or routed from one to the other. This feature is useful, if the signal generation start in the basebands has to be synchronized.
- External ("External Global Trigger 1/2", "External Local Trigger", "External Local Clock")

External trigger signal is generated by an external trigger source.

– An external *local* trigger/clock signal is dedicated to the baseband board this signal is supplied at.

(That is, the board the local T/M/C connector is located at). An external *local* trigger/clock signal can be internally routed and used for synchronous triggering of all other basebands.

– An external *global* trigger signal can be supplied to one or simultaneously to all the basebands. The latter possibility is the useful, if common triggering of all basebands and synchronous generation start are required.

The instrument expects the trigger signal at one of the T/M/C or USER x connectors. Refer to [Chapter 12.2, "Configuring local and global connectors", on page 745](#page-744-0) for information on how to configure the required settings; see also [Figure 12-1](#page-750-0).

External ("Baseband Sync In") Option: R&S SMW-B9 In primary-secondary instrument mode, secondary instruments are triggered by the

active edge of the synchronization signal.

This trigger source is selected automatically and cannot be changed. See [Chapter 10.3.1, "Connecting multiple instruments in primary-secondary instru](#page-670-0)[ment mode", on page 671](#page-670-0).

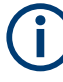

The trigger mode setting, the selection of the trigger source and the setting of a delay and trigger suppression in the case of external triggering are carried out independently for each of the basebands or, if there is coupled trigger settings, jointly for all basebands.

However, the polarity and impedance characteristics of the external signals supplied at the USER connectors are identical for all basebands using this signal.

A signal which marks the trigger event can be output at the T/M/C connectors.

Related settings:

- [Chapter 5.5.2.1, "Trigger settings", on page 262](#page-261-0)
- [Chapter 12.2, "Configuring local and global connectors", on page 745](#page-744-0)
- Trigger settings in the dialogs of the firmware options

### **About trigger modes**

A trigger event defines the signal generation and depends on the trigger mode. The Table 5-9 provides an overview of the trigger modes and their impact on the signal generation start.

<span id="page-246-0"></span>*Table 5-9: Impact of the trigger events on the generated signal*

| "Trigger Mode"                      | <b>Signal generation</b><br>mode <sup>1</sup>               | 1st Trigger event<br>"Exec. Trigger" or<br>"External" trigger signal | Subsequent trigger event<br>"Exec. Trigger" or<br>"External" trigger signal | <b>Trigger event</b><br>"Arm" |
|-------------------------------------|-------------------------------------------------------------|----------------------------------------------------------------------|-----------------------------------------------------------------------------|-------------------------------|
| "Auto"<br>See Figure 5-6            | Continuous                                                  | ۰                                                                    |                                                                             |                               |
| "Retrigger"<br>See Figure 5-7       | Continuous                                                  | Initial start                                                        | Restart                                                                     | $\overline{a}$                |
| "Armed auto"<br>See Figure 5-8      | Continuous                                                  | Initial start                                                        | Restart<br>(only after previous "Arm")                                      | Stop                          |
| "Armed retrigger"<br>See Figure 5-9 | Continuous                                                  | Initial start                                                        | Restart                                                                     | Stop                          |
| "Single"<br>See Figure 5-5          | Single<br>length determined by<br>"Trigger Signal Duration" | Initial start                                                        | Restart                                                                     |                               |

**1)** the instrument generates a continuous signal or a single signal.

- Single signal generation means that the signal generation stops after one cycle. That is, after the signal with signal length determined by the "Trigger Signal Duration" has been generated.
- Continuous transmission means that the signal is generated repeatedly without delay and until the data generation is stopped explicitly. However, any parameter change within the processing chain (baseband, fading simulator, or stream mapping) causes a signal generation restart.

The following is a list of the trigger modes together with their short description. An example of their impact on the generated signal is given. The provided examples are intended to show the triggering mechanism in principle. To simplify the description, an internal trigger event ("Execute Trigger") is used. An external trigger event has the same effect on the signal generation. In the examples on the figures bellow, the instrument's processing time is ignored.

Single

The instrument starts the signal generation only when a trigger event occurs. The signal is generated once. Its signal length is set with the parameter "Trigger Signal Duration".

Every subsequent trigger event causes a restart.

Common characteristics of the baseband domain

<span id="page-247-0"></span>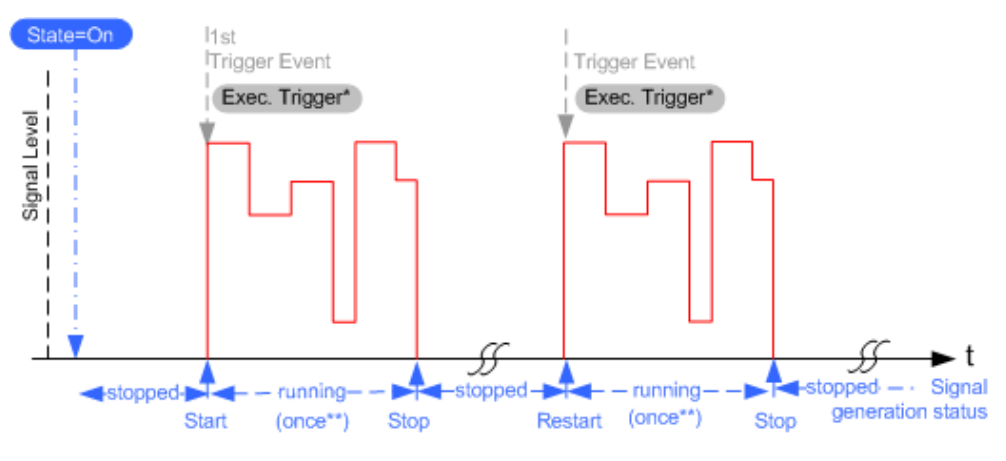

#### *Figure 5-5: Trigger mode single*

- \* = Internal trigger event (to simplify the description)
- \*\* = The signal is generated once to the length specified with "Trigger Signal Duration"
- Auto

In auto trigger mode, the instrument generates a continuous signal.

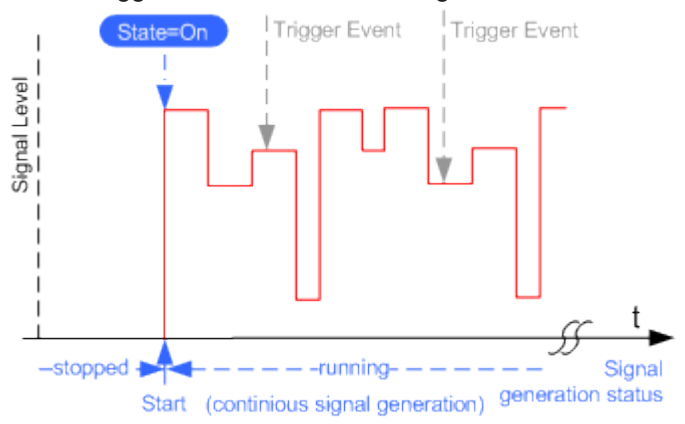

*Figure 5-6: Trigger mode auto*

Retrigger

The instrument generates a continuous signal. With enabled retrigger, a new trigger event aborts the current generation cycle and restarts the signal generation from the beginning.

#### Common characteristics of the baseband domain

<span id="page-248-0"></span>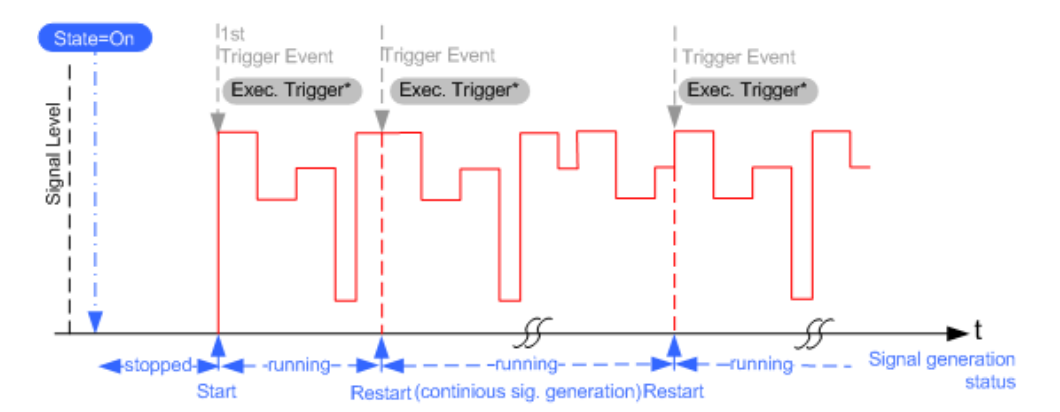

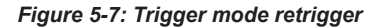

 $*$  = Internal trigger event (to simplify the description)

Compare the shape and the length of the red curve in single mode and in retrigger mode. The first part of the curve in retrigger mode is shorter. The signal generation is interrupted due to the subsequent trigger event.

Armed auto

The instrument starts the signal generation only when a trigger event occurs and then generates a continuous signal. An "Arm" stops signal generation. A subsequent trigger event causes a restart of the signal generation.

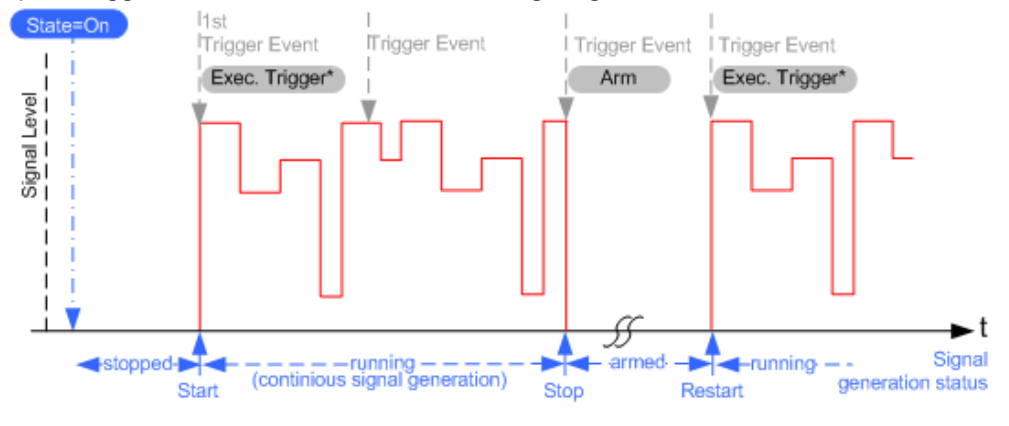

*Figure 5-8: Trigger mode armed auto*

\* = Internal trigger event (to simplify the description)

Armed retrigger

The instrument starts the signal generation only when a trigger event occurs and then generates a continuous signal. Every subsequent trigger event causes a restart of the signal generation.

An "Arm" stops the signal generation. A subsequent trigger event causes a restart.

Common characteristics of the baseband domain

<span id="page-249-0"></span>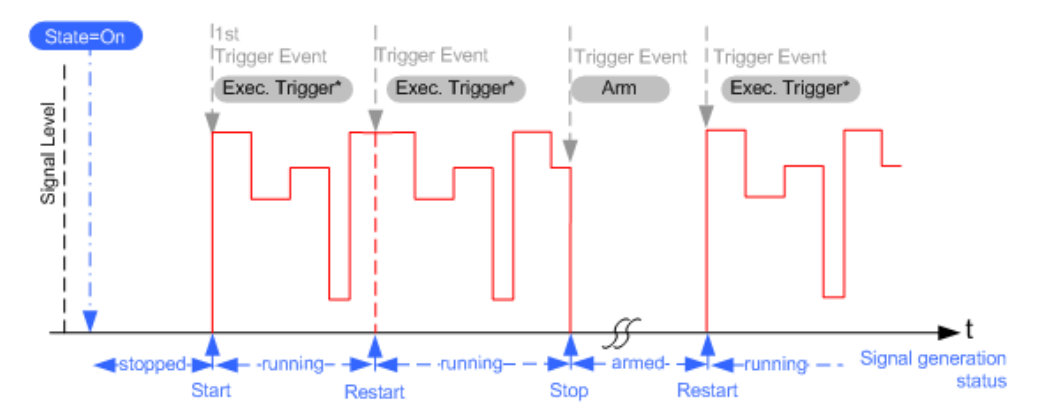

#### *Figure 5-9: Trigger mode armed retrigger*

 $*$  = Internal trigger event (to simplify the description)

### **Impact of additional trigger settings**

The R&S SMW200A provides a set of settings to configure the behavior upon receiving of a trigger signal. For example:

- Suppressing trigger events
- Delaying the instrument's response on trigger events
- Adjusting the signal calculation start time in relation to the trigger event.

### **Avoiding accidental trigger events**

The following trigger settings enhance the flexibility of the trigger system and can help to avoid accidental trigger events.

- "Threshold Trigger Input" Defines the voltage level of the trigger signal where the R&S SMW200A generates a trigger event. Trigger signals below the trigger threshold are ignored.
- "Trigger Input Slope" Specifies the edge (rising or falling edge) of the trigger signal that is to provide the trigger event.
- "Impedance Trigger Input" Specifies the input impedance of the trigger signal.

### **Starting the signal generation with the first sample**

By default, the instrument starts the signal calculation simultaneously with the receiving of the external trigger event. Because of the signal propagation time and the instrument's processing time, the first samples are cut off and no signal is output.

This default behavior, however, can cause problems if short signal sequences are generated. To overcome this problem, the instrument provides the special parameter "Sync. Output to (External) Trigger". If this parameter is disabled, the signal output begins after elapsing of the processing time and starts with sample 0. That is, the complete signal is output (compare both figures in [Table 5-10\)](#page-250-0).

Common characteristics of the baseband domain

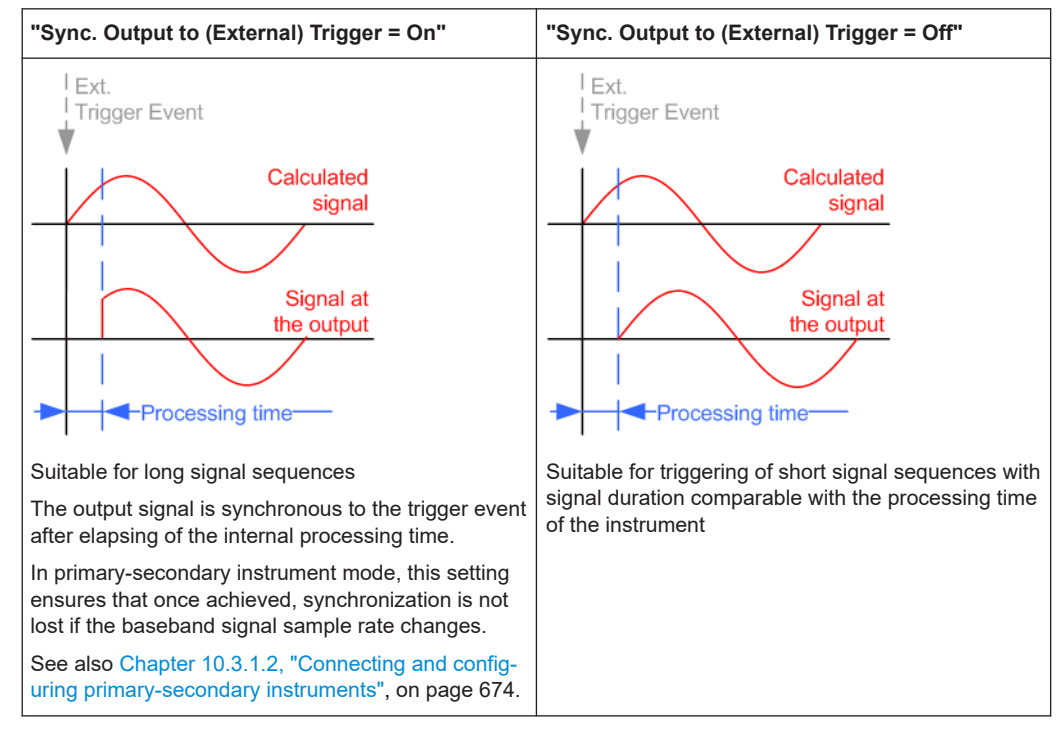

<span id="page-250-0"></span>*Table 5-10: Impact of the parameter Sync. Output to (External) Trigger*

#### **Suppressing and delaying trigger events**

The main focus of the following features is the mobile communication standards.

"(External) Trigger Delay"

You can apply a definable number of symbols to delay the **start** trigger event of an externally supplied or routed from the other path trigger signals

This feature is useful to:

- Simulate the time delay between a base station signal and a user equipment signal, for example during base station tests
- Compensate for known propagation delays or a timing offset in the test setups
- Enable a time delay between the generated baseband signals
- "(External) Trigger Inhibit"

You can suppress the effect of a restarted trigger signal in the "Retrigger" trigger mode for a definable number of symbols.

During base station tests, for example, this feature enables the trigger suppression for a definable number of frames and yet the signal can still be generated synchronously. In each frame, the base station generates a trigger event that restarts the signal generation every time but for the suppression.

### **Example:**

A trigger delay of 1000 samples means that after a trigger event, any subsequent trigger signal is ignored for the space of 1000 samples.

#### Common characteristics of the baseband domain

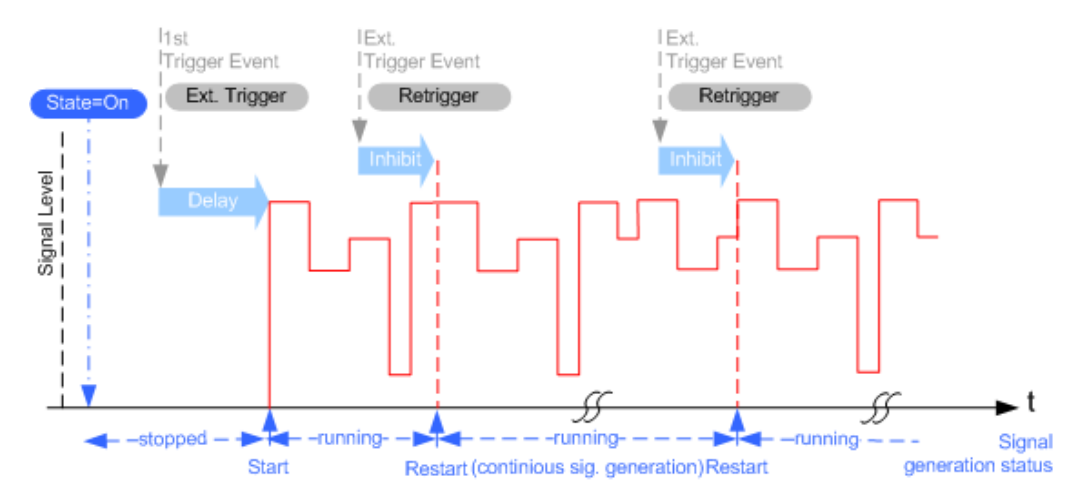

*Figure 5-10: Trigger delay and trigger inhibit in trigger mode retrigger*

### **To set delay and inhibit values**

Trigger delay and inhibit values are expressed in the units of the generated signal, e.g. in samples or symbols. You can also define the exact delay or inhibit period as a time value, e.g. in seconds.

Trigger delay values  $t_{delay}$  depend on the instrument hardware. The table illustrates an exemplary instrument configuration and related  $t_{\text{delay}}$  values in samples (or symbols) and in seconds.

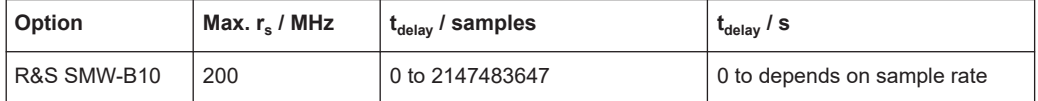

For more information, refer to the specifications document.

### **Example: ARB clock frequency and trigger delay**

This example describes an ARB signal with 1 MHz clock frequency. It illustrates the relation between the ARB clock frequency and the configurable trigger delay.

The relation applies for any external triggering and triggering via the other signal paths.

- 1. Select "Baseband" > "ARB" > "Clock Frequency" = "1 MHz".
- 2. Configure an external, for example, for an armed auto trigger mode.
	- a) Select "ARB" > "Trigger In" > "Mode" > "Armed Auto"
	- b) Select "Source" > "External Global Trigger 1".
	- c) Select "External Delay Unit" > "Samples".
	- d) Set "External Delay" = "100 Samples".

The parameter "Actual External Delay" = "100 us" displays the actual delay in time units.
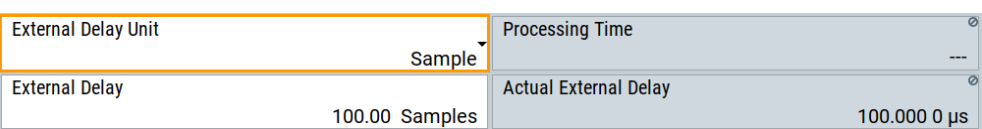

- 3. Set the delay in time units.
	- a) Select "External Delay Unit" > "Time".
	- b) Select "Specified External Delay" > "10 µs".

The "Actual External Delay" changes to 10 us.

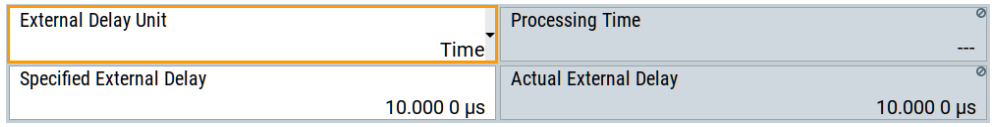

4. To check again the delay in samples, select "External Delay Unit" > "Samples".

The external dealy and actual delay is 10 samples.

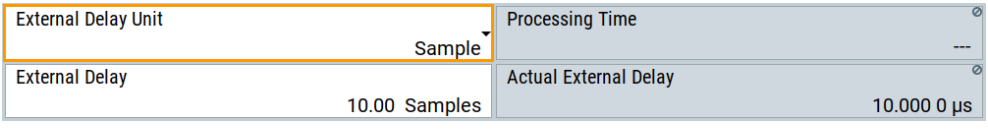

## **Receiving and providing trigger signals**

In test setups that combine the signal of two or more instruments and/or basebands it is often required that:

- The signal generation starts at a defined moment
- The signal generation starts simultaneously (or with an exactly defined delay) in:
	- All involved instruments
	- All basebands of the same R&S SMW200A

The generation of **simultaneous baseband signals** within the same instrument requires a **common trigger event** to define the signal generation start. This section explains how the R&S SMW200A supports you to achieve this requirement.

For information on **simultaneous signal generation start in multiple instruments**, see [Chapter 10.3, "Generating time-aligned baseband signals", on page 671](#page-670-0).

#### **Simultaneous signal generation start in all basebands**

The R&S SMW200A supports you to trigger all basebands simultaneous in the following cases:

- In system configuration with [Coupled sources](#page-1423-0) See ["Coupled or separate baseband sources"](#page-114-0) on page 115
- In configuration that involves signal routing with signal addition, like:
	- Any [MIMO](#page-1425-0) configuration See [Chapter 4.2.2, "Using the system configuration capabilities", on page 114](#page-113-0)
	- Routing and summing of [Baseband](#page-1422-0) and/or [Streams](#page-1427-0) signals before and after the "Fading" blocks

See [Chapter 4.2.1, "Using the signal routing settings and the block diagram",](#page-112-0) [on page 113](#page-112-0)

- Routing and summing of [Streams](#page-1427-0) in the "I/Q Stream Mapper" See ["I/Q stream mapper"](#page-114-0) on page 115
- In instruments equipped with 2xR&S SMW200A-B10, 1xR&S SMW200A-B14 and R&S SMW200A-B13T.
- In primary-secondary instrument mode See [Chapter 10.3.1, "Connecting multiple instruments in primary-secondary instru](#page-670-0)[ment mode", on page 671](#page-670-0).

To enable simultaneous signal generation in all basebands in any of these cases, the R&S SMW200A couples automatically the trigger settings in all available basebands. It is sufficient to adjust the trigger settings, like trigger source and trigger mode **in one of the basebands**; the R&S SMW200A applies them automatically to all other. An arm or a restart trigger event applies to all basebands, too. You can still apply different delay to each of the triggers individually.

# **Example:**

This example shows schematically the distribution of the trigger signal in instrument with the following configuration:

- "System Configuration > Entity = 1", 4x4 MIMO configuration (1x4x4) and "Baseband Source Config > Separate".
- "Baseband A > ... > Trigger In > Trigger Source > Ext. Global Trigger 1" Each of the "Baseband B/C/D" adopts the same trigger source automatically.

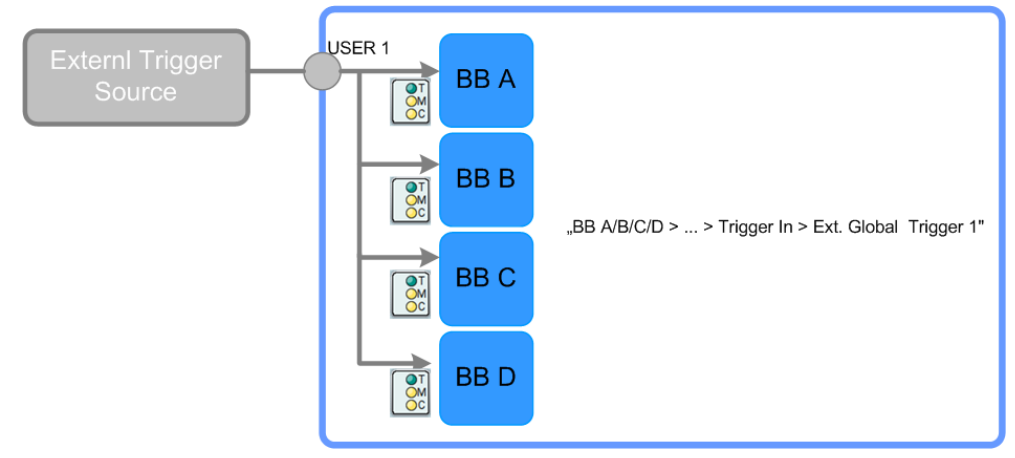

*Figure 5-11: Distribution of the external trigger signal in the coupled trigger settings mode*

"Baseband A > ... > Trigger In > Trigger Mode > Retrigger" The "Baseband B/C/D" adopt the same trigger mode automatically.

# <span id="page-254-0"></span>**R&S®SMW200A Configuring the internal baseband source BLC**

#### Common characteristics of the baseband domain

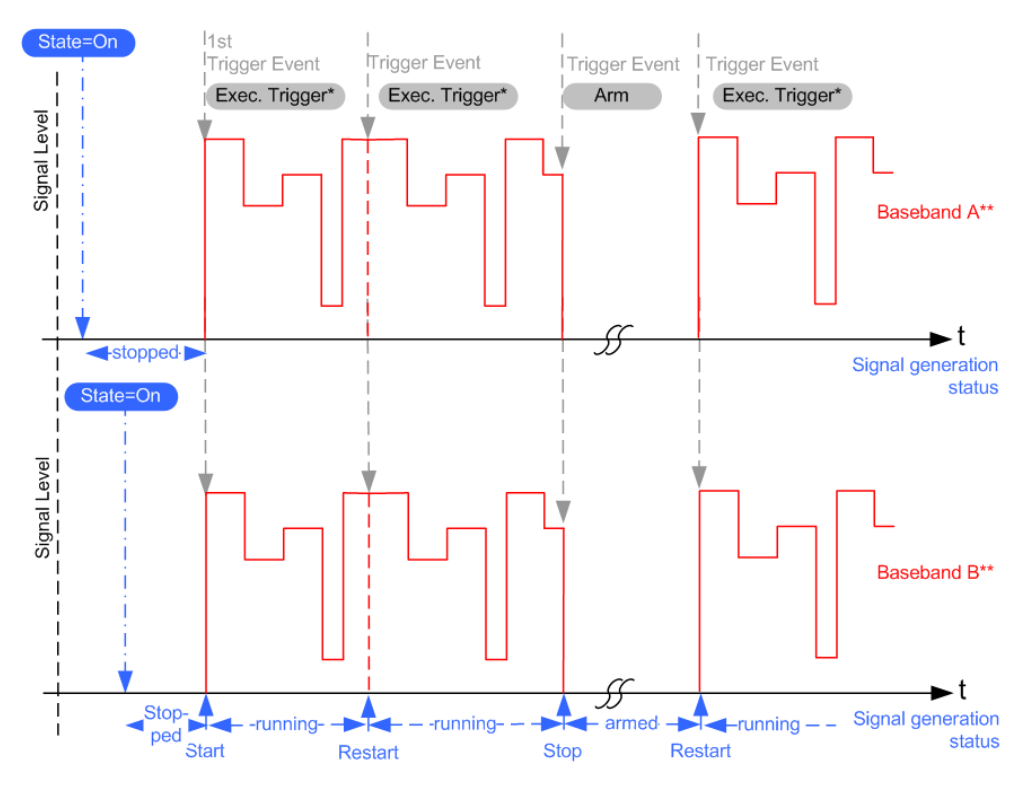

*Figure 5-12: Simultaneous triggering of two basebands in coupled trigger settings mode*

\*\* = This example assumes identical basebands and shows only the first two of them

The signal generation starts simultaneous in all basebands but you can still delay the basebands compared to each other.

Some test setups require the signal of two or more baseband sources but do not have a coupled trigger setting. In this case, trigger the baseband sources from a common trigger source. Use, for example, an external trigger source or to distribute the internal trigger signal of one of the basebands to the other.

For a step-by-step description, see [Chapter 5.5.3, "Triggering with a common signal",](#page-270-0) [on page 271](#page-270-0).

## **5.5.1.6 Supported modulation signals**

The R&S SMW200A supports a range of predefined digital and analog modulation signals. This section focuses on the possibility to digitally modulate the baseband signal.

The analog modulation methods provided for shifting the frequency bandwidth of the RF signal are described in [Chapter 8.11, "Analog modulations", on page 553](#page-552-0).

In communication techniques, commonly used digital modulation schemes are based on keying. From the several existing keying techniques, this instrument supports ASK (amplitude shift keying), FSK (frequency shift keying), PSK (phase shift keying), and QAM (quadrature amplitude modulation).

The digital modulation procedure is described by mapping. That is, by the assignment of I and Q values (PSK and QAM) or frequency shifts (FSK) to every modulation sym<span id="page-255-0"></span>bol. The resulting modulated signal is graphically represented by a constellation diagram, in that each possible symbol is represented by a discrete point on a complex plane. The number of used bits per symbol is a modulation parameter. The exact position of the symbols on the constellation diagram is determined by the used coding scheme. You can also change the symbol position by applying rotation.

Most of the provided modulation schemes are implemented according to a communication standard. The QAM procedures 16QAM, 32QAM, 64QAM, for instance, have been produced in accordance with ETSI standard ETS 300429 for digital video broadcasting (DVB). The QAM procedures 256QAM and 1024QAM are not specified in this standard, but have been produced according to the same basic principles.

For all FSK procedures you can set the symbol rate  $f_{\text{SYMB}}$  up to a maximum value. The frequency deviation (FSK deviation) of the MSK modulation is permanently set to ¼ of the symbol rate. Also a variable FSK modulation with definable deviation per symbol is available and for even greater flexibility. A user-defined modulation mapping can be applied, see "User mapping" on page 256.

For more information, refer to the specifications document.

## **User mapping**

A user-defined modulation-mapping file can also be selected as modulation-mapping source. Valid files have the extension  $*$ .  $v$ am and can be created with the Rohde & Schwarz software tool-mapping wizard. The mapping wizard "mapwiz" is a tool from Rohde & Schwarz designed for editing modulation schemes (for example QPSK, 32QAM).

The main purpose of "mapwiz" is the assignment of logical symbol numbers to constellation points and the selection of modulation-specific parameters. Also, the tool supports the creation of nearly any arbitrarily chosen constellation diagram. The output of "mapwiz" is a mapping file ( $*$ ,  $van$ ) that can be imported into a R&S SMW200A. The program was developed on a 32-bit Microsoft Windows platform under MATLAB.

For more information, see "Introduction to "mapwiz" Mapping Editor" at the Rohde & Schwarz webpage.

The remote commands required to define the modulation settings are described in [Chapter 14.19.5.2, "SOURce:BB:DM subsystem", on page 1069](#page-1068-0).

Related settings:

● [Chapter 5.6.3.4, "Modulation settings", on page 286](#page-285-0)

# **5.5.1.7 Supported coding schemes**

Coding is a technique used to improve the signal properties and signal reception and is required only when using some types of modulation. In general, the coding schemes are applied before modulation. The modulation symbols are coded directly before I and Q values or frequency shifts are assigned. The applied coding is directly related to the selected modulation methods. The relation implies that coding schemes are not freely combinable with the modulation methods.

<span id="page-256-0"></span>Refer to [Chapter 5.6.5.1, "Default settings and predefined configurations", on page 303](#page-302-0) for overview on the available coding combinations. This section also defines the modulation formats for which the various coding procedures can be used.

Related settings:

"Coding" [on page 280](#page-279-0)

## **5.5.1.8 Supported baseband filters**

In the wireless transmission technique, filters are applied to shape the baseband signal before it is modulated on the RF. The selected baseband filter type and shape affect the output stream, especially while generating broadband signals. If the filter is too narrow, it cuts the signal. If the filter is too wide, the signal could be distorted by some unwanted signals.

To fulfill wide range of requirements, the R&S SMW200A offers a wide selection of predefined baseband filters. The predefined filters are designed for the special spectrum characteristics of the different communication standards. However, depending on the selected filter form one or more filter parameters are provided for even more precise adjustment of the filter characteristic. You can select, for example, steeper edges or change the transition bandwidth. For more information on the provided settings, see ["Impact of the filter parameters"](#page-257-0) on page 258.

The selection of user-defined filters offers even more flexibility. Use these filters if you need to filter with filters of complex or proprietary form are required. For more information, refer to "User filter" on page 257.

#### **Predefined baseband filters**

See [Chapter 5.6.5.3, "Predefined baseband filters", on page 309](#page-308-0) for an overview of available baseband filters.

## **User filter**

The user filter file must have extension  $*$  .  $\text{var}$  and can be created with the Rohde & Schwarz software tool filter wizard.

The filter wizard (filtwiz) is a tool from Rohde & Schwarz designed for creating filter files that can be imported on a R&S SMW200A. Its main purpose is the conversion of user-defined finite impulse response (FIR) filters into the filter format ( $\star$ ,  $\text{vaf}$ ). Beyond this filtwiz provides designs for standard filters, e.g. root raised cosine (RRC), Gaussian.

The program was developed on a 32-bit Microsoft Windows platform under MATLAB.

For more information, see "Introduction to "filtwiz" Filter Editor" at the Rohde & Schwarz webpage.

The remote commands required to define the filter settings are described in [Chap](#page-1068-0)[ter 14.19.5.2, "SOURce:BB:DM subsystem", on page 1069](#page-1068-0) and the corresponding section in the user manual of each firmware option.

Related settings:

[Chapter 5.6.3.5, "Filter settings", on page 289](#page-288-0)

<span id="page-257-0"></span>Filter settings in the dialogs of the firmware options

# **Impact of the filter parameters**

The following is a simple description of the filter parameters and the way they affect the main filter characteristics. Changing filter parameters is an effective way to ensure that the entire bandwidth of the desired signal is allowed to pass and adjust the filter form to reach the spectrum mask requirements.

# **Cut Off Frequency**

The cut-off frequency or corner frequency is a filter characteristic that defines the frequency at the 3 dB down point. This frequency is bound to the transition band; here the filter characteristic changes form the passband to the stopband, where the signal is suppressed.

## **Rolloff Factor**

The rolloff factor is a measure for the excess bandwidth compared to the ideal bandwidth of a "brick like" filter. The roll off factor affects the steepness of the filter flanks. A "Rolloff Factor" = 0 would result in the steepest theoretically possible flanks ; values near to 1 make the flanks more flat.

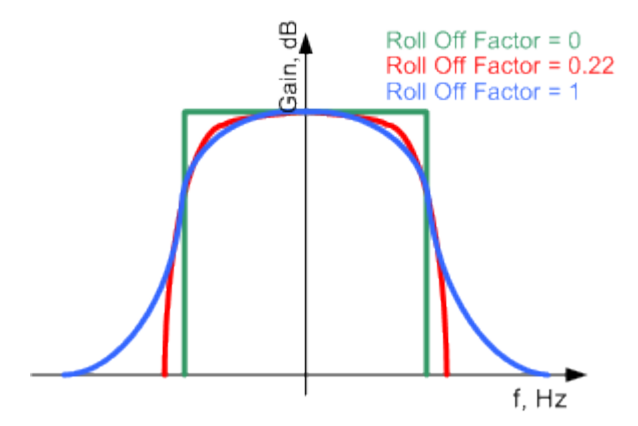

## **Passband**

The passband describes the frequency span that the filter passes unchanged. The total passband of a filter is given as follows:

Bandwidth =  $(1 + "Roll Off Factor") * "Symbol Rate"$ 

#### **Cut Off Frequency Shift**

The "Cut Off Frequency Shift" affects the cut-off frequency in the way that the filter flanks are "moved" and the passband increases by "Cut Off Frequency Shift"\*"Sample Rate":

```
Cut Off Frequency = (1 + "Cut Off Frequency Shift") * "SampleRate"
```
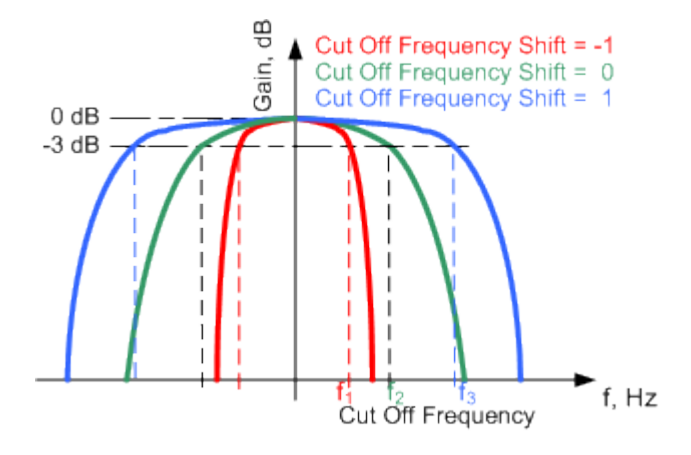

- A "Cut Off Frequency Shift" = -1 results in a very narrow-band filter
- Increasing the value up to 1 makes the filter more broad-band
- By "Cut Off Frequency Shift" = 0, the -3 dB point is at the frequency determined by the half of the selected "Sample Rate".

# **5.5.1.9 Methods for optimizing the crest factor**

Communication standards utilizing higher-order modulation techniques or using multiple carriers and complex signals consisting of the signals of more than one digital standard can feature a high crest factor. The signals of some digital standards can have high crest factors also particularly with many channels and long sequences.

## **About the crest factor**

The crest factor represents the ratio of the peak voltage value to the RMS voltage value, i.e. the peak to average ratio (PAR). The higher the crest factor and the resulting dynamics of a signal, the greater the requirement for a power amplifier fed by the signal to be linear.

A high crest factor arises, for example, when in a multicarrier signal the carriers feature an identical start phase. Multicarrier signals imply periodically superimposed signals with high peak voltages in relation to the RMS voltage values.

High crest factors entail two basic problems:

- The nonlinearity of the power amplifier (compression) causes intermodulation which expands the spectrum (spectral regrowth).
- Since the level of the D/A converter is relative to the maximum value, the average value is converted with a relatively low resolution. This low resolution leads to a high quantization noise.

Both effects increase the adjacent-channel power.

## **Direct crest factor reduction**

At the individual signal generation stages, the R&S SMW200A offers different direct approaches to reduce the crest factor. While the corresponding parameters are enabled, the implemented algorithms ensure minimizing the crest factor or achieving of predefined target crest factor by applying of automatic settings. Methods of reducing

the crest factor differ regarding both the optimization achievable and the time required for computation.

The provided crest factor reduction methods include:

- Internal calculation of optimized carrier phases for the individual carriers in a multicarrier signal
- Automatic calculation of the carrier start phases in a multi-carrier continuous wave signal

# **Applying clipping and filtering**

Another common and simple approach for achieving a lower PAR is the combination of clipping and filtering. In several of the firmware options, like 3GPP FDD or CDMA2000, the instrument provides baseband clipping. Also, you can select the baseband filter and adjust the filter characteristics.

Clipping is a method that applies a wanted distortion to the signal, see Example"Vector clipping and crest factor" on page 260.

This method includes specifying a level limit, finding out the signal peaks and clipping off the peaks that exceed the limit. The level limit is a percentage of the highest peak value. Clipping does not influence the spectrum but the error vector magnitude (EVM) increases.

The instrument offers two clipping modes:

- Vector clipping:  $| 1 + q |$ The clipping limit is related to the amplitude  $| 1 + q |$ . This mode maps the I and Q components together and retains the angle between the vectors.
- Scalar clipping  $|1| + |q|$ The clipping limit is related to the absolute maximum of all the I and Q values | I  $| + | q |$ . This mode maps the I and Q components separately, the angle changes between the vectors.

Signal clipping not only changes the peak value but also the average value and the effect on the crest factor is unpredictable.

Filtering is a method after clipping. The filters are able to filter out the distortion.

## **Example: Vector clipping and crest factor**

The following figures display constellation diagrams that demonstrate the effect of the clipping on the crest factor for typical scenarios.

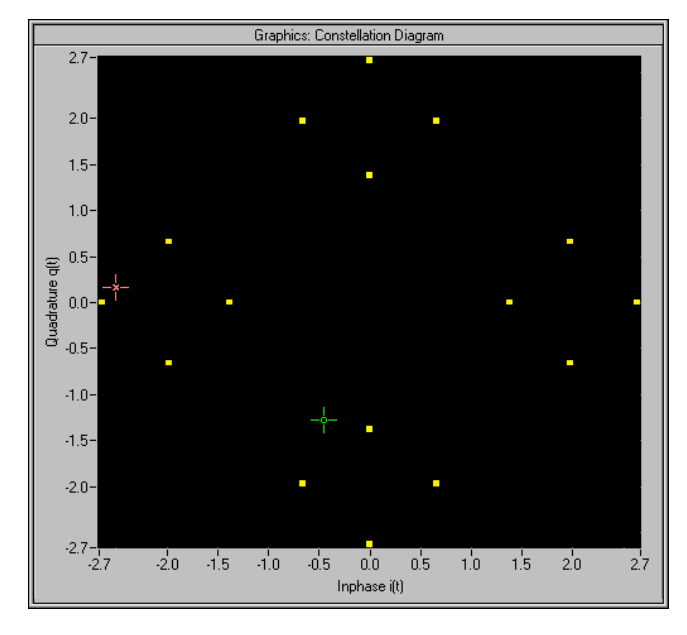

*Figure 5-13: I/Q constellation without clipping*

The clipping mode in figure Figure 5-14 is vector  $| 1 + q |$  mode and the I/Q signal configuration has two active channels. The circle visualizes the changed constellation points.

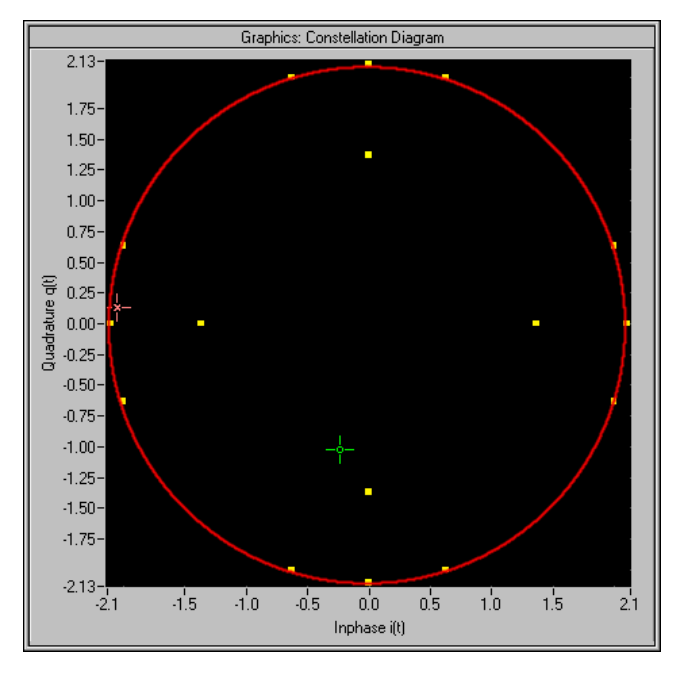

*Figure 5-14: I/Q constellation with vector clipping and clipping level 80 %*

# **5.5.2 Common baseband settings**

The main baseband dialog for a digital standard follows a repeating dialog structure including the tabs "General", "Trigger In", "Marker" and "Clock".

<span id="page-261-0"></span>The "General" tab comprises the primary settings of the standard, the functions for storing and recalling settings. It also provides access to further functions and dialogs, like the "Filter" settings.

The "Trigger In", "Marker" and "Clock" tabs comprise the settings related to the corresponding function.

In the following, we use the "Custom Digital Mod" dialog to explain the provided common settings. The related remote control commands are listed in the order "Custom Digital Mod", "ARB", "Multi Carrier CW".

## **About trigger marker clock signals**

For background information on these signals, see the following sections:

- [Chapter 5.5.1.5, "About trigger signals", on page 245](#page-244-0)
- [Chapter 5.5.1.4, "About marker signals", on page 241](#page-240-0)
- [Chapter 5.5.1.2, "About clock signals", on page 237](#page-236-0)

## **Settings:**

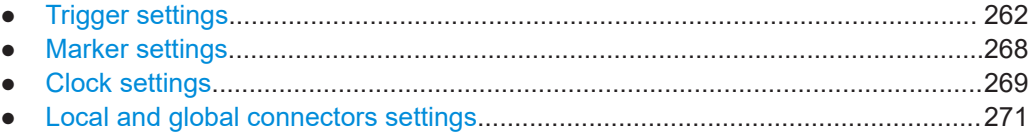

#### **5.5.2.1 Trigger settings**

Access:

► Select "Baseband" > "Custom Digital Mod" > "Trigger In".

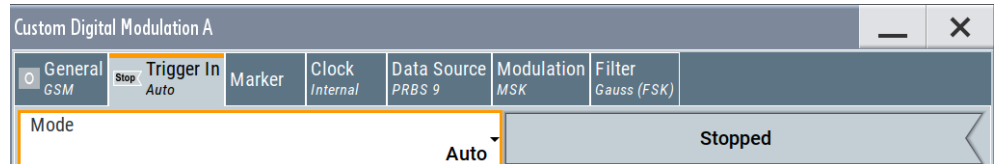

This tab provides settings to select and configure the trigger, like trigger source, trigger mode and trigger delays, and to arm or trigger an internal trigger manually. The header of the tab displays the status of the trigger signal and trigger mode. As in the tabs "Marker" and "Clock", this tab also provides access to the settings of the related connectors.

# **Routing and activating a trigger signal**

- 1. Define the effect of a trigger event and the trigger signal source.
	- a) Select "Trigger In" > "Mode".
	- b) Select "Trigger In" > "Source".
- 2. For external trigger signals, define the connector for signal input. See [Chap](#page-270-0)[ter 5.5.2.4, "Local and global connectors settings", on page 271](#page-270-0).

You can map trigger signals to one or more USER x or T/M connectors.

Local and global connectors settings allow you to configure the signal mapping, the polarity, the trigger threshold and the input impedance of the input connectors.

3. Activate baseband signal generation. In the block diagram, set "Baseband" > "On". The R&S SMW200A starts baseband signal generation after the configured trigger event.

## **About baseband trigger signals**

This section focuses on the available settings.

For detailed information on baseband trigger signals, see [Chapter 5.5.1.5, "About trig](#page-244-0)[ger signals", on page 245](#page-244-0).

#### **Settings:**

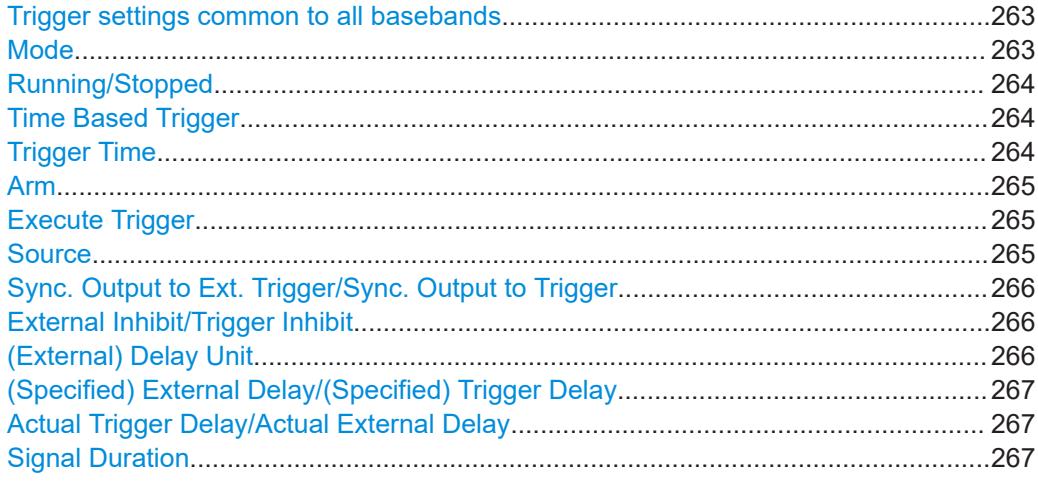

#### **Trigger settings common to all basebands**

To enable simultaneous signal generation in all basebands, the R&S SMW200A couples the trigger settings in the available basebands in any instrument's configuration involving signal routing with signal addition. For example, in MIMO configuration, routing and summing of basebands or of streams.

The icon  $\mathcal F$  indicates that common trigger settings are applied.

You can access and configure the common trigger source and trigger mode settings in any of the basebands. An arm or a restart trigger event applies to all basebands, too. You can still apply different delay to each of the triggers individually.

## **Mode**

Selects the trigger mode. The mode determines the effect of a trigger event on the signal generation.

See also ["About trigger modes"](#page-246-0) on page 247.

#### <span id="page-263-0"></span>Remote command:

```
[:SOURce<hw>]:BB:DM[:TRIGger]:SEQuence on page 1086
[:SOURce<hw>]:BB:ARBitrary[:TRIGger]:SEQuence on page 1146
[:SOURce<hw>]:BB:MCCW[:TRIGger]:SEQuence on page 1169
```
#### **Running/Stopped**

With enabled modulation, displays the status of signal generation for all trigger modes.

"Running"

The signal is generated; a trigger was (internally or externally) initiated in triggered mode.

"Stopped"

The signal is not generated and the instrument waits for a trigger event.

Remote command:

```
[:SOURce<hw>]:BB:DM:TRIGger:RMODe? on page 1087
[:SOURce<hw>]:BB:ARBitrary:TRIGger:RMODe? on page 1147
[:SOURce<hw>]:BB:MCCW:TRIGger:RMODe? on page 1170
```
## **Time Based Trigger**

Requires trigger "Mode" > "Armed Auto"/"Single".

Activates time-based triggering with a fixed time reference.

The R&S SMW200A triggers signal generation when its operating system time ("Current Time") matches a specified time trigger ("Trigger Time"). As trigger source, you can use an internal trigger or an external global trigger.

How to: [Chapter 5.5.4, "Time-based triggering", on page 273](#page-272-0)

#### Remote command:

```
[:SOURce<hw>]:BB:DM:TRIGger:TIME[:STATe] on page 1088
[:SOURce<hw>]:BB:ARBitrary:TRIGger:TIME[:STATe] on page 1149
[:SOURce<hw>]:BB:MCCW:TRIGger:TIME[:STATe] on page 1172
```
#### **Trigger Time**

Requires trigger "Mode" > "Armed Auto"/"Single".

Sets date and time for a time-based trigger signal.

Set a trigger time that is later than the "Current Time". The current time is the operating system time of the R&S SMW200A. If you set an earlier trigger time than the current time, time-based triggering is not possible.

How to: [Chapter 5.5.4, "Time-based triggering", on page 273](#page-272-0)

"Date" Sets the date of the time-based trigger in the format YYYY-MM-DD. Remote command:

> [\[:SOURce<hw>\]:BB:DM:TRIGger:TIME:DATE](#page-1086-0) on page 1087 [\[:SOURce<hw>\]:BB:ARBitrary:TRIGger:TIME:DATE](#page-1147-0) [on page 1148](#page-1147-0)

[\[:SOURce<hw>\]:BB:MCCW:TRIGger:TIME:DATE](#page-1170-0) on page 1171

<span id="page-264-0"></span>"Time" Sets the time of the time-based trigger in the format hh:mm:ss. Remote command: [\[:SOURce<hw>\]:BB:DM:TRIGger:TIME:TIME](#page-1087-0) on page 1088 [\[:SOURce<hw>\]:BB:ARBitrary:TRIGger:TIME:TIME](#page-1147-0) [on page 1148](#page-1147-0) [\[:SOURce<hw>\]:BB:MCCW:TRIGger:TIME:TIME](#page-1170-0) on page 1171

#### **Arm**

Stops the signal generation until subsequent trigger event occurs.

Remote command:

```
[:SOURce<hw>]:BB:DM:TRIGger:ARM:EXECute on page 1089
[:SOURce<hw>]:BB:ARBitrary:TRIGger:ARM:EXECute on page 1150
[:SOURce<hw>]:BB:MCCW:TRIGger:ARM:EXECute on page 1172
```
#### **Execute Trigger**

Requires trigger "Source" > "Internal"

Executes the trigger manually.

Remote command:

```
[:SOURce<hw>]:BB:DM:TRIGger:EXECute on page 1089
[:SOURce<hw>]:BB:ARBitrary:TRIGger:EXECute on page 1150
```

```
[:SOURce<hw>]:BB:MCCW:TRIGger:EXECute on page 1172
```
#### **Source**

The following sources of the trigger signal are available:

- "Internal" The trigger event is internal. Tap "Execute Trigger" to trigger signal generation manually.
- "Internal (Baseband A/B)" The trigger event is provided by the trigger signal from the other basebands. If common trigger settings are applied, this trigger source is disabled.
- "External Global Trigger" The trigger event is the active edge of an external trigger signal provided and configured at the USER x connectors.
- "External Local Trigger" The trigger event is the active edge of an external trigger signal provided and configured at the local T/M/C connector. With coupled trigger settings, the signal has to be provided at the T/M/C1/2/3 connectors.
- "External Local Clock"

The trigger event is the active edge of an external local clock signal provided and configured at the local T/M/C connector.

With coupled trigger settings, the signal has to be provided at the T/M/C1 connector.

"Baseband Sync In"

Requires "Multi Instrument Trigger" > "Secondary" for primary-secondary instrument mode.

Triggers signal generation at the secondary instrument by the active edge of the baseband synchronization signal of the primary instrument.

<span id="page-265-0"></span>"External Local Clock/Trigger" require R&S SMW-B10.

The polarity, the trigger threshold, and the input impedance of the input connectors can be configured in the "Local and global connectors settings" dialog.

See ["Trigger sources"](#page-245-0) on page 246.

See also [Chapter 12.2, "Configuring local and global connectors", on page 745.](#page-744-0)

Remote command:

[\[:SOURce<hw>\]:BB:DM:TRIGger:SOURce](#page-1085-0) on page 1086

[\[:SOURce<hw>\]:BB:ARBitrary:TRIGger:SOURce](#page-1145-0) on page 1146

[\[:SOURce<hw>\]:BB:MCCW:TRIGger:SOURce](#page-1169-0) on page 1170

#### **Sync. Output to Ext. Trigger/Sync. Output to Trigger**

Enables signal output synchronous to the trigger event.

See also ["Impact of additional trigger settings"](#page-249-0) on page 250.

Remote command:

[\[:SOURce<hw>\]:BB:DM:TRIGger:EXTernal:SYNChronize:OUTPut](#page-1088-0) [on page 1089](#page-1088-0) [\[:SOURce<hw>\]:BB:ARBitrary:TRIGger\[:EXTernal\]:SYNChronize:OUTPut](#page-1149-0) [on page 1150](#page-1149-0) [\[:SOURce<hw>\]:BB:MCCW:TRIGger:EXTernal:SYNChronize:OUTPut](#page-1172-0) [on page 1173](#page-1172-0)

#### **External Inhibit/Trigger Inhibit**

Sets the duration with that any following trigger event is suppressed. In "Retrigger" mode for example, a new trigger event does not cause a restart of the signal generation until the specified inhibit duration does not expire.

Applies for:

- **External trigger signal**
- Trigger signal from the other path

See also ["Impact of additional trigger settings"](#page-249-0) on page 250.

#### Remote command:

```
[:SOURce<hw>]:BB:DM:TRIGger[:EXTernal]:INHibit on page 1092
[:SOURce<hw>]:BB:DM:TRIGger:OBASeband:INHibit on page 1090
[:SOURce<hw>]:BB:ARBitrary:TRIGger[:EXTernal]:INHibit on page 1153
[:SOURce<hw>]:BB:ARBitrary:TRIGger:OBASeband:INHibit on page 1151
[:SOURce<hw>]:BB:MCCW:TRIGger[:EXTernal<ch>]:INHibit on page 1174
[:SOURce<hw>]:BB:MCCW:TRIGger:OBASeband:INHibit on page 1173
```
#### **(External) Delay Unit**

Determine whether the trigger delay is expressed in samples or directly defined as a time period (seconds).

To specify the delay, use [\(Specified\) External Delay/\(Specified\) Trigger Delay.](#page-266-0)

The parameter [Actual Trigger Delay/Actual External Delay](#page-266-0) displays the delay converted in time.

See also ["To set delay and inhibit values"](#page-251-0) on page 252.

### <span id="page-266-0"></span>Remote command:

```
[:SOURce<hw>]:BB:DM:TRIGger:DELay:UNIT on page 1090
[:SOURce<hw>]:BB:ARBitrary:TRIGger:DELay:UNIT on page 1152
```
## **(Specified) External Delay/(Specified) Trigger Delay**

The name of the parameter and the units the delay is expressed in, changes depending on the parameter [\(External\) Delay Unit.](#page-265-0)

Delays the trigger event provided by:

- The external trigger source
- The other path
- The other basebands (internal trigger), if common trigger settings are used.
- Other instrument in primary-secondary instrument mode

Use the settings to:

- Synchronize the instrument with the device under test (DUT) or other external devices
- Postpone the signal generation start in the basebands compared to each other
- Compensate for signal delay and align the signals in time

See also the following sections:

- ["Impact of additional trigger settings"](#page-249-0) on page 250
- ["To set delay and inhibit values"](#page-251-0) on page 252

#### Remote command:

```
[:SOURce<hw>]:BB:DM:TRIGger[:EXTernal]:DELay on page 1091
[:SOURce<hw>]:BB:DM:TRIGger:OBASeband:DELay on page 1089
[:SOURce<hw>]:BB:DM:TRIGger[:EXTernal]:TDELay on page 1091
[:SOURce<hw>]:BB:DM:TRIGger:OBASeband:TDELay on page 1090
[:SOURce<hw>]:BB:ARBitrary:TRIGger[:EXTernal]:DELay on page 1152
[:SOURce<hw>]:BB:ARBitrary:TRIGger:OBASeband:DELay on page 1150
[:SOURce<hw>]:BB:ARBitrary:TRIGger[:EXTernal]:TDELay on page 1152
[:SOURce<hw>]:BB:ARBitrary:TRIGger:OBASeband:TDELay on page 1151
[:SOURce<hw>]:BB:MCCW:TRIGger[:EXTernal<ch>]:DELay on page 1173
[:SOURce<hw>]:BB:MCCW:TRIGger:OBASeband:DELay on page 1173
```
## **Actual Trigger Delay/Actual External Delay**

Displays the delay time (in seconds) of an external trigger event or of a trigger event from the other signal path.

See also ["To set delay and inhibit values"](#page-251-0) on page 252.

## Remote command:

```
[:SOURce<hw>]:BB:DM:TRIGger[:EXTernal]:RDELay? on page 1092
[:SOURce<hw>]:BB:DM:TRIGger:OBASeband:RDELay? on page 1090
[:SOURce<hw>]:BB:ARBitrary:TRIGger[:EXTernal]:RDELay? on page 1153
[:SOURce<hw>]:BB:ARBitrary:TRIGger:OBASeband:RDELay? on page 1151
```
### **Signal Duration**

Requires trigger "Mode" > "Single".

Enters the length of the trigger signal sequence.

Use this parameter, for example, for the following applications:

To output the trigger signal partly.

<span id="page-267-0"></span>To output a predefined sequence of the trigger signal.

```
Remote command:
```

```
[:SOURce<hw>]:BB:DM:TRIGger:SLENgth on page 1087
[:SOURce<hw>]:BB:ARBitrary:TRIGger:SLUNit on page 1149
[:SOURce<hw>]:BB:MCCW:TRIGger:SLENgth on page 1172
```
# **5.5.2.2 Marker settings**

Access:

► Select "Baseband" > "Custom Digital Mod" > "Marker".

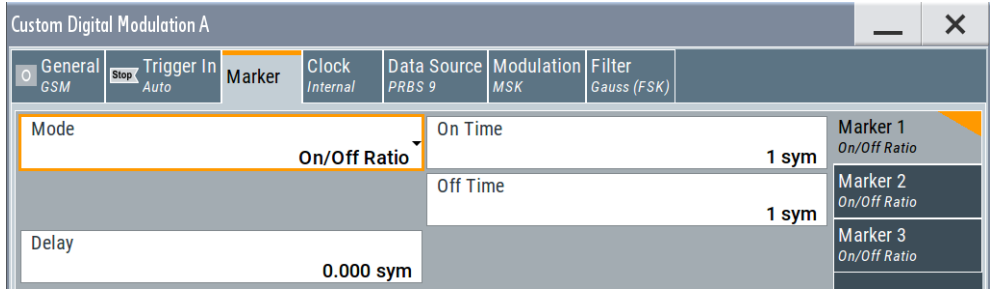

This tab provides settings to select and configure the marker output signal including marker mode and marker delay.

## **Routing and activating a marker signal**

- 1. To define the signal shape of an individual marker signal "x", select "Marker" > "Marker x" > "Mode".
- 2. Optionally, define the connector for signal output. See [Chapter 5.5.2.4, "Local and](#page-270-0) [global connectors settings", on page 271.](#page-270-0) You can map marker signals to one or more USER x or T/M connectors.
- 3. Enable baseband signal generation. In the block diagram, set "Baseband" > "On".

The R&S SMW200A adds the marker signal to the baseband signal. Also, R&S SMW200A outputs this signal at the configured USER x connector.

## **About marker output signals**

This section focuses on the available settings.

For detailed information on baseband trigger signals, see [Chapter 5.5.1.5, "About trig](#page-244-0)[ger signals", on page 245](#page-244-0).

## **Settings:**

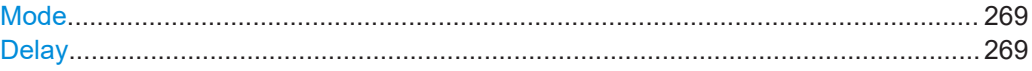

# <span id="page-268-0"></span>**Mode**

Sets the marker mode that defines the shape and periodicity of the marker signals. You can configure marker modes for up to 3 markers. The marker configuration changes with the selected marker mode.

How to: ["Routing and activating a marker signal"](#page-267-0) on page 268

"CList" A marker signal as defined in the selected control list.

#### Remote command:

```
[:SOURce<hw>]:BB:DM:TRIGger:OUTPut<ch>:MODE on page 1092
[:SOURce<hw>]:BB:DM:TRIGger:OUTPut<ch>:PULSe:DIVider on page 1094
[:SOURce<hw>]:BB:DM:TRIGger:OUTPut<ch>:PULSe:FREQuency?
on page 1094
[:SOURce<hw>]:BB:DM:TRIGger:OUTPut<ch>:PATTern on page 1093
[:SOURce<hw>]:BB:DM:TRIGger:OUTPut<ch>:OFFTime on page 1093
[:SOURce<hw>]:BB:DM:TRIGger:OUTPut<ch>:ONTime on page 1093
ARB: see "Mode" on page 330
[:SOURce<hw>]:BB:MCCW:TRIGger:OUTPut<ch>:MODE on page 1174
[:SOURce<hw>]:BB:MCCW:TRIGger:OUTPut<ch>:PULSe:DIVider on page 1175
[:SOURce<hw>]:BB:MCCW:TRIGger:OUTPut<ch>:PULSe:FREQuency?
on page 1176
[:SOURce<hw>]:BB:MCCW:TRIGger:OUTPut<ch>:PATTern on page 1175
[:SOURce<hw>]:BB:MCCW:TRIGger:OUTPut<ch>:ONTime on page 1175
[:SOURce<hw>]:BB:MCCW:TRIGger:OUTPut<ch>:OFFTime on page 1175
```
#### **Delay**

Delays the marker signal at the marker output relative to the signal generation start. Variation of the parameter "Marker x" > "Delay" causes signal recalculation.

Remote command:

```
[:SOURce<hw>]:BB:DM:TRIGger:OUTPut<ch>:DELay on page 1094
[:SOURce<hw>]:BB:ARBitrary:TRIGger:OUTPut<ch>:DELay on page 1155
[:SOURce<hw>]:BB:MCCW:TRIGger:OUTPut<ch>:DELay on page 1176
```
# **5.5.2.3 Clock settings**

Access:

► Select "Baseband" > "Custom Digital Mod" > "Clock".

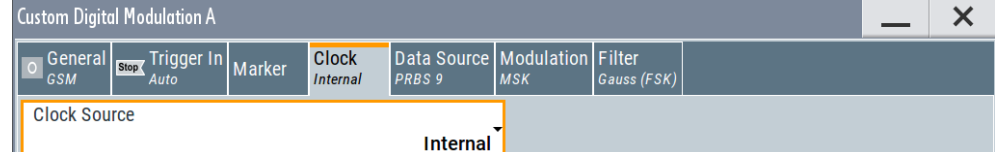

This tab provides settings to select and configure the clock signal, like the clock source and clock mode.

### <span id="page-269-0"></span>**Defining the clock**

- 1. Select "Clock" > "Source" to define the source of the clock signal.
- 2. For external clock signals, define the connector for the signal input. See [Chap](#page-270-0)[ter 5.5.2.4, "Local and global connectors settings", on page 271](#page-270-0). You can map clock signals to one or more USER x or T/M connectors.

Local and global connectors settings allow you to configure the signal mapping, the polarity, the trigger threshold and the input impedance of the input connectors.

3. Activate baseband signal generation. In the block diagram, set "Baseband" > "On".

The R&S SMW200A starts baseband signal generation with a symbol rate that equals the clock rate.

#### **About clock signals**

This section focuses on the available settings.

For detailed information on baseband trigger signals, see [Chapter 5.5.1.5, "About trig](#page-244-0)[ger signals", on page 245](#page-244-0).

#### **Settings:**

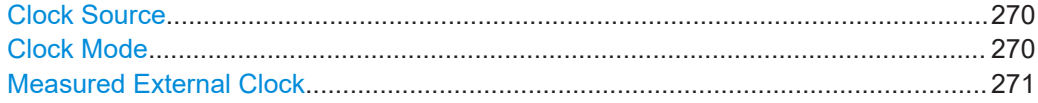

## **Clock Source**

Selects the clock source.

- "Internal" The instrument uses its internal clock reference.
- "External Local Clock" Option: R&S SMW-B10 The instrument expects an external clock reference at the local T/M/C connector.

How to: "Defining the clock" on page 270

See also [Chapter 5.5.1.2, "About clock signals", on page 237](#page-236-0).

#### Remote command:

[\[:SOURce<hw>\]:BB:DM:CLOCk:SOURce](#page-1094-0) on page 1095 [\[:SOURce<hw>\]:BB:ARBitrary:CLOCk:SOURce](#page-1155-0) on page 1156 [\[:SOURce<hw>\]:BB:MCCW:CLOCk:SOURce](#page-1175-0) on page 1176

#### **Clock Mode**

Option: R&S SMW-B10

Sets the type of externally supplied clock.

## Remote command:

[\[:SOURce<hw>\]:BB:DM:CLOCk:MODE](#page-1094-0) on page 1095

[\[:SOURce<hw>\]:BB:ARBitrary:CLOCk:MODE](#page-1156-0) on page 1157

[\[:SOURce<hw>\]:BB:MCCW:CLOCk:MODE](#page-1176-0) on page 1177

# <span id="page-270-0"></span>**Measured External Clock**

Option: R&S SMW-B10

Provided for permanent monitoring of the enabled and externally supplied clock signal.

```
Remote command: 
:CLOCk:INPut:FREQuency? on page 931
```
## **5.5.2.4 Local and global connectors settings**

Opens a dialog to configure local connectors or global connectors.

The button is available in the following dialogs or tabs:

- "Trigger / Marker / Clock" dialog that is accessible via the "TMC" block in the block diagram.
- "Trigger In", "Marker" and "Clock" tabs of baseband signal configuration dialogs that you can open via the "Baseband" block in the block diagram. These tabs are available, for example, for "ARB" baseband signals.

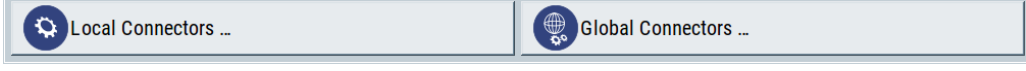

See also [Chapter 12.2, "Configuring local and global connectors", on page 745.](#page-744-0)

# **5.5.3 Triggering with a common signal**

In test setups that combine the signal of two or more instruments and/or basebands it is often required that:

- The signal generation starts at a defined moment
- The signal generation starts simultaneously (or with an exactly defined delay) in:
	- All involved instruments
	- All basebands of the same R&S SMW200A

This section explains how to fulfill the last requirement with the provided trigger settings. Use one of the following possibilities:

- **"To use the external global trigger signal of the instrument" on page 271**
- ["To use the internal trigger signal of the instrument"](#page-271-0) on page 272
- ["To use the external local trigger signal of the instrument"](#page-271-0) on page 272

See also:

- [Chapter 5.5.1.5, "About trigger signals", on page 245](#page-244-0) for background information
- [Chapter 10.3.1, "Connecting multiple instruments in primary-secondary instrument](#page-670-0) [mode", on page 671](#page-670-0) for information on simultaneous signal generation start in multiple instruments.

#### **To use the external global trigger signal of the instrument**

An external *global* trigger/clock signal can be supplied to one or simultaneously to all the basebands.

<span id="page-271-0"></span>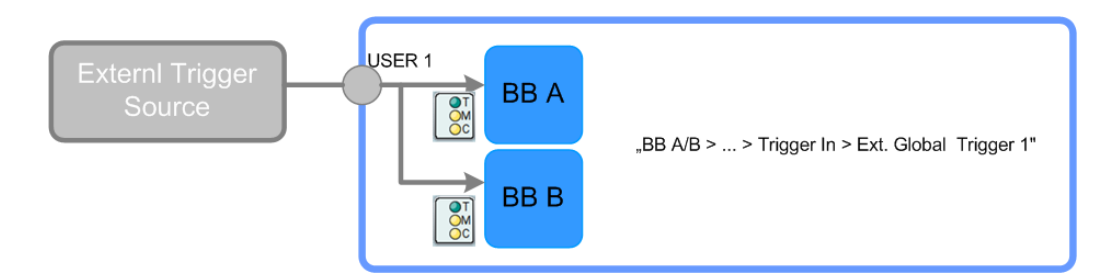

To trigger commonly all basebands and to assure a synchronous generation start with the global trigger/clock signal, proceed as follows:

► Enable the same trigger source for both basebands. For example, select "Trigger In" > "Source" > "External Global Trigger 1".

The instrument uses the external trigger signal for both basebands.

## **To use the internal trigger signal of the instrument**

Internal trigger signals are generated by the instrument self and can be used independently per baseband or routed from one to the other.

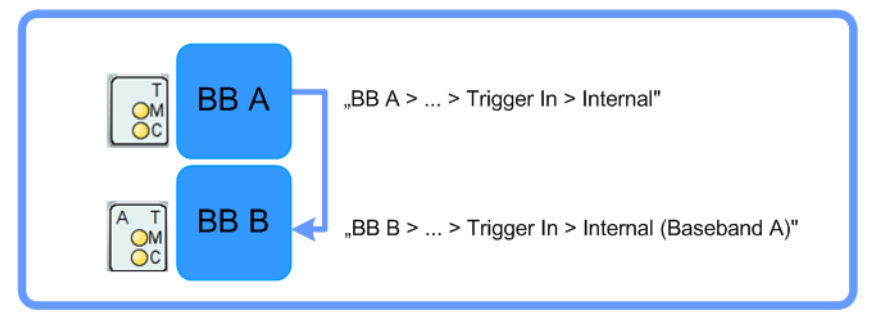

To use this feature to synchronize the signal generation start in the basebands, proceed as follows:

- 1. In the first baseband, proceed as follows:
	- a) Select "Baseband A" > "Cust Dig Mod" > "Trigger In" > "Mode" > "Armed Auto".
	- b) Select "Source" > "Internal".
- 2. In the second baseband, proceed as follows:
	- a) Select "Baseband B" > "Cust Dig Mod" > "Trigger In" > "Mode" > "Armed Auto".
	- b) Select "Source" > "Internal (Baseband A)".

# **To use the external local trigger signal of the instrument**

An external *local* trigger/clock signal is dedicated to the baseband board at which this signal is supplied (i.e. the board the local T/M/C connector is located).

<span id="page-272-0"></span>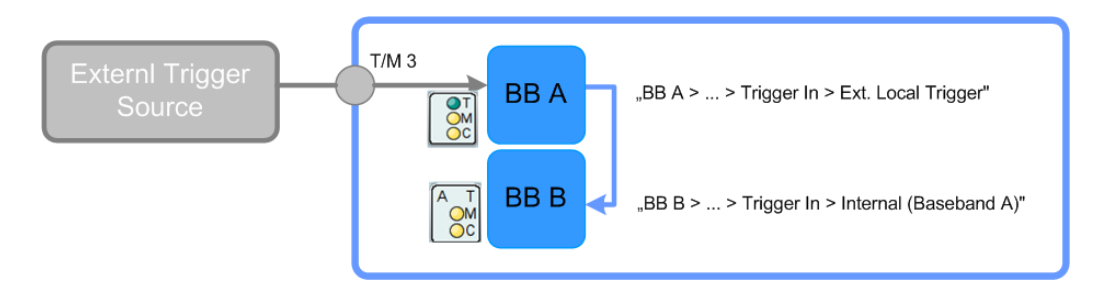

To route internally this signal and to use it for synchronous triggering of all other basebands, proceed as follows:

- 1. Configure one of the local T/M connectors as input for the external local trigger signal:
	- a) "Baseband" > "Cust Dig Mod" > "Trigger In" > "Local Connectors"
	- b) In the "Local Connectors" dialog, select "T/M 3" > "Direction" > "Input".
	- c) Select "Signal" > "Trigger".
- 2. In the first baseband, proceed as follows:
	- a) Select "Baseband A" > "Cust Dig Mod" > "Trigger In" > "Mode" > "Armed Auto".
	- b) Select "Source" > "External Local Trigger".
- 3. In the second baseband, proceed as follows:
	- a) Select "Baseband B" > "Cust Dig Mod" > "Trigger In" > "Mode" > "Armed Auto".
	- b) Select "Source" > "Internal (Baseband A)".
- 4. Use a suitable cable to connect the external trigger source to the T/M 3 connector of the R&S SMW200A.

See ["To find out the input connector location"](#page-763-0) on page 764.

The connector is at the rear of the instrument, on the left part of the topmost CODER board.

# **5.5.4 Time-based triggering**

To synchronize signal generation of the R&S SMW200A to a common time reference, use the time-based trigger. Synchronization is useful for time-sensitive signal generation tasks.

These tasks meet, for example, the following requirements:

- Absolute time reference for radar signal generation
- Radar system synchronization to a common time
- GNSS simulation time synchronization to GPS time

## **Test setup for internal time reference**

The R&S SMW200A is sufficient in a test setup and uses its internal time reference for triggering.

## <span id="page-273-0"></span>**Test setup for coarse external time reference**

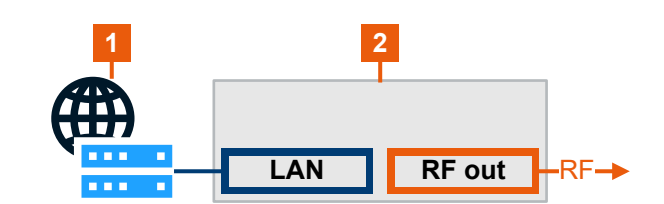

1 = NTP server 2 = R&S SMW200A

### **Test setup for fine external time reference**

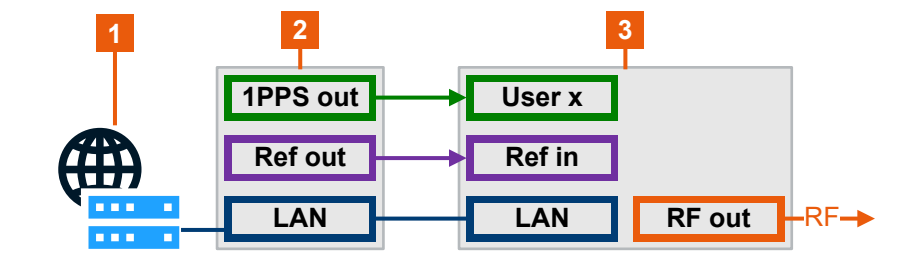

- 1 = NTP server
- 2 = Time reference source
- 3 = R&S SMW200A

The following step-by-step instructions provide information on how to trigger signal generation to a specific time reference. These instructions use the ARB as a baseband signal source. The configuration in other baseband configuration dialogs is analogous.

- "To open time-based trigger settings" on page 274
- ["To trigger to the internal time reference"](#page-274-0) on page 275
- ["To trigger coarsely to an external time reference"](#page-274-0) on page 275
- ["To trigger finely to an external time reference"](#page-275-0) on page 276

## **To open time-based trigger settings**

- 1. Select "Baseband" > "ARB" > "Trigger In".
- 2. Select "Mode" > "Single"/"Armed Auto".

For these trigger modes, the R&S SMW200A provides settings to trigger baseband signal generation at a defined time reference. You can configure external or internal trigger events. The configuration of these events is specific for each baseband signal.

<span id="page-274-0"></span>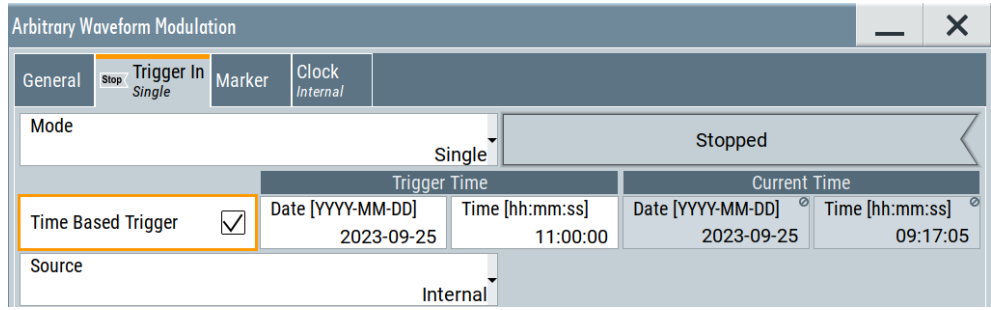

# **To trigger to the internal time reference**

To trigger to the operating system time or an arbitrary internal time at the R&S SMW200A, proceed as follows:

- 1. Open the time-based trigger settings of your digital baseband signal. For example, see ["To open time-based trigger settings"](#page-273-0) on page 274.
- 2. To configure "Trigger Time" settings, set "Time" and "Date", for example:
	- a) Set "Time" > "11:00:00".
	- b) Set "Date" > "2023-09-25".
- 3. Select "Source" > "Internal".
- 4. To activate signal generation at this specified time, select "Time Based Trigger" > "On".
- 5. Optionally, define an arbitrary internal time. To edit the "Current Time" settings, unlock the operating system time:
	- a) Select "System Config" > "Setup" > "Security" > "Protection".
	- b) Enter the protection level 1 password. See ["Protection levels"](#page-796-0) on page 797.
	- c) Set "Date" and "Time" of the "Current Time" settings as needed.
- 6. Set "Baseband" > "ARB" > "State" > "On".

The R&S SMW200A starts signal generation, if the "Current Time" matches the "Trigger Time". The accuracy of the trigger point is on the order of milliseconds. If you need a higher accuracy on the order of microseconds, proceed with ["To trig](#page-275-0)[ger finely to an external time reference"](#page-275-0) on page 276.

#### **To trigger coarsely to an external time reference**

- 1. Follow the instructions in "To trigger to the internal time reference" on page 275 until step (2).
- 2. Connect a suitable external time reference to the "LAN" connector of the instrument.

This time reference provides time information from an NTP server.

- 3. Specify the NTP server address:
	- a) Select "System Config" > "Setup" > "Maintenance" > "Date / Time".
- <span id="page-275-0"></span>b) Select "Time Protocol" > "NTP".
- c) Enter the address of the NTP server.
- 4. Set "Baseband" > "ARB" > "State" > "On".

The R&S SMW200A starts the signal generation if the "Current Time" matches the "Trigger Time" from the NTP server. The accuracy of the trigger point is on the order of milliseconds.

If you need a higher accuracy on the order of microseconds, proceed with "To trigger finely to an external time reference" on page 276.

# **To trigger finely to an external time reference**

- 1. Follow the instructions in ["To trigger to the internal time reference"](#page-274-0) on page 275 until step (2).
- 2. Connect a suitable external time reference that collects time information from an NTP server:
	- a) For the reference signal, use the "REF IN" connector.
	- b) For the trigger signal, use one of the "USER x" connectors, for example "USER 1".

The R&S SMW200A expects a 10 MHz reference signal at the "REF IN" connector and a 1PPS trigger signal at the "USER x" connector.

- 3. Configure the R&S SMW200A for input of the external trigger signal:
	- a) Select "Baseband" > "ARB" > "Trigger In".
	- b) Select "Source" > "External Global Trigger 1".
	- c) Select "Global Connectors" > "Routing".
	- d) For "Connector" > "User 1", select "Direction" > "Input".
	- e) Select "Signal" > "Global Trigger 1".
- 4. Configure the R&S SMW200A for input of the reference signal:
	- a) In the status bar, select "Ext Ref" > "Reference Frequency".
	- b) Select "Source" > "External".
	- c) Select "External Reference Frequency" > "10 MHz".
- 5. Select "Baseband" > "ARB" > "Trigger In".
- 6. Select "Time Based Trigger" > "On".
- 7. Set "Baseband" > "ARB" > "State" > "On".

# **5.6 Generating custom digital modulation signals**

The R&S SMW200A can generate digital modulation signals with user-definable characteristics. The baseband filtering and the symbol rate can be set within wide limits.

# **5.6.1 Required options**

The equipment layout for generating the digital modulation signals includes:

- Option standard or wideband baseband generator (R&S SMW-B10/-B9) per signal path
- Option baseband main module, one/two I/Q paths to RF (R&S SMW-B13/-B13T) or Option wideband baseband main module two I/Q paths to RF (R&S SMW-B13XT)

# **5.6.2 About custom digital modulation**

An introduction to the supported filter, modulation, and coding schemes are provided in:

- [Chapter 5.5.1.8, "Supported baseband filters", on page 257](#page-256-0)
- [Chapter 5.5.1.6, "Supported modulation signals", on page 255](#page-254-0)
- [Chapter 5.5.1.7, "Supported coding schemes", on page 256](#page-255-0).

## **About modulation types and coding schemes**

Modulation types and coding schemes directly relate to each other. You cannot use all coding schemes for each modulation type. For available coding schemes, see [Chap](#page-302-0)[ter 5.6.5.1, "Default settings and predefined configurations", on page 303.](#page-302-0)

An inappropriate change of a parameter triggers a settings conflict. The "Info" line displays this conflict with an info message. Although the R&S SMW200A displays the selected settings, the generated modulation signal does not correspond to this display. The conflict message disappears if you configure a conflict-free setting.

# **5.6.3 Custom digital modulation settings**

Access:

► Select "Baseband" > "Custom Digital Mod".

The "Custom Digital Modulation" dialog provides settings to select the data source, the modulation standard, the symbol rate, the coding scheme, the modulation type and the baseband filter.

The remote commands required to define these settings are described in [Chap](#page-1068-0)[ter 14.19.5.2, "SOURce:BB:DM subsystem", on page 1069](#page-1068-0).

## **Settings:**

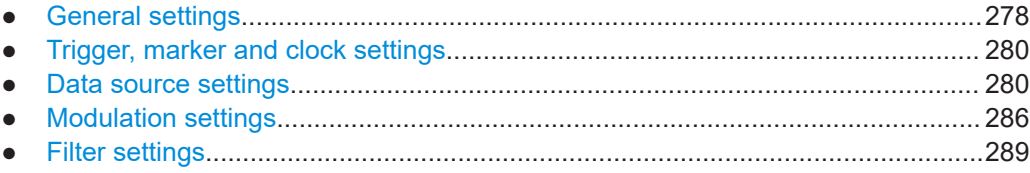

Generating custom digital modulation signals

- <span id="page-277-0"></span>● [Power ramp control settings..................................................................................291](#page-290-0) ● [Data list editor....................................................................................................... 293](#page-292-0)
- [Control and marker lists editor.............................................................................. 295](#page-294-0)

## **5.6.3.1 General settings**

#### Access:

► Select "Baseband" > "Custom Digital Mod".

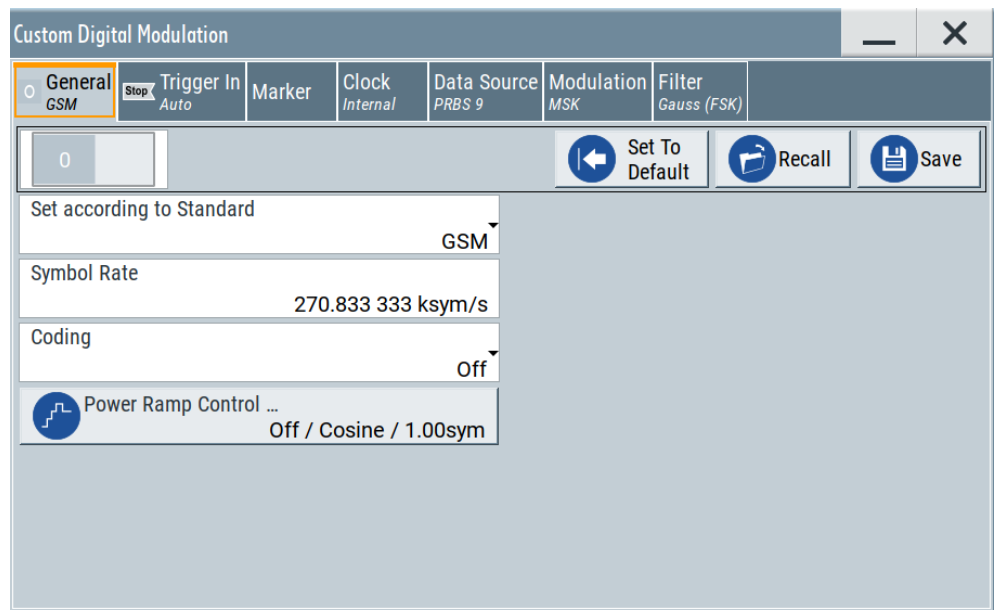

This tab provides settings to configure the default settings, save and recall settings and general settings to configure a custom digital modulation signal. These settings include a standard-conform configuration or a user-defined configuration of the digital modulation signal.

# **Settings:**

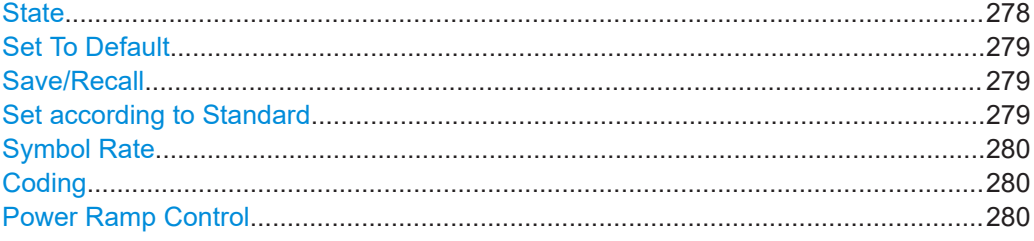

## **State**

Enables digital modulation. Switching on digital modulation turns off all other digital standards.

The digital modulation is generated in real time (no precalculated signal), and therefore while the digital modulation is enabled, all parameter changes directly affect the output signal.

<span id="page-278-0"></span>Remote command:

[:SOURce<hw>]: BB: DM: STATe on page 1072

## **Set To Default**

Calls default settings. The table [Table 5-11](#page-302-0) lists the most important values.

Remote command: [:SOURce<hw>]: BB: DM: PRESet on page 1073

## **Save/Recall**

Accesses the "Save/Recall" dialog, that is the standard instrument function for saving and recalling the complete dialog-related settings in a file. The provided navigation possibilities in the dialog are self-explanatory.

The settings are saved in a file with predefined extension. You can define the filename and the directory, in that you want to save the file.

See also [Chapter 11, "File and data management", on page 700.](#page-699-0)

#### Remote command:

[\[:SOURce<hw>\]:BB:DM:SETTing:CATalog?](#page-1075-0) on page 1076 [\[:SOURce<hw>\]:BB:DM:SETTing:DELete](#page-1076-0) on page 1077 [\[:SOURce<hw>\]:BB:DM:SETTing:LOAD](#page-1076-0) on page 1077 [\[:SOURce<hw>\]:BB:DM:SETTing:STORe](#page-1076-0) on page 1077

#### **Set according to Standard**

Selects a predefined communication standard.

Communication standard

Selects a predefined communication standard. If selected, the firmware automatically sets standard-compliant values for the following parameters: "Modulation Type", "Symbol Rate", "Filter" and "Coding". For "Set according to Standard" > "Telemetry - SOQPSK-TG", the "Data Source" is "Data List" only. See [Chapter 5.6.3.3, "Data source](#page-279-0) [settings", on page 280](#page-279-0). See [Table 5-12](#page-303-0) for an overview of the available standards and standard-compliant settings of the modulation parameters.

"User" Set automatically, this value indicates a modification made on at least one of the parameters. Use the "Save"/"Recall" function to save and recall customized set-

tings.

#### "CW in Baseband"

Generates a continuous wave signal as a BPSK modulated signal with "Data Source" > "All 1".

Note that this setting also keeps the data source "All 1", if you change to another communication standard. The "CW in Baseband" signal is useful for phase coherence applications, and a test signal for testing and debugging.

#### Remote command:

[\[:SOURce<hw>\]:BB:DM:STANdard](#page-1072-0) on page 1073

#### <span id="page-279-0"></span>**Symbol Rate**

Selects the symbol rate. The value range of this parameter depends on the selected modulation type; the range is automatically redefined.

An error message appears if the selected symbol rate is outside of the redefined range. The symbol rate is set automatically to the maximum allowed value for the new modulation.

Remote command:

[:SOURce<hw>]: BB: DM: SRATe on page 1073

## **Coding**

Sets the coding scheme, see [Chapter 5.5.1.7, "Supported coding schemes",](#page-255-0) [on page 256](#page-255-0).

The dialog shows only the coding settings that are permissible for the selected modulation type and installed options, see [Table 5-14](#page-306-0). All other coding methods are grayed out.

A subsequent modification to a modulation type for which the selected coding is not available, automatically disables the coding ("Coding = Off").

Remote command: [\[:SOURce<hw>\]:BB:DM:CODing](#page-1079-0) on page 1080

#### **Power Ramp Control**

Accesses the power ramp control dialog, see [Chapter 5.6.3.6, "Power ramp control](#page-290-0) [settings", on page 291.](#page-290-0)

#### **5.6.3.2 Trigger, marker and clock settings**

These tabs provide standard settings.

For detailed description, see:

- [Chapter 5.5.2.1, "Trigger settings", on page 262](#page-261-0)
- [Chapter 5.5.2.2, "Marker settings", on page 268](#page-267-0)
- [Chapter 5.5.2.3, "Clock settings", on page 269](#page-268-0)
- [Chapter 5.5.2.4, "Local and global connectors settings", on page 271](#page-270-0)

## **5.6.3.3 Data source settings**

Access:

► Select "Baseband" > "Custom Digital Mod" > "Data Source".

This tab provides access to the settings necessary to select and configure the data source, like access to data and list editors or direct selection of PRBS data.

For an overview of the supported data sources, refer to [Chapter 5.5.1.1, "About data](#page-234-0) [signals", on page 235](#page-234-0).

Generating custom digital modulation signals

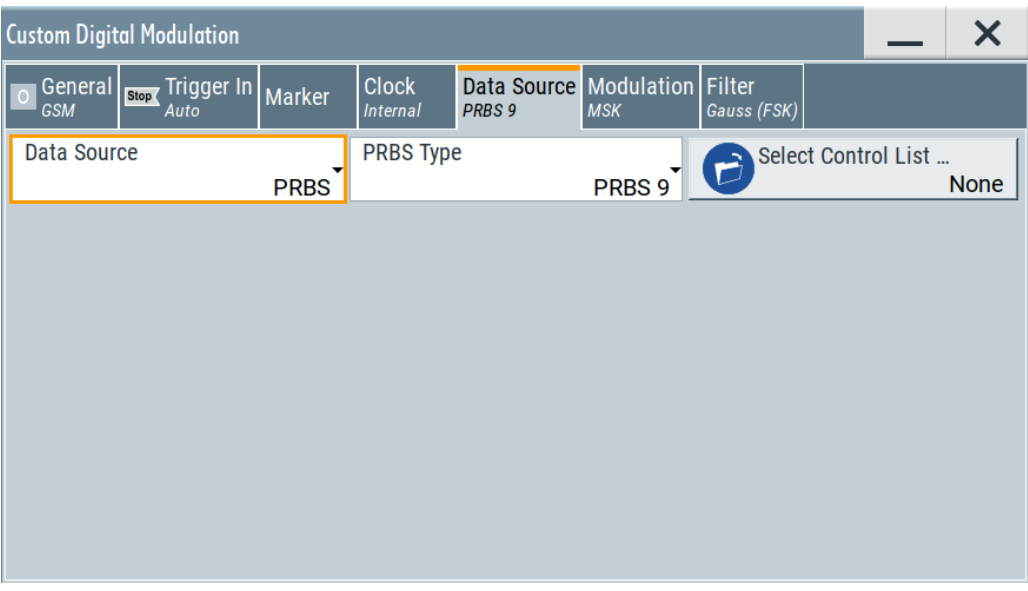

## **To access external serial data settings**

Provide the external serial data and clock signals at the connectors listed in [Table 5-3](#page-236-0).

- 1. If you use a wideband baseband generator (R&S SMW-B9), select "System Configuration" > "Fading/Baseband Config" > "Mode" > "Advanced".
- 2. In the "Custom Digital Mod" > "Data Source" tab, select "Data Source" > "External".

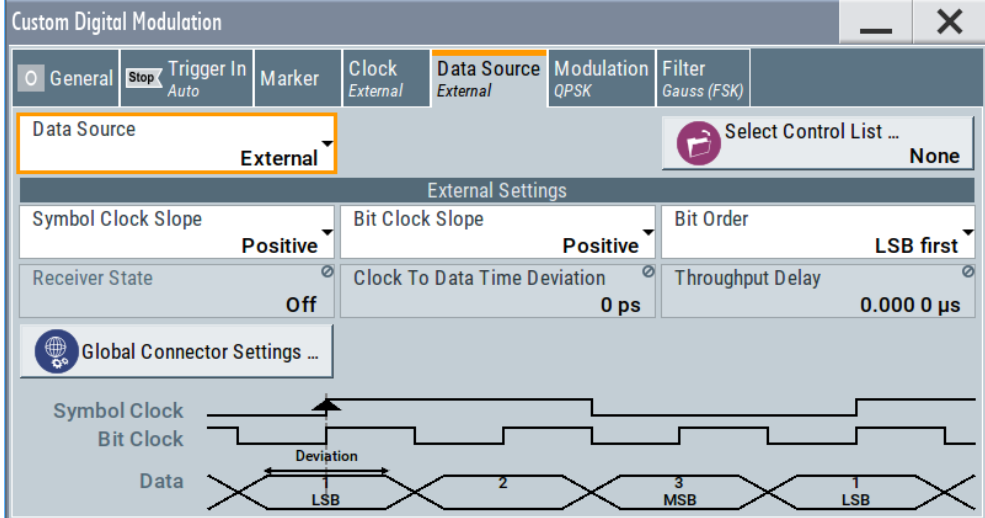

3. If your setup requires higher order modulation, select for example "Modulation" > "Modulation Type" > "PSK" > "QPSK".

# **Settings:**

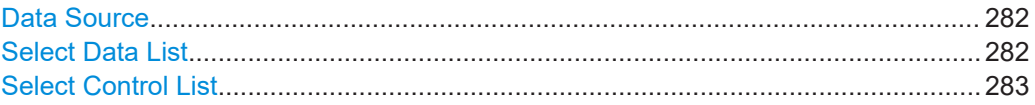

Generating custom digital modulation signals

<span id="page-281-0"></span>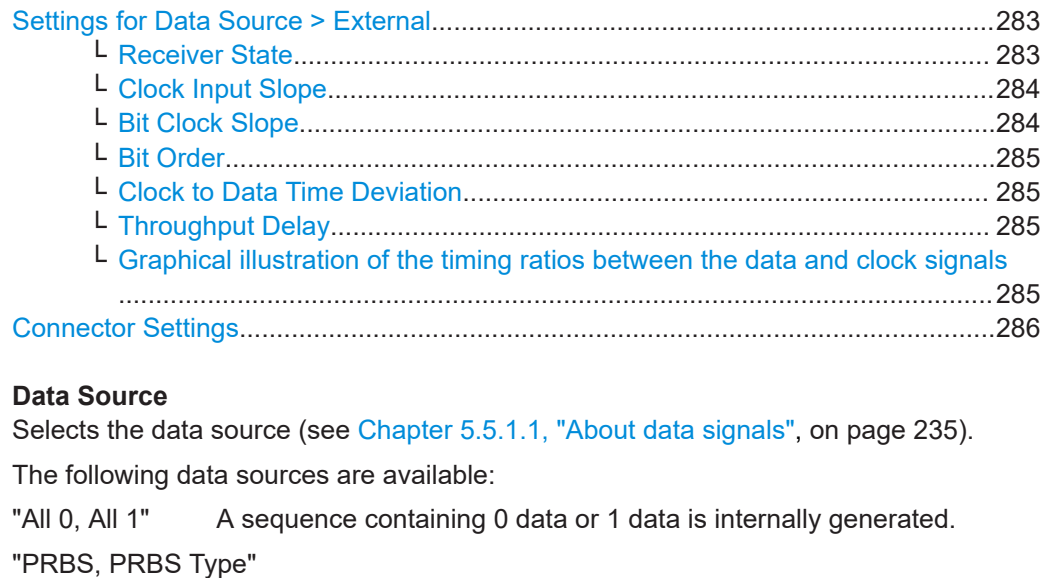

Selects internally generated PRBS data in accordance with the IUT-T. Use the parameter "PRBS Type" to define the length.

[\[:SOURce<hw>\]:BB:DM:PRBS\[:LENGth\]](#page-1073-0) on page 1074

"Pattern" Use the "Pattern" box to define a bit pattern with a maximum length of 64 bits.

Remote command:

Remote command:

[\[:SOURce<hw>\]:BB:DM:PATTern](#page-1073-0) on page 1074

"Data List" Binary data from data lists are used, see Select Data List.

Remote command:

[\[:SOURce<hw>\]:BB:DM:DLISt:CATalog?](#page-1094-0) on page 1095 [\[:SOURce<hw>\]:BB:DM:DLISt:SELect](#page-1095-0) on page 1096

"External" Uses externally supplied serial data, see ["External modulation data"](#page-235-0) [on page 236.](#page-235-0) Data and clock signals are expected at the corresponding connectors.

Remote command:

[\[:SOURce<hw>\]:BB:DM:SOURce](#page-1073-0) on page 1074

## **Select Data List**

Opens the standard "Select List" dialog to select an existing data list or to create a one.

Generate data lists externally or internally in the data editor.

- Select "Select Data List", navigate to the list file  $*$ . dm iqd and tap "Select".
- Use the standard "File Manager" function to transfer external data lists to the instrument.
- Use the functions "New" or"Edit" to create a data list or to edit an existing data list, see [Chapter 5.6.3.7, "Data list editor", on page 293.](#page-292-0)

See also [Chapter 5.6.4.2, "How to create and assign a data list", on page 302](#page-301-0).

#### <span id="page-282-0"></span>Remote command:

[\[:SOURce<hw>\]:BB:DM:DLISt:CATalog?](#page-1094-0) on page 1095

[\[:SOURce<hw>\]:BB:DM:DLISt:SELect](#page-1095-0) on page 1096

```
[:SOURce<hw>]:BB:DM:DLISt:COPY on page 1099
```

```
[:SOURce<hw>]:BB:DM:DLISt:DELete on page 1097
```
#### **Select Control List**

Accesses the standard "Select List" dialog to select an existing control list or to create a one.

Control lists can be generated externally or internally in the "Control and Marker Lists" editor.

- Select "Select Control List", navigate to the list file  $*$ .  $dm$  iqc and tap "Select".
- Use the standard "File Manager" function to transfer external lists to the instrument.
- Use the functions "New" or "Edit" to create a data list or to edit an existing data list, see [Chapter 5.6.3.8, "Control and marker lists editor", on page 295](#page-294-0).

Irrespectively on the way they are created, control lists are not automatically used (see ["To assign and activate control signals from a control list"](#page-300-0) on page 301).

#### Remote command:

[\[:SOURce<hw>\]:BB:DM:CLISt:CATalog?](#page-1094-0) on page 1095 [\[:SOURce<hw>\]:BB:DM:CLISt:SELect](#page-1095-0) on page 1096 [\[:SOURce<hw>\]:BB:DM:CLISt:COPY](#page-1098-0) on page 1099 [\[:SOURce<hw>\]:BB:DM:CLISt:DELete](#page-1095-0) on page 1096

## **Settings for Data Source > External**

In a wideband baseband generator (R&S SMW-B9), select "System Config" > "Fading/ Baseband Config" > "Mode" > "Advanced".

#### **Receiver State ← Settings for Data Source > External**

Indicates the current state of the receiver of the external data. The displayed information is useful in erroneous situations.

- "Off" Indicates that the baseband is not active.
- "Operational" Indicates a normal operation; the data is received with the expected data rate.

"Overflow" Data rate is too high for correct processing; symbols have been lost. This indication is displayed as long as the signal is not restarted.

**Tip:** Try out the following:

- Check the data rate of the input signal.
- Provide the data source and the R&S SMW200A with a common external reference signal.

See [Chapter 8.8, "Reference oscillator", on page 496.](#page-495-0)

- Provide an external clock signal to the R&S SMW200A. See ["Clock Source"](#page-269-0) on page 270.
- Avoid reflections on the data and clock lines. The R&S SMW200A can interpret reflections on the data and clock lines as extra clock edges.

Generating custom digital modulation signals

<span id="page-283-0"></span>"Underflow" Data rate is too low or data is missing; zero symbols have been inserted.

This indication is displayed as long as the signal is not restarted.

**Tip:** Try out the following:

- Check that the data and clock cables are connected to R&S SMW200A.
- Check the data rate of the input signal.
- Provide the data source and the R&S SMW200A with a common external reference signal.

See [Chapter 8.8, "Reference oscillator", on page 496.](#page-495-0)

- Provide an external clock signal to the R&S SMW200A. See ["Clock Source"](#page-269-0) on page 270.
- Check the value of the parameter [Local Connector Settings >](#page-761-0) [Threshold Clock](#page-761-0).

If the configured threshold is higher than the signal's "high" voltage, the signal is not detected.

Remote command:

[\[:SOURce<hw>\]:BB:DM:SMODulation:RCVState?](#page-1075-0) on page 1076

#### **Clock Input Slope ← Settings for Data Source > External**

Sets the polarity of the active slope of an externally applied clock signal.

When using custom digital modulation with external serial data, a higher bit modulation requires a reference symbol clock signal. You need this reference signal to generate a bit clock out of it.

- This parameter sets the active edge of the symbol clock.
- To set the active edge of the bit clock, use the parameter "Bit Clock Slope".
- Observe the impact of this parameter on the preview graphic in the "Data Source" tab: "Baseband" > "Custom Digital Mod" > "Data Source". See also ["External modulation data"](#page-235-0) on page 236.

Remote command:

[\[:SOURce<hw>\]:INPut:TM:CLOCk:SLOPe](#page-1023-0) on page 1024

## **Bit Clock Slope ← Settings for Data Source > External** Option: R&S SMW-B10

Sets the active edge of the bit clock.

Timing deviations between the clock and the data signals that are smaller than ± 1/16 of the clock period, are:

- Automatically corrected
- Indicated with the parameter [Clock to Data Time Deviation](#page-284-0)

Observe the impact of this parameter on the preview graphic.

See also ["External modulation data"](#page-235-0) on page 236.

Remote command:

[\[:SOURce<hw>\]:BB:DM:SMODulation:CLOCk:SLOPe:BIT](#page-1074-0) on page 1075

Generating custom digital modulation signals

## <span id="page-284-0"></span>**Bit Order ← Settings for Data Source > External**

Sets the bit order, [LSB](#page-1425-0) or [MSB](#page-1425-0) first, used to process the externally supplied higher bit modulation serial data.

See also ["External modulation data"](#page-235-0) on page 236.

Remote command:

[\[:SOURce<hw>\]:BB:DM:SMODulation:BORDer](#page-1074-0) on page 1075

#### **Clock to Data Time Deviation ← Settings for Data Source > External**

Indicates timing deviations between the clock and the data signals. Timing deviations that are smaller than ± 1/16 of the clock period are automatically corrected.

See also ["External modulation data"](#page-235-0) on page 236.

Remote command: [\[:SOURce<hw>\]:BB:DM:SMODulation:CDTDeviation](#page-1074-0) on page 1075

# **Throughput Delay ← Settings for Data Source > External**

Indicates the time delay between the active clock edge for the extern data and the center of the modulation symbol (associated with this data item) on the RF connectors, see Figure 5-15.

## **Example:**

- "Data Source" > "External"
- Modulation with 3 bits per symbol
- "Symbol Clock Slope" > "Positive" means that the active edge of the symbol clock is the rising edge
- Clock active edge falls at the center of the first bit of each symbol

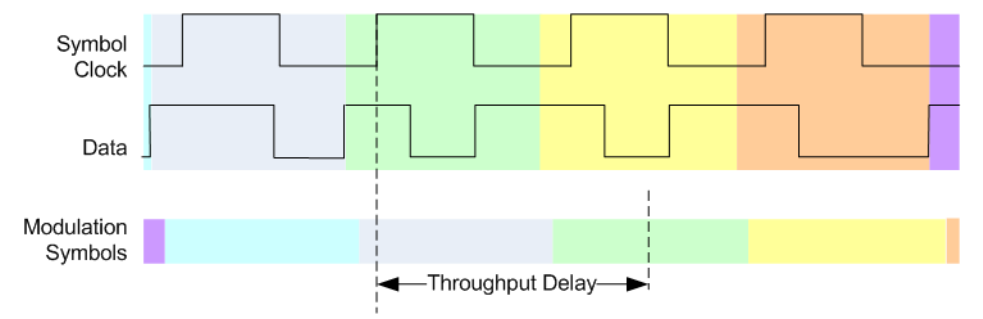

*Figure 5-15: Throughput delay (symbols indicated by different colors)*

The throughput delay is the time between center points: The center of the modulation symbol at the RF output and the center of the first bit in each symbol in the external data.

#### Remote command:

[\[:SOURce<hw>\]:BB:DM:SMODulation:THRoughput:DELay?](#page-1075-0) on page 1076

# **Graphical illustration of the timing ratios between the data and clock signals ← Settings for Data Source > External**

A graph illustrates the timing relation, depending on the selected:

["Bit Clock Slope"](#page-283-0) on page 284

- <span id="page-285-0"></span>["Clock Input Slope"](#page-283-0) on page 284
- "Bit Order" [on page 285](#page-284-0)

## **Connector Settings**

Option: R&S SMW-B10

Opens a dialog to configure connector settings.

See also [Chapter 12.2, "Configuring local and global connectors", on page 745.](#page-744-0)

# **5.6.3.4 Modulation settings**

Access:

► Select "Baseband" > "Custom Digital Mod" > "Modulation".

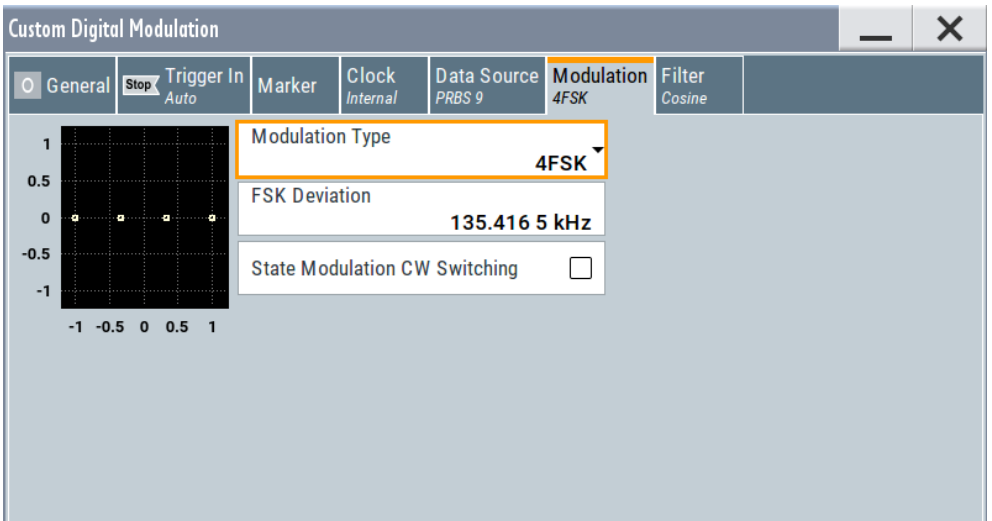

This tab provides the modulation settings, for example, modulation type, FSK deviation or modulation depth. Also, a graphic shows the theoretical constellation diagram of the selected modulation.

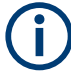

This section focuses on the available settings. For background information on how the settings affect the signal and the filter characteristics, refer to [Chapter 5.5.1.6, "Suppor](#page-254-0)[ted modulation signals", on page 255.](#page-254-0)

## **Settings:**

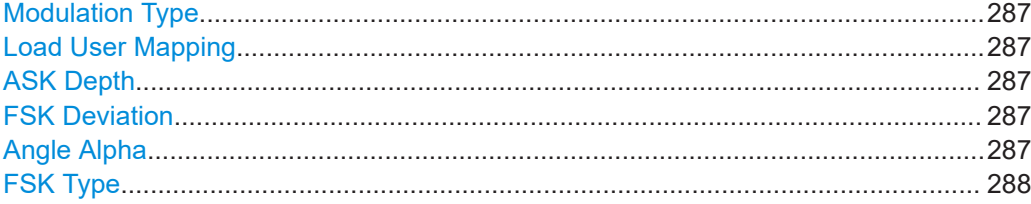

Generating custom digital modulation signals

<span id="page-286-0"></span>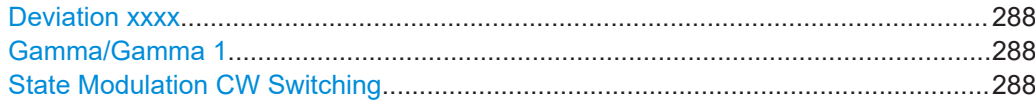

#### **Modulation Type**

Selects a modulation type. The associated symbol mapping is displayed.

If the configured modulation type does not allow a specific coding scheme, the "Coding" is "Off".

See also [Table 5-13.](#page-305-0)

Remote command: [\[:SOURce<hw>\]:BB:DM:FORMat](#page-1079-0) on page 1080

#### **Load User Mapping**

Opens the "Select List File User Mapping" dialog to select the mapping table (see ["User mapping"](#page-255-0) on page 256). The dialog provides all standard file management functions.

Remote command:

[\[:SOURce<hw>\]:BB:DM:MLISt:SELect](#page-1095-0) on page 1096 [\[:SOURce<hw>\]:BB:DM:MLISt:CATalog?](#page-1094-0) on page 1095 [\[:SOURce<hw>\]:BB:DM:MLISt:DELete](#page-1096-0) on page 1097

#### **ASK Depth**

Sets the modulation depth *m* for ASK modulation.

*m = (Amplitudemax-Amplitudemin) / (Amplitudemax+Amplitudemin)*

#### Remote command:

[\[:SOURce<hw>\]:BB:DM:ASK:DEPTh](#page-1080-0) on page 1081

# **FSK Deviation**

Sets the frequency deviation for FSK modulation. The range of values depends on the symbol rate, see ["Symbol Rate"](#page-279-0) on page 280.

For more information, refer to the specifications document.

If you select "Modulation Type" > "FSK" > "MSK", the FSK deviation has a fixed value of 1/4 of the symbol rate.

Remote command:

[\[:SOURce<hw>\]:BB:DM:FSK:DEViation](#page-1080-0) on page 1081

# **Angle Alpha**

For AQPSK modulation, sets the angle alpha between the point (0,0) and the I axis.

<span id="page-287-0"></span>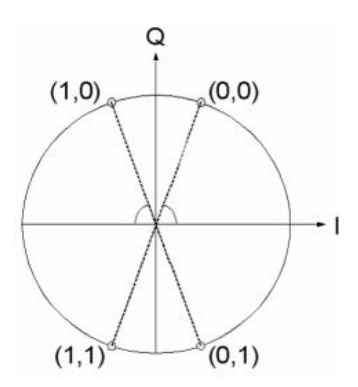

Remote command: [\[:SOURce<hw>\]:BB:DM:AQPSk:ANGLe](#page-1079-0) on page 1080

## **FSK Type**

For "Variable FSK", selects the FSK modulation type.

Available are 4FSK, 8FSK and 16FSK.

Remote command: [\[:SOURce<hw>\]:BB:DM:FSK:VARiable:TYPE](#page-1081-0) on page 1082

## **Deviation xxxx**

For "Variable FSK", sets the deviation of the associated symbol. The number of symbols depends on the selected modulation type. The value of each symbol is indicated in binary format, i.e.  $\times$  can be 1 or 0.

Remote command:

[\[:SOURce<hw>\]:BB:DM:FSK:VARiable:SYMBol<ch0>:DEViation](#page-1080-0) on page 1081

## **Gamma/Gamma 1**

Selects the gamma function γ for the 16APSK and 32APSK modulations.

The values in brackets indicate the used code rate according to the DVB-S2 specification.

Remote command:

[\[:SOURce<hw>\]:BB:DM:APSK16:GAMMa](#page-1081-0) on page 1082 [\[:SOURce<hw>\]:BB:DM:APSK32:GAMMa](#page-1081-0) on page 1082

#### **State Modulation CW Switching**

Requires option R&S SMW-B10 or R&S SMW-B9 with "System Config" > "Fading/ Baseband Config" > "Mode" > "Advanced".

Enables switching between the digitally modulated and an unmodulated (CW) signal.

Remote command:

[\[:SOURce<hw>\]:BB:DM:SWITching:STATe](#page-1082-0) on page 1083
## **5.6.3.5 Filter settings**

### Access:

► Select "Baseband" > "Custom Digital Mod" > "Filter".

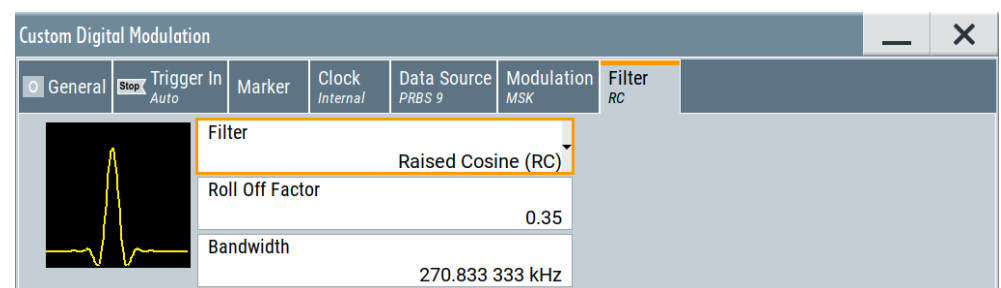

This tab provides filter settings, like filter type and if available further filter settings. A simplified diagram shows the filter characteristics of the selected filter.

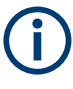

This section focuses on the available settings. For background information on how the settings affect the signal and the filter characteristics, refer to [Chapter 5.5.1.8, "Suppor](#page-256-0)[ted baseband filters", on page 257](#page-256-0).

## **Settings:**

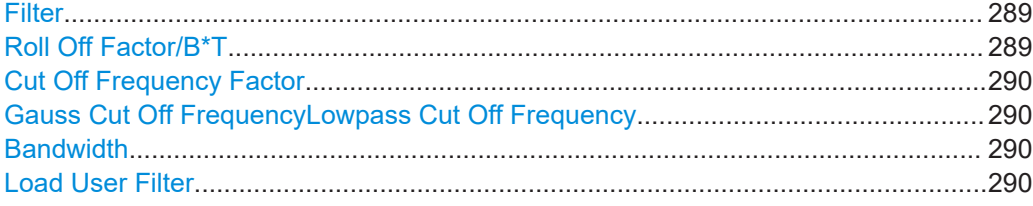

# **Filter**

Selects the baseband filter.

See [Chapter 5.6.5.3, "Predefined baseband filters", on page 309](#page-308-0) for an overview of the available filter types, their filter shapes and filter parameters.

Remote command:

[\[:SOURce<hw>\]:BB:DM:FILTer:TYPE](#page-1077-0) on page 1078

## **Roll Off Factor/B\*T**

Sets the rolloff factor or bandwidth time product of the corresponding filter type.

### Remote command:

```
[:SOURce<hw>]:BB:DM:FILTer:PARameter:APCO25 on page 1078
[:SOURce<hw>]:BB:DM:FILTer:PARameter:COSine[:ROLLoff] on page 1078
[:SOURce<hw>]:BB:DM:FILTer:PARameter:GAUSs on page 1078
[:SOURce<hw>]:BB:DM:FILTer:PARameter:PGAuss on page 1078
[:SOURce<hw>]:BB:DM:FILTer:PARameter:RCOSine on page 1078
[:SOURce<hw>]:BB:DM:FILTer:PARameter:SPHase on page 1078
```
### <span id="page-289-0"></span>**Cut Off Frequency Factor**

Requires the filter parameter "Lowpass (ACP optim.)" and "Lowpass (EVM optim.)". Sets the cutoff frequency factor. Adjust the cutoff frequency of the filter to meet your spectrum mask requirements.

Remote command:

[\[:SOURce<hw>\]:BB:DM:FILTer:PARameter:LPASs](#page-1077-0) on page 1078 [\[:SOURce<hw>\]:BB:DM:FILTer:PARameter:LPASSEVM](#page-1077-0) on page 1078

### **Gauss Cut Off FrequencyLowpass Cut Off Frequency**

Requires the filter parameter "APCO25 (LSM)".

Sets the cutoff frequency of the filter. Adjust the cutoff frequency of the filter to meet your spectrum mask requirements.

Remote command:

```
[:SOURce<hw>]:BB:DM:FILTer:PARameter:APCO25Lsm:GAUSs on page 1078
[:SOURce<hw>]:BB:DM:FILTer:PARameter:APCO25Lsm:LOWPass on page 1078
```
### **Bandwidth**

Requires "Filter" > "Raised Cosine (RC)".

Sets the filter bandwidth, so that the equation H(f) = 0 holds for *f >= (1 + rolloff)\* bandwidth /2*.

Remote command: [\[:SOURce<hw>\]:BB:DM:FILTer:PARameter:COSine:BANDwidth](#page-1077-0) on page 1078

### **Load User Filter**

Opens the dialog "Select User Filter" to load a user-defined filter file with file extension \*.vaf. This dialog provides the standard file management functions, like save, load, delete.

See also "User filter" [on page 257](#page-256-0).

Remote command:

```
[:SOURce<hw>]:BB:DM:FLISt:SELect on page 1096
[:SOURce<hw>]:BB:DM:FLISt:CATalog? on page 1095
[:SOURce<hw>]:BB:DM:FLISt:DELete on page 1096
```
## **5.6.3.6 Power ramp control settings**

### Access:

► Select "Baseband" > "Custom Digital Mod" > "General" > "Power Ramp Control".

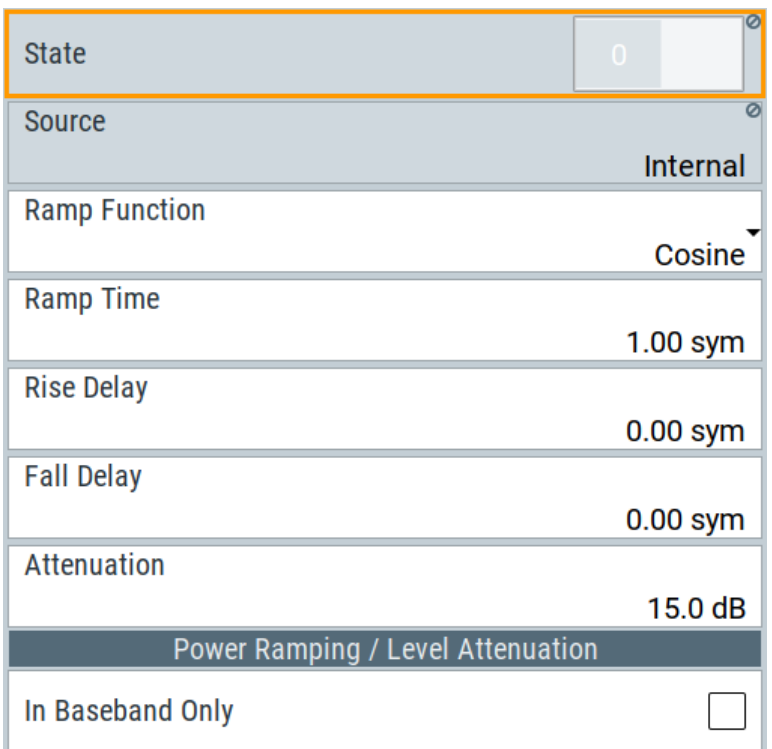

The dialog comprises the settings used to configure the power ramping, like the source of the control signals, the form of the ramp function and the applied attenuation.

See also ["Power ramping and level attenuation"](#page-238-0) on page 239.

Power ramping is possible for symbol rates up to 5 MHz. A higher symbol rate disables the power ramping automatically and an error message is output.

# **Settings:**

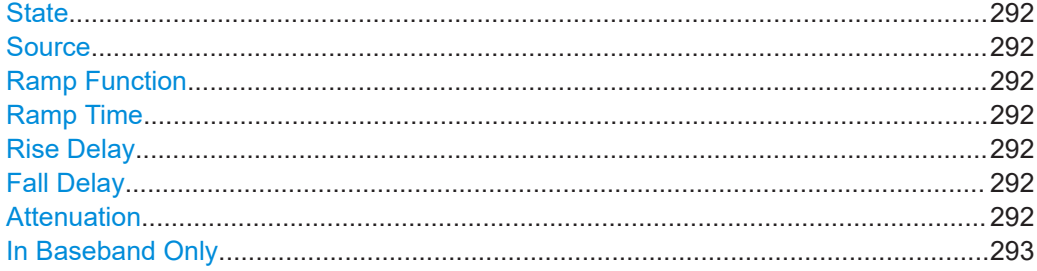

# <span id="page-291-0"></span>**State**

Enables/disables power ramping.

Remote command:

[\[:SOURce<hw>\]:BB:DM:PRAMp\[:STATe\]](#page-1084-0) on page 1085

## **Source**

Defines the source for the power ramp control signals.

"Internal" The control signals as defined in the internal control list are used for control purposes. See also [Chapter 5.6.4.1, "How to create and assign a control list",](#page-298-0) [on page 299.](#page-298-0)

Remote command:

[\[:SOURce<hw>\]:BB:DM:PRAMp:SOURce](#page-1082-0) on page 1083

### **Ramp Function**

Selects the ramp function that describes the shape of the rising and falling edges during power ramp control, see [Figure 5-4](#page-240-0).

"Linear" The transmit power rises and falls in linear fashion.

"Cosine" The transmit power rises and falls with a cosine-shaped edge, resulting in a more favorable spectrum than the "Linear" setting.

#### Remote command:

[\[:SOURce<hw>\]:BB:DM:PRAMp:SHAPe](#page-1082-0) on page 1083

### **Ramp Time**

Enters the power ramping rise time and the fall time for a burst. The setting is expressed in symbols. See also [Figure 5-4](#page-240-0).

Remote command:

[\[:SOURce<hw>\]:BB:DM:PRAMp:TIME](#page-1083-0) on page 1084

### **Rise Delay**

Sets the offset in the rising edge of the envelope at the start of a burst, see [Figure 5-4.](#page-240-0)

A positive value delays (the envelope length decreases) and a negative value causes an advance (the envelope length increases). The setting is expressed in symbols.

Remote command:

[:SOURce<hw>]: BB: DM: PRAMp: RDELay on page 1084

### **Fall Delay**

Sets the offset in the falling edge of the envelope at the end of a burst, see [Figure 5-4](#page-240-0).

A positive value delays (the envelope length increases) and a negative value causes an advance (the envelope length decreases). The setting is expressed in symbols.

### Remote command:

[:SOURce<hw>]: BB: DM: PRAMp: FDELay on page 1084

## **Attenuation**

Determines the level by that the average signal level is attenuated during the signal attenuation period, while the "Lev\_Att" signal is high. See also [Figure 5-3.](#page-240-0)

<span id="page-292-0"></span>For information about the required control signal, refer to ["Power ramping and level](#page-238-0) attenuation" [on page 239.](#page-238-0)

Remote command:

[\[:SOURce<hw>\]:BB:DM:PRAMp:ATTenuation](#page-1083-0) on page 1084

### **In Baseband Only**

Restricts power ramping to the baseband signal.

"Off" Level attenuation is affected via the attenuator stages in the RF section; only the remaining part is attenuated in the baseband. The signal is issued at the RF output with the defined level values.

"On" Level attenuation is affected in the baseband only.

### **Note:**

This setting is mandatory in the following cases:

- When only the baseband signal is issued at the I/Q outputs It is thus ensured that, with power ramping active, this signal is output with the defined level values.
- For two-path instruments, when one baseband signal is applied to two RF paths.

### Remote command:

[\[:SOURce<hw>\]:BB:DM:PRAMp:BBONly\[:STATe\]](#page-1084-0) on page 1085

# **5.6.3.7 Data list editor**

The R&S SMW200A provides the following ways to create a data list file:

- To use the dedicated "Data List Editor" and create a file with extension  $*$ .  $dm$  iqd, see ["To create data lists manually"](#page-301-0) on page 302
- To use the tag-oriented format and create a data list file, see ["To create a data list](#page-345-0) [with tag file format"](#page-345-0) on page 346.
- To use SCPI commands and create a file in binary format, see ["To create a data list](#page-345-0) [in binary format"](#page-345-0) on page 346.

### Access:

- 1. Select "Baseband > Custom Digital Mod > Data Source > Data List".
- 2. Select "Select Data List".
- 3. Navigate to the required directory.
- 4. Select "New".
- 5. Enter a filename.

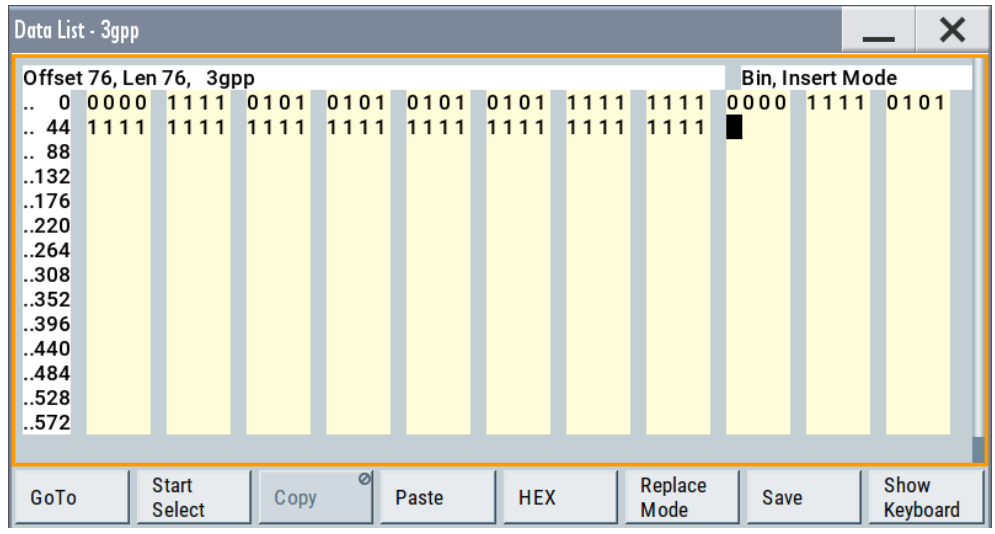

For example, in the directory /var/user/, enter "Filename" =  $d1$  3qpp

The "Data List Editor" is a list of binary values with a maximum length of  $2^{31}$  bits. This value corresponds to a file size of approx. 268 Mbyte.

To increase readability, the bits are displayed in groups of four (binary format) or two (hexadecimal format). Also, above the list are displayed: The current cursor position and the length of the list and the list filename are displayed above the list. The offset starts with the value 0 which corresponds to the bit position on the left side of the first row, i.e. the beginning of the list. On the left edge of the editor, the last three offset positions are specified at the beginning of the row.

An existing list can be edited in the insert or replace mode. The upper right corner shows the current mode.

SCPI command:

```
[:SOURce<hw>]:BB:DM:DLISt:SELect on page 1096
[:SOURce<hw>]:BB:DM:DLISt:DATA on page 1100
[:SOURce<hw>]:BB:DM:DLISt:DATA:APPend on page 1101
The buttons below the binary list simplify the editing.
```
## **Settings:**

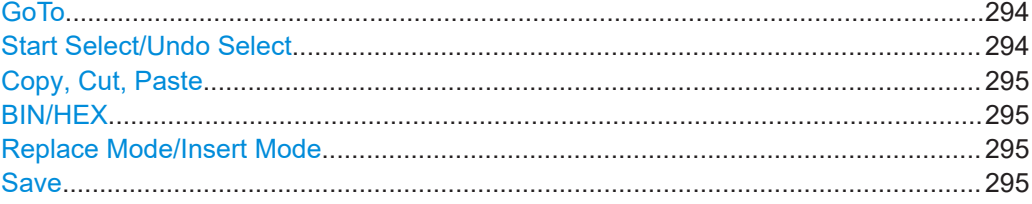

# **GoTo**

Opens the entry window for the bit position. The cursor marks the bit at the selected position.

# **Start Select/Undo Select**

Defines the current cursor position as the start position for the range to be selected. To define the stop position, select "GoTo > Go To Offset" and define the offset.

<span id="page-294-0"></span>Selecting "Undo Select" deactivates the selected range.

# **Copy, Cut, Paste**

Standard copy, cut, and paste functions.

## **BIN/HEX**

Switches between hexadecimal and binary display.

Every 4-bit group is displayed as a hexadecimal value. To increase readability, the hexadecimal values in turn are displayed in pairs of two.

The hex functions are automatically assigned to the numeric keys at the front panel.

### **Replace Mode/Insert Mode**

Switches between replace and insert mode to enter new or replace old values.

### **Save**

Saves the changes into the selected data list file.

# **5.6.3.8 Control and marker lists editor**

The R&S SMW200A provides the following ways to create a file containing control signals:

- To use the tag-oriented format and create a control list file, see ["To create a control](#page-343-0) [list with tag file format"](#page-343-0) on page 344.
- To use SCPI commands and create a file in binary format, see ["To create a control](#page-344-0) [list in binary format"](#page-344-0) on page 345.
- To use the dedicated "Control Data Editor" and create a file in ASCII format and with an extension  $*$ . dm iqc. The "Control Data Editor" is described in this section. Refer to ["To create a control](#page-299-0) [list in ASCII format manually"](#page-299-0) on page 300 for step-by-step instructions.

## **To access the "Control Data Editor"**

- 1. Select "Baseband" > "Custom Digital Mod" > "Data Source".
- 2. Select "Select Control List".
- 3. Navigate to the required directory, for example  $/var/user/$ .
- 4. Select "New".
- 5. In the "Filename" field, enter the name of the new control list, for example dl\_3gpp.

6. Select "Edit".

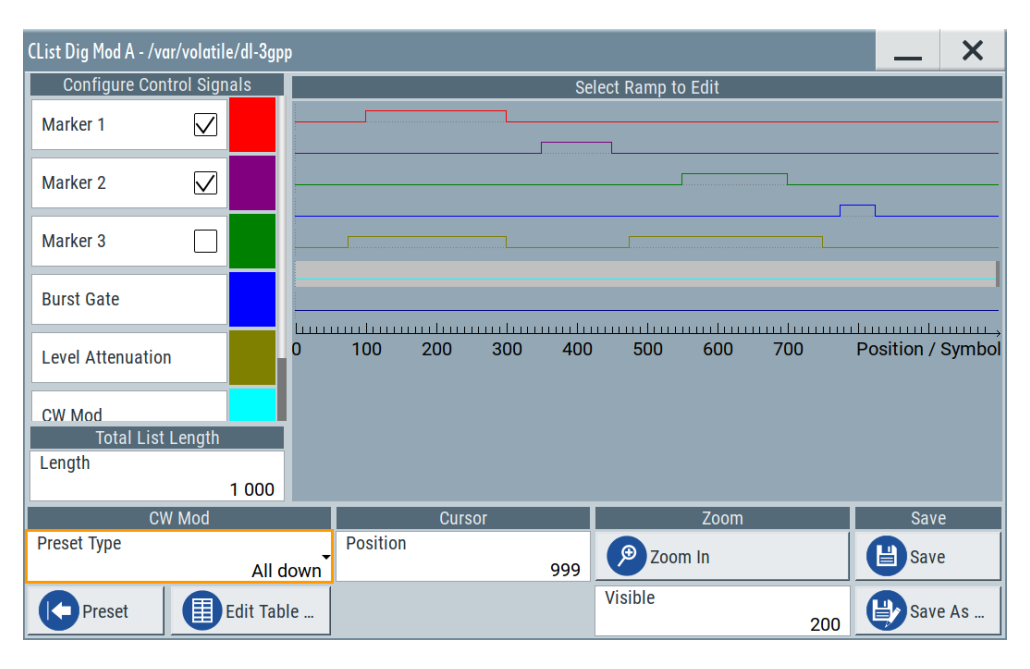

The dedicated internal "Control Data Editor" is an intuitive graphical interface provided for defining and managing of:

- **Marker signals**
- Control signals, like the CW, "Hop", "Burst Gate", and "Lev\_Att" control signals See also [Chapter 5.5.1.3, "About control signals", on page 239.](#page-238-0)

A separate file with the file extension  $*$ .  $dm$  iqc is created for each defined control signal and held on the instrument's hard disk. Control lists created with the editor are files in an ASCII file format.

In the "Control Data Editor" dialog, the available marker and control signals are displayed color-coded. The "Select Ramp to Edit" is a graphical display of the signal characteristics. To define the ramp for the individual markers or control signals, tap on the desired position or use the provided support functions "<Signal> Table" and "Cursor Position". To simplify the settings, use the predefined preset ramp characteristics in the "<Signal> Preset Type" section. The scaling of the x-axis is always adapted to the overall length of the control list to provide a constant overview of all defined ramps. For detailed representation, zoom the displayed area around the current cursor position.

In the "Configure Control Signal" section, a status checkbox indicates whether the individual marker or control signal is assigned or enabled (see [Chapter 5.6.4.1,](#page-298-0) ["How to create and assign a control list", on page 299\)](#page-298-0).

### SCPI command:

[\[:SOURce<hw>\]:BB:DM:CLISt:CATalog?](#page-1094-0) on page 1095 [\[:SOURce<hw>\]:BB:DM:CLISt:SELect](#page-1095-0) on page 1096

### **Settings:**

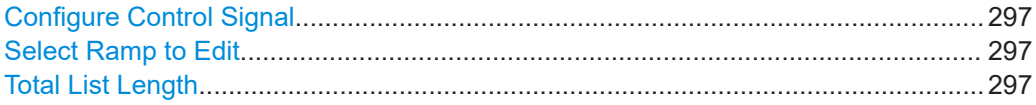

<span id="page-296-0"></span>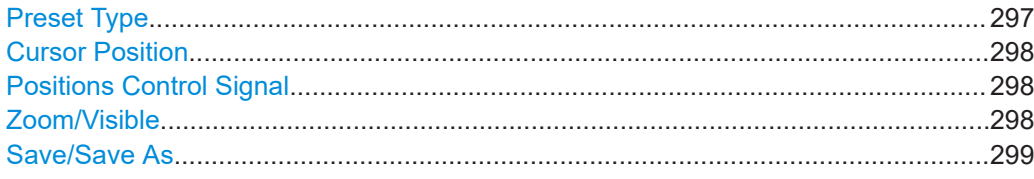

### **Configure Control Signal**

Displays the color the marker/control signal has been assigned.

The status checkbox indicates whether the individual marker or control signal is assigned or enabled (see [Chapter 5.6.4.1, "How to create and assign a control list",](#page-298-0) [on page 299](#page-298-0)).

Remote command: n.a.

## **Select Ramp to Edit**

Graphical representation for editing of the marker/control signals.

Refer to [Chapter 5.6.4.1, "How to create and assign a control list", on page 299](#page-298-0) for an overview of the editing capabilities of the display.

Remote command:

[{\[TRACE\] LIST \[#\]: Pos0:State0; Pos1:State1; ...PosN-1:StateN-1}](#page-354-0) [on page 355](#page-354-0)

[\[:SOURce<hw>\]:BB:DM:CLISt:DATA](#page-1098-0) on page 1099

### **Total List Length**

Enters the length of the definition range of the control list in bits. The starting value is always bit 0. The entire definition range is displayed, i.e. the bit scale is adapted to the entry. If the definition range is decreased, the ramps outside the range are lost.

When used, the control list is always repeated over the length of the definition range if the length of the data list exceeds the length of the control list.

**Tip:** With long control lists, it is useful to zoom the displayed area around the current cursor position ("Zoom in").

Remote command: [{CONTROL LENGTH: ControlLength}](#page-350-0) on page 351

### **Preset Type**

Triggered with "Preset", presets for the ramp characteristic of the selected control signal as defined with the "Preset Type".

"All Up, All Down"

Continuously high/low marker/control signal.

"Ramp Up, Ramp Down"

A ramp from low to high or from high to low is configured in the center of the displayed signal area; the ramp position can be later shifted as required.

### <span id="page-297-0"></span>"Ramp Up/Down, Ramp Down/Up"

Created is a ramp sequence of low to high and high to low transitions, respectively high to low, and low to high transitions. The ramps are symmetrically distributed around the center of the displayed signal area but can be later shifted as required.

Remote command: n.a.

## **Cursor Position**

Displays/enters the cursor position in the graphical display

If the entered value exceeds the selected length of the definition range, the length is adjusted automatically.

Remote command:

n.a.

## **Positions Control Signal**

Select "Edit ..." to access a dialog with a representation of the ramps of the selected signal in table form.

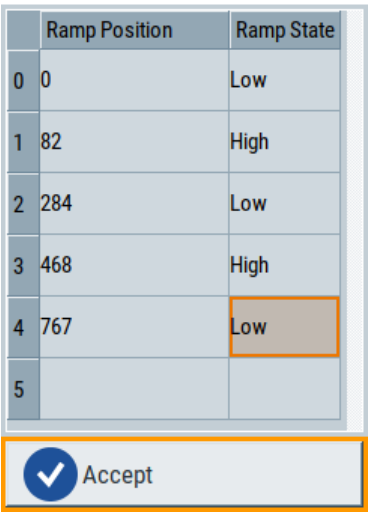

The bit position is specified in the "Ramp Position" column, the high or low signal status in the "Ramp State" column. Use the last blank row to enter the new ramps.

To apply the changes, press "Accept".

Remote command:

n.a.

### **Zoom/Visible**

Zooms the displayed area of the control list. The designation of the button changes from "Zoom in" to "Zoom out".

With long control lists, it is helpful to display only a part of the control list. In such cases, set the "Visible/Bits Visible" to determine the number of symbols/bits to be displayed and select "Zoom" to focus the displayed area around the current "Cursor Position".

Ramps outside the displayed area are not lost by zooming.

<span id="page-298-0"></span>Remote command:

n.a.

# **Save/Save As**

Saves the changes in the selected control list file or in a new file. Remote command:

n.a.

# **5.6.4 How to create data and control lists**

This section provides step-by-step instructions on configuring and using the provided settings. For details on individual functions and settings, see [Chapter 5.6.3, "Custom](#page-276-0) [digital modulation settings", on page 277](#page-276-0).

# **To generate a digitally modulated signal**

► To generate a simple 3GPP digitally modulated signal, follow the instructions in [Chapter 3.3.2, "Generating a digitally modulated signal", on page 57.](#page-56-0)

# **To apply an external clock signal**

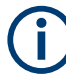

# **Internal and external clock synchronization**

The correct synchronization of the internal clock synthesizer requires that the following procedure is maintained.

- 1. Supply the instrument with the external clock, i.e. connect the external reference clock source to the suitable instrument's connector.
- 2. If necessary, adjust the corresponding connector settings.
- 3. Adjust the "Symbol Rate". The selected symbol rate must not deviate from the symbol rate of the external signal by more than 2 %.
- 4. Enable "Clock Source External".

For more information, refer to the specifications document.

# **5.6.4.1 How to create and assign a control list**

The R&S SMW200A provides the following ways to create a file containing control signals:

- To use the dedicated [Control and marker lists editor](#page-294-0) and create a file in ASCII format and with an extension  $*$ . dm  $\text{ i qc}$ , see ["To create a control list in ASCII format](#page-299-0) manually" [on page 300](#page-299-0)
- To use the tag-oriented format and create a control list file, see ["To create a control](#page-343-0) [list with tag file format"](#page-343-0) on page 344.

<span id="page-299-0"></span>To use SCPI commands and create a file in binary format, see ["To create a control](#page-344-0) [list in binary format"](#page-344-0) on page 345.

## **To create a control list in ASCII format manually**

Use the intuitive build in [Control and marker lists editor](#page-294-0) dialog:

- 1. To open the "Control Data Editor":
	- a) Select "Baseband" > "Custom Digital Mod" > "Data Source" > "Select Control List".
	- b) Select a file.

You can select an existing file or a "New".

If the selected file is an existing one, the dialog shows the used settings. If you create a file, the control list is empty.

- 2. Adjust the control signals as required.
	- a) In the graphic editor "Select Ramp to Edit", select the color-coded trace of the required signal.
	- b) Tap at a position which requires a ramp. The number or ramps per marker is unlimited.
	- c) To remove a ramp, place the cursor at the desired ramp position. Press the [Backspace] key.
	- d) For faster marker and control signal definition, use the predefined ramp functions ("Preset Type"). Apply them with "Preset".
	- e) If necessary, readjust the ramps with the help of the "Edit Table" function.
	- f) Define the "Total List Lenght".
	- g) To display only a part of the control list, set the "Visible/Bits Visible" to determine the number of displayed symbols/bits. Select "Zoom" to focus the displayed area around the current "Cursor Position".

Ramps outside the displayed area are not lost.

| CList Dig Mod A - /var/volatile/dl-3gpp<br>X |                   |            |                     |               |     |     |                     |      |     |                   |         |
|----------------------------------------------|-------------------|------------|---------------------|---------------|-----|-----|---------------------|------|-----|-------------------|---------|
| <b>Configure Control Signals</b>             |                   |            | Select Ramp to Edit |               |     |     |                     |      |     |                   |         |
| Marker 1                                     | $\boxtimes$       |            |                     |               |     |     |                     |      |     |                   |         |
| Marker <sub>2</sub>                          | $\overline{\vee}$ |            |                     |               |     |     |                     |      |     |                   |         |
| Marker <sub>3</sub>                          |                   |            |                     |               |     |     |                     |      |     |                   |         |
| <b>Burst Gate</b>                            |                   |            |                     |               |     |     |                     |      |     |                   |         |
| <b>Level Attenuation</b>                     |                   | 0          | 100                 | 200           | 300 | 400 | 500                 | 600  | 700 | Position / Symbol |         |
| <b>CW Mod</b><br><b>Total List Length</b>    |                   |            |                     |               |     |     |                     |      |     |                   |         |
| Length                                       |                   |            |                     |               |     |     |                     |      |     |                   |         |
|                                              | 1 000             |            |                     |               |     |     |                     |      |     |                   |         |
| <b>CW Mod</b>                                |                   |            |                     | <b>Cursor</b> |     |     |                     | Zoom |     | <b>Save</b>       |         |
| <b>Preset Type</b>                           |                   | All down   | <b>Position</b>     |               |     | 999 | $\oplus$<br>Zoom In |      |     | 閆<br><b>Save</b>  |         |
| Preset                                       | 圍                 | Edit Table |                     |               |     |     | <b>Visible</b>      |      | 200 |                   | Save As |

*Figure 5-16: Example of control list settings*

3. Select "Save" or "Save As" to save the used settings as a control list file.

The created file is an ASCII file with the extension  $*$ . dm iqc.

Enable the instrument to use the control list, e.g. for the marker and/or other control signals.

Enabled control signals are indicated as active in the "Configure Control Signal" section.

### **To assign and activate control signals from a control list**

Irrespectively on the way they are created, generated control lists are not automatically used.

To use a marker/control signal from a control list and to output this signal at the supported connector, perform the following:

- 1. Enable the R&S SMW200A to use the control list for marker output 2. Output this signal at the T/M2 connector:
	- a) Select "Baseband" > "Custom Digital Mod" > "Marker".
	- b) Select "Marker 2" > "Mode" > "CList".
	- c) Select "Baseband" > "Custom Digital Mod" > "Marker" > "Local Connectors".
	- d) Select "Routing" > "T/M 2" > "Direction" > "Output". The output signal is "Signal" > "Baseband A Marker 2".
- 2. To enable the R&S SMW200A to use the "Burst Gate" and "Level Attenuation" control signals as defined in a control list and output one of them at the T/M3 connector:
	- a) Select "Baseband" > "Custom Digital Mod" > "Power Ramp Control" > "Source" > "Internal".
- <span id="page-301-0"></span>b) Select "Baseband" > "Custom Digital Mod" > "Marker" > "Local Connectors".
- c) Select "Routing" > "T/M 3" > "Direction" > "Output". The output signal is "Signal" > "Lev Att A".

# **5.6.4.2 How to create and assign a data list**

The R&S SMW200A provides the following ways to create a data list file:

- $\bullet$  To use the dedicated [Data list editor](#page-292-0) and create a file with extension  $\star$ . dm\_iqd, see "To create data lists manually" on page 302
- To use the tag-oriented format and create a data list file, see ["To create a data list](#page-345-0) [with tag file format"](#page-345-0) on page 346.
- To use SCPI commands and create a file in binary format, see ["To create a data list](#page-345-0) [in binary format"](#page-345-0) on page 346.

## **To create data lists manually**

Use the intuitive build in [Data list editor](#page-292-0) dialog:

- 1. To access the "Data List Editor":
	- a) Select "Baseband" > "Custom Digital Mod".
	- b) Select "Data Source" > "Data List".
	- c) Select "Select Data List"
	- d) Navigate to the required directory, for example /var/user/.
	- e) Select "New". Enter a filename, for example dl.

The "Data List Editor" opens; the data list is empty.

2. Enter a sequence of 0 and 1, for example *01110101*.

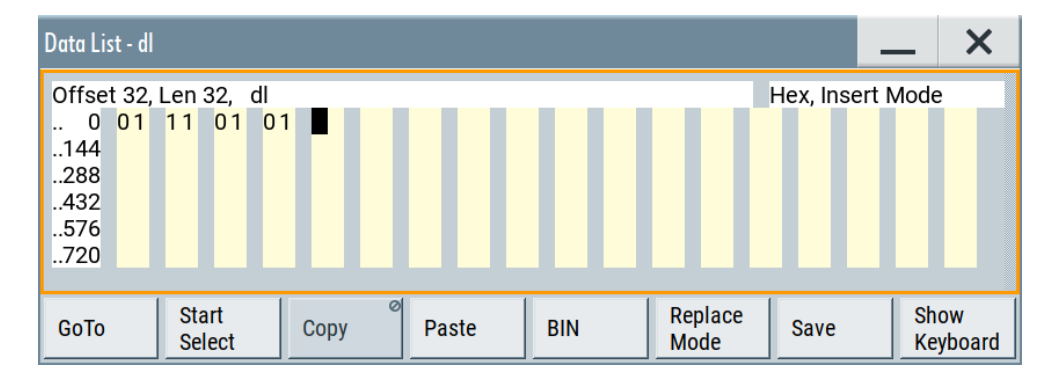

*Figure 5-17: Example of data list*

3. Select "Save" to save the used settings as a data list file.

The instrument saves the  $dL$ .dm iqd file in the /var/user/ directory.

## **How to assign and activate data lists**

Irrespectively on the way they are created, generated data lists are not automatically used.

- 1. To enable the R&S SMW200A to use the data list as a data source for the custom digital modulation:
	- a) Select "Baseband" > "Custom Digital Mod".
	- b) Select "Data Source" > "Data List".
	- c) Select "Select Data List"
	- d) Navigate through the file system.
	- e) To select the file, confirm with "Select".
- 2. To enable the R&S SMW200A to use the data list as a data source for any of the digital standards:
	- a) Select the "Data List Name" in the individual dialog. For example, for "Baseband" > "3GPP FDD" > "Basestations" > "BS1" > "Channel Table" > "P-CCPCH" > "Data" > "Data List".
	- b) Select "DList" > "None".
	- c) Select the file in the file system.

# **5.6.5 References**

This section provides reference information on common custom digital modulation characteristics including default settings and predefined settings. It covers the following topics:

- Default settings and predefined configurations.....................................................303
- [Common coding algorithms.................................................................................. 307](#page-306-0)
- [Predefined baseband filters.................................................................................. 309](#page-308-0)

### **5.6.5.1 Default settings and predefined configurations**

### *Table 5-11: Custom digital modulation default settings*

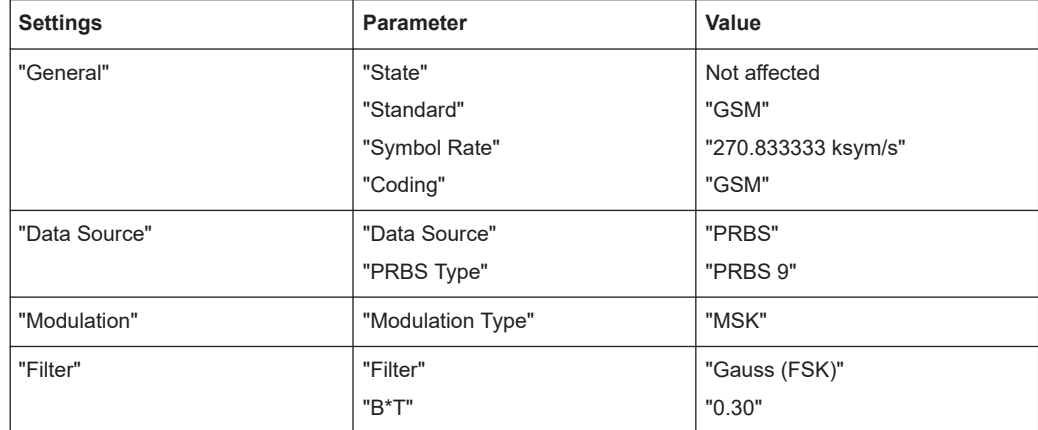

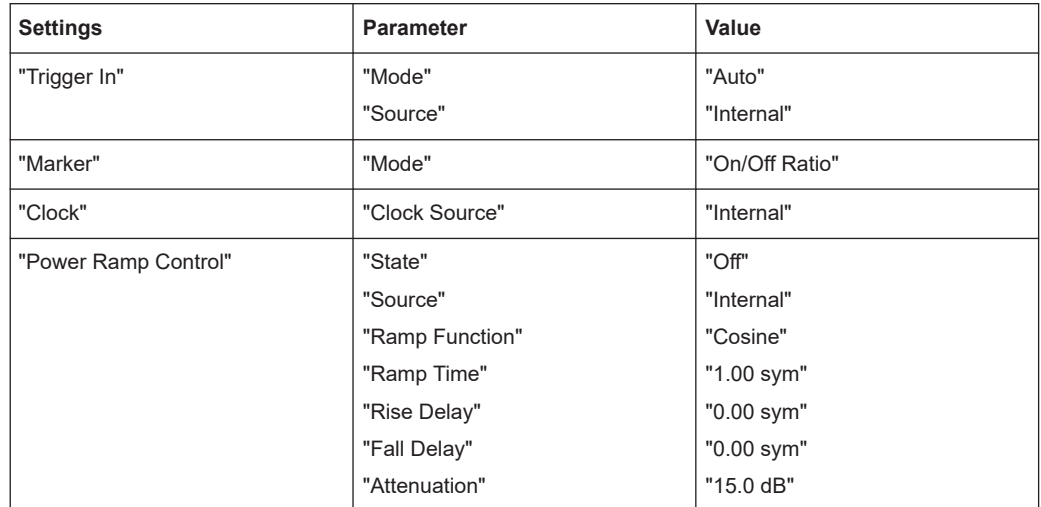

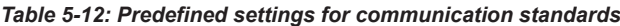

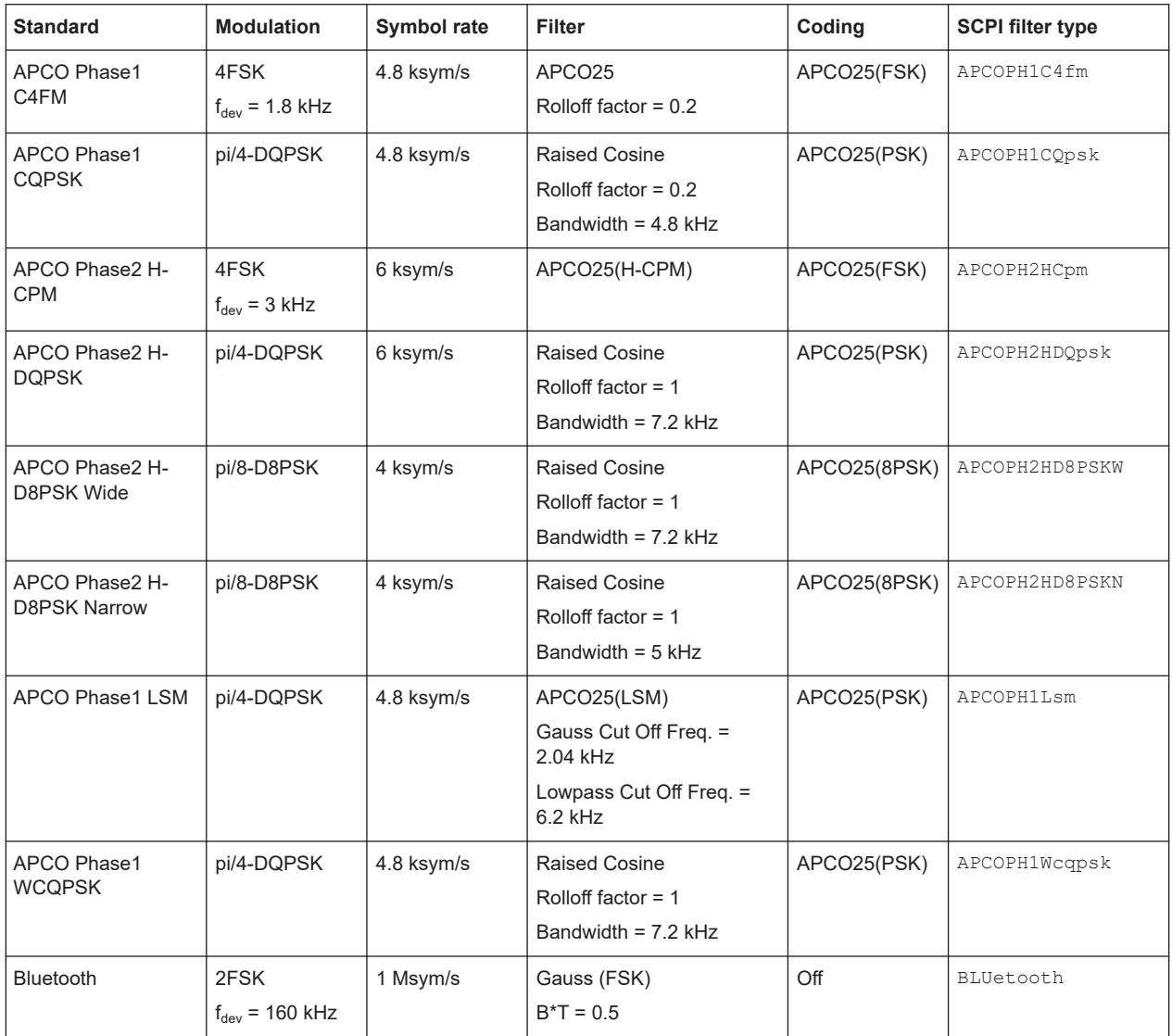

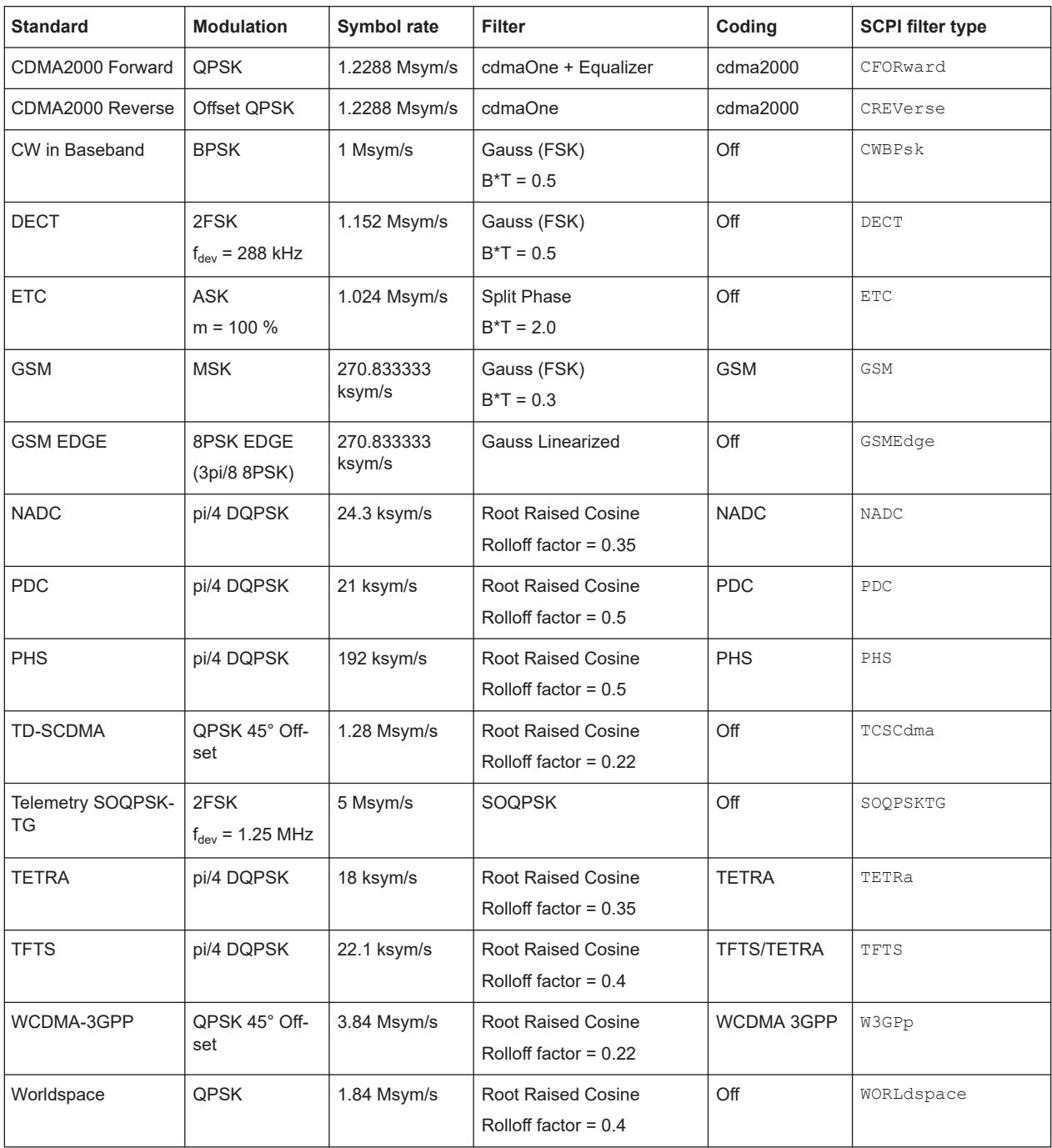

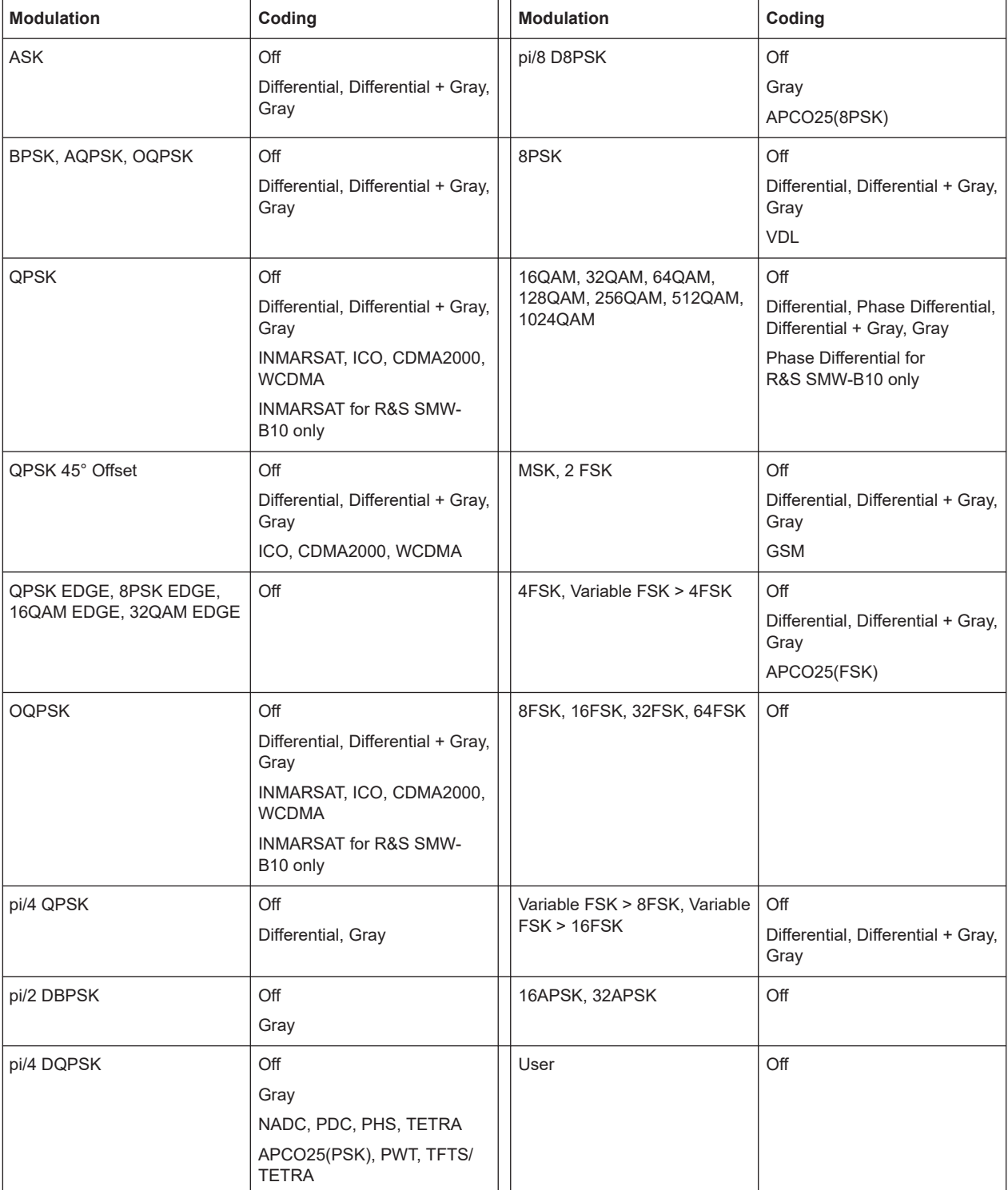

# *Table 5-13: Modulation type and coding combinations*

# <span id="page-306-0"></span>**5.6.5.2 Common coding algorithms**

## **Coding notation**

In the notation used below,  $a_n$  denotes the n<sup>th</sup> input symbol and  $b_n$  denotes the correspondingly coded output symbol. Individual bits in the symbols from the LSB (least significant bit) to the MSB (most significant bit) are denoted by  $a_{0n}$ ,  $a_{1n}$ , etc. The same applies to the output symbols.

The table Table 5-14 lists common coding types and coding algorithms.

| Coding                             | <b>Coding algorithm</b>                                                                                                    | Bit per symbol |
|------------------------------------|----------------------------------------------------------------------------------------------------|----------------|
| "None"                             | $b_n = a_n$                                                                                                    | $k = 1$ to 8   |
| "Differential"                     | $b_n = (a_n + b_{-1})$ modulo $2^k$                                                                                                    | $k = 1 to 7$   |
| "Differential + Gray"              | Gray coding with additional differential coding                                                                                                    | $k = 1$ to 7   |
| " $GSM$ " <sup>1)</sup>            | $d_n = NOT (d_n EXOR d_{-1})$                                                                                                    | $k = 1$        |
| "Phase Differential" <sup>1)</sup> | $b_{1n}$ = [NOT (a <sub>1n</sub> EXOR a <sub>0n</sub> ) AND (a <sub>1n</sub> EXOR b <sub>1(n-1)</sub> )] OR<br>$[(a_{1n}$ EXOR $a_{0n})$ AND $(a_{1n}$ EXOR $b_{0(n-1)})]$<br>$b_{0n}$ = [NOT ( $a_{1n}$ EXOR $a_{0n}$ ) AND ( $a_{0n}$ EXOR $b_{0(n-1)}$ )] OR<br>$[(a_{1n}$ EXOR $a_{0(n-1)}$ ) AND $(a_{0n}$ EXOR $b_{1(n-1)}]$ |                |

*Table 5-14: Coding types and coding algorithms*

<sup>1)</sup> Requires R&S SMW-B10.

"Coding" > "INMARSAT" or "Phase Differential" corresponds to system standards Inmarsat-M and DVB according to ETS 300 429. You can use INMARSAT coding for modulation types with 2 bit/symbol coding, such as QPSK.

## **Examples**

The following examples illustrate how some of the coding schemes and modulation type influence the signal.

# **Example: Differential coding for QPSK modulation with k = 2 bits per symbol**

Decimal display; the value range for modulation symbols is *a<sup>n</sup> = {0, 1, 2, 3}*.

According to [Table 5-14](#page-306-0) and for  $k = 2$ , the recursive coding is as follows:

*bn = (a<sup>n</sup> + b–1) modulo 4*.

Depending on the state of a preceding modulation symbol *b–1*, the coded modulation symbol  $b_n$  is obtained, for example, from modulation symbol,  $\mathsf{a}_\mathsf{n}$  = 2 as follows:

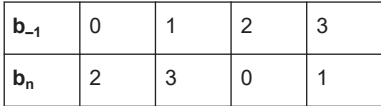

With differential coding, the assignment of modulation symbols  $\mathsf{a}_{\mathsf{n}}$  (binary indication: MSB, LSB) to the phase differences shown in the following table is generated:

*Table 5-15: Phase difference for QPSK*

| Modulation symbol a <sub>n</sub> | 00          | 01            | 10          | 11 |
|----------------------------------|-------------|---------------|-------------|----|
| I Phase difference               | $0^{\circ}$ | $.90^{\circ}$ | $180^\circ$ |    |

### **Example: Differential coding for modulation type pi/4 DQPSK**

With differential coding switched on at the same time, the obtained constellation diagram for pi/4DQPSK is similar to that of 8PSK. Phase shifts are however assigned to the individual modulation symbols. The Table 5-16 shows the assignment of modulation symbols  $\mathsf{a}_\mathsf{n}$  (binary indication: MSB, LSB) to phase shifts of the I/Q vector in relation to the selected coding.

*Table 5-16: Phase shifts for pi/4DQPSK*

| Modulation symbol $a_n$                                | 00            | 01             | 10              | 11            |
|--------------------------------------------------------|---------------|----------------|-----------------|---------------|
| "Coding" > "Off"                                       | $+45^{\circ}$ | $+135^{\circ}$ | $-135^\circ$    | $-45^\circ$   |
| "Coding" ><br>"NADC"/"PDC"/"PHS"/"TETRA"/"APCO25(PSK)" | $+45^{\circ}$ | $+135^\circ$   | - 45 $^{\circ}$ | $-135^\circ$  |
| l "Coding" > "TFTS"                                    | $-135^\circ$  | $+135^\circ$   | $-45^\circ$     | $+45^{\circ}$ |

### **Example: Gray and differential coding for 8PSK modulation**

When this coding scheme is used, the gray coding according to the gray code is performed before the differential coding. The later uses the recursive coding algorithm quoted above, see [Table 5-14](#page-306-0). The assignment of modulation symbols  $a_n$  (binary indication: MSB, LSB) to the phase differences shown in the following table is generated:

*Table 5-17: Differential coding according to VDL1)*

| Symbol d <sub>n</sub> | <b>Phase difference</b> |  | Symbol $d_n$ | <b>Phase difference</b> |  |
|-----------------------|-------------------------|--|--------------|-------------------------|--|
| 000                   | $0^{\circ}$             |  | 100          | $270^\circ$             |  |
| 001                   | $45^{\circ}$            |  | 101          | $315^\circ$             |  |

<span id="page-308-0"></span>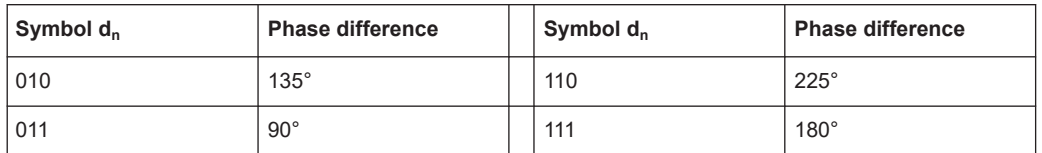

<sup>1)</sup> VHF data link (VDL) coding for modulation types with 3 bits/symbol, for example 8PSK.

## **5.6.5.3 Predefined baseband filters**

The Table 5-18 shows the filters that are available, together with their associated parameters. The filter characteristic is displayed in graphical form.

*Table 5-18: Overview of the baseband filters*

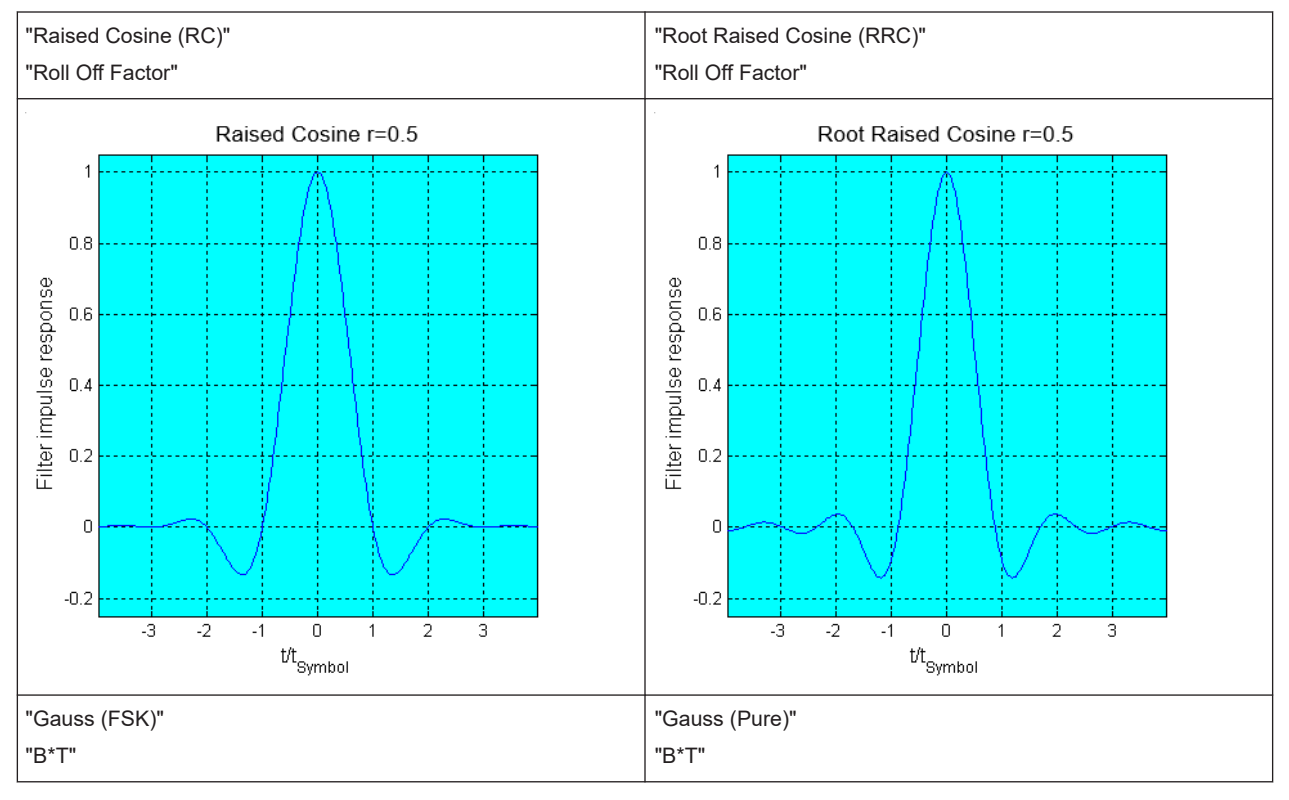

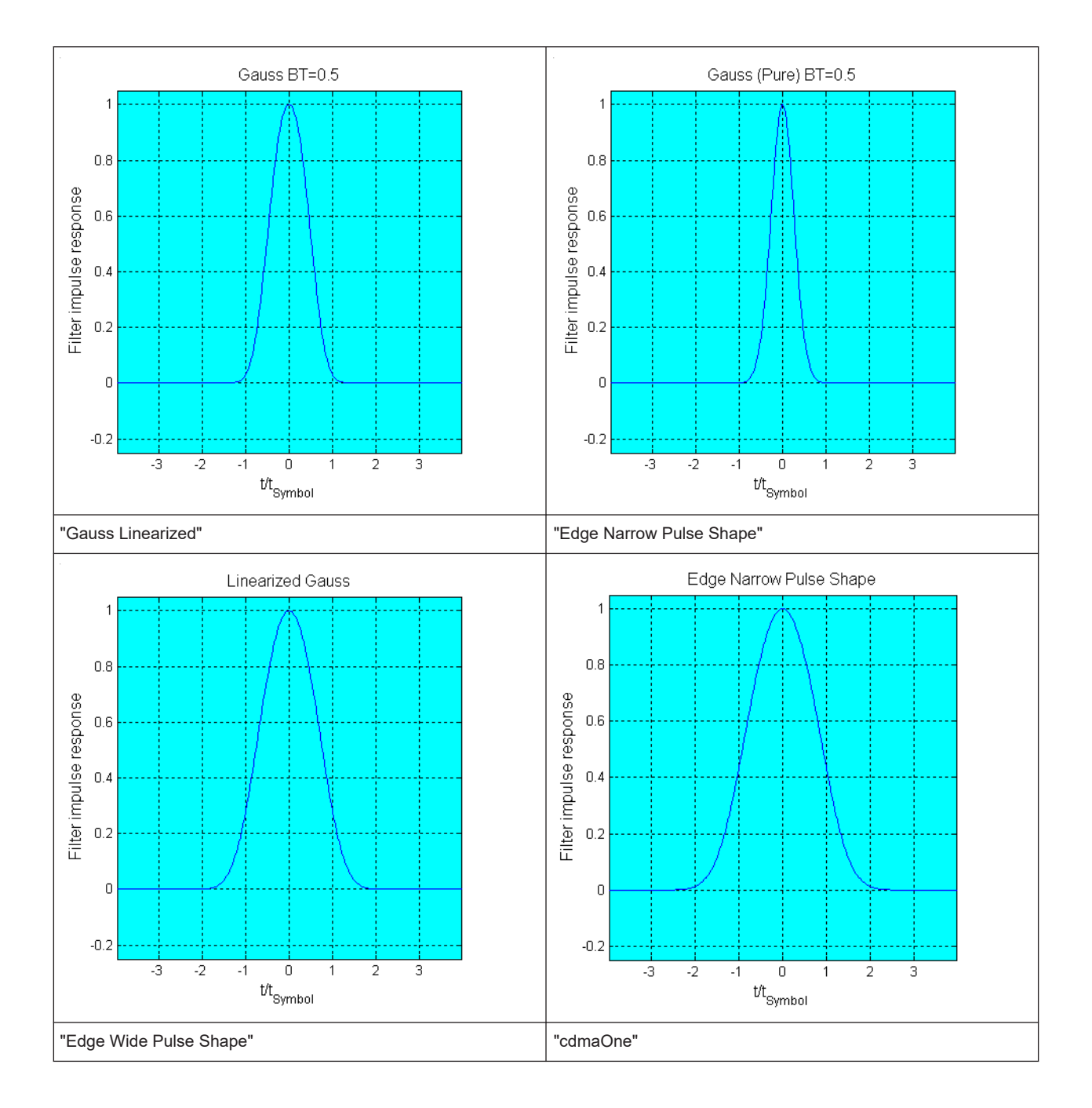

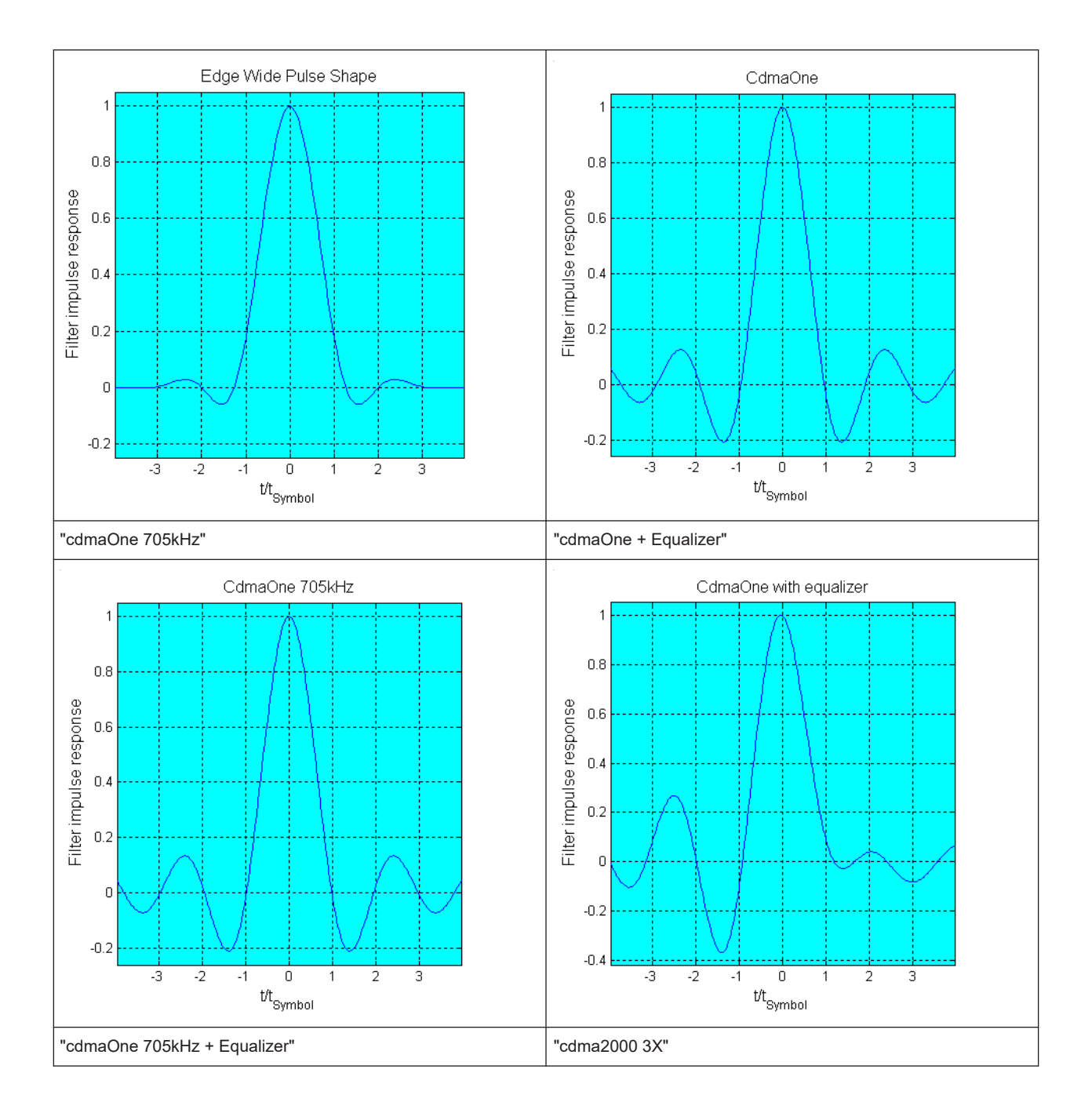

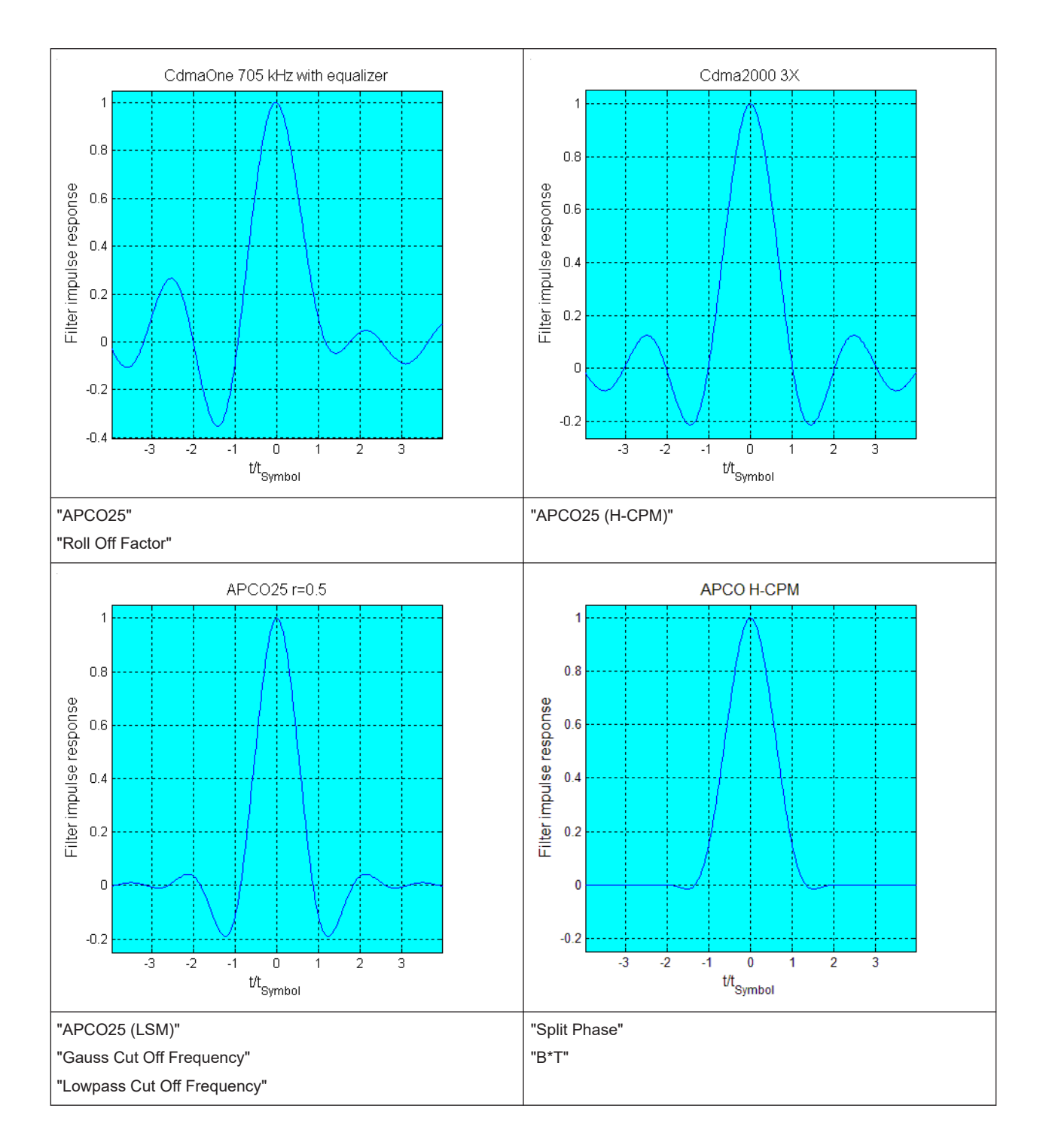

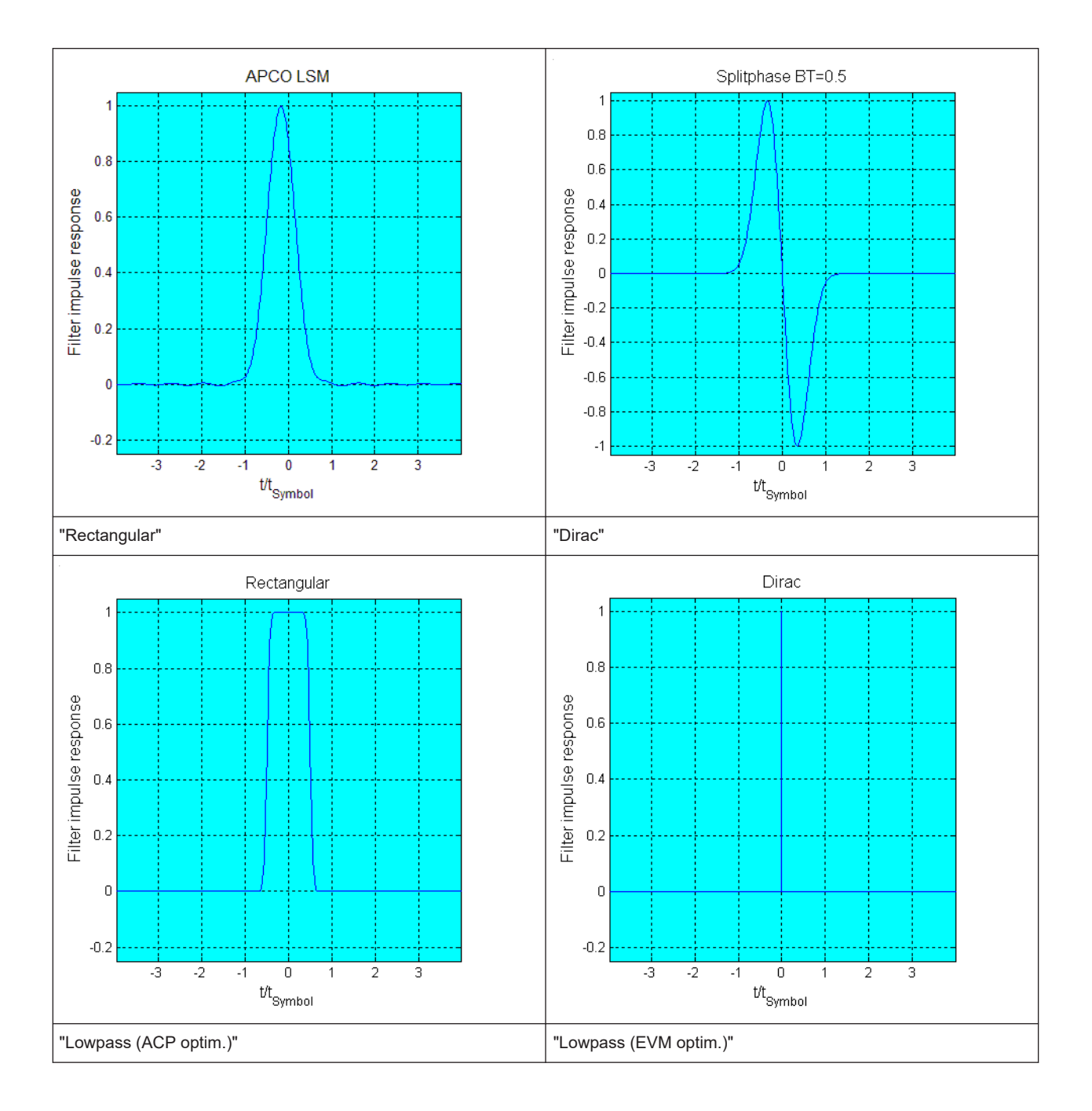

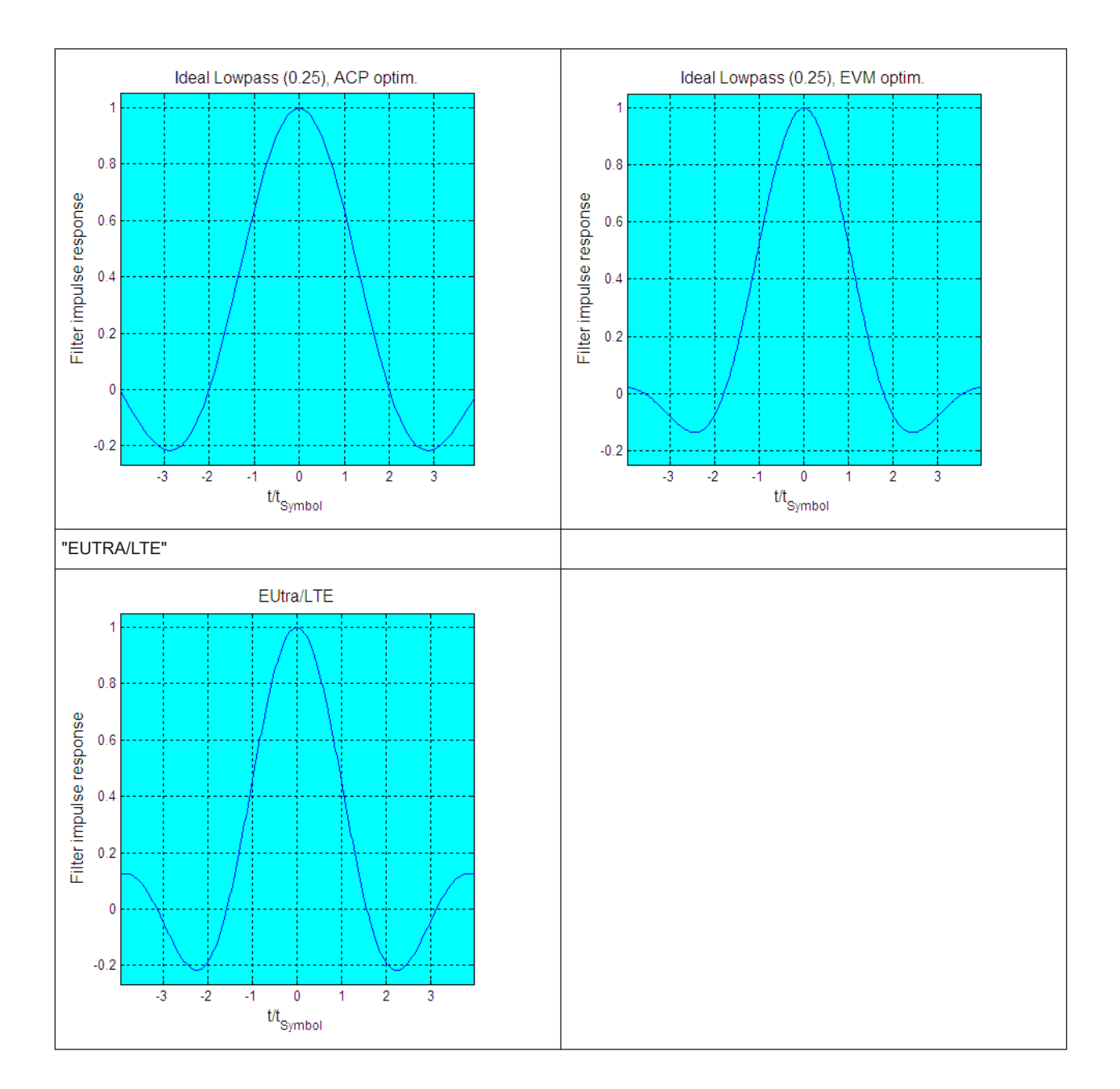

# **5.7 Using the arbitrary waveform generator (ARB)**

The arbitrary waveform generator (ARB) is an I/Q modulation source of the R&S SMW200A. The ARB allows the playback and output of any externally calculated modulation signals in the form of waveform files. The ARB can also generate multicarrier or multi-segment signals from the waveform files.

<span id="page-314-0"></span>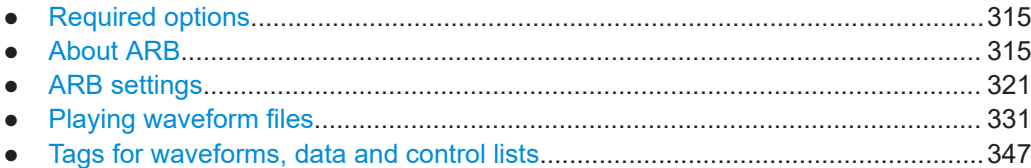

# **5.7.1 Required options**

The equipment layout for processing of waveform files includes:

- Standard or wideband Baseband Generator (R&S SMW-B10/-B9) per signal path The baseband generator includes the arbitrary waveform generator.
- Baseband main module, one/two I/Q paths to RF (R&S SMW-B13/-B13T) or Wideband baseband main module two I/Q paths to RF (R&S SMW-B13XT)
- Corresponding Digital Standard option (R&S SMW-K2xx) per signal path Required to process a waveform file generated by the signal generation software R&S WinIQSIM2. For example, if you purchase option Digital Standard EUTRA/LTE R&S SMW-

K255, you can process EUTRA/LTE waveform files created by R&S WinIQSIM2.

- Corresponding R&S®Pulse Sequencer option
- Optional ARB memory extension (R&S SMW-K511/-K512)

You can output waveform signals at several connectors. Dedicated connector output requires the following options:

- Output at the RF connector requires an RF frequency option, for example, option R&S SMW-B1003.
- Output at the DIG I/Q connectors requires option R&S SMW-K18 digital baseband output per signal path.
- Output at the HS DIG I/Q connectors requires option R&S SMW-K19 digital baseband output wideband per signal path.

For more information, refer to the specifications document.

# **5.7.2 About ARB**

This section provides background information on the ARB functionality and the impact of the provided settings.

For more complex waveform signals, see the following sections:

- [Chapter 5.11, "Generating multicarrier waveform signals", on page 402](#page-401-0)
- [Chapter 5.10, "Generating multi-segment waveform files", on page 372](#page-371-0)
- [Chapter 5.12, "Generating multi-carrier continuous wave signals", on page 419](#page-418-0)

## **5.7.2.1 About ARB file formats**

In ARB mode, the R&S SMW200A can load and play back various file formats.

# **ARB file formats**

You can load the following file formats using the "Load Waveform" function.

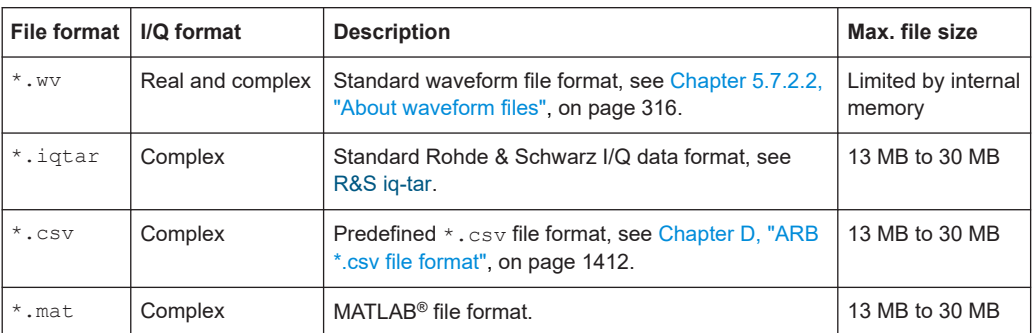

For files with extension  $*$ . iqtar,  $*$ . csv and  $*$ . mat, also the following applies:

- You can load one I/Q stream per file, the file formats state  $NumberOfChannels =$ 1.
- The files do not provide power values for the PEP and RMS power.

# **Related settings**

See [Chapter 5.7.3, "ARB settings", on page 321](#page-320-0).

## **Related step-by-step descriptions**

See the following sections:

- [Chapter 5.7.4, "Playing waveform files", on page 331](#page-330-0)
- [Chapter 5.7.4.6, "Defining periodically repeating traces", on page 343](#page-342-0)
- [Chapter 5.7.4.5, "Creating waveforms with tag file format", on page 338](#page-337-0)
- [Chapter 5.7.4.7, "Creating control lists with tag file format", on page 344](#page-343-0)
- [Chapter 5.7.4.8, "Creating data lists with tag file format", on page 346](#page-345-0)
- [Chapter 5.7.4.9, "Editing waveform files, data and control lists", on page 347](#page-346-0)

# **5.7.2.2 About waveform files**

The R&S SMW200A uses waveform files to obtain the digital I/Q data of the baseband signal. The R&S SMW200A can play back a waveform file from the internal storage medium but it can also generate and play back simple waveforms for test purposes.

## **What is a waveform?**

A waveform is a file with a specified file format containing raw I/Q samples. Waveform files have the file extension  $*$ . wv and contain calculated I/Q values.

When creating waveforms, the instrument inserts a waveform header at the beginning of each created ARB file. The header of the generated I/Q data files consists of tags in braces "{ }". For a detailed description, see [Chapter 5.7.5, "Tags for waveforms, data](#page-346-0) [and control lists", on page 347.](#page-346-0)

# **Waveform file sources**

The following waveform file sources are available:

● **Internally generated waveforms**

The ARB enables the calculation and the generation of waveform files. The ARB also provides a built-in function to create a test waveform and keep it as a file or in the RAM.

Several digital standards provide the function "Generate Waveform ...". With this function, the R&S SMW200A creates a waveform file with the current configuration of the digital standard. You can also play back these files with the ARB.

## **Externally generated or created waveforms**

The ARB processes externally created waveform files, for example:

- The waveform files generated by software R&S WinIQSIM2, the R&S ARB Toolbox or the R&S Pulse Sequencer
- A mathematical program, for example, MATLAB calculates the waveform signals. See [Chapter 5.7.5, "Tags for waveforms, data and control lists",](#page-346-0) [on page 347](#page-346-0).

You can load the externally generated waveform files into the instrument via one of the available interfaces, for example, USB or LAN. Usually, the waveform file is saved on one of the network drives which are accessible for the operating system.

## **Related settings**

See [Chapter 5.7.3, "ARB settings", on page 321](#page-320-0).

### **Related step-by-step descriptions**

See the following sections:

- [Chapter 5.7.4, "Playing waveform files", on page 331](#page-330-0)
- [Chapter 5.7.4.6, "Defining periodically repeating traces", on page 343](#page-342-0)
- [Chapter 5.7.4.5, "Creating waveforms with tag file format", on page 338](#page-337-0)
- [Chapter 5.7.4.7, "Creating control lists with tag file format", on page 344](#page-343-0)
- [Chapter 5.7.4.8, "Creating data lists with tag file format", on page 346](#page-345-0)
- [Chapter 5.7.4.9, "Editing waveform files, data and control lists", on page 347](#page-346-0)

## **5.7.2.3 ARB test signals**

The following test signals are available:

**"Sine" test signal:** Two sine-wave signals with a selectable (but equal) number of samples per period and equal frequencies. When the generation is triggered, the number of samples per period, together with the frequency of the test signal, determine the ARB clock frequency: "Clock Frequency" = "Frequency" \* "Samples per Period".

**Note:** Because the resulting clock rate must not exceed the maximum ARB clock rate, the number of sample values is automatically restricted depending on the selected frequency.

The first sine signal is mapped on the I samples, the second on the Q samples. The two signals differ by a selectable phase offset. For a –90 deg offset, the result is a unit vector in the I/Q plane, rotating counterclockwise and starting at  $I = 0$ , Q =  $-1$ . For a 0 deg offset, the I and Q samples are on the diagonal of a unit square (I(t)  $= Q(t)$ ).

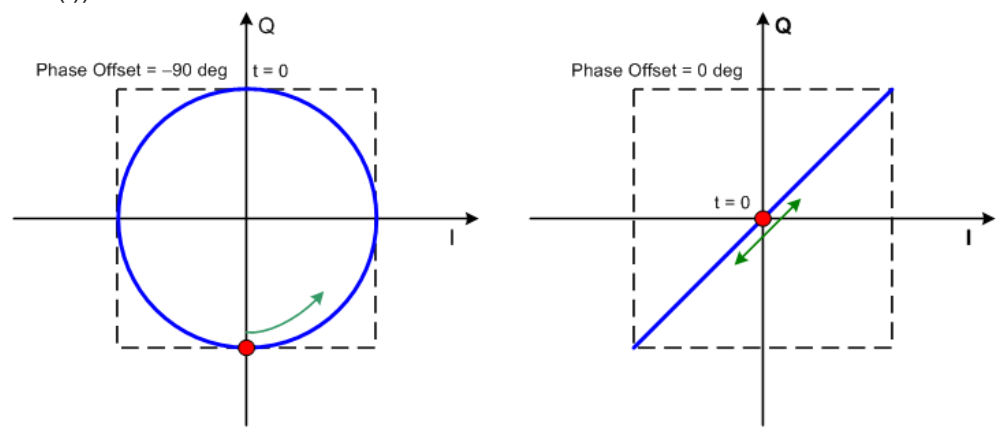

In general, the I/Q samples are located on a deformed circle which is confined to the dashed square in the upper diagrams.

**"Rect" test signal:** Rectangle signal with selectable but equal on and off periods and amplitude. The period is defined by the selected frequency: <Period> = 1 / "Frequency".

The signal is mapped on both the I and Q samples. The mapping results in two distinct points in the I/Q plane. The "Offset DC" shifts both points along the diagonal  $I(t) = Q(t)$ .

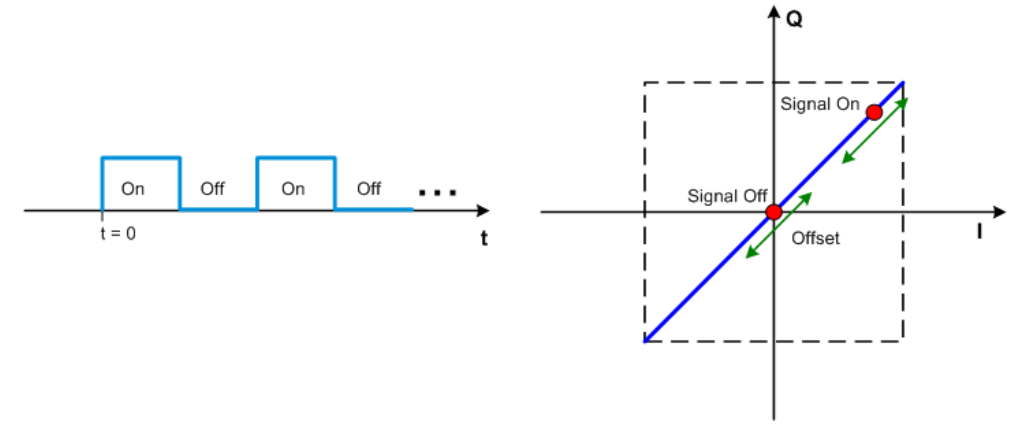

**"Const I/Q" test signal:** Continuous test signal with constant I/Q and constant clock frequency of 10 kHz. The values for each I and Q components are selectable but constant. They are defined as a decimal number, which is decimal-to-binary converted internally. The signal is provided as a 16-bit wide digital signal for both I and Q channels.

You can output the signal directly at the BNC connectors I and Q outputs of the instrument.

"AWGN" test signal: Requires option R&S SMW-K811. Test signal comprising a noise signal. The 3 dB noise bandwidth is about 0.96 times the clock frequency. See also [Chapter 5.8.4, "AWGN test signal settings", on page 370](#page-369-0).

For more information, refer to the specifications document.

# **5.7.2.4 Waveform sample rate**

The Arbitrary Waveform Generator includes a resampling unit that interpolates the input samples to target a certain digital output I/Q sample rate. The input sample rate  $f_{input}$  is retrieved from the waveform (the default sample rate tag) or is defined by the corresponding parameter in the ARB user interface.

The Figure 5-18 depicts the stages involved in the processing and resampling of a waveform in the ARB.

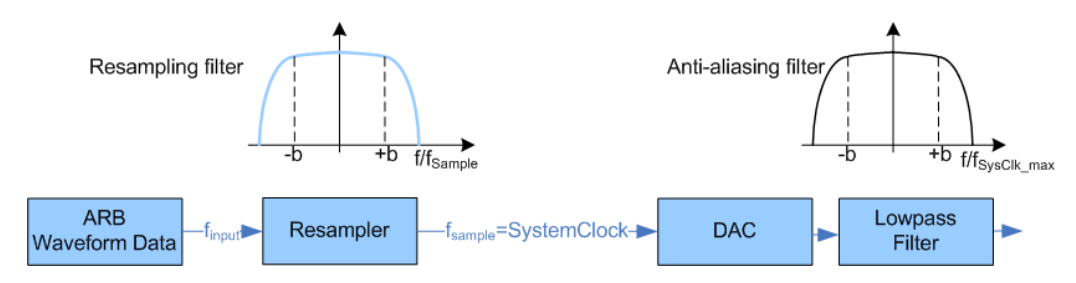

*Figure 5-18: Processing of the waveform files in the ARB*

 $f_{\text{input}}$  = Waveform sample rate b = Usable bandwidth factor  $f_{\text{SysClk max}} = \text{SystemClock}_{\text{max}} = \text{SampleRate}_{\text{max}}$ 

## Where:

- $f_{SvSClK \, max}$  = SystemClock<sub>max</sub> = SampleRate<sub>max</sub> = 200 MHz (R&S SMW-B10/-K522) and 2.4 GHz (R&S SMW-B9/-K527
- $b = 0.4$  (R&S SMW-B10) and  $b = 0.4165$  (R&S SMW-B9)

## **Impact of the resampling filter**

As illustrated in Figure 5-18, the filter in the resampling stage is distortion-free for signals with the following maximum baseband bandwidth:

*Usable\_Bandwidthmax [MHz] = b\* finput*.

Where b is the usable bandwidth factor and its value depends on the installed options:

- $b = 0.4$  (R&S SMW-B10)
- $b = 0.4165$  (R&S SMW-B9)

An externally created waveform file has to provide a sample rate *finput* that is high enough for perfect signal reconstruction. For distortion-free resampling the lower bound of the required sample rate *finput* is then calculated as follows:

### *finput* <sup>≥</sup>*Usable\_Bandwidth / b*

Thus, a modulation signal with a sample rate  $f_{input} = 200$  MHz fed in the baseband generator ensures the *Usable\_Bandwidthmax*. After the DAC, this signal features a *RF\_Bandwidthmax = 2\*b\*finput = 2\*b\*200 MHz = 160 MHz*.

### **Impact of the oversampling factor**

Waveforms generated by the R&S WinIQSIM2 software can be optimized by choosing a suitable integer oversampling factor.

Conventional ARB often assumes an oversampling factor of 4. The ARB of the R&S SMW200A requires low oversampling factors and still provides excellent signal quality in terms of EVM and ACP.

A reduced sample rate saves significantly the amount of memory or allows an increased signal cycle time, and vice versa.

## **5.7.2.5 Marker signals and waveform length**

The R&S SMW200A provides the possibility to define marker signals that are sent to the marker outputs in synchronicity with the I/Q output signals. Marker signals can be either predefined or later defined.

The I/Q data and marker data are located in separate memory areas of the SDRAM and can be independently configured. Each marker signal requires 1 bit of the available memory size. Sometimes, it is useful to generate a modulation signal without extra marker signals to increase the maximum waveform length.

The following example explains the dependency between the number of enabled marker signals, the available memory size, and the resulting waveform length.

## **Example: Calculating the maximum waveform length**

The calculation assumes a R&S SMW200A with an ARB memory of 64 Msample, see [Chapter 5.7.1, "Required options", on page 315](#page-314-0).

- Total memory size  $= 256$  Mbyte
- Required memory size (per complex sample) =  $32$  bit + 3 bit =  $35$  bit =  $4.375$  byte, where:
	- The raw I/Q samples are 16-bit values. For the length of I/Q data that is:  $2 \times 16$  bit = 32 bit (16 bit per I/Q channel)
	- Each marker requires one bit. Three enabled markers require 3 bit.
- Maximum waveform length (with 3 markers) = 256 Mbyte / 4.375 byte = 58 Msample
- Theoretical maximum waveform length (no markers) = 256 Mbyte / 4 byte = 64 Msample

Hence, a memory size of 256 Mbyte yields a maximum waveform length of 58 Msample, if three markers are enabled. The maximum waveform length increases to 64 Msample, if the internal hardware markers are used, and the complete memory is available for I/Q data.

# <span id="page-320-0"></span>**5.7.3 ARB settings**

## Access:

► Select "Baseband" > "ARB".

The "ARB" dialog enables direct selection of the waveform file to be processed, the selection of a test signal or access to the multi-segment and multicarrier settings. If the current instrument configuration uses [Coupled sources,](#page-1423-0) you can assign waveforms to all available basebands.

The dialog is divided into several tabs. In each case, the current setting is displayed in the tab name.

The remote commands required to define these settings are described in [Chap](#page-1100-0)[ter 14.19.5.3, "SOURce:BB:ARBitrary subsystem", on page 1101.](#page-1100-0)

## **Settings:**

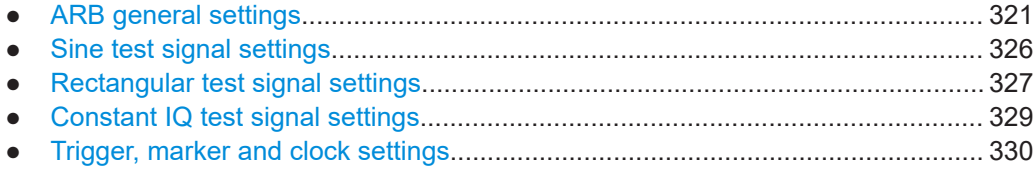

# **5.7.3.1 ARB general settings**

Access:

► Select "Baseband" > "ARB".

This tab provides general settings to select and create a waveform file and enable the ARB.

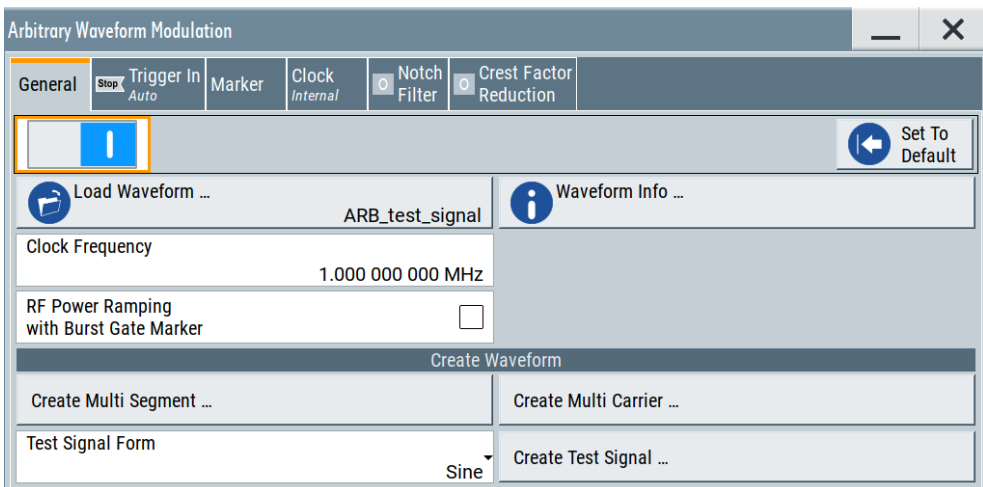

Further settings depend on the system configuration and the waveform type:

- If you use a single-segment waveform, the tab also provides settings for configuring the test signal and access to the settings for calculating a multi-segment or a multicarrier waveform.
- If you load a multi-segment waveform, the tab expands and displays the dedicated section "Multi Segment Waveform Options". This section provides settings to configure the segment to be output and adjust the trigger for the switch between the segments of the multi-segment waveform. The displayed parameters depend on the trigger source. The provided parameters are identical with the parameters in the section "Next Segment Trigger In" in the "Trigger" tab. See [Chapter 5.10.3.5, "Multi-segment waveform trigger settings",](#page-389-0) [on page 390](#page-389-0).
- If the current instrument configuration uses [Coupled sources,](#page-1423-0) the dialog displays a table with up to 8 rows, where the number of rows corresponds to the number of selected [BB Signals \(Tx Antennas\)](#page-130-0) or [Entities \(Users, Cells\).](#page-130-0)

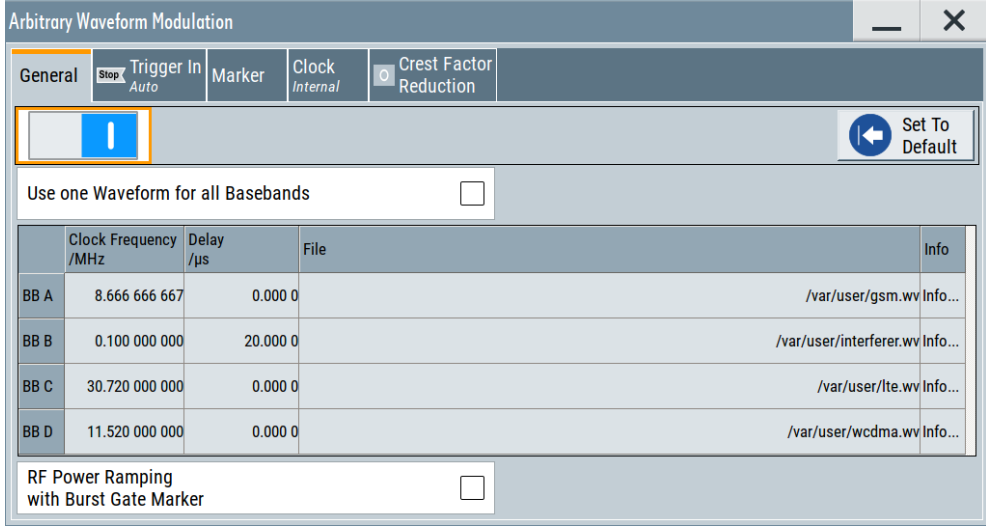

### **Settings:**

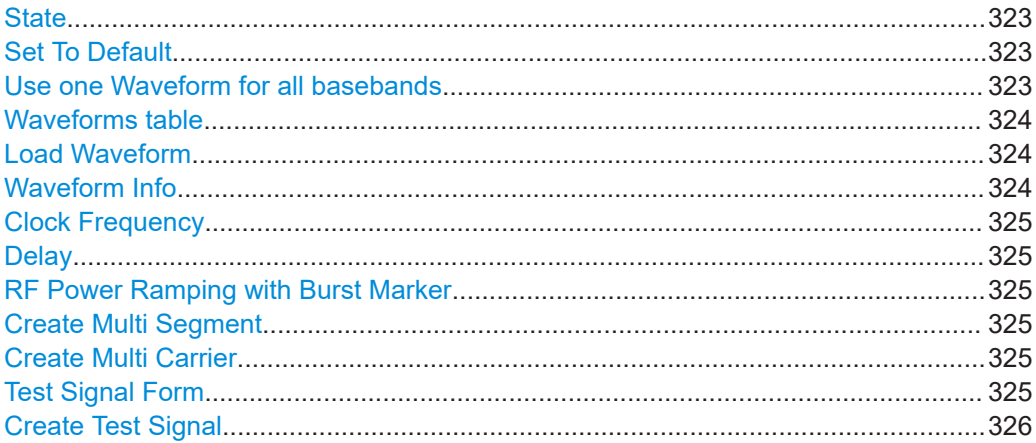

## <span id="page-322-0"></span>**State**

Enables ARB modulation. Switching on the ARB turns off all the other digital standards and digital modulation types in the same signal path.

The output is based on the waveform file that is loaded. The name of the waveform file is displayed next to "Load Waveform". When a multi-segment waveform is loaded, the display expands and lists more settings, grouped in the "Multi Segment Waveform Options" section.

**Note:** ARB stays disabled.

You cannot enable the ARB in the following cases:

**No or empty waveform file** 

By default, no waveform file is loaded. The "Load Waveform" button displays "None".

Remedy: Select a waveform file, before activating the ARB.

● **Missing burst gate marker in the waveform**

The "RF Power Ramping with Burst Gate Marker" state is "On" and the loaded ARB waveform does not contain a control list or the burst gate marker is not defined. An error message indicates the message above. Remedy: Define a burst gate marker in your waveform file.

Remote command:

[\[:SOURce<hw>\]:BB:ARBitrary:STATe](#page-1109-0) on page 1110

### **Set To Default**

Calls default settings, see Table 5-19.

*Table 5-19: ARB default settings*

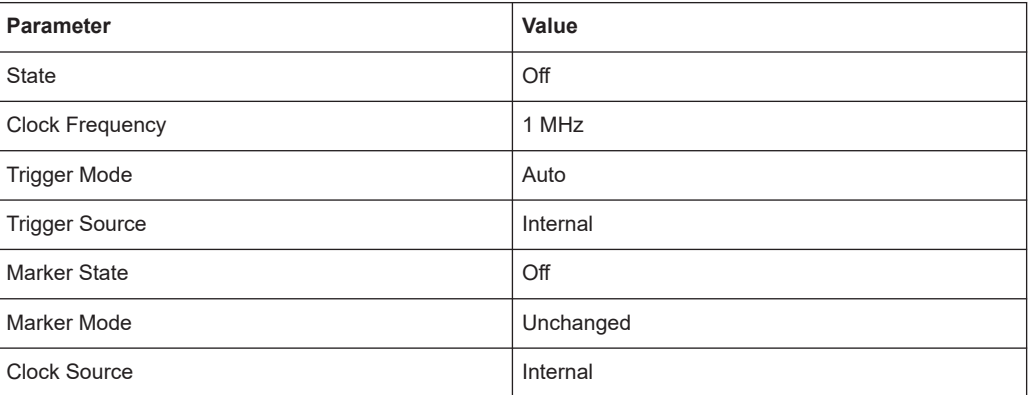

### Remote command:

[\[:SOURce<hw>\]:BB:ARBitrary:PRESet](#page-1109-0) on page 1110

# **Use one Waveform for all basebands**

If the current instrument configuration uses [Coupled sources,](#page-1423-0) you can:

- Assign different waveforms to the available basebands ("BB A to H")
- Use the same waveform for all basebands ("BB All"); the waveform selected for the first baseband ("BB A") is used.

To select the waveforms, use the parameter [File](#page-323-0).

### Remote command:

[\[:SOURce<hw>\]:BB:ARBitrary:COUPled:STATe](#page-1118-0) on page 1119

## <span id="page-323-0"></span>**Waveforms table**

If the current instrument configuration uses [Coupled sources,](#page-1423-0) the dialog displays a table with of up to 8 rows, where the number of rows corresponds to the number of selected [BB Signals \(Tx Antennas\)](#page-130-0) or [Entities \(Users, Cells\)](#page-130-0).

The waveforms table consists of one row only, if the parameter [Use one Waveform for](#page-322-0) [all basebands](#page-322-0) is enabled.

The following parameters are available per baseband:

- **[Clock Frequency](#page-324-0)**
- **[Delay](#page-324-0)**
- **File**
- **Waveform Info**

### **Load Waveform**

Opens the standard "File Select" function of the instrument. The provided navigation possibilities in the dialog are self-explanatory.

The waveform files have a predefined file extension  $*$ . wv. If you select a file, the dialog displays short information about the selected waveform.

Enable the ARB to trigger the instrument to load and process the selected waveform file.

Remote command: [\[:SOURce<hw>\]:BB:ARBitrary:WAVeform:SELect](#page-1115-0) on page 1116

### **Waveform Info**

Opens a dialog with detailed information about the currently selected waveform. The display depends on whether the selected waveform file is a multisegment one or not. All parameters are read-only.

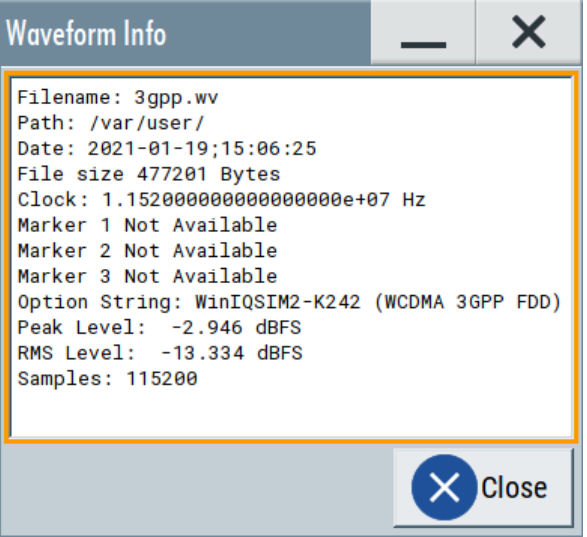

Remote command:

n.a.

For non-multi-segment waveform files, use the  $Taq$  commands. See [Chapter 5.7.5,](#page-346-0) ["Tags for waveforms, data and control lists", on page 347.](#page-346-0)
#### **Clock Frequency**

Displays or sets the ARB output clock rate.

The value of this parameter is set to the clock rate defined in the loaded waveform file ({CLOCK} tag). The value can be changed afterwards.

**Note:** The clock frequency must match the value of the externally applied clock source.

#### Remote command:

[\[:SOURce<hw>\]:BB:ARBitrary:CLOCk](#page-1117-0) on page 1118

#### **Delay**

When [Coupled sources](#page-1423-0) are used, all basebands are triggered with a common trigger signal.

Enable a time delay to delay the waveform processing of a particular baseband.

Remote command:

```
[:SOURce<hw>]:BB:ARBitrary:COUPled:TRIGger:DELay:OFFSet
on page 1119
```
## **RF Power Ramping with Burst Marker**

Option: R&S SMW-K22

If activated, the burst gate marker signal included in the ARB waveform file is used as the marker signal for the pulse modulator.

If this parameter is activated, but the loaded ARB waveform does not contain a control list or the burst gate marker is not defined, the ARB cannot be activated. An error message indicates this situation, too.

You can create the suitable waveform files including the required burst gate marker signals, for example, with the R&S Pulse Sequencer software.

#### Remote command:

```
[:SOURce<hw>]:BB:ARBitrary:PRAMp[:STATe] on page 1111
```
#### **Create Multi Segment**

Opens the dialog for creating multi-segment waveforms, see [Chapter 5.10, "Generat](#page-371-0)[ing multi-segment waveform files", on page 372.](#page-371-0)

## **Create Multi Carrier**

Opens the dialog for creating multi-carrier waveforms, see [Chapter 5.11, "Generating](#page-401-0) [multicarrier waveform signals", on page 402.](#page-401-0)

#### **Test Signal Form**

Selects the form of the test signal. A choice between a sinusoidal, rectangular, AWGN or test signal with constant I/Q is provided.

To access further settings, select [Create Test Signal.](#page-325-0)

"AWGN" Requires R&S SMW-K811, see [Chapter 5.8.4, "AWGN test signal set](#page-369-0)[tings", on page 370.](#page-369-0)

Remote command:

[\[:SOURce<hw>\]:BB:ARBitrary:SIGNal:TYPE](#page-1110-0) on page 1111

# <span id="page-325-0"></span>**Create Test Signal**

Opens a dialog with further test signal settings. Provided are the following test signals:

- Chapter 5.7.3.2, "Sine test signal settings", on page 326
- [Chapter 5.7.3.3, "Rectangular test signal settings", on page 327](#page-326-0)
- [Chapter 5.7.3.4, "Constant IQ test signal settings", on page 329](#page-328-0)
- [Chapter 5.8.4, "AWGN test signal settings", on page 370](#page-369-0)

# **5.7.3.2 Sine test signal settings**

Access:

- 1. Select "Baseband" > "ARB" > "General".
- 2. Select "Test Signal Form" > "Sine".
- 3. Select "Create Test Signal".

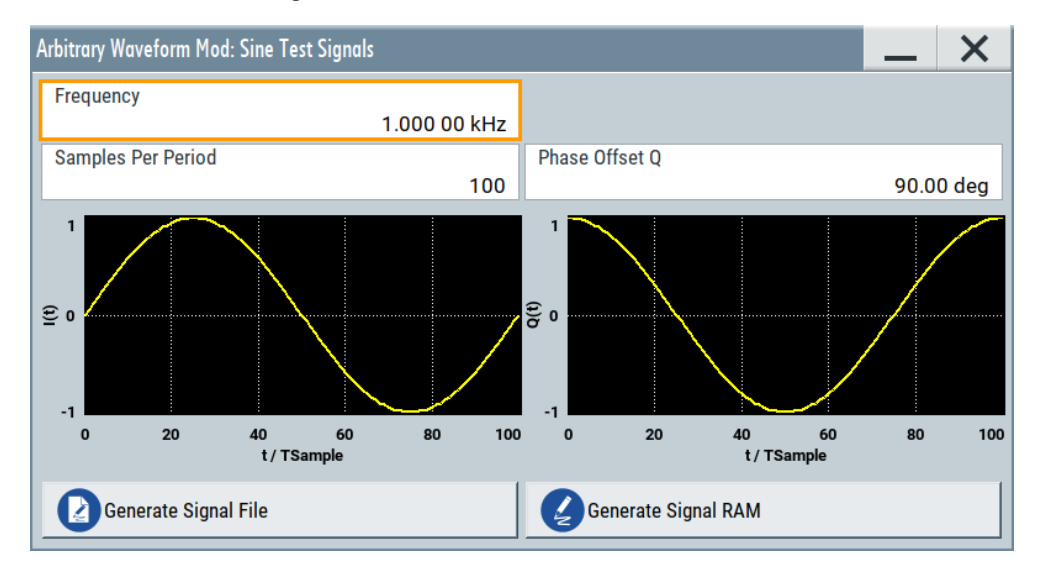

This dialog provides settings to configure a sinusoidal test signal. A sine wave is generated on the I path, and a sine wave of the same frequency but phase-shifted is generated on the Q path. For more information, refer to [Chapter 5.7.2.3, "ARB](#page-316-0) [test signals", on page 317](#page-316-0).

The dialog displays the characteristic of the currently selected signal.

#### **Settings:**

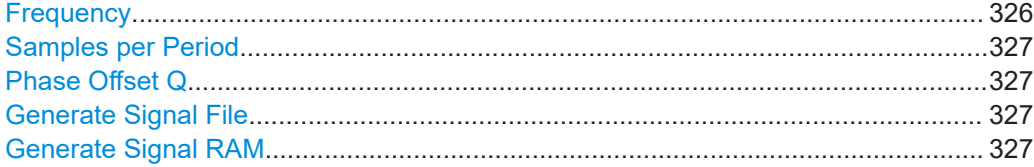

# **Frequency**

Enters the frequency of the test signal.

<span id="page-326-0"></span>Remote command:

[\[:SOURce<hw>\]:BB:ARBitrary:TSIGnal:SINE:FREQuency](#page-1112-0) on page 1113

#### **Samples per Period**

Enters the number of sample values required from the sine wave per period.

The maximum allowed value is determined by the maximum ARB clock rate and the selected frequency.

For more information, refer to the specifications document.

Remote command:

[\[:SOURce<hw>\]:BB:ARBitrary:TSIGnal:SINE:SAMPles](#page-1113-0) on page 1114

# **Phase Offset Q**

Enters the phase offset of the sine-wave signal on the Q channel relative to the sinewave signal on the I channel.

Remote command: [\[:SOURce<hw>\]:BB:ARBitrary:TSIGnal:SINE:PHASe](#page-1112-0) on page 1113

#### **Generate Signal File**

Generates a signal and saves it as a waveform file on the hard disk. Use the standard "File Select" function to save the file.

Remote command:

[\[:SOURce<hw>\]:BB:ARBitrary:TSIGnal:SINE:CREate:NAMed](#page-1113-0) on page 1114

## **Generate Signal RAM**

Generates a signal and uses this signal as output straight away. The instrument saves the file using a predefined filename.

#### Remote command:

[\[:SOURce<hw>\]:BB:ARBitrary:TSIGnal:SINE:CREate](#page-1113-0) on page 1114

# **5.7.3.3 Rectangular test signal settings**

Access:

- 1. Select "Baseband" > "ARB" > "General".
- 2. Select "Test Signal Form" > "Rect".

3. Select "Create Test Signal".

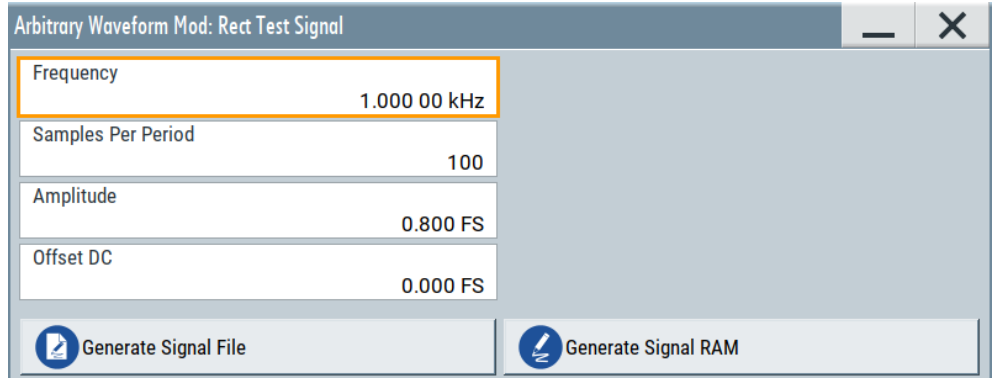

This dialog provides settings to configure a rectangular test signal. A rectangular test signal with a duty factor of 0.5 is created. Amplitude and offset are adjustable. Both paths, I and Q, use the same signal.

For more information, refer to [Chapter 5.7.2.3, "ARB test signals", on page 317](#page-316-0).

# **Settings:**

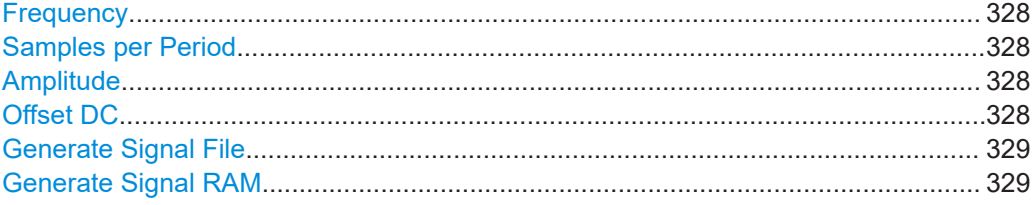

# **Frequency**

Enters the frequency of the test signal.

```
Remote command: 
[:SOURce<hw>]:BB:ARBitrary:TSIGnal:RECTangle:FREQuency on page 1112
```
#### **Samples per Period**

Enters the number of sample values required for the rectangular signal per period.

The maximum allowed value is determined by the maximum ARB clock rate and the selected frequency.

For more information, refer to the specifications document.

Remote command:

[\[:SOURce<hw>\]:BB:ARBitrary:TSIGnal:RECTangle:SAMPles](#page-1112-0) on page 1113

## **Amplitude**

Enters the digital amplitude of the rectangular wave. The abbreviation FS means fullscale.

Remote command:

[\[:SOURce<hw>\]:BB:ARBitrary:TSIGnal:RECTangle:AMPLitude](#page-1111-0) on page 1112

# **Offset DC**

Enters a DC component.

<span id="page-328-0"></span>Remote command:

[\[:SOURce<hw>\]:BB:ARBitrary:TSIGnal:RECTangle:OFFSet](#page-1112-0) on page 1113

#### **Generate Signal File**

Generates a signal and saves it as a waveform file on the hard disk. Use the standard "File Select" function to save the file.

Remote command:

[\[:SOURce<hw>\]:BB:ARBitrary:TSIGnal:RECTangle:CREate:NAMed](#page-1113-0) [on page 1114](#page-1113-0)

#### **Generate Signal RAM**

Generates a signal and outputs it straight away. The instrument saves the file using a predefined filename.

Remote command:

[\[:SOURce<hw>\]:BB:ARBitrary:TSIGnal:SINE:CREate](#page-1113-0) on page 1114

# **5.7.3.4 Constant IQ test signal settings**

Access:

- 1. Select "Baseband" > "ARB" > "General".
- 2. Select "Test Signal Form" > "Const IQ".
- 3. Select "Create Test Signal".

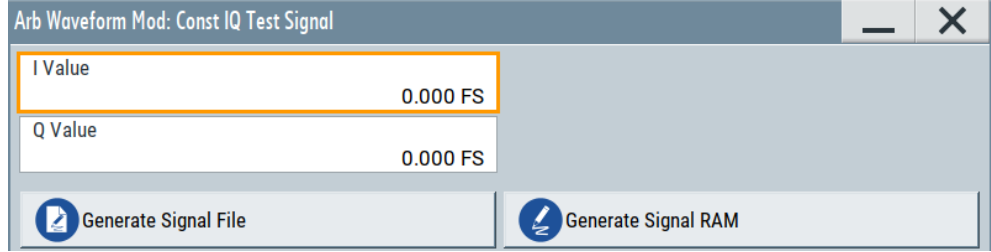

This dialog provides settings to configure a continuous test signal with constant IQ. The I and Q values for each path are adjustable but constant. For more information, refer to [Chapter 5.7.2.3, "ARB test signals", on page 317.](#page-316-0) If converted to an analog signal, the signal is output directly at the I and Q connectors of the instrument.

# **Settings:**

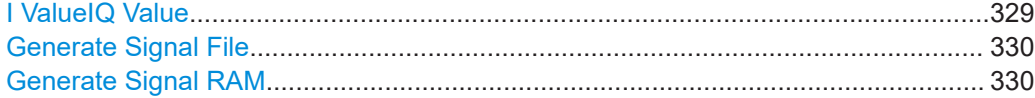

# **I ValueIQ Value**

Sets the value for the I component and Q component of the test signal.

#### <span id="page-329-0"></span>Remote command:

```
[:SOURce<hw>]:BB:ARBitrary:TSIGnal:CIQ:I on page 1112
[:SOURce<hw>]:BB:ARBitrary:TSIGnal:CIQ:Q on page 1112
```
#### **Generate Signal File**

Generates a signal and saves it as a waveform file on the hard disk. Use the standard "File Select" function to save the file.

Remote command: [\[:SOURce<hw>\]:BB:ARBitrary:TSIGnal:CIQ:CREate:NAMed](#page-1113-0) on page 1114

#### **Generate Signal RAM**

Generates a signal and uses this signal as output straight away. The instrument saves the file using a predefined filename.

Remote command:

[\[:SOURce<hw>\]:BB:ARBitrary:TSIGnal:CIQ:CREate](#page-1113-0) on page 1114

## **5.7.3.5 Trigger, marker and clock settings**

These tabs provide standard settings.

For a detailed description, see the following sections:

- [Chapter 5.5.2.1, "Trigger settings", on page 262](#page-261-0)
- [Chapter 5.5.2.2, "Marker settings", on page 268](#page-267-0)
- [Chapter 5.5.2.3, "Clock settings", on page 269](#page-268-0)
- [Chapter 5.5.2.4, "Local and global connectors settings", on page 271](#page-270-0)

The following settings are specific to the ARB dialog.

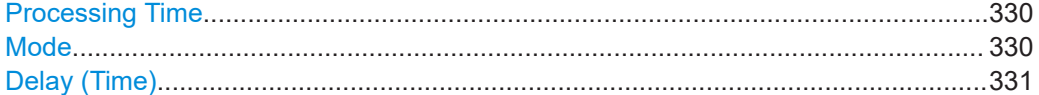

#### **Processing Time**

Displays the internal processing time.

The processing time is the elapsed time between the input of the external trigger event and the output of the baseband signal. An additional delay applies to the RF signal with respect to the baseband signal depending on the RF frequency.

For more information, see ["Starting the signal generation with the first sample"](#page-249-0) [on page 250](#page-249-0).

Remote command:

[\[:SOURce<hw>\]:BB:ARBitrary:TRIGger:PTIMe?](#page-1149-0) on page 1150

# **Mode**

Sets the marker mode that defines the shape and periodicity of the marker signals.

You can configure marker modes for up to 3 markers. The marker configuration changes with the selected marker mode.

<span id="page-330-0"></span>For more information on marker modes, see [Chapter 5.5.1.4, "About marker signals",](#page-240-0) [on page 241](#page-240-0).

**Note:** Setting an ARB marker mode that is differrent than "Unchanged" does not change the marker trace in the loaded waveform file. But, when playing the waveform file the instrument uses the configured ARB marker mode.

The instrument routes the generated marker signals to the selected output connectors.

See also [Chapter 12.2, "Configuring local and global connectors", on page 745.](#page-744-0)

"Unchanged" The waveform file with its configured marker traces defines the marker signal of the ARB baseband signal.

Remote command:

```
[:SOURce<hw>]:BB:ARBitrary:TRIGger:OUTPut<ch>:MODE on page 1154
[:SOURce<hw>]:BB:ARBitrary:TRIGger:OUTPut<ch>:PULSe:DIVider
on page 1155
[:SOURce<hw>]:BB:ARBitrary:TRIGger:OUTPut<ch>:PULSe:FREQuency?
```
[on page 1155](#page-1154-0)

```
[:SOURce<hw>]:BB:ARBitrary:TRIGger:OUTPut<ch>:PATTern on page 1154
[:SOURce<hw>]:BB:ARBitrary:TRIGger:OUTPut<ch>:OFFTime on page 1154
[:SOURce<hw>]:BB:ARBitrary:TRIGger:OUTPut<ch>:ONTime on page 1154
```
#### **Delay (Time)**

Shows the marker delay time in microseconds, milliseconds or seconds depending on the marker delay.

Remote command:

[\[:SOURce<hw>\]:BB:ARBitrary:TRIGger:OUTPut<ch>:DINSec?](#page-1155-0) on page 1156

# **5.7.4 Playing waveform files**

This section provides step-by-step instructions to create, generate and play waveform files on the R&S SMW200A. Provided the R&S SMW200A is equipped with the required option, you can load this waveform file and process it with the instrument.

For details on individual functions and settings, see [Chapter 5.7.3, "ARB settings",](#page-320-0) [on page 321](#page-320-0).

Some test cases do not require a real-time signal generation according to a digital standard. For these test cases, the replay of a previously generated waveform is sufficient. Generate these waveform files as follows:

- Internal waveform generation with the following functions:
	- "Generate Waveform File" function, see [Chapter 5.7.4.2, "Using the function](#page-331-0) [Generate Waveform", on page 332.](#page-331-0)
	- "Create Test Signal" function, see [Chapter 5.7.4.1, "Generating ARB test sig](#page-331-0)[nals", on page 332](#page-331-0).
- External waveform generation with Rohde & Schwarz software products:
	- For R&S WinIQSIM2, see [Chapter 5.7.4.4, "Working with R&S](#page-333-0) WinIQSIM2", [on page 334](#page-333-0)
	- For R&S ARB Toolbox, see [1GP88.](#page-1429-0)
- <span id="page-331-0"></span>– For R&S SMW-K300/-K301 Pulse Sequencer, see the R&S Pulse Sequencer software user manual.
- External waveform generation with MATLAB, see [Chapter 5.7.4.5, "Creating wave](#page-337-0)[forms with tag file format", on page 338](#page-337-0) and [1GP60](#page-1429-0).

This section provides examples on the internal waveform file generation and on the external generation with R&S WinIQSIM2.

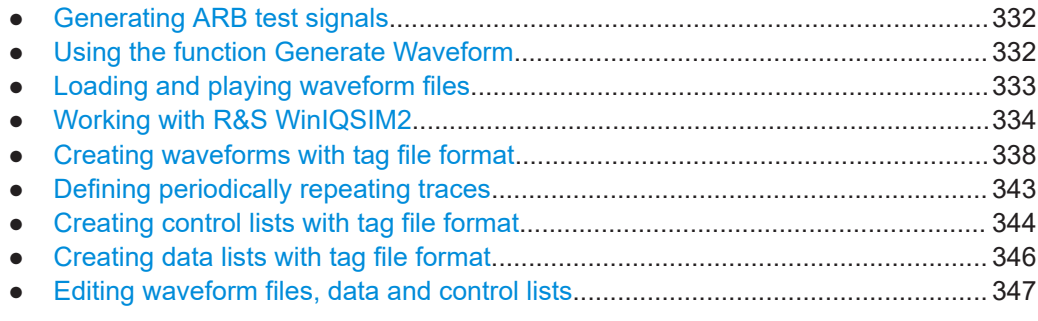

# **5.7.4.1 Generating ARB test signals**

If your test case requires a simple sine signal or square signal, use the ARB test signals.

## **To generate a sine test signal**

- 1. Select "Baseband" > "ARB"
- 2. Select "Create Test Signal" > "Sine".
- 3. Adjust the "Sine Test Signal" settings as required.
- 4. Select "Generate Signal File".

A standard file select dialog opens.

- a) Navigate to the directory in that you want to save the file, for example /var/ user/.
- b) Enter a filename, for example sine waveform.
- c) Click "Save".

The R&S SMW200A saves the generated waveform file and automatically loads it in the ARB.

5. Select "ARB" > "State" > "On".

The R&S SMW200A processes the waveform file.

To create an AWGN test signal, see [Chapter 5.8.4, "AWGN test signal settings",](#page-369-0) [on page 370](#page-369-0).

# **5.7.4.2 Using the function Generate Waveform**

The general settings dialog of several digital standards provides the built-in function "Generate Waveform".

<span id="page-332-0"></span>Senerate

This function enables the calculation of the signal and saves the information in a waveform file. After saving, you can load the waveform file in the ARB.

# **To generate an LTE waveform file**

- 1. Select "Baseband" > "EUTRA/LTE/IoT".
- 2. Adjust the settings as required, for example:
	- a) Select "Link Direction" > "Downlink".
	- b) Select a predefined test model, for example, "Test Models" > "E-TM1\_1\_\_10MHz".
- 3. Select "State" > "On".
- 4. Select "Generate Waveform". A standard file select dialog opens.
	- a) Navigate to the directory in that you want to save the file, for example /var/ user/.
	- b) Enter a filename, for example lte waveform).
	- c) Click "Save".

The R&S SMW200A saves the generated waveform file lte\_waveform.wv in the selected directory /var/user/.

To process the waveform file, load it in the ARB, see Chapter 5.7.4.3, "Loading and playing waveform files", on page 333.

## **5.7.4.3 Loading and playing waveform files**

Irrespectively on how you generate a waveform, you can transfer it to the instrument, load it in the ARB and play it.

## **To load and play a waveform file**

- 1. Transfer an externally created waveform file to the instrument. See [Chapter 11.9, "Transferring files from and to the instrument", on page 726](#page-725-0).
- 2. Select "Baseband" > "ARB".
- 3. Select "Load Waveform". A standard file select dialog opens.
	- a) Navigate to the directory that the waveform file contains.
	- b) Select the waveform file, for example /var/user/lte\_waveform.
	- c) Click "Select".

The "ARB" dialog confirms that the waveform file is loaded.

- Using the arbitrary waveform generator (ARB)
- <span id="page-333-0"></span>4. Select "ARB" > "State" > "On".

The R&S SMW200A processes the waveform file.

# **5.7.4.4 Working with R&S WinIQSIM2**

The following example illustrates how to use R&S WinIQSIM2 simulation software to generate an EUTRA/LTE waveform and load it in the ARB of the R&S SMW200A.

The workflow consists of three main steps, each described in a separate step-by-step instruction:

- Configuring the connection between the R&S WinIQSIM2 and the R&S SMW200A
- Generating of a waveform file with the required settings
- Transferring the waveform file to and playing it with the R&S SMW200A.

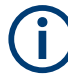

This section does not describe the R&S WinIQSIM2 simulation software but focuses on the task-related settings. For a description of the simulation software, see the R&S WinIQSIM2 user manual.

## **To define the R&S SMW200A as destination instrument**

In this example, we assume that the R&S WinIQSIM2 is installed on a remote controller. This remote controller is connected over LAN to the R&S SMW200A.

The general instrument settings of the destination instrument affect various functions, for example, the maximum size of the file the waveform is saved in. We recommend that you configure the destination instrument before you generate the waveform with the R&S WinIQSIM2.

- 1. In the R&S WinIQSIM2, select "File" > "New" to preset the software.
- 2. In the block diagram, select "Vector Sig Gen" > "Instruments".

The "Configure Instruments" dialog opens. The list of configured instruments is empty.

3. Select "Configure Instruments" > "Scan".

The software scans the network for connected and active instruments.

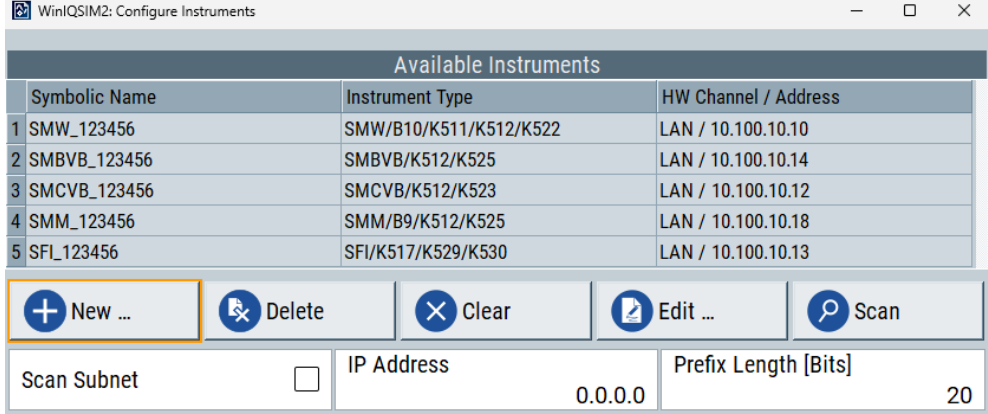

Alternatively, use the "New" function to add the R&S SMW200A manually to the list of instruments.

- 4. Close the dialog.
- 5. In the block diagram, select "Vector Sig Gen" block and select the R&S SMW200A form the list.

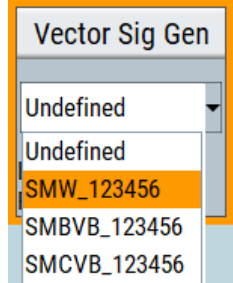

6. In the block diagram, select "ARB Sig Gen" block and select the R&S SMW200A form the list.

The two lines to the "Vector Sig Gen" and "ARB Sig Gen" blocks on the block diagram confirm that a remote connection to the R&S SMW200A is established.

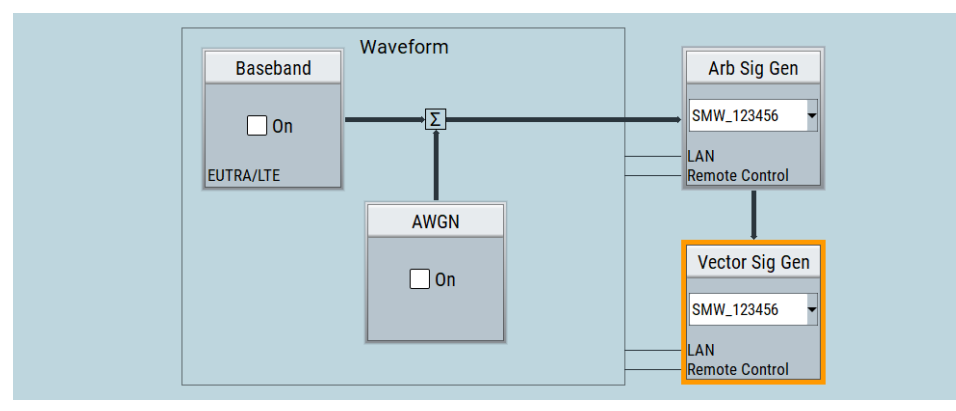

# **To generate a waveform file with R&S WinIQSIM2**

- 1. In the block diagram of R&S WinIQSIM2, select "Baseband" > "EUTRA/LTE/IoT".
- 2. Adjust the settings as required, for example:
	- a) Select "Link Direction" > "Downlink (OFDMA)"
	- b) Select a predefined test model, for example, "Test Models" > "E-TM1\_1\_\_10MHz".
- 3. Select "EUTRA/LTE/IoT" > "State" > "On".

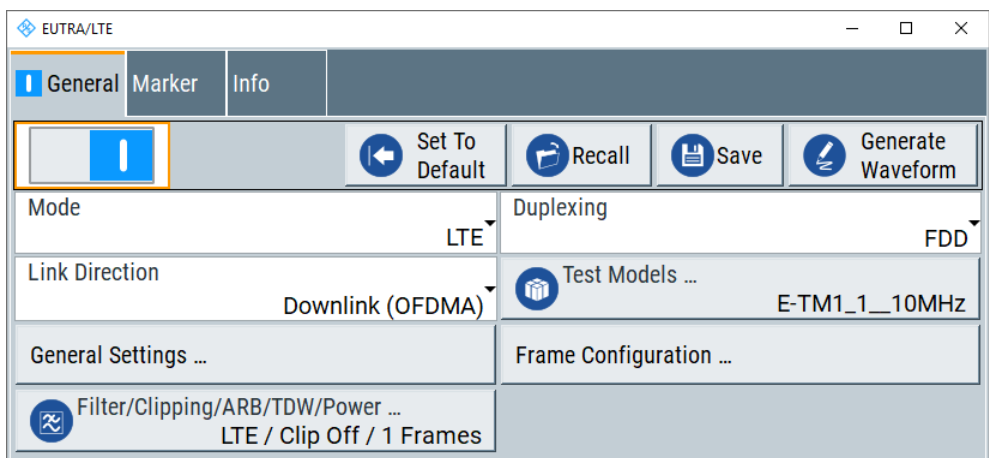

R&S WinIQSIM2 calculates the signal and displays important signal parameters, for example, number of samples "Samples" and "Sample Rate".

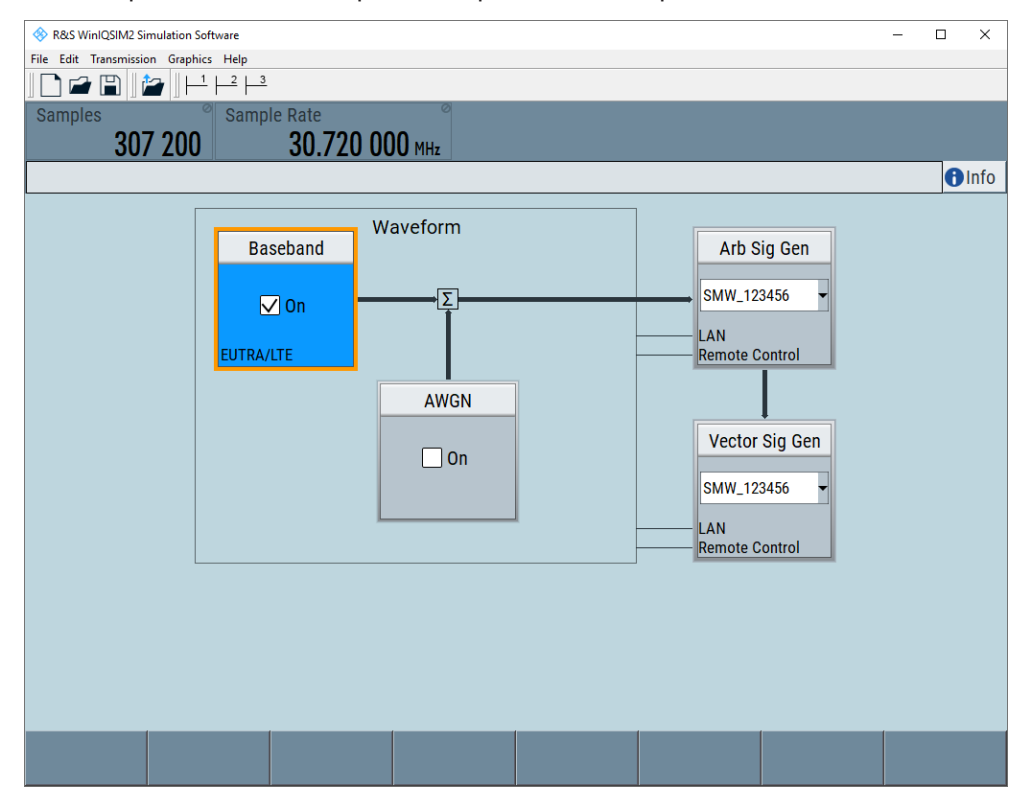

Select "Graphics" > "Graphic 1 (Complete)" to check for more information on the generated signal.

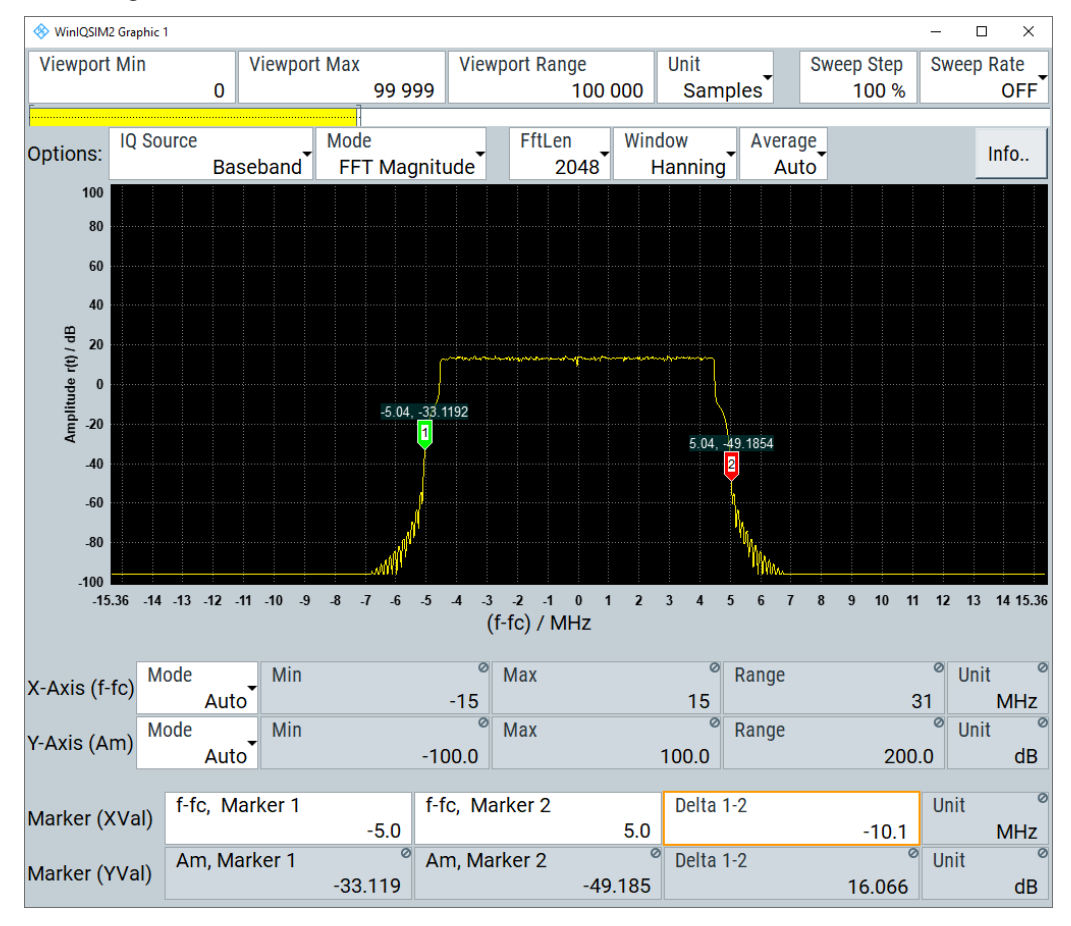

The display confirms the expected EUTRA/LTE 10 MHz spectrum.

## **To transfer the waveform file to the R&S SMW200A**

- 1. At R&S WinIQSIM2, select "Transmission" > "Transmit".
- 2. In the "Waveform Transmission to Arbitrary Waveform Generator" dialog, proceed as follows:
	- a) "Transmit from" > "Internal (WinIQSIM2)".
	- b) "Transmit to" > "Instrument".
	- c) Select "File".
	- d) Define the filename of the transmitted file.
	- e) Activate "Automatically Load and Start Waveform".
	- f) Select the required baseband, for example "Path A".
	- g) Add a comment to the waveform, for example as follows:
	- "User Comment for File/Waveform" > "LTE\_TM\_1-10\_WinIQSIM2\_WV"
	- h) Select "Transmit".

<span id="page-337-0"></span>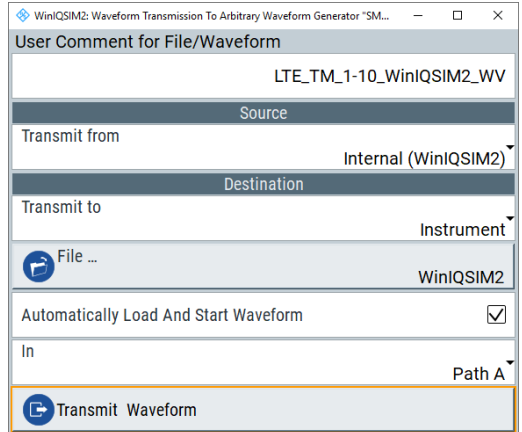

R&S WinIQSIM2 transmits the waveform to the default directory of the R&S SMW200A.

3. In the R&S SMW200A, select "Baseband" > "ARB".

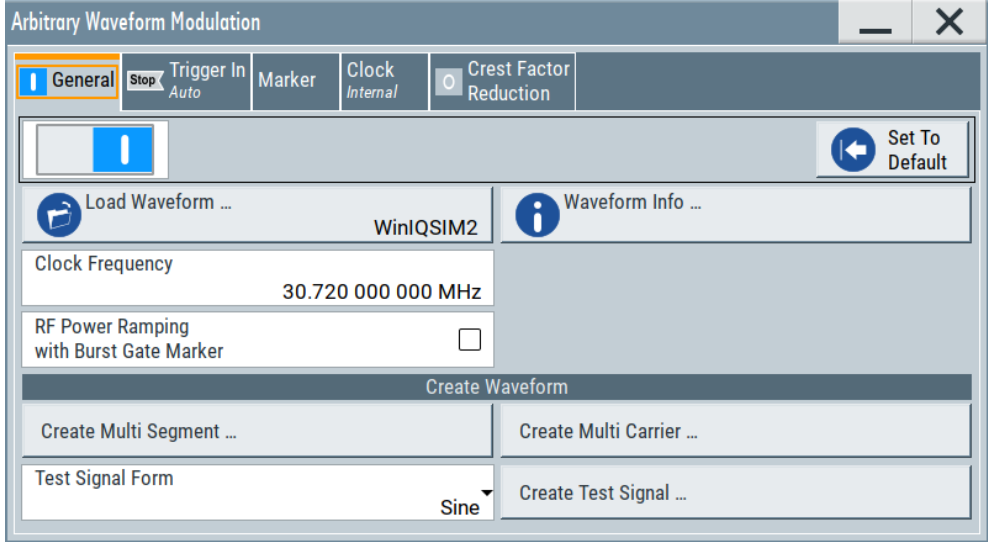

The dialog confirms that the ARB is active and plays the transmitted waveform.

# **5.7.4.5 Creating waveforms with tag file format**

As described in [Chapter 5.7.2.2, "About waveform files", on page 316](#page-315-0), you can generate waveform files internally, with the built-in function, and externally. For description on how to generate waveform files internally, see [Chapter 5.7.4.2, "Using the function](#page-331-0) [Generate Waveform", on page 332.](#page-331-0) This section provides an example of how to create a waveform externally. The waveform file is created manually; the tag-oriented file format is used.

The provided example uses a sine function in the I channel and a cosine function in the Q channel, each with 20 points. The example uses a short program written in the programming language C to calculate the sine and cosine values (see [Example"C-pro](#page-340-0)[gram for creating a waveform file"](#page-340-0) on page 341). They are saved in the file  $SICO.txt$ .

The decimal values in  $SICO.txt$  are normalized such that they are between  $-1.0$  and +1.0. The data is converted into binary format. The appropriate mandatory tags are added and the data is packed into the WAVEFORM tag. As result, the waveform file SICO.wv is generated.

This example follows the general principle of creating of a waveform manually, using the tag file format. The Figure 5-19 illustrates this general workflow.

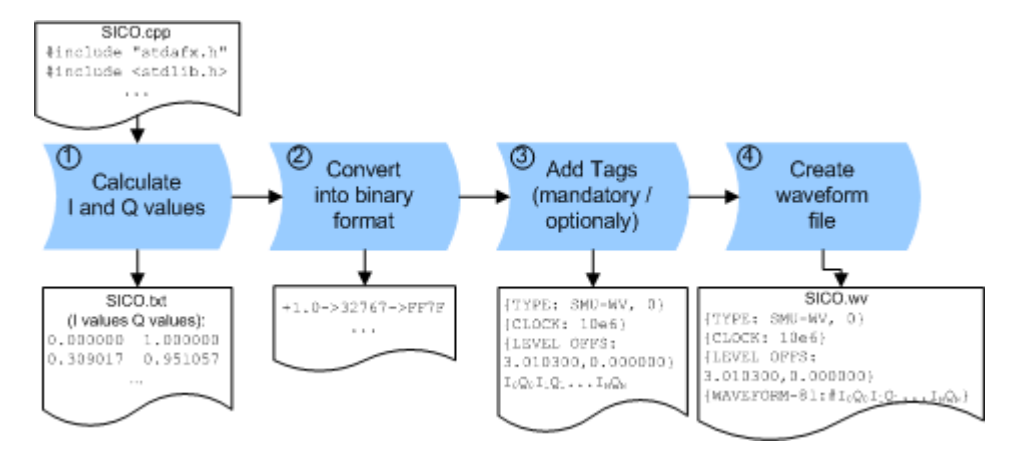

*Figure 5-19: Principle of creating a waveform manually*

The following steps outline how to create the waveform file SICO.wv:

1. Calculate the sine and cosine values. For example, use the SICO.cpp program.

The result is saved in the file  $SICO.txt$ .

| 0.000000    | 1.000000  |
|-------------|-----------|
| 0.309017    | 0.951057  |
| 0.587785    | 0.809017  |
| 0.809017    | 0.587785  |
| 0.951057    | 0.309017  |
| 1.000000    | -0.000000 |
| 0.951057    | -0.309017 |
| 0.809017    | -0.587785 |
| 0.587785    | -0.809017 |
| 0.309017    | -0.951057 |
| -0.000000   | -1.000000 |
| -0.309017   | -0.951056 |
| -0.587785   | -0.809017 |
| -0.809017   | -0.587785 |
| -0.951056   | -0.309017 |
| $-1.000000$ | 0.000000  |
| -0.951056   | 0.309017  |
| -0.809017   | 0.587785  |
| -0.587785   | 0.809017  |
| -0.309017   | 0.951057  |

*Figure 5-20: Contents of SICO.txt: first column Sine (I), second column Cosine (Q)*

2. Convert the values from the file  $SICO.txt$  into binary format consisting of 16-bit signed integer numbers. The numeric range between –1.0 and +1.0 corresponds to the modulation range of the waveform 16-bit D/A converter of -32767 to +32767.

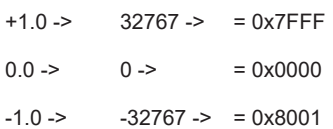

The Figure 5-21 shows the calculation and conversion steps. The highlighted columns contain the resulting I and Q values represented in Little endian format.

| Sample<br>n | deg<br>$= 360^{\circ}/20$ * n | $I = \sin(\deg)$ | lquant, dec<br>$=$ $\uparrow$ FS<br>$= 1 * (2^{15} - 1)$ | quant, hex  | Iquant, hex<br>(little-endian<br>waveform file<br>representation) | $Q = \cos(\deg)$ | Q <sub>quant,dec</sub><br>$=$ $\uparrow$ FS<br>$= 1 * (215 - 1)$ | $Q_{quant, hex}$ | Q <sub>quant,hex</sub><br>(little-endian<br>waveform file<br>representation) |
|-------------|-------------------------------|------------------|----------------------------------------------------------|-------------|-------------------------------------------------------------------|------------------|------------------------------------------------------------------|------------------|------------------------------------------------------------------------------|
| 0           | 0                             | 0.000000         | 0                                                        | 0000        | 0000<br>1o.                                                       | 1.000000         | 32767                                                            | 7FFF             | $FFTF Q_0$                                                                   |
|             | 18                            | 0.309017         | 10126                                                    | 278E        | 8E27                                                              | 0.951057         | 31163                                                            | 79BB             | <b>BB79</b>                                                                  |
| 2           | 36                            | 0.587785         | 19260                                                    | 4B3C        | 3C4B                                                              | 0.809017         | 26509                                                            | 678D             | 8D67                                                                         |
| 3           | 54                            | 0.809017         | 26509                                                    | 678D        | 8D67                                                              | 0.587785         | 19260                                                            | 4B3C             | 3C4B                                                                         |
| 4           | 72                            | 0.951057         | 31163                                                    | 79BB        | <b>BB79</b>                                                       | 0.309017         | 10126                                                            | 278E             | 8E27                                                                         |
| 5           | 90                            | 1.000000         | 32767                                                    | 7FFF        | FF7F                                                              | 0.000000         | $\Omega$                                                         | 0000             | 0000                                                                         |
| 6           | 108                           | 0.951057         | 31163                                                    | 79BB        | <b>BB79</b>                                                       | $-0.309017$      | $-10126$                                                         | D872             | 72D8                                                                         |
| 7           | 126                           | 0.809017         | 26509                                                    | 678D        | 8D67                                                              | $-0.587785$      | $-19260$                                                         | <b>B4C4</b>      | C4B4                                                                         |
| 8           | 144                           | 0.587785         | 19260                                                    | 4B3C        | 3C4B                                                              | $-0.809017$      | $-26509$                                                         | 9873             | 7398                                                                         |
| 9           | 162                           | 0.309017         | 10126                                                    | 278E        | 8E27                                                              | $-0.951057$      | $-31163$                                                         | 8645             | 4586                                                                         |
| 10          | 180                           | 0.000000         | $\mathbf{0}$                                             | 0000        | 0000                                                              | $-1.000000$      | $-32767$                                                         | 8001             | 0180                                                                         |
| 11          | 198                           | $-0.309017$      | $-10126$                                                 | D872        | 72D8                                                              | $-0.951057$      | $-31163$                                                         | 8645             | 4586                                                                         |
| 12          | 216                           | $-0.587785$      | $-19260$                                                 | <b>B4C4</b> | C4B4                                                              | $-0.809017$      | $-26509$                                                         | 9873             | 7398                                                                         |
| 13          | 234                           | $-0.809017$      | $-26509$                                                 | 9873        | 7398                                                              | $-0.587785$      | $-19260$                                                         | <b>B4C4</b>      | C4B4                                                                         |
| 14          | 252                           | $-0.951057$      | $-31163$                                                 | 8645        | 4586                                                              | $-0.309017$      | $-10126$                                                         | D872             | 72D8                                                                         |
| 15          | 270                           | $-1.000000$      | $-32767$                                                 | 8001        | 0180                                                              | 0.000000         | 0                                                                | 0000             | 0000                                                                         |
| 16          | 288                           | $-0.951057$      | $-31163$                                                 | 8645        | 4586                                                              | 0.309017         | 10126                                                            | 278E             | 8E27                                                                         |
| 17          | 306                           | $-0.809017$      | $-26509$                                                 | 9873        | 7398                                                              | 0.587785         | 19260                                                            | 4B3C             | 3C4B                                                                         |
| 18          | 324                           | $-0.587785$      | $-19260$                                                 | <b>B4C4</b> | C4B4                                                              | 0.809017         | 26509                                                            | 678D             | 8D67                                                                         |
| 19          | 342                           | $-0.309017$      | $-10126$                                                 | D872        | 72D8                                                              | 0.951057         | 31163                                                            | 79BB             | <b>BB79</b>                                                                  |

*Figure 5-21: I and Q values calculation and conversion*

- 3. Use an ASCII editor which is able to handle binary data. Create and add the following mandatory tags before this binary data set can be further processed:
	- [TYPE](#page-348-0)
	- [CLOCK](#page-350-0)
	- [LEVEL OFFS](#page-352-0)

An example of the SICO. wv file contents could be:

```
{TYPE: SMU-WV, 0}{CLOCK: 10e6}{LEVEL OFFS: 3.010300,0.000000}
0000FF7F8E27BB79 ... 72D8BB79
```
To simplify the example, the checksum is set to 0, i.e. the instrument does not evaluate a checksum.

**Tip:** The tags TYPE, CLOCK, LEVEL OFFS and WAVEFORM are mandatory for each waveform. All other tags are optional and can be inserted after the TYPE tag in arbitrary order.

4. Pack the binary data into a **[WAVEFORM](#page-355-0)** tag with the described structure.

{WAVEFORM-Length: #I0Q0I1Q1I2Q2 ... InQn}

**•** Calculate the Length

Length = Number of I/Q pairs  $*$  4 + 1 = 20 $*$ 4 + 1 = 81 bytes

- <span id="page-340-0"></span>● Place the string {WAVEFORM-81:# at the beginning of the data set
- Place the symbol } at the end of the data set

The contents of the waveform file  $STCO$ . wv for 20 I/Q pairs is now ready for operation and reads:

```
{TYPE: SMU-WV,0}
{CLOCK: 10e6}
{LEVEL OFFS: 3.010300,0.000000}
{WAVEFORM-81:#I0Q0I1Q1...InQn}
```
There is no readable representation for binary values in this document. This example uses the sequence  $10Q011Q1...InQn$  to characterize the binary code. The following figure shows this waveform in a data editor.

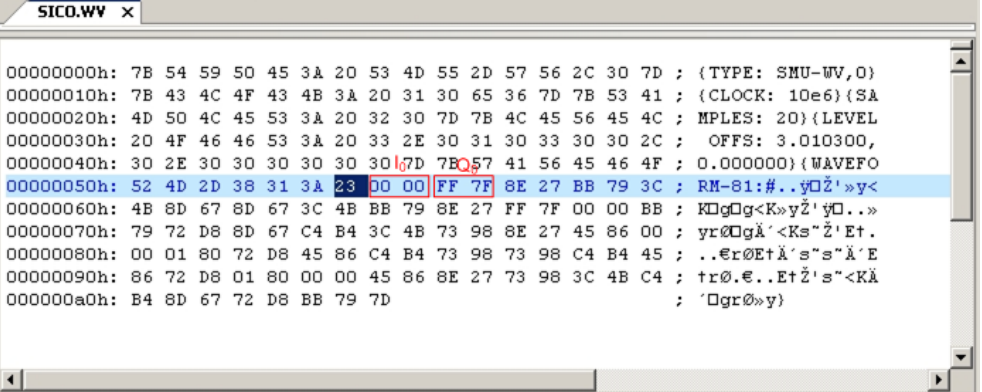

# **Example: C-program for creating a waveform file**

C-program  $SICO$ .  $cpp$  for creating the file  $SICO$ .  $txtx$  containing 20 sine and cosine pairs, converting them into binary data and creating the waveform file SICO.wv.

```
// SICO.cpp 
// Defines the entry point for the console application
#include "stdafx.h"
#include <stdlib.h>
#include <stdio.h>
#include <math.h>
int _tmain(int argc, _TCHAR* argv[])
{
    const unsigned int samples = 20;
    const float pi = 3.141592654f;
    int i;
11 STCO tyt
// Creating the file SICO.txt containing 20 sine and cosine pairs
    float grad, rad;
    FILE *fp;
   fp = fopen("SICO.txt", "W");
```

```
if (fp == 0)
         return;
    for (i=0; i \leqsamples; i++)
     {
        grad = (360.0f / (float) samples) * (float)i;rad = grad * (pi / 180.0f);
        fprintf(fp, "%f %f\n", sin(rad), cos(rad));
     }
     fclose(fp);
// SICO.wv
// Generating a binary data set from the I/Q pairs in the file SICO.txt
// and storing the result to file SICO.wv
   FILE *fp sour, *fp dest;
   float i float, q float;
    unsigned short i usint, q usint;
    fp sour = fopen("SICO.TXT", "rt");
    if (fp sour == 0)
         return -1;
    fp dest = fopen("SICO.W", "wb");if (fp dest == 0) {
         fclose(fp_sour);
         return -1;
     }
     // Write required tags to waveform file
    fprintf(fp dest, "{TYPE: SMU-WV, 0}");
     fprintf(fp_dest, "{CLOCK: 10e6}");
    fprintf(fp dest, "{SAMPLES: %d}", samples);
     // RMS, Peak
    fprintf(fp dest, "{LEVEL OFFS: f,f,f,f', -1.0f * 20.0f * log10(1.0f/sqrt(2.0f)), 0.0f);fprintf(fp dest, "{WAVEFORM-%d:#", (samples * 4) + 1);
    for (i=0; i<samples; i++)
\left\{ \begin{array}{c} \end{array} \right. // Read I/Q pair from ASCII file
         if (fscanf(fp_sour, "%f %f", &i_float, &q_float) == EOF)
             break;
         // Convert I/Q pair to unsigned short
        i usint = (unsigned short)floor((i float * 32767.0) + 0.5);
        q usint = (unsigned short)floor((q_float * 32767.0) + 0.5);
         // Write converted I/Q pair to waveform file
        fwrite(&i_usint, 2, 1, fp dest);
         fwrite(&q_usint, 2, 1, fp_dest);
     }
    fprintf(fp dest, "}");
    fclose(fp_dest);
    fclose(fp_sour);
return 0;
}
```
# <span id="page-342-0"></span>**5.7.4.6 Defining periodically repeating traces**

If you test setup requires marking an event, for example, each frame start, it is sufficient to define the trace ones and repeat it over the length of a waveform. Repeating is useful for long waveforms with periodical marker signals.

The following examples use marker traces. You can use control lists analogously.

## **To define periodical marker trace**

The waveform in the example below consists of three frames, each frame has a length of 100 samples. Waveform processing is continuous via "Trigger Mode" > "Auto".

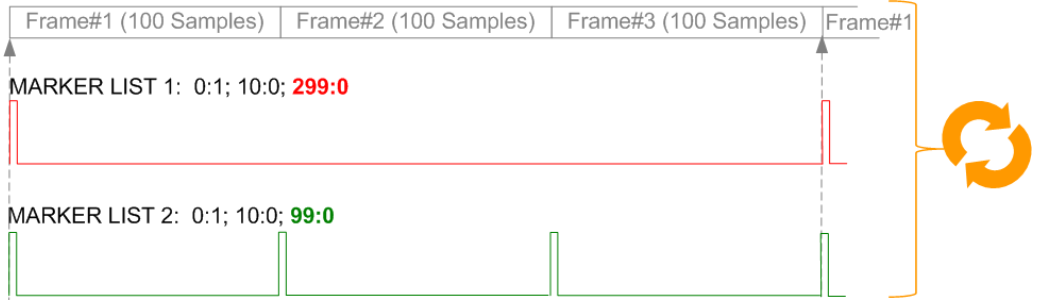

*Figure 5-22: Example: Defining marker traces without CONTROL LENGTH tag*

To define a restart marker and a frame start marker, use the following tags:

- 1. The waveform is 300 samples long, i.e. set [{SAMPLES: 300}](#page-354-0).
- 2. Set two [\[TRACE\] LIST](#page-354-0) tags:
	- For Marker 1 that acts as a restart marker: {MARKER LIST 1: 0:1; 10:0; 299:0}
	- For Marker 2 that marks each frame start: {MARKER LIST 2: 0:1; 10:0; 99:0}
- 3. Do not use the [CONTROL LENGTH](#page-350-0) tag.

The length of the repeated patterns is determined by the last sample number in the [TRACE] LIST that is the last {**Pos:**State}.

# <span id="page-343-0"></span>**Example: CONTROL LENGTH tag and trace processing**

In the example below, use the same marker traces and set the CONTROL LENGTH tag, for example {CONTROL LENGTH: 150}.

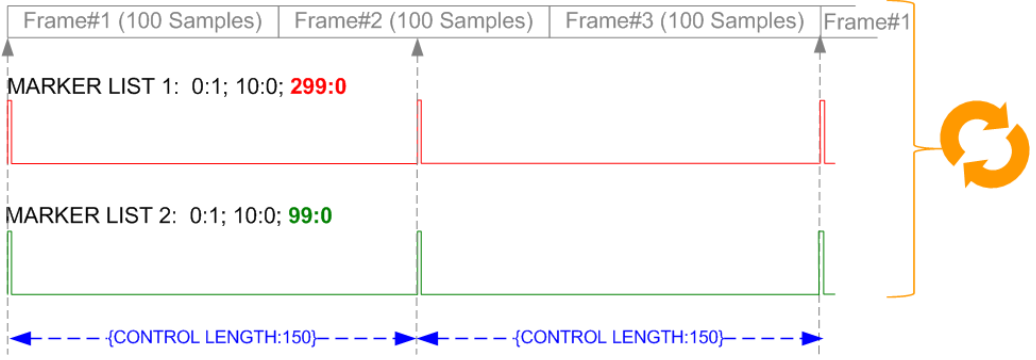

*Figure 5-23: Example: Processing control signals with CONTROL LENGTH tag*

The length of **all** control signals is determined by the CONTROL LENGTH. Observe how the marker traces are processed. In this example, both marker traces are repeated every 150 samples.

# **5.7.4.7 Creating control lists with tag file format**

The R&S SMW200A provides the following ways to create a file containing control signals:

- To use the dedicated "Control Data Editor" and create a file in ASCII format and with extension  $*$ . dm iqc.
- To use the tag-oriented format and create a data list file, see ["To create a data list](#page-345-0) [with tag file format"](#page-345-0) on page 346.
- To use SCPI commands and create a file in binary format, see ["To create a data list](#page-345-0) [in binary format"](#page-345-0) on page 346.

# **To create a control list with tag file format**

To create an ASCII control list file directly, use the provided tag commands.

- 1. Use a hex data editor.
- 2. Create the **mandatory** tags:
	- [TYPE](#page-348-0)
	- [\[TRACE\] LIST](#page-354-0)

The [TRACE] LIST tag defines the individual markers or control traces in a combined {Pos:State} way within the control list period (CONTROL LENGTH).

3. Create the **recommended** tag [CONTROL LENGTH](#page-350-0).

This tag defines the periodicity of the total control list.

4. Add required optional tags.

Insert these tags after the TYPE tag in arbitrary order.

For example, the control list file contains the following information:

```
{TYPE:SMU-CL}{COPYRIGHT:Rohde&Schwarz}
{DATE:2012-06-11;15:00:09}{HOP LIST:0:0;498:1;506:0}
{CW MODE LIST:0:0;380:1}{LEVATT LIST 3:0:0;464:1}
{BURST LIST:0:0;122:1;270:0;582:1;924:0}
{MARKER LIST 4:0:0;706:1;764:0}
{MARKER LIST 3:0:0;530:1;633:0}
{MARKER LIST 2:0:0;350:1;457:0}
{MARKER LIST 1:0:0;108:1;160:0}
{CONTROL LENGTH:1000}
```
The [Figure 5-16](#page-300-0) shows the representation of the created control list in the "CList" data editor dialog.

Compare the displayed ramp values of "Marker 1" and the "Total List Length" with the values in the corresponding tags.

**Note:** In the provided example, the tags have been separated by line breaks for better reading.

See also Example"To assign and activate control signals" on page 345.

#### **To create a control list in binary format**

Generation of a control list in binary format is not necessary but possible.

► Use the commands BB:DM:CLISt:... to generate a control list in binary format (see ["Handling list files"](#page-1094-0) on page 1095 and the example in [: SOURce<hw>]: BB: [DM:CLISt:DATA](#page-1098-0) on page 1099).

See also Example"To assign and activate control signals" on page 345.

# **Example: To assign and activate control signals**

**Note:** Irrespectively on the way they are created, generated control lists are not automatically used.

We assume, that a control list  $\text{clist.dim}$   $\text{im}\,q\text{c}$  containing information on marker 2, burst gate and level attenuation control signals is created and saved in the directory /var/user/temp/.

The following example shows how to enable the R&S SMW200A to:

- Use the control list for a particular marker output, e.g. the "Custom Digital Modulation > Marker 2".
- Use the Burst Gate and Level Attenuation control signals as defined in a control list.

```
MMEM:CDIRectory "/var/user/temp"
SOURce1:BB:DM:CLISt:CATalog?
// Response: clist
SOURce1:BB:DM:CLISt:SELect "clist"
SOURce1:BB:DM:TRIGger:OUTPut2:MODE CLISt
SOURce1:BB:DM:PRAMp:SOURce INTernal
```
## <span id="page-345-0"></span>**5.7.4.8 Creating data lists with tag file format**

The R&S SMW200A provides the following ways to create a data list file:

- To use the dedicated "Data List Editor" and create a file with extension  $*$ . dm iqd, see ["To create data lists manually"](#page-301-0) on page 302.
- To use the tag-oriented format and create a data list file, see "To create a data list with tag file format" on page 346.
- To use SCPI commands and create a file in binary format, see "To create a data list in binary format" on page 346.

#### **To create a data list with tag file format**

- 1. Use a hex data editor.
- 2. Create the mandatory tags: {TYPE}, {DATA BITLENGTH} and {DATA LIST}
- 3. Consider the tag syntax and rules.

The following is an example of the data list file content. The tags are separated by line breaks for better reading. The text in brackets is short explanation.

For details, see the tag description:

● [TYPE](#page-348-0) ● [{DATA BITLENGTH}](#page-361-0) ● [{DATA LIST-Length}](#page-361-0) {TYPE:SMU-DL}{COPYRIGHT:Rohde&Schwarz}

```
{DATE:201-06-11;15:00:09}
{DATA BITLENGTH: 8}
{DATA LIST-2: #d0d1...d7}
```
(1 byte containing 8 data bits  $d0$  to  $d7$  in binary format, where  $d0$  is the MSB)

See also:

- [Figure 5-17](#page-301-0) for representation of the created data list in the "Data List Editor".
- [Example"To assign and activate a data list"](#page-346-0) on page 347

#### **To create a data list in binary format**

► Use the commands BB:DM:DLISt:.... See ["Handling list files"](#page-1094-0) on page 1095.

```
MMEM:CDIRectory "/var/user"
// Create a new data list file.
SOURce1:BB:DM:DLISt:SELect "dl_new"
// Append data to the data list and query the content.
FORMat ASCii
SOURce1:BB:DM:DLISt:DATA:APPend 0,1,1,1,0,1,0,1
SOURce1:BB:DM:DLISt:DATA?
// Response: 0,1,1,1,0,1,0,1
```
See also [Example"To assign and activate a data list"](#page-346-0) on page 347.

# <span id="page-346-0"></span>**Example: To assign and activate a data list**

We assume, that a created data list file  $dL$ .  $dm$  iqd in the directory /var/user/. The following example shows how to use this data list as data source for the custom digital modulation.

```
MMEM:CDIRectory "/var/user"
SOURce1:BB:DM:DLISt:CATalog?
// Response: dl
SOURce1:BB:DM:DLISt:SELect "dl"
```
#### **5.7.4.9 Editing waveform files, data and control lists**

You can edit the internally and externally crated waveform files, data and control lists. The waveform, data and control lists files contain binary and ASCII data.

Consider the following rules while editing files with binary data.

# **Rules for editing binary data**

**Use hex data editor** 

Always use a hex data editor to edit files containing binary data. Editing of binary data file with a text editor, even if you only change the ASCII part of the file, corrupts the file.

● **Adapt the length information in the {EMPTYTAG}**

If you change the content of a waveform file, change also the {EMPTYTAG-Length} value.

For example, change this value, if you add a tag or add bytes to an existing tag. Reduce the value by the number of newly introduced bytes.

# **5.7.5 Tags for waveforms, data and control lists**

The instrument uses a simple tag-oriented format for externally or internally generated waveforms, data and control lists. Files with this format can be transmitted from an external computer to the instrument and vice versa.

The instrument transmits these files as a binary data block, using the following SCPI command:

- [\[:SOURce<hw>\]:BB:ARBitrary:WAVeform:DATA](#page-1116-0)
- [\[:SOURce<hw>\]:BB:DM:DLISt:DATA](#page-1099-0)
- [\[:SOURce<hw>\]:BB:DM:CLISt:DATA](#page-1098-0)

You can transmit files via the GPIB interface of the instrument.

#### **Tag general format**

Tags are self-contained information units, enclosed in braces { }. Their general format is {Name: Data} or {Name-Length: Data}. The colon separates the name part and the data part. The colon can be followed by a space for the sake of readability.

The **Name** identifies the tag. It is always expressed in capital letters.

- <span id="page-347-0"></span>The **Data** is tag-specific, and usually it is in ASCII plain text.
- The Length specifies the number of bytes in a WAVEFORM tag, DATA LIST tag, or EMPTYTAG

Length is an ASCII integer value, defining the number of bytes from the colon : to the end brace }

# **Rules**

Each waveform file must begin with the TYPE tag. The sequence of the remaining tags is arbitrary. For each tag, an indication shows whether it must be included in the file concerned (mandatory) or can be included (optional).

Unknown tags are not analyzed by the R&S SMW200A; they are left unchanged and saved without an error message for a possible further read back.

R&S SMU waveforms can also be loaded on the instrument, where they are converted internally into an R&S SMW200A waveform.

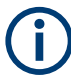

In all examples of file contents listed in this section, the tags have been separated by line breaks for better reading.

# **Tag description**

This section describes the **mandatory TYPE tag** followed by a description of all other tags, grouped per file type and listed in an alphabetical order. Some tags are valid for all three file types. If a tag is valid only for a single file type, e.g. only for a waveform, this fact is indicated in the description.

#### **Related step-by-step descriptions**

See:

- [Chapter 5.7.4.6, "Defining periodically repeating traces", on page 343](#page-342-0)
- [Chapter 5.7.4.5, "Creating waveforms with tag file format", on page 338](#page-337-0)
- [Chapter 5.7.4.7, "Creating control lists with tag file format", on page 344](#page-343-0)
- [Chapter 5.7.4.8, "Creating data lists with tag file format", on page 346](#page-345-0)
- [Chapter 5.7.4.9, "Editing waveform files, data and control lists", on page 347](#page-346-0)

#### **Supported tags:**

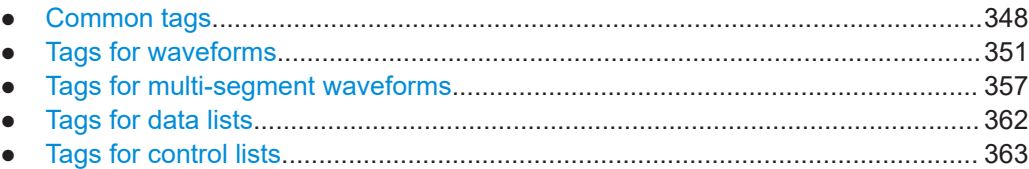

# **5.7.5.1 Common tags**

The following tags are common to all file types. For all tags, see "Supported tags:" on page 348.

#### <span id="page-348-0"></span>**Common tags**

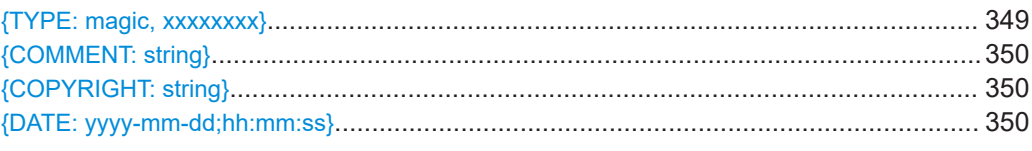

#### **{TYPE: magic, xxxxxxxx}**

# **(mandatory, must be the first tag in the file)**

Identifies the file as a valid R&S SMW200A file. It must be present and must be the first in the waveform. If a file of the same name exists on the target medium, it is overwritten.

#### **Setting parameters:**

magic Designates the file type and has the following values:

# **SMU-WV** A valid R&S SMW200A waveform. **SMU-MWV**

A valid R&S SMW200A multi-segment waveform.

#### **SMU-DL**

A valid R&S SMW200A data list.

#### **SMU-CL**

A valid R&S SMW200A control list.

**xxxxxxx** Is an ASCII-coded checksum of the data part of the WAVEFORM tag in the file. This value is always 0 for data lists and control lists.

The checksum for waveforms is used for detecting transmission errors. If the TYPE tag contains 0 or a non-numeric value for the checksum, it is ignored.

It is calculated in accordance with the algorithm given bellow, where:

start is a pointer to the first byte after the # character in the WAVEFORM tag

length is the number of bytes between start and the closing curly bracket (excluding the latter; length'must be divisible by 4 without a remainder.

```
UINT32 checksum(void *start, UINT32 length)
{
UINT32 i, result = 0xA50F74FF;
for(i=0; i < length/4; i++)
result = result \land ((UINT32 *) start) [i];
return(result);
}
```
The checksum is currently not verified when waveforms are loaded.

<span id="page-349-0"></span>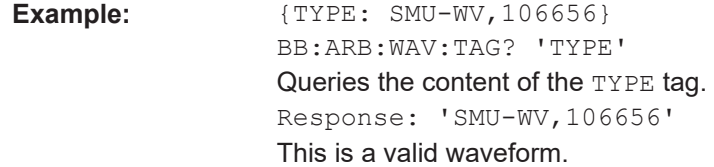

# **{COMMENT: string}**

The tag contains a plain text ASCII string of arbitrary length. The string is not analyzed in the R&S SMW200A. It is used to describe the file. The string is allowed to contain all printable ASCII characters except the closing curly bracket.

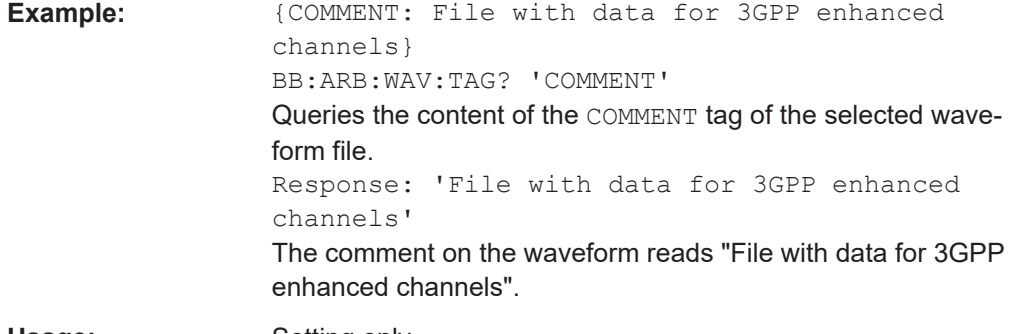

Usage: Setting only

#### **{COPYRIGHT: string}**

The tag contains an ASCII string of arbitrary length. The string is not analyzed in the R&S SMW200A. It is used to save copyright information about the file content.

Example: {COPYRIGHT: Rohde&Schwarz} BB:ARB:WAV:TAG? 'COPYRIGHT' Queries the content of the COPYRIGHT tag of the selected waveform file. Response: 'Rohde&Schwarz' Copyright resides with Rohde & Schwarz. **Usage:** Setting only

#### **{DATE: yyyy-mm-dd;hh:mm:ss}**

# **(optional)**

The tag contains the date and time at which the file was created. Enter the year as four digits. The instrument does not analyze this tag.

**Example:** {DATE: 2009-04-02;14:32:12} BB:ARB:WAV:TAG? 'DATE' Queries the content of the DATE tag of the selected waveform file. Response: '2009-04-02;14:32:12' The waveform was created on April 2, 2009 at 14 hrs 32 min.

Usage: Setting only

# <span id="page-350-0"></span>**5.7.5.2 Tags for waveforms**

The following tags apply to waveforms exclusively. For all tags, see ["Supported tags:"](#page-347-0) [on page 348](#page-347-0).

# **Waveform tags**

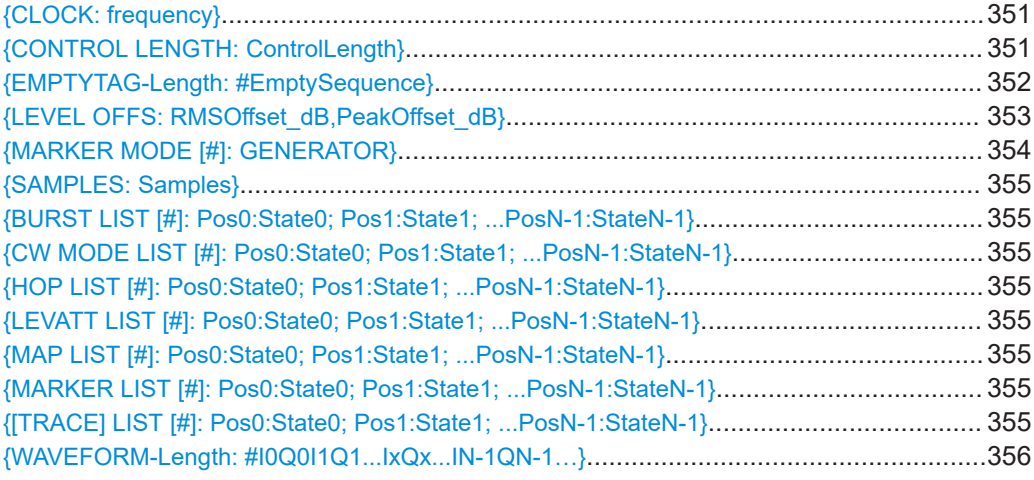

# **{CLOCK: frequency}**

#### **(mandatory for waveforms)**

The tag specifies the clock frequency at which the waveform has to be output, in Hz (on multi-segment waveforms this tag contains the maximal clock of all segments).

A query of ARB:CLOCk? after loading the waveform returns the value set using the CLOCK tag. This value can later be altered with the command ARB:CLOCk?.

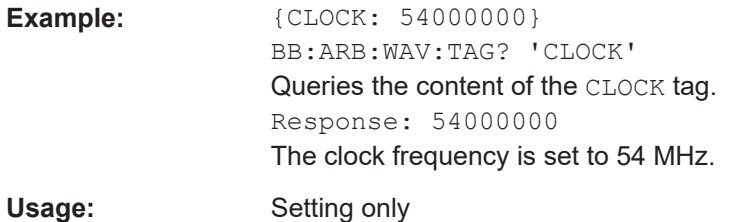

# **{CONTROL LENGTH: ControlLength}**

# **(optional / recommended for marker and control lists)**

The tag specifies the length of *all* control or marker list in ASCII format.

The control length influences the way the marker and control lists are processed, in particular the way traces are repeated; see [Figure 5-24.](#page-351-0)

<span id="page-351-0"></span>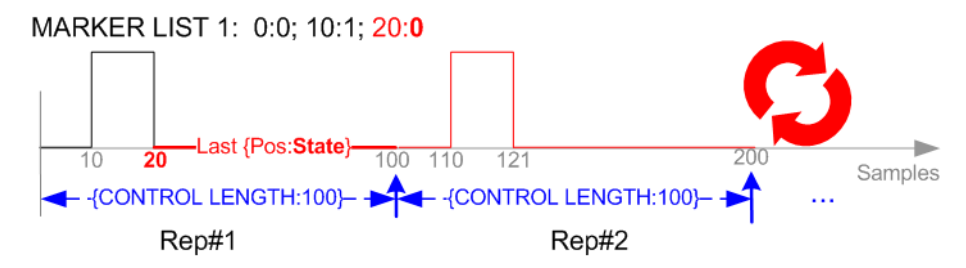

*Figure 5-24: Example: Processing of MARKER TRACE if CONTROL LENGHT is specified*

If the CONTROL LENGTH tag is not used, the marker and control list length are determined by the last position, that is the last {**Pos**:State} couple, defined in the particular [TRACE] LIST tag; see Figure 5-25.

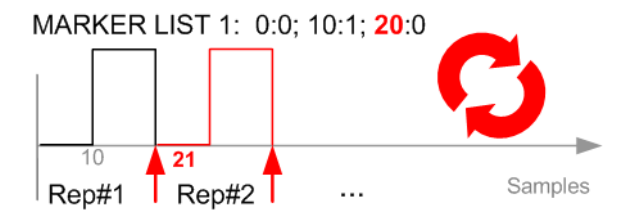

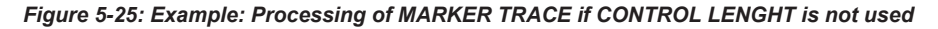

To maintain marker signals and waveform data synchronized, set the CONTROL LENGTH to be equal to the number of samples specified with the tag [SAMPLES](#page-354-0).

See also [Chapter 5.7.4.6, "Defining periodically repeating traces", on page 343.](#page-342-0)

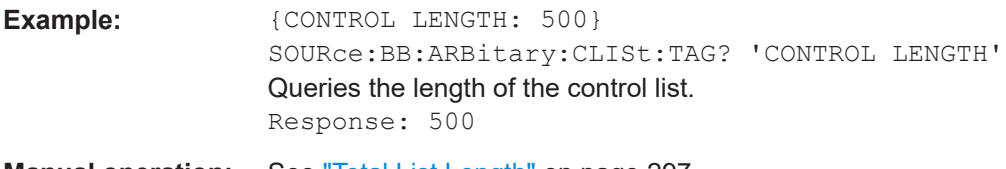

**Manual operation:** See ["Total List Length"](#page-296-0) on page 297

# **{EMPTYTAG-Length: #EmptySequence}**

# **(mandatory in automatically generated one and multi-segment waveforms)**

This tag is empty, i.e. contains no data, and is used as placeholder.

#### **Setting parameters:**

Length An ASCII integer value that specifies the number of bytes in the EMPTYTAG, i.e. defines the number of bytes from the colon : to the end brace }

> **Note:** If you change the content of a waveform file, change also the {EMPTYTAG-Length} value. For example, if you add a tag or add bytes to a tag, reduce the length by the number of newly introduced bytes.

<span id="page-352-0"></span>EmptySequence An empty sequence containing blanks only. The number of used blanks is calculated as the difference between the hex addresses of the {WAVEFORM} tag and the hash sign # in the {EMPTYTAG}.

The {WAVEFORM} tag always starts at hex address #4000.

```
Example: {TYPE:SMU-WV, 837236424}{COPYRIGHT:2003 Rohde&Schwarz SMU}
                    {DATE:2012-07-11;14:38:01}
                    {SAMPLES:80000}
                    {CLOCK:8666666.666666666}
                    {VECTOR MAX:1.000000038569158}
                    {LEVEL OFFS:3.333553817875577e-07,0}
                    {MARKER LIST 1:0:1;1:0;1249:0}
                    {MARKER LIST 2:0:1;1:0;1249:0}
                    {MARKER LIST 3:0:1;1:0;1249:0}
                    {MARKER LIST 4:0:1;1:0;1249:0}
                    {EMPTYTAG-15947:# ...}
                    {WAVEFORM-320017:#IQIQIQ...}
```
The example waveform file contains 436 (0x1b4) bytes before the # sign in the EMPTYTAG; the hex address of the # sign is *0x1b5*. The {WAVEFORM} starts at *0x4000*. The EMPTYTAG contains *15946* blanks and has a length of (15946+1) bytes.

Usage: Setting only

# **{LEVEL OFFS: RMSOffset\_dB,PeakOffset\_dB}**

# **(recommended for waveforms)**

The tag determines the level of the ARB signal in the waveform file. The offset levels define the offset of RMS and peak value relative to the 16-bit full scale modulation  $(-32767 \text{ to } +32767) = 0 \text{ dB}.$ 

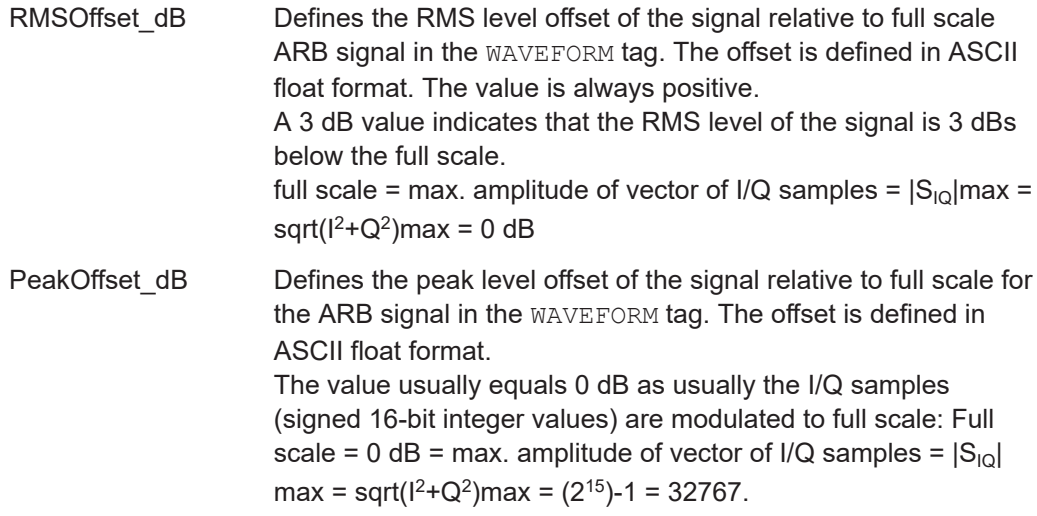

<span id="page-353-0"></span>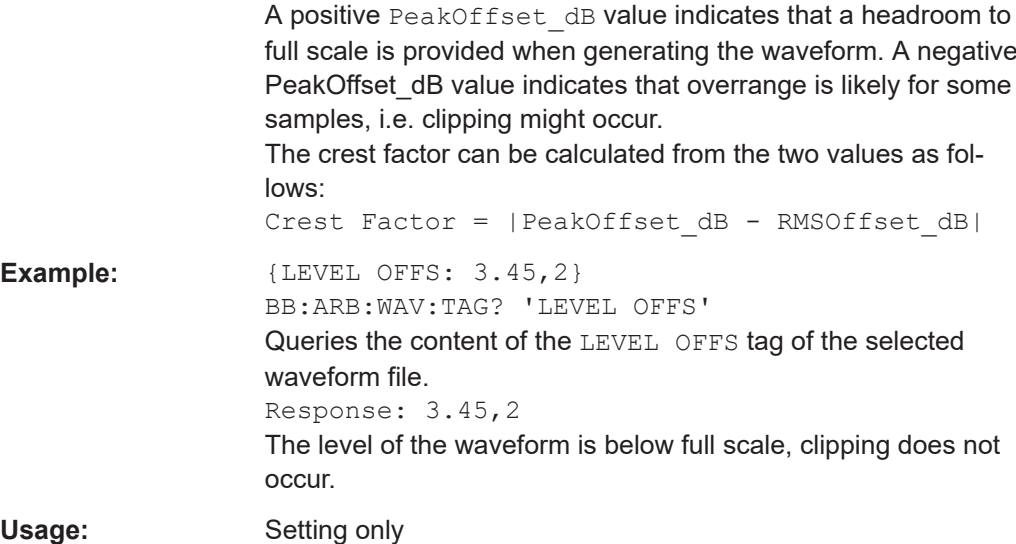

# **{MARKER MODE [#]: GENERATOR}**

# **(Optional for waveforms)**

The tag defines how the marker signals are generated. The tag is included in the waveforms, created by the R&S WinIQSIM2 software.

Tag not used

The marker signals defined with the tag [MARKER LIST](#page-354-0) are converted into a separate binary control list. When the waveform is loaded into the ARB, this control list is also loaded automatically and processed synchronous with the waveform. **Note:** This method reduces the maximum waveform length (given as number of samples). The number of available samples is limited, because each marker requires 4 bits per I/Q sample, additionally to the 32 bits required to describe an I/Q sample.

Tag is used

The marker signals defined with the tag [MARKER LIST](#page-354-0) are processed internally; additional control list is not created. If the tag is used for **all 3 markers**, the whole ARB memory is available for the I/Q samples.

**Note:** If this tag is used, the maximum number of marker states defined with the tag [MARKER LIST](#page-354-0) is 64, i.e.  $Pos_{63}$ : State $_{63}$ 

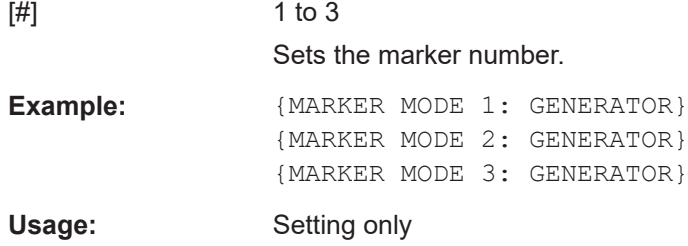

## <span id="page-354-0"></span>**{SAMPLES: Samples}**

#### **(recommended for waveforms)**

The tag contains the number of I/Q samples in the waveform in ASCII format.

On multi-segment waveforms, this tag contains the total I/Q samples of all segments.

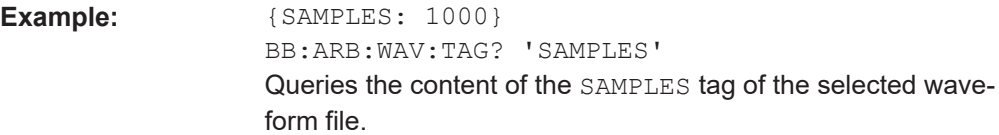

Response: 1000 The waveform contains 1000 I/Q samples.

Usage: Setting only

See also [Chapter 5.7.4.6, "Defining periodically repeating traces", on page 343.](#page-342-0)

**{BURST LIST [#]: Pos0:State0; Pos1:State1; ...PosN-1:StateN-1} {CW MODE LIST [#]: Pos0:State0; Pos1:State1; ...PosN-1:StateN-1} {HOP LIST [#]: Pos0:State0; Pos1:State1; ...PosN-1:StateN-1} {LEVATT LIST [#]: Pos0:State0; Pos1:State1; ...PosN-1:StateN-1} {MAP LIST [#]: Pos0:State0; Pos1:State1; ...PosN-1:StateN-1} {MARKER LIST [#]: Pos0:State0; Pos1:State1; ...PosN-1:StateN-1} {[TRACE] LIST [#]: Pos0:State0; Pos1:State1; ...PosN-1:StateN-1}**

**(mandatory for control lists / optional for waveforms)**

The tag contains the data for the marker and control signals in the control list or the marker signals of ARB waveforms.

Depending on the control length, the instrument processes traces differently, see [{CONTROL LENGTH: ControlLength}](#page-350-0) on page 351.

How to: [Chapter 5.7.4.6, "Defining periodically repeating traces", on page 343](#page-342-0)

Also, the processing of the marker traces (MARKER LIST) depends on the presence of the marker mode tag. See [{MARKER MODE \[#\]: GENERATOR}](#page-353-0) on page 354.

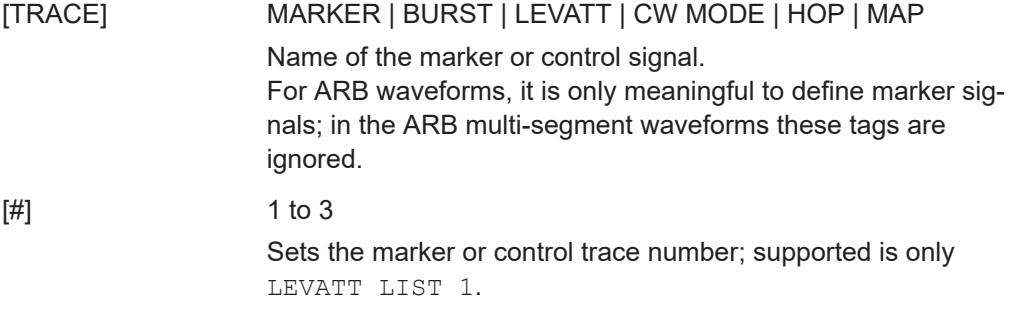

<span id="page-355-0"></span>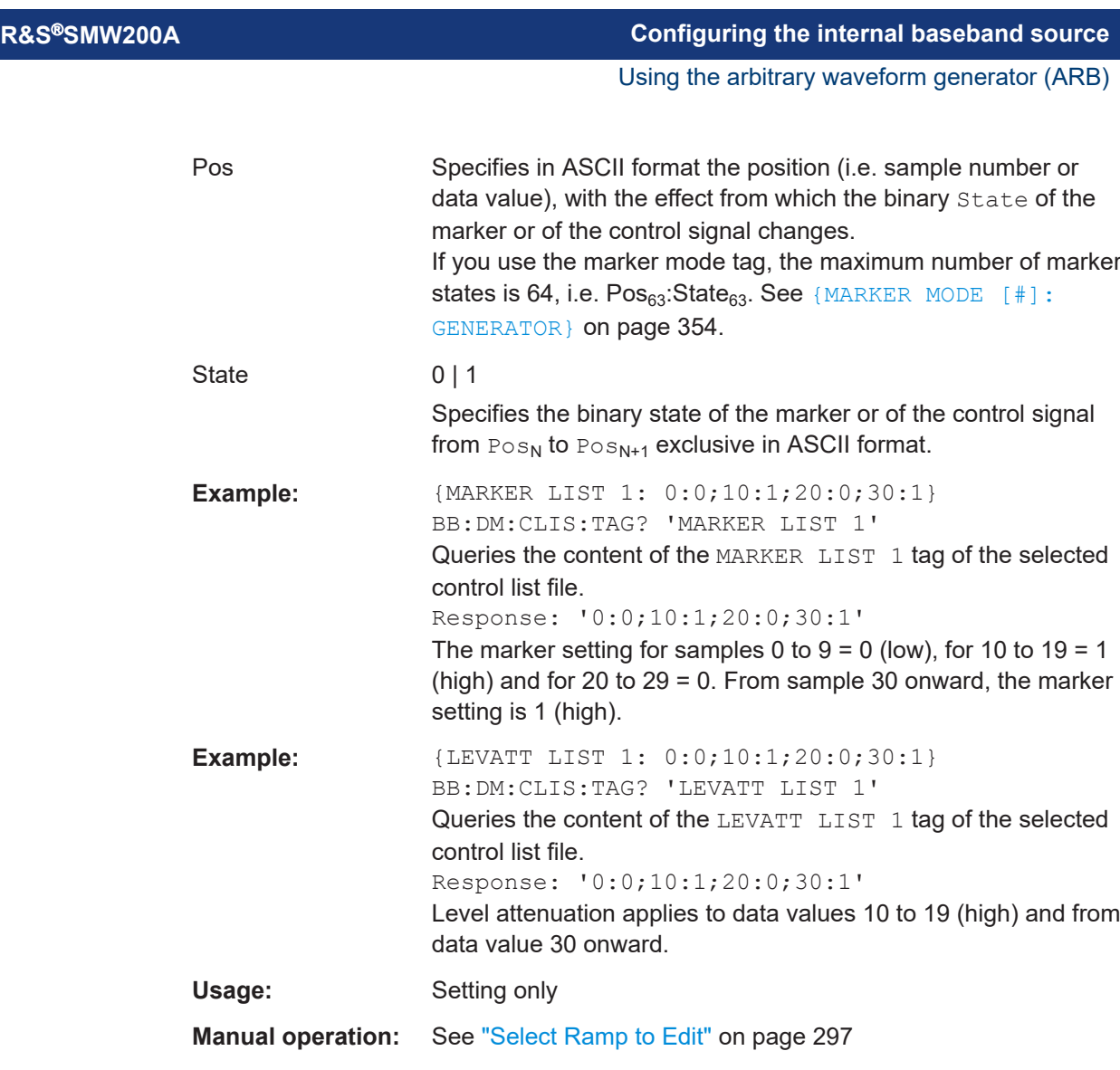

# **{WAVEFORM-Length: #I0Q0I1Q1...IxQx...IN-1QN-1…}**

# **(mandatory for waveforms)**

The tag contains the actual waveform data or multi-segment waveform data (I/Q stream). See [Chapter 5.10, "Generating multi-segment waveform files", on page 372](#page-371-0) for background information description of the multi-segment waveform function.

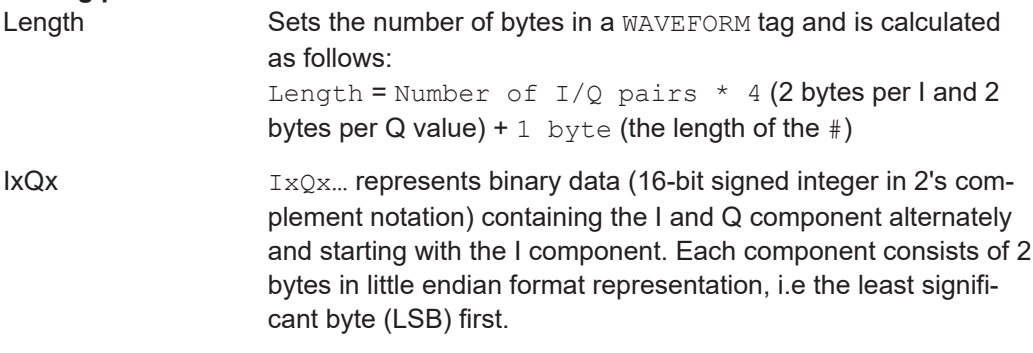

<span id="page-356-0"></span>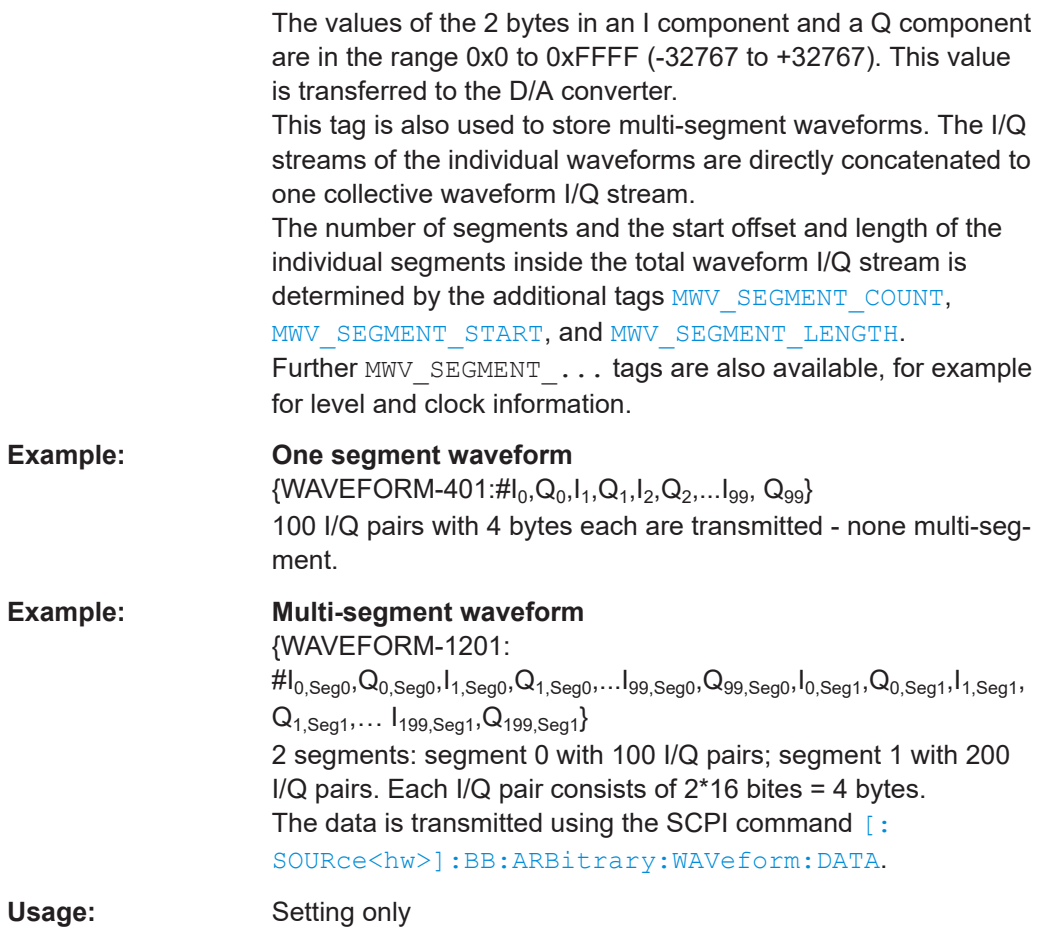

# **5.7.5.3 Tags for multi-segment waveforms**

The following tags apply to multi-segment waveforms exclusively. For all tags, see ["Supported tags:"](#page-347-0) on page 348.

# **Multi-segment waveform tags**

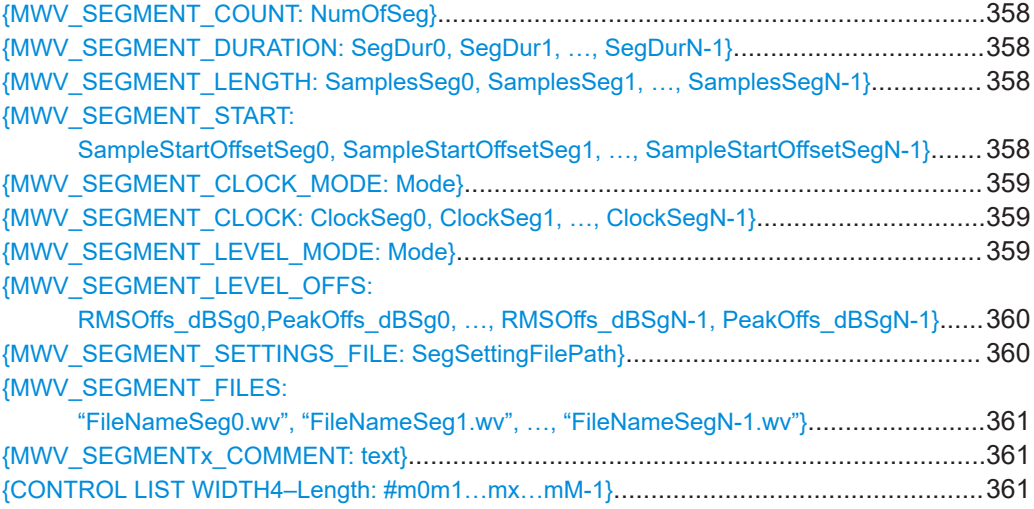

# <span id="page-357-0"></span>**{MWV\_SEGMENT\_COUNT: NumOfSeg}**

## **(mandatory for multi-segment waveforms)**

The tag contains the number of segments in the multi-segment waveform in ASCII integer format.

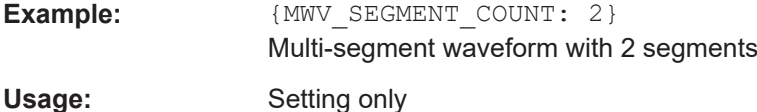

#### **{MWV\_SEGMENT\_DURATION: SegDur0, SegDur1, …, SegDurN-1}**

#### **(optional for multi-segment waveforms)**

The tag gives the time duration (in seconds) per segment.

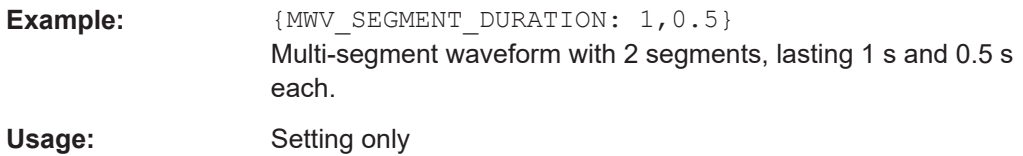

# **{MWV\_SEGMENT\_LENGTH: SamplesSeg0, SamplesSeg1, …, SamplesSegN-1}**

# **(mandatory for multi-segment waveforms)**

The tag contains a list of I/Q sample lengths for every segment in the multi-segment waveform in ASCII integer format.

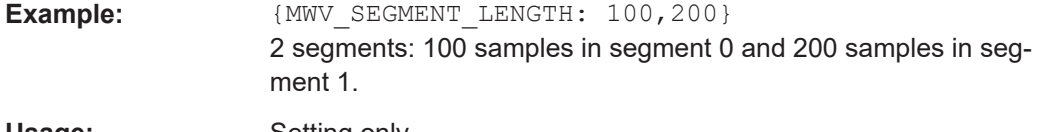

Usage: Setting only

# **{MWV\_SEGMENT\_START: SampleStartOffsetSeg0, SampleStartOffsetSeg1, …, SampleStartOffsetSegN-1}**

#### **(mandatory for multi-segment waveforms)**

The tag contains a list of I/Q sample start offsets for every segment in the multi-segment waveform in ASCII integer format.

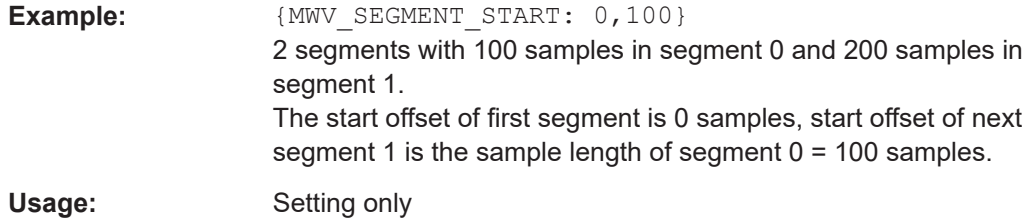

# <span id="page-358-0"></span>**{MWV\_SEGMENT\_CLOCK\_MODE: Mode}**

## **(mandatory for multi-segment waveforms)**

The tag contains a string in ASCII format which supplies the clock rate mode. The calculation of the multi-segment output waveform uses this clock rate mode. See also "Clock" [on page 384.](#page-383-0)

The tag CLOCK contains always the highest clock rate of all segments. The tag MWV\_SEGMENT\_CLOCK contains the clock rates of the individual segments.

# **Setting parameters:**  Mode **UNCHANGED** The segments can have different clock rates; each segment is output with the clock rate defined in its waveform file. **HIGHEST** All segments are output at the highest available clock rate. **USER** All segments are output at the clock rate defined by the user. **Note:** Only upsampling is allowed, no downsampling. **Example:**  ${MWC}$   ${MWC}$   ${SEGMENT}$   $CLOCK$   $MODE:$   $UNCHANGED}$ Usage: Setting only

# **{MWV\_SEGMENT\_CLOCK: ClockSeg0, ClockSeg1, …, ClockSegN-1}**

#### **(mandatory for multi-segment waveforms)**

The tag contains a list of clock frequencies for every segment in the multi-segment waveform in ASCII floating point format.

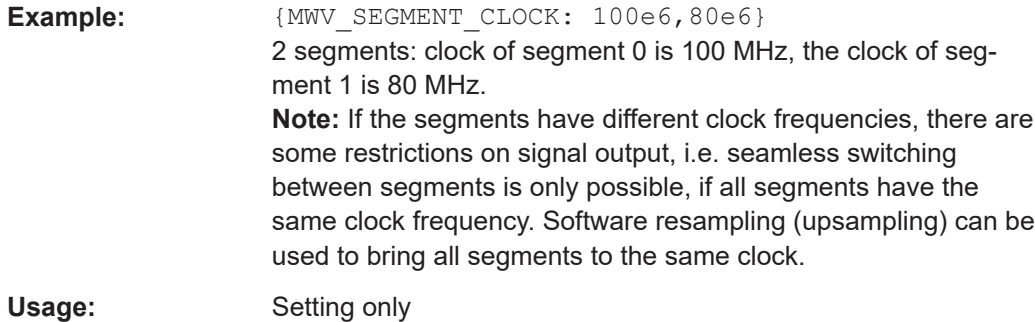

# **{MWV\_SEGMENT\_LEVEL\_MODE: Mode}**

#### **(optional for multi-segment waveforms)**

The tag contains a string in ASCII format which supplies the clock rate mode, that was used for calculation of the multi-segment output waveform.

<span id="page-359-0"></span>See also "Level" [on page 384](#page-383-0).

# **Setting parameters:**

# Mode **UNCHANGED**

Concerning the level settings, the segments are output exactly as defined in the individual files.

The value displayed with the parameter "Task bar > Level" applies only to the segment with the highest RMS value. The remaining segments are output at a lower level than the displayed value.

# **EQUALRMS**

Segments are output so that all segments have the same RMS value. The value displayed with the parameter "Task bar > Level" applies to all segments.

**Example:**  ${MWC}$   ${MWC}$   ${SEGMENT}$   $LEVEL$   $MODE$ : UNCHANGED}

Usage: Setting only

# **{MWV\_SEGMENT\_LEVEL\_OFFS: RMSOffs\_dBSg0,PeakOffs\_dBSg0, …, RMSOffs\_dBSgN-1, PeakOffs\_dBSgN-1}**

# **(mandatory for multi-segment waveforms)**

The tag contains a list of level pairs in ASCII floating point format, one pair for every segment in the multi-segment waveform. The first value of a level pair defines the rms offset and the second value the peak offset relative to the 16-bit full-scale modulation (-32767; + 32767) = 0 dB. The meaning of one level value pair is the same as in the [LEVEL OFFS](#page-352-0) tag for normal waveforms.

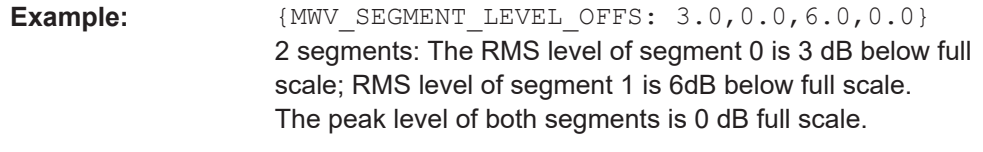

# Usage: Setting only

# **{MWV\_SEGMENT\_SETTINGS\_FILE: SegSettingFilePath}**

#### **(optional for multi-segment waveforms)**

The tag contains the file path and filename of the multi-segment file, used for the calculation of the multi-segment waveform.

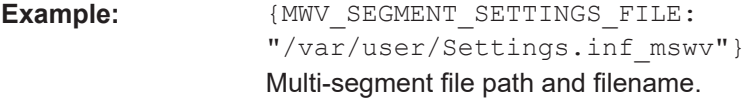

Usage: Setting only
Using the arbitrary waveform generator (ARB)

# **{MWV\_SEGMENT\_FILES:**

```
"FileNameSeg0.wv", "FileNameSeg1.wv", …, "FileNameSegN-1.wv"}
```
#### **(optional for multi-segment waveforms)**

The tag contains a list of filenames for every segment in the multi-segment waveform in ASCII format.

**Example: MWV\_SEGMENT\_FILES: "/var/user/temp/sine.wv",** "/var/user/temp/rect.wv"}

Usage: Setting only

# **{MWV\_SEGMENTx\_COMMENT: text}**

#### **(optional for multi-segment waveforms)**

The tag contains a user comment for a specific segment  $x = [0...Num \cup \text{Seq-1}]$  in the multi-segment waveform in ASCII format.

**Example: ACCOMENT1** FILES: segment 1 contains a QPSK signal.}

Usage: Setting only

## **{CONTROL LIST WIDTH4–Length: #m0m1…mx…mM-1}**

## **(optional for waveforms and multi-segment waveforms)**

The tag contains a binary marker element stream, which is output synchronously to the I/Q sample sequence. One marker element  $mx$  consists of 4 bites, which are assigned to the 3 possible marker traces of the instrument (1 bit per marker trace). One 4-bit marker element is required for every I/Q sample in the WAVEFORM tag. Hence, the number of marker elements m is equal to the number of I/Q samples. The CONTROL LENGTH tag has to contain the number of all marker elements m.

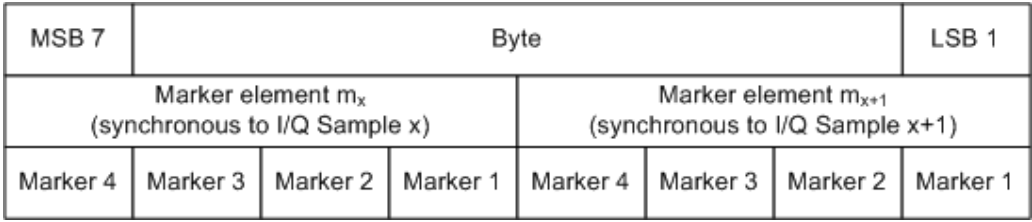

*Figure 5-26: Marker element in 4-bit binary format bit order*

For standard waveforms, the MARKER LIST  $\times$  tags are a more compact way to define markers. In principle, however, the CONTROL LIST WIDTH4 format can also be used instead of the MARKER LIST  $\times$  tags.

For multi-segment waveforms, the CONTROL LIST WIDTH4 format is required for marker definition. The binary marker streams of the individual segments are directly concatenated (without any gap) to one collective marker stream.

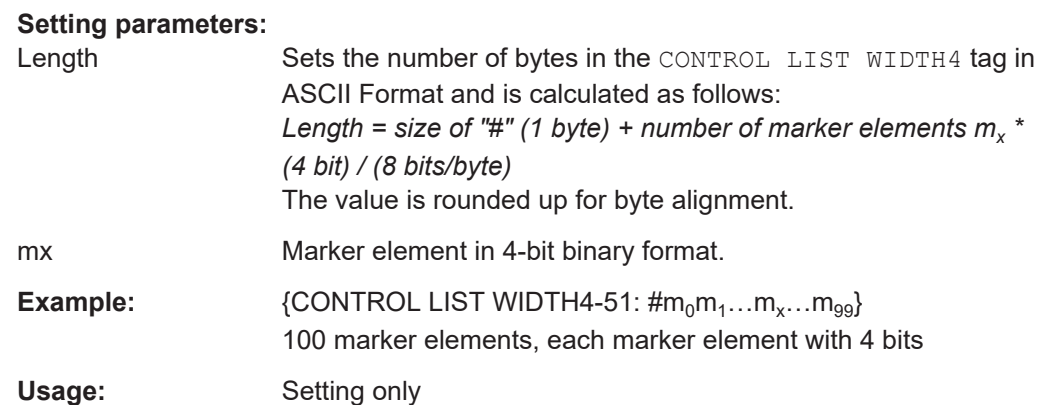

## **5.7.5.4 Tags for data lists**

The following tags apply to data lists exclusively. For all tags, see ["Supported tags:"](#page-347-0) [on page 348](#page-347-0).

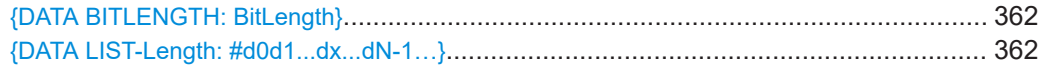

# **{DATA BITLENGTH: BitLength}**

#### **(mandatory for data lists)**

The tag defines the length of the data field in the DATA LIST tag in bits in ASCII format.

**Example:**  ${DATA BITLENGTH: 444}$ BB:DM:DLIS:SEL "/var/user/dl" BB:DM:DLIS:TAG? "dl","DATA BITLENGTH" Queries the content of the DATA BITLENGTH tag of the selected data list file. Response: '444' The data list is 444 bits long.

Usage: Setting only

# **{DATA LIST-Length: #d0d1...dx...dN-1…}**

# **(mandatory for data lists)**

The tag contains the actual bit sequence of the data list in binary format.

#### **Setting parameters:**

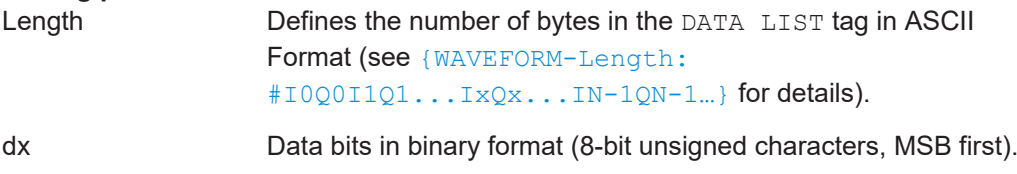

Using the arbitrary waveform generator (ARB)

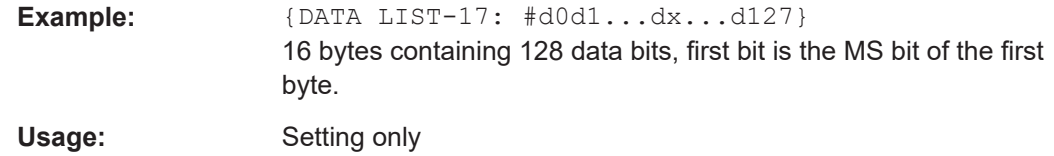

# **5.7.5.5 Tags for control lists**

The following tags apply to control lists exclusively. For all tags, see ["Supported tags:"](#page-347-0) [on page 348](#page-347-0).

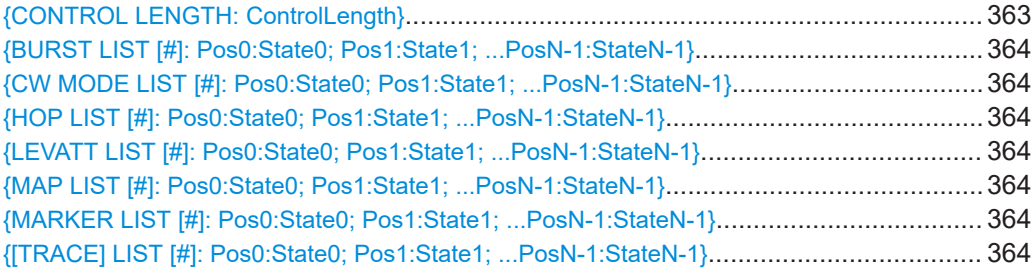

## **{CONTROL LENGTH: ControlLength}**

## **(optional / recommended for marker and control lists)**

The tag specifies the length of *all* control or marker list in ASCII format.

The control length influences the way the marker and control lists are processed, in particular the way traces are repeated; see [Figure 5-24.](#page-351-0)

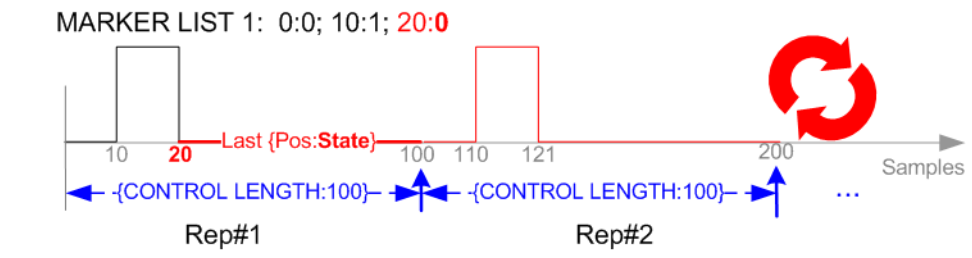

*Figure 5-27: Example: Processing of MARKER TRACE if CONTROL LENGHT is specified*

If the CONTROL LENGTH tag is not used, the marker and control list length are determined by the last position, that is the last {**Pos**:State} couple, defined in the particular [TRACE] LIST tag; see [Figure 5-25.](#page-351-0)

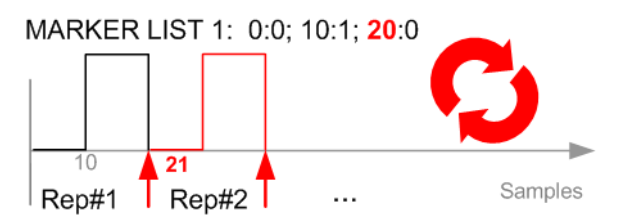

*Figure 5-28: Example: Processing of MARKER TRACE if CONTROL LENGHT is not used*

#### Using the arbitrary waveform generator (ARB)

<span id="page-363-0"></span>To maintain marker signals and waveform data synchronized, set the CONTROL LENGTH to be equal to the number of samples specified with the tag [SAMPLES](#page-354-0).

See also [Chapter 5.7.4.6, "Defining periodically repeating traces", on page 343.](#page-342-0)

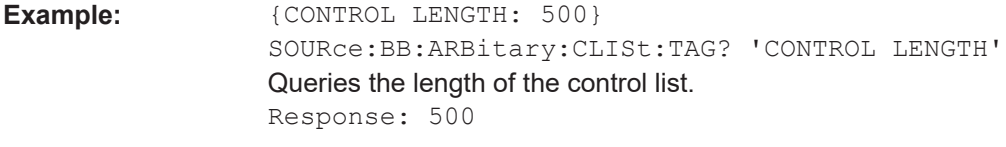

**Manual operation:** See ["Total List Length"](#page-296-0) on page 297

**{BURST LIST [#]: Pos0:State0; Pos1:State1; ...PosN-1:StateN-1} {CW MODE LIST [#]: Pos0:State0; Pos1:State1; ...PosN-1:StateN-1} {HOP LIST [#]: Pos0:State0; Pos1:State1; ...PosN-1:StateN-1} {LEVATT LIST [#]: Pos0:State0; Pos1:State1; ...PosN-1:StateN-1} {MAP LIST [#]: Pos0:State0; Pos1:State1; ...PosN-1:StateN-1} {MARKER LIST [#]: Pos0:State0; Pos1:State1; ...PosN-1:StateN-1} {[TRACE] LIST [#]: Pos0:State0; Pos1:State1; ...PosN-1:StateN-1}**

**(mandatory for control lists / optional for waveforms)**

The tag contains the data for the marker and control signals in the control list or the marker signals of ARB waveforms.

Depending on the control length, the instrument processes traces differently, see [{CONTROL LENGTH: ControlLength}](#page-350-0) on page 351.

How to: [Chapter 5.7.4.6, "Defining periodically repeating traces", on page 343](#page-342-0)

Also, the processing of the marker traces (MARKER LIST) depends on the presence of the marker mode tag. See [{MARKER MODE \[#\]: GENERATOR}](#page-353-0) on page 354.

#### **Setting parameters:**

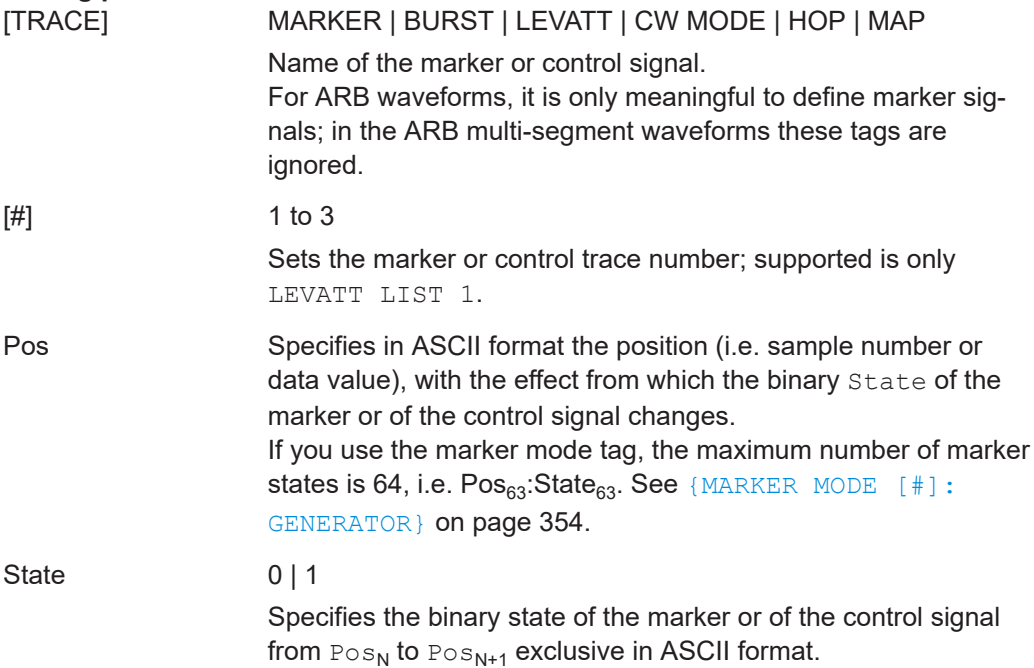

<span id="page-364-0"></span>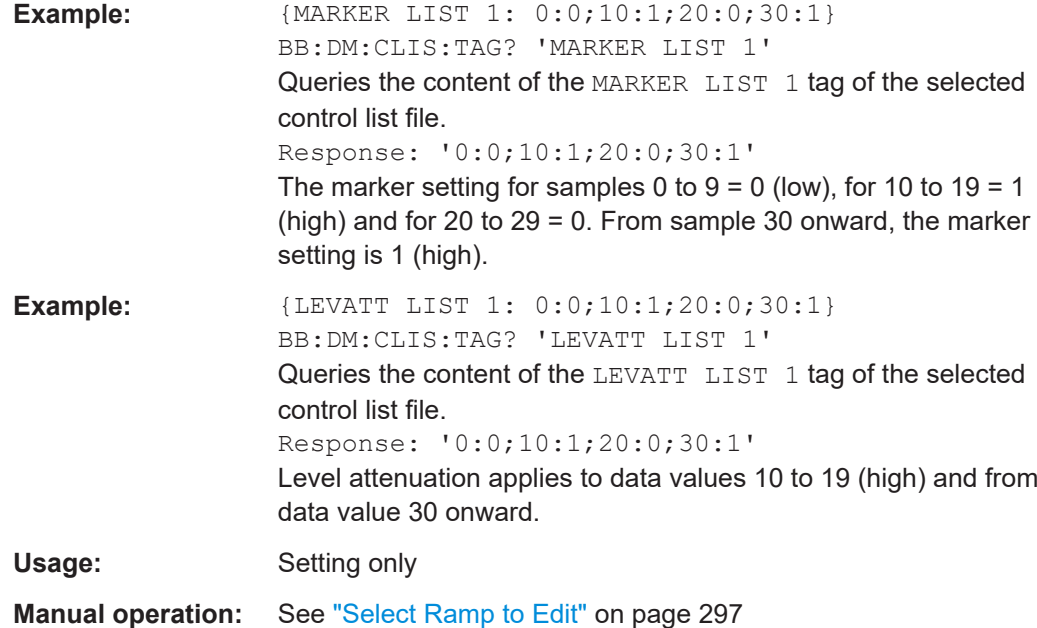

# **5.8 Generating notched signals**

If your instrument is equipped with the R&S SMW-K811, you can apply notched filter.

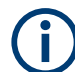

In the following, the notched filter settings are described based on the ARB functionality. The described settings also apply for:

- EUTRA/LTE
- DVB-H/T, DVB-S2/S2X
- **OFDM Signal Generation**
- OneWeb

# **5.8.1 Required options**

The basic equipment layout for the generation of notched signals includes the following options:

- Standard or wideband baseband generator (R&S SMW-B10/-B9)
- Baseband main module (R&S SMW-B13) or wideband baseband main module (R&S SMW-B13XT)
- Option Notched Signals (R&S SMW-K811), per signal path Sufficient for the generation of notched signals with the ARB

For the generation of notched signals with one of the digital standards, also the corresponding option:

- Option EUTRA/LTE (R&S SMW-K55), per signal path
- Option DVB-H/T (R&S SMW-K52), per signal path
- Option OFDM Signal Generation (R&S SMW-K114), per signal path
- Option OneWeb User-Defined Signal Generation, OneWeb Reference Signals (R&S SMW-K130/-K355), per signal path
- Frequency option (e.g. R&S SMW-B1003)

For more information, refer to the specifications document.

# **5.8.2 About the notch filters**

The noise power ratio (NPR) measurement is a method for evaluating the linearity of wideband-amplifiers. The NPR measurement use notched filters that are applied on internally or externally created waveforms.

The R&S SMW200A equipped with the R&S SMW-K811 option allows you to define up to 25 notches. You can define the frequency offset and bandwidth of each notch individually. You can use frequency values with fixed resolution, where the resolution step depends on the used [Clock Frequency.](#page-367-0)

The notched filters settings are available for the ARB generator and four digital standards. The provided settings are identical, merely the access to the settings and the remote control commands are different.

This section describes the notched filter settings based on the ARB functionality. The described settings, however, also apply for:

- EUTRA/LTE
- DVB-H/T, DVB-S2/S2X
- **OFDM Signal Generation**
- OneWeb

# **5.8.3 Notch filter settings**

Access:

- 1. Select "System Configuration" with separate sources. Select "System Configuration > Fading/Baseband Config." > **"BB Source Config = Separted"**.
- 2. Select "Baseband > ARB > Notch Filter".
- 3. Observe the value of the parameter "ARB > General > Clock Frequency". It indicates and defines the resolution of frequency offsets of the individual notches.
- 4. Set the number of notches, for example, "Number of Notches = e.g. 3"
- 5. Define notch settings, for example, for the first notch:
	- a) For notch#1, set "Frequency Offset =  $0$ " and "Notch Bandwidth, MHz =  $0.6$ ".
	- b) For notch#1, set "State = On".
- 6. Select "Notch Filter > Apply" to trigger the instrument to adopt the notch filter settings.
- 7. Select "ARB > General > State > On".

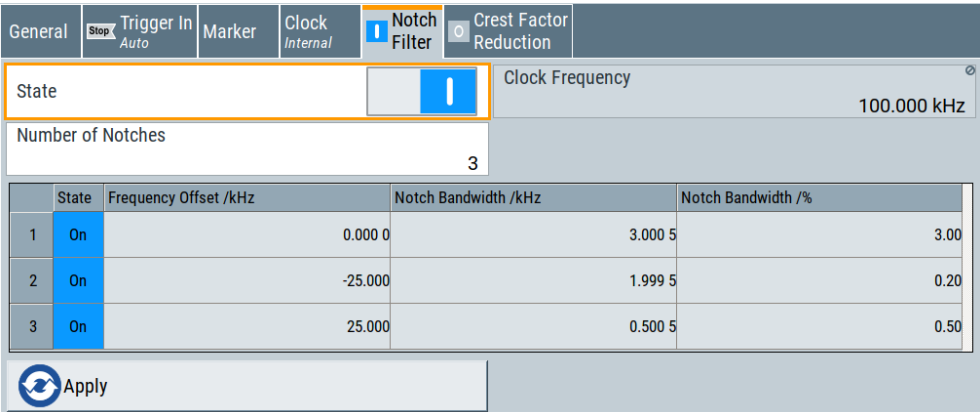

Comprises the settings for enabling the notch filter and indicates the clock frequency for the waveform.

The remote commands required to define these settings are described in ["Notch filter](#page-1139-0) commands" [on page 1140](#page-1139-0).

The notched filters settings are available for the ARB generator and four digital standards. The provided settings are identical, merely the access to the settings and the remote control commands are different.

This section describes the notched filter settings based on the ARB functionality. The described settings, however, also apply for:

- EUTRA/LTE
- DVB-H/T, DVB-S2/S2X
- **OFDM Signal Generation**
- **OneWeb**

# **Settings:**

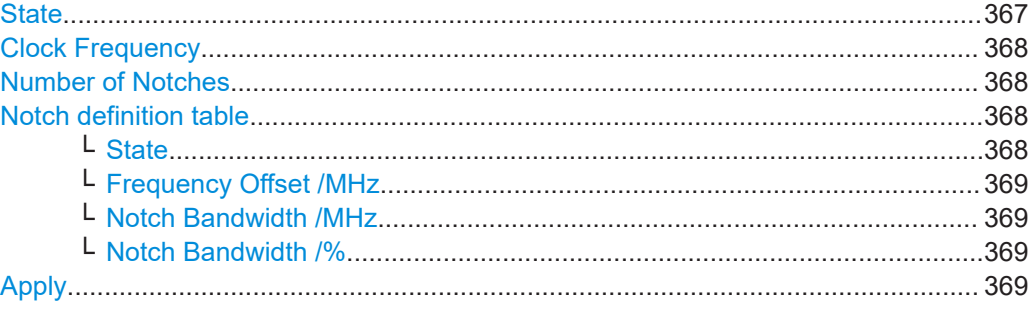

## **State**

If enabled, the defined notch filter is applied to the baseband signal.

## <span id="page-367-0"></span>Remote command:

[\[:SOURce<hw>\]:BB:ARBitrary:NOTCh](#page-1140-0) on page 1141 etc. for the corresponding option:

[\[:SOURce<hw>\]:BB:DVB:NOTCh](#page-1139-0) on page 1140

[:SOURce<hw>]: BB: EUTRa: NOTCh on page 1140

[\[:SOURce<hw>\]:BB:OFDM:NOTCh](#page-1139-0) on page 1140

[\[:SOURce<hw>\]:BB:ONEWeb:NOTCh](#page-1140-0) on page 1141

#### **Clock Frequency**

Indicates the current clock frequency of the waveform signal.

The value equals the clock frequency of the ARB application: "ARB > General > Clock Frequency".

[Notch Bandwidth /%](#page-368-0) is related to this value.

### Remote command:

[\[:SOURce<hw>\]:BB:ARBitrary:NOTCh:CLOCk?](#page-1140-0) on page 1141 etc. for the corresponding option: [\[:SOURce<hw>\]:BB:DVB:NOTCh:CLOCk?](#page-1140-0) on page 1141 [:SOURce<hw>]: BB: EUTRa: NOTCh: CLOCk? on page 1141 [\[:SOURce<hw>\]:BB:OFDM:NOTCh:CLOCk?](#page-1140-0) on page 1141

[\[:SOURce<hw>\]:BB:ONEWeb:NOTCh:CLOCk?](#page-1140-0) on page 1141

# **Number of Notches**

Sets the number of notches.

Notches are defined individually; in the notch definition table, there is one line per notch.

Remote command:

[\[:SOURce<hw>\]:BB:ARBitrary:NOTCh:COUNt](#page-1140-0) on page 1141 etc. for the corresponding option:

[\[:SOURce<hw>\]:BB:DVB:NOTCh:COUNt](#page-1140-0) on page 1141

[\[:SOURce<hw>\]:BB:EUTRa:NOTCh:COUNt](#page-1140-0) on page 1141

[\[:SOURce<hw>\]:BB:OFDM:NOTCh:COUNt](#page-1140-0) on page 1141

[\[:SOURce<hw>\]:BB:ONEWeb:NOTCh:COUNt](#page-1140-0) on page 1141

#### **Notch definition table**

Comprises the setting used to define the notch filter.

The notch filter is defined as a sequence of notches. It is described in a table form, where each table line corresponds to one notch and the number of lines is set with the parameter Number of Notches.

## **State ← Notch definition table**

Enables the notch defined in this line of the table.

Remote command:

[\[:SOURce<hw>\]:BB:ARBitrary:NOTCh<ch>:STATe](#page-1141-0) on page 1142 etc. for the corresponding option: [\[:SOURce<hw>\]:BB:DVB:NOTCh<ch>:STATe](#page-1140-0) on page 1141 [\[:SOURce<hw>\]:BB:EUTRa:NOTCh<ch>:STATe](#page-1140-0) on page 1141

```
[:SOURce<hw>]:BB:OFDM:NOTCh<ch>:STATe on page 1141
[:SOURce<hw>]:BB:ONEWeb:NOTCh<ch>:STATe on page 1142
```
#### **Frequency Offset /MHz ← Notch definition table**

Specifies the center frequency of the notch f<sub>offset</sub>, where:

 $-Clock Frequency/2 < f<sub>offset</sub> < + Clock Frequency/2$  $-Clock Frequency/2 < f<sub>offset</sub> < + Clock Frequency/2$  $-Clock Frequency/2 < f<sub>offset</sub> < + Clock Frequency/2$ 

Remote command:

[\[:SOURce<hw>\]:BB:ARBitrary:NOTCh<ch>:FREQuency:OFFSet](#page-1141-0) on page 1142 etc. for the corresponding option:

[\[:SOURce<hw>\]:BB:DVB:NOTCh<ch>:FREQuency:OFFSet](#page-1141-0) on page 1142

[\[:SOURce<hw>\]:BB:EUTRa:NOTCh<ch>:FREQuency:OFFSet](#page-1141-0) on page 1142

[\[:SOURce<hw>\]:BB:OFDM:NOTCh<ch>:FREQuency:OFFSet](#page-1141-0) on page 1142

[\[:SOURce<hw>\]:BB:ONEWeb:NOTCh<ch>:FREQuency:OFFSet](#page-1141-0) on page 1142

# **Notch Bandwidth /MHz ← Notch definition table**

Sets the absolute notch bandwidth.

The selected value is adjusted to the internal frequency grid.

The maximum notch bandwidth is calculated as [Clock Frequency](#page-367-0)/10.

Remote command:

[\[:SOURce<hw>\]:BB:ARBitrary:NOTCh<ch>:BWIDth\[:ABSolute\]](#page-1141-0) on page 1142 etc. for the corresponding option:

[\[:SOURce<hw>\]:BB:DVB:NOTCh<ch>:BWIDth\[:ABSolute\]](#page-1141-0) on page 1142

[\[:SOURce<hw>\]:BB:EUTRa:NOTCh<ch>:BWIDth\[:ABSolute\]](#page-1141-0) on page 1142

[\[:SOURce<hw>\]:BB:OFDM:NOTCh<ch>:BWIDth\[:ABSolute\]](#page-1141-0) on page 1142

[\[:SOURce<hw>\]:BB:ONEWeb:NOTCh<ch>:BWIDth\[:ABSolute\]](#page-1141-0) on page 1142

## **Notch Bandwidth /% ← Notch definition table**

Sets the notch bandwidth relative to [Clock Frequency.](#page-367-0)

Remote command:

[\[:SOURce<hw>\]:BB:ARBitrary:NOTCh<ch>:BWIDth:RELative](#page-1142-0) on page 1143 etc. for the corresponding option:

[\[:SOURce<hw>\]:BB:DVB:NOTCh<ch>:BWIDth:RELative](#page-1142-0) on page 1143

[\[:SOURce<hw>\]:BB:EUTRa:NOTCh<ch>:BWIDth:RELative](#page-1142-0) on page 1143

- [\[:SOURce<hw>\]:BB:OFDM:NOTCh<ch>:BWIDth:RELative](#page-1142-0) on page 1143
- [\[:SOURce<hw>\]:BB:ONEWeb:NOTCh<ch>:BWIDth:RELative](#page-1142-0) on page 1143

### **Apply**

Select "Apply" to adopt the configured settings.

#### Remote command:

[\[:SOURce<hw>\]:BB:ARBitrary:NOTCh:APPLy](#page-1142-0) on page 1143 etc. for the corresponding option:

[\[:SOURce<hw>\]:BB:DVB:NOTCh:APPLy](#page-1142-0) on page 1143

[:SOURce<hw>]: BB: EUTRa: NOTCh: APPLy on page 1143

[\[:SOURce<hw>\]:BB:OFDM:NOTCh:APPLy](#page-1142-0) on page 1143

[\[:SOURce<hw>\]:BB:ONEWeb:NOTCh:APPLy](#page-1142-0) on page 1143

# **5.8.4 AWGN test signal settings**

Option: R&S SMW-K811.

See also [Chapter 5.8.1, "Required options", on page 365](#page-364-0).

Access:

- 1. Select "Baseband" > "ARB".
- 2. Select "General" > "Test Signal Form" > "AWGN".
- 3. Select "Create Test Signal".

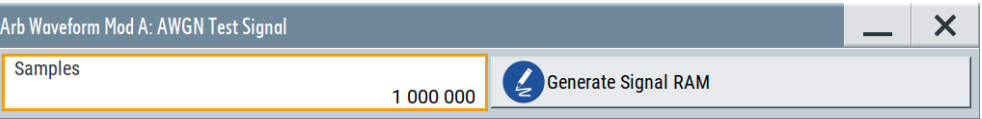

The dialog provides settings to generate an AWGN test signal waveform with a fixed number of samples.

The remote commands required to define these settings are described in [Chap](#page-1100-0)[ter 14.19.5.3, "SOURce:BB:ARBitrary subsystem", on page 1101.](#page-1100-0)

# **To generate an AWGN test signal**

- 1. Open the AWGN test signal settings. See Chapter 5.8.4, "AWGN test signal settings", on page 370.
- 2. Set the number of samples that your AWGN test signal requires.
- 3. Select "Generate Signal RAM".

Selecting triggers a creation of the waveform file with the set number of samples. The filename is awgn test signal a and the file extension is  $*$ .wv. Also, loads this file to the "Load Waveform ..." selection in the ARB general settings tab.

- 4. Close the dialog.
- 5. To monitor waveform properties, select "Waveform Info".

Generating notched signals

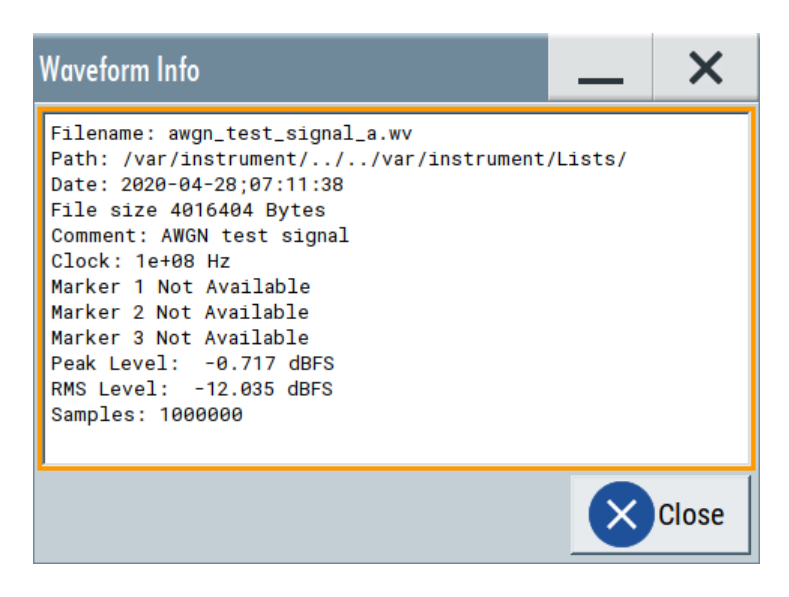

The clock frequency  $f_{clock}$  is 100 MHz per default. You can change it, see the next step.

6. Optionally, adjust the clock frequency  $f_{clock}$ . The bandwidth of the resulting noise signal is approximately  $0.96 * f_{clock}$ .

**Example:** A clock frequency f<sub>clock</sub> of 100 MHz results in a noise signal bandwidth of about 0.96  $*$   $f_{clock}$  = 96 MHz.

7. Select "ARB > State > On" and "RF > On".

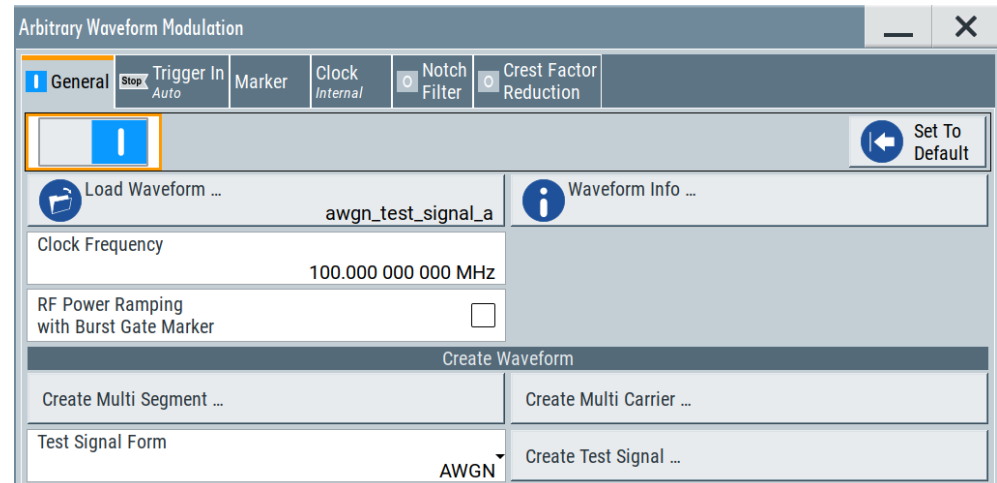

The R&S SMW200A processes the waveform file and generates an AWGN signal.

# **Settings:**

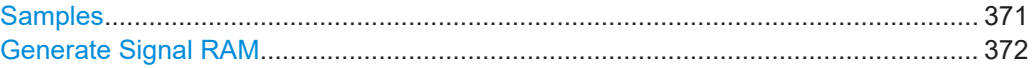

# **Samples**

Sets the number of samples generated for the AWGN waveform.

<span id="page-371-0"></span>The maximum number of samples depends on the installed ARB options.

Remote command:

[\[:SOURce<hw>\]:BB:ARBitrary:TSIGnal:AWGN:SAMPles](#page-1114-0) on page 1115

## **Generate Signal RAM**

Generates an AWGN test signal waveform. The instrument saves the file with a predefined name and loads it into the ARB.

Remote command: [\[:SOURce<hw>\]:BB:ARBitrary:TSIGnal:AWGN:CREate](#page-1114-0) on page 1115

# **5.9 Reducing the crest factor**

Reducing the crest factor of waveforms is a function that requires the additional option Crest Factor Reduction (R&S SMW-K548).

See user manual R&S SMW-K548 Crest Factor Reduction.

# **5.10 Generating multi-segment waveform files**

Modern chip technologies implement several communication standards within one chip and rise special verification and test requirements. To fulfill the requirements of these test systems and to enable rapid alternation between different waveforms with differing test signals, the R&S SMW200A provides the functionality to generate multi-segment waveform files.

This section introduces the concept of the multi-segment waveform files, together with a description of the provided settings and some typical configuration examples.

Generation of multi-segment waveform files is possible in configurations with separated baseband sources: "System Configuration" > "Fading/Baseband Config" > "BB Source Config" > "Separate Sources".

# **5.10.1 Required options**

See [Chapter 5.7.1, "Required options", on page 315.](#page-314-0)

Also, multi-segment waveform files require the corresponding digital standard options (R&S SMW-K2xx) of all included standards.

# **5.10.2 About the multi-segment waveforms**

A multi-segment waveform is a composed signal that contains several multiple independent waveforms called segments. You can output each segment with its own marker and clock settings.

The figure [Figure 5-29](#page-372-0) shows the principle of building a multi-segment waveform.

<span id="page-372-0"></span>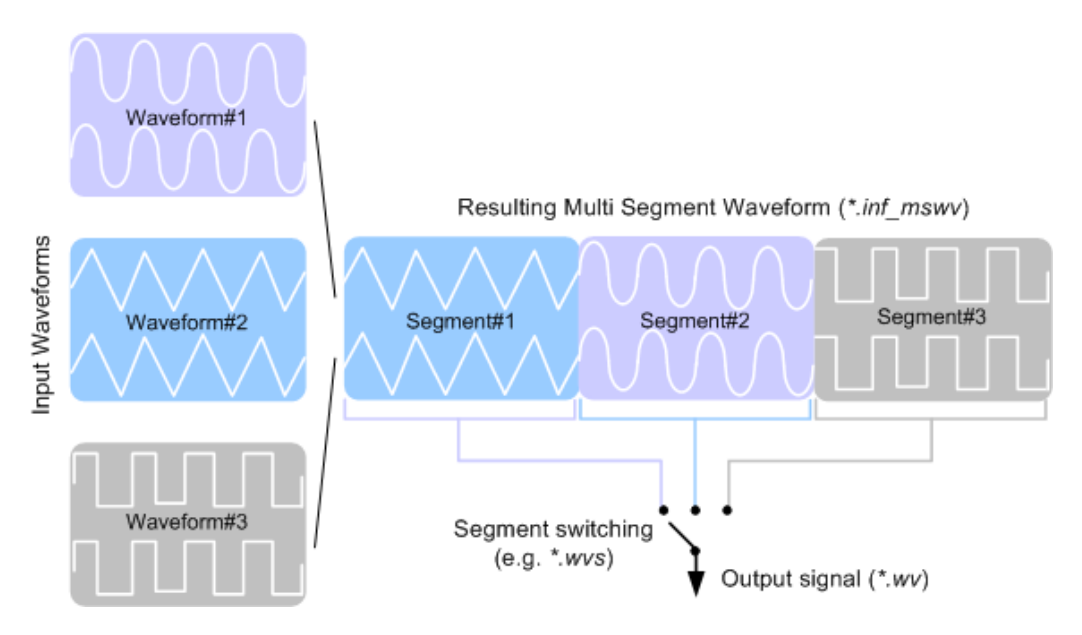

*Figure 5-29: ARB multi-segment waveform concept*

It is also possible to create and output a blank segment. These segments contain zero signal.

For typical applications of multi-segment waveforms, see [Chapter 5.10.4, "Working](#page-392-0) [with multi-segment waveform files", on page 393](#page-392-0).

# **5.10.2.1 Multi-segment waveform processing**

Processing of the waveform is triggered by the "Create" or "Create and Load" function. To process the waveform, the instrument loads the entire multi-segment waveform into the memory. It is therefore possible to alternate between the individual waveforms without delay due to loading. You can define the output order of the segments, and the segment intended to be output at any given moment.

When the created waveform is loaded, the graphical interface displays information on clock rate, number of samples and creation day. You can also acquire information about the waveform in the dedicated "Waveform Info" dialog.

## **5.10.2.2 ARB sequencer mode**

If your setup requires a high switch-over speed, you can continuously scroll through the test signals with an external trigger or apply a predefined "Play List".

The R&S SMW200A provides settings to define a sequence of different segments. Also you can set the number of repetitions for playing the segment and adjust the transition between the segments.

Correct and fast processing and seamless transition between multiple waveforms requires segments with a common sample rate. If the combined waveforms feature different sample rates, set a common sample rate by resampling. Another advantage of

this procedure is the scaling of the instantaneous amplitude of the various waveforms to a common RMS level.

# <span id="page-373-0"></span>**5.10.2.3 File concept**

To provide flexible configuration, the building of a composed multi-segment waveform file involves different stages; by completing of each of them, the R&S SMW200A creates and saves a dedicated file. The following files are used:

- The "Configuration List" is a dedicated file with details on how a multi-segment waveform is made up from different waveforms, the level and the clock rate settings, and the filename. The file extension is  $*$ . inf\_mswv. You can create any number of configurations as a basis for defining further multisegment waveforms.
- The "Output File" is the multi-segment waveform file. You can enter a filename, the file extension is  $*$ . wv. The instrument appends additional information to the header of the composed waveform file, for example user comments.
- The "Sequencing List" contains files created in the "Multi Segment Waveform Sequencing" dialog, when using the ARB sequencer mode. See [Chapter 5.10.2.2,](#page-372-0) ["ARB sequencer mode", on page 373.](#page-372-0)

The sequencing list file has an extension \*.wvs and is automatically assigned to but independent from the multi-segment file. By default, both files have the same name and are located in the same file directory. You can create more than one sequencing list file per multi-segment waveform file.

The sequencing list file carries information only about the segment number, the corresponding waveform filenames are retrieved from the assigned multi-segment waveform file. That is, the same sequencing list file can be reused for different multi-segment waveform files with the same number of segments.

Changes and recalculations of a multi-segment waveform file cause a recheck of whether the assigned sequencing list files are still valid. A message is displayed to inform about necessary corrections in the "play list".

#### **5.10.2.4 Impact of the marker settings**

The general purpose of the marker signal is the triggering of the DUT (device under test) and the synchronization with other measurement instruments.

For better flexibility, the instrument provides several possibilities to define marker signals:

• Segment markers

Because the multiple segments are standalone waveforms, they can already carry marker signals. You can define how the instrument processes these available marker signals. The instrument can ignore them or use them in the composed multi-segment waveform.

Additional segment restart and sequence restart markers Additional marker signal can be defined to restart the multi-segment sequence or to restart each of the multiple segments. A marker output configured and defined for one of these purposes overwrites markers that use the same output connector and that are defined in the individual waveforms.

<span id="page-374-0"></span>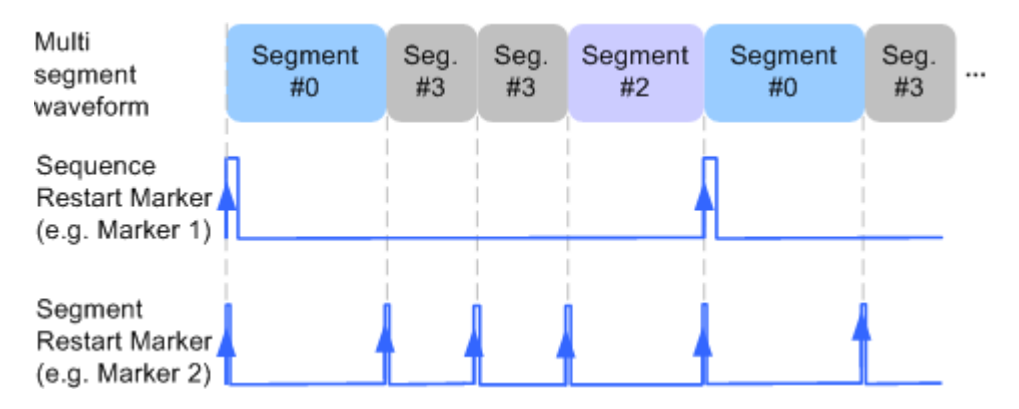

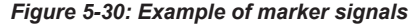

The segment start is defined by the low-high slope of the marker, which applies for switching between two segments and if there is a segment replay.

General marker signals for the composed multi-segment waveform The "ARB" dialog also provides access to the standard marker settings. Settings other than "unchanged" overwrite existing markers in the waveforms or markers defined for the multi-segment waveform.

The Figure 5-31 shows schematically how the instrument evaluates the priorities of the different marker signals, if multiple marker signals are mapped to the same connector.

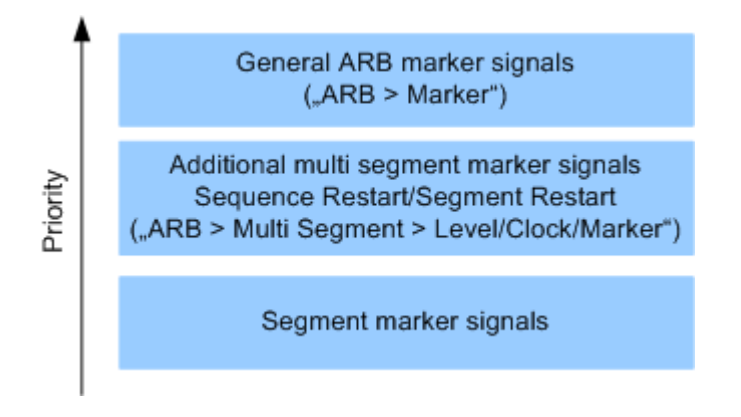

*Figure 5-31: Marker priority and assigning of marker signals*

# **5.10.2.5 Impact of the trigger settings and next segment settings**

The ARB dialog provides the standard (regular) trigger settings. Use these settings to trigger of the composed multi-segment waveform as a sequence in one file. For background information, see also [Chapter 5.5.1.5, "About trigger signals", on page 245](#page-244-0).

This section focuses on the additional settings provided for triggering of the individual segments building the composed multi-segment waveform. These settings are enabled and visible only if a multi-segment waveform is loaded for processing. The settings are grouped in the "Multi Segment Waveform Options/Next Segment Trigger In" section.

The [Figure 5-32](#page-375-0) illustrates how trigger events affect the processing of the multi-segment waveforms.

<span id="page-375-0"></span>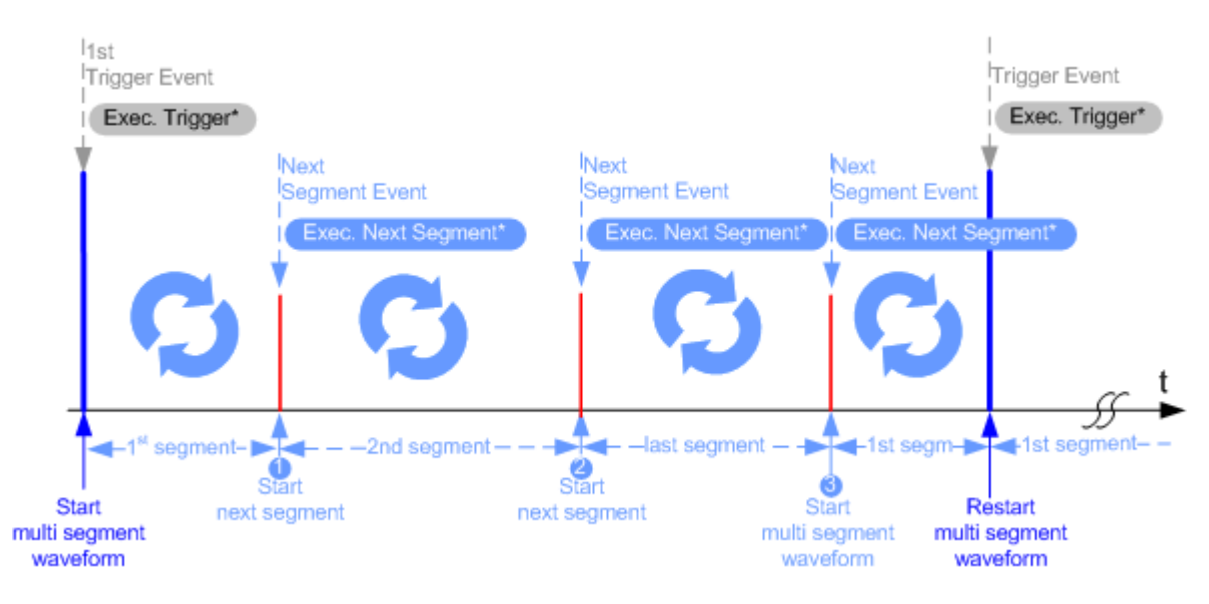

#### *Figure 5-32: Principle of segment triggering*

- \* = To simplify the description, an internal next segment trigger event ("Exec. Next Segment") and an internal trigger event ("Execute Trigger") are used; an external trigger event has the same effect on the signal generation.
- 1, 2 = Any next segment trigger event (internal or external) causes a switch over to the subsequent available segment in the waveform. The current output segment (segment filename and segment index) is indicated at "Current Segment".
- 3 = When the last segment of the multi-segment waveform is output, the sequence starts again with the output of the first segment after the next trigger event. Use a sequence of external next segment trigger events to output the segments in the multi-segment file cyclically.

# **Defining the next segment source**

As with the standard trigger system, provided are the following two sources for the next segment signal:

**Internal:** the switch over to the subsequent segment is triggered manually with the "Execute Next Segment" function. To trigger a switch over to any segment within the multi-segment waveform,

change the value of the parameter "Segment".

● **External**: the instrument expects a trigger event ("Global Next Segment") on one of the two provided and configured USER connectors.

# **Defining subsequent segments**

By default, the instrument replays the segments in incremental order, for example "Segment#1". If you want to change the order is required, use one of the following possibilities:

- "Next Segment": defines the subsequent segment while triggering the segments manually, i.e. by "Next Segment Source" > "Internal"
- "Sequencing List": the subsequent segment is defined in the selected play list.

#### **Defining the transition between the segments**

The R&S SMW200A provides the parameter "Next Segment Mode" to define the transition to the next segment, see the table Table 5-20.

- "Next Segment": by receiving a next segment event, the ARB aborts immediately the playing of the current waveform and starts playing the next segment waveform, see Table 5-20.
- "Next Segment Seamless": by receiving a next segment event, the ARB completes the processing of the current waveform before starting the next segment waveform, see Table 5-20.

Use this setting to avoid signal gaps and wrap-around problems. Seamless transition requires segments with equal clock rates.

Another way to generate a multi-segment signal without signal gaps between the segments is to use the provided ARB sequencer mode, see [Chapter 5.10.3.4,](#page-385-0) ["Multi-segment waveform sequencing", on page 386.](#page-385-0)

The table Table 5-20 shows two examples of the transition from a sine-wave signal segment to a sawtooth segment (I channel, upper curve). The triggering mode is the next segment external triggering. The left graphic displays an abrupt transition. The right graphic displays the seamless transition case.

*Table 5-20: Transition examples*

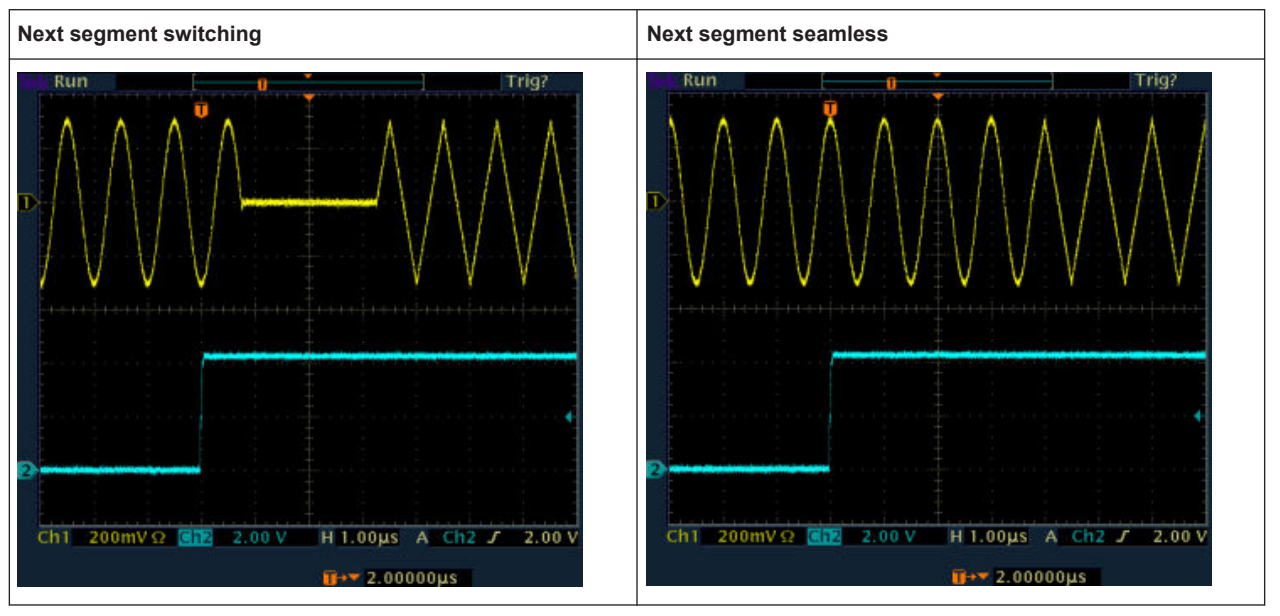

## **Understanding the trigger examples**

A simplified diagram in the ARB dialog is intended to explain the effect of the triggering on the signal processing. The currently enabled settings for trigger and next segment mode are considered.

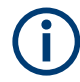

The curves plotted in the dialog are textbook examples, "not measured" waveforms. They are intended to visualize the trigger and the next segment settings more clearly.

- <span id="page-377-0"></span>The triangle on the top line denotes a trigger event. A filled triangle on the bottom line denotes a next segment event.
- A green sine wave (or other shape) over a full period indicates one replay cycle of a segment. A shorter example signal indicates a replay cycle which was interrupted, e.g. due to a next segment event (compare the two graphics in Table 5-21).

*Table 5-21: Trigger examples in the ARB dialog*

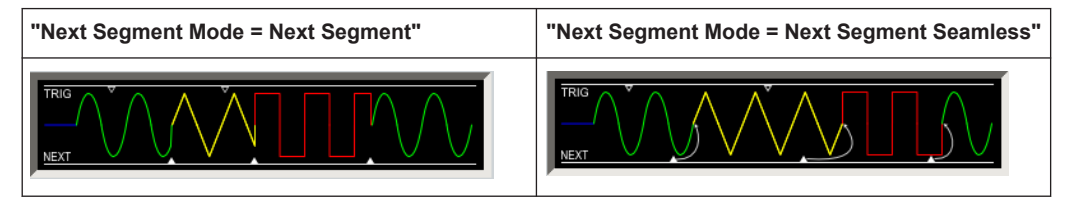

# **5.10.3 Multi-segment settings**

Access:

1. Select "Baseband" > "ARB" > "General" > "Create Multi Segment".

The "ARB: Multi Segment" dialog enables direct assignment of waveforms to the multiple segments, adjusting the clock, level, and marker settings of the composed waveform and selecting the output file.

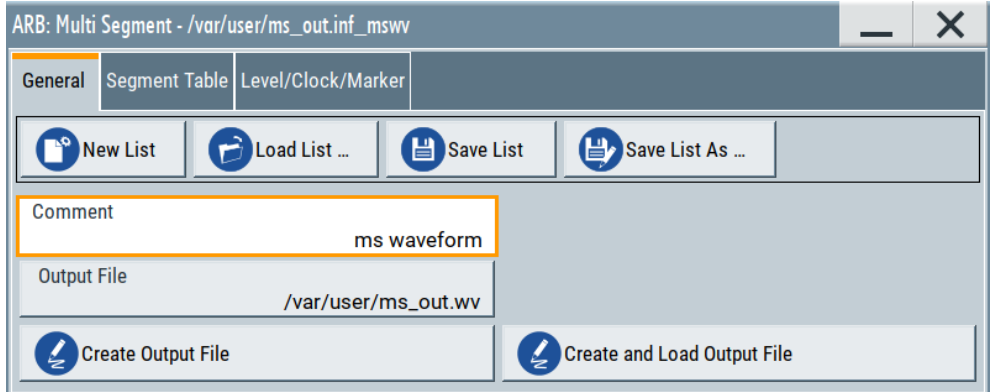

For description on the provided settings, refer to:

[Chapter 5.10.3.1, "General settings", on page 379,](#page-378-0) [Chapter 5.10.3.2, "Segment table", on page 381](#page-380-0) and [Chapter 5.10.3.3, "Level/Clock/Marker settings", on page 383](#page-382-0)

- 2. Select "ARB: Multi Segment" > "General" > "Create and Load Output File" to save and load the current multi-segment file.
- 3. Select "Multi Segment" > **"Sequencing List"** to access the settings for configuring a sequencing "Play List" for fast automatic processing of the multi-segment waveform.

For a description of the provided settings, refer to [Chapter 5.10.3.4, "Multi-segment](#page-385-0) [waveform sequencing", on page 386](#page-385-0).

<span id="page-378-0"></span>4. Select "Baseband" > "ARB" > "General".

The "Load Waveform" confirms that the current multi-segment file is loaded (filename as defined with "Output File").

**Note:** The provided settings depend on the current waveform. The "Sequencing List" function requires the following:

- Created multi-segment file via "Create Output File" or "Create and Load Output File".
- The "Sequence Table" contains more than one segment.
- 5. Select "Baseband" > "ARB" > "Trigger In (MSW)". For related settings, see [Chapter 5.10.3.5, "Multi-segment waveform trigger set](#page-389-0)[tings", on page 390](#page-389-0).
- 6. Select "Baseband" > "ARB" > "General" > "State" > "On" to generate the multi-segment waveform.

The remote commands required to define these settings are described in [Chap](#page-1100-0)[ter 14.19.5.3, "SOURce:BB:ARBitrary subsystem", on page 1101.](#page-1100-0)

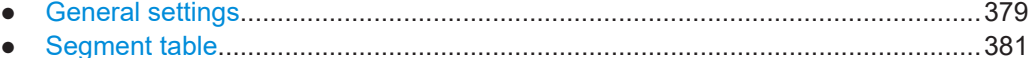

- [Level/Clock/Marker settings..................................................................................383](#page-382-0)
- [Multi-segment waveform sequencing....................................................................386](#page-385-0)
- [Multi-segment waveform trigger settings.............................................................. 390](#page-389-0)

#### **5.10.3.1 General settings**

# Access:

1. Select "Baseband" > "ARB" > "General" > "Create Multi Segment".

The "General" tab provides standard functions for file handling, like selecting and loading of files, or determining the output filename.

- 2. Perform one of the following:
	- Select "New List" to create a multi-segment waveform file
	- Select "Load List" to load an existing one
- 3. Add a comment.
- 4. Select "Output File" to set the filename of the multi-segment waveform.

**Note:** The provided settings depend on the current waveform.

The "Sequencing List" function requires the following:

- Created multi-segment file via "Create Output File" or "Create and Load Output File".
- The "Sequence Table" contains more than one segment.

## **Settings:**

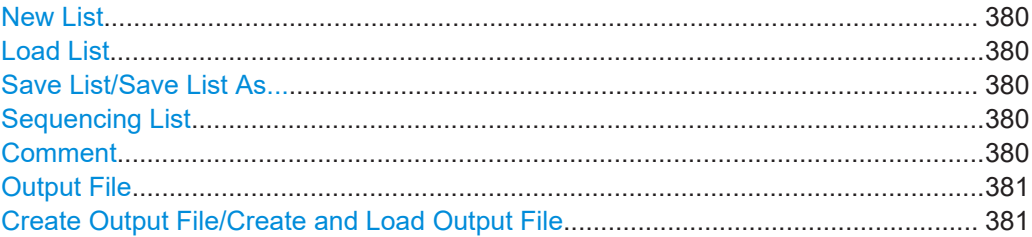

#### **New List**

Opens the standard "Create Multi Segment Waveform List" function to enter the name of the new file.

Remote command:

[\[:SOURce<hw>\]:BB:ARBitrary:WSEGment:CONFigure:SELect](#page-1127-0) on page 1128

#### **Load List**

Opens the standard "File Select" function to select the configuration file to be edited.

Remote command:

```
[:SOURce<hw>]:BB:ARBitrary:WSEGment:CONFigure:CATalog? on page 1125
[:SOURce<hw>]:BB:ARBitrary:WSEGment:CONFigure:SELect on page 1128
```
# **Save List/Save List As...**

Saves the current entries of the [Segment table](#page-380-0) in a configuration list (file), including the level mode, clock mode, segment marker mode, and output filename settings.

See also [Chapter 5.10.2.3, "File concept", on page 374](#page-373-0).

Consider also the following remote control commands:

- To define the configuration file ( $*$ , inf\_mswv) used by the calculation of the output file:
	- [\[:SOURce<hw>\]:BB:ARBitrary:WSEGment:CREate](#page-1122-0)
	- [\[:SOURce<hw>\]:BB:ARBitrary:WSEGment:CLOad](#page-1122-0)
- To define the filename of the output waveform file ( $*$ . wv): [\[:SOURce<hw>\]:BB:ARBitrary:WSEGment:CONFigure:OFILe](#page-1126-0)

Remote command:

n.a.

# **Sequencing List**

Requires a loaded multi-segment file.

Opens the dedicated dialog for configuring the associated play lists, see [Chap](#page-385-0)[ter 5.10.3.4, "Multi-segment waveform sequencing", on page 386.](#page-385-0)

Remote command: n.a.

## **Comment**

Adds a comment to the composed multi-segment file.

Remote command:

[\[:SOURce<hw>\]:BB:ARBitrary:WSEGment:CONFigure:COMMent](#page-1126-0) on page 1127

## <span id="page-380-0"></span>**Output File**

Opens the standard "File Select" dialog function and requests the filename for the multi-segment waveform to be calculated.

An output filename is required for further processing of the multi-segment waveform:

- For the internal storage triggered by the "Save List" function
- For the calculation and creation of the multi-segment waveform, triggered by the "Create" or "Create and Load" function.

Remote command:

[\[:SOURce<hw>\]:BB:ARBitrary:WSEGment:CONFigure:OFILe](#page-1126-0) on page 1127

#### **Create Output File/Create and Load Output File**

Creates a multi-segment waveform as follows:

"Create Output Creates a multi-segment waveform using the current entries in the File" segment table, see Chapter 5.10.3.2, "Segment table", on page 381. "Create and Load Output File" Creates a multi-segment waveform and loads it in the ARB.

The R&S SMW200A saves the multicarrier waveform as a file with filename, see"Output File" on page 381.

Depending on the configuration of the multicarrier waveform, calculation takes some time. Use the "Abort" function to interrupt the calculation.

## Remote command:

To define the configuration file  $(* .\inf$  mswv) used by the calculation of the output file: [\[:SOURce<hw>\]:BB:ARBitrary:WSEGment:CREate](#page-1122-0)

Or [\[:SOURce<hw>\]:BB:ARBitrary:WSEGment:CLOad](#page-1122-0)

To define the filename of the output waveform file  $(*.ww):$ 

[\[:SOURce<hw>\]:BB:ARBitrary:WSEGment:CONFigure:OFILe](#page-1126-0)

#### **5.10.3.2 Segment table**

Access:

- 1. Select "Baseband" > "ARB" > "General" > "Create Multi Segment ...".
- 2. In the "ARB: Multi Segment" > "General" dialog, select an existing list.
- 3. Select "ARB: Multi Segment" > "Segment Table".
- 4. Select "Append" to add waveform segments.
- 5. Select "Append Blank" to add a bank segment

6. Configure the "Blank Segment Settings" as required.

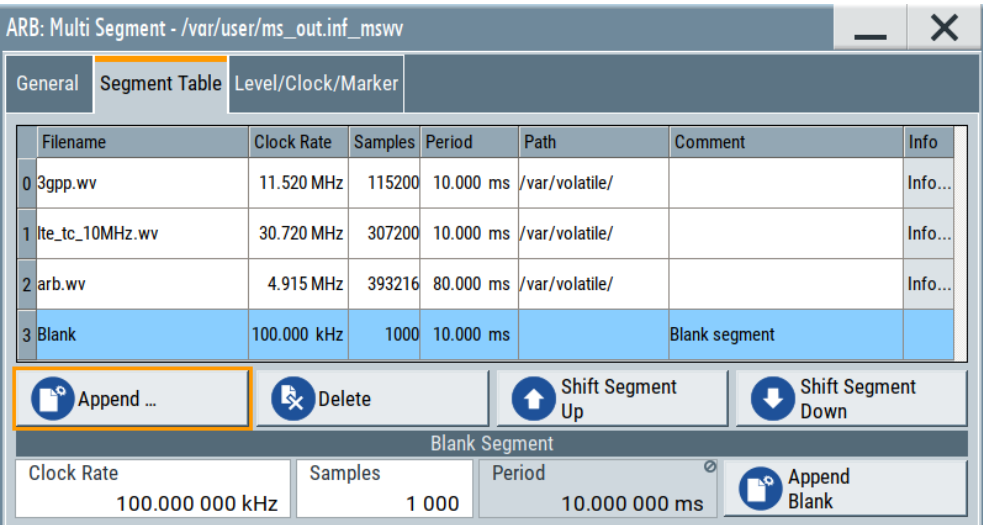

This section provides settings to create and adjust the contents of the multi-segment file.

# **Settings:**

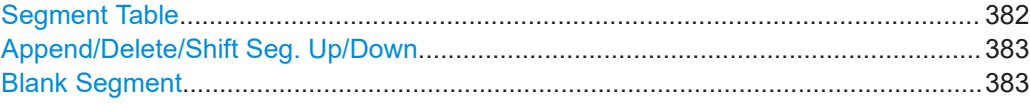

# **Segment Table**

The table lists the individual waveforms (segments) of the selected multi-segment waveform. The information about the segments is retrieved from the tags of the corresponding waveform files.

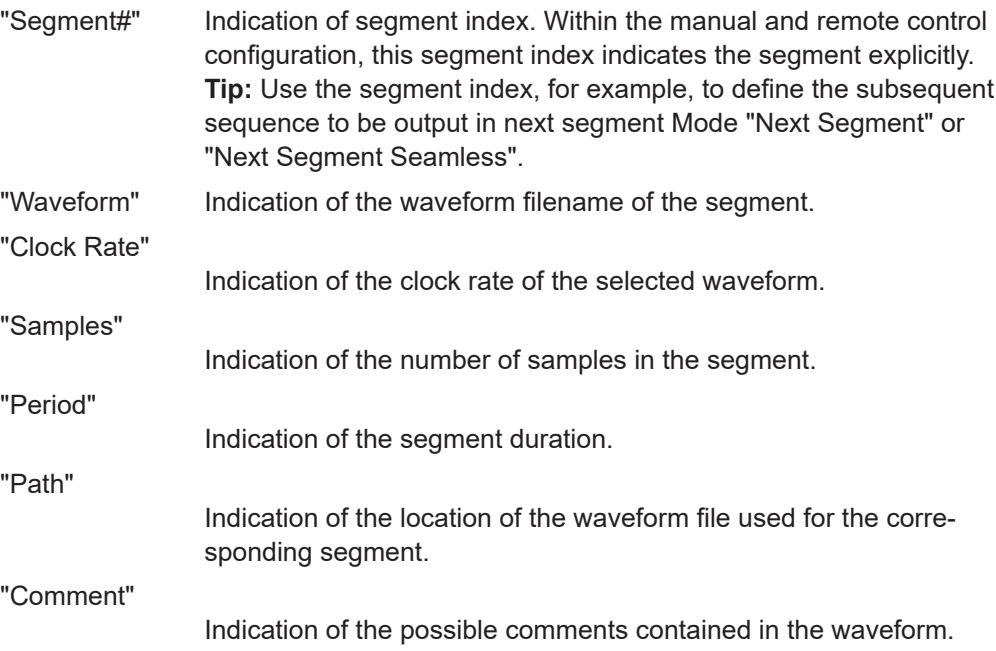

<span id="page-382-0"></span>"Info"

Indication of the possible comments contained in the waveform.

Remote command:

[\[:SOURce<hw>\]:BB:ARBitrary:WSEGment:CONFigure:SEGMent:CATalog?](#page-1121-0) [on page 1122](#page-1121-0)

# **Append/Delete/Shift Seg. Up/Down**

Standard handling functions:

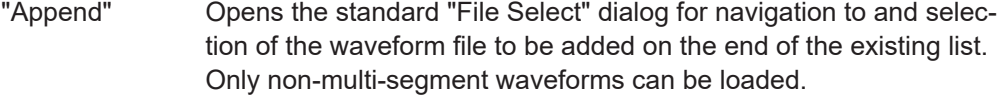

- "Delete" Removes the selected entry from the table. The waveform file itself is however not deleted.
- "Shift Segment Up"/"Shift Segment Down" Rearranges the segments, i.e. moves the selected segment up and down.

Remote command:

[\[:SOURce<hw>\]:BB:ARBitrary:WSEGment:CONFigure:SEGMent:APPend](#page-1126-0) [on page 1127](#page-1126-0)

[\[:SOURce<hw>\]:BB:ARBitrary:WSEGment:CONFigure:DELete](#page-1126-0) on page 1127

#### **Blank Segment**

Comprises the settings of a blank segment. A blank segment is a zero signal with a defined clock rate and number of samples.

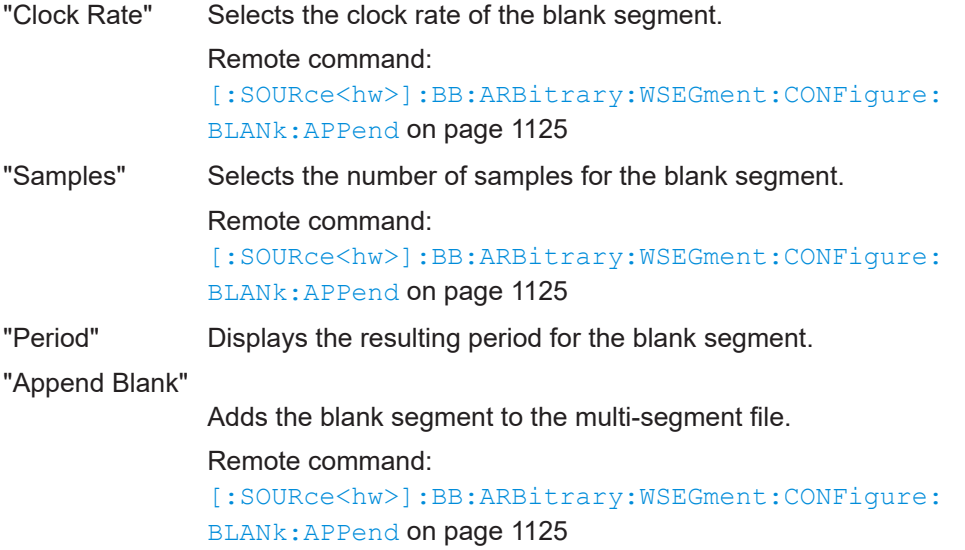

# **5.10.3.3 Level/Clock/Marker settings**

Access:

1. Select "Baseband" > "ARB" > "General" > "Create Multi Segment".

- 2. In the dialog "ARB: Multi Segment" > "General", select an existing list.
- 3. Select "ARB: Multi Segment" > "Segment Table" to configure the segments.
- 4. Select "ARB: Multi Segment" > "Level/Clock/Marker".

The "Level/Clock/Marker" tab provides settings to configure the level, marker and clock settings of the multi-segment waveform file.

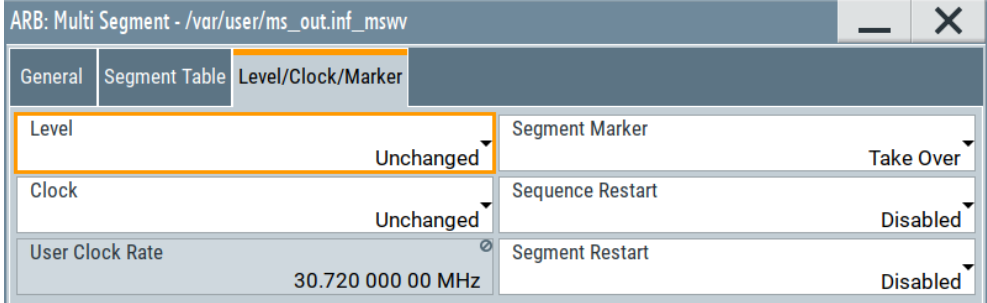

#### **Settings:**

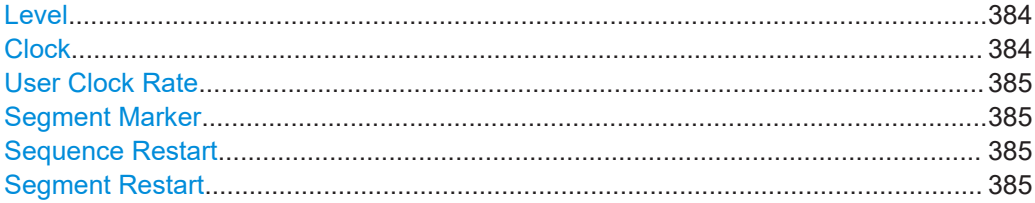

## **Level**

Defines the way that the instrument determines the output level of each of the multiple waveforms.

- "Unchanged" Concerning the level settings, the segments are output exactly as defined in the individual files. The "Level" display applies only to the segment with the highest RMS value. Sometimes, the remaining segments are output at a lower level than the displayed value.
- "Equal RMS" The output segments have the same RMS value. The displayed "Level" applies to all segments.

Remote command:

[\[:SOURce<hw>\]:BB:ARBitrary:WSEGment:CONFigure:LEVel\[:MODE\]](#page-1125-0) [on page 1126](#page-1125-0)

# **Clock**

Defines the clock mode to set the clock rate of each of the multiple waveforms.

"Unchanged" Each segment has the clock rate as in its waveform file.

**Note:** For "Next Segment Mode" > "Next Segment Seamless", the segments require equal clock rates.

<span id="page-384-0"></span>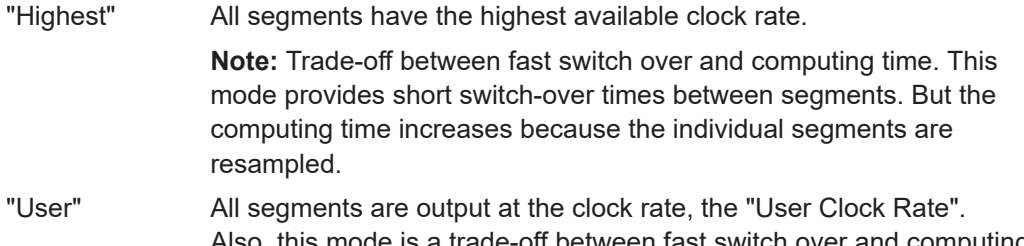

Also, this mode is a trade-off between fast switch over and computing time.

Remote command:

[\[:SOURce<hw>\]:BB:ARBitrary:WSEGment:CONFigure:CLOCk:MODE](#page-1125-0) [on page 1126](#page-1125-0)

## **User Clock Rate**

Display or sets the sample rate for multi-segment waveform output. Setting requires "Clock" > "User".

Remote command:

[\[:SOURce<hw>\]:BB:ARBitrary:WSEGment:CONFigure:CLOCk](#page-1125-0) on page 1126

#### **Segment Marker**

Defines the way the marker information within the separate segments is processed, see also [Chapter 5.10.2.4, "Impact of the marker settings", on page 374.](#page-373-0)

- "Ignore" The marker information carried in the individual segment waveform files is not considered.
- "Take Over" The output waveform file contains the marker information as configured in the individual waveform files.

#### Remote command:

[\[:SOURce<hw>\]:BB:ARBitrary:WSEGment:CONFigure:MARKer:MODE](#page-1123-0) [on page 1124](#page-1123-0)

#### **Sequence Restart**

Enables/disables the generation of an extra restart marker in the output waveform file.

If additional marker generation is enabled, the existing marker signals in the individual segment waveform files are not considered, see also [Chapter 5.10.2.4, "Impact of the](#page-373-0) [marker settings", on page 374](#page-373-0).

"Disabled" No additional marker is generated.

"Marker 1"/"Marker 2"/"Marker 3"

Generates a restart marker signal at the beginning of the first segment of the complete multi-segment sequence.

#### Remote command:

[\[:SOURce<hw>\]:BB:ARBitrary:WSEGment:CONFigure:MARKer:FSEGment](#page-1123-0) [on page 1124](#page-1123-0)

#### **Segment Restart**

Enables/disables the generation of an extra restart marker in the output waveform file.

<span id="page-385-0"></span>If additional marker generation is enabled, the existing marker signals in the individual segment waveform files are not considered, see also [Chapter 5.10.2.4, "Impact of the](#page-373-0) [marker settings", on page 374](#page-373-0).

"Disabled" No additional marker is generated.

"Marker 1"/"Marker 2"/"Marker 3"

Generates a restart marker signal at the beginning of each segment. The segment start is defined by the low-high slope of the marker signal, which applies for switching between two segments and if there is a segment replay.

Remote command:

[\[:SOURce<hw>\]:BB:ARBitrary:WSEGment:CONFigure:MARKer:ESEGment](#page-1123-0) [on page 1124](#page-1123-0)

# **5.10.3.4 Multi-segment waveform sequencing**

## Access:

- 1. Select "Baseband" > "ARB" > "General" > "Create Multi Segment".
- 2. In the "ARB: Multi Segment" > "General" dialog, select an existing list.
- 3. Select "ARB: Multi Segment" > "Segment Table".
- 4. Configure a waveform with more than one segment.
- 5. Select "ARB: Multi Segment" > "Level/Clock/Marker"
- 6. Adjust the clock settings so that all segments use the same clock rate.
- 7. Select "ARB: Multi Segment" > "General" > **"Create Output File/Create and Load Output File"**.
- 8. Select "Sequencing List...".
- 9. Select "New" or "Load" to load a sequencing list file.

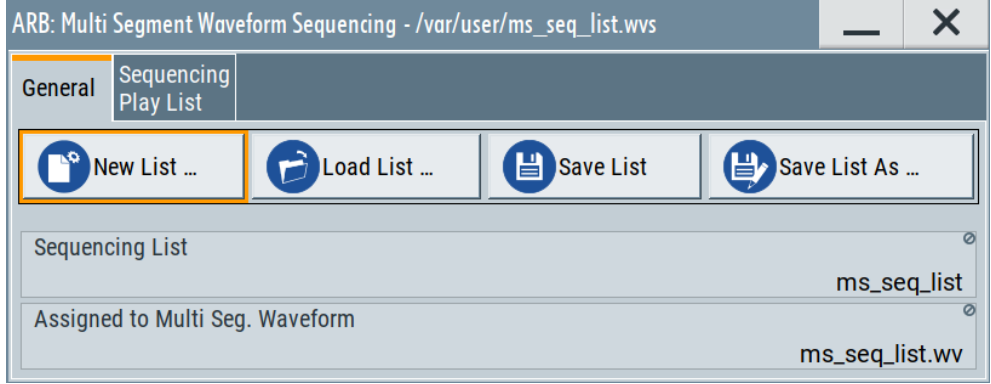

10. Select "ARB: Multi Segment Waveform Sequencing" > "Sequencing Play List" to create a "Play List".

A new sequencing list contains no information.

11. Use the "Append"/"Delete" and "Up"/"Down" functions to configure the order of processing the segments.

The user interface shows the configured play list in the form of a "Sequencing Graphic".

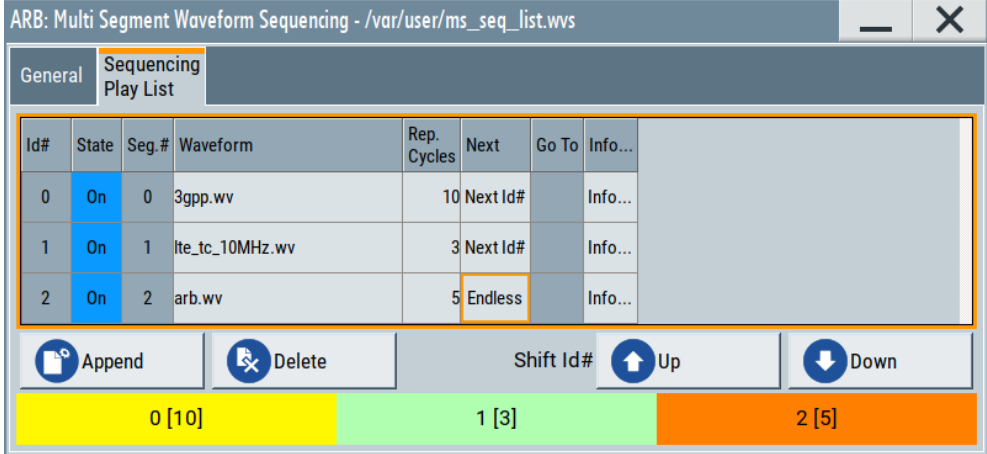

For related settings, see ["Sequencing play list settings"](#page-387-0) on page 388.

- 12. Select "ARB: Multi Segment Waveform Sequencing" > "General" > "Save" to save the "Play List".
- 13. Select "ARB: Multi Segment" > "General" > "Create and Load Output File".
- 14. To use the "Play List", select "ARB" > "Next Segment Waveform Options" > "Next Segment Mode" > "Sequencer".

# **Settings:**

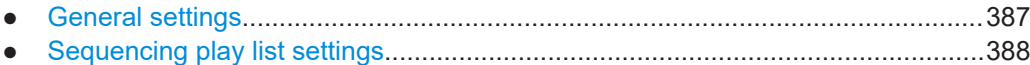

# **General settings**

Access:

► Select "Baseband" > "ARB" > "General" > "Create Multi Segment" > "Sequencing List...".

# **Settings:**

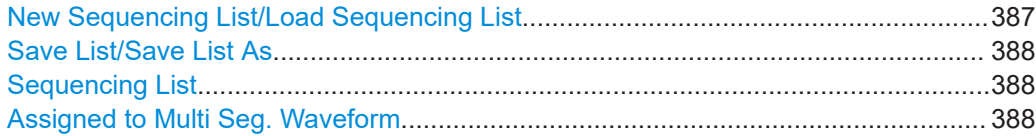

# **New Sequencing List/Load Sequencing List**

Opens the standard "Select Sequencing List" function to define the name of the new play list file or select of an existing one.

#### <span id="page-387-0"></span>Remote command:

[\[:SOURce<hw>\]:BB:ARBitrary:WSEGment:SEQuence:SELect](#page-1121-0) on page 1122

### **Save List/Save List As**

Saves the current entries of the table in a play list file. Play list files have the file extension  $*$ . wvs.

The default filename of the play list file is the same as the multi-segment waveform filename, but it can be changed.

#### **Sequencing List**

Displays the name of the selected sequencing list file, i.e. the file with the "play list" settings (see [Chapter 5.10.2.3, "File concept", on page 374\)](#page-373-0).

Remote command:

n.a.

# **Assigned to Multi Seg. Waveform**

Displays the name of the multi-segment waveform file within the current sequencing list file.

Remote command: n.a.

## **Sequencing play list settings**

Access:

► Select "Baseband" > "ARB" > "General" > "Create Multi Segment" > "Sequencing List..." > "Sequencing Play List".

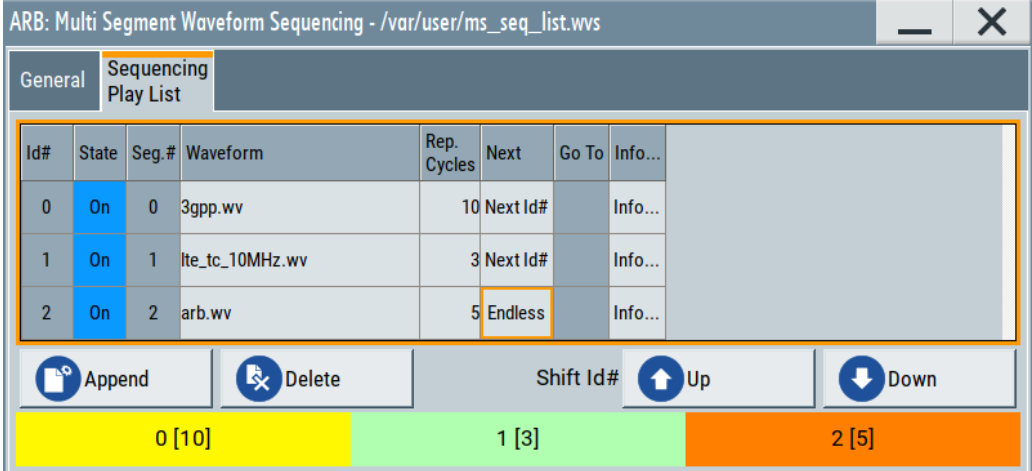

## **Settings:**

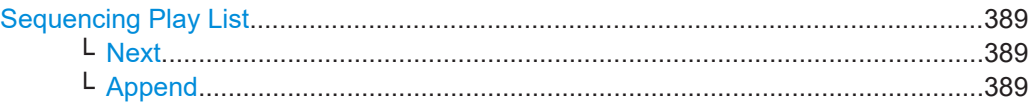

<span id="page-388-0"></span>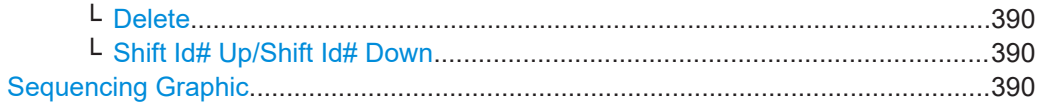

### **Sequencing Play List**

The "Sequencing Play List" table defines the sequence order for processing the waveform file segments. Also, you can set the repetition of individual segments.

"Id#" Indicates the row number.

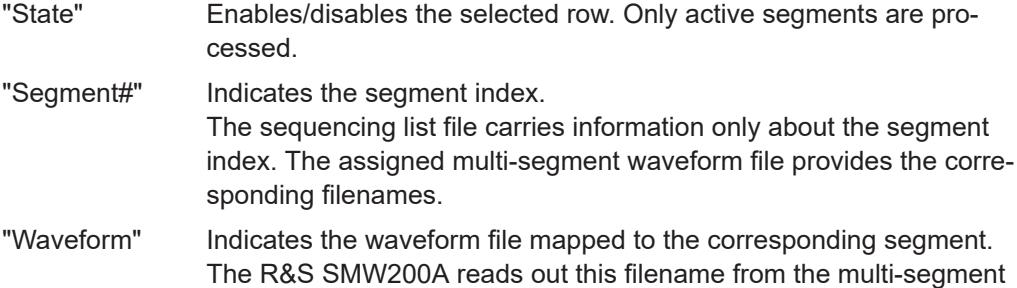

- waveform file. Available are only waveform files from the pool of segments of the selected multi-segment waveform file.
- "Repetition Cycles"

Sets the number of times the selected segment is cyclically repeated before the next segment in the sequence is processed.

"Info" Opens a dialog with detailed information about the currently selected waveform.

Remote command:

See "Append" on page 389

### **Next ← Sequencing Play List**

Determines the action after completing the current segment. For example, determines which segment the R&S SMW200A is processes after the processing the current segment.

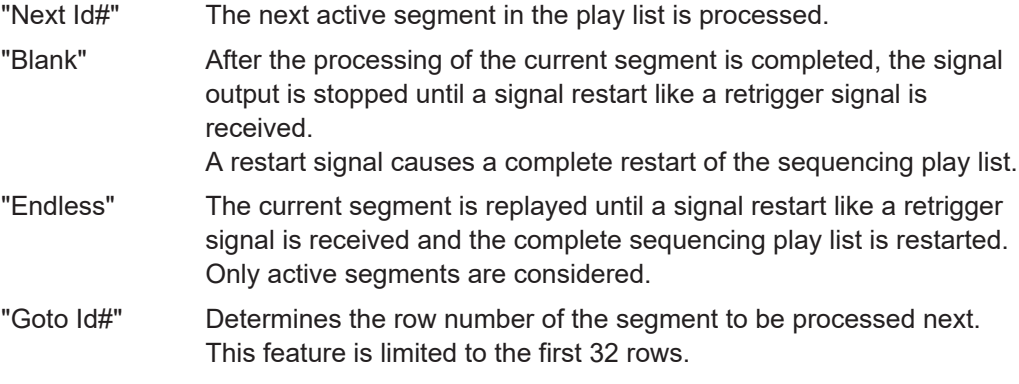

# **Append ← Sequencing Play List**

Inserts a new row at the end of the sequencing play list table.

#### <span id="page-389-0"></span>Remote command:

[\[:SOURce<hw>\]:BB:ARBitrary:WSEGment:SEQuence:SELect](#page-1121-0) on page 1122 [\[:SOURce<hw>\]:BB:ARBitrary:WSEGment:SEQuence:APPend](#page-1121-0) on page 1122

## **Delete ← Sequencing Play List**

Deletes the selected row.

#### **Shift Id# Up/Shift Id# Down ← Sequencing Play List**

Rearranges the rows that means moves the selected row up and down.

# **Sequencing Graphic**

Displays the play list graph according to the current configuration.

The graph shows the segment sequence, the segment number, and the number of times the segment is repeated; considered are only the active segments.

#### **5.10.3.5 Multi-segment waveform trigger settings**

The settings in the "Trigger In (MSW)" tab are visible only if a multi-segment waveform is loaded into the ARB.

Access:

- 1. Load a multi-segment waveform in the ARB. See [Chapter 5.10.3, "Multi-segment settings", on page 378.](#page-377-0)
- 2. Select "Baseband" > "ARB" > "Trigger In (MSW)".

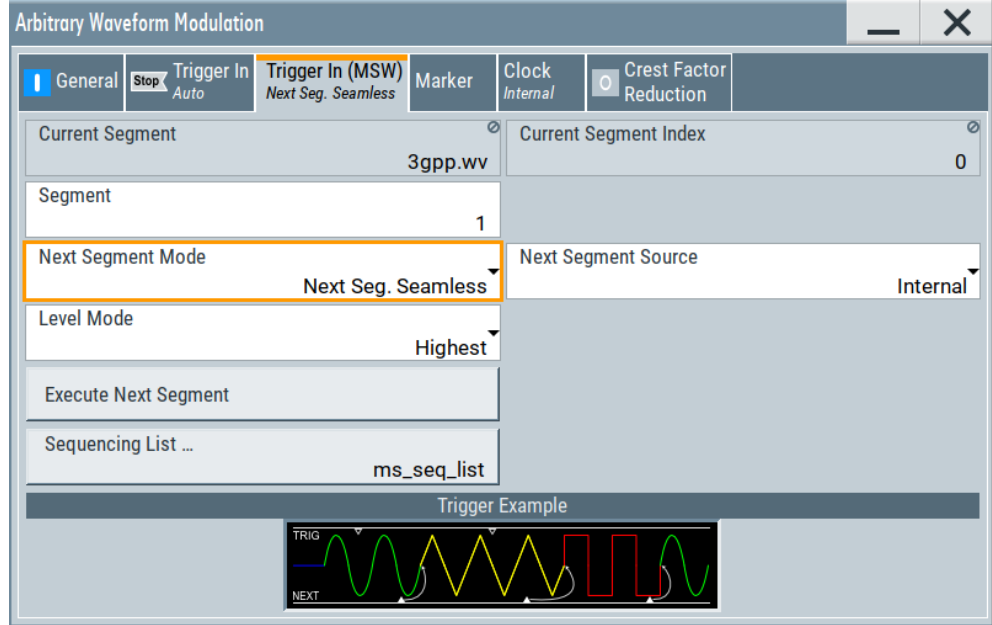

The tab provides settings to configure the trigger for switching between the segments of a multi-segment waveform. The parameters depend on the selected trigger source.

#### **Settings:**

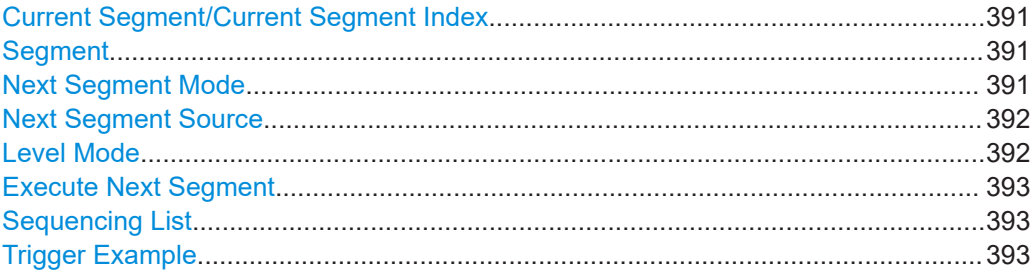

#### **Current Segment/Current Segment Index**

Indicates the waveform segment (segment filename and index) that is output.

## Remote command:

[\[:SOURce<hw>\]:BB:ARBitrary:WSEGment?](#page-1119-0) on page 1120 [\[:SOURce<hw>\]:BB:ARBitrary:WSEGment:NAME?](#page-1120-0) on page 1121

#### **Segment**

Selects the waveform segment to be output after the segment indicated as "Current Segment". This parameter determines the start segment when switching on the ARB and enables switching over to any other segment.

The following events cause a switch over:

- A trigger event of an external next segment
- An internal segment trigger that is a change in the segment index in the "Segment" field

Use the parameter Next Segment Mode to define whether the new segment is generated immediately or only after the previous segment has been fully generated (wrap around). The subsequent trigger event after the last segment causes the first segment to be output again.

For more information, see [Chapter 5.10.2.5, "Impact of the trigger settings and next](#page-374-0) [segment settings", on page 375.](#page-374-0)

#### Remote command:

[\[:SOURce<hw>\]:BB:ARBitrary:WSEGment:NEXT](#page-1120-0) on page 1121

#### **Next Segment Mode**

Defines the way the **switch over between the segments** in a multi-segment waveform is executed.

The regular trigger mode for starting the waveform generation and **triggering the whole multi-segment sequence** is set with the parameters in the "ARB > Trigger" tab. The segment currently being output is displayed at "Current Segment". The "Trigger Example" graph displays schematically the waveform output, depending on the activated trigger and the next segment settings.

For background information, refer to [Chapter 5.10.2.5, "Impact of the trigger settings](#page-374-0) [and next segment settings", on page 375.](#page-374-0)

For detailed information on how the regular trigger signal affects the multi-segment waveform processing in combination with the different values for "Next Segment Mode", refer to [Chapter 5.10.5, "Reference to triggering of multi-segment waveforms",](#page-398-0) [on page 399](#page-398-0).

<span id="page-391-0"></span>**Note:** The seamless switch over and the sequencer mode require segments with equal sample rate.

"Same Segment"

The processing of the multi-segment waveform file is similar to the processing of a non-multi-segment waveform. There is no switching to consecutive segments upon the receiving of a trigger event. To trigger switching between the segments, change the segment index in the "Segment" field.

"Next Segment"

The current segment ceases to be output when a trigger event for a new segment occurs, and the new segment starts to be output after a system-imposed signal gap.

"Next Segment Seamless"

If all segments have the same sample rate, the new segment is not output until all segments are output (wrap around), i.e. the signal transition is seamless.

"Sequencer" The waveform files are processed according to the order and repetition cycles defined in the special sequencing list file  $(*.wvs)$ assigned to the multi-segment waveform file. This "play list" is defined in the [Multi-segment waveform sequencing](#page-385-0) dialog.

Remote command:

[\[:SOURce<hw>\]:BB:ARBitrary:TRIGger:SMODe](#page-1123-0) on page 1124

# **Next Segment Source**

Selects whether the next segment is switched upon receiving of an external trigger signal or upon executing of software next segment trigger (see [Figure 5-32\)](#page-375-0).

This parameter is disabled if a sequencing play list is used.

- "Internal" Switch over to any segment is triggered manually with the "Execute Next Segment" function.
- "External Global Next Segment"

The trigger event for switching to the next segment is input as configured on one of the USER x connectors.

See also [Chapter 12.2, "Configuring local and global connectors",](#page-744-0) [on page 745.](#page-744-0)

Remote command:

[\[:SOURce<hw>\]:BB:ARBitrary:WSEGment:NEXT:SOURce](#page-1120-0) on page 1121

# **Level Mode**

Sets how the instrument levels the individual segments in a multi-segment signal. The parameter is important if waveforms with different crest factors are used.

"Highest" All segments are output at the highest available crest factor.

"Unchanged" Each segment is output with the crest factor defined in its waveform file.

Remote command:

[\[:SOURce<hw>\]:BB:ARBitrary:WSEGment:LMODe](#page-1121-0) on page 1122

#### <span id="page-392-0"></span>**Execute Next Segment**

For "Next Segment Source = Internal", triggers manually switch over to the subsequent segment in the multi-segment file. The subsequent segment can be any segment within the multi-segment file and is defined by the parameter "Segment".

This parameter is disabled if a sequencing play list is enabled.

#### Remote command:

[\[:SOURce<hw>\]:BB:ARBitrary:WSEGment:NEXT:EXECute](#page-1120-0) on page 1121

#### **Sequencing List**

Opens a dialog box for defining the "play lists", see [Chapter 5.10.3.4, "Multi-segment](#page-385-0) [waveform sequencing", on page 386](#page-385-0).

Remote command:

[\[:SOURce<hw>\]:BB:ARBitrary:WSEGment:SEQuence:SELect](#page-1121-0) on page 1122

#### **Trigger Example**

Displays an example of a multi-segment waveform. The currently enabled trigger and next segment mode are considered. After the instrument is switched on, the graph of the last loaded waveform is displayed.

**Note:** The curves plotted in this dialog box are textbook examples, "not measured" waveforms. They are intended to visualize the trigger and next segment settings more clearly.

Remote command: n.a.

# **5.10.4 Working with multi-segment waveform files**

This section provides step-by-step instructions on how to configure and use the multisegment settings. The Figure 5-33 shows the essential stages of multi-segment waveform configuration, together with the corresponding user interface dialogs and if applicable, the corresponding file extensions. Perform the necessary settings, enable the signal generation, and provide the trigger signal.

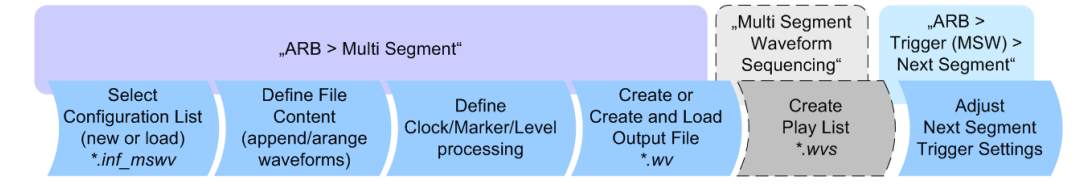

*Figure 5-33: Basic workflow for generation of multi-segment waveforms*

#### **To generate a multi-segment waveform file**

- 1. In the "ARB" > "General" > "Create Multi Segment" > "General" dialog, select "New List" to create an empty list.
- 2. Use the "ARB: Multi Segment" > "Segment Table" > "Append" function to add multiple waveform files.
- 3. In the "ARB: Multi Segment" > "Level/Clock/Marker" dialog, adjust the "Level", "Clock", and "Segment Marker" settings.
- 4. Select the "ARB" > "Create Multi Segment" > "General" > "Output File" to enter the filename.
- 5. Select "Save List" to save the configuration file.
- 6. Select "Create Output File" or "Create and Load Output File".
- 7. Select "State" > "On".

The following description emphasizes on the settings required to fulfill the particular task or achieve the desired performance; standard basic settings are not discussed.

All provided examples use the example segment sequence as shown on Figure 5-34.

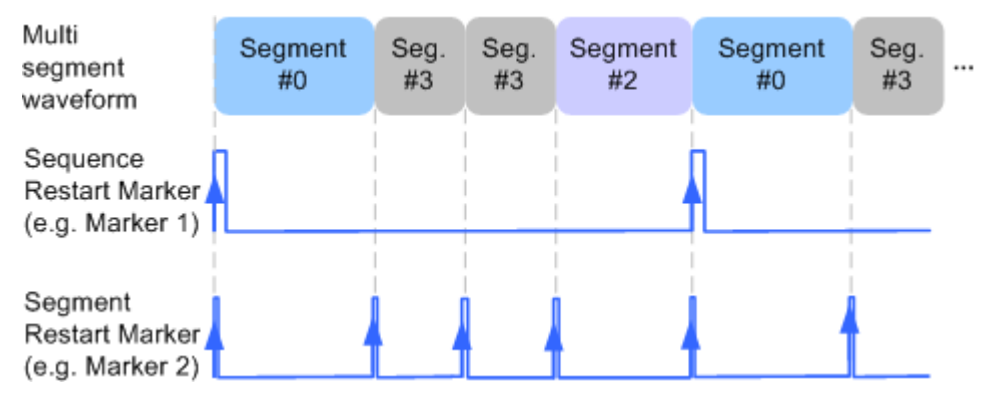

*Figure 5-34: Example: multi-segment sequence with marker signals*

See how to:

- "To switch output segments manually" on page 394
- ["To generate a multi-segment signal without signal interruptions"](#page-394-0) on page 395
- ["To enable external triggering for high-speed switch over"](#page-395-0) on page 396
- ["To use the play list function"](#page-396-0) on page 397
- ["To add marker signals"](#page-397-0) on page 398

#### **To switch output segments manually**

When testing a DUT using different test signals, you want to switch dynamically and flexibly between any of the test signals. For example, switching due to the outcome of the previous test. The following settings enable flexible dynamic switch over between the segments in a multi-segment waveform.

We assume that a multi-segment sequence composed of 4 segments ("Seg#0", "Seg#1", "Seg#2" and "Seg#3") is created and loaded in the ARB. See ["To generate a](#page-392-0) [multi-segment waveform file"](#page-392-0) on page 393). The required output order of the segments is "Seg#0", "Seg#3", "Seg#2". The instrument is operated manually, the ARB is enabled, and the instrument output is on.

1. Select "ARB" > "Trigger In (MSW)" > "Next Segment Mode" > "Next Segment".

The transition between the segments is abrupt.

- <span id="page-394-0"></span>2. To enable manual next segment triggering, select "ARB" > "Trigger In (MSW)" > "Next Segment Source" > "Internal".
- 3. To enable manual triggering, proceed as follows:
	- a) Select "ARB" > "Trigger In" > "Mode" > "Armed Auto".
	- b) Select "Source" > "Internal".
	- c) Tap "Execute Trigger" to trigger the signal generation.

The "ARB" > "Trigger In (MSW)" settings display the current output segment: "Current Segment Name = Seg#0" and "Curent Segment Index = 0". Outputs the "Seg#0" continuously.

4. Set "ARB" > "Trigger In (MSW)" > "Segment" > "3" to output the second segment in the sequence order.

The parameter "Current Segment Index" changes to segment index 3. "Seg#3" is output continuously.

- 5. In the "ARB" > "Trigger In" dialog, tap "Execute Trigger" to restart "Seg#3".
- 6. Set "ARB" > "Trigger In (MSW)" > "Segment" > "2" to output the third segment in the sequence order.

The sequencer outputs "Seg#2" continuously.

7. To switch over to "Seg#0", change the "ARB" > "Trigger In (MSW)" > "Current Segment Index", etc.

The ARB sequencer mode provides settings to achieve the same goal in a more convenient way, see ["To use the play list function"](#page-396-0) on page 397.

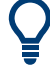

## **Faster flexible dynamic switch over**

When controlling remotely via an external computer, the following settings enable switching times of about 20 ms. These times apply for segments with the same sample rate and about 200 ms for segments with different sample rates:

- "ARB" > "Trigger In (MSW)" > "Next Segment Mode" > "Next Segment".
- "ARB" > "Trigger In" > "Mode" > "Auto"
- "ARB" > "Trigger In" > "Source" > "Internal"

## **To generate a multi-segment signal without signal interruptions**

Testing receivers requires a continuous output of different test signals without interrupting the signal. The test signals then produce a complex total signal with no signal gaps on switch over. Control procedures can use a simulated back channel of the receiver (trigger line or remote control).

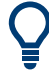

Switching times depend on the length of the segment currently being output, because the switch over to the next segment does not take place until the current segment ends.

<span id="page-395-0"></span>To overcome wrap-around problems and generate multi-segment signals without signal gaps between the segments, consider the following settings:

- 1. Enable "ARB" > "Trigger In (MSW)" > "Next Segment Mode" > "Next Segment Seamless"
- 2. Select "ARB" > "Trigger In" > "Mode" > "Auto"
- 3. Select "ARB" > "Trigger In" > "Source" > "Internal"
- 4. Change the value of the parameter "ARB" > "Trigger In (MSW)" > "Segment" to select the segment index processed after completing the current one.

The R&S SMW200A outputs a segment ("Current Segment") continuously as long as you do not change the value of the parameter "Segment".

5. The seamless transition between the segments requires waveforms with equal clock rate.

If the waveforms feature different sample rates, select "ARB" > "Create Multi Segment" > "Level/Clock/Marker" > "Clock Mode" > "Highest" or "Clock Mode" > "User" to resample the waveforms.

## **To enable external triggering for high-speed switch over**

Testing a DUT or a chip with different test signals at high throughput requires a fast switch over. For example, when testing ATE devices during manufacturing.

We assume that you created and loaded the required multi-segment sequence into the ARB, see ["To generate a multi-segment waveform file"](#page-392-0) on page 393. The instrument outputs the segments in incremental order.

The instrument is in manual operation mode, the ARB is enabled and the instrument output is on. An external global or local trigger source is connected to the instrument and the corresponding connectors are configured.

The following settings enable switching times of about 5 us and the test signals are scrolled through with the aid of an external trigger signal:

- 1. Select "ARB" > "Trigger In (MSW)" > "Next Segment Mode" > "Next Segment".
- 2. Select "ARB" > "Trigger In (MSW)" > "Next Segment Source" > "External Global Next Segment 1".
- 3. Do not change the displayed segment index via "ARB" > "Trigger In (MSW)" > "Segment".
- 4. Select "ARB" > "Trigger In" > "Mode" > "Auto".
- 5. Select "Source" > "External Global Trigger"/"External Local Trigger".
<span id="page-396-0"></span>6. If the waveforms in the multi-segment file feature different sample rates, select "ARB" > "Create Multi Segment" > "Level/Clock/Marker" > "Clock Mode" > "Highest" or "Clock Mode" > "Highest" to resample the waveforms.

The switch over between the segments is triggered by the receiving of an external trigger event. The segments are output in incremental order. As long as the instrument receives a new trigger event, it outputs the "Current Segment" continuously. A new trigger event aborts the output of the current segment immediately and starts the processing of the next one in the sequence.

**Tip:** To output the segments in any order, use the ARB sequencer mode, see "To use the play list function" on page 397.

See also [Chapter 12.2, "Configuring local and global connectors", on page 745.](#page-744-0)

## **To use the play list function**

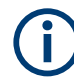

The ARB sequencer mode requires waveform files with equal clock rate.

We assume that you created and loaded a multi-segment sequence with four segments into the ARB, see ["To switch output segments manually"](#page-393-0) on page 394. The required output order of the segments is "Seg#0", "Seg#3" (twice) and "Seg#2". The instrument is in manual operation mode, the ARB is enabled and the instrument output is on.

The following settings show an example of how to configure this segment output order with the help of the ARB sequencing function.

- 1. In the "ARB: Multi Segment" dialog, select "Create and Load".
- 2. Select "General" > "Sequencing List".

The "Multi Segment Waveform Sequencing" dialog opens. It displays the new play list and the current multi-segment waveform file.

- 3. Select "Sequencing Play List".
- 4. Configure the settings as follows:
	- a) "Id#" = "0": "Seg#" = "0", "Rep. Cycles" = "1", "Next" = "Next Id#"
	- b) "Id#" = "1": "Seg#" = "3", "Rep. Cycles" = "2", "Next" = "Next Id#"
	- c) "Id#" = "2": "Seg#" = "2", "Rep. Cycles" = "1", "Next" = "Goto Id", "Go To" = "0" This setting creates a loop to the first segment in the sequence.

Generating multi-segment waveform files

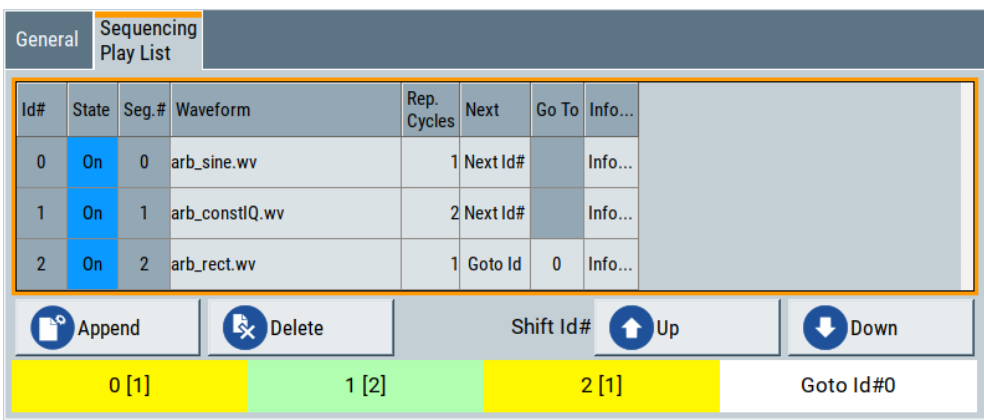

- 5. To save the configuration, select "General" > "Save List" .
- 6. To use this play list, select "ARB" > "Trigger (MSW)" > "Next Segment Mode" > "Sequencer".
- 7. Select the trigger mode "Mode" = "Armed Auto".
- 8. Select the trigger source "Source" = "Internal".

The segments are played back (output) as defined in the sequencing list. The switch over to the next segment is performed automatically according to the rules and segment order defined in the "Sequencing Play List".

## **To add marker signals**

We assume, that a multi-segment sequence composed of the segments Seg#0 [1], Seg#3 [2], Seg#2 [1] is created and loaded in the ARB (see ["To use the play list func](#page-396-0)tion" [on page 397](#page-396-0)). The multi-segment sequence starts with Seg#0 and this segment is output once. The instrument is operated manually, the ARB generator is in active state, and the instrument output is switched on.

To add marker signals at the beginning of each segment and at the beginning of the sequence (see [Figure 5-34\)](#page-393-0), two additional marker signals, "Marker 2" and "Marker 1", are enabled and inserted into the multi-segment waveform.

- 1. Select "ARB > Marker > Marker Mode > Marker 1/Marker2 = Unchanged" to enable taking over of the marker signals defined inside the multi-segment sequence. If necessary, adjust the marker delay settings.
- 2. Select the "Block Diagram > Trigger/Marker/Clock" and map the "Logical Signals > Marker 1/Marker 2" to the desired connectors ("Global Connectors > User x > Direction = Output" and "Signal = Baseband Marker 1/Baseband Marker 2")
- 3. In the "ARB > Multi Segment > Level/Clock/Marker" dialog, select "Segment Marker = Ignore"
- 4. Enable "Level/Clock/Marker > Sequence Restart = Marker 1"

<span id="page-398-0"></span>5. Enable "Level/Clock/Marker > Segment Restart = Marker 2"

An extra restart marker signal is generated at the beginning of each segment and the beginning of the waveform. These restart markers *overwrite* the existing Marker 1 and Marker 2 trace signals defined in the waveforms of the individual segments.

## **5.10.5 Reference to triggering of multi-segment waveforms**

Signal generation of multi-segment waveforms takes place differently according to the trigger selected in the "ARB > Trigger In" section. The sections provide a detailed explanation of the effect of a trigger event on the multi-segment waveform processing, depending on the enabled "Next Trigger Mode". Refer to [Chapter 5.10.2.5, "Impact of](#page-374-0) [the trigger settings and next segment settings", on page 375](#page-374-0) for background information.

## **5.10.5.1 Triggering in "Next trigger mode = same segment"**

Depending on the trigger setting, the currently selected segment is continuously output either immediately or after a trigger event.

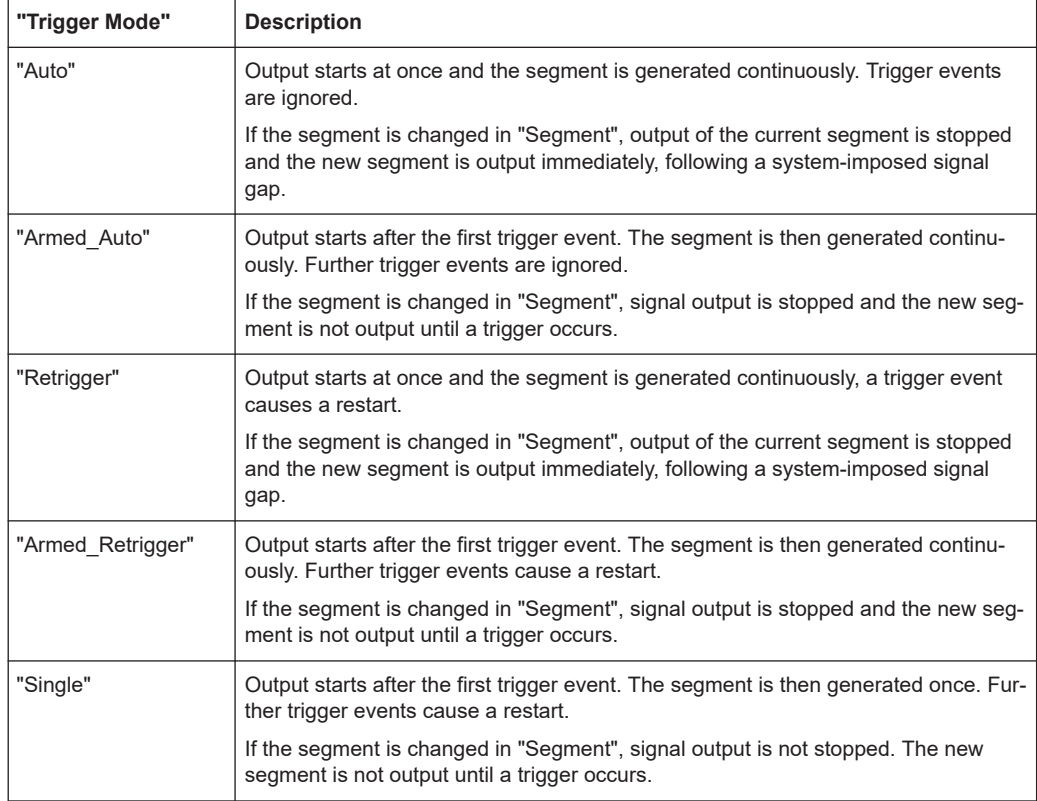

*Table 5-22: Waveform triggering: "Next Trigger Mode = Same Segment", "Trigger Source = Internal"*

## **5.10.5.2 Triggering in "Next trigger mode = next segment"**

Depending on the trigger setting, the segment selected under "Segment" is output either immediately or after a trigger event. If the segment index is changed in "Segment", the new segment is not output until a trigger occurs.

*Table 5-23: Waveform triggering: "Next Trigger Mode = Next Segment", "Trigger Source = Internal"*

| "Trigger Mode" | <b>Description</b>                                                                                                    |
|----------------|----------------------------------------------------------------------------------------------------|
| "Auto"         | Output starts at once and the segment is generated continuously.                                                                                                    |
|                | If the segment index is changed in "Segment", output of the current segment is<br>stopped and the new segment is output immediately, following a system-imposed<br>signal gap. |
| "Armed Auto"   | Output starts after the first trigger event. The segment is then generated continu-<br>ously.                                                                                  |
|                | If the segment index is changed in "Segment", output of the current segment is<br>stopped and the new segment is output immediately, following a system-imposed<br>signal gap. |
| "Single"       | Output starts after the first trigger event. The segment is then generated once. Fur-<br>ther trigger events cause a restart.                                                  |
|                | If the segment index is changed in "Segment", the new segment is not output until<br>a trigger occurs.                                                                         |

### *Table 5-24: Waveform triggering: "Next Trigger Mode = Next Segment", "Trigger Source = External"*

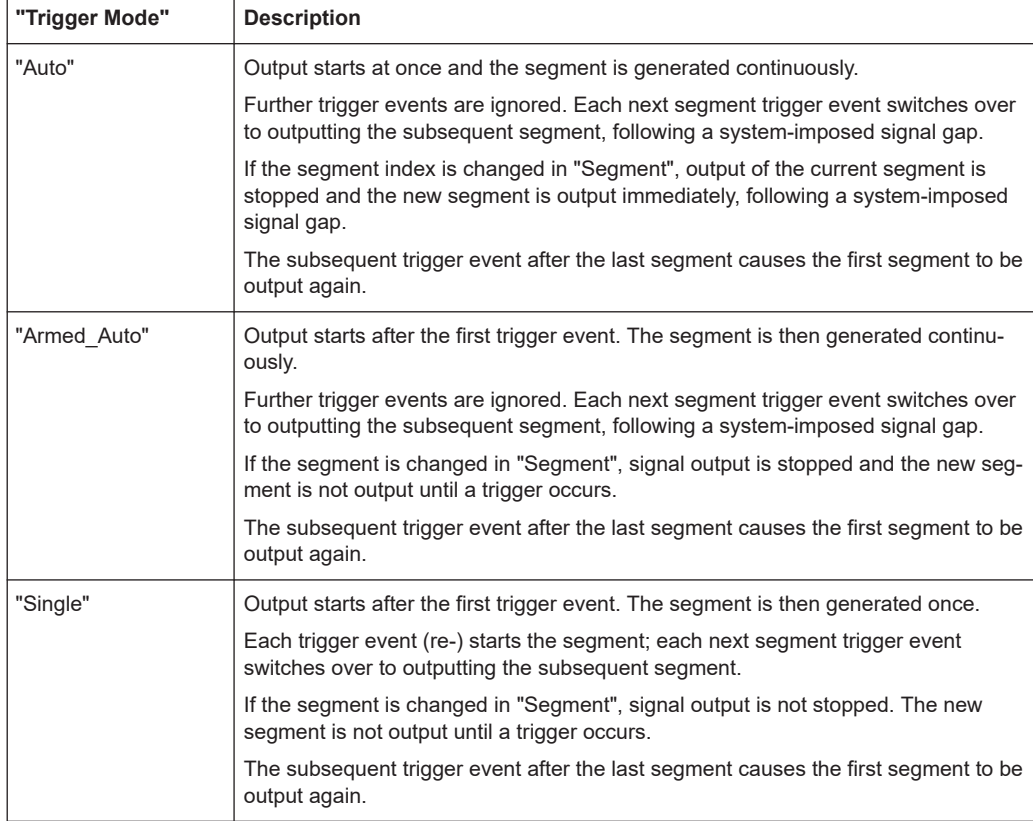

For description of the "Retrigger" and "Armed\_Retrigger" trigger modes, see [Table 5-22](#page-398-0).

## **5.10.5.3 Triggering in "Next trigger mode = next segment seamless"**

The segment selected under "Segment" is output. This mode is only available if all segments have the same sample rate.

| "Trigger Mode" | <b>Description</b>                                                                                                    |
|----------------|----------------------------------------------------------------------------------------------------|
| "Auto"         | Output starts at once and the segment is generated continuously.                                                                                                    |
|                | If the segment is changed in "Segment", the new segment is output seamlessly<br>after the output of the current segment is complete.                                                             |
| "Armed Auto"   | Output starts after the first trigger event. The segment is then generated continu-<br>ously.                                                                                                    |
|                | If the segment is changed in "Segment", signal output is stopped and the new seg-<br>ment is not output until a trigger occurs.                                                                  |
| "Single"       | Output starts at once and the segment is generated continuously.                                                                                                    |
|                | Each trigger event (re-) starts the segment; each next segment trigger event<br>switches over to outputting the subsequent segment once the output of the current<br>segment has been completed. |
|                | If the segment is changed in "Segment", the new segment is output seamlessly<br>after the output of the current segment is complete.                                                             |

*Table 5-25: Waveform triggering: "Next Trigger Mode = Next Segment Seamless", "Trigger Source = Internal"*

#### *Table 5-26: Waveform triggering: "Next Trigger Mode = Next Segment Seamless", "Trigger Source = External"*

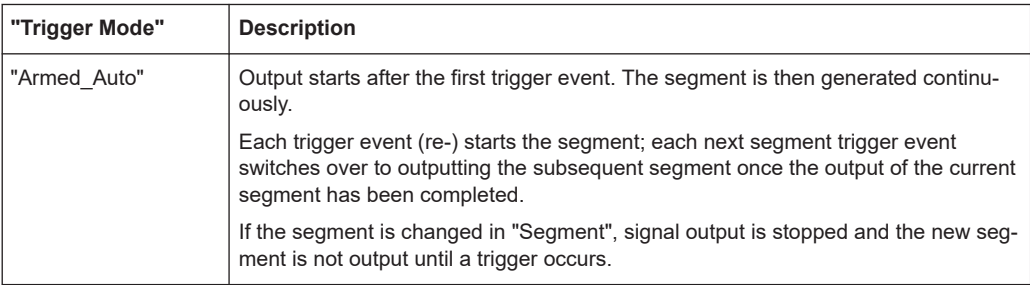

For description of the "Retrigger" and "Armed\_Retrigger" trigger modes, see [Table 5-22](#page-398-0).

## **5.10.5.4 Triggering in "Next trigger mode = sequencer"**

The waveform files are processed according to the order and repetition cycles defined in the special sequencing list file  $(*.wws)$  assigned to the multi-segment waveform file.

# **5.11 Generating multicarrier waveform signals**

To simulate complex multicarrier scenarios with different baseband signals, the R&S SMW200A provides the possibility to generate multicarrier waveforms. These waveforms can consist of up to 512 carriers, each modulated by the same or by different user-selectable baseband signal.

The multicarrier waveform is a practical solution for the generation of a complex broadband signal, for example:

- Multicarrier waveforms build from signals of different communication standards (e.g. CDMA2000 or 3GPP FDD)
- Multicarrier waveforms composed of several signals from the same communication standard as in LTE Advanced.

Generation of multi-segment waveform files is possible in configurations with separated baseband sources: "System Configuration" > "Fading/Baseband Config" > "BB Source Config" > "Separate Sources".

## **5.11.1 Required options**

See [Chapter 5.7.1, "Required options", on page 315.](#page-314-0)

Multicarrier waveform files require the corresponding digital standard options (R&S SMW-K2xx) of all included standards.

## **5.11.2 About the multicarrier waveforms**

This chapter provides background information on the ARB functionality for generating of multicarrier signals and the impact of the provided settings. See [Chapter 5.11.4,](#page-416-0) ["How to use the multicarrier function", on page 417](#page-416-0) for information on how to use the provided settings to configure a multicarrier signal.

The multicarrier waveforms are a convenient way to configure the broadband test signals required for transmitter or receiver tests. Even complex multicarrier scenarios composed of signals from different digital standards can be created and used for these tests.

Because the multicarrier files are processed by the ARB, the composed waveform file must be created before it is loaded to and played by the ARB. The R&S SMW200A saves the created multicarrier waveform file under a user-definable name; as with the single carrier waveforms, the used file extension is  $\star$ , wv. The instrument appends additional information to the header of the composed waveform file. When the created waveform is loaded, the graphical interface displays information on clock rate, number of samples and creation day.

## **Multicarrier waveforms versus multicarrier continuous wave signals**

By default, the ARB multicarrier waveform application does not generate multicarrier continuous wave signals (CW) that are aligned to the center frequency. Signals generated by the digital standard "Multi Carrier CW" are aligned to the center frequency.

<span id="page-402-0"></span>To generate a multicarrier CW, create a constant DC input signal, see ["Create Test Sig](#page-325-0)nal" [on page 326.](#page-325-0) Select a signal period that is matching the carrier frequency distances.

To reach a smooth transition between end and start signal, make sure that the actual carrier frequency offset is rounded: Select "Mode" > "Equidistant Carrier Spacing" to set a frequency resolution that is the inverse of the signal period of the output signal. See Chapter 5.11.2.1, "Defining the carrier frequency", on page 403.

## **General principle for composing the multicarrier signal**

The following is a list of the general steps used for composing the multicarrier signal:

- In the default mode, the up to 512 carriers are equally spaced and centered toward the RF frequency or the baseband DC line. The carrier spacing is adjustable within the total available bandwidth. Make sure that the total RF bandwidth of the composed multicarrier signal does not exceed the available RF bandwidth.
- Another possibility is to define the center frequency of each of the carrier individually, see also Chapter 5.11.2.1, "Defining the carrier frequency", on page 403.
- Define each carrier separately in terms of power, phase and modulated input signal.

To define the leveling of the composed multicarrier signal, use the parameter "Power Reference", see ["Power Reference"](#page-408-0) on page 409.

- Optionally, optimize the crest factor of the multicarrier output signal, see [Chap](#page-403-0)[ter 5.11.2.2, "Optimizing the crest factor", on page 404](#page-403-0).
- After all multicarrier processing steps are completed, the instrument calculates the resulting peak and RMS power over the total signal. This value is then written in the waveform file.

For more information, refer to the specifications document.

### **5.11.2.1 Defining the carrier frequency**

There are two ways to define the carrier frequency of the individual carriers in the multicarrier signal:

- Enable the arbitrary carrier frequency distribution and specify the carrier frequency of each carrier individually.
- Use the built-in equidistant carrier spacing distribution function.

### **About equidistant carrier spacing**

Equidistant carrier spacing implies a uniform distribution around the RF frequency. This method derives the carrier frequencies automatically from the selected number of carriers and the carrier spacing.

The maximum carrier spacing  $\Delta f_{max}$  is a function of the available total bandwidth  $f_{tot}$  and the selected number of carriers n. Calculate  $\Delta f_{\text{max}}$  as follows:

$$
\Delta f_{max} = \frac{f_{tot}}{n-1}
$$

<span id="page-403-0"></span>The method rounds the value of the carrier spacing  $\Delta f_{\text{round}}$  so that the carrier that is closest to the center RF frequency shows no phase jump. Also, this method holds for unmodulated carriers only. Rounding includes the output signal duration  $t<sub>output</sub>$  and the actual carrier spacing Δf as follows:

For an odd number of carriers:

$$
\Delta f_{round} \simeq \frac{1}{t_{output}} * [\Delta f * t_{output}]
$$

For an even number of carriers:

$$
\Delta f_{round} \simeq \frac{2}{t_{output}} * [0.5 * \Delta f * t_{output}]
$$

To avoid wrap-around problems, you can slightly modify the effective applied carrier spacing. See also "Mode" [on page 406.](#page-405-0)

## **5.11.2.2 Optimizing the crest factor**

An introduction to the topic is provided in [Chapter 5.5.1.9, "Methods for optimizing the](#page-258-0) [crest factor", on page 259.](#page-258-0) This section focuses on the settings provided for and related to the multicarrier signals.

The R&S SMW200A provides a crest factor reduction by an automatic optimization upon selected values for the following parameters:

"Crest Factor Mode":

This mode offers multicarrier output signals with minimized or maximized target crest factor values via internal phase corrections of the single carriers. For a disabled mode ("Off"), there are no phase corrections.

● "Clipping":

Clipping reduces the peak power of the output multicarrier signal. The clipped peak power level is the sum of the RMS level of the unclipped multicarrier signal and the parameter "Target Crest Factor".

Because clipping also reduces the RMS level, the resulting crest factor of the clipped signal is slightly above the "Target Crest Factor".

- "Target Crest Factor": Sets the target crest factor. A value above the crest factor of the unclipped multicarrier signal has no effect.
- "Filter Cut Off Frequency":

This frequency is the lowpass filter frequency. If the cutoff frequency equals half of the output sample rate, a final lowpass filter improves the spectrum of the clipped multicarrier signal. But lowpass filtering can also increase the resulting crest factor.

## **5.11.3 Multicarrier settings**

Access:

► Select "Baseband" > "ARB" > "General" > "Create Multi Carrier".

The "ARB: Multi Carrier" dialog opens. It provides general settings to configure the carrier distribution around the center frequency and to improve the output signal characteristics.

The tab "Carrier Table" allows selecting a waveform file per carrier. Use the "Carrier Graph" to visualize the configured signal.

The remote commands to define these settings are described in ["Multicarrier com](#page-1127-0)mands" [on page 1128](#page-1127-0).

## **Settings:**

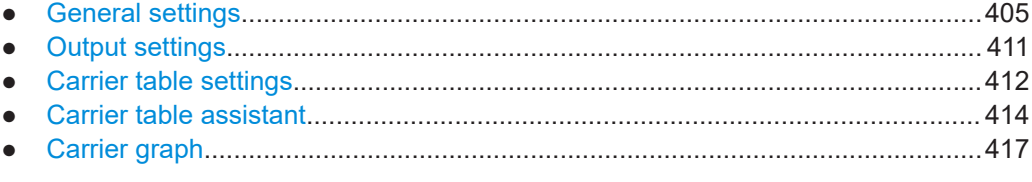

## **5.11.3.1 General settings**

Access:

► Select "Create Multi Carrier" > "General" > "General Settings".

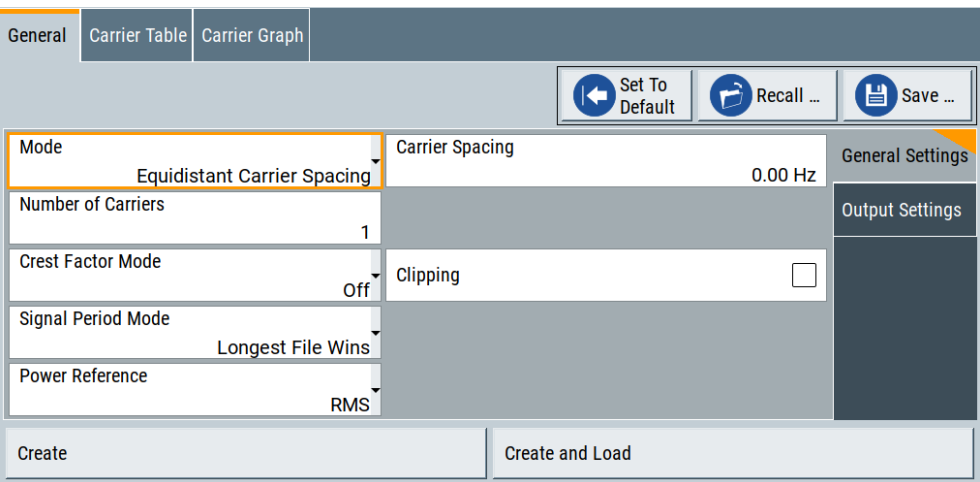

This tab provides settings to select the output waveform file, to enable signal generation and to configure the distribution of the carriers.

## **Settings:**

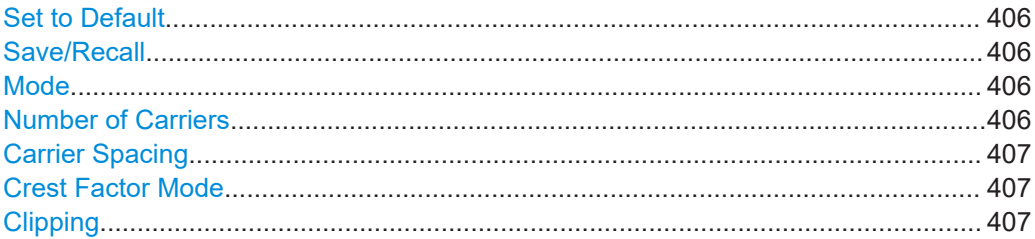

<span id="page-405-0"></span>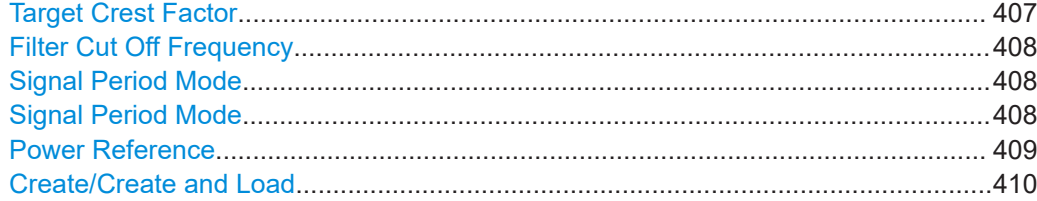

## **Set to Default**

Calls the default settings.

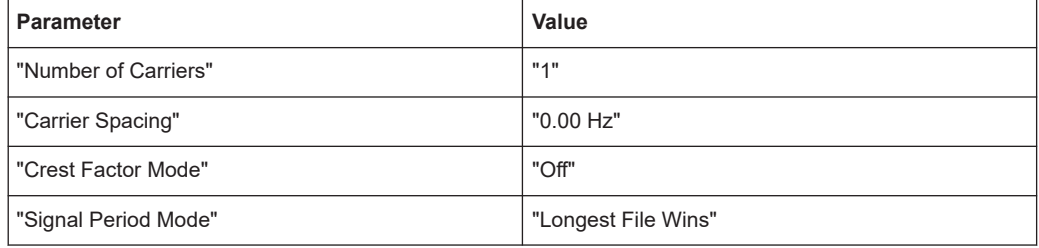

#### Remote command:

[\[:SOURce<hw>\]:BB:ARBitrary:MCARrier:PRESet](#page-1128-0) on page 1129

## **Save/Recall**

Opens the standard "Save"/"Recall" dialog that is the standard instrument function for saving and recalling the complete dialog-related settings.

Save multicarrier settings in files with file extension  $*$  . arb\_multcarr. Define the filename and the directory of the file.

#### Remote command:

```
[:SOURce<hw>]:BB:ARBitrary:MCARrier:SETTing:CATalog? on page 1129
[:SOURce<hw>]:BB:ARBitrary:MCARrier:SETTing:LOAD on page 1129
[:SOURce<hw>]:BB:ARBitrary:MCARrier:SETTing:STORe on page 1130
```
### **Mode**

Selects the way that the carriers are distributed within the available bandwidth.

"Equidistant Carrier Spacing"

Sets an equidistant carrier spacing distribution, i.e. the carriers are equally spaced and centered toward the RF frequency. The carrier frequencies are automatically calculated depending on the selected number of carriers and the carrier spacing.

"Arbitrary Carrier Frequency"

Set the carrier frequency of each carrier individually.

### Remote command:

[\[:SOURce<hw>\]:BB:ARBitrary:MCARrier:CARRier:MODE](#page-1129-0) on page 1130

## **Number of Carriers**

Sets the number of carriers for the multicarrier waveform. By default the multicarrier table lists one carrier. A maximum of 512 carriers can be configured and activated.

<span id="page-406-0"></span>When the number of carriers is increased, new lines are added at the end of the table. If these carriers already have been defined before, the settings are preset according to the former settings. Otherwise the parameters are preset with the default values.

See also [Chapter 5.11.2.1, "Defining the carrier frequency", on page 403.](#page-402-0)

Remote command:

[\[:SOURce<hw>\]:BB:ARBitrary:MCARrier:CARRier:COUNt](#page-1129-0) on page 1130

#### **Carrier Spacing**

Sets the frequency spacing between adjacent carriers of the multicarrier waveform.

The distribution of the carriers is symmetric around the RF carrier. See also [Chap](#page-402-0)[ter 5.11.2.1, "Defining the carrier frequency", on page 403](#page-402-0).

For more information, refer to the specifications document.

Remote command:

[\[:SOURce<hw>\]:BB:ARBitrary:MCARrier:CARRier:SPACing](#page-1129-0) on page 1130

### **Crest Factor Mode**

Selects the mode for optimizing the crest factor by calculating the carrier phases. See also [Chapter 5.11.2.2, "Optimizing the crest factor", on page 404](#page-403-0).

The following modes are available:

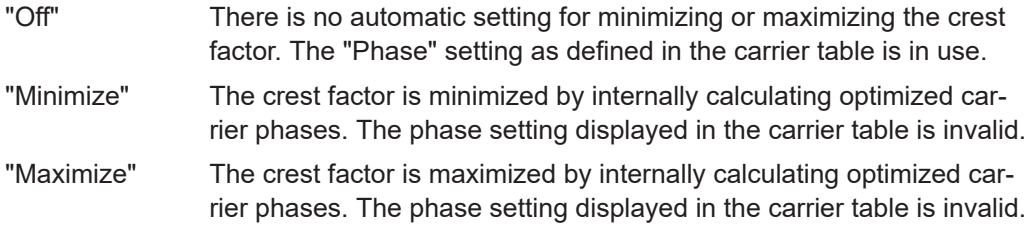

Remote command:

[\[:SOURce<hw>\]:BB:ARBitrary:MCARrier:CFACtor:MODE](#page-1130-0) on page 1131

### **Clipping**

Enables baseband signal clipping.

Clipping reduces the peak power of the resulting multicarrier signal according to the input parameter "Target Crest Factor". See also, [Chapter 5.11.2.2, "Optimizing the](#page-403-0) [crest factor", on page 404.](#page-403-0)

Remote command: [\[:SOURce<hw>\]:BB:ARBitrary:MCARrier:CLIPping\[:STATe\]](#page-1131-0) on page 1132

#### **Target Crest Factor**

Requires "Clipping" > "On".

Sets the value of the target crest factor. A "Target Crest Factor" above the crest factor of the unclipped multicarrier signal has no effect. See also [Chapter 5.11.2.2, "Optimiz](#page-403-0)[ing the crest factor", on page 404](#page-403-0).

Remote command:

[\[:SOURce<hw>\]:BB:ARBitrary:MCARrier:CLIPping:CFACtor](#page-1131-0) on page 1132

### <span id="page-407-0"></span>**Filter Cut Off Frequency**

Requires "Clipping" > "On".

Sets the cutoff frequency of the lowpass filter before the output of the multicarrier signal.

See also [Chapter 5.11.2.2, "Optimizing the crest factor", on page 404.](#page-403-0)

Remote command:

[\[:SOURce<hw>\]:BB:ARBitrary:MCARrier:CLIPping:CUToff](#page-1131-0) on page 1132

### **Signal Period Mode**

Defines the way the resulting signal period of the multicarrier waveform is calculated. The resulting period is always calculated for all carriers in the carrier table irrespective of their state (ON/OFF). Use the "Carrier Table" > "Info" function to obtain information on the sample rate and file length data of each carrier.

**Note:** Wrap-around and timing problems can occur when I/Q signals of different length are used. Thus, demodulation of a carrier can be difficult or even impossible. We recommend that you proceed as follows:

- Consider the timing when creating the input I/Q files.
- Adjust the signal duration to the carrier which is then demodulated. Other carriers interfere with the signal.

These problems do not arise with signals of the same standard, for example, 3GPP signals.

The following modes are available:

"Longest File Wins"

The longest I/Q file in the carrier table defines the resulting signal period. Shorter I/Q files are periodically repeated.

## "Shortest File Wins"

The shortest I/Q file in the carrier table defines the resulting signal period. Longer I/Q files only use the first part.

- "User" Sets the signal period manually, see "Signal Period Mode" on page 408. Repeats shorter I/Q files periodically and uses only the first part of longer I/Q files.
- "Least Common Multiple"

The output file duration is the least common multiple of all input file durations.

#### Remote command:

[\[:SOURce<hw>\]:BB:ARBitrary:MCARrier:TIME:MODE](#page-1132-0) on page 1133

### **Signal Period Mode**

Sets the signal period in signal duration mode "User". Repeats shorter I/Q files periodically and for longer I/Q files, uses only the first part.

#### Remote command:

[\[:SOURce<hw>\]:BB:ARBitrary:MCARrier:TIME](#page-1130-0) on page 1131

## <span id="page-408-0"></span>**Power Reference**

Sets the method of leveling individual carriers in a composed multicarrier signal. The difference between the provided modes is especially important if signals with different crest factors are composed together into a multicarrier signal.

"RMS" The individual carriers are leveled based on their RMS power and the configured "Carrier Gain".

## **Example:**

A multicarrier signal is composed from two waveform files.

First carrier "Gain" = 0 dB

Second carrier "Gain" = -3 dB

In the resulting multicarrier signal, the *RMS power* of the second carrier signal is 3 dB lower than the RMS power of the first carrier signal.

<span id="page-409-0"></span>"Peak" The individual carriers are leveled based on their peak power and the configured "Carrier Gain".

### **Example:**

A multicarrier signal is composed from two waveform files.

First carrier "Gain" = 0 dB

Second carrier "Gain" = -3 dB

In the resulting multicarrier signal, the *peak power* of the second carrier signal is 3 dB lower than the peak power of the first carrier signal.

## **Example: Multicarrier signal composed of waveforms with different crest factor**

A multicarrier signal is composed from two waveform files with the following characteristics:

3GPP FDD signals with the same "Sample Rate" but *different "Crest Factors"*.

"Peak" = 0 dBFS

"Carrier Gain" = 0 dB

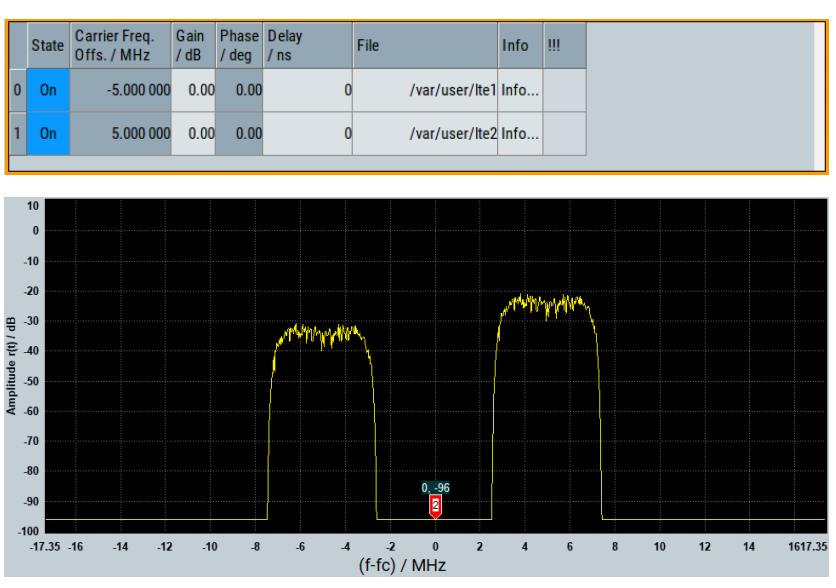

The peak values of the carrier signals are equal, but the RMS values are different.

### Remote command:

[\[:SOURce<hw>\]:BB:ARBitrary:MCARrier:POWer:REFerence](#page-1132-0) on page 1133

### **Create/Create and Load**

Creates a multicarrier waveform defined by the multicarrier table and general setting entries.

If you start the calculation with the "Create and Load" function, the instrument creates the waveform and loads it in the ARB.

<span id="page-410-0"></span>Also, saves this multicarrier waveform with filename as set in "Output File". Depending on the configuration of the multicarrier waveform, calculation can take some time. To stop the calculation, use the "Abort" function.

Remote command:

[\[:SOURce<hw>\]:BB:ARBitrary:MCARrier:CREate](#page-1133-0) on page 1134 [\[:SOURce<hw>\]:BB:ARBitrary:MCARrier:CLOad](#page-1132-0) on page 1133

### **5.11.3.2 Output settings**

Access:

► Select "Create Multi Carrier" > "General Settings" > "Output Settings"

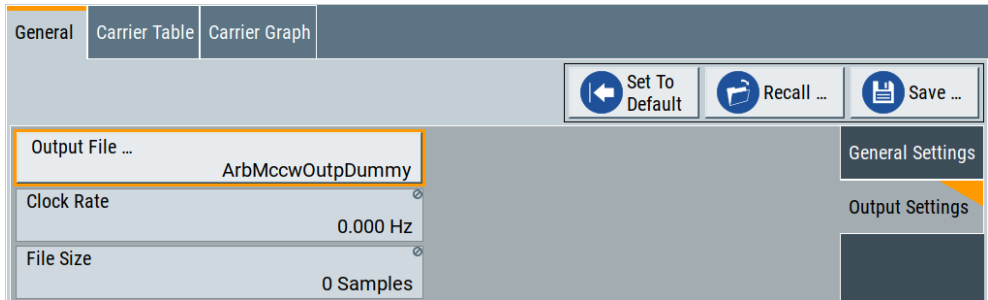

This tab displays settings of the output file and related output multicarrier signal. These settings include the output filename, the clock rate and the file size.

## **Settings:**

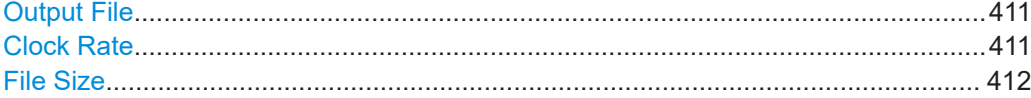

#### **Output File**

Opens a standard "File Select" dialog to set the output filename of the multicarrier waveform to be calculated. As with normal waveforms, the file extension is  $*$ . wv.

To trigger the calculation and storage of this multicarrier waveform, select "Create" or "Create and Load".

Remote command:

[\[:SOURce<hw>\]:BB:ARBitrary:MCARrier:OFILe](#page-1132-0) on page 1133

## **Clock Rate**

Displays the resulting sample rate during the output of the multicarrier waveform is output at the ARB.

The output clock rate depends on the following:

- **Number of carriers**
- Carrier spacing
- Input sample rate of the leftmost or rightmost carriers.

<span id="page-411-0"></span>Remote command: [\[:SOURce<hw>\]:BB:ARBitrary:MCARrier:CLOCk?](#page-1133-0) on page 1134

## **File Size**

Displays the resulting number of samples of the multicarrier waveform. Remote command: [\[:SOURce<hw>\]:BB:ARBitrary:MCARrier:SAMPles?](#page-1130-0) on page 1131

## **5.11.3.3 Carrier table settings**

Access:

► Select "Create Multi Carrier" > "Carrier Table"

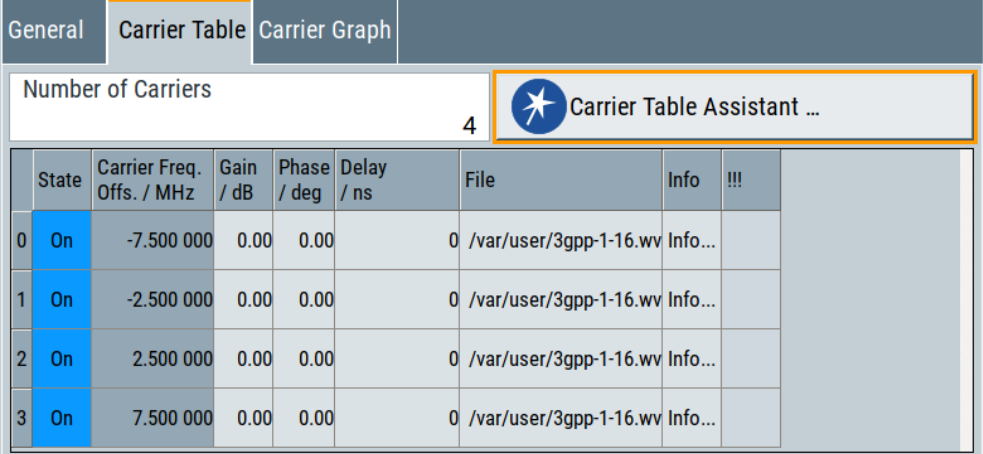

This tab provides the settings to configure the number of carriers and set individual carrier characteristics in a table. The number of lines equals the number of carriers. Note that valid phase settings "Phase ( deg)" require disabled crest factor optimization: "Crest Factor Mode" > "Off".

Optionally, use the "Carrier Table Assistant" for simplified configuration of the individual carriers, see [Chapter 5.11.3.4, "Carrier table assistant", on page 414](#page-413-0). Use the "Carrier Graph" tab to visualize the configured multicarrier signal including its individual carriers, see [Chapter 5.11.3.5, "Carrier graph", on page 417](#page-416-0).

## **Settings:**

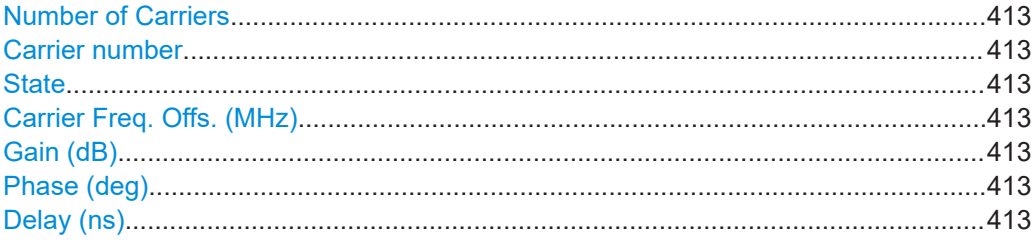

<span id="page-412-0"></span>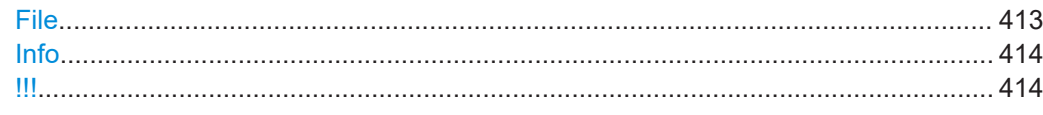

## **Number of Carriers**

Defines the number of carriers of the multicarrier waveform, see ["Number of Carriers"](#page-405-0) [on page 406](#page-405-0).

Remote command: [\[:SOURce<hw>\]:BB:ARBitrary:MCARrier:CARRier:COUNt](#page-1129-0) on page 1130

### **Carrier number**

Displays the number of an individual carrier. The numbering of these carriers ranges from 0 to the number of carriers - 1.

Remote command: Set via suffix CARRier<ch>.

## **State**

Enables an individual carrier.

Remote command: [\[:SOURce<hw>\]:BB:ARBitrary:MCARrier:CARRier<ch>:STATe](#page-1133-0) on page 1134

## **Carrier Freq. Offs. (MHz)**

Displays the carrier frequency offset. This offset indicates

**Note:** The carrier frequency can only be set in "Arbitrary Carrier frequency" mode. For "Equidistant Carrier Spacing", the carrier spacing is determined automatically.

Remote command:

[\[:SOURce<hw>\]:BB:ARBitrary:MCARrier:CARRier<ch>:FREQuency](#page-1134-0) [on page 1135](#page-1134-0)

#### **Gain (dB)**

Sets the gain of a carrier.

Remote command: [\[:SOURce<hw>\]:BB:ARBitrary:MCARrier:CARRier<ch>:POWer](#page-1134-0) on page 1135

### **Phase (deg)**

Sets the starting phase of a carrier.

## Remote command:

[\[:SOURce<hw>\]:BB:ARBitrary:MCARrier:CARRier<ch>:PHASe](#page-1134-0) on page 1135

## **Delay (ns)**

Sets the starting delay of a carrier.

## Remote command:

[\[:SOURce<hw>\]:BB:ARBitrary:MCARrier:CARRier<ch>:DELay](#page-1135-0) on page 1136

## **File**

Opens the standard "File Select" function for selecting the input file. The input file contains the I/Q signal that is modulated onto the carrier.

<span id="page-413-0"></span>Remote command:

[\[:SOURce<hw>\]:BB:ARBitrary:MCARrier:CARRier<ch>:FILE](#page-1135-0) on page 1136

### **Info**

Opens a waveform information dialog. This dialog lists the sample rate, the number of I/Q value pairs (number of samples) and the signal period.

Remote command:

n.a.

#### **!!!**

Indicates a conflict with a warning triangle. A conflict arises when the carriers overlap and is also indicated in the header of the "Carrier Table" tab.

Remote command:

[\[:SOURce<hw>\]:BB:ARBitrary:MCARrier:CARRier<ch>:CONFlict?](#page-1135-0) [on page 1136](#page-1135-0)

## **5.11.3.4 Carrier table assistant**

Access:

- 1. Select "Create Multi Carrier" > "Carrier Table"
- 2. Select "Carrier Table Assistant".

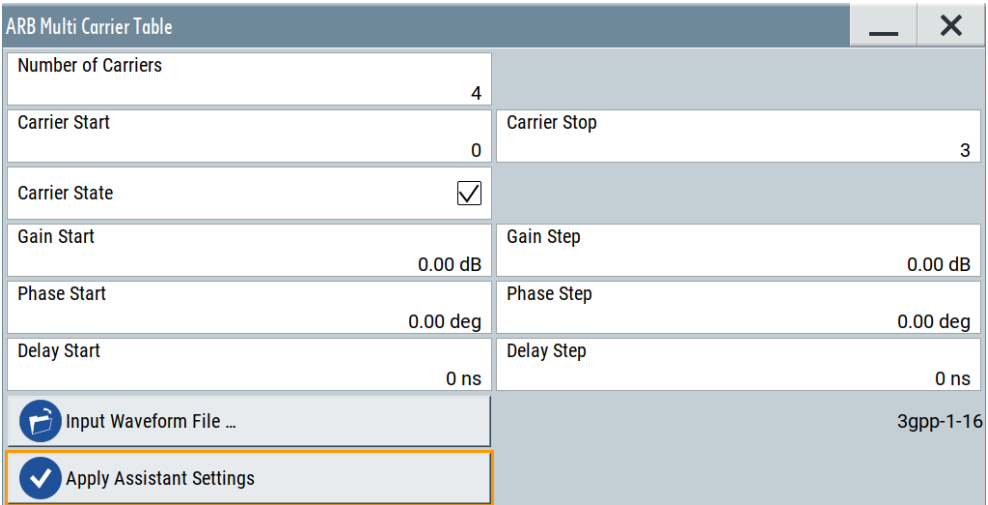

The "Carrier Table Assistant" dialog enables the configuration of a selectable subset of carrier. The provided settings are an optional way to create a multicarrier scenario within a specified carrier range.

### **Settings:**

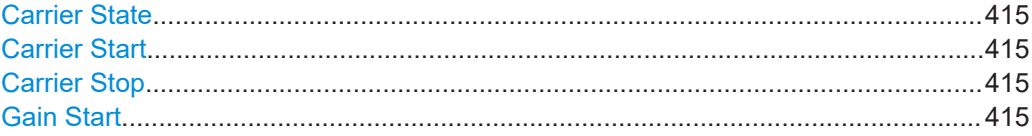

<span id="page-414-0"></span>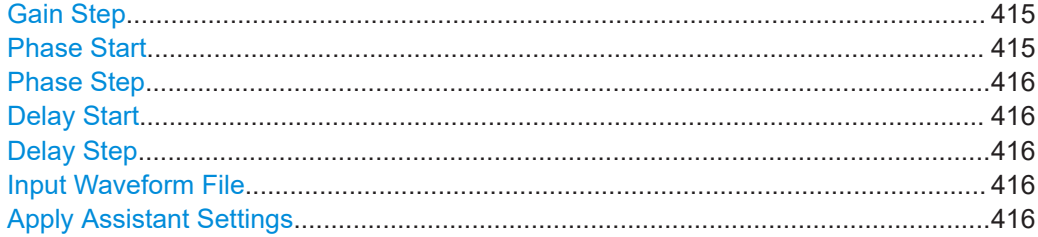

#### **Carrier State**

Enables the carriers in the range "Carrier Start" to "Carrier Stop".

Remote command:

[\[:SOURce<hw>\]:BB:ARBitrary:MCARrier:EDIT:CARRier:STATe](#page-1135-0) on page 1136

#### **Carrier Start**

Sets the carrier start that is the first individual carrier for which the carrier assistant settings apply.

Remote command:

[\[:SOURce<hw>\]:BB:ARBitrary:MCARrier:EDIT:CARRier:STARt](#page-1136-0) on page 1137 [\[:SOURce<hw>\]:BB:ARBitrary:MCARrier:EDIT:CARRier:STOP](#page-1136-0) on page 1137

### **Carrier Stop**

Sets the carrier stop that is the last individual carrier for which the carrier assistant settings apply.

Remote command:

```
[:SOURce<hw>]:BB:ARBitrary:MCARrier:EDIT:CARRier:STARt on page 1137
[:SOURce<hw>]:BB:ARBitrary:MCARrier:EDIT:CARRier:STOP on page 1137
```
## **Gain Start**

Sets the gain of the carrier marked by "Carrier Start".

Remote command:

[\[:SOURce<hw>\]:BB:ARBitrary:MCARrier:EDIT:CARRier:POWer\[:STARt\]](#page-1136-0) [on page 1137](#page-1136-0)

## **Gain Step**

Sets the step size that is used to increment the gain.

The resulting carrier gain in the carrier table equals:

*Gain = "Gain Start" + n\*"Gain Step"*.

*n* is a value between 0 and the difference of "Carrier Stop" and "Carrier Start".

Remote command:

[\[:SOURce<hw>\]:BB:ARBitrary:MCARrier:EDIT:CARRier:POWer:STEP](#page-1136-0) [on page 1137](#page-1136-0)

## **Phase Start**

Sets the phase of the carrier marked by "Carrier Start".

Remote command:

[\[:SOURce<hw>\]:BB:ARBitrary:MCARrier:EDIT:CARRier:PHASe\[:STARt\]](#page-1137-0) [on page 1138](#page-1137-0)

## <span id="page-415-0"></span>**Phase Step**

Sets the step size that is used to increment the phase.

The resulting phase in the carrier table equals:

*Phase = "Phase Start" + n\*"Phase Step"*

*n* is a value between 0 and the difference of "Carrier Stop" and "Carrier Start".

Remote command:

[\[:SOURce<hw>\]:BB:ARBitrary:MCARrier:EDIT:CARRier:PHASe:STEP](#page-1137-0) [on page 1138](#page-1137-0)

### **Delay Start**

Sets the delay of the carrier marked by "Carrier Start".

Remote command:

[\[:SOURce<hw>\]:BB:ARBitrary:MCARrier:EDIT:CARRier:DELay\[:STARt\]](#page-1138-0) [on page 1139](#page-1138-0)

### **Delay Step**

Sets the step size that is used to increment the delay.

The resulting delay in the carrier table equals:

*Delay = "Delay Start" + n\*"Delay Step"*,

*n* is a value between 0 and the difference of "Carrier Stop" and "Carrier Start".

Remote command:

[\[:SOURce<hw>\]:BB:ARBitrary:MCARrier:EDIT:CARRier:DELay:STEP](#page-1137-0) [on page 1138](#page-1137-0)

#### **Input Waveform File**

Opens the standard "File Select" function for selecting the input file. The input file contains the I/Q modulation signal for all carriers of the selected carrier range.

#### Remote command:

[\[:SOURce<hw>\]:BB:ARBitrary:MCARrier:EDIT:CARRier:FILE](#page-1138-0) on page 1139

#### **Apply Assistant Settings**

Transfers the assistant settings to the carrier table.

#### Remote command:

[\[:SOURce<hw>\]:BB:ARBitrary:MCARrier:EDIT:CARRier:EXECute](#page-1138-0) [on page 1139](#page-1138-0)

## <span id="page-416-0"></span>**5.11.3.5 Carrier graph**

### Access:

► Select "Create Multi Carrier" > "Carrier Graph".

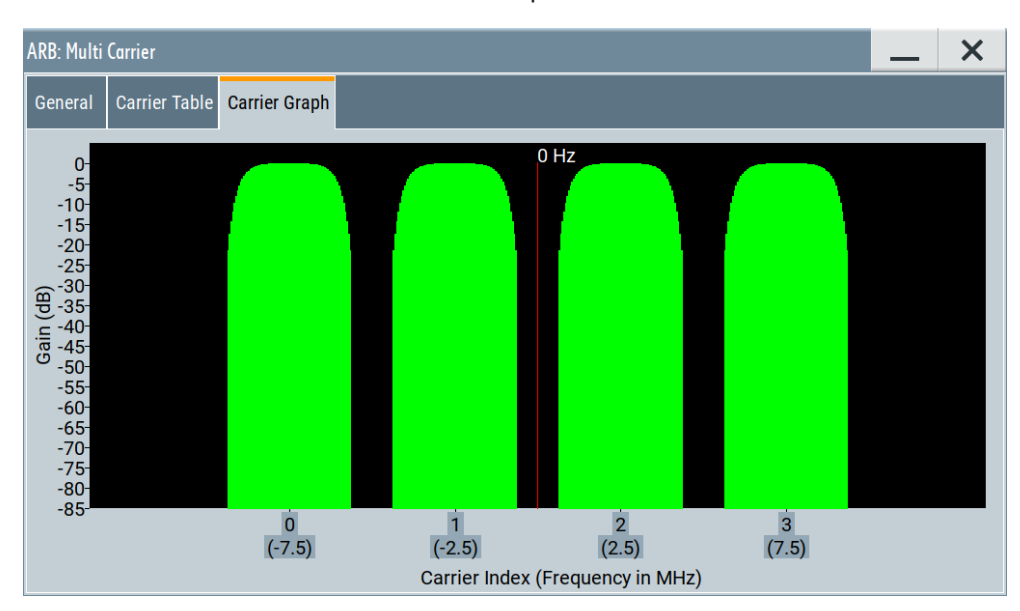

The carrier graph is a graphical representation of the current multicarrier configuration in the frequency domain.

The height of the bars corresponds to the gain of each individual carrier. The bars width indicates the bandwidth of the carriers signals.

## **5.11.4 How to use the multicarrier function**

This section provides step-by-step instructions on how to configure and use the multicarrier settings.

## **To create a multicarrier waveform file**

- 1. To configure the general settings, select "Baseband" > "ARB" > "General".
- 2. To configure the carrier table, select "ARB" > "Multi Carrier" > "Carrier Table"
- 3. To enter the filename of the multicarrier waveform, select "ARB" > "Multi Carrier" > "Output File"
- 4. To save or load a multicarrier waveform, select "ARB" > "Multi Carrier" > "Create" or "Create and Load".

## **To generate a multicarrier signal for standard transmitter tests**

High-power amplifiers of multicarrier base stations face increased requirements in terms of linearity and acceptable intermodulation performance.

To set up a standard transmitter test, proceed as follows:

- 1. Open the "Baseband" > "3GPP FDD" dialog. Proceed as follows:
	- a) Select "3GPP FDD" > "Basestations" > "Test Setups/Models".
	- b) Select "3GPP FDD: Downlink/Test Model" > "Test\_Model\_1\_16channels".
	- c) To confirm, tap "Select".
- 2. To enable signal generation, select "3GPP FDD" > "General" > "On".
- 3. To create a 3GPP ARB file, select "3GPP FDD" > "Generate Waveform". Enter the name of the waveform that you want to generate, for example: 3gpp\_1\_16.
- 4. Confirm with "Save"
- 5. To set up a multicarrier scenario with 4 carriers and a carrier spacing of 5 MHz, select "Baseband" > "ARB" > "Create Multi Carrier". Perform the following:
	- a) In the "General" dialog, select "Number of Carriers" = "4" and "Carrier Spacing"  $=$  "5 MHz".
	- b) To load the generated waveform file to all 4 carriers, select "Carrier Table" > "Carrier Table Assistant".
	- c) Select "Carrier Start" = "0" and "Carrier Stop" = "3".
	- d) To load the generated waveform file to all 4 carriers, select "ARB Multi Carrier Table" > "Input Waveform File".
	- e) Select the generated waveform file 3gpp 1 16.
	- f) Select "ARB Multi Carrier Table" > "Carrier State" > "On".

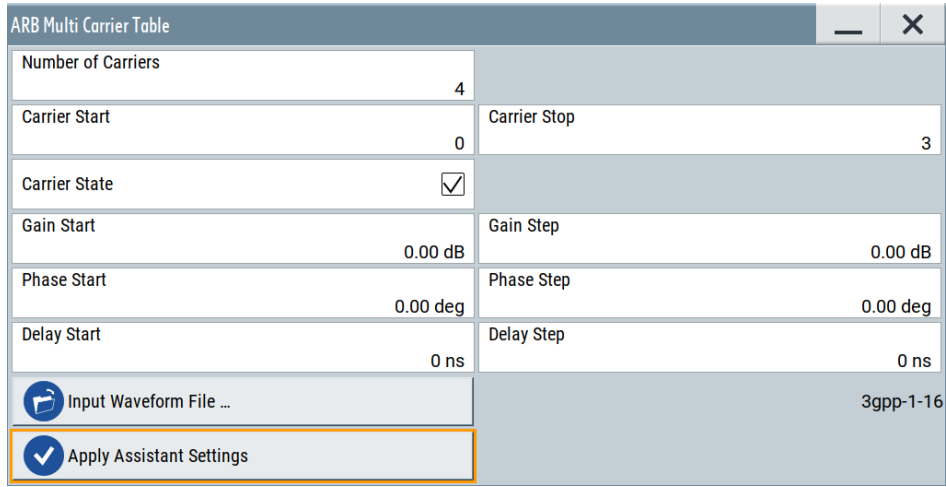

- g) Select "ARB Multi Carrier Table" > "Apply Assistant Settings".
- h) Close the dialog.

The "ARB: Multi Carrier" > "Carrier Table" dialog confirms the configuration.

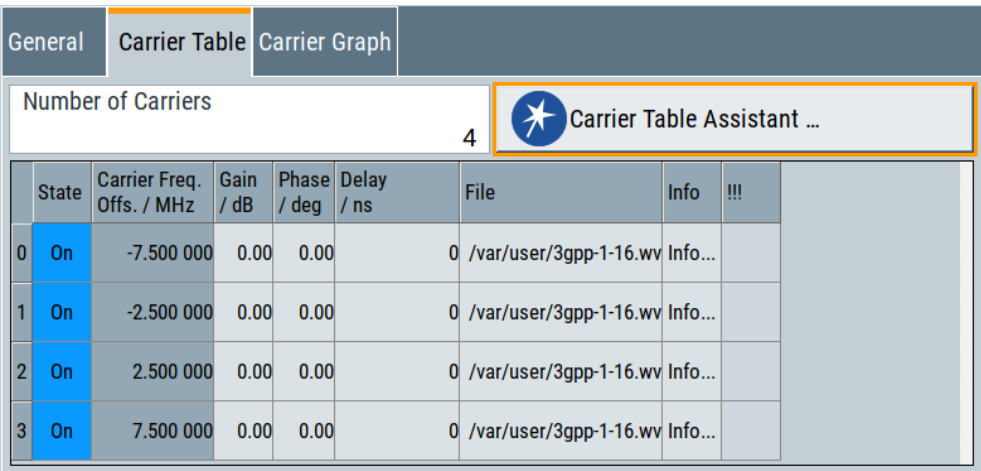

6. Select "ARB: Multi Carrier" > "Carrier Graph" to visualize the configuration.

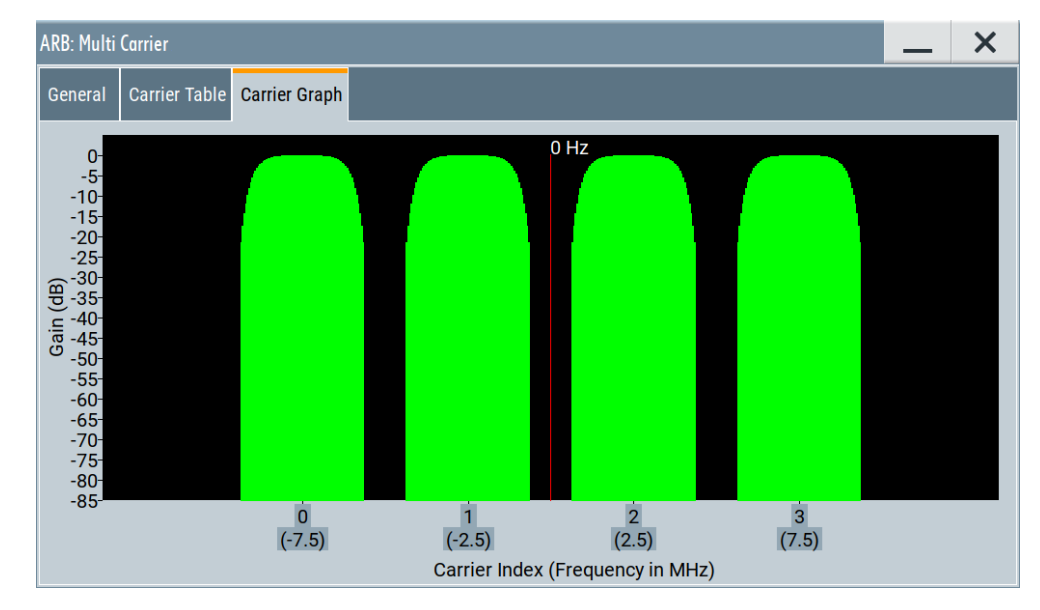

- 7. Select "ARB: Multi Carrier" > "General" > "Output Settings" > "Output File".
- 8. Enter the name of the output file, for example  $4 \times 5MHz$  3gpp 1 16.
- 9. To load the waveform in the ARB, select "ARB: Multi Carrier" > "General" > "Create" or "Create and Load".
- 10. Select "ARB" > "General" > "Load Waveform", to select the multicarrier output file.
- 11. Select "ARB" > "State" > "On" to enable the ARB.

# **5.12 Generating multi-carrier continuous wave signals**

The multi-carrier continuous wave (MCCW) is a firmware option that enables the R&S SMW200A to calculate up to 160001 continuous wave signals.

## **5.12.1 Required options**

The equipment layout for processing of waveform files includes:

- Option standard or wideband baseband generator (R&S SMW-B10/-B9) per signal path
- Option baseband main module, one/two I/Q paths to RF (R&S SMW-B13/-B13T) or Option wideband baseband main module two I/Q paths to RF (R&S SMW-B13XT)
- Option Multi-Carrier CW (R&S SMW-K61) per signal path

## **5.12.2 About MCCW**

The R&S SMW200A can calculate and generate a multicarrier continuous wave (MCCW) signal build from up to 8192 unmodulated carriers. The carrier offset and the power level of the carriers are user-definable. The provided settings allow individual configuration of each carrier and the joint configuration of a subset of carriers. Automatic start phase setting is provided to minimize the crest factor.

The R&S SMW200A does not generate MCCW signals in real time but computes them in arbitrary waveform mode. For example, you need to accept real-time changes in the carrier settings before the instrument applies them.

The common application fields of the MCCW signals are the receiver tests with broadband test signals.

## **5.12.3 MCCW settings**

Access:

► Select "Baseband" > "Multi Carrier CW".

The dialog enables direct carrier configuration, access to the carrier table and the graphical representation of the configured carriers.

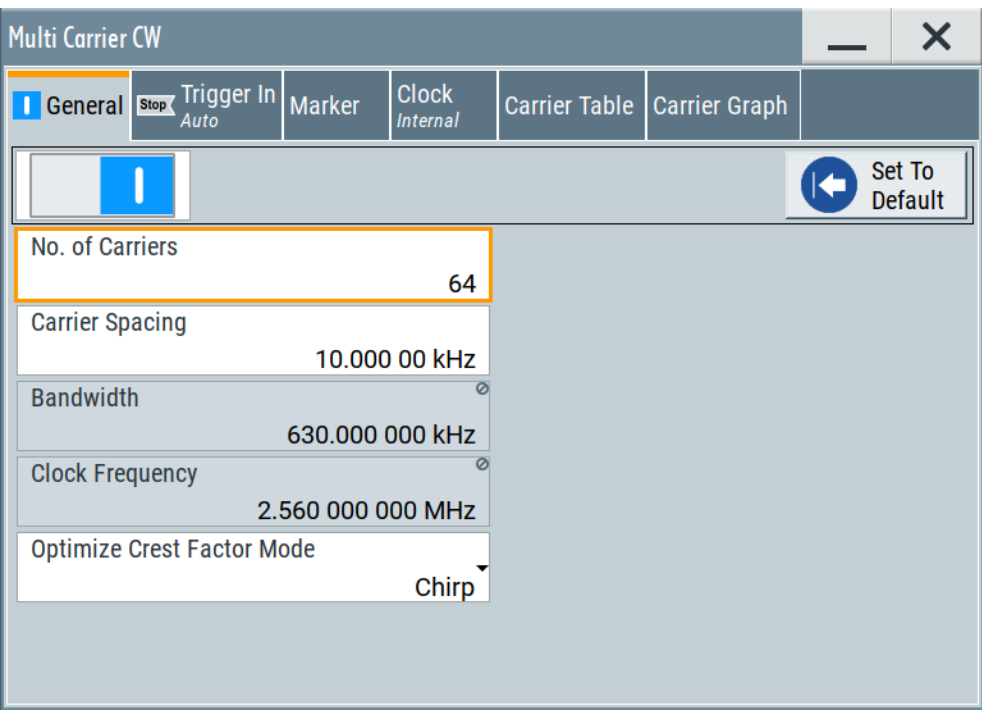

The remote commands required to define these settings are described in [Chap](#page-1156-0)[ter 14.19.5.4, "SOURce:BB:MCCW subsystem", on page 1157](#page-1156-0).

**Settings:**

## **5.12.3.1 General carrier settings**

Access:

► Select "Baseband" > "Multi Carrier CW".

## **Settings:**

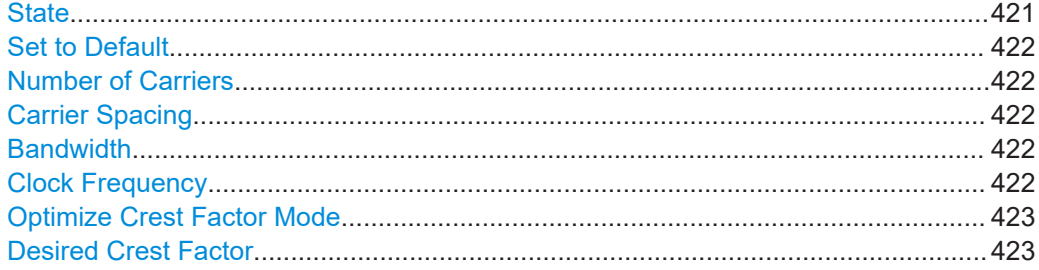

## **State**

Enables MCCW signal generation.

Switching on this option, turns off all the other digital standards and digital modulation modes in the corresponding signal path.

<span id="page-421-0"></span>MCCW signals are computed in arbitrary waveform mode. To adopt the changes in the settings of individual carriers, select "Accept". This selection applies to the settings in the "Table Setup Assistant" section and the "Carrier Table" dialog.

Remote command:

[:SOURce<hw>]: BB: MCCW: STATe on page 1163

## **Set to Default**

Calls the default settings, see [Table 5-27.](#page-427-0)

Remote command: [\[:SOURce<hw>\]:BB:MCCW:PRESet](#page-1161-0) on page 1162

#### **Number of Carriers**

Sets the number of carriers composing the MCCW signal.

**Note:** Cross-reference between total bandwidth, carrier spacing, and number of carriers. The total bandwidth of the multi-carrier CW signal is calculated as follows: Total Bandwidth = ("Number of Carriers" - 1) \* "Carrier Spacing"

The result must not exceed the system bandwidth of the instrument.

For more information, refer to the specifications document.

If the total bandwidth is not respected, the value selected as "Carrier Spacing" is reduced. Hence, the selected number of carriers defines the maximum carrier spacing.

By default, the multi-carrier table lists 64 carriers that are preset to the settings: "State" = "On", "Power" = "0 dB", "Phase" = "0°".

If the selected number of carriers is less than the carriers in the table, the superfluous table rows are deleted. If the number of carriers exceeds the number of table rows, new rows are appended to the table.

#### Remote command:

[\[:SOURce<hw>\]:BB:MCCW:CARRier:COUNt](#page-1162-0) on page 1163

### **Carrier Spacing**

Sets the spacing between carriers for the MCCW signal. The carriers are arranged symmetrically around the HF carrier.

Remote command:

[\[:SOURce<hw>\]:BB:MCCW:CARRier:SPACing](#page-1162-0) on page 1163

### **Bandwidth**

Indicates the resulting occupied signal bandwidth, calculated from the selected Number of Carriers and Carrier Spacing.

#### **Clock Frequency**

Displays the clock rate.

The arbitrary waveform generator outputs the MCCW signal at this rate. The output clock rate depends on the number of carriers and the selected carrier offset.

The value indicates the resolution during the marker generation.

#### Remote command:

[\[:SOURce<hw>\]:BB:MCCW:CLOCk?](#page-1163-0) on page 1164

### <span id="page-422-0"></span>**Optimize Crest Factor Mode**

Selects the mode for automatically minimizing the crest factor. The carrier start phases are automatically configured according to the selected mode.

Methods of reducing the crest factor differ regarding both the optimization achievable and the time required for computation. For more information, refer to [Chapter 5.5.1.9,](#page-258-0) ["Methods for optimizing the crest factor", on page 259](#page-258-0).

"Off" There are no automatic settings for minimizing the crest factor. Use the "Phase" parameter to set the start phase.

"Chirp" Rapid crest factor optimization regardless of the number of carriers.

The minimal crest factor is 3 dB if the following prerequisites are fulfilled:

- All carriers in the multicarrier signal are switched on.
- All carriers have identical power.

In a configuration which differs from these prerequisites, the achievable crest factor is worse.

"Target Crest" Optimization of the crest factor to a desired value for all carrier configurations.

> The optimization time depends on the number of carriers and the desired crest factor. Computation time increases only when the number of carriers exceeds 256 and the crest factor is below 4 dB. The desired value can be entered in "Desired Crest Factor".

**Note:** Optimization can be canceled at any time, and the current value being displayed at that moment is then used.

## Remote command:

[\[:SOURce<hw>\]:BB:MCCW:CFACtor:MODE](#page-1163-0) on page 1164

## **Desired Crest Factor**

For optimization "Target Crest", defines the desired crest factor.

#### Remote command:

[:SOURce<hw>]: BB: MCCW: CFACtor on page 1164

## **5.12.3.2 Carrier table**

Access:

► Select "Baseband" > "Multi Carrier CW" > "Carrier Table".

The provided settings enable the configuration of a selectable range of carriers.

<span id="page-423-0"></span>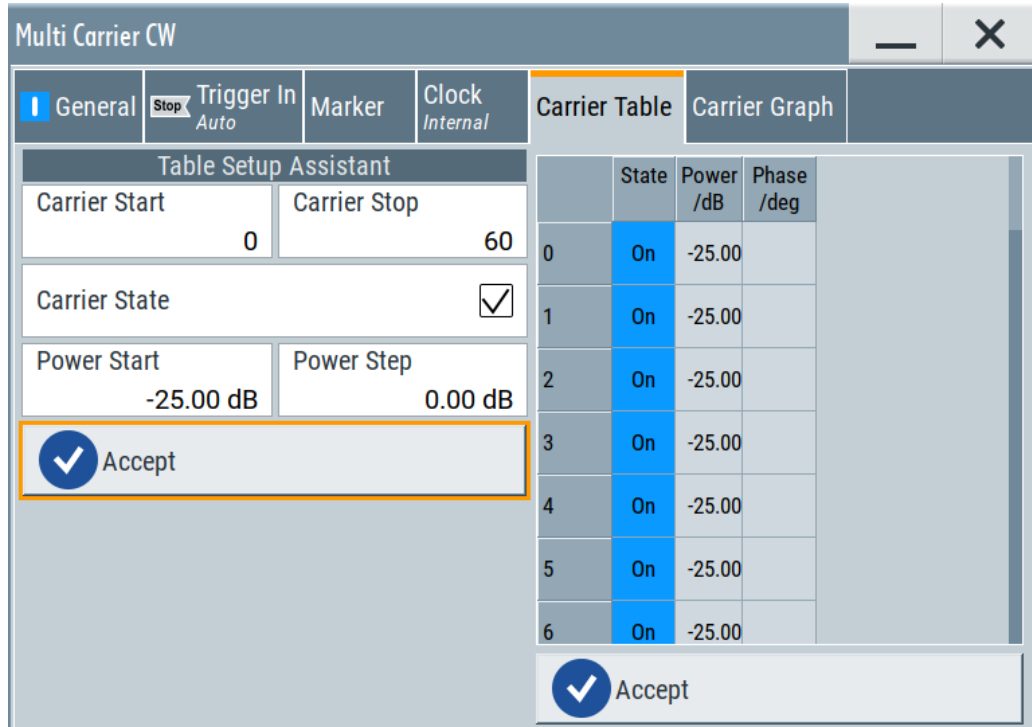

## **Settings:**

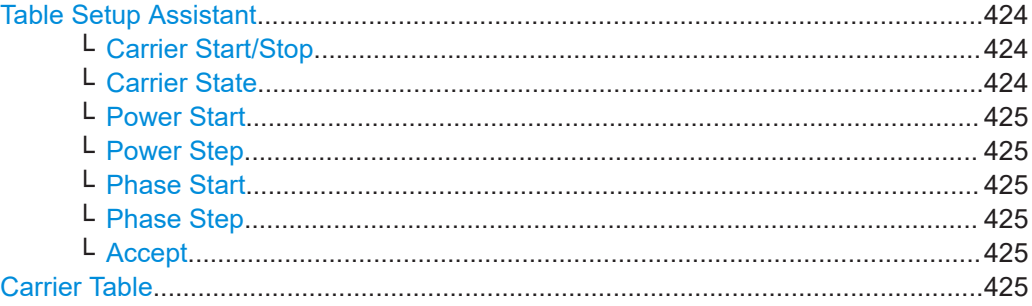

## **Table Setup Assistant**

Enables joint configuration of a selectable range of carriers.

## **Carrier Start/Stop ← Table Setup Assistant**

Defines the start/stop index of the carrier range to which the following settings are intended to apply.

#### Remote command:

[\[:SOURce<hw>\]:BB:MCCW:EDIT:CARRier:STARt](#page-1167-0) on page 1168 [\[:SOURce<hw>\]:BB:MCCW:EDIT:CARRier:STOP](#page-1167-0) on page 1168

### **Carrier State ← Table Setup Assistant**

Switches the carriers in the carrier range on/off.

### Remote command:

[\[:SOURce<hw>\]:BB:MCCW:EDIT:CARRier:STATe](#page-1168-0) on page 1169

## <span id="page-424-0"></span>**Power Start ← Table Setup Assistant**

Sets the power of the starting carrier.

Remote command:

[\[:SOURce<hw>\]:BB:MCCW:EDIT:CARRier:POWer\[:STARt\]](#page-1166-0) on page 1167

### **Power Step ← Table Setup Assistant**

Sets the width of the step with which the power is changed from carrier to carrier.

The individual power of each carrier ("Carrier Table" > "Carrier#" > "Power") is calculated as "Power Start" + n\*"Power Step".

Remote command: [\[:SOURce<hw>\]:BB:MCCW:EDIT:CARRier:POWer:STEP](#page-1167-0) on page 1168

#### **Phase Start ← Table Setup Assistant**

If "Optimize Crest Factor Mode" > "Off", sets the phase of the starting carrier.

Remote command:

[\[:SOURce<hw>\]:BB:MCCW:EDIT:CARRier:PHASe\[:STARt\]](#page-1166-0) on page 1167

#### **Phase Step ← Table Setup Assistant**

If "Optimize Crest Factor Mode" > "Off", sets the width of the step with which the phase is changed from carrier to carrier.

The individual phase of each carrier ("Carrier Table" > "Carrier#" > "Power") is calculated as "Phase Start" + n\*"Phase Step".

Remote command: [\[:SOURce<hw>\]:BB:MCCW:EDIT:CARRier:PHASe:STEP](#page-1167-0) on page 1168

#### **Accept ← Table Setup Assistant**

Adopts the carrier range setting into the "Carrier Table".

Remote command: [\[:SOURce<hw>\]:BB:MCCW:EDIT:CARRier:EXECute](#page-1168-0) on page 1169

## **Carrier Table**

A table with settings for the configuration of the individual carriers.

The MCCW signal is only computed when the "Accept" function is triggered. Whenever the carrier table contains settings that have not yet been adopted with the "Accept" function, the background is yellow.

**Note:** The phase/deg settings are only valid if optimization of the crest factor is disabled ("Optimize Crest Factor" > "Off").

**Tip:** Use the [Carrier graph](#page-425-0) function to display the current carrier configuration.

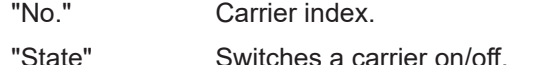

"Power" Sets the power of a carrier. If you use the [Table Setup Assistant](#page-423-0) settings to fill the individual carrier powers, the power of a carrier is calculated as follows: "Power Start" + n\*"Power Step".

<span id="page-425-0"></span>"Phase" Sets the starting phase of a carrier. If you use the [Table Setup Assistant](#page-423-0) settings to fill the individual carrier phases, the phase of a carrier is calculated as follows: "Phase Start" + n\*"Phase Step".

"Accept" Transfers the settings in the carrier table into the instrument.

#### Remote command:

```
[:SOURce<hw>]:BB:MCCW:CARRier:LIST:STATe on page 1165
```

```
[:SOURce<hw>]:BB:MCCW:CARRier:STATe on page 1165
```

```
[:SOURce<hw>]:BB:MCCW:CARRier:LIST:POWer on page 1167
```

```
[:SOURce<hw>]:BB:MCCW:CARRier:POWer on page 1167
```

```
[:SOURce<hw>]:BB:MCCW:CARRier:LIST:PHASe on page 1166
```

```
[:SOURce<hw>]:BB:MCCW:CARRier:PHASe on page 1166
```
## **5.12.3.3 Carrier graph**

Access:

► Select "Baseband" > "Multi Carrier CW" > "Carrier Graph".

The "Carrier Graph" tab is a graphical representation of the current carrier configuration.

The carriers are on the X-axis and the colored bars represent those carriers which are in the active state. Power is on the Y-axis, and the height of the bars corresponds to the chosen power of each individual carrier.

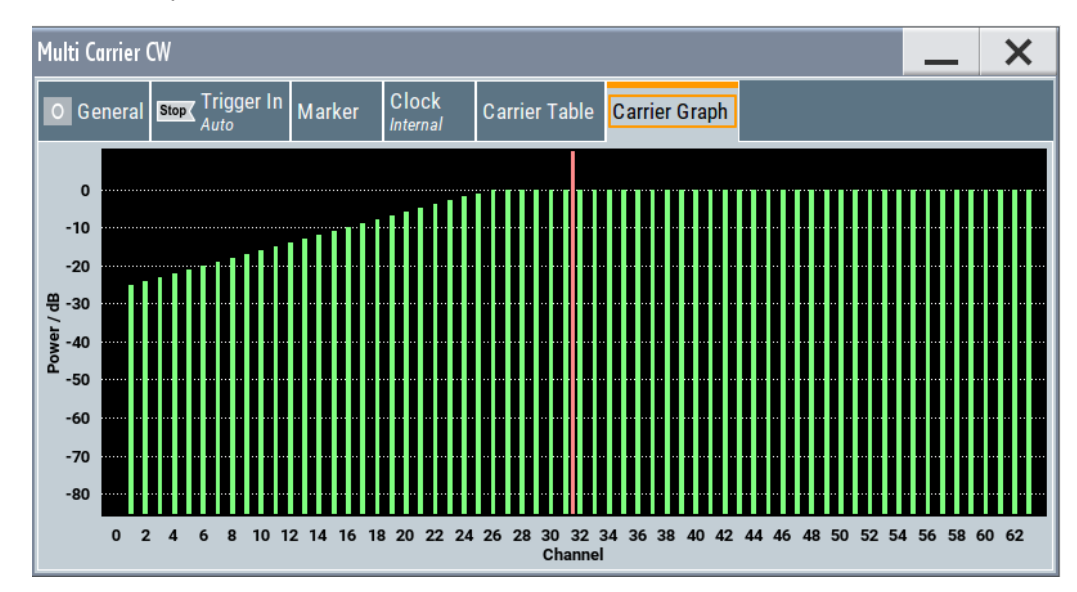

### **5.12.3.4 Trigger, marker and clock settings**

These tabs provide standard settings.

For detailed description, see:

- [Chapter 5.5.2.1, "Trigger settings", on page 262](#page-261-0)
- [Chapter 5.5.2.2, "Marker settings", on page 268](#page-267-0)
- [Chapter 5.5.2.3, "Clock settings", on page 269](#page-268-0)
- [Chapter 5.5.2.4, "Local and global connectors settings", on page 271](#page-270-0)

## **5.12.4 Using MCCW signals**

This section provides examples on how to use the multi-carrier continuous wave function in some general test cases.

#### **To generate a signal to test the frequency response**

If the test case requires a signal for DUT testing, like power amplifier or filter with a bandwidth of 80 MHz, proceed as follows:

- 1. Connect the DUT to the output connectors of the instrument.
- 2. Connect a suitable measurement equipment, like a signal analyzer to the DUT.
- 3. Select "Baseband" > "Multi Carrier CW".
- 4. Adjust further settings, for example, trigger settings, as required.
- 5. Set "Multi Carrier CW" > "State" > "On".
- 6. Set "RF" > "On" to enable the signal output.
- 7. On the connected signal analyzer, execute the required measurement tasks. Measure the frequency response at the outputs of the DUT.

### **To generate a single sideband signal to test the image rejection**

If a single sideband test signal for testing the image rejection capabilities of DUT is required, proceed as follows:

- 1. Connect the DUT to the output connectors of the instrument.
- 2. Connect a suitable measurement equipment, like a signal analyzer to the DUT.
- 3. Select "Baseband" > "Multi Carrier CW" > "General":
	- a) Enable "No. of Carriers" = "81".
	- b) Set "Carrier Spacing" = "1 MHz".
- 4. Select "Multi Carrier CW" > "Carrier Table":
	- a) Set "Carrier Start" = "40".
	- b) Set "Carrier Stop" = "80".
	- c) Set "Carrier State" = "Off".
	- d) Confirm with "Accept".

Open the "Multi Carrier CW" > "Carrier Graph" to visualize the configured single sideband signal.

<span id="page-427-0"></span>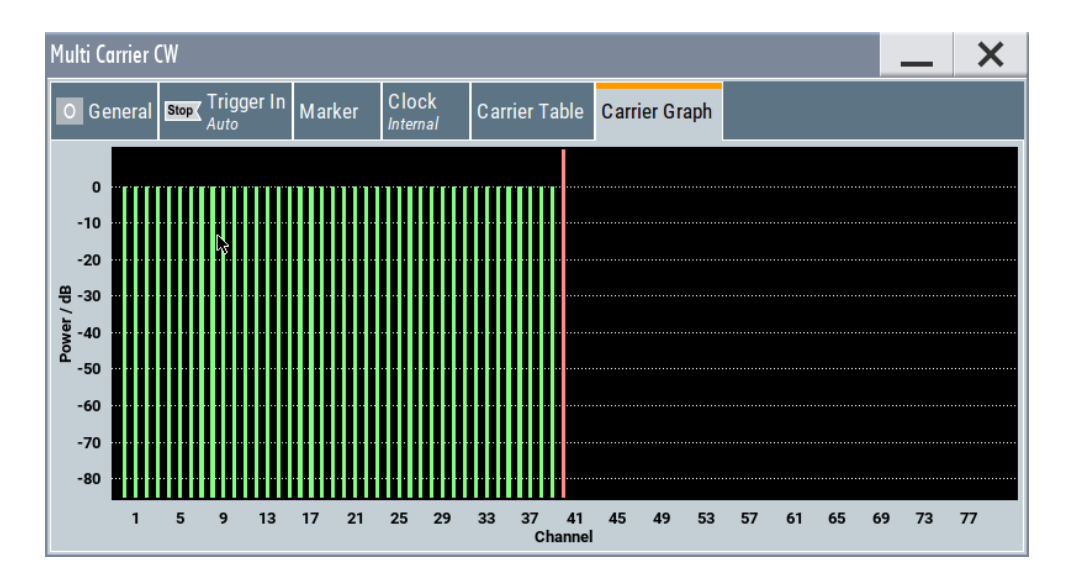

- 5. Adjust further settings, for example, trigger settings, as required.
- 6. Set "Multi Carrier CW" > "State" > "On".
- 7. Set "RF" > "On" to enable the signal output.
- 8. On the connected signal analyzer, execute the required measurement tasks. Measure the frequency response at the outputs of the DUT.

## **5.12.5 References**

#### *Table 5-27: MCCW default values*

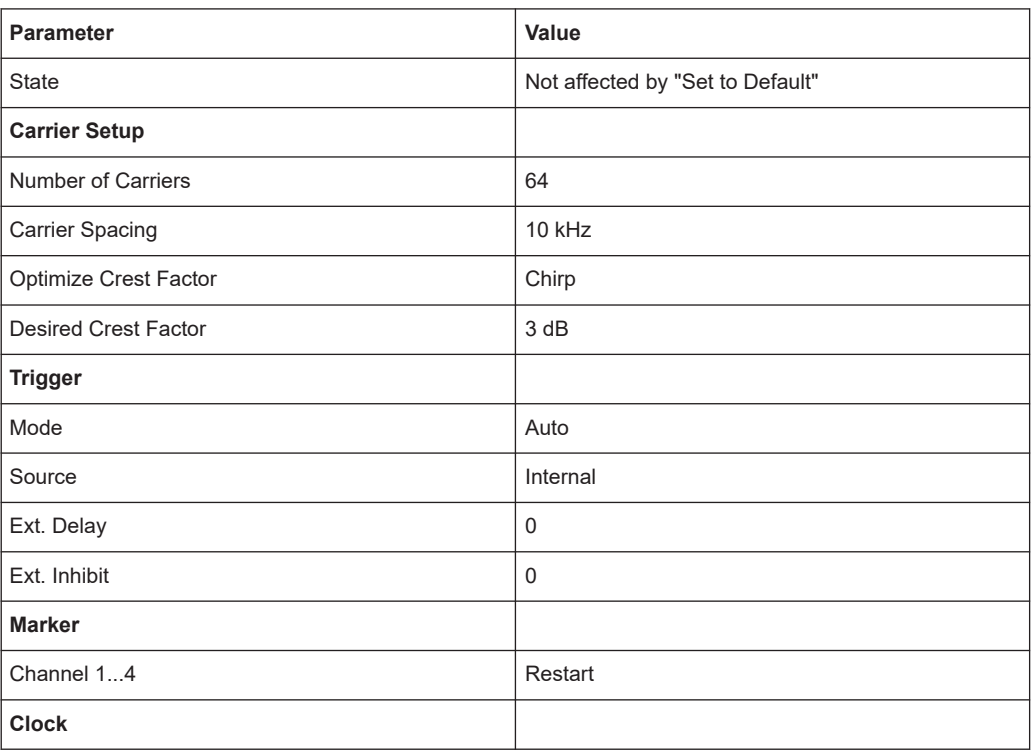

Shifting the baseband signal

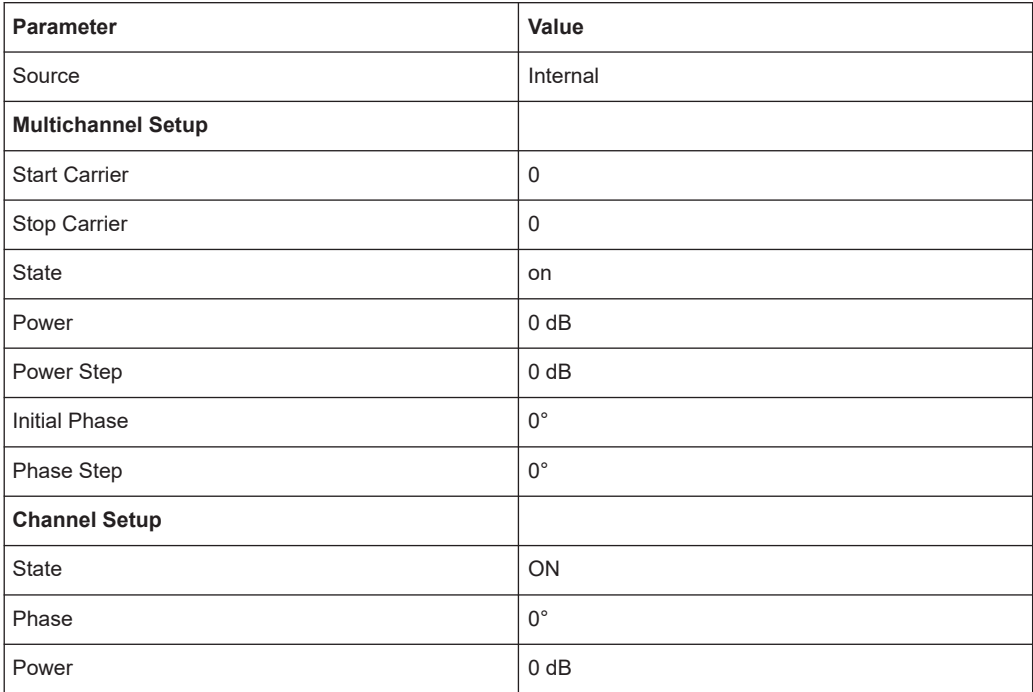

# **5.13 Generating a linear slope ramp waveform**

Generating a linear slope ramp waveform with the baseband generator is a function that requires the additional option Baseband Power Sweep (R&S SMW-K542). The main application field of these signals is amplifier tests, e.g. to determine the 1 dB compression point of an amplifier.

See user manual R&S®SMW-K542 Baseband Power Sweep.

# **5.14 Shifting the baseband signal**

The R&S SMW200A provides settings to offset the frequency or phase of a baseband signal.

Also, it provides settings to boost the baseband signal.

# **5.14.1 About baseband offsets**

The applied baseband frequency and phase offset and path gain affect the signal on the output of the corresponding block, "Baseband" or "BB Input". The shifting of the central frequency of the baseband signal is one of the tasks of the resampler.

## **5.14.1.1 Impact of the frequency offset**

For some applications, it is helpful to shift the baseband signal with a user-defined baseband frequency offset to a different center frequency to improve signal characteristics.

The frequency-offset function shifts the center frequency of the wanted baseband signal. The function also provides a quick way to shift the used frequency band in the RF frequency domain without modifying the RF settings.

See [Chapter 5.14.3, "Improving signal characteristics by shifting the baseband signal",](#page-433-0) [on page 434](#page-433-0).

## **Limitations**

The complex I/Q bandwidth of the shifted signal cannot exceed the total available baseband bandwidth. The setting range of the frequency offset is then calculated as follows:

*-(TotalBasebandBandwidth/2) + fuse/2* ≤ *foffset* <sup>≤</sup> *(TotalBasebandBandwidth/2) - fuse/2*, where the following applies:

*fuse* is the complex useful bandwidth of the I/Q signal before the offset

*foffset* is the frequency offset

The Figure 5-35 illustrates the setting range of the frequency offset.

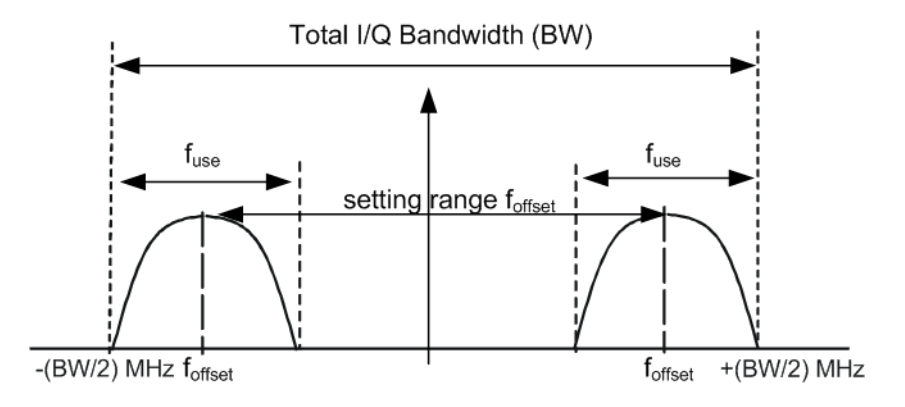

*Figure 5-35: Setting range of frequency offset*

For more information, refer to the specifications document.

### **Example: To calculate the maximum frequency offset**

This example uses the following signal:

- Standard: "Baseband" > "Custom Digital Mod"
- "Set according to Stanard" > "WCDMA-3GPP"
- "Symbol Rate" = "3.84 Msym/s" or  $3.84$  MHz
- "Filter" > "Root Raised Cosine (RRC)"
- "Roll Off Factor" = " $0.22$ "

The complex useful bandwidth of a filtered signal is calculated as follows (see ["Impact](#page-257-0) [of the filter parameters"](#page-257-0) on page 258):

- *fuse = (1 + "Roll Off Factor") \* "Symbol Rate"*
- $f_{use} = (1 + 0.22) * 3.84 \text{ MHz} = 4.6848 \text{ MHz}$

For an instrument with a total available I/Q bandwidth of 160 MHz, the valid range of values for the frequency offset is then:

- -160 MHz/2 + 4.6848 MHz/2 ≤ f<sub>offset</sub>≤ 160 MHz/2 4.6848 MHz/2 or
- -77.6576 MHz ≤  $f_{offset}$ ≤ 77.6576 MHz

## **To observe the effect of offsetting the frequency**

Use the built-in real-time graphical display. Select "System Config" > "Graphics" > "Power Spectrum" and observe the power spectrum of the signal with and without frequency offset.

See ["To set and verify a baseband frequency offset"](#page-643-0) on page 644.

### **5.14.1.2 Impact of the phase offset**

The "Phase Offset" determines the phase offset between the different baseband signals. A phase offset rotates each point of an I/Q constellation diagram by the specified phase offset.

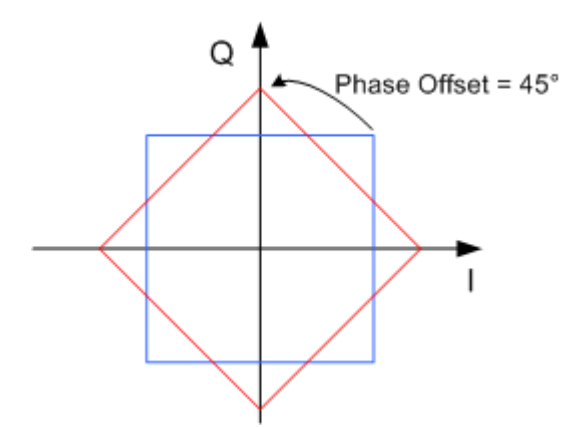

*Figure 5-36: I/Q constellation diagram: Effect after offsetting the phase by an angle of 45* °

### **To observe the effect of offsetting the phase**

Use the built-in real-time graphical display. Select "System Config" > "Graphics" > "Constellation" and observe that the points on the I/Q constellation diagram are turning counterclockwise.

See [Chapter 9.1, "Monitoring baseband signal characteristics", on page 629](#page-628-0).

## **5.14.1.3 Impact of the gain**

The "Gain" of the different baseband sources determine the relative gain of the associated signals relative to each other.

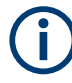

In "System Config" > "Mode" > "Standard", you can fade the baseband signal and route it at the output of the fading simulator to superimpose the faded signals from the basebands.

The real gain of the superimposed signal is measured at the output of the "Fading" block and set with the fading parameter "Summation Ratio A/B".

See the user manual "Fading Simulator", section "Summation Ratio A/B").

The relative gain set with the parameter "Gain" in the "Baseband" block is ignored.

You can add additional gain to boost the baseband signal.

The real gain in a signal path depends on the following parameters along with the defined baseband gain:

- Signal characteristics, in particular the crest factor
- Number of baseband sources
- Overall RF output level.

#### **To observe the effect of changing the gain**

To verify and visualize the cumulative baseband signal, use:

- The "System Config" > "Graphics" > "Power Spectrum" view. See ["To set and verify path gain and routing"](#page-645-0) on page 646. See also [Chapter 3.3.6, "Verifying the generated signal", on page 71.](#page-70-0)
- The "Setup > Baseband Powers Simulation" dialog, see [Chapter 9.2, "Querying](#page-651-0) [information on the baseband power levels", on page 652](#page-651-0).
## <span id="page-432-0"></span>**5.14.2 Baseband offset settings**

### Access:

► Select "Baseband"/"BB Input" > "Baseband Offsets".

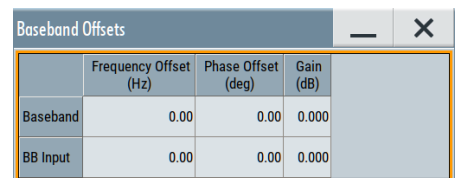

The "Baseband Offsets" dialog provides settings to offset the frequency or phase of the baseband signal.

Also, you can add a relative gain to the baseband signal.

The block diagram shows an icon  $\Delta f$  on the signal path. This icon indicates an enabled frequency offset.

### **Settings:**

### **Frequency Offset**

Sets the frequency offset of the baseband signal and shifts the useful baseband signal in the center frequency.

Use this function, for example, to shift the baseband signal relative to an AWGN signal.

**Note:** You cannot apply a frequency offset to baseband signals with sample rates of exactly 100 MHz. The R&S SMW200A feeds the digital signal directly into the signal path. It does not route the signal to the resampler that applies the frequency offset.

See also the following sections:

- [Chapter 5.14.3, "Improving signal characteristics by shifting the baseband signal",](#page-433-0) [on page 434](#page-433-0)
- [Chapter 5.14.3, "Improving signal characteristics by shifting the baseband signal",](#page-433-0) [on page 434](#page-433-0)

Remote command:

```
[:SOURce<hw>]:BB:FOFFset on page 1066
```
## [:SOURce<hw>]: BBIN: FOFFset on page 1066

### **Phase Offset**

Sets the phase offset for a baseband signal. This phase offset affects the signal after the "Baseband" block.

Use this parameter, for example, to change the start phase of the baseband signal.

For two-path instruments, sets the phase offset for the selected baseband block compared to the other baseband signals.

See also [Chapter 5.14.1.2, "Impact of the phase offset", on page 431](#page-430-0).

### Remote command:

[\[:SOURce<hw>\]:BB:POFFset](#page-1066-0) on page 1067 [:SOURce<hw>]: BBIN: POFFset on page 1067

### <span id="page-433-0"></span>**Gain**

Enters the relative gain for the external or internal baseband signal compared with the signals of the other baseband sources, if the signals are added.

The gain affects the signal on the output of the "BB Input" block.

Refer to [Chapter 5.14.1.3, "Impact of the gain", on page 432](#page-431-0) for detailed information.

Remote command:

[:SOURce<hw>]:BB: PGAin on page 1067

[:SOURce<hw>]: BBIN: PGAin on page 1067

## **5.14.3 Improving signal characteristics by shifting the baseband signal**

Shifting of the generated baseband signal is useful in the following cases:

You analyze the generated signal with a signal analyzer and the displayed signal spectrum indicates a carrier leakage (a signal drop) at the current RF frequency.

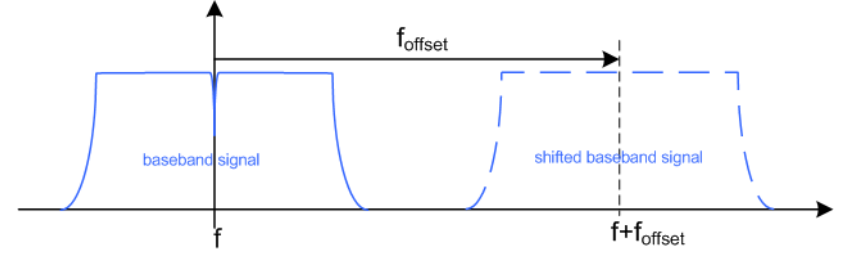

Shifting the baseband signal to a different center frequency can eliminate the carrier leakage problem.

Alternatively, apply an I and/or Q offset and vary the settings until the observed signal drop disappears, see ["To optimize the carrier leakage suppression"](#page-467-0) [on page 468](#page-467-0).

You generate a test signal as a sum of two baseband signals with overlapping spectra. The two signals can originate, for example from internal baseband signals (baseband A and baseband B) or an internal and an externally supplied baseband signal. You route the sum signal to the same RF output with the same RF frequency.

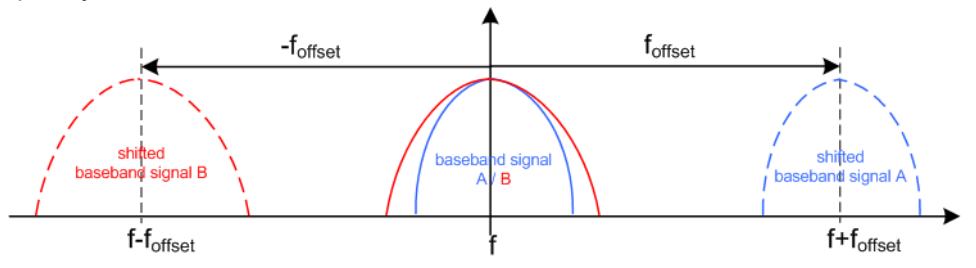

- Shifting one of the basebands allows you to analyze them both
- Shifting both baseband signals with the same frequency offset results in a signal with carrier frequency in the center of the RF bandwidth

In the following examples, we assume that:

The R&S SMW200A generates a baseband signal

● A spectrum analyzer is connected to the R&S SMW200A, the analyzed is configured and measures the required signal characteristics.

### **To shift the generated baseband signal**

- 1. Select "Baseband" > "Baseband Offsets".
- 2. To apply an offset to the baseband signal, select for example "Frequency Offset" = "10 MHz".

## **To verify characteristics of the generated signal**

 $\triangleright$  Use the built-in real-time graphical display. See [Chapter 3.3.6, "Verifying the generated signal", on page 71.](#page-70-0)

### **To observe the effect of applied frequency offset and gain**

► Use the built-in real-time graphical display. See [Chapter 3.3.6, "Verifying the generated signal", on page 71.](#page-70-0)

# 6 Fading, predistorting and impairing the signal

The test case scenarios in accordance with the specifications often require a not "clean" signal but rather a signal that is impaired or interfered. To fulfill such requirements, the R&S SMW200A is equipped with a fading simulator and noise generator and provides the possibility to impair and predistort the digital I/Q signal.

This section describes the following functions:

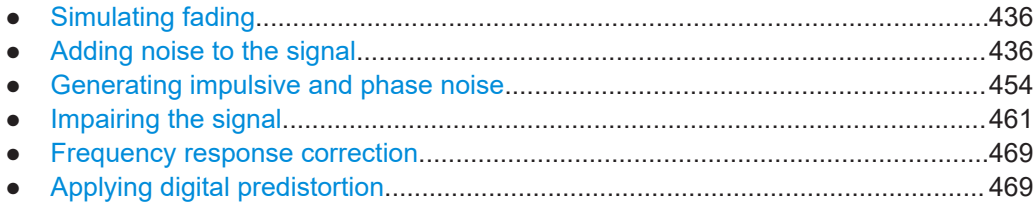

## **6.1 Simulating fading**

A wireless signal transmitted over the air is subject to noise interference and fading. Fading can impair the transmitted signal significantly and hence strongly influence the performance of a communication system. Fading can cause decreased signal-to-noise ratio or can introduce intersymbol interference.

To simulate real-word conditions, the R&S SMW200A is equipped with an integrated real-time fading simulator. With the provided functions, you can simulate repeatable fading conditions for receiver tests.

For a description of the fading simulator, refer to the user manual "Fading Simulator".

## **6.2 Adding noise to the signal**

This section introduces the concept of the AWGN generator (Additive White Gaussian Noise). The section also describes the settings for generation of noise, sine wave interferer, and adding noise to the generated signal.

## **6.2.1 Required options**

The equipment layout for generating an AWGN signal includes:

- Option Standard or Wideband Baseband Generator (R&S SMW-B10/-B9) per signal path and
- Option Baseband main module, one/two I/Q paths to RF (R&S SMW-B13/-B13T) or Option Wideband baseband main module two I/Q paths to RF (R&S SMW-B13XT)
- Option Noise Generator (R&S SMW-K62) per signal path

## <span id="page-436-0"></span>**6.2.2 About the AWGN generator**

Provided the required options are installed, the R&S SMW200A allows you to superimpose noise on the generated signal. The built-in internal noise generator generates an AWGN signal (Additive White Gaussian Noise) with selectable bandwidth and adds it to the digital baseband signal. The main characteristic of this kind of noise signal is the Gaussian distribution of the noise power density and uniform frequency distribution.

### **Generation of the AWGN signal**

The Gaussian noise is generated with a feedback shift register with subsequent probability transformation. The switching configuration is such that ideal statistical characteristics are achieved:

- I and Q paths are decorrelated from each other.
- Small probabilities are ensured via the crest factor of  $~15$  dB
- The period of the noise signal is relatively long and depends on the selected system bandwidth.
- Scalable lowpass filters are used to produce a noise level with both a broad dynamic range and a broad bandwidth range.

### **AWGN modes**

The AWGN generator generates signal in one of the following different modes:

**"Additive Noise":** the generated noise signal superimposes the interference-free useful signal

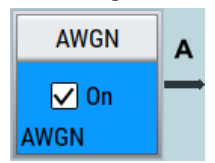

"Noise Only": a pure noise signal is generated and modulated to the carrier; the connection to the baseband is interrupted.

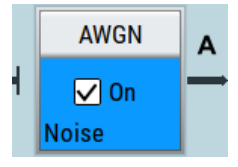

### *Figure 6-1: Representation of an AWGN > Mode > Noise Only in the block diagram*

**"CW Interferer":** a sinusoidal signal with an adjustable frequency offset and carrier-to-interferer (C/I) power ratio is added to the baseband signal.

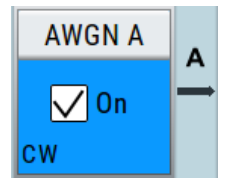

### <span id="page-437-0"></span>**Signal and noise parameters**

The Figure 6-2 illustrates the relation between the signal and noise parameters.

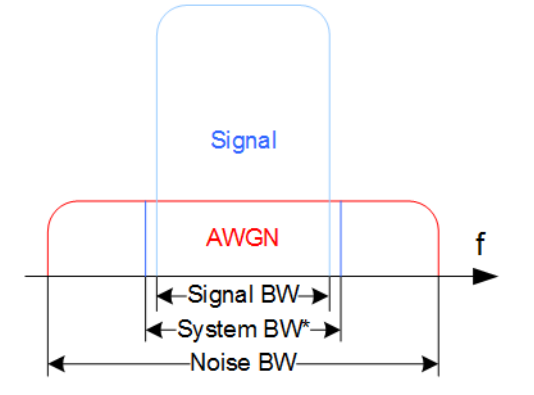

*Figure 6-2: Graphical representation of the relation between system bandwidth and noise bandwidth (Minimum Noise/System BW = 2)*

System BW\* = Occupied BW

The **system bandwidth** is a measure for the transmitted RF bandwidth. The selected value is usually the occupied bandwidth and is therefore a value greater than the pure signal bandwidth.

In the most test cases, the signal and the noise power are not defined directly but with the target signal-to-noise ratio (SNR) or **carrier/noise ratio**.

The **carrier power** is a measure for the *signal without the noise distribution*. This indication corresponds to the "Level" value in the "Status bar" (see [Figure 6-3](#page-440-0)).

To ensure flat noise within the selected system bandwidth, the **noise bandwidth** has to be larger than the system bandwidth. The minimum noise bandwidth is sometimes part of the specifications and is calculated as follows:

"Noise Bandwidth" = "System Bandwidth" x "Minimum Noise/System Bandwidth Ratio"

Logically, the calculated noise bandwidth does not exceed the total available bandwidth of the instrument.

For more information, refer to the specifications document.

By default, the **noise power** within the system bandwidth is not defined directly but calculated depending on the selected system bandwidth and the desired SNR. The noise power over the noise bandwidth is calculated respectively.

The noise signal is not generated arbitrarily for a particular bandwidth, but instead it is generated in steps. Noise therefore also occurs outside the set system bandwidth, which means that the total measurable noise power usually exceeds the displayed value "Noise Power".

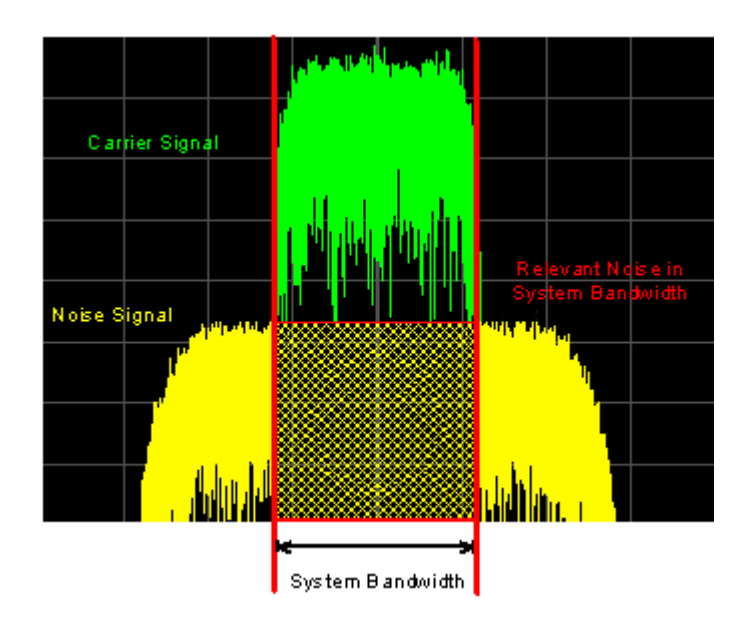

For a correct measurement of the noise power within the system bandwidth, we recommend that you measure the channel power with a signal analyzer.

In the "Additive Noise" mode, the output signal is the *signal with the noise distribution*. Hence, the power level at the RF output corresponds to the **carrier+noise power** (see [Figure 6-3\)](#page-440-0).

The noise power of digitally modulated signal is characterized by the parameter **Eb/N<sup>0</sup>** indicating the ratio of bit energy to noise power density. The correlation to the SNR is as follows:

C/N or S/N =  $(E_b/N_0)^*(f_{bit}/B_{sys})$ , where  $B_{sys}$  is the system bandwidth.

Bit Rate  $f_{\text{bit}}$  = "Symbol Rate" \* Modulation Value

### **Where the bit rate value is retrieved from?**

The parameter "AWGN > Noise Power / Output Results > Bit Rate" indicates the value used by the C/N or  $\mathsf{E}_{\mathsf{b}}\mathsf{/N}_0$  calculation. The value is retrieved automatically depending on the configured baseband signal:

- For signals generated by the "Custom Digital Mod", the bit rate is determined by the selected standard (see parameter "Custom Dig Mod > General" > ["Symbol Rate"](#page-279-0) and "Custom Dig Mod > Modulation Type").
- For signals generated in accordance to a digital standard, the bit rate is often a standalone parameter.

Some test cases however, for example the 3GPP base station tests (TS 25.141), specify the E/N settings that apply to channel-coded data or block segments. Set the parameter "Bit Rate" to the required value, e.g. the bit rate before or after channel coding.

## **Understanding the displayed information**

The following example explains the impact of the AWGN settings on the signal and noise parameters.

See [Figure 6-3](#page-440-0) for an example of an AWGN generation with the following configuration:

- Default "System Configuration"
	- "Mode = Standard"
	- $-$  "Signal Routing = A -> A, B -> B"

Perform the following in the first path:

- "Baseband"
	- "Custom Digital Modulation > Set acc. to standard > WCDMA-3GPP"
	- "State > On".
	- $-$  "Symbol Rate = 3.840 Msym/s"
- "AWGN"
	- "General > Mode > Additive Noise"
	- "General > Min Noise/System Bandwidth Ratio = 3"
	- "General > State > On"
	- "Noise Power / Output Results > Show Results for Output > RF"
	- "Noise Power / Output Results > Reference Mode > Carrier"
	- "Noise Power / Output Results > Carrier/Noise Ratio = 10 dB"
- $"RF > On"$

Adding noise to the signal

<span id="page-440-0"></span>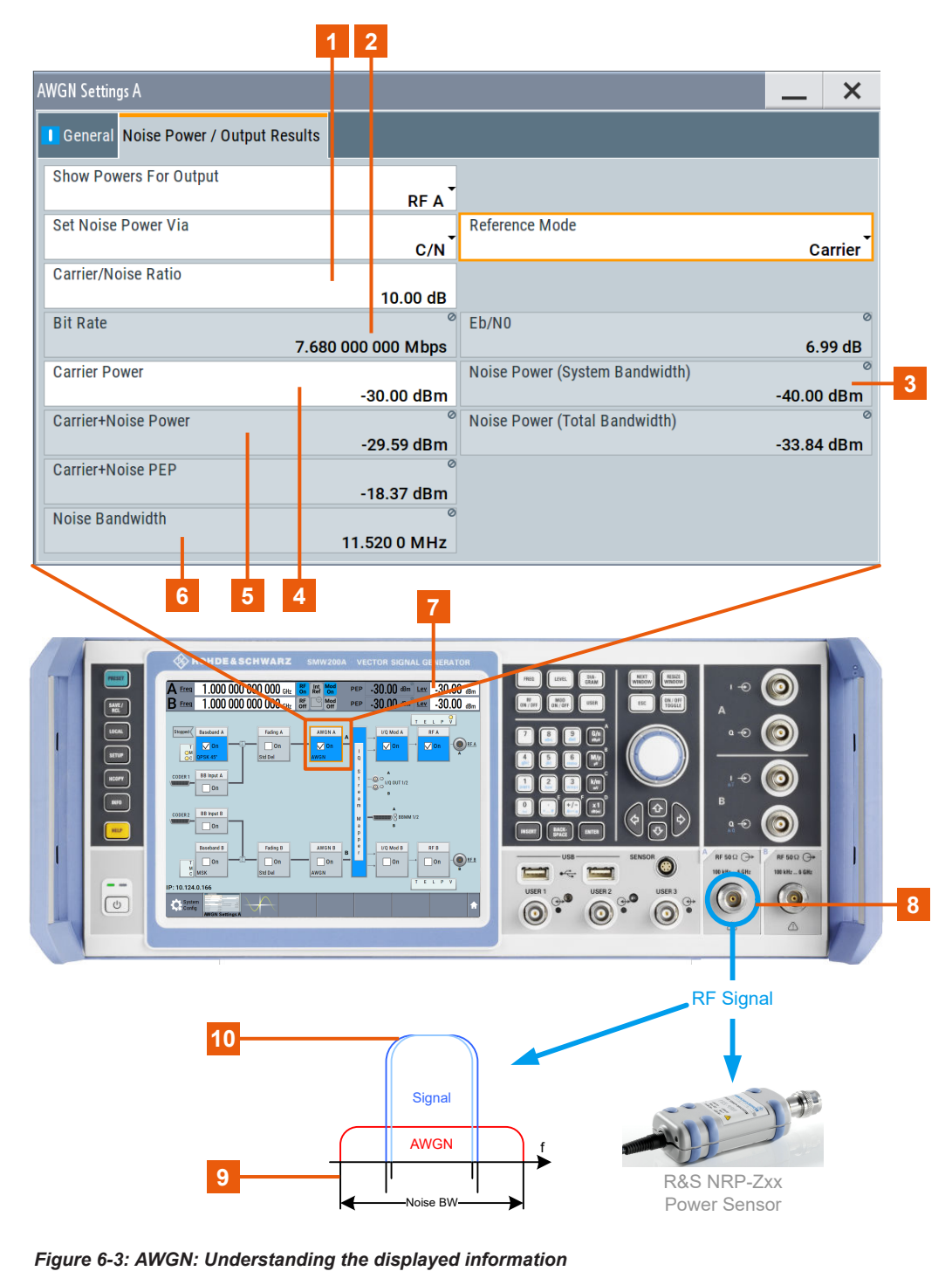

- 1 = [Bit Rate](#page-447-0) derived from the selected "Symbol Rate = 3.840 Msym/s"
- 2 = Selected [Carrier/Noise Ratio](#page-448-0)
- 3 = [Noise Power](#page-449-0) calculated from the "Carrier Power" and the "Carrier/Noise Ratio" = -30 dBm 10 dB  $= -40$  dBm
- <span id="page-441-0"></span>4, 7, 10 = [Carrier Power](#page-448-0) = Status bar > Level = -30 dBm
- 5, 8 = [Carrier+Noise Power](#page-450-0) = power at the RF A output; i.e. the power a connected power meter would measure
- 6, 9 = [Noise Bandwidth](#page-451-0) = [System Bandwidth\\*](#page-444-0)[Minimum Noise/System Bandwidth Ratio](#page-445-0) = 3.840 MHz\*3 = 11.520 MHz

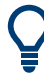

Use the built-in graphical signal monitoring function of the instrument to display the signal characteristics in real-time, see ["To observe the effect of enabled additive noise](#page-649-0) (AWGN)" [on page 650.](#page-649-0)

### **Joint configuration of all streams**

In [Advanced mode,](#page-1422-0) the instrument can generate the signal of one or more streams. In the AWGN, with the parameter [Coupled Mode](#page-444-0) you define how this streams are configured; coupled, i.e. the same settings apply to all streams, or independently.

We recommend that you configure the AWGN settings in the default coupled mode. When you disable the coupled mode, the instrument does not apply the current settings to all streams. The settings of the individual streams are in the state they ware before the coupled mode was enabled.

If you prefer to configure the streams independently, consider the interdependencies listed in Table 6-1.

|                                                                                     | AWGN > Coupled Mode > On                                                                                                    | AWGN > Coupled Mode > Off                                                                                                    |
|-------------------------------------------------------------------------------------|----------------------------------------------------------------------------------------------------|----------------------------------------------------------------------------------------------------|
| Effect of the param-<br>eters<br>"AWGN > AWGN<br>Settings > General<br>> State" and | The states of all streams are coupled;<br>the parameters "AWGN > AWGN Set-<br>tings > General > State" and "AWGN ><br>State" have the same effect. | The parameter "AWGN > AWGN Settings"<br>> General > (Stream) State" enables/disa-<br>bles each stream individually.                                                                 |
| "AWGN > State"                                                                      | Hence, enabling/disabling the AWGN<br>block ("AWGN > On/Off") activates/<br>deactivates all streams                                                | The "AWGN $>$ State $>$ Off" deactivates all<br>streams.<br>The "AWGN $>$ State $>$ On" activates all<br>streams for that the "AWGN > AWGN Set-<br>tings $>$ (Stream) State $>$ On" |

*Table 6-1: State settings coupled and individual modes*

### **Application fields**

Typically, the noise generator is required for the following tests:

- In receiver sensibility tests with predefined SNR of the receiver, see ["To configure](#page-451-0) [the AWGN for receiver sensibility tests"](#page-451-0) on page 452
- In bit-error or block-error measurements, depending on the set signal-to-noise ratio (SNR)
- Whenever a pure noise signal is required

## **6.2.3 AWGN block**

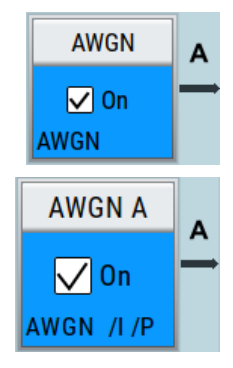

The "AWGN" block provides access to the settings for the **AWGN generator**, see Chapter 6.2.4, "AWGN settings", on page 443. The label in the AWGN block indicates the AWGN mode that is activated. The quickest way to activate or deactivate the AWGN generator is the "On/Off" switch in the AWGN block.

If option R&S SMW-K810 is installed, you can also access **impulsive and phase noise** settings from the AWGN block you also access the settings, see [Chapter 6.3,](#page-453-0) ["Generating impulsive and phase noise", on page 454.](#page-453-0) You can activate one or more noise generators. The label in the AWGN block changes to reflect the active noise generators, too. The "On/Off" switch in the AWGN block toggles the state of the noise generator that was previously active.

## **6.2.4 AWGN settings**

### Access:

- 1. Option: R&S SMW-B9, enable one of the following:
	- a) "System Config > Fading/Baseband Config > Mode = Standard" with "Signal Outputs = Analog Only".
	- b) "System Config > Fading/Baseband Config > Mode = Advanced".

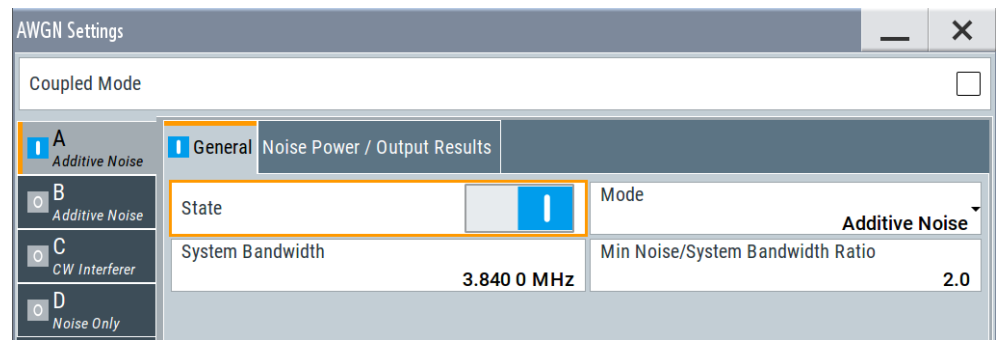

2. Select "Block Diagram > AWGN".

The dialog contains the settings for noise level configuration and CW interfering parameters.

If the instrument is configured to work in [Advanced mode](#page-1422-0) ("System Configuration > Fading/Baseband Configuration > Mode > Advanced") and [Coupled Mode](#page-444-0) is disabled, the dialog consists of more than one side tabs, whereas the number of tabs corresponds to the number of selected [BB Signals \(Tx Antennas\)](#page-130-0). The tab name displays the baseband that the settings are related to and the mode the noise is generated at.

3. To activate the AWGN generator, select "Block Diagram > AWGN > AWGN > General > State > On"

In [Advanced mode,](#page-1422-0) a dedicated LED indicates the state of each stream.

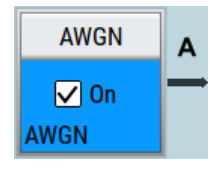

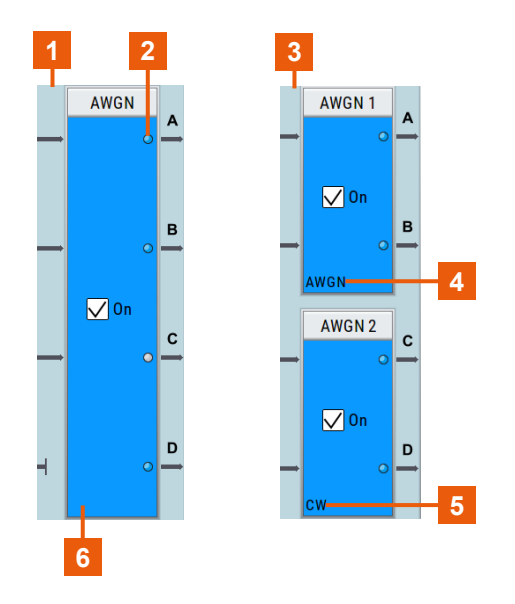

### *Figure 6-4: Representation of the AWGN blocks in System Configuration > Advanced Mode"*

- 1 = Example of an 1x4x4 configuration
- 2 = Dedicated LEDs indicate the state of each stream.
- 3 = Example of a 2x2x2 configuration
- 4, 5 = AWGN mode indication: AWGN indicates "AWGN Mode > Additive Nose/Noise Only", CW "AWGN Mode > CW Interferer".
- 6 = No AWGN mode indication in mixed AWGN streams configuration

The remote commands required to define these settings are described in [Chap](#page-1024-0)[ter 14.19.2, "SOURce:AWGN subsystem", on page 1025](#page-1024-0).

### **Settings:**

## **6.2.4.1 General settings**

Access:

► Select "Block Diagram > AWGN".

## **Settings:**

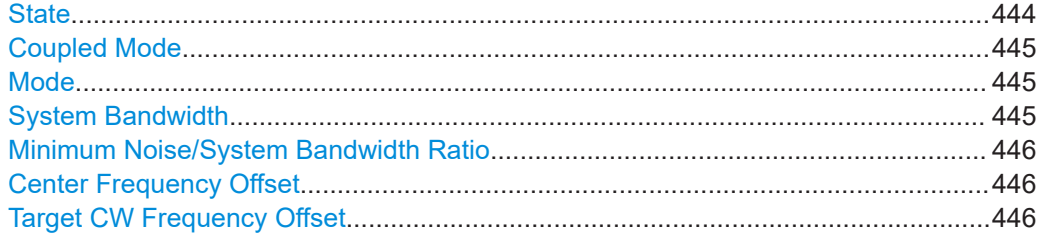

### **State**

Activates/deactivates the generation of an AWGN signal. The interferer (AWGN or CW interferer, depending on the selected mode) is generated after the generator is activated.

<span id="page-444-0"></span>Option: R&S SMW-B9, enabled in:

- "System Config > Fading/Baseband Config > Mode = Standard" with "Signal Outputs = Analog Only"
- "System Config > Fading/Baseband Config > Mode = Advanced".

Remote command:

[:SOURce<hw>]:AWGN: STATe on page 1029

### **Coupled Mode**

Couples the configuration of all streams.

**Note:** In the default state of the AWGN, this parameter is enabled. We recommend that you configure the AWGN settings in coupled mode.

When you disable the coupled mode, the instrument does not apply the current settings to all streams. The settings of the individual streams are in the state they ware before the coupled mode was enabled.

See also ["Joint configuration of all streams"](#page-441-0) on page 442.

### Remote command:

[\[:SOURce<hw>\]:AWGN:CMODe\[:STATe\]](#page-1028-0) on page 1029

### **Mode**

Activates/deactivates the generation of an AWGN signal. The interferer (AWGN or CW interferer, depending on the selected mode) is generated after the generator is activated.

"Additive Noise"

The AWGN noise signal with selectable system bandwidth is added to the baseband signal.

- "Noise Only" The pure AWGN noise signal with selectable system bandwidth is modulated to the carrier. The connection to the baseband is interrupted.
- "CW Interferer" A sine with a defined frequency offset is added to the baseband signal.

This mode is disabled in "System Configuration" with more than 4 input streams.

### Remote command:

[:SOURce<hw>]: AWGN: MODE on page 1029

### **System Bandwidth**

For "Additive Noise" and "Noise Only" modes, sets the RF bandwidth to which the set carrier/noise ratio relates.

Within this frequency range, the signal is superimposed with a noise signal which level corresponds exactly to the set C/N or S/N ratio.

For more information, refer to the description of [Figure 6-2.](#page-437-0)

Remote command:

[\[:SOURce<hw>\]:AWGN:BWIDth](#page-1028-0) on page 1029

### <span id="page-445-0"></span>**Minimum Noise/System Bandwidth Ratio**

For "Additive Noise" and "Noise Only" modes, sets the ratio of minimum noise bandwidth to system bandwidth, as required by some standards.

"Noise Bandwidth" = "System BW" x "Minimum Noise/System BW Ratio"

The parameter [Noise Bandwidth](#page-451-0) displays the resulting noise bandwidth. Because the noise power density is a constant value, increasing the noise/system bandwidth ratio increases the noise bandwidth.

The calculation of level from the selected C/N or S/N ratio in relation to system bandwidth is not influenced.

Remote command:

[\[:SOURce<hw>\]:AWGN:BWIDth:RATio](#page-1029-0) on page 1030

### **Center Frequency Offset**

Option: R&S SMW-B9

Requires "Mode > Additive Noise/Noise Only".

Defines the frequency offset of the noise signal relative to the carrier center frequency. Use the setting to shift noise signals relative to the output RF signal.

Remote command:

[\[:SOURce<hw>\]:AWGN:FREQuency:CENTer:OFFSet](#page-1033-0) on page 1034

### **Target CW Frequency Offset**

In "CW Interferer" mode, sets the desired frequency of the sine wave.

Remote command:

[\[:SOURce<hw>\]:AWGN:FREQuency:TARGet](#page-1033-0) on page 1034

## <span id="page-446-0"></span>**6.2.4.2 Noise power/output results settings**

Access:

► Select "AWGN > Noise Power/Output Results".

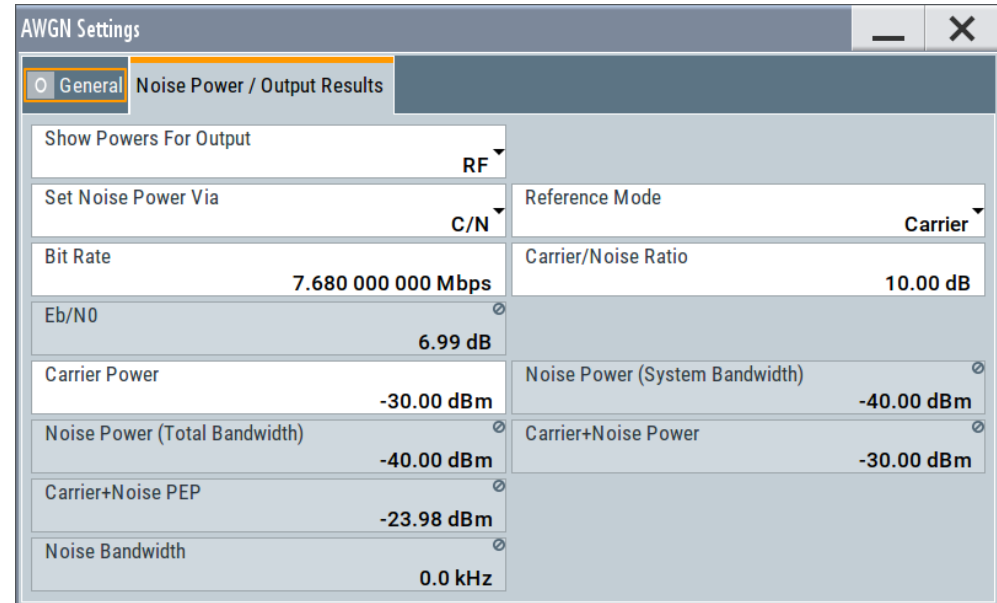

The available settings depend on the selected [Mode.](#page-444-0)

### **Settings:**

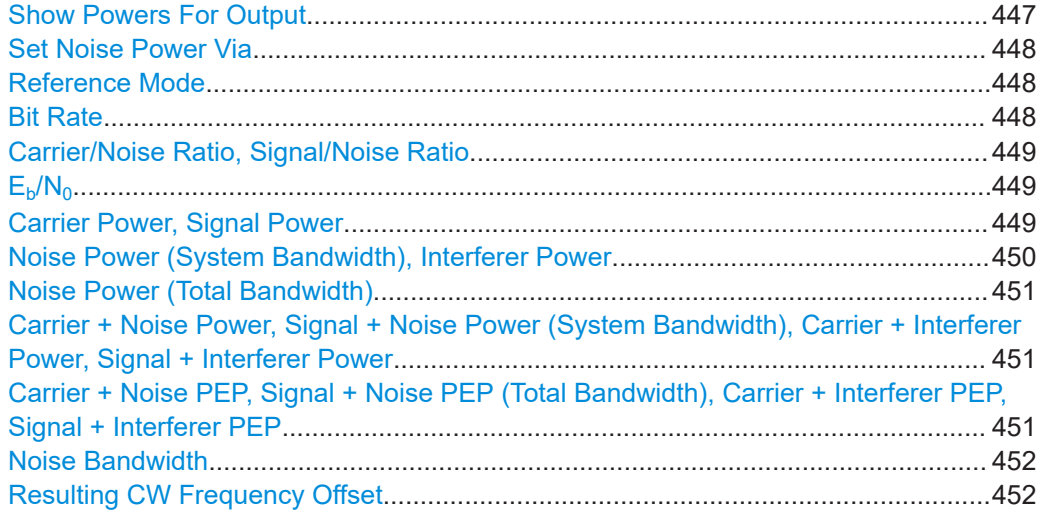

## **Show Powers For Output**

Sets the output to which the displayed settings are related to.

The available outputs depend on the current signal flow configuration, in particular on the current stream mapping (see [Chapter 4.4, "System configuration settings",](#page-125-0) [on page 126](#page-125-0)).

<span id="page-447-0"></span>This setting also influences:

- The way the interfering parameters are displayed, e.g. if the SNR value is defined as C/N or as S/N.
- The value units:
	- The values related to the RF outputs are displayed in dBm
	- The values related to the baseband outputs in dB

**Tip:** For better overview of the power values, use the build-in "Baseband Powers" function whenever you:

- Add baseband signals with different signal bandwidth
- Add streams in the "Stream Mapper".

For a description, see [Chapter 9.2, "Querying information on the baseband power lev](#page-651-0)[els", on page 652.](#page-651-0)

Remote command:

[\[:SOURce<hw>\]:AWGN:DISP:MODE](#page-1029-0) on page 1030

#### **Set Noise Power Via**

In "Additive Noise" mode, selects the way the noise power is determined.

The following correlation applies:

*"C/N or S/N"= ("E<sup>b</sup> /N<sup>0</sup> ")\*(fbit/Bsys)*, where:

- "C/N or S/N" is the carrier/noise ratio
- $\bullet$  "E<sub>b</sub>/N<sub>0</sub>" is the ratio of bit energy to noise power density
- "Bit Rate"  $f_{\text{bit}}$ = "Symbol Rate" x Modulation Value
- $B_{sys}$  is the system bandwidth.

See also [Chapter 6.2.2, "About the AWGN generator", on page 437](#page-436-0).

Remote command:

[:SOURce<hw>]: AWGN: POWer: MODE on page 1031

### **Reference Mode**

Selects whether the carrier or the noise power is kept constant if the C/N or Eb/N0 ratio is changed.

In the common case, the instrument keeps the carrier power and adjusts the noise power accordingly. Some test cases however, for example the 3GPP base station tests (TS 25.141), specify explicitly the noise power. These test cases require that the noise power is permanently set as a function of the base station power class, whereas the carrier power is variable.

Remote command:

[:SOURce<hw>]: AWGN: POWer: RMODe on page 1031

### **Bit Rate**

In "Additive Noise" mode, indicates the bit rate used for converting C/N or S/N to  $E_{b}/N_{0}$ .

**Tip:** For digitally modulated signals, select the bit rate before or after channel coding, as required.

See also [Chapter 6.2.2, "About the AWGN generator", on page 437](#page-436-0).

### Remote command:

[:SOURce<hw>]: AWGN: BRATe on page 1031

### <span id="page-448-0"></span>**Carrier/Noise Ratio, Signal/Noise Ratio**

In "Additive Noise" and "CW Interferer" mode, sets the carrier/noise, signal/noise or signal/interferer ratio.

Whether a configuration of C/N or S/N is enabled, depend on the selected output [Show](#page-446-0) [Powers For Output](#page-446-0).

- In "Reference Mode > Carrier": sets the noise power. It does not affect the power of the useful signal, i.e. the carrier power remains constant. Thus the power of the carrier + noise signal or the *power of the output signal* changes.
- In "Reference Mode > Noise", sets the *power of the useful signal*, i.e. the carrier power.

The power of the output signal remains constant.

- The power of the noise signal is derived from the entered C/N or S/N value and displayed with the parameter "Noise Power" in the units of the useful signal.
- The power of the useful signal is displayed with the parameter "Carrier Power" and can also be changed there. This indication corresponds to the "Level" value in the "Status bar".
- The power of the output signal is displayed as "Carrier + Noise Power".

See also [Figure 6-3.](#page-440-0)

Remote command:

[:SOURce<hw>]:AWGN: CNRatio on page 1031

## $E<sub>b</sub>/N<sub>0</sub>$

In "Additive Noise" mode, sets the ratio of bit energy to noise power density.

- In "Reference Mode > Carrier": sets the *noise power* and hence the power of the output signal, i.e. the carrier + noise signal. It does not affect the power of the useful signal, i.e. the carrier power is kept constant.
- In "Reference Mode > Noise": sets the *power of the useful signal*, i.e. the carrier power.

The noise power is kept constant.

- $\bullet$  The power of the noise signal is derived from the selected  $\mathsf{E}_{\mathsf{b}}\mathsf{N}_{\mathsf{0}}$  and displayed with the parameter "Noise Power" in the units of the useful signal.
- The power of the useful signal is displayed with the parameter "Carrier Power". This indication corresponds to the "Level" value in the "Status bar".
- The power of the output signal is displayed as "Carrier + Noise Power".

See also [Figure 6-3.](#page-440-0)

Remote command:

[:SOURce<hw>]:AWGN: ENRatio on page 1032

### **Carrier Power, Signal Power**

("Additive Noise" and "CW Interferer")

The name of this parameter depends on the selected output [Show Powers For Output](#page-446-0).

In "Reference Mode > Carrier": sets the carrier power. This indication corresponds to the "Level" value in the "Status bar".

The power of the noise signal is derived from the selected C/N or S/N value and displayed with the parameter "Noise Power" in the units of the useful signal.

<span id="page-449-0"></span>In "Reference Mode > Noise", indicates the carrier power as derived from the entered C/N or S/N value. This indication corresponds to the "Level" value in the "Status bar".

The noise power can be set with the parameter "Noise Power".

**Note:** The peak envelope power (PEP) displayed in the "Status bar" corresponds to the PEP value of the carrier. The parameter "Carrier+Noise (PEP)" indicates the PEP value of the overall signal.

See also [Figure 6-3.](#page-440-0)

Remote command:

[\[:SOURce<hw>\]:AWGN:POWer:CARRier](#page-1031-0) on page 1032

### **Noise Power (System Bandwidth), Interferer Power**

Displays the power of the noise signal in the system respectively the total bandwidth in "Noise Only" and "Additive Noise" mode.

- "Noise Only" mode Sets the power of the noise signal. This indication corresponds to the "Level" value in the "Status bar".
- "Additive Noise" mode
	- "Reference Mode > Noise"

Sets the power of the noise signal. The power of the carrier is derived from the entered C/N or S/N or Eb/N0 value.

- "Reference Mode > Carrier" Displays the power of the noise signal in the system bandwidth. The power of the noise signal is derived from the entered C/N or S/N or Eb/N0 value. The carrier power is selected with "Carrier Power"; respectively the signal power is displayed by "Signal Power".
- "CW Interferer" mode
	- "Reference Mode > Noise" Sets the power of the interfering signal. The power of the carrier is derived from the entered C/I value.
	- "Reference Mode > Carrier" Displays the power of the interfering signal. The power of the interfering signal is derived from the entered C/N or S/N value. The carrier power is entered under "Carrier Power".

**Note:** The noise signal is not generated arbitrarily for a particular bandwidth, but instead it is generated in steps. Noise therefore also occurs outside the set system bandwidth. The occurrence means that the total measurable noise power usually exceeds the value displayed here. For correct measurement of the noise power within the system bandwidth, we recommend that you measure the channel power with a signal analyzer.

<span id="page-450-0"></span>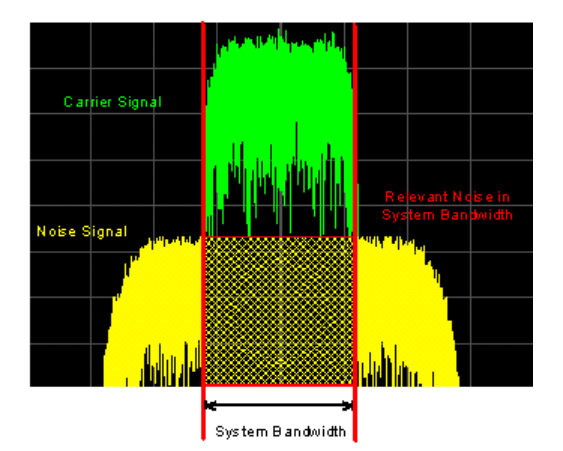

See also [Figure 6-3.](#page-440-0)

```
Remote command:
```
[\[:SOURce<hw>\]:AWGN:POWer:NOISe](#page-1031-0) on page 1032

### **Noise Power (Total Bandwidth)**

Displays the power of the noise signal in the total bandwidth in "Noise Only" and "Additive Noise" mode.

See also [Figure 6-3.](#page-440-0)

Remote command: [\[:SOURce<hw>\]:AWGN:POWer:NOISe:TOTal?](#page-1032-0) on page 1033

## **Carrier + Noise Power, Signal + Noise Power (System Bandwidth), Carrier + Interferer Power, Signal + Interferer Power**

In "Additive Noise" and "CW Interferer" mode, displays the overall power of the noise/ interferer signal plus useful signal.

The output selected with the parameter [Show Powers For Output](#page-446-0) determines:

- The name of this parameter
- The units the overall power is measured in, dBm or dB (full-scale)

See also [Figure 6-3.](#page-440-0)

Remote command:

[\[:SOURce<hw>\]:AWGN:POWer:SUM?](#page-1032-0) on page 1033

## **Carrier + Noise PEP, Signal + Noise PEP (Total Bandwidth), Carrier + Interferer PEP, Signal + Interferer PEP**

In "Additive Noise" and "CW Interferer" mode, displays the peak envelope power (PEP) of the overall signal comprised of noise signal plus useful signal.

The output selected with the parameter [Show Powers For Output](#page-446-0) determines:

- The name of this parameter
- The units the overall power is measured in, dBm or dB (full-scale)

**Note:** The peak envelope power ("PEP") displayed in the "Status bar" corresponds to the PEP value of the carrier.

Remote command:

[\[:SOURce<hw>\]:AWGN:POWer:SUM:PEP?](#page-1032-0) on page 1033

### <span id="page-451-0"></span>**Noise Bandwidth**

For "Additive Noise" and "Noise Only" modes and with activated AWGN generator, indicates the real noise bandwidth.

See also [Figure 6-2.](#page-437-0)

Remote command: [\[:SOURce<hw>\]:AWGN:BWIDth:NOISe?](#page-1029-0) on page 1030

### **Resulting CW Frequency Offset**

In "CW Interferer" mode, indicates the resulting frequency offset of the sine wave.

Remote command:

[\[:SOURce<hw>\]:AWGN:FREQuency:RESult?](#page-1033-0) on page 1034

## **6.2.5 How to configure the noise generator for receiver tests**

This section shows you how to configure the noise generator for receiver tests, for example the tests specified in the 3GPP test specification TS 36.141, chapter 7.

For the following example, we assume that the R&S SMW200A generates an uplink EUTRA/LTE signal with following characteristics:

- "EUTRA/LTE > Duplexing = FDD", "Link Direction = Uplink"
- "EUTRA/LTE > General Uplink Setting > Channel Bandwidth = 5 MHz" and "Occupied Bandwidth = 4.5 MHz"
- $"EUTRA/LTE$  > Frame Configuration > UE1 > FRC > FRC State = On" and "FRC = TS 36.141: A2-3"
- "EUTRA/LTE > State = On"
- "Status bar > Frequency =  $1.95$  GHz" and "Level = -69.9 dBm"
- "RF State > On"

#### **To configure the AWGN for receiver sensibility tests**

We assume that an AWGN interfering signal with the following characteristics is required:

The mean power of the interfering signal is -82.5 dBm/BW and C/N = 12.6 dB.

- 1. Select "AWGN".
- 2. Set AWGN general settings:
	- "Mode > Additive Noise"
	- $\bullet$  "System Bandwidth = 4.5 MHz"
		- The definition of the interfering signal mean power is dBm/*BW*, where BW is the system bandwidth. The system bandwidth of the LTE signal is the occupied bandwidth.

See also [Figure 6-2.](#page-437-0)

- "Min Noise/System Bandwidth Ratio = 1.5"
- 3. Select "Noise Power/Output Results".
- 4. Set AWGN noise power settings:
- $\bullet$  "Set Noise Power Via =  $C/N$ "
- "Reference Mode = Carrier"
- "Carrier/Noise Ratio = 12.6 dB"

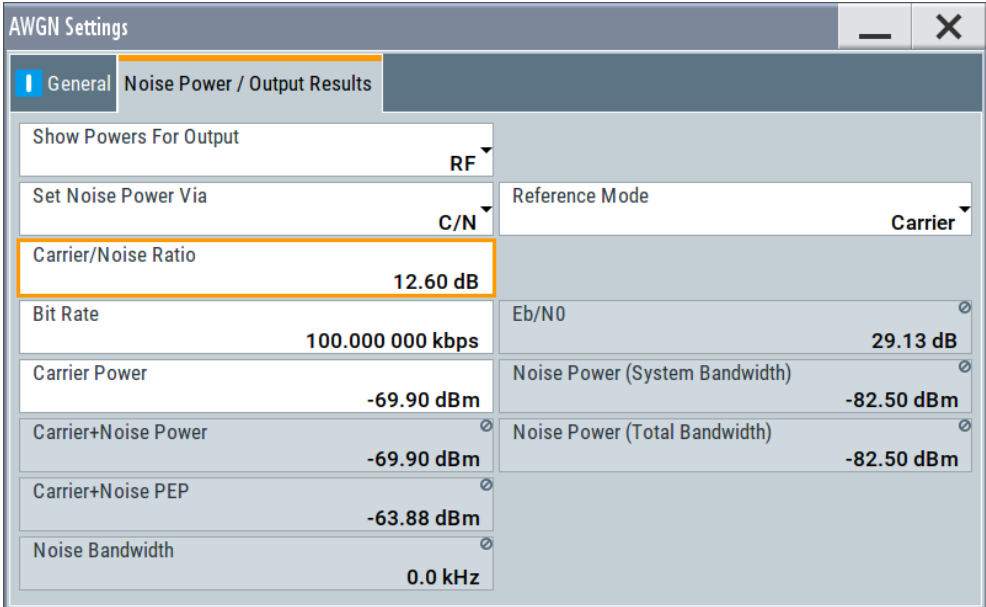

The dialog confirms the required mean power of the interfering signal "Noise Power (System Bandwidth) = -82.5 dBm".

5. Select "AWGN > General > State > On".

### **To generate a CW interfering signal**

For the following example, we assume that two interfering signals are required, a 5 MHz uplink LTE signal and a CW signal. The signals are transmitted at -52 dBm; the LTE signal at 1.96 GHz and the CW signal 10 MHz below it. Signals with equal (or similar) RF levels and at frequencies spaced within the max. RF bandwidth can be generated by the same path.

To configure the instrument:

- 1. Enable the required LTE signal:
	- a) Select "EUTRA/LTE > General Uplink Setting > Channel Bandwidth = 5 MHz" and "EUTRA/LTE > State = On"
	- b) Select "Status bar > Frequency = 1.96 GHz" and "Level = -52 dBm"
- 2. Enable the required interfering signal:
	- a) Select "AWGN > General > Mode > CW Interferer"
	- b) Select "Target CW Frequency Offset = 10 MHz"
	- c) Select "Noise Power/Output Results > Reference Mode = Noise"
	- d) Select "Interferer Power = -52 dB"
	- e) Select "AWGN > General > State > On".
- 3. Select "RF > State > On"

## <span id="page-453-0"></span>**6.3 Generating impulsive and phase noise**

Additionally to superimposing an AWGN signal (Additive White Gaussian Noise) with selectable bandwidth on the generated digital baseband signal, you can also generate impusive noise and phase noise (R&S SMW-K810).

### **The R&S SMW-K810 key features**

- Pulsed addition of an AWGN signal to the useful signal with settable number of pulses per frame and within settable limits of randomly distributed pulse intervals.
- Addition of phase noise with predefined or user settable phase noise characteristic.

## **6.3.1 Required options**

The basic equipment layout for the enhanced noise generation includes the options:

- Standard or wideband baseband generator (R&S SMW-B10/-B9)
- Baseband main module (R&S SMW-B13/-B13T) or wideband baseband main module (R&S SMW-B13XT)
- Option Noise Generator (R&S SMW-K62) per signal path
- Option Enhanced Noise Generation (R&S SMW-K810), per signal path
- Frequency option (e.g. R&S SMW-B1003)

For more information, refer to the specifications document.

## **6.3.2 About the impulsive noise**

Impulsive noise can be used to disturb the wanted signal with independent and bursted white Gaussian noise signals.

For characteristics of the digitally generated signal:

See R&S SMW200A user manual, section "Adding Noise to the Signal".

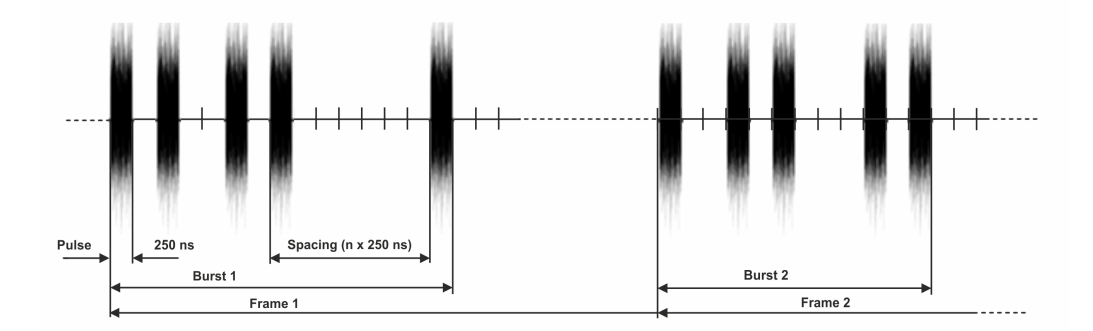

*Figure 6-5: Impulsive noise pattern*

The R&S SMW200A delivers pulses with a duration of 0.250 μs. The amplitudes of the pulses have Gaussian distribution. Their probability distribution function corresponds to <span id="page-454-0"></span>an even distribution within a burst. The burst duration is determined by the number of pulses in a burst [\(Pulses per Burst\)](#page-457-0) and the limits for the spacing [\(Pulse Spacing Mini](#page-457-0)[mum/Pulse Spacing Maximum](#page-457-0)). The interval between two bursts is determined by the frame duration ([Frame Duration](#page-457-0)).

## **6.3.3 About the phase noise**

The wanted signal of each path can be degraded by a phase noise signal with userdefined characteristics. For this purpose, a Gaussian noise signal is arbitrarily filtered and applied to the phase component of the wanted signal.

You have the following options to generate phase noise:

Configure the phase noise signal manually, by changing the settings in the "Phase Noise" table.

The single sideband (SSB) shape profile is defined as a sequence of 5 points, each describing a frequency/phase noise pair. See [Chapter 6.3.5, "Phase noise settings", on page 459.](#page-458-0)

- Load a used-defined or a predefined single sideband shape profile file. See:
	- "About the single sideband shape profiles" on page 455
	- ["Predefined SSB profiles"](#page-455-0) on page 456

For any of the two ways, the graph on the left indicates the resulting phase noise.

### **About the single sideband shape profiles**

Phase noise profiles describe the single-sided band frequency response of the phase noise. When a file is loaded, the amplitude at 100Hz is held to the previously set value; all other amplitudes are calculated according to the profile. To change the amplitude of the complete profile, set the amplitude at  $f = 100$ Hz.

Phase noise profile files are files with predefined extension  $(*.fcf)$  and defined file content.

The file content is as follows:

- Any number of comment lines, each starting with the symbol %
- The keyword SOS matrix:
- Two lines, each with the following six coefficients:

 $b_0$   $b_1$   $b_2$   $a_0$   $a_1$   $a_2$ 

Where:

- Coefficients are separated by spaces
- Each line corresponds to a second-order section (filter element with two zeros and two poles)

As a result, you obtain the following filter function for each line:

$$
\underline{H} = a_0 \cdot \frac{b_0 + b_1 \cdot \underline{z}^{-1} + b_2 \cdot \underline{z}^{-2}}{1 + a_1 \cdot \underline{z}^{-1} + a_2 \cdot \underline{z}^{-2}}
$$

<span id="page-455-0"></span>The two lines in turn form a cascade connection, which corresponds to multiplying the two functions. The total characteristic of the SSB noise is hence calculated as follows:

 $SSB(f)_{lin} = N_0 |H_1(z)^*H_2(z)|$ 

Where:

- $N_0 = -68.3$  dBc/Hz
- $z = e^{-j 2\pi f/10}$  MHz =  $\cos(2\pi * f/10$  MHz) j\*sin(2 $\pi * f/10$  MHz)

### **Predefined SSB profiles**

The following predefined SSB profiles are provided:

- ATSC\_A74.fcf
- crystal1.fcf
- crystal2.fcf
- crystal3.fcf
- crystal4.fcf
- crystal5.fcf
- DVB-S2 A1.fcf
- DVB-S2 A2.fcf
- DVB-S2 D1.fcf
- DVB-S2 P1.fcf
- DVB-S2 P2.fcf
- pll1.fcf
- pll2.fcf

## **6.3.4 Impulsive noise settings**

You can generate impulsive noise in the following configurations:

- Option: R&S SMW-B10
	- "System Config > Fading/Baseband Config > Mode = Standard"
	- "System Config > Fading/Baseband Config > Mode = Advanced" with up to 4 streams
- Option: R&S SMW-B9
	- "System Config > Fading/Baseband Config > Mode = Standard" with "Signal Outputs = Analog Only"
	- "System Config > Fading/Baseband Config > Mode = Advanced".

For more information, refer to the specifications document.

#### Access:

- 1. Select "AWGN > Config > Impulsive Noise".
- 2. To start impulsive noise generation with the default settings, select "State > On".

Generating impulsive and phase noise

<span id="page-456-0"></span>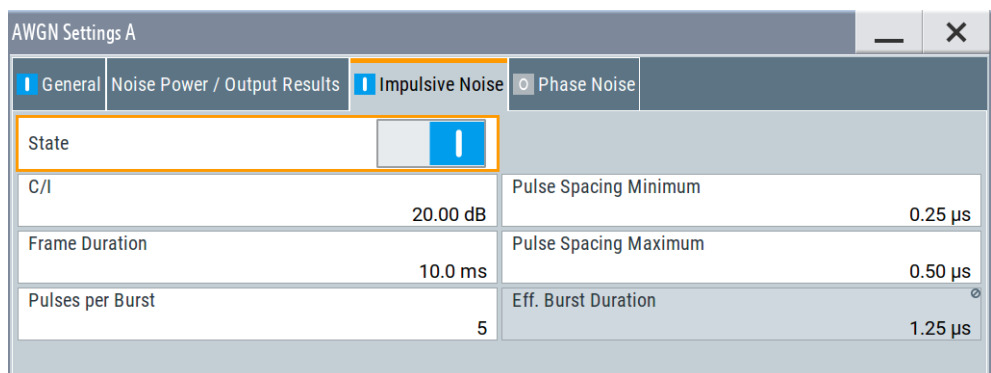

3. Close the dialog and observe the incitation on the block diagram.

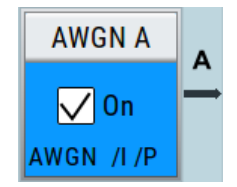

The label in the AWGN block ("Ipls" or "I") changes to reflect that the impulsive noise generation is activated.

The remote commands required to define these settings are described in [Chap](#page-1259-0)[ter 14.19.14.2, "Impulsive noise commands", on page 1260](#page-1259-0).

### **Settings:**

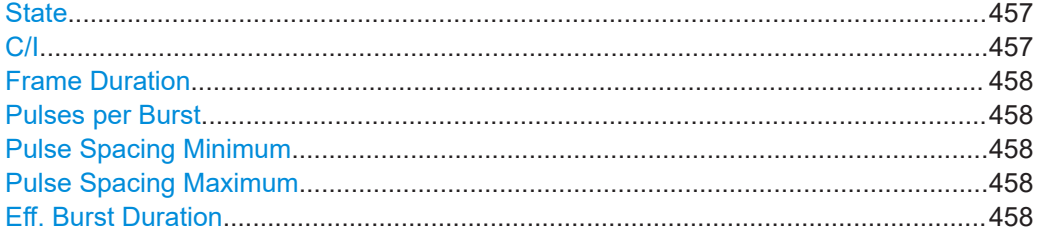

### **State**

Enables or disables the impulsive noise generator.

If enabled, an AWGN signal using a pulse generator is applied.

Remote command:

[\[:SOURce<hw>\]:NOISe:IMPulsive\[:STATe\]](#page-1260-0) on page 1261

### **C/I**

Specifies the ratio of the wanted signal (C) to the impulsive noise signal (I).

Works like the "AWGN > Noise Power/Output Powers > Carrier/Noise Ratio" parameter but only the noise power of an active pulse is considered. The applied noise power is, however, lower. It corresponds to the number of pulses in a burst and the frame duration.

**Note:** If the AWGN generator and the impulsive noise generator are enabled simultaneously, the noise powers of the two sources are superimposed during the pulses.

<span id="page-457-0"></span>Remote command:

[\[:SOURce<hw>\]:NOISe:IMPulsive:CI](#page-1260-0) on page 1261

### **Frame Duration**

Sets the time intervals at which the bursts occur.

Remote command:

[\[:SOURce<hw>\]:NOISe:IMPulsive:FRAMe](#page-1260-0) on page 1261

### **Pulses per Burst**

Sets the number of noise pulses per burst, where the maximum number of pulses is calculated as Frame Duration/0.25 μs.

Remote command:

[\[:SOURce<hw>\]:NOISe:IMPulsive:PULSe](#page-1260-0) on page 1261

### **Pulse Spacing Minimum**

If more than 1 pulse per burst is enabled (Pulses per Burst  $> 1$ ), this parameter sets the minimum spacing between 2 pulses within a burst.

If Pulse Spacing Minimum = Pulse Spacing Maximum = 250 ns, the pulses directly follow each other. You can set spacing with a resolution of 250 ns.

The minimum burst length that can be obtained is therefore as follows:

BurstLength<sub>min</sub> = Pulse Spacing Minimum \* Pulses per Burst \* 250 ns

Remote command: [\[:SOURce<hw>\]:NOISe:IMPulsive:MINSpace](#page-1261-0) on page 1262

### **Pulse Spacing Maximum**

If more than 1 pulse per burst is enabled (Pulses per Burst > 1), this parameter sets the maximum spacing between 2 pulses within a burst.

The max pulse spacing depends on the number of pulses per burst and is calculated as follows:

Pulse Spacing Maximum ≤ Frame Duration/(Pulses per Burst - 1)

Thus, a burst can maximally take the length of a frame.

The maximum burst length that can be obtained is therefore as follows:

BurstLength $_{max}$  = Pulse Spacing Maximum \* Pulses per Burst \* 250 ns

Remote command:

[\[:SOURce<hw>\]:NOISe:IMPulsive:MAXSpace](#page-1261-0) on page 1262

### **Eff. Burst Duration**

Displays the time during which the noise generator is active in a frame. The duration is the product of the number of pulses per burst and the pulse duration of 250 ns. An equivalent  $\mathsf{C/N}_\mathrm{e}$  can thus be calculated as follows:

 $C/N_e = C/I^*$  ("Eff. Burst Duration"/Frame Duration)

Remote command:

[\[:SOURce<hw>\]:NOISe:IMPulsive\[:BURSt\]:DURation?](#page-1261-0) on page 1262

## <span id="page-458-0"></span>**6.3.5 Phase noise settings**

You can generate impulsive noise in the following configurations:

- Option: R&S SMW-B10 "System Config > Fading/Baseband Config > Mode = Standard"
- Option: R&S SMW-B9
	- "System Config > Fading/Baseband Config > Mode = Standard" with "Signal Outputs = Analog Only"
	- "System Config > Fading/Baseband Config > Mode = Advanced".

For more information, refer to the specifications document.

### Access:

- 1. Select "AWGN > Config > Phase Noise".
- 2. Select "Phase Noise > State > On".
- 3. To use one of the predefined single-sideband shape profile, select "Load Profile > Predefined Files". For description of the file format, see ["About the single sideband shape profiles"](#page-454-0) [on page 455](#page-454-0).
- 4. In the "Phase Noise" table, set the phase noise characteristics.
- 5. Select "Save Profile".

Opens the standard "Save" dialog.

6. Select "File Name", enter the name of file and select "Save". The generated file is saved as  $*$ .  $fcf$  file.

For description of the file format, see ["About the single sideband shape profiles"](#page-454-0) [on page 455](#page-454-0).

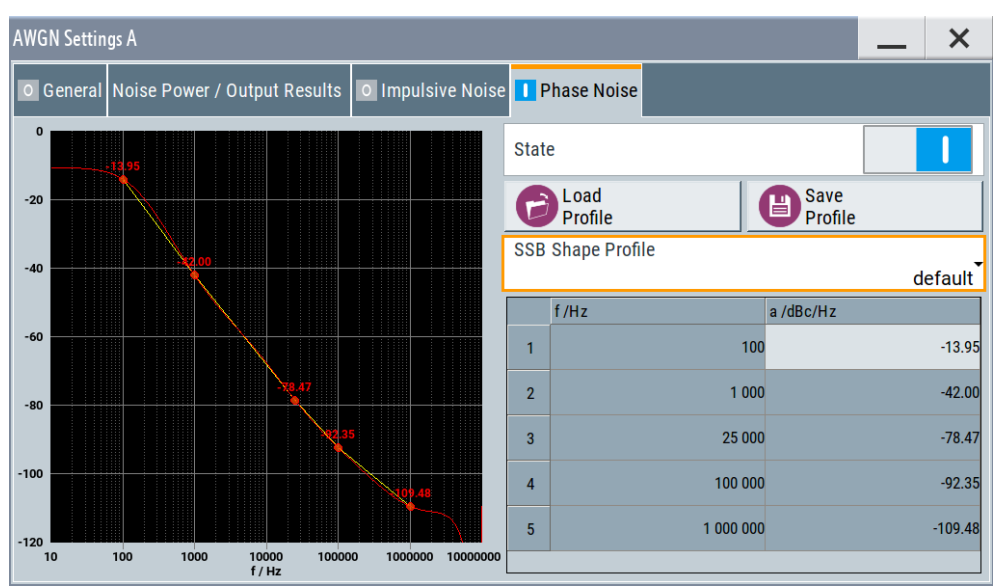

The graph on the left displays two color-coded curves:

- Yellow: the current profile, as set with the frequency/phase values.
- Red: the calculated filter shape incl. the amplitude values at the frequency points.

Close the dialog and observe the incitation on the block diagram.

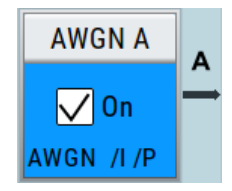

The label in the AWGN block ("Phase" or "P") changes to reflect that the phase noise generation is activated.

The remote commands required to define these settings are described in [Chap](#page-1261-0)[ter 14.19.14.3, "Phase noise commands", on page 1262](#page-1261-0).

### **Settings:**

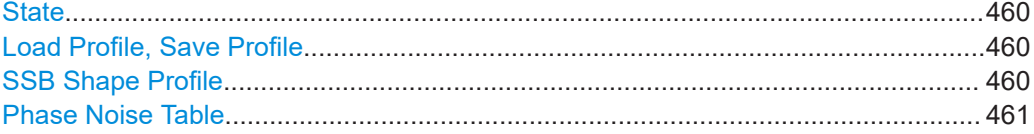

### **State**

Enables or disables the phase noise generator.

If enabled, the null phase angle of the carrier is varied. A noise component with a defined frequency response is added.

Remote command: [\[:SOURce<hw>\]:NOISe:PHASenoise\[:STATe\]](#page-1261-0) on page 1262

### **Load Profile, Save Profile**

Opens the standard "File Select" dialog with standard file handling functions.

The single-sideband (SSB) spectrum of the signal carrier or, for multicarrier methods, of all single carriers follows the filter curve characteristics of the profile file.

**Note:** If the generation of the profile fails, as it happens for some wanted signal shapes, we recommend that you measure the generated phase noise to ensure that it is equal to the expected phase noise.

For description of the file format, see ["About the single sideband shape profiles"](#page-454-0) [on page 455](#page-454-0).

#### Remote command:

```
[:SOURce<hw>]:NOISe:PHASenoise:SHAPe:STORe on page 1263
[:SOURce<hw>]:NOISe:PHASenoise:SHAPe:SELect on page 1263
[:SOURce<hw>]:NOISe:PHASenoise:SHAPe:PREDefined:CATalog?
on page 1263
```
#### **SSB Shape Profile**

Indicates the name of the currently used single-sideband (SSB) profile file.

<span id="page-460-0"></span>"SSB Shape Profile = User" indicates that no profile is loaded.

### **Phase Noise Table**

Defines a single-sideband (SSB) shape profile.

The shape profile is defined as a sequence of 5 points, each describing a frequency/ phase noise pair.

The graph on the left displays two color-coded curves:

- Yellow: the current profile, as set with the frequency/phase values.
- Red: the calculated filter shape incl. the amplitude values at the frequency points.

If the values are extracted from a file, you can change the amplitude value for the first point only. The values of the remaining four points are calculated automatically as sum of the value defined in the profile and the delta used for the first point.

Remote command:

```
[:SOURce<hw>]:NOISe:PHASenoise:LEVel<ch> on page 1263
[:SOURce<hw>]:NOISe:PHASenoise:FREQuency<ch> on page 1264
```
## **6.4 Impairing the signal**

In the R&S SMW200A, *analog and digital linear impairments* such as I/Q imbalance and quadrature error can be added to the generated signal.

The instrument can also simulate the effect of nonlinear memoryless effects like AM/AM and AM/PM conversion.

See user manual R&S SMW-K540, R&S SMW-K541 Envelope Tracking and AM/AM, AM/PM Predistortion.

## **6.4.1 Required options**

The equipment layout for impairing I/Q signals includes the following:

- Option Standard or Wideband Baseband Generator (R&S SMW-B10/-B9) per signal path
- Option Baseband main module, one or two I/Q paths to RF (R&S SMW-B13/-B13T) or

Option Wideband baseband main module two I/Q paths to RF (R&S SMW-B13XT)

## **6.4.2 About the linear I/Q impairments**

I/Q signal impairments are well-defined arithmetic modifications of the data. Every data sample is modified in the same way.

Adding linear impairments to the data stream is provided for the following purpose:

- To simulate frequent sources of distortions in a real signal processing chain as, it is required for tests with dirty transmitter conditions (receiver tests)
- To compensate the faults of the I/Q demodulator in the receiver

<span id="page-461-0"></span>See [Chapter 6.4.4, "Optimizing carrier leakage and sideband suppression",](#page-467-0) [on page 468](#page-467-0).

The R&S SMW200A offers functions to impair an internal or external I/Q signal linearly:

- Impair I/Q samples for each I/Q stream.
- Add analog I/Q impairments to an analog I/Q input signal, before it is passed to in the I/Q modulator. See ["Defining the input signal of the I/Q modulator"](#page-470-0) on page 471.
- Impair analog and digital I/Q signals twice. If you apply both impairments, they superimpose each other at the impaired signal.

Also, you can correct impairments at the I/Q modulator automatically, see ["Adjust I/Q](#page-476-0) [Modulator Current Frequency"](#page-476-0) on page 477.

See also [Chapter 17.3.4.3, "How to use the internal adjustments", on page 1378.](#page-1377-0)

### **Settings:**

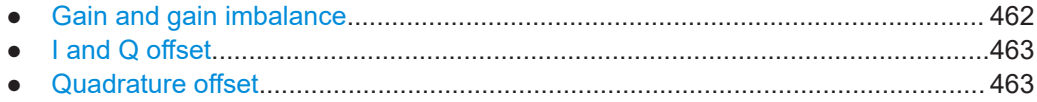

### **6.4.2.1 Gain and gain imbalance**

An I/Q gain is a multiplication of all I/Q amplitudes by a common factor. The effect is equivalent to two identical I and Q gain factors. The effect of an increased gain factor in the I/Q constellation diagram is shown on Figure 6-6.

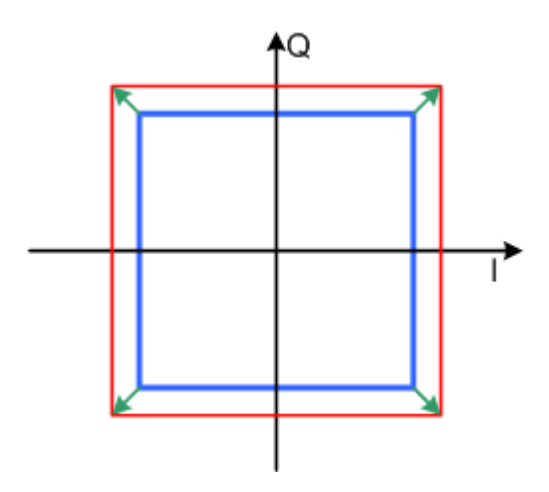

*Figure 6-6: Effect of an increased amplitude in the I/Q constellation diagram*

An I gain multiplies the I amplitudes by a factor, leaving the Q amplitudes unchanged. A Q gain has the opposite effect. Different I and Q gain factors result in an I/Q imbalance, which is due to different gains of the amplifiers in the I and Q channels of the I/Q modulator. The effect of a positive and negative gain imbalance is shown on [Fig](#page-462-0)[ure 6-7](#page-462-0).

Impairing the signal

<span id="page-462-0"></span>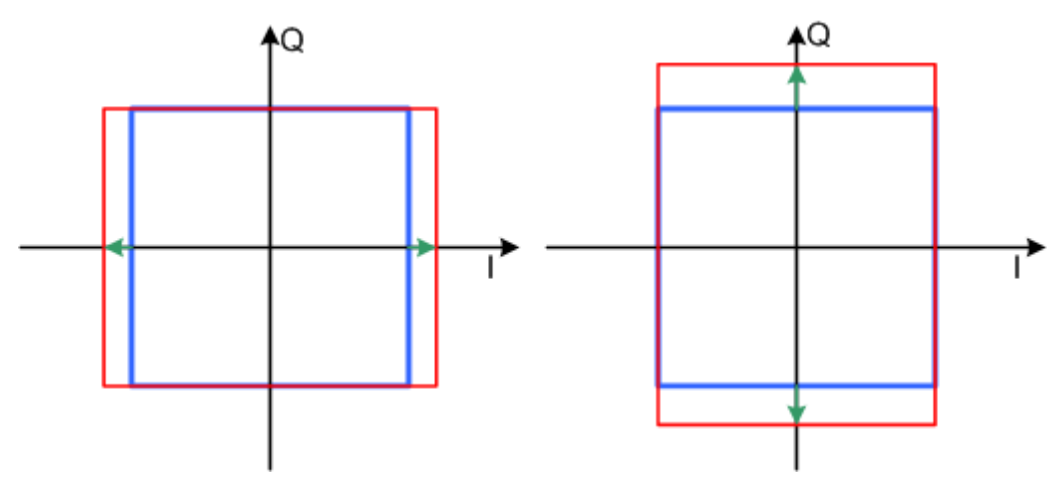

*Figure 6-7: Negative gain imbalance (left) and positive gain imbalance (right) in the I/Q constellation diagram*

## **6.4.2.2 I and Q offset**

An I offset adds a constant value to all I amplitudes, leaving the Q amplitudes unchanged. A Q offset has the opposite effect. A combination of I and Q values results in an I/Q offset, which is due to carrier feedthrough in the I/Q modulator. Possible reasons are interfering signals at the RF carrier frequency, e.g. an unsuppressed RF carrier subchannel. The effect of a positive I and Q offset in the I/Q constellation diagram is shown on Figure 6-8.

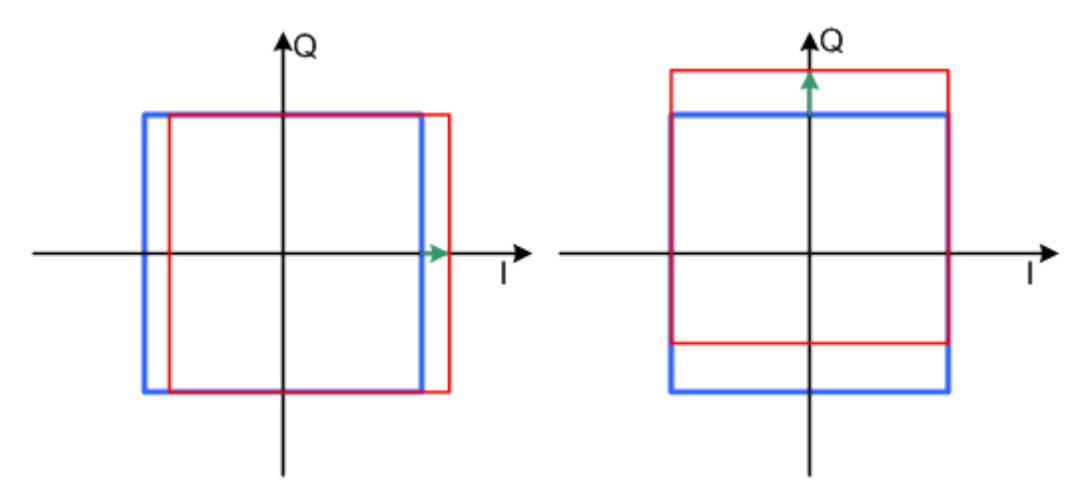

*Figure 6-8: I offset (left) and Q offset (right) in the I/Q constellation diagram*

## **6.4.2.3 Quadrature offset**

Changes the phase angle between the I and the Q vectors from the ideal 90 degrees, while the amplitudes are maintained. A positive quadrature offset results in a phase angle greater than 90 degrees. The effect of a positive quadrature offset in the I/Q constellation diagram is shown on [Figure 6-9.](#page-463-0)

<span id="page-463-0"></span>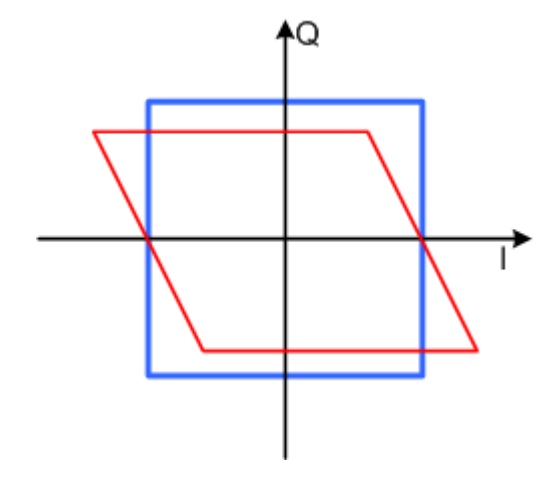

*Figure 6-9: Positive quadrature offset in the I/Q constellation diagram*

## **6.4.3 Analog and digital impairments settings**

You can add digital impairments to each internal generated I/Q stream and analog impairments to internal generated or externally supplied analog I/Q signals.

See also [Chapter 6.4.2, "About the linear I/Q impairments", on page 461.](#page-460-0)

### **Accessing analog impairments settings**

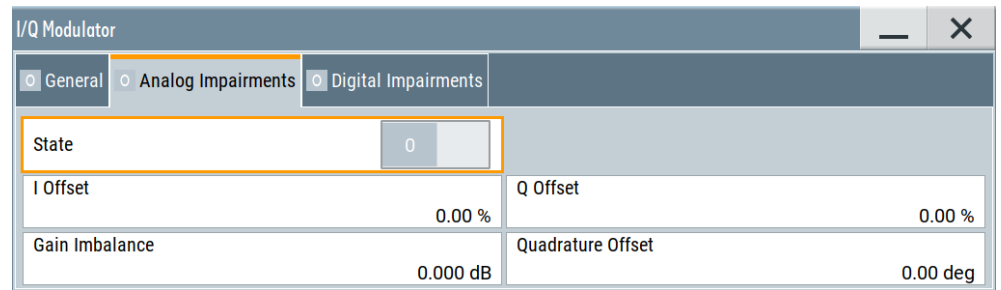

► Select "I/Q Mod" > "I/Q Analog Impairments".

The dialog provides settings to configure I/Q analog impairments, like carrier leakage, imbalance and quadrature offset.

### **Accessing digital impairments settings**

- 1. Select "I/Q Mod" > "I/Q Digital Impairments" for digital impairing I/Q signals at the I/Q modulator to the RF output.
- 2. To add digital impairments to the other I/Q streams, access these settings as follows:
	- For analog I/Q outputs, select "I/Q Analog" > "I/Q Digital Impairments".

● For digital I/Q outputs, select "I/Q Digital" > "I/Q Digital Impairments".

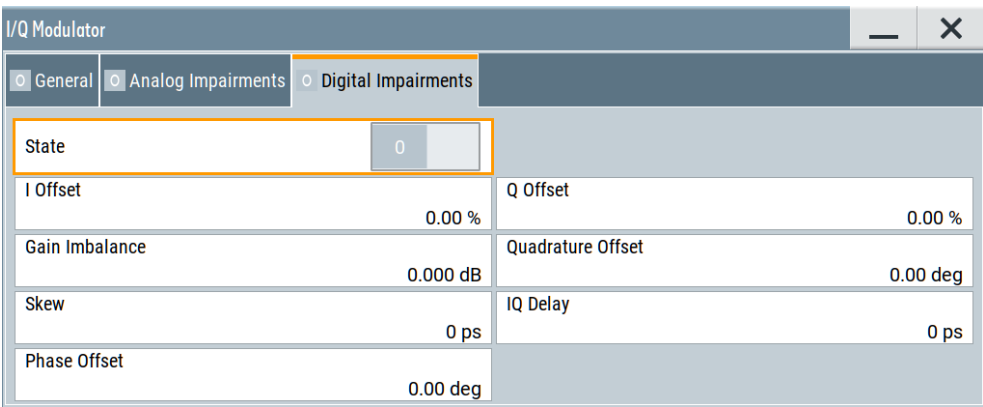

The dialog provides settings to configure I/Q digital impairments, like carrier leakage, imbalance, quadrature offset and I/Q delays.

If you connect an R&S SGT to one of the digital interfaces, the R&S SMW200A applies digital impairments at this R&S SGT. See also [Figure 4-17](#page-177-0).

The remote commands required to define these settings are described in:

- [Chapter 14.19.5.5, "SOURce:BB:IMPairment subsystem", on page 1177](#page-1176-0).
- [Chapter 14.19.10, "SOURce:IQ subsystem", on page 1214](#page-1213-0).

The instrument can also simulate nonlinear effects like AM/AM and AM/PM conversion.

See the R&S SMW200A Envelope Tracking and AM/AM, AM/PM Predistortion user manual.

### **Settings:**

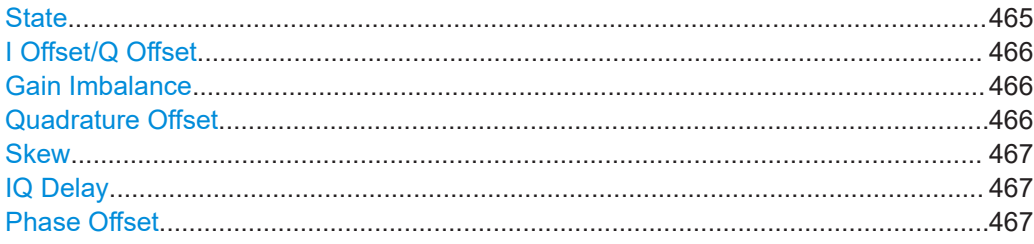

### **State**

Enables the impairment of the I/Q signal.

If activated, the R&S SMW200A applies the settings for I/Q offset, gain imbalance and quadrature offset.

Remote command:

For analog impairments: [\[:SOURce<hw>\]:IQ:IMPairment\[:STATe\]](#page-1179-0) on page 1180 For digital impairments:

[\[:SOURce\]:BB:IMPairment:BBMM<ch>:STATe](#page-1179-0) on page 1180

[\[:SOURce\]:BB:IMPairment:FADer<ch>:STATe](#page-1180-0) on page 1181

[\[:SOURce\]:BB:IMPairment:IQOutput<ch>:STATe](#page-1180-0) on page 1181

[\[:SOURce\]:BB:IMPairment:RF<ch>:STATe](#page-1180-0) on page 1181

## <span id="page-465-0"></span>**I Offset/Q Offset**

Sets a carrier offset (in percent) of the amplitudes (scaled to the peak envelope power (PEP)) for the I and/or Q signal component. An ideal I/Q modulator suppresses the carrier offset completely (offset = 0 percent).

For more information, see:

- Chapter  $6.4.2.2$ , "I and Q offset", on page  $463$
- ["To optimize the carrier leakage suppression"](#page-467-0) on page 468

Remote command:

For analog impairments:

```
[:SOURce<hw>]:IQ:IMPairment:LEAKage:I on page 1179
[:SOURce<hw>]:IQ:IMPairment:LEAKage:Q on page 1179
For digital impairments:
[:SOURce]:BB:IMPairment:BBMM<ch>:LEAKage:I on page 1179
[:SOURce]:BB:IMPairment:BBMM<ch>:LEAKage:Q on page 1179
[:SOURce]:BB:IMPairment:FADer<ch>:LEAKage:I on page 1179
[:SOURce]:BB:IMPairment:FADer<ch>:LEAKage:Q on page 1179
[:SOURce]:BB:IMPairment:IQOutput<ch>:LEAKage:I on page 1179
[:SOURce]:BB:IMPairment:IQOutput<ch>:LEAKage:Q on page 1179
[:SOURce]:BB:IMPairment:RF<ch>:LEAKage:I on page 1179
[:SOURce]:BB:IMPairment:RF<ch>:LEAKage:Q on page 1179
```
## **Gain Imbalance**

Sets the imbalance of the I and Q vector.

The entry is made in dB (default) or %, where 1 dB offset is roughly 12% according to the following:

### *Imbalance [dB] = 20log ( | GainQ | / | GainI |)*

Positive values mean that the Q vector is amplified more than the I vector by the corresponding percentage. Negative values have the opposite effect.

For more information, see:

- [Chapter 6.4.2.1, "Gain and gain imbalance", on page 462](#page-461-0)
- ["To optimize sideband suppression"](#page-467-0) on page 468

### Remote command:

For analog impairments: [\[:SOURce<hw>\]:IQ:IMPairment:IQRatio\[:](#page-1178-0) [MAGNitude\]](#page-1178-0) on page 1179

For digital impairments:

```
[:SOURce]:BB:IMPairment:BBMM<ch>:IQRatio[:MAGNitude] on page 1179
[:SOURce]:BB:IMPairment:FADer<ch>:IQRatio[:MAGNitude] on page 1179
[:SOURce]:BB:IMPairment:IQOutput<ch>:IQRatio[:MAGNitude]
on page 1179
[:SOURce]:BB:IMPairment:RF<ch>:IQRatio[:MAGNitude] on page 1179
```
### **Quadrature Offset**

Sets the quadrature offset.

For more information, see:

- [Chapter 6.4.2.3, "Quadrature offset", on page 463](#page-462-0)
- ["To optimize sideband suppression"](#page-467-0) on page 468

<span id="page-466-0"></span>Remote command:

For analog impairments: [:SOURce<hw>]:IQ:IMPairment:QUADrature [: ANGLe] [on page 1180](#page-1179-0) For digital impairments:

[\[:SOURce\]:BB:IMPairment:BBMM<ch>:QUADrature\[:ANGLe\]](#page-1179-0) on page 1180 [\[:SOURce\]:BB:IMPairment:FADer<ch>:QUADrature\[:ANGLe\]](#page-1179-0) on page 1180 [\[:SOURce\]:BB:IMPairment:IQOutput<ch>:QUADrature\[:ANGLe\]](#page-1179-0) [on page 1180](#page-1179-0)

[\[:SOURce\]:BB:IMPairment:RF<ch>:QUADrature\[:ANGLe\]](#page-1179-0) on page 1180

### **Skew**

Sets or displays the delay between the Q vector and the I vector of the corresponding stream.

Setting this delay is possible for I/Q samples in the I/Q modulator ("I/Q Mod" > "I/Q Digital Impairments") and at the I/Q analog output interfaces ("I/Q Analog" > "I/Q Digital Impairments" dialog.

You cannot set a delay at the I/Q digital output interfaces.

### See [Figure 4-17](#page-177-0).

Remote command:

```
[:SOURce]:BB:IMPairment:BBMM<ch>:SKEW on page 1180
[:SOURce]:BB:IMPairment:FADer<ch>:SKEW on page 1180
[:SOURce]:BB:IMPairment:IQOutput<ch>:SKEW on page 1180
[:SOURce]:BB:IMPairment:RF<ch>:SKEW on page 1180
```
### **IQ Delay**

Sets or displays the time delay of both I and Q vectors relative to the selected trigger and marker. A positive value means that the I and Q vectors delay relative to the marker or trigger. A negative delay implies the other way around.

Setting this time delay is possible for I/Q samples in the I/Q modulator ("I/Q Mod" > "I/Q Digital Impairments") and at the I/Q analog output interfaces ("I/Q Analog" > "I/Q Digital Impairments").

You cannot set a delay at the I/Q digital output interfaces.

See also [Chapter 10.3.1, "Connecting multiple instruments in primary-secondary](#page-670-0) [instrument mode", on page 671.](#page-670-0)

### Remote command:

[\[:SOURce\]:BB:IMPairment:BBMM<ch>:DELay](#page-1177-0) on page 1178 [\[:SOURce\]:BB:IMPairment:FADer<ch>:DELay](#page-1177-0) on page 1178 [\[:SOURce\]:BB:IMPairment:IQOutput<ch>:DELay](#page-1177-0) on page 1178 [\[:SOURce\]:BB:IMPairment:RF<ch>:DELay](#page-1177-0) on page 1178

### **Phase Offset**

Adds a phase offset after the stream mapper.

You can shift the signal phase at the different stages in the signal generation flow:

- For "Baseband Offsets" > ["Phase Offset"](#page-432-0), see "Phase Offset" on page 433.
- For "I/Q Stream Mapper" > ["Phase Offset"](#page-135-0), see "Phase Offset" on page 136.

### <span id="page-467-0"></span>Remote command:

```
[:SOURce]:BB:IMPairment:BBMM<ch>:POFFset on page 1181
```

```
[:SOURce]:BB:IMPairment:FADer<ch>:POFFset on page 1181
```

```
[:SOURce]:BB:IMPairment:IQOutput<ch>:POFFset on page 1181
```

```
[:SOURce]:BB:IMPairment:RF<ch>:POFFset on page 1181
```
## **6.4.4 Optimizing carrier leakage and sideband suppression**

Applying linear I/Q impairments helps to improve signal quality in the following cases:

- To suppress a carrier leakage at the current RF frequency
- To improve the attenuation of the unwanted sidebands

In the following examples, we assume that:

- The R&S SMW200A generates a baseband signal
- A spectrum analyzer is connected to the R&S SMW200A, the analyzer is configured, and measures the required signal characteristics.

### **To optimize sideband suppression**

For a given baseband signal, perform the following iterative steps:

- 1. In the block diagram, select "I/Q Mod" > "I/Q Digital Impairments".
- 2. Set the values of the parameters "Gain Imbalance" and "Quadrature Offset" to adjust the relative amplitude and phase relationship of the baseband signal.
- 3. Select "State" > "On".
- 4. On a connected signal analyzer, monitor the power spectrum.
- 5. Vary the values of the parameters "Gain Imbalance" and "Quadrature Offset" until the maximal sideband suppression is achieved.

### **To optimize the carrier leakage suppression**

For a given baseband signal, perform the following iterative steps:

- 1. In the block diagram, select "I/Q Mod" > "I/Q Digital Impairments".
- 2. Set the parameters "I Offset" and "Q Offset".
- 3. Select "State" > "On".
- 4. On a connected signal analyzer, monitor the power spectrum.
- 5. Vary the I/Q offset until the maximal carrier leakage suppression is achieved.

Adjusting the I and Q offsets is one of the possible ways to control carrier leakage.

See also [Chapter 5.14.3, "Improving signal characteristics by shifting the baseband](#page-433-0) [signal", on page 434](#page-433-0).
# **6.5 Frequency response correction**

Frequency response correction is a method, used to compensate the frequency response influence of the test setup, for example of the cables, power combiners, switches or mixers. In the R&S SMW200A, you can load user-defined scattering parameters (S-parameters) files and frequency response files and pre-process the infernally generated baseband signal with them.

See the user manual "R&S SMW-K544 User-Defined Frequency Response Correction".

# **6.6 Applying digital predistortion**

Digital predistortion (DPD) is one of the methods, used to improve the efficiency of RF power amplifiers. In the R&S SMW200A, the generated digital signal can be deliberately AM/AM and AM/PM predistorted.

See user manual R&S SMW-K540, R&S SMW-K541 Envelope Tracking and AM/AM, AM/PM Predistortion.

# <span id="page-469-0"></span>7 Applying I/Q vector modulation

The R&S SMW200A offers I/Q modulation with an external analog I/Q signals, external digital signals, and the internally generated digital signal.

For a description on applying digital impairments and applying nonlinear effects, see the following sections:

- [Chapter 6.4, "Impairing the signal", on page 461](#page-460-0)
- [Chapter 7.4, "Optimizing I/Q modulation performance", on page 478](#page-477-0)

See user manual R&S SMW-K540, R&S SMW-K541 Envelope Tracking and AM/AM, AM/PM Predistortion.

See the user manual "R&S SMW-K544 User-Defined Frequency Response Correction".

# **7.1 Required options**

The equipment layout for I/Q modulation includes:

- Frequency option (e.g. R&S SMW-B1003) Sufficient for I/Q modulation with external analog signal
- Option standard or Wideband Baseband Generator (R&S SMW-B10/-B9) per signal path and
	- Option Baseband main module, one/two I/Q paths to RF (R&S SMW-B13/- B13T)
		- Sufficient for I/Q modulation with internal and external digital signal
	- Or option Wideband baseband main module two I/Q paths to RF (R&S SMW-B13XT)

(I/Q modulation with internal digital signal)

Option differential I/Q Inputs (R&S SMW-K739), for RF path A Required for I/Q modulation with external differential analog signal

# **7.2 About the I/Q modulator**

The R&S SMW200A offers I/Q modulation with the internally generated digital signal, the external digital signals (when separately processed), and an external analog I/Q signal. The maximum available RF bandwidth of an externally applied wideband analog signal is higher than the bandwidths of the internal or external digital signal.

For more information, refer to the specifications document.

Analog I/Q input signals are directly applied to the analog I/Q modulation circuit, and are not routed through the baseband section of the R&S SMW200A.

# <span id="page-470-0"></span>**Defining the input signal of the I/Q modulator**

The table Table 7-1 provides an overview of the possible input signals and input connectors. Any of the specified input signals is processed by the I/Q modulator and output at the RF output.

Which logical information, i.e. which **stream**, is output at which connector is defined by the "IQ Stream Mapper".

For additional information, refer to [Chapter 4.3, "Overview of the signals and interfa](#page-115-0)[ces", on page 116](#page-115-0) and [Chapter 4.4.2, "I/Q stream mapper settings", on page 135](#page-134-0).

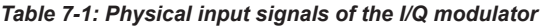

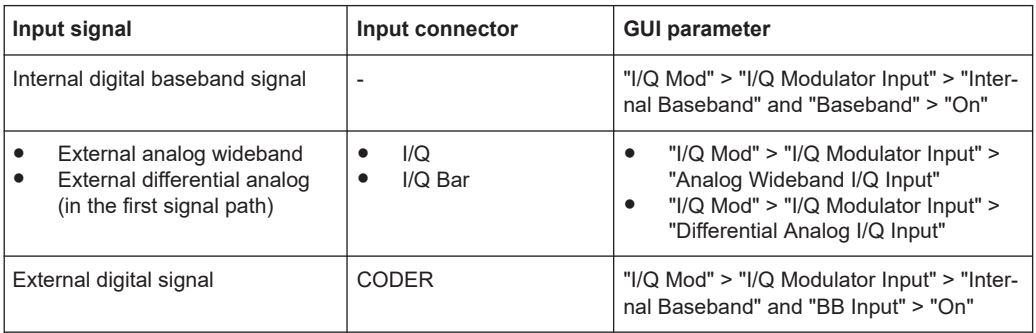

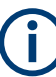

# **Interdependencies**

An I/Q modulation with an **external analog** signal cannot be used simultaneously in the same signal path with the following:

- AM, digital modulation, digital standards
- Fading, noise
- External digital baseband input signal, arbitrary waveform generation, and multicarrier CW.

# **7.3 I/Q modulator settings**

#### Access:

- 1. To choose the input signal of the I/Q modulator, select one of the following:
	- For the internal baseband signal, select "I/Q Mod" > "I/Q Modulator Input" > "Internal Baseband".
	- For an analog wideband input signal, select "I/Q Mod" > "I/Q Modulator Input" > "Analog Wideband I/Q Input".
	- For a differential analog input signal, select "I/Q Mod" > "I/Q Modulator Input" > "Differnetial Analog I/Q Input". See "Source" [on page 473](#page-472-0).

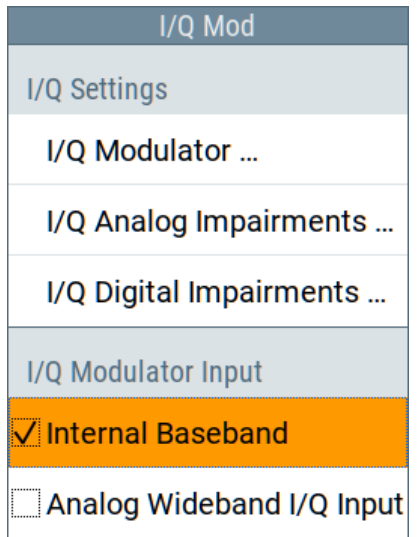

2. Select "I/Q Mod" > "I/Q Settings" > "I/Q Modulator".

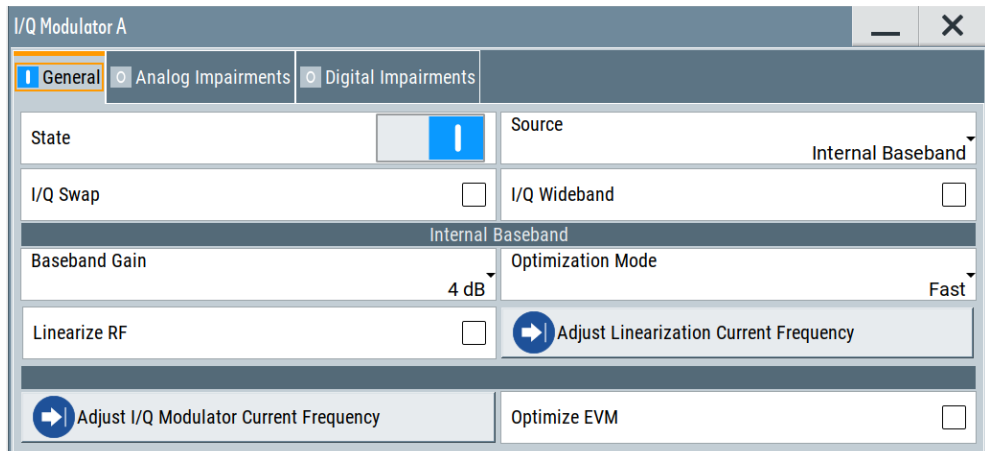

The dialog provides the I/Q modulator settings, settings for optimized wideband modulation and settings for applying analog or digital impairments.

The remote commands required to define these settings are described in [Chap](#page-1213-0)[ter 14.19.10, "SOURce:IQ subsystem", on page 1214.](#page-1213-0)

For a description on applying digital impairments and applying nonlinear effects, see the following sections:

- [Chapter 6.4, "Impairing the signal", on page 461](#page-460-0)
- [Chapter 7.4, "Optimizing I/Q modulation performance", on page 478](#page-477-0)

See user manual R&S SMW-K540, R&S SMW-K541 Envelope Tracking and AM/AM, AM/PM Predistortion.

See the user manual "R&S SMW-K544 User-Defined Frequency Response Correction".

<span id="page-472-0"></span>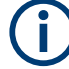

System error correction of the I/Q modulator permits precise and repeatable measurements.

If a temperature fluctuation of several degrees occurs, trigger the correction routine using the following:

- Select "I/Q Mod" > "I/Q Modulator" > "Adjust I/Q Modulator Current Frequency".
- Or select "System Config" > "Setup" > "General" > "Internal Adjustment" > "Adjust I/Q Modulator Current Frequency".

See also [Chapter 17.3.4.3, "How to use the internal adjustments", on page 1378.](#page-1377-0)

# **Settings:**

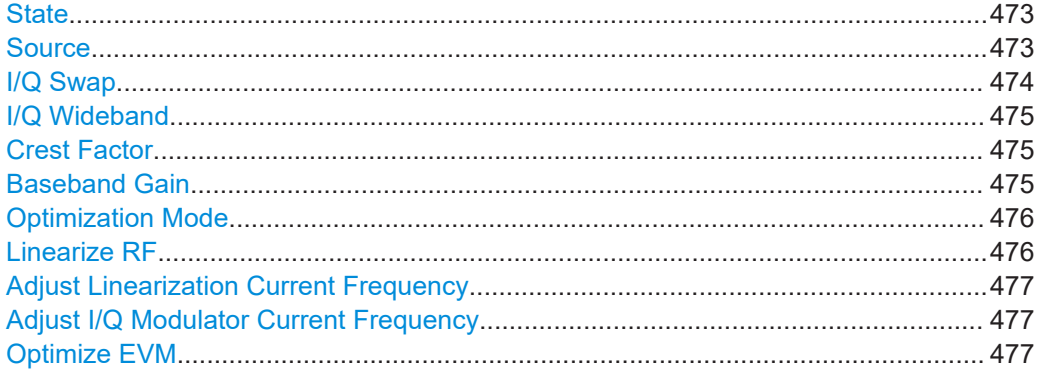

#### **State**

Activates/deactivates I/Q modulation.

**Note:** Interdependency. If "Source > Internal Baseband", the I/Q modulator is always activated automatically when signal generation is activated ("Baseband > State > On"). I/Q modulation can, however, be deactivated later, e.g. if the relevant signal is the baseband signal and it is directly routed to the I/Q outputs.

Remote command:

[\[:SOURce<hw>\]:IQ:STATe](#page-1214-0) on page 1215

### **Source**

Selects the input signal for the I/Q modulator.

See [Table 7-1](#page-470-0) for an overview of the possible input signals and input connectors. Enabling the I/Q modulator for external source signals disables an enabled amplitude modulation of the RF output signal.

"Internal Baseband"

Selects the internal baseband signal.

"Analog Wideband I/Q Input"

Selects an external analog signal.

See also ["To apply an external analog signal directly to the I/Q modu](#page-222-0)lator" [on page 223](#page-222-0).

### <span id="page-473-0"></span>"Differential Analog I/Q Input"

Option: R&S SMW-K739, for RF path A. Selects an external differential analog signal. If the instrument is equipped with one of the [High frequency options](#page-1424-0) and a "Freq > 19.5 GHz" is selected, the "Analog Wideband I/Q Input" is automatically selected.

#### Remote command:

[:SOURce<hw>]: IQ: SOURce on page 1214

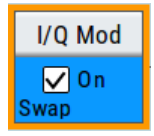

# **I/Q Swap**

Selects normal or swapped I/Q control for the generated signal.

The I/Q modulator defined in the IS2000 standard differs from the definition in this implementation. The definition on which the implementation is based is used by virtually all digital communication standards, except IS95 and IS2000.

In the final step, the filtered IQ signal is modulated to the desired RF in a different way in the I/Q modulator:

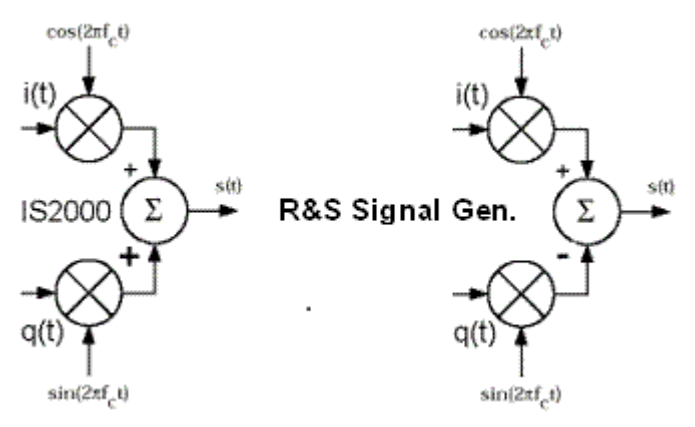

#### *Figure 7-1: Definition of I/Q modulator in IS2000 and the R&S SMW200A*

IS2000  $=$  The RF signal s(t) is derived from the baseband I/Q signal as s(t)=i(t)cos(2\*pi\*f<sub>c</sub>t) + q(t)sin(2\*pi\*f<sub>c</sub>t)

 $\mathsf{R}\texttt{AS}$  SMW = The RF signal s(t) is based on the definition s(t)=i(t)cos(2\*pi\*f $_{\rm c}$ t) - q(t)sin(2\*pi\*f $_{\rm c}$ t)

See also:

- Description "CDMA2000<sup>®</sup> incl. EV-DV Digital Standard for R&S SMW200A"
- Description "1xEV-DO Rev. A, Rev. B Digital Standard for R&S SMW200A"

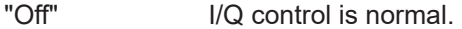

- "On" The modulation sidebands are inverted by swapping the I and Q signals (the Q-part of the signal is inverted).
	- The generated baseband signal is according to standards CDMA2000 and 1xEV-DO.
		- An I/Q modulator defined according to these standards can cope with the RF signal generated by the R&S SMW200A.

Remote command:

[\[:SOURce<hw>\]:IQ:SWAP\[:STATe\]](#page-1215-0) on page 1216

# <span id="page-474-0"></span>**I/Q Wideband**

Activates/deactivates optimization for wideband modulation signals (higher I/Q modulation bandwidth).

The modulation frequency response of the R&S SMW200A in the useful bandwidth is improved at the expense of poorer harmonic suppression. This improvement is achieved by shifting the switching frequencies of the lowpass filters in the output section.

Remote command:

[\[:SOURce<hw>\]:IQ:WBSTate](#page-1215-0) on page 1216

#### **Crest Factor**

If "Source = Analog Wideband I/Q Input", sets the crest factor of the *externally supplied analog signal*.

The crest factor gives the difference in level between the peak envelope power (PEP) and the average power value (RMS) in dB. The R&S SMW200A uses this value for the calculation of the RF output power. For more information, refer to [Chapter 4.3.5,](#page-120-0) ["Important signal parameters and interface characteristics", on page 121](#page-120-0)

### **Note:**

To set the crest factor of an *externally supplied digital signal*, use the parameter:

- "BB Input > Input Level" > [Crest Factor.](#page-166-0)
- "BB Input > Input Level" > [Crest Factor.](#page-173-0)

See also ["To apply an external analog signal directly to the I/Q modulator"](#page-222-0) [on page 223](#page-222-0).

Remote command:

[\[:SOURce<hw>\]:IQ:CREStfactor](#page-1215-0) on page 1216

#### **Baseband Gain**

Sets the baseband gain for a wide dynamic range.

You can amplify the baseband signal power level (positive gain) or attenuate this level (negative gain) to optimize the I/Q modulation performance. The optimization is a trade-off between signal distortion and signal-to-noise ratio (SNR).

Setting the gain has no effect for instruments with output frequencies higher than 19.5 GHz, for example R&S SMW-B1020.

See also [Chapter 7.4, "Optimizing I/Q modulation performance", on page 478](#page-477-0).

"-4 dB"/"-2 dB"

Attenuates the baseband signal internally to minimize signal distortions and optimize the intermodulation characteristics of the modulated signal. But the SNR decreases, the signal noise increases.

"0 dB"

No changes on the baseband signal, applies no optimization.

"2 dB"/"4 dB"/"6 dB"/"8 dB"

Amplifies the baseband signal internally to maximize the SNR while minimizing the signal noise is minimized. But the signal distortions increase.

Use amplified baseband signals, for example, for 3GPP signals with high adjacent channel power ratio (ACPR).

<span id="page-475-0"></span>"Auto" Requires a connected R&S SZU. The R&S SMW200A automatically sets the gain with optimized adjustment data from the R&S SZU.

Remote command: For analog I/Q signal: [:SOURce<hw>]: IQ: GAIN on page 1215 For digital I/Q signal: [\[:SOURce<hw>\]:BB:IQGain](#page-1214-0) on page 1215

# **Optimization Mode**

Requires "Source" > "Internal Baseband".

Selects the optimization mode for I/Q modulation of the internal baseband signal.

The selected optimization mode applies for the I/Q modulation performance and for the user-defined frequency response corrections. See also the following:

- [Chapter 7.4, "Optimizing I/Q modulation performance", on page 478](#page-477-0)
- R&S SMW200A frequency response correction user manual

For more information, refer to the specifications document.

"Fast" Fast optimization by compensating for I/Q skew. This mode is suitable in time sensitive environments and for narrowband signals.

"High Quality" Optimizes I/Q modulation by compensating for I/Q skew and frequency response correction. This mode generates a flat signal over a large bandwidth but requires a longer setting time and leads to signal interruption.

#### **Note:**

Do not enable both the I/Q optimization mode "High Quality" and the RF signal level optimization mode "Uninterrupted" or "Strictly Monotone". The high-quality I/Q optimization mode leads to an RF signal interruption which blocks the RF signal level optimization.

#### "High Quality Table"

Improves the frequency response while maintaining setting time, there is no signal interruption.

Select this mode if your setup requires repeatable settings together with high-quality optimization or if you have wideband baseband input signals. The mode is useful in the following cases:

- To optimize I/Q modulation in setups to generate phase coherent signals. See [Chapter 10.2, "Generating phase coherent signals",](#page-669-0) [on page 670.](#page-669-0)
- To optimize I/Q modulation if you generate upconverted I/Q signals, for example with a connected R&S SZU.
	- See ["To connect and configure an R&S SZU"](#page-205-0) on page 206.
- To optimize I/Q modulation in setups to digital predistortion setups. See the R&S SMW200A envelope tracking user manual.

#### Remote command:

[\[:SOURce<hw>\]:BB:IMPairment:OPTimization:MODE](#page-1180-0) on page 1181

#### **Linearize RF**

Option: R&S SMW-K541

<span id="page-476-0"></span>Enables an automatic AM/AM predistortion of the non-linear RF chain.

During RF linearization, disables "Digital Predistortions AM/AM and AM/PM" settings.

Remote command:

[:SOURce<hw>]:IQ:DPD:LRF:STATe

See user manual R&S®SMW-K540, R&S®SMW-K541 Envelope Tracking and AM/AM, AM/PM Predistortion.

# **Adjust Linearization Current Frequency**

Calculates the correction data for the currently selected frequency.

During RF linearization, disables "Digital Predistortions AM/AM and AM/PM" settings.

Remote command:

[:SOURce<hw>]:IQ:DPD:LRF:ADJust

See user manual Envelope Tracking and AM/AM, AM/PM Predistortion.

# **Adjust I/Q Modulator Current Frequency**

Starts the adjustment for the I/Q modulator for the currently set frequency and baseband gain. The I/Q modulator is adjusted regarding carrier leakage, I/Q imbalance and quadrature.

How to: ["To correct systematic I/Q modulation errors"](#page-478-0) on page 479

Remote command: [:CALibration<hw>:IQModulator:LOCal?](#page-929-0) on page 930

# **Optimize EVM**

Activates further optimization of preexisting excellent EVM performance of I/Q modulated RF signals.

Activate EVM optimization, if your test setup requires the lowest EVM values. For example, if you need to generate 5G NR signals, LTE signals or IEEE 802.11 signals that require optimal EVM performance.

If activated, the frequency section of the status bar displays that EVM optimization is active. Figure 7-2 illustrates active EVM optimization for signal path "A".

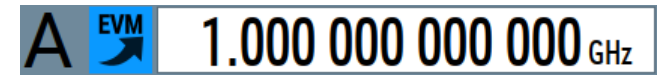

#### *Figure 7-2: EVM optimization state active*

Note that when "Optimize EVM" is active, the RF signal requires a longer adjustment time, for example, when changing the frequency and level of the RF signal. The signal generation interrupts during adjustment, the R&S SMW200A displays "Busy" in the status bar indicating a running adjustment process. When the "Busy" state disappears, the adjustment finishes and the signal generation continues.

Remote command:

[:SOURce<hw>]: CORRection: OPTimize: EVM on page 1199

# <span id="page-477-0"></span>**7.4 Optimizing I/Q modulation performance**

With its default settings, the I/Q Modulator provides a vector-modulated signal that is optimized for time sensitive measurements and lower noise.

Adjusting the I/Q modulator settings helps you to improve signal quality for the following tasks:

- "To improve signal flatness" on page 478
- "To minimize signal intermodulation" on page 478
- ["To optimize for signals with high ACPR"](#page-478-0) on page 479

In the following examples, we assume that:

- The R&S SMW200A generates a baseband signal
- A spectrum analyzer is connected to the R&S SMW200A, the analyzer is configured, and measures the required signal characteristics.

#### **To improve signal flatness**

For a given baseband signal and RF frequency, perform the following:

1. In the block diagram, select "I/Q Mod" > "I/Q Settings" > "I/Q Modulator" > "On".

The I/Q modulator is enabled. Modulated is the internal baseband signal. This mode generates a flat signal but requires longer settling time and leads to signal interruption.

2. Select "Optimization Mode" > "High Quality".

#### **Note:**

Do not enable both the I/Q optimization mode "High Quality" and the RF signal level optimization mode "Uninterrupted" or "Strictly Monotone". The high-quality I/Q optimization mode leads to an RF signal interruption which blocks the RF signal level optimization.

3. On a connected signal analyzer, monitor the signal characteristics.

#### **To minimize signal intermodulation**

For a given baseband signal and RF frequency, perform the following iterative steps:

1. In the block diagram, select "I/Q Mod" > "I/Q Settings" > "I/Q Modulator" > "On".

The I/Q modulator is enabled. Modulated is the internal baseband signal.

- 2. If activated, disable the "I/Q Wideband" > "Off".
- 3. Select "Baseband Gain" = "-2 dB".
- 4. On a connected signal analyzer, monitor the signal distortion characteristics.
- 5. Vary the value of the parameter "Baseband Gain" until the maximal suppression of the intermodulation products is achieved.

### <span id="page-478-0"></span>**To optimize for signals with high ACPR**

Optimize the I/Q modulator for signals with high adjacent channel power ratio (ACPR). For a given baseband signal (e.g. a 3GPP signal) and RF frequency, perform the following iterative steps:

1. In the block diagram, select "I/Q Mod" > "I/Q Settings" > "I/Q Modulator" > "On".

The I/Q modulator is enabled. Modulated is the internal baseband signal.

- 2. Select "Baseband Gain = 6 dB".
- 3. On a connected signal analyzer, monitor the signal characteristics.
- 4. Vary the value of the parameter "Baseband Gain" until the maximal signal-to-noise ratio (SNR) is achieved.

#### **To correct systematic I/Q modulation errors**

Adjust the I/Q modulator for a given carrier frequency to correct systematic errors, for example temperature fluctuations of several degrees. These corrections ensure precise and repeatable measurements.

► Select "I/Q Mod" > "I/Q Settings" > "I/Q Modulator" > "Adjust I/Q Modulator Current Frequency"

Alternatively, select [SETUP] > "System" > "Internal Adjustments" > "Adjust I/Q Modulator Current Frequency". See [Chapter 17.3.4.3, "How to use the internal adjustments",](#page-1377-0) [on page 1378.](#page-1377-0)

# **To generate a wideband modulation signal**

1. In the block diagram, select "I/Q Mod > I/Q Settings > I/Q Modulator > On".

The I/Q modulator is enabled. Modulated is the internal baseband signal.

2. Select "I/Q Wideband > On".

The R&S SMW200A shifts the switching frequencies of the lowpass filters in the output section and generates a signal with a higher I/Q modulation bandwidth. The harmonic suppression, however, degrades.

# 8 Configuring the RF signal

The vector signal generator R&S SMW200A generates RF signals with outstanding spectral purity within the frequency range from 100 kHz up to 67 GHz and with adjustable signal level over a wide range.

In addition to these real-time CW signals, you can generate RF signals from predefined lists and sweep signals that vary according to the frequency or amplitude curves.

You can also apply versatile analog modulation types with definable characteristics.

The variably adjustable output level due to the built-in attenuator, allows you to vary the RF signal level over the full level range. There are different methods to improve signal performance and to optimize the signal quality for the particular application, or to increase the accuracy and reliability of the generated RF signal.

The R&S SMW200A supports R&S NRP power sensors, e.g. to monitor the output level of the generator or to determine the level correction values for user correction lists.

# **Signal modes and characteristics**

The R&S SMW200A generates unmodulated or analog modulated RF signals. You can output the signal in fixed mode or as a signal having periodically varying frequencies or amplitudes.

**Signal modes** for RF signal generation:

Unmodulated signal Generates an unmodulated continuous wave (CW) of constant frequency and amplitude.

For information on the signal frequency and level settings and example on how to configure a simple CW signal, see:

- [Chapter 8.5, "RF frequency settings", on page 486](#page-485-0)
- [Chapter 8.6, "RF level settings", on page 490](#page-489-0)
- [Chapter 8.7, "RF phase settings", on page 495](#page-494-0)
- [Chapter 3.3.1, "Generating an unmodulated carrier", on page 54](#page-53-0)
- Analog modulated signal Modulates the signal with an analog signal and generates amplitude, phase, frequency and pulse modulation.

See [Chapter 8.11, "Analog modulations", on page 553.](#page-552-0)

Vector modulated signal Generates an I/Q vector modulated signal See [Chapter 7, "Applying I/Q vector modulation", on page 470.](#page-469-0)

The R&S SMW200A allows you to provide the RF signal with constant or varying frequencies and/or amplitudes at the output:

- Constant frequency and level (CW/Fixed mode) The RF output signal has the set frequency and level.
- Varying frequency and/or level

– Sweep mode

An RF or LF frequency and RF level sweep signal, processed continuously, step-by-step or individually and with selectable trigger modes. You can only run one sweep at a time.

– List mode

The RF signal is based on a list of predefined frequency and level values pairs and step widths.

See [Chapter 8.10, "Varying the RF signal in list or sweep mode", on page 514](#page-513-0).

# **8.1 Required options**

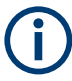

To improve the signal performance of the R&S SMW200A, several hardware components in the RF domain have been replaced. New option numbers denote the hardware modifications.

Accordingly, the description in the user manual has been extended. It applies to all new options, as for example R&S SMW-B1006, but also comprises the former ones.

Differences to instruments with the former RF hardware are referred to as *earlier RF hardware versions*.

The equipment layout for generating the RF signal includes:

- Option frequency (e.g. R&S SMW-B1003) for signal path A
- Option frequency (e.g. R&S SMW-B2003) for signal path B
- Option baseband main module, one/two I/Q paths to RF (R&S SMW-B13/-B13T) or Option wideband baseband main module two I/Q paths to RF (R&S SMW-B13XT) Option R&S SMW-B13T/-B13XT is required for simultaneously vector and an analog frequency or phase modulation in the same path

# **8.2 How to access the RF settings**

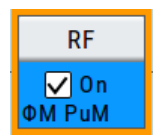

#### Access:

- 1. In the block diagram, select the block "RF > RF".
- 2. Select the required function from the list.

The RF block covers all functions and settings concerning the RF signal. The settings include the RF frequency and level settings, enhanced functions for improving the signal characteristics, analog modulations, list and sweep mode settings and connector assignments and measurement functions of the RF signal.

The following overview shows all functions of the RF block and leads you to the corrresponding descriptions.

# *Table 8-1: RF block menu*

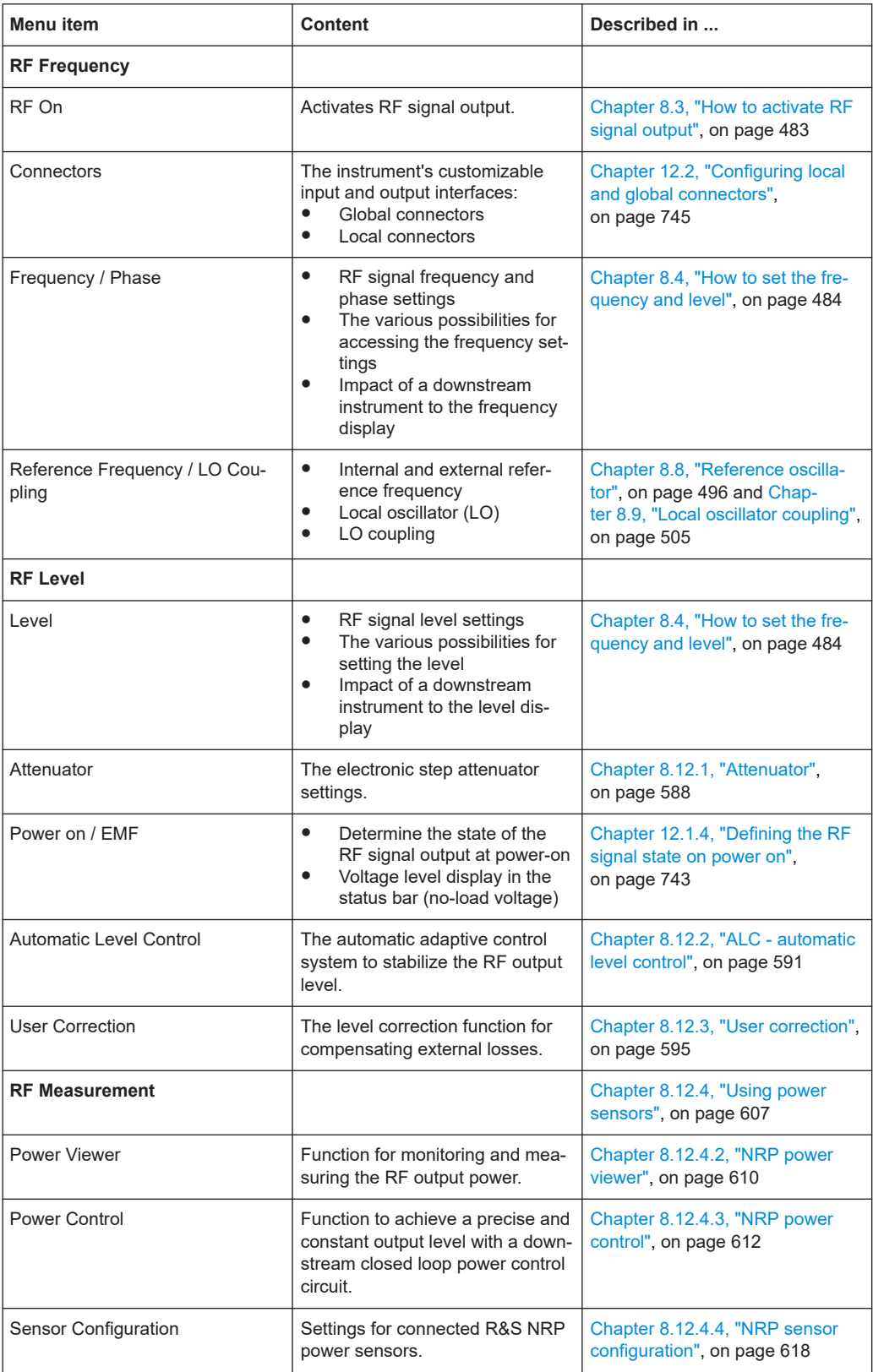

#### How to activate RF signal output

<span id="page-482-0"></span>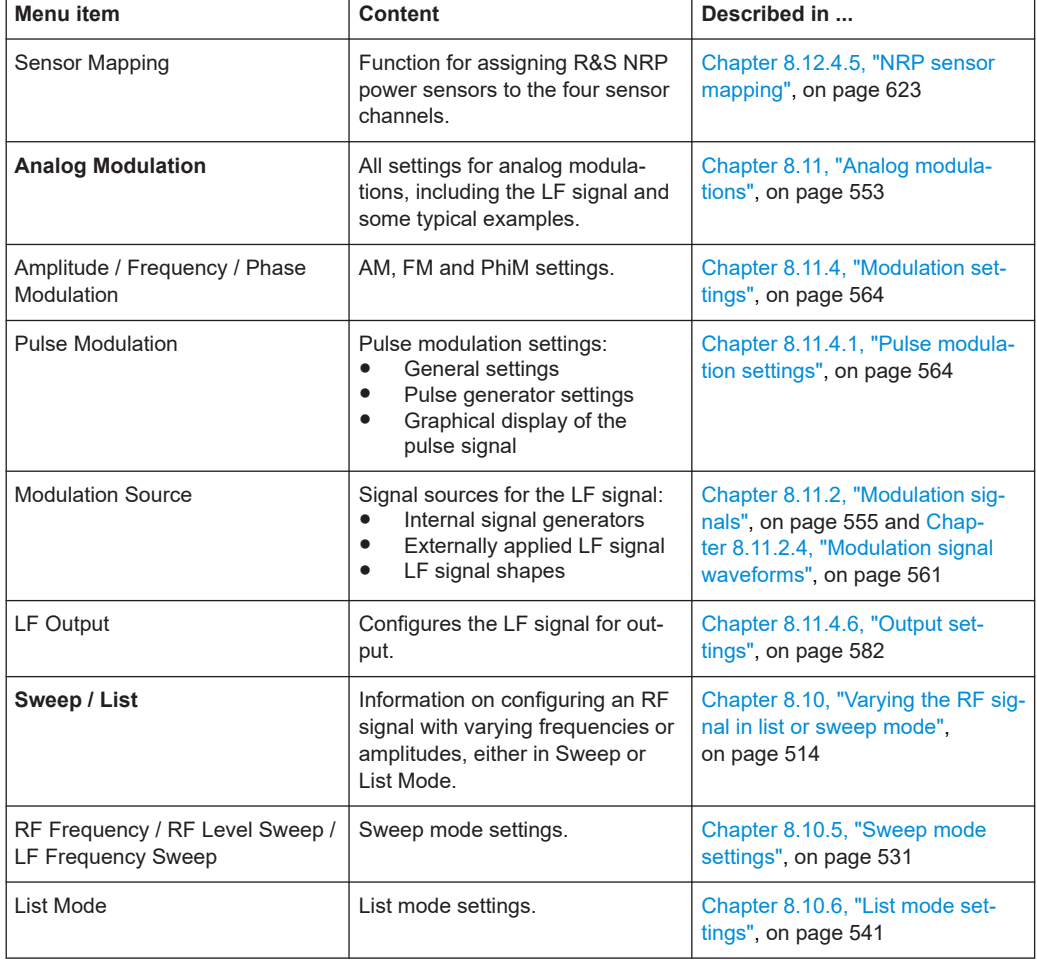

# **8.3 How to activate RF signal output**

By default, the RF output signal is disabled. When you activate the RF output, the instrument restores the previously set signal configuration

#### **To activate the RF output**

- 1. Configure the RF signal as required. Set, for example, the frequency and level values.
- 2. Enable the RF output in one of the following ways:
	- a) In the status bar, select the "RF On" icon and enable RF.
	- b) In the block diagram, select the "On" checkbox of the RF block.
	- c) In the RF level settings menu, select "Level > RF ON > On"
	- d) At the front panel, press the [RF ON/OFF] key.

The blue color of the "RF On" icon and the RF block indicate that the RF signal output is enabled.

How to set the frequency and level

<span id="page-483-0"></span>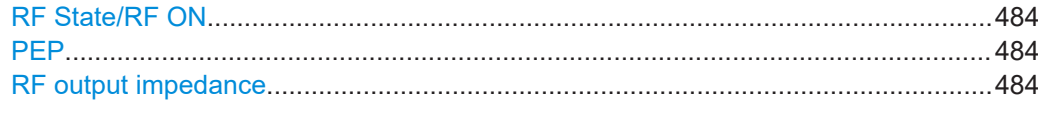

### **RF State/RF ON**

Activates or deactivates the RF output.

Acts as the [RF ON/OFF] key.

Remote command: [:OUTPut<hw>\[:STATe\]](#page-953-0) on page 954 [:OUTPut:ALL\[:STATe\]](#page-953-0) on page 954

#### **PEP**

Displays the PEP (Peak Envelope Power) in the status bar. This value corresponds to the level specification of a digital modulation or of a digital standard signal at the RF output.

Remote command: [:SOURce<hw>]: POWer: PEP? on page 1277

#### **RF output impedance**

You can query the impedance of the RF output.

Remote command: [:OUTPut<hw>:IMPedance?](#page-955-0) on page 956

# **8.4 How to set the frequency and level**

The simplest form of the RF signal is a continuous wave (CW) of constant frequency and amplitude. The RF signal is defined by its frequency, level and phase.

#### **To access the frequency, level and phase settings**

- ► Use one of the following:
	- "Status bar > Frequency and Level"
	- "Status bar > RF Off/On > RF Frequency > Frequency"
	- "RF block > RF > RF Frequency > Frequency"
	- "RF block > RF > RF Level > Level"
	- "RF block > RF > RF Frequency > Phase"
	- "Block diagram" > RF connector label "RF > RF Frequency > Frequency", etc.
	- At the front panel, press the [FREQ] or the [LEVEL] key.

The frequency and level values are indicated in the "Status bar" so that you can see them at a glance. Values displayed in the status bar and in the "Frequency/Level" dialogs can deviate form each other.

# <span id="page-484-0"></span>**8.4.1 References**

This section shows how the R&S SMW200A includes the factors of a downstream instrument to provide an optimal RF signal for the DUT.

# **8.4.1.1 Displayed RF frequency and level values with downstream instruments**

If you are working with a downstream instrument, like a mixer, a frequency multiplier, an amplifier or an attenuator, you can enter the parameter (offset, multiplier, amplitude) of the downstream instrument in the frequency or level settings dialog of the R&S SMW200A.

The generator includes these parameters and displays the result in the "Freq" and "Lev" fields in the status bar, as if the downstream instrument and the generator were one unit. Thus, the displayed value corresponds to the value at the RF output of the downstream instrument.

The R&S SMW200A generates the signal without the downstream parameters, but considers all additional features concerning the RF level, like digital attenuation, user correction, etc.

# **RF frequency and level display with a downstream instrument**

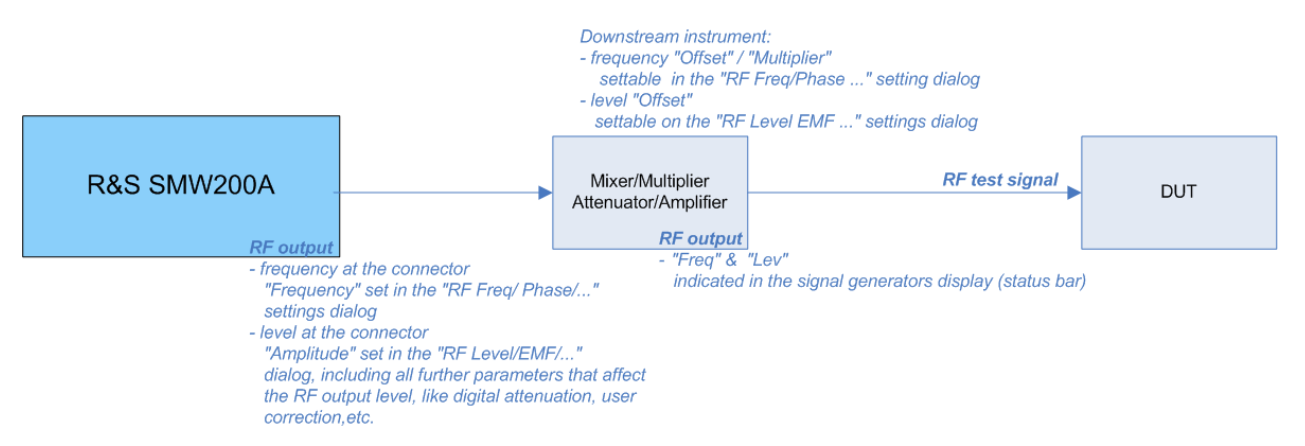

#### *Figure 8-1: RF frequency & level display vs. RF output frequency*

As shown on Figure 8-1, there are further parameters in addition to the frequency and amplitude, which affect the RF signal for the DUT, e.g. impacts of subsequent instruments. To include these impacts already in the configuration, you can set the associated parameters directly in the dialogs (see [RF frequency settings,](#page-485-0) or [RF level set](#page-489-0)[tings\)](#page-489-0).

In the "Freq" and "Lev" fields of the status bar, the R&S SMW200A shows the results of the following correlations:

<span id="page-485-0"></span>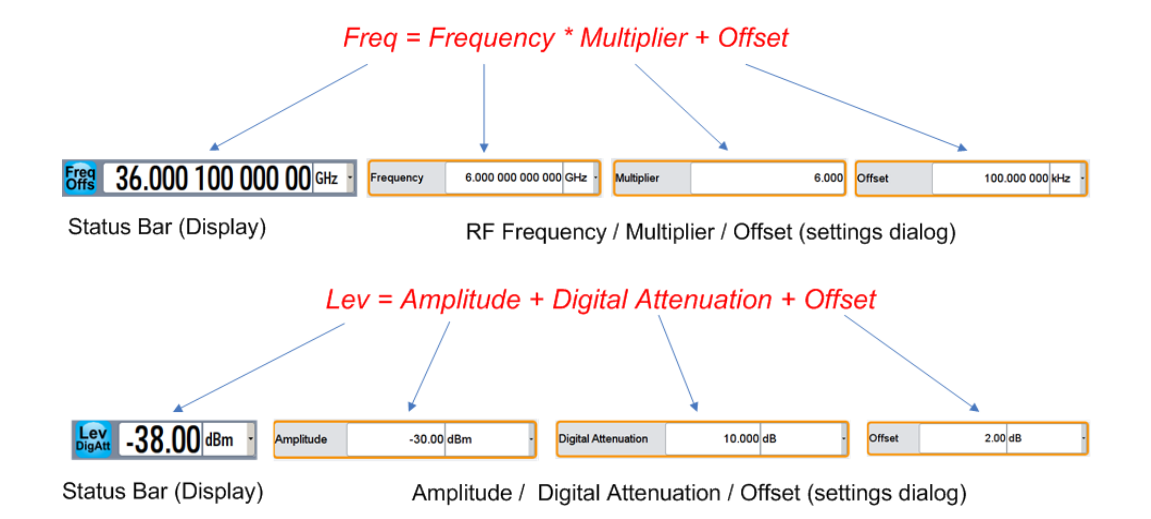

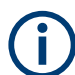

The level displayed in the status bar includes "Amplitude", "Offset" and "Digital Attenuation".

"Offset" represents a level value that impacts the RF signal outside the R&S SMW200A. In contrast, the "Digital attenuation" directly affects the level value at the RF output.

Further settings that affect the level at the RF output, like user correction, are indicated by an icon in the status bar.

# **8.5 RF frequency settings**

Access:

► Select "RF" > "RF Frequency" > "Frequency".

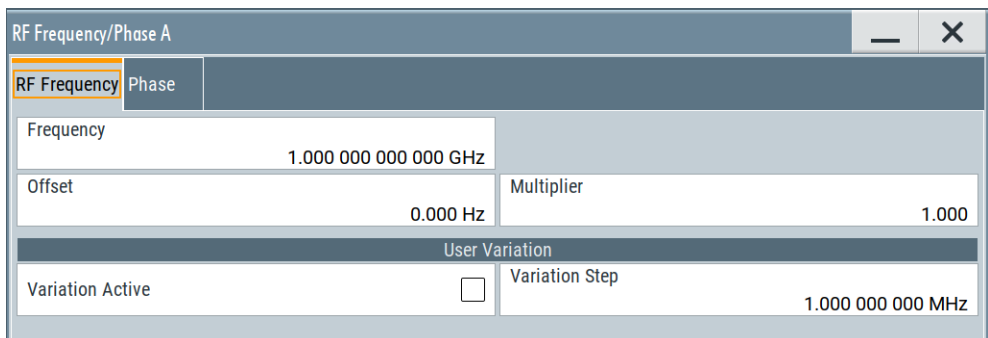

In the "RF Frequency" dialog, you can configure:

- RF frequency, incl. an offset or multiplication factor of a downstream instrument
- The step size for varying the frequency with the rotary knob.
- The frequency overrange, If an R&S SZU is connected, see ["Frequency Over](#page-488-0)range" [on page 489.](#page-488-0)

The remote commands required to define the settings are described in [Chap](#page-1200-0)[ter 14.19.7, "SOURce:FREQuency subsystem", on page 1201.](#page-1200-0)

### **Settings**

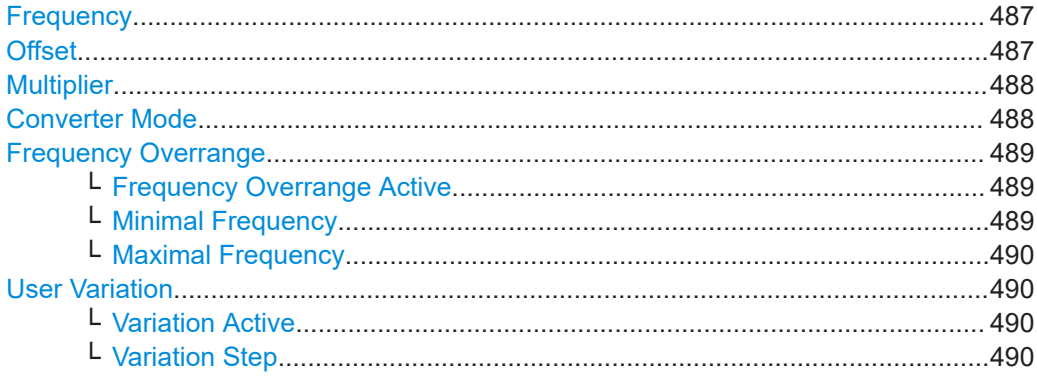

#### **Frequency**

Sets the RF frequency.

This frequency is output at the RF A/RF B connector.

It does not consider any parameter that affect the frequency, as e.g., a frequency offset.

See [Chapter 8.4.1.1, "Displayed RF frequency and level values with downstream](#page-484-0) [instruments", on page 485.](#page-484-0)

# **Note: Suppressed values in the status bar**

For security concerns or certain operating modes, you can hide the frequency and level display in the status bar.

● \*\*\*\*\*\*

> The display has been disabled for security reasons. See:

- [Annotation Frequency](#page-801-0)
- [Annotation Amplitude](#page-801-0)

---.-

The display is disabled when:

- List mode is running, see [Chapter 8.10, "Varying the RF signal in list or sweep](#page-513-0) [mode", on page 514](#page-513-0).
- Digital only signals are generated, see the user manual "R&S SMW-K551 Generation of Digital "Slow IQ" Signals"

# Remote command:

[\[:SOURce<hw>\]:FREQuency\[:CW|FIXed\]](#page-1206-0) on page 1207

# **Offset**

Sets the frequency offset.

This value represents the frequency shift of a downstream instrument, like for example a mixer.

<span id="page-487-0"></span>The "Frequency" value displayed in the status bar is the resulting frequency, as it is at the output of the downstream instrument. The frequency at the R&S SMW200A RF output is not changed.

See [Chapter 8.4.1.1, "Displayed RF frequency and level values with downstream](#page-484-0) [instruments", on page 485.](#page-484-0)

Remote command:

[\[:SOURce<hw>\]:FREQuency:OFFSet](#page-1207-0) on page 1208

#### **Multiplier**

Sets the multiplication factor for the RF frequency.

This value represents the multiplication factor of a downstream instrument, as for example a multiplier. You can also assign a negative multiplication factor, for example -1.0 to support frequency converters working in the reverse frequency position.

The "Frequency" value displayed in the status bar is the resulting frequency, as it is at the output of the downstream instrument. The frequency at the R&S SMW200A RF output is not changed.

See [Chapter 8.4.1.1, "Displayed RF frequency and level values with downstream](#page-484-0) [instruments", on page 485.](#page-484-0)

Remote command:

[\[:SOURce<hw>\]:FREQuency:MULTiplier](#page-1207-0) on page 1208

#### **Converter Mode**

Selects the mode for calculating the output frequency of a downstream converter.

#### **Example: Functionality of the converter mode**

As the R&S SMW200A is a 2 path signal generator, it optimally supports external frequency converters. For convenient operation, this functionality calculates the resulting system frequency.

The converter mixes an I/Q modulated RF signal of the first path with an unmodulated, multiplied signal generated in the second path of the R&S SMW200A.

To configure the converter frequency:

- Set the frequency of the modulation carrier and the multiplication factor in the first path.
- Select the mixing frequency in the second path. According to the selected converter mode, the R&S SMW200A shows the resulting frequency in the status bar.

The modes selectable show the basis of the calculation. Due to the interaction of the two paths, active converter modes are mutually exclusive. Depending on the band to be used, select the appropriate mode:

"OFF" No converter considered.

"Multiplier \* RFB + RFA" /"Multiplier \* RFA + RFB" Uses the upper sideband.

"Multiplier \* RFB - RFA"/"Multiplier \* RFA - RFB" Uses the lower sideband.

<span id="page-488-0"></span>Remote command:

n.a.

# **Frequency Overrange**

This section applies to an R&S SZU100A IQ Upconverter connected to the corresponding path.

An R&S SZU can support a wider frequency range than the range given in the specifications document due to component and manufacturing tolerances. To benefit from the extended range, the R&S SMW200A provides accessing this overrange, e.g. if required for certain test setups.

The R&S SMW200A obtains the calibration data of the R&S SZU when you establish the connection, see ["To connect and configure an R&S SZU"](#page-205-0) on page 206. If the calibration data confirm an extended range, the R&S SMW200A displays the expanded frequency range, and you can enable the overrange for use.

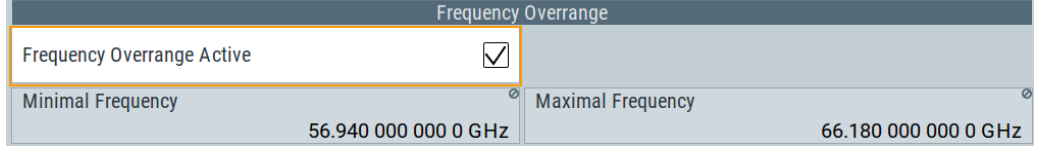

The remote cmmands required to define these settings are decribed in [Chap](#page-1210-0)[ter 14.19.8, "SOURce:FREQuency:CONVerter subsystem", on page 1211.](#page-1210-0)

# **Frequency Overrange Active ← Frequency Overrange**

Activates the overrange operation.

The Minimal Frequency and [Maximal Frequency](#page-489-0) parameters show the actual frequency range the specific R&S SZU100A provides.

**Note:** The performance in the extended range can deviate from the specified values given in the specifications document of the R&S SZU100A.

#### **Note:** Preset behavior.

The impact of an instrument preset depends on the "Preset behavior: keep connections to external instruments" setting in the connection configuration:

**Enabled** 

The setting is not affected by an instrument preset ( $IPRESET$ ) key or  $*RST$ ) and the "Save/Recall" function. It is reset only by factory preset.

**Disabled** 

The instrument preset also deactivates the frequency overrange.

See also [Chapter 4.4.3, "External RF and I/Q settings", on page 137](#page-136-0).

#### Remote command:

[\[:SOURce<hw>\]:FREQuency:CONVerter:EXTernal:OVERrange\[:STATe\]](#page-1211-0) [on page 1212](#page-1211-0)

# **Minimal Frequency ← Frequency Overrange**

Displays the minimum frequency value of the connected R&S SZU100A.

#### Remote command:

[\[:SOURce<hw>\]:FREQuency:CONVerter:EXTernal:OVERrange:FREQuency:](#page-1211-0) MIN? [on page 1212](#page-1211-0)

# <span id="page-489-0"></span>**Maximal Frequency ← Frequency Overrange**

Displays the upper frequency value of the connected R&S SZU100A.

Remote command:

[\[:SOURce<hw>\]:FREQuency:CONVerter:EXTernal:OVERrange:FREQuency:](#page-1211-0) MAX? [on page 1212](#page-1211-0)

#### **User Variation**

Defines and activates a user-defined step width for varying the RF frequency or RF level with the rotary knob.

If disabled, the step width varies in steps of one unit at the cursor position.

#### **Variation Active ← User Variation**

Activates the set user-defined step width.

Remote command:

```
[:SOURce<hw>]:FREQuency:STEP:MODE on page 1210
[:SOURce<hw>]: POWer: STEP: MODE on page 1281
```
# **Variation Step ← User Variation**

Sets the user-defined step width.

# Remote command:

[\[:SOURce<hw>\]:FREQuency:STEP\[:INCRement\]](#page-1210-0) on page 1211 [\[:SOURce<hw>\]:POWer:STEP\[:INCRement\]](#page-1280-0) on page 1281

# **8.6 RF level settings**

#### Access:

1. Select "RF" > "RF Level" > "Level".

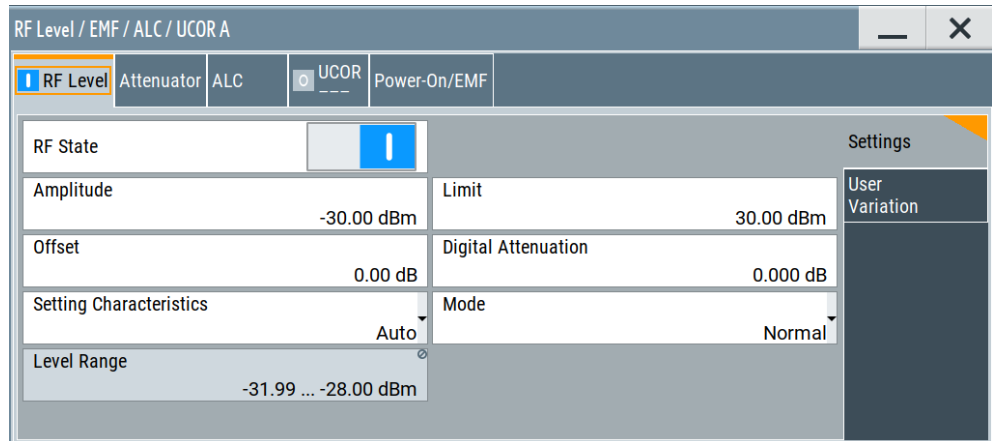

In the "RF Level" dialog, you can configure the offset-free level, the level limit, and the step width for varying the level with the rotary knob.

2. Select "User Variation" to set the step width to be used when setting the RF level using the rotary knob.

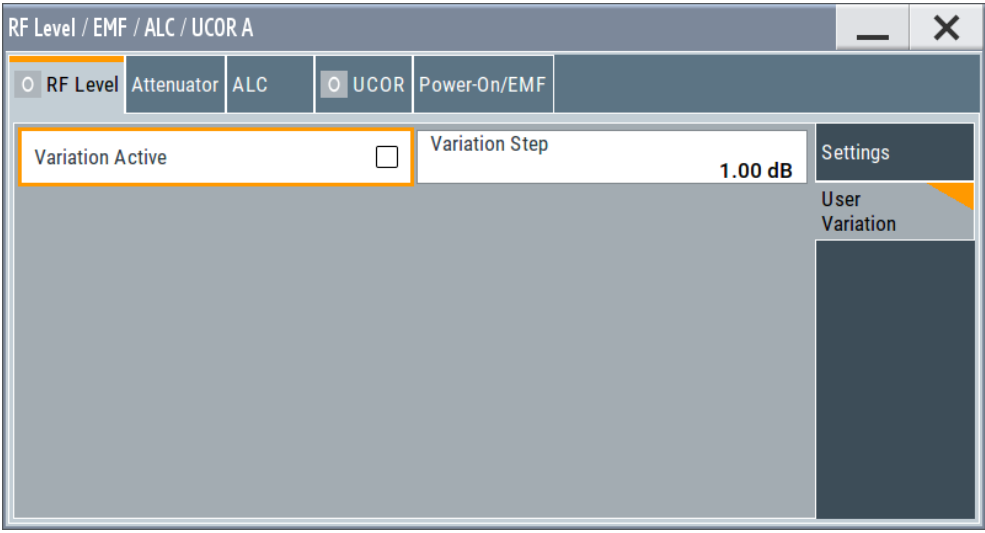

The remote commands required to define the settings are described in [Chap](#page-1267-0)[ter 14.19.18, "SOURce:POWer subsystem", on page 1268.](#page-1267-0)

# **Settings**

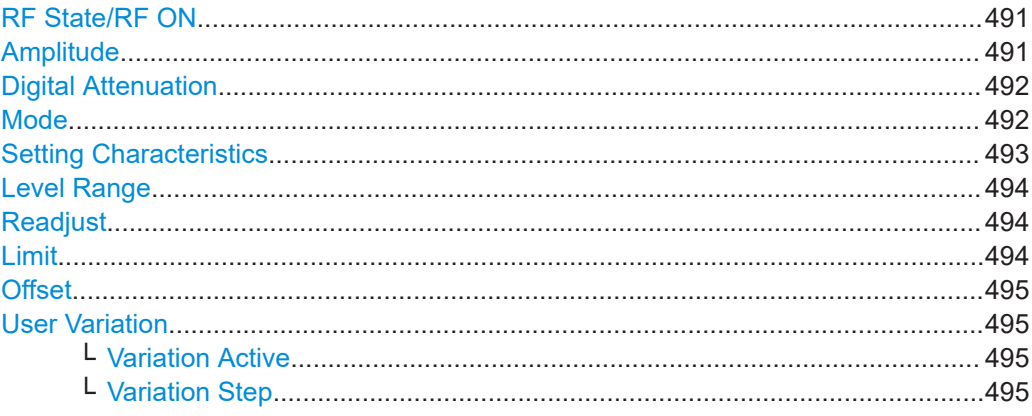

# **RF State/RF ON**

Activates or deactivates the RF output.

Acts as the [RF ON/OFF] key.

Remote command: [:OUTPut<hw>\[:STATe\]](#page-953-0) on page 954

[:OUTPut:ALL\[:STATe\]](#page-953-0) on page 954

# **Amplitude**

Sets the level of the RF signal.

The value is offset-free and corresponds to the level at the RF A/RF B connector.

See [Chapter 8.4.1.1, "Displayed RF frequency and level values with downstream](#page-484-0) [instruments", on page 485.](#page-484-0)

### <span id="page-491-0"></span>**Note: Suppressed values in the status bar**

For security concerns or certain operating modes, you can hide the frequency and level display in the status bar.

● \*\*\*\*\*\*

> The display has been disabled for security reasons. See:

- [Annotation Frequency](#page-801-0)
- [Annotation Amplitude](#page-801-0)

--- --

The display is disabled when:

- List mode is running, see [Chapter 8.10, "Varying the RF signal in list or sweep](#page-513-0) [mode", on page 514](#page-513-0).
- Digital only signals are generated, see the user manual "R&S SMW-K551 Generation of Digital "Slow IQ" Signals"

Remote command:

[\[:SOURce<hw>\]:POWer:POWer](#page-1276-0) on page 1277

**Note: The SCPI command** [\[:SOURce<hw>\]:POWer\[:LEVel\]\[:IMMediate\]\[:](#page-1282-0) [AMPLitude\]](#page-1282-0) sets the level of the "Level" display. This means, the level containing offset.

#### **Digital Attenuation**

Attenuates or raises the level of the internal, digitally modulated I/Q baseband signals, and thus the level of the RF signal accordingly.

The function allows fast level changes of the internal I/Q signals. You can determine an attenuation value between -3 dB and +80 dB. The instrument calculates the digital attenuation to the Level<sub>PEP</sub> and the Level<sub>rms</sub> as follows:

Level $_{PEP(RF output)}$  = Level $_{PEP}$  - Digital Attenuation

 $Level_{rms(RF output)} = Level_{rms}$  - Digital Attenuation

The level range changes accordingly.

**Note:** The digital attenuation has no effect on the RF output level when you work in CW mode or with externally applied I/Q signals, i.e. with unmodulated signals. If the digital attenuation effects the RF level, the R&S SMW200A indicates the resulting level in the "Status bar". It is also denoted by an icon next to the level indicator.

See ["Level Offset & Level EMF Offset & Level Ucor & Level Digital Attenuation"](#page-1389-0) [on page 1390.](#page-1389-0)

Note also that several other parameters affect the displayed RF level value.

See [Chapter 8.4.1.1, "Displayed RF frequency and level values with downstream](#page-484-0) [instruments", on page 485.](#page-484-0)

Remote command:

[\[:SOURce<hw>\]:POWer:ATTenuation:DIGital](#page-1273-0) on page 1274

#### **Mode**

Allows you to optimize the RF output signal for applications, where improved harmonic distortion or improved wideband noise is required.

<span id="page-492-0"></span>"Normal" Generates an RF output signal with high signal to noise ratio as well as low distortion.

"Low Noise" Optimizes the signal to noise ratio.

"Low Distortion"

Reduces distortion (harmonics) of the RF signal to a minimum.

For more information, refer to the specifications document.

Remote command:

[:SOURce<hw>]: POWer: LMODe on page 1275

# **Setting Characteristics**

Selects additional quality characteristics to optimize the behavior of the RF signal level for the specific application.

"Auto" Sets the RF output level automatically according to the selected mode.

> In this mode, the instrument provides the highest dynamic range and fastest setting times.

The RF signal is shortly blanked when the step attenuator is switching.

For more information, refer to the specifications document.

#### "Uninterrupted"

Suppresses blanking at level transitions. Frequency transitions can lead to an RF level blanking due to hardware-specific switching points.

This mode reduces the dynamic range of the instrument. The step attenuator is fixed.

#### **Note:**

Do not enable both the I/Q optimization mode "High Quality" and the RF signal level optimization mode "Uninterrupted" or "Strictly Monotone". The high-quality I/Q optimization mode leads to an RF signal interruption which blocks the RF signal level optimization.

"Strictly Monotone"

Executes signal level changes monotonically increasing or decreasing.

The setting makes sure that increasing the level value exclusively results in an increased output level, and vice versa.

All electronic switches, which can affect the monotonicity are fixed. The operation mode is useful for applications using level searching algorithms which rely on a strictly monotonous behavior.

#### "Constant-VSWR"

Suppresses output impedance variations at the RF A/RF B output connector, due to changed level settings.

### "Continuous-Phase"

Suppresses phase discontinuities.

This mode reduces the dynamic range of the instrument and the step attenuator is fixed (equates to "Strictly Monotone").

<span id="page-493-0"></span>"Constant-Phase"

This mode keeps the phase constant by coupling the digital attenuation directly to the level setting.

**Note:** The coupling is only active when the I/Q modulator is in operation.

Pressing Readjust adds the value of the digital attenuation to the level setting, and sets the Digital Attenuation  $= 0$ . In total, the level value remains constant.

"User" Selects this entry automatically when you change one of the following parameters from the default setting:

● "Attenuator" > [Mode](#page-588-0)

"ALC" > [State](#page-591-0), [Detector Sensitivity](#page-592-0) or [Driver Amplifier](#page-593-0)

**Note:** If you select another setting characteristic, the R&S SMW200A presets the modified attenuator and ALC parameters.

Remote command:

[\[:SOURce<hw>\]:POWer:LBEHaviour](#page-1274-0) on page 1275

#### **Level Range**

Shows the interruption-free range of the level that you can use in the selected mode.

Remote command:

[:OUTPut<hw>:AFIXed:RANGe:LOWer?](#page-955-0) on page 956 [:OUTPut<hw>:AFIXed:RANGe:UPPer?](#page-955-0) on page 956

#### **Readjust**

Recalculates and adjusts the internal switch positions of the RF chain according to the current level.

The R&S SMW200A provides the "Readjust" function when you change one of the following parameters from the default setting:

- "RF Level" > [Setting Characteristics](#page-492-0)
- "Attenuator" > [Mode > Fixed](#page-588-0)[Setting Characteristics](#page-492-0)

In ALC mode "Sample & Hold" or "Sample & On" mode, the function also triggers a new sample process. During the recalculation, the output level is blanked briefly.

Remote command:

[:SOURce<hw>]: POWer: ALC: SONCe on page 1272

#### **Limit**

Sets an upper limit for the output power.

**Note:** The parameter "RF level" > **"Limit"** and "NRP power control" > **"RF Amplitude Limit"** are identical.

You can use this value to protect your DUT from damage due to high input power. If you enter an RF level above this value, the instrument limits the output power to this specified value, and generates the warning message:

"Pep value greater than the defined limit." However, the level indication in the status bar is not affected.

The setting is not affected by an instrument preset ([PRESET] key or  $*RST$ ) and the "Save/Recall" function. It is reset only by factory preset.

<span id="page-494-0"></span>Remote command:

[\[:SOURce<hw>\]:POWer:LIMit\[:AMPLitude\]](#page-1274-0) on page 1275

### **Offset**

Sets a level offset.

This value represents the level shift of a downstream instrument, like, for example, an attenuator or an amplifier.

The "Level" value displayed in the status bar is the resulting level, as it is at the output of the downstream instrument. The level at the R&S SMW200A RF output is not changed.

See [Chapter 8.4.1.1, "Displayed RF frequency and level values with downstream](#page-484-0) [instruments", on page 485.](#page-484-0)

Remote command:

[\[:SOURce<hw>\]:POWer\[:LEVel\]\[:IMMediate\]:OFFSet](#page-1281-0) on page 1282

### **User Variation**

Defines and activates a user-defined step width for varying the RF frequency or RF level with the rotary knob.

If disabled, the step width varies in steps of one unit at the cursor position.

#### **Variation Active ← User Variation**

Activates the set user-defined step width.

Remote command:

```
[:SOURce<hw>]:FREQuency:STEP:MODE on page 1210
[:SOURce<hw>]:POWer:STEP:MODE on page 1281
```
#### **Variation Step ← User Variation**

Sets the user-defined step width.

#### Remote command:

```
[:SOURce<hw>]:FREQuency:STEP[:INCRement] on page 1211
[:SOURce<hw>]:POWer:STEP[:INCRement] on page 1281
```
# **8.7 RF phase settings**

The phase in sinusoidal signals defines the initial angle at its origin.

Access:

► Select "RF" > "RF Frequency" > "Phase".

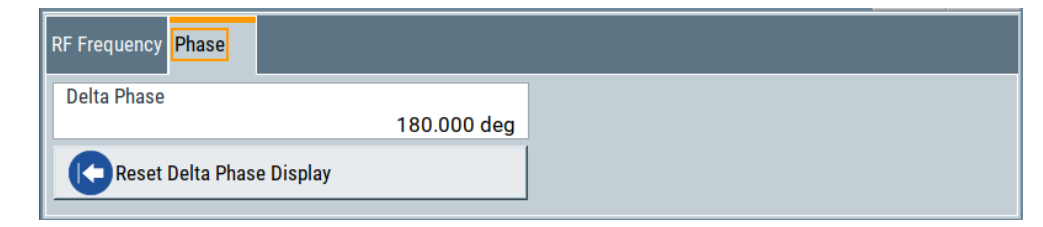

<span id="page-495-0"></span>In the "RF Phase" tab, you can determine the delta phase value and reset the phase to this reference.

The remote commands required to define the settings are described in [Chap](#page-1266-0)[ter 14.19.17, "SOURce:PHASe subsystem", on page 1267.](#page-1266-0)

#### **Settings**

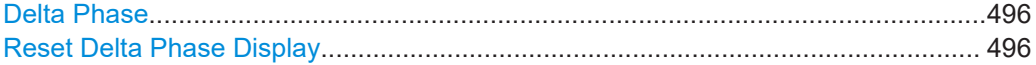

### **Delta Phase**

Sets the phase of the RF signal.

The current phase of the signal is used as the reference.

**Note:** Achieving long-term stable phase-locked coupling. We recommend that you use the LO coupling feature, if you try to synchronize the output signal with the phase of a second signal generator for example.

See [Chapter 8.9, "Local oscillator coupling", on page 505](#page-504-0).

Remote command: [:SOURce<hw>]: PHASe on page 1268

#### **Reset Delta Phase Display**

Adopts the selected "Delta Phase" value as the current value, and resets delta phase to 0 degrees.

Remote command: [:SOURce<hw>]: PHASe: REFerence on page 1268

# **8.8 Reference oscillator**

The R&S SMW200A is equipped with an internal reference oscillator that generates a reference frequency of 10 MHz. It is used as internal reference source for the synthesizer.

Alternatively, you can apply an external reference signal. If equipped with the required options, the R&S SMW200A can process external reference frequency in the range 1 MHz to 100 MHz and the 1 GHz reference frequency.

Regardless of the used reference source (internal or external), the R&S SMW200A always provides the configured reference frequency at the output. You can use it, for example to synchronize several interconnected instruments, see [Chapter 8.8.5, "Using](#page-501-0) [the reference frequency for instruments synchronization", on page 502,](#page-501-0) for an overview of typical test situations.

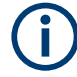

The reference oscillator settings are not affected by an instrument preset ([PRESET] key or \*RST) and the "Save/Recall" function. They are reset only by factory preset.

# **8.8.1 Required options**

R&S SMW200A base unit equipped with the following options:

- 100 MHz, 1 GHz ultra low noise reference input and output (R&S SMW-K703)
- 1 MHz to 100 MHz flexible reference input (R&S SMW-K704)

For more information, refer to the specifications document.

# **8.8.2 Reference frequency settings**

Access:

1. Select "RF" > "RF Frequency" > "Reference Frequency".

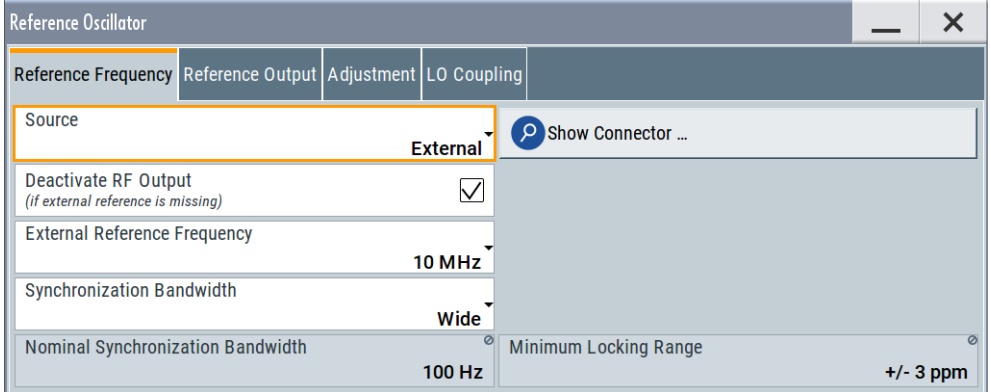

In the "Reference Frequency" tab, you can select the reference frequency signal source and the frequency and synchronization bandwidth mode of an external reference signal.

2. Observe the information in the status bar of the block diagram.

The status bar indicates the current oscillator configuration.

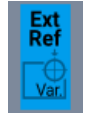

The remote commands required to define these settings are described in [Chap](#page-1283-0)[ter 14.19.19, "SOURce:ROSCillator subsystem", on page 1284.](#page-1283-0)

# <span id="page-497-0"></span>**Dependencies on RF hardware versions**

The supported external reference frequencies depend on the versions of the RF hardware components, the R&S SMW200A is equipped with. See:

- ["Checking the installed hardware options"](#page-1356-0) on page 1357
- ["Checking the RF hardware assembly"](#page-1356-0) on page 1357
- [Appendix: RF Hardware Versions, on page 1421](#page-1420-0)

### **Settings:**

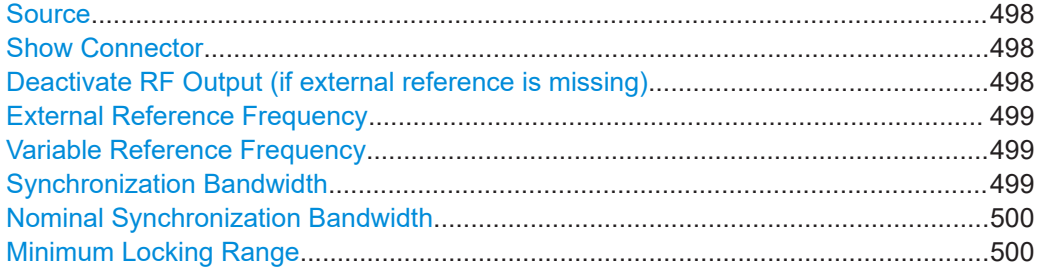

# **Source**

Selects the reference frequency source.

"Internal" Uses the internal reference oscillator, either with calibrated or a userdefined [Adjustment Value](#page-501-0).

> **Note:** The internal reference frequency automatically uses [Synchroni](#page-498-0)[zation Bandwidth > Narrow.](#page-498-0) Thus, if you preset this parameter, or set the reference source from "External" to "Internal" manually, the R&S SMW200A sets the bandwidth to "Narrow".

"External" Uses an external reference signal.

**Note:** If the external reference is missing, the R&S SMW200A issues a warning message and indicates the icon  $\triangle$  (external reference missing).

To set the frequency of the external reference, see "External Reference Frequency".

# Remote command:

[\[:SOURce\]:ROSCillator:SOURce](#page-1285-0) on page 1286

# **Show Connector**

Accesses a dialog that displays the physical location of the selected connector on the front/rear panel of the instrument.

A blinking LED on the front/rear panel indicates the selected connector, too (see [Chap](#page-748-0)[ter 12.2.2.4, "Status indicators", on page 749\)](#page-748-0).

# **Deactivate RF Output (if external reference is missing)**

Turns off the RF output when the external reference signal is selected, but no signal is supplied.

<span id="page-498-0"></span>This function prevents that no improper RF signal due to the missing external reference signal is used for measurements. A message indicates that the RF output is deactivated.

Remote command:

[\[:SOURce\]:ROSCillator:EXTernal:RFOFf\[:STATe\]](#page-1285-0) on page 1286

#### **External Reference Frequency**

Selects the frequency of the external reference input signal.

The settings depend on the versions of the RF hardware, see [Appendix: RF Hardware](#page-1420-0) [Versions, on page 1421](#page-1420-0).

"10 MHz" 10 MHz external reference frequency

"100 MHz"/"1 GHz"

Option: R&S SMW-K703 Selects the external reference frequency.

"Variable" Requires R&S SMW-K704. The external reference signal has an arbitrary frequency, within the permissible range from 1 MHz to 100 MHz.

"5 MHz"/"10 MHz"/"13 MHz"

Option: none (*earlier RF hardware versions*) Selects the frequency corresponding to the signal at the reference input.

Remote command:

[\[:SOURce\]:ROSCillator:EXTernal:FREQuency](#page-1285-0) on page 1286

#### **Variable Reference Frequency**

Option: R&S SMW-K704

Sets the variably settable external reference frequency.

The settings depend on the versions of the RF hardware, see [Appendix: RF Hardware](#page-1420-0) [Versions, on page 1421](#page-1420-0).

Remote command:

[\[:SOURce\]:ROSCillator:EXTernal:FREQuency:VARiable](#page-1285-0) on page 1286

#### **Synchronization Bandwidth**

Selects the synchronization bandwidth for an external reference signal, set with "Source > External".

The resulting bandwidth is indicated by the parameter [Nominal Synchronization Band](#page-499-0)[width.](#page-499-0)

**Note:** If you preset or set the reference source from "External" to "Internal", the R&S SMW200A resets the synchronization bandwidth to "Narrow".

"Narrow" The internal reference oscillator is synchronized to the external signal with narrow bandwidth.

> This setting is recommended if the phase noise of the external signal is worse than the phase noise of the internal OCXO.

<span id="page-499-0"></span>"Wide" Synchronizes the internal oscillator to the external signal with the maximum possible bandwidth.

> This mode is the recommended standard mode and for precise reference sources of high spectral purity.

> **Note:** If the frequency of the external reference signal is outside the locking range of the internal reference oscillator, spurs due to the difference of the internal and external reference frequency are generated in the reference PLL.

The R&S SMW200A issues an error message.

For more information, refer to the specifications document.

Remote command:

[\[:SOURce\]:ROSCillator:EXTernal:SBANdwidth](#page-1286-0) on page 1287

# **Nominal Synchronization Bandwidth**

Indicates the nominal synchronization bandwidth for the selected external reference frequency and the synchronization bandwidth.

The settings depend on the versions of the RF hardware, see [Appendix: RF Hardware](#page-1420-0) [Versions, on page 1421](#page-1420-0).

Remote command: [\[:SOURce\]:ROSCillator:EXTernal:NSBandwidth?](#page-1287-0) on page 1288

#### **Minimum Locking Range**

Indicates the minimum locking range for the selected external reference frequency and the synchronization bandwidth.

The settings depend on the versions of the RF hardware, see [Appendix: RF Hardware](#page-1420-0) [Versions, on page 1421](#page-1420-0).

#### Remote command:

[\[:SOURce\]:ROSCillator:EXTernal:MLRange?](#page-1286-0) on page 1287

# **8.8.3 Reference output settings**

Access:

- 1. Select "RF" > "RF Frequency" > "Reference Frequency".
- 2. Select "Reference Output".

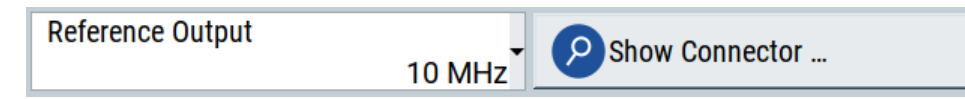

In the "Reference Output" tab, you can set the reference frequency value at the output connectors.

As a result of parameter dependencies, "Preset This Parameter" sometimes does not affect output dialogs.

The remote commands required to define these settings are described in [Chap](#page-1283-0)[ter 14.19.19, "SOURce:ROSCillator subsystem", on page 1284.](#page-1283-0)

# <span id="page-500-0"></span>**Settings:**

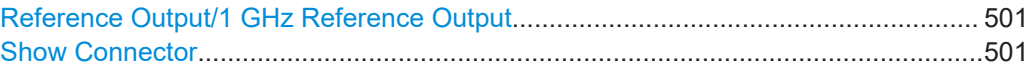

#### **Reference Output/1 GHz Reference Output**

Selects frequency reference output signal for downstream instruments.

The settings depend on the versions of the RF hardware, see [Appendix: RF Hardware](#page-1420-0) [Versions, on page 1421](#page-1420-0).

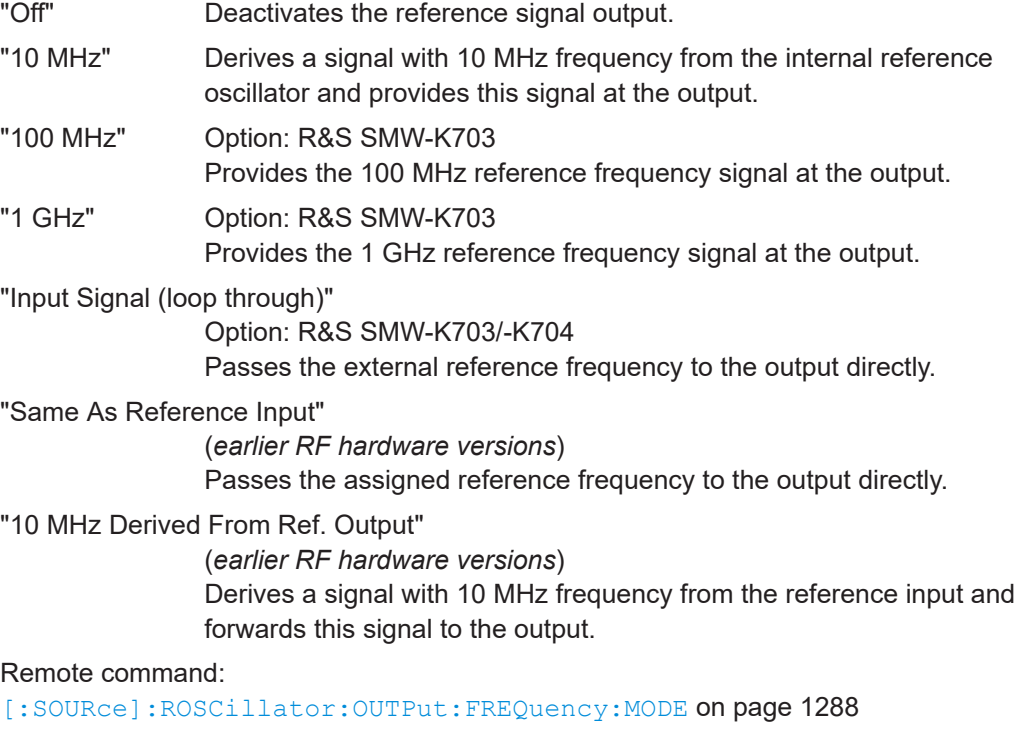

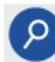

# **Show Connector**

Accesses a dialog that displays the physical location of the selected connector on the front/rear panel of the instrument.

A blinking LED on the front/rear panel indicates the selected connector, too (see [Chap](#page-748-0)[ter 12.2.2.4, "Status indicators", on page 749\)](#page-748-0).

# **8.8.4 Adjustment settings**

Access:

- 1. Select "RF" > "RF Frequency" > "Reference Frequency".
- 2. Select "Adjustment".

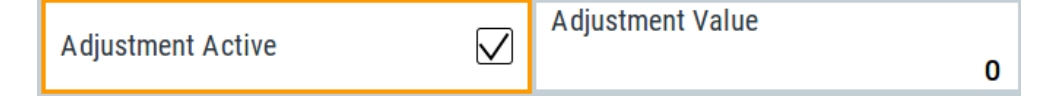

#### <span id="page-501-0"></span>**Settings:**

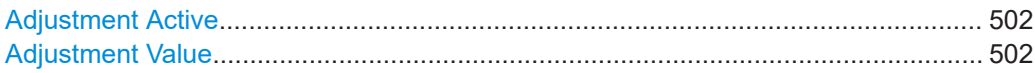

# **Adjustment Active**

Selects the adjustment mode.

"Off" Uses the calibrated internal reference frequency.

"On" Allows you to apply a deviation to the internal reference frequency, according to your requirements. Enter the value in the Adjustment Value field.

Remote command:

[\[:SOURce\]:ROSCillator\[:INTernal\]:ADJust\[:STATe\]](#page-1287-0) on page 1288

#### **Adjustment Value**

Sets a user-defined adjustment value for the internal reference frequency. This value takes effect when it is activated with Adjustment Active.

- "0" represents the calibrated state.
- The setting range depends on the reference oscillator type and its factory calibration value.

#### **Note:**

The setting is not affected by an instrument preset ([PRESET] key or \*RST) and the "Save/Recall" function. It is reset only by factory preset.

Remote command: [\[:SOURce\]:ROSCillator\[:INTernal\]:ADJust:VALue](#page-1287-0) on page 1288

# **8.8.5 Using the reference frequency for instruments synchronization**

Test setups with two or more instruments often require that the instruments use a common reference frequency. Depending on the availability of external reference frequency source and its quality, the instruments are connected and configured in different ways.

This section gives an overview of the possible test setups and the related settings. The following situations are considered:

- External reference source is not available or the **built-in reference oscillator** is of better quality than the external source (see ["Distributing the internal 10 MHz reference signal to further instruments"](#page-502-0) [on page 503](#page-502-0))
- **Clean external reference source** with quality exceeding the quality of the built-in reference oscillator

(see ["Using external reference source"](#page-503-0) on page 504)

- **Interfered or noisy external reference signal** (see "Deriving 10 [MHz from the external reference frequency"](#page-504-0) on page 505)
- **1 GHz reference coupling** for phase coherence of the RF signals with enhanced long-term phase stability (see ["Sharing the 1 GHz reference frequency to obtain phase-coherent signals"](#page-502-0) [on page 503](#page-502-0))

# <span id="page-502-0"></span>**Connectors overview**

Use the "Show Connector" function to indicate the connector on the front/real panel:

- ["REF IN/REF OUT"](#page-48-0) on page 49
- 1GHz ["REF IN/REF OUT"](#page-48-0) on page 49
- "EFC" [on page 50](#page-49-0)

#### **Distributing the internal 10 MHz reference signal to further instruments**

The internal reference oscillator provides the reference frequency:

- $\bullet$  Internal f<sub>ref</sub> = 10 MHz (10 MHz at connector REF OUT)
- [Source](#page-497-0) = "Internal"
- [Reference Output/1 GHz Reference Output](#page-500-0) = "10 MHz"

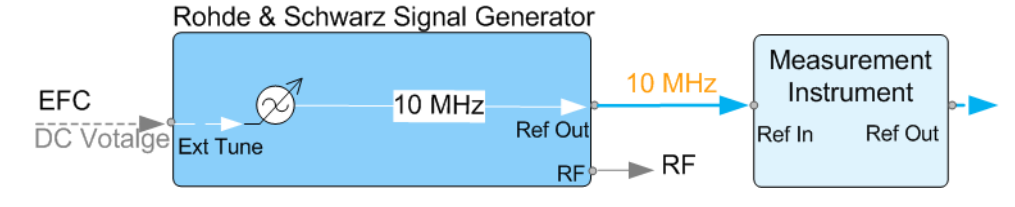

*Figure 8-2: Synchronizing instruments using the internal 10 MHz reference signal of the R&S SMW200A*

EFC = External frequency control EFC,REF IN,REF OUT = Connectors

In phase noise measurement systems, for example, you can also use the EFC (external frequency control) function and shift the frequency. EFC is a function that transforms an external tuning voltage into frequency shift, where the value range of the resulting frequency is a technical characteristic. Further parameters are sensitivity, input voltage range, impedance and maximum bandwidth for external tuning signal.

Consider the following interdependency:

- EFC in combination with an external PLL If the EFC is applied in combination with an external PLL (phase locked loop), the PLL bandwidth must be smaller than the bandwidth of the external tuning signal.
- FM-DC mode

If the measurement requires higher PLL bandwidth, we recommend that you use the external FM modulation (DC coupling) in low noise mode. The FM-DC mode yields a fixed tuning sensitivity that is independent of the RF output frequency and corresponds to the selected FM deviation.

For more information, refer to the specifications document.

#### **Sharing the 1 GHz reference frequency to obtain phase-coherent signals**

Compared to 10 MHz, a 1 GHz reference signal significantly improves the achievable phase stability between two signal sources. Because the synchronization frequency increases by a factor of 100, the relative phase fluctuations between the sources can be reduced.

# <span id="page-503-0"></span>**1 GHz at connector REF IN 1GHz and 1 GHz at REF OUT 1GHz**

- External  $f_{Ref}$  = 1 GHz
- [Source](#page-497-0) = "External"
- [External Reference Frequency](#page-498-0) = "1 GHz"
- [1GHz Reference Output](#page-500-0) = "1 GHz"

# **Using external reference source**

If you have a clean external reference signal with 10 MHz or 100 MHz frequency, for example, you can **directly pass it to the output**. The signal quality remains the same.

# **10 MHz, 100 MHz at connector REF OUT and REF IN**

- External  $f_{Ref}$  = 10 MHz or 100 MHz (*earlier RF hardware versions*: 5 MHz, 10 MHz, 13 MHz)
- [Source](#page-497-0) = "External"
- [Reference Output](#page-500-0) = "10 MHz, 100 MHz" or "Input Signal (loop through)" (*earlier RF hardware versions*: 5 MHz, 10 MHz, 13 MHz)
- Set the synchronization bandwidth according to the requirements of the application.

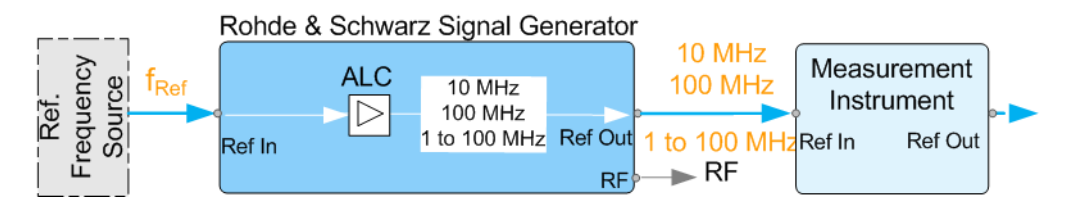

*Figure 8-3: Synchronizing instruments with a 10 MHz external reference signal*

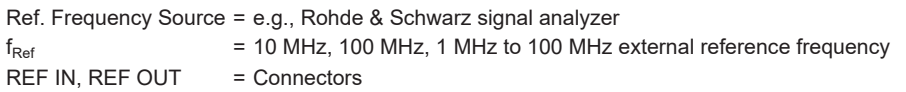

You can forward reference frequency between 1 MHz and 100 MHz directly to the output in the same way.

For more information, refer to the specifications document.

- External  $f_{Ref}$  = 1 MHz to 100 MHz (**1 MHz to 100 MHz at connector REF IN and REF OUT**)
- [Source](#page-497-0) = "External"
- [Variable Reference Frequency](#page-498-0) = "Variable"
- **[External Reference Frequency](#page-498-0) = current external frequency**
- **[Reference Output](#page-500-0) = "Input Signal (loop through)" or specify the reference fre**quency the synchronized instrument supports
- Set the synchronization bandwidth according to the requirements of the application.
# **Deriving 10 MHz from the external reference frequency**

10 MHz reference frequency can be derived from the following external reference signals:

- 10 MHz from internal oscillator locked to external input
- 100 MHz and 1 GHz external reference signals
- External reference signal between 1 MHz and 100 MHz
- If the external reference signal is interfered (noisy)

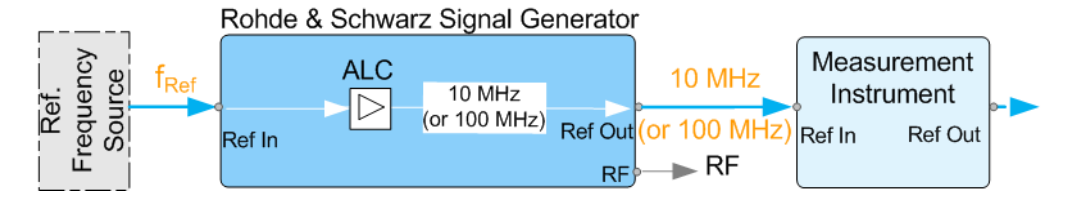

*Figure 8-4: Synchronizing instruments with 10 MHz (derived from an external reference frequency)*

Ref. Frequency Source = e.g., Rohde & Schwarz signal analyzer  $f_{Ref}$  = 10 MHz, 100 MHz, 1 MHz to 100 MHz, 1 GHz<sup>\*\*</sup> external reference frequency = 1 GHz uses REF IN 1 GHz connector REF IN, REF OUT = Connectors

# **1 GHz, 1 MHz to 100 MHz at connector REF IN 1 GHz/REF IN and 10 MHz at REF OUT**

- $\bullet$  E.g., external Ref.  $f_{ref}$  = 100 MHz
- [Source](#page-497-0) = "External"
- [External Reference Frequency](#page-498-0) = "100 MHz"
- [Reference Output/1 GHz Reference Output](#page-500-0) = "10 MHz"
- [Synchronization Bandwidth](#page-498-0) = "Narrow"

# **8.9 Local oscillator coupling**

The "LO Coupling" function allows a distribution of the local oscillator signal in a way that multiple RF signals can be derived from the same LO signal. This is mandatory for minimizing the phase fluctuations between these RF signals.

The R&S SMW200A uses either the internal oscillator frequency for the LO signal, that is the output signal of the internal synthesizer, or an external frequency source. You can select the internal or external LO signal of path A, and optionally couple it with path B. Uncoupled, B uses its internal signal. When the LO signal is coupled, the R&S SMW200A indicates the connection line in the block diagram.

# **Connectors**

- The internal LO signal is output at the LO OUT connector.
- An external signal is fed in at the LO IN connector.

See also ["To find the physical Location of the LO In/Out connectors"](#page-509-0) on page 510.

# **LO coupling possibilities**

You can couple the LO signal as follows:

"A Internal & A -> B Coupled"

The R&S SMW200A uses the internal oscillator signal of path A also in path B. The reference frequency settings in path B have no effect and are thus disabled for editing.

● **"A External & A -> B Coupled"**

The R&S SMW200A receives an external oscillator signal and uses this signal in both paths.

The reference frequency settings in both paths have no effect and are thus disabled for editing.

Similarly, you can couple the signals of cascaded instruments as shown in ["To con](#page-510-0)[figure LO coupling with cascaded instruments to achieve phase coherence"](#page-510-0) [on page 511](#page-510-0).

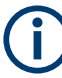

The instrument cannot verify the frequency of the oscillator signal that is fed in. We recommend that you fed in signal with exactly the same frequency as shown in the settings dialog, see [LO OUT Frequency.](#page-508-0)

# **Level adjustment**

The level range of the LO input and LO output signal is 10 dBm ±3 dB.

For more information, refer to the specifications document.

The instrument uses the default settings to adjust its internal level, which is sufficiently accurate for most applications.

But consider that the oscillator signal level at LO IN should be stable, with minimized phase noise and interferences. The fed in signal is directly used in the instrument, and thus affects the instrument performance. We recommend that you keep the (sub-)harmonics below -20 dBc, and the level stable within ±0.1 dB over time and temperature

However, if you need optimum performance, or if you have long interconnections between LO OUT and LO IN, we recommend that you adjust the LO level at the current frequency. Using this function, the instrument readjusts the internal signal levels to optimum.

The adjustment may take a few milli seconds.

# **ments**

# **Keep the order when performing LO Level adjustments for subsequent instru-**

When you perform LO level adjustments in several interconnected signal generators, always start with the first Rohde & Schwarz signal generator, and continue in the order of the following Rohde & Schwarz signal generators. This sequence is necessary, because the second instrument adjusts its internal gain as long as the levels are accurate and then keeps this adjustment untouched. If you now would change the predecessor, the level of the second would change accordingly and its adjustment would no longer be correct.

# **8.9.1 Required options**

The equipment layout for using the LO Coupling function is included in:

● Option Phase Coherence (R&S SMW-B90)

# **8.9.2 Phase coherence**

Phase coherence of RF signals designates a defined, constant delta phase between two or more RF carrier signals with the same frequency or a multiple of the frequency.

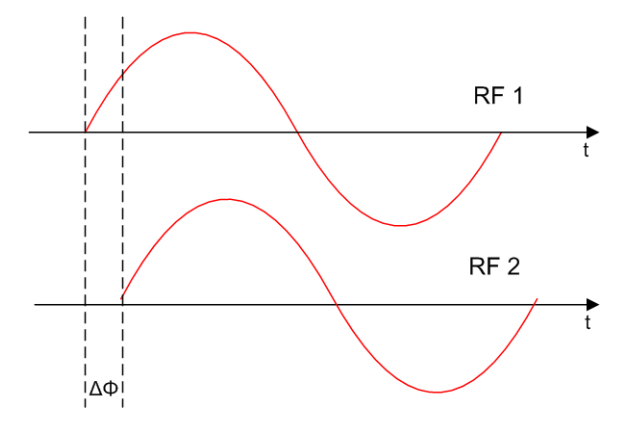

If two signal generators are coupled via their 10 MHz reference, they are generating the same frequency but only from the long term perspective. Having a closer look into the instantaneous differential phase ("delta phase") of these two RF signals, the following are possible causes for instabilities:

- Phase noise of the two synthesizers
- *Weak* coupling at 10 MHz and a long synthesis chain up to the RF domain
- Temperature differences which cause a change of the effective electrical length of some synthesizer components

Most critical for a stable delta phase is the thermal RF phase fluctuation between multiple RF synthesizers. These fluctuations can be minimized by using a common synthesizer, that means a common local oscillator (LO) signal for all RF carrier. The LO signal is internally used for upconverting the baseband signal to the RF. Only if the LO signal is the same for all carriers, you can achieve a stable phase relationship between the RF signals.

# **8.9.3 LO coupling settings**

# Access:

► Select "RF > LO Coupling".

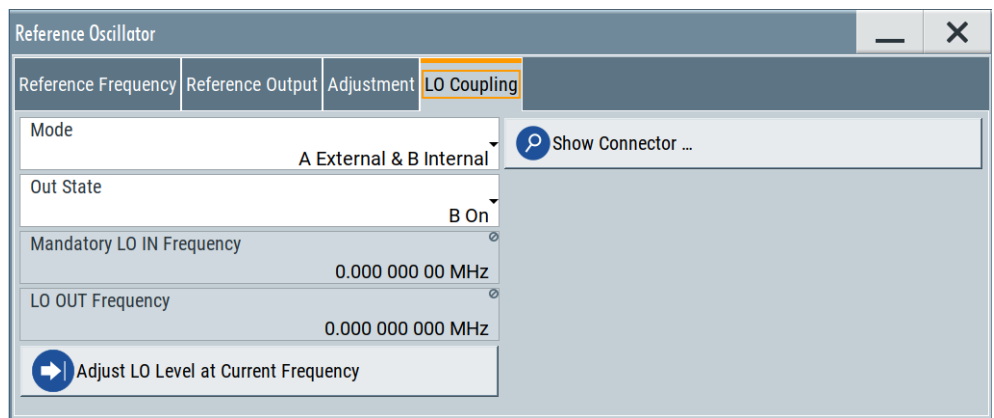

The "LO Coupling" settings enable you to define the coupling of the local oscillator signal in the RF signal paths.

The related remote commands are described in [Chapter 14.19.7, "SOURce:FRE-](#page-1200-0)[Quency subsystem", on page 1201.](#page-1200-0)

## **Mode**

Selects the coupling mode of the LO signals in path A and B.

If you work with a one path instrument, the distinction between A & B and coupling are not relevant. You can select between "Internal" and "External".

See some of typical test setups in [Chapter 8.9.4, "How to configure cascaded instru](#page-509-0)[ments", on page 510](#page-509-0).

**Note:** Working with an **external** oscillator signal disables all setting parameters of "RF Frequency / Phase / Ext. Reference" in the corresponding path.

"A&B Internal" Uses the internal local oscillator signal in each path.

# "A External & B Internal"

Uses an external signal in path A, and the internal signal in path B.

"A Internal & A -> B Coupled"

Uses the internal oscillator signal of path A in both paths.

"A External & A -> B Coupled"

Uses an external signal in both paths.

# "A Internal & B RF Off"

Uses the internal local oscillator signal of path A.

In addition, it enables you to route this LO signal to the LO OUT connector. Thus you can use it as an input signal for a downstream instrument.

The RF output of path B is switched off.

# <span id="page-508-0"></span>"A External & B RF Off"

Uses an LO input signal for path A.

This setting requires that the applied signal corresponds to the set frequency in path A. You can route the signal to the LO OUT connector and use it as an input for a downstream instrument. The RF output of path B is switched off.

# "A RF Off & B External"

Uses an LO input signal for path B.

This setting requires that the applied signal corresponds to the set frequency in path B. You can route the signal to the LO OUT connector and use it as an input for a downstream instrument. The RF output of path A is switched off.

- "Internal" Uses the internal signal. This selection parameter applies to one path instruments.
- "External" Uses an externally supplied signal. This selection parameter applies to one path instruments.

Remote command:

[\[:SOURce<hw>\]:FREQuency:LOSCillator:MODE](#page-1203-0) on page 1204

#### **Out State**

Activates or deactivates the LO output.

- "B On / On" **Note:** Selection "B On" applies to two-path instruments, and "On" to one-path instruments, respectively. For coupling two instruments, the internal local oscillator signal is also available at the LO OUT connector.
- "Off" The LO output signal is switched off.

Remote command:

[\[:SOURce<hw>\]:FREQuency:LOSCillator:OUTPut:STATe](#page-1204-0) on page 1205

# **Mandatory LO IN Frequency**

Displays the frequency that must be applied as external LO frequency.

#### Remote command:

[\[:SOURce<hw>\]:FREQuency:LOSCillator:INPut:FREQuency?](#page-1203-0) on page 1204

#### **LO OUT Frequency**

Displays the current LO frequency at the LO OUT connector.

# Remote command:

[\[:SOURce<hw>\]:FREQuency:LOSCillator:OUTPut:FREQuency?](#page-1204-0) on page 1205

## **Adjust LO Level at Current Frequency**

Adjusts the level of the oscillator signal to optimum, if an external LO signal is applied.

See ["To adjust the LO level to current frequency"](#page-509-0) on page 510.

The function is enabled in the following cases:

- An external "LO Coupling Mode" is selected.
- "Out State" is on ("B On" or "On").

<span id="page-509-0"></span>**Note:** If your test setup consists of several cascaded Rohde & Schwarz instruments, always use an external oscillator signal and start the LO level adjustment with the first instrument. Continue in the order up to the last.

Remote command:

[:CALibration<hw>:LOSCillator:COUPling:LOCal?](#page-930-0) on page 931

# **8.9.4 How to configure cascaded instruments**

This section describes how you can find out the location of the LO signal connectors (LO In/Out). You can also find instructions for configuring the LO signals of several disconnected signal generators.

### **To adjust the LO level to current frequency**

If you are working with an external LO signal, we recommend that you adjust the internal LO level to the optimum value.

To adjust the internal signal level, proceed as follows:

- 1. In the "LO Coupling" tab, select one of the following:
	- "Mode" > "A External & B Internal"
	- "Mode" > "A External & A-> B Coupled"
	- "Mode" > "External" if you are working with a one path instrument
	- "Mode" > "A External & B RF Off"
	- "Mode" > "A RF OFF & B External"
- 2. Apply the oscillator signal, with a level of 10 dBm ±3 dB at the corresponding LO IN connector.

See [Chapter 12.2.4, "RF connectors settings", on page 754](#page-753-0).

- 3. Check if the external oscillator signal has the required frequency, as shown in the dialog under "LO OUT Frequency".
- 4. Set "Out State > B On".
- 5. Execute "Adjust LO Level Current Frequency".

The R&S SMW200A automatically adjusts the internal LO signal level at the I/Q modulator and the LO OUT connector.

# **To find the physical Location of the LO In/Out connectors**

The LO IN and LO OUT connectors are located on the rear panel. To find out the exact position, proceed as follows:

- 1. In the block diagram, select the "T/E/P/L/V" status indication field above the "RF" block.
- 2. Select "LO IN" > "Show".
- 3. Observe the connectors's position on the "Rear" panel.

See also [Chapter 12.2.4, "RF connectors settings", on page 754](#page-753-0).

# <span id="page-510-0"></span>**To configure LO coupling with cascaded instruments to achieve phase coherence**

The LO Coupling function can be used to generate beamforming signals.

The test setups in the following examples represent possible applications and provide information about the coupling modes set in the signal generators. For the configuration via remote control, see the examples in [Chapter 14.19.7, "SOURce:FREQuency](#page-1200-0) [subsystem", on page 1201](#page-1200-0).

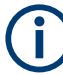

# **Known restrictions**

If you cascade instruments or channels at frequencies below 200 MHz, that is in coupled or external mode, make sure that:

- All channels are equipped equally regarding option R&S SMW-B22, that means each channel is equipped with or without the option.
- The connection between the REF OUT of the first instrument and REF IN of the subsequent instrument is established, see [Chapter 8.8, "Reference oscillator",](#page-495-0) [on page 496](#page-495-0).

Frequencies below 200 MHz are generated using downconversion. Therefore the coherence of the cascaded channels in this frequency range is not as good as at higher frequencies.

The first test setup example represents all variants of the coupling modes, and describes step-by-step how to configure each of the Rohde & Schwarz signal generators. The following examples show further conceivable test setups. To configure these test setups, proceed similarly as shown in the first example.

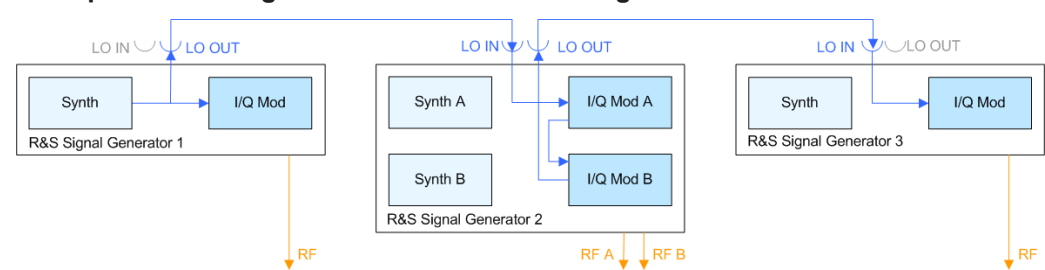

#### **Example: Cascading three Rohde & Schwarz Signal Generators**

*Figure 8-5: Set up of LO coupling with three Rohde & Schwarz Signal Generators*

```
Generator 1 = "Internal"; "LO OUT > Off"
Generator 2 = "A External & A->B Coupled"; "LO OUT > On"
Generator 3 = "External"; "LO OUT > Off"
```
A frequency of 5 GHz is assumed.

- Signal Generator 1 is a one-path instrument, for example R&S SMW200A and uses its internal oscillator signal.
- Signal Generator 2 is a two-paths instrument, for example a R&S SMW200A. It receives the LO signal from the first instrument and assigns it to both paths.
- Signal Generator 3 is a one-path instrument, for example R&S SMW200A, R&S SGT100A, or R&S SMBV100A. It receives the LO signal from the second instrument.

To configure the application, proceed as follows:

- 1. Connect the first signal generator REF OUT with LO IN of the second instrument, and similarly the LO OUT of the second signal generator with LO IN of the third.
- 2. Configure **Signal Generator 1.** Select "Freq = 5 GHz".
	- a) Select "RF > LO Coupling > Mode > Internal".
	- b) Set "Out State > On".
- 3. Configure **Signal Generator 2.**
	- a) Set "Freq  $\Rightarrow$  5 GHz".
	- b) Check if both paths are able to deal with the desired RF frequency.
		- If both paths can handle the RF frequency, select "RF  $>$  LO Coupling  $>$ Mode > A External & A->B Coupled"
		- If path A is not sufficiently equipped, select "RF > LO Coupling > Mode > A RF Off & B External"
		- If path B is not able to handle the frequency, select "RF > LO Coupling > Mode > A External & B RF Off"
	- c) Set "Out State > On".

d) If the attenuation between the interconnection LO OUT and LO IN is more than 1 dB at the oscillator frequency, we recommend that you execute "Adjust LO Level Current Frequency".

**Note:** Complete the adjustment procedure before you perform the adjustment on a subsequent instrument.

The signal generator automatically adjusts the internal LO signal level at the I/Q modulator and LO OUT connector.

- 4. Configure **Signal Generator 3.**
	- a) Set "Freq  $=$  5 GHz".
	- b) Select "RF > LO Coupling > Mode > External".
	- c) Set "Out State > Off".
	- d) If the attenuation between the interconnection LO OUT and LO IN is greater than 1 dB at the oscillator frequency, we recommend that you perform level adjustment:
		- Check if the "Adjust LO Level Current Frequency" procedure of the previous instrument is completed.
		- Execute "Adjust LO Level Current Frequency".

The signal generator automatically adjusts the internal LO signal level at the I/Q modulator and LO OUT connector.

All instruments generate the RF signals in phase, as they use the same oscillator signal looped through all instruments.

# **Example: Generating a beamformed signal with two one path Rohde & Schwarz Signal Generators**

This example shows a test setup with two generators, each equipped with one path.

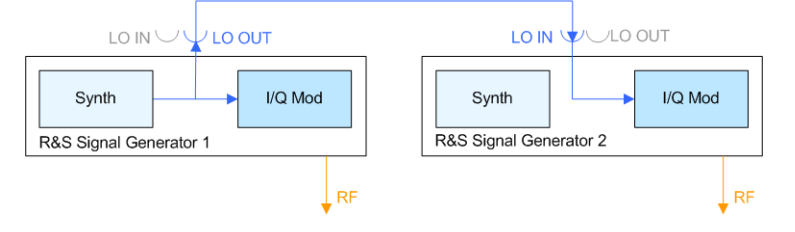

Generator 1 = "Internal"; "LO OUT > On" Generator 2 = "External"; "LO OUT > Off"

The *Signal Generator 1* uses its internal oscillator signal. *Signal Generator 2* receives the LO signal from the first instrument. The frequency is assumed to be 2 GHz.

# **Example: Generating a beamformed signal with two Rohde & Schwarz Signal Generators**

This example shows a test setup with two generators, each equipped with two paths, like for example the R&S SMW200A or the R&S SMU200A.

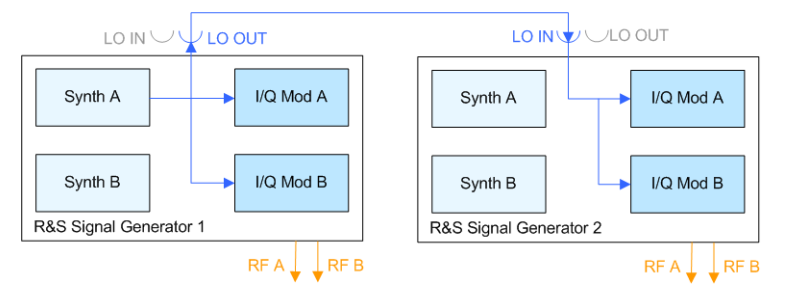

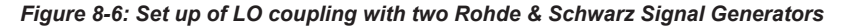

Generator 1 = "A Internal & A->B Coupled"; "LO OUT > On" Generator 2 = "A External & A->B Coupled"; "LO OUT > Off"

The signal generator 1 uses the internal oscillator signal of path A also in path B. The signal generator 2 receives the LO signal from the first instrument and assigns it to both paths. The frequency is assumed to be 2 GHz.

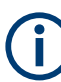

Depending on the required RF frequency, your instrument may not be adequately equipped in one of the paths.

If so, you can adjust the LO coupling mode accordingly to use the LO signal from the other path. Proceed as described in [Configure Signal Generator 2 in the example](#page-510-0) ["Cascading three Rohde & Schwarz Signal Generators".](#page-510-0)

#### **Example: Generating a beamformed signal with one R&S SMW200A**

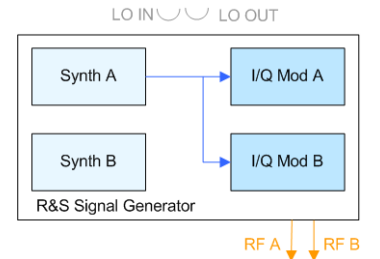

Generator = "A Internal & A->B Coupled"; "LO OUT > Off"

The R&S SMW200A uses its internal oscillator signal in both paths and outputs the signal at the LO OUT connector. The frequency is assumed to be 5 GHz.

# **8.10 Varying the RF signal in list or sweep mode**

The operating modes "List" and "Sweep" allow you to generate an RF signal having periodically varying frequencies or amplitudes.

A signal generated with varying parameters scans a certain range of varying values of a parameter, with defined start and end points, and can be repeated cyclically.

The R&S SMW200A supports two basic methods:

● **Sweep** mode

The instrument generates an RF signal which varies its frequency or level values in discrete steps between the start and end values. The values change according to a specific shape like sawtooth or triangle. The spacing is linear or logarithmmic. Frequency<br>Power

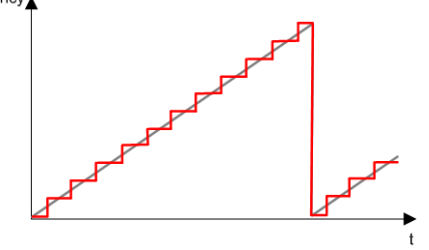

*Figure 8-7: Schematic representation of a signal generated in sweep mode*

The main application field of the "Sweep" mode is to determine the frequency response a DUT.

**List** mode

The instrument generates a varying output signal, based on a previously saved list with frequency, amplitude and step width values. While in sweep mode the frequency **or** the level values change, in list mode you can vary **both parameters simultaneously**. The frequency and level values do not need to have ascending or descending order, they can vary arbitrarily.

You can use a global dwell time, which means that the time interval is constant for all steps of the list, or different dwell times for each value pair.

Figure 8-8 represents the frequency and power value pairs, in this case with the dwell time set the same for all steps (global dwell time).

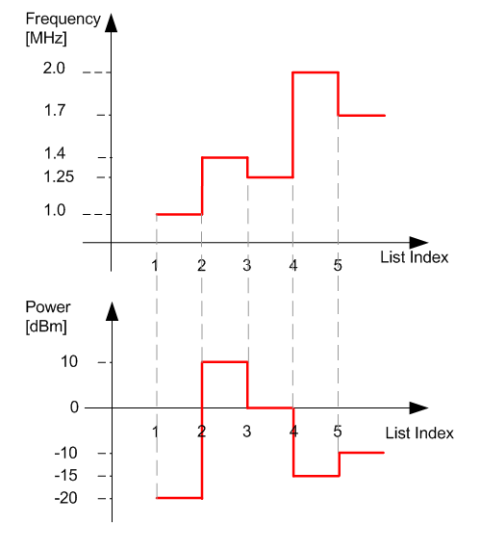

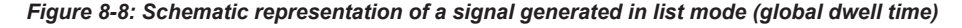

The list mode is especially useful in high-speed measurements with fast changing frequency and level settings.

<span id="page-515-0"></span>

Note that the shown diagrams represent the behaviour in theory. In real signal generation, the instruments usually have a blank time when the frequency or level changes.

# **Interactions and characteristics of list and sweep mode**

- Activating the list mode automatically deactivates all RF and LF sweeps and vice versa.
- In list processing mode, the frequency and level display in the status bar is disabled.
- The sweep modes only work with a *global* dwell time, that means the time intervals are constant during signal generation.
- If you want to hold a running sweep at a specific frequency or level value, enter the value in the status bar. The sweep stops immediately.
- We recommend that you switch off the display update for optimum sweep performance, especially with short dwell times See [Chapter 12.1.3, "Display update settings", on page 742](#page-741-0).

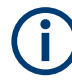

# **I/Q modulation and list mode in path B depends on frequency options**

If the instrument is equipped with one of the frequency options R&S SMW-B2012 or higher frequency options (R&S SMW-B212/-B220 for earlier RF hardware versions) in path B, and you are generating an I/Q modulated signal, the list processing mode is blocked in this path.

# **8.10.1 Signal generation and triggering in the sweep and list modes**

In both operating modes "List" and "Sweep", triggering and signal generation follow the same principle. The instrument generates the signal continuously (that means triggered automatically) or in individual steps (controlled manually by an internal or external trigger signal).

The instrument expects the trigger signal at the INST TRIG x connector.

If the dwell time in sweep or list mode is too short or external trigger signals come too fast, the signal generation delays. As the delay increases, the R&S SMW200A signals an overrun, or even stops sweep or list mode signal generation, if the delay gets too long.

The instrument diplays corresponding error messages.

The figures in this section give an overview on the signal generation in the sweep and list modes and the appropriate triggering. The figures show the signal state after activating the mode and the generation of the signal when a trigger event occurs. For each mode, the relevant parameters and settings are briefly explained.

Each "Sweep" and "List" mode dialog provides also a "Reset" function that sets the signal to the initial value or the beginning of the list. Depending on the selected trigger mode, the signal generation proceeds accordingly.

The naming of the selection parameters in manual control (GUI) sometimes deviates from the naming in the remote-control commands. In addition, the value names of the selection parameters used in the signal generator partly differ from the SCPI syntax. The instrument accepts all value names.

The correlation between the manual control and the corresponding remote control commands, including the SCPI conform syntax are explained for each mode (see the cross-reference tables).

See also the following programming examples on the sweep and list modes in remote control:

- [Example"Setup an RF frequency or power sweep"](#page-1291-0) on page 1292
- [Example"Setup an LF sweep"](#page-1230-0) on page 1231
- [Example"Create an RF list and activate the list mode"](#page-1243-0) on page 1244

#### **Auto mode (Sweep/List)**

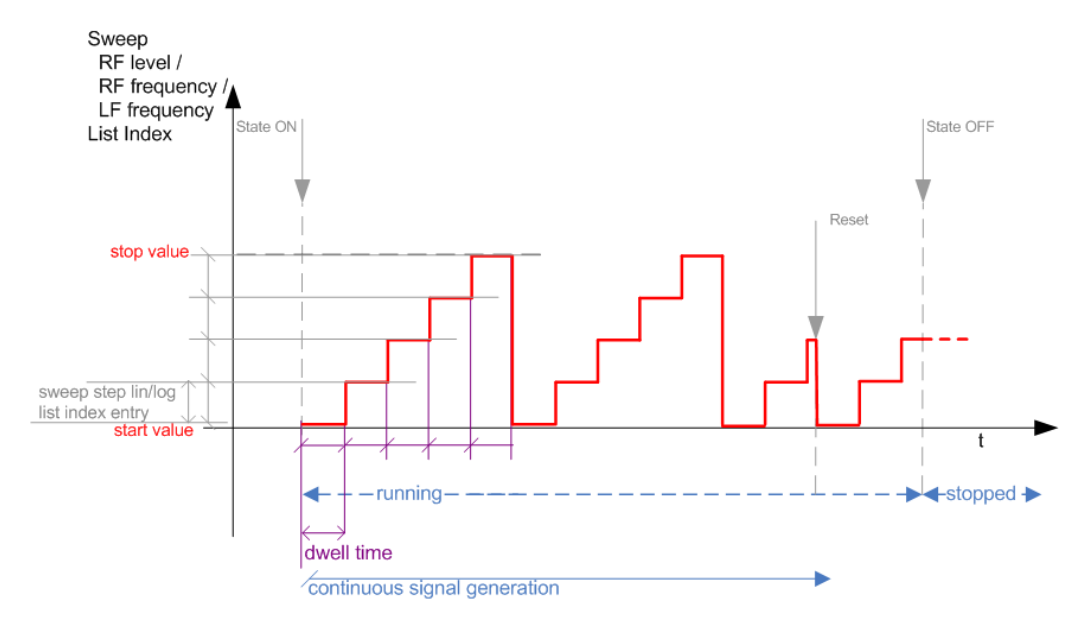

*Figure 8-9: Auto mode (Sweep/List)*

- The instrument generates the signal continuously.
- Trigger mode "Auto" is prerequisite (default). It causes the continuous generation of the sweep signal.
- Starts signal generation immediately with "State = On".
- Switches automatically to the next step when the [Dwell time](#page-528-0) has elapsed.
- Stops signal generation with "State = Off".

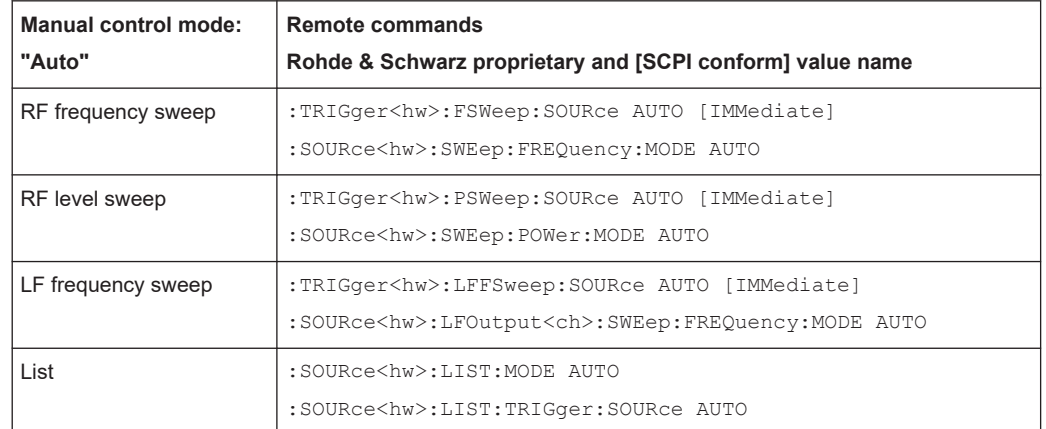

#### *Table 8-2: Cross-reference between manual and remote control in Auto mode (Sweep/List)*

# **Single / Extern Single mode (Sweep/List)**

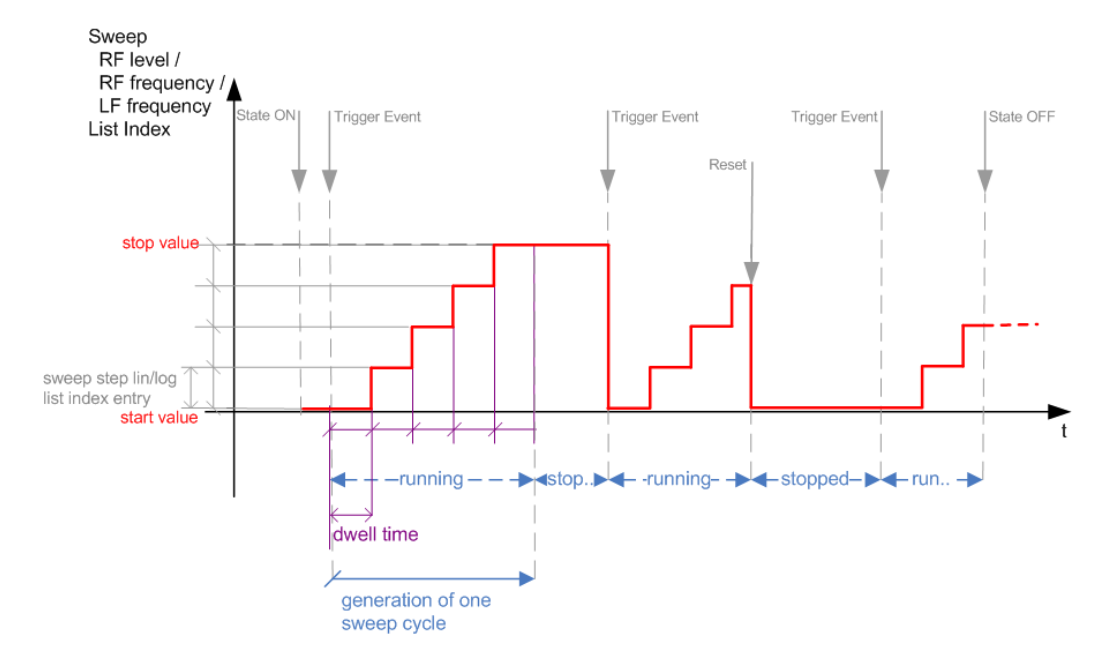

*Figure 8-10: Single / Extern Single mode (sweep / list )*

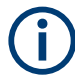

In single mode, you can specify, that the signal returns to the start value when a sweep cycle has been completed.

See ["The Retrace function"](#page-522-0) on page 523 for details.

- The instrument generates a single sweep cycle.
- Trigger mode "Manual". A trigger event initiates one sweep from the start value to the end value.
- "State = On" sets the signal to the start value: the sweep start frequency, the sweep start power or the frequency-power value pair of the selected index in the list.
- Starts signal generation with a trigger event.

- Switches automatically to the next step when the [Dwell time](#page-528-0) has elapsed.
- Stops signal generation at the set end value and waits for the subsequent trigger event.
- Trigger sources:
	- The corresponding remote control command.
	- An externally applied trigger signal.
- "State = Off" stops the signal generation in sweep or list mode.

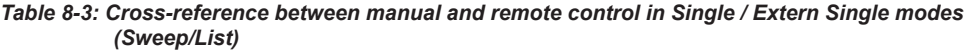

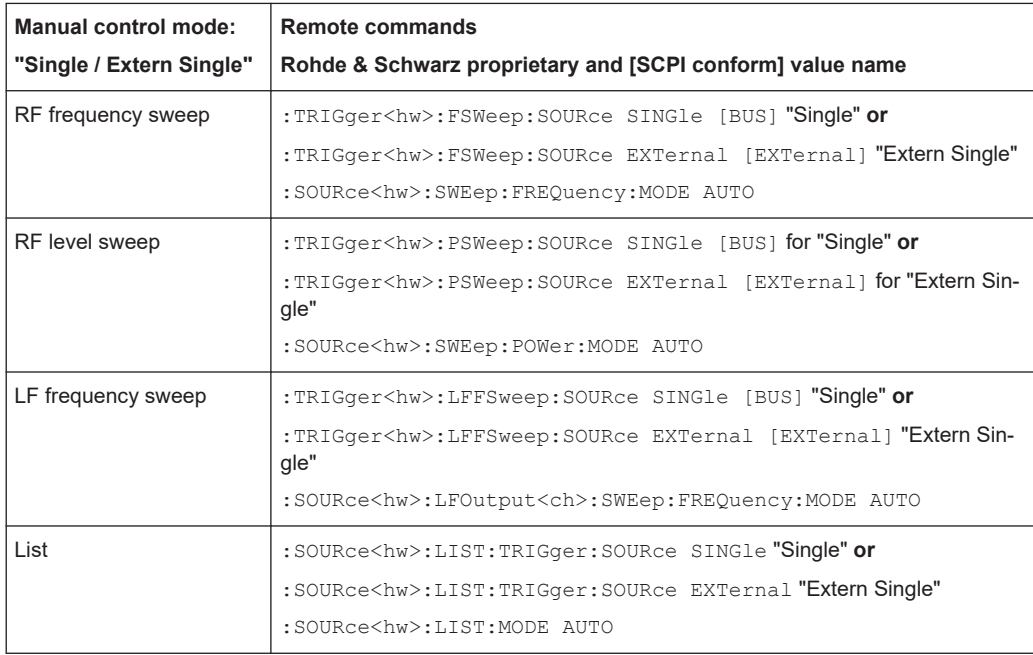

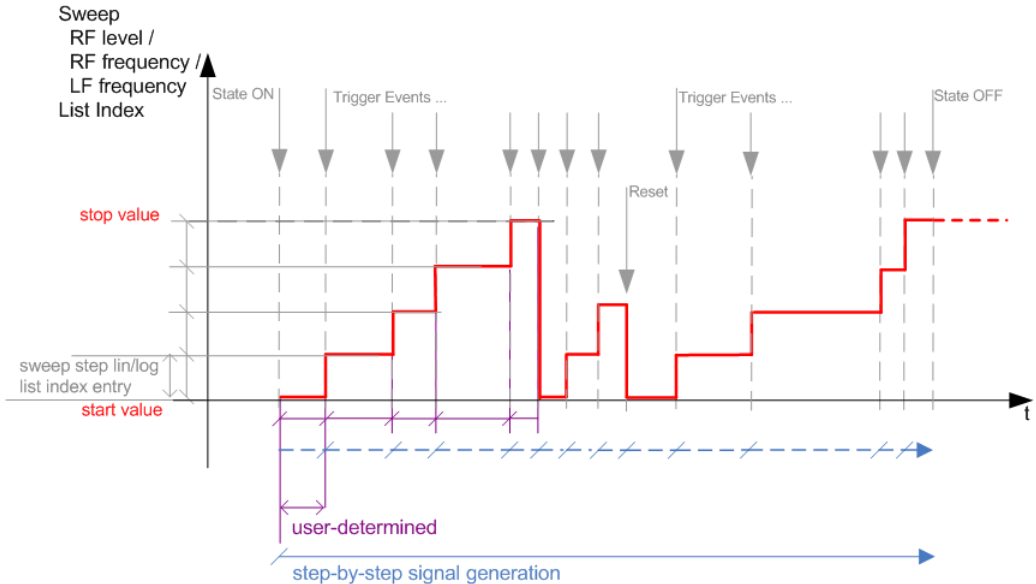

# **Step / Extern Step mode (Sweep/List)**

*Figure 8-11: Step / Extern Step mode (sweep / list )*

- The instrument generates the signal step-by-step.
- Starts signal generation with "State = On".
- Switches to the next step with a manual action. If the end value is reached, signal generation starts again from the beginning.
- Stops signal generation with "State  $=$  Off".
- Trigger sources:
	- The rotary knob at the front panel.
	- The [Arrow] keys at the front panel.
	- The corresponding remote control commands.
	- An externally applied trigger signal.

To step through the sweep frequencies or levels:

- In manual mode:
	- Set the [Current Frequency](#page-532-0) or [Current Level](#page-532-0) values
	- Use the [Up] and [Down] keys or the rotary knob
- In remote control mode:
	- Use the commands [\[:SOURce<hw>\]:FREQuency:MANual](#page-1207-0) or [\[:SOURce<hw>\]:POWer:MANual](#page-1275-0) with the UP or DOWN parameter

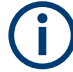

Steps that would exceed the sweep range are ignored.

| Manual control mode:<br>"Step / Extern Step" | <b>Remote commands</b><br>Rohde & Schwarz proprietary and [SCPI conform] value name                                                                                                    |
|----------------------------------------------|----------------------------------------------------------------------------------------------------|
| RF frequency sweep                           | :TRIGger <hw>:FSWeep:SOURce SINGle [BUS] "Step" or<br/>:TRIGger<hw>:FSWeep:SOURce EXTernal [EXTernal] for "Extern<br/>Step"<br/>: SOURce<hw>: SWEep: FREQuency: MODE STEP</hw></hw></hw>          |
| RF level sweep                               | :TRIGger <hw>:PSWeep:SOURce SINGle [BUS] "Step" or<br/>:TRIGger<hw>:PSWeep:SOURce EXTernal [EXTenal] "Extern Step"<br/>:SOURce<hw>:SWEep:POWer:MODE STEP</hw></hw></hw>                           |
| LF frequency sweep                           | :TRIGger <hw>:LFFSweep:SOURce SINGle [BUS] "Step" or<br/>:TRIGger<hw>:LFFSweep:SOURce EXTernal [EXTenal] "Extern Step"<br/>:SOURce<hw>:LFOutput<ch>:SWEep:FREQuency:MODE STEP</ch></hw></hw></hw> |
| List                                         | :SOURce <hw>:LIST:TRIGger:SOURce SINGle "Step" or<br/>:SOURce<hw>:LIST:TRIGger:SOURce EXTernal "Extern Step"<br/>:SOURce<hw>:LIST:MODE STEP</hw></hw></hw>                                        |

*Table 8-4: Cross-reference between manual and remote control in Step / Extern Step modes (Sweep/ List)*

# **Extern Start/Stop mode (sweep)**

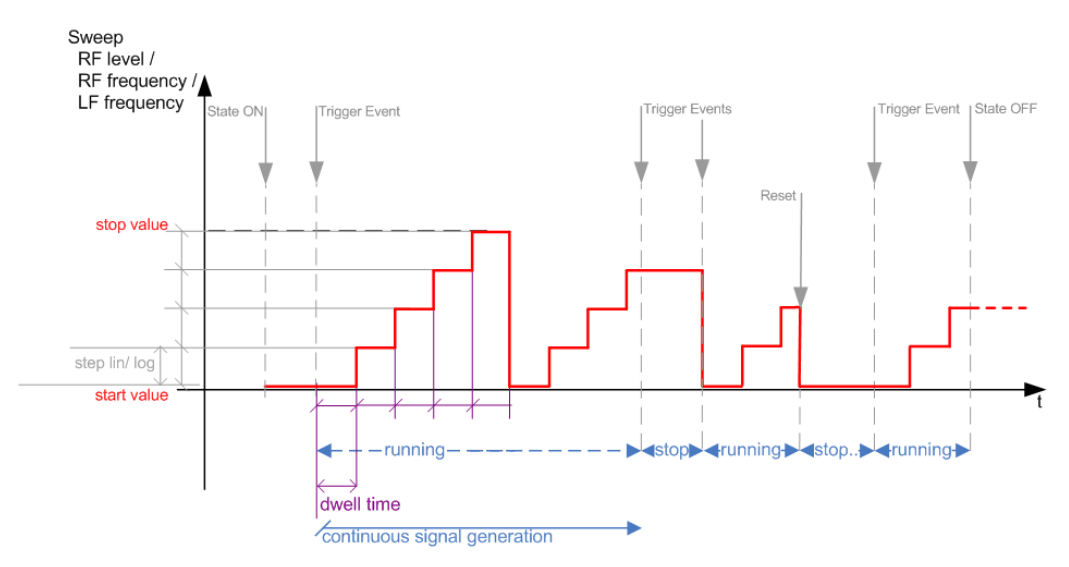

*Figure 8-12: Extern Start/Stop mode (sweep)*

- The instrument generates the signal continuously.
- Trigger mode "Auto" and "Sweep > State = On" are prerequisite.
- State "On" sets the signal to the start value, that is one of the following:
	- Sweep start frequency
	- Sweep start power
	- Frequency-power value pair of the selected index in the list
- Starts signal generation with a trigger event.
- Switches automatically to the next sweep step when the [Dwell time](#page-528-0) has elapsed. If the end value is reached, signal generation continues with the next sweep cycle.
- Stops signal generation with the next external trigger event.
- Starts the signal generation again with the next trigger event, beginning at the start value.
- "State = Off" stops the signal generation in sweep or list mode.
- Trigger source: An externally applied trigger signal.

#### *Table 8-5: Cross-reference between manual and remote control in Extern Start/Stop modes (sweep)*

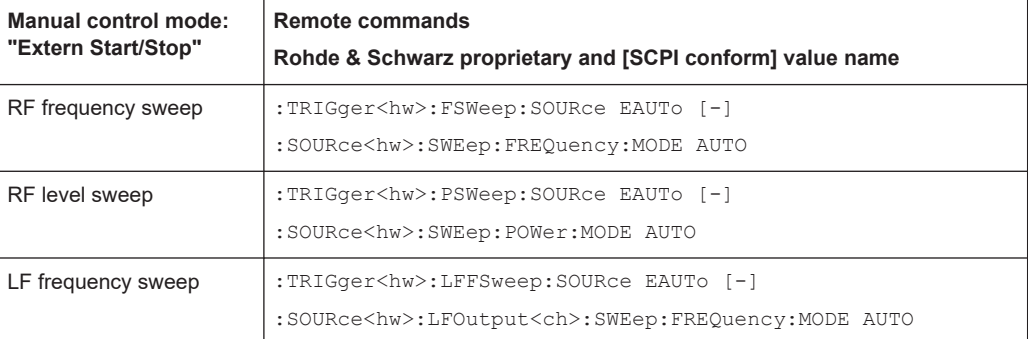

# **Manual mode (Sweep/List)**

The **manual** mode only applies to remote control. It is not visible in the graphical user interface of the instrument and is described here for completeness.

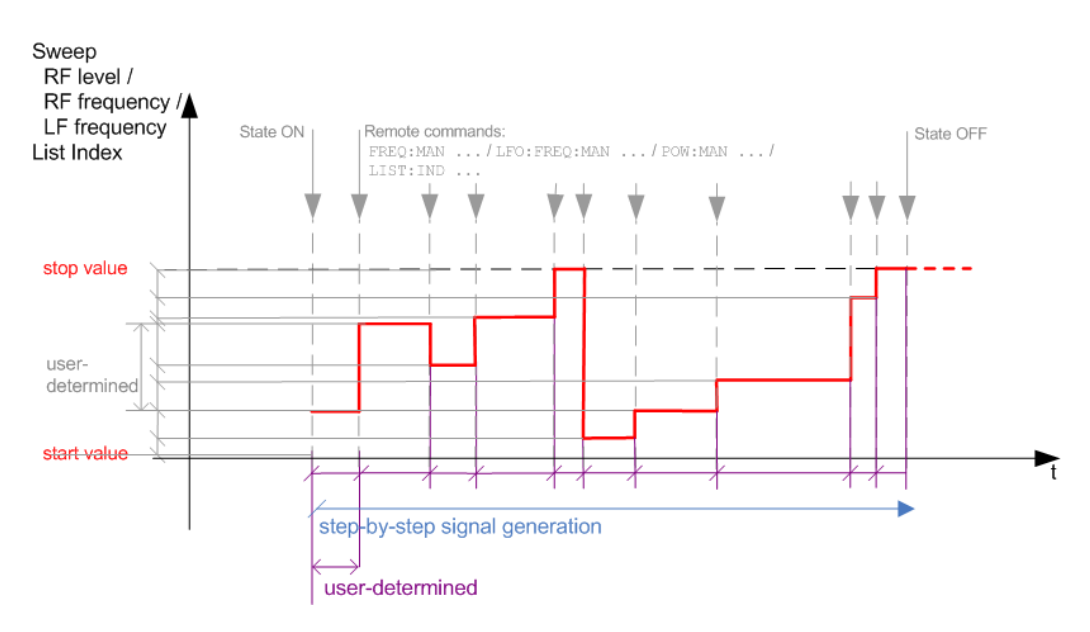

### *Figure 8-13: Manual mode in remote control (sweep / list )*

- The instrument generates the signal in steps.
- Starts signal generation with "State  $=$  On".
- Switches to the next step with a user defined setting via remote control.

<span id="page-522-0"></span>You can arbitrarily select a value within the range of the start and stop values by setting the frequency, power or index using the corresponding remote control command. There is no ascending or descending order.

Stops signal generation with "State = Off".

*Table 8-6: Remote control commands in manual mode (Sweep/List)*

| Remote control mode: | <b>Remote commands</b>                                        |
|----------------------|---------------------------------------------------------------|
| <b>Manual</b>        | Rohde & Schwarz proprietary and [SCPI conform] value name     |
| RF frequency sweep   | :SOURce <hw>:FREQuency:MANUal <manual></manual></hw>          |
| RF level sweep       | :SOURce <hw>:POWer:MANual <manual></manual></hw>              |
| LF frequency sweep   | :SOURce <hw>:LFOUTput:FREOuency:MANual <manual></manual></hw> |
| List                 | :SOURce <hw>:LIST:INDex <index></index></hw>                  |

## **The Retrace function**

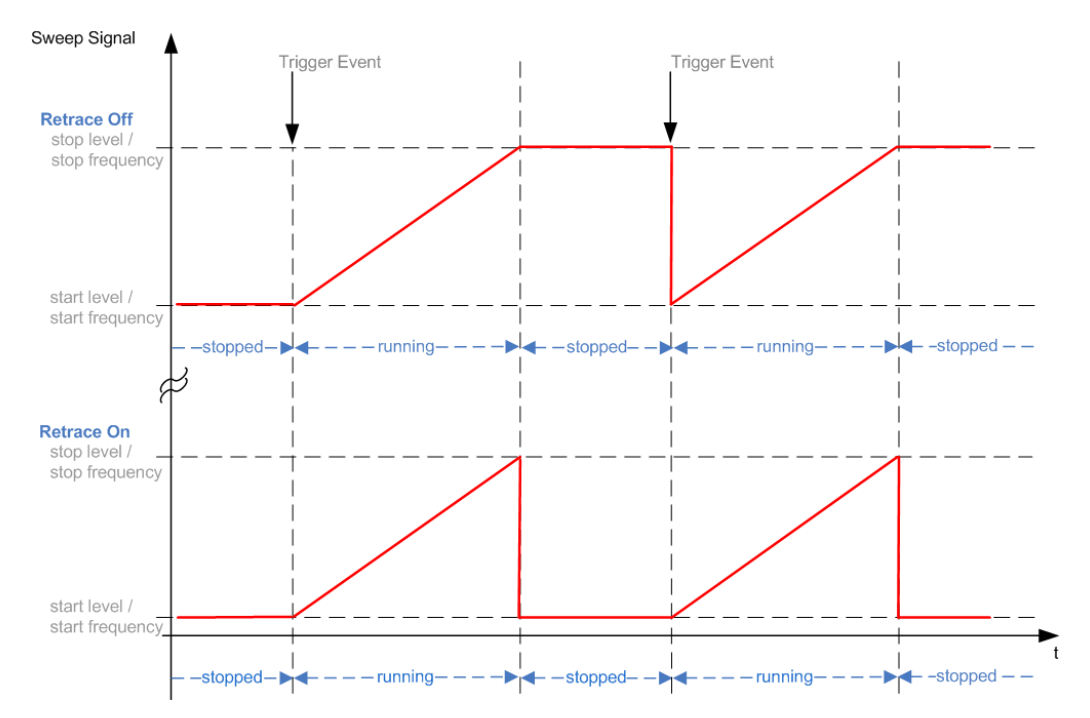

Retrace is a function especially designed for "Single" sweep modes, when the sweep signal follows a sawtooth shape. Working in this mode, the instrument performs a single sweep cycle when a trigger event occurs. The signal generation stops at the set end point (stop frequency or stop level), and waits for the next trigger event.

In this state, the upper value of the signal remains at the output until the next cycle starts. In particular, if you generate a level sweep signal, the high amplitude of the signal is output for a certain time. To protect the DUT from overload, the retrace function immediately resets the signal value to the start value at the end of a sweep cycle. It returns to the start level or start frequency until the next trigger is applied.

<span id="page-523-0"></span>You can use the "Retrace" function if "Sweep > Mode = Single/External Single" and "Shape = Sawtooth", see:

- "Shape" [on page 535](#page-534-0)
- "Mode" [on page 534](#page-533-0)

# **8.10.2 About sweep mode**

In sweep mode, the signal generator scans the sweep range gradually from one point to another, using a defined step size and following a triangle or sawtooth shape. This mode also enables you to change direction, that means, it is possible to step backwards.

See [Chapter 8.10.2.2, "Sweep signal shapes", on page 526.](#page-525-0)

#### **Configuration and operation of sweep mode signals**

- The R&S SMW200A generates a sweep signal by varying the following parameters: either the *RF frequency*, the *RF level* or both, the *RF frequency* and the *RF level* in combined RF sweep mode, or the *LF frequency*.
- In all sweep modes, you can perform a complete sweep cycle once, repeat the cycle continuously or step through it gradually.
- The instrument generates the sweep signal according to the sweep settings.
- The "Reset Sweep" function, provided in the sweep settings dialogs enables you to reset the sweep to its initial value and restart it.

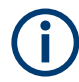

## **Impact of changing the sweep mode during performance**

If you change the sweep mode during the execution, the signal generator stops the sweep and starts with the next trigger event at the initial value.

#### **Combined RF frequency / level sweep processing mode**

The combined RF sweep functionality processes the signal similar to the Live list mode. The R&S SMW200A sets the frequency and level values simultaneously in the hardware. The difference to the list mode is that the values are not taken from a previously created list, but are calculated using the selected frequency and level ranges, the dwell time and the number of steps.

## **8.10.2.1 Correlating parameters in sweep mode**

A sweep signal is a periodic signal that changes its frequency or level, or both, from a starting value to an ending value in a defined time.

The R&S SMW200A provides various possibilities to configure a sweep signal. For example, you can determine the sweep range by the start and end values, or based on the start value and span. In any case, related parameters are adjusted accordingly.

The formulas below show how the sweep parameters correlate and the corresponding calculation basis, by the frequency and offset settings. Apart from "Center Frequency", "Span" and "Step lin", the values apply accordingly to the level settings.

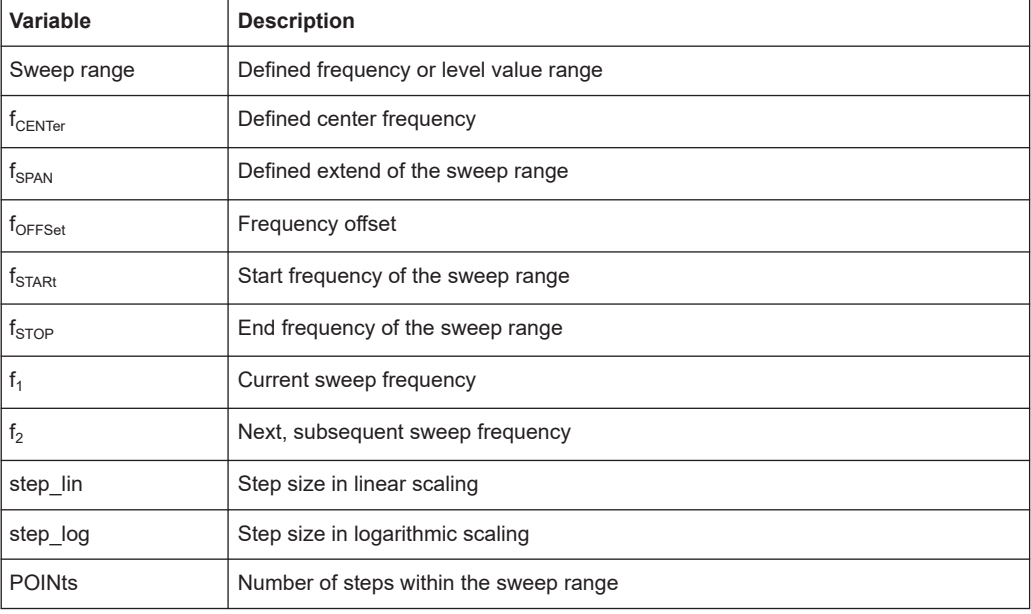

#### *Table 8-7: Variables that are used in the following formulas*

#### **Sweep range**

The sweep range is defined by a start and an end value. How the remaining parameters correlate is shown below.

# **Offset = 0**

Sweep Range =  $f_{STARK}$  to  $f_{STOP}$ 

 $f_{\text{CENTer}} = (f_{\text{STARI}} + f_{\text{STOP}})/2$ 

 $f_{SPAN} = (f_{STOP} - f_{START})$ 

Where:

 $f_{STARI} = f_{CENTer} - (f_{SPAN}/2)$ 

 $f_{STOP} = f_{CENTer} + (f_{SPAN}/2)$ 

# **Offset**≠**0**

A defined offset also affects the sweep range and the center frequency. Therefore, the set frequencies are only absolute values, if the Offset = 0. Offset  $\neq$  0 shifts the frequencies with the offset value:

Sweep Range =  $f_{STARK}$  +  $f_{OFFSet}$  to  $f_{STOP}$  +  $f_{OFFSet}$ 

 $f_{\text{CENTer}} = f_{\text{CENTer}} + f_{\text{OFFSet}}$ 

 $f_{SPAN} = f_{SPAN} + f_{OFFSet}$ 

The value range of the instrument is calculated as follows:

 $RF_{min}$  +  $f_{OFFSet}$  to  $RF_{max}$  +  $f_{OFFSet}$ 

<span id="page-525-0"></span>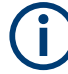

It is possible to set  $f_{STARt} > f_{STOP}$  and  $f_{STARt} < f_{STOP}$ , so that even a negative value is permitted for the "Span".

If you change the start and/or stop frequency, the span and center frequency change accordingly, and vice versa.

# **Sweep steps**

In the following, you see how the sweep steps are calculated depending on the defined spacing mode. The formulas show a frequency sweep, but apply to the level settings in the same way.

The step size is added to the current value, to get the subsequent sweep step.

With **linear** scaling, the next frequency is calculated according to:

 $f_2 = f_1 + step$  lin

In the **logarithmic** scaling, the step size is determined in per cent, as a constant fraction of the current frequency.

Successive frequencies are calculated as follows:

- $\bullet$  For  $f_{STARK} < f_{STOP}$  $f_2 = f_1^*(1 + \text{step\_log}/100)$ If  $f_2 > f_{STOP}$ , then  $f_2 = f_{STOP}$
- $\bullet$  For  $f_{STARK} > f_{STOP}$  $f_2 = f_1/(1 + \text{step\_log}/100)$ If  $f_2 < f_{STOP}$ , then  $f_2 = f_{STOP}$

With "Shape = Triangle", the frequency values on the slope from  $f_{STOP}$  to  $f_{STARt}$  are the same as on the slope from  $f_{STARK}$  to  $f_{STOP}$ .

If you specify the number of steps within the sweep range, the step size is adjusted according to the following correlation:

- $\bullet$  For **linear** sweeps and  $f_{STARK} < f_{STOP}$  $POINts_{frequency} = ((f_{STARK} - f_{STOP})/step\_lin) + 1 = (f_{SPAN}/step\_lin) + 1$
- For **logarithmic** sweeps and f<sub>STARt</sub> < f<sub>STOP</sub>  $POINts_{frequency} = ((log f_{STOP} - log f_{START})/log step_log) + 1$

If step log changes, the value of POINts is adjusted. The  $f_{STARt}$  and  $f_{STOP}$  values are retained.

#### **8.10.2.2 Sweep signal shapes**

The R&S SMW200A supports the following sweep shapes:

Sawtooth

The sweep sequence resembles a sawtooth. One sweep runs from start to stop frequency, or level value respectively. Each subsequent sweep starts again at the start value.

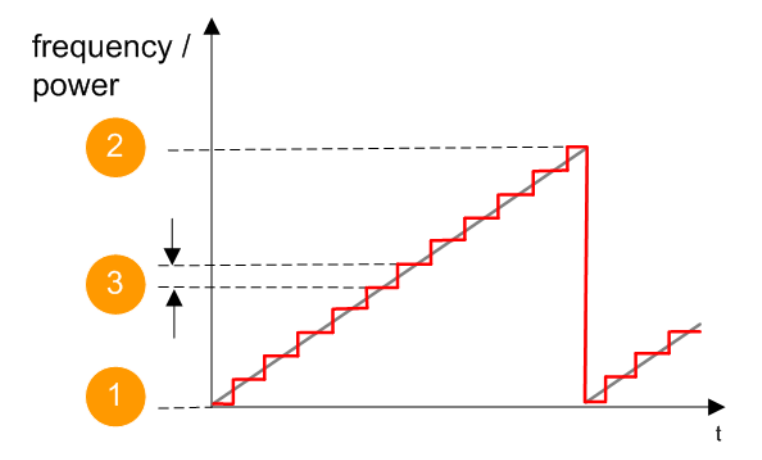

*Figure 8-14: Sweep signal sawtooth shape*

- $1 =$  Start value
- 2 = Stop value
- $3 =$ Step size
- **Triangle**

The sweep sequence resembles a triangle. One sweep runs from start to stop value frequency and back. Each subsequent sweep starts at the start value.

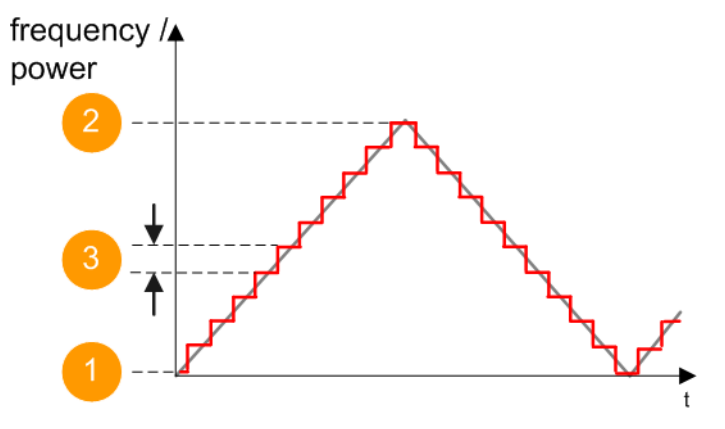

*Figure 8-15: Sweep signal triangle shape*

- $1 =$  Start value
- 2 = Stop value
- 3 = Step size

The current frequency or level of an RF frequency, level or LF frequency sweep is determined by the shape (e.g. sawtooth or triangle) and the spacing (linear or logarithmic), and the step size.

# **8.10.3 About list mode**

The list mode is used to generate the RF signal based on a set of predefined frequency and amplitude value pairs, with individual step times. You can define the values arbitrarily, in any order and varying step sizes, within the entire configurable value range of the instrument.

# **Configuration and operation of list mode signals**

The parameters configuring the RF signal are defined in a list (table) and stored in a file.

# **Creating and handling lists**

List files can be created in the following ways:

● **Internally**

Use the build-in table editor with columns for the frequency-level values pairs and the dwell time.

Define the values manually (row by row) or automatically, based on value range and step size.

See [Chapter 8.10.7, "List editor", on page 548](#page-547-0).

Lists are saved as files with user-definable filename and the predefined file extension \*.lsw. To load a saved file, use the "File Manager".

See [Chapter 11.8, "Using the file manager", on page 720.](#page-719-0)

- Lists can be exported, too. For example, to exchange configuration between instruments or to modify the file content with an external program and reload them again.
- **Externally**

Create a list file as a CSV file with Microsoft Excel, with a Notepad or a similar tool and save it with the predefined extension. Transfer the file to and load it into the instrument.

# **Dwell time mode**

You can choose whether you want to use different dwell times or a fixed value for all steps in the list mode:

- "From List" This mode uses the values from the data table. See [Edit List Mode Data](#page-548-0)
- "Global"

This mode processes the list with a fixed time interval you can set with [Global](#page-542-0) [Dwell Time](#page-542-0).

# **List processing mode**

The R&S SMW200A generates signals from list files in two modes, "Live" and "Learned (Frozen RF Settings)". These modes differ in terms of signal quality, signal processing and switching time.

For details, see:

- ["Learn List Mode Data list processing mode"](#page-529-0) on page 530
- ["Live list processing mode"](#page-530-0) on page 531

# <span id="page-528-0"></span>**8.10.4 Significant parameters and functions**

This section provides some basic parameters, settings and functions that affect the operating modes CW, list and sweep, that means at all frequency and level transitions of the RF signal.

## **Dwell time**

Dwell time is the length of time that elapses from the beginning until the end of a step in list or sweep mode.

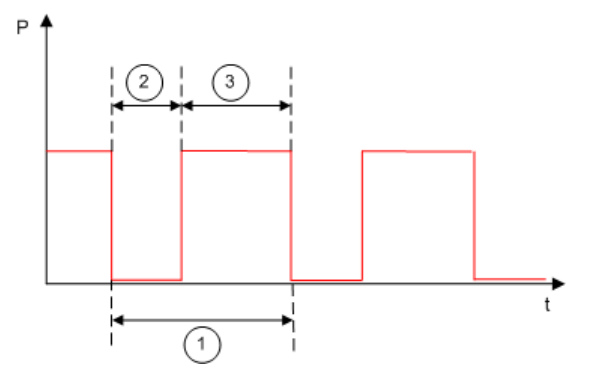

*Figure 8-16: Dwell Time vs. settling time*

- 1 = "Dwell Time" (as set with the parameter)
- 2 = Settling time
- 3 = Dwell time (effective)

However, the time the instrument requires for the signal to settle reduces the set dwell time:

 $t_{dwell(effective)} = t_{dwell} - t_{setiting}$ 

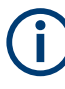

If the dwell time in sweep or list mode is too short or external trigger signals come too fast, the signal generation delays. As the delay increases, the R&S SMW200A signals an overrun, or even stops sweep or list mode signal generation, if the delay gets too long.

The instrument diplays corresponding error messages.

#### **Hardware adjustments**

The first time a list (new or modified) is processed, the instrument automatically calculates the necessary hardware settings. It can be performed during list processing, but delays the first cycle, especially with short dwell times.

With long dwell times, you can perform this calculation while the list is being processed; the entered dwell times are observed. With short dwell times, calculation of the hardware settings increases the dwell time for the initial processing cycle; the entered value is only observed from the second processing cycle onwards. In this case, a message indicates that there is a deviation between the current and set dwell times. After the first cycle, you do not need to perform additional calculations. The current dwell times do not deviate from the set dwell times.

# <span id="page-529-0"></span>**Blanking**

The instrument applies *blanking*, which temporarily turns off the RF signal when the frequency or level changes, until the signal has settled to a stable state.

If you disable this blanking, the signal is not turned off during transition, but a temporary loss of power still occurs while the instrument adjusts the hardware. The power level immediately increases and can exceed the set level value before the hardware controls take effect. However, the time until the signal is stable and automatically level controlled is shorter than the time of the blanking interval.

Temporary blanking applies to all operating modes.

#### **Learn List Mode Data list processing mode**

Before signal generation starts, the instrument reads the values of the data list in sequence and determines the corresponding hardware settings for each value pair. Along with the current RF state and the modulation settings, the function stores the list data in the temporary memory.

Once the entire table is processed, the R&S SMW200A starts signal generation by replaying the stored values from the list. Thus, it achieves fast switching of the RF signal with high accuracy.

This mode provides optimized switching times, and is particularly useful if dwell times of less than 2 ms are required.

However, consider that R&S SMW200A generates the signal from the saved data, thus reflecting the state of the instrument at the time of recording. Modifications of settings during list processing are ignored. If you turn off the instrument, the list file remains saved on the internal memory, but not the learned data in the temporary memory.

Consider also, that processing learned list mode data is not available when options R&S SMW-B711/-B721 are installed. In this configuration, the R&S SMW200A automatically switches to ["Live list processing mode"](#page-530-0) on page 531.

<span id="page-530-0"></span>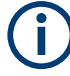

# **When to use the "Learn List Mode Data" function**

The instrument performs the learning process in the following situations:

- RF state is on (prerequisite)
- You deliberately activate this function, provided a list is loaded and RF is on.
- You switch list mode on in "Learned" run mode and no data is available in the memory
- You change the list data file

Perform the list mode learning in the following situations:

- Always when:
	- You change any value in the list.
	- Any hardware setting changes. Especially if you have fluctuating environmental conditions, the hardware settings need to be adjusted.
- We recommend that you learn the list before activating the list mode, even if the list has been learned previously.

### **Live list processing mode**

The R&S SMW200A generates the signal directly from the value pairs in the database, and adjusts the hardware settings accordingly. The current instrument state and thus any change during the signal generation directly affects the RF signal. The temporary memory is not used.

You can conveniently modify parameters like modulation settings during run-time. Learning list mode data is not required. Impacts like temperature drift are also considered immediately.

This mode is optimized for **maximum signal quality**, and is useful if dwell times higher than 2 ms are sufficient.

# **8.10.5 Sweep mode settings**

This section lists the settings of **all** available sweep modes.

Access:

- 1. Select "RF" > "Sweep / List" > "RF Frequency Sweep"
- 2. Select "RF" > "Sweep / List" > "RF Level Sweep"
- 3. Select "RF" > "Sweep / List" > "RF Combined Sweep"
- 4. Select "RF" > "Sweep / List" > "LF Frequency Sweep"

The sweep modes use the similar parameters to be configured. Thus, the description comprises the settings of the three dialogs, "RF Frequency Sweep", "RF Level Sweep" and "LF Frequency Sweep". If parameters relate to only particular modes, they are pointed out.

The remote commands required to define these settings are described in:

- [Chapter 14.19.7, "SOURce:FREQuency subsystem", on page 1201](#page-1200-0)
- [Chapter 14.19.18, "SOURce:POWer subsystem", on page 1268](#page-1267-0)
- [Chapter 14.19.21, "SOURce:SWEep subsystem", on page 1291](#page-1290-0)
- [Chapter 14.19.12, "SOURce:LFOutput subsystem", on page 1231](#page-1230-0)

#### **Settings**

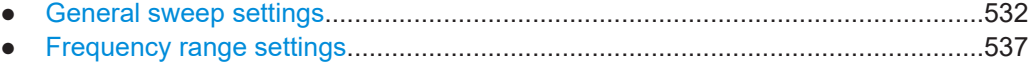

● [Level range settings..............................................................................................538](#page-537-0)

# **8.10.5.1 General sweep settings**

#### Access:

► Select, for example, "RF" > "Sweep / List" > "RF Frequency Sweep".

# *Table 8-8: General settings dialog: Examples of RF Frequency and RF Combined Sweep dialogs*

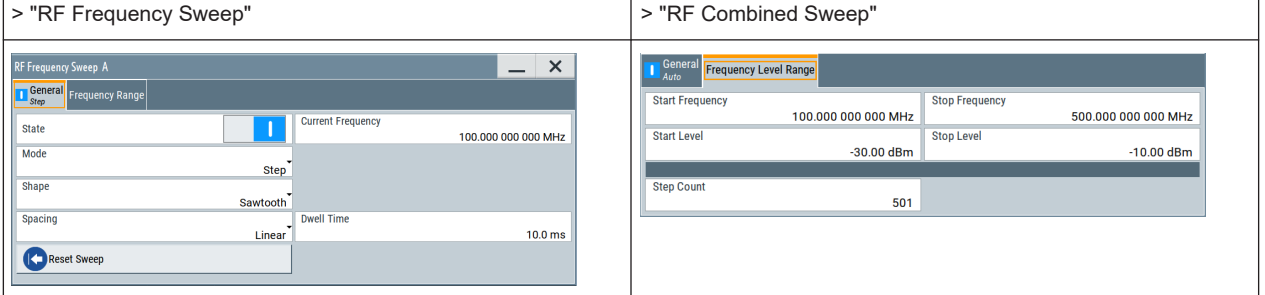

# **Settings**

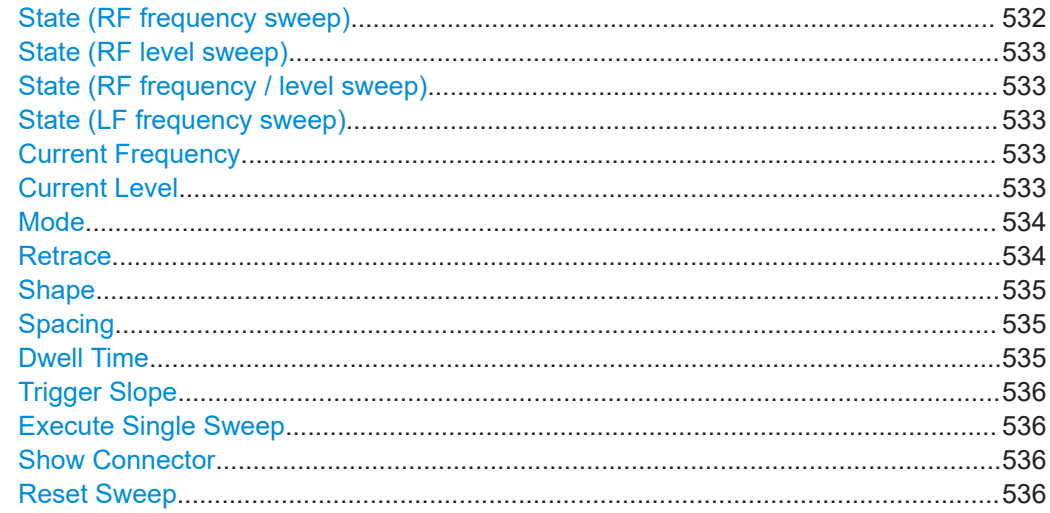

#### **State (RF frequency sweep)**

Activates RF frequency sweep signal generation.

<span id="page-532-0"></span>**Note:** Active RF frequency, RF level or RF combined sweep modes deactivate the LF sweep or List mode and vice versa.

Remote command:

[\[:SOURce<hw>\]:FREQuency:MODE](#page-1205-0) on page 1206

#### **State (RF level sweep)**

Activates RF level sweep signal generation.

**Note:** Active RF frequency, RF level or RF combined sweep modes deactivate the LF sweep or List mode and vice versa.

Remote command: [:SOURce<hw>]: POWer: MODE on page 1276

#### **State (RF frequency / level sweep)**

Activates the RF frequency / level sweep signal generation.

**Note:** Active RF frequency, RF level or RF combined sweep modes deactivate the LF sweep or List mode and vice versa.

Remote command:

[\[:SOURce<hw>\]:FREQuency:MODE](#page-1205-0) on page 1206 [:SOURce<hw>]: POWer: MODE on page 1276

#### **State (LF frequency sweep)**

Status of the LF frequency sweep signal.

You find this parameter in two dialogs:

- "LF Frequency Sweep" turns on/off the signal generation. See [Sweep mode settings](#page-530-0) for access.
- "Analog Modulation Sources" displays the current state (read-only). If it is turned on, this dialog provides the varying sweep frequency, see Current Frequency.

**Note:** Active RF frequency, RF level or RF combined sweep modes deactivate the LF sweep or List mode and vice versa.

Remote command:

[\[:SOURce<hw>\]:LFOutput:FREQuency:MODE](#page-1234-0) on page 1235

#### **Current Frequency**

Displays the current frequency sweep value for all sweep [Modes](#page-533-0), except of [Mode >](#page-533-0) [Step.](#page-533-0) In this mode, you can enter the next frequency setting manually.

Remote command:

[\[:SOURce<hw>\]:FREQuency:MANual](#page-1207-0) on page 1208 [\[:SOURce<hw>\]:LFOutput:FREQuency:MANual](#page-1234-0) on page 1235

# **Current Level**

Displays the current level sweep value for all sweep [Mode](#page-533-0)s, except of [Mode > Step](#page-533-0). In this mode, you can enter the next level setting manually.

Remote command:

[:SOURce<hw>]: POWer: MANual on page 1276

# <span id="page-533-0"></span>**Mode**

Selects the sweep mode.

See [Chapter 8.10.1, "Signal generation and triggering in the sweep and list modes",](#page-515-0) [on page 516](#page-515-0).

"Auto" Generates a continuously repeating sweep signal directly after activating the sweep mode.

> The sweep steps are performed automatically, controlled by the dwell time.

# "Single / Extern Single"

Generates a single sweep cycle after a trigger event.

The sweep steps within the cycle are performed automatically, controlled by the dwell time. If one cycle is completed, the instrument waits for the next trigger event.

#### "Step / Extern Step"

Generates the sweep signal step-by-step, manually triggered.

#### "Extern Start/Stop"

Generates a continuously repeating sweep signal that is started, stopped, and restarted by subsequent external trigger events. The sweep steps are performed automatically, controlled by the dwell time.

#### Remote command:

RF frequency sweep:

```
[:SOURce<hw>]:SWEep[:FREQuency]:MODE on page 1296
:TRIGger<hw>:FSWeep:SOURce on page 1346
```
## RF level sweep:

[:SOURce<hw>]:SWEep: POWer: MODE on page 1295

[:TRIGger<hw>:PSWeep:SOURce](#page-1345-0) on page 1346

#### RF combined sweep:

[\[:SOURce<hw>\]:SWEep:COMBined:MODE](#page-1301-0) on page 1302

[:TRIGger<hw>:FPSWeep:SOURce](#page-1346-0) on page 1347

# LF frequency sweep:

[\[:SOURce<hw>\]:LFOutput:SWEep\[:FREQuency\]:MODE](#page-1240-0) on page 1241 [:TRIGger<hw>:LFFSweep:SOURce](#page-1345-0) on page 1346

#### **Retrace**

For "Shape = Sawtooth" and "Mode = Single/External Single", enables changing the signal to the start value while it is waiting for the next trigger event. It returns to the start level or start frequency until the next trigger is applied.

See ["The Retrace function"](#page-522-0) on page 523.

Remote command: RF frequency sweep: [\[:SOURce<hw>\]:SWEep\[:FREQuency\]:RETRace](#page-1297-0) on page 1298 RF level sweep: [:SOURce<hw>]:SWEep: POWer: RETRace on page 1298 RF combined sweep: [\[:SOURce<hw>\]:SWEep:COMBined:RETRace](#page-1301-0) on page 1302

<span id="page-534-0"></span>LF frequency sweep:

[\[:SOURce<hw>\]:LFOutput:SWEep\[:FREQuency\]:RETRace](#page-1241-0) on page 1242

#### **Shape**

Selects the waveform shape of the sweep signal.

See also [Chapter 8.10.2.2, "Sweep signal shapes", on page 526.](#page-525-0)

- "Sawtooth" The sweep runs from start to stop frequency. The subsequent sweep starts at the start value, i.e. the shape of the sweep sequence resembles a sawtooth.
- "Triangle" The sweep runs from start to stop value and back, i.e. the shape of the sweep resembles a triangle. Each subsequent sweep starts at the start frequency.

Remote command:

RF frequency sweep:

```
[:SOURce<hw>]:SWEep[:FREQuency]:SHAPe on page 1298
RF level sweep:
[:SOURce<hw>]:SWEep:POWer:SHAPe on page 1298
RF combined sweep:
[:SOURce<hw>]:SWEep:COMBined:SHAPe on page 1302
LF frequency sweep:
[:SOURce<hw>]:LFOutput:SWEep[:FREQuency]:SHAPe on page 1243
```
#### **Spacing**

In "RF and LF Frequency Sweep" mode, "Spacing" selects the mode for calculating the frequency interval, which increases or decreases the current frequency at each step.

To determine the step size, select the parameter [Step Linear/Step Logarithmic.](#page-537-0)

In "RF Combined Sweep" mode, the parameter indicates that the step intervals are linearly (straight proportional) distributed, i.e. the intervals have the same size. The frequency / level range and the Dwell Time time determine the calculated step size.

"Linear" Takes the frequency value entered as absolute value in Hz.

"Logarithmic" Takes the value entered as a logarithmic value, i.e. as a constant fraction of the current frequency in %.

Remote command:

RF frequency sweep:

[\[:SOURce<hw>\]:SWEep\[:FREQuency\]:SPACing](#page-1296-0) on page 1297

RF combined sweep: n.a.

LF frequency sweep:

[\[:SOURce<hw>\]:LFOutput:SWEep\[:FREQuency\]:SPACing](#page-1242-0) on page 1243

#### **Dwell Time**

Defines the duration of the individual sweep steps.

**Note:** In case of considerable overrun conditions, the R&S SMW200A turns off the sweep mode.

See also [Chapter 8.10.4, "Significant parameters and functions", on page 529.](#page-528-0)

<span id="page-535-0"></span>Remote command: RF frequency sweep: [\[:SOURce<hw>\]:SWEep\[:FREQuency\]:DWELl](#page-1295-0) on page 1296 RF level sweep: [:SOURce<hw>]:SWEep: POWer: DWEL1 on page 1294 RF combined sweep: [\[:SOURce<hw>\]:SWEep:COMBined:DWELl](#page-1300-0) on page 1301 LF frequency sweep: [\[:SOURce<hw>\]:LFOutput:SWEep\[:FREQuency\]:DWELl](#page-1240-0) on page 1241

# **Trigger Slope**

For "Mode = Extern Step/Single", selects the polarity of the active slope of an applied instrument trigger.

Trigger signal is expected at the INST TRIG x connector.

"Positive" The rising edge of the trigger signal triggers the instrument.

"Negative" The falling edge of the trigger signal triggers the instrument.

Remote command:

[\[:SOURce<hw>\]:INPut:TRIGger:SLOPe](#page-1213-0) on page 1214

# **Execute Single Sweep**

In "Mode = Single", starts a sweep manually.

Remote command: RF frequency sweep: [\[:SOURce<hw>\]:SWEep\[:FREQuency\]:EXECute](#page-1297-0) on page 1298 [:TRIGger<hw>:FSWeep\[:IMMediate\]](#page-1346-0) on page 1347 RF level sweep: [\[:SOURce<hw>\]:SWEep:POWer:EXECute](#page-1297-0) on page 1298 [:TRIGger<hw>:PSWeep\[:IMMediate\]](#page-1346-0) on page 1347 RF combined sweep: [\[:SOURce<hw>\]:SWEep:COMBined:EXECute](#page-1300-0) on page 1301 LF frequency sweep: [\[:SOURce<hw>\]:LFOutput:SWEep\[:FREQuency\]:EXECute](#page-1240-0) on page 1241 [:TRIGger<hw>:LFFSweep:IMMediate](#page-1346-0) on page 1347 General:

[:TRIGger<hw>\[:SWEep\]\[:IMMediate\]](#page-1346-0) on page 1347

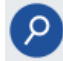

## **Show Connector**

Accesses a dialog that displays the physical location of the selected connector on the front/rear panel of the instrument.

A blinking LED on the front/rear panel indicates the selected connector, too (see [Chap](#page-748-0)[ter 12.2.2.4, "Status indicators", on page 749\)](#page-748-0).

## **Reset Sweep**

Resets a sweep. With the next trigger event, the sweep starts at the initial value. Remote command:

[\[:SOURce<hw>\]:SWEep:RESet\[:ALL\]](#page-1302-0) on page 1303

# <span id="page-536-0"></span>**8.10.5.2 Frequency range settings**

#### Access:

- 1. Select for example "RF" > "Sweep / List" > "RF Frequency Sweep"
- 2. Select for example "Frequency Range".

#### *Table 8-9: Range settings dialog: Examples of RF Frequency and RF Combined Sweep dialogs*

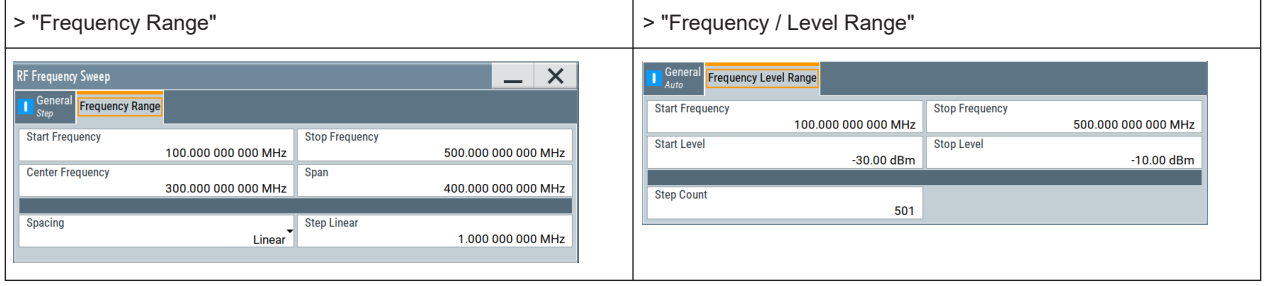

# **Settings**

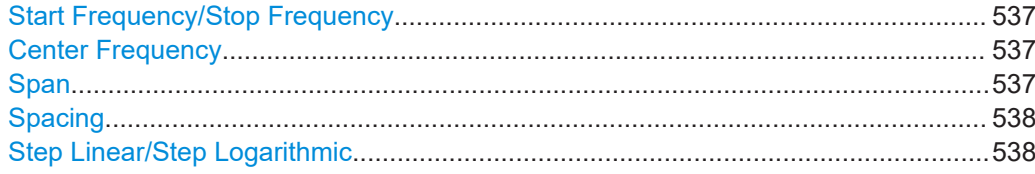

#### **Start Frequency/Stop Frequency**

Defines the frequency sweep range by setting the start and end values.

See [Chapter 8.10.2.1, "Correlating parameters in sweep mode", on page 524.](#page-523-0)

# Remote command:

#### RF frequency sweep:

[\[:SOURce<hw>\]:FREQuency:STARt](#page-1209-0) on page 1210

[\[:SOURce<hw>\]:FREQuency:STOP](#page-1209-0) on page 1210

#### RF combined sweep:

[\[:SOURce<hw>\]:COMBined:FREQuency:STARt](#page-1298-0) on page 1299

[\[:SOURce<hw>\]:COMBined:FREQuency:STOP](#page-1299-0) on page 1300

# LF frequency sweep:

[\[:SOURce<hw>\]:LFOutput:FREQuency:STARt](#page-1235-0) on page 1236 [\[:SOURce<hw>\]:LFOutput:FREQuency:STOP](#page-1235-0) on page 1236

#### **Center Frequency**

In "RF Frequency Sweep" mode, sets the RF center frequency.

See [Chapter 8.10.2.1, "Correlating parameters in sweep mode", on page 524.](#page-523-0)

#### Remote command:

[\[:SOURce<hw>\]:FREQuency:CENTer](#page-1208-0) on page 1209

# **Span**

In "RF Frequency Sweep" mode, sets the span of the frequency sweep range. See [Chapter 8.10.2.1, "Correlating parameters in sweep mode", on page 524.](#page-523-0)

<span id="page-537-0"></span>Remote command:

[\[:SOURce<hw>\]:FREQuency:SPAN](#page-1208-0) on page 1209

#### **Spacing**

In "RF and LF Frequency Sweep" mode, "Spacing" selects the mode for calculating the frequency interval, which increases or decreases the current frequency at each step.

To determine the step size, select the parameter Step Linear/Step Logarithmic.

In "RF Combined Sweep" mode, the parameter indicates that the step intervals are linearly (straight proportional) distributed, i.e. the intervals have the same size. The fre-quency / level range and the [Dwell Time](#page-534-0) time determine the calculated step size.

"Linear" Takes the frequency value entered as absolute value in Hz.

"Logarithmic" Takes the value entered as a logarithmic value, i.e. as a constant fraction of the current frequency in %.

Remote command:

RF frequency sweep:

[\[:SOURce<hw>\]:SWEep\[:FREQuency\]:SPACing](#page-1296-0) on page 1297

RF combined sweep: n.a.

LF frequency sweep:

[\[:SOURce<hw>\]:LFOutput:SWEep\[:FREQuency\]:SPACing](#page-1242-0) on page 1243

## **Step Linear/Step Logarithmic**

In "RF/LF Frequency Sweep" mode, sets the step width for the individual frequency sweep steps. The value is added at each sweep step to the current frequency.

Depending on the current [Spacing](#page-534-0), you can enter either an absolute or logarithmic step width.

See [Chapter 8.10.2.1, "Correlating parameters in sweep mode", on page 524.](#page-523-0)

"Step Linear" The step width is a constant value in Hz.

"Step Logarithmic"

The step width is determined logarithmically in %, i.e. as a constant fraction of the current frequency.

Remote command:

[\[:SOURce<hw>\]:SWEep\[:FREQuency\]:STEP\[:LINear\]](#page-1298-0) [on page 1299](#page-1298-0) [\[:SOURce<hw>\]:SWEep\[:FREQuency\]:STEP:LOGarithmic](#page-1298-0) [on page 1299](#page-1298-0) [\[:SOURce<hw>\]:LFOutput:SWEep\[:FREQuency\]:STEP\[:](#page-1242-0) LINearl [on page 1243](#page-1242-0) [\[:SOURce<hw>\]:LFOutput:SWEep\[:FREQuency\]:STEP:](#page-1242-0) [LOGarithmic](#page-1242-0) on page 1243

# **8.10.5.3 Level range settings**

Access:

1. Select "RF" > "Sweep / List" > "RF Level Sweep"

2. Select for example "Level Range".

*Table 8-10: Range settings dialog: Examples of RF Level and RF Combined Sweep dialogs*

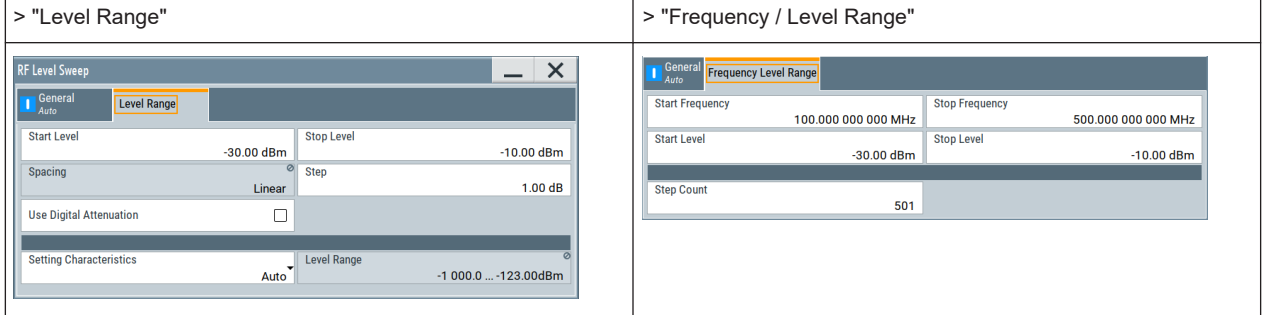

# **Settings**

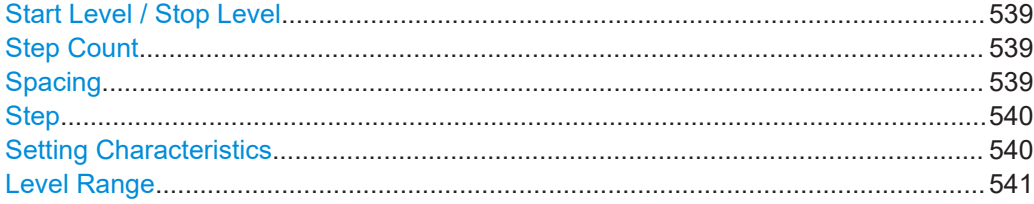

#### **Start Level / Stop Level**

Defines the RF level sweep range by setting the start and end values.

See [Chapter 8.10.2.1, "Correlating parameters in sweep mode", on page 524.](#page-523-0)

Remote command:

RF level sweep:

[\[:SOURce<hw>\]:POWer:STARt](#page-1277-0) on page 1278

[\[:SOURce<hw>\]:POWer:STOP](#page-1277-0) on page 1278

# RF combined sweep:

[\[:SOURce<hw>\]:COMBined:POWer:STARt](#page-1299-0) on page 1300

[\[:SOURce<hw>\]:COMBined:POWer:STOP](#page-1299-0) on page 1300

# **Step Count**

In "RF Combined Mode", defines the number of sweeps to be executed in [Mode > Sin](#page-533-0)[gle.](#page-533-0)

To start the sweep cycles, select [Execute Single](#page-543-0).

Remote command:

[\[:SOURce<hw>\]:SWEep:COMBined:COUNt](#page-1300-0) on page 1301

# **Spacing**

Indicates that the instrument distributes the level steps linearly (straight proportional), i.e. the level steps have the same size.

To determine the step size, use the parameter [Step](#page-539-0).

Remote command:

n.a.

# <span id="page-539-0"></span>**Step**

Sets the step width for the RF level sweep in dB.

The "RF level sweep" mode increases or decreases the level value linearly by the set value.

Remote command:

[\[:SOURce<hw>\]:SWEep:POWer:STEP\[:LOGarithmic\]](#page-1295-0) on page 1296

#### **Setting Characteristics**

Selects additional quality characteristics to optimize the behavior of the RF signal level for the specific application.

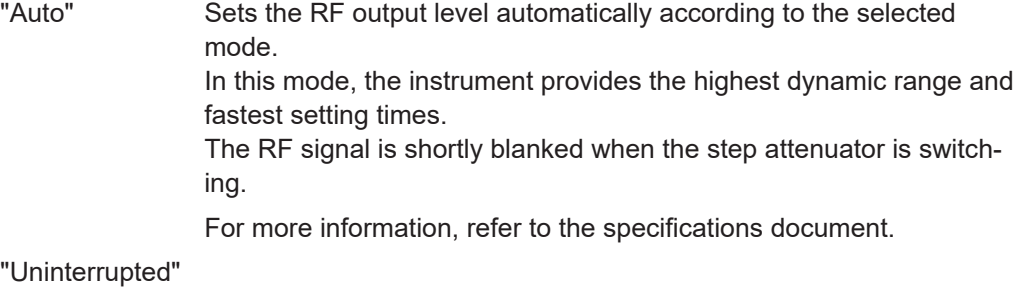

Suppresses blanking at level transitions. Frequency transitions can lead to an RF level blanking due to hardware-specific switching points.

This mode reduces the dynamic range of the instrument. The step attenuator is fixed.

### **Note:**

Do not enable both the I/Q optimization mode "High Quality" and the RF signal level optimization mode "Uninterrupted" or "Strictly Monotone". The high-quality I/Q optimization mode leads to an RF signal interruption which blocks the RF signal level optimization.

# "Strictly Monotone"

Executes signal level changes monotonically increasing or decreasing.

The setting makes sure that increasing the level value exclusively results in an increased output level, and vice versa.

All electronic switches, which can affect the monotonicity are fixed. The operation mode is useful for applications using level searching algorithms which rely on a strictly monotonous behavior.

#### "Constant-VSWR"

Suppresses output impedance variations at the RF A/RF B output connector, due to changed level settings.

#### "Continuous-Phase"

Suppresses phase discontinuities.

This mode reduces the dynamic range of the instrument and the step attenuator is fixed (equates to "Strictly Monotone").
## "Constant-Phase"

This mode keeps the phase constant by coupling the digital attenuation directly to the level setting.

**Note:** The coupling is only active when the I/Q modulator is in operation.

Pressing [Readjust](#page-493-0) adds the value of the digital attenuation to the level setting, and sets the Digital Attenuation  $= 0$ . In total, the level value remains constant.

"User" Selects this entry automatically when you change one of the following parameters from the default setting:

● "Attenuator" > [Mode](#page-588-0)

"ALC" > [State](#page-591-0), [Detector Sensitivity](#page-592-0) or [Driver Amplifier](#page-593-0)

**Note:** If you select another setting characteristic, the R&S SMW200A presets the modified attenuator and ALC parameters.

#### Remote command:

[\[:SOURce<hw>\]:POWer:LBEHaviour](#page-1274-0) on page 1275

#### **Level Range**

Shows the interruption-free range of the level that you can use in the currently selected mode.

## Remote command:

[\[:SOURce<hw>\]:POWer:RANGe:LOWer?](#page-1283-0) on page 1284 [\[:SOURce<hw>\]:POWer:RANGe:UPPer?](#page-1283-0) on page 1284

## **8.10.6 List mode settings**

The "List Mode" dialog contains all the functions and settings for creating and handling lists with RF frequency/level pairs for generating the RF signal based on these values.

Access:

► Select "RF" > "Sweep / List" > "List mode".

The dialog contains parameters for configuring the list mode processing, entering list mode data and transferring data files from or to the instrument. The remote commands required to define these settings are described in [Chap](#page-1243-0)[ter 14.19.13, "SOURce:LIST subsystem", on page 1244](#page-1243-0).

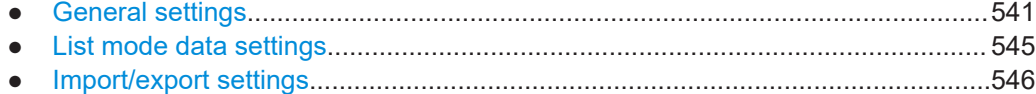

## **8.10.6.1 General settings**

Access:

► Select "RF" > "Sweep / List" > "List mode > General".

Varying the RF signal in list or sweep mode

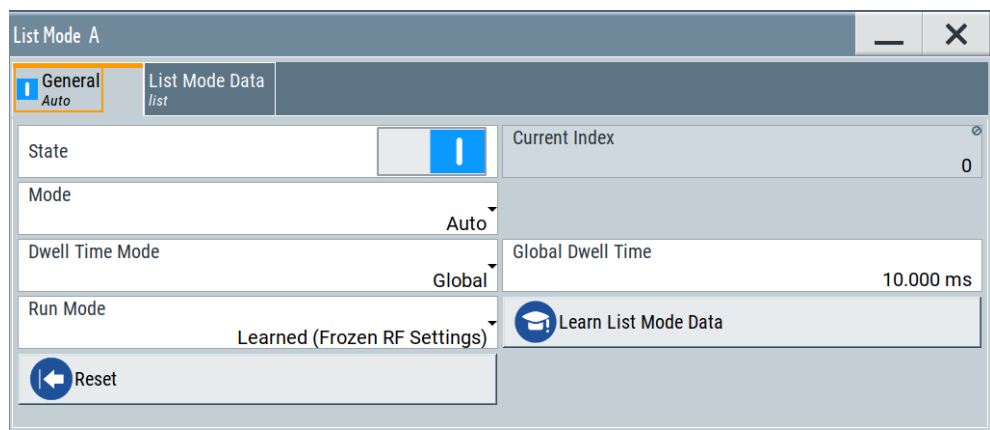

In the "General" tab, you can configure the trigger and dwell time modes for list processing and activate signal generation.

## **Settings**

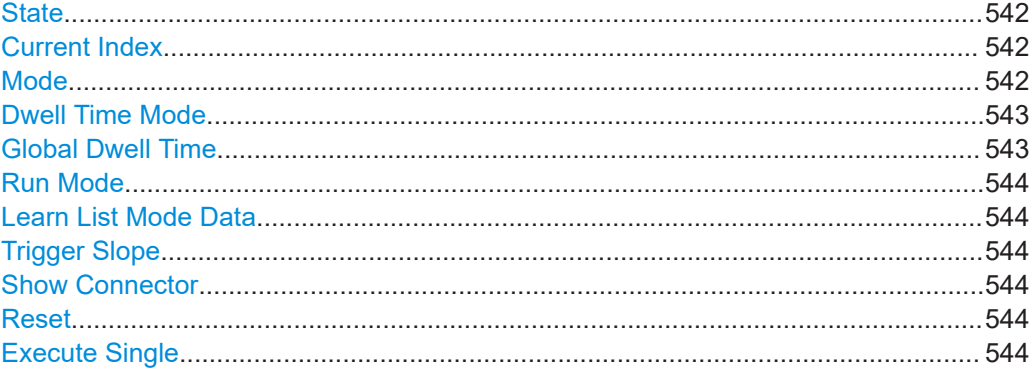

## **State**

Activates the list mode and processes the currently selected list.

**Note:** Active RF frequency, RF level or RF combined sweep modes deactivate the LF sweep or List mode and vice versa.

## Remote command:

[\[:SOURce<hw>\]:FREQuency:MODE](#page-1205-0) on page 1206

## **Current Index**

Sets the list index for list processing in "Step" mode. In the other modes, the index indicates the current step.

Remote command: [\[:SOURce<hw>\]:LIST:INDex](#page-1249-0) on page 1250

## **Mode**

Selects the mode for list processing.

See [Chapter 8.10.1, "Signal generation and triggering in the sweep and list modes",](#page-515-0) [on page 516](#page-515-0).

<span id="page-542-0"></span>"Auto" Generates the signal by processing the frequency/level value pairs of the list from the beginning to the end. The list steps are performed automatically, controlled by the dwell time. If you switch from any mode to "Auto", signal generation always starts at the top of the list.

"Single / Extern Single"

Generates the signal by processing the frequency/level value pairs of the list once from the beginning to the end after a trigger event. The list steps are performed automatically, controlled by the dwell time. If one cycle is completed, the instrument waits for the next trigger event.

"Step / Extern Step"

Generates the signal by processing the frequency/level value pairs of the list step-by-step, manually triggered.

"Extern PDW Option: R&S SMW-K503/-K504

Index"

Requires

- "I/Q Mod > I/Q Settings > I/Q Modulator" > "Internal baseband > Optimization Mode > Fast"
- "RF > RF Level > Automatic Level Control" > "State > Off (Table)".

Generates the signal by processing the frequency/level value pair triggered by the list index in the time control descriptor word (TCDW).

Remote command:

[\[:SOURce<hw>\]:LIST:TRIGger:SOURce](#page-1252-0) on page 1253 [\[:SOURce<hw>\]:LIST:MODE](#page-1250-0) on page 1251

## **Dwell Time Mode**

Selects either variable dwell times or a fixed dwell time to perform signal generation in list mode.

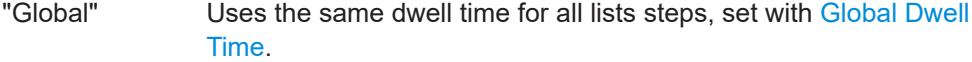

"From List" Uses the dwell times from the list. You can define the dwell time for each frequency/level value pair individually, see [Chapter 8.10.7, "List editor", on page 548](#page-547-0).

## Remote command:

[\[:SOURce<hw>\]:LIST:DWELl:MODE](#page-1247-0) on page 1248

#### **Global Dwell Time**

Sets the dwell time for Dwell Time Mode > "Global".

**Note:** In case of considerable overrun conditions, the R&S SMW200A turns off the list mode.

See also "Dwell time" [on page 529.](#page-528-0)

Remote command:

[:SOURce<hw>]:LIST:DWEL1 on page 1248

## <span id="page-543-0"></span>**Run Mode**

Selects whether the instrument generates the signal by processing the list directly, or by learning and replaying the data.

"Learned (Frozen RF Settings)"

Generates the signal with the previously learned and stored data from the temporary memory.

See ["Learn List Mode Data list processing mode"](#page-529-0) on page 530.

"Live" Generates the signal directly from the database. The instrument reads the pairs of values from the list, calculates the hardware settings and generates the signal immediately. See ["Live list processing mode"](#page-530-0) on page 531.

Remote command:

[\[:SOURce<hw>\]:LIST:RMODe](#page-1250-0) on page 1251

## **Learn List Mode Data**

Reads the settings from the list data table and calculates the associated hardware settings. The learned data is stored in the temporary memory.

See also ["When to use the "Learn List Mode Data" function"](#page-530-0) on page 531.

Remote command:

[\[:SOURce<hw>\]:LIST:LEARn](#page-1250-0) on page 1251

#### **Trigger Slope**

For "Mode = Extern Step/Single", selects the polarity of the active slope of an applied instrument trigger.

Trigger signal is expected at the INST TRIG x connector.

"Positive" The rising edge of the trigger signal triggers the instrument.

"Negative" The falling edge of the trigger signal triggers the instrument.

Remote command:

[\[:SOURce<hw>\]:INPut:TRIGger:SLOPe](#page-1213-0) on page 1214

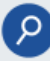

## **Show Connector**

Accesses a dialog that displays the physical location of the selected connector on the front/rear panel of the instrument.

A blinking LED on the front/rear panel indicates the selected connector, too (see [Chap](#page-748-0)[ter 12.2.2.4, "Status indicators", on page 749\)](#page-748-0).

## **Reset**

Resets the list to the starting point.

Remote command: [\[:SOURce<hw>\]:LIST:RESet](#page-1254-0) on page 1255

## **Execute Single**

Manually starts list processing in "Single" mode.

Remote command:

[\[:SOURce<hw>\]:LIST:TRIGger:EXECute](#page-1252-0) on page 1253

## <span id="page-544-0"></span>**8.10.6.2 List mode data settings**

Access:

- 1. Select "RF" > "Sweep / List" > "List mode".
- 2. Select "List Mode Data".

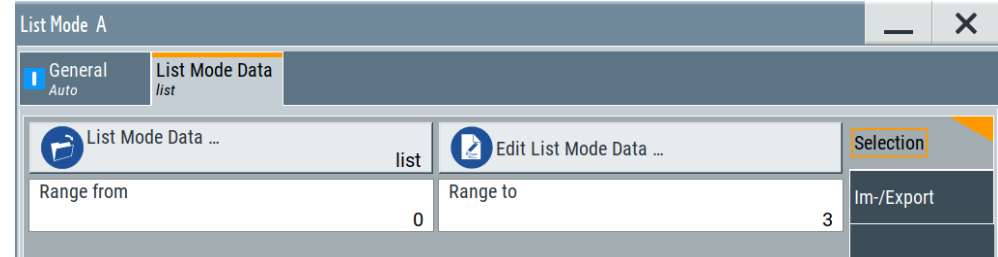

This dialog contains the parameters required for creating and editing lists, activating the learning function and selecting the list processing mode.

## **Settings**

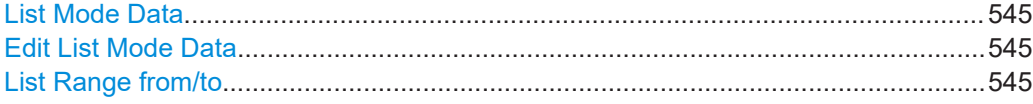

## **List Mode Data**

Accesses the standard "Select List" dialog for selecting, creating and editing a list file. The currently loaded file is indicated.

You can create data lists with the internal editor or import externally created files, see ["Creating and handling lists"](#page-527-0) on page 528.

#### Remote command:

```
[:SOURce<hw>]:LIST:CATalog? on page 1254
[:SOURce<hw>]:LIST:SELect on page 1256
[:SOURce<hw>]:LIST:DELete on page 1254
[:SOURce<hw>]:LIST:DELete:ALL on page 1255
```
## **Edit List Mode Data**

Opens the editor to insert and save data lists with RF frequency, power and dwell time values, see [Chapter 8.10.7, "List editor", on page 548](#page-547-0).

You find this function also in standard file select dialog, accessed via List Mode Data.

#### **List Range from/to**

Defines an index range in the current list by setting the start and stop index.

The instrument generates the signal with the values of the selected index range and ignores all other list entries.

#### Remote command:

```
[:SOURce<hw>]:LIST:INDex:STARt on page 1250
[:SOURce<hw>]:LIST:INDex:STOP on page 1250
```
Varying the RF signal in list or sweep mode

## <span id="page-545-0"></span>**8.10.6.3 Import/export settings**

## Access:

- 1. Select "RF" > "Sweep / List" > "List Mode".
- 2. Select "List Mode Data" > "Im-/Export".

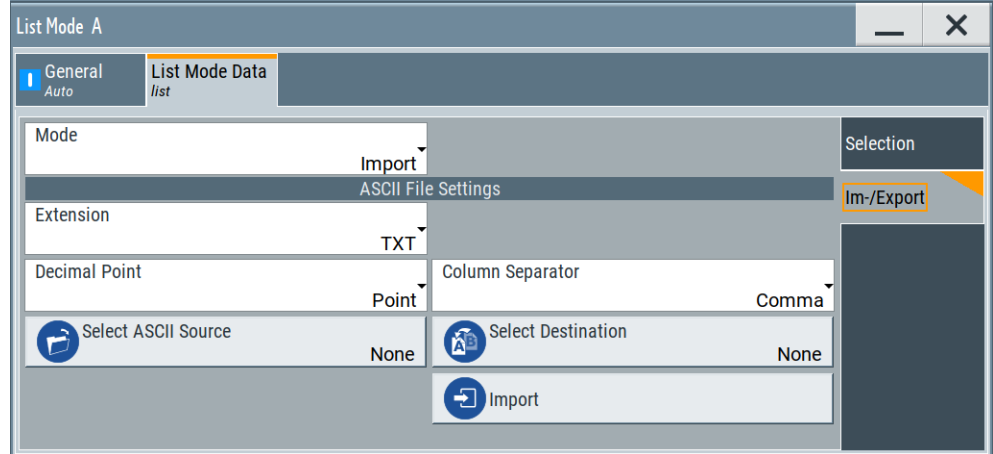

The "Im-/Export" dialog provides the parameters for importing or exporting files with user data in standard ASCII \*.txt or \*.csv file format.

The table separators and the decimal floating point numbers are customizable.

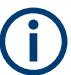

Since you need to determine the same parameters for all standard ASCII file formats, the settings of these dialogs are similar to the settings of user correction, for example.

Therefore, [Chapter 8.12.3.4, "Import/export list files", on page 605](#page-604-0) describes the settings in general.

## **Settings**

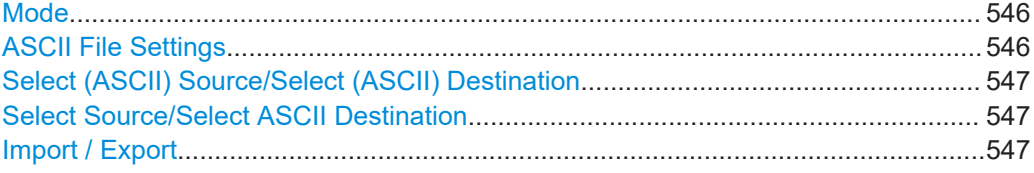

## **Mode**

Selects import or export of a data list file. The provided parameters vary according to the selected mode.

#### Remote command:

[\[:SOURce<hw>\]:LIST:DEXChange:MODE](#page-1257-0) on page 1258 [\[:SOURce<hw>\]:CORRection:DEXChange:MODE](#page-1200-0) on page 1201

## **ASCII File Settings**

Defines the format and the separators of the associated data file.

#### Varying the RF signal in list or sweep mode

<span id="page-546-0"></span>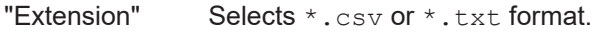

"Decimal Point" Sets "Point" (dot) or "Comma" as the decimal separator used in the ASCII data with floating-point numerals.

"Column Separator"

Sets the separator between the columns in an ASCII table. Available are: "Tab", "Semicolon", "Comma" or "Space".

#### Remote command:

[\[:SOURce<hw>\]:LIST:DEXChange:AFILe:EXTension](#page-1256-0) on page 1257 [\[:SOURce<hw>\]:LIST:DEXChange:AFILe:SEParator:DECimal](#page-1256-0) on page 1257 [\[:SOURce<hw>\]:LIST:DEXChange:AFILe:SEParator:COLumn](#page-1256-0) on page 1257 [\[:SOURce<hw>\]:CORRection:DEXChange:AFILe:EXTension](#page-1199-0) on page 1200 [\[:SOURce<hw>\]:CORRection:DEXChange:AFILe:SEParator:DECimal](#page-1199-0) [on page 1200](#page-1199-0)

[\[:SOURce<hw>\]:CORRection:DEXChange:AFILe:SEParator:COLumn](#page-1199-0) [on page 1200](#page-1199-0)

## **Select (ASCII) Source/Select (ASCII) Destination**

In "Mode > Import", access the file select dialog that provides standard file handling functions.

Where:

- "Select ASCII Source": defines the file to be loaded (imported)
- "Select ASCII Destination": selects the filename under that the loaded file is saved

## Remote command:

- [\[:SOURce<hw>\]:LIST:DEXChange:AFILe:CATalog?](#page-1255-0) on page 1256
- [\[:SOURce<hw>\]:LIST:DEXChange:AFILe:SELect](#page-1256-0) on page 1257
- [\[:SOURce<hw>\]:CORRection:DEXChange:AFILe:CATalog?](#page-1198-0) on page 1199
- [\[:SOURce<hw>\]:CORRection:DEXChange:AFILe:SELect](#page-1199-0) on page 1200

## **Select Source/Select ASCII Destination**

In "Mode > Export", access the file select dialog that provides standard file handling functions.

Where:

- "Select Source": selects the file to be exported
- "Select ASCII Destination": defines the filename and the file path for the exported file

## Remote command:

```
[:SOURce<hw>]:LIST:DEXChange:SELect on page 1258
[:SOURce<hw>]:CORRection:DEXChange:SELect on page 1201
```
## **Import / Export**

Imports or exports the selected data list file, depending on the current mode.

#### Remote command:

```
[:SOURce<hw>]:LIST:DEXChange:EXECute on page 1256
[:SOURce<hw>]:CORRection:DEXChange:EXECute on page 1201
```
## <span id="page-547-0"></span>**8.10.7 List editor**

The "User Correction" and "List Mode" dialogs provide a build-in list editor for defining the corresponding value pairs.

The table and navigation functions of the UCOR and list mode editors have the same structure and are therefore summarized below. The access is specified for both modes, the fields and functions are explained using the example of the list mode.

Access to "Edit List Mode Data":

► "RF" > "Sweep / List" > "List Mode" > "List Mode Data" > "Edit List Mode Data"

The editor for list mode provides a table with RF frequency and power values, an extra column for defining variable dwell times, and standard navigation functions.

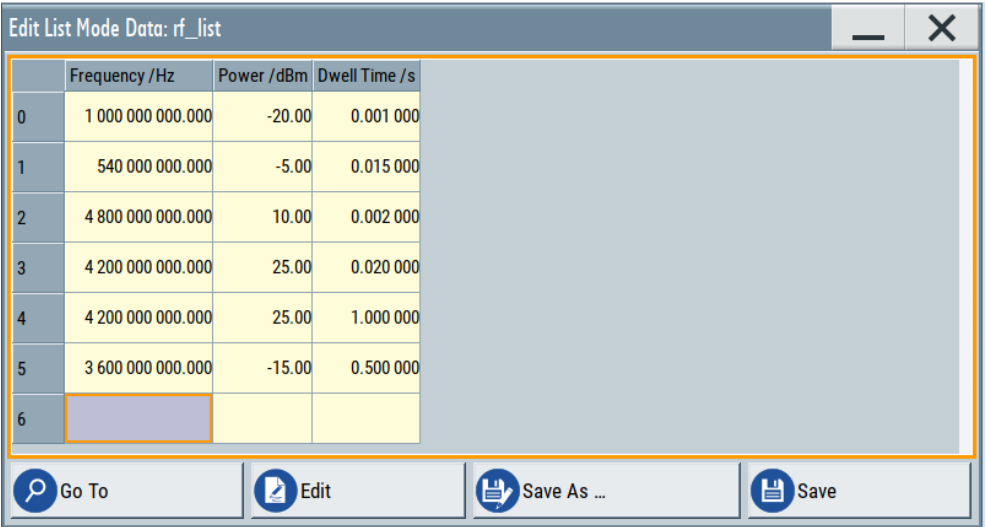

The remote commands required to define the list mode data are described in [Chapter 14.19.13, "SOURce:LIST subsystem", on page 1244.](#page-1243-0)

Access to "Edit User Correction Data":

► "RF" > "RF Level" > "User Correction" > "Edit User Cor. Data"

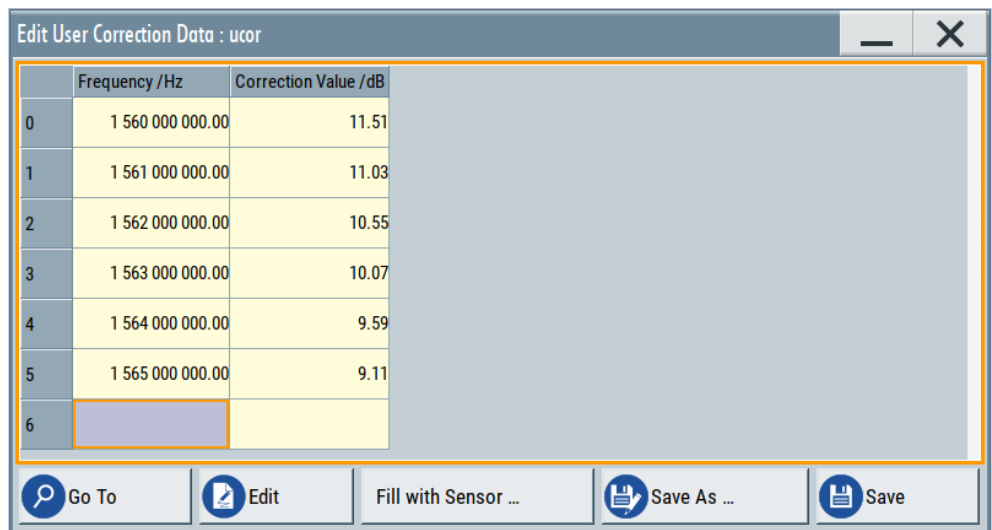

The editor for user correction data provides a table with RF frequency and power values and standard navigation functions.

The remote commands required to define the user correction data are described in [Chapter 14.19.6, "SOURce:CORRection subsystem", on page 1193.](#page-1192-0)

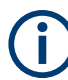

All columns in a row must contain values. Cells with missing values are therefore filled automatically, using the value of the previous row.

If you use **global dwell time in list mode**, consider also that the instrument uses the value set with [Global Dwell Time](#page-542-0) for all list steps and not the values from the list.

Since the table and navigation functions can be assumed to be known, the following description contains a brief overview, shown by the example of the "Edit List Mode Data" dialog. If a function relates to a particular dialog, it is explicitly stated.

## **Settings**

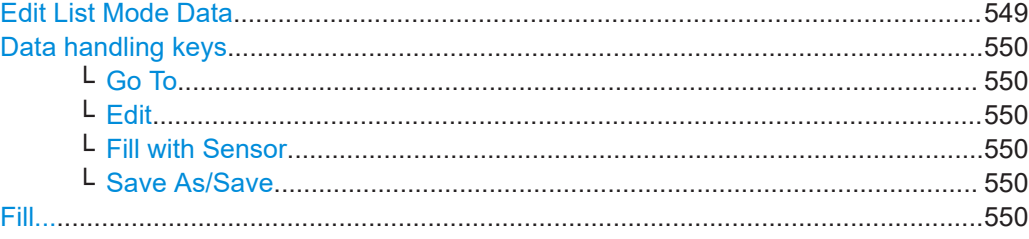

## **Edit List Mode Data**

Table with values for list or user correction processing.

**Note:** Once you enter a value, the editor automatically adds preset values in the other columns. This functionality protects against data loss, otherwise incomplete rows are lost when saving. You can simply override these values.

Varying the RF signal in list or sweep mode

<span id="page-549-0"></span>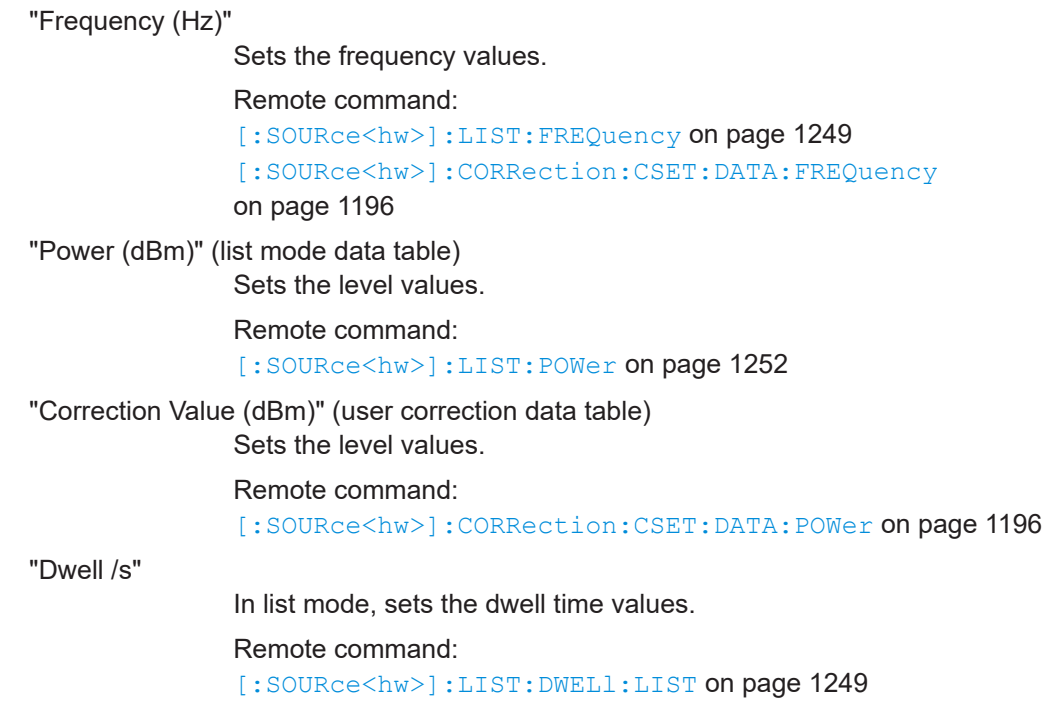

## **Data handling keys**

Standard functions for file and data handling.

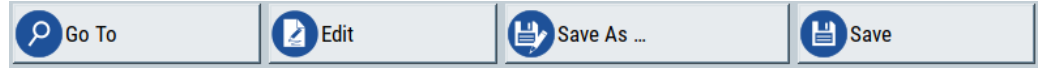

#### **Go To ← Data handling keys**

Selects a row for editing.

## **Edit ← Data handling keys**

Enables you to insert, or delete a row or ranges within the table, and provides access to a dialog for automatic filling, see "Fill..." on page 550.

## **Fill with Sensor ← Data handling keys**

Opens a dialog to configure the automatic filling of user correction data with an R&S NRP power sensor.

Available in UCOR mode only.

See [Chapter 8.12.3.3, "Fill with sensor", on page 603](#page-602-0)

## **Save As/Save ← Data handling keys**

Saves the table in a file with user-defined name and predefined file extension. To save a copy or create a file, use the "Save as" function.

## **Fill...**

Provides parameters for filling a table automatically with user-defined values.

## Varying the RF signal in list or sweep mode

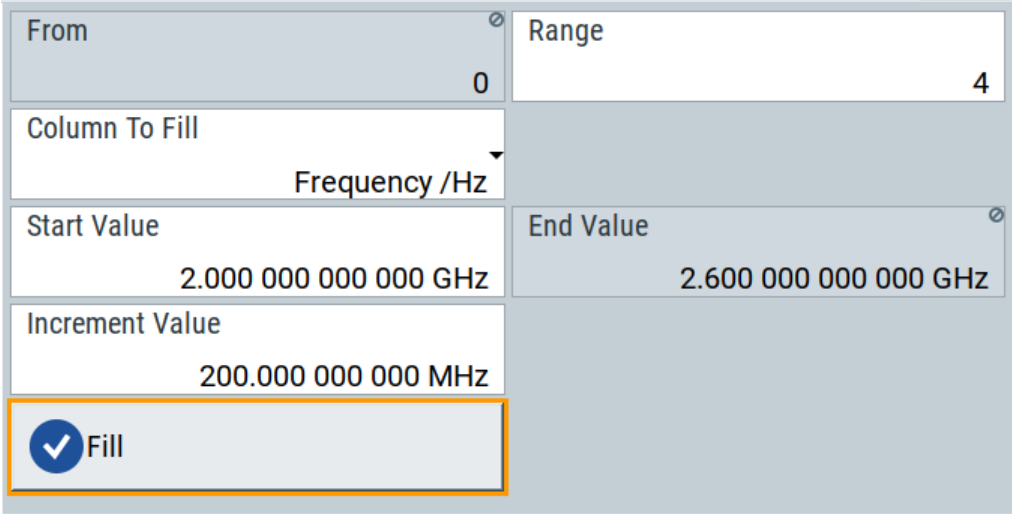

To fill the table, select "Fill".

**Note:** Once you enter a value or fill a column, the editor automatically adds preset values in the other columns. This functionality protects against data loss, otherwise incomplete rows will be lost when saving. You can simply override these values.

"From / Range"

Defines the start line and number of lines to be filled.

"Column To Fill"

Selects, if the column is filled up with frequencies in Hz, levels in dBm or dwell times in s.

"Start Value / End Value"

Sets the start value for frequency, level or dwell time. The end value is read only and depends on the increment value and the range.

"Increment Value"

Determines the step size.

"Fill" Fills the column specified in "Column To fill".

## **8.10.8 How to generate a signal in list or sweep mode**

This section shows you how to configure a varying RF output signal for both, the list and sweep modes.

## **To configure the frequency sweep signal**

- 1. In the status bar, enter "Freq = 6 GHz" and "Lev = -25 dBm".
- 2. Select "RF" > "Sweep / List" > "RF Frequency Sweep"
- 3. Select "Mode > Auto".
- 4. Select "Spacing > Linear".
- 5. Set "Dwell Time > 15.0 ms".

6. In the "Frequency Range" tab, set "Start Freq > 200 MHz" and "Stop Freq > 600 MHz".

(Alternatively you can set "Center Freq > 400 MHz" and "Span > 400 MHz".)

- 7. Set the step width "Step Lin > 10 MHz" and "Dwell Time > 10.0 ms".
- 8. In the "Advanced" tab, trigger the sweep "Auto".
- 9. In the "General" tab, select "State > On".

## **Example: Fast changing frequency and level settings in list mode**

The following example shows you how to generate an amplitude modulated RF signal based on list mode data.

## **General workflow**

Since any change of the hardware settings or list entries can affect the RF signal characteristics directly, we recommend that you proceed as follows:

- 1. Configure the modulation settings. Activate the RF signal.
- 2. Wait until the hardware settings have settled.
- 3. Create a list file.
- 4. Configure the list mode.
- 5. Execute "Learn List Mode Data" if necessary.
- 6. Activate list mode.

## **To configure amplitude modulation and switch RF on**

- 1. Press [PRESET] to start from an initial state.
- 2. Select "RF" > "Analog Modulation" > "Amplitude Modulation > On".
- 3. Select "RF > On" to activate RF signal generation.

## **To create list mode data**

- 1. Select "RF" > "Sweep / List" > "List Mode".
- 2. In the "List Mode Data" tab, select "List Mode Data > New"
- 3. Enter the filename ListMode Test for the data list and confirm with "Ok". The instrument creates a file and stores it in the  $/var/user/$  directory.
- 4. Select "Edit List Mode Data".
- 5. Enter the first values "Frequency > 2", "Power > 0" and "Dwell > 2".
- 6. Enter further frequency, power and dwell time values in the same way.
- 7. Select "Save" and close the dialog.

## **To configure the list mode and start signal generation**

- 1. In the "General" tab, select "List Mode > Auto".
- 2. Select "Dwell Time Mode > From List".
- 3. Select "List Mode Data > Learn List Mode Data".
- 4. Switch state to "On".
- 5. Select "Run Mode > Learned (Frozen RF Settings)"
- 6. Select "General > State > On".

The instrument continuously generates an amplitude-modulated RF signal whose frequency and level values change according to the dwell times, as defined in the list.

With active list mode, the generator displays no frequency and level values in the status bar, but you can check the following parameters.

- In the list mode dialog, the current index indicates the steps of the signal generation.
- In remote control mode, you can query:
	- The current state with [: SOURce<hw>]:LIST:RUNNing?
	- $-$  Current parameters with the commands [FREQ?](#page-1206-0), [POW?](#page-1282-0) and LIST: DWEL?.

# **8.11 Analog modulations**

Analog modulation is a method used to transmit information of an LF (Low Frequency) signal in accordance with a second signal, typically one of a higher frequency. This is done by varying one or more properties of a high frequency waveform, called the modulation or carrier signal, with the modulating signal that contains the information to be transmitted.

The three key parameters of the modulation signal are the:

- **Amplitude**
- Phase
- **Frequency**

These parameters are modified in accordance with the low frequency signal to obtain the modulated RF signal.

The R&S SMW200A supports AM (Amplitude Modulation), FM (Frequency Modulation), ΦM (Phase Modulation (PhiM)), and also PULM (Pulse Modulation).

It generates LF modulation signals as sine, triangle, trapezoidal or square (pulse) waveform, that can be output for use in a downstream instrument. You can also create various interference signals such as white noise with selectable bandwidth and level distribution.

A monitor function allows you to synchronize the LF output signal with the amplitude, frequency or phase modulation signal.

<span id="page-553-0"></span>The instrument provides the following internal **modulation signal sources**:

- An LF generator
- A multifunction generator and a noise generator
- A high performance pulse generator

The R&S SMW200A generates both the carrier (LF) and RF frequencies, provides sine or square waves, waveforms with rising and falling edges (triangle, sawtooth and trapezoid), and various noise signals, such as a white noise with selectable bandwidth and level distribution.

To configure and perform a modulation, you need to select the LF modulation signal source, configure the LF signal, and determine the settings of the modulation.

See the following sections for detailed information:

- [Modulation signals](#page-554-0) describes the characteristics of the available modulation signal sources, and provides access to the [RF connectors settings.](#page-753-0)
- [Modulation signal waveforms](#page-560-0) shows the waveform shapes and their respective parameters graphically.
- [Modulation settings](#page-563-0) contains the settings for the AM, FM, PhiM and Pulse modulation.
- [Output settings](#page-581-0) enables you to select the signal for output, and to specify the amplitude and an offset.

## **Interactions and characteristics**

- Some modulations exclude each other and cannot be performed simultaneously.
- For instruments equipped with R&S SMW-B2031/-B2044(N), amplitude modulation, frequency modulation and phase modulation are only possible in RF path A. When activating frequency or phase modulation in RF path A, the R&S SMW200A turns off signal generation in RF path B.
- For pulse modulated signals, you can select between fast or smoothed transitions, see ["Transition Type"](#page-564-0) on page 565. This setting is available over the entire frequency range for all instruments with frequency options up to 6 GHz. For higher frequency options, the frequency range for the smoothed setting is limited.
- The settings of the modulation signal affect all analog modulations that use an internal modulation source.
- In sweep mode, LF frequency sweep is possible.
- You can feed an external LF signal in each of the two paths.
- An activated analog modulation automatically turns off:
	- I/Q modulation
	- Arbitrary waveform generation
	- Digital modulation
	- Digital standards

For more information, refer to the specifications document.

# <span id="page-554-0"></span>**8.11.1 Required options**

The equipment layout for generating the analog modulation signals includes per signal path:

- Option frequency (e.g. R&S SMW-B1003)
- Option baseband main module, one/two I/Q paths to RF (R&S SMW-B13/-B13T) or option wideband baseband main module two I/Q paths to RF (R&S SMW-B13XT) To perform for example I/Q modulation and an analog frequency or phase modulation in one path simultaneously, option R&S SMW-B13T/B13XT must be installed.
- Option pulse modulator (R&S SMW-K22)
- Option high performance pulse generator (R&S SMW-K23)
- Option multi-function generator (R&S SMW-K24)
- Option AM/FM/PhiM (R&S SMW-K720)
- earlier RF hardware versions:
	- Option FM/PhiM modulator (R&S SMW-B20) or
	- Option FM/PhiM modulator and low phase noise (R&S SMW-B22)

# **8.11.2 Modulation signals**

The signal sources for the modulation signal are two internal generators, LF and Noise, and a pulse generator, but you can also use an externally supplied signal, see [External](#page-555-0) [signal sources](#page-555-0).

You can perform the AM, FM and PhiM with the signal of any of the provided sources. Even more, you can merge two modulation signals, for example, to generate a twotone signal. Similarly, you can forward the used modulation signal to the output.

## **8.11.2.1 Internal signal sources**

Fully equipped, the R&S SMW200A provides the following internal modulation sources:

**LF Generator** Supplies sinusoidal and square waves in the frequency range 0.1 Hz to 1 MHz and selectable shapes.

To obtain a triangle, trapezoid or square wave, a pulse signal, the R&S SMW200A converts the sinusoidal signal internally to the respective shape.

**Multifunction generator** 

A further LF generator for use as a second modulation source. It features an extended frequency range of 0.1 Hz to 10 MHz and selectable signal shapes. Alternatively, you can use it to generate a noise modulation signal.

- Noise generator Supplies white noise with selectable bandwidth and level distribution.
- High performance pulse generator Allows you to generate either single or double pulse signals.

## <span id="page-555-0"></span>**8.11.2.2 External signal sources**

For the input of an external amplitude, frequency or phase modulation signal, you can assign the signal at the EXT connectors.

External pulse modulation signals are fed via the global connectors, assigned in the "Global Connector Settings" dialog, see [Chapter 12.2.5, "Global connectors settings",](#page-754-0) [on page 755](#page-754-0).

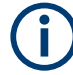

The external modulation signal at the input must have a voltage of  $U_S = 1$  V ( $U_{EFE} =$ 0.707 V, in case of sine signals) to achieve the displayed modulation depth and range. The input voltage should not exceed 1.1 V, otherwise modulation distortions might occur. With external pulse modulation, the switching point is max. 2.4 V and the voltage at the input should not exceed 5 V. The maximum modulation frequency is 10 MHz for frequency and phase modulation.

## **8.11.2.3 Assigning the LF signal to the output**

The R&S SMW200A can also act as the source for modulations in downstream equipment. Regardless of the used signal source, which can be the internally generated or an externally fed LF modulation signal, you can optionally select the signal for output. The LF signal is output at the LF OUT x connectors.

Note that the output of the internal LF signal and the analog I/Q signal use the same physical connectors (LF OUT x and I/Q out x), that means these signals cannot be output simultaneously. If both, the I/Q and the LF signal output are switched on, the I/Q signal is suppressed and the instrument provides the LF signal.

You can freely assign the LF signals from both paths (A or B) to the outputs. To perform the assignment, use the "LF Output" tab. It is available both in the "Modulation" dialog of path A and path B, but the functionality applies to both paths the same way. Therefore, the instrument adjusts your settings always in parallel. The "Overview" tab shows the current configuration graphically, and allows you to modify the assignments there directly. The assignment of the shown LF output is of course in both paths the same.

Since there are two LF output connectors, but the R&S SMW200A can process multiple LF signals simultaneously, there are some configurations that exclude each other.

See the following examples to the overview tab, the versatile options for configuring the modulation signals and the graphical representation of the signal flow.

#### **Example: Introduction to the "Overview" tab**

This example briefly explains the view and the elements of the "Overview" tab of the two paths (A and B). The tab shows the two common LF output signal connectors, which are the same in both paths, and the specific modulation settings of the respective path. Active signals are indicated by a blue output box.

The following modulations are configured:

- Path A (first image) Amplitude modulation that is performed with an internally generated trapezoid wave signal and a superposed external signal.
- Path B (second image) Amplitude modulation, performed with the sine signal of the LF Generator 2 and a superposed noise signal. Simultaneously, the instrument performs frequency modulation with an LF signal that is composed of a sine wave (LF Generator 1, path B) and an external signal.
- LF OUT x (the same in both images) The LF signal of the LF generator 1 in path A is routed to the first LF output, and the signal of second LF generator - to the second LF output. This assignment is not mandatory. It has been chosen randomly and can be changed arbitrarily.

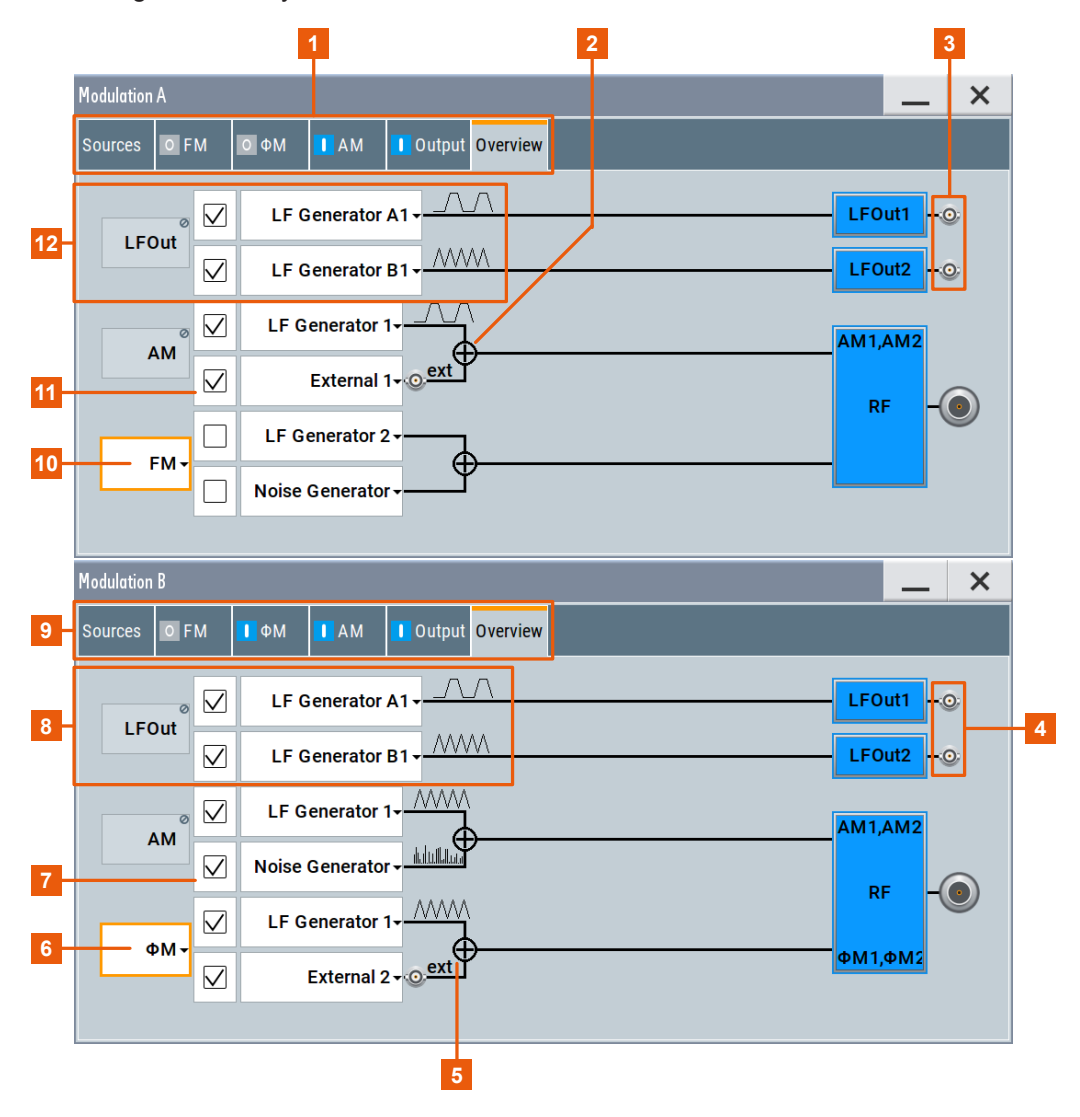

*Figure 8-17: Example: Elements in the analog modulations "Overview" tab*

- $1, 9$  = Modulation dialogs of path A, and path B
- 2, 5 = external input connectors 1 and 2
- 3, 4 = LF output connectors 1 and 2
- 6, 10 = Selection between FM and  $\phi$ M
- 7, 11 = modulation signal sources used in path A, and path B
- 8, 12 = assigned modulation signals to the LF outputs 1 and 2

This tab reflects the signal sources of the analog modulations AM, FM and ɸM as in the corresponding settings dialogs. Therefore, you can also select the signal source as well as turn a modulation on or off in this tab. Corresponding to the activated modulation, the used signal sources are displayed. Furthermore, the overview also shows the signals that are routed to one of the LF output connectors.

## **Example: Assigning a composite modulation signal to the LF output**

This example shows two different configurations for analog modulations in path A.

The following modulations are configured:

Analog modulation (first image)

Amplitude modulation performed with an internally generated trapezoid wave signal and a superposed external signal. This composite LF signal is assigned to the output LF OUT x 1.

Simultaneously, the instrument performs phase modulation with an LF signal that is composed of an external signal and a sine wave, provided by the "LF Generator 2". This signal is used for the modulation and does not affect the LF output.

Path B

Phase modulation performed with two internally generated trapezoid wave signals that are combined and routed to the output LF OUT x 1.

Analog modulations

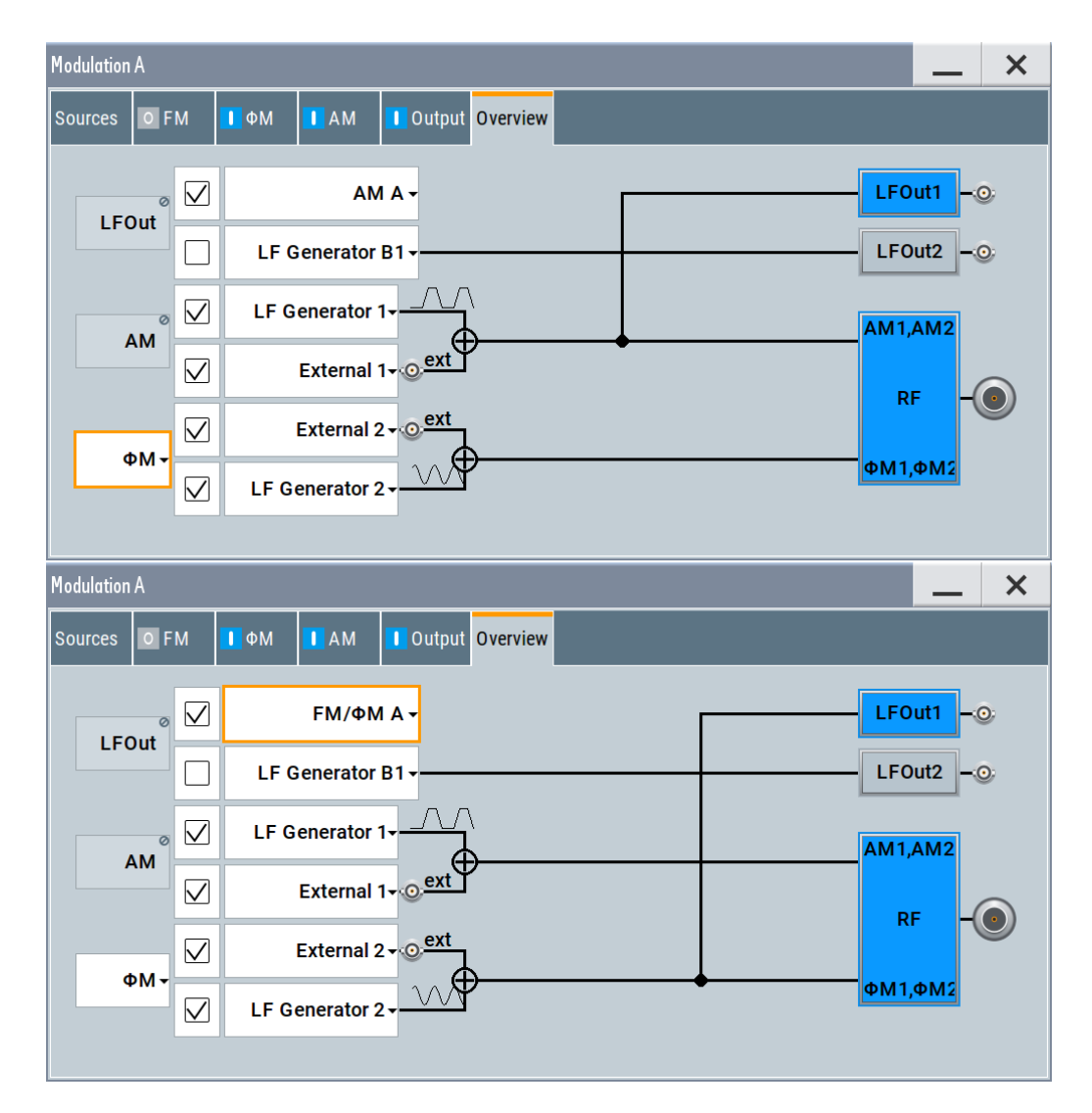

In the first image, both signals selected for the amplitude modulation in path A are combined. The instrument performs the amplitude modulation with this signal and also provides it at the LF output.

The second image shows the similar configuration set up for the phase modulation.

## **Example: Assigning two independent composite modulation signals to the LF outputs**

This example shows the following configuration:

● Path A

Amplitude modulation performed with an internally generated square wave signal and a superposed external signal. This composite LF signal is also assigned to the output LF OUT x 2.

Simultaneously, the instrument performs frequency modulation with an LF signal that is composed of the internally generated sine wave, superposed with noise. This signal is used for the modulation and does not affect the LF output.

● Path B

Phase modulation performed with two internally generated trapezoid wave signals that are combined and routed to the output LF OUT x 1.

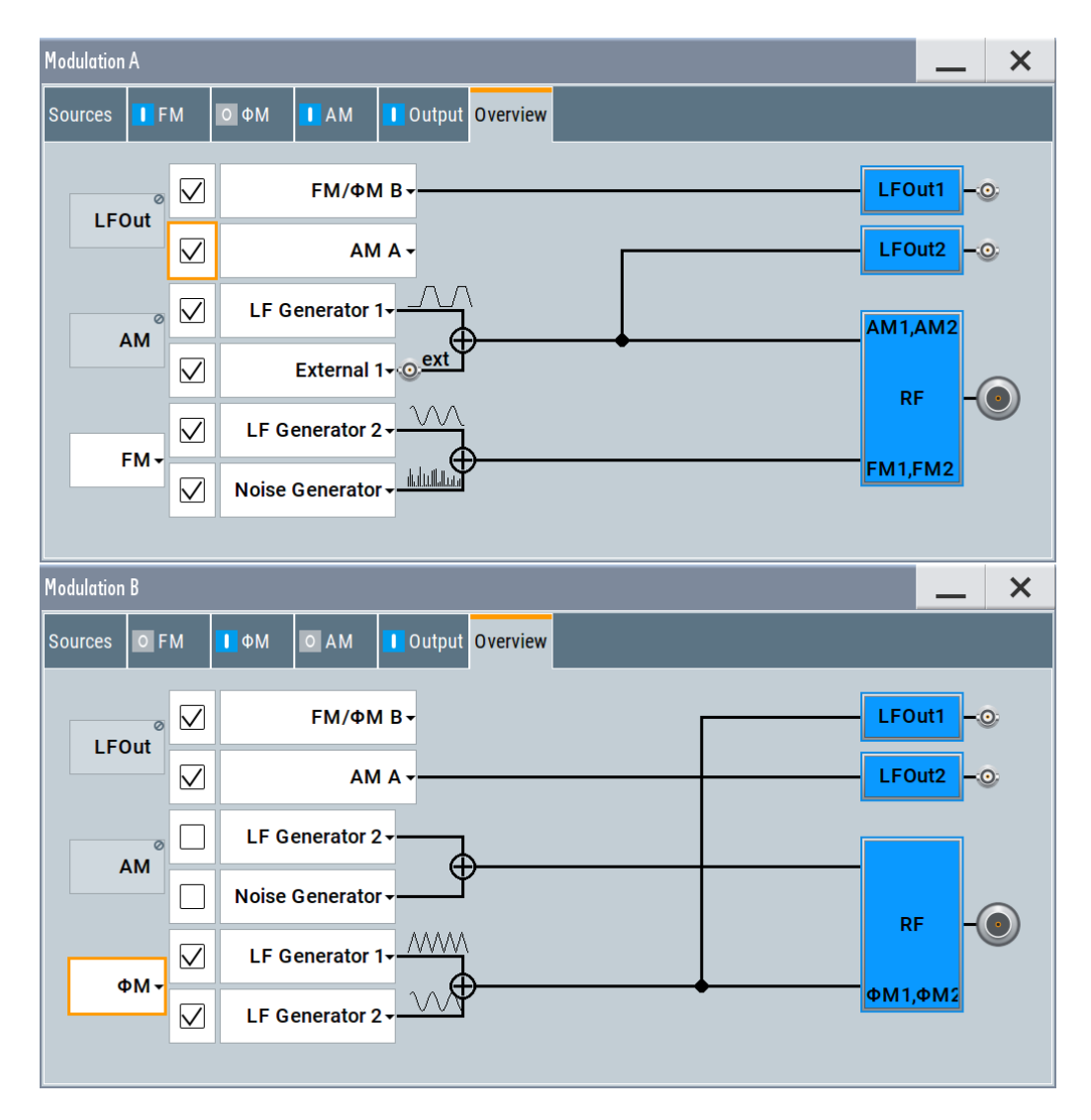

The two images illustrate how the same configuration is displayed in the "Overview" tabs of the two paths.

<span id="page-560-0"></span>In the tab of path A (see the first image), you can see the settings of the modulations in path A. The signal coming from B is only displayed. Vice versa, the tab in the path B (second image) shows the configuration of the modulations of this path, but also the signal coming from A.

## **8.11.2.4 Modulation signal waveforms**

The following graphs show the modulation signal waveforms of the R&S SMW200A.

## **LF Generator**

The LF and multifunction generators support the following signal shapes:

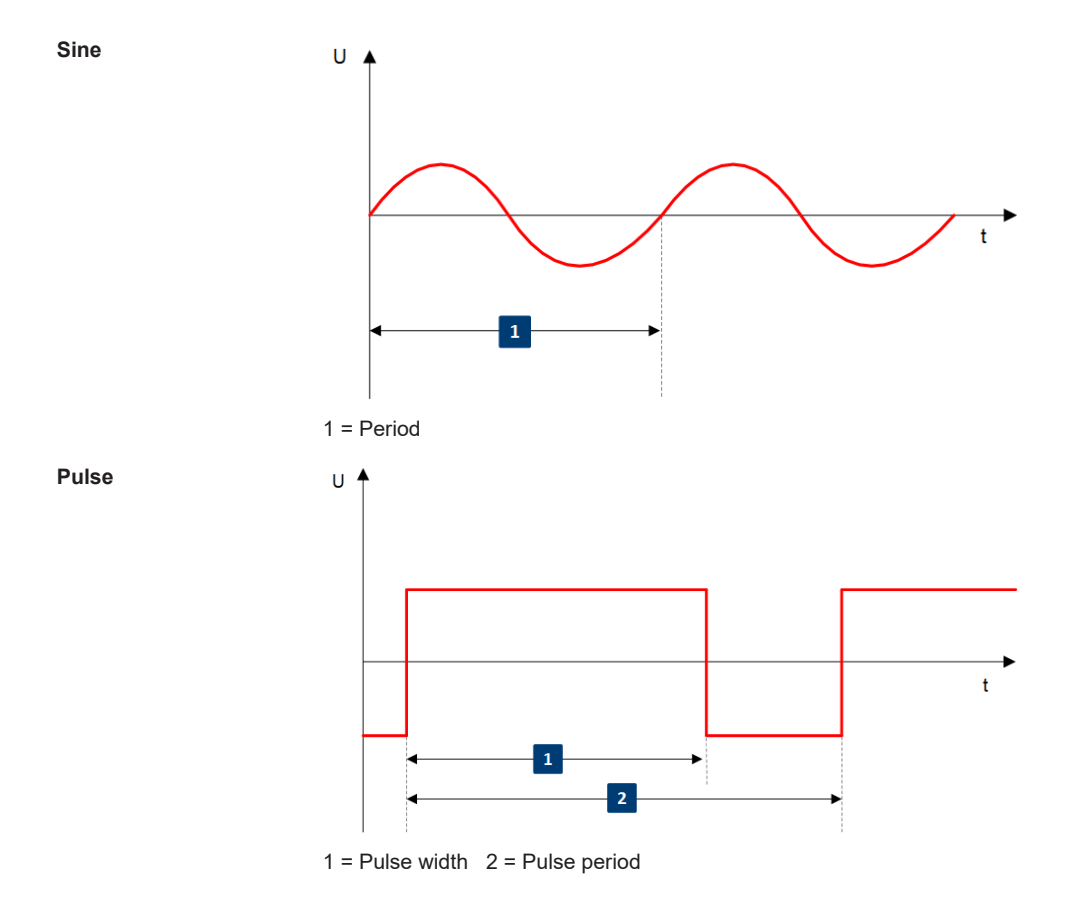

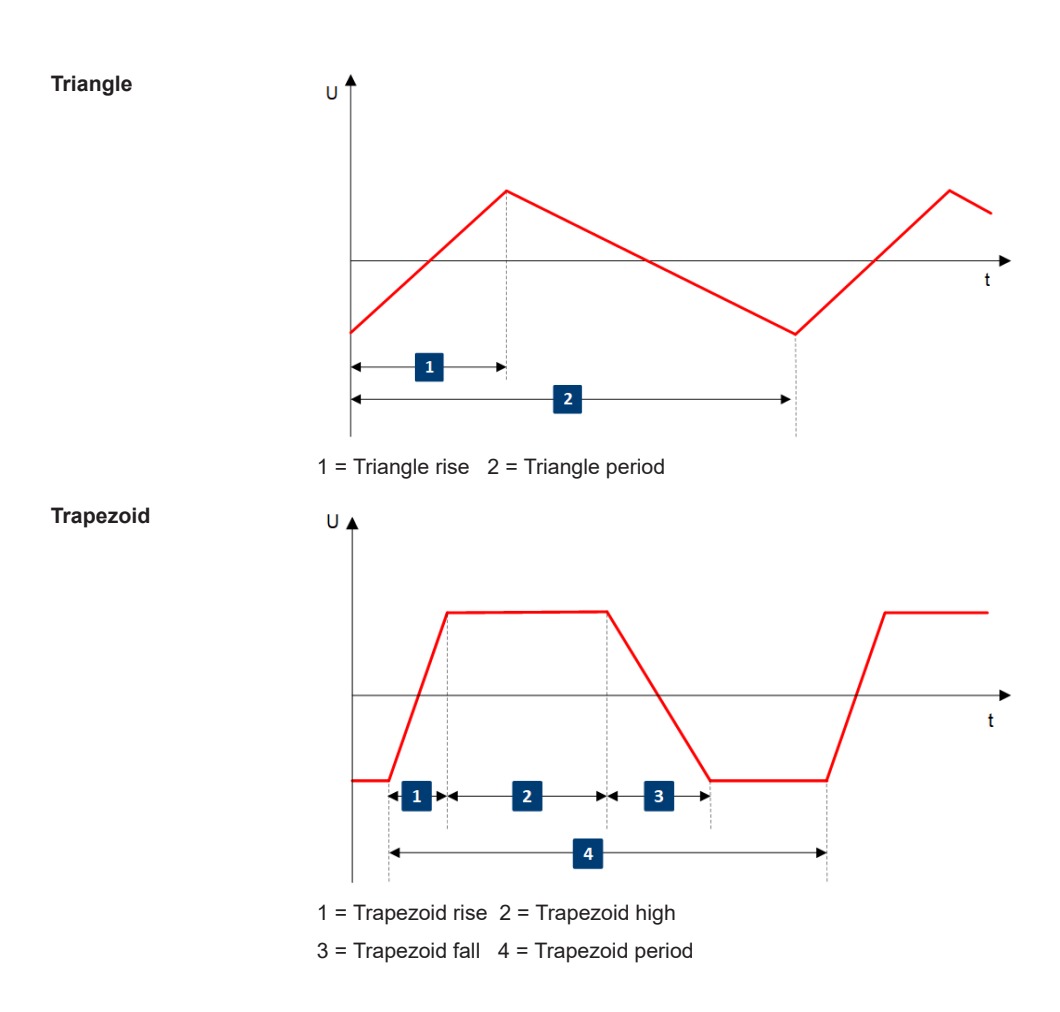

To configure the associated parameters of a signal shape, see "Shape" [on page 579.](#page-578-0)

## **Pulse Generator**

The high performance pulse generator enables you to generate single or double pulse signals.

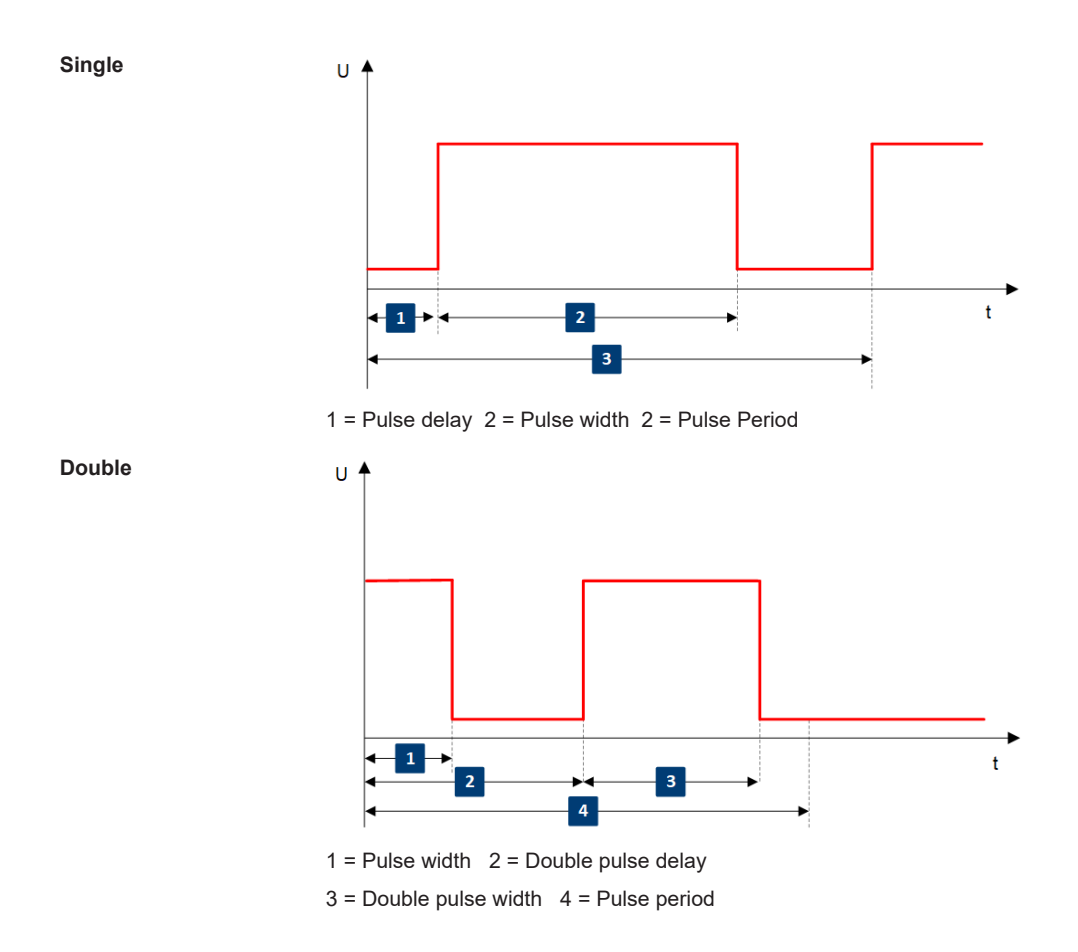

# **8.11.3 Activating analog modulations**

- 1. Option: R&S SMW-B9 Select "System Config > Fading/Baseband Config > Mode = Standard".
- 2. Option: R&S SMW-B10 Use one of the following:
	- Select "RF > Amplitude Modulation/Frequency Modualtion/Phase Modualtion > State > ON".
	- Select "Mod Off > Modulation On".
	- Press the [MOD ON/OFF] key.

## **[MOD ON/OFF]**

Activate one or more analog modulations and press the [MOD ON/OFF] key to toggle the state of them all.

Pressing the key again restores the status that was active before the last switch-off.

Remote command:

[\[:SOURce<hw>\]:MODulation\[:ALL\]\[:STATe\]](#page-1044-0) on page 1045

# <span id="page-563-0"></span>**8.11.4 Modulation settings**

## Access:

► Select "RF > Analog Modulation".

The "Modulation" dialog contains all functions and settings to configure the analog modulations, the LF signal sources for performing a modulation, and the LF signal output.

The remote commands required to define these settings are described in:

- [Chapter 14.19.4.2, "SOURce:AM subsystem", on page 1046](#page-1045-0)
- [Chapter 14.19.4.3, "SOURce:FM subsystem", on page 1050](#page-1049-0)
- [Chapter 14.19.4.4, "SOURce:PM subsystem", on page 1055](#page-1054-0)
- [Chapter 14.19.4.5, "SOURce:PULM subsystem", on page 1060](#page-1059-0)
- [Chapter 14.19.12, "SOURce:LFOutput subsystem", on page 1231](#page-1230-0)

## **8.11.4.1 Pulse modulation settings**

Access:

► Select "RF > Analog Modulation > Pulse Modulation".

*Table 8-11: Pulse Modulation*

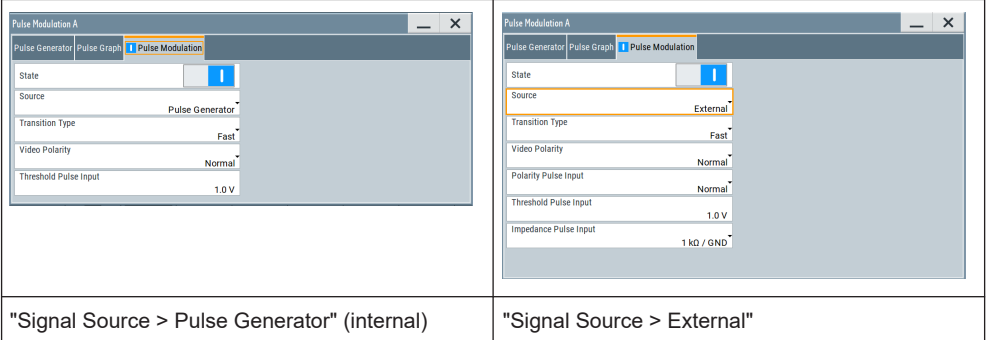

The "Pulse Modulation" dialog contains all parameters required to configure pulse modulation and pulse signal generation.

It also displays the pulse signal graphically.

The remote commands required to define these settings are described in [Chap](#page-1059-0)[ter 14.19.4.5, "SOURce:PULM subsystem", on page 1060.](#page-1059-0)

## **Settings:**

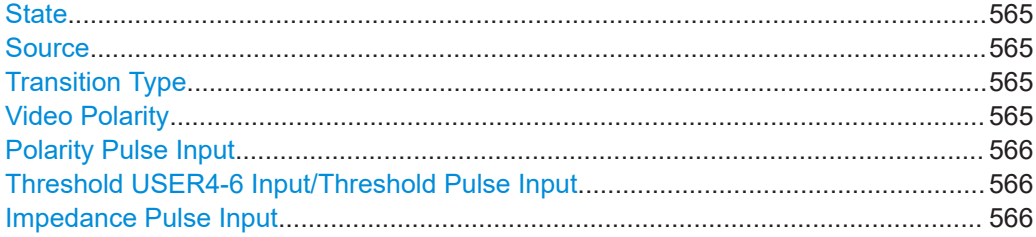

## <span id="page-564-0"></span>**State**

Option: R&S SMW-B9 - enabled in "System Config > Mode = Standard". Option: R&S SMW-B10 - enabled in "System Config > Mode = Standard/Advanced".

Activates pulse modulation.

Remote command:

[:SOURce<hw>]: PULM: STATe on page 1063

#### **Source**

Selects between the internal "Pulse Generator" or an "External" pulse signal for the modulation.

"Pulse Generator"

Selects the internal generator.

See [Pulse generator settings](#page-570-0).

"External" Modulation source is fed to the input connector.

See [Chapter 8.11.2.2, "External signal sources", on page 556](#page-555-0).

Remote command:

[:SOURce<hw>]: PULM: SOURce on page 1064

## **Transition Type**

Selects between "Fast" or "Smoothed" slew rate (slope).

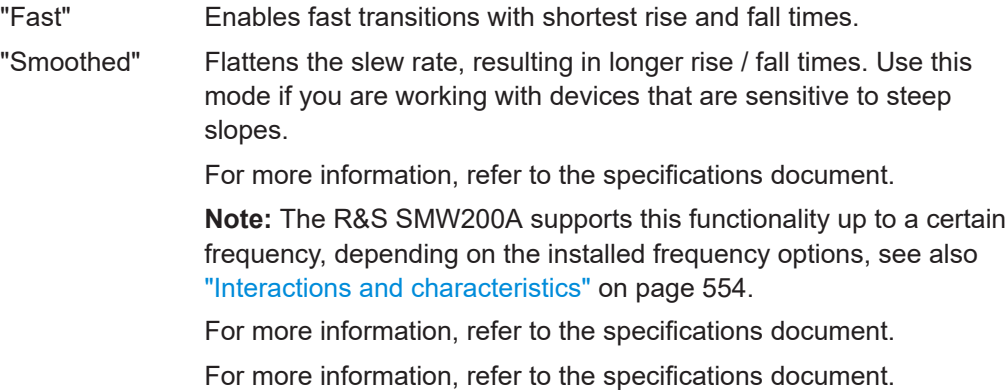

Remote command:

[:SOURce<hw>]: PULM: TTYPe on page 1064

## **Video Polarity**

Sets the polarity of the internally generated pulse video (modulating) signal, related to the RF (modulated) signal.

This signal synchronizes the pulse generator signal and the RF signal.

- "Normal" The video signal level follows the RF signal, that means it is high and low simultaneously with the RF signal.
- "Inverse" Inverts the polarity between the video and the RF signal, that means it is high, when RF is low, and vice versa.

## Remote command:

[:SOURce<hw>]: PULM: OUTPut: VIDeo: POLarity on page 1064

## <span id="page-565-0"></span>**Polarity Pulse Input**

Sets the polarity of the active slope of a pulse input signal, that is the external pulse modulation signal.

Remote command: [:SOURce<hw>]: PULM: POLarity on page 1065

## **Threshold USER4-6 Input/Threshold Pulse Input**

Sets the high/low threshold in volts for the signal at the USER4-6 connectors.

The input signal is defined with the parameter [Signal.](#page-756-0) The same threshold applies for all 3 connectors and any input signal (e.g. external pulse modulation or trigger signal).

Remote command: [: SOURce]: INPut: USER: PULM: LEVel on page 1023

## **Impedance Pulse Input**

Selects the input impedance for an external pulse modulation signal.

Remote command: [:SOURce<hw>]: PULM: IMPedance on page 1065

## **8.11.4.2 AM, FM and PhiM modulation settings**

#### Access:

► Select "RF" > "Amplitude Modulation/Frequency Modualtion/Phase Modualtion".

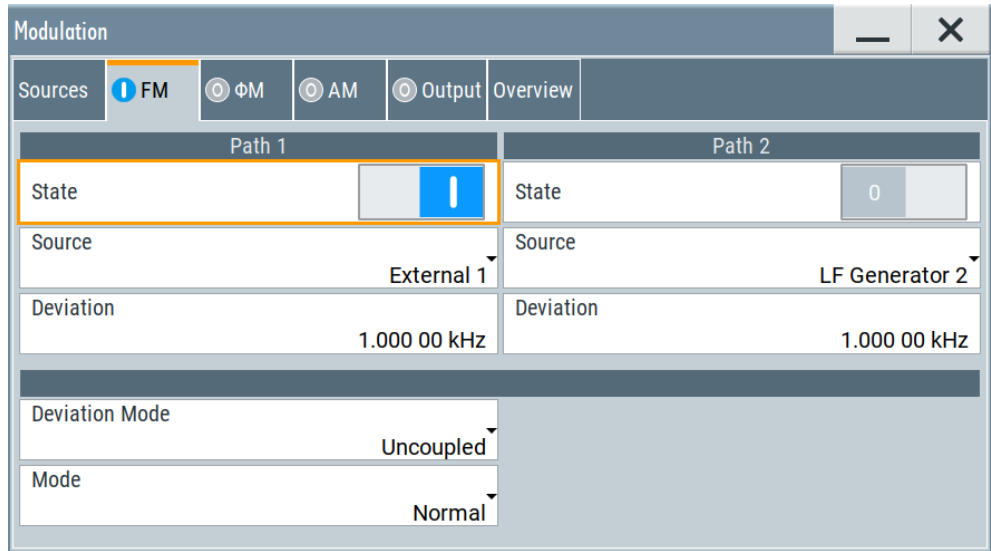

The "FM", "Φ" and "AM" tabs contain the parameters per modulation type. Since you need to determine an LF signal source for all modulations, "Source" and "State" are described in general. These parameters apply to the modulation modes AM, FM and ΦM. The following description explains the specific settings for the appropriate modulation modes.

## <span id="page-566-0"></span>**State**

Option: R&S SMW-B9 - enabled in "System Config > Mode = Standard". Option: R&S SMW-B10 - enabled in "System Config > Mode = Standard/Advanced".

Activates a modulation.

**Note:** Some modulations exclude each other and cannot be performed simultaneously. For more information, refer to the specifications document.

Remote command:

[\[:SOURce<hw>\]:AM<ch>:STATe](#page-1047-0) on page 1048

[\[:SOURce<hw>\]:FM<ch>:STATe](#page-1051-0) on page 1052

[:SOURce<hw>]: PM<ch>: STATe on page 1057

## **Source**

Selects the LF signal source.

You can vary the signal sources for each of the modulations.

"LF Generator 1/2"

Selects one or both of the internally generated LF signals.

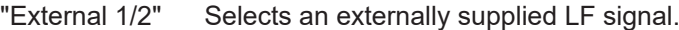

"Noise Generator"

Selects the internally generated noise signal.

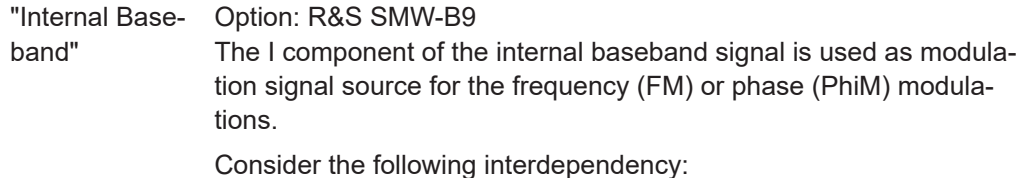

- The I/Q modulator in the same signal path cannot be used simultaneously and is thus disabled.
- The FM and the PhiM cannot be used as source for the LF output.
- The FM and PhiM sources in the second path are disabled, too.
- The second path is disabled and cannot be activated.

#### Remote command:

[\[:SOURce<hw>\]:AM<ch>:SOURce](#page-1047-0) on page 1048

- [\[:SOURce<hw>\]:FM<ch>:SOURce](#page-1052-0) on page 1053
- [:SOURce<hw>]: PM<ch>: SOURce on page 1057

## **FM settings**

The following settings are dedicated to FM.

## **Deviation ← FM settings**

Sets the frequency modulation deviation in Hz.

The maximal deviation depends on the RF frequency and the selected modulation mode.

Maximal possible deviation is selected automatically, if one of the following applies:

- The selected deviation is too high for the particular frequency
- The selected frequency is outside of the range where deviation is possible.

A warning message indicates this situation, too.

For more information, refer to the specifications document.

Remote command:

[\[:SOURce<hw>\]:FM<ch>\[:DEViation\]](#page-1052-0) on page 1053

#### **Deviation Mode ← FM settings**

Enables you to couple the LF signal of both paths and determines the mode for fixing the total deviation.

The total deviation is the sum of both paths. When the sum is exceeded, the R&S SMW200A reports a settings conflict, but does not change the settings.

- "Uncoupled" Enables you to adjust the deviation for each path independently.
- "Fixed Total" Couples the deviation of both paths in per Hz. If you change the deviation of any path, the R&S SMW200A automatically adjusts the value of the other path. The sum always results in the set Total Deviation.

"Fixed Ratio" Couples the deviation ratio of both paths. If you change the deviation of any path, the R&S SMW200A adjusts the value of the other path.

Remote command:

[\[:SOURce<hw>\]:FM:DEViation:MODE](#page-1053-0) on page 1054

#### **Total Deviation ← FM settings**

Sets the sum of the signal deviation for path 1 and path 2 in Hz when using combined sources in Deviation Mode > Fixed Total.

[Deviation](#page-566-0) of both paths always sum up to the value of the total deviation.

Behavior when changing any depth settings:

- Changing the total deviation adjusts the deviation of both paths proportionally.
- Changing the deviation of one path adjusts the deviation of the other path. The sum always results in the set total deviation.

#### Remote command:

[\[:SOURce<hw>\]:FM:DEViation:SUM](#page-1053-0) on page 1054

#### **Ratio Path2/Path1 ← FM settings**

Sets the deviation ratio (path2 to path1) in percent.

#### **Example:**

If the deviation in path1 is 10 kHz and the ratio is 50%, the deviation in path 2 is automatically set to 5 kHz.

Remote command:

[\[:SOURce<hw>\]:FM:RATio](#page-1053-0) on page 1054

#### **Mode ← FM settings**

Selects the mode of the frequency modulation.

"Normal" The maximum range for modulation bandwidth is available.

"Low Noise" Phase modulation with phase noise and spurious characteristics close to CW mode. The range for modulation bandwidth and FM deviation is reduced.

For more information, refer to the specifications document.

Remote command:

[: SOURce<hw>]: FM: MODE on page 1055

## **PhiM settings**

The following settings are dedicated to PhiM ("ΦM").

## **Deviation ← PhiM settings**

Sets the phase modulation deviation in radians or degrees.

The maximal deviation depends on the RF frequency and the selected modulation mode.

For more information, refer to the specifications document.

Maximal possible deviation is selected automatically, if one of the following applies:

- The selected deviation is too high for the particular frequency
- The selected frequency is outside of the range where deviation is possible.

A warning message indicates this situation, too.

#### Remote command:

[:SOURce]: PM<ch>[:DEViation] on page 1060

#### **Deviation Mode ← PhiM settings**

Enables you to couple the LF signal of both paths and determines the mode for fixing the total deviation.

The deviation sum 2 rad at a maximum. When the sum is exceeded, the R&S SMW200A adjusts the settings automatically.

- "Uncoupled" Enables you to adjust the deviation for each path independently.
- "Fixed Total" Couples the deviation of both paths. If you change the deviation of any path, the R&S SMW200A automatically adjusts the value of the other path. The sum always results in the setTotal Deviation.
- "Fixed Ratio" Couples the deviation ratio of both paths. If you change the deviation of any path, the R&S SMW200A adjusts the value of the other path.

## Remote command:

[:SOURce<hw>]: PM: DEViation: MODE on page 1058

#### **Total Deviation ← PhiM settings**

In Deviation Mode = Fixed Total, sets the sum of the signal deviation for path 1 and path 2.

Deviation of both paths always sum up to the value of the total deviation.

Behavior when changing any depth settings:

- Changing the total deviation adjusts the deviations of both paths proportionally.
- Changing the deviation of one path adjusts the deviation of the other path. The sum always results in the set total deviation.

#### <span id="page-569-0"></span>Remote command:

[:SOURce<hw>]: PM: DEViation: SUM on page 1059

#### **Ratio Path2/Path1 ← PhiM settings**

Sets the deviation ratio (path2 to path1) in per cent.

## **Example:**

If the deviation in path1 is 10 rad and the ratio is 50%, the deviation in path 2 is automatically set to 5 rad.

#### Remote command:

[:SOURce<hw>]: PM: RATio on page 1059

#### **Mode ← PhiM settings**

Selects the mode of the phase modulation.

"High Bandwidth"

The maximum range for modulation bandwidth and PhiM deviation is available.

However, phase noise increases at low frequencies, and the range of PhiM deviation is limited. This mode is suitable if you process high frequencies.

"High Deviation"

The maximum range for PhiM deviation is available. Phase noise is improved for low frequencies compared to the default mode. The range for modulation frequency is limited. This mode is suitable for low modulation frequencies and/or high PhiM deviation.

"Low Noise" Frequency modulation with phase noise and spurious characteristics close to CW mode. The range for modulation bandwidth and FM deviation is reduced.

For more information, refer to the specifications document.

Remote command:

[:SOURce<hw>]: PM: MODE on page 1058

## **AM settings**

Provides the settings for amplitude modulation.

#### **Depth ← AM settings**

Determines the depth of the modulation signal in percent.

The depth is limited by the maximum peak envelope power (PEP).

# Remote command:

[\[:SOURce<hw>\]:AM<ch>\[:DEPTh\]](#page-1048-0) on page 1049

## **Sensitivity ← AM settings**

Sets the input sensitivity of the external modulation signal.

#### Remote command:

[\[:SOURce<hw>\]:AM<ch>:SENSitivity](#page-1049-0) on page 1050

#### <span id="page-570-0"></span>**Deviation Mode ← AM settings**

Enables you to couple the LF signal of both paths and determines the mode for fixing the total deviation.

The deviation sum of both paths is 100% in total. When the sum is exceeded, the R&S SMW200A reports a settings conflict, but does not change the settings.

- "Uncoupled" Enables you to adjust the deviation depth for each path independently.
- "Fixed Total" Couples the deviation depth of both paths in per cent. If you change the depth of any path, the R&S SMW200A automatically adjusts the value of the other path. The sum always results in the set Total Depth.
- "Fixed Ratio" Couples the deviation ratio of both paths. If you change the depth of any path, the R&S SMW200A adjusts the value of the other path.

Remote command:

[\[:SOURce<hw>\]:AM:DEViation:MODE](#page-1048-0) on page 1049

#### **Total Depth ← AM settings**

Sets the sum of the signal [Depth](#page-569-0) for path 1 and path 2 in per cent when using combined sources and Deviation Mode > Fixed Total.

Provided both signal paths are turned on, the depth of both paths always sum up to the value of the total depth.

Behavior when changing any depth settings:

- Changing the total depth adjusts the depths of both paths proportionally.
- Changing the depth of one path adjusts the depth of the other path. The sum always results in the set total depth.

## Remote command:

[\[:SOURce<hw>\]:AM:DEPTh:SUM](#page-1048-0) on page 1049

## **Ratio Path2/Path1 ← AM settings**

Sets the deviaton ratio of the signal depth for path 2 to path 1 in per cent when using combined sources.

Remote command:

[\[:SOURce<hw>\]:AM:RATio](#page-1049-0) on page 1050

## **8.11.4.3 Pulse generator settings**

Access:

► Select "RF > Analog Modulation > Pulse Generator".

Analog modulations

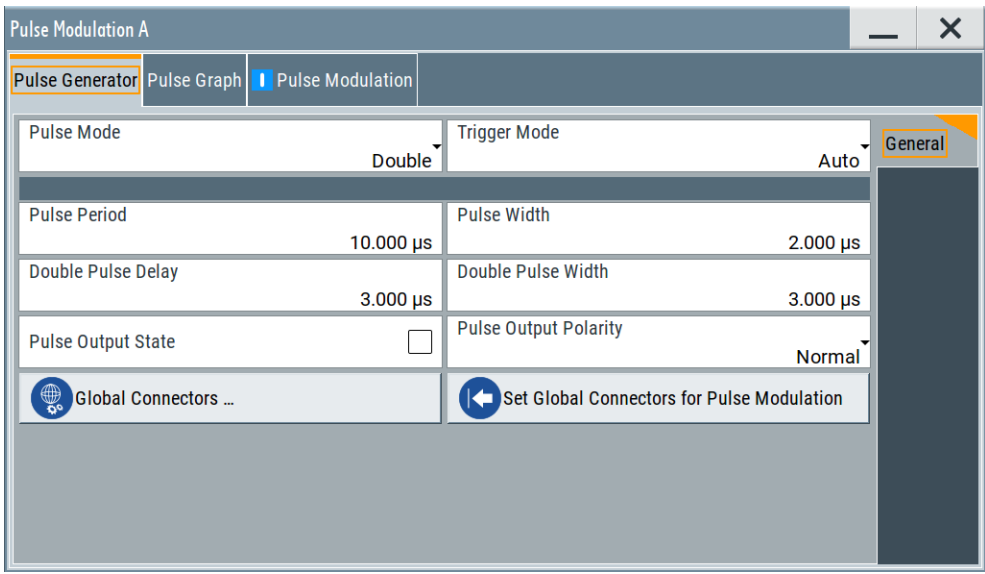

The "Pulse Generator" tab contains the settings for creating the pulse modulation signal internally.

## **Pulse generator > general settings**

Access:

► Select "RF" > "Analog Modulation" > "Pulse Generator".

## **Settings**

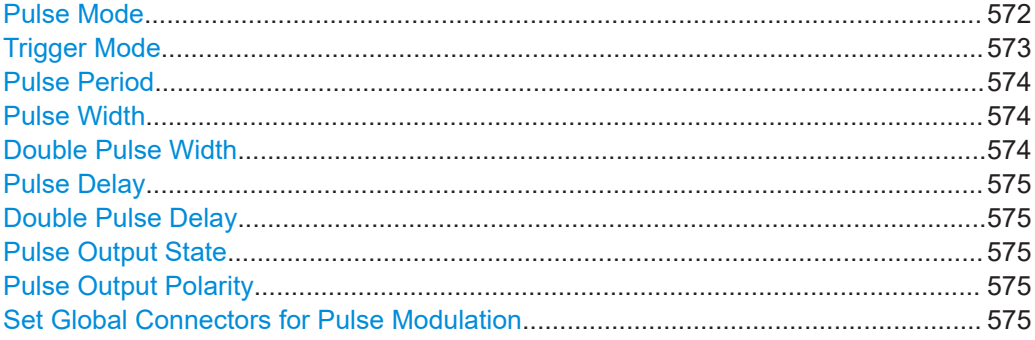

## **Pulse Mode**

Sets the operating mode of the pulse generator. Depending on the selection, the instrument displays the associated parameters.

"Single" Generates a single pulse in one pulse period.

"Double" Generates two pulses in one pulse period.

Remote command:

[:SOURce<hw>]: PULM: MODE on page 1061

## <span id="page-572-0"></span>**Trigger Mode**

Selects between continuous triggering or triggering initiated by a trigger event from an external signal.

- "Auto" Generates the internal modulation signal continuously.
- "Ext Single" Generates a single pulse signal, triggered by an external signal.
- "Ext Triggered" Generates the pulse signal each time an external trigger event occurs.

## **Example: Generation of double pulse signal ("Pulse Mode = Double") using "Trigger Mode = Ext Triggered"**

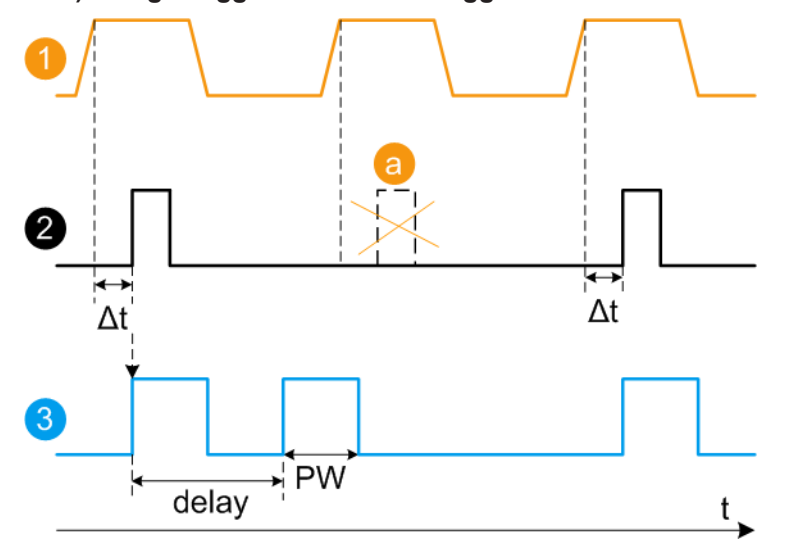

- 1 = External trigger signal input with "Trigger Input Polarity = Normal" (the positive slope is active)
- $2 =$  Sync signal
- $3 =$  Pulse signal
- a = Trigger signal during double pulse generation is without effect
- $\Delta t$  = Trigger delay between the trigger and the sync signal start.
- delay = "Double Pulse Delay = 200 ns"; the first pulse starts without a delay
- PW = "Double Pulse Width = 100 ns"

<span id="page-573-0"></span>"Ext Gated" Generates the signal triggered by an external gate signal.

## **Example: Generation of single pulse signal ("Pulse Mode = Single") using "Trigger Mode = Ext Gated"**

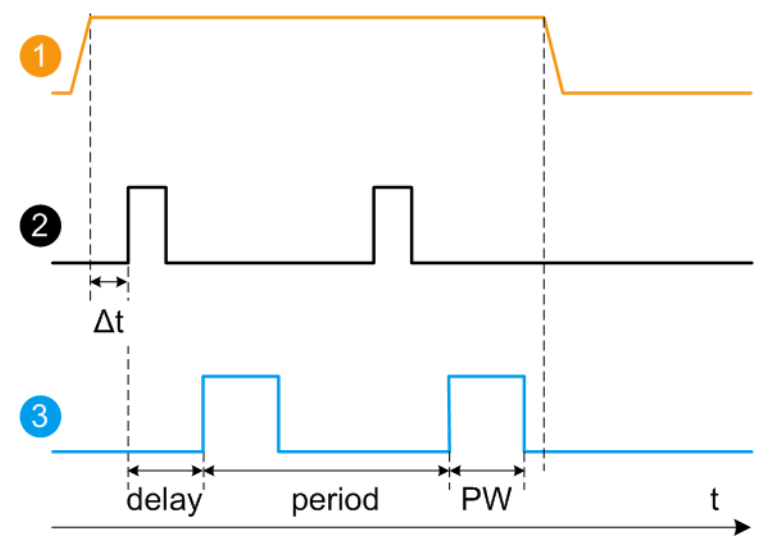

- 1 = External trigger signal input with "Trigger Input Polarity = Normal" (the positive slope is active)
- $2 =$  Sync signal
- 3 = Pulse signal
- $\Delta t$  = Trigger delay between the trigger and the sync signal start; see specifications document
- delay = "Pulse Delay =  $100$  ns"
- PW = "Pulse Width = 100 ns"
- period = "Pulse Period = 300 ns" (time between the pulse start of two consecutive pulses)
- a = Gate active duration (pulses are generated during the gate active part)

For more information, refer to the specifications document.

## Remote command:

[:SOURce<hw>]: PULM: TRIGger: MODE on page 1062

## **Pulse Period**

Sets the repetition rate of the generated pulse signal.

#### Remote command:

[:SOURce<hw>]: PULM: PERiod on page 1062

## **Pulse Width**

Sets the pulse duration of the generated pulse signal.

**Note:** The pulse width must be at least 20 ns less than the set pulse period.

Remote command: [:SOURce<hw>]: PULM: WIDTh on page 1062

#### **Double Pulse Width**

Sets the width of the second pulse.

<span id="page-574-0"></span>Remote command:

[\[:SOURce<hw>\]:PULM:DOUBle:WIDTh](#page-1062-0) on page 1063

## **Pulse Delay**

Sets the pulse delay. The pulse delay determines the time that elapses after a trigger event before pulse modulation starts. The pulse delay is not effective for double pulse generation.

Remote command: [:SOURce<hw>]: PULM: DELay on page 1062

#### **Double Pulse Delay**

Sets the delay from the start of the first pulse to the start of the second pulse.

Remote command: [:SOURce<hw>]: PULM: DOUBle: DELay on page 1063

#### **Pulse Output State**

Activates the output of the pulse modulation signal.

Remote command: [\[:SOURce<hw>\]:PGENerator:OUTPut\[:STATe\]](#page-1266-0) on page 1267

#### **Pulse Output Polarity**

Sets the polarity of the pulse output signal.

Remote command: [\[:SOURce<hw>\]:PGENerator:OUTPut:POLarity](#page-1266-0) on page 1267

## **Set Global Connectors for Pulse Modulation**

Routes the pulse input signal and the pulse output signal to a global connector.

By default, routes the pulse input to "USER 4" ("Signal" > "Pulse In") and the pulse output to "USER 5" ("Signal" > "Pulse Out").

For a two-path instrument, the signals correspond to the related path "A" or "B".

See also [Chapter 12.2, "Configuring local and global connectors", on page 745.](#page-744-0)

Remote command: [:SOURce<hw>:PGENerator:SET:GLB:CONNectors](#page-1265-0) on page 1266

## **8.11.4.4 Pulse graph**

#### Access:

► Select "RF" > "Analog Modulation" > "Pulse Modualtion > Pulse Graph".

The pulse graph is the graphical representation of the current pulse signal.

Analog modulations

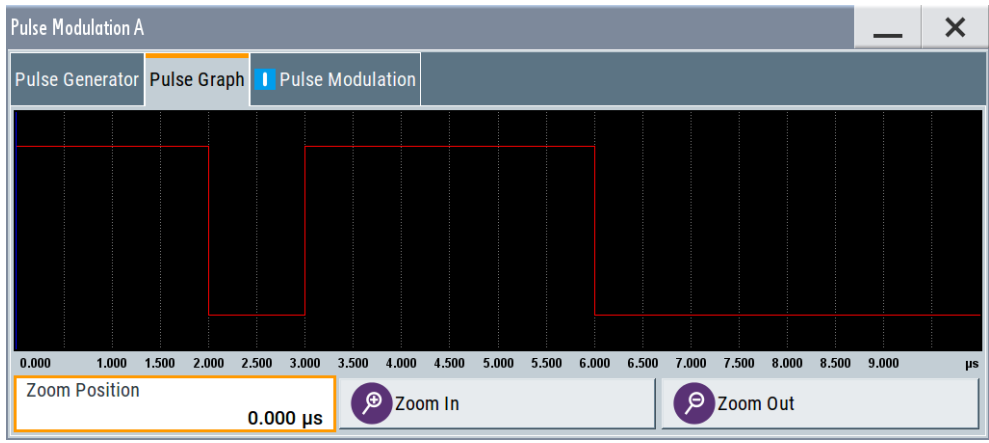

The height of the bars corresponds to the selected amplitude of the pulse signal.

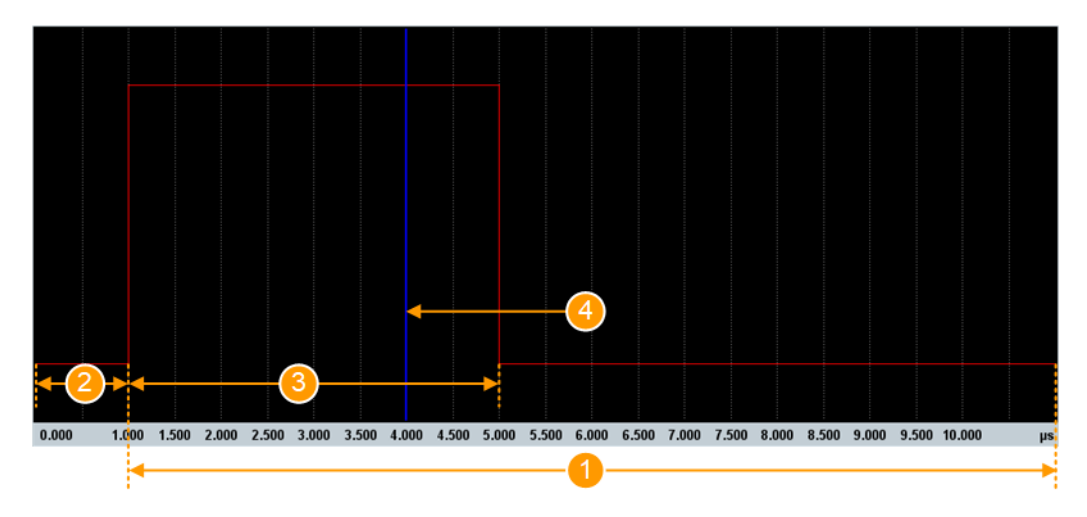

*Figure 8-18: Pulse Graph - single pulse*

- 1 = Pulse Period
- 2 = Pulse Delay
- $3$  = Pulse Width
- 4 = Pulse Zoom Position
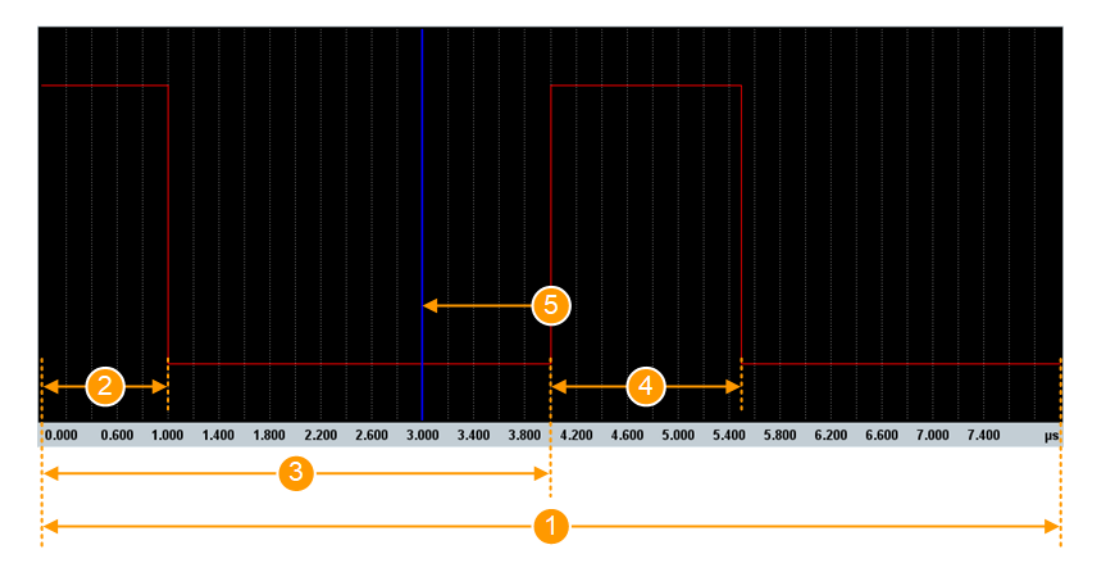

*Figure 8-19: Pulse Graph - double pulse*

- 1 = Pulse Period
- 2 = Pulse Width
- 3 = Double Pulse Delay
- 4 = Double Pulse Width
- 5 = Pulse Zoom Position

### **Zooming**

You can zoom into the diagram to visualize the graph in more detail:

- "Zoom Position": Sets the focus on the time axis where to enlarge the graph.
- "Zoom In": Enlarges the graph at the selected position.
- "Zoom Out" for the reverse operation.

### **8.11.4.5 AM, FM and PhiM modulation sources**

Access:

► Select "RF > Analog Modulation > Modulation Source...".

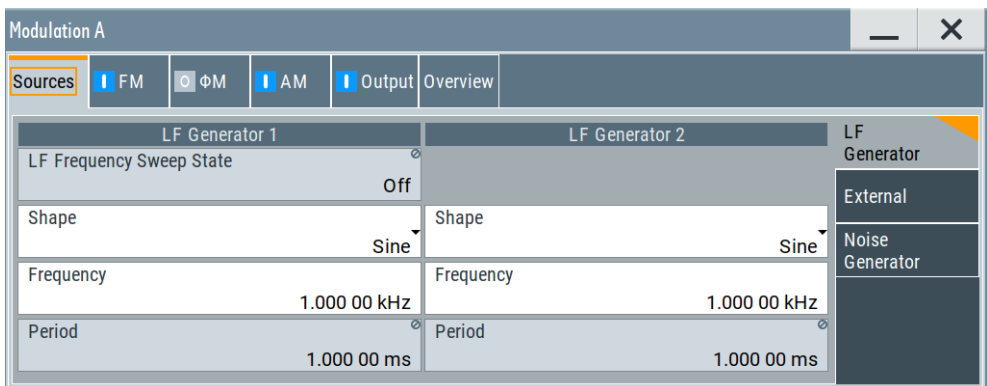

In the "Sources" tab, you can configure an LF modulation signal for performing analog modulations. It includes the setting parameters of the internal LF-and multifunction generators, the noise generator, and an external signal source. To select an external signal, you can directly access the settings of the [Connectors](#page-753-0) dialog.

The remote commands required to define these settings are described in [Chap](#page-1230-0)[ter 14.19.12, "SOURce:LFOutput subsystem", on page 1231.](#page-1230-0)

### **Source > LF generator settings**

Access:

► Select "RF" > "Analog Modulation" > "Modulation Source... > LF Generator".

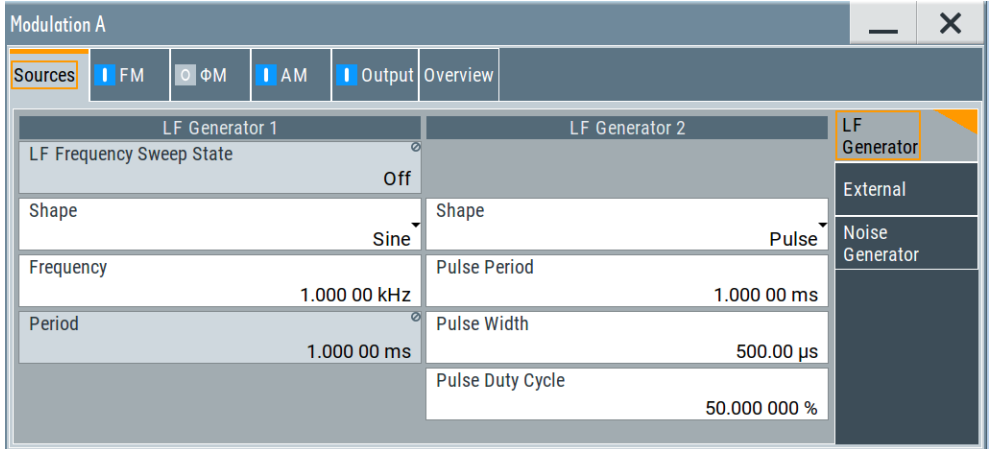

You can use the internal LF signal as modulation signal source for any of the analog modulations. The LF signal applies to all modulations which use the internal modulation signal. Therefore, any modification of the LF signal influences immediately all currently active modulations.

#### **Settings**

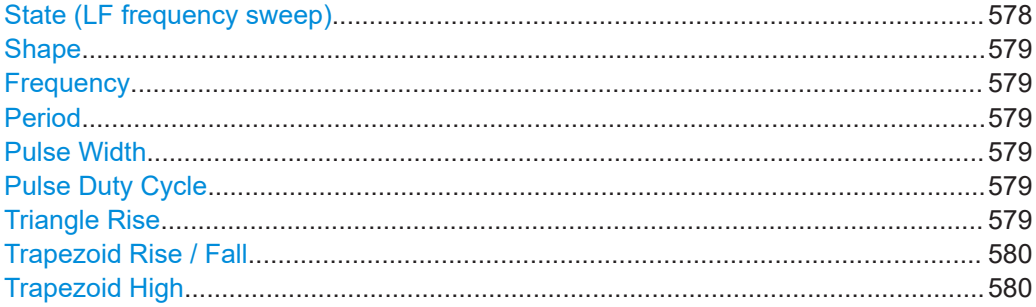

#### **State (LF frequency sweep)**

Status of the LF frequency sweep signal.

You find this parameter in two dialogs:

● "LF Frequency Sweep" turns on/off the signal generation.

See [Sweep mode settings](#page-530-0) for access.

<span id="page-578-0"></span>"Analog Modulation Sources" displays the current state (read-only). If it is turned on, this dialog provides the varying sweep frequency, see [Current Frequency.](#page-532-0)

**Note:** Active RF frequency, RF level or RF combined sweep modes deactivate the LF sweep or List mode and vice versa.

Remote command:

[\[:SOURce<hw>\]:LFOutput:FREQuency:MODE](#page-1234-0) on page 1235

#### **Shape**

Option: R&S SMW-K24.

Selects the waveform shape of the LF generator signal.

Remote command:

[\[:SOURce<hw>\]:LFOutput<ch>:SHAPe](#page-1237-0) on page 1238

### **Frequency**

Sets the frequency of the LF generator for sine signals.

Set the signal shape with the parameter Shape.

Remote command:

[\[:SOURce<hw>\]:LFOutput<ch>:FREQuency](#page-1233-0) on page 1234

#### **Period**

Sets the repetition rate of the generated LF signal for triangle, trapezoid or pulse shapes, see Shape.

The period of sine signals is calculated from the selected Frequency

Remote command:

```
[:SOURce<hw>]:LFOutput<ch>:SHAPe:TRAPeze:PERiod on page 1239
[:SOURce<hw>]:LFOutput<ch>:SHAPe:TRIangle:PERiod on page 1240
[:SOURce<hw>]:LFOutput<ch>:SHAPe:PULSe:PERiod on page 1238
```
### **Pulse Width**

Sets the pulse duration of the generated pulse signal.

Remote command:

[\[:SOURce<hw>\]:LFOutput<ch>:SHAPe:PULSe:WIDTh](#page-1237-0) on page 1238

#### **Pulse Duty Cycle**

Sets the ratio between the pulse duration and the pulse period in percent.

Remote command:

[\[:SOURce<hw>\]:LFOutput<ch>:SHAPe:PULSe:DCYCle](#page-1237-0) on page 1238

#### **Triangle Rise**

Sets the time required for the triangle signal to change from low level to high level.

See also [Modulation signal waveforms](#page-560-0).

Remote command:

[\[:SOURce<hw>\]:LFOutput<ch>:SHAPe:TRIangle:RISE](#page-1239-0) on page 1240

#### <span id="page-579-0"></span>**Trapezoid Rise / Fall**

Sets the time required for the trapezoid signal to change from low level to high level, and vice versa.

See [Modulation signal waveforms.](#page-560-0)

### Remote command:

```
[:SOURce<hw>]:LFOutput<ch>:SHAPe:TRAPeze:RISE on page 1239
[:SOURce<hw>]:LFOutput<ch>:SHAPe:TRAPeze:FALL on page 1239
```
#### **Trapezoid High**

Sets how long the trapezoid signal is at high level.

### Remote command:

```
[:SOURce<hw>]:LFOutput<ch>:SHAPe:TRAPeze:HIGH on page 1239
```
#### **Source > external settings**

### Access:

► Select "RF" > "Analog Modulation" > "Modulation Source... > External".

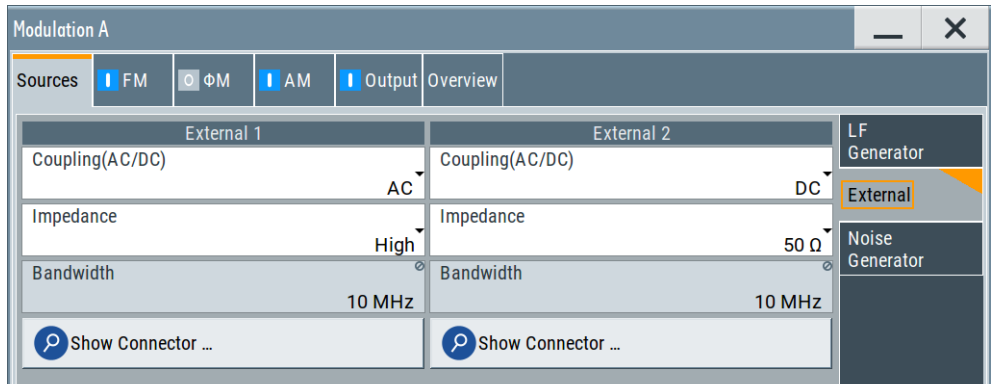

The "External" settings section contains all parameters required to configure the signal of an externally supplied LF signal.

### **Settings**

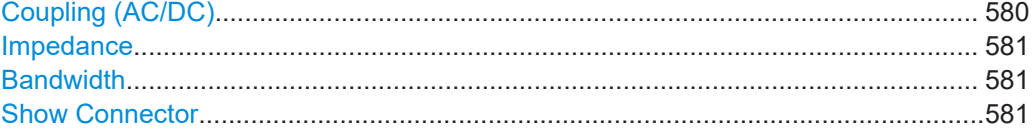

### **Coupling (AC/DC)**

Selects the coupling mode (AC or DC) for the external signal.

**Note:** You can set the coupling of the external modulation signal for AM, FM and ΦM separately.

Remote command:

[\[:SOURce<hw>\]:INPut:MODext:COUPling<ch>](#page-1212-0) on page 1213

#### <span id="page-580-0"></span>**Impedance**

Sets the impedance for the externally supplied signal.

Remote command:

[\[:SOURce<hw>\]:INPut:MODext:IMPedance<ch>](#page-1212-0) on page 1213

#### **Bandwidth**

Displays the maximum bandwidth of the external LF signal.

Remote command: [\[:SOURce\]:LFOutput<ch>:BANDwidth?](#page-1233-0) on page 1234

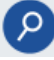

### **Show Connector**

Accesses a dialog that displays the physical location of the selected connector on the front/rear panel of the instrument.

A blinking LED on the front/rear panel indicates the selected connector, too (see [Chap](#page-748-0)[ter 12.2.2.4, "Status indicators", on page 749\)](#page-748-0).

### **Source > noise generator settings**

Access:

► Select "RF" > "Analog Modulation" > "Modulation Source... > Noise Generator".

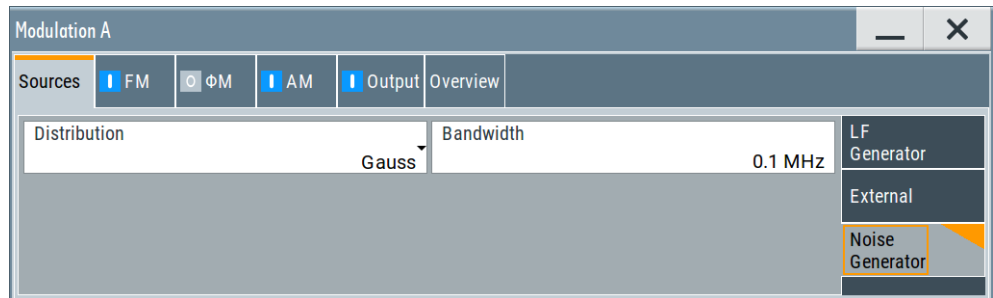

The "Noise Generator" settings contain all parameters to configure the signal of the internal noise generator.

### **Settings**

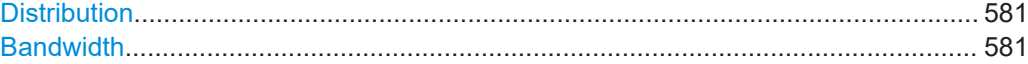

#### **Distribution**

Selects the distribution of the noise power density.

"Gauss" Generates the noise power according to a Gaussian distribution.

"Equal" Generates an evenly distributed noise.

Remote command:

[\[:SOURce<hw>\]:NOISe:DISTribution](#page-1259-0) on page 1260

#### **Bandwidth**

Sets the noise bandwidth as distinct value.

You can set the bandwidth between 100 kHz and 10 MHz in 100 KHz steps.

The noise signal is generated within the set frequency bandwidth. The noise level in the frequency band is defined by "Noise Level (System Bandwidth)".

Remote command:

[\[:SOURce<hw>\]:NOISe:BANDwidth|BWIDth](#page-1258-0) on page 1259

### **8.11.4.6 Output settings**

Access:

► Select "RF > Output".

In the "Output" tab, you can configure the signal at the LF output, determine the output voltage or add a DC offset.

# **LF output settings**

Access:

► Select "RF > Output > LF Output".

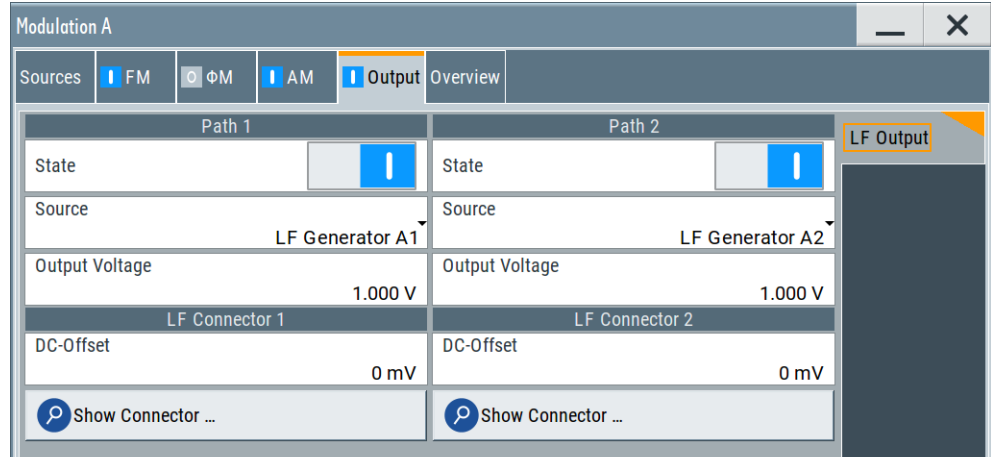

### **Settings:**

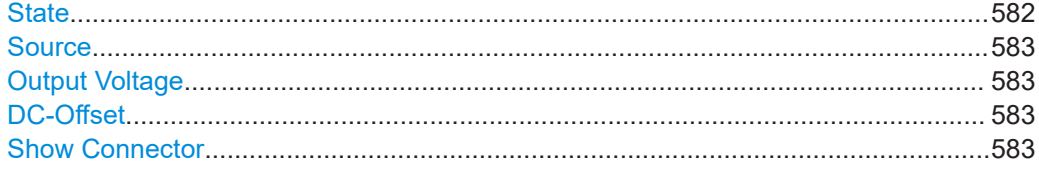

### **State**

Activates the output of the LF signal.

#### Remote command:

[\[:SOURce\]:LFOutput<ch>\[:STATe\]](#page-1235-0) on page 1236

### <span id="page-582-0"></span>**Source**

Determines the LF signal to be synchronized of the corresponding path.

"LF Generator A1/2, B1/2"

Selects one of internally generated LF signals.

"AM A/B" Selects the AM signal.

"FM/ΦM A/B" Selects the signal also used by the frequency or phase modulations.

"Noise Generator A/B"

Selects the internally generated noise signal.

"External 1/2" Selects an externally supplied LF signal

Remote command: [\[:SOURce\]:LFOutput<ch>:SOURce](#page-1236-0) on page 1237

### **Output Voltage**

Sets the peak to peak voltage of the selected LF output source.

This value, e.g. +1 V to -1 V refers to 50 Ohm at the RF output with high termination impedance at the LF output.

Remote command: [\[:SOURce\]:LFOutput<ch>:VOLTage](#page-1236-0) on page 1237

### **DC-Offset**

Adds a DC offset to the LF output signal. Remote command: [\[:SOURce\]:LFOutput<ch>:OFFSet](#page-1235-0) on page 1236

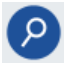

### **Show Connector**

Accesses a dialog that displays the physical location of the selected connector on the front/rear panel of the instrument.

A blinking LED on the front/rear panel indicates the selected connector, too (see [Chap](#page-748-0)[ter 12.2.2.4, "Status indicators", on page 749\)](#page-748-0).

### **Noise level settings**

Access:

- 1. Select "RF > Output > LF Output".
- 2. Set "Source > Noise Generator".
- 3. Select "Output > Noise Level".

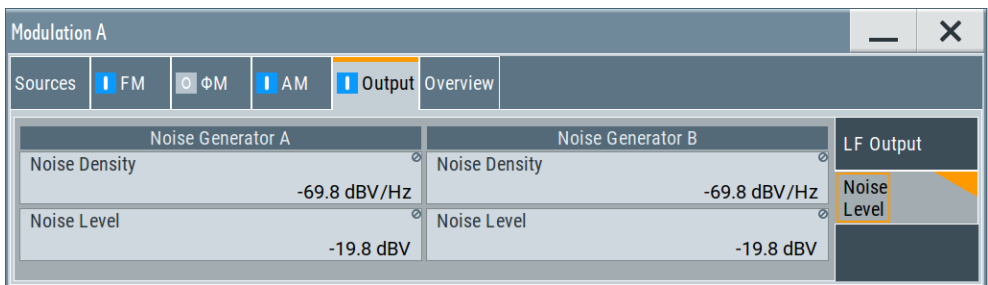

### **Settings:**

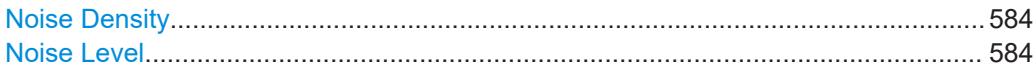

### **Noise Density**

Indicates the level of the noise signal for a bandwidth of 1 Hz (relative). Remote command:

[\[:SOURce<hw>\]:NOISe:LEVel<ch>:RELative?](#page-1259-0) on page 1260

### **Noise Level**

Indicates the level of the noise signal per Hz within the total bandwidth (absolute).

Remote command: [\[:SOURce<hw>\]:NOISe:LEVel<ch>\[:ABSolute\]?](#page-1259-0) on page 1260

### **8.11.4.7 Overview**

### Access:

► Select "RF" > "Analog Modulation" > "Modulations > Overview".

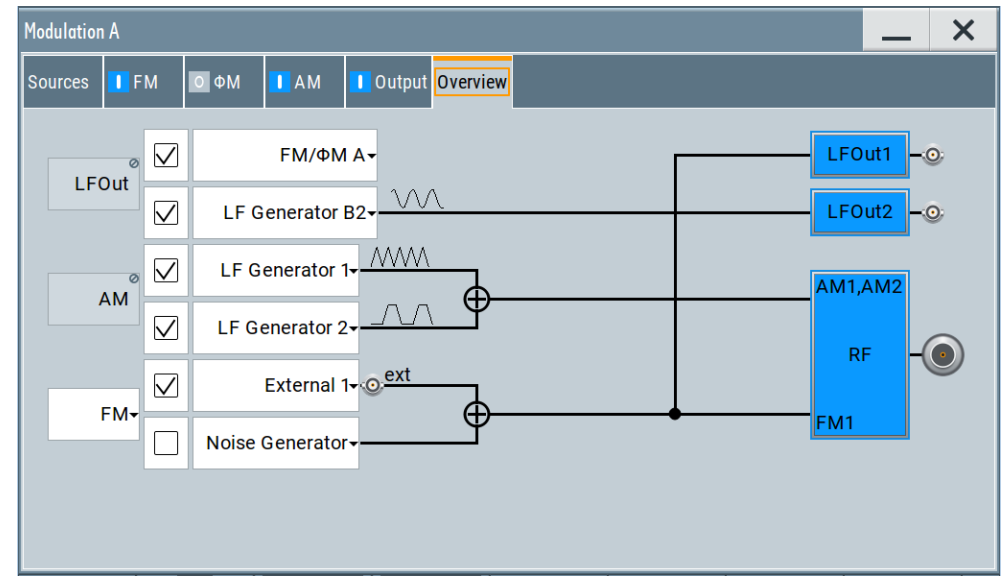

Blue color  $=$  Active output signal (AM and FM) Gray color = Inactive output signal (LF Out) Miniature graph = Indicates an active source Connectors  $=$  Indicate a connector (e.g. external signal) is involved in the path of the signal

The "Overview" tab is an interactive diagram that indicates the active modulations and the signal being output.

Here you can:

- Select the output signal ("LF Out") per path; the setting acts as the parameter "LF Output Source"
- Select the source for each modulation and modulation path; the setting acts as the parameter "Source"
- Activate modulation per path; the setting acts as the parameter "State" To generate a two-tone signal composed form the two paths of the same modulation type, activate both paths.
- Activate "FM" or "PhiM"; the two modulations are mutually exclusive.

#### See:

- [Chapter 8.11.2.3, "Assigning the LF signal to the output", on page 556](#page-555-0) for details
- [Chapter 8.11.4, "Modulation settings", on page 564](#page-563-0) for description of the related settings

### **LFOut**

Label for the LF output settings in the overview.

Remote command: n.a.

### **AM**

Label for the amplitude modulation settings in the overview.

Remote command:

n.a.

### **FM/PhiM**

Selects the modulation signal to be assigned to the output. You can assign the frequency or phase modulated signal.

Remote command: n.a.

# **8.11.5 How to generate a modulated signal**

### **8.11.5.1 How to generate an amplitude modulated signal**

The following examples use the internal LF generator.

#### **To set the frequency and level of the RF signal**

1. Press [PRESET] to start from a defined state.

- 2. In the status bar, set "Frequency = 2 GHz".
- 3. Set "Level = -20 dBm".

### **To configure the modulation signal (LF generator)**

- 1. Select "RF" > "Analog Modulation" > "Modulation Source".
- 2. In the "Sources" tab, select "Shape > Sine".
- 3. Set "Frequency = 20 kHz".

The period is calculated automatically and indicates "Period = 50.00 µs".

### **To configure the amplitude modulation settings**

- 1. In "Modulation" dialog, select the "AM" tab.
- 2. Set "Source = LF Generator1"
- 3. Set "Depth = 30%"
- 4. Select "State = I" to activate the modulation.
- 5. Set "RF > On" to enable signal output.

### **8.11.5.2 How to generate a pulse modulated signal**

The following example uses the internal pulse generator.

#### **To set the frequency and level of the RF signal**

- 1. Press [PRESET].
- 2. In the status bar, set "Frequency = 4 GHz".
- 3. Set "Level = -25 dBm".

#### **To configure the pulse generator**

- 1. Select "RF" > "Analog Modulation" > "Pulse Generator".
- 2. Select "Pulse Mode = Double".
- 3. Set "Pulse Period = 10 us".
- 4. Set "Pulse Width = 2 us".
- 5. Set "Double Pulse Width = 1.2 us".
- 6. Set "Double Pulse Delay = 4.5 us".
- 7. Activate "Pulse Output State".
- 8. Set "Trigger Mode = Auto".

In the "Pulse Graph" tab, you can view the generated pulse signal graphically.

### **To enable pulse modulation**

- 1. Select the "Pulse Modulation" tab.
- 2. Set "State = I" to activate pulse modulation.
- 3. Set "RF > On" to enable signal output.

# **8.12 Improving level performance**

To adjust the RF output signal to specific needs in your application optimally, the R&S SMW200A provides different functions:

● **Attenuator**

The R&S SMW200A is equipped with a step attenuator that enables you to vary the amplitude of the RF signal in a wide range. It is characterized by low VSWR (voltage standing wave ratio) over the full level and frequency range, and provides highest level accuracy and noise suppression. See [Chapter 8.12.1, "Attenuator", on page 588](#page-587-0).

### **Automatic Level Control (ALC)**

The automatic level control system ensures stable RF signals with highest absolute level accuracy over temperature and time. See [Chapter 8.12.2, "ALC - automatic level control", on page 591.](#page-590-0)

### **User correction (UCOR)**

The user correction function allows you to compensate frequency responses of external setups (e.g. losses of cables) and achieve a stable input signal over frequency directly at the DUT.

See [Chapter 8.12.3, "User correction", on page 595.](#page-594-0)

### ● **Power sensors**

The R&S NRP power sensors support RF signal level optimization by determining the attenuation characteristics of downstream devices or cables, or by monitoring the RF signal level at the output directly. The R&S SMW200A uses the readings of a sensor for compensation of losses and thus improving the accuracy of the RF signal level.

You can configure the measurement parameters of a power sensor directly in the R&S SMW200A and monitor its readings, including calibration.

See:

- [Chapter 8.12.4, "Using power sensors", on page 607](#page-606-0)
- [Chapter 8.12.5, "Improving the RF signal performance", on page 625](#page-624-0)
- [Chapter 8.12.4.2, "NRP power viewer", on page 610](#page-609-0)
- [Chapter 8.12.4.3, "NRP power control", on page 612](#page-611-0)
- [Chapter 8.12.4.4, "NRP sensor configuration", on page 618](#page-617-0)
- [Chapter 8.12.4.5, "NRP sensor mapping", on page 623](#page-622-0)

# <span id="page-587-0"></span>**8.12.1 Attenuator**

### **About the attenuator**

The step attenuator is either an electronic or mechanical device. Instruments with frequency options up to 13 GHz use an electronic step attenuator, providing fast and wear free level settings. Instruments capable to generate higher frequency signals use mechanical step attenuators.

According to the requirements of your application, you can select different attenuator characteristics.

The following are examples of test requirements and the corresponding configuration:

- Automatic configuration Select standard operation mode ("Auto"), in which the generator adjusts the attenuation of the RF output signal automatically.
- DUT tests under low signal to noise conditions Low output power is suitable to test the behavior of a DUT under low signal to noise conditions.
- Uninterrupted level settings with constant VSWR A fix attenuation value is required for obtaining uninterrupted level settings with constant VSWR. The configuration "RF Off Mode > Unchanged" ensures that constant VSWR is

maintained if you turn the signal off and on again.

**Highest level accuracy** Enter the target level value in "Fixed" mode and activate ALC (automatic level control).

In this operating mode, the generator adjusts the output level whenever the frequency or level setting changes.

Noise sensitive applications The parameter "RF OFF Mode > Full Attenuation" sets maximum attenuation and thus suppresses noise when you turn off the RF signal.

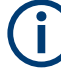

# **Interactions and characteristics**

- The spectral purity of the RF output signal decreases with high attenuation.
- Fixed mode is effective when automatic level control is activated [\(ALC State = On\)](#page-591-0).
- The setting of the [RF OFF Mode > Full Attenuation](#page-589-0) has priority over the RF level [Mode > Fixed or Manual,](#page-588-0) regardless of the selected settings characteristics.

# **8.12.1.1 Attenuator settings**

Access:

► Select "RF" > "RF Level" > "Level > Attenuator".

In the "Attenuator" dialog, you can select the operating mode of the step attenuator, the instrument is equipped with.

#### Improving level performance

<span id="page-588-0"></span>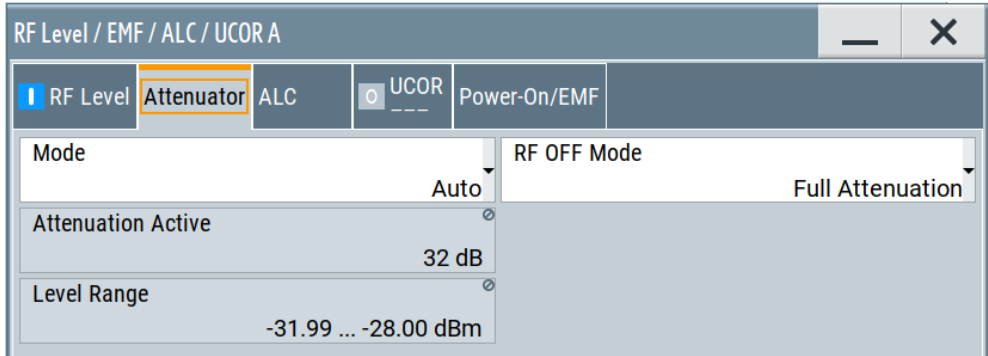

The remote commands required to define these settings are described in [Chap](#page-952-0)[ter 14.16, "OUTPut subsystem", on page 953](#page-952-0) and [Chapter 14.19.18,](#page-1267-0) ["SOURce:POWer subsystem", on page 1268.](#page-1267-0)

#### **Settings**

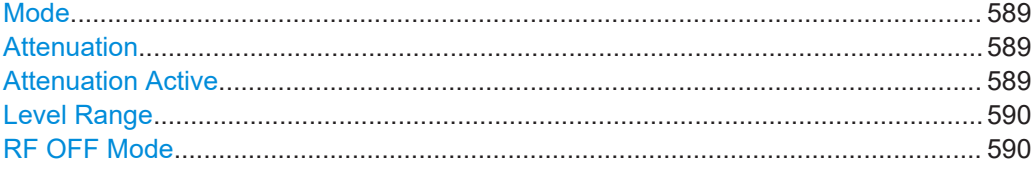

#### **Mode**

Determines the operating mode of the step attenuator.

**Note:** [RF OFF Mode > Full Attenuation](#page-589-0) has higher priority than "Fixed" or "Manual".

- "Auto" Adjusts the attenuator settings automatically.
- "Fixed" Fixes the attenuator and amplifier paths for the current RF level and provides signal output with constant output VSWR. The resulting level range is indicated under ["Level Range"](#page-493-0) on page 494. This mode is coupled with ALC, and therefore only effective when ALC is enabled.
- "Manual" Allows you to set the Attenuation. The user-specified nominal attenuation is useful for instruments equipped with a mechanical step attenuator. Similar to "Fixed" mode, relays and amplifier stages keep the specified value, providing interruption-free signal output level.

#### Remote command:

: OUTPut<hw>: AMODe on page 955

#### **Attenuation**

Sets the nominal attenuation of the RF signal in Mode > Manual.

#### Remote command:

[\[:SOURce<hw>\]:POWer:ATTenuation](#page-1272-0) on page 1273

#### **Attenuation Active**

Displays the current level attenuation value in Mode > Auto | FIxed.

<span id="page-589-0"></span>Remote command:

[\[:SOURce<hw>\]:POWer:AATTenuation?](#page-1272-0) on page 1273

### **Level Range**

Shows the interruption-free range of the level that you can use in the selected mode.

```
Remote command: 
:OUTPut<hw>:AFIXed:RANGe:LOWer? on page 956
:OUTPut<hw>:AFIXed:RANGe:UPPer? on page 956
```
#### **RF OFF Mode**

Determines the state of the step attenuator, when the RF signal is switched off.

The setting is not affected by an instrument preset ([PRESET] key or \*RST) and the "Save/Recall" function. It is reset only by factory preset.

"Unchanged" Freezes the setting of the step attenuator.

Use this mode if a constant VSWR (Voltage Standing Wave Ratio) is required.

"Full Attenuation"

Switches to the maximum attenuation.

Use this mode for applications that require a high level of noise suppression.

**Note:** "Full Attenuation" has higher priority than the RF level modes [Mode > Fixed or Manual](#page-588-0).

Remote command:

[\[:SOURce<hw>\]:POWer:ATTenuation:RFOFf:MODE](#page-1273-0) on page 1274

### **8.12.1.2 Reverse power protection**

The instrument is equipped with a reverse power protection circuit.

The reverse power protection is tripped when the power of signals reflected from the load or external signals applied to the RF output get too high. A relay opens and interrupts the internal connection to the RF output. This condition is indicated in the status bar by the "Overload" status message.

### **Overload**

If an "Overload" status message is indicated in the status bar, perform the following:

- Remove the cause for the overload
- Press the [RF ON/OFF] key to reset the overload protection

The RF input is activated when the overload protection is reset.

#### Remote command:

[:OUTPut<hw>:PROTection:TRIPped?](#page-956-0) on page 957 [:OUTPut<hw>:PROTection:CLEar](#page-955-0) on page 956 [:OUTPut<hw>:PROTection:STATe](#page-956-0) on page 957

# <span id="page-590-0"></span>**8.12.2 ALC - automatic level control**

The R&S SMW200A is equipped with an automatic level control (ALC) unit to obtain best RF level accuracy.

## **About ALC**

ALC is an adaptive control system to stabilize the RF output level. It continuously monitors the current level and adjusts it to keep a steady state over temperature and time.

ALC is active in almost all applications by default. It is not active for frequencies below 200 kHz and if the optimization mode (IQ modulation) is different than "FAST".

Also note that ALC can detect incorrect values in **multi-transmitter** test setups. If multiple generators are coupled, reverse power can affect the ALC readings, which leads to an incorrect RF output power.

# **ALC states and their effects**

The following description basically explains the ALC states and their principle of operation:

● "Auto"

Adjusts the output level to the operating conditions automatically. ALC is active in almost all operating modes.

● "On"

Activates the internal level control permanently, regardless of the operating conditions.

If you also set "Attenuator Mode > Fixed", the instrument recalibrates every level and frequency setting, resulting in high-level accuracy.

**Note:** This mode is not useful for pulse modulation with narrow pulses and low repetition rates, since the automatic level control cannot settle in time. Set ALC "Auto" or "Table & On" instead.

"Off (Sample & Hold)"

Deactivates ALC, but still allows you to maintain a constant output level. The R&S SMW200A switches briefly in the CW mode and enables ALC to adjust the level to the set target value. The instrument freezes this setting, turns off ALC again, and switches back to the operating mode.

● "Sample & On"

Initially the level control circuit uses a sample process to settle to the current level. When settled, it continues level control with highest level accuracy.

"Off (Table)"

Deactivates internal level control loop. The instrument calculates every level setting using the attenuation values from the internal (ALC) table. Level attenuation between two table values is done with linear interpolation. This mode enables you to perform a fast and strictly monotonic, but not quite as precise level adjustment. This mode achieves fastest setting times, since the output signal is not interrupted by the measurement, and also not disturbed.

"Table & On"

<span id="page-591-0"></span>Starts with the associated value of the internal level table and then activates the automatic level control. This mode achieves maximum level accuracy and fast setting times.

The R&S SMW200A displays the level control setting as a status message in the info line.

How to: See [Chapter 8.12.2.3, "How to enable the ALC", on page 594.](#page-593-0)

# **8.12.2.1 Required options**

The equipment layout for automatic level control includes:

● Option frequency (e.g. R&S SMW-B1003/-B2003)

### **8.12.2.2 ALC settings**

#### Access:

► Select "RF" > "RF Level" > "Automatic Level Control".

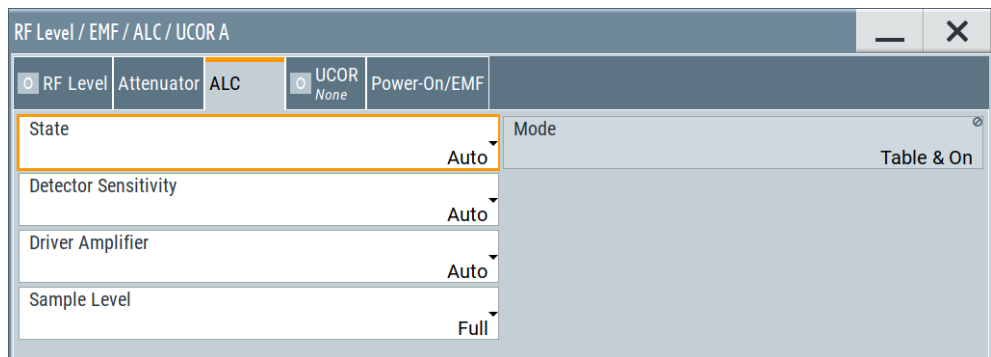

In the "ALC" dialog, you can configure the settings for the automatic level control of the RF signal to achieve optimal accuracy.

The remote commands required to define these settings are described in [Chap](#page-1267-0)[ter 14.19.18, "SOURce:POWer subsystem", on page 1268.](#page-1267-0)

How to: See [Chapter 8.12.2.3, "How to enable the ALC", on page 594.](#page-593-0)

### **Settings**

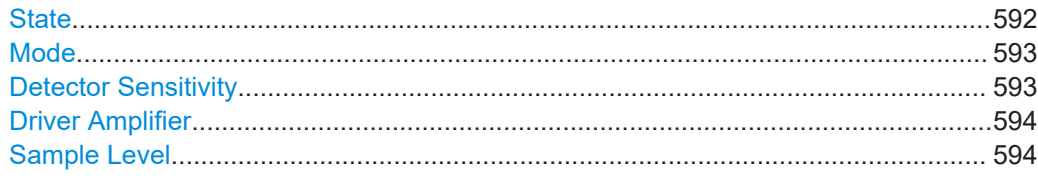

### **State**

Selects the internal level control mode.

"Auto" Selects the most appropriate ALC mode automatically.

<span id="page-592-0"></span>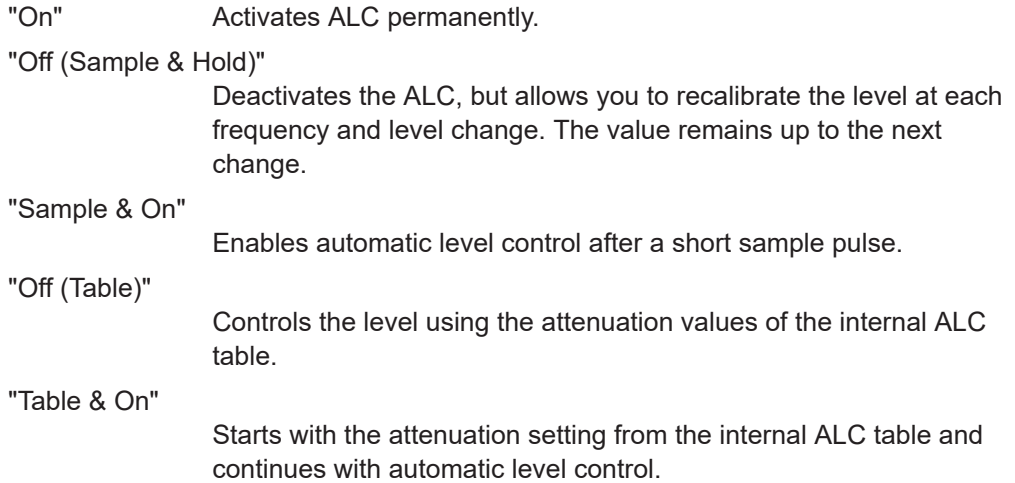

For further details on the individual settings, an overview of the functionality and details on what is to be considered, see ["ALC states and their effects"](#page-590-0) on page 591.

#### **Note:**

The ALC modes "Off (Sample & Hold)" and "Sample & On" use a short sample pulse to set the level control. To adjust the level of this sample pulse, see ["Sample Level"](#page-593-0) [on page 594](#page-593-0) in the ALC dialog. It does not consider any signal headroom, e.g. applied to a user defined ARB waveform.

How to: See [Chapter 8.12.2.3, "How to enable the ALC", on page 594.](#page-593-0)

#### Remote command:

[\[:SOURce<hw>\]:POWer:ALC\[:STATe\]](#page-1270-0) on page 1271

#### **Mode**

In [ALC > State AUTO](#page-591-0), the R&S SMW200A indicates the currently active ALC mode that is set automatically.

Remote command:

[\[:SOURce<hw>\]:POWer:ALC:MODE?](#page-1270-0) on page 1271

### **Detector Sensitivity**

Determines the path of the internal level detector.

The level detector of the ALC has multiple paths distinguished by their sensitivity.

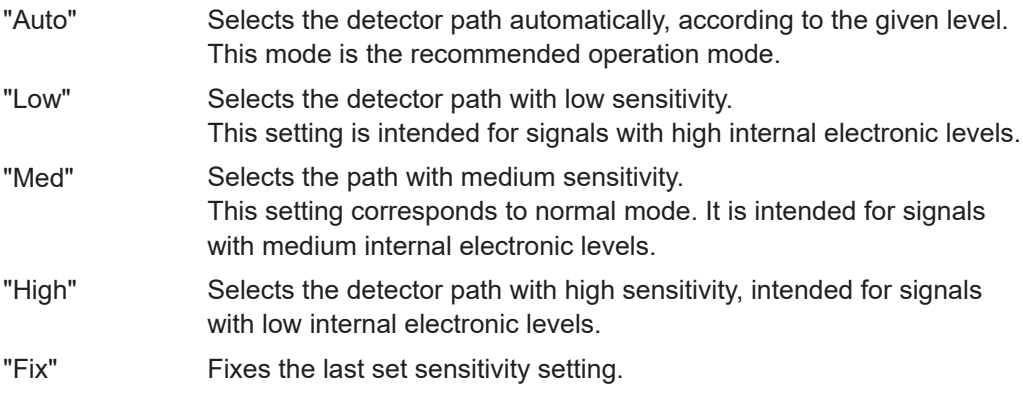

### Remote command:

[\[:SOURce<hw>\]:POWer:ALC:DSENsitivity](#page-1271-0) on page 1272

### <span id="page-593-0"></span>**Driver Amplifier**

Selects the switching state of the driver amplifier, that means the switchable amplifier or step attenuator at the output.

- "Auto" Switches the step attenuator automatically.
- "On/Off" The driver amplifier is switched on, or off respectively.

"On (maximum Gain)"

The driver amplifier is switched on. The R&S SMW200A supplies the maximum level at the output within the frequency range 6 GHz to 10 GHz.

**Note:** In this mode, the harmonics increase.

"Fix" Fixes the last setting. The [Readjust](#page-493-0) button switches the driver amplifier state first to automatic, calculates all level settings and then resets to fix.

Remote command:

[\[:SOURce<hw>\]:POWer:ALC:DAMPlifier](#page-1271-0) on page 1272

#### **Sample Level**

Determines the level at the output of the instrument during the sample process.

How to: See Chapter 8.12.2.3, "How to enable the ALC", on page 594.

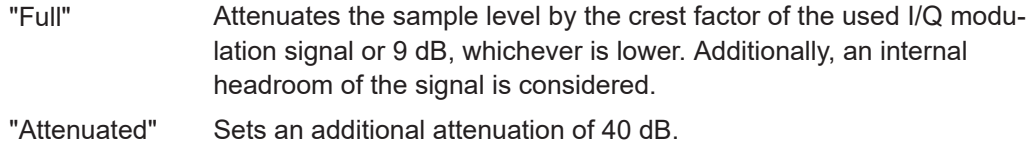

"Minimum" Sets the attenuation to maximum.

Remote command:

[\[:SOURce<hw>\]:POWer:ALC:SLEVel](#page-1272-0) on page 1273

### **8.12.2.3 How to enable the ALC**

- 1. Select "RF" > "RF Level" > "Automatic Level Control".
- 2. **NOTICE!** Risk of DUT damage due to high input power. The ALC modes "State" > "Off (Sample & Hold)" and "State" > "Sample & On" use a short sample pulse to set the level control. With the setting "Sample Level" > "Full", this sample pulse results in a CW RF pulse. Usually, the RMS value of this CW pulse equals the configured RMS level value of the signal, but it can also rise up to the PEP level.

To protect the DUT from damage due to high input power, use the following setting combinations for the sampling states "Off (Sample & Hold)" or "Sample & On":

- Set "Sample Level" > "Attenuated" or
- Set "Sample Level" > "Minimum".
- 3. Set "RF" > "State" > "On".

# <span id="page-594-0"></span>**8.12.3 User correction**

The R&S SMW200A supports a correction function to compensate external losses, caused, for example, by the RF cable, to achieve a precise target input level at the DUT.

The signal at the RF outputs of the R&S SMW200A is flat. However, the DUT is usually not connected directly to the outputs of the instrument but rather via connecting cables. Components like cables, power combiners, switches or mixers can affect the signal flatness at the DUT input.

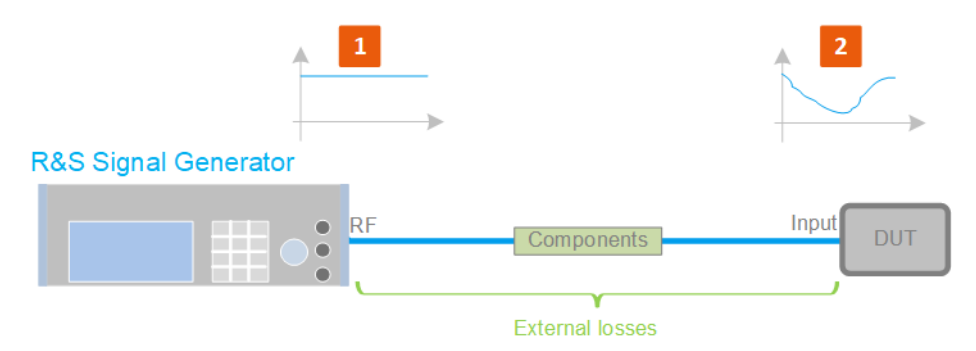

#### *Figure 8-20: Effect of external losses on the signal flatness at the DUT input*

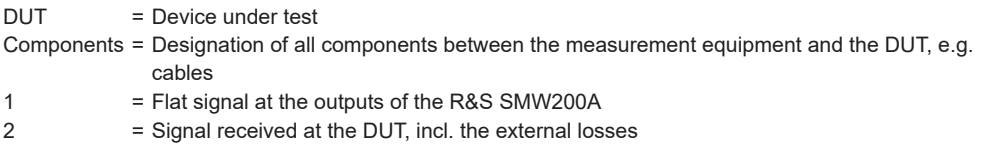

# **About UCOR**

User correction (UCOR) is a method that determines the external level loss of the RF output signal over a frequency range in advance, see [Figure 8-21](#page-595-0).

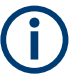

User correction relates to the RF center frequency only. It does not affect the baseband bandwidth.

The difference between the generator output level and the level at the DUT determines the correction value at the respective frequency. Alternatively, the attenuation characteristics over a certain frequency range of, for example, RF cables are also specified in the associated specifications document.

For more information, refer to the specifications document.

<span id="page-595-0"></span>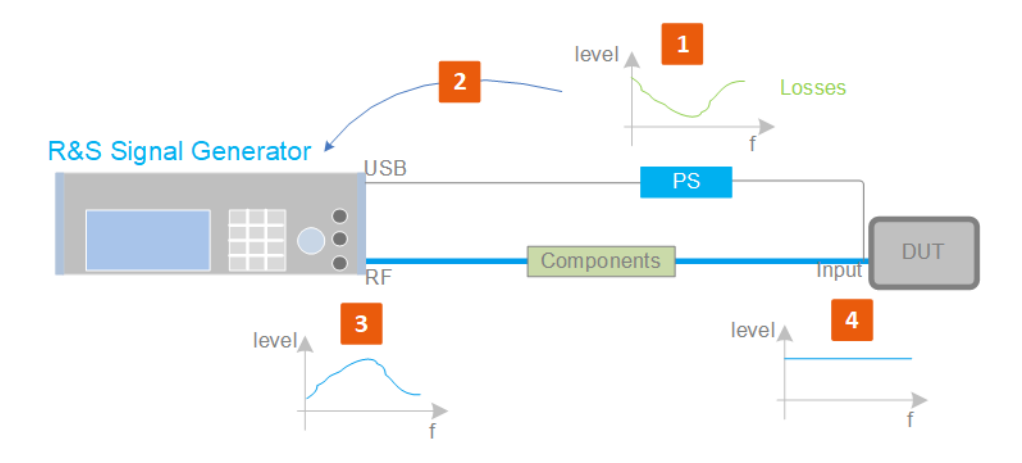

#### *Figure 8-21: Understanding the principle of user correction*

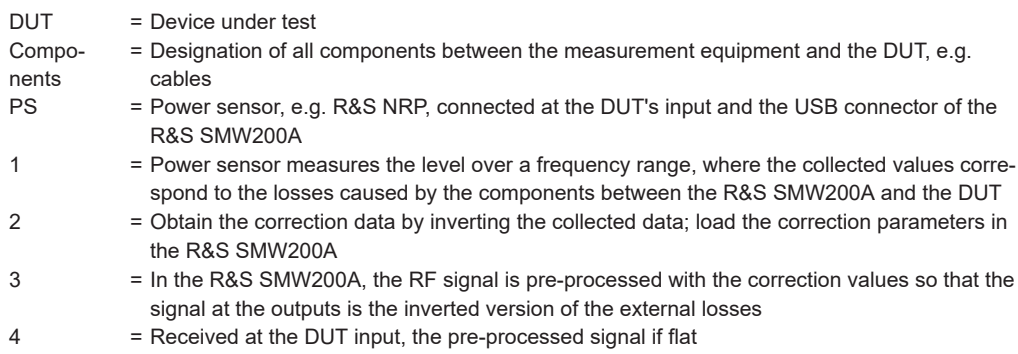

With active **UCOR**, the generator adds the correction value internally and thus increases the output level by exactly the amount of the loss between its output and the DUT. For frequencies which are not contained in the list, the level correction is calculated by interpolation of the closest correction values.

#### **Possible ways for configuring the user correction values**

You can configure correction values in the following ways:

- **Internally**
	- Use the built-in table editor in the "UCOR > Edit User Correction Data" dialog. Once defined, user correction values can be saved in a file. Files with correction data can be exported, for example, to exchange configuration between instruments or to modify the file content with an external program and reload them again.
	- Using the corresponding remote-control commands. Note that you have to create a user correction file first.
- **Externally**

Create a file with correction values as a CSV file with Microsoft Excel, with a Notepad or a similar tool and save it with the predefined extension. Transfer the file to and load it into the instrument.

### **UCOR file format**

Files containing correction data are simple files in text or comma-separated value (CSV) file format. The filename is user-definable; the file extension is  $*$ ,  $ucor$ .

The file contains a list of correction values, one row per frequency and correction value pair; a new line indicator separates the correction values.

For file handling, use the standard functions in the "File Manager", see [Chapter 11.8,](#page-719-0) ["Using the file manager", on page 720.](#page-719-0)

### **Collecting correction data**

To fill the frequency and power values in the correction table, use one of the following options:

- **Manually**, row by row.
- Fill the table **automatically** with linearly interpolated values, calculated from value range and step size.
- Acquire the real frequency response characteristics of the used component with the **R&S NRP power sensor**, see [Understanding the principle of user correction](#page-595-0).

### **Using a power sensor for frequency response measurements**

Consider the following when using R&S NRP power sensors to measure the correction values:

- Measure the level directly at the input of the DUT.
- Use the internal correction functions of an R&S NRP power sensor to increase the measurement accuracy.
- Use S-parameter to consider the impact of any two-port device like an adapter between the signal generator and the sensor input.

For information on the various possibilities of interoperability between Rohde & Schwarz power sensors and Rohde & Schwarz signal generators, see the application note [1GP141.](#page-1430-0)

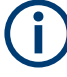

### **Interactions and characteristics**

You can enable user correction in all operating modes.

However, user correction cannot be activated simultaneously with absolute level compensation based on user-defined frequency response values. These functions exclude each other; only one of them can be used at a time.

See the user manual "R&S SMW-K544 User-Defined Frequency Response Correction".

The RF output level (Level<sub>RF</sub>) is the sum of the level value and the correction for the particular frequency:

Level<sub>RF</sub> = "Status bar > Level" + "UCOR"

If enabled, the R&S SMW200A indicates user correction by the "Lev Ucor" icon in the status bar.

## **8.12.3.1 User correction settings**

#### Access:

- 1. Select "RF" > "RF Level" > "User Correction".
- 2. If you already have created a file with user correction data:
	- a) Select "UCOR Data" > navigate to the file "\*.uco" > "Select".
	- b) Proceed with step 4.
- 3. If you need to create a file:
	- a) Select "UCOR Data" > "New".
	- b) Enter the filename UCOR Data and confirm with "Ok".
	- c) Choose the file and confirm with "Select".
	- d) Select "Edit UCOR Data".
	- e) To fill the user correction data table, proceed as described in [Chapter 8.10.7,](#page-547-0) ["List editor", on page 548](#page-547-0).
- 4. Select "UCOR" > "State" > "On".
- 5. Select block diagram > RF A > "On".

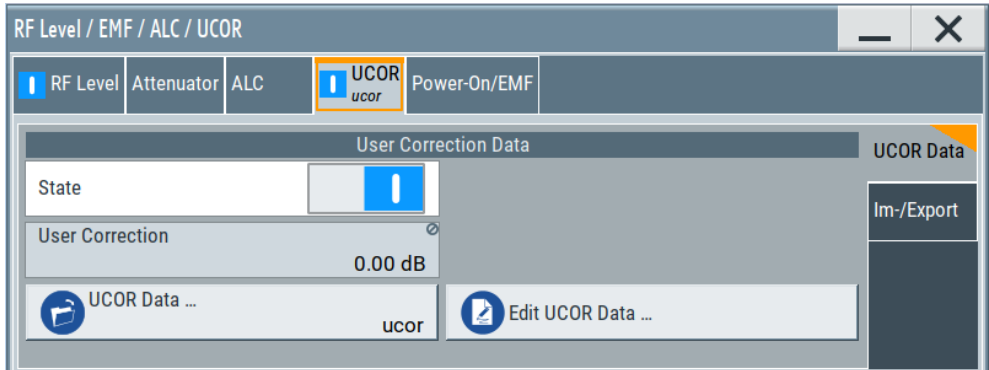

The "UCOR" dialog contains all settings for creating and handling files with userdefined level correction values.

The remote commands required to define these settings are described in [Chap](#page-1192-0)[ter 14.19.6, "SOURce:CORRection subsystem", on page 1193.](#page-1192-0)

#### **Settings**

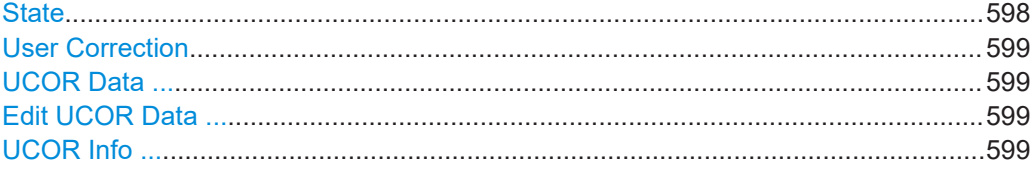

### **State**

Activates user correction.

<span id="page-598-0"></span>The R&S SMW200A displays the status icon "Lev Ucor" in the status bar.

User correction cannot be activated simultaneously with absolute level compensation based on user-defined frequency response values. These functions exclude each other; you can one only of them at a time.

See the user manual "R&S SMW-K544 User-Defined Frequency Response Correction".

Remote command:

[:SOURce<hw>]: CORRection [: STATe] on page 1198

#### **User Correction**

Indicates the corrected level value for a specific frequency point.

Remote command:

[\[:SOURce<hw>\]:CORRection:VALue?](#page-1196-0) on page 1197

# **UCOR Data ...**

Accesses the standard "File Select" function of the instrument. The provided navigation possibilities in the dialog are self-explanatory.

Files with user correction values are files with predefined file extension  $*$ . uco. When a file is selected, the dialog indicates the filename.

You can create the file internally in the table editor or externally.

- To select an existing file, select "Select List > navigate to the file \*.uco > Select"
- Use the general editor function to create a file or to edit an existing one.
- Use the standard file manager function to load externally created files to the instrument.

Remote command:

[:SOURce]: CORRection: CSET: CATalog? on page 1198

- [:SOURce<hw>]: CORRection: CSET[: SELect] on page 1197
- [\[:SOURce\]:CORRection:CSET:DELete](#page-1197-0) on page 1198

### **Edit UCOR Data ...**

Opens the build-in table editor to define a new correction table or edit an existing one.

See also:

- [Chapter 8.10.7, "List editor", on page 548](#page-547-0)
- "Fill..." [on page 550](#page-549-0)
- [Chapter 8.12.3.3, "Fill with sensor", on page 603](#page-602-0)

#### **UCOR Info ...**

Opens a window with information on the user correction file.

The window shows the metadata of the file and the output level parameters that are relevant for user correction.

Remote command:

n.a.

### **8.12.3.2 List editor**

The "User Correction" and "List Mode" dialogs provide a build-in list editor for defining the corresponding value pairs.

The table and navigation functions of the UCOR and list mode editors have the same structure and are therefore summarized below. The access is specified for both modes, the fields and functions are explained using the example of the list mode.

Access to "Edit List Mode Data":

► "RF" > "Sweep / List" > "List Mode" > "List Mode Data" > "Edit List Mode Data"

The editor for list mode provides a table with RF frequency and power values, an extra column for defining variable dwell times, and standard navigation functions.

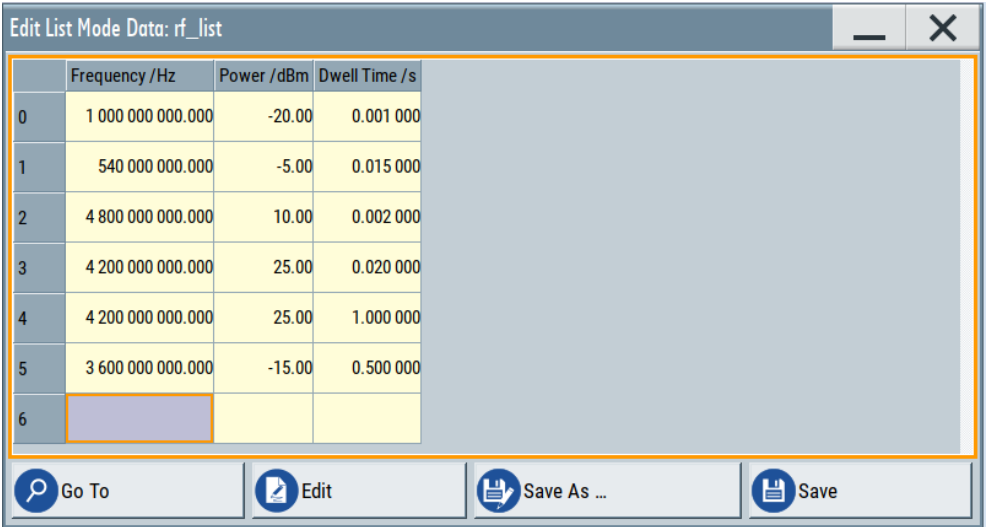

The remote commands required to define the list mode data are described in [Chapter 14.19.13, "SOURce:LIST subsystem", on page 1244.](#page-1243-0)

Access to "Edit User Correction Data":

► "RF" > "RF Level" > "User Correction" > "Edit User Cor. Data"

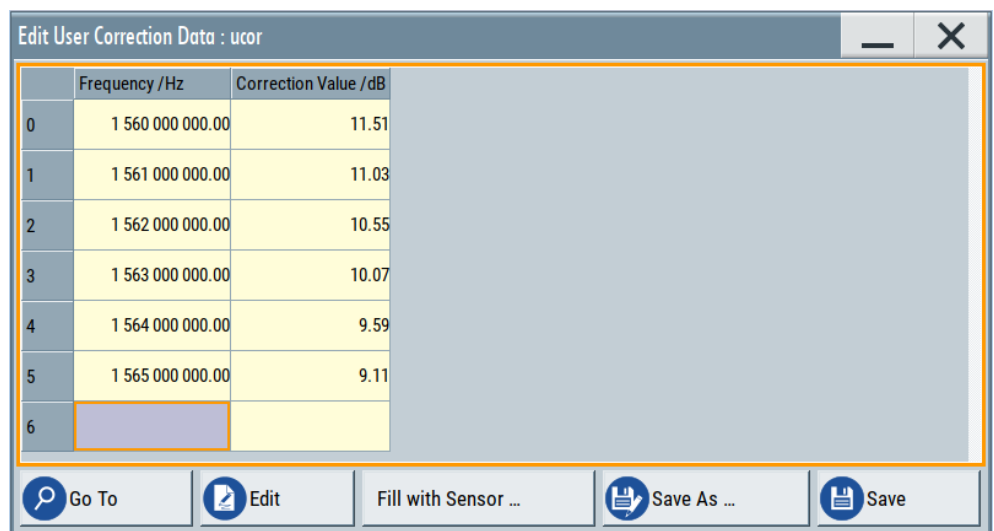

The editor for user correction data provides a table with RF frequency and power values and standard navigation functions.

The remote commands required to define the user correction data are described in [Chapter 14.19.6, "SOURce:CORRection subsystem", on page 1193.](#page-1192-0)

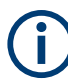

All columns in a row must contain values. Cells with missing values are therefore filled automatically, using the value of the previous row.

If you use **global dwell time in list mode**, consider also that the instrument uses the value set with [Global Dwell Time](#page-542-0) for all list steps and not the values from the list.

Since the table and navigation functions can be assumed to be known, the following description contains a brief overview, shown by the example of the "Edit List Mode Data" dialog. If a function relates to a particular dialog, it is explicitly stated.

#### **Settings**

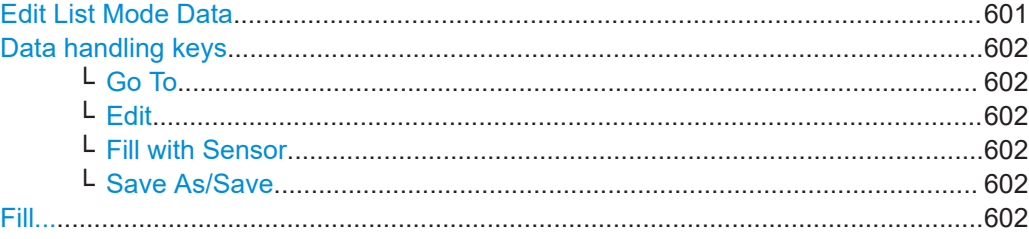

### **Edit List Mode Data**

Table with values for list or user correction processing.

**Note:** Once you enter a value, the editor automatically adds preset values in the other columns. This functionality protects against data loss, otherwise incomplete rows are lost when saving. You can simply override these values.

<span id="page-601-0"></span>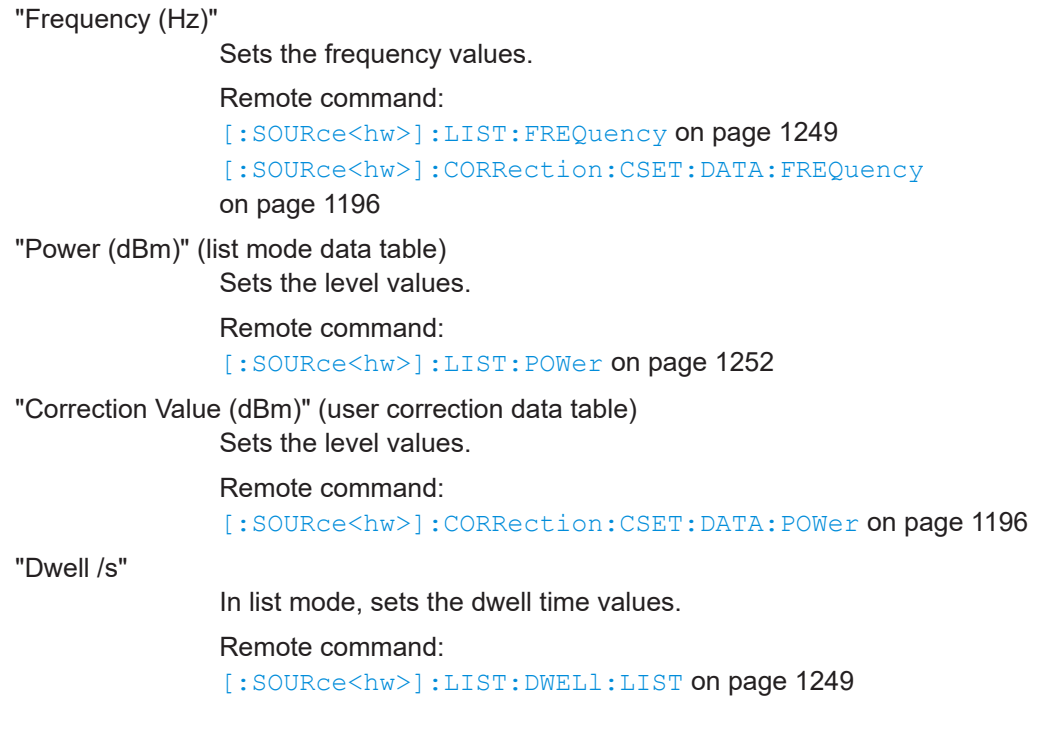

### **Data handling keys**

Standard functions for file and data handling.

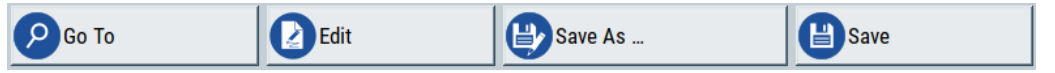

### **Go To ← Data handling keys**

Selects a row for editing.

### **Edit ← Data handling keys**

Enables you to insert, or delete a row or ranges within the table, and provides access to a dialog for automatic filling, see "Fill..." [on page 550.](#page-549-0)

### **Fill with Sensor ← Data handling keys**

Opens a dialog to configure the automatic filling of user correction data with an R&S NRP power sensor.

Available in UCOR mode only.

See [Chapter 8.12.3.3, "Fill with sensor", on page 603](#page-602-0)

### **Save As/Save ← Data handling keys**

Saves the table in a file with user-defined name and predefined file extension. To save a copy or create a file, use the "Save as" function.

### **Fill...**

Provides parameters for filling a table automatically with user-defined values.

<span id="page-602-0"></span>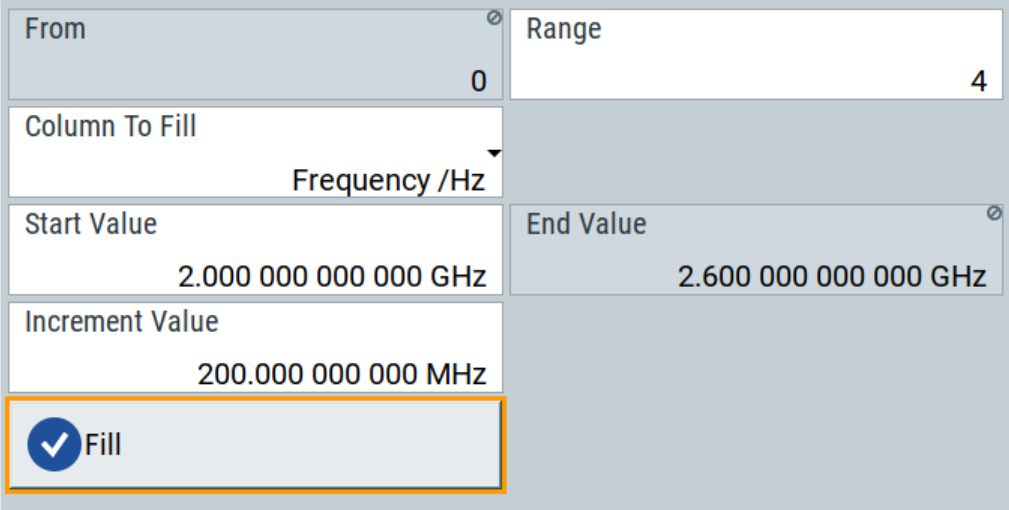

To fill the table, select "Fill".

**Note:** Once you enter a value or fill a column, the editor automatically adds preset values in the other columns. This functionality protects against data loss, otherwise incomplete rows will be lost when saving. You can simply override these values.

"From / Range"

Defines the start line and number of lines to be filled.

"Column To Fill"

Selects, if the column is filled up with frequencies in Hz, levels in dBm or dwell times in s.

"Start Value / End Value"

Sets the start value for frequency, level or dwell time. The end value is read only and depends on the increment value and the range.

"Increment Value"

Determines the step size.

"Fill" Fills the column specified in "Column To fill".

### **8.12.3.3 Fill with sensor**

The fill with sensor function requires that you have connected a power sensor and also selected a file for user correction data before.

See:

- [Chapter 8.12.4, "Using power sensors", on page 607](#page-606-0)
- ["To create user correction data with an R&S NRP and the R&S](#page-625-0) SMW200A" [on page 626](#page-625-0)

Access:

- 1. Select "RF" > "RF Level" > "User Correction".
- 2. Select "User Cor. Data > navigate to the file \*.ucor > Select".

3. Select "Edit User Cor. Data > Fill With Sensor...".

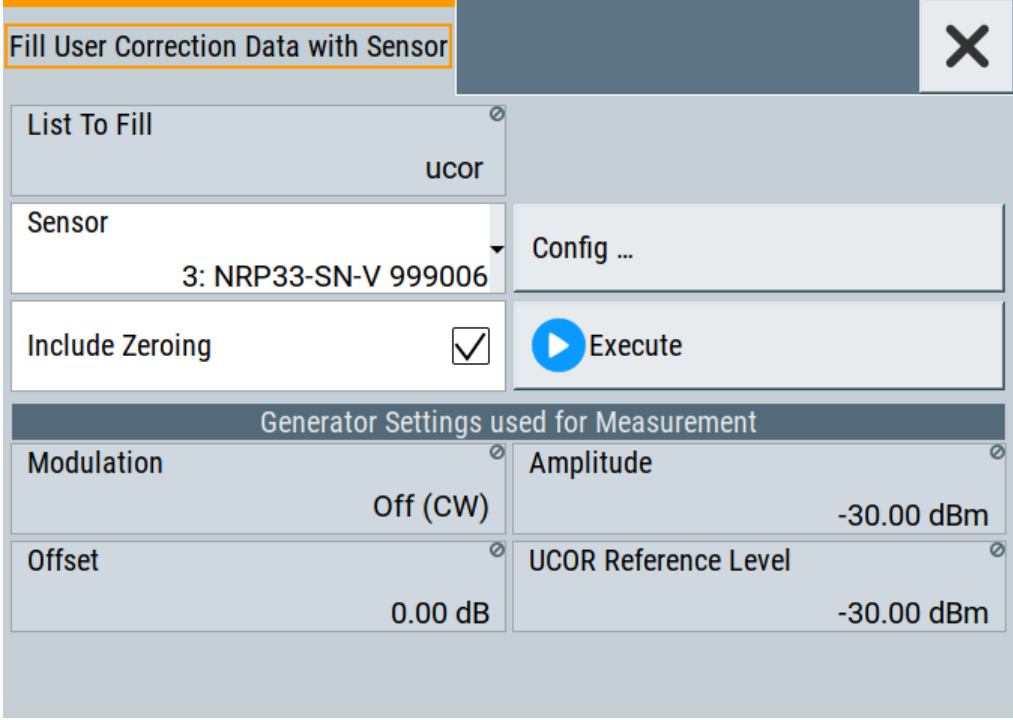

This dialog contains parameters for filling a table automatically with sensor readings.

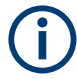

To fill the table, select "Execute".

For information on power sensors and how to use them, see [Chapter 8.12.5, "Improv](#page-624-0)[ing the RF signal performance", on page 625](#page-624-0).

# **Settings:**

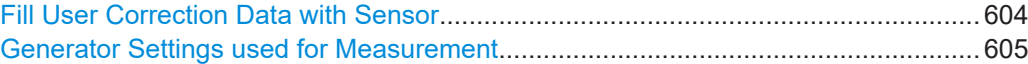

### **Fill User Correction Data with Sensor**

The "Execute" button is only enabled if a sensor is detected and the user correction list contains at least one frequency value.

- "Sensor" Displays connected sensors for selection.
- "List To Fill" Indicates the used list.
- "Config" Opens the sensor configuration dialog to set the parameters for the selected power sensor.

<span id="page-604-0"></span>Performs a zeroing procedure before acquiring the user correction data to improve precision.

No signal is applied to the sensor during zeroing. RF output is temporarily switched off during that time.

When unchecked, the zeroing procedure is skipped. However, the RF signal level can be blanked shortly. This setting is useful if blanking of RF is undesirable or the absence of power at the sensor cannot be guaranteed.

Remote command:

[\[:SOURce<hw>\]:CORRection:ZERoing:STATe](#page-1196-0) on page 1197

"Execute" Triggers the sensor to measure and to return the data for user corrrection.

The "Execute" button is only enabled if a sensor is detected and the user correction list contains at least one frequency value.

#### Remote command:

[\[:SOURce<hw>\]:CORRection:CSET:DATA\[:SENSor<ch>\]\[:](#page-1196-0) [POWer\]:SONCe](#page-1196-0) on page 1197

#### **Generator Settings used for Measurement**

Displays the settings relevant for the measurement.

- "Modulation" Indicates that modulation is off. The R&S SMW200A disables modulation for the "Fill with sensor" process, even if you have enabled a modulation and if you have started "Fill with sensor".
- "Amplitude" Displays the currently set level.
	- Remote command:

[:SOURce<hw>]: POWer: POWer on page 1277

"Offset" Displays the level offset, set with "Offset" [on page 495](#page-494-0).

#### Remote command:

[\[:SOURce<hw>\]:POWer\[:LEVel\]\[:IMMediate\]:OFFSet](#page-1281-0) [on page 1282](#page-1281-0)

### "UCOR Reference Level"

Displays the reference value for user correction.

The user correction reference level is the set [Amplitude](#page-490-0) plus the set [Offset](#page-494-0).

#### Remote command:

[\[:SOURce<hw>\]:POWer\[:LEVel\]\[:IMMediate\]:REFLevel](#page-1282-0) [on page 1283](#page-1282-0)

### **8.12.3.4 Import/export list files**

Access:

1. Select one of the following:

- "RF" > "Sweep / List" > "List mode".
- "RF" > "RF Level" > "User Correction".
- 2. Select "Import/Export".

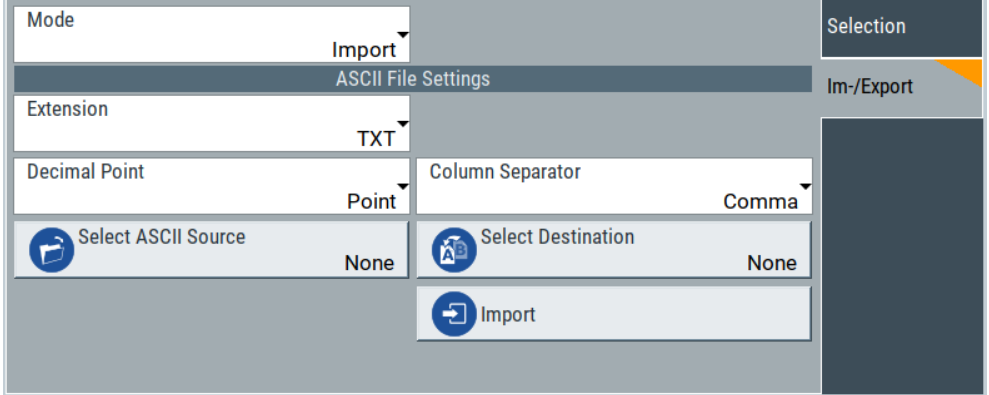

*Figure 8-22: Im-/Export dialog (example with UCOR settings)*

The "Import/Export" dialog contains all functions and settings to import externally created list data or to export it accordingly. You can process and store a list in the formats  $*$ . txt (ASCII), or  $*$ . csv (plain text with identical sequence of fields). The table separators and the decimal floating point numbers are customizable.

### **Settings**

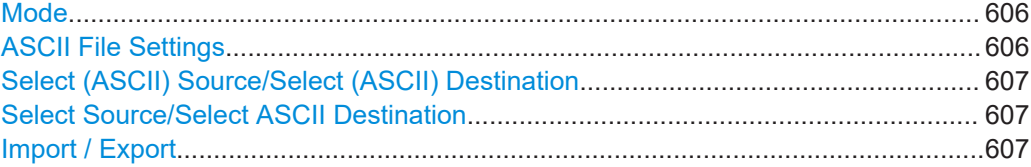

### **Mode**

Selects import or export of a data list file. The provided parameters vary according to the selected mode.

Remote command:

```
[:SOURce<hw>]:LIST:DEXChange:MODE on page 1258
[:SOURce<hw>]:CORRection:DEXChange:MODE on page 1201
```
#### **ASCII File Settings**

Defines the format and the separators of the associated data file.

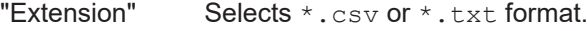

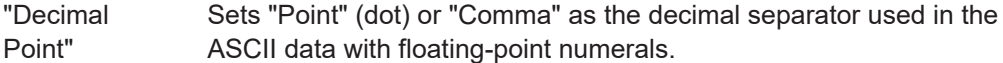

"Column Separator"

Sets the separator between the columns in an ASCII table. Available are: "Tab", "Semicolon", "Comma" or "Space".

#### <span id="page-606-0"></span>Remote command:

[\[:SOURce<hw>\]:LIST:DEXChange:AFILe:EXTension](#page-1256-0) on page 1257 [\[:SOURce<hw>\]:LIST:DEXChange:AFILe:SEParator:DECimal](#page-1256-0) on page 1257 [\[:SOURce<hw>\]:LIST:DEXChange:AFILe:SEParator:COLumn](#page-1256-0) on page 1257 [\[:SOURce<hw>\]:CORRection:DEXChange:AFILe:EXTension](#page-1199-0) on page 1200 [\[:SOURce<hw>\]:CORRection:DEXChange:AFILe:SEParator:DECimal](#page-1199-0) [on page 1200](#page-1199-0) [\[:SOURce<hw>\]:CORRection:DEXChange:AFILe:SEParator:COLumn](#page-1199-0) [on page 1200](#page-1199-0)

# **Select (ASCII) Source/Select (ASCII) Destination**

In "Mode > Import", access the file select dialog that provides standard file handling functions.

Where:

- "Select ASCII Source": defines the file to be loaded (imported)
- "Select ASCII Destination": selects the filename under that the loaded file is saved

### Remote command:

```
[:SOURce<hw>]:LIST:DEXChange:AFILe:CATalog? on page 1256
[:SOURce<hw>]:LIST:DEXChange:AFILe:SELect on page 1257
[:SOURce<hw>]:CORRection:DEXChange:AFILe:CATalog? on page 1199
[:SOURce<hw>]:CORRection:DEXChange:AFILe:SELect on page 1200
```
#### **Select Source/Select ASCII Destination**

In "Mode > Export", access the file select dialog that provides standard file handling functions.

Where:

- "Select Source": selects the file to be exported
- "Select ASCII Destination": defines the filename and the file path for the exported file

Remote command:

```
[:SOURce<hw>]:LIST:DEXChange:SELect on page 1258
[:SOURce<hw>]:CORRection:DEXChange:SELect on page 1201
```
### **Import / Export**

Imports or exports the selected data list file, depending on the current mode. Remote command:

[\[:SOURce<hw>\]:LIST:DEXChange:EXECute](#page-1255-0) on page 1256

```
[:SOURce<hw>]: CORRection: DEXChange: EXECute on page 1201
```
# **8.12.4 Using power sensors**

The R&S SMW200A works with any of the R&S NRP power sensors and thus supports various application tasks. Using power sensors, you can for example determine attenuation characteristics of downstream equipment or cables. You can use the measured values to compensate the losses with internal control functions or with an external control circuit in real time.

For information on the various possibilities of interoperability between Rohde & Schwarz power sensors and Rohde & Schwarz signal generators, see the application note [1GP141.](#page-1430-0)

R&S NRP power sensors are highly accurate standalone measuring devices, suitable for a wide range of applications. The power sensors communicate directly with the signal generator, calculate the average or peak power internally, include S-parameter correction and return the measurement results to the generator.

The R&S SMW200A supports up to four power sensors, allowing up to four power measurements simultaneously.

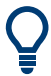

Check the firmware version of the R&S NRP sensors regularly. Update the firmware, if necessary.

For updates, see the Rohde & Schwarz website [www.rohde-schwarz.com](https://www.rohde-schwarz.com) in section "Power Meters & Voltmeters".

For more information on working with power sensors, see the following topics:

- Chapter 8.12.4.1, "Connecting R&S NRP power sensors to the R&S SMW200A", on page 608 Overview on the supported connectors, connection options and the required accessories.
- [Chapter 8.12.4.2, "NRP power viewer", on page 610](#page-609-0) A function for measuring and monitoring the RF output power or a user-defined signal source.
- [Chapter 8.12.4.3, "NRP power control", on page 612](#page-611-0) Controls a downstream closed loop power control circuit, to compensate frequency response characteristics.
- [Chapter 8.12.4.4, "NRP sensor configuration", on page 618](#page-617-0) Parameter settings of the specific R&S NRP power sensor.
- [Chapter 8.12.4.5, "NRP sensor mapping", on page 623](#page-622-0) Shows all R&S NRP sensors connected to the instrument, or in the LAN.

#### **8.12.4.1 Connecting R&S NRP power sensors to the R&S SMW200A**

R&S NRP sensors are connected to the R&S SMW200A in the following ways:

- Connection to the SENSOR connector
	- R&S NRP-ZK6 (six-pole interface cable) for R&S NRPxx power sensors
	- No additional cable for R&S NRP-Zxx power sensors (cable is fixed on the sensor)
- Connection to the USB connector

Requires the following cables, depending on the used sensor type:

- R&S NRP-ZKU (USB interface cable) for R&S NRPxx power sensors
- R&S NRP-Z3 or R&S NRP-Z4 (USB adapter cables) for sensors of the R&S NRP-Zxx family
- Connection via R&S NRP-Z5 sensor hub

The R&S NRP-Z5 USB sensor hub (high-speed USB 2.0) can host up to 4 R&S NRP sensors.

Requires additional cables, depending on the used output connector of the hub. Choose one of the following:

- Short extension cable R&S NRP-Z2 for connection to the sensor connector. This six-pole connection provides the external trigger capability.
- Standard USB cable (USB type A to USB type B) to any USB type A connector of the R&S SMW200A. This connection does not support external triggering.
- Connection via USB hub with external power supply unit

Requires the following cables, depending on the used sensor type:

- R&S NRP-ZKU (USB interface cable) for R&S NRPxx power sensors
- R&S NRP-Z3 or R&S NRP-Z4 (USB adapter cables) for sensors of the R&S NRP-Zxx family
- Connection via LAN for R&S NRPxxxSN/xxxTN/xxxAN power sensors Using the Ethernet interface requires PoE (Power over Ethernet) to provide the electrical power.

To establish the connection, you can use:

- A PoE Ethernet switch, e.g. R&S NRP-ZAP1 and an RJ-45 Ethernet cable.
- A PoE injector and an RJ-45 Ethernet cable.

For details, see the description R&S®NRP Power Sensors getting started.

### **Detection and mapping**

The R&S SMW200A either detects a R&S NRP power sensor automatically or you can scan for available power sensors manually. The "NRP Sensor Mapping" dialog lists all detected R&S NRP power sensors, see [Chapter 8.12.4.5, "NRP sensor mapping",](#page-622-0) [on page 623](#page-622-0). The dialog enables you to add, remove and map the sensors manually.

Depending on the connection interface, the R&S SMW200A detects and maps connected R&S NRP power sensors differently:

SENSOR socket

Detects a sensor automatically and maps it with index "1" by default. If no sensor is connected to this socket, index "1" remains unassigned.

USB interface

Detects a sensor automatically and maps it with index "2" to index "4" according to the sequence of connection.

**LAN** interface

To detect sensors that are connected in the LAN, the instrument provides a scan function. When you start the function, scan searches in the LAN for available R&S NRP power sensors and adds all detected sensors to list. Assigning a mapping index activates the sensor for the measurement.

<span id="page-609-0"></span>On connection, the R&S SMW200A immediately starts the measurement of the R&S NRP power sensor. If you preset the instrument ([PRESET] key or \*RST), the R&S SMW200A stops the measurement. The connection and the mapping of the power sensors remain.

### **8.12.4.2 NRP power viewer**

The R&S SMW200A features the power viewer function for measuring or monitoring signals with R&S NRP power sensors.

#### **About**

The R&S SMW200A can perform up to four power measurements simultaneously.

The measured signals can be the RF output power or other selected signal sources.

Depending on the signal characteristic (CW, AM, pulsed, etc.) or the parameter to be measured (average, peak, etc.) a suitable R&S power sensor must be used.

### **About the measuring principle, averaging filter, filter length, and achieving stable results**

A sensor measures the average or peak RF power of the source continuously. The measurement results are displayed in the "NRP Power Viewer" dialog.

The power viewer function uses **averaging filters** for getting a stable readout.

Measurement results could be interfered, for instance, by too much noise in your setup, by a bad suppression of harmonics or non-harmonics or when you reach the sensitivity level of your power sensor.

Measurements are continuously repeated in a predefined time window. The measurement result is obtained by averaging the measured values for the last 2N time windows. This approach is referred as a **two-step averaging process**.

The factor of 2 in the formula arises because the output signals from the microwave detector are chopped at the same rate as the time windows to suppress low-frequency noise. An independent measured value can only be obtained from two consecutive values.

The variable N in the formula indicates the **filter length**. The filter length then directly influences the measurement time. The filter length can be selected automatically or it can be manually set to a fixed value.

Follow the following general recommendation to find out the **optimum filter length**:

- Always start a measurement in auto mode ("Filter > Auto"). Check if the measurement results are sufficient.
- If the power is not constant, select the filter length manually ("Filter > User"). Trigger the "Auto Once" function to search for the optimum filter length for the current measurement conditions. The estimated value is indicated as filter length.
- If the target measurement accuracy value is known, select "Filter > Fixed Noise".

The averaging factor is selected automatically and so that the sensor's intrinsic noise (two standard deviations) does not exceed the specified noise content.

- Depending on the R&S NRP power sensor type, the manual setting of the filter length varies in resolution.
- Different sensor types achieve the same filtering result with different filter and time window lengths.

For most sensors, the time window length is fixed to 20 ms, whereas, e.g., for the R&S NRP-Z81 sensor, the time window length is 10 μs.

For more information, refer to the specifications document.

#### **About zeroing**

Activates the auto zero function.

Zeroing calibrates the external power sensor by adjusting its reading at zero signal power. For this purpose, the RF power source must be switched off or disconnected from the sensor. If a Rohde & Schwarz power sensor receives an input power during the zeroing process, it aborts zeroing and generates an error message. Zeroing takes a few seconds, depending on the sensor model. Refer to the documentation of your power sensor for more information.

### **Tips for zeroing**

When to perform zeroing:

- During warm up after switching on or connecting the instrument
- After a substantial change of the ambient temperature
- After fastening the power sensor module to an RF connector at high temperature
- After several hours of operation
- When low-power signals are to be measured, e.g. less than 10 dB above the lower measurement limit.
- Switch off the RF power source for zeroing, but do not disconnect it from the power sensor. This proceeding keeps the thermal equilibrium, and the zeroing process also compensates the noise that superimposes the measured signal (e.g. from a broadband amplifier).

#### **Related settings and functions**

- Measurements-related settings, like results, filter, filter length: [Chapter 8.12.4.4, "NRP sensor configuration", on page 618](#page-617-0)
- Closed loop power control of the output level: [Chapter 8.12.4.3, "NRP power control", on page 612.](#page-611-0)
- Software version of the connected power sensor: [:SENSe<ch>\[:POWer\]:TYPE?](#page-971-0) on page 972
- Assignment of the external signals and the output connectors: [Chapter 12.2.4, "RF connectors settings", on page 754](#page-753-0)
- Acquisition of level correction data: [Chapter 8.12.3, "User correction", on page 595](#page-594-0).

### <span id="page-611-0"></span>**Additional information**

See the Rohde & Schwarz website [www.rohde-schwarz.com](https://www.rohde-schwarz.com), section "Power Meters & Voltmeters" for:

- R&S NRP power sensor manual.
- Information on the R&S NRP-Z5 sensor hub and the available accessories.
- Sensor software updates.

#### **NRP power viewer settings**

Access:

► Select "RF" > "RF Measurement" > "NRP Power Viewer".

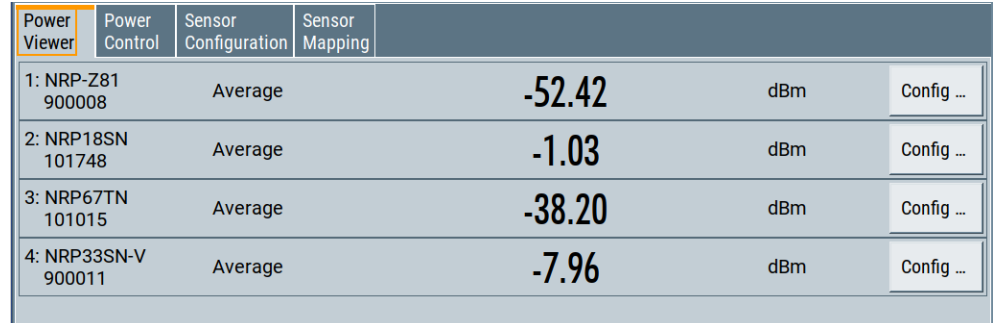

The "Power Viewer" tab lists the mapped R&S NRP power sensors with the measured parameter mode and the current readings. The "Config" button leads you to the configuration dialog to set the parameters for each sensor.

Config..........................................................................................................................612

### **Config**

Opens the "Sensor Configuration" dialog. See also [Chapter 8.12.4.4, "NRP sensor configuration", on page 618](#page-617-0).

### **8.12.4.3 NRP power control**

The NRP power control function enables you to apply stable and accurate RF power to the DUT. For example, you can set up a downstream closed loop power control circuit to compensate spurious effects or losses caused by power amplifiers or cables.
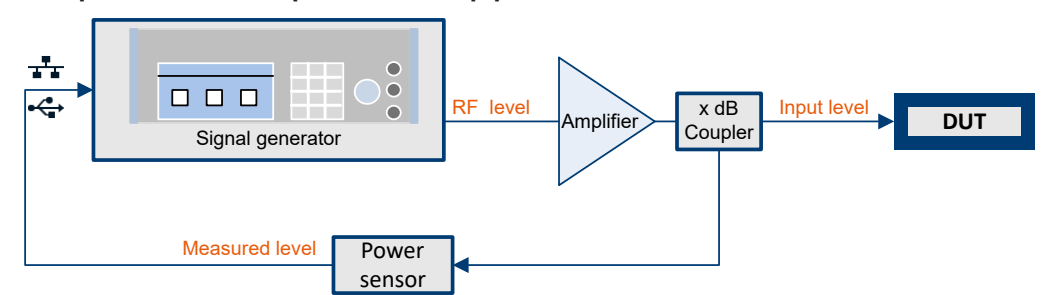

### **Example: How to set up a closed loop power control**

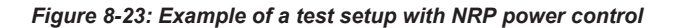

The signal generator applies the RF output signal to an amplifier and to the DUT. An intermediately connected coupler derivates the output power from the output signal and forwards it to the power sensor. Thus, the power sensor measures a proportional power in defined time intervals, and returns the results to the signal generator. If supported, the power sensor also includes given S-parameters. The signal generator compares the measured power with the set level value and adjusts the level of the output signal accordingly.

This closed loop power control enables you to control the external signal level continuously and reliably achieve a constant input power at the DUT in real time.

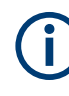

### **Impact of NRP power control and operating modes**

Since the frequency and level of the RF output signal are continuously adjusted during "NRP Power Control", this operating mode interferes signal generation modes with varying frequency and level values. In addition, the setting time increases. The reason is the interaction between the signal generator and the R&S NRP power sensor in the control loop.

The operating modes impact each other as follows:

- Enabling the RF frequency sweep, RF level sweep or the list mode disables a running "NRP Power Control".
- A running list or RF sweep mode blocks "NRP Power Control".
- Modulated signals can deviate from the CW signal in mean power and peak power, and thus affect the "NRP Power Control".

### **NRP power control settings**

Access:

► Select "RF" > "RF Measurement" > "NRP Power Control".

Improving level performance

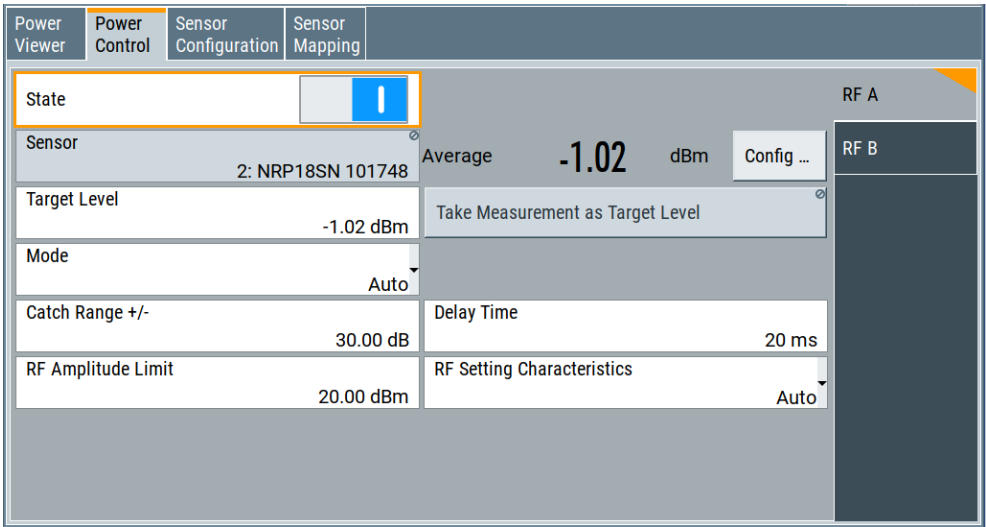

In this dialog you can configure the parameters of the power control setup for the selected power sensor.

The side tabs enable you to configure the settings for each path separately. The remote commands required to define these settings are described in [Chap](#page-1267-0)[ter 14.19.18, "SOURce:POWer subsystem", on page 1268.](#page-1267-0)

### **Settings**

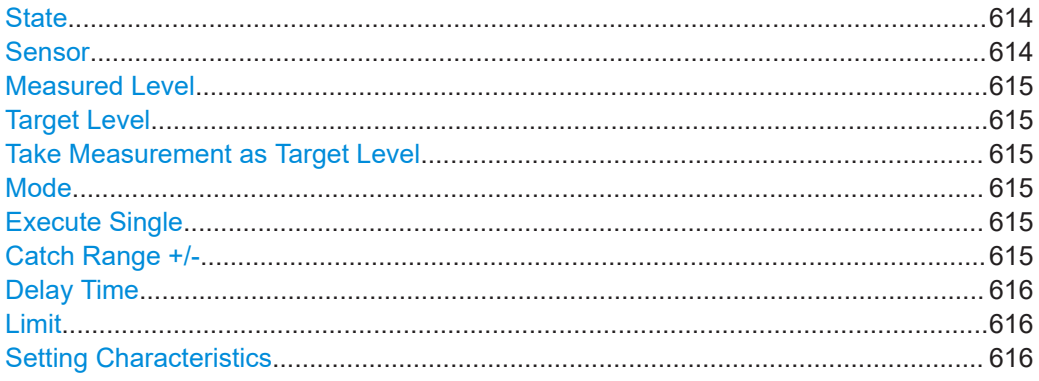

### **State**

Enables power control with the selected sensor.

The control loop periodically adjusts the generator output. After switching off, the running loop is completed.

**Note:** If you want to use another sensor, you must disable power control before. It is not possible to switch between sensors when power control is active.

Remote command: [\[:SOURce<hw>\]:POWer:SPC:STATe](#page-1279-0) on page 1280

### **Sensor**

Indicates the R&S NRP power sensor that is selected for power control.

To configure the power sensor parameters, see [Chapter 8.12.4.4, "NRP sensor config](#page-617-0)[uration", on page 618.](#page-617-0)

### <span id="page-614-0"></span>Remote command:

[\[:SOURce<hw>\]:POWer:SPC:SELect](#page-1279-0) on page 1280

### **Measured Level**

Indicates the current reading of the selected power sensor.

Remote command: [:READ<ch>\[:POWer\]?](#page-963-0) on page 964 [:SENSe<ch>:UNIT\[:POWer\]](#page-964-0) on page 965

### **Target Level**

Specifies the nominal level expected at the input of the sensor. The signal generator adjusts the output power accordingly, to meet the target value at the sensor input, and thus the power required at the DUT.

### Remote command:

[\[:SOURce<hw>\]:POWer:SPC:TARGet](#page-1279-0) on page 1280

### **Take Measurement as Target Level**

Uses the currently measured level as reference and applies the value as target level, see "Target Level" on page 615.

This feature simplifies setting up the control loop after manual adjustment of the measurement configuration. To assign the measured level as reference level, you must switch off "NRP Power Control". It is not possible when the control loop is running.

### Remote command:

[\[:SOURce<hw>\]:POWer:SPC:MEASure](#page-1278-0) on page 1279

### **Mode**

Selects the measurement mode for acquiring the power values measured by the sensor.

"Auto" Immediately starts and measures the power continuously.

"Single" Starts when you manually select Execute Single, and executes one power measurement cycle. Note, that you can achieve the expected target power level at the DUT only with linear test setups. Non-linear test setups, for example, setups including an amplifier do not work.

### Remote command:

[:SOURce<hw>]: POWer: SPC: MODE on page 1279

### **Execute Single**

In mode "Single", starts one measurement cycle manually.

### Remote command:

[\[:SOURce<hw>\]:POWer:SPC:SINGle](#page-1279-0) on page 1280

### **Catch Range +/-**

Sets the capture range of the control system. Within the range: *Target Level +/- Catch Range*

<span id="page-615-0"></span>the power control locks and tries to achieve the target level. Readings outside the range are not considered.

Remote command:

[\[:SOURce<hw>\]:POWer:SPC:CRANge](#page-1277-0) on page 1278

### **Delay Time**

Sets a waiting period between the level adjustment of the generator and the next measurement of the power sensor.

With this parameter, you can bypass idle times in the controlled system.

Remote command:

[\[:SOURce<hw>\]:POWer:SPC:DELay](#page-1277-0) on page 1278

### **Limit**

Sets an upper limit for the output power.

**Note:** The parameter "RF level" > **"Limit"** and "NRP power control" > **"RF Amplitude Limit"** are identical.

You can use this value to protect your DUT from damage due to high input power. If you enter an RF level above this value, the instrument limits the output power to this specified value, and generates the warning message:

"Pep value greater than the defined limit." However, the level indication in the status bar is not affected.

The setting is not affected by an instrument preset ([PRESET] key or \*RST) and the "Save/Recall" function. It is reset only by factory preset.

Remote command:

[\[:SOURce<hw>\]:POWer:LIMit\[:AMPLitude\]](#page-1274-0) on page 1275

### **Setting Characteristics**

Selects additional quality characteristics to optimize the behavior of the RF signal level for the specific application.

"Auto" Sets the RF output level automatically according to the selected mode.

> In this mode, the instrument provides the highest dynamic range and fastest setting times.

The RF signal is shortly blanked when the step attenuator is switching.

For more information, refer to the specifications document.

### "Uninterrupted"

Suppresses blanking at level transitions. Frequency transitions can lead to an RF level blanking due to hardware-specific switching points.

This mode reduces the dynamic range of the instrument. The step attenuator is fixed.

### **Note:**

Do not enable both the I/Q optimization mode "High Quality" and the RF signal level optimization mode "Uninterrupted" or "Strictly Monotone". The high-quality I/Q optimization mode leads to an RF signal interruption which blocks the RF signal level optimization.

### "Strictly Monotone"

Executes signal level changes monotonically increasing or decreasing.

The setting makes sure that increasing the level value exclusively results in an increased output level, and vice versa.

All electronic switches, which can affect the monotonicity are fixed. The operation mode is useful for applications using level searching algorithms which rely on a strictly monotonous behavior.

### "Constant-VSWR"

Suppresses output impedance variations at the RF A/RF B output connector, due to changed level settings.

### "Continuous-Phase"

Suppresses phase discontinuities.

This mode reduces the dynamic range of the instrument and the step attenuator is fixed (equates to "Strictly Monotone").

### "Constant-Phase"

This mode keeps the phase constant by coupling the digital attenuation directly to the level setting.

**Note:** The coupling is only active when the I/Q modulator is in operation.

Pressing [Readjust](#page-493-0) adds the value of the digital attenuation to the level setting, and sets the Digital Attenuation  $= 0$ . In total, the level value remains constant.

"User" Selects this entry automatically when you change one of the following parameters from the default setting:

- "Attenuator" > [Mode](#page-588-0)
- "ALC" > [State](#page-591-0), [Detector Sensitivity](#page-592-0) or [Driver Amplifier](#page-593-0)

**Note:** If you select another setting characteristic, the R&S SMW200A presets the modified attenuator and ALC parameters.

### Remote command:

[\[:SOURce<hw>\]:POWer:LBEHaviour](#page-1274-0) on page 1275

### <span id="page-617-0"></span>8.12.4.4 NRP sensor configuration

Access:

Select "RF" > "RF Measurement" > "NRP Sensor Configuration".

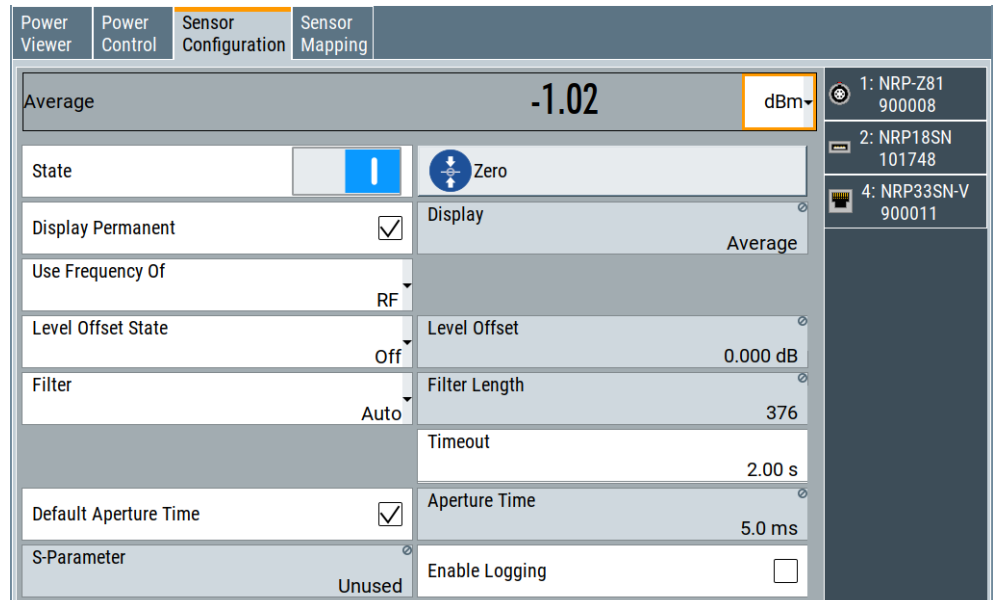

In this dialog you can configure the parameters for each mapped R&S NRP power sensor in separate tabs.

The remote commands required to define these settings are described in Chapter 14.17, "SENSe, READ, INITiate and SLISt subsystems", on page 957, including the triggering of the measurement and the retrieval of measurement results.

### Settings:

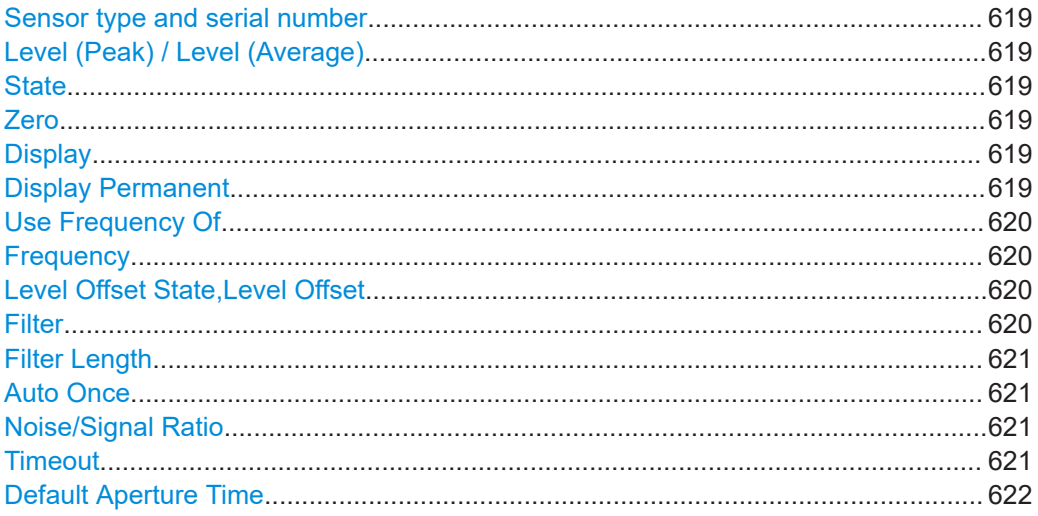

Improving level performance

<span id="page-618-0"></span>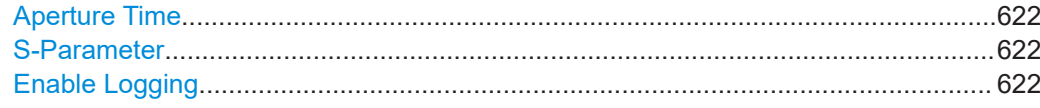

### **Sensor type and serial number**

The side tab label indicates type and serial number of an R&S NRP power sensor and its mapping index.

The Level (Peak) / Level (Average) values display the current readings of the sensor.

Remote command:

[:SENSe<ch>\[:POWer\]:TYPE?](#page-971-0) on page 972 [:SENSe<ch>\[:POWer\]:SNUMber?](#page-970-0) on page 971

### **Level (Peak) / Level (Average)**

Indicates the measured peak or average level value.

You can also change the unit for the results display: Watt, dBm or dBμV.

**Note:** Peak level measurements are provided if the power sensor supports this feature.

Remote command:

[:READ<ch>\[:POWer\]?](#page-963-0) on page 964 [:SENSe<ch>:UNIT\[:POWer\]](#page-964-0) on page 965

### **State**

Enables level measurement of the R&S NRP power sensor.

Remote command: [:INITiate<hw>\[:POWer\]:CONTinuous](#page-962-0) on page 963 To query the availability of a sensor at a given connector, use the command [:](#page-970-0) [SENSe<ch>\[:POWer\]:STATus\[:DEVice\]?](#page-970-0) on page 971.

### **Zero**

Activates the auto zeroing.

For details, see ["About zeroing"](#page-610-0) on page 611.

Remote command: [:SENSe<ch>\[:POWer\]:ZERO](#page-971-0) on page 972

### **Display**

Sets the display of results on mean or peak power.

Remote command: [:SENSe<ch>\[:POWer\]:DISPlay:PERManent:PRIority](#page-965-0) on page 966

### **Display Permanent**

Enables the display of the power sensor with the currently measured value in the task bar.

The task bar label shows the measurement result, the channel, the sensor is mapped to and its serial number. Optionally, "(Offset,Peak)" appear when you have set these parameters.

You can activate the permanent display for several sensors.

<span id="page-619-0"></span>Remote command:

[:SENSe<ch>\[:POWer\]:DISPlay:PERManent:STATe](#page-966-0) on page 967

### **Use Frequency Of**

Selects the source for measurement.

"RF" Assigns one of the RF signals of the R&S SMW200A. The R&S SMW200A transfers the RF frequency and level settings to the R&S power sensor automatically. Thus you achieve power readings of high accuracy, irrespective from the connected sensor type. You can also allocate two sensors in one path, for example to measure the power before and after the DUT.

"User" Sets a user defined frequency.

### **Example:**

If you have a frequency converting device between the generator and the DUT. If the frequency converter doubles the frequency, you can set twice the frequency in the R&S SMW200A. The R&S power sensor considers this RF frequency setting.

Set the parameter Frequency to the measurement's frequency.

Remote command: [:SENSe<ch>\[:POWer\]:SOURce](#page-970-0) on page 971

### **Frequency**

Defines the frequency value if "Source > User" is used.

Remote command: [:SENSe<ch>\[:POWer\]:FREQuency](#page-968-0) on page 969

### **Level Offset State,Level Offset**

Activates and defines a level offset which is considered in the power measurement result. The level offset value is always expressed in dB, irrespective of the display of the measurement result.

This function allows you to consider, for example, an attenuator in the signal path.

Remote command:

[:SENSe<ch>\[:POWer\]:OFFSet](#page-969-0) on page 970 [:SENSe<ch>\[:POWer\]:OFFSet:STATe](#page-969-0) on page 970

### **Filter**

Selects the way the length of the used filter is defined.

See also ["About the measuring principle, averaging filter, filter length, and achieving](#page-609-0) [stable results"](#page-609-0) on page 610.

<span id="page-620-0"></span>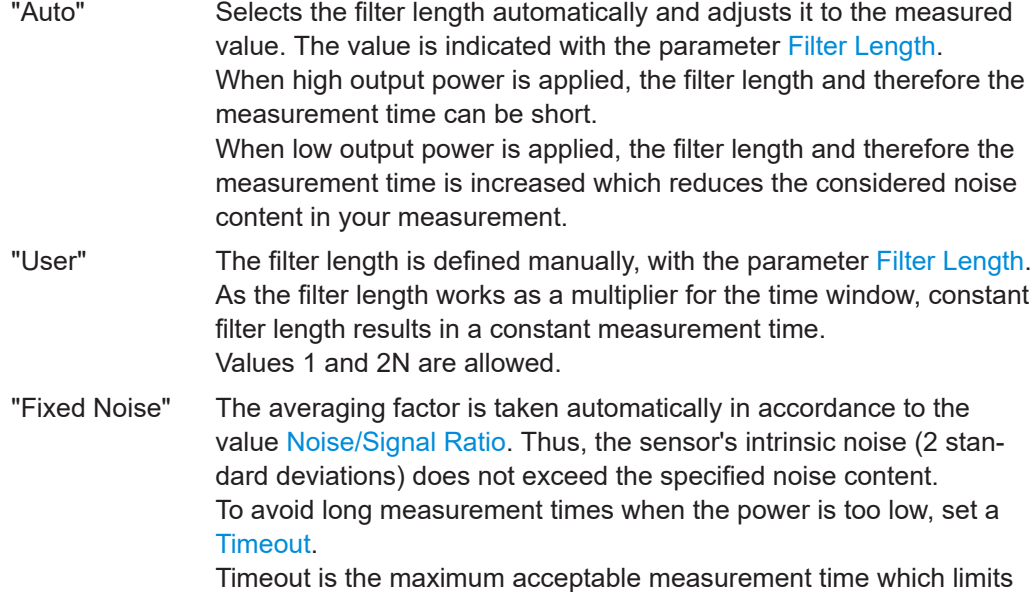

the averaging factor and therefore leads to a more unstable readout.

Remote command:

[:SENSe<ch>\[:POWer\]:FILTer:TYPE](#page-968-0) on page 969

### **Filter Length**

Sets or indicates the filter length, depending on the selected filter mode.

- "Filter > Auto" indicates the automatically adjusted filter length.
- "Filter > User" enables you to set the filter length manually.
- "Filter > Fixed Noise" hides the setting parameter.

Remote command:

[:SENSe<ch>\[:POWer\]:FILTer:LENGth:AUTO?](#page-966-0) on page 967 [:SENSe<ch>\[:POWer\]:FILTer:LENGth\[:USER\]](#page-966-0) on page 967

### **Auto Once**

Searches the optimum filter length for the current measurement conditions. The result is indicated with the parameter Filter Length.

See also ["About the measuring principle, averaging filter, filter length, and achieving](#page-609-0) [stable results"](#page-609-0) on page 610.

Remote command: [:SENSe<ch>\[:POWer\]:FILTer:SONCe](#page-967-0) on page 968

### **Noise/Signal Ratio**

For [Filter > Fixed Noise,](#page-619-0) sets the noise content.

Remote command: [:SENSe<ch>\[:POWer\]:FILTer:NSRatio](#page-967-0) on page 968

### **Timeout**

Sets a time limit for the averaging process.

The setting is bound to the timeout of the connected sensor.

<span id="page-621-0"></span>Remote command:

[:SENSe<ch>\[:POWer\]:FILTer:NSRatio:MTIMe](#page-967-0) on page 968

### **Default Aperture Time**

The sensor default setting is sufficient. Disable this parameter to specify a user-defined aperture time per sensor, if, for example, the readings vary.

To obtain stable readings, set the Aperture Time exactly to one modulation period.

Remote command: [:SENSe<ch>\[:POWer\]:APERture:DEFault:STATe](#page-964-0) on page 965

### **Aperture Time**

If "Use Default Aperture Time > Off", defines the acquisition time per sensor.

For example, to obtain a sufficient low average value, set the aperture time exactly to one modulation period.

Remote command: [:SENSe<ch>\[:POWer\]:APERture:TIMe](#page-964-0) on page 965

### **S-Parameter**

Activates the use of the S-Parameter correction data of the connected power sensor. For sensors with attenuator, this function is automatically activated.

S-Parameter correction is used to mathematically shift the reference plane to the DUT by considering the S-parameters for any components connected upstream of the sensor.

The S-Parameter table can be changed with the S-Parameters tool, provided as part of the free R&S NRP Toolkit software. For more information, refer to the manual of the connected R&S NRP power sensor.

Remote command:

```
:SENSe<ch>[:POWer]:CORRection:SPDevice:STATe on page 966
:SENSe<ch>[:POWer]:CORRection:SPDevice:LIST? on page 966
:SENSe<ch>[:POWer]:CORRection:SPDevice:SELect on page 966
```
### **Enable Logging**

Activates recording of R&S NRP power sensor readings in a log file.

There is 1 log file per sensor. The log files are created automatically and filled in continuously. They are text files with predefined filename  $SensLog\langle n \rangle$ . txt, where  $\langle n \rangle$ indicates the connected sensor. Log files are stored on the internal memory, in the directory / var/user/SensorLogging.

Each log file contains the measured value (2 readings when you work with peak sensors), the sensor type, and the measurement time (timestamp). Logged data is not overwritten. When a new measurement is started, the collected logging data is appended in the log file.

Check the used disc space regularly and remove log files to maintain storage capacity.

**Note:** The logging function is intended for measurements with long time intervals. It is suitable source for data reconstructions if the connection to the sensor was interrupted.

Remote command:

[:SENSe<ch>\[:POWer\]:LOGGing:STATe](#page-969-0) on page 970

### <span id="page-622-0"></span>**8.12.4.5 NRP sensor mapping**

The "NRP Sensor Mapping" lists the sensors detected by the instrument.

Any R&S NRP sensor that supports the USB legacy protocol and is connected to one of the USB interfaces, is detected automatically and added to the list. When you disconnect a power sensor, the R&S SMW200A removes it from the list accordingly.

R&S NRP power sensors that are connected in the LAN or use the USBTMC protocol are only detected by the scan search function.

Access:

► Select "RF" > "RF Measurement" > "NRP Sensor Mapping".

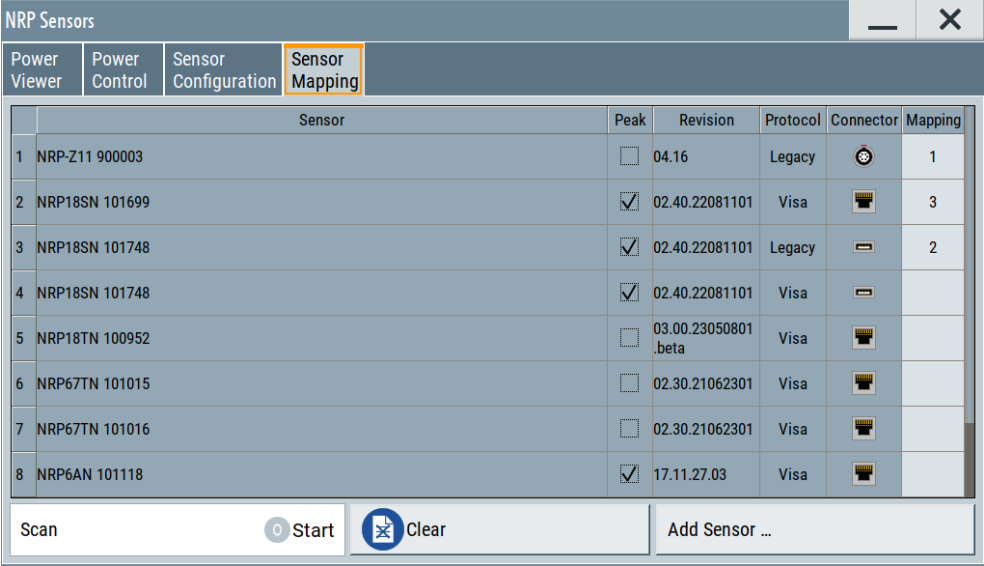

The dialog lists all detected R&S NRP sensors for selection and mapping. You can also browse the network for sensors.

The list informs on the sensor type with serial number, specific features and the revision of the sensor firmware.

For each sensor, you find the used protocol and the connector icon of the interface. In the "Mapping" column, you can assign a mapping index to enable the sensor for use. The list can contain several entries but the R&S SMW200A can only use up to four sensors simultaneously.

The remote commands required to define these settings are described in [Chap](#page-956-0)[ter 14.17, "SENSe, READ, INITiate and SLISt subsystems", on page 957](#page-956-0).

### **Settings**

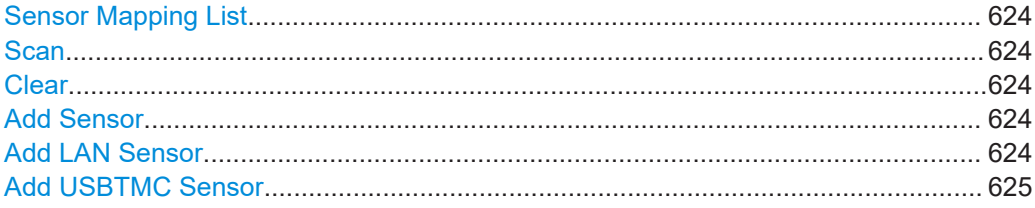

### <span id="page-623-0"></span>**Sensor Mapping List**

Shows the sensors that are connected to the R&S SMW200A.

The table informs on the sensor type, specific features and the installed sensor firmware. It also shows the interface the sensor is connected to, including the communication protocol and the mapping index.

### Remote command:

[:SLISt\[:LIST\]?](#page-960-0) on page 961 [:SLISt:ELEMent<ch>:MAPPing](#page-962-0) on page 963 [:SLISt:SENSor:MAP](#page-962-0) on page 963

### **Scan**

Scans the network and the USB connections for sensors connected using the VISA communication protocol, i.e. sensors that are addressed over LAN or USBTMC.

The instrument detects sensors communicating over the USB legacy protocol automatically.

Remote command: [:SLISt:SCAN\[:STATe\]](#page-960-0) on page 961

### **Clear**

Removes the selected sensor from the sensor mapping list.

Remote command: [:SLISt:CLEar:LAN](#page-961-0) on page 962 [:SLISt:CLEar:USB](#page-961-0) on page 962

: SLISt: CLEar [: ALL] on page 963

### **Add Sensor**

Shows or hides the "Add Sensor" dialog to configure power sensors connected to the R&S SMW200A over USB or LAN.

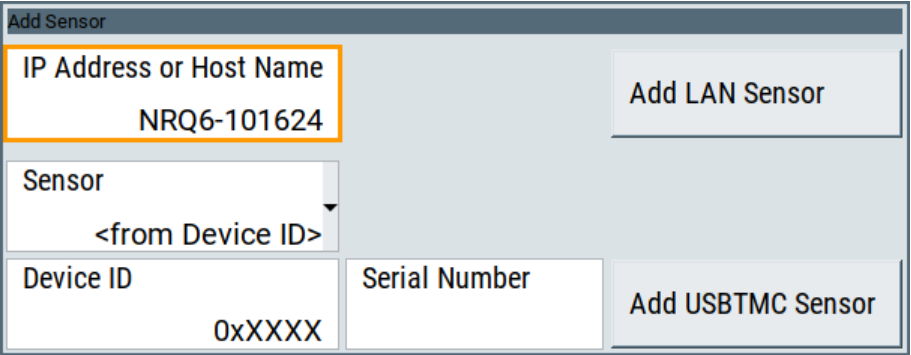

### **Add LAN Sensor**

Configures settings to add sensors connected to the R&S SMW200A over LAN.

"IP Address or Host Name"

Displays the host name or the IP address of a R&S NRP power sensor.

If the R&S SMW200A does not detect a connected R&S NRP sensor, you can assign the address information manually.

<span id="page-624-0"></span>"Add LAN Sensor"

Adds a detected R&S NRP sensor connected in the LAN to the list of sensors, including its device ID or name and its serial number.

Remote command: [:SLISt:SCAN:LSENsor](#page-960-0) on page 961

### **Add USBTMC Sensor**

Configures settings to add sensors connected to the R&S SMW200A over USB.

If the R&S SMW200A does not detect a connected R&S NRP sensor, you can assign the device ID manually.

"Sensor"

Selects the name of the R&S NRP power sensor. If the R&S SMW200A does not contain the R&S NRP power sensor you use, select "<from Device ID". The "Device ID" entry field switches in edit mode where you can enter the ID of your product manually.

"Device ID"

Displays the device identifier of a selected R&S NRP power sensor. If you want to assign the device ID manually, get the information in the user documentation of your power sensor.

### "Serial Number"

Displays the serial number of the R&S NRP power sensor. If the R&S SMW200A does not detect a connected R&S NRP sensor, you can assign the serial number manually.

### "Add USBTMC Sensor"

Adds a detected R&S NRP sensor connected at the USB interface to the list of sensors, including its device ID or name and its serial number.

### Remote command:

[:SLISt:SCAN:USENsor](#page-961-0) on page 962

### **8.12.5 Improving the RF signal performance**

To achieve an accurate input level at the DUT, you can compensate losses, e.g. caused by cables between the RF output and the DUT over a frequency range.

Using the user correction function and e.g., a R&S NRP power sensor, the R&S SMW200A utilizes the readings of the power sensor and creates a correction value table for controlling the output level during operation.

### **To connect the R&S NRP to the R&S SMW200A**

- 1. Connect the power sensor. See [Chapter 8.12.4.1, "Connecting R&S NRP power sensors to the](#page-607-0) R&S [SMW200A", on page 608](#page-607-0).
- 2. Select "RF" > "RF Measurement" > "NRP Sensor Mapping".

3. If the sensor is not detected automatically, select "Scan > Start".

The instrument scans the network and the USB connections for connected sensors and lists all detected R&S NRP sensors in the mapping table.

- 4. In the "Mapping" column, assign the sensor to a sensor channel, see [Chap](#page-622-0)[ter 8.12.4.5, "NRP sensor mapping", on page 623.](#page-622-0)
- 5. Close the dialog.

### **To configure and calibrate the R&S NRP in the R&S SMW200A**

Provided the power sensor is connected to the R&S SMW200A and is assigned to a sensor channel, we recommend that you calibrate and configure the power sensor.

- 1. In the block diagram > RF A, turn off the RF output signal.
- 2. Select "RF" > "RF Measurement" > "NRP Power Viewer".

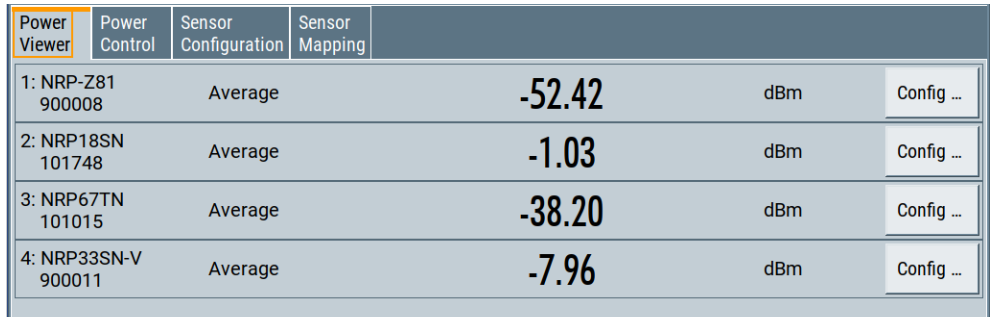

- 3. To configure a sensor, select "Config".
- 4. Select "Zero" to start zeroing of the sensor. **Note:** Always turn the RF power off or disconnect the sensor from RF before zeroing, since the function calibrates the power sensor at zero signal power. The zeroing process takes a few seconds, depending on the power sensor type.
- 5. Configure additional parameters for the selected sensor as required.
- 6. Select "State > On".
- 7. Close the dialog.

### **To create user correction data with an R&S NRP and the R&S SMW200A**

We assume, that the power sensor is connected, assigned and ready for operation.

1. Select "RF" > "RF Level" > "User Correction".

Improving level performance

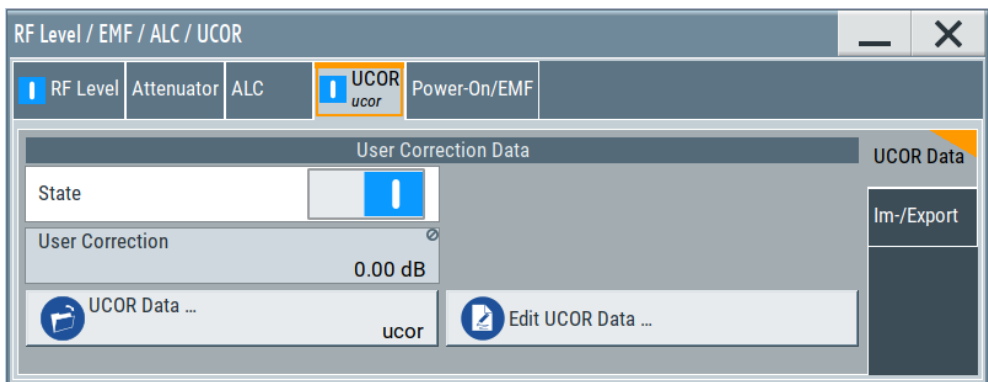

- 2. Select "UCOR Data" > "UCOR Data...."
- 3. Create a file: "New" > Filename and confirm with "OK".
- 4. Select the new file with "Select".
- 5. Select "Edit UCOR Data...".
- 6. Select "Edit" > "Fill".

The "Fill Table" dialog enables you to fill in the values of the columns automatically.

7. To fill in the frequency column:

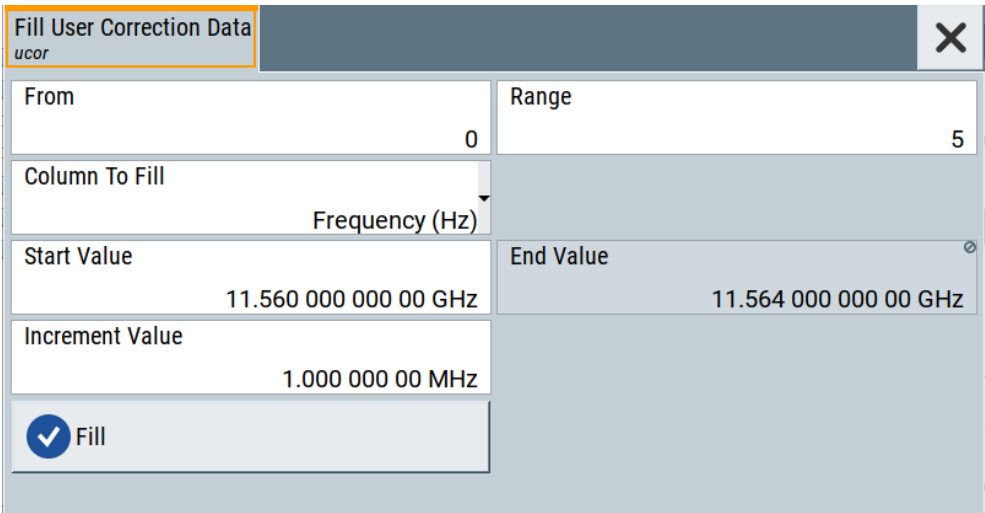

- a) Select "Select Column To Fill > Frequency / Hz".
- b) Select "Range > e.g. 15" to determine the number of values.
- c) Select "Start Value > e.g. 1.56 GHz".
- d) Select "Increment Value > e.g. 1 MHz", to determine the frequency steps.
- e) Select "Fill", to insert the frequency values.

The "Fill" function also fills the column of the "Correction Value / dB" values with a predefined value, since empty cells lead to the data loss of the entire line. If you need different values, you can change them manually, or you can use the automatic function "Fill with Sensor" as described in the next steps.

8. Select "Fill with Sensor".

The "Fill User Correction Data With Sensor" dialog provides an overview of the sensor configuration.

9. Select "Execute".

The R&S SMW200A successively sets each frequency point, reads the measured power of the sensor and fills in the value in the correction table.

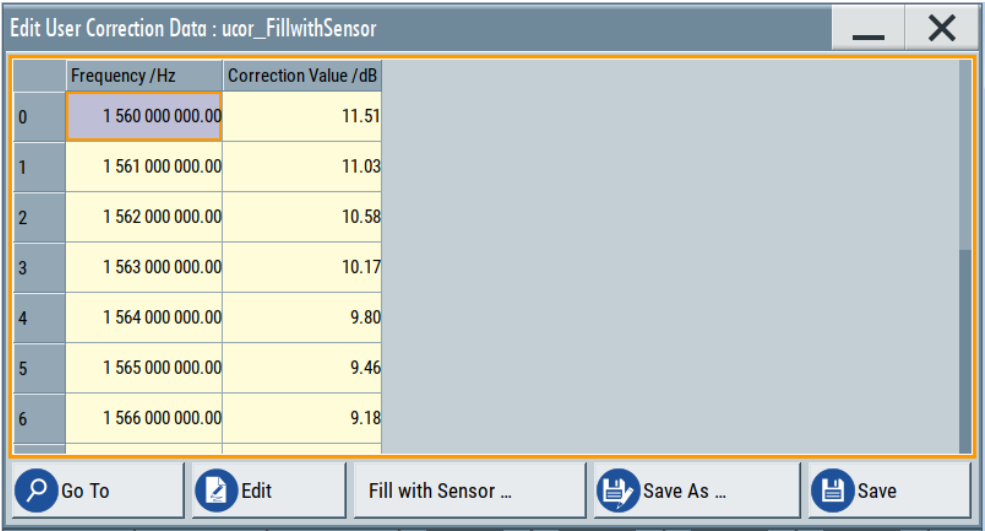

- 10. Select "Save" to save the data in the file.
- 11. Close the dialog.

### **To perform power leveling calibration with user correction data**

We assume that a user correction file is available in the user directory of the R&S SMW200A or on a memory stick or in a shared directory.

If you have created and saved the file immediately before this step, the file is loaded in the "User Correction" dialog automatically. Otherwise you can load a previously saved file.

- 1. Select "RF" > "RF Level" > "User Correction".
- 2. Select "UCOR Data" > "UCOR Data...", if there is no file loaded already.
- 3. Select the directory and file you want to use.
- 4. Load the file with "Select".
- 5. To view the file content, select "Edit UCOR Data...".
- 6. Select "UCOR Data" > "State" > "On" to apply the user correction values.

When you activate the RF output, the R&S SMW200A considers the user correction data and adjusts the signal level accordingly to compensate external frequency responses.

# <span id="page-628-0"></span>9 Monitoring signal characteristics

The R&S SMW200A is a highly configurable signal generator with versatile routing possibilities and level settings distributed over several dialogs. You can optimize the signal generation process and monitor signal parameters during signal routing through the instrument. For these purposes, the R&S SMW200A offers a real-time graphical signal display and a power level surveillance function.

This section explains the provided functions for monitoring of the signal characteristics in real time. Here you can find out how to visualize the generated signal with measurement diagrams and how to enable measurements on the baseband power levels.

## **9.1 Monitoring baseband signal characteristics**

Instead of analyzing the baseband signal characteristics with an external instrument, the R&S SMW200A can also visualize a subset of these signal characteristics with the built-in graphical signal display function. Also, this function evaluates signal measurement quantities and displays signal characteristics graphically in real-time.

### **9.1.1 Required options**

The minimum equipment layout for using this function includes

- Option standard or Wideband Baseband Generator (R&S SMW-B10/-B9) per signal path
- Option Baseband main module, one/two I/Q paths to RF (R&S SMW-B13/-B13T) or Option Wideband baseband main module two I/Q paths to RF (R&S SMW-B13XT)

### **9.1.2 About the graphical signal display**

To ease the setting and routing of baseband signals, R&S SMW200A is able to capture these signals and display them graphically in different ways: as I/Q, vector, eye or constellation diagram, as power spectrum or as statistical evaluations.

In the digital domain, the measurements are based on recorded I/Q samples. The sources of these samples are selectable points (acquisition points) in the signal flow. You can configure and display the signal characteristics simultaneously in up to diagrams.

### **9.1.2.1 Available diagrams**

This section focuses on graphical signal displays, their content and application. See [Table 9-1](#page-629-0) for an overview of the signal characteristics that you can monitor.

<span id="page-629-0"></span>*Table 9-1: Graphics modes overview*

| <b>Graphics modes</b>        | Domain                              | <b>Measurement instrument</b>                                             |  |  |
|------------------------------|-------------------------------------|---------------------------------------------------------------------------|--|--|
| I/Q diagram                  | Time                                | Oscilloscope (standard mode)                                              |  |  |
| Vector diagram               | Time                                | Oscilloscope (XY mode)                                                    |  |  |
| <b>Constellation diagram</b> | Time                                | Oscilloscope (XY mode)                                                    |  |  |
| Eye diagram                  | Time                                | Oscilloscope (triggered to symbol clock and<br>showing repetitive traces) |  |  |
| <b>CCDF</b> display          | Statistical representation of peaks | Peak power analyzer                                                       |  |  |
| Power spectrum               | Frequency                           | Spectrum analyzer                                                         |  |  |

### **I/Q diagram**

The I/Q diagram displays the in-phase component (i[t]) and quadrature component (q[t]) of the I/Q signal over time.

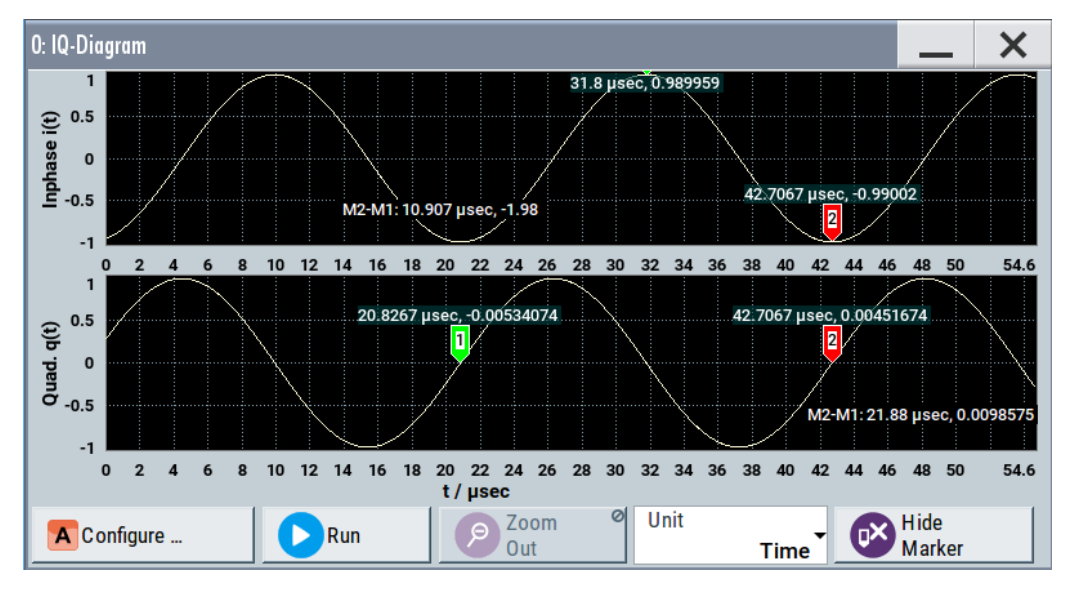

*Figure 9-1: I/Q diagram with markers*

= window with two separate coordinate systems with identical x-axis and y-axis

x-axis = time in units number of symbols, chips, samples or seconds depending on the signal

y-axis = amplitude, scaled to the peak envelope power; where minimum scaled amplitude = -1, maximum scaled amplitude  $= +1$ 

**Application:** To analyze impairments, fading, added noise and added signals (e.g. from external baseband input) or from second path in the time domain. This mode shows the signal like an oscilloscope.

### **Signal acquisition points:** See [Table 9-2.](#page-633-0)

### **Vector diagram**

The vector diagram displays the Q component over the I component. All points in the complex domain are connected by lines.

<span id="page-630-0"></span>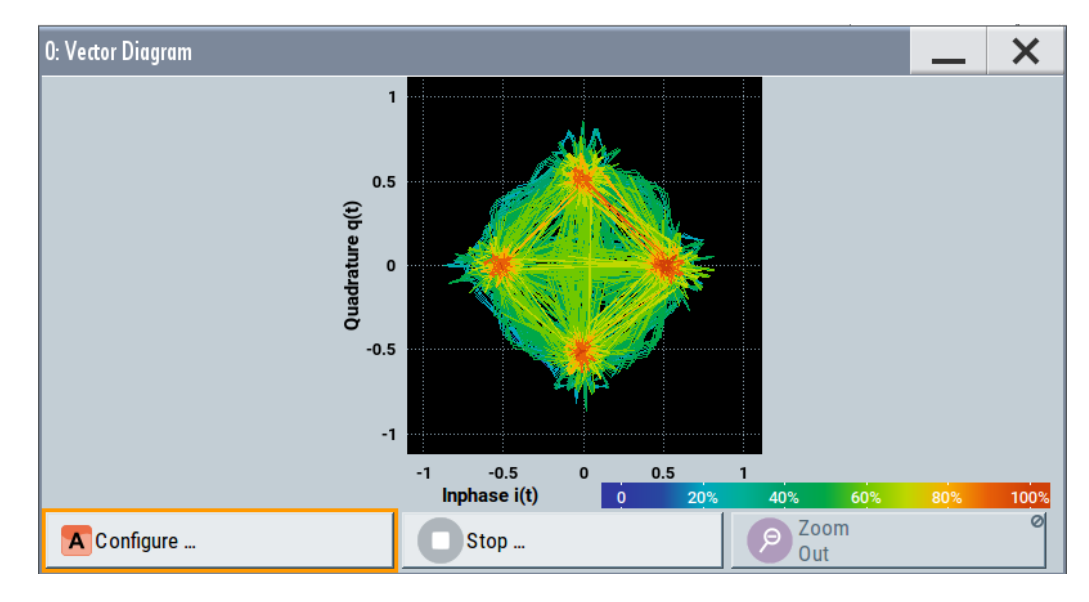

*Figure 9-2: Vector diagram (64QAM)*

X-axis, Y-axis = amplitudes of the signal components, scaled to the peak envelope power; where minimum scaled amplitude = -1, maximum scaled amplitude =  $+1$ 

**Application:** To analyze the transition between the various states of modulation mapping, especially with linear modulations like MSK, QPSK or QAM. This mode shows the signal like an oscilloscope (X/Y-mode).

**Signal acquisition points:** See [Table 9-2.](#page-633-0)

### **Constellation diagram**

Constellation diagrams display the modulation symbols as discrete points in the I/Q plane. Unlike the vector diagram, the constellation diagram displays only one sample per symbol. This sample represents the symbol.

Constellation diagrams are helpful when generating signals using the "Custom Digital Modulation" settings. Compare the displayed constellation diagram with the diagram displayed in the "Custom Digital Modulation > Modulation" dialog.

<span id="page-631-0"></span>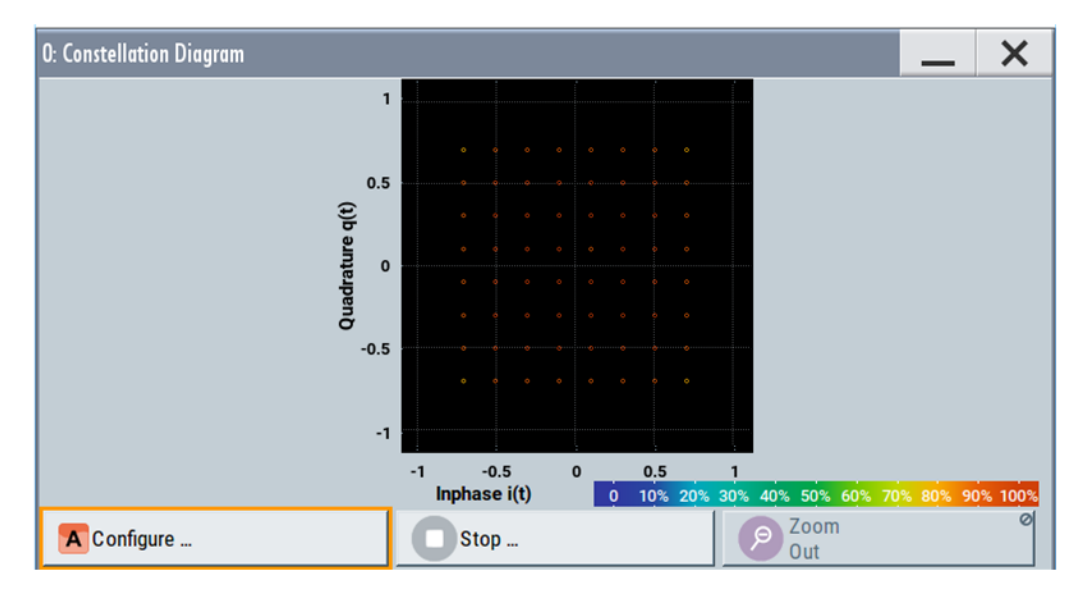

### *Figure 9-3: Constellation diagram (64QAM)*

X-axis, Y-axis = amplitudes of the signal components, scaled to the peak envelope power; where minimum scaled amplitude =  $-1$ , maximum scaled amplitude =  $+1$ 

**Application:** To classify modulation.

**Signal acquisition points:** See [Table 9-2.](#page-633-0)

### **Eye diagram**

The eye diagram displays synchronized and superimposed sections of either the inphase or the quadrature components of the signal.

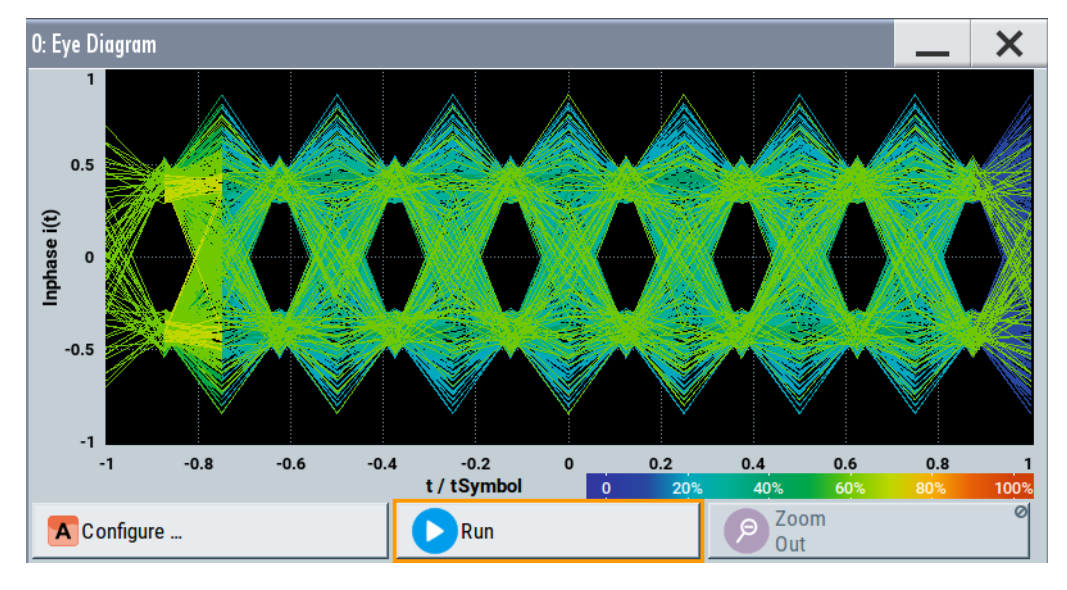

*Figure 9-4: Eye diagram with partially closed eye (QPSK)*

 $X$ -axis = time in the range of  $-/- 1$  symbol

Y-axis = amplitude, scaled to the peak envelope power; where minimum scaled amplitude = -1, maximum scaled amplitude  $= +1$ 

<span id="page-632-0"></span>The display width is normalized for 2 symbols. It uses one-symbol "eye opening" in the center of the display and 1/2-symbols to the left and right of the center eye for capturing time transitions. Several hundred curve segments are superimposed. The beginning of the recording is synchronous to the symbol and chip clock pulse.

**Application:** To analyze amplitude and time distortion elements (e.g. jitter) at highspeed digital data systems. A high quality, unimpaired signal shows a clearly open eye (horizontally and vertically).

**Signal acquisition points:** See [Table 9-2.](#page-633-0)

### **CCDF display**

The complementary cumulative distribution function (CCDF) displays the probability with which the output signal exceeds the average power.

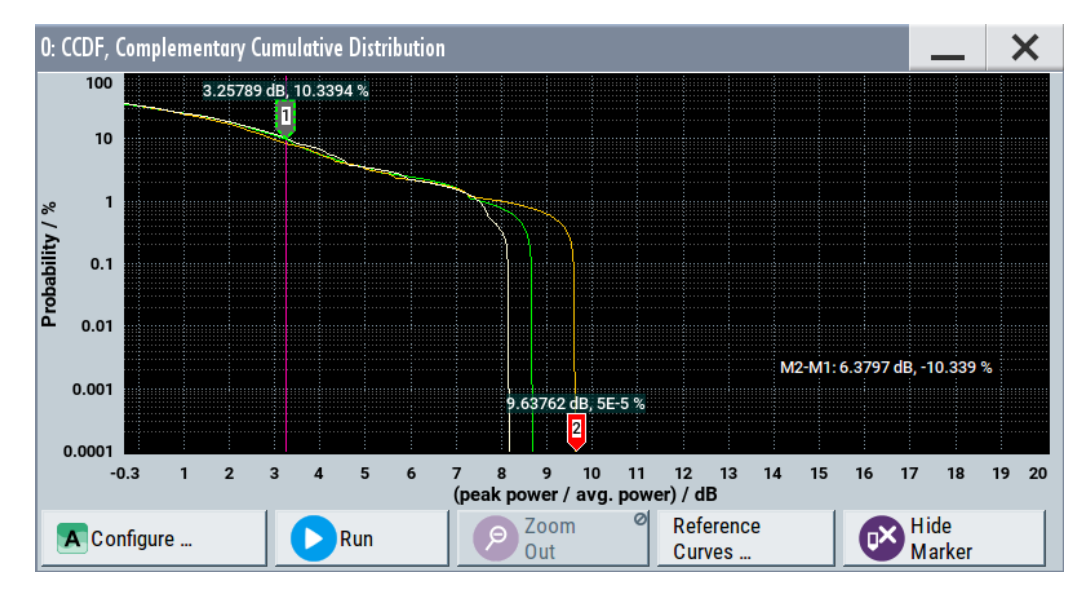

*Figure 9-5: CCDF diagram of a 5 MHz LTE signal (Level -30 dBm) and two reference curves*

- X-axis = Level over the average signal power, where the average power (RMS) corresponds to the origin Y-axis = Probability of exceeding the average power that is the percentage of time the signal spends at or above the power level specified by the X-axis
- Marker 1 = Interpolation: 10.3% of the samples exceed 3.3 dB above average; 1% of the samples exceed 7.5 dB above average (not shown with a marker)
- Marker 2 = The point where the trace crosses the x-axis; indicates the highest peak that is found in the sample block and is 9.6 dB higher than average.

The CCDF diagram is calculated over 8 ksample and corresponds to a signal with the following characteristics:

- "Baseband > LTE" and "Test Model > E-TM1\_1 \_ 5 MHz"
- "Status bar > Level =  $-30$  dBm" and "Status bar > PEP =  $-18.43$  dBm" The difference between the level and the PEP results in the peak to average ratio. If the measurement is long enough, the displayed highest peak corresponds to the calculated crest factor.

The PEP value does not indicate how often the peak level is reached. The CCDF shows the probability for reaching a dedicated instantaneous power.

<span id="page-633-0"></span>**Signal acquisition points:** See Table 9-2.

### **Power spectrum**

The power spectrum displays the signal spectrum which is calculated from the I/Q signal with fast Fourier transform (FFT). The power density over frequency is displayed.

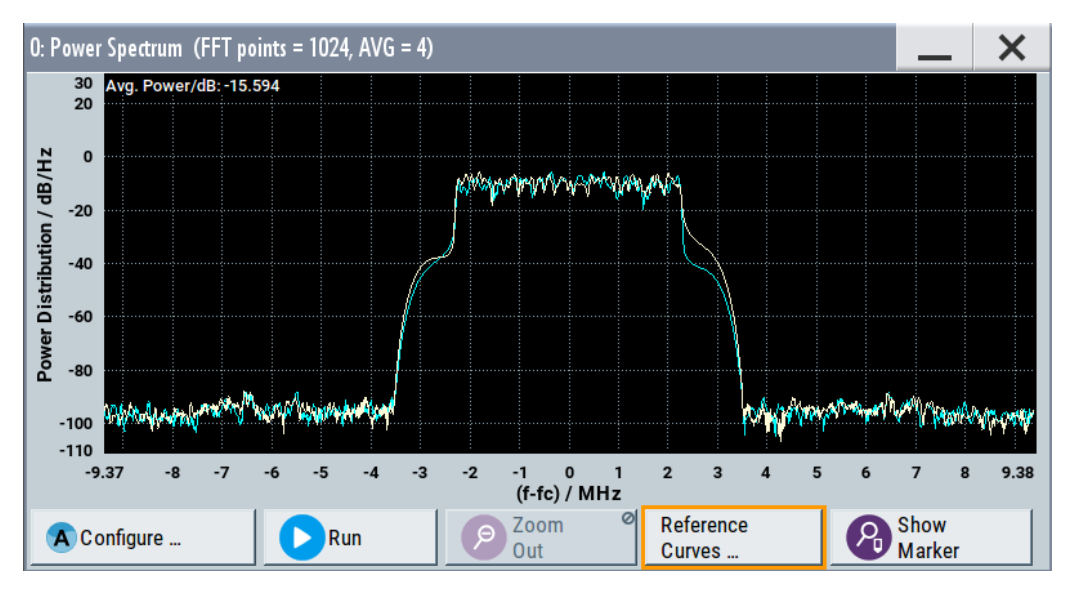

*Figure 9-6: Power spectrum diagram of a 5 MHz LTE signal with enabled reference curve (blue)*

"FFT points" = indicates the number of I/Q value pairs that are used for calculating a (part-)FFT

"AVG" = indicates the number of subspectra used for averaging

X-axis = frequency plotted symmetrically (- Sampling Rate/2 to +Sampling Rate/2)

**Signal acquisition points:** See Table 9-2.

### **9.1.2.2 Signal acquisition points**

Signal characteristics can be displayed using different methods and different acquisition points, also at the same time. Table 9-2 shows which signal acquisition point is suitable for which kind of graphics mode. Also, it provides associated graphics sources and the designation of the access points in the block diagram.

*Table 9-2: Signal acquisition points, modes and sources*

| Signal acquisition points | <b>Graphics modes</b>                                                | <b>Graphics source</b>   | <b>Designation</b>                                |
|---------------------------|----------------------------------------------------------------------|--------------------------|---------------------------------------------------|
| Baseband signals          | Constellation diagram, eye diagram                                   | "Baseband"<br>"BB Input" | A or B<br>A <sup>°</sup> or <b>B</b> <sup>°</sup> |
| Input streams             | I/Q diagram, vector diagram, CCDF<br>diagram, power spectrum diagram | "Stream"                 | A or B                                            |
| Analog outputs            | I/Q diagram, vector diagram, CCDF<br>diagram, power spectrum diagram | "IQ Out"<br>"RF"         | $\bullet$ or $\bullet$<br>A or B                  |
| Digital output streams    | I/Q diagram, vector diagram, CCDF<br>diagram, power spectrum diagram | "BBMM"                   | $1$ or $2$                                        |

 $Y$ -axis = power density

<span id="page-634-0"></span>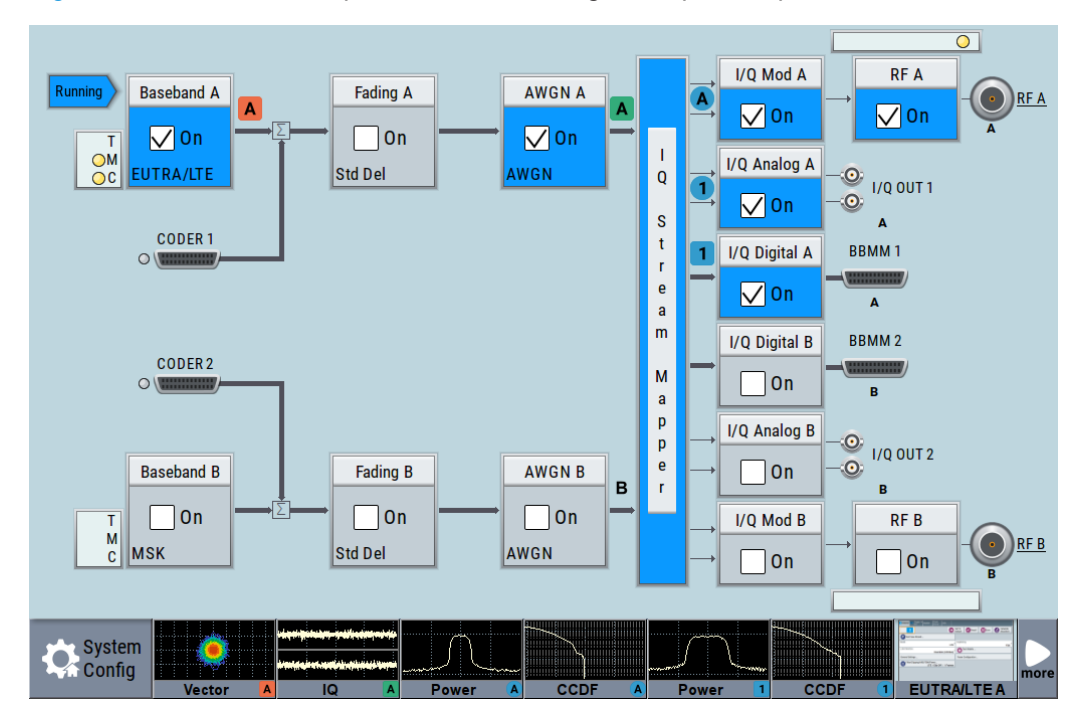

Figure 9-7 shows an example for locations of signal acquisition points.

*Figure 9-7: Block diagram with graphical signal display and signal acquisition points*

The available signal acquisition points depend on the selected configuration (signal routing), see [Chapter 4, "Signal routing and system configuration", on page 108.](#page-107-0)

### **9.1.2.3 Display functions**

The graphical display provides general display functions known from other measurement instruments and offers zoom and markers.

### **Zooming**

You can zoom into the diagram to visualize the measurement results in greater detail. Using the touchscreen or a mouse pointer you can easily define the area to be enlarged.

Zooming is merely a visual tool, it does not change the number of samples used for the calculation. You can increase the number of samples before zooming.

See also ["To zoom into a diagram"](#page-648-0) on page 649.

### **Using markers**

Markers are tools for numerical readout of measured data in diagrams. They help you analyze the displayed signal characteristics by determining particular values in the diagram.

Often you can use markers to measure the frequency distance of two peaks or to measure the power decrease of an oscillator at a given frequency offset, dBc value. Note that markers in the diagram are not related to the markers in the digital standards.

<span id="page-635-0"></span>In the graphical display, the markers and their values (for example time or frequency) are displayed as usual.

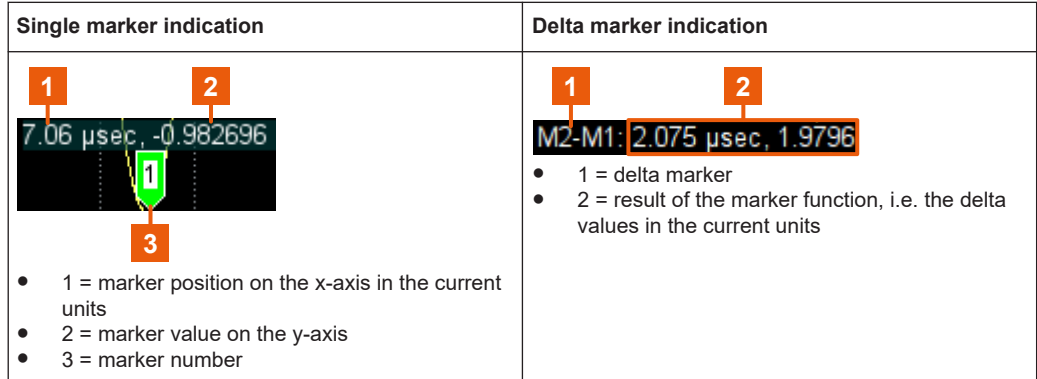

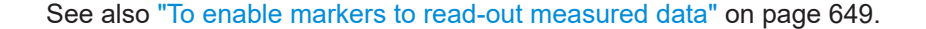

### **Persistence and color maps**

In addition to the standard representation, the vector, the constellation, and the power spectrum diagrams use a color map.

The color encodes the relative amplitude (in percent) of the probability distribution of the data points in the diagram. A detailed breakdown of the colors is below diagrams the colors are relevant for. Data points in areas with high probability are marked in red, data points in areas with low probability in blue. Thus, for example, you can observe not only the "level versus frequency" trace but also a third dimension, the probability of the power level.

### **Reference trace**

Reference traces help you analyze a displayed characteristic, as do the markers. Reference traces are used to define amplitude curves or spectral distribution boundaries in the result diagram which are not to be exceeded. They indicate, for example, the upper power limits which are allowed from a device under test (DUT).

The R&S SMW200A supports up to five reference traces. You can load reference traces and activate them simultaneously.

### **9.1.3 Graphics configuration settings**

This section focuses on the graphics configuration dialog, which determines the number and kind of the graphical signal displays.

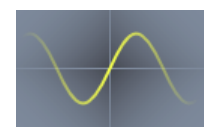

Access:

1. Select the sine wave icon.

The "Graphics Configuration" dialog opens.

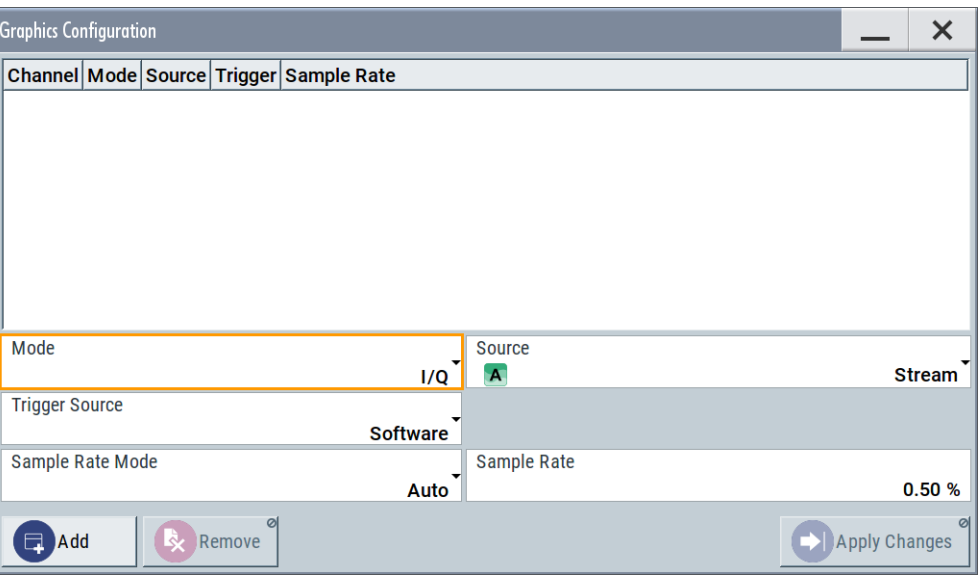

*Figure 9-8: Graphics configuration dialog*

- 2. To display a certain characteristic of the signal, use the parameter "Mode".
- 3. To select suitable signal acquisition points, use the parameter "Source".
- 4. To enable the graphical signal display, select "Add".

A thumbnail of the graphical signal display is shown in the taskbar.

| <b>Graphics Configuration - Channel 0</b> |                                          |                 |                |                    |                      |  |
|-------------------------------------------|------------------------------------------|-----------------|----------------|--------------------|----------------------|--|
| Channel   Mode                            |                                          | <b>Source</b>   | <b>Trigger</b> | <b>Sample Rate</b> |                      |  |
| 0                                         | <b>Vector</b>                            | <b>Baseband</b> | Software Auto  |                    |                      |  |
| 1                                         | <b>Power Spectrum RF</b>                 |                 | Software Auto  |                    |                      |  |
| 2                                         | I/Q                                      | <b>Stream</b>   | <b>Marker1</b> | Auto               |                      |  |
| Mode                                      |                                          |                 | <b>Vector</b>  | <b>Source</b><br>A | <b>Baseband</b>      |  |
|                                           | <b>Trigger Source</b><br><b>Software</b> |                 |                |                    |                      |  |
|                                           | <b>Sample Rate Mode</b>                  |                 | Auto           | <b>Sample Rate</b> | ø<br>12.50%          |  |
| Add                                       | Remove                                   |                 |                |                    | <b>Apply Changes</b> |  |

*Figure 9-9: Graphics configuration dialog with active graphical signal displays*

5. To enlarge the thumbnail, select it.

### **Settings:**

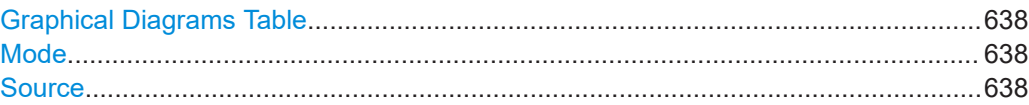

<span id="page-637-0"></span>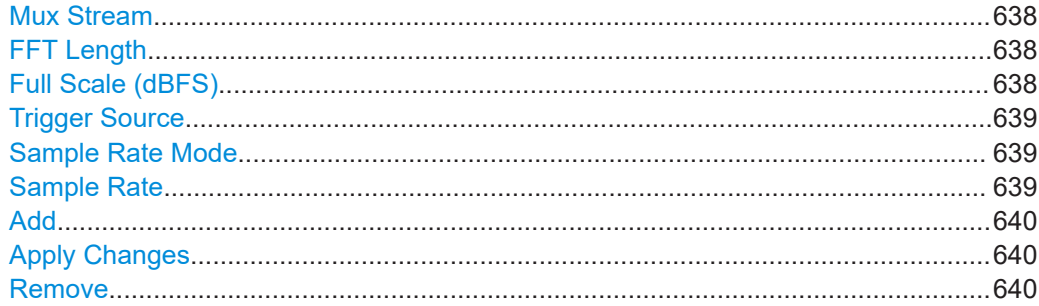

### **Graphical Diagrams Table**

The active graphical signal displays are listed in the table at the top of the dialog.

### **Mode**

Sets the graphics mode, see [Chapter 9.1, "Monitoring baseband signal characteris](#page-628-0)[tics", on page 629](#page-628-0).

Remote command: [\[:SOURce<hw>\]:BB:GRAPhics:MODE](#page-1181-0) on page 1182

### **Source**

Sets the source for the signal acquisition point.

See [Chapter 9.1.2.2, "Signal acquisition points", on page 634](#page-633-0).

You cannot monitor external digital baseband signals from the [FADER] connectors.

Remote command:

[\[:SOURce\]:BB:GRAPhics:SOURce](#page-1183-0) on page 1184

### **Mux Stream**

In "System Configuration > Signal Outputs > Digital Only Multiplexed" mode, selects which of the multiplexed streams is monitored and displayed.

Remote command: [\[:SOURce\]:BB:GRAPhics:SOURce:MUX](#page-1183-0) on page 1184

### **FFT Length**

In "Mode > Power Spectrum", selects the number of samples to be included in the graph of the power spectrum.

Remote command: [\[:SOURce\]:BB:GRAPhics:FFTLen](#page-1184-0) on page 1185

### **Full Scale (dBFS)**

In "Mode > Power Spectrum", determines the normalization of the power values in the diagram.

Observe the change in the units on the y-axis.

"On" The maximal digital power |I|=|Q|=max is mapped to 0 dB in the power spectrum diagram.

The y-axis shows the normalized power in dBFS.

<span id="page-638-0"></span>"Off" The frequency average of the displayed power (frequency domain) agrees with the average power in the time domain. The y-axis shows the power distribution in dB/Hz.

Remote command:

[\[:SOURce\]:BB:GRAPhics:FFTFscale](#page-1184-0) on page 1185

### **Trigger Source**

Defines the trigger for signal recording.

- "Software" Recording of signals starts automatically in predefined intervals. This asynchronous method is suitable if a representative display of the complete signal is required.
- "Marker 1" The starting point for recording of signals is determined by the marker 1 setting of the activated digital standard ("Trigger/Marker" dialog). This synchronous method is suitable if specific signal segments are to be shown in greater detail. With periodic signals, a static image is obtained by selecting a period length of marker 1 that is equal to the signal period.

The displayed signal segment can be shifted by entering a marker delay in the "Trigger/Marker" dialog of the activated digital standard.

### Remote command:

[\[:SOURce<hw>\]:BB:GRAPhics:TRIGger:SOURce](#page-1184-0) on page 1185

### **Sample Rate Mode**

Sets how the time resolution of the signal is determined. Maximum resolution corresponds to a display covering the entire signal bandwidth. The higher the resolution, the shorter the length of the displayed signal segment.

- "Auto" The resolution is set to an optimum value in terms of signal and display type.
- "Full Bandwidth"

The resolution is set so that the display covers the entire signal bandwidth.

"User" Activates the "Sample Rate" input field, where you can manually set the resolution.

### Remote command:

[\[:SOURce<hw>\]:BB:GRAPhics:SRATe:MODE](#page-1182-0) on page 1183

### **Sample Rate**

- If "Sample Rate Mode = Auto/Full Bandwidth" Displays the percentage of the entire signal bandwidth which is used for the graphical signal display.
- If "Sample Rate Mode = User" Input for the percentage of signal bandwidth which is used for the graphical signal display.

Remote command:

[\[:SOURce<hw>\]:BB:GRAPhics:SRATe:USER](#page-1182-0) on page 1183

### <span id="page-639-0"></span>**Add**

Adds a graphical signal display (as set in the "Graphics Configuration" dialog) to the taskbar/graphical diagrams table.

Remote command:

[\[:SOURce\]:BB:GRAPhics:ADD](#page-1183-0) on page 1184

### **Apply Changes**

Enables the current settings for the selected graphical signal display.

### **Remove**

Removes the selected graphical signal display from the taskbar/graphical diagrams table.

Remote command:

[\[:SOURce\]:BB:GRAPhics:CLOSe](#page-1182-0) on page 1183.

The command closes all graphical signal displays.

### **9.1.4 Graphical signal display settings**

Access:

- 1. Select "Taskbar > System Config > Graphics > Add".
- 2. Double-click the thumbnail in the taskbar.

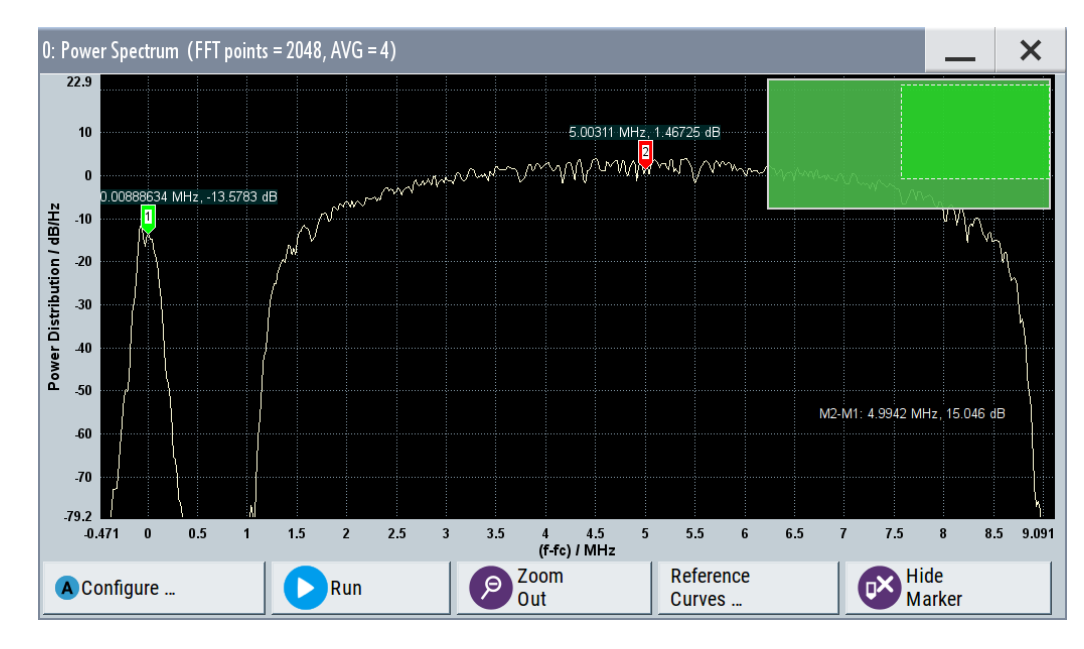

*Figure 9-10: Graphical signal display of a power spectrum with markers*

This section focuses on the functions of the enlarged graphical signal displays.

### **Settings:**

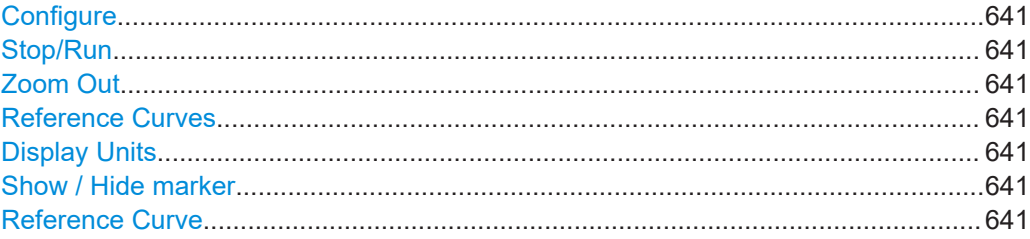

### **Configure**

Opens the "Graphics Configuration" dialog, see [Chapter 9.1.3, "Graphics configuration](#page-635-0) [settings", on page 636.](#page-635-0)

**Note:** This function is available for enlarged graphical signal displays and in the context menus of the thumbnails.

### **Stop/Run**

Stops the processing of the displayed signal and freezes it.

"Run" continues a stopped displayed signal.

### **Zoom Out**

Resets a previous zoom, see also ["To zoom into a diagram"](#page-648-0) on page 649.

### **Reference Curves**

Accesses the dialog for defining reference curves, see "Reference Curve" on page 641.

### **Display Units**

Changes the units of the X-axis. The available values depend on the generated signal.

### **Show / Hide marker**

Sets two markers to the displayed signal or hides them.

See also:

- ["Using markers"](#page-634-0) on page 635
- ["To enable markers to read-out measured data"](#page-648-0) on page 649

### **Reference Curve**

Enable the indication of up to five configurable reference curves (traces).

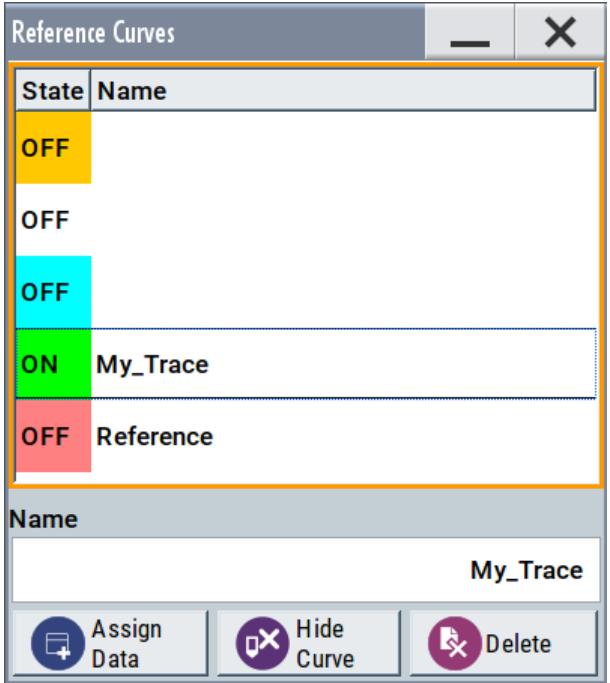

See ["Reference trace"](#page-635-0) on page 636.

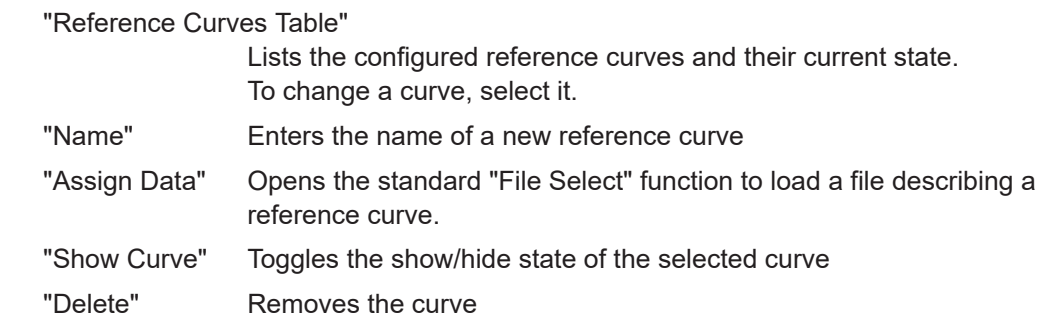

### **9.1.5 Checking the generated signal graphically**

This section shows you how to use the different graphic modes to visualize the signal characteristics of the generated signal. It also shows how to observe the effect of standard settings, like an applied filter, an enabled fading or AWGN. The examples use a simple custom digital modulated signal.

### **To generate a simple WCDMA-3GPP (QPSK 45° offset) signal**

► Use the custom digital modulation. Enable a predefined WCDMA-3GPP signal.

For more information, see [Chapter 3.3.2, "Generating a digitally modulated signal",](#page-56-0) [on page 57](#page-56-0).

| <b>Custom Digital Modulation</b>                           |                                      |                          |                       |                                                         |        |  |
|------------------------------------------------------------|--------------------------------------|--------------------------|-----------------------|---------------------------------------------------------|--------|--|
| Trigger In Marker<br>General<br>Stop<br>WCDMA-3GPP<br>Auto |                                      | <b>Clock</b><br>Internal | Data Source<br>PRBS 9 | <b>Modulation</b><br><b>QPSK 45° Offset</b> Root Cosine | Filter |  |
| .<br>0.5                                                   | <b>Modulation Type</b>               |                          | QPSK 45° Offset       |                                                         |        |  |
| $\mathbf{0}$<br>۰<br>$-0.5$                                | <b>State Modulation CW Switching</b> |                          |                       |                                                         |        |  |
| $-1$<br>$-1$<br>$-0.5$<br>0.5<br>$\mathbf{0}$              |                                      |                          |                       |                                                         |        |  |
|                                                            |                                      |                          |                       |                                                         |        |  |

*Figure 9-11: Used modulation type*

### **Configure the graphical signal display**

1. Select the wave icon:

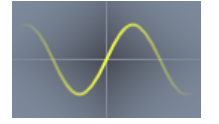

The "Graphics Configuration" dialog opens.

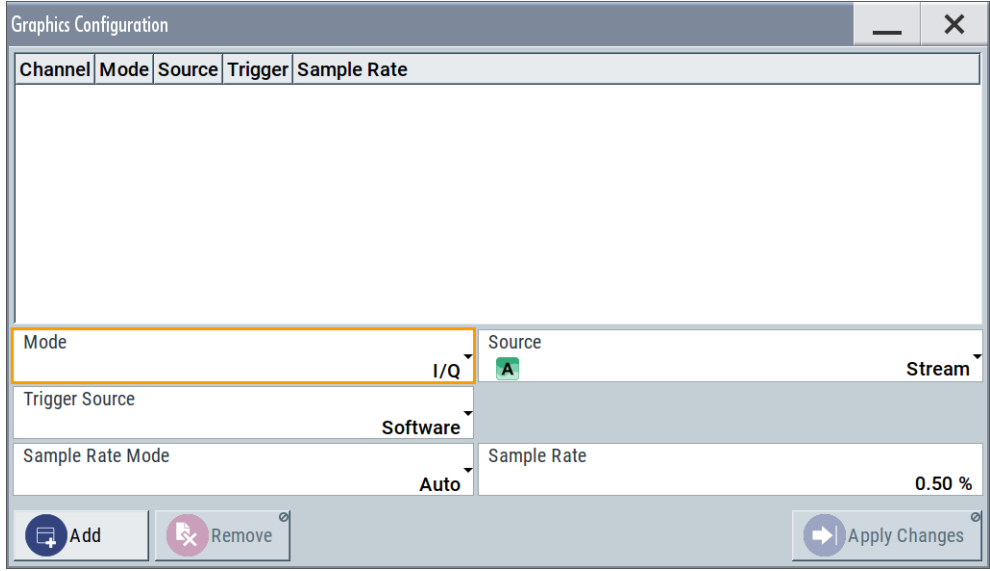

- 2. Select "Mode > Constellation".
- 3. Select "Source > Baseband".
- 4. To view the signal, select "Add".

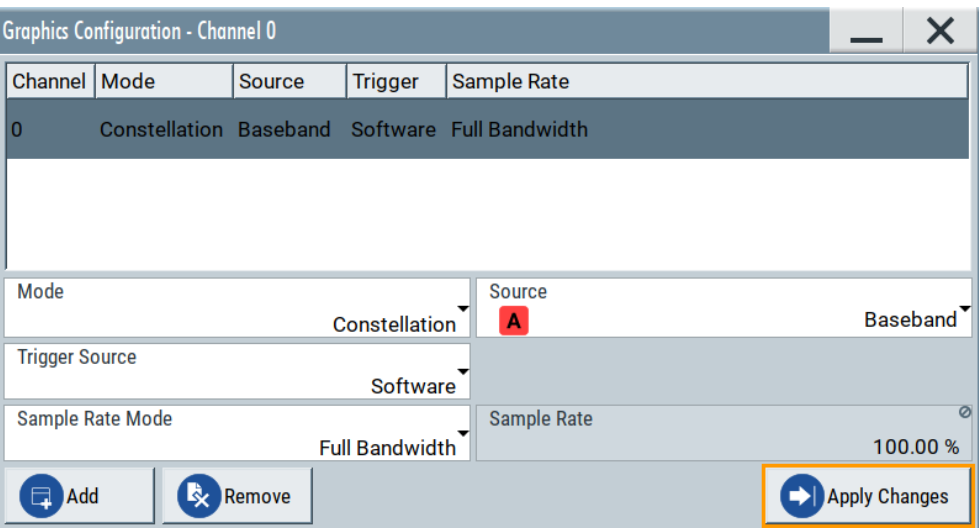

A new thumbnail (minimized view) indicating the constellation diagram appears in the "Taskbar".

5. To enlarge the constellation diagram, select it.

The displayed constellation diagram confirms the a QPSK offset modulation.

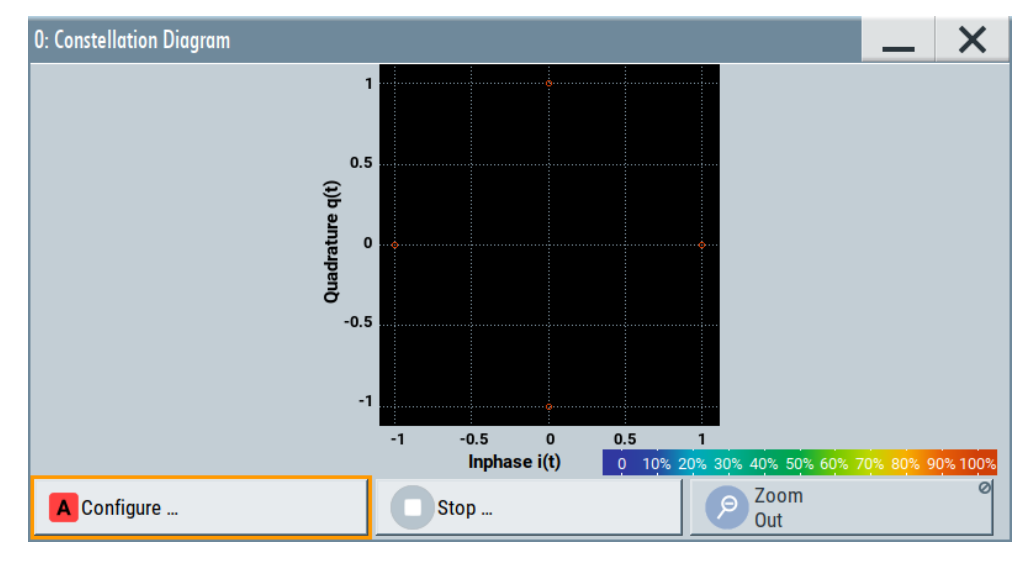

*Figure 9-12: Constellation diagram of a WCDMA-3GPP (QPSK 45° offset) signal*

### **To set and verify a baseband frequency offset**

1. In "Baseband > Baseband Offsets", set "Baseband > Frequency Offset = 1 Hz"

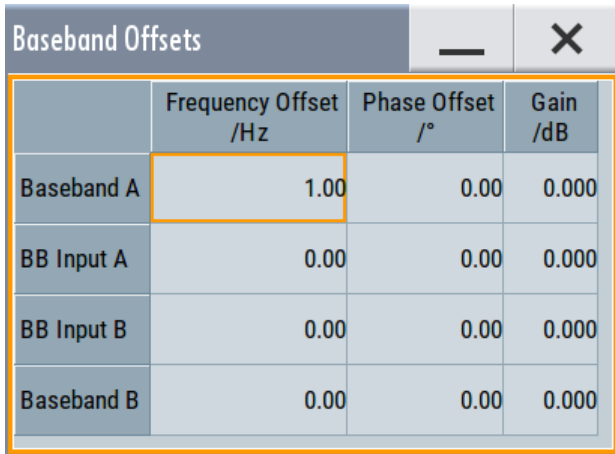

- 2. In the "Constellation Diagram", select "Configure". The "Graphics Configuration" dialog opens.
- 3. Add a vector diagram with signal acquisition point "Stream"
- 4. Enlarge the vector diagram.

The vector diagram rotates with 1 Hz.

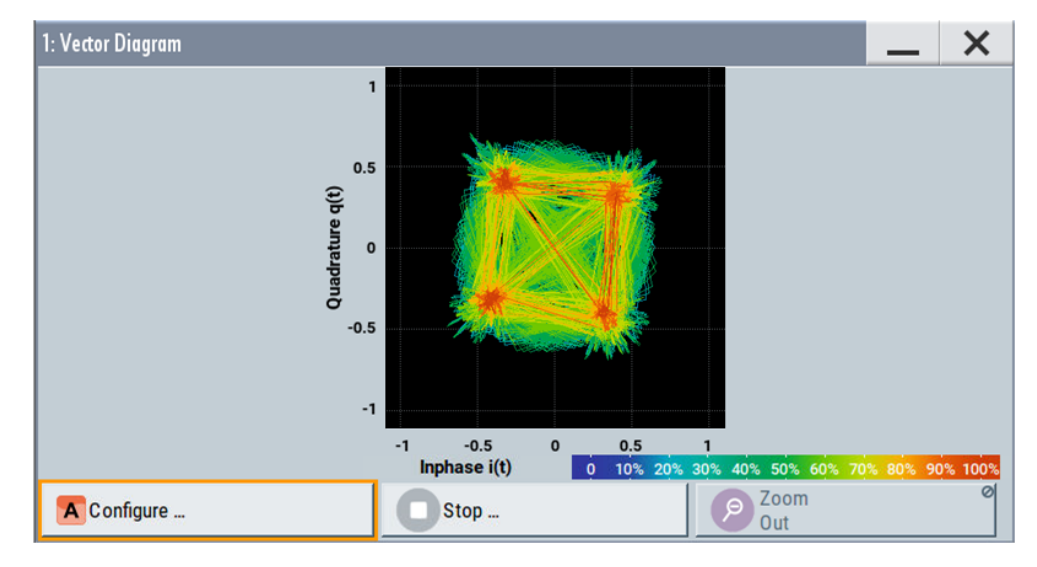

*Figure 9-13: Rotating vector diagram*

5. Reset the baseband frequency offset to 0 Hz.

The vector diagram does not rotate anymore.

### **To visualize the effect of the filter parameters on the generated signal**

1. Select "Baseband > Custom Digital Mod... > Filter > Roll Off Factor = 0.99"

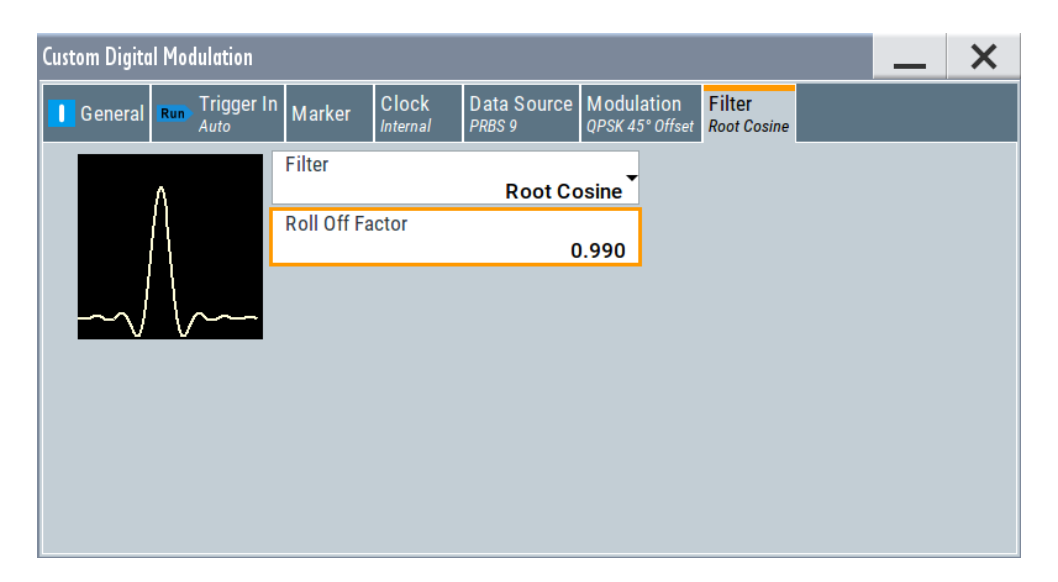

The vector diagram changes.

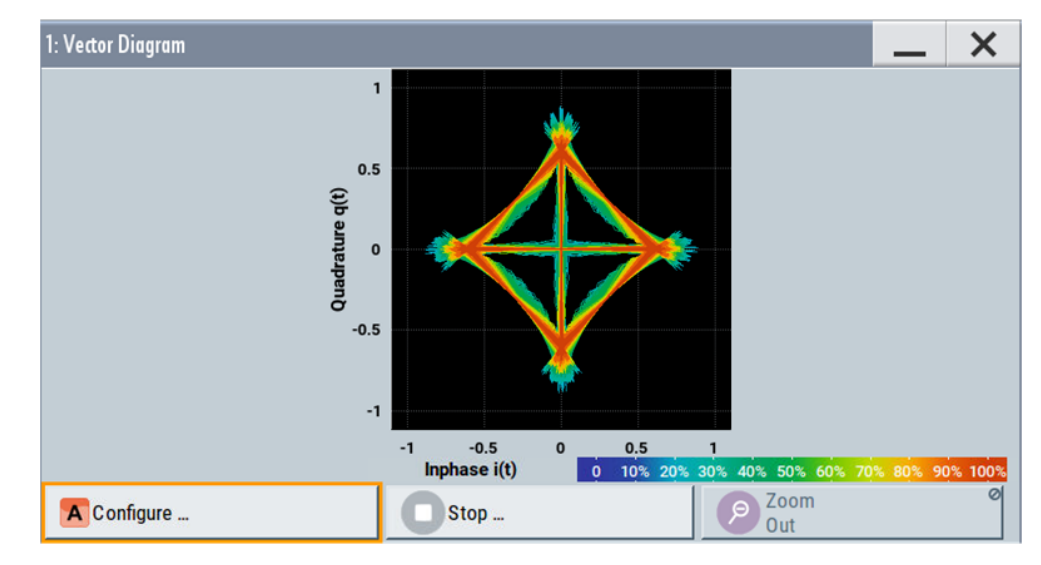

2. Preset the rolloff factor.

### **To set and verify path gain and routing**

The power spectrum diagram is a suitable representation of the effect of these settings.

1. In the vector diagram, select "Graphics... > Mode > Power Spectrum", "Source > RF" and "Apply Changes".

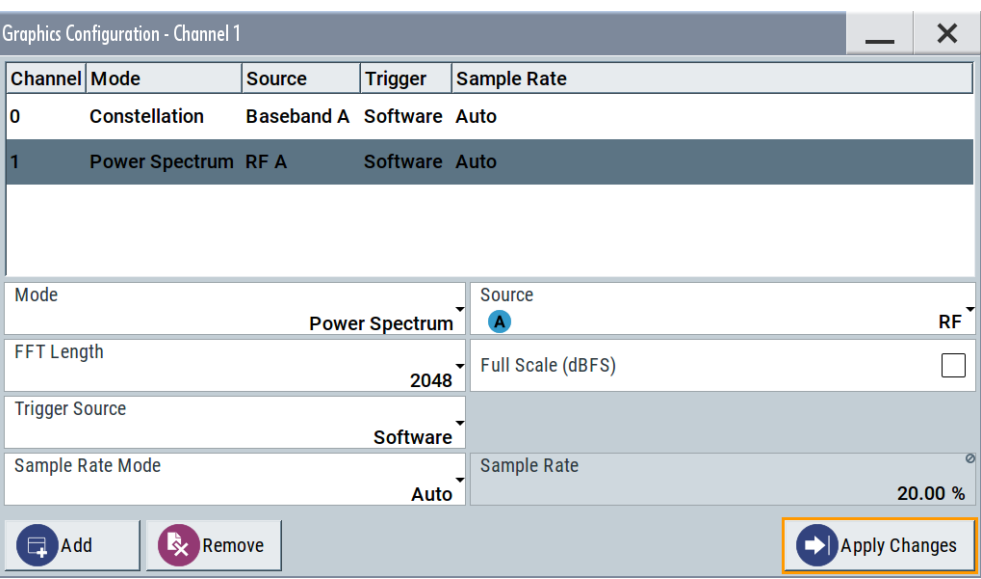

2. Select "Baseband > Baseband Offsets > Baseband > Frequency Offset = 5 MHz". The power spectrum confirms the shifted WCDMA-3GPP signal.

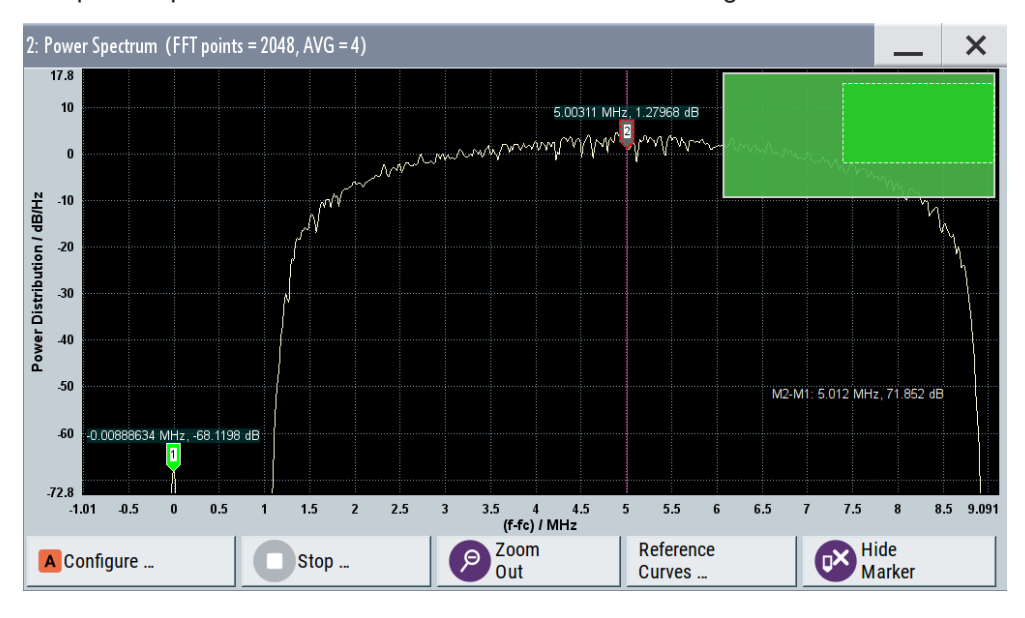

*Figure 9-14: Power spectrum with shifted WCDMA-3GPP signal and marker for measuring the offset*

- 3. Select "Baseband B > Custom Digital Modulation > State On" to enable a custom digital modulation with the default GSM signal.
- 4. Select "Baseband B > Route to path A and B" to route both signals to the first path
- 5. Select "Baseband B > Baseband Offsets > Baseband B > Path Gain = -30" to attenuate the signal.

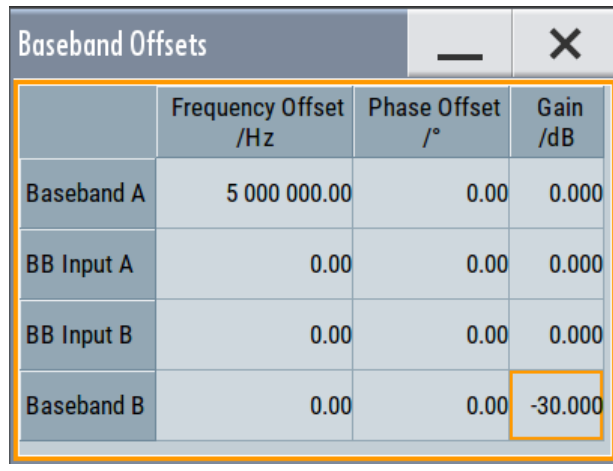

The power spectrum diagram displays two signals, an attenuated GSM signal and the shifted WCDMA signal.

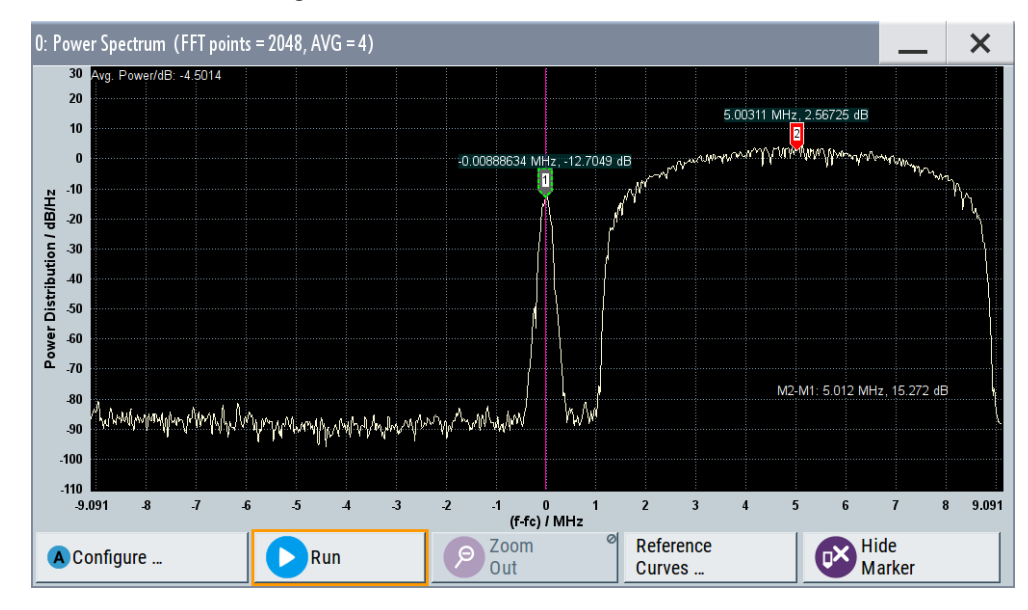

*Figure 9-15: Power spectrum with attenuated GSM signal and shifted WCDMA signal*

At the RF output, the GSM signal appears attenuated with 15 dB only because the power level is measured with a large bandwidth. For details, see [Chapter 9.2, "Querying information on the baseband power levels",](#page-651-0)

[on page 652](#page-651-0).

- 6. Zoom in the relevant area of the diagram. See ["To zoom into a diagram"](#page-648-0) on page 649.
- 7. Enable markers to readout the measured data, for example the frequency offset or the power level of the signals. See ["To enable markers to read-out measured data"](#page-648-0) on page 649.
- 8. Select "Baseband > Baseband Offsets > Baseband = 0" to disable the frequency offset.
Monitoring baseband signal characteristics

9. Select "Baseband B > State > Off" to disable the GSM signal

#### **To zoom into a diagram**

In an enlarged diagram:

- 1. Use the one-finger zoom to zoom with a fixed zoom factor.
- 2. Use the two-finger zoom to do a custom zoom. This zoom works like the two-finger pinching for magnifying images on your mobile phone.

If the diagram is zoomed, an overview window appears.

- 3. Move the visible area in the graphics or in the overview window.
- 4. For the reverse operation, select "Zoom out".

# **To enable markers to read-out measured data**

In an enlarged diagram:

1. Select "Show Marker".

Two markers appear, one over the other.

2. To position the markers, select and shift them.

"M2-M1" indicates the distance of marker 1 and marker 2 on the x-axis (left value) and on the y-axis (right value).

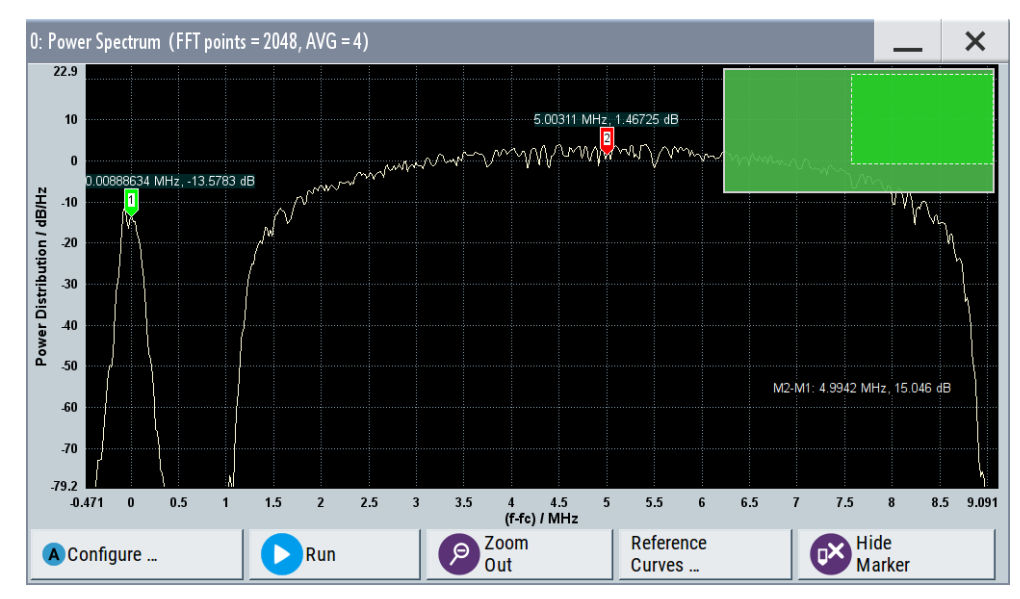

*Figure 9-16: Power spectrum with GSM and WCDMA signals and markers*

3. To hide the markers, select "Hide Marker".

# **To observe the effect of fading**

We assume that a WCDMA-3GPP signal is generated and you observe the power spectrum diagram. The display confirms the WCDMA-3GPP spectrum with a maximum level at around -30 dBm.

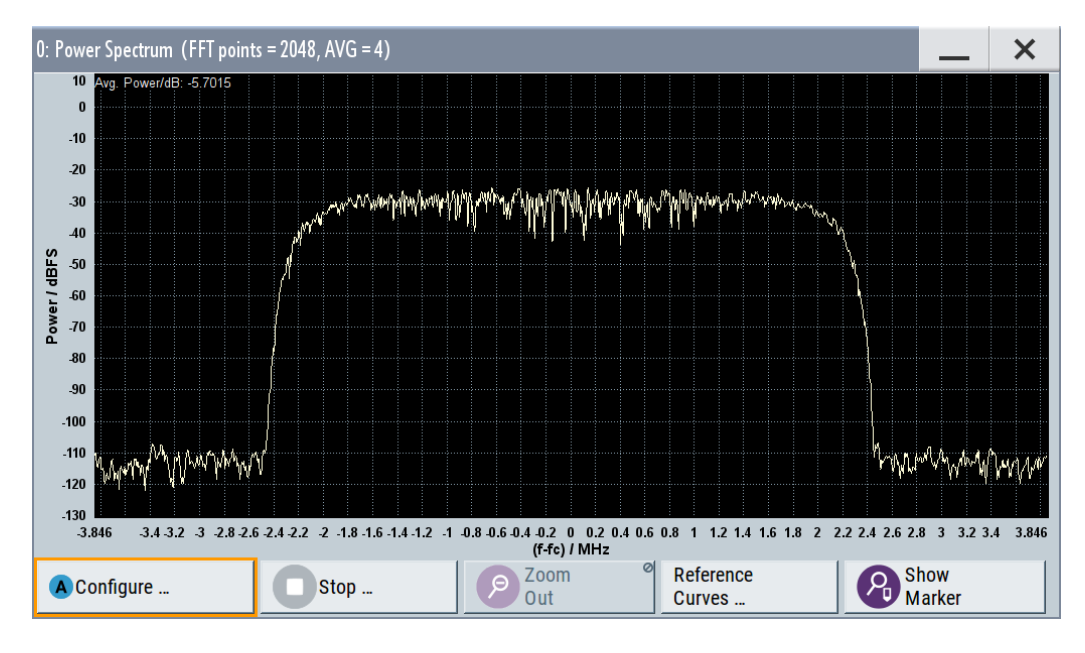

Select "Fading  $A > On$ " to enable the fading simulator.

The power spectrum diagram shows the same shape, but the level changes dynamically.

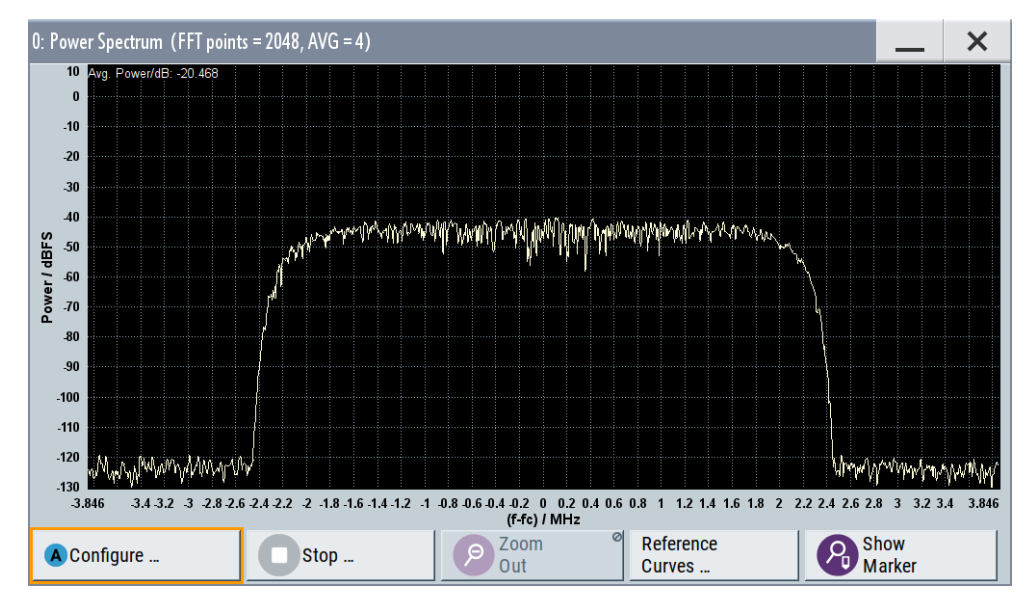

# **To observe the effect of enabled additive noise (AWGN)**

- 1. Select "AWGN > General > Mode > Additive Noise".
- 2. Select "AWGN > General > Min Noise/System Bandwidth Ratio = 3".

#### Monitoring baseband signal characteristics

3. Select "Noise Power / Output Results > Carrier/Noise Ratio = 30 dB".

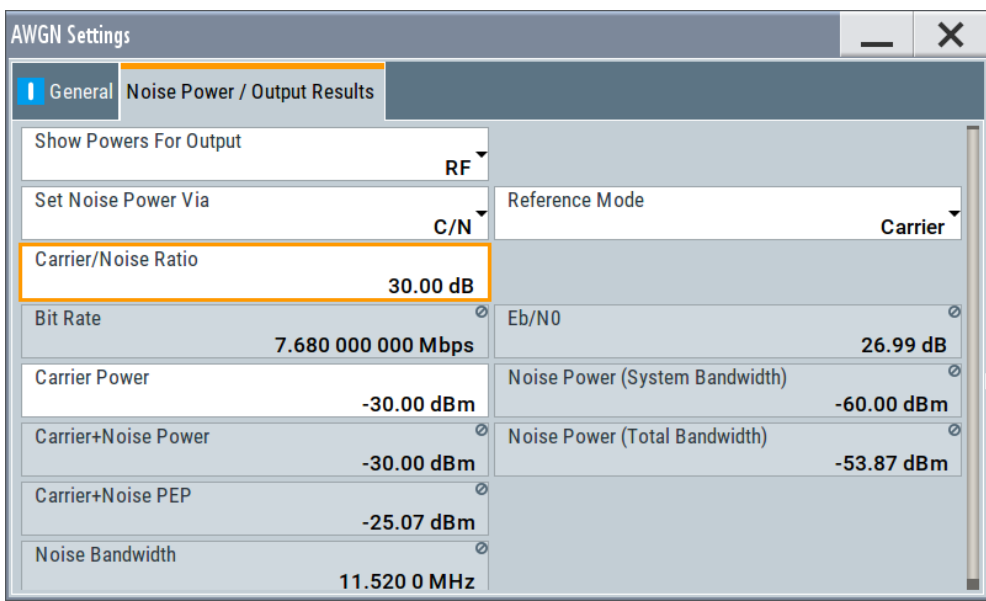

- 4. Select "AWGN > State > On"
- 5. Observe the power spectrum display.

In addition to the changing level from fading, the power spectrum shows a noise floor with constant level. Also, the power spectrum shows the digitally modulated signal over the whole bandwidth. In this case, the WCDMA signal has a bandwidth of 3.84 MHz.

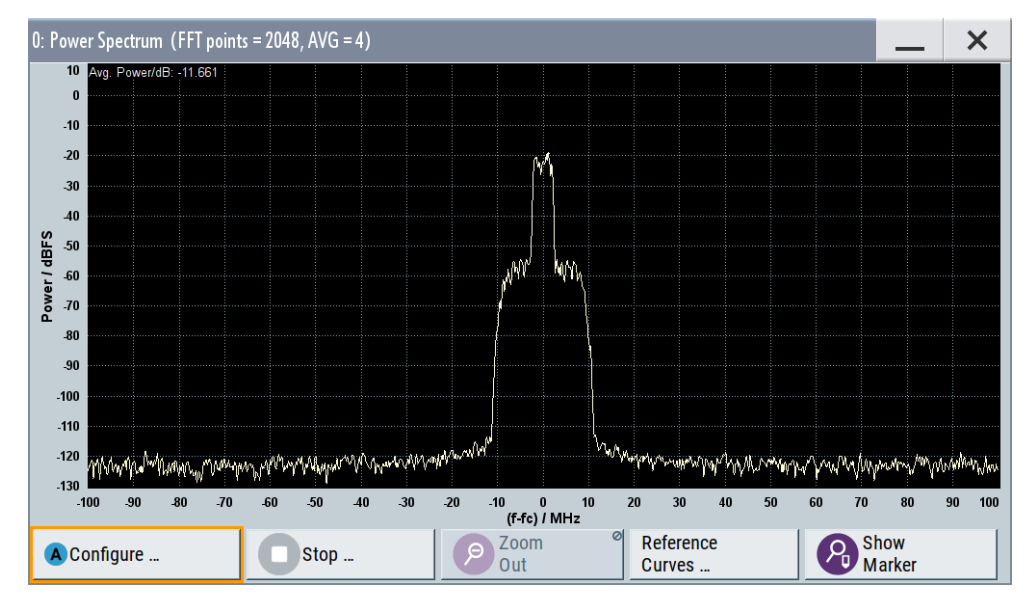

# **To print the current power spectrum**

- 1. Press HCOPY.
- 2. Use the default settings.

3. Select "Save".

The instrument creates a screenshot of the current screen and stores it in a file with a predefined filename in the default user directory  $/var/sec$ . See [Chapter 11.10, "Creating screenshots of current settings", on page 732](#page-731-0).

- 4. Use on of the standard file transfer methods to access the user directory of the instrument. Transfer the file to a PC. See [Chapter 11.9, "Transferring files from and to the instrument", on page 726](#page-725-0).
- 5. Print the file content.

# **9.2 Querying information on the baseband power levels**

The R&S SMW200A fulfills the requirements for a flexible configuration of signal power at different processing points of the signal flow. This great flexibility, however, leads to various interdependent parameters grouped in different dialog boxes. This section focuses on the "Baseband Powers" measurement functionality provided for retrieving the power and peak power of the digital baseband signal at configurable acquisition points. E.g., at the input or the output of the fading block, the I/Q output connectors, etc. The provided measurement results are based on signal measurement with different acquisition methods.

The Chapter 9.2.2, "About leveling", on page 652 provides general information on leveling as well as a background information on the leveling principle used in the instrument. Understanding of this principle is a prerequisite for the correct interpretation of the displayed measurement results.

Refer to [Chapter 9.2.4, "Measuring baseband power levels", on page 661](#page-660-0) for examples on using the baseband power measurements.

# **9.2.1 Required options**

The minimum equipment layout for using this function includes

- Option standard Baseband Generator (R&S SMW-B10) per signal path
- Option Baseband main module, one/two I/Q paths to RF (R&S SMW-B13/-B13T)

# **9.2.2 About leveling**

The instrument provides different signal routing possibilities, also involving signal summing and enabling of power offsets.

This section does not focus on all possible alternatives but rather on the principle of signal leveling. For a detailed description refer to:

- [Chapter 4.2, "Possible ways to configure the signal flow", on page 113](#page-112-0)
- [Chapter 4.5, "Signal routing settings", on page 157](#page-156-0)
- [Chapter 4.2.2, "Using the system configuration capabilities", on page 114](#page-113-0)
- [Chapter 4.4.2, "I/Q stream mapper settings", on page 135](#page-134-0)
- [Chapter 5.14, "Shifting the baseband signal", on page 429](#page-428-0)
- [Chapter 6.2, "Adding noise to the signal", on page 436](#page-435-0)

## **Baseband leveling principle**

In the R&S SMW200A, signal routing is performed in the digital domain, i.e. before the I/Q modulation and the RF upconversion. This implementation ensures a lossless signal addition with high precision. In the digital domain however, real RF levels do not exist. To let you define baseband signals with different average levels, the R&S SMW200A introduces the concept of baseband leveling. This principle bases on a *relative leveling of the baseband signals in the digital domain*.

By default, when two identical baseband signals are added, they are output at the RF output with the equal average levels. To set a relative level between the baseband signals, use one of the possible alternatives, e.g:

- Enable "Baseband > Baseband Offsets > Gain".
- In MIMO configurations, select "Fading > Fading Settings" and adjust the MIMO correlation matrix.
- In non-MIMO configurations, enable "Fading > Summation Ratio A/B".

#### **9.2.2.1 Why is a power level surveillance important**

When routing the signal to the I/Q output connectors of the instrument, the signal power is an important parameter. It is also important when adding signals from several baseband sources or applying baseband power offsets or fading the signal.

For example, when measuring the power after fading the peak and RMS power values can fluctuate significant due to the varying channel state information (CSI) of the fading process. The retrieving of correct measurement results for the faded signal requires a suitable acquisition point. Also, it requires a sufficient (long enough) measurement time to allow the power results to converge to reliable values for the long channel state information. Similar situation and requirements apply when measuring the carrier power and the carrier+noise power before and after an AWGN block.

Use the observed information for an evaluation and verification of the correct signal processing throughout the instrument and for a correct adjustment of the power settings at the connected device.

The power values observed in the "Baseband Power Simulation" dialog are suitable as control mechanism. The values cannot be modified to influence the power and level control in the instrument.

#### **9.2.2.2 Defining suitable acquisition points**

The [Figure 9-17](#page-653-0) shows an overview of the possible signal acquisition points.

Querying information on the baseband power levels

<span id="page-653-0"></span>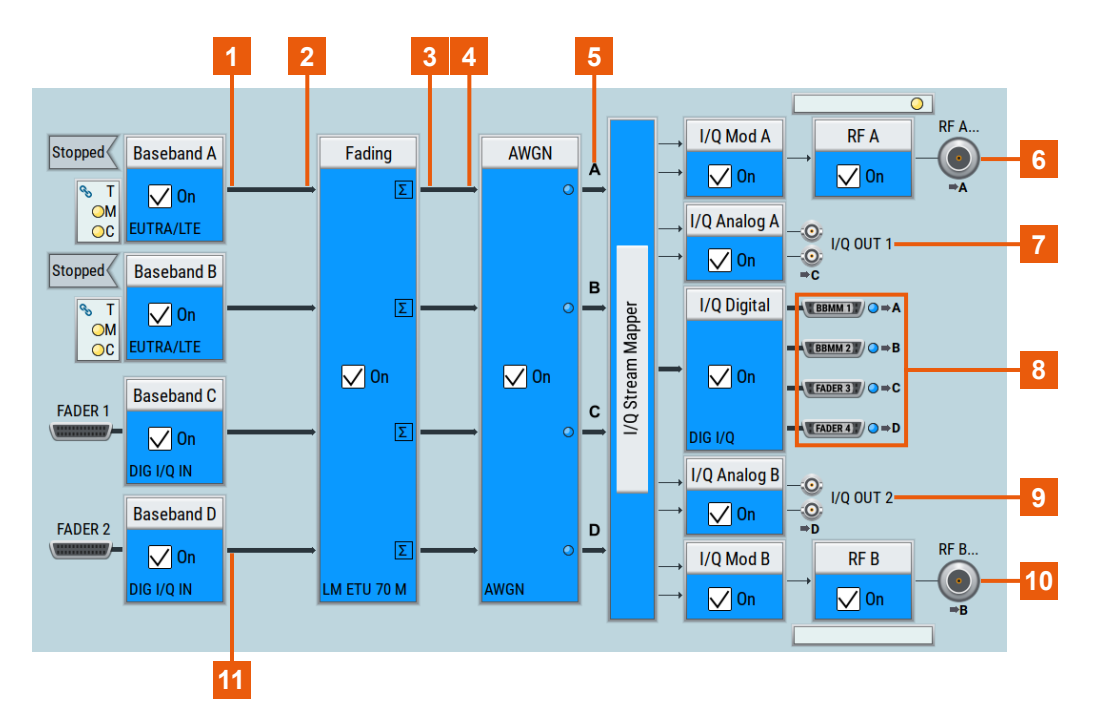

*Figure 9-17: Overview of the acquisition points (source) and output points*

- $1 =$ Baseband A/B/C/D
- 2 = Fading Input A/B/C/D
- 3 = Fading Output A/B/C/D
- 4 = AWGN Input A/B/C/D
- 5 = Stream A/B/C/D
- 6, 10 = output: RF A/B (A/B)
- 7, 9 = output: I/Q Out 1/2 (C/D)
- 8 = output: Dig I/Q Out BBMM 1/2 (A/B), FADER 3/4 (C/D)
- $11 = BB$  Input C/D
- Depending on the current routing, the signal at the input of the fading blocks (2) can be:
	- One of the basebands (1)
	- The sum product of the corresponding internal baseband and externally applied digital baseband signal (11).

Enabled power offsets are considered.

- The signal at the fading output (4) is the faded signal if fading is enabled or the sum product of the input signals if summation after the fading is performed. Enabled power offset is considered.
- The signal measured at the acquisition points "Stream A/B/C/D" (5) is the signal after the AWGN block (3). Depending on the AWGN settings, performed are measurement on interference-free digital I/Q baseband signal or the signal superimposed by the noise generator AWGN.
- The points  $(6)$  to  $(10)$  represent the possible outputs for the corresponding analog, digital or RF output. The measured values are displayed in the current units of the corresponding output.

Enabled power offsets are considered (see also [Chapter 9.2.2.4, "Understanding](#page-655-0) [the displayed measurement results", on page 656](#page-655-0)).

# <span id="page-654-0"></span>**9.2.2.3 Selecting a suitable acquisition method**

The provided measurement results are based on signal measurement with different acquisition methods. Select the acquisition method most fitting to your current task.

Depending on whether the displayed power values are pre-calculated or measured, there are two acquisition approaches:

**Static results** 

In "Nominal" acquisition mode, the displayed power and peak values are statistical *theoretical* values as calculated by the instrument.

- **Measured results** 
	- "Continuous"

The displayed power values are determined upon analysis of the complete signal. The sweep time of the performed measurement is selectable, see ["Sweep](#page-658-0) [Time/Duration"](#page-658-0) on page 659.

This acquisition method is suitable for measurements of continuous signals, the sum product of correlated signals, and time varying signals

– "Gated"

The displayed single RMS and peak values are determined upon evaluation of a specific signal segment. The values are the result of one measurement of signal segments at which a selected marker signal is high. Any of the "Marker 1/2/3" can be used, where the marker signals always relate to the current baseband signal source.

"Multi Gated"

In this acquisition mode, the instrument initiates a set of submeasurements and displays the measurement results separately on different lines.

The measurement function uses the two used-defined marker signals, the "Marker 2/3", as they are enabled for the current baseband signal source. The signal "Marker 2" serves as an "init. marker signal" signal that determines the repetition window; the signal "Marker 3" is a user-defined marker signal and defines different gates in this repetition window. The term gate describes the time from a rising edge to a subsequent falling edge of the marker signal. For example, the "Marker 3" signal illustrated on Figure 9-18 defines three gates.

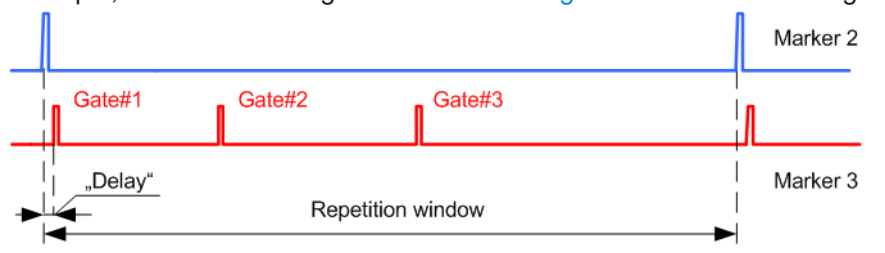

*Figure 9-18: Marker signals used in multi-gated acquisition measurement*

Marker  $2 = \text{init.}$  marker signal Marker 3 = user-defined marker signal <span id="page-655-0"></span>In multi-gated acquisition mode, the measured values of different gates are displayed as separate submeasurements, i.e. not combined in one result as in the gated mode. However, the submeasurement results for the same gate index performed in consecutive repetition windows are combined to smoothen RMS and peak power depending on measurement duration / sweep time. **Note:** We recommend that you configure up to 32 submeasurements per measurement, i.e. 32 gates in a repetition window. The repetition window is defined by marker 2 and has to be longer than 100 ms. This acquisition method is suitable for power measurements on burst signals or pulse signals with different duty cycles. Like, for example, measurement on a

periodic signal composed of a preamble, sounding channel and data, where each of these three fields is transmitted with different power.

The displayed power values are suitable as a control mechanism. The values cannot be modified to influence the power and level control in the instrument.

A combination of different measurement acquisition methods can be enabled at each acquisition point. The measurement results are displayed simultaneously in a list.

Refer to [Chapter 9.2.4, "Measuring baseband power levels", on page 661](#page-660-0) for examples on using the provided acquisition methods and their application fields.

#### **9.2.2.4 Understanding the displayed measurement results**

The following rules apply by the calculation and display of the measurement results:

- The displayed power values refer to the selected [Output](#page-658-0)
- As a reference value serves the 0dBFs level.
- The results are displayed in the current units of the corresponding [Output](#page-658-0) For example, if an R&S SGT is connected to one of the DIG I/Q Out interfaces, the results are displayed in dBm; the instrument name is also indicated.

Querying information on the baseband power levels

# **Example: Results calculation and interpretation at the analog I/Q Out**

Enable the following settings in the "I/Q Analog > Analog I/Q Output Settings" dialog:

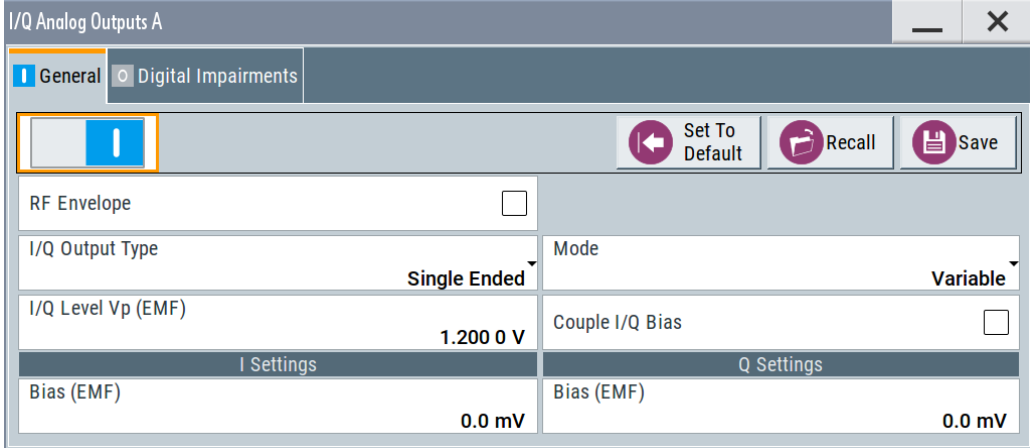

In the "Setup > General > Baseband Powers Simulation" dialog, enable a power measurement with the following properties:

- "Source > Baseband A"
- "Output > I/Q Out 1"
- "Acquisition > Nominal"
- $\bullet$  "I/Q level Vp (EMF) = 1.2 V"

A full-scale value before the I/Q modulation corresponds to 1.2 V. A -6 dBFS value for RMS or peak corresponds to 0.6 V.

#### **Example: Results calculation at the RF output**

The reference value for the power calculation at the RF outputs is the "Level" value, as displayed in the status bar. Also we consider a configured power offset, for example "RF" > "RF Level" > "Offset" = "10 dBm".

Set the "RF Level = 5 dBm"

In the "Setup > Baseband Powers Simulation" dialog, enable a power measurement with the following properties:

- "Source > Baseband A"
- "Output > RF A"
- "Acquisition > Nominal"

The display shows "PEP = 15 dBm", "Level = 5 dBm".

# <span id="page-657-0"></span>**9.2.3 Baseband power settings**

Access:

► Select "Taskbar > System Config > Setup > General > Baseband Powers".

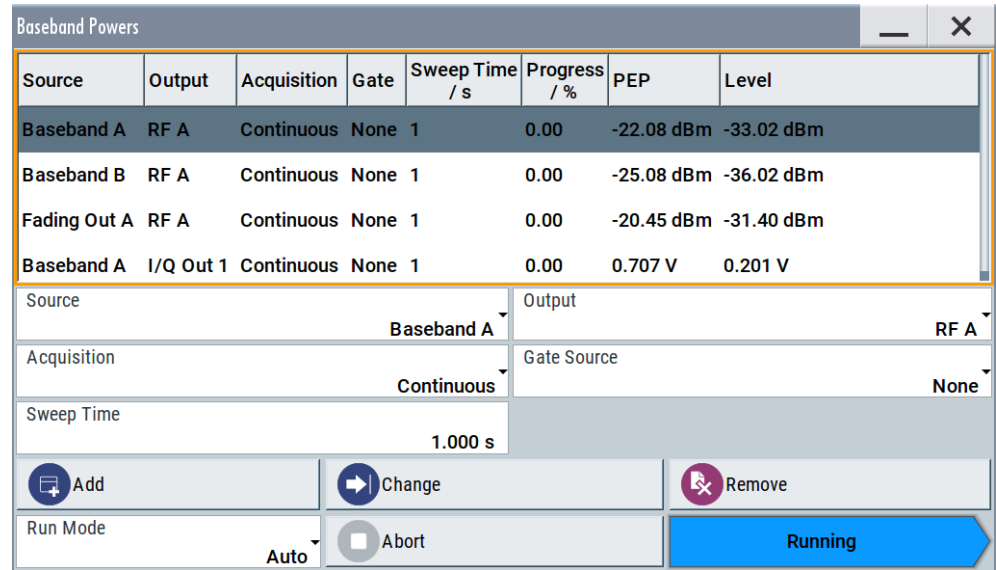

The dialog provides a summarized information on the important baseband level parameters, like power level and peak power (PEP) of selectable acquisition points.

The remote commands required to define these settings are described in [Chap](#page-1185-0)[ter 14.19.5.7, "SOURce:BB:MEASurement subsystem", on page 1186](#page-1185-0).

# **Settings:**

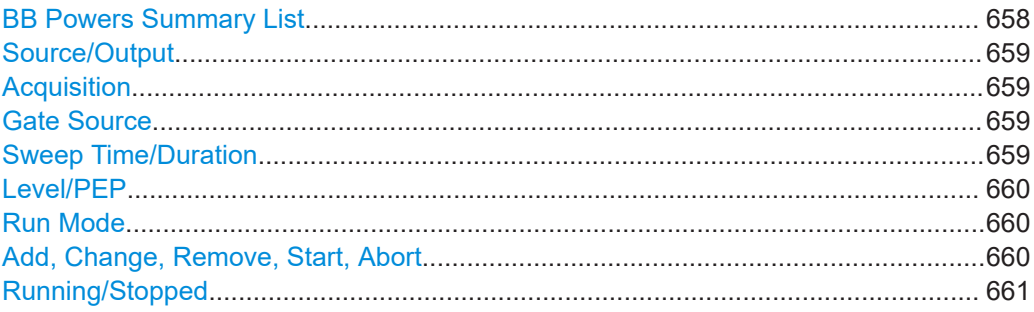

#### **BB Powers Summary List**

Displays the measurement results of all currently enabled measurements.

You can configure and enable up to 8 measurements simultaneously. To enable a new measurement or to change the settings of an existing one, use the [Add, Change,](#page-659-0) [Remove, Start, Abort](#page-659-0) functions.

<span id="page-658-0"></span>"Progress %" Indicates the status of an initiated measurement. Remote command:

[\[:SOURce\]:BB:MEASurement:POWer:PROGress?](#page-1189-0) on page 1190

## **Source/Output**

Determines the start and endpoint for the power measurement, i.e. determines the influence of which source signal is measured at which output point. Available are measurements at all input and output interfaces of each block belonging to the baseband domain.

The available acquisition points depend on the current "System Configuration > Fading/Baseband Configuration".

Remote command:

[\[:SOURce\]:BB:MEASurement:POWer:SOURce](#page-1186-0) on page 1187 [\[:SOURce\]:BB:MEASurement:POWer:OUTPut](#page-1186-0) on page 1187

#### **Acquisition**

Determines the used acquisition method, see [Chapter 9.2.2.3, "Selecting a suitable](#page-654-0) [acquisition method", on page 655.](#page-654-0)

Refer to [Chapter 9.2.4, "Measuring baseband power levels", on page 661](#page-660-0) for examples on using the provided acquisition methods and their application fields.

Remote command:

[\[:SOURce\]:BB:MEASurement:POWer:ACQuisition](#page-1187-0) on page 1188

#### **Gate Source**

In gated and multi-gated measurements, sets/displays the signal used to determine the signal part to be measured.

With "Acquisition > Gated", the starting point of the signal measurement is determined by one of the marker signals "Marker 1/2/3", as enabled for the current baseband signal source.

With "Acquisition > Multi Gated", the instrument uses the "Marker 2" and "Marker 3" signals, see [Figure 9-18](#page-654-0).

See also [Chapter 9.2.4, "Measuring baseband power levels", on page 661](#page-660-0).

Remote command:

[\[:SOURce\]:BB:MEASurement:POWer:GSOurce](#page-1187-0) on page 1188

#### **Sweep Time/Duration**

Depending on the selected [Run Mode](#page-659-0), determines the measurement duration or sweep time of the measurement.

#### **Note:**

Especially if a fading is enabled, it is important to trigger the measurement with an appropriate duration. To ensure correct obtained average values:

- Enable a "Run Mode > Single"
- Select a measurement period that is long enough to average the fading signal and the channel state information.

<span id="page-659-0"></span>In "Acquisition > Gated", the value of the parameter "Sweep Time/Duration" relates to the effective time during that the signal is measured; the duration is determined by the corresponding marker/markers signal (high values) and not to as an absolute duration/ sweep time.

# **Example:**

A measurement with the following settings:

- "Acquisition > Gated"
- Duty cycle of the marker signal used as gate source  $= 1\%$
- "Duration/Sweep Time = 1 s"

This measurement lasts effectively 100 s.

#### Remote command:

[\[:SOURce\]:BB:MEASurement:POWer:DURation](#page-1189-0) on page 1190

#### **Level/PEP**

Indicates the measured power level and peak power (PEP) retrieved according to the selected acquisition method and at the selected acquisition point.

The power units depend on the selected output measurement point:

- Measurements at the digital output interfaces (for example [BBMM1]) are represented in dBFs, as relative to full scale of 0.5 V
- Measurements at the analog interfaces  $[I/Q]$  in mV respectively
- All other measurement results are represented in dBm.

Possible internal gains and attenuations are compensated.

Remote command:

[\[:SOURce\]:BB:MEASurement:POWer:PEAK?](#page-1188-0) on page 1189 [\[:SOURce\]:BB:MEASurement:POWer:RMS?](#page-1188-0) on page 1189

#### **Run Mode**

Determines whether the measurements are performed continuously with the selected "Sweep Time" ("Auto") or are executed once ("Single").

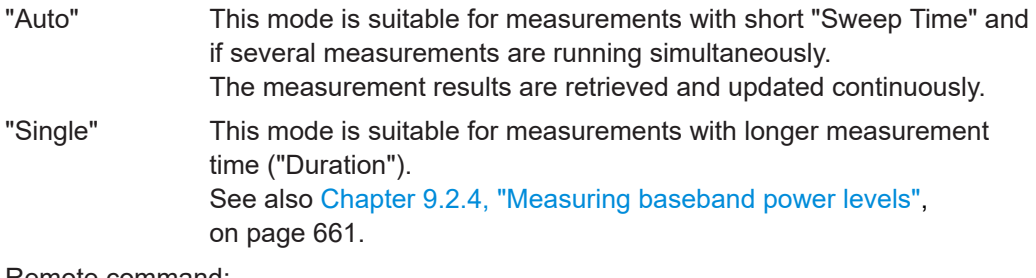

Remote command:

[\[:SOURce\]:BB:MEASurement:POWer:RMODe](#page-1187-0) on page 1188

# **Add, Change, Remove, Start, Abort**

Standard functions for measurement handling, like enabling a new measurement, changing an existing one or starting or stopping the current measurement. You can configure and enable up to 8 measurements simultaneously, each with up to 32 submeasurements.

<span id="page-660-0"></span>To retrieve information on the status of an initiated measurement, observe the "Progress" indication in the [BB Powers Summary List](#page-657-0) and the Running/Stopped indication.

#### Remote command:

[\[:SOURce\]:BB:MEASurement:POWer:ADD](#page-1187-0) on page 1188 [\[:SOURce\]:BB:MEASurement:POWer:INDex](#page-1189-0) on page 1190 [\[:SOURce\]:BB:MEASurement:POWer:CHANge](#page-1190-0) on page 1191 [\[:SOURce\]:BB:MEASurement:POWer:DELete](#page-1190-0) on page 1191 [\[:SOURce\]:BB:MEASurement:POWer:EXECute](#page-1190-0) on page 1191 [\[:SOURce\]:BB:MEASurement:POWer:ABORt](#page-1190-0) on page 1191

#### **Running/Stopped**

Displays the status (running/stopped) of the current measurement.

Remote command:

[\[:SOURce\]:BB:MEASurement:POWer:RSTate?](#page-1188-0) on page 1189

# **9.2.4 Measuring baseband power levels**

The examples in this section explain how to enable the baseband power measurements with different acquisition methods to measure different types of signals. The measurements require a baseband signal. In these examples, we use a base unit equipped with the firmware option R&S SMW-K54 IEEE 802.11a/b/g/n and generate a WLAN signal with suitable frame and marker configuration.

The following tasks do not require special knowledge on the IEEE 802.11 standard; a basic understanding on working with the option is however a prerequisite.

#### **To measure the baseband power via continuous acquisition**

The baseband power measurements using continuous acquisition analyze the complete signal. Perform the following settings to generate a non-bursted WLAN 802.11n signal in "Baseband A", "Baseband B", route, and sum both signals and measure the influence of the baseband signals on the generated signal in all these cases.

- 1. Press the PRESET key.
- 2. In the block diagram, select "Baseband A > IEEE 802.11" to perform the following:
	- a) Select "IEEE 802.11 WLAN > Frame Blocks > Idle Time = 0"
	- b) Select "IEEE 802.11 WLAN > General > State > On"

Querying information on the baseband power levels

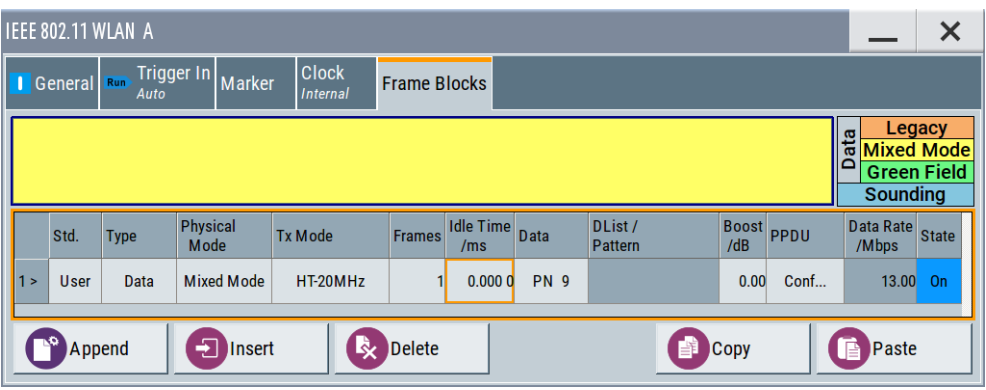

- 3. In the taskbar, select "System Config > Setup > Baseband Powers" to perform the following:
	- a) "Source > Baseband A"
	- b) "Output > RF A"
	- c) "Acquisition > Continuous"
	- d) "Sweep Time = 1 s"
	- e) "Run Mode > Auto"
	- f) Select "Add"
	- g) Select "Start" to trigger the measurement.

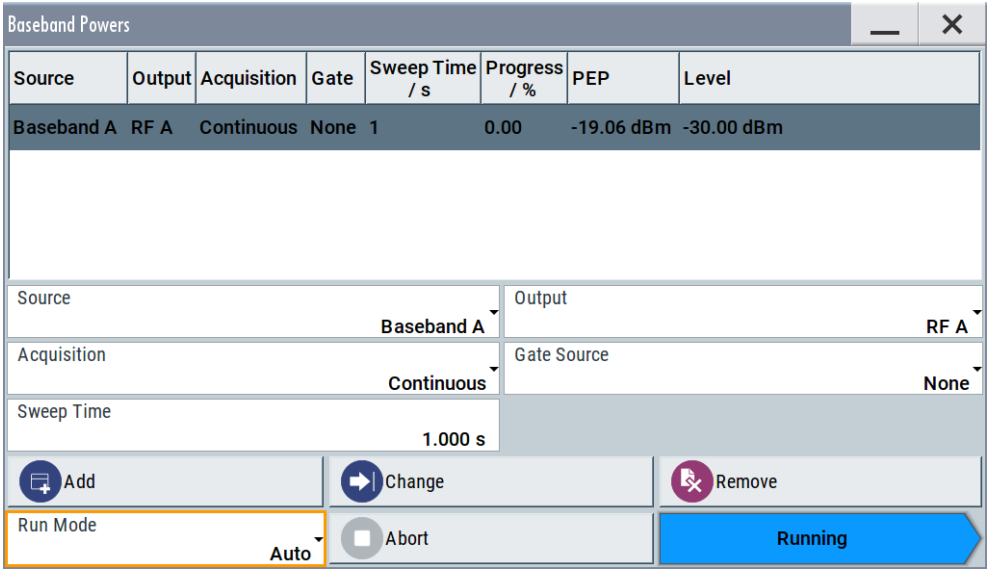

The measurement is running automatically with a sweep time of 1 s. The dialog displays the measured values in the units of the RF output signal: "Level = -30 dBm" and "PEP = -19.06 dBm". These values are identical to the "Level" and "PEP" values displayed in the status bar.

- 4. In the block diagram, select "Baseband B > IEEE 802.11" to enable the same settings as in the first baseband.
- 5. Select "Baseband B > Signal Routing > Route to Path A and Path B".

The signals of "Baseband A" and "Baseband B" are summed and routed to the RF A output.

6. In the taskbar, select "System Config > Setup > Baseband Powers", enable a second analogical measurement with "Source > Baseband B" and select "Start".

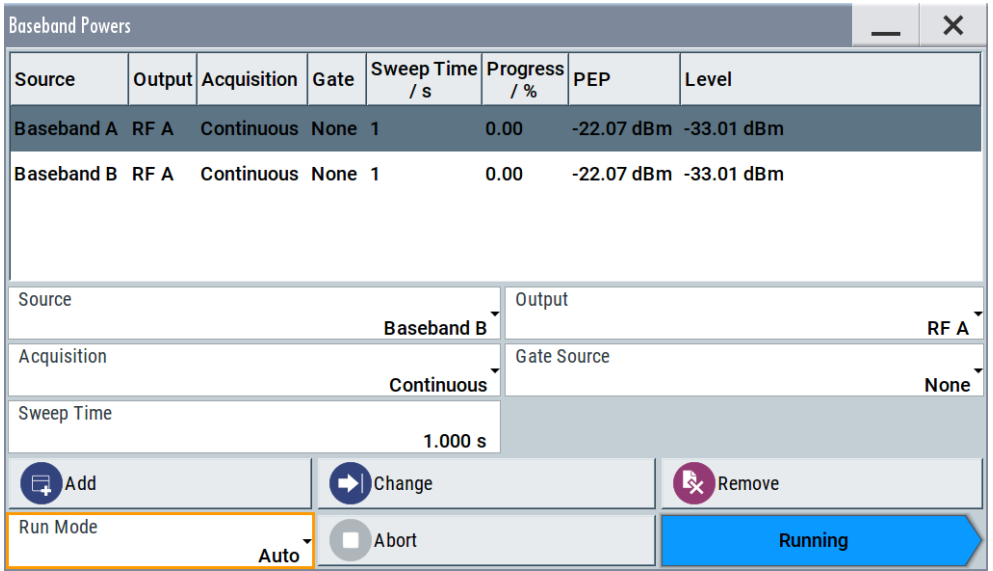

Two simultaneous measurements are running.

The dialog displays identical measured values "Level = -33.01 dBm" and "PEP = -22.07 dBm" for both measurements.

In the R&S SMW200A, when two identical baseband signals are added, they are output at the RF output with equal average levels. The parameter "Status bar > Level = - 30 dBm" determines the level of the sum signal at the RF output; logically, the measured level values for each of the baseband signals are 3.01 dB lower than this sum level.

7. In the block diagram, select "Baseband B > Baseband Offsets" and enable "Baseband  $B >$  Gain  $> -3$  dB".

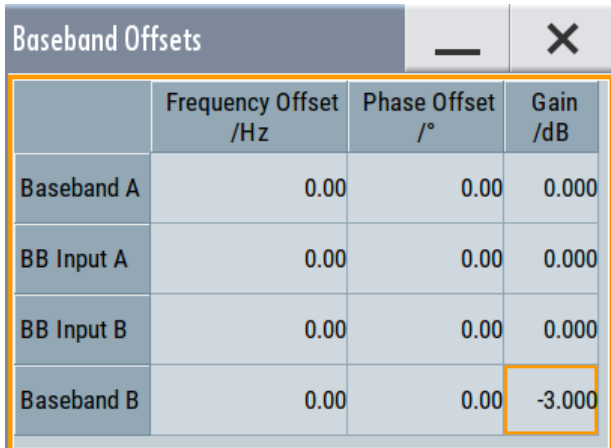

Both baseband signals are summed but the signal of "Baseband A" is 3 dB higher than "Baseband B" in the second path.

8. Open the "Baseband Powers" dialog, select "Start", and compare the measurement results.

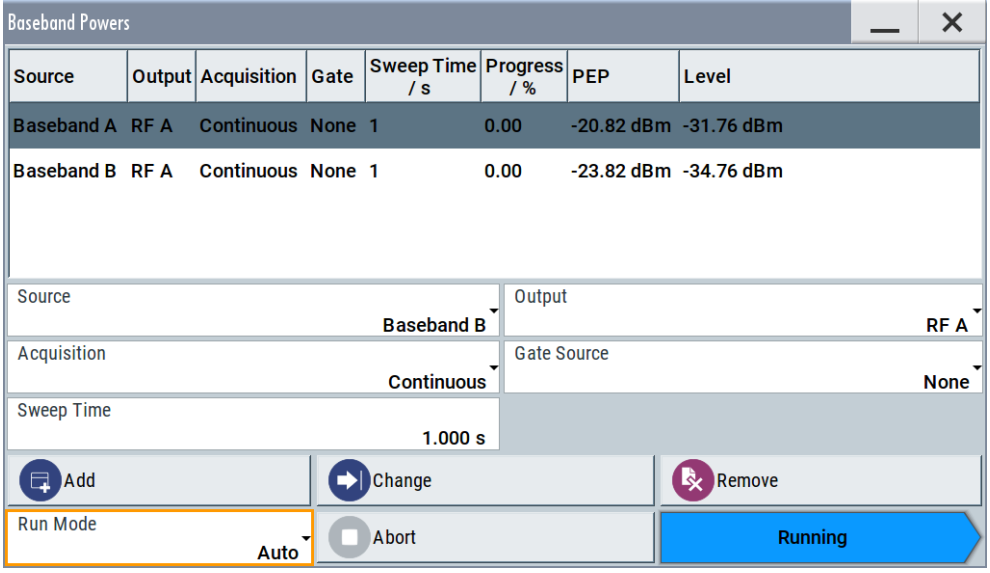

The influence of both signals on the output RF signal is different; the measured values confirm that the signal of "Baseband B" is 3 dB lower than the signal of the "Baseband A". The level of the sum signal is still -31.76 dBm + -34.76 dBm = - 30 dBm.

The measurements are performed once ("Run Mode > Single"); the measurement time is determined by the selected "Duration".

The displayed measured values are accurate and differ from the theoretical nominal values.

The baseband power measurements consider enabled power offsets and signal routing. With suitable acquisition points and method, you can measure the influence of an enabled fading simulator or detect the configured signal-to-noise value in the AWGN generator.

#### **To measure the baseband power via gated acquisition**

The baseband power measurements using gated acquisition use marker signals to determine the particular part of the signal to be analyzed. Perform the following settings to generate a bursted WLAN 802.11n signal consisting of two frame blocks with idle periods between them.

- 1. Press the PRESET key.
- 2. In the block diagram, select "Baseband A > IEEE 802.11" and perform the following:
	- a) Select "IEEE 802.11 WLAN > Frame Blocks > Append", configure "Frame Block#2 > Boost = -5 dB" and "Frame Block#2 > State = On"

Querying information on the baseband power levels

b) Select "IEEE 802.11 WLAN > General > State > On".

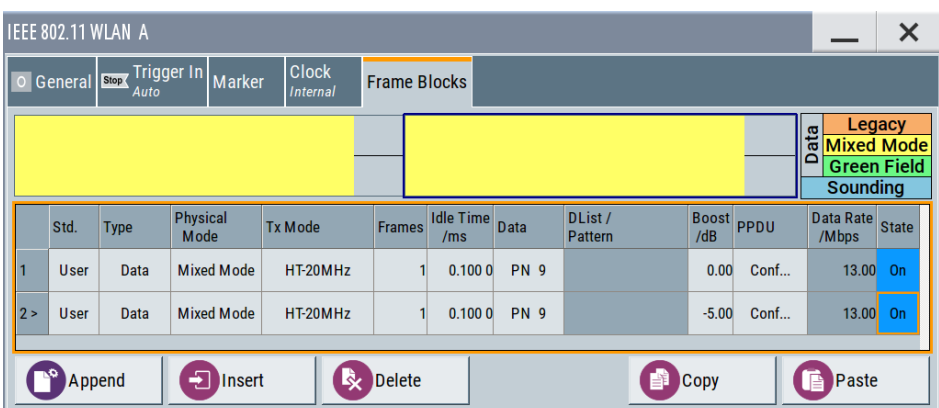

- c) Select "IEEE 802.11 WLAN > Marker" and enable two marker signals, each one indicating of the PPDU part of the frame block:
	- "Marker Mode > Marker 1 > Frame Active Part", "Frame Block Index = 1", "Frame Index = 1"

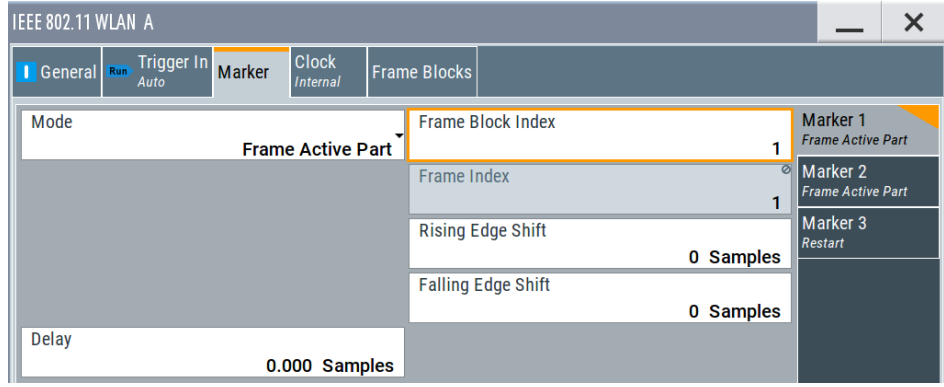

● "Marker Mode > Marker 2 > Frame Active Part", "Frame Block Index = 2", "Frame Index = 1"

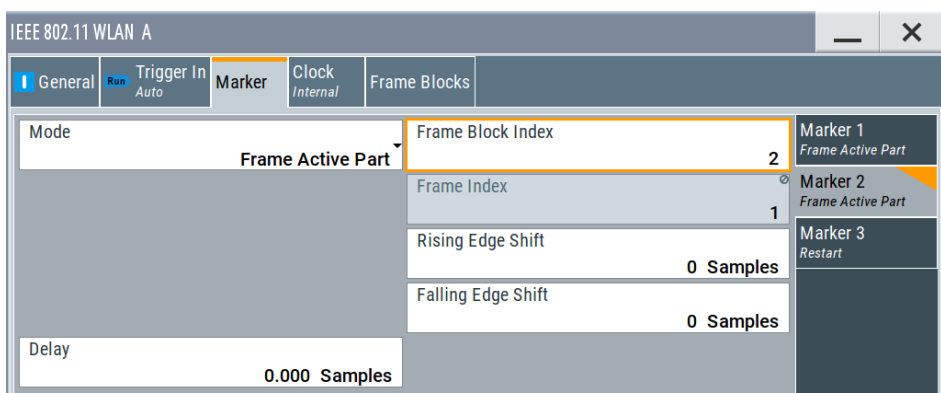

- 3. In the taskbar, select "System Config > Setup > Baseband Powers" and perform the following:
	- a) "Source > Baseband A" and "Output > RF A"
	- b) "Acquisition > Gated" and "Gate Source > Marker 1"
	- c) "Duration = 1 s" and "Run Mode > Single"

#### Querying information on the baseband power levels

d) Select "Add" and "Start" to trigger the measurement.

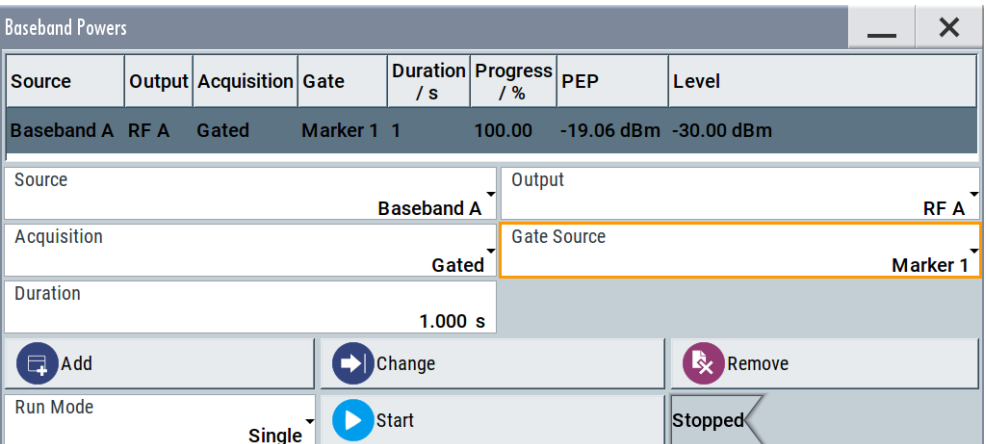

Performed is one single measurement. The signal "Marker 1" indicates the active part of the first frame block. The measured result confirms the expected level of  $-30$  dBm ("Frame Block#1 > Boost = 0 dB").

4. Select "Gate Source > Marker 2", select "Change", and trigger the measurement with "Start".

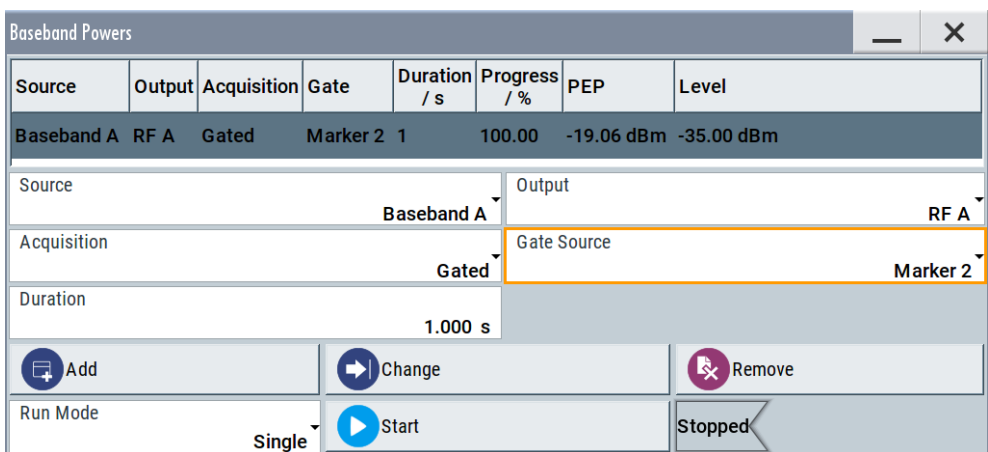

Performed is one single measurement. The signal "Marker 2" indicates the active part of the second frame block. The measured result confirms the expected level of  $-35$  dBm ("Frame Block#2 > Boost =  $-5$  dB").

#### **To measure the baseband power via multi-gated acquisition**

The baseband power measurements using multi-gated acquisition use marker signals, "Marker 2" and "Marker 3", to determine the measurement period and the particular part of the signal to be analyzed. Perform the following settings to generate a bursted WLAN 802.11n signal consisting of three frame blocks with short active parts and different long idle periods between them.

This example is based on the predefined marker signals. The goal is to capture and measure the short active frame parts to explain the measurement in principle. In your particular case, you typically measure some exact signal parts or even frame parts and you have to define one or more customized marker signals.

- 1. Press the PRESET key.
- 2. In the block diagram, select "Baseband A > IEEE 802.11" and perform the settings shown on the following figure:

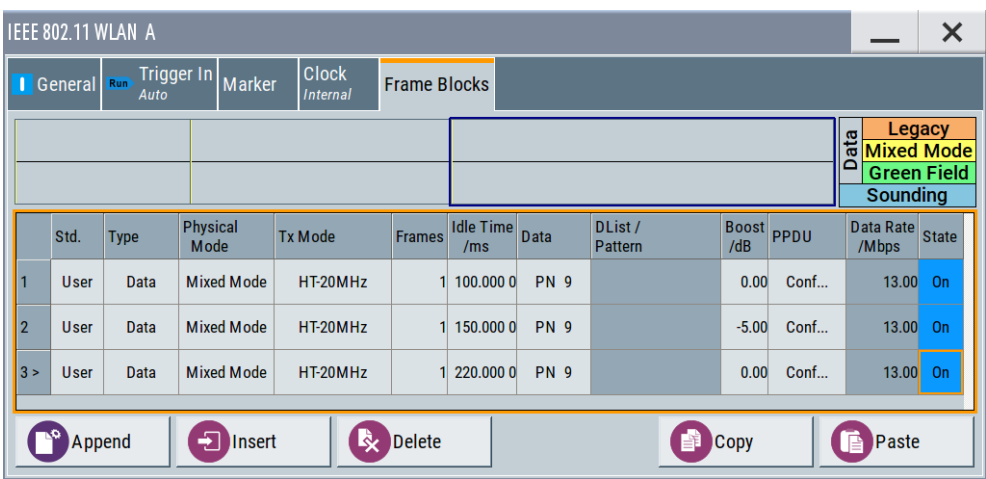

The baseband signal is a burst signal with different and short duty cycles of around 1%.

3. Select "IEEE 802.11 WLAN > Marker" and enable the two required marker signals. The Figure 9-19 shows an example of *a possible* marker configuration for measuring the baseband power of the second frame block.

| Frame block#1                                             | Frame block#2 | Frame block#3     | Frame block#1                                             | Frame block#2 | Frame block#3 |                     |
|-----------------------------------------------------------|---------------|-------------------|-----------------------------------------------------------|---------------|---------------|---------------------|
| idle                                                      | idle          | idle              | idle                                                      | idle          | idle          | lidle               |
|                                                           |               | On Time           | <b>Off Time</b>                                           |               |               | Marker <sub>2</sub> |
| Gate#1<br><b>Frame Active Part</b><br>Frame Block Index#2 |               |                   | Gate#2<br><b>Frame Active Part</b><br>Frame Block Index#2 |               |               | Marker 3            |
| "Marker Delay"                                            |               | Repetition window |                                                           |               |               |                     |

*Figure 9-19: Example: Marker configuration for multi-gated baseband power measurements.*

Perform, for example, the following:

Querying information on the baseband power levels

a) Select "Marker > Marker 2 > On/Off Ratio", "On Time = 16 MSamples", "Off Time = 16 MSamples".

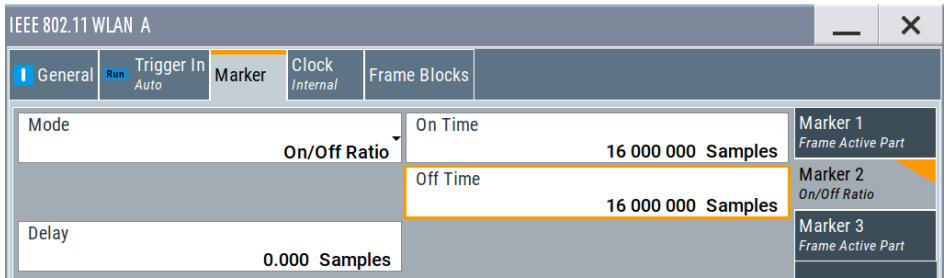

The signal "Marker 2" determines the repetition window; the selected "On Time" is long enough so that the measurement captures several gates defined by the "Marker 3" signal.

- b) Select "Marker Mode > Marker 3 > Frame Active Part" and "Frame Block Index  $= 2"$ .
- c) Select "Marker Delay > Marker 3 > 5 Samples" to make sure that this marker signal is within the measurement period.

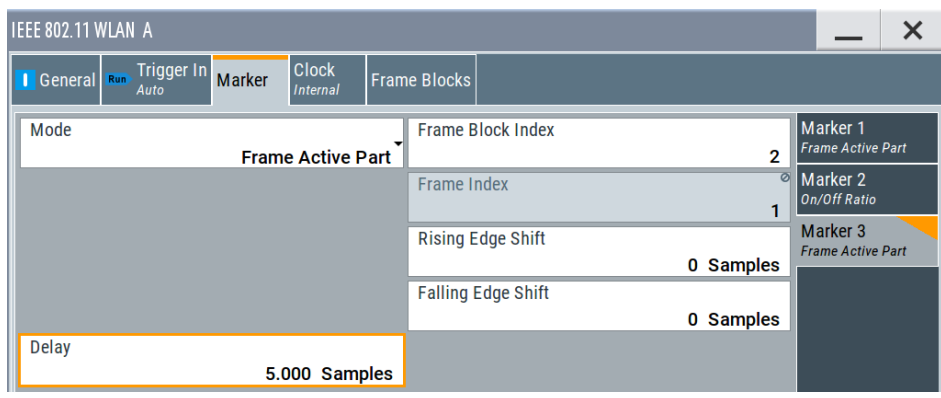

4. Select "IEEE 802.11 WLAN > General > State > On".

#### Querying information on the baseband power levels

5. In the taskbar, select "System Config > Setup > Baseband Powers", enable the settings shown on the following figure, and select "Start" to trigger the measurement.

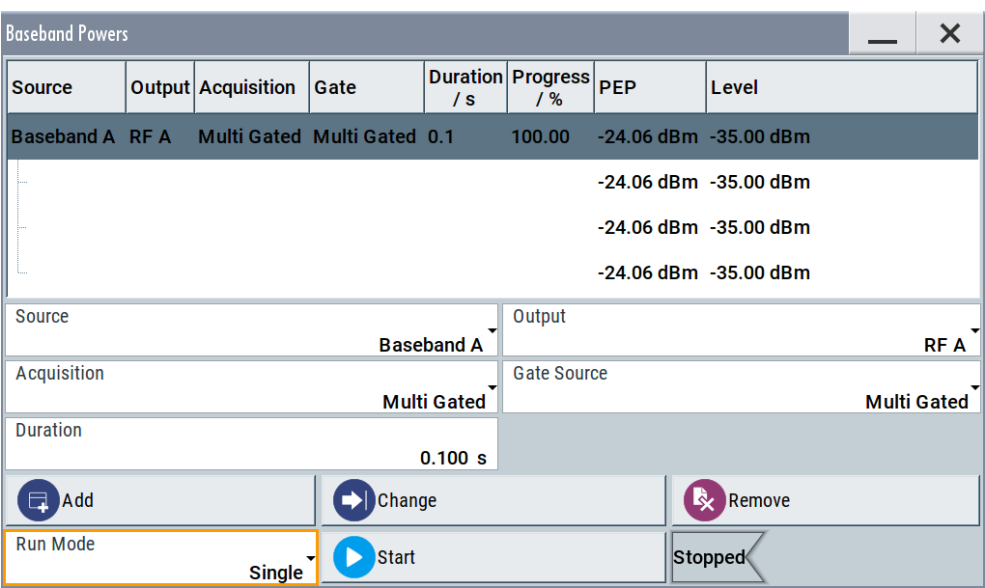

The single measurement is started and lasts a given measurement time. Observe the progress indication for information on the current progress status. The delivered measurement results of the submeasurements confirm the expected level value of -35 dBm for the second frame block. All submeasurements retrieve equal values because the selected repetition window is large and the measurement captures two gates (two frame active parts of the frame block 2).

# 10 Multi-instrument setups

R&S SMW200A is rarely used as a standalone instrument. Usually, the instrument is connected to a device under test (DUT) or other measurement equipment.

Test setups have different requirements, for example:

- Test setups comprising two or more instruments often require a common reference frequency.
- Generation of beamforming signals requires phase coherent signals.
- Some test setups also require control of the signal generation start and an exact generation start time, for example determined by a defined trigger event.
- In other cases, you need time-aligned simultaneous signals within the instrument or possibly also between multiple instruments.
- MIMO test scenarios can require more than two RF signals, generated by processing the I/Q output signals of the R&S SMW200A by external instruments like the R&S SGT or the R&S SGS.
- Radar echo generation requires a connected R&S FSW.
- etc.

R&S SMW200A provides several settings that help fulfilling these requirements. This section explains the main principles and gives an overview of the related settings and step-by-step instructions.

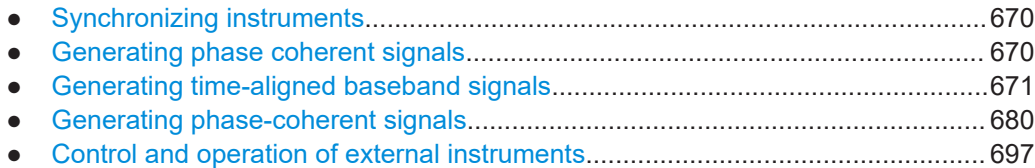

# **10.1 Synchronizing instruments**

For information on the possible scenarios concerning the distribution of reference frequency, test setups and the related settings:

See [Chapter 8.8, "Reference oscillator", on page 496](#page-495-0).

# **10.2 Generating phase coherent signals**

The R&S SMW200A provides a build-in function that allows a distribution of the local oscillator signal in a way that multiple RF signals can be derived from the same LO signal. LO coupling is mandatory for minimizing the phase fluctuations between these RF signals, as it is, for example, required for the generation of beamformed signals.

For information on the possible scenarios, test setups and the related settings:

See [Chapter 8.9, "Local oscillator coupling", on page 505](#page-504-0).

Generating time-aligned baseband signals

# <span id="page-670-0"></span>**10.3 Generating time-aligned baseband signals**

In test setups that combine the signal of two or more instruments and/or basebands it is often required that:

- The signal generation starts at a defined moment
- The signal generation starts simultaneously (or with an exactly defined delay) in:
	- All involved instruments
	- All basebands of the same R&S SMW200A

One possible way to achieve quasi-simultaneous signal start is to trigger the instruments by the same trigger event, for example from a **common trigger source**.

Because of the trigger signal propagation time and the signal processing time, however, this method does not achieve precise time-aligned signals.

To generated **synchronous and time aligned signals** with multiple instruments, use the primary-secondary instrument mode.

This section explains how to use the provided settings to define the signal generation start in the basebands of **multiple instruments**.

For information on simultaneous signal generation in the basebands of the same R&S SMW200A, see ["Simultaneous signal generation start in all basebands"](#page-252-0) [on page 253](#page-252-0).

- Connecting multiple instruments in primary-secondary instrument mode.............671
- [Triggering several instruments with a common trigger signal............................... 679](#page-678-0)

# **10.3.1 Connecting multiple instruments in primary-secondary instrument mode**

# **About the primary-secondary instrument mode**

When connected in primary-secondary instrument mode, two or more R&S SMW200A or one R&S SMW200A and several other signal generators such as R&S SGT or R&S SMBV can generate synchronous and time-aligned signals.

In this mode, the primary instrument generates and outputs a dedicated synchronization signal (Sync Out), that has to be fed into the secondary instrument. The secondary instrument detects and demodulates the signal, and retrieves both the baseband clock and the trigger signal from it. Secondary instruments can forward the received synchronization signal (Sync In) and output it to trigger further secondary instruments.

# **Synchronization signal**

The synchronization signal is a 50 MHz signal that carries the trigger pulse modulated on it. Hence, it provides **joint triggering** and **baseband clock synchronization** at the same time.

Final time alignment can require adding I/Q or trigger delay. However, once synchronization is achieved, the primary-secondary instrument mode ensures troggering reproducibility, if the used waveform, sample rate and cabling are not changed.

#### **Test setup**

Regarding the **synchronization signal**, the instruments can be connected (cascaded) in a daisy chain (see [Figure 10-1](#page-674-0)).

#### **Used connectors depending on the installed hardware**

Depending on the installed hardware, your R&S SMW200A provides and expects the synchronization signal at different connectors. Moreover, there are different requirements regarding the reference frequency.

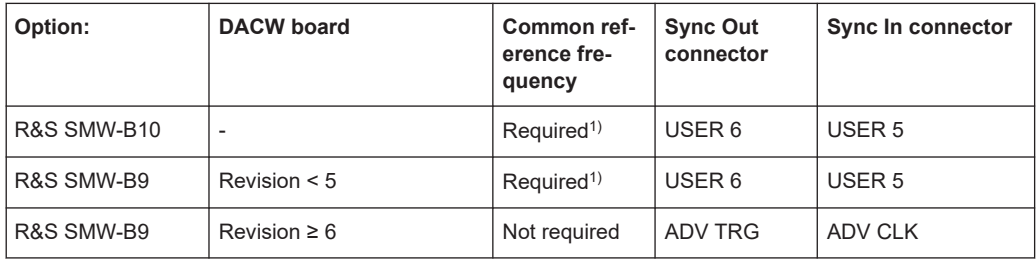

1) all instruments in the setup have to use the **same reference frequency**. You can distribute the internal reference frequency of one of the instruments. Distribution is independent for primary or secondary instruments. Alternatively, supply all instruments with an external reference frequency source.

#### **10.3.1.1 Multi-instrument settings**

Access:

► Select "Taskbar" > "System Config" > "System Configuration" > "Multi Instrument".

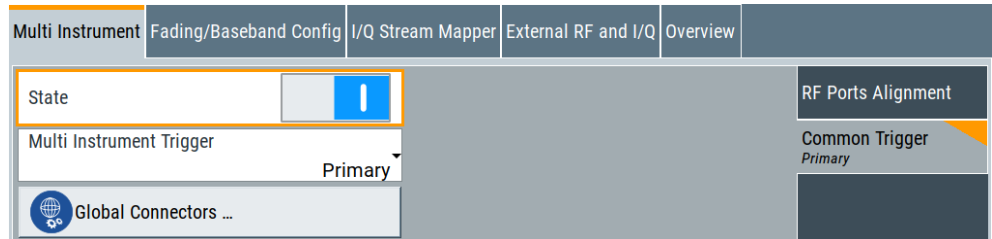

The displayed settings depend on the installed hardware, see ["To connect the](#page-676-0) [instruments and route signals \(R&S](#page-676-0) SMW-B9, DACW revision ≥ 6)" on page 677.

For a step-by-step description, see [Chapter 10.3.1.2, "Connecting and configuring](#page-673-0) [primary-secondary instruments", on page 674](#page-673-0).

Generating time-aligned baseband signals

#### **Settings:**

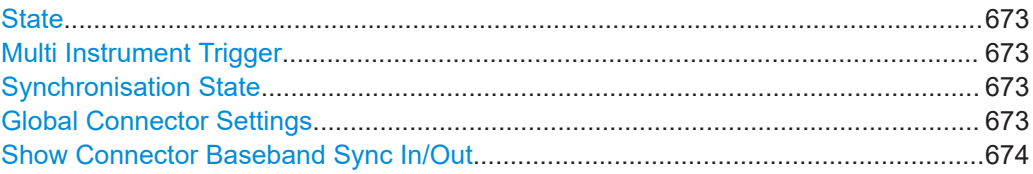

#### **State**

Activates the configuration.

With "State" = "Off", the instrument works in a standalone mode.

Remote command:

[:SCONfiguration:MULTiinstrument:STATe](#page-982-0) on page 983

#### **Multi Instrument Trigger**

Sets the mode in that the instrument works.

To activate the mode, set "Multi Instrument" > "State" = "On".

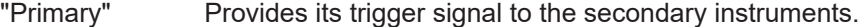

"Secondary" Synchronizes to the supplied trigger signal from the primary instrument. Observe the "Synchronisation State" indication for information if the synchronization signal is found and synchronization is achieved.

#### Remote command:

[:SCONfiguration:MULTiinstrument:MODE](#page-982-0) on page 983

### **Synchronisation State**

If "Multi Instrument Trigger" = "Secondary", indicates if synchronization is achieved.

"Sync" **Instrument is in sync.** It receives and decodes the synchronization and the trigger signal from the primary instrument.

"No Sync" Synchronization is not achieved, because:

- The baseband generators in the secondary instruments or in the primary instruments are not activated, see ["To start signal genera](#page-677-0)tion" [on page 678](#page-677-0).
- There is no physical connection (the synchronization signal is not connected as required). For details, see [Chapter 10.3.1.2, "Connecting and configuring](#page-673-0) [primary-secondary instruments", on page 674.](#page-673-0)
- The secondary instrument does not detect the synchronization signal.

#### Remote command:

[:SCONfiguration:MULTiinstrument:TRIGger:SYNChronization?](#page-982-0) [on page 983](#page-982-0)

#### **Global Connector Settings**

Option: R&S SMW-B10 or R&S SMW-B9 with DACW board with revision < 5.

Provides a quick access to the related global connector settings.

<span id="page-673-0"></span>With "State" = "On", the synchronization signal is assigned per default as follows:

- "Multi Instrument Trigger" > "Primary"
- "Connector" = "USER 6": "Direction" = "Output", "Signal" = "Baseband Sync Out" ● "Multi Instrument Trigger" > "Secondary"
	- "Connector" = "USER 6": "Direction" = "Output", "Signal" = "Baseband Sync Out" "Connector" = "USER 5": "Direction" = "Input", "Signal" = "Baseband Sync In"

See also:

● Chapter 10.3.1.2, "Connecting and configuring primary-secondary instruments", on page 674.

See also [Chapter 12.2, "Configuring local and global connectors", on page 745.](#page-744-0)

# **Show Connector Baseband Sync In/Out**

Option: R&S SMW-B9 with DACW board with revision  $\geq 6$ .

Displays the physical location of the connectors on the rear panel of the instrument.

The connectors are fixed and cannot be changed. The following connectors are used:

- Sync Out connector: ADV TRG
- Sync In connector: ADV CLK.

See also:

- Chapter 10.3.1.2, "Connecting and configuring primary-secondary instruments", on page 674
- ["To connect the instruments and route signals \(R&S](#page-676-0) SMW-B9, DACW revision ≥ 6)" [on page 677](#page-676-0).

# **10.3.1.2 Connecting and configuring primary-secondary instruments**

### **R&S SMW-B9**

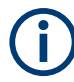

# **R&S SMW-B9 connectors and setups**

Starting form DACW board revision 6, the R&S SMW200A outputs and expects the synchronization signal at the ADV TRG and ADV CLK connectors. Synchronization signal routing via the USER x connectors is not supported.

#### **To check the installed hardware**

- 1. Select [SETUP] > "Instrument Assembly" > "Hardware Config" > "Baseband Assembly".
- 2. Observe the revision of the installed DACW board.
- 3. For DACW revision < 5, follow the instructions:
	- ["To connect the instruments and route signals"](#page-674-0) on page 675
	- ["To configure the primary instrument \(R&S](#page-675-0) SMW200A)" on page 676
	- ["To configure the secondary instrument \(R&S](#page-675-0) SMW200A)" on page 676
	- **["To start signal generation"](#page-677-0) on page 678**
	- ["To compensate signal mis-alignment:"](#page-677-0) on page 678

Generating time-aligned baseband signals

- <span id="page-674-0"></span>4. For DACW revision ≥ 6, follow the instructions:
	- ["To connect the instruments and route signals \(R&S](#page-676-0) SMW-B9, DACW revision  $\geq 6$ )" [on page 677](#page-676-0)
	- ["To configure the primary and secondary instruments R&S](#page-676-0) SMW200A (R&S [SMW-B9, DACW revision](#page-676-0)  $\geq 6$ )" on page 677
	- ["To start signal generation"](#page-677-0) on page 678
	- ["To compensate signal mis-alignment:"](#page-677-0) on page 678

# **R&S SMW-B10**

Proceed as follows:

- To connect the instruments and route signals
- [To configure the primary instrument \(R&S](#page-675-0) SMW200A)
- [To configure the secondary instrument \(R&S](#page-675-0) SMW200A)
- [To compensate signal mis-alignment:](#page-677-0)

# **To connect the instruments and route signals**

1. With the default connector settings of the R&S SMW200A, connect the instruments in a daisy chain:

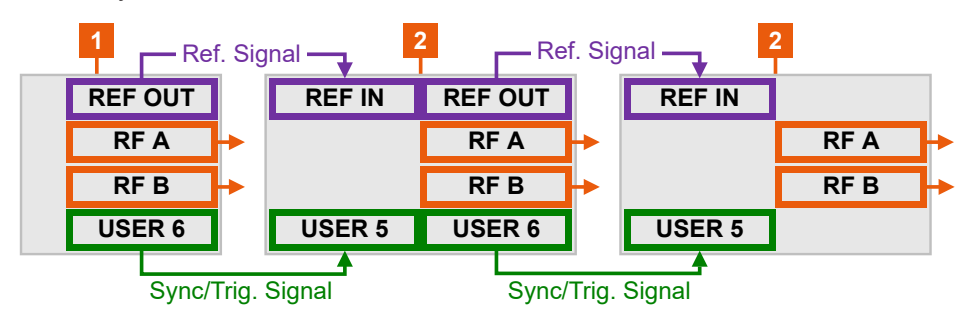

*Figure 10-1: Example: Daisy chain connection for distributing the synchronization signal (simplified)\**

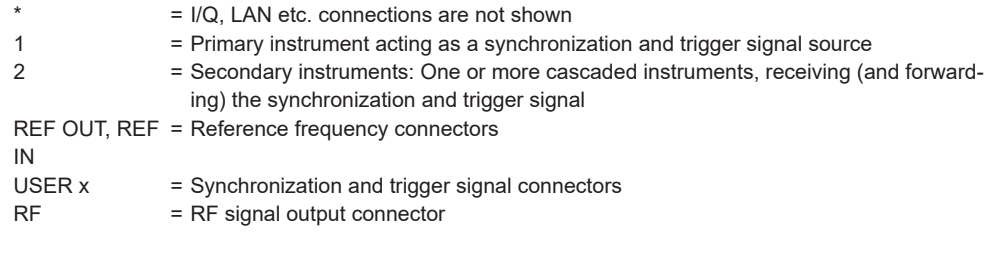

- Connect **USER 6** connector of the primary instrument R&S SMW200A to **USER 5** connector of the first secondary instrument.
- Connect USER 6 connector of the first secondary instrument to the USER 5 connector of the second secondary instrument, etc.

**Note:** Avoid unnecessary cable length and branching points. Use cables of the same length and type for all connections between the primary instrument and the secondary instruments and between secondary instruments. <span id="page-675-0"></span>2. To distribute the internal reference signal of one of the instruments (in this example the primary instrument), connect the instruments in a daisy chain **concerning the reference frequency**.

Connect REF OUT of the primary instrument R&S SMW200A to the REF IN of the first of the secondary instrument group, etc.

See [Chapter 8.8, "Reference oscillator", on page 496](#page-495-0).

# **To configure the primary instrument (R&S SMW200A)**

- 1. Select "RF" > "Reference Frequency" > "Source" > "Internal".
- 2. Select "System Config" > "Multi Instruments".
- 3. Select "Multi Instrument Trigger" > "Primary".
- 4. Select "State" > "On".
- 5. In the "Global Connector Settings" dialog, and observe the current signal assignment.

Per default, the synchronization signal ("Baseband Sync Out") is output at the USER 6.

- 6. Configure the baseband signal as required for the particular test setup. Configure the trigger signal, for example, as follows:
	- a) Select "Baseband" > "EUTRA/LTE" > "Trigger In"
	- b) Select "Mode" > "Armed Retrigger" and "Source" > "Internal"
	- c) Set "Sync. Out to Trigger" > "On".

The trigger parameters of all basebands are coupled. Once the basebands are activated, they use a common trigger signal. See also ["Starting the signal generation with the first sample"](#page-249-0) on page 250.

#### **To configure the secondary instrument (R&S SMW200A)**

- 1. Select "RF" > "Reference Frequency" > "Source" > "External". Use the default reference frequency settings.
- 2. Select "System Config" > "Multi Instruments" > "Multi Instrument Trigger" > "Secondary".
- 3. Select "State" > "On".
- 4. Observe the current synchronization status.

The parameter indicates that the instruments are not synchronized. Synchronization is achieved at the moment the basebands in the secondary instruments and in the primary instrument are activated.

- 5. Configure the baseband signal.
	- a) Select the same trigger mode as in the primary instrument.
	- b) Set "Sync. Out to Trigger" > "On".

<span id="page-676-0"></span>c) Observe the automatic trigger source selection "Source" = "Baseband Sync In"

Once the baseband is activated, the secondary instruments are triggered by the synchronization signal.

If the secondary instrument is R&S SMW200A, the trigger parameters of all basebands are coupled and all basebands use a common trigger signal.

#### **To connect the instruments and route signals (R&S SMW-B9, DACW revision** ≥ **6)**

With the default connector settings of the R&S SMW200A, connect the instruments in a daisy chain:

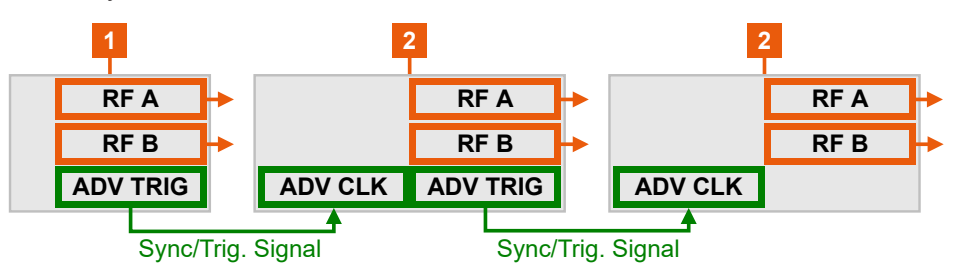

*Figure 10-2: Example: Daisy chain connection for distributing the synchronization signal (simplified)\**

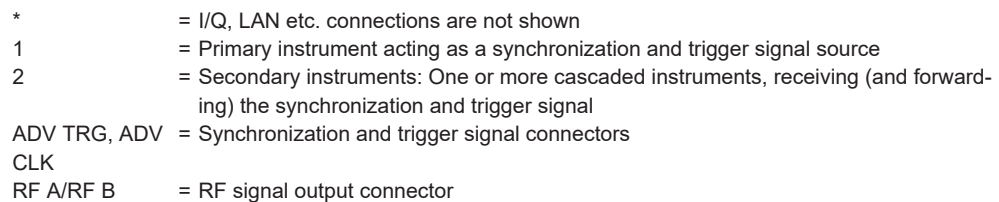

- Connect **ADV TRG** connector of the R&S SMW200A primary instrument to **ADV CLK** connector of the first of the secondary instrument group.
- Connect ADV TRG connector of the first of the secondary instrument group to the ADV CLK connector of the second of the secondary instrument group, etc.

**Note:** Avoid unnecessary cable length and branching points. Use cables of the same length and type for all connections between the primary instrument and the secondary instruments and between secondary instruments.

# **To configure the primary and secondary instruments R&S SMW200A (R&S SMW-B9, DACW revision** ≥ **6)**

- 1. Select "System Config" > "Multi Instruments".
- 2. Select "Multi Instrument Trigger" > "Primary".
- 3. Select "State" > "On".
- 4. Configure the baseband signal as required for the particular test setup. Configure the trigger signal, for example, as follows:
	- a) Select "Baseband" > "EUTRA/LTE" > "Trigger In"
	- b) Select "Mode" > "Armed Retrigger" and "Source" > "Internal"
	- c) Set "Sync. Out to Trigger" > "On".

<span id="page-677-0"></span>The trigger parameters of all basebands are coupled. Once the basebands are activated, they use common trigger signal.

See also ["Starting the signal generation with the first sample"](#page-249-0) on page 250.

- 5. Select "Multi Instrument Trigger" > "Secondary".
- 6. Select "State" > "On".
- 7. Observe current synchronization status.

The parameter indicates that the instruments are not synchronized. Synchronization is achieved at the moment the basebands in the secondary instruments and in the primary instrument are activated.

- 8. Configure the baseband signal.
	- a) Select the same trigger mode as in the primary instrument.
	- b) Set "Sync. Out to Trigger" > "On".
	- c) Observe the automatic trigger source selection "Source" = "Baseband Sync In".

Once the baseband is activated, the secondary instruments are triggered by the synchronization signal.

If the secondary instrument is R&S SMW200A, the trigger parameters of all basebands are coupled and all basebands use common trigger signal.

# **To start signal generation**

- 1. In the secondary instruments, start signal generation. That is, activate the baseband generator.
- 2. In the primary instrument, activate the baseband generator.
- 3. In the secondary instruments, observe the value of the parameter "System Config" > "Multi Instruments" > "Synchronization State"

The instruments are synchronized if the following applies:

- The physical connection is established.
- The synchronization signal is routed property.
- The baseband generators in all generators are active.

#### **To compensate signal mis-alignment:**

- 1. Connect an oscilloscopes or network analyzer. Observe the generated signals.
- 2. Compare the signal start in the instruments.
- 3. To compensate signal delay, select "I/Q Modulator" > "I/Q Digital Impairments".
- 4. Vary the value of the parameter "I/Q Delay" to achieve time aligned signals.
- 5. If the value range is insufficient, enable also or alternatively a trigger delay. Select "Baseband" > "<Dig Standard>" > "Trigger In" > "Delay".
- 6. Vary the values until the signals align in time.

# <span id="page-678-0"></span>**10.3.1.3 Further information**

See:

● Trigger settings of the used baseband source, for example [Chapter 5.5.2.1, "Trig](#page-261-0)[ger settings", on page 262.](#page-261-0)

See also [Chapter 12.2, "Configuring local and global connectors", on page 745.](#page-744-0)

# **10.3.2 Triggering several instruments with a common trigger signal**

The configuration described in this section is useful, in the following cases:

- R&S SMW200A is equipped with [Standard baseband](#page-1427-0) generator
- Or primary-secondary instrument mode is not used or possible

Using the same trigger event on several instruments is useful to synchronize the transmitted and received signals. Some test cases also require that you control the signal generation start and determine the exact generation start time by a defined trigger event. The signal generation start can be controlled, for example, by triggering the instrument internally or externally from the DUT.

To share common trigger signal:

- Let one R&S SMW200A generate a dedicated signal that triggers all R&S SMW200A instruments. See Example"Triggering several R&S SMW200A instruments simultaneously" on page 679.
- Connect all instruments to a common external trigger source.

See also [Chapter 3.3.4, "Working with marker signals", on page 65.](#page-64-0)

#### **Example: Triggering several R&S SMW200A instruments simultaneously**

This example shows you how to connect several R&S SMW200A, distribute the trigger signal generated by the first one (R&S SMW200A#1) and trigger the instruments simultaneously.

Required cabling and connections:

- Connect the instruments in a star network, concerning the trigger signal. That is, connect the USER 6 output of the R&S SMW200A#1 to the USER 3 input of all other R&S SMW200A and the R&S SMW200A#1 itself.
- Always use cables of the same length. Use as short as possible cables.

<span id="page-679-0"></span>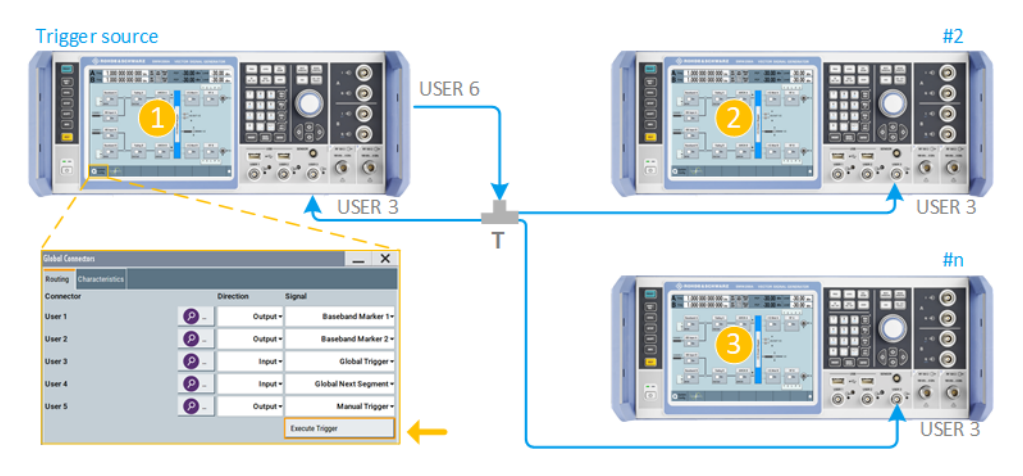

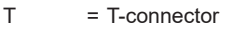

 $1 =$  Trigger source (R&S SMW200A#1)

2, 3 = N number of instruments (R&S SMW200A#2 to R&S SMW200A#n)

```
USER x = Connectors
```
<- = Executes trigger manually

Required configurations:

- In **all** R&S SMW200A:
	- Use the default settings "User 3" > "Direction" = "Input" and "Signal" = "Global Trigger 1".
	- Select "Baseband" > "<Dig Standard>" > "Trigger In" > "Source" > "Ext. Global Trigger 1".
- In R&S SMW200A#1, set "System Config" > "Setup" > "Global Connectors" > "User 6" > "Direction" = "Output". Set "User 6" > "Signal" = "Manual Trigger".

To trigger the signal generation form R&S SMW200A#1, select "Global Connectors" > "Execute Trigger".

Alternatively, send the remote control command : OUTPut: USER<ch>: TRIGger [: [IMMediate\]](#page-1021-0).

R&S SMW200A#1 generates a short high signal and outputs it at the USER connector. The signal acts as a common external trigger signal for all R&S SMW200A and all basebands.

# **10.4 Generating phase-coherent signals**

Option: R&S SMW-B9 and R&S SMW-K545

Test setups often comprise several instruments, like, for example, multiple Rohde & Schwarz signal generators that generate RF signals.

If your test setup requires **coherent RF signals that are aligned concerning time, phase and power level**, you can use R&S NRP power sensors to calibrate the absolute power levels. You can also follow the instructions listed in the other sections of this chapter or use the possibility of option R&S SMW-K544 to compensate for all effects. However, calibrating the phase difference, time delay difference and amplitude difference between the channels at the RF carrier is a troublesome and time-consuming task.

You can use the R&S®RFPAL software to collect required correction data and calibrate the setup. For interplay with R&S®RFPAL and for applying the correction data afterwards, the option R&S SMW-K545 is required on the signal generators. When applying correction data at the signal generators during signal generation, the resulting RF signals are coherent and aligned in terms of power level, phase difference and the time delay.

R&S®RFPAL is documented separately, see the document "R&S®SMW-K545 RF Ports Alignment User Manual".

# **10.4.1 Required options**

- R&S SMW-K545 (on each signal generator): RF ports alignment
- R&S SMW-K544 (per signal path): User-defined frequency response correction
- R&S SMW-K61 (per signal path): Multi-carrier continuous wave
- R&S SMW-B9 (per signal path): Wideband baseband generator
- R&S SMW-B13XT: Wideband baseband main module two I/Q paths to RF
- R&S SMW-B90: Phase coherence
- R&S SMW-B1003 (for example): RF frequency from 100 kHz to 3 GHz

If only standard baseband signals are required, you can use R&S SMW-B10 and R&S SMW-B13T instead of R&S SMW-B9 and R&S SMW-B13XT.

For more information, refer to the specifications document.

# **10.4.2 RF ports alignment configuration and settings**

Access:

► Select "System Configuration > Multi Instrument > RF Ports Alignment".

The remote commands required to define these settings are described in [Chap](#page-1004-0)[ter 14.18.5, "RF ports alignment commands", on page 1005.](#page-1004-0)

### **Settings:**

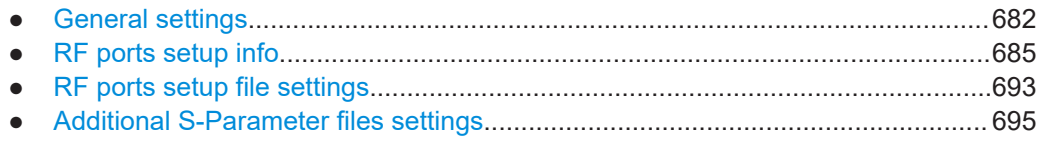

Generating phase-coherent signals

# <span id="page-681-0"></span>**10.4.2.1 General settings**

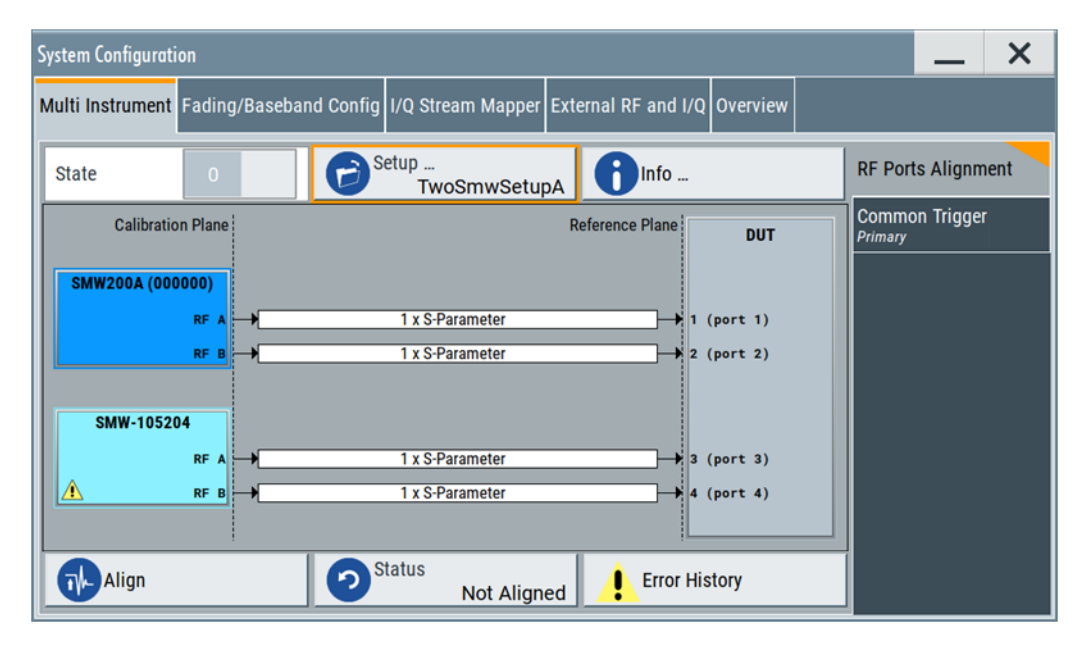

*Figure 10-3: Multi Instrument > RF Ports Alignment*

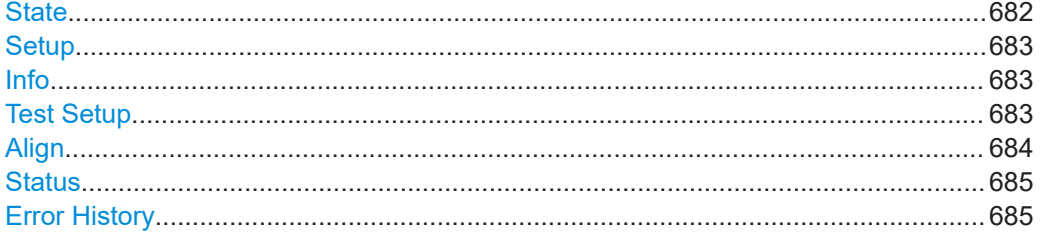

## **State**

Activates the RF ports alignment function. Setup files with correction data are transferred to the secondary instruments. The following configurations are automatically set. Correction data is applied during signal generation using these configurations.

- "RF":
	- "Attenuator > Mode = Auto"
	- "ALC > Mode = Off (Table)" and "ALC > Driver Amplifier = Auto"
	- "UCOR > State = Off"
	- "LO Coupling > Mode" = "Internal" or "A Internal & A->B Coupled"
	- "LO Coupling > Out State = B On"; otherwise "Out State = Off"
- "I/Q Mod > Frequency Response":
	- "General > Optimization Mode = High Quality Table"
	- "General > Optimization Bandwidth = Auto"
	- "User Defined Corrections > State = On"
- "System Configuration > Multi Instrument > Common Trigger":
	- $-$  "State = On"
	- "Multi Instrument Trigger = Primary" on the primary instrument,
		- "Multi Instrument Trigger = Secondary" on the secondary instruments
- <span id="page-682-0"></span>● "System Configuration > Multi Instrument > RF Ports Alignment > RF Ports Setup Info":
	- "Calibration > LO Coupling = Active"
	- "Setup Overview > REF Configuration > Signal Source" = "Primary" or "External"
	- "Setup Overview > LO Configuration > Signal Source" = "Primary" or "External"
	- "Setup Overview > Wiring Constellation" = "Daisy Chain" or "Star"

Remote command:

[:SCONfiguration:RFALignment:STATe](#page-1008-0) on page 1009

#### **Setup**

Accesses the "Setup File" dialog, that is the standard instrument function for saving and loading setup files. The provided navigation possibilities in the dialog are selfexplanatory.

The filename and the directory in which the settings are saved are user-definable; the file extension is predefined.

The setup file ( $*$ ,  $rfsa$ ) is an archive file containing setup description file ( $*$ ,  $xm1$ ), the RF port correction files ( $*$ .  $r$ fcor), the frequency response correction files

(\*.rfresp) and the S-parameter files (\*.snp). It is **created automatically** during calibration by RFPAL and can be **loaded only in the primary instrument**. Do not create or modify setup files manually.

On recall, the instrument checks if the current instrument is the reference instrument used during calibration with RFPAL. The dialog also displays the wiring diagram of the selected setup. If the setup file is loaded in a different instrument, a setting conflict appears.

The setup files in the secondary instruments are distributed by the primary instrument and loaded in the secondaries automatically.

#### Remote command:

```
:SCONfiguration:RFALignment:SETup:PREDefined:CATalog? on page 1007
:SCONfiguration:RFALignment:SETup:FILE:PREDefined on page 1007
:SCONfiguration:RFALignment:SETup:CATalog? on page 1008
:SCONfiguration:RFALignment:SETup:FILE on page 1008
```
#### **Info**

Accesses the "RF Ports Setup Info" dialog that displays summary information on the configured settings, see [Chapter 10.4.2.2, "RF ports setup info", on page 685.](#page-684-0)

#### **Test Setup**

Displays the cabling diagram fo the current setup.

The diagram is interactive. Click an element to access further settings. Indicated are:

#### <span id="page-683-0"></span>Primary instrument

The primary instrument, incl. alias name, serial number and number of RF outputs.

The primary instrument is the uppermost instrument displayed in dark blue color. Click the block to open a dialog with its "Hostname / IP Address" and for quick access to the [RF Port Setup File Editor](#page-692-0) dialog ("Edit Setup").

#### Secondary instrument(s)

The secondary instruments, incl. their remote connection status, alias name, serial number and number of RF outputs.

Click the block to open a dialog with information on the "Hostname / IP Address", "Remote Status" and for quick access to the [RF Port](#page-692-0) [Setup File Editor](#page-692-0) dialog ("Edit Setup").

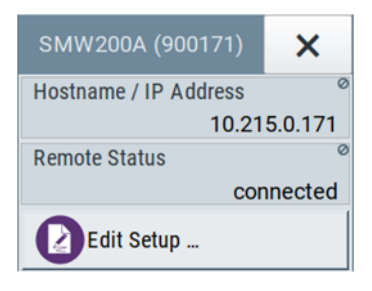

*Figure 10-4: Secondary instrument dialog*

#### S-parameter files

Indicates if and how many S-parameter files are loaded.

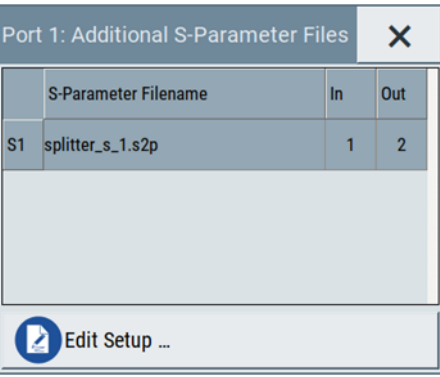

*Figure 10-5: Additional S-Parameter Files dialog*

DUT DUT, incl. the RF ports designation, as configured in the [RF Port](#page-692-0) [Setup File Editor](#page-692-0) dialog.

# **Align**

Sends the multi-instrument trigger signal to all instruments to synchronize the basebands of the instruments if a valid setup is loaded ("RF Ports Alignment > Setup") and the "RF Ports Alignment > State" is "On".

Remote command:

[:SCONfiguration:RFALignment:ALIGn](#page-1008-0) on page 1009
### **Status**

Retrieves and displays information on the internal compensation status and the connected secondary instruments.

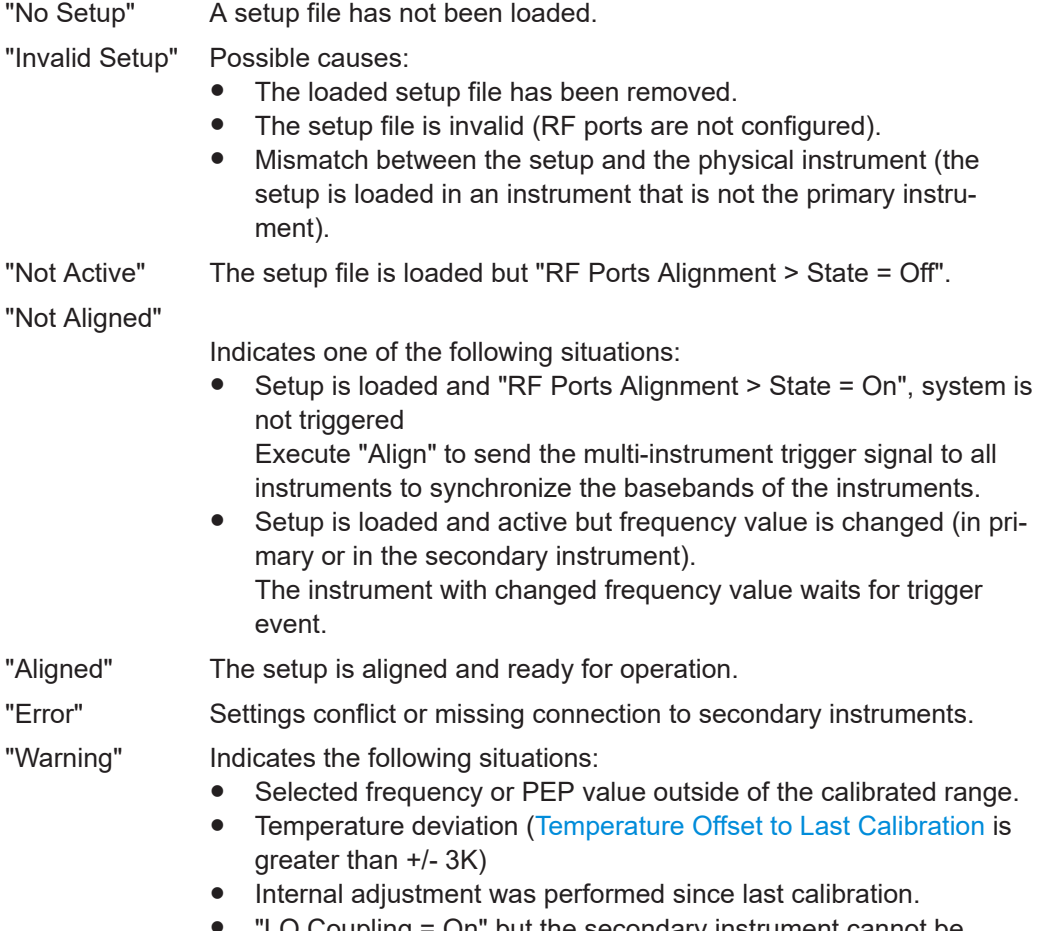

'LO Coupling = On" but the secondary instrument cannot be synchronized.

A warning icon in the task bar indicates the erroneous situation.

Remote command:

[:SCONfiguration:RFALignment:SETup:STATus?](#page-1007-0) on page 1008

#### **Error History**

Indicates the status of the alignment process.

# **10.4.2.2 RF ports setup info**

Access:

- 1. Select "System Configuration > Multi Instrument > RF Ports Alignment".
- 2. Select "Setup > User files > <... .rfsa > > Select".
- 3. Select "RF Ports Alignment" > **"Info"**.

Generating phase-coherent signals

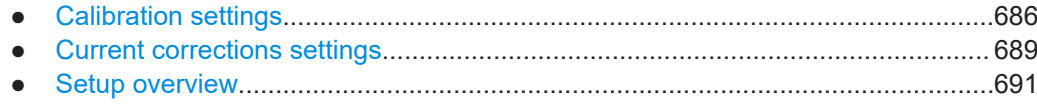

#### **Calibration settings**

Access:

► Select "RF Ports Alignment > Info" > **"Calibration"**.

| <b>RF Ports Setup Info</b>                            |                       |                       | X                                               |
|-------------------------------------------------------|-----------------------|-----------------------|-------------------------------------------------|
| <b>Calibration</b> Current Corrections Setup Overview |                       |                       |                                                 |
| <b>Calibration Date / Time</b>                        | 2019-01-11 / 08:15:37 | ø                     | $\circ$<br><b>Calibrated Parameters</b>         |
| <b>Time since Last Calibration</b>                    |                       | $\circ$               | <b>Temperature Offset to Last Calibration</b>   |
| <b>Frequency Control</b>                              |                       | 474 days              | 0.00K<br><b>PEP Range Control</b>               |
| Mode                                                  |                       | $\circ$<br>Range      | Mode<br>Range                                   |
| <b>Frequency Range</b>                                |                       | $\circ$               | <b>PEP Range</b>                                |
| <b>Frequency Step</b>                                 | 1.000GHz  6.000GHz    | Ø                     | $-10.00$ dBm $$ 0.00dBm<br>Ø<br><b>PEP Step</b> |
|                                                       |                       | 500.0 MHz<br>$\sigma$ | $10.00$ dB                                      |
| <b>LO Coupling</b>                                    |                       | Active                |                                                 |

*Figure 10-6: RF Ports Setup Info > Calibration*

This dialog displays summary information on the calibration data as retrieved from the setup file.

#### **Settings:**

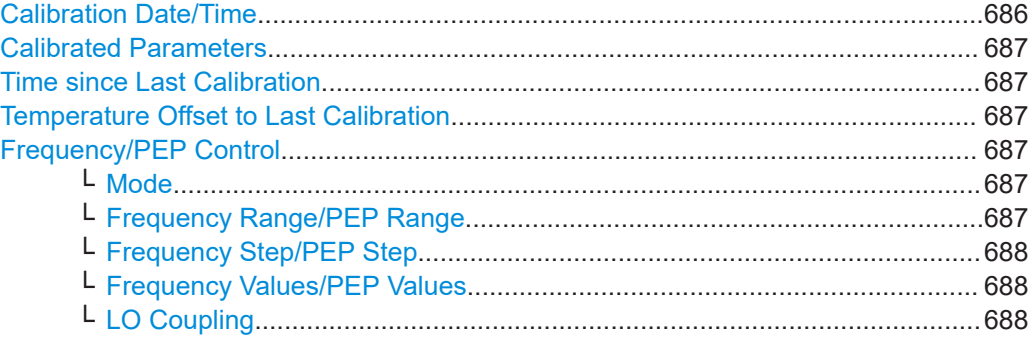

#### **Calibration Date/Time**

Indicates the date and time the calibration described in the loaded setup file is performed.

Remote command:

```
:SCONfiguration:RFALignment:SETup:INFO:CALibration:DATE?
on page 1009
:SCONfiguration:RFALignment:SETup:INFO:CALibration:TIME?
on page 1010
```
#### <span id="page-686-0"></span>**Calibrated Parameters**

Summary information on the major calibrated parameters.

Remote command:

[:SCONfiguration:RFALignment:SETup:INFO:CALibration:PARameters?](#page-1009-0) [on page 1010](#page-1009-0)

#### **Time since Last Calibration**

Indicates the elapsed time since the moment the calibration described in the loaded setup file is performed.

Remote command:

[:SCONfiguration:RFALignment:SETup:INFO:CALibration:AGE?](#page-1009-0) [on page 1010](#page-1009-0)

#### **Temperature Offset to Last Calibration**

Indicates the difference in temperature since the moment the calibration described in the loaded setup file is performed.

The indication is color coded; if the temperature deviation exceeds +/- 3K, the value is displayed in red.

#### Remote command:

[:SCONfiguration:RFALignment:SETup:INFO:CALibration:TEMPerature:](#page-1009-0) OFFSet? [on page 1010](#page-1009-0)

#### **Frequency/PEP Control**

Comprises the frequency and PEP-related settings.

The displayed values resemble the values you have set during the calibration process.

#### **Mode ← Frequency/PEP Control**

Indicates the method used to define the calibrated frequency and PEP ranges.

"Range" By the min and max values of the range.

"List" As a sequence of discrete frequency values. See [Frequency Values/PEP Values.](#page-687-0) Consider that greater number of calibration points leads to longer calibration time.

#### Remote command:

[:SCONfiguration:RFALignment:SETup:INFO:CALibration:FREQuency:](#page-1010-0) MODE? [on page 1011](#page-1010-0) [:SCONfiguration:RFALignment:SETup:INFO:CALibration:POWer:MODE?](#page-1010-0)

[on page 1011](#page-1010-0)

#### **Frequency Range/PEP Range ← Frequency/PEP Control**

Indicates the frequency and PEP ranges the calibrated values apply for.

This value is displayed if "Mode = Range" is used during the calibration, where the range is defined by the min and max values.

#### <span id="page-687-0"></span>Remote command:

[:SCONfiguration:RFALignment:SETup:INFO:CALibration:FREQuency:](#page-1011-0) [RANGe:LOWer?](#page-1011-0) on page 1012

[:SCONfiguration:RFALignment:SETup:INFO:CALibration:FREQuency:](#page-1011-0) [RANGe:UPPer?](#page-1011-0) on page 1012

[:SCONfiguration:RFALignment:SETup:INFO:CALibration:POWer:RANGe:](#page-1011-0) LOWer? [on page 1012](#page-1011-0)

[:SCONfiguration:RFALignment:SETup:INFO:CALibration:POWer:RANGe:](#page-1011-0) UPPer? [on page 1012](#page-1011-0)

#### **Frequency Step/PEP Step ← Frequency/PEP Control**

This value is displayed if "Mode = Range" is used during the calibration. It indicates the frequency/PEP step size that is used to define the frequency and level values to be calibrated with the range, defined with the min and max values.

Remote command:

[:SCONfiguration:RFALignment:SETup:INFO:CALibration:FREQuency:](#page-1011-0) STEP? [on page 1012](#page-1011-0) [:SCONfiguration:RFALignment:SETup:INFO:CALibration:POWer:STEP?](#page-1011-0) [on page 1012](#page-1011-0)

#### **Frequency Values/PEP Values ← Frequency/PEP Control**

This value is displayed if "Mode = List" is used during the calibration.

It indicates the calibrated values, that are defined as a sequence of comma-separated discrete values in the required units.

#### Remote command:

[:SCONfiguration:RFALignment:SETup:INFO:CALibration:FREQuency:](#page-1010-0) [LIST:VALues?](#page-1010-0) on page 1011 [:SCONfiguration:RFALignment:SETup:INFO:CALibration:POWer:LIST:](#page-1010-0) VALues? [on page 1011](#page-1010-0)

#### **LO Coupling ← Frequency/PEP Control**

Indicates whether the instruments use a common local oscillator (LO) signal or not. "Active"

All instruments are connected to the same LO reference frequency.

"Inactive"

Each instrument uses its own local oscillator.

Remote command:

[:SCONfiguration:RFALignment:SETup:INFO:CALibration:LOCoupling?](#page-1012-0) [on page 1013](#page-1012-0)

## <span id="page-688-0"></span>**Current corrections settings**

#### Access:

► Select "RF Ports Alignment > Info" > **"Current Corrections"**.

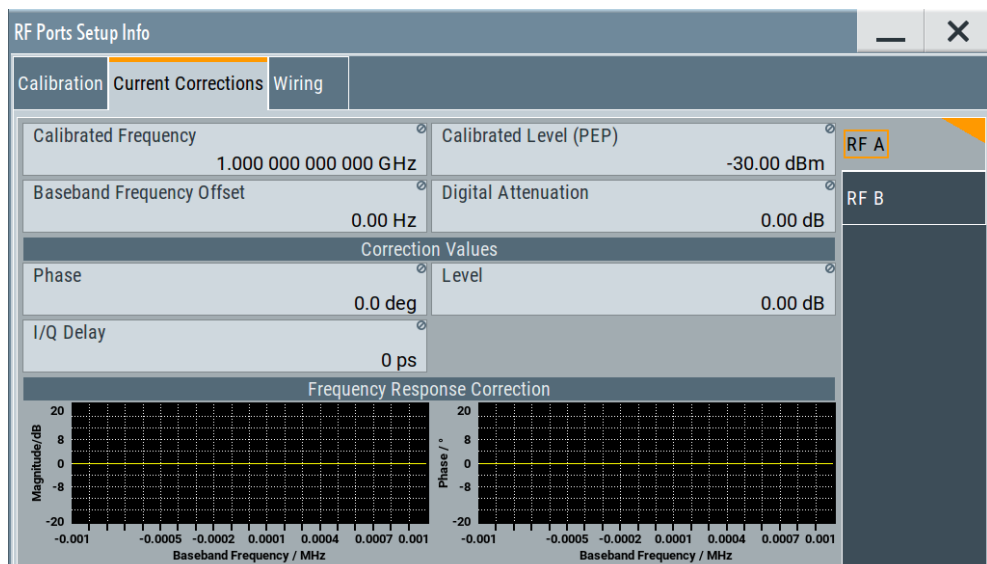

*Figure 10-7: RF Ports Setup Info > Current Corrections*

This dialog displays summary information on the current correction values per RF path.

#### **Settings:**

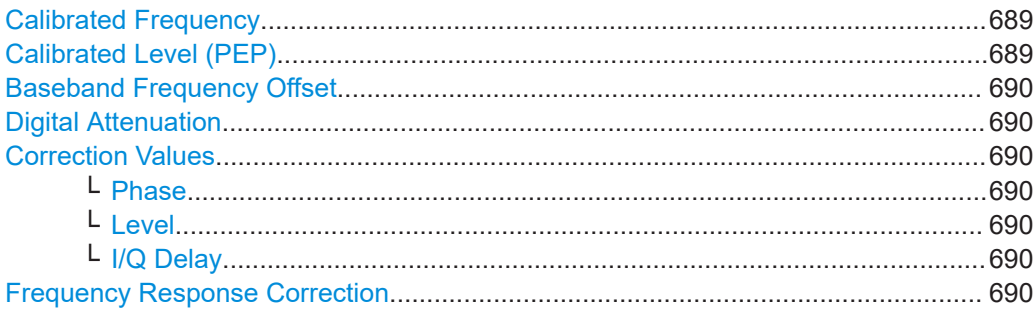

#### **Calibrated Frequency**

Indicates the frequency  $f_{Cal}$  the calibration data is valid for.

This is the value you have set as RF frequency during the calibration process.

#### Remote command:

[:SOURce<hw>:RFALignment:CALibrated:FREQuency?](#page-1288-0) on page 1289

#### **Calibrated Level (PEP)**

Indicates the level  $P_{Cal}$  the calibration data is valid for.

<span id="page-689-0"></span>Remote command:

[:SOURce<hw>:RFALignment:CALibrated:POWer:PEP?](#page-1288-0) on page 1289

#### **Baseband Frequency Offset**

Indicates the applied baseband frequency offset  $f_{BB \text{ Office}}$ , calculated as the difference between the current frequency  $f_{RF\,Out}$  ("Status bar > Freq") and the calibrated frequency  $f_{\text{Cal}}$  ("Calibrated Frequency").

Remote command: [:SOURce<hw>:RFALignment:FOFFset?](#page-1289-0) on page 1290

#### **Digital Attenuation**

Indicates the applied digital attenuation  $P_{Diq \text{ Att}}$ , calculated as the difference between the current level  $P_{RF\text{ Out}}$  ("Status bar > Level") and the calibrated level  $P_{Cal}$  ("Calibrated Level").

Remote command: [:SOURce<hw>:RFALignment:DATTenuation?](#page-1289-0) on page 1290

#### **Correction Values**

Displays the correction values retrieved from the S-parameter files and used for compensation of the complex frequency response of the signal.

#### **Phase ← Correction Values**

Indicates the delta phase applied for compensation of the frequency response of the signal.

The value is retrieved from the S-parameter files.

Remote command: [:SOURce<hw>:RFALignment:CORRection:PHASe?](#page-1289-0) on page 1290

#### **Level ← Correction Values**

Indicates the level correction applied to the signal of the selected path.

A level correction is required if a mismatch between the PEP values in the paths are detected.

The value is retrieved from the S-parameter files.

Remote command:

[:SOURce<hw>:RFALignment:CORRection:LEVel?](#page-1289-0) on page 1290

#### **I/Q Delay ← Correction Values**

Indicates the I/Q delay applied for compensation of the frequency response of the signal.

The value is retrieved from the S-parameter files.

Remote command:

[:SOURce<hw>:RFALignment:CORRection:IQDelay?](#page-1290-0) on page 1291

#### **Frequency Response Correction**

Graphical representation of magnitude and phase variations of the currently used compensation filter over the available baseband bandwidth.

#### <span id="page-690-0"></span>**Setup overview**

#### Access:

► Select "RF Ports Alignment > Info" > **"Setup Overview"**.

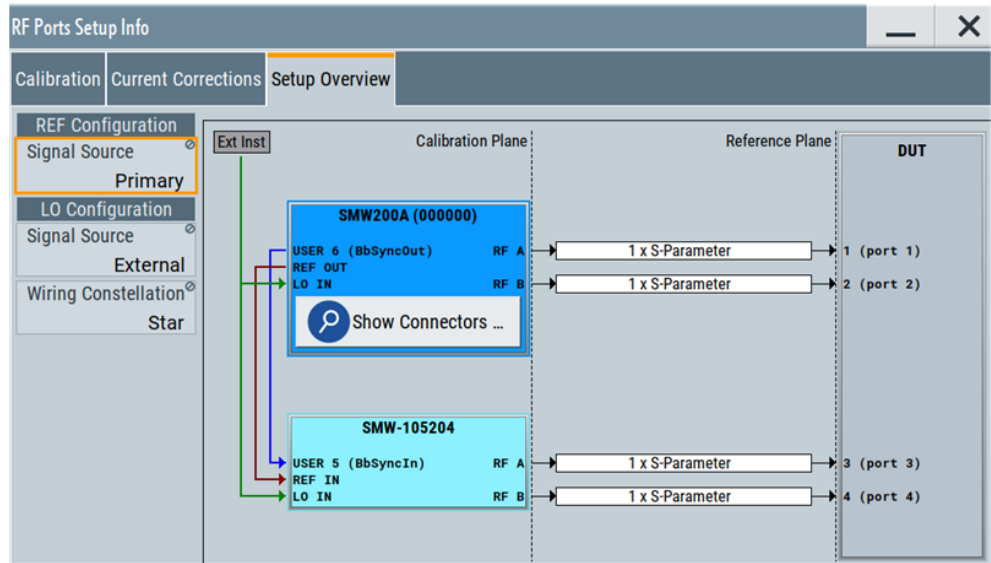

*Figure 10-8: RF Ports Setup Info > Setup Overview*

This dialog displays the wiring diagram of the setup. The displayed information resembles the setup displayed in the "RF Ports Alignment" dialog. See "Test Setup" [on page 683.](#page-682-0)

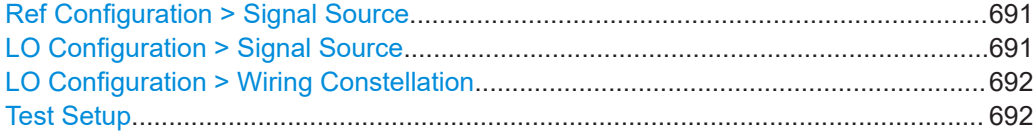

#### **Ref Configuration > Signal Source**

Indicates if the current instrument uses its own or an external reference signal.

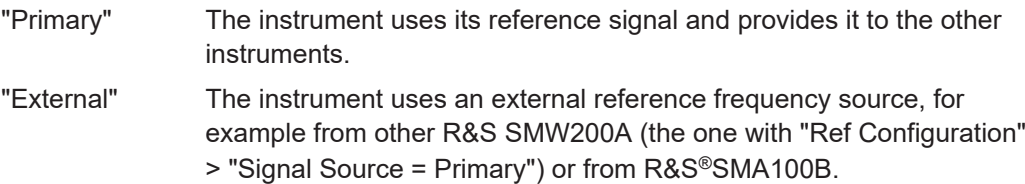

#### Remote command:

[:SCONfiguration:RFALignment:SETup:INFO:WIRing:REF:SOURce?](#page-1013-0) [on page 1014](#page-1013-0)

#### **LO Configuration > Signal Source**

Indicates if the current instrument uses its own or an external LO signal.

#### <span id="page-691-0"></span>"Intern (Primary Instrument)"

The instrument uses its own LO frequency.

In a two-path instruments, the LOs of the two signal paths are coupled, where the LO signal of the first path is fed to the LO of the second one.

The block diagram indicates this connection, too.

#### "External Instrument"

The instrument acts as a secondary one regarding the LO frequency. It receives the LO frequency from the instrument that acts as an LO source in the setup.

The external LO signal is fed at the first signal path.

In a two-path instruments, the LOs of the two signal paths are coupled, where the LO signal of the first path is fed to the LO of the second one.

The block diagram indicates this connection, too.

#### Remote command:

[:SCONfiguration:RFALignment:SETup:INFO:WIRing:LO:SOURce?](#page-1012-0) [on page 1013](#page-1012-0)

#### **LO Configuration > Wiring Constellation**

Indicates the connection method used to distribute the LO frequency signal.

- "Daisy Chain" A connection scheme in which instruments are connected together in sequence, i.e. an output of the first one is the connected to an input of the second one, etc.
- "Star" A connection scheme for several instruments that consists of one primary instrument and several secondary instruments, all connected to the primary one. The LO signal of the primary instrument or from an external LO

source is split with a power combiner or splitter and fed to the secondary instruments.

### Remote command:

[:SCONfiguration:RFALignment:SETup:INFO:WIRing:LO:CONStellation?](#page-1012-0) [on page 1013](#page-1012-0)

#### **Test Setup**

Displays the cabling diagram fo the current setup.

The diagram is interactive. Click an element to access further settings.

Indicated are:

Primary instrument

The primary instrument, incl. alias name, serial number and number of RF outputs.

The primary instrument is the uppermost instrument displayed in dark blue color. Click the block to open a dialog with its "Hostname / IP Address" and for quick access to the [RF Port Setup File Editor](#page-692-0) dialog ("Edit Setup").

#### <span id="page-692-0"></span>Secondary instrument(s)

The secondary instruments, incl. their remote connection status, alias name, serial number and number of RF outputs.

Click the block to open a dialog with information on the "Hostname / IP Address", "Remote Status" and for quick access to the RF Port Setup File Editor dialog ("Edit Setup").

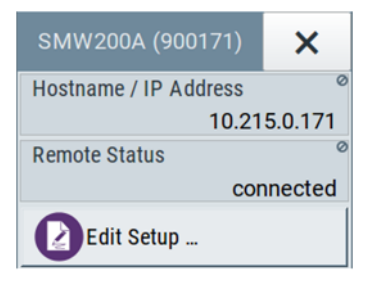

*Figure 10-9: Secondary instrument dialog*

#### S-parameter files

Indicates if and how many S-parameter files are loaded.

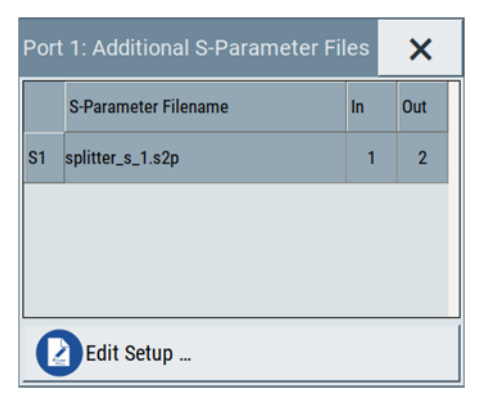

*Figure 10-10: Additional S-Parameter Files dialog*

DUT DUT, incl. the RF ports designation, as configured in the RF Port Setup File Editor dialog.

#### **10.4.2.3 RF ports setup file settings**

Access:

- 1. Select "System Configuration > Multi Instrument > RF Ports Alignment" > **"Setup"**.
- 2. Select a setup file and select "Edit".

The setup file  $(*.rfsa)$  is an archive file containing setup description file  $(*.xm1)$ , the RF port correction files ( $*$ .  $r$ fcor), the frequency response correction files (\*.rfresp) and the S-parameter files (\*.snp). Setup files are created automatically during the calibration process. Do not create or edit setup files manually.

The "RF Ports Setup File Editor" dialog opens.

#### Generating phase-coherent signals

| RF Ports Setup File Editor - TwoSmwSetupA                 |                  |                                         |                              |                         |                                     |  |             | $\times$ |  |  |  |
|-----------------------------------------------------------|------------------|-----------------------------------------|------------------------------|-------------------------|-------------------------------------|--|-------------|----------|--|--|--|
| <b>External LO Source</b>                                 |                  |                                         |                              |                         |                                     |  |             |          |  |  |  |
| Hostname / IP Address<br>SMW200A-101071                   |                  |                                         | <b>UCOR Data</b>             |                         |                                     |  | <b>None</b> |          |  |  |  |
|                                                           | <b>RF Ports</b>  |                                         |                              |                         |                                     |  |             |          |  |  |  |
|                                                           | <b>Port Name</b> | <b>RF Source</b>                        | <b>Hostname / IP Address</b> | Remote<br><b>Status</b> | <b>Additional S-Parameter Files</b> |  |             |          |  |  |  |
| $\overline{1}$                                            | port 1           | SMW200A(101071) [A] (this) 10.111.0.212 |                              |                         | $\sim$                              |  |             |          |  |  |  |
| $\overline{2}$                                            | port 2           | SMW200A(101071) [B] (this) 10.111.0.212 |                              |                         | $\sim$                              |  |             |          |  |  |  |
| $\overline{3}$                                            | port 3           | SMW-105204 [A]                          | 10.111.0.221                 |                         | $\sim$ $\sim$                       |  |             |          |  |  |  |
| $\overline{4}$                                            | port 4           | SMW-105204 [B]                          | 10.111.0.221                 |                         | $\sim$ $\sim$                       |  |             |          |  |  |  |
|                                                           |                  |                                         |                              |                         |                                     |  |             |          |  |  |  |
|                                                           |                  |                                         |                              |                         |                                     |  |             |          |  |  |  |
|                                                           |                  |                                         |                              |                         |                                     |  |             |          |  |  |  |
| Save Setup as<br>Save Setup<br><b>Refresh Status</b><br>님 |                  |                                         |                              |                         |                                     |  |             |          |  |  |  |

*Figure 10-11: RF Ports Setup File Editor*

The dialog displays an overview information on the following:

- Configured ports including user-defined port names
- The physical instruments on that the ports are located
- The filename of the files with calibration data
- If S-Parameter files are used during the calibration or loaded afterwards, the filenames of these files.

The "RF Ports Setup File Editor" dialog is the central point to reconfigure and control your setup. Here, you can rename ports, add, remove or exchange S-parameter files, retrieve information on connected external instruments, and save your settings in a loadable setup file.

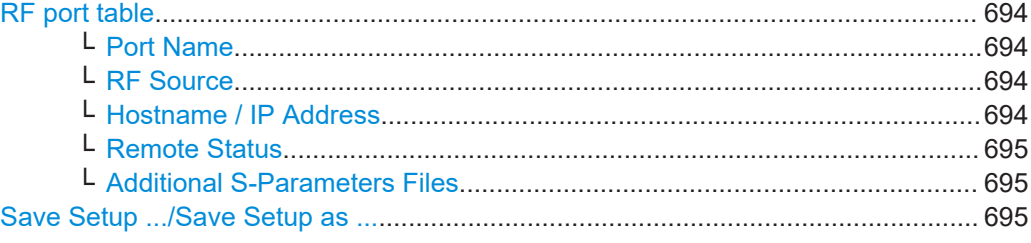

#### **RF port table**

Represents the RF ports configuration; there is one table row per RF port.

#### **Port Name ← RF port table**

Add an alias name for the RF port.

#### **RF Source ← RF port table**

Indicates the physical instrument which the RF port belongs to.

#### **Hostname / IP Address ← RF port table**

Displays/sets the IP address or hostname of the connected external instrument.

#### <span id="page-694-0"></span>**Remote Status ← RF port table**

Indicates the remote connection status.

 $\odot$ The RF port belongs to a secondary instrument; the remote connection to the secondary instrument can be established. The remote connection is active during the time the correction files are transferred to the secondary instruments. The term **secondary** instrument describes a signal generator connected in a primary-secondary mode and receiving the multi-instrument trigger from the primary instrument (see "System Configuration > Multi Instrument > Common Trigger > Multi Instrument Trigger = Secondary") **A** and yellow At least one of the secondary instruments cannot be reached, that is background the remote connection to it cannot be established.

Check the "Hostname / IP Address" of the secondary instrument and select "Refresh" to check the status.

#### **Additional S-Parameters Files ← RF port table**

Indicates the filename of the S-Parameter files used during the calibration process or the S-Parameter files loaded subsequently.

During calibration, you may load S-Parameter files which describe the cables between the signal generator and the network analyzer. In this case, the correction data for the setup is calculated so that it excludes the correction values listed in the S-Parameter files. This allows you to exchange the S-Parameter files subsequently if you, for example, use different cables to connect the DUT to the outputs of the signal generator.

Click the filename to retrieve details on the loaded files or to select a different file, see Chapter 10.4.2.4, "Additional S-Parameter files settings", on page 695.

#### **Save Setup .../Save Setup as ...**

Saves the setup configuration in a file.

The "\*" symbol behind the filename in the dialog header indicates unsaved settings. It appears whenever you change any of the settings in the dialog.

To overwrite the current file, select "Save Setup ...".

To retain the setup file content, select "Save Setup as ...".

### **10.4.2.4 Additional S-Parameter files settings**

Access:

- 1. Select "System Configuration > Multi Instrument > RF Ports Alignment" > **"Setup"**.
- 2. Select a setup file and select "Edit".

3. Select "RF Ports / Instruments > RF ports table" > **"Additional S-Parameter Files"**.

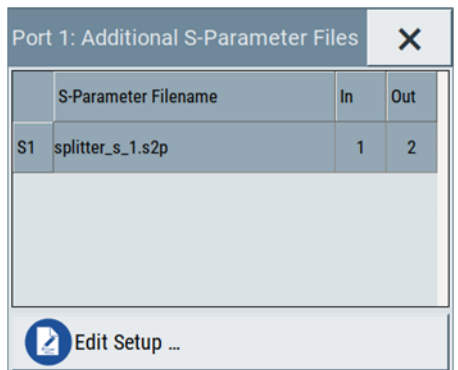

In this dialog, you can load S-parameter files to compensate for exchanged cables or other components.

#### **Settings:**

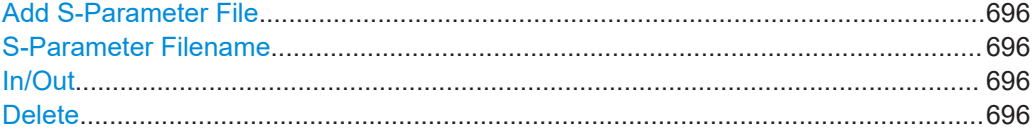

#### **Add S-Parameter File**

Appends a row in the table with S-parameter files.

#### **S-Parameter Filename**

Indicates the filename of the loaded file.

Select the filed to open the standard "File Select" dialog for selecting and loading Sparameters (Touchstone) files. S-parameters files are files with predefined extension  $(*.s < n > p)$  and file format.

Use the standard "File Manager" function to transfer external data lists to the instrument.

### **In/Out**

Sets the origin and destination ports, i.e. the port number from that the signal is coming and the port to that it is going. Use this parameter to change the orientation of the signal chain.

#### **Delete**

Removes the selected table row and the S-parameter file.

# **10.5 Control and operation of external instruments**

In test scenarios that require more than two RF signals, the I/Q analog and digital output signal can be routed to and processed by external instruments. Typically, the generated I/Q streams are further processed by R&S SGT or R&S SGS.

Other applications like the radar echo generation or the generation of WLAN 802.11ad signals at 58.3 GHz require connected R&S FSW or R&S SZU.

The R&S SMW200A provides all settings required to configure the output connectors, to establish the connections to the connected RF instruments and to control them. The settings are grouped in the "System configuration" > [External RF and I/Q](#page-136-0) dialog. In this dialog, you find an overview of all available I/Q input and output connectors and configure the connection to the external instruments.

Once the connection is established, the R&S SMW200A acts as a primary instrument and controls the setup-related parameters of any connected further processing external instrument.

# **10.5.1 Prerequisites for control of external instruments from the R&S SMW200A**

Required are the following connections between the R&S SMW200A and the external instruments:

- Physical remote control connection over LAN or USB The remote control connection to the external instruments must be in status connected. See [Chapter 4.4.3, "External RF and I/Q settings", on page 137](#page-136-0).
- Physical signal connection for the digital or analog I/Q signal
- For the most test setups, the instruments must use a common reference frequency signal.

Suitable reference frequency signal sources are:

- An external common reference source
- The distributed reference frequency of the R&S SMW200A.

# **10.5.2 Test setups**

The test setup depends on the external instrument and the used I/Q output signal (digital, analog single-ended or analog differential).

See for example [Figure 4-22](#page-199-0), [Figure 4-24,](#page-203-0) [Figure 4-26](#page-205-0) and [Figure 4-33.](#page-223-0)

See also [Chapter 4.1.2, "Test scenario and required system configuration",](#page-108-0) [on page 109](#page-108-0).

# **10.5.3 Control of connected R&S SGT**

Up to 6 R&S SGT instruments can be connected to the R&S SMW200A. As with all external instruments, you find R&S SGT-related information like the connection status and the used RF level and frequency values in the [External RF and I/Q](#page-136-0) dialog. This dialog provides also additional short information on each of the connected instruments.

Settings related to the output signal are grouped in the [I/Q Digital](#page-174-0) dialog.

# **10.5.4 Control of connected R&S SZU**

If you connect an R&S SZU to the R&S SMW200A, the R&S SMW200A block diagram changes and resembles the signal routing. The R&S SMW200A routes the analog I/Q output signal into the R&S SZU. The I/Q modulator block visualizes the I/Q modulator of the R&S SZU. The routing is fixed. You can only swap the streams (A and B) at the RF outputs of use the differential I/Q outputs instead of the default single-ended output.

See also ["To connect and configure an R&S SZU"](#page-205-0) on page 206.

The R&S SMW200A controls the R&S SZU as it is its embedded unit. You access the R&S SZU settings directly from the R&S SMW200A block diagram. The access is identical to the access of the R&S SMW200A RF settings but the list shows only the supported settings.

For example:

- To access the R&S SZU RF settings, select the R&S SZU icon.
- To access the I/Q modulator settings of the R&S SZU, select the "I/Q Mod" block.

The R&S SMW200A RF settings are dedicated to the R&S SZU. The corresponding RF output cannot be used for other application, like, for example, LO coupling.

As with other downstream instruments, the frequency and level indications in the R&S SMW200A status bar show the R&S SZU values. Parameters like the frequency and level offset, level limits, delta phase or RF output state affect the RF output of the R&S SZU.

The remote commands required to define the R&S SZU settings are the same as the R&S SMW200A commands, so that you can reuse your SCPI scripts. Note the changes in the value ranges and the commands usage listed in chapter "Remote Control" in the description SZU100A Getting Started.

For step-by-step description, see:

[Chapter 4.9.6, "How to connect and configure external instruments", on page 200](#page-199-0)

# **10.5.5 Further information**

For information on the possible scenarios and test setups, see:

[Chapter 4.1.2, "Test scenario and required system configuration", on page 109](#page-108-0)

For description of the settings related to connection establishment, see:

[Chapter 4.4.3, "External RF and I/Q settings", on page 137](#page-136-0)

Control and operation of external instruments

● [Chapter 4.4.2, "I/Q stream mapper settings", on page 135](#page-134-0)

For information on the manual and remote control operation of the external instruments, see the documentation of the particular instrument:

- For R&S SZU, see the SZU100A Getting Started
- For R&S SGT, see the SGT100A User Manual

# 11 File and data management

The R&S SMW200A uses files to save all instrument data. The instrument allows you to save and to load instrument settings, and to import and to export user data for processing in another instrument or later. Finally, you can create a screenshot of the current settings displayed on the screen and save it as a file.

The main save and recall function for managing of the instrument settings is available via the SAVE/RCL key. Dedicated save/recall functions are available in the settings dialogs of the digital standards or accessible whenever user files are used.

This section focuses on the functions provided for managing of user data files and covers the topics listed below.

For information on the related remote control commands, see [Chapter 14.7, "MME-](#page-912-0)[Mory subsystem", on page 913.](#page-912-0)

For information on how to save the displayed setting in a file, see [Chapter 11.10, "Cre](#page-731-0)[ating screenshots of current settings", on page 732.](#page-731-0)

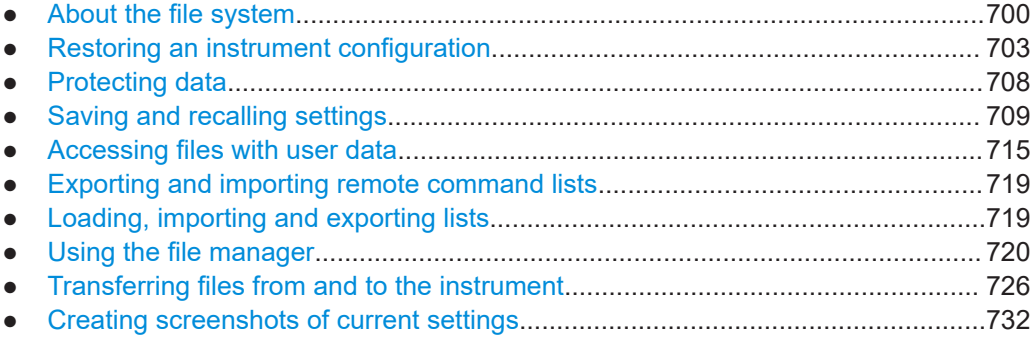

# **11.1 About the file system**

Depending on their content, this description distinguishes between system files and user files. System files and the system directory are protected and not accessible. User files contain user-defined configurations or data.

This section focuses on user files. It provides an overview of the R&S SMW200A file system and covers the following topics:

- ["Types of user data"](#page-700-0) on page 701
- ["File storage location"](#page-700-0) on page 701
- ["File handling"](#page-701-0) on page 702
- ["File naming conventions"](#page-701-0) on page 702
- ["File extensions"](#page-701-0) on page 702
- ["File contents"](#page-702-0) on page 703

#### <span id="page-700-0"></span>**Types of user data**

The following data types contain user data:

- Settings or configuration files, for example, you save the current instrument settings and load these settings on another instrument. See [Chapter 11.4, "Saving and recalling settings", on page 709](#page-708-0).
- SCPI scripts that contain a series of commands. You can run the script to perform a task.

See [Chapter 11.6, "Exporting and importing remote command lists", on page 719](#page-718-0).

- Externally generated waveforms. You can load the waveform files at the ARB application on the instrument. See [Chapter 5.7, "Using the arbitrary waveform generator \(ARB\)", on page 314](#page-313-0)
- Externally or internally generated lists, for example, user correction lists. You can load these list files on the instrument. See [Chapter 11.7, "Loading, importing and exporting lists", on page 719](#page-718-0) and [Chapter 11.5, "Accessing files with user data", on page 715](#page-714-0).
- Externally or internally generated complex modulation data and control data. You can load these data files on the instrument. See [Chapter 11.5, "Accessing files with user data", on page 715](#page-714-0).

Depending on the **data storage method**, user data can be:

- *Persistent, i.e. user files that are recorded on the data storage.* Data is preserved when instrument is powered off and can be accessed and modified subsequently.
- *Temporary*, i.e. volatile data that the instrument retains while it is powered on. Volatile data is immediately lost when the R&S SMW200A is switched off.

#### **File storage location**

Without any additional measures, the R&S SMW200A stores user files on the internal memory or if connected, on a memory stick.

Both, the user directory  $/var/user/$  on the internal memory or the  $/ush/$  directory on the memory stick, can be used to **preserve** user-defined data. Any directory structure can be created.

The /var/volatile directory serves as a RAM drive and can be used to protect sensitive information. The data is available **temporarily**.

#### **Default storage location**

The R&S SMW200A stores user data in the user directory.

In the file system, user directory is always indicated as **/var/user/**.

In manual control, you access this directory via the "File Manager", see [Chapter 11.8,](#page-719-0) ["Using the file manager", on page 720.](#page-719-0) In remote control, you can query it with the command [:SYSTem:MMEMory:PATH:USER?](#page-1331-0).

To query and change the default directory used for mass storage, use the command [:](#page-918-0) [MMEMory:CDIRectory](#page-918-0).

### <span id="page-701-0"></span>**File handling**

To *access files* and the file system of the instrument or to use the general file management functions such as copying and moving data, use the standard "File Manager" dialog.

See [Chapter 11.8, "Using the file manager", on page 720.](#page-719-0)

To *transfer files* from and to the instruments or to exchange files, use one of the following alternatives:

- Connect a memory stick to one of the USB interfaces. The instrument automatically recognizes a connected memory stick and assigns the  $/usb/$  drive to it.
- Connect the instrument to a LAN.

An instrument connected to a LAN supports two standard file transfer methods from a remote client:

- FTP (file transfer protocol)
- File sharing according to the SAMBA/SMB (server message block) protocol.

Both file transfer methods open the folder  $/\text{user}$  that is the  $/\text{var}/\text{user}/$  folder on the instrument.

For a step-by-step description, see [Chapter 11.9, "Transferring files from and to the](#page-725-0) [instrument", on page 726.](#page-725-0)

Map a network folder or a computer to an instrument connected to a LAN. A mapped network folder is indicated as /shares/<"Local Folder">. For a step-by-step description, see [Chapter 11.8.4, "Mapping a network folder",](#page-723-0) [on page 724](#page-723-0).

#### **File naming conventions**

To enable files to be used in different file systems, consider the following file naming conventions:

- The *filename* can be of any length and *is case-sensitive*, i.e it is distinguished between uppercase and lowercase letters.
- All letters and numbers are permitted (numbers are, however, not permitted at the beginning of the filename).
- Avoid using special characters.
- Do not use slashes "\" and "/". These symbols are used in file paths.
- Avoid using the following filenames: CLOCK\$, CON, COM1 to COM4, LPT1 to LPT3, NUL or PRN

They are reserved by the operating system.

#### **File extensions**

The R&S SMW200A distinguishes the files according to their extensions; each type of file is assigned a specific file content and also a specific file extension. The extension is usually of no consequence to you since access to the files occurs in the individual dialogs where only the relevant type of file is available. For example, files with user correction data can only be saved and loaded in the "UCOR" dialog.

Restoring an instrument configuration

<span id="page-702-0"></span>See [Chapter C, "Available user files and file extensions", on page 1409](#page-1408-0) for an overview of the supported file extensions.

#### **File contents**

To maintain the file size and to accelerate processing times, the instrument saves settings that deviate from their default values. Considered is also configuration data for the operating elements and lists with user data, e.g. dialog positions and a list of user correction data. However, if a list data is part of the instrument settings, a reference to this list is saved, not the list itself.

This approach ensures that the created files contain only relevant information and allows you to transfer instrument settings even between different equipped signal generators. During the recall process, the instrument interprets only the relevant settings; all non-referenced parameters are set to their preset values. Error messages indicate the settings which cannot be implemented, like referencing non-existing lists or the attempt to activate settings which are not supported by the instrument.

# **11.2 Restoring an instrument configuration**

The R&S SMW200A has various options to set default settings. You can preset the R&S SMW200A to an initial state at any time as a known starting point for configurations. It is often useful as a first step during troubleshooting when unusual results arise.

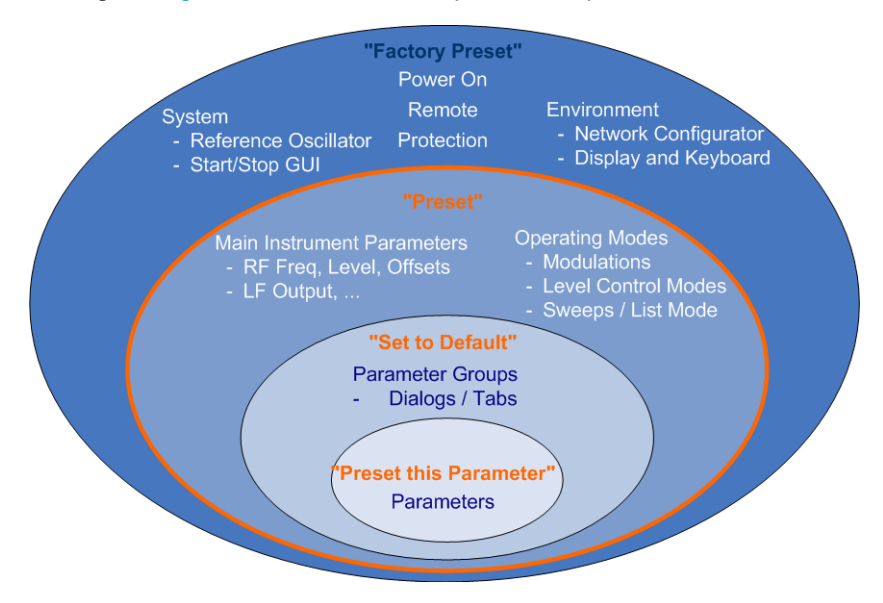

The figure Figure 11-1 shows the impact of the particular reset functions.

*Figure 11-1: Preset functions for parameters and operating modes*

#### **Overview of the characteristics of the preset functions**

Select the preset option that most fits to your particular application:

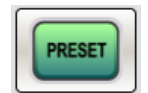

### [PRESET]

It is the most frequent function. A preset executes a defined instrument setup to provide an initial instrument state as a basis for a new configuration. It resets all parameters and switching states including the states of inactive operating modes. Also, it resets external instruments connected to the R&S SMW200A. A preset does not change network settings, remote access settings or system settings.

To execute a preset, press the [PRESET] key at the front panel.

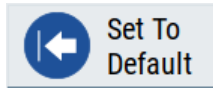

"Set to Default"

This function relates to individual dialogs or tabs and resets the associated settings of the corresponding dialog. All other settings are retained. For example, you can use it to reset all digital modulation settings in the "Custom Digital Mod" dialog.

To reset the settings, click "Set To Default".

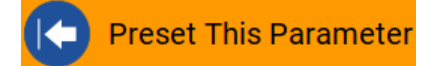

- "Preset this parameter" Sets a single parameter to its default value.
- 1. To reset an individual parameter, open its context-sensitive menu.
- 2. Select "Preset This Parameter".

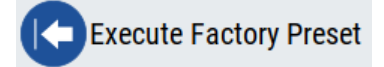

"Factory Preset"

A factory preset is the most profound preset function that resets almost all instrument settings, including reference oscillator, network and remote access settings.

A factory preset does not change the following settings:

- Security, password, and settings protected by these passwords
- User-defined data, like setups or data lists
- Settings that relate to an integration of the instrument in a measurement setup.
- ► **NOTICE!** Execute a "Factory Preset" only if it is necessary. After a "Factory Preset", the network connection to the instrument no longer exists.

To restore the factory defaults, select "System Config" > "Setup" > "Settings" > "Factory Preset".

See ["Execute Factory Preset"](#page-705-0) on page 706.

#### **Presetting the instrument to a user-defined state**

The reset functions set the parameters and operating modes to default values predefined by the factory. Alternatively to these default settings, you can:

Alternatively to recalling the instrument default settings, you can preset the instrument to a user-defined state as follows:

- Restore user-specific settings after a preset, see [Chapter 11.2.3, "Presetting the](#page-706-0) [instrument to a user-defined state", on page 707](#page-706-0).
- Save and reload user-defined instrument states, see [Chapter 11.4.2, "Saving and](#page-712-0) [recalling instrument settings", on page 713](#page-712-0).

#### **Marking parameters with non-default values**

To check the current state of the settings concerning default values, the R&S SMW200A offers a feature that visually identifies deviations from the default values.

For more information, see [Chapter 11.2.2, "Identifying parameters with non-default val](#page-705-0)[ues", on page 706](#page-705-0).

# **11.2.1 Preset, set to default and factory preset settings**

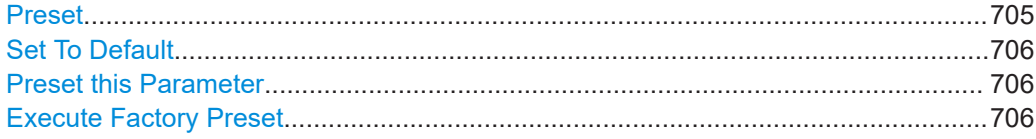

#### **Preset**

Resets all parameters and switching states, and closes all opened dialogs.

External instruments connected to the R&S SMW200A are also preset, see [Chap](#page-136-0)[ter 4.4.3, "External RF and I/Q settings", on page 137.](#page-136-0)

#### **Note:**

In contrast to the [PRESET] key, the SCPI commands [\\*RST](#page-909-0) and : SYSTem: PRESet do not close open dialogs in the GUI.

Consider also the following possibilities:

- You can define the settings that are restored when you preset the instrument (see [Chapter 11.2.3, "Presetting the instrument to a user-defined state",](#page-706-0) [on page 707](#page-706-0))
- In remote control, you can preset the settings of the two instrument paths separately

(see [Chapter 14.6, "Preset commands", on page 912\)](#page-911-0)

You can reset the instrument to the factory state (see ["Execute Factory Preset"](#page-705-0) on page 706)

See also [Table 11-1](#page-707-0) that contains the key parameters that are reset by the corresponding preset functions.

Remote command: \*RST [on page 910](#page-909-0)

#### Restoring an instrument configuration

## <span id="page-705-0"></span>**Set To Default**

Resets the associated settings of the corresponding dialog or tab.

Remote command: For example, [:SOURce<hw>]:BB:<Digital Standard>:PRESet

#### **Preset this Parameter**

Restores the default value of a single parameter.

#### **Execute Factory Preset**

Resets the instrument to its factory settings.

**Note:** "Factory Preset" retains all security settings and does not delete any user files like setups or user data.

See also [Table 11-1](#page-707-0) that contains the key parameters that are reset by the corresponding preset functions.

Remote command: [:SYSTem:FPReset](#page-912-0) on page 913

# **11.2.2 Identifying parameters with non-default values**

To recognize the current state of the settings related to their default values at the first glance, enable a function that visually identifies parameters in states different than preset.

To enable this display:

- 1. To open the context-sensitive menu, touch and hold the screen anywhere in the GUI of the R&S SMW200A.
- 2. Select "Mark All Parameters Changed from Preset".

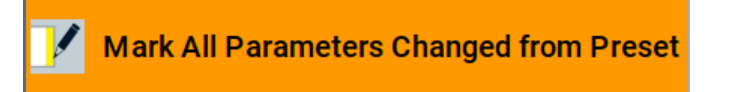

If enabled, marks the parameters that deviate from their default values.

#### <span id="page-706-0"></span>**Example:**

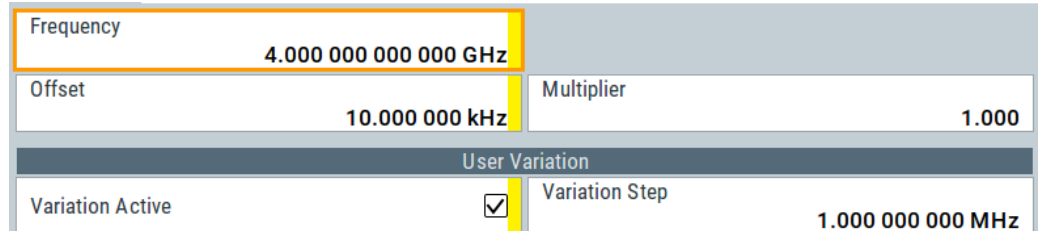

*Figure 11-2: Marked parameters show that the value deviates from its default*

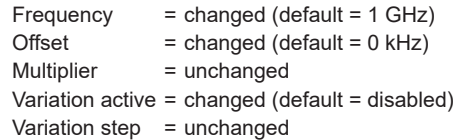

# **11.2.3 Presetting the instrument to a user-defined state**

You can define the settings that are restored when you preset the instrument.

- 1. Configure the settings as required.
- 2. Save them as described in [Chapter 11.4.2, "Saving and recalling instrument set](#page-712-0)[tings", on page 713](#page-712-0):
	- a) Save the settings as a file with the predefined filename UserPreset.savrcltxt.
	- b) Save this file in the directory **/var/user/**.

The filename UserPreset.savrcltxt and the directory /var/user/ are mandatory.

3. Press the [PRESET] key.

When operating the instrument remotely, send the \*RST command.

The instrument restores these user-defined settings. An "Info" message appears and confirms loading of a file with user-defined preset settings.

Special User Preset is active

#### **11.2.4 Reference**

See [Table 11-1](#page-707-0) for an overview of the main generator settings that are affected by the corresponding preset functions. While the regular [PRESET] key primarily resets the signal relevant parameters of the instrument, the "Factory Preset" affects almost all instrument settings.

For information on the default values of further parameters, see the description of the corresponding remote commands.

 $\blacksquare$  Info  $(\times)$  Hide

| <b>Parameter</b>                                               | <b>Preset value</b>      | <b>Preset</b>            | Factory<br><b>Preset</b> |
|----------------------------------------------------------------|--------------------------|--------------------------|--------------------------|
| RF frequency                                                   | 1 GHz                    | X                        | X                        |
| RF level (RF output)                                           | off                      | X                        | X                        |
| <b>Offsets</b>                                                 | $\mathbf 0$              | X                        | X                        |
| <b>Modulation state</b>                                        | off                      | X                        | X                        |
| LF output state                                                | off                      | X                        | X                        |
| Sweep state                                                    | off                      | X                        | X                        |
| List mode state                                                | off                      | X                        | X                        |
| Reference frequency settings                                   | $\overline{\phantom{0}}$ |                          | X                        |
| Network settings                                               | $\overline{\phantom{0}}$ |                          | X                        |
| Hostname                                                       | $\overline{a}$           | $\overline{a}$           | X                        |
| <b>GPIB</b> address                                            | $\overline{\phantom{a}}$ |                          | X                        |
| Start or stop display update                                   | $\overline{\phantom{a}}$ |                          | X                        |
| Display and keyboard settings                                  | $\overline{\phantom{a}}$ | $\overline{\phantom{0}}$ | X                        |
| Preset behavior: Keep connections to external instru-<br>ments | off                      |                          | X                        |
| Password and password-protected settings                       | $\overline{a}$           | $\overline{a}$           |                          |
| Security settings                                              | $\overline{\phantom{a}}$ | $\overline{a}$           |                          |
| User files (setups, user correction, etc.)                     | $\overline{\phantom{a}}$ |                          |                          |
| <b>HUMS</b>                                                    | off                      |                          | X                        |

<span id="page-707-0"></span>*Table 11-1: Key parameters affected by preset and factory preset*

# **11.3 Protecting data**

During operation, the R&S SMW200A saves user data permanently in the user directory, see ["File storage location"](#page-700-0) on page 701.

**To protect any classified data and to avoid saving any sensitive data on the R&S SMW200A permanently**, you have the following options:

● Activate the **volatile mode**. This mode redirects user data to the volatile memory, see ["Volatile Mode"](#page-799-0) on page 800.

The internal memory is write-protected.

Once you power off the instrument for at least five minutes, all volatile memory modules lose their contents.

To avoid loosing this data, connect an **external memory device**, for example, a USB flash drive.

See also:

– ["Default storage location"](#page-700-0) on page 701

- <span id="page-708-0"></span>– ["Volatile Mode"](#page-799-0) on page 800
- [Chapter 11.9.4, "Using a USB storage device for file transfer", on page 731](#page-730-0)
- Save user files **temporarily in the /var/volatile directory**, which remains available only until the instrument is turned off. You can access data in the volatile memory just as data that is saved permanently in the /var/user/. See also [Chapter 11.8.3, "Displaying all saved files", on page 724](#page-723-0).

#### **To remove the system drive**

1. **NOTICE!** You can damage the instrument and loose data, when removing the system drive during operation.

Switch off the R&S SMW200A. See ["To shut down the product"](#page-38-0) on page 39.

2. Remove the system drive from the instrument.

For detailed information on how to protect the instrument and to protect sensitive data from unauthorized access, refer to the document Instrument Security Procedures.

# **11.4 Saving and recalling settings**

You can save and recall instrument settings, user settings and other related data for the following use cases:

- Reload or repeat a specific signal generation task on the instrument.
- Transfer a specific configuration of your instrument to another instrument, for example in multi-intrument setups.
- Transfer a specific configuration of an instrument path to another instrument path.
- Save or load complete instrument settings to or from a file.
- Save or load settings of a particular digital standard or a firmware option.

#### **Save or recall the complete instrument settings**

Two different methods are available for managing *complete instrument settings*:

- Immediate (quick) Save/Recall A defined set of instrument settings are saved or recalled quickly in just one step, without defining a filename or storage location. This function enables a fast switching between different instrument settings.
- Save/Recall in files with user-defined names The defined set of instrument settings are saved to a definable storage location. The file extension is  $*$ . savrcltxt. Settings files created in this way are visible in the file system and accessible with the supported methods for file handling.

In the general case, a recall process replaces the instruments settings with the saved values. An exception is the frequency and level settings. During recall of the instrument settings, it is possible to retain the current settings or to overwrite them with the saved values.

#### **Save/Recall the settings belonging to a firmware option**

Each of the firmware option provides a special "Save/Recall" function to manage directly the settings associated to the corresponding digital standard, e.g. all settings in the "3GPP FDD" dialog.

The "Save/Recall" function creates files with user-defined names, predefined file extension and on a definable storage location. The files are accessible with the supported methods for file handling.

# **11.4.1 Save/Recall settings**

#### Access:

- 1. Press the [SAVE/RCL] key.
- 2. Select "Operation Mode" > "Save" or "Recall" to open the corresponding settings.

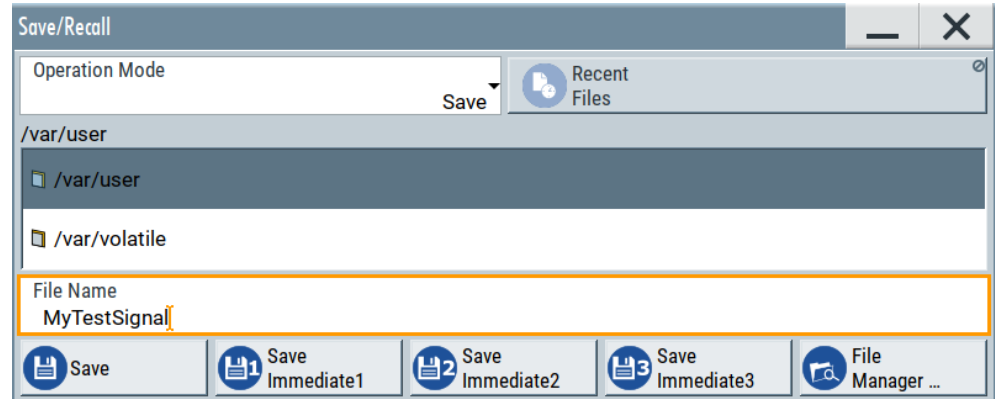

The settings for both operation modes are similar and related.

#### **To access save or recall settings of a firmware option**

► In the general dialog of the corresponding digital standard, select the "Save" or "Recall" function.

For example, select "Baseband" > "EUTRA/LTE" > "General" > "Save".

The name of the dialog is context-sensitive and differs depending on the particular digital standard. The provided functions are similar.

Saving and recalling settings

<span id="page-710-0"></span>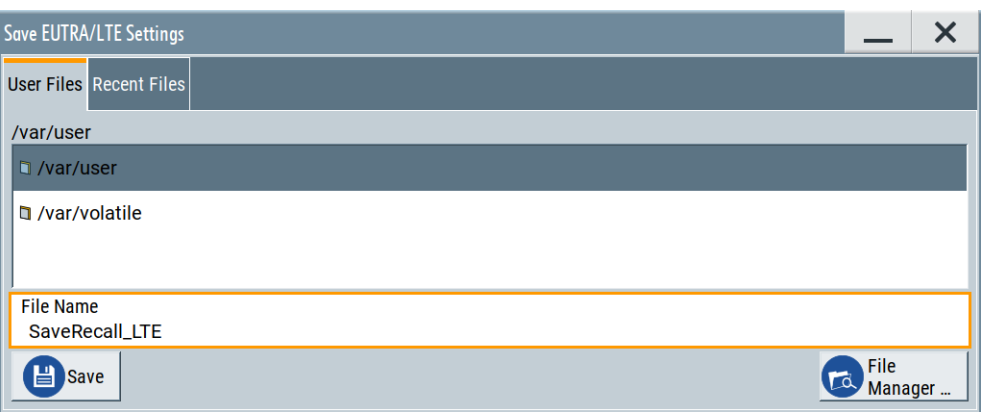

#### **Settings:**

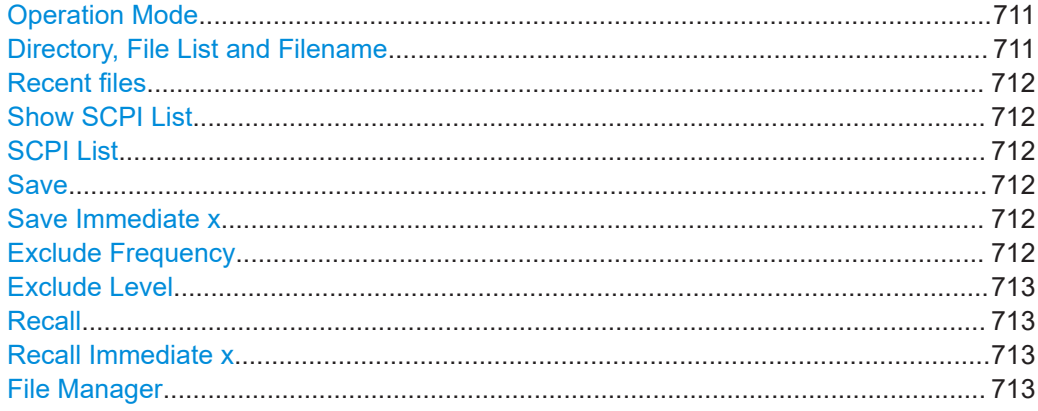

#### **Operation Mode**

Accesses the settings for storing ("Save") and loading ("Recall") of the instrument settings. Also, you can import SCPI-Files ("SCPI-Import") or export SCPI files ("SCPI-Export").

See [Chapter 11.6, "Exporting and importing remote command lists", on page 719](#page-718-0).

#### **Directory, File List and Filename Note:**

You access this generic standard function each time you perform one of the following:

- Save or load (settings) files
- Define a folder in that these files are saved
- Navigate through the file system.

The dialog name changes depending on the context. The provided functions are selfexplanatory and similar.

Use the settings for example as follows:

- To navigate through the file system, use the directory tree.
- To create a file, load and save files, use the dedicated functions ["New", "Select"](#page-717-0), [Save](#page-711-0), and [Recent files](#page-711-0).
- To access the general data list editor, use the ["Edit"](#page-717-0) button (see also [Chapter 8.10.7, "List editor", on page 548](#page-547-0)).

<span id="page-711-0"></span>To perform standard file management functions, like create directories, move, copy, delete files and/or directories, use the standard "File Manager" function (see [Chap](#page-719-0)[ter 11.8, "Using the file manager", on page 720](#page-719-0)).

Remote command:

To list all files in a directory:

[:MMEMory:CDIRectory](#page-918-0) on page 919

: MMEMory: CATalog? on page 919

Refer to the description of firmware options for the syntax of the corresponding SCPI command:

[:SOURce<hw>]:BB:<Digital Standard>:SETTing:CATalog

[:SOURce]: CORRection: CSET: CATalog? on page 1198

To list files with user data:

[\[:SOURce<hw>\]:BB:DM:DLISt:CATalog?](#page-1094-0) on page 1095 [\[:SOURce<hw>\]:BB:DM:CLISt:CATalog?](#page-1094-0) on page 1095

#### **Recent files**

Displays the files last used.

#### **Show SCPI List**

Opens the "SCPI List", which lists the current settings of the R&S SMW200A as SCPI commands.

The R&S SMW200A provides this function for [Operation Mode > SCPI-Export](#page-710-0).

### **SCPI List**

Provides a list of all SCPI commands corresponding to the current instrument settings.

#### **Save**

Saves the current instrument settings or the settings belonging to a digital standard under the defined filename.

#### Remote command:

[:MMEMory:STORe:STATe](#page-924-0) on page 925

Refer to the descriptions of the firmware options for the correct syntax of the corresponding SCPI commands:

```
[:SOURce<hw>]:BB:<Digital Standard>:SETTing:STORe
[:SOURce<hw>]:BB:<Digital Standard>:SETTing:DELete
```
#### **Save Immediate x**

Stores the current instrument setting in one of the intermediate memories.

These instrument settings are retained until a different instrument setting is stored in the intermediate memory. When the instrument is switched off, the contents of the intermediate memories are retained.

Remote command: \*SAV [on page 910](#page-909-0)

#### **Exclude Frequency**

The current frequency is retained when a stored instrument setting is loaded.

#### Remote command:

[\[:SOURce<hw>\]:FREQuency\[:CW|FIXed\]:RCL](#page-1206-0) on page 1207

### <span id="page-712-0"></span>**Exclude Level**

The current level is retained when a stored instrument setting is loaded.

Remote command:

[\[:SOURce<hw>\]:POWer\[:LEVel\]\[:IMMediate\]:RCL](#page-1281-0) on page 1282

#### **Recall**

Restores the selected configuration.

During recall, the instrument considers all related settings, for example sweeps in active state or lists. An error message indicates the settings which cannot be implemented.

Remote command:

: MMEMory: LOAD: STATe on page 923 Refer to the descriptions of the firmware options for the correct syntax of the corresponding SCPI command: [:SOURce<hw>]:BB:<Digital Standard>:SETTing:LOAD

#### **Recall Immediate x**

Loads the selected configuration from one of the intermediate memories. A message appears if no instrument configuration is stored in this memory.

Remote command: \*RCL [on page 910](#page-909-0)

#### **File Manager**

Accesses the "File Manager" dialog, see [Chapter 11.8, "Using the file manager",](#page-719-0) [on page 720](#page-719-0).

# **11.4.2 Saving and recalling instrument settings**

Instrument settings can be saved to a file and loaded again later, so that you can repeat the tests with the same settings.

#### **To access and recall instrument setups quickly**

► Assign the appropriate action to the [USER] key. See [Chapter 12.4.4, "How to assign actions to the \[USER\] key", on page 771](#page-770-0).

#### **To save and recall instrument settings**

- 1. Select "System Config" > "Setup" > "Settings" > "Save / Recall" > "Operation Mode" > "Save".
- 2. Select "Save Immediate 1".

The instrument saves its settings in the intermediate memory 1. The filename and the storage location cannot be changed.

- 3. Adapt the instrument settings as required. Select "Save Immediate 2"
- 4. To restore the settings, select the "Operation Mode > Recall"

5. Select "Recall Immediate 1"

The instrument is restored to the previous state.

6. Select "Recall Immediate 2" to switch to the settings saved in the second file.

#### **To save complete instrument settings**

- 1. Select "System Config" > "Setup" > "Settings" > "Save / Recall" > "Operation Mode" > "Save".
- 2. In the file selection dialog, select a filename and storage location for the settings file.
- 3. Select "Save".

A file with the defined name and path and the extension  $*$ . savrcltxt is created.

#### **To restore an instrument configuration**

Save the configuration as described in "To save complete instrument settings" on page 714.

- 1. To restore settings, select "System Config" > "Setup" > "Settings" > "Save / Recall" > "Operation Mode > Recall".
- 2. To retain the current frequency and level settings, enable "Save"/"Recall" > "Exclude Frequency"/"Exclude Level",
- 3. In the file select dialog, select the filename and storage location of the settings file.

The settings are restored, but the frequency and level settings are retained. You can repeat the signal generation with the same settings. See also [Chapter 11.2.3, "Presetting the instrument to a user-defined state",](#page-706-0) [on page 707](#page-706-0).

# **11.4.3 Recalling firmware option settings**

Some test setups, e.g. for MIMO tests, require that two or more instruments generate baseband signal with similar settings. One easy way to speed up the configuration is to use the dedicated save/recall function to transfer the configuration data from one instrument to the other.

#### **To transfer settings of a digital standard to another instrument**

- 1. In the first instrument, select for example "Baseband" > "3GPP FDD". Adjust the settings as required.
- 2. In the "General" tab, select "Save". In the file selection dialog, select a filename and storage location for the settings file.

A file with the defined name and path and a predefined extension  $(* .3g)$  is created.

- <span id="page-714-0"></span>3. Connect both instrument to a LAN. Alternatively, use a USB flash drive to transfer the created  $\star$  . 3q file to the second instrument.
- 4. In the second instrument, select "Baseband > 3GPP FDD > General > Recall" to load the saved file.
- 5. Navigate in the file selection dialog. Select the filename and storage location of the settings file.

The settings are loaded in the second instrument. If the corresponding settings are left unchanged, the second instrument generates a signal with identical baseband settings.

# **11.5 Accessing files with user data**

By the calculation of signals according to the different digital standards or by the generation of custom digitally modulated signals, the R&S SMW200A uses the data from different data sources (see also [Chapter 5.5.1.1, "About data signals", on page 235](#page-234-0)). To simulate the signal of one UE for instance, the instrument modulates and codes the provided data for each channel. It further processes the signal as described in the corresponding standard.

Whenever a data list file is enabled as a data source, the instrument provides direct access to the standard "File Select" function. This function enables you to select, create and edit the data list files.

# **11.5.1 File select settings**

The "File Select" dialog opens automatically each time you select a data list file as data source or you select a control list.

#### **To access a loadable data list file**

- 1. Select the "Data List Name" in the individual dialog. For "Baseband > 3GPP FDD > Base Stations > BS1 > Channel Table > P-CCPCH
	- > Data = Data List", for example, select "DList Patt = None".

A file select dialog for loading, creating and modifying a file opens.

#### Accessing files with user data

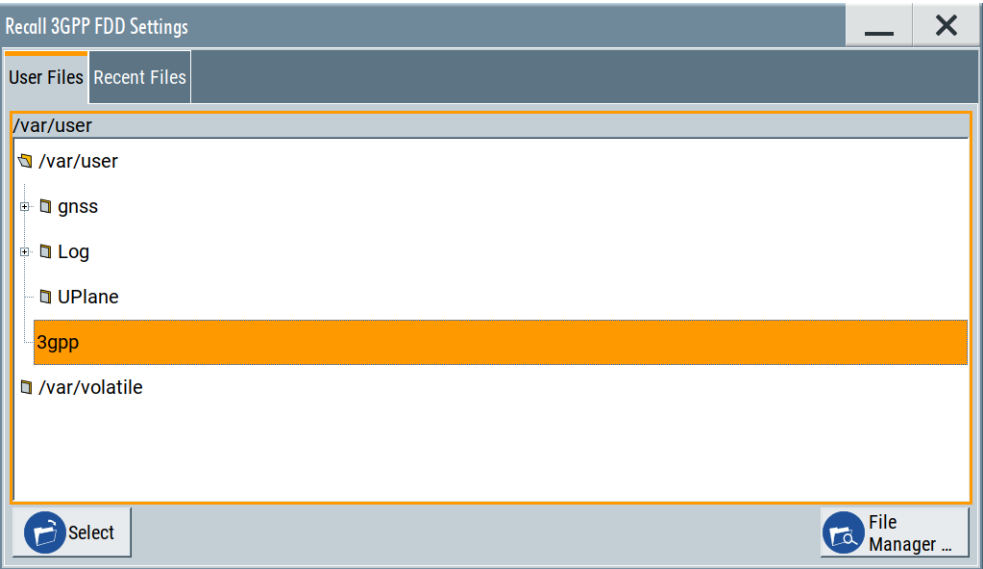

**Tip:** The name of the dialog is context-sensitive and differs depending on the particular function this dialog is from. However, the provided functions are similar.

- 2. To load an existing file: Navigate through the file system. Select the file and confirm with "Select".
- 3. To create a file, for example if there is no data list file specified: Navigate through the file system. Select "New" and specify the filename.

A new empty file is created and saved in the selected folder.

4. To edit an existing or newly created file: Navigate through the file system. Select the file and select "Edit".

The standard "Data List Editor" dialog opens See [Chapter 5.6.3.7, "Data list editor", on page 293.](#page-292-0)

Accessing files with user data

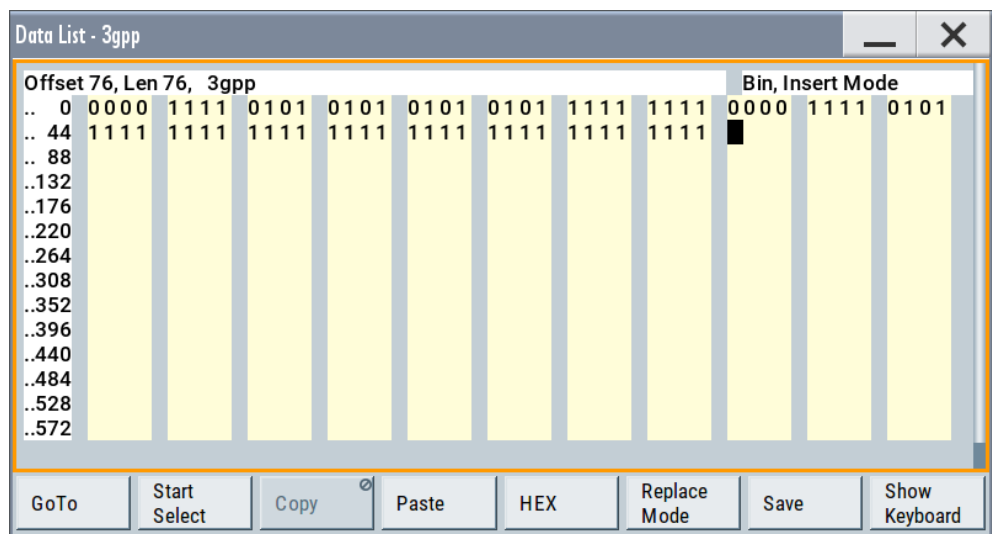

5. Edit the file content. Confirm with "Save".

#### **Settings:**

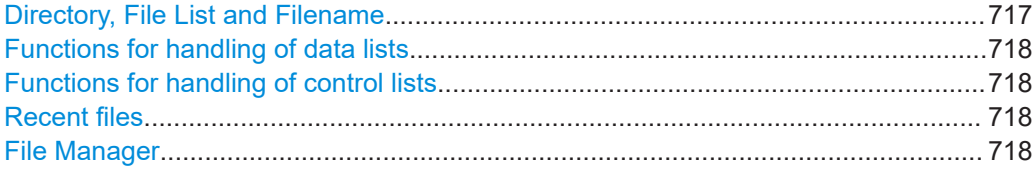

# **Directory, File List and Filename**

#### **Note:**

You access this generic standard function each time you perform one of the following:

- Save or load (settings) files
- Define a folder in that these files are saved
- Navigate through the file system.

The dialog name changes depending on the context. The provided functions are selfexplanatory and similar.

Use the settings for example as follows:

- To navigate through the file system, use the directory tree.
- To create a file, load and save files, use the dedicated functions ["New", "Select"](#page-717-0), [Save](#page-711-0), and [Recent files](#page-711-0).
- To access the general data list editor, use the ["Edit"](#page-717-0) button (see also [Chapter 8.10.7, "List editor", on page 548](#page-547-0)).
- To perform standard file management functions, like create directories, move, copy, delete files and/or directories, use the standard "File Manager" function (see [Chap](#page-719-0)[ter 11.8, "Using the file manager", on page 720](#page-719-0)).

Remote command:

To list all files in a directory: [:MMEMory:CDIRectory](#page-918-0) on page 919 : MMEMory: CATalog? on page 919

<span id="page-717-0"></span>Refer to the description of firmware options for the syntax of the corresponding SCPI command:

[:SOURce<hw>]:BB:<Digital Standard>:SETTing:CATalog [\[:SOURce\]:CORRection:CSET:CATalog?](#page-1197-0) on page 1198 To list files with user data: [\[:SOURce<hw>\]:BB:DM:DLISt:CATalog?](#page-1094-0) on page 1095 [\[:SOURce<hw>\]:BB:DM:CLISt:CATalog?](#page-1094-0) on page 1095

#### **Functions for handling of data lists**

Provided are the following standard functions for file handling:

"Select" Select and load the file. Remote command: [\[:SOURce<hw>\]:BB:DM:DLISt:SELect](#page-1095-0) on page 1096 Refer to the descriptions of the firmware options for the correct syntax of the corresponding SCPI command: [:SOURce<hw>]:BB:<Digital Standard>:...:DATA DLISt [:SOURce<hw>]:BB:<Digital Standard>:...:DSELect "New" Creates file with the specified "Filename". To confirm, select "OK"; use "Cancel" to undo the operation. To edit the file content, select "File Select > Edit". "Edit" Accesses the "Data List Editor" and loads the selected file for editing See [Chapter 5.6.3.7, "Data list editor", on page 293](#page-292-0).

#### **Functions for handling of control lists**

Provided are the following standard functions for file handling:

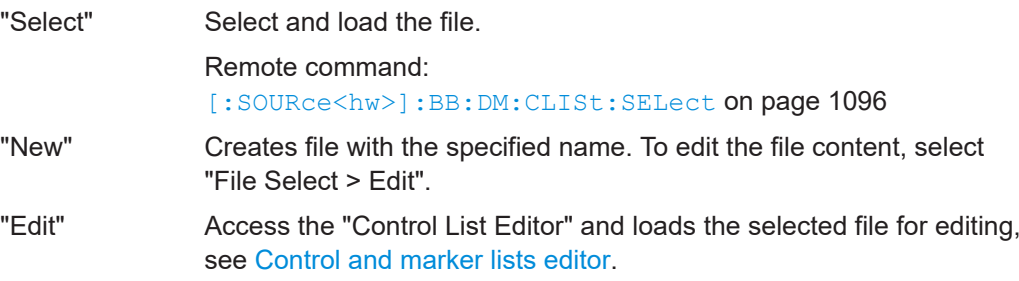

## **Recent files**

Displays the files last used.

#### **File Manager**

Accesses the "File Manager" dialog, see [Chapter 11.8, "Using the file manager",](#page-719-0) [on page 720](#page-719-0).

# **11.5.2 Creating data lists and control lists**

The general principle for accessing files with user data is described in ["To access a](#page-714-0) [loadable data list file"](#page-714-0) on page 715. Detailed and further information on how to create <span id="page-718-0"></span>and access files with user data like data lists and control lists is provided in the following sections:

- [Chapter 5.6.4.2, "How to create and assign a data list", on page 302](#page-301-0) Overview of the possible ways and detailed description on how to create data lists.
- [Chapter 5.6.4.1, "How to create and assign a control list", on page 299](#page-298-0) Overview of the possible ways and detailed description on how to create control lists.
- [Chapter 14.7.2, "Handling files in the default or in a specified directory",](#page-914-0) [on page 915](#page-914-0)

Information on accessing files in a remote environment

# **11.6 Exporting and importing remote command lists**

To set specific instrument settings or perform tasks automatically, you can create scripts or import scripts that contain the settings in the form of remote control command sequences.

The R&S SMW200A also offers a SCPI macro recorder with code generator to record manual settings and create an executable script.

Completed scripts are saved in files and possibly converted to different formats, depending on the language of the source code.

The R&S SMW200A supports the following commonly used languages:

- Plain SCPI: \*.txt
- MATI  $AR \cdot * m$
- NICVI: \*.c
- Python: \*.py

It is also possible to convert the SCPI command list to a user-specific language.

How to: [Chapter 13.13, "To automate tasks with remote command scripts",](#page-878-0) [on page 879](#page-878-0)

# **11.7 Loading, importing and exporting lists**

The R&S SMW200A provides built-in editors for creating list files, for example for the list mode or lists with user correction data. You can also create or evaluate them with an external application. The instrument provides interfaces with the following functionality:

- Import and export list files in a standard ASCII format file
- Load files with modulation and control information
- Load an internally or an externally generated waveform file

Lists are saved and loaded in the corresponding dialogs. For example, the user correction data list is created and saved in the "User Correction" dialog.

<span id="page-719-0"></span>Waveform files are created with the signal generation software R&S WinIQSIM2 or in the dialogs of some of the digital standards.

For more information, see the following sections:

- [Chapter 11.5.2, "Creating data lists and control lists", on page 718](#page-717-0)
- [Chapter 8.12.3.4, "Import/export list files", on page 605](#page-604-0)

# **11.8 Using the file manager**

The "File Manager" is a tool similar to a standard Windows Explorer. It helps you manage mass storage media and files saved on the R&S SMW200A.

You can perform the following tasks:

- Copying multiple files from disk to other media See [Chapter 11.9, "Transferring files from and to the instrument", on page 726](#page-725-0)
- Copying files into another directory See [Cut, Copy&Paste and Delete](#page-721-0)
- Renaming and deleting files
- Creating directories See [Create New Directory](#page-721-0)
- **Mapping shared network folders** See [Chapter 11.8.4, "Mapping a network folder", on page 724](#page-723-0)
- Displaying saved files See [Chapter 11.8.3, "Displaying all saved files", on page 724](#page-723-0)

Access:

► Select "System Config" > "Setup" > "Settings" > "Save / Recall" > "File Manager".
**Tip:** Each "Save/Recall" dialog and each "File Select" dialog provides a quick access to the "File Manger".

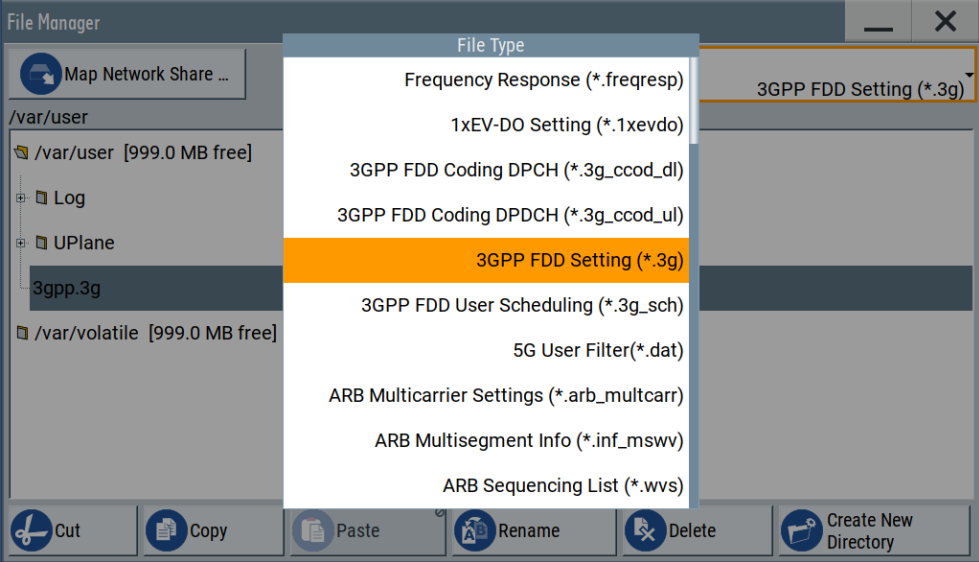

The "File Manager" dialog provides all standard functions required for file management. It displays the contents of the selected folder on the R&S SMW200A and provides functions to rename, delete, copy, or move individual files.

# **11.8.1 File manager settings**

### Access:

► Select "System Config" > "Setup" > "Settings" > "Save / Recall" > "File Manager".

### **Settings:**

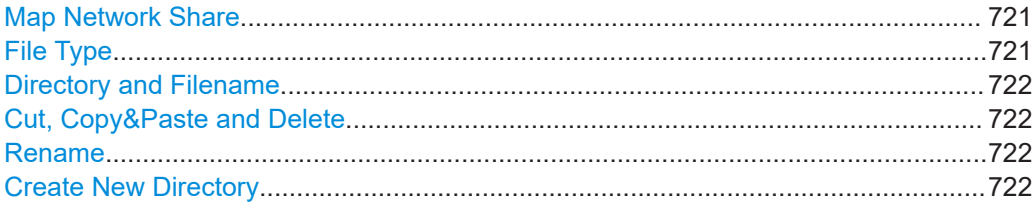

# **Map Network Share**

Opens a dialog where you can map one or more network folders. See [Chapter 11.8.2,](#page-721-0) ["Map network share settings", on page 722.](#page-721-0)

See also [Chapter 11.8.4, "Mapping a network folder", on page 724.](#page-723-0)

#### **File Type**

Selects the file type to be listed. If a file type with a specific file extension is selected, only files with this extension are listed.

<span id="page-721-0"></span>See [Chapter C, "Available user files and file extensions", on page 1409](#page-1408-0) for an overview of the supported file extensions.

#### **Directory and Filename**

Selects the directory in which the file to be deleted or copied is located. The dialog lists all files in this directory. Selected files are highlighted. The path is indicated above the directory tree.

Unlike the "Save/Recall" and "File Select" dialogs, the "File Manager" displays the full filenames including extensions.

Remote command: [:MMEMory:CDIRectory](#page-918-0) on page 919

### **Cut, Copy&Paste and Delete**

Standard file management functions.

Before a file is deleted, you have to confirm the delete operation.

Remote command: [:MMEMory:DELete](#page-922-0) on page 923 [:MMEMory:COPY](#page-919-0) on page 920

### **Rename**

Renames the selected file or directory.

Remote command: : MMEMory: MOVE on page 924

#### **Create New Directory**

Creates a folder and opens an edit dialog box to enter name and path (absolute or relative to the current directory) of the new folder.

Remote command: [:MMEMory:MDIRectory](#page-923-0) on page 924

# **11.8.2 Map network share settings**

Access:

► Select "System Config" > "Setup" > "Settings" > "Save / Recall" > "File Manager" > "Map Network Share".

The "Map Network Share" dialog provides settings that are similar to the standard Windows Explorer function "Map network drive". These settings help you to create up to 10 "shortcuts" to shared folders or computers in the network.

The dialog displays a list of current mapped network folders. The directory tree of the "File Manager", "Save/Recall", and "File Select" dialogs indicate a mapped network folder as /shares/<"Local Folder">.

Using the file manager

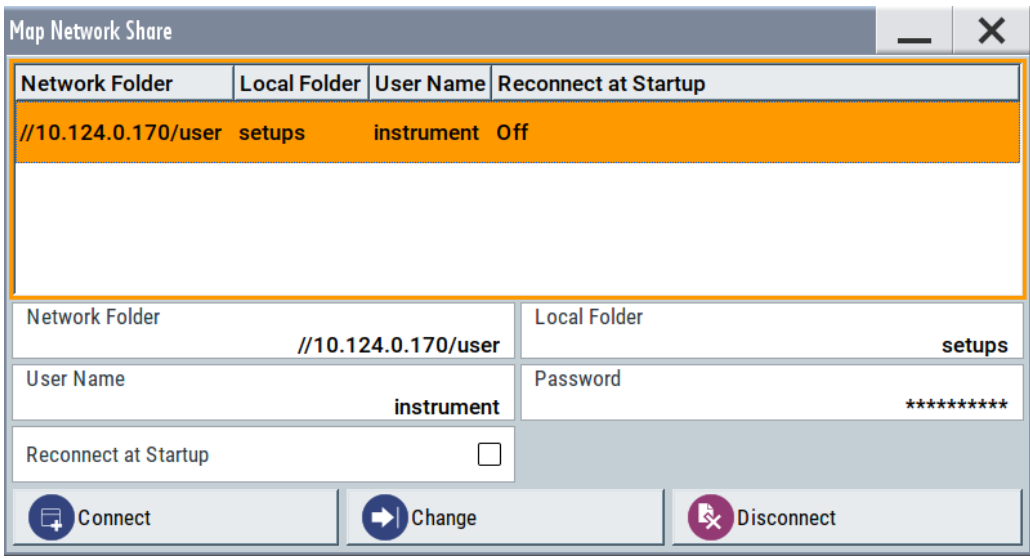

See also [Chapter 11.8.4, "Mapping a network folder", on page 724.](#page-723-0)

### **Settings:**

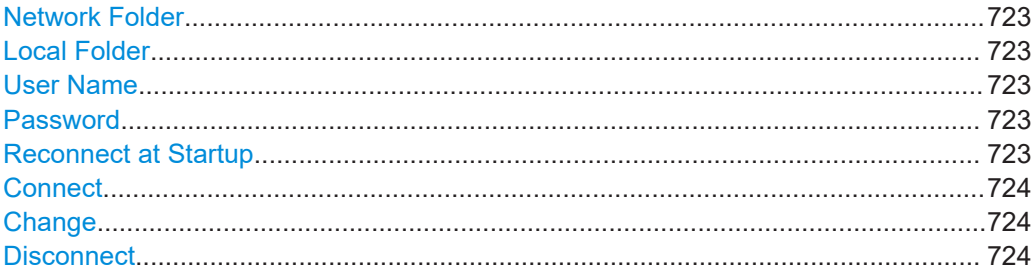

# **Network Folder**

Enter the path of the folder or computer, e.g. //<IP Address>/user or //<server name>/user.

# **Local Folder**

Enter a letter or an alias name to describe the folder.

In the directory tree, a mapped network folder is indicated as /shares/ <"Local Folder">.

# **User Name**

Enter a user name of a user that has the permission to access the selected network folder.

# **Password**

Enter the password of the selected user.

### **Reconnect at Startup**

Enables reconnecting every time you start up the instrument.

### <span id="page-723-0"></span>**Connect**

Triggers the instrument to prove the credential and to map (i.e. connect) the selected network folder or computer to the instrument.

You can map up to 10 network folders.

### **Change**

Applies the changes.

### **Disconnect**

Disconnects the network drive.

# **11.8.3 Displaying all saved files**

# **To display all files on the internal memory**

- 1. Select "System Config" > "Setup" > "Settings" > "Save / Recall" > "File Manager".
- 2. Navigate to /var/user/.

### **To display all files on a connected USB flash drive**

- 1. Select "System Config" > "Setup" > "Settings" > "Save / Recall" > "File Manager".
- 2. Navigate to /usb/.

### **To display all files in the volatile memory**

- 1. Select "System Config" > "Setup" > "Settings" > "Save / Recall" > "File Manager".
- 2. Navigate to /var/volatile/.

# **11.8.4 Mapping a network folder**

Possibly you would like to transfer instrument or user settings to another R&S SMW200A, distribute waveform files to several instruments or you have to access frequently the same network drive. In these cases, on a R&S SMW200A connected to a LAN you can create a shortcut to this network folder or this computer.

How to: [Chapter 3.1.7, "Connecting to LAN", on page 33](#page-32-0)

To map a network folder, proceed as follows:

- 1. On the computer or the network folder you want to map, enable remote access. You can specify a list of users allowed for remote access. The remote access settings depend on the operating system the remote computer is using. For step-by-step instructions, refer to the documentation of the particular operating system.
- 2. On the R&S SMW200A, [enable file transfer via SMB \(samba\).](#page-726-0)
- 3. Select "System Config" > "Setup" > "Remote Access" > "Network" to configurw the following network settings:
	- a) Select "Address Mode" > "Auto (DHCP)".
	- b) Check that the "DNS Suffix" and "DNS Server" are correct.
- 4. Press the [SAVE/RCL] key.
- 5. In the "Save/Recall" dialog, select "File Manager" > "Map Network Share".
- 6. In the "Map Network Share" dialog, select:
	- a) In the "Network Folder" field, enter //<IP Address>/user or // <Server Name>/user. For example, enter *//10.100.1.100/user*.
	- b) In the "Local Folder" field, enter an alias name, e.g. *setups*.
	- c) Enter the "User Name" and "Password" of a user with a remote access permission to the selected network folder.
	- d) If necessary, enable "Reconnect at Startup".
	- e) Select "Connect".

The selected network folder is mapped to your instrument. The list of mapped network folders is updated.

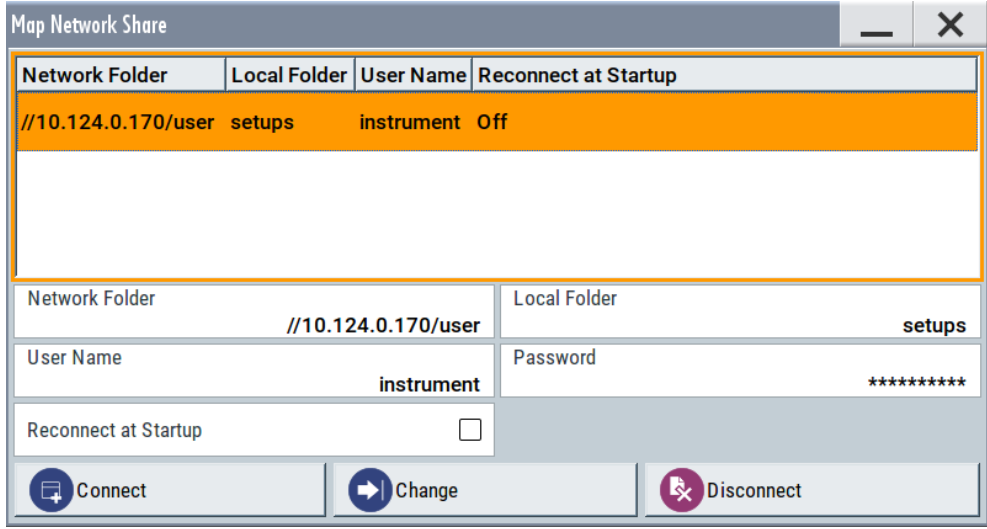

7. Close the "Map Network Share" dialog.

The navigation tree in the "File Manager" dialog displays the mapped network folder as /shares/Setups.

Transferring files from and to the instrument

<span id="page-725-0"></span>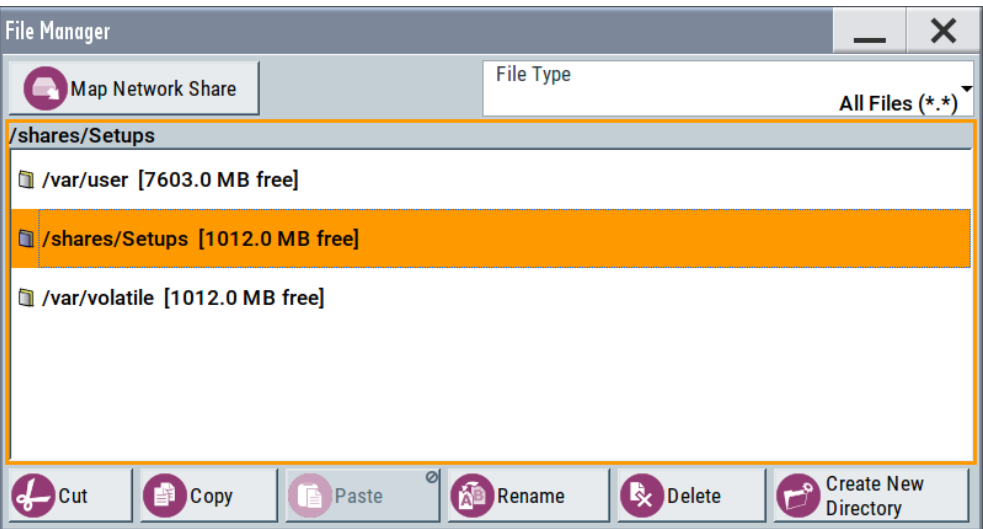

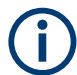

If the connection does not succeed, consider to check the following:

- Is the network folder or computer you try to map turned on?
	- Is the network folder or computer enabled for remote access?
	- Does the selected user name have the necessary permissions?

See also [Chapter 11.9.5, "Using a file server for test files exchange", on page 731](#page-730-0).

# **11.9 Transferring files from and to the instrument**

As explained in ["File handling"](#page-701-0) on page 702, you access the file system of the R&S SMW200A via one of the following ways:

- Via the built-in "File Manager" See [Chapter 11.8, "Using the file manager", on page 720.](#page-719-0)
- On an instrument connected to a LAN:
	- Via one of the standard functions FTP or SMB (samba) See [Chapter 11.9.2, "Accessing the file system using FTP", on page 728](#page-727-0) and [Chapter 11.9.3, "Accessing the R&S](#page-728-0) SMW200A file system using SMB [\(Samba\)", on page 729](#page-728-0)
	- Via mapped network drives See [Chapter 11.8.4, "Mapping a network folder", on page 724.](#page-723-0)
- Via a connected USB storage device See [Chapter 11.9.4, "Using a USB storage device for file transfer", on page 731](#page-730-0)

Mainly because of security reasons, the access to the file system of your R&S SMW200A can be denied, because one or all these access methods are deliberately disabled. Access to the file system via LAN and/or USB requires that the corresponding service is enabled and a write access to the file system is enabled. Refer to [Chapter 11.9.1, "Removing file system protection", on page 727](#page-726-0) for description of the required steps.

<span id="page-726-0"></span>This section provides an introduction to the topic. For comprehensive information, refer to the application note [1GP72: Connectivity of Rohde&Schwarz Signal Generators.](https://www.rohde-schwarz.com/appnote/1GP72.html)

- Removing file system protection........................................................................... 727
- [Accessing the file system using FTP.................................................................... 728](#page-727-0)
- Accessing the R&S [SMW200A file system using SMB \(Samba\)..........................729](#page-728-0)
- [Using a USB storage device for file transfer......................................................... 731](#page-730-0)
- [Using a file server for test files exchange............................................................. 731](#page-730-0)

# **11.9.1 Removing file system protection**

Before you try to access the file system via FTP, SMB (samba) or USB, fulfill the following:

- Disable write protection on the file system
- Enable the corresponding service or interface

# **To enable write permission on the file system**

- 1. Select "System Config" > "Setup" > "Security" > "Security".
- 2. Select "General" > "Disk & Memory".
- 3. Enable "Volatile Mode".
- 4. Enter the "Security Password". The default password is *123456*. For more information, see [Chapter 12.7, "Using](#page-796-0) [the security settings", on page 797.](#page-796-0)

The R&S SMW200A requests a reboot.

5. Confirm the request.

The system reboots. The enabled settings are active.

# **To enable file transfer over FTP**

- 1. Select "System Config" > "Setup" > "Security" > "Security".
- 2. Select "LAN Services" > "Common Services" > "LAN" > "On".
- 3. Enable "FTP"
- 4. Enter the "Security Password". The default password is *123456*. For more information, refer to [Chapter 12.7,](#page-796-0) ["Using the security settings", on page 797](#page-796-0).
- 5. Select "Accept".

# **To enable file transfer over SMB (samba)**

- 1. Select "System Config > Setup > Security > Security > LAN Services"
- 2. Enable "LAN Interface"
- 3. Select "Samba Services".

#### Transferring files from and to the instrument

- <span id="page-727-0"></span>4. Enable the "SMB 1.0/2.0 Client".
- 5. Enable the "SMB 1.0/2.0 Server".
- 6. Enter the "Security Password". The default password is *123456*. For more information, see [Chapter 12.7, "Using](#page-796-0) [the security settings", on page 797.](#page-796-0)
- 7. Select "Accept".

### **To enable file transfer over USB**

- 1. Select "System Config > Setup > Security > Security > General"
- 2. Select "Disk & Memory".
- 3. Enable "USB Storage"
- 4. Enter the "Security Password". The default password is *123456*. For more information, see [Chapter 12.7, "Using](#page-796-0) [the security settings", on page 797.](#page-796-0)
- 5. Select "Accept".

# **11.9.2 Accessing the file system using FTP**

If the R&S SMW200A is connected to a LAN, you can use file transfer protocol (FTP) to access the file system and to transfer files from and to the instrument.

How to: [Chapter 3.1.7, "Connecting to LAN", on page 33](#page-32-0)

### **To access the file system over FTP**

We assume that the instrument and the remote PC are connected to a LAN.

- 1. [Enable file transfer via FTP](#page-726-0)
- 2. [Enable write permission on the file system](#page-726-0)
- 3. On the remote PC, start the Windows Explorer.
- 4. In the address field, enter ftp://<"IP Address" of the Instrument>, e.g. *ftp://10.124.0.166*.

**Tip:** The R&S SMW200A indicates its IP address on the block diagram.

A log-on dialog opens and requests a password.

The default user name and password is *instrument*.

**Tip:**

### **Default password**

The FTP and SAMBA file access use the user "instrument" with default password "instrument".

We recommend that you change this password in the "Setup > Security > Password Management > Change User Password" dialog before connecting the instrument to the network.

See [Chapter 12.7.4, "Password management", on page 807](#page-806-0).

<span id="page-728-0"></span>5. Enter the password to access the user directory.

The user directory corresponds to the /var/user/ directory of the instrument.

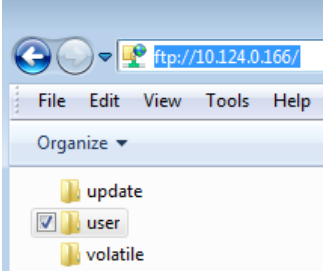

There, you can perform standard functions like creating directory, or saving files.

- 6. In the user directory, create a directory, e.g. test ftp.
- 7. Select "System Config" > "Setup" > "Settings" > "Save / Recall". Open the /var/user/ directory.

The dialog displays the /var/user/test ftp directory.

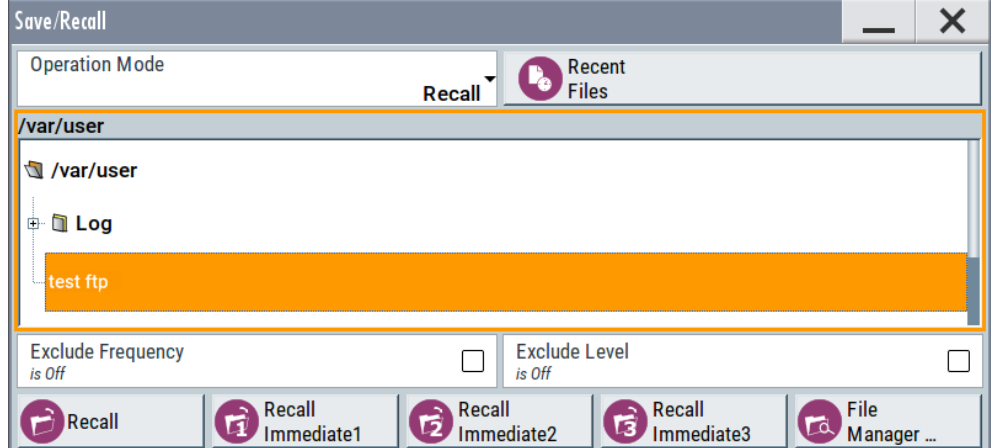

# **11.9.3 Accessing the R&S SMW200A file system using SMB (Samba)**

The SMB (Samba) protocol is an alternative way to access the file system of the instrument from a remote PC. This protocol works if both the instrument and the PC are connected to a LAN.

How to: [Chapter 3.1.7, "Connecting to LAN", on page 33](#page-32-0)

## **To access the file system over SMB**

We assume that the instrument and the remote PC are connected to a LAN.

- 1. [Enable file transfer via FTP](#page-726-0)
- 2. [Enable write permission on the file system](#page-726-0)

Transferring files from and to the instrument

- 3. On the remote PC, start the Windows Explorer.
- 4. In the address field, enter //<"IP Address" of the Instrument>, e.g. *ftp:// 10.124.0.166*.

**Tip:** The R&S SMW200A indicates its IP address on the block diagram.

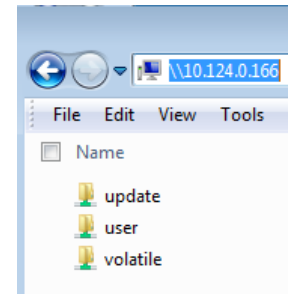

The user directory corresponds to the /var/user/ directory of the instrument; the volatile directory - to the /var/volatile directory.

### **To map the R&S SMW200A as a network drive to the remote PC**

We assume that the instrument and the remote PC are connected to a LAN.

- 1. [Enable file transfer via SMB \(Samba\)](#page-726-0)
- 2. [Enable write permission on the file system](#page-726-0)
- 3. On the remote PC, start the Windows Explorer. Open the "Map Network Drive" dialog.
	- a) Select a valid "Drive", e.g. *W*.
	- b) In the "Folder" field, enter //<"IP Address" of the Instrument>/user or //<"Hostname" of the Instrument>/user For example: *//10.124.0.166/user* or *//SMW200A-102030/user*. **Tip:** The R&S SMW200A indicates its IP address on the screen.
	- c) Select "Finish".

A log-on dialog opens and requests a user name and a password.

### **Tip:**

### **Default password**

The FTP and SAMBA file access use the user "instrument" with default password "instrument".

We recommend that you change this password in the "Setup > Security > Password Management > Change User Password" dialog before connecting the instrument to the network.

See [Chapter 12.7.4, "Password management", on page 807](#page-806-0).

4. Enter the user name and the password of your instrument.

The /var/user/ directory of the instrument is mapped to and displayed as a network drive of the remote PC.

#### Transferring files from and to the instrument

<span id="page-730-0"></span>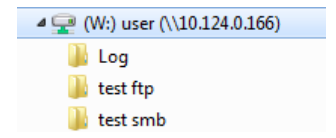

You can access the files in the /var/user/ directory, perform standard function like creating directory, or saving files.

# **11.9.4 Using a USB storage device for file transfer**

Alternatively to the file transfer possibility via LAN, you can use a USB storage device for direct file transfer from and to the instrument.

We recommend that you transfer files with user data (like lists or instrument setup files) to the instrument, rather than load and play them from a connected USB storage device.

# **To transfer a file with user data to the instrument**

1. Connect a USB storage device, for example a USB memory stick to one of the USB interfaces of the instrument.

The R&S SMW200A recognizes the connected USB storage device automatically.

- 2. [Enable file transfer via USB](#page-727-0)
- 3. [Enable write permission on the file system](#page-726-0)
- 4. Select "System Config" > "Setup" > "Settings" > "Save / Recall". The dialog displays the  $/var/user/$  directory and the  $/ush/$  drive.
- 5. In the "Save/Recall" dialog, select "File Manager".
- 6. In the directory tree, navigate to the  $/\text{usb}/$  drive. Select the required file with user data.
- 7. Select "Copy".
- 8. In the directory tree, navigate to the /var/user/ directory. Select "Paste".

The file with user data is transferred to the instrument.

# **11.9.5 Using a file server for test files exchange**

You can use a central file storage location like a file server in your company network to save setup files, SCPI scripts, application programs, or waveform files on it. Usually, you would like to distribute the files to several instruments. If the R&S SMW200As are connected to a LAN, you can create a shortcut on the instruments to the file server.

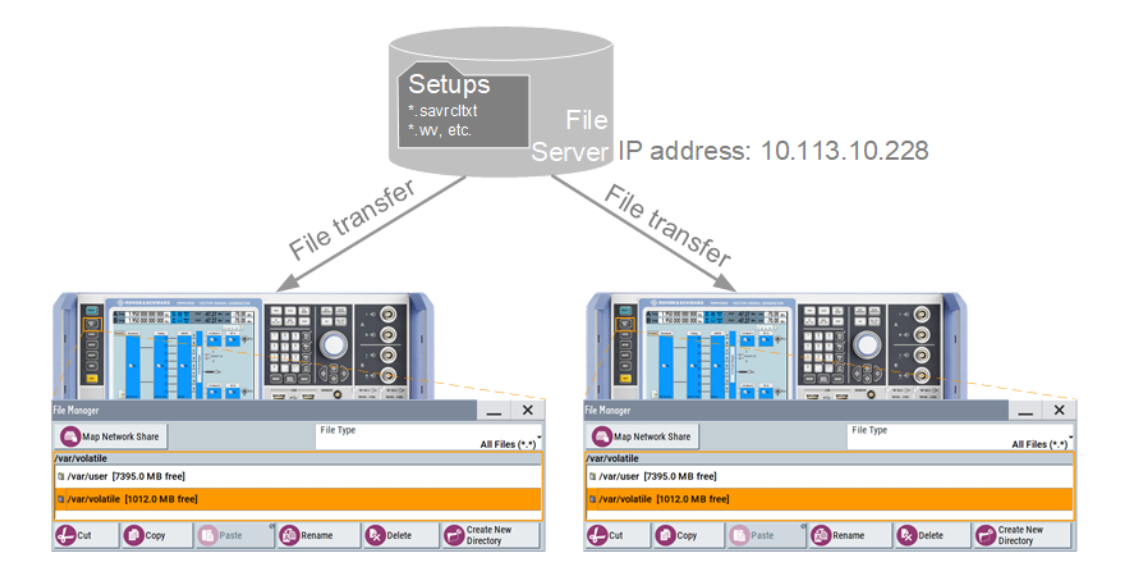

# **To access the file server**

1. On each R&S SMW200A, map the required directory of the file server to the instrument.

Perform the steps described in [Chapter 11.8.4, "Mapping a network folder",](#page-723-0) [on page 724](#page-723-0).

2. On each R&S SMW200A, use the same alias name for the directory of the file server, i.e. enter the same "Local Folder" (in this example Setups).

On any of the R&S SMW200A, you access the file server directly from the "File Manager" and under the same name, e.g. /shares/Setups. An extra advantage in remote control is that the same application program would control the instruments.

For example, use the remote control command MMEMory: CDIRectory

"/shares/Setups" to set the default directory for mass storage.

# **11.10 Creating screenshots of current settings**

The save/recall function enables you to save current settings in a file. To document the most important settings for a performed signal generation, you can also save a hardcopy of the current display.

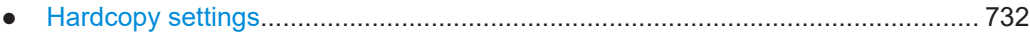

● [Creating a hardcopy of the display........................................................................736](#page-735-0)

# **11.10.1 Hardcopy settings**

Access:

► Press the HCOPY key.

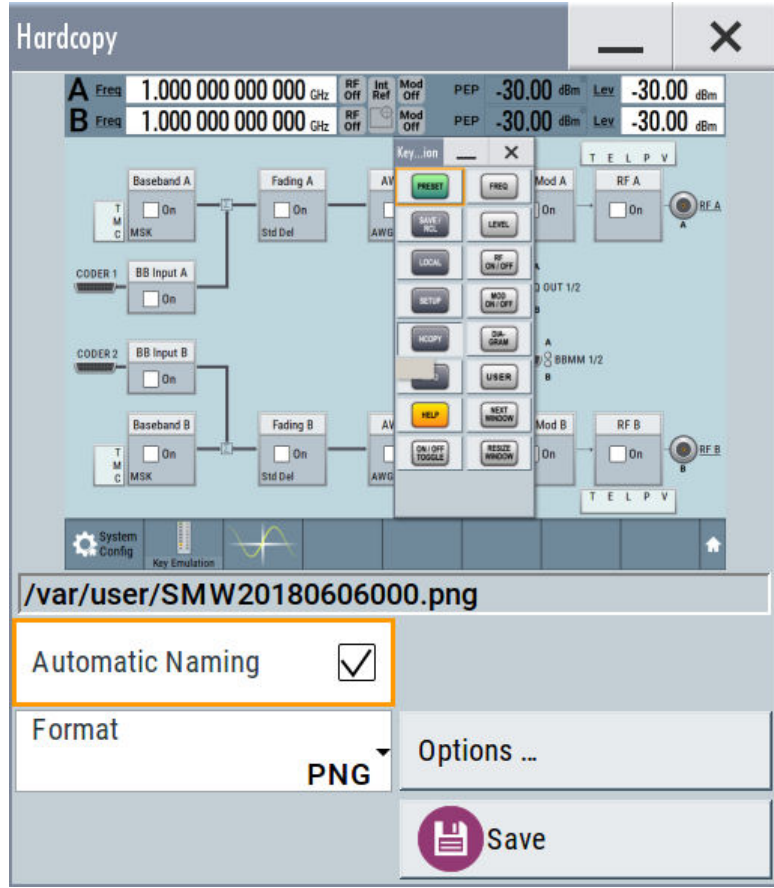

The remote commands required to define these settings are described in Chapter 14.14, "HCOPy subsystem", on page 948.

# Settings:

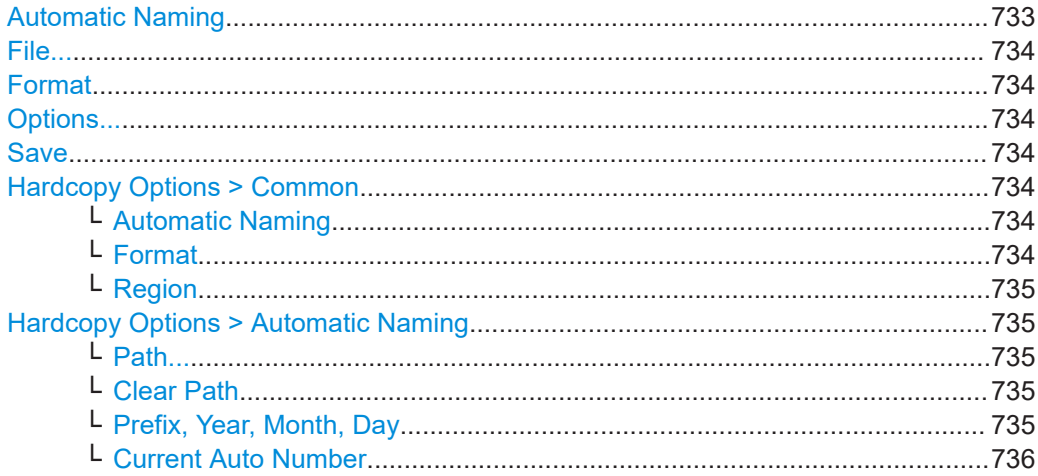

# **Automatic Naming**

If enabled, creates the output filenames automatically according to the rules set with the Hardcopy Options > Automatic Naming settings.

<span id="page-733-0"></span>Remote command: [:HCOPy:FILE\[:NAME\]:AUTO:STATe](#page-950-0) on page 951

# **File...**

In "Automatic Naming > Off" mode, accesses the standard file select dialog for selecting the filename and folder the hardcopy is stored in.

If you have enabled "Automatic Naming", the instrument displays the automatically generated filename.

Remote command: [:HCOPy:FILE\[:NAME\]](#page-949-0) on page 950

#### **Format**

Selects the output file format, for example  $*$ . bmp,  $*$ . jpg $*$ . xpm and  $*$ . png.

Remote command:

[:HCOPy:IMAGe:FORMat](#page-948-0) on page 949 [:HCOPy:DEVice:LANGuage](#page-948-0) on page 949

## **Options...**

Accesses Hardcopy Options dialog.

### **Save**

Saves a hardcopy of the current display as a file.

Remote command: [:HCOPy\[:EXECute\]](#page-949-0) on page 950

#### **Hardcopy Options > Common**

Access: select "Hardcopy > Options... > Common".

With the provided settings, you can customize the file format and the syntax of the automatically assigned filename.

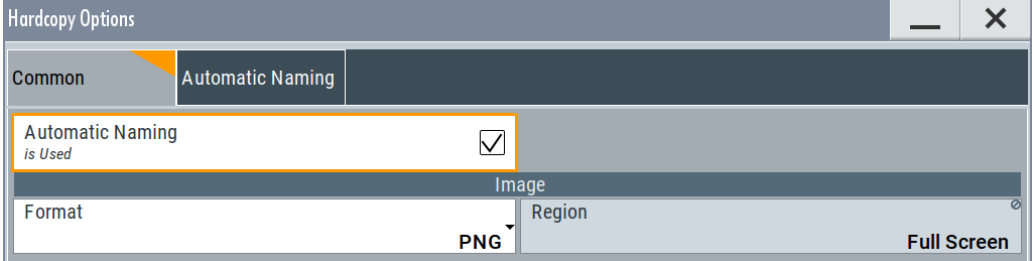

### **Automatic Naming ← Hardcopy Options > Common**

If enabled, creates the output filenames automatically according to the rules set with the [Hardcopy Options > Automatic Naming](#page-734-0) settings.

Remote command: [:HCOPy:FILE\[:NAME\]:AUTO:STATe](#page-950-0) on page 951

### **Format ← Hardcopy Options > Common**

Selects the output file format, for example  $*$ . bmp,  $*$ . jpg $*$ . xpm and  $*$ . png.

# <span id="page-734-0"></span>Remote command:

[:HCOPy:IMAGe:FORMat](#page-948-0) on page 949 : HCOPy: DEVice: LANGuage on page 949

### **Region ← Hardcopy Options > Common**

Displays the snapshot area. Remote command:

[:HCOPy:REGion](#page-948-0) on page 949

### **Hardcopy Options > Automatic Naming**

Access: select "Hardcopy > Options... > Automatic Naming".

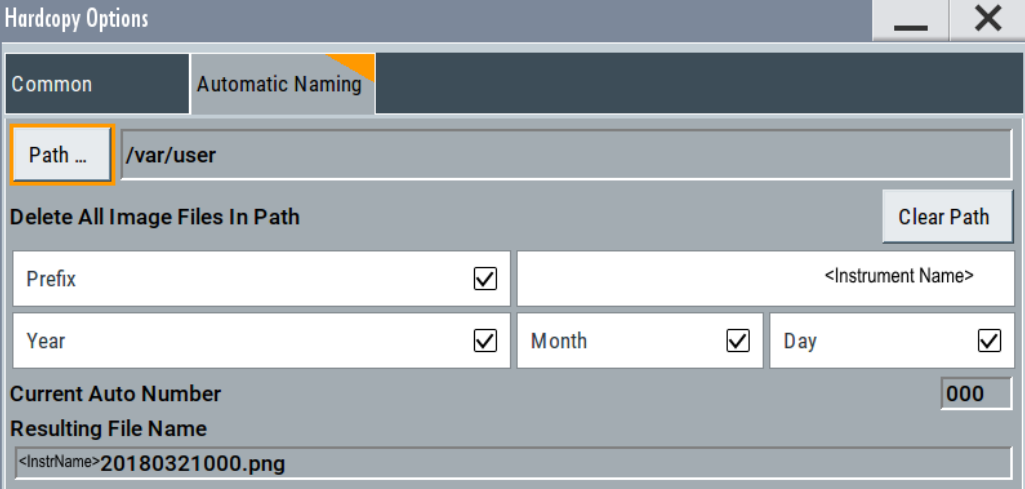

Provided are the following settings:

#### **Path... ← Hardcopy Options > Automatic Naming**

Selects the directory.

**Note:** To select the destination path, specify also a filename. Otherwise an error message is displayed and selection is canceled.

Remote command: [:HCOPy:FILE\[:NAME\]:AUTO:DIRectory](#page-950-0) on page 951

#### **Clear Path ← Hardcopy Options > Automatic Naming**

Deletes all image files with extensions  $*$ . bmp,  $*$ . jpg,  $*$ . png and  $*$ . xmp in the directory set for automatic naming.

Before the command is executed, a warning message prompts you to confirm the deletion of the files.

Remote command: [:HCOPy:FILE\[:NAME\]:AUTO:DIRectory:CLEar](#page-950-0) on page 951

**Prefix, Year, Month, Day ← Hardcopy Options > Automatic Naming** Determines the rules for "Automatic Naming".

Per default, the automatically generated filename is composed of:

<span id="page-735-0"></span><Path>/<Prefix><YYYY><MM><DD><Number>.<Format>, where Y, M and D mean year, month, Day; Number is the Current Auto Number.

You can activate or deactivate each component separately.

The "Resulting filename" indicates the current filename syntax.

Remote command:

```
:HCOPy:FILE[:NAME]:AUTO[:FILE]:PREFix on page 952
:HCOPy:FILE[:NAME]:AUTO[:FILE]:PREFix:STATe on page 952
:HCOPy:FILE[:NAME]:AUTO[:FILE]:YEAR:STATe on page 952
:HCOPy:FILE[:NAME]:AUTO[:FILE]:MONTh:STATe on page 952
:HCOPy:FILE[:NAME]:AUTO[:FILE]:DAY:STATe on page 952
```
# **Current Auto Number ← Hardcopy Options > Automatic Naming**

Indicates the number which is used in the automatically generated filename.

**Note:** When initially switching on the instrument, the number is reset to the lowest possible value. Starting with number 0 the output directory is scanned for existing files. As long as files with the same name are existing, the number is increased by 1. The number is automatically set so that the resulting filename is unique within the selected path. The current number is not in the save/recall file but is temporarily stored within the database. At the following save operation, the number is increased.

Remote command: [:HCOPy:FILE\[:NAME\]:AUTO\[:FILE\]:NUMBer?](#page-951-0) on page 952

# **11.10.2 Creating a hardcopy of the display**

1. Press the [HCOPY] key.

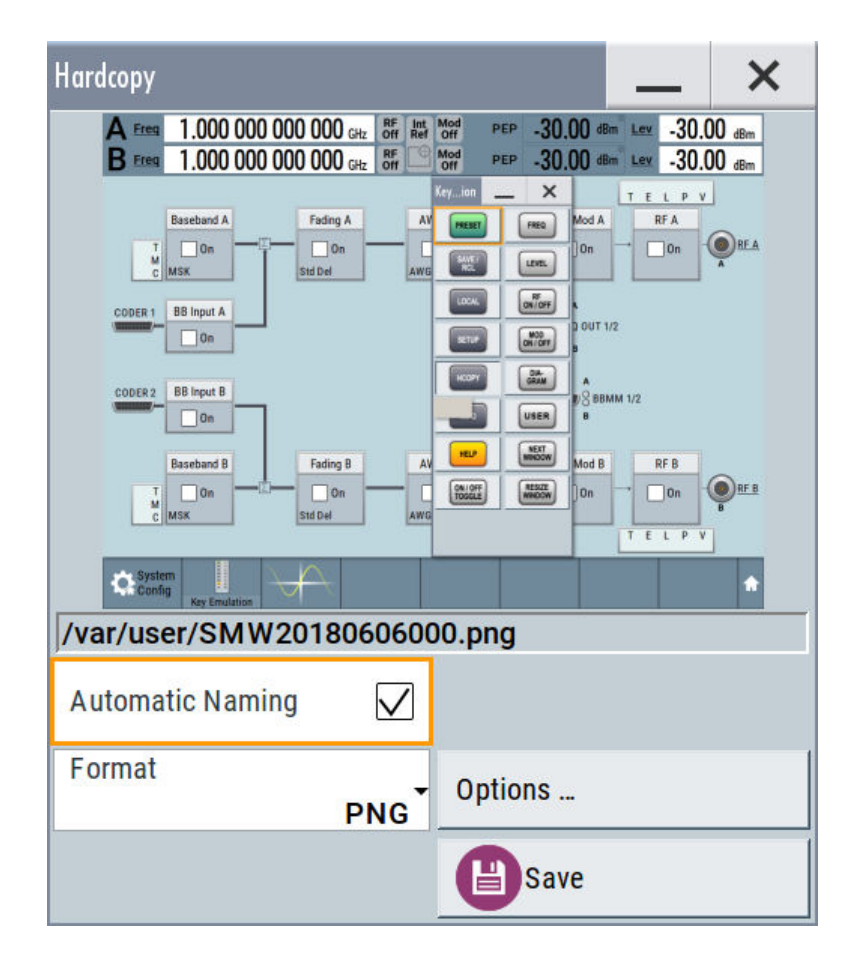

- 2. To define the output format, select "Format" > "JPG".
- 3. To enable the instrument to create output filenames, select "Automatic Naming" > "On".
- 4. Select "Options ...".
- 5. In the "Hardcopy Options" dialog:
	- a) To change the default storage directory, select "Automatic Naming Settings" > "Path".
	- b) Define a path and a filename. For example, select the default directory /var/user.
	- c) If necessary, modify the parameters in the "Automatic Naming Settings".
	- d) Close the "Hardcopy Options" dialog.
- 6. In the "Hardcopy" dialog, select "Save".

The instrument saves a hardcopy of the current instrument display as a  $*$ . jpg file. Also, creates the filename automatically.

- 7. To print the hardcopy, proceed as follows:
	- a) Connect the instrument to the LAN.
	- b) Transfer the file to a remote computer See [Chapter 11.9, "Transferring files from and to the instrument", on page 726](#page-725-0).
- c) On the remote computer, navigate through the file system.
- d) Print the selected file. For more information, refer to the online help of the operating system of the remote computer.

# <span id="page-738-0"></span>12 General instrument functions

The general instrument functions include basic instrument settings, regardless of the selected operating mode and measurement. Some of these settings like screen display and peripherals are initially configured at the setup of the instrument, according to personal preferences and requirements. However, you can individually adjust the settings at any time, for example, for specific applications.

The following special functions help you in service and basic system configuration:

- Chapter 12.1, "Customizing the user interface", on page 739 Allows you to adjust the display and keyboard language settings.
- [Chapter 12.2, "Configuring local and global connectors", on page 745](#page-744-0) Allows you to map internal or external signals to the multipurpose connectors.
- [Chapter 12.3, "Checking parameters and dependencies", on page 764](#page-763-0) Allows you to check for interdependencies between parameters and settings.
- [Chapter 12.4, "Organizing frequently used settings as favorites", on page 766](#page-765-0) Enables you to group user-defined settings in a favorites list or to assign actions to the [USER] as quick access for later retrieval.
- [Chapter 12.5, "Managing licenses and license keys", on page 773](#page-772-0) If you have purchased an additional option for the R&S SMW200A, you can enable it using a license key.
- [Chapter 11.2, "Restoring an instrument configuration", on page 703](#page-702-0) At any time, you can restore a default configuration to start a measurement at a defined instrument state, or set the instrument to factory preset.
- [Chapter 17.3, "Performing maintenance tasks", on page 1365](#page-1364-0) Special functions like calibration routines and selftests put your instrument to an initial state.
- [Chapter 12.7, "Using the security settings", on page 797](#page-796-0) Special security and protection functions protect your instrument from unauthorized use or activate specific test routines.

# **12.1 Customizing the user interface**

The R&S SMW200A provides basic alignments of instrument settings regarding the user interface, that means the touch panel (screen), the appearance of the displayed dialogs and graphics, and an external keyboard.

# **Dialog snapshots**

The R&S SMW200A enables you to disable the snapshots of dialogs in the taskbar and replaces dialogs with test. For information on how to deactivate the snapshot preview, see [Chapter 12.1.2, "Appearance settings", on page 742](#page-741-0).

# **Start / stop display update**

The operating system of the R&S SMW200A refreshes the displayed settings by default in almost real-time, to keep the display updated with the internally used values. However, you can turn off this function to reduce settling times when the instrument is remote controlled.

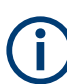

We recommend that you switch off the display update for optimum sweep performance with short dwell times and for fast settling times.

Consider that in this case the displayed values can differ from the operated values.

In detail described in the following paragraphs, you can:

- Set display and keyboard language, see Chapter 12.1.1, "Display and keyboard settings", on page 740
	- Customize the GUI appearance, see:
		- [Dialog snapshots](#page-738-0)
		- [Chapter 12.1.2, "Appearance settings", on page 742](#page-741-0)
- Set date and time for the system clock, see [Chapter 17.3.1, "Date and time",](#page-1365-0) [on page 1366](#page-1365-0)
- Configure and activate a [Screen Saver](#page-740-0)
- Deactivate display update to improve performance, see [Chapter 12.1.3, "Display](#page-741-0)" [update settings", on page 742](#page-741-0)
- Determine the state of the RF signal, and the level display in the status bar when you turn on the R&S SMW200A, see [Chapter 12.1.4, "Defining the RF signal state](#page-742-0) [on power on", on page 743](#page-742-0).

# **12.1.1 Display and keyboard settings**

Access:

1. Select "System Config > Setup > User Interface > Display/Keyboard > Display".

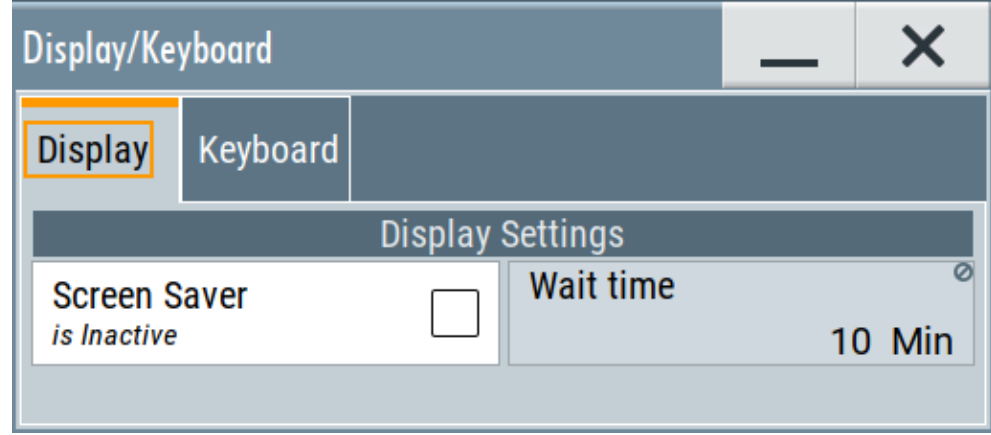

2. Select "Display/Keyboard > Keyboard".

Customizing the user interface

<span id="page-740-0"></span>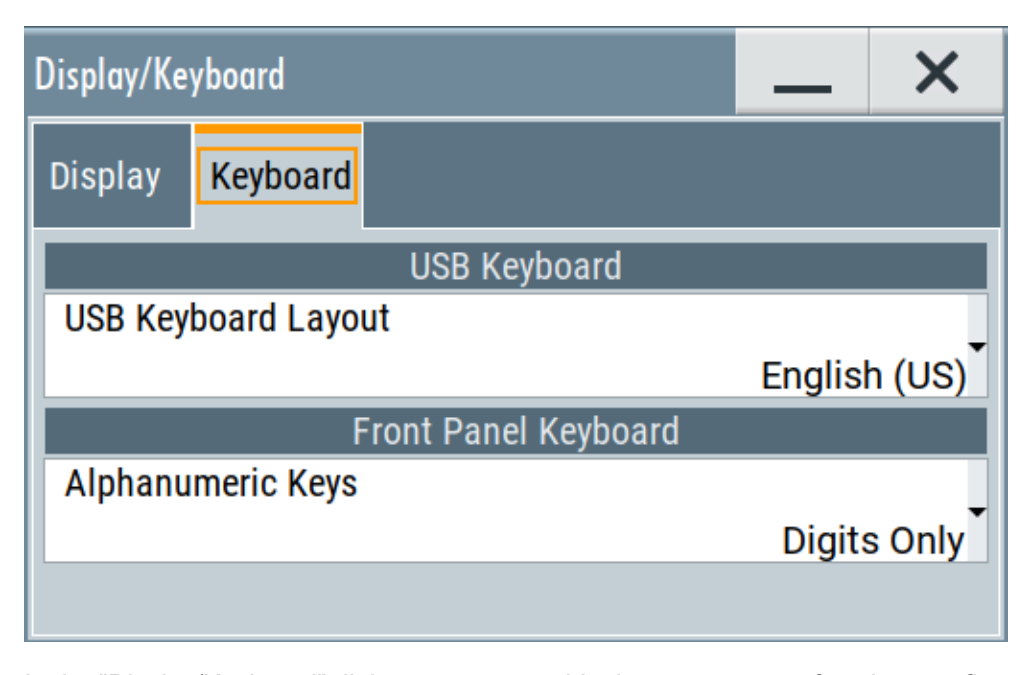

In the "Display/Keyboard" dialog, you can enable the screen saver function, configure the language for the key assignment of an external keyboard and select the front panel keypad layout.

The remote commands required to configure the display and keyboard are described in [Chapter 14.12, "DISPlay subsystem", on page 942](#page-941-0) and [Chapter 14.15, "KBOard sub](#page-952-0)[system", on page 953.](#page-952-0)

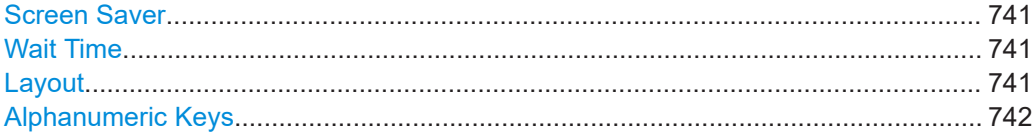

### **Screen Saver**

Activates the screensaver.

If activated, the display including backlight is switched off after the selected Wait Time elapses and if no entries via touch panel, front panel, external mouse, or external keyboard are made

Remote command: [:DISPlay:PSAVe\[:STATe\]](#page-942-0) on page 943

# **Wait Time**

Enters the idle time that must elapse before the display lamp is shut off when no entries are made.

# Remote command:

: DISPlay: PSAVe: HOLDoff on page 943

### **Layout**

Selects the language of an external keyboard connected over USB. The function assigns the corresponding keys automatically.

<span id="page-741-0"></span>Remote command: [:KBOard:LAYout](#page-952-0) on page 953

# **Alphanumeric Keys**

Selects the layout of the numeric keypad on the front panel.

"Digits Only" Assigns only numeric keys.

"Digits and Let-Enables numeric and alphanumeric keys. ters"

Remote command:

[:FPANel:KEYBoard:LAYout](#page-952-0) on page 953

# **12.1.2 Appearance settings**

### Access:

► Select "System Config > Setup > User Interface > Appearance".

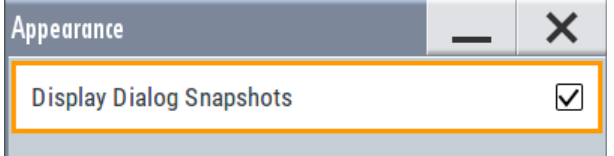

In this dialog, you can set inactive dialog opaque and enable the display of dialog snapshots.

```
Display Dialog Snapshots........................................................................................... 742
```
# **Display Dialog Snapshots**

Displays thumbnails of open dialogs in the task bar.

# **12.1.3 Display update settings**

### Access:

► Select "System Config > Setup > User Interface > Start/Stop Display Update".

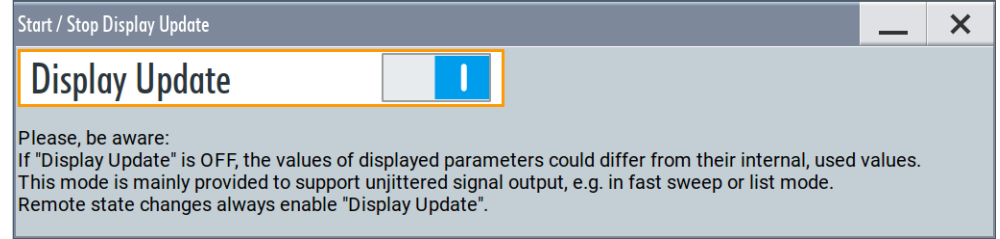

This dialog enables you, to deactivate updating the display.

<span id="page-742-0"></span>The remote command to switch off the display update is described in [Chapter 14.12,](#page-941-0) ["DISPlay subsystem", on page 942](#page-941-0).

### **Display Update is**

Disables the automatic refreshing of the displayed values.

Remote command: [:DISPlay:UPDate\[:STATe\]](#page-943-0) on page 944

# **12.1.4 Defining the RF signal state on power on**

As additional functions for the level settings, you can determine the state of the RF signal, and the level display in the status bar when you turn on the R&S SMW200A.

# **Power-On/EMF settings**

Access:

► Select "RF" > "RF Level" > "Power-On / EMF".

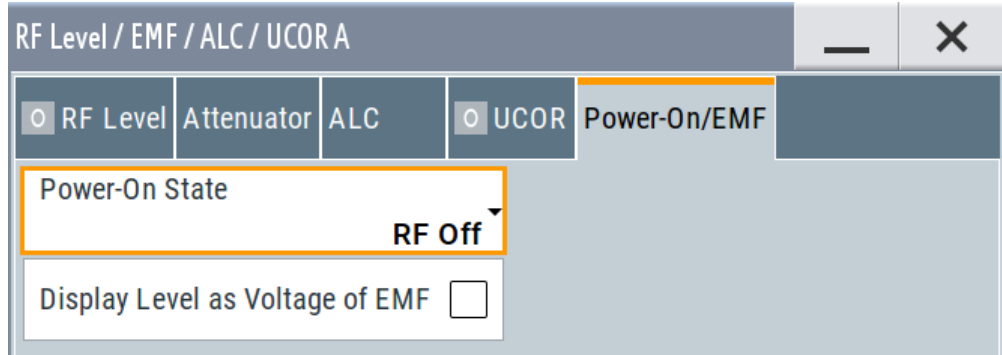

The "Power-On/EMF" dialog contains all settings for configuring the power-on behavior and the level display.

### **Settings:**

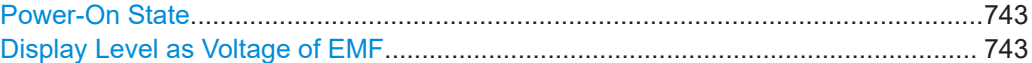

## **Power-On State**

Determines the RF signal output state when the instrument is switched on.

You can disable the RF output signal in general, or start it in the same state as it had been when it was switched off.

Remote command: [:OUTPut<hw>\[:STATe\]:PON](#page-953-0) on page 954

### **Display Level as Voltage of EMF**

Activates display of the signal level as voltage of the EMF (no-load voltage). If disabled, the level is displayed as a voltage over a 50 Ohm load.

### **Note:**

The setting is not affected by an instrument preset ([PRESET] key or \*RST) and the "Save/Recall" function. It is reset only by factory preset.

Remote command:

[\[:SOURce<hw>\]:POWer:EMF:STATe](#page-1273-0) on page 1274

# **12.1.5 How to set the initial instrument settings**

This section describes how to set up the R&S SMW200A initially.

# **12.1.5.1 Setting the keyboard language**

You can select the language of the external keyboard connected to the instrument.

# **To adjust the keyboard settings**

- 1. Press the [SETUP] key.
- 2. Select "User Interface > Keyboard".

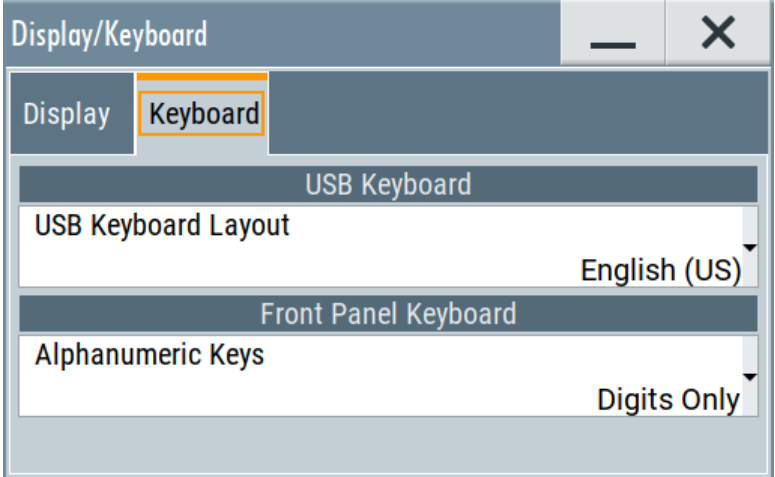

3. Select the "Layout".

The dialog closes and the changes take effect immediately.

### **12.1.5.2 Setting the screen saver**

You can enable a screen saver that automatically turns off the display after a userdefined period of time. The screen saver is activated if no settings are made on the touch screen, or via keys or the rotary knob during the selected wait time.

### **To activate the screen saver**

- 1. Press the [SETUP] key.
- 2. Select "User Interface > Display"

Configuring local and global connectors

<span id="page-744-0"></span>3. Activate the "Screen Saver".

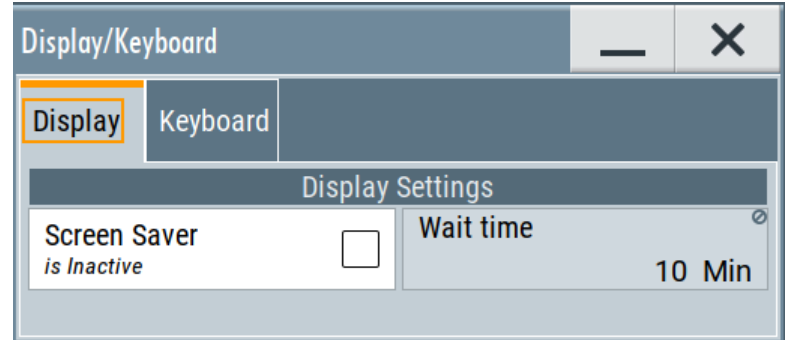

4. Define the "Wait Time" in minutes.

The instrument turns off the display after the defined period of time.

5. To reactivate the display, tap the screen or press any key on the front panel.

### **To deactivate the screen saver**

- 1. Press the [SETUP] key.
- 2. Select "User Interface > Display"
- 3. Disable the "Screen Saver" state.

# **12.1.5.3 Adjusting appearance of the user interface**

You can disable the snapshot preview of dialog in the taskbar .

- 1. Press the [SETUP] key.
- 2. Select "User Interface > Appearance".
- 3. If necessary, enable "Display Dialog Snapshots".

The changes take effect immediately.

# **12.2 Configuring local and global connectors**

The R&S SMW200A provides six "USER" connectors that you can use for input or output of multi-purpose baseband signals or RF signals.

Grouped according to their impact, the R&S SMW200A provides the following connector types:

- [Chapter 12.2.2.1, "Global connectors", on page 746](#page-745-0)
- [Chapter 12.2.2.2, "Baseband local connectors", on page 748](#page-747-0)

Grouped according to their impact on the baseband or on the RF signal, the same connectors are divided into:

● [Chapter 12.2.3, "Trigger marker clock settings", on page 751](#page-750-0)

Configuring local and global connectors

<span id="page-745-0"></span>[Chapter 12.2.4, "RF connectors settings", on page 754](#page-753-0)

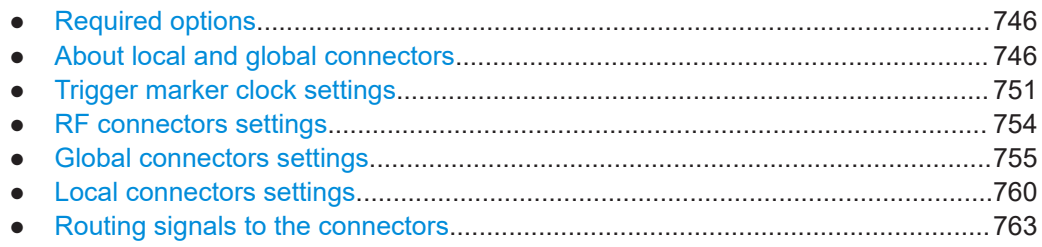

# **12.2.1 Required options**

The R&S SMW200A always provides six "USER" interfaces with the standard or wideband baseband generator (R&S SMW-B10/-B9). These interfaces do not require additional options.

Required for the support and configuration of the local T/M/C connectors, 6 with R&S SMW-B10 and 4 with R&S SMW-B9.

# **12.2.2 About local and global connectors**

# **Signal to connector mapping**

As described in [Chapter 5.5.1, "About common baseband characteristics",](#page-233-0) [on page 234](#page-233-0), the R&S SMW200A uses several internally generated and externally supplied signals. To handle these signals and more than two baseband signals, the R&S SMW200A introduces the concept of signal to connector mapping. The available signals are not dedicated to a particular connector but can be mapped to one or more globally shared USER or local T/M/C connectors.

The signal mapping and the polarity, the trigger threshold, and the input impedance of the input connectors are configurable parameters. The connectors settings are grouped in the [Global connectors settings](#page-754-0) and [Local connectors settings](#page-759-0) dialogs.

How to: [Chapter 12.2.7, "Routing signals to the connectors", on page 763](#page-762-0)

# **12.2.2.1 Global connectors**

The R&S SMW200A is equipped with USER x interfaces which can be freely assigned a selection of signals and which can be configured as both inputs and outputs.

A common threshold and input impedance is effective for all trigger and clock signal inputs provided at the USER connectors. The settings influence the custom digital modulations, the generation of waveforms or multicarrier signals, and all digital standards.

Also, the R&S SMW200A is equipped with two INST TRIG x connectors. The instrument trigger setting influences all sweeps and is effective in the List mode.

See [Chapter 8.10, "Varying the RF signal in list or sweep mode", on page 514](#page-513-0).

The Table 12-1 gives an overview of the signals that can be applied to and output at the USER connector.

| <b>Connector</b>       | <b>Direction</b> | <b>Assigned Signal</b>                                                                                                    | Remark                                                                                                    |
|------------------------|------------------|----------------------------------------------------------------------------------------------------|----------------------------------------------------------------------------------------------------|
| <b>USER 1, 2,</b><br>3 | Input            | "Global Trigger 1/2"<br>"Global Clock 1/2"<br>"Global Next Segment 1/2" <sup>1)</sup>                                                                                                    | <sup>1)</sup> Requires R&S SMW-B10                                                                                                    |
|                        | Output           | "Baseband <bb> Marker 1/2/3"<sup>2)</sup><br/>"Always 0/1"</bb>                                                                                                    | <b>Standard baseband</b><br>$^{2)}$ <bb> represents basebands:<br/><math>\langle BB \rangle</math> = A/B/C/D<br/><math display="inline">\bullet</math><br/>In "System Configuration &gt; Baseband<br/>Source &gt; Separate"<br/><bb> is omitted<br/><math display="inline">\bullet</math><br/>In "System Configuration &gt; Baseband<br/>Source &gt; Coupled"<br/><math>&lt;</math>BB<math>&gt;</math> = 1/2/3/4<br/><math display="inline">\bullet</math><br/>In "System Configuration &gt; Baseband<br/>Source &gt; Coupled per Entity"<br/><b>Wideband baseband</b><br/><math>2</math>) <bb> represents basebands:<br/><math><bb></bb></math> = A/B<br/>In 2x1x1 configuration with "System<br/>Configuration &gt; Baseband Source &gt;<br/>Separate" and<br/><bb> = A in all other configuration<br/><bb> is omitted<br/>In "System Configuration &gt; Baseband<br/>Source &gt; Coupled"<br/><math><bb> = 1</bb></math><br/><math display="inline">\bullet</math><br/>In "System Configuration &gt; Baseband<br/>Source &gt; Coupled per Entity"</bb></bb></bb></bb></bb> |
| <b>USER 4, 5,</b><br>6 | Input            | "Global Trigger 1/2"<br>"Global Clock 1/2"<br>"Global Next Segment 1/2" <sup>1)</sup><br>"Pulse In A/B"3)                                                                                             | <sup>3)</sup> In an instrument equipped with 1 RF<br>path, the name of the signal is "Pulse In"                                                                                                    |
|                        | Output           | "Baseband <bb> Marker 1/2/3"<sup>2)</sup><br/>"Signal Valid A/B"<sup>4)</sup><br/>"Signal Valid A/B Neg"4)<br/>"Pulse Out A/B"4)<br/>"Pulse Sync A/B"4)<br/>"Pulse Video A/B"4)<br/>"Always 0/1"</bb> | <sup>4)</sup> In an instrument equipped with 1 RF<br>path, the names of the signals are "Signal<br>Valid", "Pulse Gen" and "Pulse Sync"                                                                                                    |
| <b>USER 4, 5</b>       | Output           | "REG Trigger A/B"                                                                                                    | Requires "System Configuration > Mode ><br>Radar Echo Generation (REG)".                                                                                                    |
| USER 6                 | Input            | "Feedback"                                                                                                    | $\overline{\phantom{0}}$                                                                                                    |
|                        | Output           | "Manual Trigger"                                                                                                    | $\overline{\phantom{0}}$                                                                                                    |

*Table 12-1: Mapping control signals to the USER x connectors*

# <span id="page-747-0"></span>**12.2.2.2 Baseband local connectors**

Apart from the multipurpose global USER connectors, each baseband coder board is equipped with local T/M/C connectors.

The Table 12-4 gives an overview of the signals that can be applied and output at the T/M/C connectors.

### **Option: R&S SMW-B9**

*Table 12-2: Control signals mapped to T/M/C connectors (System Configuration > BB Sources = Separate/Coupled per Entity)*

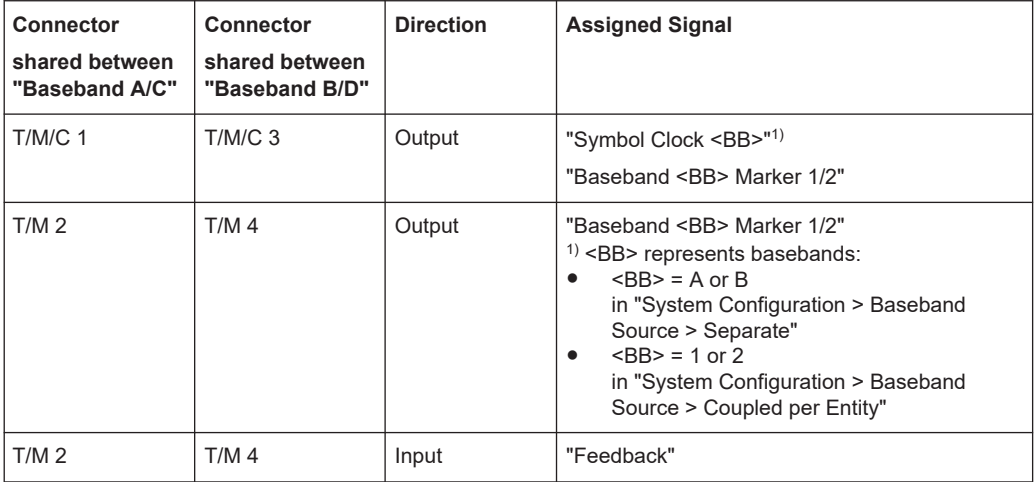

*Table 12-3: Control signals mapped to T/M/C connectors (System Configuration > BB Sources = Coupled)*

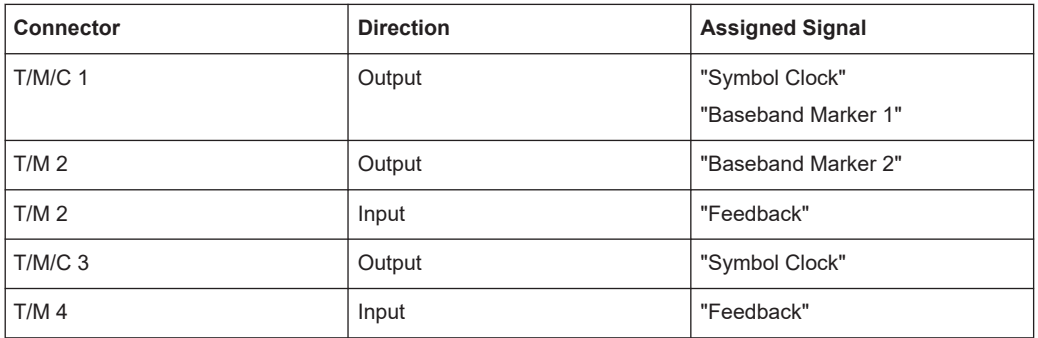

# **Option: R&S SMW-B10**

*Table 12-4: Mapping control signals to the local T/M/C connectors (System Configuration > BB Sources = Separate/Coupled per Entity)*

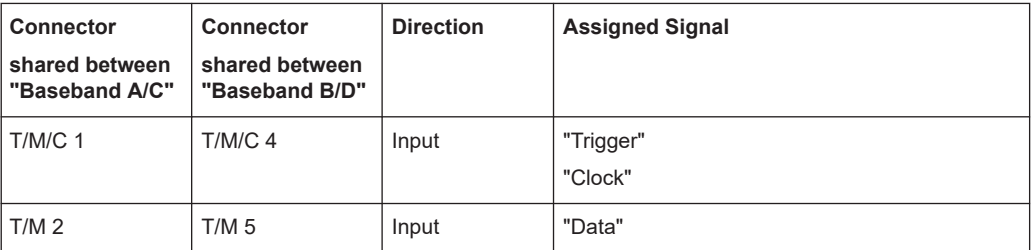

### Configuring local and global connectors

<span id="page-748-0"></span>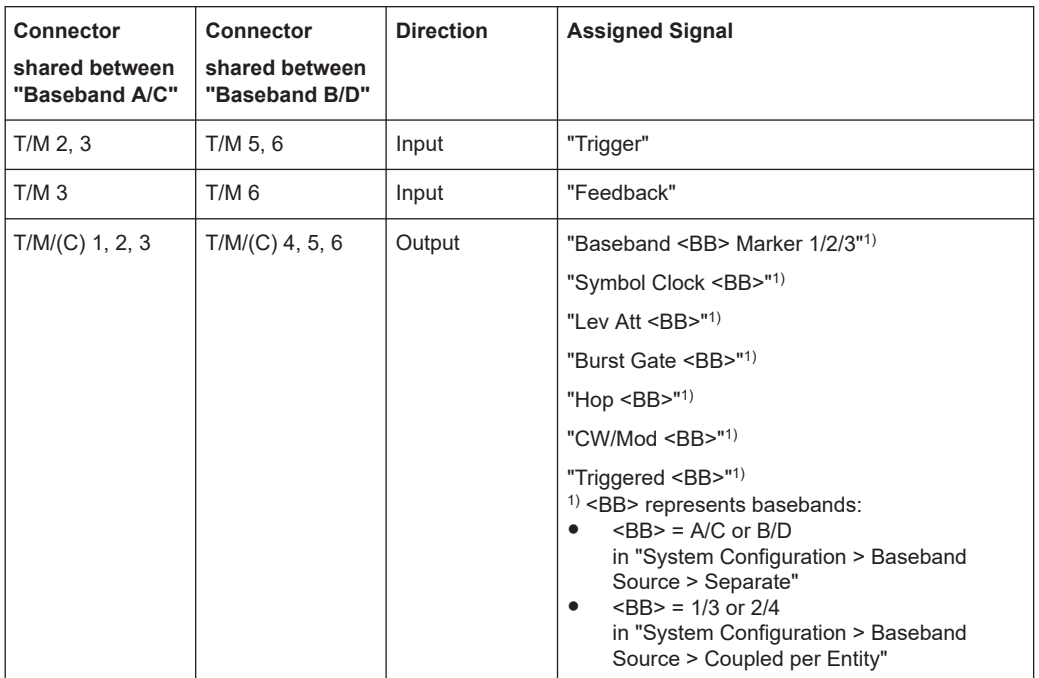

*Table 12-5: Mapping control signals to the local T/M/C connectors (System Configuration > BB Sources = Coupled)*

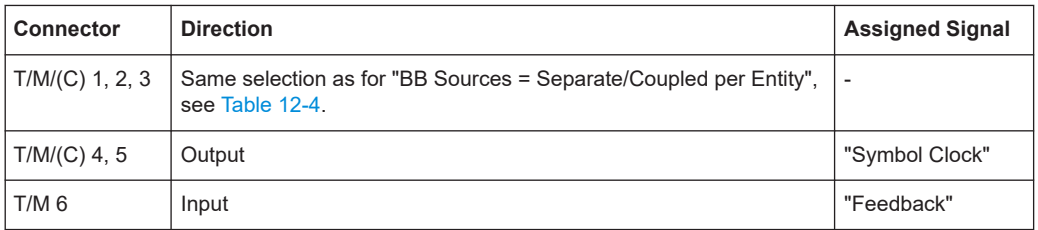

# **12.2.2.3 Trigger marker clock and RF connectors**

The [Trigger marker clock settings](#page-750-0) and [RF connectors settings](#page-753-0) dialogs provide an overview of the current mapping of the logical signals to the corresponding connectors. The dialogs are summary representation of related settings, as configured with the [Global](#page-754-0) [connectors settings](#page-754-0) and [Local connectors settings](#page-759-0) settings.

# **12.2.2.4 Status indicators**

# **Connector status LEDs**

A dedicated LED indicates the connector status:

- **O** green: an input connector
- $\bullet$  yellow: an output connector
- ● no light / gray: the connector is not active

#### **TMC block**

<span id="page-749-0"></span>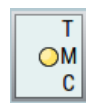

For a quick overview of the control signal sources, the block diagram provides the "TMC" block on the left side of the "Baseband" block.

If the baseband generator is enabled, a dedicated LED indicates the status of the control signal:

- Green: Uses an external signal.
- $\bullet$  Yellow: Uses the signal as an output signal.

At the upper left corner of the "TMC" block, the letters "A" or "B" indicate that the control signal source is an internal signal from the other baseband signal path. The icon  $\mathcal{L}$ indicates coupled common trigger settings for both paths.

#### **TELPV block**

 $\frac{1}{\sqrt{1}}$  E L P  $\frac{1}{\sqrt{1}}$ 

For a quick overview of the control signal sources, the block diagram provides the "TELPV" block next to the "RF" block.

If the "RF" block is enabled, a dedicated LED indicates the status of the control signal:

- ● Green: Uses an external signal.
- $\bullet$  Yellow: Uses the signal as an output signal.

If enabled, the "TELPV" block also displays the status of the signal valid signal ("V") and the pulse signal ("P").

# **12.2.2.5 Internal resources for the trigger, marker, clock and control signals**

Apparently, not all trigger, marker, clock and control signals can be output or input at the same time. The [Figure 12-1](#page-750-0) is a graphical representation of the available internal resources concerning the trigger, marker, clock and control signals. The diagram focuses on the internal signals routing rather than showing the exact input and output signals.

#### Configuring local and global connectors

<span id="page-750-0"></span>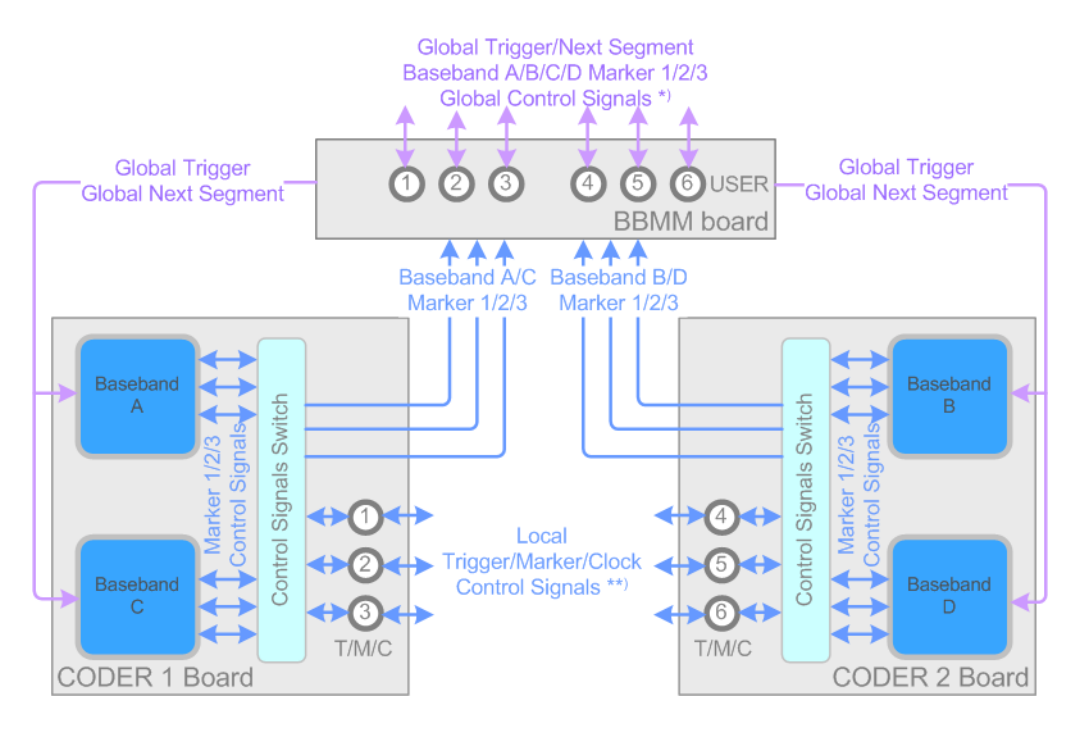

*Figure 12-1: Internal resources for the marker and trigger signals*

\* = Pulse In/Out A/B, Sync A/B, Signal Valid A/B \*\* = Lev Att, Burst Gate, CW/Mod, Hop, Triggered

The baseband couple A/C is implemented on the same hardware, CODER board, and hence share the T/M/C1/2/3 connectors. The baseband B/D couple share the T/M/ C4/5/6 connectors.

# **12.2.3 Trigger marker clock settings**

Access:

- 1. Select one of the following:
	- In the "Block Diagram", select the [TMC block](#page-748-0) on the left side of the "Baseband" blocks.
	- Select "Baseband" > "Trigger Marker Clock".

The "Trigger Marker Clock" gives an overview of the current mapping of the logical signals to the connectors, as configured in the [Global Connectors](#page-754-0) and [Local Con](#page-759-0)[nectors](#page-759-0) dialogs. Clicking the connector name directly accesses the related connector settings.

The dialog consists of several tabs, each tab corresponds to one of the available basebands.

Configuring local and global connectors

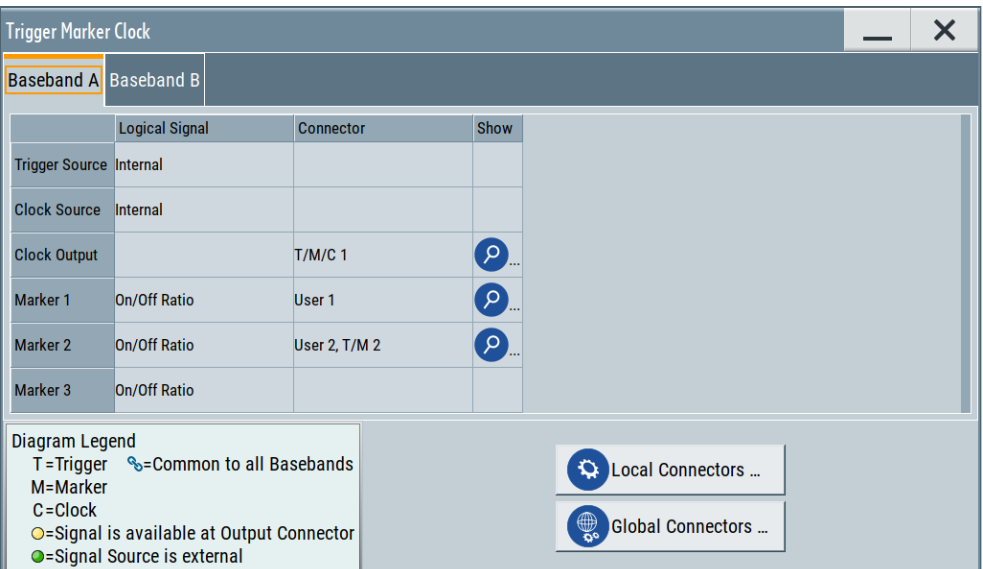

2. Use the built-in [Show Connector](#page-178-0) function to display the physical location of the selected connector.

A blinking LED on the front/rear panel indicates the selected connector, too.

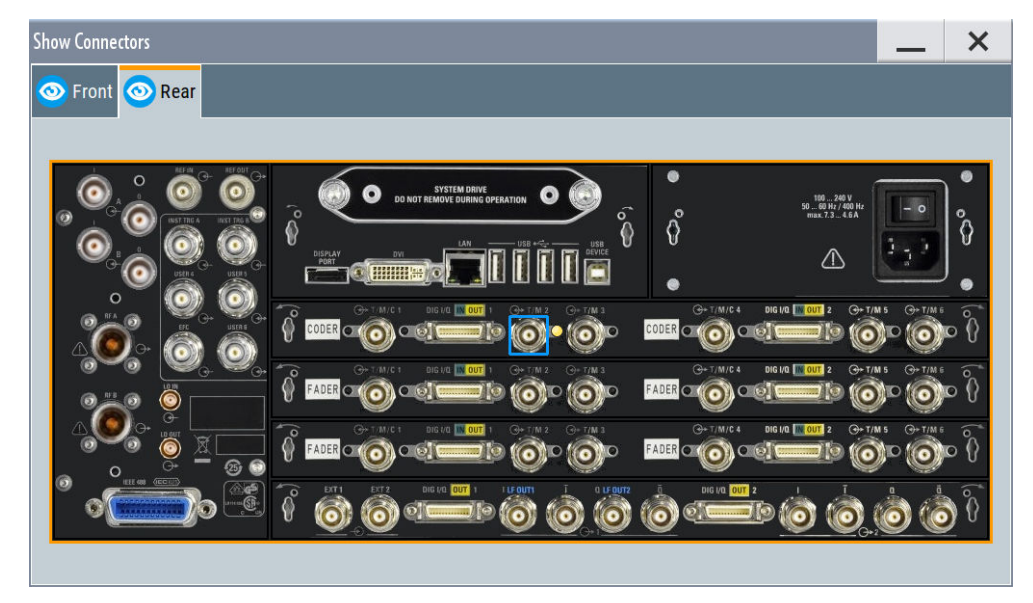

The eye icon  $\bullet$  in the tab header indicates the panel (front, rear or both) the selected connector is at.

# **12.2.3.1 Overview table**

### **Common to All Basebands**

To enable simultaneous signal generation in all basebands, the R&S SMW200A couples the trigger settings in the available basebands in any instrument's configuration involving signal routing with signal addition. For example, in MIMO configuration, routing and summing of basebands or of streams.

The icon  $\sim$  indicates that common trigger settings are applied.

You can access and configure the common trigger source and trigger mode settings in any of the basebands. An arm or a restart trigger event applies to all basebands, too. You can still apply different delay to each of the triggers individually.

### **Logical Signal**

Displays the logical signal, as configured in the tabs "Trigger In", "Marker" or "Clock" of the corresponding digital standard, see for example [Chapter 5.5.2.1, "Trigger settings",](#page-261-0) [on page 262](#page-261-0).

### **Connector**

Displays the assigned connector:

- As selected in the [Global Connectors](#page-754-0) dialog.
- As selected in the [Local Connectors](#page-759-0) dialog.
- Dedicated RF connectors, like "LO In/Out", "INST TRIG x".

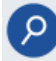

# **Show Connector**

Accesses a dialog that displays the physical location of the selected connector on the front/rear panel of the instrument.

A blinking LED on the front/rear panel indicates the selected connector, too (see [Chap](#page-748-0)[ter 12.2.2.4, "Status indicators", on page 749\)](#page-748-0).

# **12.2.3.2 Local and global connectors settings**

Opens a dialog to configure local connectors or global connectors.

The button is available in the following dialogs or tabs:

- "Trigger / Marker / Clock" dialog that is accessible via the "TMC" block in the block diagram.
- "Trigger In", "Marker" and "Clock" tabs of baseband signal configuration dialogs that you can open via the "Baseband" block in the block diagram. These tabs are available, for example, for "ARB" baseband signals.

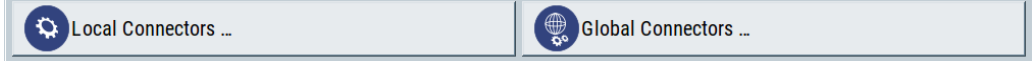

See also [Chapter 12.2, "Configuring local and global connectors", on page 745.](#page-744-0)

# <span id="page-753-0"></span>**12.2.4 RF connectors settings**

### Access:

1. In the control signal block next to the "RF" block, select [TELPV block](#page-749-0).

The "RF Connectors" dialog gives an overview of the mapping of the logical signals to the connectors; the displayed connectors depend on the installed options. The signal assignment to the dedicated RF connectors, for example LO In/Out or INST TRIG x, is fixed.

The dialog has a separate tab for each of the RF blocks. You can change the signal to connector mapping of the global connectors in the [Global connectors set](#page-754-0)[tings](#page-754-0) dialog.

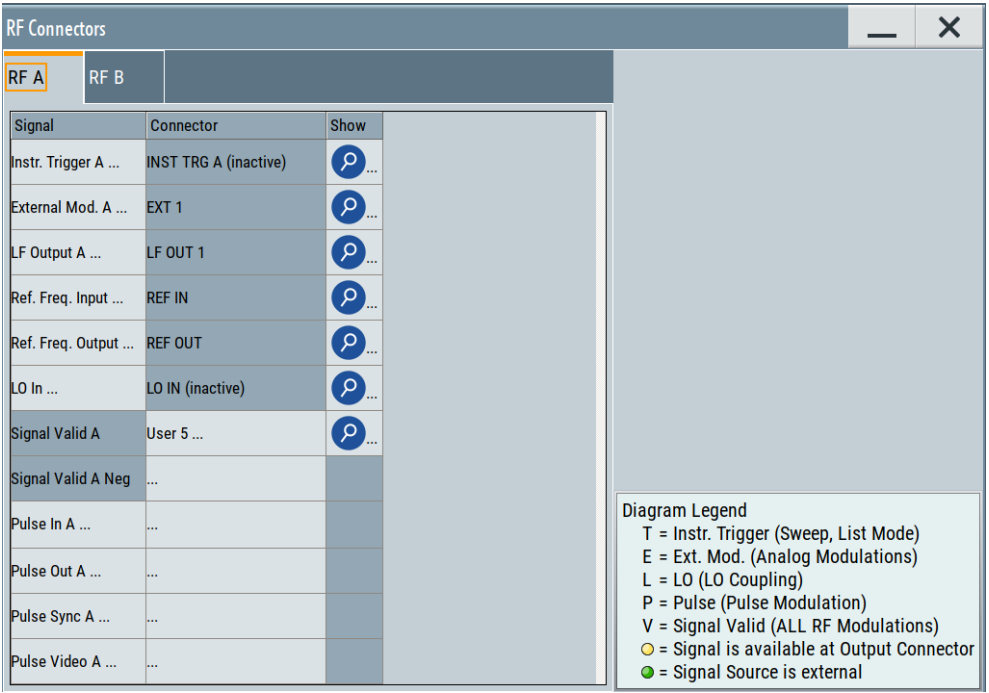

- 2. Select the signal type ("Signal") to open the dialog with related signal settings.
- 3. Use the built-in [Show Connector](#page-178-0) function to display the physical location of the selected connector.

Configuring local and global connectors

<span id="page-754-0"></span>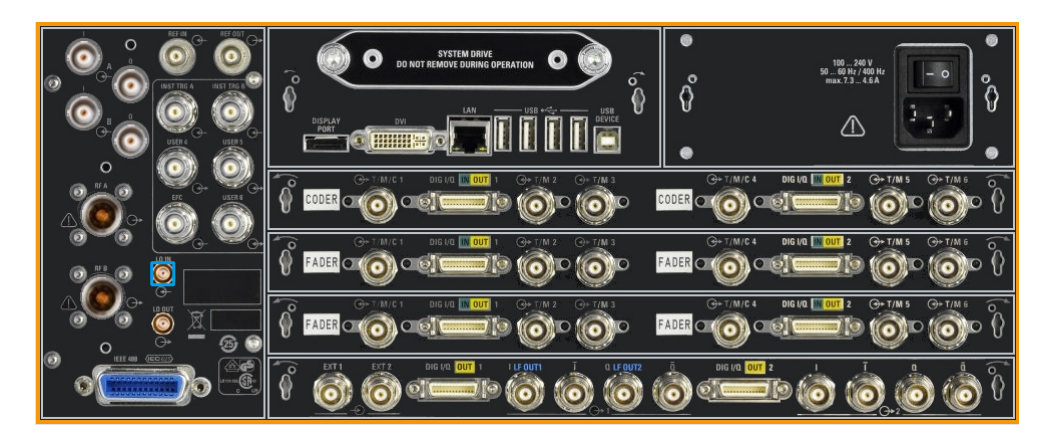

The eye icon  $\bullet$  in the tab header indicates, if the connector is on the front panel or rear panel. A blinking blue rectangle marks the connector or multiple connectors, if supported.

#### **Settings:**

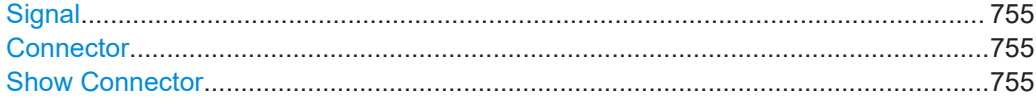

# **Signal**

Opens the dialog with the corresponding settings.

### **Connector**

Displays the assigned connector:

- As selected in the Global Connectors dialog.
- As selected in the [Local Connectors](#page-759-0) dialog.
- Dedicated RF connectors, like "LO In/Out", "INST TRIG x".

# **Show Connector**

Accesses a dialog that displays the physical location of the selected connector on the front/rear panel of the instrument.

A blinking LED on the front/rear panel indicates the selected connector, too (see [Chap](#page-748-0)[ter 12.2.2.4, "Status indicators", on page 749\)](#page-748-0).

# **12.2.5 Global connectors settings**

### Access:

- 1. To access global connector settings via the signal control blocks of the block diagram, select the [TMC block](#page-748-0).
- 2. In the opening dialogs, try one of the following:
	- Select "Connector" > "USER x" to select a global connector "USER x".
	- Select "Global Connectors".
- 3. To access global connector settings via the baseband block of the block diagram, select one of the following:
	- Select "Baseband" > "ARB"/"Custom Digital Modulation" > "Trigger In" > "Global Connectors".
	- Select the tabs "Trigger In", "Marker" or "Clock" of the corresponding digital standard.
- 4. Select "Baseband > Custom Digital Modulation > Trigger In > Global Connector Settings" or respectively the "Trigger In", "Marker" or "Clock" tab of the corresponding digital standard.
	- In the "Block Diagram", select the "T/E/P/V" status LEDs to access the "RF Connectors" dialog. Select a global connector "USER x".

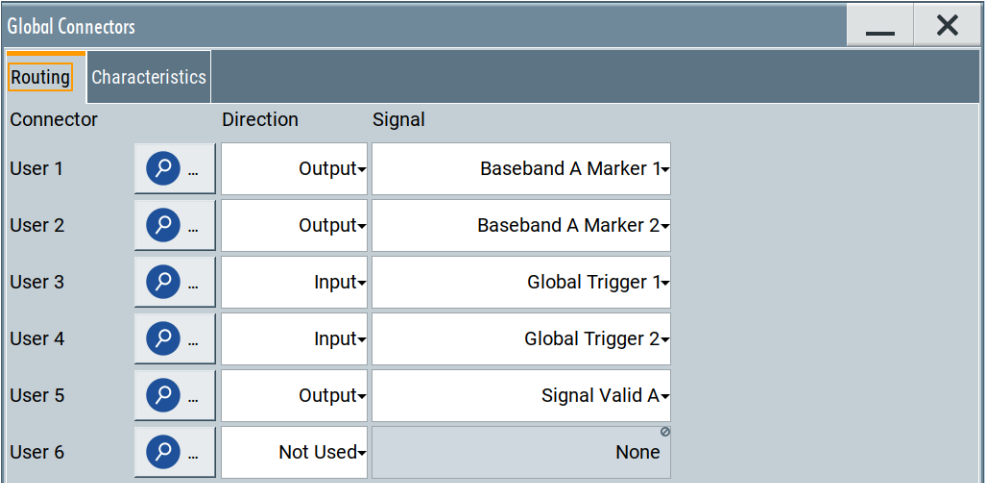

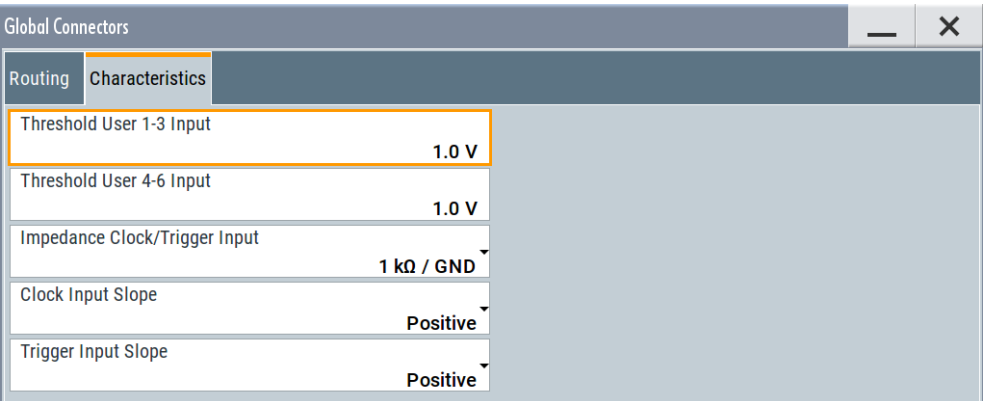

The "Global Connectors" dialog provides settings to configure the signal to connector routing and the physical characteristics of the input connectors for trigger, clock and control signals.

5. Select "Show Connector" to display the physical location of the selected connector.

If active, the LED next to connector is green or yellow. See also ["Connector status](#page-748-0) LEDs" [on page 749.](#page-748-0)
Configuring local and global connectors

#### <span id="page-756-0"></span>**Settings:**

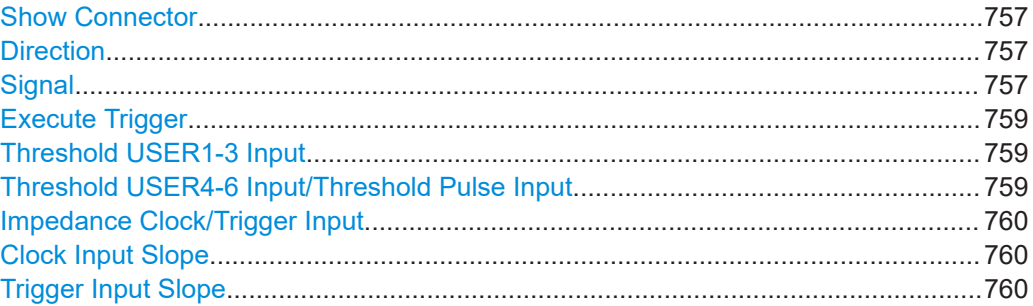

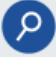

#### **Show Connector**

Accesses a dialog that displays the physical location of the selected connector on the front/rear panel of the instrument.

A blinking LED on the front/rear panel indicates the selected connector, too (see [Chap](#page-748-0)[ter 12.2.2.4, "Status indicators", on page 749\)](#page-748-0).

#### **Direction**

Sets the direction of the signal at the connector that can be input or an output.

If you do not use the connector, select "Not Used".

Remote command:

```
[:SOURce]:INPut:USER<ch>:DIRection on page 1018
:OUTPut:USER<ch>:DIRection on page 1018
```
#### **Signal**

Determines the control signal that is input or output at the selected connector. Whether the connector is used as an input or an output is selected by the parameter Direction.

The [Table 12-1](#page-746-0) lists the available control signals.

"Global Trigger 1/2"

Input for triggering custom digital modulations, digital standards and ARB. A trigger event affects the signal generation in all basebands for which the "Global Trigger" signal is enabled.

"Global Clock 1/2"

Input for external clock signal for synchronizing the internal clocks in all basebands to an externally applied clock signal. The active edge can be configured.

"Global Next Segment 1/2"

Input next segment for triggering of multi-segment waveform files (see [Chapter 5.10, "Generating multi-segment waveform files",](#page-371-0) [on page 372\)](#page-371-0).

"Baseband <BB> Marker 1/2/3"

Marker signal output for triggering and control of external devices with user-definable marker signals.

Where <BB> (A/B/C/D or 1/2/3/4) indicates the baseband that the signal is related to.

Available marker signals depend on the system configuration, see [Table 12-1.](#page-746-0)

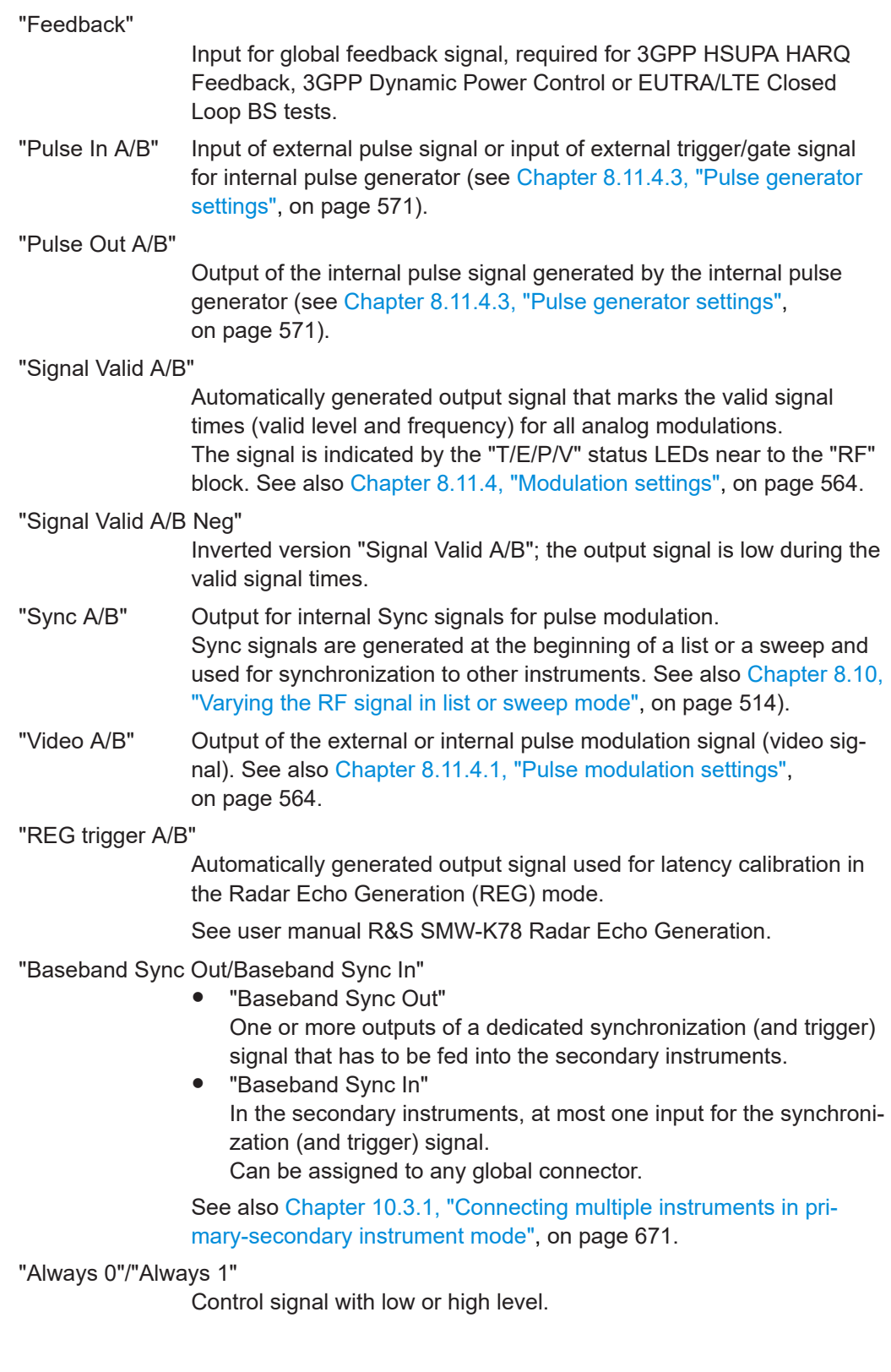

<span id="page-758-0"></span>"Manual Trigger"

Output of a short pulse signal that can serve as a common external trigger signal for triggering of several R&S SMW200A. See [Example"Triggering several R&S](#page-678-0) SMW200A instruments simultaneously" [on page 679](#page-678-0).

"BER Data"/"BER Clock"/"BER Data Enable"/"BER Restart" Option: R&S SMW-K80 Input signals for BERT/BLER testing.

See user manual R&S SMW-K80 Bit Error Rate Tester.

"BER TestGen Data"/"BER TestGen Clock"/"BER TestGen Data Enable"/"BER TestGen Restart"

> Option: R&S SMW-K80 Output signals for BERT/BLER testing.

See user manual R&S SMW-K80 Bit Error Rate Tester.

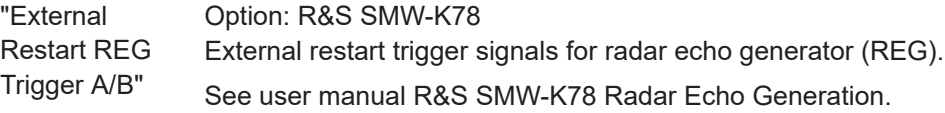

"None" No signal is assigned to the connector.

Remote command:

[\[:SOURce\]:INPut:USER<ch>:SIGNal](#page-1019-0) on page 1020 [:OUTPut:USER<ch>:SIGNal](#page-1020-0) on page 1021

#### **Execute Trigger**

If "User 6" > "Direction" > "Output" and "Signal" > "Manual Trigger", generates a short pulse signal and outputs it at the USER 6 connector.

The signal can serve as a common external trigger signal for triggering of several R&S SMW200A, see [Example"Triggering several R&S](#page-678-0) SMW200A instruments simultaneously" [on page 679.](#page-678-0)

Remote command: [:OUTPut:USER<ch>:TRIGger\[:IMMediate\]](#page-1021-0) on page 1022

## **Threshold USER1-3 Input**

Sets the high/low threshold in volts for the signal at the USER1-3 connectors.

The input signal is defined with the parameter [Signal.](#page-756-0) The same threshold applies for all 3 connectors and any input signal.

Remote command:

[\[:SOURce\]:INPut:USER:TRIGger:LEVel](#page-1021-0) on page 1022 [\[:SOURce\]:INPut:USER:CLOCk:LEVel](#page-1021-0) on page 1022

#### **Threshold USER4-6 Input/Threshold Pulse Input**

Sets the high/low threshold in volts for the signal at the USER4-6 connectors.

The input signal is defined with the parameter [Signal.](#page-756-0) The same threshold applies for all 3 connectors and any input signal (e.g. external pulse modulation or trigger signal).

Remote command: [: SOURce]: INPut: USER: PULM: LEVel on page 1023

Configuring local and global connectors

### <span id="page-759-0"></span>**Impedance Clock/Trigger Input**

Selects the input impedance for the external trigger/clock inputs.

Set the value to 1 k $\Omega$ /GND for high clock rates.

Remote command:

[\[:SOURce\]:INPut:USER:TRIGger:IMPedance](#page-1022-0) on page 1023 [\[:SOURce\]:INPut:USER:CLOCk:IMPedance](#page-1022-0) on page 1023

#### **Clock Input Slope**

Sets the polarity of the active slope of an externally applied clock signal. Remote command: [\[:SOURce\]:INPut:USER:CLOCk:SLOPe](#page-1022-0) on page 1023

#### **Trigger Input Slope**

Sets the polarity of the active slope of an applied instrument trigger.

Remote command:

[\[:SOURce\]:INPut:USER:TRIGger:SLOPe](#page-1022-0) on page 1023

## **12.2.6 Local connectors settings**

#### Access:

- 1. You have several options to access the settings:
	- In the block diagram, select the "T"/"M"/"C" status LEDs. See "TMC block" [on page 749](#page-748-0).
		- Select a local T/M/C connector or
		- Select "Local Connector Settings".
	- Select "Baseband > Custom Digital Modulation > Trigger In > Local Connector Settings" or respectively the "Trigger In", "Marker" or "Clock" tab of the corresponding digital standard.

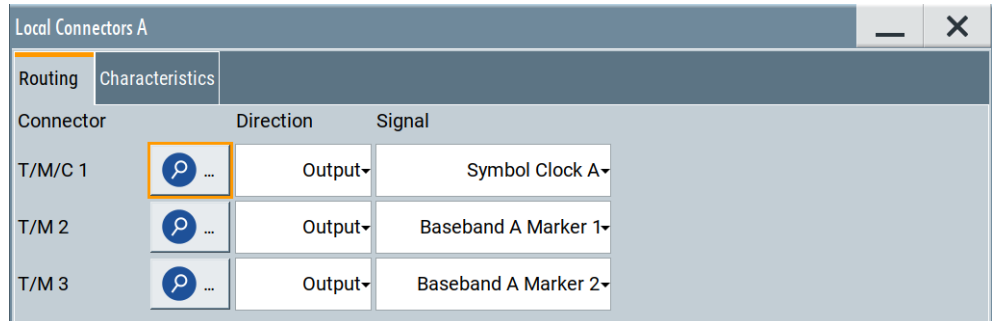

The "Local Connectors" dialog provides settings to route the signals to the local connectors and to determine the physical characteristics of the input connectors for trigger, clock and marker signals.

If you use coupled sources ("System Configuration" > "BB Sources" > "Coupled Sources"), the dialog displays the settings of all T/M/C connectors.

2. Select "Show Connector" to display the physical location of the selected connector. If active, the LED next to connector is green or yellow. See also ["Connector status](#page-748-0) LEDs" [on page 749.](#page-748-0)

## **Settings:**

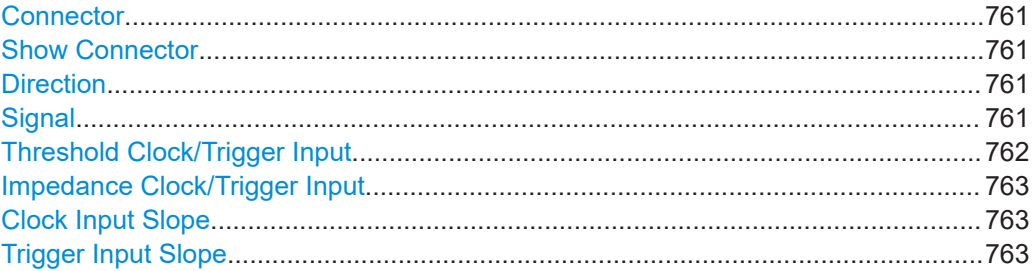

#### **Connector**

Displays the name of the global connector.

Remote command: Via suffix TM <ch>

## **Show Connector**

Accesses a dialog that displays the physical location of the selected connector on the front/rear panel of the instrument.

A blinking LED on the front/rear panel indicates the selected connector, too (see [Chap](#page-748-0)[ter 12.2.2.4, "Status indicators", on page 749\)](#page-748-0).

#### **Direction**

Determines whether the connector is used as an input or an output.

Remote command:

```
[:SOURce<hw>]:INPut:TM<ch>:DIRection on page 1017
:OUTPut<hw>:TM<ch>:DIRection on page 1017
```
#### **Signal**

Determines the control signal that is input or output at the selected connector. Whether the connector is used as an input or an output is selected by the parameter Direction.

Refer to [Table 12-4](#page-747-0) for an overview of the available control signals.

The indication  $\langle$ BB $\rangle$  (A/C or B/D; 1/3 or 2/4) in each signal name indicates the baseband that the signal is related to.

**Note:** The T/M/(C) 1/2/3 connectors are shared between the baseband A and C; the T/M/(C) 4/5/6 connectors, between basebands B and D.

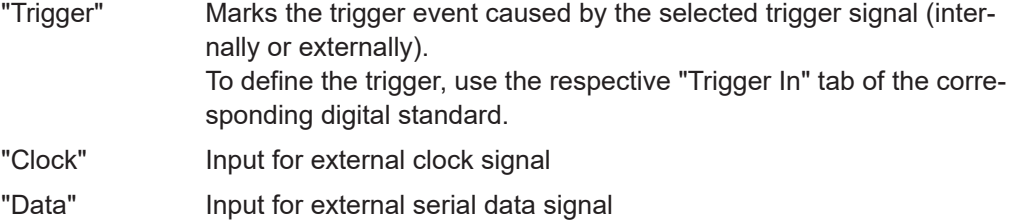

<span id="page-761-0"></span>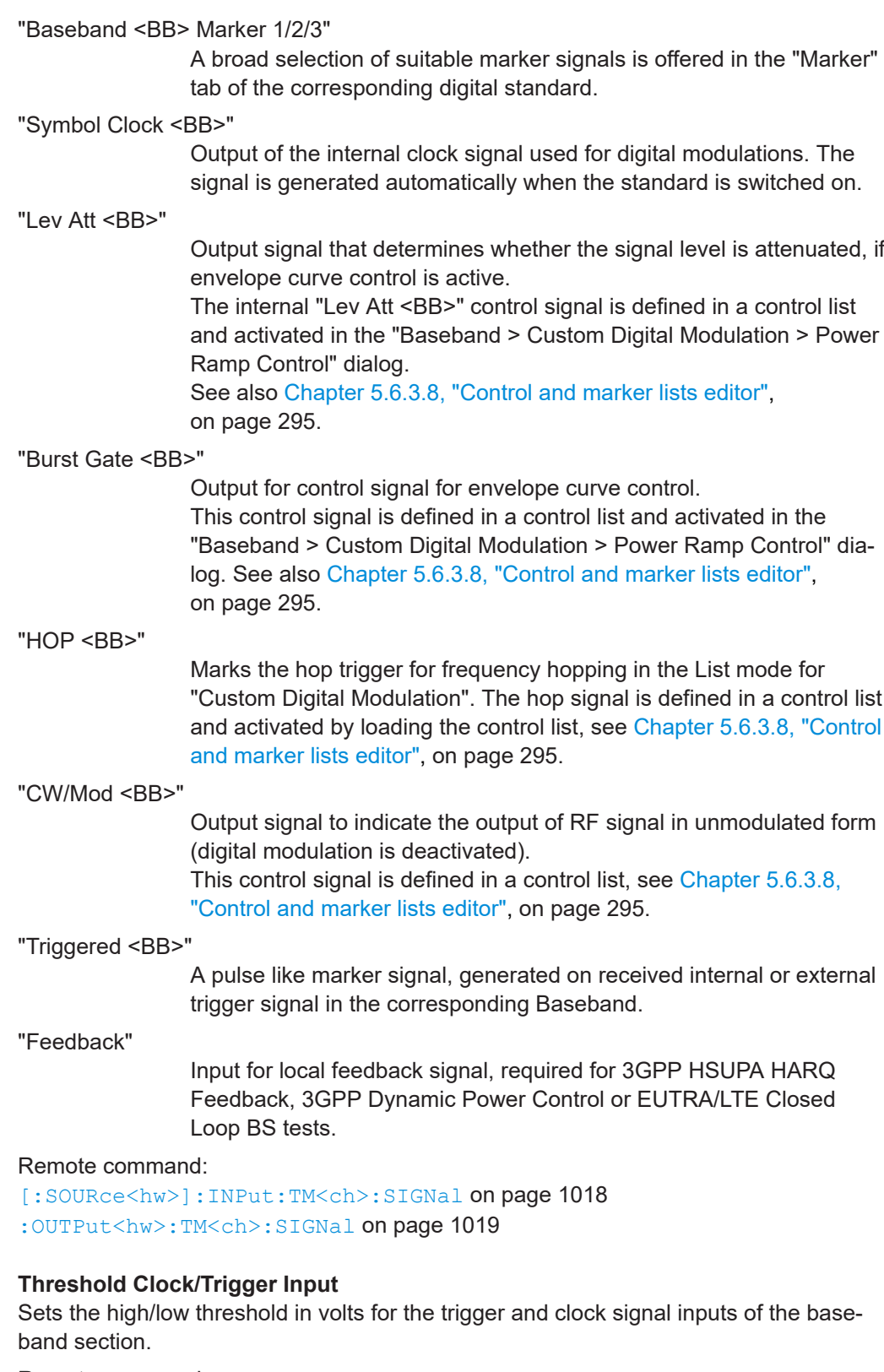

Remote command:

[\[:SOURce<hw>\]:INPut:TM:CLOCk:LEVel](#page-1023-0) on page 1024 [\[:SOURce<hw>\]:INPut:TM:TRIGger:LEVel](#page-1023-0) on page 1024

#### <span id="page-762-0"></span>**Impedance Clock/Trigger Input**

Selects the input impedance for the external trigger/clock inputs.

```
Remote command:
```

```
[:SOURce<hw>]:INPut:TM:CLOCk:IMPedance on page 1024
[:SOURce<hw>]:INPut:TM:TRIGger:IMPedance on page 1024
```
#### **Clock Input Slope**

Sets the polarity of the active slope of an externally applied clock signal.

When using custom digital modulation with external serial data, a higher bit modulation requires a reference symbol clock signal. You need this reference signal to generate a bit clock out of it.

- This parameter sets the active edge of the symbol clock.
- To set the active edge of the bit clock, use the parameter "Bit Clock Slope".
- Observe the impact of this parameter on the preview graphic in the "Data Source" tab: "Baseband" > "Custom Digital Mod" > "Data Source". See also ["External modulation data"](#page-235-0) on page 236.

Remote command:

[\[:SOURce<hw>\]:INPut:TM:CLOCk:SLOPe](#page-1023-0) on page 1024

#### **Trigger Input Slope**

Sets the polarity of the active slope of an externally applied trigger signal.

Remote command: [\[:SOURce<hw>\]:INPut:TM:TRIGger:SLOPe](#page-1024-0) on page 1025

## **12.2.7 Routing signals to the connectors**

This chapter provides step-by-step instructions to route control signals from input connectors or to output connectors of these signals. It covers the following topics:

- "General workflow" on page 763
- ["To map the signal to a connector"](#page-763-0) on page 764
- ["To find out the input connector location"](#page-763-0) on page 764

#### **General workflow**

The table Table 12-6 shows the main configuration steps and related settings.

*Table 12-6: Mapping signal to connector workflow*

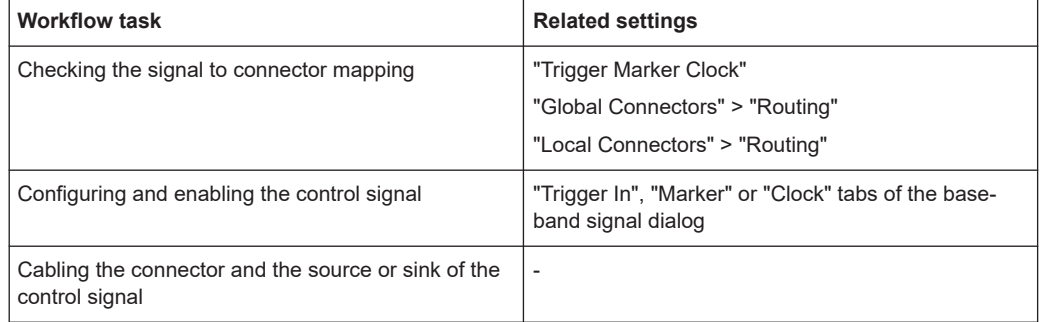

#### Checking parameters and dependencies

#### <span id="page-763-0"></span>**To map the signal to a connector**

To map the signal to the connector, proceed as follows:

- 1. Check the current connector configuration.
- 2. If necessary, change the signal direction and the signal type.
- 3. Configure the control signal, for example a trigger signal or a marker signal.
- 4. Enable the control signal.
- 5. Connect a suitable external instrument or device to the connector of the control signal.

See also [Chapter 3.3.4, "Working with marker signals", on page 65.](#page-64-0)

## **To find out the input connector location**

Proceed as follows:

- 1. In the block diagram, select the "TMC" block to open the "Trigger / Marker / Clock" dialog.
- 2. In the block diagram, select the "TELPV" block to open the "RF Connectors" dialog.
- 3. For the corresponding connector, select the "Show Connector" icon.

The "Show Connectors" dialog opens and displays the location of the selected connector on the front panel or rear panel of the instrument.

If enabled, the LED next to the connector is green or yellow, see [Chapter 12.2.2.4,](#page-748-0) ["Status indicators", on page 749.](#page-748-0)

## **12.3 Checking parameters and dependencies**

You can check settings on a parameter-level for incoming dependencies. These dependencies include R&S SMW200A configurations that affect properties of the parameter. Properties are, for example, selectable values, ranges, minimum or maximum value depending on the parameter type. After the dependency check, a dialog displays R&S SMW200A configurations that include a list of dependent parameters or dependent settings that affect the parameter.

- 1. Select the parameter that you want to check.
- 2. Right-click the parameter, to open the context menu.
- 3. Select "Show Incoming Dependencies".

#### Checking parameters and dependencies

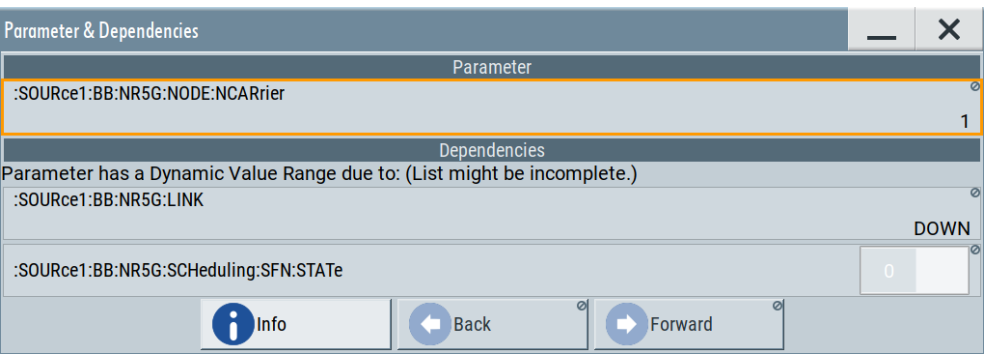

The "Parameter & Dependencies" dialog opens. The "Parameter" panel of this dialog displays the SCPI command including its setting or query parameters. The "Dependencies" panel displays dependent parameters and their settings that affect the setting of the parameter, that you want to check initially (2).

- 4. In the "Dependencies" panel, you can further check for dependencies within the dependent parameters.
	- a) Select the parameter that you want to check from the list in the "Dependencies" panel, e.g.:

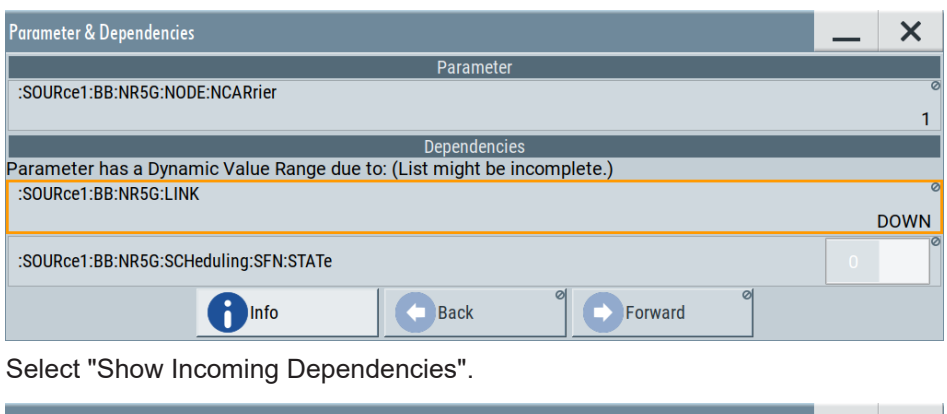

:SOURce1:BB:NR5G:LINK DOWN for the "Link Direction" > "Downlink".

b) Select "Show Incoming Dependencies".

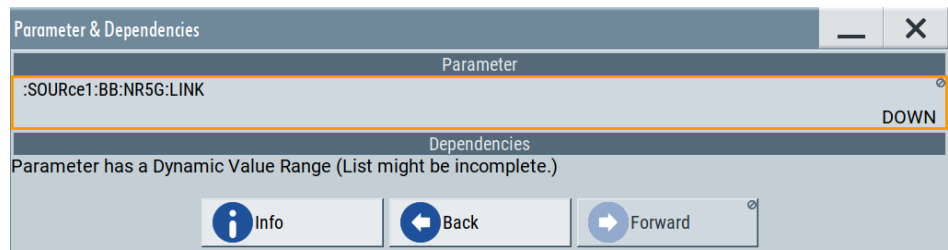

The list in the "Dependencies" panel is empty. I.e., the "Link Direction" setting does not depend on any further parameters or settings.

5. Optionally, navigate via "Back" and "Forward" to move up or down the dependency tree for parameters with dynamic value range.

#### Organizing frequently used settings as favorites

### **Settings:**

#### **Info**

Accesses the help of the selected parameter, see [Chapter 12.3, "Checking parameters](#page-763-0) [and dependencies", on page 764.](#page-763-0)

## **Back/Foward**

Toggles between parameter dependencies for dependent parameters.

If you select "Show Incoming Dependencies" for parameters or settings from the "Dependencies" panel, you can move back or move forward through the dependency tree-like structure.

# **12.4 Organizing frequently used settings as favorites**

The R&S SMW200A provides two possibilities to define frequently used settings and procedures for later retrieval individually.

### **User menu and [USER] key**

These two functions work similar to the favorites function of a browser or other programs. They allow you to create a list of frequently used actions or to group frequently used settings in one dialog.

You can collect the parameters of your configuration in a favorites list, i.e. in the "User Menu", or define settings and actions with the [USER] key:

"User Menu" to group settings of specific tasks.

Similar to a favorites function, you can use this menu for:

- Grouping the settings required for a task in one dialog.
- Saving and recalling the settings of a task.
- Transferring the settings for use on multiple instruments.
- [USER] key, with customizable function.
	- You can perform the following steps using this key:
	- Open the "User Menu" (default functionality).
	- Add or remove settings and functions.
	- Execute actions and access functions.

## **Possible applications**

The USER key and the "User Menu" are useful for the following situations:

- There are functions or tasks you have to perform in a defined order but the setting parameters are distributed across several dialogs.
- There are functions or tasks you have to perform frequently but they are not accessible via the front panel keys.
- The required functions are grouped in a dialog that is not directly accessible from the block diagram.
- Your task involves loading and executing of SCPI scripts. See [Chapter 13.13.4, "How to record / create SCPI lists", on page 884](#page-883-0) for information on how to create a SCPI script.
- A quick access to saved setups is required.
- There are functions and tasks you have to perform on several instruments.

## **Dialog identification**

To identify each dialog, the instrument uses a dedicated dialog ID. The dialog ID contains the dialog position on the display and the current active tab. The action that triggers the instrument to open a dialog uses this identification.

## **Save/Recall vs. recall setup**

If you need to restore a specific signal generation setup and perform further configurations based on this particular instrument state, the R&S SMW200A provides two options:

- "Save/Recall" function For a detailed description, refer to [Chapter 11.4, "Saving and recalling settings",](#page-708-0) [on page 709](#page-708-0).
- "Recall Setup" function If the "Recall Setup" is the only user action assigned to the [USER] key, pressing this key triggers the R&S SMW200A to load the user-defined preset file immediately.

Recalling a user-defined preset file using the [USER] key is even faster than the immediate recall function provided by the [SAVE/RCL] key.

## **12.4.1 User menu settings**

The "User Menu" dialog contains function keys to organize, save and load a favorites list. You can also modify, add or delete list entries directly in the dialog.

## **Clear User Menu**

Removes all entries from the "User Menu" at once.

## **Save User Menu**

Saves the current "User Menu" under the defined filename.

## **Recall User Menu**

Loads the selected "User Menu" file.

This function enables you to use the user specific favorites file on another instrument. However, if functions or parameters are not provided due to varying configuration of the instrument, the settings of these particular parameters take no effect.

Organizing frequently used settings as favorites

## <span id="page-767-0"></span>**12.4.2 How to use the user menu for fast adjustments**

Access:

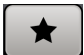

1. Press the [USER] key.

The "User Menu" dialog opens.

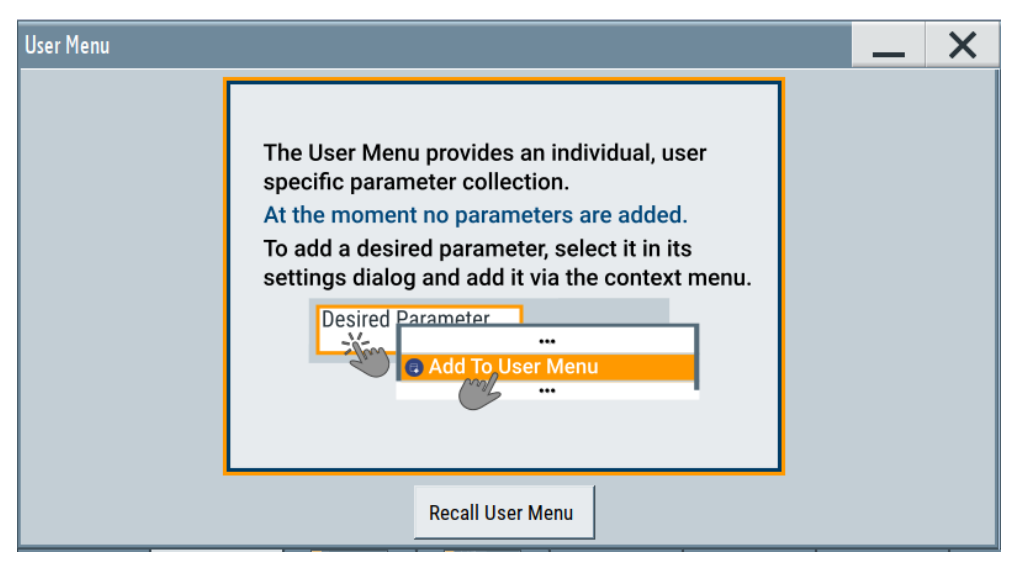

If you execute this action for the first time, the dialog displays instructions on how to use the "User Menu".

2. If you already have a saved user menu file on the instrument, you can load with "Recall User Menu".

## **Creating a user menu**

To create your own user dialog with settings:

- 1. Open a dialog with settings you frequently use.
- 2. Select a parameter.
- 3. Open the context menu and select "Add to User Menu".

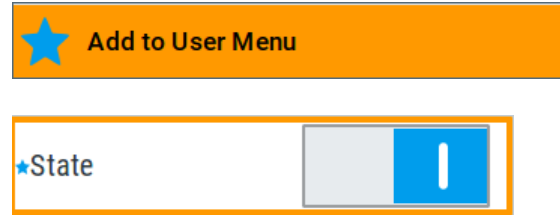

A favorites icon  $\star$  indicates that the parameter is used in the "User Menu".

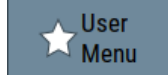

The "User Menu" button in the taskbar confirms that you have created a "User Menu" with at least one entry.

4. Press the [USER] key.

The "User Menu" dialog shows all parameters that you have added to the list.

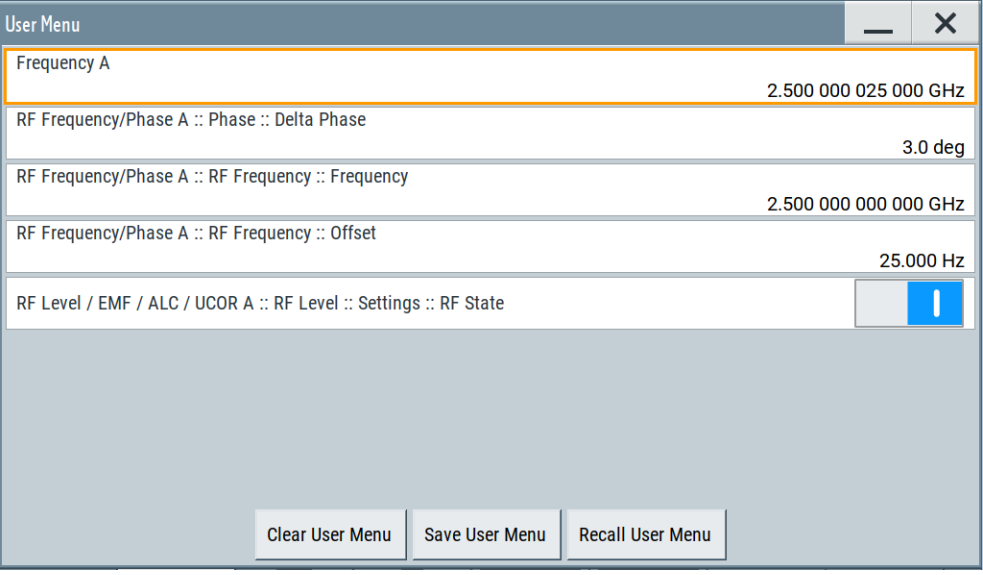

You can modify the parameter settings directly in this dialog, e.g .change a state or set values, as you do in the particular dialog the parameter originally belongs to.

- 5. To remove an entry, select the parameter either in the "User Menu" or in the dialog where it originally belongs to.
	- a) Open the context menu and select "Remove from User Menu".

**Remove from User Menu** 

- 6. To remove all entries at once, select "Clear User Menu".
- 7. To save your individual favorites list, select "Save User Menu", and follow the file managing instructions. The file system automatically assigns the file extension  $*$ . user menu.
- 8. To recall a previously saved user menu, select "Recall User Menu" and proceed accordingly.

## **Providing a user menu favorites list for several instruments**

To transfer files from or to an instrument:

- 1. Create the favorites list, as described in ["Creating a user menu"](#page-767-0) on page 768.
- 2. Save the favorites list.

3. To tansfer a file from or to an instrument, the R&S SMW200A provides several options, see ["File handling"](#page-701-0) on page 702.

## **12.4.3 Define user key actions settings**

## Access:

► Select "System Configuration > Setup > User Interface > Define User Key".

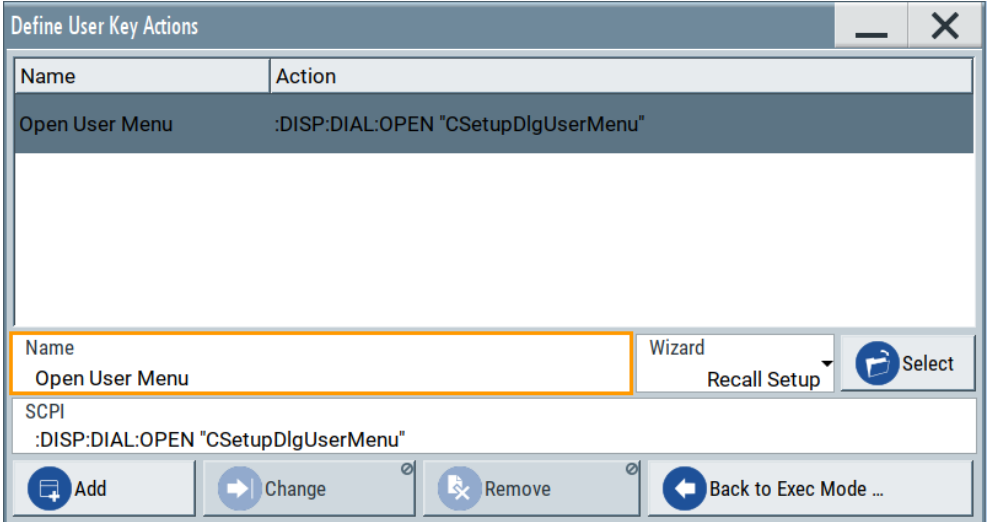

The dialog displays a list of the currently enabled actions and provides functions to define new, edit or remove existing actions. If no actions have been defined, the list is empty.

See [Chapter 12.4.4, "How to assign actions to the \[USER\] key", on page 771](#page-770-0).

See also the application sheet RS\_SMW\_FastDataAlignment\_AppSheet, available for download at [www.rohde-schwarz.com/manual/smw200a](https://www.rohde-schwarz.com/manual/smw200a).

The remote commands required to define these settings are described in [Chap](#page-941-0)[ter 14.12, "DISPlay subsystem", on page 942](#page-941-0).

### **Name**

Enters a user-defined name for the action.

### **Wizard**

Defines the action to be executed.

"Load SCPI Script"

Selects and executes the SCPI script.

"Recall Setup" Opens the file dialog for selecting a saved setup with user-defined settings.

"Open Dialog"

Selects an open settings dialog or menu.

<span id="page-770-0"></span>"Open Dialog, with Position and Size/append to SCPI"

Selcts an open settings dialog or menu.

Use the "Open Dialog, append to SCPI" function to define a sequence of several dialogs to be opened simultaneously or one after the other.

**Tip:** Use the command : SYSTem: WAIT to add a delay between the subsequent commands.

### **Select**

Depending on the selected "Wizard", provides access to:

- the standard "File Select" function for loading an SCPI script or setup file
- a list of all currently opened dialogs. See SCPI.

### **SCPI**

For the currently selected action, displays the corresponding SCPI command with the associated parameter for dialog identification (dialog ID). The automatically displayed SCPIs are enabled for subsequent modification.

Remote command:

[:DISPlay:DIALog:OPEN](#page-944-0) on page 945 See also : DISPlay: DIALog: ID? on page 945

## **Add, Change, Remove**

Standard functions for managing of the actions.

#### **Back to Execute Mode**

Opens the "Select Action to Execute" dialog. Select an Action form the list to execute it.

To return to the "Define User Key Actions" dialogs, select Select Action to Execute > Define Actions.

#### **Select Action to Execute > Define Actions**

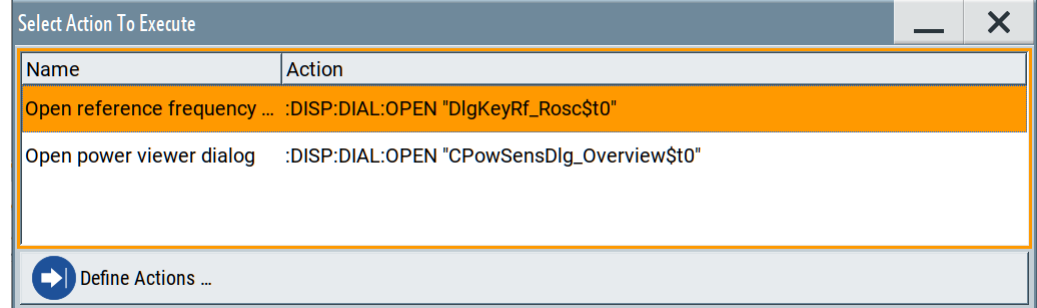

Opens the "Define User Key Actions" settings dialog.

## **12.4.4 How to assign actions to the [USER] key**

The customizable [USER] key has no predefined function assigned. You can individually define actions to be executed or functions to be accessed when pressing this key.

Organizing frequently used settings as favorites

To assign a frequently used dialog to the [USER] key:

- 1. Open the dialog you want to quickly access. For example, select "Baseband > EUTRA/LTE > DL Frame Configuration > Time Plan > Detach Time Plan".
- 2. Select "System Configuration > Setup > User Interface > Define User Key".
- 3. To create an action:
	- a) Specify the "Name".
	- E.g. *LTE\_ShowTimePlanDL*.
	- b) Select "Wizard > Open Dialog"
	- c) Select "Select Dialog" and select a settings dialog from the list

The corresponding SCPI command is automatically displayed and can be modified.

4. Select "Add" to save the new action in the list of user key actions.

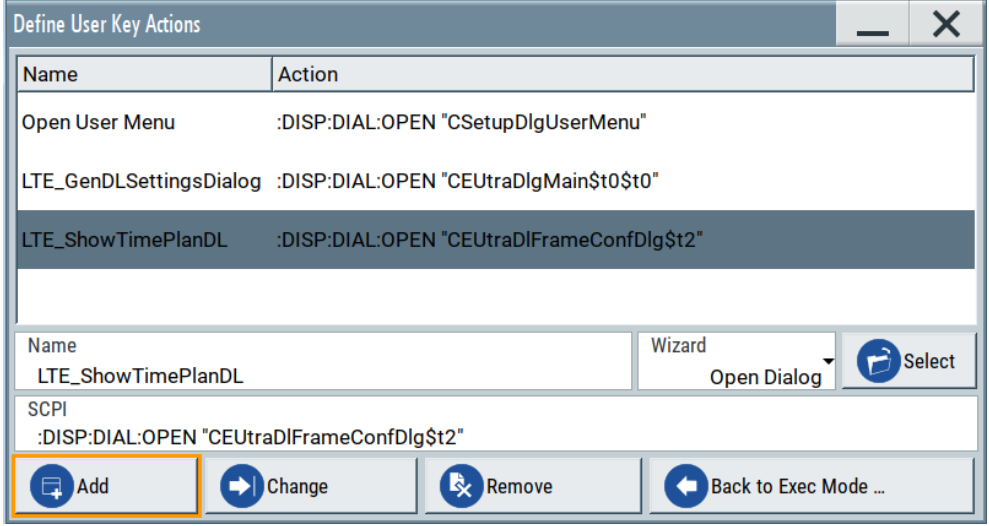

5. To execute the created action, press USER. In the list of actions ("Select Action to Execute" dialog), navigate to the required action.

In this example, this is "LTE\_ShowTimePlanDL".

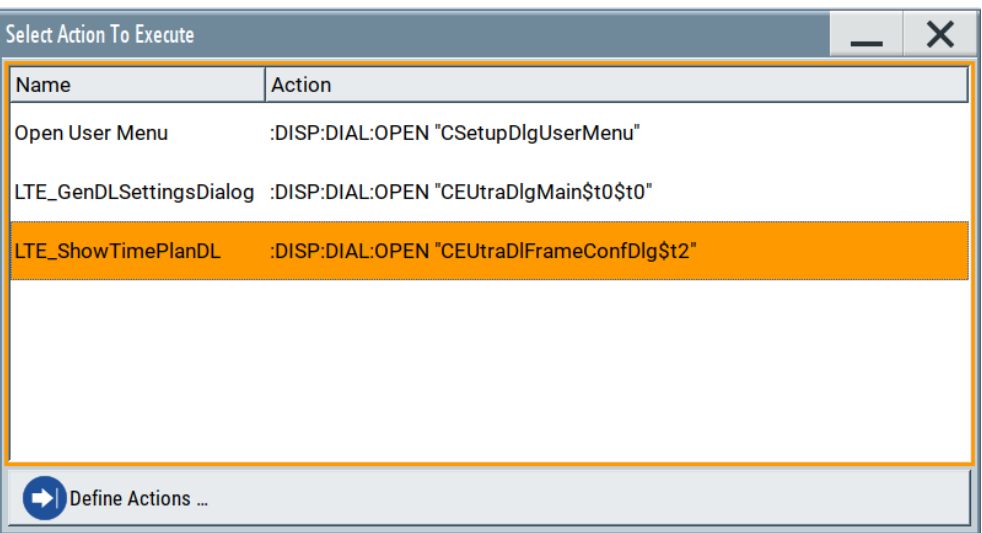

The R&S SMW200A executes the action and opens the dialog.

## **12.5 Managing licenses and license keys**

The R&S SMW200A provides options for all required applications, as, e.g., for digital standards, you can purchase and activate.

Various license types enable you to manage licenses for options as follows:

- Activate an option locally on an instrument.
- Share an option with other instruments.
- Activate an option for a certain period of time as needed.

An option is ready to operate after it is enabled with a license keycode supplied with the option. The license key is delivered as a file or on paper. Unregistered licenses must be registered for a particular instrument before the corresponding option can be enabled for operation.

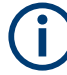

For reliable operation, a software option usually requires the latest firmware version. The required version is specified in the delivery. If your instrument works with a former firmware version, update the firmware before enabling the software option.

The firmware update is described in the release notes provided on the product page of the R&S SMW200A.

## **Trial license**

The trial license (option R&S SMW-T0) allows you to use additional applications that normally require a separate license for each. The option is pre-installed at the factory on request. If enabled, you can use the included applications for a limited period of time (90 days from factory installation).

A special tag indicates applications that are enabled as trial license, e.g.:

勾 GNSS...

Currently, the R&S SMW-T0 trial license includes the options:

- R&S SMW-K17, Wideband differential analog I/Q outputs, see [Chapter 4.8, "I/Q](#page-185-0) [analog output settings", on page 186.](#page-185-0)
- R&S SMW-K22, Pulse modulator, R&S SMW-K23, High performance pulse generator, R&S SMW-K24, Multifunction generator and R&S SMW-K720, AM/FM/PhiM, see [Chapter 8.11, "Analog modulations", on page 553](#page-552-0).
- R&S SMW-K44/-K66/-K94/-K107, GNSS, Galileo, Glonass, BeiDou, see the user manual "R&S SMW Satellite Navigation", provided on the R&S SMW200A product page.
- R&S SMW-K61, Multi carrier CW signal generation, see [Chapter 5.11, "Generating](#page-401-0) [multicarrier waveform signals", on page 402.](#page-401-0)
- R&S SMW-K62, Additive white gaussian noise (AWGN), see [Chapter 6.2, "Adding](#page-435-0) [noise to the signal", on page 436.](#page-435-0)
- R&S SMW-K540/-K541, Envelope tracking, AM/AM, AM/PM digital predistortion, see the user manual "R&S SMW200A Envelope Tracking" on the R&S SMW200A product page.
- R&S SMW-K542, Baseband power sweep, see the user manual "R&S SMW200A Baseband Power Sweep" on the R&S SMW200A product page.
- R&S SMW-K544, User-defined frequency response correction, see the user manual "R&S SMW200A Frequency Response Correction" on the R&S SMW200A product page.
- R&S SMW-K548, Crest factor reduction, see the user manual "R&S SMW200A Crest Factor Reduction" on the R&S SMW200A product page.
- R&S SMW-K703, 100 MHz, 1 GHz ultra low noise reference input/output, and R&S SMW-K704, Flexible reference input (1 MHz to 100 MHz), see [Chapter 8.8,](#page-495-0) ["Reference oscillator", on page 496](#page-495-0).
- R&S SMW-K739, Differential analog I/Q inputs for RF path A, see [Chapter 7,](#page-469-0) ["Applying I/Q vector modulation", on page 470.](#page-469-0)
- R&S SMW-K810, Enhanced noise generation, see [Chapter 6.3, "Generating impul](#page-453-0)[sive and phase noise", on page 454](#page-453-0).
- R&S SMW-K811, Notched signals, see [Chapter 5.8, "Generating notched signals",](#page-364-0) [on page 365](#page-364-0).

If the trial option has expired, the R&S SMW200A displays a message box and blocks further use of the options.

To continue using the optional applications, you must acquire a permanent license and enable it as described in [Chapter 12.5.1, "Manage license keys settings",](#page-774-0) [on page 775](#page-774-0).

<span id="page-774-0"></span>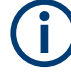

#### **Occupied Licenses**

A license server allows you to use one or more options with floating license for a specified period of time.

Provided the R&S SMW200A is connected one or more license servers, it shows the currently unoccupied, i.e. available options. You can borrow the license for one or more options and specify the required time period.

The maximum number of options you can occupy is determined by the minimum number of available options on the server, and the maximum number of options you can install on the instrument, including the permanently installed options.

Once you have occupied an option, the instrument saves the license locally, and blocks it for other instruments. During the occupied period, you do not necessarily need permanent access to the license server. If you need the option for a longer time than you have occupied, you can extend the requested occupation period up to 7 days.

When the occupation period elapses, the license expires automatically. After 1 hour follow up time, the option is available again on the license server.

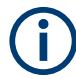

You cannot return or disable the license of an option manually before the occupation period has elapsed.

If the R&S SMW200A has no connection to the license server, it displays a warning message.

## **12.5.1 Manage license keys settings**

The "Manage Licnese Keys" dialog provides all information on the available licenses. Instrument-related steps guide you through the process of registering or deactivating licenses.

Access:

1. Select "System Config > Setup > Instrument Assembly > Manage License Keys > New License".

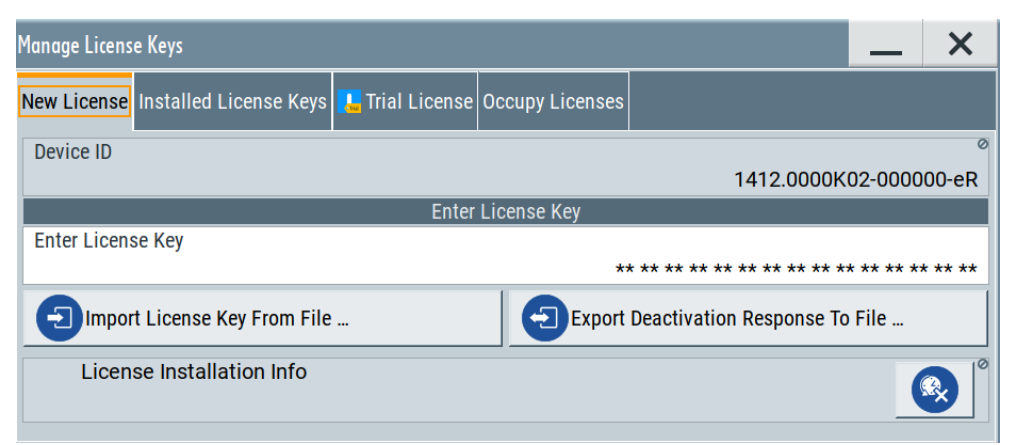

In this tab, you can activate licenses for newly purchased or newly registered options.

2. Select "Installed License Keys".

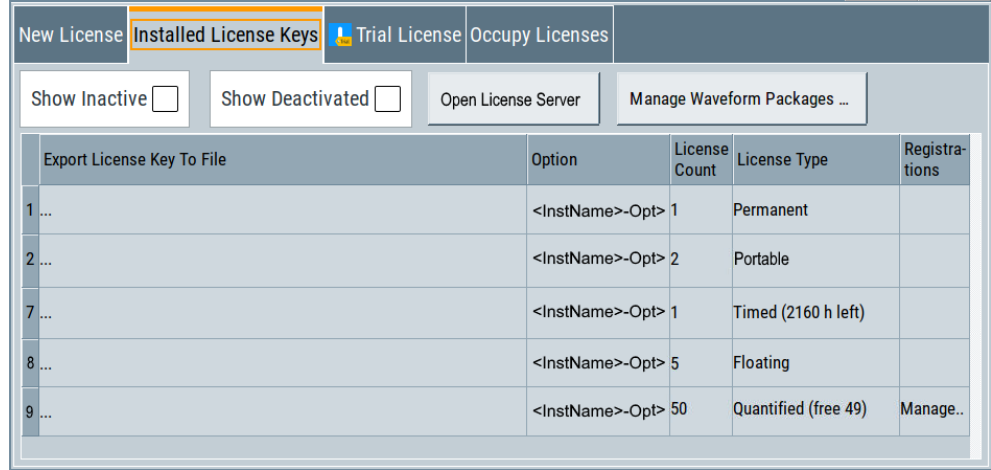

This tab lists all active options, with information on the available number of an option, the license type and registration. You can query inactive or disabled options also.

- 3. Select "Open License Server".
- 4. Select "Manage Waveform Packages".

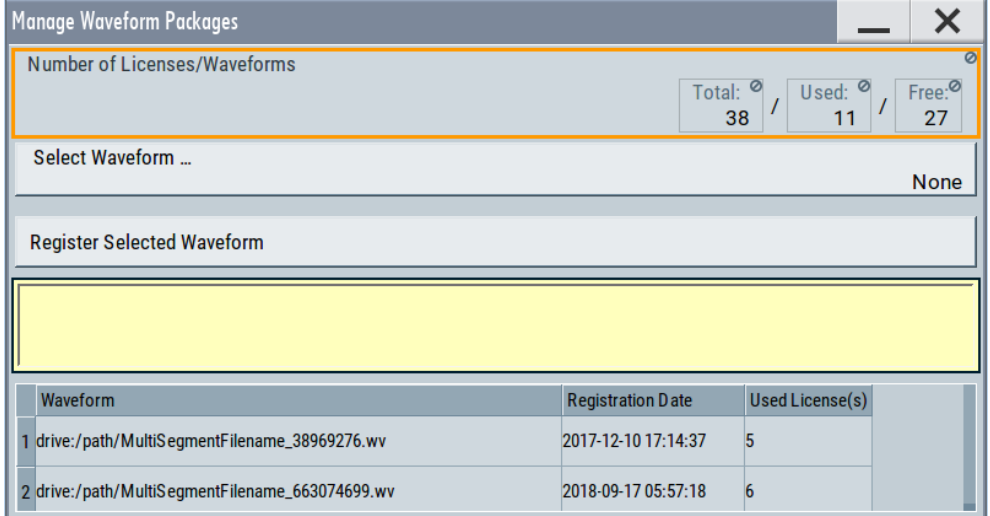

This tab enables you to select and register purchased waveform packages.

5. Select "System Config > Setup > Instrument Assembly > Manage License Keys > Trial License".

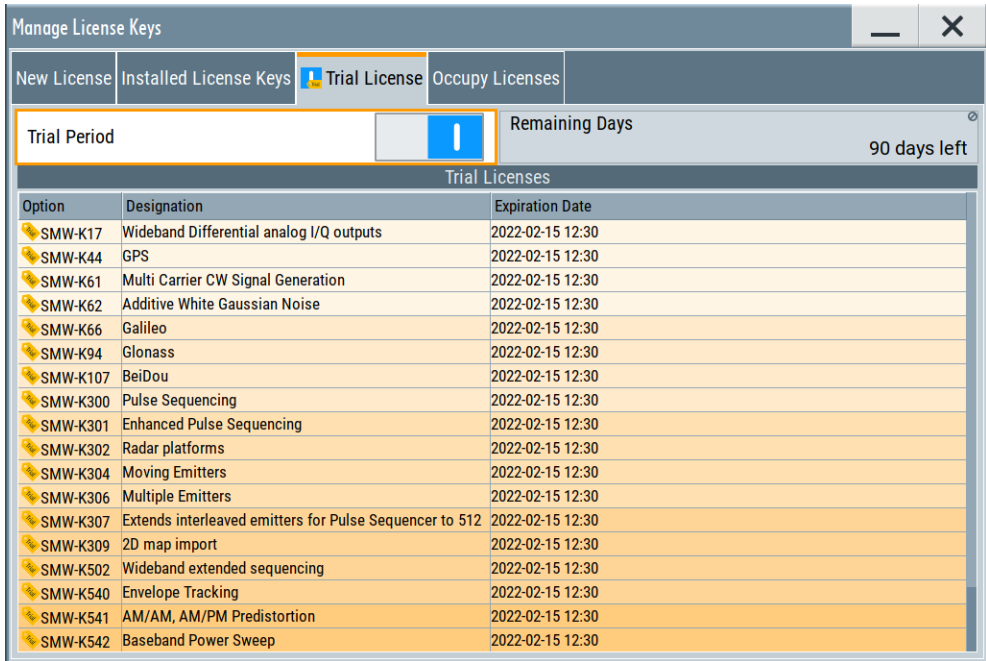

This tab lists all installed and activated time-limited licenses with information on the expiration date.

6. Select "System Config > Setup > Instrument Assembly > Manage License Keys > Occupy Licenses".

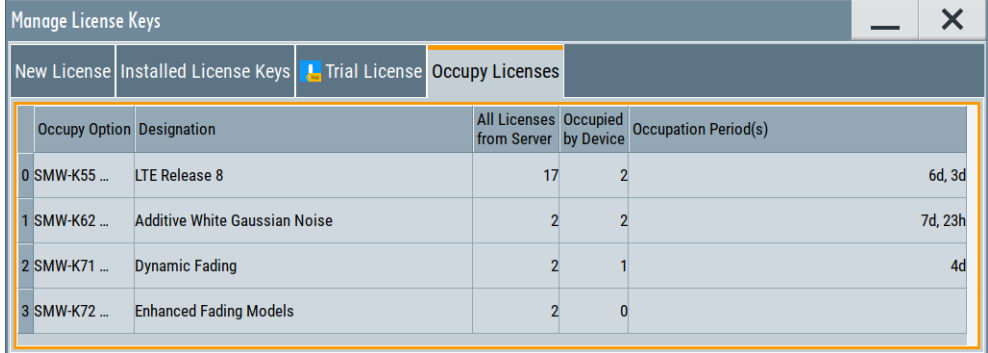

The tab lists all options available on the license server, the number of options already occupied by the R&S SMW200A and the state of their occupation period. The occupation period indicates the remaining time you can use the option. How to occupy a license or to extend the occupation period, see [Chapter 12.5.3,](#page-791-0) ["How to occupy or extend a license", on page 792.](#page-791-0)

The "Manage License Keys" dialog covers all required parameters for activating or deactivating newly purchased or newly registered options, and provides access to the onboard license server, see [Chapter 12.5.2, "Using the license server",](#page-781-0) [on page 782](#page-781-0).

## **Settings**

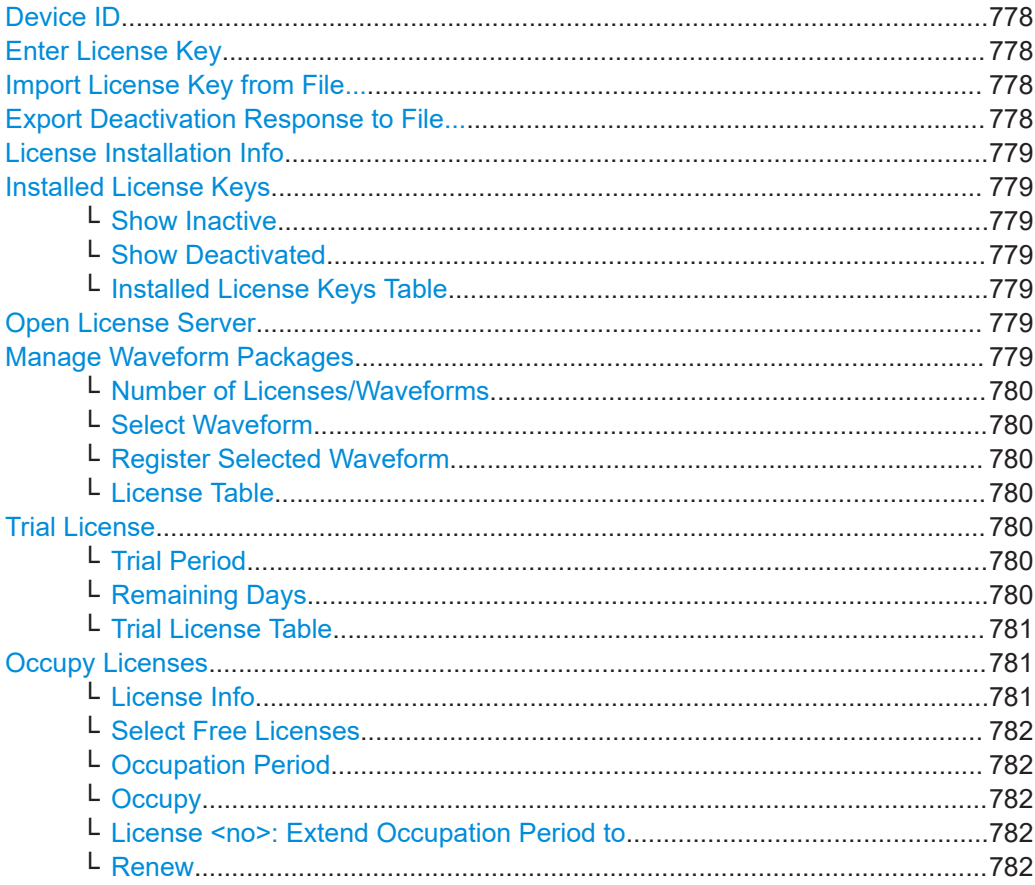

## **Device ID**

Displays the instrument-specific identification number. The device ID is a unique string with the following structure:

<stock number>-<serial number>-<checksum>

## **Enter License Key**

Type here the license key provided with the option.

For license keys delivered as a file, use Import License Key from File....

## **Import License Key from File...**

Opens a dialog for selecting the file with the license key.

Use this function also to import the deactivation key file generated by the R&S License Manager online tool (see [How to move a portable license\)](#page-793-0).

#### **Export Deactivation Response to File...**

Exports the generated deactivation response key to a file and opens a file management dialog to save the file.

This key is required during the unregistration process, e.g. when you want to deinstall an option or have a portable option, which you want to register later on another instrument (see [How to move a portable license](#page-793-0)).

## <span id="page-778-0"></span>**License Installation Info**

Indicates status information on the performed actions.

### **Installed License Keys**

Access: select "System Config > Setup > Instrument Assembly > Manage License Keys > Installed License Keys".

Comprises information on the installed options.

#### **Show Inactive ← Installed License Keys**

Enables the display of the inactive (expired) licenses in the Installed License Keys Table.

## **Show Deactivated ← Installed License Keys**

Enables the display of the deactivated licenses in the Installed License Keys Table.

See [How to move a portable license](#page-793-0) for information on how to activate deactivated licenses.

#### **Installed License Keys Table ← Installed License Keys**

Shows information on the currently installed options.

"Export License Key to File"

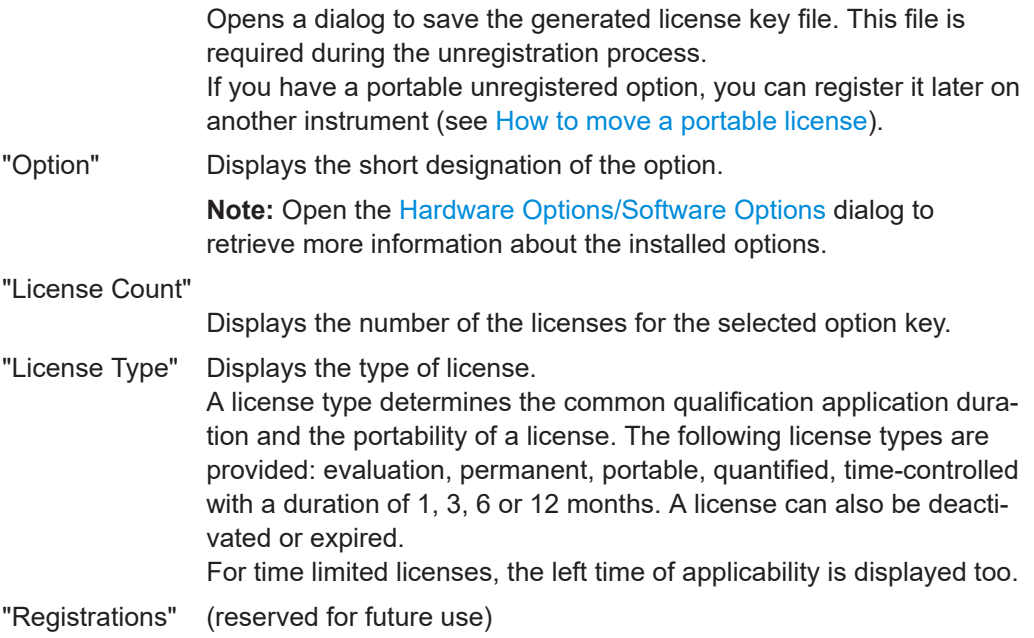

#### **Open License Server**

Opens the R&S License Server of the R&S SMW200A, see [Chapter 12.5.2, "Using the](#page-781-0) [license server", on page 782.](#page-781-0)

## **Manage Waveform Packages**

Access: select "System Config > Setup > Instrument Assembly > Manage License Keys > Installed License Keys > Manage Waveform Packages".

Opens the "Manages Waveform Packages" dialog that enables you to register waveform files.

<span id="page-779-0"></span>With a waveform packages license, the R&S SMW200A can play a waveform file generated with the R&S WinIQSIM2 software, even if it is not equipped with the corresponding digital standard option for using R&S WinIQSIM2 (R&S SMW-K2xy/K4xy).

**Note:** One waveform packages license per waveform is required, and for multisegment waveforms, you need a license per segment.

Once registered license cannot be moved to another instrument.

A waveform packages license does not allow R&S SMW200A to play waveforms of options R&S SMW-K256/-K352/-K353/-K354.

#### **Number of Licenses/Waveforms ← Manage Waveform Packages**

Displays the number of the available and used R&S SMW-K200 licenses.

### **Select Waveform ← Manage Waveform Packages**

Opens a standard dialog to select the waveform to be registered.

## **Register Selected Waveform ← Manage Waveform Packages**

Executes the registration.

## **License Table ← Manage Waveform Packages**

Gives an overview of the registered waveforms, the registration date and the number of used licenses.

"Waveform" Displays the directory, path and file name of the waveform file.

"Registration Date"

Displays date and time of registration.

"Used License(s)"

Shows the number of licenses the waveform file requires.

#### **Trial License**

Access: select "System Config > Setup > Instrument Assembly > Manage License Keys > Trial License".

Option: R&S SMW-T0

A trial license determines a series of applications you can include and enable for a limited period of 90 days. Within this period, you can deactivate and activate the license as often as needed using the Trial Period function.

#### **Trial Period ← Trial License**

Activates the options specified in the trial license.

See [Trial License Table](#page-780-0) for the included options.

Remote command: [:SYSTem:OPTion:TRIal\[:STATe\]](#page-1328-0) on page 1329

#### **Remaining Days ← Trial License**

Displays the remaining validity period of the time limited trial license.

Remote command: n.a.

#### <span id="page-780-0"></span>**Trial License Table ← Trial License**

Shows information on the options included in the trial license.

"Option" Displays the short designation of an option. **Tip:** Open the [Hardware Options/Software Options](#page-1359-0) dialog to retrieve more information about the installed options.

"Designation" Displays the option name.

"Expiration Date"

Displays the end date of the time limited trial license.

Remote command:

[:SYSTem:OPTion:TRIal:LIST?](#page-1328-0) on page 1329

## **Occupy Licenses**

The license server allows you to borrow one or more options with floating licenses for a specified time. You can retrieve a non-occupied license and save it locally for up to 7 days.

Access:

Select "System Config > Setup > Instrument Assembly > Manage License Keys > Occupy Licenses".

The table lists all options that are available on the license server. It covers the short and long name, the number of available options on the server, the number of already occupied options and the remaining time periods for their use.

Occupy / Renew License: SMW-K55  $\boldsymbol{\times}$ SMW-K55 (LTE Release 8) All from Server: 17 / Occupied: 2 / Free: 2 **Occupy Free Licenses Select Free Licenses Occupation Period**  $\overline{1}$ 3 days  $\frac{1}{2}$  Occupy **Renew Occupation Period** 1. License: Extend Occupation Period to **n** Renew 7 days 2. License: Extend Occupation Period to **P** Renew 4 days

To occupy or renew a license, select "Occupy Option".

## Remote command:

[\[:SOURce\]:OCCupy:OPTion:CATalog?](#page-1264-0) on page 1265

### **License Info ← Occupy Licenses**

Displays the current occupancy state of the selected option.

"<instrument>-<option>"

Short name of the option.

"(<designation>)"

Long name of the option.

"All from Server: <no>"

Number of options available on all connected license servers.

#### <span id="page-781-0"></span>"Occupied: <no>"

Number of options occupied by the instrument.

"Free: <no>" Remaining number of options that can be occupied on the instrument.

## **Select Free Licenses ← Occupy Licenses**

Sets the number of licenses to occupy.

#### **Occupation Period ← Occupy Licenses**

Sets the occupation period for the selected option in days.

## **Occupy ← Occupy Licenses**

Executes the occupation process.

The R&S SMW200A saves the selected options locally and removes the licenses from the list of available options on the license servers.

Remote command: [\[:SOURce\]:OCCupy:OPTion](#page-1264-0) on page 1265

## **License <no>: Extend Occupation Period to ← Occupy Licenses**

Extends the occupancy duration set before to the required length.

**Note:** You can only extend an already set occupation period. Reset or return an occupied period before the time has elapsed is not possible.

#### **Renew ← Occupy Licenses**

Executes the extension of the occupation period.

The R&S SMW200A saves the selected options locally and removes the licenses from the list of available options on the license servers.

#### Remote command:

[\[:SOURce\]:OCCupy:OPTion:RENew<ch>](#page-1264-0) on page 1265

## **12.5.2 Using the license server**

The R&S SMW200A now supports handling of software licenses using the license server from Rohde & Schwarz.

As a browser application you can access the R&S License Server either in a browser and also directly in the R&S SMW200A. The onboard license server integrated in the instrument firmware has connection to a *local smartcard* memory. The local smartcard holds local licenses, i.e. licenses that are intended for use on this specific instrument.

As opposed to local licenses, the application also manages licenses referred to as *floating licenses*.

For managing floating licenses, the same license server application runs on a PC at customer's site. In this context referred to as *remote license server*, with connection to the customers memory, the *remote smart card*. The remote smartcard holds floating licenses, i.e. licenses you can use on instruments everywhere without restrictions on the location.

When you need a specific application, you can obtain a license from the server. When you no longer need the license, return it to the server.

<span id="page-782-0"></span>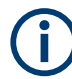

The license server releases a returned floating license for use in another instrument only after a follow-up time of 10 minutes.

At startup, the license server checks the available floating licenses. During this check, it returns the licenses immediately.

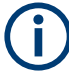

The floating license server application is part of the configuration at purchase. Included in delivery, you get an installation package that consists of a smart card dongle with the software and the corresponding user documentation.

## **To open the license server**

Access:

1. Select "System Config > Setup > Instrument Assembly > Manage License Keys > Installed License Keys".

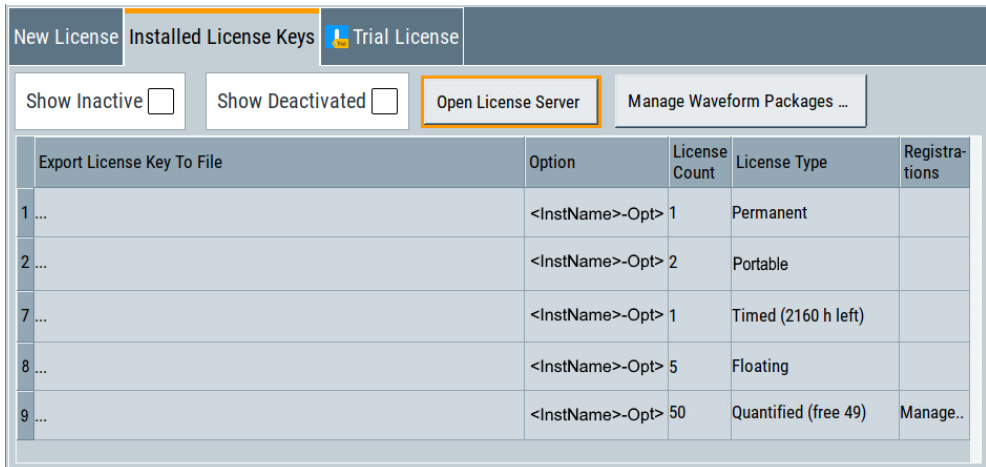

2. Select "Open License Server".

| Rohde & Schwarz License Server                                     |  |               |             |                       |                           |                |                                         |  |
|--------------------------------------------------------------------|--|---------------|-------------|-----------------------|---------------------------|----------------|-----------------------------------------|--|
| R&S License Server - Configuration > Floating license servers<br>≡ |  |               |             |                       |                           |                | $\circled{c}$<br>About Help User Manual |  |
| C<br>Refresh                                                       |  | $\div$<br>Add | 而<br>Remove |                       |                           |                |                                         |  |
| m                                                                  |  | State         |             | Hostname              | Description               | Server version |                                         |  |
|                                                                    |  |               |             | <hostname></hostname> | Floating License Server 1 | 2.7.1          |                                         |  |
|                                                                    |  |               |             |                       |                           |                |                                         |  |
|                                                                    |  |               |             |                       |                           |                |                                         |  |
| Showing 1 of 1 items.                                              |  |               |             |                       |                           |                |                                         |  |

*Figure 12-2: R&S license server dialog*

The license server opens in a browser window and starts initially in the "Configuration" view for configuring floating license servers. It lists already configured floating license servers, with information on the host address, designation and state. You can add or remove a floating license server configuration and customize the information to be displayed. The control elements in the upper area enable you to access the "Analytics" or "Licenses" views.

The icons in the status bar on the right lead you to information on the license server:

- "About": shows the software version.
- "User Manual": opens the embedded license server user manual.
- "Help": provides the functional description on a specific dialog and its settings.

For security reasons, the license server of the R&S SMW200A enables you to restrict the access to the floating licenses from an external instrument.

For information on how to restrict the access to the connections, see ["To restrict](#page-788-0) [remote connection access"](#page-788-0) on page 789. To release a restriction, see ["To enable](#page-790-0) [remote connection access"](#page-790-0) on page 791.

For more information, see the user manual of the license server.

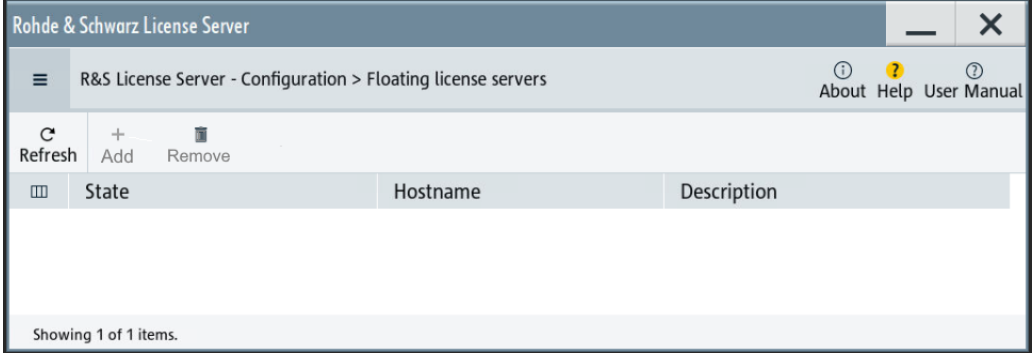

#### **Short glance at the main views**

The section provides a brief insight into the main windows of the license server. For details and handling of the application, refer to the embedded user documentation.

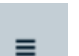

- 1. To access a view, select the menu button.
- 2. Select "Configuration".

| Rohde & Schwarz License Server  |                                                               |                                 |             |                           |              |                               |
|---------------------------------|---------------------------------------------------------------|---------------------------------|-------------|---------------------------|--------------|-------------------------------|
| Ξ                               | R&S License Server - Configuration > Floating license servers |                                 |             |                           | $\mathbf{C}$ | (2)<br>About Help User Manual |
| ₽<br>Licenses<br>M<br>Analytics |                                                               | <b>ive</b>                      |             |                           |              |                               |
|                                 |                                                               | Hostname                        | Description |                           |              |                               |
| Configuration                   |                                                               | Local license server            |             | Floating License Server 1 |              |                               |
|                                 |                                                               | <b>Floating license servers</b> |             |                           |              |                               |
|                                 |                                                               | <b>Product definitions</b>      |             |                           |              |                               |
|                                 |                                                               |                                 |             |                           |              |                               |
|                                 | Showing 1 of 1 items.                                         |                                 |             |                           |              |                               |

*Figure 12-3: Configuration menu*

Accesses the configured license servers, access lists and installed product definitions.

a) Select "Local license server".

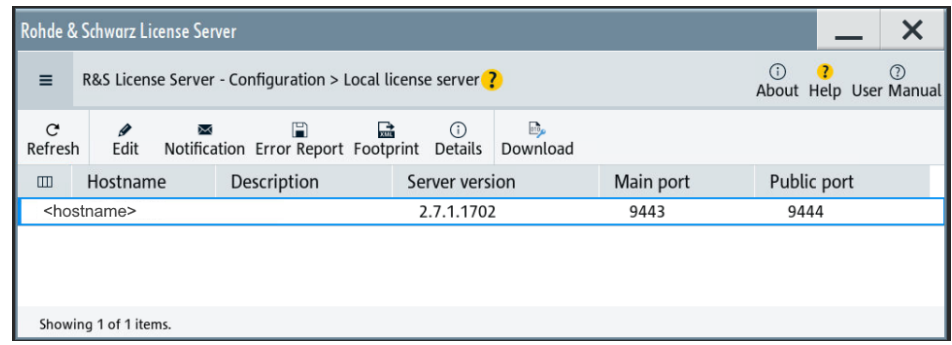

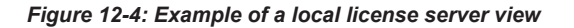

Shows the onboard license server of the instrument. With the column selection, you can indicate or unhide characteristics of the available server. The task bar buttons provide access to the corresponding functions and access lists.

b) Select "Floating license server".

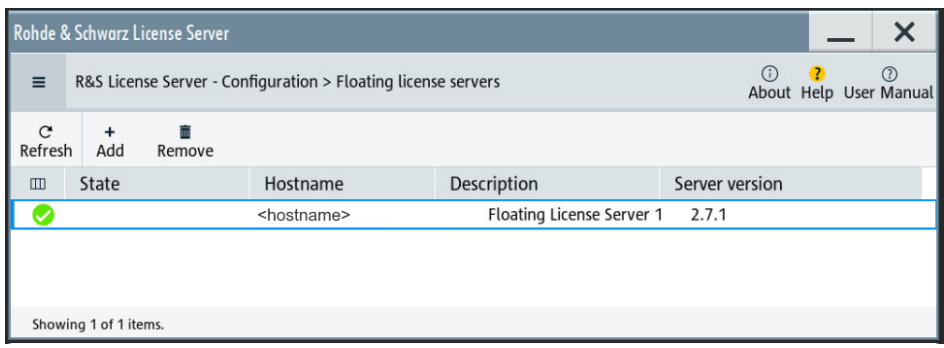

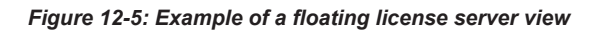

To add the connection to a floating license server, see ["To add a remote con](#page-791-0)[nection to an external license server"](#page-791-0) on page 792.

c) Select "Product definitions".

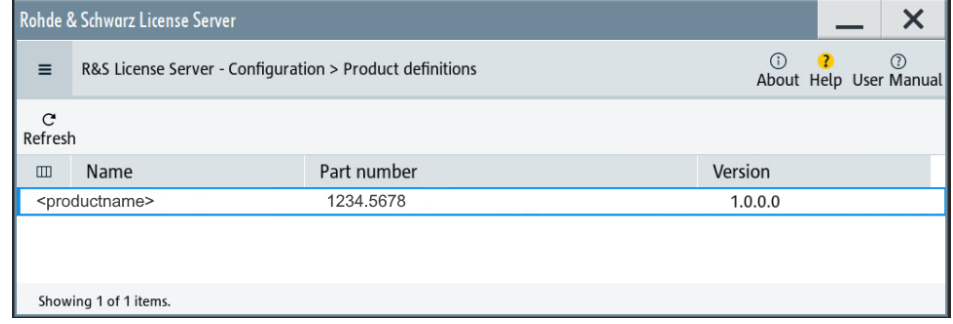

*Figure 12-6: Example of a product definition view*

Shows installed product definitions. To view the available characteristics, use the column selection.

3. Select "Licenses".

| Rohde & Schwarz License Server |                                                               |  |                    |  |  |                               |
|--------------------------------|---------------------------------------------------------------|--|--------------------|--|--|-------------------------------|
| $\equiv$                       | R&S License Server - Configuration > Floating license servers |  |                    |  |  | (?)<br>About Help User Manual |
| Licenses                       | <b>2</b> SMW200A (900003)                                     |  |                    |  |  |                               |
| Analytics                      | SMBV100B (100002)                                             |  | <b>Description</b> |  |  |                               |
| Configuration                  | <b>2</b> SMCV100B (900001)                                    |  |                    |  |  |                               |
|                                | <b>2</b> SMM100A (900000)                                     |  |                    |  |  |                               |
|                                | <b>2</b> SMWA-FL (100002)                                     |  |                    |  |  |                               |
|                                | $C^{\bullet}$ Refresh                                         |  |                    |  |  |                               |
|                                |                                                               |  |                    |  |  |                               |
| Showing 1 of 1 items.          |                                                               |  |                    |  |  |                               |

*Figure 12-7: Licenses menu*

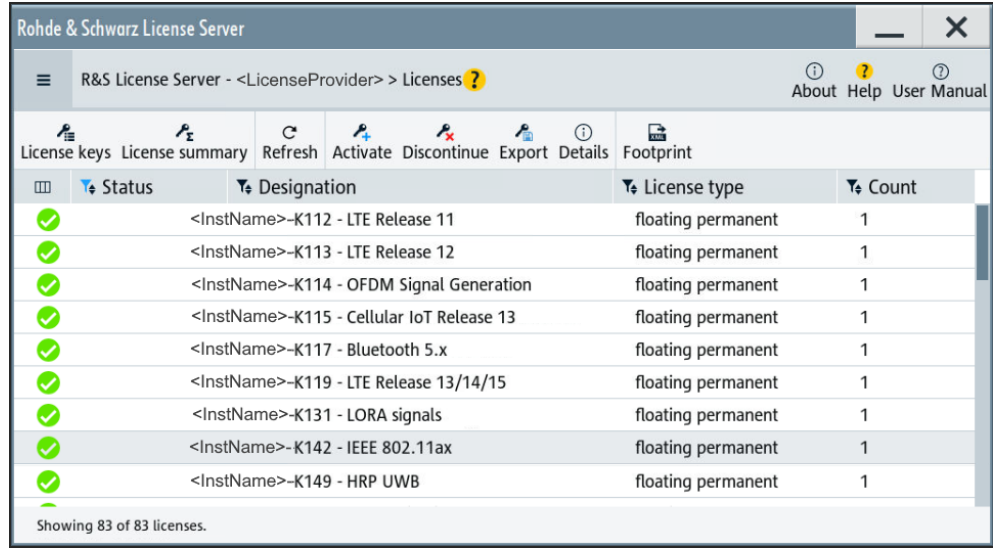

Provides access to the available license servers.

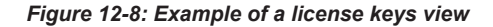

The "License keys" view lists the license key options that are available on the selected server. To show additional information, use the column selection. The task bar functions enable you to activate or deactivate a license, to get details on an option and export license keys or information on the selected product.

4. Select "Analytics".

| Rohde & Schwarz License Server |                                                                      |  |                           |  |  | X                                 |
|--------------------------------|----------------------------------------------------------------------|--|---------------------------|--|--|-----------------------------------|
| $\equiv$                       | (i)<br>R&S License Server - Configuration > Floating license servers |  |                           |  |  | $\odot$<br>About Help User Manual |
| Licenses                       | <b>ALC</b>                                                           |  |                           |  |  |                                   |
| Analytics                      | License providers                                                    |  | Description               |  |  |                                   |
| Configuration                  | <b>Client applications</b>                                           |  | Floating License Server 1 |  |  |                                   |
|                                | Reservations                                                         |  |                           |  |  |                                   |
|                                | Assignments                                                          |  |                           |  |  |                                   |
|                                | Refusals                                                             |  |                           |  |  |                                   |
|                                | Product options                                                      |  |                           |  |  |                                   |
|                                |                                                                      |  |                           |  |  |                                   |
| Showing 1 of 1 items.          |                                                                      |  |                           |  |  |                                   |

*Figure 12-9: Analytics menu*

Provides access to the license providers, client applications and enables you to export statistics data for evaluation in external applications.

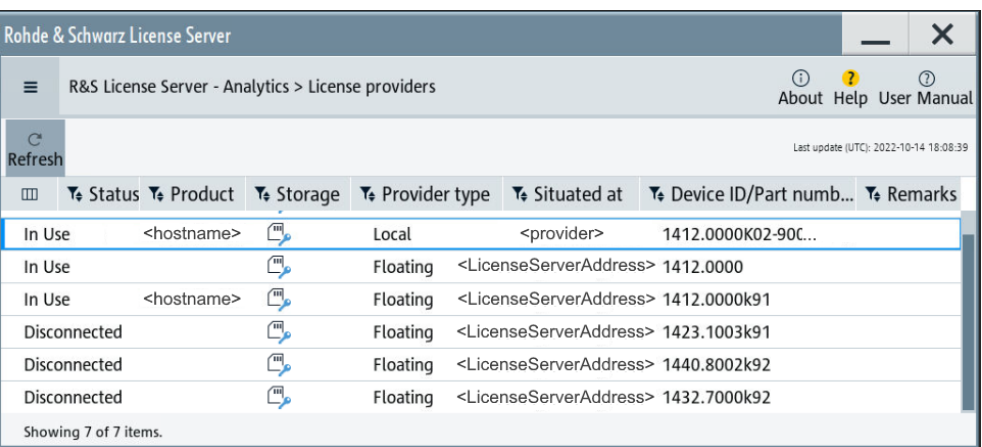

#### *Figure 12-10: Example of the license providers view*

Shows information on configured client applications, license providers and license types. To show additional information, use the column selection.

## **To manage licenses on the R&S SMW200A**

To request or return a license, proceed as follows:

1. Access: see ["To open the license server"](#page-782-0) on page 783.

The browser application opens.

- 2. Select "Licenses"
- 3. Select a license server in the menu list, e.g. "R&S SMW200A".

The "License keys" view lists the enabled options available on the selected server.

- 4. Select "Status" > "Select all" to list also options that are currently deactivated. The "Licenses" view shows all active, inactive and time limited options.
- 5. To get detailed information on a specific option:
	- a) Select the option in the list.

<span id="page-788-0"></span>b) In the task bar, select "Details".

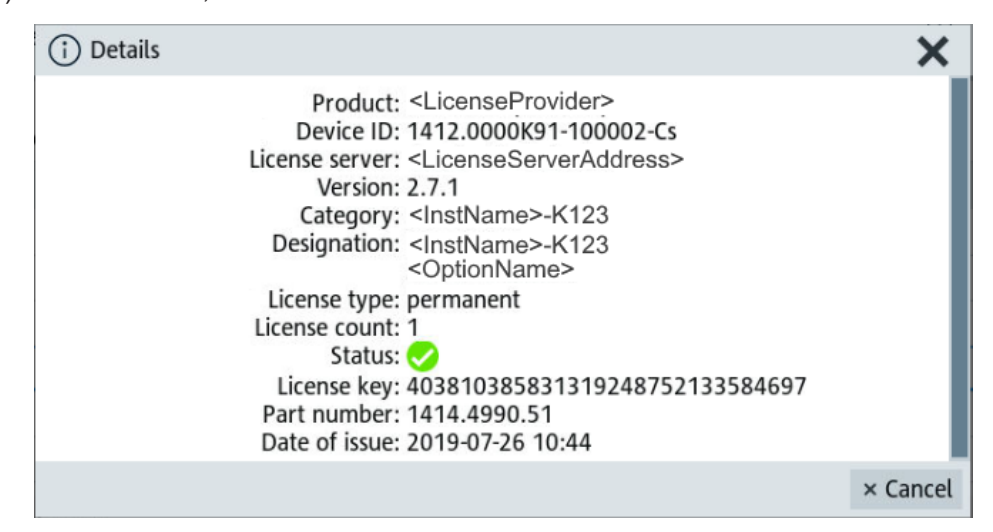

*Figure 12-11: Example of the license characteristics of an option*

6. To enable a discontinued license: , select  $\triangle$  in the taskbar.

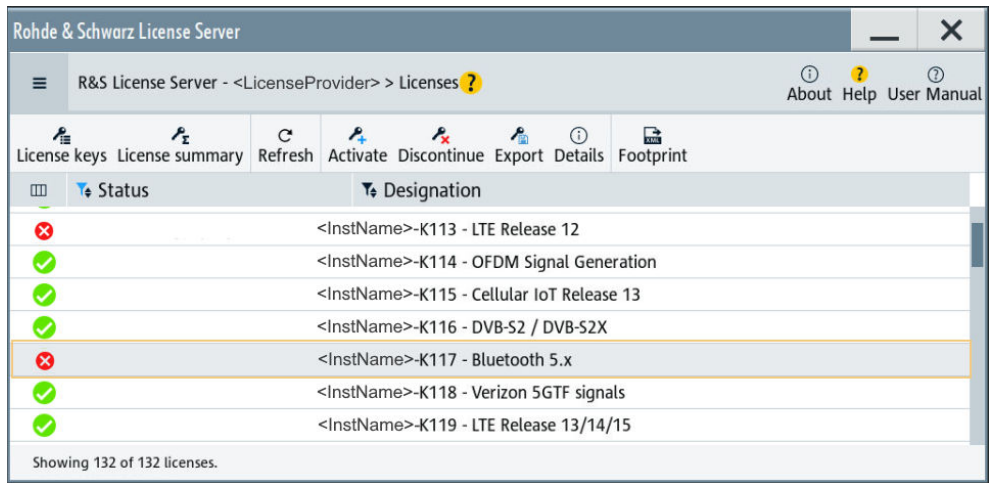

- a) Select the license you want to activate.
- b) In the task bar, select  $\hat{A}$
- 7. To return a license, proceed the same way:
	- a) Select the license.
	- b) Deactivate the license with  $\frac{A}{\sigma}$
- 8. Follow the instructions on the screen.

## **To restrict remote connection access**

If you want to restrict the remote connection to the floating license server of the R&S SMW200A, you can configure specific levels to prevent unauthorized access:

1. Open the license server as described in ["To open the license server"](#page-782-0) on page 783.

The onboard license server browser opens.

- 2. Select "Configuration" > "Local license server".
- 3. In the task bar, select "Edit".
- 4. Select the "Access options" tab.
- 5. Under "Remote Connection Restriction" restrict the access according to your requirements.

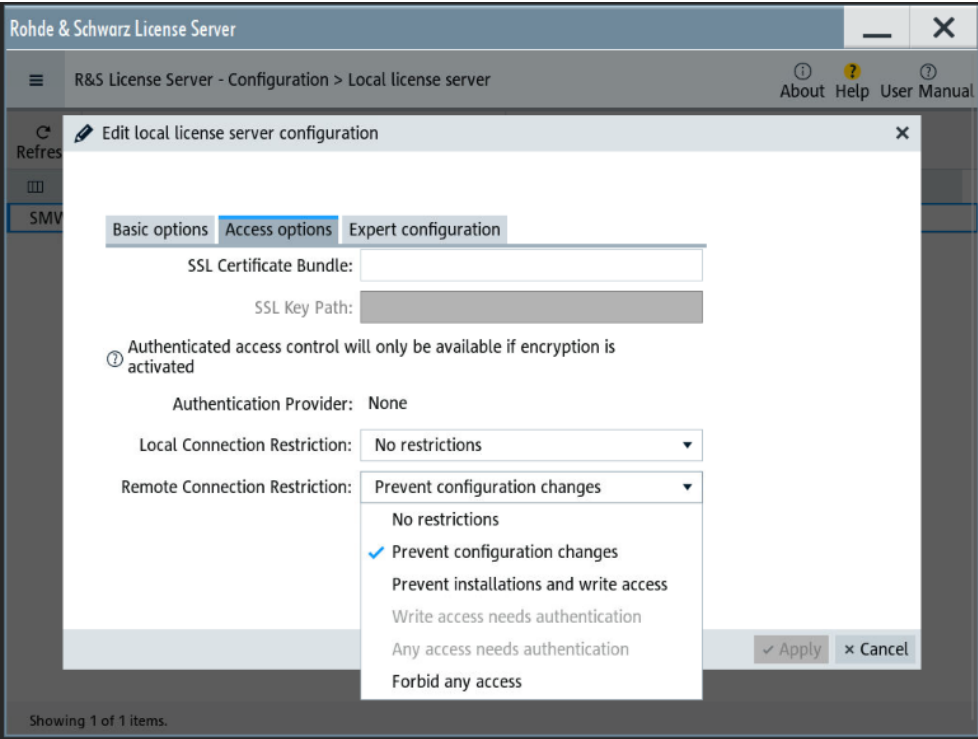

6. Confirm with "Apply" and close the dialog.

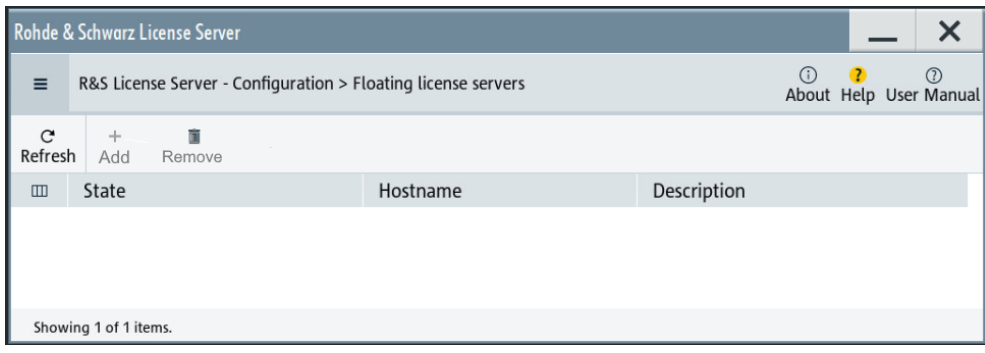

The R&S SMW200A blocks the remote connection of an external floating license server. The "Add" and "Remove" buttons are disabled (grayed out). The restriction also disables the remote access to the "Edit" mode of the local server. You can release the restricted access only directly on the instrument.

## <span id="page-790-0"></span>**To enable remote connection access**

If the remote connection to the floating license server is blocked, you can release the restriction or configure specific levels to prevent unauthorized access:

- 1. Open the license server as described in ["To open the license server"](#page-782-0) on page 783. The onboard license server browser opens.
- 2. Select "Configuration" > "Local license server".
- 3. In the task bar, select "Edit".
- 4. Select the "Access options" tab.
- 5. Under "Remote Connection Restriction" release the access according to your requirements.

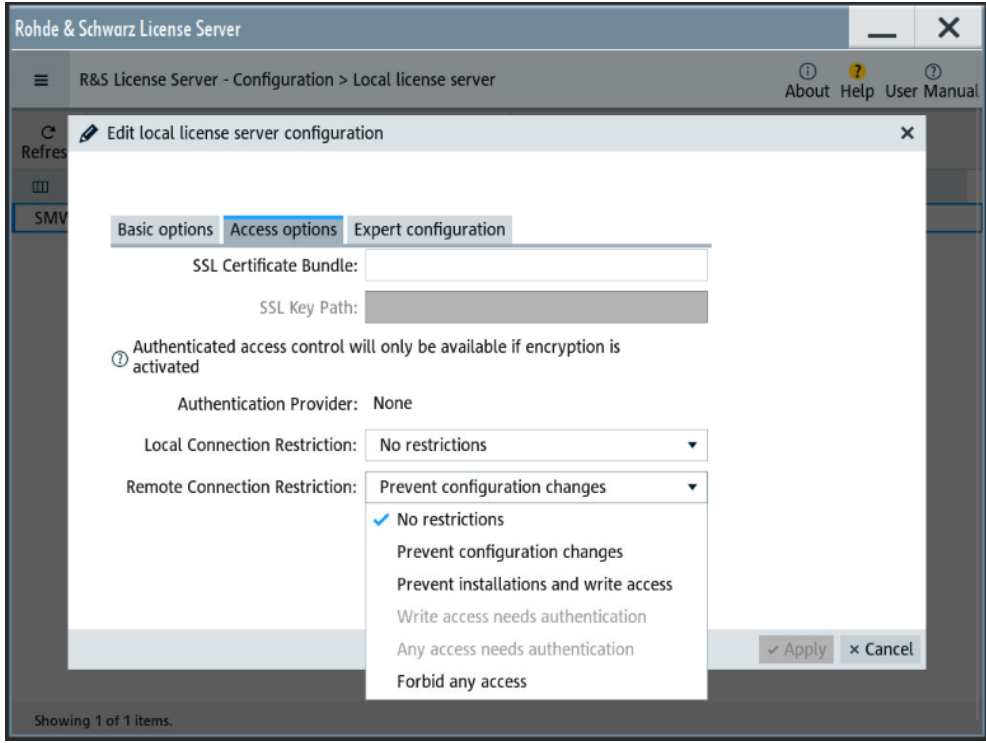

6. Confirm with "Apply" and close the dialog.

If your selection no longer restricts the access, you can assign a floating license server.

7. Select "Configuration" > "Floating license server".

<span id="page-791-0"></span>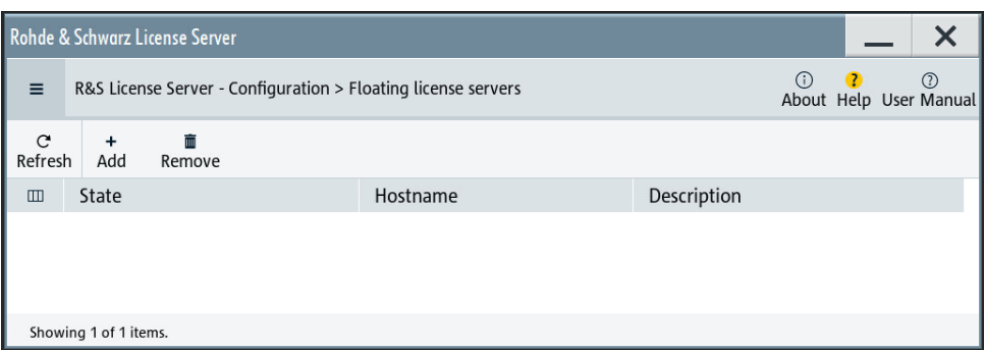

The "Add" and "Remove" buttons in the task bar are no longer blocked.

## **To add a remote connection to an external license server**

- 1. Open the license server as described in ["To open the license server"](#page-782-0) on page 783. The onboard license server browser opens.
- 2. Select "Configuration" > "Floating license server".
- 3. Select "Add".
- 4. Enter hostname and port of the license server you want to use.
- 5. Confirm with "Add".

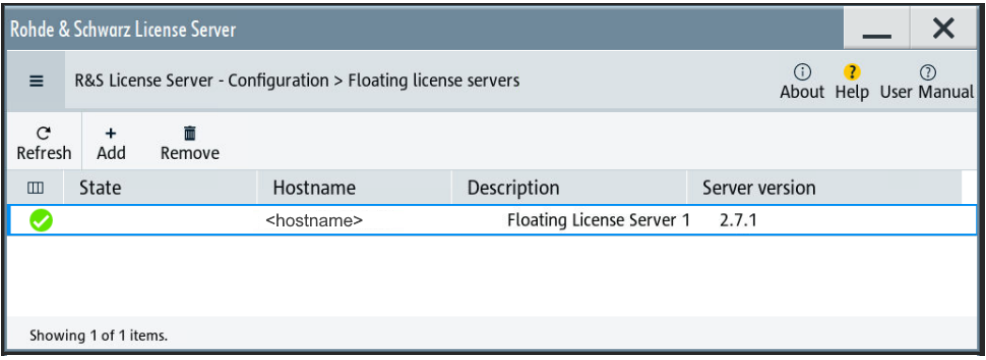

The access to the server is established.

## **12.5.3 How to occupy or extend a license**

The R&S SMW200A also supports the use of currently non-occupied software licenses provided by license servers of Rohde & Schwarz. When connected to one or more license servers, you can retrieve licenses for temporary installation and use directly on the instrument.

The following description shows how to assign and handle occupied licenses.

## **To occupy an option**

The example shows how to occupy an LTE option for use in the instrument.
If all licenses are occupied, the license management of the instrument blocks the settings under "Occupy Free Licenses". But you can still extend the period of already occupied licenses, the instrument lists under "Renew Occupation Period", see ["To](#page-793-0) [extend the occupation period for an option in use"](#page-793-0) on page 794.

1. Access:

Select "System Config > Setup > Instrument Assembly > Manage License Keys > Occupy Licenses".

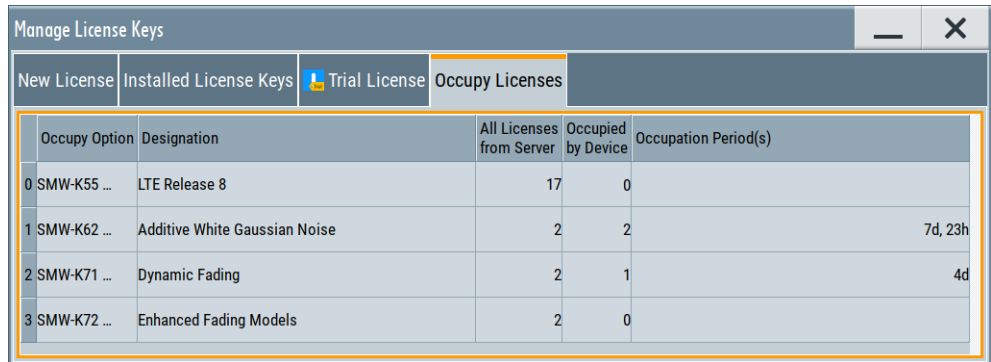

The table displays one row per option, even if more than one license is available. Column "All Licenses from Server" shows the number of free licenses.

2. To access the configuration dialog, select "Occupy Option" in the corresponding row.

The subdialog for configuring the occupancy opens.

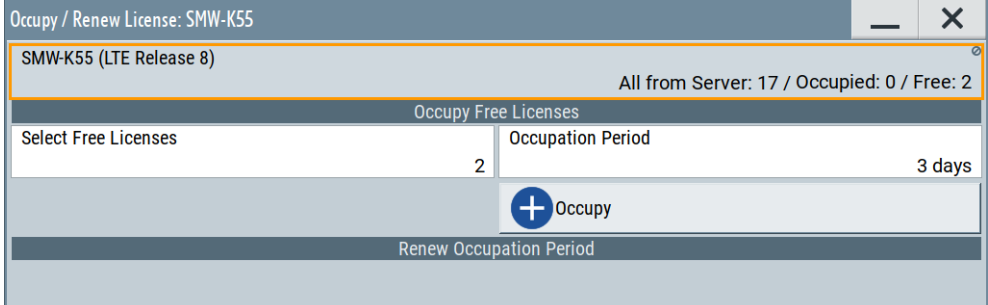

In the information field of the dialog, you can see the number of available licenses for the selected option. It is not yet installed on the instrument ("Occupied: 0"), and you can occupy options up to the number of free licenses.

- 3. In the "Select Free Licences" field, set "1".
- 4. In the "Occupation Period" field, select e.g. "3 days".
- 5. Confirm and assign the selection with "Occupy".

Now you can use the option on the instrument. The number of available licenses on the servers is reduced by 2 for the set occupation period.

#### <span id="page-793-0"></span>**To extend the occupation period for an option in use**

If an option is already occupied, the R&S SMW200A lists each option under "Renew Occupation Period".

- 1. Access: Navigate to the "Occupy / Renew License: ..." dialog, as described in ["To](#page-791-0) [occupy an option"](#page-791-0) on page 792.
- 2. To extend the occupation time, select the option in section "Renew Occupation Period".
- 3. Set the required time, e.g. "4 days".

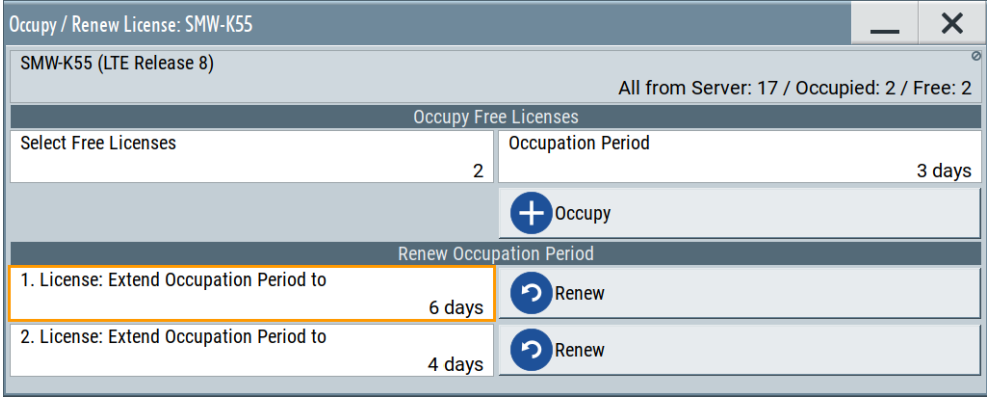

The maximum period is 7 days.

## **12.5.4 How to move a portable license**

This example is intended to explain how to perform the required steps at the instrument.

Use a USB flash drive to transfer the license key files between the instruments and the browser.

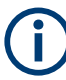

We assume knowledge about the handling of the R&S License Manager online tool and the description of the whole process.

1. Open your browser. Enter [https://extranet.rohde-schwarz.com/service.](https://extranet.rohde-schwarz.com/service) Select "Manage Licenses > Move Portable License".

The first step requires the Device IDs of the source and target instruments.

2. To find out the Device IDs, proceed as follows:

a) On the source instrument, select "System Config > Setup > Instrument Assembly > Manage License Keys > New License > Device ID".

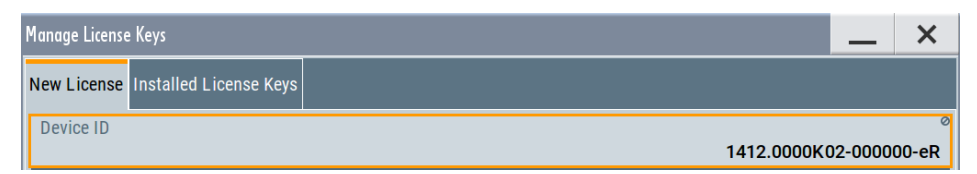

- b) On the target instrument, select "System Config > Setup > Instrument Assembly > Manage License Keys".
- c) In the "New License" tab, select "Device ID".
- d) In the browser, select "Manage Licenses > Move Portable License > Select Devices".
- e) Enter the Device IDs.
- 3. On the source instrument, select "System Config > Setup > Instrument Assembly > Installed License Keys > License Keys Table".
	- a) Navigate to the portable license that you want to move.
	- b) Select the "Export License to File" column.

A standard file manager dialog opens.

- 4. Enter a filename.
- 5. Save the exported license key, e.g. k123 portable key to move.xml.
- 6. In the browser, select "Manage Licenses > Move Portable License > Select License (from file)":
	- a) Select the exported license key.
	- b) Check the selection.
	- c) Create the deactivation key.
	- d) Save it to file.
- 7. On the source instrument, select "System Config > Setup > Instrument Assembly > Manage License Keys > New License > Import License Keys from File". Select the transferred deactivation key.
- 8. On the source instrument, select "System Config > Setup > Instrument Assembly > Manage License Keys > New Licence > Export Deactivation Response to File".
- 9. In the browser, go to "Manage Licenses > Move Portable License > Install Deactivation Key (from file)".
- 10. Enter the deactivation response of the instrument.

The license is deactivated for the source instrument.

- 11. In the "Manage Licenses > Move Portable License", go to step "Create License" to generate a license key for this portable option and the selected target instrument.
	- a) Download the license key as a file.
	- b) Transfer it to the target instrument.
- <span id="page-795-0"></span>12. In the target instrument, select "System Config > Setup > Instrument Assembly > Manage License Keys > New License > Import License Keys from File".
- 13. Select the created license key file.

The portable option is installed on the target instrument.

# **12.6 Managing extensions**

This function enables you to install firmware extensions.

You get an extension file from Rohde & Schwarz for import, with the following naming convention:

<name> V<xx.yy>.rsux

# **12.6.1 Manage extension settings**

This dialog enables you to install or remove extensions. A list of installed extensions provides a quick overview.

Access:

► Select "System Config > Setup > Instrument Assembly > Manage Extensions..."

"Install Extension" and "Remove Extension" leads you to a file manager dialog to import or erase extension files.

# **12.6.2 How to install or deinstall an extension**

This example explains how to perform the required steps at the instrument.

Use a USB flash drive to provide the extension files at one of the USB interfaces of the instrument.

#### **To load and install an extension**

- 1. Select "System Config > Setup > Instrument Assembly > Manage Extensions...".
- 2. Select "Install Extension".
- 3. In the "Select Extensions Directory", select the file from the USB flash drive.
- 4. Select "Install".

The R&S SMW200A embeds the extension files in the instrument. **Note:** If the file is not complete, or the filename is not correct, the R&S SMW200A aborts the import and displays a warning.

<span id="page-796-0"></span>5. In the "Manage Extensions" dialog, select "Reboot" to restart the R&S SMW200A.

After the reboot, the R&S SMW200A provides the loaded extension in the baseband block.

#### **To deinstall an extension**

- 1. Select "System Config > Setup > Instrument Assembly > Manage Extensions...".
- 2. Select "Remove Extension".
- 3. In the "Select Extensions Directory", select the file.
- 4. Select "Remove".

The R&S SMW200A removes the corresponding files from the instrument. **Note:** If you have installed a permanent option, the instrument displays a warning message that you cannot remove this option.

5. Reboot the R&S SMW200A.

The extension is deleted.

# **12.7 Using the security settings**

The protection function of the R&S SMW200A provides several levels to activate particular functions like self-test or tests for service purposes specifically.

#### **Protection**

The five protection levels are automatically active on startup that means all protected functions are locked.

To unlock a protection level:

► In the "System Config > Setup > Security > Protection" dialog, enter the correct password.

To lock a protection level:

Clear the corresponding checkbox.

#### **Protection levels**

The following functions are protected in the respective levels:

Protection level 1 Protects against accidental changes, like, for example, the clock and date, several internal adjustments functions and the self-test, as well as network settings or the instrument hostname.

You can access this level with the password 123456.

**Protection level 2** 

<span id="page-797-0"></span>Unlocks protected service functions. It is accessible to authorized personnel of Rohde & Schwarz service department only.

Protection level 3 to 5 Are reserved for internal use.

## **Security**

The security concept of the R&S SMW200A helps you to protect your instrument against uncontrolled access and changes. All provided security services require that you enter the security password.

Provided security services are:

- **General** security parameters, such as:
	- **USB storage** that secures controlled access to the mass memory of the instrument
	- **Volatile mode** that prevents information to be written to the internal memory permanently.
	- **Sanitizing** that prevents the instrument from leaving a secure environment with stored user information.
	- **Annotation** frequency and amplitude prevent reading the display.
- **Password** management secures controlled user access to the instrument With the two-step password concept, you can assign a user-defined password for the operating system, and a security password for accessing the mass storage of the instrument.

See [Chapter 12.7.4, "Password management", on page 807](#page-806-0).

**LAN services** secure controlled network access You can individually lock and unlock supported LAN interface services, including the SMB client and SMB server that use versions 1.0 and 2.0 of the SMB protocol. Remote control over LAN requires you have enabled the interface, but you can disable not needed LAN services individually.

**Note:** Disabling LAN services needed for remote control over LAN locks the instrument access persistently. You cannot address the instrument any longer. See [Chapter 12.7.3, "Configuring LAN services", on page 804.](#page-803-0)

**User interface** prevents front panel operation and/or reading the display.

For more information, see the document R&S SMW200A Instrument Security Procedures.

# **12.7.1 Protection level settings**

Access:

► Select "System Config > Setup > Security > Protection".

Using the security settings

<span id="page-798-0"></span>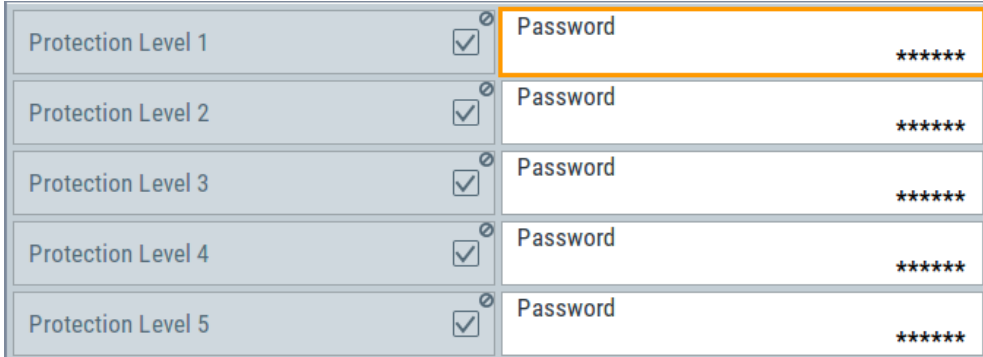

The "Protection" dialog provides access to the unlocking of different protection levels.

Several functions in the instrument are password-protected to prevent for example accidental changes, "Protection" [on page 797](#page-796-0).

The remote commands required to unlock a protected stage are described in [Chap](#page-1302-0)[ter 14.20, "SYSTem subsystem", on page 1303.](#page-1302-0)

#### **Protection Level/Password**

Unlocks the selected level of protection, if you enter the correct password.

The default protection level 1 password is 123456.

To lock the protection level again, clear the checkbox.

```
Remote command:
```
[:SYSTem:PROTect<ch>\[:STATe\]](#page-1313-0) on page 1314

# **12.7.2 Setting security parameters**

Access:

► Select "System Config > Setup > Security > Security > General".

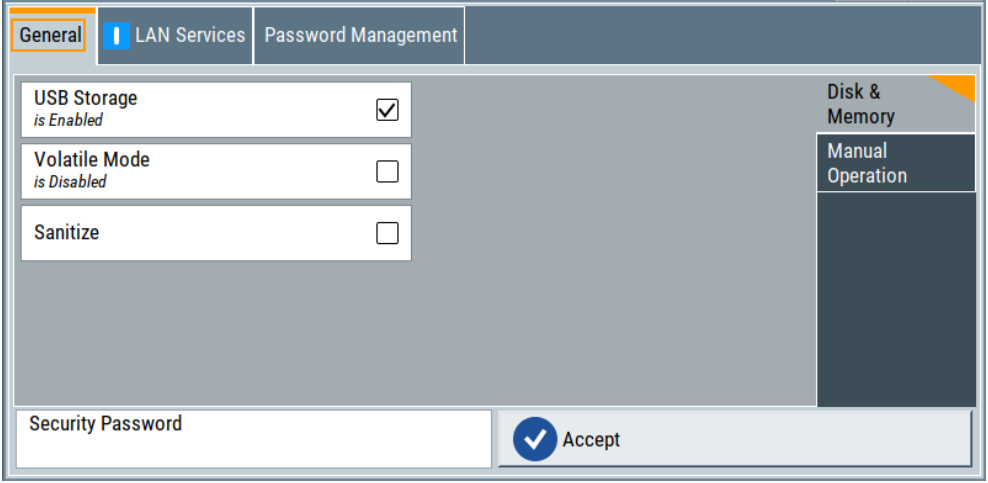

In the "General" tab, you can determine the security level for firmware updates, and configure the security settings for the mass memory and manual operation.

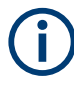

All modified settings in this dialog are not applied until you enter the [Security Password](#page-806-0) and confirm with [Accept.](#page-806-0)

#### **12.7.2.1 Disk & memory security settings**

Access:

- 1. Select "System Config > Setup > Security > Security".
- 2. Select "General > Disk & Memory".

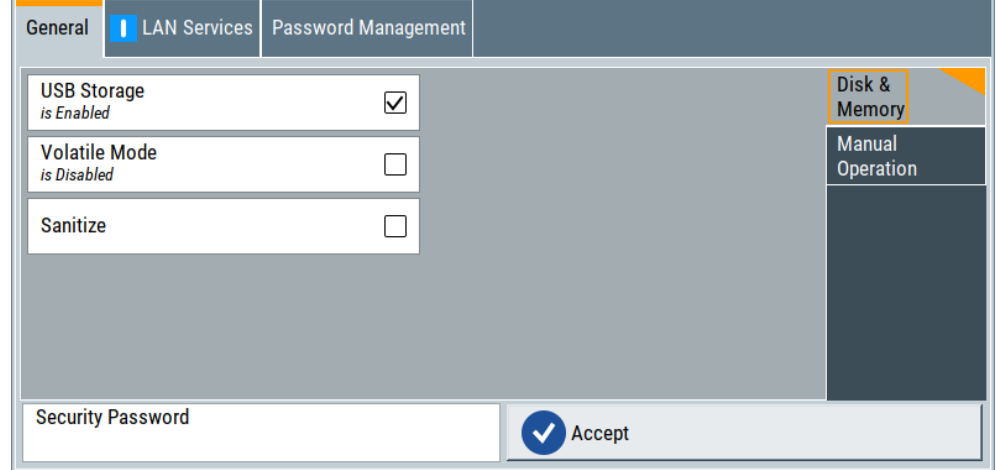

The "Disk & Memory" tab secures controlled access to the mass memory and prevents information from leaving a secure environment.

The remote commands available to control security settings are described in [Chap](#page-1302-0)[ter 14.20, "SYSTem subsystem", on page 1303.](#page-1302-0)

#### **USB Storage**

Activates the access to external USB storage media.

To apply the change: enter the security password and confirm with "Accept". Otherwise the change has no effect.

See [Chapter 11.9.4, "Using a USB storage device for file transfer", on page 731.](#page-730-0)

**Note:** Remove all USB memory devices before disabling the USB storage. If any USB memory device remains connected, disabling is blocked, and the instrument returns a warning message.

#### **Volatile Mode**

Activates volatile mode, so that no user data can be written on the internal memory permanently.

In volatile mode:

- Data that the instrument normally stores on the internal memory is redirected to volatile memory.
- The user directory is mapped to the volatile memory. You access the temporary data just as data stored in the /var/user/, see [Chapter 11.3, "Protecting data",](#page-707-0) [on page 708](#page-707-0).
- Data on the internal memory cannot be changed. It is protected against modification or erasure.
- You can only save data:
	- Temporarily in the volatile memory
	- On a connected external storage device, such as a memory stick

To activate volatile mode: enter the security password, confirm with "Accept" and reboot the instrument. Otherwise the change has no effect.

Activated volatile mode is indicated by the icon  $\mathbf{F}$ .

#### Remote command:

[:SYSTem:SECurity:VOLMode\[:STATe\]](#page-1325-0) on page 1326

#### **Sanitize**

Executes the erase procedure that sanitizes the internal memory.

The sanitizing function makes sure that no user information is stored on the instrument when it leaves the secure environment.

To apply the change: enter the security password and confirm with "Accept". Otherwise the change has no effect.

**Note:** If the instrument is subject to high security, and you have disabled volatile mode, the internal memory holds user-data, and thus poses a security risk.

See also [Chapter 12.7, "Using the security settings", on page 797](#page-796-0) for more information on the security concept.

Remote command: [:SYSTem:SECurity:SANitize\[:STATe\]](#page-1324-0) on page 1325

## **12.7.2.2 Manual operation security settings**

Access:

- 1. Select "System Config > Setup > Security > Security".
- 2. Select "General > Manual Operation".

Using the security settings

<span id="page-801-0"></span>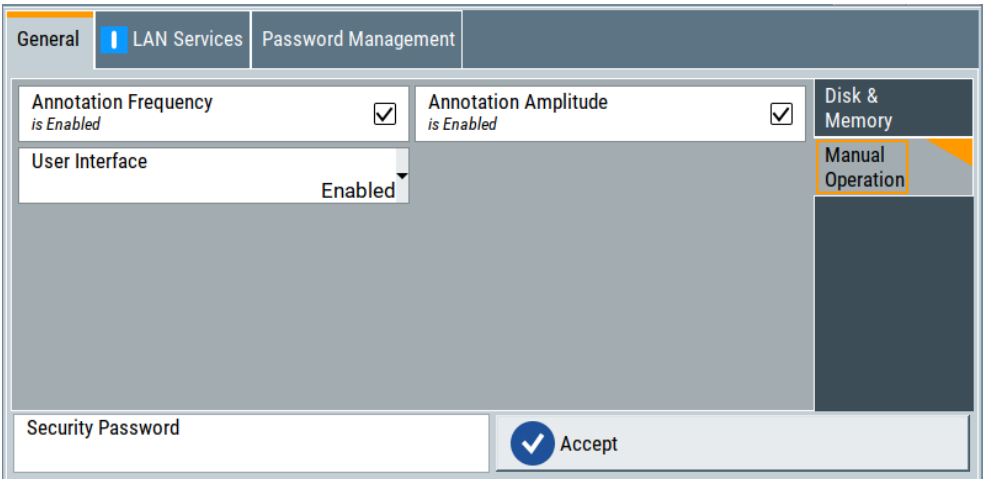

The "SW Update" tab enables you to lock front panel operation and/or reading the display.

The remote commands available to control security settings are described in:

- [Chapter 14.12, "DISPlay subsystem", on page 942](#page-941-0)
- [Chapter 14.20, "SYSTem subsystem", on page 1303.](#page-1302-0)

#### **Annotation Frequency**

Enables the display of the currently used frequency in the status bar.

How to: see ["To disable frequency and level indication in the status bar"](#page-812-0) on page 813.

Remote command:

[:DISPlay:ANNotation:FREQuency](#page-943-0) on page 944

#### **Annotation Amplitude**

Enables the display of the currently selected level in the status bar.

How to: see ["To disable frequency and level indication in the status bar"](#page-812-0) on page 813.

Remote command: [:DISPlay:ANNotation:AMPLitude](#page-943-0) on page 944

#### **User Interface**

Allows you to lock the controls for manual operation and the display individually.

How to: see ["To disable the user interface"](#page-812-0) on page 813.

See also [Chapter 12.7, "Using the security settings", on page 797](#page-796-0).

"Enabled" Enables the display and all controls for the manual operation of the instrument.

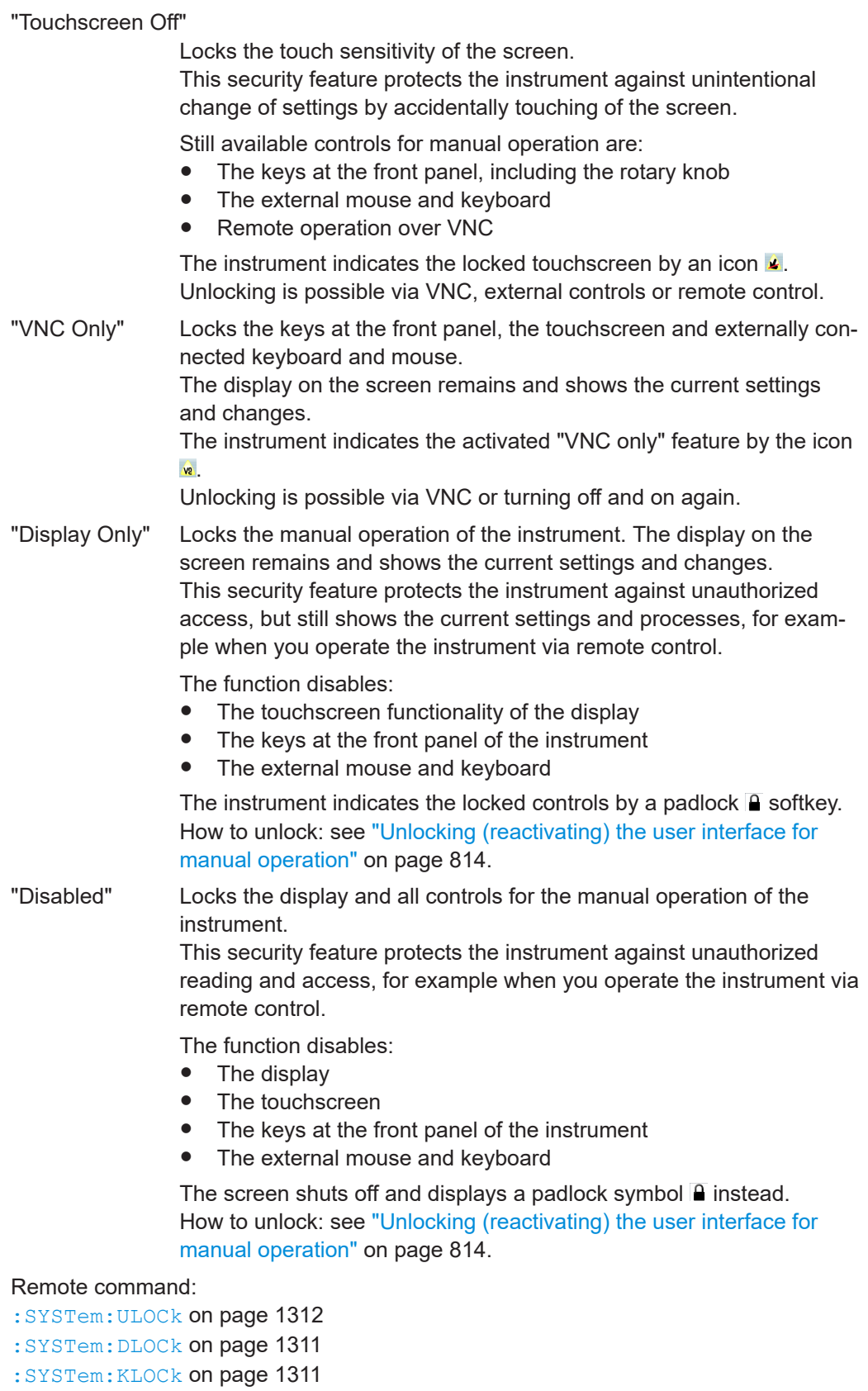

#### <span id="page-803-0"></span>**Enabling a locked user interface for manual operation**

Follow the instructions listed in ["Unlocking \(reactivating\) the user interface for manual](#page-813-0) operation" [on page 814](#page-813-0).

Remote command:

[:SYSTem:ULOCk](#page-1311-0) on page 1312 [:SYSTem:DLOCk](#page-1310-0) on page 1311

[:SYSTem:KLOCk](#page-1310-0) on page 1311

# **12.7.3 Configuring LAN services**

#### Access:

- 1. Select "System Config > Setup > Security > Security > LAN Services > Common Services".
- 2. **NOTICE!** Risk of loosing access over LAN. Disabling the LAN interface or the common services "SCPI over LAN", "VNC" and "HTTP" locks the remote access to the instrument.

Do not disable the LAN interface or LAN services needed for remote control while you operate the instrument remotely.

Proceed with step step 4 for troubleshooting disabled services.

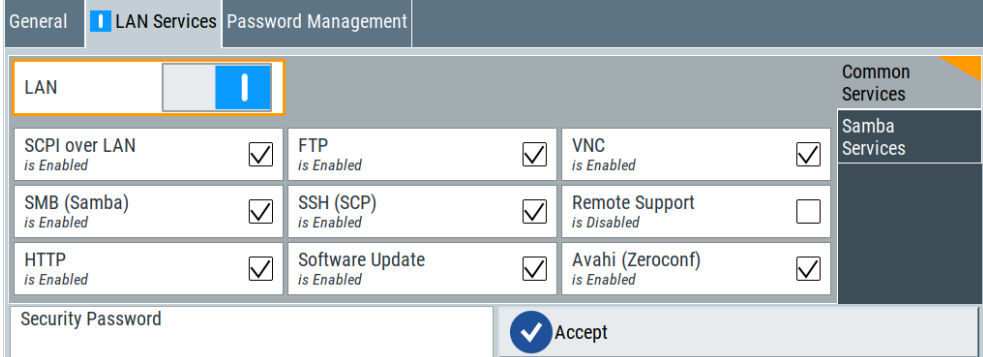

In the "Common Services" side tab, you can individually disable the supported services of the LAN interface.

- 3. Disable LAN services as needed.
	- a) Disable the service.
	- b) To confirm disabling, enter the security password.
	- c) Select "Accept".
- 4. If you have locked the access accidentally, you have the following options:

● Update the instrument firmware using ISO image (<instrument>\_<version-number>.iso). **Note:** A firmware update with the ISO image resets the instrument. The instrument reset dismisses user-specific configurations and deletes user data.

Contact the Rohde & Schwarz [\(https://www.rohde-schwarz.com/support\)](https://www.rohde-schwarz.com/support) to get the ISO image.

● Ship the instrument to your local service department. The service center experts can enable the remote access over LAN without loosing user-specific settings and data.

See [www.services.rohde-schwarz.com.](https://www.services.rohde-schwarz.com)

5. Select "System Config > Setup > Security > Security > LAN Services > Samba Services".

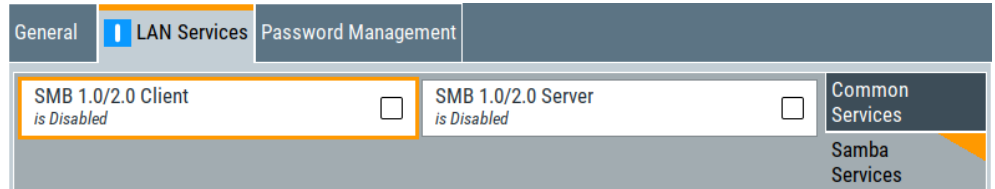

In the "Samba Services" side tab, you can activate former versions of the SMB client and SMB server.

The remote commands available to control security settings are described in [Chap](#page-1302-0)[ter 14.20, "SYSTem subsystem", on page 1303.](#page-1302-0)

How to:

- ["To disable LAN access in general"](#page-810-0) on page 811
- ["To disable LAN services individually"](#page-811-0) on page 812
- ["To enable SMB version 1.0/2.0 client and server"](#page-811-0) on page 812

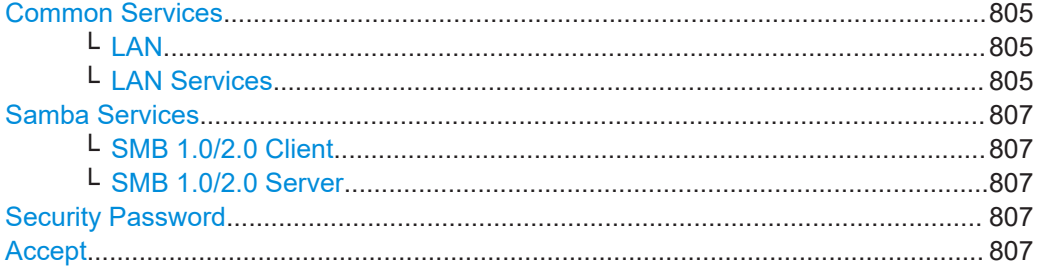

#### **Common Services**

Enables the LAN interface and supported LAN interface services.

#### **LAN ← Common Services**

Enables the LAN interface in general, and thus provides remote access over all unlocked services.

#### Remote command:

[:SYSTem:SECurity:NETWork\[:STATe\]](#page-1324-0) on page 1325

#### **LAN Services ← Common Services**

Enables the supported LAN interface services individually.

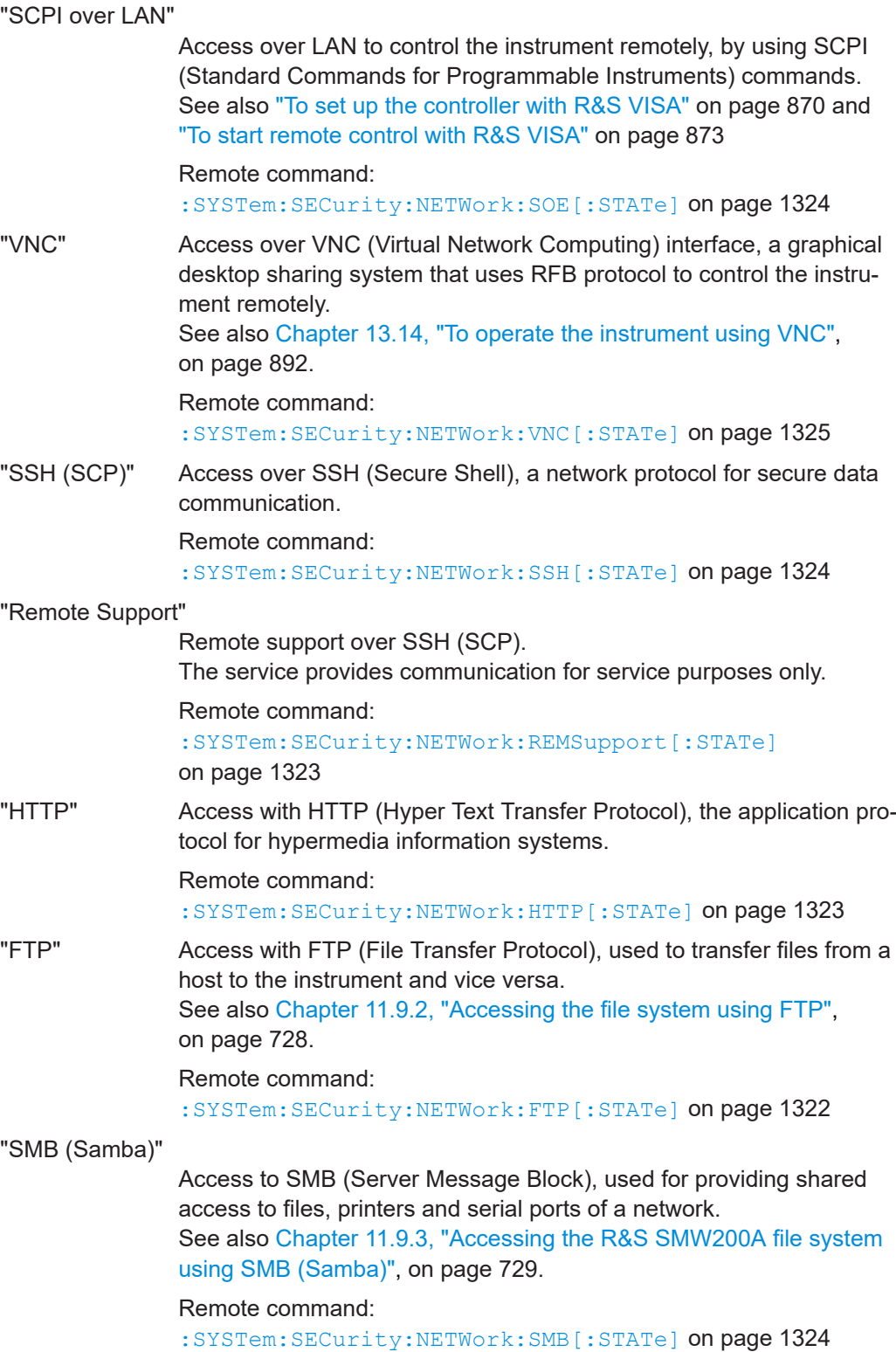

#### <span id="page-806-0"></span>"Avahi (Zeroconf)"

Avahi, a service for automatic configuration of the instrument in a network environment.

Remote command:

[:SYSTem:SECurity:NETWork:AVAHi\[:STATe\]](#page-1321-0) on page 1322

"Software Update"

Allows updating the software.

Remote command: [:SYSTem:SECurity:NETWork:SWUPdate\[:STATe\]](#page-1324-0) [on page 1325](#page-1324-0)

## **Samba Services**

Enables support of SMB client and SMB server version 1.0 and 2.0 of the SMB protocol.

Support of version 1.0 and 2.0 is additional to the current SMB protocol version supported in the firmware. This firmware supports SMB protocol up to version 3.1.1.

#### **SMB 1.0/2.0 Client ← Samba Services**

Enables support of the SMB client compatible with SMB protocol versions 1.0 and 2.0.

#### **SMB 1.0/2.0 Server ← Samba Services**

Enables support of the SMB server compatible with SMB protocol versions 1.0 and 2.0.

#### **Security Password**

Enters the password that is required to enable or to disable the settings protected by a security password. Default is *123456*.

How to: ["To change the security password"](#page-810-0) on page 811

#### **Accept**

Applies the modified settings, provided the security password is entered and correct.

# **12.7.4 Password management**

#### Access:

1. Select "System Config > Setup > Security > Security > Password Management > User Password".

Using the security settings

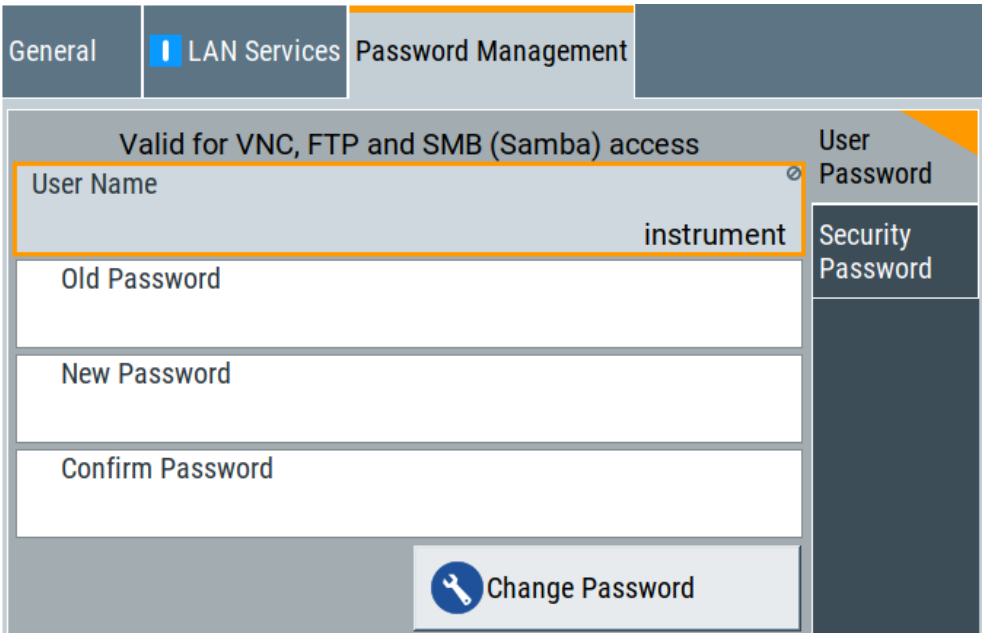

In this tab, you can assign the security and a user-defined password.

2. Select "System Config > Setup > Security > Security > Password Management > Security Password".

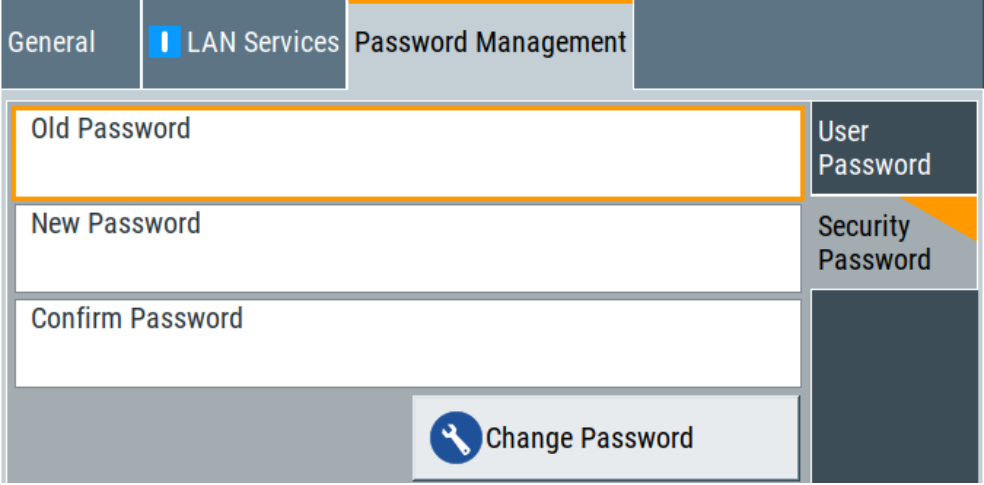

How to:

- ["To change the user password of the instrument"](#page-809-0) on page 810.
- ["To change the security password"](#page-810-0) on page 811.

## **User Name**

Indicates the user name used for access to the Linux operating system and valid for VNC, FTP and SMB (Samba) access.

#### **User Password**

Access: select "System Config > Setup > Security > Security > Password Management > User Password".

Allows you to change and confirm the user password.

#### **Old Password ← User Password**

Enters the current user password. The default password is "instrument".

**Note:** We recommend that you change the default password before connecting the instrument to a network.

How to:

- ["To change the user password of the instrument"](#page-809-0) on page 810.
- ["To change the security password"](#page-810-0) on page 811.

**Note:** Note that you cannot reset the password to factory state.

If you encounter problems with the password, contact the Rohde & Schwarz customer support, see [Chapter 15.10, "Contacting customer support", on page 1363.](#page-1362-0)

#### **New Password ← User Password**

Enters the new user password.

The security password can contain decimal characters only.

#### **Confirm Password ← User Password**

Confirms the new user password by repeating.

How to:

- ["To change the user password of the instrument"](#page-809-0) on page 810.
- ["To change the security password"](#page-810-0) on page 811.

#### **Change Password ← User Password**

Changes the user password accordingly.

#### **Security Password**

Access: select "System Config > Setup > Security > Security > Password Management > Security Password".

Enables you to change and confirm the security password.

#### **Old Password ← Security Password**

Enters the currently used security password. The default password is '123456'.

**Note:** We recommend that you change the default password before connecting the instrument to a network.

How to:

- ["To change the user password of the instrument"](#page-809-0) on page 810.
- ["To change the security password"](#page-810-0) on page 811.

The security password is required when changing the status of the USB and LAN interface or other security settings.

**Note:** Note that you cannot reset the password to factory state.

If you encounter problems with the password, contact the Rohde & Schwarz customer support, see [Chapter 15.10, "Contacting customer support", on page 1363.](#page-1362-0)

#### <span id="page-809-0"></span>**New Password ← Security Password**

Enters the new security password.

The security password can contain decimal characters only.

#### **Confirm Password ← Security Password**

Confirms the new security password by repeating.

How to:

- "To change the user password of the instrument" on page 810.
- ["To change the security password"](#page-810-0) on page 811.

#### **Change Password ← Security Password**

Changes the password accordingly.

# **12.7.5 Preventing unauthorized access**

The default computer name and user password are *instrument*. The user password is the password required for VNC, FTP and SMB (samba) connections. If for example, the VNC service or FTP are enabled, anyone in the network who knows the computer name and user password of the instrument can access it.

The default security password is *123456*. The security password is required when changing the status of the USB and LAN interfaces.

To prevent unauthorized access, use the following configurations exclusively or complementary:

- "To change the user password of the instrument" on page 810
- **["To change the security password"](#page-810-0) on page 811**
- ["To disable LAN access in general"](#page-810-0) on page 811
- ["To disable LAN services individually"](#page-811-0) on page 812
- ["To enable SMB version 1.0/2.0 client and server"](#page-811-0) on page 812
- ["To disable frequency and level indication in the status bar"](#page-812-0) on page 813
- ["To disable the user interface"](#page-812-0) on page 813

If security is a concern, see the document instrument security procedures for comprehensive description.

#### **To change the user password of the instrument**

**Note:** We recommend that you change the default password before connecting the instrument to a network.

How to:

- "To change the user password of the instrument" on page 810.
- ["To change the security password"](#page-810-0) on page 811.
- a) Select "System Config > Setup > Security > Security > Password Management > User Password".
- b) Enter the current password in the "Old Password" field.
- c) Enter the new password in the "New Password" and "Confirm Password" fields.

<span id="page-810-0"></span>d) Select "Change Password".

The user password is changed; the user name is displayed ("Security > Password Management > User Password > User Name").

#### **To change the security password**

**Note:** We recommend that you change the default password before connecting the instrument to a network.

How to:

- ["To change the user password of the instrument"](#page-809-0) on page 810.
- "To change the security password" on page 811.
- a) Select "System Config > Setup > Security > Security > Password Management > Security Password".
- b) Enter the current password in the "Old Password" field. The default password is *123456*.
- c) Enter the new password in the "New Password" and "Confirm Password" fields.
- d) Select "Change Password".

#### **To disable LAN access in general**

1. **NOTICE!** Risk of loosing access over LAN. Disabling the LAN interface or certain services lock the remote access to the instrument. The following services lock the remote access when disabled: "LAN", "SCPI over LAN", "VNC" and "HTTP".

If you have locked the access accidentally, you have the following options:

● Update the instrument firmware using ISO image (<instrument>\_<version-number>.iso).

**Note:** A firmware update with the ISO image resets the instrument. The instrument reset dismisses user-specific configurations and deletes user data. Contact the Rohde & Schwarz [\(https://www.rohde-schwarz.com/support\)](https://www.rohde-schwarz.com/support) to get the ISO image.

• Ship the instrument to your local service department. The service center experts can enable the remote access over LAN without loosing user-specific settings and data.

See [www.services.rohde-schwarz.com.](https://www.services.rohde-schwarz.com)

- 2. Select "System Config > Setup > Security > Security".
- 3. Select "LAN Services > Common Services".
- 4. Disable "LAN" state.
- 5. Enter the [Security Password.](#page-806-0)
- 6. Select "Accept".

All LAN connections are blocked, including the LAN services. Communication over LAN is not possible.

#### <span id="page-811-0"></span>**To disable LAN services individually**

- 1. Select "System Config > Setup > Security > Security".
- 2. Select "LAN Services > Common Services".
- 3. Uncheck all services you want to block, for example "FTP > Off" or "VNC > Off".

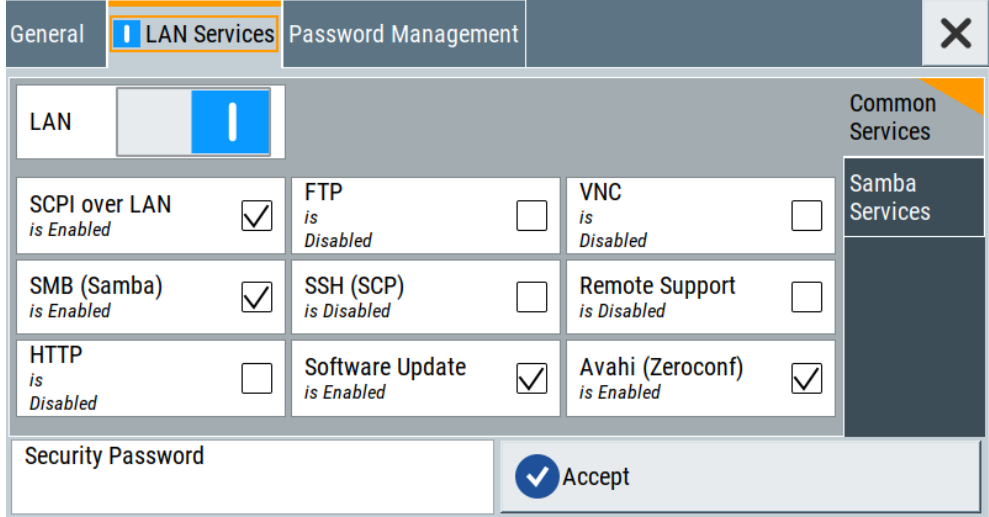

- 4. Uncheck the services you want to block, for example "FTP" and "VNC".
- 5. Enable "LAN" state, if disabled.
- 6. Enter the [Security Password.](#page-806-0)
- 7. Select "Accept".

Communication over LAN is possible for the enabled services only.

#### **To enable SMB version 1.0/2.0 client and server**

By default, support of SMB client and SMB server of the SMB protocol versions 1.0 and 2.0 is disabled.

Activate support only, if needed:

- 1. Select "System Config > Setup > Security > Security".
- 2. Select "LAN Services > Samba Services".

Using the security settings

<span id="page-812-0"></span>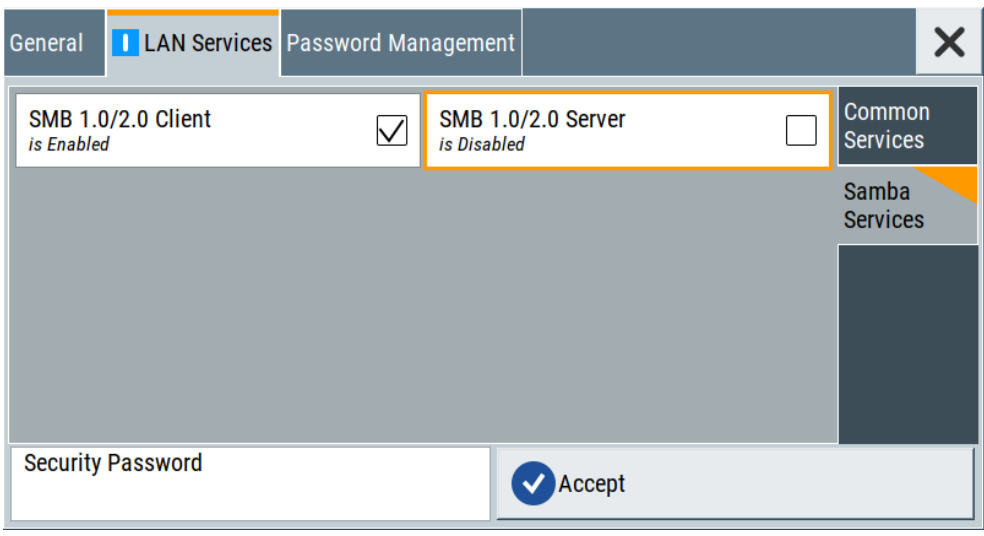

- 3. For example, check "SMB 1.0/2.0 Client".
- 4. Select "SMB 1.0/2.0 Client > On" and "SMB 1.0/2.0 Server > On".
- 5. Enter the [Security Password.](#page-806-0)
- 6. Select "Accept".

Enables the access for the SMB Samba client, the access for the SMB Samba server remains blocked.

#### **To disable frequency and level indication in the status bar**

These settings are useful to prevent unauthorized personnel from reading the display, when you remotely control the instrument from a different location.

- 1. Select "System Config > Setup > Security > General > Manual Operation".
- 2. Select "Annotation Frequency > Off" or "Annotation Amplitude > Off".
- 3. Enter the [Security Password.](#page-806-0)
- 4. Select "Accept".

#### **To disable the user interface**

- 1. Select "System Config > Setup > Security > General > Manual Operation".
- 2. Select "User Interface > Disabled".
- 3. Enter the [Security Password.](#page-806-0)
- 4. Select "Accept".

The screen shuts off and displays a padlock symbol  $\Box$  instead. There are further possible configurations. For details, see ["User Interface"](#page-801-0) [on page 802](#page-801-0).

#### <span id="page-813-0"></span>**Unlocking (reactivating) the user interface for manual operation**

- 1. In manual operation:
	- a) On the instrument's keypad or external keyboard, press any key. The instrument prompts you to enter the security password for unlocking.

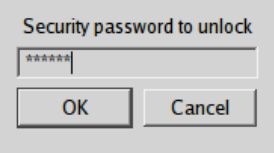

If you press the character of the first key, the input field accepts the character immediately.

- b) Delete the entry before inserting the password. Enter the security password *123456*.
- 2. In remote control mode:
	- a) Send the command SYST:ULOC ENABled to release all locks at once.
	- b) Send the command SYST: KLOC OFF to unlock the keyboard and touchscreen.
	- c) Send the command SYST:DLOC OFF to release all locks.

Via remote control, there is no password required.

# **12.8 Undoing or restoring actions**

"Undo" is a function that removes the effect of the last action on the instrument and reverts it to an older state. Conversely, "Redo" restores a previously undone action.

You can "Undo/Redo" actions according to two criteria:

Step by step

Gradually undo/redo the actions in reverse order as previously performed. Depending on the available memory the "Undo/Redo" steps may restore all actions.

Multiple steps at once

Select any specific action in the history list to "Undo/Redo" multiple actions in a single step.

**Note:** This mode requires a system restoration file on the instrument.

Shutting down and rebooting the instrument

#### <span id="page-814-0"></span>**Access:**

► Select "Setup > Settings > Undo/Redo".

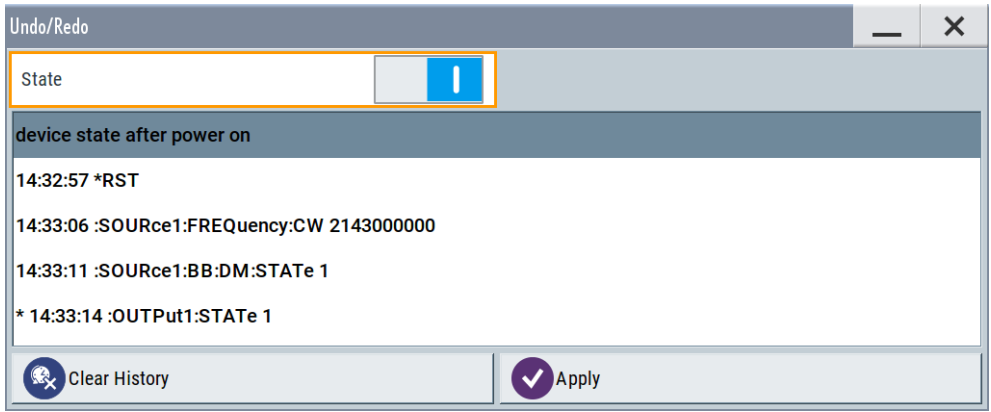

The dialog contains all functions for enabling the "Undo/Redo" functionality.

#### **Settings:**

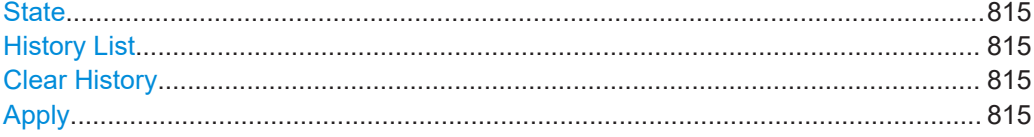

#### **State**

Enables the recording of the performed actions.

#### **History List**

Lists the performed actions, provided "Undo/Redo" state is "On".

#### **Clear History**

Deletes the recorded list of the performed steps.

#### **Apply**

Performs the "Undo/Redo".

If you select a previously performed action of the list, all subsequent actions are undone. The list entries remain.

If you select a subsequently executed action, you can restore all the actions undone up to this state.

# **12.9 Shutting down and rebooting the instrument**

On the front panel, the [On/Standby] key switches the instrument from the standby to the ready state or vice versa. In remote operation from a remote computer or in manual control, there is another possibility to shut down the instrument or to reboot the system.

Access:

► Select "System Config > Setup > Maintenance > Shut down".

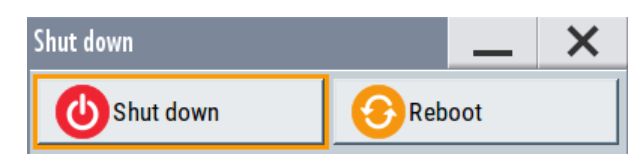

Remote control commands:

- [:SYSTem:REBoot](#page-1332-0) on page 1333
- [:SYSTem:SHUTdown](#page-1332-0) on page 1333

# **12.10 Reference**

This section provides reference information on where to find the descriptions of all functions accessed via the SETUP key. This reference information is provided in successive order, i.e sorted in the order the corresponding function appears in the "Setup" dialog.

This cross-reference information is useful, if you are familiar with the documentation of other Rohde & Schwarz signal generators, like the R&S SMU.

| <b>Menu</b> item             | <b>Content</b>                                                                                                    | Described in                                                                            |
|------------------------------|----------------------------------------------------------------------------------------------------|-----------------------------------------------------------------------------------------|
| General                      |                                                                                                    |                                                                                         |
| <b>System Configuration</b>  | Introduces you to the various con-<br>figuration options.                                                                                                    | Chapter 4, "Signal routing and<br>system configuration",<br>on page 108                 |
| <b>Global Connectors</b>     | Explains the possible, assignable<br>global connector interfaces.                                                                                                    | Chapter 12.2, "Configuring local<br>and global connectors"<br>on page 745               |
| Reference Freq / LO Coupling | Describes the parameters for set-<br>ting the internal reference fre-<br>quency.                                                                                                    | Chapter 8.8, "Reference oscilla-<br>tor", on page 496                                   |
| Internal Adjustments         | Describes how you can calibrate<br>your unit or individual compo-<br>nents.                                                                                                    | Chapter 17.3.4.1, "Internal adjust-<br>ment settings", on page 1375                     |
| <b>Baseband Powers</b>       | Explains how you can retrieve the<br>power and peak power of the<br>generated signal at configurable<br>acquisition points.                                                             | Chapter 9.2, "Querying informa-<br>tion on the baseband power lev-<br>els", on page 652 |
| <b>Bit/Block Error Rate</b>  | Enables you to evaluate the bit<br>error rate of a signal. It also<br>includes a block error rate mea-<br>surement to verify the feedback<br>signal by calculating the CRC<br>checksum. | See the corresponding user man-<br>ual of the Bit Error Rate Tester<br>option.          |

*Table 12-7: Setup menu*

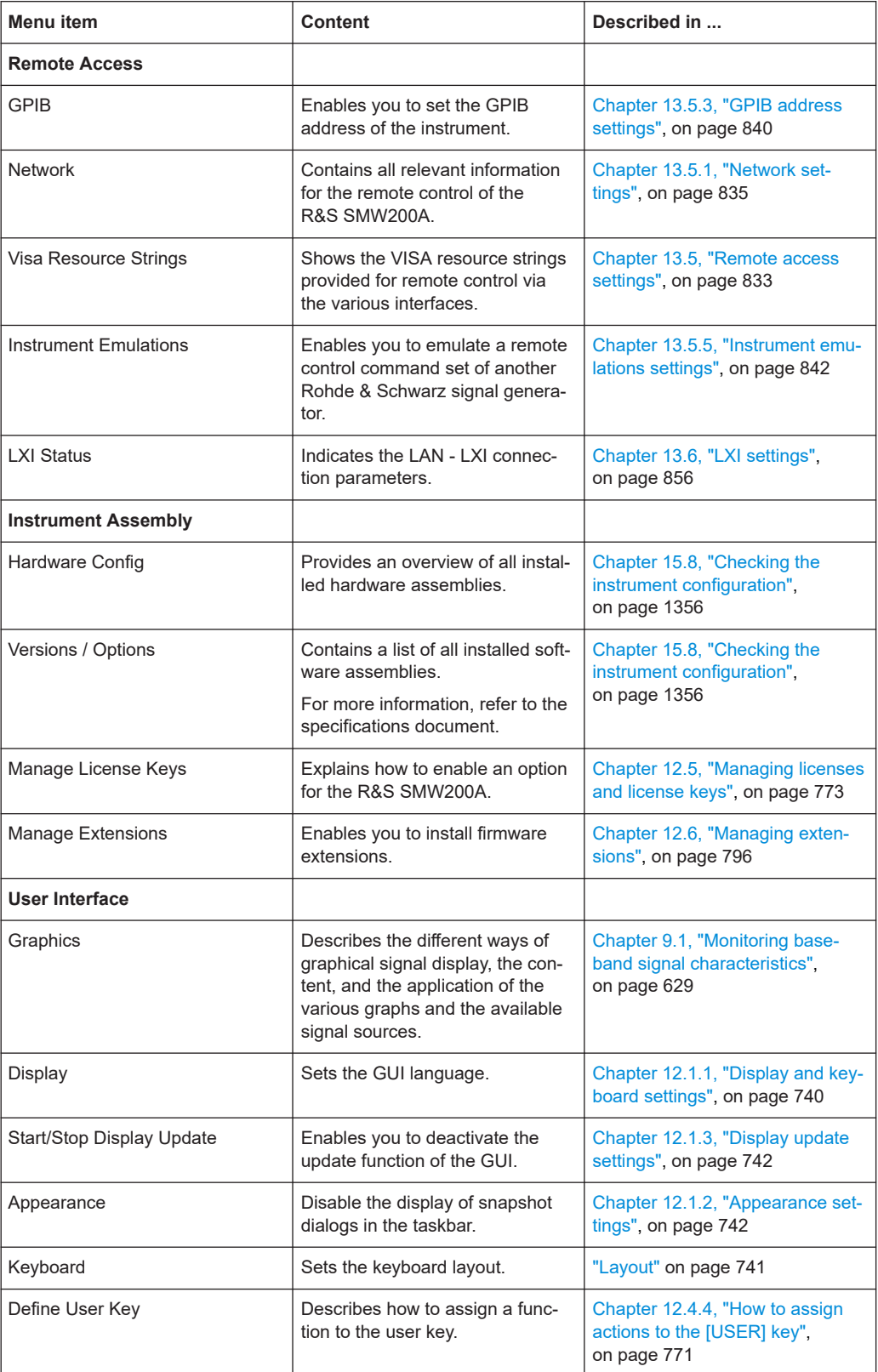

## Reference

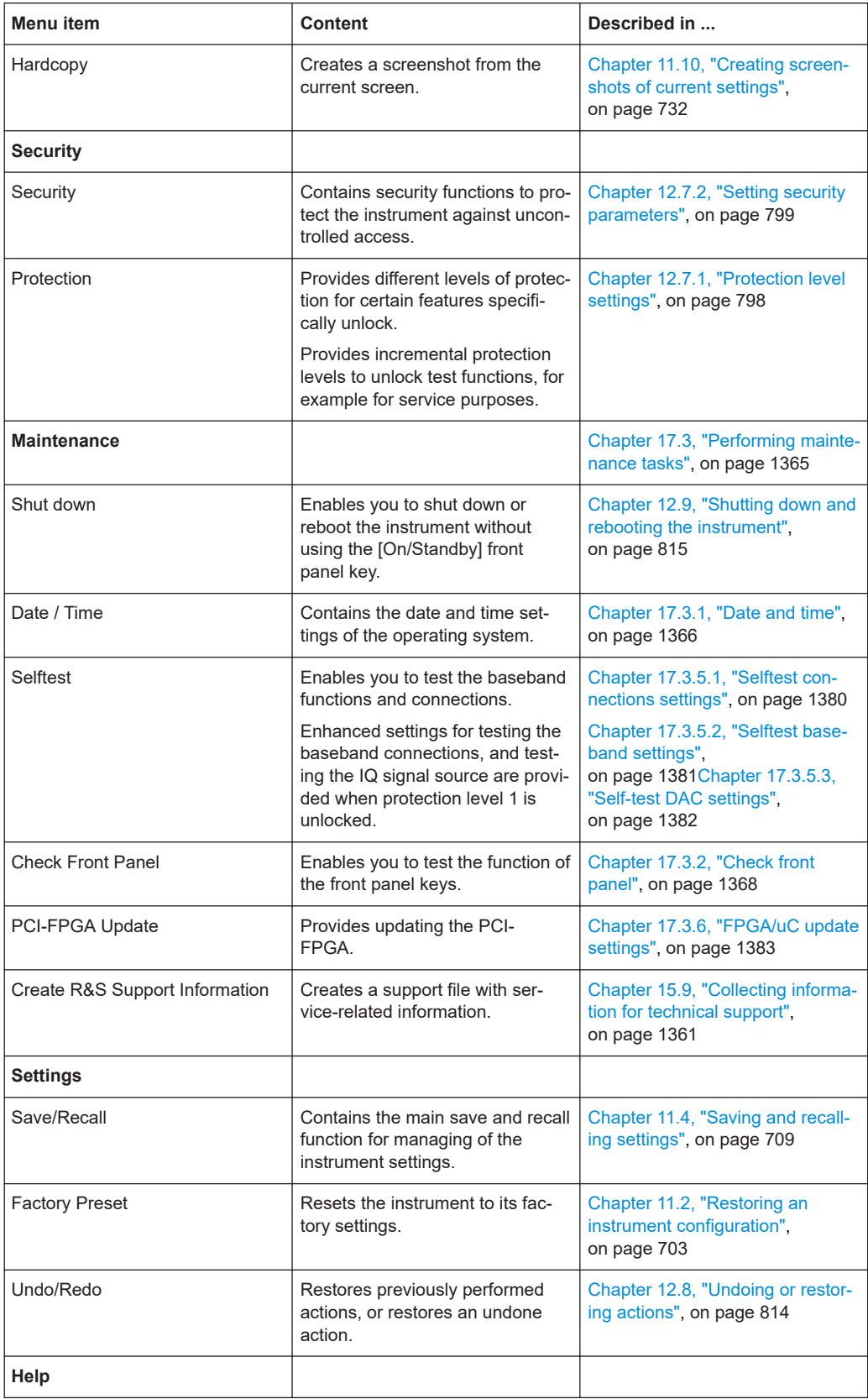

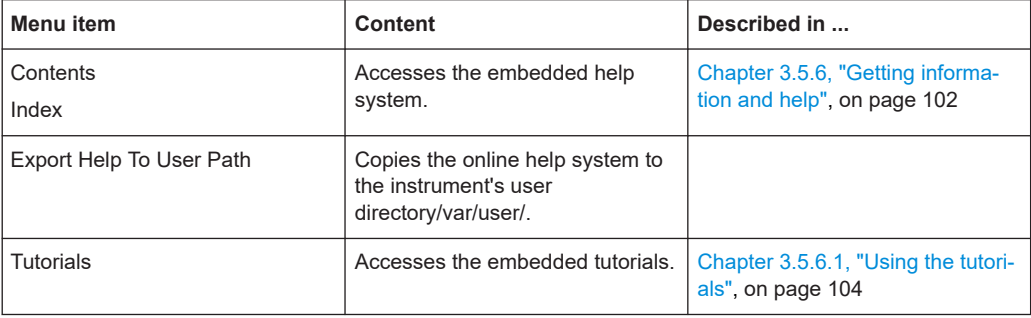

# 13 Network operation and remote control

As an alternative to the interactive operation directly at the instrument, you can operate the R&S SMW200A also from a remote location.

The various interfaces provide flexible access to the instrument, such as *remote control*, *remote operation* or *remote file access*. These remote access modes are fundamentally different, although they are often considered interchangeable, as described in [Overview of remote access modes.](#page-820-0)

Figure 13-1 shows the possibilities of the physical connection (interfaces) for remote access.

The following descriptions provide information required for operating the R&S SMW200A remotely. The information applies to all applications and operating modes supported by the instrument. Definitions specified in the SCPI standard are not provided.

For basic knowledge on remote control operation and additional information, see the following documents, available on the Rohde & Schwarz website:

- [Remote control via SCPI](https://www.rohde-schwarz.com/rc-via-scpi)
- [1GP72: Connectivity of Rohde&Schwarz Signal Generators](https://www.rohde-schwarz.com/appnote/1GP72.html)
- [1MA208: Fast Remote Instrument Control with HiSLIP](https://www.rohde-schwarz.com/appnote/1MA208.html)

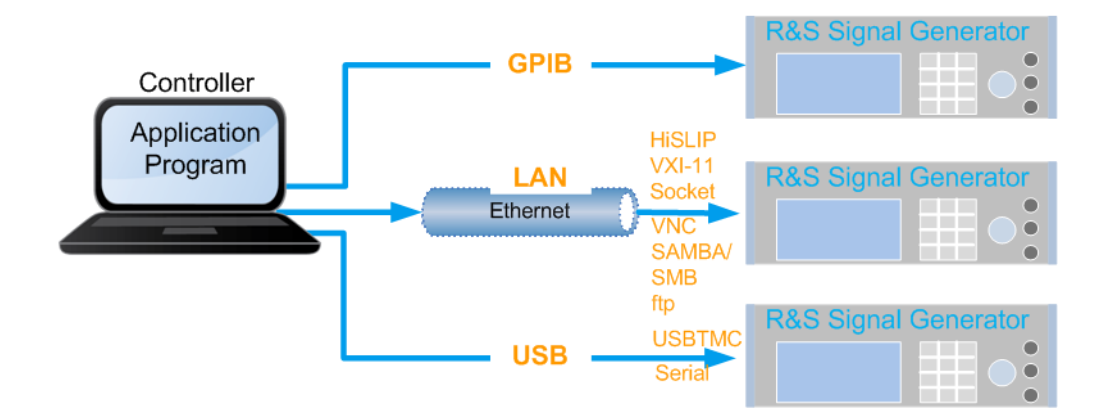

#### *Figure 13-1: Supported remote connections*

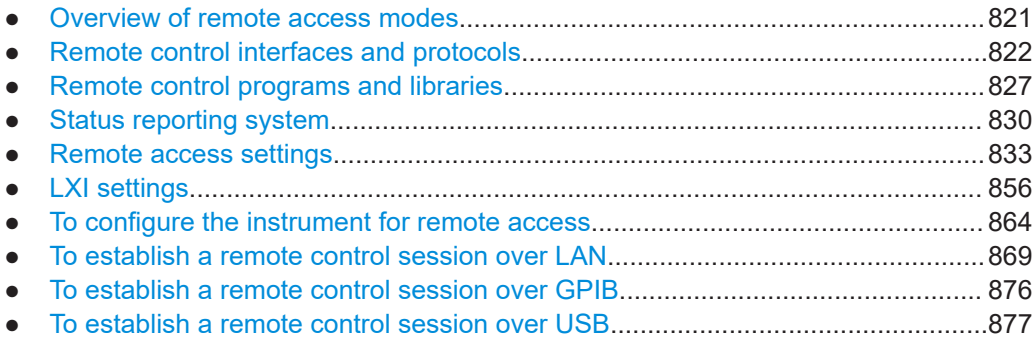

Overview of remote access modes

<span id="page-820-0"></span>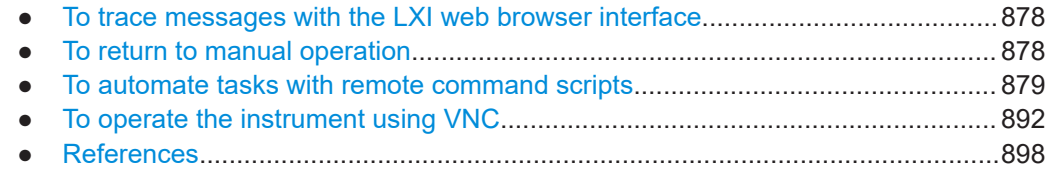

# **13.1 Overview of remote access modes**

This section outlines the possible access modes and their major characteristics.

#### **Remote control (SCPI)**

- A remote PC controls the instrument, usually via VISA (Virtual Instrument Software Architecture) interfaces.
- Remote control disables the manual operation of the instrument; you can set different lock states.
- The GUI is not visible.
- Remote control commands (SCPI) perform the settings, either individually or in sequences (SCPI programs).
- Using SCPI programs is faster than the manual operation, since they automate repeating applications.

#### **Remote operation (VNC)**

- A remote device accesses the instrument via the common platform technology VNC (Virtual Network Computing).
- The protocol allows simultaneous operation from several remote devices and the instrument nevertheless remains locally operable.
- The GUI is visible.
- To perform the settings, you can operate the instrument as with the manual control.
- During remote operation via VNC, the direct control of the instrument is not disabled.

You can control the instrument from the front panel and via the remote computer alternately.

- Clients supporting remote operation depend on the used remote device, see [Table 13-1](#page-821-0).
- How to: see [Chapter 13.14, "To operate the instrument using VNC", on page 892](#page-891-0).

#### Remote control interfaces and protocols

| <b>Remote device</b>                         | <b>VNC client</b>                                                          | <b>Requirements</b>                                                           | <b>Characteristics</b>                                                                                                    |
|----------------------------------------------|----------------------------------------------------------------------------|-------------------------------------------------------------------------------|----------------------------------------------------------------------------------------------------|
| Desktop<br>(Windows, Linux,<br>$Mac^{TM}OS)$ | Ultr@VNC<br>$\bullet$<br>Other dedicated client soft-<br>$\bullet$<br>ware | Ultr@VNC or Client Software<br>must be installed.                             | Fast, supports several options like<br>full screen mode or auto-login.                                                           |
|                                              | Any web browser<br>٠                                                       | Java Runtime must be installed<br>and activated in the browser set-<br>tings. | Fast and convenient - only the<br>instrument address required.<br>Java runtime is sometimes con-<br>sidered as security concern. |
|                                              | Web browser with HTML5<br>$\bullet$                                        | Web sockets must be supported.                                                | Slower than the other modes.<br>No additional installation or acti-<br>vation required.<br>No security concern.                  |
| Smart device<br>(Tablet/ smartphone)         | Dedicated client App<br>٠                                                  | App must be installed.                                                        | Fast, supports several options like<br>full screen mode or auto-login.                                                           |
|                                              | Web browser with HTML5<br>$\bullet$                                        | Web sockets must be supported.                                                | Support of QR code scanning<br>Slower than a dedicated App.                                                                      |

<span id="page-821-0"></span>*Table 13-1: Supported VNC operation modes*

#### **Remote file access (FTP, SAMBA/SMB)**

- A remote client accesses the instrument's file system, using the protocols FTP (file transfer protocol) and SAMBA/SMB (server message block).
- The protocols enable you to transfer files from or to the instrument and to get direct access to its file sharing directory share.

#### How to:

[Chapter 11.9.2, "Accessing the file system using FTP", on page 728](#page-727-0).

Chapter 11.9.3, "Accessing the R&S [SMW200A file system using SMB \(Samba\)",](#page-728-0) [on page 729](#page-728-0)

["To enable SMB version 1.0/2.0 client and server"](#page-811-0) on page 812

# **13.2 Remote control interfaces and protocols**

The instrument supports various interfaces for remote control. [Table 13-2](#page-822-0) gives an overview on the connectivity:

#### Remote control interfaces and protocols

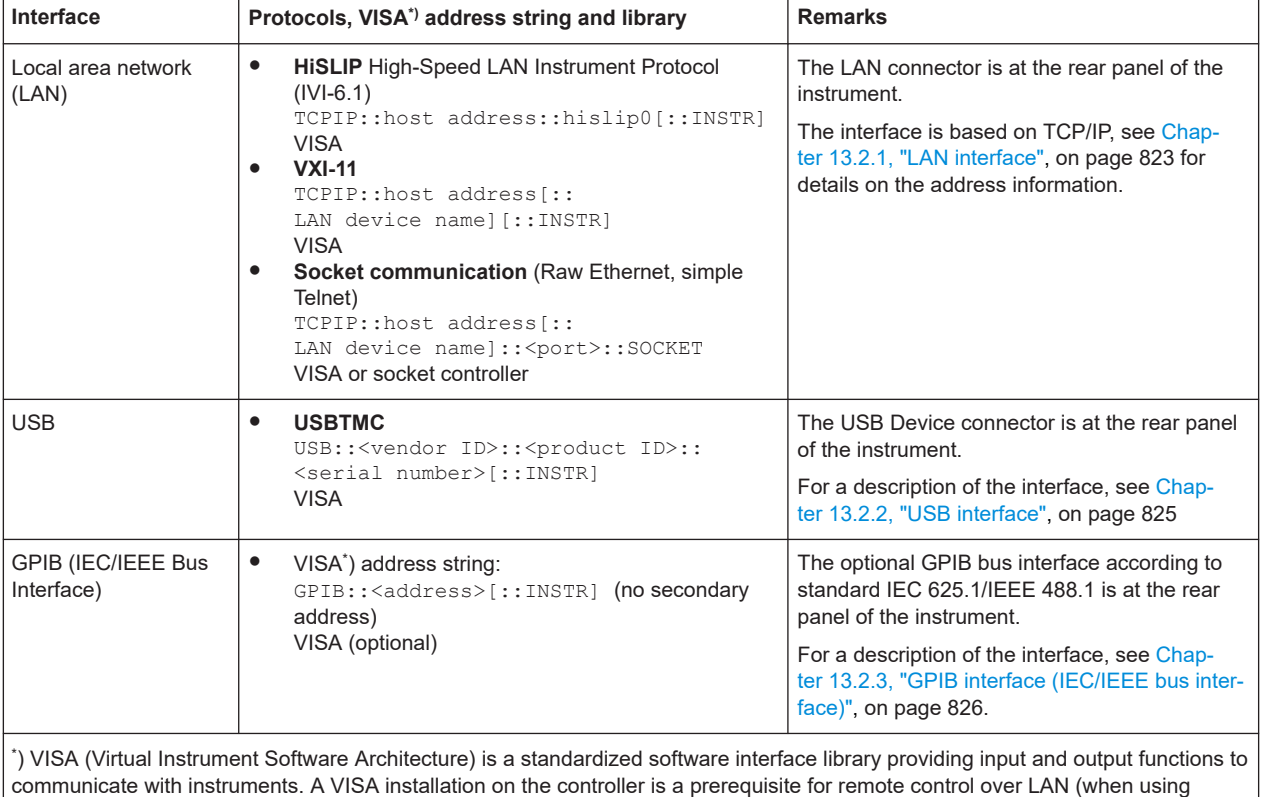

#### <span id="page-822-0"></span>*Table 13-2: Remote control interfaces and protocols*

VXI-11 or HiSLIP protocol), USB and serial interface. When using socket communication or the GPIB interface, VISA installation is optional. For basic information, see [Remote control via SCPI.](https://www.rohde-schwarz.com/rc-via-scpiwww.rohde-schwarz.com/rc-via-scpi)

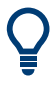

[www.rohde-schwarz.com/rsvisa](https://www.rohde-schwarz.com/rsvisa) provides the standardized I/O software library R&S VISA for download at the Rohde & Schwarz website [www.rohde-schwarz.com/](https://www.rohde-schwarz.com/rsvisa) [rsvisa.](https://www.rohde-schwarz.com/rsvisa)

How to: [Chapter 13.8, "To establish a remote control session over LAN", on page 869](#page-868-0) describes how to configure the remote control interfaces.

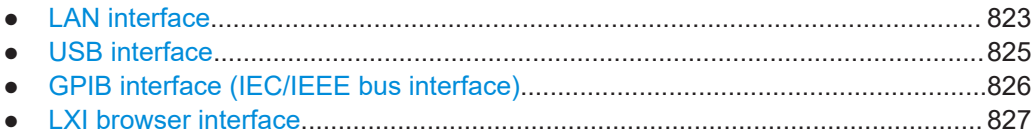

# **13.2.1 LAN interface**

The LAN interface of the instrument consists of a connector, a network interface card and protocols.

For remote control, the instrument and the controller PC must be connected to a common network with TCP/IP network protocol.

There are two methods to establish a LAN connection to the instrument:

- A non-dedicated network (Ethernet) connection from the instrument to an existing network.
- A dedicated network connection (Point-to-point connection) between the instrument and a single computer.

How to: [Chapter 3.1.7, "Connecting to LAN", on page 33](#page-32-0)

#### **Identifying instruments in a network**

If several instruments are connected to the network, each instrument has its own IP address and associated resource string. The controller identifies these instruments by the resource string.

#### **VISA resource strings**

The VISA resource string is required to establish a communication session between the controller and the instrument in the LAN. The resource string is a unique identifier, composed of the specific IP address of the instrument and some network and VISAspecific keywords.

TCPIP::<host address>[::<LAN device name>][::INSTR]

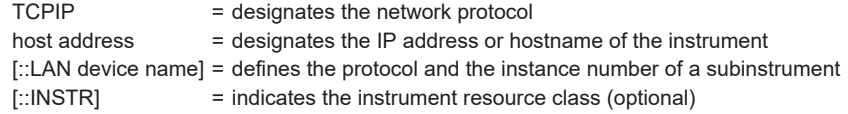

The **IP address** (host address/computer name) is used by the programs to identify and control the instrument. It is automatically assigned by the DHCP server the first time the device is registered in the network. Optionally, you can also assign its **LAN device name**.

If assigned, the IP address is displayed in the block diagram.

The following section lists the characteristics of the VISA resource strings for the corresponding interface protocols. The emphasized characters determine the protocol.

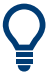

For description of the interface protocols, control commands and messages, refer to Remote control via SCPI.

#### **HiSLIP**

TCPIP::<host address>::hislip0[::INSTR]

hislip0 = HiSLIP device name, designates that the interface protocol HiSLIP is used (mandatory)

hislip0 is composed of [::HiSLIP device name [, HiSLIP port]] and must be assigned.

#### <span id="page-824-0"></span>**Example:**

TCPIP::192.1.2.3::hislip0

**VXI-11**

#### TCPIP::<host address>[::inst0][::INSTR]

[::inst0] = LAN device name, indicates that the VXI-11 protocol is used (optional)

**inst0** currently selects the VXI-11 protocol by default and can be omitted.

**Example:** 

TCPIP::192.1.2.3::INSTR

#### **Socket communication**

TCPIP::<host address>::<port>::SOCKET

 $port = determines the used port number$ SOCKET = indicates the raw network socket resource class

Socket communication requires the specification of the port (commonly referred to as port number) and of "SOCKET" to complete the resource string.

Basically, instruments from Rohde & Schwarz use port number 5025 for socket communication.

#### **Example:**

TCPIP::192.1.2.3::5025::SOCKET

# **13.2.2 USB interface**

For remote control using USB, the controller PC and the instrument must be connected over the USB type B interface. Software for instrument control and the VISA program library must be installed on the controller.

The serial interface "RS232" enables you to connect the instrument over serial interface. You can connect to the interface by using the external USB/serial-adapter R&S TS1-USB and a serial crossover (null modem) cable.

For more information, refer to the specifications document.

VISA detects and configures the Rohde & Schwarz instrument automatically when the USB connection is established. You do not have to install a separate driver.

USBTMC (USB Test & Measurement Class Specification) is a protocol that is built on top of USB for communication with USB devices. It defines class code information of the instrument, that identifies its functionality to load the respective device driver. Using VISA library, the protocol supports service request, trigger, and other specific operations.

#### <span id="page-825-0"></span>**USB resource string**

The resource string represents an addressing scheme that is used to establish a communication session with the instrument. It is based on the instrument address and some instrument- and vendor-specific information.

The USB resource string syntax is as follows:

#### USB::<vendor ID>::<product ID>::<serial number>[::INSTR]

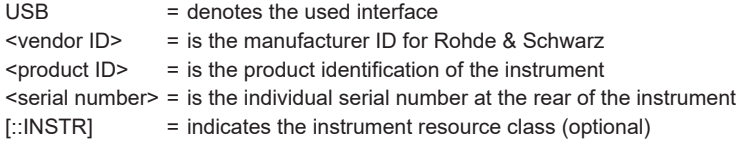

#### **RS232 resource string**

The RS232 resource string represents the addressing scheme for a device connected to the serial interface of the instrument.

The USB resource string syntax is as follows:

#### ASRL<port number>[::INSTR]

ASRL is the name of the serial interface

 $\gamma$   $\gamma$   $\gamma$   $\gamma$   $\gamma$   $\gamma$   $\gamma$  is the number of the serial interface

#### **Example:**

ASRL1::INSTR

## **13.2.3 GPIB interface (IEC/IEEE bus interface)**

To control the R&S SMW200A over the GPIB bus, the instrument and the controller PC must be connected with a GPIB bus cable. A GPIB bus card, the card drivers and the program libraries for the used programming language must be installed on the controller.

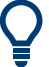

For description of the characteristics, control commands and messages of the GPIB interface, refer to [Remote control via SCPI](https://www.rohde-schwarz.com/rc-via-scpiwww.rohde-schwarz.com/rc-via-scpi).

## **GPIB address**

The controller PC addresses the instrument with the GPIB bus channel, see [Chap](#page-839-0)[ter 13.5.3, "GPIB address settings", on page 840.](#page-839-0) GPIB provides channel addresses from 0 to 30.

The GPIB resource string syntax is as follows:

GPIB:://<channel>[::INSTR]

Remote control programs and libraries

<span id="page-826-0"></span>GPIB = denotes the used interface <channel address> = the used channel [::INSTR] = indicates the instrument resource class (optional)

**Note:** If the VISA implementation supports the GPIB interface, you can optionally define the VISA Instrument Control Resource (INSTR). It is used to define the basic operations and attributes for a device, such as reading, writing, or triggering.

#### **Example:**

GPIB::28::INSTR

28 is the selected GPIB bus channel

# **13.2.4 LXI browser interface**

The LXI browser interface allows easy configuration of the LAN and remote control of the R&S SMW200A without additional installation requirements. The instrument's LXI browser interface works correctly with all W3C compliant browsers.

See [Chapter 13.15.1, "LXI functionality", on page 898](#page-897-0) for more about LXI.

The LAN settings are configured using the instrument's LXI browser interface described in [Chapter 13.6.2.1, "LAN configuration", on page 859](#page-858-0).

For LXI status information in the R&S SMW200A, see [Chapter 13.6.1, "LXI status set](#page-855-0)[tings", on page 856](#page-855-0).

# **13.3 Remote control programs and libraries**

This section shows how the remote-control programs access the instrument, and the libraries they require for the corresponding interface protocols.

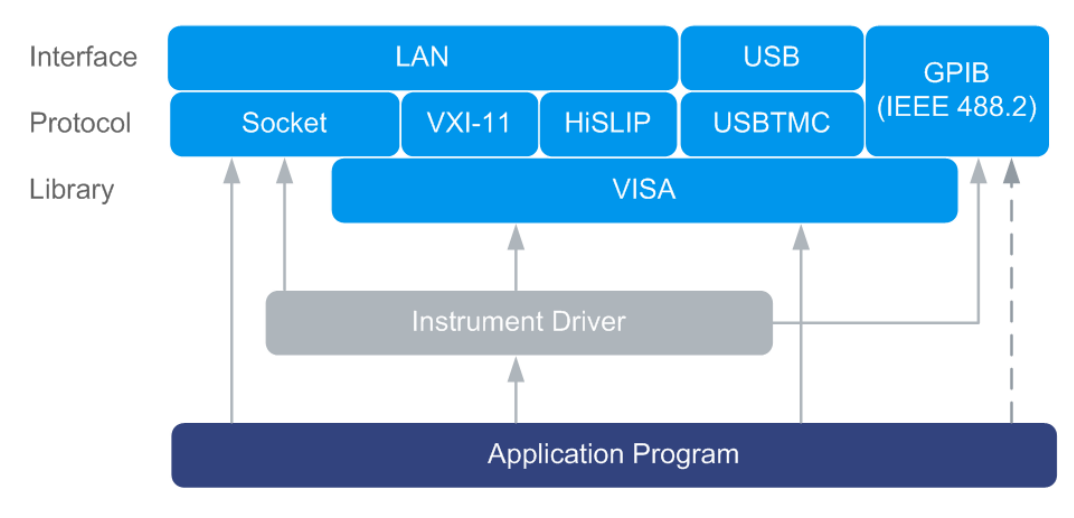

*Figure 13-2: Overview of remote control interfaces, protocols and libraries*

Remote control programs and libraries

#### **Possible setups and access functions**

The following examples give an overview of dependencies between the available libraries, the possible interfaces and protocols, and whether an instrument driver is provided. For detailed information, see the application note [1GP72.](#page-1429-0)

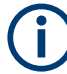

## **Hostname syntax changed**

The remote control program examples in this section address an instrument using its hostname. It affects all commands using . . . , "TCPIP: <hostname>::...", ...).

From FW version 3.20.200.xx, the syntax of the hostname changed to SMW200A-<serial number>, in contrast to the former syntax rssmw200a<serial number>.

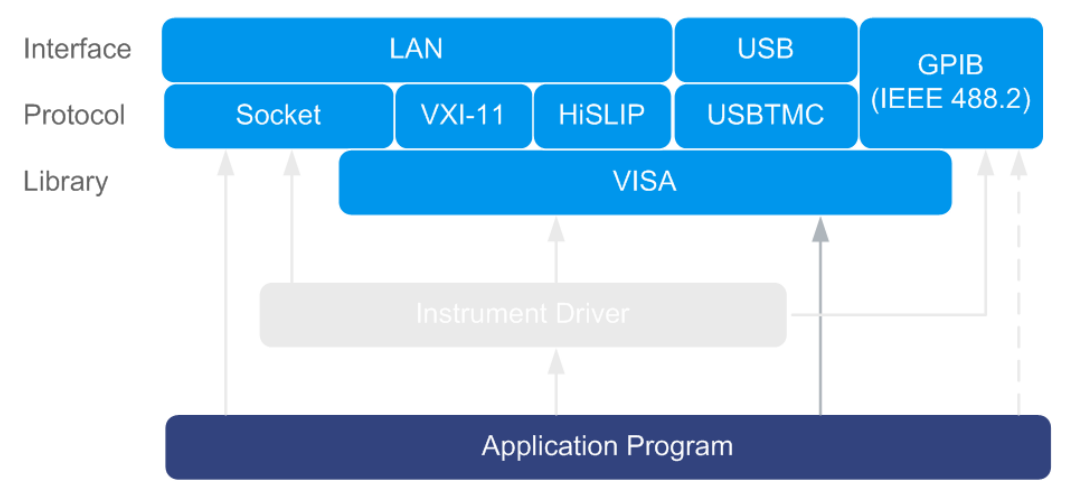

#### **Example: Remote control (application) program using VISA**

*Figure 13-3: Application program using VISA*

| <b>Protocol</b> | Remote control program                                                                                                    |
|-----------------|----------------------------------------------------------------------------------------------------|
| Socket          | $viOpen$ (, "TCPIP:SMW200A-102030::5025::SOCKET", )<br>$v$ iPrintf $( \ldots, "SOUR: FREO 2GHz \n\rangle n")$                    |
| $VXI-11$        | viOpen $( \ldots, 'TCFIP: SMW200A-102030::inst0::INSTR", \ldots)$<br>viPrintf $( \ldots, "SOUR: FREO 2GHz \n\rightharpoonup n")$ |
| <b>HiSI IP</b>  | viOpen $( \ldots, "TCPIP: \text{SMW200A-102030::\text{hislip0}: \text{INSTR}}, \ldots)$<br>$viprintf$ (, "SOUR: FREO 2GHz\n")    |
| <b>USBTMC</b>   | $viOpen$ (, "USB:: $0x0AAD::0x0092::100001::INSTR", $ )<br>$v$ iPrintf $( \ldots, "SOUR: FREO 2GHz \n\rangle^n)$                 |
| <b>GPIB</b>     | $viOpen$ $( \ldots, "GPIB::28::INSTR", \ldots)$<br>$v$ iPrintf $( \ldots, "SOUR: FREO 2GHz \n\rangle n")$                        |
Remote control programs and libraries

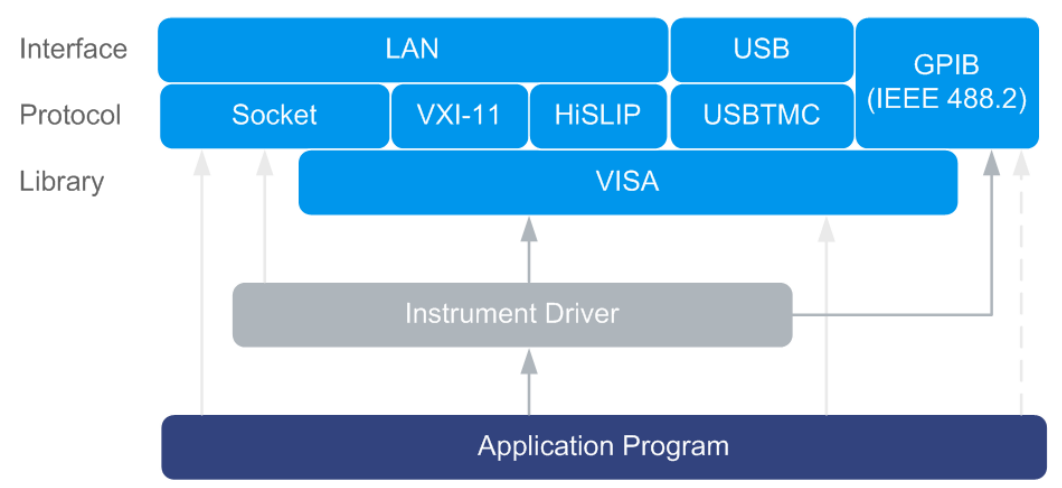

### **Example: Remote control program using instrument driver (VISA available)**

*Figure 13-4: Application using instrument driver (VISA available)*

| <b>Protocol</b> | Remote control program                                                                  |  |  |  |  |
|-----------------|-----------------------------------------------------------------------------------------|--|--|--|--|
| Socket          | rssmw init ("TCPIP:SMW200A-102030::5025::SOCKET", )<br>rssmw SetFrequency (, 2e9)       |  |  |  |  |
| $VXI-11$        | $rssmw$ init ("TCPIP:SMW200A-102030::inst0::INSTR", )<br>rssmw SetFrequency (, 2e9)     |  |  |  |  |
| HiSI IP         | rssmw init ("TCPIP:SMW200A-102030::hislip0::INSTR", )<br>rssmw SetFrequency (, 2e9)     |  |  |  |  |
| <b>USBTMC</b>   | $rssmw$ init ("USB:: $0x0AAD::0x0092::100001::INSTR", $ )<br>rssmw SetFrequency (, 2e9) |  |  |  |  |
| <b>GPIB</b>     | $rssmw$ init ("GPIB::28::INSTR", )<br>rssmw SetFrequency (, 2e9)                        |  |  |  |  |

Status reporting system

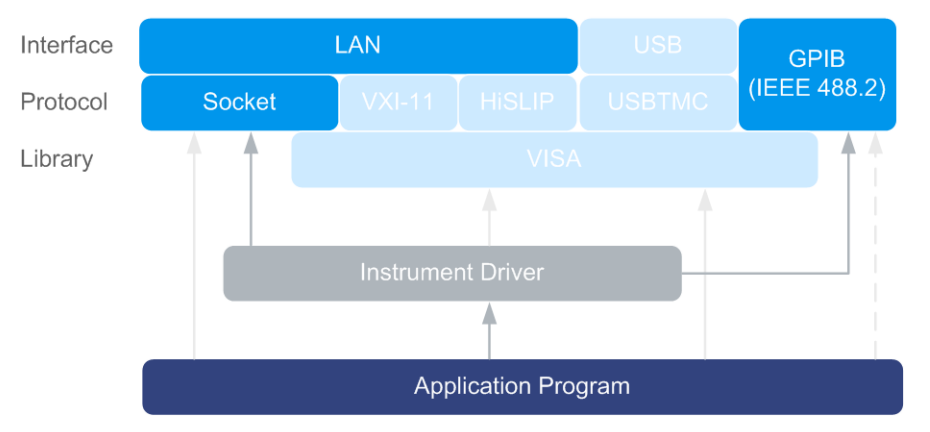

### **Example: Remote control program using instrument driver (VISA not available)**

*Figure 13-5: Remote control program using instrument driver (VISA not available)*

| <b>Protocol</b> | Remote control program                                |  |  |  |  |  |
|-----------------|-------------------------------------------------------|--|--|--|--|--|
| Socket          | rssmw init ("TCPIP: SMW200A-102030::5025:: SOCKET", ) |  |  |  |  |  |
|                 | rssmw SetFrequency (, 2e9)                            |  |  |  |  |  |
| <b>GPIB</b>     | $rssmw$ init ("GPIB::28::INSTR", )                    |  |  |  |  |  |
|                 | rssmw SetFrequency (, 2e9)                            |  |  |  |  |  |

# **13.4 Status reporting system**

The status reporting system stores all information on the current operating state of the instrument and on errors which have occurred. This information is stored in the status registers and in the error queue. You can query the status of the registers with the remote commands of the [Chapter 14.21, "STATus subsystem", on page 1334](#page-1333-0).

### **13.4.1 Overview of the status registers**

The [Figure 13-6](#page-830-0) shows the hierarchical structure of information in the status registers (ascending from left to right).

Status reporting system

<span id="page-830-0"></span>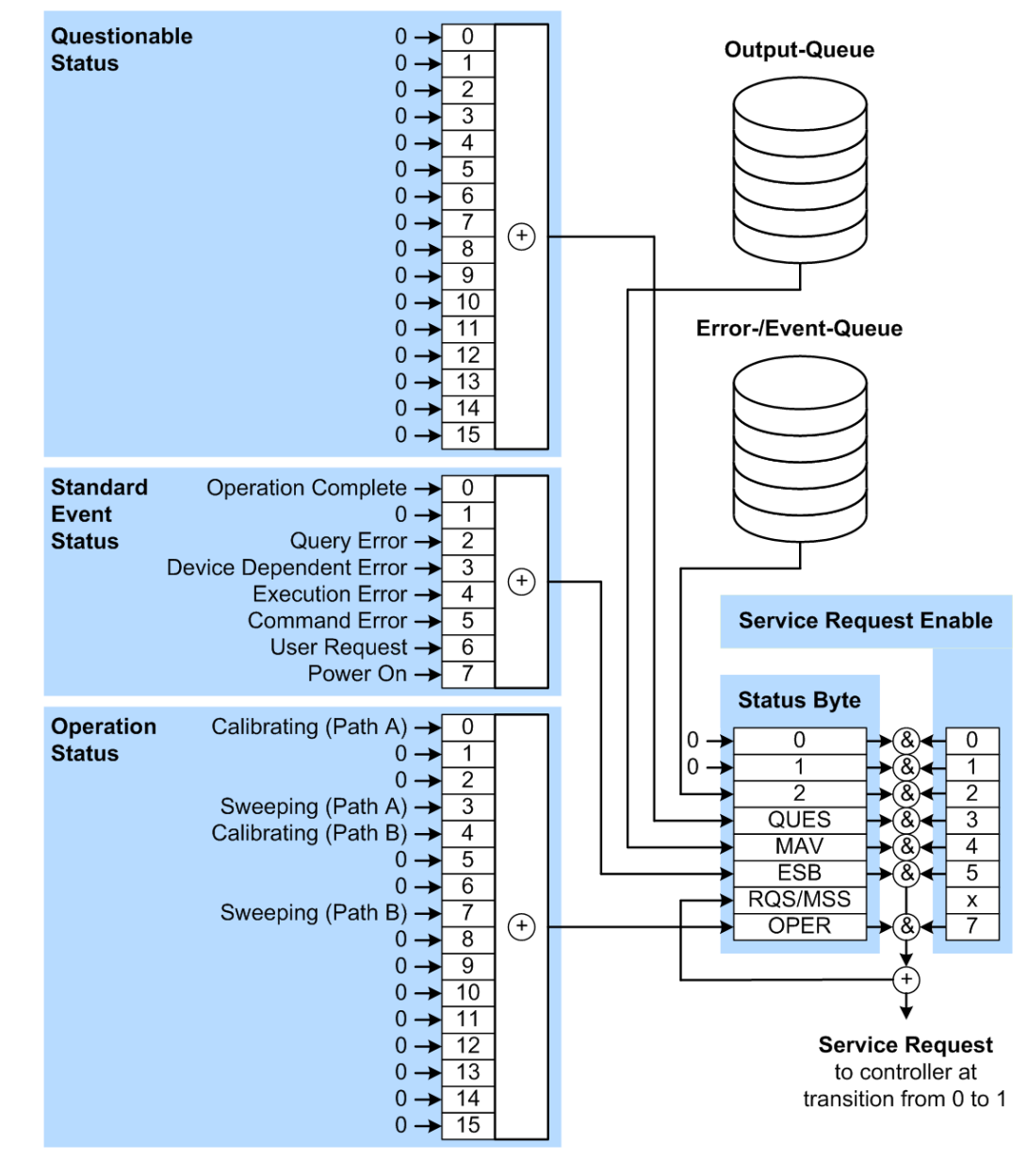

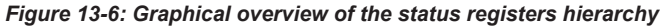

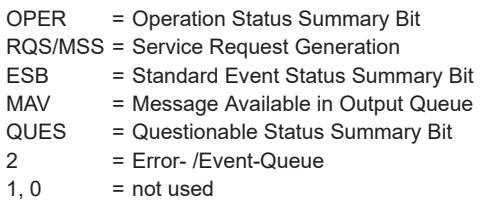

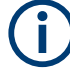

The following sections describe the instrument-specific bit assignments of the operation status and the questionable status registers.

For more information, see:

- [Remote control via SCPI:](https://www.rohde-schwarz.com/rc-via-scpi) provides general information on the status reporting system of Rohde & Schwarz instruments. This document also provides information on the standard event status register and the error queue.
- SCPI standard documentation for comprehensive information on the standard

### **13.4.2 Instrument-specific status operation register**

The condition part contains information on currently executed actions. The event part covers information on the actions performed since the last readout of the register.

To read the register, use the query commands : STATus: OPERation: CONDition? [on page 1334](#page-1333-0) and [:STATus:OPERation\[:EVENt\]](#page-1334-0) on page 1335.

The remote commands for the status questionable register are described in [Chap](#page-1333-0)[ter 14.21, "STATus subsystem", on page 1334](#page-1333-0).

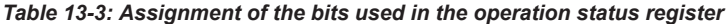

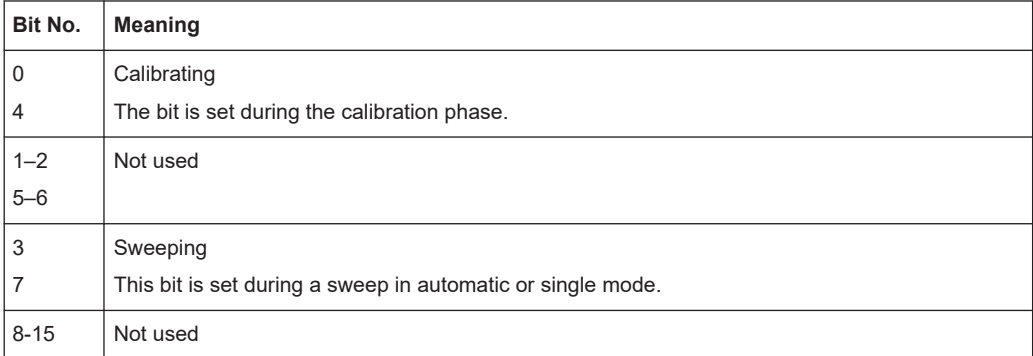

### **13.4.3 Instrument-specific status questionable register**

This status register contains information on questionable instrument states. Questionable states occur when the instrument is not operated in compliance with its specifications.

To read the register, use the query commands: STATus: QUEStionable: CONDition [on page 1336](#page-1335-0) or [:STATus:QUEStionable\[:EVENt\]](#page-1336-0) on page 1337.

The remote commands for the status questionable register are described in [Chap](#page-1333-0)[ter 14.21, "STATus subsystem", on page 1334](#page-1333-0).

*Table 13-4: Assignment of the bits used in the questionable status register*

| Bit No.  | Meaning  |
|----------|----------|
| $0 - 15$ | Not used |

## **13.4.4 Reset values of the status reporting system**

The following table contains the different commands and events causing the status reporting system to be reset. None of the commands, except for \*RST and SYSTem: PRESet affect the functional instrument settings. In particular, DCL does not change the instrument settings.

| Event                                                                                                    | Switching on supply<br>voltage<br><b>Power-On-Status-</b><br>Clear |            | $DCL$ ,<br><b>SDC</b><br>(Device<br>Clear,<br><b>Selected</b> | $*$ RST or<br>SYSTem:<br>PRESet | STATus:<br>PRESet            | $*$ CLS |  |  |  |
|----------------------------------------------------------------------------------------------------|--------------------------------------------------------------------|------------|---------------------------------------------------------------|---------------------------------|------------------------------|---------|--|--|--|
|                                                                                                    |                                                                    |            |                                                               |                                 |                              |         |  |  |  |
| <b>Effect</b>                                                                                                    | 0                                                                  | 1          | <b>Device</b><br>Clear)                                       |                                 |                              |         |  |  |  |
| Clear STB, ESR                                                                                                    | $\blacksquare$                                                     | <b>Yes</b> |                                                               |                                 | $\blacksquare$               | Yes     |  |  |  |
| Clear SRE, ESE                                                                                                    |                                                                    | Yes        |                                                               |                                 | $\qquad \qquad \blacksquare$ |         |  |  |  |
| Clear PPE                                                                                                    |                                                                    | <b>Yes</b> |                                                               | $\blacksquare$                  | $\blacksquare$               |         |  |  |  |
| Clear error queue                                                                                                    | <b>Yes</b>                                                         | Yes        |                                                               | $\blacksquare$                  | $\blacksquare$               | Yes     |  |  |  |
| Clear output buffer                                                                                                    | <b>Yes</b>                                                         | <b>Yes</b> | <b>Yes</b>                                                    | 1)                              | 1)                           | 1)      |  |  |  |
| Clear command processing<br>and input buffer                                                                                                    | <b>Yes</b>                                                         | <b>Yes</b> | <b>Yes</b>                                                    | $\overline{\phantom{a}}$        | $\blacksquare$               |         |  |  |  |
| 1) The first command in a command line that immediately follows a <program message="" termina-<br="">TOR&gt; clears the output buffer.</program> |                                                                    |            |                                                               |                                 |                              |         |  |  |  |

*Table 13-5: Resetting the status reporting system*

# **13.5 Remote access settings**

This section outlines the settings required for accessing and configuring the provided remote control interfaces. It includes network settings, access addresses, emulation settings for using the command sets of other generators, and the access with smart devices.

### **About instrument emulations**

You can remotely control the R&S SMW200A using the command set of another signal generator. With this function you can, for example, replace a signal generator with an R&S SMW200A in an automated test setup, without adjusting the command scripts used.

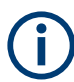

The R&S SMW200A also covers command sets of Rohde & Schwarz signal generators. To achieve optimal compatibility when replacing an instrument, we recommend that you select the emulation command set for the corresponding signal generator.

You find the remote control command sets supported by the R&S SMW200A in a selection list.

The selected instrument also defines the identification string that is retrieved with query [\\*IDN?](#page-907-0). If necessary, use the parameter [Mode](#page-841-0) and [IDN String](#page-842-0) to change this string.

As any other parameter, the remote control command set can also be changed remotely by the command : SYSTem: LANGuage.

While working in an emulation mode, the R&S SMW200A specific command set is disabled and the SCPI command : SYSTem: LANGuage is discarded.

To return to the SCPI command set of the R&S SMW200A, use the corresponding command of the selected command set.

If for example an HP generator is emulated, the HP command  $EX$  returns to the instrument-specific GPIB command set.

#### **About health and utilization monitoring system (HUMS)**

The R&S SMW200A comes with a health and utilization monitoring system (HUMS) providing information about the R&S SMW200A. Aim is to increase the overall utilization, to avoid downtime and to increase the overall security level of a fleet of instruments.

HUMS provides, for example, information about:

- Instrument identification, hardware components, software packages, licenses
- Usage of remote control, usage via keyboard / mouse, usage of test applications
- Hardware utilization and status, including S.M.A.R.T. data of the system drive
- User-defined static information, for example, an inventory code

#### **Interfaces and protocols**

The HUMS installation on the R&S SMW200A includes an SNMP agent and a REST service with HTTP endpoints. So you can access the health and usage information via LAN, using the SNMP protocol or the REST protocol. Accessing the data does not interfere with remote control via SCPI commands or with measurement execution.

Reference information for both protocols is available on the R&S SMW200A at the address *http://<instrument>/api/hums/v1/documents?name=<interface>*.

For *<instrument>*, enter the hostname (e.g. *SMW200A-102030*) or the IP address (e.g. *10.121.0.34*) of your instrument, as for access to the GUI.

For *<interface>* = *snmp*, you get a . zip file containing the MIB files for SNMP. For *<interface>* = *rest*, you get a web page with the OpenAPI specification of the REST API.

Address example: *http://SMW200A-102030/api/hums/v1/documents?name=snmp*.

The following table lists the REST endpoints and the SNMP MIB file names.

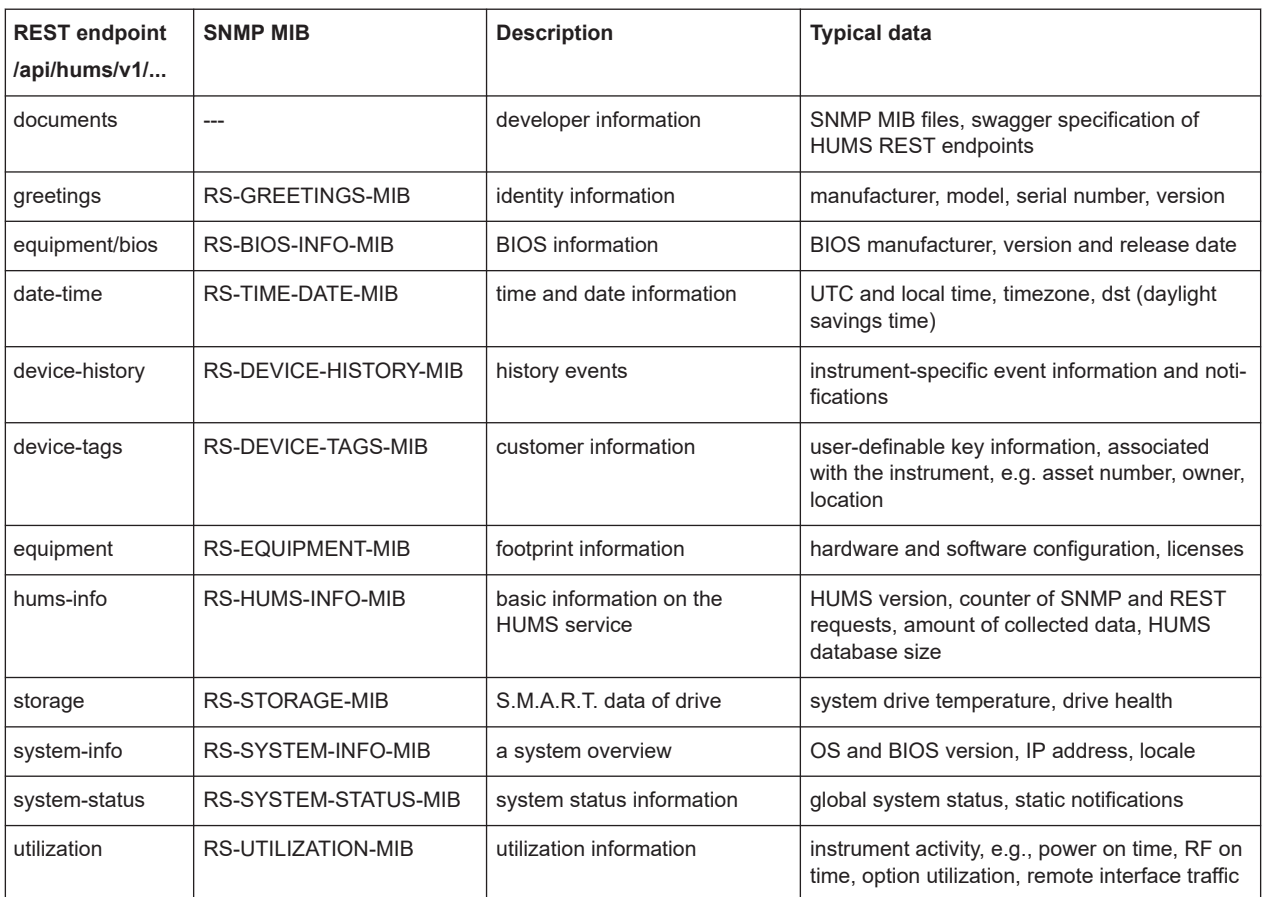

For detailed information about HUMS and its applications, refer to:

- The R&S®HUMS Health and Utilization Monitoring Service user manual, available on the Rohde & Schwarz website.
- The application note GFM336

# **13.5.1 Network settings**

Access:

► Select "System Config" > "Remote Access" > "Network".

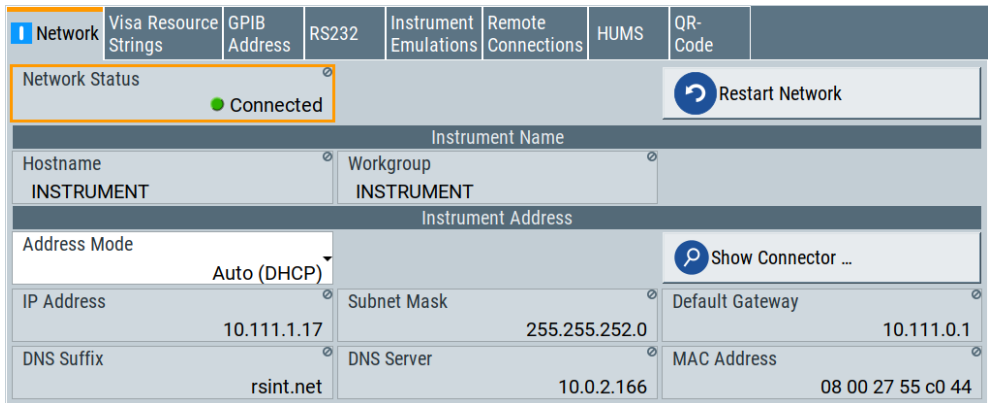

The "Network" dialog provides settings of the general network environment, and specific identification parameters of the instrument in the network. If necessary, you can configure the instrument address settings manually.

How to: ["To assign the instrument address manually"](#page-864-0) on page 865.

The remote commands required to configure the network remotely are described in [Chapter 14.20, "SYSTem subsystem", on page 1303.](#page-1302-0)

### **Settings:**

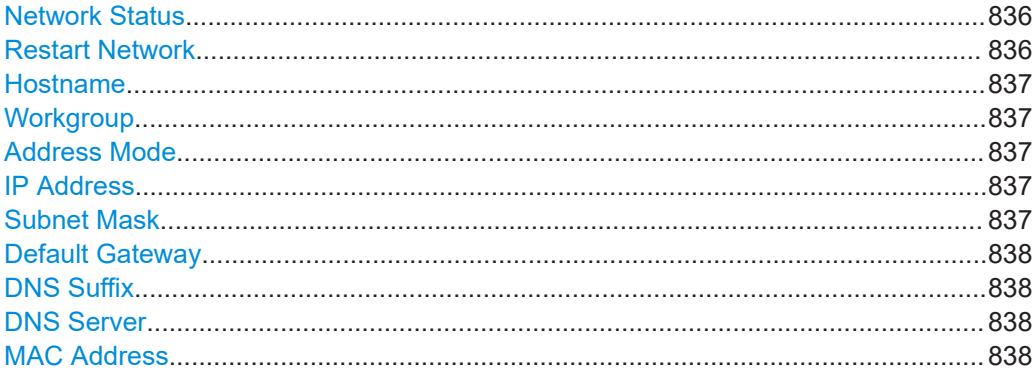

### **Network Status**

Indicates that the instrument is connected to the network.

#### Remote command:

[:SYSTem:COMMunicate:NETWork:STATus?](#page-1316-0) on page 1317

### **Restart Network**

Terminates the network connection of the instrument and sets it up again. You can use this function to fix network problems.

**Note:** This function restarts only the connection of the instrument to the network. It does not impact the network itself.

Remote command: [:SYSTem:COMMunicate:NETWork:RESTart](#page-1316-0) on page 1317

### <span id="page-836-0"></span>**Hostname**

Displays the hostname.

Each instrument is delivered with an assigned hostname, a logical name which can be used instead of the IP address. With the default network settings, the IP address is allocated by the DHCP server. This address can change each time the instrument is reconnected. Unlike the IP address, the hostname name does not change.

#### **Note:**

This function is password-protected. Unlock the protection level 1 to access it.

- We recommend that you do not change the default network settings or the hostname to avoid problems with the network connection. If you change the hostname, be sure to use a unique name.
- Note also, that from **FW version 3.20.200.xxx and later** the syntax of the hostname (computer name) has changed, according to recent conventions of Rohde & Schwarz.

The modification affects:

- Instruments supplied with this FW
- Performed factory preset on an instrument with updated FW

Remote command:

[:SYSTem:COMMunicate:NETWork\[:COMMon\]:HOSTname](#page-1316-0) on page 1317

#### **Workgroup**

Sets the individual windows workgroup name of the R&S SMW200A. This parameter is required in case the instrument is integrated in a windows network.

This function is password-protected. Unlock the protection level 1 to access it.

Remote command:

[:SYSTem:COMMunicate:NETWork\[:COMMon\]:WORKgroup](#page-1317-0) on page 1318

### **Address Mode**

Selects the mode for assigning the IP address.

"Auto (DHCP)"

Assigns the IP address automatically, provided the network supports DHCP (Dynamic Host Configuration Protocol).

"Static" Enables you to assign the IP address manually.

Remote command:

[:SYSTem:COMMunicate:NETWork:IPADdress:MODE](#page-1315-0) on page 1316

#### **IP Address**

Displays the IP address of the instrument in the network.

To assign the IP address manually, see ["To assign the instrument address manually"](#page-864-0) [on page 865](#page-864-0).

#### Remote command:

[:SYSTem:COMMunicate:NETWork:IPADdress](#page-1315-0) on page 1316

#### **Subnet Mask**

Displays the bit group of the subnet in the host identifier.

<span id="page-837-0"></span>The TCP/IP protocol is preinstalled with the subnet mask 255.255.255.0. If the DHCP server is available [Address Mode A AUTO \(DHCP\)](#page-836-0), the setting is read-only. The subnet mask consists of four number blocks separated by dots. Each block contains 3 numbers in maximum (e.g. 100.100.100.100), but also one or two numbers are allowed in a block (as an example see the preinstalled address).

To assign the subnet mask manually, select [Address Mode > Static](#page-836-0).

**Note:** When assigning the subnet mask manually, make sure that the address matches with the subnet mask of the controlling host interface.

How to: ["To assign the instrument address manually"](#page-864-0) on page 865.

Remote command: [:SYSTem:COMMunicate:NETWork\[:IPADdress\]:SUBNet:MASK](#page-1317-0) on page 1318

#### **Default Gateway**

Displays the gateway address.

This address identifies the router on the same network as the instrument that is used to forward traffic to destinations beyond the local network.

To assign the gateway address manually, select [Address Mode](#page-836-0) > "Static".

Remote command:

[:SYSTem:COMMunicate:NETWork\[:IPADdress\]:GATeway](#page-1317-0) on page 1318

### **DNS Suffix**

Displays the primary DNS (Domain Name System) suffix, that means the DNS name without the hostname part.

The DNS system uses the suffix for registration and name resolution for unique identification of the instrument in the entire network.

To assign the DNS suffix manually, select [Address Mode](#page-836-0) > "Static".

Remote command: [:SYSTem:COMMunicate:NETWork\[:COMMon\]:DOMain](#page-1316-0) on page 1317

#### **DNS Server**

Determines the preferred server for name resolution. The DNS server contains the underlying numerical values that are required for name resolution of the hostname as part of the IP address.

To select the DNS server manually, select [Address Mode](#page-836-0) > "Static".

Remote command:

[:SYSTem:COMMunicate:NETWork\[:IPADdress\]:DNS](#page-1317-0) on page 1318

#### **MAC Address**

Indicates the MAC (Media Access Control) address, a unique identifier of the network adapter in the R&S SMW200A.

Remote command:

[:SYSTem:COMMunicate:NETWork:MACaddress](#page-1315-0) on page 1316

# **13.5.2 VISA resource strings**

#### Access:

► Select "System Config > Remote Access > Visa Resource Strings".

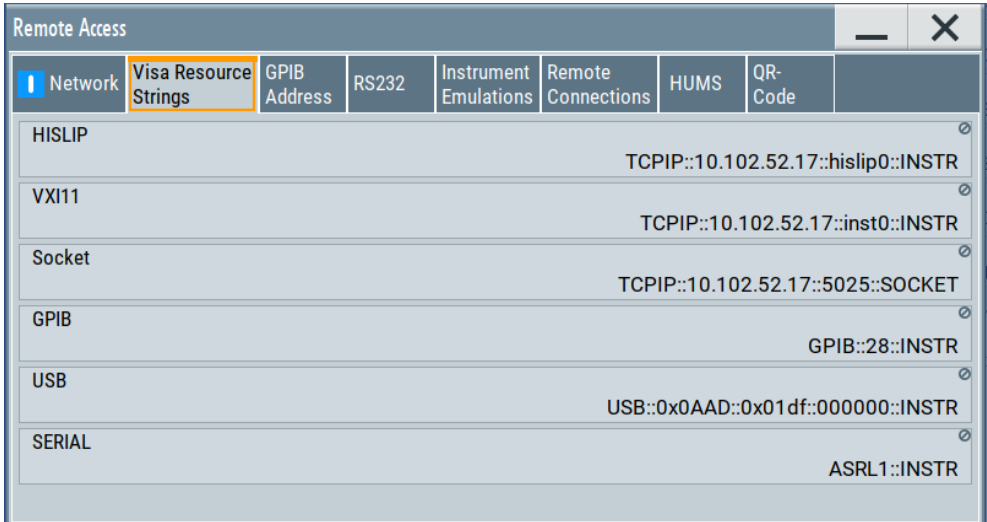

The "Visa Resource String" dialog displays the VISA resource strings provided for remote control over the different interfaces.

The remote commands required to query the address information remotely are described in [Chapter 14.20, "SYSTem subsystem", on page 1303.](#page-1302-0)

#### **Settings:**

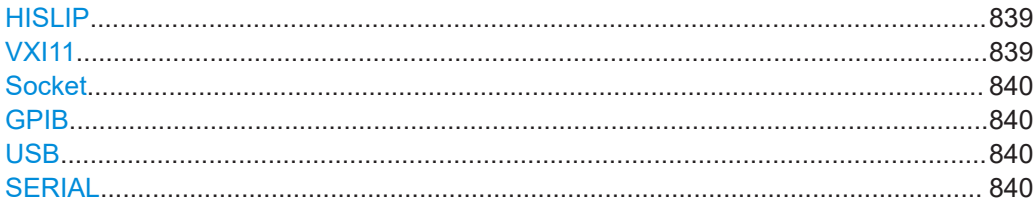

### **HISLIP**

Displays the visa resource string for remote control with HiSLIP protocol.

See also [Chapter 13.2.1, "LAN interface", on page 823.](#page-822-0)

Remote command:

[:SYSTem:COMMunicate:HISLip:RESource?](#page-1314-0) on page 1315

### **VXI11**

Displays the visa resource string for remote control over LAN.

See also [Chapter 13.2.1, "LAN interface", on page 823.](#page-822-0)

Remote command:

[:SYSTem:COMMunicate:NETWork:RESource?](#page-1315-0) on page 1316

### <span id="page-839-0"></span>**Socket**

Displays the visa resource string for remote control over LAN, using the socket communication protocol.

See also [Chapter 13.2.1, "LAN interface", on page 823.](#page-822-0)

Remote command: [:SYSTem:COMMunicate:SOCKet:RESource?](#page-1318-0) on page 1319

#### **GPIB**

Displays the visa resource string for remote control over the GPIB interface. See also [Chapter 13.2.3, "GPIB interface \(IEC/IEEE bus interface\)", on page 826.](#page-825-0) Remote command: [:SYSTem:COMMunicate:HISLip:RESource?](#page-1314-0) on page 1315

#### **USB**

Displays the visa resource string for remote control over the USB interface.

See also [Chapter 13.2.2, "USB interface", on page 825.](#page-824-0)

Remote command: [:SYSTem:COMMunicate:USB:RESource?](#page-1319-0) on page 1320

#### **SERIAL**

Displays the visa resource string for remote control over the serial interface.

See also [Chapter 13.2.2, "USB interface", on page 825.](#page-824-0)

Remote command: [:SYSTem:COMMunicate:SERial:RESource?](#page-1318-0) on page 1319

### **13.5.3 GPIB address settings**

Access:

► Select "System Config > Remote Access > GPIB Address".

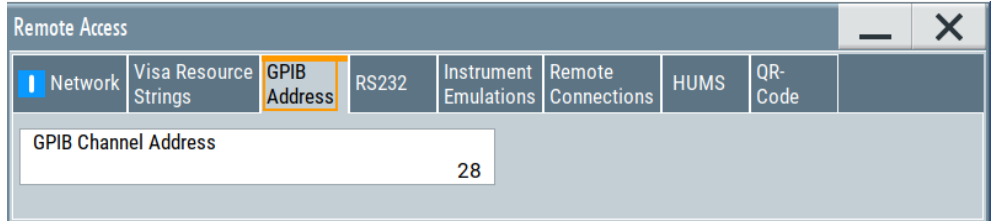

The "GPIB Address" enables you to select the channel for remote control over the IEC/IEE bus interface.

The remote command to configure the setting remotely is described in [Chapter 14.20,](#page-1302-0) ["SYSTem subsystem", on page 1303.](#page-1302-0)

#### **Settings:**

GPIB Channel Address...............................................................................................841

### **GPIB Channel Address**

Sets the GPIB (IEC/IEEE bus) channel address for the connected instrument.

Remote command: [:SYSTem:COMMunicate:GPIB\[:SELF\]:ADDRess](#page-1314-0) on page 1315

### **13.5.4 RS232 settings**

#### Access:

► Select "System Config > Remote Access > RS232".

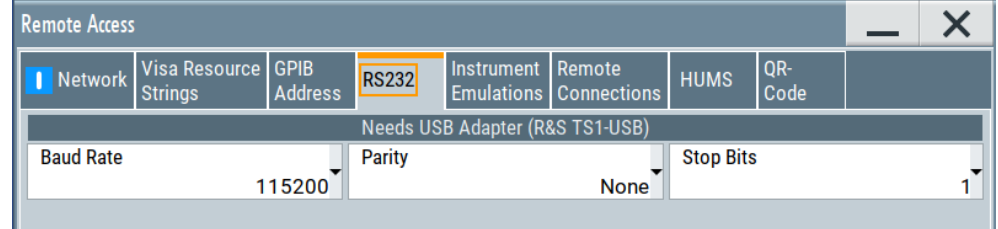

The "RS232" dialog enables you to control the instrument over a serial interface using a USB adapter. The controller and the instrument must be connected with the external USB/serial-adapter R&S TS1-USB and a serial crossover (null modem) cable. The USB connection requires the Visa library to be installed on the controller. Visa detects and configures the R&S SMW200A automatically when the USB connection is established.

For more information, refer to the specifications document.

The remote commands required to configure the parameters remotely are described in [Chapter 14.20, "SYSTem subsystem", on page 1303.](#page-1302-0)

#### **Settings:**

### **Baud Rate**

Sets the baudrate for the serial remote control interface.

### Remote command: [:SYSTem:COMMunicate:SERial:BAUD](#page-1318-0) on page 1319

#### **Parity**

Sets the parity for the serial remote control interface.

Remote command: [:SYSTem:COMMunicate:SERial:PARity](#page-1318-0) on page 1319

#### <span id="page-841-0"></span>**Stop Bits**

Sets the number of stop bits for the serial remote control interface. Remote command: [:SYSTem:COMMunicate:SERial:SBITs](#page-1318-0) on page 1319

### **13.5.5 Instrument emulations settings**

Access:

► Select "System Config > Remote Access > Instrument Emulations".

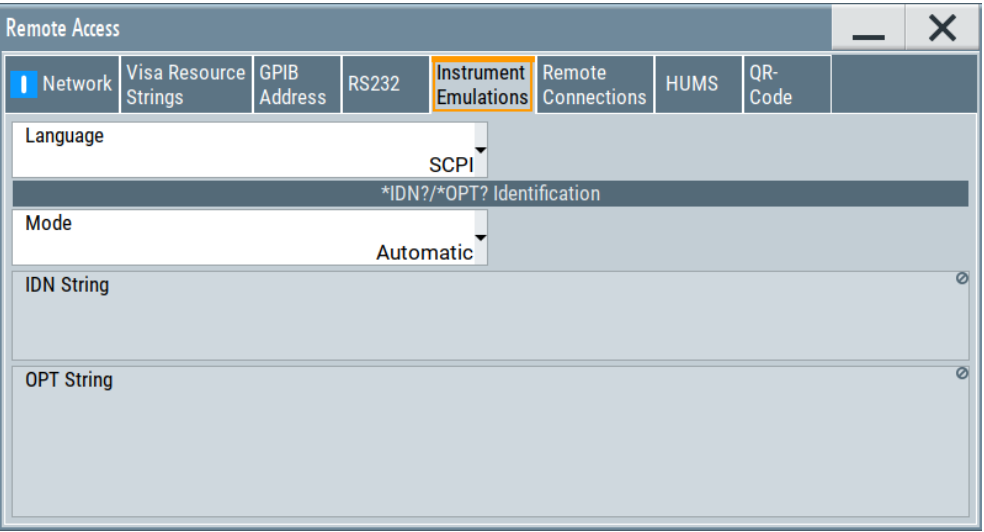

The "Instrument Emulations" dialog enables you to emulate a remote control command set of another signal generator.

The remote commands required to configure the emulation settings remotely are described in [Chapter 14.20, "SYSTem subsystem", on page 1303](#page-1302-0).

### **Settings:**

#### **Language**

Selects the instrument whose remote command set is emulated by the R&S SMW200A.

Remote command: [:SYSTem:LANGuage](#page-1321-0) on page 1322

#### **Mode**

Selects the way the instrument identification is performed.

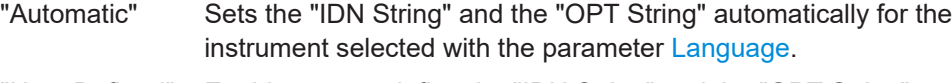

"User Defined" Enables you to define the "IDN String" and the "OPT String".

<span id="page-842-0"></span>Remote command: [:SYSTem:IDENtification](#page-1319-0) on page 1320

### **Set to Default**

In "Mode > User Defined", resets the  $*$ IDN and  $*$ OPT strings.

Remote command: [:SYSTem:IDENtification:PRESet](#page-1320-0) on page 1321

### **IDN String**

Indicates the identification string of the instrument when queried with the common command \*IDN?.

In addition to the preset values, you can define your own identification string so that each generator uses an individual identification, like My SigGen for instance, see [Mode](#page-841-0) .

Remote command: \*IDN? [on page 908](#page-907-0) [:SYSTem:IRESponse](#page-1320-0) on page 1321

#### **OPT String**

Indicates the option string of the instrument as queried with common command \*OPT?.

In [Mode](#page-841-0) > "User Defined", you can define your own option string. A query responds with this option string instead of the automatically created option string.

Remote command: \*OPT? [on page 909](#page-908-0) [:SYSTem:ORESponse](#page-1320-0) on page 1321

### **13.5.6 Remote connections settings**

The "Remote Connections" dialog covers the active SCPI and TCP/IP connections, and a history list of the connections that have accessed the instrument before.

### **13.5.6.1 Active connections**

Access:

► Select "System Config > Remote Access > Remote Connections > Active".

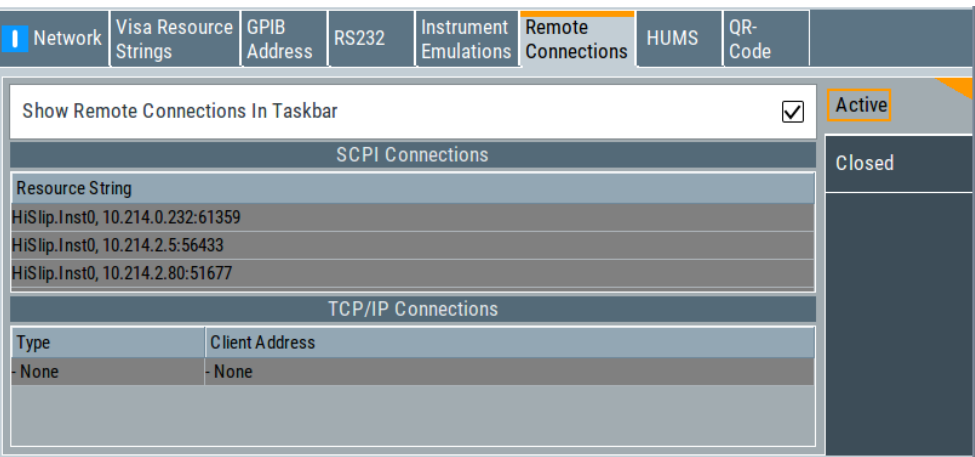

The "Active" tab shows the currently active remote connections, and you can enable the display of the active connections in the task bar.

### **Settings:**

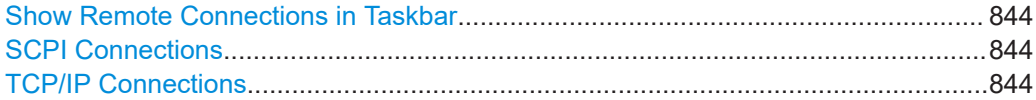

#### **Show Remote Connections in Taskbar**

Displays the currently active connections in the taskbar.

### **SCPI Connections**

Displays the VISA resources strings of the remote connections currently controlling the instrument via the LAN interface.

Remote command: n.a.

#### **TCP/IP Connections**

Displays the types and client addresses of the remote connections currently controlling the instrument via the LAN interface.

Remote command: n.a.

### **13.5.6.2 Closed connections**

Access:

► Select "System Config > Remote Access > Remote Connections > Closed".

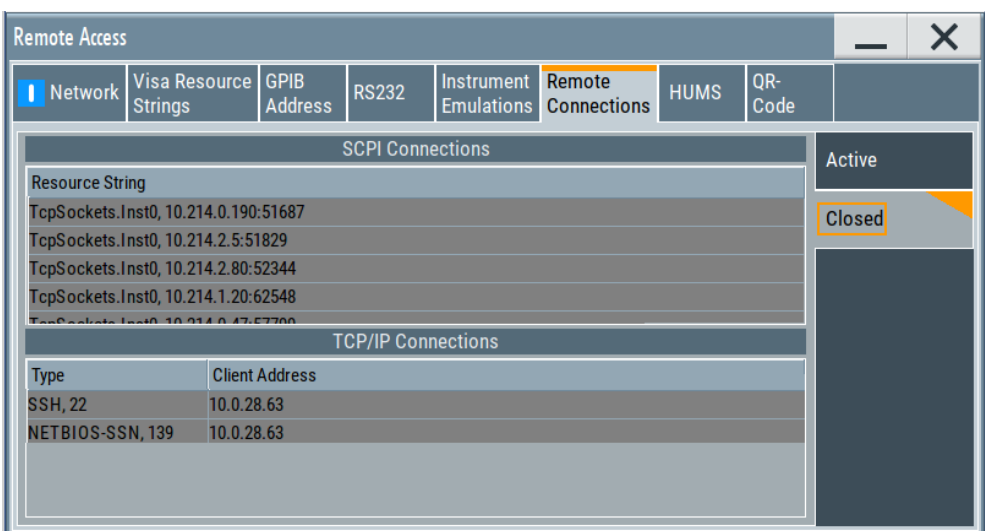

The "Closed" tab shows the currently active remote connections, and you can enable the display of the active connections in the task bar.

### **Settings:**

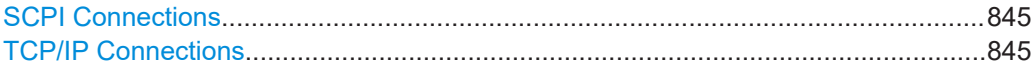

### **SCPI Connections**

Lists the VISA resource strings of the last remote connections that have accessed the instrument via the LAN interface before.

Remote command: n.a.

### **TCP/IP Connections**

Lists the types and client addresses of the last remote connections that had accessed the instrument via the LAN interface before.

Remote command: n.a.

### **13.5.7 HUMS settings**

Requires R&S SMW-K980.

#### Access:

► Select "System Config > Remote Access > HUMS".

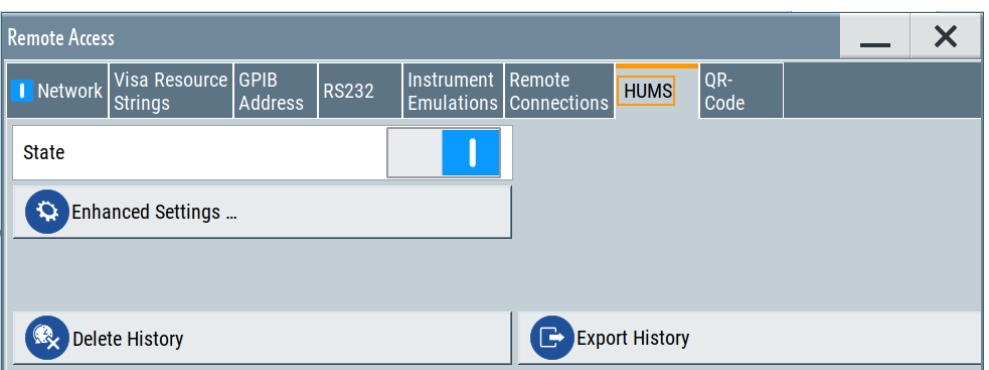

The dialog provides settings to configure the health and utilization monitoring system (HUMS) of the R&S SMW200A.

The remote commands required to define these settings are described in [Chap](#page-934-0)[ter 14.11, "HUMS remote control commands", on page 935.](#page-934-0)

#### **Settings:**

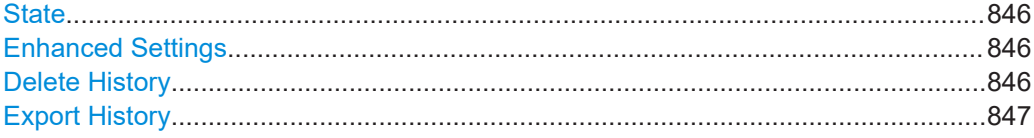

### **State**

Activates HUMS.

Data is only recorded if HUMS is enabled. If disabled, already recorded data can still be retrieved.

The setting is reset by a factory preset to "off".

Remote command: [DIAGnostic:HUMS:STATe](#page-936-0) on page 937

#### **Enhanced Settings**

Opens a dialog for configuring enhanced protocol settings, see [Chapter 13.5.8, "HUMS](#page-846-0) [enhanced settings", on page 847](#page-846-0).

Access is only available, when HUMS is enabled, see State.

#### **Delete History**

Deletes all information from the HUMS service including the device history.

**Note:** Regarding the instrument security, the sanitization procedure also deletes the history of the HUMS service, see [Chapter 12.7.2.1, "Disk & memory security settings",](#page-799-0) [on page 800](#page-799-0).

#### Remote command:

[DIAGnostic:HUMS:DEVice:HISTory:DELete:ALL](#page-935-0) on page 936

### <span id="page-846-0"></span>**Export History**

Triggers an export of the logged data of the HUMS service into a  $*$ . zip file.

A standard file dialog opens, to save the log file. By default, the file is saved to the directory /var/user/.

Remote command:

[DIAGnostic:HUMS:DEVice:HISTory?](#page-934-0) on page 935 [DIAGnostic:HUMS:SAVE](#page-936-0) on page 937

## **13.5.8 HUMS enhanced settings**

#### Access:

- 1. Select "System Config > Remote Access > HUMS".
- 2. Select "State > ON".
- 3. Select "Enhanced Settings".

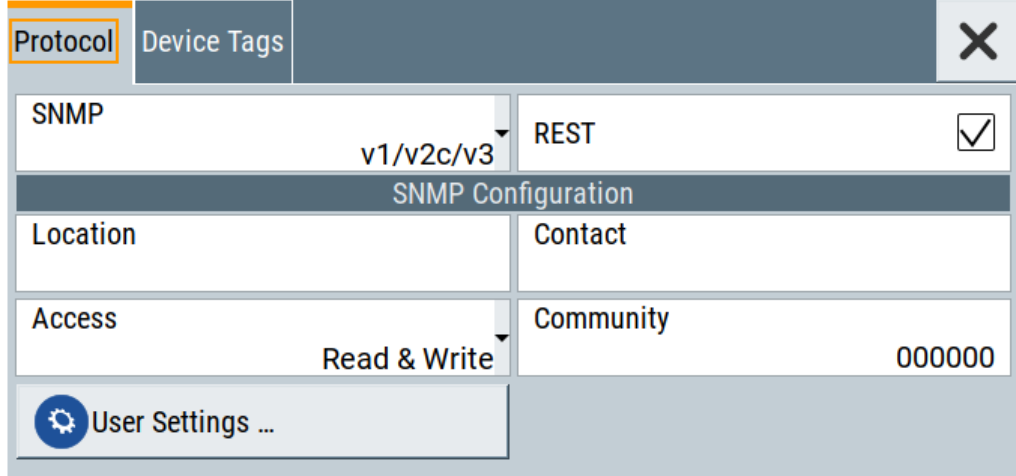

The dialog provides enhanced settings for configuring protocol settings and device tags.

The remote commands required to define these settings are described in [Chap](#page-934-0)[ter 14.11, "HUMS remote control commands", on page 935.](#page-934-0)

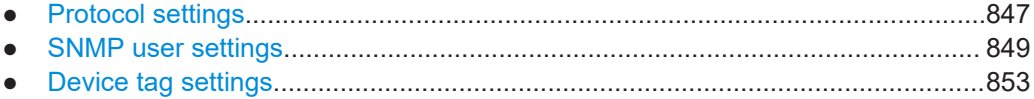

### **13.5.8.1 Protocol settings**

The "Protocol" tab of the "Enhanced HUMS Settings" dialog provides protocol settings for SNMP or REST protocol.

#### Access:

- 1. Select "System Config > Remote Access > HUMS".
- 2. Select "State > ON".
- 3. Select "Enhanced Settings".
- 4. Select "Protocol".

The dialog provides enhanced settings for configuring protocol settings and device tags.

#### **Settings:**

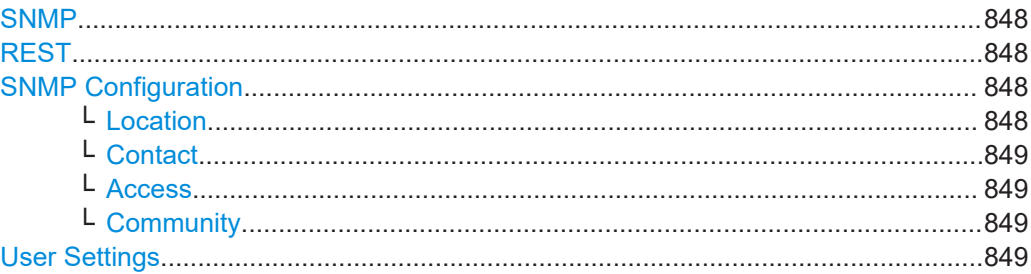

### **SNMP**

Enables the SNMP agent and selects the supported SNMP version to communicate with the service.

The setting is reset by a factory preset to "v1/v2c".

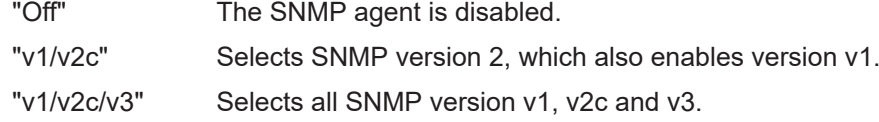

"v3" Selects SNMP version v3.

Remote command:

[SYSTem:COMMunicate:SNMP:VERSion](#page-940-0) on page 941

### **REST**

Enables the REST API protocol.

The setting is reset by a factory preset to "On".

Remote command:

[SYSTem:COMMunicate:REST:ENABle](#page-938-0) on page 939

### **SNMP Configuration**

For SNMPv1 and SNMPv2c authentication, you can define "Access" and "Community". For SNMPv3 authentication, you can define "User" profiles.

### **Location ← SNMP Configuration**

Defines the SNMP location information. This information complies with the server's physical location and is used for identification of the SNMP server. By default, this input field is empty.

<span id="page-848-0"></span>Remote command:

[SYSTem:COMMunicate:SNMP:LOCation](#page-939-0) on page 940

### **Contact ← SNMP Configuration**

Sets the SNMP contact information. This information complies with the person who manages the SNMP server and is used for identification of the SNMP server. By default, this input field is empty.

Remote command: [SYSTem:COMMunicate:SNMP:CONTact](#page-939-0) on page 940

#### **Access ← SNMP Configuration**

Defines the access type for SNMP community string.

For read access, you can use "Read" or "Read & Write". For write access, use "Read & Write".

The setting is reset by a factory preset to "Read & Write".

Remote command: [SYSTem:COMMunicate:SNMP:COMMunity:RO](#page-938-0) on page 939 [SYSTem:COMMunicate:SNMP:COMMunity:RW](#page-938-0) on page 939

#### **Community ← SNMP Configuration**

Defines the SNMP community string that can be a group of instruments with SNMP version v2 support.

The setting is reset by a factory preset to the "<serial number>" of the instrument.

#### **User Settings**

Accesses the "Configure SNMP Users for HUMS" dialog.

#### **13.5.8.2 SNMP user settings**

For SNMPv3 authentication, you can define user profiles.

Access:

- 1. Select "System Config > Remote Access > HUMS".
- 2. Select "State > ON".
- 3. Select "Enhanced Settings".
- 4. In the protocol tab, select SNMP communication with SNMPv3, e.g. "SNMP > v1/v2c/v3".

5. Select "User Settings".

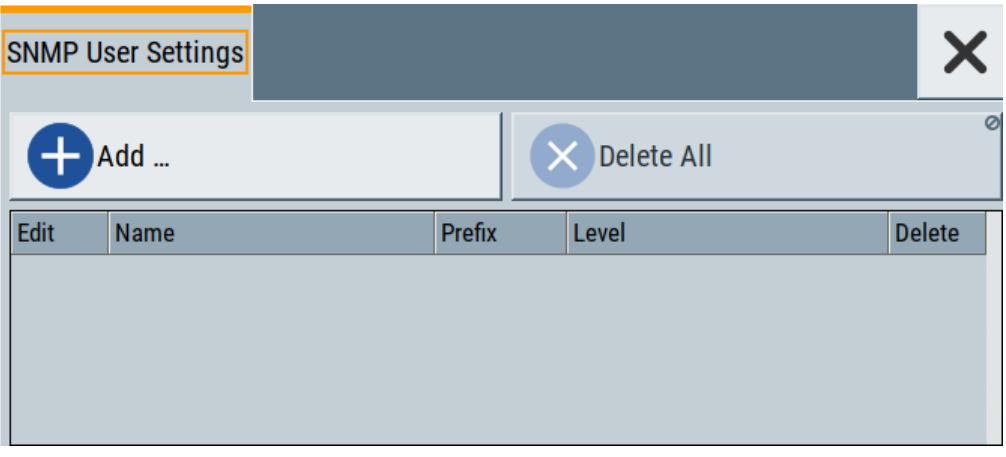

The "Configure SNMP User for HUMS" dialog provides an overview of all defined SNMP users and their profiles. With the "Add" and "Delete All" controls, you can add or remove users.

### **Settings:**

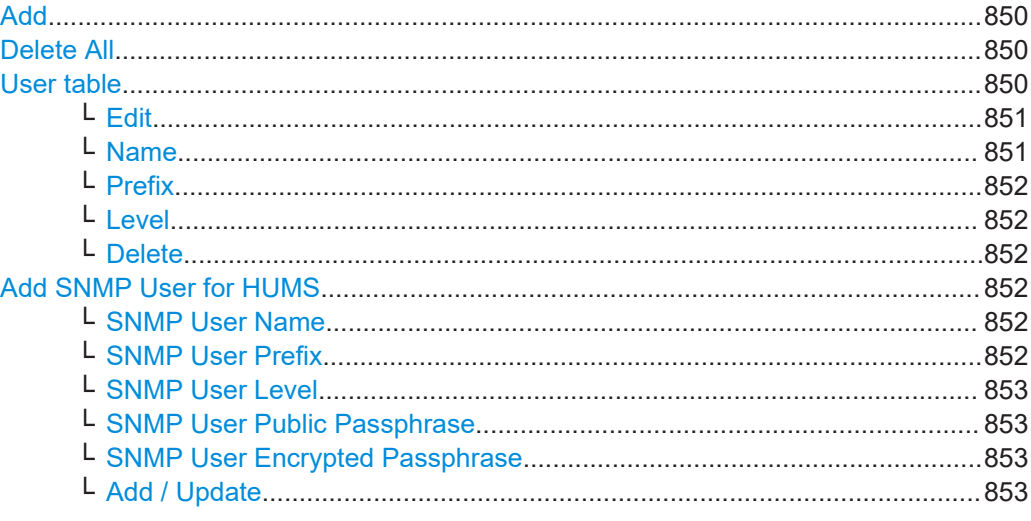

# **Add**

Accesses the "Add SNMP User for HUMS" dialog.

In this dialog, you can define a user and its profile, see ["Add SNMP User for HUMS"](#page-851-0) [on page 852](#page-851-0).

### **Delete All**

Removes all users from the list.

Remote command: [SYSTem:COMMunicate:SNMP:USM:USER:DELete:ALL](#page-940-0) on page 941

### **User table**

Lists all defined SNMP users.

<span id="page-850-0"></span>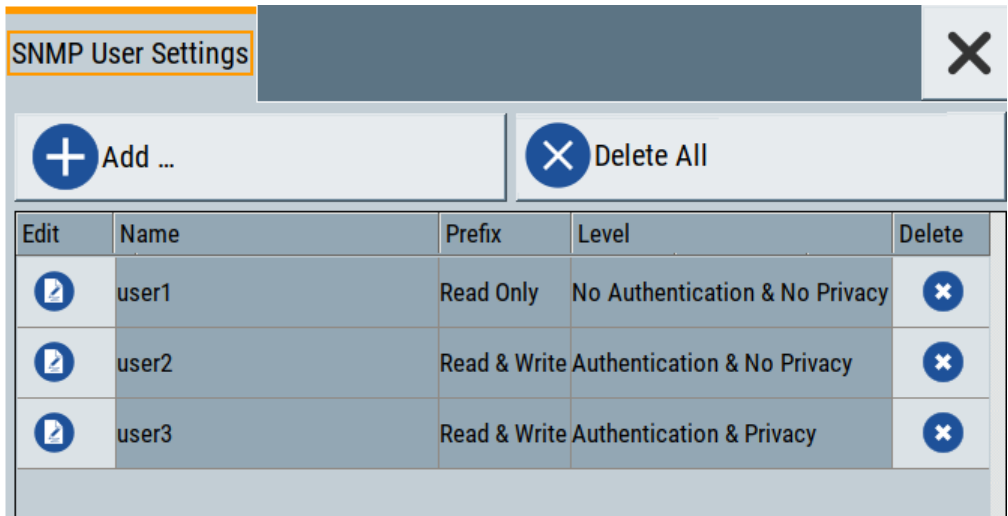

The table informs on the user name and its specified user profile.

#### Remote command:

[SYSTem:COMMunicate:SNMP:USM:USER:ALL?](#page-940-0) on page 941

### **Edit ← User table**

Accesses the "Edit SNMP Users for HUMS" dialog, where you can modify an already defined user profile.

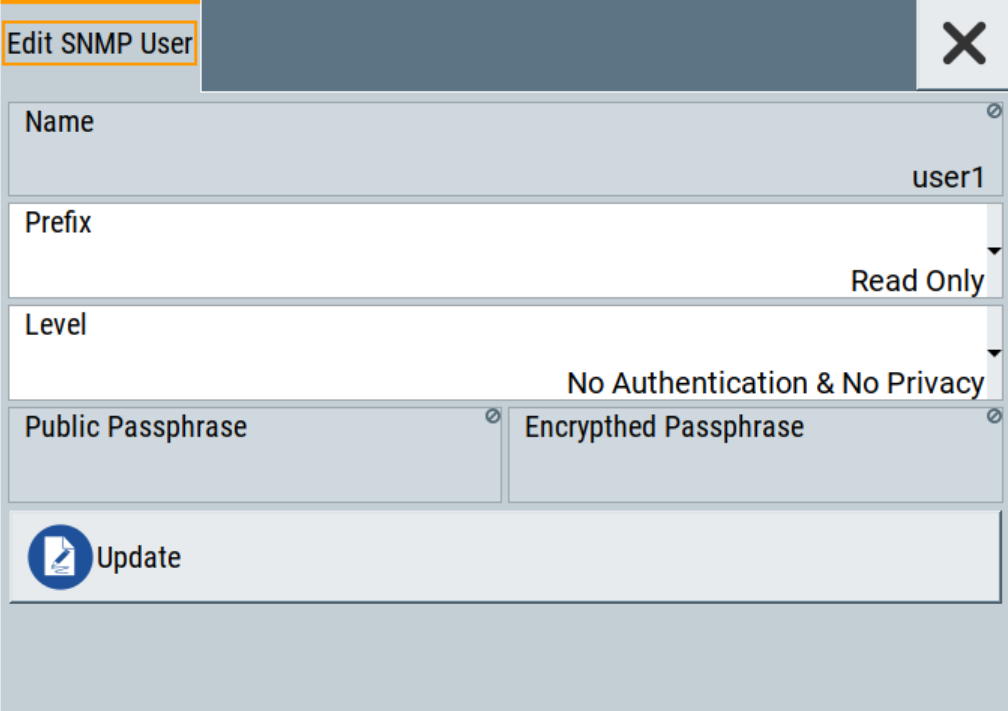

For description on the entry fields, see [Add SNMP User for HUMS.](#page-851-0)

### **Name ← User table**

Shows the user name of the user who should have specific user rights.

<span id="page-851-0"></span>**Prefix ← User table** Shows the access right of the selected user.

**Level ← User table**

Shows the security level of the selected user.

**Delete ← User table**

Removes the selected user from the list.

Remote command: [SYSTem:COMMunicate:SNMP:USM:USER:DELete](#page-940-0) on page 941

### **Add SNMP User for HUMS**

Configuration dialog for defining SNMP users and their profiles.

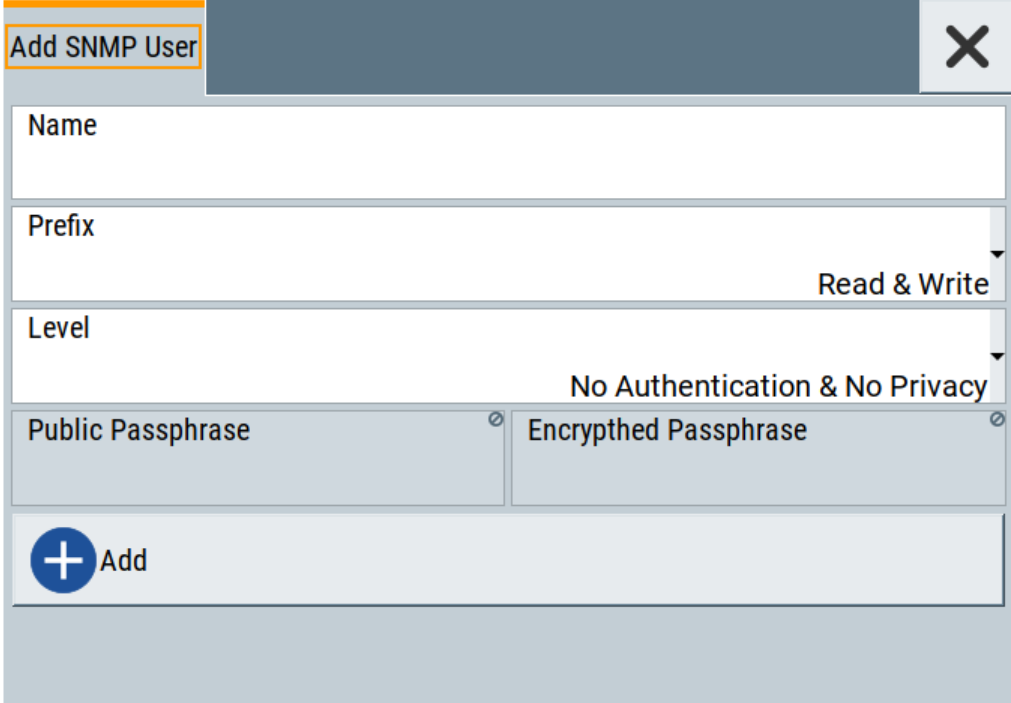

### Remote command: [SYSTem:COMMunicate:SNMP:USM:USER](#page-939-0) on page 940

#### **SNMP User Name ← Add SNMP User for HUMS**

Defines the name of the user for assigning specific user rights. Entering a user name is mandatory.

### **SNMP User Prefix ← Add SNMP User for HUMS**

Defines the access right for a user.

"Read Only" Allows the user to only read information.

"Read & Write" Allows the user to read and modify information.

### <span id="page-852-0"></span>**SNMP User Level ← Add SNMP User for HUMS**

Defines the security level of the SNMP user. Depending on the security level, the service requests user name and passphrases for authentication and encryption.

"No Authentication & No Privacy"

Low security level. Using this level, the service queries the user name only. Password authentication and password for encrypted data transfer is not requested.

See "SNMP User Public Passphrase" on page 853 and "SNMP User Encrypted Passphrase" on page 853 for data transfer is not requested.

#### "Authentication & No Privacy"

Medium security level: Requests the user name and password authentication, but no data transfer encryption.

"Authentication & Privacy"

High security level: Requests the user name, and both, the password authentication and the password for data transfer encryption.

### **SNMP User Public Passphrase ← Add SNMP User for HUMS**

Defines the password for authentication. The password must have of 8 to 12 characters with any combination of ASCII characters.

#### **SNMP User Encrypted Passphrase ← Add SNMP User for HUMS**

Defines the password for encryption. This password must have at least 8 characters with any combination of ASCII characters. When encryption is defined, the R&S SMW200A supports the DES (directed enhanced services) protocol.

#### **Add / Update ← Add SNMP User for HUMS**

Assigns the defined user with its profile to the list.

If you change an already defined user profile, the instrument provides the "Update" button to apply the modifications.

### **13.5.8.3 Device tag settings**

The "Device Tags" tab of the "Enhanced HUMS Settings" dialogs displays the defined device tags. You can also add or delete device tags here.

A device tag is a label to assign to your instrument. You can create any device tag for your instrument and define it by a specific key and value.

Access:

- 1. Select "System Config > Remote Access > HUMS".
- 2. Select "State > ON".
- 3. Select "Enhanced Settings".

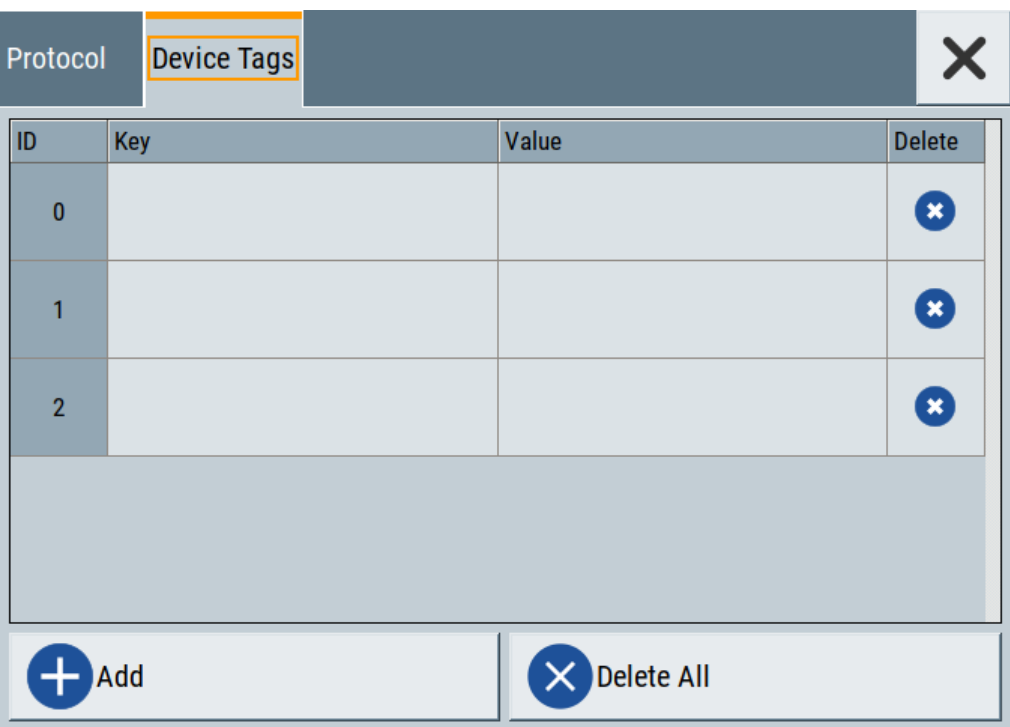

Configures device tags for tagging user-defined information of the instrument in a table. You can define up to 32 device tags, e.g., for HUMS history evaluation. To add a device tag, define "Key" and "Value" of the device tag in the table. Click "Add" to add all device tags of the table to the HUMS history.

### **Settings:**

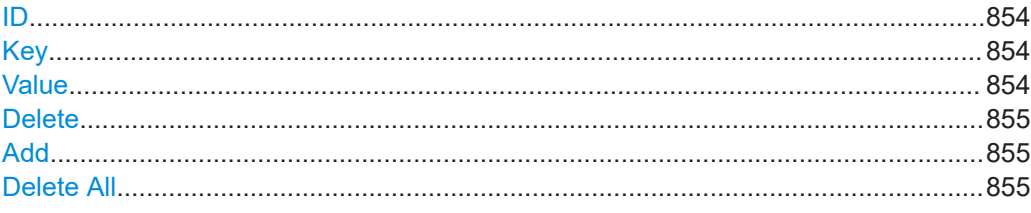

### **ID**

Identification count of a device tag entry.

### **Key**

Sets the identification key of a device tag.

### Remote command: [DIAGnostic:HUMS:TAGS\[:VALue\]](#page-937-0) on page 938

### **Value**

Sets the value of the identification key of a device tag.

### Remote command:

[DIAGnostic:HUMS:TAGS\[:VALue\]](#page-937-0) on page 938

### <span id="page-854-0"></span>**Delete**

Deletes the selected device tag from the HUMS history. Remote command: [DIAGnostic:HUMS:TAGS:DELete](#page-937-0) on page 938

### **Add**

Adds a new device tag to the HUMS service.

Remote command: [DIAGnostic:HUMS:TAGS\[:VALue\]](#page-937-0) on page 938 [DIAGnostic:HUMS:TAGS:ALL?](#page-936-0) on page 937

### **Delete All**

Removes all device tags from the HUMS history. Remote command: [DIAGnostic:HUMS:TAGS:DELete:ALL](#page-937-0) on page 938

## **13.5.9 QR code**

Access:

► Select "System Config > Remote Access > QR Code".

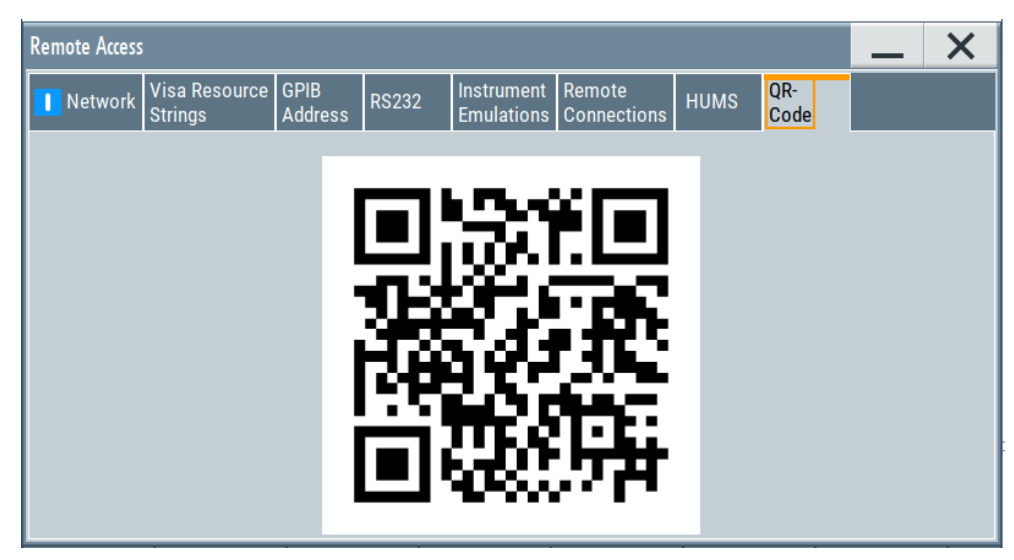

The "QR Code" dialog shows the current instrument address (IP address) in quick response (QR) format.

This functionality provides fast access to the instrument via VNC with, for example, a smartphone or a tablet.

See [Chapter 13.14.3, "How to set up remote operation from a smart device",](#page-894-0) [on page 895](#page-894-0).

# **13.6 LXI settings**

On the R&S SMW200A, an LXI functionality is already installed and enabled. Thus, you can access he instrument using any web browser.

### **13.6.1 LXI status settings**

On the R&S SMW200A, an LXI functionality is already installed and enabled. Thus, you can access he instrument using any web browser.

See [Chapter 13.6.2, "LXI browser settings", on page 857.](#page-856-0)

Access:

► Select "System Config > Setup > Remote Access > LXI Status".

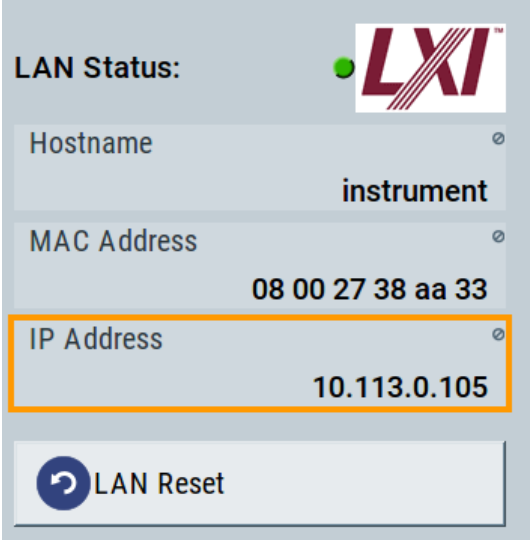

The LXI "LAN Status" dialog shows the parameters of the LAN connection.

Alternatively, you can change the LAN settings using the LXI web browser interface, see [Chapter 13.6.2.1, "LAN configuration", on page 859](#page-858-0).

### **LAN Status**

The LED indicates the LXI status. "green" Normal operation

"green (flashing)"

Device identification

"red" LAN fault

**Hostname / MAC Address / IP Address** See "Hostname" [on page 837](#page-836-0).

### <span id="page-856-0"></span>**LAN Reset**

Initiates the network configuration reset mechanism for the instrument and resets the hostname, MAC address, and IP address.

According to the LXI standard, a LAN reset must set the following network parameters to a default state:

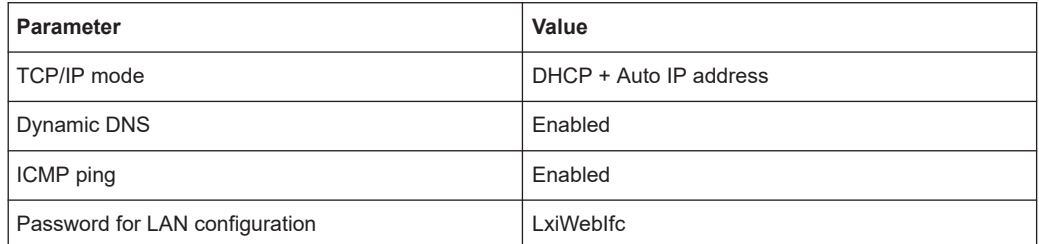

The LAN reset also resets the following parameters for the R&S SMW200A:

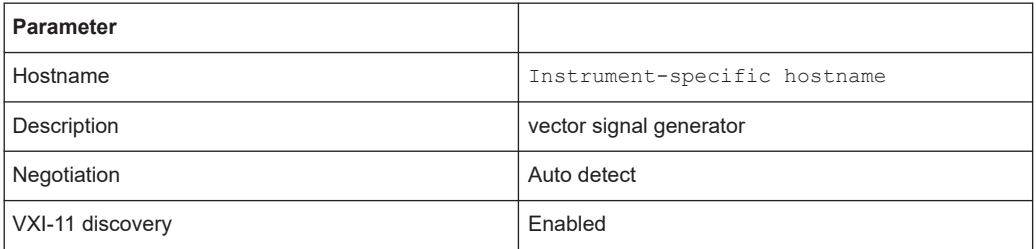

### **13.6.2 LXI browser settings**

Accessing the R&S SMW200A over the LXI browser inerface, you can perform the following tasks:

- Modifying network configurations, see [Chapter 13.6.2.1, "LAN configuration",](#page-858-0) [on page 859](#page-858-0).
- Accessing the instrument remotely
- Analyzing SCPI remote diagnostics
- Monitoring the use and status of the instrument This service requires option R&S SMW-K980 "Health and utilzation monitoring service (HUMS)".

### Access:

► In the address field of the browser, enter the URL address, composed of the instrument's IP address or host name, for example *http://10.113.1.151*. **Note:** Do not add the missing zeros in the IP address, while opening the instrument homepage.

The instrument homepage (welcome page) opens.

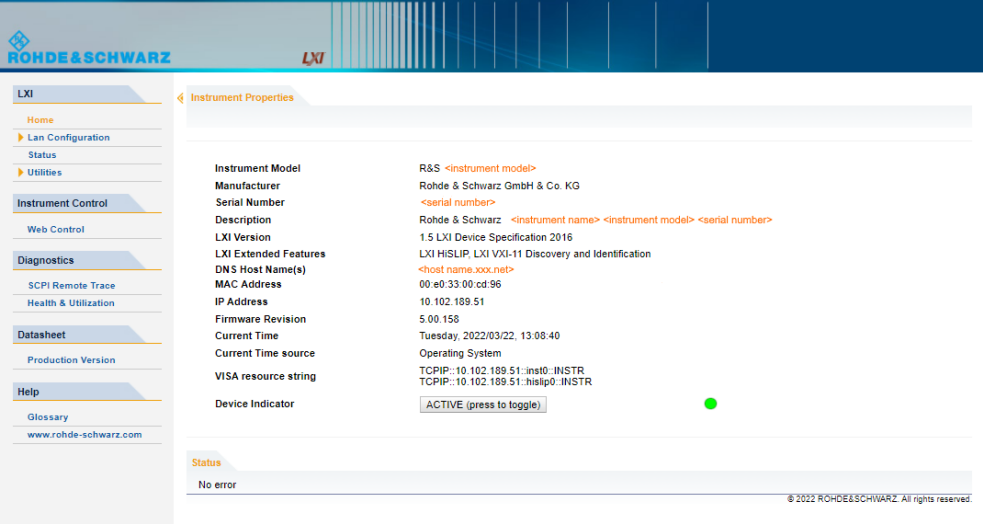

The navigation pane of the browser interface contains the following elements:

- "LXI"
	- "Home" opens the instrument homepage.

The homepage displays the device information required by the LXI standard, including the VISA resource string in read-only format.

- "Device Indicator" activates or deactivates the LXI status indication. When activated, the LXI LED flashes. A green LXI status symbol indicates that a LAN connection has been established; a red symbol indicates that no LAN cable is connected.
- "Lan Configuration" allows you to configure LAN parameters and to initiate a ping, see "Ping client" [on page 861.](#page-860-0)
- "Status" displays information about the LXI status of the instrument.
- "Utilities" provides access to the LXI event logging functionality required by the LXI standard.
- "Instrument Control"

"Web Control" provides remote access to the instrument. See ["To start remote control with the LXI browser"](#page-869-0) on page 870.

- "Diagnostics"
	- "SCPI Remote Trace" records messages exchanged via the remote control interface, see [Chapter 13.6.2.2, "SCPI remote trace", on page 861.](#page-860-0)
	- "Health & Utilization" (option: R&S SMW-K980) enables you to monitor the use and status of an instrument, see [Chapter 13.6.2.3, "Health and utiliza](#page-862-0)[tion", on page 863](#page-862-0).
- "Datasheet"

Provides the Datasheet with the specification data of the instrument at the time of delivery, see [Chapter 13.6.2.4, "Datasheet", on page 863.](#page-862-0)

- "Help"
	- "Glossary" explains terms related to the LXI standard.
	- [www.rohde-schwarz.com](https://www.rohde-schwarz.com/en/home_48230.html) opens the Rohde & Schwarz homepage.

### <span id="page-858-0"></span>**13.6.2.1 LAN configuration**

The "LAN Configuration" web page displays all mandatory LAN parameters and allows their modification.

It comprises the following navigation entries.

- IP configuration..................................................................................................... 859
- [Advanced config....................................................................................................860](#page-859-0)
- [Ping client..............................................................................................................861](#page-860-0)

### **IP configuration**

The "IP configuration" web page displays all mandatory LAN parameters and allows their modification.

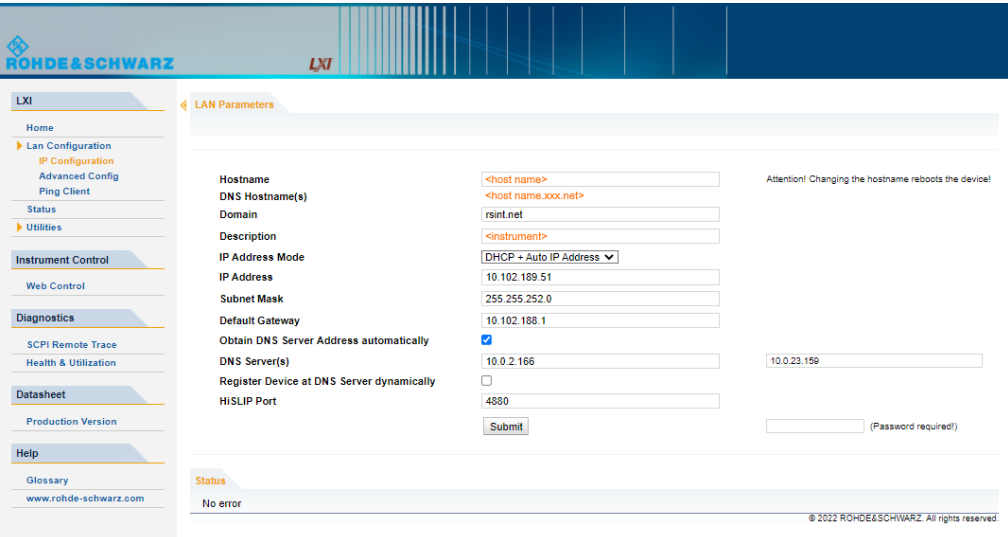

The "IP Address Mode" selects a configuration mode for the IP address of the instrument. With static configuration, the entered IP address, subnet mask, and default gateway are used. With dynamic configuration, DHCP or dynamic link local addressing (automatic IP) is used to obtain the instrument IP address.

### **Changing the LAN configuration**

This function is password-protected. Unlock the protection level 1 to access it. **Note:** We recommend that you change the default password before connecting the instrument to a network.

How to:

- ["To change the user password of the instrument"](#page-809-0) on page 810.
- ["To change the security password"](#page-810-0) on page 811.

See [Chapter 12.7.4, "Password management", on page 807](#page-806-0).

#### <span id="page-859-0"></span>**Advanced config**

The "Advanced Config" web page provides LAN settings that are not declared mandatory by the LXI standard.

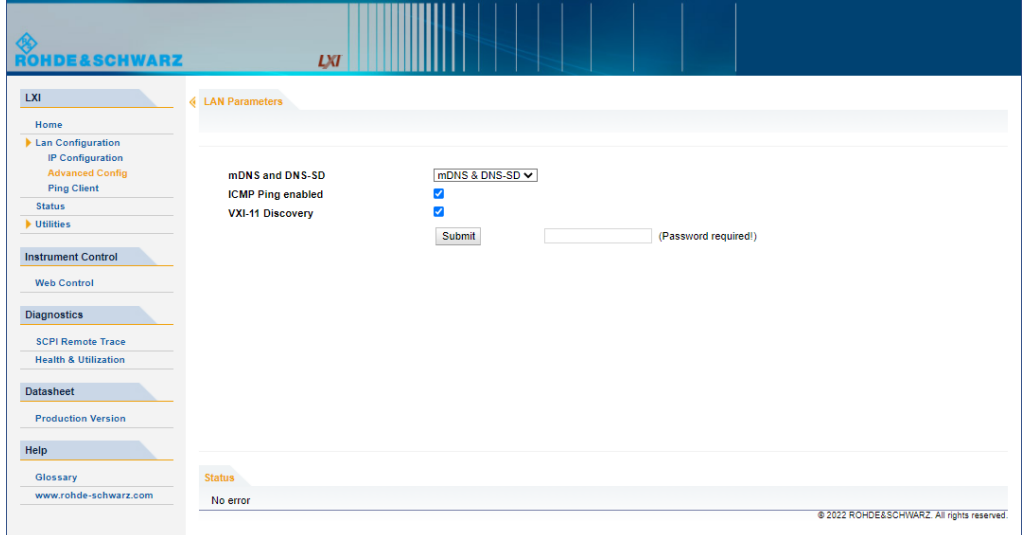

The following advanced parameters are available:

- "mDNS and DNS-SD": The additional protocols "multicast DNS" and "DNS service discovery" are used for device communication in zero configuration networks, working without DNS and DHCP.
- "ICMP Ping": Must be enabled to use the ping utility. If you disable this setting, the instrument does not answer ping requests. The setting does not affect the LXI ping client. You can ping other hosts from the instrument, even if the setting is disabled.
- "VXI-11 Discovery": Must be enabled to detect the instrument in the LAN. If you disable this setting, the instrument cannot be detected by the VXI-11 discovery protocol mechanism. The setting does not affect other detection mechanisms. Setting up a VXI-11 connection via the IP address or the host name is independent of this setting.

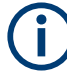

### **Changing the LAN configuration**

This function is password-protected. Unlock the protection level 1 to access it. **Note:** We recommend that you change the default password before connecting the instrument to a network.

How to:

- ["To change the user password of the instrument"](#page-809-0) on page 810.
- ["To change the security password"](#page-810-0) on page 811.

See [Chapter 12.7.4, "Password management", on page 807](#page-806-0).

### <span id="page-860-0"></span>**Ping client**

The "Ping Client" page provides the ping utility to verify the connection between the LXI-compliant instrument and another device.

The ping is initiated from the instrument. Using the ICMP echo request and echo reply packets, this function checks whether the communication with a device via LAN is working. Ping is useful for the diagnosis of IP network or router failures.

To initiate a ping at the instrument:

- 1. On the "Ping Client" page, enter the IP address of the host in the "Destination Address" field (for example 10.113.1.151).
- 2. Select "Submit".

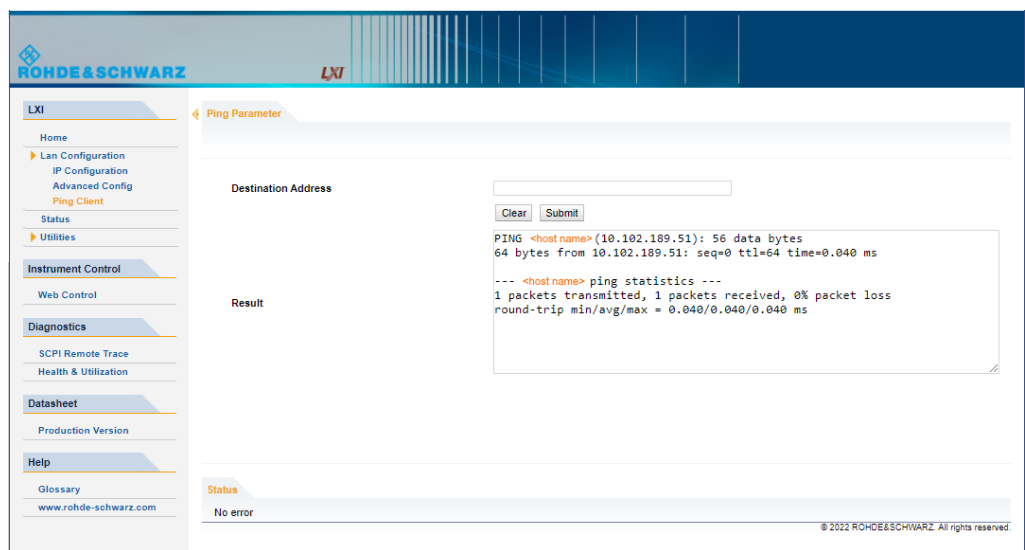

### **13.6.2.2 SCPI remote trace**

The remote trace functionality allows you to trace input and output strings at the remote control interface of the R&S SMW200A.

See [Chapter 13.11, "To trace messages with the LXI web browser interface",](#page-877-0) [on page 878](#page-877-0).

A recorded trace (message log) can be evaluated directly in the dialog. Use the highlighting and navigation functions provided by the lower toolbar to locate error messages and messages containing arbitrary search strings. You can also export the message log to a  $*$ . csv file and evaluate the file using a suitable program.

To trace and display messages, switch on "logging" and "live mode" in the toolbar.

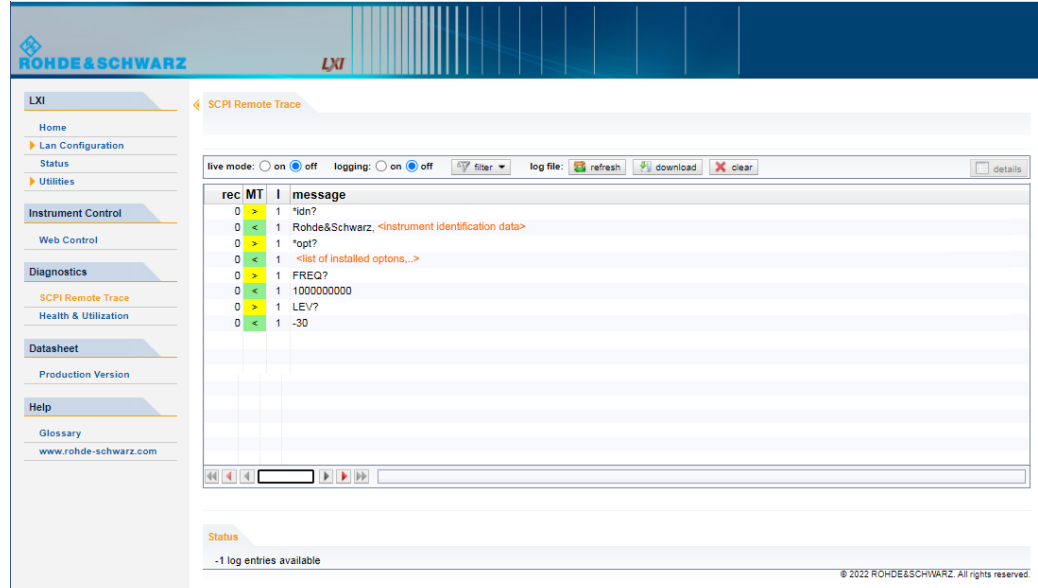

### **Toolbars**

The toolbar at the top of the dialog provides basic settings and functions.

**live mode:** O on  $\bigcirc$  off logging:  $\circ$  on  $\bigcirc$  off  $\sqrt[n]{}$  filter  $\sim$  log file: **E** refresh  $\boxed{\sqrt[n]{}}$  download  $\boxed{\times}$  clear  $\equiv$  details

- "Live mode" / "logging": If logging is switched on, messages are traced. They are stored in an internal database and can be displayed upon request, using the refresh button (live mode off) or they can be displayed automatically (live mode on).
- "Filter": applies a filter to columns and/or rows when working (live mode off)
- "Refresh": reads the message log from the internal database and displays it
- "Download": stores the SCPI trace log to a  $*$ .  $csv$  file
- "Clear": deletes all message log entries in the database and at the screen
- "Details": displays details of the selected message, for example an SCPI command in hex format (also possible by double\-clicking a message)

#### **Columns**

The following columns are available if no column filter is applied:

- "Rec": record number of the message within the message log
- "MT": indicates the type of the message. Possible values and related message contents are:
	- $-$  > = incoming command
	- $<$  = outgoing response to a query
	- $E =$  error message, highlighted by red color
	- $T =$  execution time, i.e. time required by the instrument to process the command internally.
- **I**: number of the subinstrument
- <span id="page-862-0"></span>"message": indicates the type of the message. Possible values and related message contents are:
	- > = incoming command
	- $<$  = outgoing response to a query
	- E = error message, denoted in red
	- $T =$  execution time, i.e. time required by the instrument to process the command internally

### **13.6.2.3 Health and utilization**

Option: R&S SMW-K980

The health and utilization monitoring service allows you to monitor the usage and status of the instrument, it's options, including S.M.A.R.T. data of the system drive. You can retrieve information on remote accesses over SCPI commands, web browsers or protocols, as for example SNMP or REST.

For detailed information on R&S HUMS, see the following documents, available on the Rohde & Schwarz website:

- User manual "R&S Health and Utilization Monitoring Service", describing how to access and use the service.
- Application note GFM336, providing information on the SNMP and REST API, including a list of all SNMP variables and REST endpoints.

### **13.6.2.4 Datasheet**

The datasheet functionality allows you to retrieve the specification data of the instrument at the time of delivery.

The document contains all specified value ranges and information of the datasheet, for example important as reference values for recalibration.

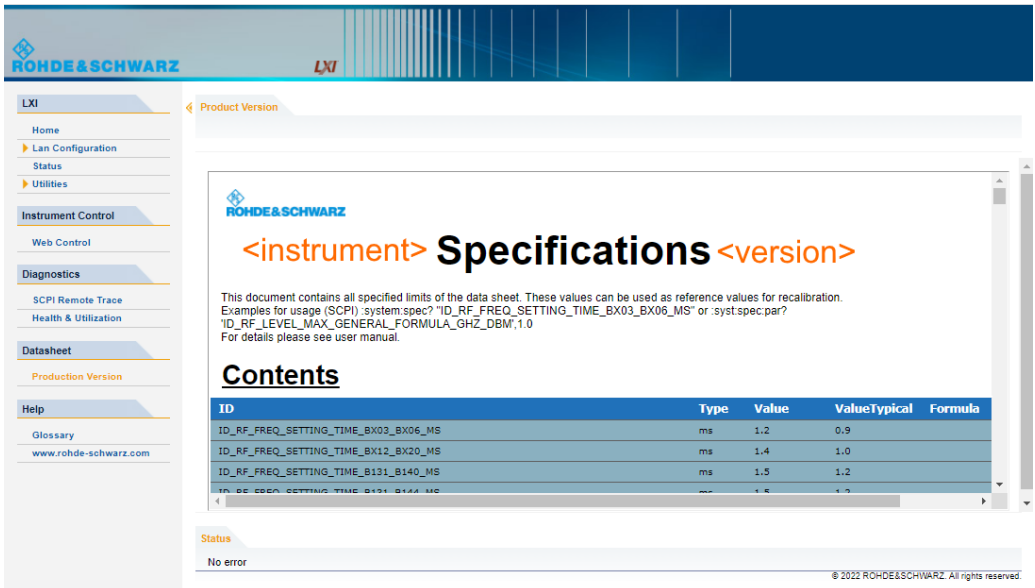

To configure the instrument for remote access

For more information, refer to the specifications document.

# **13.7 To configure the instrument for remote access**

The R&S SMW200A is equipped with a network interface and can be connected to an Ethernet LAN (local area network).

How to: [Chapter 3.1.7, "Connecting to LAN", on page 33](#page-32-0)

For identification in the network, all devices require an IP address.

How to:

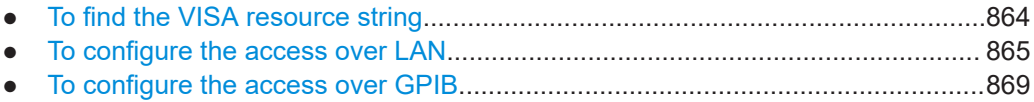

# **13.7.1 To find the VISA resource string**

#### **To find the VISA resource string**

► Select "System Config > Remote Access > VISA Resource Strings".

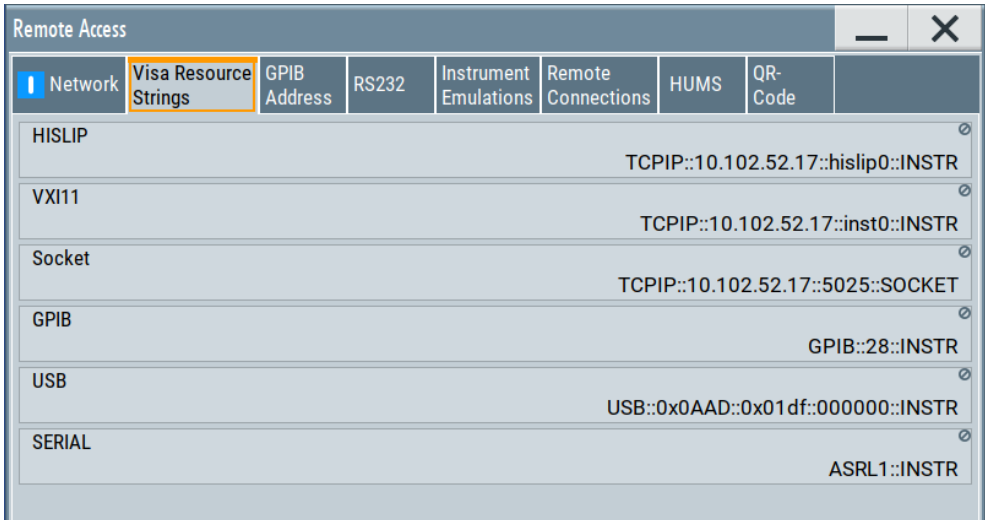

The dialog shows the VISA resource strings that enable you to access the instrument for remote control.

**Note:** Using the RS232 serial interface via USB requires the USB serial adapter R&S TS-USB1.
# **13.7.2 To configure the access over LAN**

### **About network address information**

Depending on the network capacities, the TCP/IP address information for the instrument can be obtained in different ways.

- If the network supports dynamic TCP/IP configuration using the [DHCP](#page-1423-0) protocol, this service assigns all address information automatically.
- If the network does not support DHCP or if there is no server available, the instrument tries to obtain the IP address using the [Zeroconf](#page-1428-0)(Avahi) protocol. This protocol enables the instrument to self-configure an IP address and subnet mask. Zeroconf (Avahi) IP addresses start with the number blocks 169.254.\*.\*, with the subnet mask of 255.255.

The automatic address configuration establishes the physical connection to the LAN without any additional configuration.

- An IP address that is assigned with the Zeroconf protocol although the network requires an IP address assigned from the DHCP server can cause network connection failures. See [Chapter 15.5, "Resolving network connection failures", on page 1354](#page-1353-0).
	- If the dynamic TCP/IP configuration does not succeed, or if the instrument is expected to use alternate TCP/IP configuration, you must set the address information manually.

See "To assign the instrument address manually" on page 865.

# **13.7.2.1 How to assign the IP address**

If necessary, you can assign the IP address manually. It is assumed that you have connected controller PC and the instrument.

#### **To assign the instrument address manually**

It is assumed that you have connected the instrument in the LAN.

1. Obtain the instrument address information for the R&S SMW200A and the IP address for the local default gateway from your network administrator. If necessary, also obtain the name of your DNS domain and the IP addresses of the DNS server on your network.

Obtain the IP address and subnet mask for the R&S SMW200A and the IP address for the local default gateway from your network administrator. If necessary, also obtain the name of your DNS domain and the IP addresses of the DNS server on your network.

- 2. On the instrument, select "System Config > Remote Access > Network".
- 3. Select "Address Mode > Static".
- 4. Select the "IP Address".

5. Enter the IP address, for example *192.168.0.1.*

The IP address consists of four number blocks separated by dots. Each block contains 3 numbers in maximum.

6. Select the "Subnet Mask" and enter the subnet mask, for example *255.255.255.0*.

**Note:** The subnet mask must be the same for both, the R&S SMW200A and the host interface, the instrument is connected to.

7. Enter the "Default Gateway", "DNS Suffix", and "DNS Server" if necessary.

#### **To assign the IP address manually on the computer**

► Obtain the necessary information from your network administrator. If you use more than one LAN connector, you need separate address information for each connector.

For information on how to configure the address information, see the documentation of the operating system the computer uses.

# **13.7.2.2 How to use the hostname**

In a LAN that uses a [DNS](#page-1423-0) server, each computer or instrument connected in the LAN can be addressed with an unambiguous [Hostname](#page-1424-0) (also referred to as computer name) instead of the IP address. The DNS server translates the hostname to the IP address.

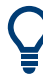

Using the hostname is useful in networks with dynamic TCP/IP and DHCP protocol services, that assign the address information automatically. Thus, it can be that the services assign a new IP address each time the instruments restarts, but they do not change the hostname.

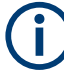

# **Changes in hostname syntax**

From FW version 3.20.200.xxx and later, the hostname syntax is changed.

- Current hostname syntax: <INST>-<Serial Number>
- Former syntax: rs<inst><Serial Number>

Note, that a "Factory Preset" resets the hostname. Depending on the installed firmware version, the hostname of your instrument can change compared to the past.

Each instrument is delivered with an assigned hostname, that remains constant as long as it is not explicitly changed.

This function is password-protected. Unlock the protection level 1 to access it.

The default *hostname* name follows the syntax <INST>-<Serial Number>, where:

- $\langle$ INST $\rangle$  is the short name of your instrument, as stated on the front panel.
- $\le$  Serial Number> is the individual serial number of the instrument. You can find the serial number at the rear panel of instrument. It is the third part of the device ID printed on the barcode sticker.

To configure the instrument for remote access

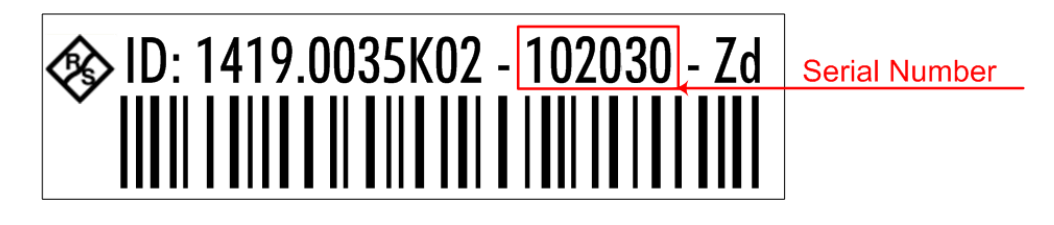

### **Example:**

The default hostname of an R&S SMW200A with a serial number 102030 is SMW200A-102030.

### **To query and change the hostname**

1. Select "System Config > Remote Access > Network".

Section "Instrument Name" displays the assigned "Hostname".

**Note:** This function is password-protected. Unlock the protection level 1 to access it.

- 2. Select "System Config > Setup > Security > Protection".
- 3. Enable the "Protection Level 1". The default protection level 1 password is *123456*.

The parameter "Hostname" in the "Network" tab is now enabled for configuration.

4. Change the "Hostname".

# **13.7.2.3 How to configure LAN interface access and services**

By default, the LAN interface and the supported LAN interface services are enabled.

For security reasons, for example to protect the instrument against unauthorized access, you can block either the LAN services individually, or the access over LAN in general.

#### **To disable LAN access in general**

- 1. Select "System Config > Setup > Security".
- 2. Select "Security".
- 3. Select "LAN Services".
- 4. Disable "LAN" state.
- 5. Enter the [Security Password.](#page-806-0)
- 6. Select "Accept".

When disabled, communication over the LAN connection is not possible.

#### **To disable LAN services individually**

1. Select "System Config > Setup > Security".

To configure the instrument for remote access

- 2. Select "Security".
- 3. Select "LAN Services".
- 4. Enable "LAN" state.
- 5. In the "Common Services" side tab, uncheck all services you want to block.

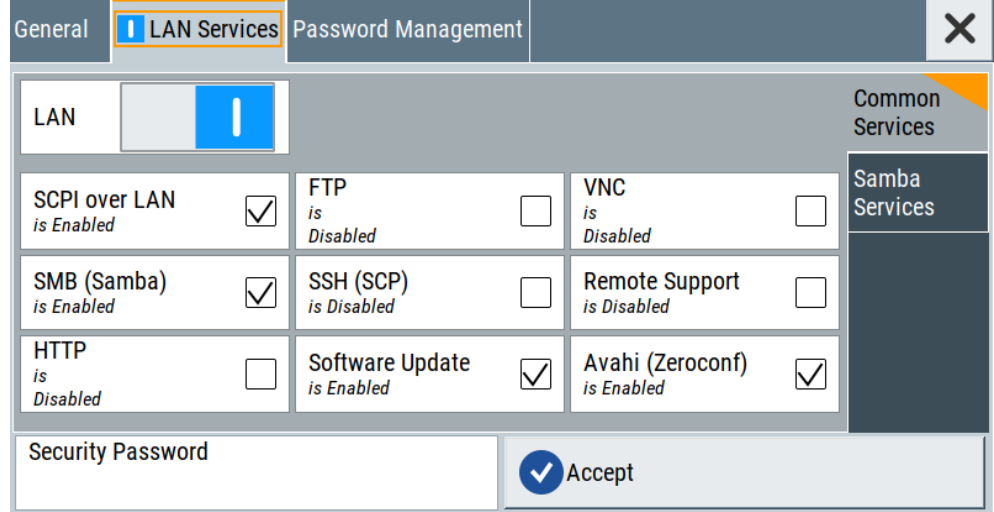

6. Select the "Samba Services" sidetab.

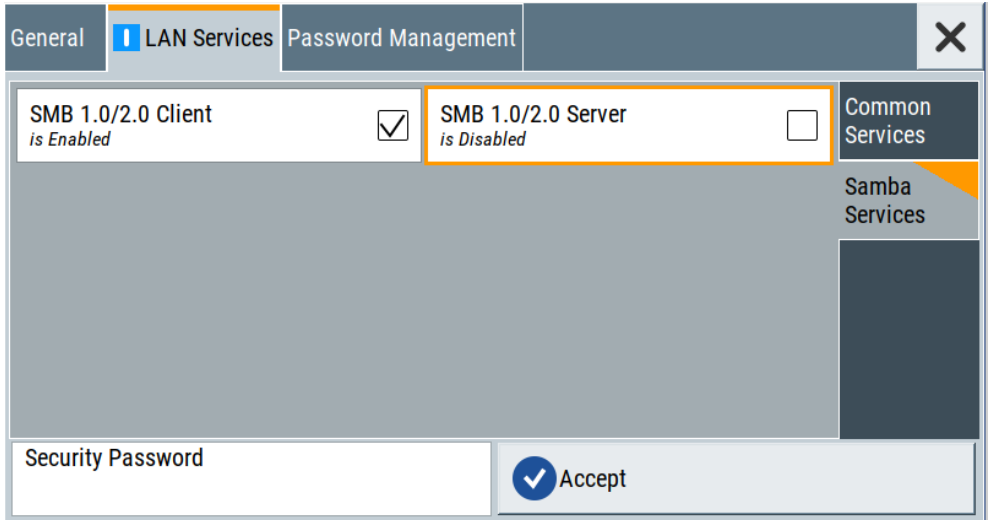

- 7. For example, uncheck "SMB 1.0/2.0 Server" to block the access for the SMB Samba server.
- 8. Enter the [Security Password.](#page-806-0)
- 9. Select "Accept".

# **13.7.3 To configure the access over GPIB**

To control the instrument remotely over the GPIB bus, it must be addressed using the GPIB address. The remote control address is factory-set to 28, but it can be changed if it does not fit in the network environment. For remote control, addresses 0 through 30 are allowed. The GPIB address is maintained after a reset of the instrument settings.

### **How to change the GPIB address**

- 1. Select "System Config > Remote Access > GPIB Address".
- 2. Select "GPIB Channel Address" and enter a value between 0 and 30.

# **Risk of losing remote connection**

If the remote access and network settings had been configured to values different to the default, executing a factory preset via remote control terminates the connection to the instrument.

# **13.8 To establish a remote control session over LAN**

This section shows you how to establish remote control connections over the available interfaces.

The following general prerequisites must be fulfilled:

- The instrument and the controller have to be connected over the corresponding interface with the suitable cable.
- The instrument and the controller must be switched on.
- To operate the instrument remotely, it must be addressed using the defined interface address.

See:

- [Chapter 13.2.1, "LAN interface", on page 823](#page-822-0)
- [Chapter 13.2.2, "USB interface", on page 825](#page-824-0)
- [Chapter 13.2.3, "GPIB interface \(IEC/IEEE bus interface\)", on page 826](#page-825-0)
- A remote control program must open a connection to the instrument, before it can send commands to and receive device responses from the instrument.

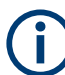

If security is a concern, see:

- **Document Instrument Security Procedures.**
- [Chapter 12.7.5, "Preventing unauthorized access", on page 810.](#page-809-0)
- [To establish the connection with the LXI web browser......................................... 870](#page-869-0)
- [To establish the connection using VXI-11 protocol................................................870](#page-869-0)
- [To establish the connection using socket communication.................................... 875](#page-874-0)

# <span id="page-869-0"></span>**13.8.1 To establish the connection with the LXI web browser**

Using the LXI browser interface you can access and control the R&S SMW200A instrument remotely from another PC without additional installation. File upload and download between the instrument and the remote PC is also available.

It is assumed that the instrument is set up in the LAN, and the LAN service is enabled. See [Chapter 12.7.3, "Configuring LAN services", on page 804.](#page-803-0)

### **To start remote control with the LXI browser**

- 1. On the controller PC, start a browser that supports HTML5 (W3C compliant).
- 2. Enter the IP address of the R&S SMW200A in the browser's address bar. The browser displays the R&S SMW200A's welcome page.
- 3. In the navigation pane, select "Instrument Control" > "Web Control".

Remote access to the instrument requires the password. The default password is *instrument*.

- 4. Enter the password.
- 5. Confirm with [Enter].

The current screen of the R&S SMW200A appears in the browser window.

6. Use the mouse cursor and keyboard to access the functionality of the instrument as if you operate the instrument directly.

# **13.8.2 To establish the connection using VXI-11 protocol**

In this example, the I/O software library R&S VISA from Rohde & Schwarz is used to set up a LAN remote control link and remotely control the R&S SMW200A. R&S VISA is running on a controller PC with Windows operating system. When the connection is set up, you can send commands to the instrument and receive the responses.

The remote control connection requires a VISA installation but no additional hardware on the controller PC. The LAN I/O channel is selected at initialization time using the VISA resource string (also referred to as "address string"). A VISA alias (short name) is used to replace the complete resource string. The host address is the R&S SMW200A's hostname or its IP address.

See also [Chapter 13.2.1, "LAN interface", on page 823.](#page-822-0)

#### **To set up the controller with R&S VISA**

To remote control the R&S SMW200A, we use the R&S VISA Tester application. The application communicates over the TCP/IP protocol.

- 1. On the controller PC, install the R&S VISA program. See [www.rohde-schwarz.com/rsvisa](https://www.rohde-schwarz.com/rsvisa) > "RS VISA release notes".
- 2. On the instrument, enable the LAN interface and "SCPI over LAN".

3. On the controller, start, e.g., "R&S VISA > Tester".

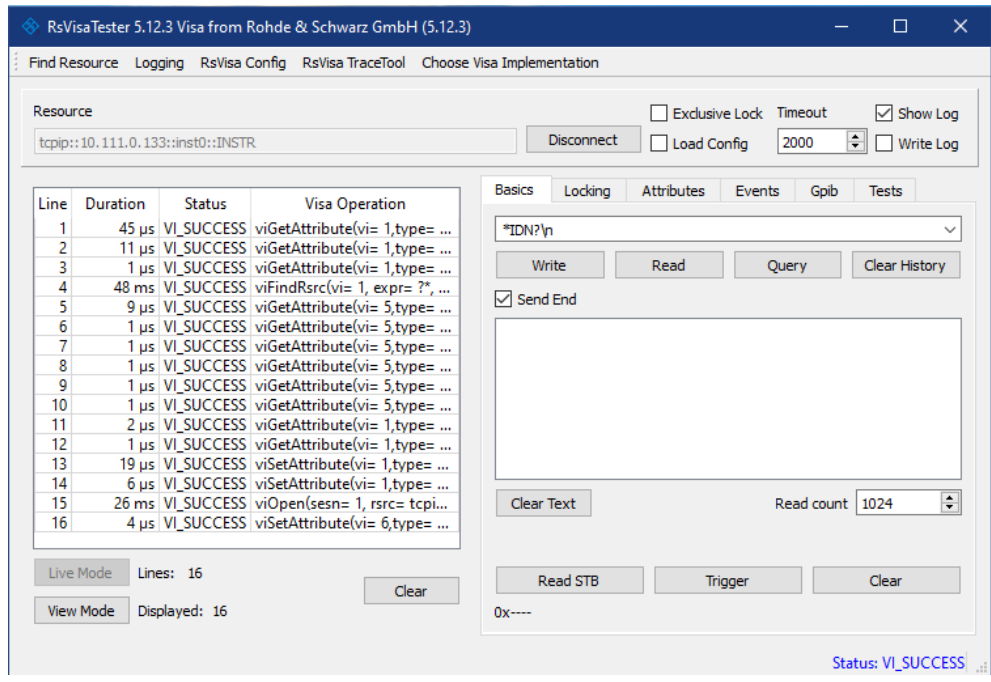

- 4. In the menu bar, select "Choose VISA Implementation > Rohde & Schwarz Visa"
- 5. Confirm with "OK".

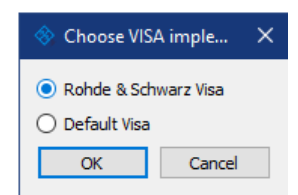

6. In the menu bar, select "Find Resource" to search for the instrument in the LAN.

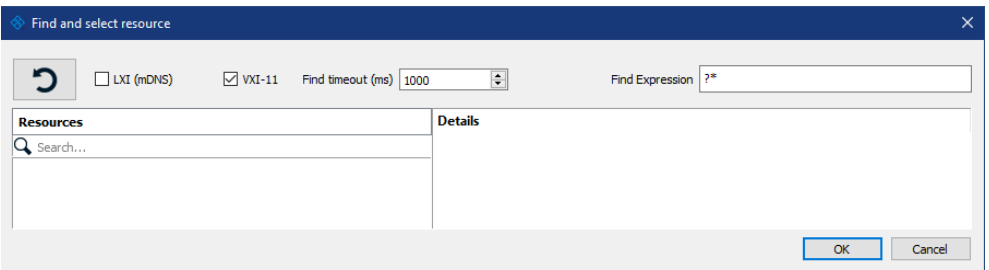

- 7. Select "VXI-11".
- 8. Select the "refresh" button to start the search.

R&S VISA scans the network for connected instruments and lists all detected instruments in the "Resource" list.

**Note:** The search can take some time, particularly in large networks.

9. Select the required instrument.

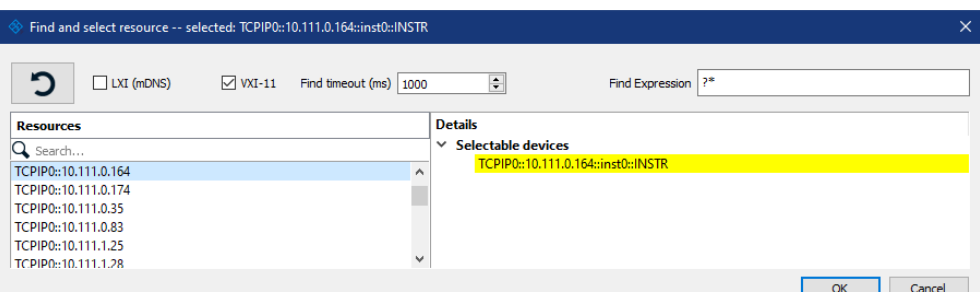

10. Confirm with "Ok".

The "Find and select resource" dialog closes and R&S VISA indicates the IP address in the "Resource" field of the main application window.

- 11. As an alternative to the IP address, you can assign an alias name to the R&S SMW200A:
	- a) In the menu bar, select "RsVisaConfig".

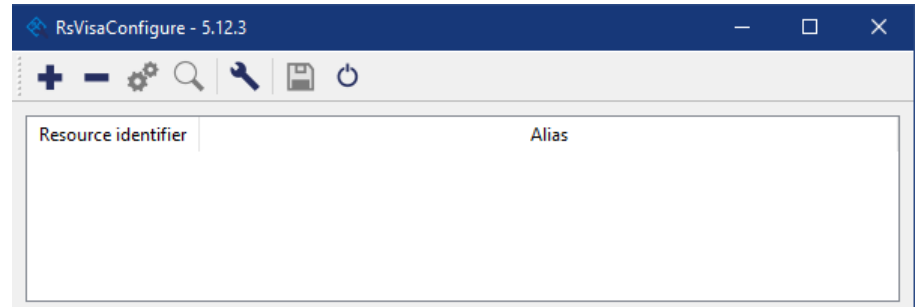

b) In the toolbar, select "+" to access the "VISA Resource String Composer".

c) Fill in the "Alias" name, the "VISA Resource String" and the "Device IP Address or hostname" as shown in the figure.

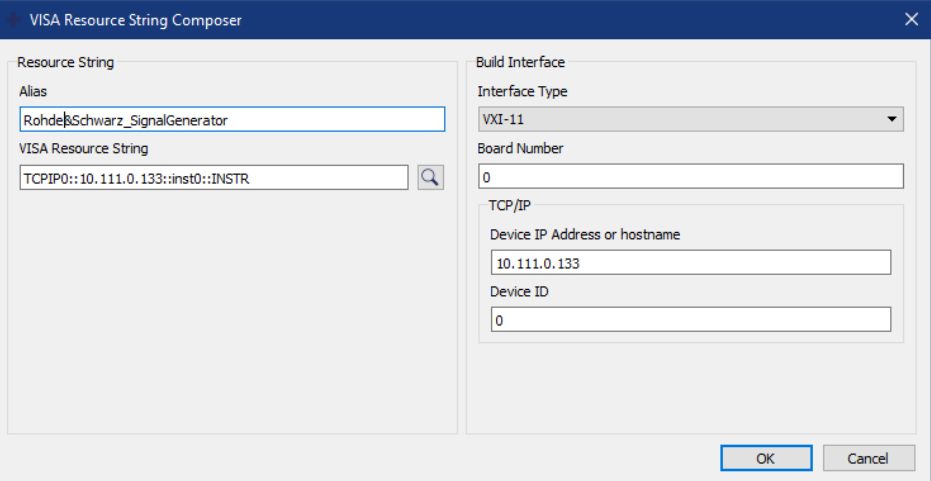

R&S VISA indicates the assigned "Alias" name.

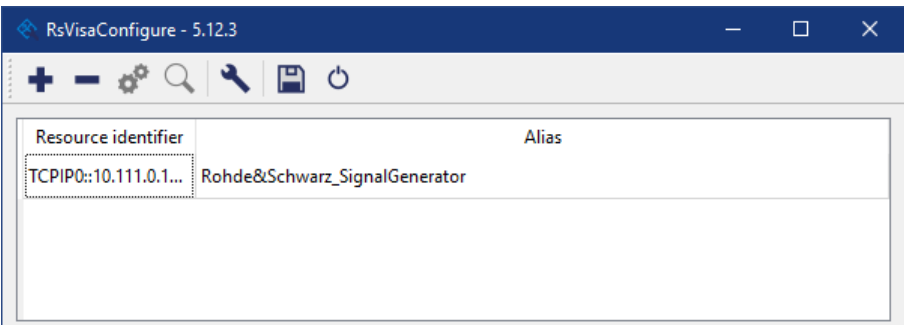

d) Confirm with "OK".

R&S VISA identifies the R&S SMW200A and you can address it either with the resource string or the alias name.

12. In the main window, select "Connect".

R&S VISA establishes the connection to the R&S SMW200A.

You can send settings to configure the instrument and receive its responses.

**Note:** If the connection cannot be set up, R&S VISA displays an error in the log view.

See also [Chapter 15.5, "Resolving network connection failures", on page 1354](#page-1353-0).

# **To start remote control with R&S VISA**

To set the instrument to remote control state, you can send any command from the controller.

- 1. Start the R&S VISA Tester. Establish the connection to the R&S SMW200A. See ["To set up the controller with R&S VISA"](#page-869-0) on page 870.
- 2. In the R&S VISA "Basics" tab, enter a SCPI command, e.g. \*IDN?.

3. Confirm with "Query".

The instrument switches to remote control when it receives a command from the controller.

4. Select "Read" to obtain the instrument response.

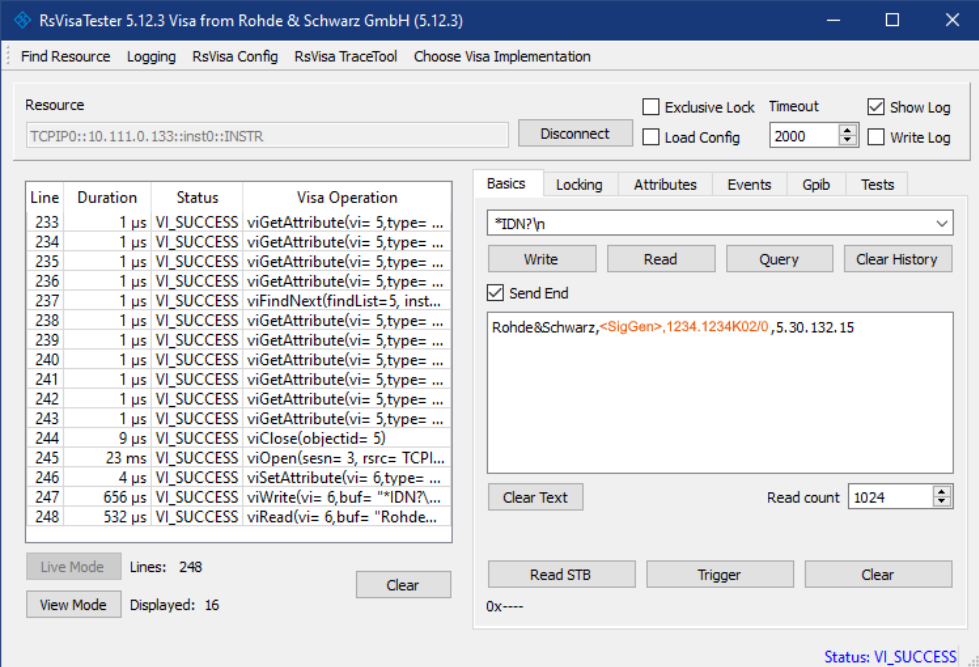

The instrument returns the response.

Remote control over R&S VISA is enabled.

# **To check remote control with VISA**

You can check the communication by sending a setting command and querying the response:

- 1. Set, e.g. the frequency with the command: SOUR1:FREQ 3 GHz.
- 2. Select "Write".
- 3. Enter the command SOUR:FREQ?.
- 4. Select "Query".

If the R&S SMW200A responses with the frequency value xyou entered, remote control works properly.

# **To monitor the remote control operation**

- 1. Check the "Show Log" checkbox on the top right. R&S VISA displays each VISA operation in the log-view on the left.
- 2. Check the "Write Log" checkbox.

<span id="page-874-0"></span>R&S VISA saves all log-view entries to a log file.

You can operate the log-view in two modes:

- "Live Mode": shows only the most recent messages
- "View Mode" allows you to scroll the history

# **13.8.3 To establish the connection using socket communication**

This section provides an example on how to establish a remote control connection over Telnet client and a simple sockets-based program example that can be further developed.

See also [Chapter F.1, "Telnet program examples", on page 1414](#page-1413-0).

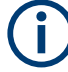

The telnet client transmits information unencrypted. Therefore, for sensitive information we recommend that you use a client which supports secure protocols, like SSH.

In the following example, we assume basic knowledge of programming and operation of the controller. You can find information on the interface commands in the corresponding manuals.

#### **To set up a Telnet connection**

To control the software, only a Telnet program is required. The Telnet program is part of each operating system.

The controller PC and the instrument are connected in the same network.

- 1. On the instrument, enable the LAN interface and "SCPI over LAN". See [Chapter 12.7.3, "Configuring LAN services", on page 804.](#page-803-0)
- 2. On the controller PC, start the Telnet program.
- 3. Enter the socket address.

The socket address is a combination of the IP address or the hostname of the R&S SMW200A and the number of the port configured for remote-control via Telnet.

**Tip:** The R&S SMW200A uses the port number 5025 for remote connection via Telnet.

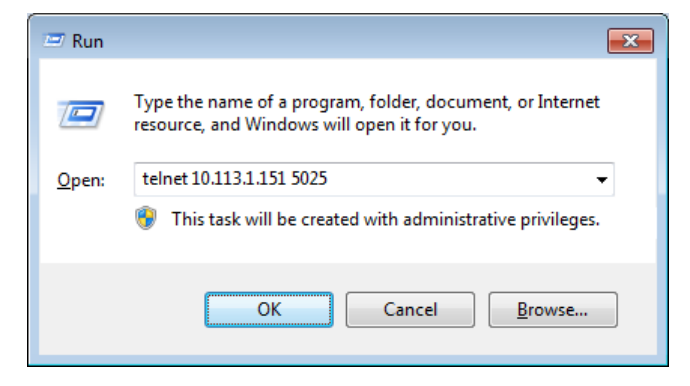

The connection to the instrument is set up and you can send remote-control commands.

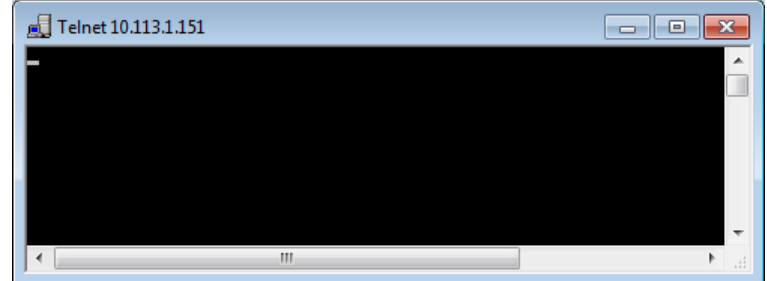

- 4. Telnet does not reflect your first entry. Insert a command, e.g. \*IDN and confirm with "Enter".
- 5. Observe the screen.

A response on the query confirms that the connection is working. The client displays all subsequent inputs and responses.

6. Even if the cursor is not visible on the screen, just enter a remote-control command. Confirm with Enter.

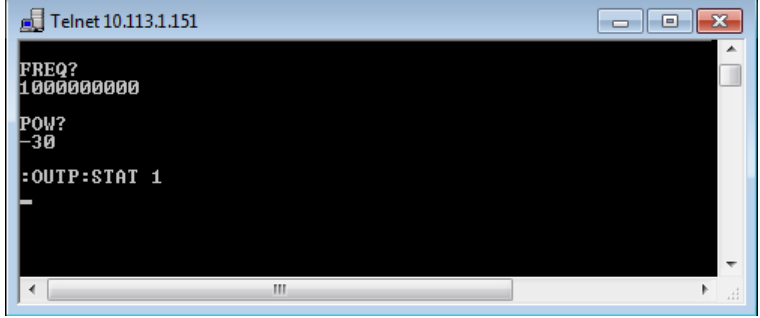

# **13.9 To establish a remote control session over GPIB**

The program example in this section is written in VISUAL BASIC. A condition for programming in VISUAL BASIC is that the modules NIGLOBAL (Niglobal.bas) and VBIB32 (Vbib 32.bas) are added to the projects.

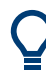

Drivers for instrument, for example IVI-COM and LabVIEW drivers, are available for download area on the product page at:

<https://www.rohde-schwarz.com/driver/smw200a/>

### **To start remote control over GPIB**

1. Connect instrument and controller using a GPIB cable. Switch them on.

2. Select "System Config > Remote Access > GPIB Address" > **"GPIB Channel Address = 28"**.

The GPIB address of the instrument must be the default value of 28.

- 3. Execute the following commands on the controller:
	- a) Open the port to the instrument. CALL IBFIND("DEV1", generator%)
	- b) Inform the controller about instrument address. CALL IBPAD(generator%, 28)
	- c) Reset the instrument. CALL IBWRT(generator%, "\*RST;\*CLS")
	- d) Set the instrument to new address. CALL IBWRT(generator%, "SYST:COMM:GPIB:ADDR 18")
	- e) Inform the controller about new address. CALL IBPAD(generator%, 18)

The GPIB address of the instrument is changed.

4. To return to manual operation, press the LOCAL key at the front panel.

# **13.10 To establish a remote control session over USB**

For remote control, the PC and the instrument must be connected over the USB type B interface. A USB connection requires the VISA library to be installed. VISA detects and configures the R&S instrument automatically when the USB connection is established. You do not have to enter an address string or install a separate driver.

#### **To start remote control over USB**

- 1. Connect instrument and controller using USB cable. Switch them on.
- 2. Execute the following commands on the controller:
	- a) Open the port to the instrument. viOpen (..., "USB::0x0AAD::0x0092::100001::INSTR", ...)
	- b) Reset the instrument. viRST (generator%, "\*RST;\*CLS")
	- c) Set 2 GHz frequency viPrintf (..., "SOUR:FREQ 2GHz\n")
	- d) Set 20 dBm output level viPrintf (..., "SOUR:POW -20dBm\n")

The RF frequency and signal level of the instrument are changed.

3. To return to manual operation, press the [LOCAL] key.

# **13.11 To trace messages with the LXI web browser interface**

The remote trace functionality allows you to trace commands and messages exchanged via a remote control interface of the R&S SMW200A.

### **To activate SCPI remote trace**

The remote trace functionality allows you to trace SCPI commands and messages exchanged over the LAN of the R&S SMW200A. To communicate with the instrument over SCPI, use a suitable remote control application.

- 1. Set up the remote control session as described under ["To start remote control with](#page-869-0) [the LXI browser"](#page-869-0) on page 870.
- 2. In the navigation pane, select "Diagnostics > SCPI Remote Trace".
- 3. In the toolbar bar of the "SCPI Remote Trace" page, select "live mode > on".
- 4. Using the remote control program, send your SCPI commands to the R&S SMW200A.

The "SCPI Remote Trace" tab displays all sent commands and responses.

5. Select "logging > on".

(Live mode and logging exclude each other).

"logging > on" displays all commands and responses, and traces messages also.

The SCPI remote trace function records all sent commands, received responses and messages, and saves them in an internal database. If "live mode" is disabled, you can display the recent traces on request, using the "refresh" button. You can also save the log in a file.

**Note:** The diagnostics functionality is extended in later releases, e.g. to download or upload SCPI command files from / to the instrument.

# **13.12 To return to manual operation**

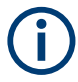

Before returning to manual control, command processing must be completed. Otherwise, the instrument switches back to remote control immediately.

- 1. To return from "Remote" state to manual state, perform one of the following:
	- On the controller, use the command  $\sqrt{x}$ GTL **Note:** If **&NREN** has been set before **&GTL** is locked. Use &GTR instead.
	- In the status bar, select the "Remote" icon.
	- On the front panel, press the [LOCAL] key.
	- In the block diagram, select "Context sensitive menu > Key Emulation > Local"
- 2. **Note:** In the local lockout state, the command  $\&$   $GTL$  and the [LOCAL] key are locked. You can unlock this state only over remote control.

To return from "Remote LLO" state to manual or to "Remote" state, perform one of the following:

 $\bullet$  On the controller, use the command  $\&$  LOCS.

This command switches directly to manual operation.

- $\bullet$  Send the command  $\&REMS$ . This command changes the remote control state from "Remote LLO" to "Remote".
- Use the Visual Basic command CALL IBLOC (generator%). The command switches directly to manual operation.
- VISA function viGpibControlREN() This function switches directly to manual operation.

# **13.13 To automate tasks with remote command scripts**

To achieve fast configuration, make complex test setups or repeating measurements reproducible, you can automate the required settings with scripts. A script contains a series of SCPI commands corresponding to the settings. When completed, it is converted to an executable format, saved in a file and can be run whenever needed.

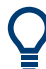

If you frequently need to load and run a script, assign the script to the [USER], and you can quickly and easily perform the task.

See [Chapter 12.4.4, "How to assign actions to the \[USER\] key", on page 771](#page-770-0).

In contrast to "Recall Setup" over the [USER] key, an assigned script execution does not close active dialogs and windows. Furthermore active window control (open / close) is possible.

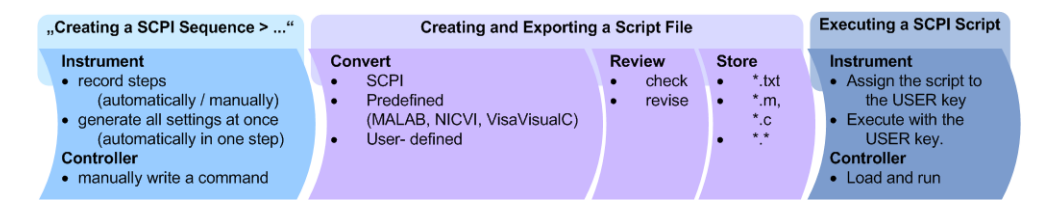

*Figure 13-7: Steps for performing SCPI Scripts*

The graph shows the main steps required to create and execute a SCPI script.

# **Creating a SCPI list**

Using the SCPI recorder functions, you can create a SCPI command list directly on the instrument and then export the list for use on the controller PC. You can also edit or write a script manually, using a suitable editor on the controller. For manual creation, you can retrieve the command corresponding to a setting directly on the instrument.

Directly in the instrument, you can create a SCPI list at any time of operation, in the following ways:

**Recording steps** 

Both, automatic and manual SCPI recording of settings is possible. You can start, stop and resume automatic recording, and also record individual commands manually.

- Manually record the steps selectively In manual recording mode, you can deliberately record a SCPI command with the "Add CPI Command to Recording List" function. See ["To record settings manually"](#page-884-0) on page 885.
- Automatically record all performed steps The instrument records the SCPI command and settings value of each step you perform, and then writes the commands to the file system. See ["To record settings automatically"](#page-883-0) on page 884. You can also add a SCPI command manually to the recording list during automatic SCPI recording.

**Note:** The vector signal generator clears the SCPI list after booting automatically.

- Generating all settings at once Generates the SCPI commands of the current instrument settings in one step, and writes the command list in a temporary list. See ["To generate a SCPI command list of all settings in one step"](#page-884-0) on page 885. **Note:** This function lists all commands in alphabetical order, in contrast to the recording or manual creation, which consider the order the settings are configured. Using this function can slow down the runtime or cause errors during execution. Therefore, always check and revise a script if necessary, see ["How to check a](#page-886-0) SCPI list" [on page 887.](#page-886-0)
- Manually create a command script with "Copy" and paste "Show SCPI command" enables you to copy the SCPI command and the current setting and paste it into any suitable editor. See ["To copy and paste SCPI commands"](#page-885-0) on page 886.

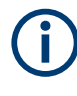

Some parameters cannot be set by a SCPI command. If so, *no SCPI command found* is entered instead of a command when you record or

generate all settings at once.

# **The difference between Show SCPI Command and the provided cross-reference**

If you want to enter your settings in a script, or use a remote control program, you must know the corresponding SCPI command and the exact syntax.

If you need to look up the SCPI command, the instrument offers two ways to figure it out quickly.

"Show SCPI command" (context-sensitive menu) Displays the SCPI command syntax of a selected parameter including the current setting value, see ["Finding out the SCPI command with the "Show SCPI Com](#page-888-0)[mand" function"](#page-888-0) on page 889.

The "Copy" function enables you to write a SCPI script conveniently by hand.

Instrument help ([HELP] key) Opens a help topic that describes the selected parameter or instrument function, including a cross-reference to the corresponding SCPI command. The reference

leads you to the description of the SCPI command comprising the complete SCPI syntax, all available setting values, value ranges, etc. See ["Finding out the SCPI command using the online help"](#page-889-0) on page 890.

**Creating and exporting a script file**

When the script list is completed, a code generator translates the SCPI commands into the source code of a proprietary programming language, using a code template. Therefore, each language requires an appropriate code template. When converted, you can save the script in a file with an extension corresponding to the programming language.

The R&S SMW200A provides the following predefined code templates by default:

- Plain SCPI
	- Represents SCPI base format, that is ASCII format, saved as text file  $(*.txt).$
- **MATLAB**

A programming environment, frequently used in signal processing and test and measurement applications  $(*.m)$ .

You can directly use this format with MATLAB(c) Toolkit. For comprehensive information on this topic, refer to the application note [1GP60](#page-1429-0).

**NICVI** 

An ANSI C programming environment designed for measurements and tests  $(*c)$ . You can directly use this format with National Instruments LabWindows CVI.

● Python3

A general-purpose and high-level programming language  $(* .p_y)$ .

You can also convert a script to a user-specific format. In this case, you need a code template with the extension \*.expcodetmpl.

For information on how to select the code template and save the script in a file, see [Chapter 13.13.3, "SCPI recording export settings", on page 883.](#page-882-0)

#### **Executing a SCPI script**

A SCPI script primarily runs on the controller PC. In addition, you can execute a script directly on the instrument, by assigning the script to the [USER] key.

See [Chapter 12.4.4, "How to assign actions to the \[USER\] key", on page 771](#page-770-0).

# **13.13.1 Show SCPI command settings**

Access:

- 1. Select the parameter.
- 2. Open the context-sensitive menu.
- 3. Select "Show SCPI Command".

This function provides the syntax of the remote command with the current setting.

#### **Setttings:**

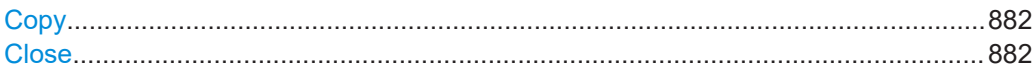

#### **Copy**

Copies the command and the current setting.

#### **Close**

Exits the "SCPI Command" dialog.

# **13.13.2 Displaying a SCPI list**

The instrument displays a recorded SCPI list and thus provides monitoring the recorded results before exporting.

- ► Depending on the starting point, you can access the "SCPI Recording List" dialog as follows:
	- During recording Select "Show SCPI Recording List" in the context-sensitive menu.
	- At any time outside recording Select "Show SCPI Recording List" in the context-sensitive menu. This function assumes that at least one recording has been executed after power-on.
	- At the end of the recording Select "Stop automatic SCPI recording". The dialog opens automatically.
	- After you have exported the script to a file. Select "SCPI Recording Export > Show file content" See [Chapter 13.13.3, "SCPI recording export settings", on page 883](#page-882-0).

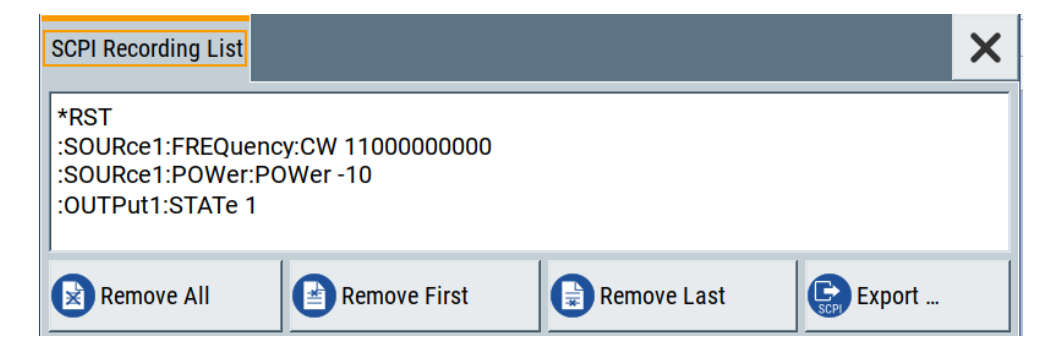

The "SCPI Recording List" shows the last recorded and exported commands.

# **SCPI Recording List**

Lists the automatically or manually recorded SCPI commands.

#### **Remove All**

Deletes all entries in the SCPI command list.

# <span id="page-882-0"></span>**Remove First**

Deletes the first entry in the SCPI command list.

# **Remove Last**

Deletes the last entry in the SCPI command list.

#### **Export**

Opens the "SCPI Recording Export" dialog for configuring the file parameters for the SPCI command script file.

See Chapter 13.13.3, "SCPI recording export settings", on page 883

# **13.13.3 SCPI recording export settings**

Scripts are configured and saved in the "SCPI Recording Export" dialog. This dialog opens automatically, when you stop recording.

### Access:

- 1. Select "Show SCPI Recording List" in the context-sensitive menu. The "SCPI Recording List" dialog opens.
- 2. Select "Export".

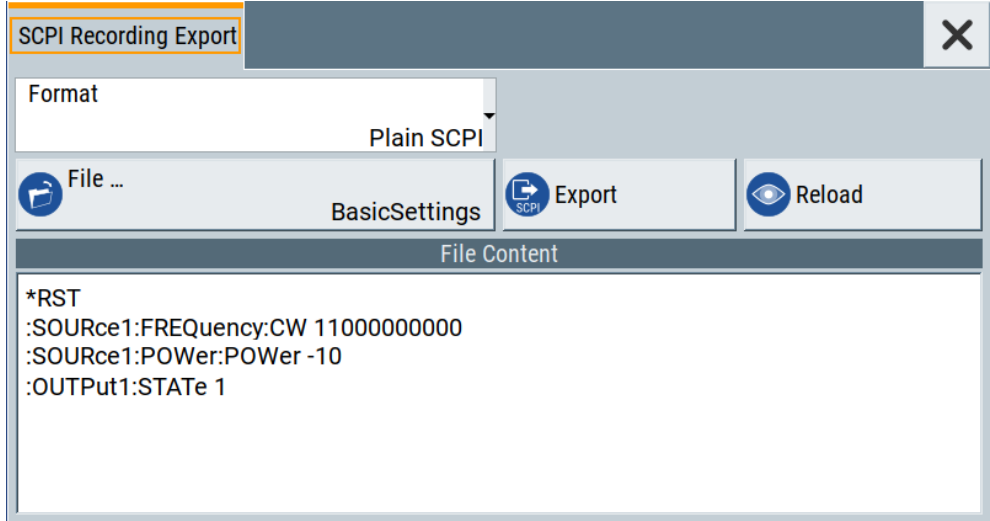

The "SCPI Recording Export" dialog contains all functions required for export of command lists to a file. It enables you to select the source code format, assign an individual filename and display the file content.

### **Setttings:**

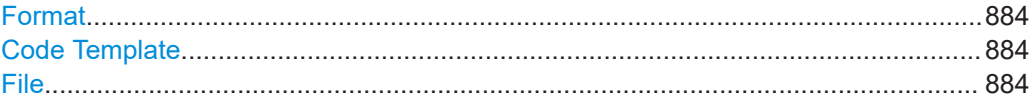

<span id="page-883-0"></span>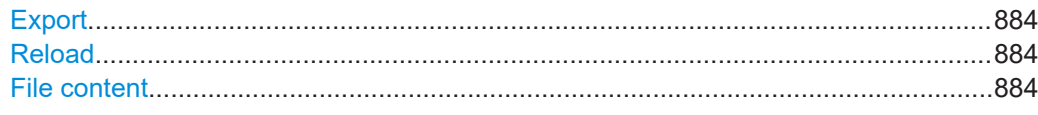

#### **Format**

Selects the source code format for the command list.

"Plain SCPI" Uses SCPI syntax.

"Predefined Code Generator"

Accesses the predefined templates for common source code generators that convert the recorded settings in the programming languages MATLAB or NICVI or Python.

"User Code Generator"

Use this setting to convert a script by a user-specific code generator.

#### **Code Template**

Opens a standard file handling dialog for saving or loading predefined or user-defined code templates.

See [Chapter 11.5.1, "File select settings", on page 715](#page-714-0).

#### **File**

Opens a standard file handling dialog for selecting the directory and file name for the output file.

See [Chapter 11.5.1, "File select settings", on page 715](#page-714-0).

#### **Export**

Saves the remote command list file in the selected directory.

#### **Reload**

Reloads a remote command list file.

#### **File content**

Displays the content of the remote command list in the selected format and code template.

# **13.13.4 How to record / create SCPI lists**

The following examples show how to proceed for creating remote command lists.

For comprehensive description, see [1GP98: SCPI Recorder Test Automation on a Fin](https://www.rohde-schwarz.com/appnote/1GP98.html)[gertip](https://www.rohde-schwarz.com/appnote/1GP98.html).

# **To record settings automatically**

- 1. On the screen, open the context-sensitive menu.
- 2. Select "Start SCPI recording".

<span id="page-884-0"></span>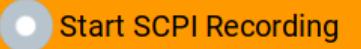

The R&S SMW200A now records all steps you take.

3. To stop SCPI recording, select "Stop SCPI recording" in the context-sensitive menu.

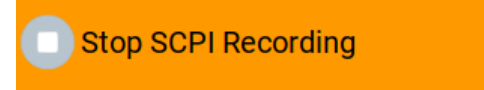

The "SCPI Recording List" dialog opens.

4. Proceed with ["To review a remote command list"](#page-886-0) on page 887.

#### **To record settings manually**

- 1. Select the parameter or function.
- 2. Set the parameter.
- 3. Open the context-sensitive menu.
- 4. Select "Add SCPI Command to Recording List".

**Add SCPI Command to Recording List** 

The R&S SMW200A adds the SCPI command of the setting including the value in a temporary SCPI command list.

**Tip:** "Context-Sensitive > Show SCPI Recording List" opens the dialog with the recorded settings.

**Show SCPI Recording List (4)** 

- 5. Continue with the next setting accordingly whenever you want to record it.
- 6. Proceed with ["To review a remote command list"](#page-886-0) on page 887.

### **To generate a SCPI command list of all settings in one step**

Using the save/recall function, you can create a SCPI command list for all settings in one step.

1. Press the [Save/Recall] key.

The instrument opens the standard "Save/Recall" dialog.

2. Select "Operating mode" > "SCPI Export".

<span id="page-885-0"></span>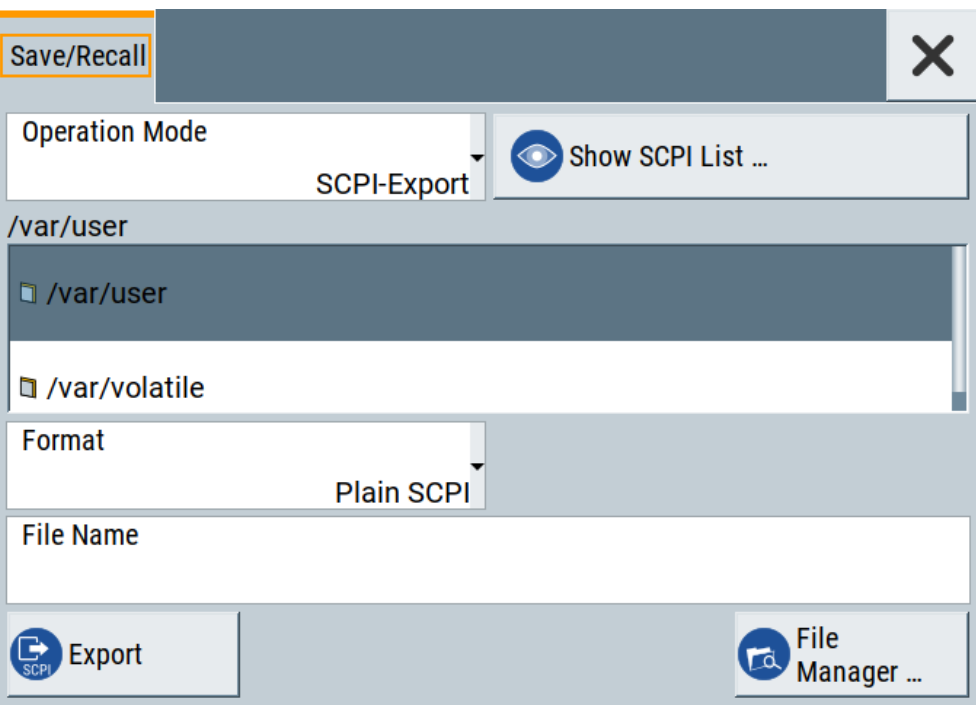

The dialog adjusts the entry fields for configuring the command list file. "Show SCPI List" provides access to the list of all setttings the instrument has recorded.

- 3. Select the "/var/user" directory in which you want to save the SCPI command list.
- 4. In the "Format" entry field, select the source code format.
- 5. Enter a filename.
- 6. Select "Export".

The R&S SMW200A saves the SCPI command list as \*.txt file.

**Note:** Exporting the SCPI list of the instrument state in one step usually requires postprocessing on an external PC, as this function lists all instrument states and commands in alphabetical order.

In contrast, recording or manual creation of a SCPI command list considers the order the settings are configured.

# **To copy and paste SCPI commands**

- 1. On the instrument, select the parameter or function.
- 2. Set the parameter.
- 3. Open the context-sensitive menu.
- 4. Select "Show SCPI Command".

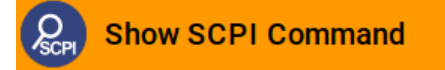

<span id="page-886-0"></span>The R&S SMW200A displays the syntax and the setting value of the SCPI command.

With the "Copy" function, you can copy and paste the SCPI command and setting value, e.g., in a command script on a PC.

# **How to check a SCPI list**

The easiest way to check a list, is to execute it. The generator returns a warning if a setting could not be performed.

However, we recommend that you check the list and possibly rework. It can be that ...

- A parameter has not assigned a SCPI command or an element of the user interface has not an assigned parameter. In these cases, : SYST: INF: SCPI 'SCPI command not available' is entered in the list instead. Such entries are also detected during execution. The instrument recognizes these incomplete commands and displays an error message.
- A preset has been executed, but several standards then perform some internal settings that are also assigned to the list with "SCPI Export".
- After a preset still some settings are defined, which are then written to the list generated with "SCPI Export."

#### **To display a remote command list**

On the instrument, you have different options to access a remote command list.

- 1. During automatic or manual recording:
	- a) Open the context-sensitive menu.
	- b) Select "Show SCPI Recording List".
- 2. At the end of automatic recording:
	- a) Open the context-sensitive menu.
	- b) Select "Stop SCPI Recording".
- 3. After exporting a command list to a file.

a) Select "SCPI Recording Export" > "Show file content".

The "SCPI Recording List" opens.

# **To review a remote command list**

To rework a remote command list, you must transfer it to a computer.

- 1. Export the list to a PC, using, for example, a USB flash drive.
- 2. Check the list, e.g. by comparing it with the modified settings in the manual mode.

**Tip:** To find out your settings, you can use the "Mark all parameters changed from preset" function.

See [Chapter 11.2.2, "Identifying parameters with non-default values", on page 706](#page-705-0).

- 3. Search for missing or incomplete command entries.
	- a) Add missing commands.
- b) Complete missing parts of commands.
- c) Remove superfluous entries, e.g. : SYST: INF: SCPI 'SCPI command not available'.
- d) Remove unnecessary content written after a preset.
- 4. Rearrange the commands to a reasonable order. For example, if you set a STATe command to the last position in a list, you can avoid intermediate calculations of the signal.

# **13.13.5 How to convert and save SCPI lists**

For conversion of a remote command list into an executable script, a code generator translates the commands into the source code of a proprietary programming language, based on a code template. Therefore, each progamming language requires a dedicated code template.

### **To configure a plain SCPI script file**

- 1. Select "Show SCPI Recording List" in the context-sensitive menu.
- 2. Select "Export". The "SCPI Recording Export" dialog opens.
- 3. Select the "Format" > "Plain SCPI".
- 4. Select "File". A standard file handling dialog opens.
- 5. Configure filename and directory and confirm with "Ok".
- 6. In the "SCPI Recording Export" dialog, select "Export". The R&S SMW200A saves the recorded data in  $*$ .  $t$ x $t$  format. The "File Content" section shows the SCPI commands of the script file.

#### **To convert the command list to a predefined code template**

- 1. Select "Show SCPI Recording List" in the context-sensitive menu.
- 2. Select "Export". The "SCPI Recording Export" dialog opens.
- 3. In the "SCPI Recording Export" dialog, select "Format" > "Predefined Code Generator".

The "CodeTemplate" button appears.

4. Select "Code Template".

The "SCPI Recording Export - Select Predefined Code Template" dialog opens.

- 5. Select a predefined code template, e.g., "MATLAB".
- 6. Confirm with "Select".

The R&S SMW200A returns to the "SCPI Recording Export" dialog.

<span id="page-888-0"></span>7. Select "File".

A standard file handling dialog opens.

- 8. Configure filename and directory and confirm with "Ok".
- 9. In the "SCPI Recording Export" dialog, select "Export". The R&S SMW200A saves the recorded data in the corresponding format. The "File Content" section shows the content of the script file in the corresponding programming language.

### **To convert the command list to a user-defined code template**

Before creating a script in a user-specific format, make sure that you have saved the code template with the file extension  $*$ . expcodetmpl in the instrument.

- 1. Select "Show SCPI Recording List" in the context-sensitive menu.
- 2. In the "SCPI Recording Export" dialog, select "Format" > "Use Code Generator". The "CodeTemplate" button appears.
- 3. Select "Code Template".

The "SCPI Recording Export - Select User Code Template" dialog opens.

- 4. Select your user-defined code template.
- 5. Confirm with "Select".

The R&S SMW200A returns to the "SCPI Recording Export" dialog.

- 6. Select "File". A standard file handling dialog opens.
- 7. Configure filename and directory and confirm with "Ok".
- 8. In the "SCPI Recording Export" dialog, select "Export". The R&S SMW200A saves the recorded data in the corresponding format. The "File Content" section shows the content of the script file in the corresponding programming language.

# **13.13.6 How to find out the SCPI commands for GUI functions**

### **Finding out the SCPI command with the "Show SCPI Command" function**

- 1. To find out the SCPI command of a parameter in manual operation, select the parameter.
- 2. Open the context-sensitive menu and select "Show SCPI command"

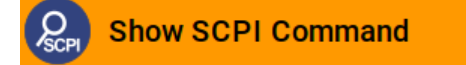

You get the detailed command syntax, including the currently set value.

<span id="page-889-0"></span>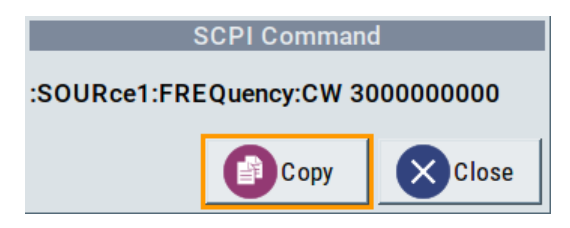

With the "Copy" function, you can conveniently paste the command including the current setting, e.g., in a command script.

### **Finding out the SCPI command using the online help**

If you are looking for the remote command to a function in manual operation, you find it in the description of the online help.

- 1. To find out the SCPI command of a parameter in manual operation, select the respective parameter.
- 2. To open the corresponding help topic, select one of the following:
	- In the display, select "context-sensitive menu > Help".

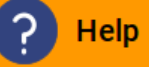

• On the front panel, press the [HELP] key.

The help topic opens. Apart from the function description, it contains the SCPI command in detailed syntax.

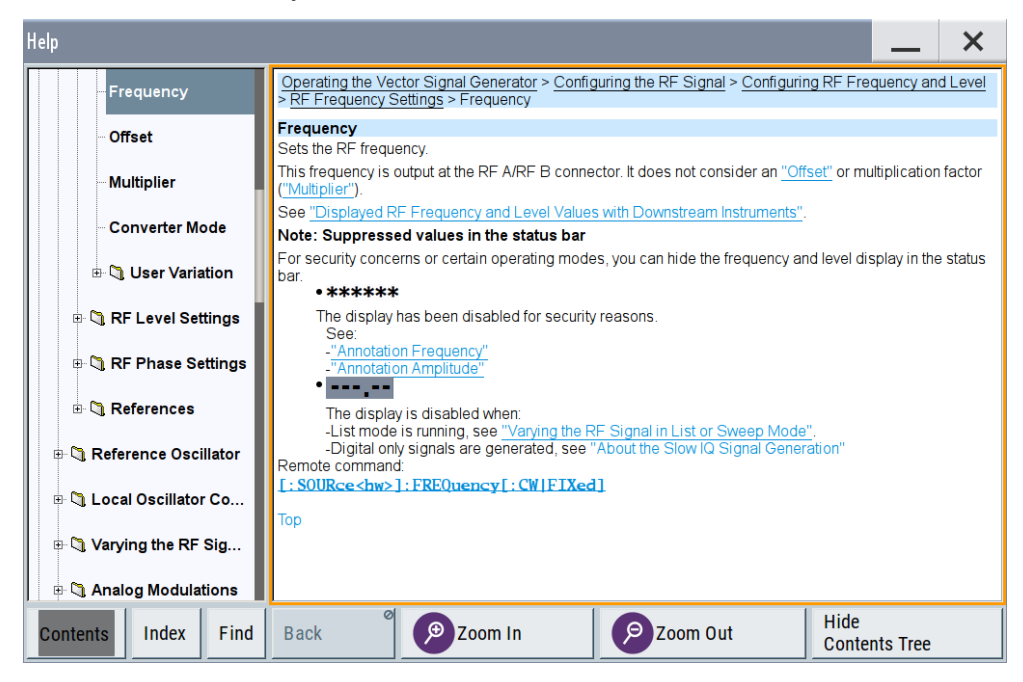

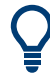

### **How to find the corresponding GUI function to a command**

Conversely, if you are looking for a function in the GUI, which belongs to a SCPI, you find it via a cross-reference in the online help and in the user manual.

#### **Finding out a function in manual operation corresponding to a SCPI command**

If you are searching for the associated function to a remote command in the manual operation (GUI), proceed as follows:

1. Point of origin is the description of a remote control command in the user manual, in the following example the "Trigger Mode" of the digital modulation dialog:

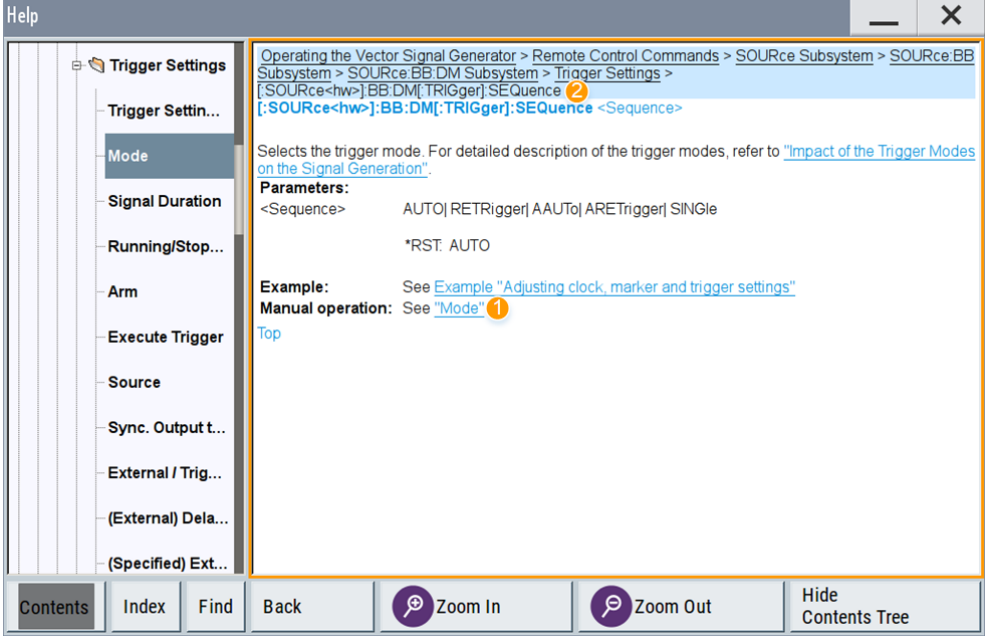

1 = Path for tracing with location of the current topic (breadcrumbs navigation)

2 = Cross-reference to corresponding topic in manual control

2. To find the corresponding function in manual control, select the cross-reference.

In the description of the manual control, you find additional information on the parameter. You can follow the link in the breadcrumbs navigation area (2) and find out to which dialog and functional block the parameter belongs.

To operate the instrument using VNC

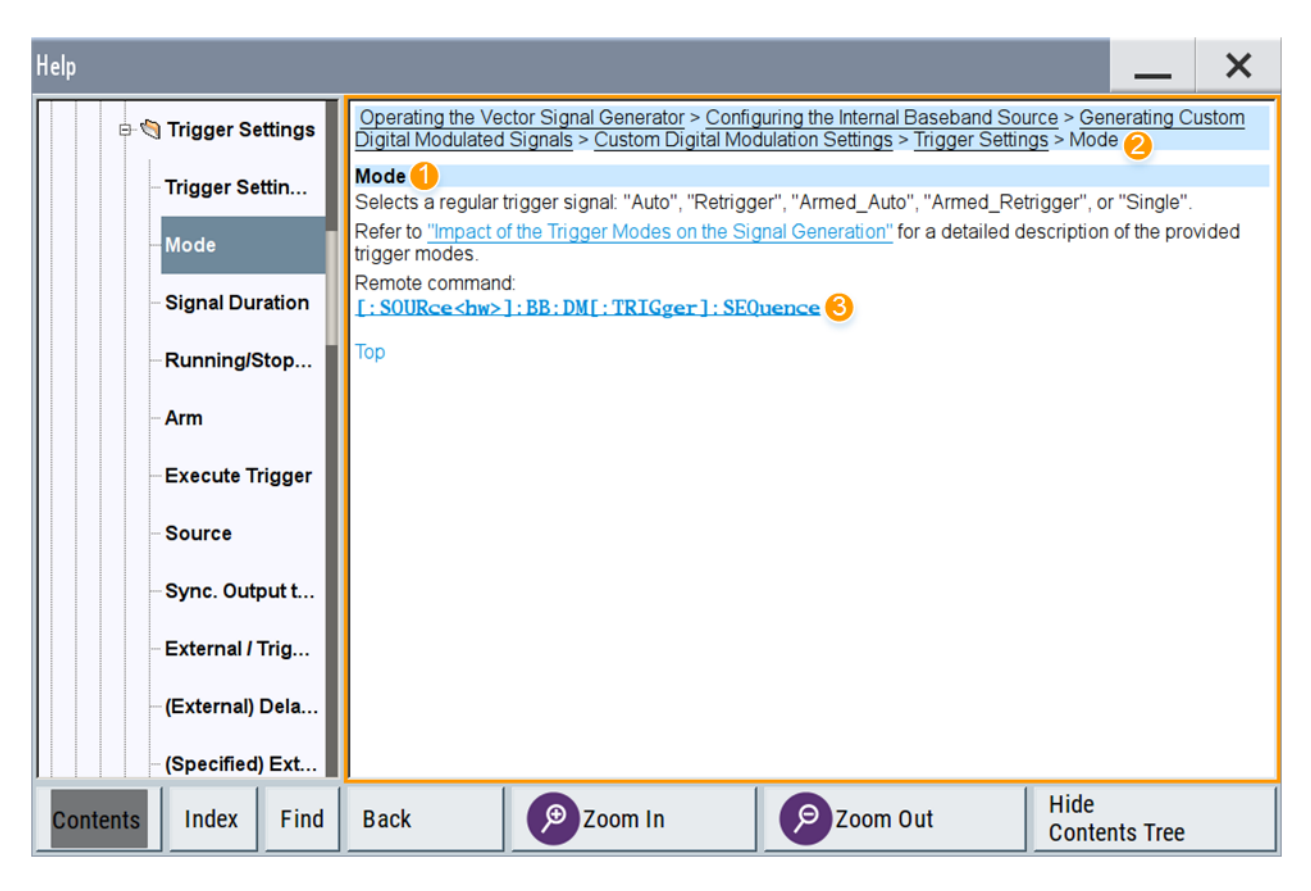

- 1 = Path for tracing (breadcrumbs navigation)
- 2 = Description of the function in manual control
- 3 = Cross-reference to return back to the SCPI command

# **13.14 To operate the instrument using VNC**

This section shows you some examples of the various possibilities to set up remote operation.

- Using a desktop system
	- [Chapter 13.14.2.1, "Using a web browser", on page 893](#page-892-0)
	- [Chapter 13.14.2.2, "Using a VNC client software", on page 893](#page-892-0)
- Using a smart device
	- [Chapter 13.14.3.1, "Using a VNC app", on page 897](#page-896-0)
	- [Chapter 13.14.3.2, "Using a web browser with HTML5", on page 897](#page-896-0)
	- [Chapter 13.14.3.3, "Special mode QR code", on page 898](#page-897-0)

# <span id="page-892-0"></span>**13.14.1 Enabling VNC service**

#### **To enable VNC service on the R&S SMW200A**

- 1. **NOTICE!** Enabled VNC service can lead to unauthorized access. Change the computer name and password of the instrument. See [Chapter 12.7.5, "Preventing unauthorized access", on page 810](#page-809-0).
- 2. Select "System Config > Setup > Security > Security".
- 3. Select "LAN Services > Common Services".
- 4. Enable "VNC".
- 5. Enter the [Security Password.](#page-806-0)
- 6. Confirm with "Accept".

# **13.14.2 How to set up remote operation from a desktop system**

#### **13.14.2.1 Using a web browser**

The R&S SMW200A supports remote operation over VNC with any web browser, e.g., Windows Internet Explorer, Mozilla Firefox, or an HTML5 web browser.

#### **To operate the instrument from a web browser over VNC**

- 1. Install the *JRE (Java Runtime Environment)* on the remote computer. **Note:** Skip this step if you are working with an HTML5 web browser.
- 2. Enter the IP address of the instrument in the address field of the web browser, e.g. *http://10.113.1.151*

The VNC authentication screen appears.

- 3. Enter the user password. The default password is *instrument*.
- 4. Confirm with with "OK".

When the VNC connection is established, the screen of the signal generator appears and you can operate the instrument from the remote computer.

# **13.14.2.2 Using a VNC client software**

A VNC client software is an application which can be used to access and control the instrument from a remote computer over the LAN connection.

The VNC client software for setting up the connection is included in the operating system Linux/Unix per default. For Windows operating systems, a VNC client software must be installed manually.

Various free-of charge programs such as Ultr@VNC or similar VNC client programs are available for download on the Internet.

#### **To operate the instrument from a Linux/Unix client over VNC**

- 1. Start a web browser on the remote computer. Enter the IP address of the instrument.
- 2. Enter the following address: vnc://<IP-address of the instrument>, for example *vnc://10.113.1.151*.

A dialog opens requesting the password for the remote VNC connection.

- 3. Enter the user password. The default password is *instrument*.
- 4. Confirm with with "OK".

When the VNC connection is established, the screen of the signal generator appears and you can operate the instrument from the remote computer.

#### **To operate the instrument from a Windows client over VNC**

- 1. Install the VNC viewer program component on the remote computer.
	- a) Download a VNC client program from the Internet. For example the free of charge software Ultr@VNC (vncviewer.exe is available, see <http://www.uvnc.com/download/index.html>.
	- b) Execute the VNC client installation.
	- c) Select the VNC viewer program component and follow the installation instructions.
- 2. Start VNC viewer program component on the PC.

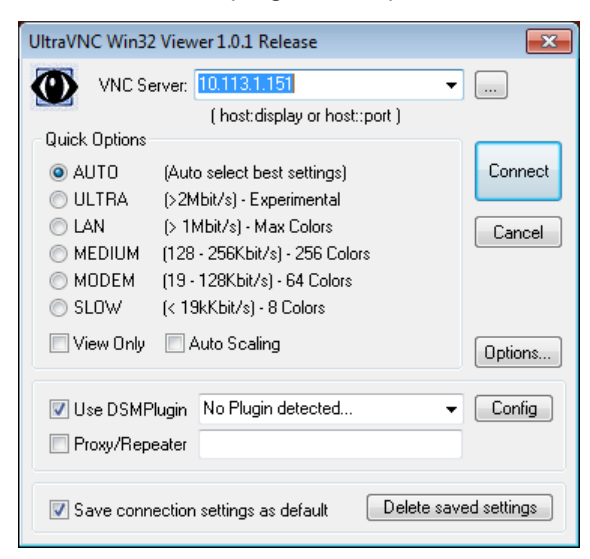

- 3. Select "VNC Server"
- 4. Enter the IP address of the instrument.

5. Confirm with "Connect".

An authentication dialog opens.

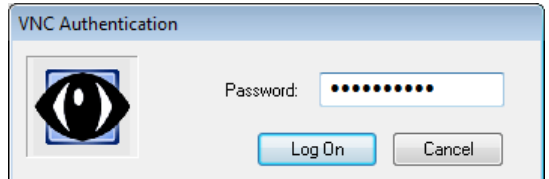

- 6. Enter the user password for authentication. The default password is *instrument*.
- 7. Confirm with "LogOn".

When the connection is established, the screen of the signal generator appears and you can operate the instrument from the remote computer.

# **To stop remote operation**

To terminate remote operation over VNC depends on the used client:

- ► Select the action that applies to the used client:
	- a) On an external Unix/Linux PC, close the Internet browser or the signal generator window.
	- b) On an external Windows PC, close the VNC viewer program.
	- c) On a smart device, close the application.

The connection is terminated but not disabled. It can be established again anytime.

# **13.14.3 How to set up remote operation from a smart device**

The R&S SMW200A supports remote operation over VNC from a smart device (remote client), like a tablet (tablet computer) or a smartphone. The smart device accesses the instrument over WLAN, either by a suitable App, or an HTML5 web browser with embedded *javascript*.

There are several possibilities to establish a WLAN connection between the smart device and the R&S SMW200A. This section gives an example of how a network environment can be built up, and some essential configuration steps.

For more information, see:

- [1MA216: Remote Operation of Windows Based Instruments with Apple iPad](https://www.rohde-schwarz.com/appnote/1MA216.html)
- [7BM82: Apple iPad Remote Control of Broadcasting T&M Instruments](https://www.rohde-schwarz.com/appnote/7BM82.html)

To operate the instrument using VNC

#### **Example:**

<span id="page-895-0"></span>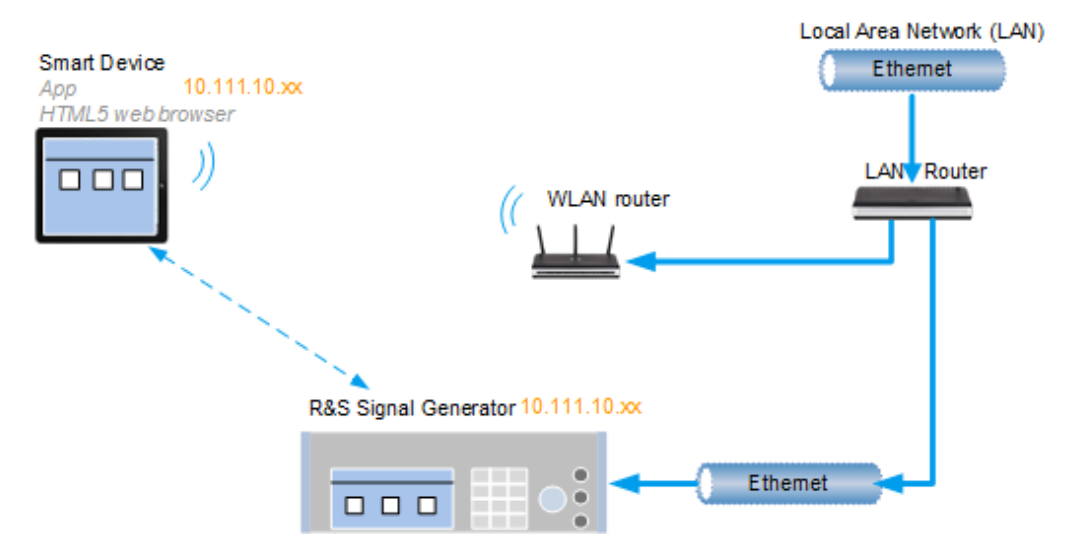

*Figure 13-8: Example of a network configuration for remote operation with a smart device*

As shown in the figure, the R&S SMW200A and the WLAN router are connected to the LAN router. The smart device accesses the Rohde & Schwarz instrument via the WLAN router.

The WLAN router as an additional access point enables you to operate the instrument even from a great distance.

#### **Prerequisites**

For the remote operaton, you need the following equipment and configuration:

- Equipment:
	- LAN router
	- WLAN router (hot spot) for accessing the instrument
	- Smart device
- The instrument and the smart device PC are connected in the same network.
- The instrument and the smart device are switched on.
- The LAN interface and VNC LAN service is enabled. See [Chapter 12.7.3, "Configuring LAN services", on page 804.](#page-803-0)
- A suitable application is running on the smart device.
	- Web browser

The R&S SMW200A supports remote operation over VNC with any HTML5 compliant web browser, e.g., Internet Explorer, Firefox, Google Chrome or Safari.

– VNC app

An application that implements the VNC functionality for remote operation. The VNC App must be suitable to the used smart device.

Refer to the manufacturer's website to find a VNC App supported for your smart device, and how it is installed.

– QR code

<span id="page-896-0"></span>If your smart device is equipped with a camera and a QR code reader, you can scan the instrument's IP address or access the instrument with the Safari web browser.

Refer to the manufacturer's website to find a QR code reader supported for your smart device, and how it is installed.

We recommend that all components in the network use DHCP, which automatically assigns the relevant address information.

# **13.14.3.1 Using a VNC app**

Using a *VNC App* enables the smart device to access the R&S SMW200A for remote operation over WLAN.

Refer to the manufacturer's website to find a VNC App supported for your smart device, and how it is installed.

#### **To operate the instrument using a VNC App on a smart device**

- 1. Set up the network connection as shown in [Figure 13-8](#page-895-0)
- 2. Configure the WLAN router according to the manufacturer's instructions.
- 3. Install the required *VNC App* on your smart device.
- 4. On the smart device, start the *VNC App*. Enter the IP address of the instrument in the address field of *VNC App*. The VNC authentication screen appears.
- 5. Enter the user password. The default password is *instrument*.
- 6. Enter the password to establish the remote access. The default user name and password is *instrument*.

When the VNC connection is established, the screen of the signal generator appears and you can operate the instrument from the smart device.

#### **13.14.3.2 Using a web browser with HTML5**

The R&S SMW200A supports remote operation from a smart device over VNC with any HTML5 compliant web browser, like Internet Explorer, Firefox, Google Chrome, or Safari for instance.

#### **To operate the instrument from a web browser over VNC**

- 1. Install the *JRE (Java Runtime Environment)* on the remote computer. **Note:** Skip this step if you are working with an HTML5 web browser.
- 2. Enter the IP address of the instrument in the address field of the web browser, e.g. *http://10.113.1.151*

The VNC authentication screen appears.

- <span id="page-897-0"></span>3. Enter the user password. The default password is *instrument*.
- 4. Confirm with with "OK".

When the VNC connection is established, the screen of the signal generator appears and you can operate the instrument from the remote computer.

# **13.14.3.3 Special mode QR code**

If your smart device is equipped with a camera and a QR code reader, you can scan the instrument's IP address or access the instrument with the Safari web browser.

Refer to the manufacturer's website to find a QR code reader supported for your smart device, and how it is installed.

### **To access the instrument with QR code on a smart device**

- 1. Set up the network connection as shown in [Figure 13-8](#page-895-0)
- 2. Configure the WLAN router according to the manufacturer's instructions.
- 3. Install the required QR code reader software on your smart device.
- 4. On the smart device, start the QR code reader.
- 5. On the R&S SMW200A, select "System Config > Remote Access".
- 6. Select the "QR-Code" tab.
- 7. Scan the QR code of the instrument with your smart device.
- 8. On the smart device, decode the scanned QR code and forward it to the web browser.

The VNC authentication screen appears.

9. Enter the user password. The default password is *instrument*.

When the VNC connection is established, the screen of the signal generator appears and you can operate the instrument from the smart device.

# **13.15 References**

# **13.15.1 LXI functionality**

LAN Extensions for Instrumentation (LXI) is an instrumentation platform for measuring instruments and test systems that is based on standard Ethernet technology.

LXI is intended to be the LAN-based successor to GPIB, combining the advantages of Ethernet with the simplicity and familiarity of GPIB. Like GPIB, LXI determines and standardizes the way the instrument behaves in a LAN.

The LXI implementation in the R&S SMW200A allows you to change certain LAN settings, to reset the LAN connection, and to identify the instrument.

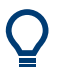

For information about the LXI standard, refer to the LXI website at [https://www.lxistan](https://www.lxistandard.org)[dard.org.](https://www.lxistandard.org)

See also "News from Rohde & Schwarz, article 2006/II - 190".

The LXI functionality in the R&S SMW200A is characterized by a common LAN implementation, including an ICMP ping responder for diagnostics. Using a web browser, you can configure the instrument. A LAN Configuration Initialize (LCI) mechanism resets the LAN configuration. The instrument also supports automatic detection in a LAN via the VXI-11 discovery protocol and programming by IVI drivers.

In addition, the R&S SMW200A provides the following LXI-related functionality:

- Integrated "LXI Status" dialog for LXI status indication and reset of the LAN configuration, see [Chapter 13.6.1, "LXI status settings", on page 856](#page-855-0).
- "LXI Browser Interface", as described in [Chapter 13.6.2.1, "LAN configuration",](#page-858-0) [on page 859](#page-858-0).
- "SCPI Remote Trace" utility, see [Chapter 13.6.2.2, "SCPI remote trace",](#page-860-0) [on page 861](#page-860-0).

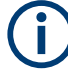

#### **Firmware update**

To enable the full LXI functionality after a firmware update, shut down and restart the instrument.

# **13.15.2 Code generator templates**

This section describes the main structure of the code generator templates, and shows the method with the NICVI template.

The code generation is controlled by templates with the following blocks:

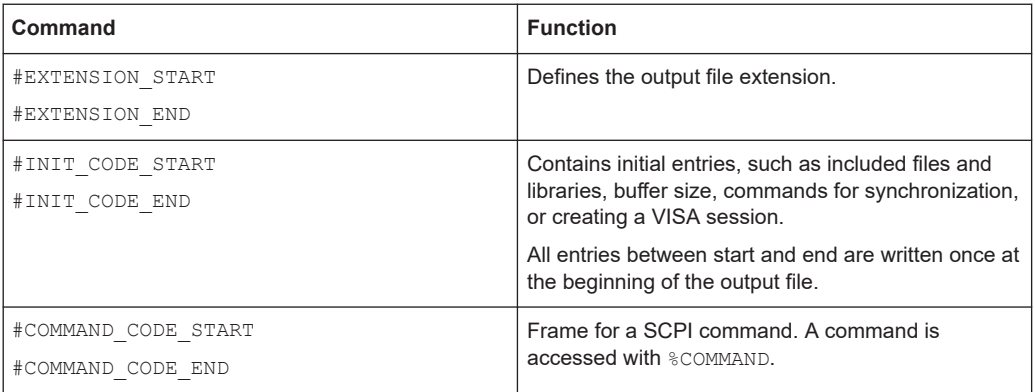

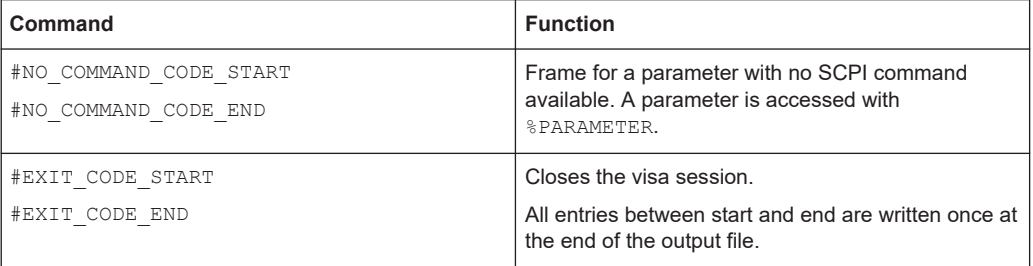

Templates are created in ASCII format with file extension \*.expcodetempl.

# **Example:**

Example to the code generator template NICVI.expcodetmpl:

```
#EXTENSION_START
.c
#EXTENSION_END
#INIT_CODE_START
#include <ansi_c.h>
#include <visa.h>
#include <cvirte.h>
#define MAX_BUFFER_SIZE 200
static ViStatus status;
static ViSession defaultRM, handle;
static void write_command(char *command)
{
  char writeBuffer[MAX_BUFFER_SIZE];
       char readBuffer[MAX BUFFER SIZE];
        int length;
        int readCount;
       strcpy(writeBuffer, command);
         //append "*OPC?" to sync
        strcat(writeBuffer, ";*OPC?");
       length = strlen (writeBuffer);
        writeBuffer[length]='\n';
        length = length + 1; viWrite (handle, writeBuffer, length, VI_NULL);
         //read result
         viRead(handle, readBuffer, 100, &readCount);
} 
int main (int argc, char *argv[])
{
 if (InitCVIRTE (0, \text{arqu}, 0) == 0)
    return -1; /* out of memory */
        //create a VISA session and return a handle to it
      viOpenDefaultRM (&defaultRM);
```
```
 //create a VISA session to the serial port and return a handle to it
        viOpen (defaultRM, (ViRsrc)"TCPIP::localhost::INSTR", VI_NULL, VI_NULL, 
&handle);
#INIT_CODE_END
#COMMAND_CODE_START
 write_command("%COMMAND");
#COMMAND_CODE_END
#NO_COMMAND_CODE_START
  //no SCPI command available for parameter %PARAMETER !
#NO_COMMAND_CODE_END
#EXIT_CODE_START
  viClose (handle);
       viClose (defaultRM);
        return 0;
}
#EXIT_CODE_END
```
# **13.15.3 Remote control states**

**How to recognize if there is an active remote connection to the instrument**

► Observe the indication on the taskbar.

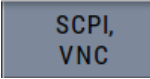

A softkey in the taskbar indicates if and what kind of remote connections are currently set up.

See also [Chapter 13.5.6, "Remote connections settings", on page 843](#page-842-0).

The following table shows the different remote control states and the associated commands or actions to return to manual control.

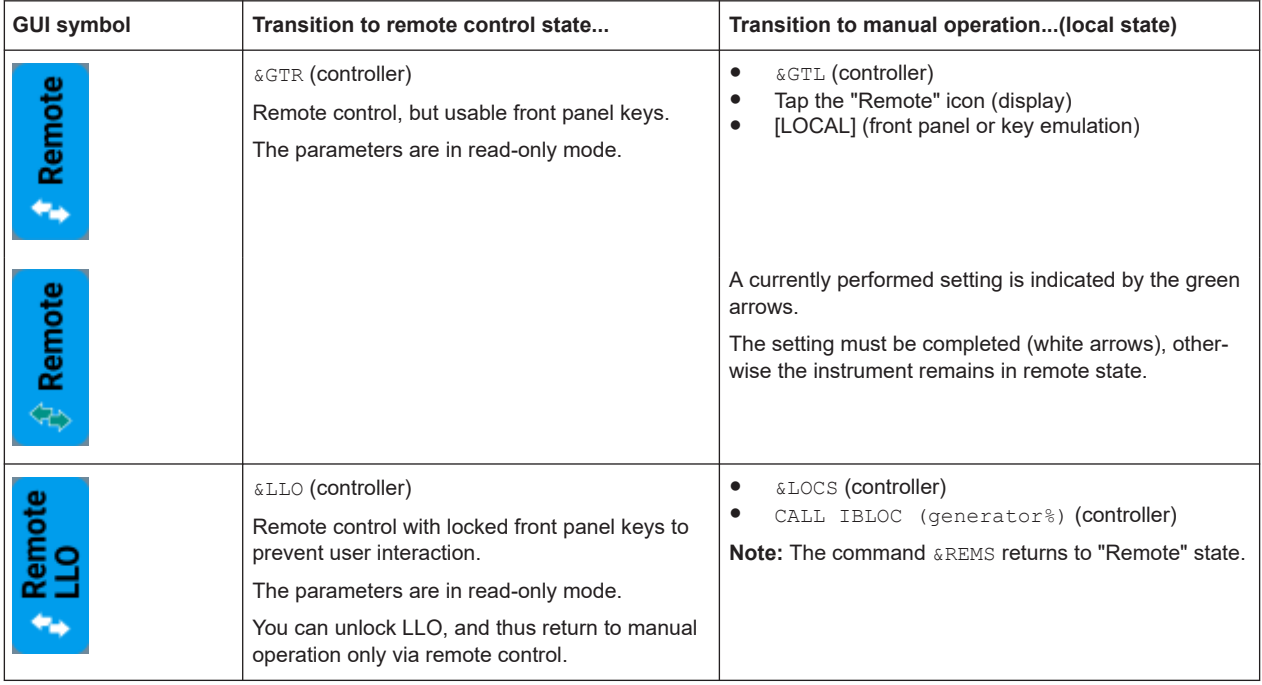

### *Table 13-6: Remote control status icons*

# 14 Remote control commands

In the following, all remote-control commands are presented in detail with their parameters and the ranges of numerical values.

For an introduction to remote control and the status registers, see [Chapter 13, "Net](#page-819-0)[work operation and remote control", on page 820.](#page-819-0)

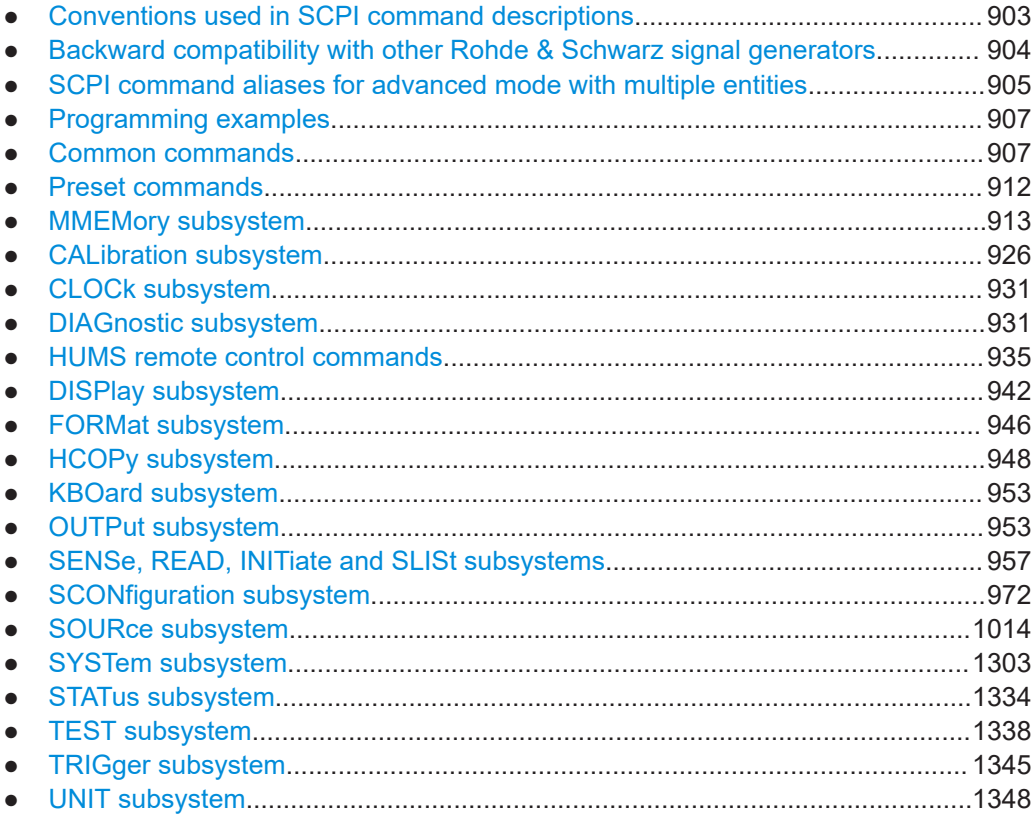

# **14.1 Conventions used in SCPI command descriptions**

The following conventions are used in the remote command descriptions:

#### ● **Command usage**

If not specified otherwise, commands can be used both for setting and for querying parameters.

If a command can be used for setting or querying only, or if it initiates an event, the usage is stated explicitly.

#### **Parameter usage**

If not specified otherwise, a parameter can be used to set a value, and it is the result of a query.

Parameters required only for setting are indicated as **Setting parameters**. Parameters required only to refine a query are indicated as **Query parameters**. Backward compatibility with other Rohde & Schwarz signal generators

<span id="page-903-0"></span>Parameters that are only returned as the result of a query are indicated as **Return values**.

● **Conformity**

Commands that are taken from the SCPI standard are indicated as **SCPI confirmed**. All commands used by the R&S SMW200A follow the SCPI syntax rules.

● **Asynchronous commands**

A command which does not automatically finish executing before the next command starts executing (overlapping command) is indicated as an **Asynchronous command**.

● **Reset values (\*RST)**

Default parameter values that are used directly after resetting the instrument (\*RST command) are indicated as **\*RST** values, if available.

● **Factory preset values**

Default parameter values that are reset only by factory preset.

**Default unit** 

The default unit is used for numeric values if no other unit is provided with the parameter.

● **Manual operation**

If the result of a remote command can also be achieved in manual operation, a link to the description is inserted.

# **14.2 Backward compatibility with other Rohde & Schwarz signal generators**

To allow you to use your existing scripts, the R&S SMW200A accepts also a defined subset of SCPI parameter values of other Rohde & Schwarz signal generators, like the R&S SMU. The R&S SMW200A accepts these values and maps them automatically to the corresponding newly introduced parameters.

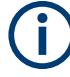

# **Handling of parameters provided for backward compatibility with other Rohde & Schwarz signal generators**

The parameter values provided for backwards compatibility are "setting only" values; the query commands return the corresponding new value.

#### **Example:**

SOURce1:BB:ARBitrary:TRIGger:SOURce EXTernal

The backwards compatibility parameter value EXTernal is accepted

SOURce1:BB:ARBitrary:TRIGger:SOURce?

Response: EGT1

The query returns the correct new value

# <span id="page-904-0"></span>**14.3 SCPI command aliases for advanced mode with multiple entities**

When working in [Advanced mode](#page-1422-0), the R&S SMW200A can generate the signal of several entities. An entity is a *self-contained independent system*, consisting of a baseband source, a fading simulator, a noise generator (AWGN), and an RF part.

Additional *baseband, fading, and AWGN* SCPI commands are provided to allow consistent addressing of the entities in remote control. All these commands start with the mnemonic (keyword) **ENTity**.

The additional SCPI commands are not listed in this description because their syntax is straightforward: the mnemonic ENTity is prepended to the existing SCPI header.

#### **Addressing entities in remote control**

You can address entities in remote control via keywords ENTity and Source. Consider the interdependency in the suffix ranges. Note also, that the meaning of the keyword SOURce<hw> changes.

The figures Figure 14-1 and [Figure 14-2](#page-905-0) highlight the differences. The figures illustrate the same LxMxN configuration but address the entities in the following two ways:

By using the SCPI commands starting with the keyword SOURce.

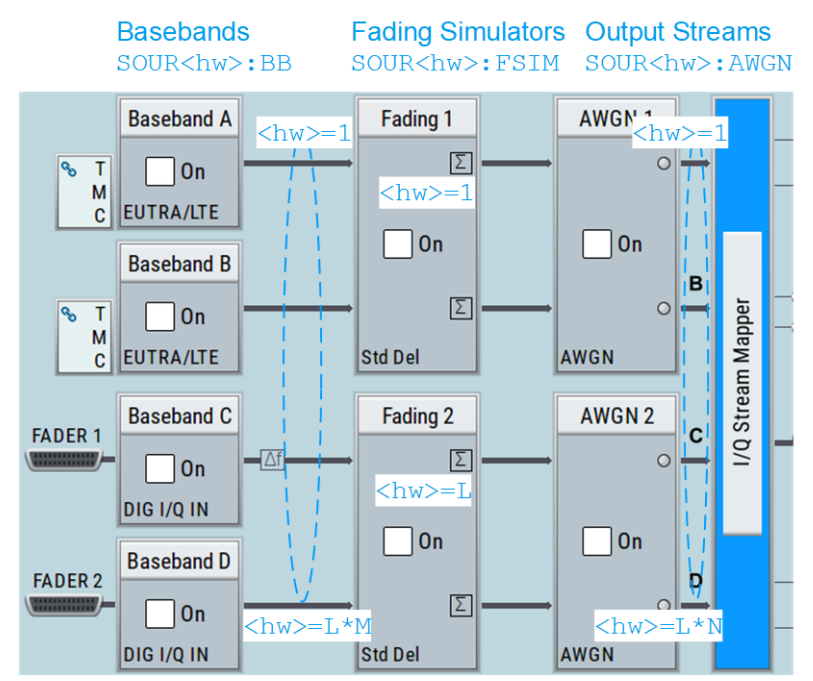

*Figure 14-1: Source<hw> only representation*

By using the alias commands that start with the keyword  $ENTity$ .

#### SCPI command aliases for advanced mode with multiple entities

<span id="page-905-0"></span>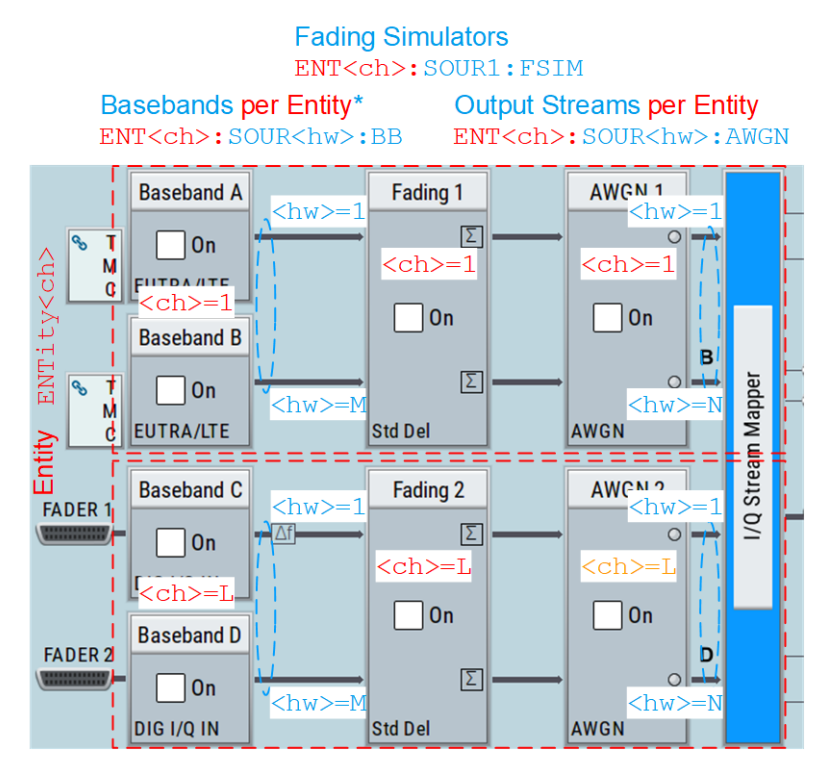

*Figure 14-2: ENTity<ch>:SOURce<hw> combination*

#### \*) applies for:

- SOUR:BB:FOFF|POFF|PGA
- SOUR:BBIN:...
- SOUR:BB:..., if separate baseband sources are used

LxMxN is the short form of the used system configuration, where:

- **L** represents the [Entity](#page-1423-0)
- **M** the [Baseband](#page-1422-0)
- N the [Stream](#page-1427-0)

#### **Example:**

- "System Configuration > Mode > Advanced"
- "Entities =  $2"$ , "Basebands =  $2"$ , "Streams =  $2"$
- "BB Source Config > Separate Source"

The command ENTity2:SOURce1:BB:EUTRa:STATe 1 enables the generation of an EUTRA/LTE signal in the first baseband within the second entity.

It is equivalent to :SOURce3:BB:EUTRa:STATe 1.

Logically, also the following command pairs are equivalent to each other:

- ENTity2:SOURce1:FSIMulator:STATe and SOURce2:FSIMulator:STATe
- ENTity2:SOURce1:AWGN:STATe and SOURce3:AWGN:STATe
- ENTity2:SOURce1:BB:FOFF and SOURce3:BB:FOFF

ENTity2:SOURce1:BBIN:DIG:SOUR and SOURce3:BBIN:DIG:SOUR

<span id="page-906-0"></span>

You can find the corresponding commands also with the "Show SCPI command" functions in the context menu of parameters.

See ["Finding out the SCPI command with the "Show SCPI Command" function"](#page-888-0) [on page 889](#page-888-0).

# **14.4 Programming examples**

The corresponding sections of the same title provide simple programming examples for the R&S SMW200A. The purpose of these examples is to present all commands for a given task. Real applications require application-specific sets of commands and configurations.

The programming examples have been tested with a software tool which provides an environment for the development and execution of remote tests. To keep the examples as simple as possible, only the "clean" SCPI syntax elements are reported. Non-executable command lines start with two characters //, for example, comments.

At the beginning of the most remote control program, an instrument preset or reset is recommended to set the R&S SMW200A to a definite state. The commands \*RST and SYSTem:PRESet are equivalent for this purpose. \*CLS also resets the status registers and clears the output buffer.

In all the examples we assume the following:

- A remote PC is connected to the instrument.
- The remote PC and the instrument are switched on.
- A connection between them is established.
- The security setting "System Config" > "Setup" > "Security" > "SCPI over LAN" is enabled.

# **14.5 Common commands**

Common commands are described in the IEEE 488.2 (IEC 625-2) standard. These commands have the same effect and are employed in the same way on different devices. The headers of these commands consist of "\*" followed by three letters. Many common commands are related to the Status Reporting System.

Available common commands:

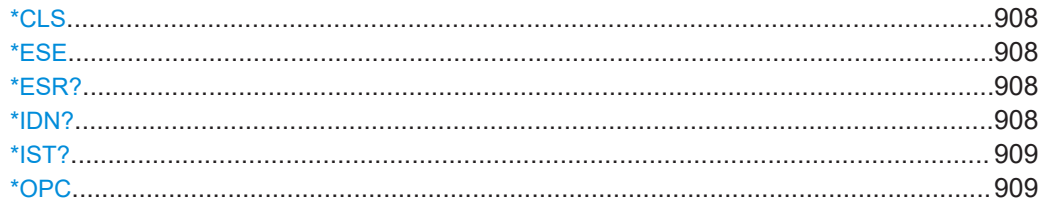

#### Common commands

<span id="page-907-0"></span>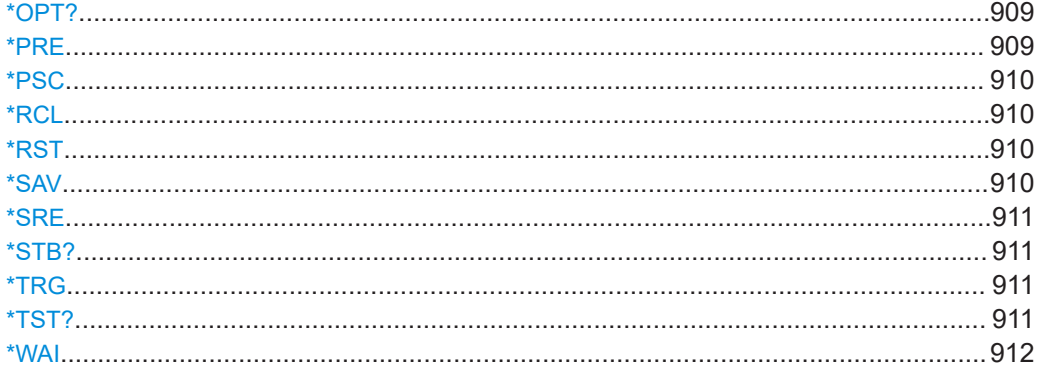

#### **\*CLS**

### Clear status

Sets the status byte (STB), the standard event register (ESR) and the EVENt part of the QUEStionable and the OPERation registers to zero. The command does not alter the mask and transition parts of the registers. It clears the output buffer.

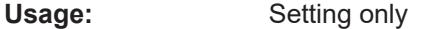

#### **\*ESE** <Value>

Event status enable

Sets the event status enable register to the specified value. The query returns the contents of the event status enable register in decimal form.

#### **Parameters:**

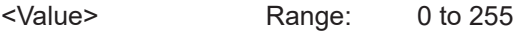

#### **\*ESR?**

Event status read

Returns the contents of the event status register in decimal form and then sets the register to zero.

#### **Return values:**

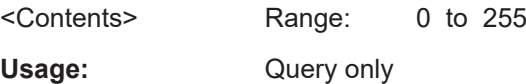

#### **\*IDN?**

Identification

Returns the instrument identification.

### **Return values:**

<ID> "Rohde&Schwarz,<device type>,<part number>/<serial number>,<firmware version>"

<span id="page-908-0"></span>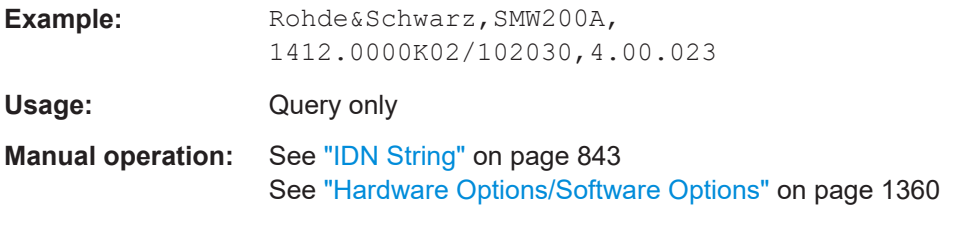

# **\*IST?**

Individual status query

Returns the contents of the IST flag in decimal form. The IST flag is the status bit which is sent during a parallel poll.

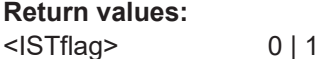

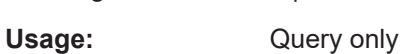

# **\*OPC**

Operation complete

Sets bit 0 in the event status register when all preceding commands have been executed. This bit can be used to initiate a service request. The query writes a "1" into the output buffer when all preceding commands have been executed, which is useful for command synchronization.

#### **\*OPT?**

Option identification query

Queries the options included in the instrument. For a list of all available options and their description, refer to the specifications document.

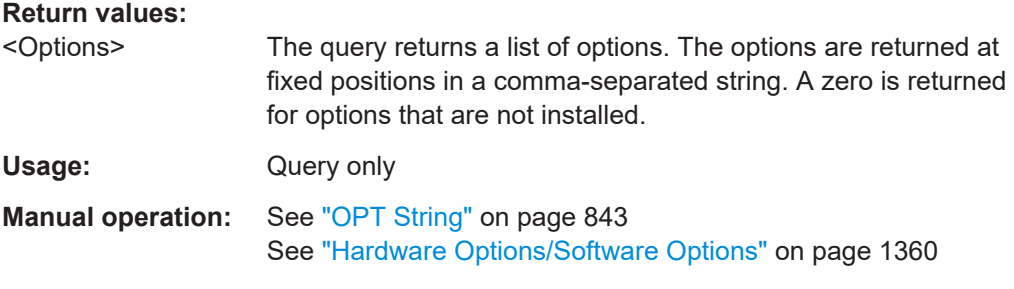

#### **\*PRE** <Value>

Parallel poll register enable

Sets parallel poll enable register to the indicated value. The query returns the contents of the parallel poll enable register in decimal form.

# <span id="page-909-0"></span>**Parameters:**

<Value> Range: 0 to 255

**\*PSC** <Action>

Power on status clear

Determines whether the contents of the ENABle registers are preserved or reset when the instrument is switched on. Thus a service request can be triggered when the instrument is switched on, if the status registers ESE and SRE are suitably configured. The query reads out the contents of the "power-on-status-clear" flag.

#### **Parameters:**

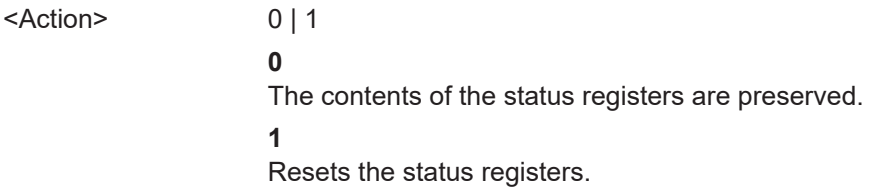

# **\*RCL** <Number>

Recall

Loads the instrument settings from an intermediate memory identified by the specified number. The instrument settings can be stored to this memory using the command \*SAV with the associated number.

It also activates the instrument settings which are stored in a file and loaded using the MMEMory:LOAD <number>, <file name.extension> command.

**Manual operation:** See ["Recall Immediate x"](#page-712-0) on page 713

# **\*RST**

Reset

Sets the instrument to a defined default status. The default settings are indicated in the description of commands.

The command is equivalent to SYSTem: PRESet.

Usage: Setting only

**Manual operation:** See "Preset" [on page 705](#page-704-0)

### **\*SAV** <Number>

Save

Stores the current instrument settings under the specified number in an intermediate memory. The settings can be recalled using the command \*RCL with the associated number.

<span id="page-910-0"></span>To transfer the stored instrument settings in a file, use the command :  $MMEMory$ : [STORe:STATe](#page-924-0).

**Manual operation:** See ["Save Immediate x"](#page-711-0) on page 712

#### **\*SRE** <Contents>

Service request enable

Sets the service request enable register to the indicated value. This command determines under which conditions a service request is triggered.

### **Parameters:**

<Contents> Contents of the service request enable register in decimal form. Bit 6 (MSS mask bit) is always 0. Range: 0 to 255

### **\*STB?**

Status byte query

Reads the contents of the status byte in decimal form.

Usage: Query only

### **\*TRG**

**Trigger** 

Triggers all actions waiting for a trigger event. In particular, \*TRG generates a manual trigger signal. This common command complements the commands of the TRIGger subsystem.

\*TRG corresponds to the INITiate:IMMediate command.

Usage: Event

#### **\*TST?**

Self-test query

Initiates self-tests of the instrument and returns an error code.

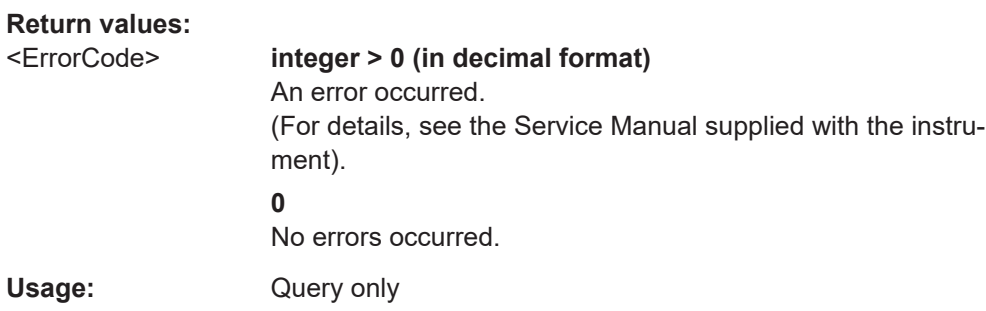

# <span id="page-911-0"></span>**\*WAI**

Wait to continue

Prevents servicing of the subsequent commands until all preceding commands have been executed and all signals have settled (see also command synchronization and [\\*OPC](#page-908-0)).

Usage: Event

# **14.6 Preset commands**

The preset commands are not bundled in one subsystem. Therefore, they are listed separately in this section.

In addition, a specific preset command is provided for each digital standard. These specific commands are described in the associated subsystems.

Four presetting actions are available:

not close open dialogs in the GUI.

- Activating the default state of all internal instrument functions ( $*RST$  [on page 910\)](#page-909-0). Functions that concern the integration of the instrument into a measurement setup are not changed, e.g. reference oscillator source settings.
- Activating the preset state of the parameters related to the selected signal path ([:](#page-912-0) [SOURce<hw>:PRESet](#page-912-0) on page 913)
- Activating the preset state of all parameters that are not related to the signal path (:DEVice:PRESet on page 912)
- Activating the original state of delivery (factory reset, : SYSTem: FPReset [on page 913](#page-912-0)). Only functions that are protected by a password remain unchanged as well as the passwords themselves.

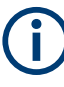

When resetting, the following deviation between remote and manual control exists: In contrast to the [PRESET] key, the SCPI commands [\\*RST](#page-909-0) and : SYSTem: PRESet do

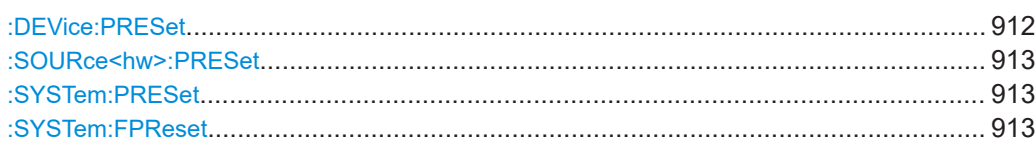

# **:DEVice:PRESet**

Presets all parameters which are not related to the signal path, including the LF generator.

**Example:** DEV:PRES Presets all instruments settings that are not related to the signal path. Usage: Event

### <span id="page-912-0"></span>**:SOURce<hw>:PRESet**

Supported in 2x1x1 configurations:

- [:SCONfiguration:MODE](#page-983-0)STANdard
- [:SCONfiguration:MODE](#page-983-0)ADVanced with [:SCONfiguration:FADing](#page-984-0)FAAFBB

Presets all parameters which are related to the selected signal path.

Fading simulator (if available) and the transient recorder are only preset by the command \*RST.

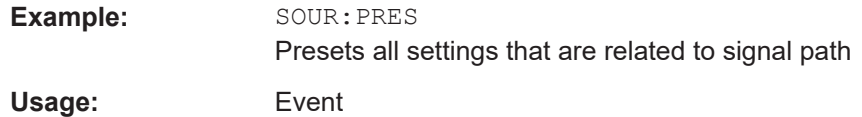

# **:SYSTem:PRESet**

Triggers an instrument reset. It has the same effect as:

- The [PRESET] key. However, the command does not close open GUI dialogs like the key does.
- The  $*$ RST command

For an overview of the settings affected by the preset function, see [Table 11-1](#page-707-0)

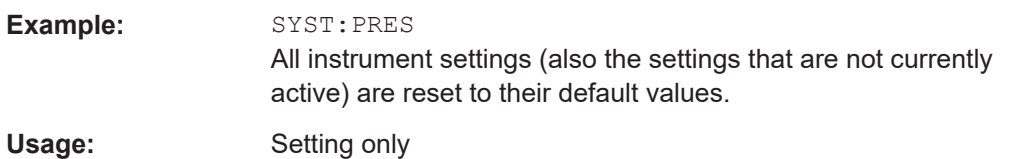

# **:SYSTem:FPReset**

Triggers an instrument reset to the original state of delivery.

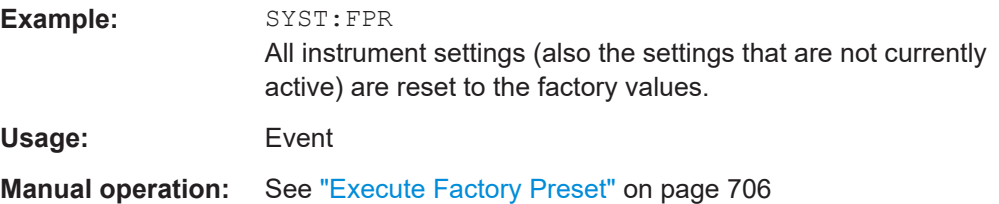

# **14.7 MMEMory subsystem**

The MMEMory subsystem (Mass MEMory) contains the commands for managing files and directories as well as for loading and saving complete instrument settings in files.

#### **Mass storage location**

Without any additional measures, the R&S SMW200A stores user files on the internal memory or if connected, on a memory stick.

Both, the user directory  $\sqrt{var/user/$  on the internal memory or the  $\sqrt{usp/}$  directory on the memory stick, can be used to **preserve** user-defined data. Any directory structure can be created.

The /var/volatile directory serves as a RAM drive and can be used to protect sensitive information. The data is available **temporarily**.

#### **Default storage location**

The R&S SMW200A stores user data in the user directory.

In the file system, user directory is always indicated as **/var/user/**.

In manual control, you access this directory via the "File Manager", see [Chapter 11.8,](#page-719-0) ["Using the file manager", on page 720.](#page-719-0) In remote control, you can query it with the command [:SYSTem:MMEMory:PATH:USER?](#page-1331-0).

To query and change the default directory used for mass storage, use the command [:](#page-918-0) [MMEMory:CDIRectory](#page-918-0).

# **14.7.1 File naming conventions**

To enable files to be used in different file systems, consider the following file naming conventions:

- The *filename* can be of any length and *is case-sensitive*, i.e it is distinguished between uppercase and lowercase letters.
- All letters and numbers are permitted (numbers are, however, not permitted at the beginning of the filename).
- Avoid using special characters.
- Do not use slashes "\" and "/". These symbols are used in file paths.
- Avoid using the following filenames: CLOCK\$, CON, COM1 to COM4, LPT1 to LPT3, NUL or PRN

They are reserved by the operating system.

# **File extension**

The file and the optional file *extension* are separated by a period sign. The R&S SMW200A distinguishes the files according to their extensions; each type of file is assigned a specific file content and hence a specific file extension. Refer to [Chapter C,](#page-1408-0) ["Available user files and file extensions", on page 1409](#page-1408-0) for an overview of the supported file extensions.

#### **Wildcards**

The two characters "\*" and "?" function as "wildcards", i.e. they are used for selecting several files. The "?" character represents exactly one character, while the "\*" character represents all characters up to the end of the filename. "\*.\*" therefore represents all files in a directory.

### **Filename and file path**

When used in remote control commands, the parameter  $\leq$  filename> is specified as a string parameter with quotation marks. It can contain either the complete path including the root user directory /var/user and filename, or only the filename. The filename must include the file extension. The same applies for the directory  $/var/v$ olatile and for the parameters <directory\_name> and <path>.

Depending on how much information is provided, the values specified in the parameter or with the command MMEM:CDIR are used for the path and drive setting in the commands.

# **14.7.2 Handling files in the default or in a specified directory**

For better overview and easy file handling, you may not save all user files in the user directory /var/user but rather organize them into subdirectories.

The command syntax defines two general ways to access files with user data in a *specific* directory:

**Change the current default directory** for mass memory storage and then directly access the files in this default directory, like saved list files, files with user data or save/recall files.

(See Example"Save the user settings in a file in a specific directory" on page 915).

The subsequent commands for file handling (select, delete, read out files in the directory, etc.) require only specification of the filename. File extension can be omitted; after syntax evaluation of the used command, the R&S SMW200A filters out the relevant files.

Define the **complete file path**, including the user directory /var/user, created subdirectories and filename. As a rule, whenever an complete file path is determined, it overwrites a previously specified default directory.

The following example explains this rule as a principle. Exceptions of this general rule are stated in the description of the corresponding command. The [Chapter 14.7.3, "Pro](#page-915-0)[gramming examples", on page 916](#page-915-0) explains the general working principle with the commands for mass memory storage.

The same rule applies to the  $/var/volatile$  directory, see [Example"Working with](#page-917-0) [files in the volatile memory"](#page-917-0) on page 918.

#### **Example: Save the user settings in a file in a specific directory**

This example uses the commands for saving and loading files with custom digital modulation settings. We assume that the directory  $/var/sec \gamma$  DigMod is existing and contains the files SaveRecallTest.dm and dmSavRcl.dm.

```
// Set the default directory first
MMEMory:CDIRectory "/var/user/DigMod"
SOURce1:BB:DM:SETTing:CATalog?
// "SaveRecallTest","dmSavRcl"
// Specify only the file name; the extenssion *.dm is assigned automatically
SOURce1:BB:DM:SETTing:STORe "dmSettings"
SOURce1:BB:DM:SETTing:DELete "dmSavRcl"
SOURce1:BB:DM:SETTing:LOAD "SaveRecallTest"
SOURce1:BB:DM:SETTing:CATalog?
// "SaveRecallTest","dmSettings"
```
Working with the files of other subsystems or files containing the settings of a particular digital standard (e.g. SOURce1:BB:EUTRa:SETTing:...), is analogical.

#### **Example: Load file with user data from a specific directory**

This example shows how to use the custom digital modulation commands to set the data source and select a data list. We assume that the directory  $/var/user/lists$  is existing and contains the files dlist1.dm iqd and myDList.dm iqd.

```
// Select a data list file as data source
SOURce1:BB:DM:SOURce DLISt
// Query the data list files (*.dm_iqd) in the default directory
MMEMory:CDIRectory "/var/user/lists"
SOURce1:BB:DM:DLISt:CATalog?
// "dlist1","myDList"
// Specify the complete path to select a data list file (*.dm_iqd) 
// in the specific directory
MMEMory:CDIRectory
SOURce1:BB:DM:DLISt:SELect "/var/user/lists/myDList"
SOURce1:BB:DM:DLISt:DELete "/var/user/lists/dlist1"
```
Working with other list files, like control lists  $($ ..:CLISt:..) or lists with modulation data  $(\ldots;\text{MLISt};\ldots)$ , and the handling of data list files of other subsystems or of a particular digital standard (like SOURce1:BB:EUTRa:...:DSELect), is analogical.

# **14.7.3 Programming examples**

#### **Example: Saving and loading current settings**

This example shows two ways of how to save the current instrument setting in the file settings.savrcltxt in the directory /var/user/savrcl.

MMEMory subsystem

<span id="page-916-0"></span>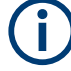

Before the instrument settings can be saved in a file, they have to be saved in an intermediate memory using common command  $*SAV \leq number2$ . The specified number is then used in the : MMEMory: STORe: STATe command.

Also, after loading a file with instrument settings with command : MMEMory: LOAD: [STATe](#page-922-0), these settings have to be activated with the common command \*RCL <number>.

```
// Save the current settings in an intermediate memory with number 4
*SAV 4
```

```
// save the settings in a file in a specific directory;
// the complete path has to be specyfied
MMEMory:STORe:STATe 4,"/var/user/savrcl/settings.savrcltxt"
```
// save the settings in a file in the *default* directory; // set the default directory; specify only the file name MMEMory:CDIRectory "/var/user/savrcl"  $*SAY 4$ MMEMory:STORe:STATe 4,"settings.savrcltxt"

```
// Load the saved settings in the intermediate memory 4 and activate them
MMEMory:LOAD:STATe 4,"/var/user/settings.savrcltxt"
*RCL 4
```
#### **Example: Working with files and directories**

This example shows how to list files in a directory, list the subdirectories, query the number of files in a directory, create directory, rename and delete files.

```
// Query the current default directory for mass storage,
// change the directory to the default user directory "/var/user"
// and read out the files in it
MMEMory:CDIRectory?
// "/var/user/temp"
MMEMory:CDIRectory
MMEMory:CDIRectory?
// "/var/user/"
MMEMory:CATalog?
// 1282630,8102817792,".,DIR,4096","..,DIR,4096","Log,DIR,4096",
// "settings.savrcltxt,BIN,16949","temp,DIR,4096","test,DIR,4096",
// "list.lsw,BIN,1245201"
// the directory "/var/user" contains the predefined directory "Log",
// the subdirectories "test" and "temp"
// as well as the files "settings.savrcltxt" and "list.lsw"
// query only the subdirectories of the current or specified directory
MMEMory:DCATalog? "/var/user"
// ".","..","Log","temp","test"
```

```
// query only number of subdirectories in the current or specified directory
MMEMory:DCATalog:LENGth? "/var/user"
// 5
// query number of files in the current or specified directory
MMEMory:CATalog:LENGth? "/var/user"
// 7
// Create a new directory for mass memory storage in the specified directory
MMEMory:MDIRectory "/var/user/new"
// Copy the file "settings.savrcltxt" into the new directory
MMEMory:COPY "/var/user/settings.savrcltxt","/var/user/new/settings.savrcltxt"
// Rename the file "settings.savrcltxt" into the new directory
// and read out the files in this specific directory
MMEMory:CDIRectory "/var/user/new"
MMEMory:MOVE "settings.savrcltxt","settings_new.savrcltxt"
MMEMory:CATalog? "/var/user/new"
// 25141,8102789120,".,DIR,4096","..,DIR,4096","settings_new.savrcltxt,BIN,16949"
// Delete an empty directory, e.g. the "test" directory 
MMEMory:RDIRectory "/var/user/test"
```

```
// Delete the entire directory, including files and subdirectories 
:MMEMory:RDIRectory:RECursive "var/user/test"
```
### **Example: Working with files in the volatile memory**

This example shows how to work with files in the /var/volatile directory.

```
// Change the default directory for mass storage,
// read out the files, load and play a file with the ARB 
MMEMory:CDIRectory "/var/volatile"
MMEMory:CDIRectory?
// "/var/volatile"
MMEMory:CATalog?
//13928,525352960,".,DIR,60","..,DIR,4096","list.lst,BIN,9772"
```

```
SOURce1:LIST:SELect "/var/volatile/list"
SOURce1:FREQuency:MODE LIST
OUTPut1:STATe 1
```
# **14.7.4 Remote control commands**

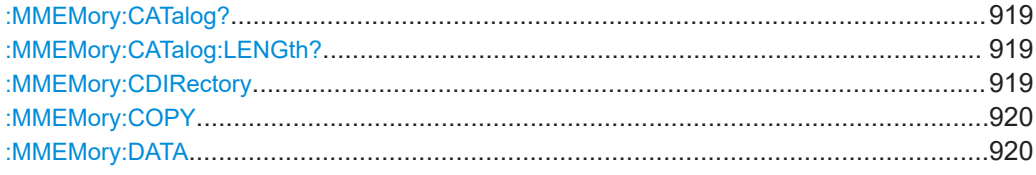

### MMEMory subsystem

<span id="page-918-0"></span>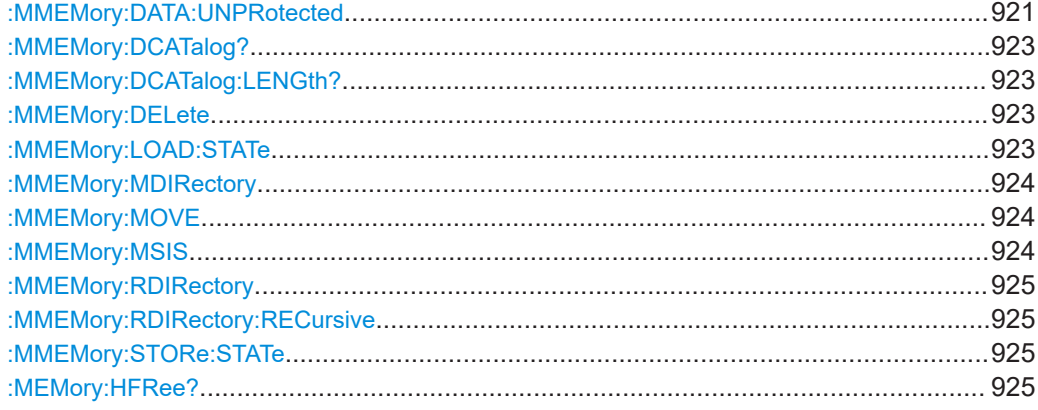

### **:MMEMory:CATalog?**

Returns the content of a particular directory.

# **Return values:**

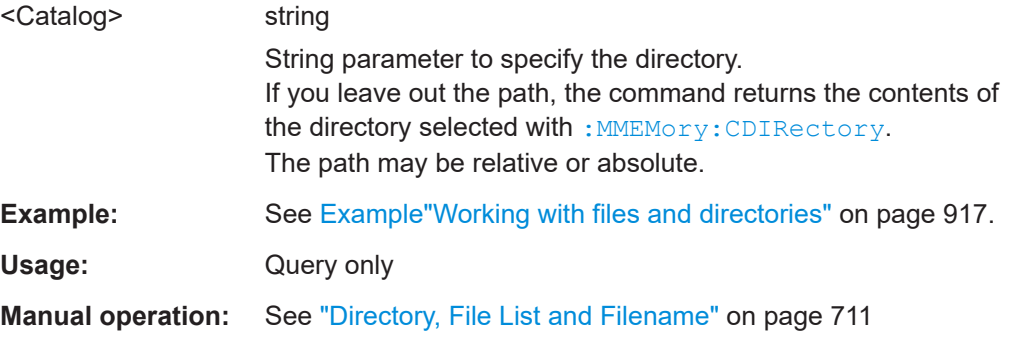

# **:MMEMory:CATalog:LENGth?** [<Path>]

Returns the number of files in the current or in the specified directory.

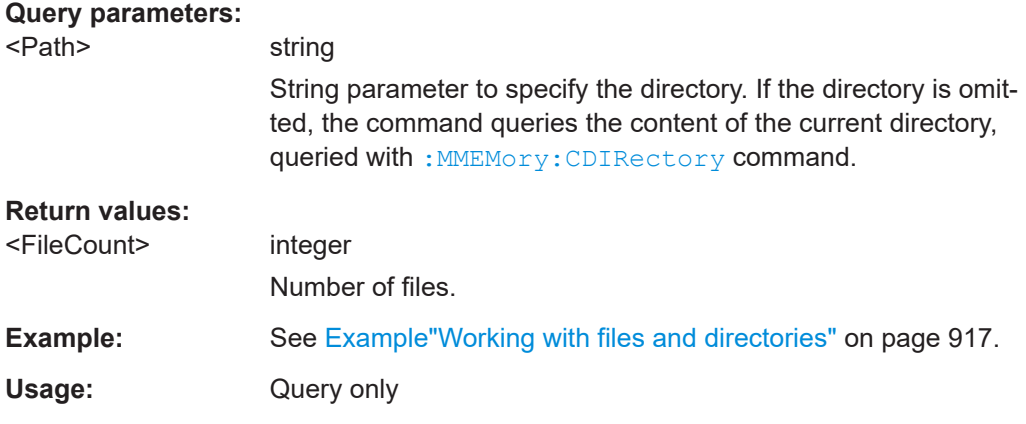

### **:MMEMory:CDIRectory** <Directory>

Changes the default directory for mass memory storage. The directory is used for all subsequent MMEM commands if no path is specified with them.

<span id="page-919-0"></span>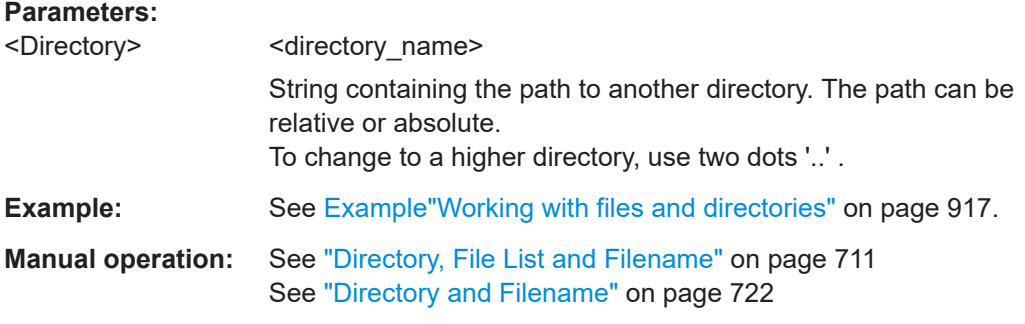

#### **:MMEMory:COPY** <SourceFile>, <DestinationFile>

Copies an existing file to a new file. Instead of just a file, this command can also be used to copy a complete directory together with all its files.

#### **Setting parameters:**

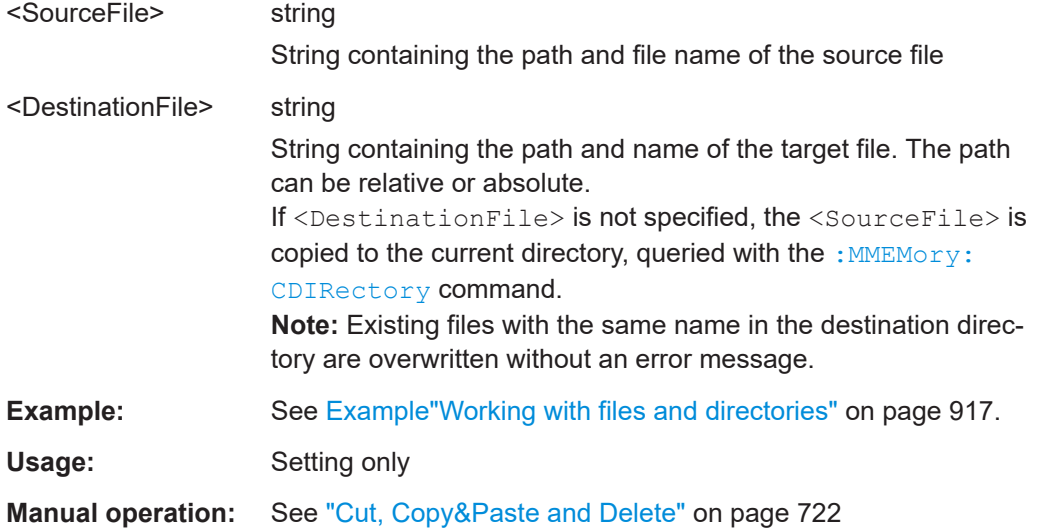

### : MMEMory: DATA <Filename>, <BinaryData> **:MMEMory:DATA?** <Filename>

The setting command writes the block data  $\leq$ BinaryBlock> to the file identified by <Filename>.

Set the GPIB-bus terminator to EOI to ensure correct data transfer.

The query command transfers the specified file from the instrument to the GPIB-bus and then on to the controller. It is important to ensure that the intermediate memory on the controller is large enough to take the file. The setting for the GPIB-bus terminator is irrelevant.

**Tip:** Use this command to read/transfer stored instrument settings or waveforms directly from/to the instrument.

#### **Parameters:**

<BinaryData>

<span id="page-920-0"></span>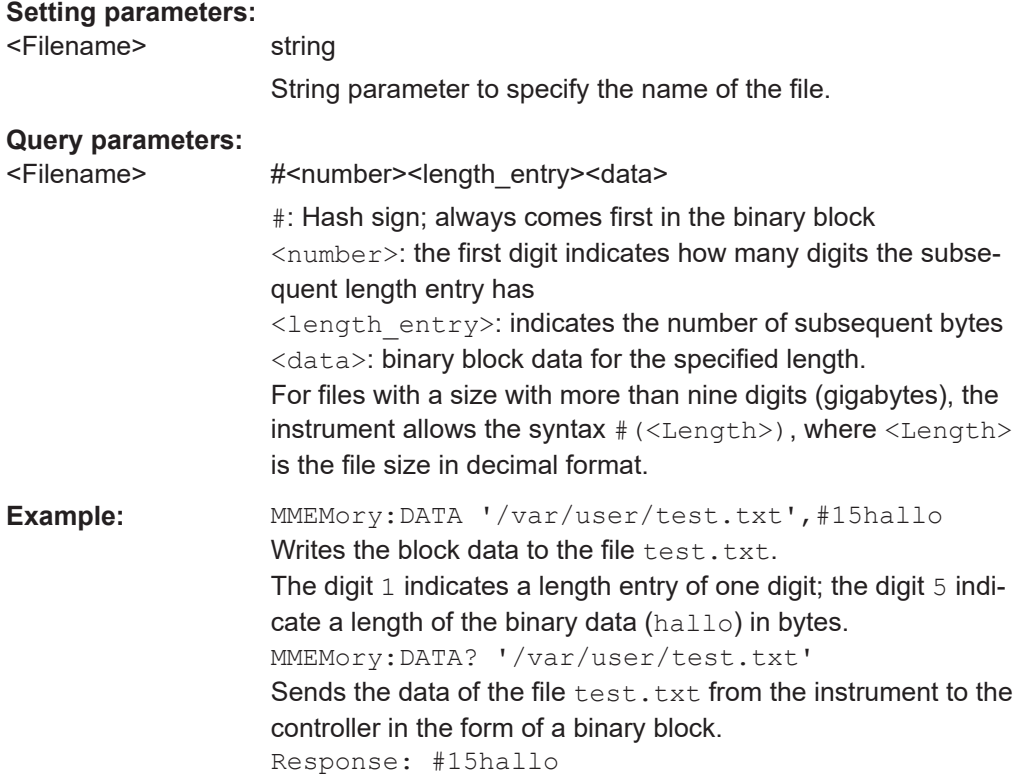

### **:MMEMory:DATA:UNPRotected** <Msus>, <Data>

The **setting** command sends the I/Q data and the marker data to the file defined with the <Msus> parameter. The required tags are created automatically so that the file content follows the waveform file format.

The **query** reads out the I/Q data part or the marker information of the specified file.

Waveform files can also be created with the command [: SOURce<hw>]: BB: [ARBitrary:WAVeform:DATA](#page-1116-0). In this case, the *complete content* of the waveform file must be specified, i.e. not only the I/Q or marker data but all required tags.

(see [Chapter 5.7.5, "Tags for waveforms, data and control lists", on page 347](#page-346-0)).

#### **Parameters:**

<Msus> <Identifier>:<file name>

Mass Storage Unit Specifier

A string that specifies whether I/Q data (NVWFM) or marker data (NVMKR) is transferred and the file name the data is stored in. If the file with the specified name does not exist, a file is created. Any existing content in the file is *overwritten*.

Complete file path and file extension can also be specified. If omitted, files are stored in the default directory and the extension  $*$ . wv is assigned to the file name.

#### **Setting parameters:**

<Data> block data

I/Q data or marker binary data, where the number of marker elements has to be equal to the number of I/Q samples Binary block data follows the syntax:

#<Digits><Length><I0Q0...IxQx...IN-1QN-1> or #<Digits><Length><M0M1...Mx...MN-1>

#### **#**

Indicates the start of the data block

### **<Digits>**

Decimal value Gives the number of decimal digits used for the  $\langle$ Length $\rangle$ value

# **<Length>**

Decimal value Number of bytes the follow in the  $\langle$ Binary data> part

#### **I0Q0...IxQx…IN-1QN-1**

*Binary data* in ASCII format

 $I \times Q \times$  represents binary data (16-bit signed integer in 2's complement notation) containing the I and Q component alternately and starting with the I component. Each I and Q component consists of 2 bytes in MSB format (most significant byte first). The values of the 2 bytes in an I component and a Q component are in the range: -32767 to +32767.

#### **M0M1…Mx…MN-1**

*Binary data* in ASCII format

Mx represents one marker byte, where only the 4 least significant bits are used. These 4 bits are assigned to the 4 possible markers of the instrument, 1 bit per marker: Bit $_{0}$  = Marker 1 to  $Bit<sub>3</sub> = Market 4.$ 

One 4-bit marker element is required for every I/Q sample.

**Example:** :MMEM:DATA:UNPR "NVWFM:/var/user/wave.wv",#220<I0Q0..IxQx> // the binary data <I0Q0..IxQx> is added to a file named *wave.wv* // and saved in the selected directory // <I0Q0..IxQx> contains of 20 bytes, i.e. 5 I/Q samples, // 2 bytes for each I and Q component // <I0Q0..IxQx> is a placeholder; // the actual ASCII values are not printable MMEMory:DATA:UNPRotected? "NVWFM:/var/user/wave.wv" MMEMory:DATA:UNPRotected "NVMKR:/var/user/wave.wv",#15<M0M1…M5> // the specified marker data is added to a file named *wave.wv* // in the specified directory // used are printable values; // used are only the 4 least significant bits of a byte MMEMory:DATA:UNPRotected? "NVMKR:/var/user/wave.wv" // note that, the query returns binary values SOURce1:BB:ARBitrary:WAVeform:CLOCk "/var/user/wave.wv",1.1E6 SOURce1:BB:ARBitrary:WAVeform:CLOCk? "/var/user/wave.wv"

# <span id="page-922-0"></span>**:MMEMory:DCATalog?**

Returns the subdirectories of a particular directory.

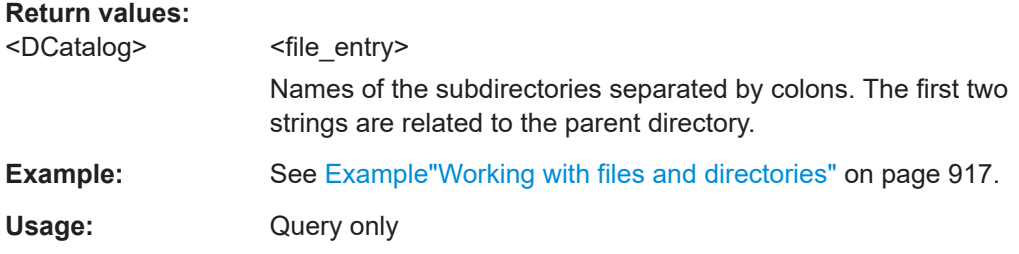

# **:MMEMory:DCATalog:LENGth?** [<Path>]

Returns the number of subdirectories in the current or specified directory.

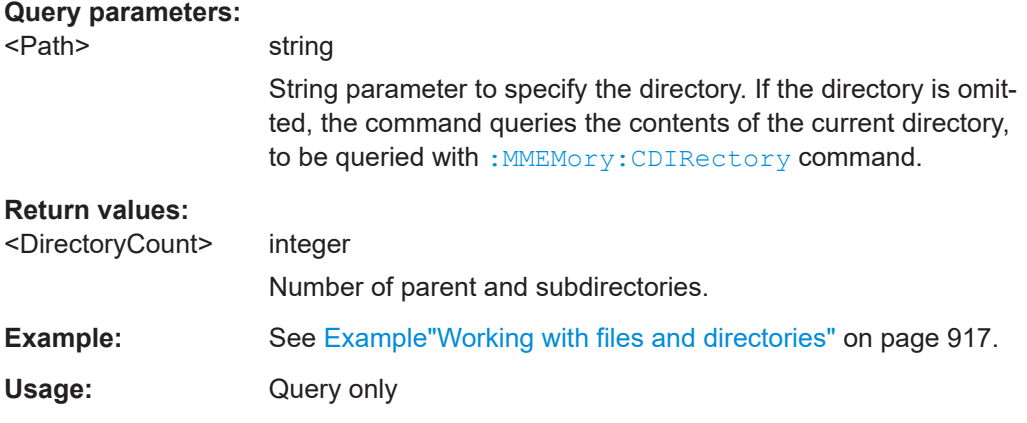

#### **:MMEMory:DELete** <Filename>

Removes a file from the specified directory.

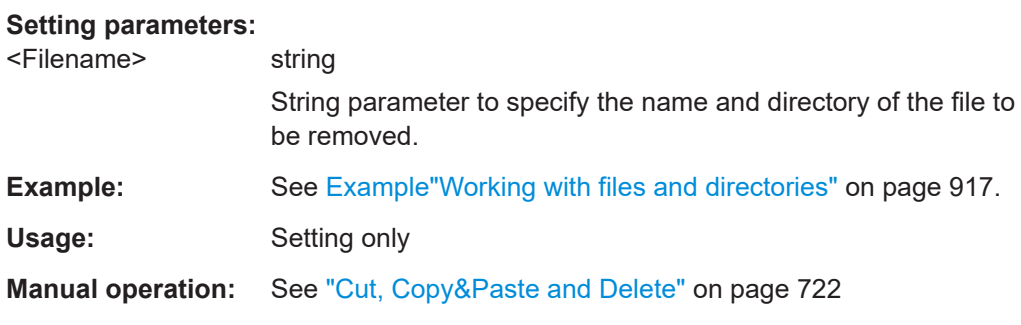

**:MMEMory:LOAD:STATe** <SavRclStateNumb>, <file\_name>

Loads the specified file stored under the specified name in an internal memory.

After the file has been loaded, the instrument setting must be activated using an  $*$ RCL command.

#### <span id="page-923-0"></span>**Setting parameters:**

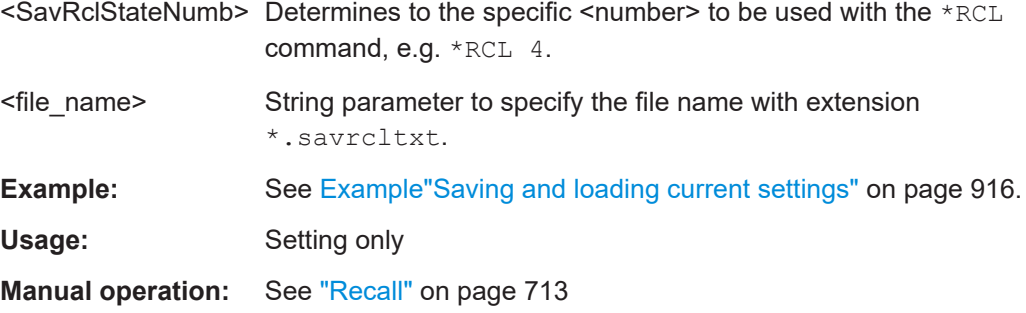

#### **:MMEMory:MDIRectory** <Directory>

Creates a subdirectory for mass memory storage in the specified directory. If no directory is specified, a subdirectory is created in the default directory. This command can also be used to create a directory tree.

#### **Setting parameters:**

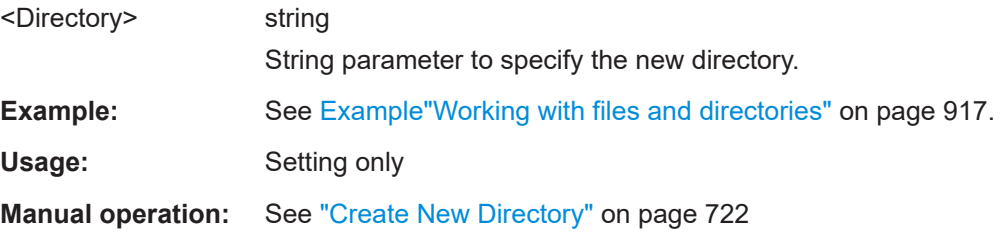

#### **:MMEMory:MOVE** <SourceFile>, <DestinationFile>

Moves an existing file to a new location or, if no path is specified, renames an existing file.

# **Setting parameters:**

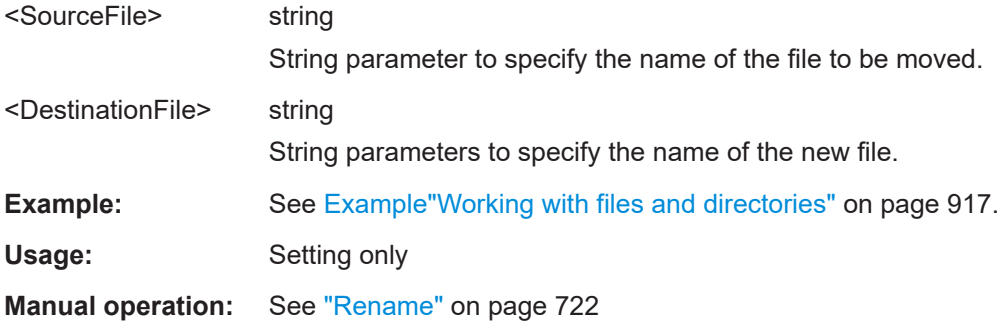

#### **:MMEMory:MSIS** <Path>

Defines the drive or network resource (in the case of networks) for instruments with windows operating system, using  $msis$  (MSIS = Mass Storage Identification String).

**Note:** Instruments with Linux operating system ignore this command, since Linux does not use drive letter assignment.

#### <span id="page-924-0"></span>**:MMEMory:RDIRectory** <Directory>

Removes an empty directory from the mass memory storage system. If no directory is specified, the subdirectory with the specified name is deleted in the default directory.

To remove a directory with contents, use command : MMEMory: RDIRectory: RECursive on page 925.

#### **Setting parameters:**

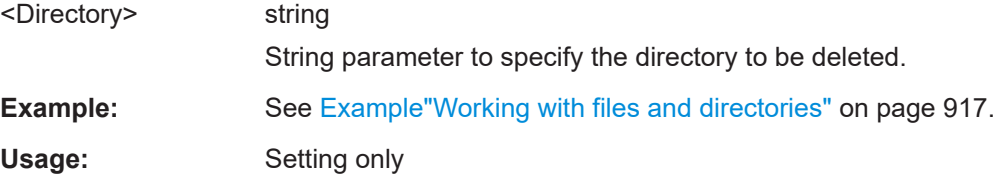

### **:MMEMory:RDIRectory:RECursive** <Directory>

Removes the specified directory, including files and subdirectories from the mass memory storage system. If no directory is specified, the command removes the subdirectories of the default directory.

The command the entire directory without further prompt or notification.

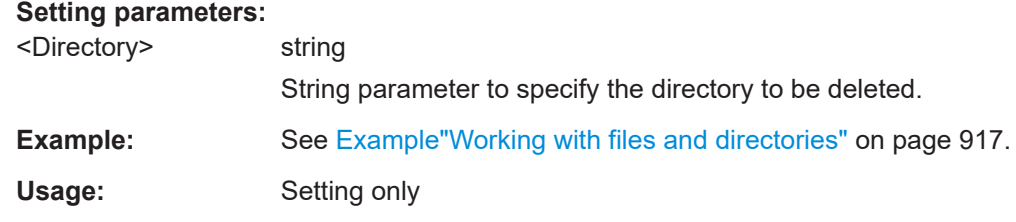

#### : MMEMory: STORe: STATe <savrcl\_state\_nr>, <file\_name>

Stores the current instrument setting in the specified file.

The instrument setting must first be stored in an internal memory with the same number using the common command \*SAV.

#### **Setting parameters:**

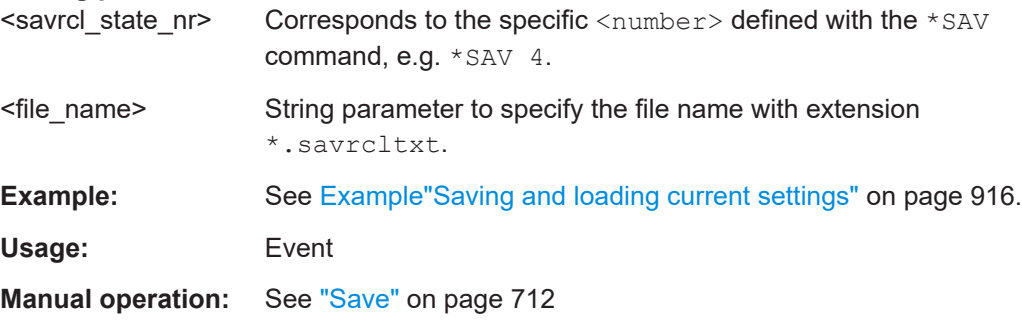

# **:MEMory:HFRee?**

Returns the used and available memory in Kb.

# <span id="page-925-0"></span>**Return values:**

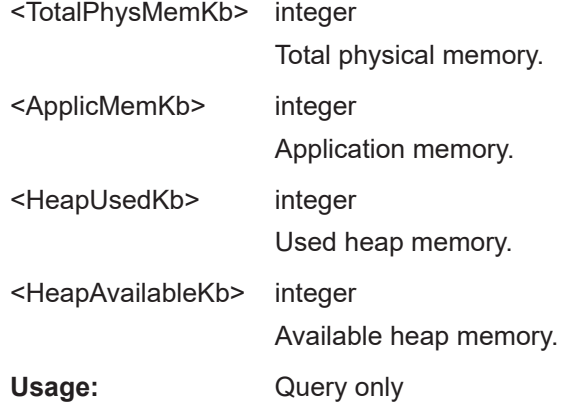

# **14.8 CALibration subsystem**

The CALibration subsystem contains the commands needed for performing internal adjustments. This procedure is triggered by the query commands.

#### **Common suffixes**

The following common suffixes are used in the remote commands:

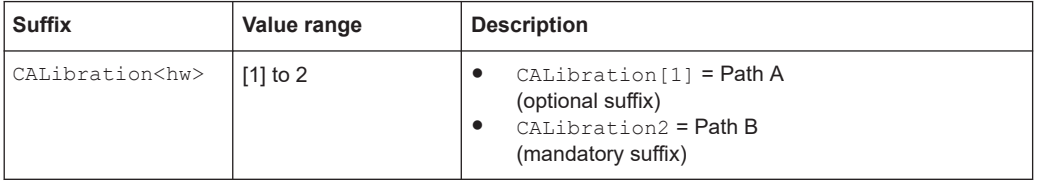

# **Understanding the query response**

- 0: error-free execution of the adjustments
- 1: indicates that an error occurred; the process has been canceled

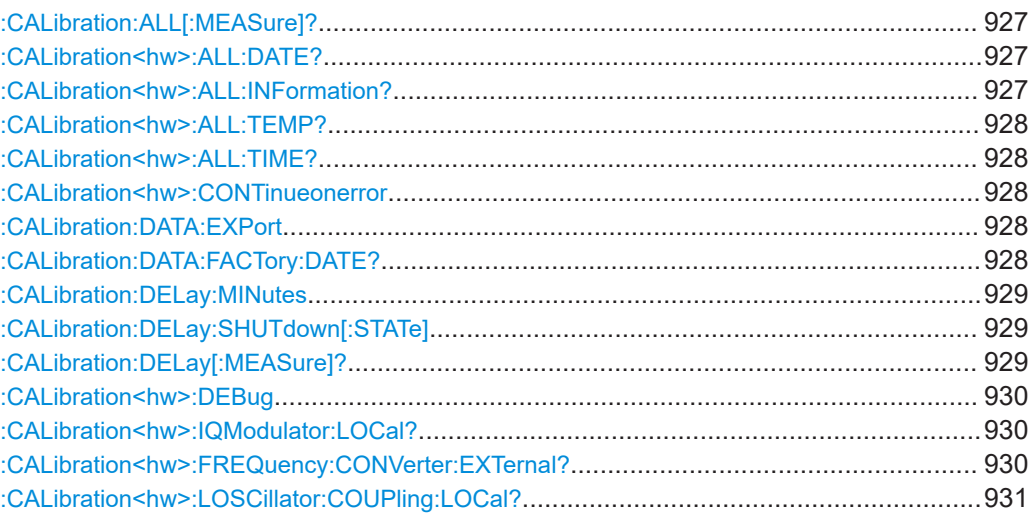

### <span id="page-926-0"></span>**:CALibration:ALL[:MEASure]?** [<Force>]

Starts all internal adjustments that do not need external measuring equipment.

**Note:** If an external frequency converter R&S SZU is connected, the internal adjustments are blocked, and the R&S SMW200A generates an error message.

#### **Query parameters:**

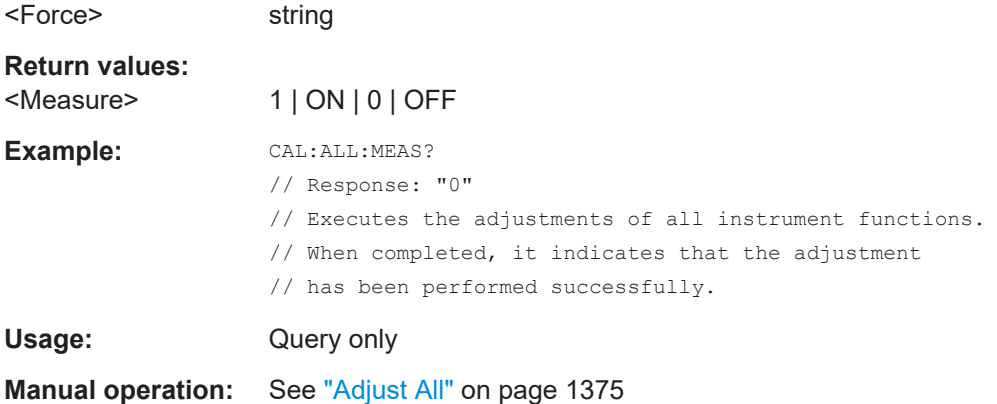

### **:CALibration<hw>:ALL:DATE?**

Queries the date of the most recently executed full adjustment.

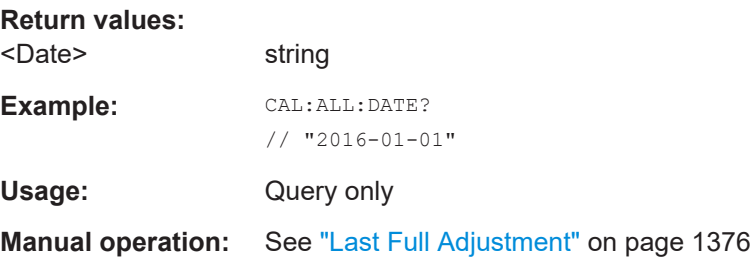

# **:CALibration<hw>:ALL:INFormation?**

Queries the current state of the internal adjustment.

#### **Return values:**

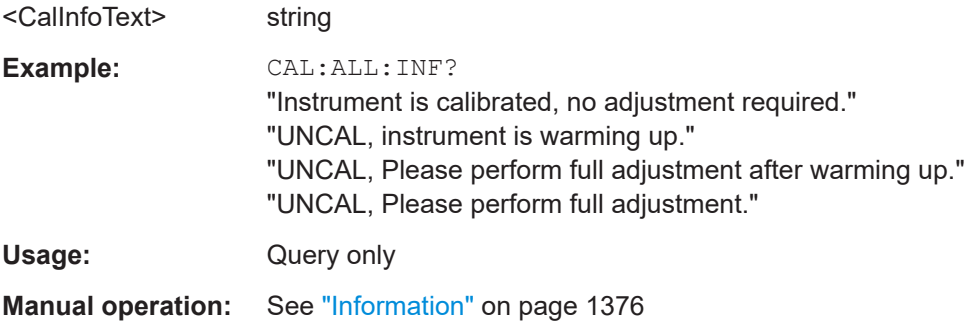

#### <span id="page-927-0"></span>**:CALibration<hw>:ALL:TEMP?**

Queries the temperature deviation compared to the calibration temperature.

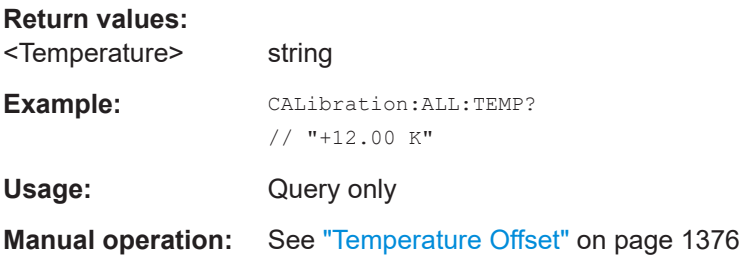

# **:CALibration<hw>:ALL:TIME?**

Queries the time elapsed since the last full adjustment.

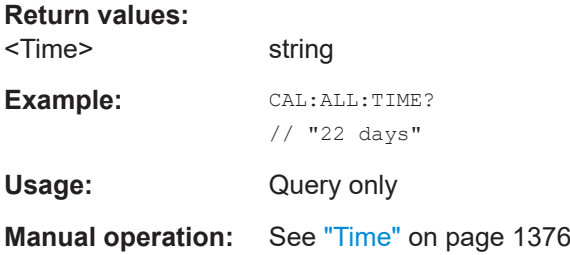

#### **:CALibration<hw>:CONTinueonerror** <State>

Continues the calibration even though an error was detected. By default adjustments are aborted on error.

# **Parameters:**

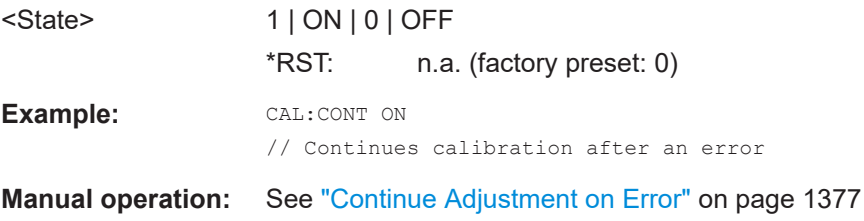

# **:CALibration:DATA:EXPort**

Collects the internal adjustment data and provides the data for export in a zip file. You can export the data for service and evaluation purposes.

**Example:** :CALibration:DATA:EXPort

Usage: Event

# **:CALibration:DATA:FACTory:DATE?**

Queries the date of the last factory calibration.

<span id="page-928-0"></span>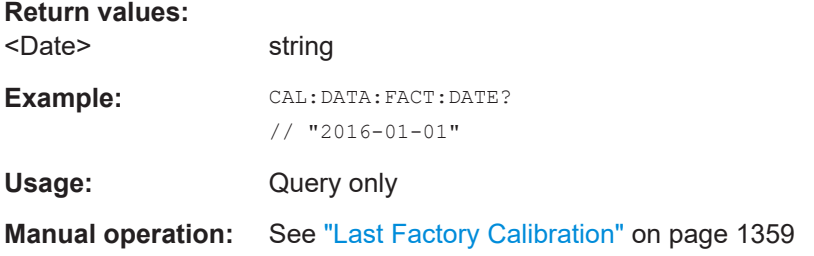

# **:CALibration:DELay:MINutes** <Minutes>

Sets the warm-up time to wait before internal adjustment starts automatically.

Automatic execution starts only, if you have enabled the calibration with command : CALibration:DELay[:MEASure]? ON.

#### **Parameters:**

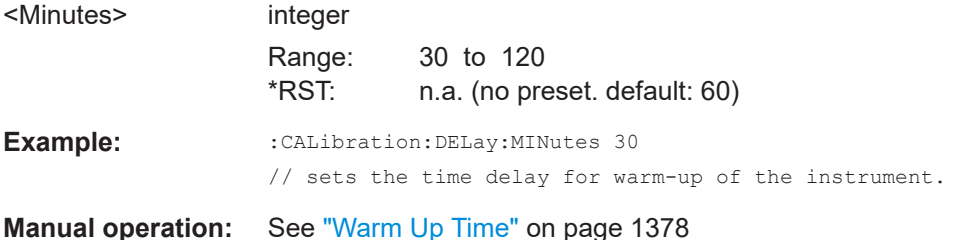

### **:CALibration:DELay:SHUTdown[:STATe]** <Shutdown>

Enables the instrument to shut down automatically after calibration.

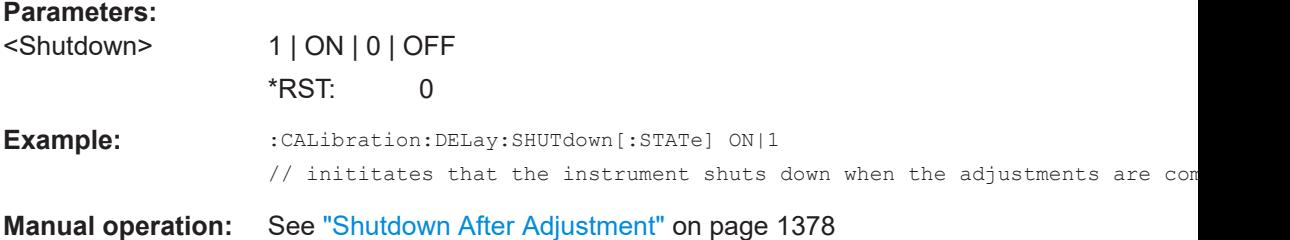

# **:CALibration:DELay[:MEASure]?**

Starts the delayed adjustment process. When the warm-up time has elapsed (see : CALibration:DELay:MINutes, it executes the internal adjustments.

If you have enabled automatic shutdown, :CALibration:DELay:SHUTdown[: STATe] ON, the instrument shuts down when the adjustments are completed.

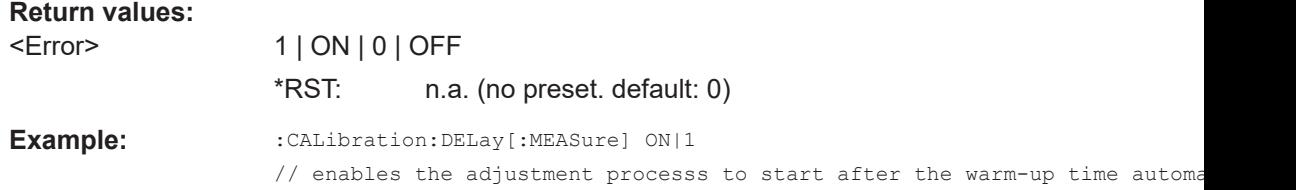

<span id="page-929-0"></span>Usage: Query only **Manual operation:** See ["Adjust All Delayed"](#page-1377-0) on page 1378

**:CALibration<hw>:DEBug** <State>

Activates logging of the internal adjustments.

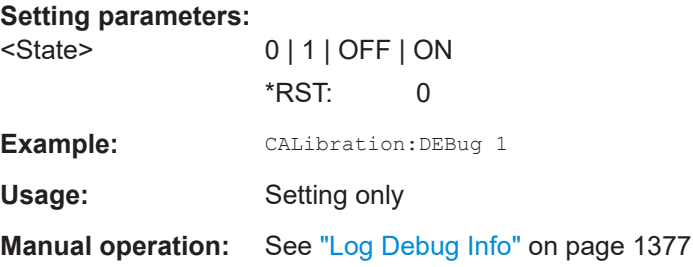

# **:CALibration<hw>:IQModulator:LOCal?**

Starts adjustment of the I/Q modulator for the currently set frequency and baseband gain. The I/Q modulator is adjusted with respect to carrier leakage, I/Q imbalance and quadrature.

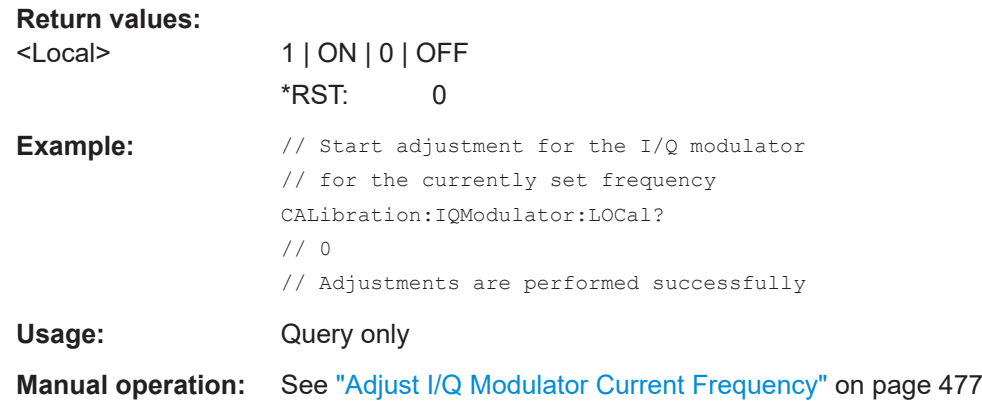

#### **:CALibration<hw>:FREQuency:CONVerter:EXTernal?**

Queries the calibration state of the connected external instrument.

External instrument can be for example an external frontend.

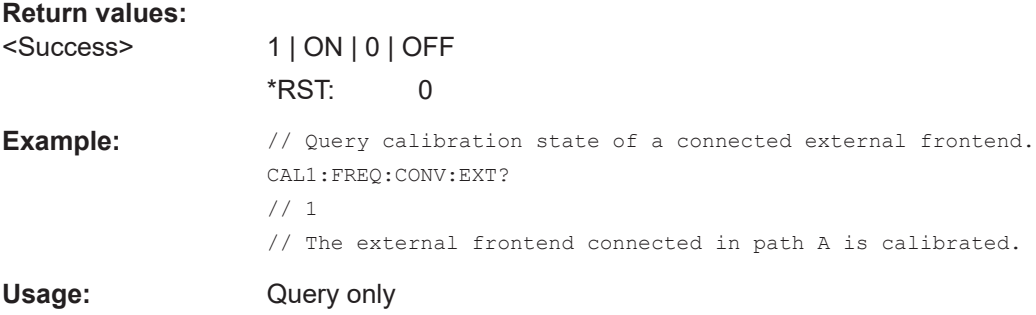

DIAGnostic subsystem

<span id="page-930-0"></span>**Manual operation:** See ["Adjust External Frequency Converter"](#page-1376-0) on page 1377

#### **:CALibration<hw>:LOSCillator:COUPling:LOCal?**

Adjusts the internal LO level at the I/Q modulator automatically, when an external LO signal is fed.

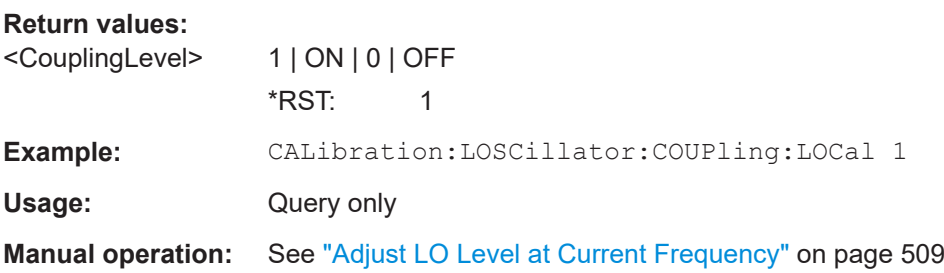

# **14.9 CLOCk subsystem**

The CLOck subsystem contains the commands for configuration of the signals at the clock input and output connectors.

#### **:CLOCk:INPut:FREQuency?**

Returns the measured frequency of the external clock signal.

# **Return values:**

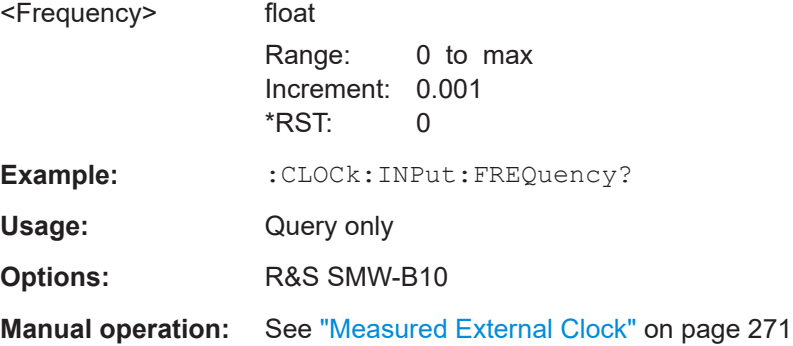

# **14.10 DIAGnostic subsystem**

The DIAGnostic subsystem contains the commands used for instrument diagnosis and servicing. SCPI does not define any DIAGnostic commands; the commands listed here are all device-specific. All DIAGnostic commands are query commands which are not affected by \*RST.

<span id="page-931-0"></span>

The test functions are intended for services purposes.

They are thus password-protected functions. Unlock the corresponding protection level to access them, see [:SYSTem:PROTect<ch>\[:STATe\]](#page-1313-0).

For more information, see R&S SMW200A Service Manual.

#### **Common suffixes**

The following common suffixes are used in remote commands:

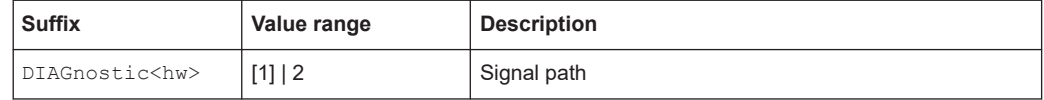

# **Example: Programming example**

The example lists the commands required to query assemblies and test points for diagnosis purposes.

```
// Query the modules available in the instrument
// and variant and revision state of a certain assembly
DIAGnostic1:BGINfo:CATalog?
// IEC_BOARD,BNC_BOARD,BBMB,FPNL,SSYN,SYNEX,RFMB,...
DIAGnostic1:BGINfo? "SSYN"
// SSYN 1412.6667.02 05.02 100000
// Query the test points available in the instrument
// and trigger the measurement in a selected test point
DIAGnostic1:POINt:CATalog?
// ASATT6HP_M5V7,ASATT6HP_OFFSET,...
DIAGnostic1:MEASure:POINt? "BBB_CODER_BBB_US"
// -1.000000V/°C
// Query the operating hours and number of power-on so far.
DIAGnostic:INFO:OTIMe?
// 112 h
DIAGnostic:INFO:POCount? 
// 14
```
#### **Commands**

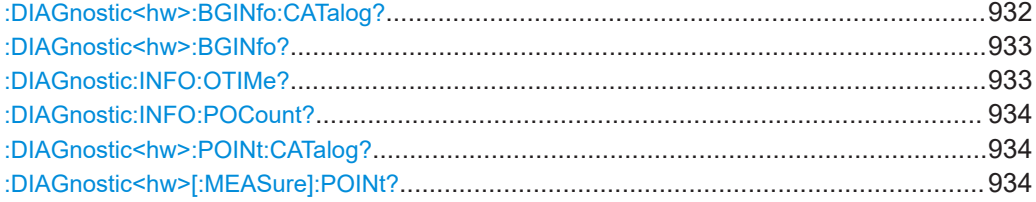

# **:DIAGnostic<hw>:BGINfo:CATalog?**

Queries the names of the assemblies available in the instrument.

<span id="page-932-0"></span>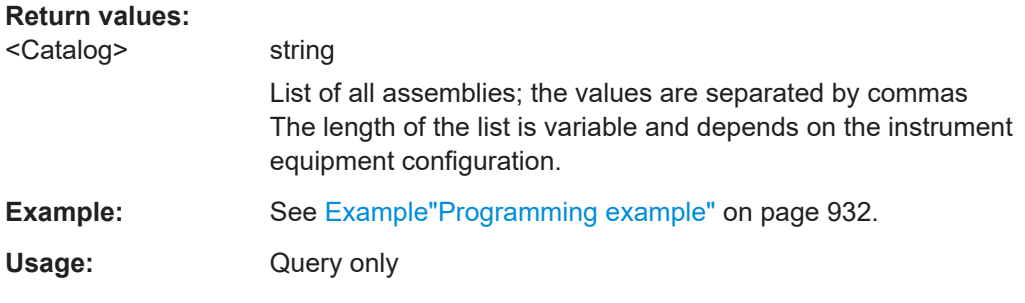

# :DIAGnostic<hw>:BGINfo? [<Board>]

Queries information on the modules available in the instrument, using the variant and revision state.

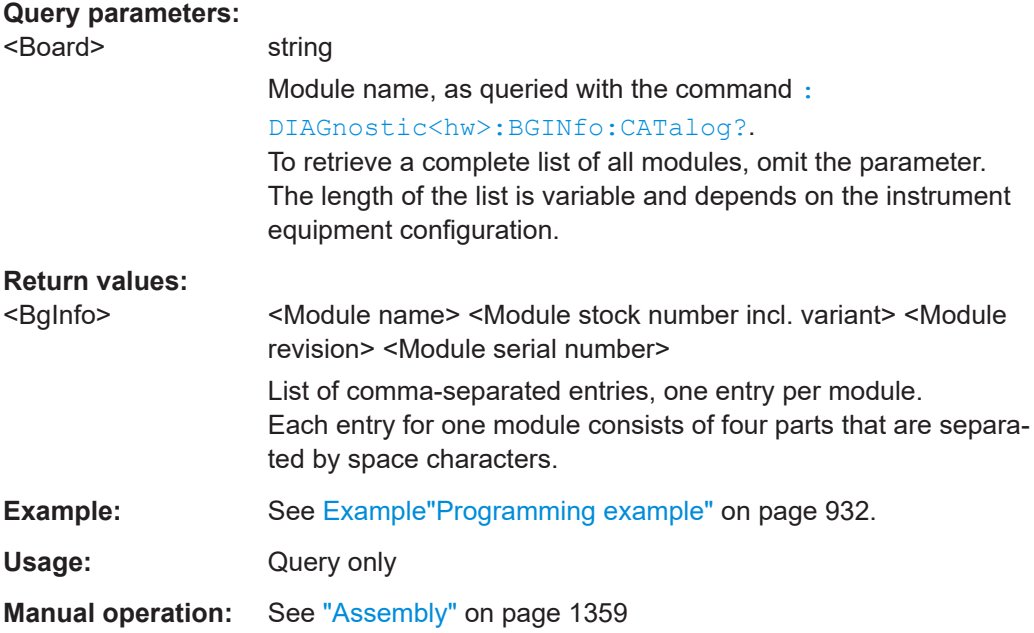

# **:DIAGnostic:INFO:OTIMe?**

Queries the operating hours of the instrument so far.

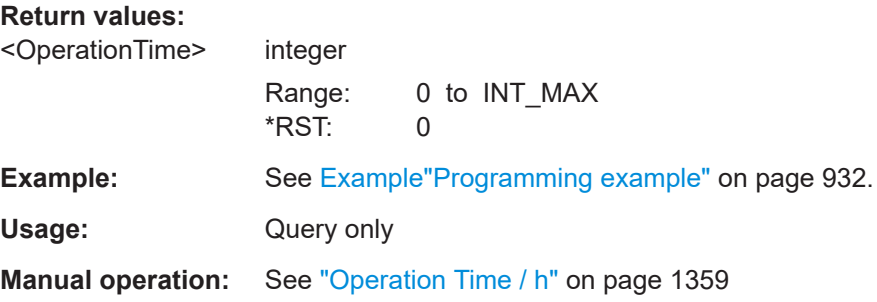

# <span id="page-933-0"></span>**:DIAGnostic:INFO:POCount?**

Queris how often the instrument has been turned on so far.

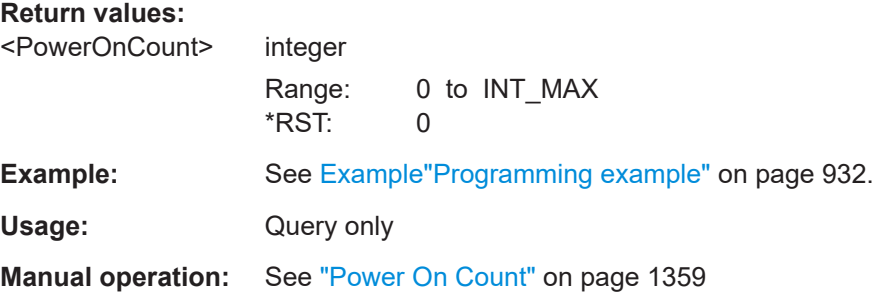

### **:DIAGnostic<hw>:POINt:CATalog?**

Queries the test points available in the instrument.

For more information, see R&S SMW200A Service Manual.

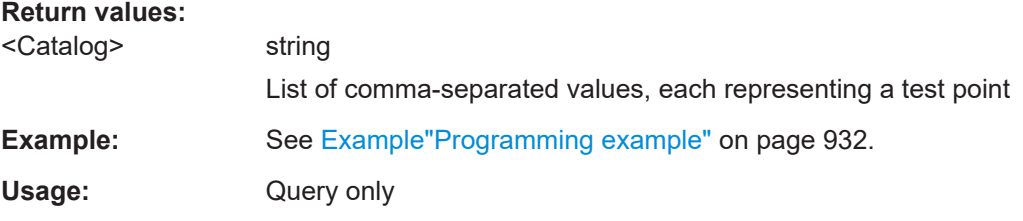

### **:DIAGnostic<hw>[:MEASure]:POINt?** <Name>

Triggers the voltage measurement at the specified test point and returns the measured voltage.

For more information, see R&S SMW200A Service Manual.

# **Query parameters:**

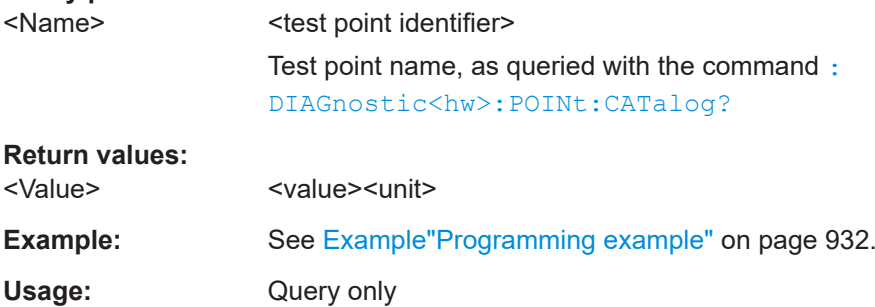

# <span id="page-934-0"></span>**14.11 HUMS remote control commands**

The remote control commands for the health and utilizations monitoring system (HUMS) comprise commands of the DIAGnostic subsystem and the commands of the SYSTem:COMMunicate:REST and SYSTem:COMMunicate:REST subsystems.

For all HUMS-related remote control commands, see refer to the "R&S®HUMS Health and Utilization Monitoring Service" User Manual on the Internet.

# **Commands**

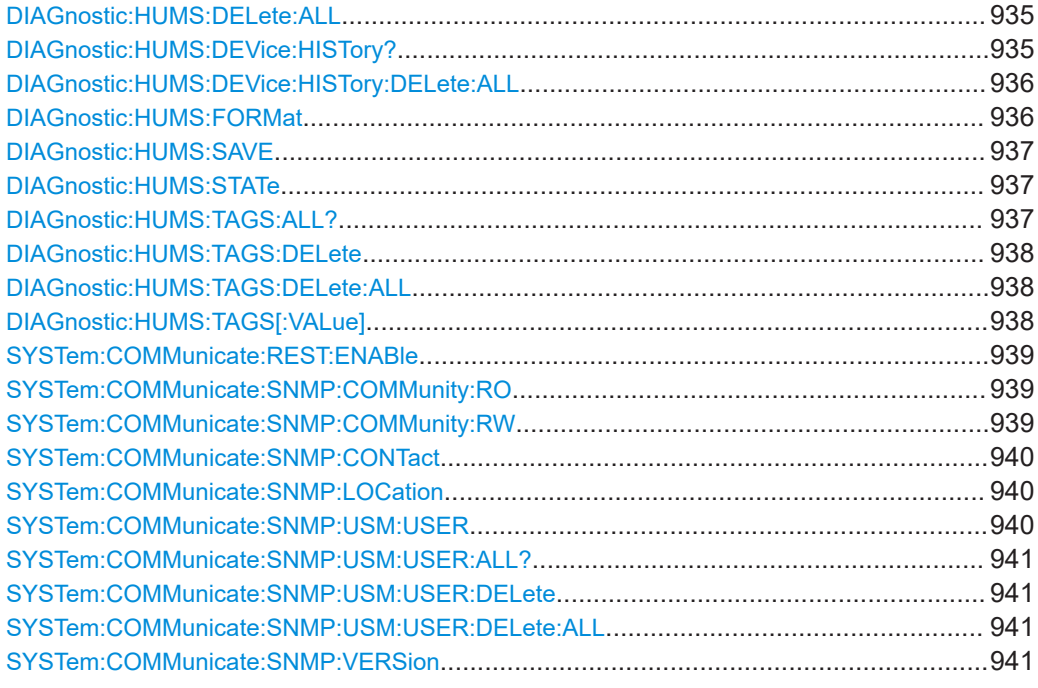

#### **DIAGnostic:HUMS:DELete:ALL**

Deletes the complete HUMS data. This includes device history, device tags, SCPI connections, utilization history and utilizations.

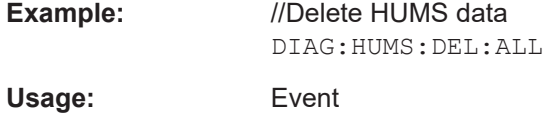

#### **DIAGnostic:HUMS:DEVice:HISTory?**

Queries the device history information of the connected instrument. Depending on the set data format, the queried data is either displayed in XML or JSON format. For more information about setting the data format, see DIAGnostic: HUMS: FORMat [on page 936](#page-935-0).

#### **Return values:**

<HistoryInfo> <block\_data>

<span id="page-935-0"></span>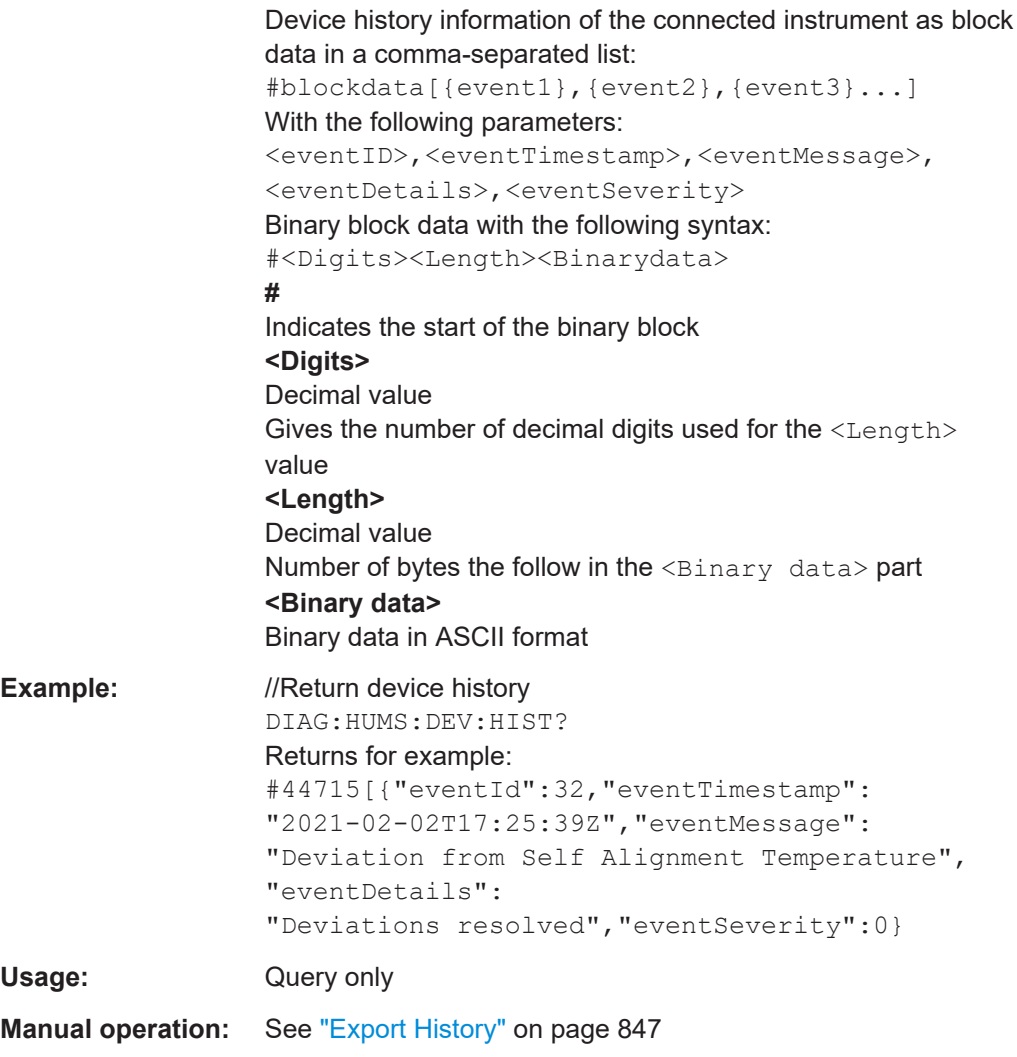

# **DIAGnostic:HUMS:DEVice:HISTory:DELete:ALL**

Deletes the complete device history information of the connected instrument.

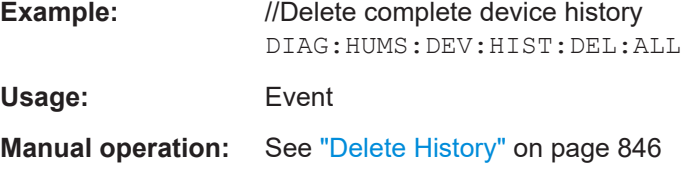

# **DIAGnostic:HUMS:FORMat** <DataFormat>

Selects the format for the queried HUMS data. You can query the HUMS data either in JSON format or XML format.

The defined format affects all other commands that return block data.

# **Parameters:**

<DataFormat> JSON | XML
## HUMS remote control commands

<span id="page-936-0"></span>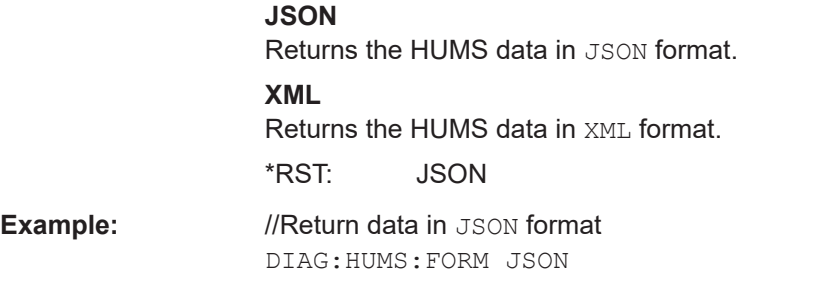

#### **DIAGnostic:HUMS:SAVE** <path>

Saves the HUMS history as a **ZIP** file to your preferred path.

### **Setting parameters:**

<path>

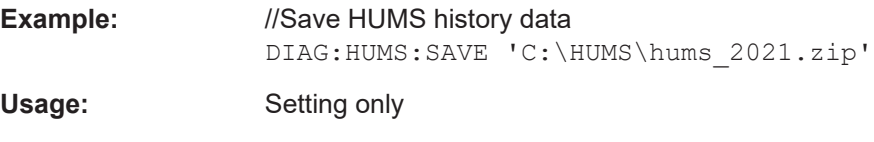

**Manual operation:** See ["Export History"](#page-846-0) on page 847

## **DIAGnostic:HUMS:STATe** <State>

Turns the HUMS service and data collection on and off.

## **Parameters:**

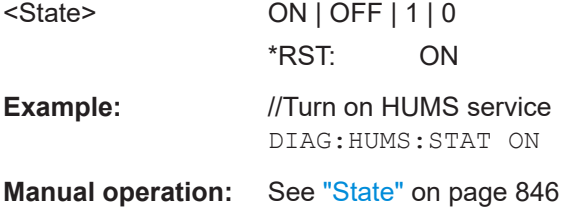

### **DIAGnostic:HUMS:TAGS:ALL?**

Queries all key-value tags that you have assigend to the instrument. Depending on the set data format, the queried data is either displayed in XML or JSON format. For more information about setting the data format, see DIAGnostic: HUMS: FORMat [on page 936](#page-935-0).

# **Return values:**

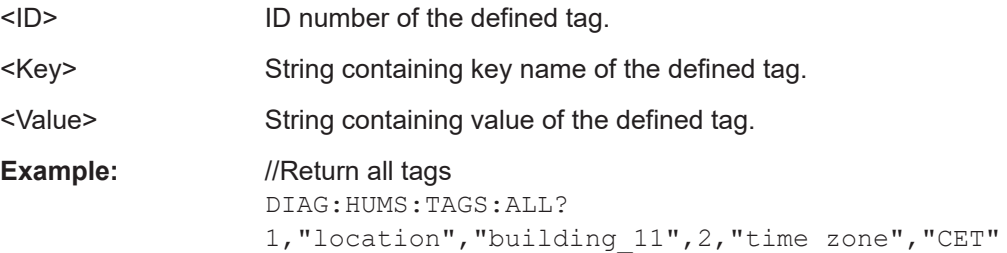

Usage: Query only

**Manual operation:** See "Add" [on page 855](#page-854-0)

## **DIAGnostic:HUMS:TAGS:DELete** <ID>

Deletes a certain tag you assigned to your instrument, including its key and value.

#### **Setting parameters:**

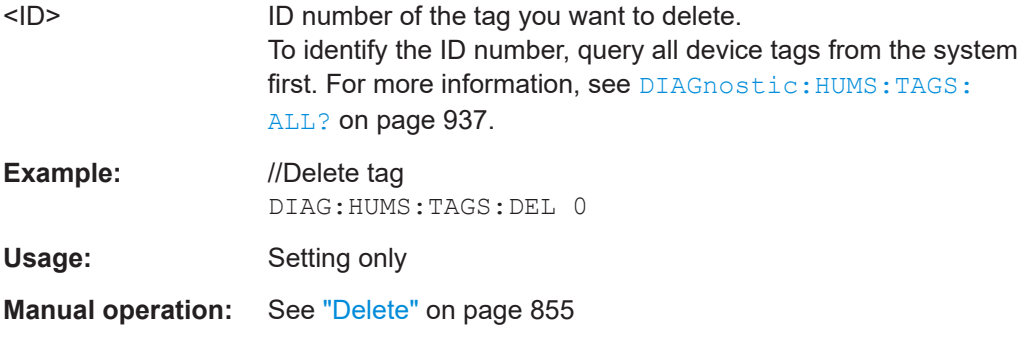

## **DIAGnostic:HUMS:TAGS:DELete:ALL**

Deletes all key-value tags you have assigned to the instrument.

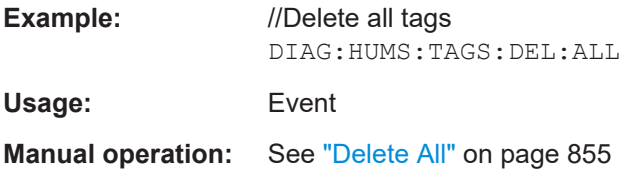

## **DIAGnostic:HUMS:TAGS[:VALue]** <ID>, <Key>, <Value> **DIAGnostic:HUMS:TAGS[:VALue]?** <ID>

Adds or modifies a key-value pair (device tag).

The query returns the key-value pair for a given ID or an empty string if the ID is unknown.

#### **Parameters:**

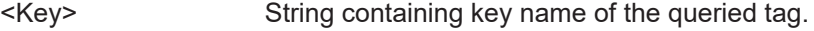

<Value> String containing value of the queried tag.

### **Parameters for setting and query:**

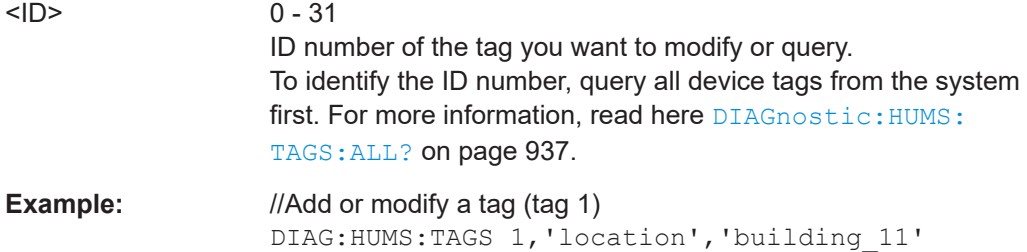

**Manual operation:** See "Key" [on page 854](#page-853-0) See "Value" [on page 854](#page-853-0) See "Add" [on page 855](#page-854-0)

#### **SYSTem:COMMunicate:REST:ENABle** <RestState>

Turns communication via the REST API on and off.

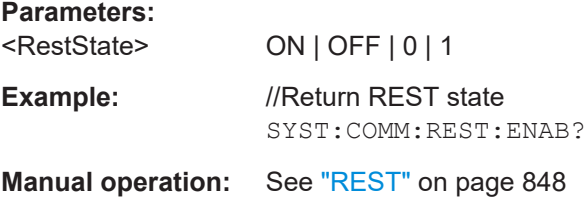

#### **SYSTem:COMMunicate:SNMP:COMMunity:RO** <CommunityString>

Defines the SNMP community string for read-only access.

Prerequisites for this command:

● Select an SNMP version that supports communities ([SYSTem:COMMunicate:](#page-940-0) [SNMP:VERSion](#page-940-0) on page 941).

#### **Setting parameters:**

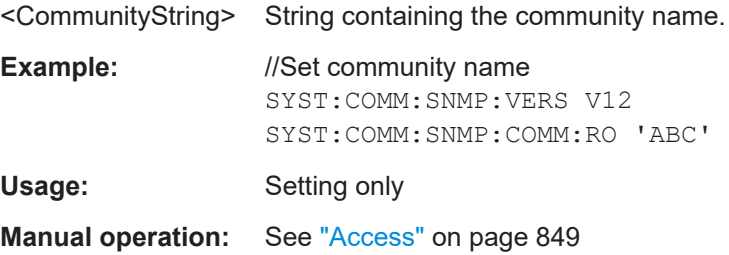

#### **SYSTem:COMMunicate:SNMP:COMMunity:RW** <CommunityString>

Defines the SNMP community string for read-write access.

Prerequisites for this command:

● Select an SNMP version that supports communities ([SYSTem:COMMunicate:](#page-940-0) [SNMP:VERSion](#page-940-0) on page 941).

## **Setting parameters:**

<CommunityString> String containing the community name.

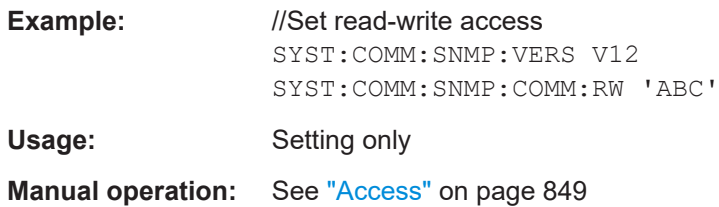

#### **SYSTem:COMMunicate:SNMP:CONTact** <SnmpContact>

Defines the SNMP contact information for the administrator.

You can also set the contact information via SNMP if you do not set it via SCPI.

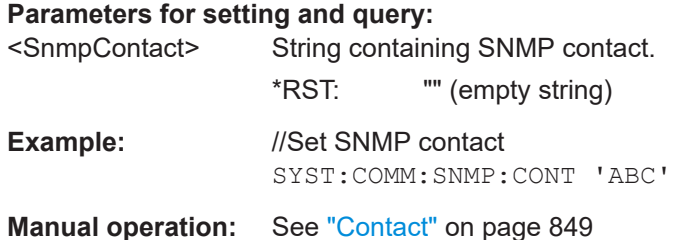

#### **SYSTem:COMMunicate:SNMP:LOCation** <SnmpLocation>

Defines the SNMP location information for the administrator.

You can also set the location information via SNMP if you do not set it via SCPI.

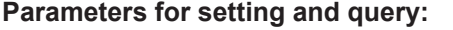

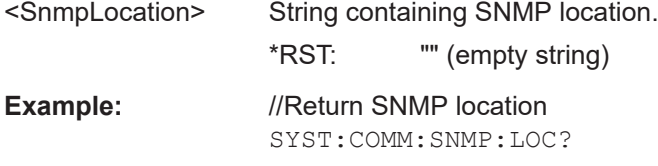

**Manual operation:** See "Location" [on page 848](#page-847-0)

**SYSTem:COMMunicate:SNMP:USM:USER** <Name>, <Access>, <Level>[, <Auth\_pwd>[, <Priv\_pwd>]]

Defines an SNMP user profile.

Prerequisites for this command:

● Select SNMPv3 ([SYSTem:COMMunicate:SNMP:VERSion](#page-940-0) on page 941).

#### **Setting parameters:**

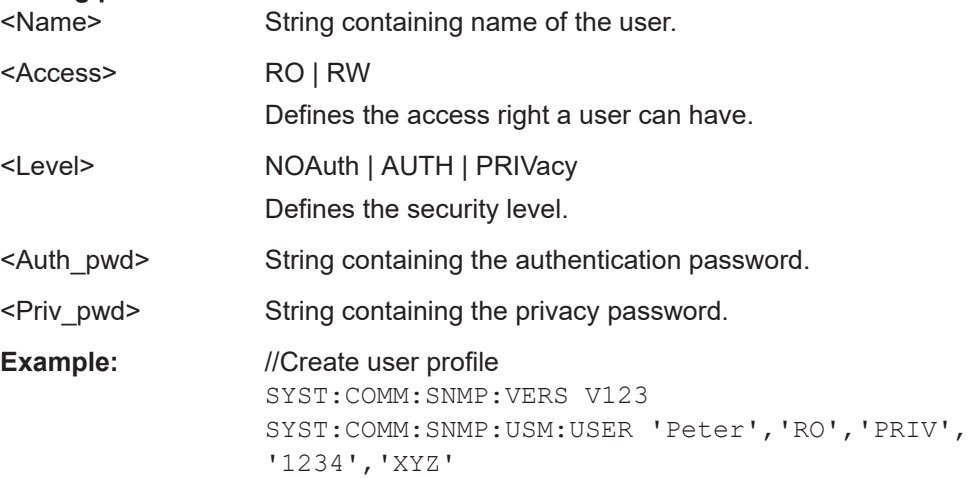

<span id="page-940-0"></span>Usage: Setting only

**Manual operation:** See ["Add SNMP User for HUMS"](#page-851-0) on page 852

## **SYSTem:COMMunicate:SNMP:USM:USER:ALL?**

Queries the number of users and a list of all SNMP users for SNMPv3.

Prerequisites for this command:

● Select SNMPv3 (SYSTem:COMMunicate:SNMP:VERSion on page 941).

## **Return values:**

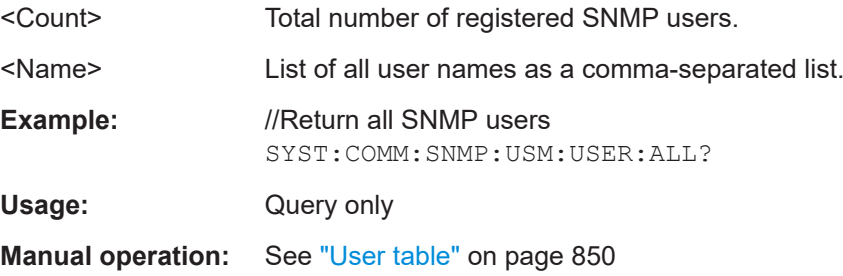

## **SYSTem:COMMunicate:SNMP:USM:USER:DELete** <UserName>

Deletes a specific SNMP user profile.

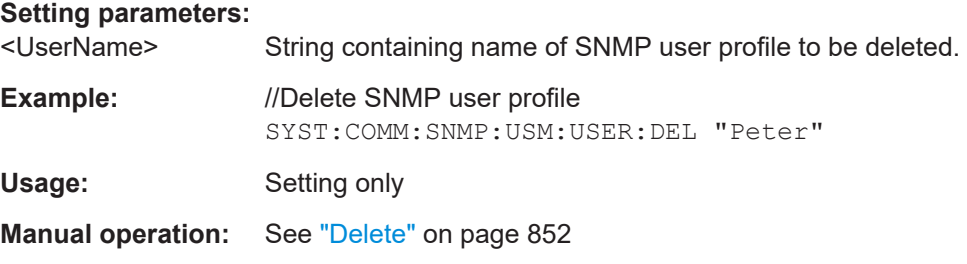

#### **SYSTem:COMMunicate:SNMP:USM:USER:DELete:ALL**

Deletes all SNMP user profiles.

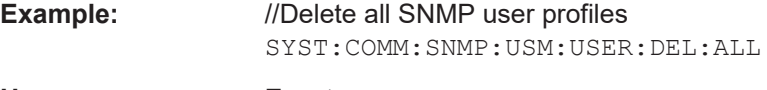

**Usage:** Event

**Manual operation:** See "Delete All" [on page 850](#page-849-0)

## **SYSTem:COMMunicate:SNMP:VERSion** <SnmpVersion>

Selects the SNMP version.

#### **Parameters for setting and query:**

<SnmpVersion> OFF | V12 | V123 | V3 | DEFault

<span id="page-941-0"></span>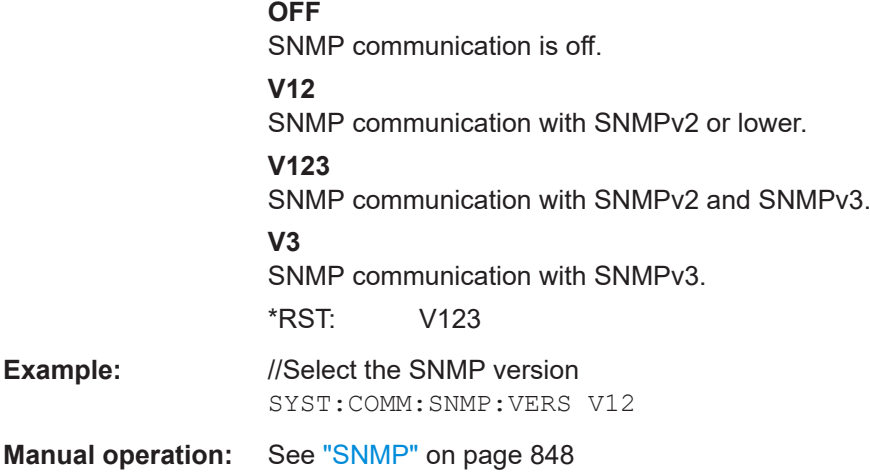

# **14.12 DISPlay subsystem**

The DISPlay system contains the commands to set the power-save mode of the instrument.

#### **Programming Examples**

#### **Example: Activating screen saver mode and display update**

Use the following commands to switch on the screen saver of your instrument or to automatic display. These settings are particularly useful when you control the instrument remotely.

```
// Set the wait time interval and activate the screen saver
DISPlay:PSAVe:HOLDoff 10
DISPlay:PSAVe:STATe ON
// Disable the display of the current frequency and level values in remote control
DISPlay:ANNotation:ALL ON
// DISPlay:ANNotation:FREQuency "<password>", ON
// DISPlay:ANNotation:AMPLitude "<password>", ON
// Enable automatic update of the display at defined time intervals
```
DISPlay:UPDate[:STATe] ON

## **Example: Querying the dialog IDs, opening and closing dialogs**

Use the following commands to query the dialog IDs of all currently open dialogs. The dialog ID is a prerequisite for opening and closing dialogs via the remote control.

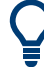

The dialog ID is also required to define user key actions. See [Chapter 12.4.4, "How to assign actions to the \[USER\] key", on page 771](#page-770-0).

## DISPlay subsystem

```
// Query the dialog IDs of all open dialogs
DISPlay:DIALog:ID?
// CEUtraDLGenSetDlg,_,$A DlgKeyRf_Rosc
```
// Open and close dialogs via remote control DISPlay:DIALog:OPEN "CEUtraDLGenSetDlg,\_,\$A" DISPlay:DIALog:OPEN "DlgKeyRf\_Rosc" DISPlay:DIALog:CLOSe "DlgKeyRf\_Rosc" DISPlay:DIALog:CLOSe:ALL

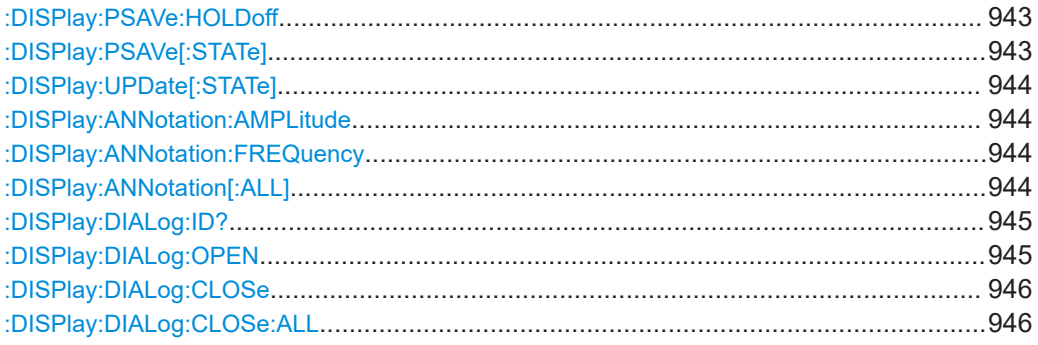

#### **:DISPlay:PSAVe:HOLDoff** <HoldoffTimeMin>

Sets the wait time for the screen saver mode of the display.

## **Parameters:**

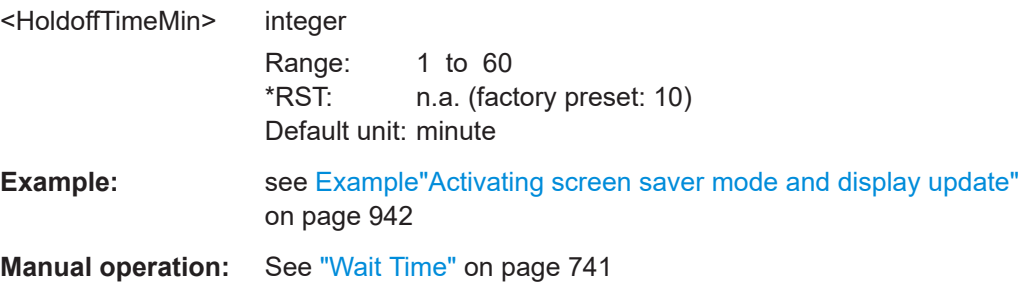

## **:DISPlay:PSAVe[:STATe]** <State>

Activates the screen saver mode of the display.

We recommend that you use this mode to protect the display, if you operate the instrument in remote control.

To define the wait time, use the command : DISPlay: PSAVe: HOLDoff.

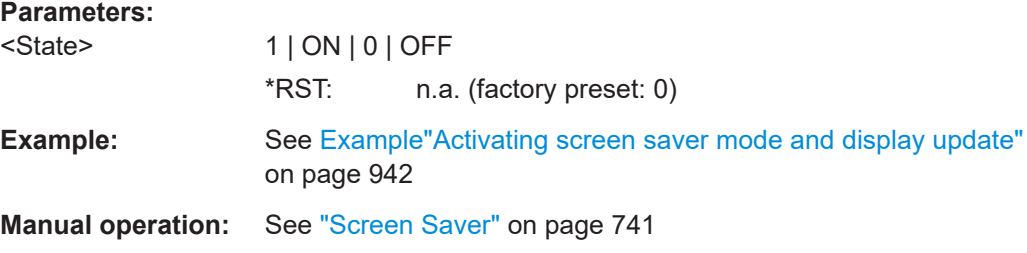

## <span id="page-943-0"></span>**:DISPlay:UPDate[:STATe]** <Update>

Activates the refresh mode of the display.

**Parameters:**

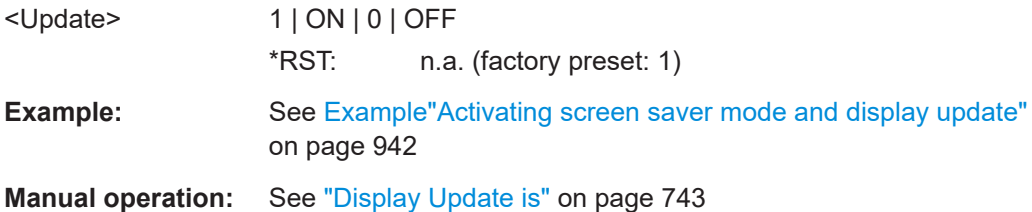

#### **:DISPlay:ANNotation:AMPLitude** <SecPassword>, <State>

Indicates asterisks instead of the level values in the status bar.

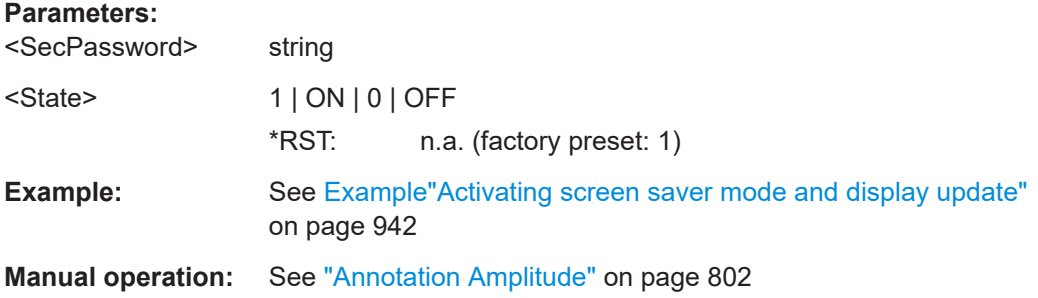

#### **:DISPlay:ANNotation:FREQuency** <SecPassWord>, <State>

Indicates asterisks instead of the frequency values in the status bar.

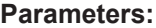

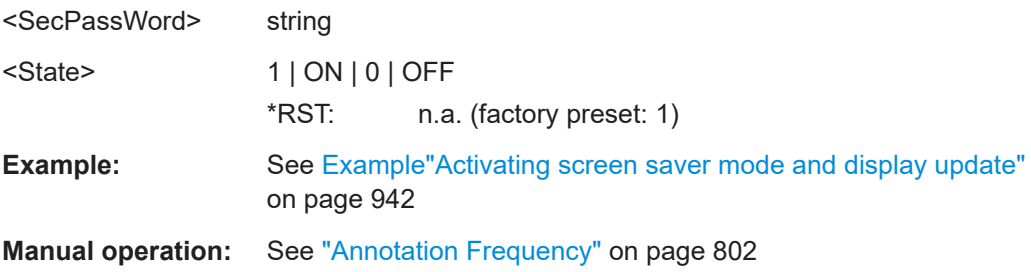

#### **:DISPlay:ANNotation[:ALL]** <State>

Displays asterisks instead of the level and frequency values in the status bar of the instrument.

We recommend that you use this mode if you operate the instrument in remote control.

**Parameters:**

<State>

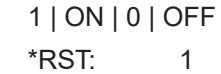

<span id="page-944-0"></span>**Example:** See [Example"Activating screen saver mode and display update"](#page-941-0) [on page 942](#page-941-0)

## **:DISPlay:DIALog:ID?**

Returns the dialog identifiers of the open dialogs in a string separated by blanks.

## **Return values:**

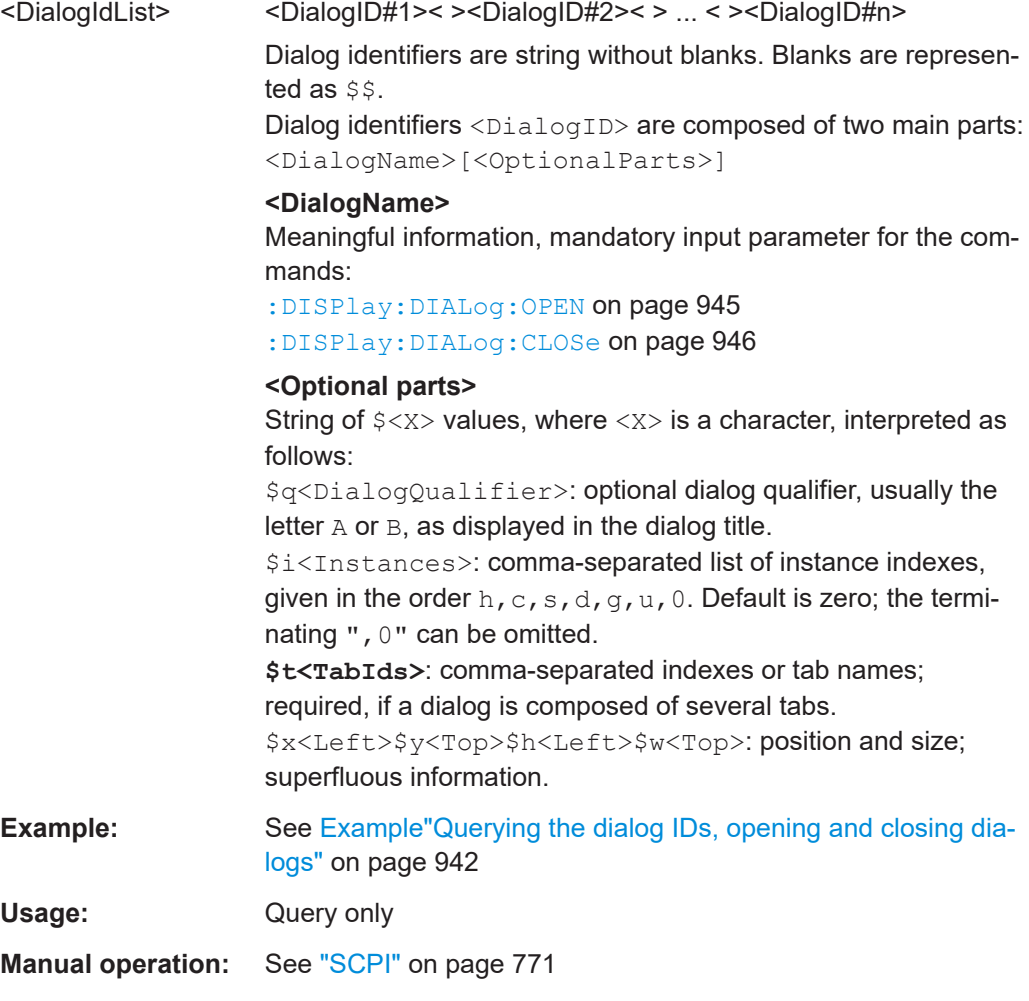

## **:DISPlay:DIALog:OPEN** <DialogId>

Opens the specified dialog.

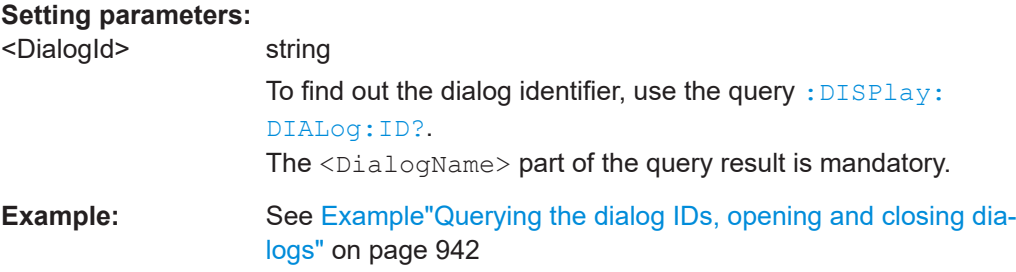

<span id="page-945-0"></span>Usage: Setting only

**Manual operation:** See "SCPI" [on page 771](#page-770-0)

## **:DISPlay:DIALog:CLOSe** <DialogId>

Closes the specified dialog.

#### **Setting parameters:**

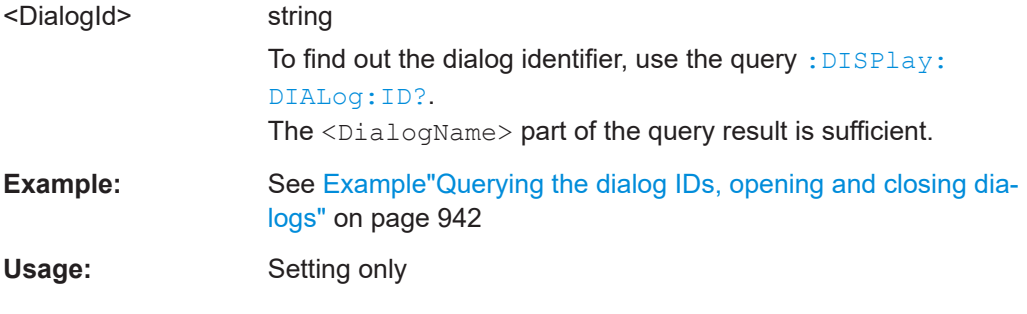

## **:DISPlay:DIALog:CLOSe:ALL**

Closes all open dialogs.

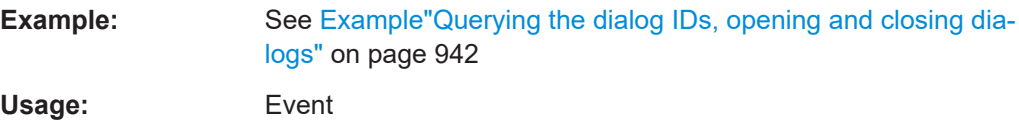

# **14.13 FORMat subsystem**

The commands in the FORMat subsystem determine the format of data returned by the R&S SMW200A to the controller. This affects all query commands that return a list of numerical data or block data, noted in the descriptions of the commands. The set data format applies to both paths.

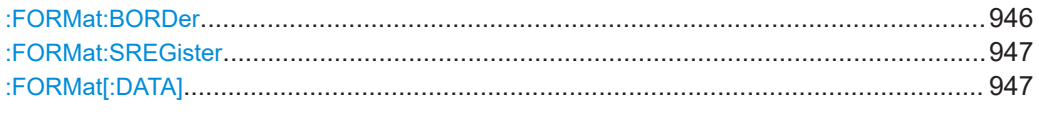

#### **:FORMat:BORDer** <Border>

Determines the sequence of bytes within a binary block. This only affects blocks which use the IEEE754 format internally.

#### **Parameters:**

<Border> NORMal | SWAPped

## **NORMal**

Expects/sends the *least* significant byte of each IEEE754 floating-point number first and the *most* significant byte last.

<span id="page-946-0"></span>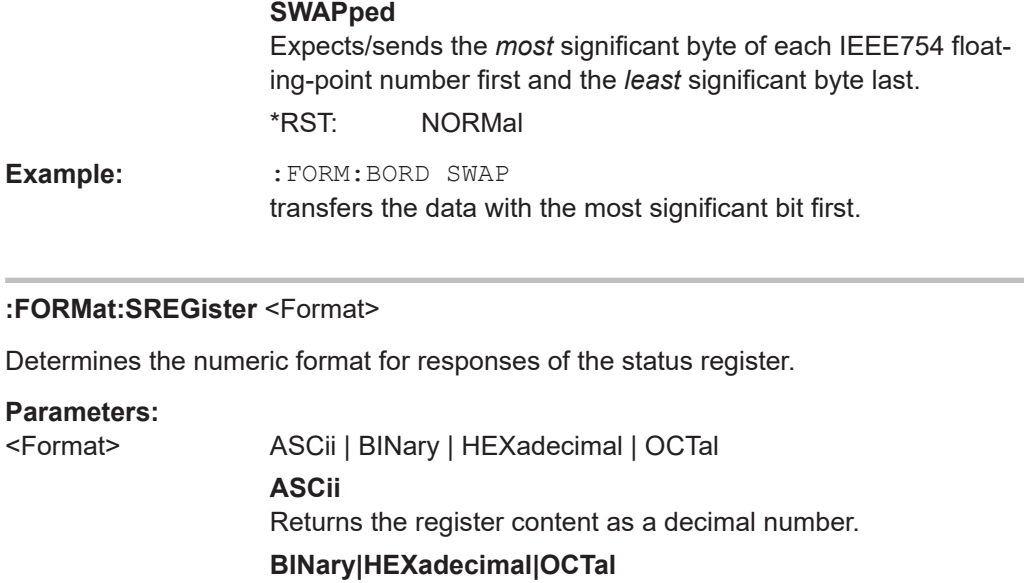

Returns the register content either as a binary, hexadecimal or octal number. According to the selected format, the number starts with #B (binary), #H (hexadecimal) or #O (octal). \*RST: ASCii

**Example:** :FORM:SREG HEX returns the register content as a hexadecimal number.

## **:FORMat[:DATA]** <Data>

Determines the data format the instrument uses to return data via the IEC/IEEE bus.

The instrument automatically detects the data format used by the controller, and assigns it accordingly. Data format determined by this SCPI command is in this case irrelevant.

#### **Parameters:**

<Data> ASCii | PACKed

**ASCii** Transfers numerical data as plain text separated by commas. **PACKed** Transfers numerical data as binary block data. The format within the binary data depends on the command. The various binary data formats are explained in the description of the parameter types. \*RST: ASCii **Example:** :FORM ASC transfers the data as ASCII data.

# <span id="page-947-0"></span>**14.14 HCOPy subsystem**

The HCOPy subsystem contains the commands to generate and save a hard copy of the display.

To access a stored hard copy file, use the commands of the MEMM subsystem.

#### **Example: Store a hard copy of the display**

The following example lists commands to configure and execute a hard copy to an automatic named file.

```
:HCOPy:DEVice:LANGuage PNG
:HCOPy:FILE:NAME:AUTO:STATe 1
// defines the output format
// sets the instrument to automatically create output file names
// ******************************************************************
// Configure hard copy options, set automatic naming rules
// An automatically generated file name consists of:
// <Prefix><YYYY><MM><DD><Number>.<Format>
// ******************************************************************
:HCOPy:DEVice:LANGuage BMP
// defines output format *.bmp
:HCOPy:REGion DIALog 
// selects the region to be copied
:HCOPy:FILE:AUTO:DIR "/usb/HCopy" 
// sets destination directory of automatic named file
:HCOPy:FILE:NAME:AUTO:FILE:PREFix:STATe 1
:HCOPy:FILE:NAME:AUTO:FILE:PREFix:"hardcopy"
:HCOPy:FILE:NAME:AUTO:FILE:YEAR:STATe 1
:HCOPy:FILE:NAME:AUTO:FILE:MONTh:STATe 1
// uses automatic naming prefix
// sets automatic naming prefix to "hardcopy"
// uses automatic naming date parameters year and month
// ******************************************************************
// Execute and transfer the hard copy
// ******************************************************************
:HCOPy:EXECute
:HCOPy:DATA 
// generates a hard copy
// transfers the hard copy to the remote client
:HCOPy:FILE:AUTO:FILE? 
// queries the automatic file name
// "hardcopy1607001.bmp" 
:HCOPy:FILE:AUTO:NUMBer? 
// queries the number in the automatic file name
```

```
// "001" 
:HCOPy:FILE:AUTO? 
// queries the path and file name of the automatically generated file
// "/usb/HCopy/hardcopy1607001.bmp"
```
# **14.14.1 Hard copy settings**

With the following commands, you can configure the settings of a hard copy.

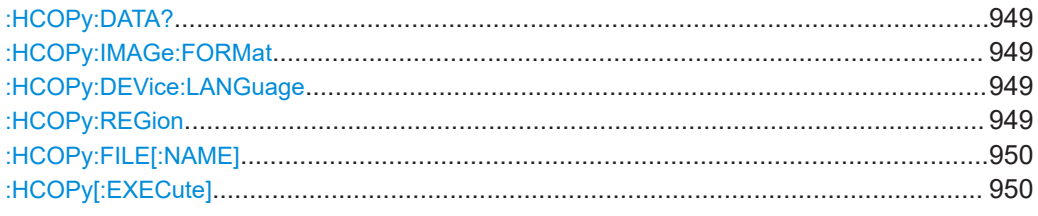

## **:HCOPy:DATA?**

Transfers the hard copy data directly as a NByte stream to the remote client.

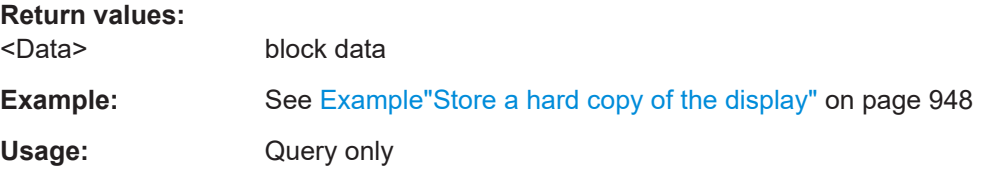

## **:HCOPy:IMAGe:FORMat** <Format> **:HCOPy:DEVice:LANGuage** <Language>

Selects the graphic format for the hard copy. You can use both commands alternatively.

#### **Parameters:**

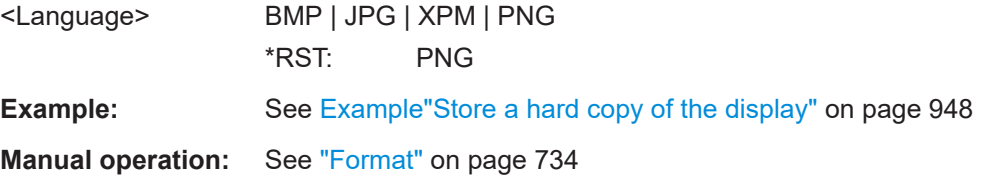

#### **:HCOPy:REGion** <Region>

Selects the area to be copied.

You can create a snapshot of the screen or an active dialog.

#### **Parameters:**

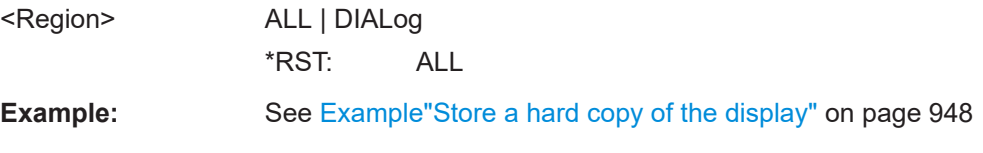

<span id="page-949-0"></span>**Manual operation:** See "Region" [on page 735](#page-734-0)

#### **:HCOPy:FILE[:NAME]** <Name>

Determines the file name and path to save the hard copy, provided automatic naming is disabled.

**Note:** If you have enabled automatic naming, the instrument automatically generates the file name and directory, see Chapter 14.14.2, "Automatic naming", on page 950.

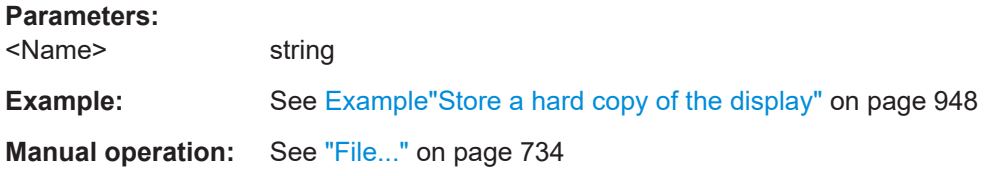

## **:HCOPy[:EXECute]**

Generates a hard copy of the current display. The output destination is a file.

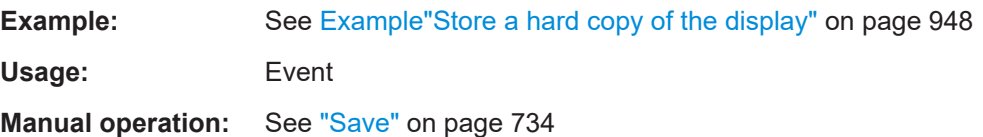

## **14.14.2 Automatic naming**

Use the following commands to automatically assign a file name.

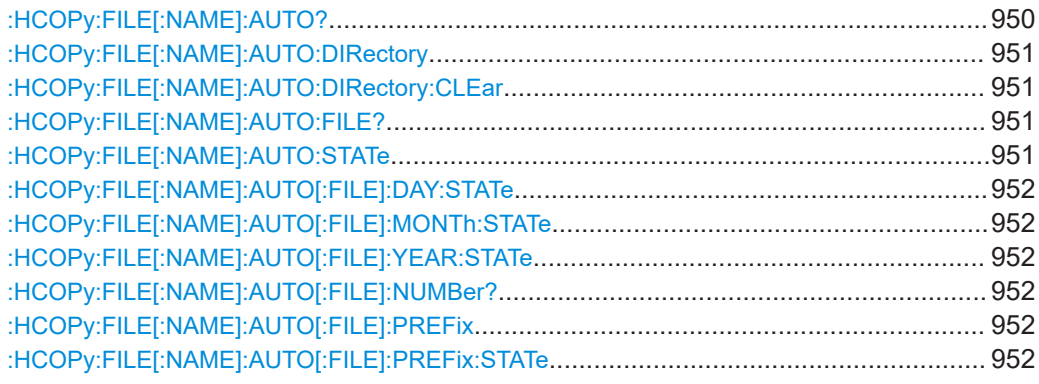

#### **:HCOPy:FILE[:NAME]:AUTO?**

Queries path and file name of the hardcopy file, if you have enabled *Automatic Naming*.

## **Return values:**

<Auto> string

**Example:** See Example "Store a hard copy of the display" on page 948

<span id="page-950-0"></span>Usage: Query only

## **:HCOPy:FILE[:NAME]:AUTO:DIRectory** <Directory>

Determines the path to save the hard copy, if you have enabled *Automatic Naming*.

If the directory does not yet exist, the instrument automatically creates a new directory, using the instrument name and /var/user/ by default.

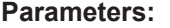

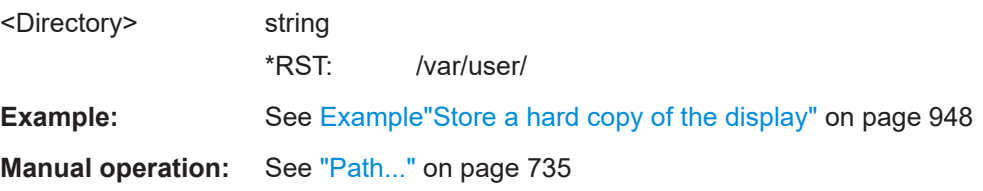

#### **:HCOPy:FILE[:NAME]:AUTO:DIRectory:CLEar**

Deletes all files with extensions  $*$ . bmp,  $*$ . jpg,  $*$ . png and  $*$ . xpm in the directory set for automatic naming.

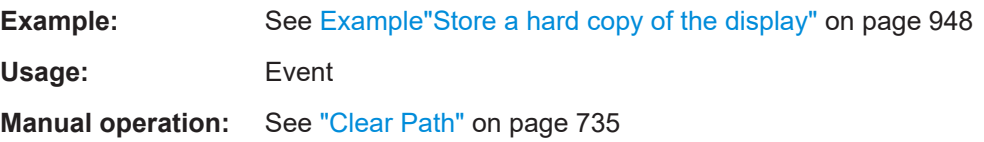

#### **:HCOPy:FILE[:NAME]:AUTO:FILE?**

Queries the name of the automatically named hard copy file.

An automatically generated file name consists of:

<Prefix><YYYY><MM><DD><Number>.<Format>.

You can activate each component separately, to individually design the file name.

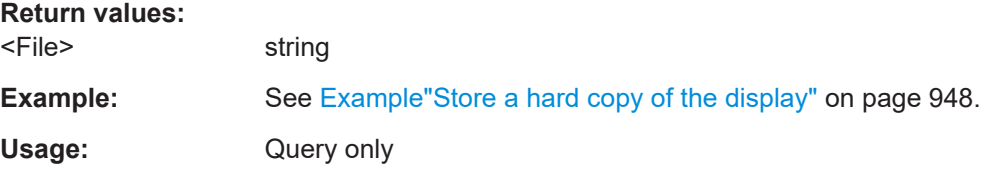

## **:HCOPy:FILE[:NAME]:AUTO:STATe** <State>

Activates automatic naming of the hard copy files.

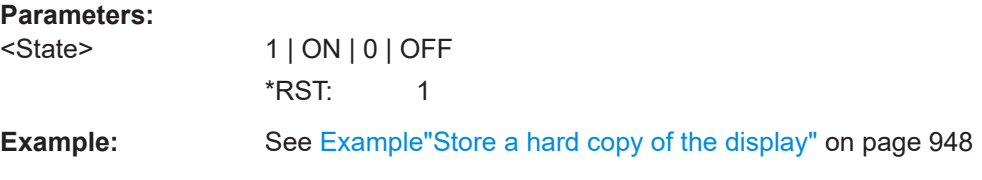

<span id="page-951-0"></span>**Manual operation:** See ["Automatic Naming"](#page-732-0) on page 733

## **:HCOPy:FILE[:NAME]:AUTO[:FILE]:DAY:STATe** <State> **:HCOPy:FILE[:NAME]:AUTO[:FILE]:MONTh:STATe** <State> **:HCOPy:FILE[:NAME]:AUTO[:FILE]:YEAR:STATe** <State>

Uses the date parameters (year, month or day) for the automatic naming. You can activate each of the date parameters separately.

#### **Parameters:**

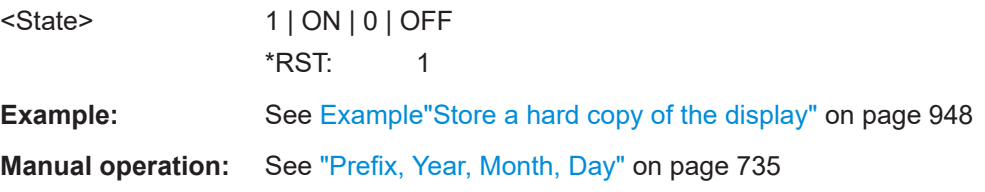

#### **:HCOPy:FILE[:NAME]:AUTO[:FILE]:NUMBer?**

Queries the number that is used as part of the file name for the next hard copy in automatic mode.

At the beginning, the count starts at 0. The R&S SMW200A searches the specified output directory for the highest number in the stored files. It increases this number by one to achieve a unique name for the new file.

The resulting auto number is appended to the resulting file name with at least three digits.

#### **Return values:**

**Parameters:**

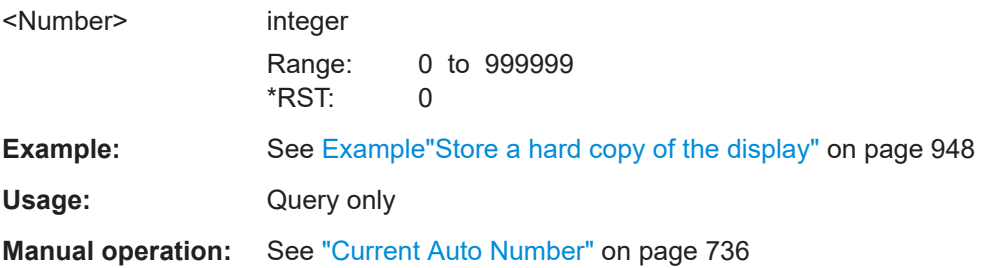

## **:HCOPy:FILE[:NAME]:AUTO[:FILE]:PREFix** <Prefix> **:HCOPy:FILE[:NAME]:AUTO[:FILE]:PREFix:STATe** <State>

Uses the prefix for the automatic generation of the file name, provided PREF: STAT is activated.

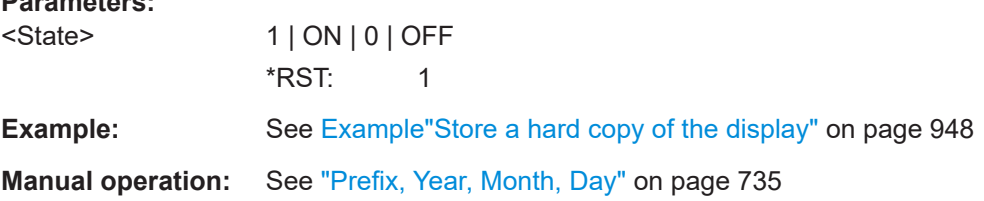

# **14.15 KBOard subsystem**

The KBOard subsystem contains the commands to set a connected keyboard.

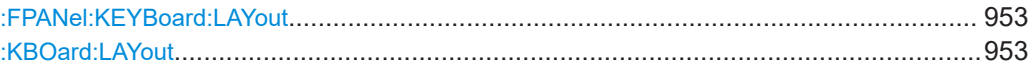

#### **:FPANel:KEYBoard:LAYout** <Layout>

Selects the layout of the front panel keypad.

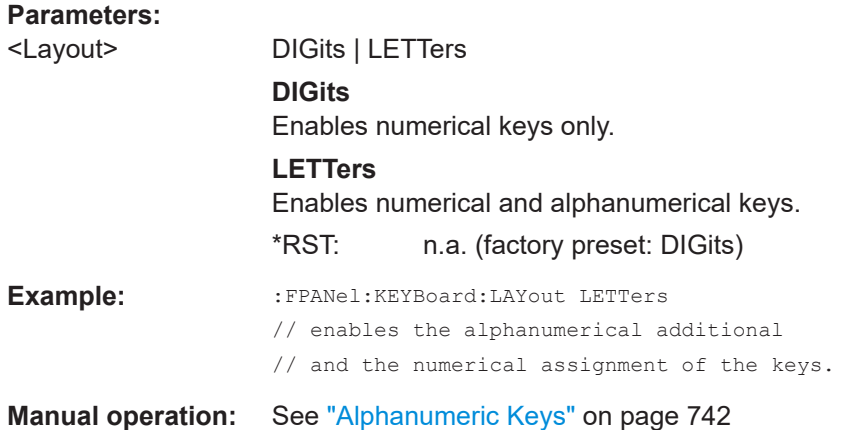

#### **:KBOard:LAYout** <Layout>

Selects the language for an external keyboard and assigns the keys acccordingly.

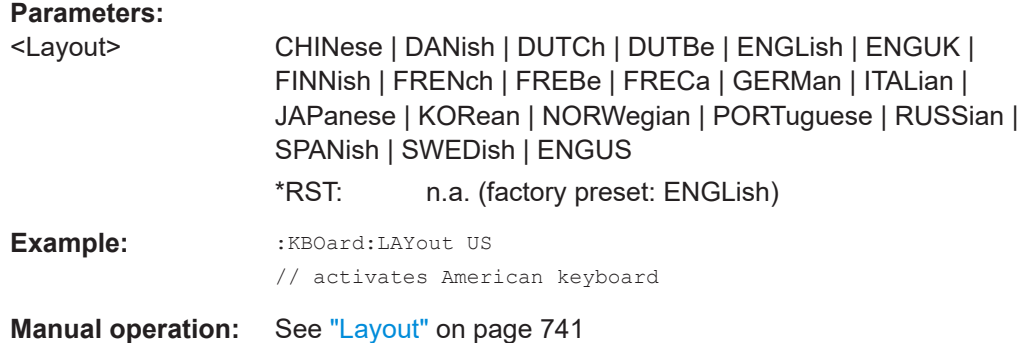

# **14.16 OUTPut subsystem**

In the OUTPut subsystem, you can configure the output signals.

The LF output signal is defined with the commands of the [Chapter 14.19.12,](#page-1230-0) ["SOURce:LFOutput subsystem", on page 1231](#page-1230-0) system.

## <span id="page-953-0"></span>**Common suffixes**

The following common suffixes are used in remote commands:

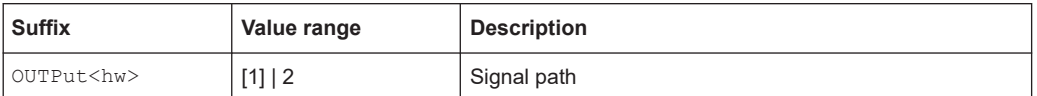

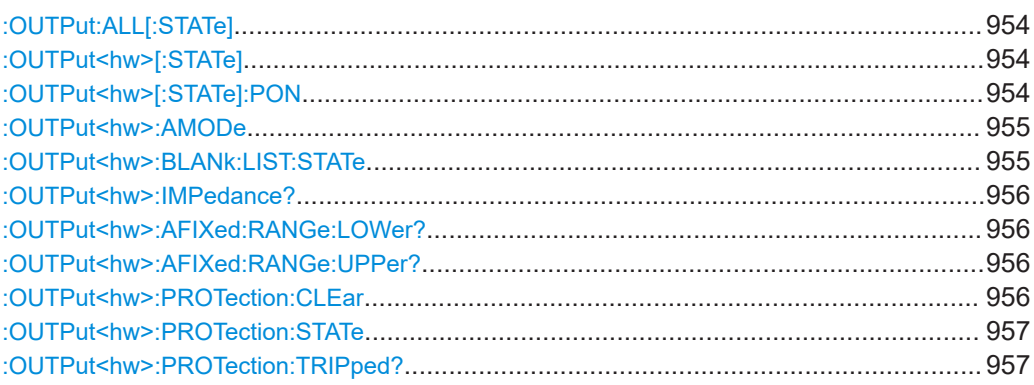

## **:OUTPut:ALL[:STATe]** <State>

Enables all RF output signals of the instrument.

## **Parameters:**

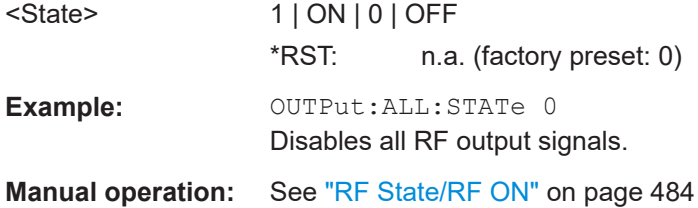

## **:OUTPut<hw>[:STATe]** <State>

Activates the RF output signal.

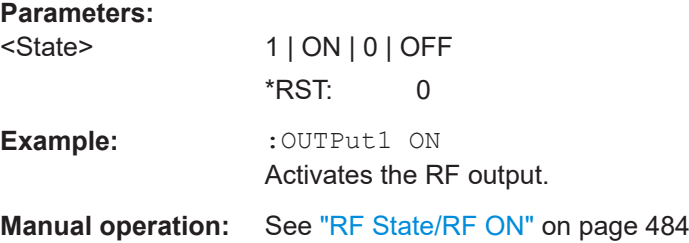

## **:OUTPut<hw>[:STATe]:PON** <Pon>

Defines the state of the RF output signal when the instrument is switched on.

<span id="page-954-0"></span>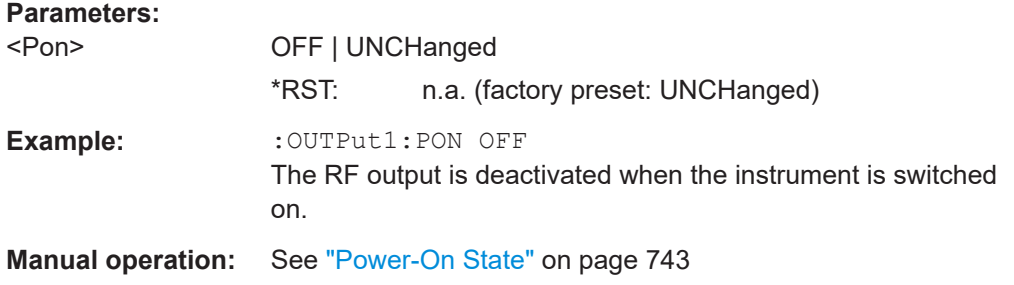

#### **:OUTPut<hw>:AMODe** <AMode>

Sets the step attenuator mode at the RF output.

**Note:** The setting [:SOURce<hw>]:POWer:ATTenuation:RFOFf:MODE **FATTenuation** has higher priority than the attenuator modes FIXed and MANual.

#### **Parameters:**

<AMode> FIXed | MANual | AUTO

#### **AUTO**

The step attenuator adjusts the level settings automatically, within the full variation range.

#### **FIXed**

The step attenuator and amplifier stages are fixed at the current position, providing level settings with constant output VSWR. The resulting variation range is calculated according to the position.

To use this mode, activate the ALC (see [: SOURce<hw>]: [POWer:ALC\[:STATe\]](#page-1270-0)).

#### **MANual**

You can set the level manually, in 10 dB steps. \*RST: AUTO

Example: : SOURce1: POWer: ALC: STATe 1

:OUTPut1:AMODe FIXed

**Manual operation:** See "Mode" [on page 589](#page-588-0)

## **:OUTPut<hw>:BLANk:LIST:STATe** <State>

Activates RF output blanking.

#### **Parameters:**

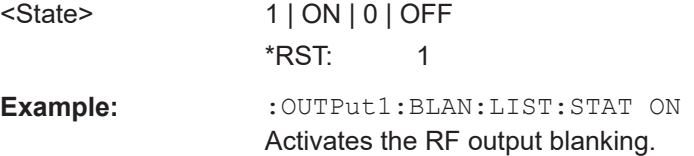

#### <span id="page-955-0"></span>**:OUTPut<hw>:IMPedance?**

Queries the impedance of the RF outputs.

**Return values:** 

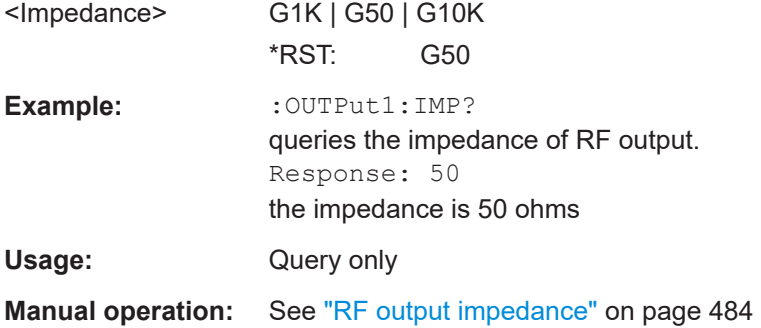

## **:OUTPut<hw>:AFIXed:RANGe:LOWer? :OUTPut<hw>:AFIXed:RANGe:UPPer?**

Queries the settable minimum/maximum value in mode : OUTPut: AMODe FIXed, i.e. when the attenuator is not being adjusted.

See : OUTPut<hw>: AMODe on page 955

### **Return values:**

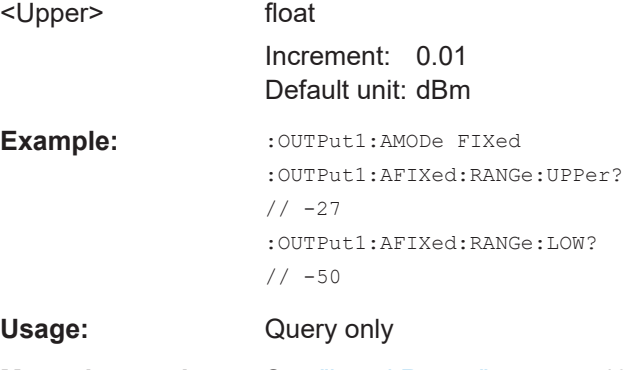

**Manual operation:** See ["Level Range"](#page-493-0) on page 494

## **:OUTPut<hw>:PROTection:CLEar**

Resets the protective circuit after it has been tripped.

To define the output state, use the command : OUTPut <hw>[:STATe].

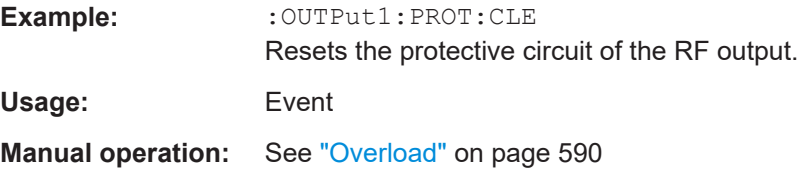

#### <span id="page-956-0"></span>**:OUTPut<hw>:PROTection:STATe** <State>

Attenuates the RF output signal for about 40 dB to protect external devices against internal signals.

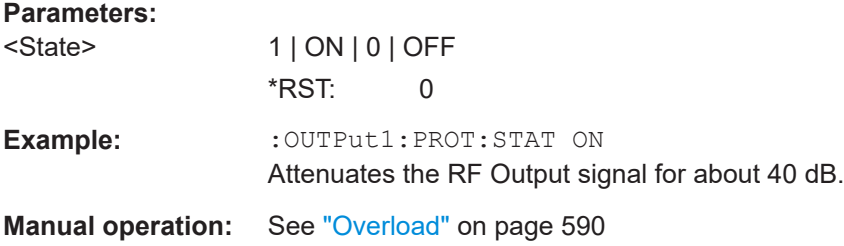

## **:OUTPut<hw>:PROTection:TRIPped?**

Queries the state of the protective circuit.

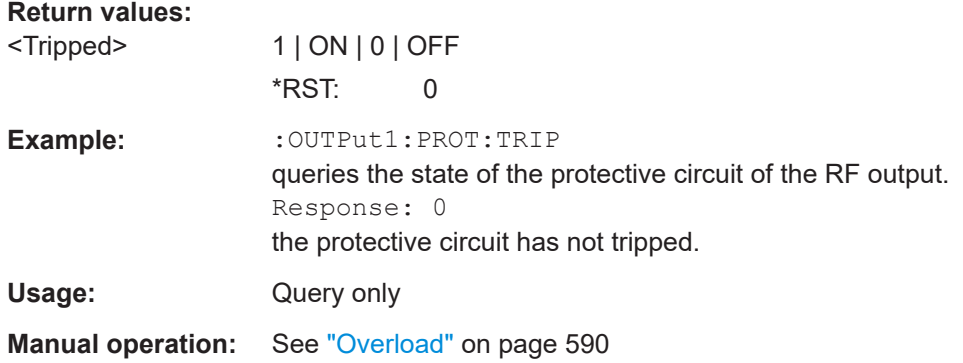

# **14.17 SENSe, READ, INITiate and SLISt subsystems**

These subsystems contain the commands for configuring the power measurements with R&S NRP power sensor connected to the R&S SMW200A.

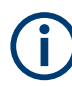

The local state is set with the INIT command. Switching off the local state enhances the measurement performance. Measurements results can be retrieved in local state on or off.

Sensor parameters are set with the SENSe commands.

To start the measurement and retrieve the result, use the : READ < ch > [: POWer]? command.

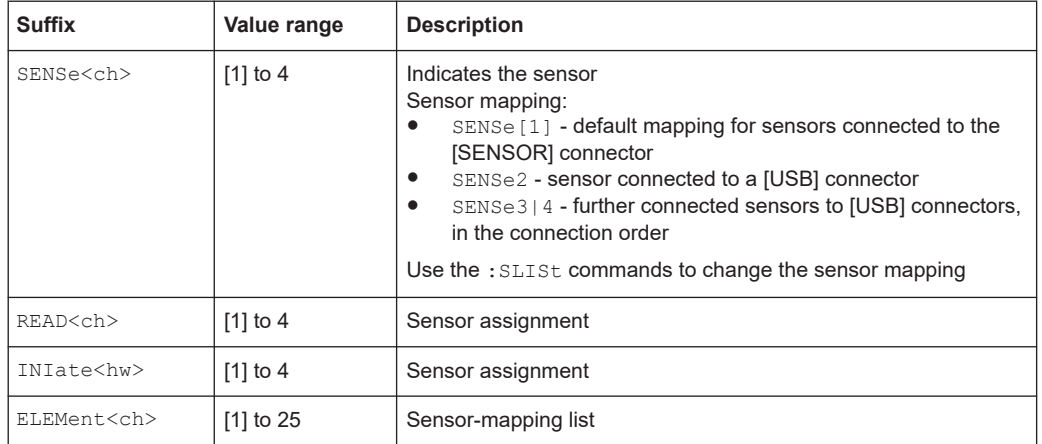

#### <span id="page-958-0"></span>**Programming examples**

```
Example: Detecting and assigning a power sensor
SLISt:LIST?
// Response: "NRP33SN-V-900007-USB Legacy","NRP-Z211-900001-USB Legacy"
// Lists all automatically detected sensors.
SLISt:SCAN:STATe 1
// Searches for sensors connected in the LAN or via the USBTMC protocol.
SLISt:SCAN:LSENsor 'NRQ6',101624 // sensor name, serial number
SLISt:SCAN:LSENsor 11.123.1.123, 101624 // IP address, serial number
// Adds sensors to the list, that are connected to LAN.
SLISt:SCAN:USENsor 'NRQ6',101624 //sensor name, serial number
SLISt:SCAN:USENsor #H15b,101624 //device ID (hexadecimal), serial number
SLISt:SCAN:USENsor 347,101624 //device ID (decimal), serial number
// Adds a sensor to the list, that is connected to the USB interface.
SLISt:LIST?
// Response: "NRP33SN-V-900007-USB Legacy","NRP-Z211-900001-USB Legacy",
// "NRP33SN-V-900005-USBTMC","NRP33SN-V-900011-LAN"
// Lists all automatically detected sensors.
SLISt:ELEMent3:MAPPing SENS1
// Maps the third sensor from the list to the first sensor channel.
SLISt:SENSor:MAP "NRPS18S-100654-USB Legacy", SENS3
// Maps the sensor to channel 3.
SLISt:CLEar[ALL]
// Remove all sensors from the list.
SLISt:CLEar:LAN 
// Remove all sensors from the list, that are connected over LAN.
SLISt:CLEar:USB 
// Remove all sensors from the list, that are connected over USB.
Example: Performing a simple power measurement
```
## Prerequisite: The sensor is connected to the instrument and mapped to the first sensor channel.

```
INITiate1:CONTinuous ON
// Switches the continous power measurement on.
READ1?
// Triggers the measurement and displays the results.
```
# <span id="page-959-0"></span>**Example: Performing a power measurement with a fixed filter** Prerequisite: The sensor is connected to the instrument and mapped to the first sensor channel. SENSe1:SOURce RF // Sensor measures the power of the RF signal. SENSe1:FILTer:TYPE NSRatio // Selects fixed noise filter mode. SENSe1:FILTer:NSRatio 0.02 DB // Sets the maximum noise component in the result to 0.02 DB. SENSe1:FILTer:NSRatio:MTIMe 10 //Limits the settling time to 10 seconds. SENSe1:APERture:DEFault:STATe 0 // Deactivates the default aperture time of the sensor. SENSe1:APERture:TIMe 10e-6 // Sets the aperture time to 10 us. SENSe1:UNIT DBM // Selects unit dBm for the measured value. INITiate:CONTinuous ON // Switches the continous power measurement on. READ? // Triggers the measurement and displays the results. :SLISt[:LIST]?[................................................................................................................ 961](#page-960-0) :SLISt:SCAN[:STATe][......................................................................................................961](#page-960-0) :SLISt:SCAN:LSENsor[....................................................................................................961](#page-960-0) :SLISt:SCAN:USENsor[................................................................................................... 962](#page-961-0) :SLISt:CLEar:LAN[.......................................................................................................... 962](#page-961-0)

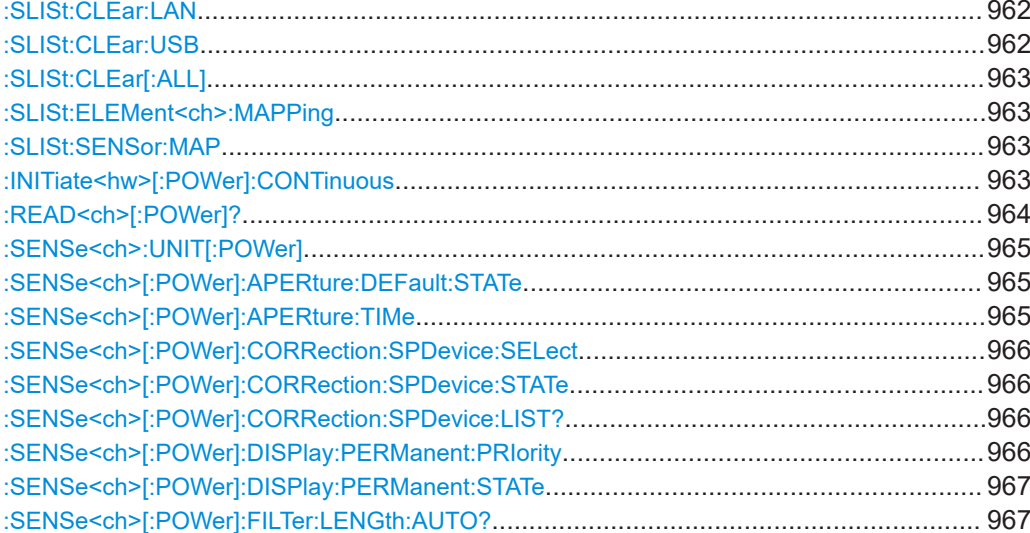

<span id="page-960-0"></span>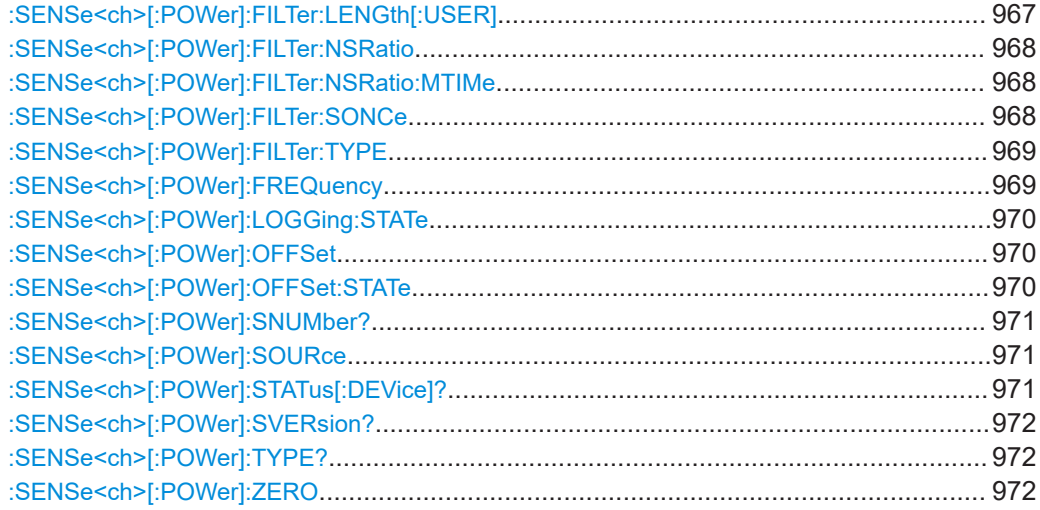

## **:SLISt[:LIST]?**

Returns a list of all detected sensors in a comma-separated string.

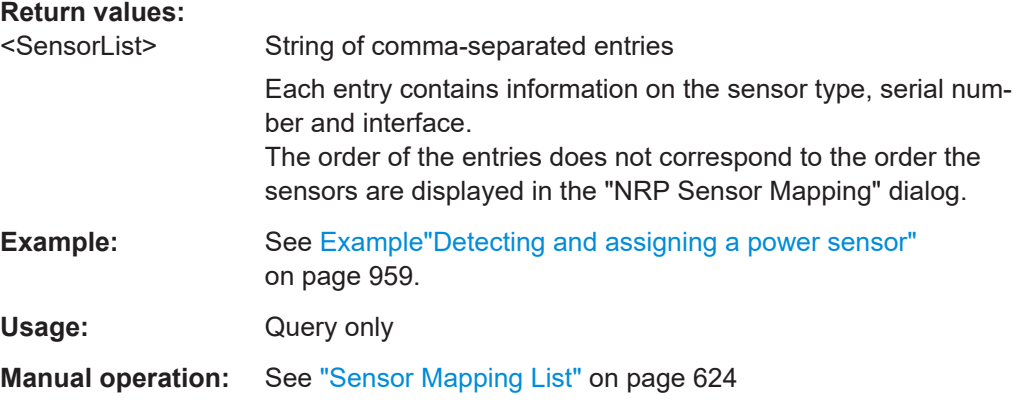

## **:SLISt:SCAN[:STATe]** <State>

Starts the search for R&S NRP power sensors, connected in the LAN or via the USBTMC protocol.

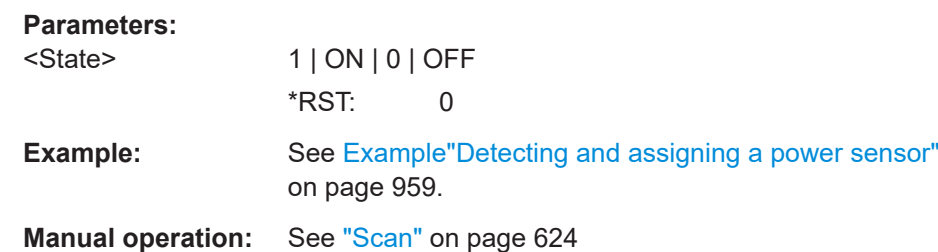

## **:SLISt:SCAN:LSENsor** <IP>

Scans for R&S NRP power sensors connected in the LAN.

<span id="page-961-0"></span>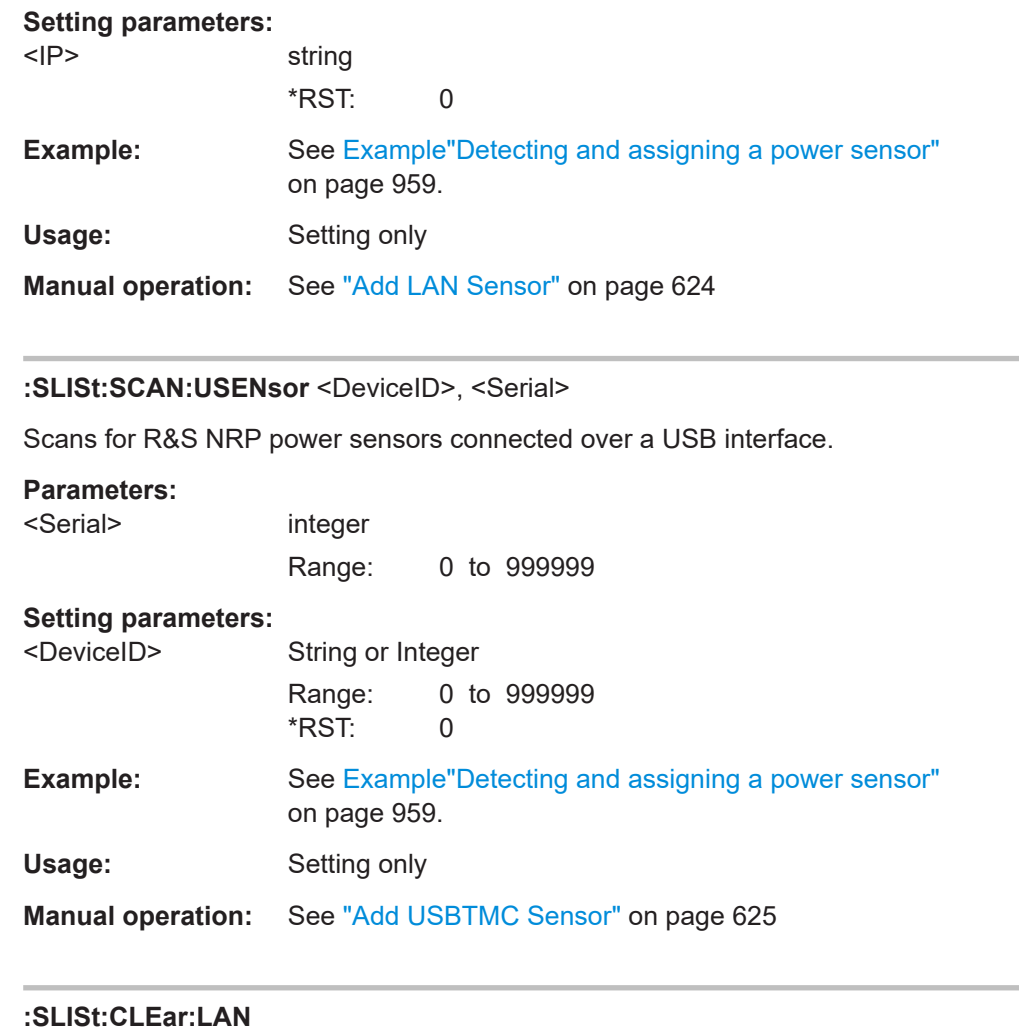

Removes all R&S NRP power sensors connected in the LAN from the list.

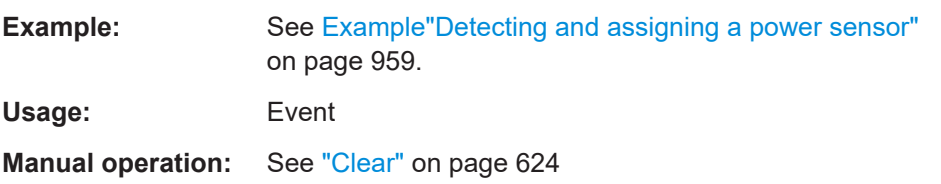

## **:SLISt:CLEar:USB**

Removes all R&S NRP power sensors connected over USB from the list.

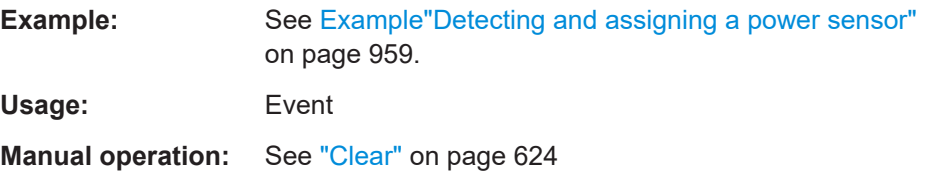

#### <span id="page-962-0"></span>**:SLISt:CLEar[:ALL]**

Removes all R&S NRP power sensors from the list.

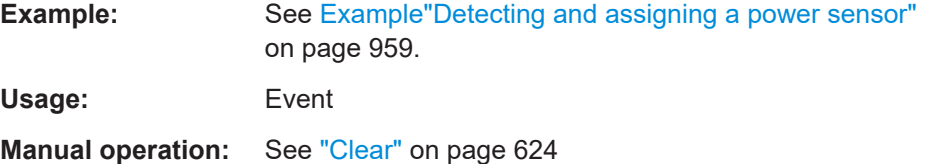

#### **:SLISt:ELEMent<ch>:MAPPing** <Mapping>

Assigns an entry from the : SLISt [: LIST]? to one of the four sensor channels.

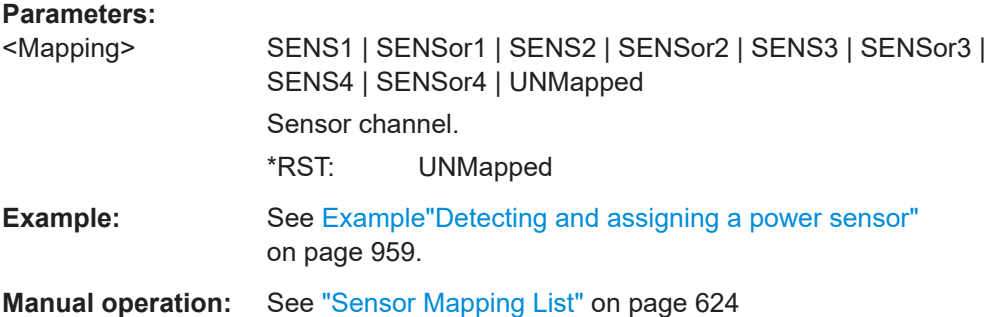

## **:SLISt:SENSor:MAP** <SensorId>, <Mapping>

Assigns a sensor directly to one of the sensor channels, using the sensor name and serial number.

To find out the the sensor name and ID, you can get it from the label of the R&S NRP, or using the command [:SLISt:SCAN\[:STATe\]](#page-960-0). This command detects all R&S NRP power sensors connected in the LAN or via 'USBTMC protocol.

#### **Setting parameters:**

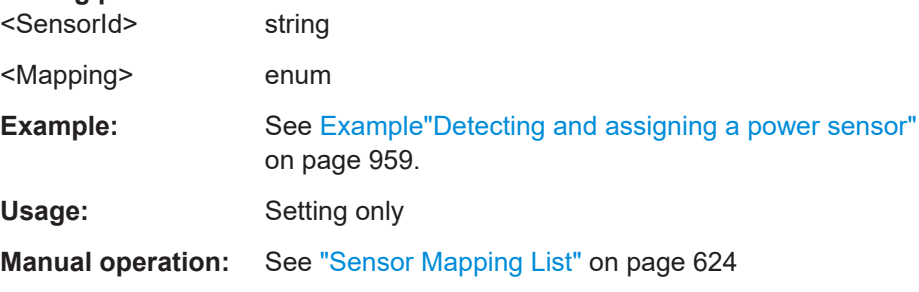

#### **:INITiate<hw>[:POWer]:CONTinuous** <Continuous>

Switches the local state of the continuous power measurement by R&S NRP power sensors on and off. Switching off local state enhances the measurement performance during remote control.

<span id="page-963-0"></span>The remote measurement is triggered with : READ < ch > [: POWer]?). This command also returns the measurement results. The local state is not affected, measurement results can be retrieved with local state on or off.

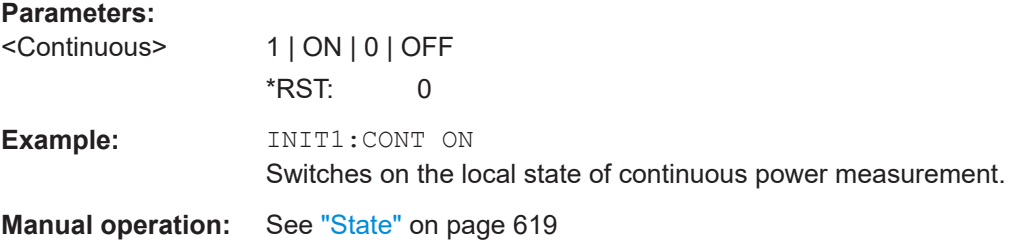

## **:READ<ch>[:POWer]?**

Triggers power measurement and displays the results.

**Note:** This command does not affect the local state, i.e. you can get results with local state on or off. For long measurement times, we recommend that you use an SRQ for command synchronization (MAV bit).

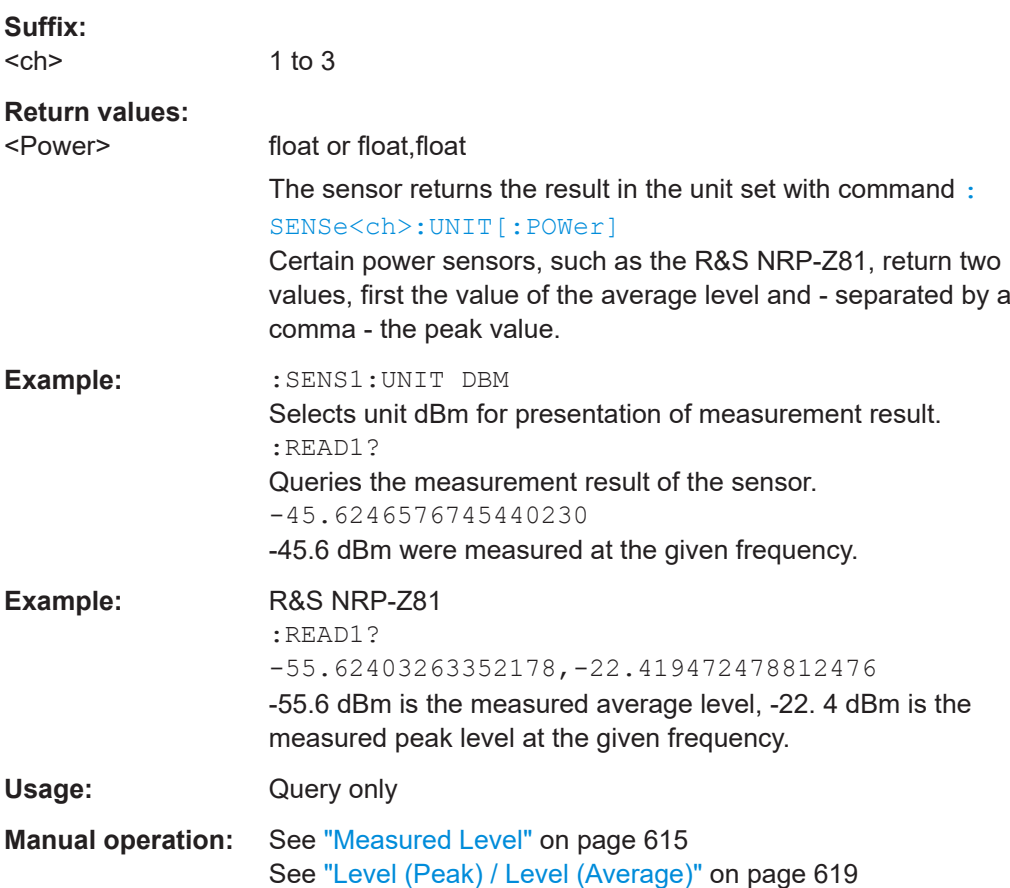

#### <span id="page-964-0"></span>**:SENSe<ch>:UNIT[:POWer]** <Power>

Selects the unit (Watt, dBm or dBµV) of measurement result display, queried with [:](#page-963-0) [READ<ch>\[:POWer\]?](#page-963-0).

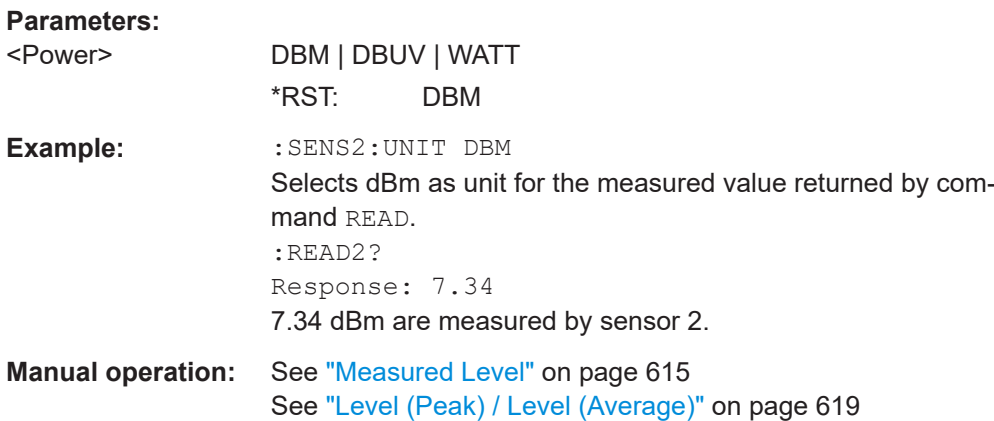

## **:SENSe<ch>[:POWer]:APERture:DEFault:STATe** <UseDefAp>

Deactivates the default aperture time of the respective sensor.

To specify a user-defined value, use the command : SENSe<ch>[:POWer]: APERture:TIMe on page 965.

#### **Parameters:**

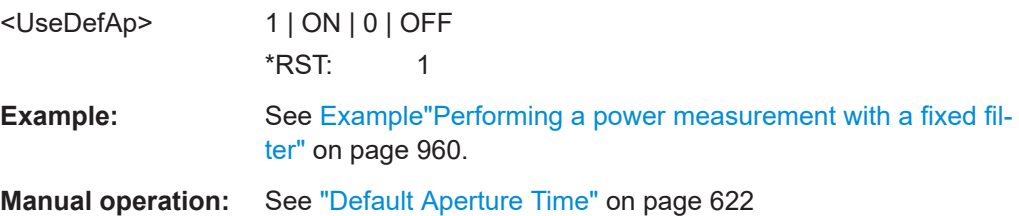

#### **:SENSe<ch>[:POWer]:APERture:TIMe** <ApTime>

Defines the aperture time (size of the acquisition interval) for the corresponding sensor.

## **Parameters:**

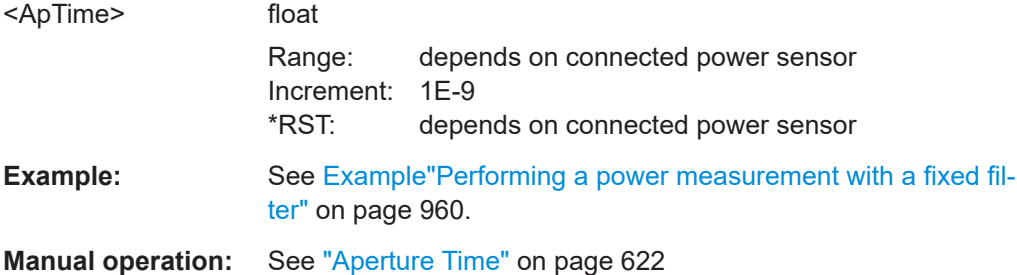

#### <span id="page-965-0"></span>**:SENSe<ch>[:POWer]:CORRection:SPDevice:SELect** <Select>

Several S-parameter tables can be stored in a sensor. The command selects a loaded data set for S-parameter correction for the corresponding sensor.

## **Parameters:**

<Select> float

**Parameters:**

\*RST: 0

**Manual operation:** See ["S-Parameter"](#page-621-0) on page 622

### **:SENSe<ch>[:POWer]:CORRection:SPDevice:STATe** <State>

Activates the use of the S-parameter correction data.

**Note:** If you use power sensors with attenuator, the instrument automatically activates the use of S-parameter data.

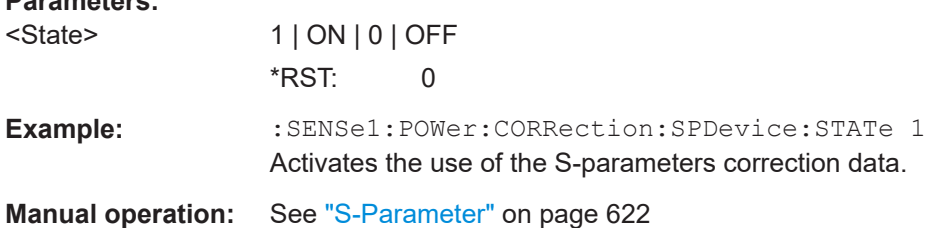

#### **:SENSe<ch>[:POWer]:CORRection:SPDevice:LIST?**

Queries the list of the S-parameter data sets that have been loaded to the power sensor.

## **Return values:**

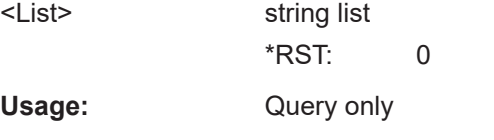

**Manual operation:** See ["S-Parameter"](#page-621-0) on page 622

#### **:SENSe<ch>[:POWer]:DISPlay:PERManent:PRIority** <Priority>

Selects average or peak power for permanent display.

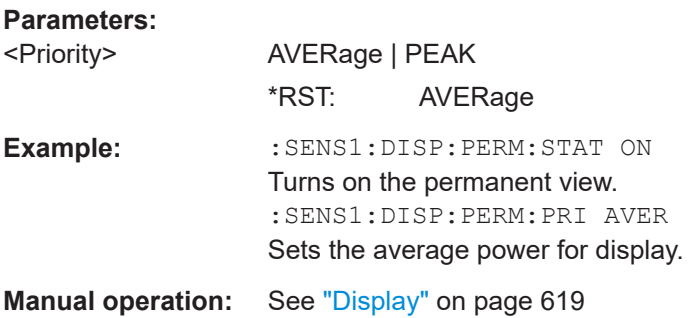

#### <span id="page-966-0"></span>**:SENSe<ch>[:POWer]:DISPlay:PERManent:STATe** <State>

Activates the permanent display of the measured power level results. The instrument also indicates the sensor type, the connection, the measurement source and the offset if set.

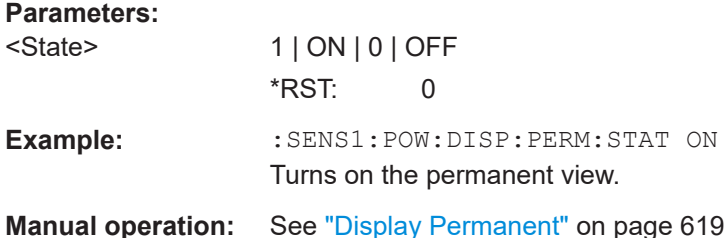

#### **:SENSe<ch>[:POWer]:FILTer:LENGth:AUTO?**

Queries the current filter length in filter mode AUTO (: SENSe<ch>[: POWer]: [FILTer:TYPE](#page-968-0))

#### **Return values:**

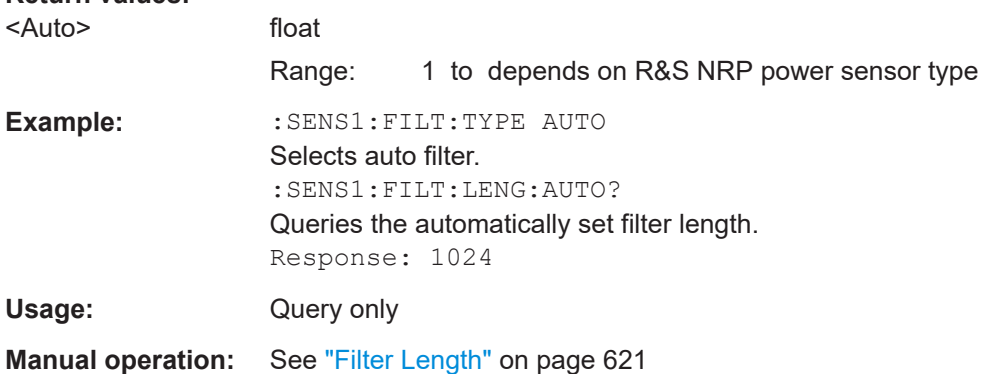

#### **:SENSe<ch>[:POWer]:FILTer:LENGth[:USER]** <User>

Selects the filter length for SENS: POW: FILT: TYPE USER. As the filter length works as a multiplier for the time window, a constant filter length results in a constant measurement time (see also ["About the measuring principle, averaging filter, filter length, and](#page-609-0) [achieving stable results"](#page-609-0) on page 610).

The R&S NRP power sensors provide different resolutions for setting the filter length, depending on the used sensor type.

For more information, refer to the specifications document.

#### **Parameters:**

<User>

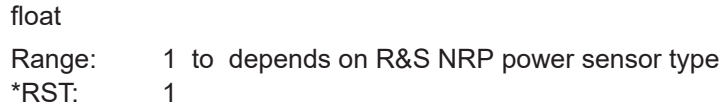

<span id="page-967-0"></span>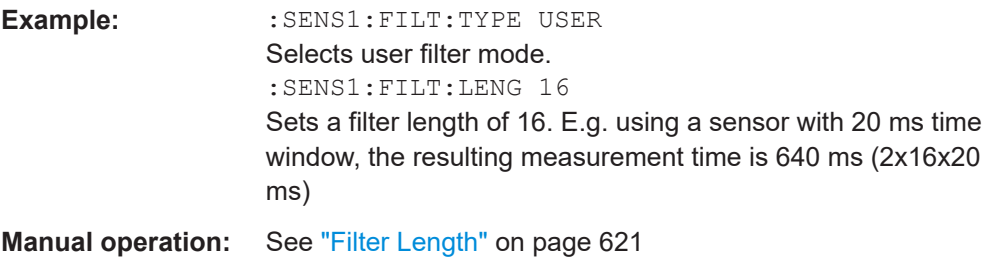

## **:SENSe<ch>[:POWer]:FILTer:NSRatio** <NSRatio>

Sets an upper limit for the relative noise content in fixed noise filter mode ([:](#page-968-0) [SENSe<ch>\[:POWer\]:FILTer:TYPE](#page-968-0)). This value determines the proportion of intrinsic noise in the measurement results.

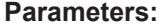

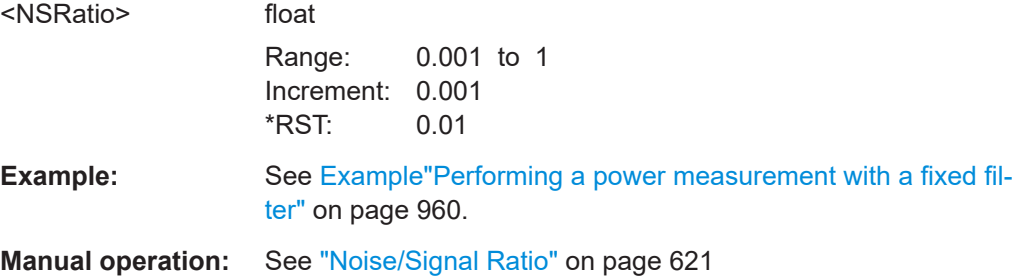

#### **:SENSe<ch>[:POWer]:FILTer:NSRatio:MTIMe** <MTime>

Sets an upper limit for the settling time of the auto-averaging filter and thus limits the length of the filter.

#### **Parameters:**

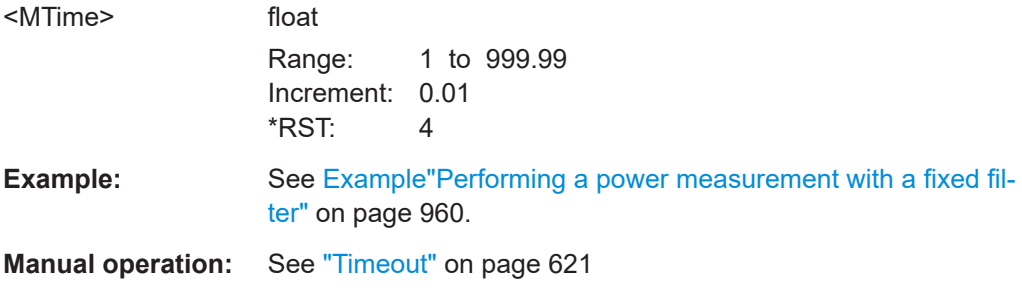

## **:SENSe<ch>[:POWer]:FILTer:SONCe**

Starts searching the optimum filter length for the current measurement conditions. You can check the result with command :SENS1:POW:FILT:LENG:USER? in filter mode USER ([:SENSe<ch>\[:POWer\]:FILTer:TYPE](#page-968-0)).

<span id="page-968-0"></span>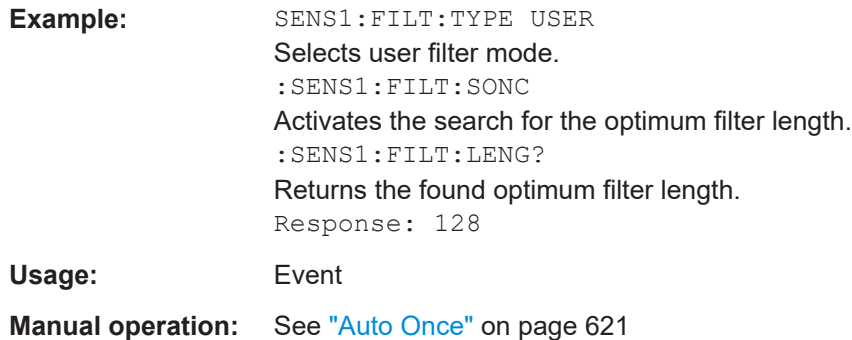

#### **:SENSe<ch>[:POWer]:FILTer:TYPE** <Type>

Selects the filter mode. The filter length is the multiplier for the time window and thus directly affects the measurement time.

#### **Parameters:**

<Type> AUTO | USER | NSRatio

#### **AUTO**

Automatically selects the filter length, depending on the measured value. The higher the power, the shorter the filter length, and vice versa.

**Note:** To avoid long settling times when the power is low, you can limit the averaging factor limited with the "timeout" parameter ([:SENSe<ch>\[:POWer\]:FILTer:NSRatio:MTIMe](#page-967-0)).

#### **USER**

Allows you to set the filter length manually. As the filter-length takes effect as a multiplier of the measurement time, you can achieve constant measurement times.

#### **NSRatio**

Selects the filter length (averaging factor) according to the criterion that the intrinsic noise of the sensor (2 standard deviations) does not exceed the specified noise content. You can define the noise content with command [:SENSe<ch>\[:POWer\]:FILTer:](#page-967-0) [NSRatio](#page-967-0).

\*RST: AUTO

**Example:** See [Example"Performing a power measurement with a fixed fil](#page-959-0)ter" [on page 960](#page-959-0).

**Manual operation:** See "Filter" [on page 620](#page-619-0)

#### **:SENSe<ch>[:POWer]:FREQuency** <Frequency>

Sets the RF frequency of the signal, if signal source : SENSe<ch>[:POWer]: SOURce USER is selected.

#### <span id="page-969-0"></span>**Parameters:**

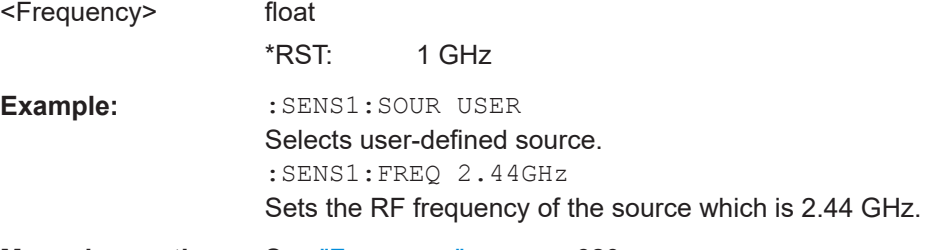

**Manual operation:** See "Frequency" [on page 620](#page-619-0)

## **:SENSe<ch>[:POWer]:LOGGing:STATe** <State>

Activates the recording of the power values, measured by a connected R&S NRP power sensor.

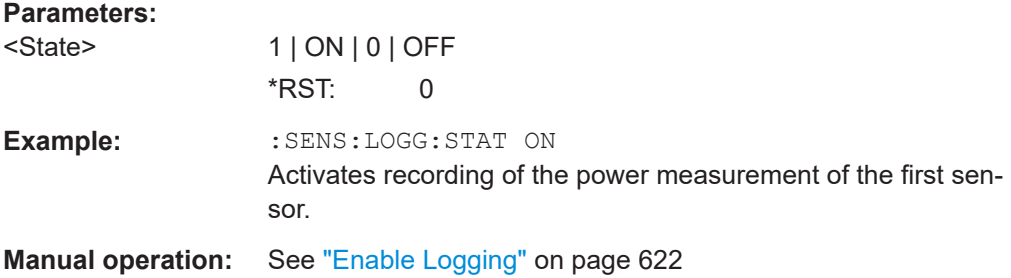

#### **:SENSe<ch>[:POWer]:OFFSet** <Offset>

Sets a level offset which is added to the measured level value after activation with command :SENSe<ch>[:POWer]:OFFSet:STATe. The level offset allows, e.g. to consider an attenuator in the signal path.

#### **Parameters:**

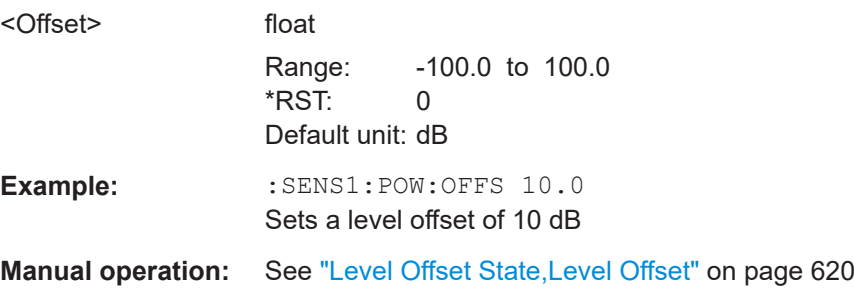

#### **:SENSe<ch>[:POWer]:OFFSet:STATe** <State>

Activates the addition of the level offset to the measured value. The level offset value is set with command :SENSe<ch>[:POWer]:OFFSet.

#### **Parameters:**

<State> 1 | ON | 0 | OFF \*RST: 0

<span id="page-970-0"></span>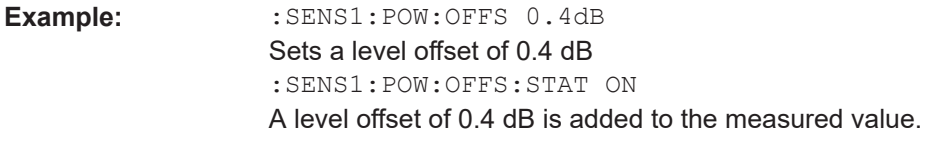

**Manual operation:** See ["Level Offset State,Level Offset"](#page-619-0) on page 620

## **:SENSe<ch>[:POWer]:SNUMber?**

Queries the serial number of the sensor.

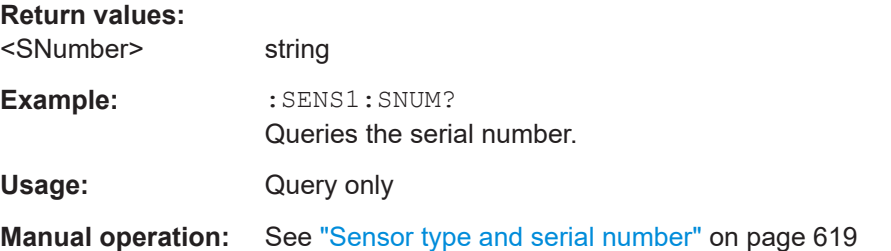

#### **:SENSe<ch>[:POWer]:SOURce** <Source>

Determines the signal to be measured.

**Note:** When measuring the RF signal, the sensor considers the corresponding correction factor at that frequency, and uses the level setting of the instrument as reference level.

#### **Parameters:**

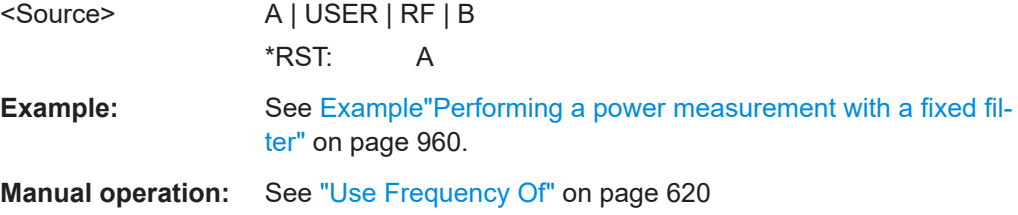

#### **:SENSe<ch>[:POWer]:STATus[:DEVice]?**

Queries if a sensor is connected to the instrument.

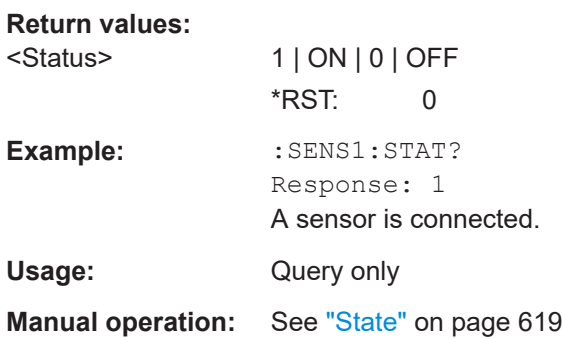

#### <span id="page-971-0"></span>**:SENSe<ch>[:POWer]:SVERsion?**

Queries the software version of the connected R&S NRP power sensor.

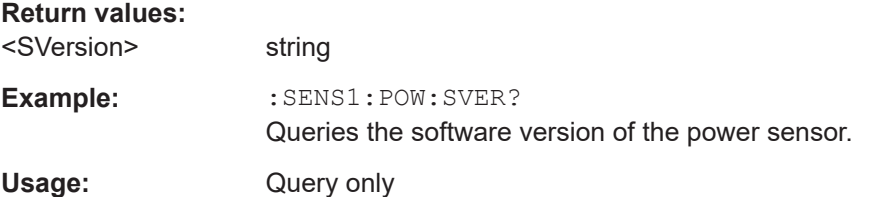

#### **:SENSe<ch>[:POWer]:TYPE?**

Queries the sensor type. The type is automatically detected.

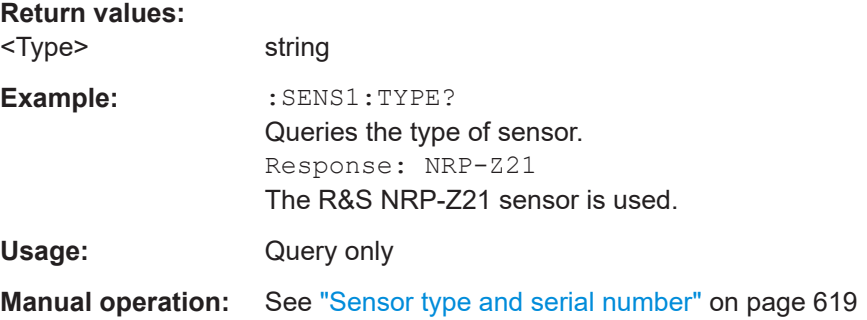

### **:SENSe<ch>[:POWer]:ZERO**

Performs zeroing of the sensor.

Zeroing is required after warm-up, i.e. after connecting the sensor.

**Note:** Switch off or disconnect the RF power source from the sensor before zeroing.

We recommend that you zero in regular intervals (at least once a day), if:

- The temperature has varied more than about 5 °C.
- The sensor has been replaced.
- You want to measure very low power.

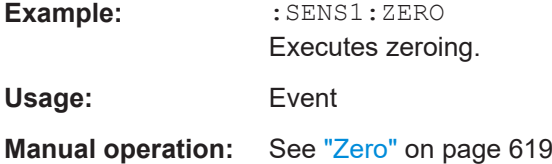

# **14.18 SCONfiguration subsystem**

The SCONfiguration subsystem contains the commands to define the system configuration, stream mapping and baseband configuration.
## <span id="page-972-0"></span>**Required options**

See ["Required options"](#page-125-0) on page 126.

#### **Common suffixes**

The commands in this chapter use the following common suffixes:

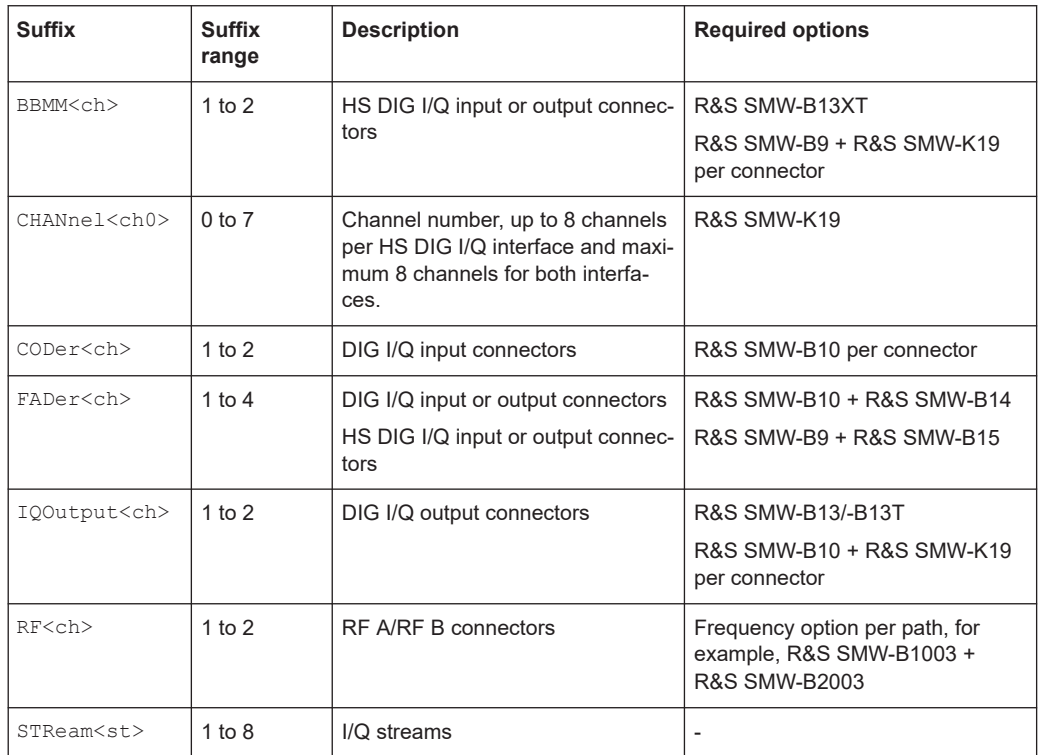

See also [Chapter 4.3.4, "Supported digital interfaces and system configuration",](#page-120-0) [on page 121](#page-120-0).

## **Example: Distributing the streams to the output connectors**

The following example lists the commands necessary to fulfill this task.

```
// ********************************************************************************
// Reset system configuration and enable 1x4x4 MIMO fading configuration.
// ********************************************************************************
SCONfiguration:PRESet
SCONfiguration:MODE ADVanced
SCONfiguration:FADing MIMO4X4
SCONfiguration:BASeband:SOURce COUPled
SCONfiguration:APPLy
// ********************************************************************************
// Map the I/Q streams to the output connectors.
```
// \*\*\*\*\*\*\*\*\*\*\*\*\*\*\*\*\*\*\*\*\*\*\*\*\*\*\*\*\*\*\*\*\*\*\*\*\*\*\*\*\*\*\*\*\*\*\*\*\*\*\*\*\*\*\*\*\*\*\*\*\*\*\*\*\*\*\*\*\*\*\*\*\*\*\*\*\*\*\*\*

#### SCONfiguration subsystem

```
SCONfiguration:OUTPut:MAPPing:RF1:STReam1:STATe ON
SCONfiguration:OUTPut:MAPPing:IQOutput1:STReam3:STATe ON
SCONfiguration:OUTPut:MAPPing:STReam1:FOFFset 20E6
SCONfiguration:OUTPut:MAPPing:STReam1:POFFset 0
SCONfiguration:OUTPut:MAPPing:RF2:STReam2:STATe ON
SCONfiguration:OUTPut:MAPPing:IQOutput2:STReam4:STATe ON
// The digital I/Q outputs are not used.
SCONfiguration:OUTPut:MAPPing:BBMM1:STReam1:STATe OFF
SCONfiguration:OUTPut:MAPPing:BBMM2:STReam2:STATe OFF
SCONfiguration:OUTPut:MAPPing:FADer3:STReam3:STATe OFF
SCONfiguration:OUTPut:MAPPing:FADer4:STReam4:STATe OFF
// ********************************************************************************
// Alternatively, add stream A&C and B&D and output the signal at the digital IQ
// outputs BBMM1 and BBMM2.
SCONfiguration:OUTPut:MAPPing:BBMM1:MODE ADD
SCONfiguration:OUTPut:MAPPing:BBMM2:MODE ADD
SCONfiguration:OUTPut:MAPPing:BBMM1:STReam1:STATe ON
SCONfiguration:OUTPut:MAPPing:BBMM2:STReam2:STATe ON
SCONfiguration:OUTPut:MAPPing:BBMM1:STReam3:STATe ON
SCONfiguration:OUTPut:MAPPing:BBMM2:STReam4:STATe ON
```
#### **Example: Connecting and configuring external instruments**

The following example lists commands to connect and configure external instruments.

```
// ********************************************************************************
// Scan interfaces and your network for connected instruments.
// ********************************************************************************
SCONfiguration:EXTernal:DISPlay ALL
SCONfiguration:EXTernal:REMote:CLEan
SCONfiguration:EXTernal:REMote:SCAN
SCONfiguration:EXTernal:REMote:SCAN:STATe?
// Response: "0"
// The scanning procedure is finished.
// ********************************************************************************
// Specify characteristics at the input and output interfaces.
// ********************************************************************************
SCONfiguration:EXTernal:CODer1:DIRection?
// Response: "IN"
```

```
SCONfiguration:EXTernal:BBMM1:DIRection?
// Response: "OUT"
```
SCONfiguration:EXTernal:IQOutput1:DIRection?

```
// Query the IQ connection state.
```
SCONfiguration:EXTernal:CODer1:IQConnection:STATe?

// Response: 1

```
SCONfiguration:EXTernal:BBMM1:IQConnection:STATe?
```
// Response: 1

```
// ********************************************************************************
// Manage external instruments.
// ********************************************************************************
SCONfiguration:EXTernal:REMote:LIST?
// Response: "SMBV100B,SGS_2,SGT100A,SMBVB_1,SMBVB_2,SMW200A (100010)"
// Add instruments to selection.
SCONfiguration:EXTernal:REMote:ADD "SGS_1","USB","100007" 
SCONfiguration:EXTernal:REMote:ADD "SMW200A (100001)","LAN","10.112.11.125","2"
SCONfiguration:EXTernal:REMote:LIST?
// Response: "SMBV100B,SGS_2,SGT100A,SMBVB_1,SMBVB_2,SMW200A (100010),SGS_1,
// SMW200A (100001)"
SCONfiguration:EXTernal:REMote:REName "SGS_2","SGS (102030)"
SCONfiguration:EXTernal:REMote:LIST?
// Response: "SMBV100B,SGS (102030),SGT100A,SMBVB_1,SMBVB_2,SMW200A (100010),SGS_1,
// SMW200A (100001)"
// ********************************************************************************
// Detect external instruments and connect them to the R&S SMW200A.
// ********************************************************************************
SCONfiguration:EXTernal:BBMM1:REMote:DETect?
// Response: "SGT100A"
SCONfiguration:EXTernal:BBMM1:REMote:ISELect?
// Response: "SGT100A","A"
SCONfiguration:EXTernal:BBMM1:REMote:CONNect
// Alternatively, combine instrument select and connect.
SCONfiguration:EXTernal:BBMM1:REMote:ICONnect "SGT100A","A"
SCONfiguration:EXTernal:IQOutput1:REMote:ISELect "SGS_1","A"
SCONfiguration:EXTernal:IQOutput1:REMote:CONNect
// Alternatively, combine instrument select and connect.
SCONfiguration:EXTernal:IQOutput1:REMote:ICONnect "SGS_1","A"
// Query the connection state.
SCONfiguration:EXTernal:IQOutput1:RCONnection:STATe?
// Response: 1 
SCONfiguration:EXTernal:BBMM1:RCONnection:STATe?
// Response: 1
// Query instrument names.
SCONfiguration:EXTernal:CODer1:INAMe?
SCONfiguration:EXTernal:BBMM1:INAMe?
// Response: "SGT100A [A]"
SCONfiguration:EXTernal:IQOutput1:INAMe? 
// Response: "SGS_1 [A]"
// ********************************************************************************
// Specify characteristics of the IQ output signal.
// ********************************************************************************
SCONfiguration:EXTernal:BBMM1:RF:COUPling ON
SCONfiguration:EXTernal:BBMM1:RF:FREQuency:OFFSet 0
SCONfiguration:EXTernal:BBMM1:RF:POWer:OFFSet -10
OUTPut1 \cdotSTATe ONSCONfiguration:EXTernal:BBMM1:RF:STATe?
```

```
// Response: 1
SCONfiguration:EXTernal:IQOutput1:RF:COUPling OFF
SCONfiguration:EXTernal:IQOutput1:RF:FREQuency 2143000000
SCONfiguration:EXTernal:IQOutput1:RF:POWer -20
SCONfiguration:EXTernal:IQOutput1:RF:STATe ON
// ********************************************************************************
// Specify the intialization sequence with a user-defined initialization file.
// ********************************************************************************
MMEMory:CDIRectory "/var/user/RcExtInstr"
SCONfiguration:EXTernal:REMote:INITialization:CATalog?
// Response: "init_seq_sgs"
SCONfiguration:EXTernal:IQOutput1:REMote:INITialization:FILE "init_seq_sgs.iec"
```

```
SCONfiguration:EXTernal:ACONnect 1
*RST
SCONfiguration:EXTernal:BBMM1:INAMe?
// Response: timeout
SCONfiguration:EXTernal:REMote:PURGe
// Disconnect and disable remote control of the external instruments.
SCONfiguration:EXTernal:REMote:DISConnect[:ALL]
```
#### **Example: Configuring primary-secondary mode**

```
// For the primary instrument:
SOURce1:ROSCillator:SOURce INT
SCONfiguration:MULTiinstrument:MODe PRIMary
SCONfiguration:MULTiinstrument:STATe 1
SCONfiguration:APPLy
```
SOURce1:INPut:USER6:DIRection OUTP OUTPut1:USER6:SIGNal INSinc

SOURce1:INPut:USER5:DIRection OUTP OUTPut1:USER5:SIGNal INSinc

// For the **secondary** instrument: SOURce1:ROSCillator:SOURce EXT SOURce1:ROSCillator:EXTernal:FREQuency 10MHZ SCONfiguration:MULTiinstrument:MODe SECondary SCONfiguration:MULTiinstrument:STATe 1

```
SOURce1:INPut:USER5:DIRection INP
SOURce1:INPut:USER5:SIGNal OUTSinc
SOURce1:INPut:USER6:DIRection OUTP
OUTPut1:USER6:SIGNal INSinc
SCONfiguration:MULTiinstrument:TRIGger:SYNChronization?
// SYNC
```
#### <span id="page-976-0"></span>**Example: Generating digital signals**

```
SCONfiguration:PRESet
SCONfiguration:MODE ADVanced
SCONfiguration:OUTPut:MODE HSAL
SCONfiguration:FADing FAAFBB
SCONfiguration:BASeband:SOURce SEP
// Set six channels at the HS DIG I/Q
SCONfiguration:DIQ:BBMM1:CHANnels CH6
SCONfiguration:DIQ:BBMM2:CHANnels CH4
SCONfiguration:DIQ:BBMM1:CHANnels?
// Response: "CH4"
// Number of channels adapted so that the total number of channels is 8.
SCONfiguration:APPLy
```
See also Example "Enabling and configuring the HS DIG I/Q digital outputs" [on page 1222.](#page-1221-0)

#### **Example: Generating digital multiplexed signals**

The following is a general example. Not all required settings are considered.

```
// ******************************************************************
// Reset the system configuration and enable a 1x2x8 MIMO fading config
SCONfiguration:PRESet
SCONfiguration:MODE ADVanced
SCONfiguration:FADing MIMO2X8
// Enable the generation of digital multiplexed signals
SCONfiguration:OUTPut:MODE DIGM
SCONfiguration:APPLy
// ******************************************************************
// Verify the I/Q stream mapping
SCONfiguration:OUTPut:MAPPing:BBMM1:MODE?
// Response: MULT
SCONfiguration:OUTPut:MAPPing:BBMM2:MODE?
// Response: MULT
SCONfiguration:OUTPut:MAPPing:BBMM1:STReam1:STATe?
// Response: 1
SCONfiguration:OUTPut:MAPPing:BBMM1:STReam3:STATe?
// Response: 1
SCONfiguration:OUTPut:MAPPing:BBMM1:STReam5:STATe?
// Response: 1
SCONfiguration:OUTPut:MAPPing:BBMM1:STReam7:STATe?
// Response: 1
SCONfiguration:OUTPut:MAPPing:BBMM2:STReam2:STATe?
// Response: 1
SCONfiguration:OUTPut:MAPPing:BBMM2:STReam4:STATe?
// Response: 1
SCONfiguration:OUTPut:MAPPing:BBMM2:STReam6:STATe?
// Response: 1
```

```
SCONfiguration:OUTPut:MAPPing:BBMM2:STReam8:STATe?
// Response: 1
```
## **Example: Controlling multiple instruments with the same application program**

This section provides information on remote control of a multi-instrument setup with a remote computer (external controller). In these setups, synchronize remote commands (SCPI commands) that you send to the different instruments, see Figure 14-3.

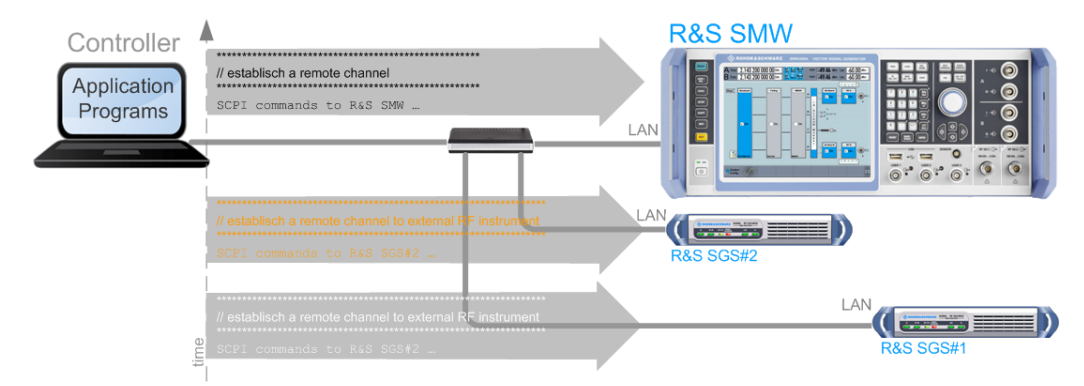

*Figure 14-3: Conventional way to remote control the R&S SMW200A and external RF instruments*

This example shows you how to use the same application program to control the external RF instruments via the R&S SMW200A, without opening remote sessions to these **instruments** 

## **Overview of the possible solutions**

Establish the remote control connections (LAN or USB) and I/Q connections to the external instruments first.

You can control these external instruments from the R&S SMW200A in one of the following ways:

- In manual operation:
	- Use the "System Config" > "External RF and I/Q" settings and the "External Instruments" > "Config" > "External Instrument Configuration" settings. For example, you can set the frequency and level of the connected instruments and activate or deactivate their RF outputs. See [Chapter 4.9.6, "How to connect and configure external instruments",](#page-199-0) [on page 200](#page-199-0)
	- Use the "External Instrument Configuration > Remote Control" settings to send individual SCPI commands or a sequence of SCPI commands to the connected external instruments.
- In remote operation:
	- Use the SCONfiguration:... remote control commands that correspond to settings in manual operation See [Example"Connecting and configuring external instruments"](#page-973-0) on page 974.
	- Use the SCONfiguration:EXTernal:<Connector>:REMote:**SEND** commands to control the connected RF instruments

See "Your R&S SMW200A as a controller of external instruments" on page 979.

The Figure 14-4 shows the extent of the particular solution.

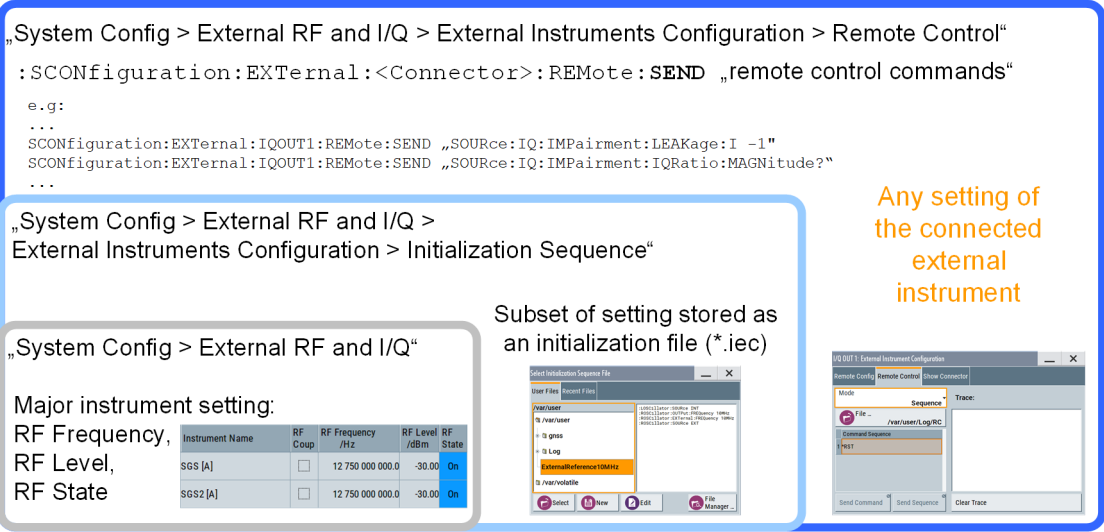

*Figure 14-4: Extent and impact of the provided solutions*

## **Your R&S SMW200A as a controller of external instruments**

The Figure 14-5 shows a simplified version of the test setup on [Figure 4-24](#page-203-0). The figure shows a configuration example of two R&S SGS, directly controlled by an R&S SMW200A. The figure illustrates the principle and does not show all connections.

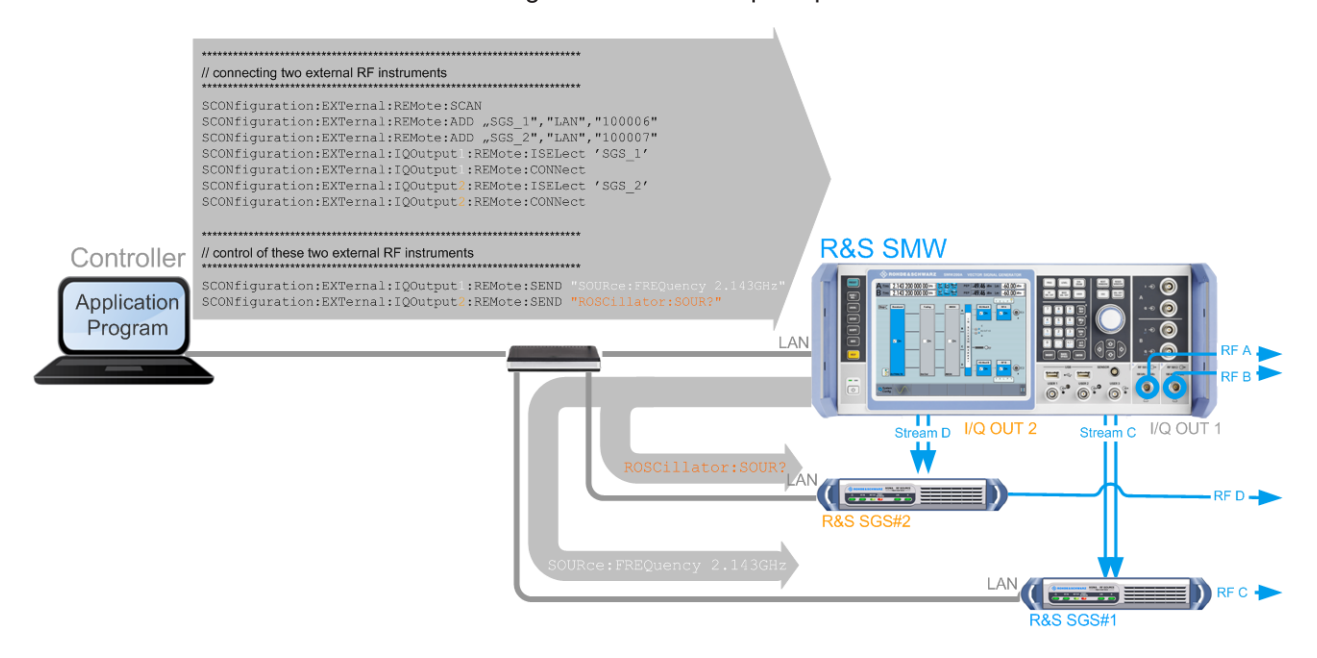

*Figure 14-5: Remote control of external RF instruments via the R&S SMW200A*

In this setup, a controller does not need to access the external instruments directly. Instead, the R&S SMW200A acts as a controller to these instruments.

We assume that:

- You control the R&S SMW200A from a remote controller
- The instruments are connected to a LAN and there is no active remote channel from the controller to the external instruments
- External RF instruments are connected to the R&S SMW200A, for example two R&S SGS.

#### **To control an external instrument from the R&S SMW200A remotely**

Perform the following general steps:

1. Connect the external RF instruments to the R&S SMW200A.

See:

- [Chapter 4.9.5, "How to cable the instruments in MIMO test setups",](#page-198-0) [on page 199](#page-198-0)
- ["To connect instruments to the I/Q analog interface"](#page-200-0) on page 201
- 2. Connect a controller.
- 3. Establish a remote control connection to the R&S SMW200A. See [Chapter 13.8, "To establish a remote control session over LAN", on page 869.](#page-868-0)
- 4. Write an application program.
- 5. Use the SCONfiguration:EXTernal:<Connector>:REMote:**SEND** commands to control the connected RF instruments. See also Example"Connecting an external instrument and sending SCPI commands" on page 980.

#### **Example: Connecting an external instrument and sending SCPI commands**

The following example lists the commands necessary to fulfill this task. This example uses the configuration made in [Example"Connecting and configuring external instru](#page-973-0)ments" [on page 974.](#page-973-0)

We assume that an external instrument (R&S SGT) is connected to the BBMM1 connector.

```
SCONfiguration:EXTernal:DISPlay ALL
SCONfiguration:EXTernal:REMote:CLEan
SCONfiguration:EXTernal:REMote:SCAN
SCONfiguration:EXTernal:BBMM1:IQConnection:STATe?
// Response: 1 
SCONfiguration:EXTernal:REMote:LIST?
// Response: SMBV100A,SGS_2,SGT100A,SMBV_1,SMBV_2,SMU200A (100010),SGS_1,SMU200A (100001)
// Detecting a connected external instrument and connecting it
SCONfiguration:EXTernal:BBMM1:REMote:DETect?
// Response: "SGT100A"
SCONfiguration:EXTernal:BBMM1:REMote:ISELect?
// Response: "SGT100A","A"
```
<span id="page-980-0"></span>SCONfiguration:EXTernal:BBMM1:REMote:CONNect

```
SCONfiguration:EXTernal:BBMM1:RCONnection:STATe?
// Response: 1
```

```
SCONfiguration:EXTernal:BBMM1:INAMe?
// Response: "SGT100A [A]"
```
// Sending SCPI commands directly to the connected external instrument SCONfiguration:EXTernal:BBMM1:REMote:SEND ":SOURce1:FREQuency 2.1GHz" SCONfiguration:EXTernal:BBMM1:REMote:SEND ":SOURce1:FREQuency?"

## **Example: Enbaling signal with 400 MHz fading bandwidth**

The following is a simple example on how to configure the settings.

```
SCONfiguration:MODE ADV
SCONfiguration:FADing MIMO2x2x2
SCONfiguration:BBBW BB400
SCONfiguration:CABW?
// BB800
SCONfiguration:APPLy
SCONfiguration:FADing MIMO2x2x4
SCONfiguration:BBBW?
// BB200
SCONfiguration:CABW?
// BB800
```
#### **Example: Enabling an 1x8x8 MIMO configuration with two R&S SMW200A**

In the following, we assume that the two R&S SMW200A are connected and configured as required.

The example uses R&S SGS as RF extensions and the internal baseband signal of the first R&S SMW200A as trigger source for both instruments. If you use common external trigger source, consider to adapt the proposed configuration.

```
*RST
// Select 8x8 MIMO and set MIMO subset.
SCONfiguration:MODE ADV
SCONfiguration:FADing MIMO8X8 
SCONfiguration:MIMO:SUBSet SET1
SCONfiguration:APPLy
// The instrument generates streams A to D.
// Configure connectors for synchronous baseband triggering.
// Alternatively, use an external common trigger source.
SOURce1:INPut:USER6:DIRection OUTP
OUTPut1:USER6:SIGNal MTR
// Configure the fading simulator.
```
// Enable synchronization of the fading process to the baseband trigger.

```
SOURce1:FSIMulator:RESTart:MODE BBTR
SOURce1:FSIMulator:STATe 1
// Configure the baseband signal incl. trigger settings. 
// Synchronize baseband triggering for an external common trigger source.
// Adapt configuratiom.
SOURce1:BB:EUTRa:TRIGger:SEQuence ARET
SOURce1:BB:EUTRa:TRIGger:SOURce EGT1
SOURce1:BB:EUTRa:STATe 1
// Set frequency and level of the RF signal.
SOURce1:FREQuency:CW 1950000000
SOURce2:FREQuency:CW 1950000000
SOURce1:POWer:POWer -50
SOURce2:POWer:POWer -50
// Connect and configure the RF extensions, for example, R&S SGS.
SOURce1:IQ:OUTPut:ANALog:STATe 1
SOURce2:IQ:OUTPut:ANALog:STATe 1
// Activate the IQ and RF outputs.
SOURce2:IQ:STATe 1
SOURce1:IQ:STATe 1
OUTPut2:STATe 1
OUTPut1:STATe 1
// Save the configuration.
*SAV 1
MMEMory:STORe:STATe 1,"/var/user/8x8_MIMO_Subset1.savrcl.txt"
// Transfer to file to the second instrument
// Load the configuration and change the subset.
SCONfiguration:MIMO:SUBSet SET2
// Trigger the baseband signal generation and hence the fading process.
```
OUTPut1:USER6:TRIGger:IMMediate

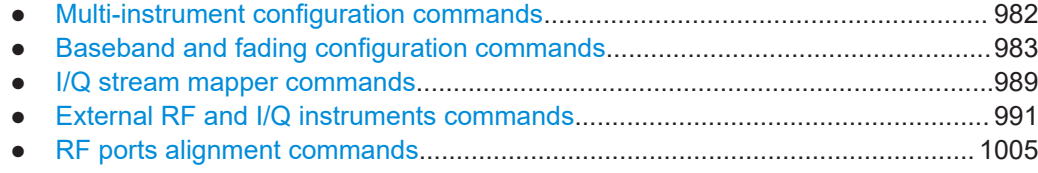

## **14.18.1 Multi-instrument configuration commands**

Option: R&S SMW-B9.

The following commands configure multi-instrument settings.

## **Commands:**

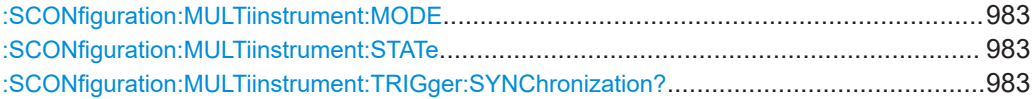

## <span id="page-982-0"></span>**:SCONfiguration:MULTiinstrument:MODE** <MSMode>

Sets if the instrument works as a primary or as a secondary instrument.

**Parameters:**

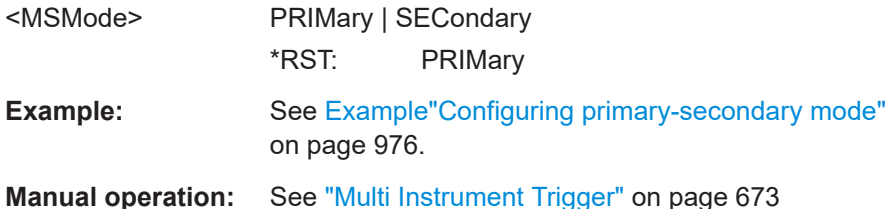

## **:SCONfiguration:MULTiinstrument:STATe** <TriggerState>

Activates the selected mode.

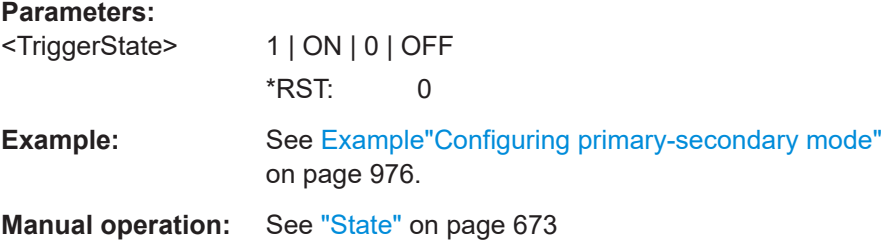

## **:SCONfiguration:MULTiinstrument:TRIGger:SYNChronization?**

Queries if synchronization is achieved.

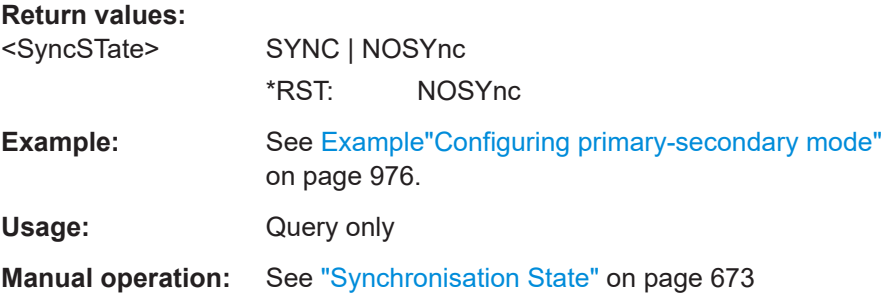

# **14.18.2 Baseband and fading configuration commands**

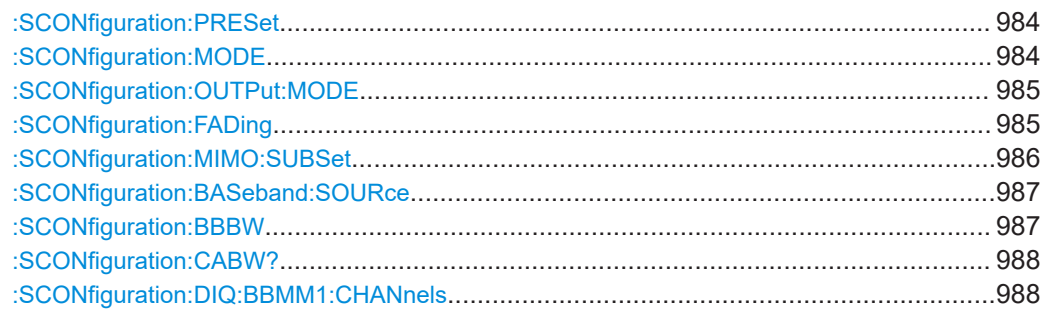

SCONfiguration subsystem

<span id="page-983-0"></span>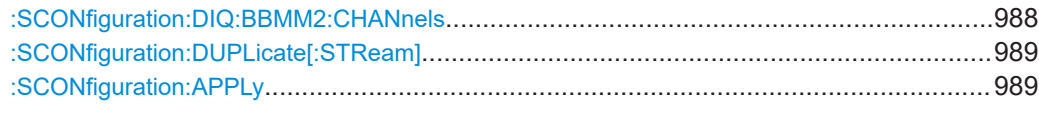

## **:SCONfiguration:PRESet**

Presets the signal routing in the baseband section and the fading configuration to the default state.

**Example:** See [Example"Distributing the streams to the output connectors"](#page-972-0) [on page 973](#page-972-0).

Usage: Event

**Manual operation:** See ["Set to Default"](#page-133-0) on page 134

## **:SCONfiguration:MODE** <Mode>

Switches between the operating modes.

## **Parameters:**

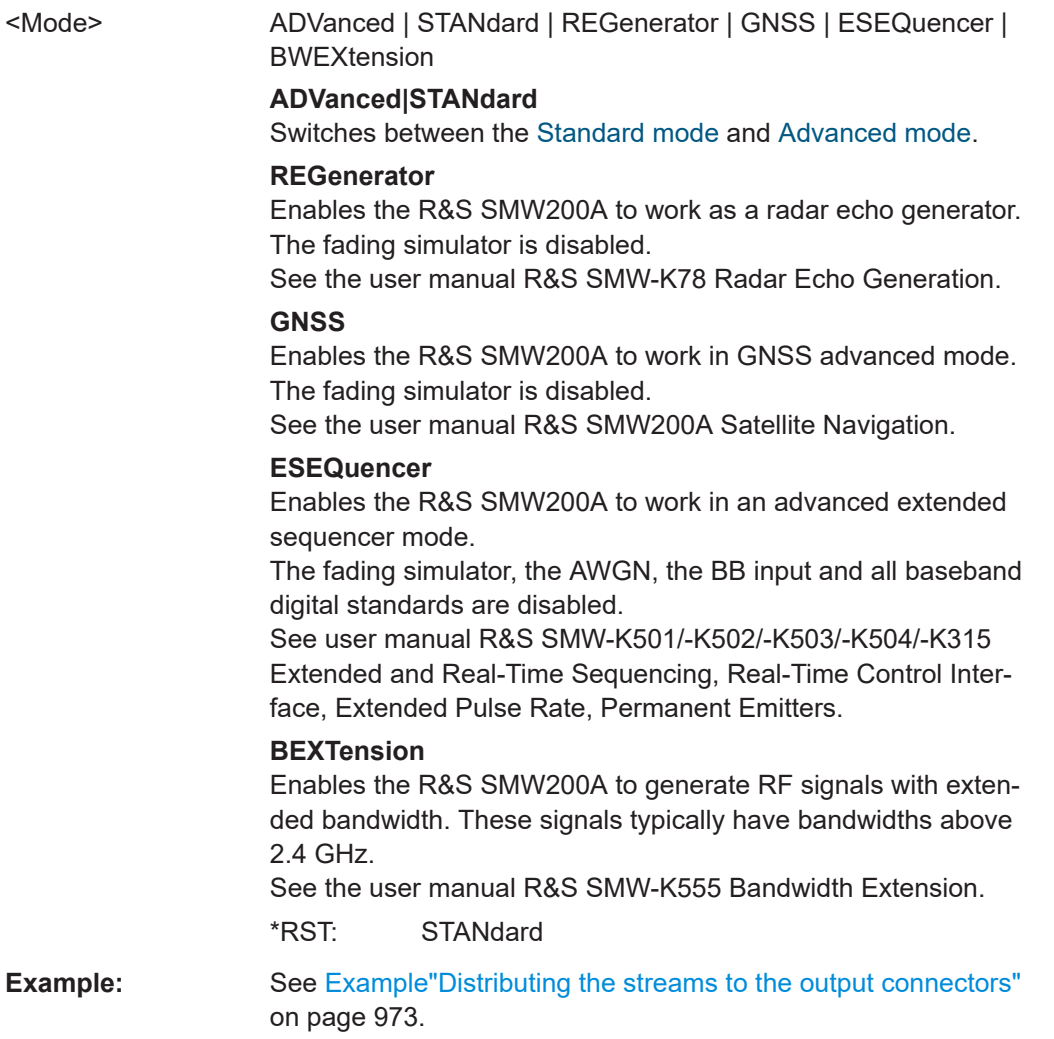

<span id="page-984-0"></span>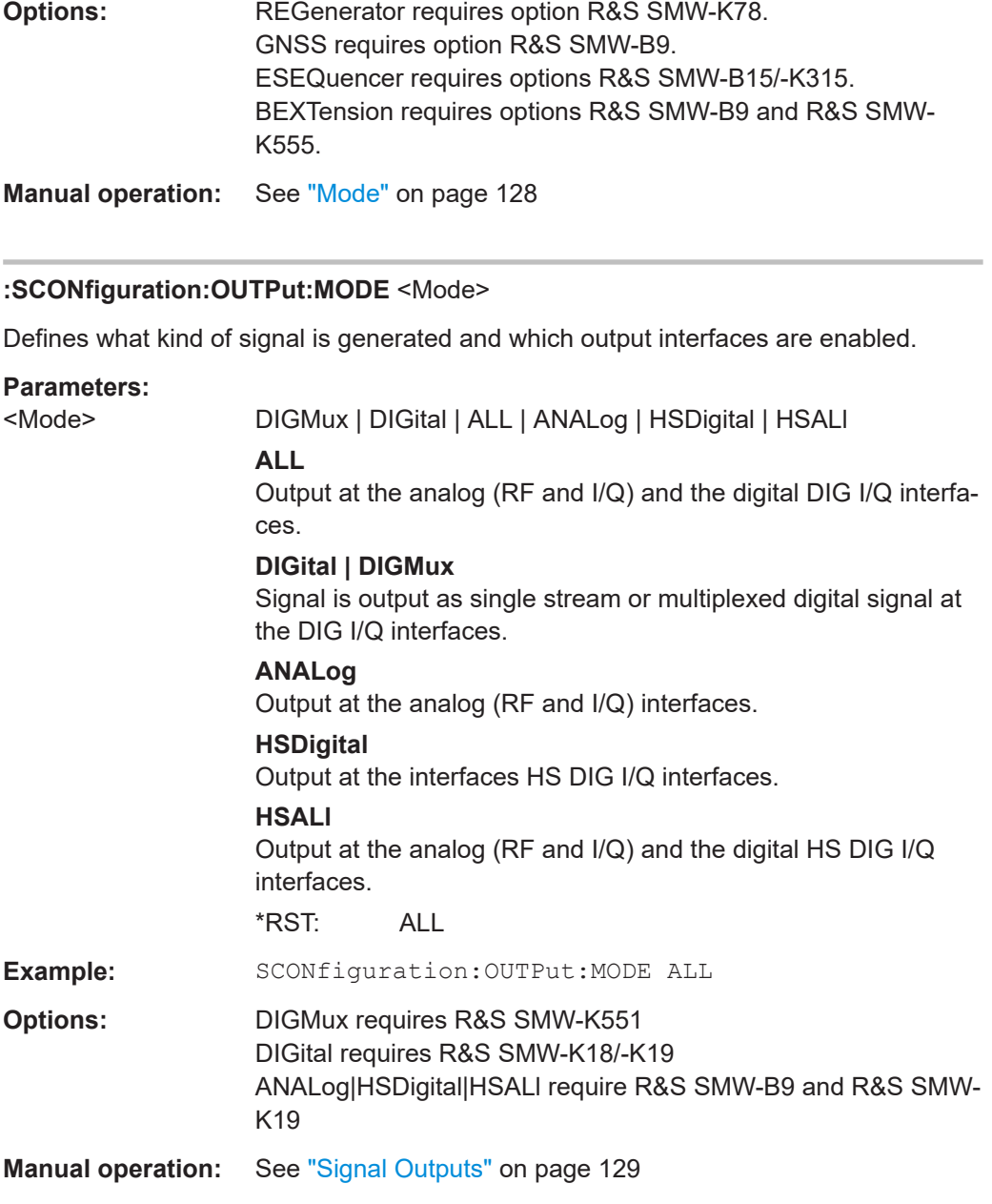

## **:SCONfiguration:FADing** <FadConfig>

Defines the signal routing for standard and advanced system configuration modes. The availability of specific configurations of these modes depends on installed options.

For more information, refer to the specifications document.

<span id="page-985-0"></span>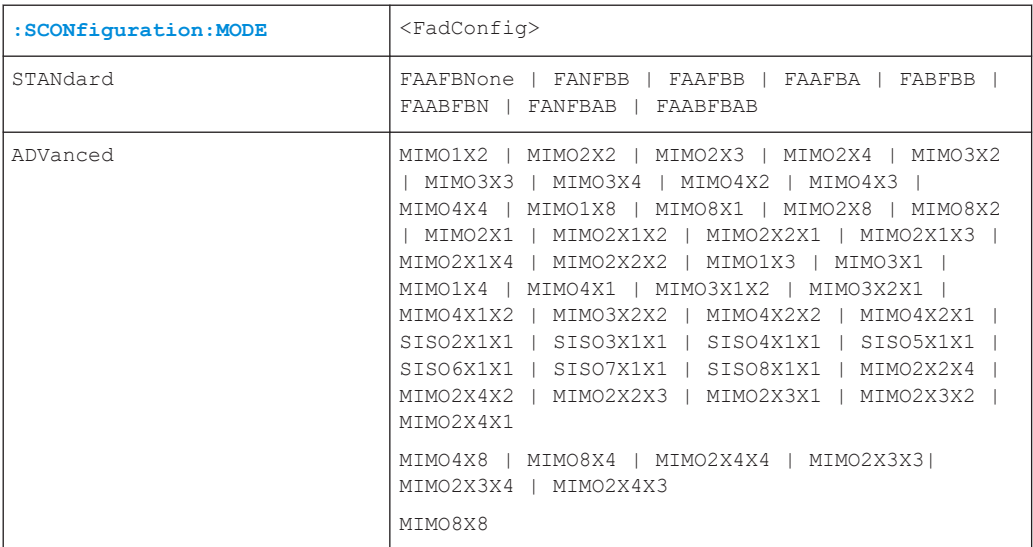

## **Parameters:**

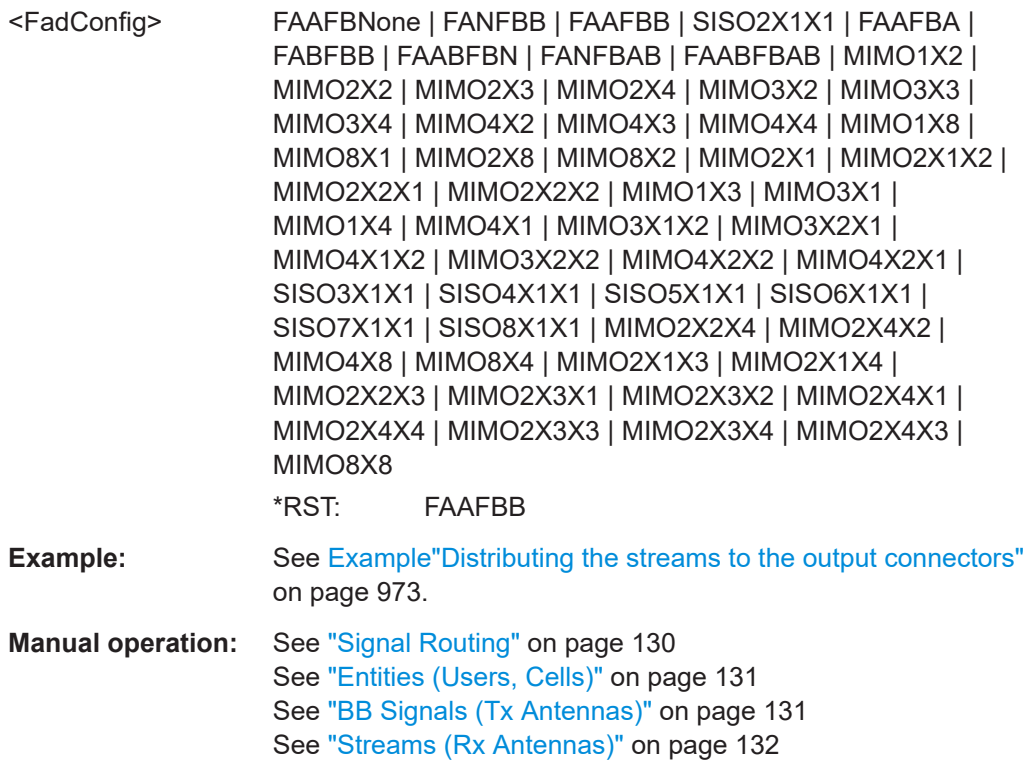

## **:SCONfiguration:MIMO:SUBSet** <Subset>

Sets the MIMO subset.

While simulating 8x8 or 4x4 MIMO mode with wider fading bandwidth and two R&S SMW200A, the MIMO subset defines which fading channels from the MIMO matrix are calculated by the selected instrument. The MIMO subset selected in each of the two connected instrument has to be different.

<span id="page-986-0"></span>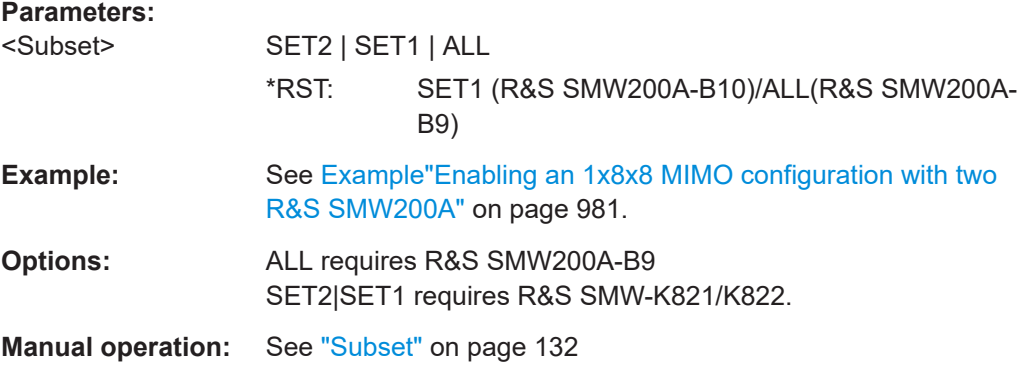

## **:SCONfiguration:BASeband:SOURce** <SourConfig>

Determines whether coupled or separated baseband sources are used.

## **Parameters:**

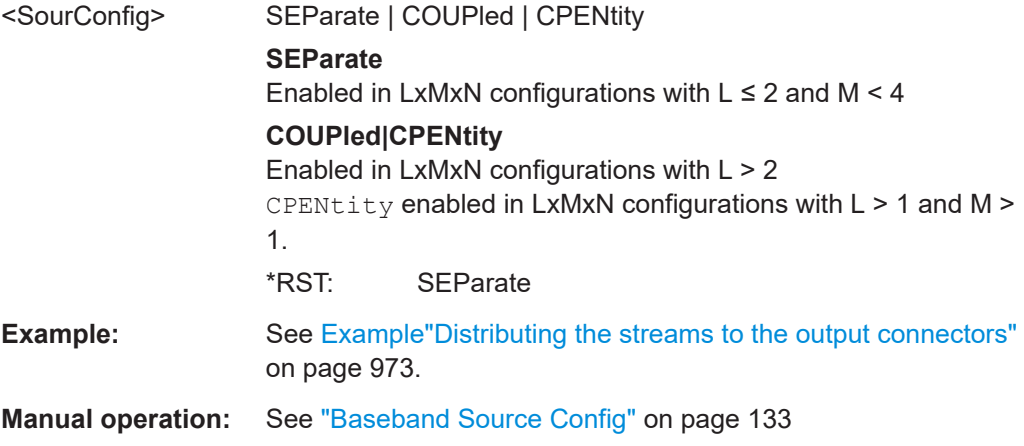

## **:SCONfiguration:BBBW** <Bandwidth>

Sets the bandwidth of the baseband signal at the inputs of the fading simulator.

The available values depend on the selected MIMO configuration.

For example:

- In MIMO configurations with fewer than 8 channels, the max. baseband bandwidth is 400 MHz.
- In MIMO configurations with fewer than 4 channels, the max. baseband bandwidth is 800 MHz.

#### **Parameters:**

<Bandwidth> BB040 | BB050 | BB080 | BB100 | BB160 | BB200 | BB800 | BB400 | BB500 | BB1G | BB2G | BB120 | BBOUTDEF | BB240 **BB040|BB050 ...**

Bandwidth in MHz, e.g. 40 MHz.

<span id="page-987-0"></span>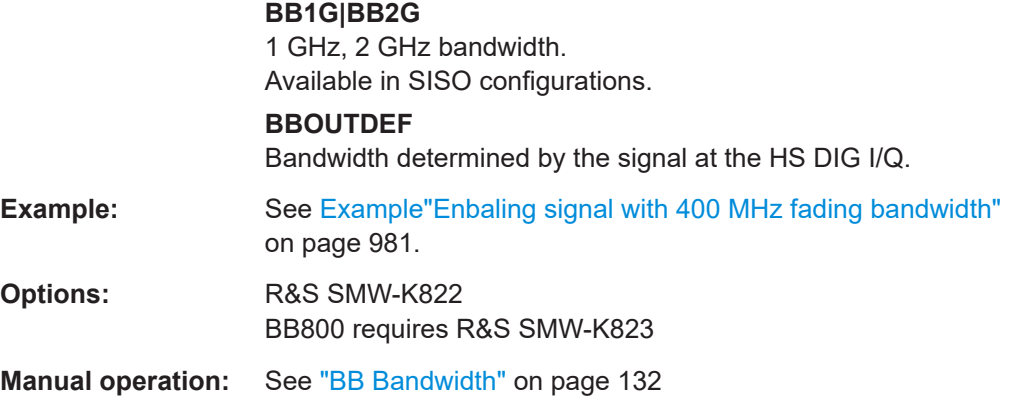

#### **:SCONfiguration:CABW?**

Queries the resulting channel aggregation bandwidth, i.e. the signal bandwidth at the outputs of the stream mapper.

The value is calculated automatically and depends on the selected configuration, the installed options and the selected baseband bandwidth (: SCONfiguration: BBBW).

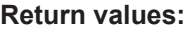

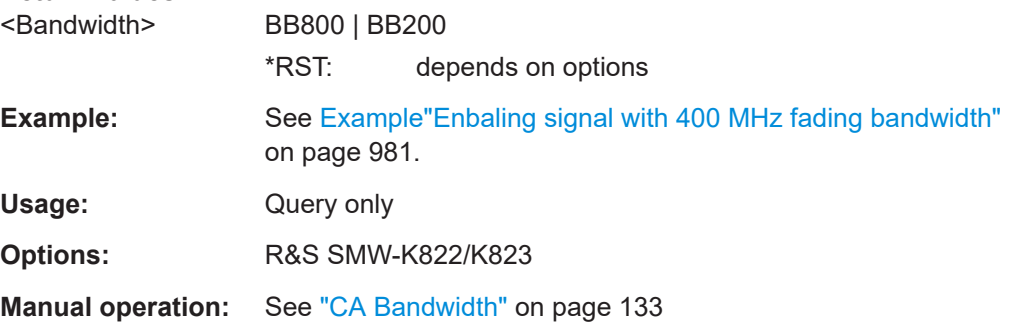

**:SCONfiguration:DIQ:BBMM1:CHANnels** <DigIqHsBBMM1cha> **:SCONfiguration:DIQ:BBMM2:CHANnels** <DigIqHsBBMM2Cha>

In [:SCONfiguration:OUTPut:MODEH](#page-984-0)SDigital|HSAL, sets the number of digital channels on the HS DIG I/Q interface.

The total number of enabled channels on all HS DIG I/Q interface must not exceed 8.

#### **Parameters:**

<DigIqHsBBMM2Cha>CH0 | CH1 | CH2 | CH3 | CH4 | CH5 | CH6 | CH7 | CH8

**Example:** See [Example"Generating digital signals"](#page-976-0) on page 977.

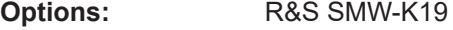

**Manual operation:** See ["HS Channels per"](#page-133-0) on page 134

## <span id="page-988-0"></span>**:SCONfiguration:DUPLicate[:STReam]** <DuplicateStream>

In a 3x1x1 or 4x1x1 configuration, creates a copy of each stream. Generates are a total number of 6 or 8 streams, where 4 of them can be signals with real-time data source.

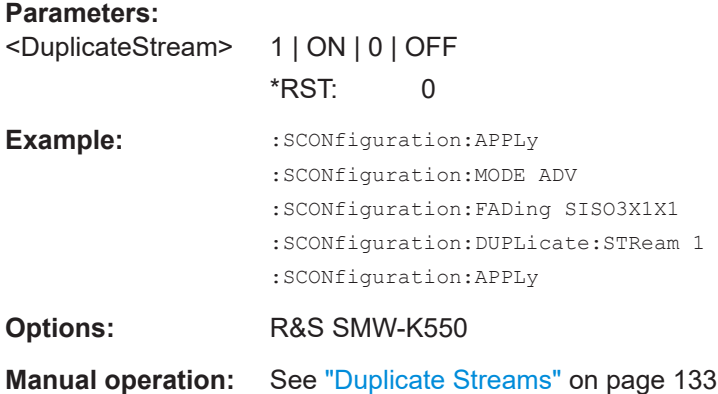

## **:SCONfiguration:APPLy**

Assigns and confirms the system configuration settings.

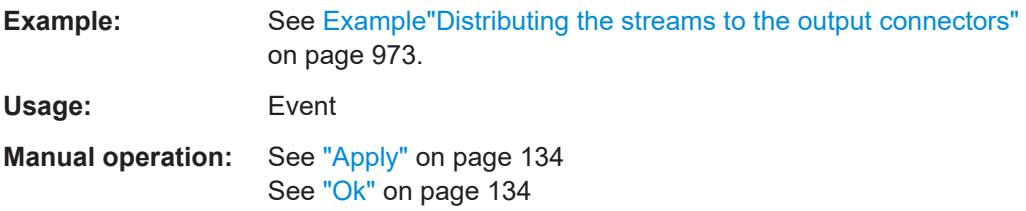

# **14.18.3 I/Q stream mapper commands**

Option: R&S SMW-B10 for commands with the keyword FADer<ch>.

The following commands configure the I/Q stream mapper.

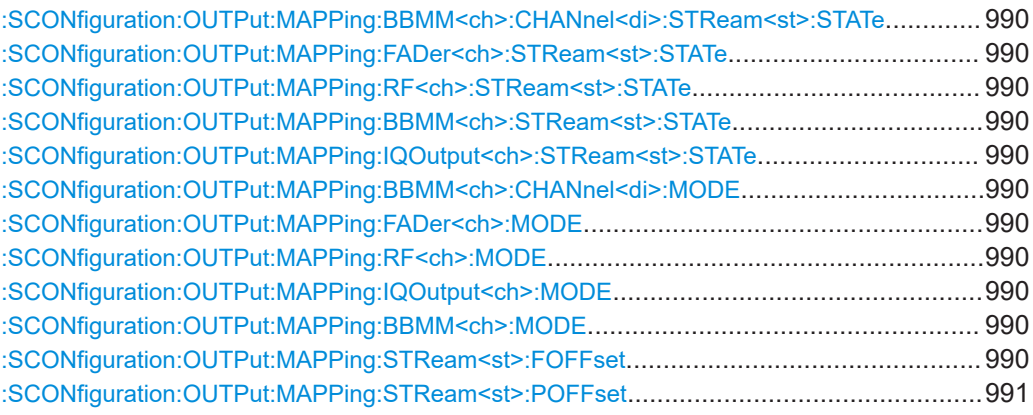

<span id="page-989-0"></span>**:SCONfiguration:OUTPut:MAPPing:BBMM<ch>:CHANnel<di>:STReam<st>: STATe** <State>

**:SCONfiguration:OUTPut:MAPPing:FADer<ch>:STReam<st>:STATe** <State> **:SCONfiguration:OUTPut:MAPPing:RF<ch>:STReam<st>:STATe** <State> **:SCONfiguration:OUTPut:MAPPing:BBMM<ch>:STReam<st>:STATe** <State> **:SCONfiguration:OUTPut:MAPPing:IQOutput<ch>:STReam<st>:STATe** <State>

Maps the I/Q output streams to the output connectors.

The stream mapping to the FADER connectors is fixed.

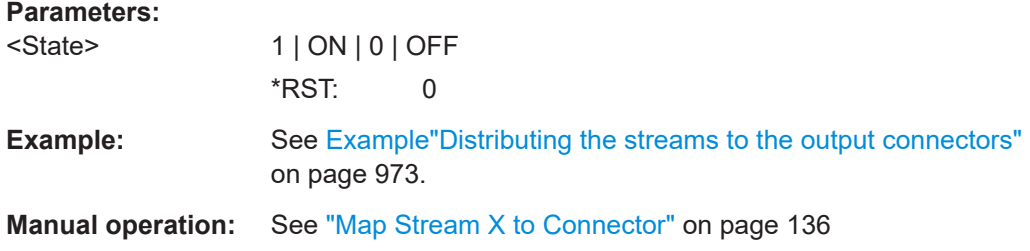

**:SCONfiguration:OUTPut:MAPPing:BBMM<ch>:CHANnel<di>:MODE** <Mode> **:SCONfiguration:OUTPut:MAPPing:FADer<ch>:MODE** <Mode> **:SCONfiguration:OUTPut:MAPPing:RF<ch>:MODE** <Mode> **:SCONfiguration:OUTPut:MAPPing:IQOutput<ch>:MODE** <Mode> **:SCONfiguration:OUTPut:MAPPing:BBMM<ch>:MODE** <Mode>

Enables routing of multiple streams to the same output physical connector and defines the way the streams are internally processed.

## **Parameters:**

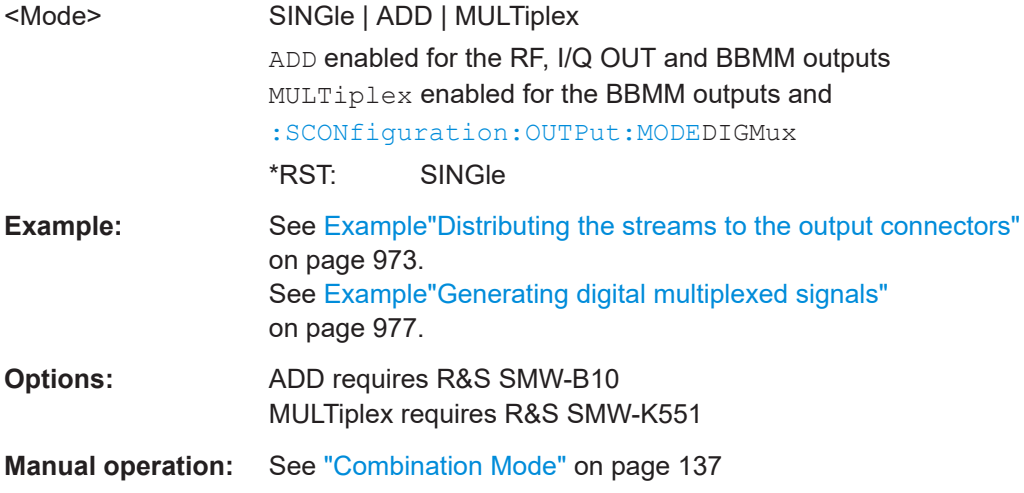

#### **:SCONfiguration:OUTPut:MAPPing:STReam<st>:FOFFset** <SmFreqOffset>

For wideband instruments (R&S SMW-B9), this settings requires analog signal outputs: SCONfiguration:OUTPut:MODE ANAL

Sets the frequency offset per stream.

<span id="page-990-0"></span>This offset implies a shift in the frequency domain for all signals that the stream routes to a specific output connector. For example, RF or I/Q output connectors. Value ranges depend on installed options.

For more information, refer to the specifications document.

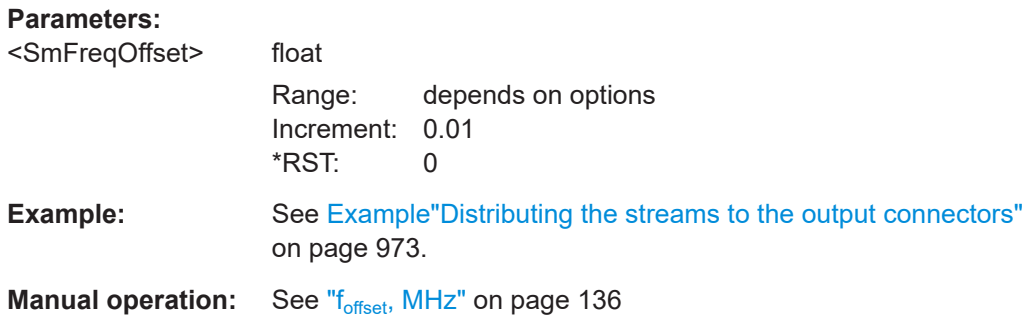

#### **:SCONfiguration:OUTPut:MAPPing:STReam<st>:POFFset** <SmPhasOffset>

For wideband instruments (R&S SMW-B9), this settings requires analog signal outputs: SCONfiguration:OUTPut:MODE ANAL

Sets the phase offset per stream.

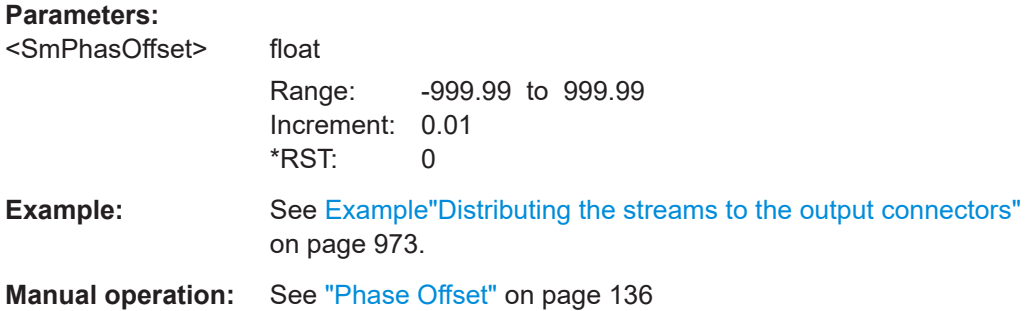

# **14.18.4 External RF and I/Q instruments commands**

The following commands configure external RF and I/Q instruments.

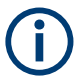

## **Available SCPI commands depending on the installed options and system configuration**

- Option: R&S SMW-B10 Required for commands with the keyword FADer<ch>
- Option: R&S SMW-B9 See [Chapter 4.3.4, "Supported digital interfaces and system configuration",](#page-120-0) [on page 121](#page-120-0) for information if the commands with keywords  $BBMM < ch$  and CODer<ch> are supported in the current system configuration.

## **Commands:**

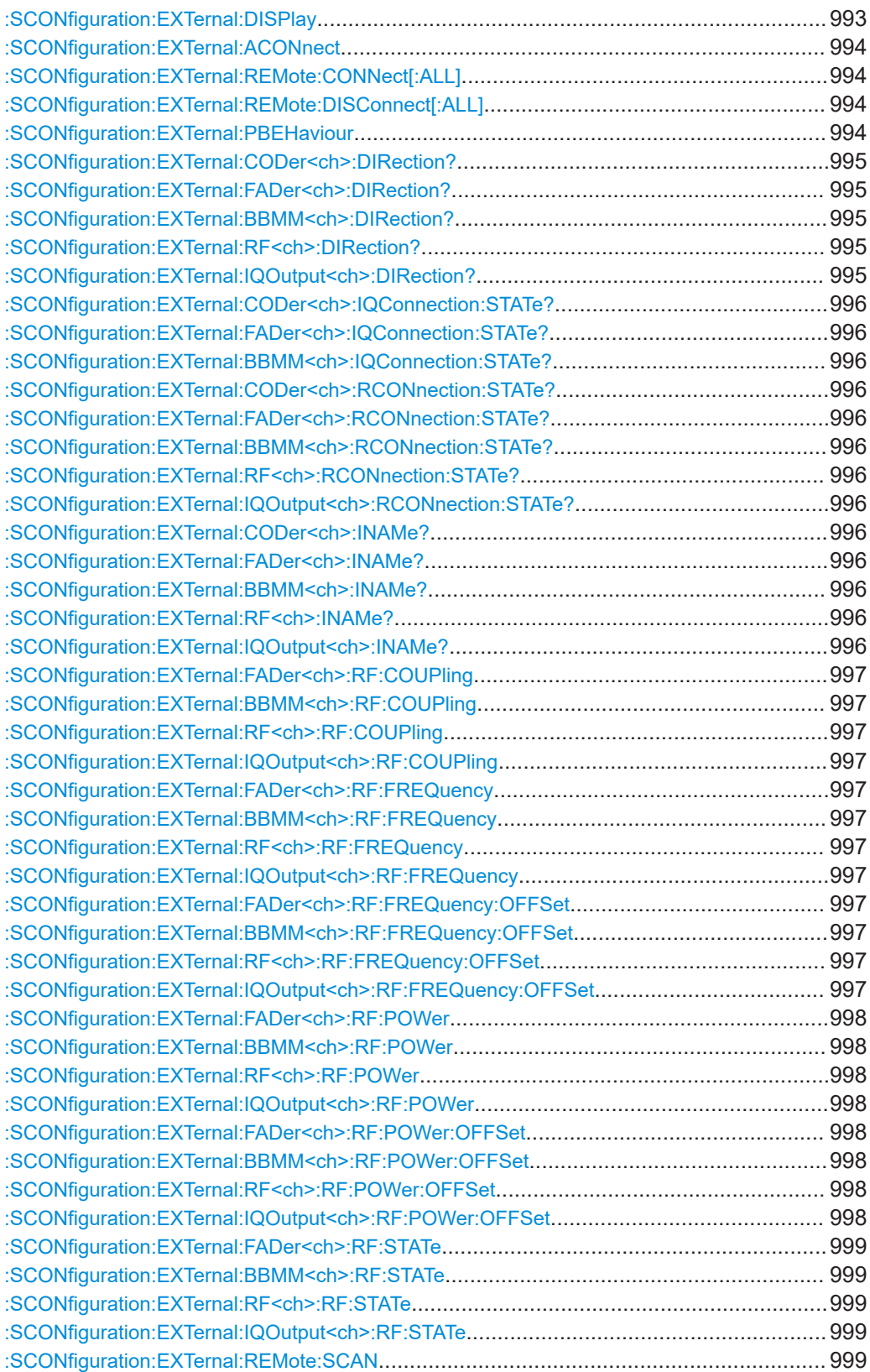

## SCONfiguration subsystem

<span id="page-992-0"></span>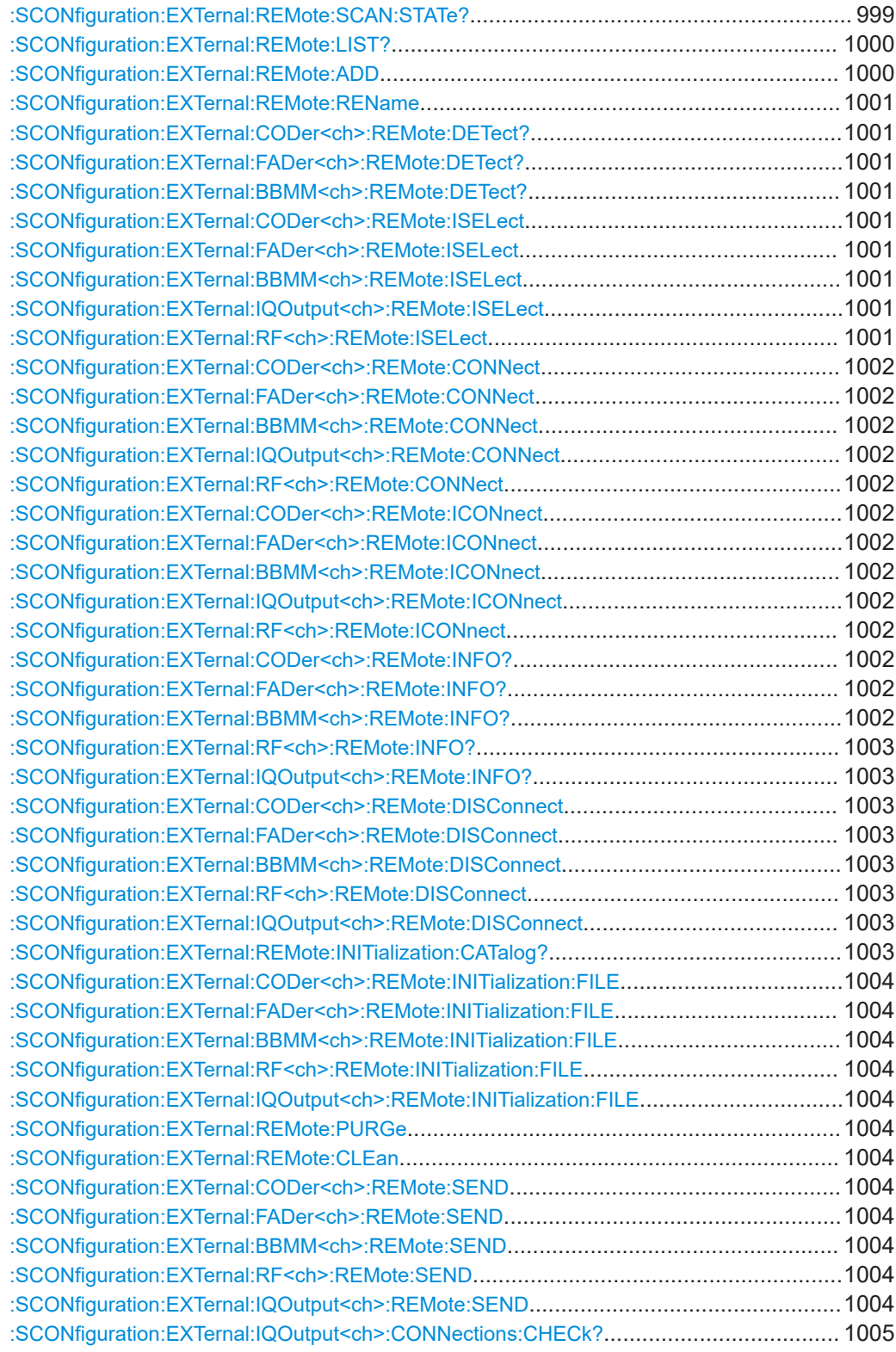

## **:SCONfiguration:EXTernal:DISPlay** <DisplayMode>

Filters the displayed connectors upon the selected criteria.

<span id="page-993-0"></span>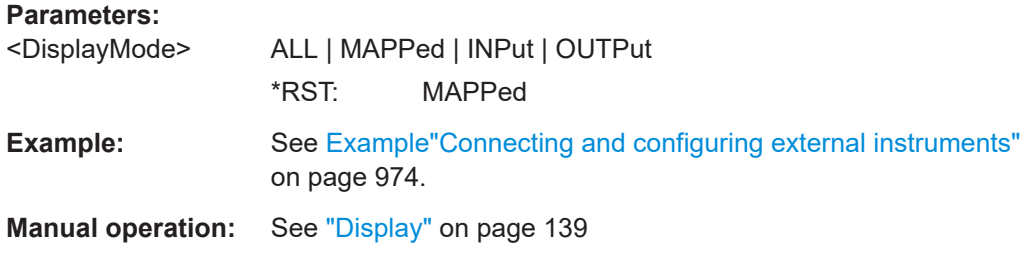

## **:SCONfiguration:EXTernal:ACONnect** <State>

Enables automatic detection and connection setup of connected external instruments.

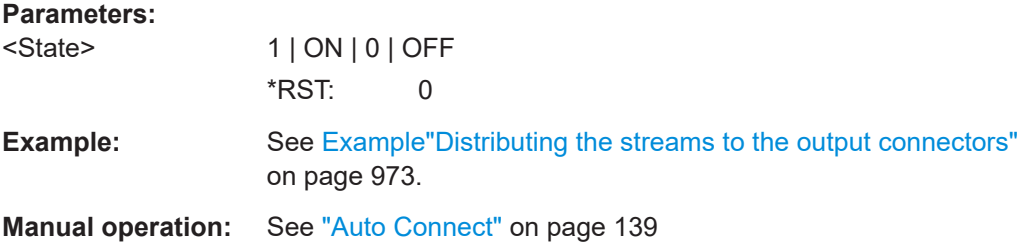

## **:SCONfiguration:EXTernal:REMote:CONNect[:ALL] :SCONfiguration:EXTernal:REMote:DISConnect[:ALL]**

Triggers the instrument to establish the connections to all configured external instruments or to disconnect all existing connections.

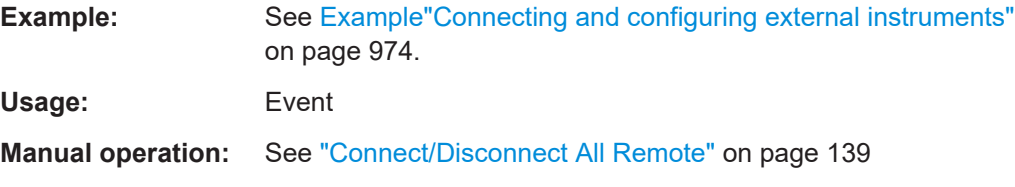

## **:SCONfiguration:EXTernal:PBEHaviour** <State>

If enabled, the connection to the external instruments is retained after preset ( $*RST$ ) of the instrument.

## **Parameters:**

<State> 1 | ON | 0 | OFF \*RST: n.a. (factory preset: 0)

```
Example: SCONfiguration:EXTernal:IQOutput1:INAMe?
                    // "SZU (999991) B1066"
                    SCONfiguration:EXTernal:IQOutput1:RCONnection:STATe?
                    // 1
                    SOURce:FREQuency:CW?
                    // 60000000000
                    SOURce1:IQ:OUTPup:ANALog:TYPE DIFFerential
                    SCONfiguration:EXTernal:PBEHaviour 1
                    *RST
                    SOURce:FREQuency:CW?
                    // 60000000000
                    SCONfiguration:EXTernal:IQOutput1:RCONnection:STATe?
                    // 1
                    SOURce1:IQ:OUTPup:ANALog:TYPE?
                    // DIFF
                    SCONfiguration:EXTernal:PBEHaviour 0
                    *RST
                    SOURce:FREQuency:CW?
                    // 1000000000
                    SCONfiguration:EXTernal:IQOutput1:RCONnection:STATe?
                    // 0
                    SOURce1:IQ:OUTPut:ANALog:TYPE?
                    // SING
Manual operation: See "Preset behavior: Keep connections to external instru-
                    ments" on page 140
```
## **:SCONfiguration:EXTernal:CODer<ch>:DIRection? :SCONfiguration:EXTernal:FADer<ch>:DIRection? :SCONfiguration:EXTernal:BBMM<ch>:DIRection? :SCONfiguration:EXTernal:RF<ch>:DIRection? :SCONfiguration:EXTernal:IQOutput<ch>:DIRection?**

Queries the connector direction.

## **Return values:**

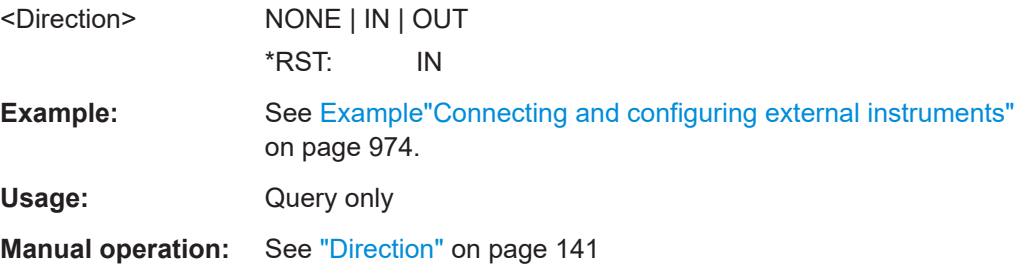

## <span id="page-995-0"></span>**:SCONfiguration:EXTernal:CODer<ch>:IQConnection:STATe? :SCONfiguration:EXTernal:FADer<ch>:IQConnection:STATe? :SCONfiguration:EXTernal:BBMM<ch>:IQConnection:STATe?**

Queries the status of the I/Q connection of the digital interfaces.

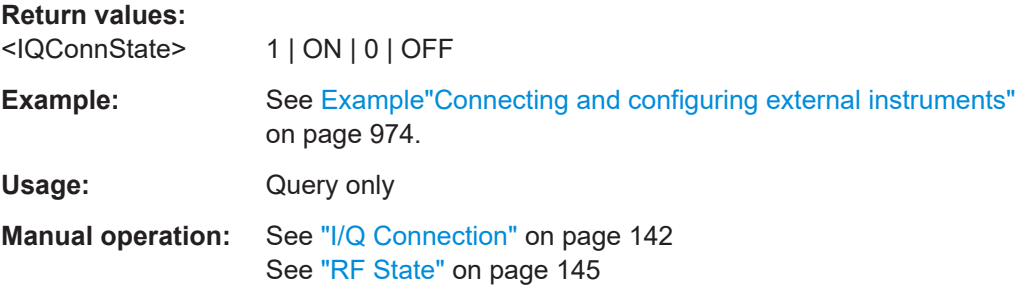

**:SCONfiguration:EXTernal:CODer<ch>:RCONnection:STATe? :SCONfiguration:EXTernal:FADer<ch>:RCONnection:STATe? :SCONfiguration:EXTernal:BBMM<ch>:RCONnection:STATe? :SCONfiguration:EXTernal:RF<ch>:RCONnection:STATe? :SCONfiguration:EXTernal:IQOutput<ch>:RCONnection:STATe?**

Queries the status of the remote connection.

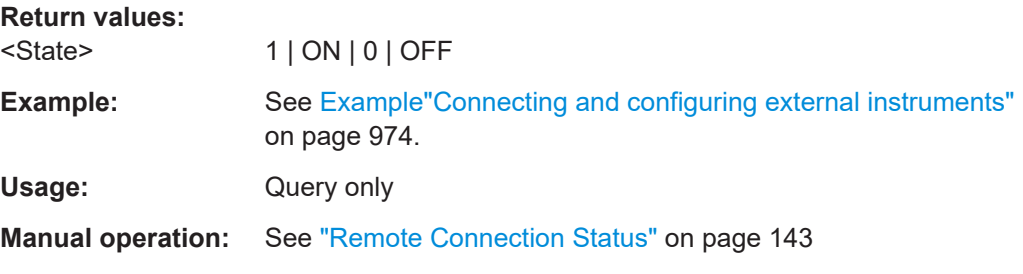

**:SCONfiguration:EXTernal:CODer<ch>:INAMe? :SCONfiguration:EXTernal:FADer<ch>:INAMe? :SCONfiguration:EXTernal:BBMM<ch>:INAMe? :SCONfiguration:EXTernal:RF<ch>:INAMe? :SCONfiguration:EXTernal:IQOutput<ch>:INAMe?**

Queries the name of the connected external instrument.

## **Return values:**

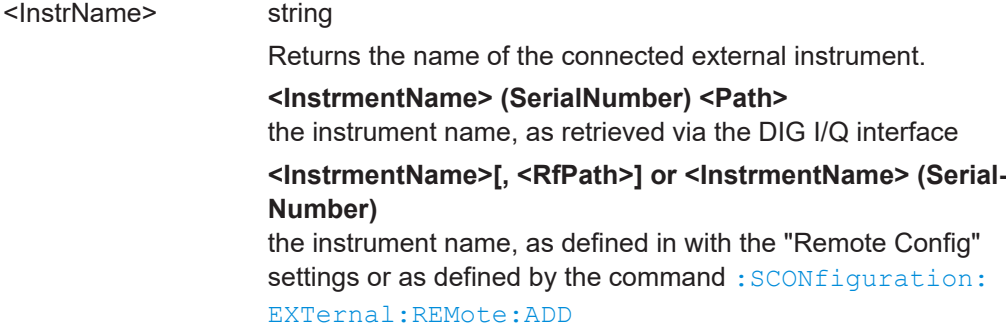

<span id="page-996-0"></span>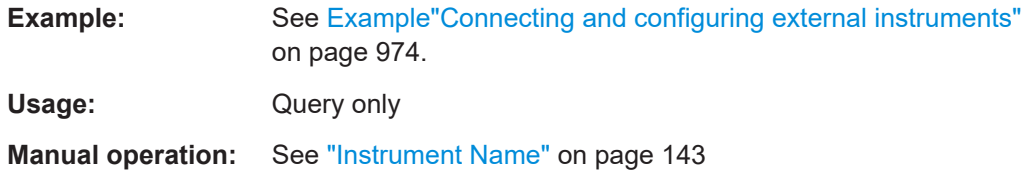

**:SCONfiguration:EXTernal:FADer<ch>:RF:COUPling** <RfCouplingState> **:SCONfiguration:EXTernal:BBMM<ch>:RF:COUPling** <RfCouplingState> **:SCONfiguration:EXTernal:RF<ch>:RF:COUPling** <RfCouplingState> **:SCONfiguration:EXTernal:IQOutput<ch>:RF:COUPling** <RfCouplingState>

Enables/disables coupling all major RF setting (like the frequency, level and RF state) of the external instrument to the R&S SMW200A.

## **Parameters:**

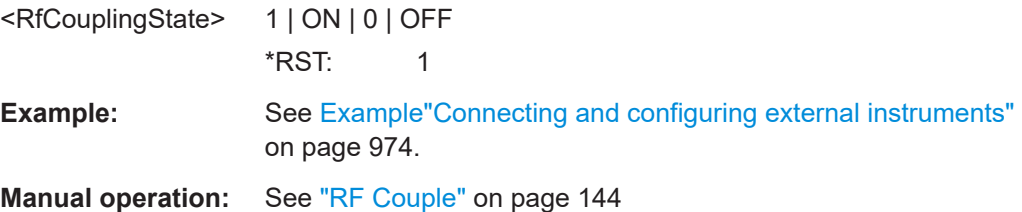

## **:SCONfiguration:EXTernal:FADer<ch>:RF:FREQuency** <Frequency> **:SCONfiguration:EXTernal:BBMM<ch>:RF:FREQuency** <Frequency> **:SCONfiguration:EXTernal:RF<ch>:RF:FREQuency** <Frequency> **:SCONfiguration:EXTernal:IQOutput<ch>:RF:FREQuency** <Frequency>

In uncoupled mode, sets the RF frequency of the external instrument.

#### **Parameters:**

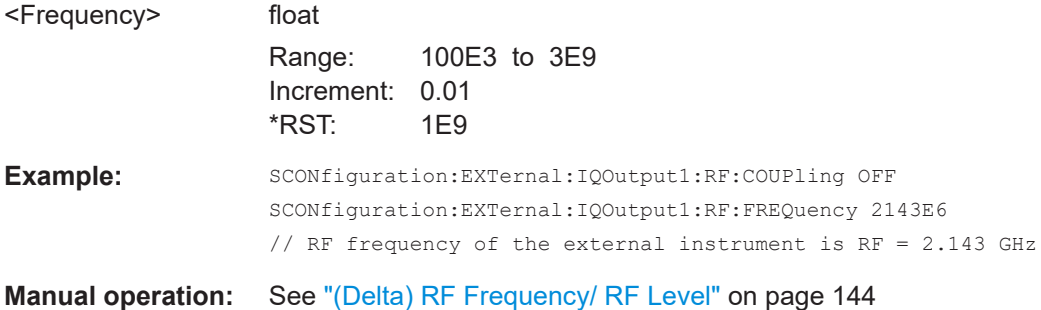

**:SCONfiguration:EXTernal:FADer<ch>:RF:FREQuency:OFFSet** <FreqOffset> **:SCONfiguration:EXTernal:BBMM<ch>:RF:FREQuency:OFFSet** <FreqOffset> **:SCONfiguration:EXTernal:RF<ch>:RF:FREQuency:OFFSet** <FreqOffset> **:SCONfiguration:EXTernal:IQOutput<ch>:RF:FREQuency:OFFSet** <FreqOffset>

In coupled mode, offsets the RF frequency of the external instrument with the selected delta value.

<span id="page-997-0"></span>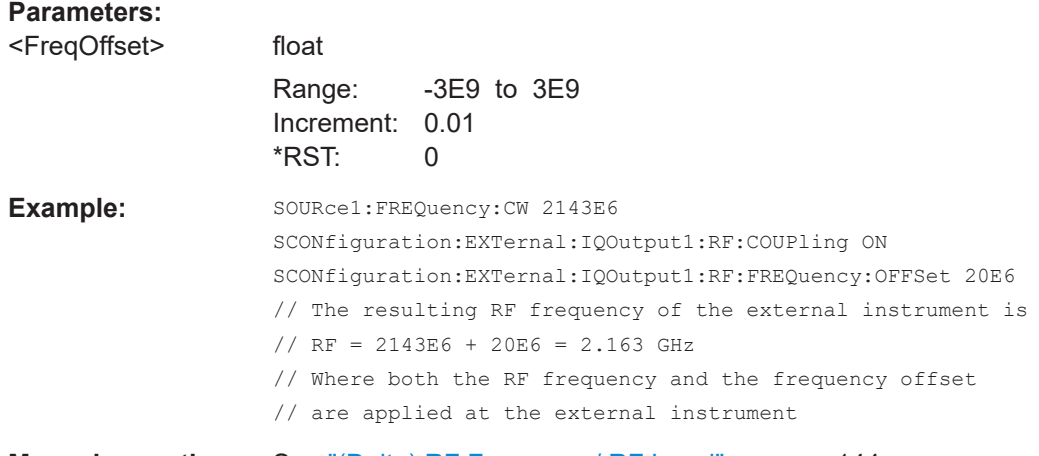

**Manual operation:** See ["\(Delta\) RF Frequency/ RF Level"](#page-143-0) on page 144

**:SCONfiguration:EXTernal:FADer<ch>:RF:POWer** <Power> **:SCONfiguration:EXTernal:BBMM<ch>:RF:POWer** <Power> **:SCONfiguration:EXTernal:RF<ch>:RF:POWer** <Power> **:SCONfiguration:EXTernal:IQOutput<ch>:RF:POWer** <Power>

In uncoupled mode, sets the RF level of the external instrument.

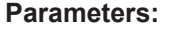

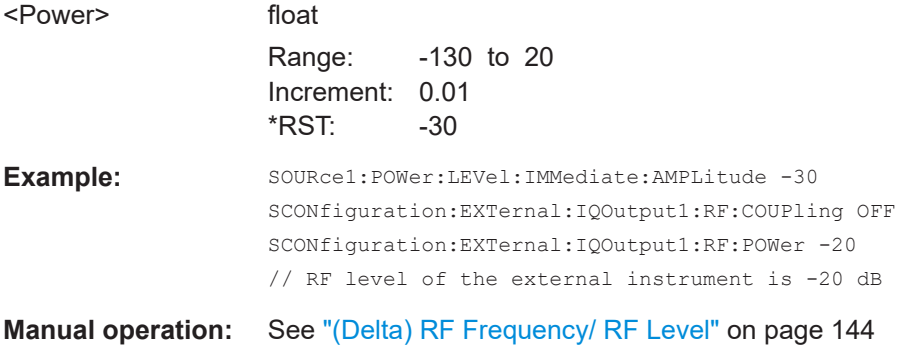

**:SCONfiguration:EXTernal:FADer<ch>:RF:POWer:OFFSet** <PowerOffset> **:SCONfiguration:EXTernal:BBMM<ch>:RF:POWer:OFFSet** <PowerOffset> **:SCONfiguration:EXTernal:RF<ch>:RF:POWer:OFFSet** <PowerOffset> **:SCONfiguration:EXTernal:IQOutput<ch>:RF:POWer:OFFSet** <PowerOffset>

In coupled mode, offsets the RF level of the external instrument with the selected delta value.

#### **Parameters:**

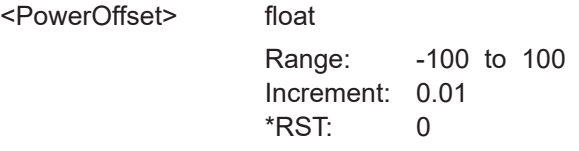

<span id="page-998-0"></span>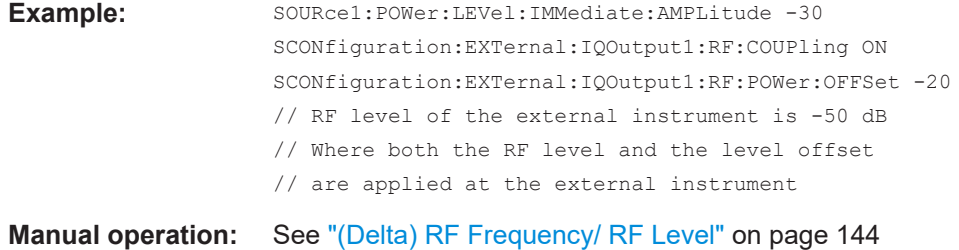

**:SCONfiguration:EXTernal:FADer<ch>:RF:STATe** <RemConnState> **:SCONfiguration:EXTernal:BBMM<ch>:RF:STATe** <RemConnState> **:SCONfiguration:EXTernal:RF<ch>:RF:STATe** <RemConnState> **:SCONfiguration:EXTernal:IQOutput<ch>:RF:STATe** <RemConnState>

Sets the RF output state of the connected external instrument.

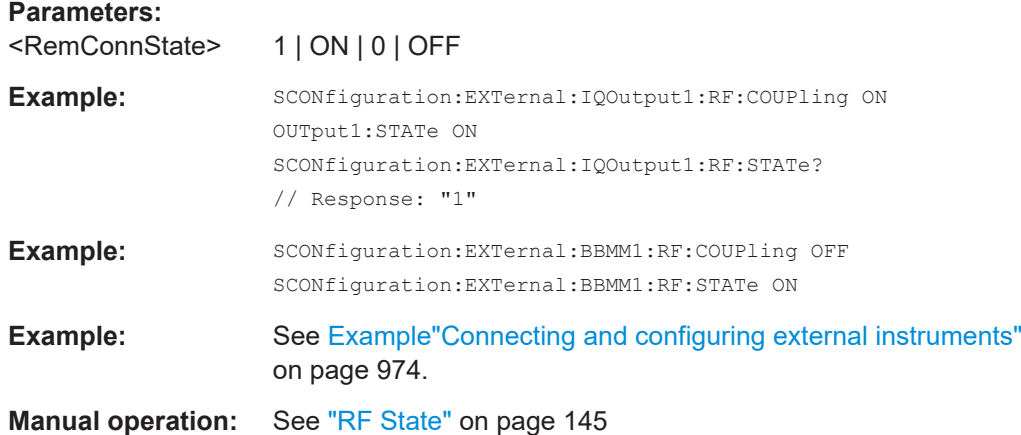

## **:SCONfiguration:EXTernal:REMote:SCAN**

Scans the network for connected instruments.

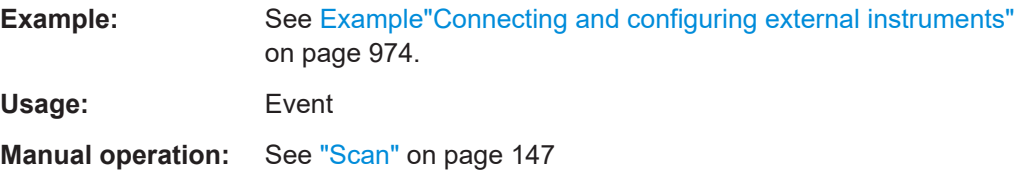

## **:SCONfiguration:EXTernal:REMote:SCAN:STATe?**

Queries if scanning is performed or not.

To start the scanning process, use the command : SCONfiguration: EXTernal: REMote:SCAN on page 999.

#### **Return values:**

<ScanState> 1 | ON | 0 | OFF **1** Scanning process running

<span id="page-999-0"></span>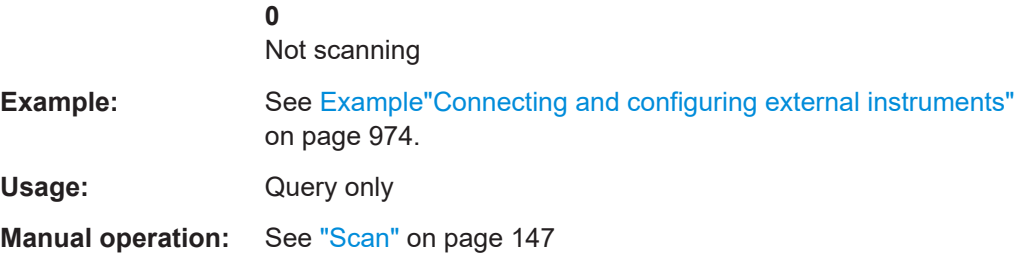

## **:SCONfiguration:EXTernal:REMote:LIST?**

Lists all available instruments.

Instruments found, e.g. by the : SCONfiguration: EXTernal: REMote: SCAN command.

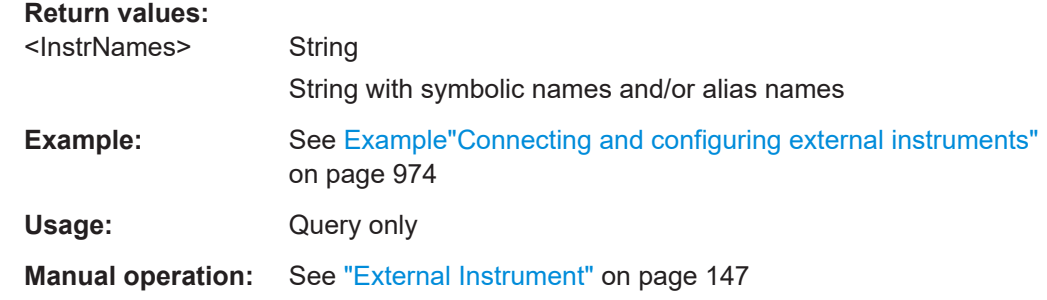

**:SCONfiguration:EXTernal:REMote:ADD** <InstrName>, <HwChan>, <TcpIporUsbAddr>[, <RfPathNumber>]

Adds manually an external instrument to the list of available instruments.

#### **Parameters:**

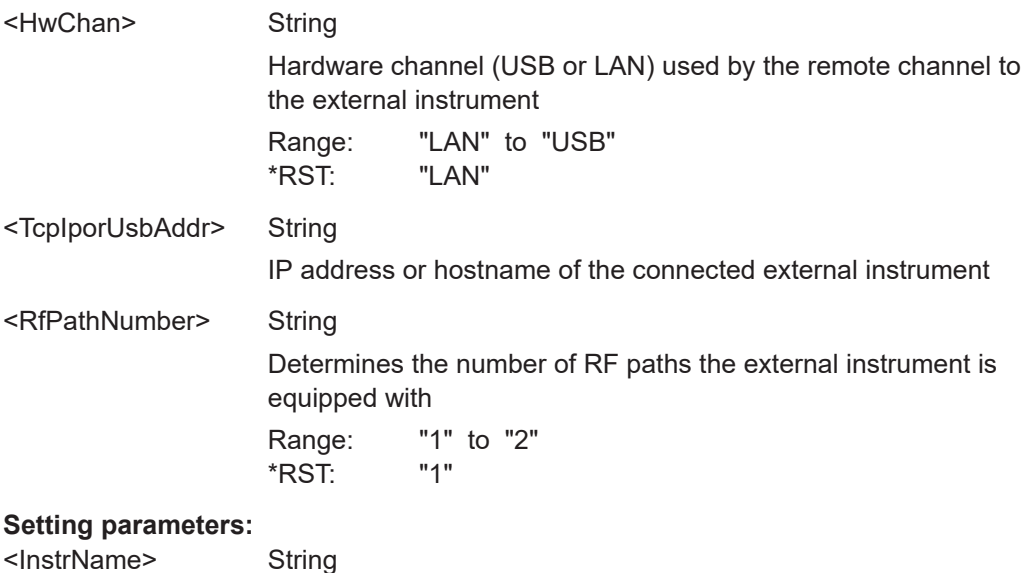

Alias name of the instrument

<span id="page-1000-0"></span>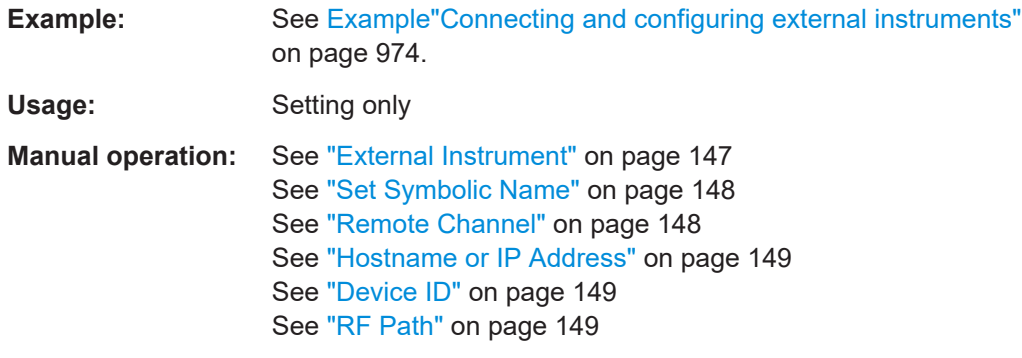

#### **:SCONfiguration:EXTernal:REMote:REName**

Changes the symbolic name of the instrument.

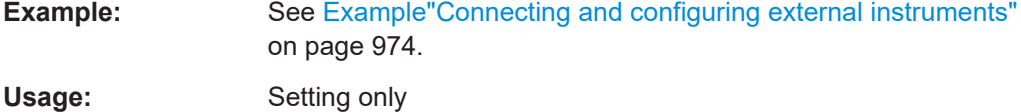

## **:SCONfiguration:EXTernal:CODer<ch>:REMote:DETect? :SCONfiguration:EXTernal:FADer<ch>:REMote:DETect? :SCONfiguration:EXTernal:BBMM<ch>:REMote:DETect?**

Searches for external instruments connected to the particular digital interfaces.

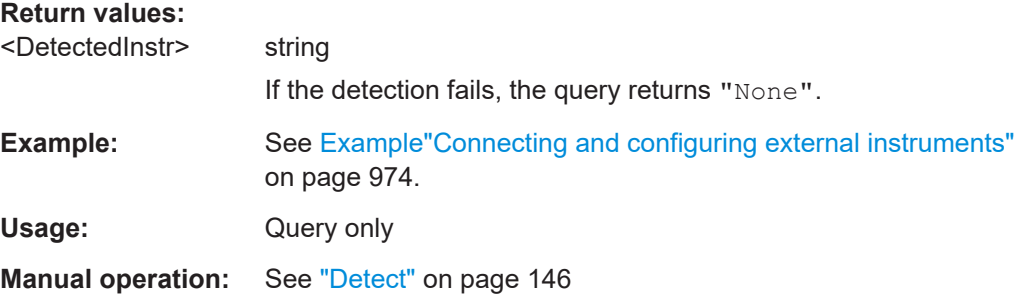

**:SCONfiguration:EXTernal:CODer<ch>:REMote:ISELect** <InstrName>[, <RfPath>] **:SCONfiguration:EXTernal:FADer<ch>:REMote:ISELect** <InstrName>[, <RfPath>] **:SCONfiguration:EXTernal:BBMM<ch>:REMote:ISELect** <InstrName>[, <RfPath>] **:SCONfiguration:EXTernal:IQOutput<ch>:REMote:ISELect** <InstrName>[, <RfPath>]

**:SCONfiguration:EXTernal:RF<ch>:REMote:ISELect** <InstrName>[, <RfPath>] Selects an external instrument for the selected connector.

#### **Parameters:**

<InstrName> String

Instrument alias name, as retrieved with the command [:](#page-999-0) [SCONfiguration:EXTernal:REMote:LIST?](#page-999-0). The name can also be defined with the command [:](#page-999-0) [SCONfiguration:EXTernal:REMote:ADD](#page-999-0).

<span id="page-1001-0"></span>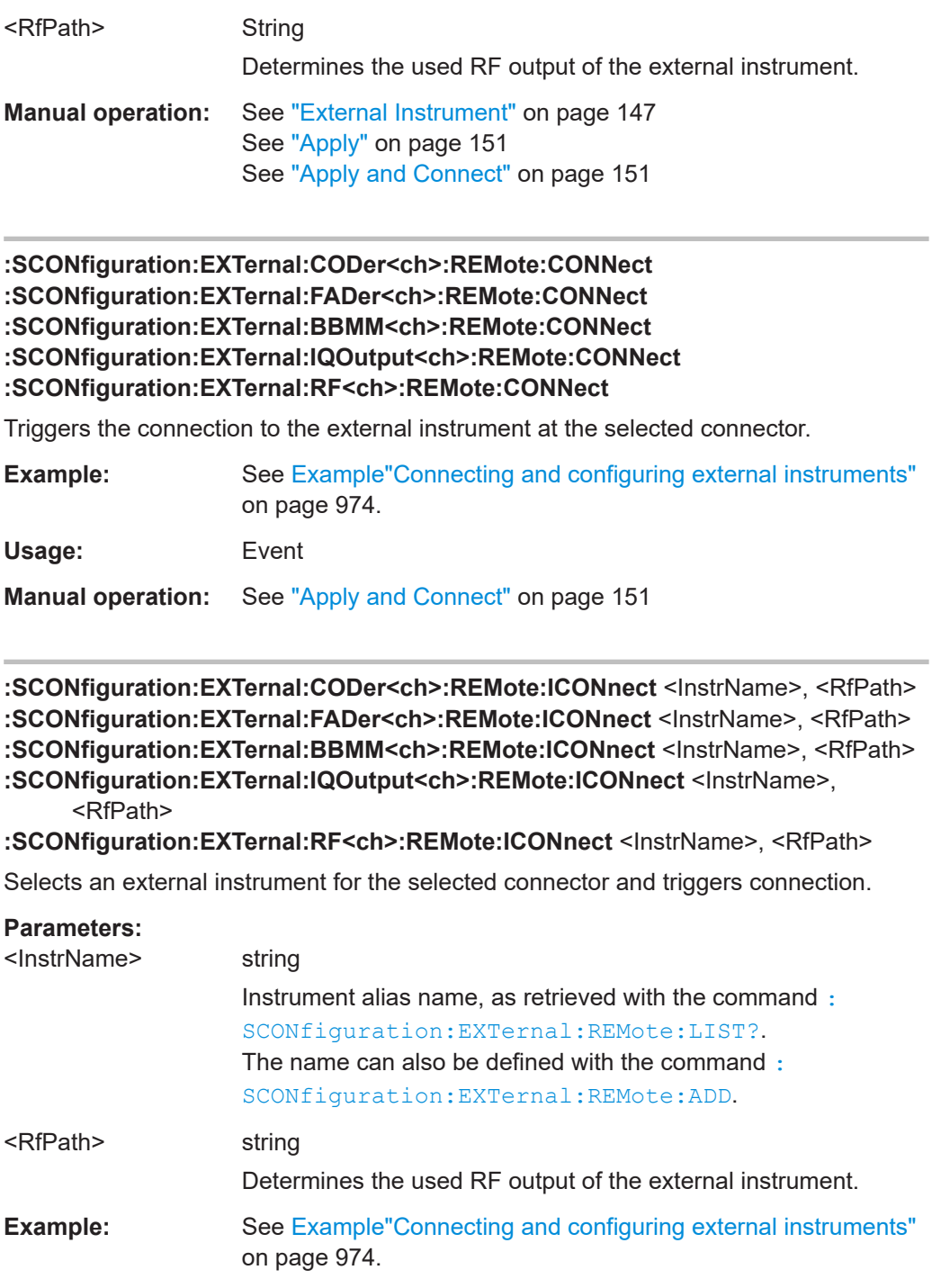

Usage: Setting only

**:SCONfiguration:EXTernal:CODer<ch>:REMote:INFO? :SCONfiguration:EXTernal:FADer<ch>:REMote:INFO? :SCONfiguration:EXTernal:BBMM<ch>:REMote:INFO?**

## <span id="page-1002-0"></span>**:SCONfiguration:EXTernal:RF<ch>:REMote:INFO? :SCONfiguration:EXTernal:IQOutput<ch>:REMote:INFO?**

Queries information on the external instrument.

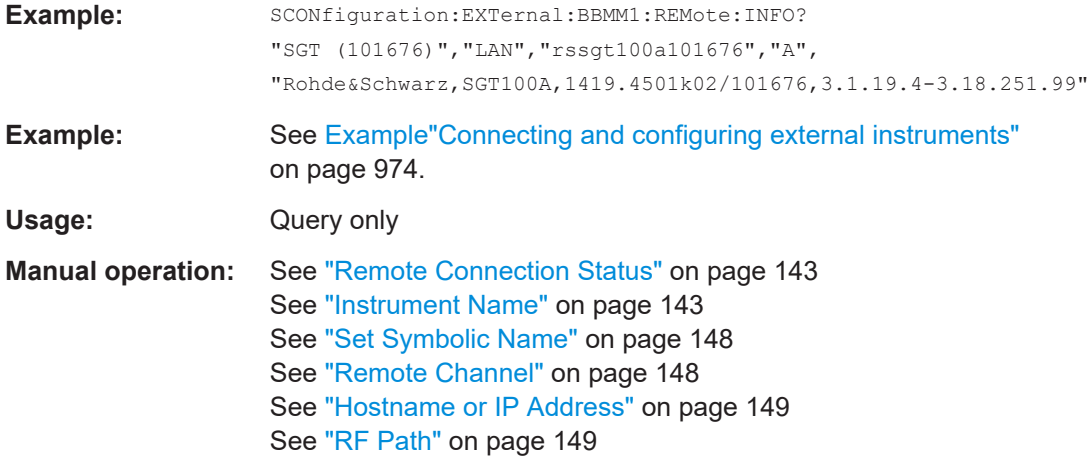

**:SCONfiguration:EXTernal:CODer<ch>:REMote:DISConnect :SCONfiguration:EXTernal:FADer<ch>:REMote:DISConnect :SCONfiguration:EXTernal:BBMM<ch>:REMote:DISConnect :SCONfiguration:EXTernal:RF<ch>:REMote:DISConnect :SCONfiguration:EXTernal:IQOutput<ch>:REMote:DISConnect**

Disconnects the selected remote connection.

To disconnect all remote connections at once, use the command : SCONfiguration: [EXTernal:REMote:DISConnect\[:ALL\]](#page-993-0).

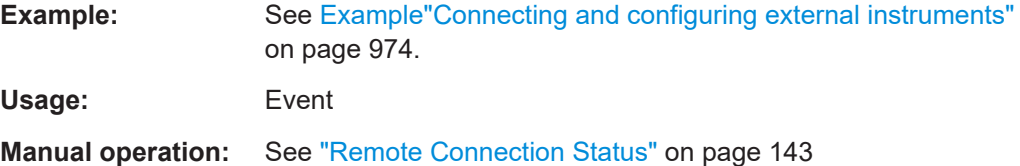

#### **:SCONfiguration:EXTernal:REMote:INITialization:CATalog?**

Queries the names of the existing initialization files in the default directory.

Per default, the instrument saves user-defined files in the /var/user/ directory. Use the command : MMEM: CDIRectory to change the default directory to the currently used one.

Only files with extension  $*$ . iec are listed.

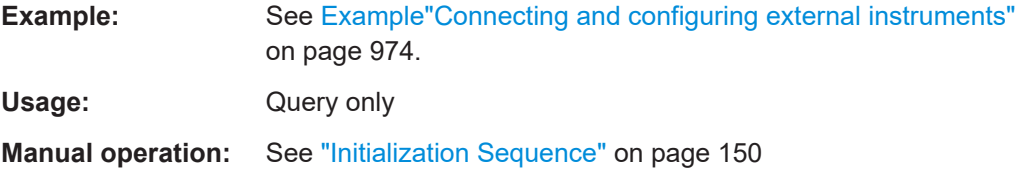

<span id="page-1003-0"></span>**:SCONfiguration:EXTernal:CODer<ch>:REMote:INITialization:FILE** <Filename> **:SCONfiguration:EXTernal:FADer<ch>:REMote:INITialization:FILE** <Filename> **:SCONfiguration:EXTernal:BBMM<ch>:REMote:INITialization:FILE** <Filename> **:SCONfiguration:EXTernal:RF<ch>:REMote:INITialization:FILE** <Filename> **:SCONfiguration:EXTernal:IQOutput<ch>:REMote:INITialization:FILE** <Filename>

Queries the currently selected initialization file.

#### **Parameters:**

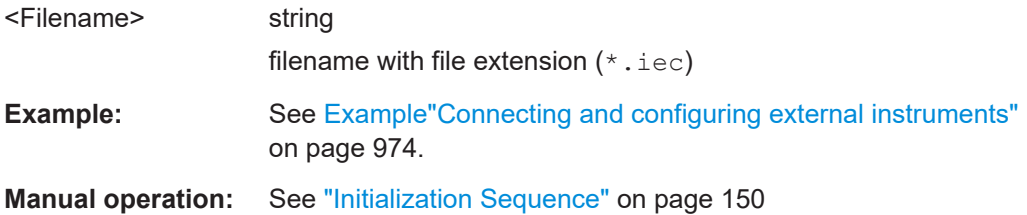

#### **:SCONfiguration:EXTernal:REMote:PURGe**

Removes unused instruments from the pool of external instruments.

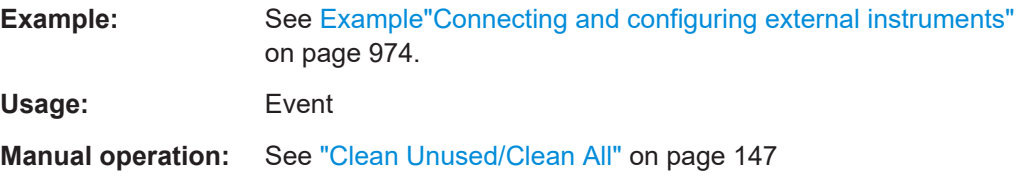

#### **:SCONfiguration:EXTernal:REMote:CLEan**

Removes all instruments from the pool of external instruments.

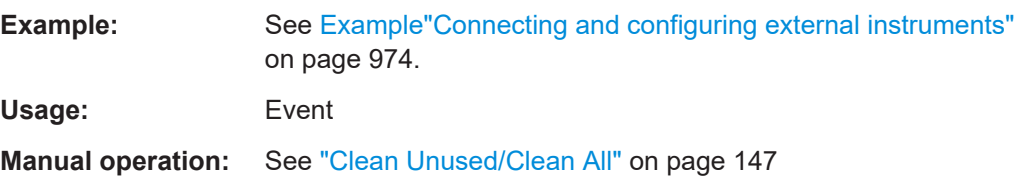

**:SCONfiguration:EXTernal:CODer<ch>:REMote:SEND** <SendScpiCommand> **:SCONfiguration:EXTernal:FADer<ch>:REMote:SEND** <SendScpiCommand> **:SCONfiguration:EXTernal:BBMM<ch>:REMote:SEND** <SendScpiCommand> **:SCONfiguration:EXTernal:RF<ch>:REMote:SEND** <SendScpiCommand> **:SCONfiguration:EXTernal:IQOutput<ch>:REMote:SEND** <SendScpiCommand>

Allows you to send SCPI commands to the RF instruments connected to the R&S SMW200A.

## **Setting parameters:**

<SendScpiCommand>"<SCPI syntax>"

String containing an SCPI command (query or setting)

**Example:** See [Chapter 14.18, "SCONfiguration subsystem", on page 972.](#page-971-0)

<span id="page-1004-0"></span>Usage: Setting only

**Manual operation:** See ["Command/Send Command"](#page-152-0) on page 153

## **:SCONfiguration:EXTernal:IQOutput<ch>:CONNections:CHECk?**

Queries the status of the required connections between the R&S SMW200A and the R&S SZU.

R&S SZU is connected to the R&S SMW200A via USB.

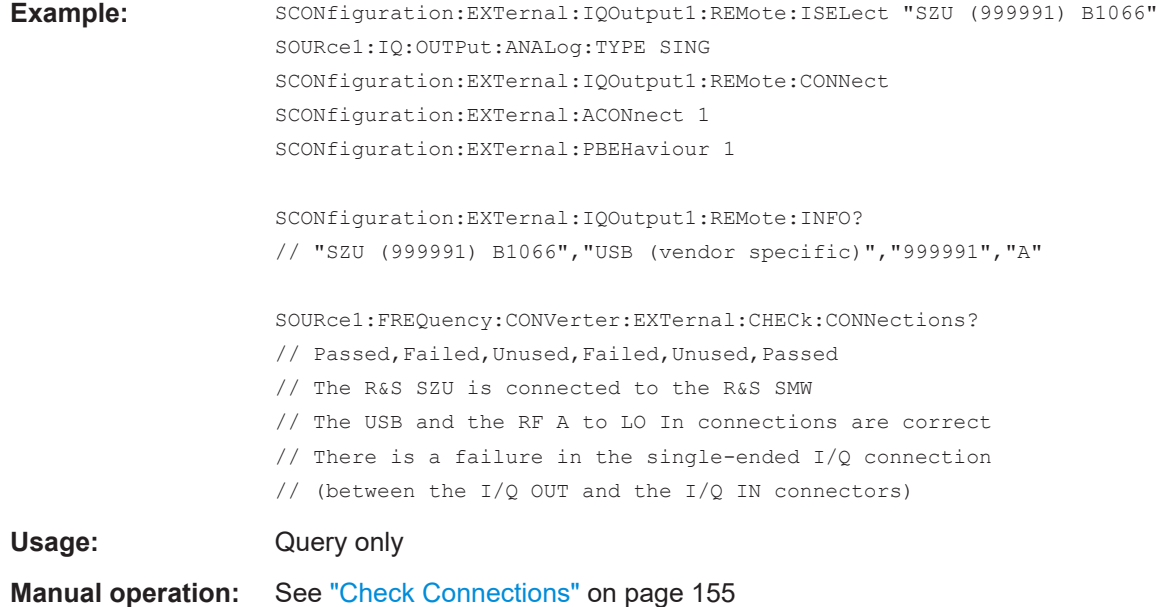

## **14.18.5 RF ports alignment commands**

Option: R&S SMW-B9 and R&S SMW-K545

## **Commands:**

#### **Example: Loading and activating setup files**

This example uses the predefined demo setup file.

```
// SCONfiguration:RFALignment:SETup:CATalog?
// SCONfiguration:RFALignment:SETup:FILE "/var/user/RfPortsSetup/setup"
SCONfiguration:RFALignment:SETup:PREDefined:CATalog?
// demo
SCONfiguration:RFALignment:SETup:FILE:PREDefined "demo"
SCONfiguration:RFALignment:SETup:STATus?
// NALign
SCONfiguration:RFALignment:ALIGn
SCONfiguration:RFALignment:SETup:STATus?
// ALIGned
SCONfiguration:RFALignment:STATe 1
```
## **Example: Retrieving details on the calibrated values**

```
This example uses the predefined demo setup file.
```

```
SCONfiguration:RFALignment:SETup:PREDefined:CATalog?
// demo
SCONfiguration:RFALignment:SETup:FILE:PREDefined "demo"
SCONfiguration:RFALignment:SETup:INFO:CALibration:DATE?
// "2019-01-11"
SCONfiguration:RFALignment:SETup:INFO:CALibration:TIME?
// "08:15:37 "
SCONfiguration:RFALignment:SETup:INFO:CALibration:PARameters?
// "Level,Phase,Time"
SCONfiguration:RFALignment:SETup:INFO:CALibration:AGE?
// 52
SCONfiguration:RFALignment:SETup:INFO:CALibration:TEMPerature:OFFSet?
// 0
SCONfiguration:RFALignment:SETup:INFO:WIRing:LO:SOURce?
// PRIM
SCONfiguration:RFALignment:SETup:INFO:WIRing:LO:CONStellation?
// DCH
SCONfiguration:RFALignment:SETup:INFO:WIRing:REF:SOURce?
// PRIM
SCONfiguration:RFALignment:SETup:INFO:CALibration:FREQuency:MODE?
// RANG
SCONfiguration:RFALignment:SETup:INFO:CALibration:FREQuency:RANGe:LOWer?
// 1000000000
SCONfiguration:RFALignment:SETup:INFO:CALibration:FREQuency:RANGe:UPPer?
// 6000000000
SCONfiguration:RFALignment:SETup:INFO:CALibration:FREQuency:STEP?
// 500000000
SCONfiguration:RFALignment:SETup:INFO:CALibration:LOCoupling?
// ACT
SCONfiguration:RFALignment:SETup:INFO:CALibration:POWer:MODE?
// RANG
SCONfiguration:RFALignment:SETup:INFO:CALibration:POWer:RANGe:LOWer?
// -10SCONfiguration:RFALignment:SETup:INFO:CALibration:POWer:RANGe:UPPer?
// 0
SCONfiguration:RFALignment:SETup:INFO:CALibration:POWer:STEP?
// 10
SOURce1:RFALignment:CALibrated:FREQuency?
// 1000000000
SOURce1:RFALignment:CALibrated:POWer:PEP?
1/ -30SOURce1:RFALignment:DATTenuation?
// 0SOURce1:RFALignment:FOFFset
```

```
// 0
SOURce1:RFALignment:CORRection:IQDelay?
// 0
SOURce1:RFALignment:CORRection:LEVel?
// 0SOURce1:RFALignment:CORRection:PHASe?
// 0
```
See also [Chapter 14.19.20, "RF ports alignment commands", on page 1289.](#page-1288-0)

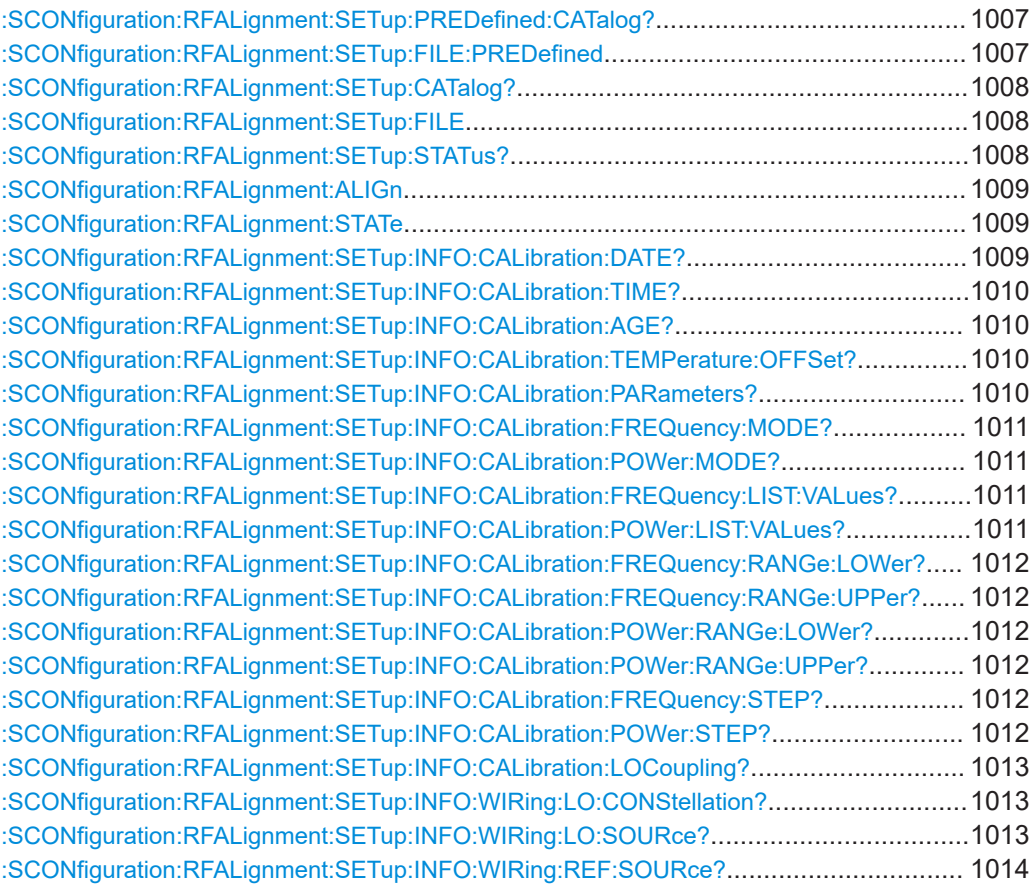

## **:SCONfiguration:RFALignment:SETup:PREDefined:CATalog?**

Queries the names of the existing predefined setup files.

Only files with extension  $*$ . rfsa are listed.

**Example:** See [Example"Loading and activating setup files"](#page-1004-0) on page 1005. Usage: Query only **Manual operation:** See "Setup" [on page 683](#page-682-0)

## **:SCONfiguration:RFALignment:SETup:FILE:PREDefined** <Filename>

Loads the selected predefined file.

<span id="page-1007-0"></span>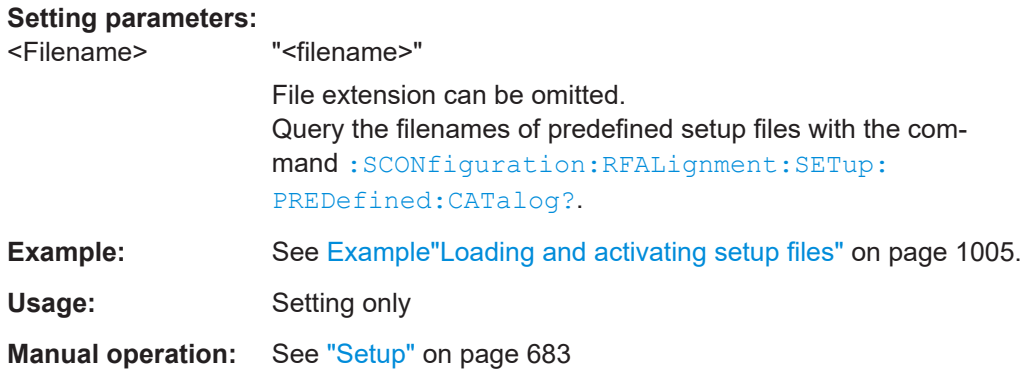

## **:SCONfiguration:RFALignment:SETup:CATalog?**

Queries the names of the existing setup files in the default directory.

Per default, the instrument saves user-defined files in the /var/user/ directory. Use the command : MMEM: CDIRectory to change the default directory to the currently used one.

Only files with extension  $*$ . rfsa are listed.

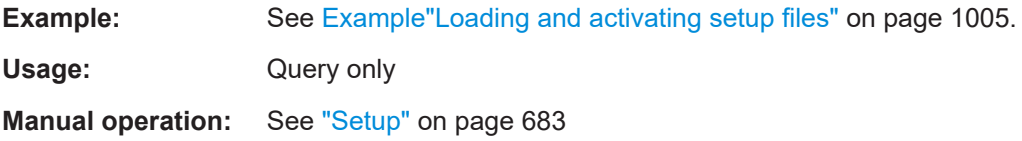

## **:SCONfiguration:RFALignment:SETup:FILE** <SetupFile>

Loads the selected file from the default or the specified directory. Loaded are files with extension \*.rfsa.

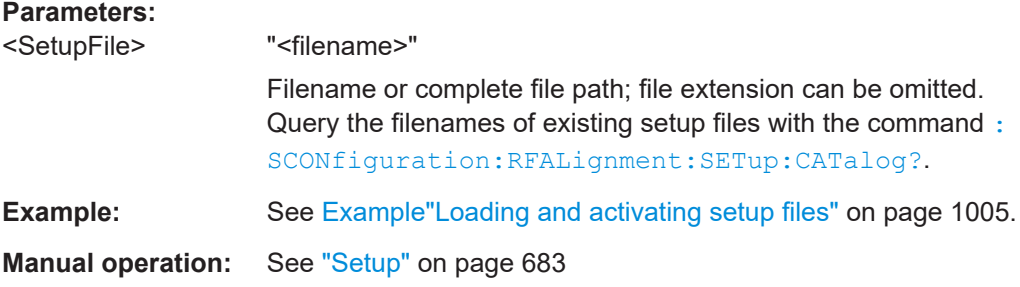

## **:SCONfiguration:RFALignment:SETup:STATus?**

Queries information on the internal compensation status and the connected secondary instruments.

**Return values:**  <SetupStatus> NALign | ALIGned | ERRor | WARNing | INACtive | NOSetup | INValid NOSetup = Setup is not loaded
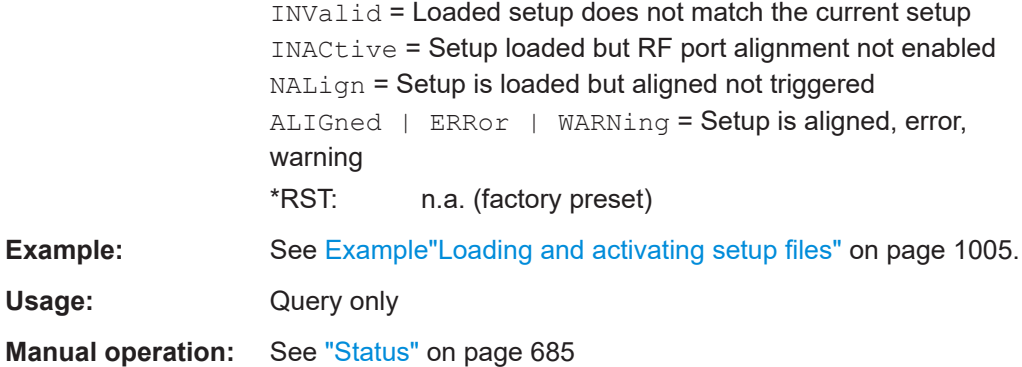

### **:SCONfiguration:RFALignment:ALIGn**

If a valid setup is loaded and RF ports alignment is enabled, sends the multi instrument trigger signal to all instruments to synchronize the basebands of the instruments.

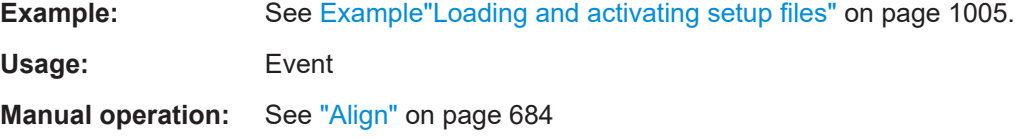

#### **:SCONfiguration:RFALignment:STATe** <State>

If a valid setup file is selected, applies the specified correction data.

Load the setup file with the command : SCONfiguration: RFALignment: SETup: [FILE](#page-1007-0).

#### **Parameters:**

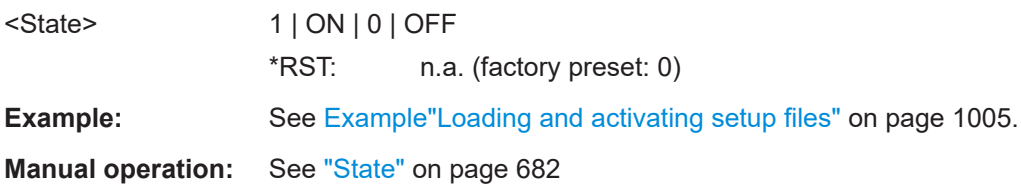

#### **:SCONfiguration:RFALignment:SETup:INFO:CALibration:DATE?**

Queries the time the calibration described in the loaded setup file is performed.

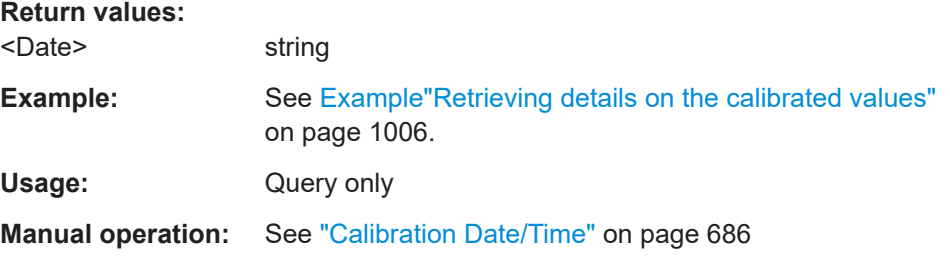

#### **:SCONfiguration:RFALignment:SETup:INFO:CALibration:TIME?**

The date and time the calibration described in the loaded setup file is performed.

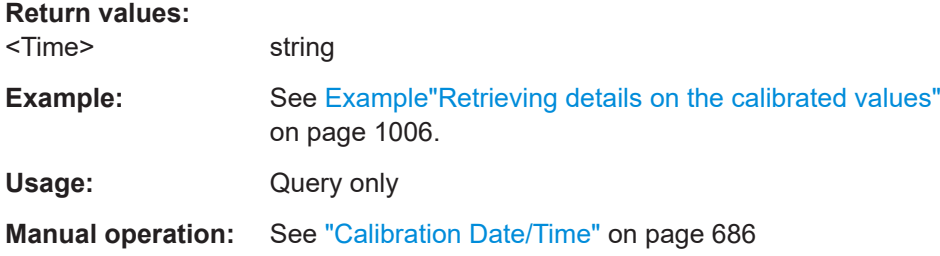

### **:SCONfiguration:RFALignment:SETup:INFO:CALibration:AGE?**

Queries how many days are passed since the moment the calibration described in the loaded setup file is performed.

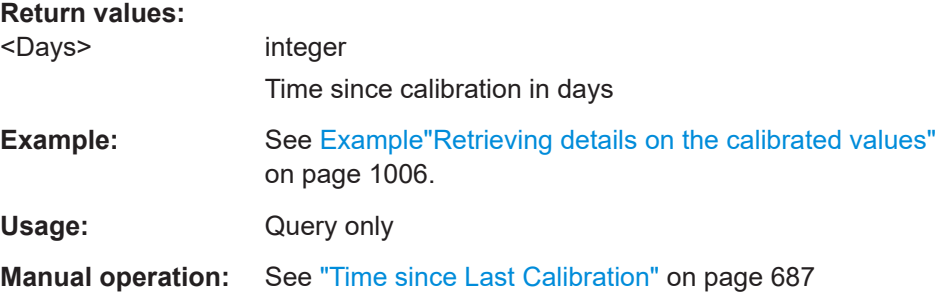

#### **:SCONfiguration:RFALignment:SETup:INFO:CALibration:TEMPerature:OFFSet?**

Queries the difference in temperature since the moment the calibration described in the loaded setup file is performed.

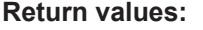

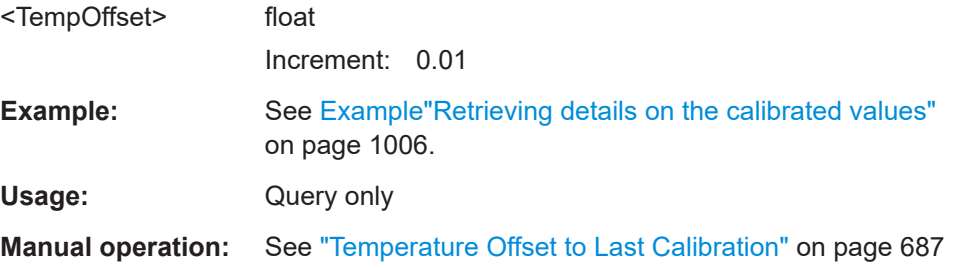

#### **:SCONfiguration:RFALignment:SETup:INFO:CALibration:PARameters?**

Queries information on the major calibrated parameters.

**Return values:** 

<CalibratedParam> string

**Example:** See [Example"Retrieving details on the calibrated values"](#page-1005-0) [on page 1006.](#page-1005-0)

Usage: Query only

**Manual operation:** See ["Calibrated Parameters"](#page-686-0) on page 687

**:SCONfiguration:RFALignment:SETup:INFO:CALibration:FREQuency:MODE? :SCONfiguration:RFALignment:SETup:INFO:CALibration:POWer:MODE?**

Queries the method used to be defined the calibrated frequency and PEP ranges.

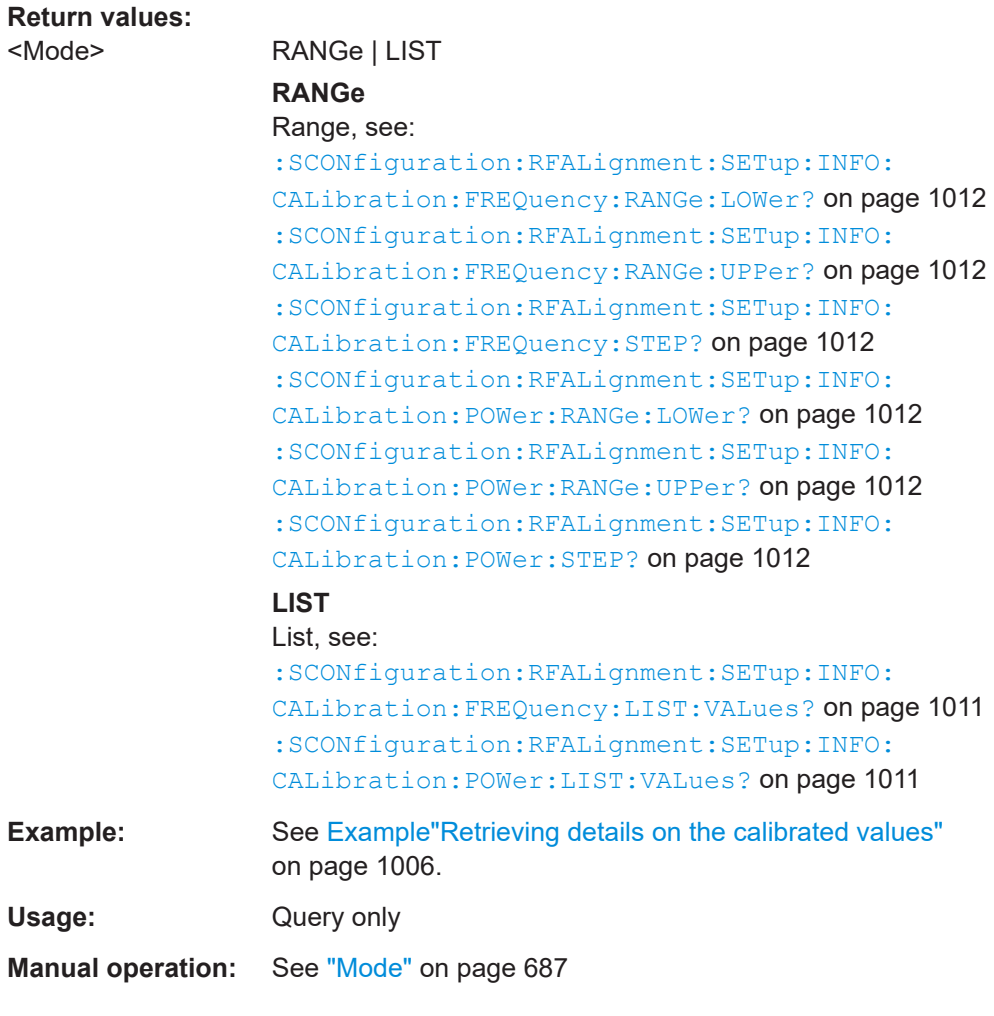

**:SCONfiguration:RFALignment:SETup:INFO:CALibration:FREQuency:LIST: VALues? :SCONfiguration:RFALignment:SETup:INFO:CALibration:POWer:LIST:VALues? Return values:**  <ListOfValues> string

<span id="page-1011-0"></span>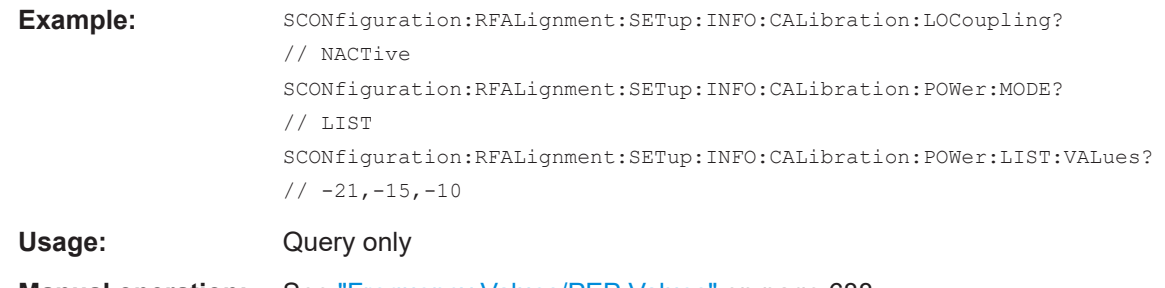

**Manual operation:** See ["Frequency Values/PEP Values"](#page-687-0) on page 688

## **:SCONfiguration:RFALignment:SETup:INFO:CALibration:FREQuency:RANGe: LOWer? :SCONfiguration:RFALignment:SETup:INFO:CALibration:FREQuency:RANGe: UPPer? :SCONfiguration:RFALignment:SETup:INFO:CALibration:POWer:RANGe: LOWer?**

## **:SCONfiguration:RFALignment:SETup:INFO:CALibration:POWer:RANGe:UPPer?**

Queries the min and max frequency and PEP values that define the calibrated range.

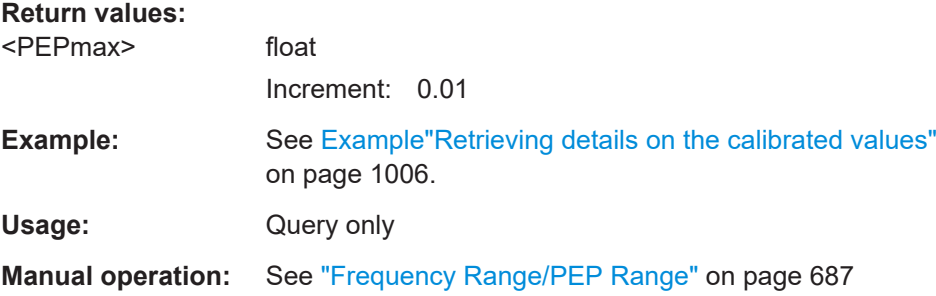

### **:SCONfiguration:RFALignment:SETup:INFO:CALibration:FREQuency:STEP? :SCONfiguration:RFALignment:SETup:INFO:CALibration:POWer:STEP?**

Queries the frequency/PEP step size with that the calibration values are selected from the defined value range.

### **Return values:**

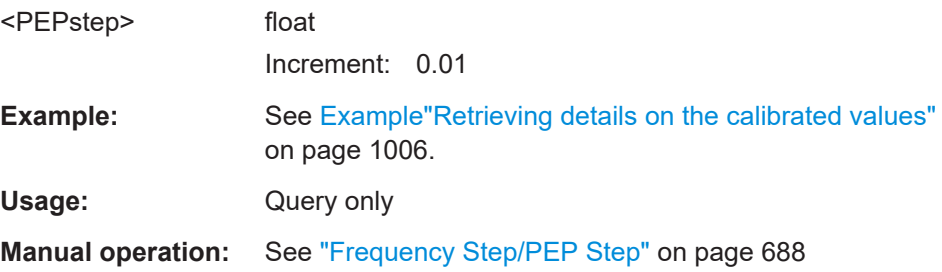

#### **:SCONfiguration:RFALignment:SETup:INFO:CALibration:LOCoupling?**

Queries whether the instruments use a common local oscillator (LO) signal or not.

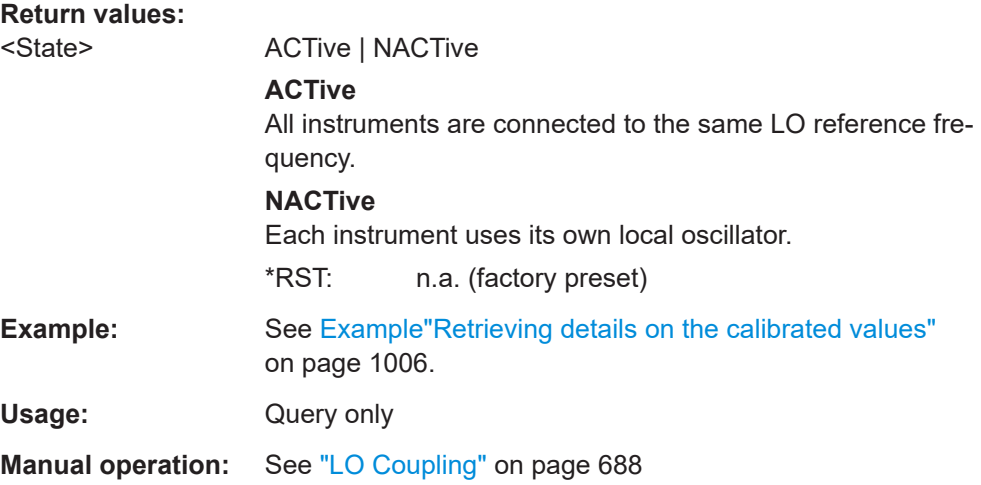

### **:SCONfiguration:RFALignment:SETup:INFO:WIRing:LO:CONStellation?**

Queries the connection method used to distribute the LO frequency signal.

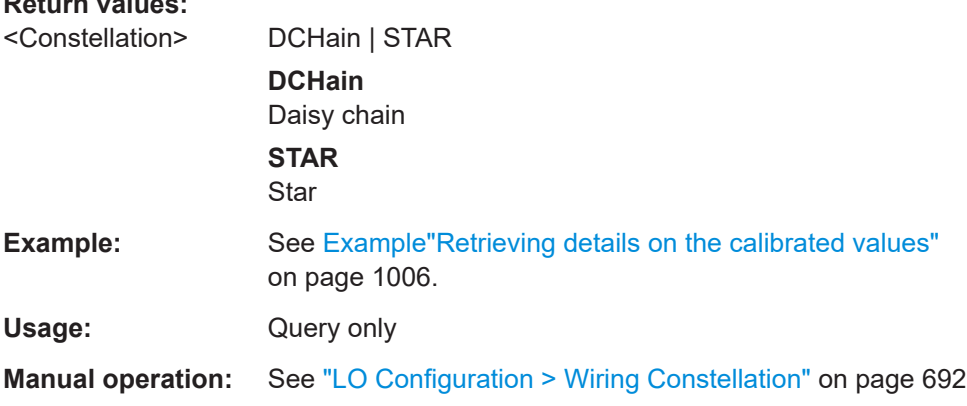

#### **:SCONfiguration:RFALignment:SETup:INFO:WIRing:LO:SOURce?**

Queries if the current instrument uses its own or an external LO signal.

#### **Return values:**

**Return values:** 

<Source> PRIMary | EXTernal

### **PRIMary**

The instrument uses its LO signal and provides it to the other instruments.

#### **EXTernal**

The instrument uses an external LO signal, for example from other R&S SMW200A (the one with SCONfiguration:RFALignment:SETup:INFO:WIRing: LO:SOURce PRIMary).

User Manual 1175.6632.02 ─ 38 **1013**

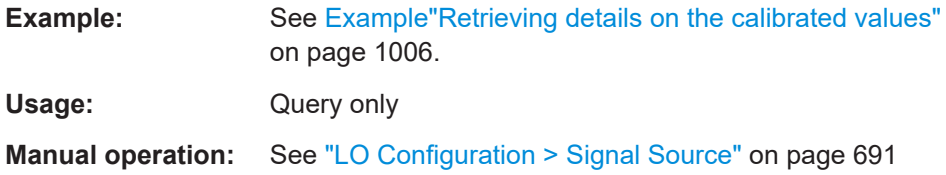

### **:SCONfiguration:RFALignment:SETup:INFO:WIRing:REF:SOURce?**

Queries if the current instrument uses its own or an external reference signal.

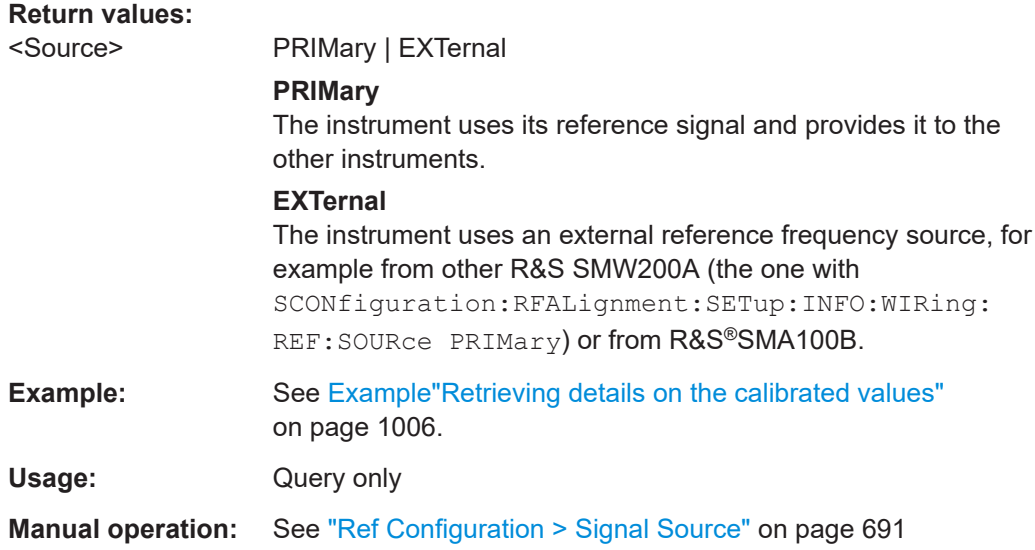

# **14.19 SOURce subsystem**

The SOURce subsystem contains the commands for configuring signals.

#### **Common suffixes**

The following common suffixes are used in remote commands:

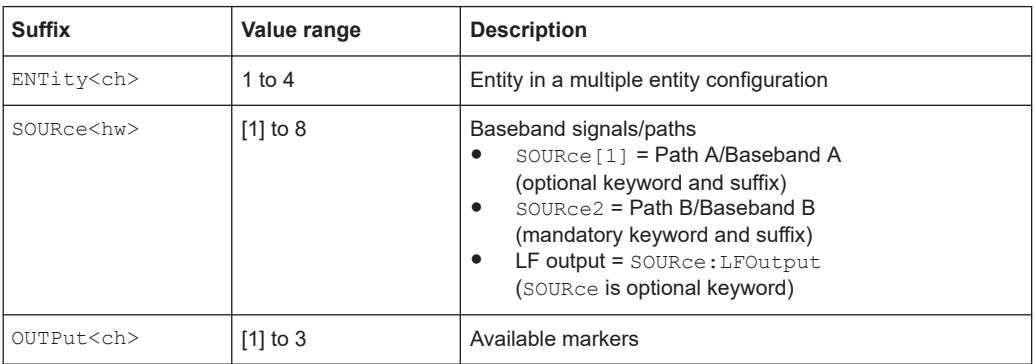

You can address multiple entities configurations by using the SCPI commands starting with the keyword SOURce or the alias commands starting with the keyword ENTity.

See also [Chapter 14.3, "SCPI command aliases for advanced mode with multiple enti](#page-904-0)[ties", on page 905.](#page-904-0)

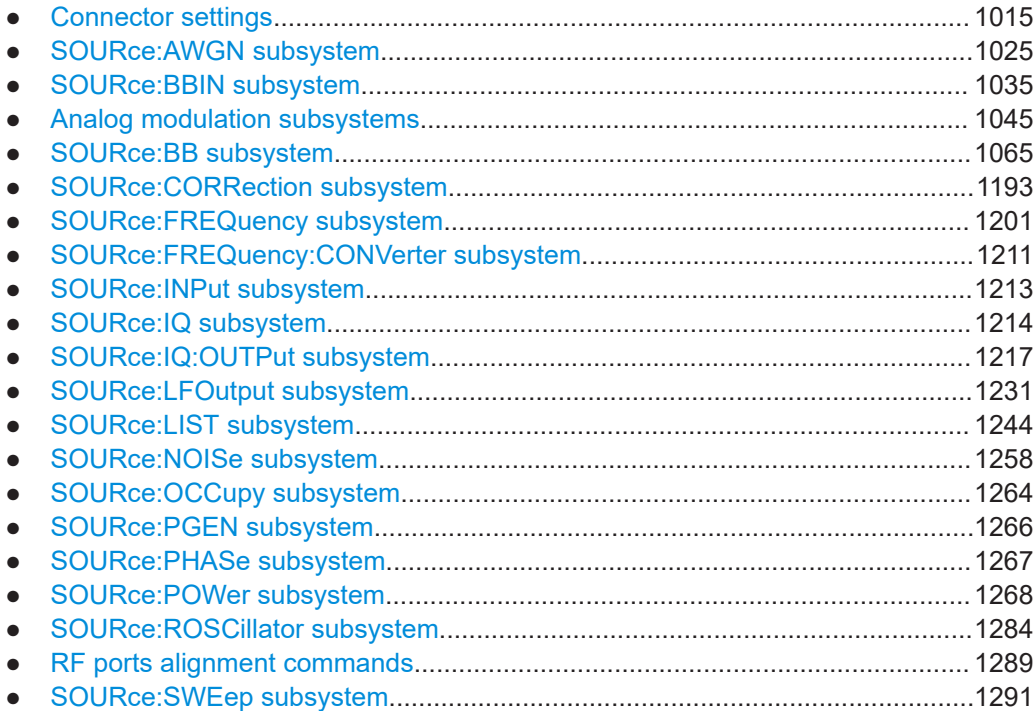

## **14.19.1 Connector settings**

This section summarizes the commands of the OUTPut and INPut subsystems, necessary to configure the connectors settings. Listed are the commands for configuring the output signals and the inputs for trigger, data, and control signals.

The ...: USER<ch>:... commands determine the global trigger threshold and input impedance values, that affect all trigger and control signal inputs. The connector settings concern to all digital modulations, the generation of waveforms or multi carrier signals, and all digital standards.

See [Chapter 14.19.9, "SOURce:INPut subsystem", on page 1213](#page-1212-0) for a description of the commands for configuring the inputs for external modulation signals.

See also [Chapter 12.2, "Configuring local and global connectors", on page 745.](#page-744-0)

```
Example: Configuring global connectors
// *****************************************************************************
// Check the signal routing for a global connector, for example connector User 1.
// *****************************************************************************
SOURce1:INPut:USER1:DIRection?
// Response: "UNUS"
// User 1 connector is not in use.
SOURce1:INPut:USER1:SIGnal?
// Response: "NONE"
OUTPut1:USER1:SIGnal?
// Response: "NONE"
// User 1 connector expects no input signal and no output signal.
// *****************************************************************************
// Set signal direction and signal type.
// *****************************************************************************
SOURce1:INPut:USER1:DIRection INP
SOURce1:INPut:USER1:SIGNal TRIG1
SOURce1:INPut:USER2:DIRection OUTP
SOURce1:INPut:USER2:SIGNal MARKA2
SOURce1:INPut:USER3:DIRection INP
SOURce1:INPut:USER3:SIGNal NSEGM1
SOURce1:INPut:USER4:DIRection INP
SOURce1:INPut:USER4:SIGNal IPULSA
SOURce1:INPut:USER5:DIRection INP
SOURce1:INPut:USER5:SIGNal TRIG2
// *****************************************************************************
// Set input signal charateristics.
// *****************************************************************************
SOURce1:INPut:USER:TRIGger:LEVel 1.5
SOURce1:INPut:USER:PULM:LEVel 2
// Sets a common threshold of 1.5 V for USER 1 to User 3 connectors. This 
// threshold applies to all input signals, in this example, TRIG1 and NSEGM1.
// Sets a common threshold of 2 V for USER 4 to User 6 connectors. This
// threshold applies to all input signals, in this example, IPULSA and TRIG2.
SOURce1:INPut:USER:IMPedance G1K
// Sets the impedance of 1 kOhm/GND for the trigger or clock input signals.
SOURce1:INPut:CLOCk:SLOPe POS
// Sets a positive polarity of the active slope for clock input signals.
SOURce1:INPut:TRIGger:SLOPe POS
// Sets a positive polarity of the active slope for trigger input signals.
// *****************************************************************************
// Set signal direction and signal type.
// *****************************************************************************
SOURce1:INPut:USER1:DIRection INP
SOURce1:INPut:USER1:SIGNal TRIG1
// The input signal at User 1 connector is a global trigger.
```

```
SOURce1:INPut:USER2:DIRection OUTP
OUTput1:USER2:SIGNal?
// Response: "MARKA1"
// The output signal at User 2 connector is the baseband marker 1.
// *****************************************************************************
// Set input signal charateristics.
// *****************************************************************************
SOURce1:INPut:USER:TRIGger:LEVel 1.5
// Sets a common threshold of 1.5 V for User 1 to User 2 connectors. This 
// threshold applies to all input signals, in this example, TRIG1.
SOURce1:INPut:USER:TRIGger:IMPedance G1K
// Sets the impedance of 1 kOhm/GND for the trigger or clock input signals.
SOURce1:INPut:CLOCk:SLOPe POS
// Sets a positive polarity of the active slope for clock input signals.
SOURce1:INPut:TRIGger:SLOPe POS
// Sets a positive polarity of the active slope for trigger input signals.
```
#### **Commands:**

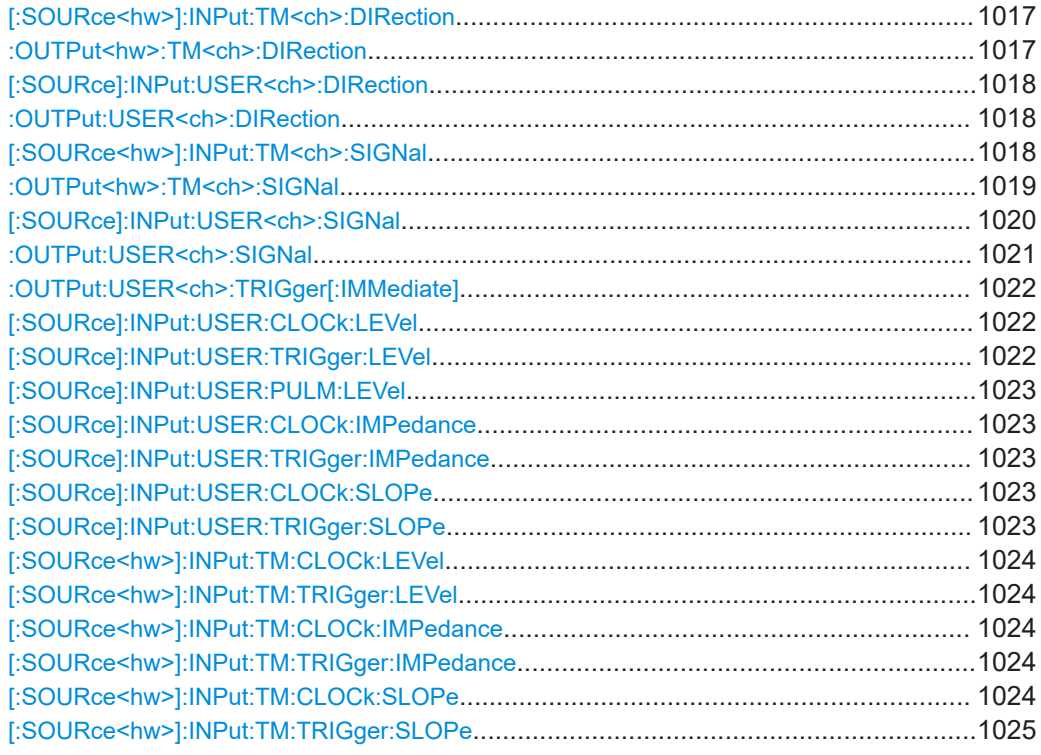

### **[:SOURce<hw>]:INPut:TM<ch>:DIRection** <Direction> **:OUTPut<hw>:TM<ch>:DIRection** <Direction>

Determines whether the connector is used as an input or an output.

<span id="page-1017-0"></span>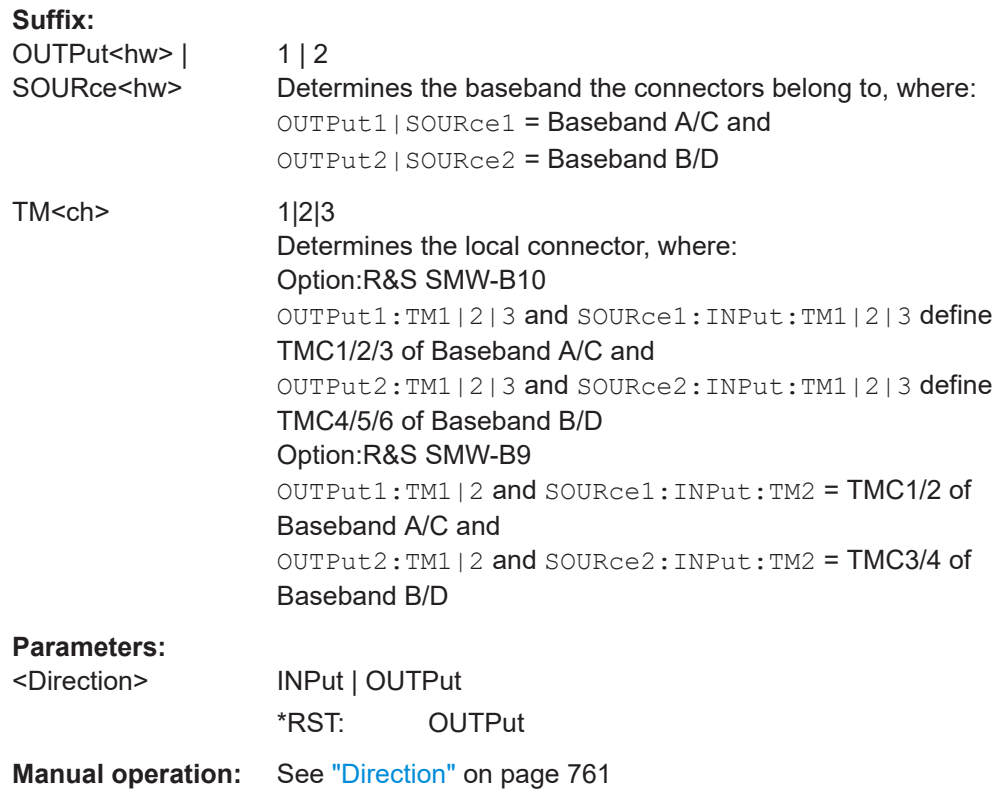

## **[:SOURce]:INPut:USER<ch>:DIRection** <Direction> **:OUTPut:USER<ch>:DIRection** <Direction>

Sets the direction of the signal at the connector that can be an input or an output.

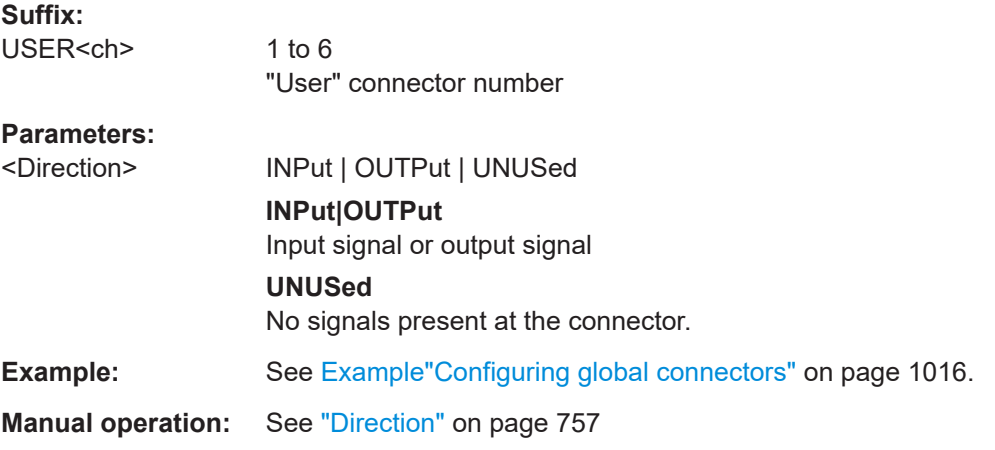

### **[:SOURce<hw>]:INPut:TM<ch>:SIGNal** <Signal>

Determines the control signal that is input at the selected connector.

To define the connector direction, use the command [: SOURce<hw>]: INPut: [TM<ch>:DIRection](#page-1016-0).

<span id="page-1018-0"></span>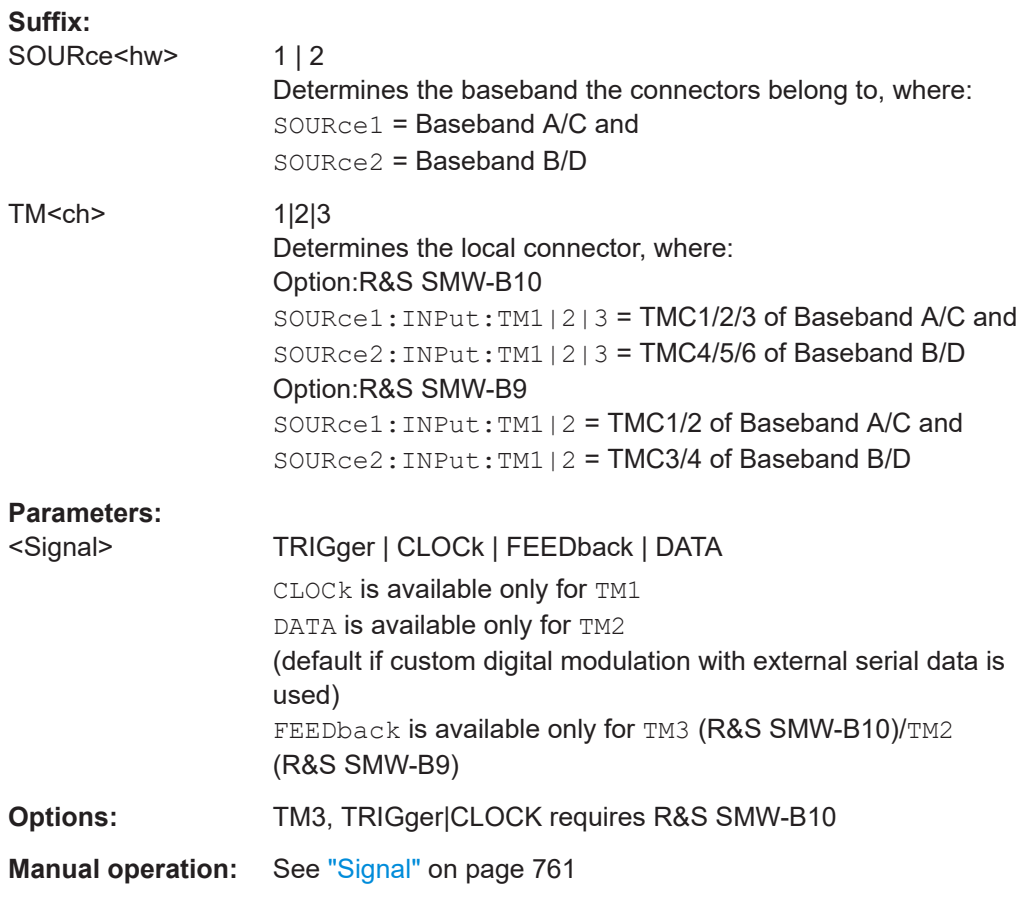

## **:OUTPut<hw>:TM<ch>:SIGNal** <Signal>

Determines the control signal that is output at the selected connector.

To define the connector direction, use the command : OUTPut <hw>: TM<ch>: [DIRection](#page-1016-0).

### **Suffix:**

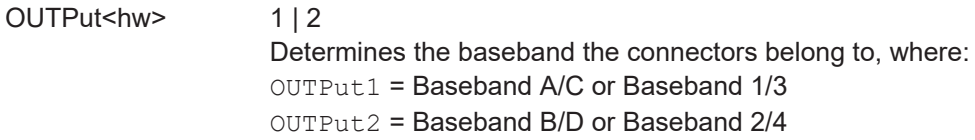

<span id="page-1019-0"></span>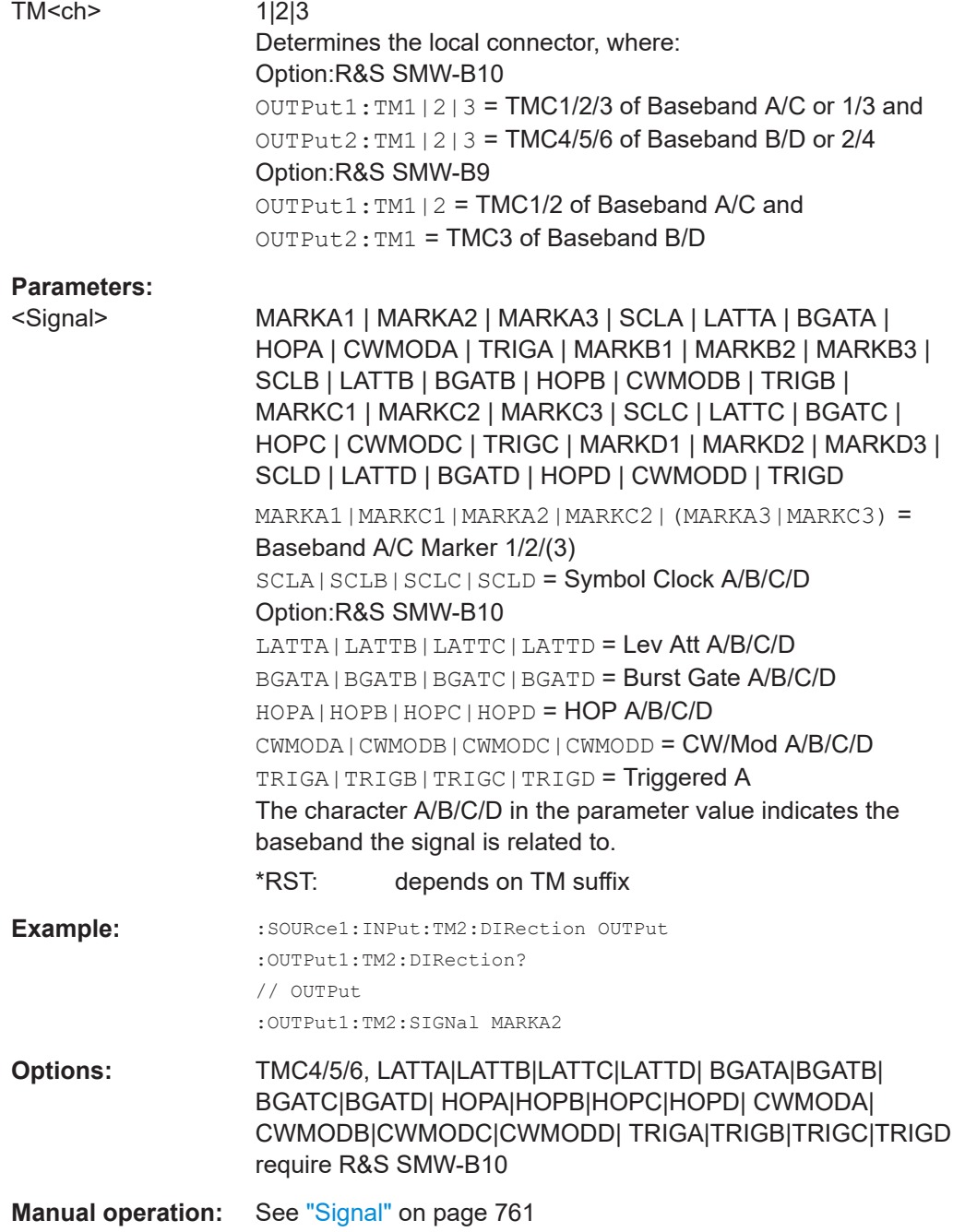

## **[:SOURce]:INPut:USER<ch>:SIGNal** <Signal>

Determines the control signal that is input at the selected connector.

To define the connector direction, use the command [: SOURce]: INPut:USER<ch>: [DIRection](#page-1017-0).

<span id="page-1020-0"></span>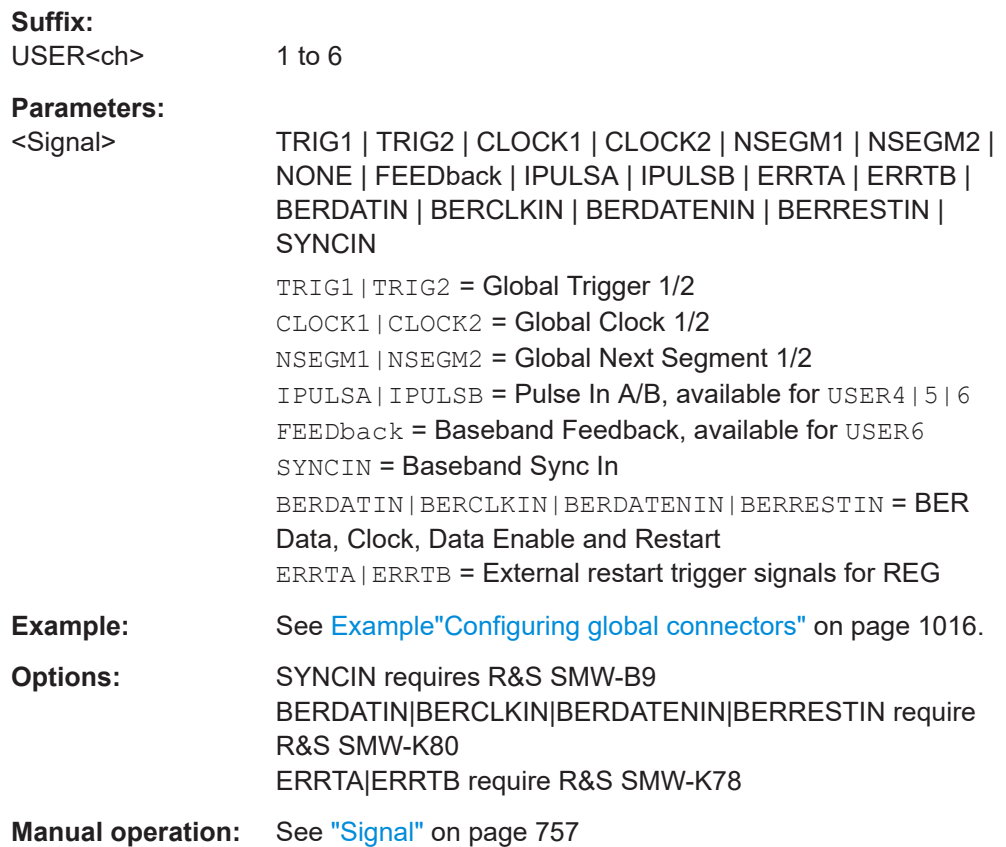

## **:OUTPut:USER<ch>:SIGNal** <Signal>

Sets the control signal that is output at the selected connector.

To define the connector direction, use the command : OUTPut: USER<ch>: [DIRection](#page-1017-0).

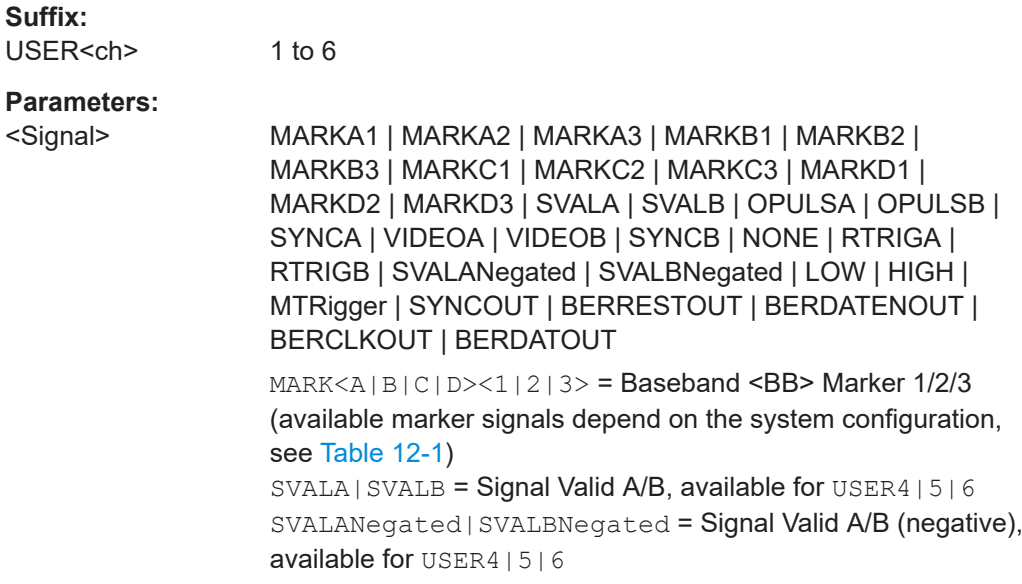

<span id="page-1021-0"></span>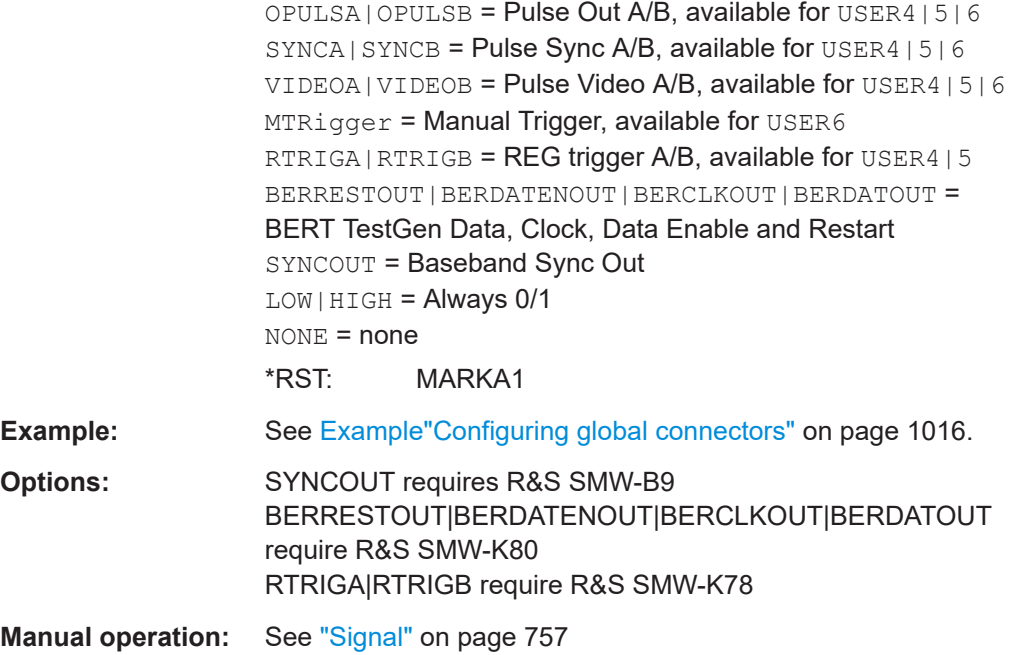

### **:OUTPut:USER<ch>:TRIGger[:IMMediate]**

Generates a short pulse signal and outputs it at the USER connector.

This signal can serve as a common external trigger signal for triggering of several R&S SMW200A, see [Example"Triggering several R&S](#page-678-0) SMW200A instruments simultaneously" [on page 679.](#page-678-0)

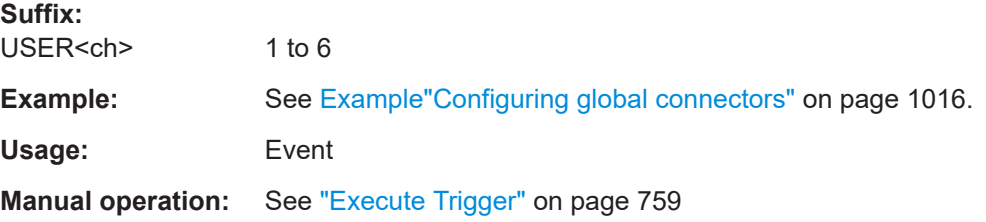

### **[:SOURce]:INPut:USER:CLOCk:LEVel** <Level> **[:SOURce]:INPut:USER:TRIGger:LEVel** <Level>

Sets the threshold for any input signal at the "USER 1" to "USER 3" connectors.

#### **Parameters:**

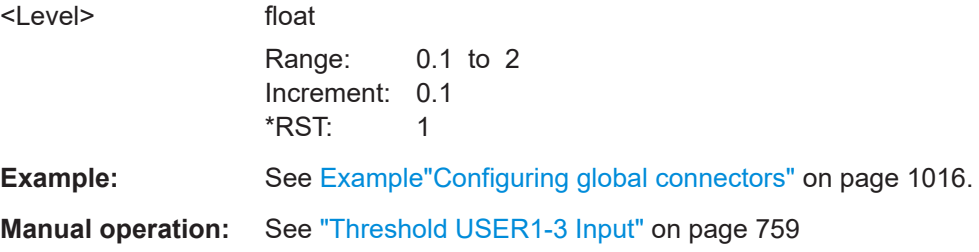

#### <span id="page-1022-0"></span>**[:SOURce]:INPut:USER:PULM:LEVel** <Level>

Sets the threshold for any input signal at the USER4 to USER6 connectors.

#### **Parameters:**

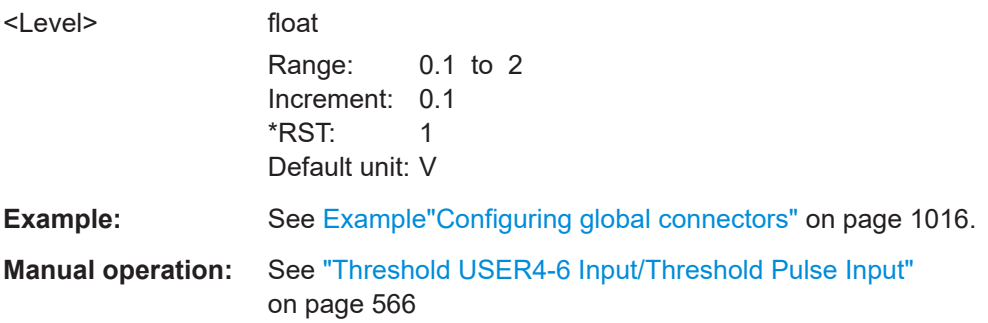

### **[:SOURce]:INPut:USER:CLOCk:IMPedance** <Impedance> **[:SOURce]:INPut:USER:TRIGger:IMPedance** <Impedance>

Selects the input impedance for the external trigger inputs.

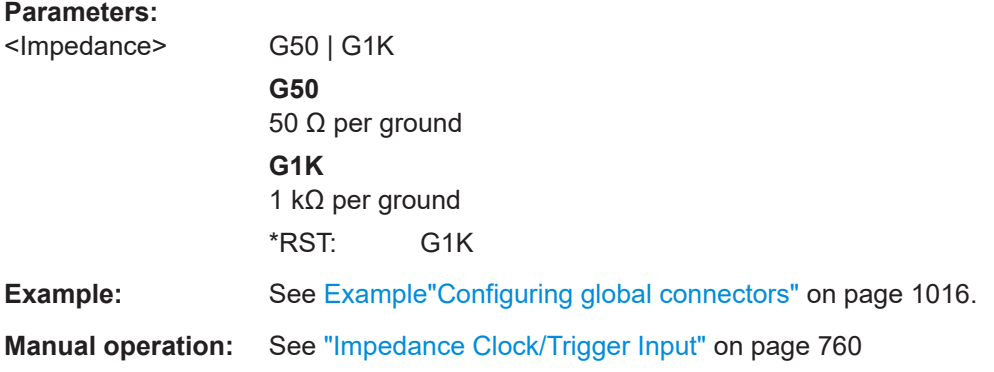

### **[:SOURce]:INPut:USER:CLOCk:SLOPe** <Slope>

Sets the polarity of the active slope of an externally applied clock signal.

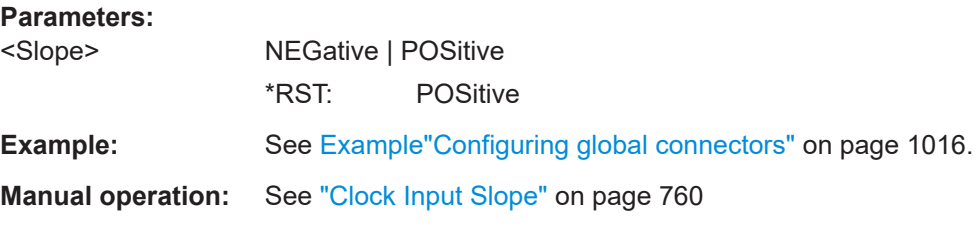

### **[:SOURce]:INPut:USER:TRIGger:SLOPe** <Slope>

Sets the polarity of the active slope of an external trigger signal.

**Parameters:**

<Slope> NEGative | POSitive \*RST: POSitive <span id="page-1023-0"></span>**Example:** See [Example"Configuring global connectors"](#page-1015-0) on page 1016.

**Manual operation:** See ["Trigger Input Slope"](#page-759-0) on page 760

### **[:SOURce<hw>]:INPut:TM:CLOCk:LEVel** <Level> **[:SOURce<hw>]:INPut:TM:TRIGger:LEVel** <Level>

Sets the high/low threshold in volts for the trigger and clock signal inputs of the baseband section.

#### **Suffix:**

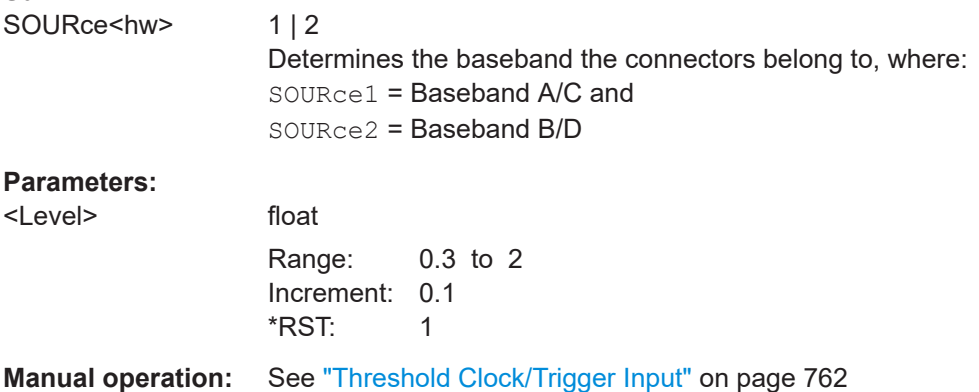

## **[:SOURce<hw>]:INPut:TM:CLOCk:IMPedance** <Impedance> **[:SOURce<hw>]:INPut:TM:TRIGger:IMPedance** <Impedance>

Selects the input impedance for the external trigger/clock inputs.

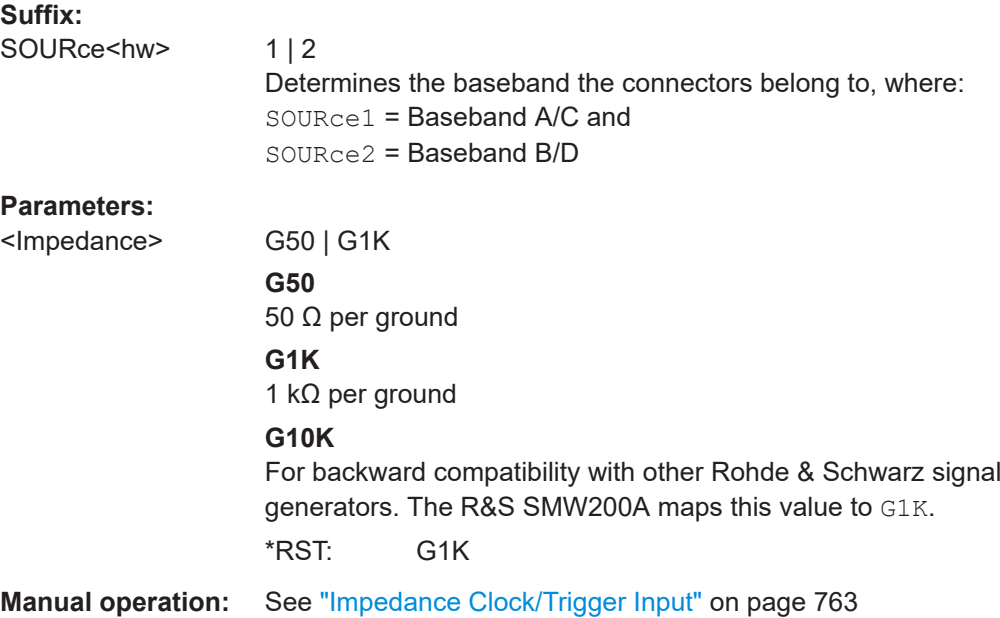

### **[:SOURce<hw>]:INPut:TM:CLOCk:SLOPe** <Slope>

Sets the polarity of the active slope of an externally applied clock signal.

<span id="page-1024-0"></span>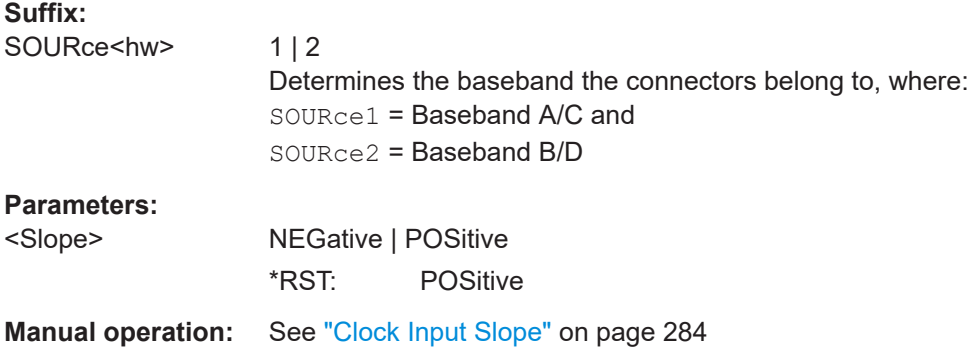

#### **[:SOURce<hw>]:INPut:TM:TRIGger:SLOPe** <Slope>

Sets the polarity of the active slope of an externally applied trigger signal.

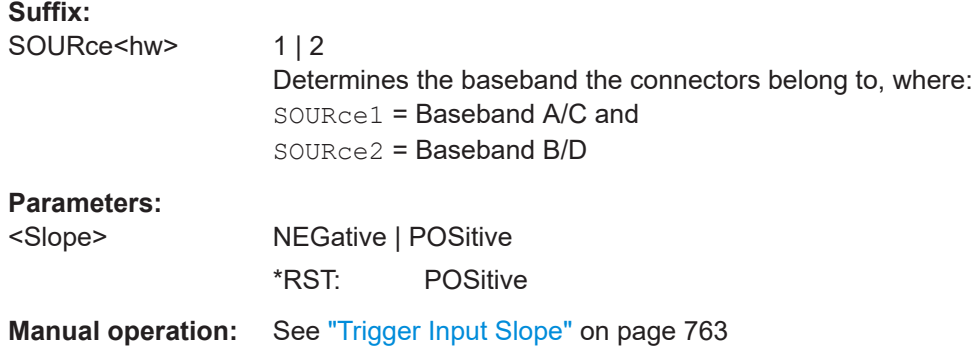

## **14.19.2 SOURce:AWGN subsystem**

The SOURce:AWGN subsystem contains the commands for setting the noise generator.

#### **Suffixes in the keywords ENTity<ch> and SOURce<hw>**

You can address multiple entity configurations by using the SCPI commands starting with the keyword SOURce or the alias commands starting with the keyword ENTity.

*Table 14-1: Value ranges of the suffixes ENTity<ch> and SOURce<hw> in advanced configuration with multiple entities*

| SCPI syntax                            | ENTity <ch></ch> | SOURce <hw></hw> |
|----------------------------------------|------------------|------------------|
| SOURce <hw>:AWGN:</hw>                 |                  | 1 to $8$         |
| ENTity <ch>:SOURce<hw>:AWGN:</hw></ch> | 1 to 8           | 1 to 4           |

The meaning of the numeric suffix to SOURce depends on:

- The presence of the keyword ENTity
- The selected : SCONfiguration: MODE
- The enabled MIMO configuration ([:SCONfiguration:FADing](#page-984-0))
- The state of the [\[:SOURce<hw>\]:AWGN:CMODe\[:STATe\]](#page-1028-0)

<span id="page-1025-0"></span>

See the example in [Chapter 14.3, "SCPI command aliases for advanced mode with](#page-904-0) [multiple entities", on page 905](#page-904-0).

### **Required options**

See [Chapter 6.2.1, "Required options", on page 436](#page-435-0).

#### **Programming examples**

### **Example: To enable the AWGN generator and the streams**

The following example shows the difference between working with coupled and uncoupled streams.

```
:SCONfiguration:MODE ADVanced
:SCONFiguration:FADing MIMO4X4
// Enable coupled mode for the AWGN generator and all four streams.
:SOURce1:AWGN:CMODe:STATe ON
:SOURce1:AWGN:STATe ON
// Enable uncoupled mode. Configure the streams individually.
:SOURce1:AWGN:CMODe:STATe OFF
:SOURce1:AWGN:STATe?
// Response: 1
:SOURce2:AWGN:STATe?
// Response: 0
:SOURce3:AWGN:STATe?
// Response: 0
:SOURce4:AWGN:STATe?
// Response: 0
// Stream B, stream C and stream D are disabled.
:SOURce4:AWGN:STATe ON
```
### **Example: To generate a pure noise signal**

The following example generates a pure noise signal with a specified bandwidth and noise level.

```
:SCONfiguration:MODE STANdard
:SOURce1:AWGN:MODE ONLY
:SOURce1:AWGN:BWIDth 3840000
:SOURce1:AWGN:BWIDth:RATio 2
:SOURce1:AWGN:STATe ON
:SOURce1:AWGN:BWIDth:NOISe?
// Response: 7680000
:SOURce1:AWGN:FREQuency:CENTer:OFFSet 1000000
// Shifts the noise signal by 1 MHz relative to the carrier frequency. 
:SOURce1:AWGN:DISP:MODE RFA
:SOURce1:AWGN:POWer:NOISe -80
:SOURce1:POWer:LEVel:IMMediate:AMPlitude?
// Response: -80
```

```
:SOURce1:AWGN:POWer:NOISe:TOTal?
// Response: -80
```
### **Example: To generate a CW interferer signal**

The following example generates a CW interferer signal with a specified target frequency and level.

```
:SCONfiguration:MODE ADVanced
:SCONFiguration:FADing MIMO2X2
:SOURce1:AWGN:CMODe:STATe OFF
:SOURce2:AWGN:MODE CW
:SOURce2:AWGN:FREQuency:TARGet 20000000
:SOURce2:AWGN:STATe ON
:SOURce2:AWGN:FREQuency:RESult?
:SOURce2:AWGN:POWer:RMODe CARRier
:SOURce2:AWGN:CNRatio 10
:SOURce2:AWGN:POWer:CARRier -80
// the Level display indicates the PEP of the carrier
:SOURce2:POWer:LEVel:IMMediate:AMPlitude?
Response: -80
// Querry the power of the interfering signal
:SOURce2:AWGN:POWer:NOISe?
// Response: -90
:SOURce2:AWGN:POWer:SUM?
// Response: -79.5860731484178
:SOURce2:AWGN:POWer:SUM:PEP?
// Response: -80
```
### **Example: To generate an additive noise signal**

The following example shows how to adjust the AWGN settings to generate a signal with the following characteristics:

- The carrier signal is an uplink EUTRA/LTE signal with:
	- "Channel Bandwidth" = "1.4 GHz" corresponds to "Occupied Bandwidth" = "1.080 MHz"
	- "RF Frequency" = "1.95 GHz"
	- "RF Level" = "-76 dBm"
- Required is an SNR of 12.7 dB.

SCONfiguration:MODE STANdard

```
:SOURce1:FREQuency:CW 1950000000
:SOURce1:POWer:LEVel:IMMediate:AMPlitude -76
:SOURce1:AWGN:MODE ADD
// set the system bandwidht to the occupied bandwidth
:SOURce1:AWGN:BWIDth 1080000
:SOURce1:AWGN:BWIDth:RATio 1.5
```

```
SOURce subsystem
```

```
:SOURce1:AWGN:STATe ON
:SOURce1:AWGN:BWIDth:NOISe?
// Response: 1620000
:SOURce1:AWGN:DISP:MODE RFA
:SOURce1:AWGN:POWer:MODE CN
:SOURce1:AWGN:POWer:RMODe CARRier
:SOURce1:AWGN:BRATe?
// Response: 100000
:SOURce1:AWGN:CNRatio 12.7
:SOURce1:AWGN:ENRatio?
// Response: 23.0342375548695
:SOURce1:AWGN:POWer:CARRier?
// Response: -76
// the Level display indicates the PEP of the carrier
// Querry the resulting noise power, in the system and total bandwidht
:SOURce1:AWGN:POWer:NOISe?
// Response: -88.7
:SOURce1:AWGN:POWer:NOISe:TOTal?
// Response: -88.7
// Querry the carrier+noise power and PEP
:SOURce1:AWGN:POWer:SUM?
// Response: -75.7728170942726
:SOURce1:AWGN:POWer:SUM:PEP?
// Response: -76
```
## **14.19.2.1 General commands**

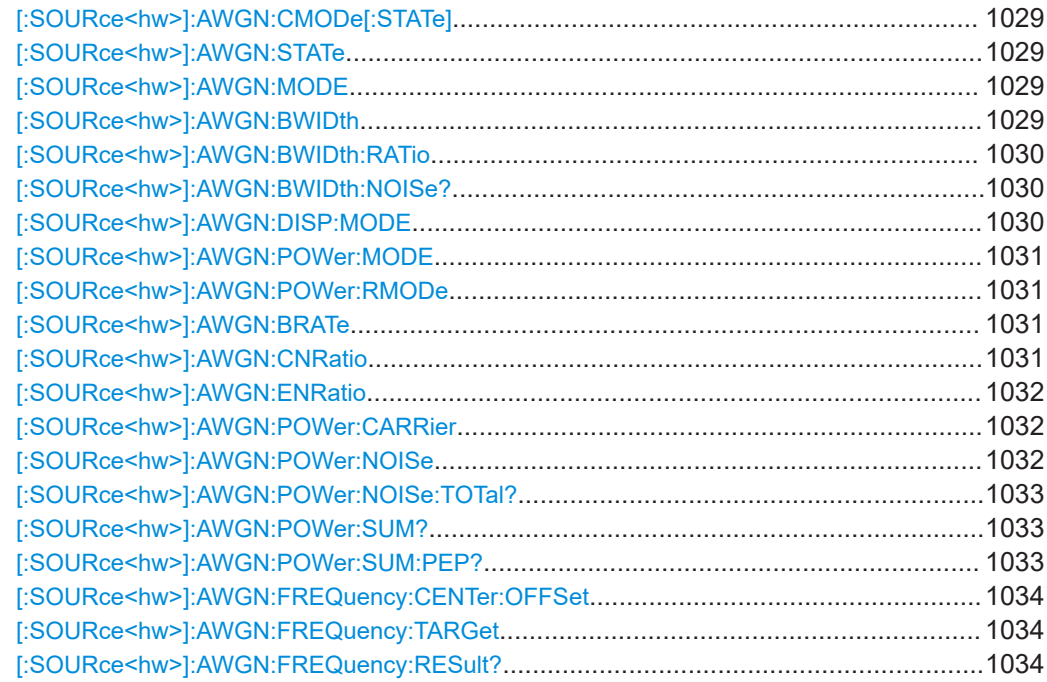

### <span id="page-1028-0"></span>**[:SOURce<hw>]:AWGN:CMODe[:STATe]** <State>

Couples the configuration of all streams.

**Parameters:**

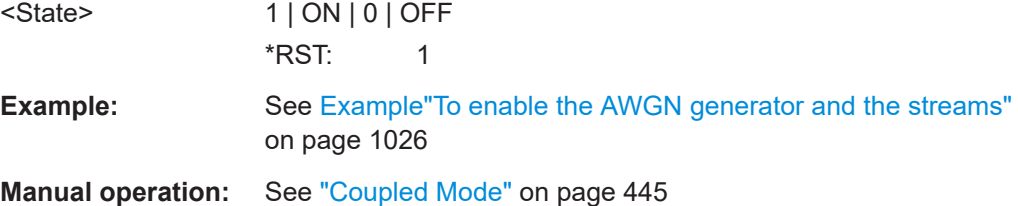

### **[:SOURce<hw>]:AWGN:STATe** <State>

Activates or deactivates the AWGN generator or the corresponding stream.

See also ["Suffixes in the keywords ENTity<ch> and SOURce<hw>"](#page-1024-0) on page 1025.

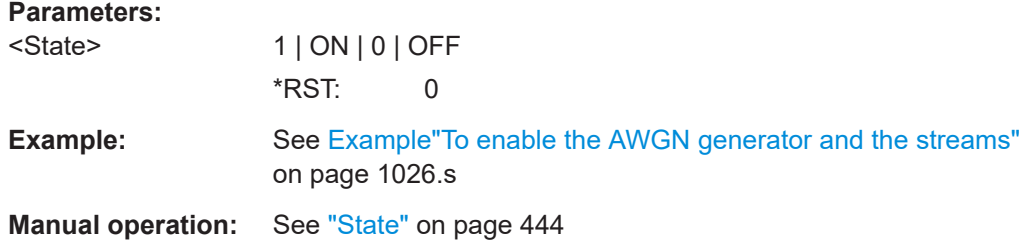

### **[:SOURce<hw>]:AWGN:MODE** <Mode>

Determines how the interfering signal is generated.

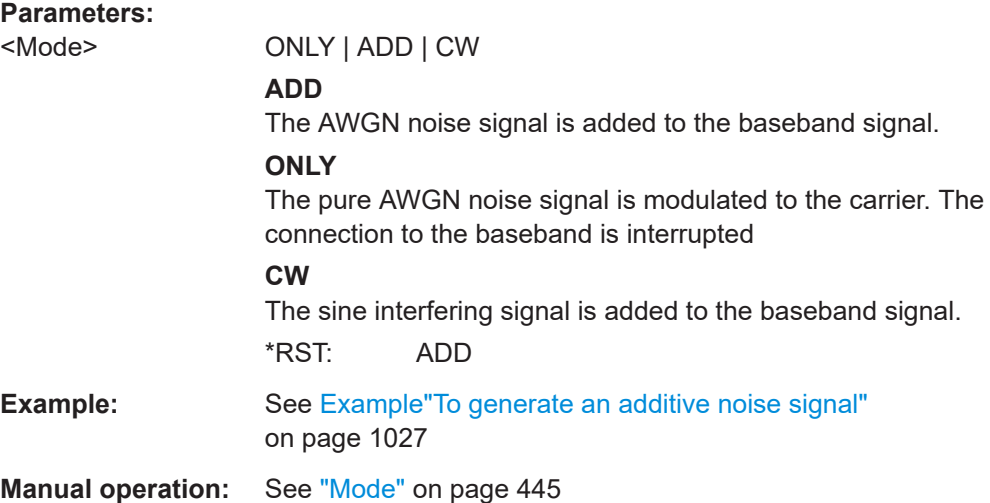

#### **[:SOURce<hw>]:AWGN:BWIDth** <BWidth>

Sets the system bandwidth.

### <span id="page-1029-0"></span>**Parameters:**

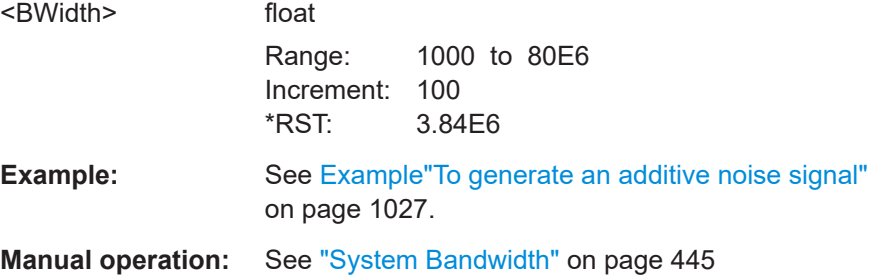

### **[:SOURce<hw>]:AWGN:BWIDth:RATio** <Ratio>

Sets the ratio of minimum real noise bandwidth to system bandwidth, see also ["Signal](#page-437-0) [and noise parameters"](#page-437-0) on page 438.

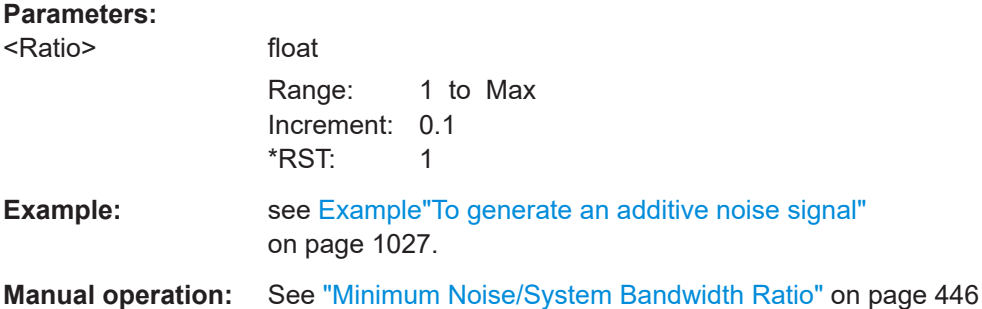

### **[:SOURce<hw>]:AWGN:BWIDth:NOISe?**

Queries the real noise bandwidth.

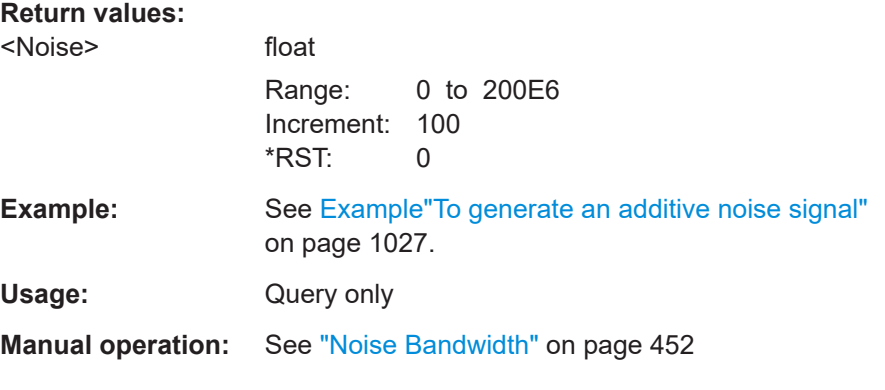

### **[:SOURce<hw>]:AWGN:DISP:MODE** <Mode>

Sets the output to that the AWGN settings are related.

**Parameters:**

<Mode> RFA | RFB | IQOUT1 | IQOUT2 | BBMM1 | BBMM2 | FADER1 | FADER2 | FADER3 | FADER4 \*RST: RF

<span id="page-1030-0"></span>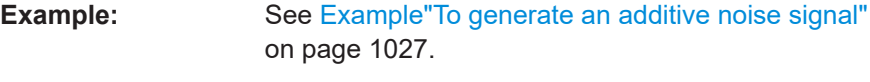

**Manual operation:** See ["Show Powers For Output"](#page-446-0) on page 447

### **[:SOURce<hw>]:AWGN:POWer:MODE** <Mode>

Selects the mode for setting the noise level.

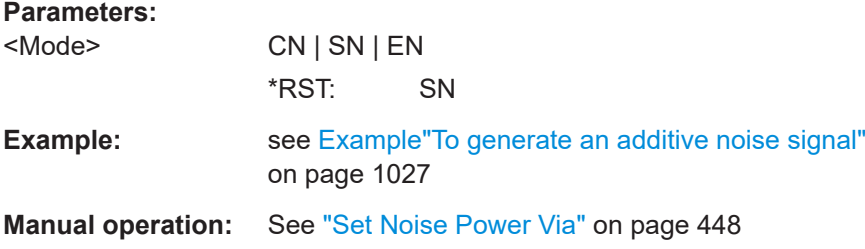

#### **[:SOURce<hw>]:AWGN:POWer:RMODe** <RMode>

Determines whether the carrier or the noise level is kept constant when the C/N value or Eb/N0 value is changed.

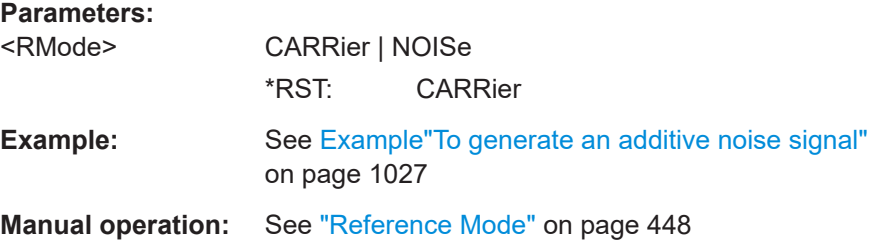

#### **[:SOURce<hw>]:AWGN:BRATe** <BRate>

Sets the bit rate used for calculation of bit energy to noise power ratio.

Valid units are bps, kbps and mabps as well as b/s, kb/s and mab/s.

### **Parameters:**

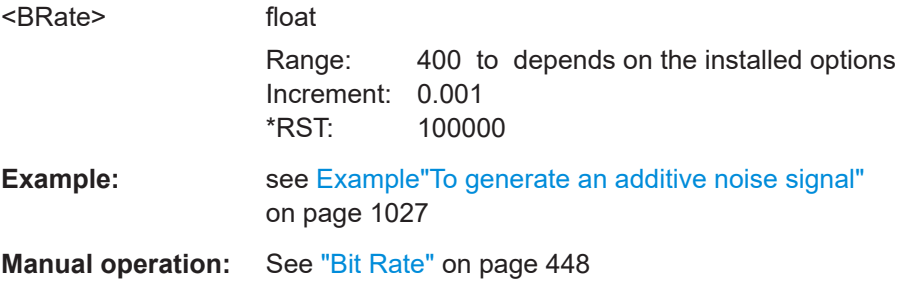

#### **[:SOURce<hw>]:AWGN:CNRatio** <CnRatio>

Sets the carrier/interferer ratio.

## <span id="page-1031-0"></span>**Parameters:**

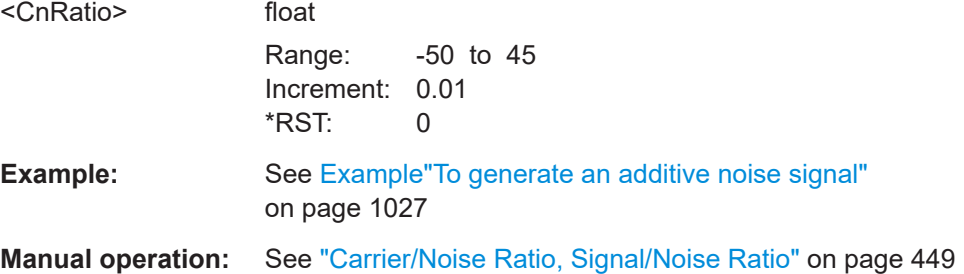

## **[:SOURce<hw>]:AWGN:ENRatio** <EnRatio>

Sets the ratio of bit energy to noise power density.

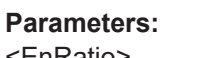

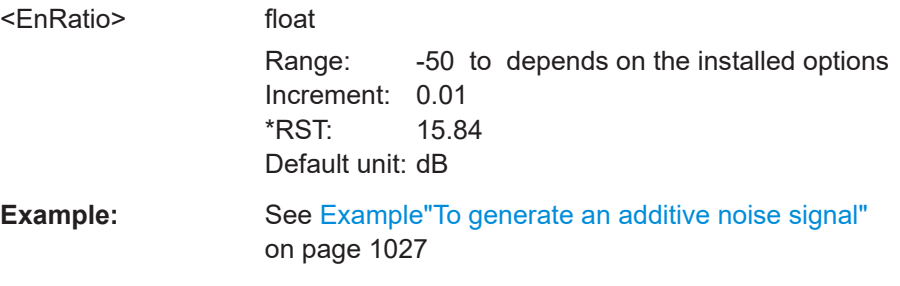

**Manual operation:** See "E<sub>b</sub>/N<sub>0</sub>" [on page 449](#page-448-0)

### **[:SOURce<hw>]:AWGN:POWer:CARRier** <Carrier>

Sets the carrier power.

#### **Parameters:**

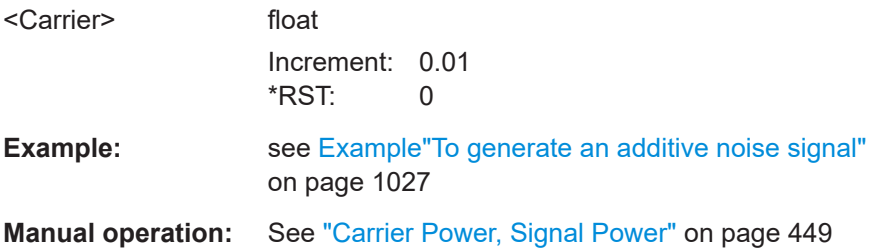

### **[:SOURce<hw>]:AWGN:POWer:NOISe** <Noise>

Sets the power of the noise signal in the system respectively total bandwidth.

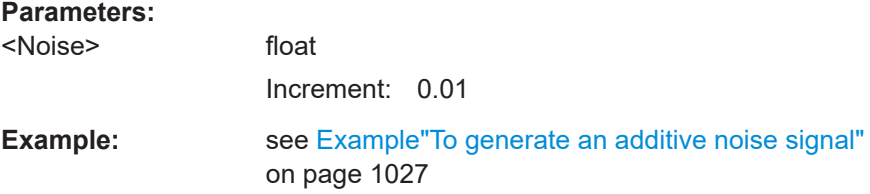

<span id="page-1032-0"></span>**Manual operation:** See ["Noise Power \(System Bandwidth\), Interferer Power"](#page-449-0) [on page 450](#page-449-0)

## **[:SOURce<hw>]:AWGN:POWer:NOISe:TOTal?**

Queries the noise level in the total bandwidth.

**Return values:**  <Total> float Range: -145 to 20 Increment: 0.01 \*RST: -30 **Example: See Example To generate an additive noise signal"** [on page 1027](#page-1026-0) Usage: Query only **Manual operation:** See ["Noise Power \(Total Bandwidth\)"](#page-450-0) on page 451

### **[:SOURce<hw>]:AWGN:POWer:SUM?**

Queries the overall power of the noise/interferer signal plus useful signal

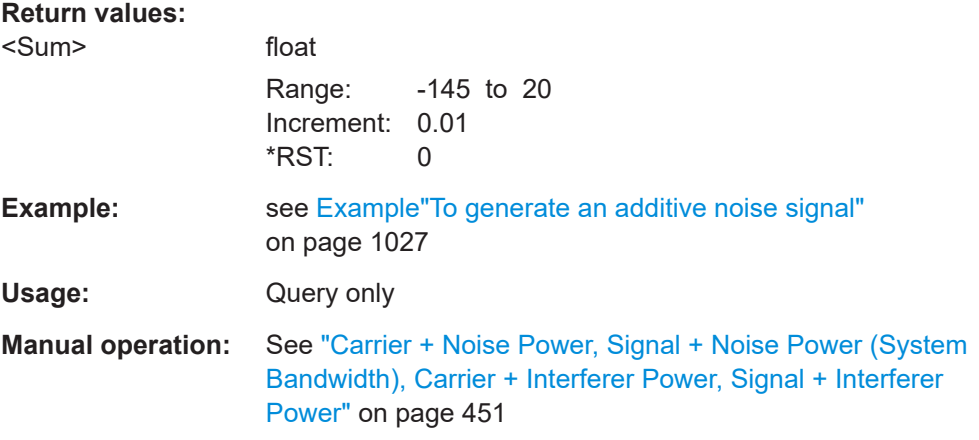

#### **[:SOURce<hw>]:AWGN:POWer:SUM:PEP?**

Queries the peak envelope power of the overall signal comprised of noise signal plus useful signal.

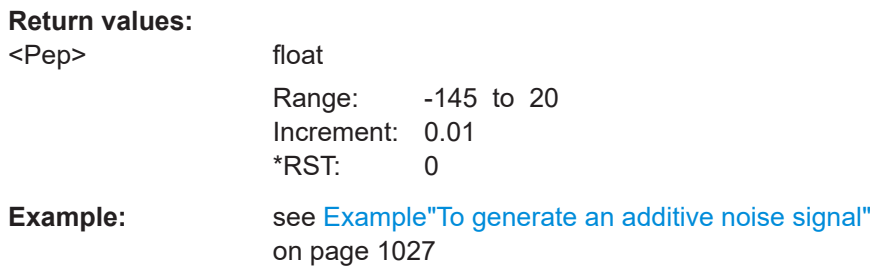

<span id="page-1033-0"></span>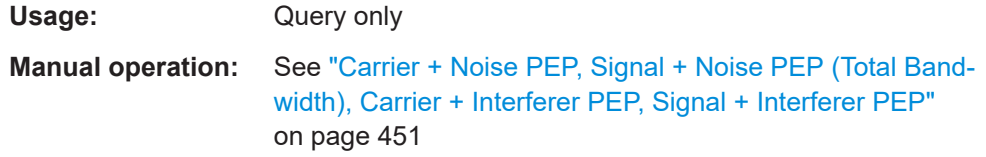

#### **[:SOURce<hw>]:AWGN:FREQuency:CENTer:OFFSet** <CenterFreqOffs>

Defines the frequency offset of the noise signal relative to the carrier center frequency.

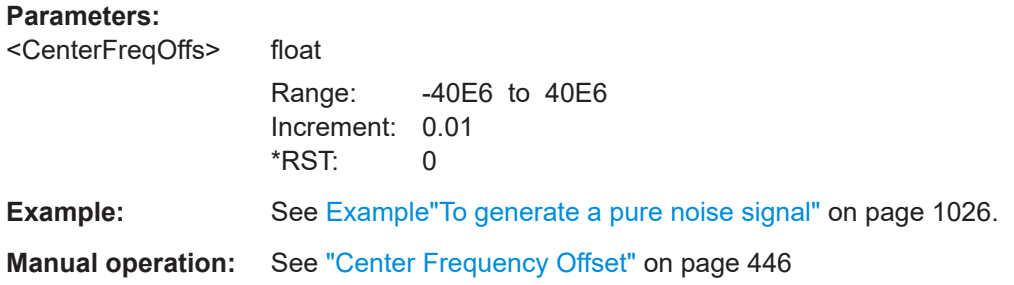

### **[:SOURce<hw>]:AWGN:FREQuency:TARGet** <Target>

Sets the desired frequency of the sine wave.

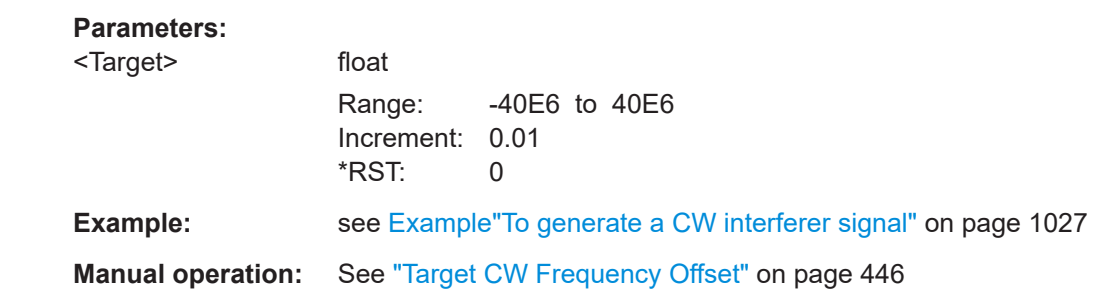

### **[:SOURce<hw>]:AWGN:FREQuency:RESult?**

Queries the actual frequency of the sine wave.

#### **Return values:**

<Result> float Range: -40E6 to 40E6 Increment: 0.01 \*RST: 0

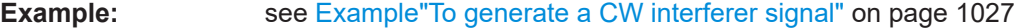

Usage: Query only

**Manual operation:** See ["Resulting CW Frequency Offset"](#page-451-0) on page 452

## <span id="page-1034-0"></span>**14.19.3 SOURce:BBIN subsystem**

The SOURce:BBIN subsystem contains the commands for setting the external digital baseband signal.

In [Standard mode,](#page-1427-0) the external baseband signal A can be routed to path A, path B, or both paths. The external baseband signal B can be routed to path B only.

#### **Suffixes in the keywords ENTity<ch> and SOURce<hw>**

You can address multiple entities configurations by using the SCPI commands starting with the keyword SOURce or the alias commands starting with the keyword ENTity.

*Table 14-2: Value ranges of the suffixes ENTity<ch> and SOURce<hw> in advanced configuration with multiple entities*

| SCPI Syntax                            | ENTity <ch></ch> | SOURce <hw></hw> |
|----------------------------------------|------------------|------------------|
| SOURce <hw>:BBIN:</hw>                 |                  | 1 to 4           |
| ENTity <ch>:SOURce<hw>:BBIN:</hw></ch> | 1 to 4           | 1 to 4           |

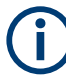

See also [Chapter 14.3, "SCPI command aliases for advanced mode with multiple enti](#page-904-0)[ties", on page 905.](#page-904-0)

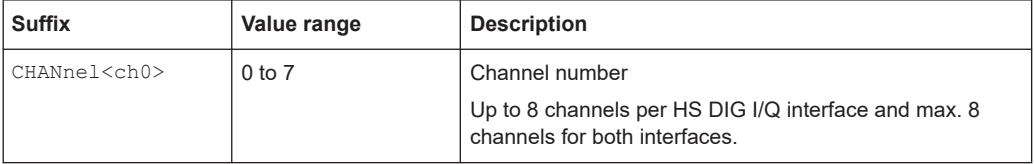

#### **Required options**

See ["Required Options"](#page-160-0) on page 161

SOURce1:BBIN:DIGital:ASETting:STATe ON

See also [Chapter 4.3.4, "Supported digital interfaces and system configuration",](#page-120-0) [on page 121](#page-120-0).

**Example: Applying an external digital baseband signal (DIG I/Q)** An external digital signal must be applied at the DIG I/Q connectors.

```
// Use the external signal supplied at the CODER 1 interface.
SOURce1:BBIN:DIGital:SOURce CODER1
// SOURce1:BBIN:DIGital:IQSWap:STATe 1
// Set the sample rate source and query the value.
SOURce1:BBIN:SRATe:SOURce DIN
SOURce1:BBIN:SRATe:ACTual? 100000000
SOURce1:BBIN:STATe ON
// enable automatic adjustment of the baseband input signal
```

```
SOURce1:BBIN:MPERiod 10s
SOURce1:BBIN:ALEVel:EXECute
SOURce1 · BBIN · CFACtor?
SOURce1:BBIN:POWer:PEAK?
SOURce1:BBIN:POWer:RMS?
```

```
// monitor the signal
SOURce1:BBIN:OLOad:STATe?
// 0, i.e. no overflow detected
SOURce1:BBIN:OLOad:HOLD:RESet
SOURce1:BBIN:OLOad:HOLD:STATe?
```
**Example: Applying an external digital baseband signal (HS DIG I/Q)** An external digital signal must be applied at the HS DIG I/Q connectors.

```
SOURce1:BBIN:DIGital:SOURce CODER1
SOURce1:BBIN:DIGital:INTerface HSD
SOURce1:BBIN:STATe 1
SOURce1:BBIN:DIGital:INTerface HSD
SOURce1:BBIN:SRATe:SOURce? HSD
SOURce1:BBIN:CHANnel0:NAME?
SOURce1:BBIN:CHANnel0:SRATe?
// 100000000
SOURce1:BBIN:CHANnel0:POWer:CFACtor 0.5
SOURce1:BBIN:CHANnel0:POWer:PEAK 3
SOURce1:BBIN:CHANnel0:POWer:RMS?
// 2.5
SOURce1:BBIN:CHANnel0:BB:STATe 1
SOURce1:BBIN:SRATe:SUM?
// 100000000
SOURce1:BBIN:SRATe:MAX?
// 1250000000
// Set the sample rate per channel.
SOURce1:BBIN:SRATe:SOURce USER
SOURce1:BBIN:CHANnel0:SRATe 500000000
SOURce1:BBIN:SRATe:SUM?
// 500000000
SOURce1:BBIN:MPERiod 2
SOURce1:BBIN:ALEVel:EXECute
[:SOURce<hw>]:BBIN:STATe........................................................................................ 1037
```

```
[:SOURce<hw>]:BBIN:DIGital:SOURce..........................................................................1037
[:SOURce<hw>]:BBIN:DIGital:INTerface.........................................................................1038
[:SOURce<hw>]:BBIN:CDEVice?...................................................................................1038
[:SOURce<hw>]:BBIN:CHANnel<ch0>:BB:STATe............................................................1038
```
### SOURce subsystem

<span id="page-1036-0"></span>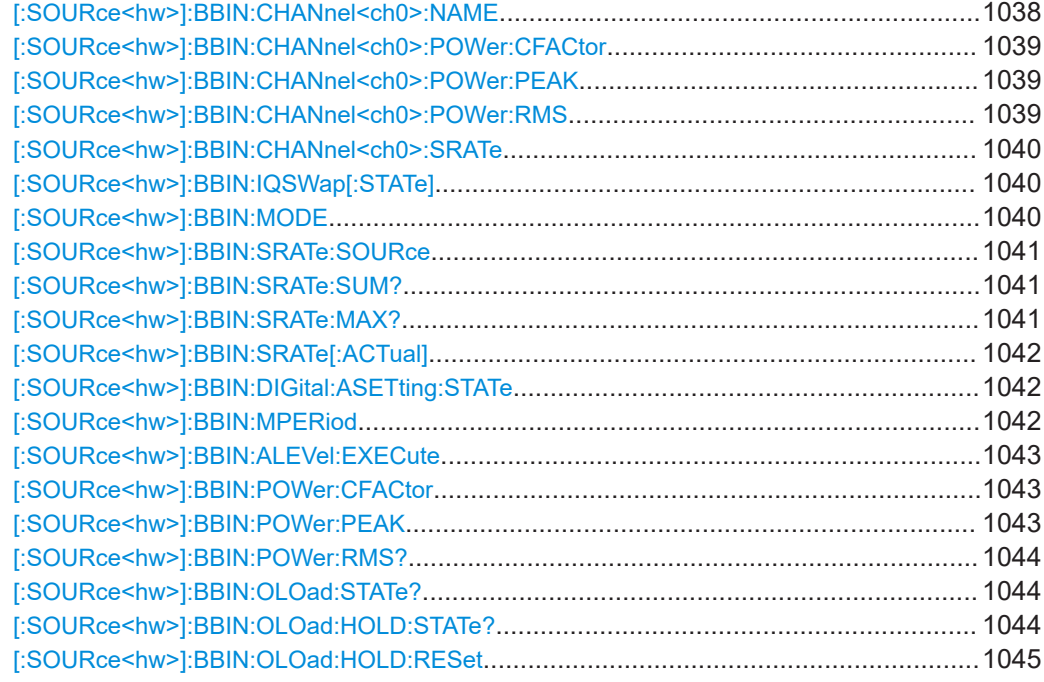

### **[:SOURce<hw>]:BBIN:STATe** <State>

Enables feeding of an external digital signal into the signal path.

## **Parameters:**

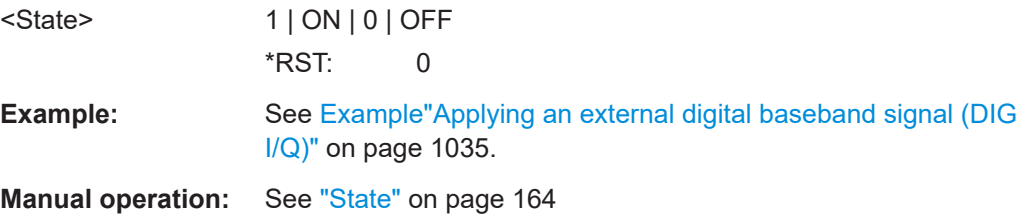

### **[:SOURce<hw>]:BBIN:DIGital:SOURce** <DigInpSource>

Defines the connector used as an external signal source.

#### **Parameters:**

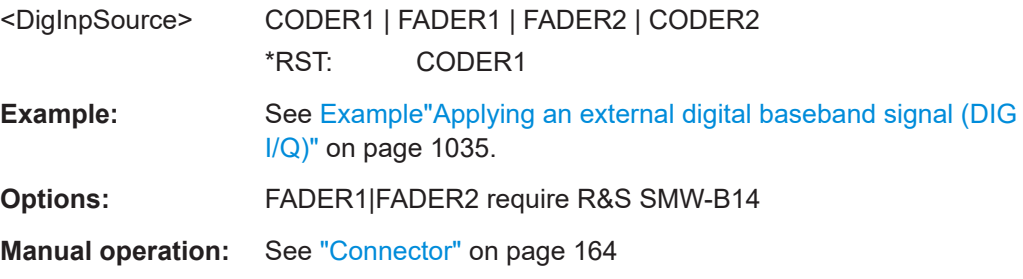

### <span id="page-1037-0"></span>**[:SOURce<hw>]:BBIN:DIGital:INTerface** <BBinDigInterfac>

Selects the input connector at that the signal is fed.

### **Parameters:**

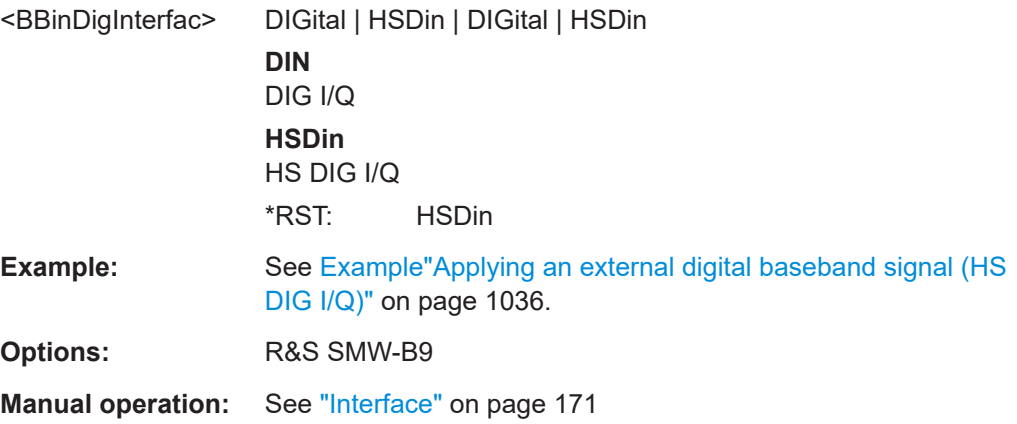

#### **[:SOURce<hw>]:BBIN:CDEVice?**

Indicates the ID of an externally connected Rohde & Schwarz Instrument or Rohde & Schwarz device.

#### **Return values:**

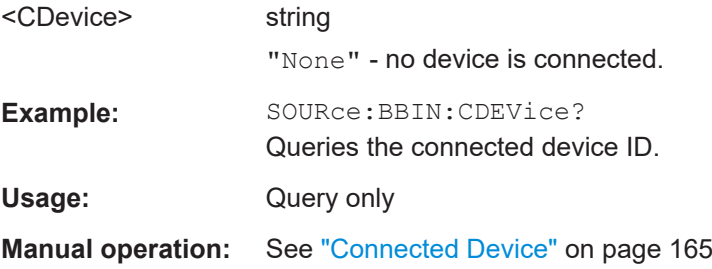

## **[:SOURce<hw>]:BBIN:CHANnel<ch0>:BB:STATe** <BbinIqHsChanSta>

Activates the channel.

## **Parameters:**

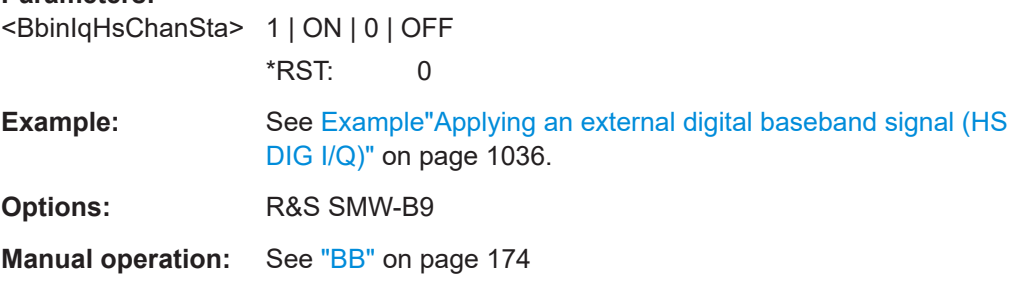

### **[:SOURce<hw>]:BBIN:CHANnel<ch0>:NAME** <BbinIqHsChanNam>

Queries the channel name.

### <span id="page-1038-0"></span>**Parameters:**

<BbinIqHsChanNam> string

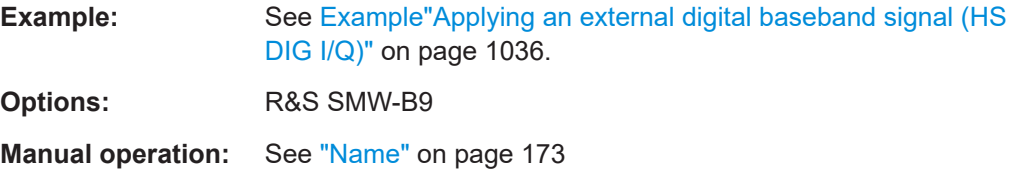

### **[:SOURce<hw>]:BBIN:CHANnel<ch0>:POWer:CFACtor** <BbinIqHsChCrFac>

Sets the crest factor of the individual channels.

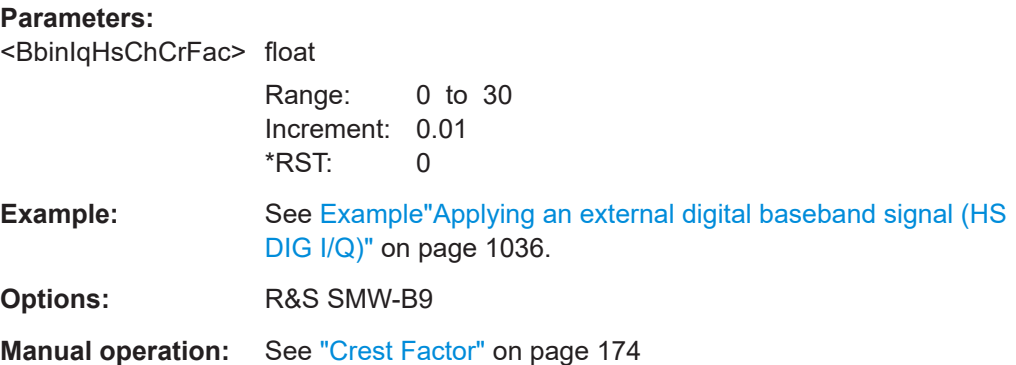

### **[:SOURce<hw>]:BBIN:CHANnel<ch0>:POWer:PEAK** <BbinHsChPoPeak>

Sets the peak level per channel.

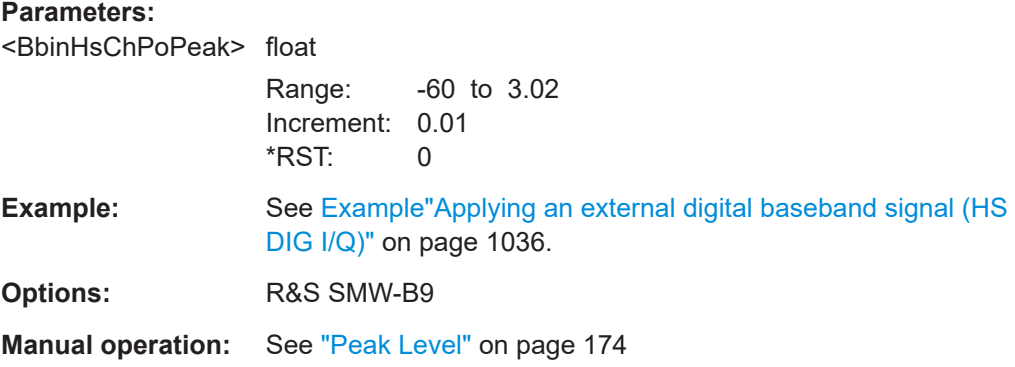

### **[:SOURce<hw>]:BBIN:CHANnel<ch0>:POWer:RMS** <BbinIqHsChPoRms>

Queries the estimated RMS level.

**Parameters:** <BbinIqHsChPoRms>float

> Range: -100 to 10 Increment: 0.01  $*$ RST: 0

<span id="page-1039-0"></span>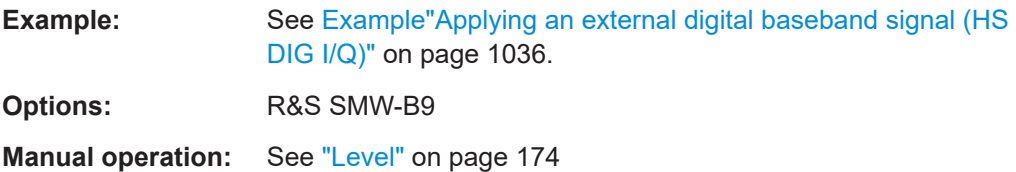

### **[:SOURce<hw>]:BBIN:CHANnel<ch0>:SRATe** <BbinIqHsChSaRat>

Queries the sample rate per channel.

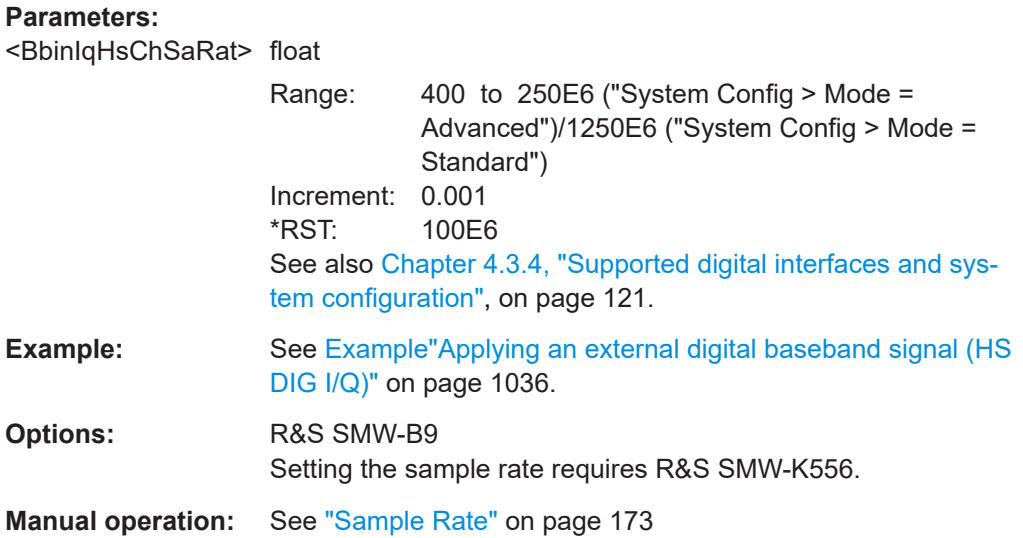

## **[:SOURce<hw>]:BBIN:IQSWap[:STATe]** <State>

If activated, swaps the I and Q channel.

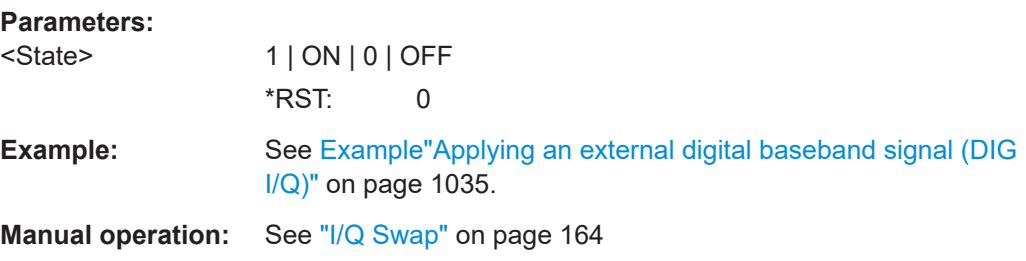

### **[:SOURce<hw>]:BBIN:MODE** <Mode>

Defines that a digital external signal is applied.

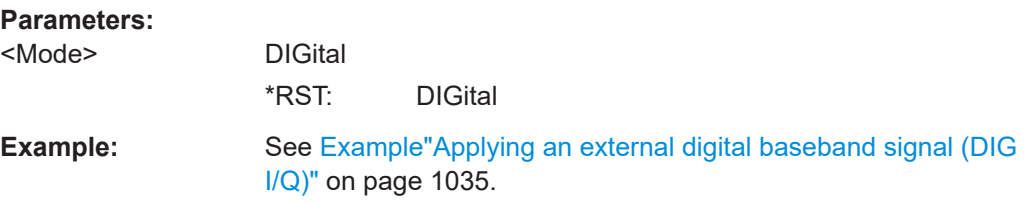

#### <span id="page-1040-0"></span>**[:SOURce<hw>]:BBIN:SRATe:SOURce** <Source>

Selects whether the sample rate is estimated based on the digital input signal or is a user-defined value.

#### **Parameters:**

<Source> DIN | HSDin | USER **USER** Enabled for [\[:SOURce<hw>\]:BBIN:DIGital:INTerface](#page-1037-0) DIN. Set the value with  $[:\texttt{SOURce}\langle\texttt{hw}\rangle]:\texttt{BBIN:SRATE}$  [:ACTual]. **DIN** Enabled for [\[:SOURce<hw>\]:BBIN:DIGital:SOURce](#page-1036-0) CODER1|CODER2. Estimates the sample rate based on the digital input signal. **HSDin** Enabled for [\[:SOURce<hw>\]:BBIN:DIGital:INTerface](#page-1037-0) HSDin. \*RST: HSDin \*RST: USER (R&S SMW-B10)/HSDin (R&S SMW-B9) **Example:** See [Example"Applying an external digital baseband signal \(DIG](#page-1034-0) I/Q)" [on page 1035.](#page-1034-0) **Options:** HSDin requires R&S SMW-B9 **Manual operation:** See ["Sample Rate Source"](#page-164-0) on page 165

#### **[:SOURce<hw>]:BBIN:SRATe:SUM?**

Queries the sum of the sample rates of all active channels.

#### **Return values:**

<DigIqHsOutSRSum>integer

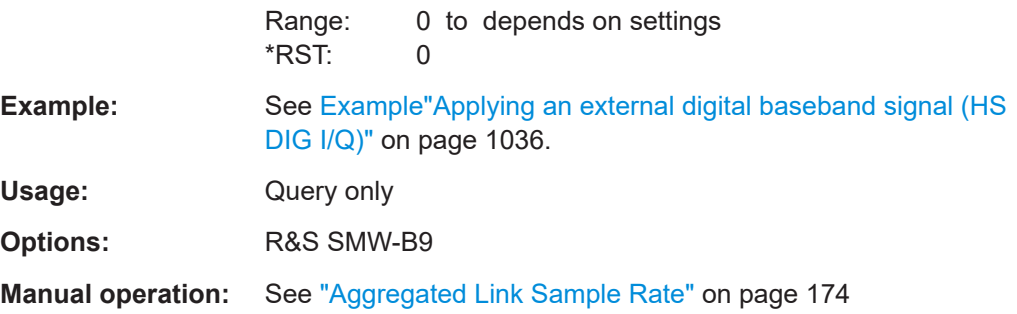

### **[:SOURce<hw>]:BBIN:SRATe:MAX?**

Queries the maximum sample rate.

### <span id="page-1041-0"></span>**Return values:**

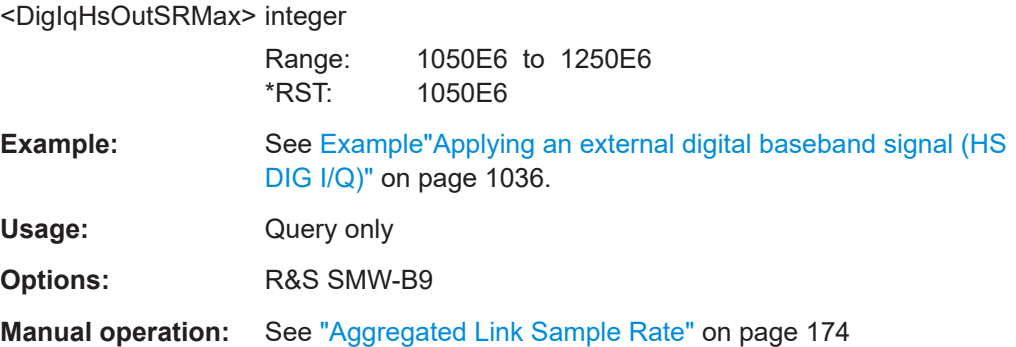

### **[:SOURce<hw>]:BBIN:SRATe[:ACTual]** <Actual>

Sets the sample rate of the external digital baseband signal.

## **Parameters:**

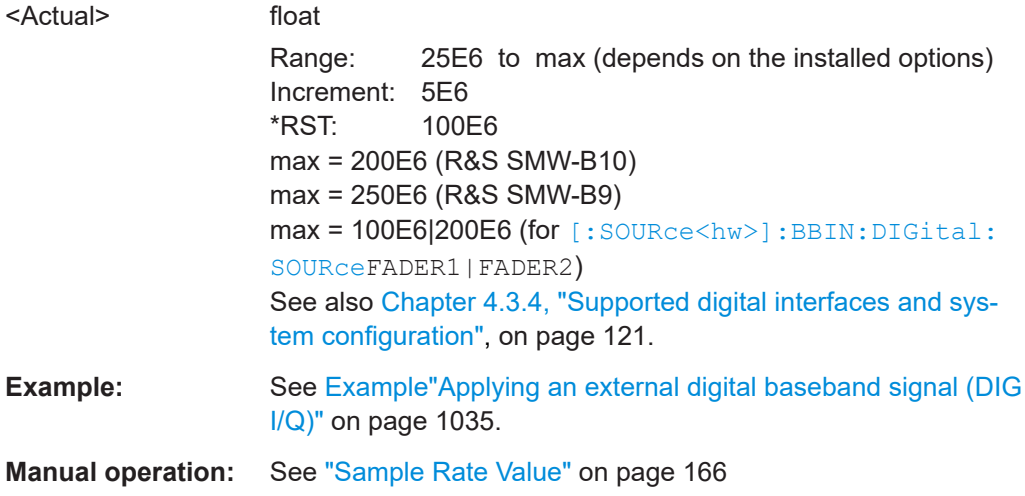

### **[:SOURce<hw>]:BBIN:DIGital:ASETting:STATe** <State>

Activates automatic adjustment of the baseband input signal.

#### **Parameters:**

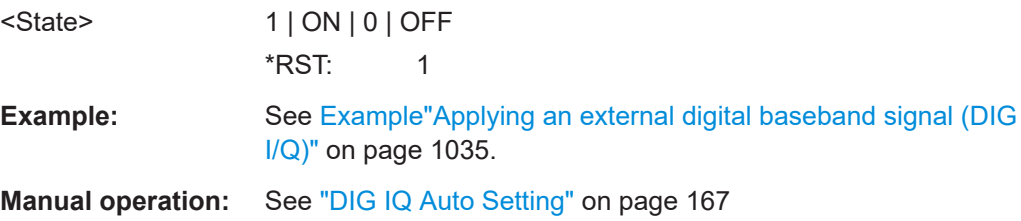

#### **[:SOURce<hw>]:BBIN:MPERiod** <MPeriod>

For [\[:SOURce<hw>\]:BBIN:DIGital:SOURce](#page-1036-0) CODER1|CODER2

<span id="page-1042-0"></span>Sets the recording duration for measuring the baseband input signal by executed [: SOURce<hw>]:BBIN:ALEVel:EXECute.

### **Parameters:**

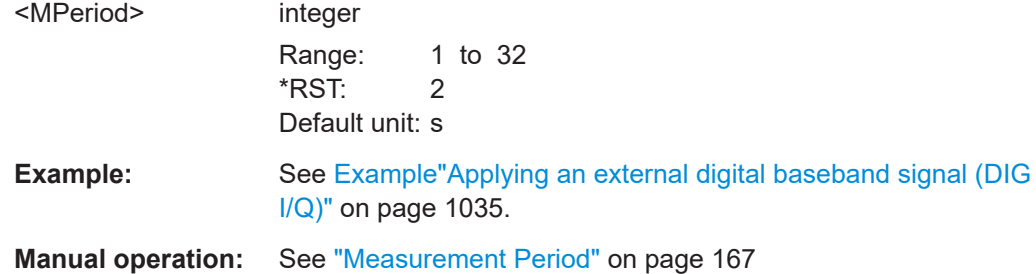

### **[:SOURce<hw>]:BBIN:ALEVel:EXECute**

For [\[:SOURce<hw>\]:BBIN:DIGital:SOURce](#page-1036-0) CODER1|CODER2

Starts measuring the input signal. The measurement estimates the crest factor, peak and RMS level.

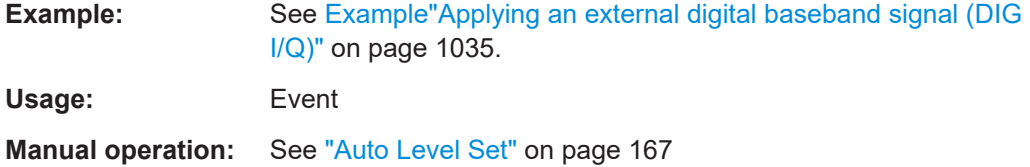

#### **[:SOURce<hw>]:BBIN:POWer:CFACtor** <CFactor>

Sets the crest factor of the external baseband signal.

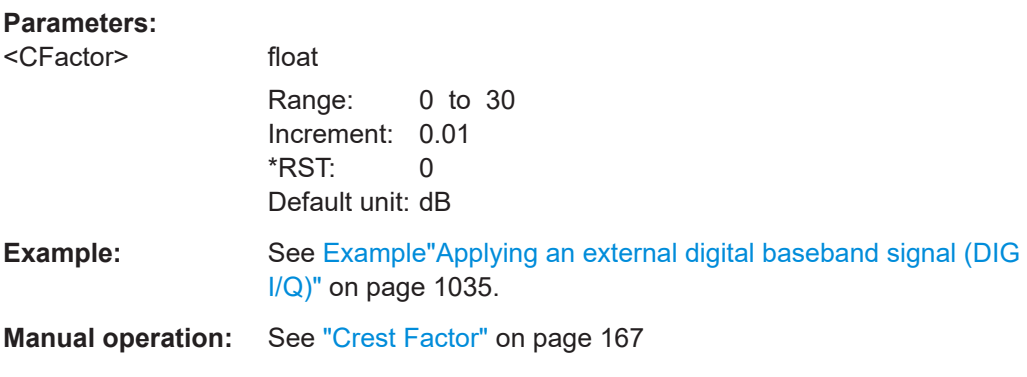

#### **[:SOURce<hw>]:BBIN:POWer:PEAK** <Peak>

Peak level of the external baseband signal relative to full scale of 0.5 V (in terms of dB full scale).

### <span id="page-1043-0"></span>**Parameters:**

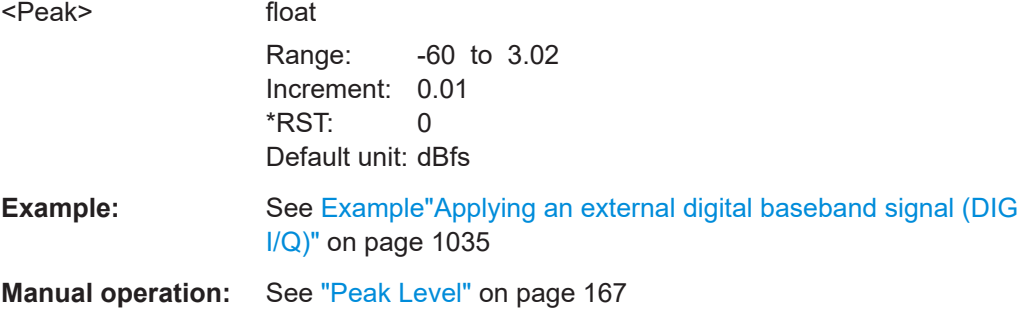

## **[:SOURce<hw>]:BBIN:POWer:RMS?**

Queries the RMS level of the external digital baseband signal.

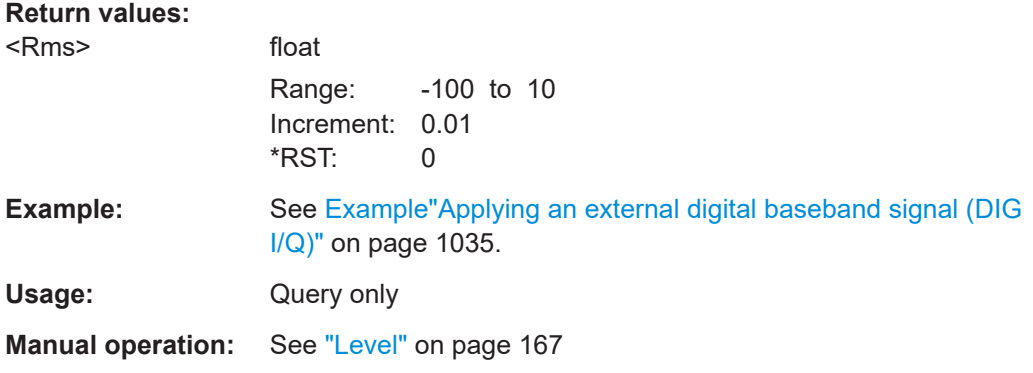

## **[:SOURce<hw>]:BBIN:OLOad:STATe?**

Queries the current overflow state.

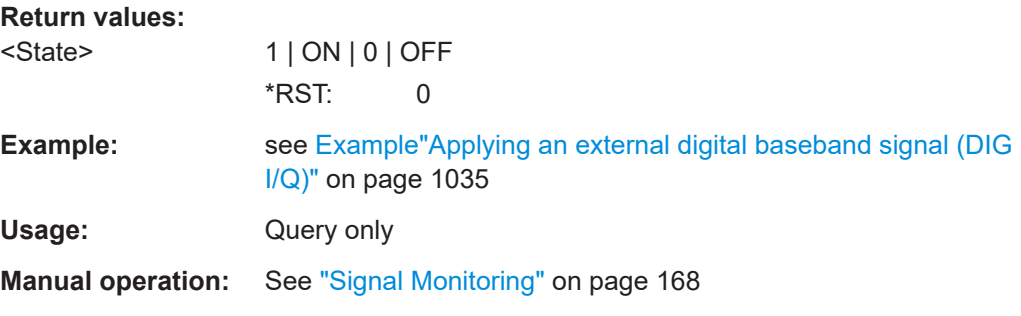

### **[:SOURce<hw>]:BBIN:OLOad:HOLD:STATe?**

Queries an overload since the last reset for evaluating the measurement.

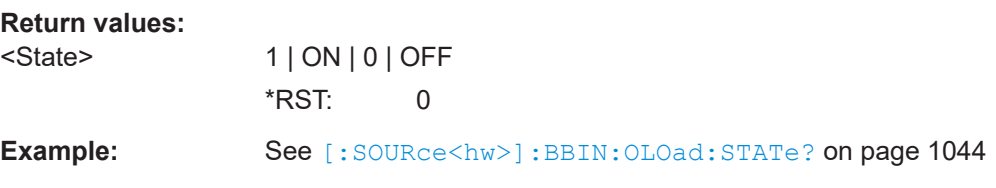
Usage: Query only

**Manual operation:** See ["Signal Monitoring"](#page-167-0) on page 168

### **[:SOURce<hw>]:BBIN:OLOad:HOLD:RESet**

Reset of the Overload Hold indication.

**Example:** see [\[:SOURce<hw>\]:BBIN:OLOad:STATe?](#page-1043-0) on page 1044

**Usage:** Event

# **14.19.4 Analog modulation subsystems**

The subsystems in this section describe all commands for analog modulation of the RF signal. Divided in separate sections, you can configure amplitude modulation (AM), frequency modulation (FM) , phase modulation (PhiM) and pulse modulation (PULM).

You can perform each of the modulations either with an internally generated modulation signal or with an externally applied signal.

To configure the internal signal, use the commands listed in [Chapter 14.19.12,](#page-1230-0) ["SOURce:LFOutput subsystem", on page 1231.](#page-1230-0)

For more information:

See [Chapter 8.11, "Analog modulations", on page 553.](#page-552-0)

# **14.19.4.1 SOURce:MODulation subsystem**

The command in this subsytem allows you to disable all active modulations at once, and, vice versa, to restore the last active ones.

## **[:SOURce<hw>]:MODulation[:ALL][:STATe]** <State>

Activates all modulations that were active before the last switching off.

**Parameters:**

<State> 1 | ON | 0 | OFF \*RST: 0

```
Example: SOURce1:AM1:DEPTh 30
                    SOURce1:AM1:SOURce LF1
                    SOURCe1:AM1:STATe 1
                    SOURce1:FM1:DEViation 1000
                    SOURce1:FM1:STATe 1
                    // disable both modulation
                    SOURce1:MODulation:ALL:STATe 0
                    SOURce1:AM1:STATe?
                    // 0
                    SOURce1:FM1:STATe?
                    // 0
                    // enable both modulation
                    SOURce1:MODulation:ALL:STATe 1
                    SOURce1:AM1:STATe?
                    // 1
                    SOURce1:FM1:STATe?
                    // 1
```
**Manual operation:** See ["\[MOD ON/OFF\]"](#page-562-0) on page 563

## **14.19.4.2 SOURce:AM subsystem**

Option: R&S SMW-K720

The AM subsystem contains the commands for setting the amplitude modulation and also the broadband amplitude modulation.

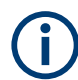

Activation of amplitude modulation deactivates ARB, I/Q modulation, digital modulation and all digital standards.

The following examples show some variants for generating AM signals.

## **Example: Creating an amplitude modulated RF signal**

Using the internal LF generator, the following command sequence configures an amplitude modulated signal.

```
// Reset the instrument to start from a defined state
*RST
// Set RF frequency and amplitude
SOURce1:FREQuency:CW 6000000000
SOURce1:POWer:LEVel:IMMediate:AMPLitude -25
// Configure the modulation signal
SOURce1:LFOutput1:SHAPe SINE
SOURce1:LFOutput1:FREQuency 20000
```

```
// Configure the amplitude modulation settings and switch AM on 
SOURce1:AM1:SOURce LF1
```

```
SOURce1:AM1:DEPTh 30
SOURce1:AM:RATio 40
SOURce1:AM1:DEViation:MODe UNC
SOURce1:AM1:STATe 1
```
# **Example: Using combined LF signals**

Using the internal LF generators of both paths, the following command sequences configure an amplitude modulated signal with determined deviations depths.

```
// Configure the AM modulation settings with combined LF signal sources
SOURce1:AM1:SOURce LF1
SOURce1:AM1:DEPTh 32
// Select the modulation signal source for the second path
SOURce1:AM2:SOURce LF2
// Combine the signals of both paths with fixed total deviation depth
SOURce1:AM1:DEViation:MODe TOT
SOURce1:AM1:DEPTh:SUM 60
// Query the deviation depth of modulation signal in the second path
SOURce1:AM2:DEPTh?
// Response: 28
// Combine the signals of both paths with fixed ratio
SOURce1:AM1:DEViation:MODe RAT
SOURce1:AM1:RATio 100
SOURce1:AM2:DEPTh 25
// Query the deviation depth of modulation signal in the first path
SOURce1:AM1:DEPTh?
// Response: 25
SOURce1:AM1:STATe 1
```
### **Example: Using an external signal source**

SOURce1:AM2:STATe 1

Using an external signal source, you can additionally determine whether you want to use only the AC component of the external modulation signal.

```
// Reset the instrument to start from a defined state
*RST
// Set frequency and amplitude
SOURce1:FREQuency:CW 6000000000
SOURce1:POWer:LEVel:IMMediate:AMPLitude -25
// Configure the amplitude modulation settings and turn on AM
SOURce1:AM1:SOURce EXT1
SOURce1:AM1:DEPTh 40
```
### SOURce subsystem

```
// Query the input sensitivity at the external modulation input
SOURCe1:AM1:SENSitivity?
// Response: 40
// Since the voltage value for full modulation is 1V, 
// the resulting sensitivity is precisely 50%/V. 
// This value is assigned to the voltage value for full
// modulation of the input.
// Select the coupling mode AC for external amplitude modulation
SOURce1:INPut:MODext:COUPling1 AC
// Switch on AM and RF signal output
SOURce1:AM1:STATe 1
OUTPut1:STATe 1
```
### The following commands are available:

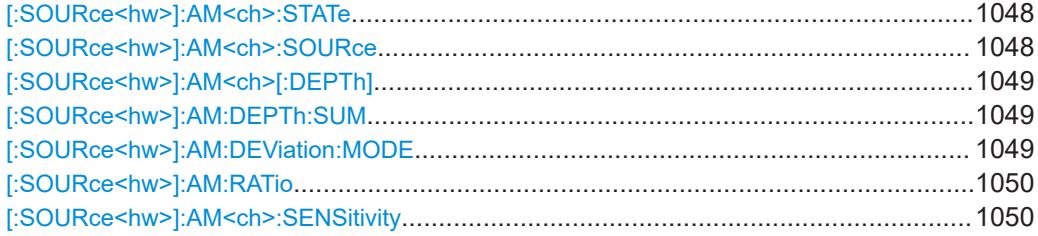

## **[:SOURce<hw>]:AM<ch>:STATe** <State>

Activates amplitude modulation.

## **Parameters:**

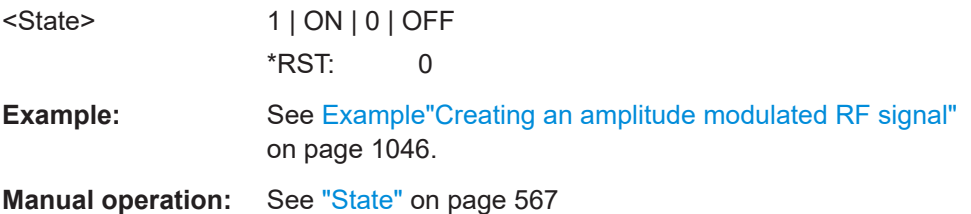

# **[:SOURce<hw>]:AM<ch>:SOURce** <Source>

Selects the modulation source for amplitude modulation.

### **Parameters:**

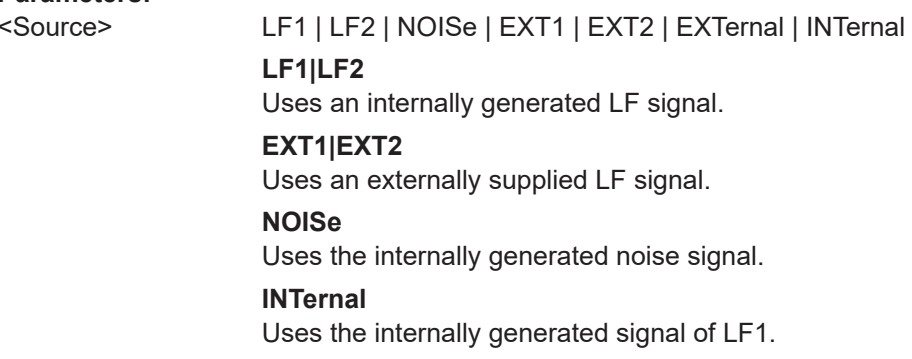

<span id="page-1048-0"></span>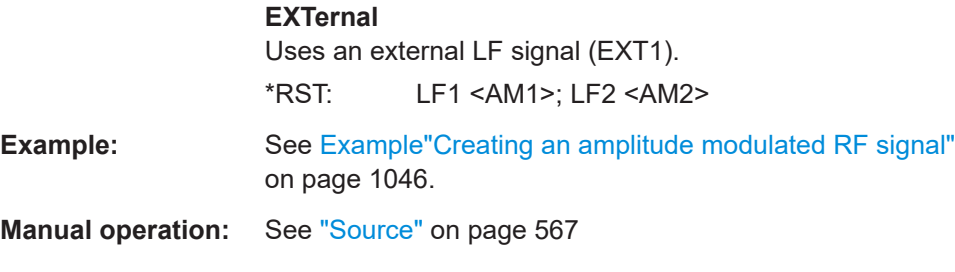

# **[:SOURce<hw>]:AM<ch>[:DEPTh]** <Depth>

Sets the depth of the amplitude modulation in percent.

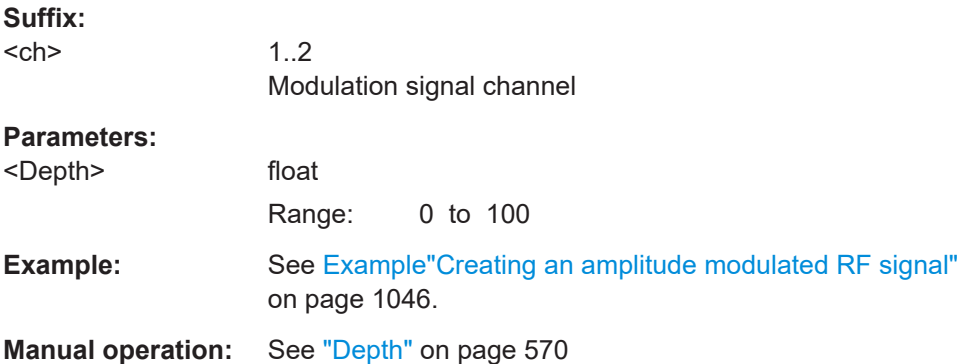

## **[:SOURce<hw>]:AM:DEPTh:SUM** <AmDepthSum>

Sets the total depth of the LF signal when using combined signal sources in amplitude modulation.

## **Parameters:**

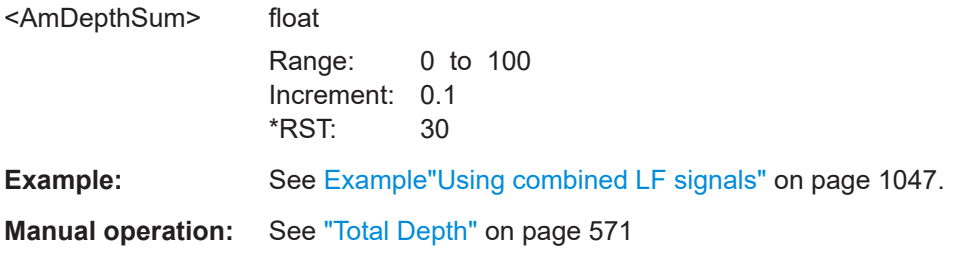

## **[:SOURce<hw>]:AM:DEViation:MODE** <AmDevMode>

Selects the coupling mode. The coupling mode parameter also determines the mode for fixing the total depth.

### **Parameters:**

<AmDevMode> UNCoupled | TOTal | RATio **UNCoupled** Does not couple the LF signals. The deviation depth values of both paths are independent.

<span id="page-1049-0"></span>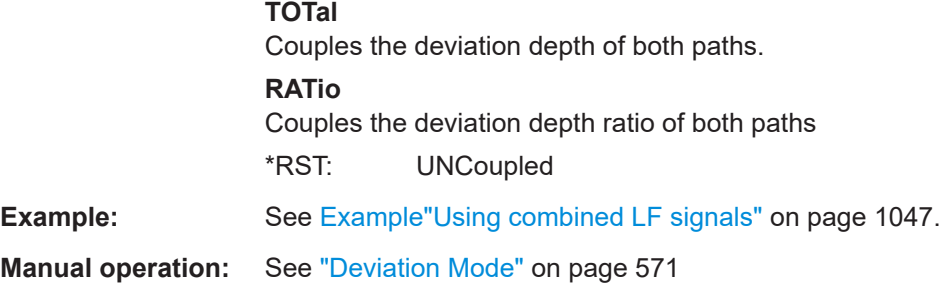

## **[:SOURce<hw>]:AM:RATio** <Ratio>

Sets the deviation ratio (path#2 to path#1) in percent.

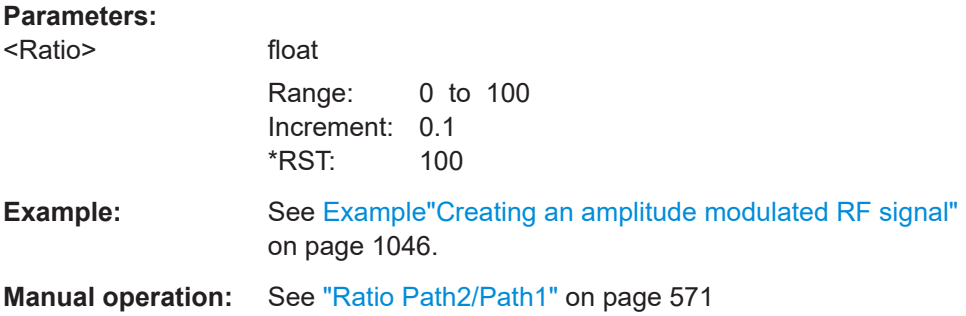

## **[:SOURce<hw>]:AM<ch>:SENSitivity** <Sensitivity>

Sets the sensitivity of the external signal source for amplitude modulation in %/V.

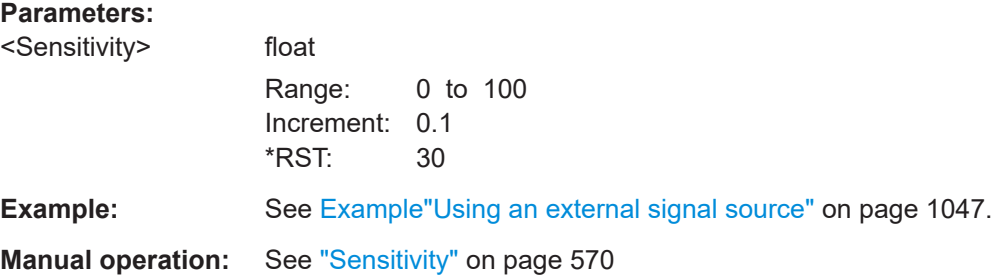

# **14.19.4.3 SOURce:FM subsystem**

Option: R&S SMW-K720

The FM subsystem contains the commands for setting the frequency modulation.

# **Example: Creating a frequency modulated RF signal**

Using the internal LF generator, the following command sequence configures a frequency modulated signal.

```
// Reset the instrument to start from a defined state
*RST
```

```
// Set RF frequency and amplitude
SOURce1:FREQuency:CW 6000000000
SOURce1:POWer:LEVel:IMMediate:AMPLitude -25
// Configure the modulation signal
SOURce1:LFOutput1:SHAPe SINE
SOURce1:LFOutput1:FREQuency 20000
// Configure the frequency modulation settings and switch FM on 
SOURce1:FM1:SOURce LF1
SOURce1:FM1:DEViation 1000
SOURce1:FM:RATio 40
SOURce1:FM:MODe LNOise
SOURCe1:FM1:STATe 1
// Switch on LF and RF signal output
```

```
SOURce1:LFOutput1:STATe 1
OUTPut1:STATe 1
```
# **Example: Using combined LF signals**

Using the internal LF generators of both paths, the following command sequences configure a frequency modulated signal with determined deviations.

```
// Configure the FM modulation settings with combined LF signal sources
SOURce1:FM1:SOURce LF1
SOURce1:FM1:DEViation 1000
// Select the modulation signal source for the second path
SOURce1:FM2:SOURce LF2
// Combine the signals of both paths with fixed total deviation depth
SOURce1:FM1:DEViation:MODe TOT
SOURce1:FM1:DEViation:SUM 5000
// Query the deviation depth of modulation signal in the second path
SOURce1:FM2:DEViation?
// Response: 4000
// Combine the signals of both paths with fixed ratio
SOURce1:FM1:DEViation:MODe RAT
SOURce1:FM1:RATio 100
SOURce1:FM2:DEVIation 10000
// Query the deviation depth of modulation signal in the first path
SOURce1:AM1:DEViation?
```

```
// Response: 1000
```

```
SOURce1:FM1:STATe 1
SOURce1:FM2:STATe 1
```
# <span id="page-1051-0"></span>**Example: Using an external signal source**

Alternatively configure the frequency modulation settings with an external modulation signal.

```
// Reset the instrument to start from a defined state
*RST
// Set RF frequency and amplitude
SOURce1:FREQuency:CW 6000000000
SOURce1:POWer:LEVel:IMMediate:AMPLitude -25
// Configure the frequency modulation settings and switch FM on 
SOURce1:FM1:SOURce EXT1
SOURce1:FM1:DEViation 5000
// Query the input sensitivity at the external modulation input
:SOURCe1:FM1:SENSitivity?
// Response: 1000
// since the voltage value for full modulation is 1V, 
// the resulting sensitivity is precisely 5000 Hz/V.
// Switch on FM and RF signal output
SOURce1:FM1:STATe 1
```
OUTPut1:STATe 1

# The following commands are available:

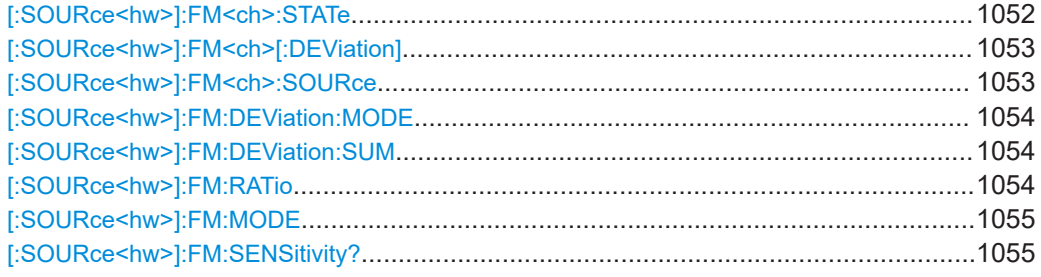

## **[:SOURce<hw>]:FM<ch>:STATe** <State>

Activates frequency modulation.

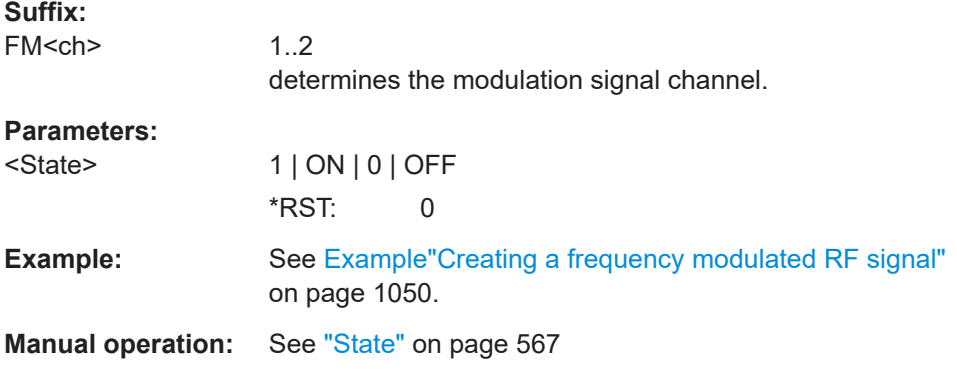

# <span id="page-1052-0"></span>**[:SOURce<hw>]:FM<ch>[:DEViation]** <Deviation>

Sets the modulation deviation of the frequency modulation in Hz.

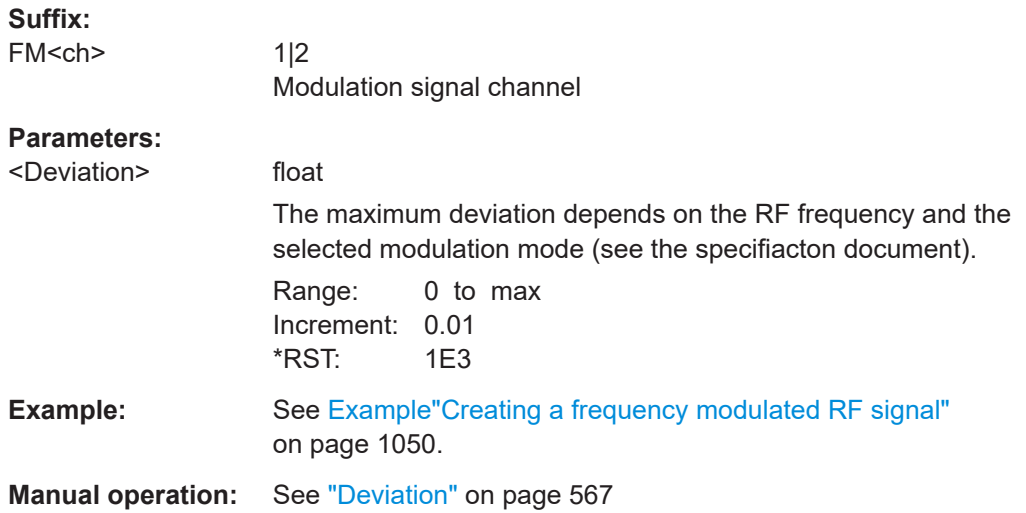

# **[:SOURce<hw>]:FM<ch>:SOURce** <Source>

Selects the modulation source for frequency modulation.

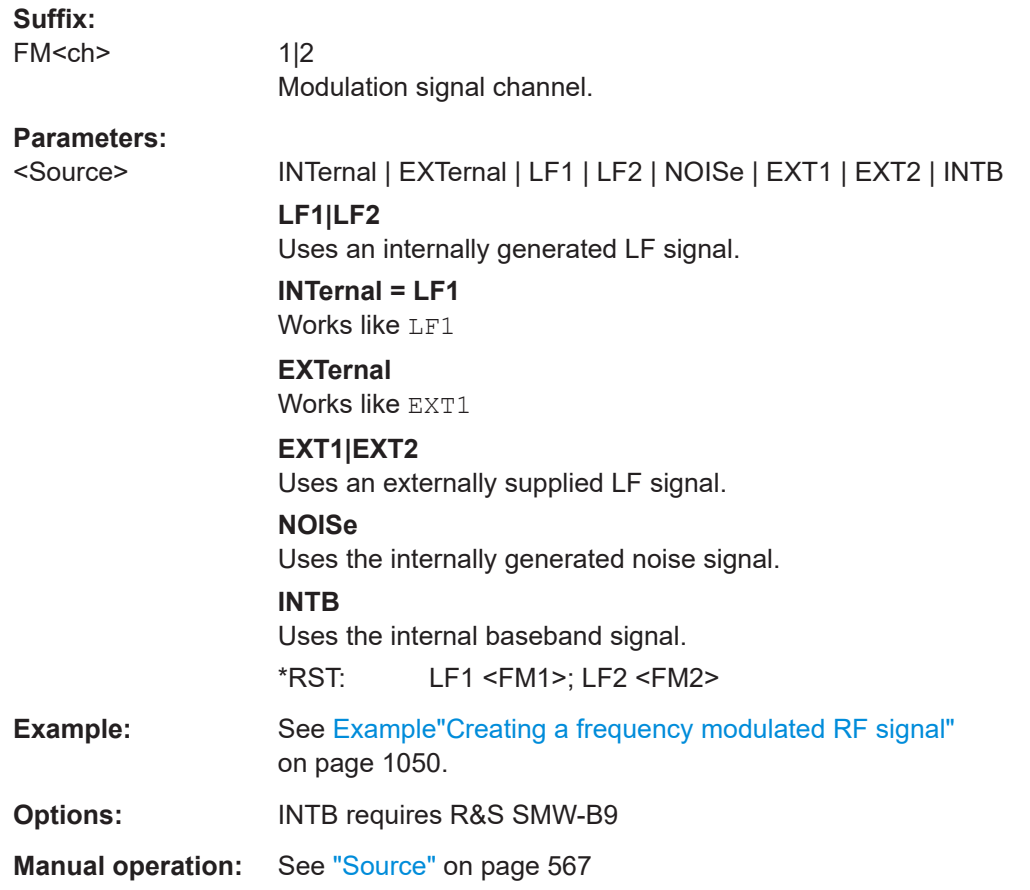

# <span id="page-1053-0"></span>**[:SOURce<hw>]:FM:DEViation:MODE** <FmDevMode>

Selects the coupling mode. The coupling mode parameter also determines the mode for fixing the total deviation.

### **Parameters:**

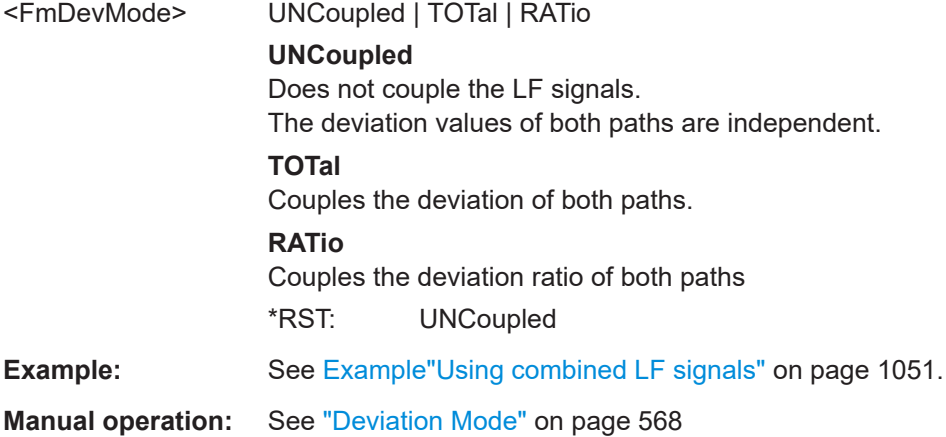

# **[:SOURce<hw>]:FM:DEViation:SUM** <FmDevSum>

Sets the total deviation of the LF signal when using combined signal sources in frequency modulation.

## **Parameters:**

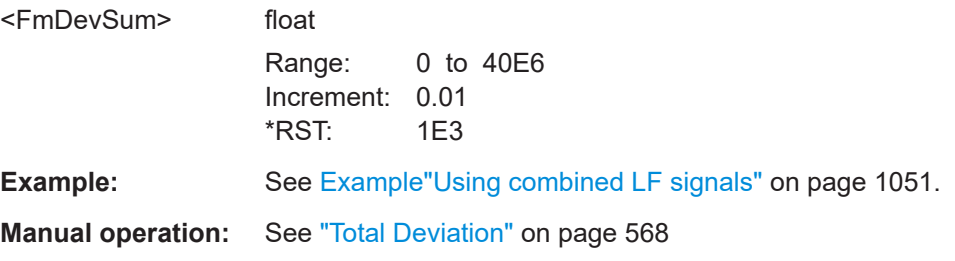

# **[:SOURce<hw>]:FM:RATio** <Ratio>

Sets the deviation ratio (path2 to path1) in percent.

# **Parameters:**

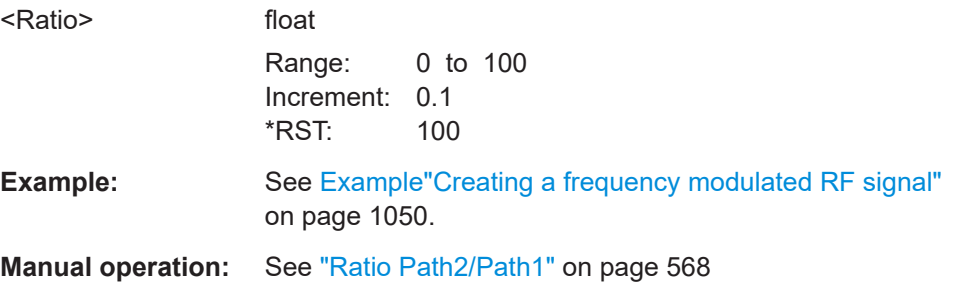

### <span id="page-1054-0"></span>**[:SOURce<hw>]:FM:MODE** <Mode>

Selects the mode for the frequency modulation.

### **Parameters:**

<Mode> NORMal | LNOise

### **NORMal**

The maximum range for modulation bandwidth and FM deviation is available.

# **LNOise**

Frequency modulation with phase noise and spurious characteristics close to CW mode. The range for modulation bandwidth and FM deviation is reduced (see the specifications document). \*RST: NORMal

**Example:** See [Example"Creating a frequency modulated RF signal"](#page-1049-0) [on page 1050.](#page-1049-0)

**Manual operation:** See "Mode" [on page 568](#page-567-0)

# **[:SOURce<hw>]:FM:SENSitivity?**

Queries the sensitivity of the externally supplied signal for frequency modulation. The sensitivity depends on the set modulation deviation.

### **Return values:**

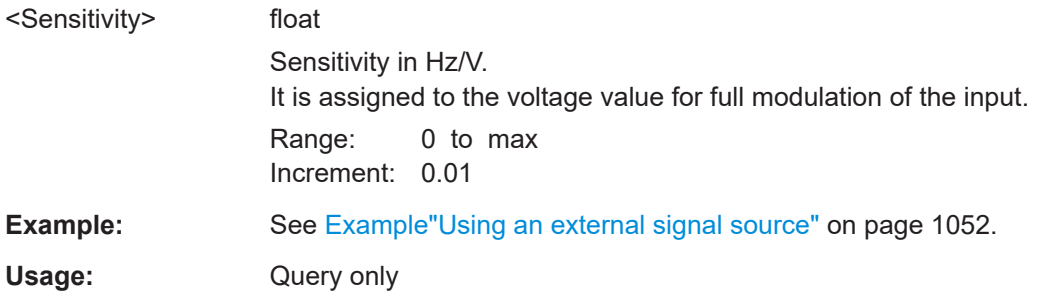

# **14.19.4.4 SOURce:PM subsystem**

Option: R&S SMW-K720

The PM subsystem contains the commands for setting the phase modulation. You can configure the internal modulation source (LF generator) with the commands listed in [Chapter 14.19.12, "SOURce:LFOutput subsystem", on page 1231](#page-1230-0) .

For information about the required options, see [Chapter 8.11.1, "Required options",](#page-554-0) [on page 555](#page-554-0).

# **Example: Performing phase modulation**

The following example shows a command sequence to perform phase modulation.

#### SOURce subsystem

```
// Reset the instrument to start from an initial state
*RST; *CLS
// Set the RF signal frequency and level
SOURce:FREQuency:CW 4000000000
SOURce:POWer:LEVel:IMMediate:AMPLitude -25
// Configure the phase modulation settings
SOURce1:LFOutput1:SHAPe SINE
SOURce1:LFOutput1:FREQuency 1000
// Select the LF signal generated by the internal modulation generator
// or the internally generated noise signal
SOURce1:PM1:DEViation 1
SOURce1:PM1:SOURce LF1
// SOURce1:PM1:SOURce INTernal
// SOURce1:PM1:SOURce NOISe
SOURce1:PM1:RATio 40
SOURce1:PM1:MODE HBAN
// Alternatively configure the phase modulation settings for an 
// external modulation source and query the input sensitivity.
SOURce1:PM1:SOURce EXT1
// SOURce1:PM1:SOURce EXTernal
SOURce1:PM1:DEViation 1
SOURce1:PM1:SENSitivity?
// Response: 1 
// since the voltage value for full modulation is 1V, 
// the resulting sensitivity is precisely 1RAD/V. 
// Activate the signal output
SOURce1:PM1:STATe 1
OUTPut1:STATe 1
```
## **Example: Using combined LF signals**

Using the internal LF generators of both paths, the following command sequences configure an phase modulated signal with determined deviations.

```
// Configure the Phase modulation settings with combined LF signal sources
SOURce1:PM1:SOURce LF1
SOURce1:PM1:DEViation 1.5
// Select the modulation signal source for the second path
SOURce1:PM2:SOURce LF2
// Combine the signals of both paths with fixed total deviation depth
SOURce1:PM1:DEViation:MODe TOT
SOURce1:PM1:DEViation:SUM 2
// Query the deviation depth of the modulation signal in the second path
SOURce1:PM2:DEViation?
```
// Response: 0.5

```
// Combine the signals of both paths with fixed ratio
SOURce1:PM1:DEViation:MODe RAT
SOURce1:PM1:RATio 80
SOURce1:PM2:DEViation?
// Response: 1.2
// Query the deviation depth of modulation signal in the first path
SOURce1:PM1:DEViation?
// Response: 1.5
SOURce1:FM1:STATe 1
SOURce1:FM2:STATe 1
```
The following commands are available:

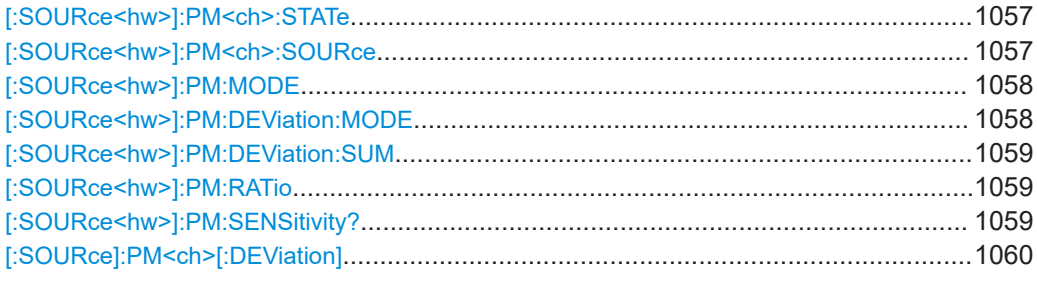

## **[:SOURce<hw>]:PM<ch>:STATe** <State>

Activates phase modulation.

Activation of phase modulation deactivates frequency modulation.

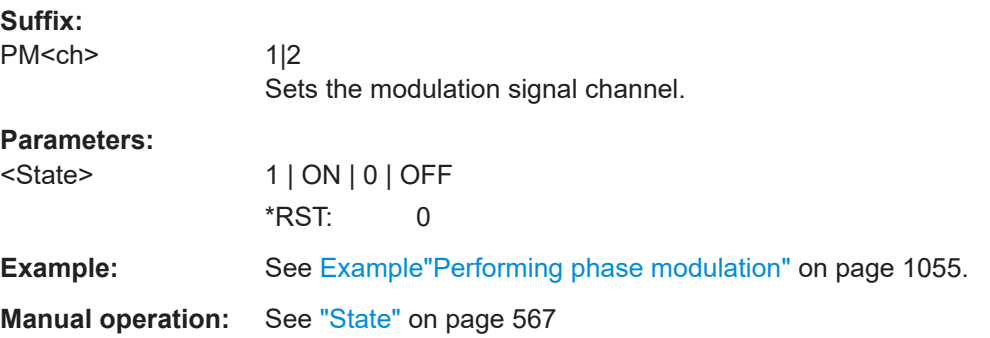

## **[:SOURce<hw>]:PM<ch>:SOURce** <Source>

Selects the modulation source for phase modulation signal.

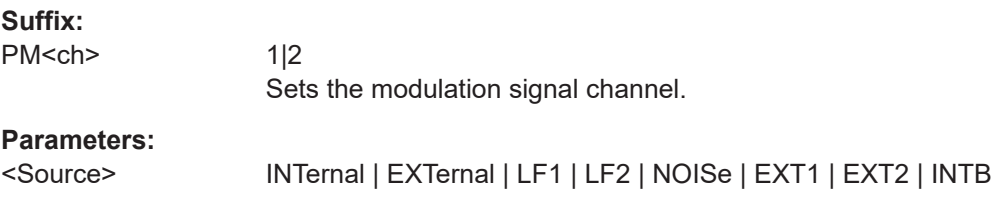

# <span id="page-1057-0"></span>**LF1|LF2**

Uses an internally generated LF signal.

#### **EXT1|EXT2**

Uses an externally supplied LF signal.

### **NOISe**

Uses the internally generated noise signal.

### **INTernal**

Uses the internally generated signal of LF1.

# **EXTernal**

Uses an external LF signal (EXT1).

### **INTB**

Uses the internal baseband signal.

\*RST: LF1 <PM1>; LF2 <PM2>

**Example:** See [Example"Performing phase modulation"](#page-1054-0) on page 1055.

**Options: INTB requires R&S SMW-B9** 

**Manual operation:** See "Source" [on page 567](#page-566-0)

### **[:SOURce<hw>]:PM:MODE** <Mode>

Selects the mode for the phase modulation.

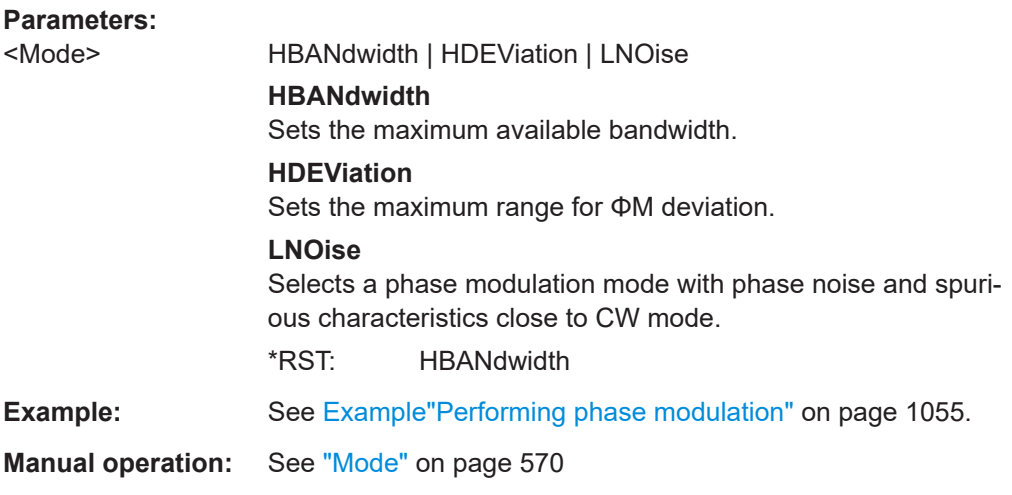

## **[:SOURce<hw>]:PM:DEViation:MODE** <PmDevMode>

Selects the coupling mode. The coupling mode parameter also determines the mode for fixing the total deviation.

#### **Parameters:**

<PmDevMode> UNCoupled | TOTal | RATio **UNCoupled** Does not couple the LF signals. The deviation values of both paths are independent.

<span id="page-1058-0"></span>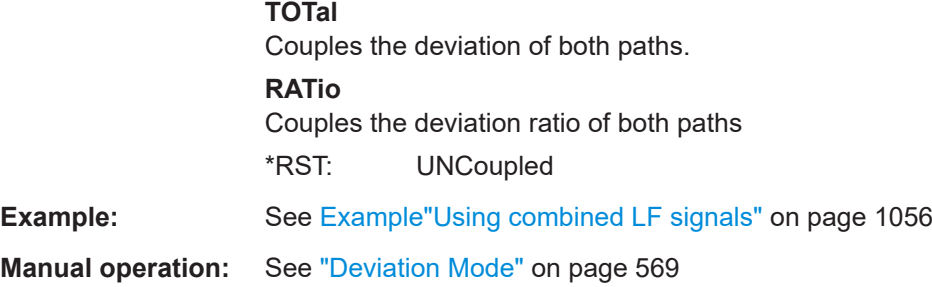

## **[:SOURce<hw>]:PM:DEViation:SUM** <PmDevSum>

Sets the total deviation of the LF signal when using combined signal sources in phase modulation.

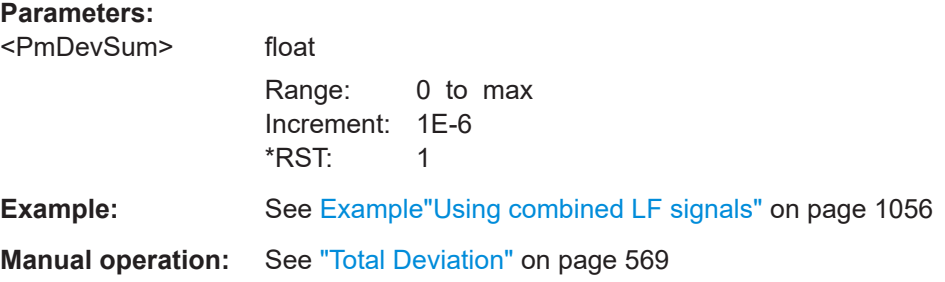

## **[:SOURce<hw>]:PM:RATio** <Ratio>

Sets the deviation ratio (path2 to path1) in percent.

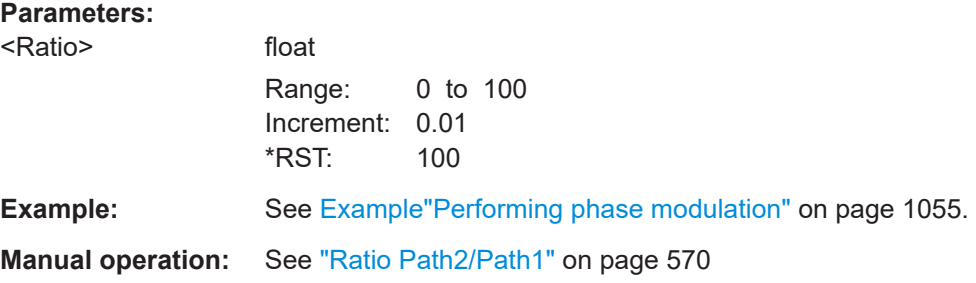

## **[:SOURce<hw>]:PM:SENSitivity?**

Queries the sensitivity of the externally applied signal for phase modulation.

The returned value reports the sensitivity in RAD/V. It is assigned to the voltage value for full modulation of the input.

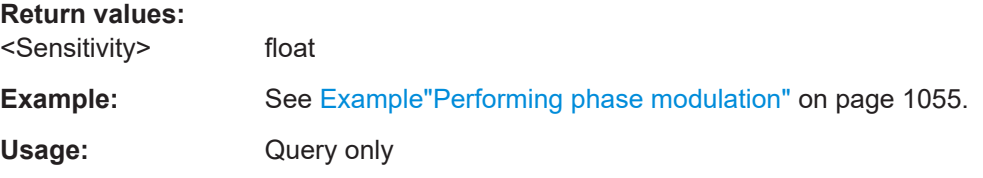

### <span id="page-1059-0"></span>**[:SOURce]:PM<ch>[:DEViation]** <Deviation>

Sets the modulation deviation of the phase modulation in RAD.

#### **Parameters:**

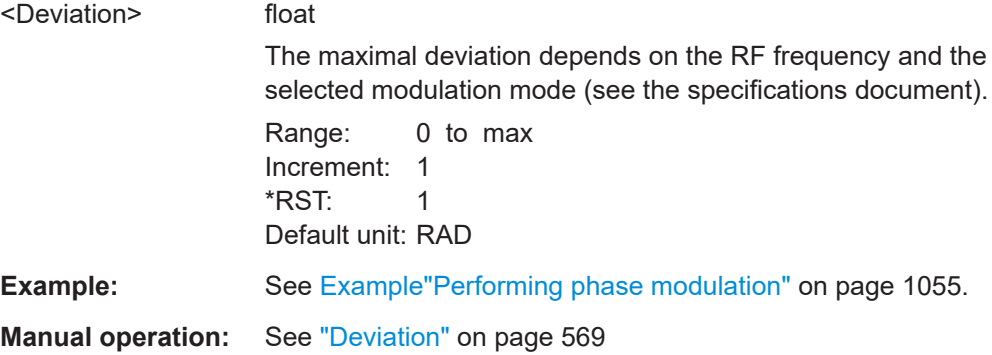

# **14.19.4.5 SOURce:PULM subsystem**

Option: see [Chapter 8.11.1, "Required options", on page 555](#page-554-0).

The PULM subsystem contains the commands for setting the pulse modulation.

● Pulse modulation settings................................................................................... 1060

### **Pulse modulation settings**

With the commands described in this section, you can configure the settings for pulse modulation, select the trigger mode and determine delay times for the pulse modulation signal.

## **Example: Perform pulse modulation**

The example shows a command sequence to perform pulse modulation.

```
// Reset the instrument to start from an initial state
*RST; *CLS
// Set the RF signal frequency and level
SOURce:FREQuency:CW 4000000000
SOURce:POWer:LEVel:IMMediate:AMPLitude -25
// Configure the pulse modulation settings
// Select the internal modulation generator,
// set trigger mode, select pulse mode, transition type
// and select the polarity of the internally generated pulse video output
SOURce:PULM:SOURce INT
SOURce:PULM:TRIGger:MODE SING
SOURce:PULM:MODE DOUB 
SOURce:PULM:TTYPe SMO
SOURce:PULM:OUTPut:VIDeo:POLarity INVerted
```
### SOURce subsystem

```
// Alternatively configure the pulse modulation settings for 
// external modulation source
// Select the source, set the polarity of the external signal,
// select the impedance for the external pulse modulation input/
// for the external pulse modulation trigger input
SOURce:PULM:SOURce EXT
SOURce:PULM:POLarity NORMal
SOURce:PULM:IMPedance G1K
SOURce:PULM:TRIGger:EXTernal:IMPedance G10K
```

```
// Configure the pulse generator settings
// Set pulse period, width, and delay
SOURce:PULM:PERiod 10 us
SOURce:PULM:WIDth 8 us
SOURce:PULM:DOUBle:WIDTh 0.0000012
SOURce:PULM:DOUBle:DELay 0.0000045
```
// Activate the signal output SOURce:PGENerator:OUTPut:STATe 1 SOURce:PULM:STATe 1 OUTPut1:STATe 1

The following commands are available:

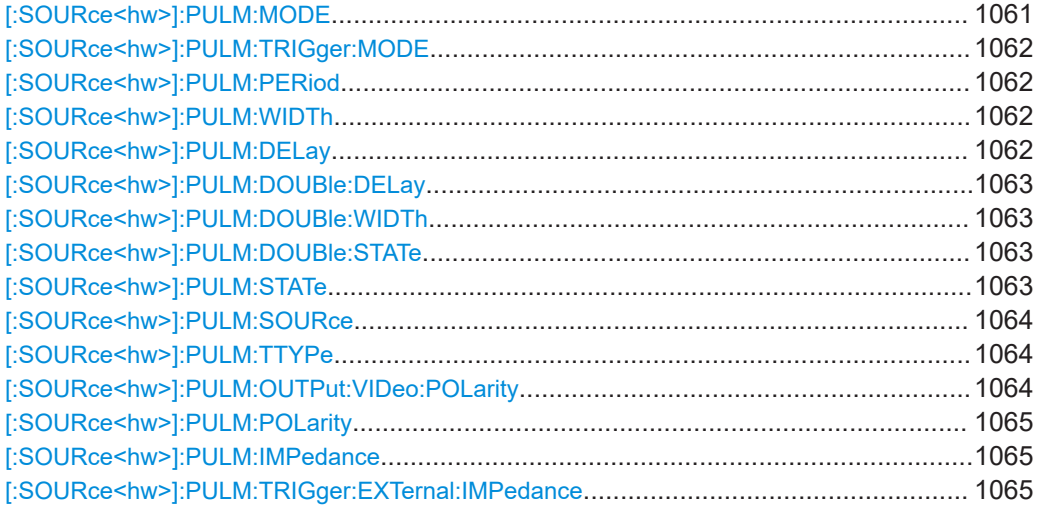

## **[:SOURce<hw>]:PULM:MODE** <Mode>

Selects the mode for the pulse modulation.

#### **Parameters:**

<Mode> SINGle | DOUBle **SINGle** Generates a single pulse. **DOUBle** Generates two pulses within one pulse period. \*RST: SINGle

<span id="page-1061-0"></span>**Example:** See [Example"Perform pulse modulation"](#page-1059-0) on page 1060.

**Manual operation:** See ["Pulse Mode"](#page-571-0) on page 572

## **[:SOURce<hw>]:PULM:TRIGger:MODE** <Mode>

Selects a trigger mode - auto, external, external single or external gated - for generating the modulation signal.

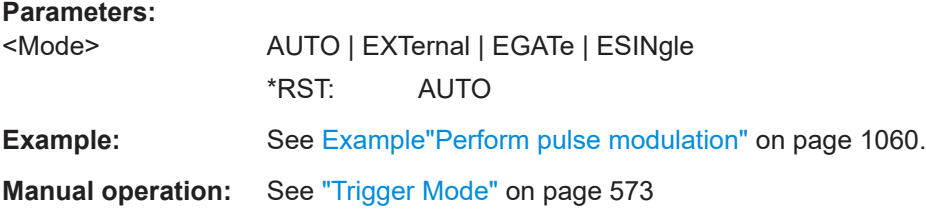

## **[:SOURce<hw>]:PULM:PERiod** <Period>

Sets the period of the generated pulse, that means the repetition frequency of the internally generated modulation signal.

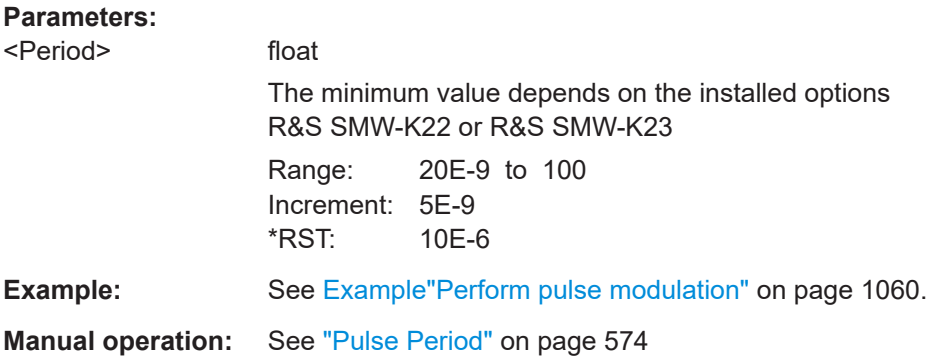

## **[:SOURce<hw>]:PULM:WIDTh** <Width>

Sets the width of the generated pulse, that means the pulse length. It must be at least 20ns less than the set pulse period.

### **Parameters:**

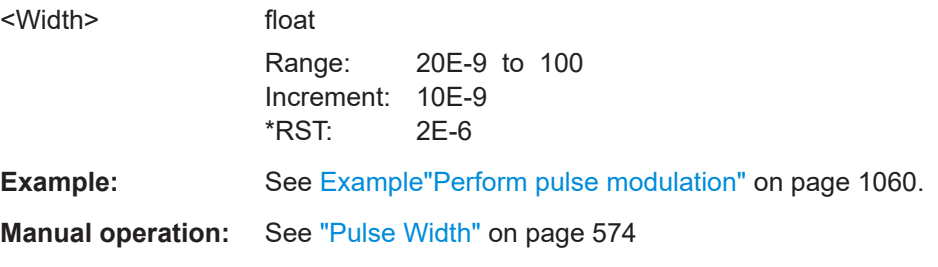

# **[:SOURce<hw>]:PULM:DELay** <Delay>

Sets the pulse delay.

# <span id="page-1062-0"></span>**Parameters:**

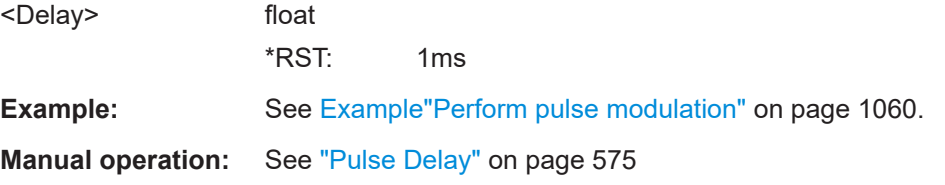

# **[:SOURce<hw>]:PULM:DOUBle:DELay** <Delay>

Sets the delay from the start of the first pulse to the start of the second pulse.

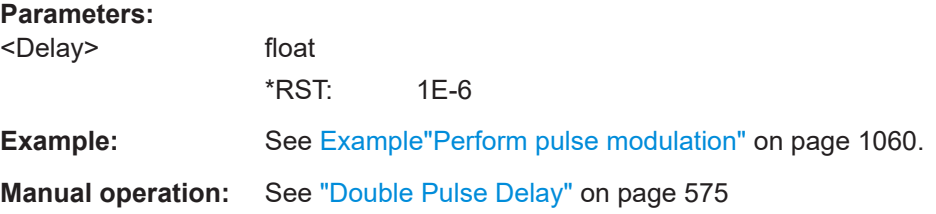

# **[:SOURce<hw>]:PULM:DOUBle:WIDTh** <Width>

Sets the width of the second pulse.

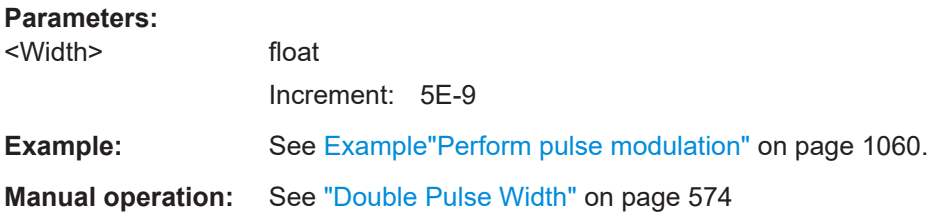

## **[:SOURce<hw>]:PULM:DOUBle:STATe** <State>

Provided for backward compatibility with former Rohde & Schwarz signal generators.

Works like the command [:SOURce<hw>]: PULM: MODEDOUBle.

#### **Parameters:**

<State> 1 | ON | 0 | OFF \*RST: 0

# **[:SOURce<hw>]:PULM:STATe** <State>

Activates pulse modulation.

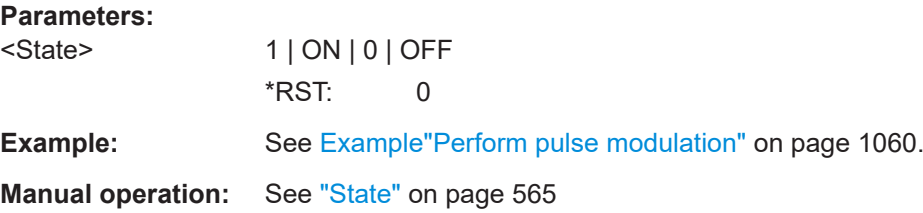

# <span id="page-1063-0"></span>**[:SOURce<hw>]:PULM:SOURce** <Source>

Selects between the internal (pulse generator) or an external pulse signal for the modulation.

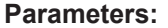

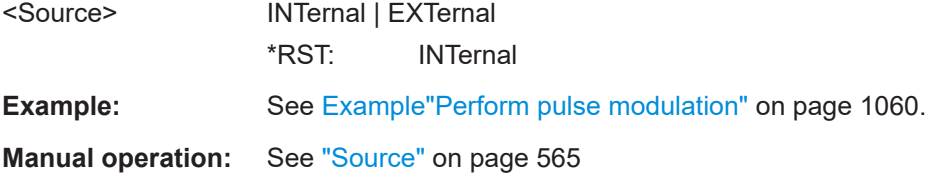

## **[:SOURce<hw>]:PULM:TTYPe** <Source>

Sets the transition mode for the pulse signal.

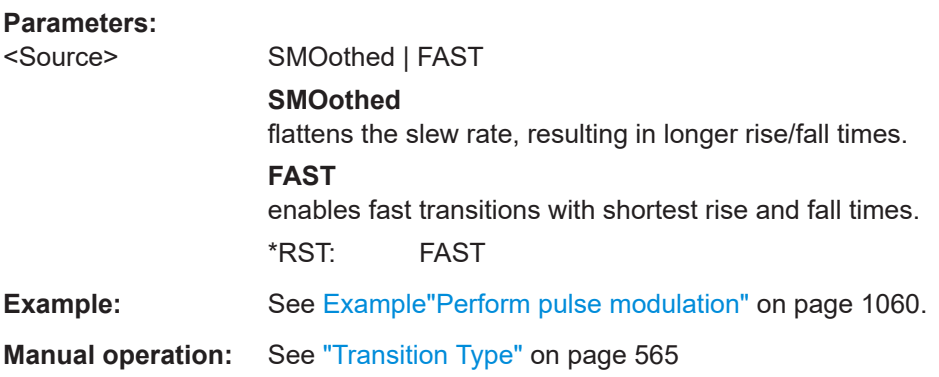

# **[:SOURce<hw>]:PULM:OUTPut:VIDeo:POLarity** <Polarity>

Sets the polarity of the pulse video (modulating) signal, related to the RF (modulated) signal.

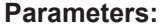

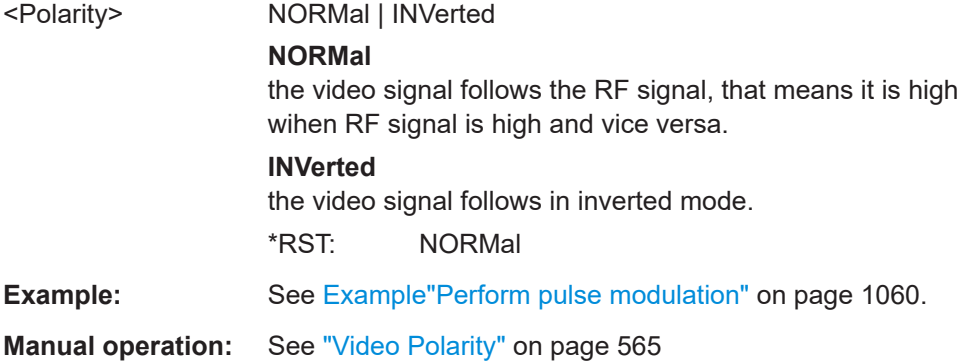

# <span id="page-1064-0"></span>**[:SOURce<hw>]:PULM:POLarity** <Polarity>

Sets the polarity of the externally applied modulation signal.

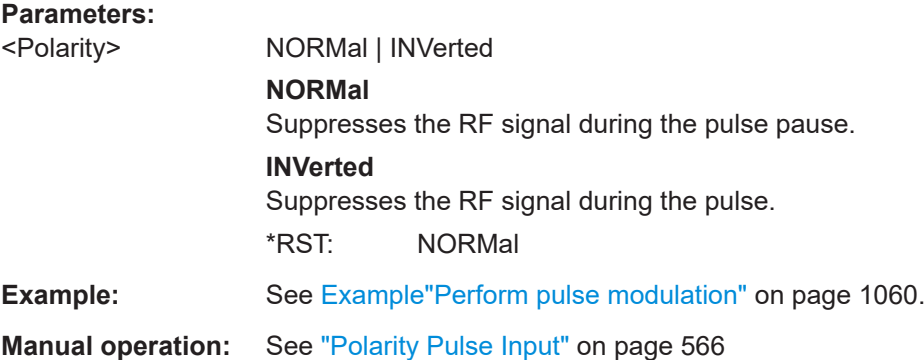

# **[:SOURce<hw>]:PULM:IMPedance** <Impedance>

Sets the impedance for the external pulse modulation input.

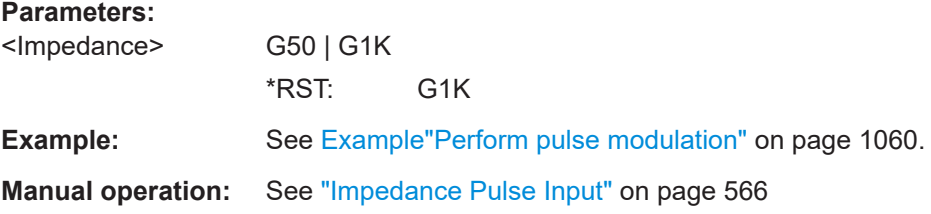

# **[:SOURce<hw>]:PULM:TRIGger:EXTernal:IMPedance** <Impedance>

Sets the impedance for the external pulse trigger.

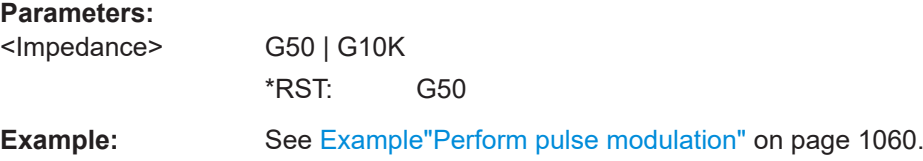

# **14.19.5 SOURce:BB subsystem**

This subsystem contains all commands for digital signal generation. It is divided into several subsystems which are described separately.

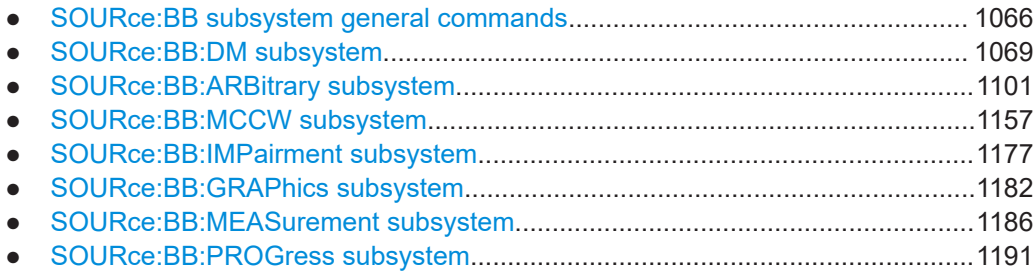

# <span id="page-1065-0"></span>**14.19.5.1 SOURce:BB subsystem general commands**

The following section describes the commands for setting the frequency shift and the phase offset for the signal at the output of the "Baseband" and "BB Input" blocks.

# **Suffixes in the keywords ENTity<ch> and SOURce<hw>**

You can address multiple entities configurations by using the SCPI commands starting with the keyword SOURce or the alias commands starting with the keyword ENTity.

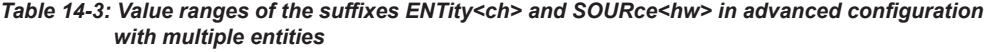

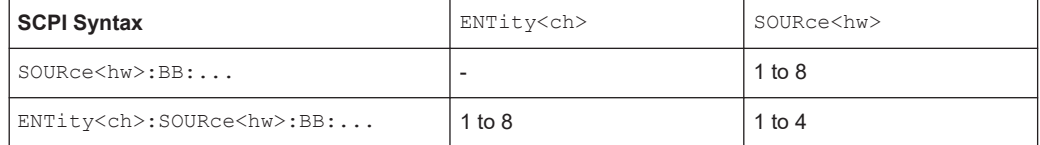

See also [Chapter 14.3, "SCPI command aliases for advanced mode with multiple enti](#page-904-0)[ties", on page 905.](#page-904-0)

## **Commands:**

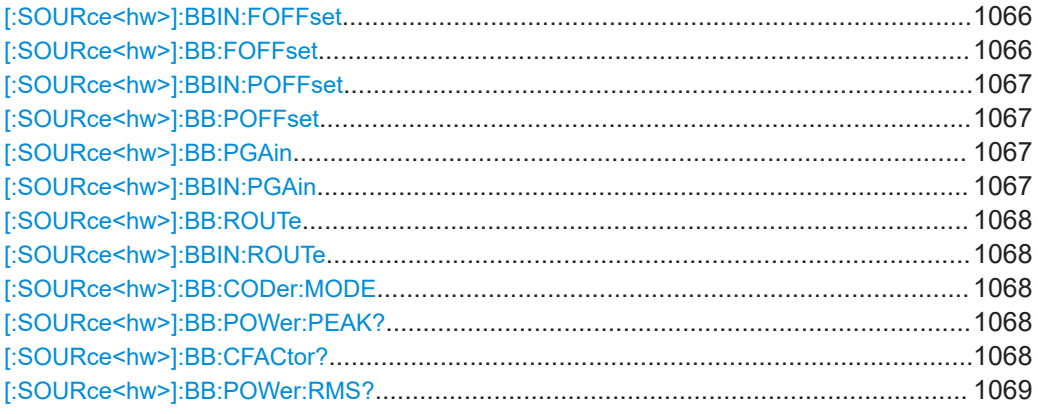

# **[:SOURce<hw>]:BBIN:FOFFset** <FOffset> **[:SOURce<hw>]:BB:FOFFset** <FOffset>

Sets a frequency offset for the internal or external baseband signal. The offset affects the generated baseband signal.

# **Parameters:**

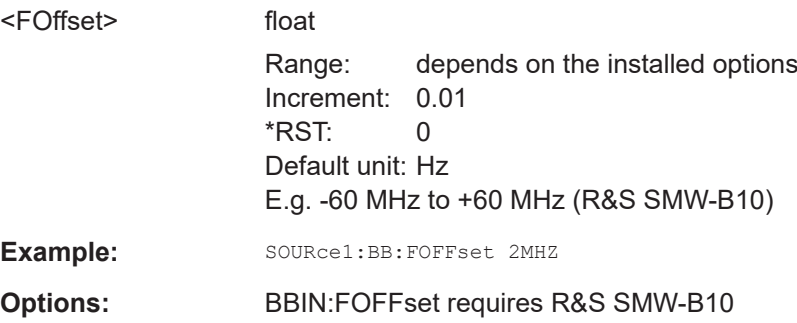

<span id="page-1066-0"></span>**Manual operation:** See ["Frequency Offset"](#page-432-0) on page 433

## **[:SOURce<hw>]:BBIN:POFFset** <POffset>

Sets the relative phase offset for the external baseband signal.

**Parameters:** <POffset> float Range: -999.99 to 999.99 Increment: 0.01 \*RST: 0 Default unit: DEG Example: SOURce1:BBIN: POFFset 0.5 **Manual operation:** See ["Phase Offset"](#page-432-0) on page 433

## **[:SOURce<hw>]:BB:POFFset** <POffset>

Sets the relative phase offset for the selected baseband signal.

The latter applies for the other paths or the external baseband.

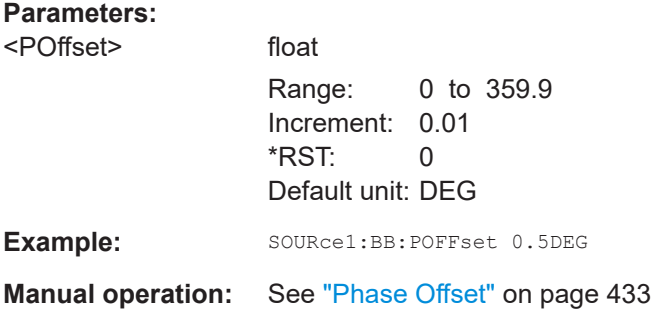

# **[:SOURce<hw>]:BB:PGAin** <PGain> **[:SOURce<hw>]:BBIN:PGAin** <PGain>

Sets the relative gain for the internal or external baseband signal compared with the signals of the other baseband sources.

# **Parameters:**

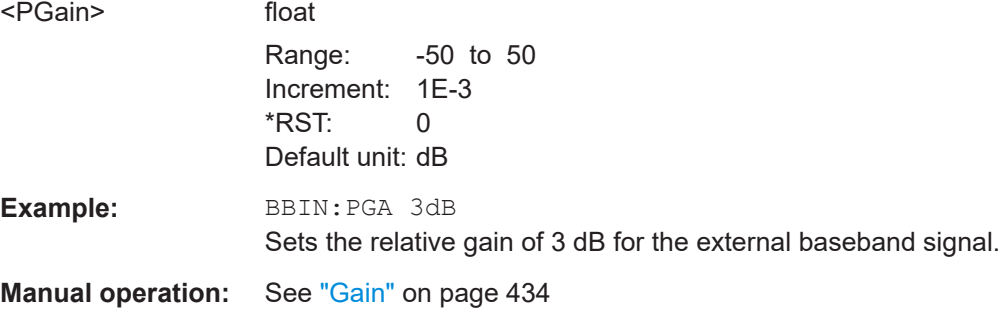

# <span id="page-1067-0"></span>**[:SOURce<hw>]:BB:ROUTe** <Route> **[:SOURce<hw>]:BBIN:ROUTe** <Route>

Selects the signal route for the internal/external baseband signal.

The internal and external signals are summed, if necessary.

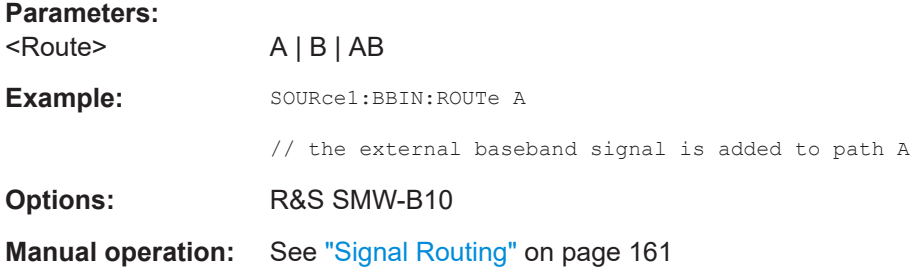

## **[:SOURce<hw>]:BB:CODer:MODE** <Mode>

Defines the source of the baseband generator.

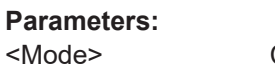

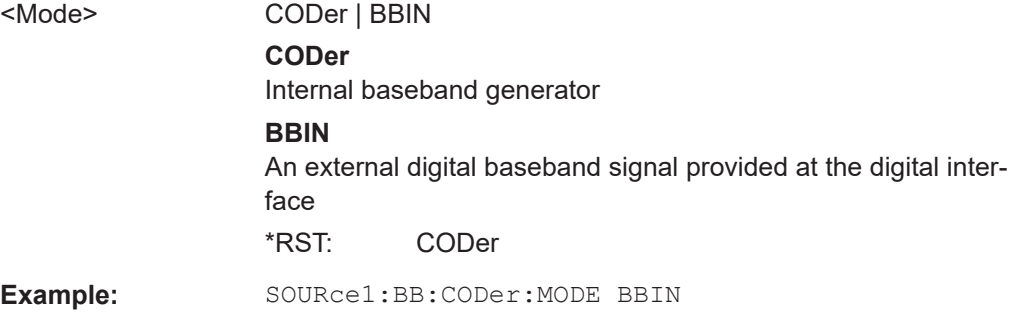

## **[:SOURce<hw>]:BB:POWer:PEAK?**

Queries the peak level of the baseband signal relative to full scale of 0.5 V (in terms of dB full scale).

# **Return values:**

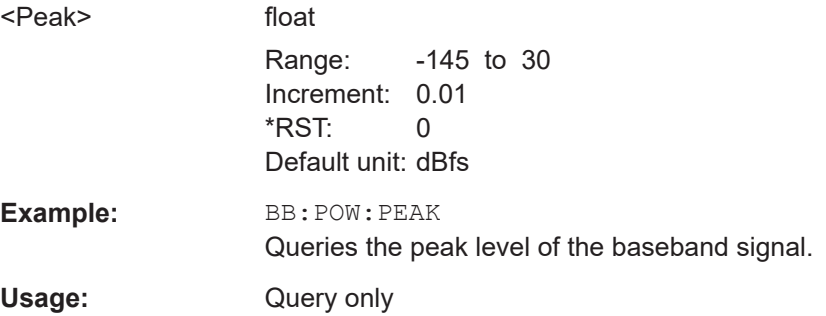

# **[:SOURce<hw>]:BB:CFACtor?**

Queries the crest factor of the baseband signal.

## <span id="page-1068-0"></span>**Return values:**

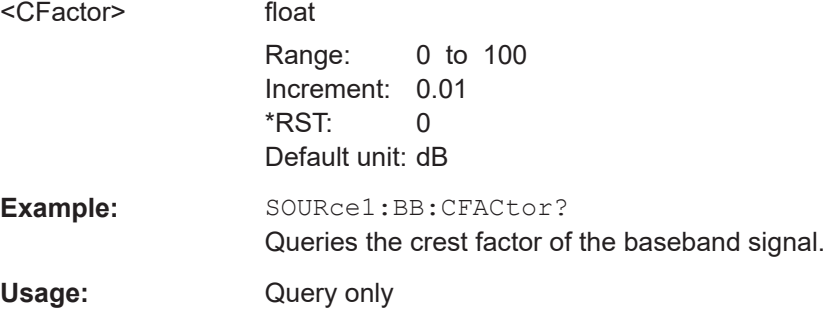

## **[:SOURce<hw>]:BB:POWer:RMS?**

Queries the RMS level of the baseband signal relative to full scale of 0.5V (in terms of dB full scale).

# **Return values:**

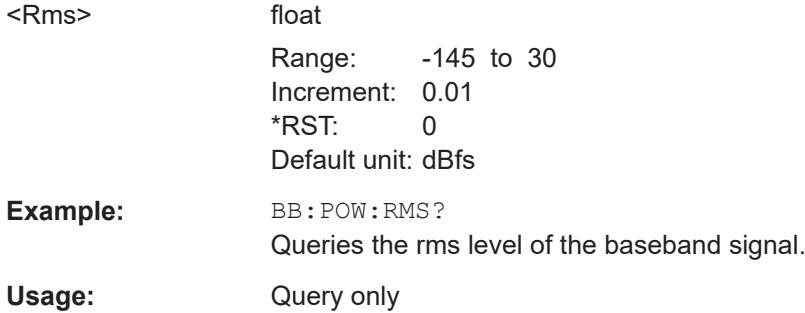

## **14.19.5.2 SOURce:BB:DM subsystem**

This section list the commands of the SOURce: BB: DM subsystem. The commands are divided into sections, where the last one describes how to use lists for digital modulation in remote control, and all other sections describe the configuration of the digital modulation.

### **Suffixes in the keywords ENTity<ch> and SOURce<hw>**

You can address multiple entities configurations by using the SCPI commands starting with the keyword SOURce or the alias commands starting with the keyword ENTity.

*Table 14-4: Value ranges of the suffixes ENTity<ch> and SOURce<hw> in advanced configuration with multiple entities*

| SCPI Syntax                          | ENTity <ch></ch> | SOURce <hw></hw> |
|--------------------------------------|------------------|------------------|
| SOURce <hw>:BB:</hw>                 |                  | 1 to 4           |
| ENTity <ch>:SOURce<hw>:BB:</hw></ch> | 1 to 4           | 1 to 4           |

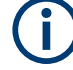

See also [Chapter 14.3, "SCPI command aliases for advanced mode with multiple enti](#page-904-0)[ties", on page 905.](#page-904-0)

## <span id="page-1069-0"></span>**Required options**

See [Chapter 5.6.1, "Required options", on page 277](#page-276-0)

The commands are grouped in the following sections:

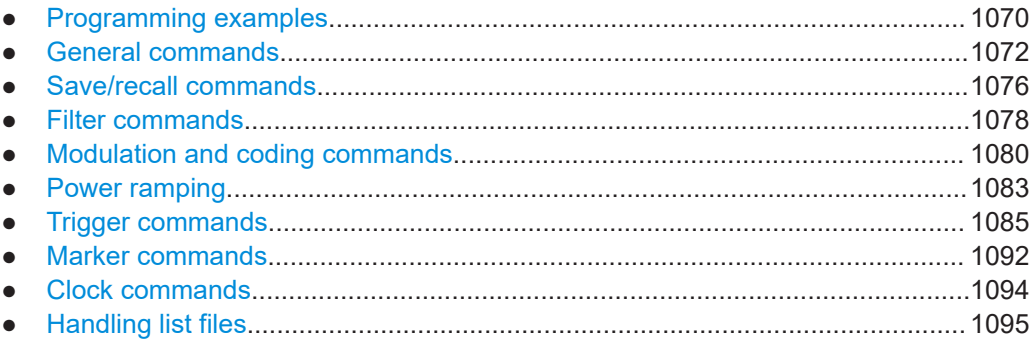

## **Programming examples**

### **Example: Performing general tasks**

This example shows how to enable custom digital modulation with predefined settings as basis for further customization (e.g. adjusting the data source); intermediate results and configuration are stored with the save/recall function.

```
// ******************************************************************
// Reset instrument first
// ******************************************************************
*RST; *CLS
SOURce1:BB:DM:PRESet
SOURce1:BB:DM:STANDard W3GPp
SOURce1:BB:DM:SRATe?
// 3840000
SOURce1:BB:DM:CODing?
// WCDMA
SOURce1:BB:DM:FORMat?
// QPSK45
SOURce1:BB:DM:STATe ON
SOURce1:BB:DM:SETTing:STORe "/var/user/ digMod/CustDM3GPP"
// ******************************************************************
// Recall settings
// ******************************************************************
MMEM:CDIR "/var/user/digMod"
SOURce1:BB:DM:SETTing:CATalog?
// CusDigMod,cdm3gpp, CustDM3GPP
SOURce1:BB:DM:SETTing:DELete "cdm3gpp"
SOURce1:BB:DM:SETTing:LOAD "CusDigMod"
// ******************************************************************
// Change the data source
// ******************************************************************
```
SOURce subsystem

```
SOURce1:BB:DM:SOURce?
// PRBS
SOURce1:BB:DM:PRBS:LENGth?
// 9
SOURce1:BB:DM:SOURce DLISt
// Set the default directory and query the existing data lists
MMEM:CDIR "/var/user/DLists"
SOURce1:BB:DM:DLISt:CATalog?
// "DList1","DList2"
// delete a list and create a new data list 
SOURce1:BB:DM:DLISt:DELete "DList1"
SOURce1:BB:DM:DLISt:SELect "DList2"
// copy the content of an existing data list to the new data list
SOURce1:BB:DM:DLISt:COPY "DList3"
// query the content of the new data list and modify it (append data to it)
FORM ASCI
SOURce1:BB:DM:DLISt:DATA? 2048,1024
// 1,1,0,0,0, ...SOURce1:BB:DM:DLISt:DATA:APPend 1,1,1,0,0,0,1,1,0,1...
SOURce1:BB:DM:DLISt:SELect "DList3"
// query the free memory and number of bits to be utilized
SOURce1:BB:DM:DLISt:FREE?
SOURce1:BB:DM:DLISt:POINts?
```
### **Example: Adjusting clock, marker and trigger settings**

The following example lists the provided commands

SOURce1:BB:DM:TRIGger:SEQuence SINGle SOURce1:BB:DM:TRIGger:SLENgth 200

```
// ******************************************************************
// Clock settings
// ******************************************************************
SOURce1:BB:DM:CLOCk:SOURce INTernal
// ******************************************************************
// Configure and enable standard marker signals
// ******************************************************************
SOURce1:BB:DM:TRIGger:OUTPut2:MODE PULSe
SOURce1:BB:DM:TRIGger:OUTPut2:PULSe:DIVider 5
SOURce1:BB:DM:TRIGger:OUTPut2:PULSe:FREQuency?
SOURce1:BB:DM:TRIGger:OUTPut3:MODE PATTern
SOURce1:BB:DM:TRIGger:OUTPut3:PATTern #HE0F52,20
SOURce1:BB:DM:TRIGger:OUTPut1:MODE RATio
SOURce1:BB:DM:TRIGger:OUTPut1:ONTime 40
SOURce1:BB:DM:TRIGger:OUTPut1:OFFTime 20
SOURce1:BB:DM:TRIGger:OUTPut2:DELay 16
// ******************************************************************
// Configure and enable signal generation
// ******************************************************************
```
### SOURce subsystem

```
// the first 200 samples will be output after the next trigger event
SOURce1:BB:DM:TRIGger:SEQuence ARETrigger
SOURce1:BB:DM:TRIGger:SOURce EGT1
// external trigger signal must be provided at the connector
// configured for the external global trigger 1 signal
SOURce1:BB:DM:TRIGger:EXTernal:SYNChronize:OUTPut ON
SOURce1:BB:DM:TRIGger:EXTernal:DELay 200
SOURce1:BB:DM:TRIGger:EXTernal:INHibit 100
```

```
// with internal trigger source
SOURce1:BB:DM:TRIGger:SEQuence AAUTo
SOURce1:BB:DM:TRIGger:SOURce INTernal
SOURce1:BB:DM:STAT ON
SOURce1:BB:DM:TRIGger:EXEC
```
// SOURce1:BB:DM:TRIGger:SOURce INTB

// the internal trigger signal from the other path must be used

- // SOURce1:BB:DM:TRIGger:OBASeband:DELay 25
- // SOURce1:BB:DM:TRIGger:OBASeband:INHibit 10

# **Example: Enable power ramping**

The following example lists the provided commands

```
SOURce1:BB:DM:PRAMp:SOURce INTernal
SOURce1:BB:DM:PRAM:SHAP COS
SOURce1:BB:DM:PRAMp:TIME 5
SOURce1:BB:DM:PRAMp:RDELay 0
SOURce1:BB:DM:PRAMp:FDELay -1
SOURce1:BB:DM:PRAMp:ATTenuation 10
SOURce1:BB:DM:PRAMp:BBONly:STATe ON
SOURce1:BB:DM:PRAMp:STATe ON
```
## **General commands**

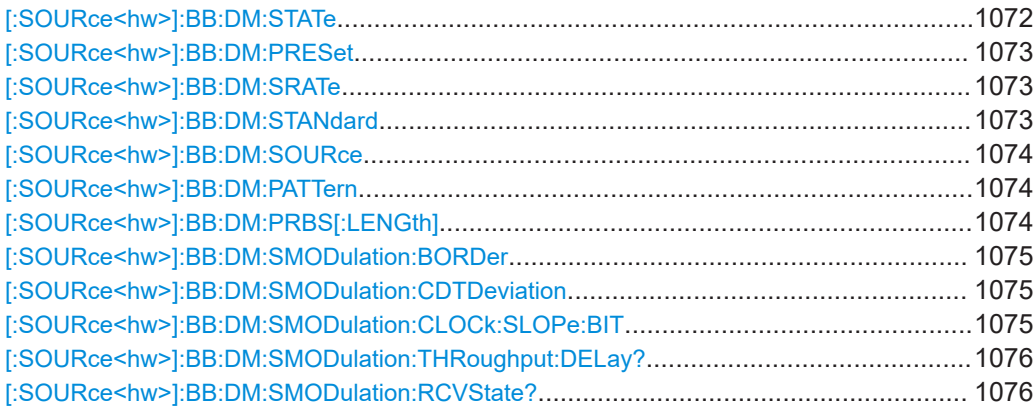

### **[:SOURce<hw>]:BB:DM:STATe** <State>

Enables/disables digital modulation. Switching on digital modulation turns off all the other digital standards in the same signal path.

<span id="page-1072-0"></span>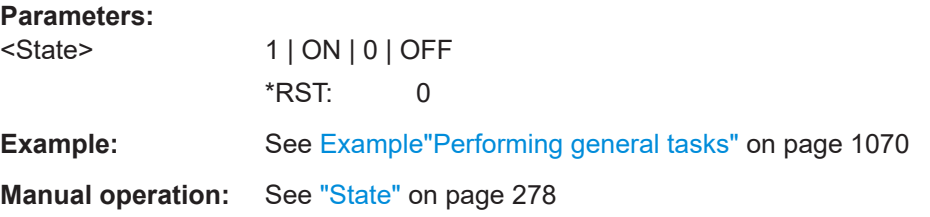

### **[:SOURce<hw>]:BB:DM:PRESet**

Sets the default settings for digital modulation (\*RST values specified for the commands).

Not affected is the state set with the command SOURce<hw>:BB:DM:STATe

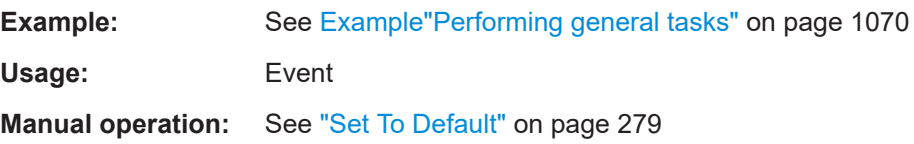

## **[:SOURce<hw>]:BB:DM:SRATe** <SRate>

Sets the symbol rate in Hz/kHz/MHz or sym/s, ksym/s and Msym/s.

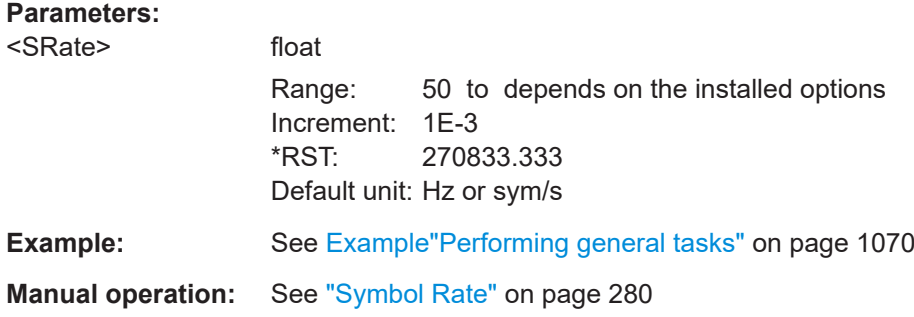

## **[:SOURce<hw>]:BB:DM:STANdard** <Standard>

Selects predefined set of settings according to the selected standard, see [Table 5-12.](#page-303-0)

# **Parameters:**

<Standard> USER | BLUetooth | DECT | ETC | GSM | GSMEdge | NADC | PDC | PHS | TETRa | W3GPp | TDSCdma | CFORward | CREVerse | WORLdspace | TFTS | APCOPH1C4fm | APCOPH1CQpsk | APCOPH2HCpm | APCOPH2HDQpsk | APCOPH2HD8PSKW | APCOPH2HD8PSKN | APCOPH1Lsm | APCOPH1Wcqpsk | CWBPsk | SOQPSKTG A query returns the value USER if settings deviate from standard-compliant settings. \*RST: GSM **Example:** See [Example"Performing general tasks"](#page-1069-0) on page 1070.

<span id="page-1073-0"></span>**Options:** GSM requires R&S SMW-B10.

**Manual operation:** See ["Set according to Standard"](#page-278-0) on page 279

## **[:SOURce<hw>]:BB:DM:SOURce** <Source>

Selects the data source.

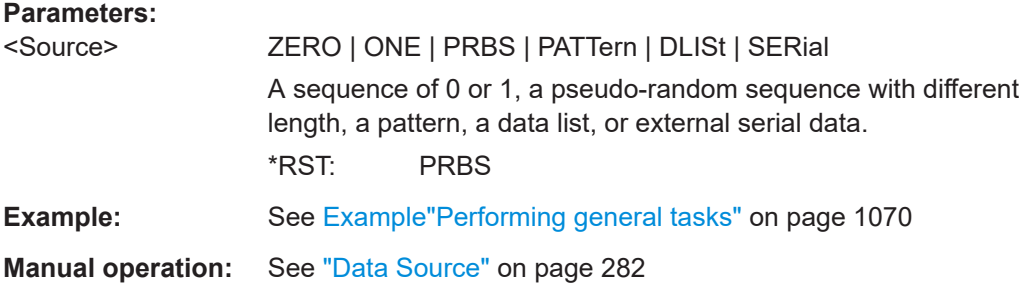

# **[:SOURce<hw>]:BB:DM:PATTern** <Pattern>, <BitCount>

Selects the data pattern for the internal data source.

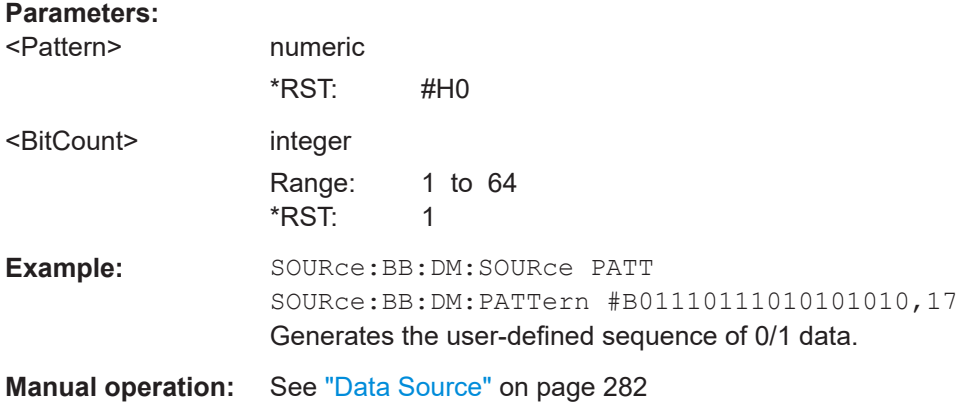

# **[:SOURce<hw>]:BB:DM:PRBS[:LENGth]** <Length>

Defines the length of the pseudo-random sequence in accordance with the following equation:

Length =  $(2^{\wedge}$ Length $)$  - 1

## **Parameters:**

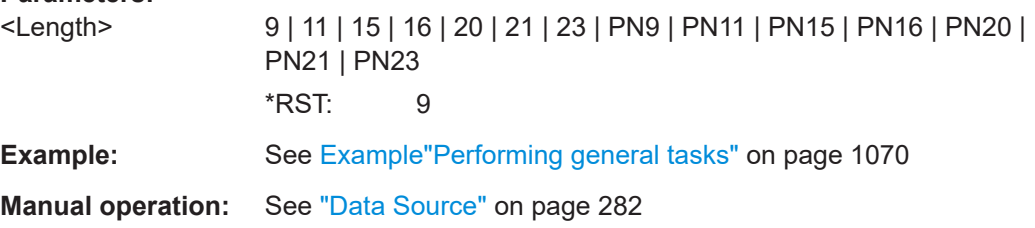

# <span id="page-1074-0"></span>**[:SOURce<hw>]:BB:DM:SMODulation:BORDer** <BitOrder>

Sets the bit order for processing extern serial data.

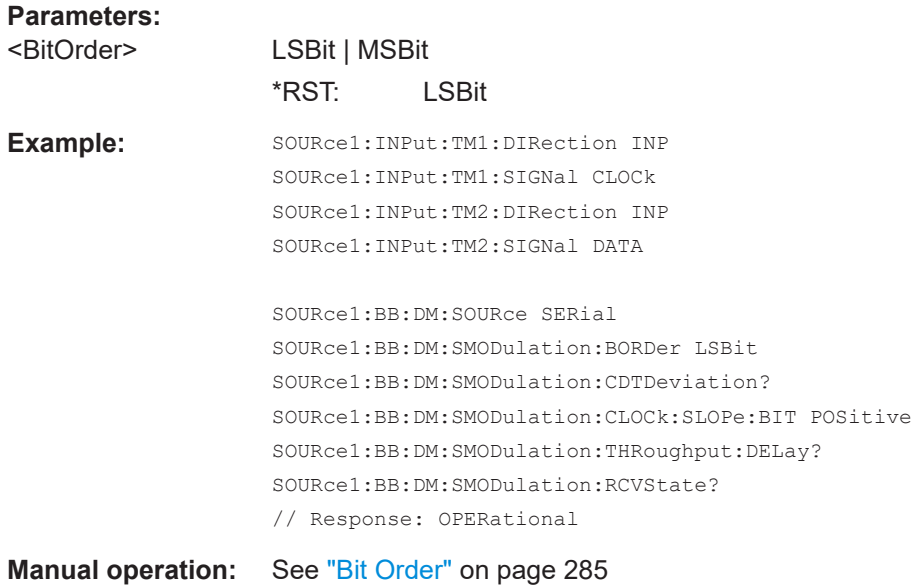

# **[:SOURce<hw>]:BB:DM:SMODulation:CDTDeviation** <Deviation>

Queries the timing deviations (time offset) between the clock and the data signals.

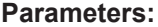

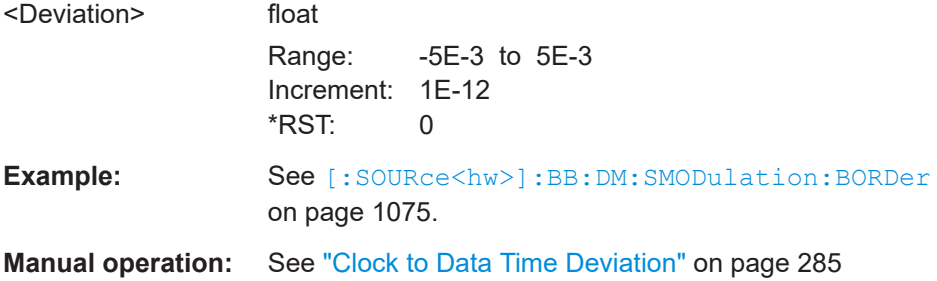

# **[:SOURce<hw>]:BB:DM:SMODulation:CLOCk:SLOPe:BIT** <Slope>

Sets the active edge of the bit clock.

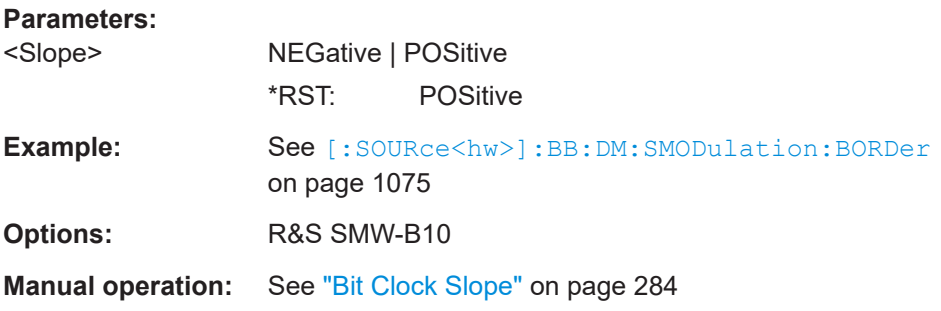

### <span id="page-1075-0"></span>**[:SOURce<hw>]:BB:DM:SMODulation:THRoughput:DELay?**

Queries the throughput delay from the data input to the RF output in the case of external modulation.

### **Return values:**

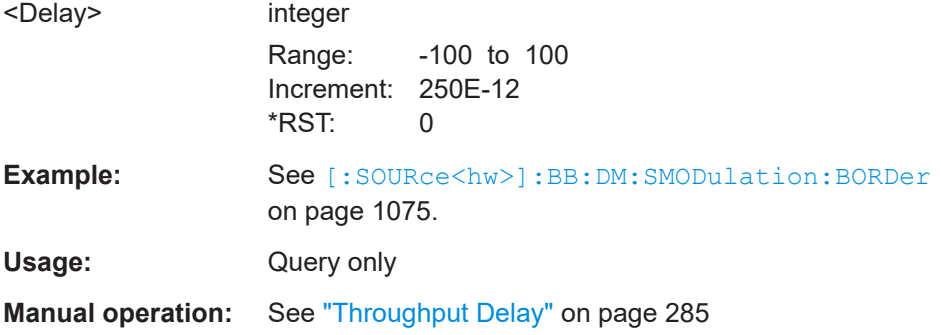

### **[:SOURce<hw>]:BB:DM:SMODulation:RCVState?** <RcvState>

Queries the current state of the receiver of the external data.

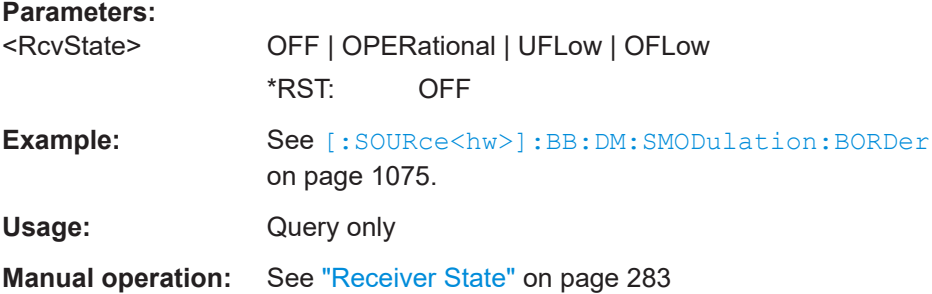

# **Save/recall commands**

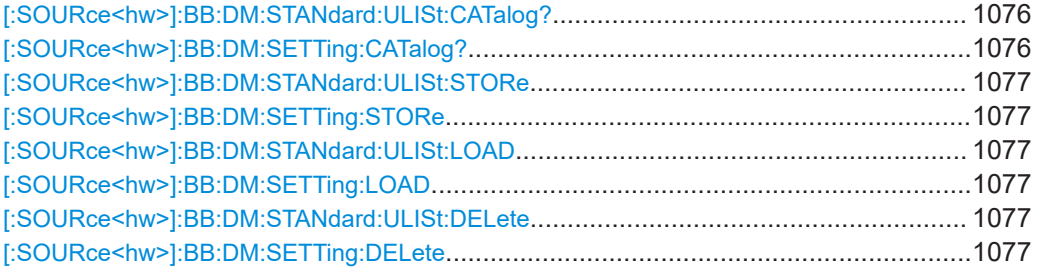

# **[:SOURce<hw>]:BB:DM:STANdard:ULISt:CATalog? [:SOURce<hw>]:BB:DM:SETTing:CATalog?**

Queries the files with digital modulation respectively user standard settings in the default directory. Listed are files with the file extension  $*$ . dm and  $*$ . dm stu.

Refer to [Chapter 14.7.2, "Handling files in the default or in a specified directory",](#page-914-0) [on page 915](#page-914-0) for general information on file handling in the default and a specific directory.

<span id="page-1076-0"></span>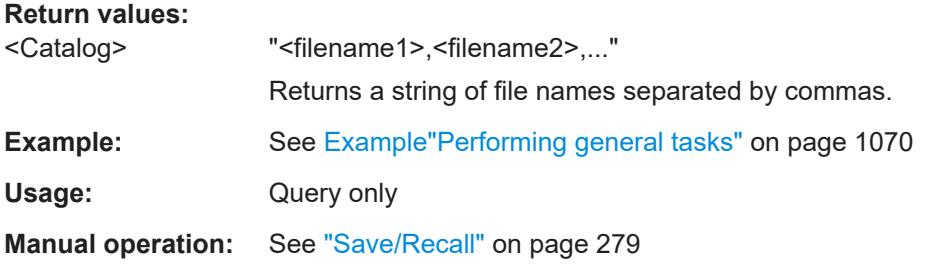

# **[:SOURce<hw>]:BB:DM:STANdard:ULISt:STORe** <Filename> **[:SOURce<hw>]:BB:DM:SETTing:STORe** <Filename>

Stores the current settings into the selected file; the file extension  $(*$  .  $dm$  respectively \*.dm\_stu) is assigned automatically.

Refer to [Chapter 14.7.2, "Handling files in the default or in a specified directory",](#page-914-0) [on page 915](#page-914-0) for general information on file handling in the default and a specific directory.

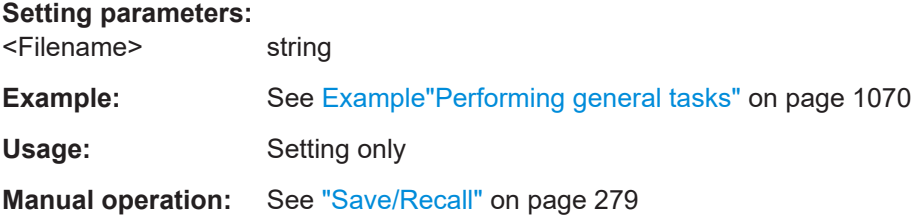

**[:SOURce<hw>]:BB:DM:STANdard:ULISt:LOAD** <Filename> **[:SOURce<hw>]:BB:DM:SETTing:LOAD** <Filename>

Loads the selected file from the default or the specified directory. Loaded are files with extension  $*$ . dm respectively  $*$ . dm stu.

Refer to [Chapter 14.7.2, "Handling files in the default or in a specified directory",](#page-914-0) [on page 915](#page-914-0) for general information on file handling in the default and a specific directory.

## **Setting parameters:**

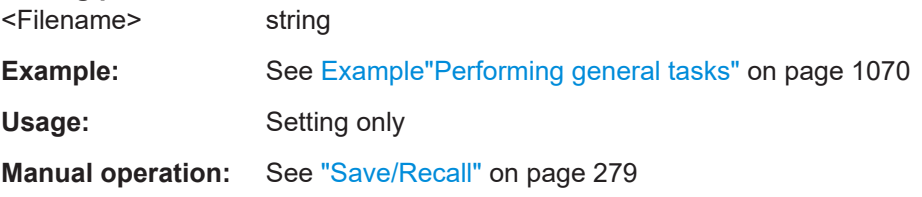

# **[:SOURce<hw>]:BB:DM:STANdard:ULISt:DELete** <Filename> **[:SOURce<hw>]:BB:DM:SETTing:DELete** <Filename>

Deletes the selected file from the default or specified directory. Deleted are files with the file extension  $*$ . dm respectively  $*$ . dm stu.

<span id="page-1077-0"></span>Refer to [Chapter 14.7.2, "Handling files in the default or in a specified directory",](#page-914-0) [on page 915](#page-914-0) for general information on file handling in the default and a specific directory.

**Setting parameters:**  <Filename> string

**Example:** See Example "Performing general tasks" on page 1070 Usage: Setting only **Manual operation:** See ["Save/Recall"](#page-278-0) on page 279

## **Filter commands**

### **[:SOURce<hw>]:BB:DM:FILTer:TYPE** <Type>

Selects the filter type.

If you select a standard  $($ : BB: DM: STAN), the firmware automatically sets the standardcompliant filter type and filter parameter.

## **Parameters:**

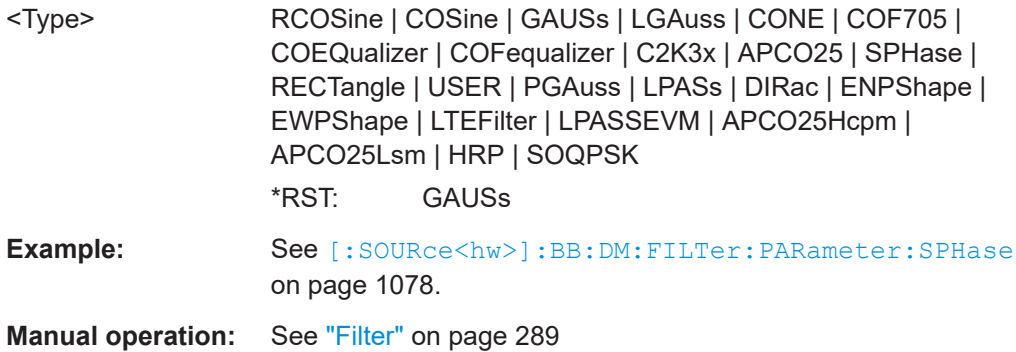

**[:SOURce<hw>]:BB:DM:FILTer:PARameter:APCO25** <Apco25> **[:SOURce<hw>]:BB:DM:FILTer:PARameter:APCO25Lsm:GAUSs** <Gauss> **[:SOURce<hw>]:BB:DM:FILTer:PARameter:APCO25Lsm:LOWPass** <FiltParm> **[:SOURce<hw>]:BB:DM:FILTer:PARameter:COSine:BANDwidth** <Bandwidth> **[:SOURce<hw>]:BB:DM:FILTer:PARameter:COSine[:ROLLoff]** <Cosine> **[:SOURce<hw>]:BB:DM:FILTer:PARameter:GAUSs** <Gauss> **[:SOURce<hw>]:BB:DM:FILTer:PARameter:LPASs** <LPass> **[:SOURce<hw>]:BB:DM:FILTer:PARameter:LPASSEVM** <LPassEvm> **[:SOURce<hw>]:BB:DM:FILTer:PARameter:PGAuss** <PGauss> **[:SOURce<hw>]:BB:DM:FILTer:PARameter:RCOSine** <RCosine> **[:SOURce<hw>]:BB:DM:FILTer:PARameter:SPHase** <SPhase>

Sets the filter parameter.

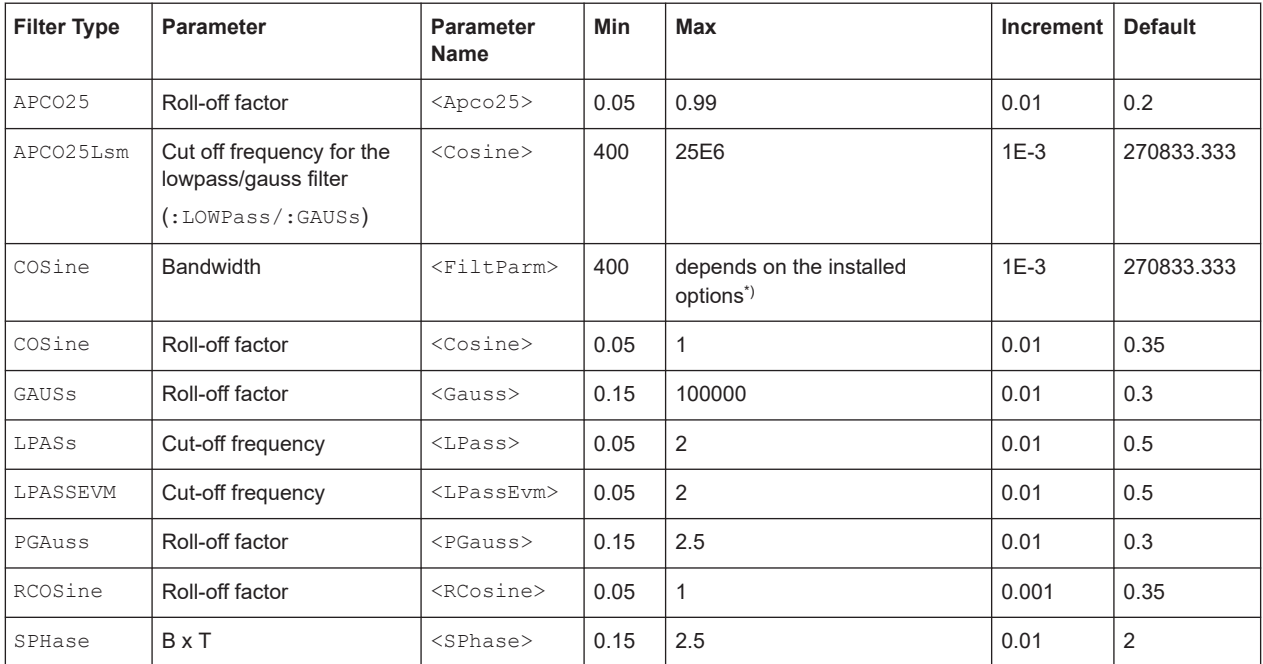

\*)100E6 (R&S SMW-B10) / 600E6 (R&S SMW-B9)

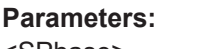

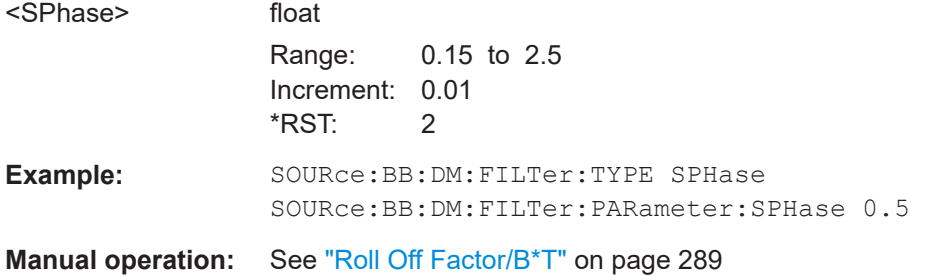

# **[:SOURce<hw>]:DM:FILTer:PARameter** <Parameter>

Sets the filter parameter of the currently selected filter type.

To set the filter type, use command [\[:SOURce<hw>\]:BB:DM:FILTer:TYPE](#page-1077-0) [on page 1078.](#page-1077-0)

# **Parameters:**

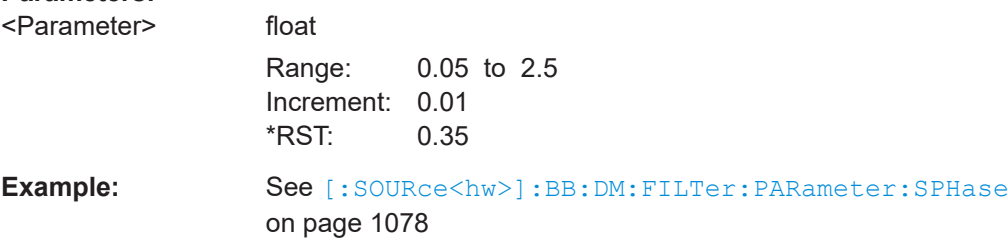

## <span id="page-1079-0"></span>**Modulation and coding commands**

# **[:SOURce<hw>]:BB:DM:CODing** <Coding>

Selects the modulation coding.

# **Parameters:**

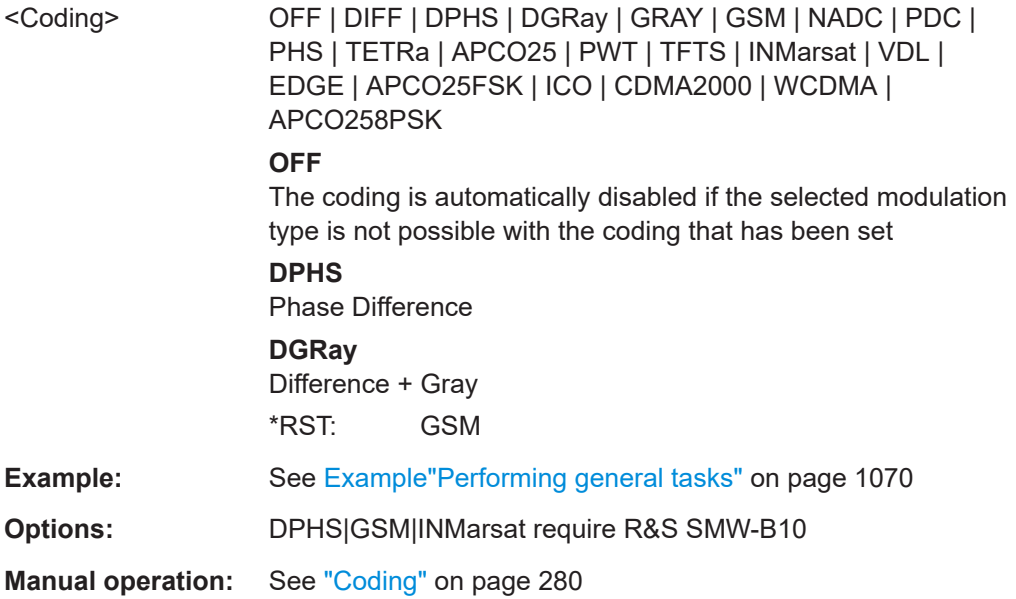

## **[:SOURce<hw>]:BB:DM:FORMat** <Format>

Sets the modulation type.

When a standard is selected ([\[:SOURce<hw>\]:BB:DM:STANdard](#page-1072-0)), the modulation type is set to the default value.

## **Parameters:**

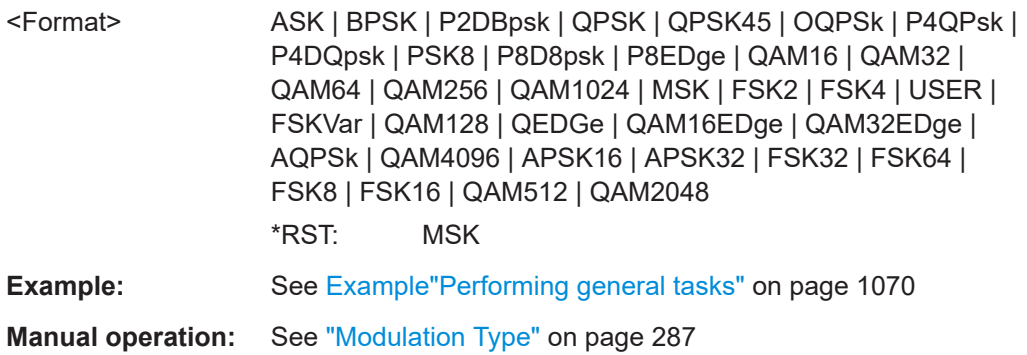

## **[:SOURce<hw>]:BB:DM:AQPSk:ANGLe** <Angle>

For AQPSK modulation, sets the angle alpha between the point (0,0) and the I axis.
# <span id="page-1080-0"></span>**Parameters:**

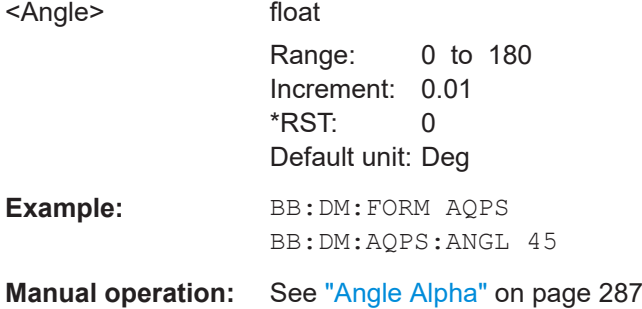

## **[:SOURce<hw>]:BB:DM:ASK:DEPTh** <Depth>

Sets the ASK modulation depth for modulation type ASK.

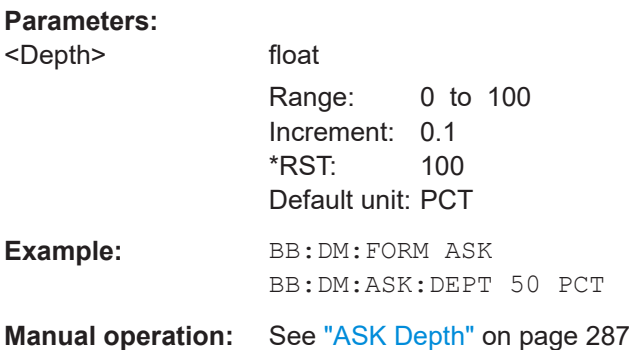

# **[:SOURce<hw>]:BB:DM:FSK:DEViation** <Deviation>

Sets the frequency deviation when FSK modulation is selected.

# **Parameters:**

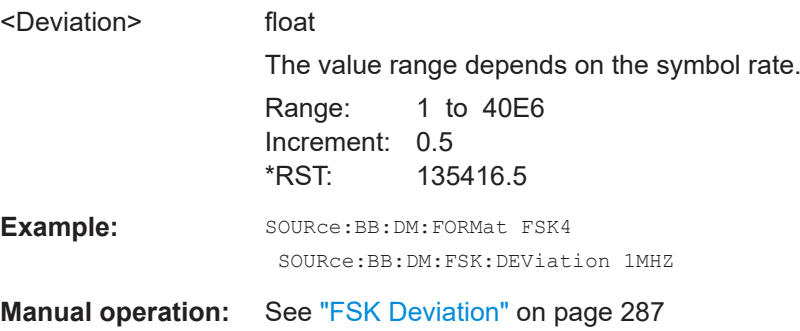

## **[:SOURce<hw>]:BB:DM:FSK:VARiable:SYMBol<ch0>:DEViation** <Deviation>

Sets the deviation of the selected symbol for variable FSK modulation mode.

The value range depends on the configured symbol rate.

For more information, refer to the specifications document.

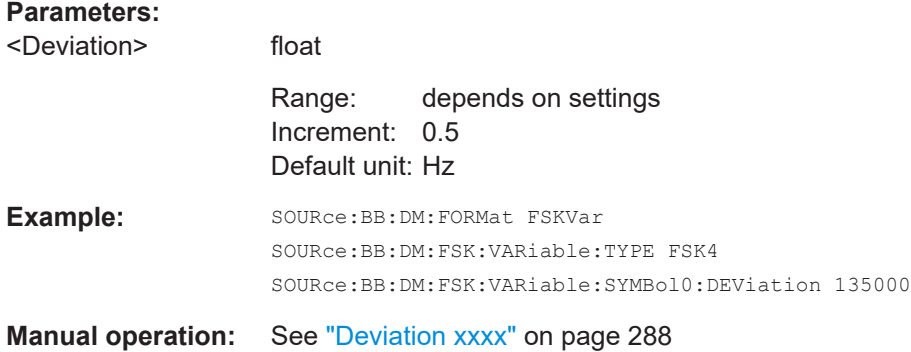

# **[:SOURce<hw>]:BB:DM:FSK:VARiable:TYPE** <Type>

The command selects the modulation type for Variable FSK.

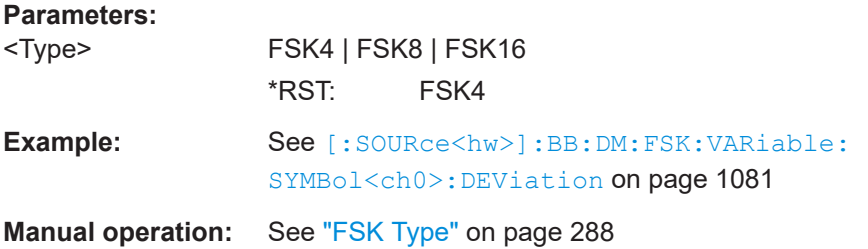

# **[:SOURce<hw>]:BB:DM:APSK16:GAMMa** <Gamma>

Sets the gamma function γ for the 16APSK modulation.

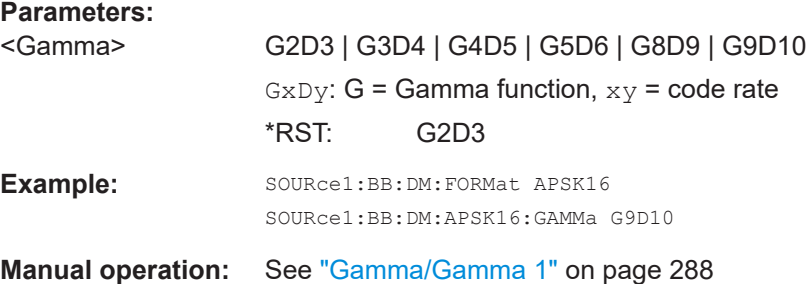

# **[:SOURce<hw>]:BB:DM:APSK32:GAMMa** <Gamma>

Sets the gamma function γ for the 32APSK modulation.

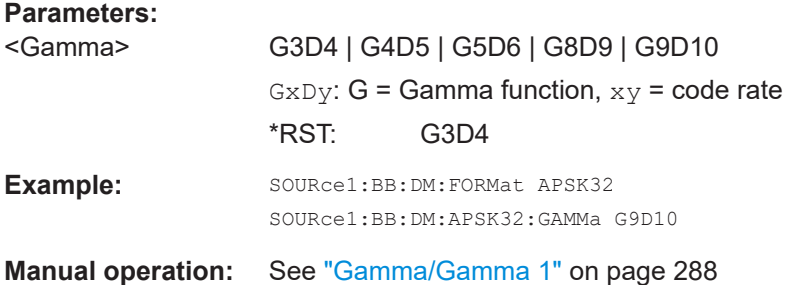

# **[:SOURce<hw>]:BB:DM:SWITching:STATe** <State>

Enables switching between a modulated and an unmodulated signal.

## **Parameters:**

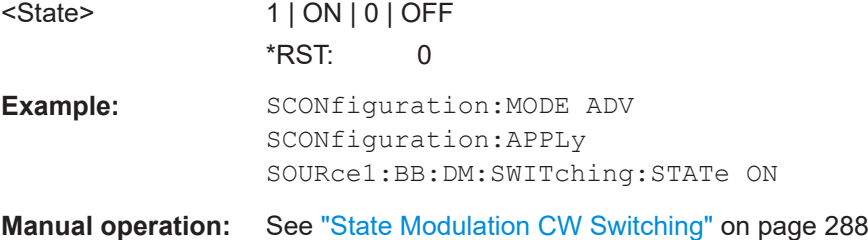

## **Power ramping**

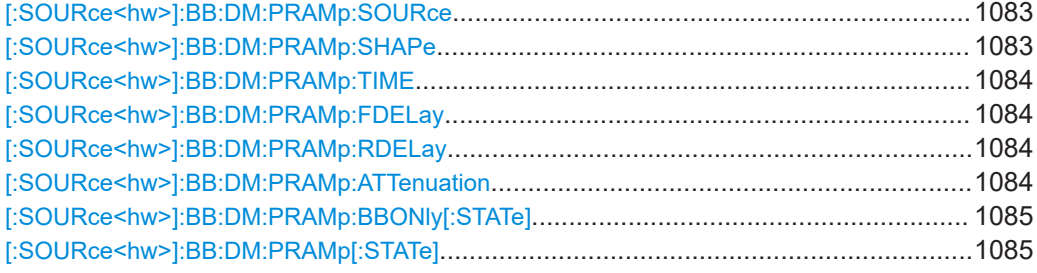

# **[:SOURce<hw>]:BB:DM:PRAMp:SOURce** <Source>

Sets the source for the power ramp control signals.

#### **Parameters:** <Source> INTernal

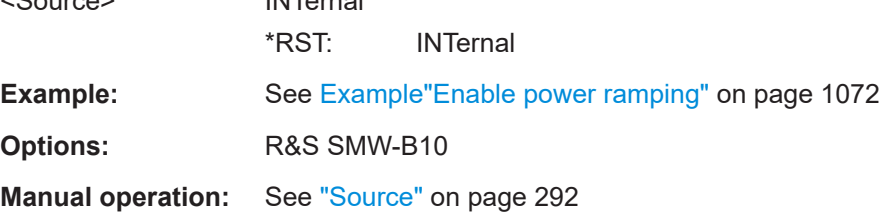

# **[:SOURce<hw>]:BB:DM:PRAMp:SHAPe** <Shape>

Sets the edge shape of the ramp envelope.

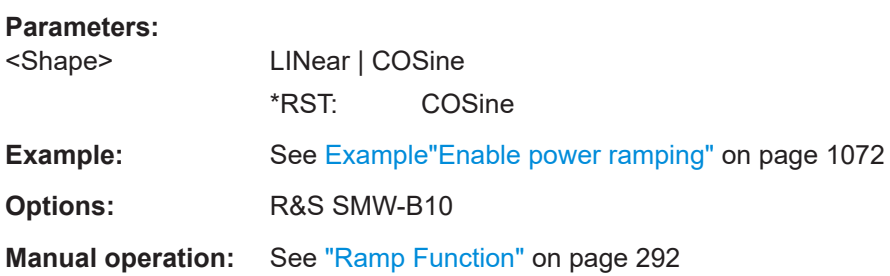

## <span id="page-1083-0"></span>**[:SOURce<hw>]:BB:DM:PRAMp:TIME** <Time>

Sets the power ramping rise time and fall time for a burst.

# **Parameters:**

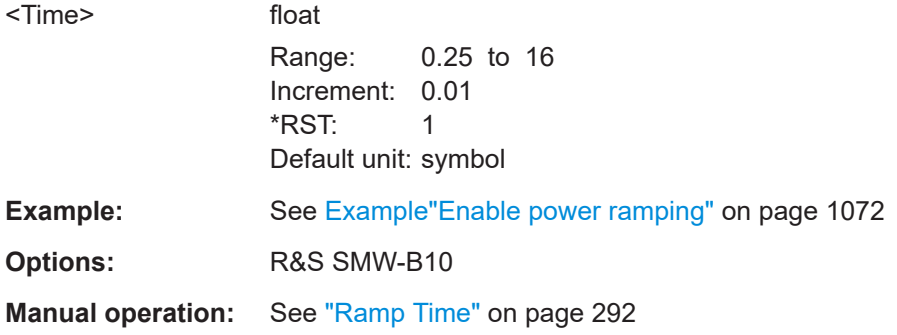

# **[:SOURce<hw>]:BB:DM:PRAMp:FDELay** <FDelay> **[:SOURce<hw>]:BB:DM:PRAMp:RDELay** <RDelay>

Sets the delay in the rising edge.

# **Parameters:**

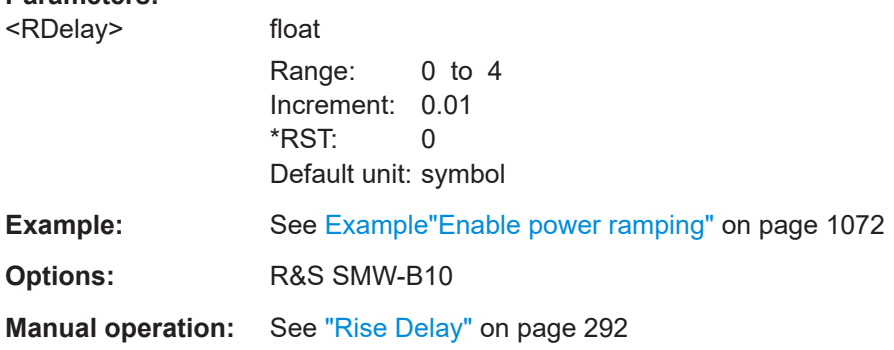

## **[:SOURce<hw>]:BB:DM:PRAMp:ATTenuation** <Attenuation>

Sets the level attenuation for signal ranges that are flagged with level attribute *attenuated* by the control signal.

#### **Parameters:**

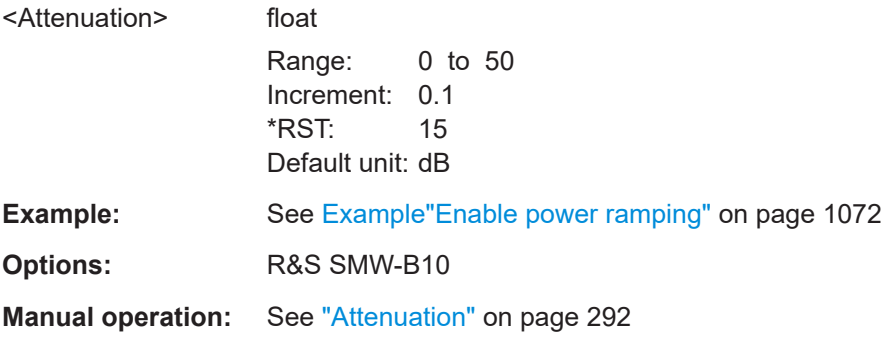

## <span id="page-1084-0"></span>**[:SOURce<hw>]:BB:DM:PRAMp:BBONly[:STATe]** <State>

Enables power ramping in the baseband only or mixed power ramping in the baseband and the RF section.

The ON setting is mandatory if, with power ramping active, only the baseband signal is output (I/Q outputs).

In case of two-path instruments, the ON setting is also mandatory if a baseband signal is applied to both paths.

Only then can a signal with a defined, predictable level be output.

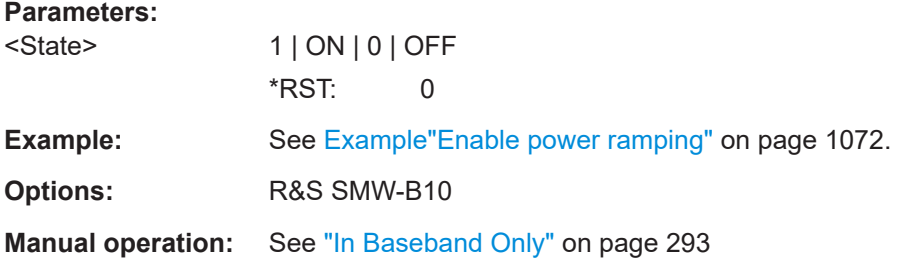

# **[:SOURce<hw>]:BB:DM:PRAMp[:STATe]** <State>

Enables or disables power ramping.

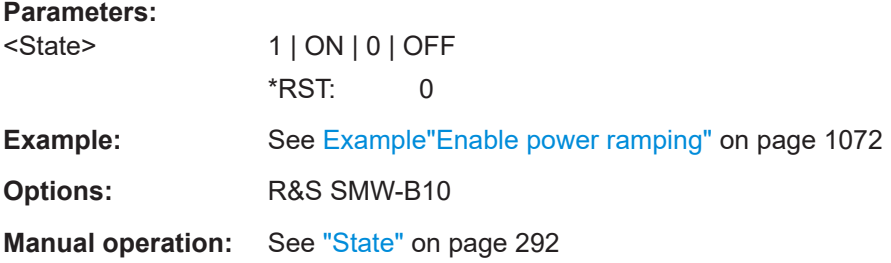

## **Trigger commands**

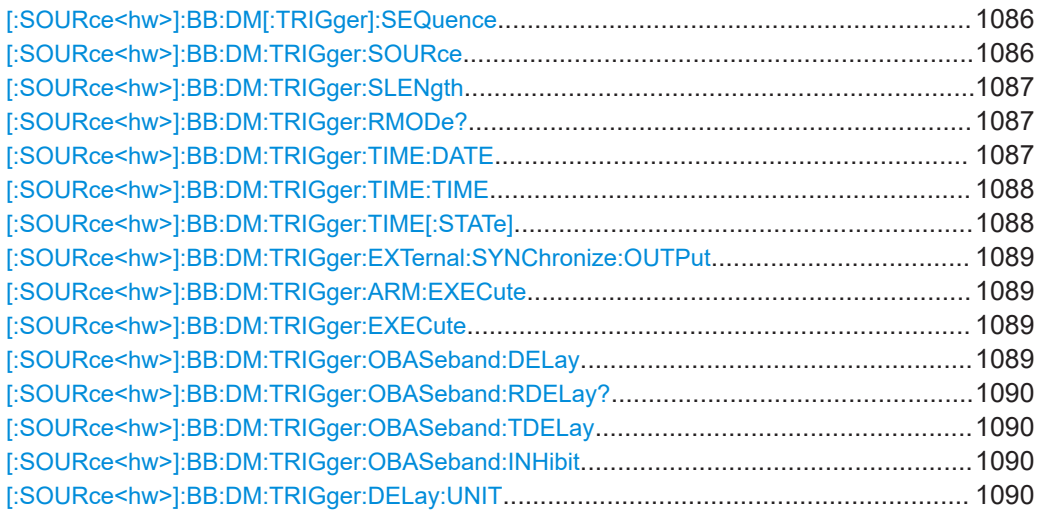

<span id="page-1085-0"></span>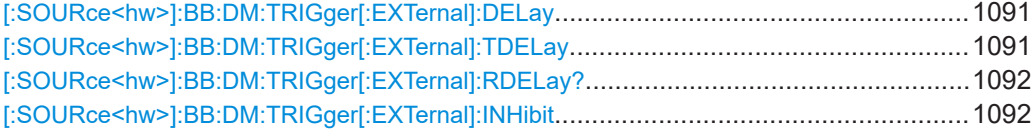

### **[:SOURce<hw>]:BB:DM[:TRIGger]:SEQuence** <Sequence>

Selects the trigger mode.

See also ["About trigger modes"](#page-246-0) on page 247.

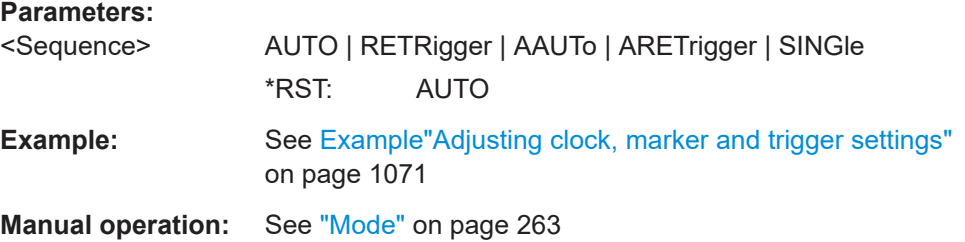

#### **[:SOURce<hw>]:BB:DM:TRIGger:SOURce** <Source>

Selects the trigger signal source and determines the way the triggering is executed. Provided are the following trigger sources:

- INTernal: Internal manual triggering of the instrument
- INTA | INTB: Internal triggering by a signal from the other basebands
- External trigger signal via one of the local or global connectors:
	- EGT1|EGT2: External global trigger
	- EGC1|EGC2: External global clock
	- ELTRigger: External local trigger
	- ELCLock: External local clock
- For secondary instruments (SCONfiguration: MULTiinstrument: MODE SEC), triggering via the external baseband synchronization signal of the primary instrument:

SOURce1:BB:ARB:TRIGger:SOURce BBSY

● OBASeband|BEXTernal|EXTernal: Setting only

Provided only for backward compatibility with other Rohde & Schwarz signal generators. The R&S SMW200A accepts these values and maps them automatically as follows:

```
EXTernal = EGT1, BEXTernal = EGT2, OBASeband = INTA or INTB
(depending on the current baseband)
```
#### **Parameters:**

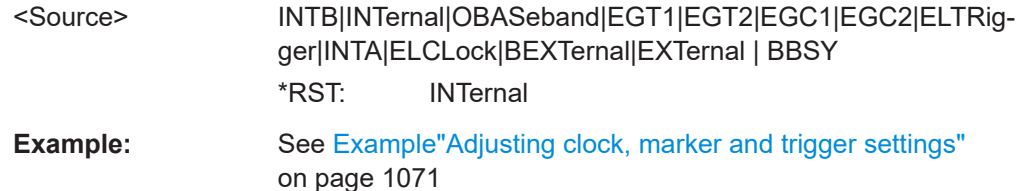

<span id="page-1086-0"></span>**Options:** ELTRigger|ELCLock require R&S SMW-B10 BBSY require R&S SMW-B9

**Manual operation:** See "Source" [on page 265](#page-264-0)

# **[:SOURce<hw>]:BB:DM:TRIGger:SLENgth** <SLength>

Defines the length of the signal sequence to be output in the SINGle trigger mode.

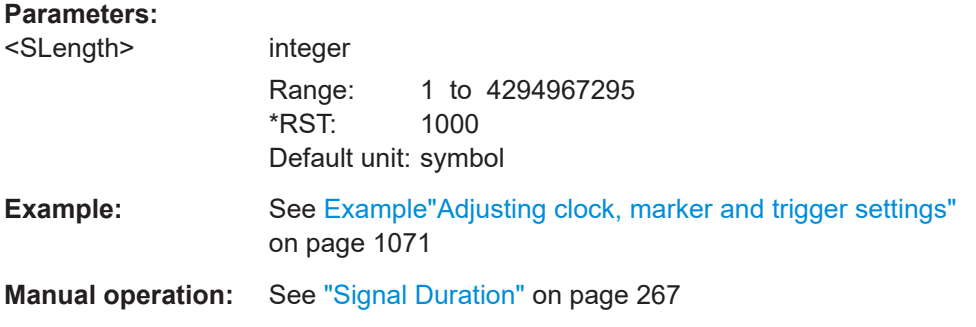

# **[:SOURce<hw>]:BB:DM:TRIGger:RMODe?**

Queries the status of signal generation.

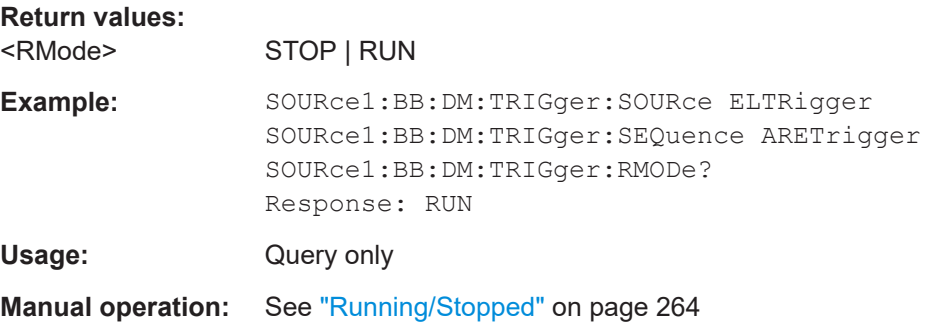

## **[:SOURce<hw>]:BB:DM:TRIGger:TIME:DATE** <Year>, <Month>, <Day>

Sets the date for a time-based trigger signal. For trigger modes single or armed auto, you can activate triggering at this date via the following command:

SOURce<hw>:BB:<DigStd>:TRIGger:TIME:STATe

<DigStd> is the mnemonic for the digital standard, for example, ARB. Time-based triggering behaves analogously for all digital standards that support this feature.

#### **Parameters:**

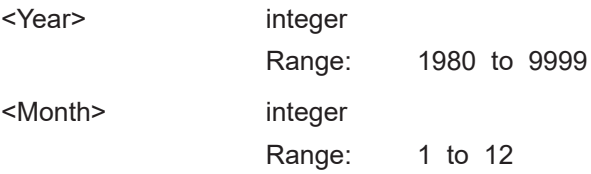

<span id="page-1087-0"></span>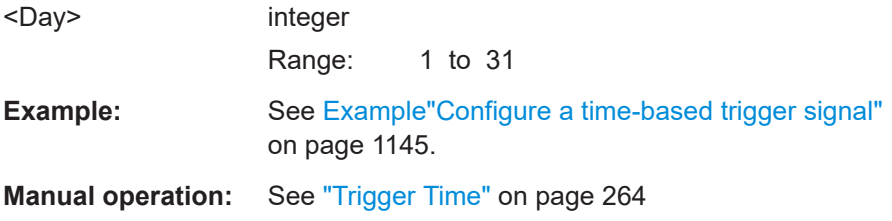

#### **[:SOURce<hw>]:BB:DM:TRIGger:TIME:TIME** <Hour>, <Minute>, <Second>

Sets the time for a time-based trigger signal. For trigger modes single or armed auto, you can activate triggering at this time via the following command:

SOURce<hw>:BB:<DigStd>:TRIGger:TIME:STATe

 $\langle \text{Diagstd}\rangle$  is the mnemonic for the digital standard, for example, ARB. Time-based triggering behaves analogously for all digital standards that support this feature.

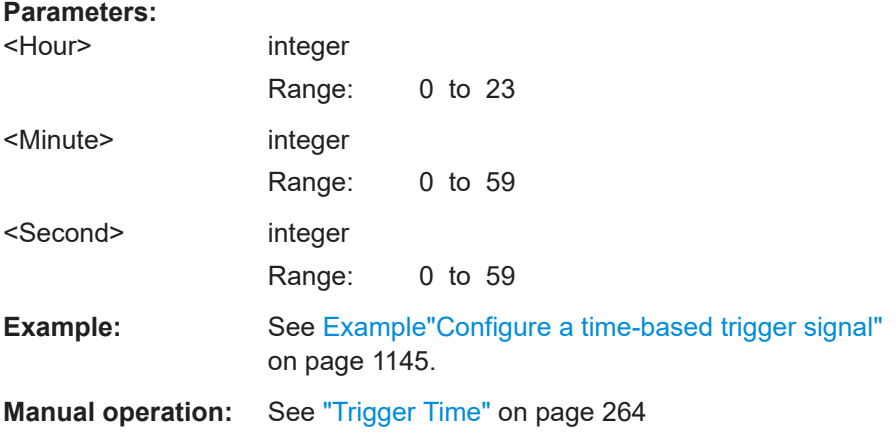

#### **[:SOURce<hw>]:BB:DM:TRIGger:TIME[:STATe]** <TimeTrigState>

Activates time-based triggering with a fixed time reference. If activated, the R&S SMW200A triggers signal generation when its operating system time matches a specified time.

Specify the trigger date and trigger time with the following commands:

SOURce<hw>:BB:<DigStd>:TRIGger:TIME:DATE

SOURce<hw>:BB:<DigStd>:TRIGger:TIME:TIME

<DigStd> is the mnemonic for the digital standard, for example, ARB. Time-based triggering behaves analogously for all digital standards that support this feature.

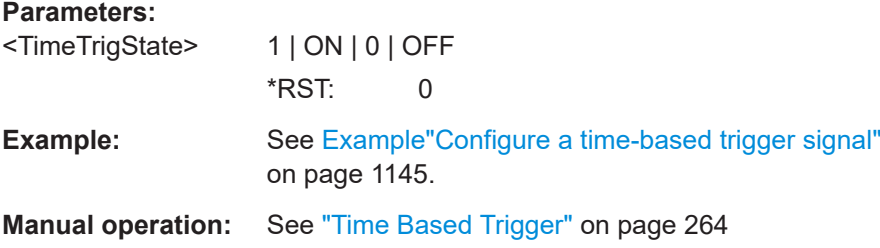

# <span id="page-1088-0"></span>**[:SOURce<hw>]:BB:DM:TRIGger:EXTernal:SYNChronize:OUTPut** <Output>

Enables signal output synchronous to the trigger event.

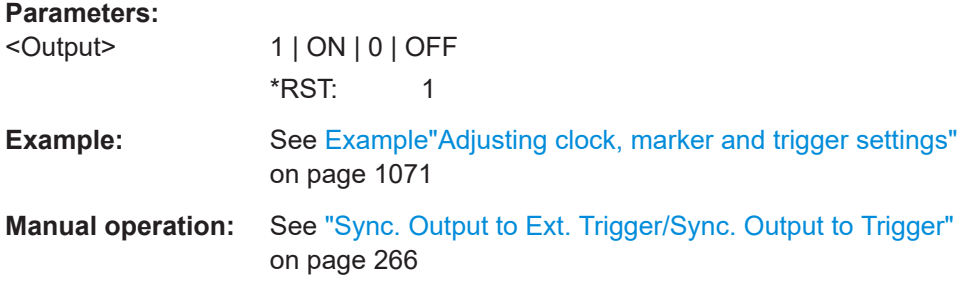

## **[:SOURce<hw>]:BB:DM:TRIGger:ARM:EXECute**

Stops signal generation; a subsequent internal or external trigger event restart signal generation.

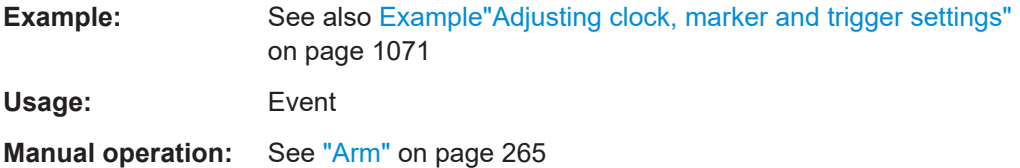

# **[:SOURce<hw>]:BB:DM:TRIGger:EXECute**

Executes a trigger.

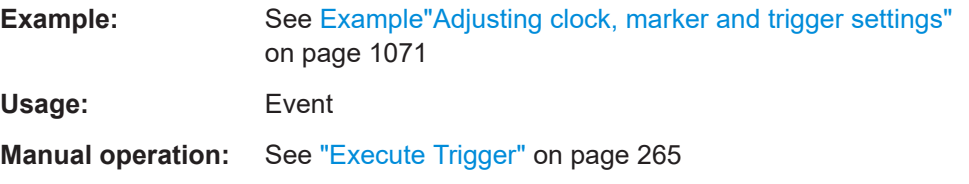

# **[:SOURce<hw>]:BB:DM:TRIGger:OBASeband:DELay** <Delay>

Specifies the trigger delay (expressed as a number of symbols) for triggering by the trigger signal from the other path.

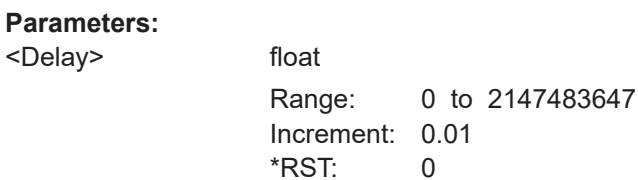

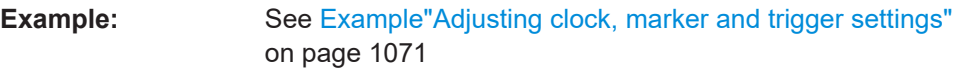

**Manual operation:** See ["\(Specified\) External Delay/\(Specified\) Trigger Delay"](#page-266-0) [on page 267](#page-266-0)

# <span id="page-1089-0"></span>**[:SOURce<hw>]:BB:DM:TRIGger:OBASeband:RDELay?**

Queries the time a trigger event form the other path is delayed.

**Return values:** 

<ObResTimeDelSec> float

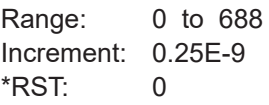

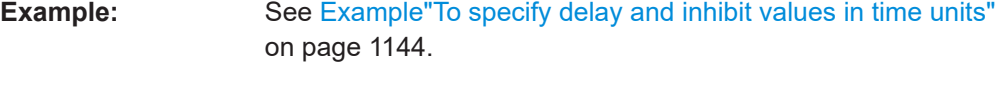

Usage: Query only

**Manual operation:** See ["Actual Trigger Delay/Actual External Delay"](#page-266-0) on page 267

# **[:SOURce<hw>]:BB:DM:TRIGger:OBASeband:TDELay** <ObasTimeDelay>

Sets the trigger delay for triggering by the signal from the other path.

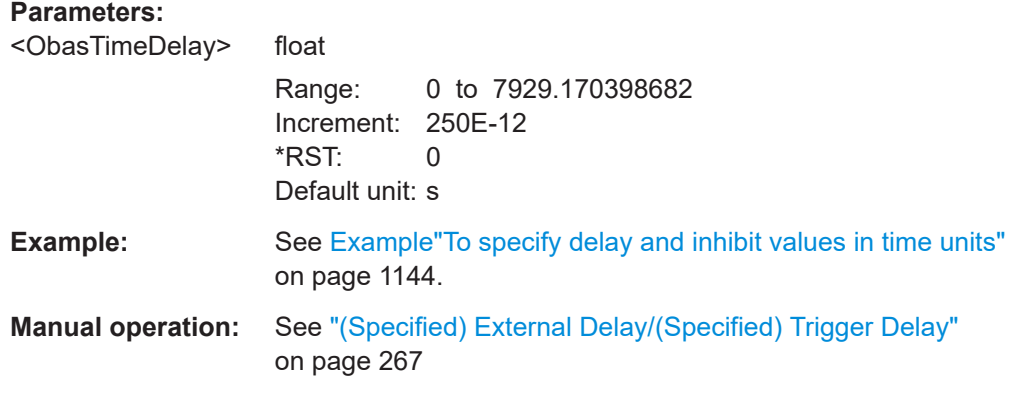

## **[:SOURce<hw>]:BB:DM:TRIGger:OBASeband:INHibit** <Inhibit>

Specifies the number of symbols by which a restart is inhibited. This command applies only for triggering by the second path.

## **Parameters:**

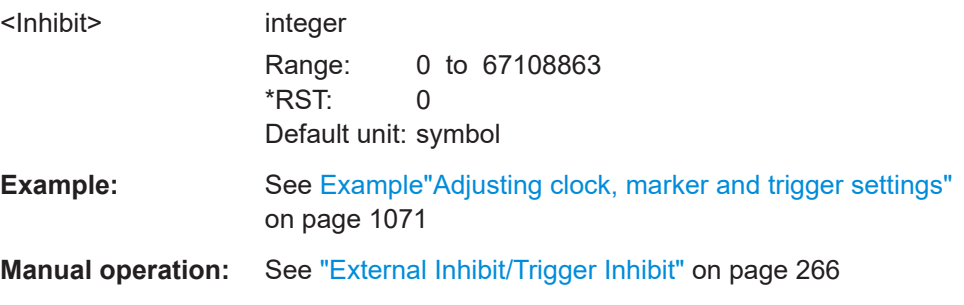

## **[:SOURce<hw>]:BB:DM:TRIGger:DELay:UNIT** <TrigDelUnit>

Sets the unit of the trigger delay.

<span id="page-1090-0"></span>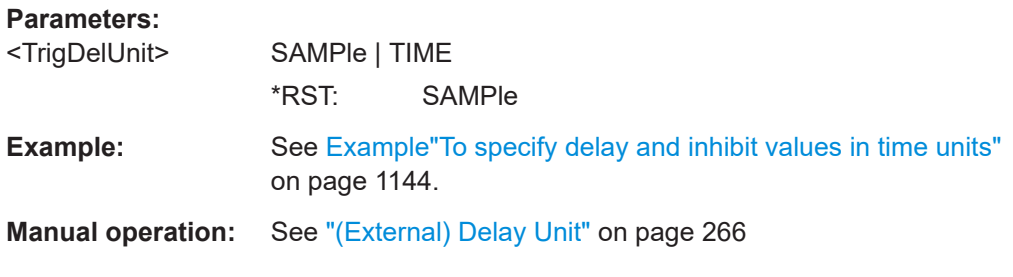

## **[:SOURce<hw>]:BB:DM:TRIGger[:EXTernal]:DELay** <Delay>

Sets the trigger delay in symbols.

Maximum trigger delay and trigger inhibit values depend on the installed options. See ["To set delay and inhibit values"](#page-251-0) on page 252.

## **Parameters:**

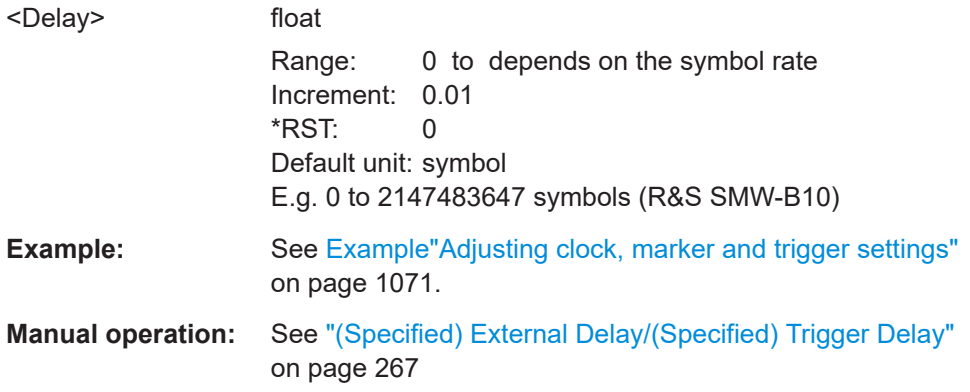

## **[:SOURce<hw>]:BB:DM:TRIGger[:EXTernal]:TDELay** <ExtTimeDelay>

Sets the trigger delay for external triggering. The value affects all external trigger signals.

Maximum trigger delay and trigger inhibit values depend on the installed options. See ["To set delay and inhibit values"](#page-251-0) on page 252.

## **Parameters:**

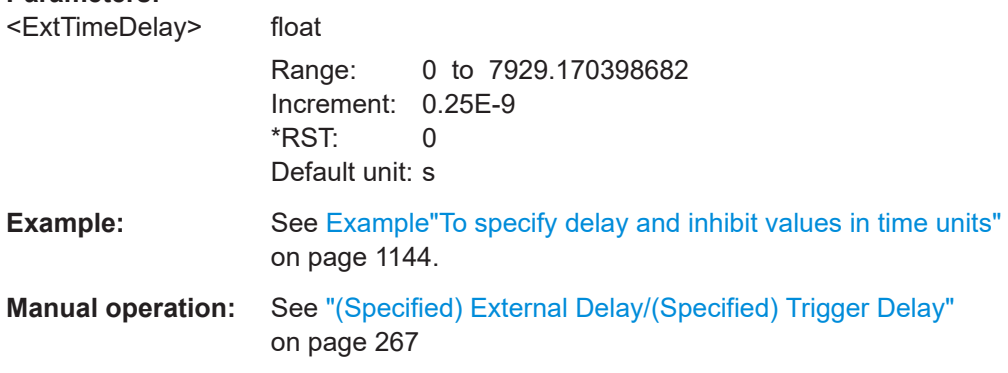

# <span id="page-1091-0"></span>**[:SOURce<hw>]:BB:DM:TRIGger[:EXTernal]:RDELay?**

Queries the time (in seconds) an external trigger event is delayed for.

**Return values:** 

<ResTimeDelaySec> float

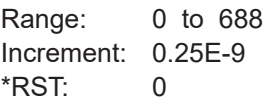

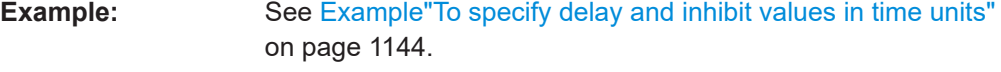

Usage: Query only

**Manual operation:** See ["Actual Trigger Delay/Actual External Delay"](#page-266-0) on page 267

# **[:SOURce<hw>]:BB:DM:TRIGger[:EXTernal]:INHibit** <Inhibit>

Sets the number of symbols that inhibit a restart of the signal generation.

Maximum trigger delay and trigger inhibit values depend on the installed options. See ["To set delay and inhibit values"](#page-251-0) on page 252.

#### **Parameters:**

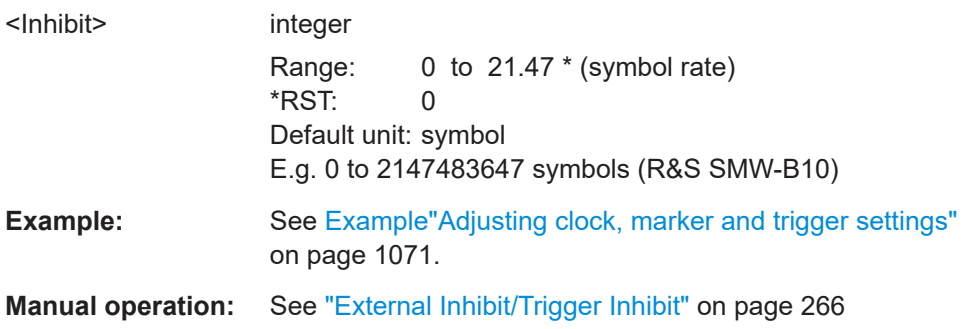

# **Marker commands**

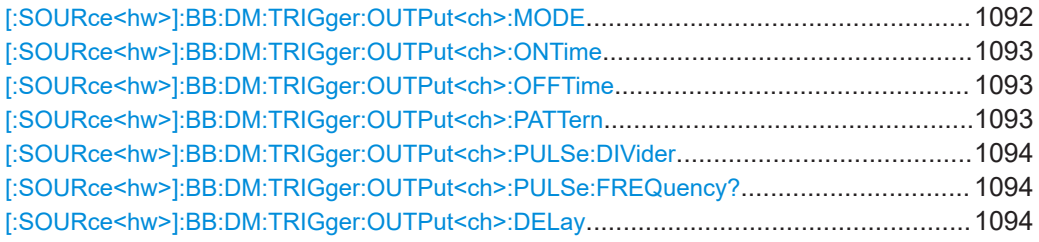

## **[:SOURce<hw>]:BB:DM:TRIGger:OUTPut<ch>:MODE** <Mode>

Defines the signal for the selected marker output.

For detailed description of the regular marker modes, refer to ["Marker modes"](#page-241-0) [on page 242](#page-241-0).

<span id="page-1092-0"></span>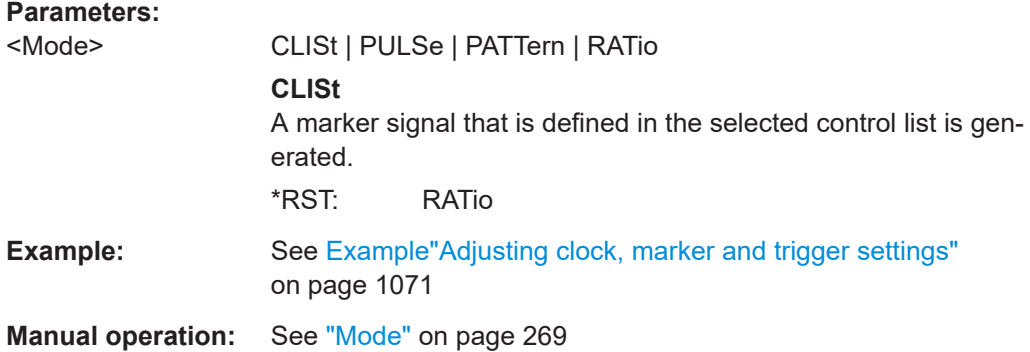

# **[:SOURce<hw>]:BB:DM:TRIGger:OUTPut<ch>:ONTime** <OnTime> **[:SOURce<hw>]:BB:DM:TRIGger:OUTPut<ch>:OFFTime** <OffTime>

Sets the number of symbols in a period (ON time + OFF time) for marker RATio.

\*) If R&S SMW-B9 is installed, the minimum marker duration depends on the sample/ symbol rate.

See ["Marker minimum duration"](#page-243-0) on page 244.

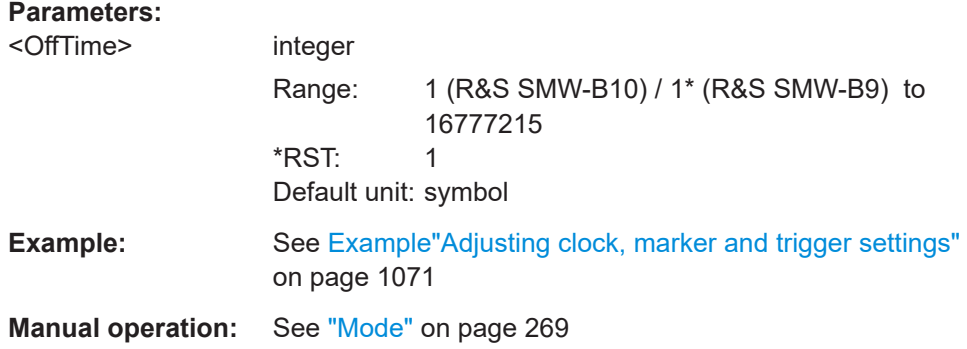

## **[:SOURce<hw>]:BB:DM:TRIGger:OUTPut<ch>:PATTern** <Pattern>, <BitCount>

Defines the bit pattern used to generate the marker signal.

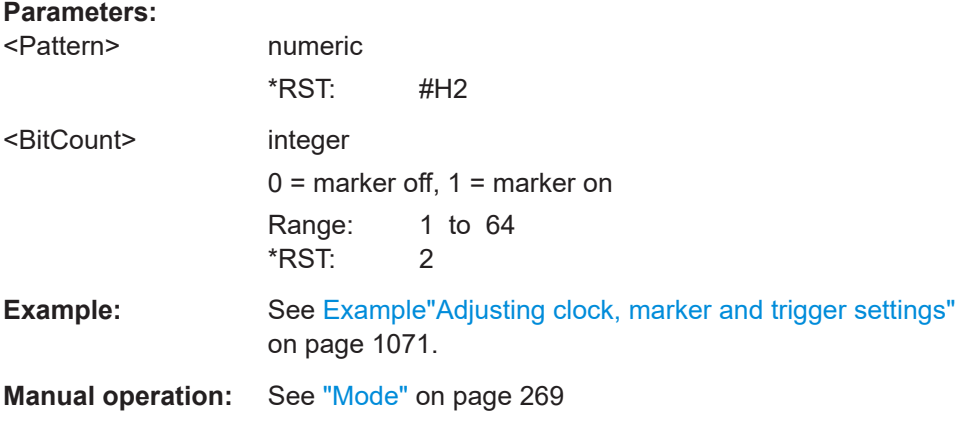

## <span id="page-1093-0"></span>**[:SOURce<hw>]:BB:DM:TRIGger:OUTPut<ch>:PULSe:DIVider** <Divider>

Sets the divider for pulse marker mode (PULSe).

\*) If R&S SMW-B9 is installed, the minimum marker duration depends on the sample/ symbol rate.

See ["Marker minimum duration"](#page-243-0) on page 244.

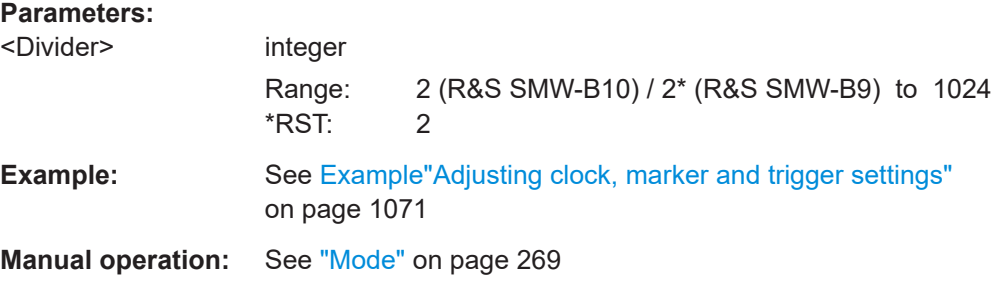

## **[:SOURce<hw>]:BB:DM:TRIGger:OUTPut<ch>:PULSe:FREQuency?**

Queries the pulse frequency of the pulsed marker signal PULSe.

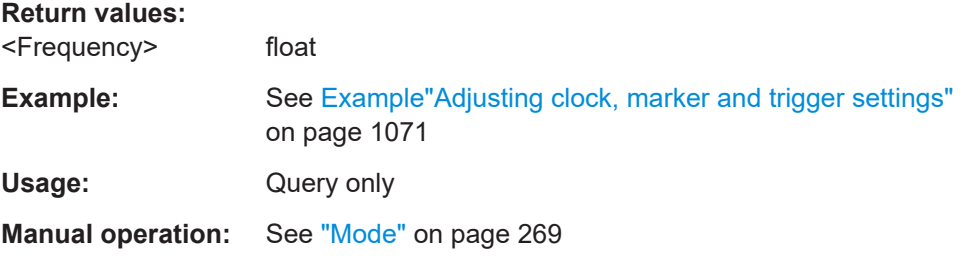

## **[:SOURce<hw>]:BB:DM:TRIGger:OUTPut<ch>:DELay** <Delay>

Defines the delay between the signal on the marker outputs and the start of the signal, expressed in terms of symbols.

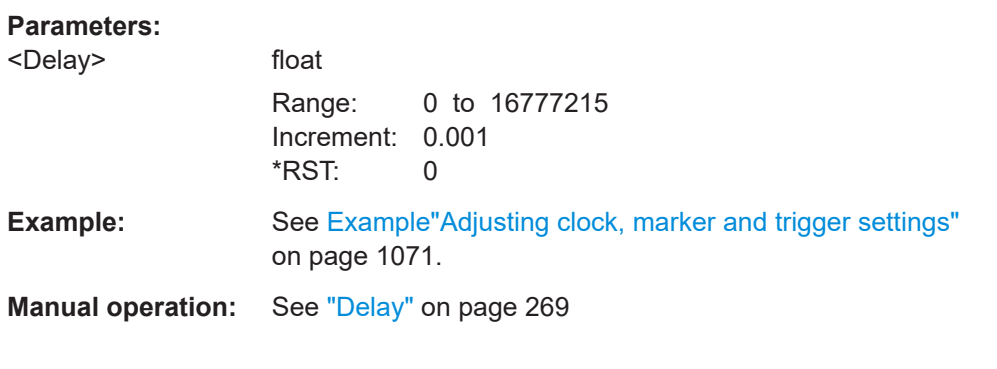

# **Clock commands**

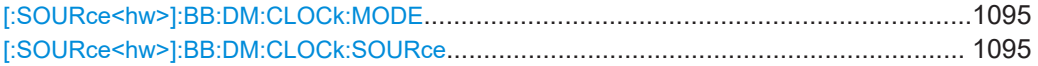

## <span id="page-1094-0"></span>**[:SOURce<hw>]:BB:DM:CLOCk:MODE** <Mode>

Sets the type of externally supplied clock.

**Parameters:** <Mode> SYMBol \*RST: SYMBol **Example:** See [Example"Adjusting clock, marker and trigger settings"](#page-1070-0) [on page 1071.](#page-1070-0) **Options:** R&S SMW-B10 **Manual operation:** See ["Clock Mode"](#page-269-0) on page 270

## **[:SOURce<hw>]:BB:DM:CLOCk:SOURce** <Source>

Selects the clock source:

- INTernal: Internal clock reference
- **ELCLock: External local clock**
- EXTernal = ELCLock: Setting only Provided for backward compatibility with other Rohde & Schwarz signal generators

## **Parameters:**

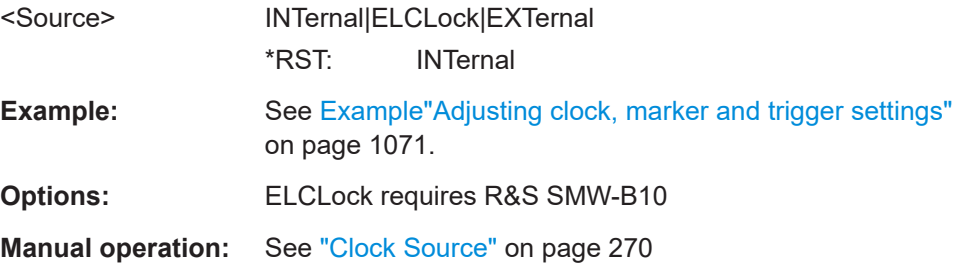

## **Handling list files**

# **[:SOURce<hw>]:BB:DM:CLISt:CATalog? [:SOURce<hw>]:BB:DM:FLISt:CATalog? [:SOURce<hw>]:BB:DM:MLISt:CATalog? [:SOURce<hw>]:BB:DM:DLISt:CATalog?**

Reads out the list files present in the default directory (see: MMEMory: CDIRectory).

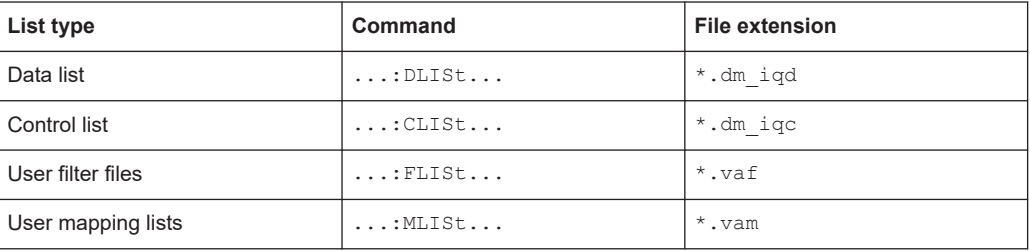

SOURce subsystem

Refer to [Chapter 14.7.2, "Handling files in the default or in a specified directory",](#page-914-0) [on page 915](#page-914-0) for general information on file handling in the default and a specific directory.

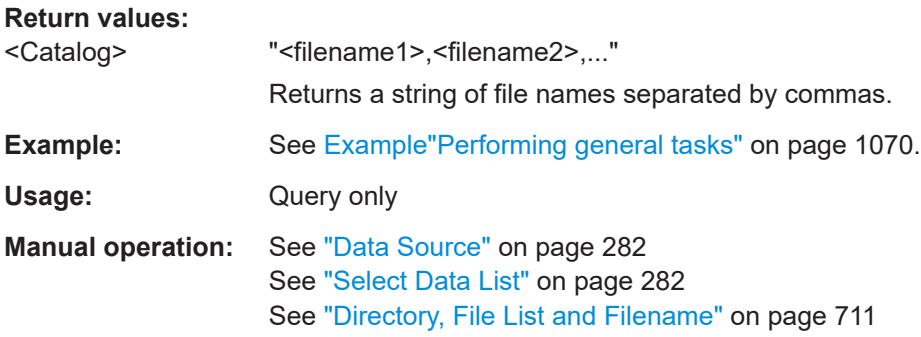

**[:SOURce<hw>]:BB:DM:CLISt:SELect** <Filename> **[:SOURce<hw>]:BB:DM:FLISt:SELect** <Filename> **[:SOURce<hw>]:BB:DM:MLISt:SELect** <Filename> **[:SOURce<hw>]:BB:DM:DLISt:SELect** <Select>

Selects the specified list file from the default directory (see: MMEMory: CDIRectory) or in the directory specified with the complete file path.

If a list with the specified name does not yet exist, it is created. The file extension can be omitted.

Refer to [Chapter 14.7.2, "Handling files in the default or in a specified directory",](#page-914-0) [on page 915](#page-914-0) for general information on file handling in the default and a specific directory.

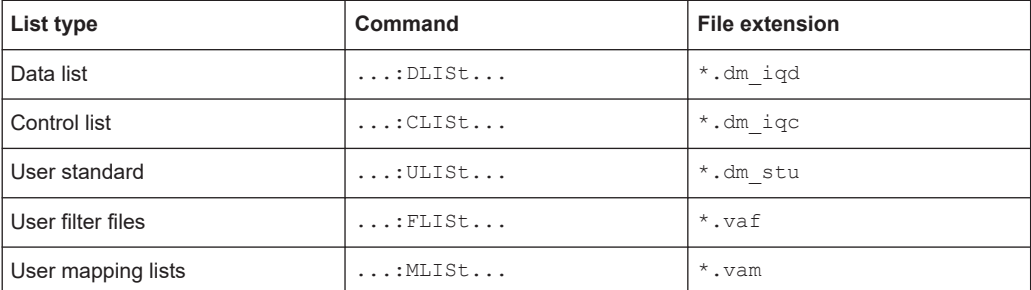

#### **Parameters:**

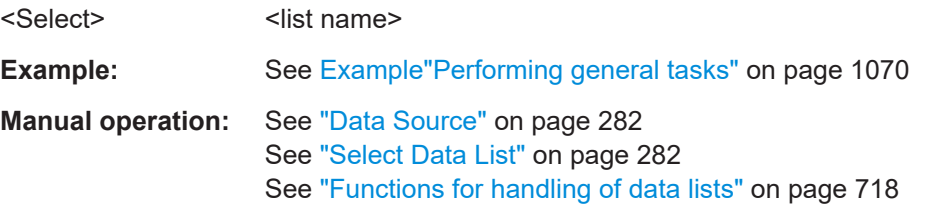

**[:SOURce<hw>]:BB:DM:CLISt:DELete** <Filename> **[:SOURce<hw>]:BB:DM:FLISt:DELete** <Filename>

# **[:SOURce<hw>]:BB:DM:MLISt:DELete** <Filename> **[:SOURce<hw>]:BB:DM:DLISt:DELete** <Filename>

Deletes the specified list from the default directory (see: MMEMory: CDIRectory) or from the directory specified with the complete file path.

Refer to [Chapter 14.7.2, "Handling files in the default or in a specified directory",](#page-914-0) [on page 915](#page-914-0) for general information on file handling in the default and a specific directory.

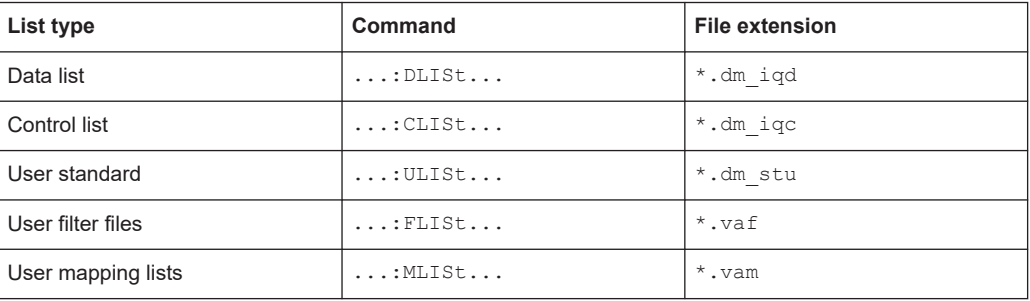

# **Setting parameters:**

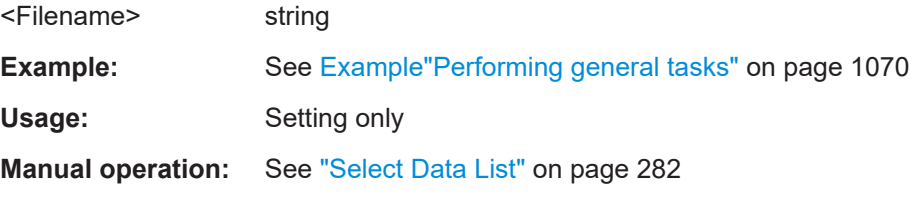

# **[:SOURce<hw>]:BB:DM:CLISt:FREE? [:SOURce<hw>]:BB:DM:FLISt:FREE? [:SOURce<hw>]:BB:DM:MLISt:FREE? [:SOURce<hw>]:BB:DM:DLISt:FREE?**

Queries the list free memory.

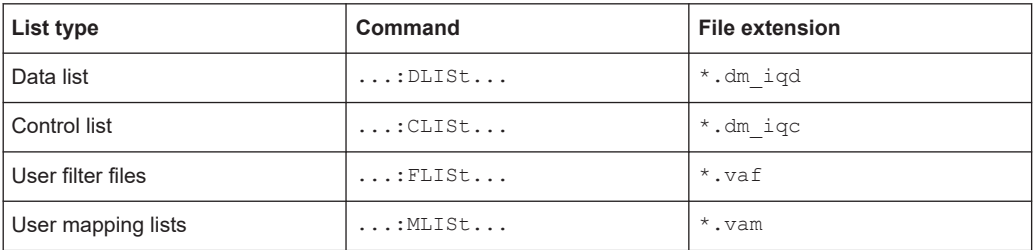

# **Return values:**

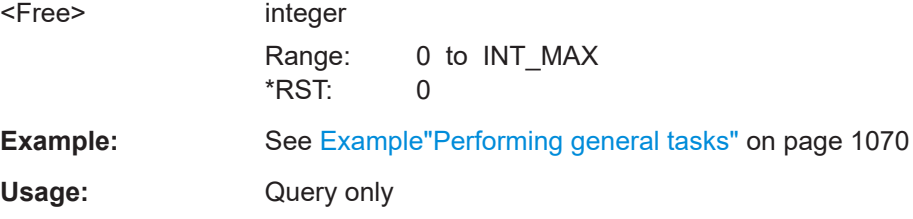

## **[:SOURce<hw>]:BB:DM:CLISt:POINts?**

Queries the number of lines (2 bytes) in the currently selected list.

# **Return values:**

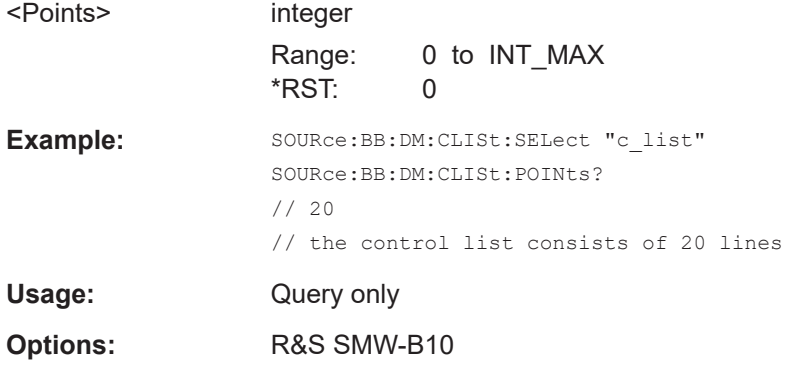

## **[:SOURce<hw>]:BB:DM:DLISt:POINts** <Points>

Defines the number of bits in the selected data list to be utilized. When a list is being filled with block data, this data is only ever sent in multiples of 8 bits. However the exact number of bits to be exploited can be set to a different figure. The superfluous bits in the list are then ignored.

#### **Parameters:**

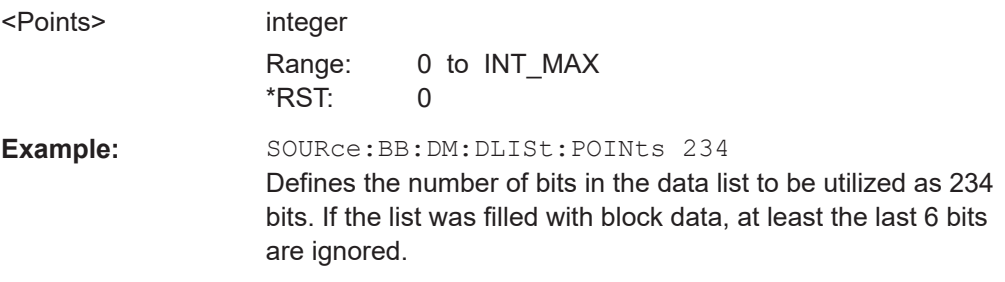

# **[:SOURce<hw>]:BB:DM:FLISt:POINts? [:SOURce<hw>]:BB:DM:MLISt:POINts?**

Queries the user modulation mapping/user filter list length.

# **Return values:**

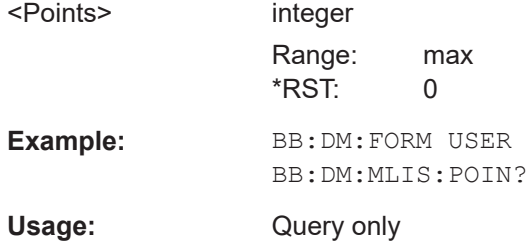

# **[:SOURce<hw>]:BB:DM:CLISt:COPY** <Filename> **[:SOURce<hw>]:BB:DM:DLISt:COPY** <Filename>

Copies the selected data list  $(* . dm_i q d)$  control list  $(* . dm_i q c)$  as a new list with name specified by  $\leq$ Filename>. If a list with the specified name exists, it is overwritten. If it does not yet exist, it is created.

The source file has to be available in the default directory (see :  $MMEMory$ : [CDIRectory](#page-918-0)) .

Refer to [Chapter 14.7.2, "Handling files in the default or in a specified directory",](#page-914-0) [on page 915](#page-914-0) for general information on file handling in the default and a specific directory.

#### **Setting parameters:**

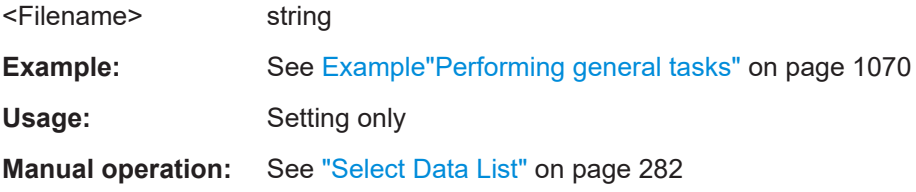

#### **[:SOURce<hw>]:BB:DM:CLISt:DATA** <Data>

Sends the data to the currently selected control list. If the list already contains data, it is *overwritten*. This command only writes data into the data section of the file.

The values for the control signals are sent, arranged in an 8-bit value as defined in Table 14-5.

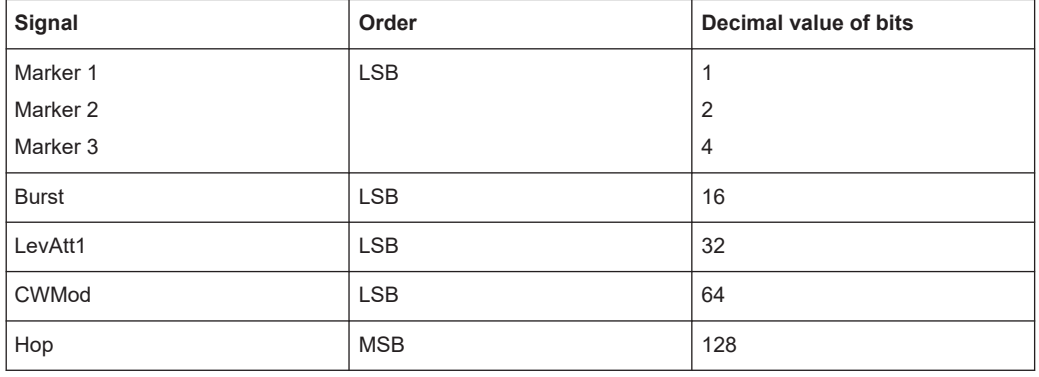

#### *Table 14-5: Contents of a control lists*

The data can also be sent as a binary block, each binary block being a 2-byte value in which the 16 bits represent the binary values (16-bit unsigned integer, 2 bytes, LSB first).

When binary data transmission is in use, use the com-

mand :SYSTem:COMMunicate:GPIB:LTERminator EOI to set the termination character mode to 'EOI control data message only' so that a random  $LF$  in the data sequence is not interpreted as End, thereby prematurely terminating the data transmission. The command . . . LTER STAN resets the mode.

<span id="page-1099-0"></span>According to the specifications, the byte sequence is defined as 'most significant byte first'.

**Tip:** Control lists are created in binary format. You may however need the control list in an ASCII format, e.g for creating a waveform file with R&S WinIQSIM2. Refer to the examples in [Chapter 5.7.4.7, "Creating control lists with tag file format", on page 344](#page-343-0) for description on how to create a control list file in ASCII format manually.

\*RST has no effect on data lists.

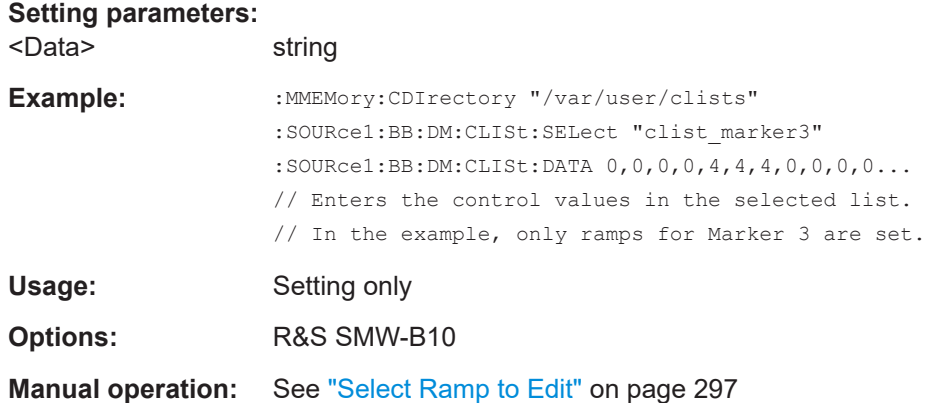

# **[:SOURce<hw>]:BB:DM:DLISt:DATA** <Data> **[:SOURce<hw>]:BB:DM:DLISt:DATA?** [<Start>[, <Count>]]

The **Setting** command sends the bit data to the selected data list. Any existing content in the list is *overwritten*. This command only writes data into the data section of the file.

Data can be sent as block data in binary or packet format (: FORMat ASCii | PACKed), each byte being interpreted as 8 data bits.

When binary data transmission is in use, use the com-

mand :SYSTem:COMMunicate:GPIB:LTERminator EOI to set the termination character mode to 'EOI control data message only' so that a random LF in the data sequence is not interpreted as  $End$ , thereby prematurely terminating the data transmission. The command . . . LTER STAN resets the mode.

According to the specifications, the byte sequence is defined as 'most significant byte first'.

The **query** reads out the data part of the list file. If the query is expanded by using the two parameters  $\langle$ Start $\rangle$  and  $\langle$ Count $\rangle$ , the list is read out in smaller sections. Without the parameters the total length is always read out starting from address 1.

\*RST has no effect on data lists.

#### **Parameters:**

<Data> integer bit data

### **Query parameters:**

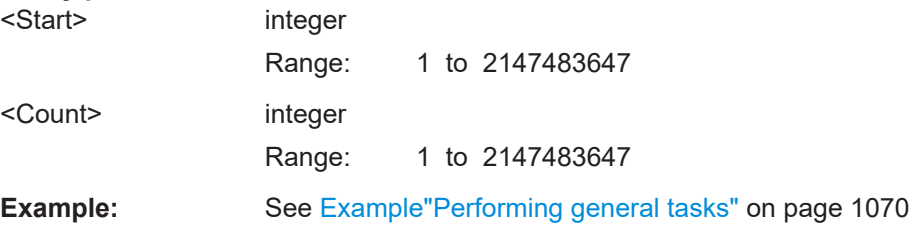

# **[:SOURce<hw>]:BB:DM:DLISt:DATA:APPend** <Bits>

Appends the bit data onto the end of the existing data in the selected data list. Existing content in the data list is not overwritten. Hence, you can create long data lists piecemeal.

The command cannot be used with an empty data list, like for example data lists that has just been created. Use the command  $[:SOWRec]:BB:DM:DLIST:DATA first$ and enter modulation data in the list.

\*RST has no effect on data lists.

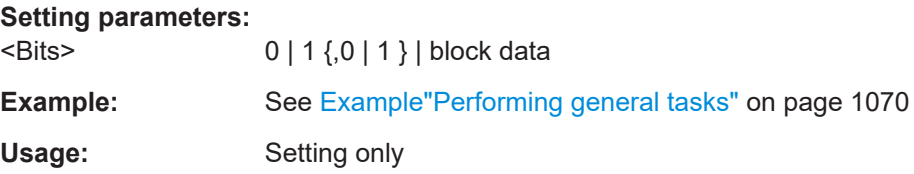

# **[:SOURce<hw>]:BB:DM:CLISt:TAG? [:SOURce<hw>]:BB:DM:DLISt:TAG?**

Queries the content of the specified tag in the selected file.

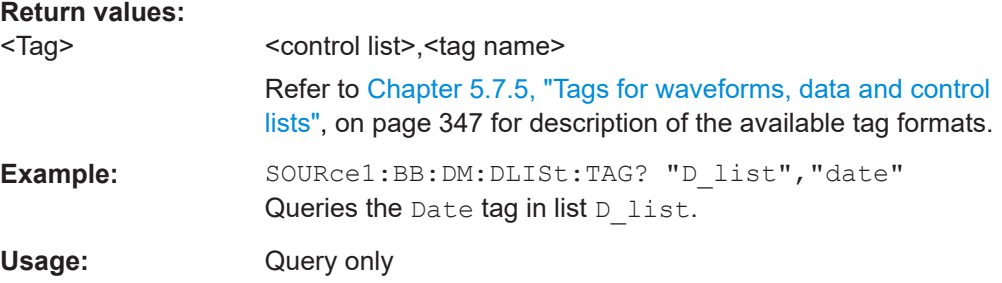

### **14.19.5.3 SOURce:BB:ARBitrary subsystem**

This section list the commands of the SOURce: BB: ARBitrary subsystem.

#### **Suffixes in the keywords ENTity<ch> and SOURce<hw>**

You can address multiple entity configurations by using the SCPI commands starting with the keyword SOURce or the alias commands starting with the keyword ENTity.

SOURce subsystem

<span id="page-1101-0"></span>*Table 14-6: Suffix ranges for ENTity<ch> and SOURce<hw> with multiple entities*

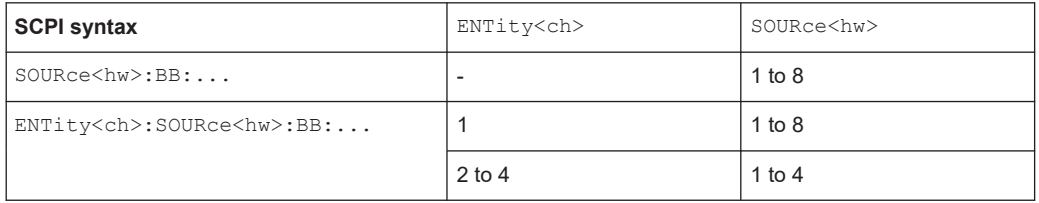

See also [Chapter 14.3, "SCPI command aliases for advanced mode with multiple enti](#page-904-0)[ties", on page 905.](#page-904-0)

#### **Required options**

See [Chapter 5.7.1, "Required options", on page 315](#page-314-0).

The commands are grouped in the following sections:

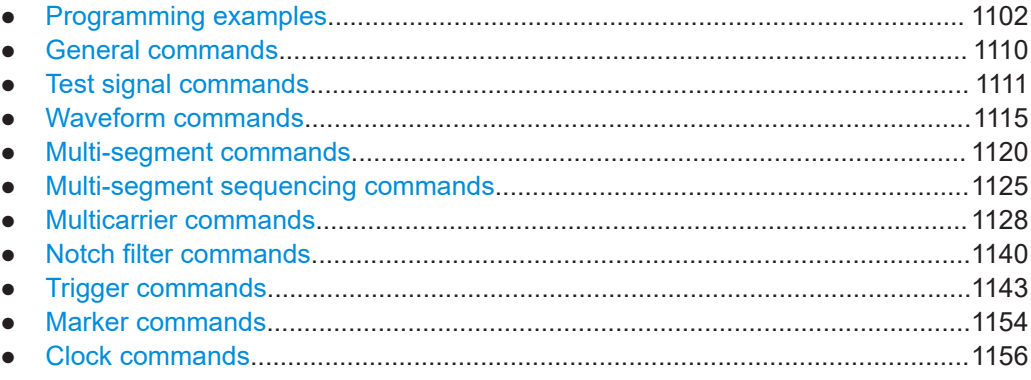

# **Programming examples**

#### **Example: To create test signals**

This example provides the commands to configure the different test signals.

```
// *****************************************************************************
// Reset the instrument first.
// *****************************************************************************
*RST; *CLS
:SOURce1:BB:ARBitrary:PRESet
// *****************************************************************************
// Create test signals.
// *****************************************************************************
:SOURce1:BB:ARBitrary:SIGNal:TYPE CIQ
:SOURce1:BB:ARBitrary:TSIGnal:CIQ:I -0.5
:SOURce1:BB:ARBitrary:TSIGnal:CIQ:Q -0.33
:SOURce1:BB:ARBitrary:TSIGnal:CIQ:CREate
:SOURce1:BB:ARBitrary:TSIGnal:SINE:FREQuency 1MHz
:SOURce1:BB:ARBitrary:TSIGnal:SINE:SAMPles 100
:SOURce1:BB:ARBitrary:TSIGnal:SINE:PHASe -90
```

```
:SOURcel:BB:ARBitrary:TSIGnal:SINE:CREate:NAMed "/var/user/sine test"
```
:SOURcel:BB:ARBitrary:TSIGnal:RECTangle:FREOuency 100kHz

```
:SOURce1:BB:ARBitrary:TSIGnal:RECTangle:SAMPles 1000
```
:SOURcel:BB:ARBitrary:TSIGnal:RECTangle:AMPLitude 0.5

- :SOURcel:BB:ARBitrary:TSIGnal:RECTangle:OFFSet -0.3
- :SOURcel:BB:ARBitrary:TSIGnal:RECTangle:CREate:NAMed "/var/user/rect test"

:SOURcel:BB:ARBitrary:STATe ON

#### **Example: To manage waveform files**

The following example lists the commands provided for handling of waveform files.

```
// Reset instrument first
*RST; *CLS
:SOURcel:BB:ARBitrary:PRESet
// Set the default directory and list the available waveform files
MMEM: CDIR "/var/user/ARBtestSigs"
:SOURcel:BB:ARBitrary:WAVeform:CATalog?
// sineTest, rectTest, cigTestSignal, waveformTest, test2
:SOURcel:BB:ARBitrary:WAVeform:CATalog:LENGth?
// Response is the number of files: "5"
// Optionally query free disk space.
:SOURce1:BB:ARBitrary:WAVeform:FREE?
// Select a waveform and querry information
:SOURcel:BB:ARBitrary:WAVeform:DELete "/var/user/ARBtestSigs/test2"
: SOURcel: BB: ARBitrary: WAVeform: SELect "/var/user/ARBtestSigs/wvTest"
:SOURcel:BB:ARBitrary:WAVeform:POINts?
1/100:SOURcel:BB:ARBitrary:WAVeform:TAG? "TYPE"
// "SMII-WV"
:SOURcel:BB:ARBitrary:WAVeform:TAG? "COMMENT"
// "Waveform for test purposes"
// alternatively: query the comment tag of the current waveform file
:SOURcel:BB:ARBitrary:WAVeform:DATA?
// Response is the comment: "Waveform for test purposes"
// Query the date tag of a specific waveform file.
:SOURcel:BB:ARBitrary:WAVeform:DATA? "/var/user/ARBtestSigs/waveformTest","date"
// Response: #2192014-04-15;16:19:30
// Trigger signal generation with the second baseband signal path.
```

```
SOURcel:BB:ARBitrary:TRIGger:SOURce INTB
// the internal trigger signal from the other path must be used
SOURcel:BB:ARBitrary:TRIGger:OBASeband:DELay 25
SOURcel:BB:ARBitrary:TRIGger:OBASeband:INHibit 10
```
#### Example: To configure marker signals

This example provides the commands to configure the marker signals.

```
// Configure and enable standard marker signals
SOURcel:BB:ARBitrary:TRIGger:OUTPut1:MODE RESTart
SOURcel:BB:ARBitrary:TRIGger:OUTPut1:MODE RATio
SOURcel: BB: ARBitrary: TRIGger: OUTPut1: ONTime 40
SOURcel:BB:ARBitrary:TRIGger:OUTPut1:OFFTime 20
// Configure a pulsed marker signal.
SOURcel:BB:ARBitrary:TRIGger:OUTPut1:MODE PULSe
SOURcel:BB:ARBitrary:TRIGger:OUTPut1:PULSe:DIVider 5
SOURcel:BB:ARBitrary:TRIGger:OUTPut1:PULSe:FREQuency?
// Response in Hz: "20000000"
SOURcel:BB:ARBitrary:TRIGger:OUTPut1:DELay 16
// Configure a pattern marker signal.
SOURcel:BB:ARBitrary:TRIGger:OUTPut1:MODE PATTern
SOURce1:BB:ARBitrary:TRIGger:OUTPut1:PATTern #HE0F52,20
```
### **Example: To configure clock settings**

This example provides the commands to configure the clock settings.

```
// Clock settings
SOURcel:BB:ARBitrary:CLOCk:SOURce INTernal
SOURcel:BB:ARBitrary:CLOCk?
// Response in Hz: "1000000"
// The clock frequency is 1 MHz.
// Or alternativelly use the following tag:
SOURcel:BB:ARBitrary:WAVeform:TAG? "CLOCK"
```
## Example: To enable HDD waveform streaming

The following example provides commands to enable and query waveform streaming from an HDD connected to the R&S SMW200A.

```
SOURcel: BB: ARBitrary: WAVeform: HDDStreaming: STATe ON
SOURcel:BB:ARBitrary:WAVeform:HDDStreaming:BLEVel?
// Response in percent: "94"
```
# <span id="page-1104-0"></span>**Example: Creating a multi-segment waveform**

The following example lists the commands necessary to create a multi-segment waveform.

```
// Reset instrument first
*RST: *CLS
// SOURcel: BB: ARBitrary: PRESet
// Set the default directory and list the available waveform files
MMEM: CDIR "/var/user/ARB/multi segment"
SOURcel:BB:ARBitrary:WAVeform:CATalog:LENGth?
1/4SOURcel: BB: ARBitrary: WAVeform: CATalog?
// Seg 0, Seg 1, Seg 2, Seg 3
// List the available configuration files and select/create file
SOURcel:BB:ARBitrary:WSEGment:CONFigure:CATalog?
// multi segment, ms waveform
// the directory contains the configuration files multi segment. inf mswv
and ms waveform. inf mswv
SOURcel: BB: ARBitrary: WSEGment: CONFigure: DELete "ms waveform. inf mswv"
SOURcel:BB:ARBitrary:WSEGment:CONFigure:SELect
"/var/user/ARB/multi segment/config.inf mswv"
// Creates an empty configuration file "config.inf mswv".
// Append waveforms to the multi segment sequence
SOURce1:BB:ARBitrary:WSEGment:CONFigure:SEGMent:APPend "Seg 0"
// Waveform Seq 0.wv will be the first seqment of a
// multi segment waveform created with configuration file config.inf_mswv
SOURcel:BB:ARBitrary:WSEGment:CONFigure:SEGMent:APPend "Seg 1"
SOURcel:BB:ARBitrary:WSEGment:CONFigure:SEGMent:APPend "Seg 2"
SOURce1:BB:ARBitrary:WSEGment:CONFigure:SEGMent:APPend "Seq 3"
SOURcel:BB:ARBitrary:WSEGment:CONFigure:BLANk:APPend 1000,1000000000
// adds a blank segment with 1000 samples and 100 MHz clock rate
SOURcel:BB:ARBitrary:WSEGment:CONFigure:LEVel:MODE ERMS
SOURcel:BB:ARBitrary:WSEGment:CONFigure:CLOCk:MODE HIGHest
// SOURcel:BB:ARBitrary:WSEGment:CONFigure:CLOCk:MODE USER
// SOURcel:BB:ARBitrary:WSEGment:CONFigure:CLOCk 30000000
SOURcel:BB:ARBitrary:WSEGment:CONFigure:MARKer:MODE TAKE
SOURcel:BB:ARBitrary:WSEGment:CONFigure:SELect
"/var/user/ARB/multi segment/config.inf mswv"
SOURce1:BB:ARBitrary:WSEGment:CONFigure:COMMent "Multi Segment File"
SOURcel:BB:ARBitrary:WSEGment:CONFigure:OFILe "ms 0to3"
SOURcel:BB:ARBitrary:WSEGment:CONFigure:SEGMent:CATalog?
```

```
// /var/user/ARB/multi segment/Seg 0.wv, /var/user/ARB/multi segment/Seg 1.wv,
// /var/user/ARB/multi segment/Seg 2.wv,/var/user/ARB/multi segment/Seg 3.wv
// Create and load the multi segment waveforms
// The first segment is output deppending on the trigger settings.
SOURcel:BB:ARBitrary:WSEGment:CREate "/var/user/ARB/multi segment/config.inf mswv"
SOURcel:BB:ARBitrary:WSEGment:CLOad "/var/user/ARB/multi segment/config.inf mswv"
SOURcel: BB: ARBitrary: TRIGger: SEQuence AAUTo
SOURcel: BB: ARBitrary: TRIGger: SOURce INTernal
SOURcel: BB: ARBitrary: STAT ON
SOURcel: BB: ARBitrary: TRIGger: EXEC
```
#### Example: Configuring the output order of the segments

The following example lists the commands necessary to trigger the output of the segments in the desired playback order. The example lists only the relevant commands.

We assume that the multi-segment sequence ms 0to3 composed of four segments, Seq 0, Seq 1, Seq 2 and Seq 3 is created and loaded in the ARB (see Example"Creating a multi-segment waveform" on page 1105). The required output order of the segments is Seg 0, Seg 3 [2], Seg 2.

```
// Select a multi segment waveform
MMEM: CDIR "/var/user/ARB/multi segment"
SOURcel: BB: ARBitrary: WSEGment: CONFigure: CATalog?
// config
SOURce1:BB:ARBitrary:WSEGment:CONFigure:SELect "config"
SOURcel: BB: ARBitrary: WSEGment: CONFigure: OFILe?
// "/var/user/ARB/multi segment/ms 0to3"
SOURcel:BB:ARBitrary:WSEGment:CLOad "/var/user/ARB/multi segment/config.inf mswv"
// Adjust trigger settings and enable the ARB
SOURcel: BB: ARBitrary: TRIGger: SEQuence AAUTo
SOURcel: BB: ARBitrary: TRIGger: SOURce INTernal
SOURcel: BB: ARBitrary: STATe ON
// Select the next segment trigger mode and source
SOURcel: BB: ARBitrary: TRIGger: SMODe NEXT
// SOURce1:BB:ARBitrary:TRIGger:SMODe NSEam
SOURcel:BB:ARBitrary:WSEGment:NEXT:SOURce INTernal
SOURcel: BB: ARBitrary: WSEGment?
1/0SOURcel: BB: ARBitrary: WSEGment: NAME?
// "/var/user/ARB/multi segment/Seg 0.wv"
// Seq 0 is output continuously
```

```
// Trigger a switch over to the next segment
SOURcel: BB: ARBitrary: WSEGment: NEXT 3
// stops Seg 0 and starts immediatly Seg 3; Seg 3 is output continuously
SOURcel:BB:ARBitrary:TRIGger:EXECute
//restarts Seq 3
SOURcel: BB: ARBitrary: WSEGment: NEXT 2
SOURcel:BB:ARBitrary:WSEGment:NEXT 0
// Scrolling trough the segments, i.e. shwitch over in incremental order
SOURcel: BB: ARBitrary: WSEGment: NEXT: EXECute
SOURcel: BB: ARBitrary: WSEGment?
1/1SOURcel:BB:ARBitrary:WSEGment:NEXT:EXECute
SOURcel: BB: ARBitrary: WSEGment?
1/2
```
For configuring waveform segments in manual operation of the instrument, see "To switch output segments manually" on page 394.

# **Example: Using the ARB sequencer**

The following example lists the commands necessary to configure a play list. The example lists only the relevant commands.

We assume that the multi-segment sequence ms 0to3 composed of four segments, Seg\_0, Seg\_1, Seg\_2 and Seg\_3 is created and loaded in the ARB (see Example"Creating a multi-segment waveform" on page 1105). The required output order of the segments is Seg\_0, Seg\_3 [2], Seg\_2.

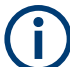

The ARB sequencer mode requires waveform files with equal clock rate.

```
// Select a multi-segment waveform with equal segment clock rates.
MMEM: CDIR "/var/user/ARB/multi segment"
SOURcel:BB:ARBitrary:WSEGment:CONFigure:CATalog?
// config
SOURcel:BB:ARBitrary:WSEGment:CONFigure:SELect "config"
SOURcel:BB:ARBitrary:WSEGment:CLOad "/var/user/ARB/multi segment/config.inf mswv"
SOURcel:BB:ARBitrary:WSEGment:CONFigure:OFILe?
// Response: "/var/user/ARB/multi segment/ms 0to3.wv"
// Select a sequencing list (*.wvs).
SOURcel:BB:ARBitrary:WSEGment:SEQuence:SELect "play list"
```

```
SOURcel:BB:ARBitrary:WSEGment:SEQuence:APPend ON, 0, 1, NEXT
// Adds the segment number 0 as a new (first) segment in the sequencing list.
// This segment is activ and will be repeated once followed by the next segment.
SOURce1:BB:ARBitrary:WSEGment:SEQuence:APPend ON, 3, 2, NEXT
SOURcel:BB:ARBitrary:WSEGment:SEQuence:APPend ON, 2, 1, SEGO
SOURcel: BB: ARBitrary: TRIGger: SMODe SEQuencer
SOURcel: BB: ARBitrary: TRIGger: SEQuence AAUTo
SOURce1:BB:ARBitrary:TRIGger:SOURce INTernal
SOURcel: BB: ARBitrary: STAT ON
```
For configuring waveform segments in manual operation of the instrument, see "To switch output segments manually" on page 394.

# Example: Adding extra marker signals

SOURcel:BB:ARBitrary:TRIGger:EXEC

The following example lists the commands necessary to add two marker signals, a sequence restart marker and a segment restart marker, to the multi-segment sequence. The example lists only the relevant commands.

```
// Select the multi segment file and the corresponding configuration list.
MMEM: CDIR "/var/lists/ARB/multi segment"
SOURcel:BB:ARBitrary:WSEGment:CONFigure:CATalog?
// Response: "config"
SOURcel:BB:ARBitrary:WSEGment:CONFigure:SELect "config"
SOURcel:BB:ARBitrary:WSEGment:CLOad "/var/user/ARB/multi segment/config.inf mswv"
SOURcel: BB: ARBitrary: WSEGment: CONFigure: OFILe?
// "/var/user/ARB/multi segment/ms 0to3.wv"
// Enable restart markers on marker trace 1 and 2.
SOURcel:BB:ARBitrary:WSEGment:CONFigure:MARKer:MODE IGNore
SOURcel:BB:ARBitrary:WSEGment:CONFigure:MARKer:FSEGment MRK1
SOURcel:BB:ARBitrary:WSEGment:CONFigure:MARKer:ESEGment MRK2
```
SOURcel:BB:ARBitrary:TRIGger:OUTPut1:MODE UNCHanged SOURcel:BB:ARBitrary:TRIGger:OUTPut2:MODE UNCHanged

## Example: To generate a multicarrier signal

The following example lists the commands to configure and generate an ARB multicarrier signal.

```
// Generating a single-carrier or standard waveform signal.
// Load a standardized 3GPP downlink test model, e.g. "Test Model 1 16 Channels"
```
#### **SOURce subsystem**

```
SOURcel:BB:W3GPp:SETTing:TMODel:BSTation "Test Model 1 16channels"'
// Confirm that the standardized 3GPP downlink test model is currently selected
SOURcel:BB:W3GPp:SETTing:TMODel:BSTation?
// "Test Model 1 16channels"
// Enable the generation of 3GPP FDD signal
SOURcel:BB:W3GPp:STATe ON
// Generate a 3GPP FDD ARB waveform file with name "3qpp arb".
// Save the waveform in the default directory "/var/user".
SOURcel:BB:W3GPp:WAVeform:CREate "3gpp arb"
// Enable a multicarrier scenario with 4 carriers and carrier spacing of 5 MHz.
SOURcel: BB: ARBitrary: MCARrier: CARRier: COUNt 4
SOURcel:BB:ARBitrary:MCARrier:CARRier:SPACing 5 MHz
SOURcel:BB:ARBitrary:MCARrier:CARRier1:STATe ON
SOURcel:BB:ARBitrary:MCARrier:CARRier2:STATe ON
SOURcel:BB:ARBitrary:MCARrier:CARRier3:STATe ON
SOURcel:BB:ARBitrary:MCARrier:CARRier4:STATe ON
// Select and load the waveform file "3gpp arb" to all 4 carriers
// The file "3gpp arb" is in default directory "/var/user".
SOURcel:BB:ARBitrary:MCARrier:CARRier1:FILE "3gpp arb"
SOURcel:BB:ARBitrary:MCARrier:CARRier2:FILE "3gpp arb"
SOURcel:BB:ARBitrary:MCARrier:CARRier3:FILE "3gpp arb"
SOURcel:BB:ARBitrary:MCARrier:CARRier4:FILE "3gpp arb"
// Trigger the signal caulation and load the waveform in the ARB generator
// Define the file name of the multi carrier output file, e.g. "3gpp mc"
SOURcel: BB: ARBitrary: MCARrier: OFILe "3gpp mc"
// Create and load the multi carrier waveform file in the ARB generator
SOURcel: BB: ARBitrary: MCARrier: CLOad
// Alternatively: create the multi carrier waveform and
// load it subsequently in the ARB generator
// SOURcel: BB: ARBitrary: MCARrier: CREate
// SOURcel:BB:ARBitrary:WAVeform:SELect"3qpp mc"
// Activate the ARB generator
SOURcel: BB: ARBitrary: STATe ON
// Use the save and recall function.
// Query available settings files in a specified directory
MMEM: CDIR "/var/user/waveform"
SOURcel: BB: ARBitrary: MCARrier: SETTing: CATalog?
// mcarl, mcar2
```
<span id="page-1109-0"></span>// the directory contains the settings files mcar1.arb multcarr and mcar2.arb multcarr SOURce1:BB:ARBitrary:MCARrier:SETTing:STORe "3gpp\_mc"

#### **Example: Generating AWGN test signal**

```
SOURce1:BB:ARBitrary:SIGNal:TYPE AWGN
SOURce1:BB:ARBitrary:TSIGnal:AWGN:SAMPles 10000000
SOURce1:BB:ARBitrary:TSIGnal:AWGN:CREate
```

```
SOURce1:BB:ARBitrary:STATe 1
```
#### **Example: Creating notch filter**

SOURce1:BB:ARBitrary:CLOCK 1000000 SOURce1:BB:ARBitrary:NOTCh:CLOCk? // 1000000 SOURce1BB:ARBitrary:NOTCh1:COUNt 3

```
SOURce1:BB:ARBitrary:NOTCh1:STATe 1
SOURce1:BB:ARBitrary:NOTCh1:FREQuency:OFFSet 0
SOURce1:BB:ARBitrary:NOTCh1:BWIDth:RELative 3
SOURce1:BB:ARBitrary:NOTCh1:BWIDth:ABSolute?
// 30000
```

```
SOURce1:BB:ARBitrary:NOTCh2:FREQuency:OFFSet -25000000
SOURce1:BB:ARBitrary:NOTCh2:BWIDth:ABSolute 20000
SOURce1:BB:ARBitrary:NOTCh2:BWIDth:RELative?
1/2SOURce1:BB:ARBitrary:NOTCh3:FREQuency:OFFSet 25000000
SOURce1:BB:ARBitrary:NOTCh3:BWIDth:ABSolute 5000
SOURce1:BB:ARBitrary:NOTCh3:BWIDth:RELative 0.5
```

```
SOURce1:BB:ARBitrary:NOTCh1:APPLy
SOURce1:BB:ARBitrary:NOTCh 1
SOURce1:BB:ARBitrary:STATe 1
```
### **General commands**

# **[:SOURce<hw>]:BB:ARBitrary:PRESet**

Sets all ARB generator parameters to their default values.

```
Example: Example"To create test signals" on page 1102.
```
**Usage:** Event

**Manual operation:** See ["Set To Default"](#page-322-0) on page 323

#### **[:SOURce<hw>]:BB:ARBitrary:STATe** <State>

Enables the ARB generator.

<span id="page-1110-0"></span>A waveform must be selected before the ARB generator is activated.

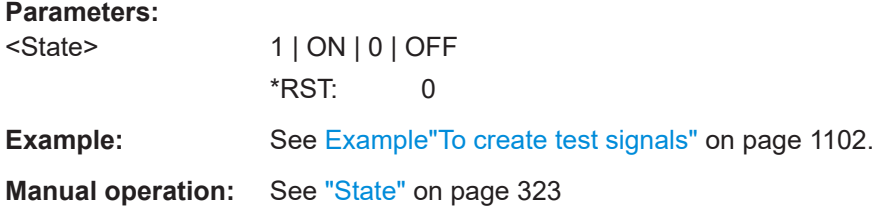

# **[:SOURce<hw>]:BB:ARBitrary:PRAMp[:STATe]** <ArbPramState>

If activated, the burst gate marker signal included in the ARB waveform file is used as marker signal for the pulse modulator.

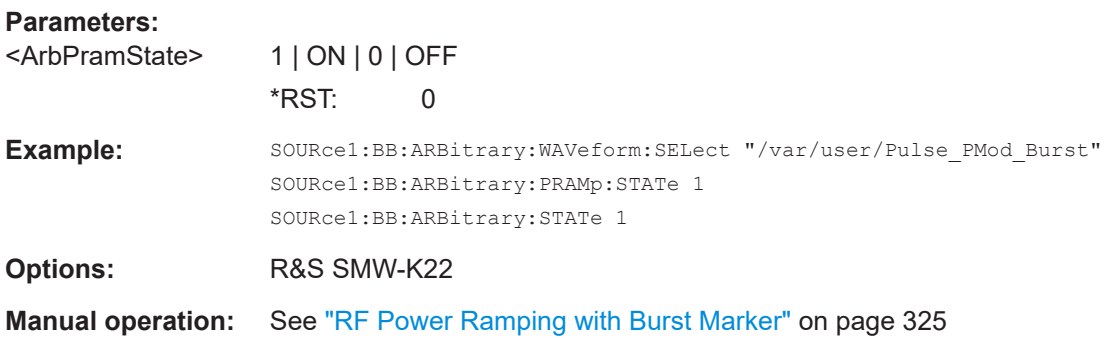

# **Test signal commands**

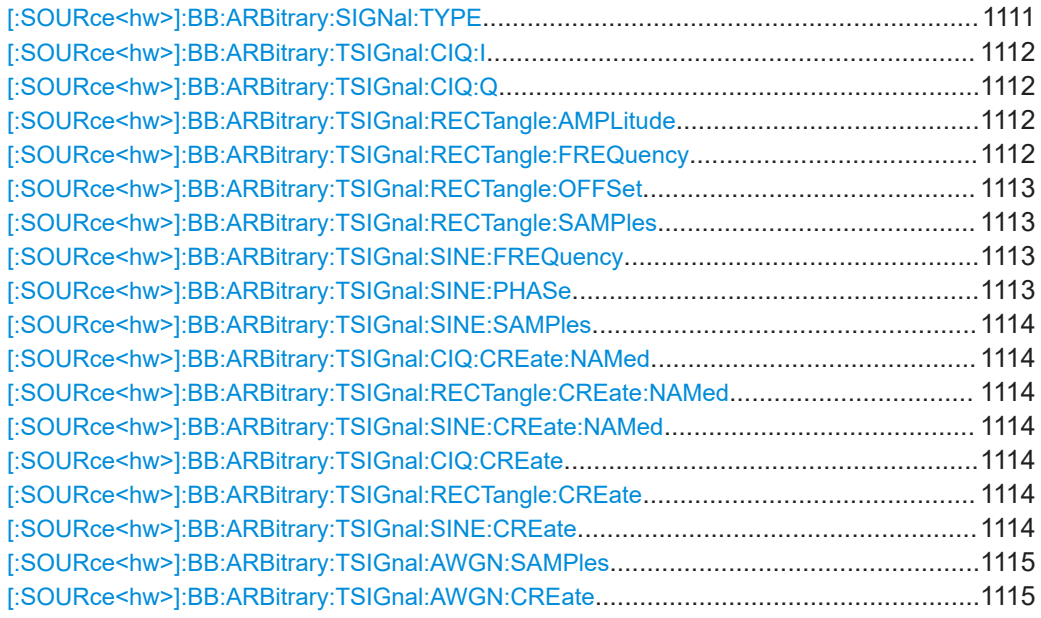

**[:SOURce<hw>]:BB:ARBitrary:SIGNal:TYPE** <ArbSignalType>

Selects the type of test signal.

<span id="page-1111-0"></span>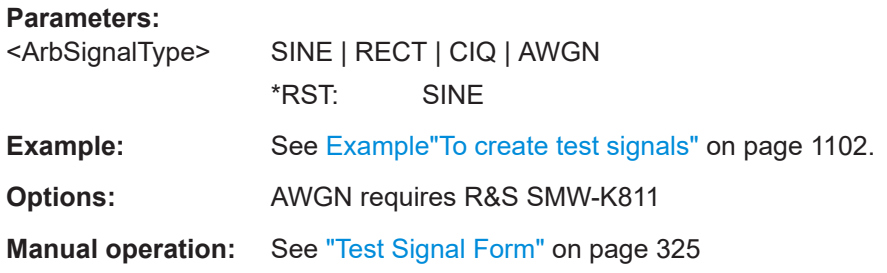

# **[:SOURce<hw>]:BB:ARBitrary:TSIGnal:CIQ:I** <I> **[:SOURce<hw>]:BB:ARBitrary:TSIGnal:CIQ:Q** <TSig>

Sets the value for the I and Q component of the test signal

#### **Parameters:**

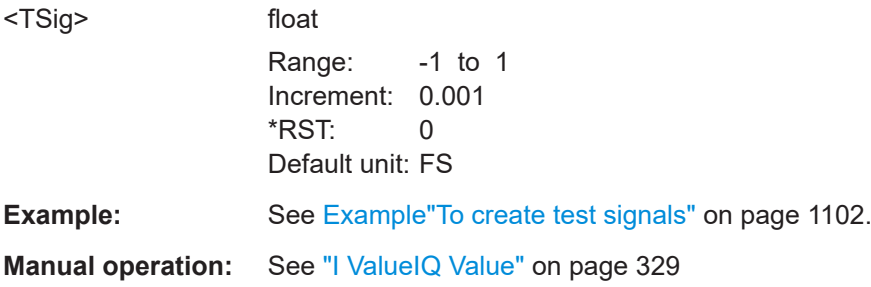

# **[:SOURce<hw>]:BB:ARBitrary:TSIGnal:RECTangle:AMPLitude** <Amplitude>

Sets the digital amplitude of the rectangular wave.

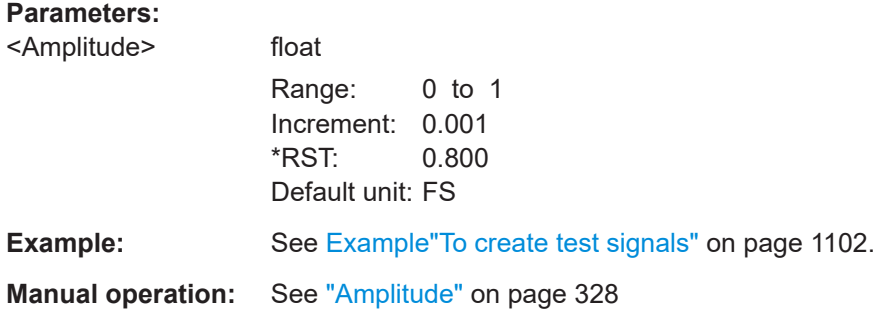

# **[:SOURce<hw>]:BB:ARBitrary:TSIGnal:RECTangle:FREQuency** <Frequency>

Sets the frequency of the test signal.

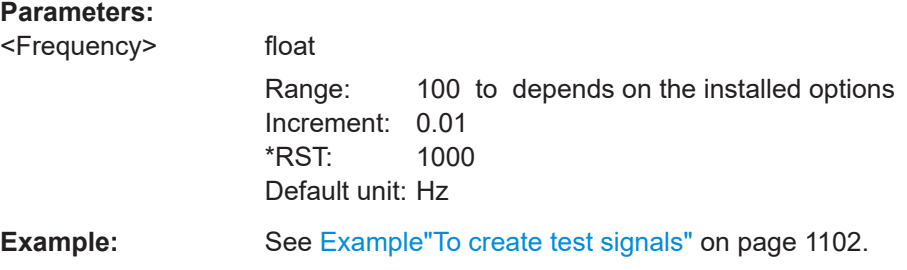

# <span id="page-1112-0"></span>**Manual operation:** See "Frequency" [on page 328](#page-327-0)

## **[:SOURce<hw>]:BB:ARBitrary:TSIGnal:RECTangle:OFFSet** <Offset>

Sets the DC component.

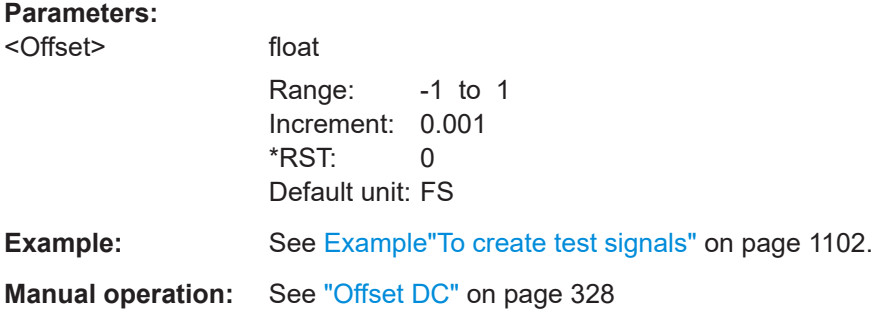

# **[:SOURce<hw>]:BB:ARBitrary:TSIGnal:RECTangle:SAMPles** <Samples>

Sets the number of sample values required for the rectangular signal per period.

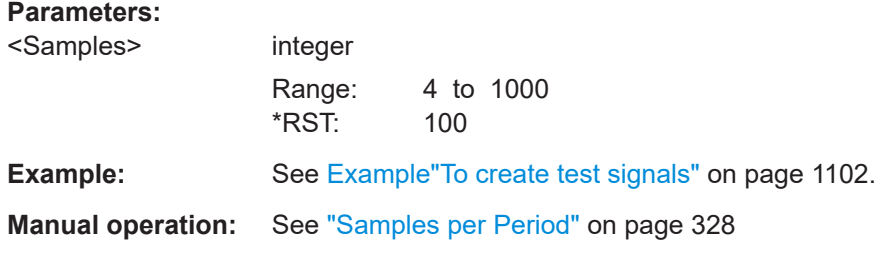

# **[:SOURce<hw>]:BB:ARBitrary:TSIGnal:SINE:FREQuency** <Frequency>

Sets the frequency of the simple sinusoidal test signal.

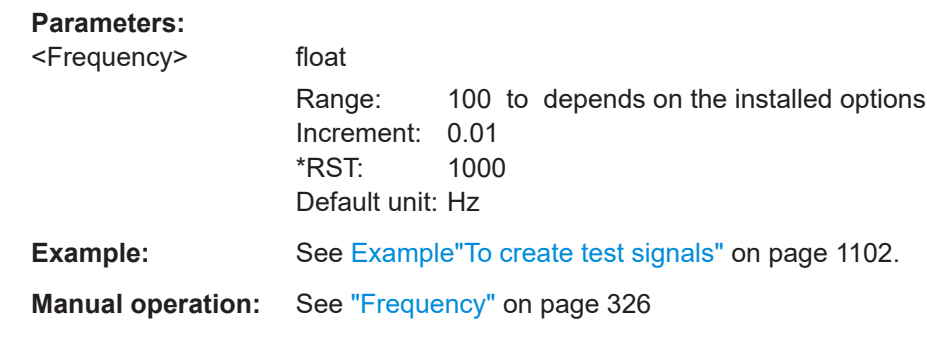

# **[:SOURce<hw>]:BB:ARBitrary:TSIGnal:SINE:PHASe** <Phase>

Sets the phase offset of the sine wave on the Q channel relative to the sine wave on the I channel.

<span id="page-1113-0"></span>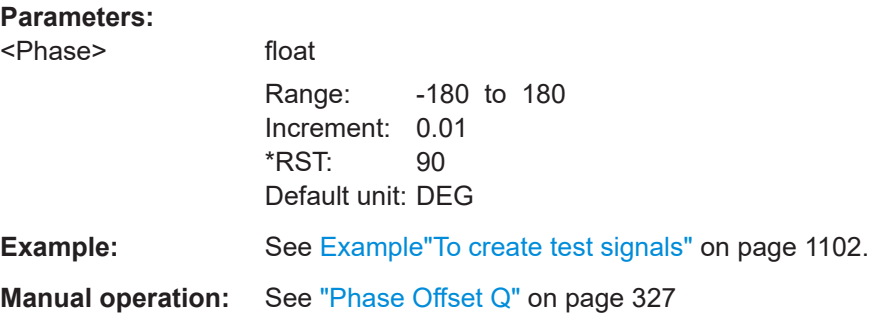

## **[:SOURce<hw>]:BB:ARBitrary:TSIGnal:SINE:SAMPles** <Samples>

Sets the sample rate for the sine signal in samples per period.

Make sure that the resulting clock rate does not exceed the maximum ARB clock rate. The maximum value is automatically restricted by reference to the set frequency and has to fulfill the rule *Frequency \* Samples <= ARB clock rate*.

For more information, refer to the specifications document.

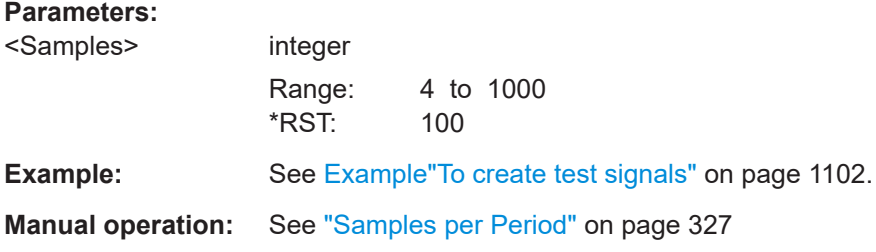

**[:SOURce<hw>]:BB:ARBitrary:TSIGnal:CIQ:CREate:NAMed** <Filename> **[:SOURce<hw>]:BB:ARBitrary:TSIGnal:RECTangle:CREate:NAMed** <Filename> **[:SOURce<hw>]:BB:ARBitrary:TSIGnal:SINE:CREate:NAMed** <Filename>

Generates a signal and saves it to a waveform file.

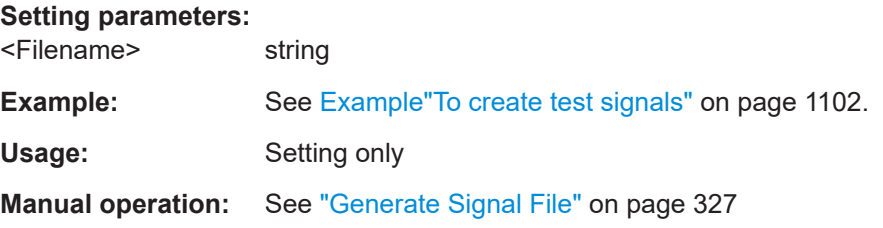

**[:SOURce<hw>]:BB:ARBitrary:TSIGnal:CIQ:CREate [:SOURce<hw>]:BB:ARBitrary:TSIGnal:RECTangle:CREate [:SOURce<hw>]:BB:ARBitrary:TSIGnal:SINE:CREate**

Generates a signal and uses it as output straight away.

**Example:** See Example To create test signals" on page 1102.

**Usage:** Event

<span id="page-1114-0"></span>**Manual operation:** See ["Generate Signal RAM"](#page-326-0) on page 327 See ["Generate Signal RAM"](#page-328-0) on page 329

## **[:SOURce<hw>]:BB:ARBitrary:TSIGnal:AWGN:SAMPles** <ParAwgnSamp>

Sets the number of samples generated for the AWGN waveform.

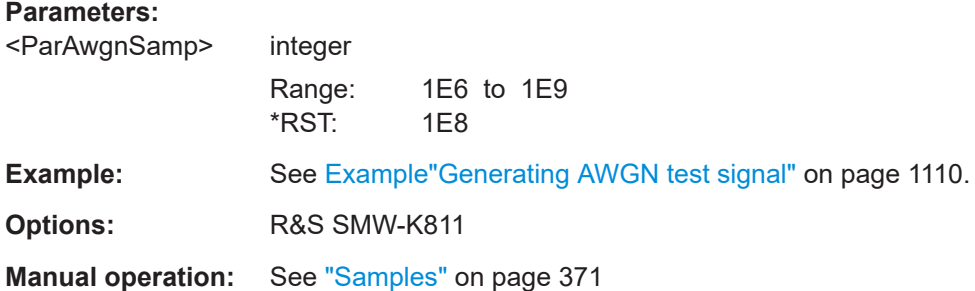

#### **[:SOURce<hw>]:BB:ARBitrary:TSIGnal:AWGN:CREate**

Generates a signal and uses it as output straight away.

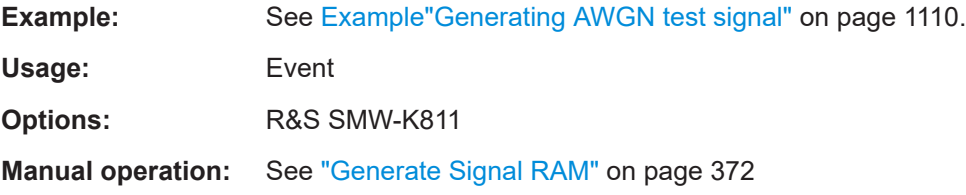

# **Waveform commands**

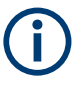

The following rule applies for all commands described in this section.

By default, the waveform files are saved in the default directory of the instrument that is the  $/var/sec$  directory or the directory specified with the command : MMEMory:  $CDIRedory.$  To access the waveform files in this default directory, only the filename is required, without the path and the file extension  $(*.wv)$ .

However, to access waveform files located in a directory different to the default one, the complete file path and filename are required.

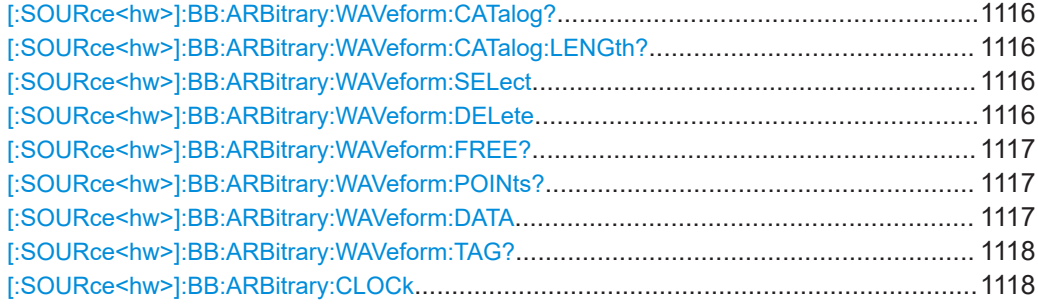

SOURce subsystem

<span id="page-1115-0"></span>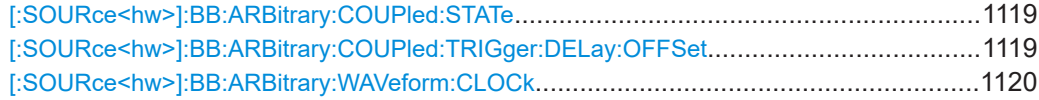

## **[:SOURce<hw>]:BB:ARBitrary:WAVeform:CATalog?**

Reads out the files extension  $*$ . wv in the default directory.

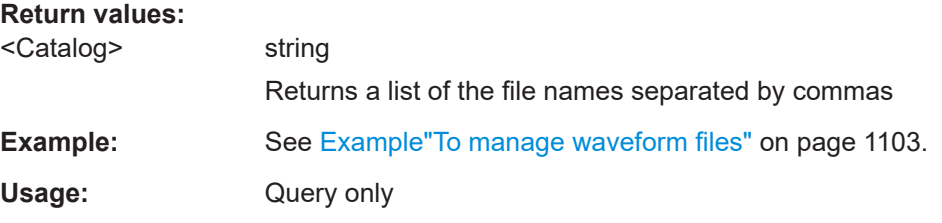

## **[:SOURce<hw>]:BB:ARBitrary:WAVeform:CATalog:LENGth?**

Reads out the files with extension  $*$ . wv in the default directory and returns the number of waveform files in this directory. The default directory is set using command MMEM:CDIRectory.

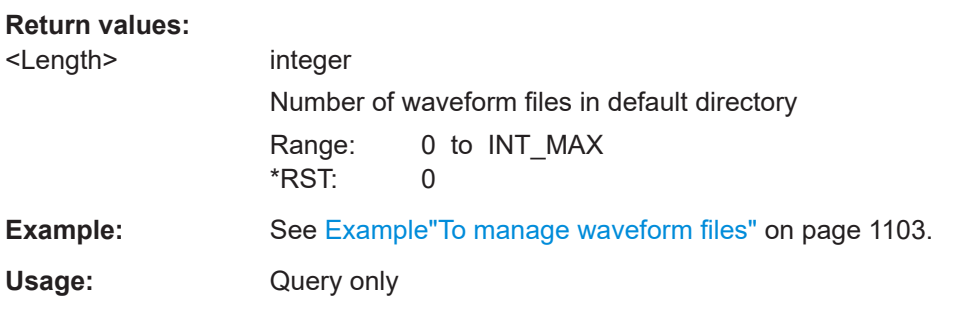

## **[:SOURce<hw>]:BB:ARBitrary:WAVeform:SELect** <Filename>

Selects an existing waveform file, i.e. file with extension  $*$ . wv.

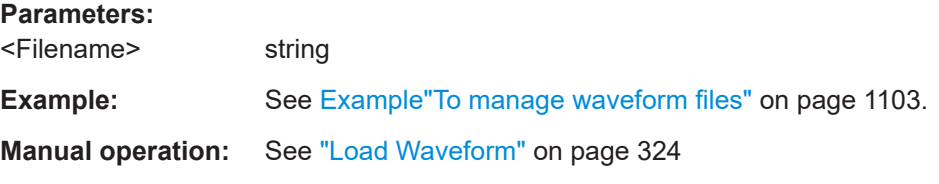

#### **[:SOURce<hw>]:BB:ARBitrary:WAVeform:DELete** <Filename>

Deletes the specified waveform file. If the file is not on the default path, the path must be specified at the same time. The file extension may be omitted. Only files with the file extension \*.wv are deleted.

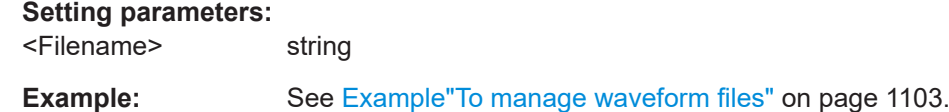
Usage: Setting only

#### **[:SOURce<hw>]:BB:ARBitrary:WAVeform:FREE?**

Queries the free disk space on the default path of the instrument's hard disk.

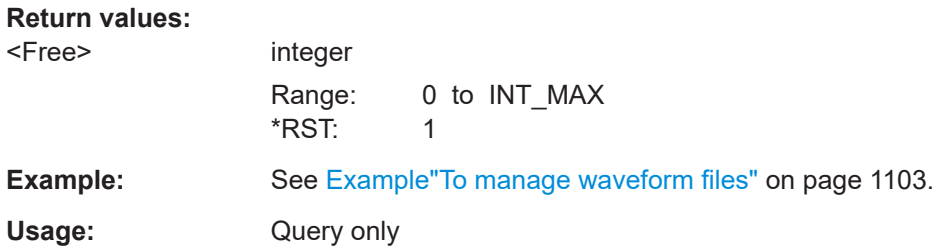

#### **[:SOURce<hw>]:BB:ARBitrary:WAVeform:POINts?**

Queries the number of samples (the number of I/Q values pairs) in the selected waveform file.

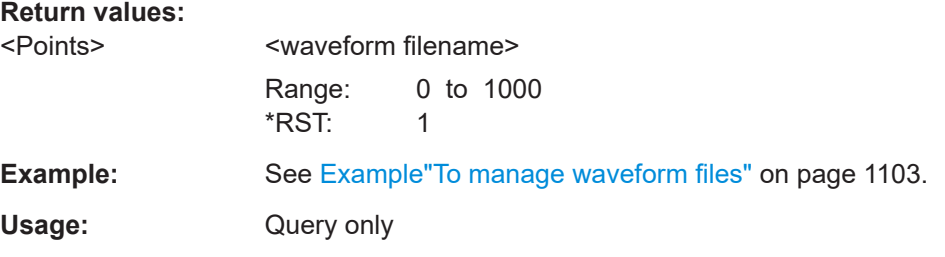

# **[:SOURce<hw>]:BB:ARBitrary:WAVeform:DATA** <Filename>, <Data> **[:SOURce<hw>]:BB:ARBitrary:WAVeform:DATA?** <Tag>

The **setting** command writes the binary block data <data> to the file identified by <filename>. The *complete content* of the waveform file (i.e. including all tags) must be specified; the complete content is transmitted as binary data block.

I/Q data and the marker data can also be written to a file with the command [:](#page-920-0) [MMEMory:DATA:UNPRotected](#page-920-0).

**Tip:** To ensure trouble-free data transmission, set the GPIB delimiter to EOI.

The **query** command retrieves the content of the specified tag of the currently selected waveform file or the waveform file specified with the  $\leq$ filename>.

See also [Chapter 5.7.5, "Tags for waveforms, data and control lists", on page 347](#page-346-0).

#### **Parameters:**

<Filename> string

Specifies the name of the waveform file in that the binary data is copied

#### **Setting parameters:**

<Data> block data

<span id="page-1117-0"></span>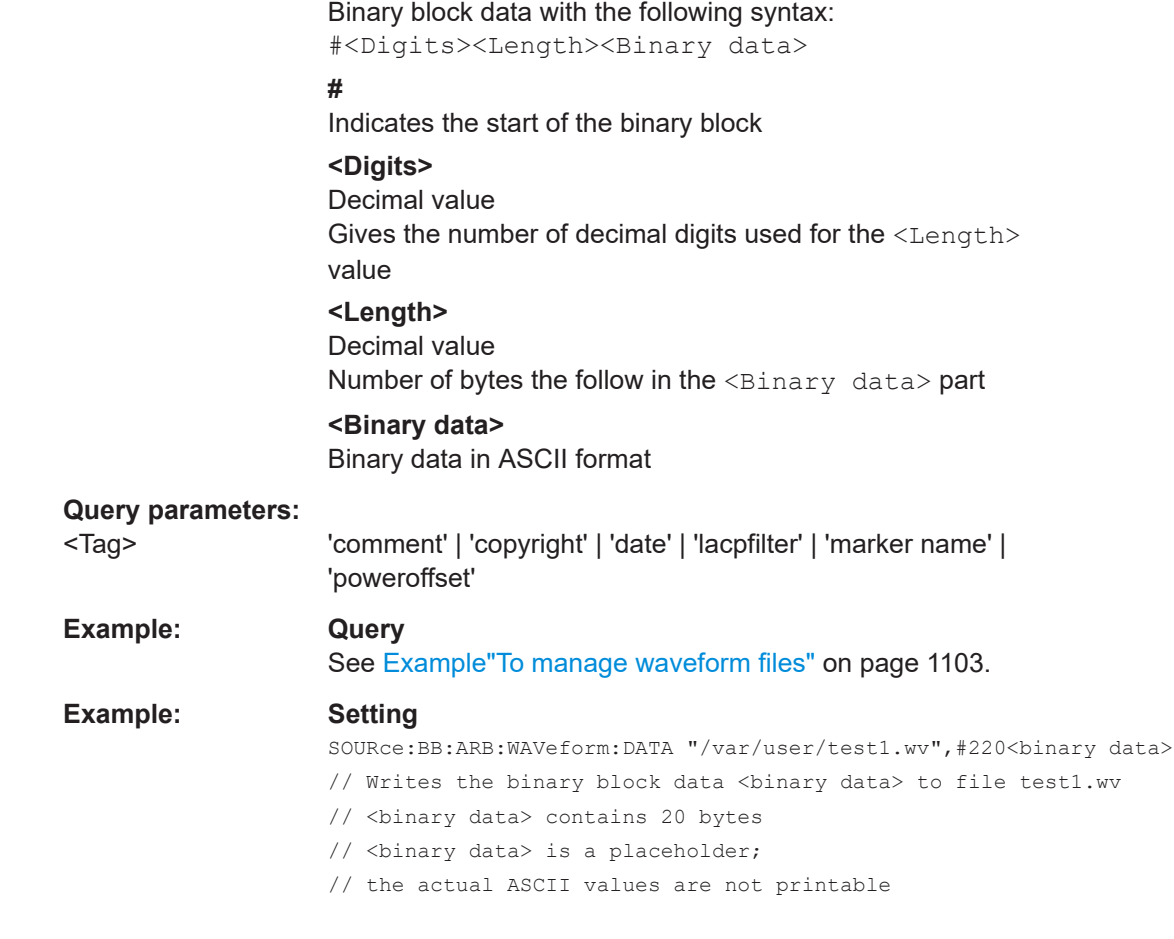

# **[:SOURce<hw>]:BB:ARBitrary:WAVeform:TAG?**

Queries the content of the specified tag of the selected waveform file (see also [Chap](#page-346-0)[ter 5.7.5, "Tags for waveforms, data and control lists", on page 347\)](#page-346-0).

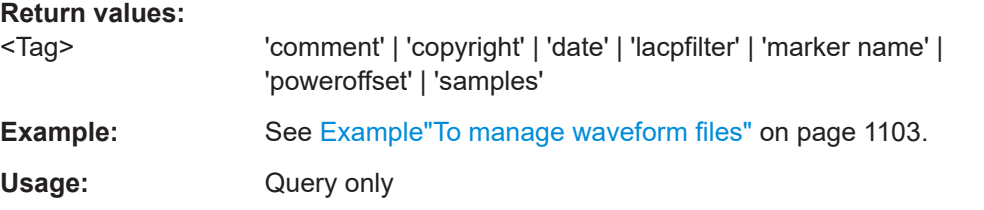

# **[:SOURce<hw>]:BB:ARBitrary:CLOCk** <Clock>

Sets the clock frequency.

If you load a waveform, the clock rate is determined as defined with the waveform tag [{CLOCK: frequency}](#page-350-0). This command subsequently changes the clock rate; see specifications document for value range.

In the case of an external clock source, the clock of the external source must be specified with this command.

For more information, refer to the specifications document.

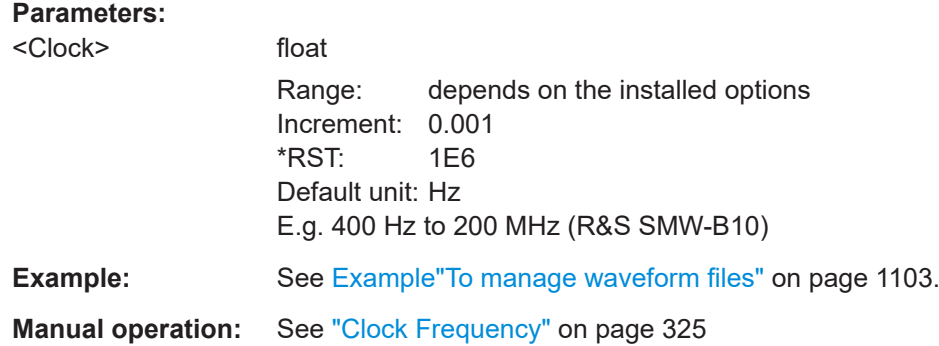

# **[:SOURce<hw>]:BB:ARBitrary:COUPled:STATe** <State>

In an instrument configuration with [Coupled sources,](#page-1423-0) selects that all basebands use the same waveform.

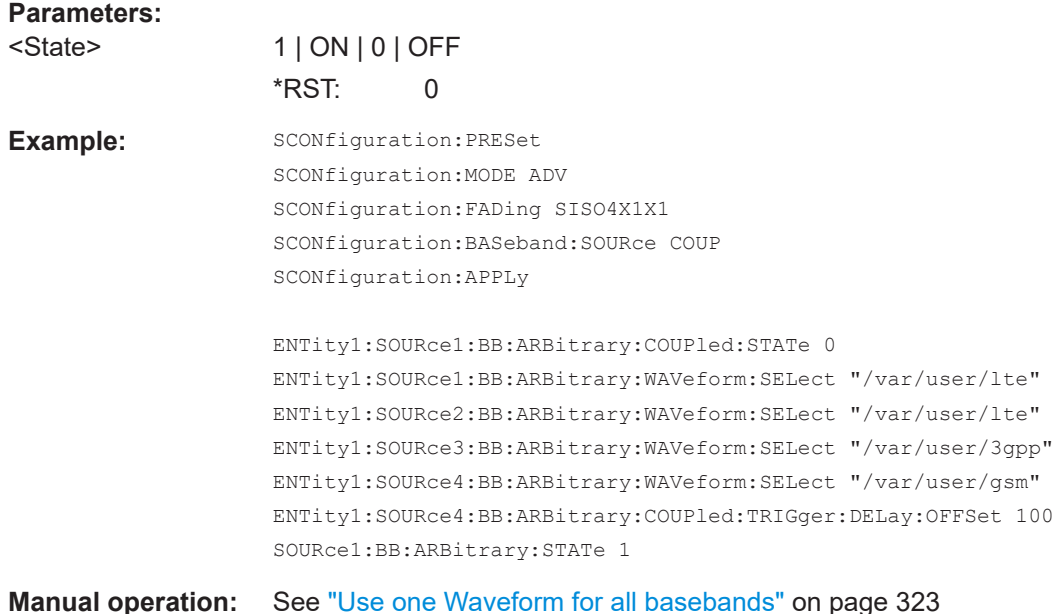

# **[:SOURce<hw>]:BB:ARBitrary:COUPled:TRIGger:DELay:OFFSet** <Offset>

Sets a time delay to delay the waveform processing of a particular baseband.

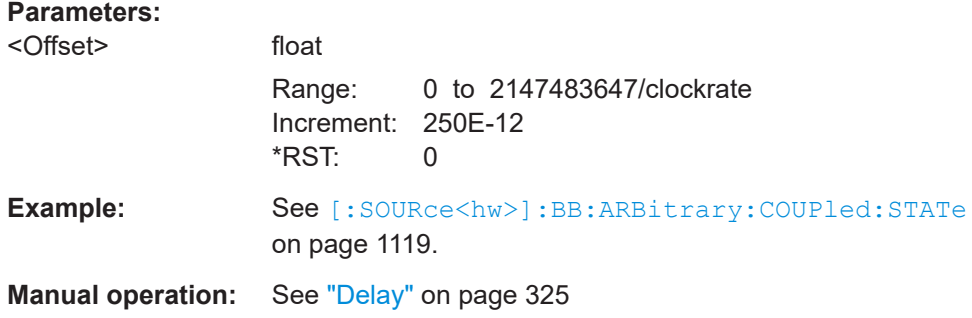

# **[:SOURce<hw>]:BB:ARBitrary:WAVeform:CLOCk** <Filename>, <Clock>

Appends information on the ARB clock rate to the specified waveform file. This file must contain I/Q or marker data.

Use the following command to create the data:

[:MMEMory:DATA:UNPRotected](#page-920-0) on page 921

# **Parameters:**

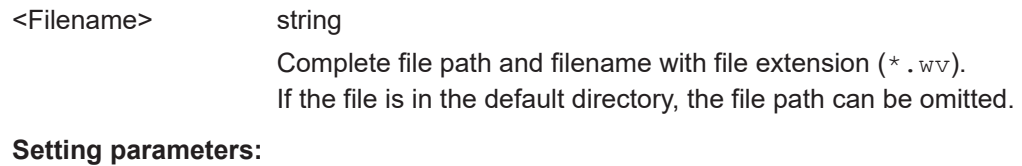

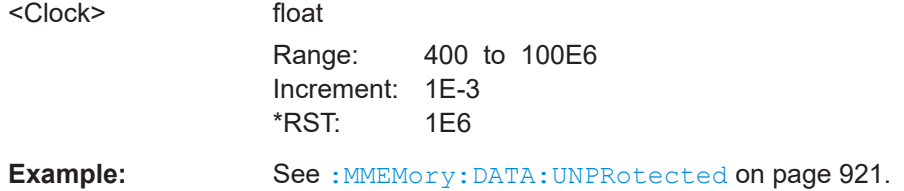

# **Multi-segment commands**

# **Required options**

See [Chapter 5.10.1, "Required options", on page 372.](#page-371-0)

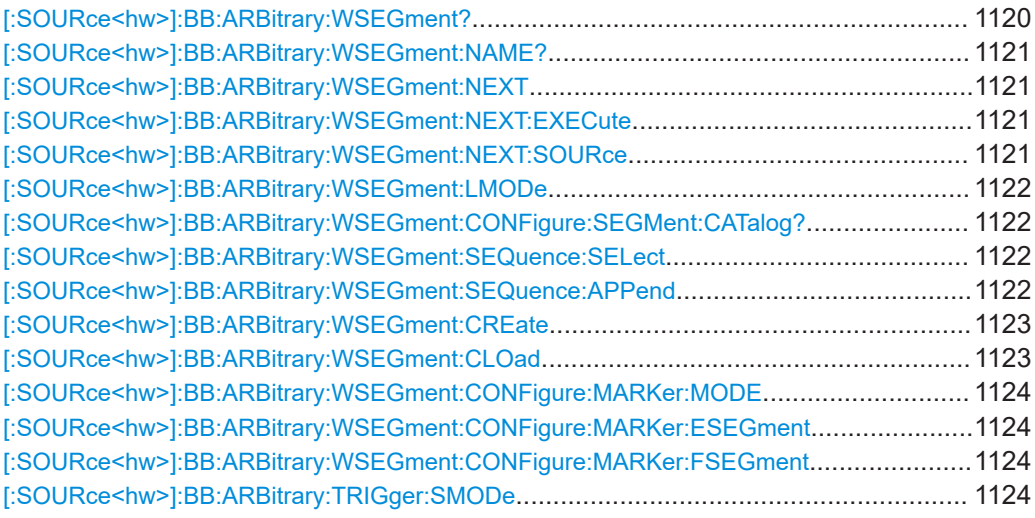

# **[:SOURce<hw>]:BB:ARBitrary:WSEGment?**

Queries the index of the currently processed segment.

### **Return values:**

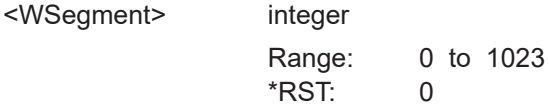

<span id="page-1120-0"></span>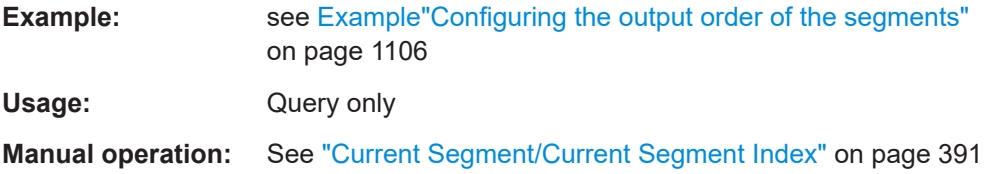

# **[:SOURce<hw>]:BB:ARBitrary:WSEGment:NAME?**

Queries the name of the waveform of the currently output segment of the multi-segment waveform.

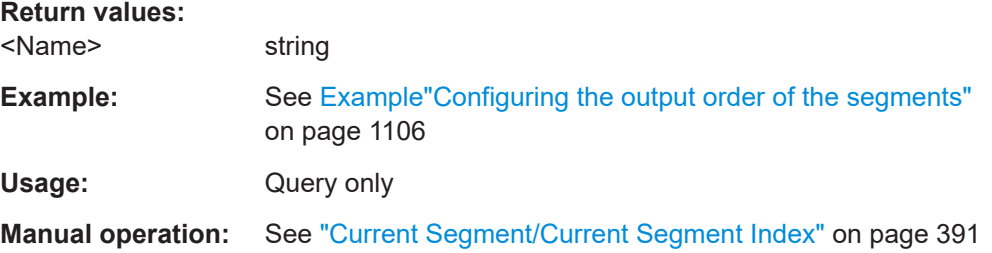

# **[:SOURce<hw>]:BB:ARBitrary:WSEGment:NEXT** <Next>

Selects the segment to be output.

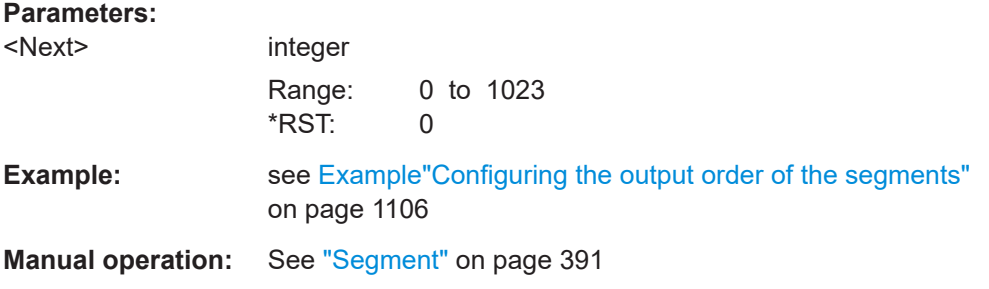

# **[:SOURce<hw>]:BB:ARBitrary:WSEGment:NEXT:EXECute**

Triggers manually switchover to the subsequent segment in the multi-segment file.

This command is disabled, if a sequencing play list is enabled.

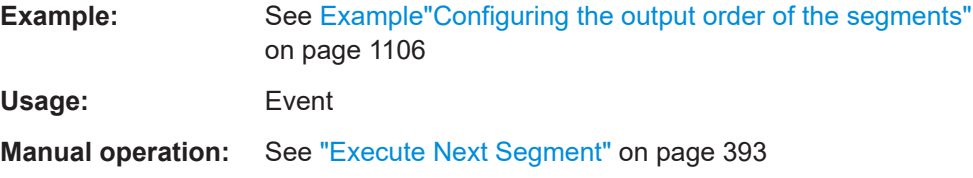

# **[:SOURce<hw>]:BB:ARBitrary:WSEGment:NEXT:SOURce** <Source>

Selects the next segment source.

<span id="page-1121-0"></span>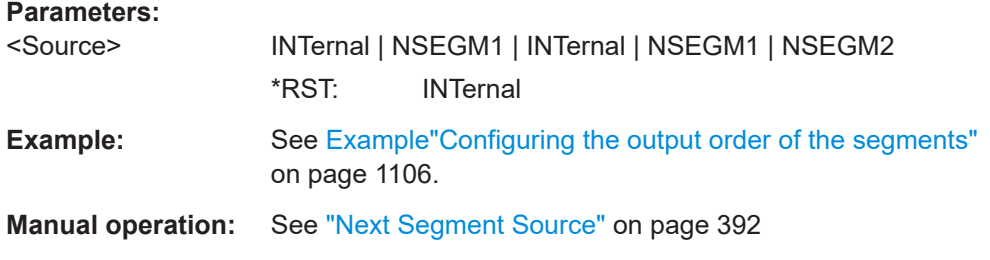

## **[:SOURce<hw>]:BB:ARBitrary:WSEGment:LMODe** <LevelMode>

Sets how the segments are leveled.

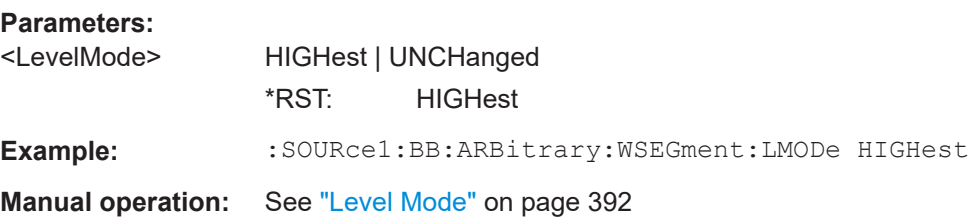

# **[:SOURce<hw>]:BB:ARBitrary:WSEGment:CONFigure:SEGMent:CATalog?**

Queries the segments of the currently selected configuration file.

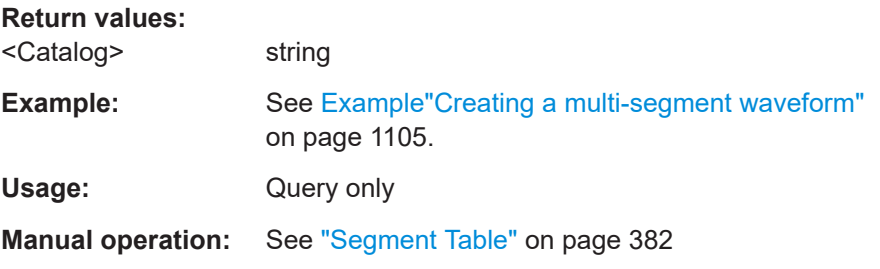

# **[:SOURce<hw>]:BB:ARBitrary:WSEGment:SEQuence:SELect** <Filename>

Selects the sequencing list (files with extension  $*$ . wvs)

#### **Parameters:**

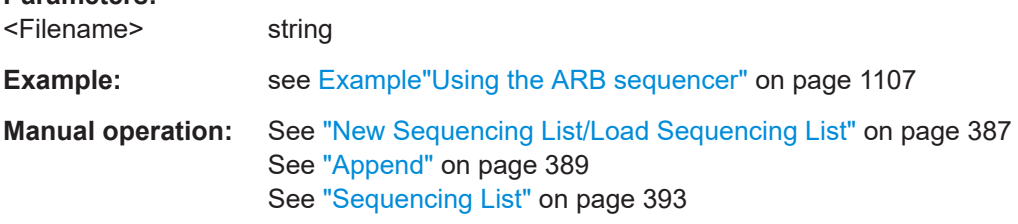

**[:SOURce<hw>]:BB:ARBitrary:WSEGment:SEQuence:APPend** <State>, <Segment>, <Count>, <Next>

Appends a new segment to the selected sequencing play list.

<span id="page-1122-0"></span>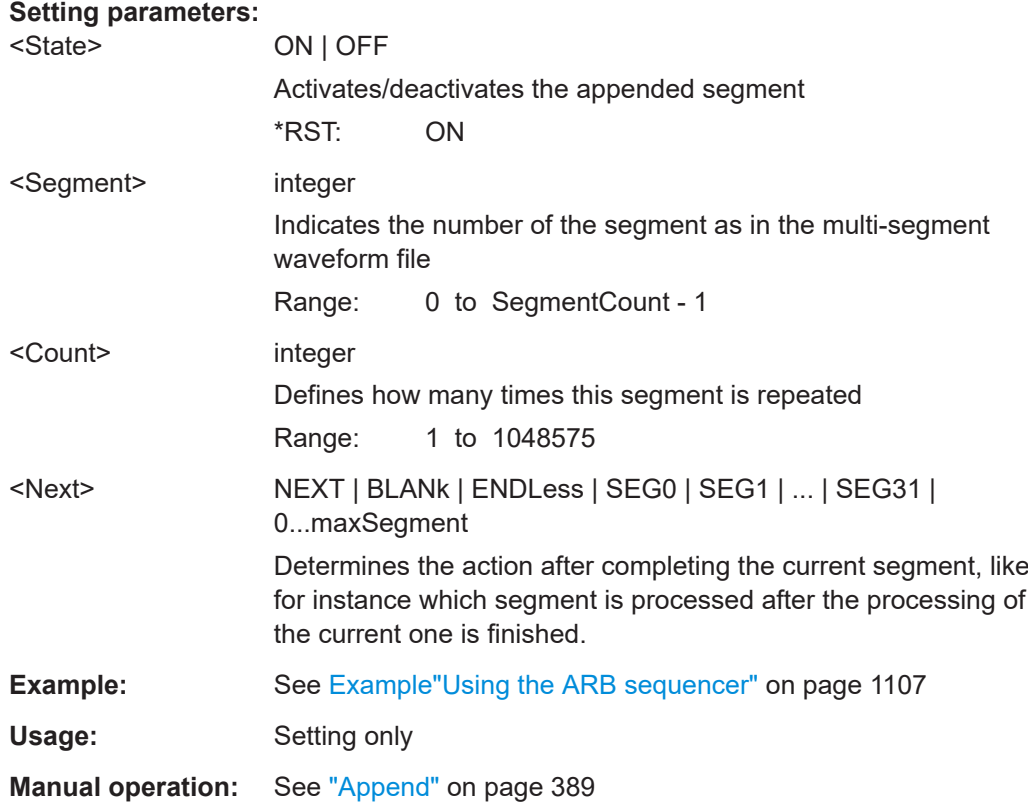

# **[:SOURce<hw>]:BB:ARBitrary:WSEGment:CREate** <FilenameInput>

Creates a multi-segment waveform  $(*.wv)$  using the current settings of the specified *configuration file* (\*.inf mswv).

## **Setting parameters:**

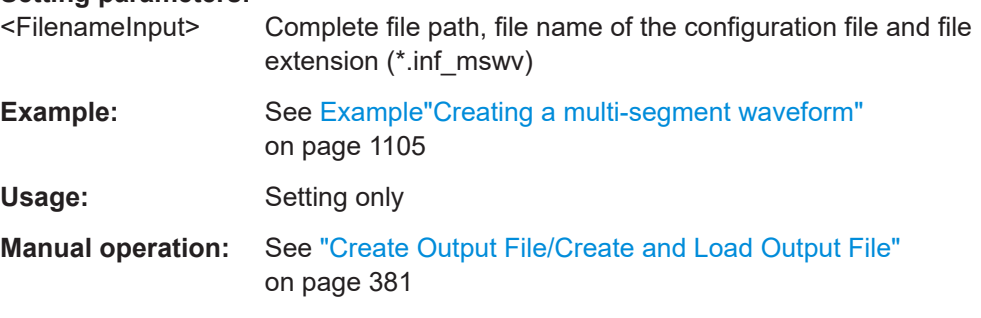

# **[:SOURce<hw>]:BB:ARBitrary:WSEGment:CLOad** <FilenameInput>

Creates a multi-segment waveform using the current entries of the specified *configuration file* (\*.inf mswv).

The ARB generator is activated, the new multi-segment waveform  $(*.ww)$  is loaded and the first segment is output in accordance to the trigger settings.

#### <span id="page-1123-0"></span>**Setting parameters:**

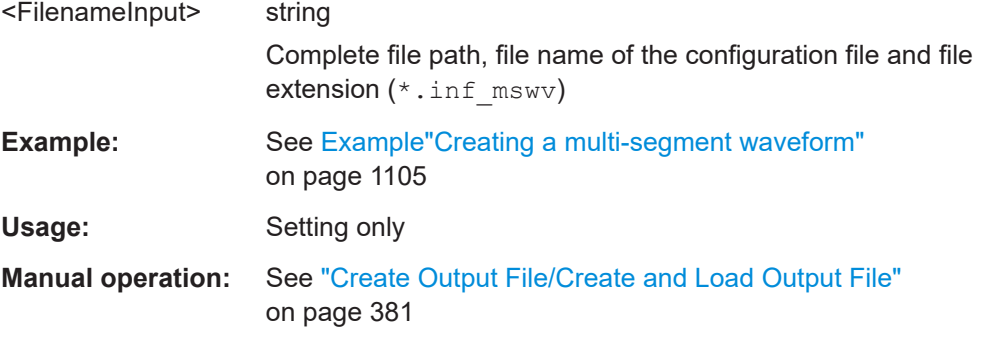

# **[:SOURce<hw>]:BB:ARBitrary:WSEGment:CONFigure:MARKer:MODE** <Mode>

Defines the way the marker information within the separate segments is processed.

# **Parameters:**

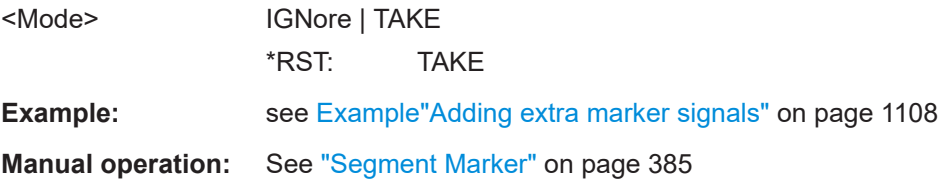

# **[:SOURce<hw>]:BB:ARBitrary:WSEGment:CONFigure:MARKer:ESEGment** <Mode>

# **[:SOURce<hw>]:BB:ARBitrary:WSEGment:CONFigure:MARKer:FSEGment** <Mode>

Enables/disables the generation of an additional marker restart signal at the beginning of the first segment (FSEGment) or at the beginning of each segment (ESEGment).

If additional marker generation is enabled, the existing marker signals in the individual segment waveform files are not considered.

### **Parameters:**

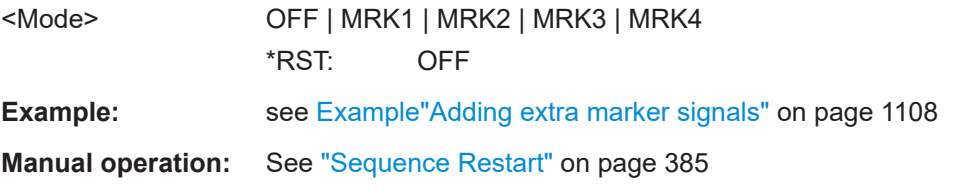

#### **[:SOURce<hw>]:BB:ARBitrary:TRIGger:SMODe** <SMode>

Selects the extended trigger mode for multi segment waveforms.

# **Parameters:**

<SMode> SAME | NEXT | SEQuencer | NSEam NSEam = Next Segment Seamless \*RST: NEXT

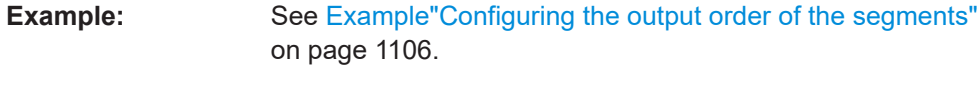

**Manual operation:** See ["Next Segment Mode"](#page-390-0) on page 391

# **Multi-segment sequencing commands**

# **Required options**

See [Chapter 5.10.1, "Required options", on page 372.](#page-371-0)

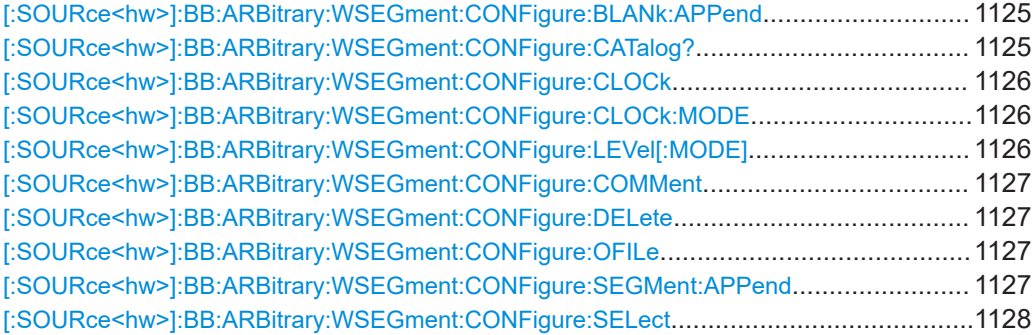

#### **[:SOURce<hw>]:BB:ARBitrary:WSEGment:CONFigure:BLANk:APPend** <SampCount>, <Frequency>

Adds a blank segment to the multi-segment file.

# **Setting parameters:**

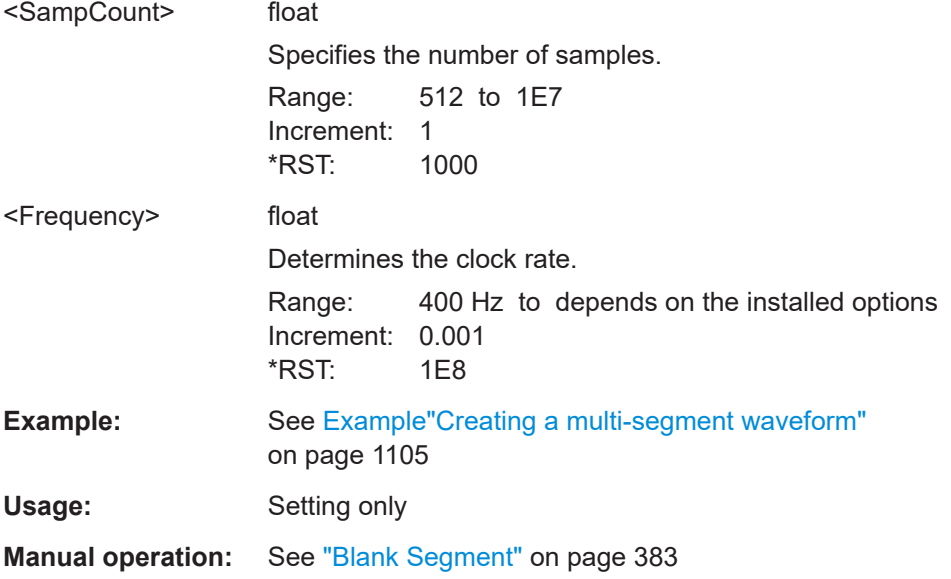

# **[:SOURce<hw>]:BB:ARBitrary:WSEGment:CONFigure:CATalog?**

Queries the available configuration files in the default directory. See also [Chap](#page-373-0)[ter 5.10.2.3, "File concept", on page 374.](#page-373-0)

<span id="page-1125-0"></span>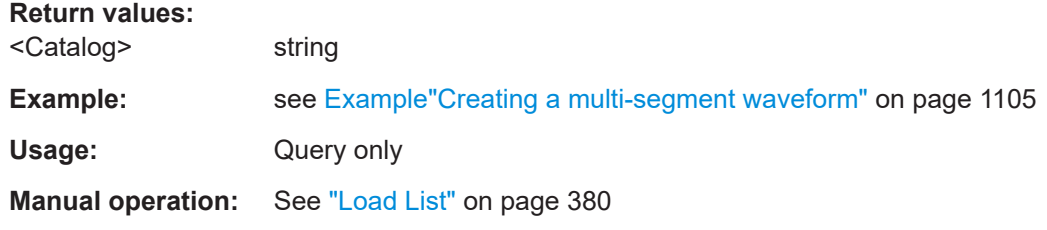

# **[:SOURce<hw>]:BB:ARBitrary:WSEGment:CONFigure:CLOCk** <Clock>

Defines the clock rate used for multi-segment waveform output, if the clock mode is USER.

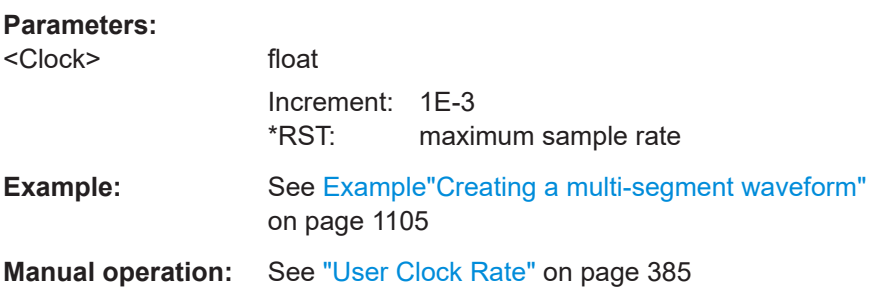

### **[:SOURce<hw>]:BB:ARBitrary:WSEGment:CONFigure:CLOCk:MODE** <Mode>

Selects the clock rate mode for the multi segment waveform. Use the command [: SOURce<hw>]:BB:ARBitrary:WSEGment:CONFigure:CLOCk to define the clock in clock mode user.

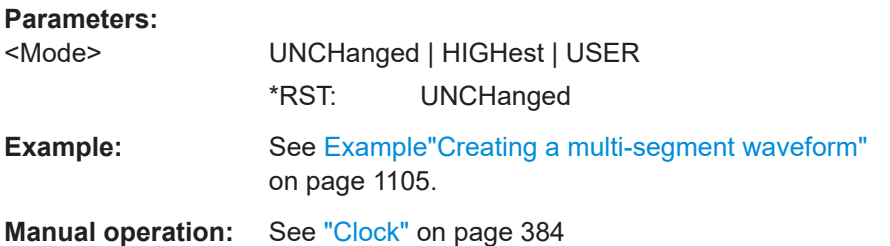

# **[:SOURce<hw>]:BB:ARBitrary:WSEGment:CONFigure:LEVel[:MODE]** <Mode>

Selects the level mode, unchanged or equal RMS, for the multi-segment waveform.

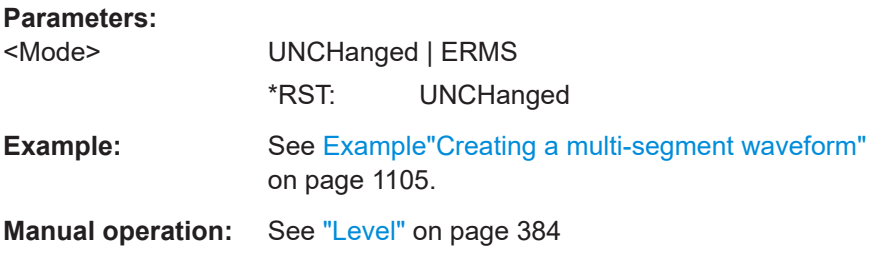

#### <span id="page-1126-0"></span>**[:SOURce<hw>]:BB:ARBitrary:WSEGment:CONFigure:COMMent** <Comment>

Enters a comment for the selected configuration file.

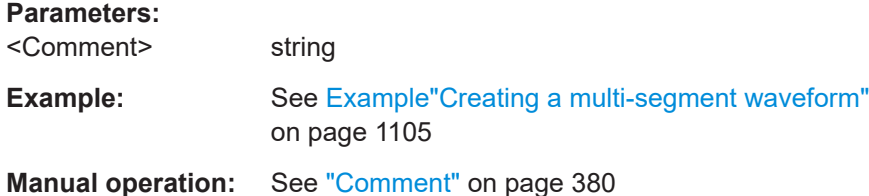

#### **[:SOURce<hw>]:BB:ARBitrary:WSEGment:CONFigure:DELete** <Filename>

Deletes the selected configuration file.

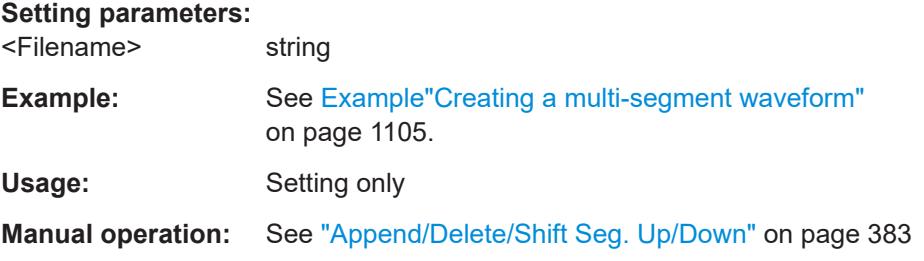

# **[:SOURce<hw>]:BB:ARBitrary:WSEGment:CONFigure:OFILe** <OFile>

Defines the file name of the output multi-segment waveform.

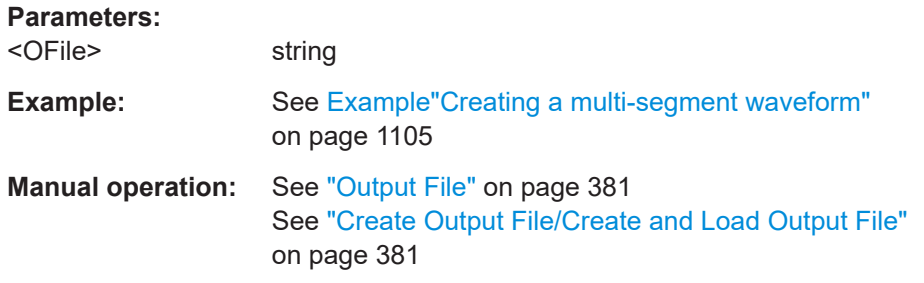

# **[:SOURce<hw>]:BB:ARBitrary:WSEGment:CONFigure:SEGMent:APPend** <Waveform>

Appends the specified waveform to the configuration file.

# **Setting parameters:**

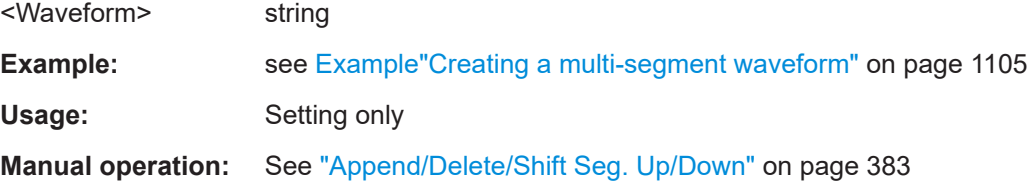

# <span id="page-1127-0"></span>**[:SOURce<hw>]:BB:ARBitrary:WSEGment:CONFigure:SELect** <Filename>

Selects a configuration file from the default directory. If a configuration file with the specified name does not yet exist, it is created. The file extension  $*$ . inf\_mswv may be omitted.

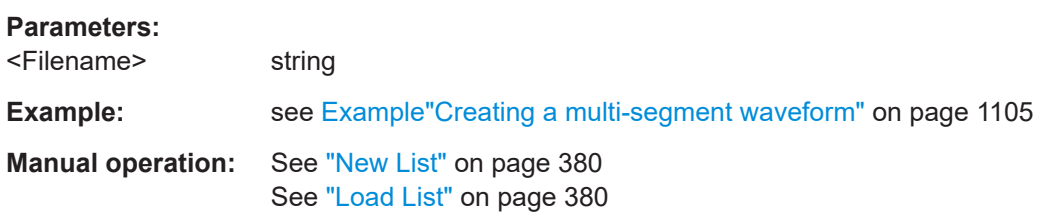

### **Multicarrier commands**

# **Required options**

See [Chapter 5.11.1, "Required options", on page 402.](#page-401-0)

# **Common suffixes**

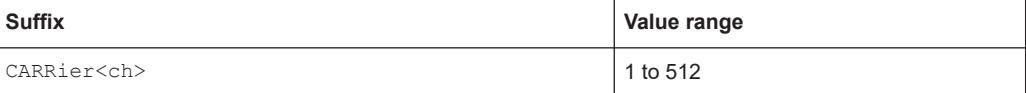

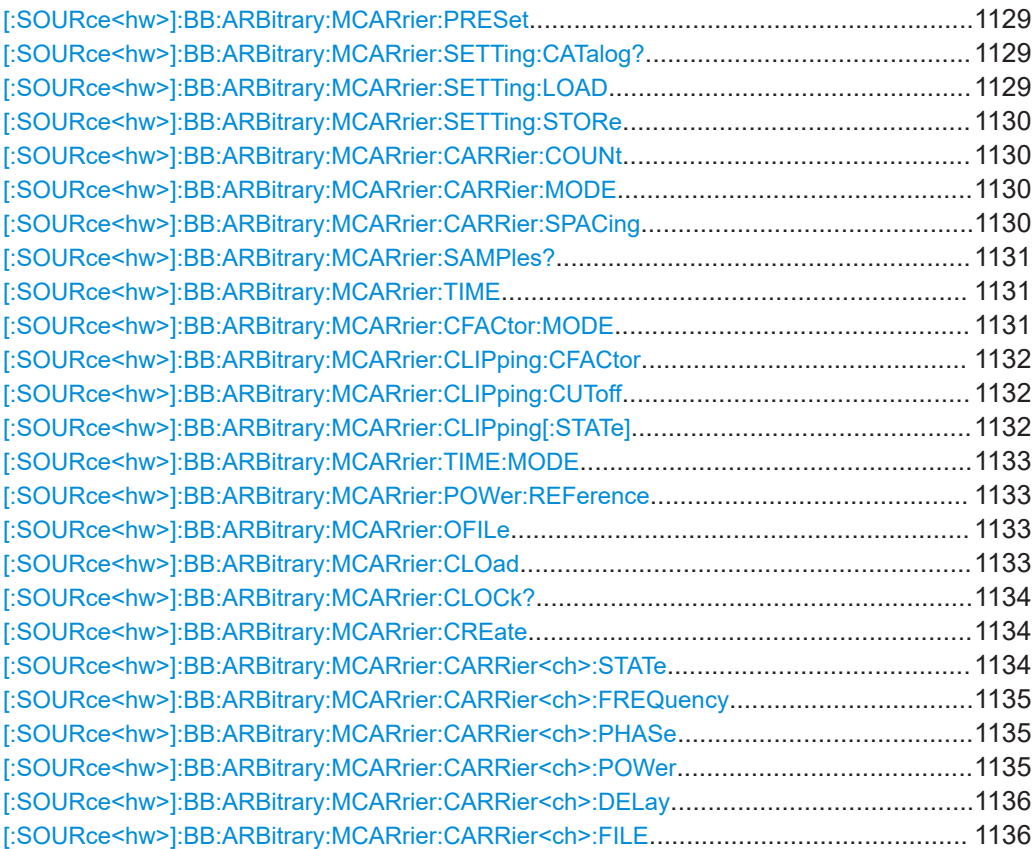

#### SOURce subsystem

<span id="page-1128-0"></span>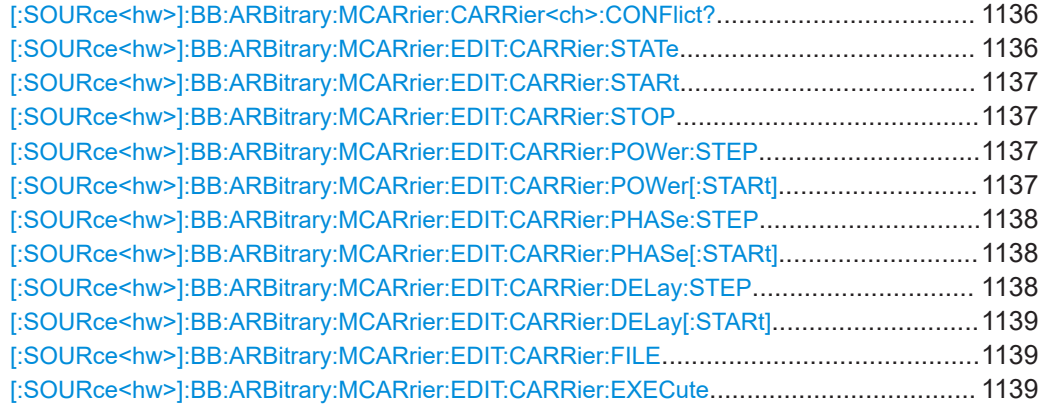

## **[:SOURce<hw>]:BB:ARBitrary:MCARrier:PRESet**

Sets all the multicarrier parameters to their default values.

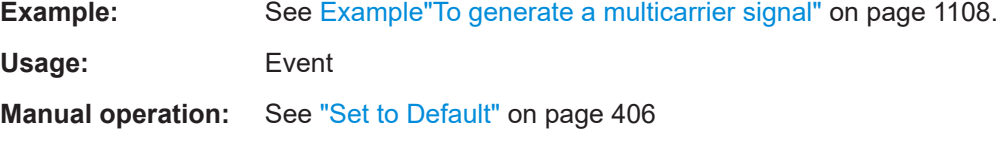

# **[:SOURce<hw>]:BB:ARBitrary:MCARrier:SETTing:CATalog?**

Queries the files with settings in the default directory. Listed are files with the file extension \*.arb multcarr.

#### **Return values:**

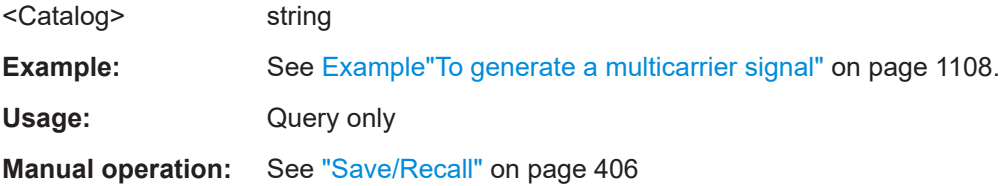

#### **[:SOURce<hw>]:BB:ARBitrary:MCARrier:SETTing:LOAD** <Filename>

Loads the selected file from the default or the specified directory. Loaded are files with extension \*.arb\_multcarr.

### **Setting parameters:**

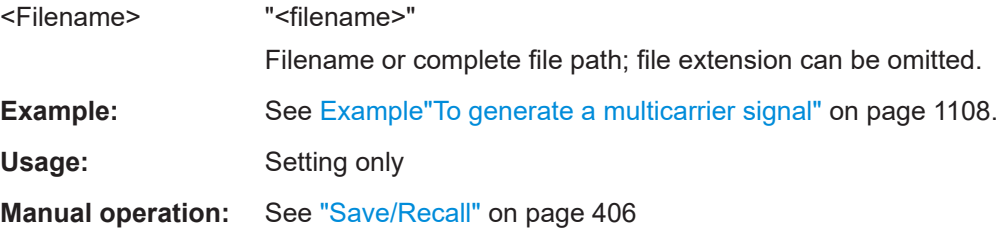

# <span id="page-1129-0"></span>**[:SOURce<hw>]:BB:ARBitrary:MCARrier:SETTing:STORe** <Filename>

Saves the current settings into the selected file; the file extension  $(* . *arb multcarr*)$ is assigned automatically.

**Setting parameters:** 

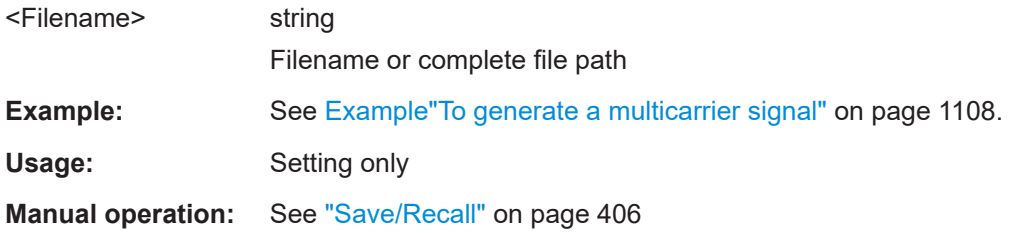

### **[:SOURce<hw>]:BB:ARBitrary:MCARrier:CARRier:COUNt** <Count>

Sets the number of carriers in the ARB multicarrier waveform.

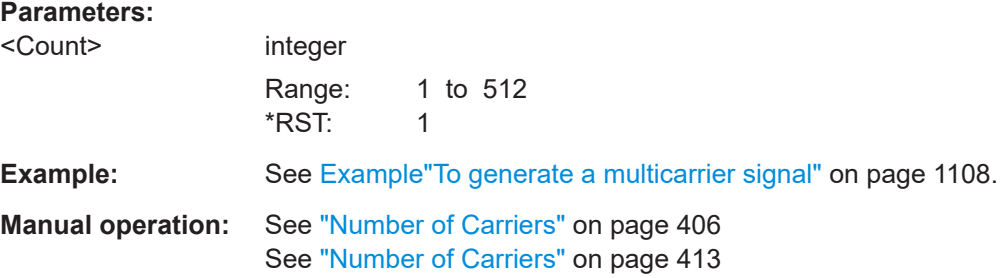

#### **[:SOURce<hw>]:BB:ARBitrary:MCARrier:CARRier:MODE** <Mode>

Sets the carrier frequency mode for the single carriers.

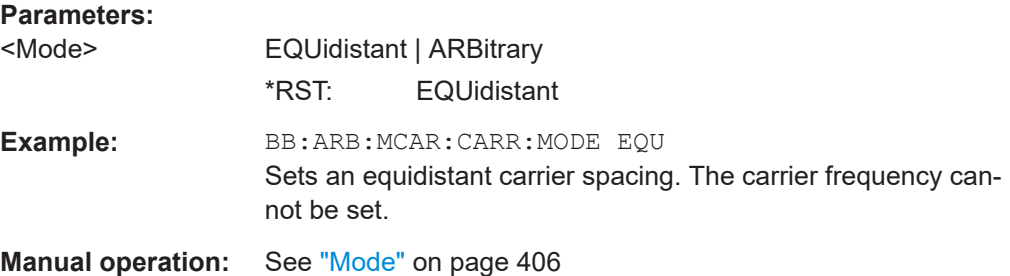

### **[:SOURce<hw>]:BB:ARBitrary:MCARrier:CARRier:SPACing** <Spacing>

Sets the frequency spacing between adjacent carriers of the multicarrier waveform. See also [Chapter 5.11.2.1, "Defining the carrier frequency", on page 403.](#page-402-0)

# <span id="page-1130-0"></span>**Parameters:**

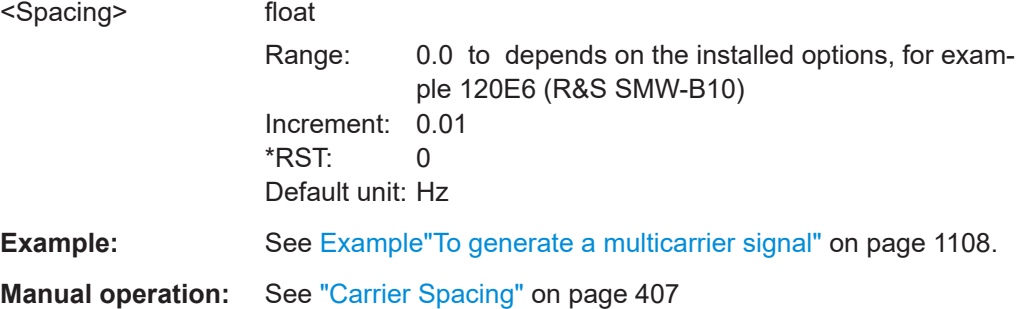

# **[:SOURce<hw>]:BB:ARBitrary:MCARrier:SAMPles?**

Queries the resulting file size.

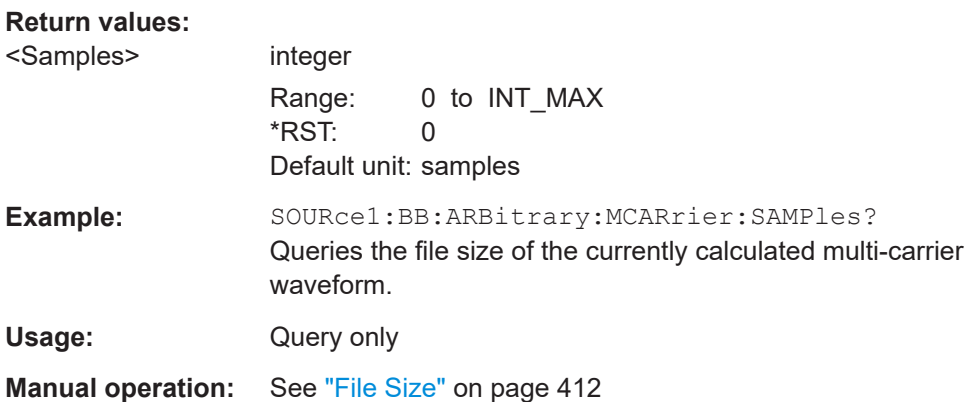

#### **[:SOURce<hw>]:BB:ARBitrary:MCARrier:TIME** <Time>

Sets the user-defined signal period.

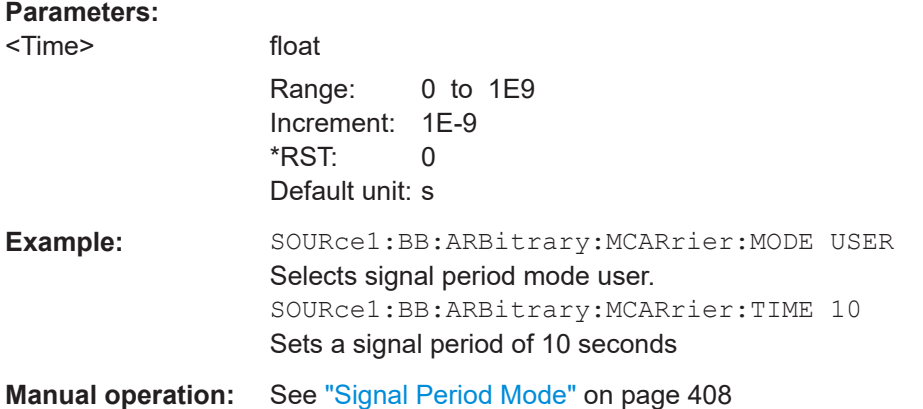

# **[:SOURce<hw>]:BB:ARBitrary:MCARrier:CFACtor:MODE** <Mode>

Sets the mode for optimizing the crest factor by calculating the carrier phases.

<span id="page-1131-0"></span>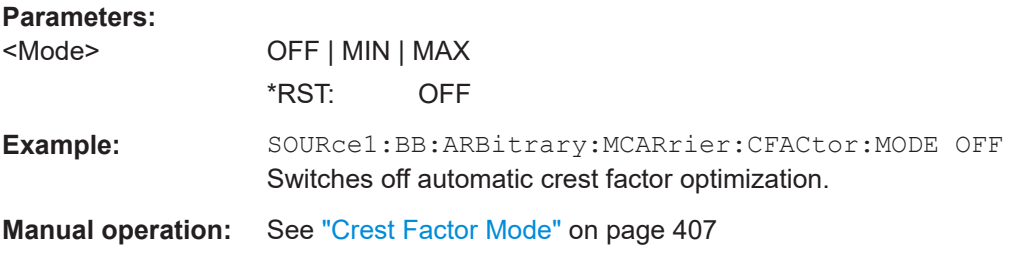

# **[:SOURce<hw>]:BB:ARBitrary:MCARrier:CLIPping:CFACtor** <CFactor>

Sets the value of the desired crest factor, if baseband clipping is enabled.

A target crest factor above the crest factor of the unclipped multicarrier signal has no effect.

#### **Parameters:**

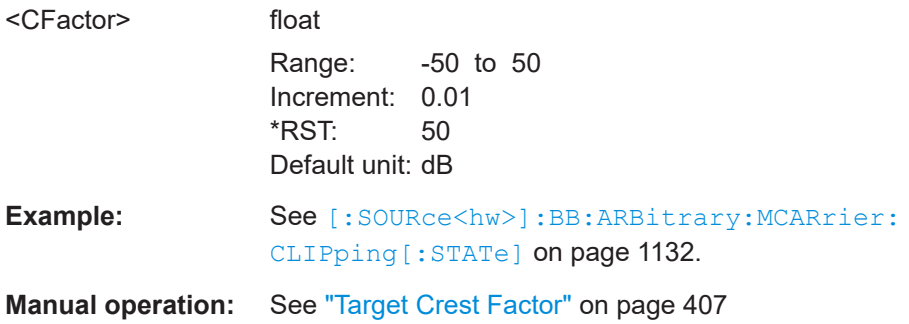

#### **[:SOURce<hw>]:BB:ARBitrary:MCARrier:CLIPping:CUToff** <Cutoff>

Sets the cutoff frequency of the final low pass filter, if baseband clipping is enabled.

#### **Parameters:**

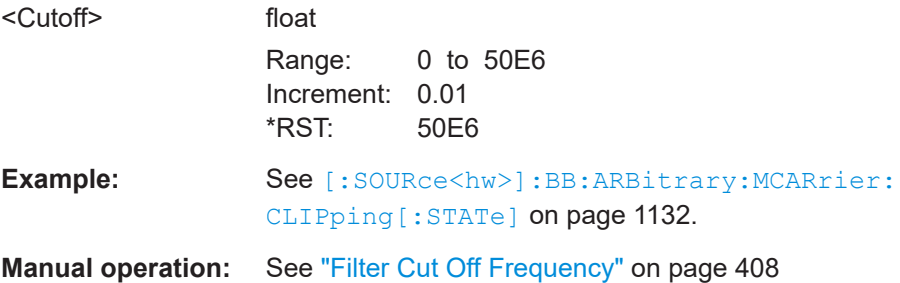

## **[:SOURce<hw>]:BB:ARBitrary:MCARrier:CLIPping[:STATe]** <State>

Switches baseband clipping on and off.

**Parameters:**

<State> 1 | ON | 0 | OFF \*RST: 0

<span id="page-1132-0"></span>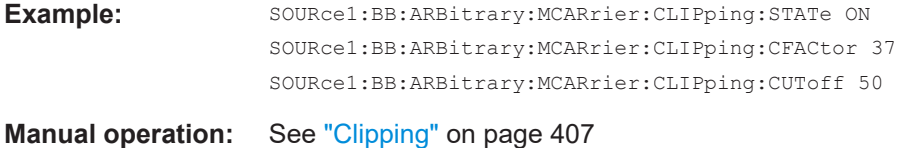

#### **[:SOURce<hw>]:BB:ARBitrary:MCARrier:TIME:MODE** <Mode>

Selects the mode for calculating the resulting signal period of the multi-carrier waveform. The resulting period is always calculated for all carriers in the carrier table irrespective of their state (ON/OFF).

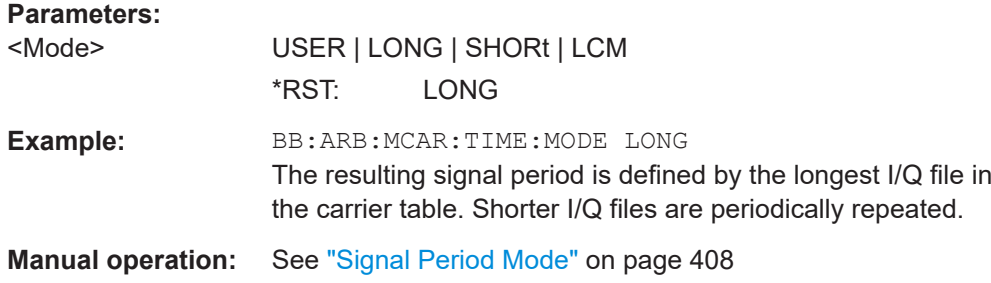

# **[:SOURce<hw>]:BB:ARBitrary:MCARrier:POWer:REFerence** <Reference>

Defines the way the individual carriers in a composed multi carrier signal are leveled.

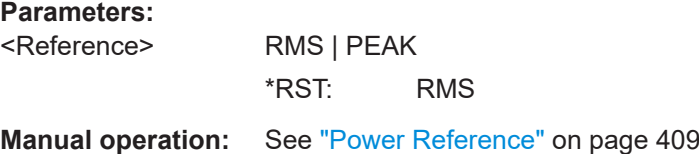

#### **[:SOURce<hw>]:BB:ARBitrary:MCARrier:OFILe** <OFile>

Sets the output filename for the multicarrier waveform (file extension  $*$ . wv).

This filename is required to calculate the waveform with the commands [: SOURce<hw>]:BB:ARBitrary:MCARrier:CLOad or [\[:SOURce<hw>\]:BB:](#page-1133-0) [ARBitrary:MCARrier:CREate](#page-1133-0).

# **Parameters:**

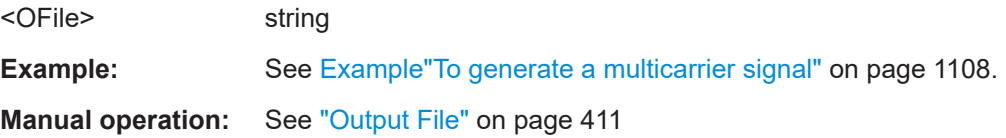

#### **[:SOURce<hw>]:BB:ARBitrary:MCARrier:CLOad**

Creates a multicarrier waveform using the current entries of the carrier table and enables the ARB.

<span id="page-1133-0"></span>Use the command [\[:SOURce<hw>\]:BB:ARBitrary:MCARrier:OFILe](#page-1132-0) to define the multicarrier waveform filename. The file extension is  $*$ . wv. **Example:** See [Example"To generate a multicarrier signal"](#page-1107-0) on page 1108.

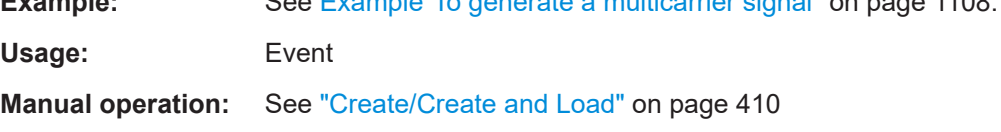

### **[:SOURce<hw>]:BB:ARBitrary:MCARrier:CLOCk?**

Queries the resulting sample rate at which the multi-carrier waveform is output by the arbitrary waveform generator. The output clock rate depends on the number of carriers, carrier spacing, and input sample rate of the leftmost or rightmost carriers.

#### **Return values:**

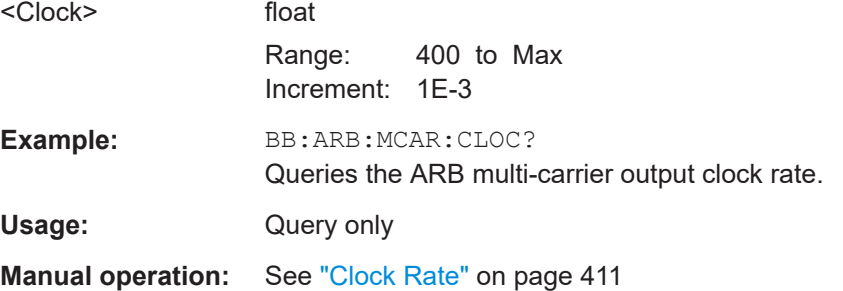

#### **[:SOURce<hw>]:BB:ARBitrary:MCARrier:CREate**

Creates a multicarrier waveform using the current settings of the carrier table.

Use the command [\[:SOURce<hw>\]:BB:ARBitrary:MCARrier:OFILe](#page-1132-0) to define the multicarrier waveform filename. The file extension is  $*$ . wv.

**Example:** See Example To generate a multicarrier signal" on page 1108. Usage: Event

**Manual operation:** See ["Create/Create and Load"](#page-409-0) on page 410

# **[:SOURce<hw>]:BB:ARBitrary:MCARrier:CARRier<ch>:STATe** <State>

Enables the selected single carrier of the multicarrier signal.

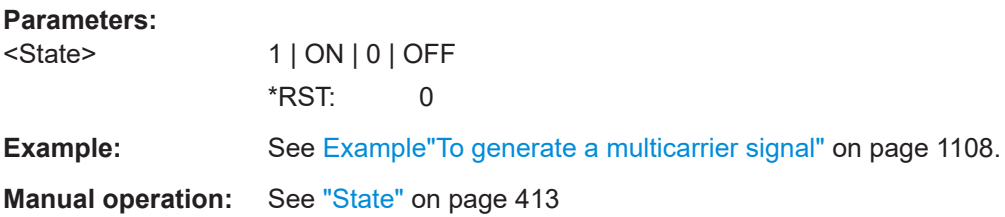

#### <span id="page-1134-0"></span>**[:SOURce<hw>]:BB:ARBitrary:MCARrier:CARRier<ch>:FREQuency** <Frequency>

Sets or indicates the carrier frequency, depending on the selected carrier frequency mode.

#### **Parameters:**

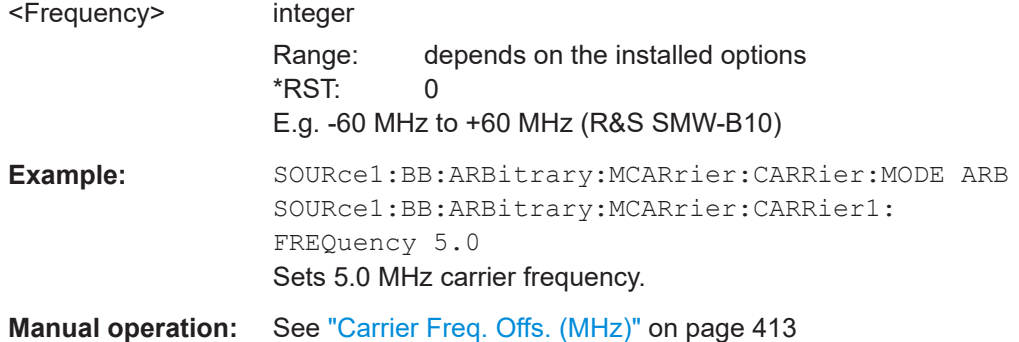

#### **[:SOURce<hw>]:BB:ARBitrary:MCARrier:CARRier<ch>:PHASe** <Phase>

Sets the start phase of the selected carrier.

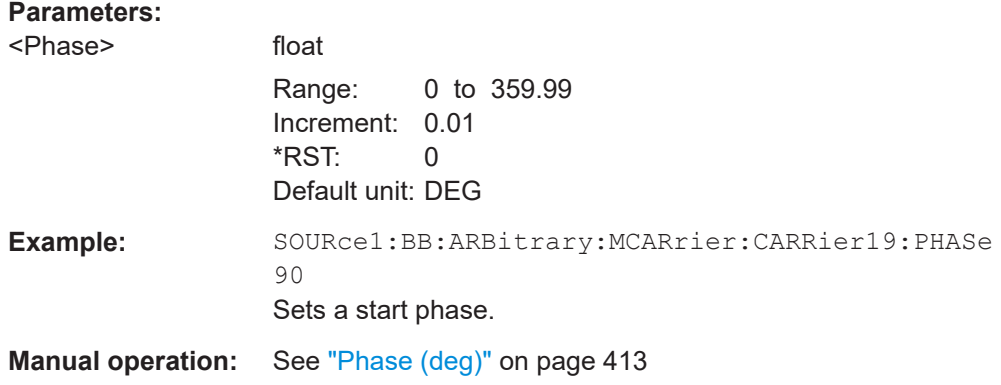

#### **[:SOURce<hw>]:BB:ARBitrary:MCARrier:CARRier<ch>:POWer** <Power>

Sets the gain of the selected carrier.

#### **Parameters:**

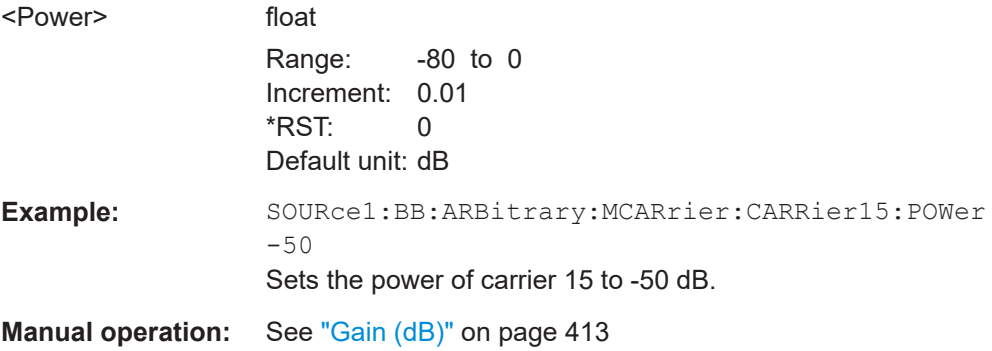

# <span id="page-1135-0"></span>**[:SOURce<hw>]:BB:ARBitrary:MCARrier:CARRier<ch>:DELay** <Delay>

Sets the start delay of the selected carrier.

#### **Parameters:**

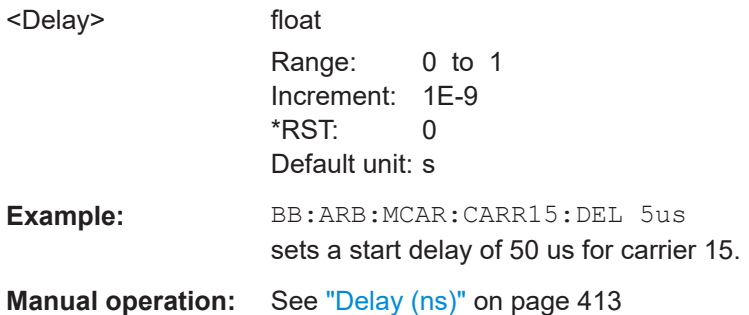

#### **[:SOURce<hw>]:BB:ARBitrary:MCARrier:CARRier<ch>:FILE** <File>

Selects the I/Q data file that contains the I/Q samples for modulation onto the selected single carrier.

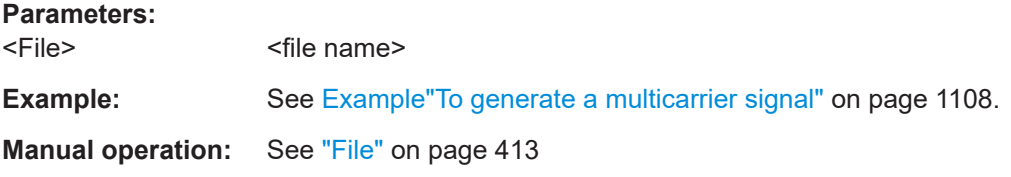

# **[:SOURce<hw>]:BB:ARBitrary:MCARrier:CARRier<ch>:CONFlict?**

Queries carrier conflicts. A conflict arises when the carriers overlap.

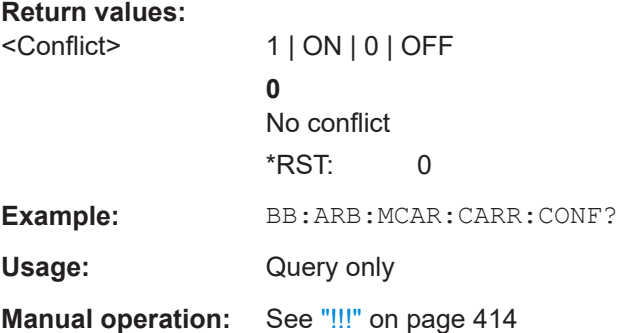

#### **[:SOURce<hw>]:BB:ARBitrary:MCARrier:EDIT:CARRier:STATe** <State>

Switches all the carriers in the selected carrier range on or off.

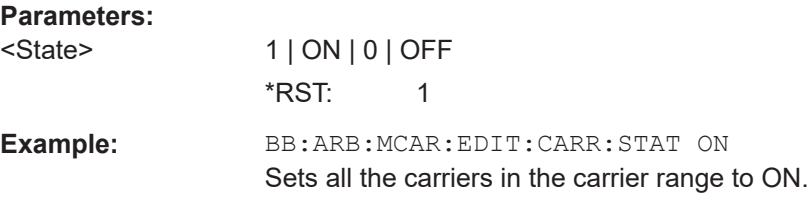

<span id="page-1136-0"></span>**Manual operation:** See ["Carrier State"](#page-414-0) on page 415

**[:SOURce<hw>]:BB:ARBitrary:MCARrier:EDIT:CARRier:STARt** <Start> **[:SOURce<hw>]:BB:ARBitrary:MCARrier:EDIT:CARRier:STOP** <Stop>

Selects the last carrier in the carrier range to which the settings shall apply.

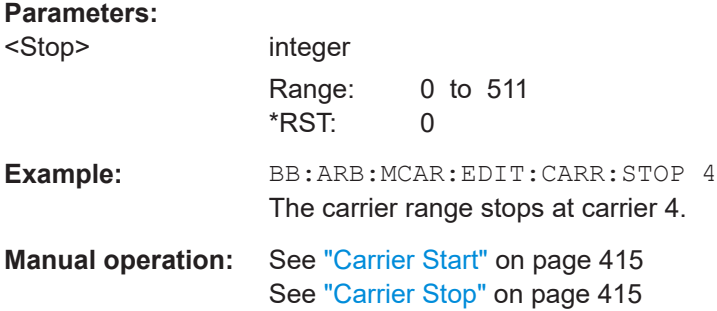

## **[:SOURce<hw>]:BB:ARBitrary:MCARrier:EDIT:CARRier:POWer:STEP** <Step>

Sets the step width by which the starting power of the carriers in the defined carrier range is incremented.

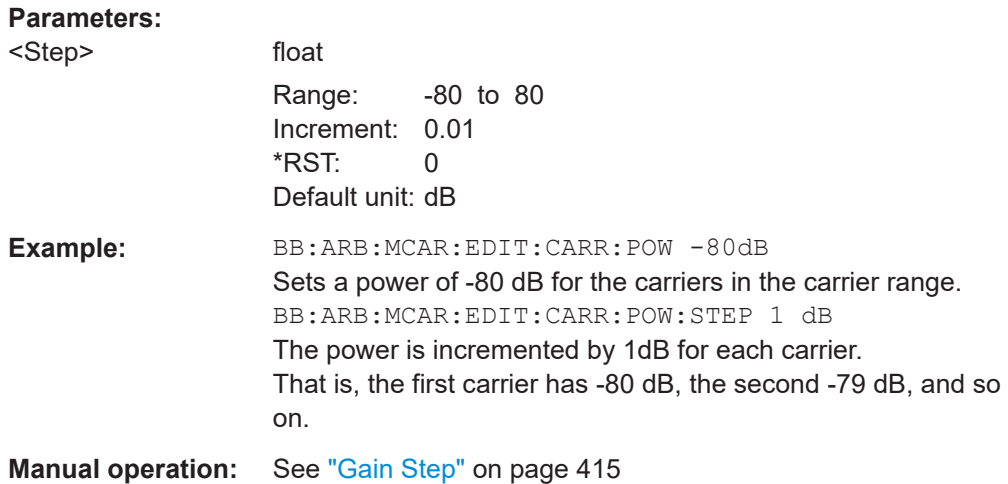

**[:SOURce<hw>]:BB:ARBitrary:MCARrier:EDIT:CARRier:POWer[:STARt]** <Start>

Sets the power for the individual carriers in the defined carrier range.

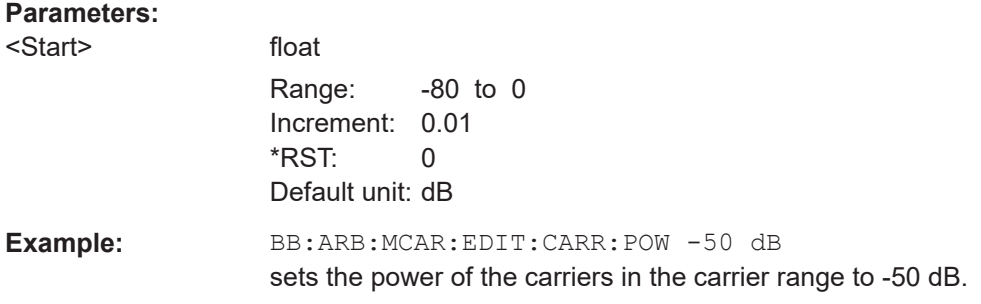

# <span id="page-1137-0"></span>**Manual operation:** See "Gain Start" [on page 415](#page-414-0)

#### **[:SOURce<hw>]:BB:ARBitrary:MCARrier:EDIT:CARRier:PHASe:STEP** <Step>

Sets the step width by which the start phases of the carriers in the defined carrier range is incremented.

# **Parameters:**

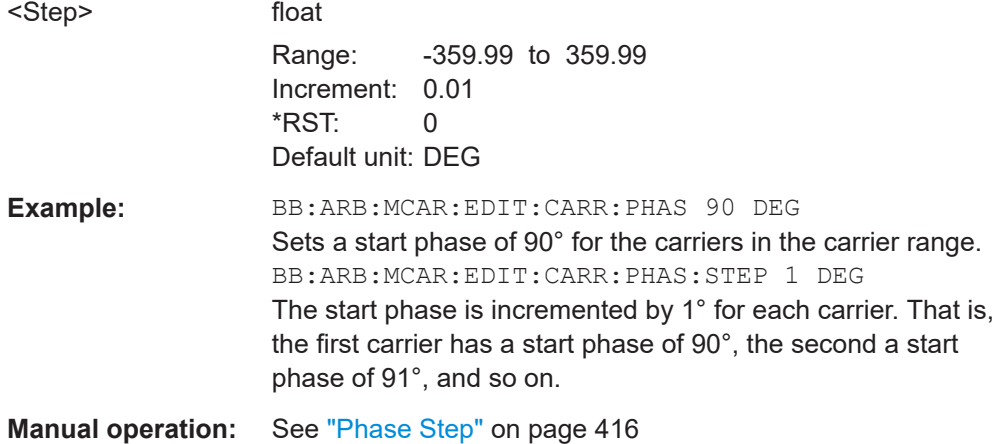

#### **[:SOURce<hw>]:BB:ARBitrary:MCARrier:EDIT:CARRier:PHASe[:STARt]** <Start>

Sets the start phase for the individual carriers in the defined carrier range.

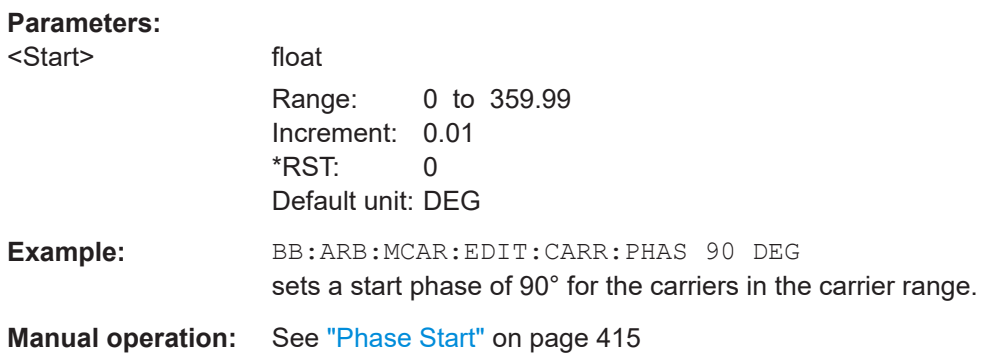

# **[:SOURce<hw>]:BB:ARBitrary:MCARrier:EDIT:CARRier:DELay:STEP** <Step>

Sets the step width by which the start delays of the carriers in the defined carrier range is incremented.

#### **Parameters:**

<Step> float

Range: -1 to 1 Increment: 1E-9 \*RST: 0 Default unit: s

<span id="page-1138-0"></span>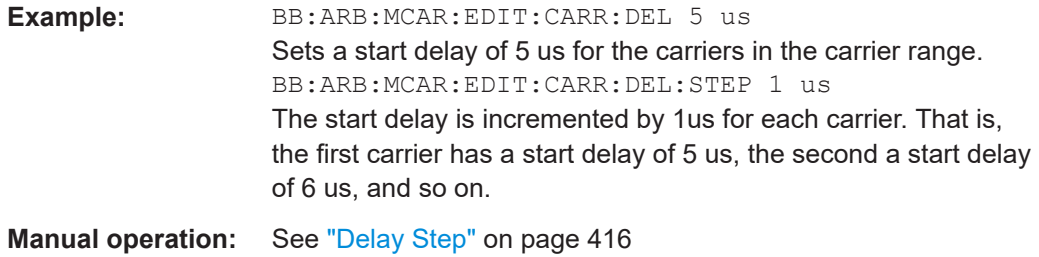

# **[:SOURce<hw>]:BB:ARBitrary:MCARrier:EDIT:CARRier:DELay[:STARt]** <Start>

Sets the start delay for the individual carriers in the defined carrier range.

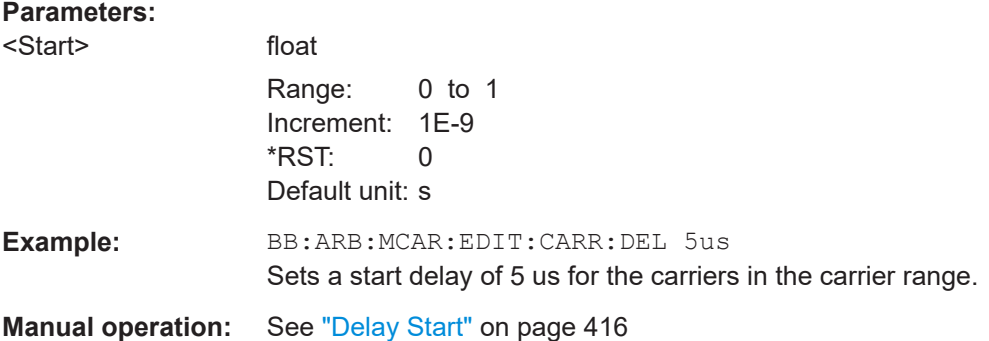

#### **[:SOURce<hw>]:BB:ARBitrary:MCARrier:EDIT:CARRier:FILE** <File>

Selects the input file. The data of the file are modulated onto the carriers in the defined carrier range.

#### **Parameters:**

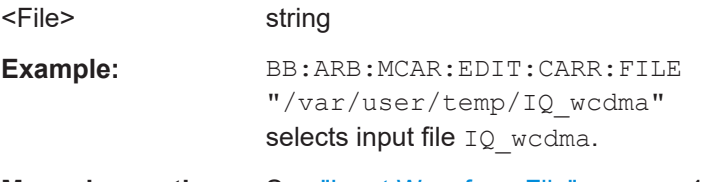

**Manual operation:** See ["Input Waveform File"](#page-415-0) on page 416

# **[:SOURce<hw>]:BB:ARBitrary:MCARrier:EDIT:CARRier:EXECute**

Adopts the settings for the selected carrier range.

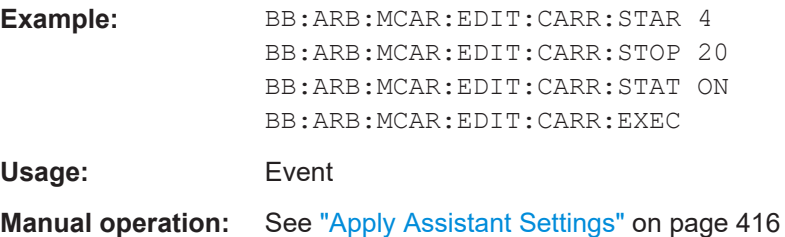

# **Notch filter commands**

Option: R&S SMW-K811.

See also [Chapter 5.8.1, "Required options", on page 365](#page-364-0).

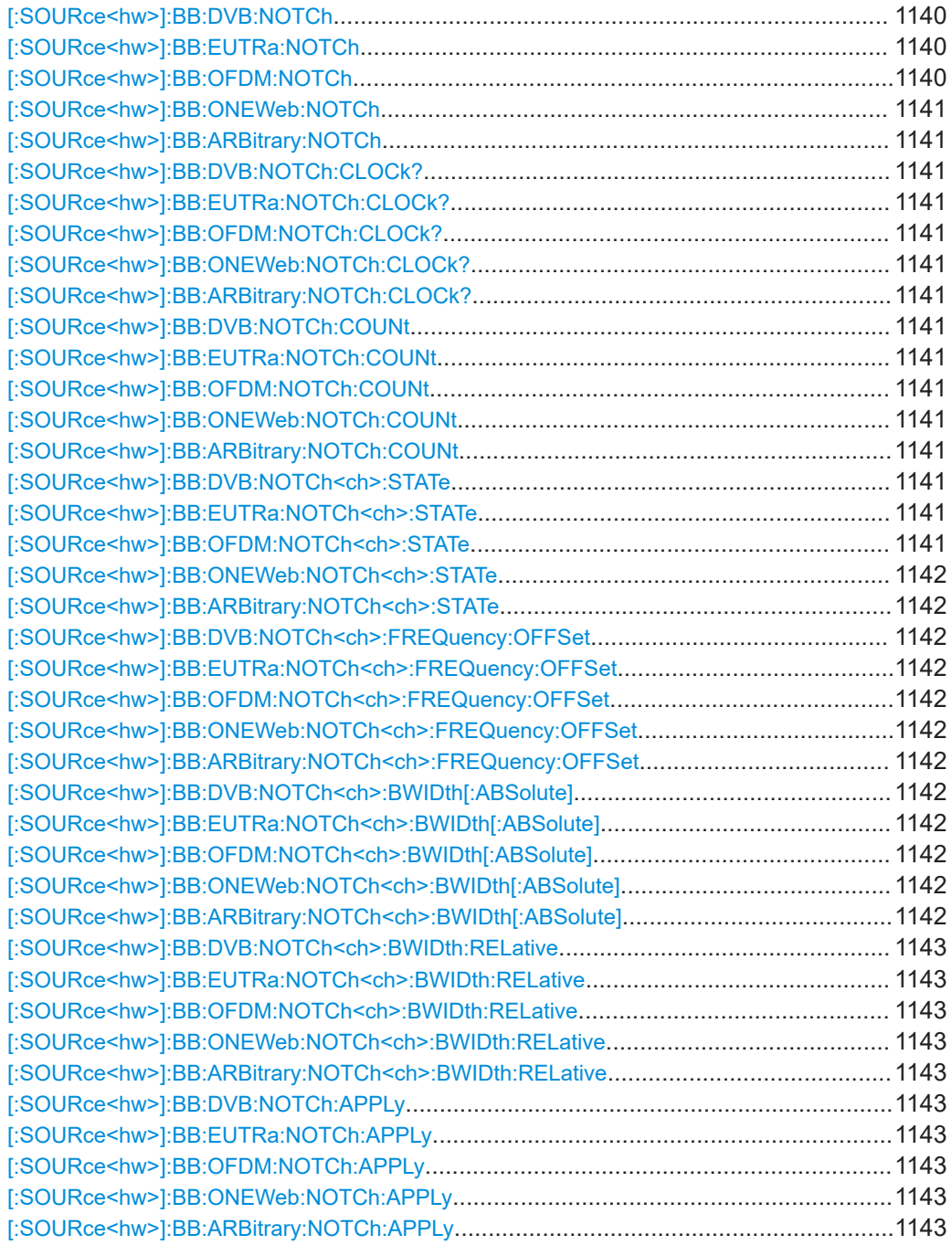

**[:SOURce<hw>]:BB:DVB:NOTCh** <NotchState> **[:SOURce<hw>]:BB:EUTRa:NOTCh** <NotchState> **[:SOURce<hw>]:BB:OFDM:NOTCh** <NotchState>

# <span id="page-1140-0"></span>**[:SOURce<hw>]:BB:ONEWeb:NOTCh** <NotchState> **[:SOURce<hw>]:BB:ARBitrary:NOTCh** <NotchState>

Enables or disables the notch filter.

#### **Parameters:**

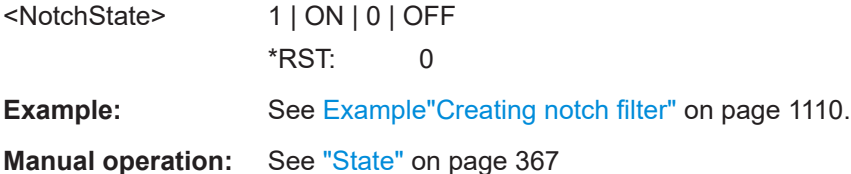

**[:SOURce<hw>]:BB:DVB:NOTCh:CLOCk? [:SOURce<hw>]:BB:EUTRa:NOTCh:CLOCk? [:SOURce<hw>]:BB:OFDM:NOTCh:CLOCk? [:SOURce<hw>]:BB:ONEWeb:NOTCh:CLOCk? [:SOURce<hw>]:BB:ARBitrary:NOTCh:CLOCk?**

Queries the current clock frequency of the waveform signal.

Works like the command [\[:SOURce<hw>\]:BB:ARBitrary:CLOCk](#page-1117-0).

#### **Return values:**

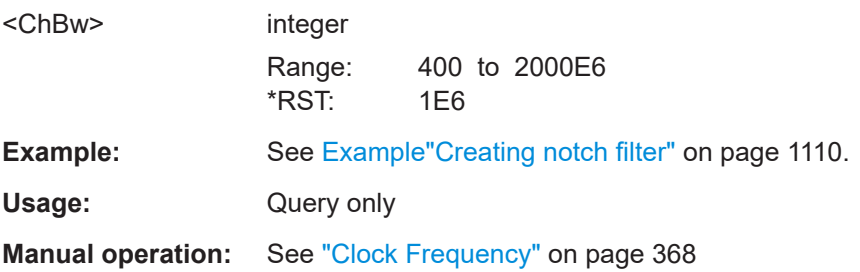

# **[:SOURce<hw>]:BB:DVB:NOTCh:COUNt** <NumOfNotch> **[:SOURce<hw>]:BB:EUTRa:NOTCh:COUNt** <NumOfNotch> **[:SOURce<hw>]:BB:OFDM:NOTCh:COUNt** <NumOfNotch> **[:SOURce<hw>]:BB:ONEWeb:NOTCh:COUNt** <NumOfNotch> **[:SOURce<hw>]:BB:ARBitrary:NOTCh:COUNt** <IdPDbNotchedNum>

Sets the number of notches.

# **Parameters:**

<IdPDbNotchedNum>integer

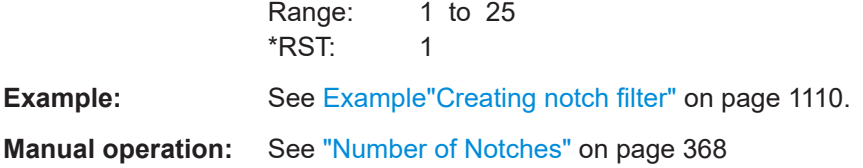

**[:SOURce<hw>]:BB:DVB:NOTCh<ch>:STATe** <ValEnable> **[:SOURce<hw>]:BB:EUTRa:NOTCh<ch>:STATe** <NotchState> **[:SOURce<hw>]:BB:OFDM:NOTCh<ch>:STATe** <NotchValEnable>

# <span id="page-1141-0"></span>**[:SOURce<hw>]:BB:ONEWeb:NOTCh<ch>:STATe** <ValEnable> **[:SOURce<hw>]:BB:ARBitrary:NOTCh<ch>:STATe** <ValEnable>

Enables the particular notch.

#### **Parameters:**

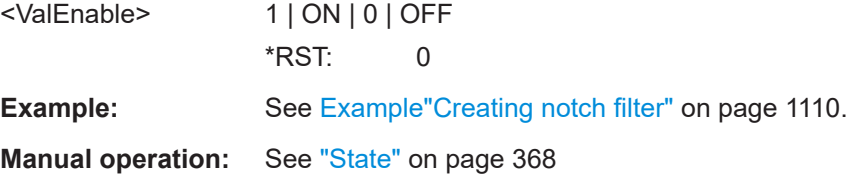

**[:SOURce<hw>]:BB:DVB:NOTCh<ch>:FREQuency:OFFSet** <FreqOffs> **[:SOURce<hw>]:BB:EUTRa:NOTCh<ch>:FREQuency:OFFSet** <FreqOffs> **[:SOURce<hw>]:BB:OFDM:NOTCh<ch>:FREQuency:OFFSet** <FreqOffs> **[:SOURce<hw>]:BB:ONEWeb:NOTCh<ch>:FREQuency:OFFSet** <FreqOffs> **[:SOURce<hw>]:BB:ARBitrary:NOTCh<ch>:FREQuency:OFFSet** <ChBw>

Specifies the center frequency of the notch

# **Parameters:**

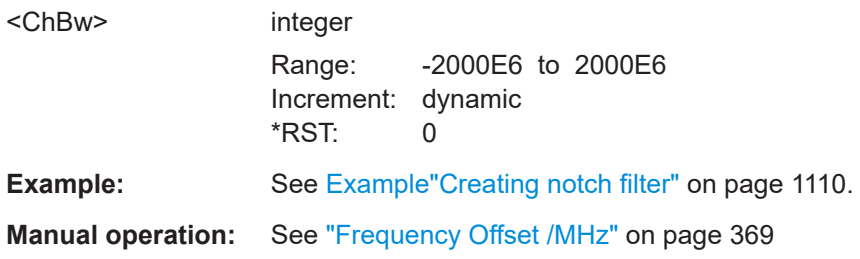

**[:SOURce<hw>]:BB:DVB:NOTCh<ch>:BWIDth[:ABSolute]** <BwHz> **[:SOURce<hw>]:BB:EUTRa:NOTCh<ch>:BWIDth[:ABSolute]** <BwHz> **[:SOURce<hw>]:BB:OFDM:NOTCh<ch>:BWIDth[:ABSolute]** <BwHz> **[:SOURce<hw>]:BB:ONEWeb:NOTCh<ch>:BWIDth[:ABSolute]** <BwHz> **[:SOURce<hw>]:BB:ARBitrary:NOTCh<ch>:BWIDth[:ABSolute]** <NoBw>

Sets the absolute notch bandwidth.

The value is interdependent with the relative bandwidth value, set with the command [\[:SOURce<hw>\]:BB:ARBitrary:NOTCh<ch>:BWIDth:RELative](#page-1142-0).

That is, you cna set the notch bandwidth in either way.

#### **Parameters:**

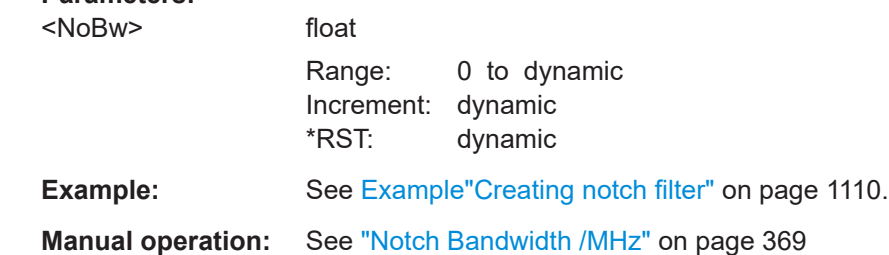

<span id="page-1142-0"></span>**[:SOURce<hw>]:BB:DVB:NOTCh<ch>:BWIDth:RELative** <BwPct> **[:SOURce<hw>]:BB:EUTRa:NOTCh<ch>:BWIDth:RELative** <BwPct> **[:SOURce<hw>]:BB:OFDM:NOTCh<ch>:BWIDth:RELative** <BwPct> **[:SOURce<hw>]:BB:ONEWeb:NOTCh<ch>:BWIDth:RELative** <BwPct> **[:SOURce<hw>]:BB:ARBitrary:NOTCh<ch>:BWIDth:RELative** <NoBwRel>

Sets the notch bandwidth relative to current clock frequency ( $[:Sensuremath{\mathrm{OURe}\in\mathrm{hw}}] : \mathbb{BB}:$ [ARBitrary:NOTCh:CLOCk?](#page-1140-0)).

The value is interdependet with the absolute bandwidth value, set with the command [\[:SOURce<hw>\]:BB:ARBitrary:NOTCh<ch>:BWIDth\[:ABSolute\]](#page-1141-0).

That is, you cna set the notch bandwidth in either way.

#### **Parameters:**

<NoBwRel> float

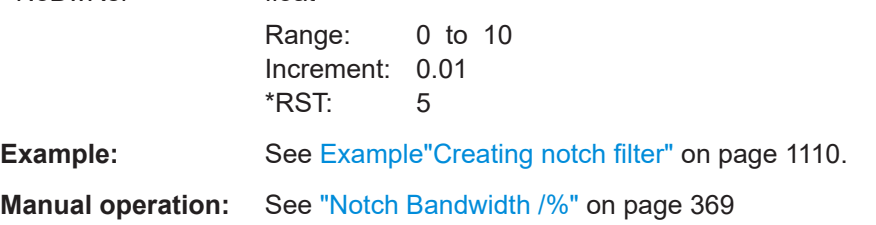

# **[:SOURce<hw>]:BB:DVB:NOTCh:APPLy [:SOURce<hw>]:BB:EUTRa:NOTCh:APPLy [:SOURce<hw>]:BB:OFDM:NOTCh:APPLy [:SOURce<hw>]:BB:ONEWeb:NOTCh:APPLy [:SOURce<hw>]:BB:ARBitrary:NOTCh:APPLy**

Adopt the configured settings.

**Example:** See [Example"Creating notch filter"](#page-1109-0) on page 1110.

**Usage:** Event

**Manual operation:** See "Apply" [on page 369](#page-368-0)

# **Trigger commands**

This section provides trigger commands for the SOURce: BB: ARBitrary subsystem.

# <span id="page-1143-0"></span>**Example: To configure trigger settings** This example provides the commands to configure the trigger settings. // \*\*\*\*\*\*\*\*\*\*\*\*\*\*\*\*\*\*\*\*\*\*\*\*\*\*\*\*\*\*\*\*\*\*\*\*\*\*\*\*\*\*\*\*\*\*\*\*\*\*\*\*\*\*\*\*\*\*\*\*\*\*\*\*\*\*\*\*\*\*\*\*\*\*\*\*\* // Configure for a single trigger event. // \*\*\*\*\*\*\*\*\*\*\*\*\*\*\*\*\*\*\*\*\*\*\*\*\*\*\*\*\*\*\*\*\*\*\*\*\*\*\*\*\*\*\*\*\*\*\*\*\*\*\*\*\*\*\*\*\*\*\*\*\*\*\*\*\*\*\*\*\*\*\*\*\*\*\*\*\* SOURce1:BB:ARBitrary:TRIGger:SEQuence SINGle SOURce1:BB:ARBitrary:TRIGger:SLUNit SAMPles SOURce1:BB:ARBitrary:TRIGger:SLENgth 200 // Outputs the first 200 samples of the waveform after the next trigger event. SOURce1:BB:ARBitrary:TRIGger:SOURce? // Response: "INTernal" SOURce1:BB:ARBitrary:STATe ON // \*\*\*\*\*\*\*\*\*\*\*\*\*\*\*\*\*\*\*\*\*\*\*\*\*\*\*\*\*\*\*\*\*\*\*\*\*\*\*\*\*\*\*\*\*\*\*\*\*\*\*\*\*\*\*\*\*\*\*\*\*\*\*\*\*\*\*\*\*\*\*\*\*\*\*\*\* // Configure for an external trigger event. // \*\*\*\*\*\*\*\*\*\*\*\*\*\*\*\*\*\*\*\*\*\*\*\*\*\*\*\*\*\*\*\*\*\*\*\*\*\*\*\*\*\*\*\*\*\*\*\*\*\*\*\*\*\*\*\*\*\*\*\*\*\*\*\*\*\*\*\*\*\*\*\*\*\*\*\*\* SOURce1:BB:ARBitrary:TRIGger:SEQuence ARETrigger // Sets the armed retrigger mode. SOURce1:BB:ARBitrary:TRIGger:SOURce EGT1 // Expects an external trigger signal at a USER connector. SOURce1:BB:ARBitrary:TRIGger:EXTernal:SYNChronize:OUTPut ON // Synchronizes the baseband signal output to the external trigger event. // Query the processing time between the input of the external trigger event // and the output of the baseband signal. SOURce1:BB:ARBitrary:TRIGger:PTIMe? // Response: "0.00021" // The processing time is 210 mircoseconds. // Optionally, add a trigger delay. SOURce1:BB:ARBitrary:TRIGger:EXTernal:DELay 200 SOURce1:BB:ARBitrary:TRIGger:EXTernal:INHibit 100 SOURce1:BB:ARBitrary:STATe ON // \*\*\*\*\*\*\*\*\*\*\*\*\*\*\*\*\*\*\*\*\*\*\*\*\*\*\*\*\*\*\*\*\*\*\*\*\*\*\*\*\*\*\*\*\*\*\*\*\*\*\*\*\*\*\*\*\*\*\*\*\*\*\*\*\*\*\*\*\*\*\*\*\*\*\*\*\* // Execute an internal trigger manually. // \*\*\*\*\*\*\*\*\*\*\*\*\*\*\*\*\*\*\*\*\*\*\*\*\*\*\*\*\*\*\*\*\*\*\*\*\*\*\*\*\*\*\*\*\*\*\*\*\*\*\*\*\*\*\*\*\*\*\*\*\*\*\*\*\*\*\*\*\*\*\*\*\*\*\*\*\* SOURce1:BB:ARBitrary:TRIGger:SEQuence AAUTo SOURce1:BB:ARBitrary:TRIGger:SOURce INTernal SOURce1:BB:ARBitrary:STATe ON SOURce1:BB:ARBitrary:TRIGger:EXEC SOURce1:BB:ARBitrary:TRIGger:RMODe? // Response: "RUN"

## **Example: To specify delay and inhibit values in time units**

The following example lists the commands to configure trigger delays and trigger inhibit values. See also ["To set delay and inhibit values"](#page-251-0) on page 252.

```
SOURce1:BB:ARBitrary:TRIGger:SEQuence AAUT
SOURce1:BB:ARBitrary:TRIGger:SOURce EGT1
SOURce1:BB:ARBitrary:TRIGger:DELay:UNIT SAMP
SOURce1:BB:ARBitrary:TRIGger:EXTernal:DELay 100
```

```
SOURce1:BB:ARBitrary:TRIGger:EXTernal:RDELay?
// Response in samples: 100
SOURce1:BB:ARBitrary:TRIGger:DELay:UNIT TIME
SOURce1:BB:ARBitrary:TRIGger:EXTernal:TDELay 0.00001
SOURce1:BB:ARBitrary:TRIGger:EXTernal:RDELay?
// Response in seconds: 0.00001
// The actual external delay is 10 microseconds. 
SOURce1:BB:ARBitrary:TRIGger:DELay:UNIT SAMP
SOURce1:BB:ARBitrary:TRIGger:EXTernal:DELay 10
```
#### **Example: Configure a time-based trigger signal**

Configuring a time-based trigger is analogous for all digital standards that support this feature. This example illustrates time-based triggering for the arbitrary waveform generator.

You can use the configuration for other digital standards by replacing the ARBitrary mnemonic, for example, replace it with NR5G for 5G NR digital standard.

```
// *****************************************************************************
Configure an internal time-based trigger signal.
// *****************************************************************************
SOURce1:BB:ARBitrary:TRIGger:SEQuence SINGle
SOURce1:BB:ARBitrary:TRIGger:MODE INTernal
// Configure time-based trigger settings.
SOURce1:BB:ARBitrary:TRIGger:TIME:DATE 2023,10,1
// Time-based trigger signal date is 2023-10-01 in format YYYY-MM-DD.
SOURce1:BB:ARBitrary:TRIGger:TIME:TIME 11,0,0
// Time-based trigger signal time is 11 a.m. in format hh:mm:ss.
SOURce1:BB:ARBitrary:TRIGger:TIME:STATe 1
// Activates time-based triggering. That means, trigger signal generation, if
// the operating system time matches date and time of the time-based trigger.
SOURce1:BB:ARBitrary:STATe 1
// Query the operating system date and time of your R&S SMW200A.
SYSTem:DATE?
// Response: "2023,10,1"
// The date matches the date of the time-based trigger.
SYSTem:TIME?
// Response 10,59,50.
// The system time is 10 seconds before the time of the time-based trigger.
// Query if the trigger is active.
SOURce1:BB:ARBitrary:TRIGger:RMODe?
// Response: "STOP"
// Query system time again.
SYSTem:TIME?
// Response 11,0,50.
// The system time equals the time of the time-based trigger.
// Query if the trigger is active.
SOURce1:BB:ARBitrary:TRIGger:RMODe?
// Response: "RUN"
```
# **Commands:**

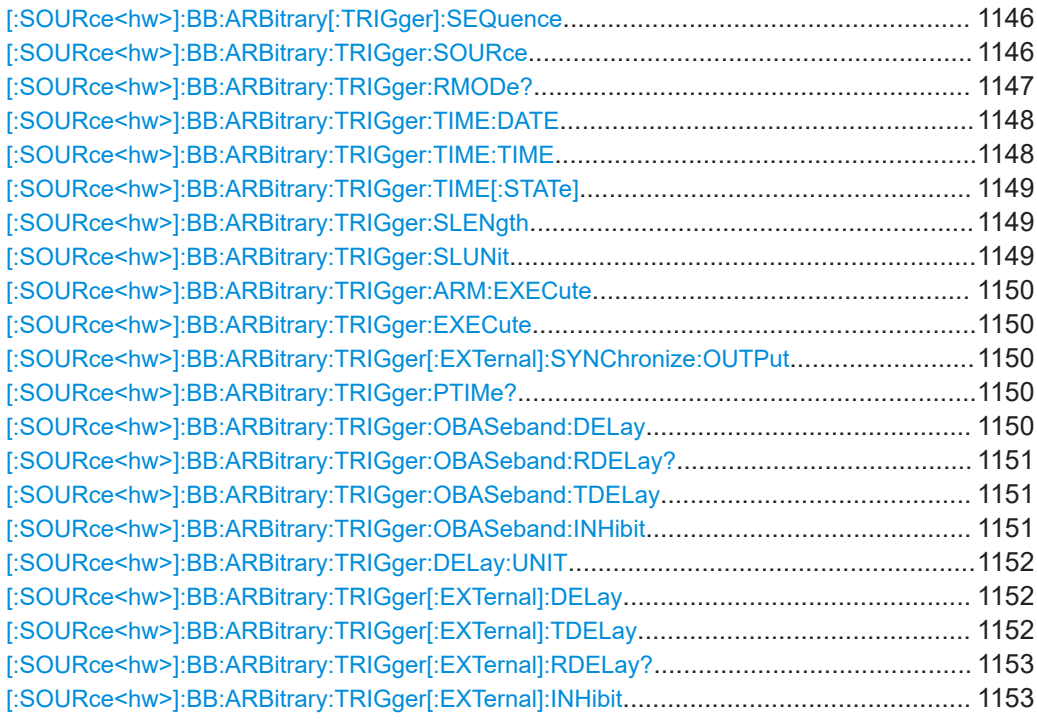

# **[:SOURce<hw>]:BB:ARBitrary[:TRIGger]:SEQuence** <Sequence>

Selects the trigger mode:

- $\bullet$   $\quad$  AUTO = auto
- RETRigger = retrigger
- AAUTo = armed auto
- ARETrigger = armed retrigger
- SINGle = single

See also ["About trigger modes"](#page-246-0) on page 247.

### **Parameters:**

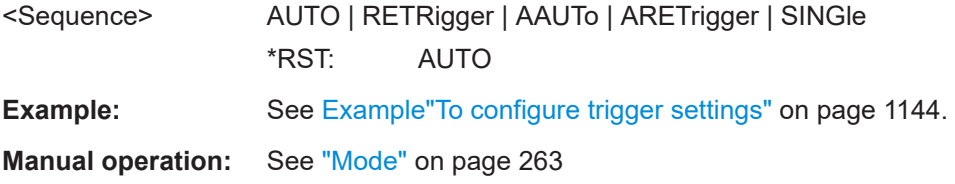

#### **[:SOURce<hw>]:BB:ARBitrary:TRIGger:SOURce** <Source>

Selects the trigger signal source and determines the way the triggering is executed. Provided are the following trigger sources:

- INTernal: Internal manual triggering of the instrument
- INTA|INTB: Internal triggering by a signal from the other basebands
- <span id="page-1146-0"></span>External trigger signal via one of the local or global connectors:
	- EGT1|EGT2: External global trigger
	- EGC1|EGC2: External global clock
	- ELTRigger: External local trigger
	- ELCLock: External local clock
- For secondary instruments (SCONfiguration:MULTiinstrument:MODE SEC), triggering via the external baseband synchronization signal of the primary instrument:

SOURce1:BB:ARB:TRIGger:SOURce BBSY

● OBASeband|BEXTernal|EXTernal: Setting only Provided only for backward compatibility with other Rohde & Schwarz signal generators. The R&S SMW200A accepts these values and maps them automatically as follows:

```
EXTernal = EGT1, BEXTernal = EGT2, OBASeband = INTA or INTB
(depending on the current baseband)
```
#### **Parameters:**

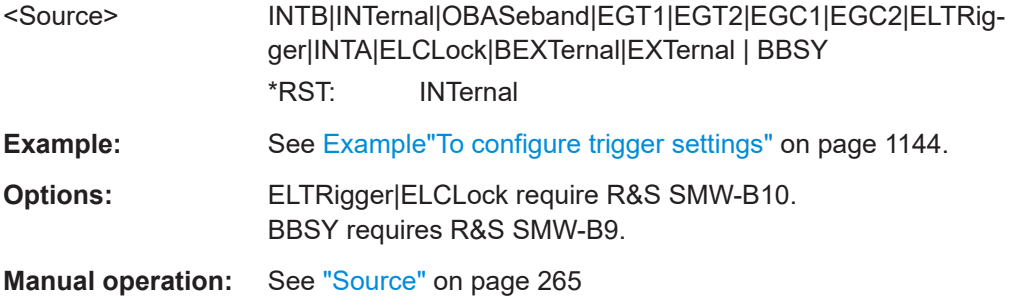

# **[:SOURce<hw>]:BB:ARBitrary:TRIGger:RMODe?**

Queries the status of waveform output.

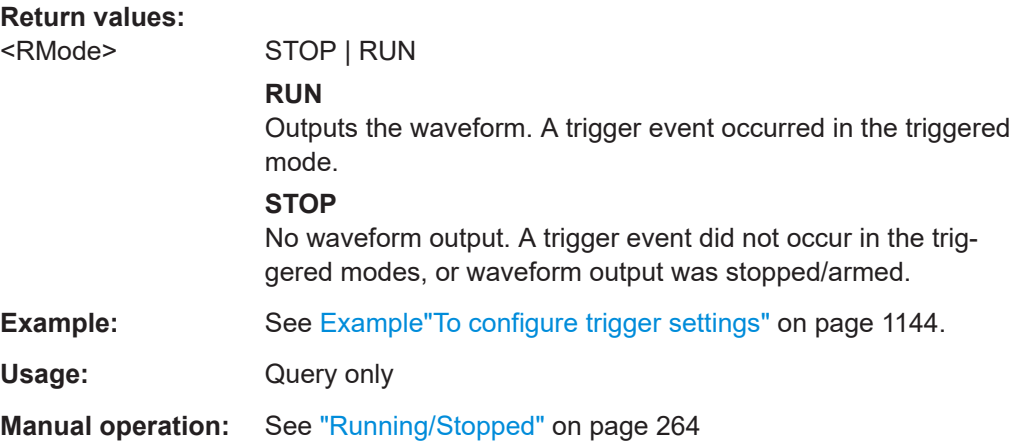

# <span id="page-1147-0"></span>**[:SOURce<hw>]:BB:ARBitrary:TRIGger:TIME:DATE** <Year>, <Month>, <Day>

Sets the date for a time-based trigger signal. For trigger modes single or armed auto, you can activate triggering at this date via the following command:

SOURce<hw>:BB:<DigStd>:TRIGger:TIME:STATe

 $\langle$ DigStd> is the mnemonic for the digital standard, for example, ARB. Time-based triggering behaves analogously for all digital standards that support this feature.

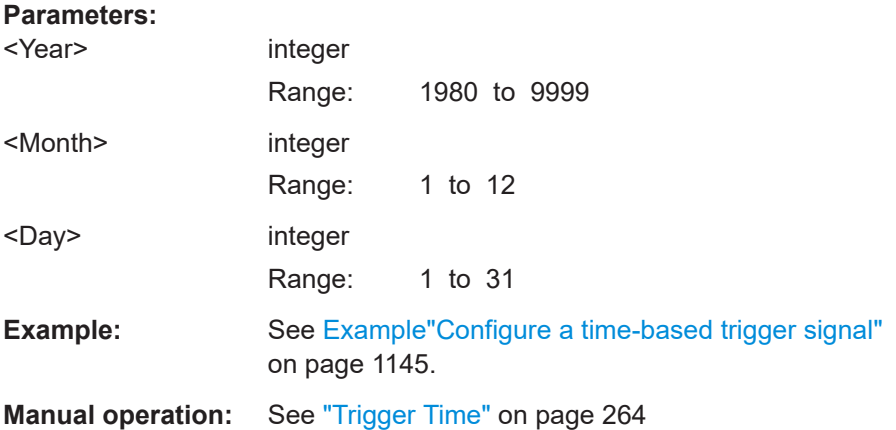

#### **[:SOURce<hw>]:BB:ARBitrary:TRIGger:TIME:TIME** <Hour>, <Minute>, <Second>

Sets the time for a time-based trigger signal. For trigger modes single or armed auto, you can activate triggering at this time via the following command:

SOURce<hw>:BB:<DigStd>:TRIGger:TIME:STATe

<DigStd> is the mnemonic for the digital standard, for example, ARB. Time-based triggering behaves analogously for all digital standards that support this feature.

# **Parameters:**

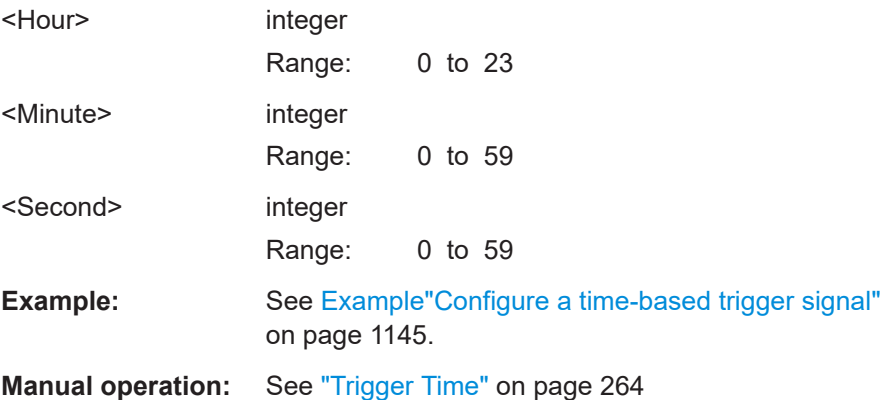

# <span id="page-1148-0"></span>**[:SOURce<hw>]:BB:ARBitrary:TRIGger:TIME[:STATe]** <State>

Activates time-based triggering with a fixed time reference. If activated, the R&S SMW200A triggers signal generation when its operating system time matches a specified time.

Specify the trigger date and trigger time with the following commands:

SOURce<hw>:BB:<DigStd>:TRIGger:TIME:DATE

SOURce<hw>:BB:<DigStd>:TRIGger:TIME:TIME

 $\langle$ DigStd> is the mnemonic for the digital standard, for example, ARB. Time-based triggering behaves analogously for all digital standards that support this feature.

#### **Parameters:**

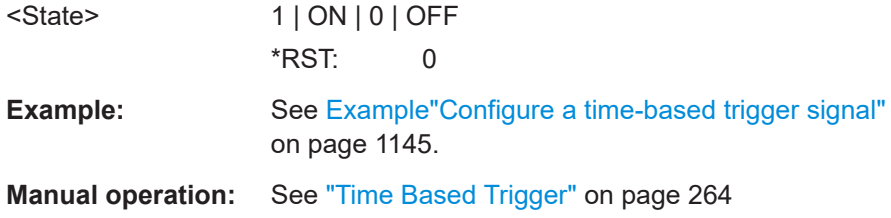

# **[:SOURce<hw>]:BB:ARBitrary:TRIGger:SLENgth** <SLength>

Sets the length of the signal sequence that is output in the SINGLe trigger mode.

#### **Parameters:**

<SLength> integer

The maximum value depends on the selected units [: SOURce<hw>]:BB:ARBitrary:TRIGger:SLUNit as follows: SAMPle:  $Max = 2<sup>32</sup> - 1$ SEQuence: Max = 1000 Range: 1 to dynamic  $*RST: 1$ 

**Example:** See [Example"To configure trigger settings"](#page-1143-0) on page 1144.

# **[:SOURce<hw>]:BB:ARBitrary:TRIGger:SLUNit** <SLUnit>

Sets the unit for the entry of the length of the signal sequence to be output in the Single trigger mode.

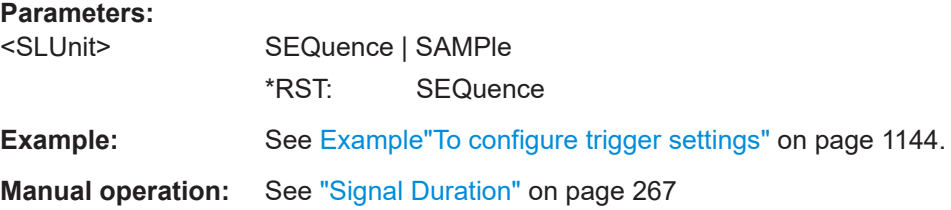

# <span id="page-1149-0"></span>**[:SOURce<hw>]:BB:ARBitrary:TRIGger:ARM:EXECute**

Stops the waveform output to arm the trigger.

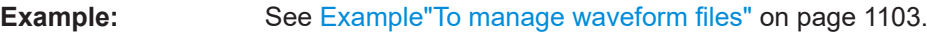

**Usage:** Event

**Manual operation:** See "Arm" [on page 265](#page-264-0)

# **[:SOURce<hw>]:BB:ARBitrary:TRIGger:EXECute**

Triggers signals generation manually for an internal trigger event.

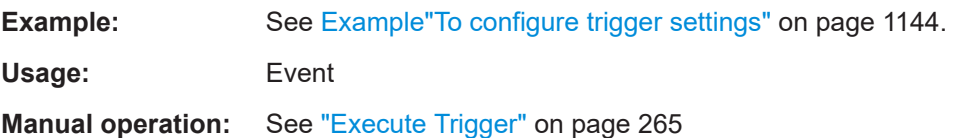

# **[:SOURce<hw>]:BB:ARBitrary:TRIGger[:EXTernal]:SYNChronize:OUTPut** <Output>

Enables signal output synchronous to the trigger event.

# **Parameters:**

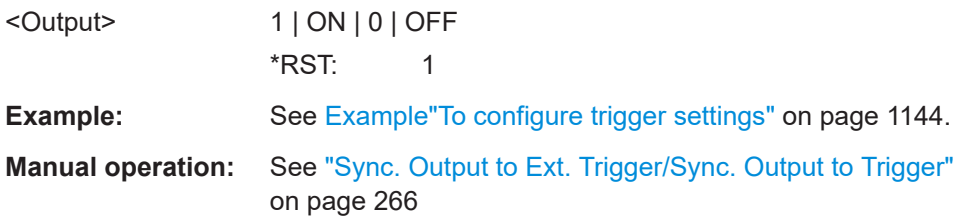

#### **[:SOURce<hw>]:BB:ARBitrary:TRIGger:PTIMe?**

Queries the internal processing time.

The processing time is the elapsed time between the input of the external trigger event and the output of the baseband signal.

# **Return values:**

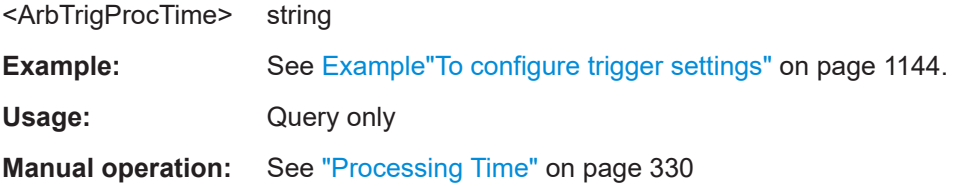

# **[:SOURce<hw>]:BB:ARBitrary:TRIGger:OBASeband:DELay** <Delay>

Delays the trigger event compared to the trigger event in the other basebands.

# <span id="page-1150-0"></span>**Parameters:**

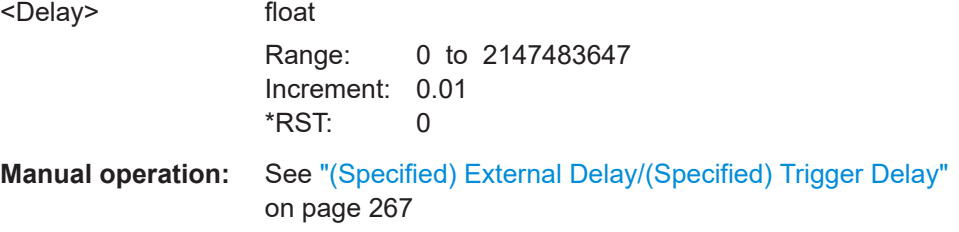

#### **[:SOURce<hw>]:BB:ARBitrary:TRIGger:OBASeband:RDELay?**

Queries the time a trigger event form the other path is delayed.

# **Return values:**

<ResTimeDelaySec> float

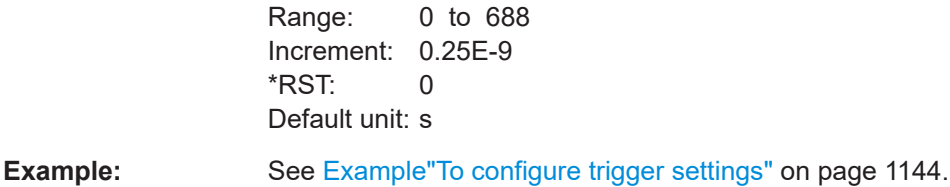

Usage: Query only **Manual operation:** See ["Actual Trigger Delay/Actual External Delay"](#page-266-0) on page 267

# **[:SOURce<hw>]:BB:ARBitrary:TRIGger:OBASeband:TDELay** <ObasTimeDelay>

Sets the delay to trigger signal generation with the signal from the other signal path.

Maximum trigger delay and trigger inhibit values depend on the installed options. See ["To set delay and inhibit values"](#page-251-0) on page 252.

#### **Parameters:**

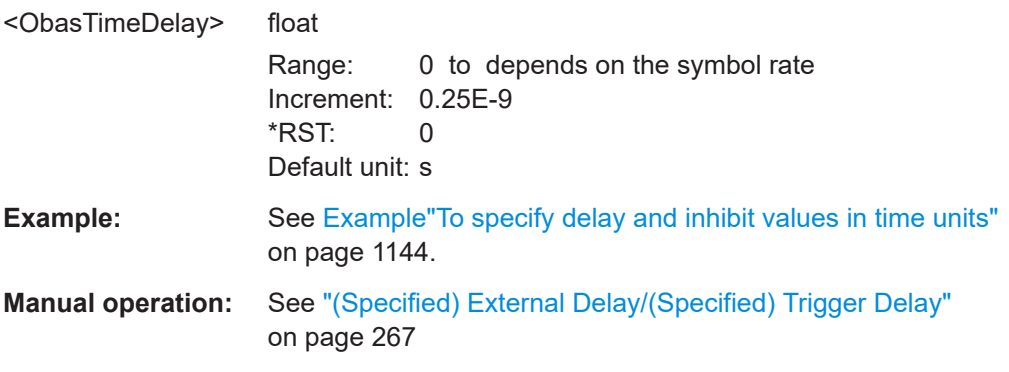

# **[:SOURce<hw>]:BB:ARBitrary:TRIGger:OBASeband:INHibit** <Inhibit>

For triggering via the other path, specifies the number of samples by which a restart is inhibited.

## <span id="page-1151-0"></span>**Parameters:**

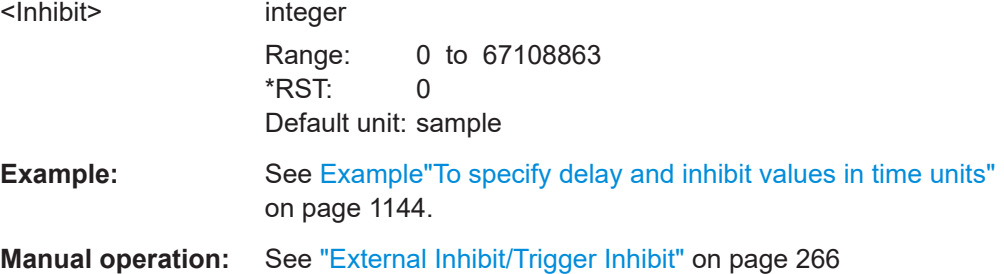

# **[:SOURce<hw>]:BB:ARBitrary:TRIGger:DELay:UNIT** <TrigDelUnit>

Sets the unit of the trigger delay.

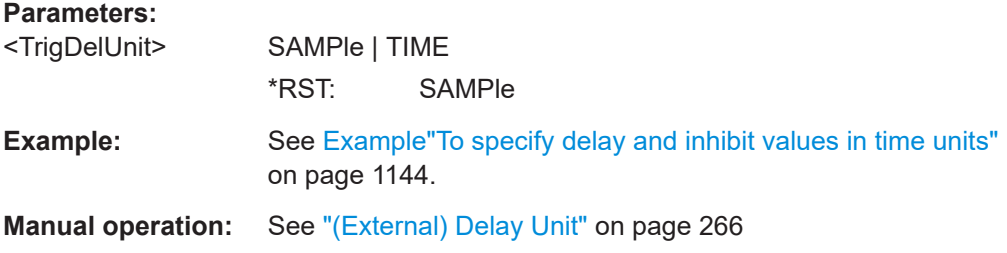

## **[:SOURce<hw>]:BB:ARBitrary:TRIGger[:EXTernal]:DELay** <Delay>

Specifies the trigger delay in samples.

Maximum trigger delay and trigger inhibit values depend on the installed options. See ["To set delay and inhibit values"](#page-251-0) on page 252.

# **Parameters:**

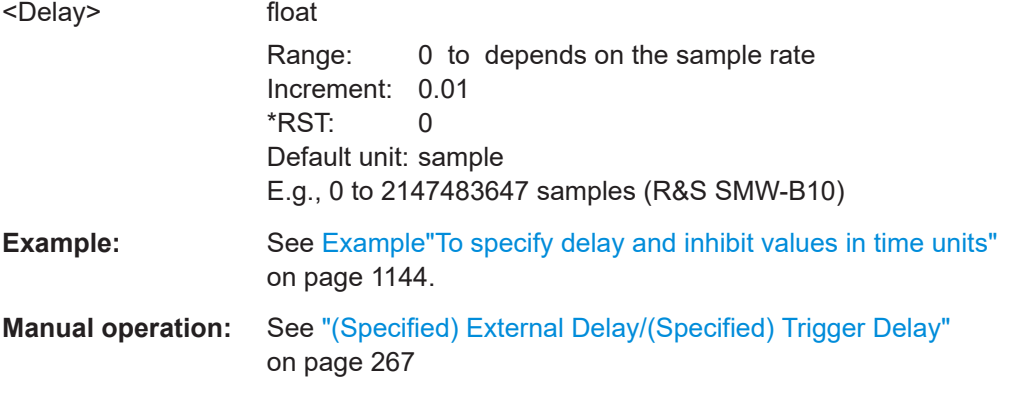

# **[:SOURce<hw>]:BB:ARBitrary:TRIGger[:EXTernal]:TDELay** <ExtTimeDelay>

Specifies the trigger delay for external triggering. The value affects all external trigger signals.

Maximum trigger delay and trigger inhibit values depend on the installed options. See ["To set delay and inhibit values"](#page-251-0) on page 252.
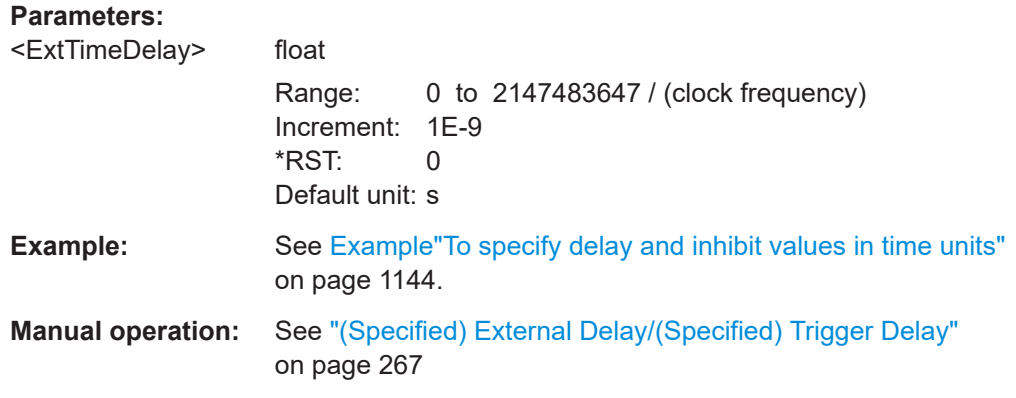

# **[:SOURce<hw>]:BB:ARBitrary:TRIGger[:EXTernal]:RDELay?**

Queries the time (in seconds) an external trigger event is delayed for.

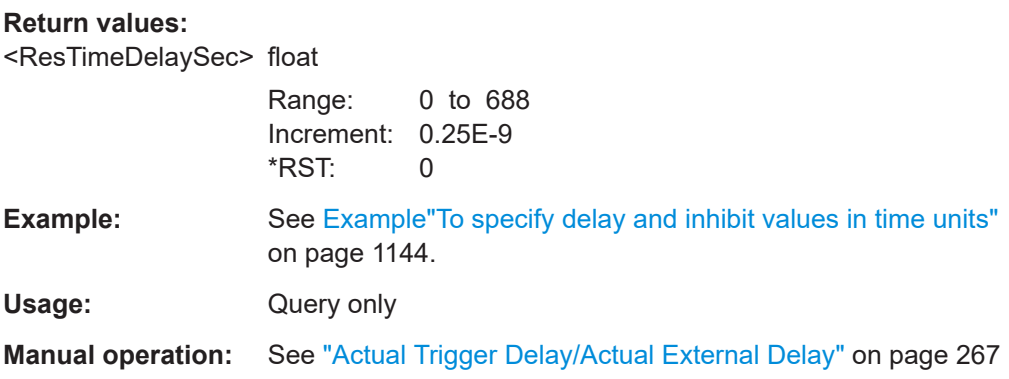

## **[:SOURce<hw>]:BB:ARBitrary:TRIGger[:EXTernal]:INHibit** <Inhibit>

Sets the number of samples that inhibit a restart of the signal generation.

Maximum trigger delay and trigger inhibit values depend on the installed options. See ["To set delay and inhibit values"](#page-251-0) on page 252.

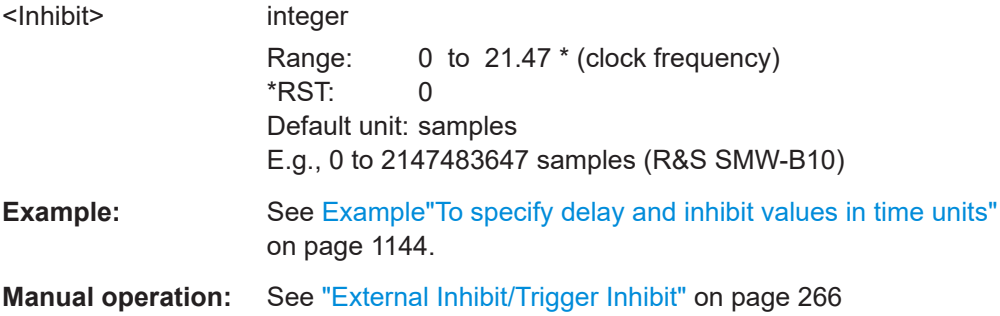

## **Marker commands**

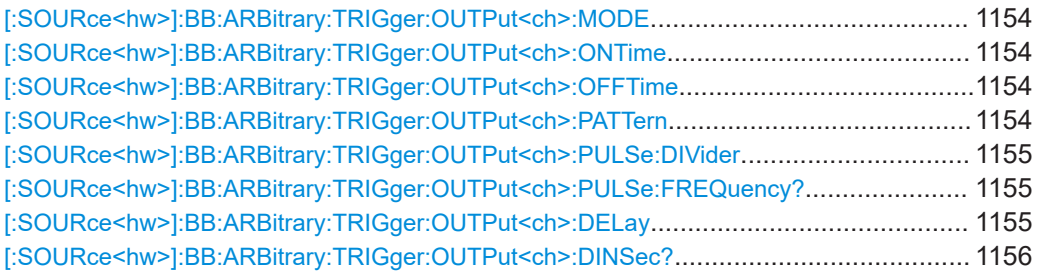

## **[:SOURce<hw>]:BB:ARBitrary:TRIGger:OUTPut<ch>:MODE** <Mode>

Sets the marker mode that is the marker signal for the selected marker output.

See also ["Marker modes"](#page-241-0) on page 242.

**Parameters:**

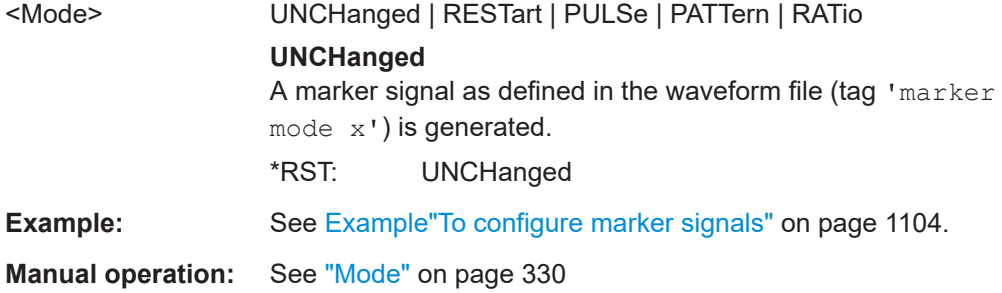

## **[:SOURce<hw>]:BB:ARBitrary:TRIGger:OUTPut<ch>:ONTime** <OnTime> **[:SOURce<hw>]:BB:ARBitrary:TRIGger:OUTPut<ch>:OFFTime** <OffTime>

Sets the number of samples or duration of the marker-on and marker-off periods.

\*) If R&S SMW-B9 is installed, the minimum marker duration depends on the sample/ symbol rate.

See ["Marker minimum duration"](#page-243-0) on page 244.

## **Parameters:**

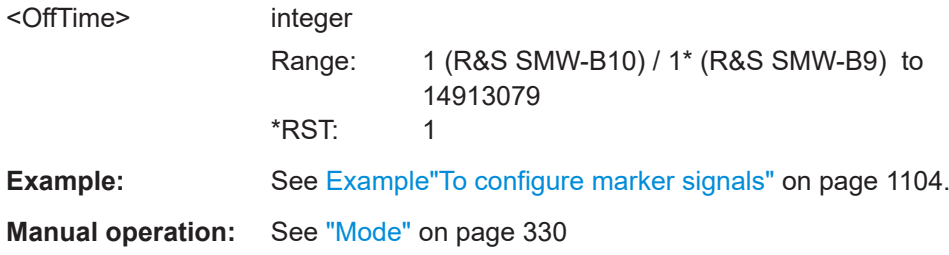

## **[:SOURce<hw>]:BB:ARBitrary:TRIGger:OUTPut<ch>:PATTern** <Pattern>, <BitCount>

Sets the bit pattern to generate the marker signal.

<span id="page-1154-0"></span>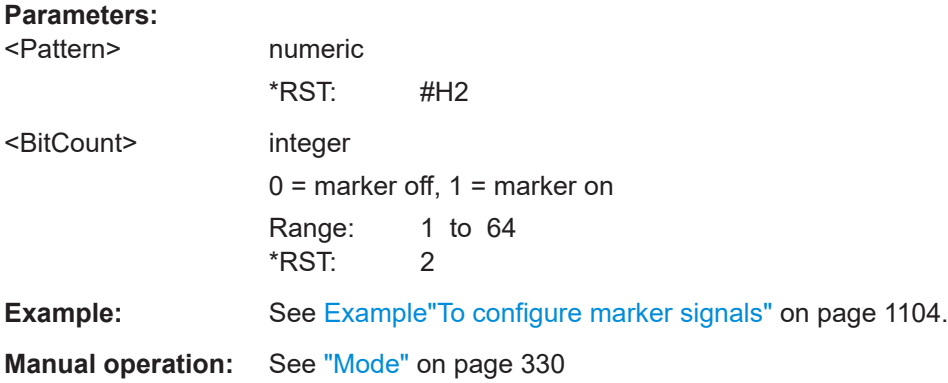

## **[:SOURce<hw>]:BB:ARBitrary:TRIGger:OUTPut<ch>:PULSe:DIVider** <Divider>

Sets the divider for the pulsed marker signal.

\*) If R&S SMW-B9 is installed, the minimum marker duration depends on the sample/ symbol rate.

See ["Marker minimum duration"](#page-243-0) on page 244.

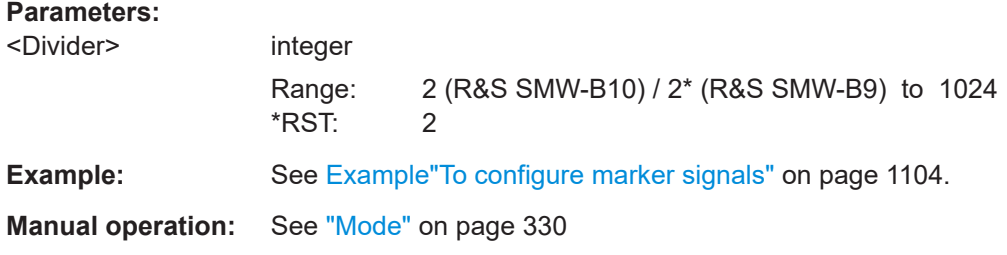

## **[:SOURce<hw>]:BB:ARBitrary:TRIGger:OUTPut<ch>:PULSe:FREQuency?**

Queries the pulse frequency of the pulsed marker signal. The pulse frequency is the symbol rate divided by the divider.

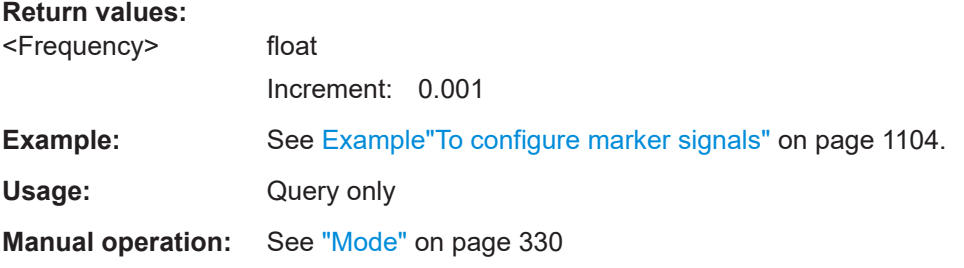

## **[:SOURce<hw>]:BB:ARBitrary:TRIGger:OUTPut<ch>:DELay** <Delay>

Sets the delay between the signal on the marker outputs and the start of the signal.

# <span id="page-1155-0"></span>**Parameters:**

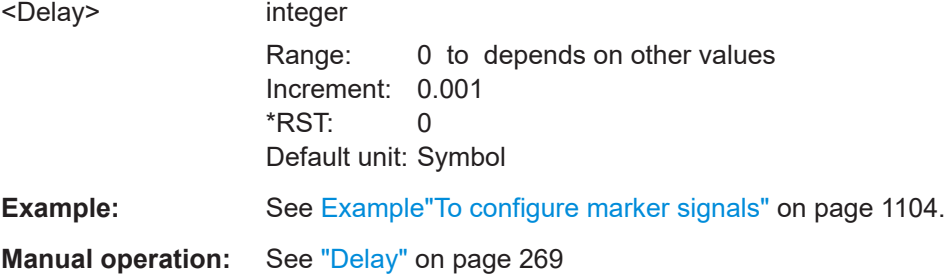

## **[:SOURce<hw>]:BB:ARBitrary:TRIGger:OUTPut<ch>:DINSec?**

Queries the marker delay in microseconds.

You can define a marker delay in samples via the following command:

[\[:SOURce<hw>\]:BB:ARBitrary:TRIGger:OUTPut<ch>:DELay](#page-1154-0) on page 1155

## **Return values:**

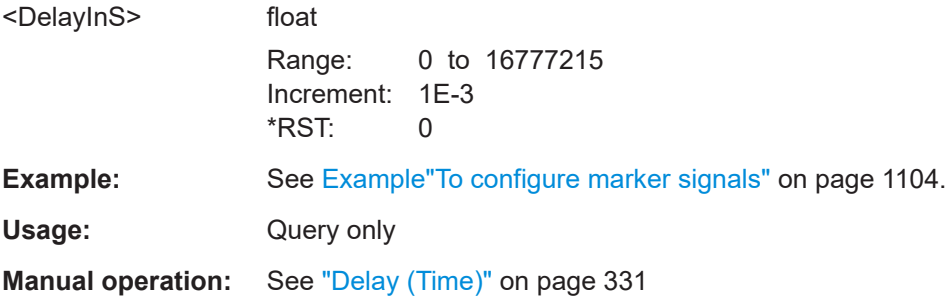

# **Clock commands**

## **[:SOURce<hw>]:BB:ARBitrary:CLOCk:SOURce** <Source>

Selects the clock source:

- INTernal: Internal clock reference
- ELCLock: External local clock
- EXTernal = ELCLock: Setting only Provided for backward compatibility with other Rohde & Schwarz signal generators

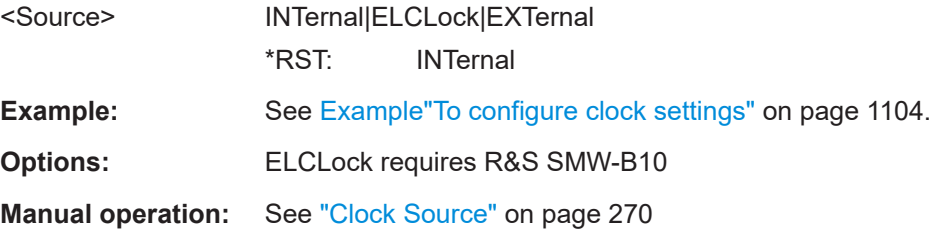

## <span id="page-1156-0"></span>[:SOURce<hw>]:BB:ARBitrary:CLOCk:MODE<Mode>

Enters the type of externally supplied clock.

**Parameters:** 

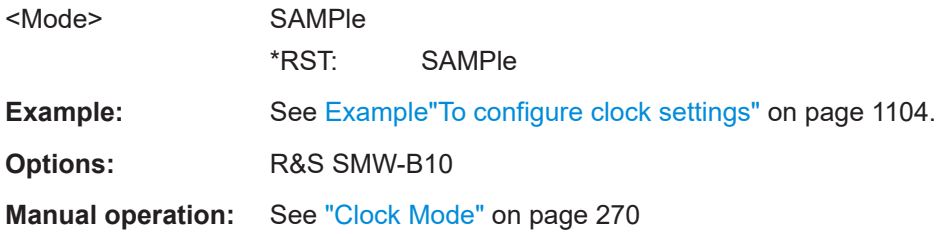

## 14.19.5.4 SOURce:BB:MCCW subsystem

This subsystem contains the commands for setting the Multi-Carrier CW signals.

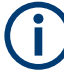

The generation of multi-carrier CW signals requires an instrument equipped with the software options R&S SMW-K61.

## **Common Suffixes**

The following common suffixes are used in remote commands:

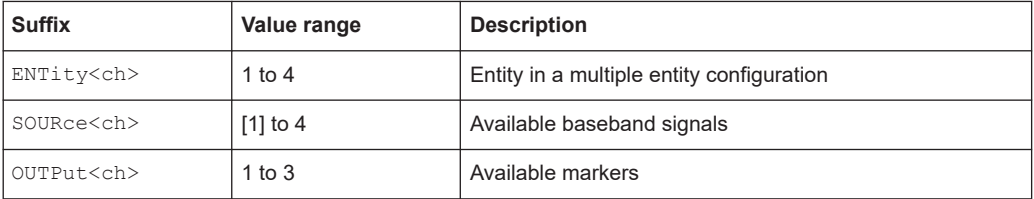

You can address multiple entities configurations by using the SCPI commands starting with the keyword SOURce or the alias commands starting with the keyword ENTity.

See also Chapter 14.3, "SCPI command aliases for advanced mode with multiple entities", on page 905.

#### **Required options**

See Chapter 5.12.1, "Required options", on page 420

#### **Programming examples**

The following examples illustrate how to generate multi-carrier signals for dedicated applications.

#### Example: Testing the frequency response of a DUT

```
// Reset the instrument first
*RST; *CLS
```

```
// Configuring and enabling the multi-carrier signal
SOURcel:BB:MCCW:CARRier:COUNt 81
SOURcel:BB:MCCW:CARRier:SPACing 1E6
// Set the number of carriers and their distance
// Further settings stay in default state, for example, trigger settings.
SOURcel: BB: MCCW: STATe ON
// Enable signal generation
OUTPut ON
// Enable the signal output
// Saving the current settings
MMEMory: MDIR '/var/user/savrcl'
// Create a new directory "savrcl"
*SAV 4
MMEMory: STORe: STATe 4, "/var/user/savrcl/mccw SSB.savrcltxt"
// Save the current settings in an intermediate memory with number 4.
// Save the settings file in the specified directory, also specify the complete
// path and filename.
```
To visualize the configured signal as in Example"Testing the frequency response of a DUT" on page 1157, proceed as follows:

- 1. Switch to local mode with the following command: **&NREN**
- 2. To monitor the single carriers, select "Multi-carrier Continuous Wave" > "Carrier Graph".

## Example: Testing the image rejection of an SSB filter

This example generates a multi-carrier single sideband signal as shown in Figure 14-6.

<span id="page-1158-0"></span>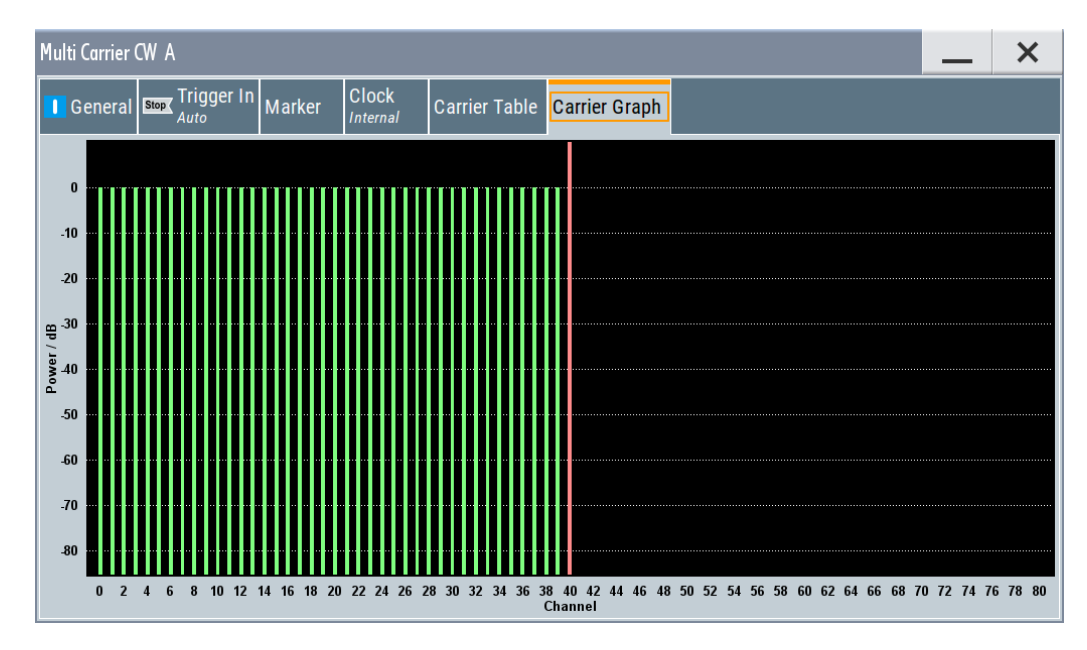

Figure 14-6: Multi-carrier signal to test the image rejection of an SSB filter

```
// Reset the instrument first
// ***********************
                   *RST; *CLS
// Configuring and enabling the multi-carrier signal
SOURce1:BB:MCCW:CARRier:COUNt 81
SOURcel:BB:MCCW:CARRier:SPACing 1E6
// Set the number of carriers and their distance
// Further settings stay in default state, for example, trigger settings.
SOURcel:BB:MCCW:EDIT:CARRier:STARt 40
SOURcel:BB:MCCW:EDIT:CARRier:STOP 80
SOURcel:BB:MCCW:EDIT:CARRier:STATe OFF
SOURcel:BB:MCCW:EDIT:CARRier:EXECute
// Configure the carrier table for the single sideband signal:
// Set the carriers no. 40 to 80 to "OFF"
SOURcel:BB:MCCW:STATe ON
// Enable signal generation
OUTPut ON
// Enable signal output.
```
## Example: Generating a composed multi-carrier signal

This example generates a multi-carrier signal as shown in Figure 14-7.

<span id="page-1159-0"></span>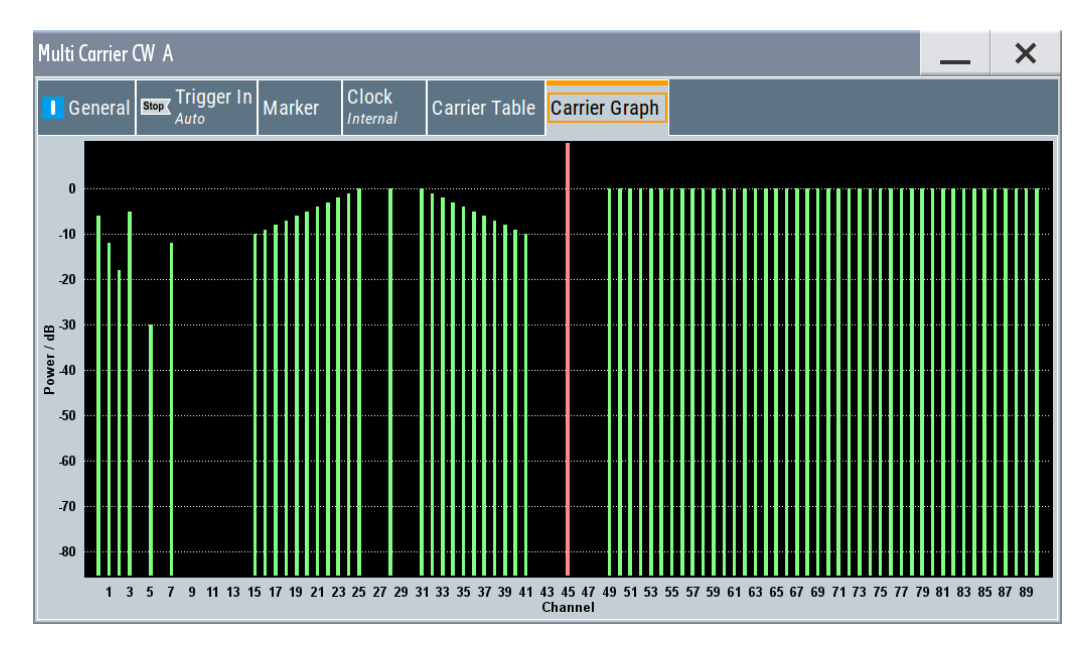

Figure 14-7: Composed multi-carrier signal

```
// Reset the instrument first
*RST; *CLS
// Configure the multi-carrier signal
SOURce1:BB:MCCW:CARRier:COUNt 100
SOURcel:BB:MCCW:CARRier:SPACing 500000
// Setup 100 carriers with a spacing of 500kHz
SOURcel:BB:MCCW:CLOCk?
// Return value 128000000
SOURcel:BB:MCCW:CFACtor:MODE SLOW
SOURcel:BB:MCCW:CFACtor 3
SOURcel:BB:MCCW:CFACtor:ACTual?
// Response: "3"
// Adjust the settings of a group of carriers
SOURcel:BB:MCCW:CARRier:LIST:POWer -6, -12, -18, -12, -6, 0
// Set the power levels for carriers no. 0 to 5 to -10dB, -15dB, -20dB, -15dB, -10dB, 0dB
SOURcel:BB:MCCW:CARRier:LIST:STATe ON, ON, ON, ON, ON, OFF, ON
// Set the state of the carriers no. 0 to 7
SOURcel:BB:MCCW:EDIT:CARRier:STARt 15
SOURcel:BB:MCCW:EDIT:CARRier:STOP 35
SOURcel:BB:MCCW:EDIT:CARRier:STATe ON
SOURce1:BB:MCCW:EDIT:CARRier:POWer:STAR -10
SOURcel:BB:MCCW:EDIT:CARRier:POWer:STEP 0.5
SOURcel:BB:MCCW:EDIT:CARRier:EXECute
```

```
// Activates the carriers no. 15 to 35
// Increase the power in 0.5dB steps starting with a power level of -10dB
// Apply the settings
SOURcel:BB:MCCW:CARRier:POWer 38,0
SOURcel:BB:MCCW:CARRier:STATe 38,1
// Set a power level of 0dB for carrier no. 38 and activates it
SOURcel:BB:MCCW:EDIT:CARRier:STARt 41
SOURcel:BB:MCCW:EDIT:CARRier:STOP 61
SOURcel:BB:MCCW:EDIT:CARRier:STATe ON
SOURcel:BB:MCCW:EDIT:CARRier:POWer:STARt 0
SOURcel:BB:MCCW:EDIT:CARRier:POWer:STEP -0.5
SOURcel:BB:MCCW:EDIT:CARRier:EXECute
// Activates the carriers no. 41 to 61
// Decrease the power in 0.5dB steps starting with a power level of 0dB
// Apply the settings.
SOURcel:BB:MCCW:EDIT:CARRier:STARt 70
SOURcel:BB:MCCW:EDIT:CARRier:STOP 85
SOURcel:BB:MCCW:EDIT:CARRier:STATe ON
SOURcel:BB:MCCW:EDIT:CARRier:EXECute
// Activates the carriers no. 70 to 85.
// Apply the settings.
// Configuring the clock settings
SOURcel:BB:MCCW:CLOCk:SOURce INTernal
// Configuring and enabling marker signals
***********************************
SOURcel:BB:MCCW:TRIGger:OUTPut1:MODE RESTart
SOURce1:BB:MCCW:TRIGger:OUTPut2:MODE PULSe
SOURcel:BB:MCCW:TRIGger:OUTPut2:PULSe:DIVider 5
SOURce1:BB:MCCW:TRIGger:OUTPut2:PULSe:FREQuency?
SOURcel:BB:MCCW:TRIGger:OUTPut3:MODE PATTern
SOURcel:BB:MCCW:TRIGger:OUTPut3:PATTern #HE0F52,20
// SOURcel:BB:MCCW:TRIGger:OUTPut1:MODE RATio
// SOURcel:BB:MCCW:TRIGger:OUTPut1:ONTime 40
// SOURcel:BB:MCCW:TRIGger:OUTPut1:OFFTime 20
SOURcel:BB:MCCW:TRIGger:OUTPut2:DELay 16
// Configuring and enabling signal triggering
SOURcel:BB:MCCW:TRIGger:SEQuence SINGle
SOURcel:BB:MCCW:TRIGger:SLENgth 200
// The first 200 samples of the current waveform will be output after the next
// trigger event.
SOURcel:BB:MCCW:TRIGger:SEQuence ARETrigger
SOURcel:BB:MCCW:TRIGger:SOURce INTernal
// SOURcel:BB:MCCW:TRIGger:SOURce EGT1
```

```
// Provide an external global trigger signal at the connector that expects
// an external global trigger signal.
// SOURce1:BB:MCCW:TRIGger:EXTernal:SYNChronize:OUTPut ON
// SOURcel:BB:MCCW:TRIGger:EXTernal:DELay 200
// SOURcel:BB:MCCW:TRIGger:EXTernal:INHibit 100
// SOURcel:BB:MCCW:TRIGger:SOURce OBASeband
// The internal trigger signal from the other path must be used
// SOURcel:BB:MCCW:TRIGger:OBASeband:DELay 25
// SOURcel:BB:MCCW:TRIGger:OBASeband:INHibit 10
// Applying the settings and enabling signal generation
*TRTSOURcel: BB: MCCW: STATe ON
// Stop the internal trigger manually.
SOURcel:BB:MCCW:TRIGger:ARM:EXECute
// Execute manual internal trigger, i.e. restarting signal generation
SOURcel:BB:MCCW:TRIGger:EXECute
SOURcel:BB:MCCW:TRIGger:RMODe?
// Response: "RUN"
```
#### **General commands**

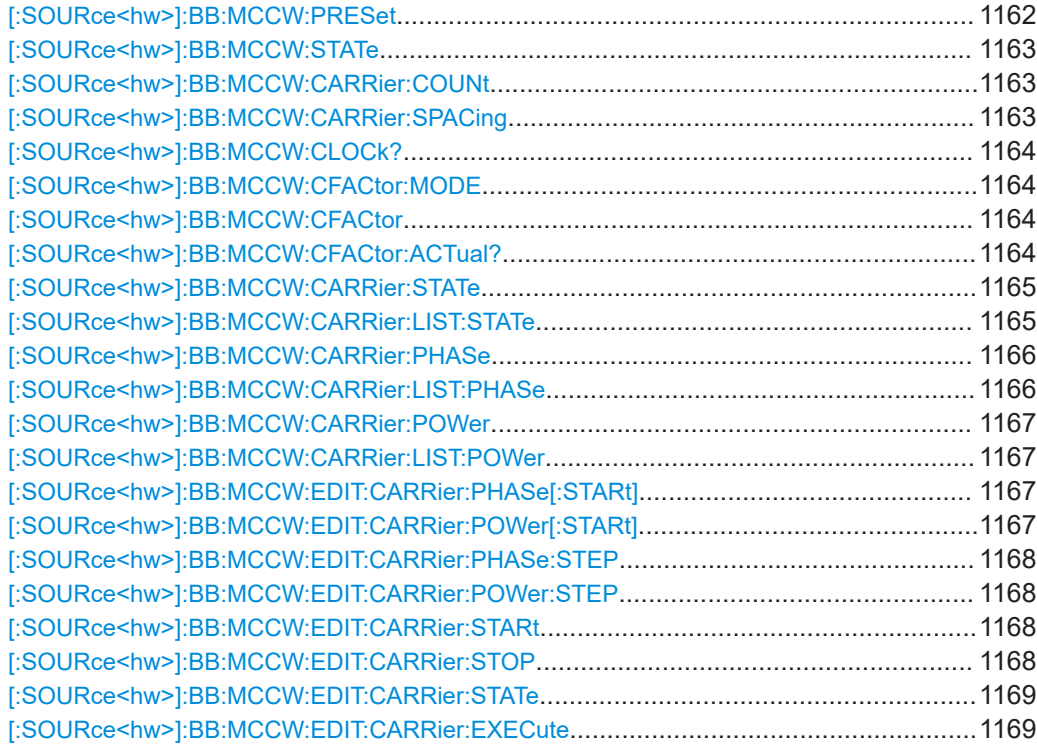

# [:SOURce<hw>]:BB:MCCW:PRESet

Sets all multi carrier signal parameters to their default values.

<span id="page-1162-0"></span>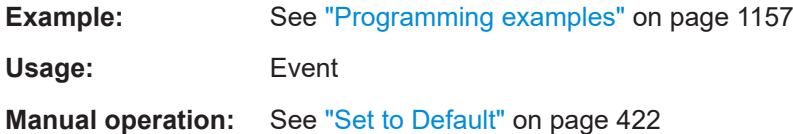

# **[:SOURce<hw>]:BB:MCCW:STATe** <State>

Enables/disables the multi carrier CW signal.

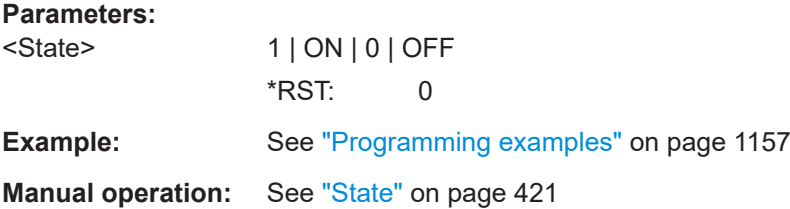

## **[:SOURce<hw>]:BB:MCCW:CARRier:COUNt** <Count>

Sets the number of carriers in the multi carrier CW signal.

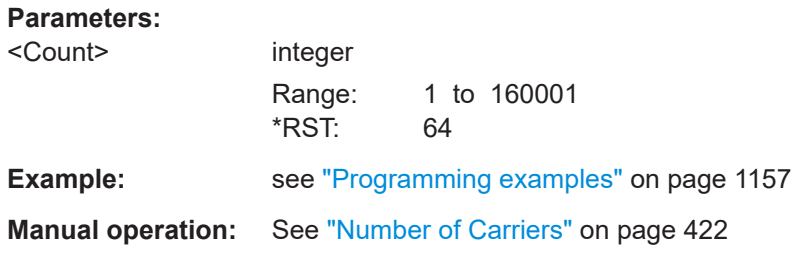

# **[:SOURce<hw>]:BB:MCCW:CARRier:SPACing** <Spacing>

Sets the carrier spacing.

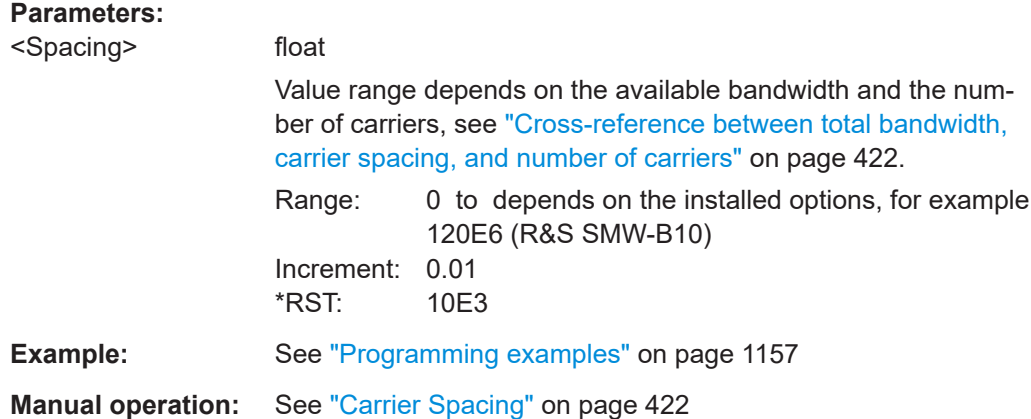

## <span id="page-1163-0"></span>**[:SOURce<hw>]:BB:MCCW:CLOCk?**

Queries the output clock rate. The output clock rate depends on the number of carriers and on the selected carrier spacing.

#### **Return values:**

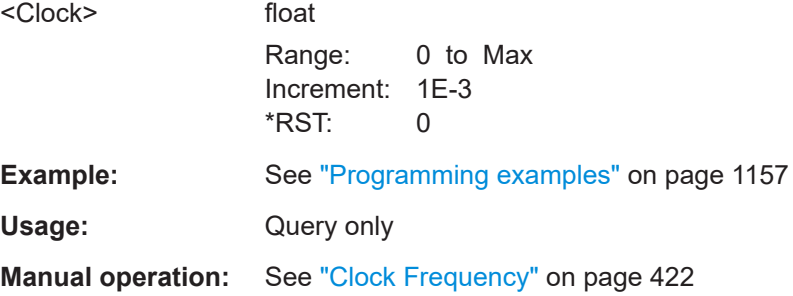

## **[:SOURce<hw>]:BB:MCCW:CFACtor:MODE** <Mode>

Sets the mode by which automatic settings minimize the crest factor or hold it at a chosen value.

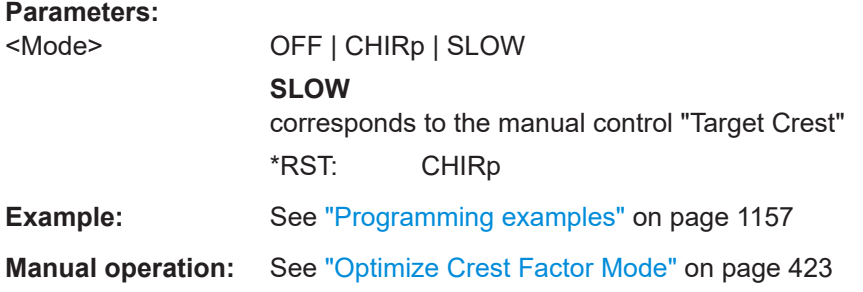

# **[:SOURce<hw>]:BB:MCCW:CFACtor** <CFactor>

Sets the desired crest factor, if the optimization mode target crest factor is used.

#### **Parameters:**

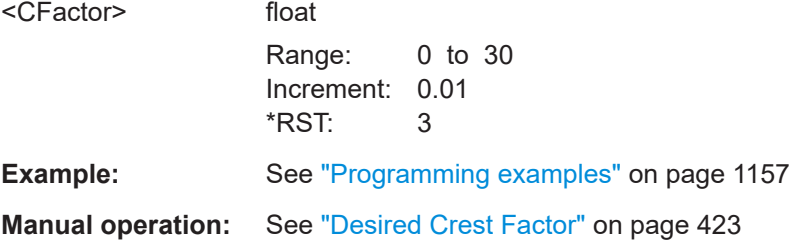

## **[:SOURce<hw>]:BB:MCCW:CFACtor:ACTual?**

Queries the actual Crest Factor for optimization mode target crest.

<span id="page-1164-0"></span>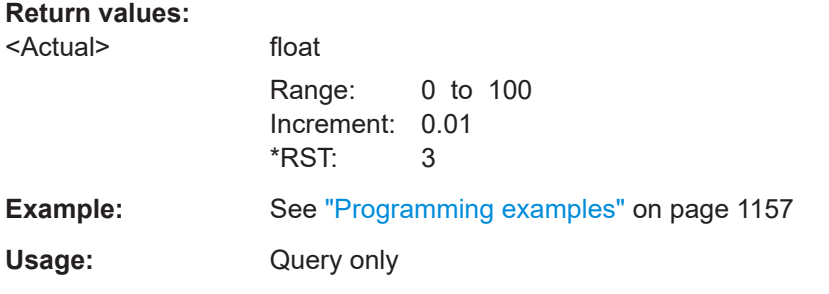

## **[:SOURce<hw>]:BB:MCCW:CARRier:STATe** <CarrierIndex>, <State>

Switches the selected carrier on or off.

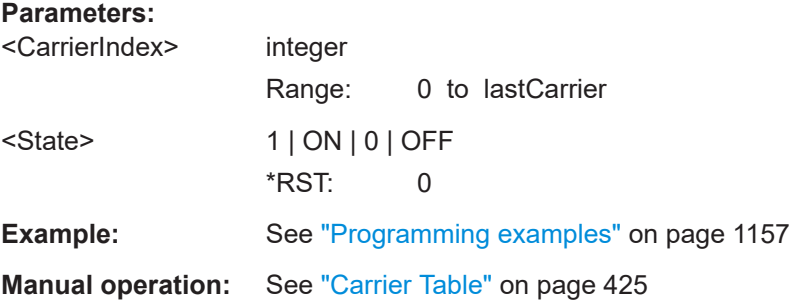

# **[:SOURce<hw>]:BB:MCCW:CARRier:LIST:STATe** <Stat0[,Stat1..]>] **[:SOURce<hw>]:BB:MCCW:CARRier:LIST:STATe?** <Start>, <Count>

Switches the carrier on or off with the aid of a value list.

The first value in the list is assigned to the carrier with index 0, the second value to the carrier with index 1, etc. The maximum length corresponds to the maximum number of multi carriers. There is no need to enter all the values every time. Values not set by the value list are set with the default values provided they have already been explicitly set by a previous command. If this is the case, the values continue to apply until overwritten.

#### **Setting parameters:**

<Stat0[,Stat1..]> ON | OFF

#### **Query parameters:**

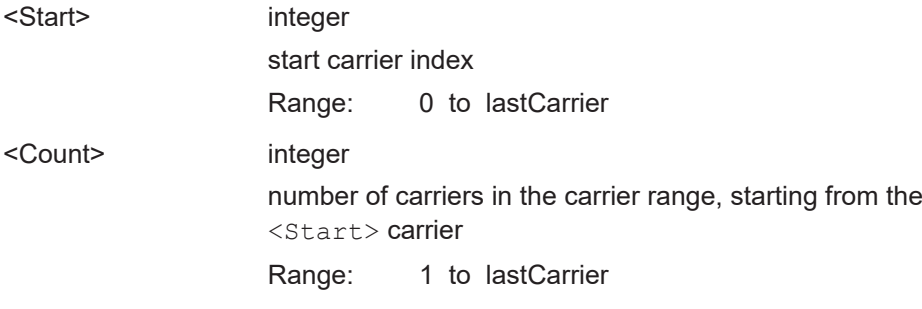

# **Return values:**

<State[,State..]> select

<span id="page-1165-0"></span>**Example:** See ["Programming examples"](#page-1156-0) on page 1157 **Manual operation:** See ["Carrier Table"](#page-424-0) on page 425

# **[:SOURce<hw>]:BB:MCCW:CARRier:PHASe** <CarrierIndex>, <Phase>

For disabled optimization of the crest factor, sets the start phase of the selected carrier.

# **Parameters:**

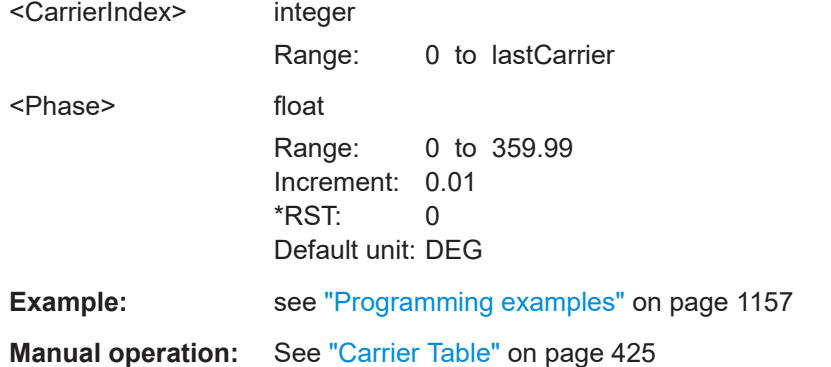

## **[:SOURce<hw>]:BB:MCCW:CARRier:LIST:PHASe** <Phas0[,Phas1..]>] **[:SOURce<hw>]:BB:MCCW:CARRier:LIST:PHASe?** [<Start>[, <Count>]]

Sets the start phase of the carrier with the aid of a value list.

## **Setting parameters:**

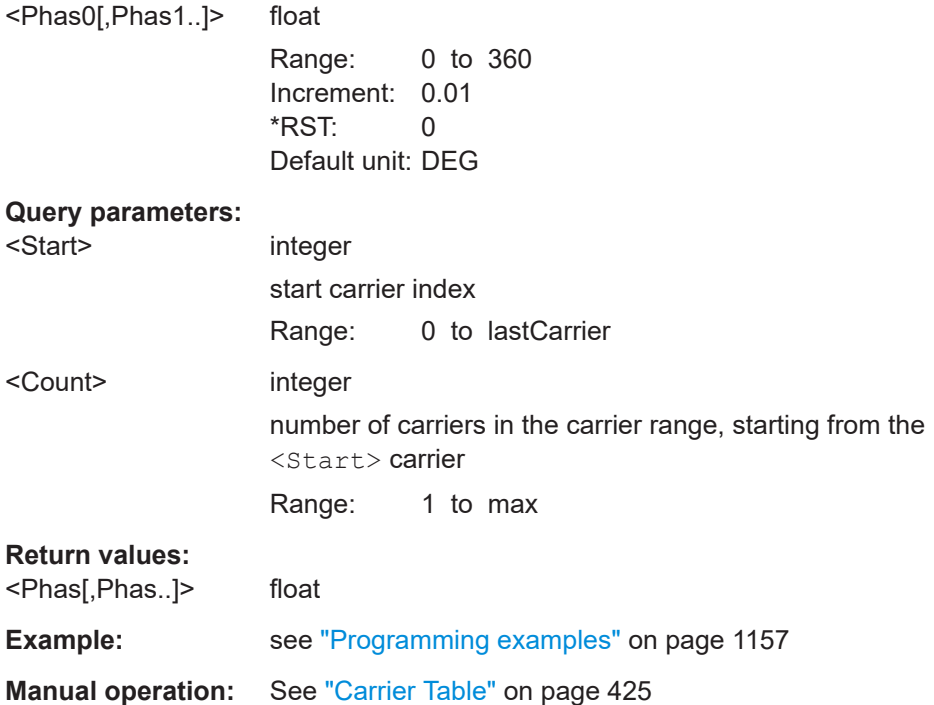

#### <span id="page-1166-0"></span>**[:SOURce<hw>]:BB:MCCW:CARRier:POWer** <CarrierIndex>, <Power>

Sets the power of the selected carrier.

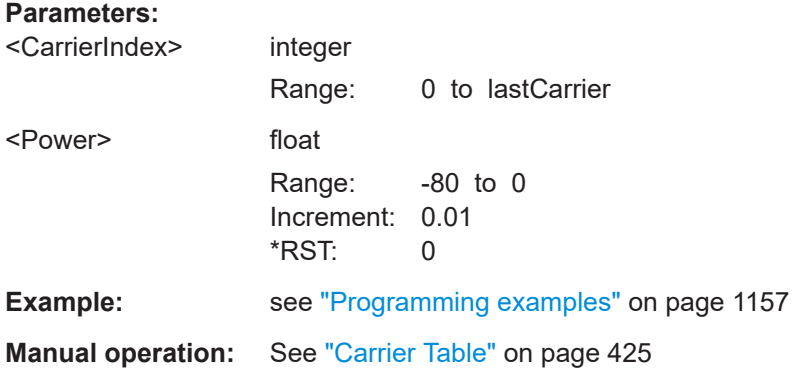

## **[:SOURce<hw>]:BB:MCCW:CARRier:LIST:POWer** <Pow0[,Pow1..]>] **[:SOURce<hw>]:BB:MCCW:CARRier:LIST:POWer?** <Start>, <Count>

Sets the power of the carrier with the aid of a value list.

# **Setting parameters:**

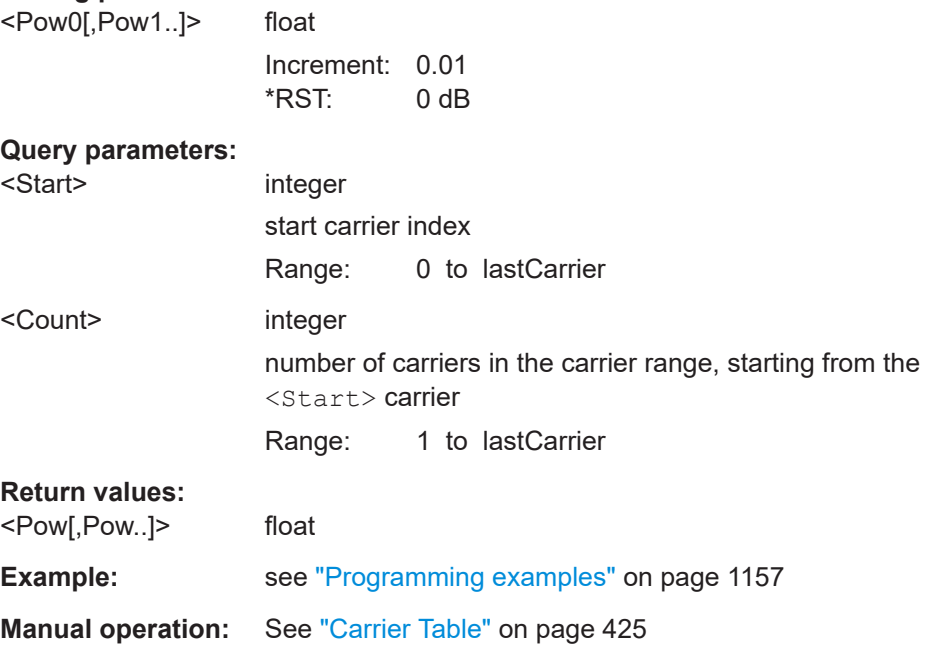

# **[:SOURce<hw>]:BB:MCCW:EDIT:CARRier:PHASe[:STARt]** <Start> **[:SOURce<hw>]:BB:MCCW:EDIT:CARRier:POWer[:STARt]** <Start>

Sets the power/pahse for the starting carrier. The power of the remaining carriers is stepped up or down by the power specified with the  $[:\texttt{SOURce}\leq\texttt{hw}>]:\texttt{BB:MCCW}:$ [EDIT:CARRier:POWer:STEP](#page-1167-0) command.

## <span id="page-1167-0"></span>**Parameters:**

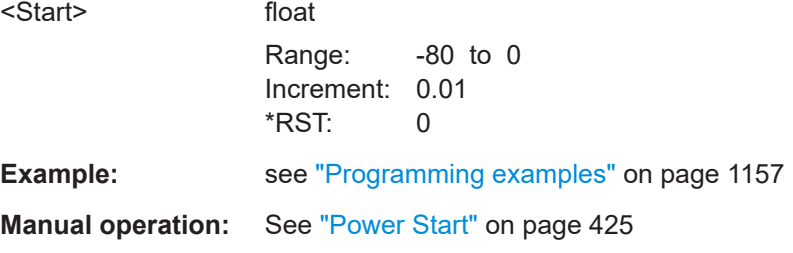

## **[:SOURce<hw>]:BB:MCCW:EDIT:CARRier:PHASe:STEP** <Step>

For disabled optimization of the crest factor, sets the step width by which the start phase of the carriers in the defined carrier range is incremented.

## **Parameters:**

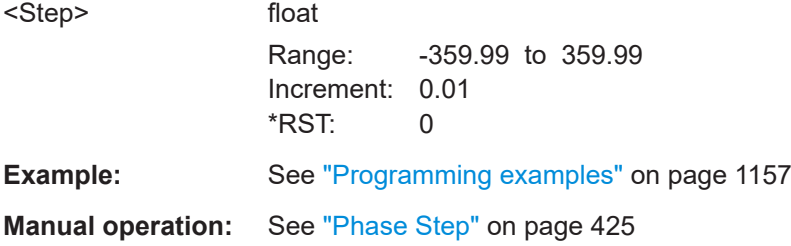

## **[:SOURce<hw>]:BB:MCCW:EDIT:CARRier:POWer:STEP** <Step>

Sets the step width by which the starting power of the carriers in the defined carrier range is incremented.

#### **Parameters:**

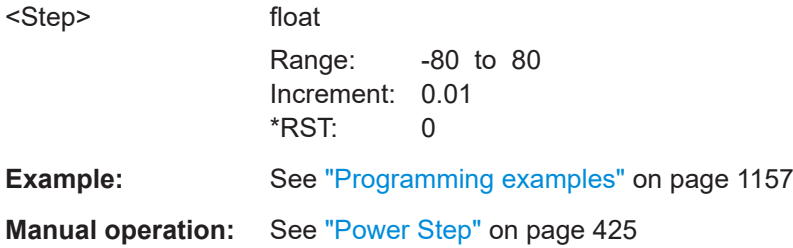

**[:SOURce<hw>]:BB:MCCW:EDIT:CARRier:STARt** <Start> **[:SOURce<hw>]:BB:MCCW:EDIT:CARRier:STOP** <Stop>

Defines the first/last carrier in the carrier range to which joint configuration applies.

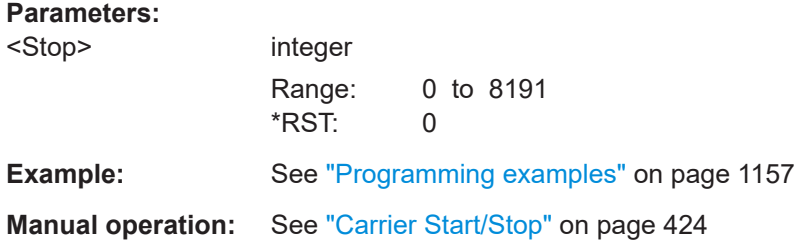

## <span id="page-1168-0"></span>**[:SOURce<hw>]:BB:MCCW:EDIT:CARRier:STATe** <State>

Switches all the carriers in the selected carrier range on or off.

**Parameters:**

<State> 1 | ON | 0 | OFF \*RST: 1 **Example:** See ["Programming examples"](#page-1156-0) on page 1157

**Manual operation:** See ["Carrier State"](#page-423-0) on page 424

## **[:SOURce<hw>]:BB:MCCW:EDIT:CARRier:EXECute**

Adopts the settings for the carrier range.

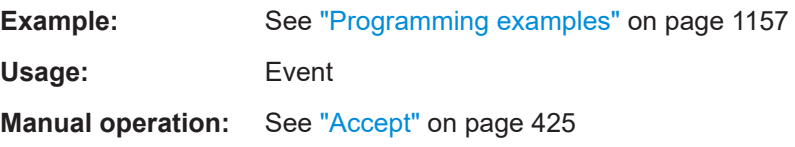

## **Trigger commands**

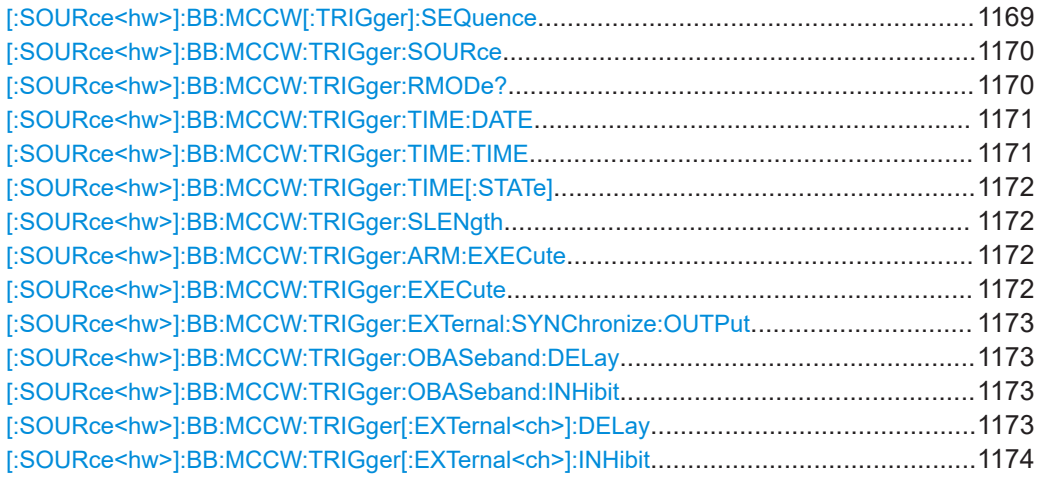

**[:SOURce<hw>]:BB:MCCW[:TRIGger]:SEQuence** <Sequence>

Selects the trigger mode.

See also ["About trigger modes"](#page-246-0) on page 247.

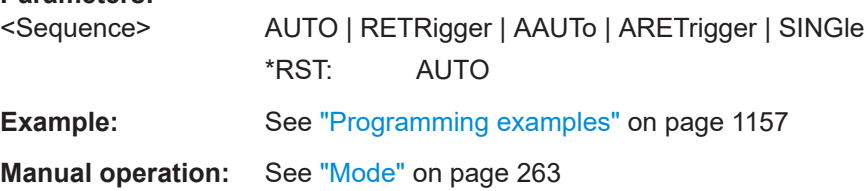

## <span id="page-1169-0"></span>**[:SOURce<hw>]:BB:MCCW:TRIGger:SOURce** <Source>

Selects the trigger signal source and determines the way the triggering is executed. Provided are the following trigger sources:

- INTernal: Internal manual triggering of the instrument
- INTA|INTB: Internal triggering by a signal from the other basebands
- External trigger signal via one of the local or global connectors:
	- EGT1|EGT2: External global trigger
	- EGC1|EGC2: External global clock
	- ELTRigger: External local trigger
	- ELCLock: External local clock
- For secondary instruments (SCONfiguration: MULTiinstrument: MODE SEC), triggering via the external baseband synchronization signal of the primary instrument:

SOURce1:BB:ARB:TRIGger:SOURce BBSY

● OBASeband|BEXTernal|EXTernal: Setting only Provided only for backward compatibility with other Rohde & Schwarz signal generators. The R&S SMW200A accepts these values and maps them automatically as follows:

```
EXTernal = EGT1, BEXTernal = EGT2, OBASeband = INTA or INTB
(depending on the current baseband)
```
#### **Parameters:**

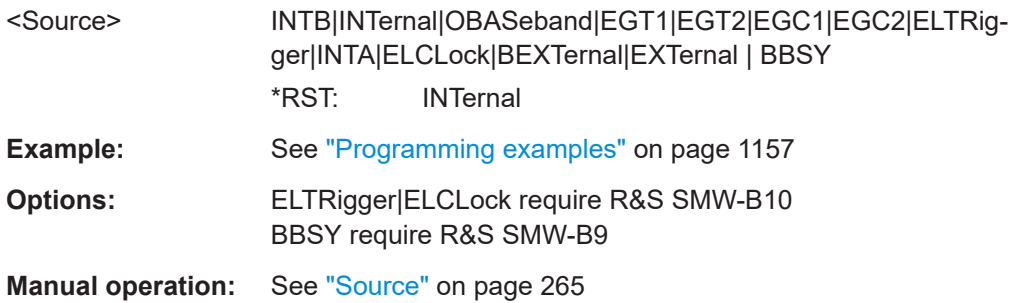

## **[:SOURce<hw>]:BB:MCCW:TRIGger:RMODe?**

Queries the status of signal generation for all trigger mode, if multi-carrier CW generation is on.

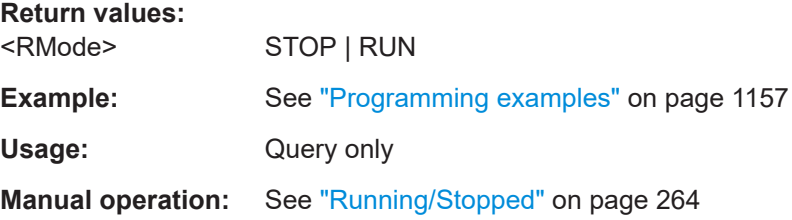

## <span id="page-1170-0"></span>**[:SOURce<hw>]:BB:MCCW:TRIGger:TIME:DATE** <Year>, <Month>, <Day>

Sets the date for a time-based trigger signal. For trigger modes single or armed auto, you can activate triggering at this date via the following command:

SOURce<hw>:BB:<DigStd>:TRIGger:TIME:STATe

 $\langle$ DigStd> is the mnemonic for the digital standard, for example, ARB. Time-based triggering behaves analogously for all digital standards that support this feature.

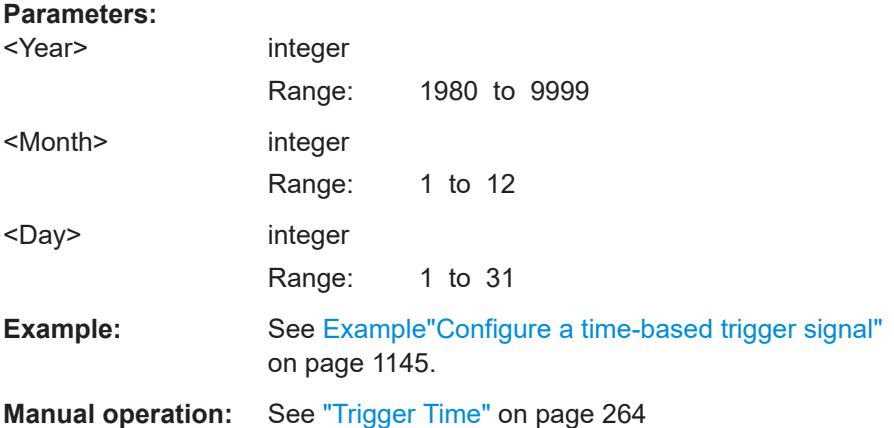

#### **[:SOURce<hw>]:BB:MCCW:TRIGger:TIME:TIME** <Hour>, <Minute>, <Second>

Sets the time for a time-based trigger signal. For trigger modes single or armed auto, you can activate triggering at this time via the following command:

SOURce<hw>:BB:<DigStd>:TRIGger:TIME:STATe

<DigStd> is the mnemonic for the digital standard, for example, ARB. Time-based triggering behaves analogously for all digital standards that support this feature.

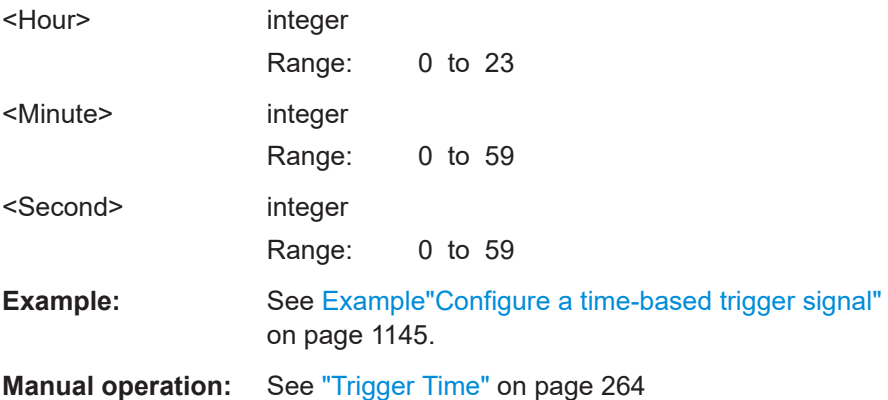

## <span id="page-1171-0"></span>**[:SOURce<hw>]:BB:MCCW:TRIGger:TIME[:STATe]** <State>

Activates time-based triggering with a fixed time reference. If activated, the R&S SMW200A triggers signal generation when its operating system time matches a specified time.

Specify the trigger date and trigger time with the following commands:

SOURce<hw>:BB:<DigStd>:TRIGger:TIME:DATE

SOURce<hw>:BB:<DigStd>:TRIGger:TIME:TIME

 $\langle$ DigStd> is the mnemonic for the digital standard, for example, ARB. Time-based triggering behaves analogously for all digital standards that support this feature.

#### **Parameters:**

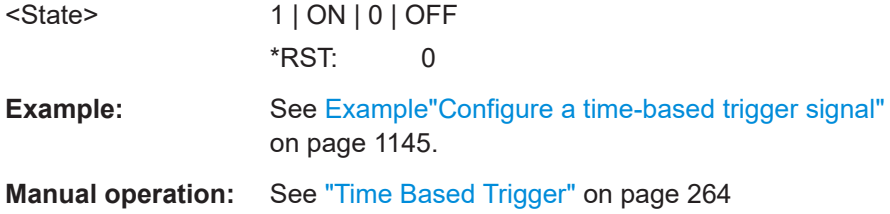

## **[:SOURce<hw>]:BB:MCCW:TRIGger:SLENgth** <SLength>

Defines the length of the signal sequence to be output in the "Single" trigger mode.

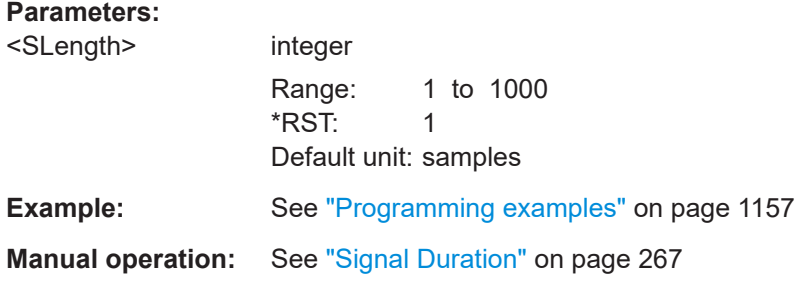

## **[:SOURce<hw>]:BB:MCCW:TRIGger:ARM:EXECute**

Stops signal generation.

**Example:** See ["Programming examples"](#page-1156-0) on page 1157 Usage: Event

**Manual operation:** See "Arm" [on page 265](#page-264-0)

## **[:SOURce<hw>]:BB:MCCW:TRIGger:EXECute**

Executes a trigger.

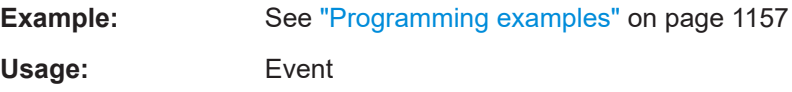

## <span id="page-1172-0"></span>**Manual operation:** See ["Execute Trigger"](#page-264-0) on page 265

## **[:SOURce<hw>]:BB:MCCW:TRIGger:EXTernal:SYNChronize:OUTPut** <Output>

Enables signal output synchronous to the trigger event.

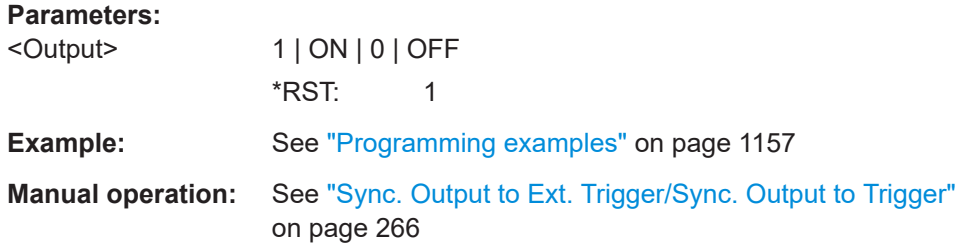

## **[:SOURce<hw>]:BB:MCCW:TRIGger:OBASeband:DELay** <Delay>

Specifies the trigger delay for external triggering.

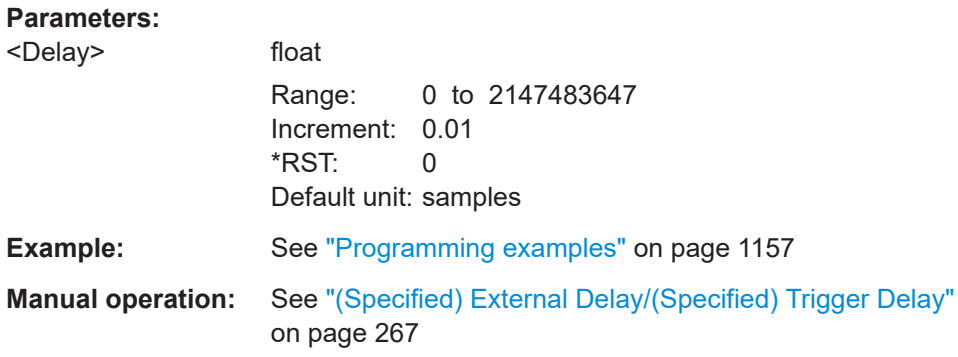

## **[:SOURce<hw>]:BB:MCCW:TRIGger:OBASeband:INHibit** <Inhibit>

Specifies the number of samples by which a restart is inhibited following a trigger event from the other path.

## **Parameters:**

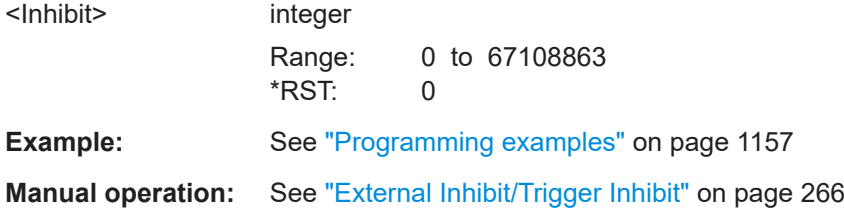

## **[:SOURce<hw>]:BB:MCCW:TRIGger[:EXTernal<ch>]:DELay** <Delay>

Specifies the trigger delay in samples.

Maximum trigger delay and trigger inhibit values depend on the installed options. See ["To set delay and inhibit values"](#page-251-0) on page 252.

<span id="page-1173-0"></span>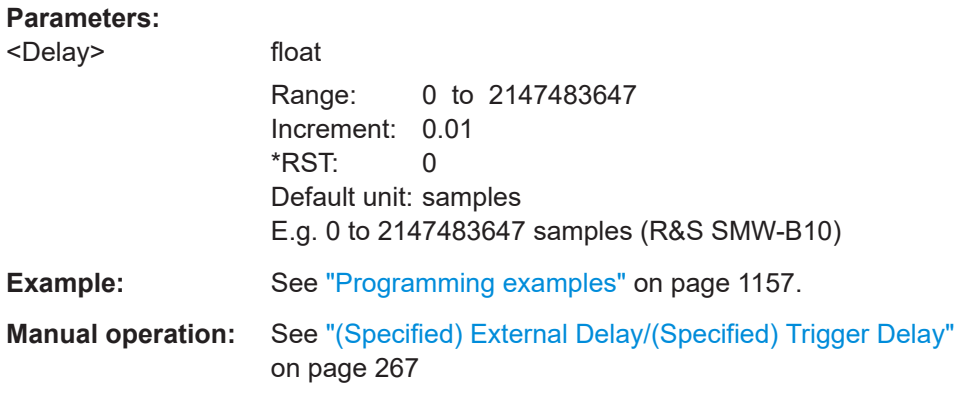

## **[:SOURce<hw>]:BB:MCCW:TRIGger[:EXTernal<ch>]:INHibit** <Inhibit>

Specifies the number of samples, by which a restart is inhibited following an external trigger event.

Maximum trigger delay and trigger inhibit values depend on the installed options. See ["To set delay and inhibit values"](#page-251-0) on page 252.

## **Parameters:**

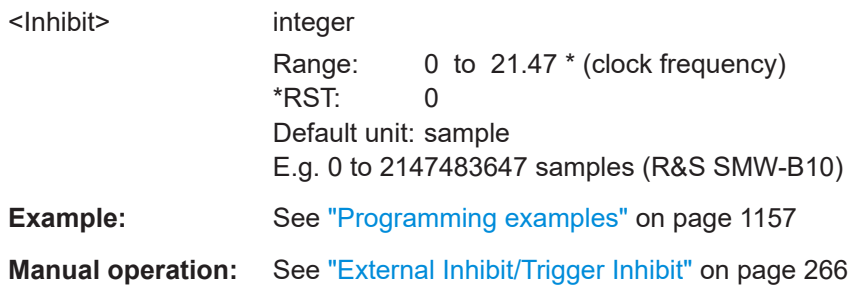

#### **Marker commands**

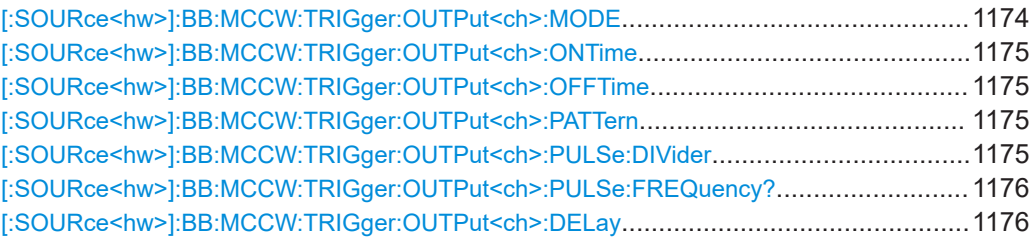

# **[:SOURce<hw>]:BB:MCCW:TRIGger:OUTPut<ch>:MODE** <Mode>

Defines the signal for the selected marker output. For detailed description of the regular marker modes, refer to ["Marker modes"](#page-241-0) on page 242.

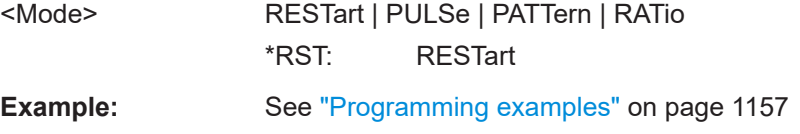

<span id="page-1174-0"></span>**Manual operation:** See "Mode" [on page 269](#page-268-0)

**[:SOURce<hw>]:BB:MCCW:TRIGger:OUTPut<ch>:ONTime** <OnTime> **[:SOURce<hw>]:BB:MCCW:TRIGger:OUTPut<ch>:OFFTime** <OffTime>

Sets the number of samples in the off period of the corresponding marker signal.

\*) If R&S SMW-B9 is installed, the minimum marker duration depends on the sample/ symbol rate.

See ["Marker minimum duration"](#page-243-0) on page 244.

#### **Parameters:**

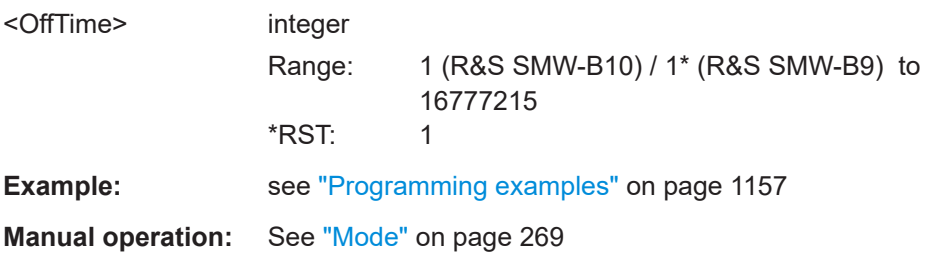

## **[:SOURce<hw>]:BB:MCCW:TRIGger:OUTPut<ch>:PATTern** <Pattern>, <BitCount>

Defines the bit pattern used to generate the marker signal.

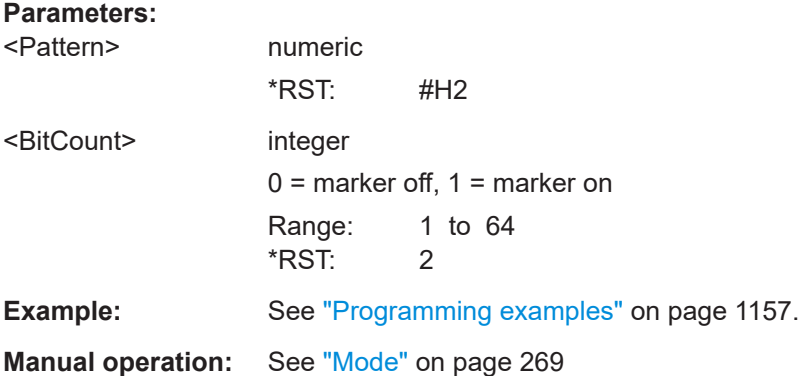

## **[:SOURce<hw>]:BB:MCCW:TRIGger:OUTPut<ch>:PULSe:DIVider** <Divider>

Sets the divider for pulse marker mode.

\*) If R&S SMW-B9 is installed, the minimum marker duration depends on the sample/ symbol rate.

See ["Marker minimum duration"](#page-243-0) on page 244.

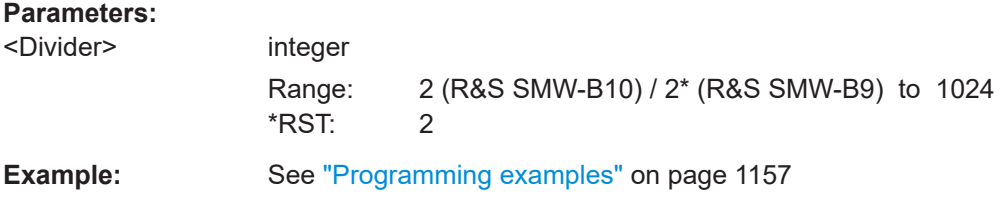

# <span id="page-1175-0"></span>**Manual operation:** See "Mode" [on page 269](#page-268-0)

## **[:SOURce<hw>]:BB:MCCW:TRIGger:OUTPut<ch>:PULSe:FREQuency?**

Queries the pulse frequency of the pulsed marker signal.

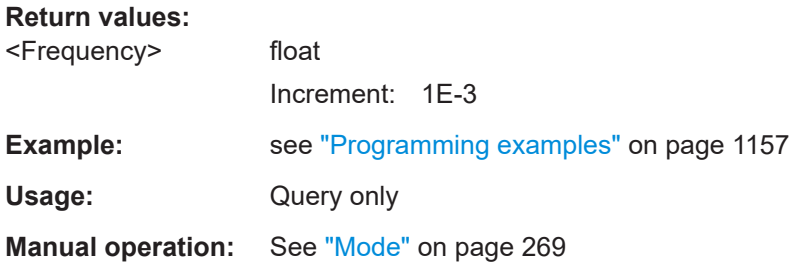

## **[:SOURce<hw>]:BB:MCCW:TRIGger:OUTPut<ch>:DELay** <Delay>

Defines the delay between the signal on the marker outputs and the start of the signals, expressed as number of samples.

#### **Parameters:**

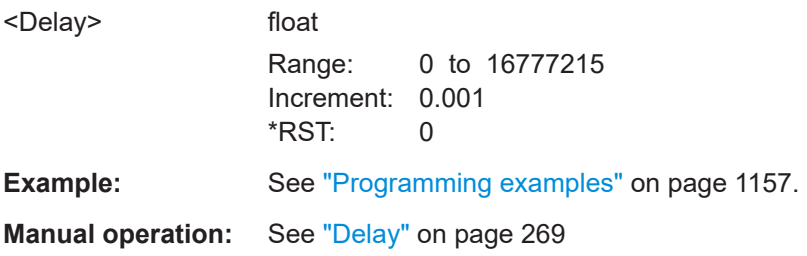

# **Clock commands**

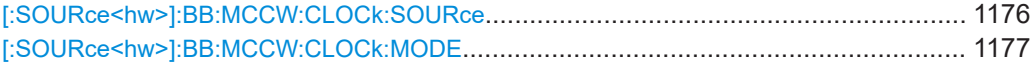

## **[:SOURce<hw>]:BB:MCCW:CLOCk:SOURce** <Source>

Selects the clock source:

- INTernal: Internal clock reference
- **ELCLock: External local clock**
- EXTernal = ELCLock: Setting only Provided for backward compatibility with other Rohde & Schwarz signal generators

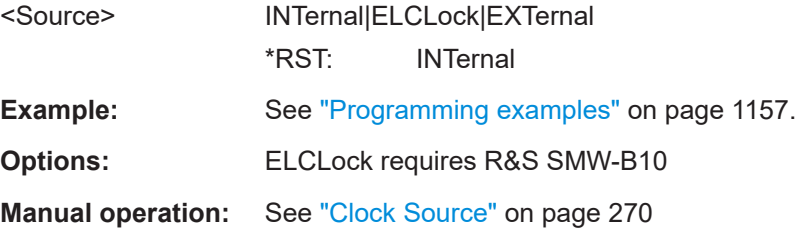

## <span id="page-1176-0"></span>**[:SOURce<hw>]:BB:MCCW:CLOCk:MODE** <Mode>

Sets the type of externally supplied clock.

**Parameters:** <Mode> SAMPle \*RST: SAMPle **Example:** See ["Programming examples"](#page-1156-0) on page 1157. **Options:** R&S SMW-B10 **Manual operation:** See ["Clock Mode"](#page-269-0) on page 270

# **14.19.5.5 SOURce:BB:IMPairment subsystem**

This subsystem contains the commands for the analog and digital I/Q impairments.

## **Suffixes**

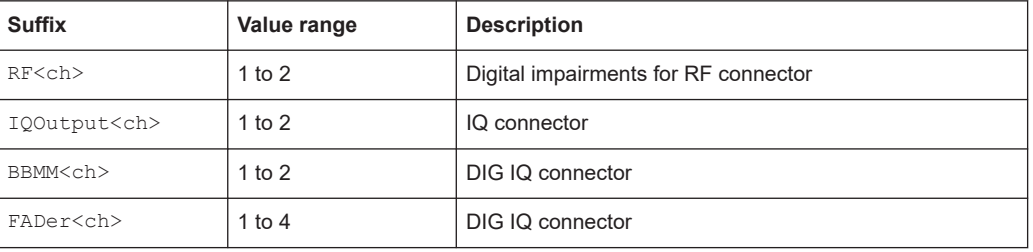

# **Required options**

See [Chapter 6.4.1, "Required options", on page 461](#page-460-0).

# **Commands:**

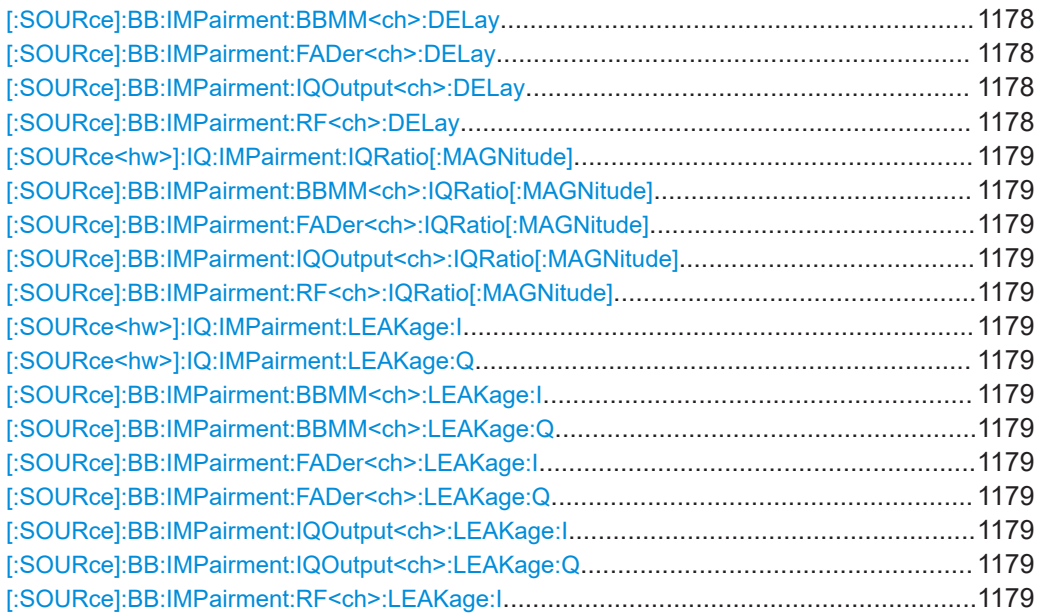

<span id="page-1177-0"></span>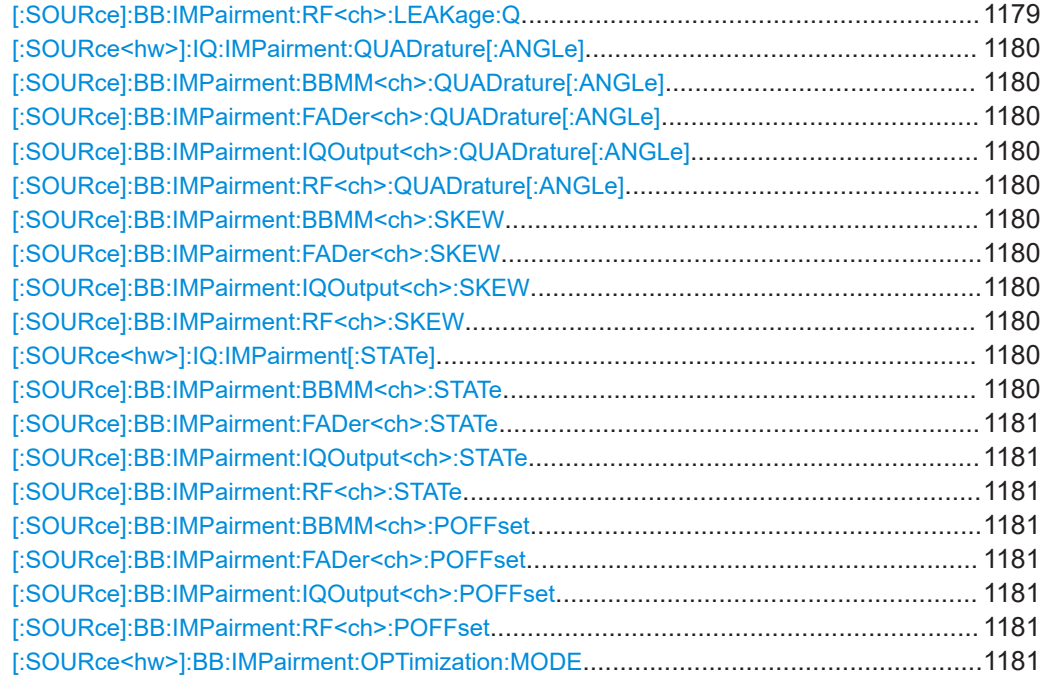

# **[:SOURce]:BB:IMPairment:BBMM<ch>:DELay** <Delay> **[:SOURce]:BB:IMPairment:FADer<ch>:DELay** <Delay> **[:SOURce]:BB:IMPairment:IQOutput<ch>:DELay** <Delay> **[:SOURce]:BB:IMPairment:RF<ch>:DELay** <Delay>

Defines the time delay of both I and Q vectors between the marker signal at the marker outputs relative to the signal generation start.

A positive value means that the I and Q vectors delay relative to the marker/trigger and vice versa.

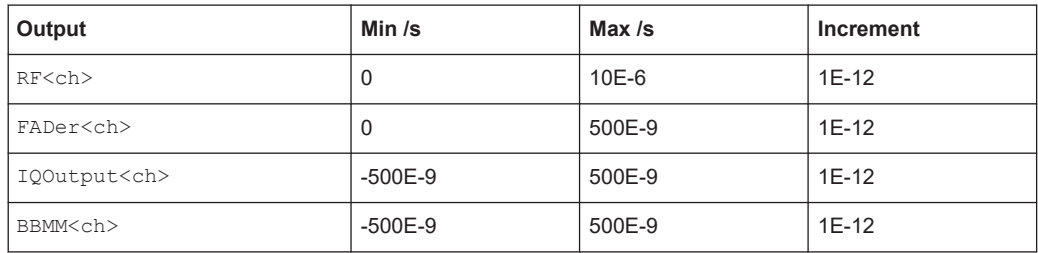

#### *Table 14-7: Value range*

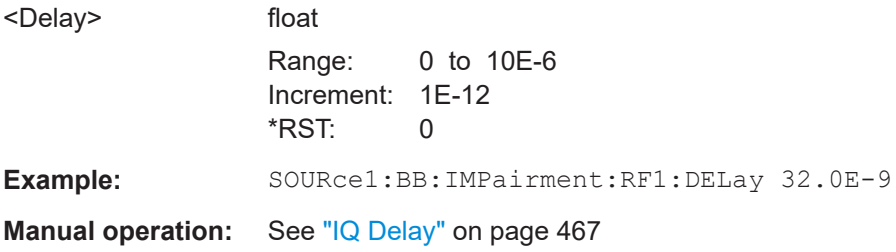

<span id="page-1178-0"></span>**[:SOURce<hw>]:IQ:IMPairment:IQRatio[:MAGNitude]** <Magnitude> **[:SOURce]:BB:IMPairment:BBMM<ch>:IQRatio[:MAGNitude]** <IqRatio> **[:SOURce]:BB:IMPairment:FADer<ch>:IQRatio[:MAGNitude]** <IqRatio> **[:SOURce]:BB:IMPairment:IQOutput<ch>:IQRatio[:MAGNitude]** <IqRatio> **[:SOURce]:BB:IMPairment:RF<ch>:IQRatio[:MAGNitude]** <IqRatio>

Sets the ratio of I modulation to Q modulation (amplification imbalance) of the corresponding digital channel.

#### *Table 14-8: Value range*

<IqRatio> float

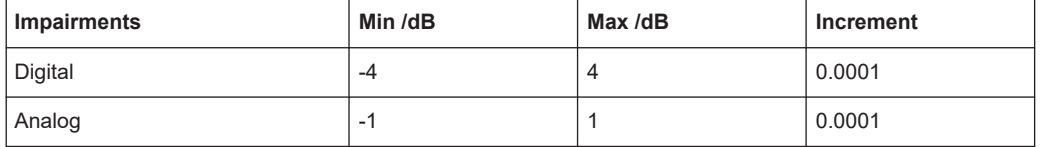

## **Parameters:**

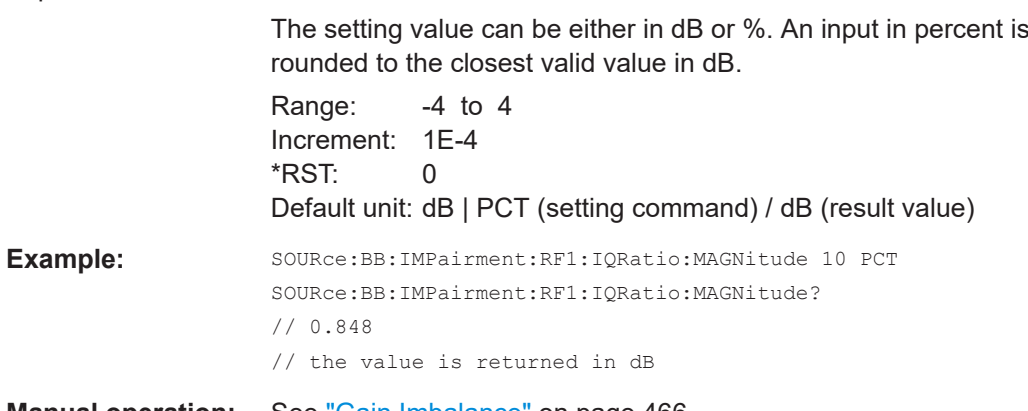

```
Manual operation: See "Gain Imbalance" on page 466
```

```
[:SOURce<hw>]:IQ:IMPairment:LEAKage:I <I>
[:SOURce<hw>]:IQ:IMPairment:LEAKage:Q <Q>
[:SOURce]:BB:IMPairment:BBMM<ch>:LEAKage:I <I>
[:SOURce]:BB:IMPairment:BBMM<ch>:LEAKage:Q <Q>
[:SOURce]:BB:IMPairment:FADer<ch>:LEAKage:I <I>
[:SOURce]:BB:IMPairment:FADer<ch>:LEAKage:Q <Q>
[:SOURce]:BB:IMPairment:IQOutput<ch>:LEAKage:I <I>
[:SOURce]:BB:IMPairment:IQOutput<ch>:LEAKage:Q <Q>
[:SOURce]:BB:IMPairment:RF<ch>:LEAKage:I <I>
[:SOURce]:BB:IMPairment:RF<ch>:LEAKage:Q <Q>
```
Determines the leakage amplitude of the I or Q signal component of the corresponding stream

## **Parameters:**

 $Q>$ 

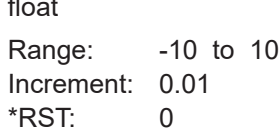

<span id="page-1179-0"></span>**Example:** SOURce:BB:IMPairment:RF1:LEAKage:Q 4 PCT Sets the leakage for the Q-component to 4 percent.

**Manual operation:** See ["I Offset/Q Offset"](#page-465-0) on page 466

**[:SOURce<hw>]:IQ:IMPairment:QUADrature[:ANGLe]** <Angle> **[:SOURce]:BB:IMPairment:BBMM<ch>:QUADrature[:ANGLe]** <Angle> **[:SOURce]:BB:IMPairment:FADer<ch>:QUADrature[:ANGLe]** <Angle> **[:SOURce]:BB:IMPairment:IQOutput<ch>:QUADrature[:ANGLe]** <Angle> **[:SOURce]:BB:IMPairment:RF<ch>:QUADrature[:ANGLe]** <Angle>

Sets a quadrature offset (phase angle) between the I and Q vectors deviating from the ideal 90 degrees.

A positive quadrature offset results in a phase angle greater than 90 degrees.

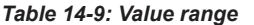

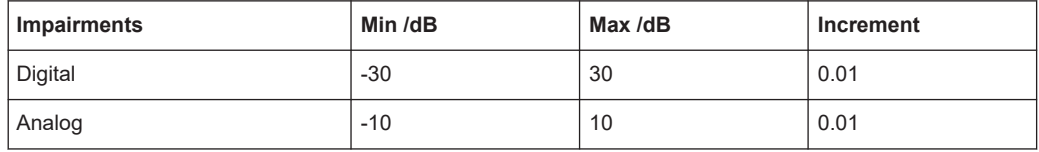

## **Parameters:**

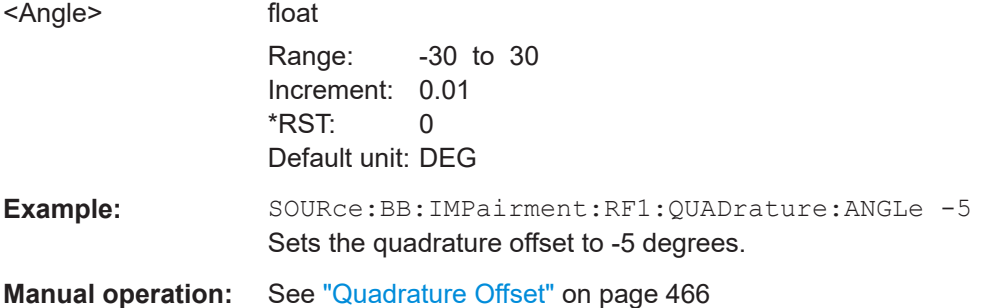

**[:SOURce]:BB:IMPairment:BBMM<ch>:SKEW** <Skew> **[:SOURce]:BB:IMPairment:FADer<ch>:SKEW** <Skew> **[:SOURce]:BB:IMPairment:IQOutput<ch>:SKEW** <Skew> **[:SOURce]:BB:IMPairment:RF<ch>:SKEW** <Skew>

Sets a delay between the Q vector and the I vector of the corresponding stream.

#### **Parameters:**

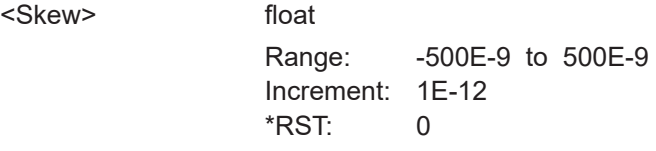

**Manual operation:** See "Skew" [on page 467](#page-466-0)

**[:SOURce<hw>]:IQ:IMPairment[:STATe]** <State> **[:SOURce]:BB:IMPairment:BBMM<ch>:STATe** <State>

# <span id="page-1180-0"></span>**[:SOURce]:BB:IMPairment:FADer<ch>:STATe** <State> **[:SOURce]:BB:IMPairment:IQOutput<ch>:STATe** <State> **[:SOURce]:BB:IMPairment:RF<ch>:STATe** <State>

Activates the impairment or correction values LEAKage, QUADrature and IQRatio for the corresponding stream.

**Parameters:**

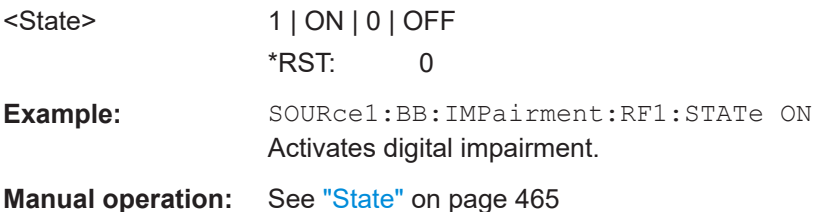

**[:SOURce]:BB:IMPairment:BBMM<ch>:POFFset** <PhaseOffset> **[:SOURce]:BB:IMPairment:FADer<ch>:POFFset** <PhaseOffset> **[:SOURce]:BB:IMPairment:IQOutput<ch>:POFFset** <PhaseOffset> **[:SOURce]:BB:IMPairment:RF<ch>:POFFset** <PhaseOffset>

Adds an additional phase offset after the stream mapper.

You can shift the phase at the different stages in the signal generation flow, see:

- [\[:SOURce<hw>\]:BB:POFFset](#page-1066-0) on page 1067
- [:SCONfiguration:OUTPut:MAPPing:STReam<st>:POFFset](#page-990-0) on page 991

## **Parameters:**

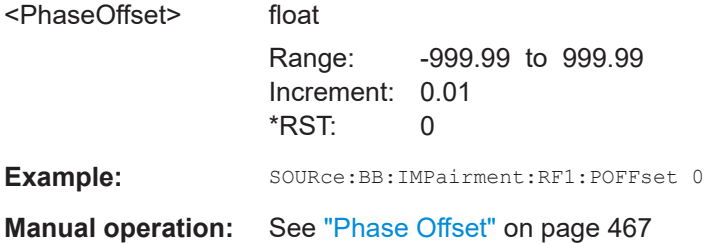

## **[:SOURce<hw>]:BB:IMPairment:OPTimization:MODE** <Mode>

Sets the optimization mode for I/Q modulation.

If equipped with option R&S SMW-K544, the optimization mode applies for the I/Q modulation performance and for the user-defined frequency response corrections.

See the user manual "R&S SMW-K544 User-Defined Frequency Response Correction".

## **Parameters:**

<Mode> FAST | | QHIGh | QHTable **FAST** Fast optimization by compensating for I/Q skew.

## **QHIGh**

Optimization by compensating for I/Q skew and frequency response correction.

This mode interrupts the RF signal generation. Do not use it in combination with the uninterrupted level settings and strictly monotone modes RF level modes.

See [:SOURce<hw>]: POWer: LBEHaviour on page 1275.

#### **QHTable**

Improves the frequency response while maintaining setting time, there is no signal interruption.

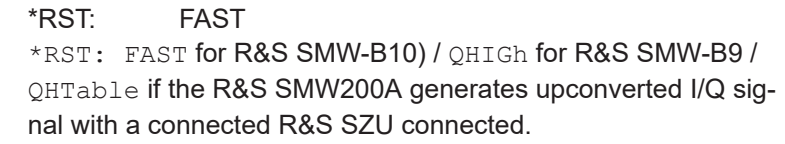

Example: : SOURce1:IQ:SOURce?

// Response: "BASeband" // The I/Q signal source is the internal baseband signal. :SOURce1:BB:IMPairment:OPTimization:MODE FAST

**Manual operation:** See ["Optimization Mode"](#page-475-0) on page 476

# **14.19.5.6 SOURce:BB:GRAPhics subsystem**

This subsystem contains the commands used to setup the graphical display.

#### **Required options**

See [Chapter 9.1.1, "Required options", on page 629.](#page-628-0)

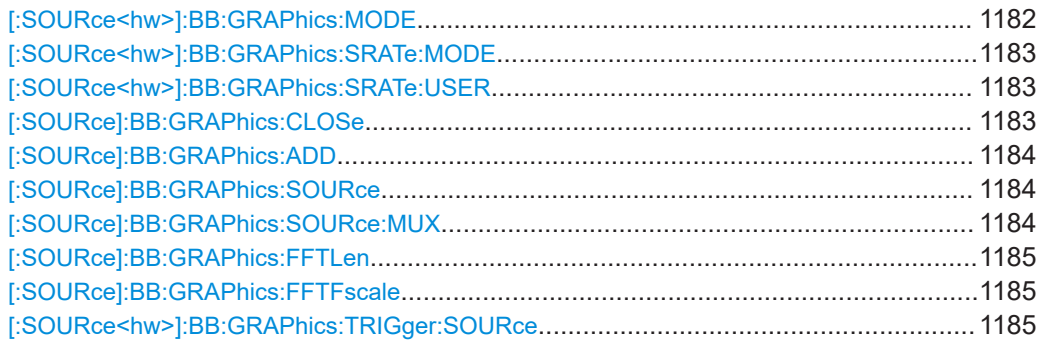

#### **[:SOURce<hw>]:BB:GRAPhics:MODE** <Mode>

Selects the graphics mode of the graphical signal display.

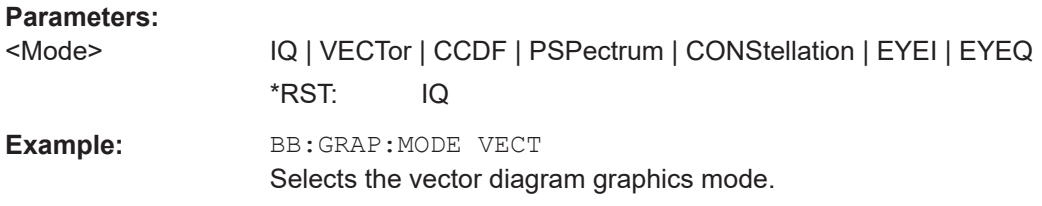

<span id="page-1182-0"></span>**Manual operation:** See "Mode" [on page 638](#page-637-0)

#### **[:SOURce<hw>]:BB:GRAPhics:SRATe:MODE** <Mode>

Sets how the time resolution of the signal is determined. Maximum resolution corresponds to a diagram covering the entire signal bandwidth. The higher the resolution is, the shorter the length of the displayed signal segment will be for the specified recording depth.

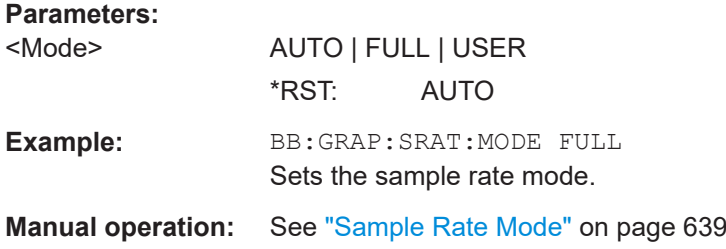

## **[:SOURce<hw>]:BB:GRAPhics:SRATe:USER** <User>

(Enabled for BB:GRAPH:SRAT:MODE USER)

Selects the signal bandwidth for the diagram. The setting range moves between the minimum and maximum bandwidth which is possible for the selected graphical signal display. The selection is made graphically by moving the pointer.

## **Parameters:**

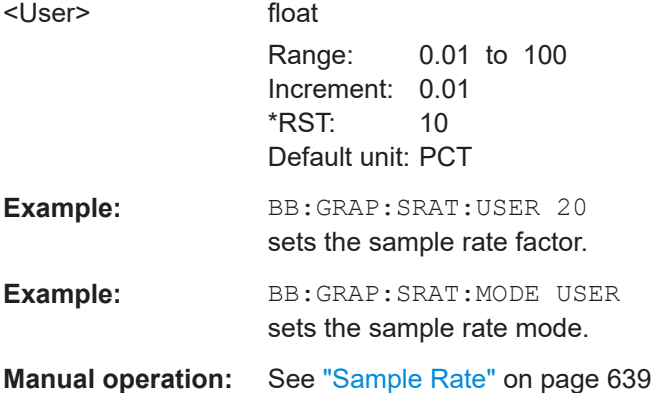

## **[:SOURce]:BB:GRAPhics:CLOSe**

Closes all graphical signal displays.

**Usage:** Event

**Manual operation:** See "Remove" [on page 640](#page-639-0)

## <span id="page-1183-0"></span>**[:SOURce]:BB:GRAPhics:ADD** <Size>

Adds a graphical signal display (according to the current MODE, SOURce, SRATe:\* and TRIGger:\* settings).

**Setting parameters:**  <Size> MAXimized | MINimized Usage: Setting only **Manual operation:** See "Add" [on page 640](#page-639-0)

## **[:SOURce]:BB:GRAPhics:SOURce** <Source>

Defines the signal acquisition point, that is the location in the signal flow where the displayed signal is tapped from.

The available acquisition points depend on the selected system configuration.

## **Parameters:**

<Source> | STRA | STRB | STRC | STRD | STRE | STRF | STRG | STRH | BBA | BBB | BBC | BBD | BBE | BBF | BBG | BBH | RFA | RFB | RFC | RFD | IQO1 | IQO2 | DO1 | DO2 **STRA|STRB|STRC|STRD|STRE|STRF|STRG|STRH** Streams (A to H); input stream of the "IQ Stream Mapper" **BBA|BBB|BBC|BBD|BBE|BBF|BBG|BBH** Baseband signals (A to H) **BBIA|BBIB** Digital baseband input signals **RFA|RFB|RFC|RFD** RF signals (A to D) **IQO1|IQO2** Analog I/Q output signals **DO1|DO2**

> Digital I/Q output signals; outputs of the "IQ Stream Mapper" \*RST: STRA

**Manual operation:** See "Source" [on page 638](#page-637-0)

Location and use of the source types is shown in [Chapter 9.1.2.2, "Signal acquisition](#page-633-0) [points", on page 634.](#page-633-0)

## **[:SOURce]:BB:GRAPhics:SOURce:MUX** <Mode>

In [:SCONfiguration:OUTPut:MODE DIGMux](#page-984-0) mode, select which of the multiplexed streams is displayed.

#### **Parameters:**

<Mode> STRA | STRB | STRC | STRD | STRE | STRF | STRG | STRH \*RST: STRA

<span id="page-1184-0"></span>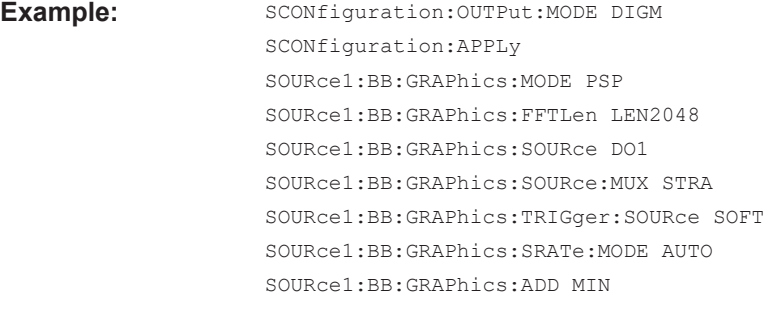

**Manual operation:** See ["Mux Stream"](#page-637-0) on page 638

## **[:SOURce]:BB:GRAPhics:FFTLen** <Mode>

Sets the FFT size.

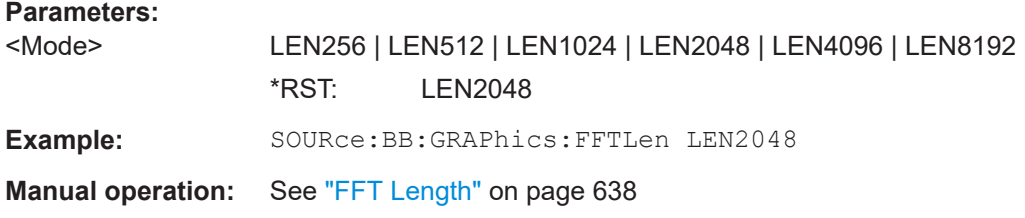

## **[:SOURce]:BB:GRAPhics:FFTFscale** <State>

Defines the normalization of the power values in the power spectrum diagram.

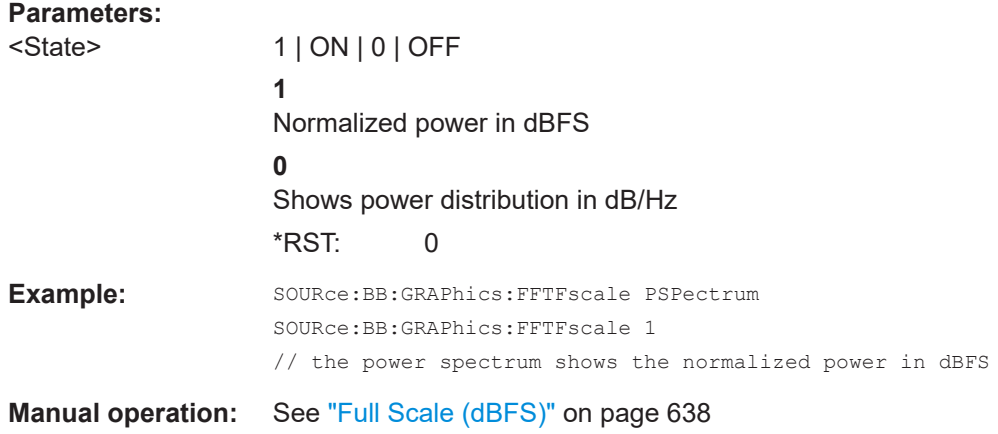

## **[:SOURce<hw>]:BB:GRAPhics:TRIGger:SOURce** <Source>

Defines the trigger for the starting time of the graphic recording.

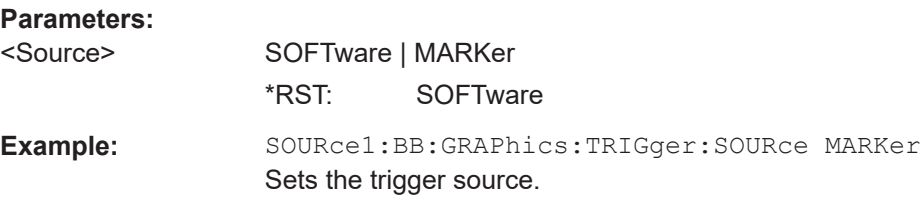

**Manual operation:** See ["Trigger Source"](#page-638-0) on page 639

## <span id="page-1185-0"></span>**14.19.5.7 SOURce:BB:MEASurement subsystem**

This subsystem contains the commands for measuring the power values of the digital baseband signal.

#### **Required options**

See [Chapter 9.2.1, "Required options", on page 652](#page-651-0)

## **Example: Querying information on burst baseband signals using the multi-gated acquisition**

The following example lists the commands necessary to start baseband power measurements and retrieve measurements results. We assume, that the instrument is configured as described in ["To measure the baseband power via multi-gated acquisition"](#page-665-0) [on page 666](#page-665-0).

```
// configure and enable baseband power measurements
:SOURce:BB:MEASurement:POWer:SOURce BBA
:SOURce:BB:MEASurement:POWer:OUTPut RFA
:SOURce:BB:MEASurement:POWer:ACQuisition MGATed
:SOURce:BB:MEASurement:POWer:GSOurce MGATed
:SOURce:BB:MEASurement:POWer:DURation 0.1
:SOURce:BB:MEASurement:POWer:RMODe SINGle
:SOURce:BB:MEASurement:POWer:ADD
:SOURce:BB:MEASurement:POWer:EXECute
// query status information on the initiated measurement
:SOURce:BB:MEASurement:POWer:PROGress?
// Response: 23
// the initiated measurement is in progress
:SOURce:BB:MEASurement:POWer:RSTate?
// Response: 1
:SOURce:BB:MEASurement:POWer:PROGress?
// Response: 100
:SOURce:BB:MEASurement:POWer:RSTate?
// Response: 0
// performed is one single measurment
// query baseband power values
:SOURce:BB:MEASurement:POWer:PEAK?
// Response: -24.0601192007,-24.0601192007,-24.0601192007,-24.0601192007
:SOURce:BB:MEASurement:POWer:RMS?
// Response: -35.0006514336062,-35.0006514336062,-35.0006514336062,-35.0006514336062
// performed are four sub-measurements
```
// stop and remove the measurement

:SOURce:BB:MEASurement:POWer:INDex 1 :SOURce:BB:MEASurement:POWer:ABORt

:SOURce:BB:MEASurement:POWer:DELete

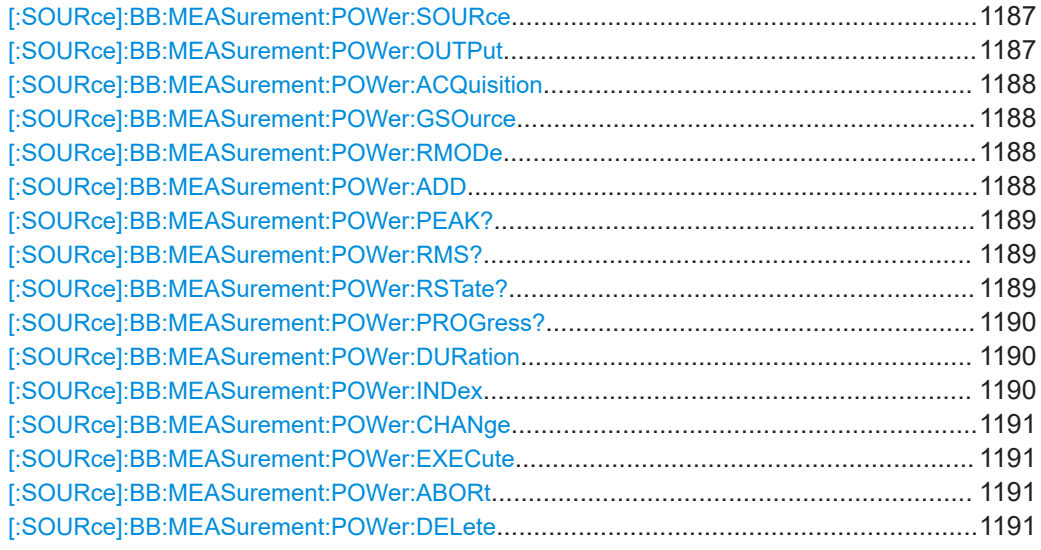

## **[:SOURce]:BB:MEASurement:POWer:SOURce** <Source>

Defines the measurement signal source.

## **Parameters:**

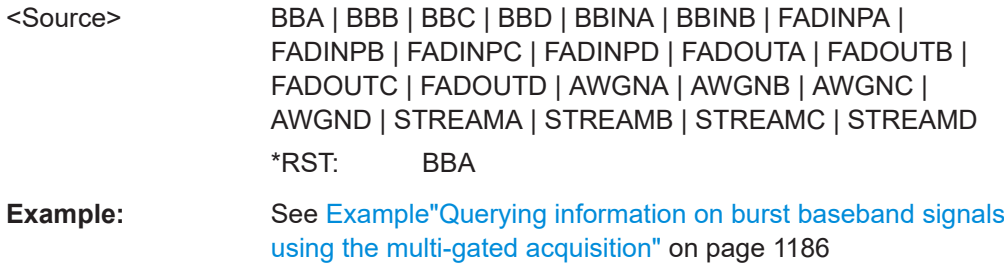

**Manual operation:** See ["Source/Output"](#page-658-0) on page 659

## **[:SOURce]:BB:MEASurement:POWer:OUTPut** <Output>

Defines the output point the measurement are performed at.

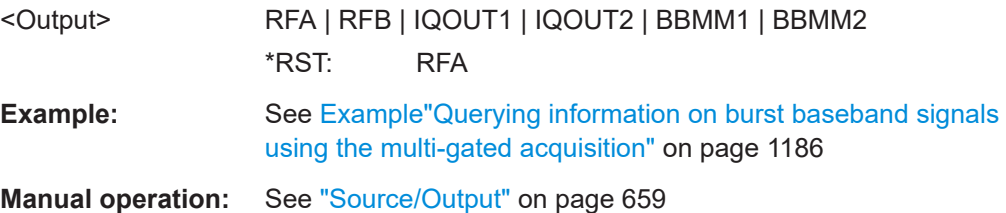

## <span id="page-1187-0"></span>**[:SOURce]:BB:MEASurement:POWer:ACQuisition** <Acquistion>

Sets the acquisition method.

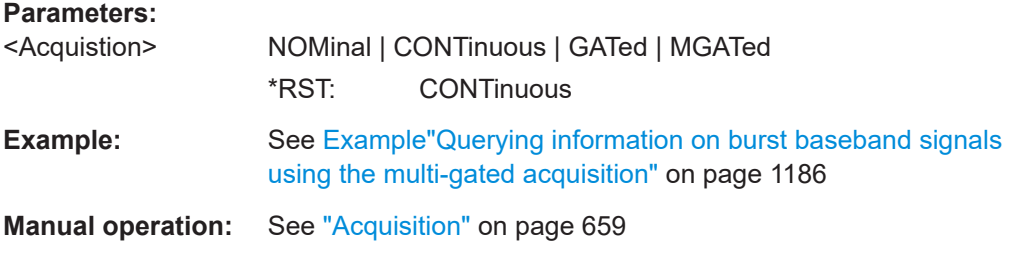

## **[:SOURce]:BB:MEASurement:POWer:GSOurce** <GateSource>

Determines the marker signal defining the signal part to be evaluated. The available values depend on the selected acquisition ([:SOURce]: BB: MEASurement: POWer: ACQuisition).

#### **Parameters:**

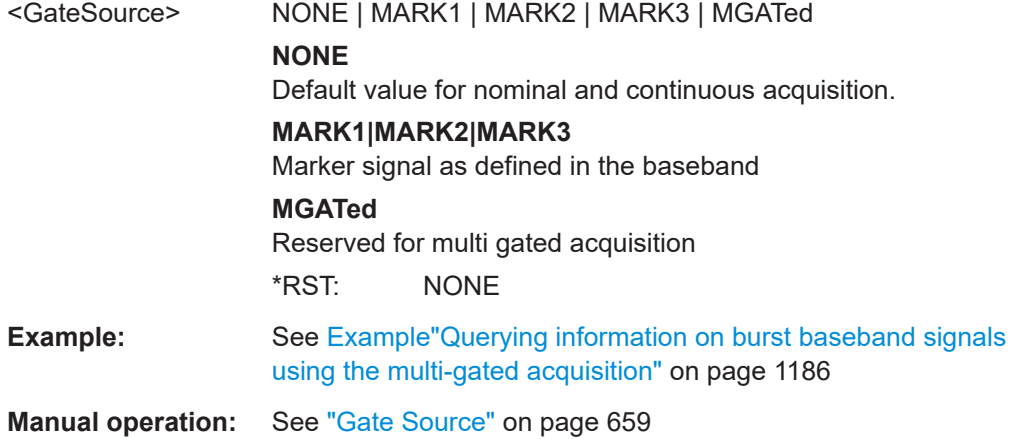

## **[:SOURce]:BB:MEASurement:POWer:RMODe** <RunMode>

Determines whether a single or a continuous measurement is executed.

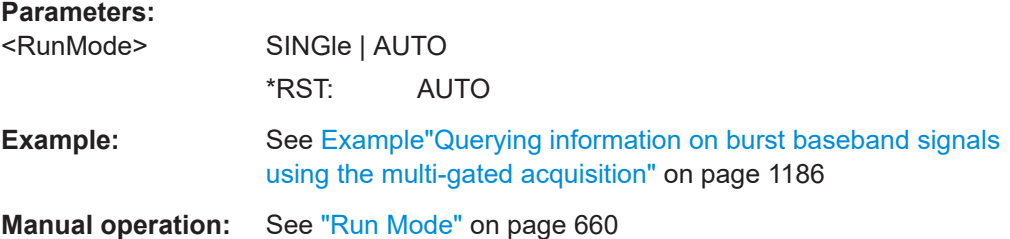

## **[:SOURce]:BB:MEASurement:POWer:ADD**

Adds a measurement.
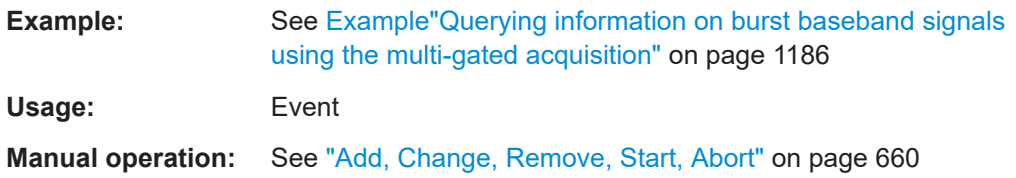

#### **[:SOURce]:BB:MEASurement:POWer:PEAK?**

Queries the peak power of the baseband signal at the measurement point determined with the command [:SOURce]:BB:MEASurement: POWer: OUTPut.

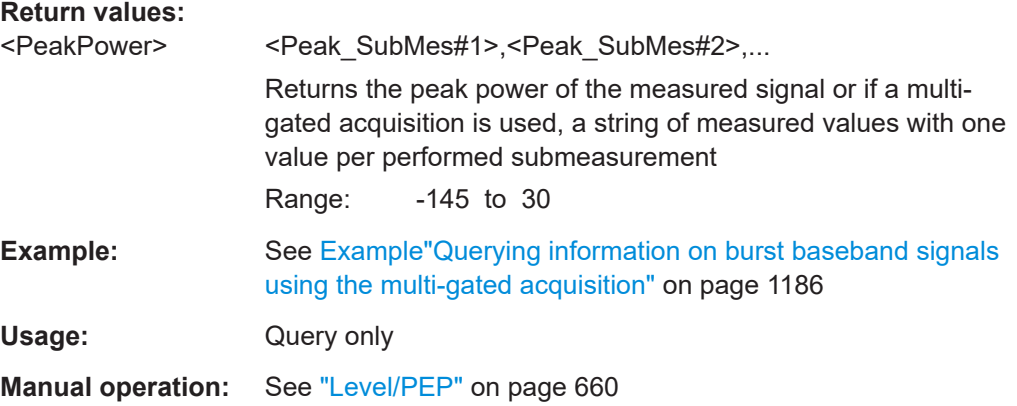

# **[:SOURce]:BB:MEASurement:POWer:RMS?**

Queries the RMS power of the baseband signal at the measurement point determined with the command [:SOURce]:BB:MEASurement: POWer: OUTPut.

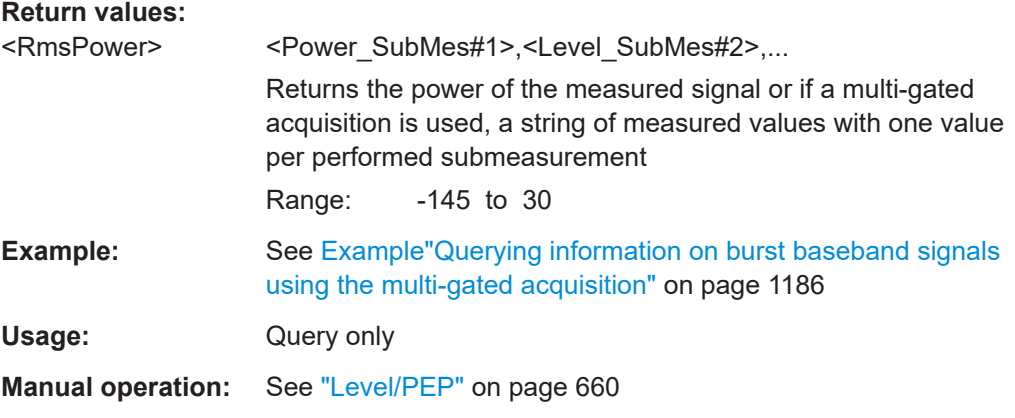

# **[:SOURce]:BB:MEASurement:POWer:RSTate?**

Queries the state (running/stopped) of the current measurement.

**Return values:** 

<RunState> 1 | ON | 0 | OFF \*RST: 0

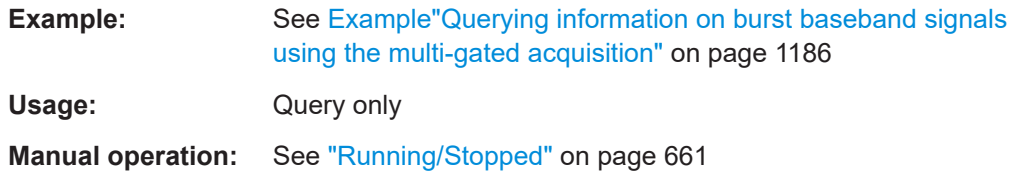

#### **[:SOURce]:BB:MEASurement:POWer:PROGress?**

Queries the status of the initiated measurement. The query returns a value that indicates the task progress in percent.

## **Return values:**

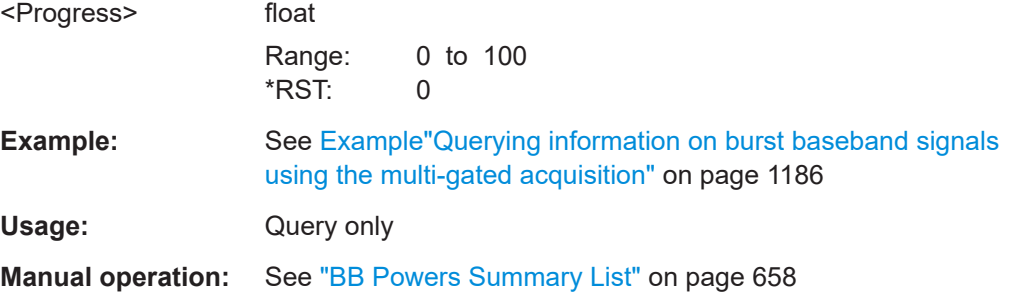

#### **[:SOURce]:BB:MEASurement:POWer:DURation** <Duration>

Sets the measurement's time of a single measurement.

# **Parameters:**

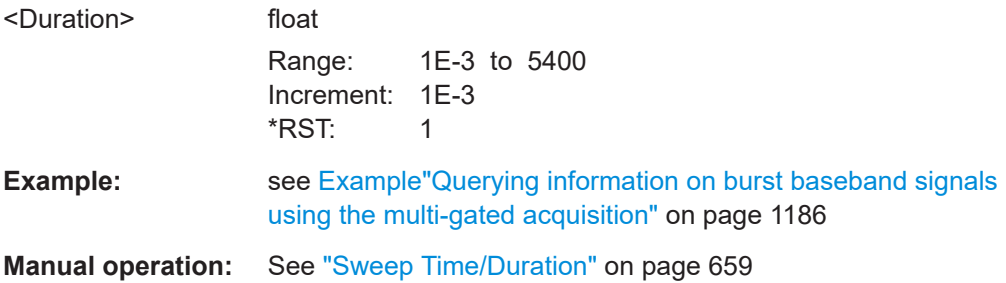

#### **[:SOURce]:BB:MEASurement:POWer:INDex** <MeasIndex>

Selects the measurement index the subsequent settings apply to, for example changing, starting or removing form the list of measurements.

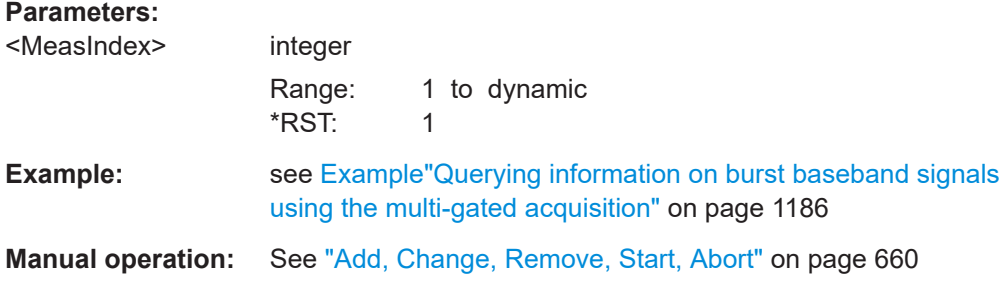

#### <span id="page-1190-0"></span>**[:SOURce]:BB:MEASurement:POWer:CHANge**

Triggers the instrument to adopt the changed measurement configuration.

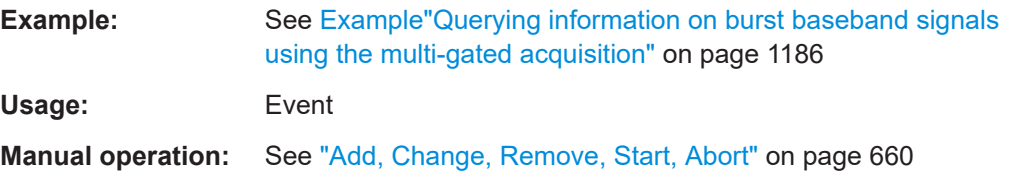

#### **[:SOURce]:BB:MEASurement:POWer:EXECute**

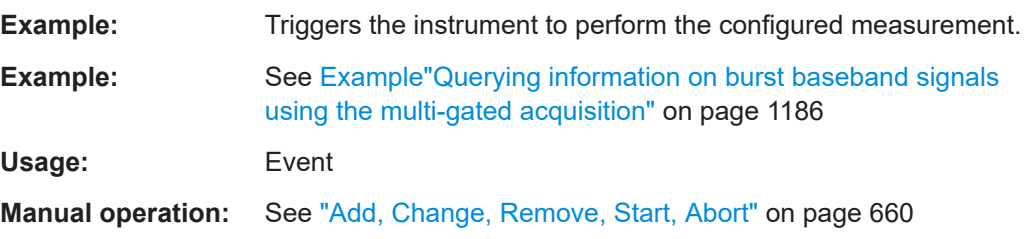

#### **[:SOURce]:BB:MEASurement:POWer:ABORt**

Stops the current measurement.

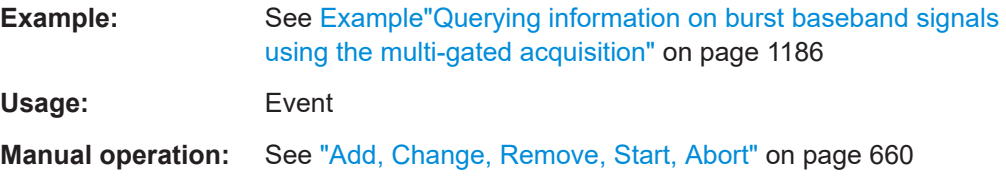

#### **[:SOURce]:BB:MEASurement:POWer:DELete**

Removes the selected measurement from the list.

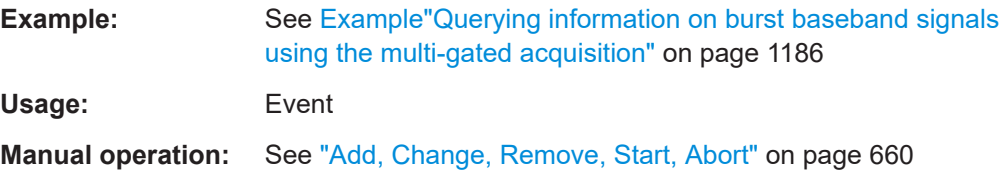

#### **14.19.5.8 SOURce:BB:PROGress subsystem**

In the R&S SMW200A, some calculation processes take longer time. While operating the instrument manually, you can observe the status of an initiated process by the busy indicator. The following commands fulfill the same task in the remote control operation.

#### **Example: Querying the status of the "Create Waveform"**

The following example provides information on the status during the "Create Waveform" file processing. You can query progress information of this process.

```
:SCONfiguration:MODE ADVanced
:SCONfiguration:FADing MIMO4x4
:SCONfiguration:BASeband:SOURce COUPled
:SCONfiguration:APPLy
:SOURce1:BB:PROGress:MCODer:DM:FILTer?
// 100 (task completed)
:SOURce1:BB:EUTRa:SETTing:TMOD:DL "E-TM1_1__15MHz"
:SOURce1:BB:EUTRa:SLENgth 100
:SOURce1:BB:PROGress:MCODer?
// 100 (task completed)
:SOURce1:BB:EUTRa:STATe ON
:BB:PROGress:MCODer?
// 67 (task in progress)
:SOURce1:BB:EUTRa:WAVeform:CREate
:SOURce1:BB:PROGress:MCODer?
// 25 (task in progress)
```

```
[:SOURce<hw>]:BB:PROGress:MCODer?......................................................................1192
[:SOURce<hw>]:BB:PROGress:MCODer:ARBitrary:MCARrier?........................................1192
[:SOURce<hw>]:BB:PROGress:MCODer:ARBitrary:WSEGment?..................................... 1192
[:SOURce<hw>]:BB:PROGress:MCODer:DM:FILTer?...................................................... 1192
```
# **[:SOURce<hw>]:BB:PROGress:MCODer? [:SOURce<hw>]:BB:PROGress:MCODer:ARBitrary:MCARrier? [:SOURce<hw>]:BB:PROGress:MCODer:ARBitrary:WSEGment?**

Queries the status of an initiated process. This process can be, for example, the calculation of a signal in accordance to a digital standard, or the calculation of a multicarrier or multi-segment waveform file.

#### **Return values:**

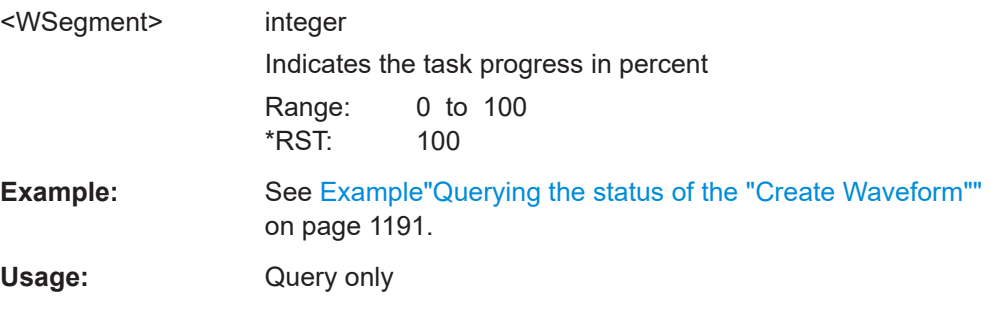

#### **[:SOURce<hw>]:BB:PROGress:MCODer:DM:FILTer?**

Queries the status of an applied offline filtering, like for example during the calculation of a waveform and a multi carrier waveform file.

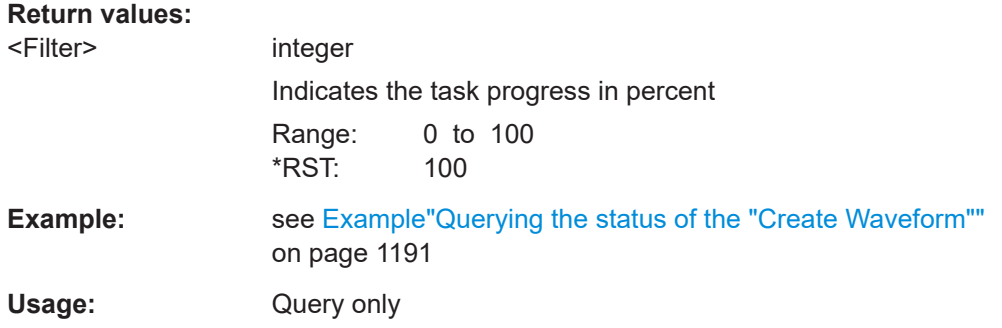

# **14.19.6 SOURce:CORRection subsystem**

The SOURce:CORRection subsystem contains the commands for defining correction values for external test assemblies.

You can acquire the correction values anytime, regardless of the modulation settings of the generator. During correction, the R&S SMW200A adds the correction values to the output level of the respective RF frequency.

Determine the correction values in one of the following ways:

- Measure the RF output level at several frequency points and enter the value pairs manually in a table
- Connect an R&S NRP to the generator output signal and send the command  $[$ : [SOURce<hw>\]:CORRection:CSET:DATA\[:SENSor<ch>\]\[:POWer\]:SONCe](#page-1196-0) to fill the table automatically.

Save correction values to files with file extension  $*$ , uco.

Refer to [Chapter 14.7.2, "Handling files in the default or in a specified directory",](#page-914-0) [on page 915](#page-914-0) for general information on file handling in the default and in a specific directory.

#### **User-defined frequency response corrections**

Using user-defined frequency response correction requires option R&S SMW-K544.

See the user manual "R&S SMW-K544 User-Defined Frequency Response Correction".

### **Programming examples**

The examples in this section assume that:

- The files are stored in the default directory.
- The same tables are accessed for both paths. File operations such as creating, deleting and querying files are therefore path-independent. In this case, omit the suffix in the keyword SOURce. An error message is displayed if the suffix is specified.
- $*$ RST does not affect data lists.

## <span id="page-1193-0"></span>**Example: To create RF level correction values**

The following example shows a command sequence to create and activate a list for assigning level correction values to arbitrary RF frequencies. Further hardware settings are not considered.

```
// Reset the instrument to start from an initial state
// Query the available user correction list files in the default directory 
// Select a file or create a new one
// ******************************************************************
*RST; *CLS
SOURce1:CORRection:CSET:CATalog?
// Response: shows the name of available user correction files (if applicable)
// Select a file
SOURce1:CORRection:CSET:SELect "/var/user/ucor1"
// Create a new file (if not existing)
SOURce1:CORRection:CSET:SELect "/var/user/ucor2"
// Enter the frequency/level value pairs in the table; 
// existing data is overwritten
// Query the number of frequency/power entries in the selected list
SOURce1:CORRection:CSET:DATA:FREQuency 100MHz,110MHz,120MHz,130MHz,140MHz,150MHz
SOURce1:CORRection:CSET:DATA:POWer -10,-7.5,-5.0,-2.5,0,2.5 
SOURce1:CORRection:CSET:DATA:FREQuency:POINts?
// 6
SOURce1:CORRection:CSET:DATA:POWer:POINTs?
// 6
// Enable user correction mode and RF output
SOURce1:CORRection:STATe 1
OUTPut1:STATe ON// Query the currently used correction value
SOURce1:CORRection:VALue?
1/ -2.5// Delete a user correction file
SOURce1:CORRection:CSET:DELEte "/var/user/ucor1.uco"
```
## **Example: To fill user correction data with a sensor**

The following example shows a command sequence to fill a user correction list automatically supported by a connected R&S NRP.

```
// Fill a user correction list with the level values
// measured by an R&S NRP,
// store the data in a file and enable user correction.
*RST; *CLS
```

```
SOURce1:CORRection:CSET:DATA:FREQuency 100MHz,110MHz,120MHz,130MHz,140MHz,150MHz
SOURce1:CORRection:ZERoing:STATe 1
SOURce1:CORRection:CSET:DATA:SENSor1:POWer:SONCe
// Query the number of automatically filled correction level values
SOURce1:CORRection:CSET:DATA:POWer:POINTs?
// 6
SOURce1:CORRection:STATe 1
// Query the correction value at a certain frequency
FREQ 120000000
SOURce1:CORRection:VALue?
// -52.13
```
#### **Example: To export user correction lists**

The following example shows a command sequence to export a user correction list (here the list created with the example before) into an ASCII file. Further hardware settings are not considered.

```
// Select a user correction file for exporting to file in ASCII format
// Set ASCII data parameters
// Set the ASCII file extension, the decimal separator
// and the column separator for the ASCII data
SOURce1:CORRection:DEXChange:AFILe:CATalog?
// my_ucor
SOURce1:CORRection:CSET:CATalog?
// ucor1,Ucor1_AutoFill
SOURce1:CORRection:CSET:SELect "/var/user/Ucor1_AutoFill.uco"
SOURce1:CORRection:DEXChange:AFILe:EXTension CSV
SOURce1:CORRection:DEXChange:AFILe:SEParator:DECimal DOT
SOURce1:CORRection:DEXChange:AFILe:SEParator:COLumn COMMa 
// Select source and destination 
SOURce1:CORRection:DEXChange:AFILe:SELect "/var/user/ucor2ASCII"
// Export the user correction data into the ASCII file
SOURce1:CORRection:DEXChange:MODE EXPort
SOURce1:CORRection:DEXChange:EXECute
// Query the available ASCII files with extension .csv
SOURce1:CORRection:DEXChange:AFILe:CATalog?
// ucor2ASCII,my_ucor
// Import a user correction ASCII file
SOURce1:CORRection:DEXChange:MODE IMPort
SOURce1:CORRection:DEXChange:AFILE:SELect "/var/user/my_ucor" 
SOURce1:CORRection:DEXChange:EXECute
```
# **Commands:**

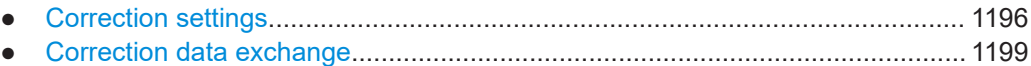

# **14.19.6.1 Correction settings**

#### **[:SOURce<hw>]:CORRection:CSET:DATA:FREQuency** <Frequency>

Enters the frequency value in the table selected with  $[:SOWRec]:CORRection:$ [CSET\[:SELect\]](#page-1196-0).

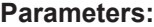

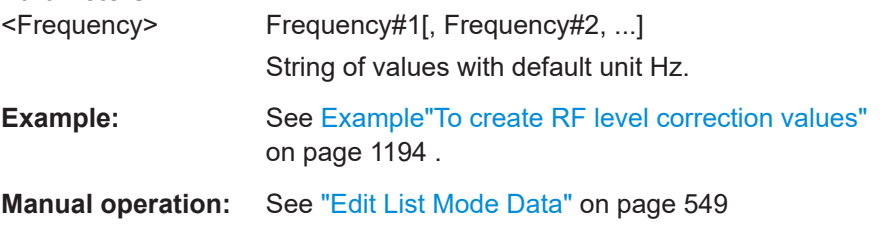

# **[:SOURce<hw>]:CORRection:CSET:DATA:POWer** <Power>

Enters the level values to the table selected with [:SOURce<hw>]: CORRection: [CSET\[:SELect\]](#page-1196-0).

#### **Parameters:**

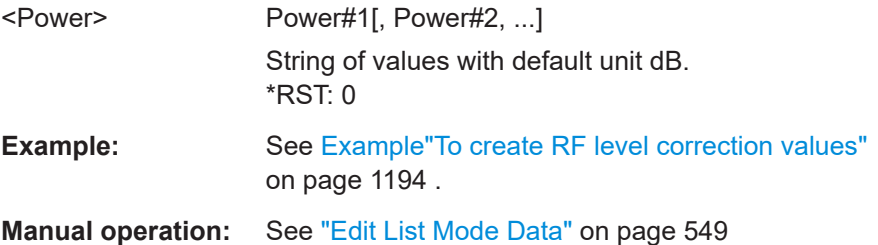

# **[:SOURce<hw>]:CORRection:CSET:DATA:FREQuency:POINts? [:SOURce<hw>]:CORRection:CSET:DATA:POWer:POINts?**

Queries the number of frequency/level values in the selected table.

#### **Return values:**

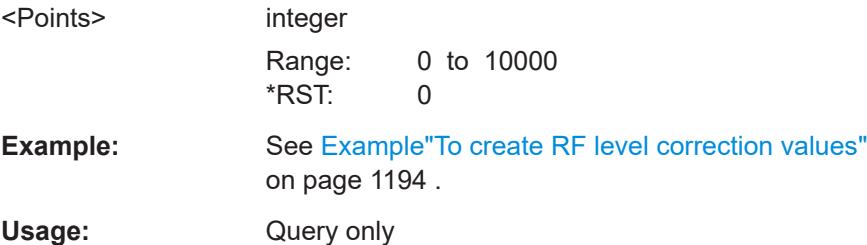

## <span id="page-1196-0"></span>**[:SOURce<hw>]:CORRection:CSET:DATA[:SENSor<ch>][:POWer]:SONCe**

Fills the selected user correction table with the level values measured by the power sensor for the given frequencies.

To select the used power sensor set the suffix in key word SENSe.

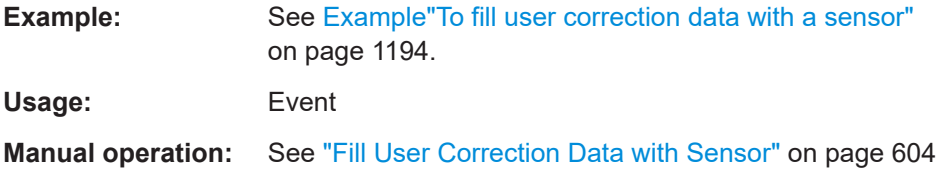

#### **[:SOURce<hw>]:CORRection:CSET[:SELect]** <Filename>

Selects or creates a file for the user correction data.

If the file with the selected name does not exist, a new file is created.

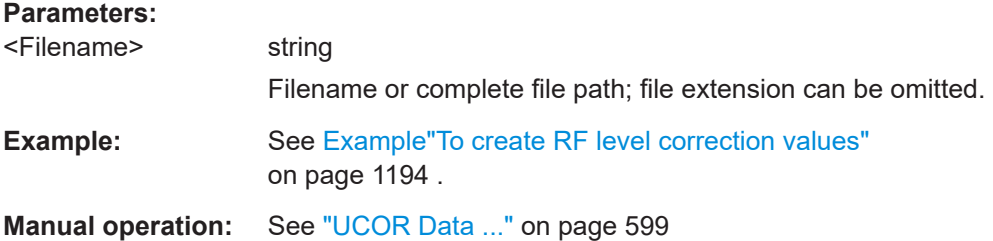

### **[:SOURce<hw>]:CORRection:VALue?**

Queries the current value for user correction.

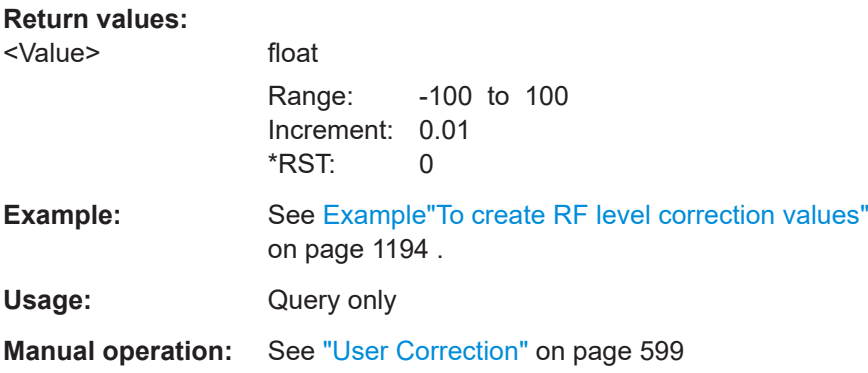

#### **[:SOURce<hw>]:CORRection:ZERoing:STATe** <State>

Activates the zeroing procedure before filling the user correction data acquired by a sensor.

## **Parameters:**

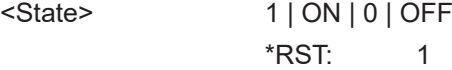

**Example:** See [Example"To fill user correction data with a sensor"](#page-1193-0) [on page 1194](#page-1193-0).

**Manual operation:** See ["Fill User Correction Data with Sensor"](#page-603-0) on page 604

## **[:SOURce<hw>]:CORRection:CSET:DATA[:SENSor<ch>][:POWer]:SONCe**

Fills the selected user correction list with the level values measured by the power sensor for the given frequencies.

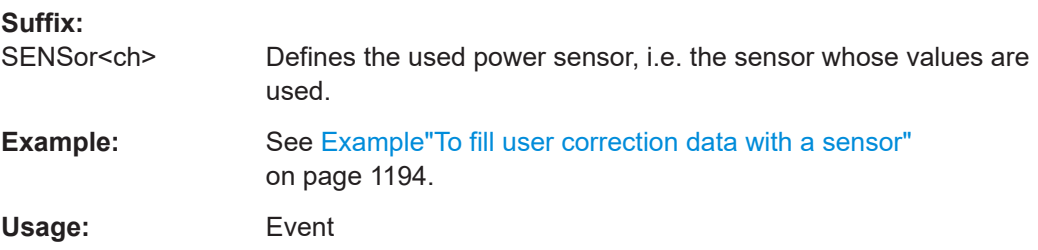

## **[:SOURce<hw>]:CORRection[:STATe]** <State>

Activates user correction with the currently selected table.

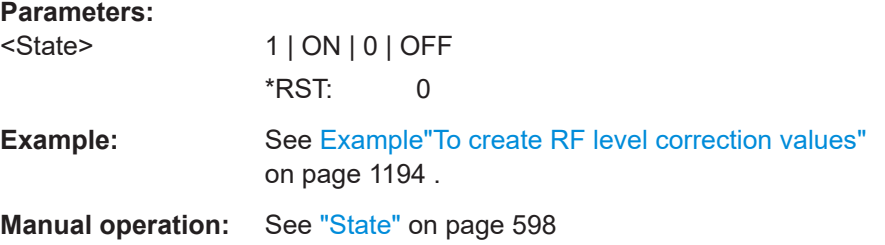

### **[:SOURce]:CORRection:CSET:CATalog?**

Queries a list of available user correction tables.

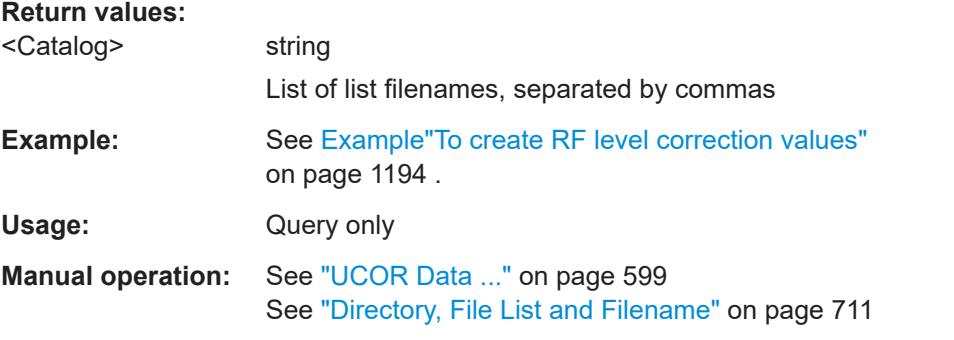

#### **[:SOURce]:CORRection:CSET:DELete** <Filename>

Deletes the specified user correction list file.

#### <span id="page-1198-0"></span>**Setting parameters:**

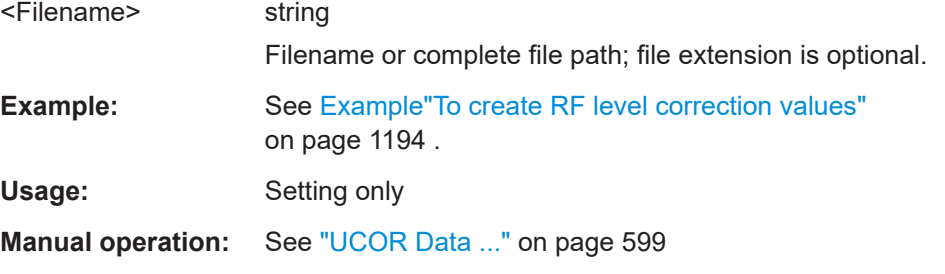

#### **[:SOURce<hw>]:CORRection:OPTimize:EVM** <OptimizeEvm>

Activates further optimization of preexisting excellent EVM performance of I/Q modulated RF signals.

Activate EVM optimization, if your test setup requires lowest EVM values. For example, if you need to generate 5G NR signals, LTE signals or IEEE 802.11 signals that require optimal EVM performance.

# **Parameters:**

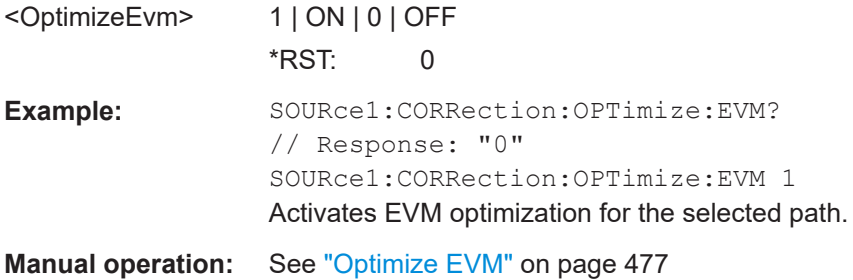

# **14.19.6.2 Correction data exchange**

With the following commands, you can configure user correction lists and export or import them accordingly.

## **[:SOURce<hw>]:CORRection:DEXChange:AFILe:CATalog?**

Queries the available ASCII files for export or import of user correction data in the current or specified directory.

#### **Return values:**

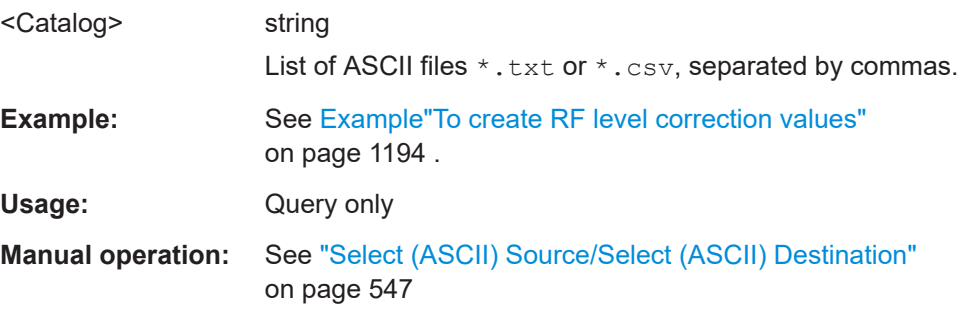

### **[:SOURce<hw>]:CORRection:DEXChange:AFILe:EXTension** <Extension>

Determines the extension of the ASCII files for file import or export, or to query existing files.

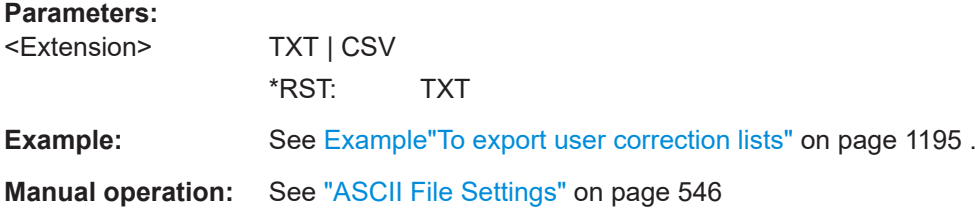

### **[:SOURce<hw>]:CORRection:DEXChange:AFILe:SELect** <Filename>

Selects the ASCII file to be imported or exported.

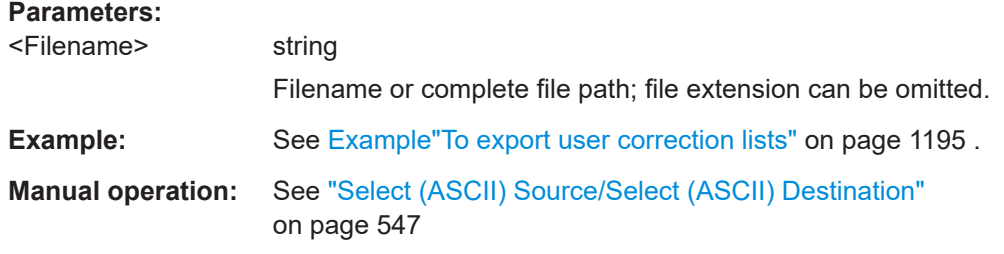

#### **[:SOURce<hw>]:CORRection:DEXChange:AFILe:SEParator:COLumn** <Column>

Selects the separator between the frequency and level column of the ASCII table.

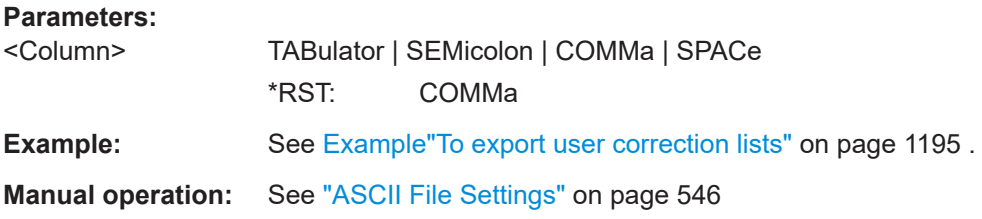

#### **[:SOURce<hw>]:CORRection:DEXChange:AFILe:SEParator:DECimal** <Decimal>

Sets the decimal separator used in the ASCII data between '.' (decimal point) and ',' (comma) with floating-point numerals.

#### **Parameters:**

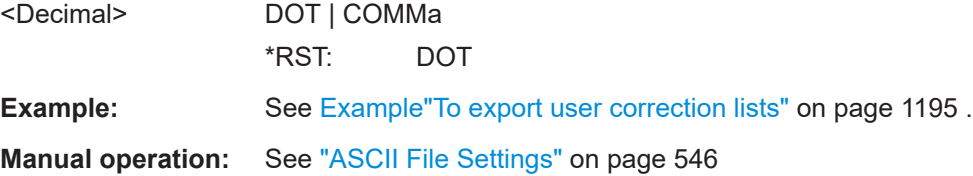

### **[:SOURce<hw>]:CORRection:DEXChange:EXECute**

Executes the import or export of the selected correction list, according to the previously set transfer direction with command [:SOURce<hw>]:CORRection:DEXChange: MODE.

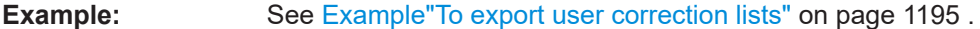

**Usage:** Event

**Manual operation:** See ["Import / Export"](#page-546-0) on page 547

#### **[:SOURce<hw>]:CORRection:DEXChange:MODE** <Mode>

Determines import or export of a user correction list.

Specify the source or destination file with the command  $\lceil$ : SOURce<hw>]: CORRection:DEXChange:SELect.

## **Parameters:**

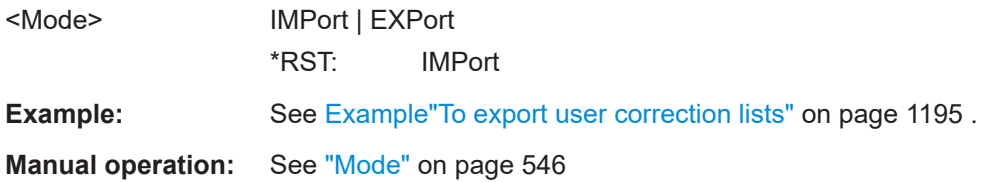

#### **[:SOURce<hw>]:CORRection:DEXChange:SELect** <Filename>

Selects the ASCII file for import or export, containing a user correction list.

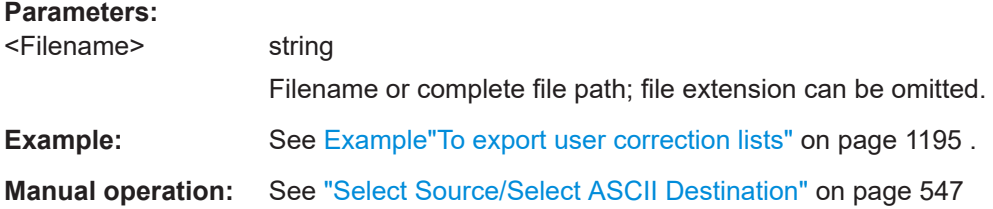

# **14.19.7 SOURce:FREQuency subsystem**

The SOURce:FREQuency subsystem contains the commands used to define the frequency settings for the RF sources and sweeps.

#### <span id="page-1201-0"></span>**Example: Frequency configuration**

```
SOURce1:FREQuency:MODE CW
SOURce1:FREQuency:CW 6000000000
SOURce1:FREQuency:OFFSet 2000000000
SOURce1:FREQuency:MULTiplier 1.5
SOURce1:FREQuency:CW?
// 11000000000
// SOURce1:FREQuency:STEP:MODE USER
// SOURce1:FREQuency:STEP:INCRement 1000000
// SOURce1:FREQuency:CW UP
SOURce1:PHASe 2
SOURce1:PHASe:REFerence
```
# **Example: Set up of LO coupling and LO level adjustment with three Rohde & Schwarz signal generators**

This example shows the command sequences for coupling the oscillator signal of three signal generators connected according to the setup on Figure 14-8.

Connect the instruments in a daisy-chain regarding the LO signal:

- Connect the LO OUT of the first generator with LO IN of the second
- Connect the LO OUT of the second generator with LO IN of the third.

The frequency is assumed to be 5 GHz.

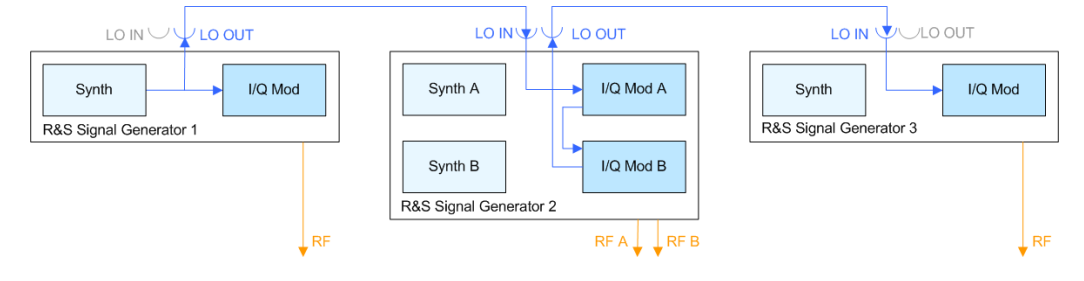

*Figure 14-8: Set up of LO coupling with three Rohde & Schwarz signal generators*

Signal generator#1 = One-path instrument, uses its internal oscillator signal. Signal generator#1 = Two-paths instrument; receives the LO signal from the first instrument and assigns it to both paths

Signal generator#3 = One-path instrument; receives the LO signal from the second instrument

```
// ******************************************************************
// Address and reset the first instrument
// ******************************************************************
*RST; *CLS
// ******************************************************************
// Configure the oscillator signal of the first instrument
// ******************************************************************
SOURce:FREQuency 5 GHz
SOURce:FREQuency:LOSCillator:MODe INTernal
SOURce:FREQuency:LOSCillator:OUTPut:STATe ON
```

```
SOURce:FREQuency:LOSCillator:OUTPut:FREQuency?
// Response: 1000000000
// ******************************************************************
// Address and reset the second instrument, e.g. a R&S SMW
// ******************************************************************
*RST; *CLS
// ******************************************************************
// Configure the oscillator signal of the second instrument
// ******************************************************************
SOURce1:FREQuency 5 GHz
SOURce1:FREQuency:LOSCillator:MODe ECOupled
SOURce1:FREQuency:LOSCillator:OUTPut:STATe ON
// ******************************************************************
// If the attenuation between the interconnection LO OUT and LO IN is
// greater than 1 dB at the oscillator frequency, 
// we recommend that you perform the LO level adjustment
// ******************************************************************
:CALibration:LOSCillator:Coupling:LOCAL?
// ******************************************************************
// Address and reset the third instrument
// ******************************************************************
*RST; *CLS
// ******************************************************************
// Configure the oscillator signal of the third next instrument
// ******************************************************************
SOURce:FREQuency 5 GHz
SOURce:FREQuency:LOSCillator:MODe EXTernal
SOURce:FREQuency:LOSCillator:OUTPut:STATe OFF
// ******************************************************************
// If the attenuation between the interconnection LO OUT and LO IN is
// greater than 1 dB at the oscillator frequency, 
// we recommend that you perform the LO level adjustment
// ******************************************************************
:CALibration:LOSCillator:Coupling:LOCAL?
```
#### See also:

- ["To configure LO coupling with cascaded instruments to achieve phase coherence"](#page-510-0) [on page 511](#page-510-0)
- ["To adjust the LO level to current frequency"](#page-509-0) on page 510

```
[:SOURce<hw>]:FREQuency:LOSCillator:INPut:FREQuency?......................................... 1204
[:SOURce<hw>]:FREQuency:LOSCillator:MODE............................................................ 1204
[:SOURce<hw>]:FREQuency:LOSCillator:OUTPut:FREQuency?......................................1205
[:SOURce<hw>]:FREQuency:LOSCillator:OUTPut:STATe................................................ 1205
[:SOURce<hw>]:FREQuency:MODE..............................................................................1206
[:SOURce<hw>]:FREQuency[:CW|FIXed].......................................................................1207
```
## SOURce subsystem

<span id="page-1203-0"></span>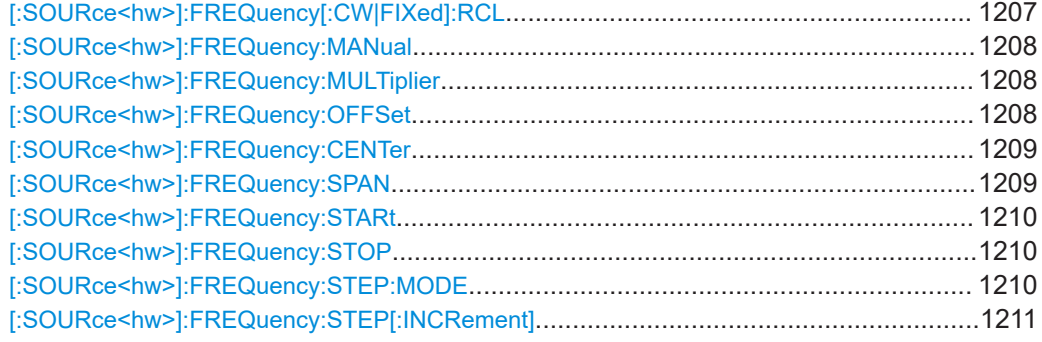

# **[:SOURce<hw>]:FREQuency:LOSCillator:INPut:FREQuency?**

Queries the required external reference frequency.

## **Return values:**

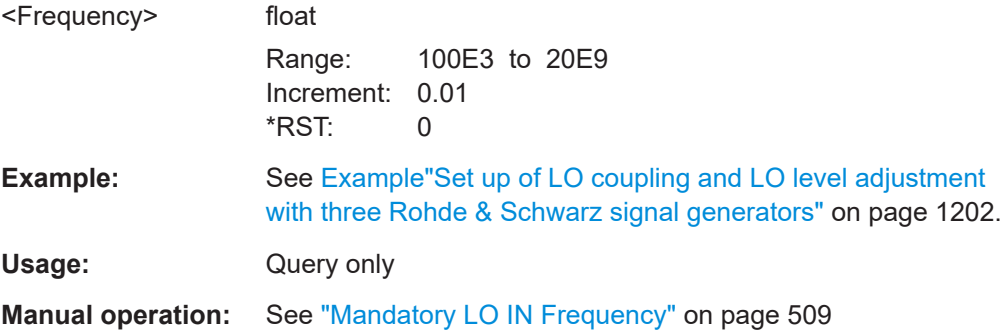

# **[:SOURce<hw>]:FREQuency:LOSCillator:MODE** <Mode>

Selects the mode of the local oscillator coupling.

*Table 14-10: Cross-reference between <Mode> and the manual operation*

| <mode></mode>   | Parameter in manual oper-<br>ation               | <b>Description</b>                                                                                                    |
|-----------------|--------------------------------------------------|----------------------------------------------------------------------------------------------------|
| <b>INTernal</b> | A&B Internal / Internal (one<br>path instrument) | Uses the internal oscillator signal in both<br>paths.                                                                         |
| <b>FXTernal</b> | A External & B Internal (one<br>path instrument) | Uses an external signal in path A. B uses its<br>internal signal.                                                             |
| COUPled         | A Internal & A->B Coupled                        | Assigns the internal oscillator signal of path<br>A also to path B.                                                           |
| ECOupled        | A External & A->B Coupled                        | Assigns an externally supplied signal to both<br>paths.                                                                       |
| <b>BOFF</b>     | A Internal & B RF Off                            | Uses the internal local oscillator signal of<br>path A, if the selected frequency exceeds<br>the maximum frequency of path B. |

<span id="page-1204-0"></span>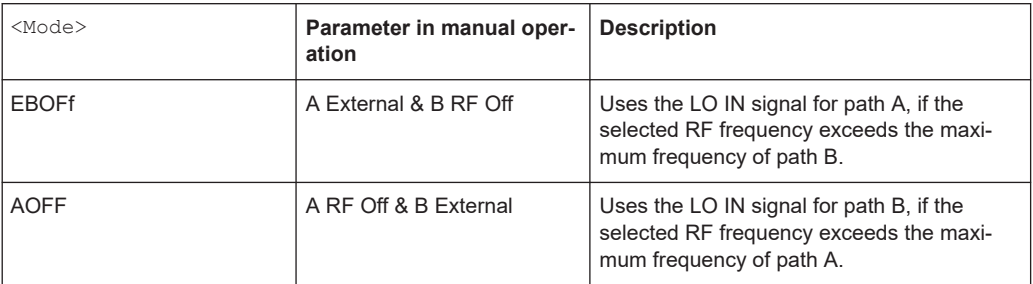

#### **Parameters:**

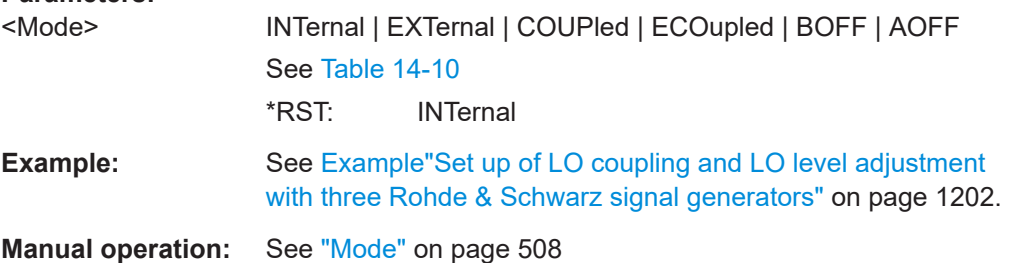

# **[:SOURce<hw>]:FREQuency:LOSCillator:OUTPut:FREQuency?**

Queries the current frequency of the local oscillator at the [LO OUT] connector.

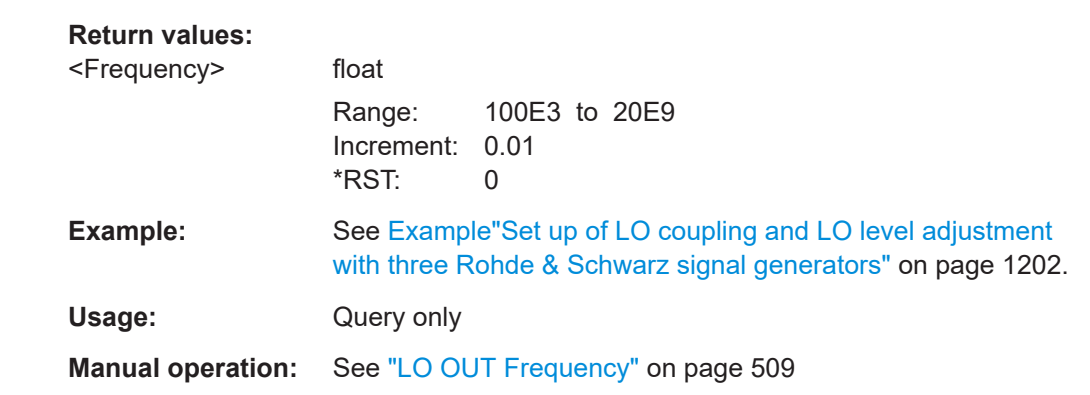

# **[:SOURce<hw>]:FREQuency:LOSCillator:OUTPut:STATe** <State>

Activates the LO output in the second path.

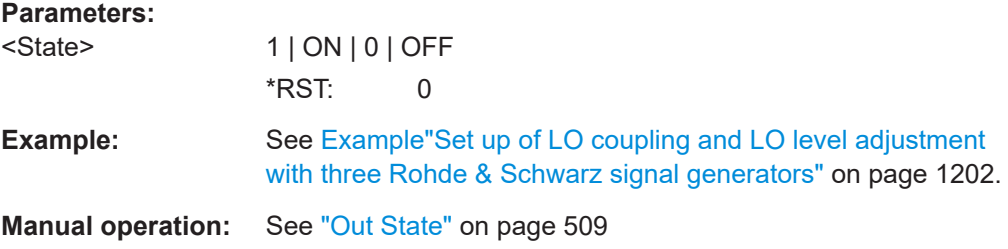

#### <span id="page-1205-0"></span>**[:SOURce<hw>]:FREQuency:MODE** <Mode>

Sets the frequency mode for generating the RF output signal. The selected mode determines the parameters to be used for further frequency settings.

#### **Parameters:**

# <Mode> CW | FIXed | SWEep | LIST | COMBined

#### **CW|FIXed**

Sets the fixed frequency mode. CW and FIXed are synonyms. The instrument operates at a defined frequency, set with command [\[:SOURce<hw>\]:FREQuency\[:CW|FIXed\]](#page-1206-0).

## **SWEep**

#### Sets sweep mode.

The instrument processes frequency (and level) settings in defined sweep steps.

Set the range and current frequency with the commands: [\[:SOURce<hw>\]:FREQuency:STARt](#page-1209-0) on page 1210 and [\[:](#page-1209-0) [SOURce<hw>\]:FREQuency:STOP](#page-1209-0) on page 1210, [\[:SOURce<hw>\]:FREQuency:CENTer](#page-1208-0) on page 1209,

[\[:SOURce<hw>\]:FREQuency:SPAN](#page-1208-0) on page 1209,

[\[:SOURce<hw>\]:FREQuency:MANual](#page-1207-0) on page 1208

# **LIST**

## Sets list mode.

The instrument processes frequency and level settings by means of values loaded from a list.

To configure list mode settings, use the commands of the [Chap](#page-1243-0)[ter 14.19.13, "SOURce:LIST subsystem", on page 1244](#page-1243-0).

#### **COMBined**

Sets the combined RF frequency / level sweep mode. The instrument processes frequency and level settings in defined sweep steps.

Set the range and current frequency with the commands: [\[:SOURce<hw>\]:COMBined:FREQuency:STARt](#page-1298-0)

[on page 1299](#page-1298-0) and [\[:SOURce<hw>\]:COMBined:FREQuency:](#page-1299-0) STOP [on page 1300,](#page-1299-0)

[\[:SOURce<hw>\]:COMBined:POWer:STARt](#page-1299-0) on page 1300 and [\[:SOURce<hw>\]:COMBined:POWer:STOP](#page-1299-0) on page 1300 \*RST: CW

**Example:** See [Example"Frequency configuration"](#page-1201-0) on page 1202,

**Example:** See [Example"Setup an RF frequency or power sweep"](#page-1291-0) [on page 1292](#page-1291-0)

**Manual operation:** See ["State \(RF frequency sweep\)"](#page-531-0) on page 532 See ["State \(RF frequency / level sweep\)"](#page-532-0) on page 533 See "State" [on page 542](#page-541-0)

## <span id="page-1206-0"></span>**[:SOURce<hw>]:FREQuency[:CW|FIXed]** <Fixed>

Sets the frequency of the RF output signal in the selected path.

The effect depends on the selected mode:

- In CW mode ( $FREG: MODE \n\subset W$  |  $FIXed$ ), the instrument operates at a fixed frequency.
- In sweep mode ( $FREQ: MODE$   $SWE$ ), the value applies to the sweep frequency. The instrument processes the frequency settings in defined sweep steps.
- In user mode (FREQ: STEP: MODE USER), you can vary the current frequency step by step.

#### **Parameters:**

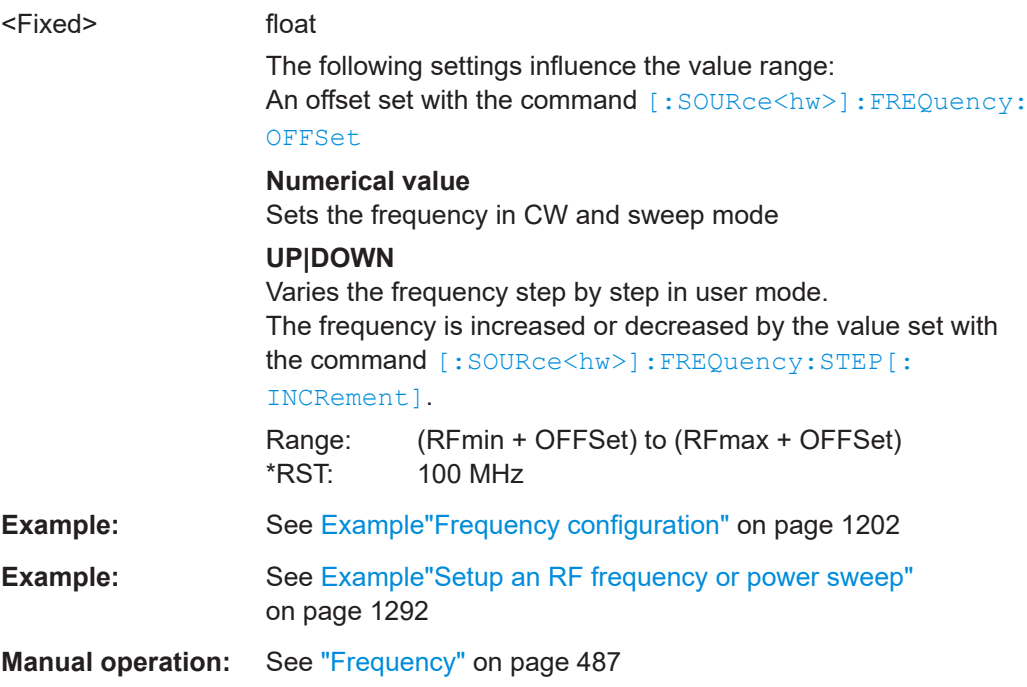

## **[:SOURce<hw>]:FREQuency[:CW|FIXed]:RCL** <Rcl>

Set whether the RF frequency value is retained or taken from a loaded instrument configuration, when you recall instrument settings with command \*RCL.

The selected mode applies to both RF paths, i.e. a specified suffix is ignored.

## **Parameters:**

<Rcl> INCLude | EXCLude **INCLude** Takes the frequency value of the loaded settings. **EXCLude** Retains the current frequency when an instrument configuration is loaded. \*RST: INCLude

<span id="page-1207-0"></span>Example: SOURce1:FREQuency:CW:RCL INCLude

**Manual operation:** See ["Exclude Frequency"](#page-711-0) on page 712

## **[:SOURce<hw>]:FREQuency:MANual** <Manual>

Sets the frequency and triggers a sweep step manually if SWEep: MODE MAN.

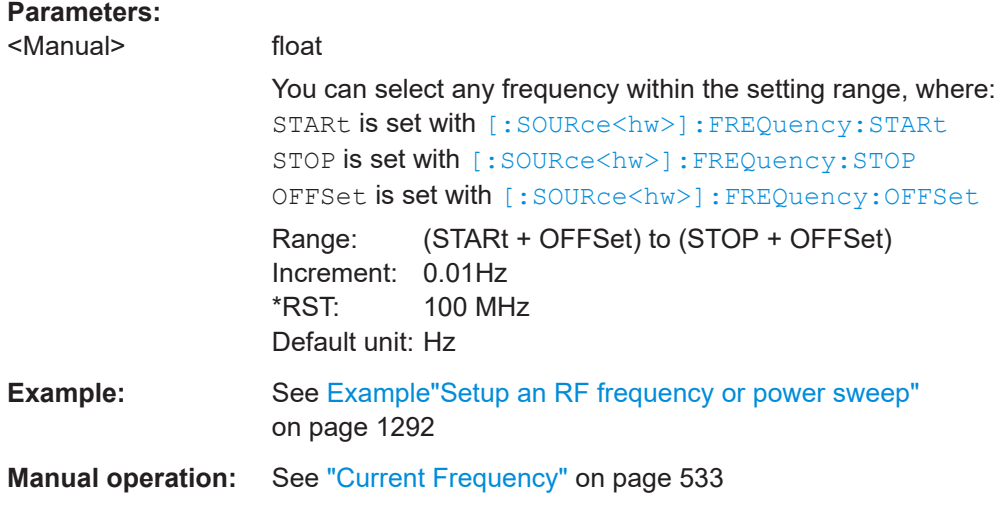

## **[:SOURce<hw>]:FREQuency:MULTiplier** <Multiplier>

Sets the multiplication factor  $N_{FREQ:MULT}$  of a subsequent downstream instrument.

The parameters offset  $f_{\text{FREO:OFFSer}}$  and multiplier  $N_{\text{FREO:MULT}}$  affect the frequency value set with the command [FREQ](#page-1206-0).

The query [FREQ?](#page-1206-0) returns the value corresponding to the formula:

 $f_{\text{FREQ}} = f_{\text{RFout}} * N_{\text{FREQ}:MULT} + f_{\text{FREQ}:OFFSer}$ 

See [Chapter 8.4.1.1, "Displayed RF frequency and level values with downstream](#page-484-0) [instruments", on page 485.](#page-484-0)

# **Parameters:**

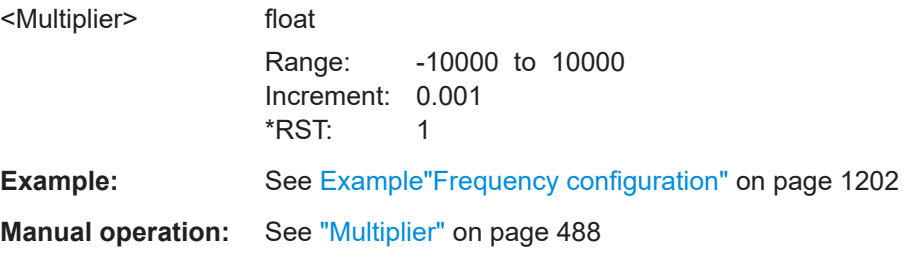

## **[:SOURce<hw>]:FREQuency:OFFSet** <Offset>

Sets the frequency offset  $f_{\text{FREQ:OFFSet}}$  of a downstream instrument.

<span id="page-1208-0"></span>The parameters offset  $f_{FRFQ:OFFSer}$  and multiplier  $N_{FRFQ:M||T}$  affect the frequency value set with the command [FREQ](#page-1206-0).

The query [FREQ?](#page-1206-0) returns the value corresponding to the formula:

 $f_{\text{FREQ}} = f_{\text{RFout}} * N_{\text{FREQ}:MULT} + f_{\text{FREQ}:OFFSer}$ 

See [Chapter 8.4.1.1, "Displayed RF frequency and level values with downstream](#page-484-0) [instruments", on page 485.](#page-484-0)

**Note:** The offset also affects RF frequency sweep.

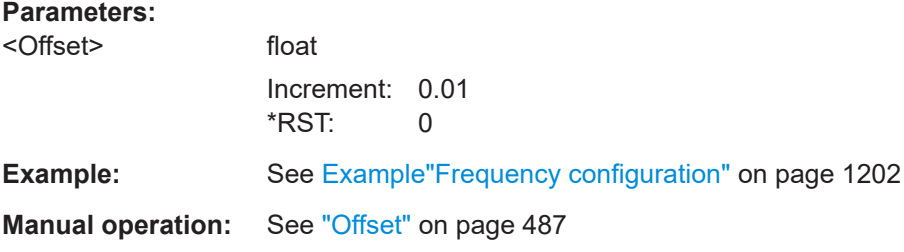

### **[:SOURce<hw>]:FREQuency:CENTer** <Center>

Sets the center frequency of the sweep.

See [Chapter 8.10.2.1, "Correlating parameters in sweep mode", on page 524.](#page-523-0)

## **Parameters:**

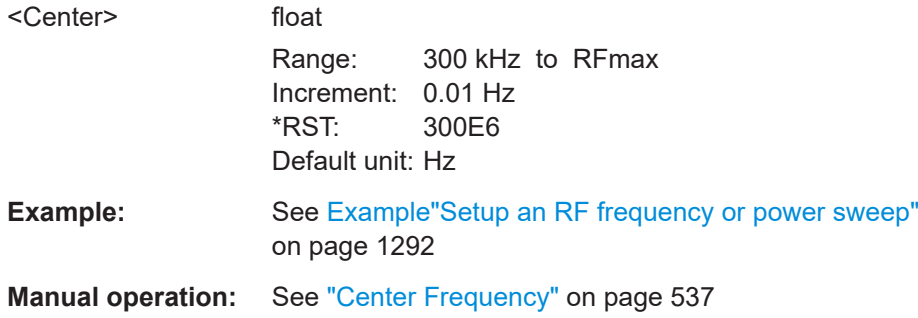

#### **[:SOURce<hw>]:FREQuency:SPAN** <Span>

Sets the sapn of the frequency sweep range.

See [Chapter 8.10.2.1, "Correlating parameters in sweep mode", on page 524.](#page-523-0)

## **Parameters:**

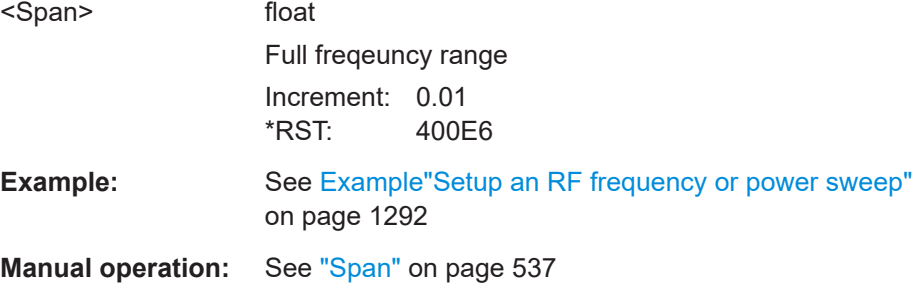

## <span id="page-1209-0"></span>**[:SOURce<hw>]:FREQuency:STARt** <Start>

Sets the start frequency for the RF sweep.

See [Chapter 8.10.2.1, "Correlating parameters in sweep mode", on page 524.](#page-523-0)

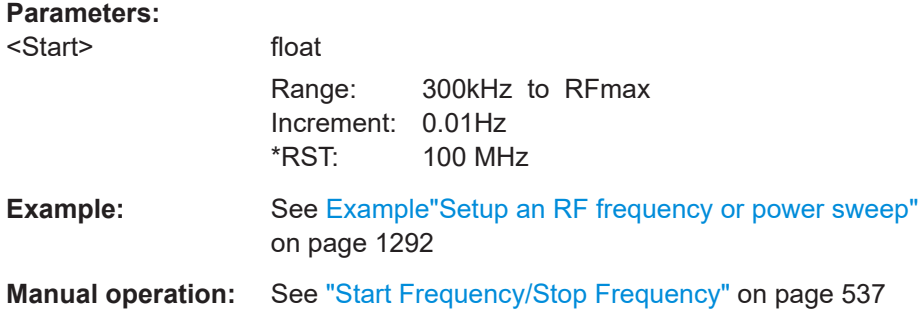

# **[:SOURce<hw>]:FREQuency:STOP** <Stop>

Sets the stop frequency range for the RF sweep.

See [Chapter 8.10.2.1, "Correlating parameters in sweep mode", on page 524.](#page-523-0)

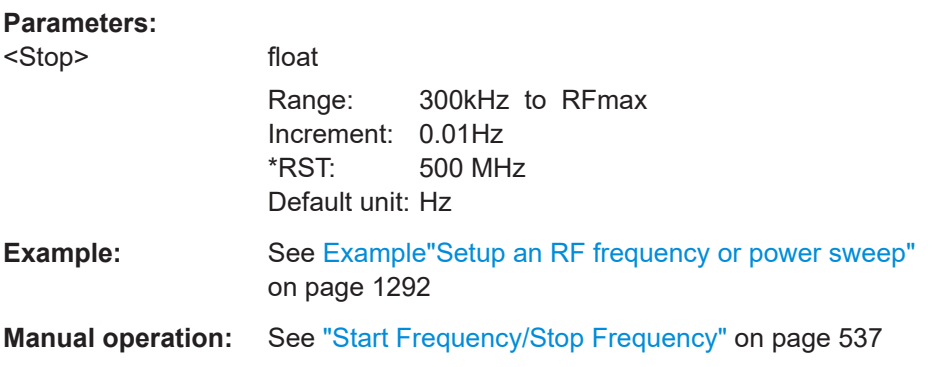

## **[:SOURce<hw>]:FREQuency:STEP:MODE** <Mode>

Defines the type of step size to vary the RF frequency at discrete steps with the commands [FREQ UP or FREQ DOWN](#page-1206-0).

You can define the step mode for each path separately.

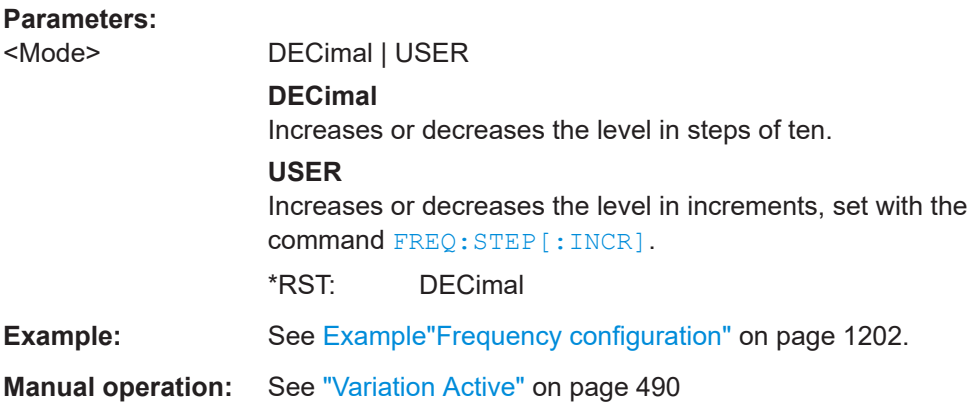

#### <span id="page-1210-0"></span>**[:SOURce<hw>]:FREQuency:STEP[:INCRement]** <Increment>

Sets the step width.

You can use this value to vary the RF frequency with command [FREQ UP or FREQ](#page-1206-0) [DOWN](#page-1206-0).

If you have activated FREQ: STEP: MODE USER.

**Note:** This value also applies to the step width of the rotary knob on the instrument and, in user-defined step mode, increases or decreases the frequency.

# **Parameters:**

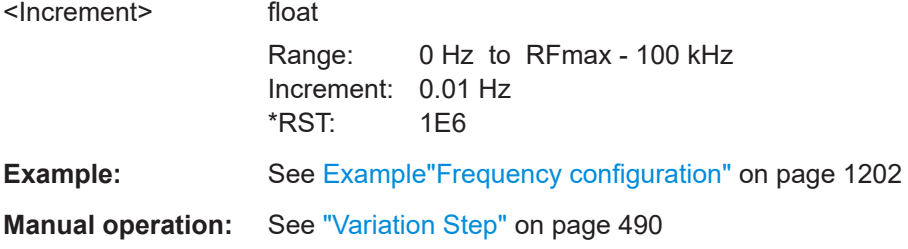

# **14.19.8 SOURce:FREQuency:CONVerter subsystem**

The SOURce:FREQuency:CONVerter subsystem contains the commands used to define and query the frequency overrange parameters of the specific R&S SZU100A IQ Upconverter.

# **Example: Querying the frequency overrange provided by an R&S SZU100A IQ Upconverter**

// Query the information wether the connected R&S SZU // provides an extended frequency range // Enable the frequency overrange and query the frequency overrange limits SOURce1:FREQuency:CONVerter:EXTernal:OVERrange:ALLowed? SOURce1:FREQuency:CONVerter:EXTernal:OVERrange 1 SOURce1:FREQuency:CONVerter:EXTernal:OVERrange:FREQuency:MIN? SOURce1:FREQuency:CONVerter:EXTernal:OVERrange:FREQuency:MAX?

[:SOURce<hw>]:FREQuency:CONVerter:EXTernal:OVERrange:ALLowed[:STATe]?........... 1211 [\[:SOURce<hw>\]:FREQuency:CONVerter:EXTernal:OVERrange:FREQuency:MAX?](#page-1211-0)...........1212 [\[:SOURce<hw>\]:FREQuency:CONVerter:EXTernal:OVERrange:FREQuency:MIN?](#page-1211-0)............1212 [\[:SOURce<hw>\]:FREQuency:CONVerter:EXTernal:OVERrange\[:STATe\]](#page-1211-0)........................... 1212

## **[:SOURce<hw>]:FREQuency:CONVerter:EXTernal:OVERrange:ALLowed[: STATe]?**

Queries if the connected external instrument provides the extended frequency range.

If confirmed, the R&S SMW200A indicates the correpsonding parameters in the "RF Frequency" dialog, see ["Frequency Overrange"](#page-488-0) on page 489.

<span id="page-1211-0"></span>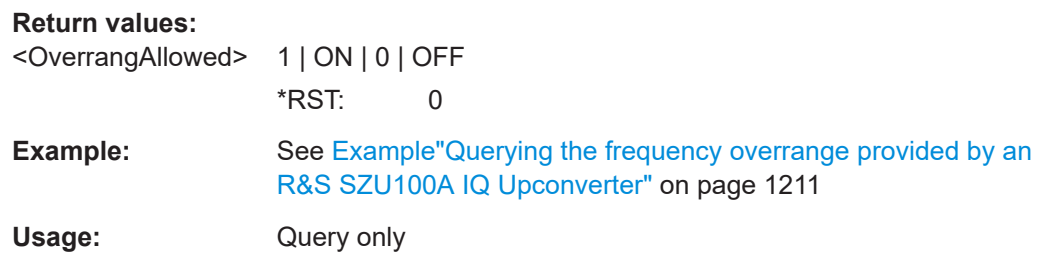

## **[:SOURce<hw>]:FREQuency:CONVerter:EXTernal:OVERrange:FREQuency: MAX?**

Indicates the minimum and maximum frequency range values of the connected external instrument.

The frequency overrange is based on the calibration data of the specific device.

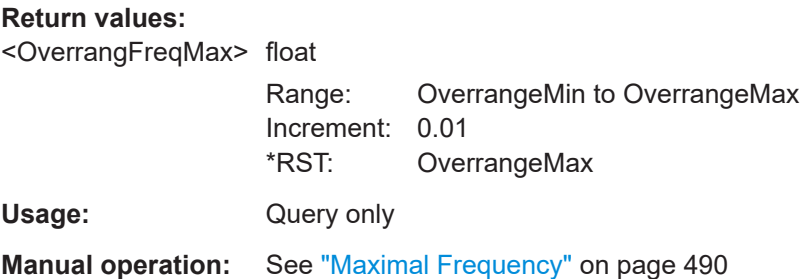

# **[:SOURce<hw>]:FREQuency:CONVerter:EXTernal:OVERrange:FREQuency:MIN?**

Indicates the minimum frequency value of the connected external instrument.

The frequency overrange is based on the calibration data of the specific device.

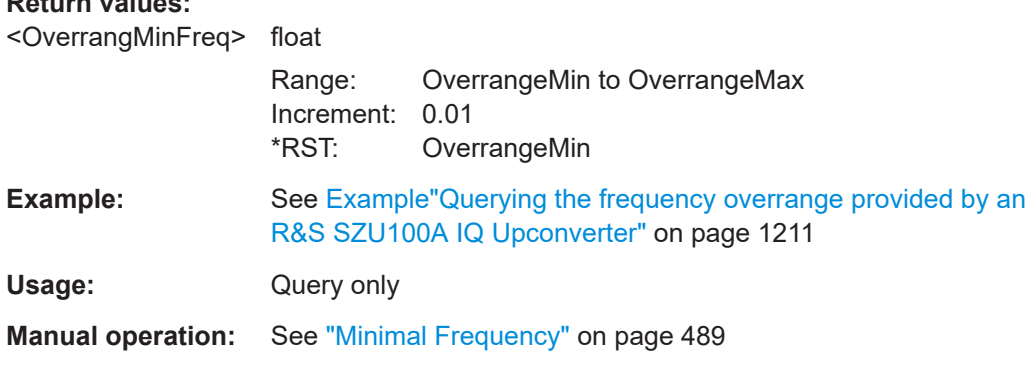

# **[:SOURce<hw>]:FREQuency:CONVerter:EXTernal:OVERrange[:STATe]** <OverrangState>

Enables the extended frequency range of a connected external instrument.

**Return values:** 

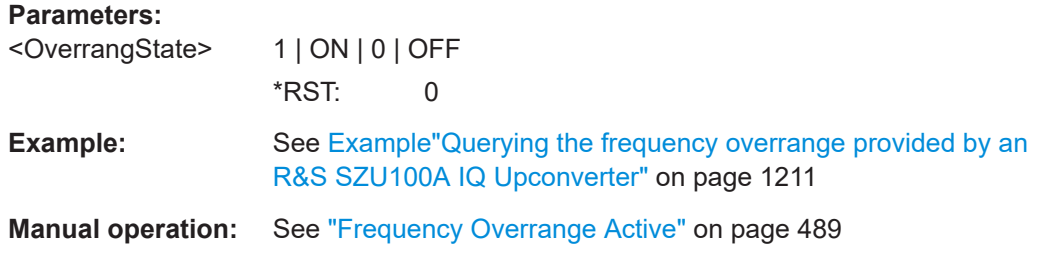

# **14.19.9 SOURce:INPut subsystem**

The SOURce:INPut subsystem contains the commands for configuring the inputs for external modulation signals. The instrument trigger setting influences all sweeps and is effective in the List mode (Instrument Trigger).

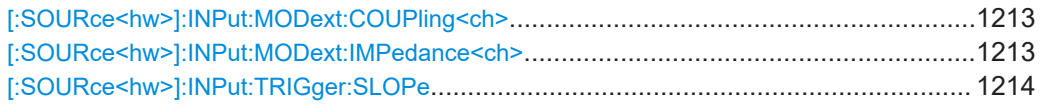

## **[:SOURce<hw>]:INPut:MODext:COUPling<ch>** <Coupling>

Selects the coupling mode for an externally applied modulation signal.

### **Parameters:**

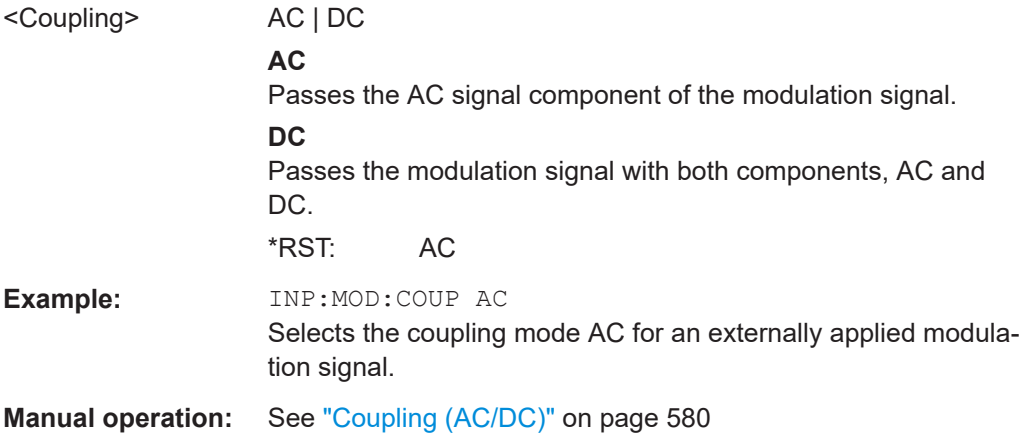

# **[:SOURce<hw>]:INPut:MODext:IMPedance<ch>** <Impedance>

Sets the impedance (50 kOhm or High = 100 kOhm to ground) for the externally supplied modulation signal.

# **Parameters:**

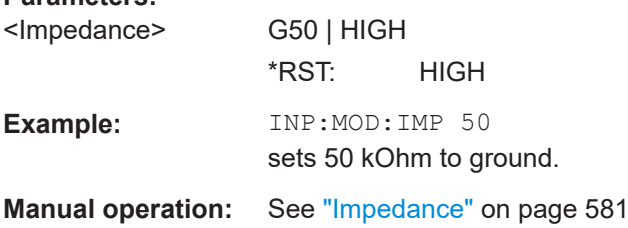

#### <span id="page-1213-0"></span>**[:SOURce<hw>]:INPut:TRIGger:SLOPe** <Slope>

Sets the polarity of the active slope of an applied instrument trigger.

**Parameters:**

<Slope> NEGative | POSitive \*RST: POSitive

**Manual operation:** See ["Trigger Slope"](#page-535-0) on page 536

# **14.19.10 SOURce:IQ subsystem**

The SOURce: IQ subsystem contains the commands for configuring the I/Q modulation.

# **Required options**

See [Chapter 7.1, "Required options", on page 470.](#page-469-0)

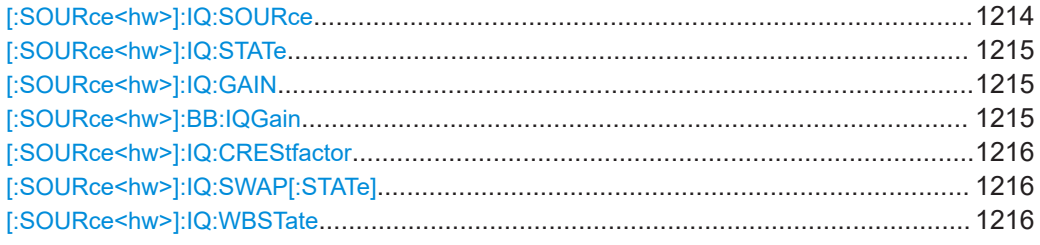

# **[:SOURce<hw>]:IQ:SOURce** <Source>

Selects the input signal source for the I/Q modulator.

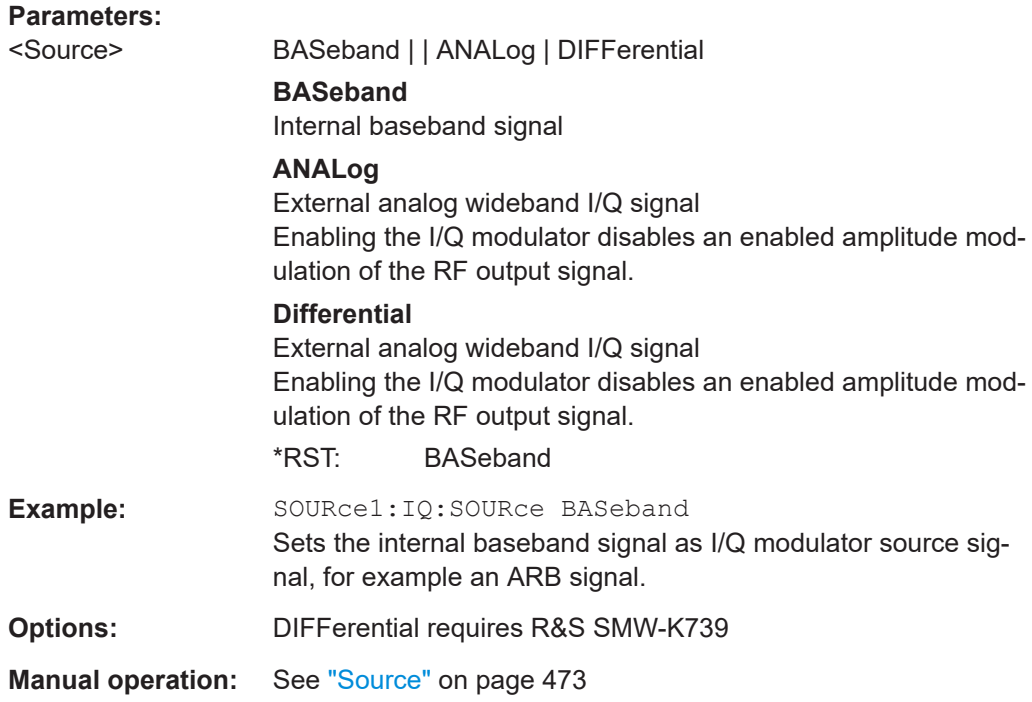

### <span id="page-1214-0"></span>**[:SOURce<hw>]:IQ:STATe** <State>

Enables the I/Q modulation.

**Parameters:**

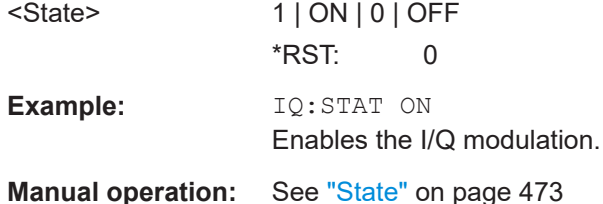

# **[:SOURce<hw>]:IQ:GAIN** <Gain> **[:SOURce<hw>]:BB:IQGain** <IqGain>

Sets the baseband gain for a wide dynamic range.

You can amplify the baseband signal power level (positive gain) or attenuate this level (negative gain) to optimize the I/Q modulation performance. The optimization is a trade-off between signal distortion and signal-to-noise ratio (SNR).

### **Parameters:**

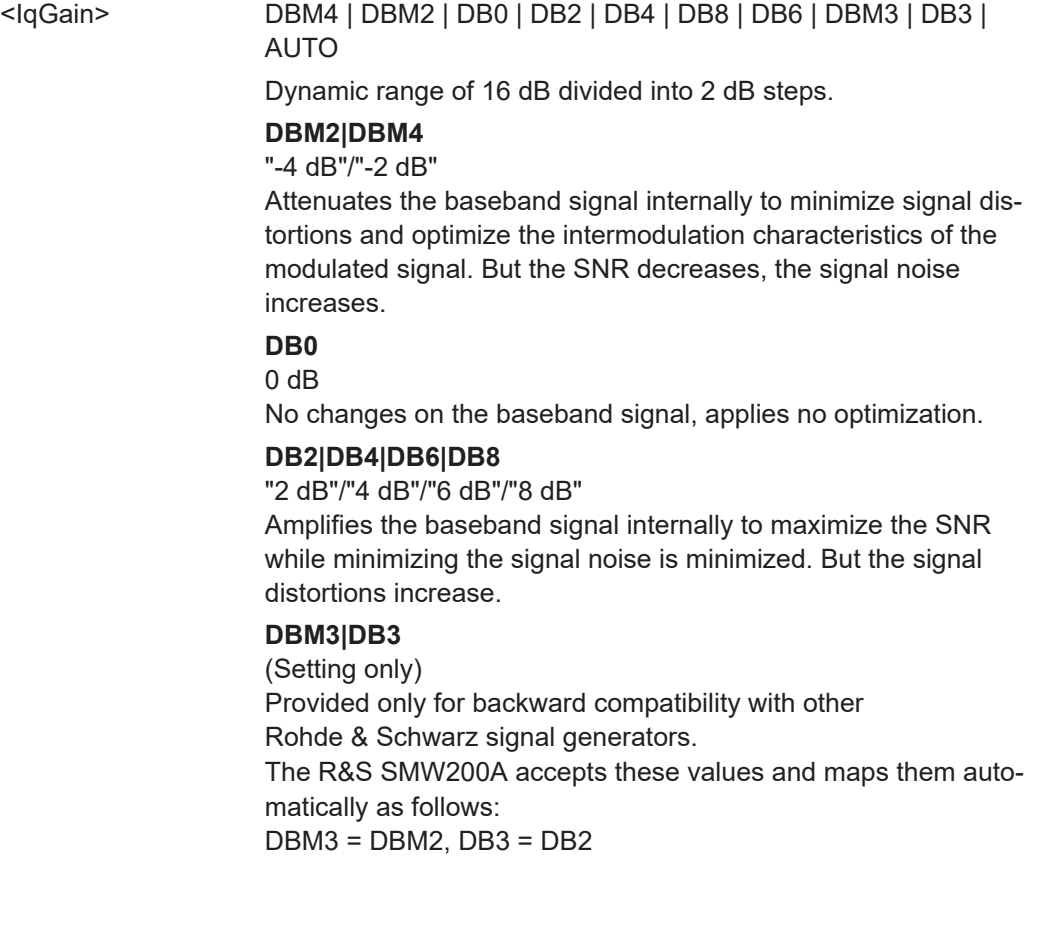

# **AUTO**

Requires a connected R&S SZU. The R&S SMW200A automatically sets the gain with optimized adjustment data from the R&S SZU.

\*RST: DB4

<span id="page-1215-0"></span>**Example:** SOURce1:BB:IQGain DB2 SOURce1:IQGain DB2

Manual operation: See ["Baseband Gain"](#page-474-0) on page 475

## **[:SOURce<hw>]:IQ:CREStfactor** <CrestFactor>

Specifies the crest factor for the external analog signal.

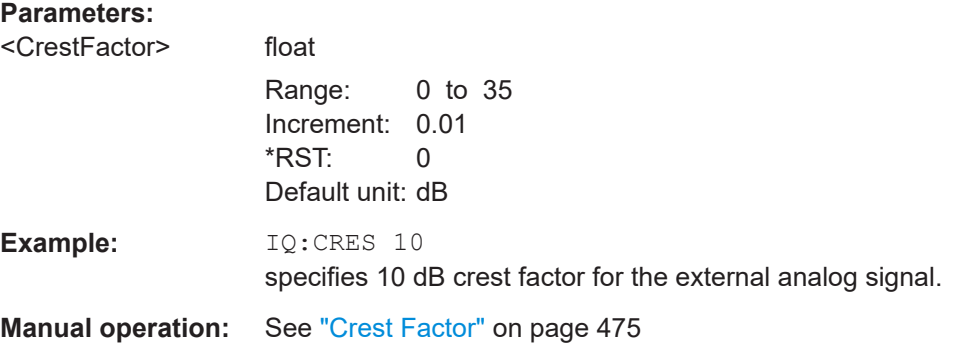

# **[:SOURce<hw>]:IQ:SWAP[:STATe]** <State>

Swaps the I and Q channel.

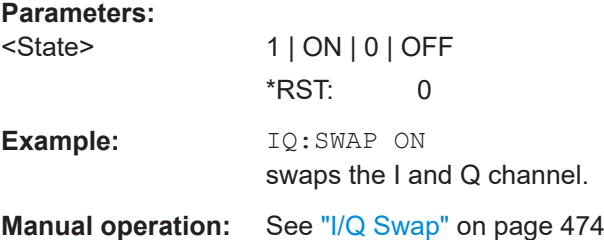

# **[:SOURce<hw>]:IQ:WBSTate** <WbState>

Activates I/Q wideband mode.

Activation automatically optimizes the settings for wideband modulation signals with a bandwidth that is higher then 5 MHz.

**Parameters:**

<WbState> 1 | ON | 0 | OFF \*RST: \*RST: 0 (R&S SMW-B10) / 1 (R&S SMW-B9) <span id="page-1216-0"></span>Example: : SOURce1:IQ:WBST 1 Activates I/Q wideband mode. **Manual operation:** See ["I/Q Wideband"](#page-474-0) on page 475

# **14.19.11 SOURce:IQ:OUTPut subsystem**

The SOURce: IQ: OUTPut subsystem contains the commands for configuring analog and digital I/Q output signals.

For information about the required options, see:

- [Chapter 4.7, "I/Q digital output settings", on page 175](#page-174-0)
- [Chapter 4.8, "I/Q analog output settings", on page 186](#page-185-0)

For information on the analog and digital IQ connectors and interfaces, see:

[Table 4-4.](#page-120-0)

# **14.19.11.1 SOURce:IQ:OUTPut:ANALog commands**

This section describes the commands of the output of an analog I/Q signal.

#### **Example: Enabling and configuring the analog output**

SCONfiguration:OUTPut:MAPPing:IQOutput1:STReam1:STATe 1

```
SOURce1:IQ:OUTPut:ANALog:PRESet
SOURce1:IQ:OUTPut:ANALog:TYPE DIFF
SOURce1:IQ:OUTPut:ANALog:MODE VAR
SOURce1:IQ:OUTPut:LEVel 2
SOURce1:IQ:OUTPut:ANALog:BIAS:COUPling:STATe 1
SOURce1:IQ:OUTPut:ANALog:BIAS:I 1
SOURce1:IQ:OUTPut:ANALog:BIAS:Q?
// 1
SOURce1:IQ:OUTPut:ANALog:OFFSet:I 2
SOURce1:IQ:OUTPut:ANALog:OFFSet:Q 2.5
SOURce1:IQ:OUTPut:ANALog:STATe 1
```
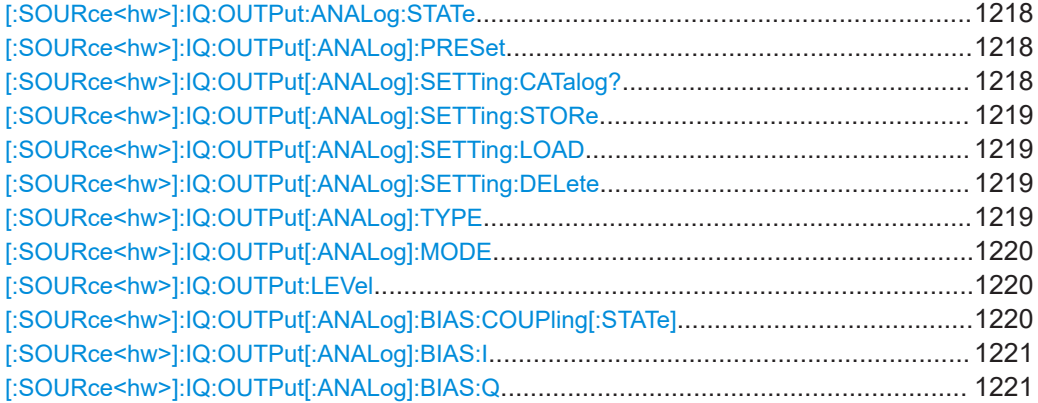

<span id="page-1217-0"></span>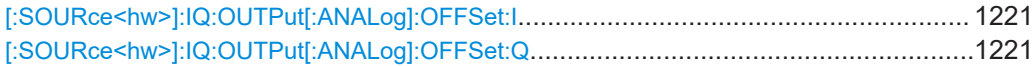

#### **[:SOURce<hw>]:IQ:OUTPut:ANALog:STATe** <State>

Activates the specified analog I/Q output.

**Note:** By default, the output connectors [I/Q Out x] are deactivated.

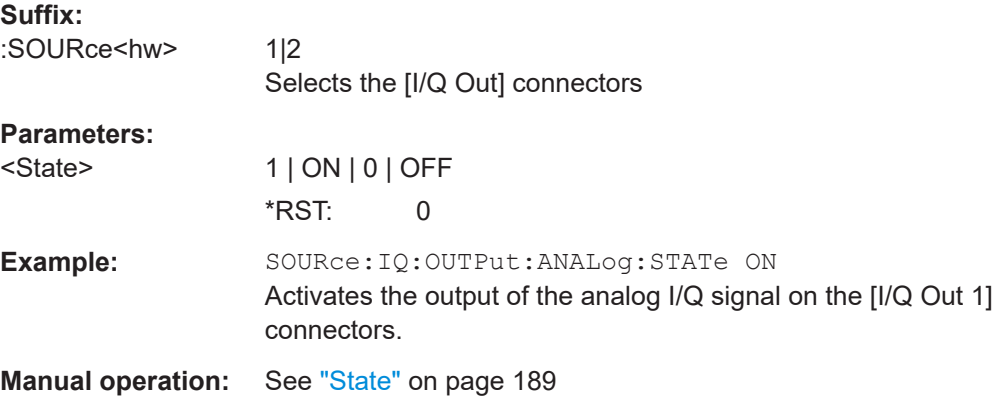

## **[:SOURce<hw>]:IQ:OUTPut[:ANALog]:PRESet**

Sets the default settings (\*RST values specified for the commands).

Not affected are:

- The state set with the command [:SOURce<hw>]:IQ:OUTPut:ANALog:STATe.
- If SCONfiguration:EXTernal:PBEHaviour 1, the I/Q ouptput type set with the command [\[:SOURce<hw>\]:IQ:OUTPut\[:ANALog\]:TYPE](#page-1218-0).

**Example:** See [Example"Enabling and configuring the analog output"](#page-1216-0) [on page 1217.](#page-1216-0)

Usage: Event

**Manual operation:** See ["Set To Default"](#page-188-0) on page 189

# **[:SOURce<hw>]:IQ:OUTPut[:ANALog]:SETTing:CATalog?**

Queries the files with I/Q output settings in the default directory. Listed are files with the file extension  $*$ . igout.

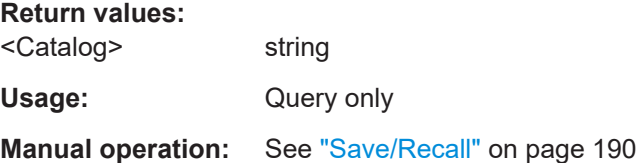

#### <span id="page-1218-0"></span>**[:SOURce<hw>]:IQ:OUTPut[:ANALog]:SETTing:STORe** <Filename>

Stores the current settings into the selected file; the file extension  $(* . iqout)$  is assigned automatically.

**Setting parameters:**  <Filename> "<filename>" Filename or complete file path Usage: Setting only **Manual operation:** See ["Save/Recall"](#page-189-0) on page 190

# **[:SOURce<hw>]:IQ:OUTPut[:ANALog]:SETTing:LOAD** <Filename>

Loads the selected file from the default or the specified directory. Loaded are files with extension \*. iqout.

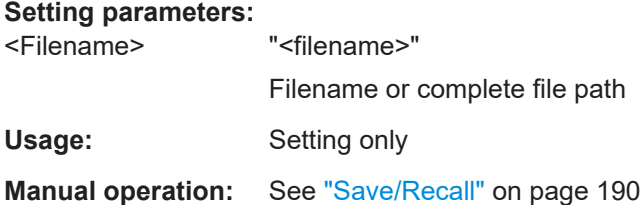

## **[:SOURce<hw>]:IQ:OUTPut[:ANALog]:SETTing:DELete** <Filename>

Deletes the selected file from the default or specified directory. Deleted are files with the file extension  $*$ . iqout.

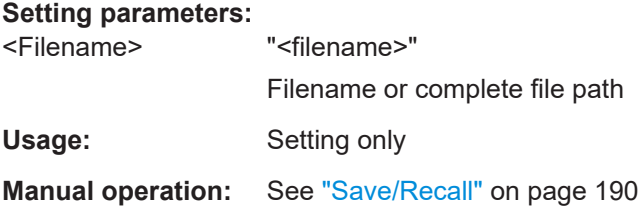

## **[:SOURce<hw>]:IQ:OUTPut[:ANALog]:TYPE** <Type>

Sets the type of the analog signal.

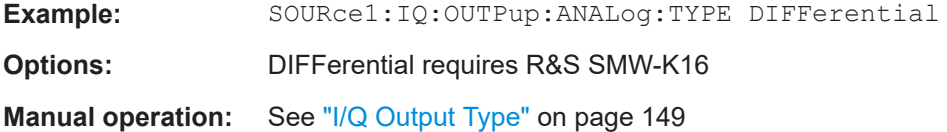

## <span id="page-1219-0"></span>**[:SOURce<hw>]:IQ:OUTPut[:ANALog]:MODE** <Mode>

Determines the mode for setting the output parameters.

**Parameters:**

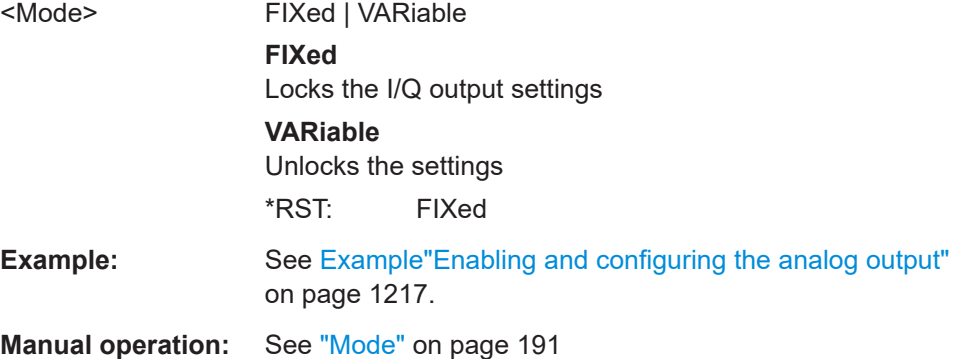

#### **[:SOURce<hw>]:IQ:OUTPut:LEVel** <Level>

Sets the off-load voltage  $\mathsf{V}_\mathsf{p}$  of the analog I/Q signal output.

To keep the I/Q analog output power levels below the maximum input power level at your DUT, see ["Maximum overall output voltage"](#page-124-0) on page 125.

Also, the value range depends on instrument settings, for example the modulation signal type and signal bandwidth.

For more information, refer to the specifications document.

## **Parameters:**

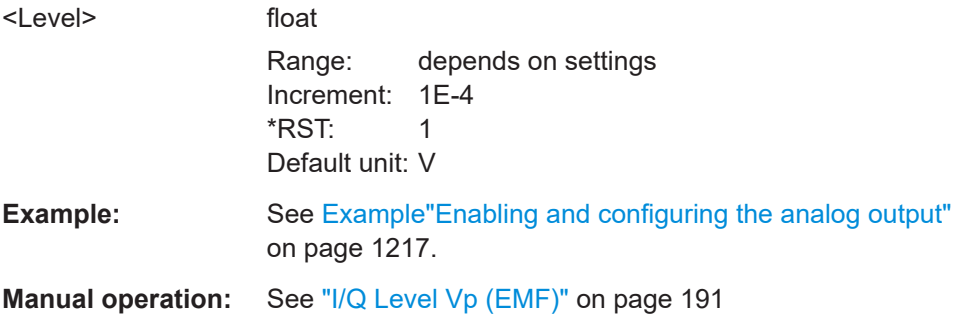

#### **[:SOURce<hw>]:IQ:OUTPut[:ANALog]:BIAS:COUPling[:STATe]** <State>

Couples the bias setting of the I and Q signal components.

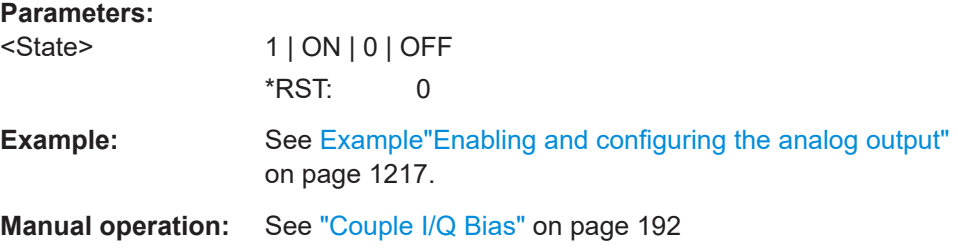

# <span id="page-1220-0"></span>**[:SOURce<hw>]:IQ:OUTPut[:ANALog]:BIAS:I** <I> **[:SOURce<hw>]:IQ:OUTPut[:ANALog]:BIAS:Q** <Q>

Sets the amplifier bias  $V_{bias}$  of the I component or Q component.

To keep the I/Q analog output power levels below the maximum input power level at your DUT, see ["Maximum overall output voltage"](#page-124-0) on page 125.

For more information, refer to the specifications document.

## **Parameters:**

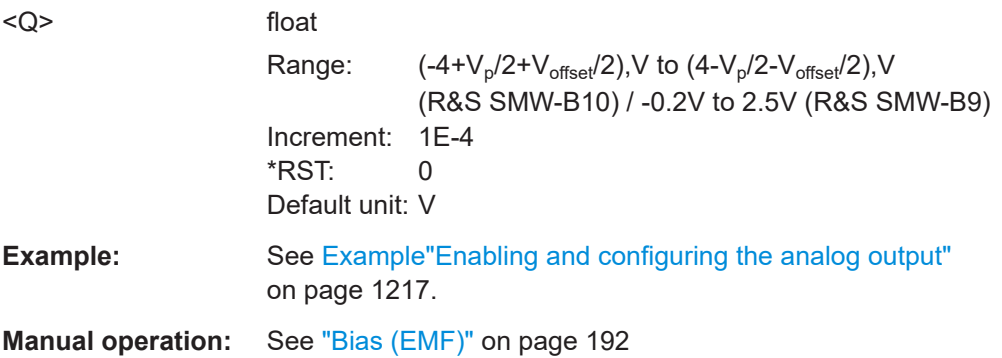

## **[:SOURce<hw>]:IQ:OUTPut[:ANALog]:OFFSet:I** <I> **[:SOURce<hw>]:IQ:OUTPut[:ANALog]:OFFSet:Q** <Q>

Sets an offset  $V_{offset}$  between the inverting and non-inverting input of the differential analog I/Q output signal.

To keep the I/Q analog output power levels below the maximum input power level at your DUT, see ["Maximum overall output voltage"](#page-124-0) on page 125.

For more information, refer to the specifications document.

### **Parameters:**

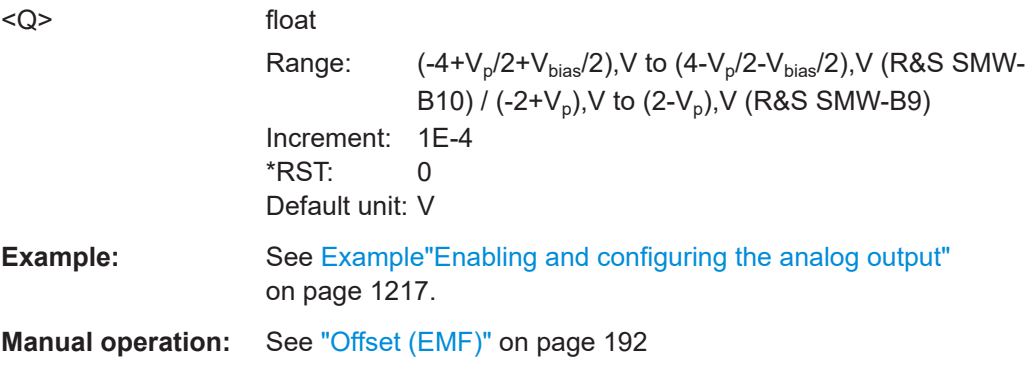

# **14.19.11.2 SOURce:IQ:OUTPut:DIGital commands**

This section describes the commands of the output of a digital I/Q signal.

#### **Common suffixes**

The following suffixes are used:

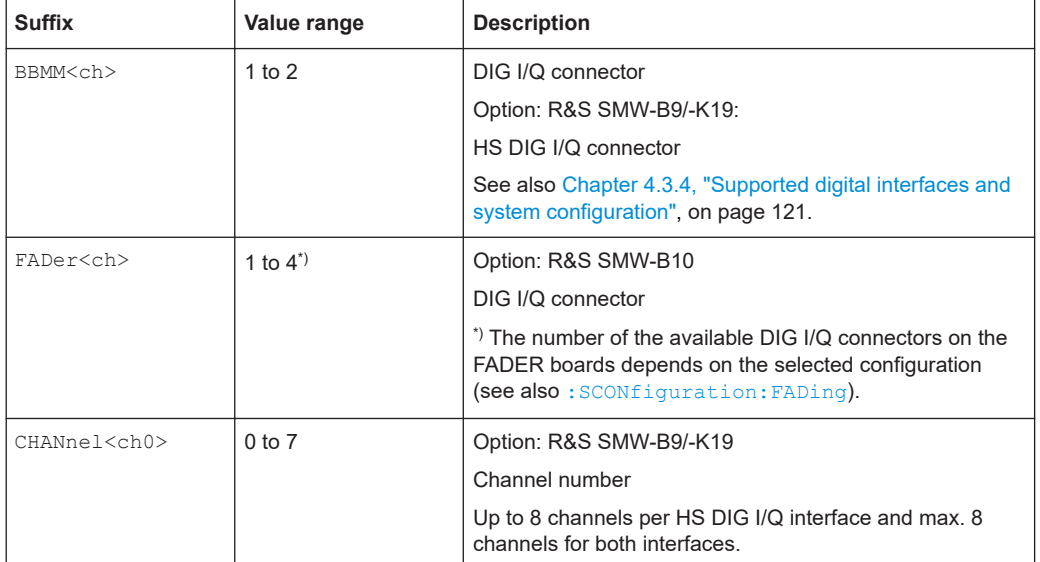

# **Example: Enabling and configuring the HS DIG I/Q digital outputs** Option: R&S SMW-B9/-K19

```
SCONfiguration:MODE ADV
SCONfiguration:OUTPut:MODE HSD
SCONfiguration:FADing SISO4X1X1
SCONfiguration:BASeband:SOURce SEP
SCONfiguration:DIQ:BBMM1:CHANnels CH4
SCONfiguration:DIQ:BBMM2:CHANnels CH2
SCONfiguration:APPLy
```

```
SCONfiguration:OUTPut:MAPPing:BBMM1:CHANnel0:MODE ADD
SCONfiguration:OUTPut:MAPPing:BBMM1:CHANnel0:STReam2:STATe 1
SCONfiguration:OUTPut:MAPPing:BBMM1:CHANnel1:STReam2:STATe 0
SCONfiguration:OUTPut:MAPPing:BBMM1:CHANnel1:STReam2:STATe 1
SCONfiguration:OUTPut:MAPPing:BBMM1:CHANnel1:STReam2:STATe 0
SCONfiguration:OUTPut:MAPPing:BBMM2:CHANnel0:MODE ADD
SCONfiguration:OUTPut:MAPPing:BBMM1:CHANnel1:STReam2:STATe 1
SCONfiguration:OUTPut:MAPPing:BBMM2:CHANnel0:STReam1:STATe 1
SCONfiguration:OUTPut:MAPPing:BBMM2:CHANnel0:STReam2:STATe 1
SCONfiguration:OUTPut:MAPPing:BBMM2:CHANnel0:STReam3:STATe 1
SCONfiguration:OUTPut:MAPPing:BBMM2:CHANnel0:STReam4:STATe 1
SCONfiguration:OUTPut:MAPPing:BBMM2:CHANnel1:STReam4:STATe 1
```

```
SOURce1:IQ:OUTPut:DIGital:BBMM1:STATe 1
SOURce1:IQ:OUTPut:DIGital:BBMM1:COMMon:STATe 1
SOURce1:IQ:OUTPut:DIGital:BBMM1:SRATe 100000000
SOURce1:IQ:OUTPut:DIGital:BBMM1:CHANnel0:STATe 1
SOURce1:IQ:OUTPut:DIGital:BBMM1:CHANnel0:NAMe "BBMM1_CH0"
SOURce1:IQ:OUTPut:DIGital:BBMM1:CHANnel0:SRATe?
// Respons in Hz: "100000000"
```

```
SOURce1:IQ:OUTPut:DIGital:BBMM1:CHANnel1:STATe 0
SOURce1:IQ:OUTPut:DIGital:BBMM1:CHANnel2:STATe 1
SOURce1:IQ:OUTPut:DIGital:BBMM1:CHANnel3:STATe 1
SOURce1:IQ:OUTPut:DIGital:BBMM1:SRATe:SUM?
// Respons in Hz: "300000000"
SOURce1:IQ:OUTPut:DIGital:BBMM1:SRATe:MAX?
// Respons in Hz: "125000000000"
SOURce1:IQ:OUTPut:DIGital:BBMM2:STATe 1
SOURce1:IQ:OUTPut:DIGital:BBMM2:COMMon:STATe 0
SOURce1:IQ:OUTPut:DIGital:BBMM2:CHANnel0:SRATe 250000000
SOURce1:IQ:OUTPut:DIGital:BBMM2:CHANnel0:STATe 1
SOURce1:IQ:OUTPut:DIGital:BBMM2:CHANnel1:SRATe 100000000
SOURce1:IQ:OUTPut:DIGital:BBMM2:CHANnel1:STATe 1
SOURce1:IQ:OUTPut:DIGital:BBMM1:SRATe:SUM?
// Respons in Hz: "350000000"
SOURce1:IQ:OUTPut:DIGital:BBMM1:SRATe:MAX?
// Respons in Hz: "125000000000"
```
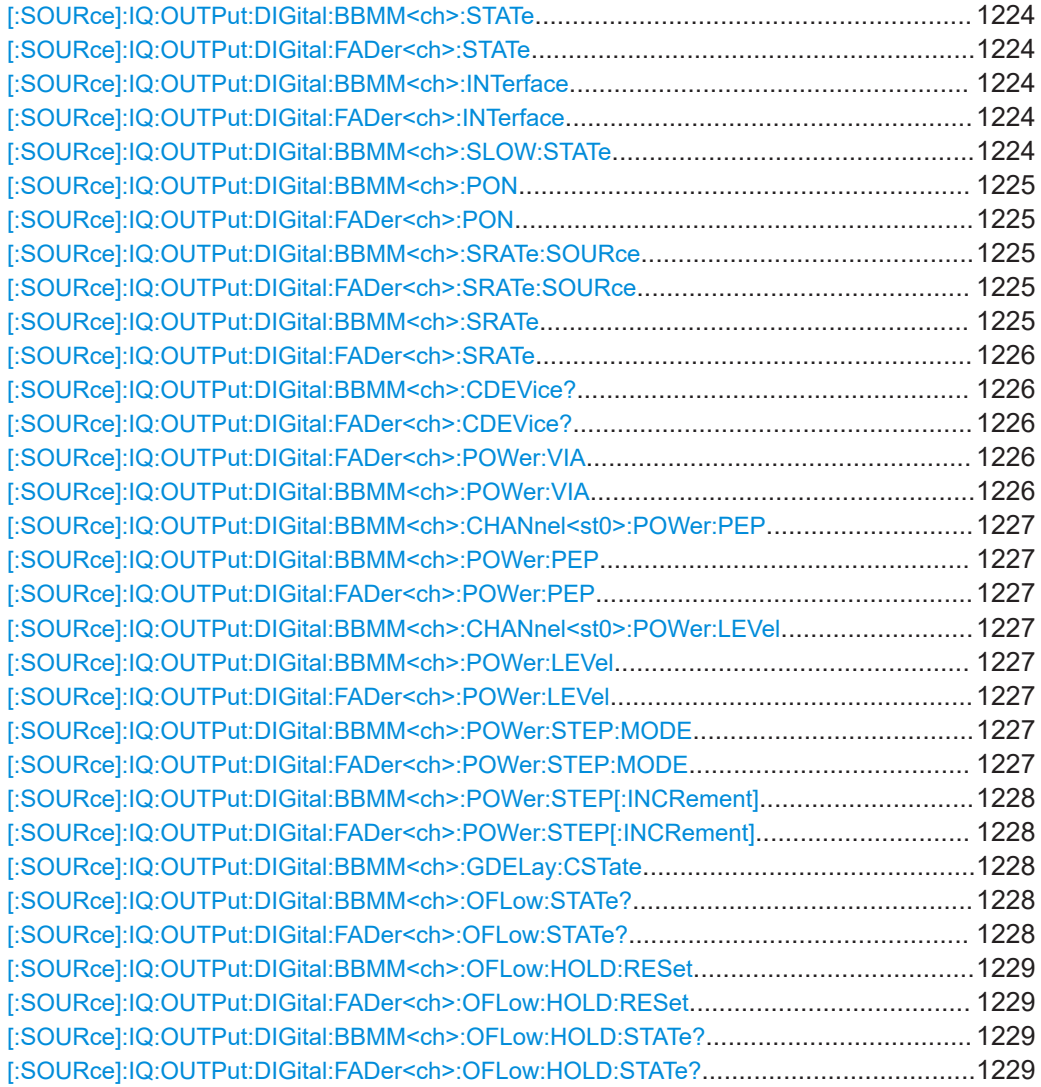

### SOURce subsystem

<span id="page-1223-0"></span>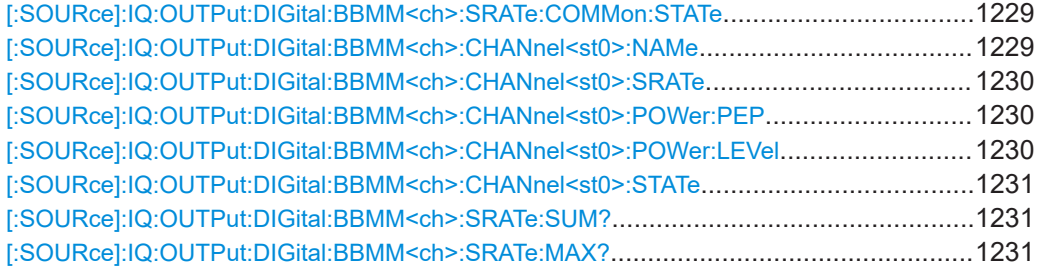

# **[:SOURce]:IQ:OUTPut:DIGital:BBMM<ch>:STATe** <State> **[:SOURce]:IQ:OUTPut:DIGital:FADer<ch>:STATe** <State>

Activates the digital I/Q signal output.

#### **Parameters:**

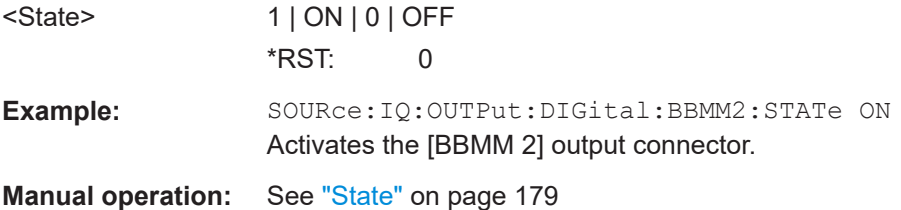

# **[:SOURce]:IQ:OUTPut:DIGital:BBMM<ch>:INTerface** <BboutInterfMode> **[:SOURce]:IQ:OUTPut:DIGital:FADer<ch>:INTerface** <BboutInterfMode>

Selects the connector for output of the digital IQ signal.

## **Parameters:**

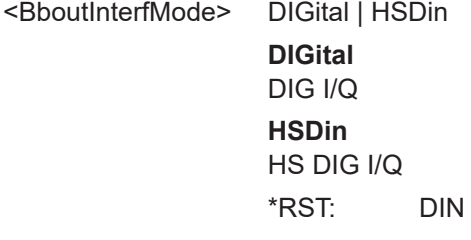

# **[:SOURce]:IQ:OUTPut:DIGital:BBMM<ch>:SLOW:STATe** <SlowIqState>

Enables/disables slow IQ mode.

See user manual R&S SMW-K551 Generation of Digital "Slow IQ" Signals.

## **Parameters:**

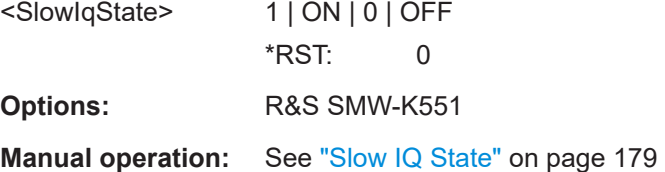
# <span id="page-1224-0"></span>**[:SOURce]:IQ:OUTPut:DIGital:BBMM<ch>:PON** <Pon> **[:SOURce]:IQ:OUTPut:DIGital:FADer<ch>:PON** <Pon>

Sets the power-on state of the selected digital I/Q output.

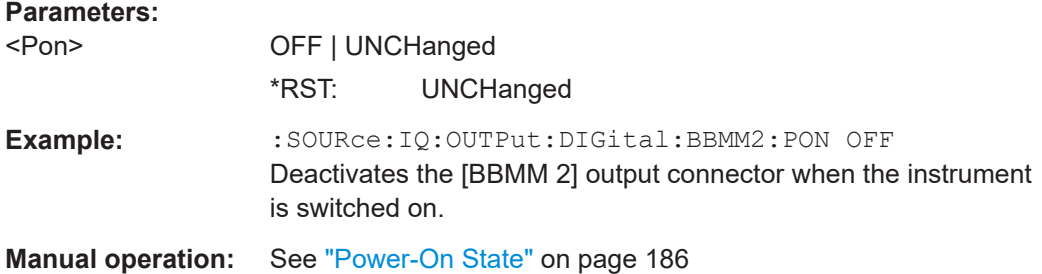

# **[:SOURce]:IQ:OUTPut:DIGital:BBMM<ch>:SRATe:SOURce** <Source> **[:SOURce]:IQ:OUTPut:DIGital:FADer<ch>:SRATe:SOURce** <Source>

Selects whether the sample rate is estimated based on the digital signal or is a userdefined value.

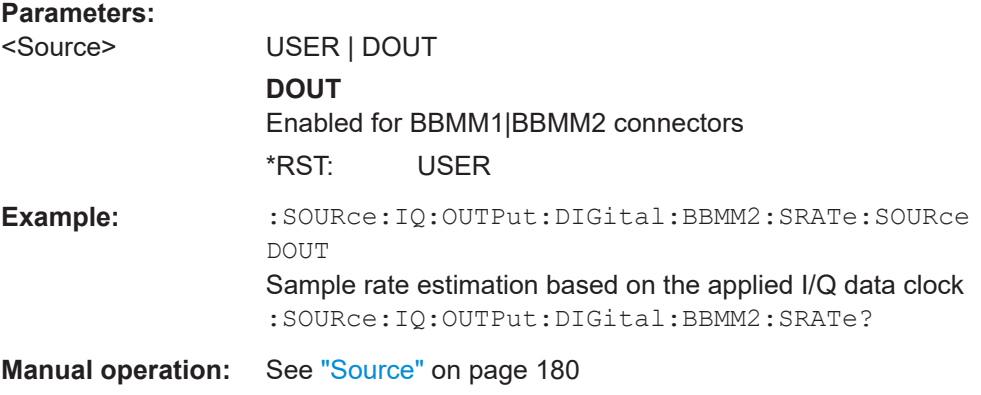

# **[:SOURce]:IQ:OUTPut:DIGital:BBMM<ch>:SRATe** <SRate>

Sets the sample rate of the digital I/Q output signal.

# **Parameters:**

<SRate> float

Range: 400 to depends on options Increment: 0.001 \*RST: 100E6 Default unit: Hz The maximum value depends on the installed options as follows: R&S SMW-B10: max = 200E6 and depends on the connected receiving device R&S SMW-B9: system clock depending on the system configuration and fader configuration See also [Chapter 4.3.4, "Supported digital interfaces and sys](#page-120-0)[tem configuration", on page 121](#page-120-0).

**Example:** See [:SOURce]: IQ:OUTPut: DIGital: FADer<ch>: SRATe: SOURce [on page 1225.](#page-1224-0)

**Manual operation:** See "Value" [on page 180](#page-179-0)

#### **[:SOURce]:IQ:OUTPut:DIGital:FADer<ch>:SRATe** <SRate>

Sets/queries the sample rate of the digital I/Q output signal.

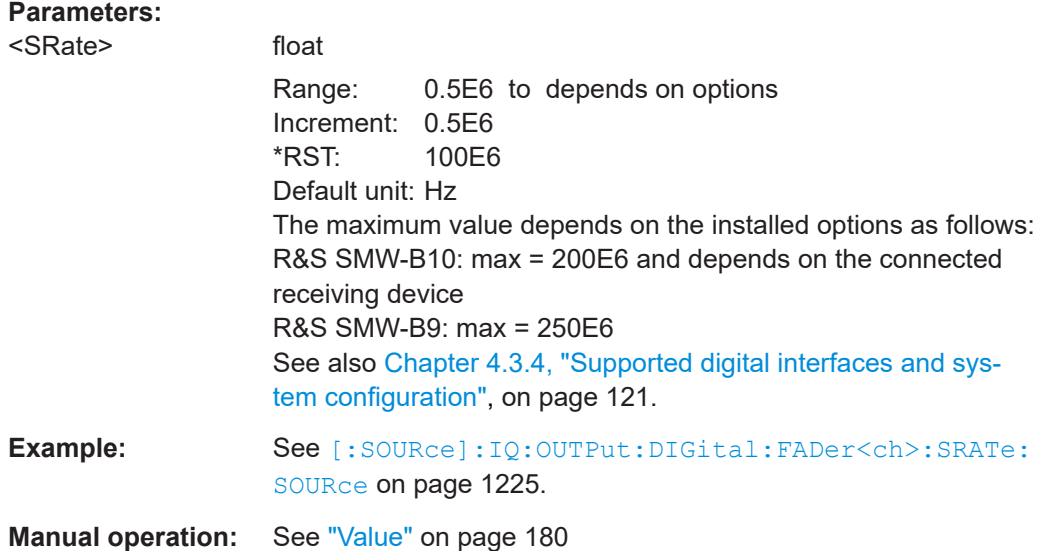

# **[:SOURce]:IQ:OUTPut:DIGital:BBMM<ch>:CDEVice? [:SOURce]:IQ:OUTPut:DIGital:FADer<ch>:CDEVice?**

Queries information on the connected device.

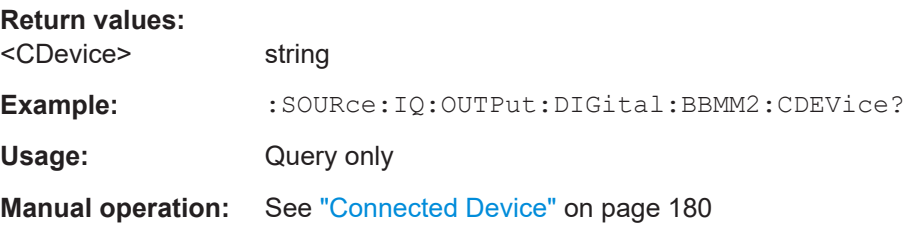

# **[:SOURce]:IQ:OUTPut:DIGital:FADer<ch>:POWer:VIA** <Via> **[:SOURce]:IQ:OUTPut:DIGital:BBMM<ch>:POWer:VIA** <Via>

Selects the respective level entry field for the I/Q output.

# **Parameters:**

<Via> PEP | LEVel

\*RST: PEP

**Manual operation:** See ["Set Level Via"](#page-183-0) on page 184

# <span id="page-1226-0"></span>**[:SOURce]:IQ:OUTPut:DIGital:BBMM<ch>:CHANnel<st0>:POWer:PEP** <BboutPepHs>

# **[:SOURce]:IQ:OUTPut:DIGital:BBMM<ch>:POWer:PEP** <Pep> **[:SOURce]:IQ:OUTPut:DIGital:FADer<ch>:POWer:PEP** <Pep>

Enters the peak level of the output signal relative to full scale of 0.5 V (in terms of dB full scale).

# **Parameters:**

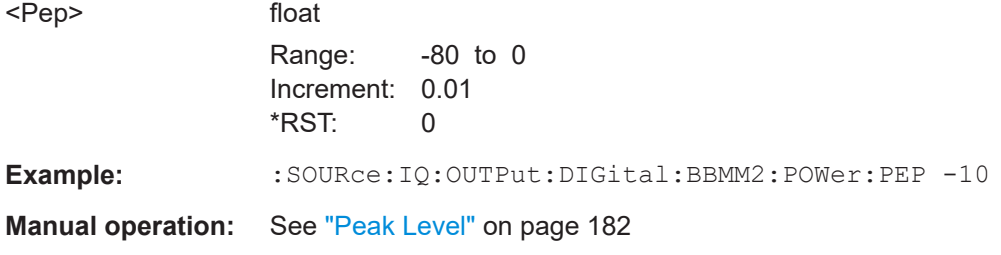

**[:SOURce]:IQ:OUTPut:DIGital:BBMM<ch>:CHANnel<st0>:POWer:LEVel** <BboutHsLevel> **[:SOURce]:IQ:OUTPut:DIGital:BBMM<ch>:POWer:LEVel** <Level> **[:SOURce]:IQ:OUTPut:DIGital:FADer<ch>:POWer:LEVel** <Level>

Enters the RMS level of the output signal.

# **Parameters:**

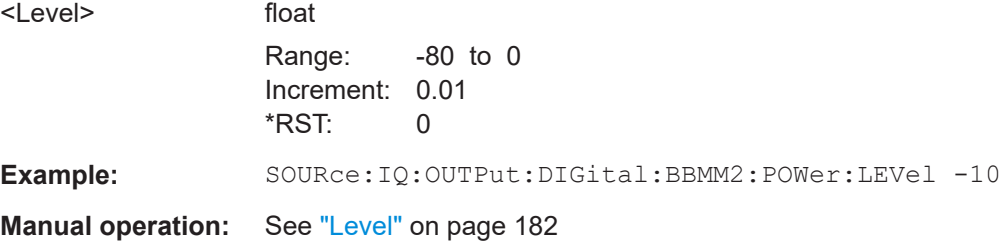

# **[:SOURce]:IQ:OUTPut:DIGital:BBMM<ch>:POWer:STEP:MODE** <Mode> **[:SOURce]:IQ:OUTPut:DIGital:FADer<ch>:POWer:STEP:MODE** <Mode>

Defines the type of step size to vary the digital output power step-by-step.

#### **Parameters:**

<Mode> DECimal | USER

**DECimal** increases or decreases the level in steps of ten. **USER** increases or decreases the level in increments, determined with the command [\[:SOURce\]:IQ:OUTPut:DIGital:](#page-1227-0) [FADer<ch>:POWer:STEP\[:INCRement\]](#page-1227-0).

\*RST: DECimal

<span id="page-1227-0"></span>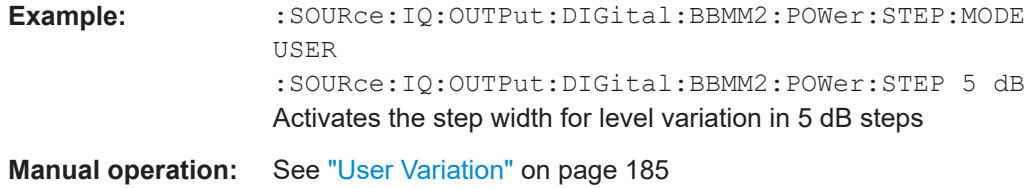

# **[:SOURce]:IQ:OUTPut:DIGital:BBMM<ch>:POWer:STEP[:INCRement]** <Increment>

**[:SOURce]:IQ:OUTPut:DIGital:FADer<ch>:POWer:STEP[:INCRement]** <Increment>

Sets the step width. Use this value to vary the digital I/Q output level step-by-step.

# **Parameters:**

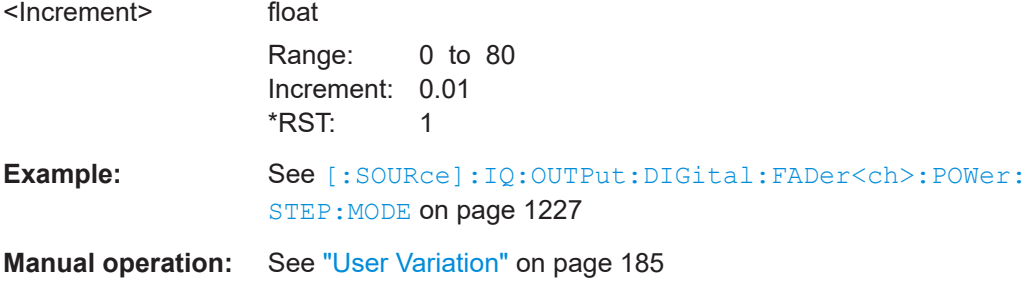

#### **[:SOURce]:IQ:OUTPut:DIGital:BBMM<ch>:GDELay:CSTate** <CompState>

Enables/disables group delay compensation.

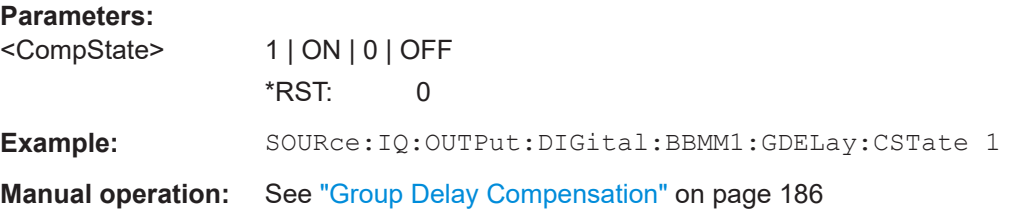

# **[:SOURce]:IQ:OUTPut:DIGital:BBMM<ch>:OFLow:STATe? [:SOURce]:IQ:OUTPut:DIGital:FADer<ch>:OFLow:STATe?**

Queries whether the I/Q output signal is clipped or not.

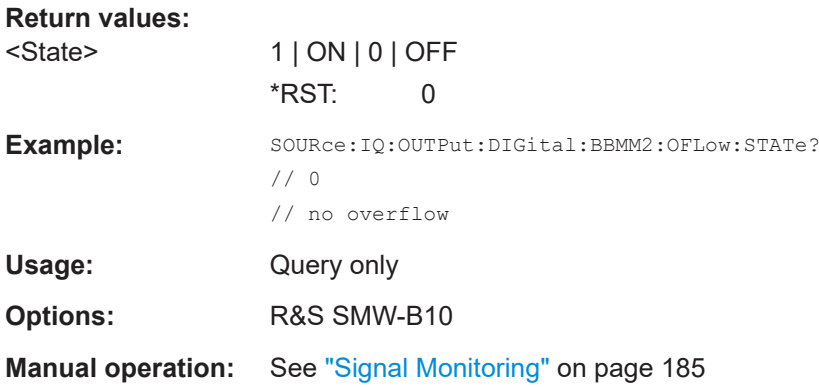

# **[:SOURce]:IQ:OUTPut:DIGital:BBMM<ch>:OFLow:HOLD:RESet [:SOURce]:IQ:OUTPut:DIGital:FADer<ch>:OFLow:HOLD:RESet**

Resets the overflow hold state and LED.

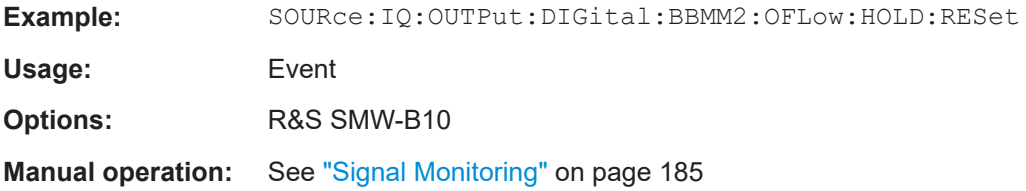

# **[:SOURce]:IQ:OUTPut:DIGital:BBMM<ch>:OFLow:HOLD:STATe? [:SOURce]:IQ:OUTPut:DIGital:FADer<ch>:OFLow:HOLD:STATe?**

Queries an overload since last reset for evaluating the measurement.

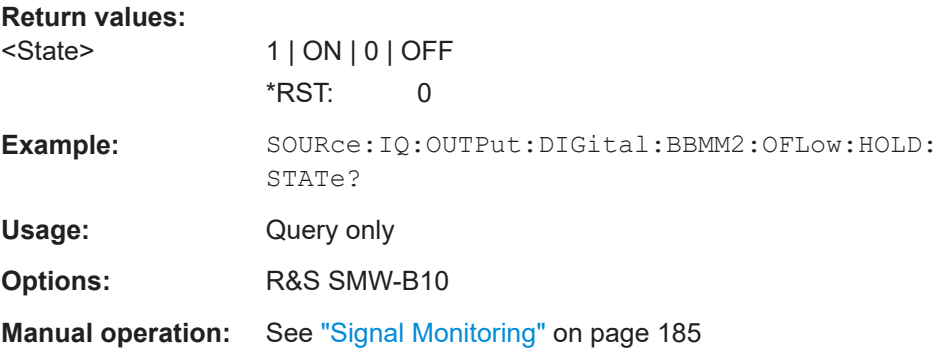

# **[:SOURce]:IQ:OUTPut:DIGital:BBMM<ch>:SRATe:COMMon:STATe** <DigIqHsComState>

If enabled, the same sample rate value is applied to all channels.

# **Parameters:**

<DigIqHsComState> 1 | ON | 0 | OFF

**Example:** See [Example"Enabling and configuring the HS DIG I/Q digital](#page-1221-0) outputs" [on page 1222.](#page-1221-0) **Options:** R&S SMW-K19

# **[:SOURce]:IQ:OUTPut:DIGital:BBMM<ch>:CHANnel<st0>:NAMe** <DigIqHsCHName>

Sets the channel name.

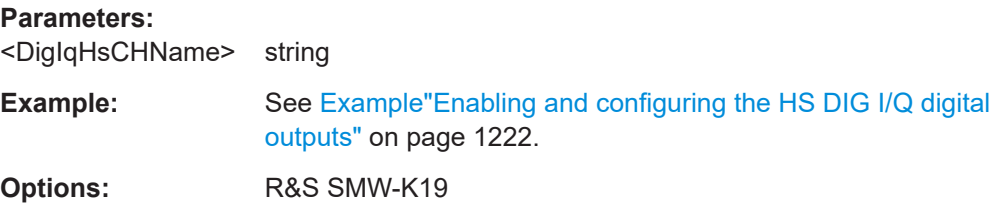

**Manual operation:** See "Name" [on page 181](#page-180-0)

**[:SOURce]:IQ:OUTPut:DIGital:BBMM<ch>:CHANnel<st0>:SRATe** <DigIqHsSratChan>

Sets the sample rate per channel.

# **Parameters:**

<DigIqHsSratChan> float Range: 400 to max\* Increment: 0.001 \*RST: 100E6  $*$ ) max = 250E6 ("System Config > Mode = Advanced")/ max = 1250E6 ("System Config > Mode = Standard") See also [Chapter 4.3.4, "Supported digital interfaces and sys](#page-120-0)[tem configuration", on page 121](#page-120-0). **Example:** See [Example"Enabling and configuring the HS DIG I/Q digital](#page-1221-0) outputs" [on page 1222.](#page-1221-0) **Options:** R&S SMW-K19

**Manual operation:** See ["Sample Rate"](#page-180-0) on page 181

# **[:SOURce]:IQ:OUTPut:DIGital:BBMM<ch>:CHANnel<st0>:POWer:PEP** <BboutPepHs>

The level is relative to full scale of 0.5 V (in terms of dB full scale).

#### **Parameters:**

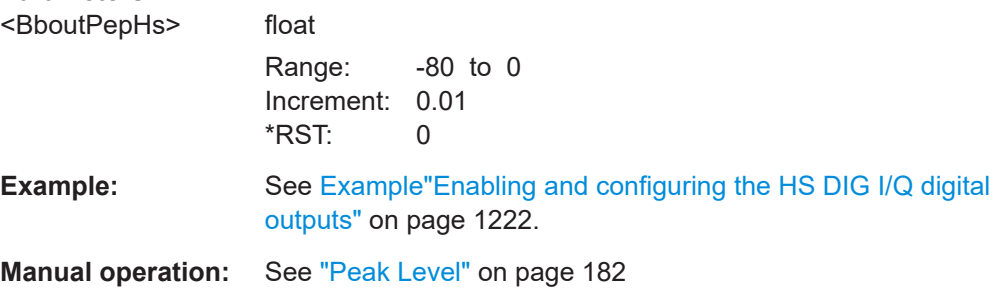

**[:SOURce]:IQ:OUTPut:DIGital:BBMM<ch>:CHANnel<st0>:POWer:LEVel** <BboutHsLevel>

The level is relative to full scale of 0.5 V (in terms of dB full scale).

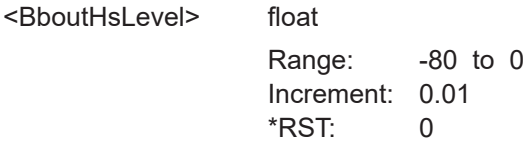

the HS DIG I/Q digital

<span id="page-1230-0"></span>**Example:** See [Example"Enabling and configuring the HS DIG I/Q digital](#page-1221-0) outputs" [on page 1222.](#page-1221-0)

**Manual operation:** See "Level" [on page 182](#page-181-0)

**[:SOURce]:IQ:OUTPut:DIGital:BBMM<ch>:CHANnel<st0>:STATe** <DigIqHsOutChSta>

Enables the channel.

# **Parameters:**

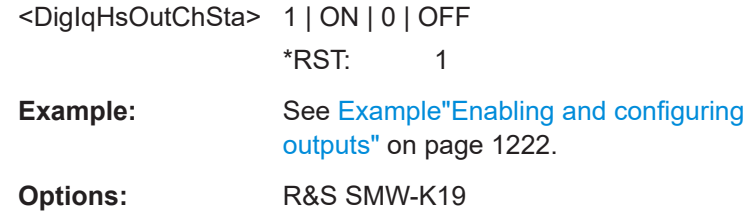

**Manual operation:** See "Active" [on page 183](#page-182-0)

# **[:SOURce]:IQ:OUTPut:DIGital:BBMM<ch>:SRATe:SUM? [:SOURce]:IQ:OUTPut:DIGital:BBMM<ch>:SRATe:MAX?**

Queries the maximum supported sample rate.

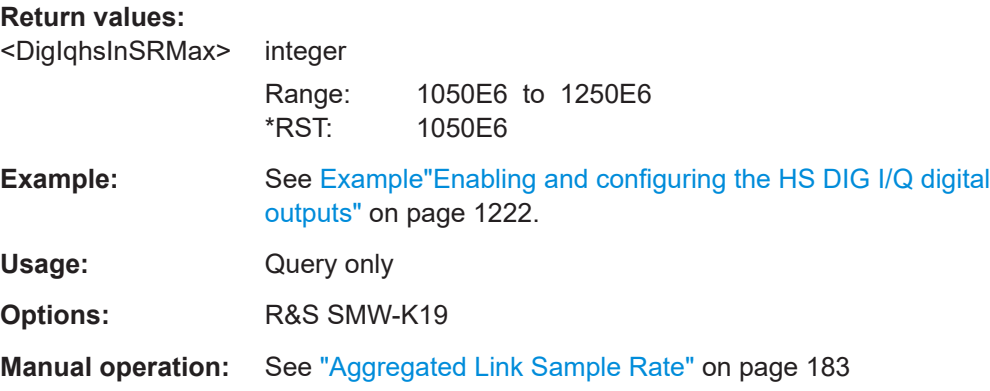

# **14.19.12 SOURce:LFOutput subsystem**

The SOURce:LFOutput subsystem contains the commands for setting the LF signal source in CW and Sweep mode and for analog modulation.

#### **Example: Setup an LF sweep**

The following example shows a command sequence to set up an LF sweep.

```
// Reset the instrument to start from an initial state
*RST; *CLS
```
// Set the trigger mode, the sweep mode and the sweep range

```
TRIGger1:LFFSweep:SOURce SINGle
SOURce1:LFOutput1:SWEep:FREQuency:MODE AUTO
SOURce1:LFOutput1:FREQuency:STARt 1 kHz
SOURce1:LFOutput1:FREQuency:STOP 7 kHz
// Select linear spacing
// Select the waveform shape for the frequency sweep cycle
// Set the step width and the dwell time.
SOURce1:LFOutput1:SWEep:FREQuency:SPACing LINear
SOURce1:LFOutput1:SWEep:FREQuency:SHAPe SAWtooth
SOURce1:LFOutput1:SWEep:FREQuency:STEP:LINear 100 Hz
SOURce1:LFOutput1:SWEep:FREQuency:DWELl 150 ms
// Alternatively to the step width set the number of steps
SOURce1:LFOutput1:SWEep:FREQuency:POINts 61
// Activate change to start frequency while waiting for next trigger
// Prerequisites: sweep mode single and sweep waveform sawtooth
SOURce1:LFOutput:SWEep:FREQuency:RETRace 1
// Activate the LF frequency sweep
SOURce1:LFOutput:FREQuency:MODE SWE
// Trigger the sweep(depending on the set mode) and query the status
// Perform a one-off LF sweep
SOURce1:LFOutput1:SWEep:FREQuency:EXECute
SOURce1:LFOutput1:SWEep:FREQuency:RUNNing?
// 1
// the sweep is running
// ***************************************************
// For manual step LF sweep use the following commands 
*RST; *CLS
SOURce1:LFOutput:SWEep:FREQuency:MODE MANual
// Activate the LF frequency sweep
SOURce1:LFOutput:FREQuency:MODE SWEep
// Activate LF Output1.
SOURce1:LFOutput1:STATe 1
// Input the frequency manually for each step
SOURce1:LFOutput1:FREQuency:MANual 2 kHz
SOURce1:LFOutput1:FREQuency:MANual 2.1 kHz
// Alternatively use UP or DOWN parameter with set step width.
SOURce1:LFOutput1:SWEep:FREQuency:STEP:LINear 500 Hz
SOURce1:LFOutput1:FREQuency:MANual UP
```
# **Example: Configuring the LF generator**

The following is a simple example on how to configure the LF generator and output the generated signal.

```
// configure the signal of the LF1 generator
SOURce1:LFOutput1:SHAPe SQU
```

```
SOURce1:LFOutput1:SHAPe:PULSe:PERiod 0.001
SOURce1:LFOutput1:SHAPe:PULSe:WIDTh 0.0005
SOURce1:LFOutput1:SHAPe:PULSe:DCYCle 0.5
// configure the signal of the LF1 generator
SOURce1:LFOutput2:SHAPe SINE
SOURce1:LFOutput2:FREQuency 1000000
SOURce1:LFOutput2:PERiod?
// 0.000001
// changing the LF signal shape
// SOURce1:LFOutput2:SHAPe TRAP
// SOURce1:LFOutput2:SHAPe:PULSe:PERiod 0.2
// SOURce1:LFOutput2:SHAPe:TRAPeze:RISE 0.0001
// SOURce1:LFOutput2:SHAPe:TRAPeze:FALL 0.001 
// SOURce1:LFOutput2:SHAPe:TRAPeze:FALL 0.0001
// SOURce1:LFOutput2:SHAPe:TRAPeze:HIGH 0.0005
// SOURce1:LFOutput2:SHAPe TRI
// SOURce1:LFOutput2:SHAPe:PULSe:PERiod 0.1
// SOURce1:LFOutput2:SHAPe:TRIangle:RISE 0.0001
// activate the LF output and select the LF1 as signal source
// configure the LF output signal
SOURce1:LFOutput1:FREQuency:MODE CW
SOURce1:LFOutput1:STATe 1
SOURce1:LFOutput1:SOURce LF1
SOURce1:LFOutput1:INTernal:VOLTage 1
SOURce1:LFOutput1:OFFSet 0.001
● LF generator settings.......................................................................................... 1233
```
● [LF sweep settings............................................................................................... 1240](#page-1239-0)

# **14.19.12.1 LF generator settings**

With the commands described in this section, you can configure the LF signal source.

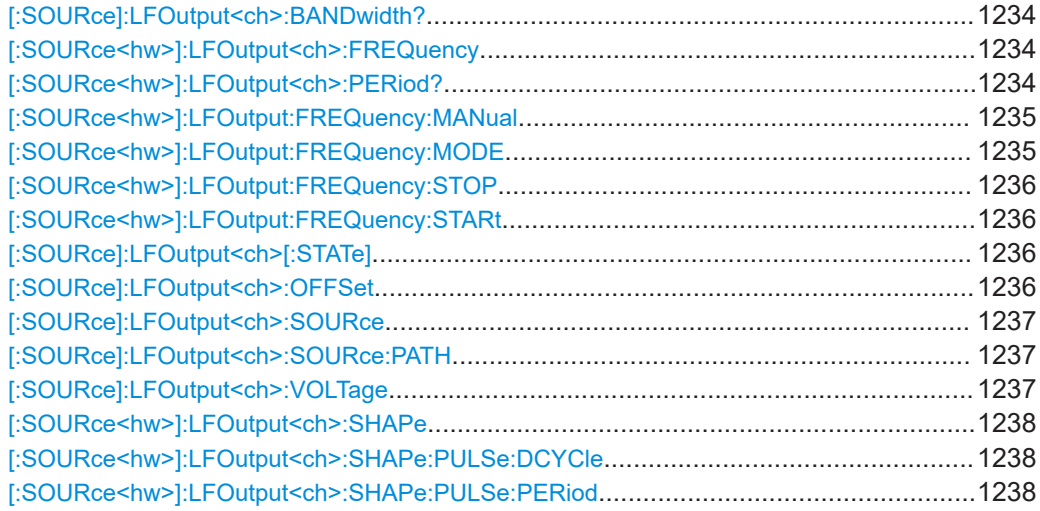

<span id="page-1233-0"></span>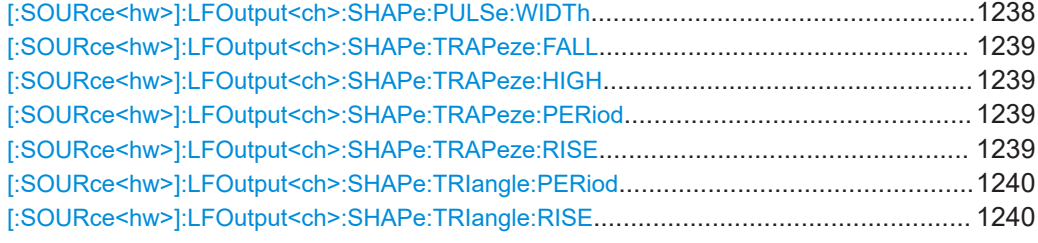

# **[:SOURce]:LFOutput<ch>:BANDwidth?**

Queries the bandwidth of the external LF signal.

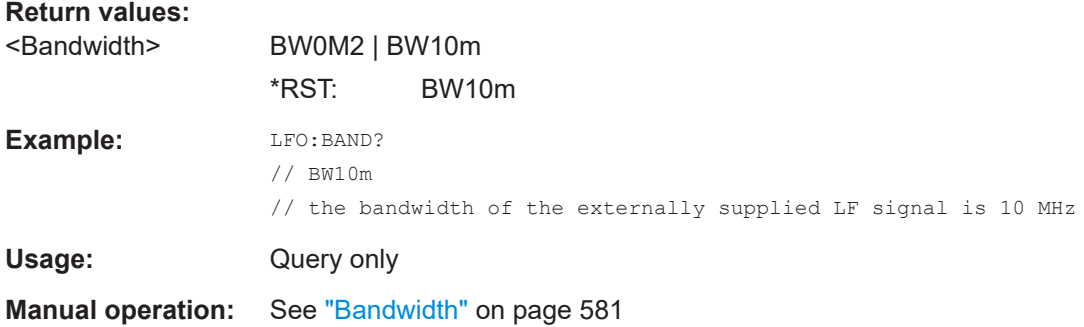

#### **[:SOURce<hw>]:LFOutput<ch>:FREQuency** <Frequency>

Sets the frequency of the LF signal in [\[:SOURce<hw>\]:LFOutput:FREQuency:](#page-1234-0) [MODE](#page-1234-0) CW|FIXed mode.

#### **Note:**

- If the LF generator is used as a signal source, the instrument performs the analog modulations (AM/FM/ΦM/PM) with this frequency.
- In sweep mode ([\[:SOURce<hw>\]:LFOutput:FREQuency:MODE](#page-1234-0) SWE), the frequency is coupled with the sweep frequency.

# **Parameters:**

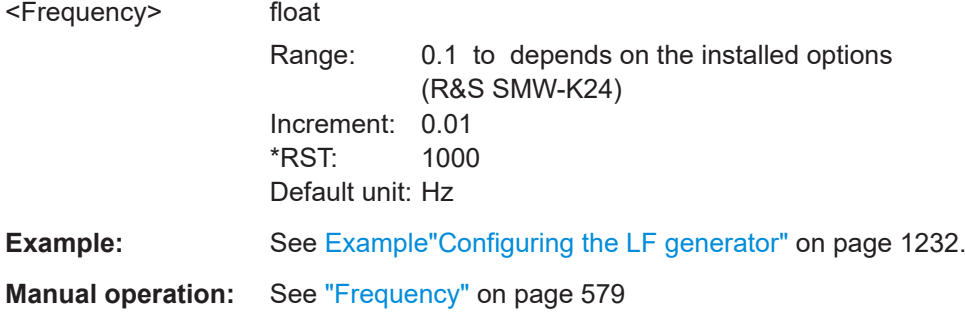

# **[:SOURce<hw>]:LFOutput<ch>:PERiod?**

Queries the repetition frequency of the sine signal.

<span id="page-1234-0"></span>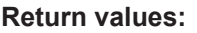

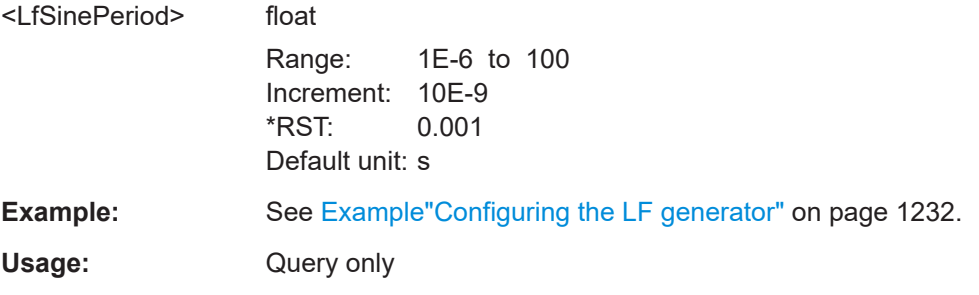

# **[:SOURce<hw>]:LFOutput:FREQuency:MANual** <Manual>

Sets the frequency of the subsequent sweep step if LFO: SWE: MODE MAN.

Use a separate command for each sweep step.

# **Parameters:**

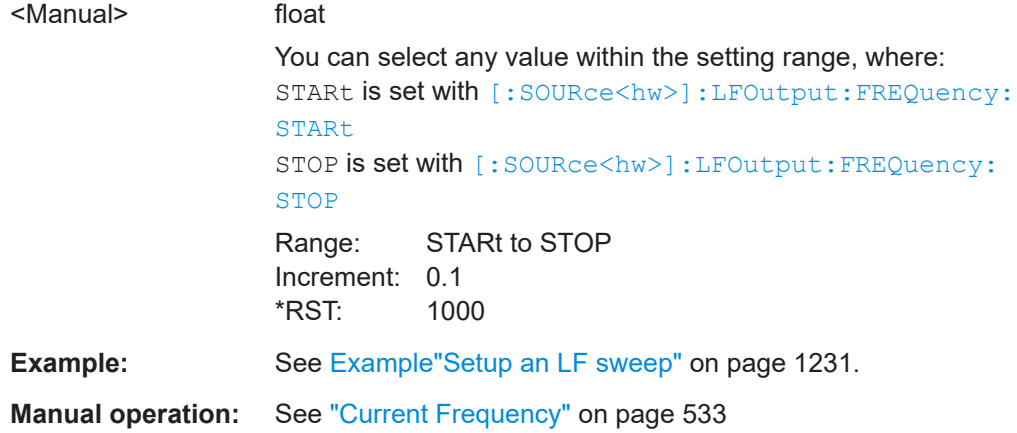

# **[:SOURce<hw>]:LFOutput:FREQuency:MODE** <Mode>

Sets the mode for the output of the LF generator frequency, and determines the commands to be used for frequency settings.

#### **Parameters:**

<Mode> CW | FIXed | SWEep

#### **CW|FIXed**

Sets the fixed-frequency mode. CW and FIXed are synonyms. To set the output frequency, use command [: SOURce<hw>]: [LFOutput<ch>:FREQuency](#page-1233-0)

# **SWEep**

Sets sweep mode. To set the frequency, use the commands: [\[:SOURce<hw>\]:LFOutput:FREQuency:STARt](#page-1235-0) and [\[:](#page-1235-0) [SOURce<hw>\]:LFOutput:FREQuency:STOP](#page-1235-0) Or [:SOURce<hw>]:LFOutput:FREQuency:MANual \*RST: CW

<span id="page-1235-0"></span>**Example:** See [Example"Setup an LF sweep"](#page-1230-0) on page 1231.

**Manual operation:** See ["State \(LF frequency sweep\)"](#page-532-0) on page 533

```
[:SOURce<hw>]:LFOutput:FREQuency:STOP <Stop>
[:SOURce<hw>]:LFOutput:FREQuency:STARt <Start>
```
Sets the start/stop frequency for [: SOURce<hw>]:LFOutput:FREQuency:MODE SWEep.

#### **Parameters:**

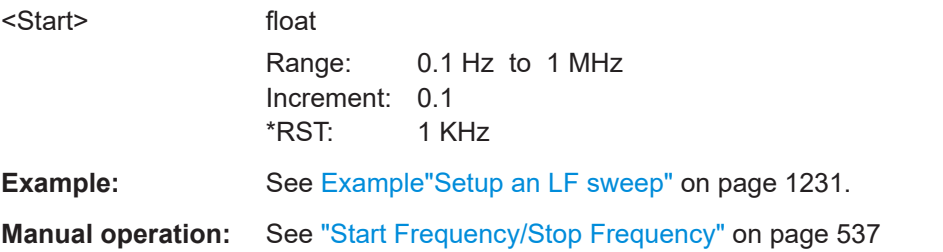

# **[:SOURce]:LFOutput<ch>[:STATe]** <State>

Activates LF signal output.

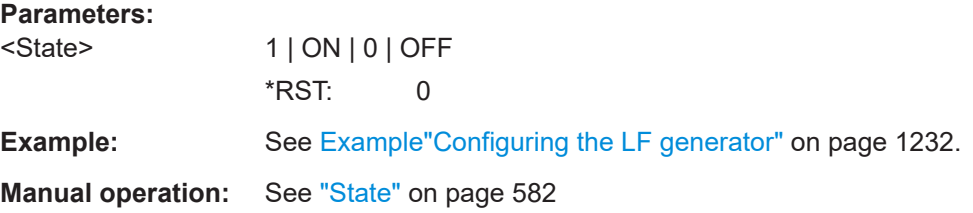

#### **[:SOURce]:LFOutput<ch>:OFFSet** <Offset>

Sets a DC offset at the selected LF Output.

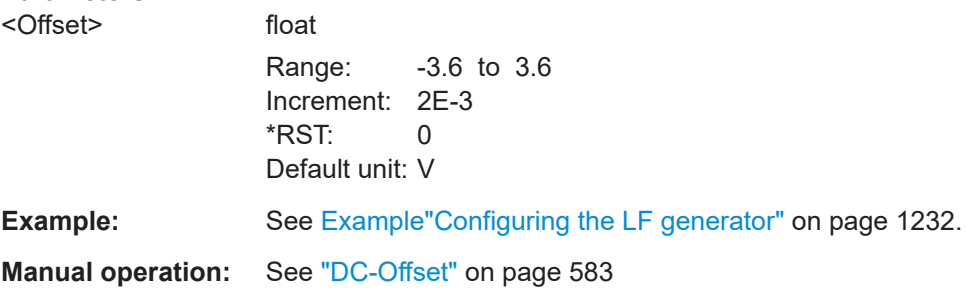

#### <span id="page-1236-0"></span>**[:SOURce]:LFOutput<ch>:SOURce** <Source>

Determines the LF signal to be synchronized, when monitoring is enabled.

#### **Parameters:**

<Source> LF1 | LF2 | NOISe | AM | FMPM | EXT1 | | EXT2 | LF1B | LF2B | AMB | NOISB | FMPMB | LF1A | LF2A | NOISA | FMPMA | AMA

# **LF1|LF2|LF1A|LF2A|LF1B|LF2B**

Selects an internally generated LF signal.

# **NOISe|NOISA|NOISB**

Selects an internally generated noise signal.

# **EXT1|EXT2**

Selects an externally supplied LF signal

# **AM|AMA|AMB**

Selects the AM signal.

# **FMPM|FMPMA|FMPMB**

Selects the signal also used by the frequency or phase modulations.

\*RST: LF1

**Example:** See [Example"Configuring the LF generator"](#page-1231-0) on page 1232.

**Manual operation:** See "Source" [on page 583](#page-582-0)

#### **[:SOURce]:LFOutput<ch>:SOURce:PATH** <SourPath>

Determines the path of the LF output source.

#### **Parameters:** <SourPath> A | B

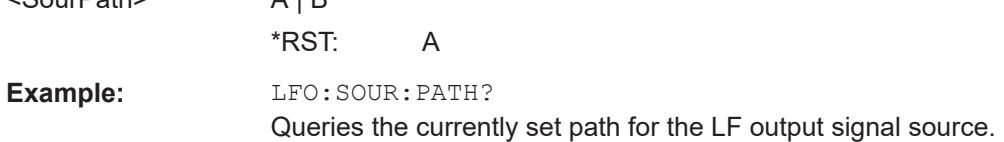

#### **[:SOURce]:LFOutput<ch>:VOLTage** <Voltage>

Sets the output voltage of the selected LF output.

You can use this parameter when you have two LF generators activated.

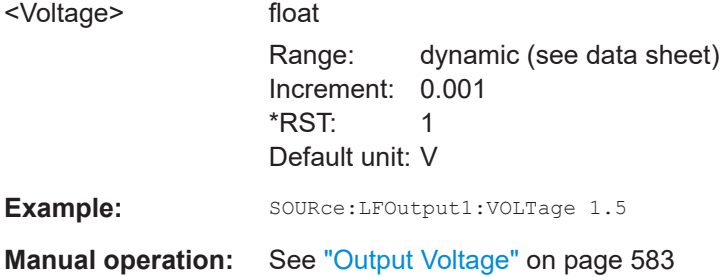

# <span id="page-1237-0"></span>**[:SOURce<hw>]:LFOutput<ch>:SHAPe** <Shape>

Selects the waveform shape of the LF signal.

**Parameters:**

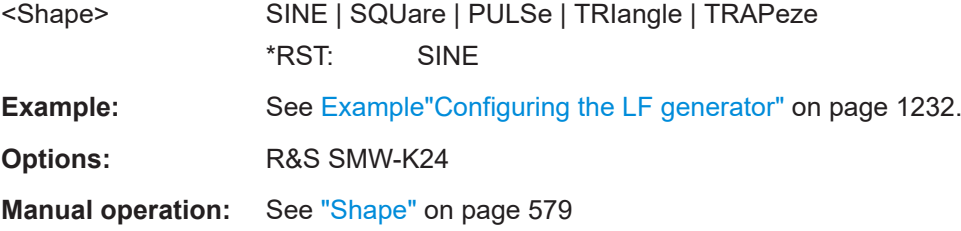

# **[:SOURce<hw>]:LFOutput<ch>:SHAPe:PULSe:DCYCle** <DCycle>

Sets the duty cycle for the shape pulse.

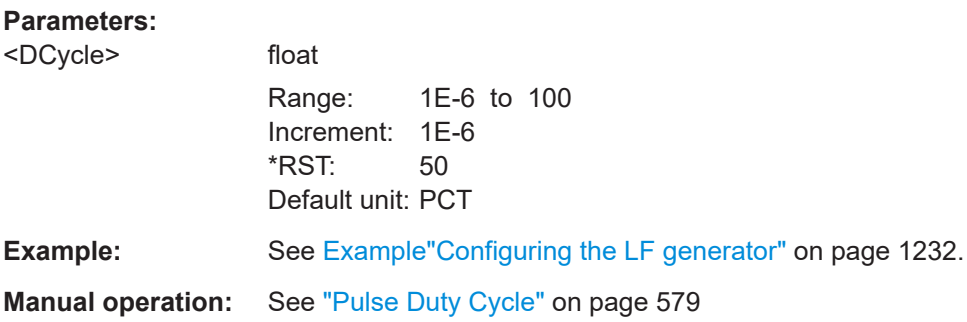

# **[:SOURce<hw>]:LFOutput<ch>:SHAPe:PULSe:PERiod** <Period>

Sets the period of the generated pulse. The period determines the repetition frequency of the internal signal.

#### **Parameters:**

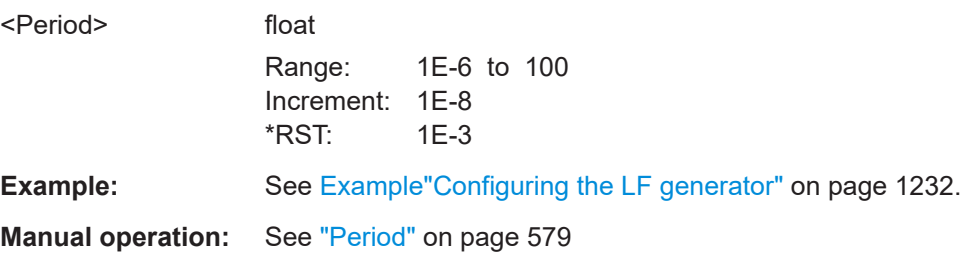

#### **[:SOURce<hw>]:LFOutput<ch>:SHAPe:PULSe:WIDTh** <Width>

Sets the pulse width of the generated pulse.

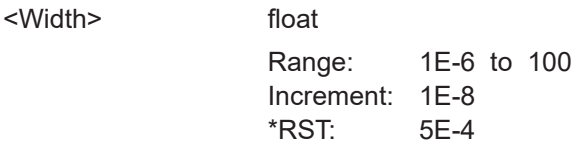

<span id="page-1238-0"></span>**Example:** See [Example"Configuring the LF generator"](#page-1231-0) on page 1232. **Manual operation:** See ["Pulse Width"](#page-578-0) on page 579

#### **[:SOURce<hw>]:LFOutput<ch>:SHAPe:TRAPeze:FALL** <Fall>

Selects the fall time for the trapezoid shape of the LF generator.

#### **Parameters:**

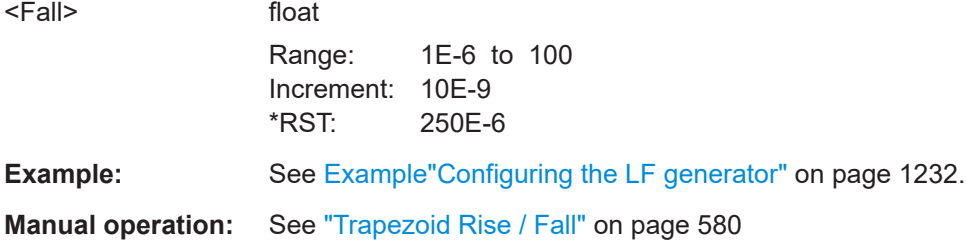

#### **[:SOURce<hw>]:LFOutput<ch>:SHAPe:TRAPeze:HIGH** <High>

Sets the high time for the trapezoid signal of the LF generator.

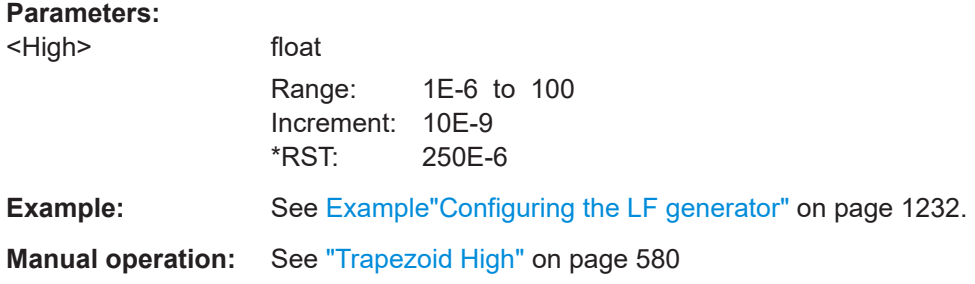

#### **[:SOURce<hw>]:LFOutput<ch>:SHAPe:TRAPeze:PERiod** <Period>

Sets the period of the generated trapezoid shape. The period determines the repetition frequency of the internal signal.

#### **Parameters:**

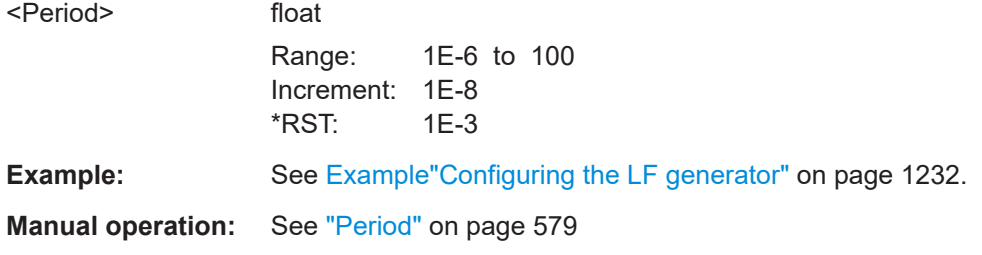

#### **[:SOURce<hw>]:LFOutput<ch>:SHAPe:TRAPeze:RISE** <Rise>

Selects the rise time for the trapezoid shape of the LF generator.

# <span id="page-1239-0"></span>**Parameters:**

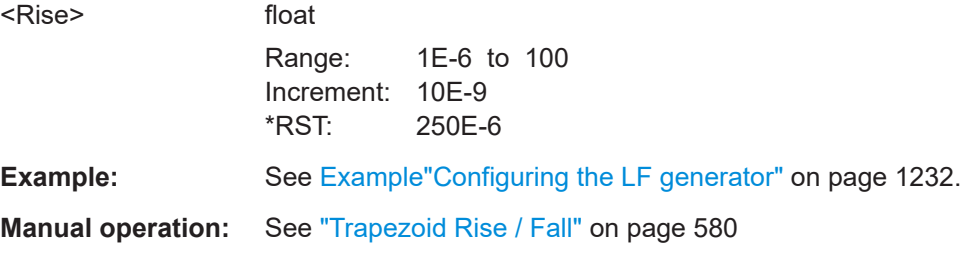

# **[:SOURce<hw>]:LFOutput<ch>:SHAPe:TRIangle:PERiod** <Period>

Sets the period of the generated pulse. The period determines the repetition frequency of the internal signal.

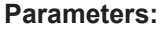

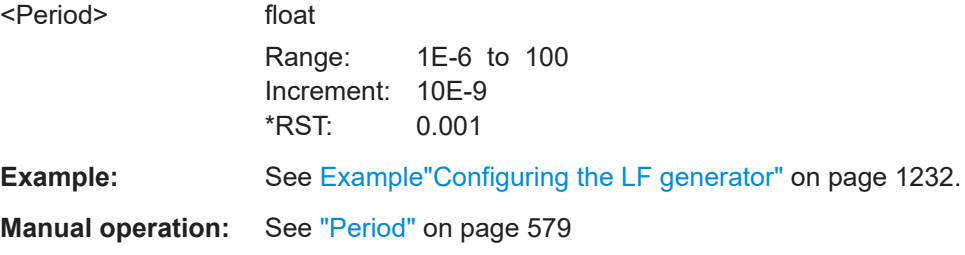

#### **[:SOURce<hw>]:LFOutput<ch>:SHAPe:TRIangle:RISE** <Rise>

Selects the rise time for the triangle single of the LF generator.

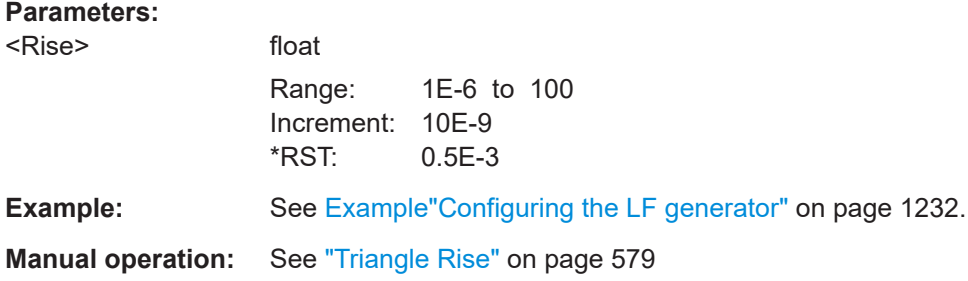

# **14.19.12.2 LF sweep settings**

With the commands described in this section, you can configure the sweep of the LF signal.

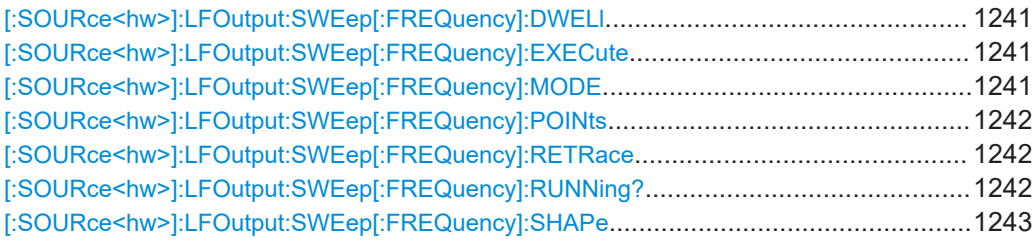

<span id="page-1240-0"></span>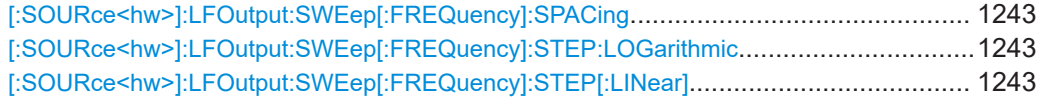

#### **[:SOURce<hw>]:LFOutput:SWEep[:FREQuency]:DWELl** <Dwell>

Sets the dwell time for each frequency step of the sweep.

#### **Parameters:**

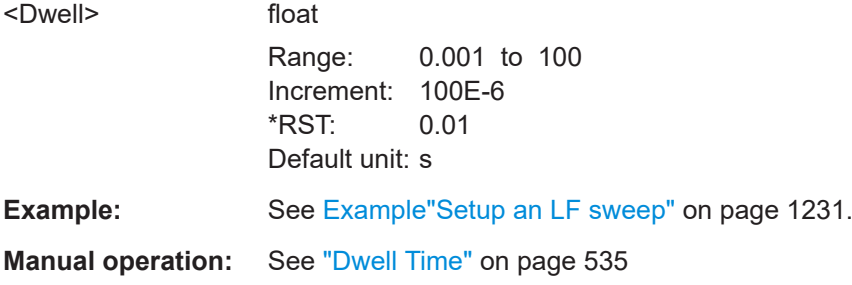

# **[:SOURce<hw>]:LFOutput:SWEep[:FREQuency]:EXECute**

Immediately starts an LF sweep.

[:SOURce<hw>]:LFOutput:SWEep[:FREQuency]:MODE determines which sweep is executed, e.g. SOURce:LFOutput:SWEep:FREQuency:MODE STEP.

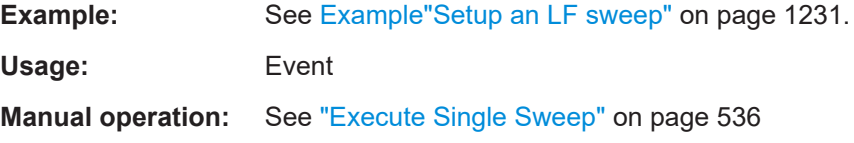

# **[:SOURce<hw>]:LFOutput:SWEep[:FREQuency]:MODE** <Mode>

Sets the cycle mode of the LF sweep.

# **Parameters:**

<Mode> AUTO | MANual | STEP

#### **AUTO**

Performs a complete sweep cycle from the start to the end value when a trigger event occurs.

The dwell time determines the time period until the signal switches to the next step.

#### **MANual**

Performs a single sweep step when a manual trigger event occurs.

The trigger system is not active. To trigger each frequency step of the sweep individually, use the command  $\lceil$ : SOURce<hw>]: [LFOutput:FREQuency:MANual](#page-1234-0) on page 1235.

#### **STEP**

<span id="page-1241-0"></span>Each trigger command triggers one sweep step only. The frequency increases by the value set with the coammnds: [\[:SOURce<hw>\]:LFOutput:SWEep\[:FREQuency\]:STEP\[:](#page-1242-0) [LINear\]](#page-1242-0) (linear spacing) [\[:SOURce<hw>\]:LFOutput:SWEep\[:FREQuency\]:STEP:](#page-1242-0) [LOGarithmic](#page-1242-0)(logarithmic spacing) \*RST: AUTO **Example:** See [Example"Setup an LF sweep"](#page-1230-0) on page 1231. **Manual operation:** See "Mode" [on page 534](#page-533-0)

#### **[:SOURce<hw>]:LFOutput:SWEep[:FREQuency]:POINts** <Points>

Sets the number of steps in an LF sweep.

For information on how the value is calculated and the interdependency with other parameters, see [Chapter 8.10.2.1, "Correlating parameters in sweep mode",](#page-523-0) [on page 524](#page-523-0)

#### **Parameters:**

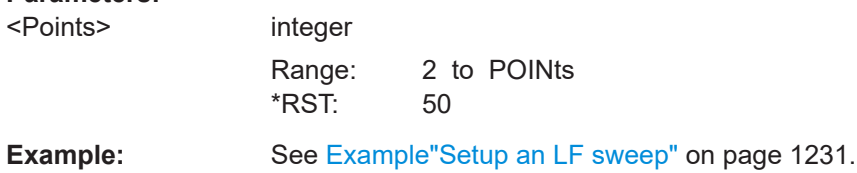

#### **[:SOURce<hw>]:LFOutput:SWEep[:FREQuency]:RETRace** <State>

Activates that the signal changes to the start frequency value while it is waiting for the next trigger event.

You can enable this feature, when you are working with sawtooth shapes in sweep mode "Single" or "External Single".

#### **Parameters:**

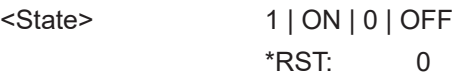

**Manual operation:** See "Retrace" [on page 534](#page-533-0)

# **[:SOURce<hw>]:LFOutput:SWEep[:FREQuency]:RUNNing?**

Queries the current status of the LF frequency sweep mode.

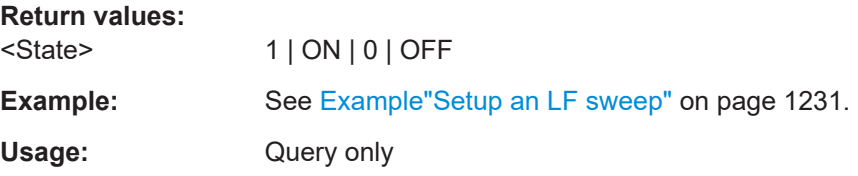

#### <span id="page-1242-0"></span>**[:SOURce<hw>]:LFOutput:SWEep[:FREQuency]:SHAPe** <Shape>

Sets the cycle mode for a sweep sequence (shape).

**Parameters:** <Shape> SAWTooth | TRIangle \*RST: SAWTooth **Example:** See [Example"Setup an LF sweep"](#page-1230-0) on page 1231. **Manual operation:** See "Shape" [on page 535](#page-534-0)

#### **[:SOURce<hw>]:LFOutput:SWEep[:FREQuency]:SPACing** <Spacing>

Selects linear or logarithmic sweep spacing.

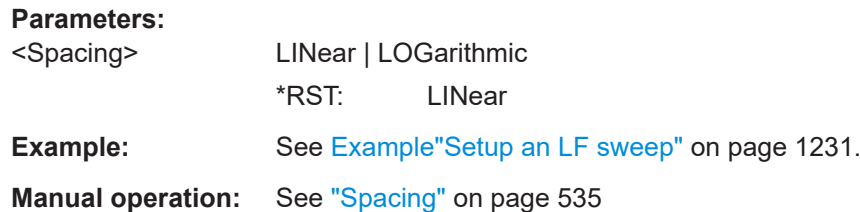

## **[:SOURce<hw>]:LFOutput:SWEep[:FREQuency]:STEP:LOGarithmic** <Logarithmic>

Sets the step width factor for logarithmic sweeps to calculate the frequencies of the steps.

For information on how the value is calculated and the interdependency with other parameters, see [Chapter 8.10.2.1, "Correlating parameters in sweep mode",](#page-523-0) [on page 524](#page-523-0)

#### **Parameters:**

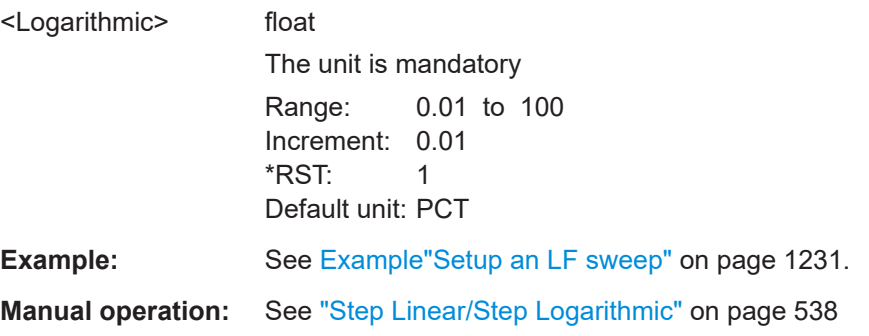

# **[:SOURce<hw>]:LFOutput:SWEep[:FREQuency]:STEP[:LINear]** <Linear>

Sets the step width for the linear sweep.

For information on how the value is calculated and the interdependency with other parameters, see [Chapter 8.10.2.1, "Correlating parameters in sweep mode",](#page-523-0) [on page 524](#page-523-0)

<span id="page-1243-0"></span>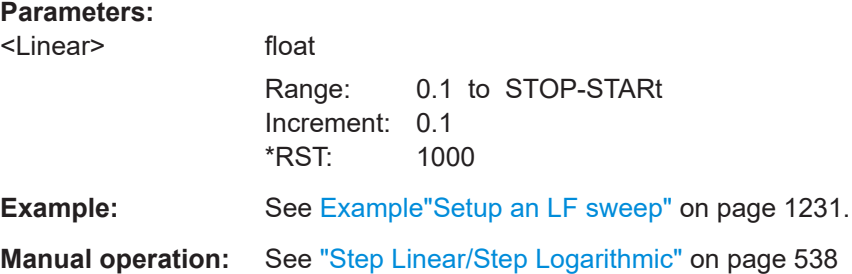

# **14.19.13 SOURce:LIST subsystem**

The SOURce:LIST subsystem contains all commands for defining lists and for handling of list files.

List files have the predefined file extension  $*$ .  $1sw$ .

Refer to [Chapter 14.7.2, "Handling files in the default or in a specified directory",](#page-914-0) [on page 915](#page-914-0) for general information on file handling in the default and in a specific directory.

- You can use the same lists for both paths. File operations such as creating, deleting and querying lists are therefore pathindependent. In this case, the suffix <HW> under SOURce **must** be omitted. An error message is displayed if the suffix is specified.
	- $*$ RST does not affect data lists.
	- SCPI refers to the individual lists as segments.

#### **Example: Create an RF list and activate the list mode**

The following example shows a command sequence to create an RF list and to activate the list mode. Further hardware settings are not considered.

```
// Reset the instrument to start from an initial state
// Query the available list files in the default 
// directory /var/user
// Select the list file or create it (if not existing)
*RST: *CTSSOUR1:LIST:CAT?
// Response:- shows the name of available list files (if applicable)
SOUR1:LIST:SEL "/var/user/list1.lsw"
// Write the frequency/level/dwell time values in the selected list file
// existing data is overwritten
// Query the number of frequency/power/dwell time entries in the selected list
// Query the amount of free memory (in bytes) for list mode lists
SOUR1:LIST:FREQ 58 MHz, 61 MHz, 73 MHz, 86 MHz, 91 MHz, 92 MHz, 98 MHz
SOUR1:LIST:POW 13 dBm, 12 dBm, 5 dBm, 3 dBm, 0 dBm, 4 dBm, 6 dBm 
SOUR1:LIST:DWEL:LIST 10000, 100000, 200000, 19000, 10000, 150000, 220000 
SOUR1:LIST:FREQ:POIN?
```
SOURce subsystem

```
// 7 
SOUR1:LIST:POW:POINT?
// 7
SOUR1:LIST:DWEL:LIST:POIN?
// 7 
SOUR1:LIST:FREE?
// 2147483647 (bytes of free memory)
// Use dwell times from list
// Configure the list mode parameters
// Enable RF output
SOUR1:LIST:MODE AUTO
SOUR1:LIST:TRIG:SOUR AUTO
SOUR1:LIST:DWEL:MODE "LIST"
// Learn list mode data
SOUR1:LIST:LEAR
OUTP1:STAT ON
// Use global dwell time
// Set only a part of the list (value pairs 3 to 5) to be processed
// Configure the list mode parameters using global dwell time
// Learn list mode data
// Enable RF output
SOUR1:LIST:IND:START 2
SOUR1:LIST:IND:STOP 4
SOUR1:LIST:MODE AUTO
SOUR1:LIST:TRIG:SOUR AUTO
SOUR1:LIST:DWEL:LIST 500 ms
SOUR1:LIST:LEAR
OUTP1:STAT ON
SOUR1:LIST:RMOD LEAR
// Enable the list mode
// Trigger the list (depending on the mode, not needed with trigger 
// mode AUTO); query the current index 
// Reset the list to the starting point
SOUR1:FREQ:MODE LIST
SOUR1:LIST:TRIG:EXEC
SOUR1:LIST:RUNN?
SOUR1:LIST:IND?
// 3
// value changes when the value is queried again
SOUR1:LIST:RES
// For list mode STEP use the following commands 
*RST; *CLS
// Change list mode to STEP
SOUR1:LIST:MODE STEP
// Activate RF Output1
```

```
SOURce subsystem
```

```
OUTP1:STAT 1
// Activate the list mode
SOUR1:FREQ:MODE LIST
// For each step: select frequency/powerlevel pair as index from the list 
SOUR1:LIST:IND 2
SOUR1:LIST:IND 3
SOUR1:LIST:IND 4
// Use the selected list for path B (with List Mode B default settings)
SOUR2:LIST:SEL "/var/user/list1.lsw"
OUTP2:STAT ON
SOUR2:FREQ:MODE LIST
SOUR2:LIST:IND?
// 2 
// value canges when the value is queried again
// Deactivate the list mode
SOUR1:FREQ:MODE CW
// Use global dwell time
// Set only a part of the list (value pairs 3 to 5) to be processed
// Configure the list mode parameters using global dwell time
// Enable RF output
SOUR1:LIST:IND:START 2
SOUR1:LIST:IND:STOP 4
SOUR1:LIST:MODE AUTO
SOUR1:LIST:TRIG:SOUR AUTO
SOUR1:LIST:DWEL:LIST 500 ms
OUTP1:STAT ON
// Enable the list mode
// Trigger the list (depending on the mode, not needed with trigger 
// mode AUTO); query the current index 
// Reset the list to the starting point
SOUR1:FREQ:MODE LIST
SOUR1:LIST:TRIG:EXEC
SOUR1:LIST:RUNN?
SOUR1:LIST:IND?
// 3
// value changes when the value is queried again
SOUR1:LIST:RES
// For list mode STEP use the following commands 
*RST; *CLS
// Change list mode to STEP
SOUR1:LIST:MODE STEP
// Activate RF Output1
OUTP1:STAT 1
// Activate the list mode
SOUR1:FREQ:MODE LIST
```

```
// For each step: select frequency/powerlevel pair as index from the list 
SOUR1:LIST:IND 2
SOUR1:LIST:IND 3
SOUR1:LIST:IND 4
// Use the selected list for path B (with List Mode B default settings)
SOUR2:LIST:SEL "/var/user/list1.lsw"
OUTP2:STAT ON
SOUR2:FREQ:MODE LIST
SOUR2:LIST:IND?
// 2 
// value canges when the value is queried again
// Deactivate the list mode
SOUR1:FREQ:MODE CW
```
#### **Example: List mode data exchange**

The following example shows a command sequence to export a list (here the RF list created with the example before) into an ASCII file. Further hardware settings are not considered.

```
*RST; *CLS
LIST:DEXC:MODE EXP
// Set ASCII data parameters
// Set the ASCII file extension, the decimal separator
// and the column separator for the ASCII data
SOUR1:LIST:DEXC:AFIL:EXT CSV
SOUR1:LIST:DEXC:AFIL:SEP:DEC DOT
SOUR1:LIST:DEXC:AFIL:SEP:COL COMM 
// Select source and destination path/directory 
// Query available listfiles in default directory "/var/user"
SOUR1:LIST:CAT?
// list1
SOUR1:LIST:DEXC:AFIL:SEL "/var/user/list1ASCII"
SOUR1:LIST:DEXC:SEL "/var/user/list1" 
// Export the list file data into the ASCII file
SOUR1:LIST:DEXC:EXEC
// Query the available ASCII files with extension .csv
SOUR1:LIST:DEXC:AFIL:CAT?
// Response: "list1ASCII"
// Deactivate the list mode
SOUR1:FREQ:MODE CW
```
<span id="page-1247-0"></span>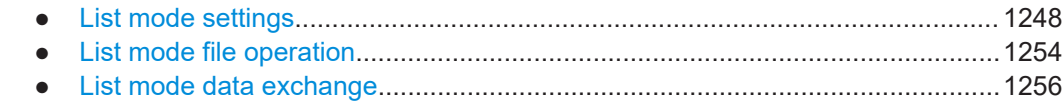

# **14.19.13.1 List mode settings**

With the following commands, you can create list mode data, select the trigger mode and determine the dwell time.

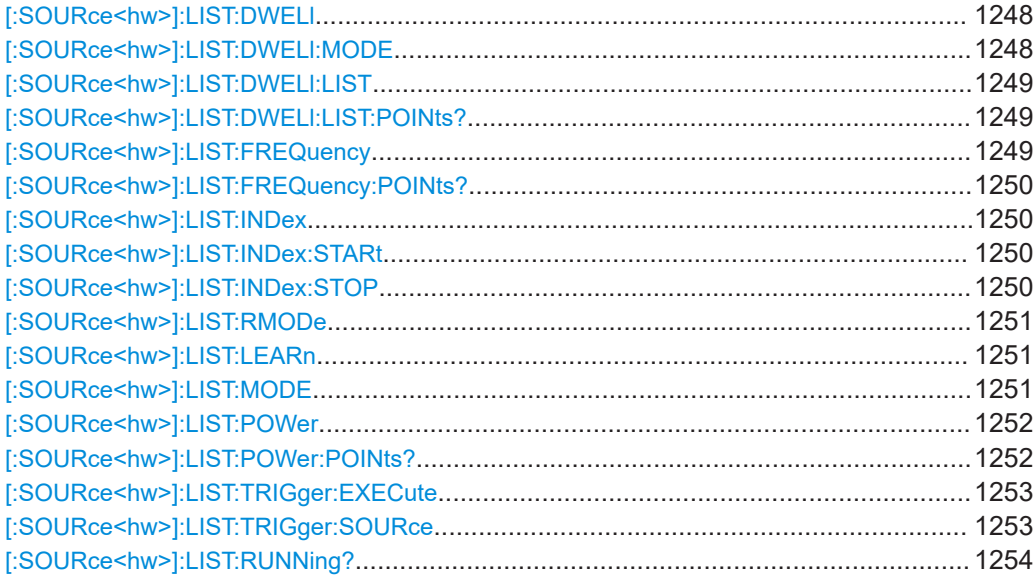

# **[:SOURce<hw>]:LIST:DWELl** <Dwell>

Sets the global dwell time. The instrument generates the signal with the frequency / power value pairs of each list entry for that particular period.

See also [Significant parameters and functions.](#page-528-0)

# **Parameters:**

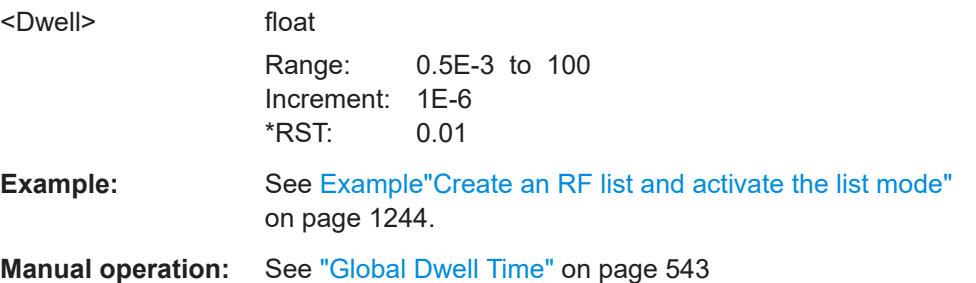

# **[:SOURce<hw>]:LIST:DWELl:MODE** <DwelMode>

Selects the dwell time mode.

# **Parameters:**

<DwelMode> LIST | GLOBal

# **LIST**<br>Lises the dwell time sum

<span id="page-1248-0"></span>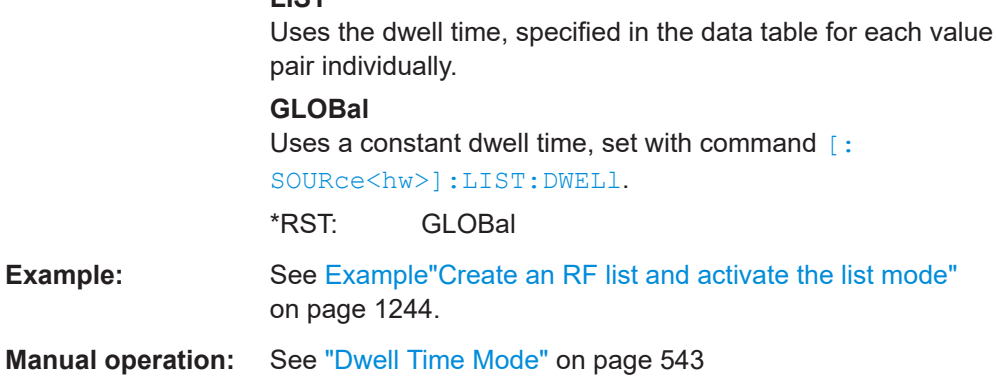

# **[:SOURce<hw>]:LIST:DWELl:LIST** <Dwell>

Enters the dwell time values in the selected list in µs.

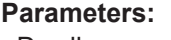

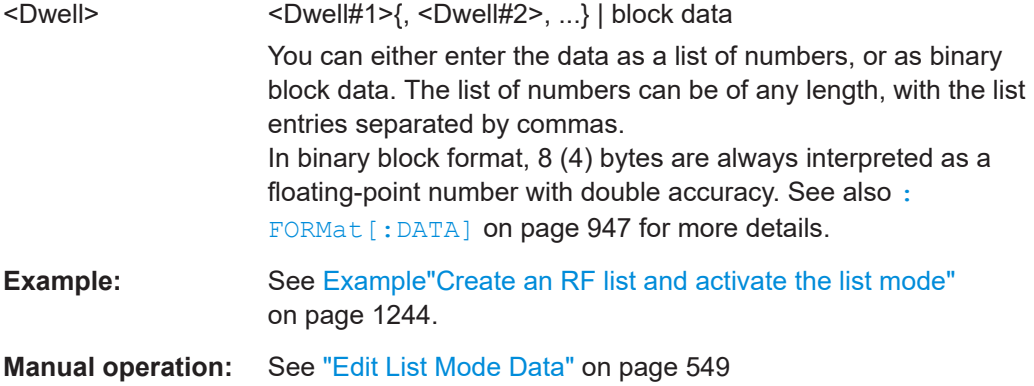

# **[:SOURce<hw>]:LIST:DWELl:LIST:POINts?**

Queries the number (points) of dwell time entries in the selected list.

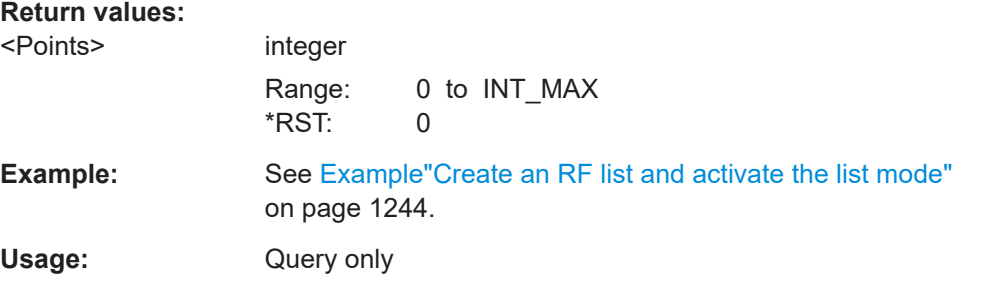

# **[:SOURce<hw>]:LIST:FREQuency** <Frequency>

Enters the frequency values in the selected list.

#### **Parameters:**

<Frequency> <Frequency#1>{, <Frequency#2>, ...} | block data

<span id="page-1249-0"></span>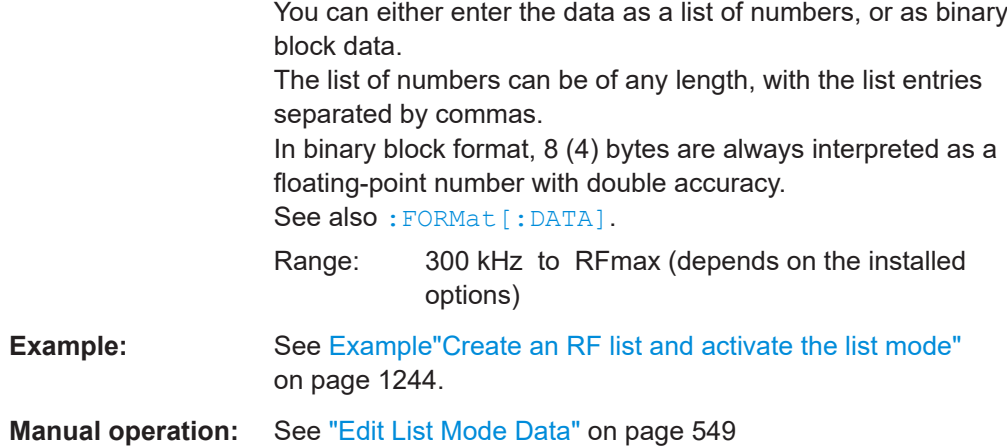

# **[:SOURce<hw>]:LIST:FREQuency:POINts?**

Queries the number (points) of frequency entries in the seleced list.

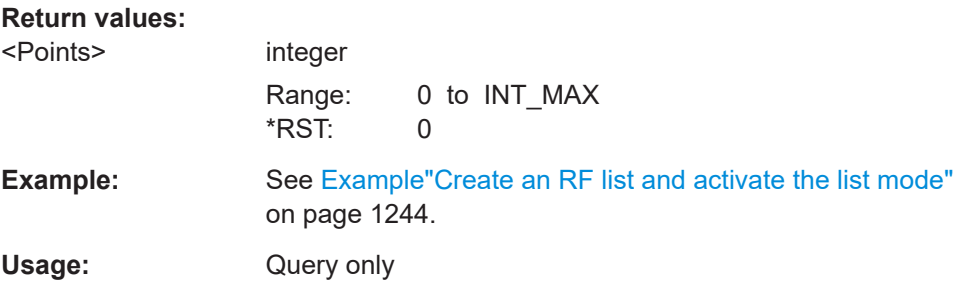

# **[:SOURce<hw>]:LIST:INDex** <Index>

Sets the list index in LIST: MODE STEP.

After the trigger signal, the instrument processes the frequency and level settings of the selected index.

#### **Parameters:**

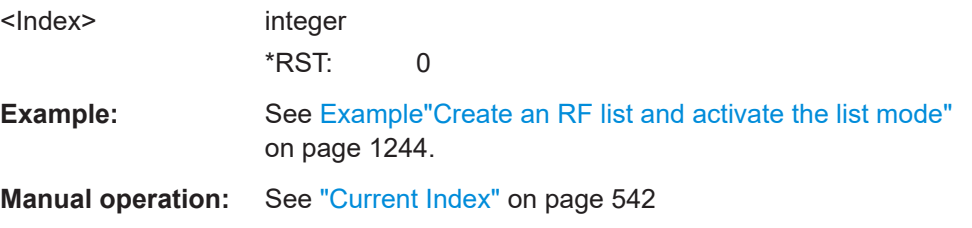

# **[:SOURce<hw>]:LIST:INDex:STARt** <Start> **[:SOURce<hw>]:LIST:INDex:STOP** <Stop>

Sets the start and stop index of the index range which defines a subgroup of frequency/level value pairs in the current list.

<span id="page-1250-0"></span>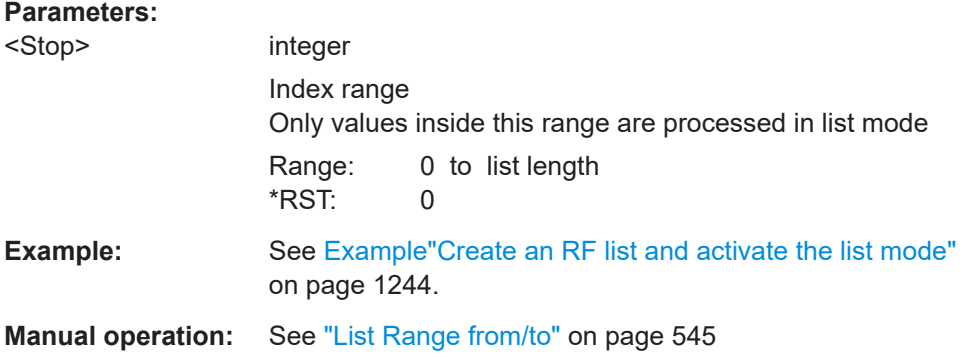

#### **[:SOURce<hw>]:LIST:RMODe** <RMode>

Selects the run mode for processing the list.

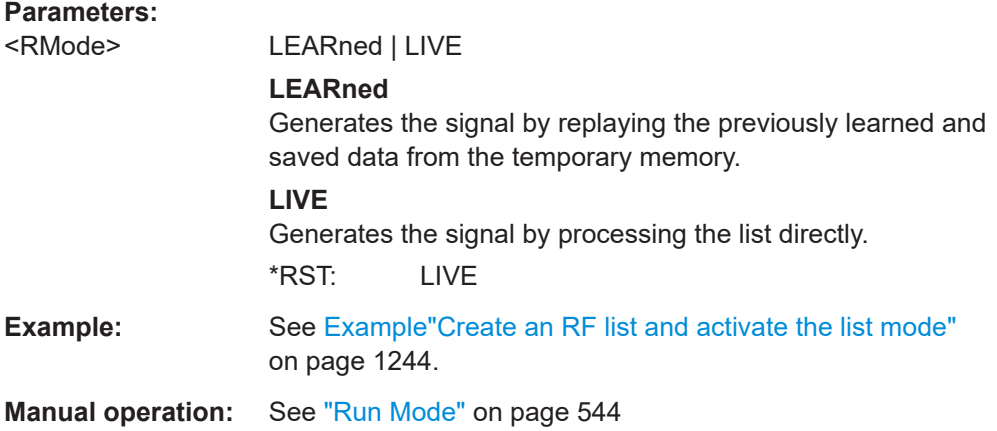

# **[:SOURce<hw>]:LIST:LEARn**

Learns the selected list to determine the hardware setting for all list entries. The results are saved with the list.

See also ["Learn List Mode Data list processing mode"](#page-529-0) on page 530.

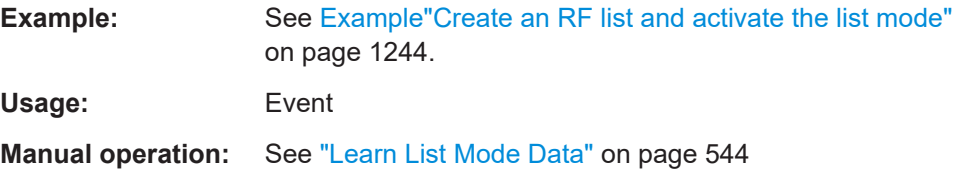

# **[:SOURce<hw>]:LIST:MODE** <Mode>

Sets the list mode.

<span id="page-1251-0"></span>The instrument processes the list according to the selected mode and trigger source. See LIST: TRIG: SOUR AUTO, SING or EXT for the description of the trigger source settings.

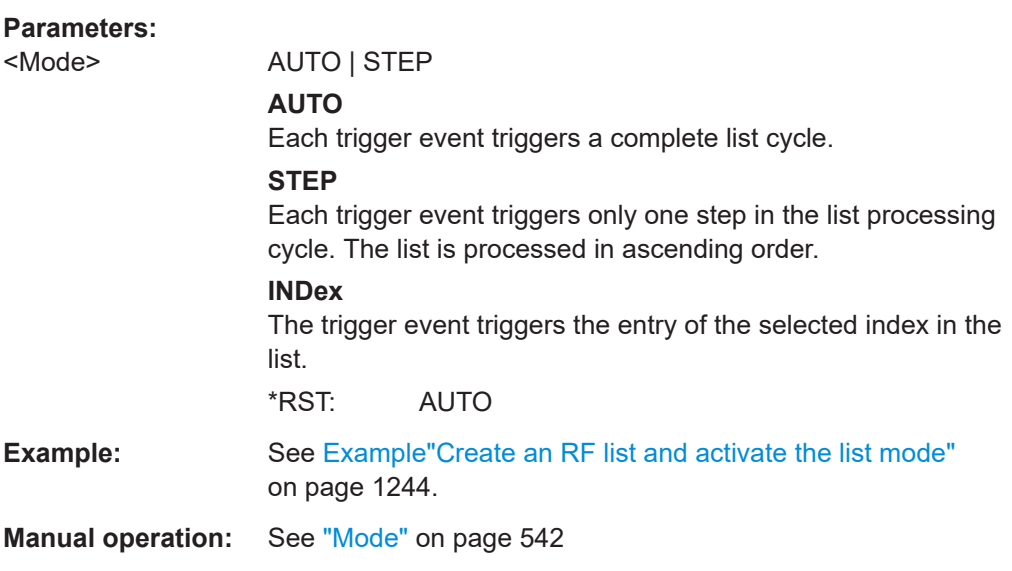

# **[:SOURce<hw>]:LIST:POWer** <Power>

Enters the level values in the selected list. The number of level values must correspond to the number of frequency values. Existing data is overwritten.

#### **Parameters:**

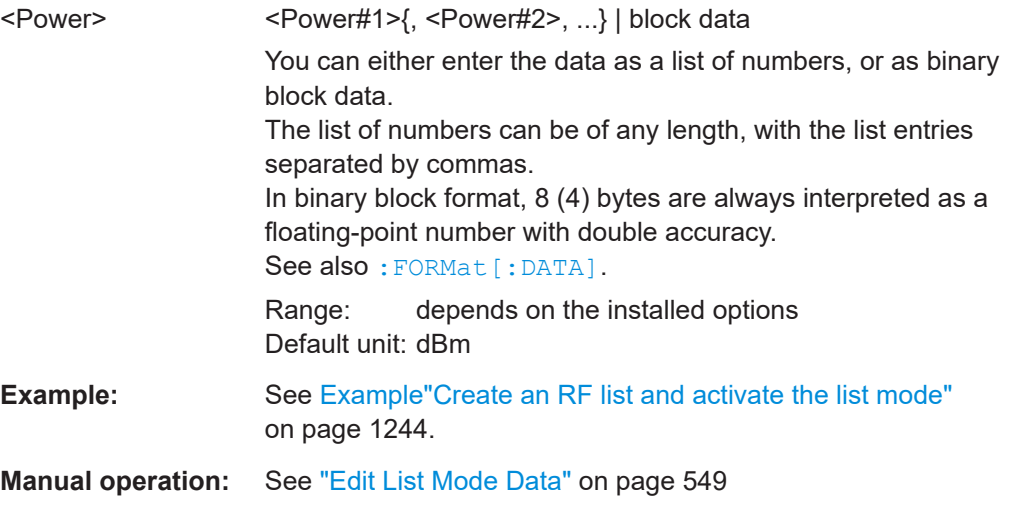

# **[:SOURce<hw>]:LIST:POWer:POINts?**

Queries the number (points) of level entries in the selected list.

#### **Return values:**

<Points> integer Range: 0 to INT\_MAX \*RST: 0

<span id="page-1252-0"></span>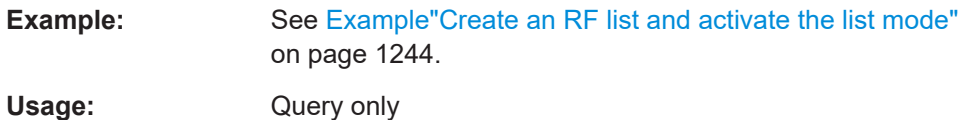

# **[:SOURce<hw>]:LIST:TRIGger:EXECute**

Starts the processing of a list in list mode.

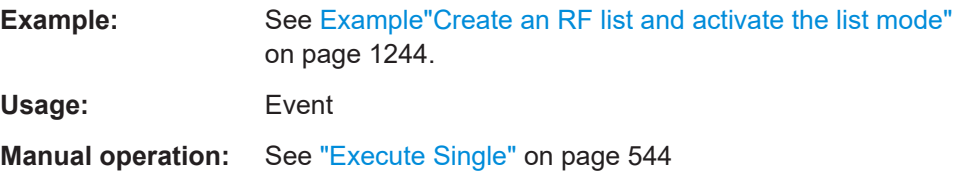

# **[:SOURce<hw>]:LIST:TRIGger:SOURce** <Source>

Selects the trigger source for processing lists.

The designation of the parameters correspond to those in sweep mode. SCPI standard uses other designations for the parameters, which are also accepted by the instrument. The SCPI designation should be used if compatibility is an important consideration. For an overview, see the following table:

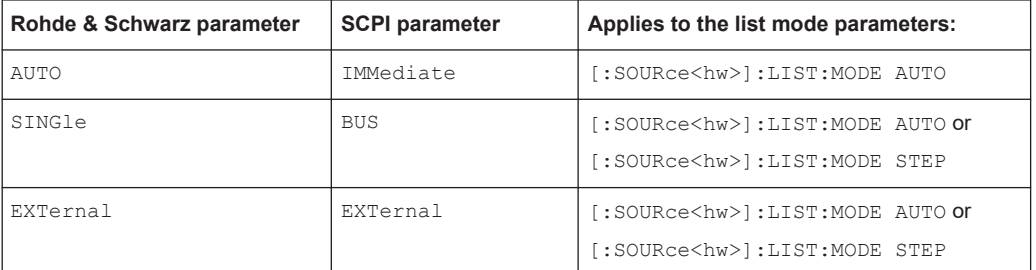

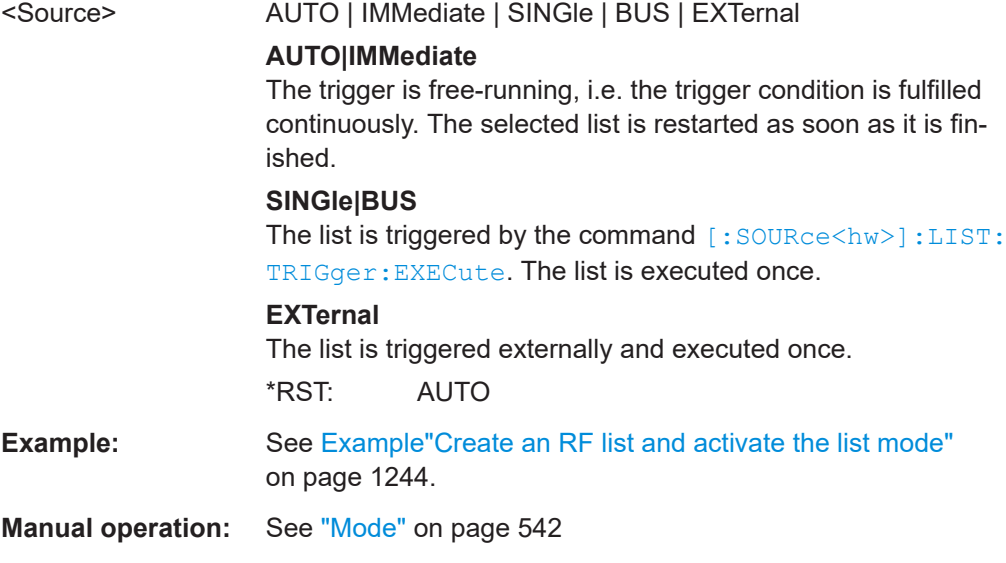

# <span id="page-1253-0"></span>**[:SOURce<hw>]:LIST:RUNNing?**

Queries the current state of the list mode.

# **Return values:**

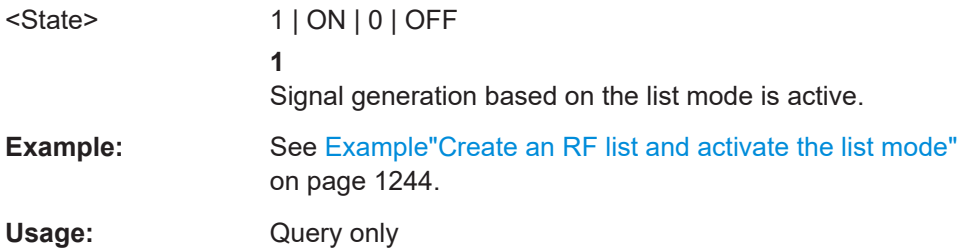

# **14.19.13.2 List mode file operation**

The following section covers basic commands to file handling in list mode.

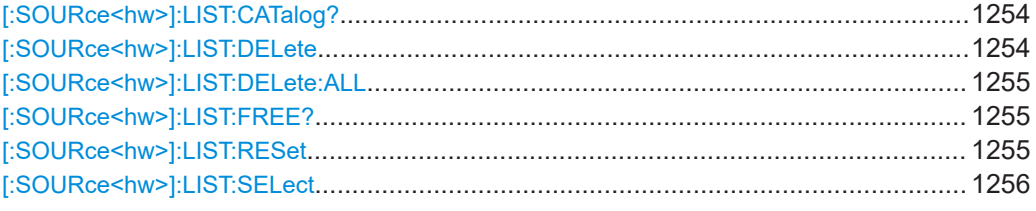

# **[:SOURce<hw>]:LIST:CATalog?**

Queries the available list files in the specified directory.

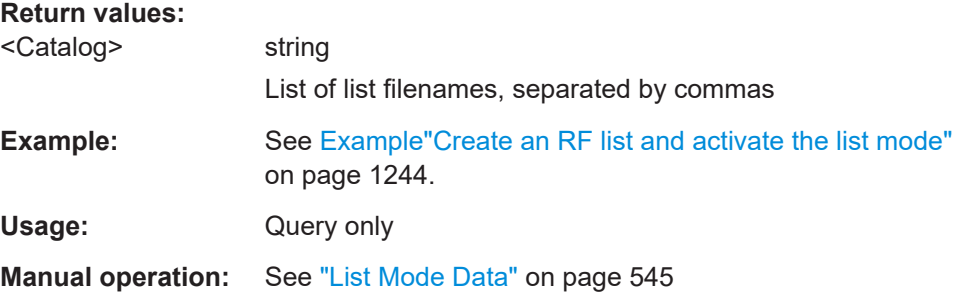

# **[:SOURce<hw>]:LIST:DELete** <Filename>

Deletes the specified list.

#### **Setting parameters:**

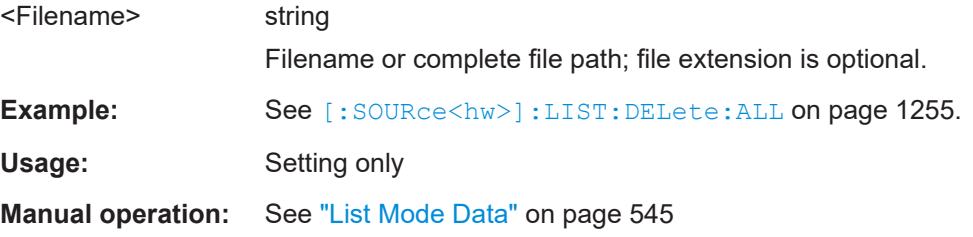

# <span id="page-1254-0"></span>**[:SOURce<hw>]:LIST:DELete:ALL**

Deletes all lists in the set directory.

This command can only be executed, if:

- No list file is selected.
- List mode is disabled.

```
Example: SOUR1:LIST:CAT?
                  // list,my_list
                  SOUR1:LIST:DEL "/var/user/list1"
                  SOUR1:LIST:CAT?
                   // my_list
                  SOUR1:FREQ:MODE?
                  // LIST
                  SOUR1:LIST:SEL?
                   // /var/user/my_list.lsw
                   //deactivate list mode
                   SOUR1:FREQ:MODE CW
                  SOUR1:LIST:DELete:ALL
                   SOUR1:LIST:CAT?
                   // -// all list files are deleted
Usage: Event
```
**Manual operation:** See ["List Mode Data"](#page-544-0) on page 545

# **[:SOURce<hw>]:LIST:FREE?**

Queries the amount of free memory (in bytes) for list mode lists.

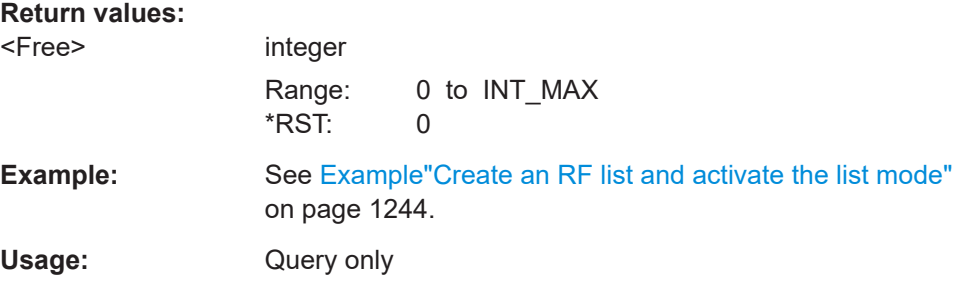

# **[:SOURce<hw>]:LIST:RESet**

Jumps to the beginning of the list.

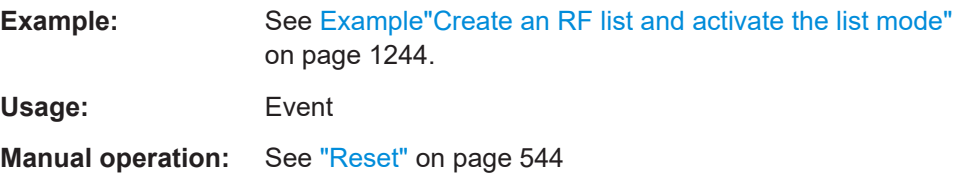

#### <span id="page-1255-0"></span>**[:SOURce<hw>]:LIST:SELect** <Filename>

Selects or creates a data list in list mode.

If the list with the selected name does not exist, a new list is created.

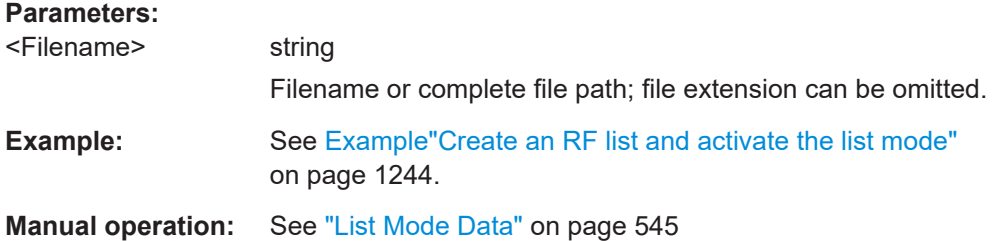

# **14.19.13.3 List mode data exchange**

With the following commands, you can configure lists in ASCII format and export or import them accordingly.

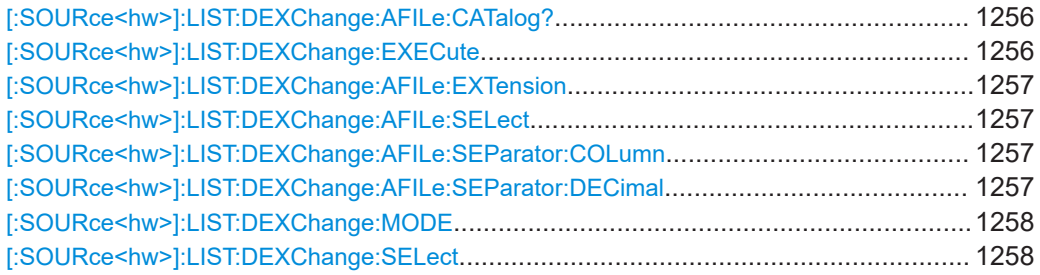

# **[:SOURce<hw>]:LIST:DEXChange:AFILe:CATalog?**

Queries the available ASCII files for export or import of list mode data in the current or specified directory.

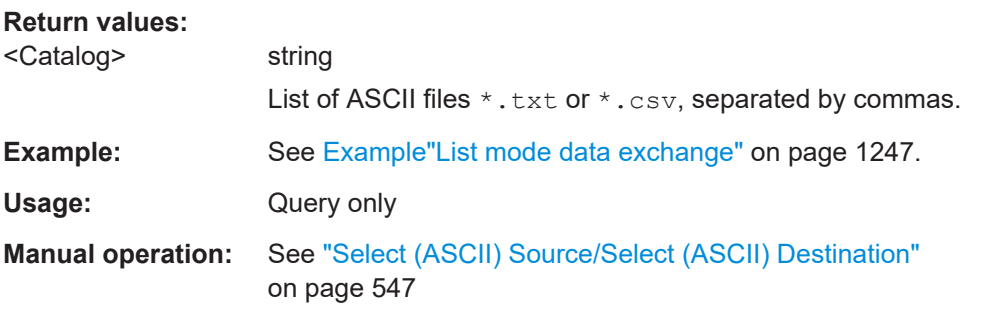

# **[:SOURce<hw>]:LIST:DEXChange:EXECute**

Executes the import or export of the selected list file, according to the previously set transfer direction with command [\[:SOURce<hw>\]:LIST:DEXChange:MODE](#page-1257-0)

**Example:** See [Example"List mode data exchange"](#page-1246-0) on page 1247.

**Usage:** Event

<span id="page-1256-0"></span>**Manual operation:** See ["Import / Export"](#page-546-0) on page 547

#### **[:SOURce<hw>]:LIST:DEXChange:AFILe:EXTension** <Extension>

Determines the extension of the ASCII file for import or export, or to query existing files.

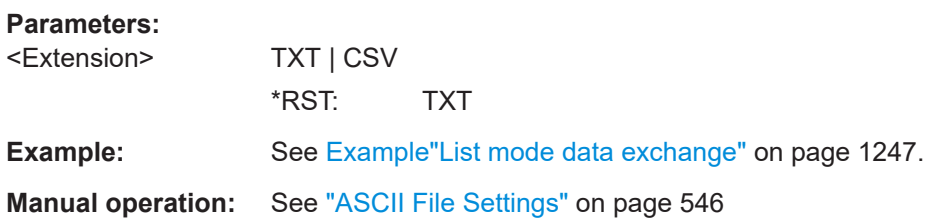

#### **[:SOURce<hw>]:LIST:DEXChange:AFILe:SELect** <Filename>

Selects the ASCII file to be imported or exported.

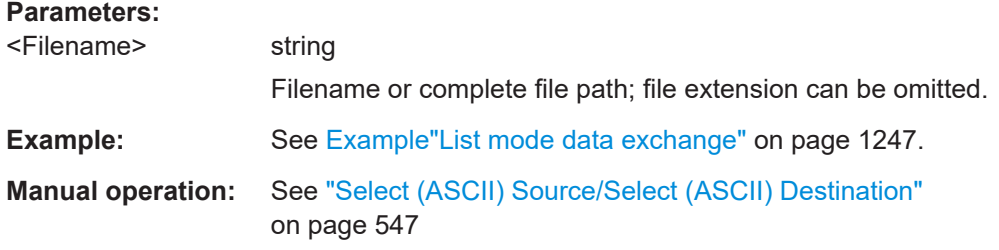

# **[:SOURce<hw>]:LIST:DEXChange:AFILe:SEParator:COLumn** <Column>

Selects the separator between the frequency and level column of the ASCII table.

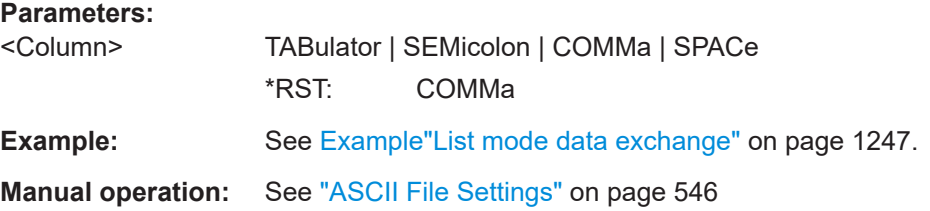

# **[:SOURce<hw>]:LIST:DEXChange:AFILe:SEParator:DECimal** <Decimal>

Sets "." (decimal point) or "," (comma) as the decimal separator used in the ASCII data with floating-point numerals.

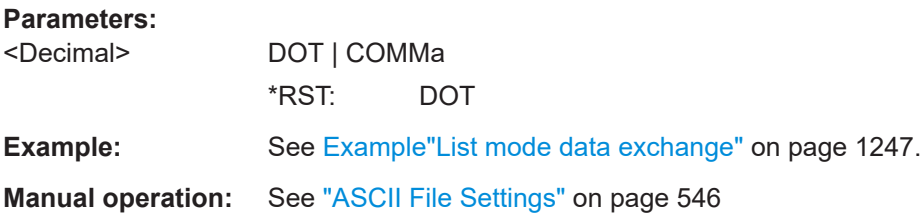

#### <span id="page-1257-0"></span>**[:SOURce<hw>]:LIST:DEXChange:MODE** <Mode>

Determines the import or export of a list.

Specify the source or destination file with the command [: SOURce<hw>]:LIST: DEXChange:SELect.

**Parameters:**

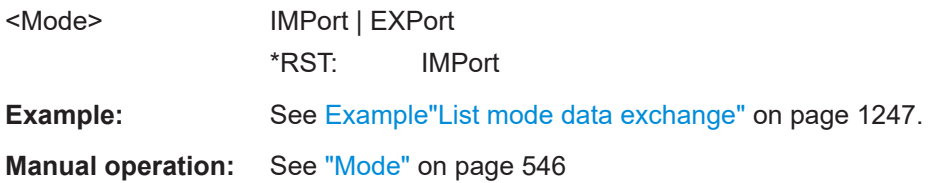

#### **[:SOURce<hw>]:LIST:DEXChange:SELect** <Filename>

Selects the ASCII file for import or export, containing a list.

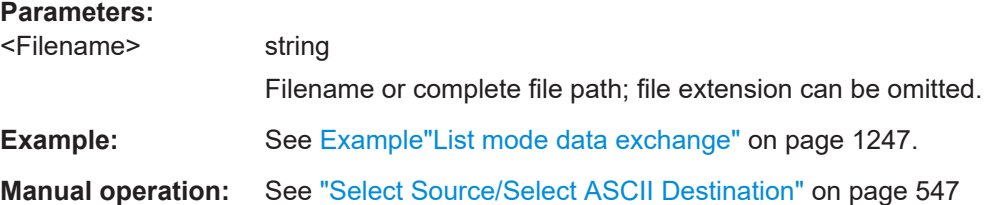

# **14.19.14 SOURce:NOISe subsystem**

The SOURce:NOISe subsystem contains the commands for:

- Setting the noise modulation signal. The noise generator is optional.
- Generating impulsive and phase noise. R&S SMW-K810

## **Example: Configuring the noise generator**

SOURce1:NOISe:DISTribution GAUSs SOURce1:NOISe:BANDwidth 10000000

```
SOURce1:LFOutput1:SOURce NOIS
SOURce1:LFOutput1:STATe 1
```

```
SOURce1:NOISe:LEVel1:RELative?
SOURce1:NOISe:LEVel1:ABSolute?
```
#### **Example: Generating impulsive noise**

```
SOURce1:NOISe:IMPulsive:CI 20
SOURce1:NOISe:IMPulsive:FRAMe 0.01
SOURce1:NOISe:IMPulsive:PULSe 5
SOURce1:NOISe:IMPulsive:MINSpace 0.00000025
SOURce1:NOISe:IMPulsive:MAXSpace 0.0000005
SOURce1:NOISe:IMPulsive:BURSt:DURation?
// 0.00000125
SOURce1:NOISe:IMPulsive:STATe 1
```
#### **Example: Generating phase noise**

```
SOURce1:NOISe:PHASenoise:FREQuency1 100
SOURce1:NOISe:PHASenoise:LEVel1 -40
SOURce1:NOISe:PHASenoise:FREQuency2 1000
SOURce1:NOISe:PHASenoise:LEVel2 -30
SOURce1:NOISe:PHASenoise:FREQuency3 10000
SOURce1:NOISe:PHASenoise:LEVel3 -60
SOURce1:NOISe:PHASenoise:FREQuency4 100000
SOURce1:NOISe:PHASenoise:LEVel4 -50
SOURce1:NOISe:PHASenoise:FREQuency5 1000000
SOURce1:NOISe:PHASenoise:LEVel5 -80
SOURce1:NOISe:PHASenoise:STATe 1
```

```
SOURce1:NOISe:PHASenoise:SHAPe:STORe "/var/user/phasenoise.fcf"
SOURce1:NOISe:PHASenoise:SHAPe:PREDefined:CATalog?
// ATSC_A74,crystal1,crystal2,crystal3,crystal4,crystal5,DVB-S2 A1,DVB-S2 A2,DVB-S2 D1,DVB-S2 P1,
// DVB-S2 P2,pll1,pll2
```
SOURce1:NOISe:PHASenoise:SHAPe:SELect "crystal1"

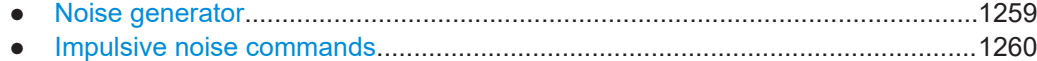

● [Phase noise commands......................................................................................1262](#page-1261-0)

#### **14.19.14.1 Noise generator**

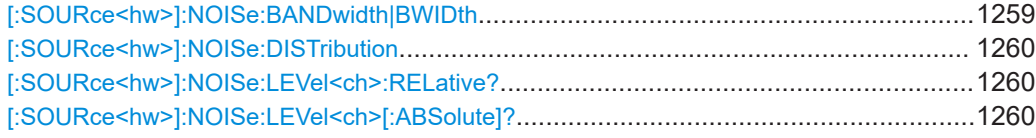

#### **[:SOURce<hw>]:NOISe:BANDwidth|BWIDth** <BWidth>

Sets the noise level in the system bandwidth when bandwidth limitation is enabled.

#### **Parameters:**

<BWidth> float

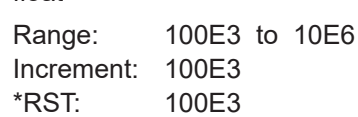

<span id="page-1259-0"></span>**Example:** See [Example"Configuring the noise generator"](#page-1257-0) on page 1258. **Manual operation:** See "Bandwidth" [on page 581](#page-580-0)

#### **[:SOURce<hw>]:NOISe:DISTribution** <Distribution>

Sets the distribution of the noise power density.

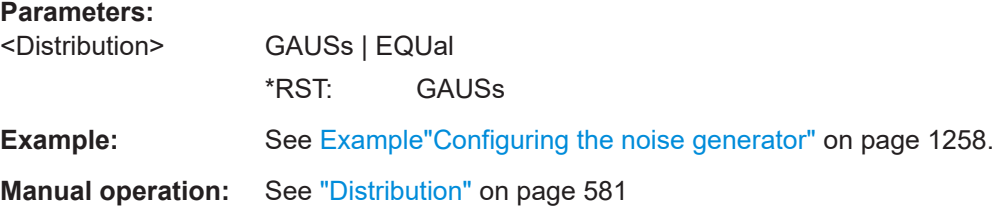

#### **[:SOURce<hw>]:NOISe:LEVel<ch>:RELative?**

Queries the level of the noise signal per Hz in the total bandwidth.

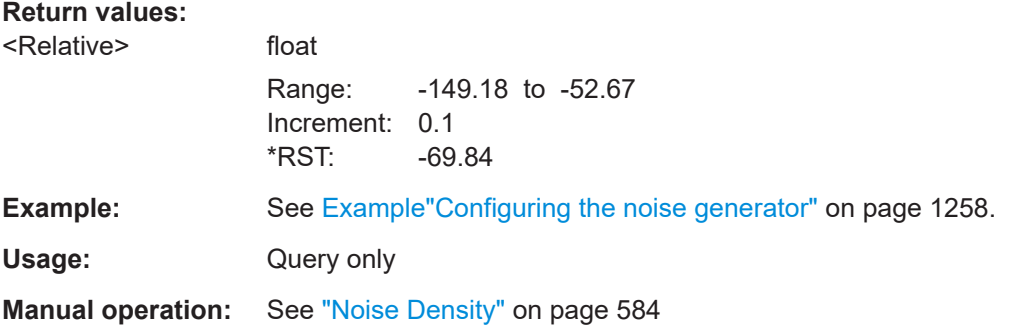

# **[:SOURce<hw>]:NOISe:LEVel<ch>[:ABSolute]?**

Queries the level of the noise signal in the system bandwidth within the enabled bandwidth limitation.

# **Return values:**

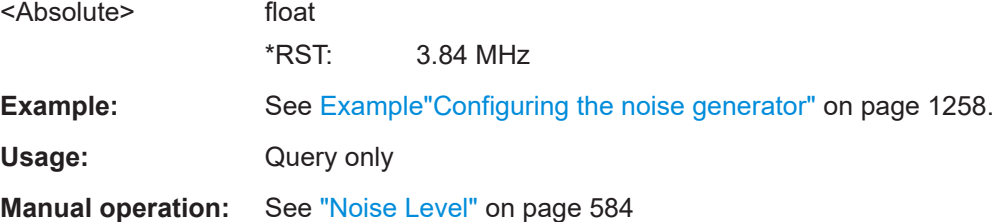

#### **14.19.14.2 Impulsive noise commands**

Option: R&S SMW-K810.

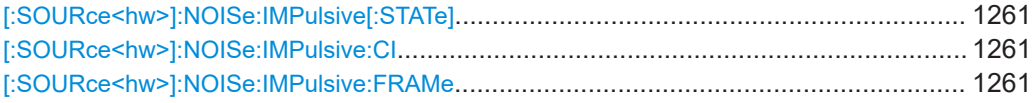
<span id="page-1260-0"></span>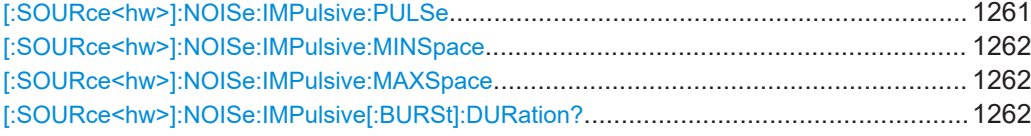

# **[:SOURce<hw>]:NOISe:IMPulsive[:STATe]** <ImpulsiveState>

Enables or disables the impulsive noise generator.

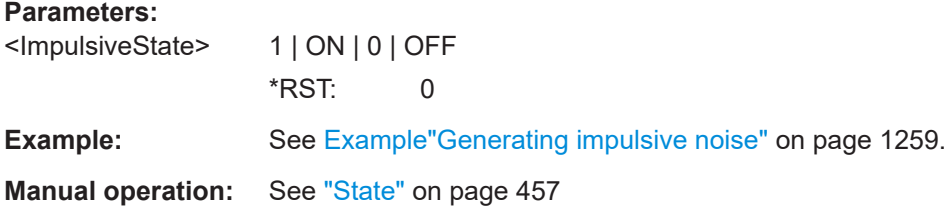

# **[:SOURce<hw>]:NOISe:IMPulsive:CI** <IplsCI>

Specifies the ratio of the wanted signal (C) to the impulsive noise signal (I).

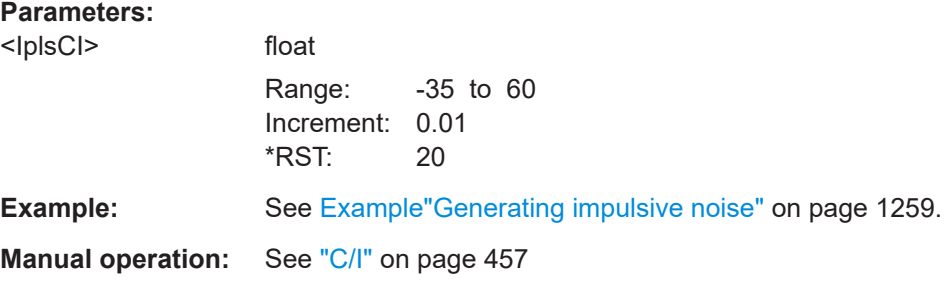

# **[:SOURce<hw>]:NOISe:IMPulsive:FRAMe** <IplsFrameDur>

Sets the time intervals at which the bursts occur.

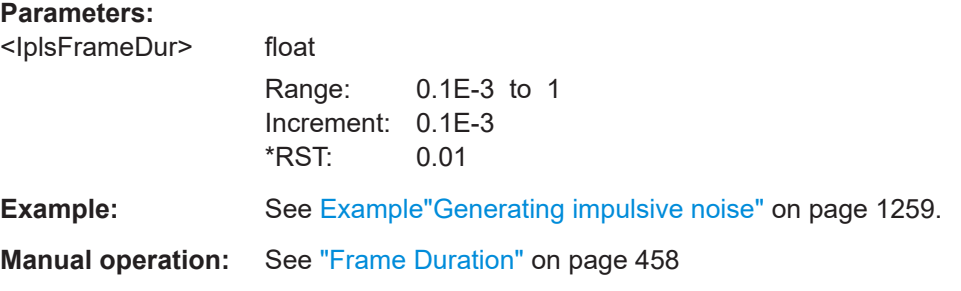

# **[:SOURce<hw>]:NOISe:IMPulsive:PULSe** <IplsPulse>

Sets the number of noise pulses per burst.

**Parameters:**

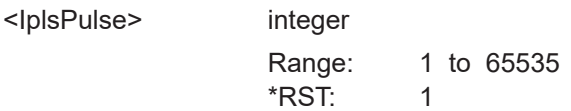

<span id="page-1261-0"></span>**Example:** See [Example"Generating impulsive noise"](#page-1258-0) on page 1259.

**Manual operation:** See ["Pulses per Burst"](#page-457-0) on page 458

**[:SOURce<hw>]:NOISe:IMPulsive:MINSpace** <IplsMinSpace> **[:SOURce<hw>]:NOISe:IMPulsive:MAXSpace** <IplsSpaceMax>

If more than 1 pulse per burst are enabled ([\[:SOURce<hw>\]:NOISe:IMPulsive:](#page-1260-0) [PULSe](#page-1260-0)e.g. 2), sets the minimum/maximum spacing between 2 pulses within a burst.

# **Parameters:**

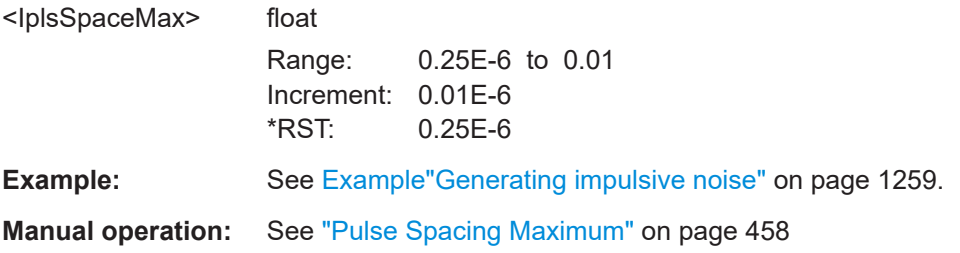

# **[:SOURce<hw>]:NOISe:IMPulsive[:BURSt]:DURation?**

Queries the time during which the noise generator is active in a frame.

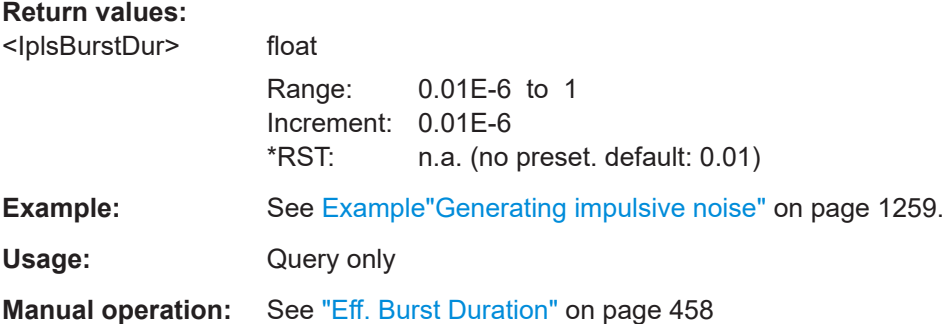

# **14.19.14.3 Phase noise commands**

#### Option: R&S SMW-K810.

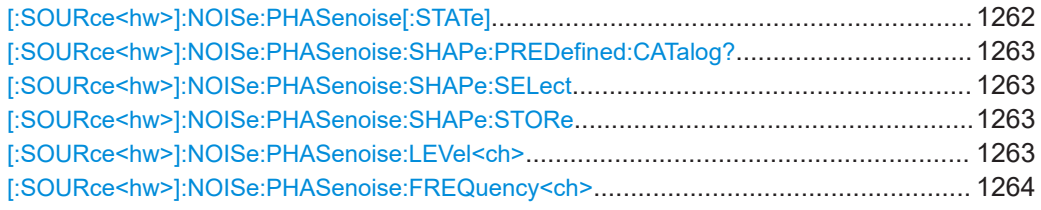

# **[:SOURce<hw>]:NOISe:PHASenoise[:STATe]** <PhaseNoiseState>

Enables or disables the phase noise generator.

<span id="page-1262-0"></span>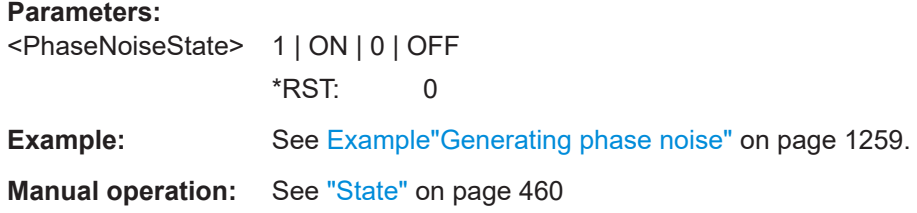

#### **[:SOURce<hw>]:NOISe:PHASenoise:SHAPe:PREDefined:CATalog?**

Queries the files with predefined settings. Listed are files with the file extension  $*$ . fcf.

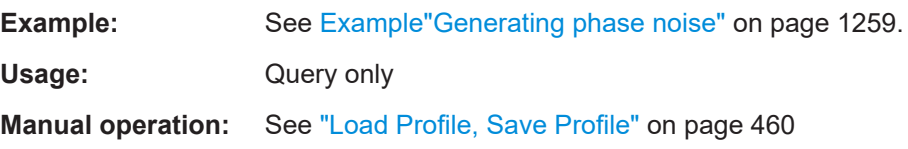

#### **[:SOURce<hw>]:NOISe:PHASenoise:SHAPe:SELect** <PhaseNoiseSel>

Loads the selected file from the default or the specified directory. Loaded are files with extension  $*$ ,  $fcf.$ 

Query the name of the predefined files with the command  $[:\texttt{SOURce}\langle\texttt{hw}\rangle]:\texttt{NOISE}:$ PHASenoise:SHAPe:PREDefined:CATalog? on page 1263.

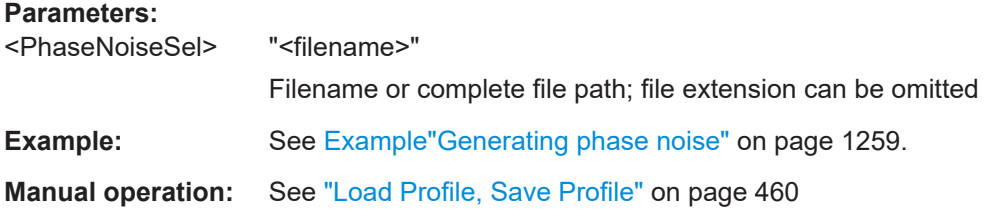

#### **[:SOURce<hw>]:NOISe:PHASenoise:SHAPe:STORe** <PhaseNoiseStore>

Saves the current SSB profile settings into the selected file; the file extension  $(*.fcf)$ is assigned automatically.

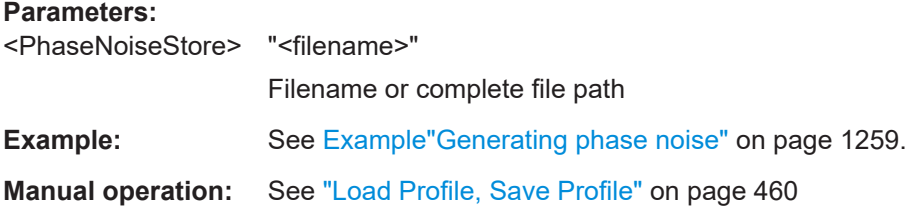

#### **[:SOURce<hw>]:NOISe:PHASenoise:LEVel<ch>** <PhaseNoiseLevel>

Sets the level value of the points, where the points are designated by the suffix <ch>.

<span id="page-1263-0"></span>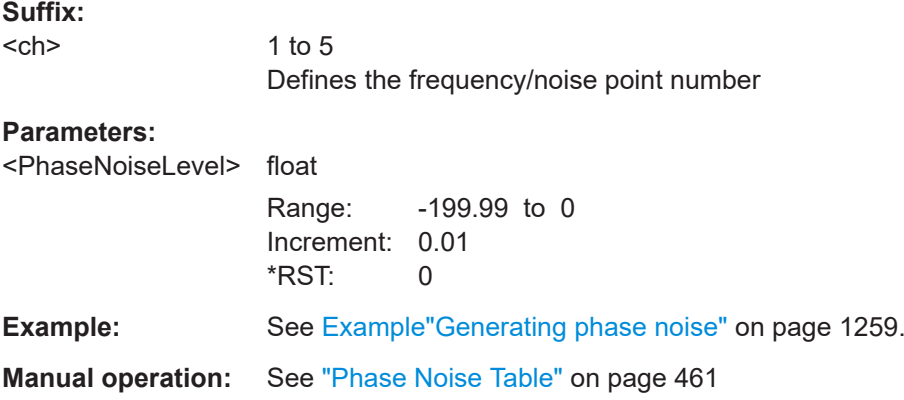

#### **[:SOURce<hw>]:NOISe:PHASenoise:FREQuency<ch>** <PhaseNoiseFreq>

Sets the frequency value of the points, where the points are designated by the suffix  $$\text{ch}$ .$ 

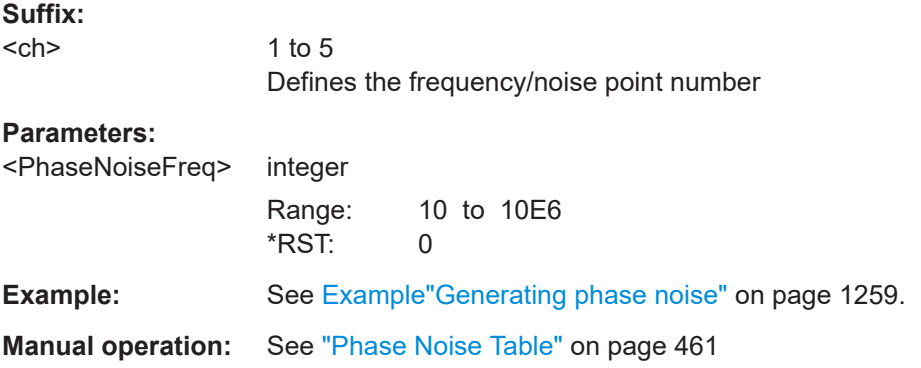

# **14.19.15 SOURce:OCCupy subsystem**

The OCCupy subsystem contains the commands for selecting licenses and setting the occupation period.

#### **Example: Occupying a license and extend the occupation period**

```
// query options available on the connected license servers
[:SOURce]:OCCupy:OPTion:CATalog?
```

```
// query the number of occupied options and the time periods
[:SOURce]:OCCupy:OPTion:CATalog?
//Response: 
"SMW-K55;LTE Release 8;6d, 3d
SMW-K62;Additive White Gaussian Noise;7d, 23h
SMW-K71;Dynamic Fading;4d
SMW-K72;Enhanced Fading Models"
```
// query the number of occupied licences for option K55 [:SOURce]:OCCupy:OPTion:CATalog? "SMW-K55"

```
// Response:
 "SMW-K55;LTE Release 8;6d, 3d"
// occupy two licenses of option K55 for 3 days
[:SOURce]:OCCupy:OPTion "R&S SMW-K55",3,2
```
// extend the occupation period for the first license to 5 days [:SOURce]:OCCupy:OPTion:RENew<1> "R&S SMW-K55",5

# **Commands:**

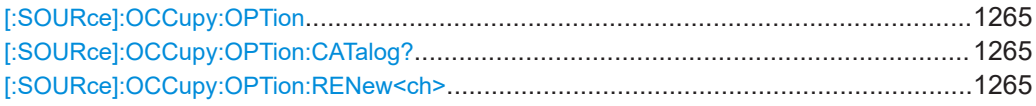

# **[:SOURce]:OCCupy:OPTion**

Occupies the selected option.

You can determine the option string, the time period and the number of licenses for the occupancy.

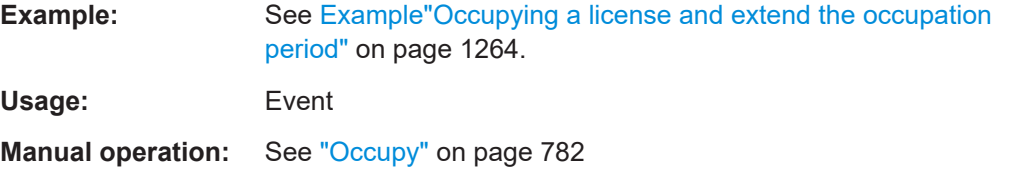

# **[:SOURce]:OCCupy:OPTion:CATalog?**

Queries the availability of borrowable licenses on all license servers accessible for the R&S SMW200A.

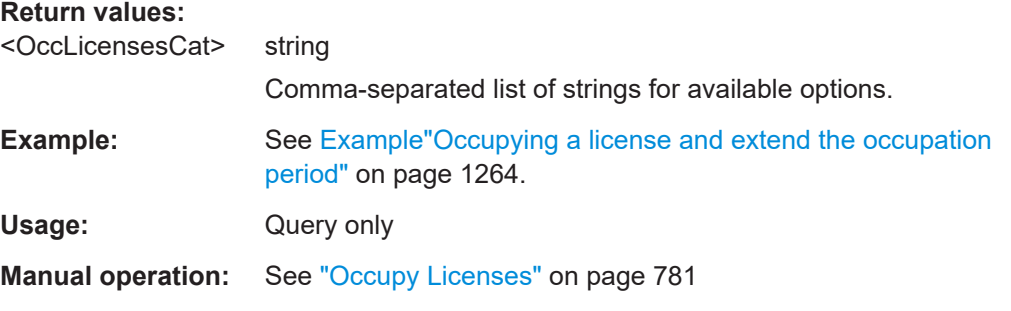

# **[:SOURce]:OCCupy:OPTion:RENew<ch>**

Extends the occupation period of the selected license.

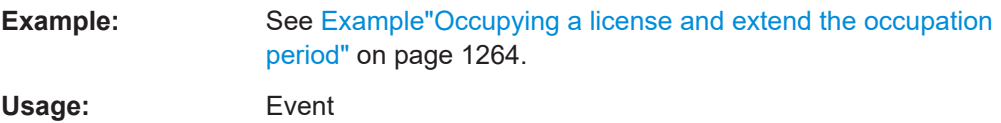

**Manual operation:** See "Renew" [on page 782](#page-781-0)

# <span id="page-1265-0"></span>**14.19.16 SOURce:PGEN subsystem**

The PGEN subsystem contains the commands for setting output of the pulse modulation signal.

#### **Example: Using pulse generator as source for pulse modulation**

```
// select pulse generator as source for pulse modulation
// enable pulse modulation
SOURce1:PULM:SOURce INT
SOURce1:PULM:STATe 1
// pulse generator and signal output are also activated
SOURce1:PGENerator:STATe?
// 1
SOURce1:PGENerator:OUTPut:STATe?
// 1
PGENerator:OUTPut:POLarity NORMal
// to disable pulse generator
SOURce1:PGENerator:STATe 0
// activate the pulse modulation of the RF carrier
SOURce1:PULM:STATe 1
```
**Example: Assigning the pulse input and pulse output signal to the default global user connectors**

// preset the user connectors 4, 5 and 6 :SOURce<hw>:PGENerator:SET:GLB:CONNectors

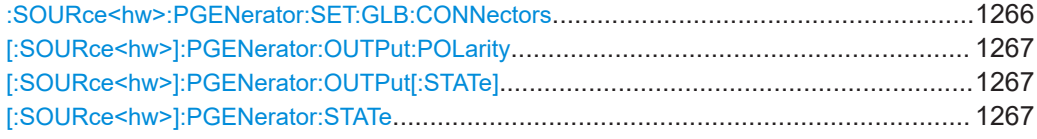

#### **:SOURce<hw>:PGENerator:SET:GLB:CONNectors**

Routes the pulse input signal and the pulse output signal to a global connector.

By default, routes the pulse input to "USER 4" ("Signal" > "Pulse In") and the pulse output to "USER 5" ("Signal" > "Pulse Out").

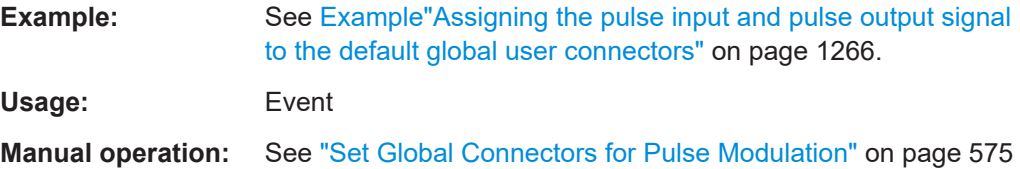

# <span id="page-1266-0"></span>**[:SOURce<hw>]:PGENerator:OUTPut:POLarity** <Polarity>

Sets the polarity of the pulse output signal.

## **Parameters:**

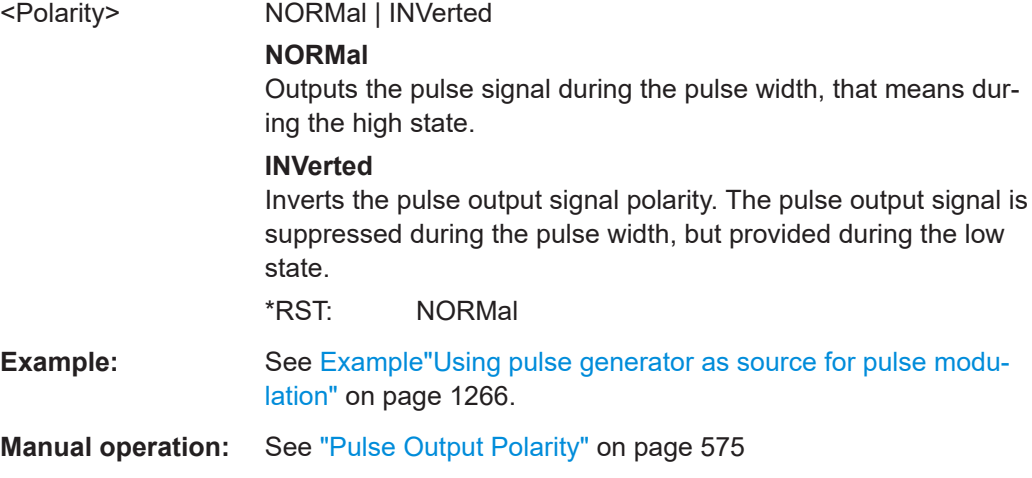

# **[:SOURce<hw>]:PGENerator:OUTPut[:STATe]** <State>

Activates the output of the pulse modulation signal.

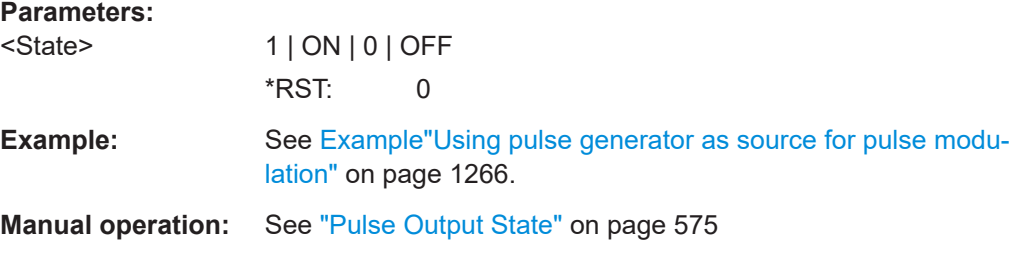

# **[:SOURce<hw>]:PGENerator:STATe** <State>

Enables the output of the video/sync signal.

If the pulse generator is the current modulation source, activating the pulse modulation automatically activates the signal output and the pulse generator.

# **Parameters:**

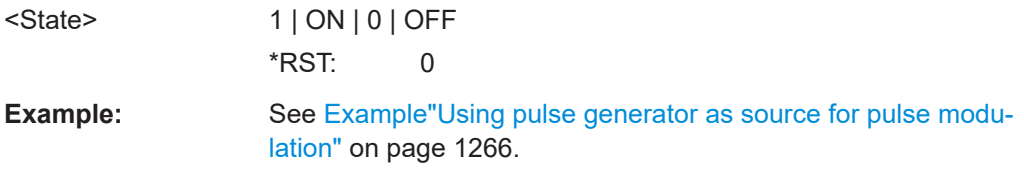

# **14.19.17 SOURce:PHASe subsystem**

This subsystem contains the commands for adjusting the phase of the RF output signal relative to a reference signal of the same frequency.

# **Example: Programming Example**

// change the phase relative to the current phase SOURce1:PHASe 2 DEG // adopt the setting as the current phase SOURce1:PHASe:REFerence

The following commands are available:

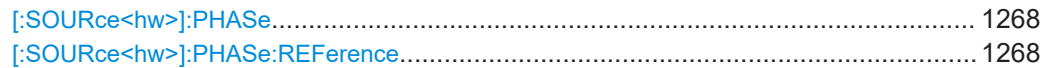

# **[:SOURce<hw>]:PHASe** <Phase>

Sets the phase variation relative to the current phase.

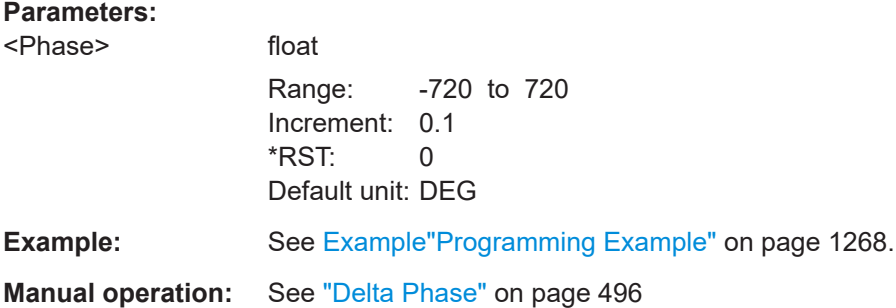

#### **[:SOURce<hw>]:PHASe:REFerence**

Assigns the value set with command [: SOURce<hw>]: PHASe as the reference phase.

**Example:** See Example"Programming Example" on page 1268.

Usage: Event

**Manual operation:** See ["Reset Delta Phase Display"](#page-495-0) on page 496

# **14.19.18 SOURce:POWer subsystem**

The SOURce: POWer subsystem contains the commands for setting the output level, level control and level correction of the RF signal.

The default units are dBm. To change the units, perform one of the following:

- Enter the unit after the numerical value Example: :POW 0.5V
- Set the unit with the command : UNIT: POWer.

#### <span id="page-1268-0"></span>**Example: Power configuration**

```
SOURce1:POWer;CW? 
// Response -30
SOURce1:POWer:CW -25
SOURce1:POWer:OFFSet?
// Response 0
SOURce1:POWer:OFFSet 2
```

```
SOURce1:POWer:STEP:MODE?
// Response: DEC
SOURce1:POWer:STEP:MODE USER
SOURce1:POWer:STEP:INCRement 2
SOURce1:POWer:LEVel:IMMediate:AMPLitude UP
```
#### **Example: Configure the settings for NRP power control**

The example shows a command sequence to configure the parameters for a closed loop power control setup. It is assumed that you have set up the measurement with the amplifier, external coupler, the power sensor and the R&S SMW200A as described in [Chapter 8.12.4.3, "NRP power control", on page 612.](#page-611-0)

```
// Reset the instrument to start from an initial state
*RST; *CLS
// Select the sensor used for nrp power control
// that is e.g., connected to a second USB interface
SOURce1:POWer:SPC:SELect SENS2
// Configure the nrp power control settings 
// use the measured peak power for power control
// set the unit dBm for the target level value
// set the target level, e.g. - 10 dBmM
// use the measured target level as reference level
// select single measurement mode to acquire one level value
// set the capture range for the control loop, e.g. +/- 15 dB
// set a time delay between the sensor readings, e.g. 2 ms
SOURce1:POWer:SPC:PEAK ON
SENSe1:UNIT:POWer DMB
SOURce1:POWer:SPC:TARGet -10
SOURce1:POWer:SPC:MEASure
SOURce1:POWer:SPC:MODE SINGle
SOURce1:POWer:SPC:CRANge 15
SOURce1:POWer:SPC:DELay 2 ms
// Enable NRP power control measurement
// switch on RF output
// start the single measurement manually
```

```
SOURce subsystem
```

```
Output1:STATe 1
SOURcel: POWer: SPC: STATe ON
SOURcel: POWer: SPC: SINGle
```

```
// Query if the power control works properly
:SOURcel:POWer:SPC:WARNing?
// Response: 1 -> power conrol doew not work as expected
```
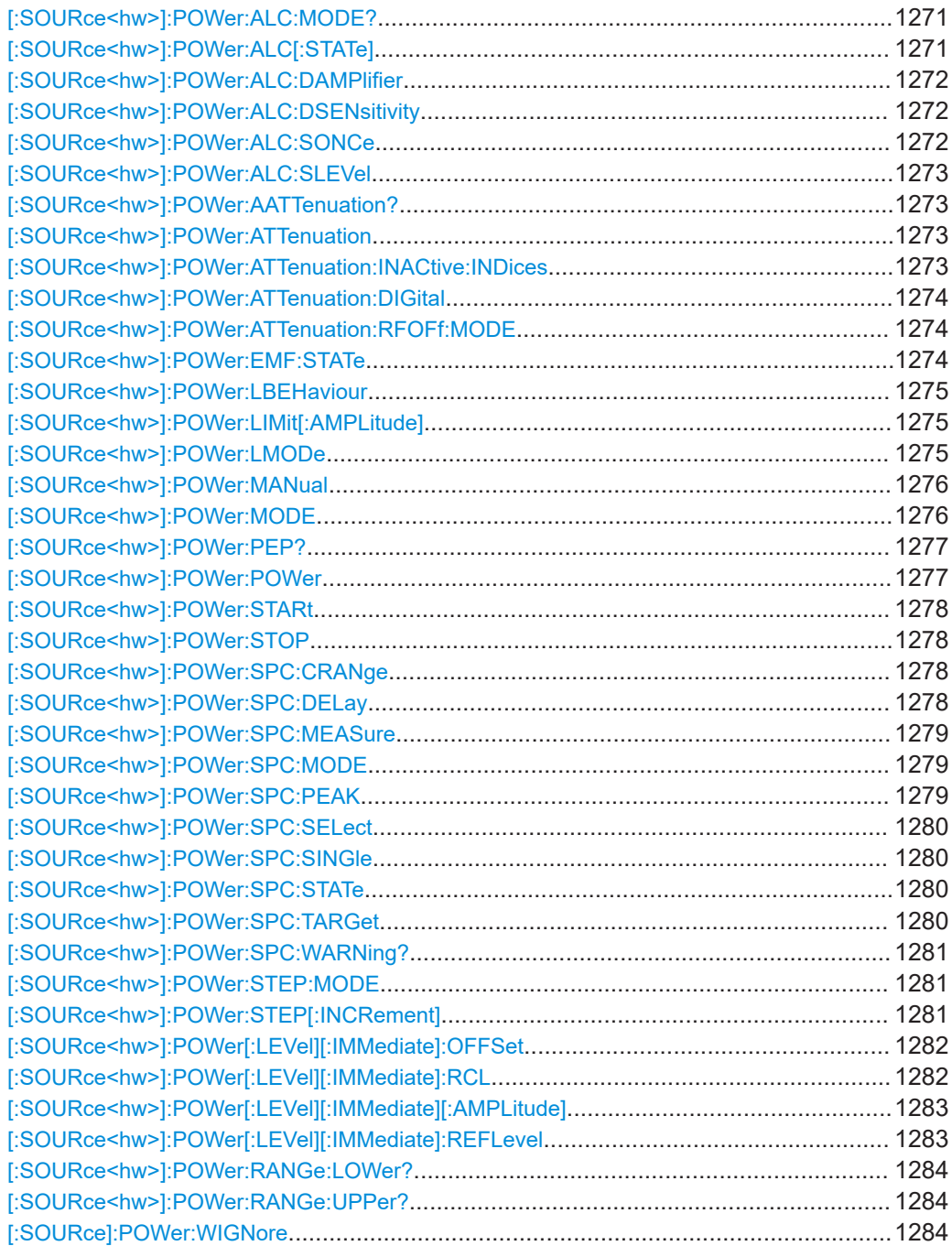

# <span id="page-1270-0"></span>**[:SOURce<hw>]:POWer:ALC:MODE?**

Queries the currently set ALC mode.

See [:SOURce<hw>]:POWer:ALC[:STATe] on page 1271.

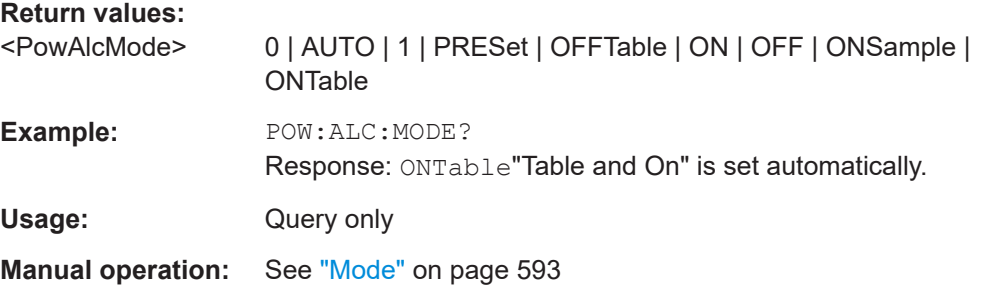

# **[:SOURce<hw>]:POWer:ALC[:STATe]** <State>

Activates automatic level control in the selected mode.

How to: See [Chapter 8.12.2.3, "How to enable the ALC", on page 594.](#page-593-0)

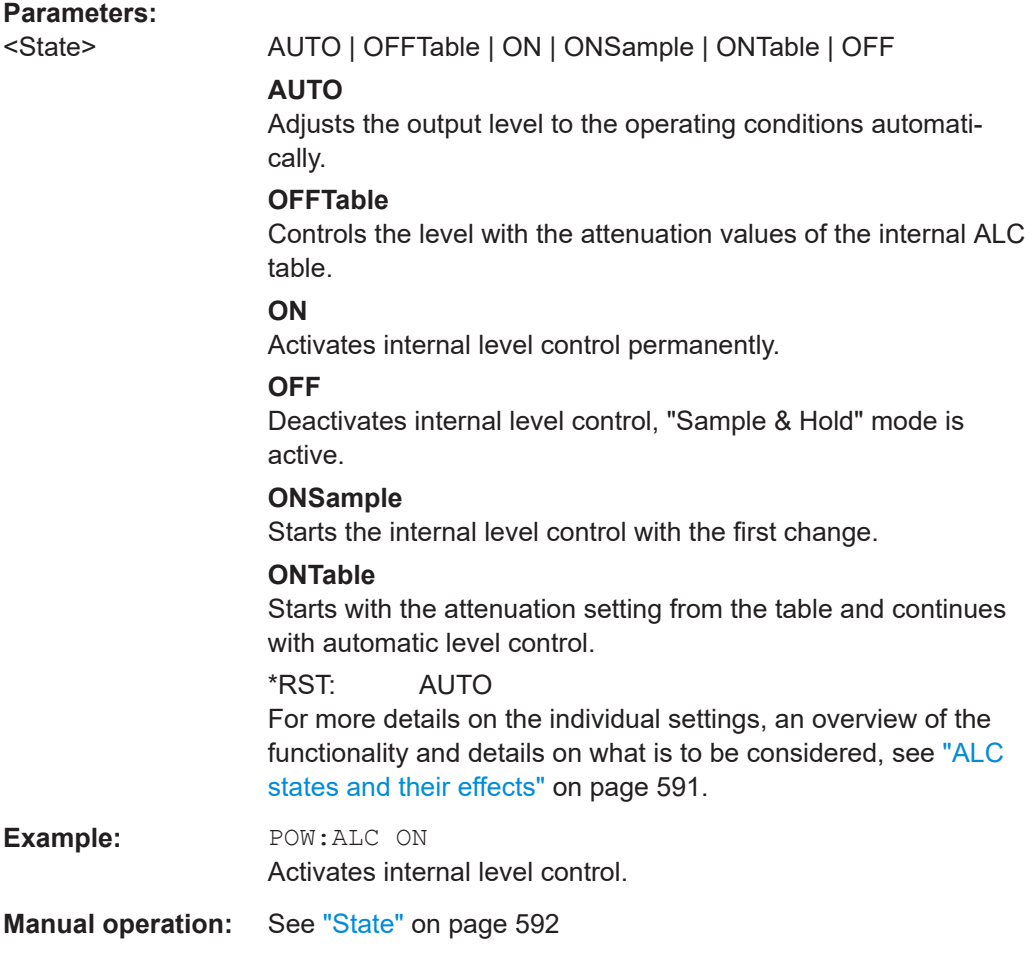

# <span id="page-1271-0"></span>**[:SOURce<hw>]:POWer:ALC:DAMPlifier** <Amplifier>

Selects the driver amplifier switching state.

### **Parameters:**

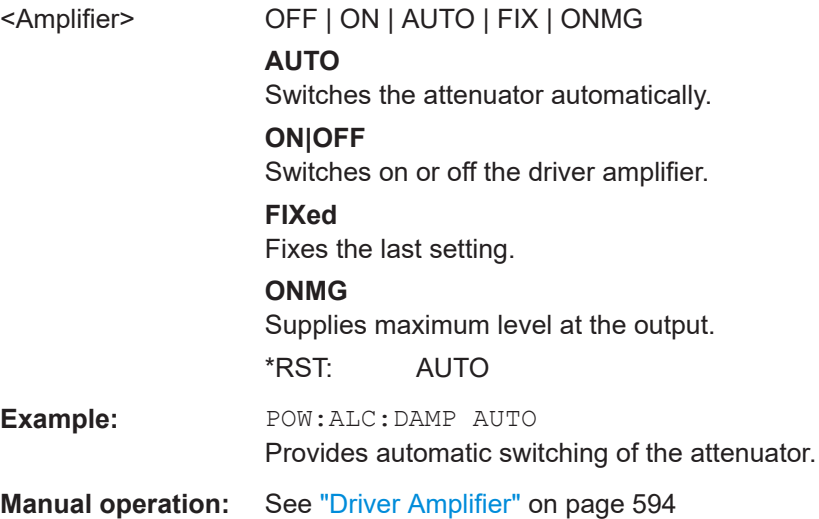

# **[:SOURce<hw>]:POWer:ALC:DSENsitivity** <Sensitivity>

Sets the sensitivity of the ALC detector.

# **Parameters:**

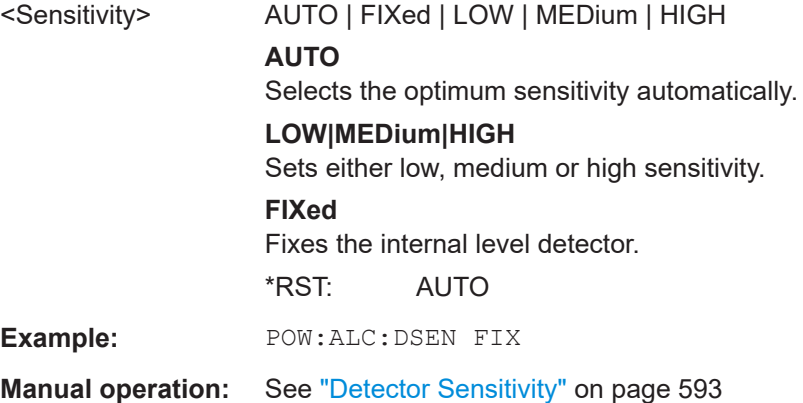

# **[:SOURce<hw>]:POWer:ALC:SONCe**

Activates level control for correction purposes temporarily.

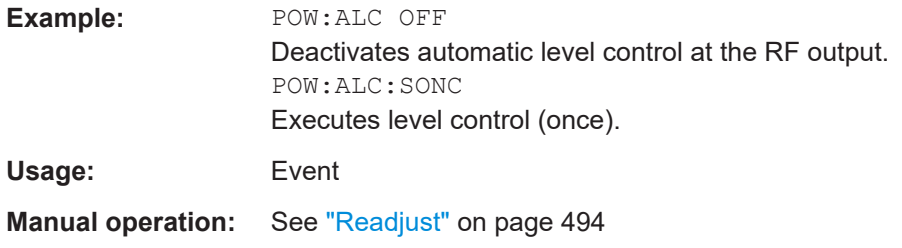

#### <span id="page-1272-0"></span>**[:SOURce<hw>]:POWer:ALC:SLEVel** <SampLevel>

Sets the sample level of automatic level control (ALC).

How To: See [Chapter 8.12.2.3, "How to enable the ALC", on page 594](#page-593-0).

**Parameters:**

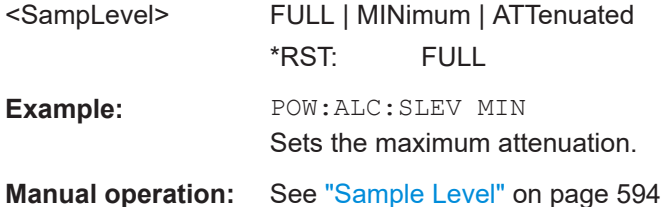

#### **[:SOURce<hw>]:POWer:AATTenuation?**

Queries the currently active level attenuation.

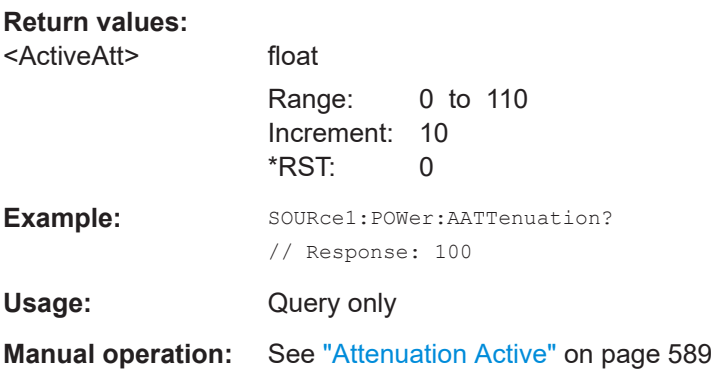

# **[:SOURce<hw>]:POWer:ATTenuation** <Attenuation>

Sets the attenuation value of the RF signal in manual mode, set with command [:](#page-954-0) [OUTPut<hw>:AMODe](#page-954-0).

#### **Parameters:**

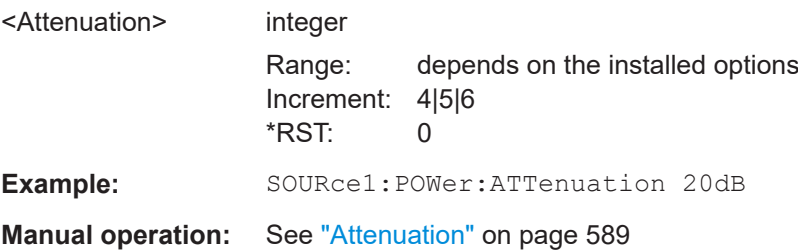

#### **[:SOURce<hw>]:POWer:ATTenuation:INACtive:INDices** <InactiveIndices>

Queries inactive attenuations.

Queries inactive attenuations. The response of the query returns the indices of the attenuations.

# <span id="page-1273-0"></span>**Parameters:**

<InactiveIndices>

**Example:** SOURce1: POWer: ATTenuation: INACtive: INDices?

# **[:SOURce<hw>]:POWer:ATTenuation:DIGital** <AttDigital>

Sets a relative attenuation value for the baseband signal.

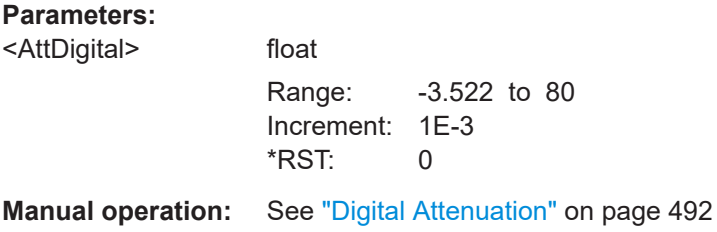

# **[:SOURce<hw>]:POWer:ATTenuation:RFOFf:MODE** <Mode>

Selects the state the attenuator is to assume if the RF signal is switched off.

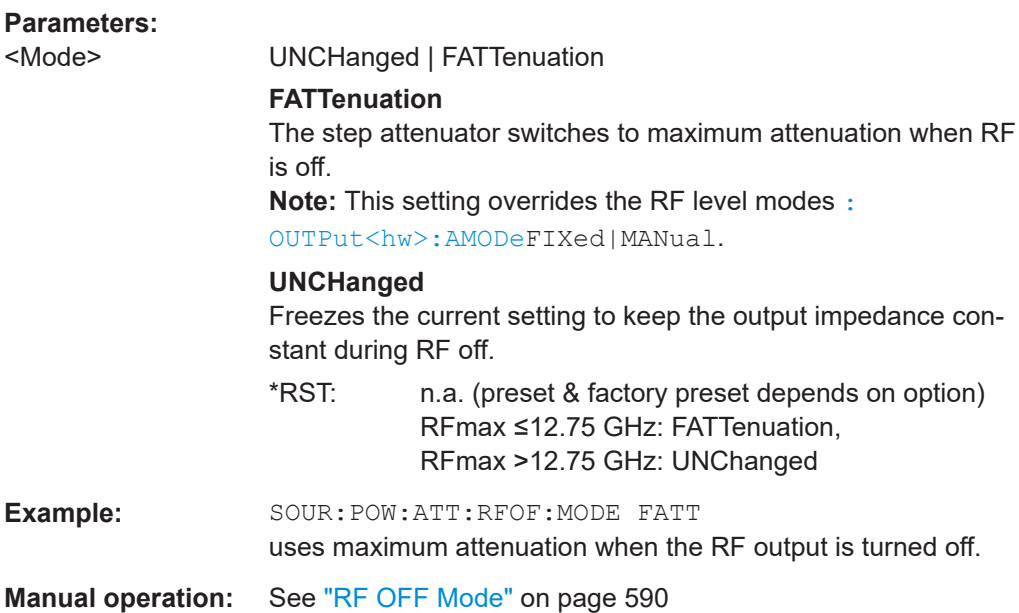

# **[:SOURce<hw>]:POWer:EMF:STATe** <State>

Displays the signal level as voltage of the EMF. The displayed value represents the voltage over a 50 Ohm load.

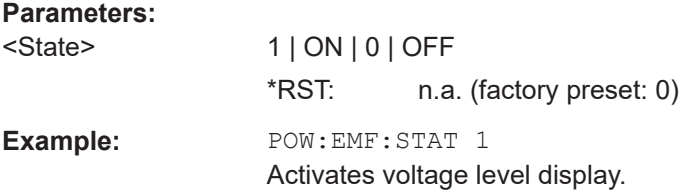

<span id="page-1274-0"></span>**Manual operation:** See ["Display Level as Voltage of EMF"](#page-742-0) on page 743

#### **[:SOURce<hw>]:POWer:LBEHaviour** <Behaviour>

Selects the level behavior at the RF output over time.

# **Parameters:**

<Behaviour> AUTO | UNINterrupted | MONotone | CVSWr | CPHase

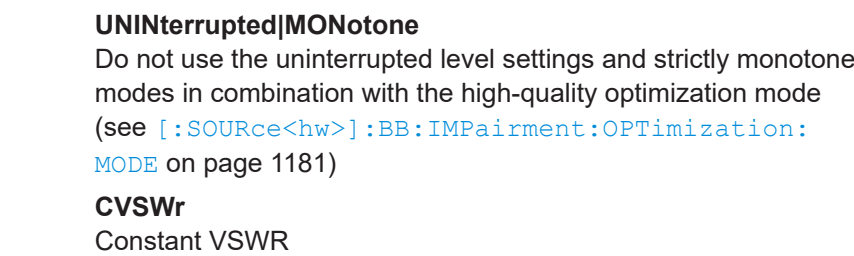

**CPHase** Continuous phase

# **CONStant**

Constant phase \*RST: AUTO

**Example:** SOURce1:POWer:LBEHaviour AUTO

**Manual operation:** See ["Setting Characteristics"](#page-492-0) on page 493

#### **[:SOURce<hw>]:POWer:LIMit[:AMPLitude]** <Amplitude>

Limits the maximum RF output level in CW and sweep mode.

It does not influence the "Level" display or the response to the query  $\lceil$ : [SOURce<hw>\]:POWer\[:LEVel\]\[:IMMediate\]\[:AMPLitude\]](#page-1282-0).

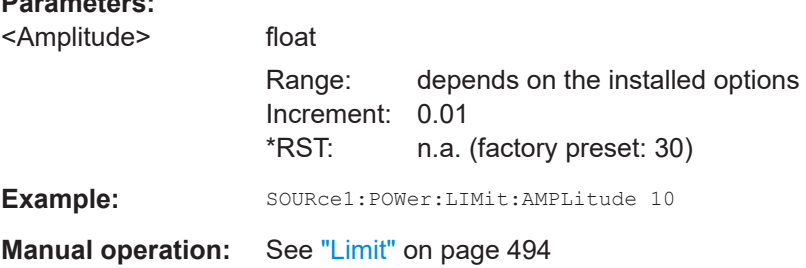

# **[:SOURce<hw>]:POWer:LMODe** <LevMode>

Sets the RF level mode.

**Parameters:**

**Parameters:**

<LevMode> NORMal | LOWNoise | LOWDistortion

# **NORMal**

Supplies the RF signal with the standard power level of the instrument.

<span id="page-1275-0"></span>**LOWNoise** Supplies a very low noise sinewave signal. **LOWDistortion** Supplies a very pure sinewave signal. \*RST: NORMal Example: SOURce1: POWer: LMODe LOWD Sets low distortion mode. The instrument reduces distortions of the RF signal to a minimum.

**Manual operation:** See "Mode" [on page 492](#page-491-0)

#### **[:SOURce<hw>]:POWer:MANual** <Manual>

Sets the level for the subsequent sweep step if SWE: POW: MODE MAN.

Use a separate command for each sweep step.

#### **Parameters:**

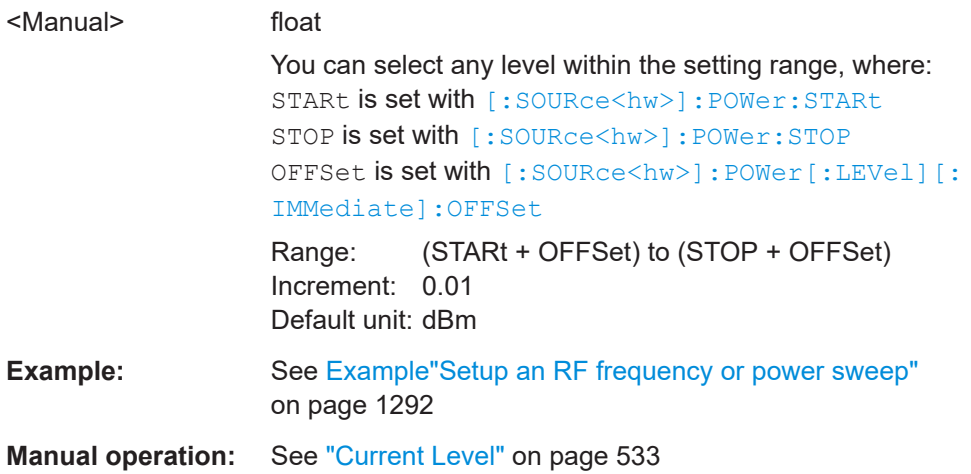

#### **[:SOURce<hw>]:POWer:MODE** <Mode>

Selects the operating mode of the instrument to set the output level.

# **Parameters:**

<Mode> CW | FIXed | SWEep **CW|FIXed** Operates at a constant level. CW and FIXed are synonyms. To set the output level value, use the command  $[$ : [SOURce<hw>\]:POWer\[:LEVel\]\[:IMMediate\]\[:](#page-1282-0) [AMPLitude\]](#page-1282-0).

# **SWEep**

```
Sets sweep mode.
                  Set the range and current level with the commands:
                  [:SOURce<hw>]:POWer:STARt and [:SOURce<hw>]:
                  POWer:STOP,
                  [:SOURce<hw>]:POWer:MANual.
                  *RST: CW
Example: Example"Setup an RF frequency or power sweep"
                  on page 1292
Manual operation: See "State (RF level sweep)" on page 533
                  See "State (RF frequency / level sweep)" on page 533
```
#### **[:SOURce<hw>]:POWer:PEP?**

Queries the PEP "**P**eak **E**nvelope **P**ower) of digital modulation or digital standards at the RF output. This value corresponds to the level specification, displayed in the status bar (header).

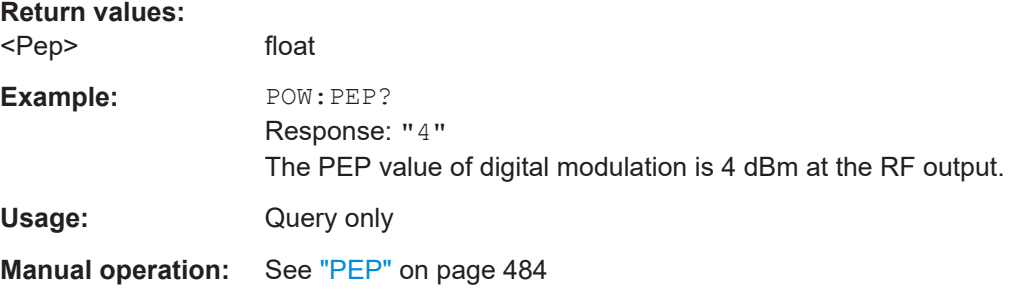

#### **[:SOURce<hw>]:POWer:POWer** <Power>

#### Sets the level **at the RF output** connector.

This value does not consider a specified offset.

The command [\[:SOURce<hw>\]:POWer\[:LEVel\]\[:IMMediate\]\[:AMPLitude\]](#page-1282-0) sets the level of the "Level" display, that means the level containing offset.

See [Chapter 8.4.1.1, "Displayed RF frequency and level values with downstream](#page-484-0) [instruments", on page 485.](#page-484-0)

## **Parameters:**

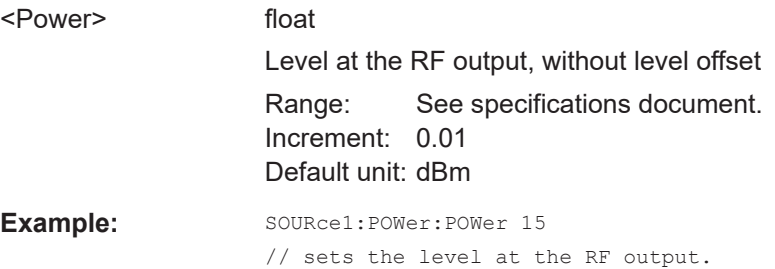

<span id="page-1277-0"></span>**Manual operation:** See "Amplitude" [on page 491](#page-490-0) See ["Generator Settings used for Measurement"](#page-604-0) on page 605

# **[:SOURce<hw>]:POWer:STARt** <Start> **[:SOURce<hw>]:POWer:STOP** <Stop>

Sets the RF start/stop level in sweep mode.

**Parameters:**

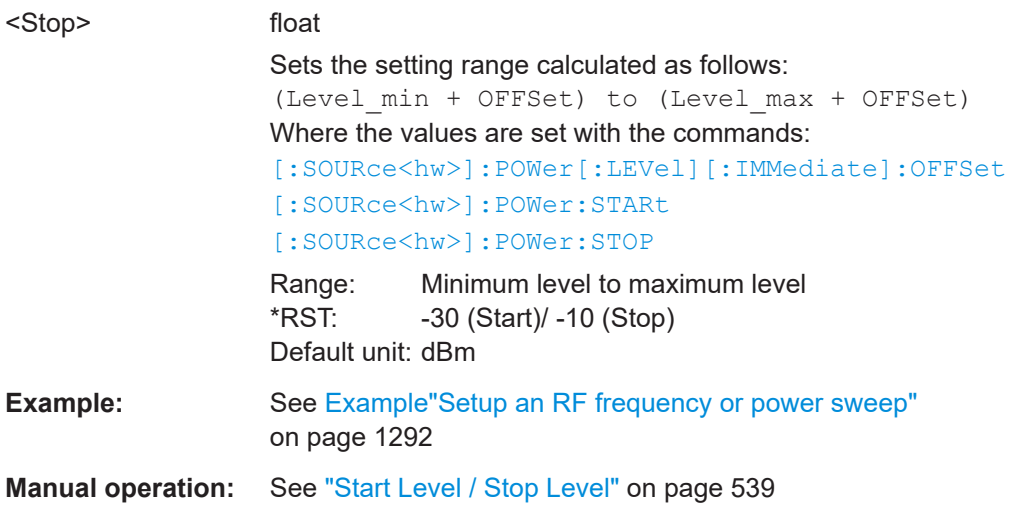

#### **[:SOURce<hw>]:POWer:SPC:CRANge** <PowCntrlCRange>

Defines the capture range of the power control system.

Within the range:

*Target Level +/- Catch Range*

the power control locks and tries to achieve the target level. Readings outside the range are not considered.

#### **Parameters:**

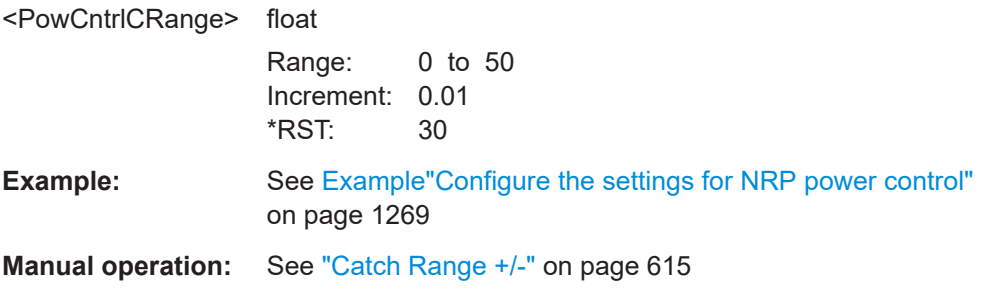

#### **[:SOURce<hw>]:POWer:SPC:DELay** <PowCntrlDelay>

Sets a waiting time for the generator to adjust the output level. After the delay time has elapsed, the power sensor measures the next value.

# <span id="page-1278-0"></span>**Parameters:**

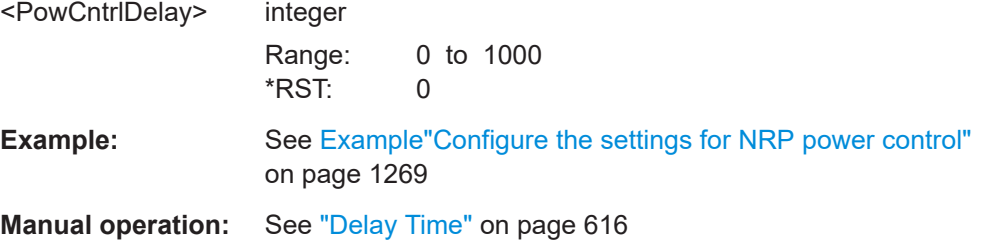

# **[:SOURce<hw>]:POWer:SPC:MEASure**

Sets the measured power value as reference level.

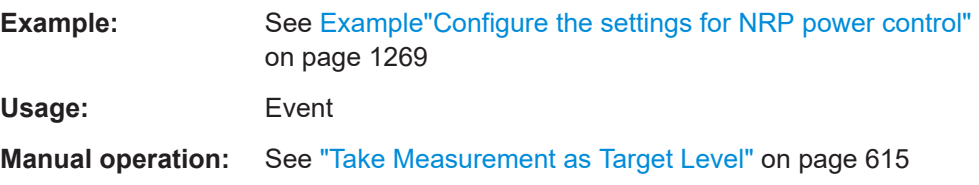

# **[:SOURce<hw>]:POWer:SPC:MODE** <ControlMode>

Selects the measurement mode for the power sensor.

#### **Parameters:**

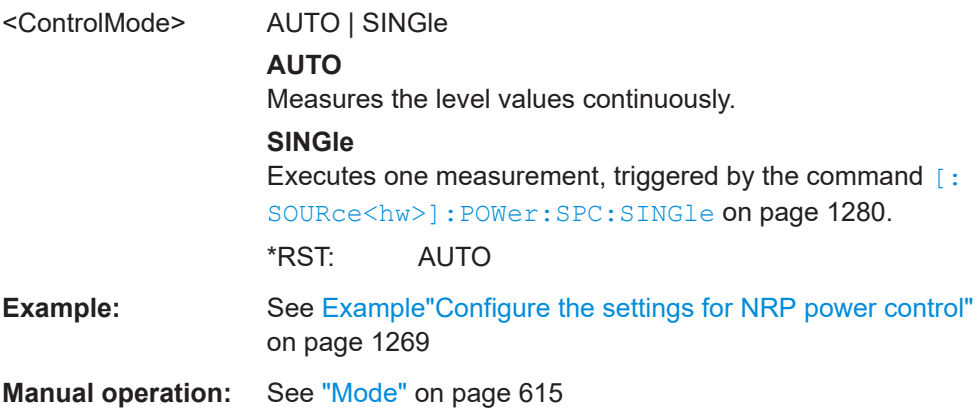

# **[:SOURce<hw>]:POWer:SPC:PEAK** <PowCntrlPeak>

Activates power control by means of the peak power values, provided the power sensor supports this function.

# **Parameters:**

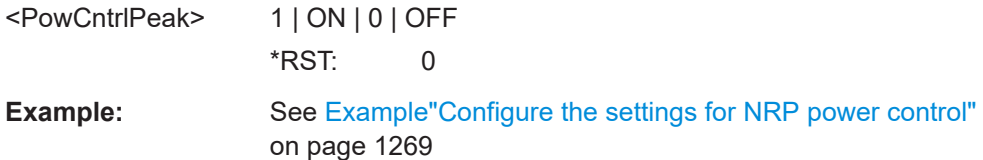

#### <span id="page-1279-0"></span>**[:SOURce<hw>]:POWer:SPC:SELect** <PowCntrlSelect>

Selects the power sensor used for power control.

**Parameters:**

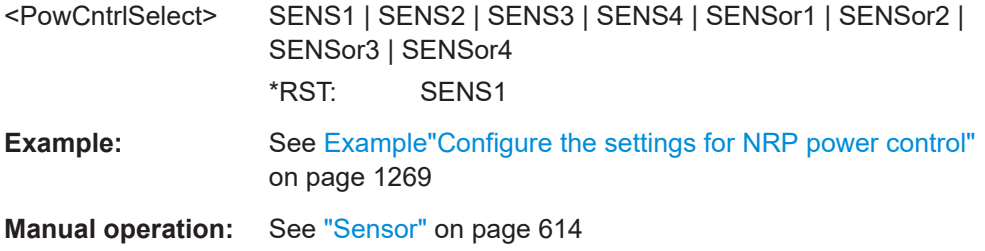

# **[:SOURce<hw>]:POWer:SPC:SINGle**

Triggers the power sensor to measure the power value once.

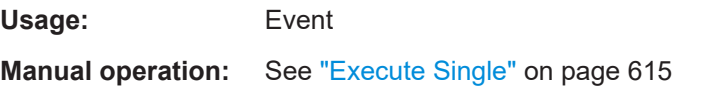

# **[:SOURce<hw>]:POWer:SPC:STATe** <PowCntrlState>

Starts power control using the selected sensor. The control loop periodically adjusts the output level of the signal generator. After switching off, the running loop is completed.

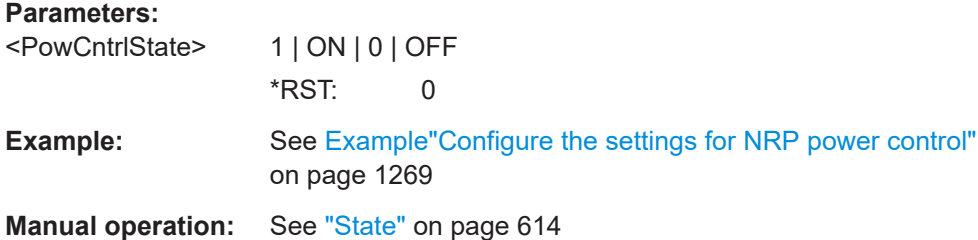

# **[:SOURce<hw>]:POWer:SPC:TARGet** <PowCntrlTarget>

Sets the target level required at the DUT. To define the unit of the power value, use command [:UNIT:POWer](#page-1348-0) on page 1349.

# **Parameters:**

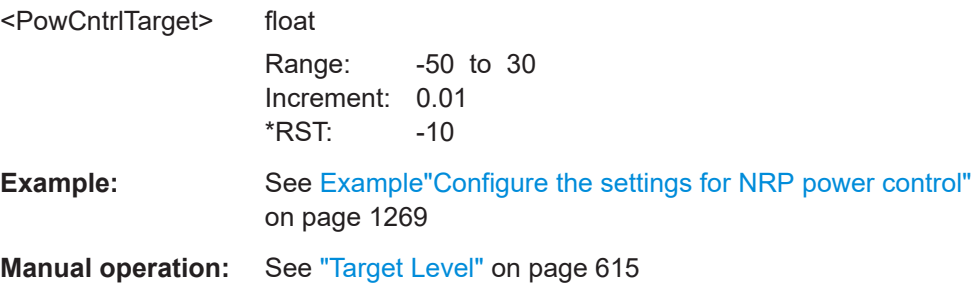

#### <span id="page-1280-0"></span>**[:SOURce<hw>]:POWer:SPC:WARNing?**

Queries if the activated power control works properly.

If the power control does not work, the query returns warning state 1. On the screen, the R&S SMW200A indicates a warning icon.

#### **Return values:**

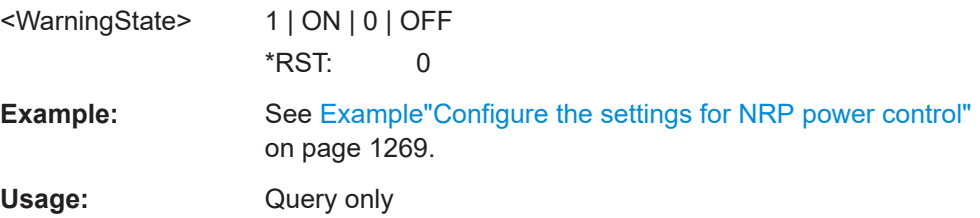

#### **[:SOURce<hw>]:POWer:STEP:MODE** <Mode>

Defines the type of step width to vary the RF output power step-by-step with the commands [POW UP or POW DOWN](#page-1282-0).

You can define the step mode for each path separately.

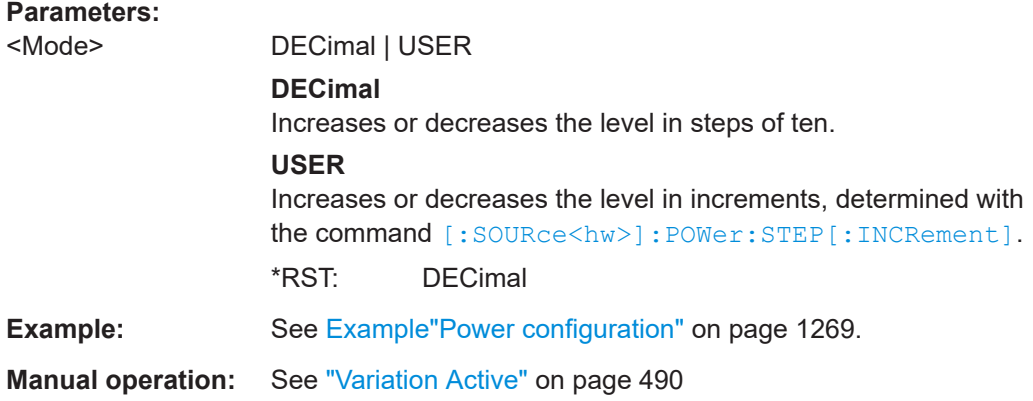

#### **[:SOURce<hw>]:POWer:STEP[:INCRement]** <Increment>

Specifies the step width in the appropriate path for POW: STEP: MODE USER.

To adjust the level step-by-step with this increment value, use the command  $POWUP$ , [or POW DOWN](#page-1282-0).

**Note:** The command also sets "Variation Step" in the manual control, that means the user-defined step width for setting the level with the rotary knob or the [Up/Down] arrow keys.

#### **Parameters:**

<Increment> float

Range: 0 to 200 Increment: 0.01  $*$ RST: 1 Default unit: dB

<span id="page-1281-0"></span>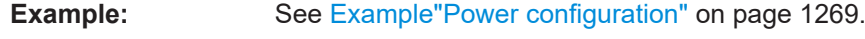

**Manual operation:** See ["Variation Step"](#page-489-0) on page 490

## **[:SOURce<hw>]:POWer[:LEVel][:IMMediate]:OFFSet** <Offset>

Sets the level offset of a downstream instrument.

The level at the RF output is not changed.

To query the resulting level, as it is at the output of the downstream instrument, use the command [\[:SOURce<hw>\]:POWer\[:LEVel\]\[:IMMediate\]\[:AMPLitude\]](#page-1282-0).

See [Chapter 8.4.1.1, "Displayed RF frequency and level values with downstream](#page-484-0) [instruments", on page 485.](#page-484-0)

**Note:** The level offset also affects the RF level sweep.

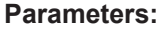

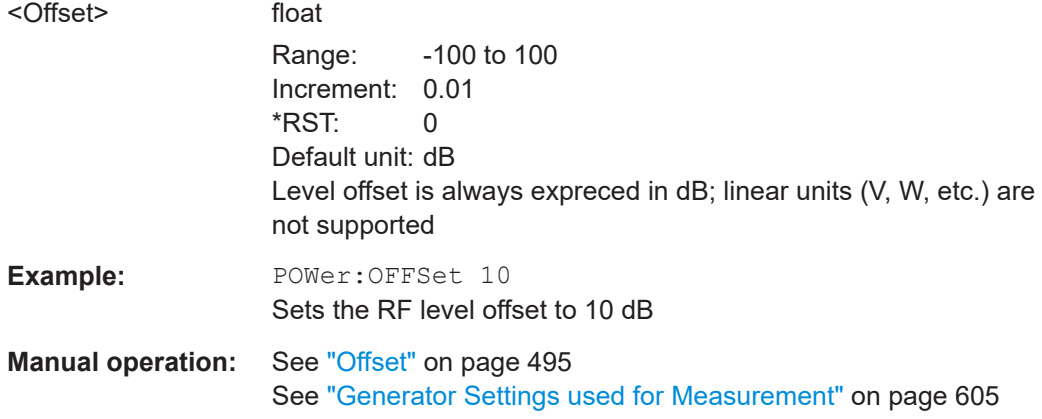

# **[:SOURce<hw>]:POWer[:LEVel][:IMMediate]:RCL** <Rcl>

Determines whether the current level is retained or if the stored level setting is adopted when an instrument configuration is loaded.

The setting is valid for both paths. If a suffix is specified, it is ignored.

#### **Parameters:**

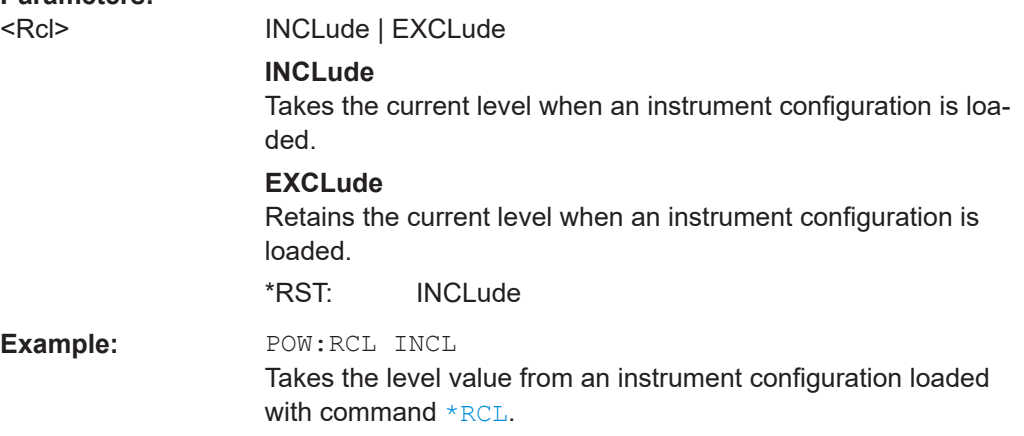

#### <span id="page-1282-0"></span>**Manual operation:** See ["Exclude Level"](#page-712-0) on page 713

#### **[:SOURce<hw>]:POWer[:LEVel][:IMMediate][:AMPLitude]** <Amplitude>

Sets the RF level applied to the DUT.

To activate the RF output use command : OUTPut<hw> [:STATe] ("RF On"/"RF Off").

The following applies  $Power = RF$  output level + OFFSet, where:

- POWer is the values set with [:SOURce<hw>]:POWer[:LEVel][: IMMediate][:AMPLitude]
- RF output level is set with [\[:SOURce<hw>\]:POWer:POWer](#page-1276-0)
- OFFSet is set with [\[:SOURce<hw>\]:POWer\[:LEVel\]\[:IMMediate\]:OFFSet](#page-1281-0)

#### **Parameters:**

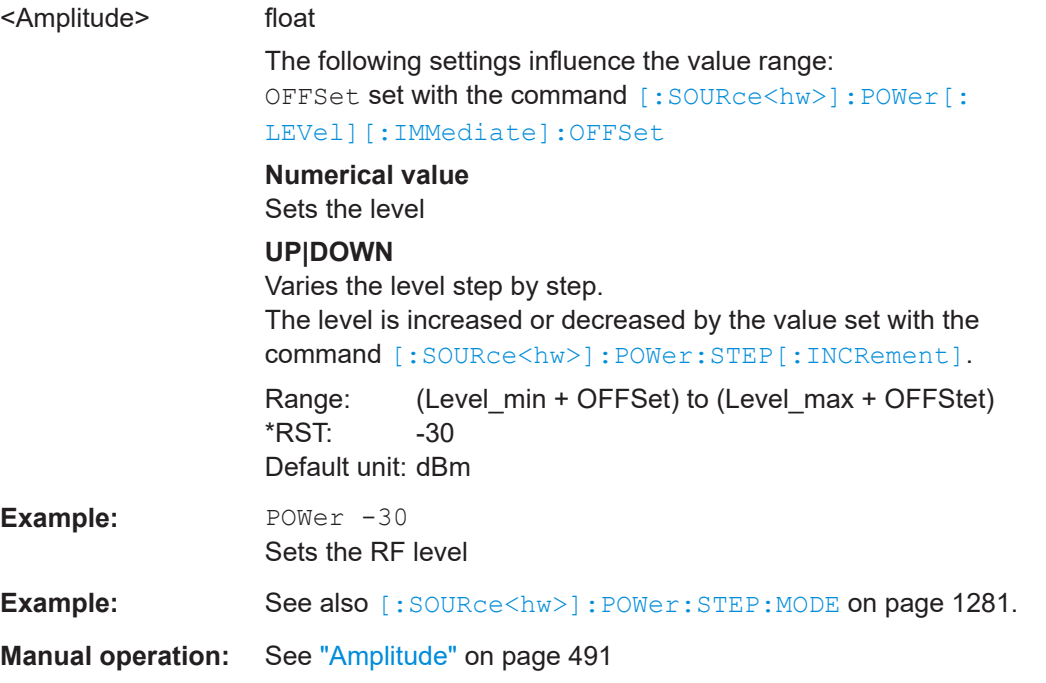

#### **[:SOURce<hw>]:POWer[:LEVel][:IMMediate]:REFLevel** <ReferenceLevel>

Queries the reference level of the user correction.

The reference level is the sum of the amplitude and the level offset, set with the commands [\[:SOURce<hw>\]:POWer:POWer](#page-1276-0) [\[:SOURce<hw>\]:POWer\[:LEVel\]\[:](#page-1281-0) [IMMediate\]:OFFSet](#page-1281-0).

#### **Parameters:**

<ReferenceLevel> float Range: -245 to 120 Increment: 0.01  $*RST: -30$ 

**Manual operation:** See ["Generator Settings used for Measurement"](#page-604-0) on page 605

# <span id="page-1283-0"></span>**[:SOURce<hw>]:POWer:RANGe:LOWer? [:SOURce<hw>]:POWer:RANGe:UPPer?**

Queries the current interruption-free range of the level.

# **Return values:**

<Upper> float

Increment: 0.01 Default unit: dBm

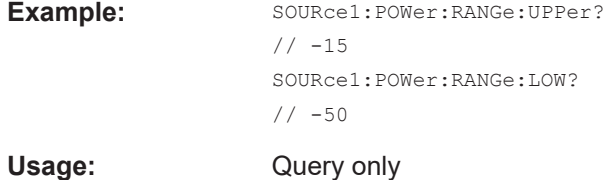

**Manual operation:** See ["Level Range"](#page-540-0) on page 541

# **[:SOURce]:POWer:WIGNore** <State>

Ignores level range warnings.

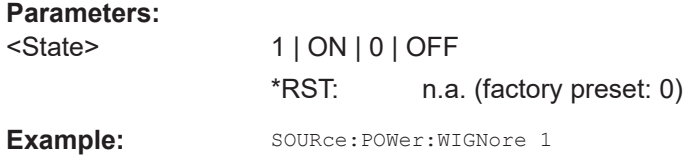

# **14.19.19 SOURce:ROSCillator subsystem**

The SOURce: ROSCillator subsystem contains the commands for setting the external and internal reference frequency.

#### <span id="page-1284-0"></span>**Example: Configuring the reference oscillator**

```
// Using 100 MHz external reference source
SOURce:ROSCillator:PRESet 
SOURce:ROSCillator:SOURce EXT
SOURce:ROSCillator:EXTernal:RFOFf:STATe 1
SOURce:ROSCillator:EXTernal:FREQuency 100MHZ
SOURce:ROSCillator:EXTernal:SBANdwidth WIDE
// 100 MHz (loop through) and 1 GHz output
SOURce:ROSCillator:OUTPut:FREQuency:MODE LOOP
SOURce:ROSCillator:OUTPut:ALTernate:FREQuency:MODE DER1G
SOURce:ROSCillator:INTernal:ADJust:STATe 0
```

```
// Variable external reference frequency
```
- // SOURce:ROSCillator:EXTernal:FREQuency VAR
- // SOURce:ROSCillator:EXTernal:FREQuency:VARiable 100000000

```
// Using the internal reference frequency
SOURce:ROSCillator:SOURce INT
SOURce:ROSCillator:INTernal:TUNing:STATe 1
SOURce:ROSCillator:INTernal:TUNing:SLOPe LOW
// 10 MHz and 1 GHz output
SOURce:ROSCillator:OUTPut:FREQuency:MODE DER10M
SOURce:ROSCillator:OUTPut:ALTernate:FREQuency:MODE DER1G
```

```
// Using 10 MHz external reference source
SOURce:ROSCillator:SOURce EXT
SOURce:ROSCillator:EXTernal:RFOFf:STATe 1
SOURce:ROSCillator:EXTernal:FREQuency?
// Response: 10MHZ
SOURce:ROSCillator:EXTernal:SBANdwidth WIDE
SOURce:ROSCillator:INTernal:ADJust:STATe 0
```

```
// Query calibration value
CALibration:ROSCillator?
// 32767
// Set an internal source 
// Activate user-defined adjustment value of 1000
SOURce:ROSCillator:SOURce INT
SOURce:ROSCillator:INTernal:ADJust:STATe 1
SOURce:ROSCillator:INTernal:ADJust:VALue 1000
```

```
// to resume calibrated state
SOURce:ROSCillator:INTernal:ADJust:VALue 0
SOURce:ROSCillator:INTernal:ADJust:STATe 0
// or 
// SYSTem:FPRest
```

```
[:SOURce]:ROSCillator:SOURce................................................................................... 1286
[:SOURce]:ROSCillator:EXTernal:RFOFf[:STATe]............................................................ 1286
[:SOURce]:ROSCillator:EXTernal:FREQuency................................................................ 1286
[:SOURce]:ROSCillator:EXTernal:FREQuency:VARiable..................................................1286
```
<span id="page-1285-0"></span>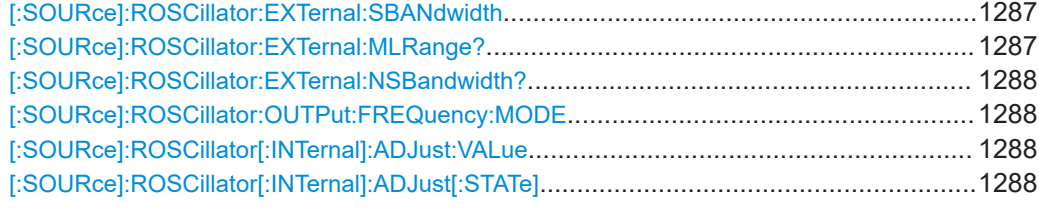

#### **[:SOURce]:ROSCillator:SOURce** <Source>

Selects between internal or external reference frequency.

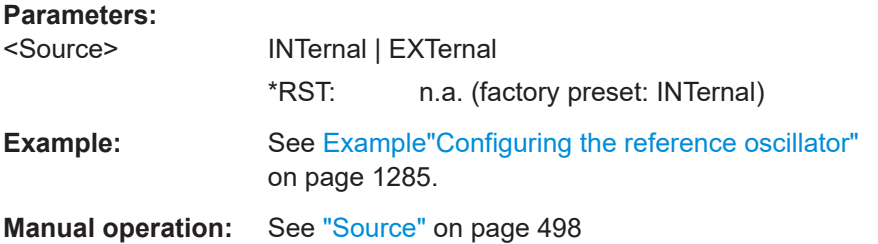

# **[:SOURce]:ROSCillator:EXTernal:RFOFf[:STATe]** <State>

Determines that the RF output is turned off when the external reference signal is selected, but missing.

#### **Parameters:**

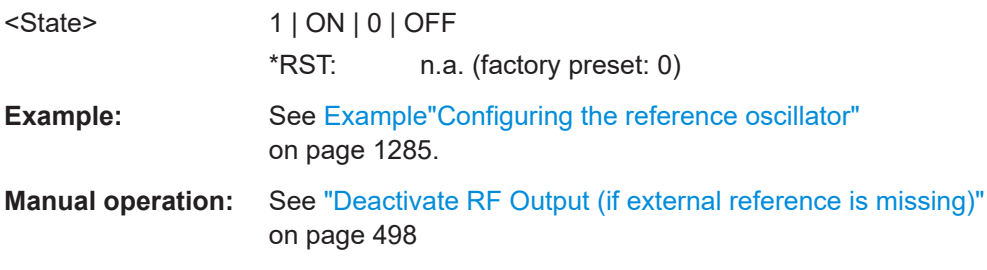

# **[:SOURce]:ROSCillator:EXTernal:FREQuency** <Frequency>

Sets the frequency of the external reference.

# **Parameters:**

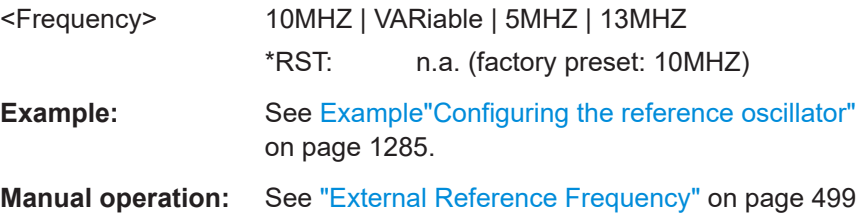

# **[:SOURce]:ROSCillator:EXTernal:FREQuency:VARiable** <Frequency>

Specifies the user-defined external reference frequency.

<span id="page-1286-0"></span>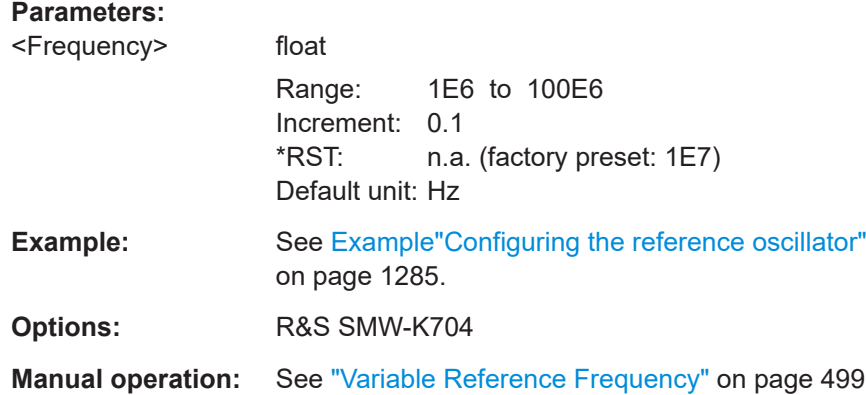

#### **[:SOURce]:ROSCillator:EXTernal:SBANdwidth** <SBandwidth>

Selects the synchronization bandwidth for the external reference signal.

Depending on the RF hardware version and the installed options, the synchronization bandwidth varies.

For more information, refer to the specifications document.

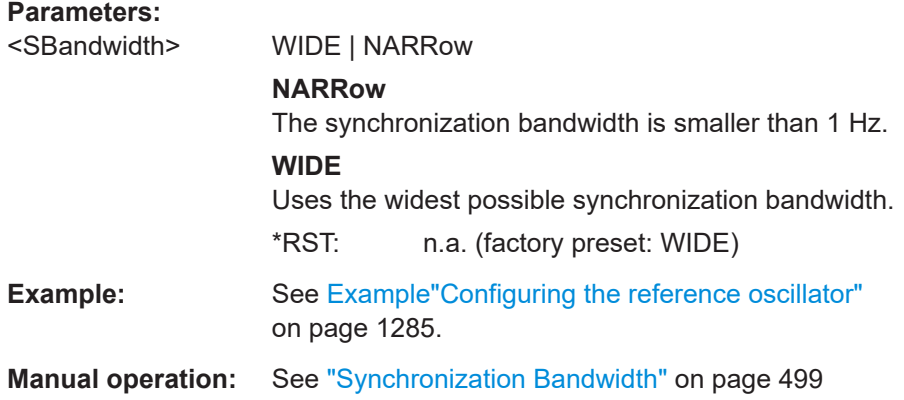

# **[:SOURce]:ROSCillator:EXTernal:MLRange?**

Queries the minimum locking range for the selected external reference frequency.

Depending on the RF hardware version, and the installed options, the minimum locking range vaies.

For more information, refer to the specifications document.

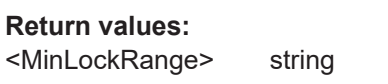

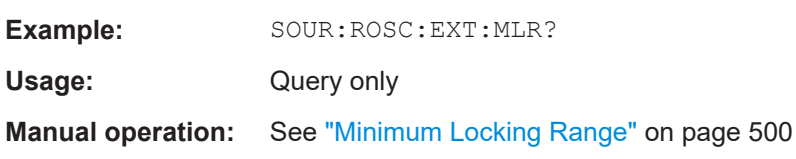

#### <span id="page-1287-0"></span>**[:SOURce]:ROSCillator:EXTernal:NSBandwidth?**

Queries the nominal synchronization bandwidth for the selected external reference frequency and synchronization bandwidth.

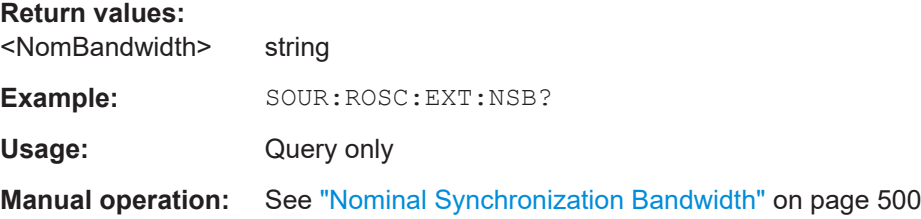

# **[:SOURce]:ROSCillator:OUTPut:FREQuency:MODE** <OutpFreqMode>

Selects the mode for the determination and output of the reference frequency.

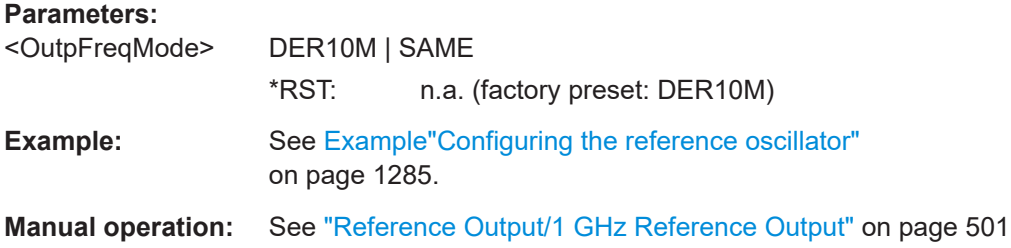

# **[:SOURce]:ROSCillator[:INTernal]:ADJust:VALue** <Value>

Specifies the frequency correction value (adjustment value).

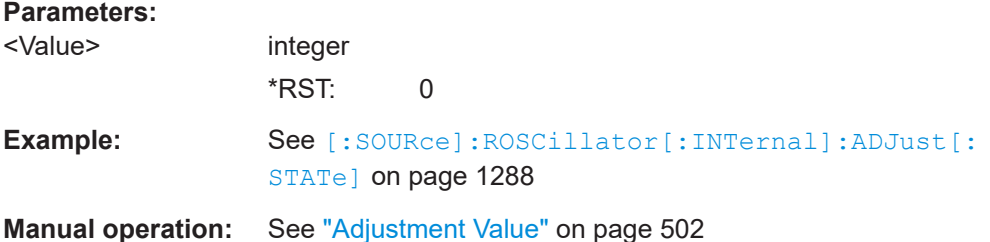

# **[:SOURce]:ROSCillator[:INTernal]:ADJust[:STATe]** <State>

Determines whether the calibrated (off) or a user-defined (on) **adjustment value** is used for fine adjustment of the frequency.

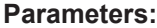

<State> 1 | ON | 0 | OFF **0** Fine adjustment with the calibrated frequency value

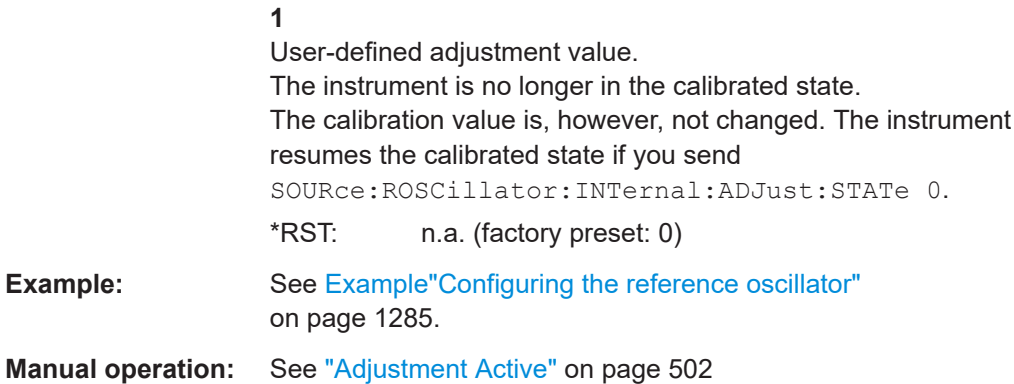

# **14.19.20 RF ports alignment commands**

Option: R&S SMW-B9 and R&S SMW-K545

See also [Chapter 14.18.5, "RF ports alignment commands", on page 1005](#page-1004-0).

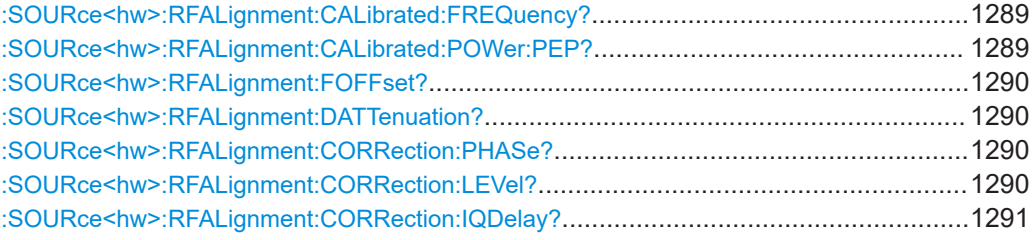

# **:SOURce<hw>:RFALignment:CALibrated:FREQuency?**

Queries the frequency for that the calibration data is valid.

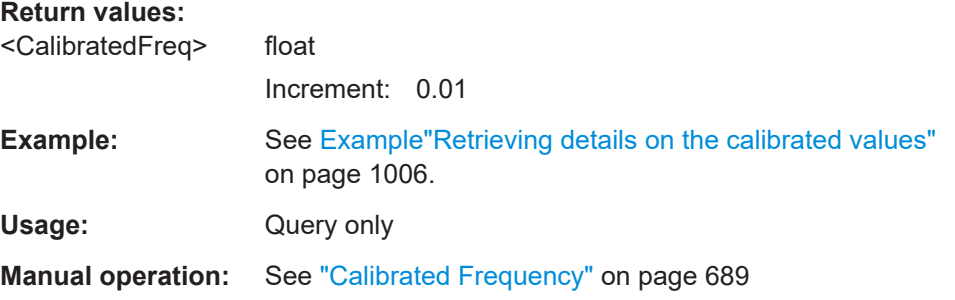

# **:SOURce<hw>:RFALignment:CALibrated:POWer:PEP?**

Queries the PEP for that the calibration data is valid.

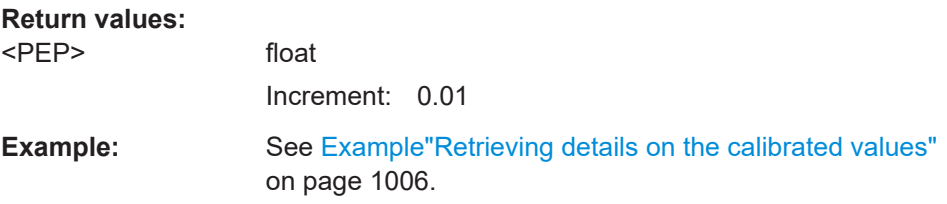

<span id="page-1289-0"></span>Usage: Query only

**Manual operation:** See ["Calibrated Level \(PEP\)"](#page-688-0) on page 689

#### **:SOURce<hw>:RFALignment:FOFFset?**

Queries the applied baseband frequency offset.

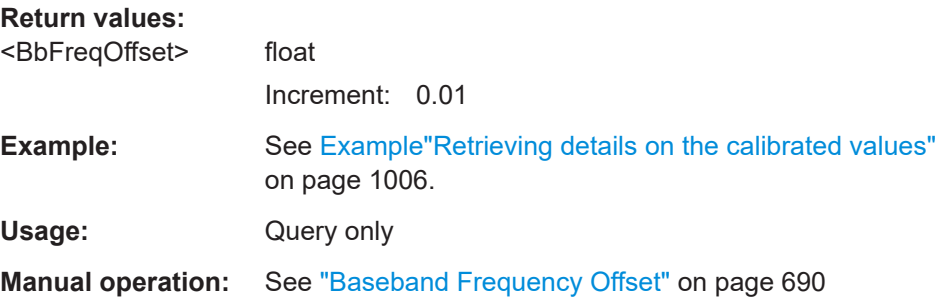

# **:SOURce<hw>:RFALignment:DATTenuation?**

Queries the applied digital attenuation.

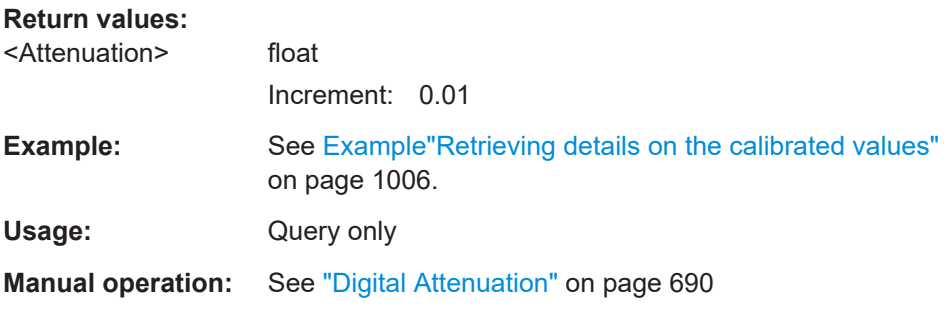

#### **:SOURce<hw>:RFALignment:CORRection:PHASe?**

queries the delta phase applied for compensation of the frequency response of the signal.

#### **Return values:**

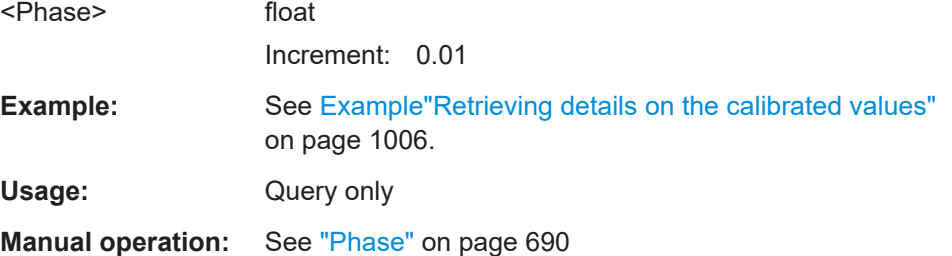

# **:SOURce<hw>:RFALignment:CORRection:LEVel?**

Queries the level correction applied to the signal of the selected path.

#### <span id="page-1290-0"></span>**Return values:**

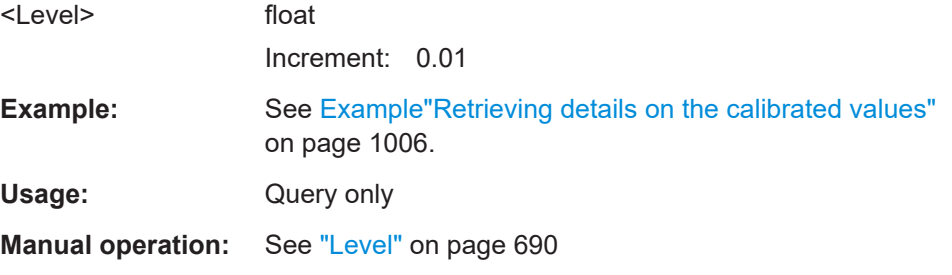

#### **:SOURce<hw>:RFALignment:CORRection:IQDelay?**

Queries the I/Q delay applied for compensation of the frequency response of the signal.

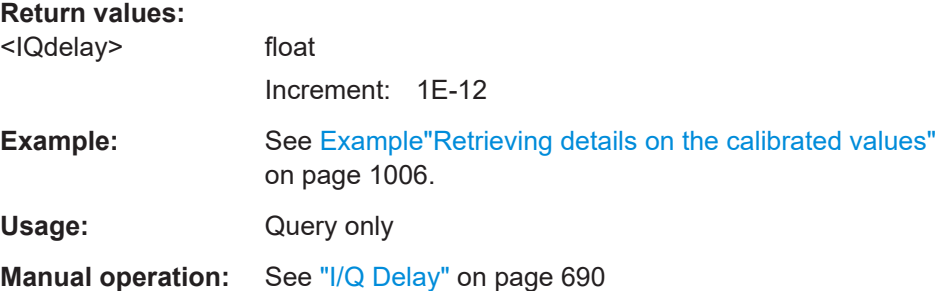

# **14.19.21 SOURce:SWEep subsystem**

The SOURce:SWEep subsystem contains the commands for configuring RF sweep signals.

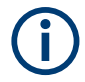

- The keyword  $[i:FREDuency]$  can be omitted, then the commands are SCPI-compliant.
- To activate an RF sweep mode, use the following commands:
	- RF frequency sweep: SOURce:FREQuency:MODE SWEep (SOURce:FREQuency:MODE CW (off))
	- RF level sweep:SOURce:POWer:MODE SWEep (SOURce:POWer:MODE CW (off))
	- RF combined sweep: SOURce:FREQuency:MODE SWEep (SOURce:FREQuency:MODE CW (off)
- All sweeps, including the LF sweep, can be set independently of each other.
- All sweeps can be set independently of each other.

See [Chapter 8.10.1, "Signal generation and triggering in the sweep and list modes",](#page-515-0) [on page 516](#page-515-0).

#### <span id="page-1291-0"></span>**Example: Setup an RF frequency or power sweep**

The following example shows a command sequence to set up an RF frequency sweep, triggered by the execute command. For an RF power sweep, replace FREQuency in the SWEep commands with POWer.

Exceptions are the power spacing (defined with LINear only) and the power step width (defined with LOGarithmic only).

```
// Reset the instrument to start from an initial state
// Switch off display update to improve performance
// (especially with short dwell times)
// Set the sweep mode (first two commands) and the sweep range
// Select linear spacing
// Select the waveform shape for the frequency sweep
*RST; *CLS
SYSTem:DISPlay:UPDate OFF
TRIGger1:FSWeep:SOURce SINGle
SOURce1:SWEep:FREQuency:MODE AUTO 
SOURce1:FREQuency:SPAN 300 MHz
SOURce1:FREQuency:CENTer 200 MHz
// Alternatively use 
// SOURce1:FREQuency:STARt 50 MHz
// SOURce1:FREQuency:STOP 350 MHz
SOURce1:SWEep:FREQuency:SPACing LINear
SOURce1:SWEep:FREQuency:SHAPe SAWTooth
// Activate change to start frequency while waiting for next trigger
// Prerequisites: sweep mode single and sweep waveform sawtooth
SOURce1:SWEep:FREQuency:RETRace 1
// Alternatively reset all sweeps to their initial value 
SOURce1:SWEep:RESet:ALL
// Set the step width and dwell time
SOURce1:SWEep:FREQuency:STEP:LINear 1 MHz
// Alternatively set the number of steps, then the sweep step width is 
// set automatically
SOURce1:SWEep:FREQuency:POINts 301
SOURce1:SWEep:FREQuency:DWELl 500 ms
// With logarithmic spacing select the step width as follows
// (steps of 10 percent of the previous frequency in each instance) 
SOURce1:SWEep:FREQuency:SPACing LOG 
SOURce1:SWEep:FREQuency:STEP:LOGarithmic 10PCT
// Activate the sweep
// Trigger the sweep (depending on the set mode) and query the status
SOURce1:FREQuency:MODE SWEep
// Perform a one-off RF frequency sweep 
SOURce1:SWEep:FREQuency:EXECute
SOURce1:SWEep:FREQuency:RUNNing?
// 1
```

```
// the frequency sweep is running
// For manual step RF sweep use the following commands 
*RST; *CLS
// Activate manual step RF sweep
SOURce1:SWEep:FREQuency:MODE MANual
// Activate the RF frequency sweep.
SOURce1:FREQuency:MODE SWEep
// Activate RF Output1.
Output1:STATe 1
// Input the frequency manually for each step
SOURce1:FREQuency:MANual 200 MHz
SOURce1:FREQuency:MANual 201 MHz
// Alternatively use the UP or DOWN commands with the set step width.
SOURce1:SWEep:FREQuency:STEP:LINear 1 MHz
SOURce1:FREQuency:MANual UP
// Activate a combined RF frequency / level sweep 
*RST; *CLS
*RST: *CI.SSYSTem:DISPlay:UPDate OFF
TRIGger1:FSWeep:SOURce SINGle
SOURce1:SWEep:COMBined:MODE AUTO
SOURce1:SWEep:COMBined:COUNt 200
SOURce1:FREQuency:STARt 1000000000 Hz
SOURce1:FREQuency:STOP 5000000000 Hz
SOURce1:POWer:STARt -30 dBm
SOURce1:POWer:STOP -10 dBm
SOURce1:SWEep:COMBined:RETRace 1
SOURce1:SWEep:COMBined:SHAPe SAWT
SOURce1:SWEep:COMBined:DWELl 0.01
// Activate combined RF frequency/level sweep
SOURce1:FREQuency:MODe COMB
// Activate RF Output1.
Output1:STATe 1
// Execute combined frequency / level sweep 
SOURce1:SWEep:COMBined:EXECute
[:SOURce<hw>]:SWEep:POWer:AMODe....................................................................... 1294
[:SOURce<hw>]:SWEep:POWer:DWELl.........................................................................1294
[:SOURce<hw>]:SWEep:POWer:MODE.........................................................................1295
[:SOURce<hw>]:SWEep:POWer:POINts........................................................................ 1295
[:SOURce<hw>]:SWEep:POWer:SPACing:MODE?......................................................... 1295
[:SOURce<hw>]:SWEep:POWer:STEP[:LOGarithmic]..................................................... 1296
[:SOURce<hw>]:SWEep[:FREQuency]:DWELl................................................................1296
[:SOURce<hw>]:SWEep[:FREQuency]:MODE................................................................1296
[:SOURce<hw>]:SWEep[:FREQuency]:POINts............................................................... 1297
[:SOURce<hw>]:SWEep[:FREQuency]:SPACing.............................................................1297
[:SOURce<hw>]:SWEep:POWer:SHAPe........................................................................1298
```
[:SOURce<hw>]:SWEep[:FREQuency]:SHAPe[............................................................... 1298](#page-1297-0) [:SOURce<hw>]:SWEep:POWer:EXECute[..................................................................... 1298](#page-1297-0)

# SOURce subsystem

<span id="page-1293-0"></span>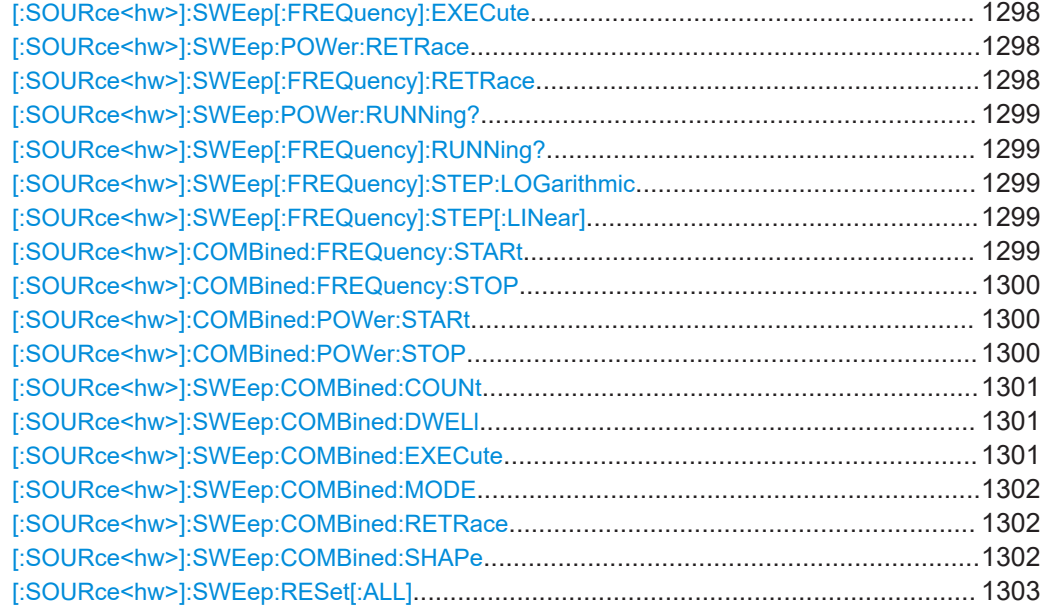

# **[:SOURce<hw>]:SWEep:POWer:AMODe** <AMode>

Selects the power attenuator mode for the level sweep.

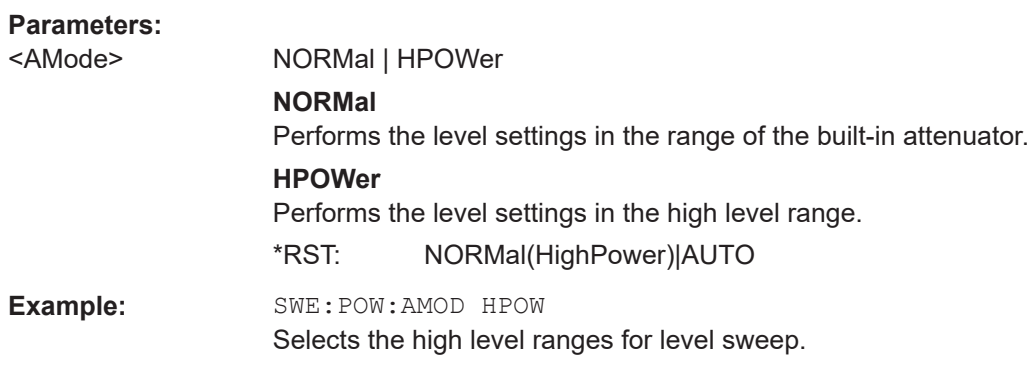

# **[:SOURce<hw>]:SWEep:POWer:DWELl** <Dwell>

Sets the dwell time for a level sweep step.

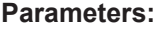

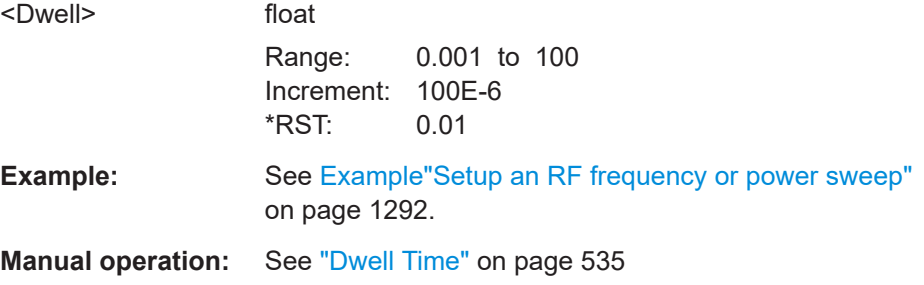

#### <span id="page-1294-0"></span>**[:SOURce<hw>]:SWEep:POWer:MODE** <Mode>

Sets the cycle mode for the level sweep.

#### **Parameters:**

<Mode> AUTO | MANual | STEP

# **AUTO**

Each trigger triggers exactly one complete sweep.

#### **MANual**

The trigger system is not active. You can trigger every step individually with the command [: SOURce<hw>]: POWer: MANual. The level value increases at each step by the value that you define with [\[:SOURce<hw>\]:POWer:STEP\[:INCRement\]](#page-1280-0). Values directly entered with the command [: SOURce<hw>]: POWer: MANual are not taken into account.

# **STEP**

Each trigger triggers one sweep step only. The level increases by the value entered with  $[:SOWRec]:POWer:STEP[$ : [INCRement\]](#page-1280-0).

\*RST: AUTO

**Example:** See [Example"Setup an RF frequency or power sweep"](#page-1291-0) [on page 1292.](#page-1291-0)

**Manual operation:** See "Mode" [on page 534](#page-533-0)

# **[:SOURce<hw>]:SWEep:POWer:POINts** <Points>

Sets the number of steps within the RF level sweep range.

See [Chapter 8.10.2.1, "Correlating parameters in sweep mode", on page 524.](#page-523-0)

#### **Parameters:**

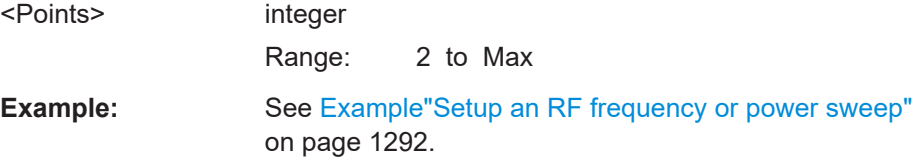

#### **[:SOURce<hw>]:SWEep:POWer:SPACing:MODE?**

Queries the level sweep spacing. The sweep spacing for level sweeps is always linear.

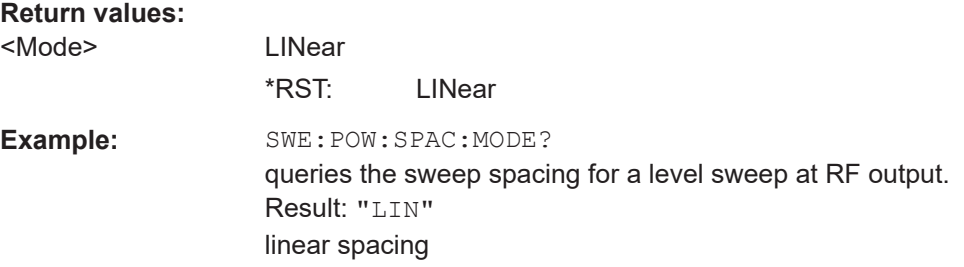

<span id="page-1295-0"></span>Usage: Query only

#### **[:SOURce<hw>]:SWEep:POWer:STEP[:LOGarithmic]** <Logarithmic>

Sets a logarithmically determined step size for the RF level sweep. The level is increased by a logarithmically calculated fraction of the current level.

See [Chapter 8.10.2.1, "Correlating parameters in sweep mode", on page 524.](#page-523-0)

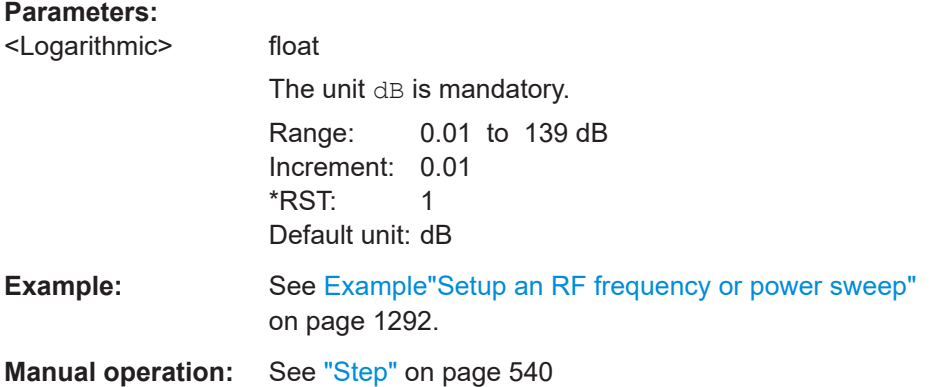

# **[:SOURce<hw>]:SWEep[:FREQuency]:DWELl** <Dwell>

Sets the dwell time for a frequency sweep step.

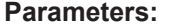

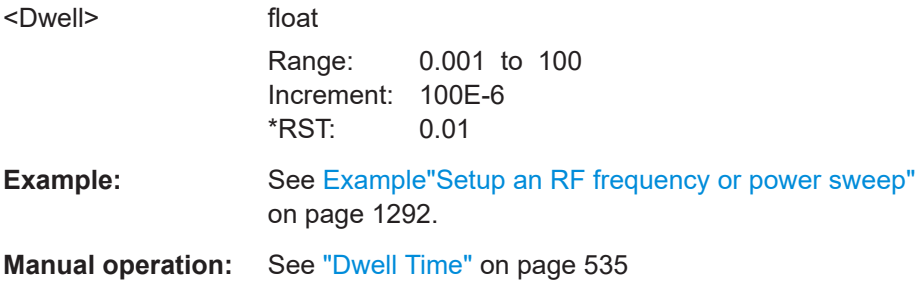

#### **[:SOURce<hw>]:SWEep[:FREQuency]:MODE** <Mode>

Sets the cycle mode for the frequency sweep.

#### **Parameters:**

<Mode> AUTO | MANual | STEP **AUTO** Each trigger event triggers exactly one complete sweep. **MANual** The trigger system is not active. You can trigger every step individually by input of the frequencies with the command  $\lceil$ : [SOURce<hw>\]:FREQuency:MANual](#page-1207-0).
#### **STEP**

```
Each trigger event triggers one sweep step. The frequency
                  increases by the value entered with [: SOURce<hw>]: SWEep [:
                  FREQuency]:STEP[:LINear] (linear spacing) or [:
                  SOURce<hw>]:SWEep[:FREQuency]:STEP:LOGarithmic
                  (logarithmic spacing).
                  *RST: AUTO
Example: Example"Setup an RF frequency or power sweep"
                  on page 1292.
```
**Manual operation:** See "Mode" [on page 534](#page-533-0)

#### **[:SOURce<hw>]:SWEep[:FREQuency]:POINts** <Points>

Sets the number of steps within the RF frequency sweep range.

See [Chapter 8.10.2.1, "Correlating parameters in sweep mode", on page 524.](#page-523-0)

Two separate POINts values are used for linear or logarithmic sweep spacing ( $[$ : SOURce<hw>]:SWEep[:FREQuency]:SPACing LIN | LOG). The command always affects the currently set sweep spacing.

#### **Parameters:**

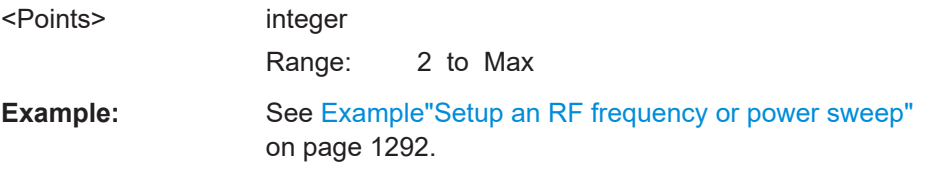

### **[:SOURce<hw>]:SWEep[:FREQuency]:SPACing** <Spacing>

Selects the mode for the calculation of the frequency intervals, with which the current frequency at each step is increased or decreased.

The keyword [:FREQuency] can be omitted; then the command is SCPI-compliant.

#### **Parameters:**

<Spacing> LINear | LOGarithmic

#### **LINear**

Sets a fixed frequency value as step width and adds it to the current frequency.

The linear step width is entered in Hz, see  $[:\text{SOWRec} \leq \text{hw}>]:$ [SWEep\[:FREQuency\]:STEP\[:LINear\]](#page-1298-0).

#### **LOGarithmic**

Sets a constant fraction of the current frequency as step width and adds it to the current frequency.

The logarithmic step width is entered in  $%$ , see  $[$ :

[SOURce<hw>\]:SWEep\[:FREQuency\]:STEP:LOGarithmic](#page-1298-0).

\*RST: LINear

SOURce subsystem

**Example:** See [Example"Setup an RF frequency or power sweep"](#page-1291-0) [on page 1292.](#page-1291-0)

**Manual operation:** See "Spacing" [on page 535](#page-534-0)

## **[:SOURce<hw>]:SWEep:POWer:SHAPe** <Shape> **[:SOURce<hw>]:SWEep[:FREQuency]:SHAPe** <Shape>

Determines the waveform shape for a frequency sweep sequence.

#### **Parameters:**

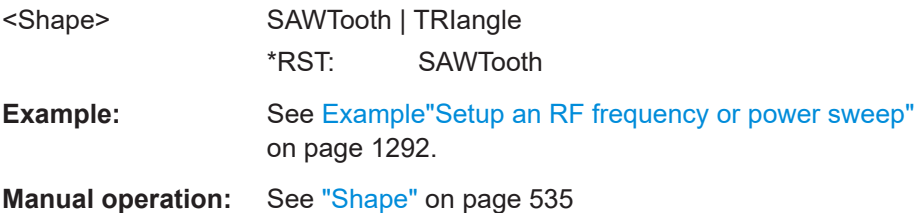

## **[:SOURce<hw>]:SWEep:POWer:EXECute [:SOURce<hw>]:SWEep[:FREQuency]:EXECute**

Executes an RF frequency sweep.

The command performs a single sweep and is therefore only effective in manual sweep mode.

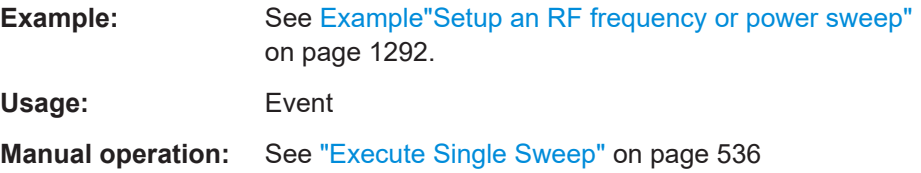

### **[:SOURce<hw>]:SWEep:POWer:RETRace** <State> **[:SOURce<hw>]:SWEep[:FREQuency]:RETRace** <State>

Activates that the signal changes to the start frequency value while it is waiting for the next trigger event.

You can enable this feature, when you are working with sawtooth shapes in sweep mode "Single" or "External Single".

#### **Parameters:**

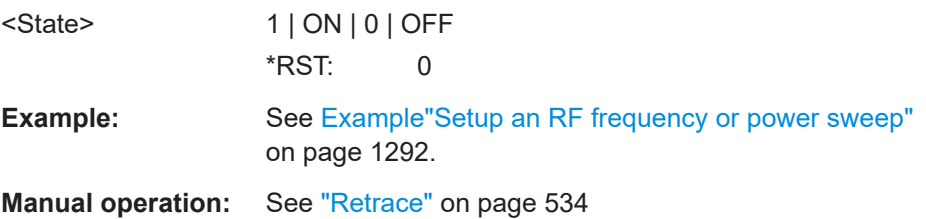

## <span id="page-1298-0"></span>**[:SOURce<hw>]:SWEep:POWer:RUNNing? [:SOURce<hw>]:SWEep[:FREQuency]:RUNNing?**

Queries the current sweep state.

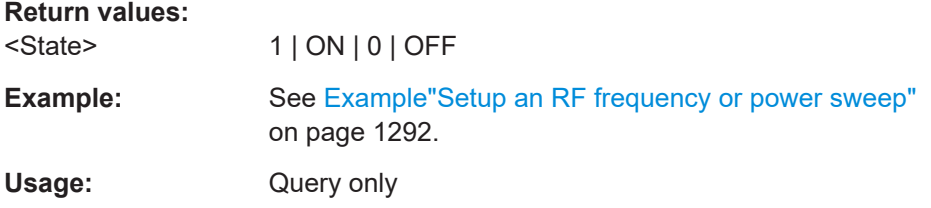

### **[:SOURce<hw>]:SWEep[:FREQuency]:STEP:LOGarithmic** <Logarithmic>

Sets a logarithmically determined step width for the RF frequency sweep. The value is added at each sweep step to the current frequency.

See [Chapter 8.10.2.1, "Correlating parameters in sweep mode", on page 524.](#page-523-0)

#### **Parameters:**

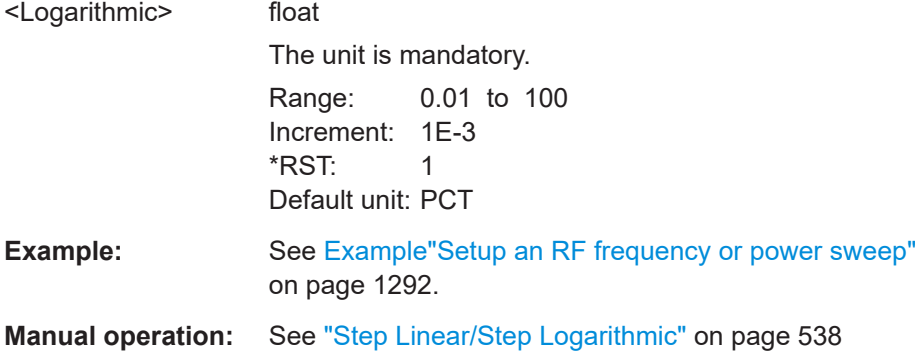

### **[:SOURce<hw>]:SWEep[:FREQuency]:STEP[:LINear]** <Linear>

Sets the step width for linear sweeps.

See [Chapter 8.10.2.1, "Correlating parameters in sweep mode", on page 524.](#page-523-0)

Omit the optional keywords so that the command is SCPI-compliant.

#### **Parameters:**

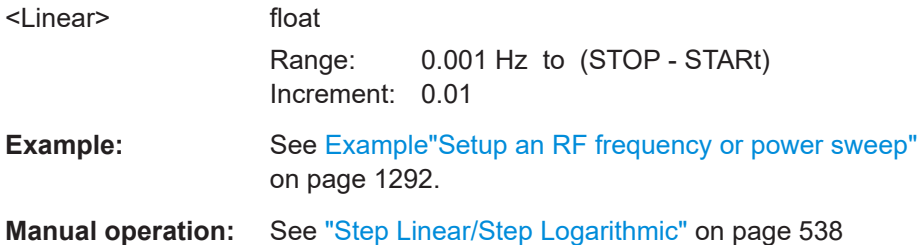

### **[:SOURce<hw>]:COMBined:FREQuency:STARt** <CombFreqStart>

Sets the start frequency of the combined RF frequency / level sweep.

See [Chapter 8.10.2.1, "Correlating parameters in sweep mode", on page 524.](#page-523-0)

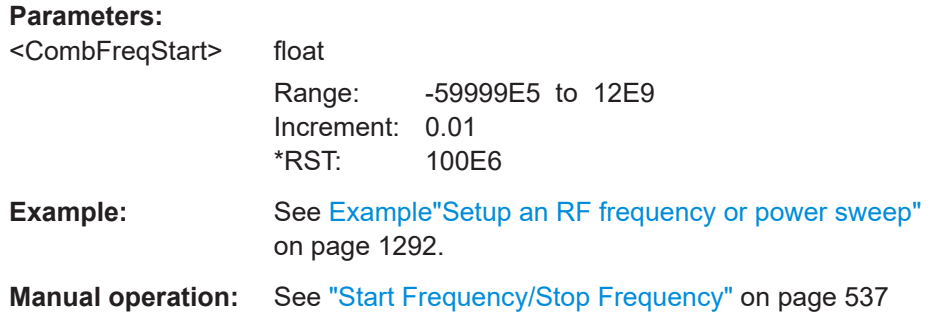

### **[:SOURce<hw>]:COMBined:FREQuency:STOP** <CombFreqStop>

Sets the end frequency of the combined RF frequency / level sweep.

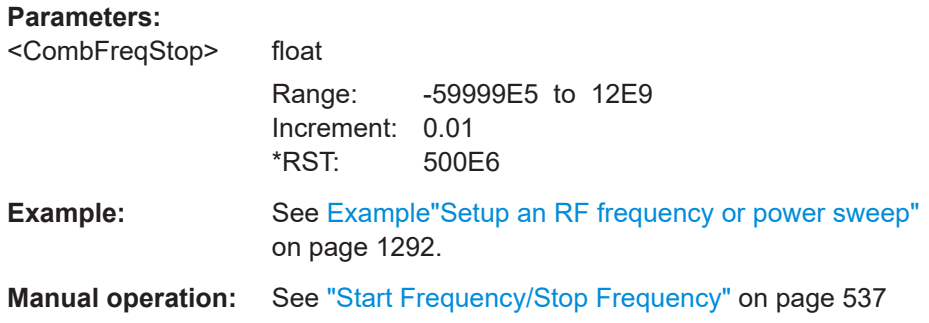

### **[:SOURce<hw>]:COMBined:POWer:STARt** <CombPowStart>

Sets the start level value of the combined RF frequency / level sweep.

See [Chapter 8.10.2.1, "Correlating parameters in sweep mode", on page 524.](#page-523-0)

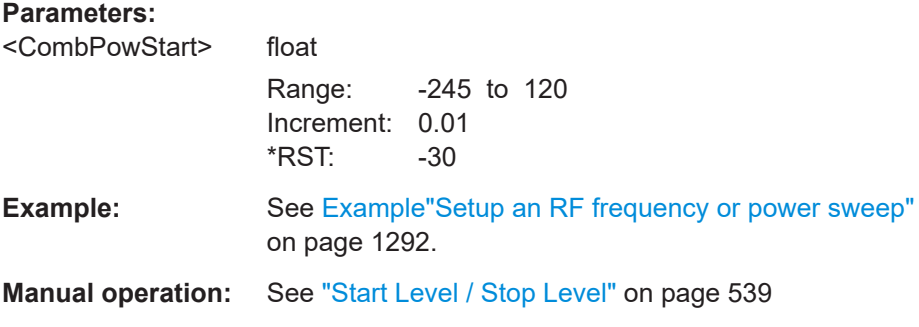

### **[:SOURce<hw>]:COMBined:POWer:STOP** <CombPowStop>

Sets the stop level value of the combined RF frequency / level sweep.

### **Parameters:**

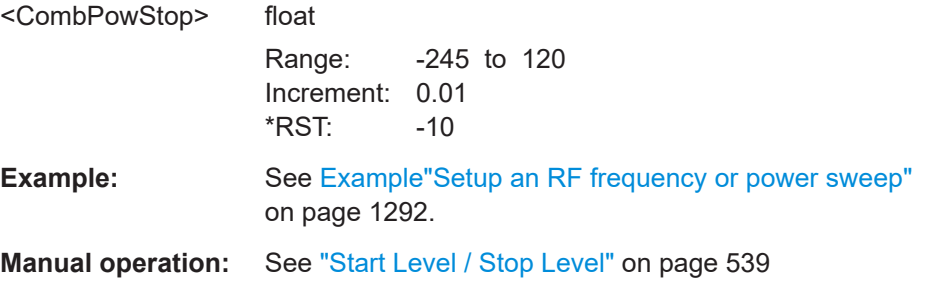

### **[:SOURce<hw>]:SWEep:COMBined:COUNt** <StepCount>

Defines the number of sweeps you want to execute.

This parameter applies to [: SOURce<hw>]: SWEep: COMBined: MODE > SINGle. To start the sweep signal generation, use the command [: SOURce<hw>]: SWEep: COMBined:EXECute on page 1301.

### **Parameters:**

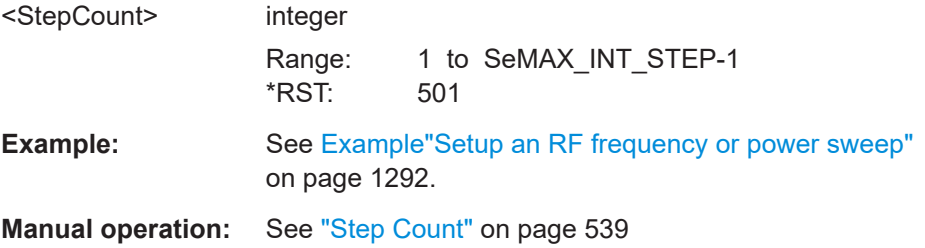

### **[:SOURce<hw>]:SWEep:COMBined:DWELl** <Dwell>

Sets the dwell time for the combined frequency / level sweep.

#### **Parameters:**

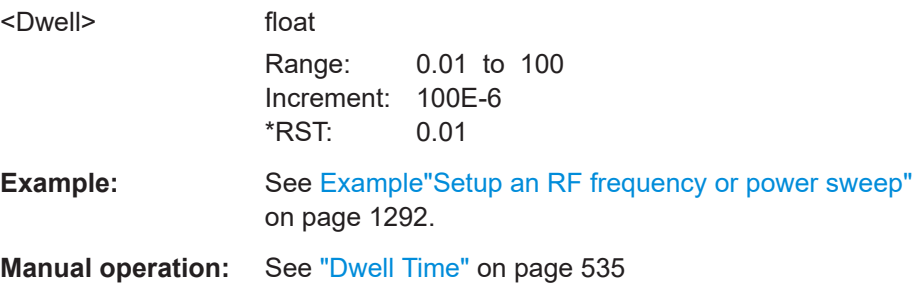

### **[:SOURce<hw>]:SWEep:COMBined:EXECute**

Executes an RF frequency / level sweep cycle.

The command triggers one single sweep manually. Therefore, you can use it in manual sweep mode, selected with the command [: SOURce<hw>]:SWEep:COMBined:MODE [> MANual](#page-1301-0).

<span id="page-1301-0"></span>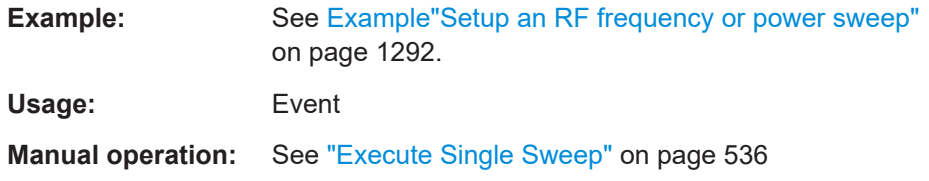

### **[:SOURce<hw>]:SWEep:COMBined:MODE** <SweepCombMode>

Sets the cycle mode for the combined frequency / level sweep.

#### **Parameters:**

**Parameters:**

<SweepCombMode> AUTO | MANual | STEP

### **AUTO**

Each trigger event triggers exactly one complete sweep.

#### **MANual**

The trigger system is not active. You can trigger every step indi-vidually by input of the frequencies with the commands [\[:](#page-1207-0) [SOURce<hw>\]:FREQuency:MANual](#page-1207-0) and [\[:SOURce<hw>\]:](#page-1275-0) [POWer:MANual](#page-1275-0).

### **STEP**

Each trigger event triggers one sweep step. \*RST: AUTO

**Example:** See [Example"Setup an RF frequency or power sweep"](#page-1291-0) [on page 1292.](#page-1291-0)

**Manual operation:** See "Mode" [on page 534](#page-533-0)

### **[:SOURce<hw>]:SWEep:COMBined:RETRace** <RetraceState>

Activates that the signal changes to the start level value while it is waiting for the next trigger event.

You can enable this feature, when you are working with sawtooth shapes in sweep mode "Single" or "External Single".

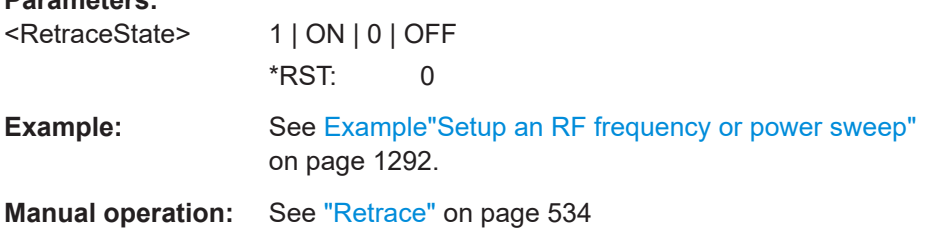

### **[:SOURce<hw>]:SWEep:COMBined:SHAPe** <Shape>

Selects the waveform shape for the combined frequency / level sweep sequence.

<span id="page-1302-0"></span>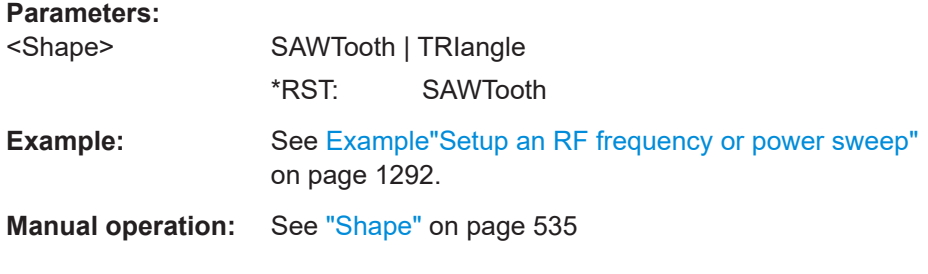

### **[:SOURce<hw>]:SWEep:RESet[:ALL]**

Resets all active sweeps to the starting point.

Usage: Event

**Manual operation:** See ["Reset Sweep"](#page-535-0) on page 536

# **14.20 SYSTem subsystem**

The SYSTem subsystem contains a series of commands for general functions which do not directly affect signal generation.

#### **Example: Retrieving instrument specification**

**Note:** The following values are merely an example.

```
// Retrieve information on data sheet versions.
// Query all data sheet versions saved on the instrument:
SYSTem:SPECification:VERSion:CATalog?
"04.03,04.02,04.01,04.00,03.04,03.03,03.02,03.01,03.00,02.96,02.95,02.94,
02.02,02.01,02.00,01.03,01.02,01.01,01.00"
```

```
// Query the initial data sheet version on delivery
SYSTem:SPECification:VERSion:FACTory?
// Response: "04.00"
```

```
// Select a specific data sheet version:
SYSTem:SPECification:VERSion "04.01"
```

```
// Retrieve information on parameters that belong to a particular data sheet.
// Query the IDs of all parameters listed in the selected version:
SYSTem:SPECification:VERSion "04.03"
SYSTem:SPECification:IDENtification:CATalog?
"ID_RF_FREQ_SETTING_TIME_ALC_ON_MS,ID_RF_FREQ_SETTING_TIME_MS,..."
```

```
// Query data sheet information on a specific parameter by its ID.
SYSTem:SPECification? "ID_RF_FREQ_SETTING_TIME_ALC_ON_MS"
// Returns the specified value of the parameter.
```
#### <span id="page-1303-0"></span>**Example: Retrieving information on network-related settings**

```
SYSTem:COMMunicate:NETWork:STATus?
// 1
SYSTem:PROTection1:STATe 0,123456
```
SYSTem:COMMunicate:NETWork:IPADdress:MODE STAT SYSTem:COMMunicate:NETWork:IPADdress "10.113.0.104" SYSTem:COMMunicate:NETWork:IPADdress:DNS "10.0.2.166" SYSTem:COMMunicate:NETWork:COMMon:HOSTname? // "SMW200A-102030" SYSTem:COMMunicate:NETWork:COMMon:WORKgroup "instrument" SYSTem:COMMunicate:NETWork:COMMon:DOMain "rsint.net" SYSTem:COMMunicate:NETWork:IPADdress:GATeway "10.113.0.1" SYSTem:COMMunicate:NETWork:IPADdress:SUBNet:MASK "255.255.252.0" SYSTem:COMMunicate:NETWork:MACaddress "08 00 27 a3 a1 70" SYSTem:PROTection1:STATe 1

#### **Example: Restarting the network**

```
SYSTem:COMMunicate:NETWork:RESTart
// terminates the network connection and sets it up again
```
#### **Example: Finding out VISA resource strings**

```
SYSTem:COMMunicate:NETWork:RESource?
// Response: "TCPIP::10.113.0.104::inst0::INSTR"
SYSTem:COMMunicate:HISLip:RESource?
// Response: "TCPIP::10.113.0.104::hislip0::INSTR"
SYSTem:COMMunicate:SOCKet:RESource?
```

```
// Response: "TCPIP::10.113.0.104::5025::SOCKET"
```

```
SYSTem:COMMunicate:USB:RESource?
// "USB::0x0AAD::0x0092::100001::INSTR"
```

```
SYSTem:COMMunicate:GPIB:RESource?
// Response: "GPIB::28::INSTR"
SYSTem:COMMunicate:GPIB:SELF:ADDRess?
// Response: 28
SYSTem:COMMunicate:GPIB:LTERminator?
// Response: STAN
```

```
SYSTem:COMMunicate:SERial:RESource?
// Response: "ASRL1::INSTR"
SYSTem:COMMunicate:SERial:SBITs?
// Response: 1
SYSTem:COMMunicate:SERial:BAUD?
// Response: 115200
SYSTem:COMMunicate:SERial:PARity?
// Response: NONE
```
#### <span id="page-1304-0"></span>**Disabling LAN services**

► **NOTICE!** Risk of loosing access over LAN. Disabling the LAN interface or the common services "LAN", "SCPI over LAN", "VNC" and "HTTP" locks the remote access to the instrument.

Use the commands in Example"To disable the LAN interface and LAN services" on page 1305 to disable or enable the LAN interface and LAN interface services individually.

a) For the first parameter of the command, enter the security password of your instrument.

The default password is 123456.

b) For the second parameter of the command, enter the state: 1 (ON), 0 (OFF)

#### **Example: To disable the LAN interface and LAN services**

// \*\*\*\*\*\*\*\*\*\*\*\*\*\*\*\*\*\*\*\*\*\*\*\*\*\*\*\*\*\*\*\*\*\*\*\*\*\*\*\*\*\*\*\*\*\*\*\*\*\*\*\*\*\*\*\*\*\*\*\*\*\*\*\*\*\*\*\*\*\*\*\*\*\*\*\*\* // Disable the LAN interface. // \*\*\*\*\*\*\*\*\*\*\*\*\*\*\*\*\*\*\*\*\*\*\*\*\*\*\*\*\*\*\*\*\*\*\*\*\*\*\*\*\*\*\*\*\*\*\*\*\*\*\*\*\*\*\*\*\*\*\*\*\*\*\*\*\*\*\*\*\*\*\*\*\*\*\*\*\* SYSTem:SECurity:NETWork:STATe "<password>", 0 // \*\*\*\*\*\*\*\*\*\*\*\*\*\*\*\*\*\*\*\*\*\*\*\*\*\*\*\*\*\*\*\*\*\*\*\*\*\*\*\*\*\*\*\*\*\*\*\*\*\*\*\*\*\*\*\*\*\*\*\*\*\*\*\*\*\*\*\*\*\*\*\*\*\*\*\*\* // Disable the LAN services individually. // \*\*\*\*\*\*\*\*\*\*\*\*\*\*\*\*\*\*\*\*\*\*\*\*\*\*\*\*\*\*\*\*\*\*\*\*\*\*\*\*\*\*\*\*\*\*\*\*\*\*\*\*\*\*\*\*\*\*\*\*\*\*\*\*\*\*\*\*\*\*\*\*\*\*\*\*\* SYSTem:SECurity:NETWork:RAW:STATe "<password>", 0 // Disables remote access over raw socket. SYSTem:SECurity:NETWork:SOE:STATe "<password>", 0 // Disables SCPI over Ethernet/LAN communication. SYSTem:SECurity:NETWork:VNC:STATe "<password>", 0 // Disables remote access over VNC. SYSTem:SECurity:NETWork:HTTP:STATe "<password>", 0 // Disables remote access over HTTP. SYSTem:SECurity:NETWork:RPC:STATe "<password>", 0 // Disables remote access over remote procedure call (RPC). SYSTem:SECurity:NETWork:SSH:STATe "<password>", 0 // Disables SSH network protocol that is used for service purposes. SYSTem:SECurity:NETWork:FTP:STATe "<password>", 0 // Disables FTP for file transfer. SYSTem:SECurity:NETWork:SMB:STATe "<password>", 0 // Disables shared access over SMB. SYSTem:SECurity:NETWork:AVAHi:STATe "<password>", 0 // Disables Avahi service for automatic instrument configuration in the network. SYSTem:SECurity:NETWork:SWUPdate:STATe "<password>", 0 // Disables software updates over LAN.

### **Example: Using the trial license**

```
// Enable the trial license, and thus all options included
SYSTem:OPTion:TRIal[:STATe] 1
// Query the included options 
SYSTem:OPTion:TRIal:LIST?
"SMW-K17,SMW-K44,SMW-K61,SMW-K62,SMW-K66,SMW-K94,SMW-K107,SMW-K540,SMW-K541,SMW-K544,SMW-K810
```
### <span id="page-1305-0"></span>**Example: Querying the error queue**

```
SYSTem:ERRor:STATic?
// Response: -221,"Settings conflict", 153,"Input voltage out of range", ...
// Returns all static errors that are collected in the error queue.
SYSTem:ERRor:HISTory:ClEar
// Deletes the history entries.
```
### **Example: Configuring date and time**

```
// Query the date and time setting of the instrument
// Query the current timezone and setting
SYSTem:DATE?
// Response: 2023,1,16;1
SYSTem:TIME?
// Response: 18,15,17;1
SYStem:TIME:ZONE?
// Response: "";1 //default UTC setting
SYSTem:TIME:PROTocol?
// Response: "OFF";1 // no protocol selected
SYSTem:NTP:STATe?
// Response: 0;1 // NTP is disabled
// Setting the timezone and NTP time protocol
```

```
SYSTem:TIME:ZONE:CATalog? 
// Response: "UTC,leap-seconds.list,leapseconds,Africa/Abidjan,..."
SYSTem:TIME:ZONE "Europe/Berlin" 
SYSTem:NTP:HOST "timesource.net" // sets the NTP server address
SYSTem:NTP:STATe?
// Response: 1 // the NTP time server is enabled
```
### **Commands**

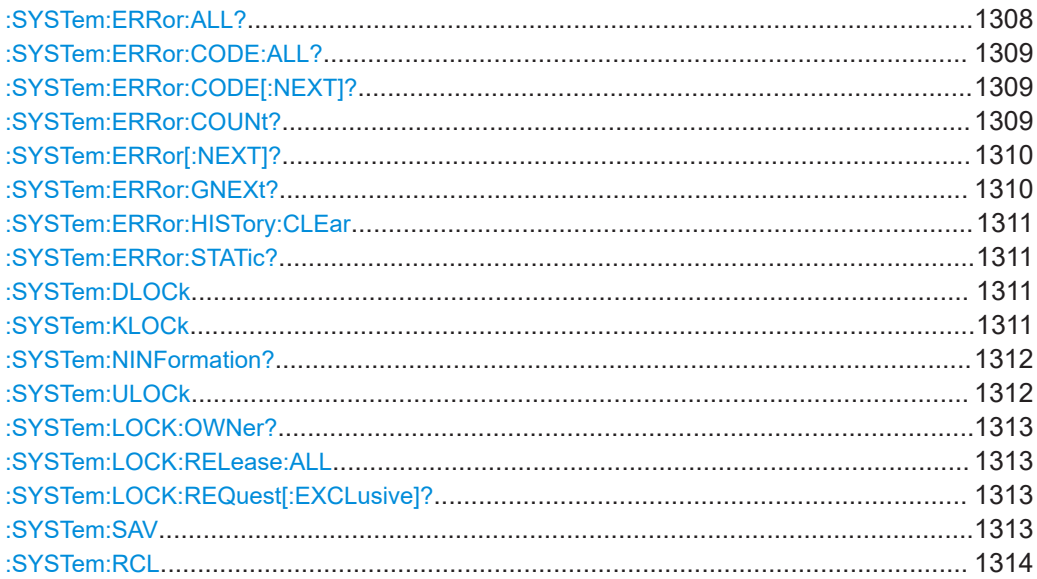

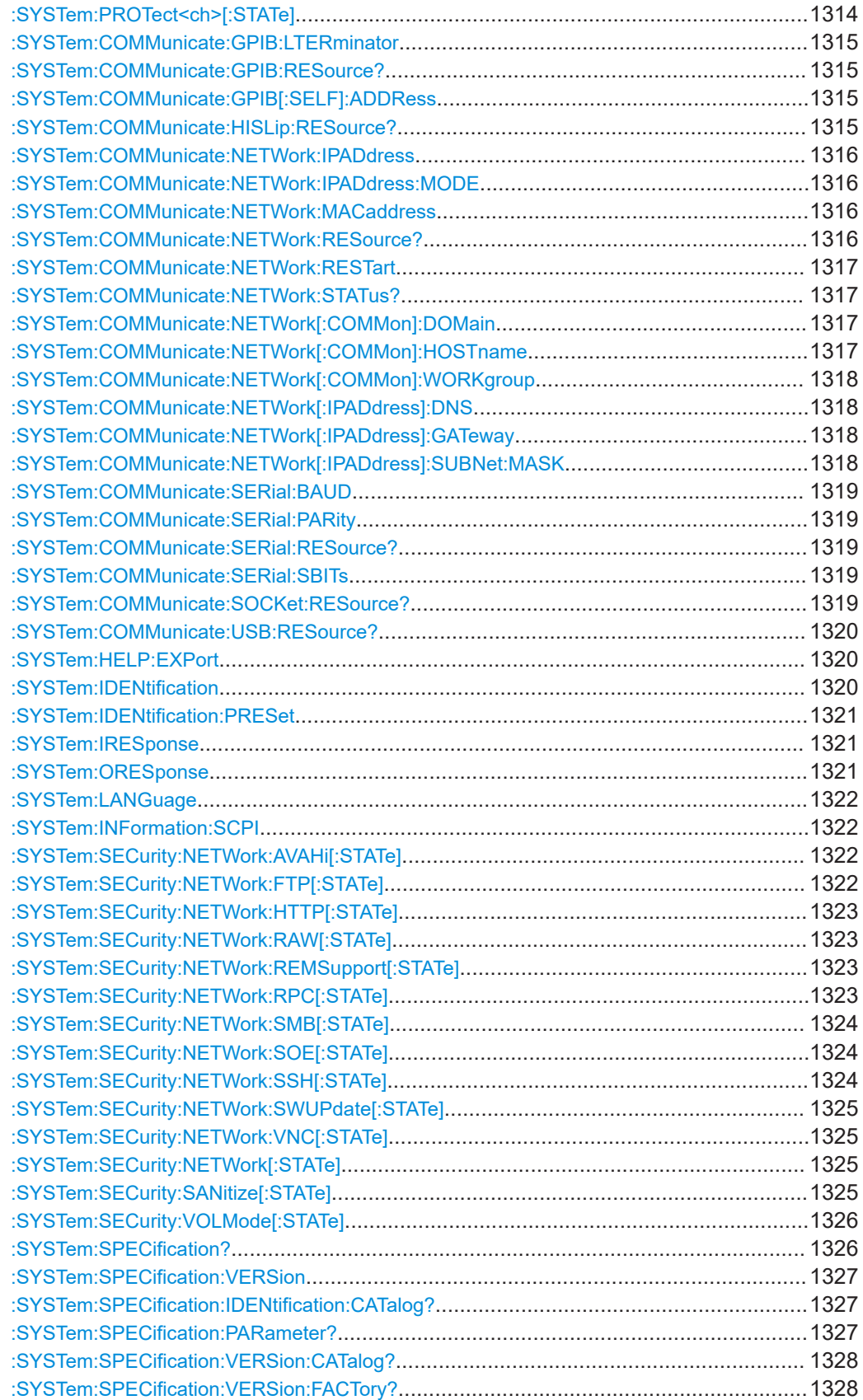

### SYSTem subsystem

<span id="page-1307-0"></span>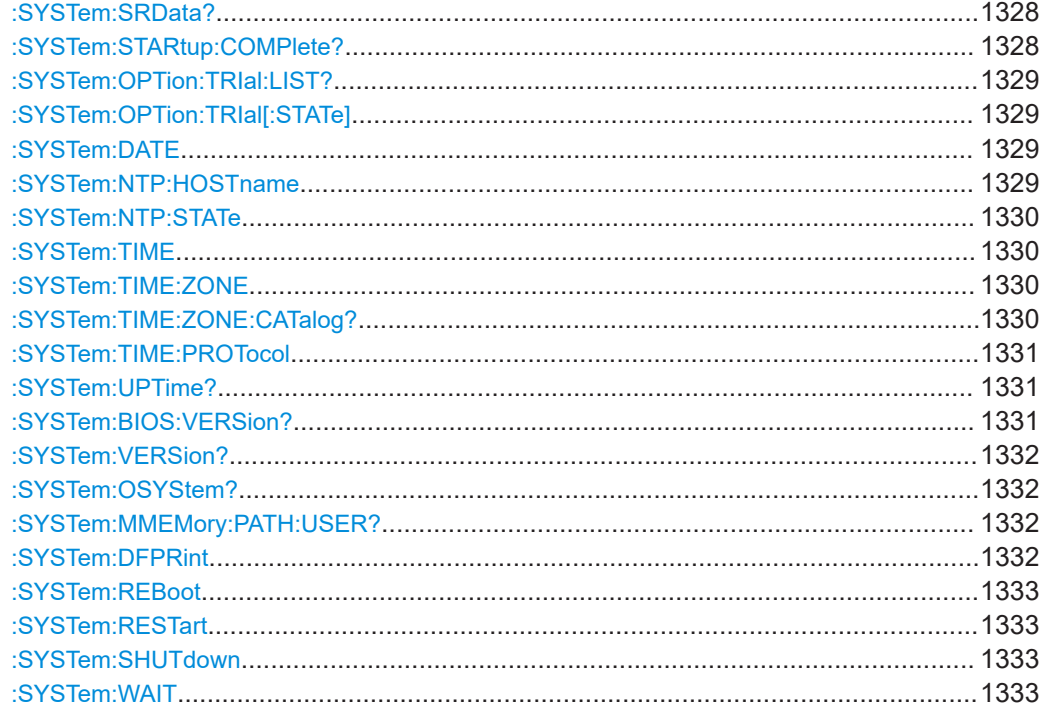

## **:SYSTem:ERRor:ALL?**

Queries the error/event queue for all unread items and removes them from the queue.

#### **Return values:**

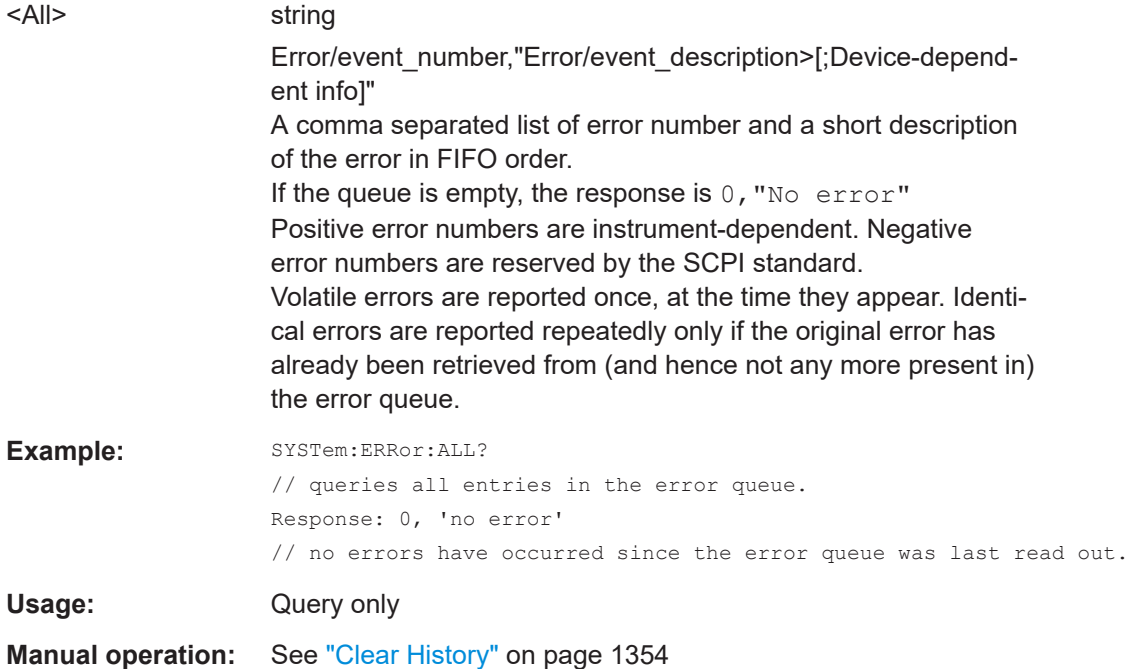

### <span id="page-1308-0"></span>**:SYSTem:ERRor:CODE:ALL?**

Queries the error numbers of all entries in the error queue and then deletes them.

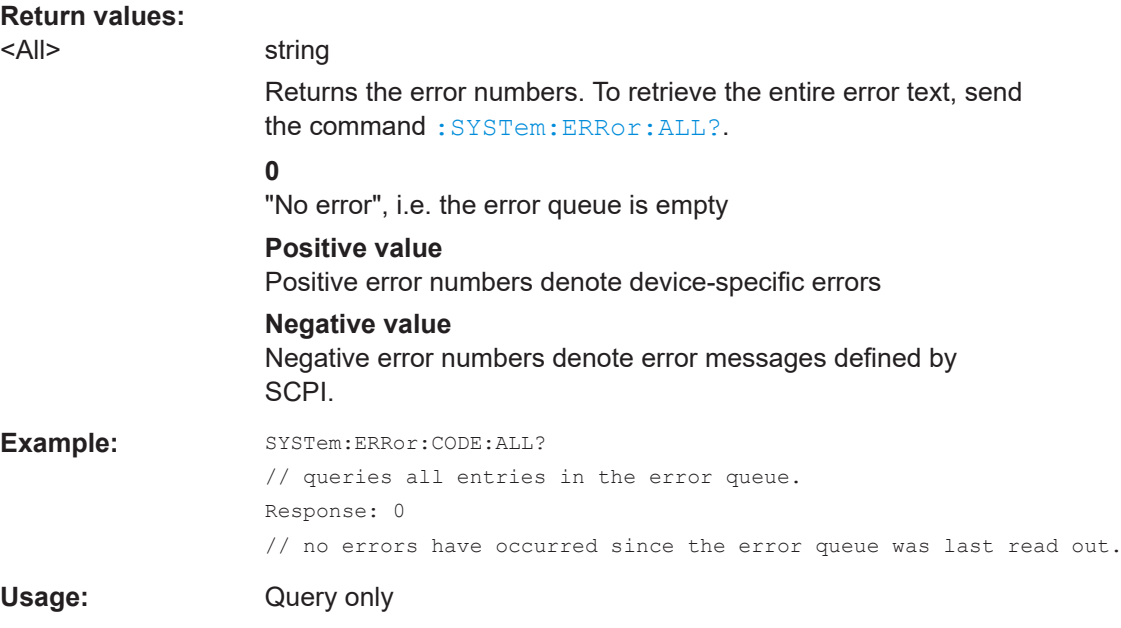

## **:SYSTem:ERRor:CODE[:NEXT]?**

Queries the error number of the oldest entry in the error queue and then deletes it.

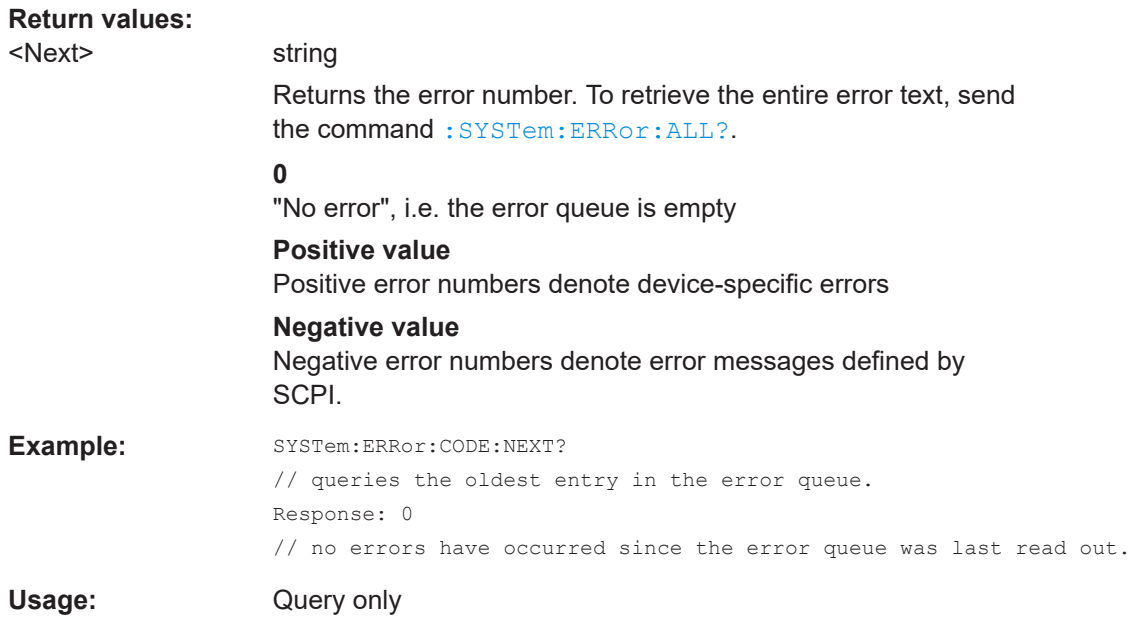

## **:SYSTem:ERRor:COUNt?**

Queries the number of entries in the error queue.

<span id="page-1309-0"></span>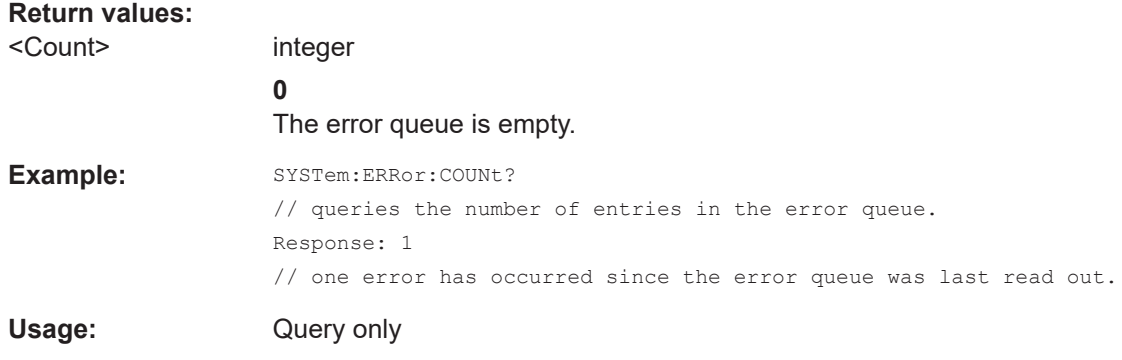

## **:SYSTem:ERRor[:NEXT]?**

Queries the error/event queue for the oldest item and removes it from the queue.

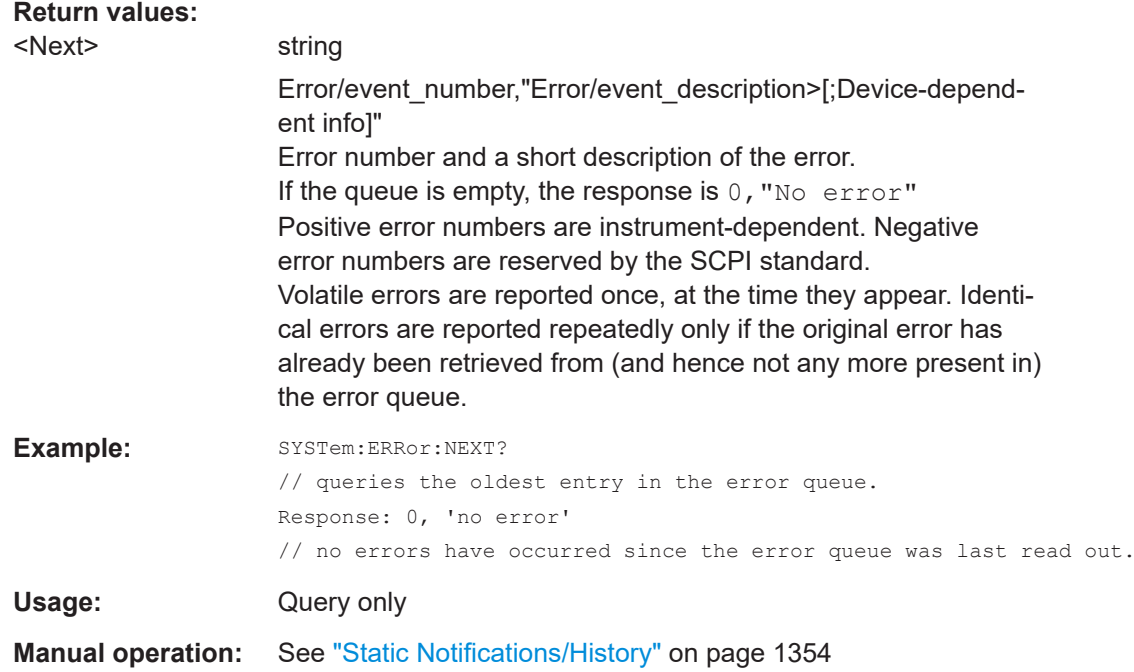

### **:SYSTem:ERRor:GNEXt?**

Similar to : SYSTem: ERROr [: NEXT] ?, but queries the next entry from the global persistant error/event queue.

## **Return values:**

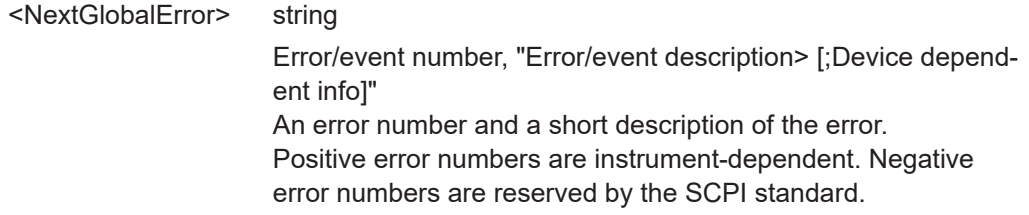

<span id="page-1310-0"></span>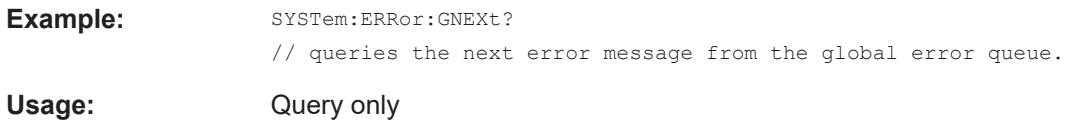

### **:SYSTem:ERRor:HISTory:CLEar**

Clears the error history.

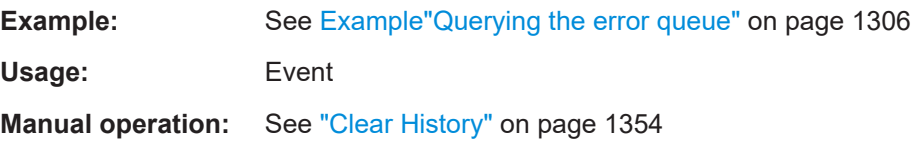

### **:SYSTem:ERRor:STATic?**

Returns a list of all errors existing at the time when the query is started. This list corresponds to the display on the info page under manual control.

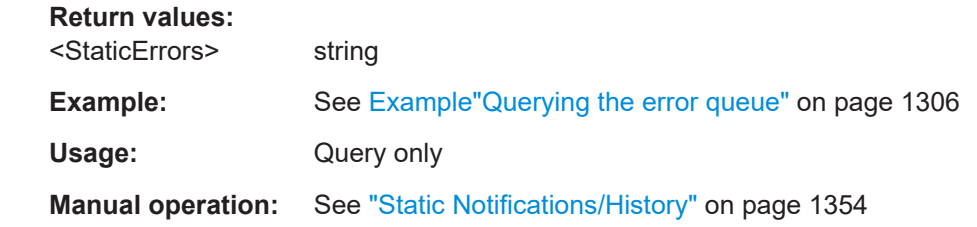

### **:SYSTem:DLOCk** <DispLockStat>

Disables the manual operation over the display, including the front panel keyboard of the instrument.

### **Parameters:**

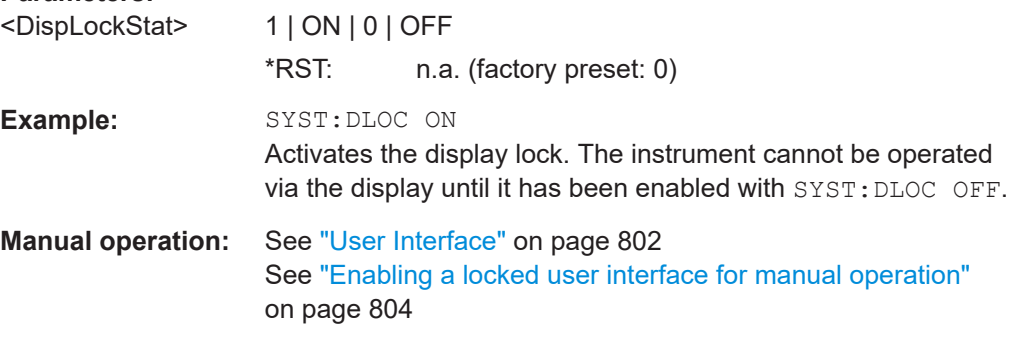

### **:SYSTem:KLOCk** <State>

Disables the front panel keyboard of the instrument.

### **Parameters:**

<State> 1 | ON | 0 | OFF \*RST: n.a. (factory preset: 0)

<span id="page-1311-0"></span>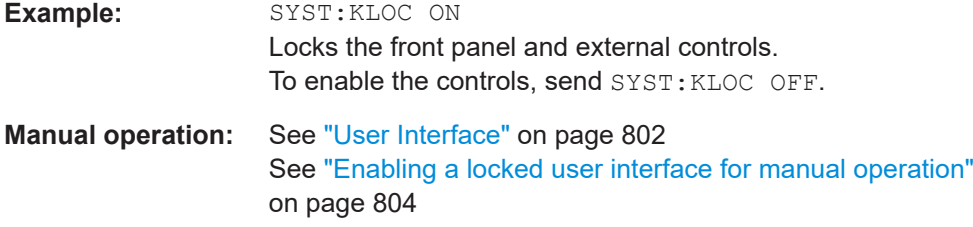

## **:SYSTem:NINFormation?**

Queries the oldest information message ("Error History > Level > Info") in the error/ event queue.

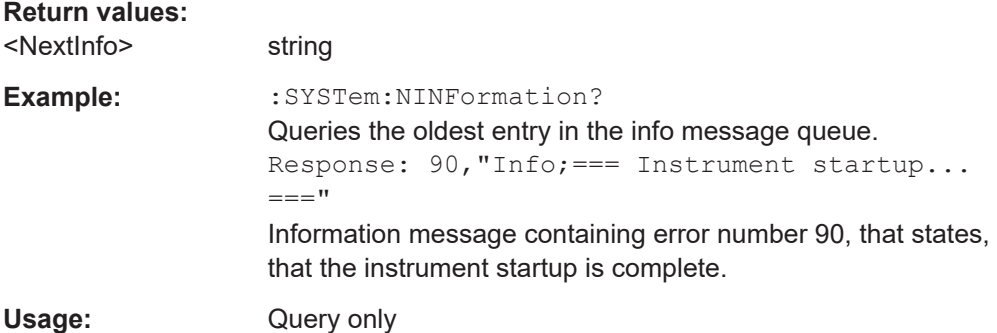

#### **:SYSTem:ULOCk** <SecPassWord>, <Mode>

Locks or unlocks the user interface of the instrument.

### **Parameters:**

### <Mode> ENABled | DONLy | DISabled | TOFF | VNConly

#### **ENABled**

Unlocks the display, the touchscreen and all controls for the manual operation.

#### **DONLy**

Locks the touchscreen and controls for the manual operation of the instrument. The display shows the current settings.

### **VNConly**

Locks the touchscreen and controls for the manual operation, and enables remote operation over VNC. The display shows the current settings.

### **TOFF**

Locks the touchscreen for the manual operation of the instrument. The display shows the current settings.

### **DISabled**

Locks the display, the touchscreen and all controls for the manual operation.

\*RST: n.a. (factory preset: ENABled)

<span id="page-1312-0"></span>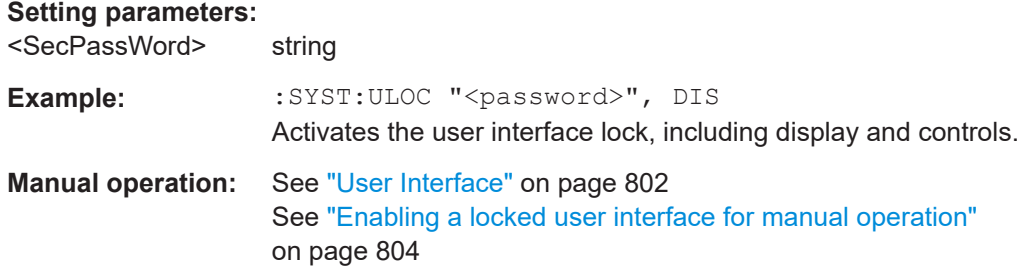

#### **:SYSTem:LOCK:OWNer?**

Queries the sessions that have locked the instrument currently.

If an exclusive lock is set, the query returns the owner of this exclusive lock, otherwise it returns NONE.

#### **Return values:**

**Return values:** 

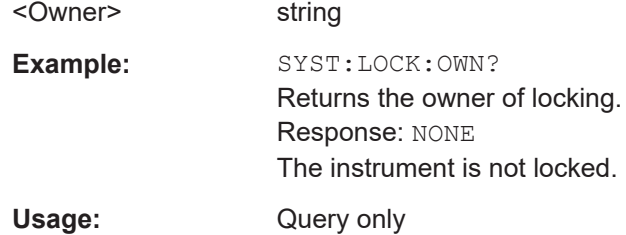

#### **:SYSTem:LOCK:RELease:ALL**

Revokes the exclusive access to the instrument.

Usage: Setting only

### **:SYSTem:LOCK:REQuest[:EXCLusive]?**

Queries whether a lock for exclusive access to the instrument via ethernet exists. If successful, the query returns a 1, otherwise 0.

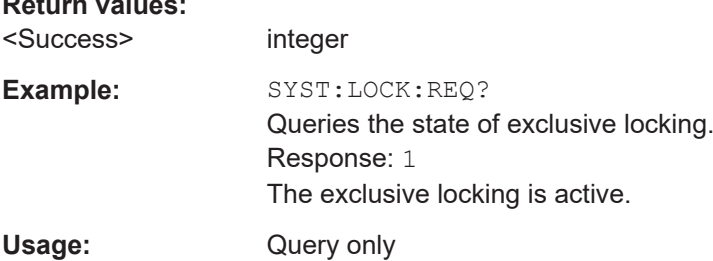

### **:SYSTem:SAV** <Pathname>

Saves the current R&S SMW200A settings in a file. To deteremine the file name and storage location, enter the directory and file name with the command. According to the file type, the R&S SMW200A assigns the extension (\*.savrcltxt) automatically.

<span id="page-1313-0"></span>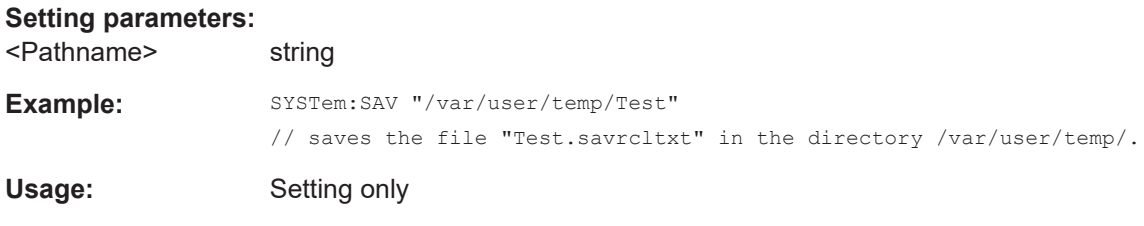

### **:SYSTem:RCL** <Pathname>

Selects and uploads a \*. savrcltxt file with previously saved R&S SMW200A settings from the default or a specified directory.

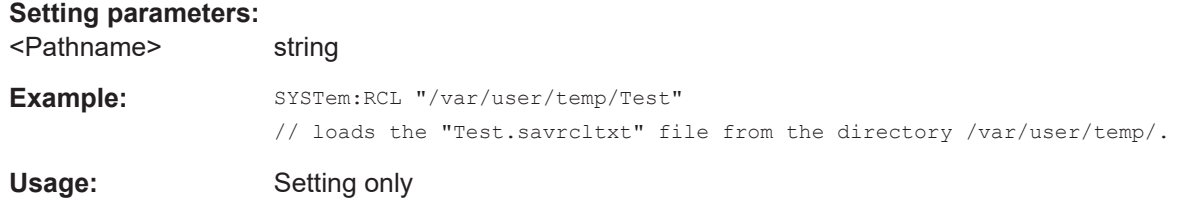

### **:SYSTem:PROTect<ch>[:STATe]** <State>[, <Key>]

Activates and deactivates the specified protection level.

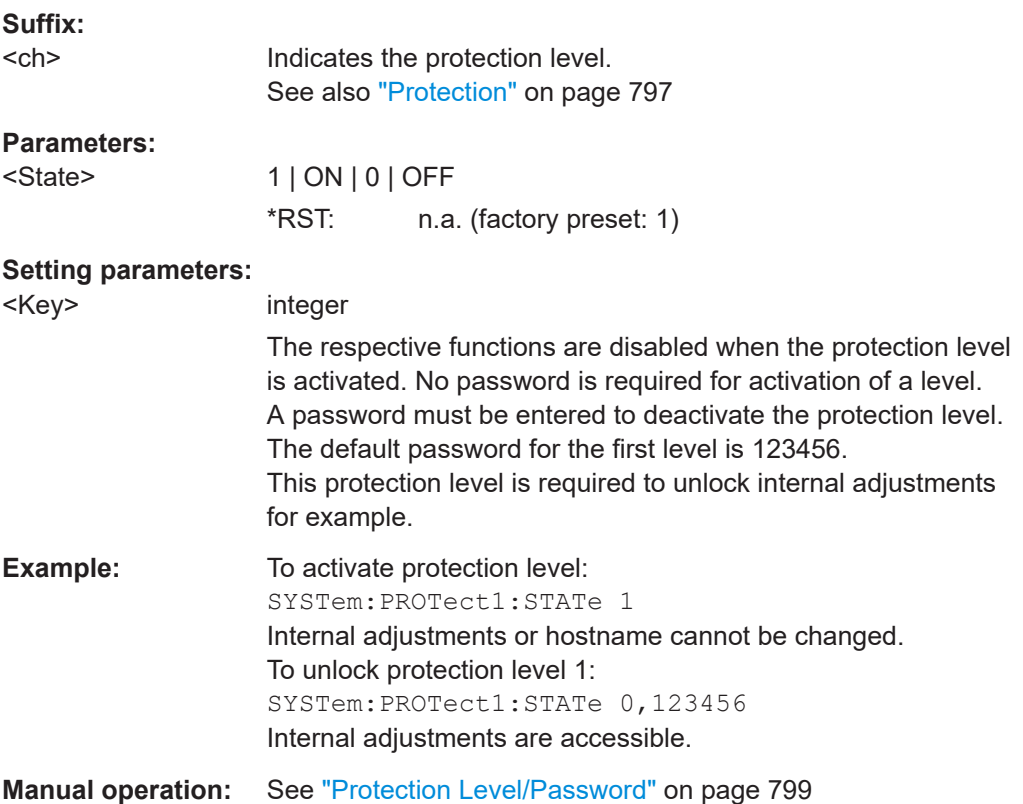

### <span id="page-1314-0"></span>**:SYSTem:COMMunicate:GPIB:LTERminator** <LTerminator>

Sets the terminator recognition for remote control via GPIB interface.

#### **Parameters:**

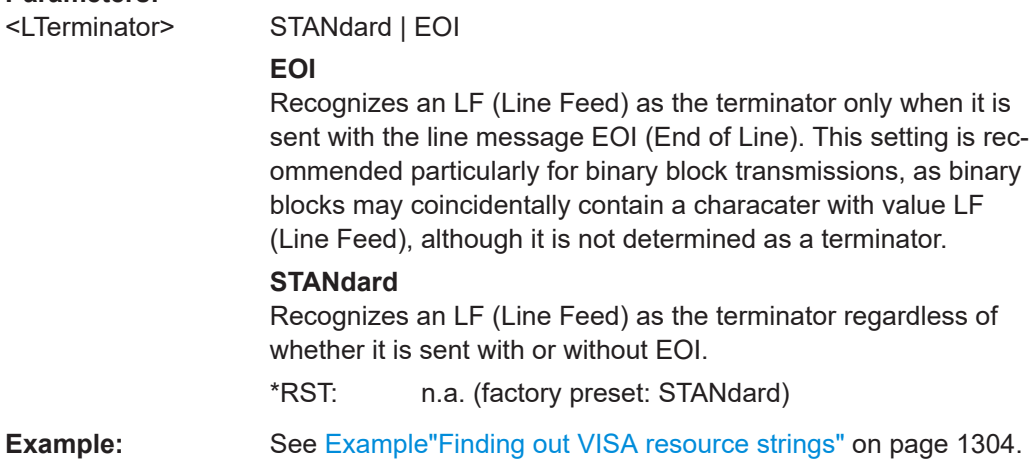

#### **:SYSTem:COMMunicate:GPIB:RESource?**

Queries the visa resource string for remote control via the GPIB interface.

To change the GPIB address, use the command :SYSTem:COMMunicate:GPIB[: SELF]:ADDRess.

#### **Return values:**

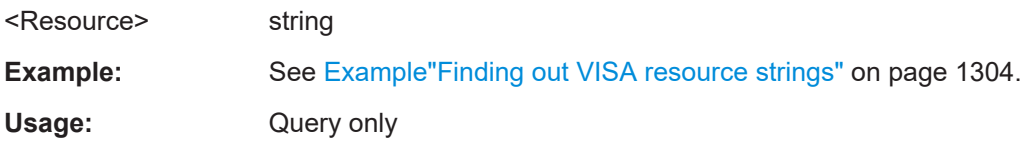

### **:SYSTem:COMMunicate:GPIB[:SELF]:ADDRess** <Address>

Sets the GPIB address.

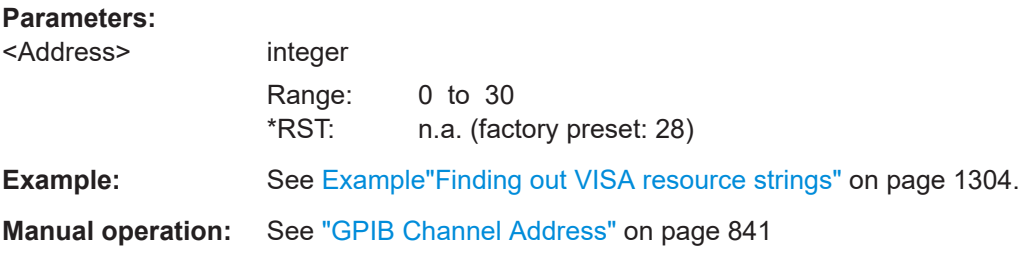

### **:SYSTem:COMMunicate:HISLip:RESource?**

Queries the VISA resource string. This string is used for remote control of the instrument with HiSLIP protocol.

<span id="page-1315-0"></span>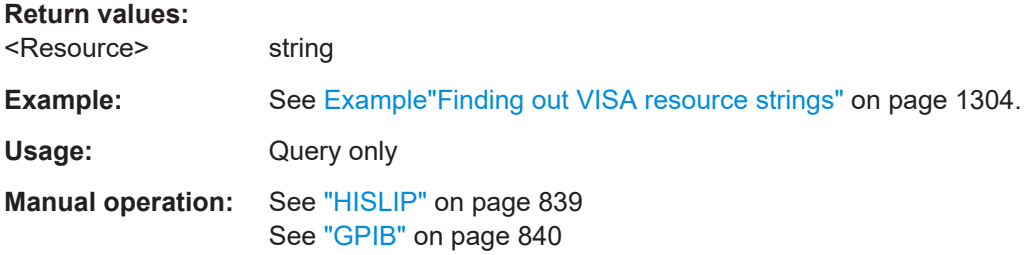

### **:SYSTem:COMMunicate:NETWork:IPADdress** <IpAddress>

Sets the IP address.

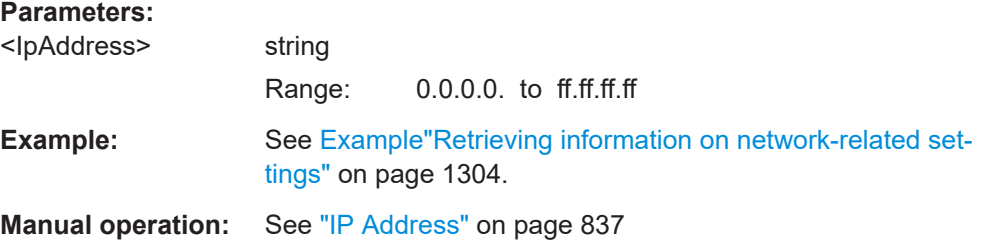

#### **:SYSTem:COMMunicate:NETWork:IPADdress:MODE** <Mode>

Selects manual or automatic setting of the IP address.

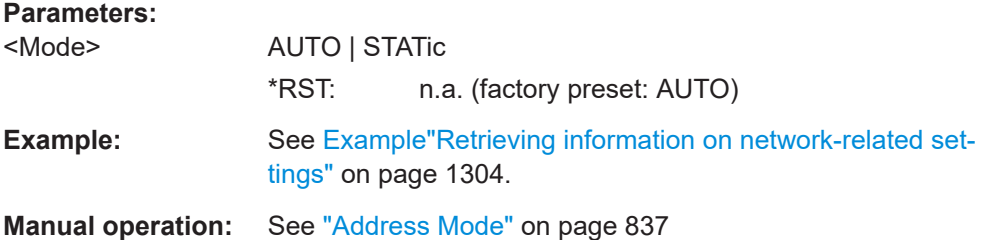

### **:SYSTem:COMMunicate:NETWork:MACaddress** <MacAddress>

Queries the MAC address of the network adapter.

This is a password-protected function. Unlock the protection level 1 to access it.

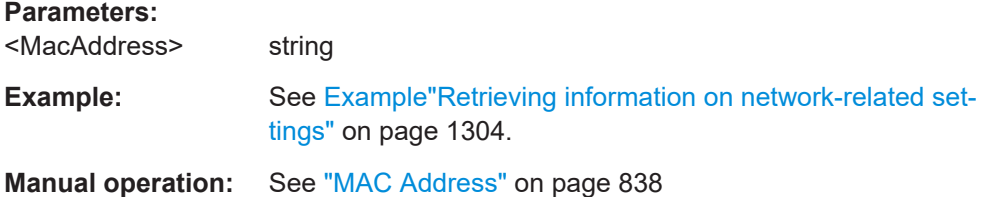

### **:SYSTem:COMMunicate:NETWork:RESource?**

Queries the visa resource string for Ethernet instruments.

<span id="page-1316-0"></span>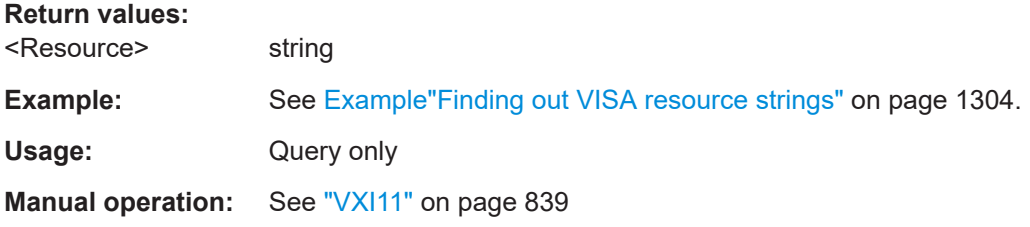

### **:SYSTem:COMMunicate:NETWork:RESTart**

Restarts the network.

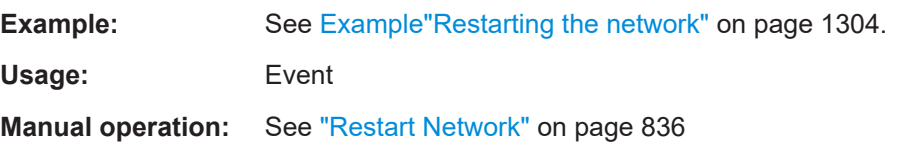

### **:SYSTem:COMMunicate:NETWork:STATus?**

Queries the network configuration state.

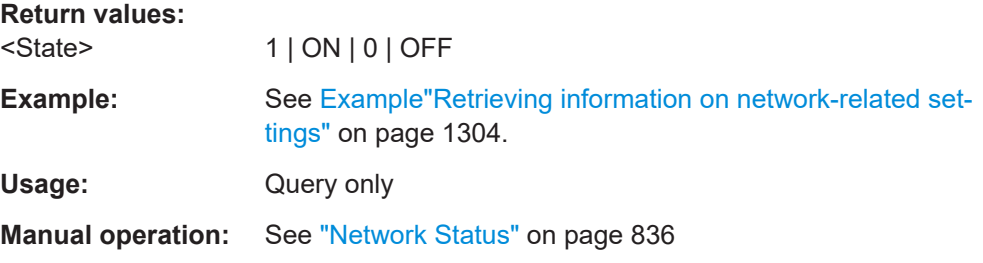

### **:SYSTem:COMMunicate:NETWork[:COMMon]:DOMain** <Domain>

Determines the primary suffix of the network domain.

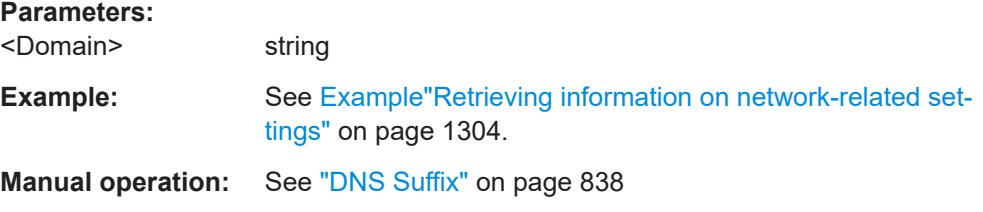

### **:SYSTem:COMMunicate:NETWork[:COMMon]:HOSTname** <Hostname>

Sets an individual hostname for the R&S SMW200A.

**Note:**We recommend that you do not change the hostname to avoid problems with the network connection. If you change the hostname, be sure to use a unique name.

This is a password-protected function. Unlock the protection level 1 to access it.

#### **Parameters:**

<Hostname> string

<span id="page-1317-0"></span>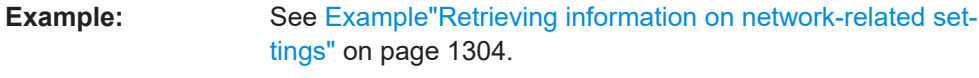

**Manual operation:** See "Hostname" [on page 837](#page-836-0)

## **:SYSTem:COMMunicate:NETWork[:COMMon]:WORKgroup** <Workgroup>

Sets an individual workgroup name for the instrument.

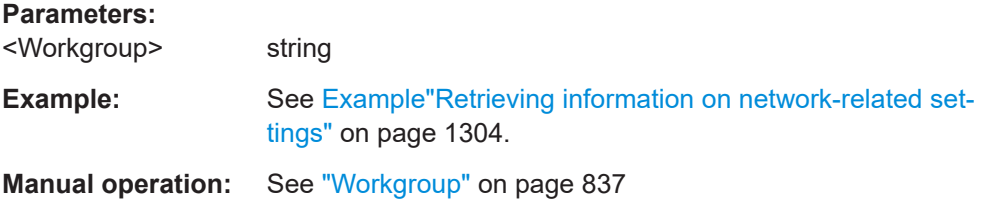

### **:SYSTem:COMMunicate:NETWork[:IPADdress]:DNS** <DNS>

Determines or queries the network DNS server to resolve the name.

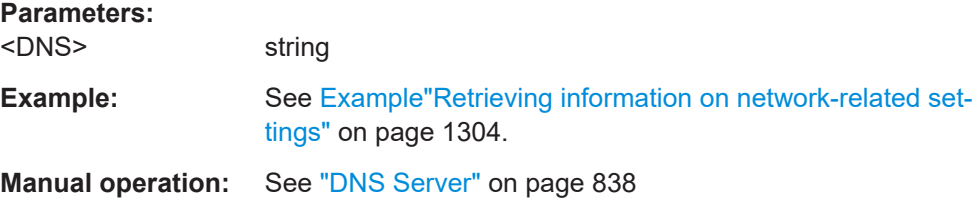

## **:SYSTem:COMMunicate:NETWork[:IPADdress]:GATeway** <Gateway>

Sets the IP address of the default gateway.

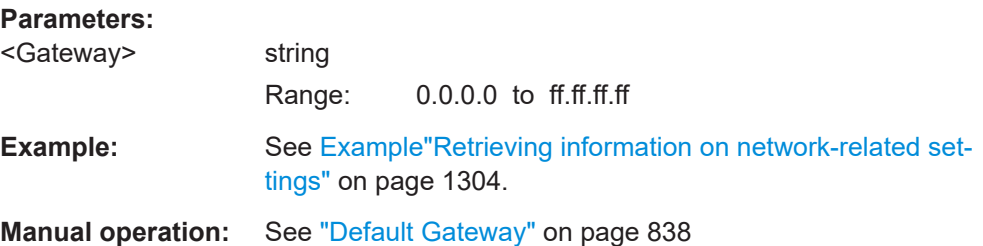

### **:SYSTem:COMMunicate:NETWork[:IPADdress]:SUBNet:MASK** <Mask>

Sets the subnet mask.

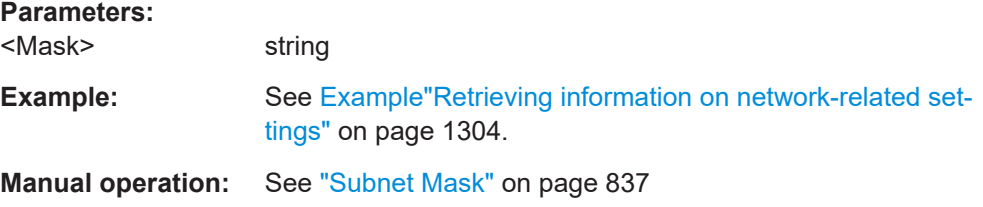

#### <span id="page-1318-0"></span>**:SYSTem:COMMunicate:SERial:BAUD** <Baud>

Defines the baudrate for the serial remote control interface.

**Parameters:** <Baud> 2400 | 4800 | 9600 | 19200 | 38400 | 57600 | 115200 \*RST: n.a. (factory preset: 115200) **Example:** See [Example"Finding out VISA resource strings"](#page-1303-0) on page 1304. **Manual operation:** See "Baud Rate" [on page 841](#page-840-0)

### **:SYSTem:COMMunicate:SERial:PARity** <Parity>

Enters the parity for the serial remote control interface.

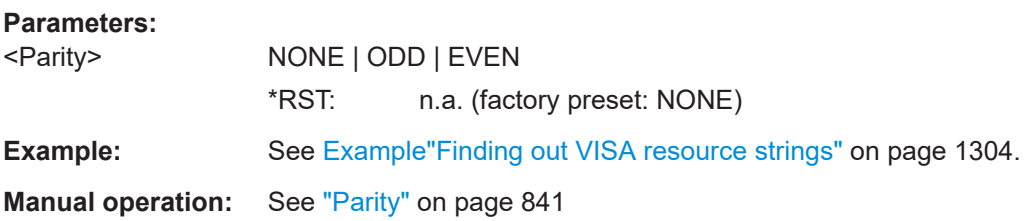

#### **:SYSTem:COMMunicate:SERial:RESource?**

Queries the visa resource string for the serial remote control interface. This string is used for remote control of the instrument.

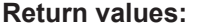

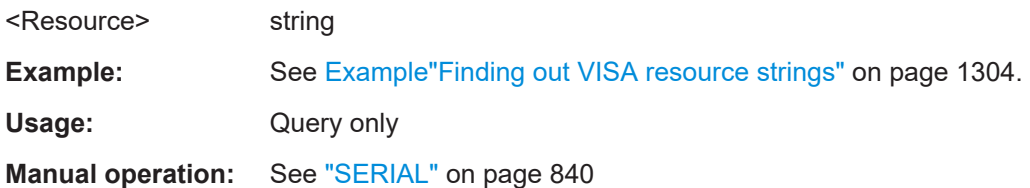

#### **:SYSTem:COMMunicate:SERial:SBITs** <SBits>

Defines the number of stop bits for the serial remote control interface.

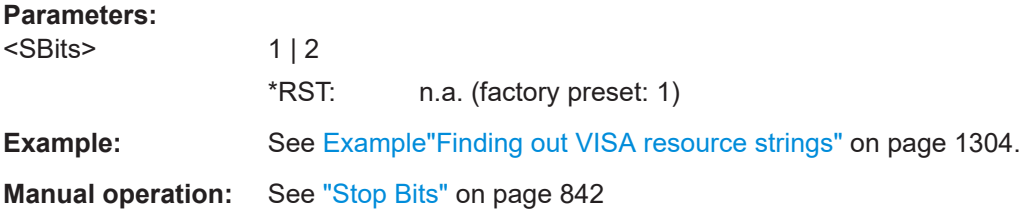

### **:SYSTem:COMMunicate:SOCKet:RESource?**

Queries the visa resource string for remote control via LAN interface, using TCP/IP socket protocol.

<span id="page-1319-0"></span>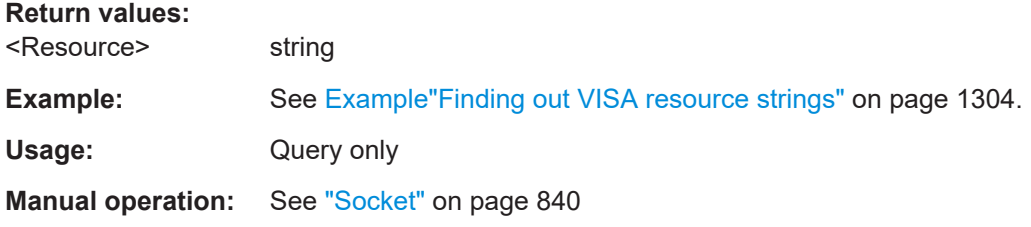

## **:SYSTem:COMMunicate:USB:RESource?**

Queries the visa resource string for remote control via the USB interface.

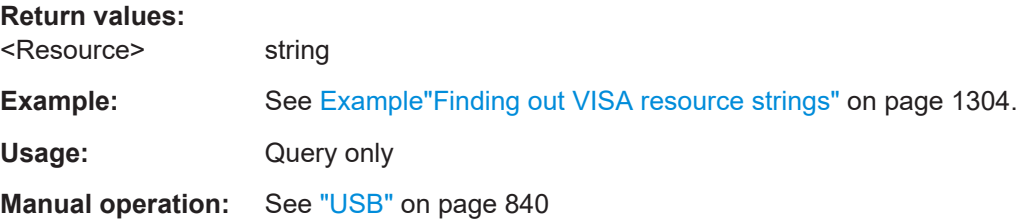

#### **:SYSTem:HELP:EXPort**

Saves the online help as zip archive in the user directory.

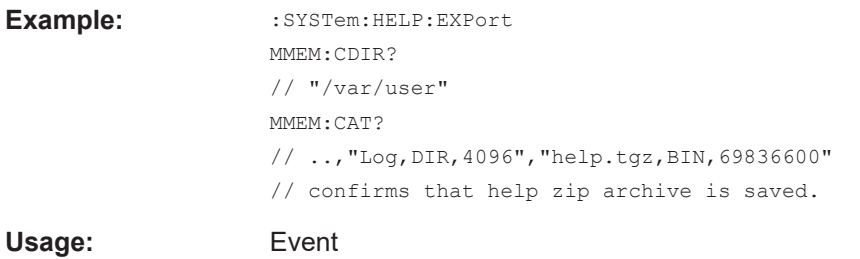

**Manual operation:**: "Setup > Help > Export Help to User Path"

#### **:SYSTem:IDENtification** <Identification>

Selects the mode to determine the "IDN String" and the "OPT String" for the instrument, selected with command [:SYSTem:LANGuage](#page-1321-0).

**Note:** While working in an emulation mode, the R&S SMW200A specific command set is disabled, that is, the SCPI command SYST: IDEN is discarded.

### **Parameters:**

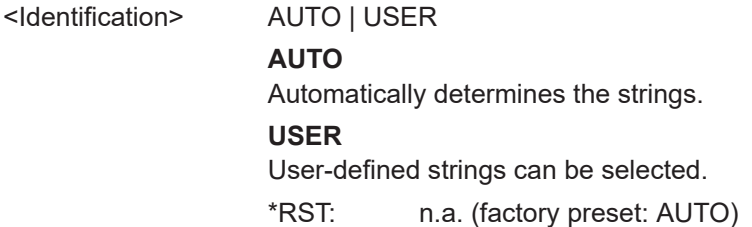

<span id="page-1320-0"></span>**Example:** SYST:IDEN AUTO Automatically assigns the OPT and IDN strings according to the selected instrument language.

**Manual operation:** See "Mode" [on page 842](#page-841-0)

#### **:SYSTem:IDENtification:PRESet**

Sets the \*IDN and \*OPT strings in user defined mode to default values.

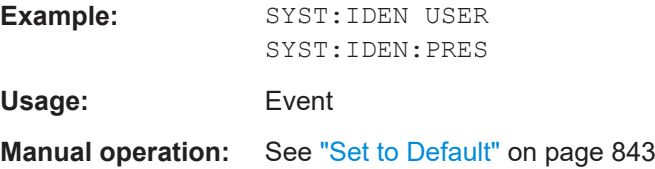

#### **:SYSTem:IRESponse** <IdnResponse>

Defines the user defined identification string for  $*$ IDN.

**Note**: While working in an emulation mode, the instrument's specific command set is disabled, i.e. the SCPI command SYST:IRES is discarded.

### **Parameters:**

**Parameters:**

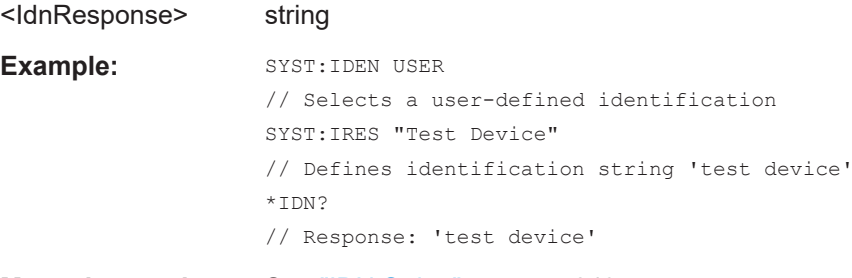

**Manual operation:** See "IDN String" [on page 843](#page-842-0)

### **:SYSTem:ORESponse** <OResponse>

Defines the user defined response string for \*OPT.

**Note**: While working in an emulation mode, the instrument's specific command set is disabled, i.e. the SCPI command SYST:ORES is discarded.

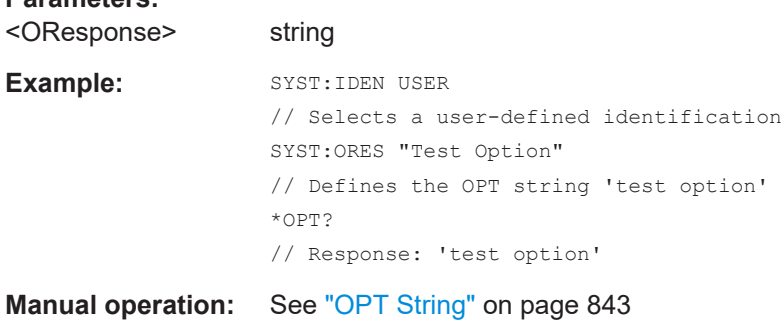

### <span id="page-1321-0"></span>**:SYSTem:LANGuage** <Language>

Sets the remote control command set.

**Parameters:** <Language> string Example: SYSTem:LANGuage "SCPI" // selects SCPI command set

**Manual operation:** See "Language" [on page 842](#page-841-0)

### :SYSTem:INFormation:SCPI <InfoString>

Inserts system information in recorded SCPI command lists, for example information on a missing command.

### **Parameters:**

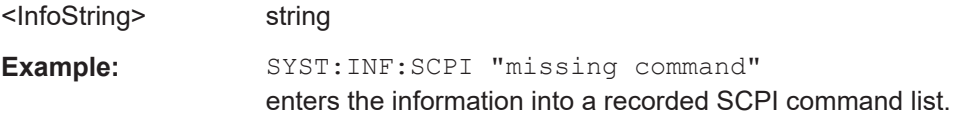

### **:SYSTem:SECurity:NETWork:AVAHi[:STATe]** <SecPassWord>, <AvahiState>

Disables the Avahi service for automatic configuration of the instrument in a network.

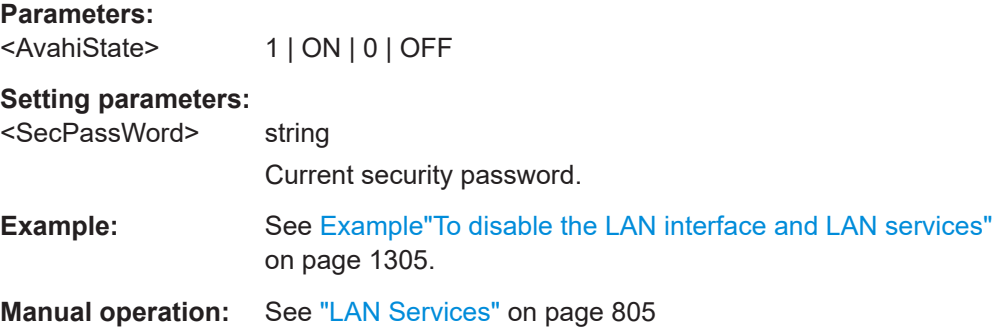

### **:SYSTem:SECurity:NETWork:FTP[:STATe]** <SecPassWord>, <FtpState>

Disables FTP protocol for file transfer between the instrument and host.

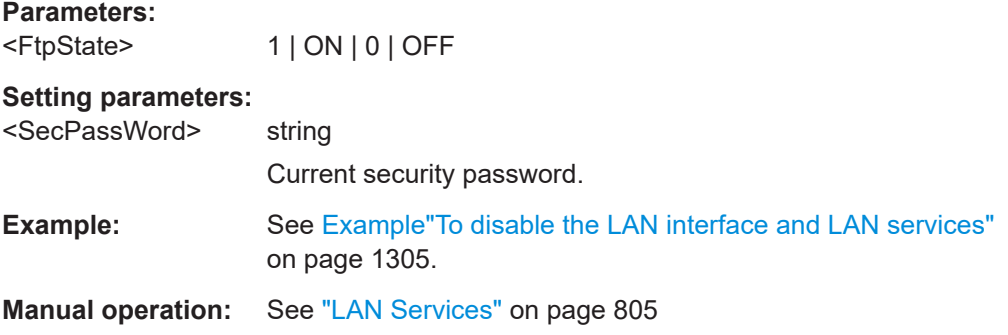

### <span id="page-1322-0"></span>**:SYSTem:SECurity:NETWork:HTTP[:STATe]** <SecPassWord>, <HttpState>

Disables control of the instrument over HTTP, the protocol for hypermedia information systems.

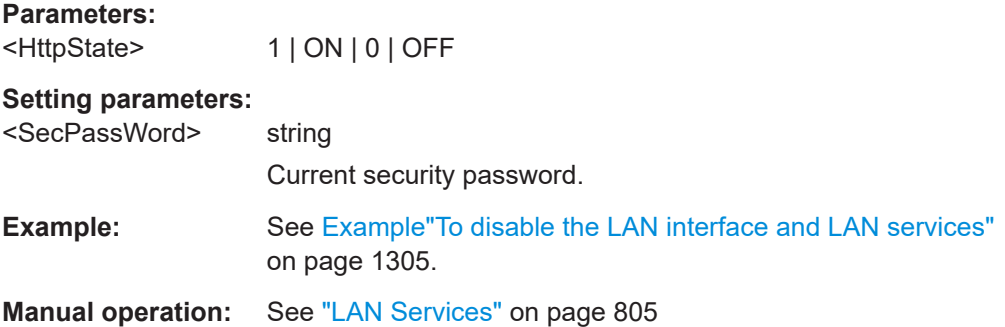

### **:SYSTem:SECurity:NETWork:RAW[:STATe]** <SecPassWord>, <RawState>

Disables the LAN interface for remote control of the instrument over raw socket port.

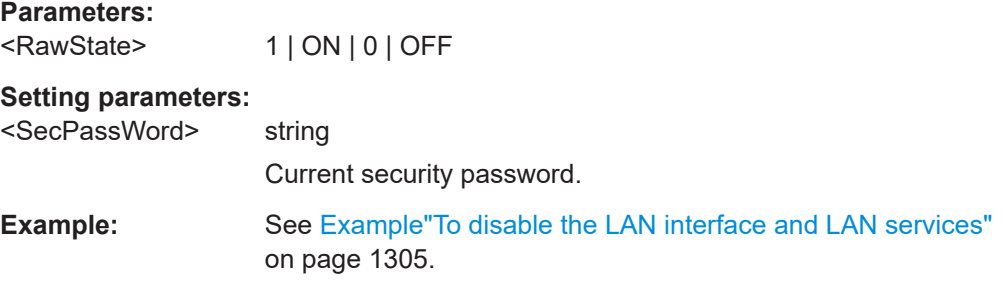

## **:SYSTem:SECurity:NETWork:REMSupport[:STATe]** <NetRemSupport>

Disables communication over SSH (SCP) for service purposes.

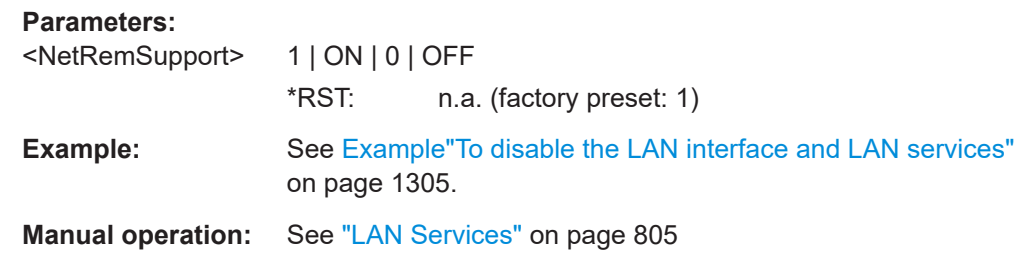

### **:SYSTem:SECurity:NETWork:RPC[:STATe]** <SecPassWord>, <RpcState>

Enables the LAN interface for remote control of the instrument via remote procedure calls (RPC).

**Parameters:**

<RpcState> 1 | ON | 0 | OFF

## <span id="page-1323-0"></span>**Setting parameters:**

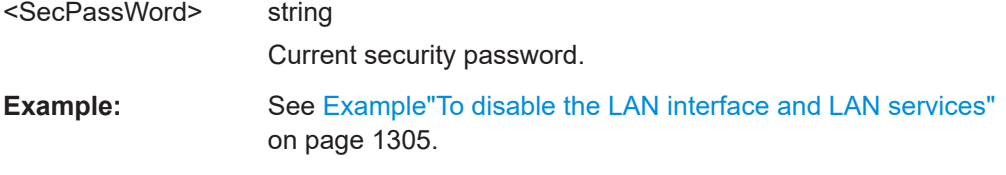

## **:SYSTem:SECurity:NETWork:SMB[:STATe]** <SecPassWord>, <SmbState>

Disables access to the file system, printers and serial ports in a network over SMB.

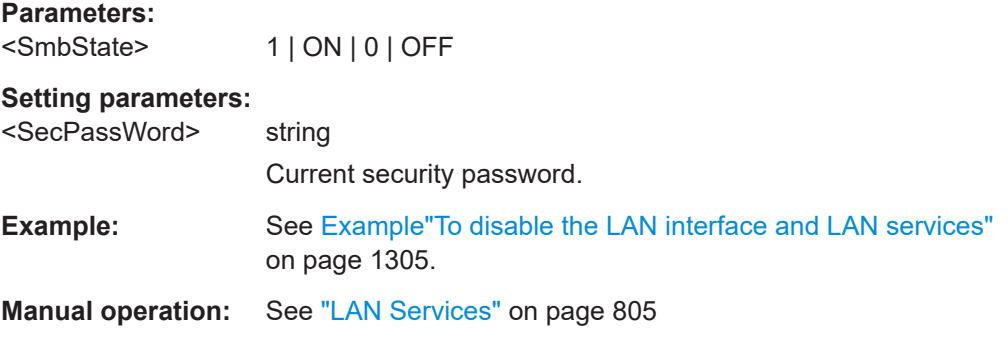

### **:SYSTem:SECurity:NETWork:SOE[:STATe]** <SecPassWord>, <SoeState>

Disables control of the instrument over LAN using SCPI commands.

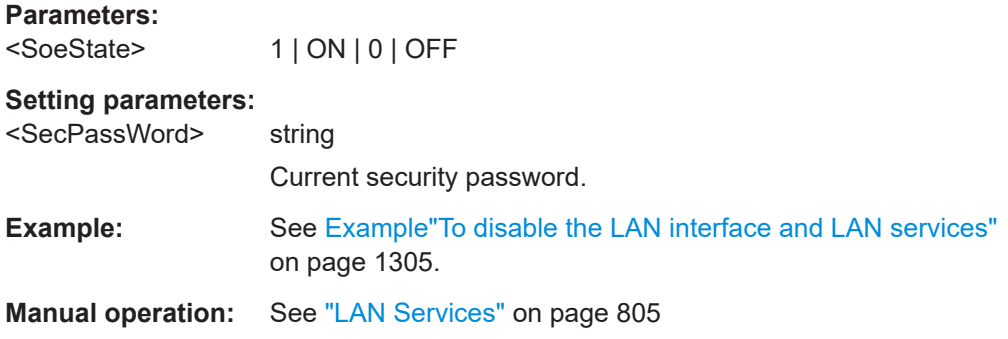

### **:SYSTem:SECurity:NETWork:SSH[:STATe]** <SecPassWord>, <SshState>

Disables control of the instrument over LAN using the SSH network protocol.

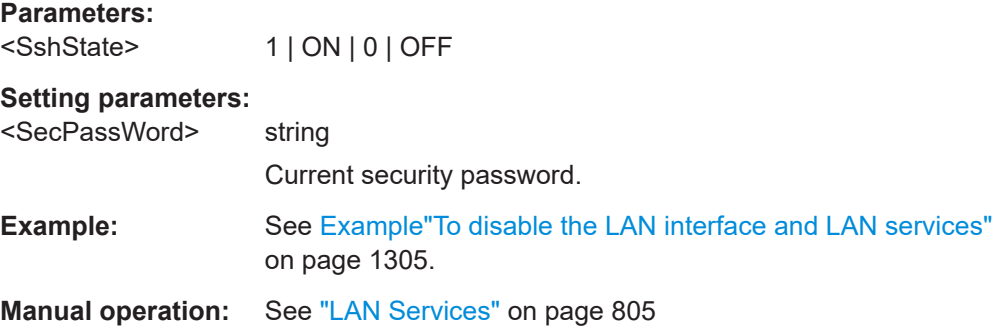

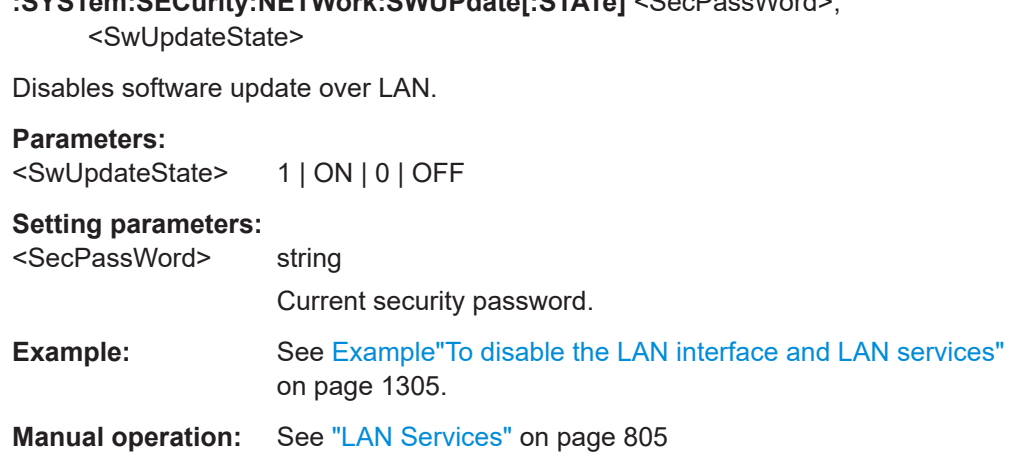

<span id="page-1324-0"></span>**:SYSTem:SECurity:NETWork:SWUPdate[:STATe]** <SecPassWord>,

## **:SYSTem:SECurity:NETWork:VNC[:STATe]** <SecPassWord>, <VncState>

Disables the VNC interface for remote control of the instrument.

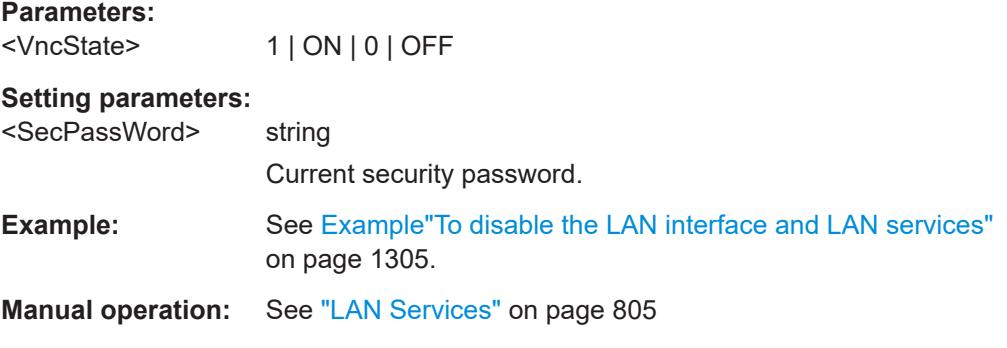

### **:SYSTem:SECurity:NETWork[:STATe]** <SecPassWord>, <LanStorState>

Disables the LAN interface in general, including all services.

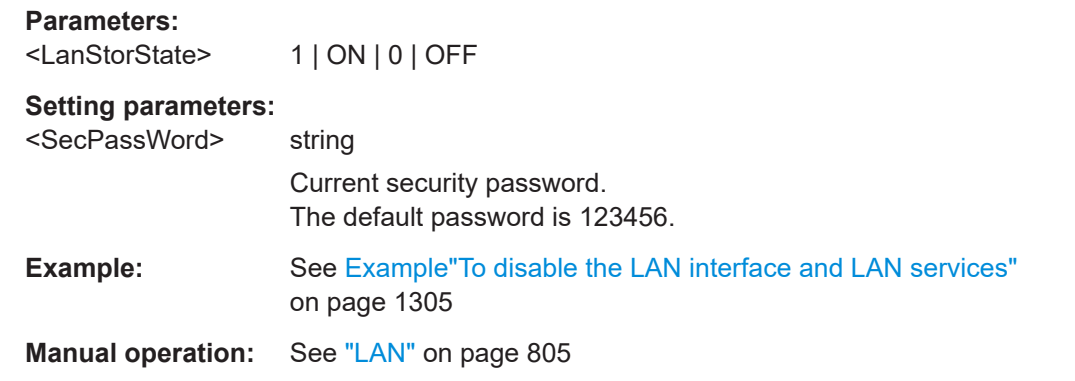

### **:SYSTem:SECurity:SANitize[:STATe]** <SecPassWord>, <MmemProtState>

Sanitizes the internal memory.

<span id="page-1325-0"></span>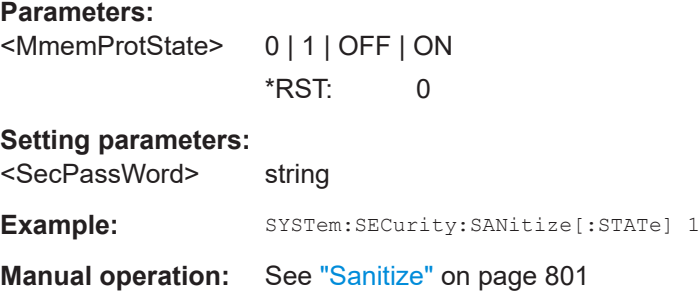

### **:SYSTem:SECurity:VOLMode[:STATe]** <SecPassWord>, <MmemProtState>

Activates volatile mode, so that no user data can be written to the internal memory permanently.

To enable volatile mode, reboot the instrument. Otherwise the change has no effect.

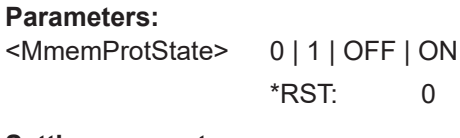

## **Setting parameters:**

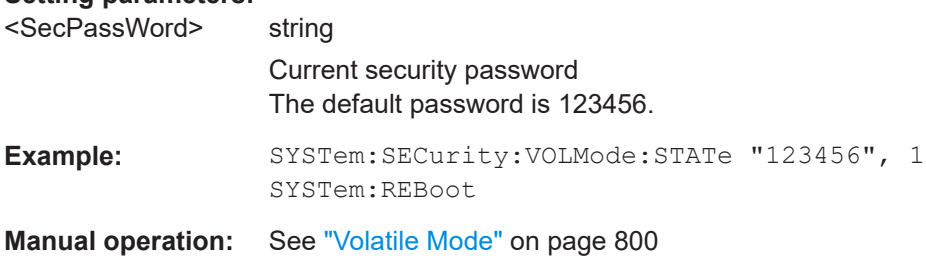

## **:SYSTem:SPECification?** <Id>

Retrieves data sheet information for a specific parameter.

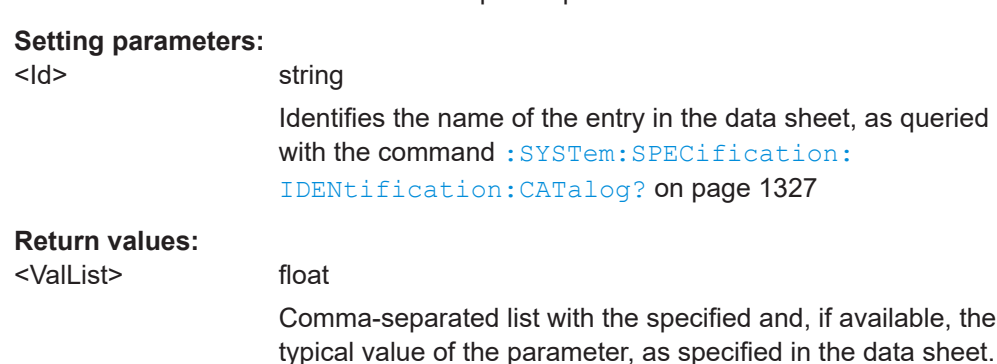

See also [Chapter 13.6.2.4, "Datasheet", on page 863](#page-862-0). **Example:** See [Example"Retrieving instrument specification"](#page-1302-0) on page 1303.

Usage: Query only

#### <span id="page-1326-0"></span>**:SYSTem:SPECification:VERSion** <Version>

Selects a data sheet version from the data sheets saved on the instrument.

Further queries regarding the data sheet parameters  $(\langle \text{Id} \rangle)$  and their values refer to the selected data sheet.

To query the list of data sheet versions, use the command : SYSTem: [SPECification:VERSion:CATalog?](#page-1327-0) on page 1328.

### **Parameters:**

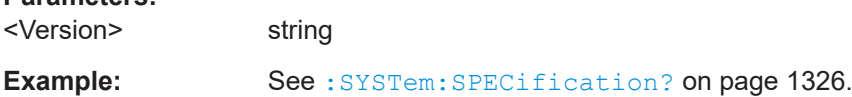

## **:SYSTem:SPECification:IDENtification:CATalog?**

Queries the parameter identifiers  $(\langle \text{Id} \rangle)$  available in the data sheet.

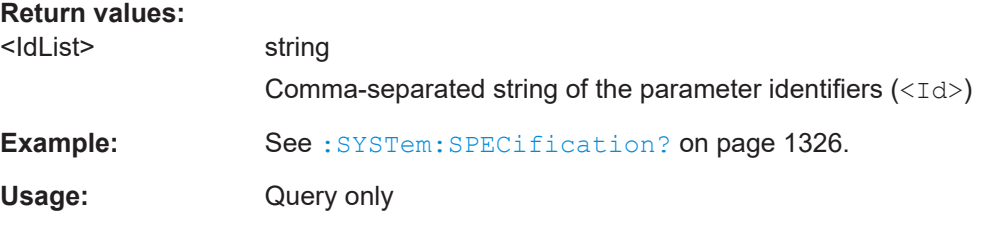

#### **:SYSTem:SPECification:PARameter?** <Id>[, <Parameter>]

Retrieves data sheet information for a specific parameter.

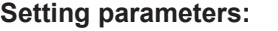

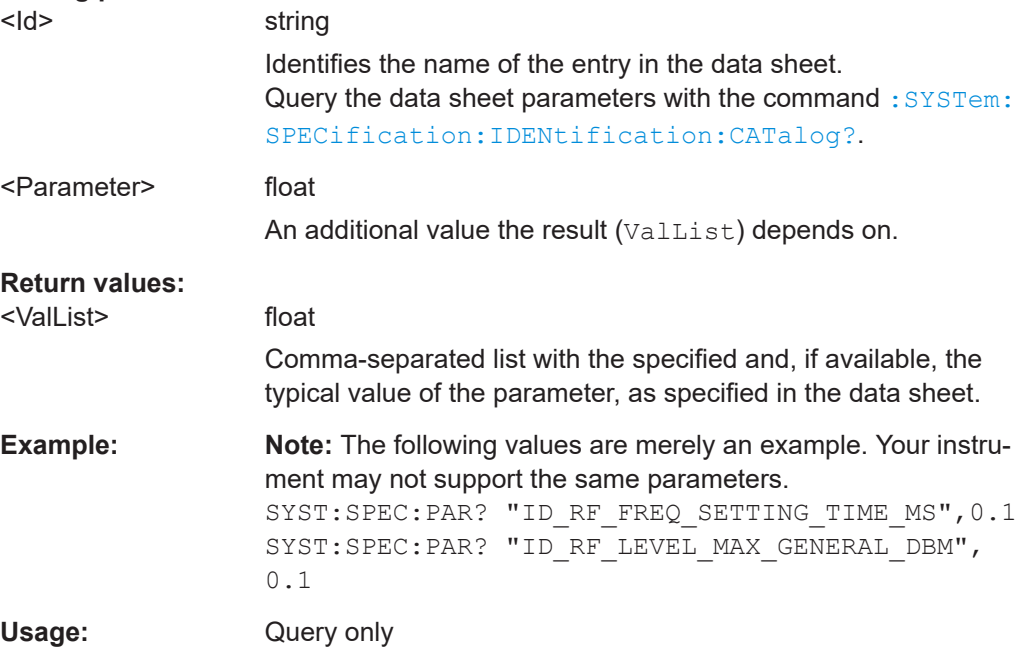

#### <span id="page-1327-0"></span>**:SYSTem:SPECification:VERSion:CATalog?**

Queries all data sheet versions stored in the instrument.

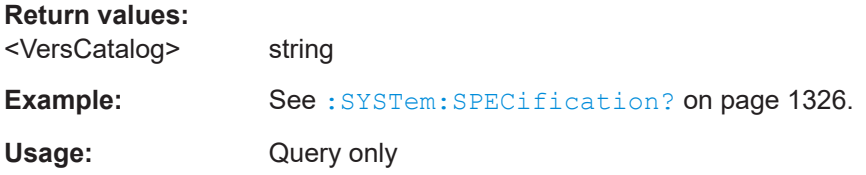

### **:SYSTem:SPECification:VERSion:FACTory?**

Queries the data sheet version of the factory setting.

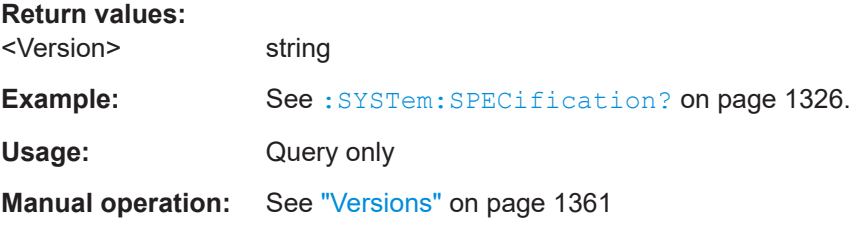

## **:SYSTem:SRData?**

Queris the SCPI recording data from the internal file.

This feature enables you to transfer an instrument configuration to other test environments, as e.g. laboratory virtual instruments.

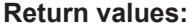

<FileData> block data

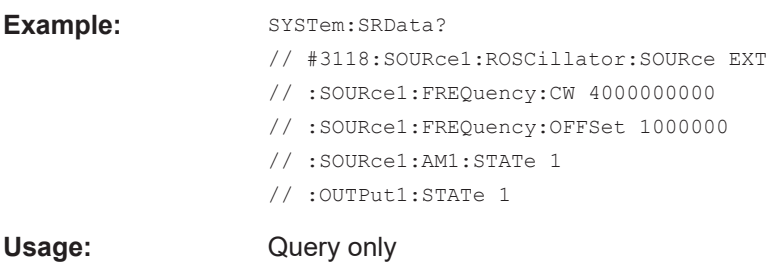

## **:SYSTem:STARtup:COMPlete?**

Queries if the startup of the instrument is completed.

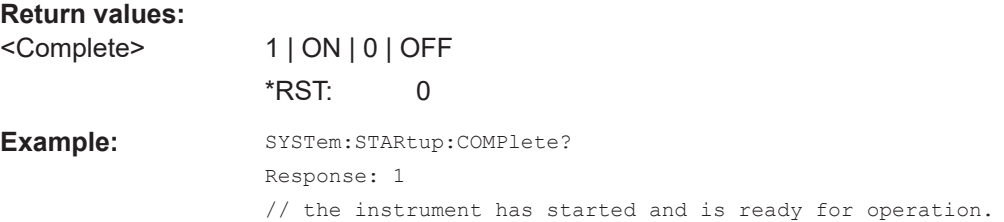

<span id="page-1328-0"></span>Usage: Query only

### **:SYSTem:OPTion:TRIal:LIST?**

Queries the options included in the trial license. For a list of all available options and their description, refer to the data sheet.

**Return values:**  <TrialOptList> string **Example:** See Example "Using the trial license" on page 1305 Usage: Query only **Manual operation:** See ["Trial License Table"](#page-780-0) on page 781

### **:SYSTem:OPTion:TRIal[:STATe]** <TrialOptState>

Activates the trial license.

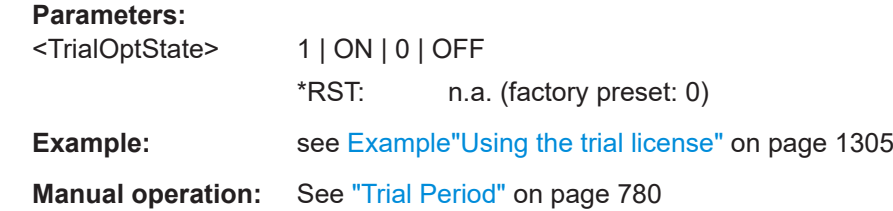

### **:SYSTem:DATE** <Year>, <Month>, <Day>

Queries or sets the date for the instrument-internal calendar.

This is a password-protected function. Unlock the protection level 1 to access it.

### **Parameters:**

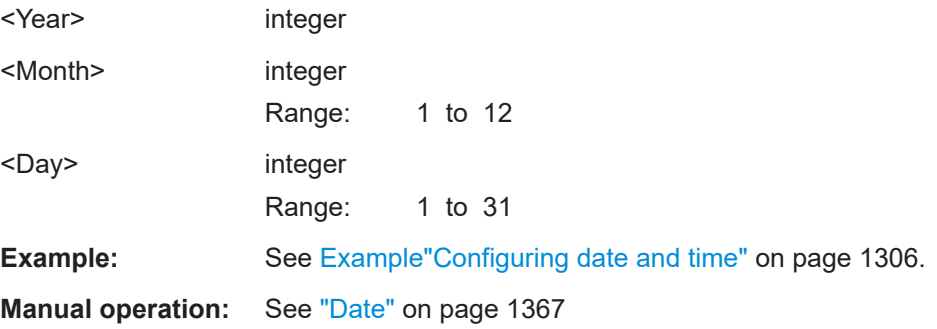

### **:SYSTem:NTP:HOSTname** <NTPName>

Sets the address of the NTP server. You can enter the IP address, or the hostname of the time server, or even set up an own vendor zone. See the Internet for more information on NTP.

### <span id="page-1329-0"></span>**Parameters:**

<NTPName> string **Manual operation:** See ["NTP Address"](#page-1366-0) on page 1367

### **:SYSTem:NTP:STATe** <UseNtpState>

Activates clock synchronization via NTP.

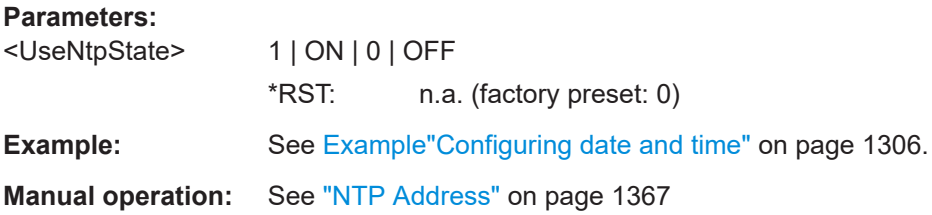

### **:SYSTem:TIME** <Hour>, <Minute>, <Second>

Queries or sets the time for the instrument-internal clock.

This is a password-protected function. Unlock the protection level 1 to access it.

### **Parameters:**

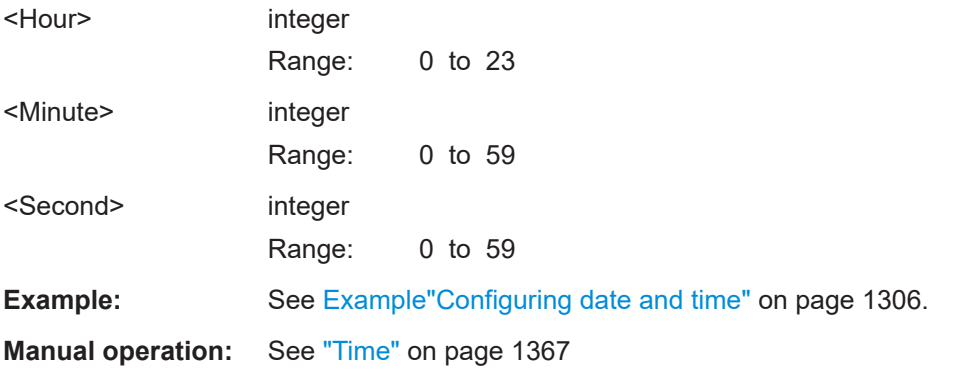

### **:SYSTem:TIME:ZONE** <TimeZone>

Sets the timezone. You can query the list of the available timezones with : SYSTem: TIME:ZONE:CATalog?.

#### **Parameters:**

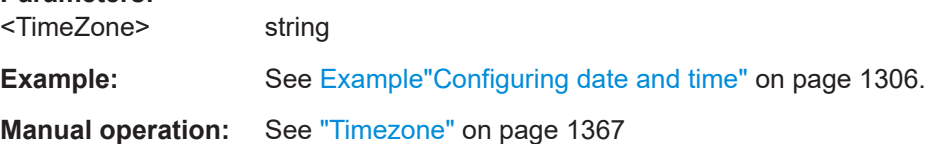

#### **:SYSTem:TIME:ZONE:CATalog?**

Querys the list of available timezones.

<span id="page-1330-0"></span>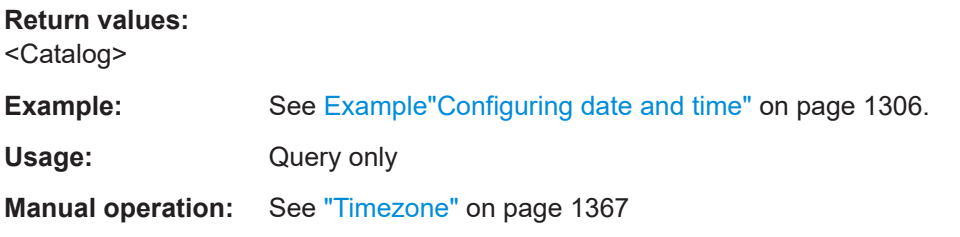

## **:SYSTem:TIME:PROTocol** <TimeProtocol>

Sets the date and time of the operating system.

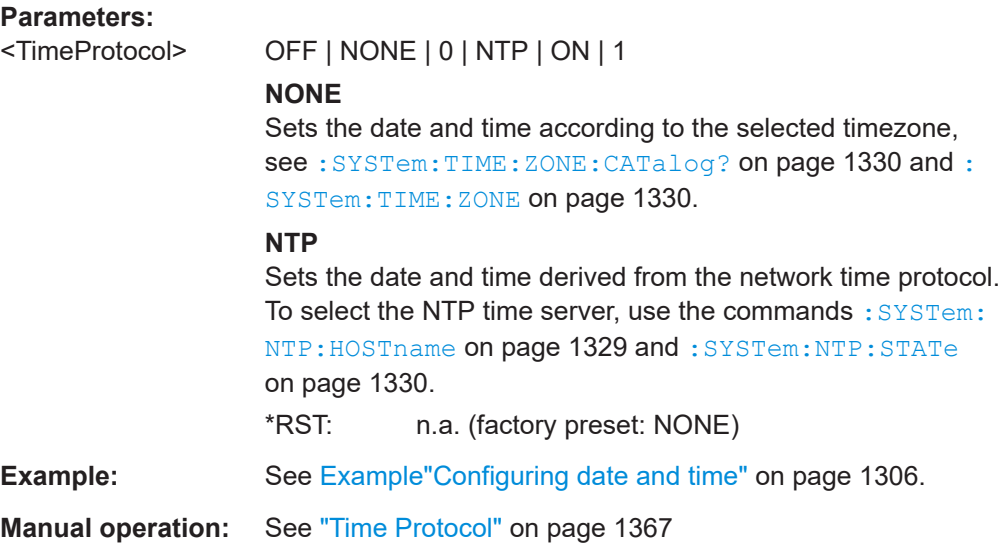

## **:SYSTem:UPTime?**

Queries the up time of the operating system.

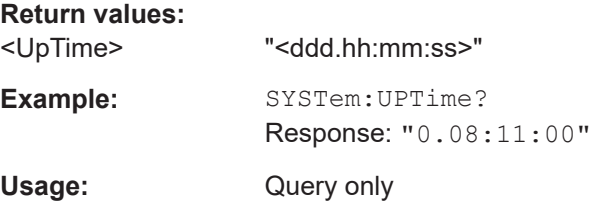

## **:SYSTem:BIOS:VERSion?**

Queries the BIOS version of the instrument.

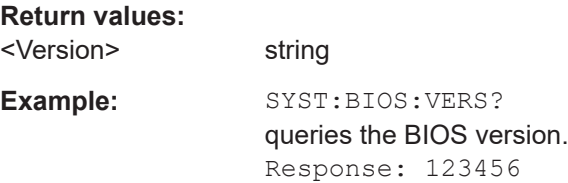

<span id="page-1331-0"></span>Usage: Query only

### **:SYSTem:VERSion?**

Queries the SCPI version the instrument's command set complies with.

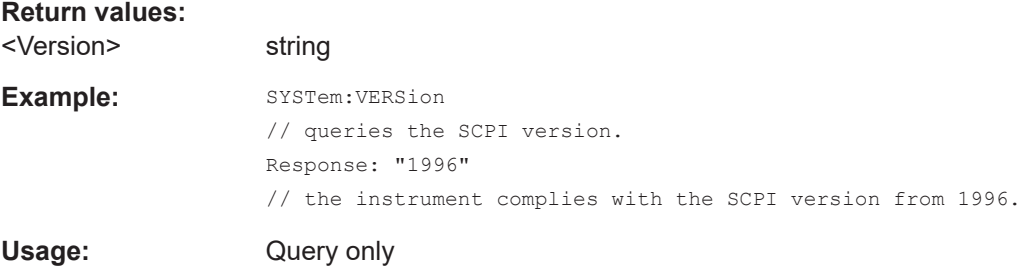

### **:SYSTem:OSYStem?**

Queries the operating system of the instrument.

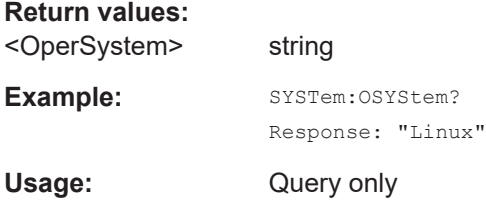

### **:SYSTem:MMEMory:PATH:USER?**

Queries the user directory, that means the directory the R&S SMW200A stores user files on.

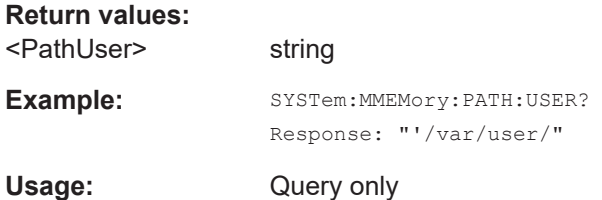

#### **:SYSTem:DFPRint** <Directory>

Creates a file with the device footprint of the product.

The content is formatted in machine-readable form, suitable for automatic further processing.

The generic file name is composed of

DeviceFootprint <SerialNumber> <Date> <Time>.xml. R&S SMW200A saves the file in the definable directory. If the directory is not specified, it saves the footprint file in the internal default directory  $\frac{1}{\sqrt{2}}$  /  $\frac{1}{\sqrt{2}}$  / Rohde-Schwarz/ DeviceFootprint).
If you are obtaining technical support as described in [Chapter 15.9, "Collecting infor](#page-1360-0)[mation for technical support", on page 1361,](#page-1360-0) this information is automatically retrieved and is part of the created  $*$ .  $\tan gz$  support file.

You can download the file by using the SCPI commands of the MMEMory subsystem.

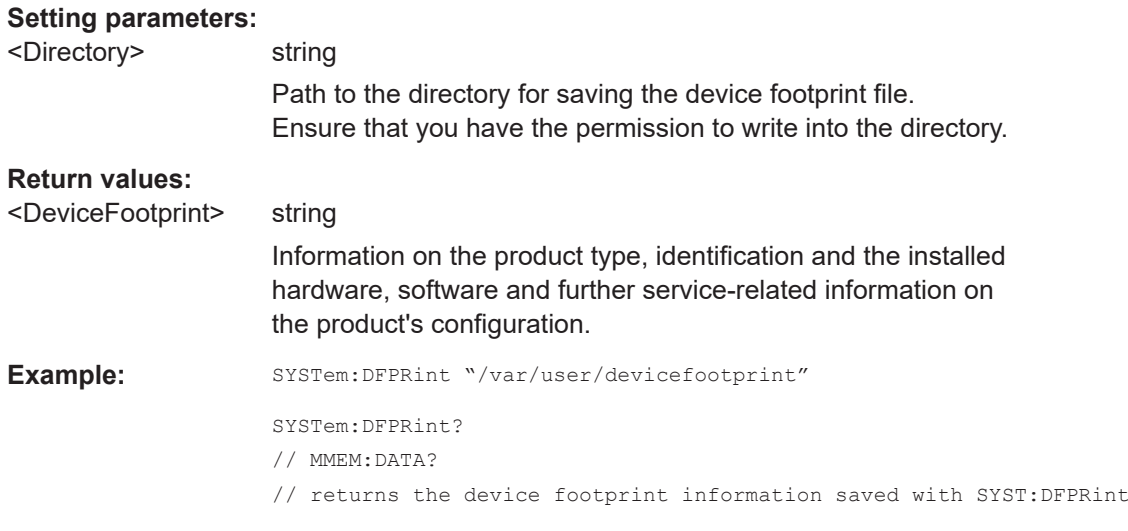

### **:SYSTem:REBoot**

Reboots the instrument including the operating system.

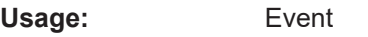

### **:SYSTem:RESTart**

Restarts the instrument without restarting the operating system.

**Usage:** Event

### **:SYSTem:SHUTdown**

Shuts down the instrument.

**Usage:** Event

### **:SYSTem:WAIT** <TimeMs>

Delays the execution of the subsequent remote command by the specified time.

This function is useful, for example to execute an SCPI sequence automatically but with a defined time delay between some commands.

See [Chapter 12.4.4, "How to assign actions to the \[USER\] key", on page 771](#page-770-0).

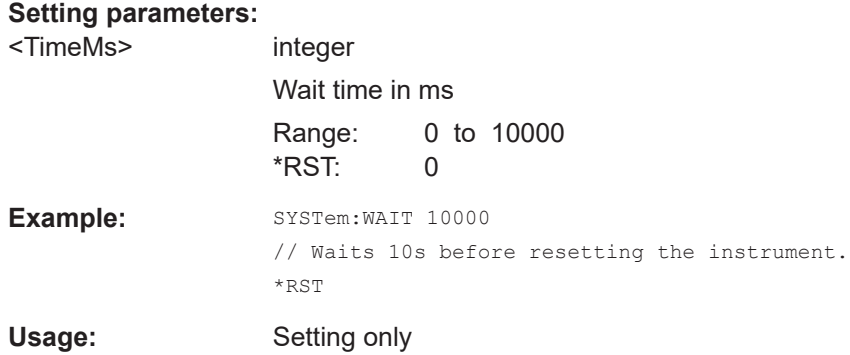

### **14.21 STATus subsystem**

This system contains the commands for the status reporting system. See also [Chap](#page-829-0)[ter 13.4, "Status reporting system", on page 830](#page-829-0) for detailed information.

\*RST [on page 910](#page-909-0) has no effect on the status registers.

### **Value ranges**

● Queries return the current value of the respective register, which permits a check of the device status.

Return values: A decimal value in the range 0 to 32767 (= $2^{15}$ -1)

● The configuration commands set the respective register thus determining which status changes of the R&S SMW200A cause the status registers to be changed. Setting values: A decimal value in the range 0 to 32767 (=2<sup>15</sup>-1)

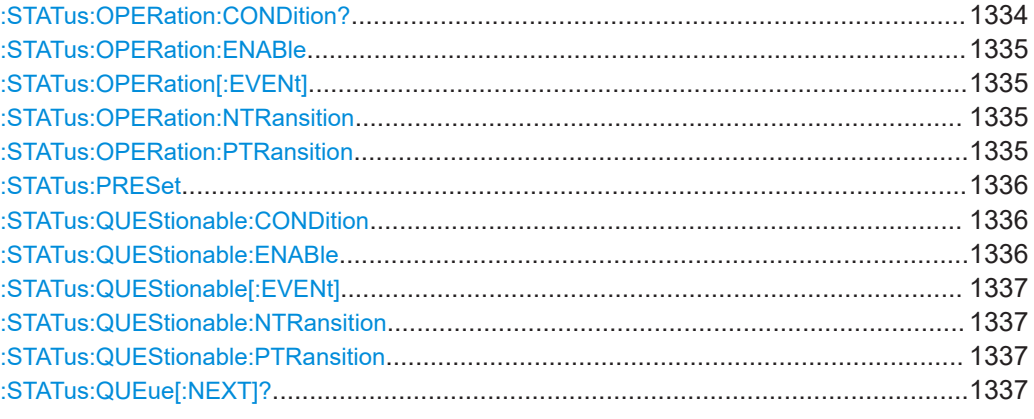

### **:STATus:OPERation:CONDition?**

Quieries the content of the CONDition part of the STATus:OPERation register.

This part contains information on the action currently being performed in the instrument. The content is not deleted after being read out because it indicates the current hardware status.

<span id="page-1334-0"></span>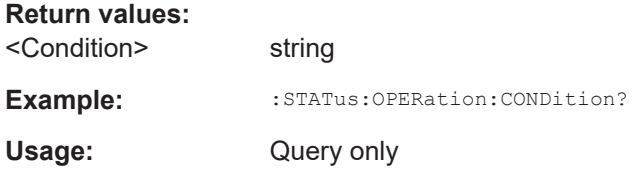

### **:STATus:OPERation:ENABle** <Enable>

Sets the bits of the ENABle part of the STATus:OPERation register. This setting determines which events of the Status-Event part are forwarded to the sum bit in the status byte. These events can be used for a service request.

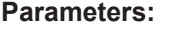

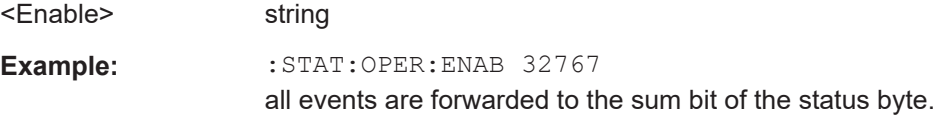

### **:STATus:OPERation[:EVENt]** < >

Queries the content of the EVENt part of the STATus:OPERation register. This part contains information on the actions performed in the instrument since the last readout. The content of the EVENt part is deleted after being read out.

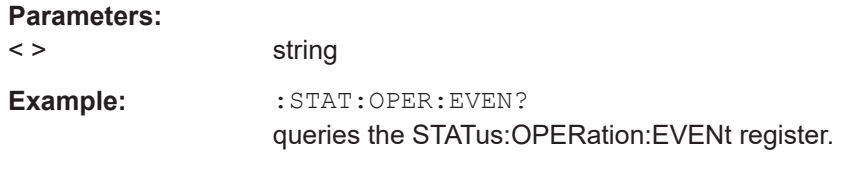

### **:STATus:OPERation:NTRansition** <Ntransition>

Sets the bits of the NTRansition part of the STATus:OPERation register. If a bit is set, a transition from 1 to 0 in the condition part causes an entry to be made in the EVENt part of the register. The disappearance of an event in the hardware is thus registered, for example the end of an adjustment.

### **Parameters:**

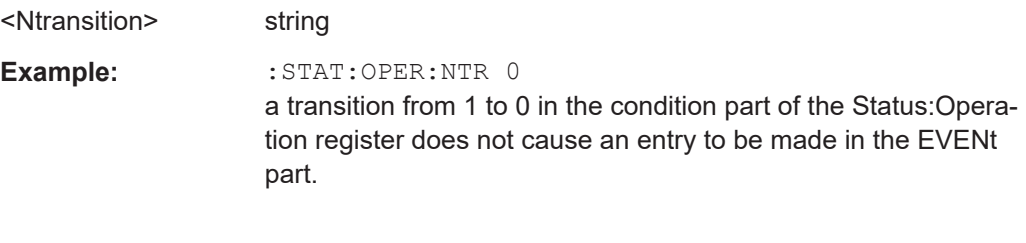

### **:STATus:OPERation:PTRansition** <Ptransition>

Sets the bits of the PTRansition part of the STATus:OPERation register. If a bit is set, a transition from 0 to 1 in the condition part causes an entry to be made in the EVENt part of the register. A new event in the hardware is thus registered, for example the start of an adiustment.

<span id="page-1335-0"></span>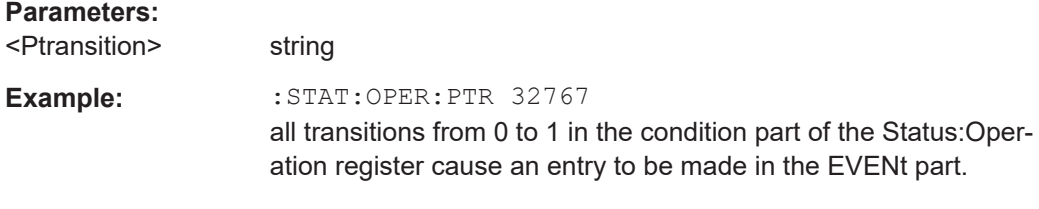

### **:STATus:PRESet** <Preset>

Resets the status registers. All PTRansition parts are set to FFFFh (32767), i.e. all transitions from 0 to 1 are detected. All NTRansition parts are set to 0, i.e. a transition from 1 to 0 in a CONDition bit is not detected. The ENABle parts of STATus:OPERation and STATus:QUEStionable are set to 0, i.e. all events in these registers are not passed on.

### **Parameters:**

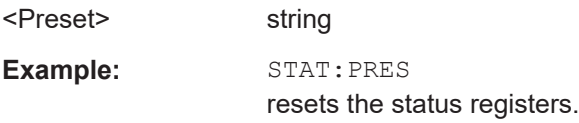

### **:STATus:QUEStionable:CONDition** <Condition>

Queries the content of the CONDition part of the STATus:QUEStionable register. This part contains information on the action currently being performed in the instrument. The content is not deleted after being read out since it indicates the current hardware status.

### **Parameters:**

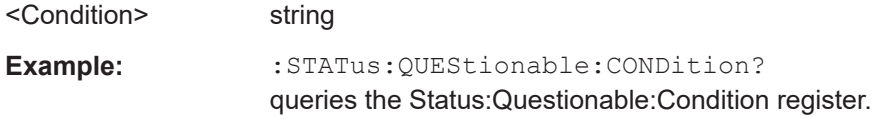

### **:STATus:QUEStionable:ENABle** <Enable>

Sets the bits of the ENABle part of the STATus:QUEStionable register. The enable part determines which events of the STATus:EVENt part are enabled for the summary bit in the status byte. These events can be used for a service request.

If a bit in the ENABle part is 1, and the correesponding EVENt bit is true, a positive transition occurs in the summary bit. This transition is reportet to the next higher level.

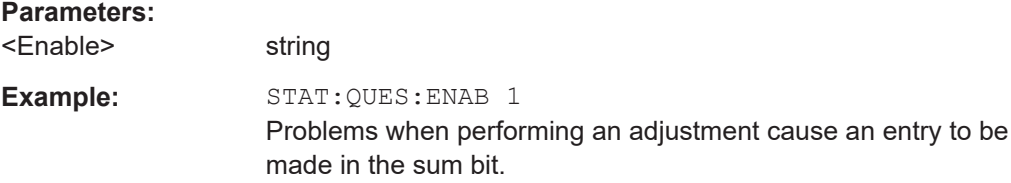

### <span id="page-1336-0"></span>**:STATus:QUEStionable[:EVENt]** < >

Queries the content of the EVENt part of the STATus:QUEStionable register. This part contains information on the actions performed in the instrument since the last readout. The content of the EVENt part is deleted after being read out.

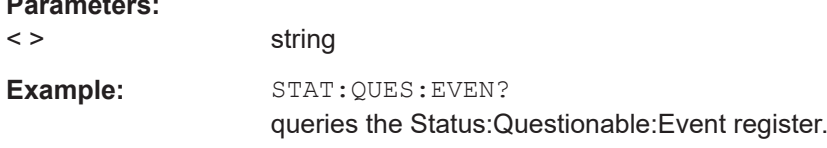

### **:STATus:QUEStionable:NTRansition** <Ntransition>

Sets the bits of the NTRansition part of the STATus:QUEStionable register. If a bit is set, a transition from 1 to 0 in the condition part causes an entry to be made in the EVENt part of the register.

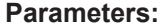

**Parameters:**

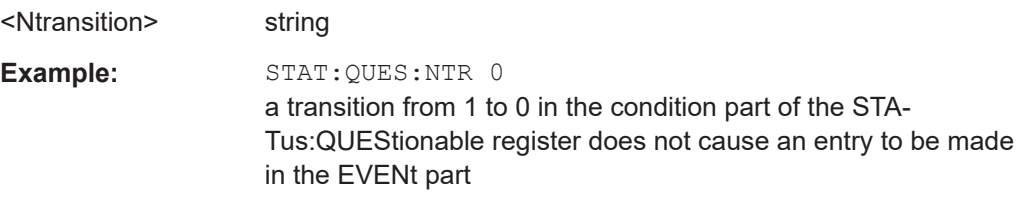

### **:STATus:QUEStionable:PTRansition** <PTransition>

Sets the bits of the NTRansition part of the STATus:QUEStionable register. If a bit is set, a transition from 1 to 0 in the condition part causes an entry to be made in the EVENt part of the register.

#### **Parameters:**

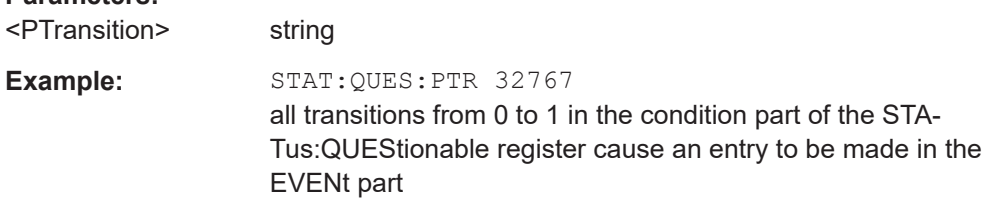

### **:STATus:QUEue[:NEXT]?**

Queries the oldest entry in the error queue and then deletes it. Positive error numbers denote device-specific errors, and negative error numbers denote error messages defined by SCPI. If the error queue is empty, 0 ("No error") is returned.

The command is identical to : SYSTem: ERROY [: NEXT]? on page 1310.

### **Return values:**

<Next> string

<span id="page-1337-0"></span>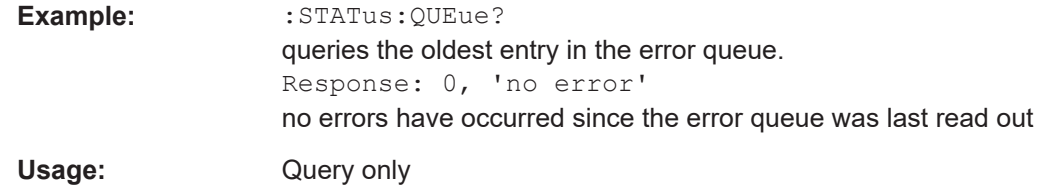

### **14.22 TEST subsystem**

The TEST subsystem contains the commands for performing test routines directly at the hardware assemblies.

The selftetst responses with a  $0$  if the test is performed successfully, otherwise a value other than 0 is returned. None of the commands of this system has a \*RST value.

### **Example: Testing the screen display**

```
// show the check screen
:TEST:PIXel:WINdow 1
// selct the color for the display, e.g. blue
TEST:PIXel:COLor BLUE
// select the sequence for changing the color automatically
TEST:PIXel:COLor AUTO //(~3s per color)
// select a specific RGB color, e.g. black
TEST:PIXel:RGBA 0,0,0,255
// turn on the gradient
TEST:PIXel:GRADient 1
// switch to text mode
 :TEST:PIXel:TEXT 1
// set the point size of the text
:TEST:PIXel:POINtsize 600 
// exit the check screen 
:TEST:PIXel:WINdow 0
```
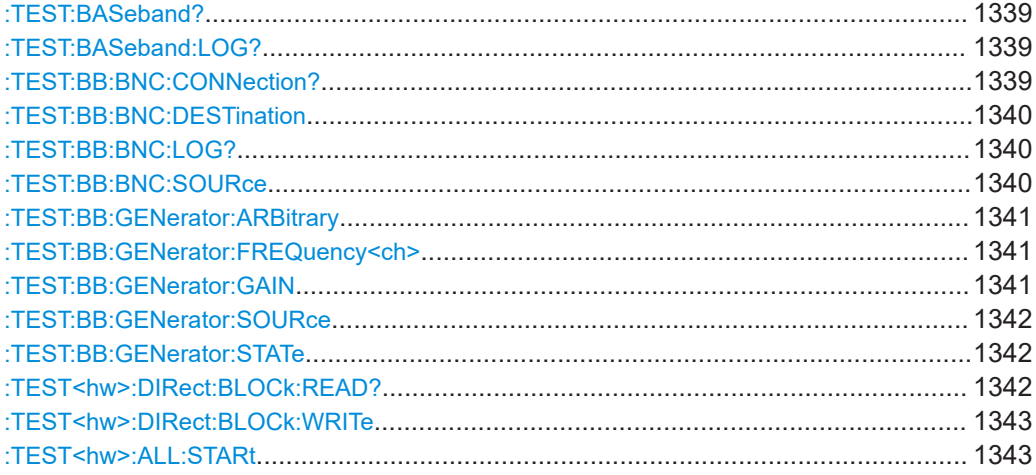

### TEST subsystem

<span id="page-1338-0"></span>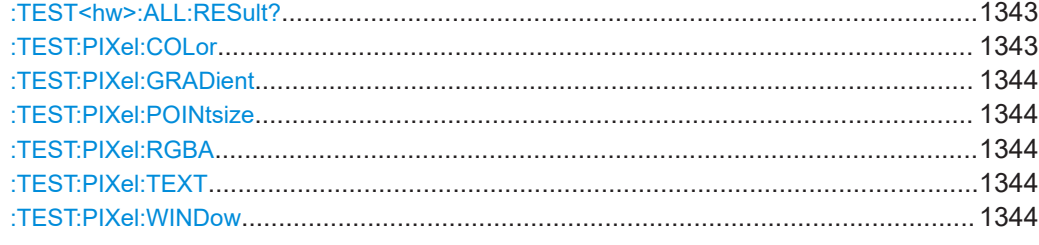

### **:TEST:BASeband?**

Queries the result of the baseband selftest.

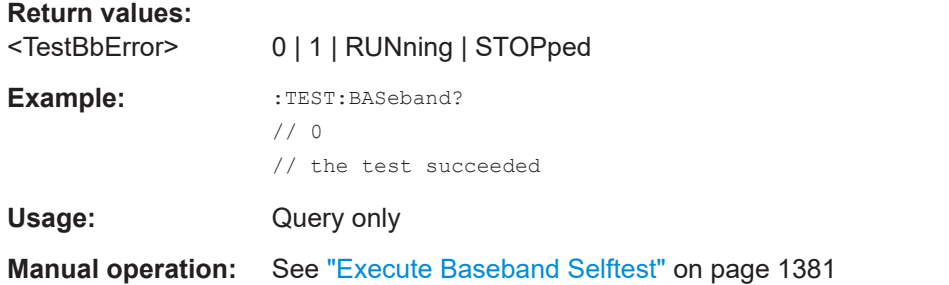

### **:TEST:BASeband:LOG?**

Queries the log message reported during the baseband test.

This is a password-protected function. Unlock the protection level 1 to access it.

### **Return values:**

<TestBasebandLog> string

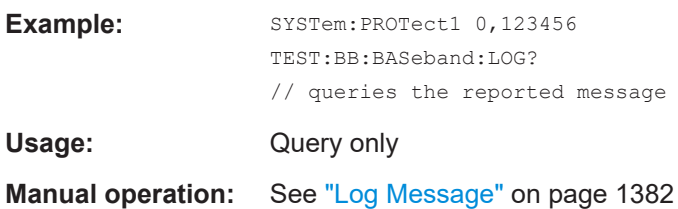

### **:TEST:BB:BNC:CONNection?**

Queries the BNC connection test result.

This is a password-protected function. Unlock the protection level 1 to access it.

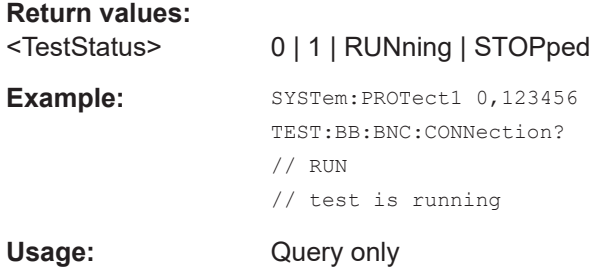

<span id="page-1339-0"></span>**Manual operation:** See ["Execute BNC Connection Test"](#page-1380-0) on page 1381

### **:TEST:BB:BNC:DESTination** <BncDestination>

Selects the BNC connection test destination.

This is a password-protected function. Unlock the protection level 1 to access it.

#### **Parameters:**

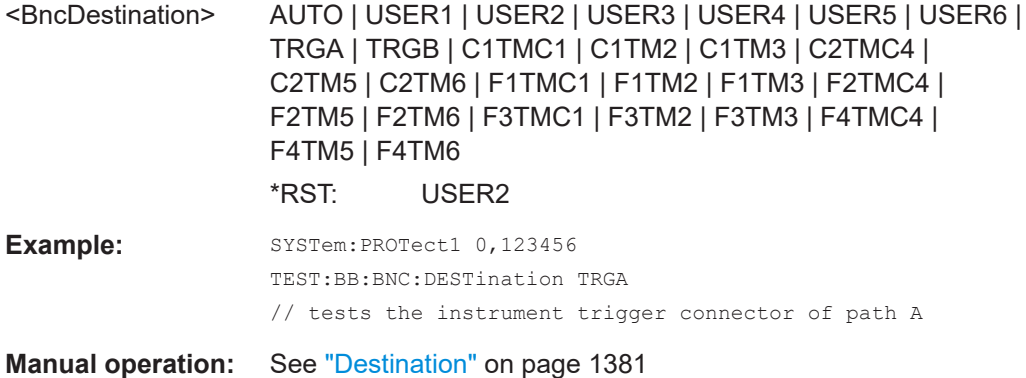

### **:TEST:BB:BNC:LOG?**

Queries the log message reported during the BNC connector test.

This is a password-protected function. Unlock the protection level 1 to access it.

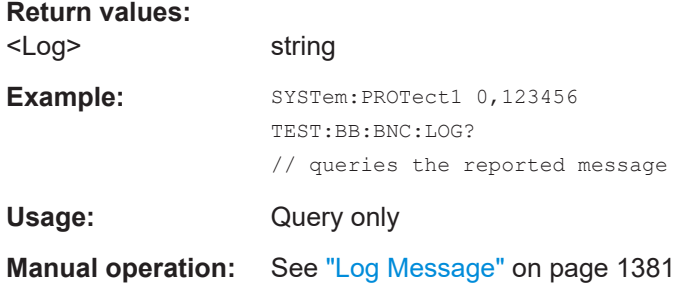

### **:TEST:BB:BNC:SOURce** <BncSource>

Selects the BNC connection test source.

This is a password-protected function. Unlock the protection level 1 to access it.

### **Parameters:**

<BncSource> AUTO | USER1 | USER2 | USER3 | USER4 | USER5 | USER6 | TRGA | TRGB | C1TMC1 | C1TM2 | C1TM3 | C2TMC4 | C2TM5 | C2TM6 | F1TMC1 | F1TM2 | F1TM3 | F2TMC4 | F2TM5 | F2TM6 | F3TMC1 | F3TM2 | F3TM3 | F4TMC4 | F4TM5 | F4TM6 \*RST: USER1

<span id="page-1340-0"></span>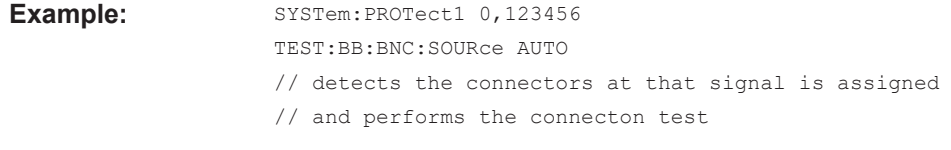

**Manual operation:** See "Source" [on page 1380](#page-1379-0)

### **:TEST:BB:GENerator:ARBitrary** <Filename>

Selects the ARB waveform to be tested.

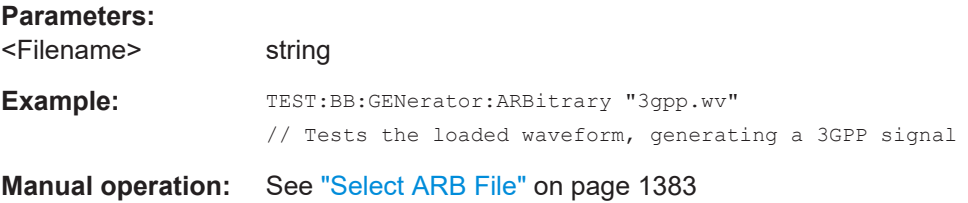

### **:TEST:BB:GENerator:FREQuency<ch>** <Frequency>

Sets the frequency of the test sine or constant I/Q test signal.

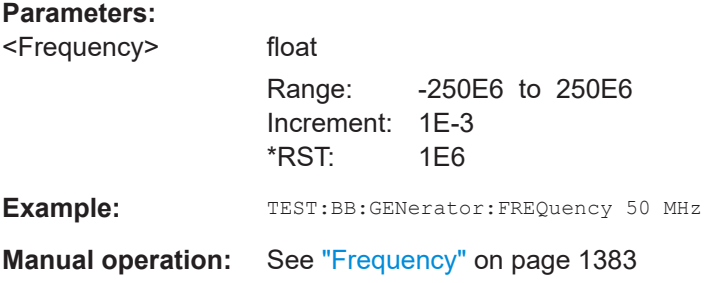

### **:TEST:BB:GENerator:GAIN** <Gain>

Sets the gain for a sine or constant I/Q test signal.

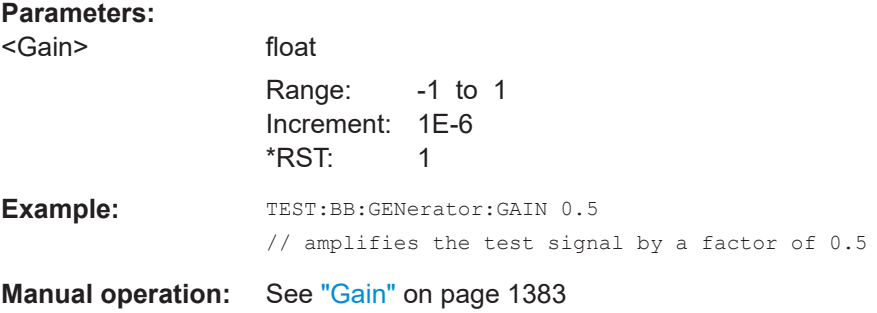

#### <span id="page-1341-0"></span>**:TEST:BB:GENerator:SOURce** <IqSource>

Selects the test signal source.

### **Parameters:**

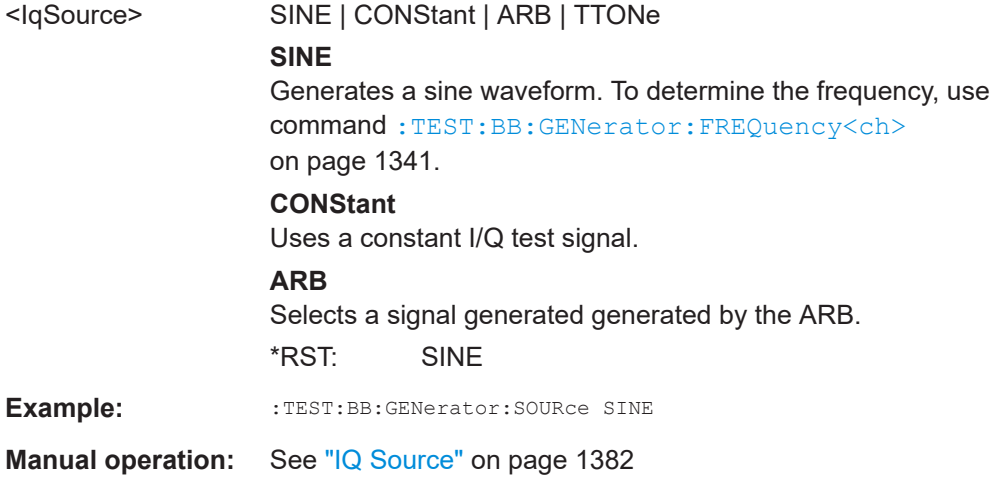

### **:TEST:BB:GENerator:STATe** <State>

Starts the test generator.

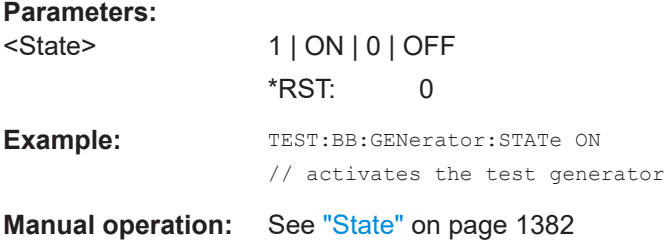

**:TEST<hw>:DIRect:BLOCk:READ?** <Board>, <SubAddr>, <Addr>[, <Len>]

Direct mode for querying the blocks of the hardware assemblies directly.

The respective hardware assembly responds directly to the command; any safety mechanisms are bypassed. This function is only available via remote control.

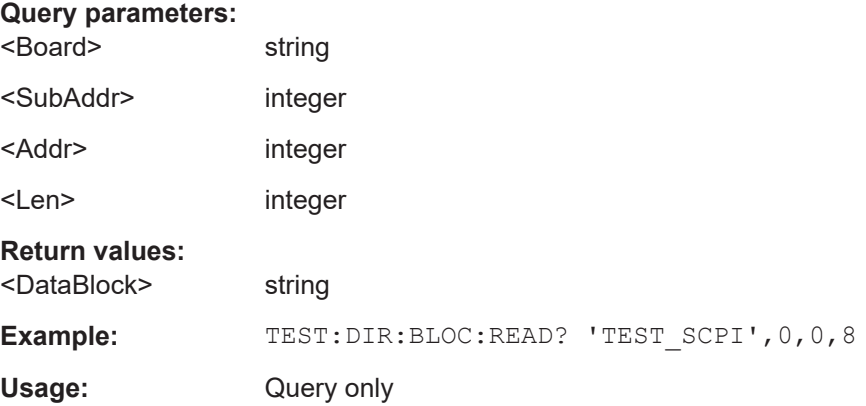

<span id="page-1342-0"></span>**:TEST<hw>:DIRect:BLOCk:WRITe** <BoardName>, <SubAddress>, <StartAddress>, <DataBlock>

Direct mode for programming the blocks of the hardware assemblies directly.

The respective hardware assembly responds directly to the command; any safety mechanisms are bypassed. This function is only available via remote control.

### **Setting parameters:**

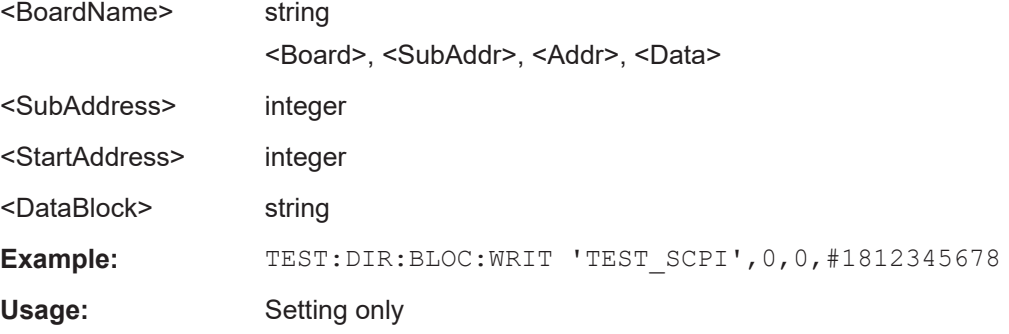

### **:TEST<hw>:ALL:STARt**

Usage: Event

Starts the selftest. Use the command : TEST<hw>:ALL:RESult? to query the result.

### **:TEST<hw>:ALL:RESult?**

Queries the result of the performed selftest. Start the selftest with : TEST<hw>:ALL: STARt.

### **Return values:**

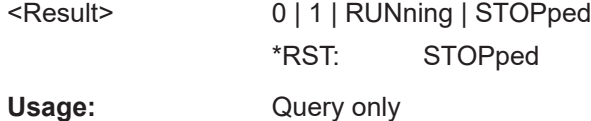

#### **:TEST:PIXel:COLor** <PixTestColor>

Selects the color of the screen.

"AUTO" switches from one color to the next in tme intervals of approximately 3 s per color.

### **Setting parameters:**

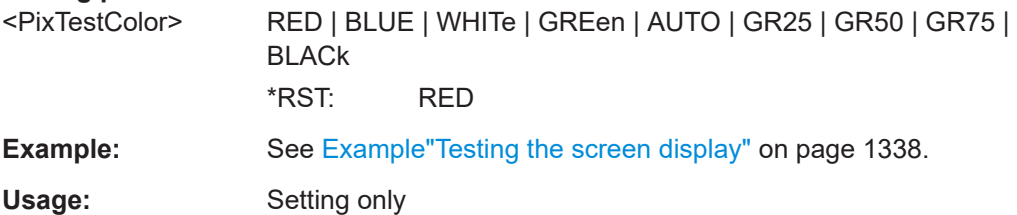

<span id="page-1343-0"></span>**Manual operation:** See ["Check Display Screen"](#page-1373-0) on page 1374

### **:TEST:PIXel:GRADient** <PixTestGradStat>

Activates the gradient for display screen test.

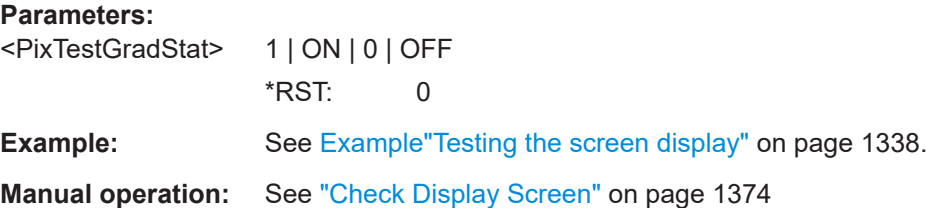

### **:TEST:PIXel:POINtsize** <PixTestGradStat>

Sets the point size of the test text.

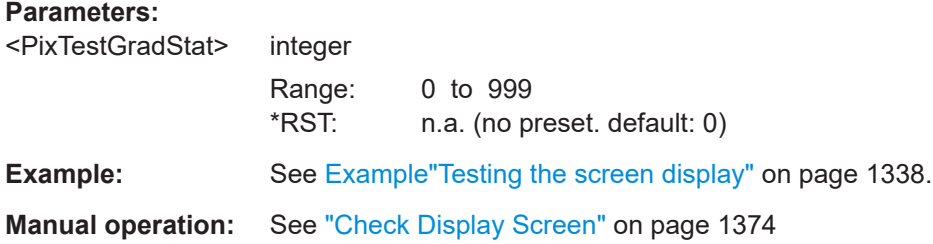

### **:TEST:PIXel:RGBA**

Sets a specific RGBA color for the screen.

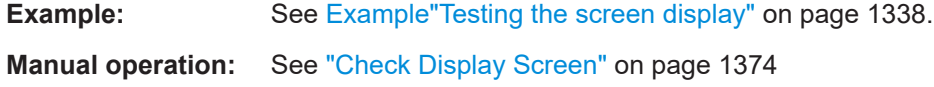

### **:TEST:PIXel:TEXT** <PixTestGradStat>

Activats the test text mode.

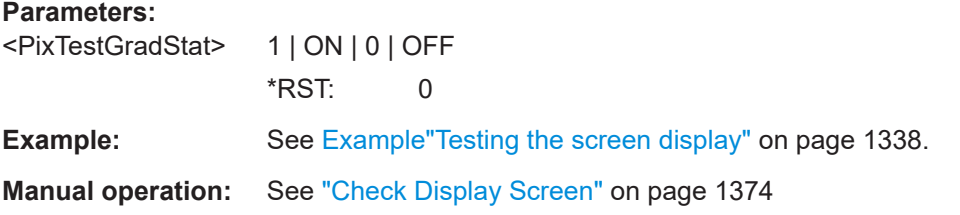

### **:TEST:PIXel:WINDow** <PixTestWindow>

Activates the check display screen.

<span id="page-1344-0"></span>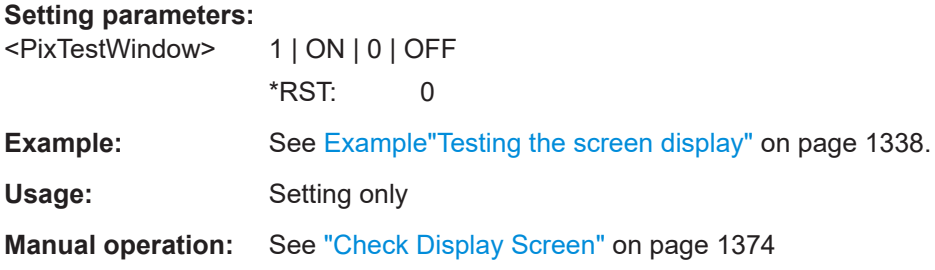

### **14.23 TRIGger subsystem**

The TRIGger system contains the commands for selecting the trigger source for the RF and LF sweep.

You can work with an internal or with an externally applied trigger signal. In this case, use the commands in the SOURce:INPut subsystem to configure the signal.

The trigger system of the R&S SMW200A is a simplified implementation of the SCPI trigger system. The TRIGger system differs from the SCPI system as follows:

- No INITiate command; the instrument behaves as if INITiate: CONTinuous ON were set.
- Under TRIGger several sweep subsystems exist.
- The trigger source names correspond directly to the various settings of manual control. SCPI uses different names which are also accepted by the instrument. The SCPI names should be used if compatibility is an important consideration.

In addition to these commands, see more trigger-related commands in the modulation and RF signal subsystems.

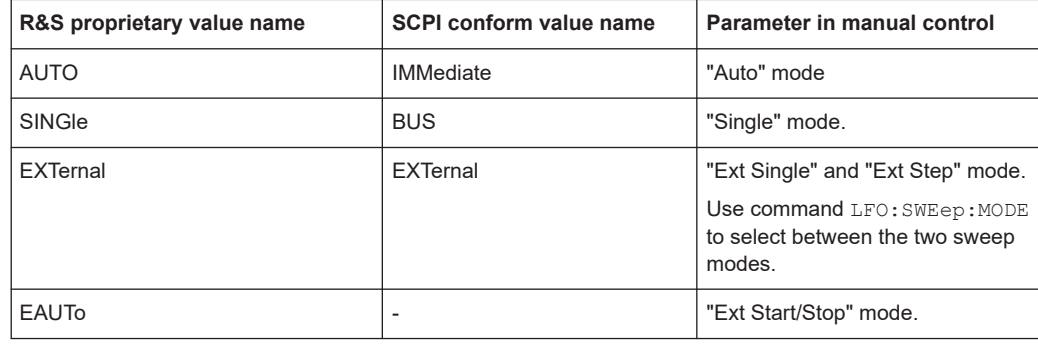

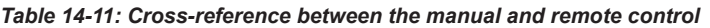

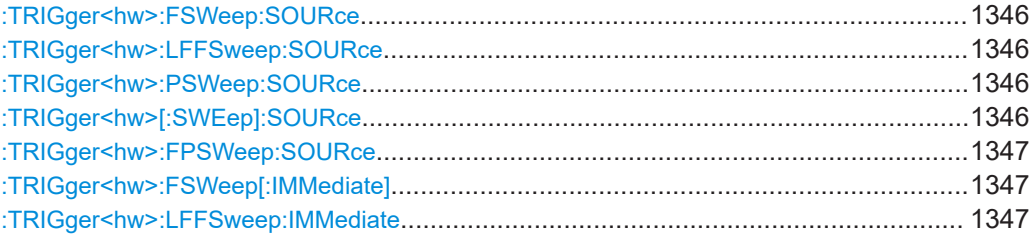

#### TRIGger subsystem

<span id="page-1345-0"></span>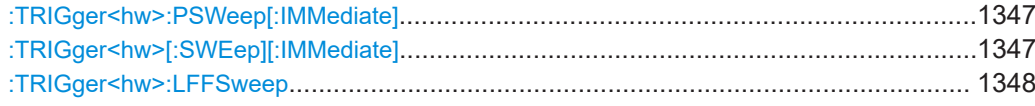

**:TRIGger<hw>:FSWeep:SOURce** <Source> **:TRIGger<hw>:LFFSweep:SOURce** <Source> **:TRIGger<hw>:PSWeep:SOURce** <Source> **:TRIGger<hw>[:SWEep]:SOURce** <Source>

Selects the trigger source for the corresponding sweeps:

- FSWeep RF frequency
- LFFSweep LF frequency
- PSWeep RF level
- SWEep all sweeps

The source names of the parameters correspond to the values provided in manual control of the instrument. They differ from the SCPI-compliant names, but the instrument accepts both variants.

Use the SCPI name, if compatibility is an important issue. Find the corresponding SCPI-compliant commands in [Cross-reference between the manual and remote con](#page-1344-0)[trol](#page-1344-0).

### **Setting parameters:**

<Source> AUTO | IMMediate | SINGle | BUS | EXTernal | EAUTo

### **AUTO [IMMediate]**

Executes a sweep automatically.

In this free-running mode, the trigger condition is met continuously. I.e. when a sweep is completed, the next one starts immediately.

### **SINGle [BUS]**

Executes one complete sweep cycle.

The following commands initiate a trigger event: \*TRG [on page 911](#page-910-0)

[\[:SOURce<hw>\]:SWEep:POWer:EXECute](#page-1297-0)

[\[:SOURce<hw>\]:SWEep\[:FREQuency\]:EXECute](#page-1297-0)

```
:TRIGger<hw>[:SWEep][:IMMediate], :TRIGger<hw>:
```
[PSWeep\[:IMMediate\]](#page-1346-0) and [:TRIGger<hw>:FSWeep\[:](#page-1346-0) [IMMediate\]](#page-1346-0).

Set the sweep mode with the commands:

[\[:SOURce<hw>\]:SWEep:POWer:MODEA](#page-1294-0)UTO|STEP

[\[:SOURce<hw>\]:SWEep\[:FREQuency\]:MODEA](#page-1295-0)UTO|STEP

[\[:SOURce<hw>\]:LFOutput:SWEep\[:FREQuency\]:MODE](#page-1240-0)

### AUTO|STEP

In step mode (STEP), the instrument executes only one step.

### **EXTernal**

An external signal triggers the sweep.

### **EAUTo**

<span id="page-1346-0"></span>An external signal triggers the sweep. When one sweep is finished, the next sweep starts. A second trigger event stops the sweep at the current frequency, a third trigger event starts the trigger at the start frequency, and so on. \*RST: AUTO **Example:** See [Example"Setup an LF sweep"](#page-1230-0) on page 1231 Usage: Setting only

### **:TRIGger<hw>:FPSWeep:SOURce** <FpTrigSource>

Selects the trigger source for the combined RF frequency / level sweep.

The parameter names correspond to the manual control. If needed, see table [Table 14-11](#page-1344-0) for selecting the trigger source with SCPI compliant parameter names.

#### **Parameters:**

### <FpTrigSource> AUTO | IMMediate | SINGle | BUS | EXTernal | EAUTo

### **AUTO|IMMediate**

Executes the combined RF sweep automatically. In this free-running mode, the trigger condition is met continuously. I.e. as soon as a sweep is completed, the next one starts immediately.

### **SINGle|BUS**

Executes one complete sweep cycle triggered by the GPIB commands [\[:SOURce<hw>\]:SWEep:COMBined:EXECute](#page-1300-0) or \*TRG. The mode has to be set to [: SOURce<hw>]: SWEep: [COMBined:MODE > AUTO](#page-1301-0).

### **EXTernal**

An external signal triggers the sweep.

#### **EAUTo**

An external signal triggers the sweep. As soon as one sweep is finished, the next sweep starts. A second trigger event stops the sweep at the current frequency and level value pairs, a third trigger event starts the trigger at the start values, and so on.

\*RST: No enum range assigned!

**Manual operation:** See "Mode" [on page 534](#page-533-0)

### **:TRIGger<hw>:FSWeep[:IMMediate] :TRIGger<hw>:LFFSweep:IMMediate :TRIGger<hw>:PSWeep[:IMMediate] :TRIGger<hw>[:SWEep][:IMMediate]**

Performs a single sweep and immediately starts the activated, corresponding sweep:

- FSWeep RF frequency
- PSWeep RF level
- <span id="page-1347-0"></span>● LFFSweep - LF frequency
- SWEep all sweeps

Effective in the following configuration:

- TRIG:FSW|LFFS|PSW|[:SWE]:SOUR **SING**
- SOUR:SWE:FREQ|POW:MODE **AUTO** or SOUR:LFO:SWE:[FREQ:]MODE **AUTO**

Alternatively, you can use the IMMediate command instead of the respective SWEep: [FREQ:]|POW:EXECute command.

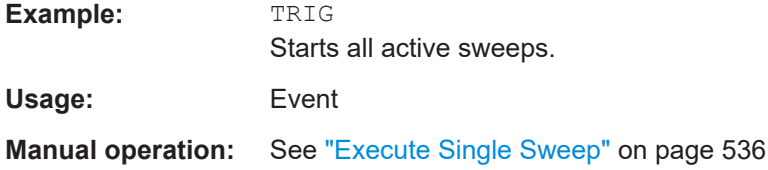

### **:TRIGger<hw>:LFFSweep**

Executes an LF frequency sweep in the following configuration:

- TRIG:LFFS:SOUR SING
- LFO:SWE:MODE AUTO

Example: LFO: SWE: MODE AUTO TRIG:LFFS:SOUR SING TRIG:LFFSweep

Usage: Event

### **14.24 UNIT subsystem**

The UNIT subsystem is used to set default units for parameters if no unit is indicated in a command. These settings are valid for the entire instrument.

### **Example: Setting default units for remote control**

UNIT:POW V UNIT:ANGL DEG

UNIT:VEL KMH

Sets V (volts) as unit of all power parameters, DEG (degrees) for the phase modulation angle and KMH for the speed.

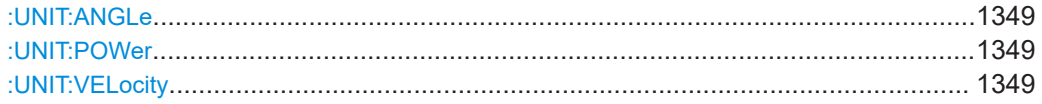

### <span id="page-1348-0"></span>**:UNIT:ANGLe** <Angle>

Sets the default unit for phase modulation angle. The command affects no other parameters, such as RF phase, or the manual control or display.

### **Parameters:**

<Angle> DEGree | DEGRee | RADian \*RST: RADian

### **:UNIT:POWer** <Power>

Sets the default unit for all power parameters. This setting affects the GUI, as well as all remote control commands that determine power values.

### **Parameters:**

<Power> V | DBUV | DBM \*RST: DBM

### **:UNIT:VELocity** <Velocity>

Sets the default unit for the velocity of the wave.

### **Parameters:**

<Velocity> MPS | KMH | MPH | NMPH \*RST: MPS

# <span id="page-1349-0"></span>15 Troubleshooting and notifications

### **Handling R&S SMW200A start-up issues**

If the product does not start, a blown fuse in the power supply can be the cause. Contact the Rohde & Schwarz customer service to confirm the fault symptoms. If the power supply has a blown fuse, you must return the product to the Rohde & Schwarz customer service to have the power supply replaced. Follow the instructions from the Rohde & Schwarz customer service.

If you need to transport or ship the instrument, see [Chapter 16, "Transporting",](#page-1363-0) [on page 1364.](#page-1363-0)

### **Understanding R&S SMW200A notifications**

The R&S SMW200A distinguishes between various notifications caused by events or functions. It displays a notification in the "Info" line on the screen temporarily, and saves all notifications in a history list. In addition, an event initiates an entry in the event/error queue of the status reporting system.

### See:

- [Chapter 13.4, "Status reporting system", on page 830](#page-829-0)
- [Chapter 15.4, "Querying notifications", on page 1353](#page-1352-0)

### **15.1 Notifications**

Notifications inform about operation states of the instrument, and point out deviations, deficiencies or imperfection of functions that initiate an event in the instrument. The instrument distinguishes the notifications according to the significance of the events by different icons.

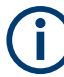

Some events require that you eliminate the deviation to make sure that the instrument operates correctly.

To access the notifications and history list dialog, see [Chapter 15.4, "Querying notifica](#page-1352-0)[tions", on page 1353.](#page-1352-0) In remote control mode, you can query the notifications using the command [:SYSTem:ERRor:ALL?](#page-1307-0) on page 1308.

### **15.1.1 Volatile notifications**

Volatile notifications report automatic settings in the instrument (e.g. switching off incompatible types of modulation) or on entries that are not accepted by the instrument (e.g. range violations).

Volatile notifications do not normally demand user actions and disappear automatically after a short period of time. They are saved in the history list, however.

<span id="page-1350-0"></span>Remote command:

[:SYSTem:ERRor:ALL?](#page-1307-0) or

[:SYSTem:ERRor:CODE\[:NEXT\]?](#page-1308-0)

### **15.1.2 Permanent notifications**

Permanent notifications are displayed if an error occurs that impairs further instrument operation, e.g. a hardware fault. The error signaled by a permanent notification must be eliminated before correct instrument operation can be continued.

The message is displayed until the error is eliminated. It covers the status display in the info line. After error elimination, the message automatically disappears and is also recorded in the history.

Remote command:

[:SYSTem:ERRor:STATic?](#page-1310-0)

### **15.2 SCPI notifications**

The SCPI notifications are similar for all SCPI instruments. Detailed information and an overview of all notifications as defined in the SCPI standard can be found in the corresponding documentation.

SCPI notifications have negative codes (numbers). The error text being entered into the error/event queue or being displayed is printed in bold face on the left together with the error code. Below the error text, there is an explanation to the respective error.

### **15.3 Device-specific notifications**

The following table contains all error messages specific for the instrument, marked by positive error codes in numerical order and an explanation of the error situation.

The device-specific error messages set bit 3 in the ESR register.

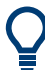

The index provides a list of the error messages sorted according to their error codes.

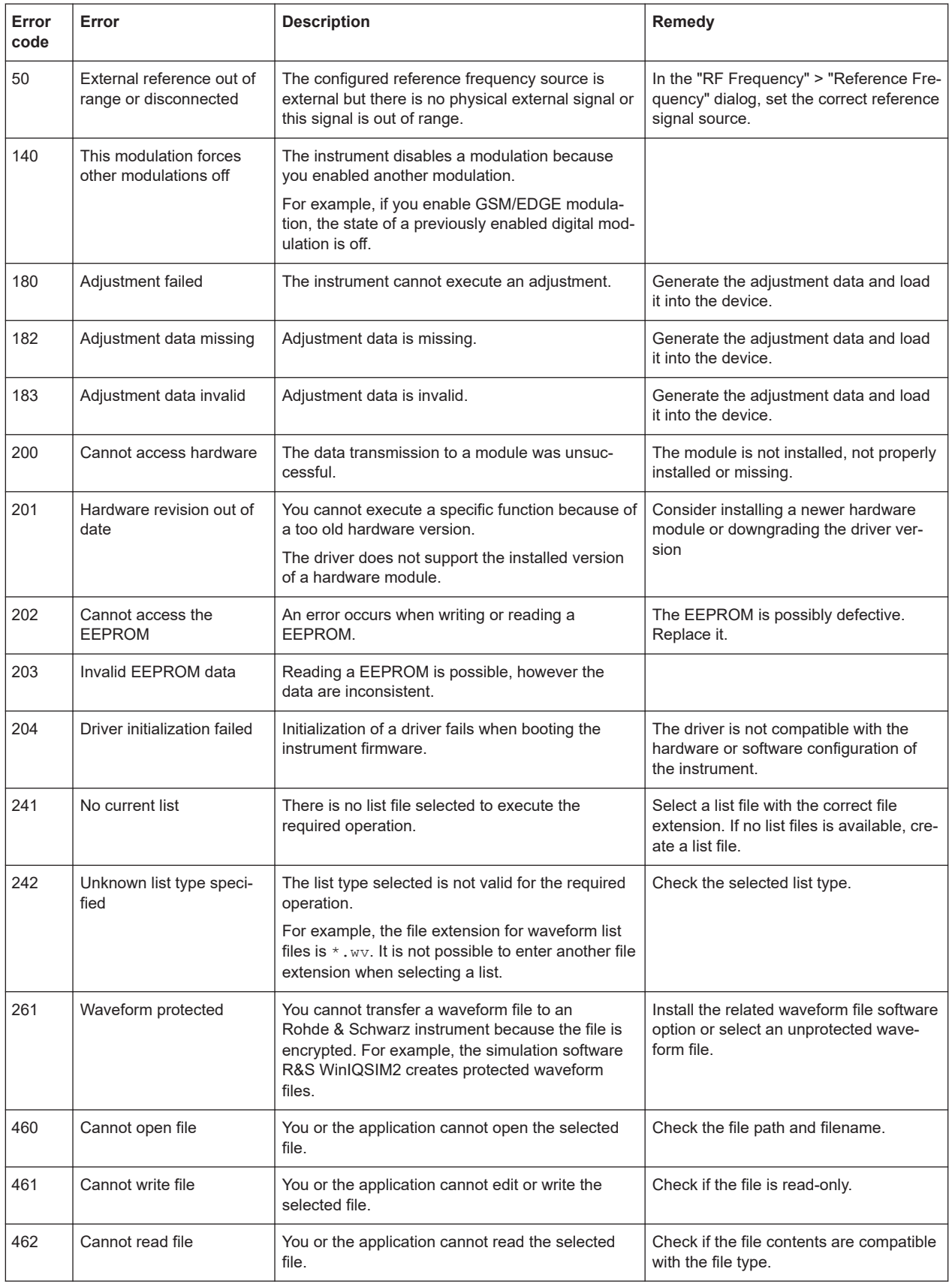

<span id="page-1352-0"></span>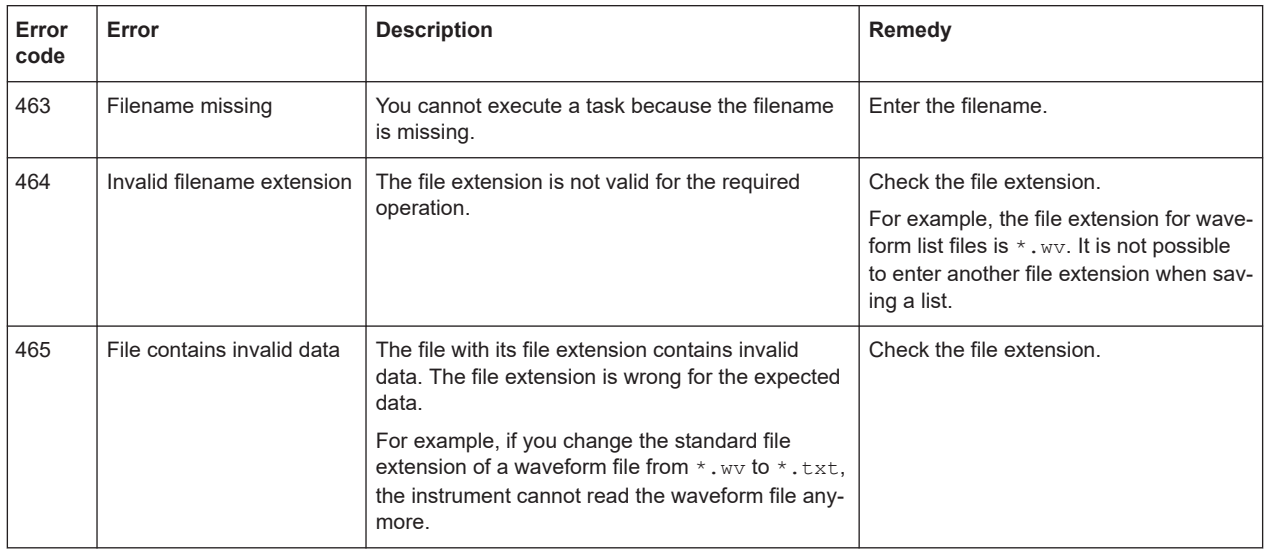

### **15.4 Querying notifications**

The R&S SMW200A monitors the functions performed and automatically detects irregularities. The instrument displays corresponding notifications in the "Info" line and collects all notifications in a history with a detailed description.

Find details to the system notifications in [Chapter 15, "Troubleshooting and notifica](#page-1349-0)[tions", on page 1350.](#page-1349-0)

### **To monitor static notifications and history**

► On the front panel, press the [INFO] key.

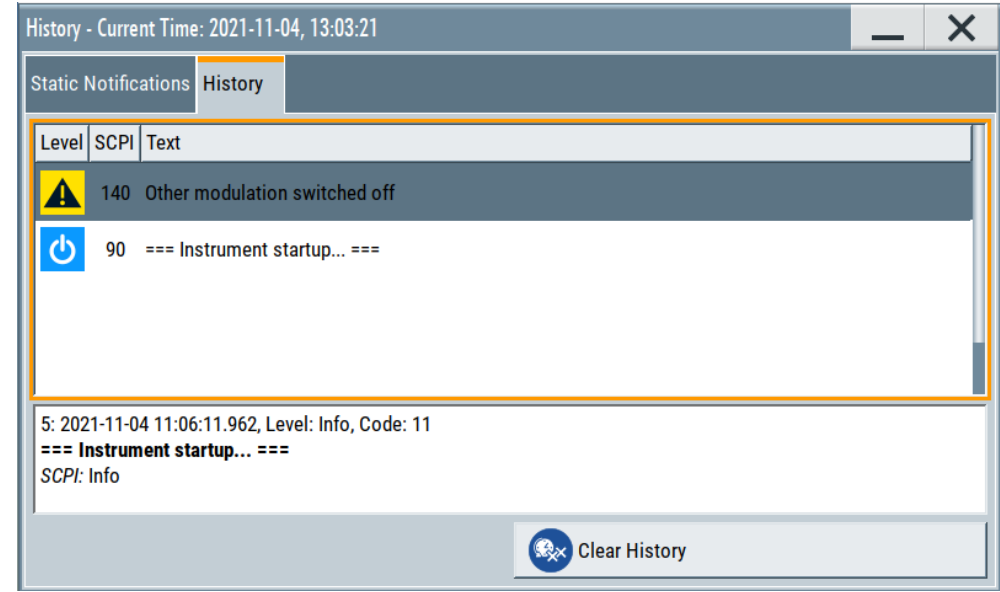

- The "Static Notifications" dialog lists the recently monitored notifications chronologically and displays additional information on the highlighted message.
- The "History" dialog lists the accumulated messages with a short description. The software reports volatile notifications once. The "Info" line displays identical errors repeatedly only if the original error disappeared. Selecting this info line also opens the "Static Notifications" dialog.

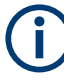

### **Handling permanent notifications**

If any critical error occurs, the R&S SMW200A automatically shows the warning icon  $\Delta$ in the taskbar. Select the icon to obtain information on the error and the number of occurrences.

The icon is assigned to permanent notifications. The notification and icon are displayed until the error is eliminated.

### **Static Notifications/History**

Toggles between "Static Notifications" and the "History" tab in the info dialog.

Remote command:

```
:SYSTem:ERRor[:NEXT]? on page 1310
Each time a SYST:ERR:NEXT? query is sent, the eldest entry in the error queue is
returned and at the same time cleared in the list.
:SYSTem:ERRor:STATic? on page 1311
Queries the list of all errors.
```
### **Clear History**

Clears all messages in the "History" tab.

Remote command: [:SYSTem:ERRor:ALL?](#page-1307-0) on page 1308 Each time a SYST:ERR:ALL? query is sent, the error queue is returned and at the same time cleared. [:SYSTem:ERRor:HISTory:CLEar](#page-1310-0) on page 1311 Clears the messages in the "History" view.

### **15.5 Resolving network connection failures**

Several issues may cause failures in the network connection to the instrument. This section lists the most likely reasons and the recommended solutions.

### **Common reasons for network connection failures**

- Network connecting cables and cable connectors of poor quality
- Incompatibility between the network interface of the R&S SMW200A and certain switches or routers available on the market
- An invalid IP address assigned to the instrument

### **Possible solutions to network connection failures**

1. **NOTICE!** Risk of network failure. Connecting to the network can cause network failure. Errors can affect the entire network.

Consult your network administrator before performing the following tasks:

- Connecting the instrument to the network
- Configuring the network
- Changing IP addresses
- 2. Try out the following to resolve network connection failures:
	- Exchange connecting cables, if obvious damage is visible. See also ["Cable selection and electromagnetic interference \(EMI\)"](#page-31-0) on page 32.
	- Observe the link status LED on the R&S SMW200A or the connected network device. The link status LED is located next to the LAN connector. If a link failure is detected, connect the instrument to a different device port or to a different network device.
	- Check whether the LAN interface and the required LAN services are enabled. See [Chapter 12.7.3, "Configuring LAN services", on page 804.](#page-803-0)
	- If the IP address is set manually (no DHCP) or obtained with the Zeroconf (Avahi) protocol:
		- Check whether the IP address of the instrument is within the network's address range.
		- Check whether the IP address is valid.

See also ["IP Address"](#page-836-0) on page 837.

### **15.6 Resolving errors during internal adjustments**

Internal adjustments can fail for various reasons, e.g. if the adjustment data is invalid or missing, or if any error causes process to abort.

To resolve a failed adjustment process, you have the following options:

- Abort on error (default setting), see "To resolve aborted internal adjustments" on page 1355
- Continue on error, see ["To continue internal adjustments on error"](#page-1355-0) on page 1356
- Record the adjustment process in a log file and request technical support, see ["To](#page-1355-0) [record failed adjustments and request technical support"](#page-1355-0) on page 1356

### **To resolve aborted internal adjustments**

If an error occurs, the R&S SMW200A displays a notification in the "Information" field and saves the notification in the history list.

- 1. Select "System Config > Info / Notifications".
- 2. Look up the error code of the notification in the overview of device-specific notifications.

See [Chapter 15.3, "Device-specific notifications", on page 1351](#page-1350-0).

<span id="page-1355-0"></span>The overview provides a brief explanation of all notifications and information on how to fix an error.

- 3. To resolve an adjustment failure, generate adjustment data and load it into the instrument.
- 4. Restart internal adjustments as described in ["Running internal adjustments"](#page-1378-0) [on page 1379](#page-1378-0)

If the error persists:

Contact the Rohde & Schwarz customer support, see [Chapter 15.9, "Collecting](#page-1360-0) [information for technical support", on page 1361.](#page-1360-0)

### **To continue internal adjustments on error**

If the failed internal adjustments has no significant effect on your application, you can skip it and continue the calibration despite the error message. This function is password-protected.

- 1. Select "System Config > Setup > Security > Protection".
- 2. Unlock protection level 1, se[e"Protection Level/Password"](#page-798-0) on page 799.
- 3. Select "System Config > Setup > Internal Adjustment > Configuration > Continue Adjustment on Error > On".
- 4. Proceed as described in ["Running internal adjustments"](#page-1378-0) on page 1379.

### **To record failed adjustments and request technical support**

Logging the internal adjustment process is password-protected.

- 1. Select "System Config > Setup > Security > Protection".
- 2. Unlock protection level 1, se[e"Protection Level/Password"](#page-798-0) on page 799.
- 3. To enable recording, select "System Config > Setup > Internal Adjustment > Adjustment Configuration" > [Log Debug Info](#page-1376-0) > "On".
- 4. Send the report to the Rohde & Schwarz customer support for an initial check. See [Chapter 15.9, "Collecting information for technical support", on page 1361](#page-1360-0).

### **15.7 Measuring USB cable quality**

To check the quality of the USB cable, see the service manual of the R&S SMW200A.

### **15.8 Checking the instrument configuration**

The R&S SMW200A uses various hardware and software components. To get an overview, you can check the instrument assemblies, hardware options, software options and the firmware version. The "Hardware Config" and "Versions/Options" dialogs list all components according to their hardware configuration, software options and connected Rohde & Schwarz equipment, like R&S NRP power sensors.

### **Installing software and hardware options**

Activate newly purchased software options with a keycode. After purchase, the keycode is part of the delivery of the software option. See also [Chapter 12.5, "Managing](#page-772-0) [licenses and license keys", on page 773.](#page-772-0)

For installing newly purchased hardware options, contact Rohde & Schwarz customer support.

### **Checking the installed hardware options**

To find out the installed options:

- 1. Select "System Config" > "Setup" > "Instrument Assembly" > "Versions / Options".
- 2. Select "Hardware Options".

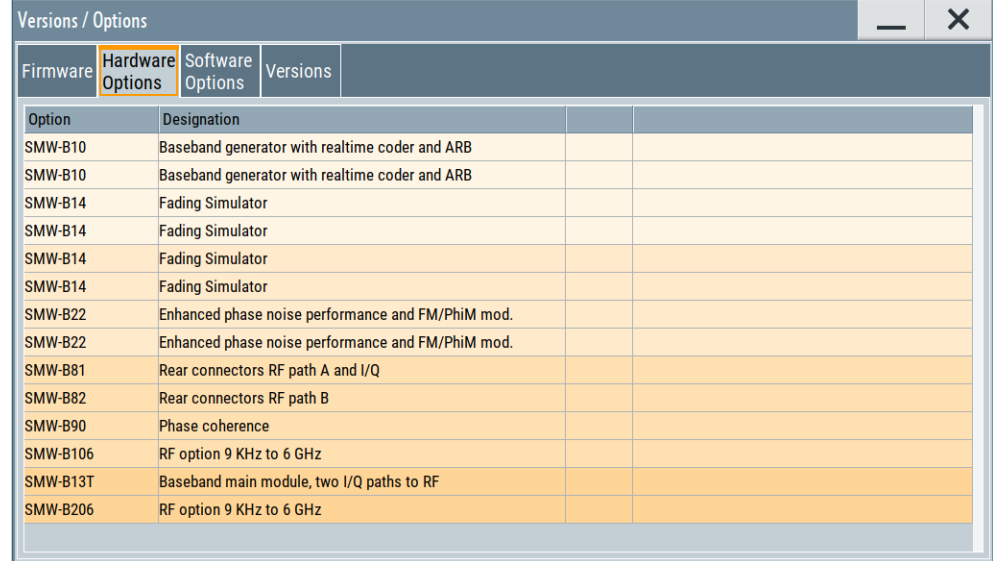

The dialog lists installed hardware options on the R&S SMW200A.

Proceed the same way to get information on the firmware or the installed software options in the corresponding tab.

### **Checking the RF hardware assembly**

To find out the installed RF hardware:

1. Select "System Config" > "Setup" > "Instrument Assembly" > "Hardware Config".

Checking the instrument configuration

2. Select "RF Assembly".

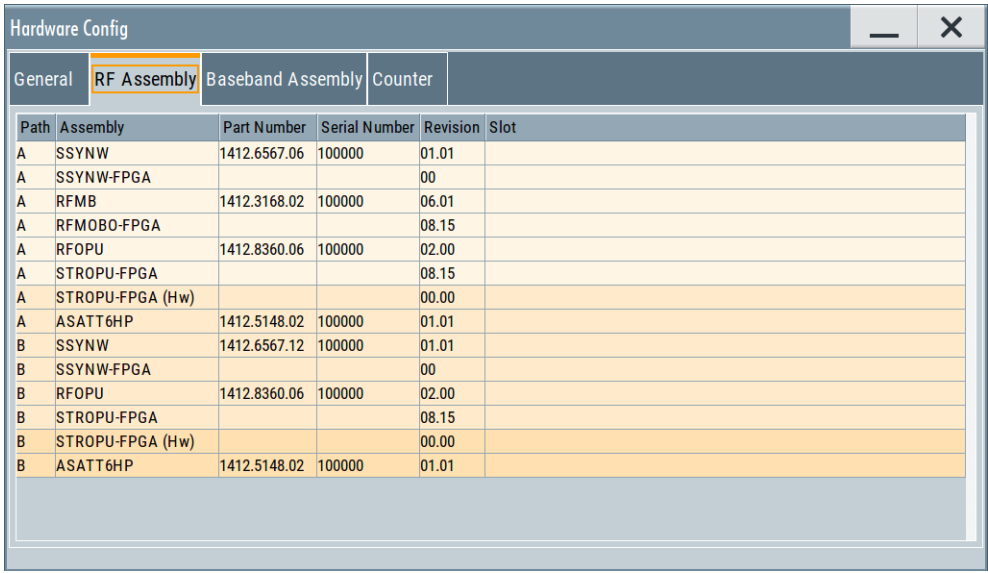

The dialog lists the installed RF hardware components installed on the R&S SMW200A.

Proceed the same way to get information on general or baseband hardware modules or on the operating times of the R&S SMW200A in the corresponding tab.

### **15.8.1 Hardware configuration settings**

Access:

► Select "System Config" > "Setup" > "Instrument Assembly" > "Hardware Config".

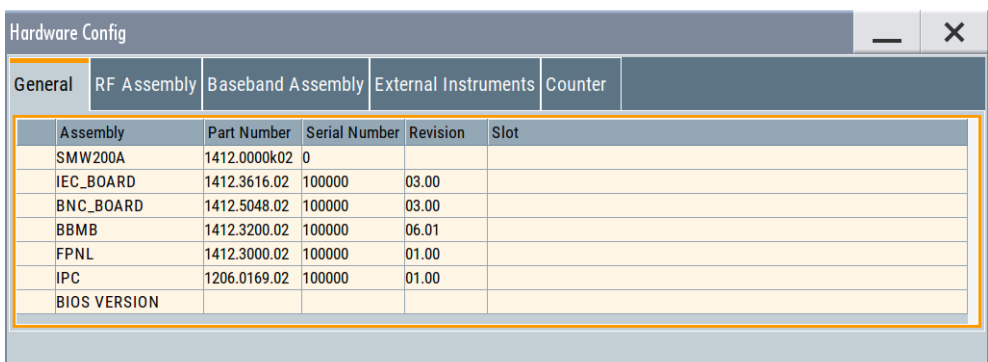

The "Hardware Config" dialog lists all installed assemblies and connected external instruments with information on their part and serial numbers, and revision states. Also, it lists the BIOS version. A firmware update does not update the BIOS version. The "Counter" tab provides information on the operation time, the number of times that the instrument was powered on and the last factory calibration of the instrument.

The remote commands required to query the hardware configuration are described in [Chapter 14.10, "DIAGnostic subsystem", on page 931.](#page-930-0)

#### **Assembly**

The tables in the tabs show characteristics of the installed assemblies.

Connected external instruments are also shown.

"Path" Shows the path to that the assembly belongs.

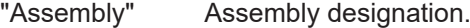

"Part Number" Part number of the assembly.

"Serial Number"

Serial number of the assembly.

"Revision" Revision state of the assembly.

"Slot" Indicates whether the assembly is connected to the serial bus or PCI bus.

#### Remote command:

[:DIAGnostic<hw>:BGINfo?](#page-932-0) on page 933

### **Counter**

Displays information on the operation times of the R&S SMW200A.

### **Operation Time / h ← Counter**

Displays the operation time in hours so far.

Remote command: [:DIAGnostic:INFO:OTIMe?](#page-932-0) on page 933

#### **Power On Count ← Counter**

Displays the number the instrument has been turned on.

Remote command: [:DIAGnostic:INFO:POCount?](#page-933-0) on page 934

### **Last Factory Calibration ← Counter**

Displays the date of the last factory calibration.

Remote command: [:CALibration:DATA:FACTory:DATE?](#page-927-0) on page 928

### **15.8.2 Versions and options settings**

Access:

► Select "System Config" > "Setup" > "Instrument Assembly" > "Versions / Options".

#### Checking the instrument configuration

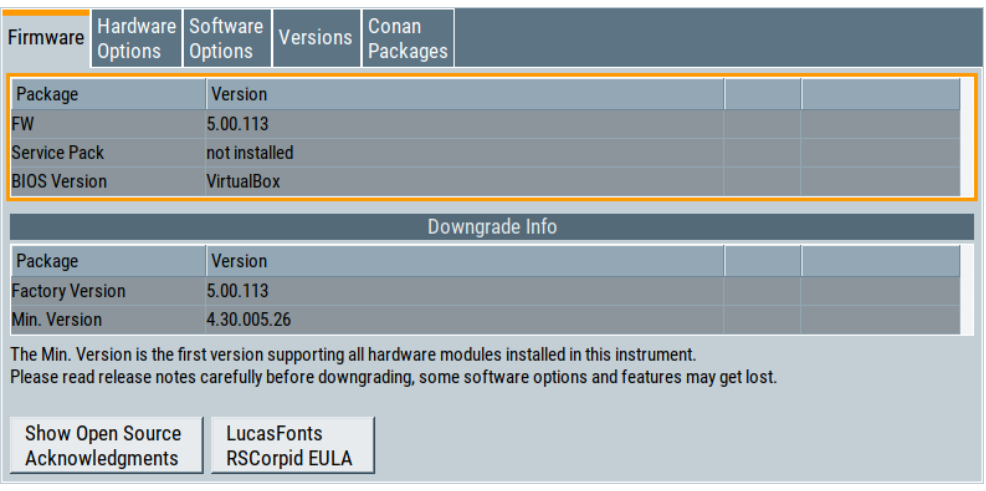

The "Versions / Options" dialog shows the version of the installed instrument firmware, the hardware and software options, the data sheet and the software components of the firmware. The BIOS version is also listed; firmware updates do not update the BIOS version.

The remote commands required to query the hardware configuration are described in [Chapter 14.10, "DIAGnostic subsystem", on page 931.](#page-930-0)

### **Firmware**

Shows the firmware version and the version of the software platform.

**Note:** Your instrument is delivered with the latest firmware version available. You can download firmware updates and the "Release Notes" that describe the modifications and the firmware update procedure.

See [www.rohde-schwarz.com/firmware/smw200a](https://www.rohde-schwarz.com/firmware/smw200a)

Remote command:

n.a.

#### **Downgrade Info**

Shows downgrade information, like factory firmware version and minimum firmware version to that the instrument can be downgraded.

Remote command: n.a.

### **Show Open Source Acknowledgments**

Accesses the list of the used open-source software packages and the corresponding verbatim license texts.

### **LucasFonts RSCorpid EULA**

Accesses copyright information on LucasFonts font type RSCorpid EULA.

### **Hardware Options/Software Options**

The tables in the "Hardware" and "Software" tabs list the installed hardware and software options.

Collecting information for technical support

<span id="page-1360-0"></span>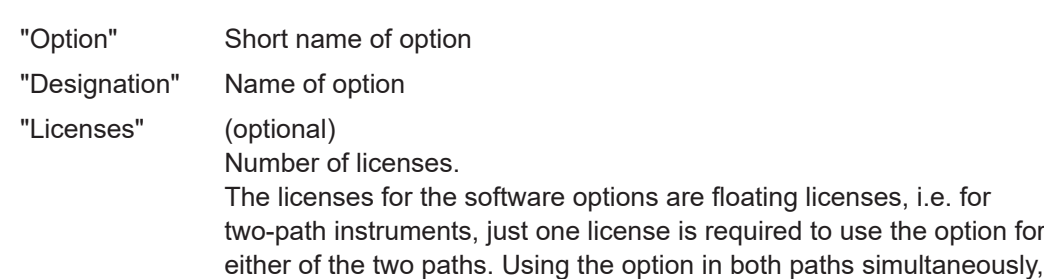

you must purchase two licenses.

"Expiration Date"

For regular options, "Permanent" is indicated in this column. For trial or floating license options, the expiration date indicates, how long the option is enabled on the instrument. When the time has elapsed, the R&S SMW200A blocks further use of the option.

Remote command:

\*OPT? [on page 909](#page-908-0)

\*IDN? [on page 908](#page-907-0)

### **Versions**

The "Versions" tab shows the versions of the technical specification of the R&S SMW200A and of the software components that comprise the firmware.

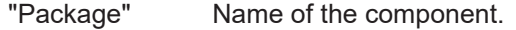

"Version" Current issue of the component. E.g. the data sheet covers the technical data of the hardware components of the factory settings. See also [Chapter 13.6.2.4, "Datasheet", on page 863.](#page-862-0)

### Remote command:

[:SYSTem:SPECification:VERSion:FACTory?](#page-1327-0) on page 1328

### **15.9 Collecting information for technical support**

If you encounter problems that you cannot solve yourself, contact your Rohde & Schwarz support center at [www.rohde-schwarz.com/support](https://www.rohde-schwarz.com/support). Our support center staff is optimally trained to assist you in solving problems.

The support center finds solutions more quickly and efficiently if you provide them with information on the instrument and an error description.

- The following dialog boxes in the "Setup > Instrument Assembly" menu provide useful information:
	- **Hardware Configuration:** hardware assemblies
	- **Software and Options:** the status of all software and hardware options installed on your instrument
- **System Messages:** displayed in the "Info" line and provide information on any errors that have occurred
- **Support file:** a special file ( $*$ ,  $\tan$ ,  $\sigma$ z file) with important support information that can be created automatically.

#### Collecting information for technical support

The support  $*$ .  $\tan$ ,  $gz$  file has a user-definable name and contains the following files and information:

- SgErrors.txt: chronological record of errors
- SystemRestaurationSMW.savrcltxt: instrument settings at the last correct shutdown of the instrument
- UndoHistSuppInfo.xml: list of the last user interactions
- DeviceFootprint <SerialNumber> <Date> <Time>.xml: service-related information on the instrument's configuration.
- crashlog.txt, coredump: Postmortem debug info
- Several files with information on the last performed adjustment and self-test.

See also the description of error messages [Chapter 15.1, "Notifications",](#page-1349-0) [on page 1350.](#page-1349-0)

### **To collect error information in a support file**

- 1. Connect a USB device to the R&S SMW200A.
- 2. Select "System Config > Setup > Maintenance > Create R&S Support Information".
- 3. In the "Create R&S Support Information" dialog, navigate to the /usb directory. Enter the support filename, for example RSSupport DeviceInfo.

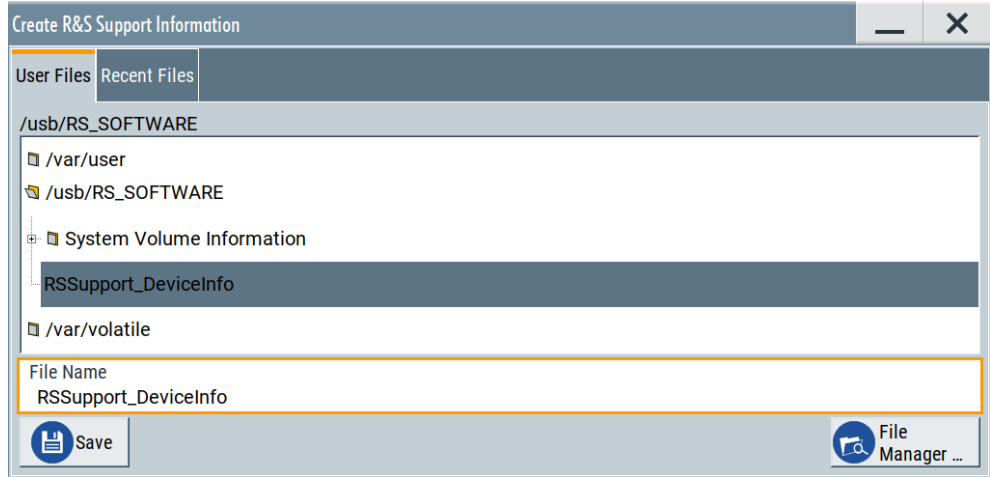

The error information and further required data are collected automatically. The support file RSSupport DeviceInfo.tar.gz is created and stored in the / usb directory.

Collect the error information and attach it to an email in which you describe the problem. Send the email to the customer support address as listed on the Internet ([www.rohde-schwarz.com/support](https://www.rohde-schwarz.com/support)).

#### **To remove sensitive data**

► For information on how to handle or remove the sensitive data from your instrument, refer to the description "R&S SMW200A Instrument Security Procedures".

### **To pack and transport the instrument**

► If you need to transport or ship the instrument, see [Chapter 16, "Transporting",](#page-1363-0) [on page 1364.](#page-1363-0)

### **15.10 Contacting customer support**

### **Technical support – where and when you need it**

For quick, expert help with any Rohde & Schwarz product, contact our customer support center. A team of highly qualified engineers provides support and works with you to find a solution to your query on any aspect of the operation, programming or applications of Rohde & Schwarz products.

### **Contact information**

Contact our customer support center at [www.rohde-schwarz.com/support,](https://www.rohde-schwarz.com/support) or follow this QR code:

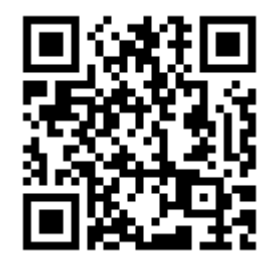

*Figure 15-1: QR code to the Rohde & Schwarz support page*

## <span id="page-1363-0"></span>16 Transporting

### **Lifting and carrying**

For safety information, see:

- ["Lifting and carrying the product"](#page-19-0) on page 20
- [Chapter 3.1.1, "Lifting and carrying", on page 29](#page-28-0)

### **Packing**

Use the original packaging material. It consists of antistatic wrap for electrostatic protection and packing material designed for the product.

If you do not have the original packaging, use similar materials that provide the same level of protection. You can also contact your local Rohde & Schwarz service center for advice.

### **Securing**

When moving the R&S SMW200A in a vehicle or using transporting equipment, make sure that the R&S SMW200A is properly secured. Only use items intended for securing objects.

### **Transport altitude**

The maximum transport altitude without pressure compensation is specified in the specifications document.

# 17 Maintenance, storage and disposal

The product does not require regular maintenance. It only requires occasional cleaning. It is however advisable to check the nominal data from time to time.

## **17.1 Cleaning**

How to clean the product is described in ["Cleaning the product"](#page-20-0) on page 21.

Do not use any liquids for cleaning. Cleaning agents, solvents, acids and bases can damage the front panel labeling, plastic parts and display.

## **17.2 Storage**

Protect the product against dust. Ensure that the environmental conditions, e.g. temperature range and climatic load, meet the values specified in the specifications document.

### **17.3 Performing maintenance tasks**

The R&S SMW200A is accurate due to integrated adjustment procedures and the following additional capabilities that assure correct functioning:

Internal adjustments Internal adjustments are integrated self-calibration routines, which you can execute directly on the instrument. How to: See [Chapter 17.3.4.3, "How to use the internal adjustments",](#page-1377-0) [on page 1378.](#page-1377-0) Self-calibration routines that require additional equipment are performed at an authorized Rohde & Schwarz service center. For description, see the R&S SMW200A service manual. ● Self-test A self-test is provided for service purposes. We recommend that you perform a selftest, if the instrument does not respond as expected.

How to: See [Chapter 17.3.5.4, "How to set up the R&S](#page-1382-0) SMW200A for BNC con[nections tests", on page 1383.](#page-1382-0)

- Test points If necessary for service purposes, internal test points can be queried. For description, see the R&S SMW200A service manual.
- [Date and time......................................................................................................1366](#page-1365-0) ● [Check front panel................................................................................................1368](#page-1367-0) ● [Check display screen..........................................................................................1373](#page-1372-0)

Performing maintenance tasks

<span id="page-1365-0"></span>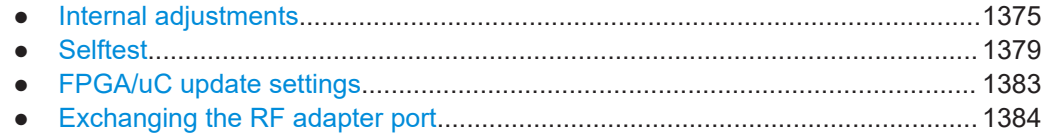

### **17.3.1 Date and time**

The R&S SMW200A uses an internal real-time clock to determine the date and time. It adjusts the time and date to the timezone of your location automatically, by providing a selection list of continents and cities.

The instrument records the time whenever you create or modify files on your instrument or you use timed licenses. By default, the instrument is set to the UTC timezone, but you can select the timezone according to your location.

Moreover, the instrument supports [NTP](#page-1425-0) protocol for synchronizing all connected instruments and computer systems to minimize time delays in the network.

### **17.3.1.1 Date and time settings**

Access:

► Select "System Config" > "Setup" > "Maintenance" > "Date / Time".

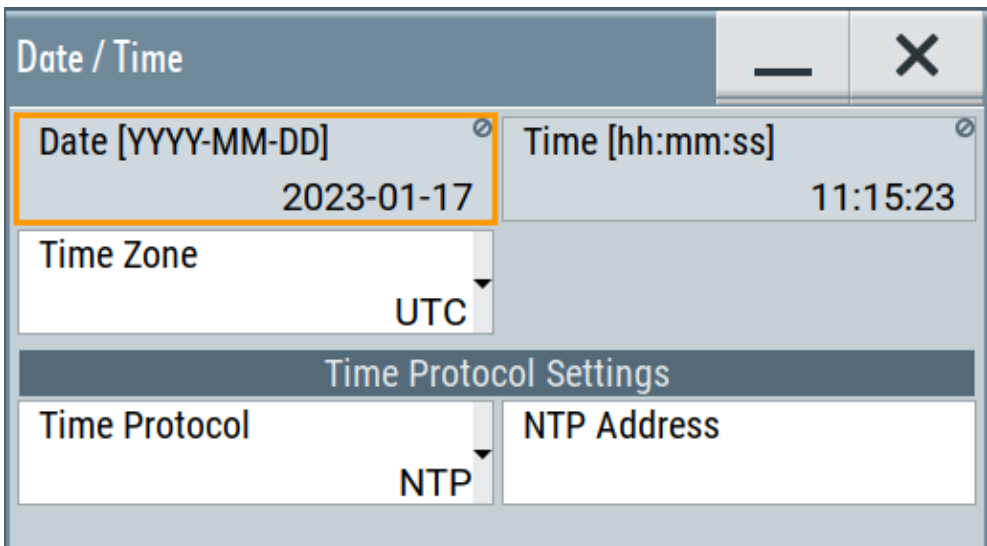

The "Date / Time" dialog contains the time and data settings of the operating system.

This function is password-protected. Unlock the protection level 1 to access it. You can also set the time zone for your location, and select a time protocol controlled by a time server for synchronization.

The required remote commands are described in [Chapter 14.20, "SYSTem subsys](#page-1302-0)[tem", on page 1303](#page-1302-0).

### **Settings:**

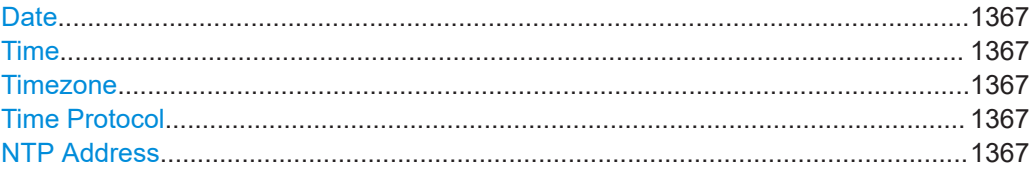

### **Date**

Displays the date set in the operating system in the format [yyyy.mm.dd].

Remote command:

[:SYSTem:DATE](#page-1328-0) on page 1329

### **Time**

Displays the time set in the operating system in the format [hh.mm.ss].

The time setting corresponds to the selected Timezone.

Remote command: [:SYSTem:TIME](#page-1329-0) on page 1330

#### **Timezone**

Selects the timezone in the date and time settings of the operating system.

You can select the timezone according to the major cities on the respective continents.

**Tip**: By typing the first letter, you can quickly navigate through the lists to find the desired destination.

Remote command:

[:SYSTem:TIME:ZONE](#page-1329-0) on page 1330 [:SYSTem:TIME:ZONE:CATalog?](#page-1329-0) on page 1330

### **Time Protocol**

Enables the instrument to refer to a network time protocol.

A network time protocol synchronizes the system clocks of all participating devices in a computer network (Ethernet). A time server in the network provides the time base for the connected devices that refer to this time to synchronize events.

You can select a high-precision time protocol to achieve high clock accuracy and thus reduce the impact of varying network delays.

"None" Refers to the selected timezone, see "Timezone" on page 1367.

"NTP" Uses the network time protocol (NTP).

Remote command: [:SYSTem:TIME:PROTocol](#page-1330-0) on page 1331

### **NTP Address**

Sets the IP address or host name of the NTP server.

When the server is detected and verified, the instrument enables the connection automatically.

### <span id="page-1367-0"></span>Remote command:

[:SYSTem:NTP:HOSTname](#page-1328-0) on page 1329 [:SYSTem:NTP:STATe](#page-1329-0) on page 1330

### **17.3.1.2 How to set date and time**

### **To select the timezone**

- 1. Press the [SETUP] key.
- 2. Select "Maintenance > Date /Time > Timezone".
- 3. Select continent and city of your location. **Tip:** By typing the first letter, you can quickly navigate through the lists to find the desired destination.
- 4. Close the dialogs.

The instrument adjusts the time according to the selected location.

### **To set the date and time**

1. **NOTICE!**

This function is password-protected. Unlock the protection level 1 to access it. Since the date and time settings affect time-based options, changing the date and time can therefore lead to loss of access to the function of the options. We recommend that you only change the system time in urgent cases.

If the time is not displayed correctly, the internal CMOS battery can be discharged. To change the battery, contact your Rohde & Schwarz support center at [www.rohde-schwarz.com/support.](https://www.rohde-schwarz.com/support)

Press the [SETUP] key.

- 2. Select "Security > Protection".
- 3. Enable the "Protection Level 1". The default password is *123456*.
- 4. Select "Setup > Maintenance > Date / Time".
- 5. Adjust the settings.
- 6. Close the dialogs.

The instrument sets the new date and time.

### **17.3.2 Check front panel**

Within this dialog, you can verify the functionality of the control keys. How To: See [Chapter 17.3.2.2, "How to test the front panel", on page 1369](#page-1368-0)
### **17.3.2.1 Check front panel settings**

Access:

► Select "System Config > Setup > Maintenance > Check Front Panel".

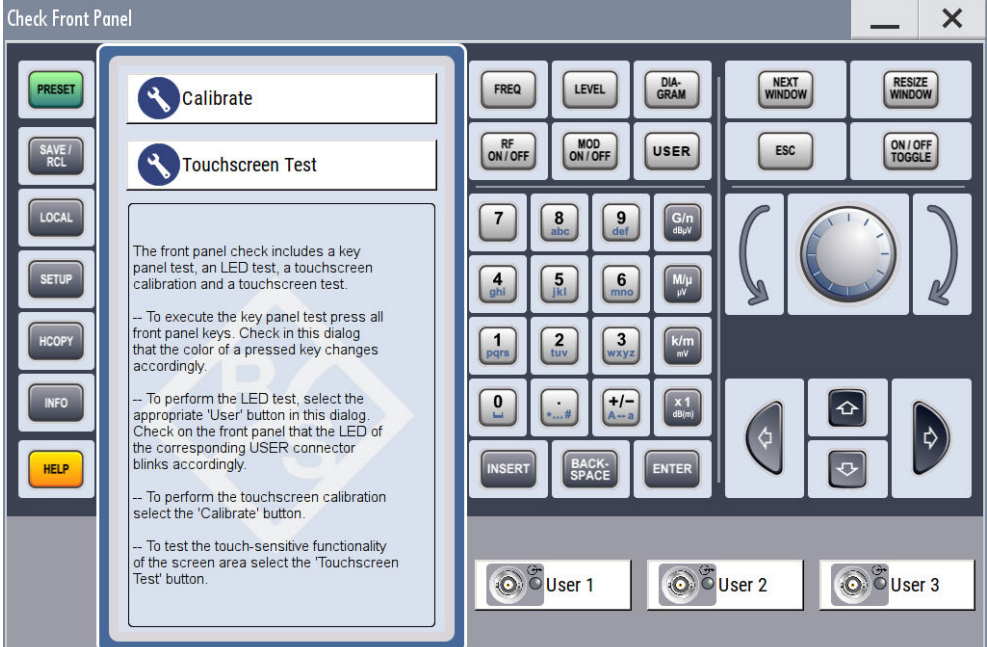

Reflecting the front panel, the "Check Front Panel" dialog contains all functions to test the operating elements of the instrument.

In addition, you can check the touch-sensitive functionality by dragging one or more lines across the screen with your finger.

### **Calibrate**

Executes the touchscreen calibration.

See ["Calibrating the touchscreen"](#page-1369-0) on page 1370.

### **Touchscreen Test**

Enables you to perform a touchscreen test. This test checks whether the touchscreen area has gaps in the response.

See ["Testing the touchscreen"](#page-1371-0) on page 1372

### **17.3.2.2 How to test the front panel**

See:

- ["Calibrating the touchscreen"](#page-1369-0) on page 1370
- ["Testing the key panel"](#page-1369-0) on page 1370
- ["Testing the LEDs"](#page-1370-0) on page 1371
- ["Testing the touchscreen"](#page-1371-0) on page 1372
- <span id="page-1369-0"></span>["Terminating the test"](#page-1372-0) on page 1373
- "Debugging" [on page 1373](#page-1372-0)

### **Calibrating the touchscreen**

The screen responds to the touch of your finger, that means you can select or activate an item by tapping it. Due to the design of the touchscreen, the capture area is firmly set to a certain size and you do not need to define a range. If the instrument does not respond correctly to the touch, we recommend that you calibrate the touchscreen.

- 1. Press the [SETUP] key.
- 2. Select the "Maintenance > Check Front Panel"

The "Check Front Panel" opens.

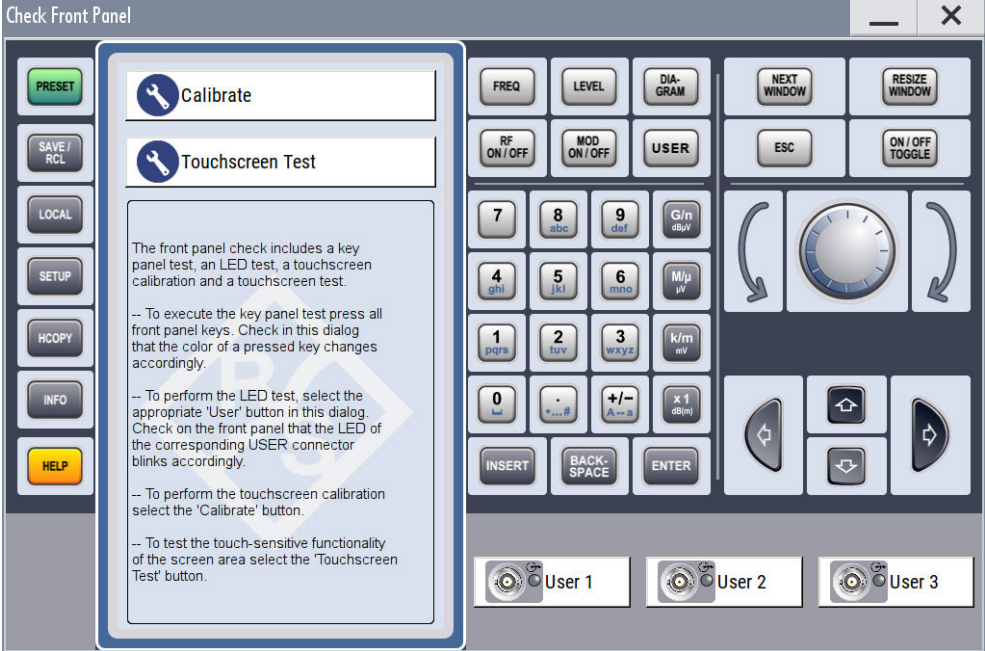

- 3. Select "Calibrate".
- 4. Tap the calibration points.

The instrument completes the calibration process automatically and returns to the "Check Front Panel" dialog.

### **Testing the key panel**

To perform the key panel test, you operate the keys at the front panel, and check the response of the instrument in the "Check Front Panel" dialog. To perform this test properly, check each key of the front panel. The test is only completed, when you have verified all keys.

During the test, the actual functions of the keys are disabled.

1. Press the [SETUP] key.

- <span id="page-1370-0"></span>2. Select "Maintenance > Check Front Panel" The "Check Front Panel" dialog opens.
- 3. Press a key on the front panel. Check if the corresponding key in the "Check Front Panel" dialog turns green.
- 4. Press the same key a second time. Check that the key in the dialog turns red. **Note:** Pressing the same key again has no further effect, except for the [ESC] key. Pressing this key a third time, terminates the test procedure.
- 5. Continue with the next key on the front panel and repeat step 3 to step 5 until all keys are tested.

The test is completed, when each key is verified successfully, confirmed by a "Test passed" message.

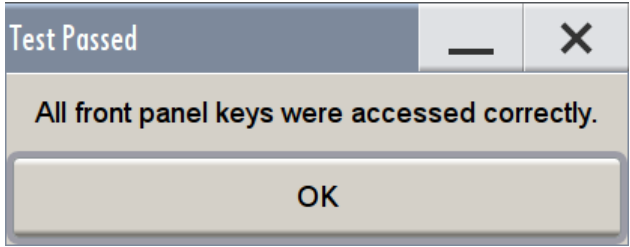

### **Testing the LEDs**

To perform the LED test, you operate the corresponding "USER" buttons in the "Check Front Panel" dialog, and check the response of the connector LEDs on the front panel. To perform this test properly, check each USER connector. The test is only completed, when you have verified [SETUP] the functionality of all connector LEDs.

Proceed as follows:

- 1. Press the key.
- 2. Select "Maintenance > Check Front Panel" The "Check Front Panel" dialog opens.
- 3. Select a "USER" button in the dialog. The associated LED in the dialog changes its color. Check that the LED of the corresponding USER connector on the front blinks in the same color.
- 4. Repeat step 3 until all possible colors were displayed once. With the last step, the associated LED in the dialog changes to gray and the "USER" button turns green. Check that the LED of the corresponding USER connector on the front panel stops blinking.

**Note:** Selecting the same user connector again has no further effect.

5. Repeat step 3 and step 3 for the remaining "USER" buttons, until all connector LEDs are tested.

The test is completed, when each LED functionality is verified successfully.

<span id="page-1371-0"></span>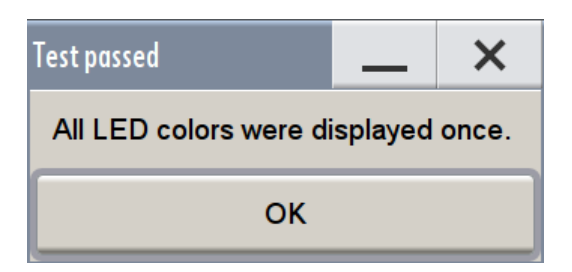

When you have completed the test and close the dialog, the LEDs switch back to the state they had before the test, according to the current settings of the USER connector.

Expected responses:

- Selecting the "USER" button three times (the LED at the front panel is blinking green, yellow, red)
- Selecting the "USER" key once more, the LED turns off.
- After testing all LEDs, a "Test passed" message confirms the success.

### **Testing the touchscreen**

- 1. Press the [SETUP] key.
- 2. Select "Maintenance > Check Front Panel" The "Check Front Panel" dialog opens.
- 3. Select "Touchscreen Test" to access the "Finger Paint" test window.

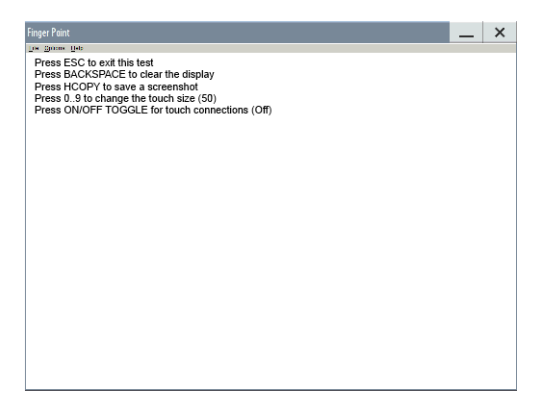

4. Drag with your finger one or more lines, for example diagonally across the screen. The test traces the movements of your finger on the screen.

The following results are expected:

● If the lines are uninterrupted, the touchscreen works properly.

Performing maintenance tasks

<span id="page-1372-0"></span>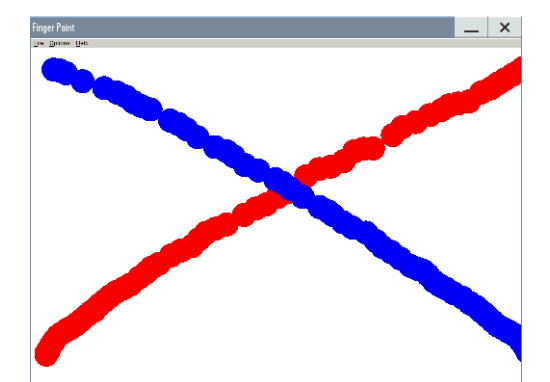

● If there are any gaps, the touch-sensitive functionality is damaged.

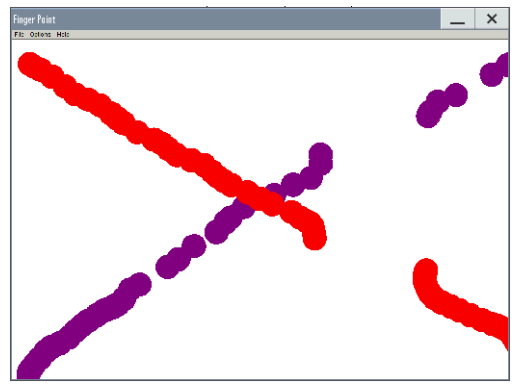

● To return to the "Check Front Panel" dialog, press [ESC].

### **Terminating the test**

► Press the [ESC] key.

Exits the "Check Front Panel" dialog.

### **Debugging**

- 1. If you detect a malfunction, for example, when you press the front panel key for the first time, and the color of the button in the dialog turns red (instead of green), the front panel key has probably stuck.
- 2. Contact the Rohde & Schwarz customer support, see [Chapter 15.9, "Collecting](#page-1360-0) [information for technical support", on page 1361.](#page-1360-0)

### **17.3.3 Check display screen**

Using this function, you can verify the color depth and gradient, pixels and the text display of the screen.

Access:

► Select "System Config > Setup > Maintenance > Check Display Screen".

The R&S SMW200A fades out the current display and indicates the screen in red. Short instructions on the screen explain how to execute the test.

The remote commands required to define these settings are described in [Chap](#page-1337-0)[ter 14.22, "TEST subsystem", on page 1338](#page-1337-0).

### **Testing the display screen**

- 1. Press the [SETUP] key.
- 2. Select "Maintenance > Check Display Screen" The "Check Display Screen" window opens.
- 3. Test the color and gradient of the display screen:

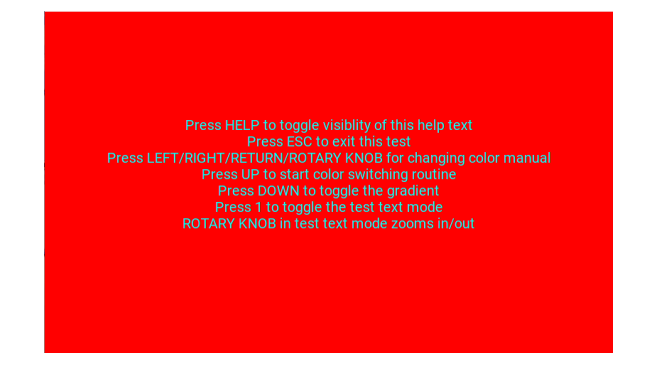

- a) Use the [HELP] key to hide the indicated text.
- b) To toggle between the provided colors manually, use the navigation controls [Left/Right] or the rotary knob.

The R&S SMW200A provides the colors red, green, blue, white, three levels of gray shades and black.

- c) To switch between the screen colors automatically, use the [Up] key.
- d) To toggle the gradient, use the [Down] key.
- 4. Check if the R&S SMW200A indicates the text correctly:
	- a) Press [1] on the numeric keypad. The R&S SMW200A displays a test text over the entire screen.
	- b) To inspect the text in detail, you can use the rotary knob to zoom it out.
- 5. To exit the test, press the [ESC] key.

Check Display Screen...............................................................................................1374

### **Check Display Screen**

Opens the test window with instructions on how to perform the test.

### Remote command:

- [:TEST:PIXel:WINDow](#page-1343-0) on page 1344
- [:TEST:PIXel:COLor](#page-1342-0) on page 1343
- [:TEST:PIXel:RGBA](#page-1343-0) on page 1344
- [:TEST:PIXel:GRADient](#page-1343-0) on page 1344
- [:TEST:PIXel:TEXT](#page-1343-0) on page 1344
- [:TEST:PIXel:POINtsize](#page-1343-0) on page 1344

### **17.3.4 Internal adjustments**

Using the integrated adjustment procedures, you can start the calibration directly on the instrument.

### **17.3.4.1 Internal adjustment settings**

Access:

► Select "System Config > Setup > General > Internal Adjustments".

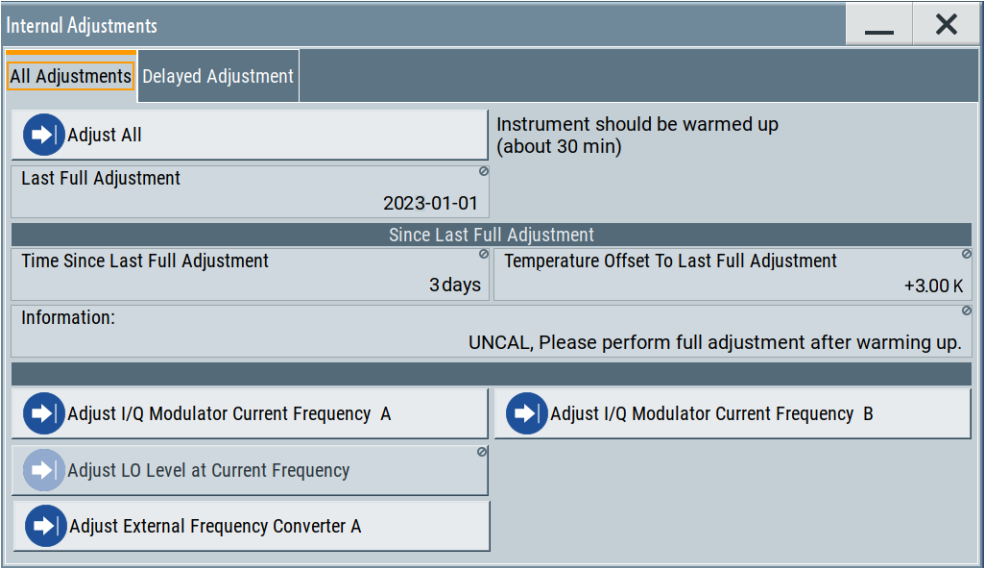

In this dialog, you can perform internal calibration routines, and get information on the last performed calibration.

The "Temperature Offset" indicates the deviation of the current temperature of the instrument, compared to the temperature of the last adjustment.

The remote commands required to define these settings are described in [Chapter 14.8,](#page-925-0) ["CALibration subsystem", on page 926](#page-925-0).

How to: See [Chapter 17.3.4.3, "How to use the internal adjustments", on page 1378.](#page-1377-0)

### **Settings**

### **Adjust All**

Executes all available internal calibration routines in each path of the instrument.

**Note:** "Adjust All" is disabled when an R&S SZU IQ Upconverter is connected. In this configuration, the R&S SMW200A provides the adjustment of the R&S SZU, see [Adjust External Frequency Converter](#page-1376-0).

**Note:** Before you start the internal adjustment, make sure that you have connected a termination resistor, if necessary.

Remote command: [:CALibration:ALL\[:MEASure\]?](#page-926-0) on page 927

### **Last Full Adjustment**

Displays the date of the last fully performed adjustment.

Remote command: [:CALibration<hw>:ALL:DATE?](#page-926-0) on page 927

### **Time**

Displays the elapsed time since the last full adjustment.

If the last adjustment has been performed more than 100 days ago, the background color of the parameter turns red.

Remote command:

[:CALibration<hw>:ALL:TIME?](#page-927-0) on page 928

### **Temperature Offset**

Displays the temperature difference, comparing the temperature of the last adjustment to the current instrument temperature.

A green checkmark indícates that the offset is within the permitted range. If the temperature deviates more than ±5 K, the instrument indicates a warning icon.

Remote command:

[:CALibration<hw>:ALL:TEMP?](#page-927-0) on page 928

### **Information**

Displays information to the current adjustment state.

Remote command: [:CALibration<hw>:ALL:INFormation?](#page-926-0) on page 927

### **Adjust I/Q Modulator Current Frequency**

Starts the adjustment for the I/Q modulator for the currently set frequency and baseband gain. The I/Q modulator is adjusted regarding carrier leakage, I/Q imbalance and quadrature.

How to: ["To correct systematic I/Q modulation errors"](#page-478-0) on page 479

Remote command: [:CALibration<hw>:IQModulator:LOCal?](#page-929-0) on page 930

### **Adjust LO Level at Current Frequency**

Adjusts the level of the oscillator signal to optimum, if an external LO signal is applied.

See ["To adjust the LO level to current frequency"](#page-509-0) on page 510.

The function is enabled in the following cases:

- An external "LO Coupling Mode" is selected.
- "Out State" is on ("B On" or "On").

**Note:** If your test setup consists of several cascaded Rohde & Schwarz instruments, always use an external oscillator signal and start the LO level adjustment with the first instrument. Continue in the order up to the last.

<span id="page-1376-0"></span>Remote command:

[:CALibration<hw>:LOSCillator:COUPling:LOCal?](#page-930-0) on page 931

### **Adjust External Frequency Converter**

Calibrates the parameters of an externally connected R&S SZU IQ Upconverter.

The function is available when an R&S SZU is connected and activated.

Remote command: [:CALibration<hw>:FREQuency:CONVerter:EXTernal?](#page-929-0) on page 930

### **Continue Adjustment on Error**

Continues the calibration even though an error was detected. By default adjustments are aborted on error.

This function is password-protected. Unlock the protection level 1 to access it.

Remote command: [:CALibration<hw>:CONTinueonerror](#page-927-0) on page 928

### **Log Debug Info**

Activates logging of the internal adjustments. This function is password-protected. Unlock the protection level 1 to access it. Remote command: : CALibration<hw>: DEBug on page 930

### **17.3.4.2 Delayed adjustment settings**

Access:

► Select "System Config > Setup > General > Delayed Adjustment".

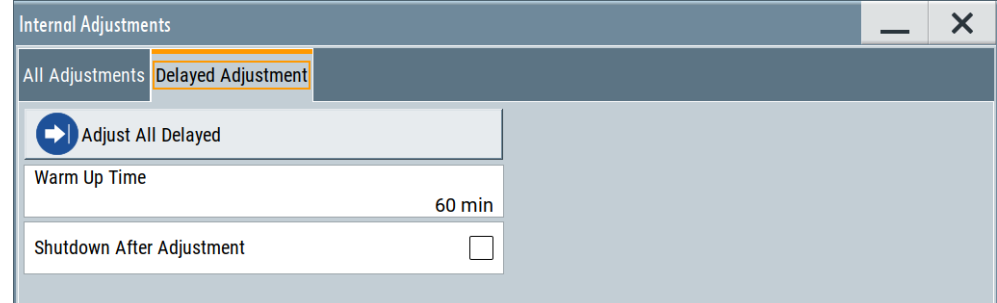

In this dialog, you can set the internal adjustments to start automatically after the selected warm up time and to switch off the instrument after calibration.

The remote commands required to define these settings are described in [Chapter 14.8,](#page-925-0) ["CALibration subsystem", on page 926](#page-925-0).

### <span id="page-1377-0"></span>**Settings**

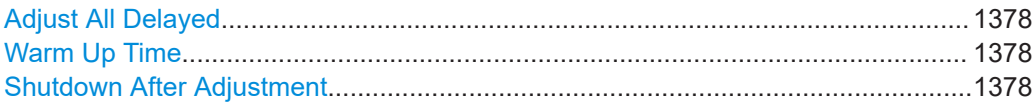

### **Adjust All Delayed**

Performs all available internal calibration routines of the instrument, considering all installed paths.

**Note:** "Adjust All" is disabled when an R&S SZU IQ Upconverter is connected. In this configuration, the R&S SMW200A provides the adjustment of the R&S SZU, see [Adjust External Frequency Converter](#page-1376-0).

How to: See [Starting internal adjustments automatically.](#page-1378-0)

Remote command: [:CALibration:DELay\[:MEASure\]?](#page-928-0) on page 929

### **Warm Up Time**

Sets the time for warming up the instrument before the calibration starts automatically.

How to: See [Starting internal adjustments automatically.](#page-1378-0)

Remote command: : CALibration: DELay: MINutes on page 929

### **Shutdown After Adjustment**

Enables the automatic shutdown after internal adjustments.

How to: See [Starting internal adjustments automatically.](#page-1378-0)

Remote command: [:CALibration:DELay:SHUTdown\[:STATe\]](#page-928-0) on page 929

### **17.3.4.3 How to use the internal adjustments**

### **Deciding whether to run internal adjustments**

- 1. Select "System Config > Setup > Internal Adjustment".
- 2. Check the status and color indication in the section "Since Last Full Adjustment".

Green: internal adjustments are not required. Red: internal adjustments are required. Observe also the indication in the "Information" field.

- 3. We recommend that you run internal adjustments in the following cases:
	- Before starting any application that requires a maximum of level accuracy.
	- When a long period of time has passed since the last adjustments.
	- If the ambient temperature of the instrument significantly differs from the one of the last adjustments.
- 4. Proceed as described in ["Running internal adjustments"](#page-1378-0) on page 1379.

### <span id="page-1378-0"></span>**Running internal adjustments**

- 1. After switching on, the R&S SMW200A requires up to 30 minutes to warm up. Wait until the instrument has reached operating temperature to achieve accurate adjustments.
- 2. Select "System Config > Setup > Internal Adjustment > Adjust All". In two-path instruments, you can adjust each path separately.
- 3. Confirm with "Ok".

The adjustment process starts.

The adjustment process takes some time depending on the equipment of the instrument.

A status dialog shows progress of the current adjustment step. If necessary, you can stop the adjustments after a completed step.

If any error occurs, the process aborts. To resolve adjustment issues, see [Chap](#page-1354-0)[ter 15.6, "Resolving errors during internal adjustments", on page 1355](#page-1354-0).

### **Starting internal adjustments automatically**

The delayed adjustment function executes the adjustments automatically. You can set the warm-up time and shut down after the adjustment process finishes. Using this function, you can execute adjustments without being on-site and start measurements directly when back.

- 1. If necessary, terminate the RF A/RF B output. See "Running internal adjustments" on page 1379.
- 2. Select "System Config > Setup > General > Internal Adjustment".
- 3. Select "Delayed Adjustment".
- 4. Set the "Warm Up Time", e.g. *40 min*.

The R&S SMW200A requires a warm-up time of at least 30 min.

- 5. Enable "Shut Down After Adjustment"
- 6. Select "Adjust All Delayed".

The process starts with warming up the instrument, indicating the progress in a status dialog. In this dialog, you can abort the process again, if necessary. After warming up, the R&S SMW200A executes the internal adjustments and shuts down when finished.

### **17.3.5 Selftest**

Self-test is provided for service purposes.

### <span id="page-1379-0"></span>**17.3.5.1 Selftest connections settings**

### Access:

► Select "System Config > Setup > Maintenance > Selftest > Connections".

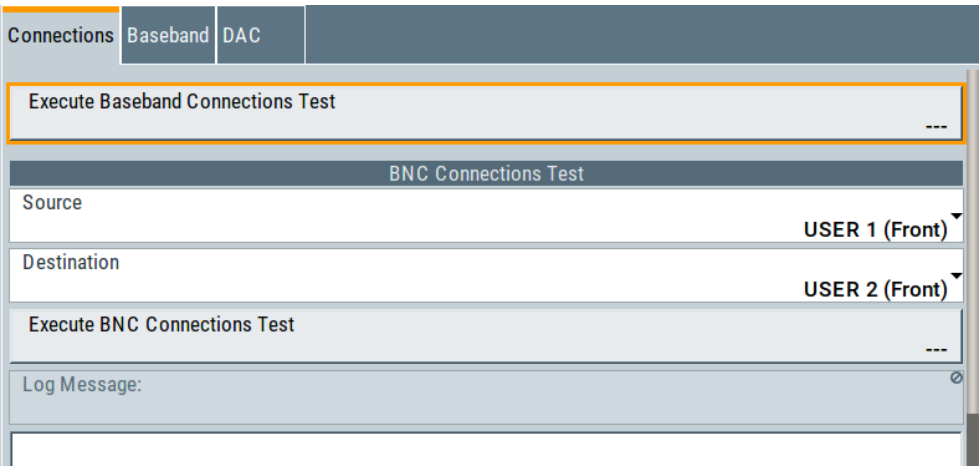

The "Connections" dialog contains the parameters for testing the signal flow at the connectors.

The remote commands required to define these settings are described in [Chap](#page-1337-0)[ter 14.22, "TEST subsystem", on page 1338](#page-1337-0).

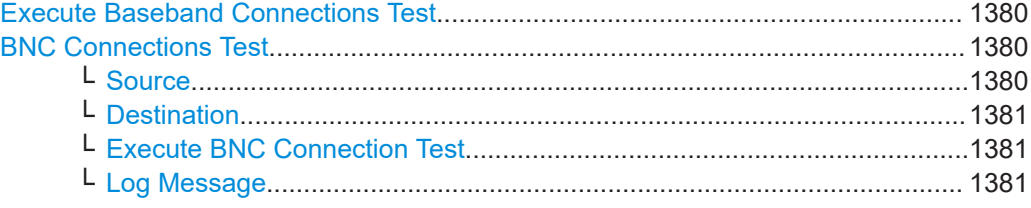

### **Execute Baseband Connections Test**

Performs a connection test on each of the internal digital baseband links.

The test implies to all installed options as baseband inputs, motherboard, universal coding generators, fading simulators, and baseband outputs.

The result (succeeded or failed) is displayed in the status field on the right.

Remote command:

n.a.

### **BNC Connections Test**

This function is password-protected. Unlock the protection level 1 to access it.

### **Source ← BNC Connections Test**

Selects the BNC connector source to be tested.

Remote command:

[:TEST:BB:BNC:SOURce](#page-1339-0) on page 1340

Performing maintenance tasks

<span id="page-1380-0"></span>**Destination ← BNC Connections Test** Selects the BNC connector destination to be tested. Remote command:

s[:TEST:BB:BNC:DESTination](#page-1339-0) on page 1340

### **Execute BNC Connection Test ← BNC Connections Test**

Performs the BNC connection test at the selected connectors.

Remote command: [:TEST:BB:BNC:CONNection?](#page-1338-0) on page 1339

### **Log Message ← BNC Connections Test**

Displays the log message reported during the BNC connections test.

Remote command: [:TEST:BB:BNC:LOG?](#page-1339-0) on page 1340

### **17.3.5.2 Selftest baseband settings**

Access:

► Select "System Config > Setup > Maintenance > Selftest > Baseband".

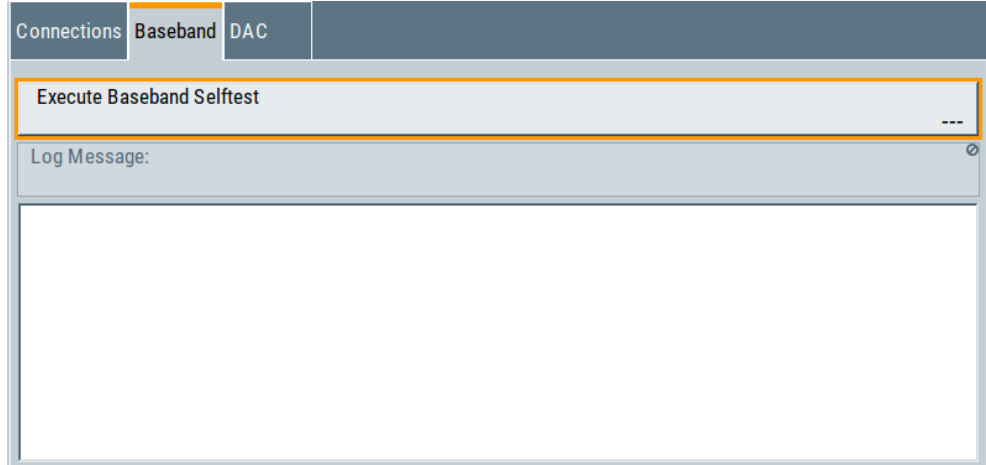

In the "Baseband" dialog you can execute the baseband selftest.

The remote command required to start the test is described in [Chapter 14.22, "TEST](#page-1337-0) [subsystem", on page 1338](#page-1337-0).

### **Execute Baseband Selftest**

Performs a baseband selftest.

The result (succeeded or failed) is displayed in the status field on the right.

Remote command:

[:TEST:BASeband?](#page-1338-0) on page 1339

### **Log Message**

Displays the log message reported during the baseband test. Remote command: [:TEST:BASeband:LOG?](#page-1338-0) on page 1339

### **17.3.5.3 Self-test DAC settings**

Access:

- 1. This function is password-protected. Unlock the protection level 1 to access it.
- 2. Select "System Config" > "Setup" > "Maintenance" > "Selftest".
- 3. Select "DAC".

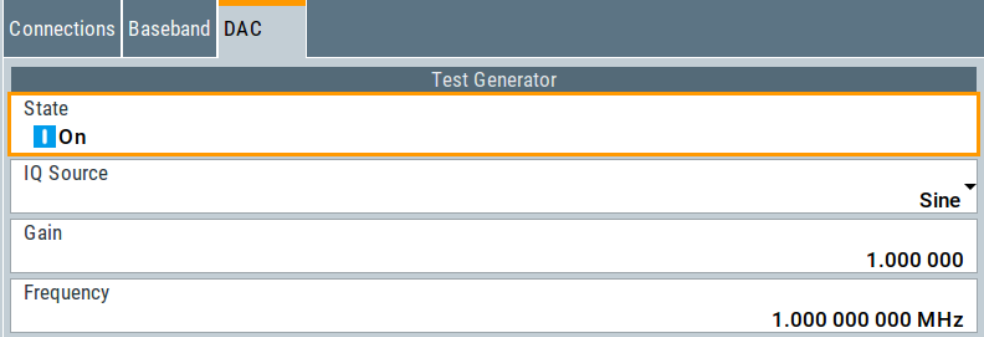

The "DAC" tab provides test generator settings of the digital-analog converter to test the I/Q signal source.

The remote commands required to define these settings are described in [Chap](#page-1337-0)[ter 14.22, "TEST subsystem", on page 1338](#page-1337-0).

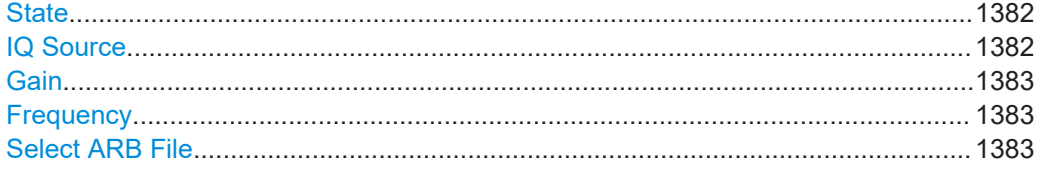

### **State**

Starts the test generator.

Remote command: [:TEST:BB:GENerator:STATe](#page-1341-0) on page 1342

### **IQ Source**

Selects the test signal source.

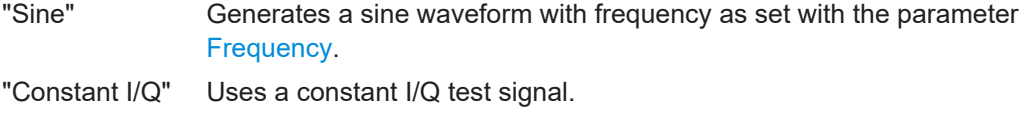

See [Chapter 5.7.3.4, "Constant IQ test signal settings", on page 329.](#page-328-0)

<span id="page-1382-0"></span>"ARB" Selects a signal generated by the ARB. Select the waveform file with the parameter Select ARB File.

Remote command:

[:TEST:BB:GENerator:SOURce](#page-1341-0) on page 1342

### **Gain**

Sets the gain for a sine or a constant I/Q test signal.

Remote command: [:TEST:BB:GENerator:GAIN](#page-1340-0) on page 1341

### **Frequency**

Requires "IQ Source" > "Sine".

Sets the frequency of the test signal.

Remote command: [:TEST:BB:GENerator:FREQuency<ch>](#page-1340-0) on page 1341

### **Select ARB File**

Provides access to the standard "File Select" function of the instrument. The provided navigation possibilities in the dialog are self-explanatory.

See also, chapter "File and Data Management" in the R&S SMW200A User Manual.

Remote command: [:TEST:BB:GENerator:ARBitrary](#page-1340-0) on page 1341

### **17.3.5.4 How to set up the R&S SMW200A for BNC connections tests**

- 1. This function is password-protected. Unlock the protection level 1 to access it.
- 2. Select "System Config > Setup > Maintenance > Selftest > Connections".
- 3. Select the BNC [Source](#page-1379-0) (signal output).
- 4. Select the BNC [Destination](#page-1380-0) (signal input).
- 5. On the instrument, connect the selected "Source" connector with the "Destination" connector. The selection list in the dialog shows you where to find the associated connector

on the instrument.

6. Select "Execute BNC Connections Test".

## **17.3.6 FPGA/uC update settings**

Access:

► Select "System Config > Setup > Maintenance > FPGA/µC Update".

**Disposal** 

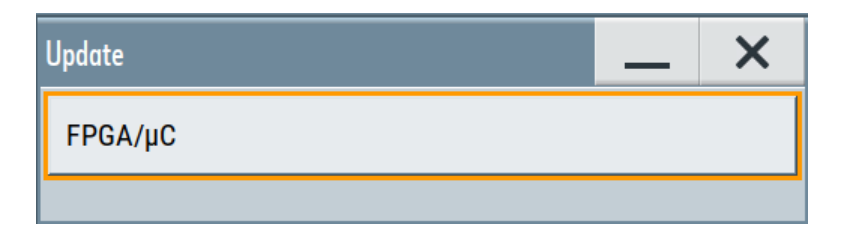

This dialog enables you to check for internal assembly updates and perform updates.

### **Settings:**

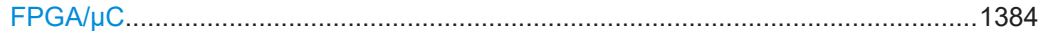

### **FPGA/µC**

Performs an update of the FPGA/µC. Remote command: n.a.

## **17.3.7 Exchanging the RF adapter port**

It is important, that you take care that the RF connectors applied to the port are clean, mechanically compatible and not damaged. Although the 1.85 mm adapter is designed to withstand several hundred mating cycles, it can reach the end of life or be damaged. Thererfore, the adapter port is exchangeable, and you can replace it.

For the corresponding instructions on how to proceed, see the R&S SMW200A Service Manual provided on the global Rohde & Schwarz information system under [https://](https://gloris.rohde-schwarz.com) [gloris.rohde-schwarz.com](https://gloris.rohde-schwarz.com).

# **17.4 Disposal**

Rohde & Schwarz is committed to making careful, ecologically sound use of natural resources and minimizing the environmental footprint of our products. Help us by disposing of waste in a way that causes minimum environmental impact.

### **Disposing of electrical and electronic equipment**

A product that is labeled as follows cannot be disposed of in normal household waste after it has come to the end of its life. Even disposal via the municipal collection points for waste electrical and electronic equipment is not permitted.

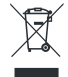

*Figure 17-1: Labeling in line with EU directive WEEE*

Rohde & Schwarz has developed a disposal concept for the eco-friendly disposal or recycling of waste material. As a manufacturer, Rohde & Schwarz completely fulfills its obligation to take back and dispose of electrical and electronic waste. Contact your local service representative to dispose of the product.

# Annex

# A Concepts and basic terminology

This section introduces the signal generation concept and explains the basic terminology used throughout this documentation.

### **Signal Flow**

The R&S SMW200A is equipped with a large touchscreen that displays the block diagram, indicates the current state of the functional blocks, and allows you to monitor and revise the signal flow. The signal processing flow follows the logical left-to-right direction, where the active functional blocks influence the generated signal.

### **Signal Path**

The Figure A-1 illustrates the term signal path.

In the default instrument state [\(Standard mode\)](#page-1427-0), the block diagram of a fully equipped R&S SMW200A displays two signal paths. A signal path describes the chain of functional blocks from the baseband block to the RF output, for example the blocks "Baseband A", "Fading A", "AWGN A", "I/Q Mod A" and "RF A". Throughout this documentation, the upper processing chain is denoted as first signal path or as path A.

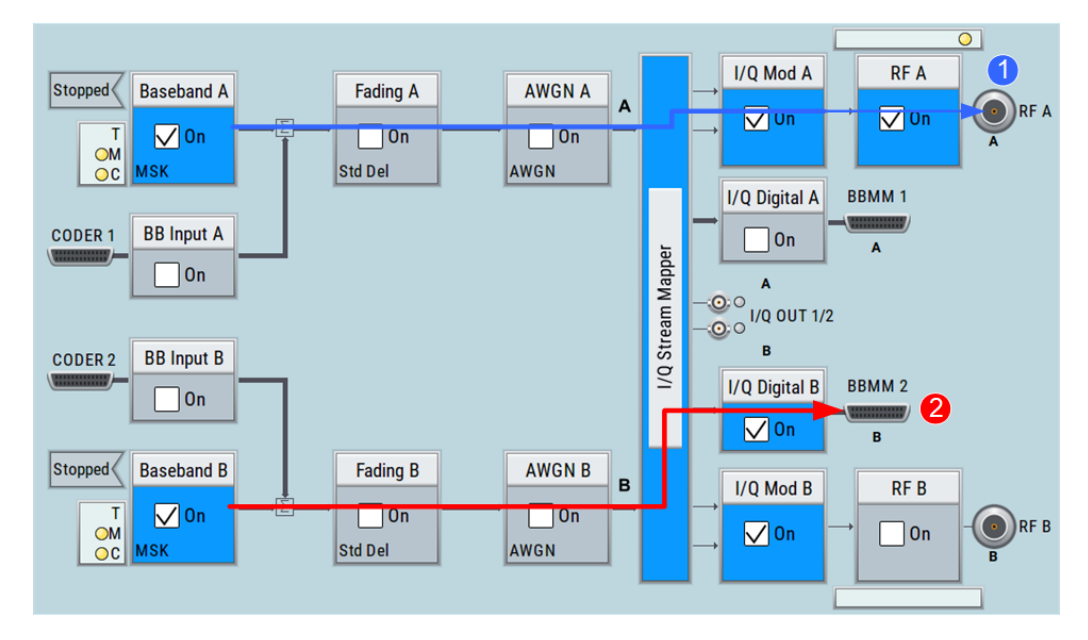

*Figure A-1: Explanation of the terms "signal path"*

1 (blue) = first signal path; analog output signal

2 (red) = second signal path; digital output signal

Compare the signal processing in both paths on Figure A-1. In the first path, the output signal is an analog signal modulated on a radio frequency (RF). The second signal

path is digital one. The digital baseband signal is routed to the digital output interface; the output signal is not modulated on an RF.

In [Advanced mode,](#page-1422-0) however, the block diagram represents the signal flow more abstract; not all functional blocks are dedicated to a signal path (see also [Figure A-3\)](#page-1387-0).

### **The Baseband and RF Domains**

The processing blocks from the baseband source up to the I/Q modulator build the baseband domain. The signal in the baseband domain is fully digital and is converted to analog in the RF section of the instrument or if an analog output of the baseband signal is required. On the block diagram, you can recognize the signal by the used line weight: the digital signal is indicated with thick lines, whereas the analog signal is represented by thin lines.

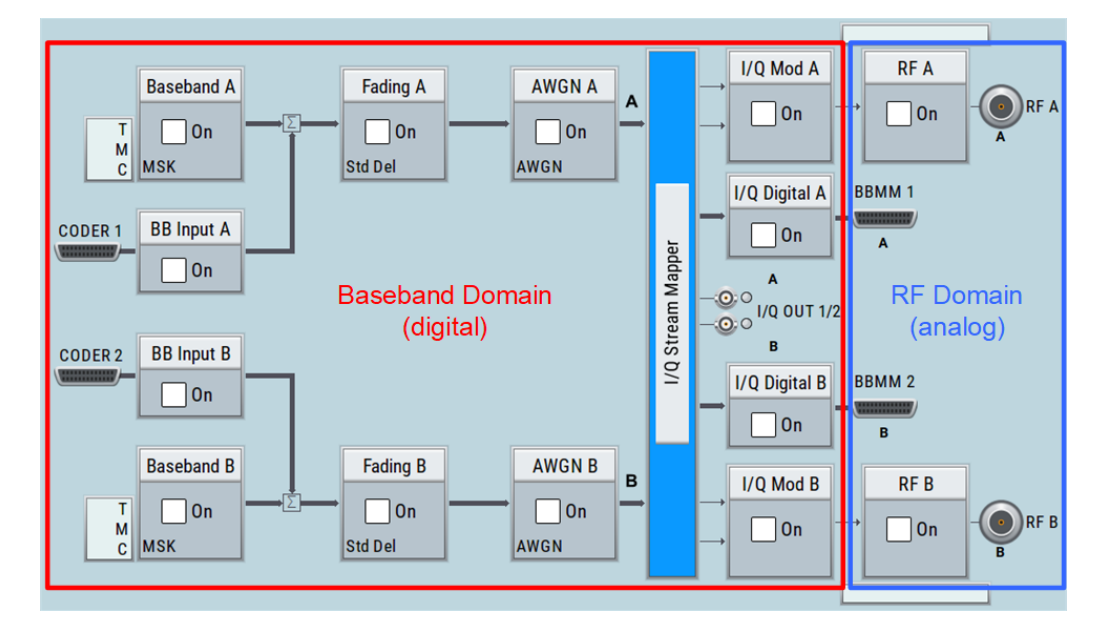

The Figure A-2 illustrates the baseband and the RF domains.

*Figure A-2: The "borders" of baseband and RF domains*

### **Baseband Signal (Basebands), I/Q Streams, RF Signal**

The [Figure A-3](#page-1387-0) depicts the main terms used to denote the signal at the different processing stages. The output signals of the "Baseband" blocks are referred as "baseband signals" or "basebands". The signals at the end of the baseband domain are called "streams" (input and output signals of the "I/Q Stream Mapper"). The RF modulated output signal is denoted as RF signal.

<span id="page-1387-0"></span>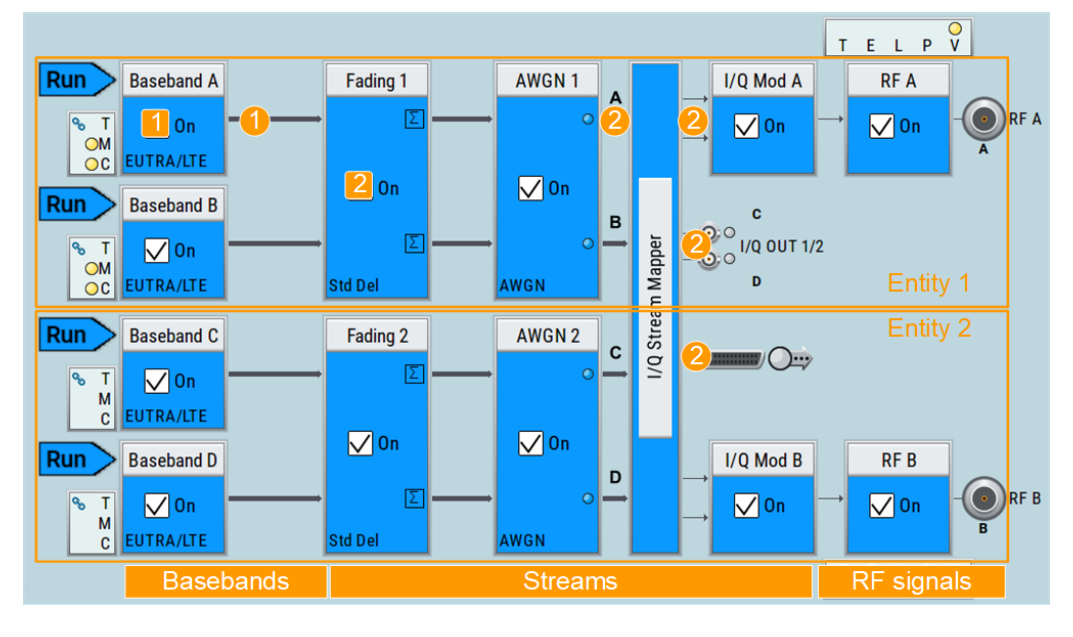

*Figure A-3: Explanation of the terms "baseband signal", "stream" and "entity"*

- 1 (square) = baseband signal source
- 2 (square) = fading simulator; the representation is highly abstract and does not depict the actual signal processing and signal flow
- 1 (circle) = Baseband signals or basebands
- 2 (circle) = Streams
- Entity 1/2 = two self-contained independent systems, consisting of their own baseband part with possible fading simulator and noise generator and an RF part

The Figure A-3 is an example of an [Advanced mode](#page-1422-0) configuration with two entities, [Entity](#page-1423-0) 1 and 2, and also shows the functional blocks belonging to each of them.

# B Elements and controls of the graphical user interface

To get familiar with the display of the instrument, you find a summary description in the guide [Chapter 3.5.3, "Understanding the display information", on page 94](#page-93-0).

This overview in addition lists almost all functional elements of the user interface, and briefly explains the behavior when they are interactive. I.e. most of the elements are virtual keys you can use to open a corresponding menu or dialog.

# **B.1 Elements in the status bar**

Various status buttons in the status bar of the graphical user interface indicate the status of the RF output signals.

The following is an overview of the status buttons. They are shown in active and inactive state. When active, they change color and possibly the label. When inactive, some of the buttons are hidden.

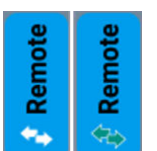

### **Remote**

Indicates that the instrument is in remote control mode. The arrows are green, as long as a setting is performed. When completed, they are white.

**Rotspot** Return to manual control, as with the [LOCAL] key, see also [Chapter 13.15.3,](#page-900-0) ["Remote control states", on page 901.](#page-900-0)

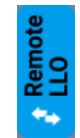

### **Remote LLO**

Indicates remote control state with local lockout enabled. The arrows are green, as long as a setting is performed. When completed, they are white.

This icon and the [LOCAL] key are locked, see also [Chapter 13.15.3, "Remote control](#page-900-0) [states", on page 901.](#page-900-0)

### Freq **Freq**

Label of the frequency entry filed of the corresponding RF path. **Access to the "RF Freq / Phase..." dialog.** 

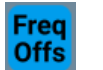

### **Frequency Offset**

A frequency offset is set for the RF signal. The icon appears instead of Freq. **Access to the "RF Frequency / Phase ..." dialog.** 

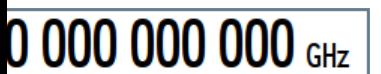

### **<RF frequency>**

Entry field for directly setting the RF frequency.

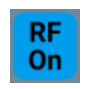

### **RF Signal**

Indicates the activity of the RF signal in the corresponding path. Access to the "RF On" entry in "RF Mod" block menu.

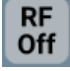

### **Overload**

The power of the external signal applied to the RF output is too high. The overload protection has tripped and the connection between the RF output and attenuator interrupted.

To activate RF input, reset the overload protection with the [RF ON/OFF] key.

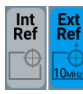

### **External Reference Frequency**

Indicates a used external reference signal and the frequency of the signal.

Access to the "Ext. Ref.\LO Coupling" tab in the "RF Frequency / Phase ..."

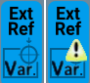

### **Modulation**

dialog.

Indicates that the RF signal is modulated.

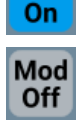

Mod

**Sweep**

Indicates that either the RF or LF signal is generated in sweep mode.

**Access to the "I/Q Modulator" and "Analog Modulation" dialogs.** 

**Access to the "Sweep" settings.** 

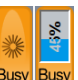

## **Busy**

Indicates a running process, that means, settings or calculations are currently executed. If a process takes some time, the button displays the progress as a percentage.

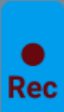

### **Recording**

Indicates that recording is running.

Hotspot Access to the "SCPI Sequence" dialog.

### Lev **Lev**

Label of the level entry filed of the corresponding RF path.

**Access to the "RF Level..." dialog.** 

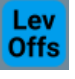

EMF/<br>Offs

Lev

### **Level Offset & Level EMF Offset & Level Ucor & Level Digital Attenuation**

This icon is displayed when you use functions or parameters that affect the RF output level. The icon appears instead of Lev.

- The label varies according to:
- A specified level offset ("Offs")
- The level displayed as voltage of EMF ("EMF")
- Ucor
	- An activated user correction ("Ucor") ● A specified digital attenuation ("DigAtt")
- Lev **DigAtt** If several settings are enabled, the symbol label combines the appropriate information according to the order and relevance.

**Access to the "RF Level / EMF ..." dialog.** 

### **30.00 Bm < RF level>**

Entry field for directly setting the RF level.

# **B.2 Elements in the block diagram**

Functional blocks, signal lines, and status indicators in the graphical user interface show the currently set configuration of signal generation in the baseband and in the RF domain.

The following is an overview of the elements in the block diagram status, where they appear and what they indicate. The elements are listed in the active state. When inactive, they change color and possibly the label, or they are not displayed.

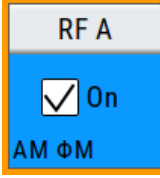

### **Functional Block**

Represents a basic task in signal generation. A block contains an on/off switch and a push button to access the associated settings dialogs.

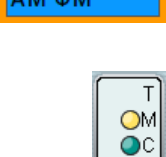

### Hotspot "RF x" opens the RF block menu.

**Hotspot** "Block" & "On" activate/deactivate the RF signal (toggle mode).

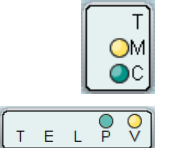

### **Control Signal Blocks**

Represent the control signals in the baseband domain (see first icon), and in the RF domain  $(2^{nd}$  icon). A control block shows the signal content with letters and LEDs that indicate signal input or output.

The LEDs indicate:

- $\bigcirc$  that the signal is available at the output connector.
- $\bigcirc$  that the signal source is internal.

**Hotspot** Access to the corresponding connector dialogs.

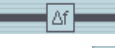

### **Signal Lines**

Connecting lines between the blocks and connectors show the currently configured signal flow. Thick lines represent the digital I/Q streams and the thin lines the analog signals.

#### Δf **Frequency Offset**

A frequency offset is set for the baseband signal.

**Access to the "Baseband Offsets" dialog.** 

### **Phase Offset**

A phase offset is set for the baseband signal.

**Access to the "Baseband Offsets" dialog.** 

### **Path Gain**

A path gain is set for the baseband signal.

**Access to the "Baseband Offsets" dialog.** 

### **Routing**

Denotes merged baseband signals.

**Access to the "Baseband Offsets" dialog** 

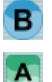

### **Graphics indicator**

Indicates that the corresponding signal is graphically shown.

The symbol covers the identifier of the signal source and is assigned to the corresponding signal line. Digital signals are highlighted green, and the analog signals are blue.

### **Connectors**

Connector icons represent the interfaces for signal input and output. The symbols correspond to the hardware connectors on the instrument.

**The connectors are always bound by a function block and labeled with the** respective signal name. When you select a connector icon, you can fold the block and the icon, or unfold (toggle mode). In the unfolded state, small LEDs show you whether the signal is active or not.

*Table B-1: Indication of connectors*

| <b>Connector icon</b>      | <b>Denotes</b>                            | <b>Folded view</b>                                         |
|----------------------------|-------------------------------------------|------------------------------------------------------------|
| CODER <sub>1</sub><br><br> | Digital I/Q signal input (CODER<br>board) | CODER <sub>1</sub><br>                                     |
| <b>BBMM1</b><br><br>A      | Digital I/Q output (DAC board)            | A<br>$\frac{1}{2}$ BBMM 1/2<br><b>/Williams</b><br>B       |
| I/Q IN                     | Analog I/Q input                          | $\overline{\phantom{a}}$                                   |
| I/Q OUT 1<br>A             | Analog I/Q output                         | A<br>$\odot$ $\odot$<br><b>I/Q OUT 1/2</b><br>$\odot$<br>B |
| rf a                       | RF output                                 | $\overline{\phantom{a}}$                                   |

The LEDs indicate:

- ○ that a signal is active at the corresponding connector.
- $\bullet$   $\circ$  that a signal source is not active.

### **Trigger State**

Indicates the state of the trigger signal in the baseband domain.

The trigger can be in the following states:

### *Table B-2: Indication of trigger signal activities in the different views*

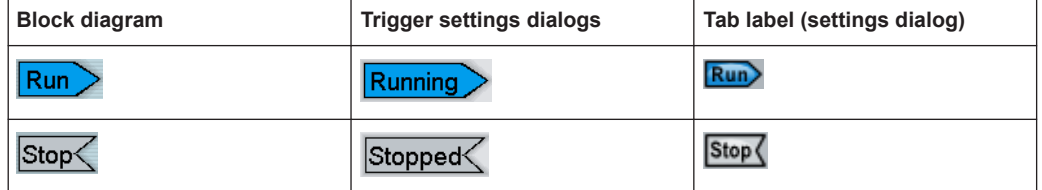

**Hotspot** Access to the "Trigger" tab in the "Trigger Marker Clock" dialog.

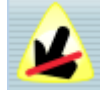

### **Touchscreen Off**

Indicates that the security function "Touchscreen Off" is set.

This function locks the manual control on the screen. You can operate the instrument over VNC, and the front panel keys or external keyboard and mouse. The R&S SMW200A displays the icon in the upper left corner of the block diagram.

**Hotspot** Access to the "Security" dialog.

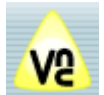

### **VNC Only**

Indicates that the security function "VNC Only" is set.

This function locks the front panel keys and the external keyboard and mouse. You can operate the instrument over VNC, or the touchscreen. The R&S SMW200A displays the icon in the upper left corner of the block diagram.

**Access to the "Security" dialog.** 

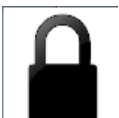

### **Disabled**

Indicates that the security function "Disabled" is set.

This function locks all controls for manual operation of the instrument. You can operate the instrument via remote control only. The symbol covers the entire screen.

# **B.3 Elements in the task bar**

The task bar contains labeled softkeys and minimized views (thumbnails) of active graphics and dialogs.

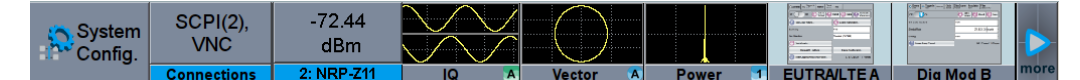

In general, you can access all functions that are assigned to a softkey directly. Apart from "System Config" and "Current Dialogs", the first two firmly assigned softkeys, a further permanent softkey is displayed, denoting that the instrument is in remote control mode.

In addition, you can permanently indicate externally connected devices as, e.g., an R&S NRP-Z power sensor.

The remaining softkeys are dynamically assigned to open graphics and dialogs, following the order shown in the figure:

Permanently assigned | Active Graphics Settings **Inactive Graphic** 

The task bar screen holds up to 10 softkeys. If the number is exceeded, the settings dialogs are shifted to the background according to the FIFO (First In First Out) principle, but remain in the list of current dialogs.

► Pressing the softkey leads you to the corresponding settings dialog.

### **Taskbar**

The softkeys in the taskbar show active dialogs and graphics. The following table is an overview of the different types of softkeys.

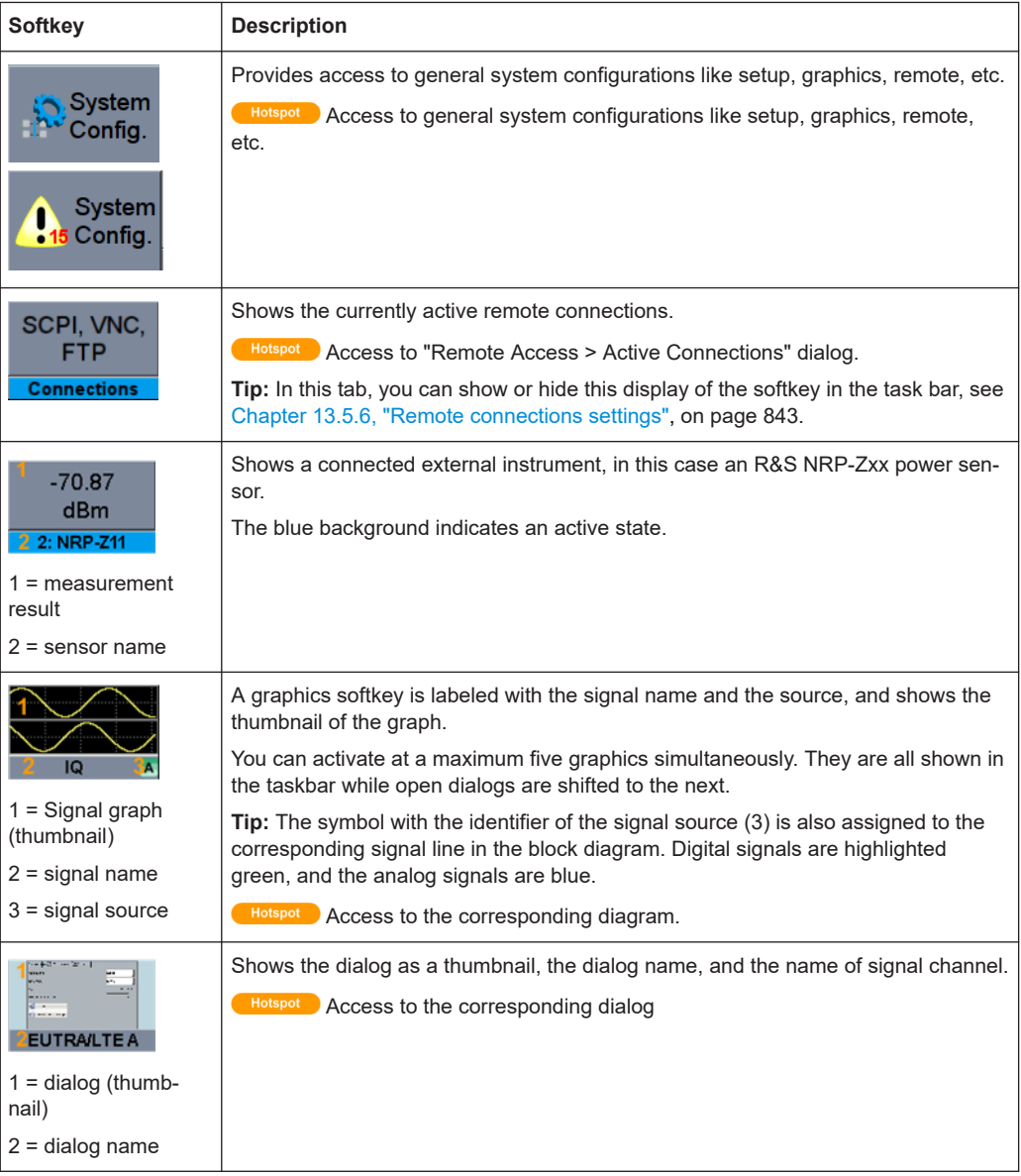

Status information displayed in the info line

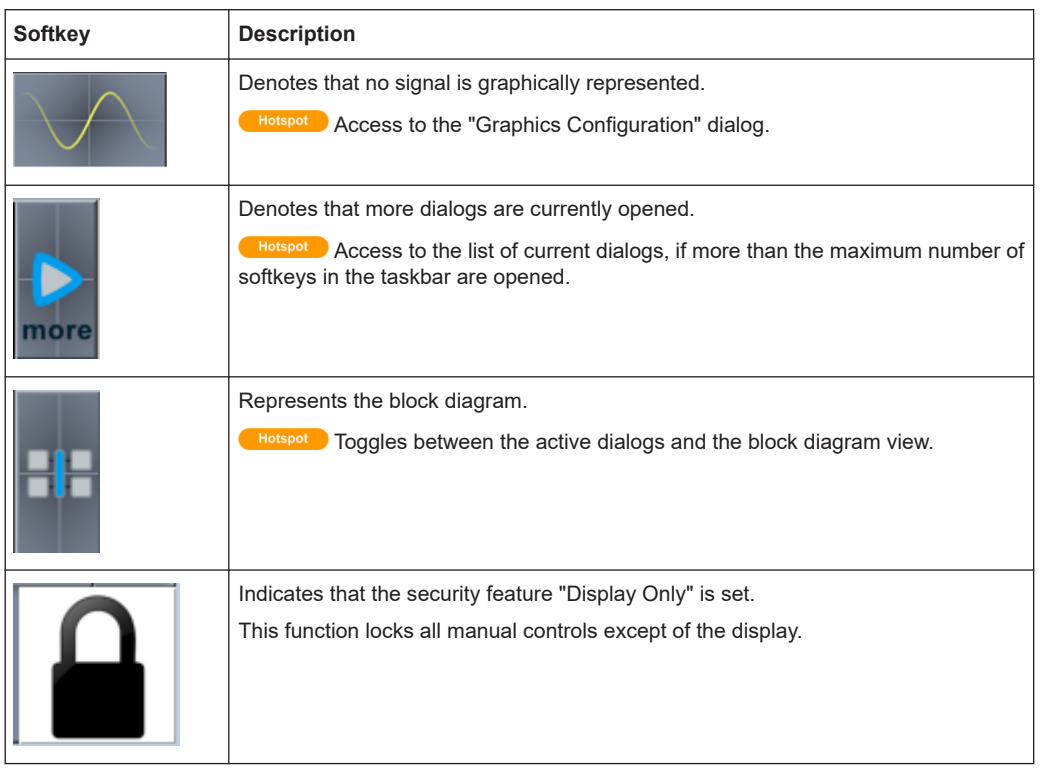

The softkeys are interactive. When selected, they open the corresponding settings dialogs.

# **B.4 Status information displayed in the info line**

The info line shows system messages as, e.g., status information on the operating status of the instrument, but also error messages and warnings. It appears when an event message is generated. Some of the messages are permanently displayed, and the less important only temporarily, as volatile information.

The following section contains the distinctive messages concerning the operating status of the instrument. For information on the error messages and warnings, refer to [Chapter 15, "Troubleshooting and notifications", on page 1350.](#page-1349-0)

You can also access an info window with detailed information about all messages in a history list. For details, see [Chapter 15.4, "Querying notifications", on page 1353](#page-1352-0)

### **ALC On / Auto / S&H**

The status of the automatic level control is indicated:

ON

Automatic level control permanently on

- Auto Automatic level control is automatically adapted to the operating states
- S&H
	- Automatic level control off, recalibration of the level whenever the level or frequency is set (sample and hold mode)

### **ListMode**

List mode is active.

The values of the frequency/level pairs in the selected list are set for the chosen dwell time.

### **AttFixed**

Attenuator fixed mode is active.

The uninterrupted level settings are made in a fixed range without attenuator switching. The variation range is set automatically when this mode is activated. The range is displayed under "Attenuator Fixed Range" in the "Level" dialog.

### **UCorr**

User correction is active.

The level is corrected by the given values in the selected user correction list. Correction is performed by the user-defined list values being added to the output level for the respective RF frequency. With frequencies which are not contained in the list, the level correction is determined by interpolation of the closest correction values.

### **OvenCold**

The reference oscillator has not yet reached its nominal frequency.

When switching on from the STANDBY mode, the specified frequency accuracy is reached immediately. If the power switch was switched off, the reference oscillator needs some warm-up time to reach its nominal frequency. During this period of time, the output frequency does not yet reach its final value either.

# **B.5 Elements displayed for interactions**

The signal generator is primarily configured by settings dialogs, but also by active elements in the block diagram and the status bar. Additional interactive elements such as tooltips or on-screen keypads simplify configuring the settings.

### **Dialogs**

It is distinguished between settings dialogs and diagrams.

Basically, a dialog has a parent name corresponding to its content.

Elements displayed for interactions

"Settings dialog"

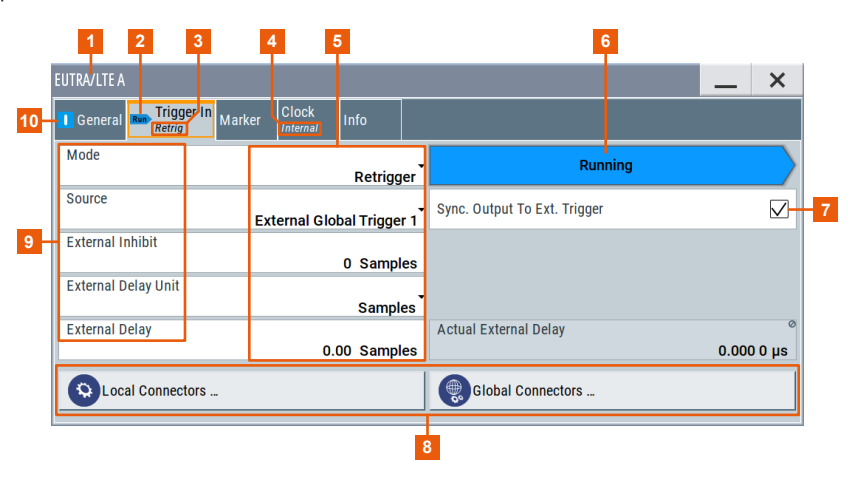

- $1 = Dialog name$
- 2, 10 = Status indicators
- $3, 4 =$  Key parameter setting
- 5 = Parameter entry field
- 6 = Status indicator
- 7 = Checkbox
- 8 = Access keys for further settings dialogs
- 9 = Parameters

The name(1) of a settings dialog is displayed in the header. It is a generic term that refers to the functionality covered in the dialog. Dialog names are, for example, a digital standard (EUTRA/LTE).

The header of a settings dialog contains the well known buttons to minimize or close the dialog, and a parent name which is composed of:

- Parent name
- Generic term of the function

A settings dialog is mostly divided into tabs with logically grouped parameters. The tab name expresses the content and can contain status indicators or the set value of a key parameter.

See [Chapter B.6, "Naming conventions in the user interface",](#page-1403-0) [on page 1404](#page-1403-0)

### "Diagram dialogs"

**1** 0: Constellation Diagram  $- x$  $0.5$ ą(t) Quadrature  $\mathbf{0}$  $-0.5$  $0.5$ <br>Inphase  $i(t)$  $\frac{0.5}{1}$  $\bigcirc$  Zoom A Configure Stop ... **4 3 2**

The graphical representation of a diagram dialog contains the graph and functional keys.

### $1 = Graph$

2 = Functional keys

3 = Access keys for further settings dialogs

4 = Signal source identifier

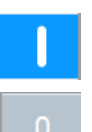

### **On/Off Switch**

Indicates the current state of a function.

The icon is interactive and you can select it to turn on and off.

### **On-Screen Keypads**

The on-screen keyboards are further means of interacting with the instrument without having to connect an external keyboard. Once you activate an entry field, either the numerical or the alphanumerical keypad appears accordingly. When a keypad is open, the corresponding input field is in variation mode, that means you can vary the digits individually.

### "Numerical"

If you select a numerical entry field, the numerical keypad appears automatically.

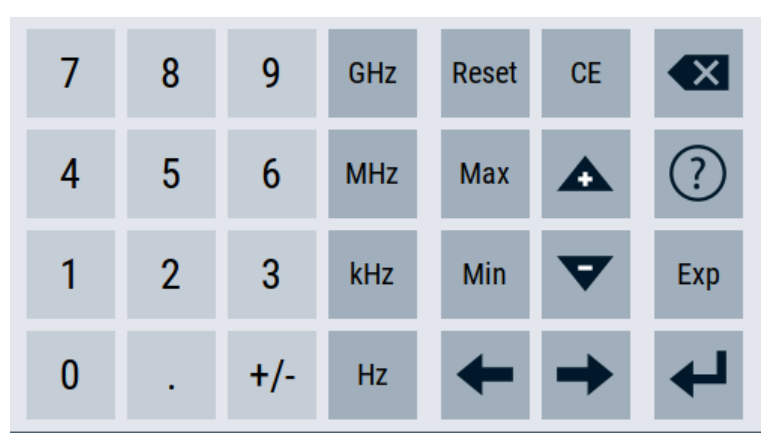

### "Alphanumerical"

When you select an alphanumeric input field, the instrument displays a keypad with numeric and alphanumeric keys.

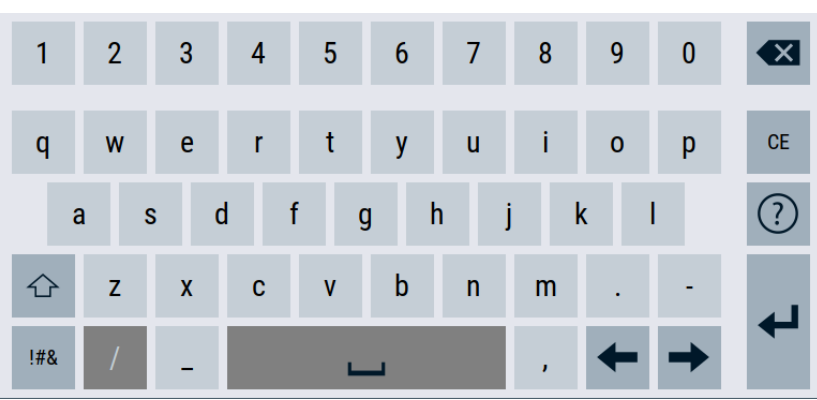

### "Pattern"

Certain data is determined as binary patterns, as, for example, the "Data Source" of the "Customer Digital Modulation". For these entries, the instrument supports you with the matching binary keypad.

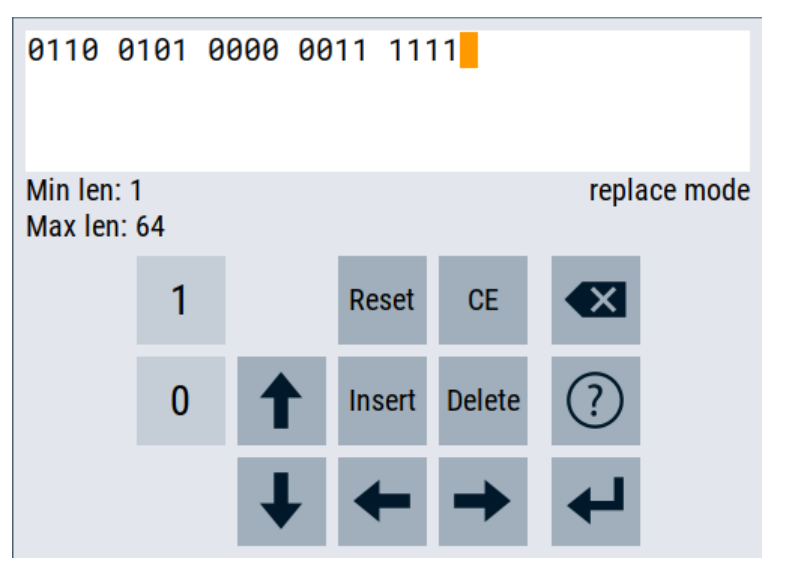

### **Tooltip**

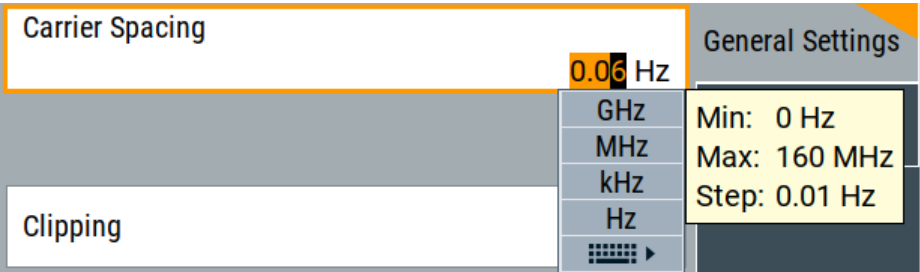

In edit mode, the tooltip indicates the possible value range of a parameter.

### **Scroll bar handle**

The arrow appears, if you touch a scroll bar. It provides a larger touch-sensitive area to grasp and drag the scroll bar easier.

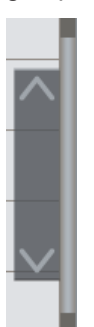

### **Context-sensitive menus**

Context-sensitive menus provide direct access to further features.

If you access a menu, the instrument automatically displays the appropriate functions. The menus vary in the block diagram, the taskbar, the parameters or in certain dialogs: "Status Bar and Block diagram"

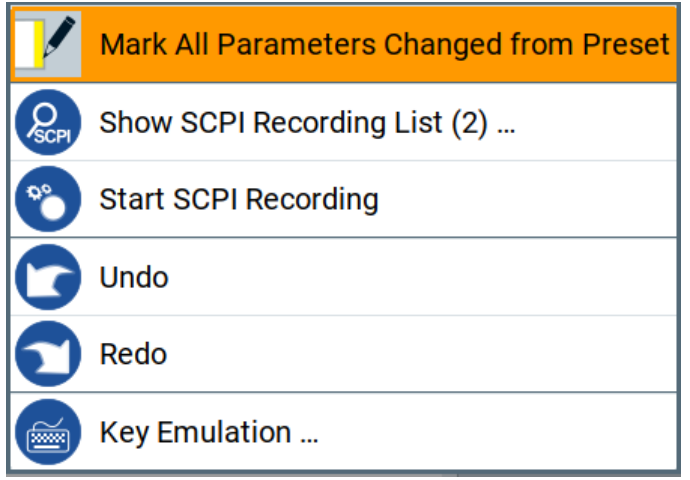

In this menu, you can access the SCPI recording functions, enable the display of all modified parameters, and simulate the buttons of the front panel. Use the menu, for example, to execute these functions via the touchscreen.

In addition, you can undo changes and actions, and restore a previously undone action.

"Parameter"

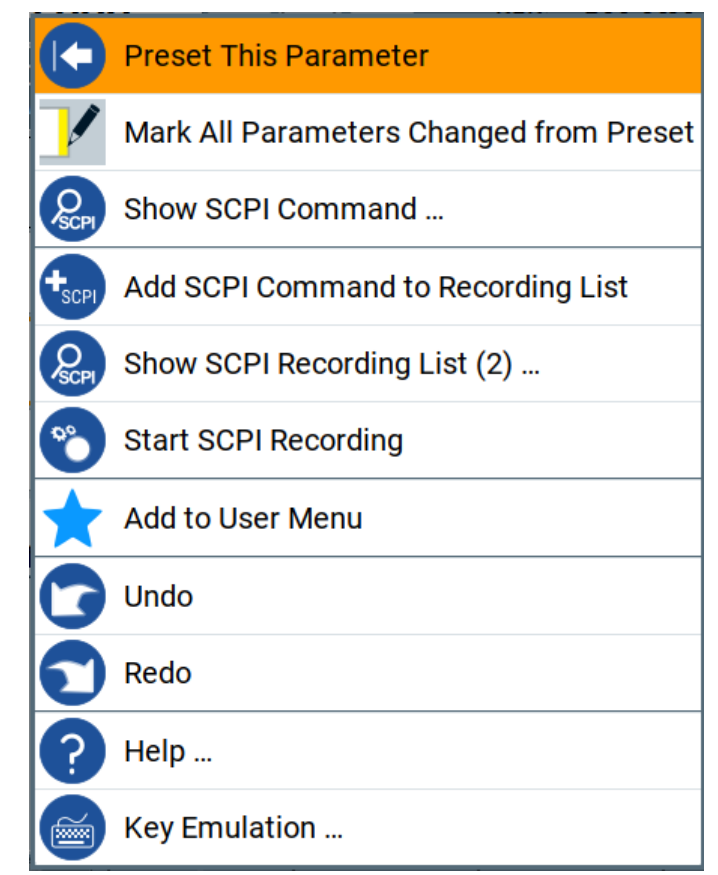

In the context-sensitive menu of a parameter, you can directly preset the parameter, display the associated remote control command, and retrieve the functional description in the online help.

"Remote control connections (taskbar)"

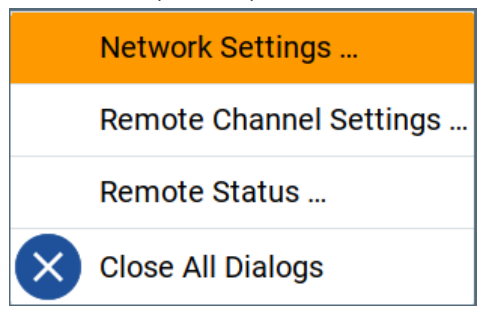

This menu provides access to the corresponding network settings dialogs.

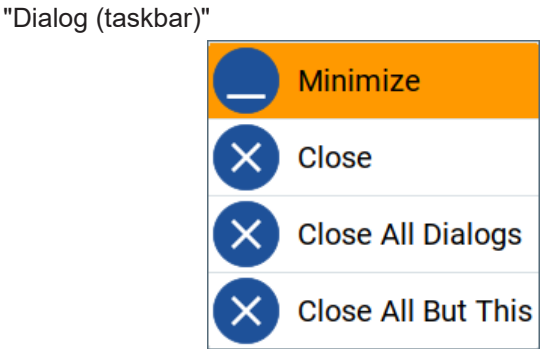

Expands the dialog to its original size, or closes dialogs.

"Graphic (taskbar)"

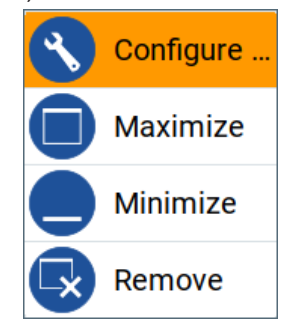

With these functions, you can quickly open the settings dialog of the graphic, expand or minimize the diagram, or disable the graphic.

"File Manager Dialog"

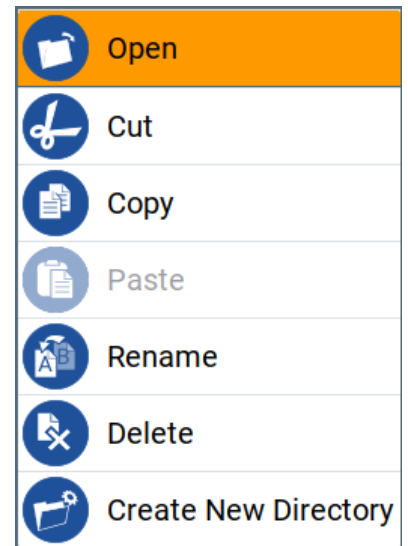

The context-sensitive menu in the "File Manager Dialog" provides the standard functions for file handling.

# <span id="page-1403-0"></span>**B.6 Naming conventions in the user interface**

The naming convention in the user interface follows a rule that enables you to recognize to which [Stream](#page-1427-0), path, or [Entity](#page-1423-0) the corresponding dialog and/or functional block is related.

Consider the following naming conventions:

● [Standard mode](#page-1427-0)

In this mode, the functional blocks are dedicated to a stream/baseband, i.e. one functional block provides the configuration settings for one stream/baseband. The name of the stream/baseband is appended to the name of the equivalent functional block/dialog:

"<Functional block> + <Stream> = <Functional block/Dialog>"

### **Example: Naming conventions in standard mode**

The name of the "AWGN" functional block and the name of the "AWGN Settings" dialog (see Figure B-1) is formed as follows:

"<AWGN> + <Stream A >= <AWGN A>"

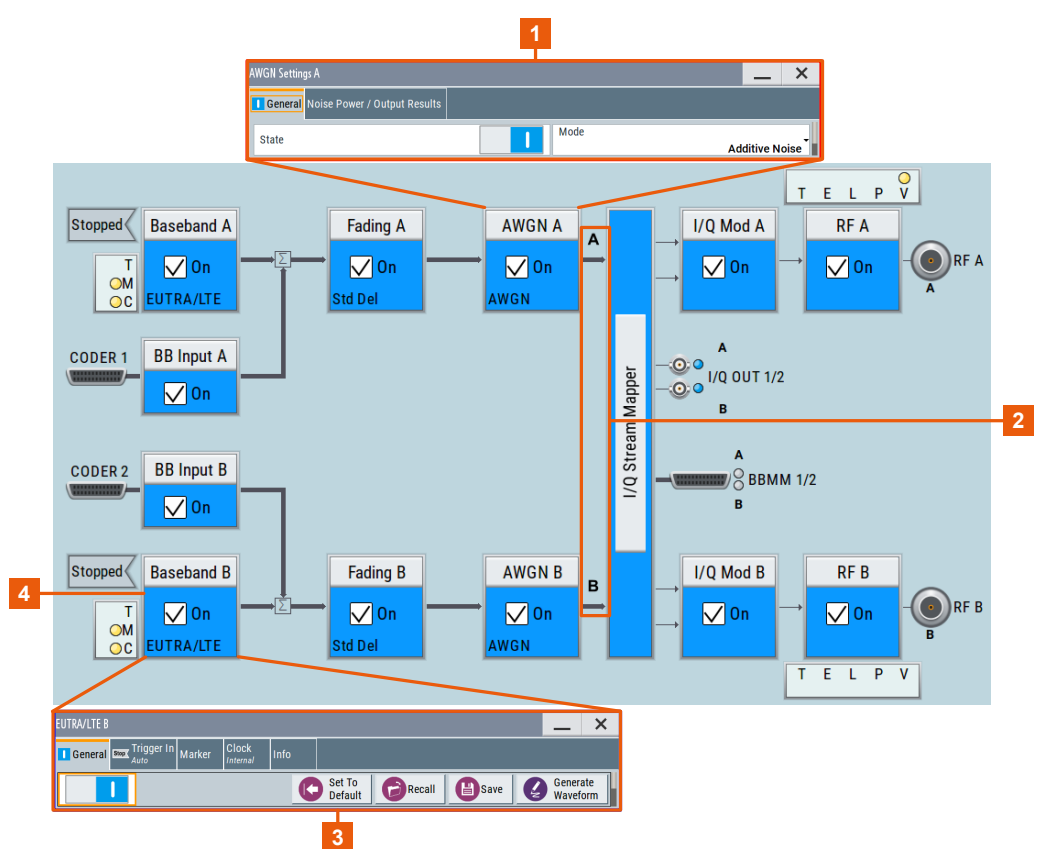

### *Figure B-1: Explanation of the naming convention for standard mode*

1, 2 = Dialog and functional blocks refer to "Stream A"/"Stream B".

- 3, 4 = Dialog refers to "Baseband B".
- [Advanced mode](#page-1422-0)
In [Advanced mode,](#page-1422-0) the functional blocks are not always dedicated to a stream/ baseband. The applied naming rule depends on further settings, like the selected baseband source and number of entities.

- While using [Coupled sources,](#page-1423-0) there is only one functional block that provides specific configuration settings for all streams/basebands. Hence, there is no special attachment to the name of the functional block/dialogs: "<Functional block> = <Functional block/Dialog>"
- In multiple entity mode, one functional block controls the settings of several streams. The number of the entity is appended to the name of the dialog: "<Functional block> + <Entity number> = <Functional block/Dialog>"

#### **Example: Naming conventions in advanced mode and coupled sources**

There are no attachments to the name of the "AWGN" functional block or to the name of the "AWGN Settings" dialog (see Figure B-2).

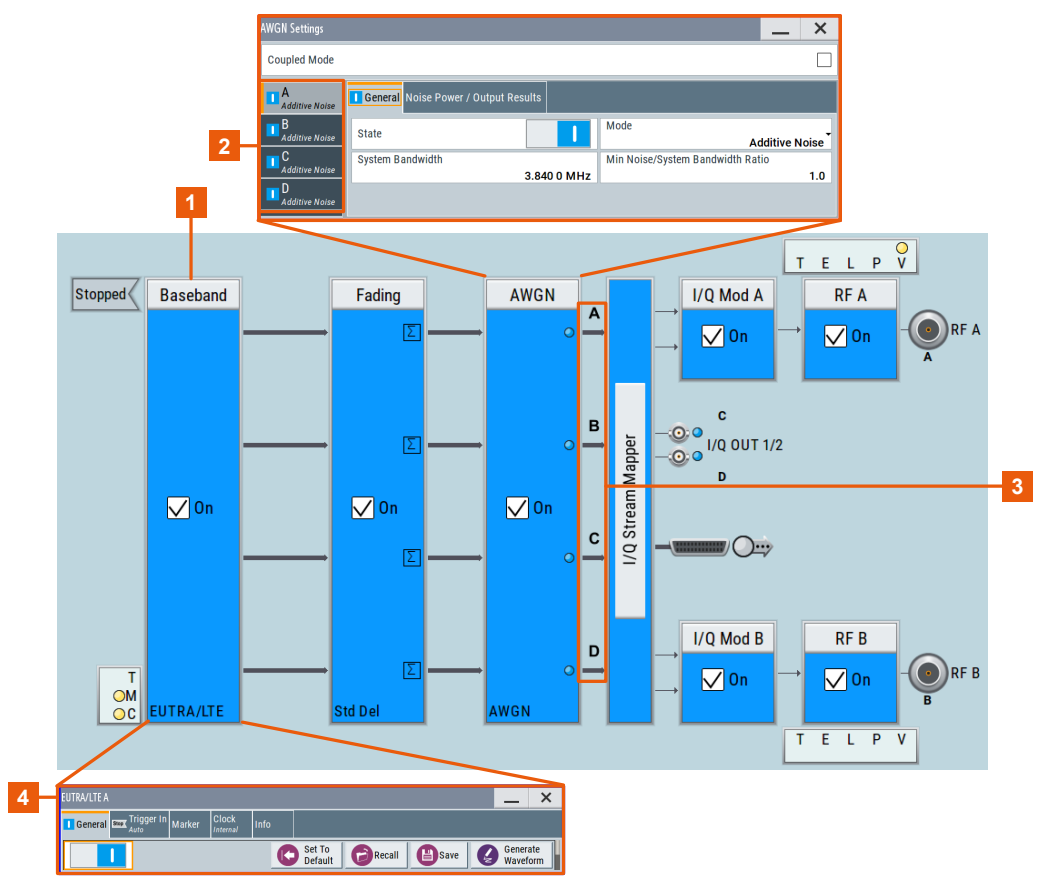

*Figure B-2: Explanation of the naming convention for coupled sources*

1, 4 = No appending to the name of the baseband

2, 3 = Configuration of all streams in one dialog

#### **Example: Naming conventions in multi-entity advanced mode**

The name of the "AWGN" functional block and the name of the "AWGN Settings" dialog (see Figure B-3) is formed as follows:

 $"<$ AWGN> +  $<$ Entity 1> =  $<$ AWGN 1>"

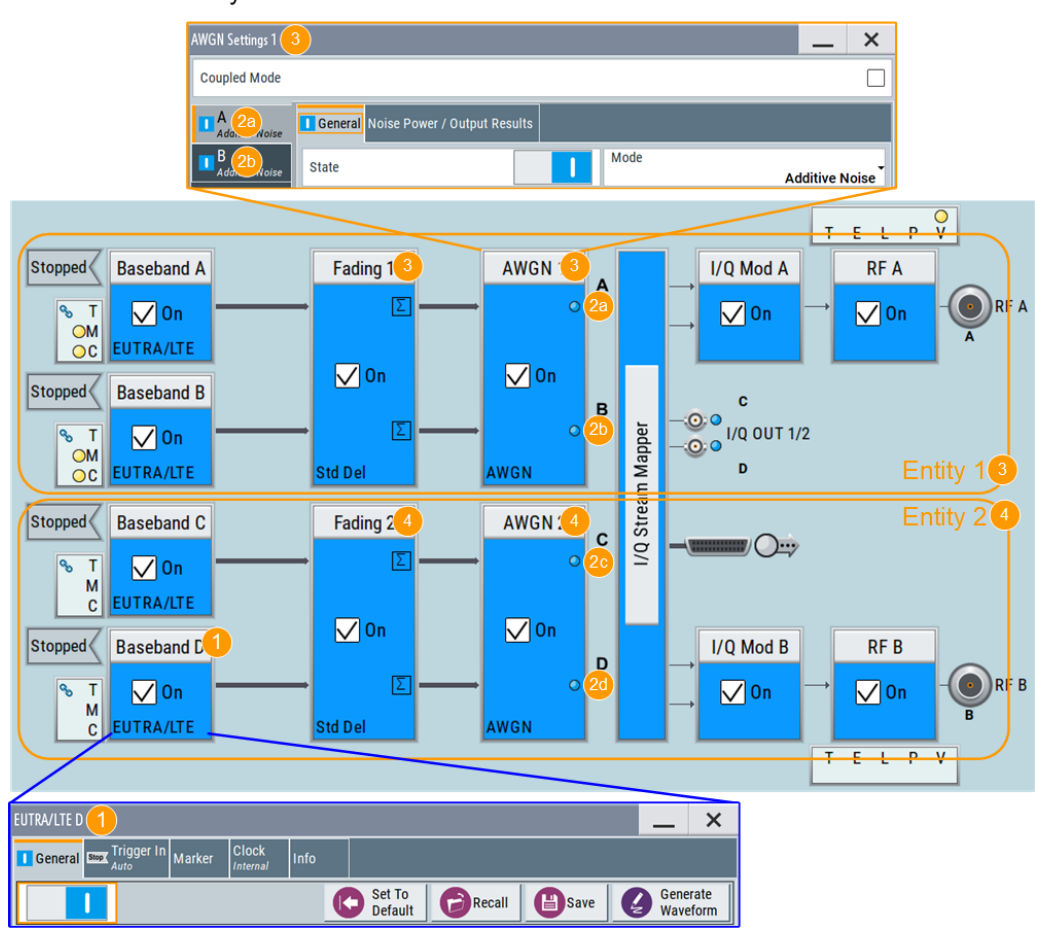

*Figure B-3: Explanation of the naming convention for a multi-entity mode*

1 = Dialog refers to "Baseband D".

2a-2d = Confirms the configuration of the streams corresponding to the same baseband in one dialog.

- 3 = Functional blocks and dialog refer to "Entity 1".
- 4 = Functional blocks refer to "Entity 2".

Refer to [Chapter B, "Elements and controls of the graphical user interface",](#page-1388-0) [on page 1389](#page-1388-0) for comprehensive description on the way the R&S SMW200A displays information on its screen.

### **B.7 Unit shortcuts**

When specifying units or quantities during data entry, the R&S SMW200A provides the following shortcuts for simplified input.

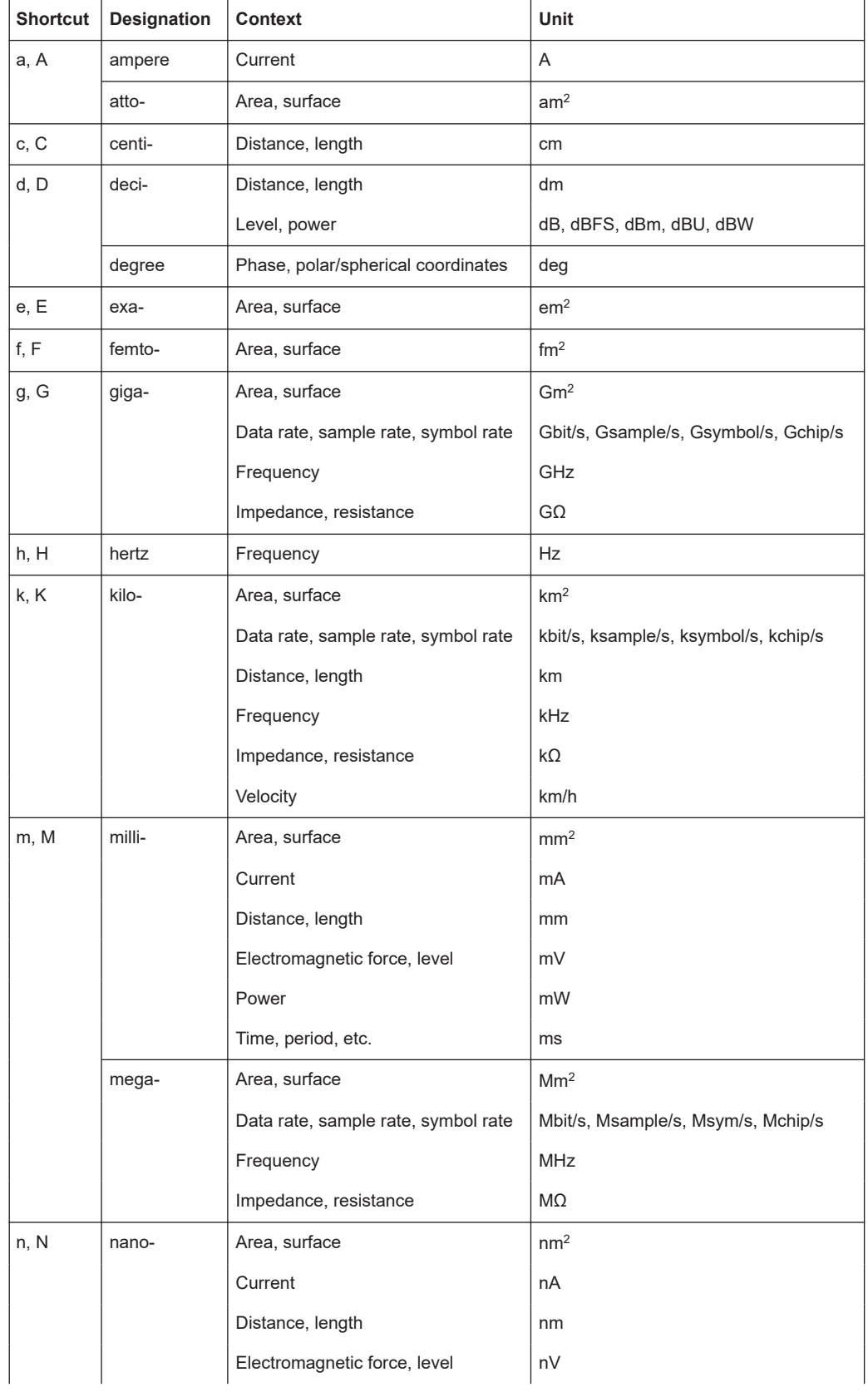

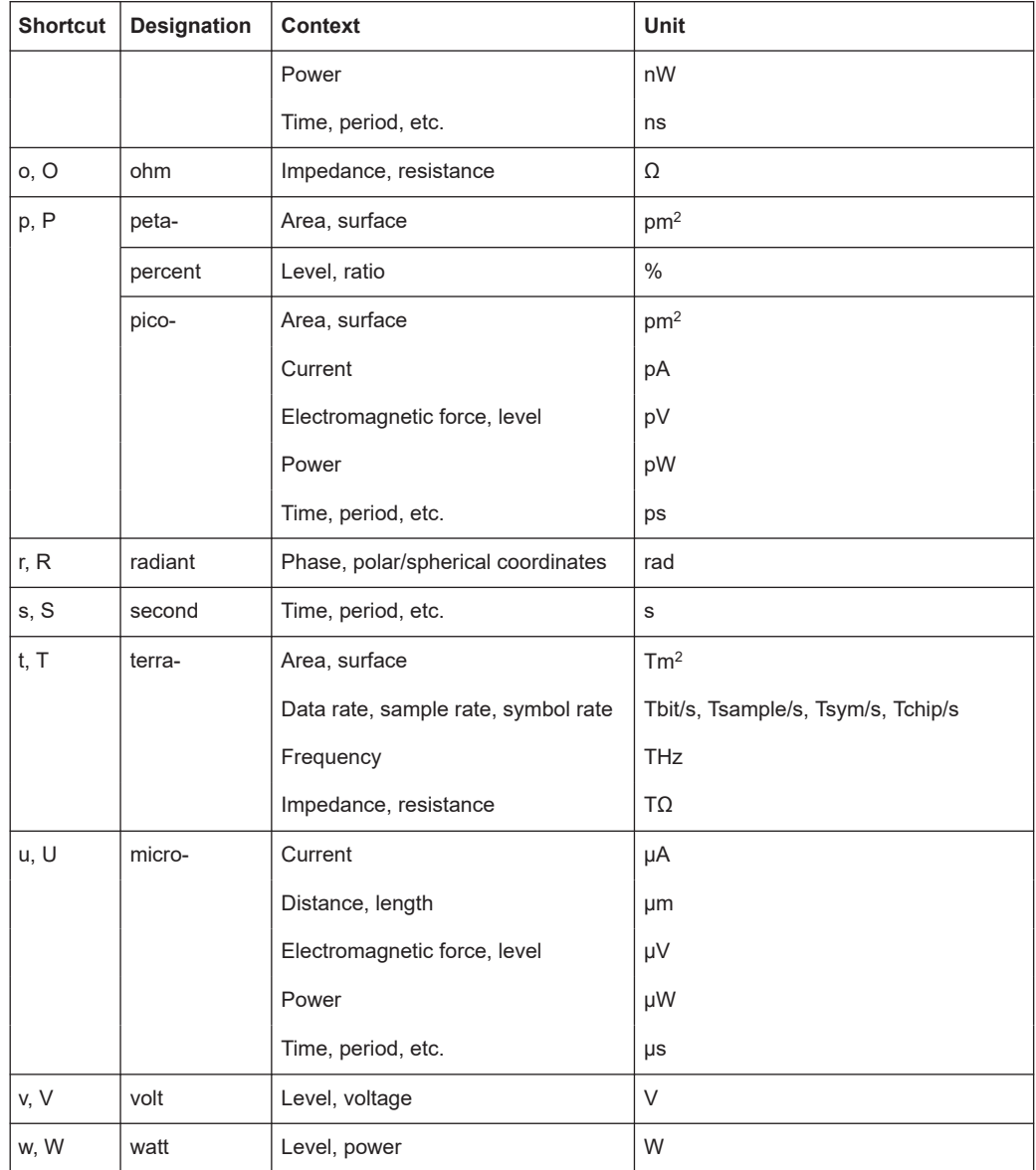

# C Available user files and file extensions

The table Table C-1 lists available file extensions for user files on the instrument. Some files depend on the installed options.

For more information, refer to the specifications document.

*Table C-1: User files and file extensions on the instrument*

| <b>Context or function</b>     | <b>Content type</b>   | <b>File contents</b>                                               | <b>File extension</b>         |
|--------------------------------|-----------------------|--------------------------------------------------------------------|-------------------------------|
| Instrument state               | Settings              | Instrument settings                                                | *.savrcltxt                   |
| User menu                      | Settings              | User-defined favorite settings                                     | *.user menu                   |
| License key                    | License               | License key                                                        | $^{\star}$ . xml              |
| User correction                | List                  | User-defined level correction values                               | $*$ .uco                      |
| List Mode                      | List                  | User-defined frequency/level value pairs                           | *.lsw                         |
| Power sensing                  | Settings              | R&S NRP settings                                                   | *.nrp, *.rsu                  |
| <b>SCPI</b> command list       | List                  | Export file containing list of SCPIs                               | $*,i$ ec                      |
| SCPI command script            | Command script        | SCPI script file formats: Plain SCPI, MATLAB, NICVI,<br>Python3    | *.txt, *.m, *.c,<br>$*$ . py  |
| R&S support information        | Support file          | Automatically collected support information                        | *.tar.gz                      |
| <b>Tutorials</b>               | <b>Tutorial files</b> | Lists containing SCPIs and explanations                            | *.tut                         |
| <b>ARB</b>                     | Waveform              | <b>ARB</b> waveforms<br>ARB multi-segment waveforms                | $^\star$ . $\texttt{wv}$      |
| <b>ARB</b>                     | I/Q data files        | I/Q data                                                           | *.iq.tar, *.csv,<br>$*$ . mat |
| <b>ARB</b>                     | Waveform              | ARB multicarrier settings                                          | *.arb multcarr                |
| <b>ARB</b>                     | Configuration<br>data | Configuration file for creation of multisegment ARB wave-<br>forms | *.inf mswv                    |
| <b>ARB</b>                     | Play List             | <b>ARB Sequencing List</b>                                         | $*$ . wvs                     |
| Baseband filtering             | Settings              | <b>User Filter</b>                                                 | *.dat                         |
| I/Q data file                  | Settings              | User-defined I/Q-File                                              | *.iqw                         |
| Custom digital modula-<br>tion | Data List             | Digital modulation data                                            | *.dm iqd<br>*.tdm             |
| Custom digital modula-<br>tion | <b>Control List</b>   | Data to control digital modulation                                 | *.dm igc                      |
| Custom digital modula-<br>tion | Settings              | Digital modulation settings                                        | $^{\star}$ . dm               |
| Custom digital modula-<br>tion | User standard         | Digital modulation user standard                                   | *.dm_stu                      |
| Custom digital modula-<br>tion | User mapping          | Digital modulation user mapping                                    | $^*$ . vam                    |

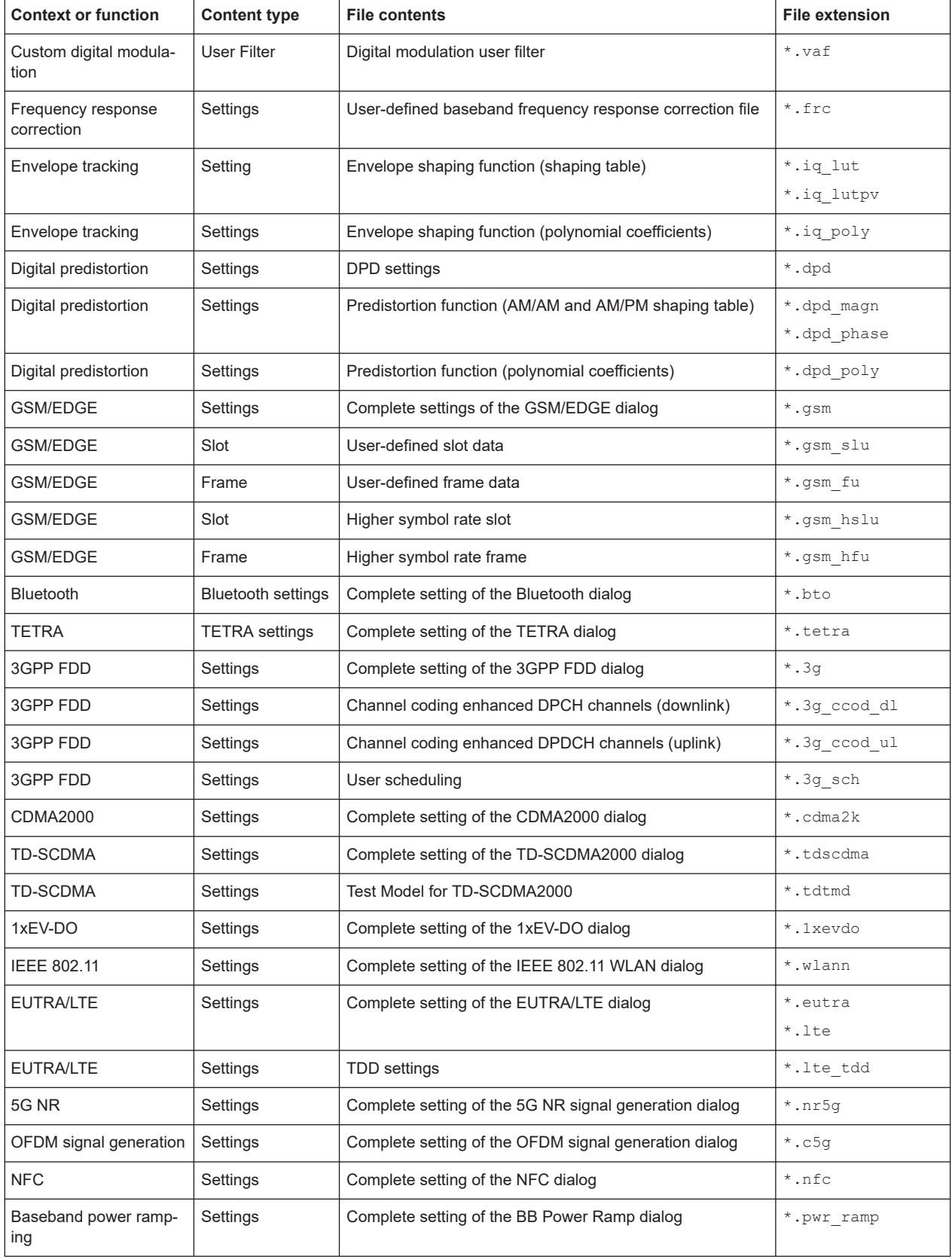

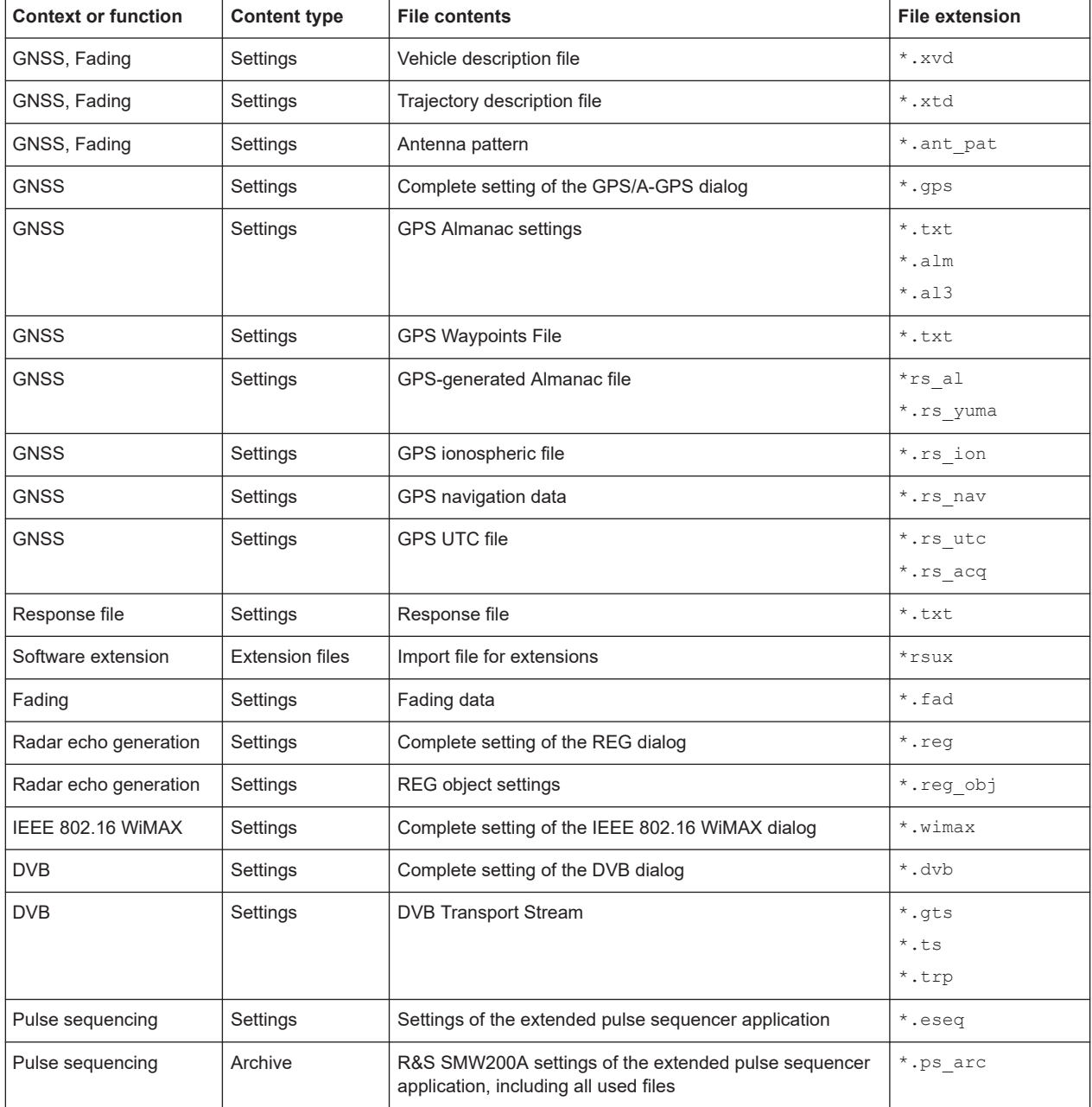

## D ARB \*.csv file format

The \*.csv file format and structure is sufficient for loading into the ARB application of the R&S SMW200A.

```
# Saved by Rohde & Schwarz (version 0.4.0)
MandatoryData
    Name;TestImportInSMW
    Comment;test to import csv in siggen.
    DateTime;2024-2-2T18:47:33
    Format;complex
    DataType;float32
    NumberOfChannels;1
   Ch1 ChannelName; Kanal0
   Ch1 Samples; 6
    Ch1_Clock[Hz];2.20E+9
   Ch1 CenterFrequency[Hz];1.33E+9
     DataImportExport_EndHeaderSection
     Kanal0_I;Kanal0_Q
       I_1; Q_1 ..
         I_n;Q_n
```
# E Available tutorial files

The R&S SMW200A provides a set of tutorials embedded in the software. The tutorials are interactive examples and demonstrations on how to perform specific tasks.

This section lists the tutorial files supplied with the R&S SMW200A.

For information on how to access, start and work with the tutorials, follow the instructions listed in [Chapter 3.5.6.1, "Using the tutorials", on page 104.](#page-103-0)

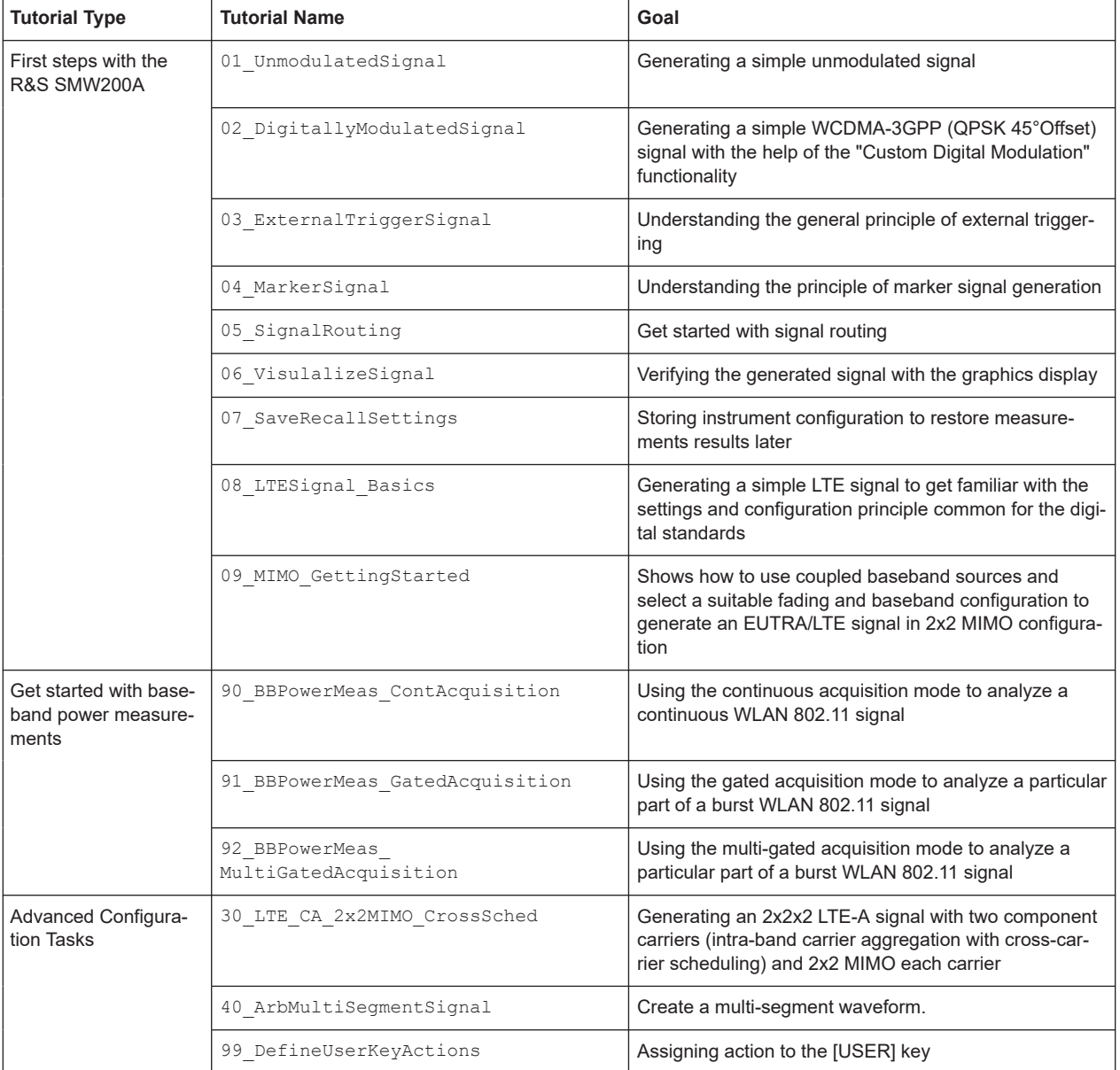

## F Reference information for remote control

### **F.1 Telnet program examples**

The following program example shows a simple TcpClient class that is intended to explain on how to get started with programming of sockets.

The example sets up a socket communication to R&S SMW200A and opens a simple user interface, very similar to the telnet, which allows input of commands. To enable real automation, further development of the program is required.

#### **TcpClient.h**

```
#include <string>
//defines structs for socket handling
#include <netinet/in.h>
using namespace std;
typedef struct sockaddr in SockAddrStruct;
typedef struct hostent HostInfoStruct;
class TcpClient
{
  public:
    TcpClient();
    ~TcpClient();
    void connectToServer( string &hostname, int port );
    void disconnect( );
    void transmit( string &txString );
    void receive( string &rxString );
   string getCurrentHostName( ) const;
    int getCurrentPort( ) const;
  private:
   string currentHostName;
    int currentPort;
    int currentSocketDescr;
    SockAddrStruct serverAddress;
    HostInfoStruct * currentHostInfo;
    bool clientIsConnected;
   int receiveBufferSize;
};
```
#### **TcpClient.cpp**

```
#include <string>
//defines structs for socket handling
#include <netinet/in.h>
using namespace std;
typedef struct sockaddr_in SockAddrStruct;
typedef struct hostent HostInfoStruct;
```

```
class TcpClient
{
  public:
    TcpClient();
    ~TcpClient();
    void connectToServer( string &hostname, int port );
    void disconnect( );
    void transmit( string &txString );
    void receive( string &rxString );
   string getCurrentHostName( ) const;
    int getCurrentPort( ) const;
   private:
   string currentHostName;
    int currentPort;
   int currentSocketDescr;
    SockAddrStruct serverAddress;
    HostInfoStruct * currentHostInfo;
    bool clientIsConnected;
   int receiveBufferSize;
};
#include <netdb.h>
#include <netinet/in.h>
#include <unistd.h>
#include "TcpClient.h"
TcpClient::TcpClient()
: currentHostName( "" )
, currentPort( 0 )
, currentSocketDescr( 0 )
, serverAddress ( )
, currentHostInfo( NULL )
, clientIsConnected( false )
, receiveBufferSize( 1024 )
{
}
TcpClient::~TcpClient()
{
  currentHostInfo = NULL;
}
void TcpClient::connectToServer( string &hostname, int port )
{
 currentHostInfo = gethostbyname ( hostname.c str( ) );
  if( currentHostInfo == NULL )
   {
   currentHostName = "";
   currentPort = 0; currentHostInfo = NULL;
    clientIsConnected = false;
    printf("error connecting host\n" );
```

```
 }
   currentHostName = hostname;
  currentPort = port;
  currentSocketDescr = socket(AF_INET, SOCK_STREAM, 0);
   if( currentSocketDescr == 0 )
   {
   currentHostName = "";currentPort = 0;currentHostInfo = NULL;
    clientIsConnected = false;
    printf("can't create socket\n" );
   }
  serverAddress.sin_family = currentHostInfo->h_addrtype;
  serverAddress.sin port = htons( currentPort );
 memcpy( (char *) &serverAddress.sin addr.s addr,
  currentHostInfo->h_addr_list[0], currentHostInfo->h_length );
  if( connect( currentSocketDescr, ( struct sockaddr *) &serverAddress,
  sizeof( serverAddress ) ) < 0 )
   {
   throw string("can't connect server\n" );
   }
   clientIsConnected = true;
}
void TcpClient::disconnect( )
{
   if( clientIsConnected )
  {
    close( currentSocketDescr );
   }
  currentSocketDescr = 0;
 currentHostName = "";
 currentPort = 0;currentHostInfo = NULL;
  clientIsConnected = false;
}
void TcpClient::transmit( string &txString )
{
   if( !clientIsConnected )
   {
 throw string("connection must be established before any data can be sent\n");
 }
  char * transmitBuffer = new char [txString.length() +1];
 memcpy(transmitBuffer, txString.c str(), txString.length() );
  transmitBuffer[txString.length()] = '\nright|; //newline is needed!
   if( send( currentSocketDescr, transmitBuffer, txString.length() + 1, 0 ) < 0 )
   {
    throw string("can't transmit data\n");
   }
   delete [] transmitBuffer;
}
```

```
void TcpClient::receive( string &rxString )
{
   if( !clientIsConnected )
   {
  throw string("connection must be established before any data can be received\n");
   }
   char * receiveBuffer = new char[receiveBufferSize];
 memset( receiveBuffer, 0, receiveBufferSize );
   bool receiving = true;
   while( receiving )
   {
    int receivedByteCount = recv( currentSocketDescr, 
    receiveBuffer, receiveBufferSize, 0 );
    if( receivedByteCount < 0 )
     {
     throw string("error while receiving data\n");
     }
    rxString += string( receiveBuffer );
    receiving = ( receivedByteCount == receiveBufferSize );
   }
   delete [] receiveBuffer;
}
string TcpClient::getCurrentHostName( ) const
{
  return currentHostName;
}
int TcpClient::getCurrentPort( ) const
{
  return currentPort;
}
```
#### **TelnetClient.cpp**

```
#include <iostream>
#include "TcpClient.h"
void printUsage()
{
  cout<<"usage: EthernetRawCommand <server-ip> [scpi-command]"<<endl;
}
int main( int argc, char *argv[] )
{
 int errorCode = 0; //no error bool useSingleCommand = false;
 string singleCommand = "";
 string hostname = "";
 int port = 5025;
 string input = ""; TcpClient client;
  switch( argc )
   {
```
Telnet program examples

```
 case 3:
    useSingleCommand = true;
   singleCommand = argv[2]; case 2:
   hostname = argv[1]; break;
  default:
     printUsage();
      return(-1);
 }
 try
 {
  client.connectToServer( hostname, port );
  bool terminate = false;
  while( !terminate )
  {
    char buffer[1024];
    if( useSingleCommand )
    {
      input = singleCommand; //send string
     }
     else
    \{ cin.getline( buffer, 1024 );
      input = buffer;
      if( input == "end" )
      {
        terminate = true;
      }
     }
     if( !terminate)
     {
      client.transmit( input ); //send string
     int qPos = input.find("?", 0 );
      //receive string only when needed
      if( qPos > 0 )
      \left\{ \right. string rcStr = "";
       client.receive( rcStr );
       cout << rcStr << endl;
      }
     }
     if( useSingleCommand )
     {
      terminate = true;
     }
   }
 }catch( const string errorString )
 {
 cout<<errorString<<endl;
```

```
 }
  client.disconnect( );
  return errorCode;
}
```
### **F.2 GPIB interface**

This section provides detailed information on the general-purpose interface bus (GPIB) interface "IEC 625/IEEE 488" for remote control of the instrument. It covers the following topics:

- "Pin assignment" on page 1419
- "Bus lines" on page 1419
- ["Interface functions"](#page-1419-0) on page 1420

For other remote control interfaces, see [Chapter 13, "Network operation and remote](#page-819-0) [control", on page 820](#page-819-0).

#### **Pin assignment**

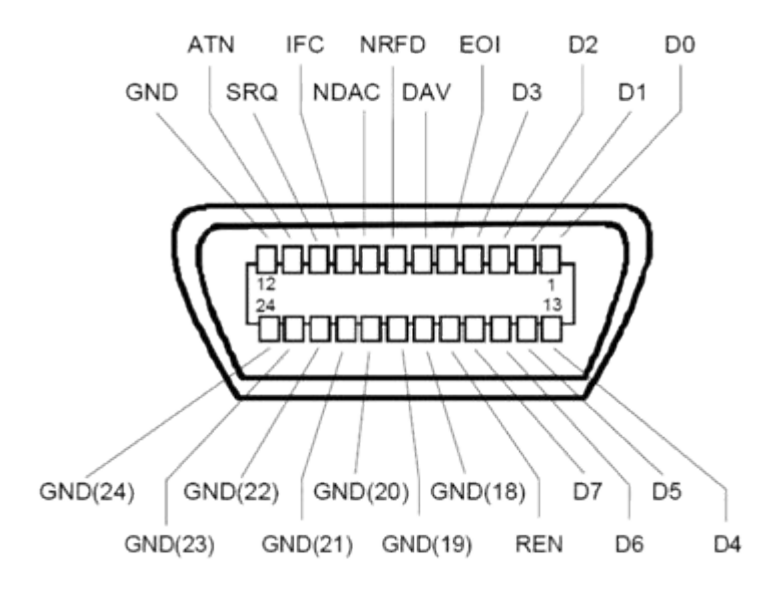

*Figure F-1: Pin assignment of the GPIB interface*

#### **Bus lines**

- Data bus with eight lines D0 to D7: The transmission is bit-parallel and byte-serial in the ASCII/ISO code. D0 is the least significant bit, D7 the most significant bit.
- Control bus with five lines: **IFC** (Interface Clear): active LOW resets the interfaces of the instruments connected to the default setting.

<span id="page-1419-0"></span>**ATN** (Attention): active LOW signals the transmission of interface messages, inactive HIGH signals the transmission of device messages.

**SRQ** (Service Request): active LOW enables the connected device to send a service request to the controller.

**REN** (Remote Enable): active LOW permits switchover to remote control. **EOI** (End or Identify): two functions in connection with ATN:

- ATN=HIGH active LOW marks the end of data transmission.
- ATN=LOW active LOW triggers a parallel poll.
- Handshake bus with three lines:

**DAV** (Data Valid): active LOW signals a valid data byte on the data bus. **NRFD** (Not Ready For Data): active LOW signals that one of the connected devices is not ready for data transfer.

**NDAC** (Not Data Accepted): active LOW signals that the instrument connected is accepting the data on the data bus.

#### **Interface functions**

You can use different interface functions to control the instrument via the GPIB interface. Table F-1 lists the interface functions for the R&S SMW200A.

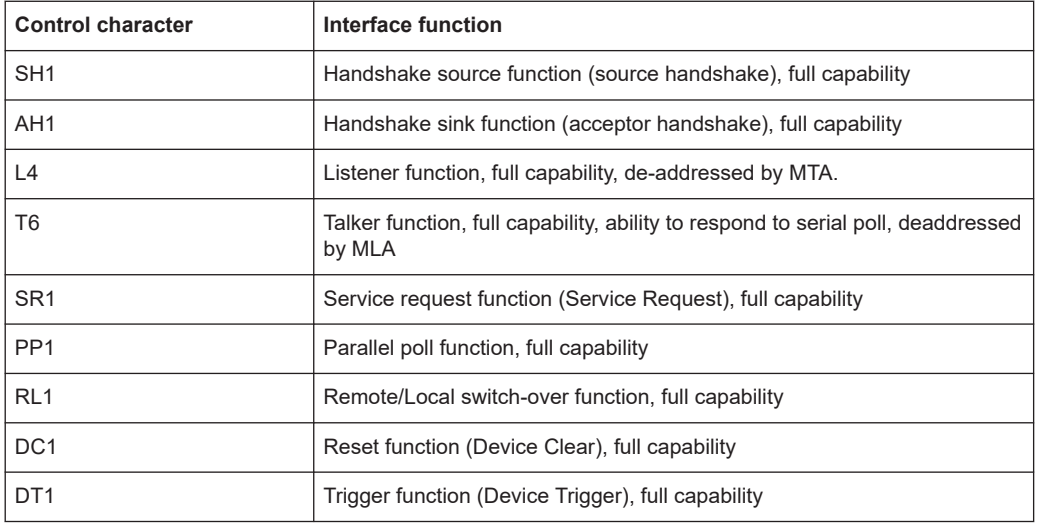

#### *Table F-1: GPIB interface functions*

For more information, refer to the specifications document.

# <span id="page-1420-0"></span>G RF hardware versions

The functions and settings in the RF domain depend on the versions of the installed hardware assemblies, since several hardware components have been replaced by improved modules.

Basically, the description in the manual refers to the latest versions of the hardware assemblies, but points out settings that apply to earlier RF hardware versions.

The following sections however show the main changes in brief, with the current components listed first, followed in descending order by the corresponding configuration of earlier RF hardware versions.

For more information, refer to the specifications document.

### **G.1 RF assemblies and options**

The main focus of new RF hardware components is the synthesizer and RF frequency components. In addition, new phase noise options and their impact on the signal attenuation have also been improved.

The following table shows the differences. Options that are available for instruments with the new RF hardware components and the earlier RF hardware versions are not mentioned.

Remarks on high frequency options of RF path B:

● Option R&S SMW-K720 (AM/FM/φM) is not available for R&S SMW-B2031/- B2044(N).

An instrument equipped with these frequency options, turns off the signal generation in path B when you activate an analog modulation in path A.

Options R&S SMW-B2012/-B2031/-B2044(N) require a deeper housing of the R&S SMW200A (R&S SMW-B94L), configured in the factory. Therefore, these options are not retrofittable.

#### Affected parameters and settings

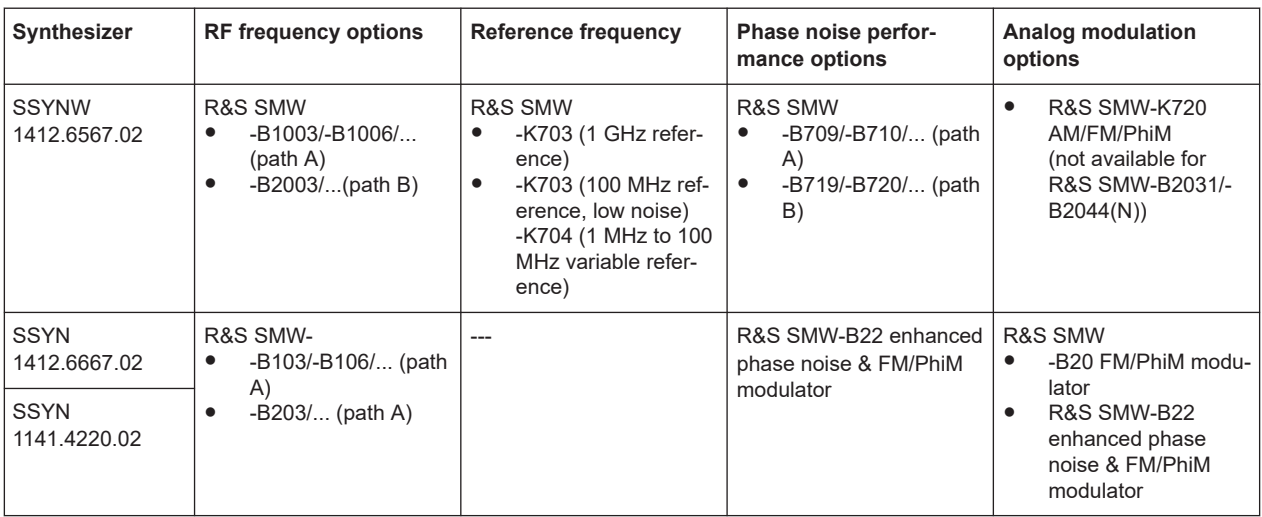

See the specifications document for information on all RF frequency and RF enhancement options, the provided path combinations and the corresponding RF characteristics.

### **G.2 Affected parameters and settings**

The following table shows the impact of the new RF hardware components on the setting parameters, denoted by the synthesizer versions.

For more information, refer to the specifications document.

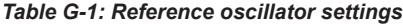

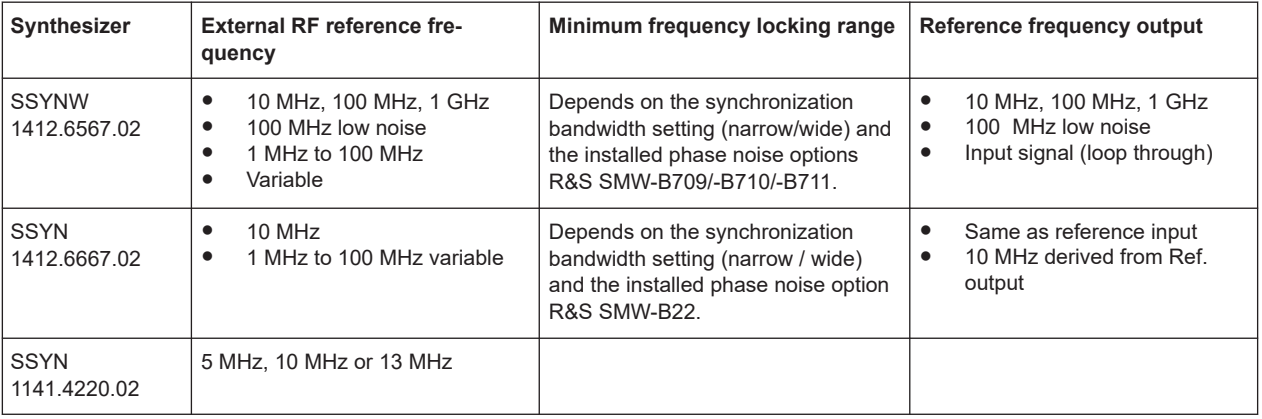

## <span id="page-1422-0"></span>Glossary: Terms and abbreviations

**A**

**Advanced mode:** This term is used as an abbreviation of the "System Configuration" > "Mode" > "Advanced". This mode is available in instruments equipped with some required hardware and software options, like up to 4xR&S SMW-B14 and the R&S SMW-K74.

The advanced mode extends the [Standard mode](#page-1427-0) with MIMO configurations like 2x2 MIMO, higher-order MIMO modes (e.g. 4x4, 2x8 and 8x2 MIMO), or multiple entity modes (e.g. 2x2x2 or 8x1x1 configurations).

**Avahi:** A licensed [Zeroconf](#page-1428-0) networking feature, including DNS service. The feature enables a device to self-configure an IP address and subnet mask automatically, when a [DHCP](#page-1423-0) server in the LAN is not available.

#### **B**

**Base unit:** This term describes a R&S SMW200A equipped with the options R&S SMW-B10, R&S SMW-B13 and R&S SMW-B1003.

**Baseband:** The baseband signal, i.e. the I/Q stream at the output of the "Baseband" block.

In rear cases, the term Baseband is used as abbreviation of a "Baseband" block itself.

**Baseband domain:** A common term for signal processing up to the I/Q modulation. The signal in the baseband domain of the R&S SMW200A is digital.

#### **Baseband signal:** Baseband

**BBMM:** Short designation of the Baseband Main Module (the bottommost board on the rear panel of the R&S SMW200A).

**Beamforming:** Steering a beam in the direction of the receiver, e.g. UE

**BS: Basestation** 

#### **C**

**Channel (Digital Input, Digital Output):** The signal provided at a digital interface connector or the output stream at the digital output interface can consist of several multiplexed channels. Do not mistake the term *channel* used here with the terms [Fading](#page-1424-0) [channel](#page-1424-0) or signal path.

A digital channel is a part of an I/Q stream.

**Clock:** A mandatory internal or an external reference clock signal for generating the timing pulse in the instrument.

<span id="page-1423-0"></span>**Complete file path:** The complete file path specifies the root directory and all subdirectories that contain a file or folder.

Synonyms to this expression are "full file path" and "absolute file path". See also [Chapter 14.7.2, "Handling files in the default or in a specified directory",](#page-914-0) [on page 915](#page-914-0).

#### **Computer name:** [Hostname](#page-1424-0)

#### **Continuous Wave Mode:** CW/Mod

**Coupled sources:** This term is used as an abbreviation of the "System Configuration" > "BB Source Config" > "Coupled Sources"/"Coupled Sources per Entity". With coupled sources, all required baseband signals are generated out of the same baseband source.

**Coupled trigger settings:** To enable simultaneous signal generation in all basebands, the R&S SMW200A couples the trigger settings in the available basebands in any instrument's configuration that involves signal routing with signal addition. For example, in configurations like MIMO configuration, routing and summing of basebands and/or streams.

**CW/Mod:** An internally generated control signal that turns off/on digital modulation, i.e. the signal is generated in unmodulated form.

#### **D**

**Daisy chain:** A connection scheme in which instruments are connected together in sequence, i.e. an output of the first one is connected to an input of the second one, etc.

**DHCP:** Dynamic Host Configuration Protocol

**DNS:** Domain Name System server

#### **E**

**e.g.:** For example

**Earlier RF hardware versions:** Refers to instruments equipped with former hardware assemblies.

To improve the signal performance of the R&S SMW200A, several hardware components in the RF domain have been replaced. New option numbers denote the hardware modifications, as for example R&S SMW-B1006. This term denotes the differences to previous versions of the hardware assemblies and the corresponding option numbers.

See [Chapter G, "RF hardware versions", on page 1421](#page-1420-0).

**Entity:** An entity is a *self-contained independent system*, consisting of a baseband source, a fading simulator, a noise generator, and an RF part. An entity describes the desired signal, modulated on a common carrier frequency. An example of an entity is a <span id="page-1424-0"></span>user/mobile station or a cell/base station in one digital standard (e.g. 3GPP FDD, EUTRA/LTE, etc.).

The R&S SMW200A can generate the signals of up to 4 entities with a 2x2 [MIMO](#page-1425-0) each or up to 8 [SISO](#page-1426-0) systems.

**F**

**Fading channel:** In a 2x2 MIMO fading configuration, there are four fading channels between the transmit (Tx) and the receive (Rx) antennas. In this description, each fading channel is represented as a block with name following the naming convention " $F_{\text{STx} < Rx}$ ", where Tx and Rx are the antennas (e.g. A and B in a 2x2 MIMO configuration)

Do not mistake the terms fading channel and Fading path.

**Fading path:** Each Fading channel consists of several fading paths. The number of the paths depends on the fading configuration.

**File transfer:** The transmission of files from or to the instrument by a remote client. The instrument supports the standard methods File Transfer Protocol (FTP) and file sharing according to Server Message Protocol (SAMBA/SMB).

**G**

**Glossary:** List of the often used terms and abbreviations

**GUI:** Graphical User Interface

#### **H**

**HDD:** Hard disk drive, see [System drive](#page-1427-0)

**High frequency options:** This term is used as a joint abbreviation of the frequency options R&S SMW-B1031/-B1040/-B1040N.

Throughout this description, the designation R&S SMW-B1040 includes the features of both options R&S SMW-B1040/-B1040N.

**Hostname:** An unambiguous indication of the instrument in a LAN that uses a [DNS](#page-1423-0) server. The default hostname follows the syntax  $SMW - \leq s$ erial number>, e.g.

*SMW200A-102030*. See [Serial number](#page-1426-0). Synonym: [Computer name](#page-1423-0)

**HUMS:** Health and utilization monitoring system.

**I**

**i.e.:** Short for "that is".

**I/Q Stream:** [Stream](#page-1427-0)

#### <span id="page-1425-0"></span>**L**

Level: In the Baseband domain, a term describing the signal level of the independent I and Q signals during signal processing (e.g. baseband signal leveling, modulation, etc.).

**LSB:** Least significant bit

LxMxN: Short form of the used system configuration, where L represents the [Entity](#page-1423-0), M the [Baseband](#page-1422-0) and N the [Stream](#page-1427-0). See also MxN

**M**

**Marker:** User-defined digital signal for synchronizing external devices to the generated data stream.

Do not mistake the term *marker (signal)* used here with the term Marker (graphical signal display).

**Marker (graphical signal display):** Markers are tools for numerical readout of measured data in diagrams.

#### **Marker signal:** Marker

**MIMO:** Multiple Input Multiple Output

**MSB:** Most significant bit

**Multi entity:** multiple entity

**Multiple entities:** Term describing a LxMxN system configuration with [Entity](#page-1423-0) L > 1.

**MxN:** Representation of a MIMO system, where M is the number of the transmitting Tx antennas and N the number of the receiving Rx antennas.

#### **N**

**non-MIMO mode:** This term is used interchangeably to the term [Standard mode](#page-1427-0).

**NTP:** A networking protocol for highly accurate clock synchronization between computer systems and instruments in local area networks, or over the public internet.

#### **P**

**PC: Personal computer** 

#### **PN sequence: [PRBS generator](#page-1426-0)**

**Power:** A term describing the signal level in the RF domain or defining the length of the I/Q vector in the baseband domain.

<span id="page-1426-0"></span>**PRBS generator:** Delivers pseudo-random binary sequences of differing length and duration. They are known as maximum length sequences, and are generated with the aid of ring shift registers with feedback points determined by the polynomial.

**Primary-secondary instrument mode:** Setup with two or more R&S SMW200A or one R&S SMW200A and several other signal generators such as R&S SGT or R&S SMBV that generates synchronous and time aligned signals. The primary instrument generates and outputs a dedicated synchronization signal (Sync Out), that has to be fed into the secondary instruments. See [Chapter 10.3.1, "Connecting multiple instruments in primary-secondary instrument](#page-670-0) [mode", on page 671](#page-670-0).

**Product page:** A designation of the R&S SMW200A product page [www.rohde](https://www.rohde-schwarz.com/product/SMW200A.html)[schwarz.com/product/SMW200A.html](https://www.rohde-schwarz.com/product/SMW200A.html)

#### **R**

#### **Remote access:** Remote operation

**Remote control:** The operation of the R&S SMW200A by remote control commands or programs to perform automated tests. The instrument is connected to a system controller via LAN/VXI-11, GPIB or USB using Virtual Instrument Software Architecture (VISA). The instrument is controlled either directly, or supported by instrument drivers.

**Remote device:** External device controls the R&S SMW200A in remote operation mode, see Remote operation. Synonyms: External controller, Client device

**Remote operation:** Allows you to operate the R&S SMW200A from a remote device via VNC. Both the R&S SMW200A and the remote device are connected in a LAN. Synonym: Remote access

**RF:** Radio Frequency

#### **S**

**Separate sources:** Trough this documentation this term is used as an abbreviation of the "System Configuration" > "Baseband Source Config" > "Separate Sources". With separated baseband sources, the signal in each baseband can be and has to be configured separately.

**Serial number:** Unique instrument identification, provided on the rear panel of the instrument and required to build the [Computer name](#page-1423-0). The serial number are the last 6 digits in the string  $\text{<}$ stock no. $\text{<}$ - $\text{<}$ serial number>, e.g. SMW200A-102030. See [Figure 3-5.](#page-46-0)

**SISO:** Single Input Single Output

<span id="page-1427-0"></span>**Slow IQ:** Generation of signals with an artificially reduced speed, e.g. for testing of FPGA-based hardware emulators.

**Smart device:** A mobile, cordless device, such as a smart phone or tablet, capable of internet browsing. Synonyms: Smart phone, tablet

**SSD:** Solid-state drive, see System drive

**Standard baseband:** Short designation of R&S SMW200A equipped with the options **Baseband Generator R&S SMW-B10** and Signal Routing and Main Module **R&S SMW-B13/B13T**.

**Standard mode:** This term refers to the "System Configuration" > "Mode" > "Standard" setting and is used as an abbreviation/synonym of it throughout this documentation. This mode corresponds to the former Rohde & Schwarz signal generators capabilities, like this of an R&S SMU or R&S AMU base instrument, without the MIMO Fading option R&S SMU/AMU-K74. The representation of the block diagram is "classic", as it is in the former instruments. The block diagram displays all blocks for that the required hardware and software options are installed and shows the signal flow as it is. Compare with [Advanced mode](#page-1422-0).

**Star configuration:** A connection scheme for several instruments that consists of one central instrument and several other instruments, all connected to the central one.

**Stream:** An I/Q stream describes the signal at the input of the "I/Q Stream Mapper" up to the output connectors of the instrument.

**Symbol Clock:** Represents the frequency and exact timing of the transmission of the individual symbols.

**Symbol Rate: Calculated as follows:** "Symbol Rate" = "Bit Rate" / Number of bits transmitted with each symbol

**Sync signal:** In primary-secondary instrument mode, this term describes the signal generated by the primary instrument and fed to the secondary instruments. The synchronization signal is a precise signal that facilitates the time alignment between the instruments and acts as trigger signal.

**System drive:** The system drive holds the operating system, the firmware, and the stored data. It can be a hard disk drive (HDD) or a solid-state drive (SSD). Throughout this description, the system drive is referred as an internal memory, because the SSD is optional hardware.

**T**

**Trigger:** Internally generated or externally supplied signal which starts signal generation at a particular point in time.

<span id="page-1428-0"></span>**Trigger event:** A trigger event is caused by the received trigger signal or executed manual trigger.

**U**

**UE:** User Equipment

**USBTMC:** (USB Test & Measurement Class) A protocol built on top of USB for communication with USB devices. Using VISA library, it supports service request, triggers, and other specific operations, similar to GPIB.

**User directory:** Describes the default file storage location for user data. In the file system, user directory is always indicated as **/var/user.** It is physically located on the [System drive](#page-1427-0).

#### **W**

**Waveform:** A file with settings provided for repeatable tests with the same test signal.

**Wideband baseband:** Short designation of R&S SMW200A equipped with the options Wideband Baseband Generator **R&S SMW-B9** and Wideband Main Module **R&S SMW-B13XT**.

**Z**

**Zeroconf:** Zero-configuration, see [Avahi.](#page-1422-0)

## Glossary: Publications and references

#### **Symbols**

**1DC02:** Rohde & Schwarz application note "R&S®VISA" [www.rohde-schwarz.com/appnote/1DC02](https://www.rohde-schwarz.com/appnote/1DC02)

**1EF85:** Rohde & Schwarz application note "Recording and Converting of R&S I/Q Data Files"

[www.rohde-schwarz.com/appnote/1EF85](https://www.rohde-schwarz.com/appnote/1EF85)

**1EF90:** Rohde & Schwarz application note "Speeding up Spectrum Analyzer Measurements"

[www.rohde-schwarz.com/appnote/1EF90](https://www.rohde-schwarz.com/appnote/1EF90)

**1EF108:** Rohde & Schwarz application note "NPR Measurements on Satellite Signals" [www.rohde-schwarz.com/appnote/1EF108](https://www.rohde-schwarz.com/appnote/1EF108)

**1GP53:** Rohde & Schwarz application note "Arbitrary Waveform Sequencing with Rohde & Schwarz Vector Signal Generators" [www.rohde-schwarz.com/appnote/1GP53](https://www.rohde-schwarz.com/appnote/1GP53)

**1GP60:** Rohde & Schwarz application note "MATLAB Toolkit for R&S® Signal Generators" [www.rohde-schwarz.com/appnote/1GP60](https://www.rohde-schwarz.com/appnote/1GP60)

**1GP72:** Rohde & Schwarz application note "Connectivity of Rohde & Schwarz Signal Generators" [www.rohde-schwarz.com/appnote/1GP72](https://www.rohde-schwarz.com/appnote/1GP72)

**1GP88:** Rohde & Schwarz application note "R&S©ARB Toolbox PC Software User Manual" [www.rohde-schwarz.com/appnote/1GP88](https://www.rohde-schwarz.com/appnote/1GP88)

**1GP96:** Rohde & Schwarz application note "CDM-Toolbox Digital Modulation in a simple way" [www.rohde-schwarz.com/appnote/1GP96](https://www.rohde-schwarz.com/appnote/1GP96)

**1GP98:** Rohde & Schwarz application note "SCPI-Recorder Test Automation at Your Fingertips" [www.rohde-schwarz.com/appnote/1GP98](https://www.rohde-schwarz.com/appnote/1GP98)

**1GP103:** Rohde & Schwarz application note "Connecting and Interfacing with SGMA Instruments" [www.rohde-schwarz.com/appnote/1GP103](https://www.rohde-schwarz.com/appnote/1GP103)

**1GP108:** Rohde & Schwarz application note "Generating Multiple Phase Coherent Signals – Aligned in Phase and Time" [www.rohde-schwarz.com/appnote/1GP108](https://www.rohde-schwarz.com/appnote/1GP108)

**1GP110:** Rohde & Schwarz application note "Remote Emulation with the R&S®SMW200A Vector Signal Generator" [www.rohde-schwarz.com/appnote/1GP110](https://www.rohde-schwarz.com/appnote/1GP110)

**1GP112:** Rohde & Schwarz white paper "Malware Protection" [www.rohde-schwarz.com/appnote/1GP112](https://www.rohde-schwarz.com/appnote/1GP112)

**1GP141:** Rohde & Schwarz application note "Using R&S® Power Sensors with R&S®Signal Generators" [www.rohde-schwarz.com/appnote/1GP141](https://www.rohde-schwarz.com/appnote/1GP141)

**1MA028:** Rohde & Schwarz application note "IQWizard IQ-Signal Measurement & Conversion" [www.rohde-schwarz.com/appnote/1MA028](https://www.rohde-schwarz.com/appnote/1MA028)

**1MA074:** Rohde & Schwarz application note "RSCommander" [www.rohde-schwarz.com/appnote/1MA074](https://www.rohde-schwarz.com/appnote/1MA074)

**1MA99:** Rohde & Schwarz application note "Guidance on Selecting and Handling Coaxial RF Connectors used with Rohde & Schwarz Test Equipment" [www.rohde-schwarz.com/appnote/1MA99](https://www.rohde-schwarz.com/appnote/1MA99)

**1MA100:** Rohde & Schwarz application note "Test Port Adapter, R&S Interchangeable Port Connector" [www.rohde-schwarz.com/appnote/1MA100](https://www.rohde-schwarz.com/appnote/1MA100)

**1MA196:** Rohde & Schwarz application note "R&S®Forum Application for Remote Control of Rohde & Schwarz Instruments" [www.rohde-schwarz.com/appnote/1MA196](https://www.rohde-schwarz.com/appnote/1MA196)

**1MA208:** Rohde & Schwarz application note "Fast Remote Instrument Control with HiSLIP" [www.rohde-schwarz.com/appnote/1MA208](https://www.rohde-schwarz.com/appnote/1MA208)

**R**

**R&S iq-tar:** Rohde & Schwarz manual "Rohde & Schwarz iq-tar File Format Specification" For example available at:

[www.rohde-schwarz.com/manual/fsw/](https://www.rohde-schwarz.com/manual/fsw/)

# List of commands and waveform tags

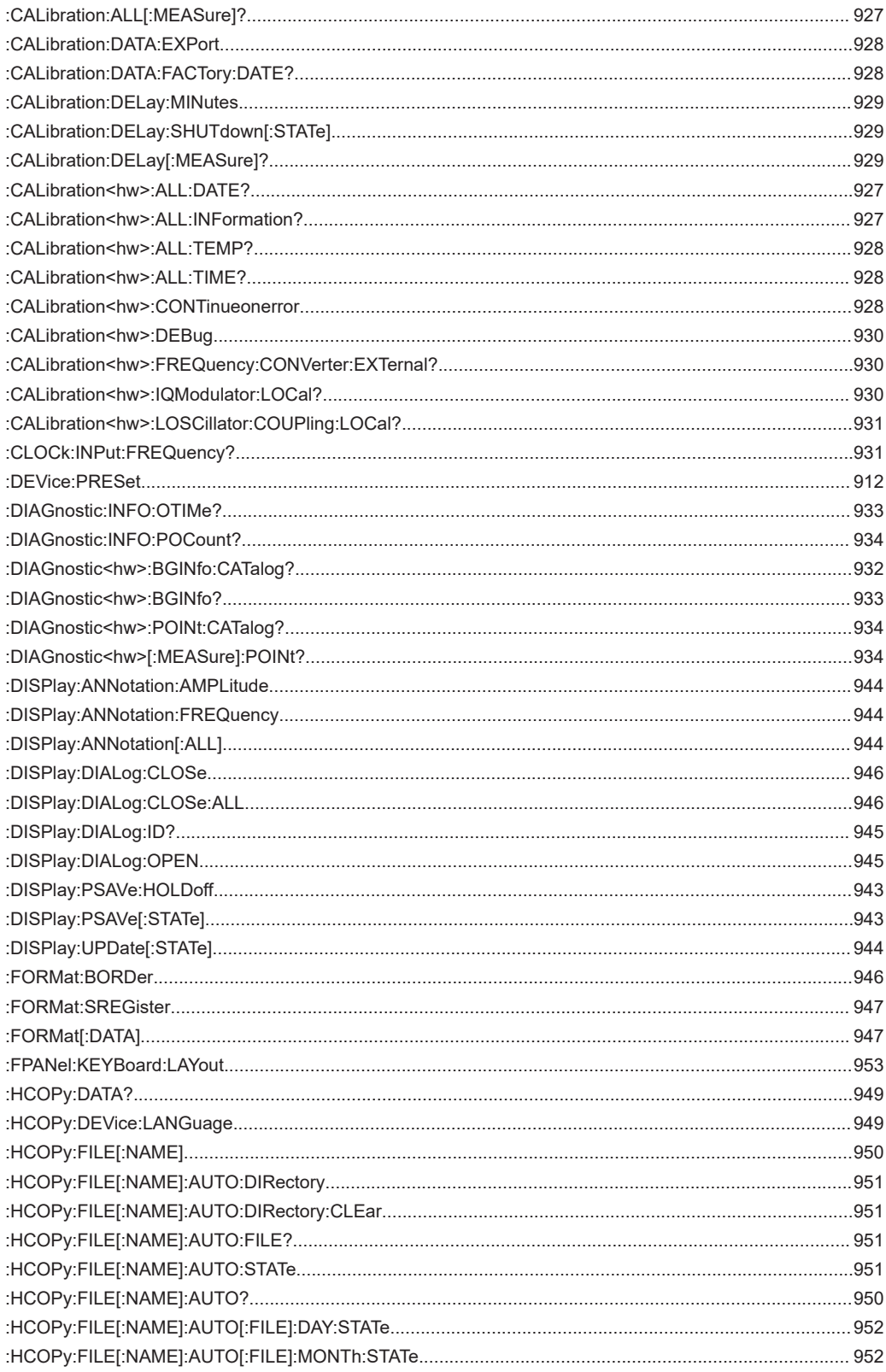

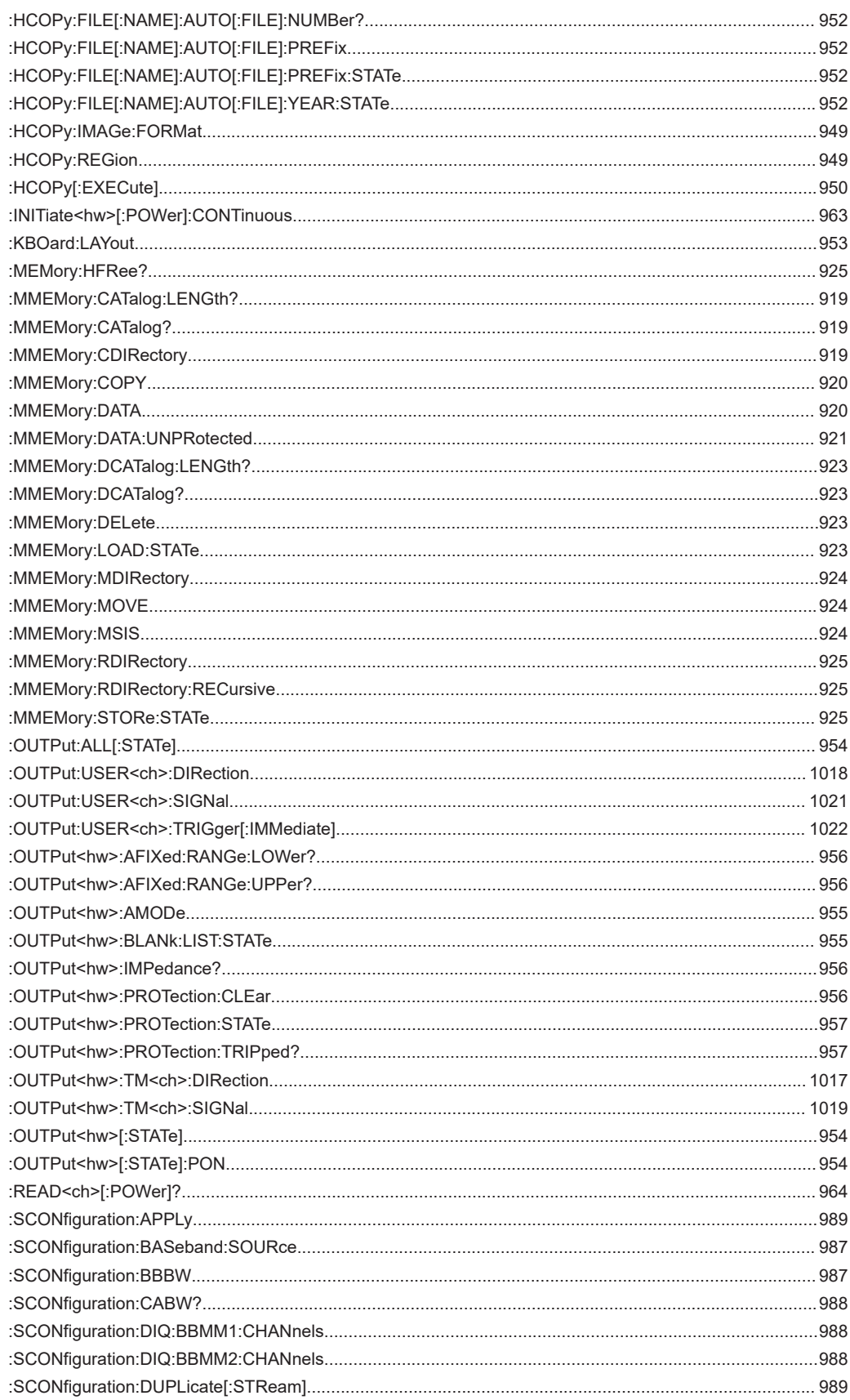

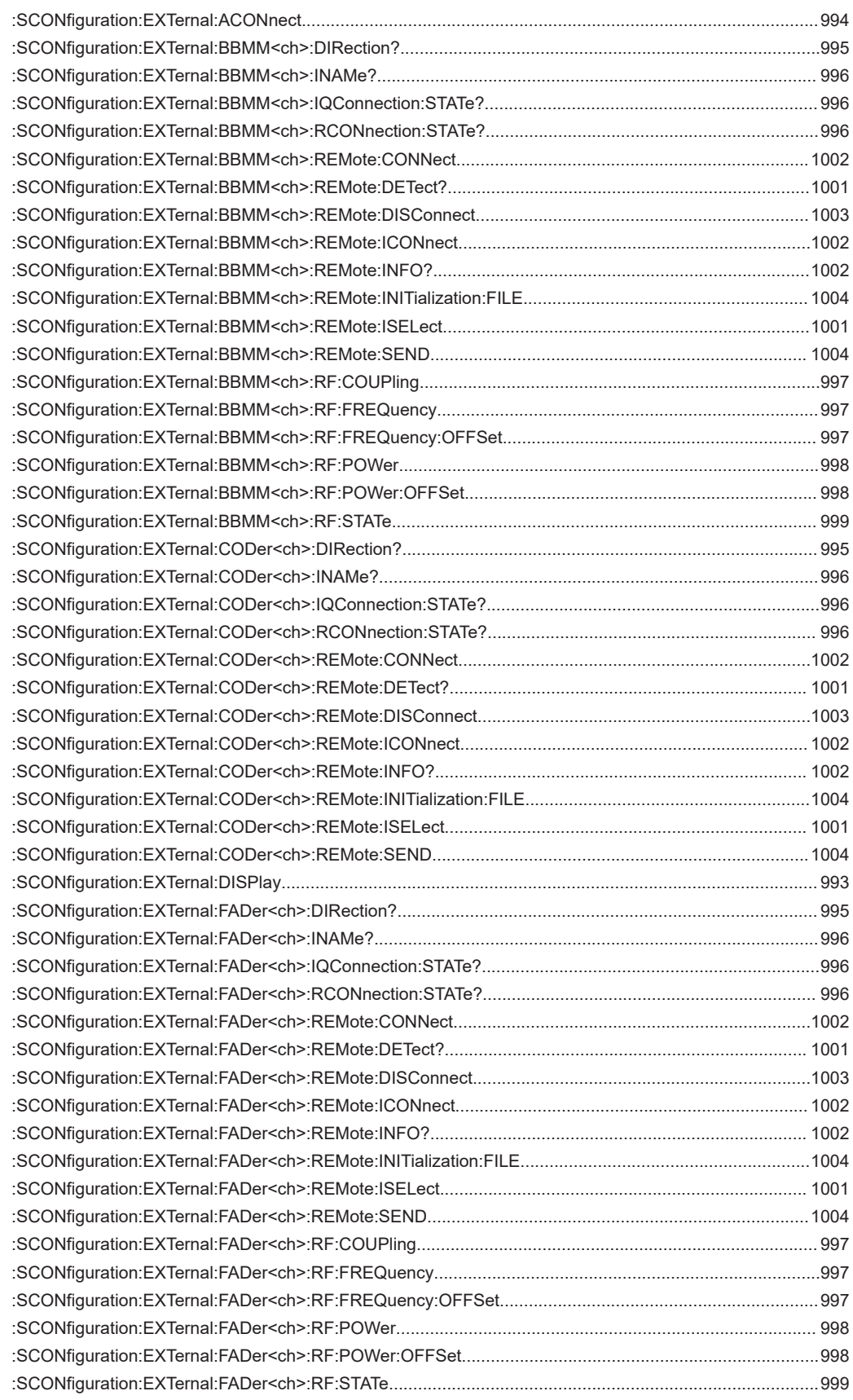

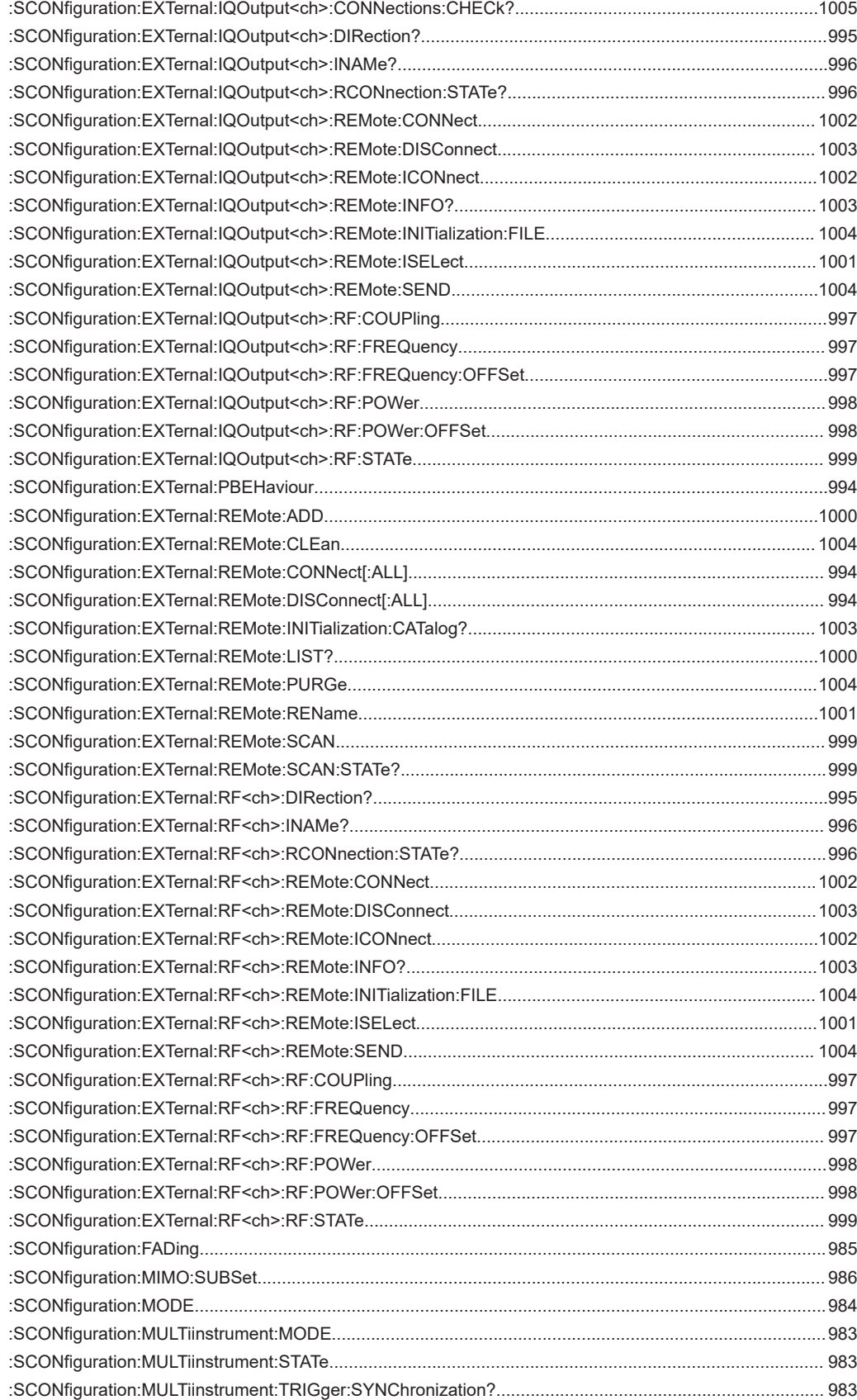

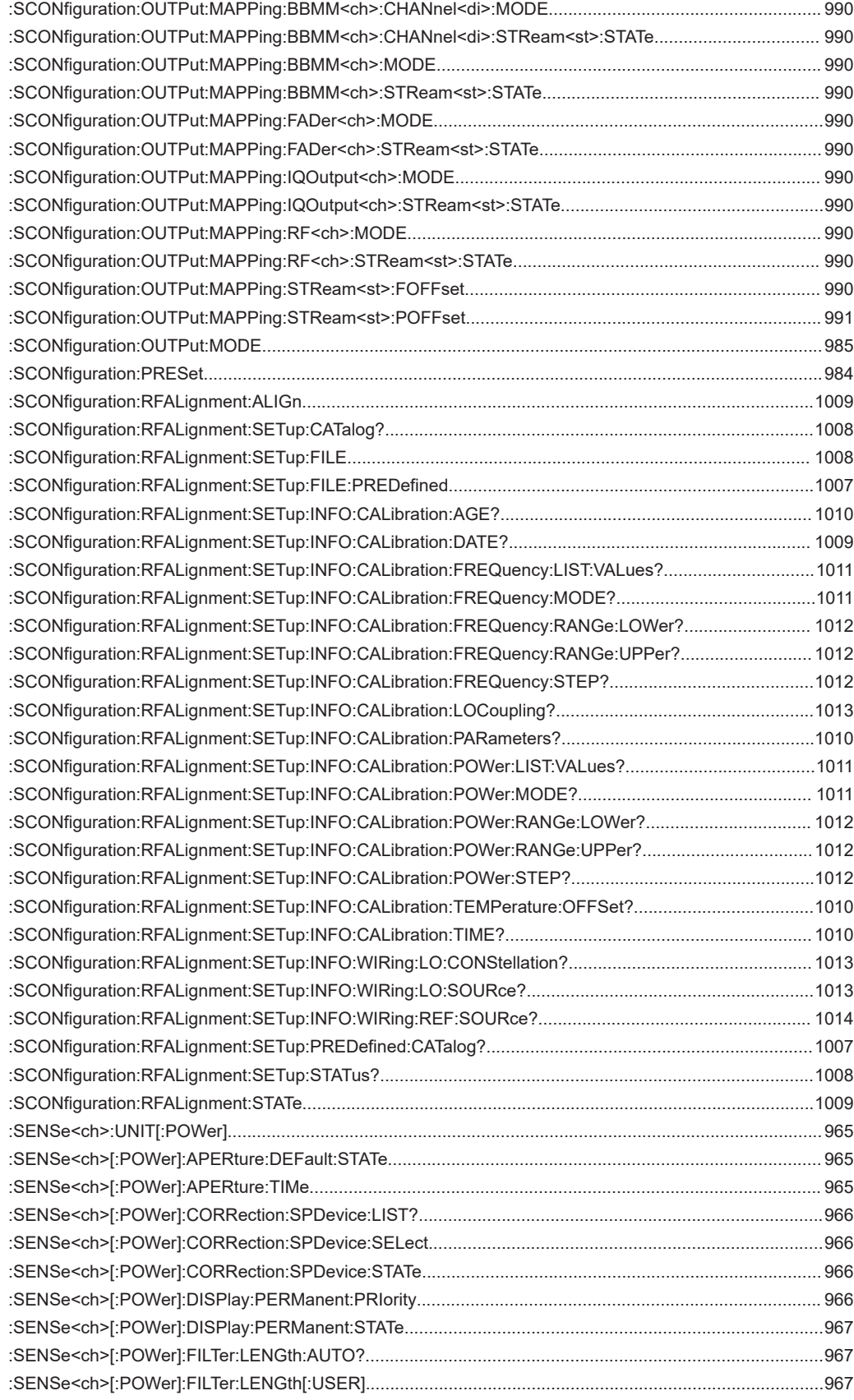

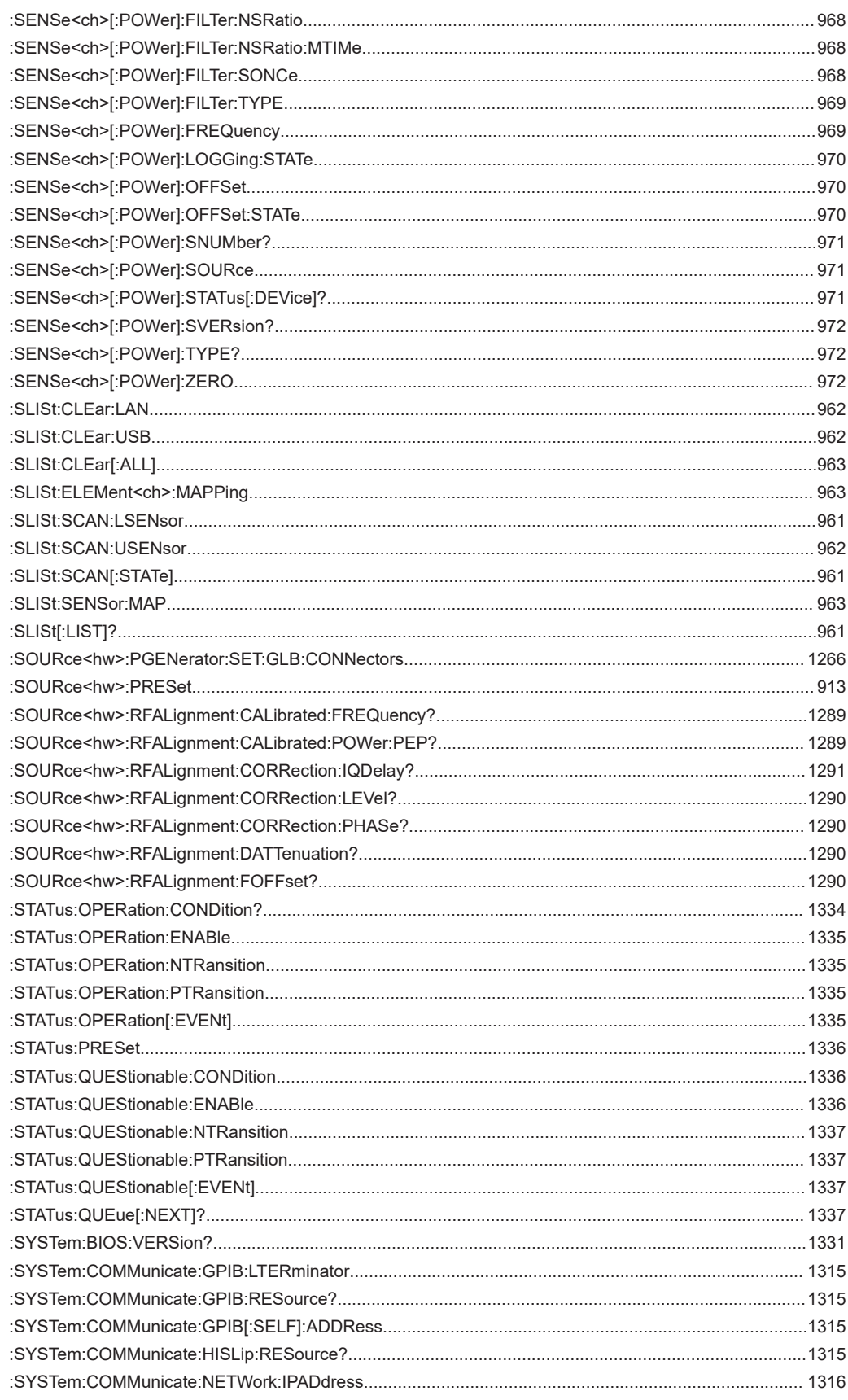

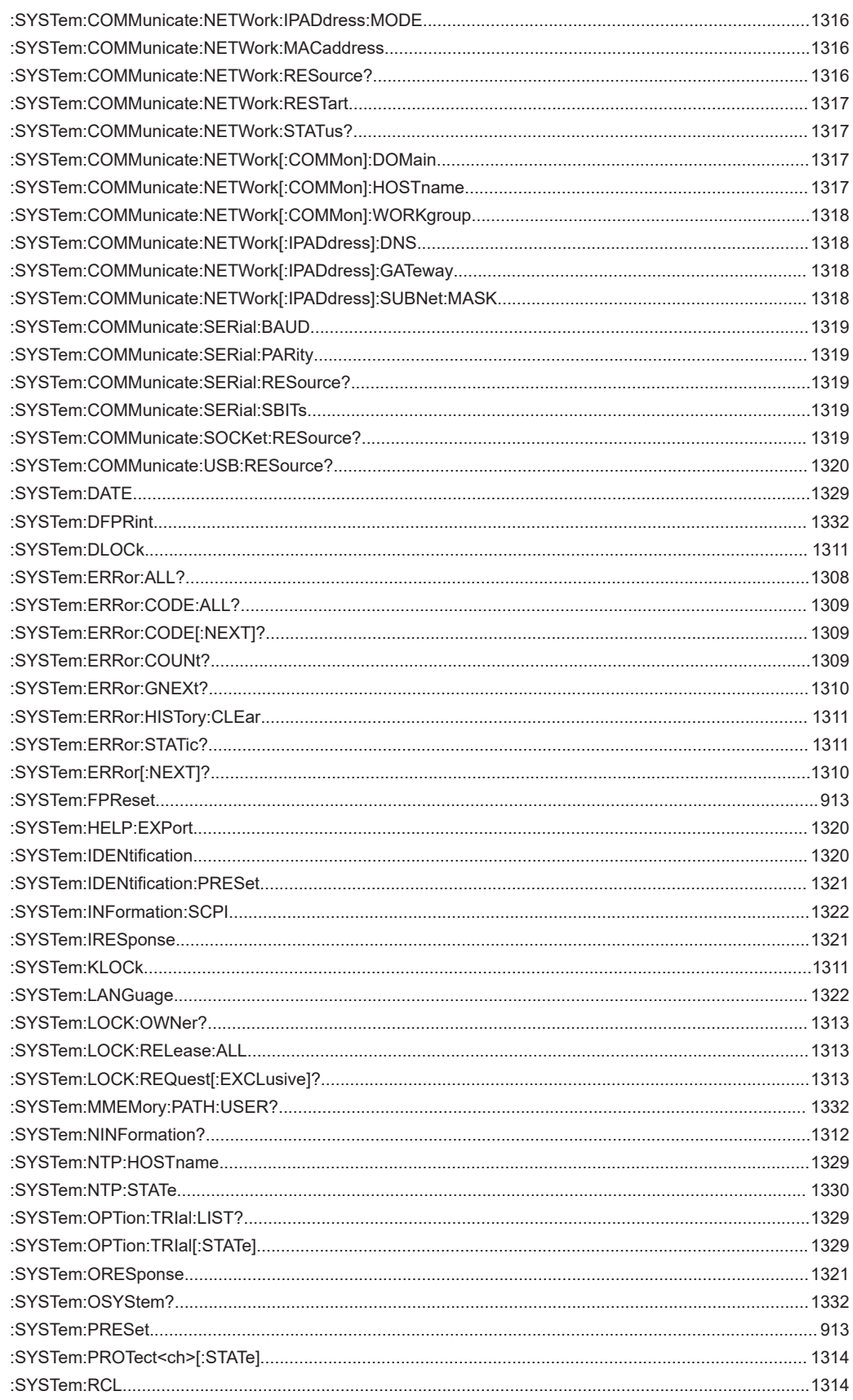

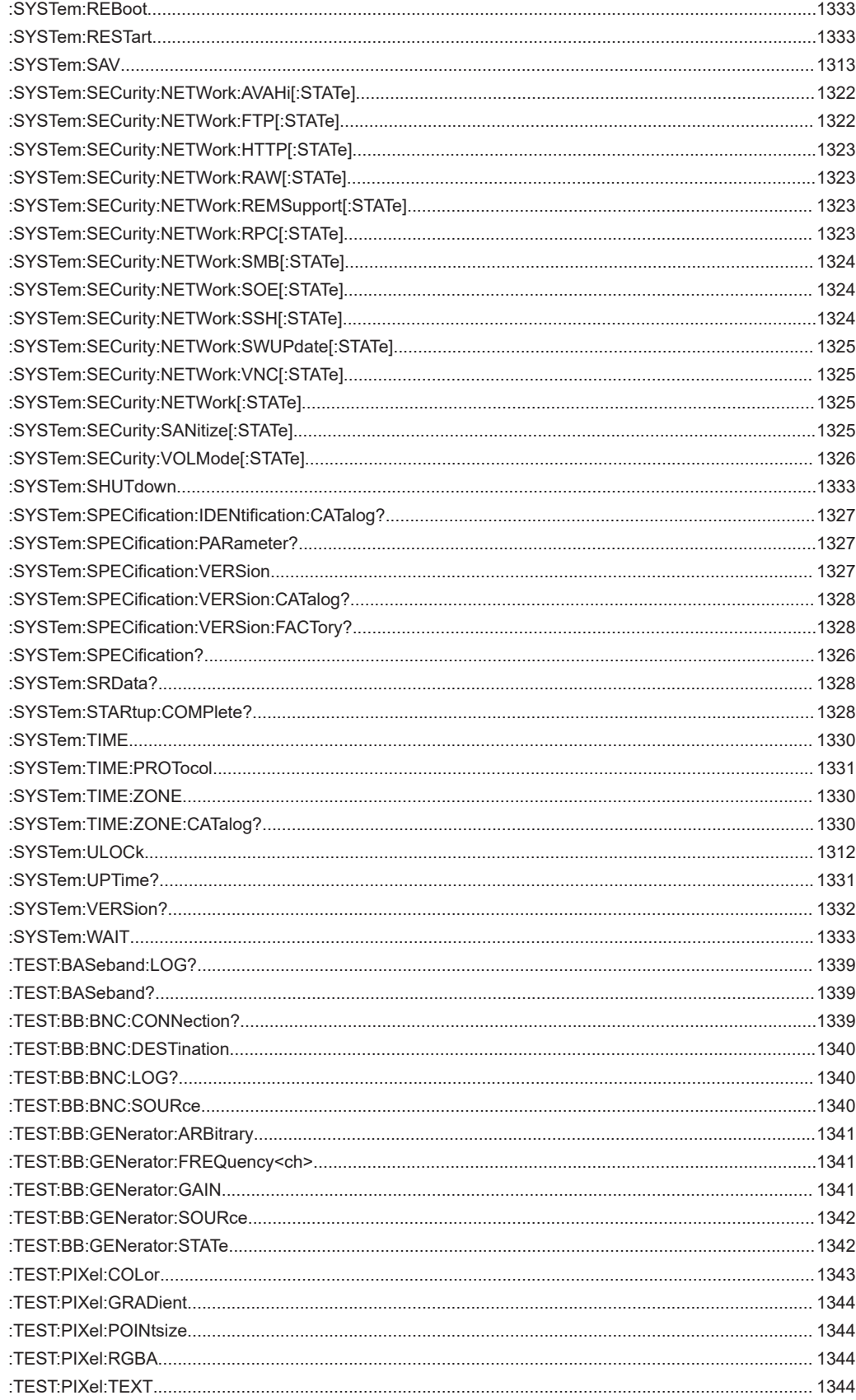

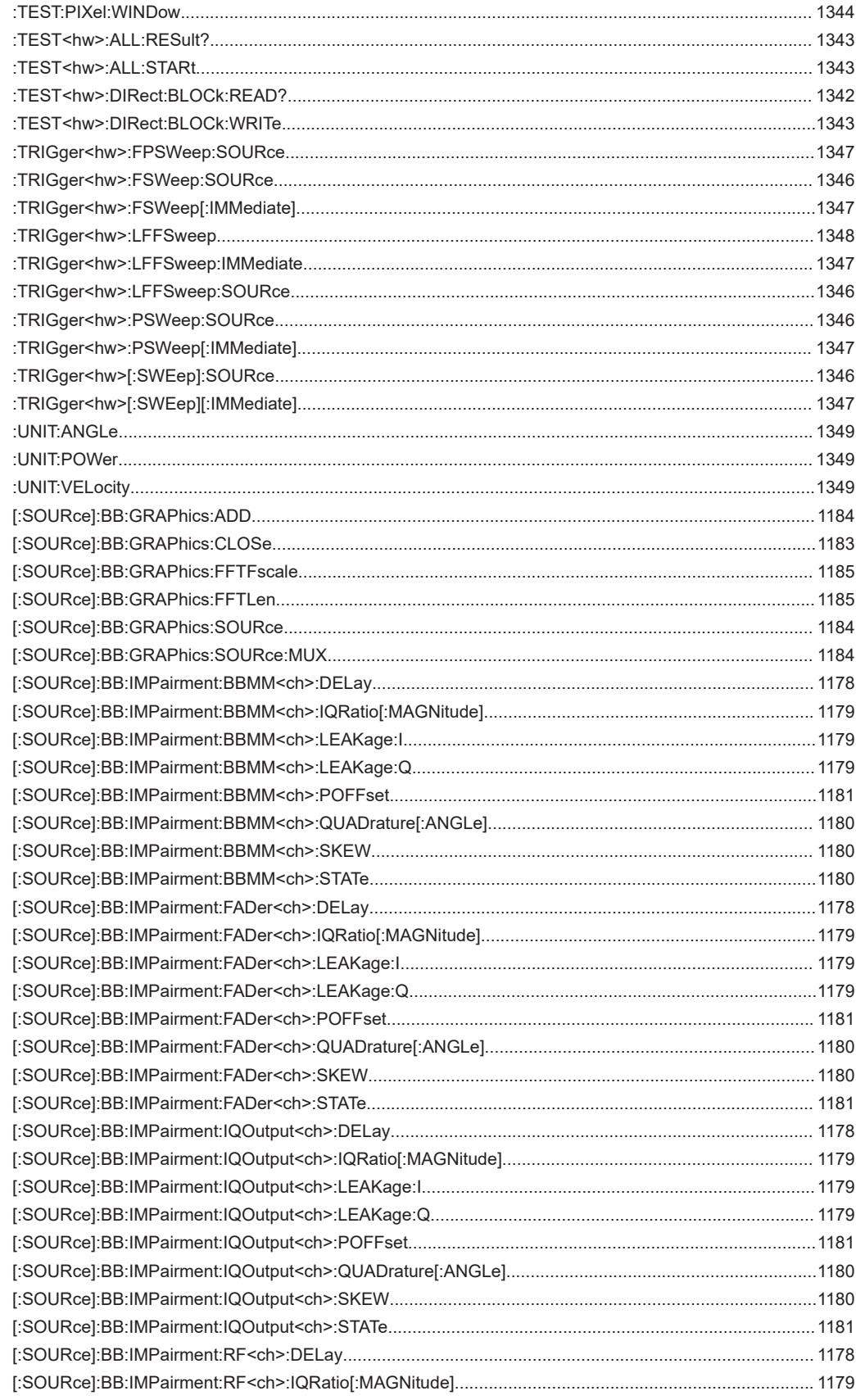
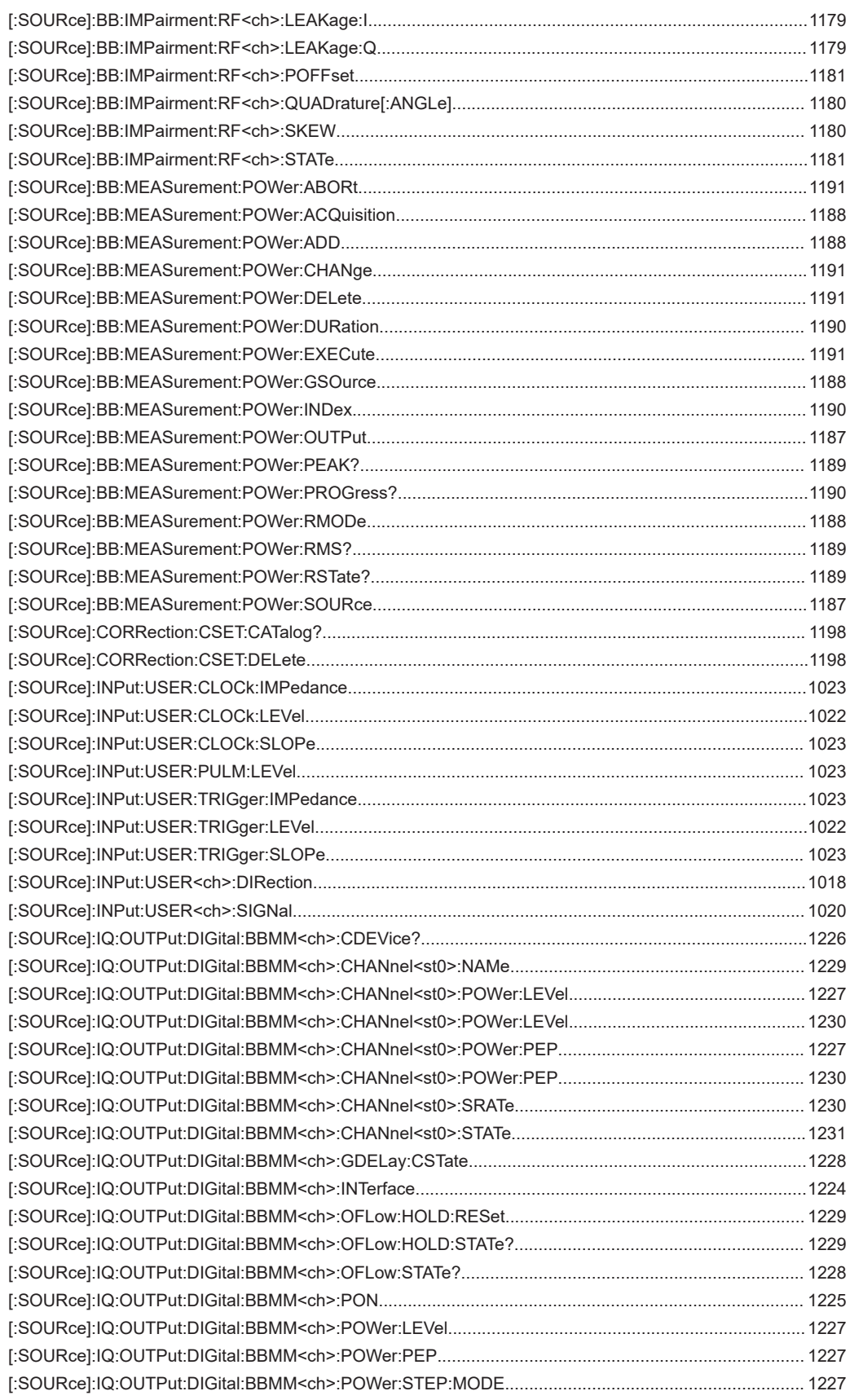

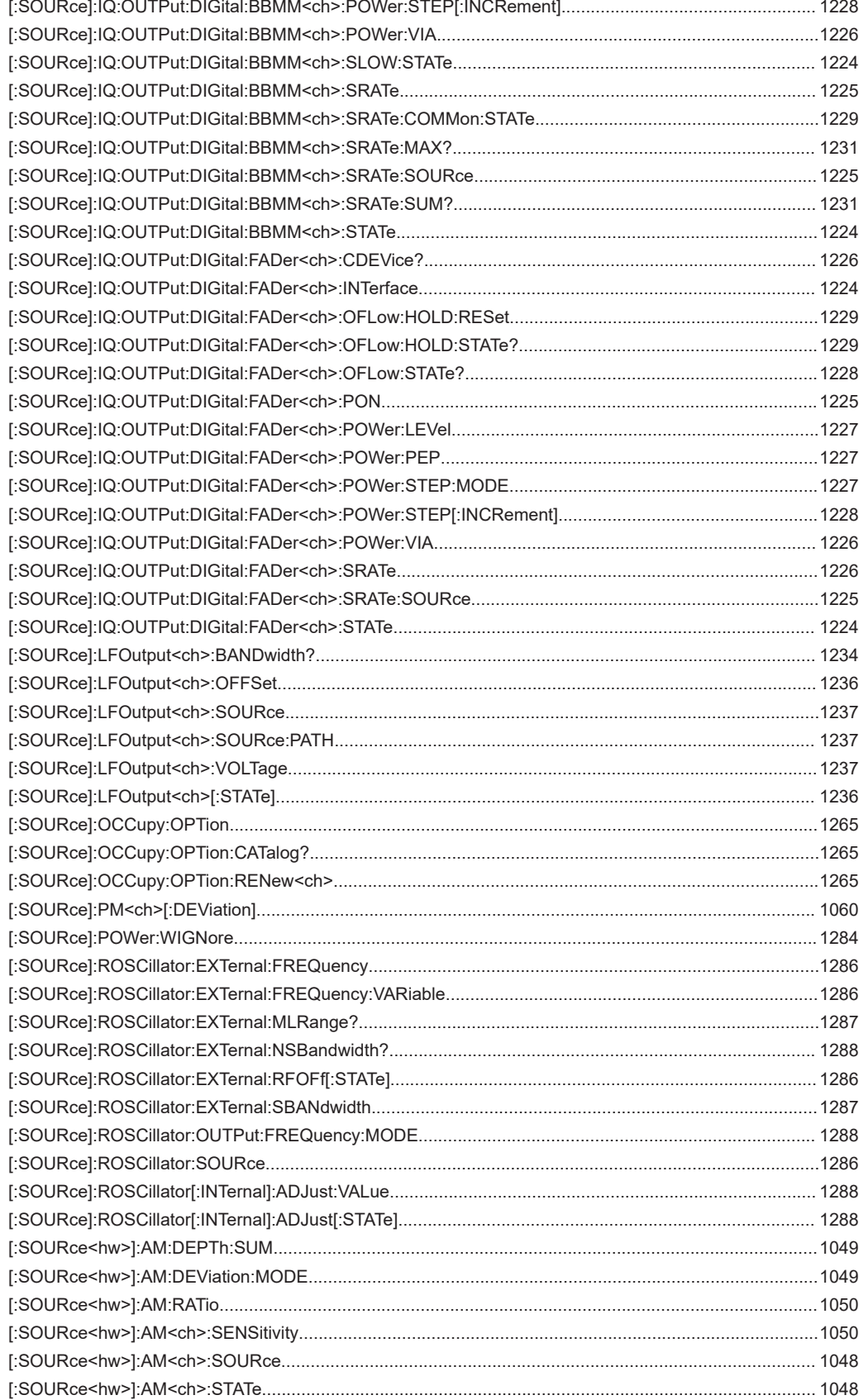

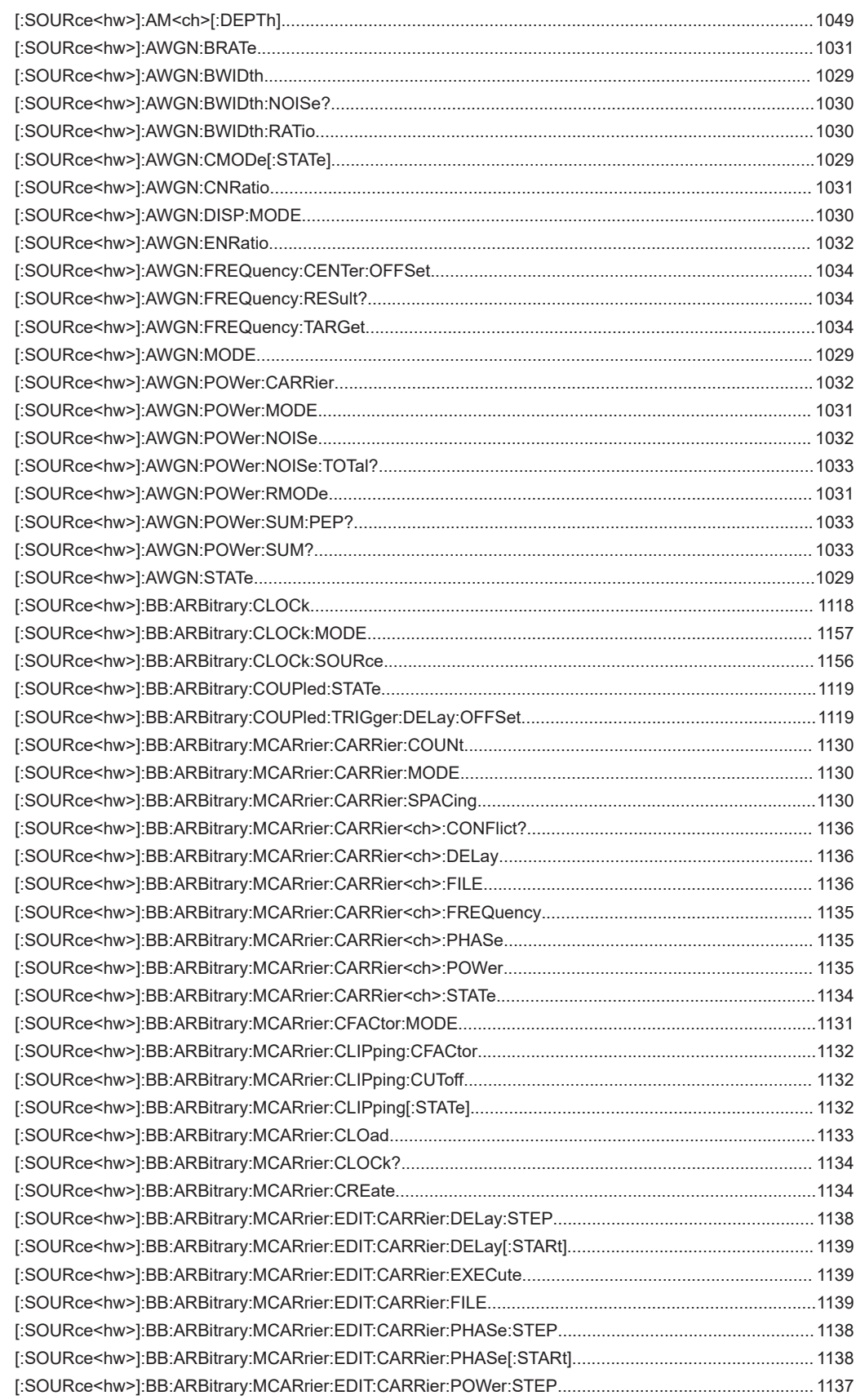

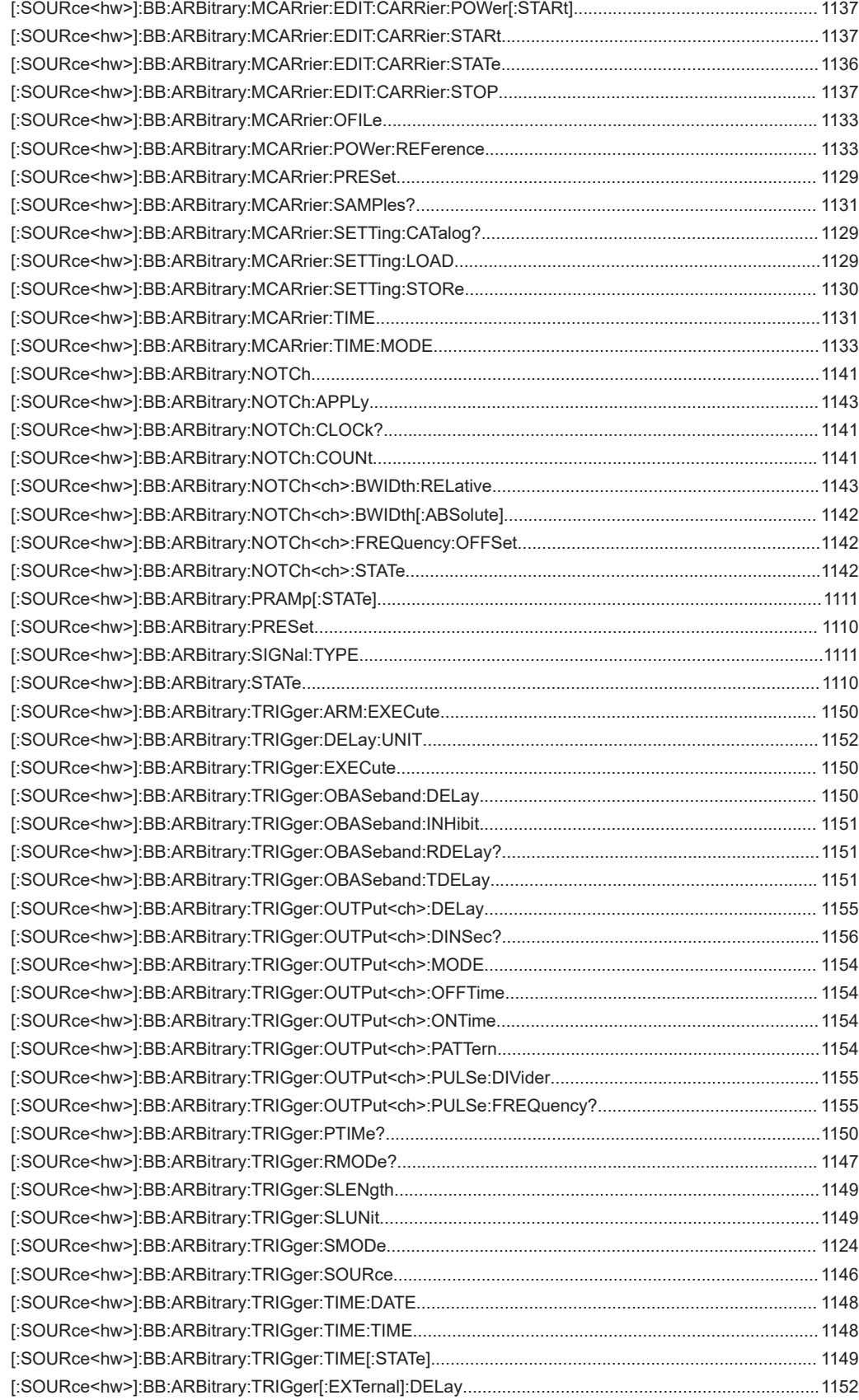

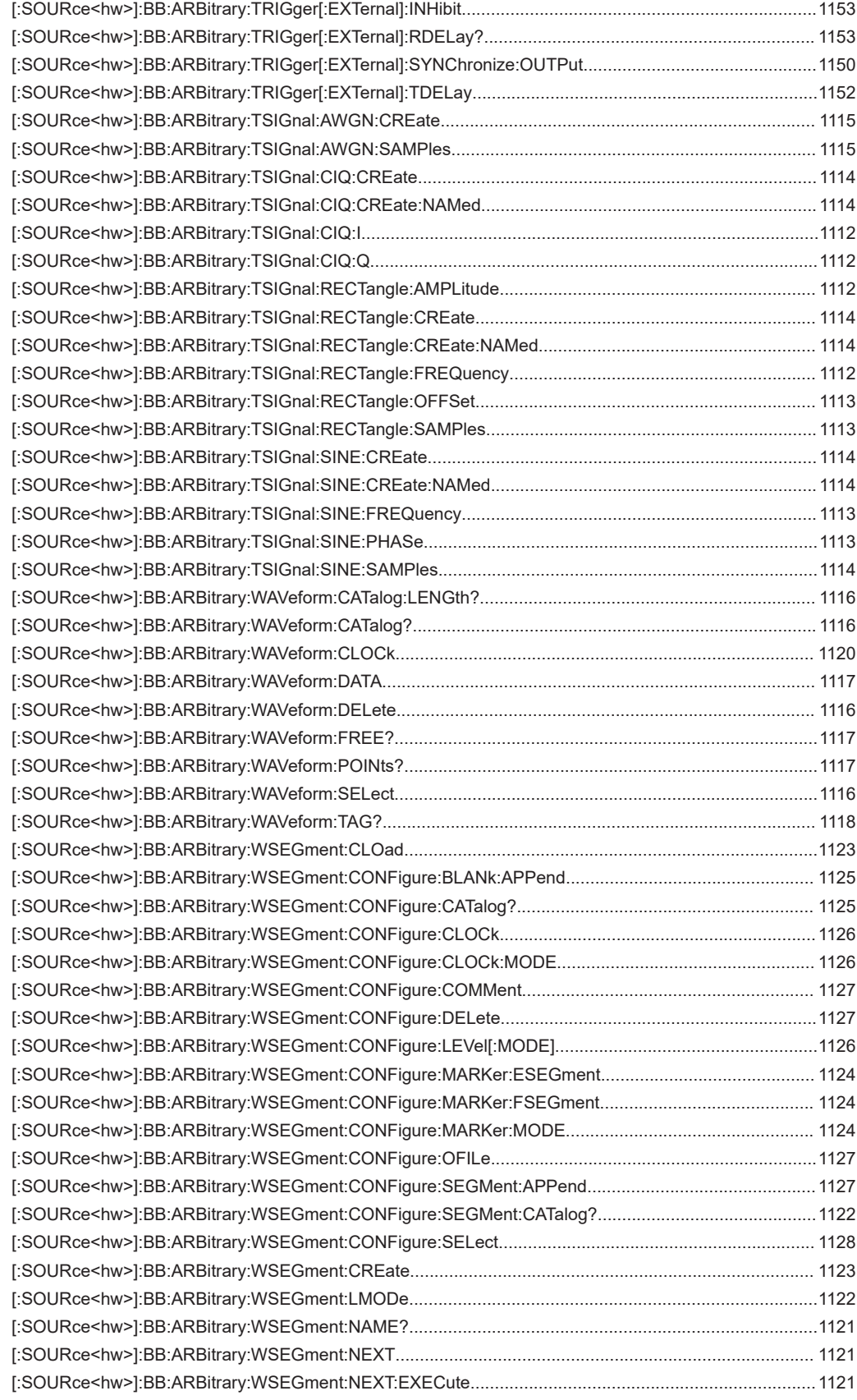

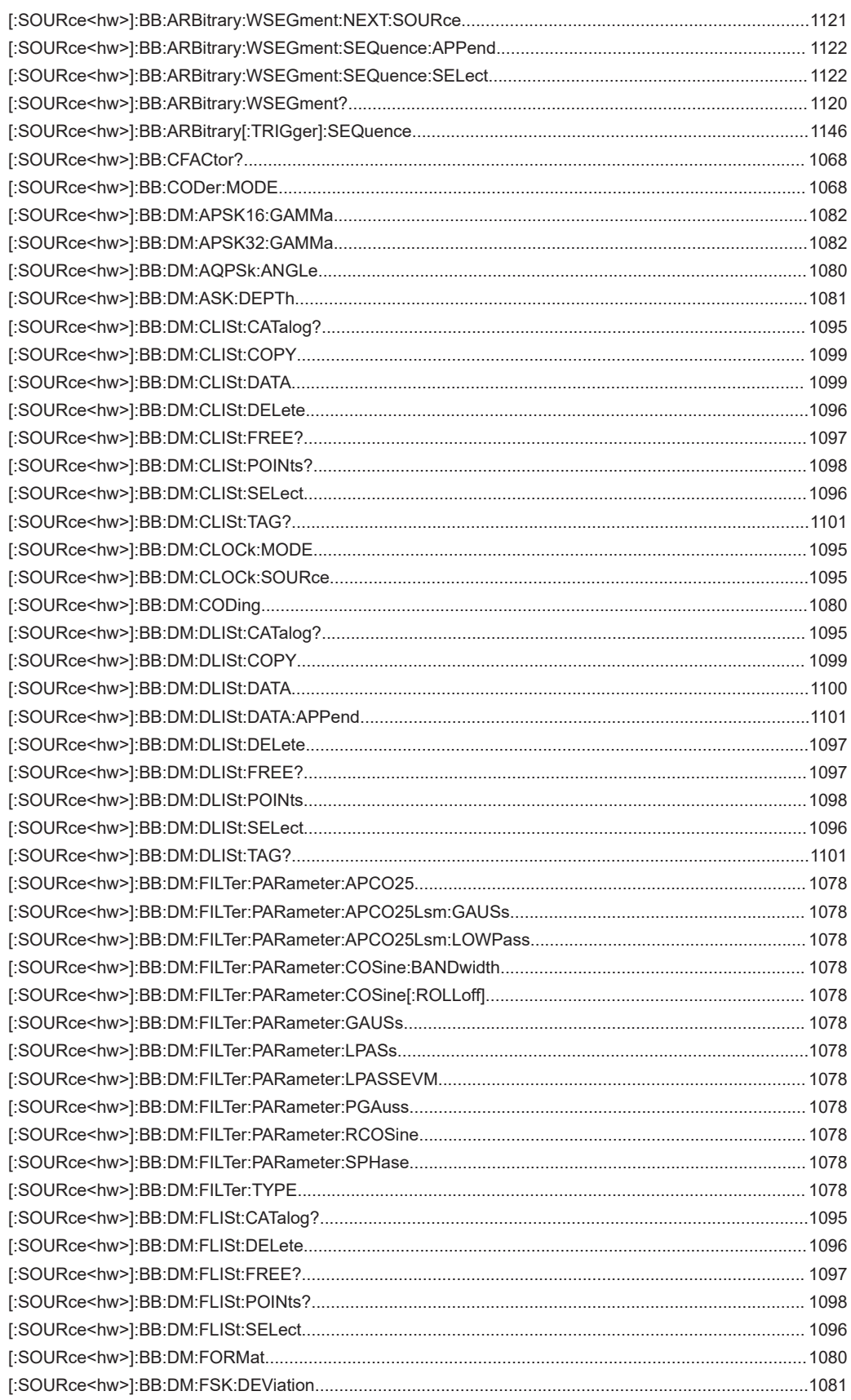

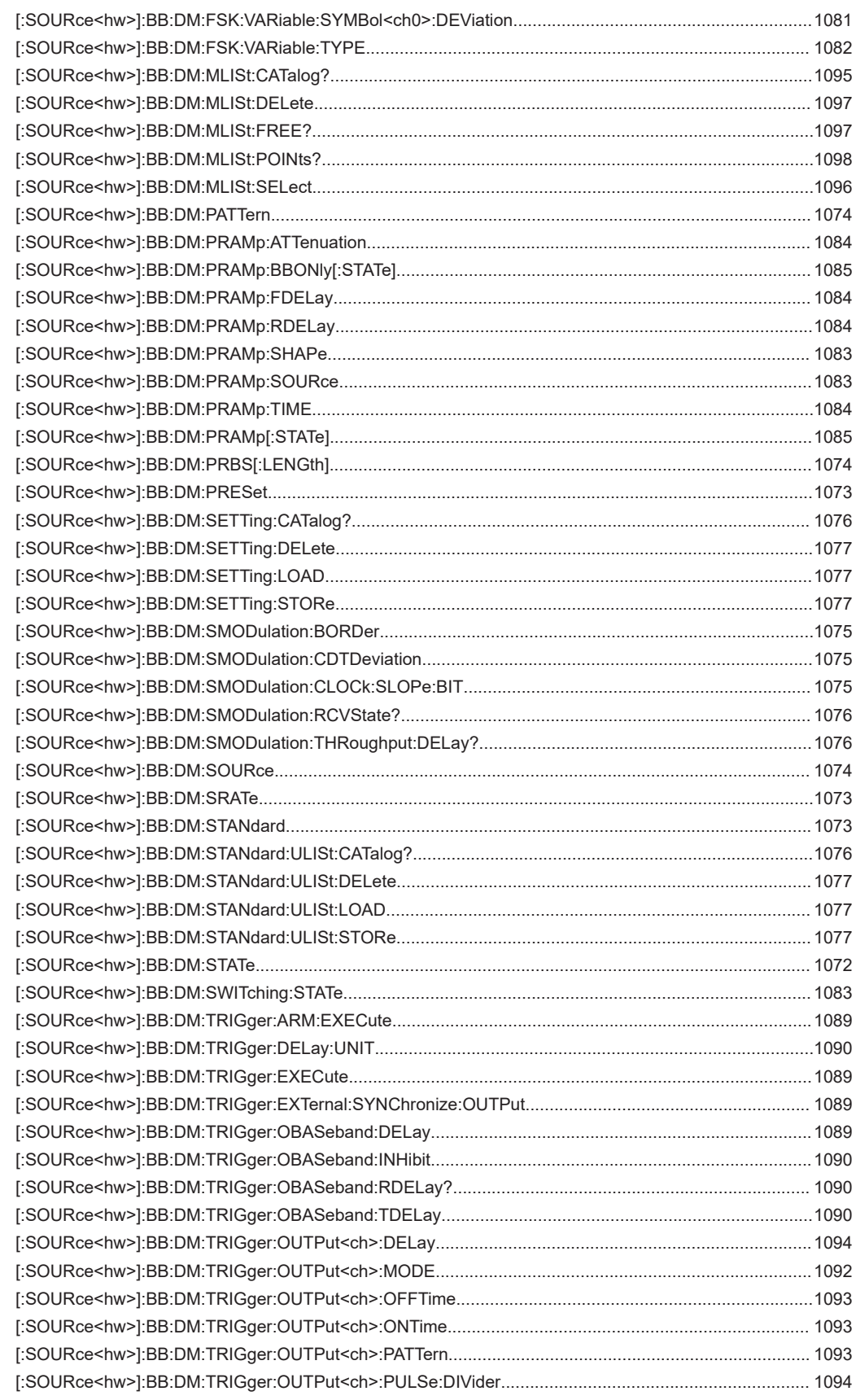

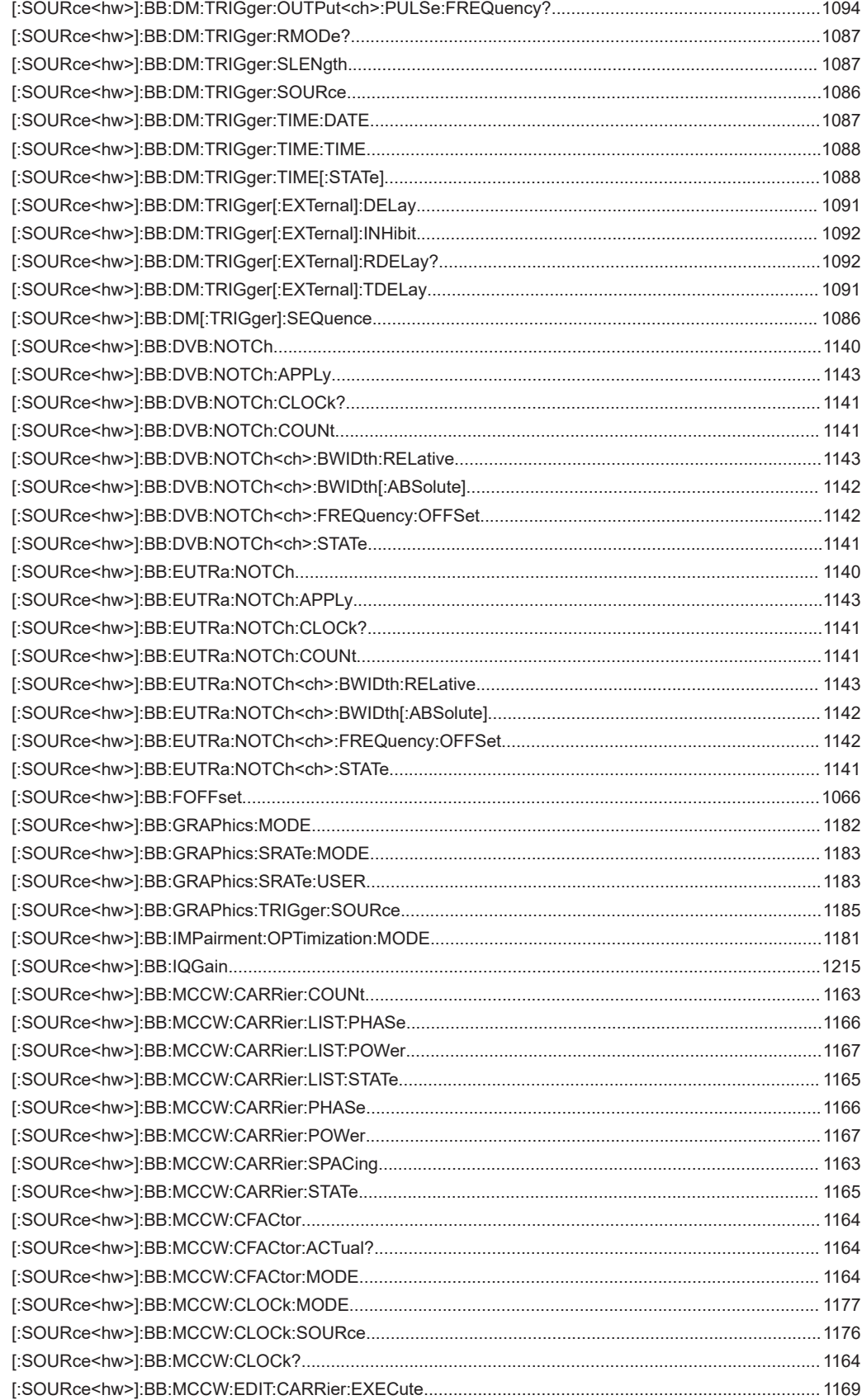

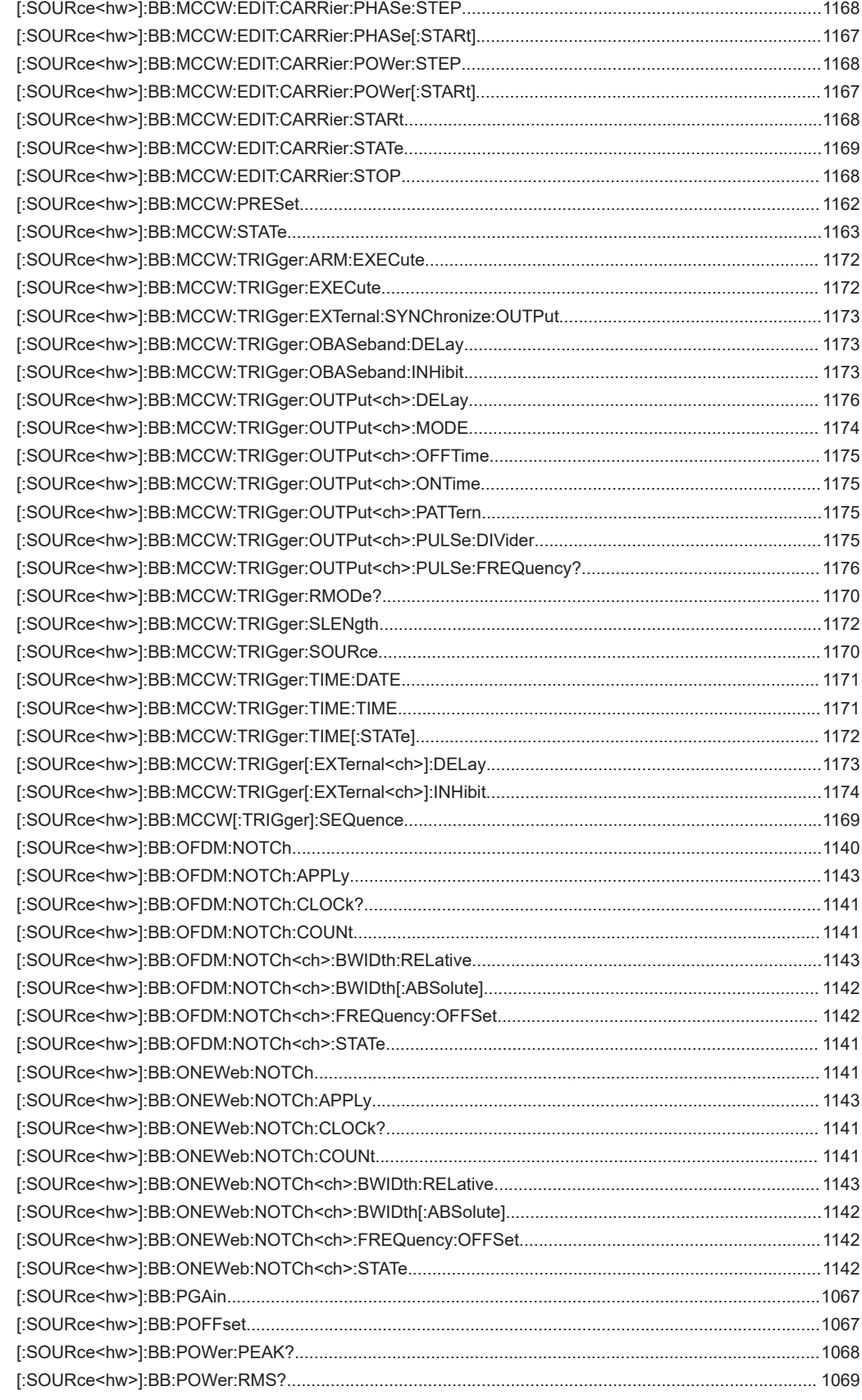

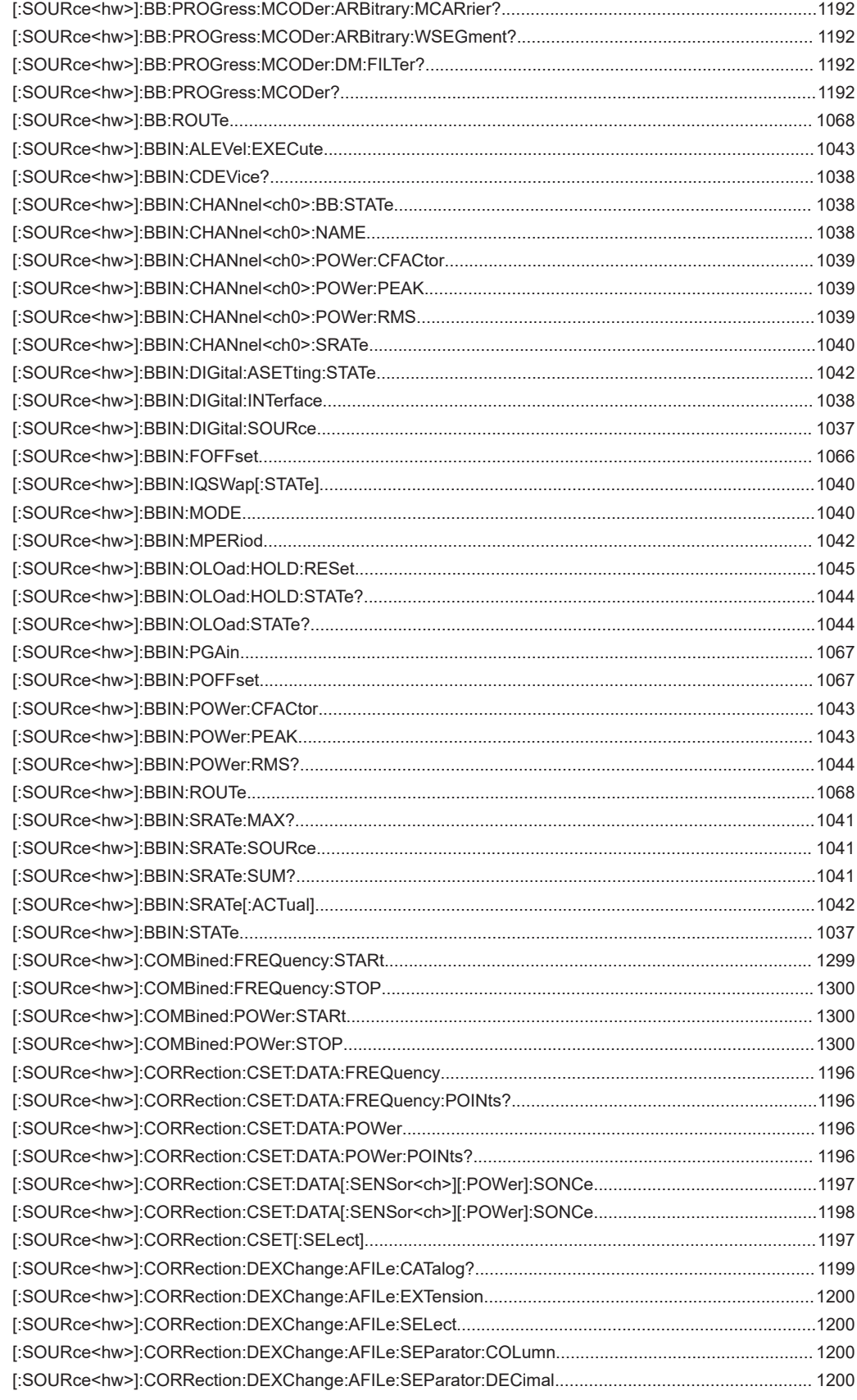

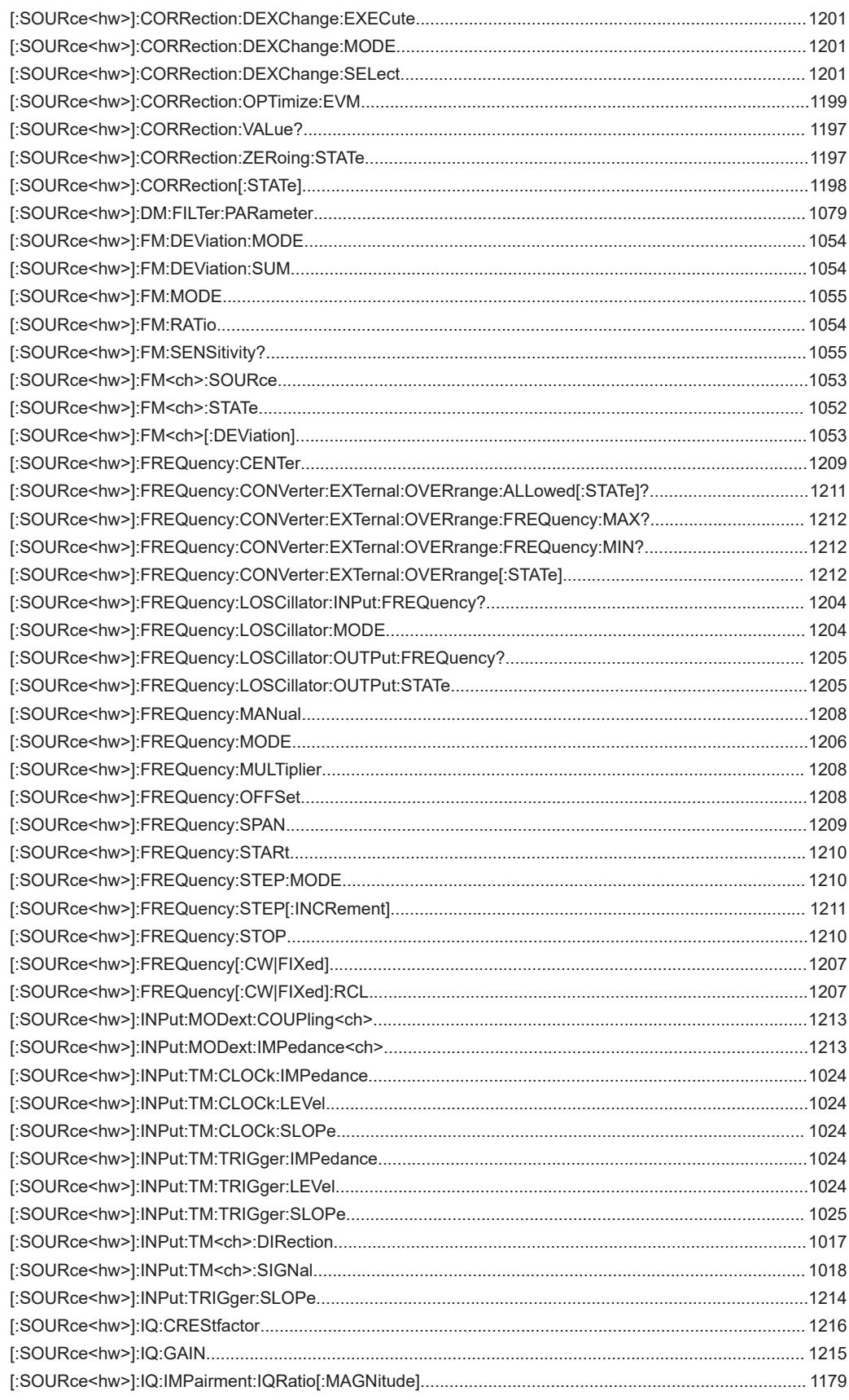

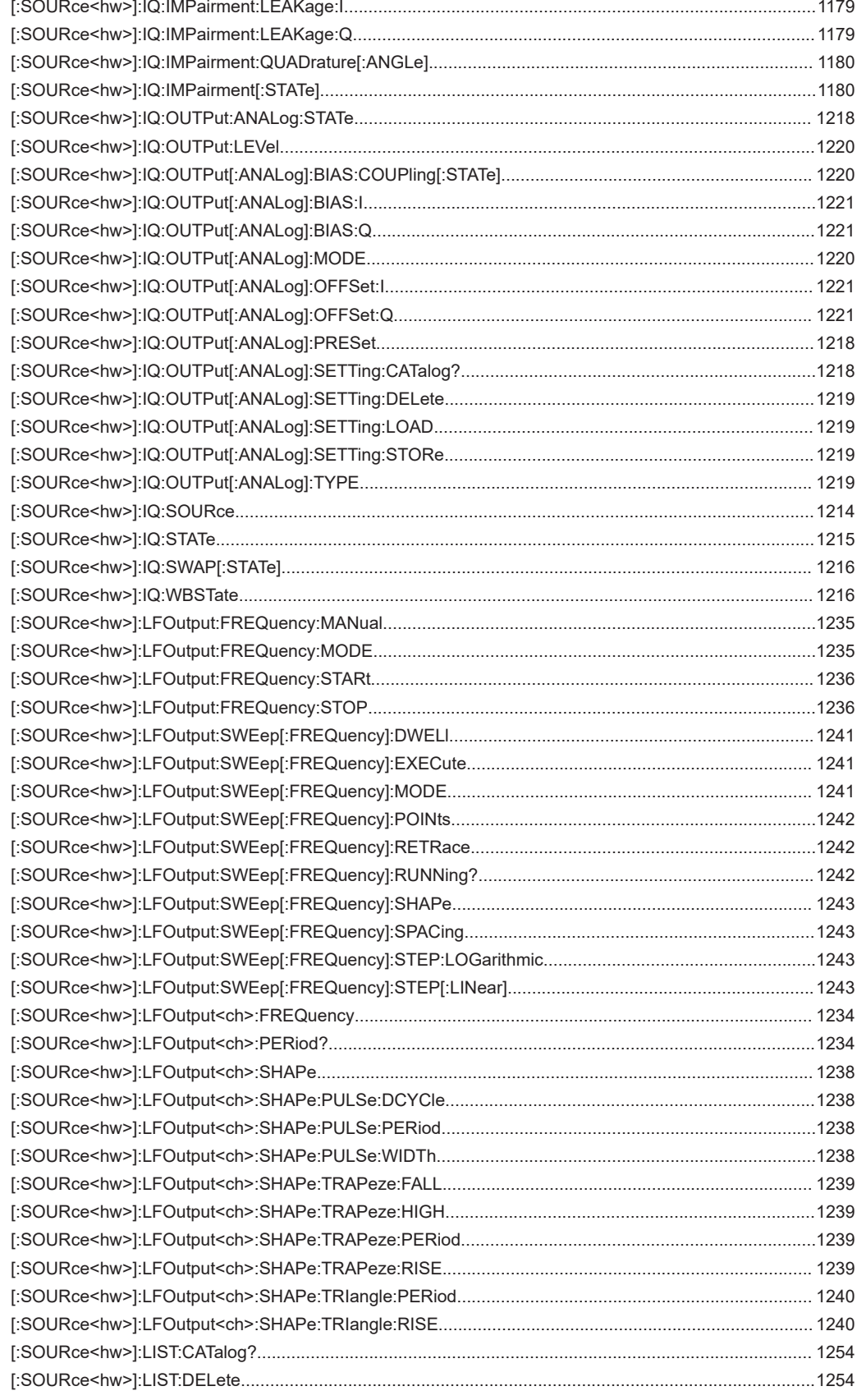

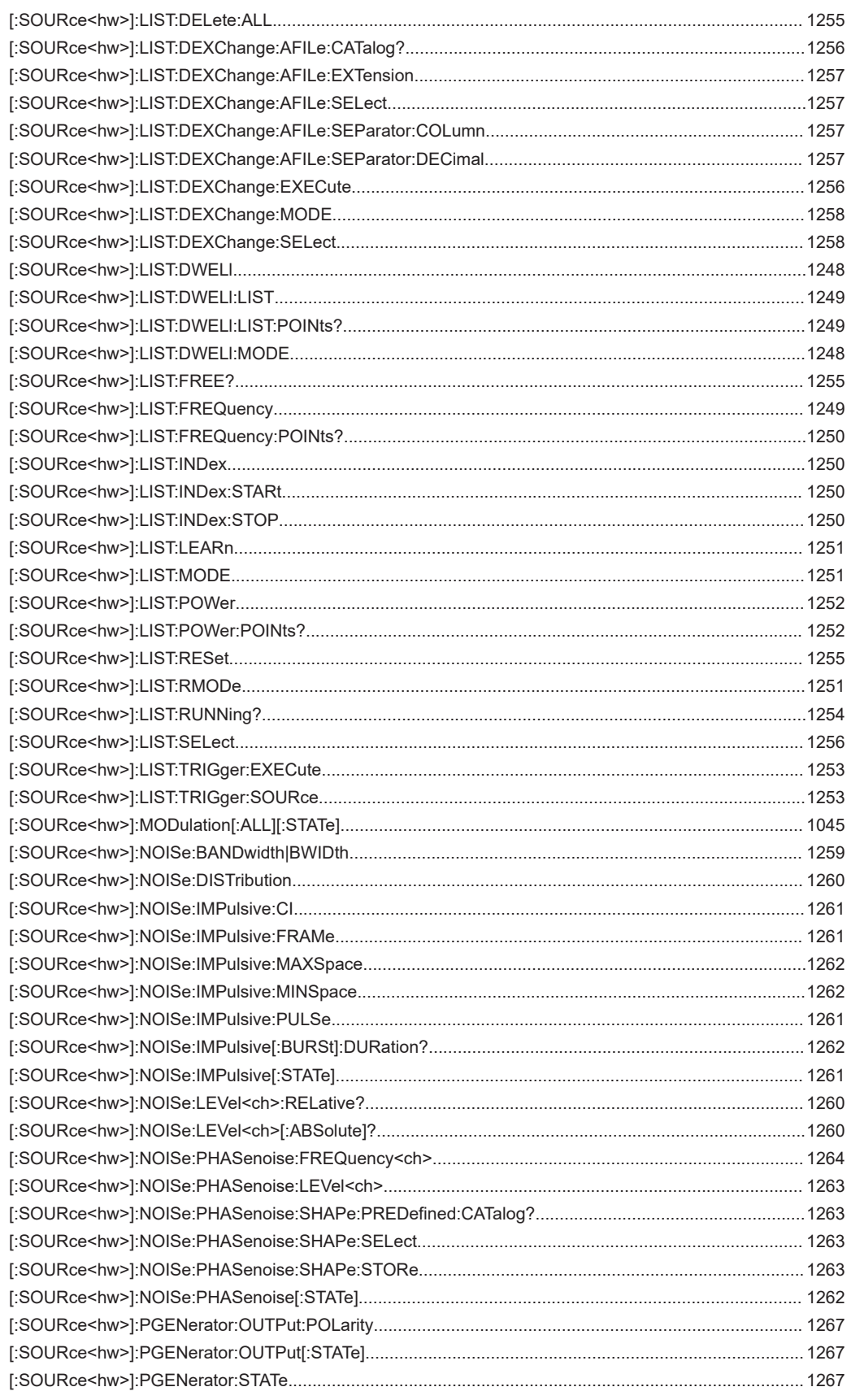

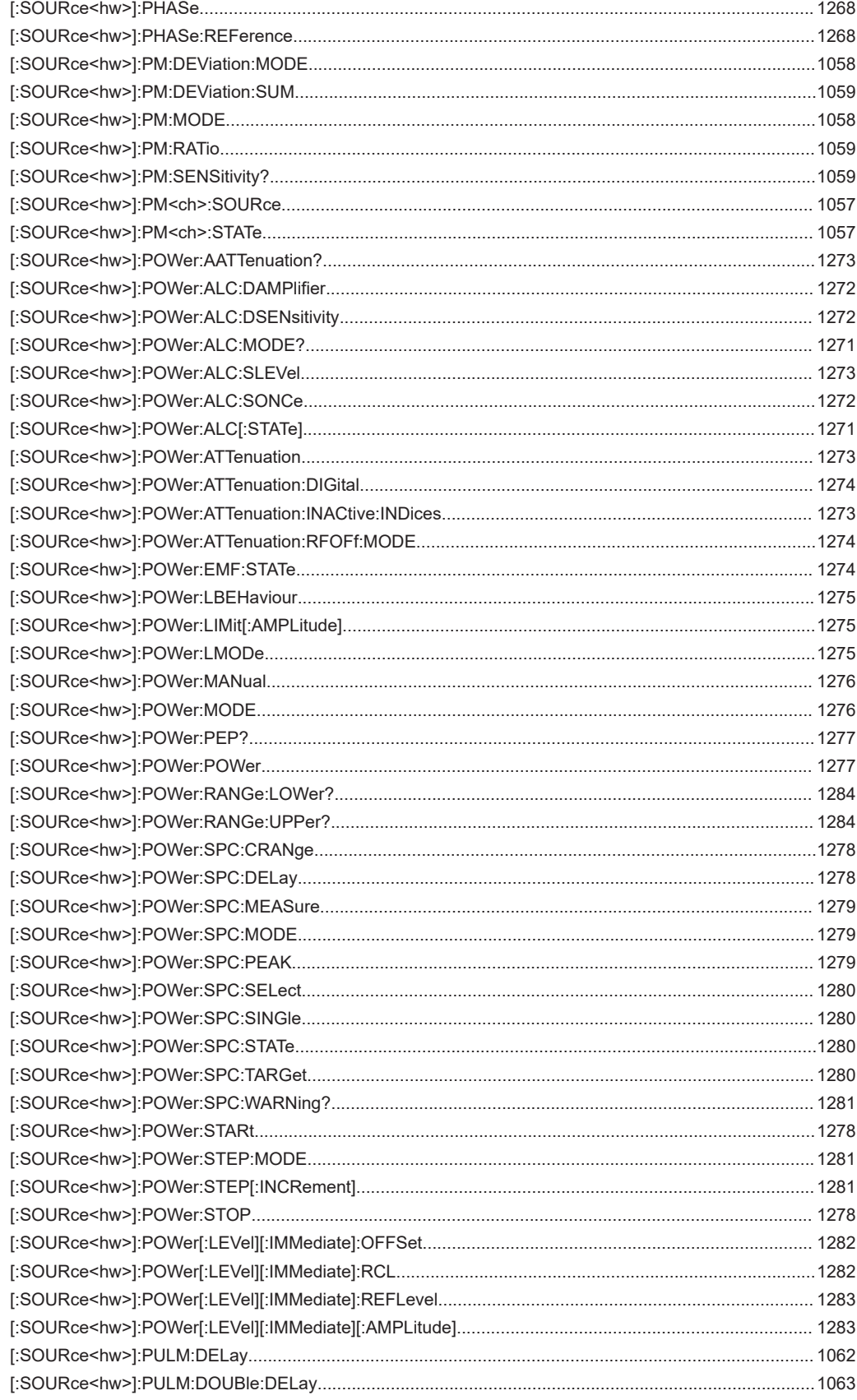

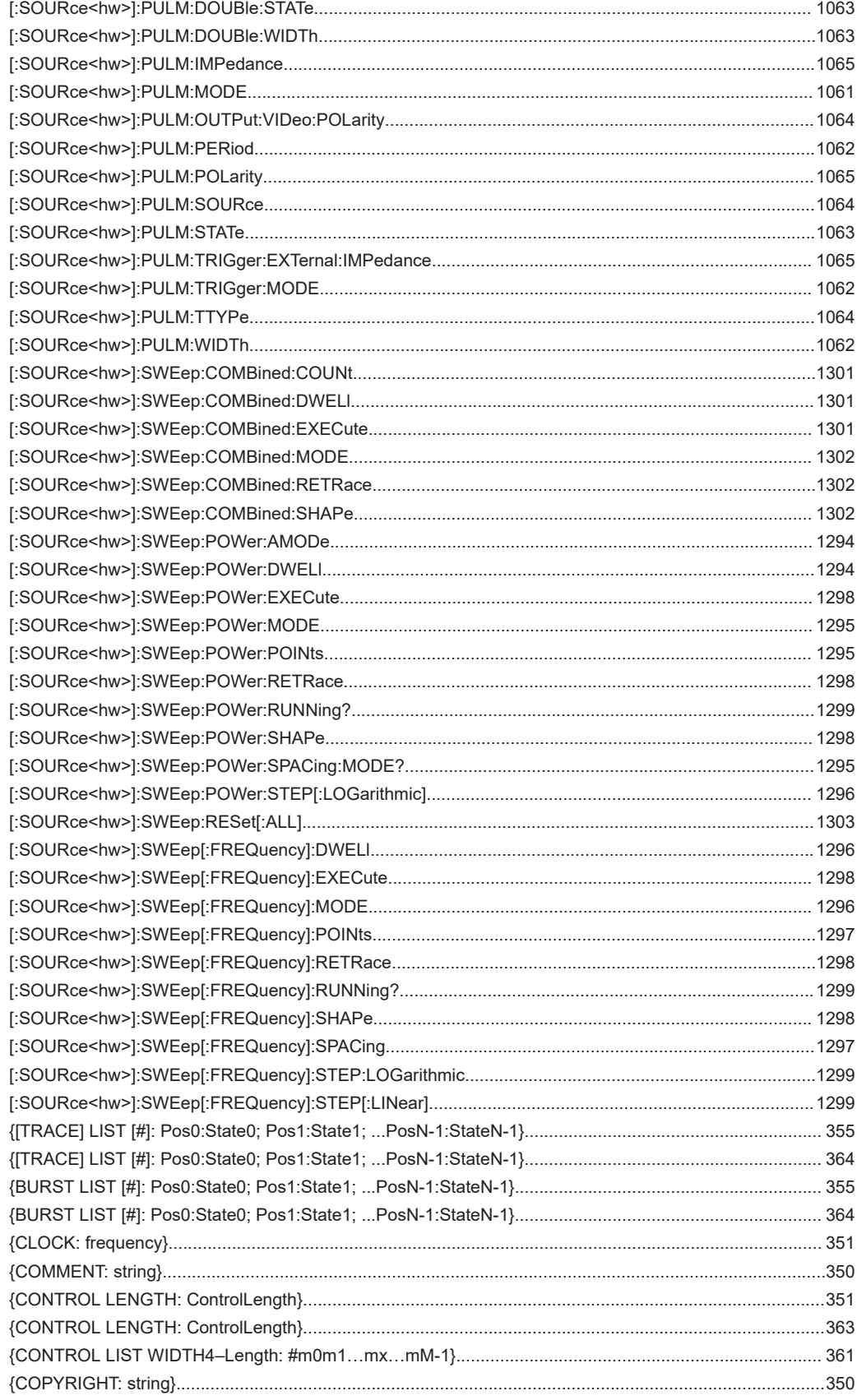

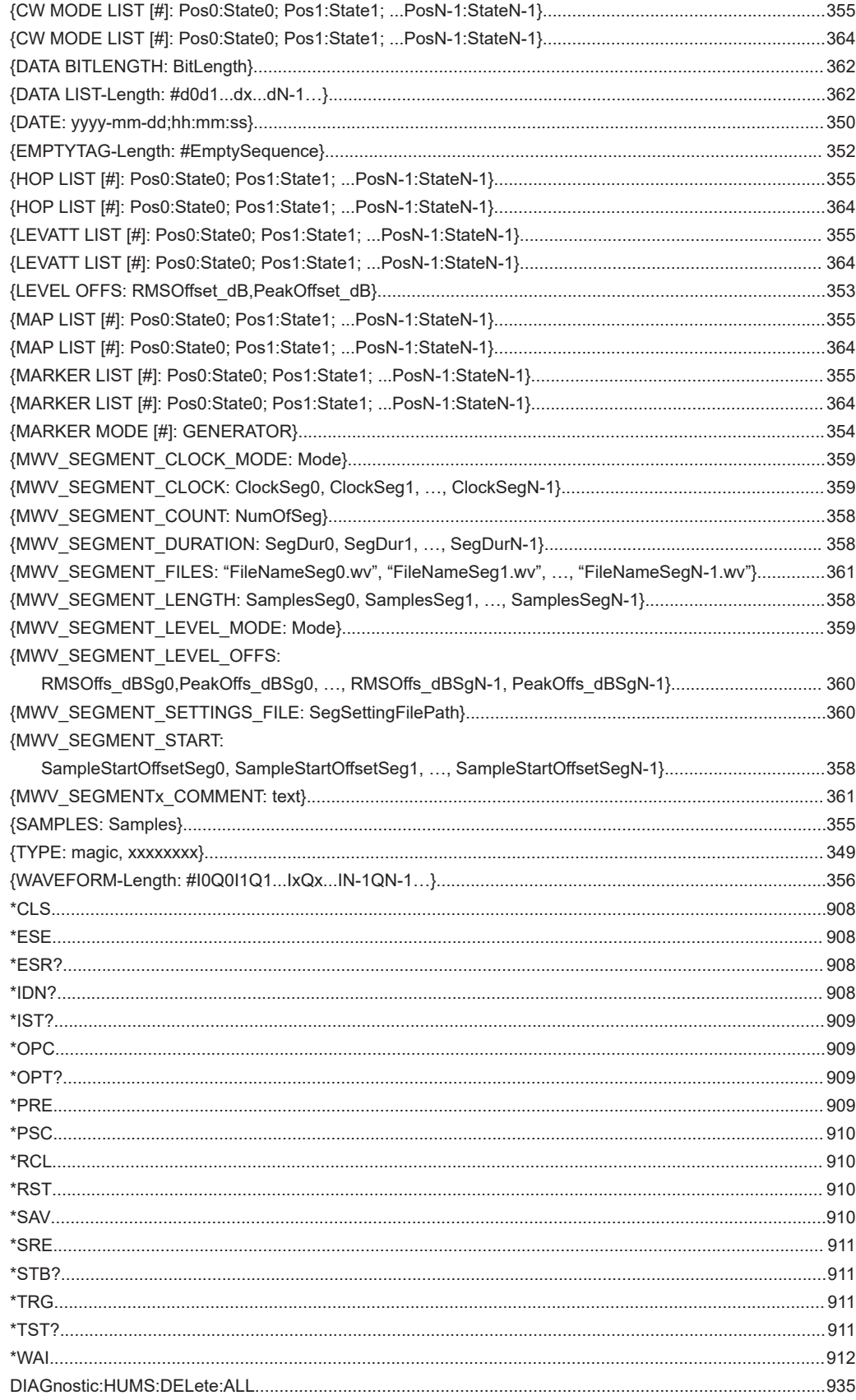

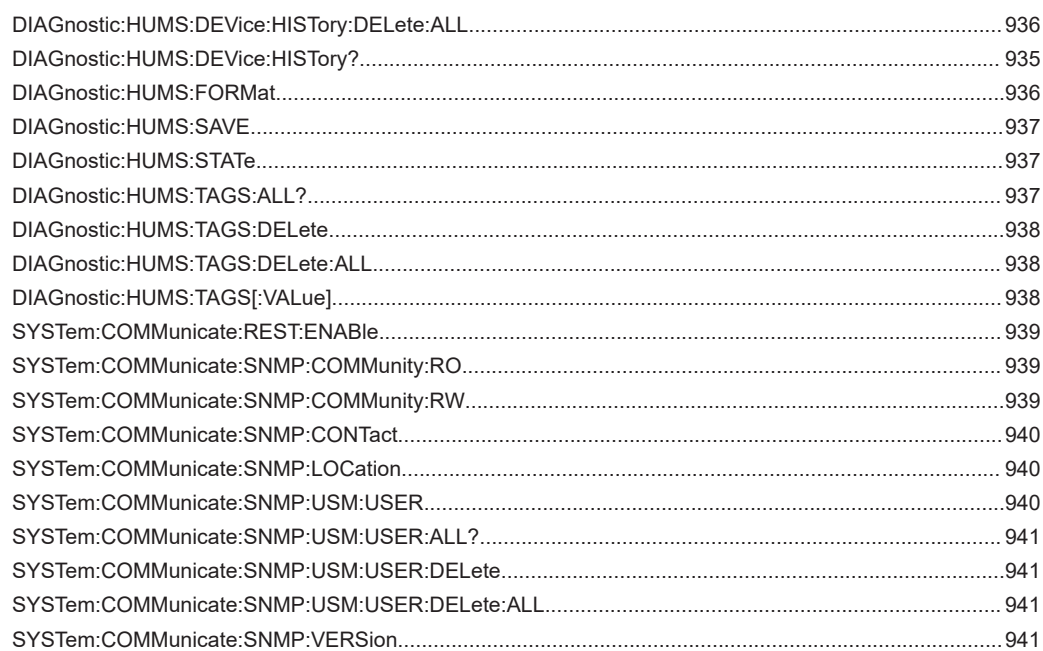

# Index

#### **Symbols**

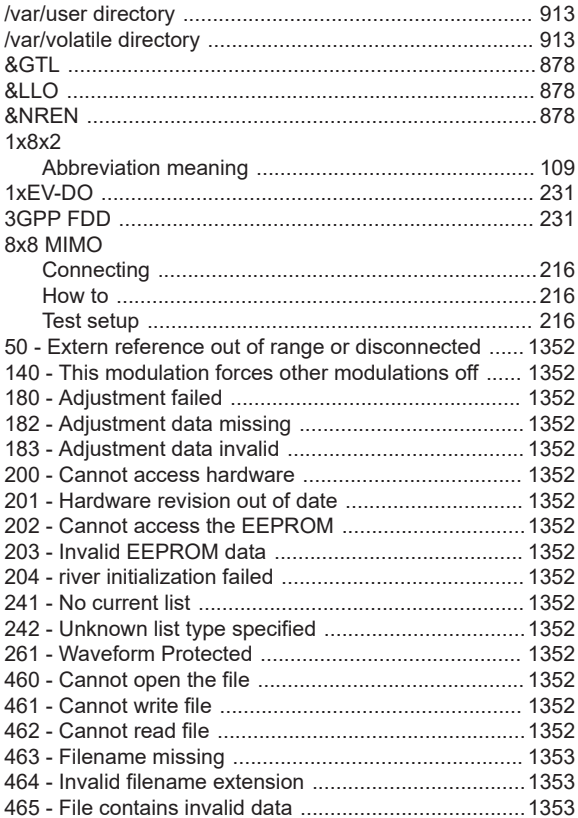

### $\mathsf{A}$

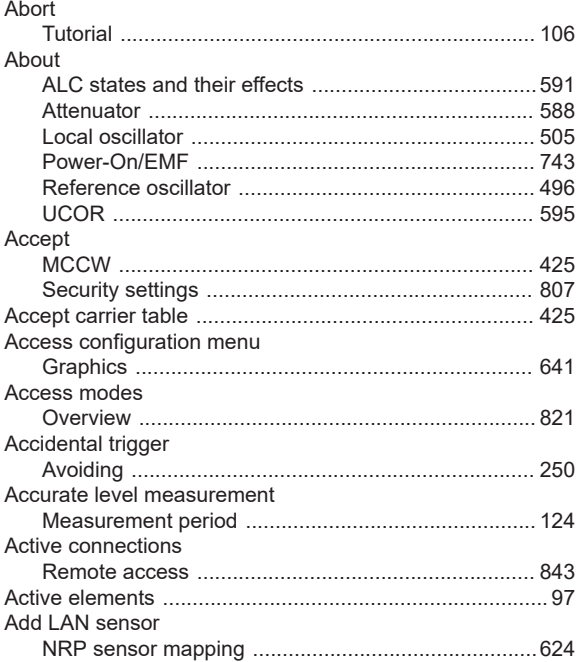

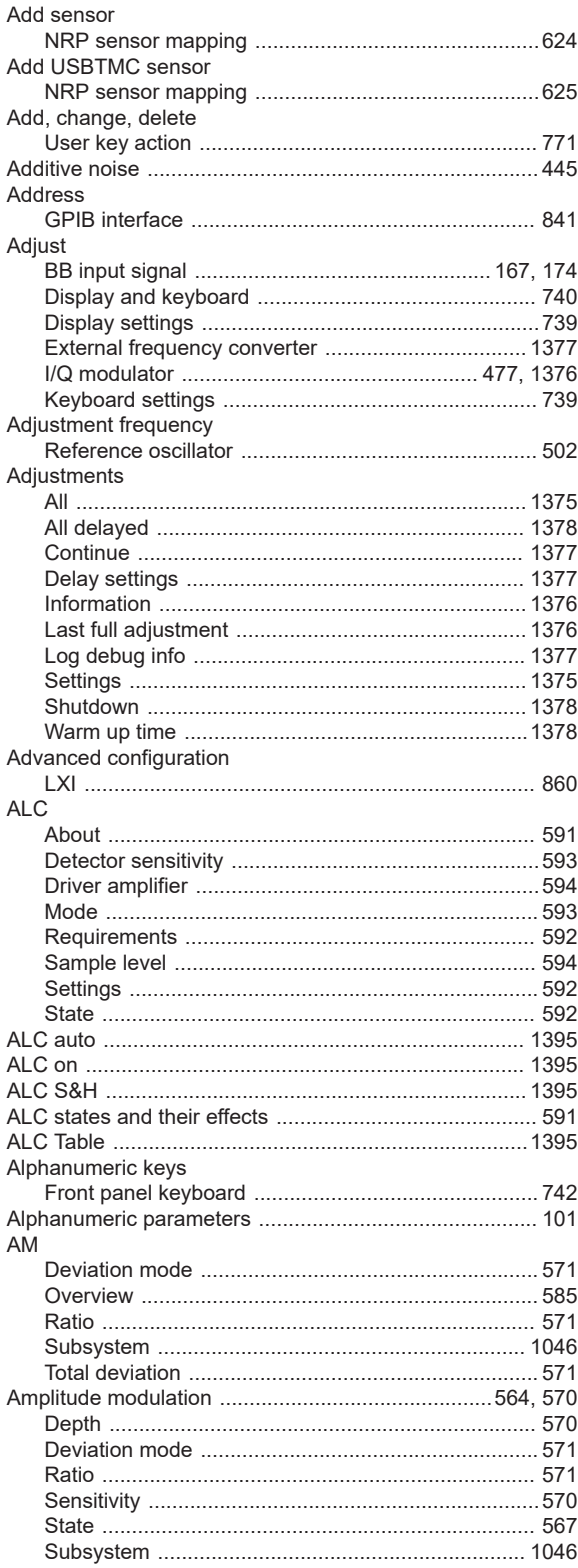

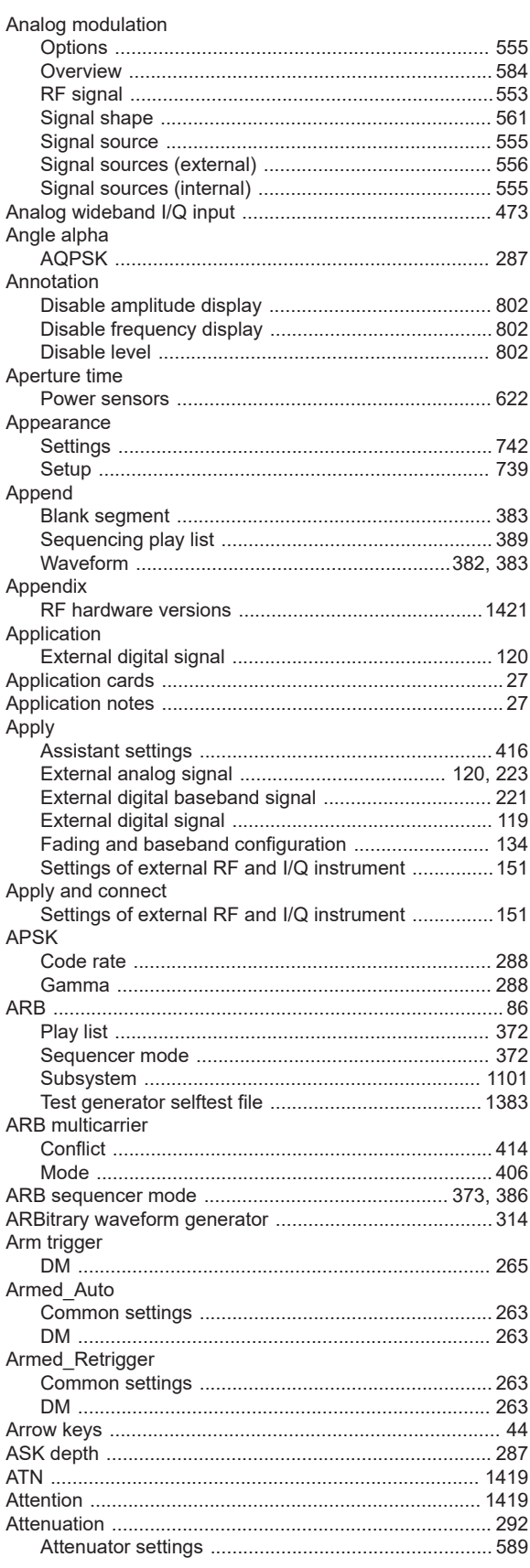

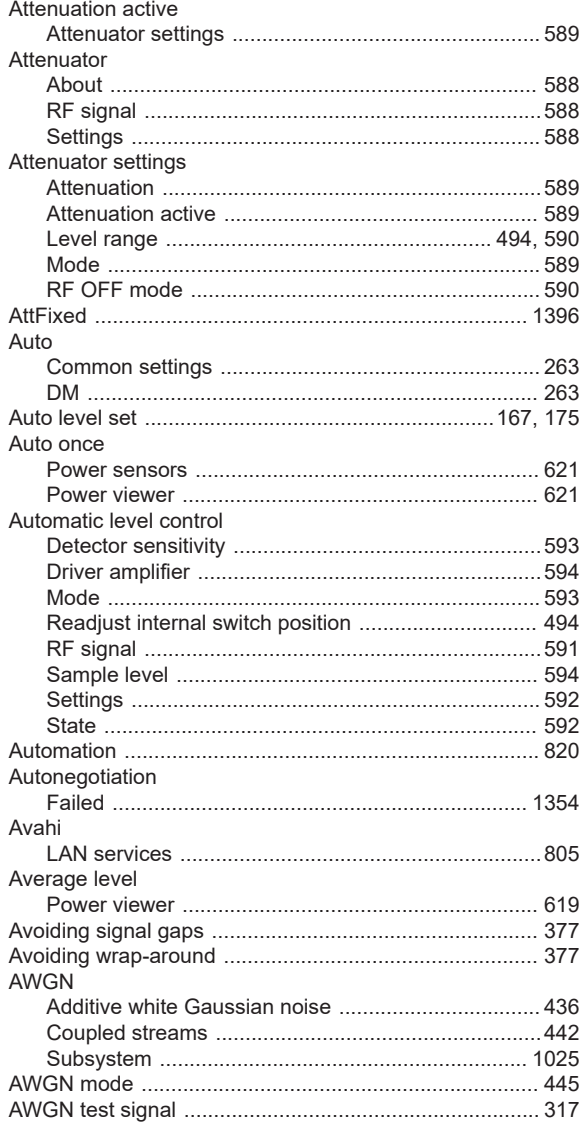

#### $\, {\bf B} \,$

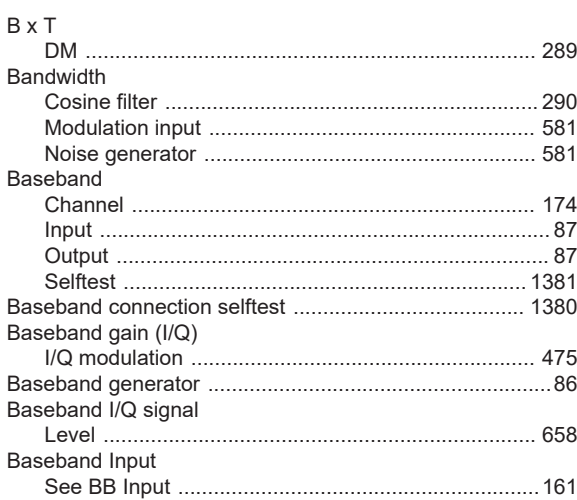

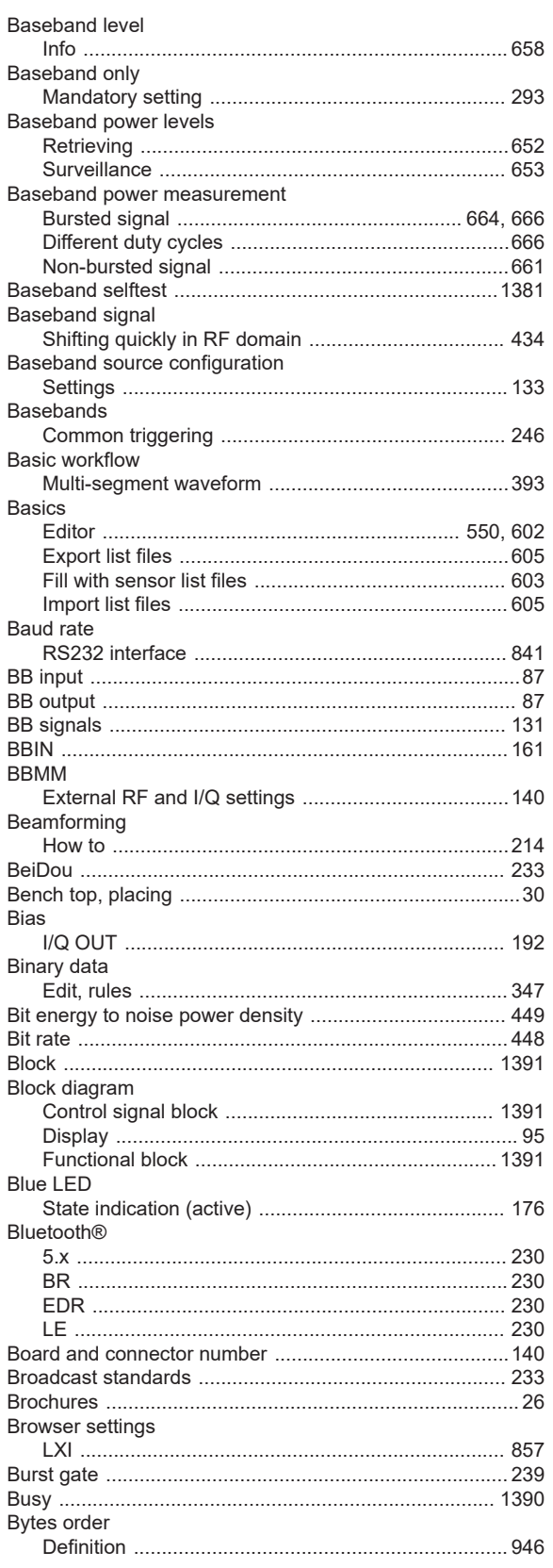

## $\mathbf C$

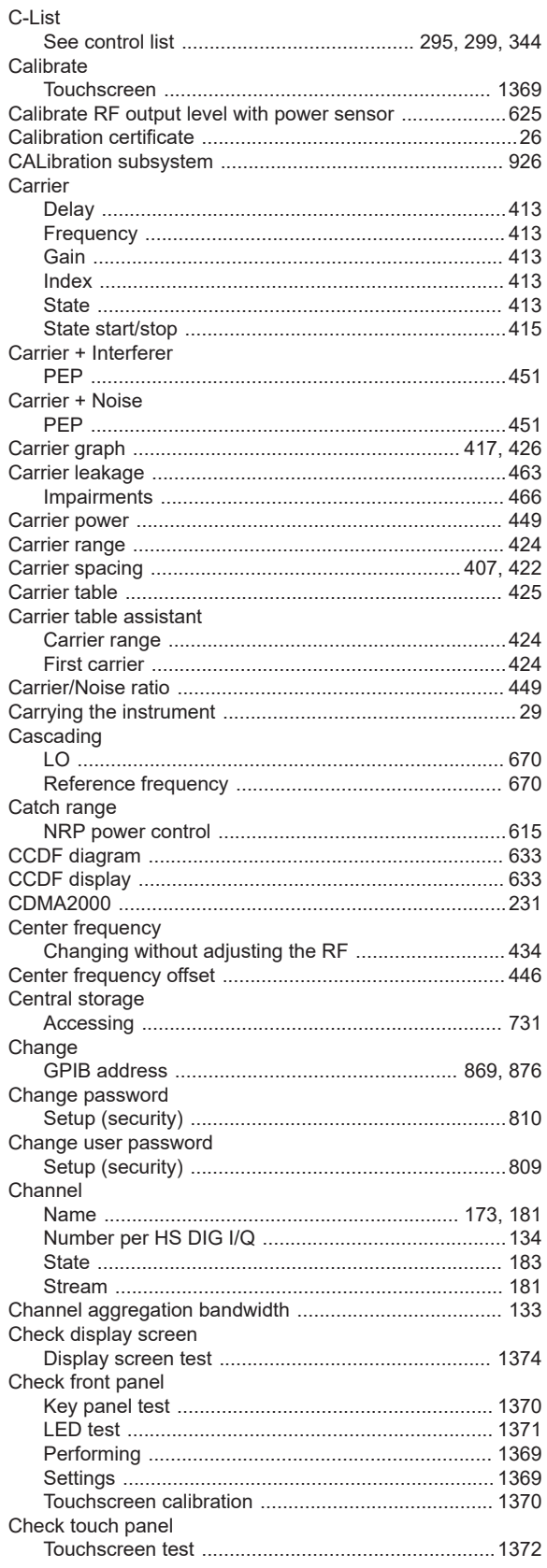

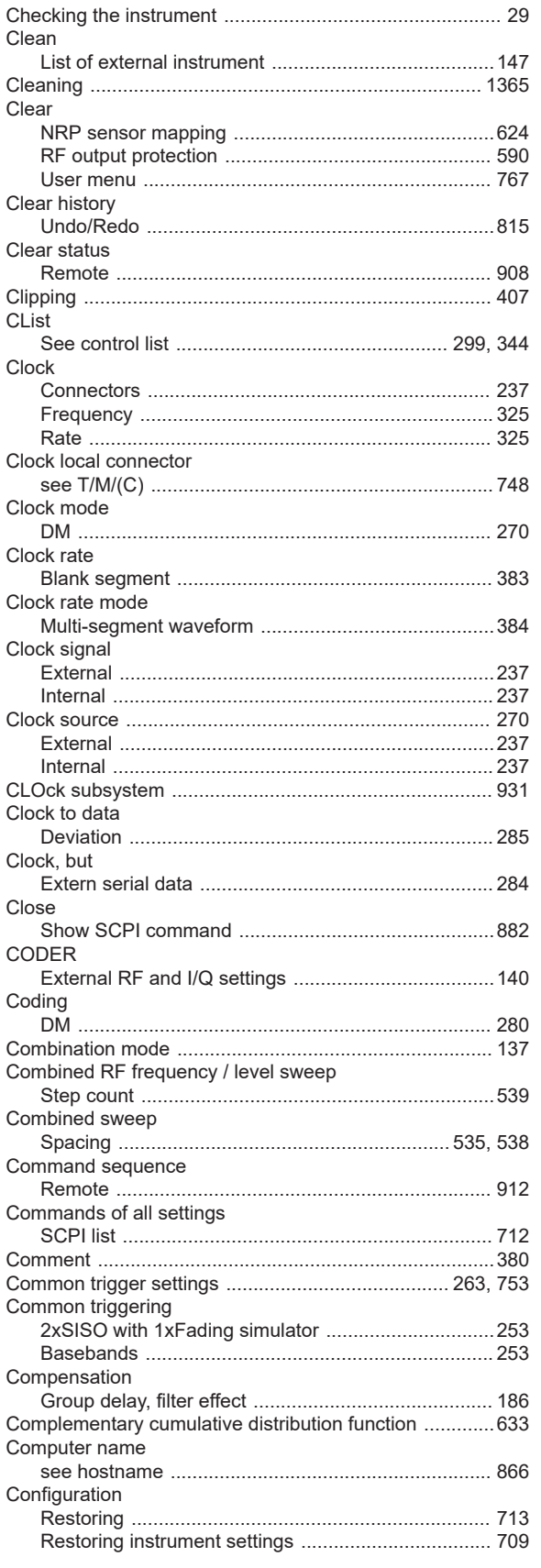

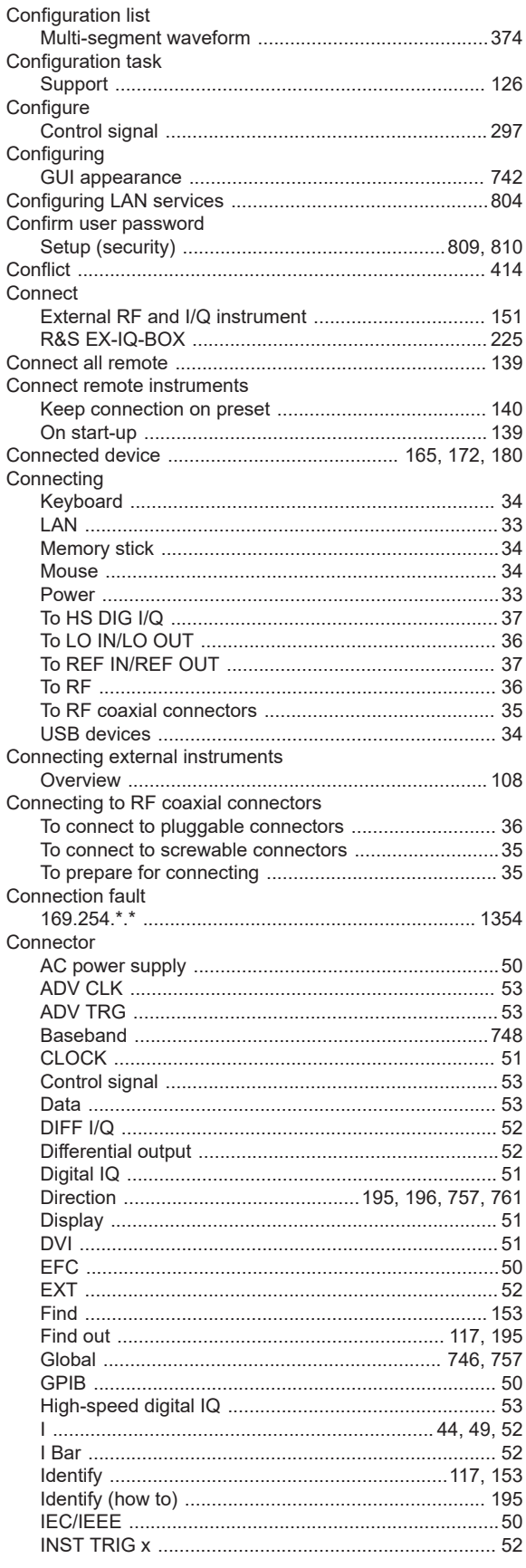

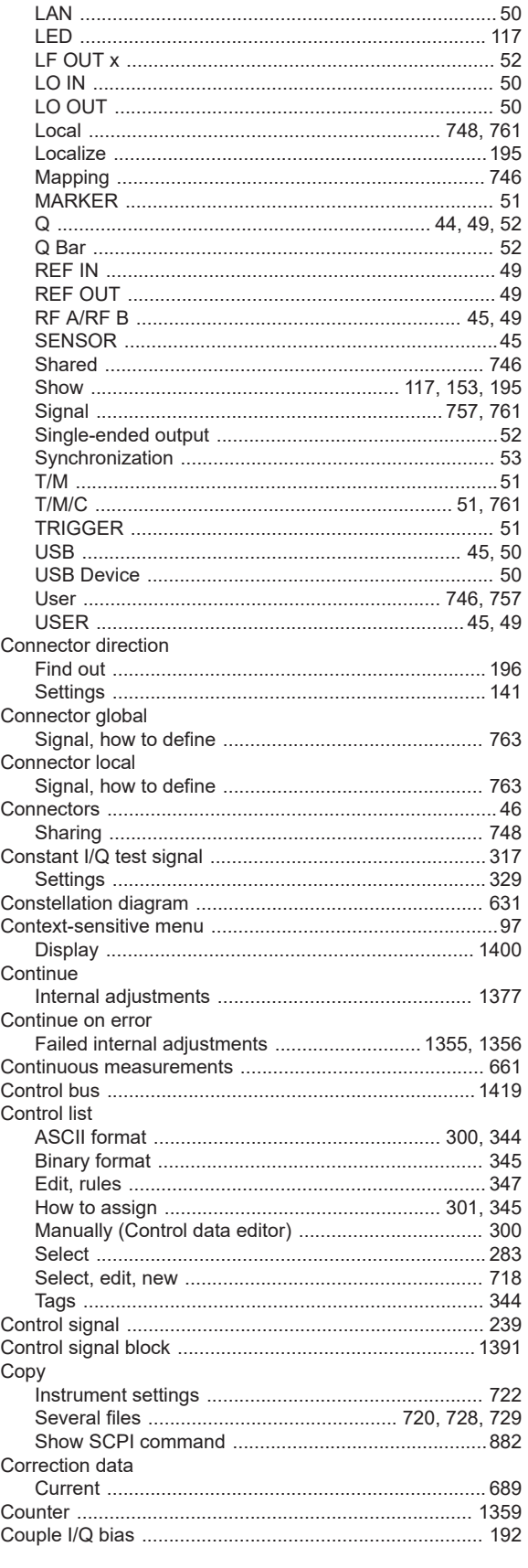

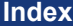

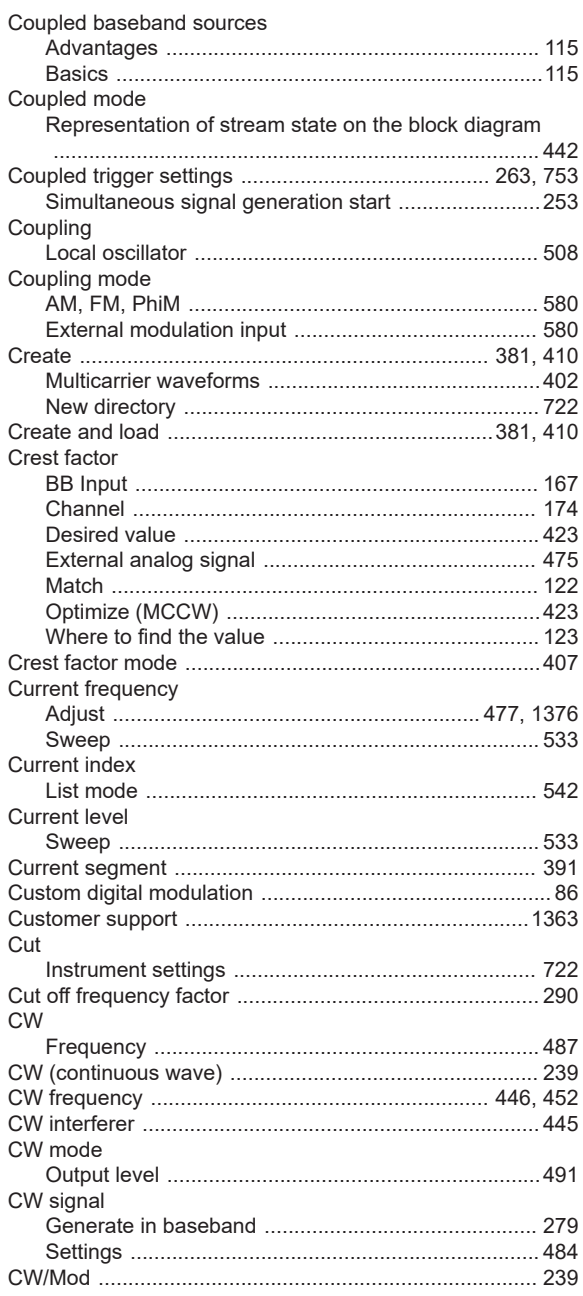

#### $\mathsf D$

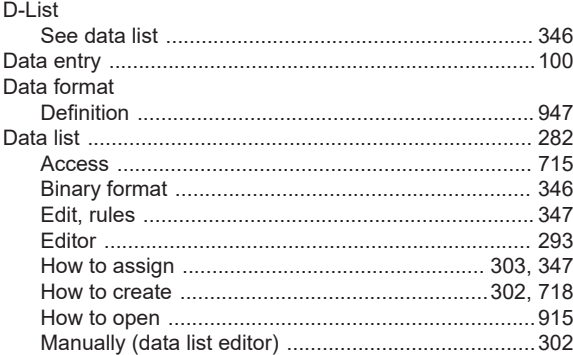

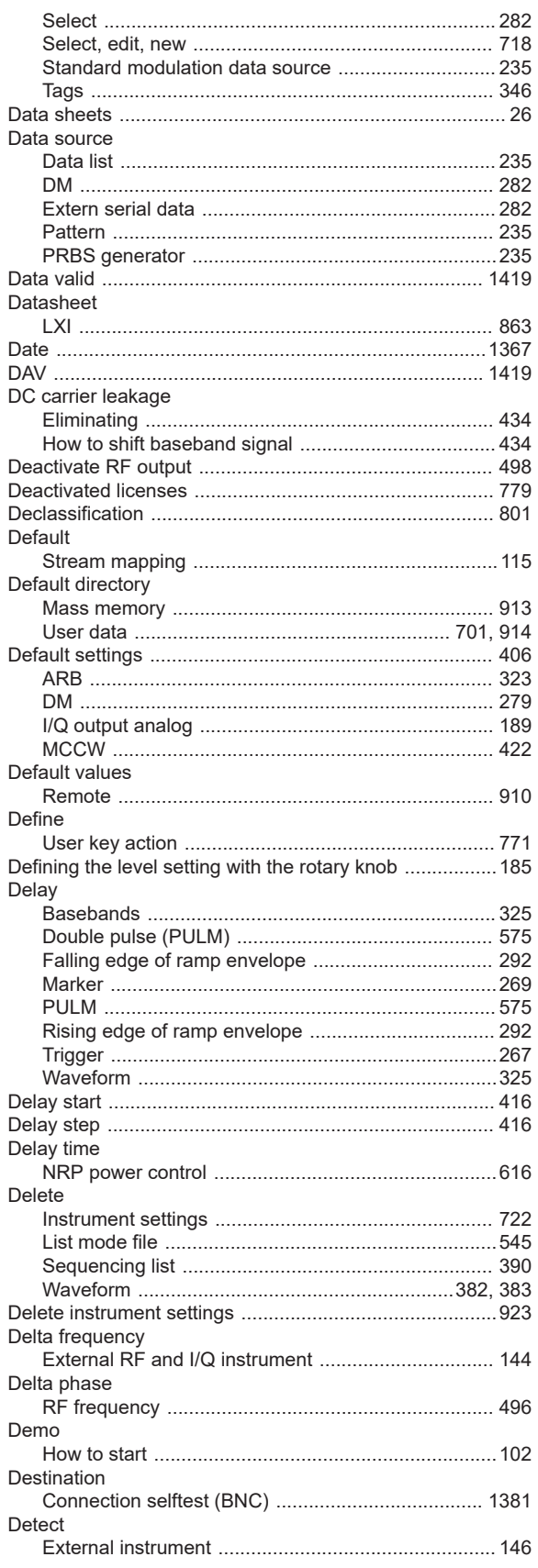

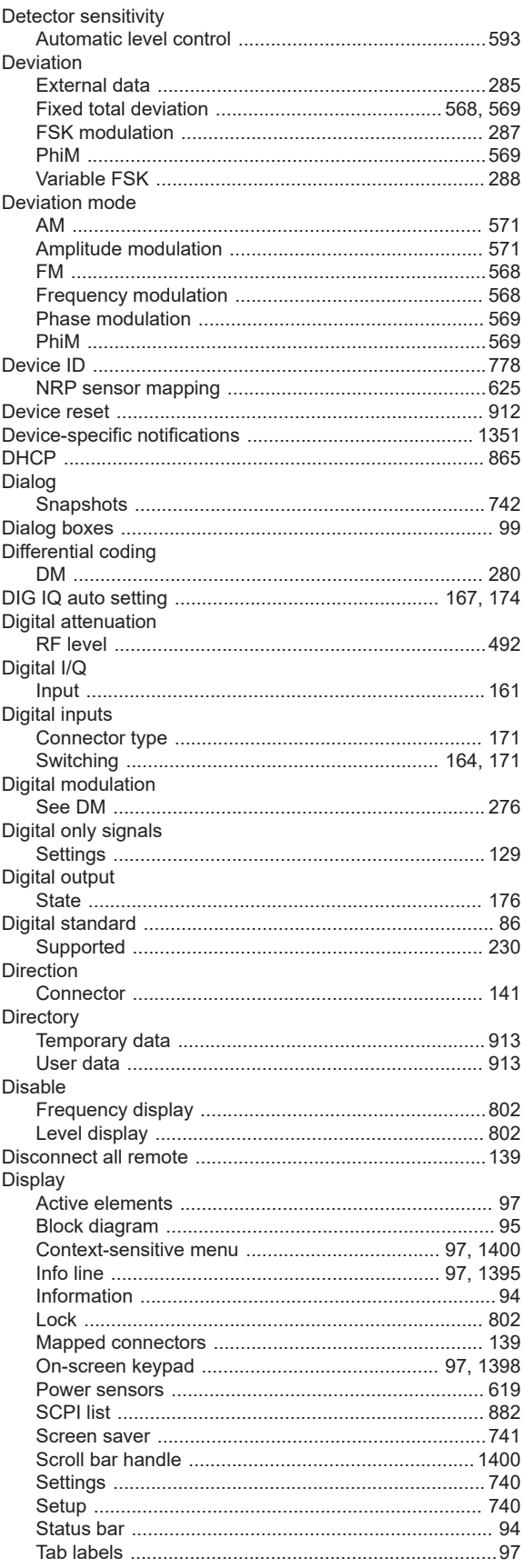

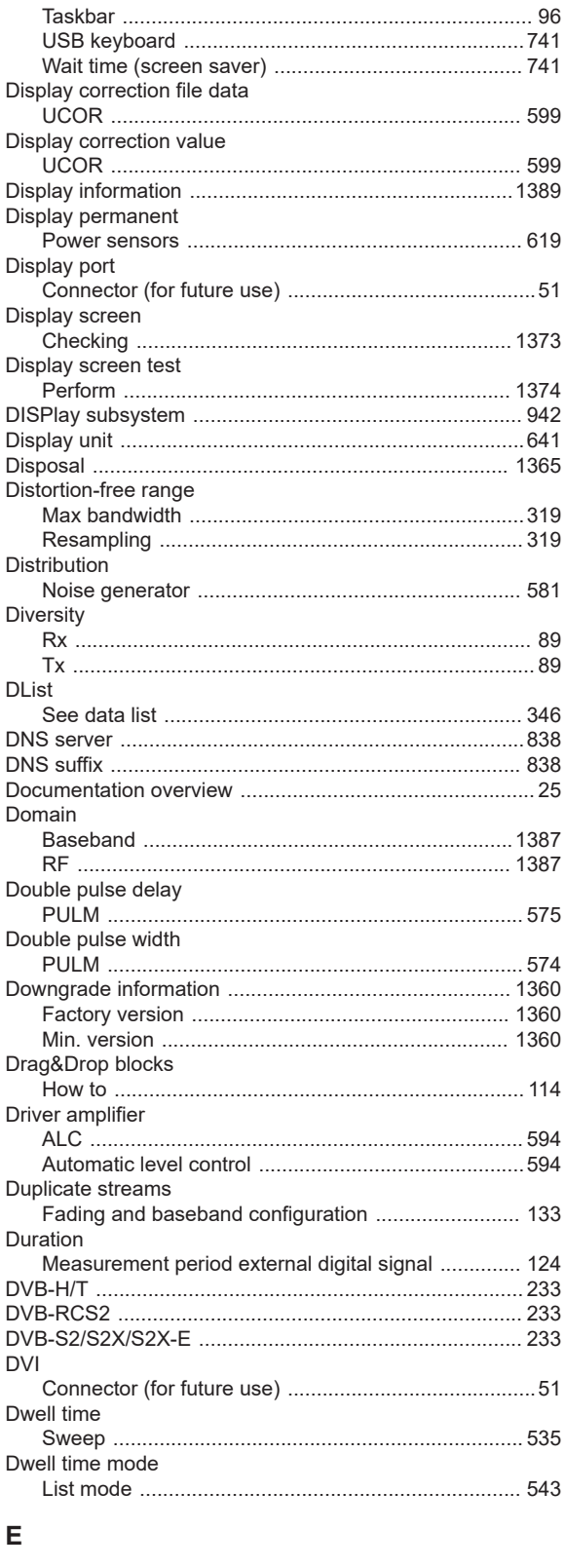

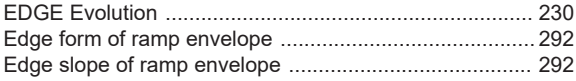

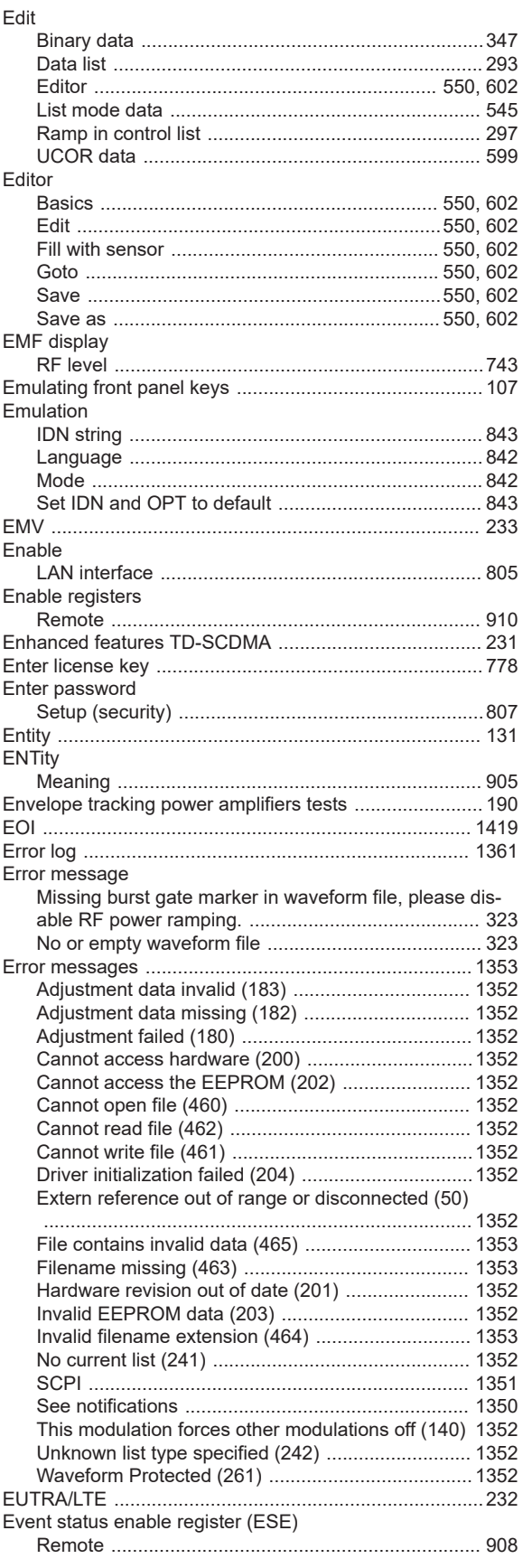

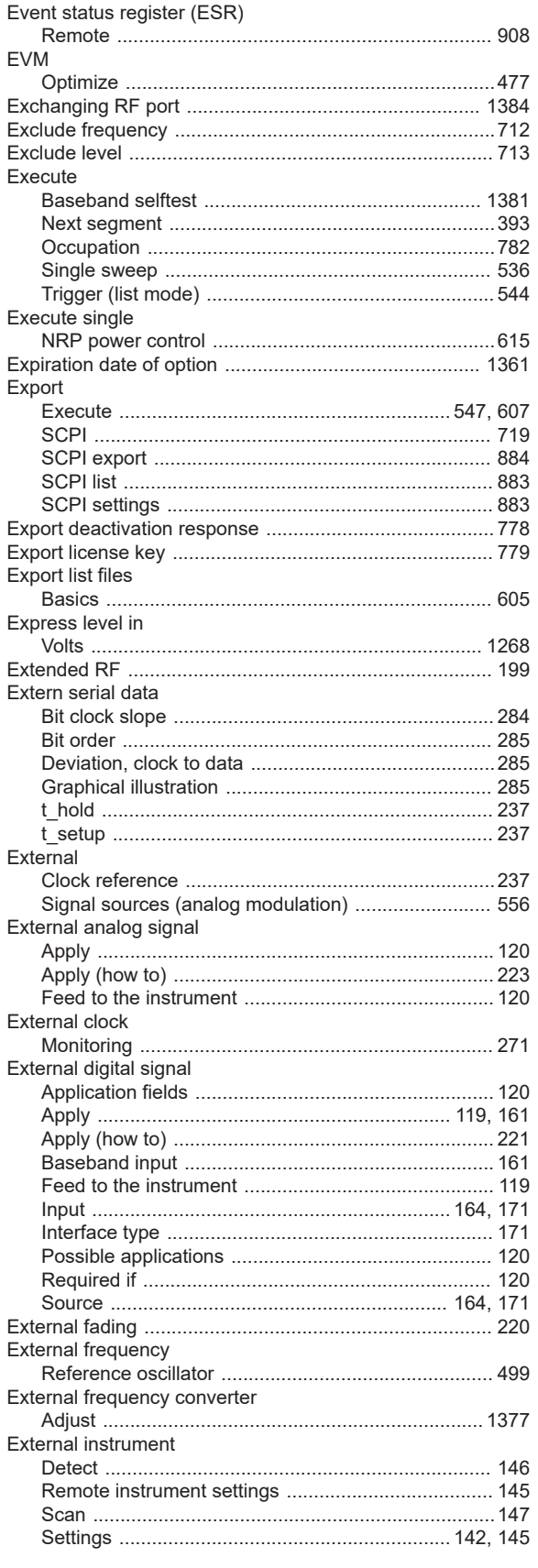

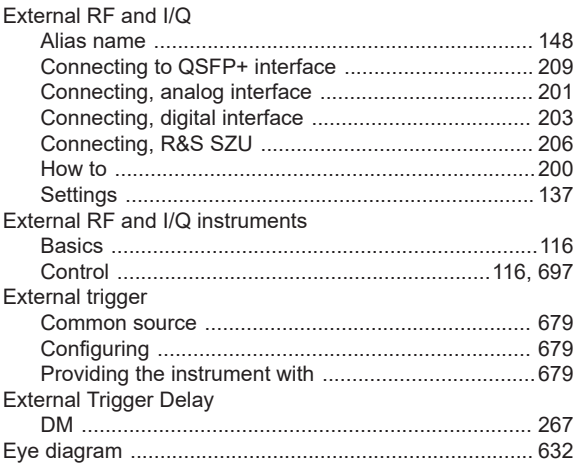

#### $\mathsf F$

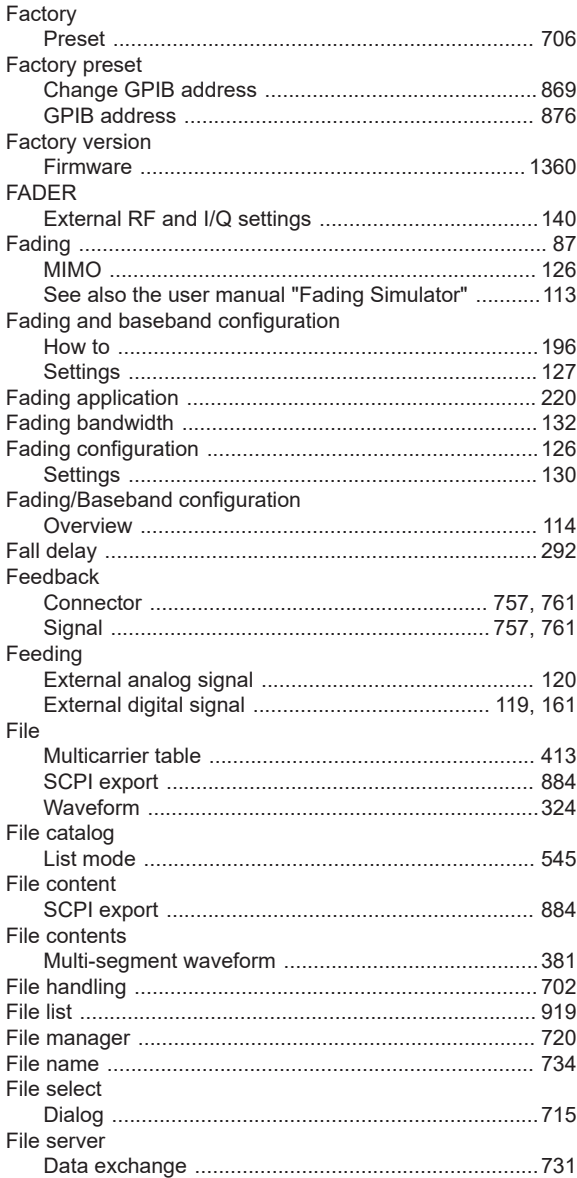

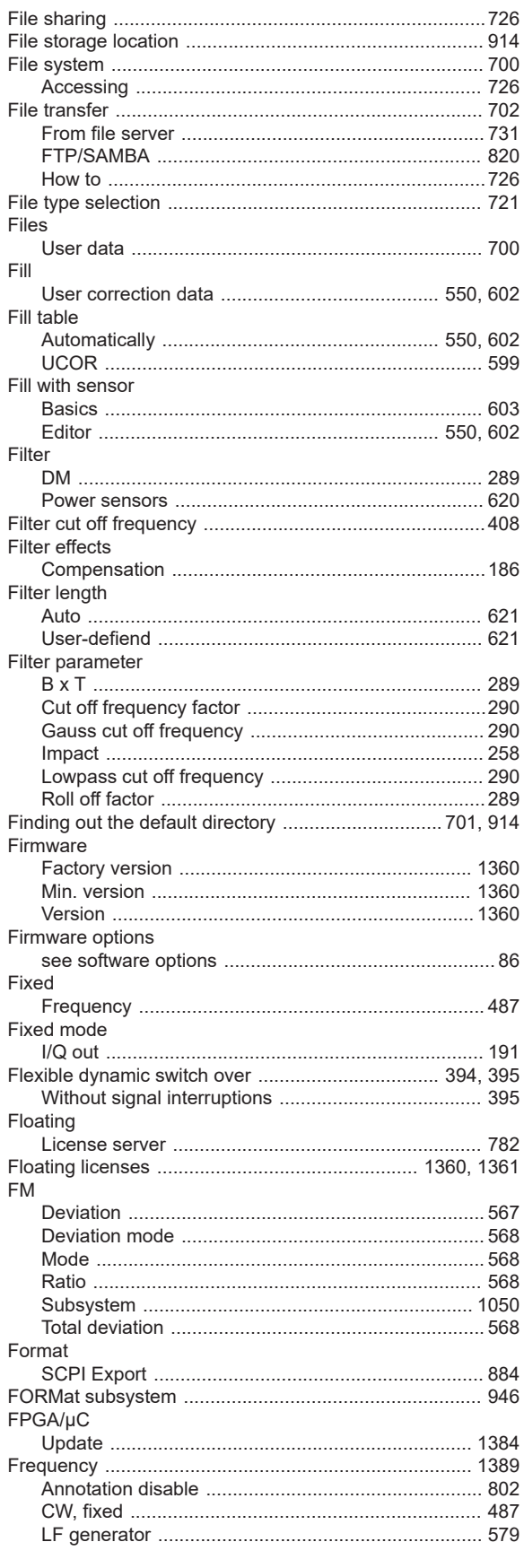

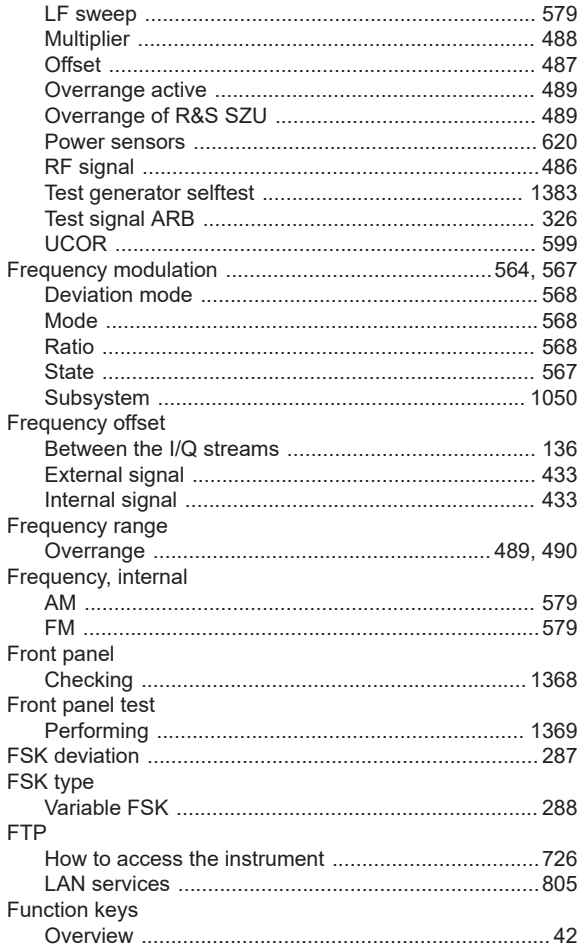

#### G

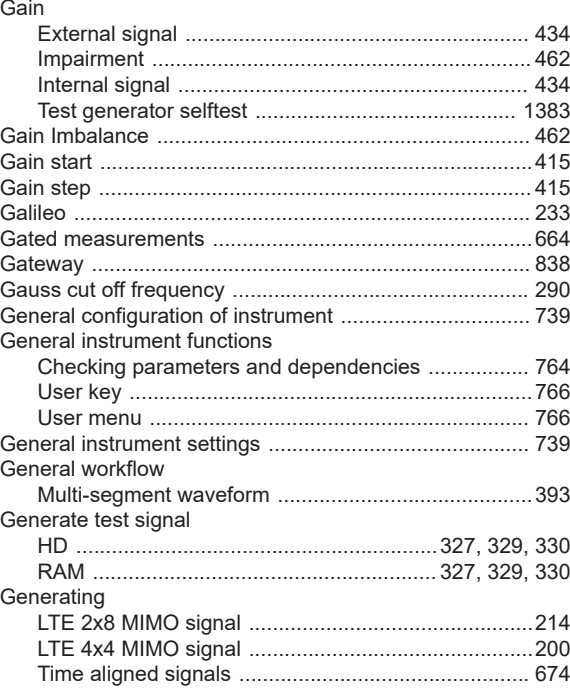

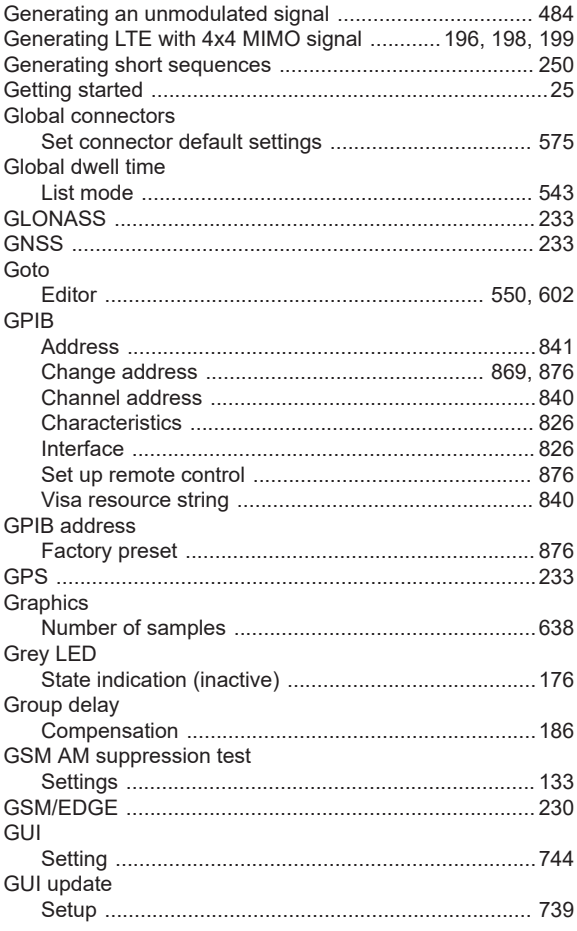

#### $\mathsf{H}$

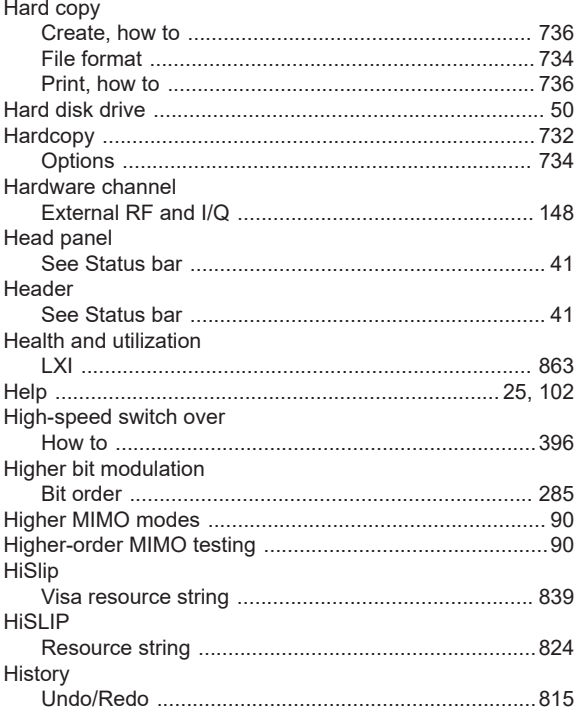

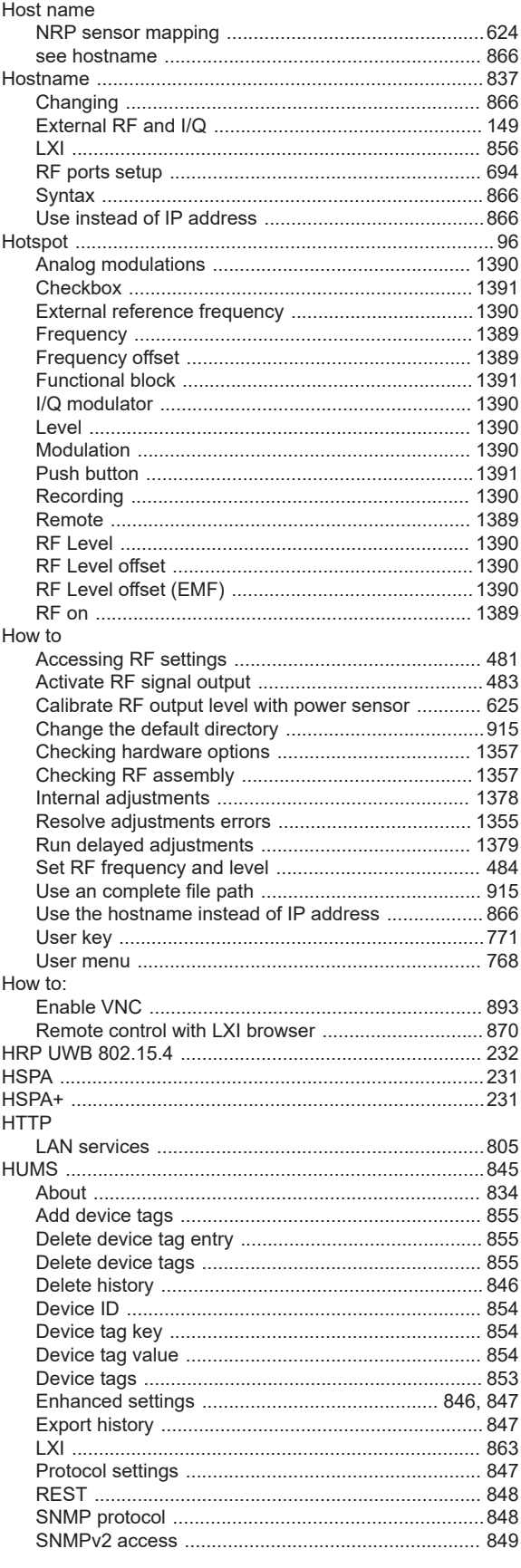

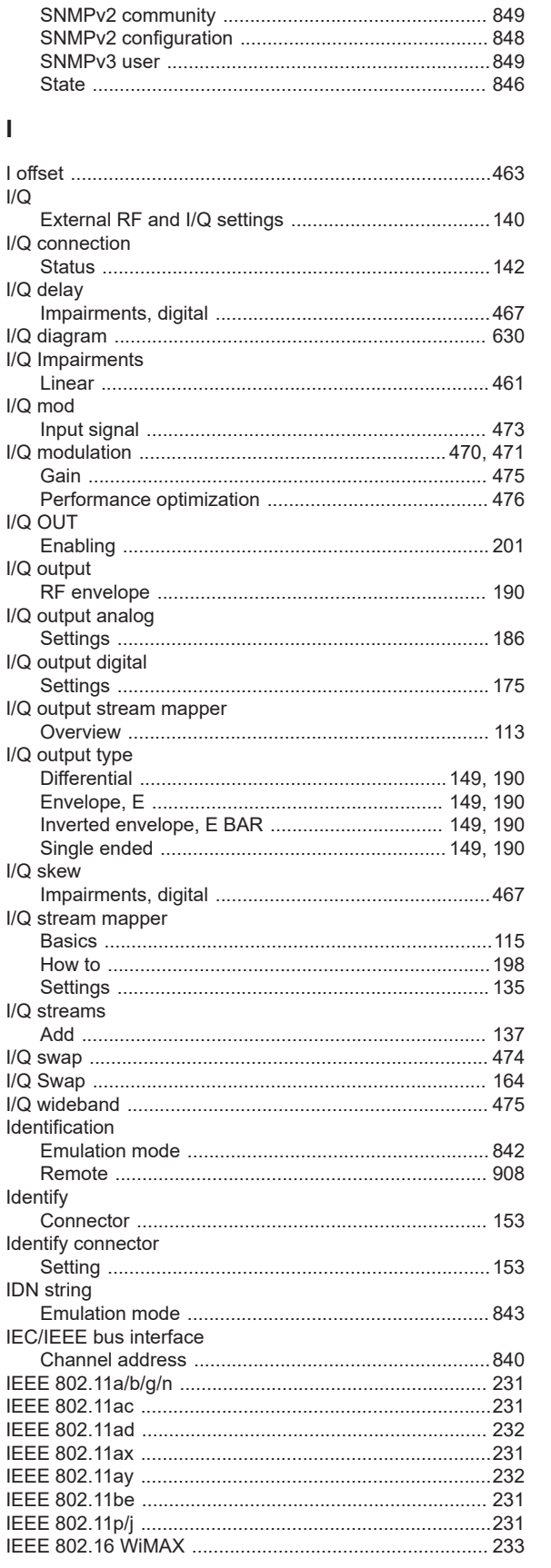

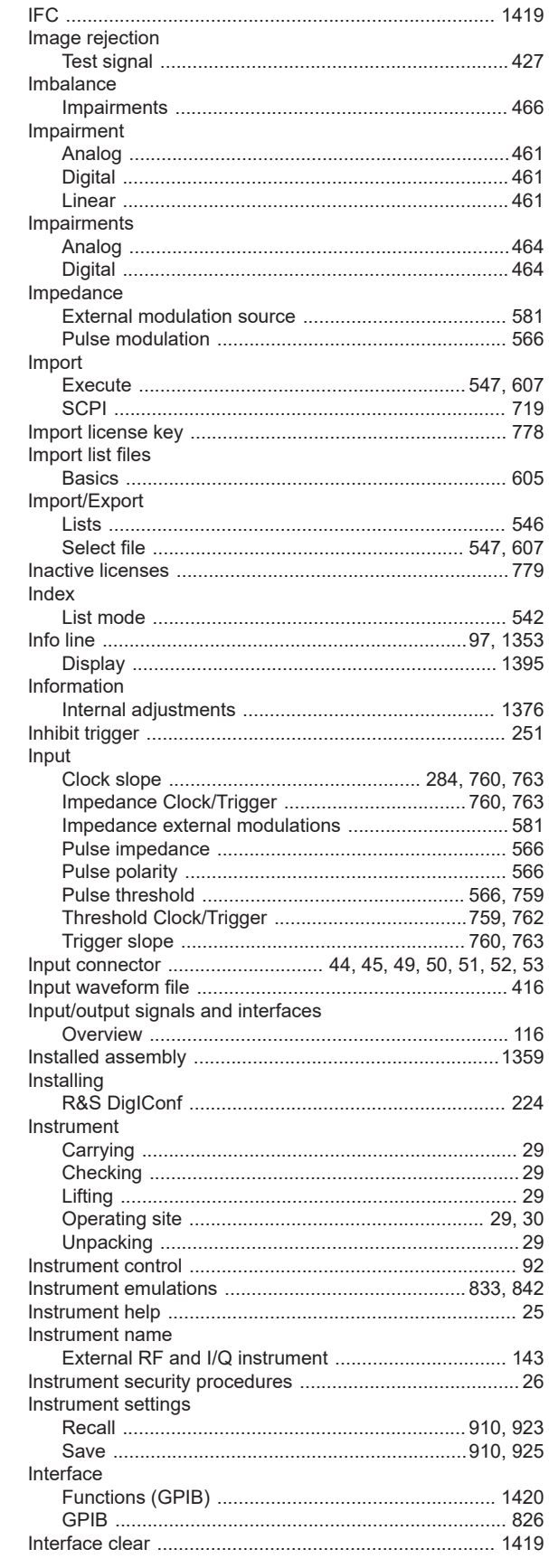

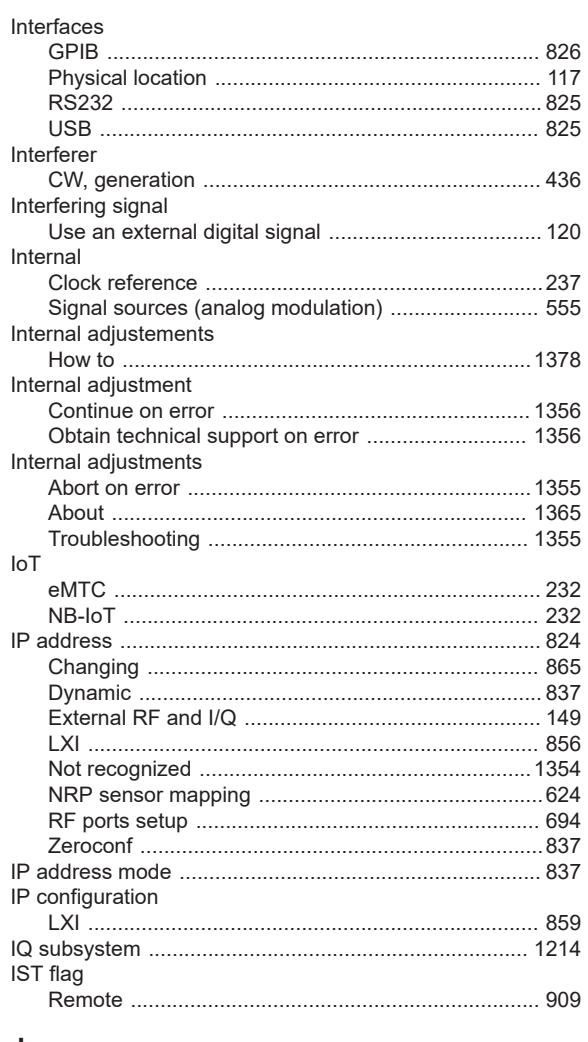

#### $\mathsf J$

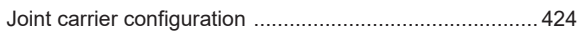

#### $\mathsf{K}$

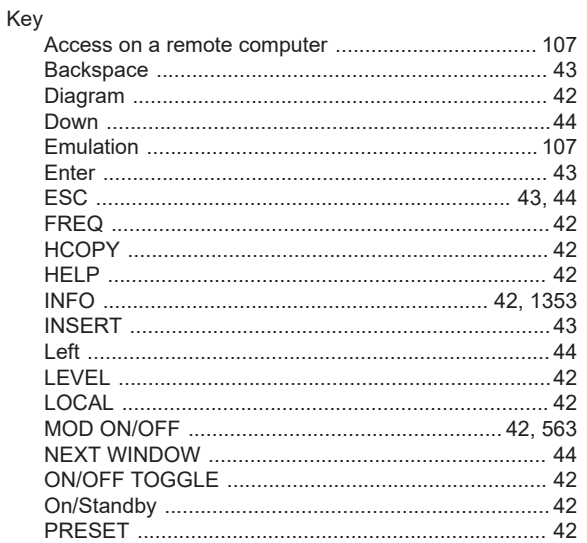

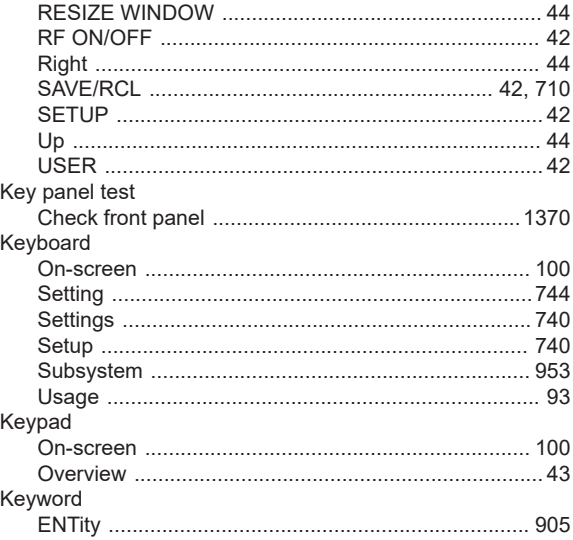

# $\mathsf{L}$

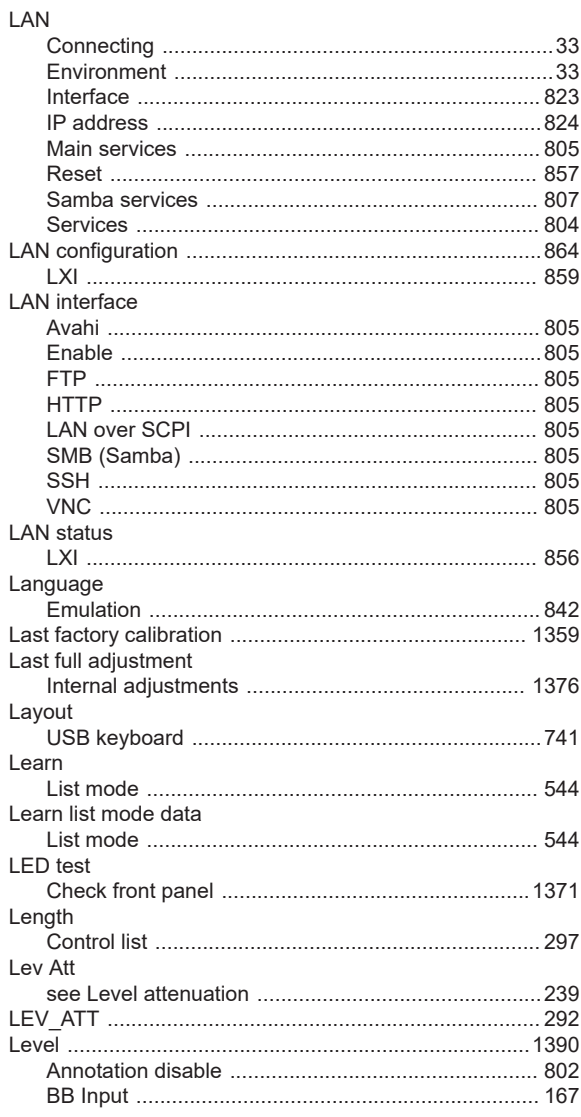

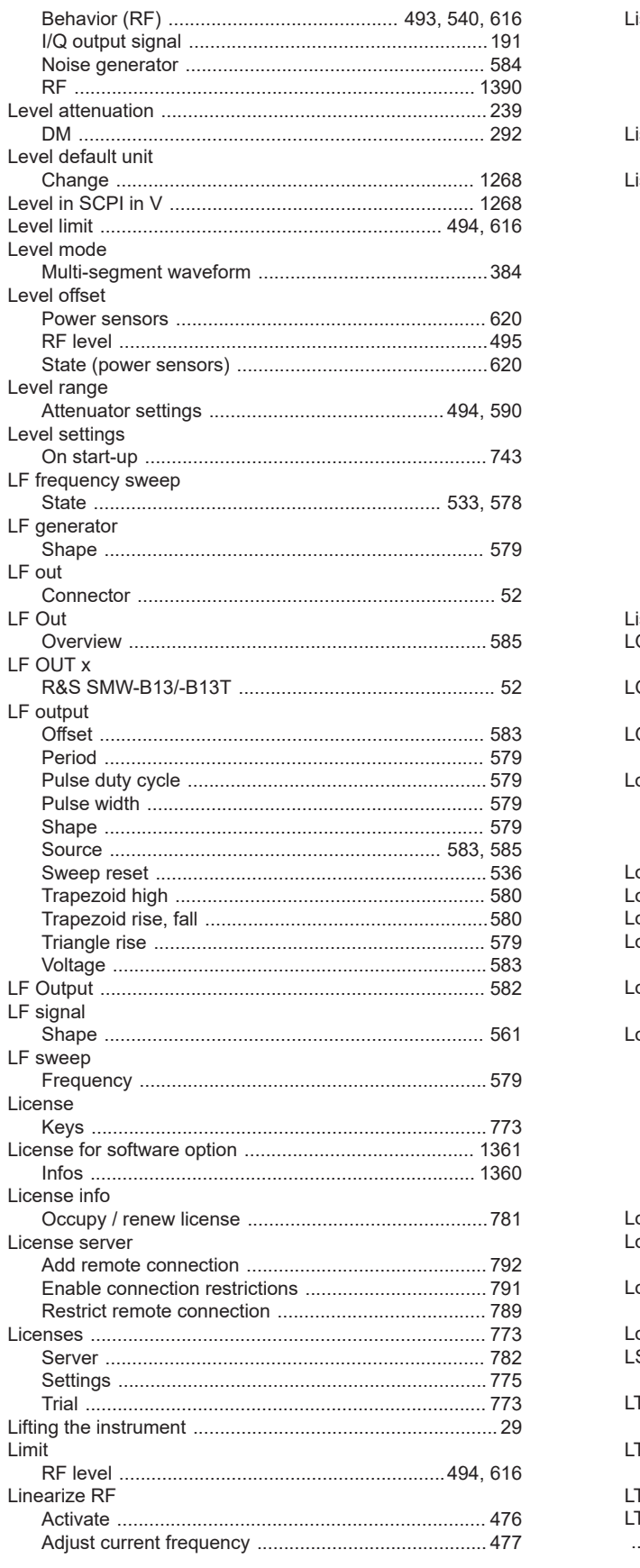

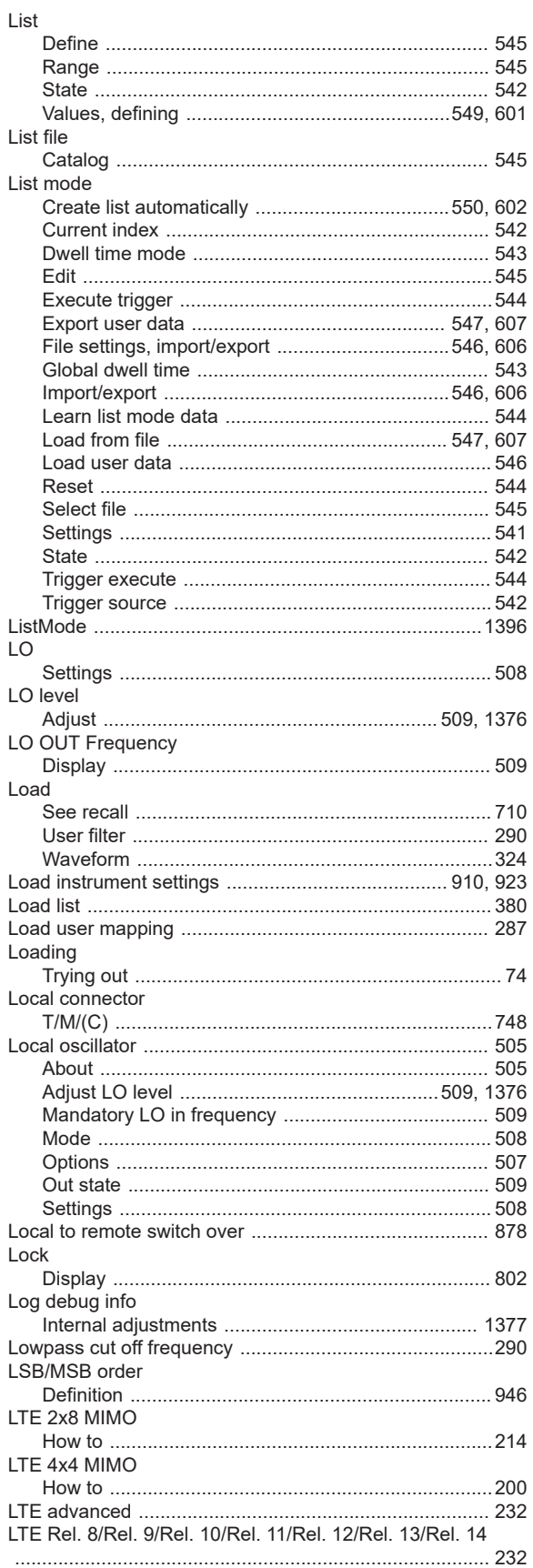

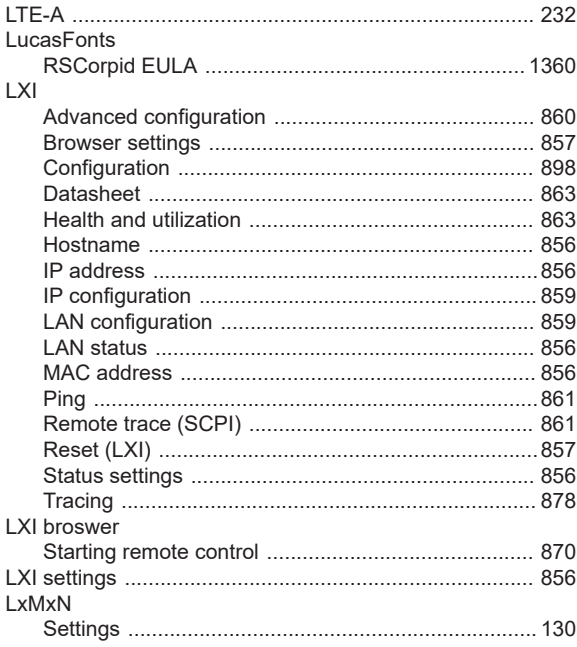

#### $\mathsf{M}$

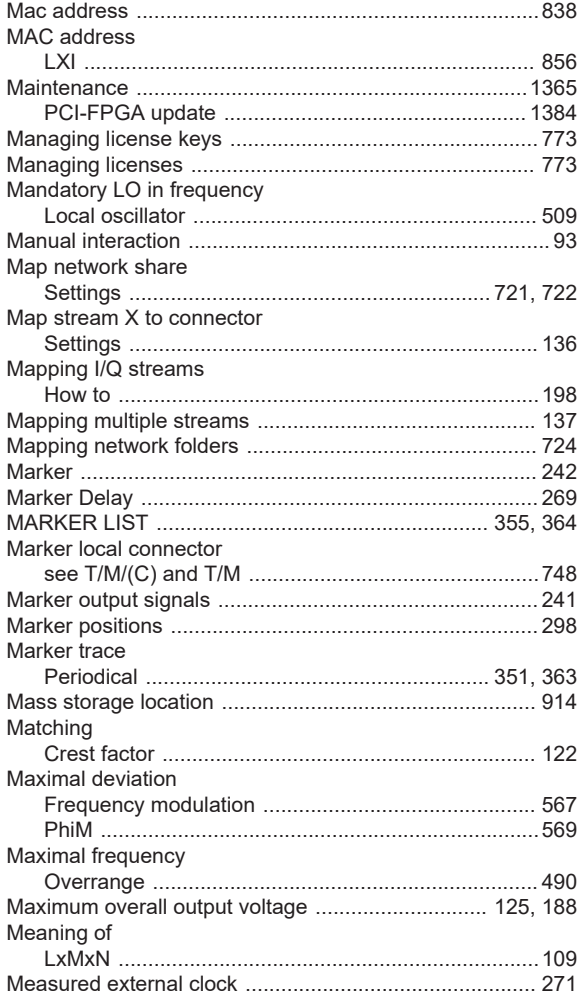

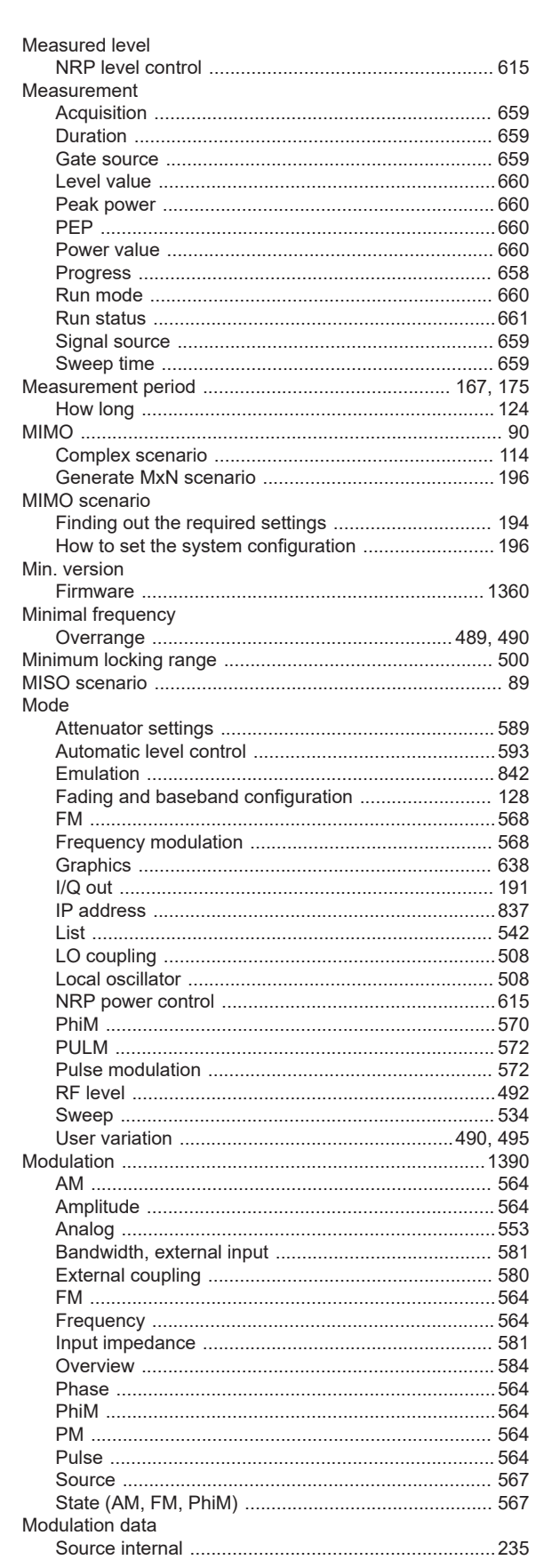

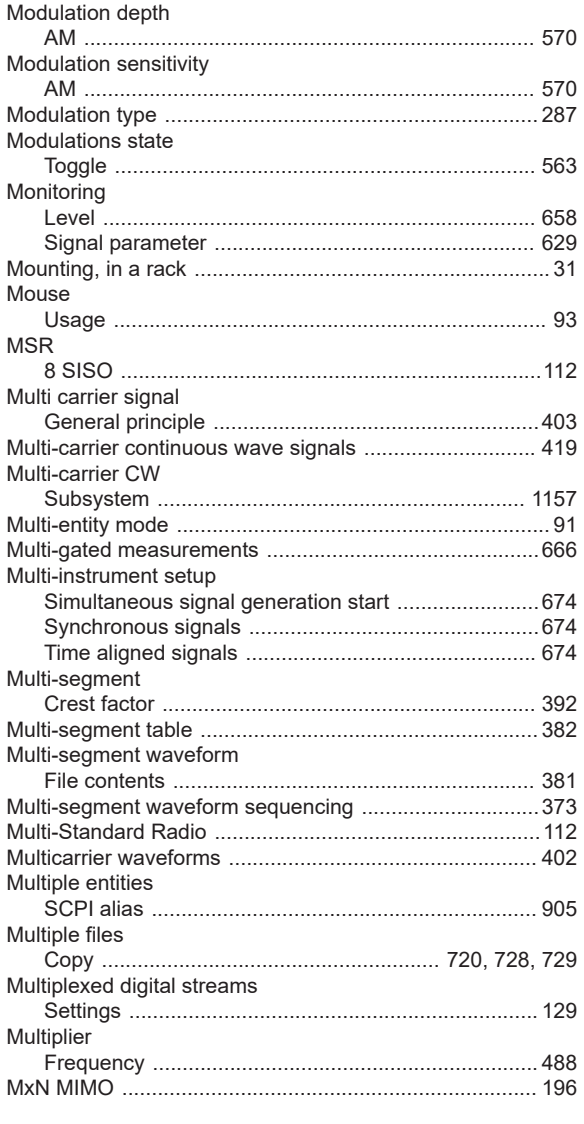

#### $\mathsf{N}$

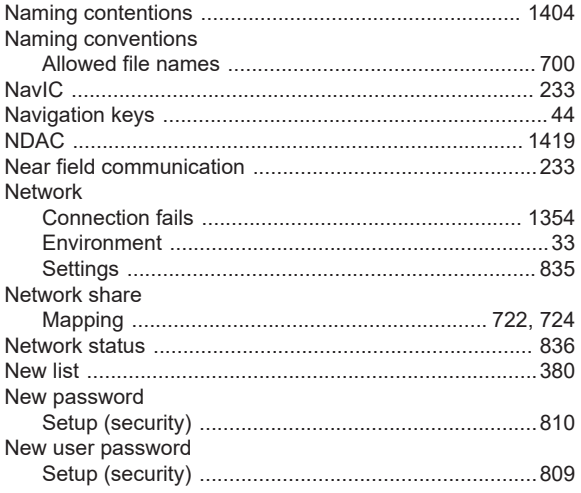

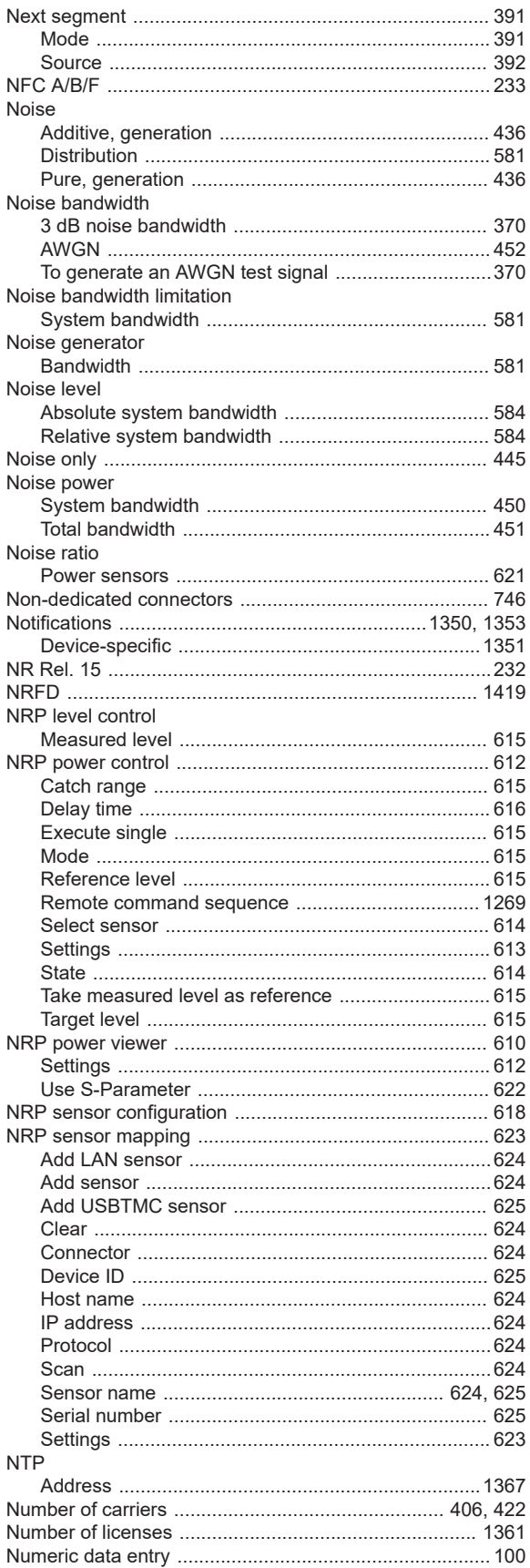

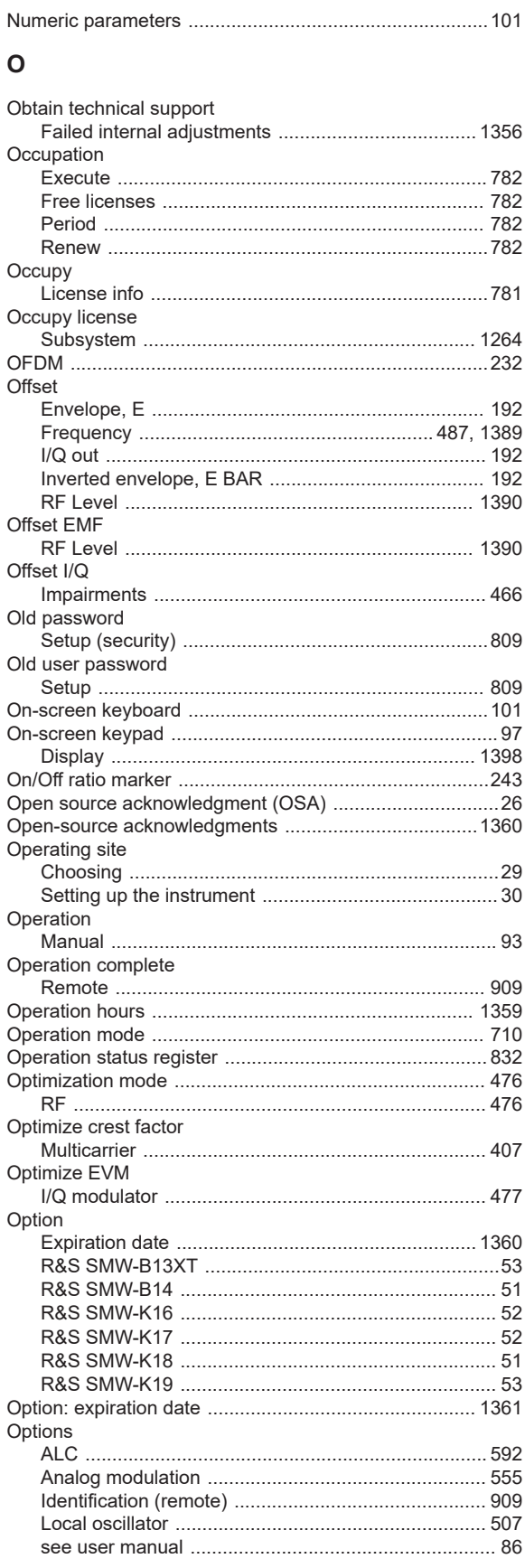

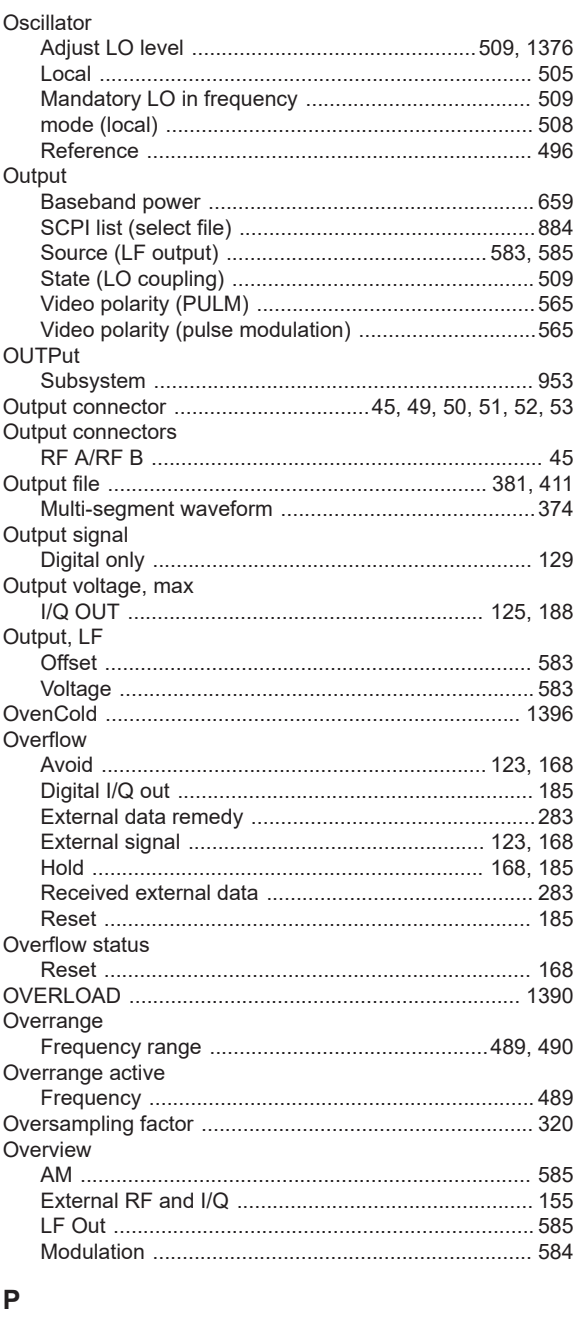

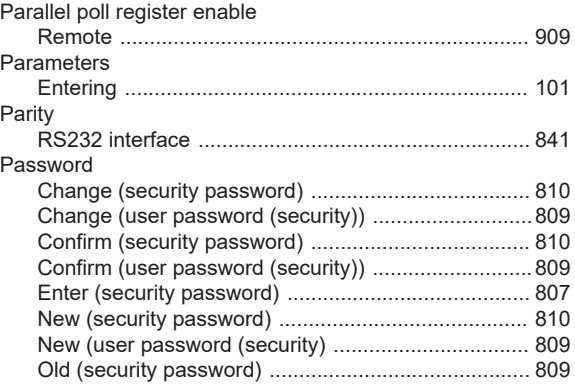

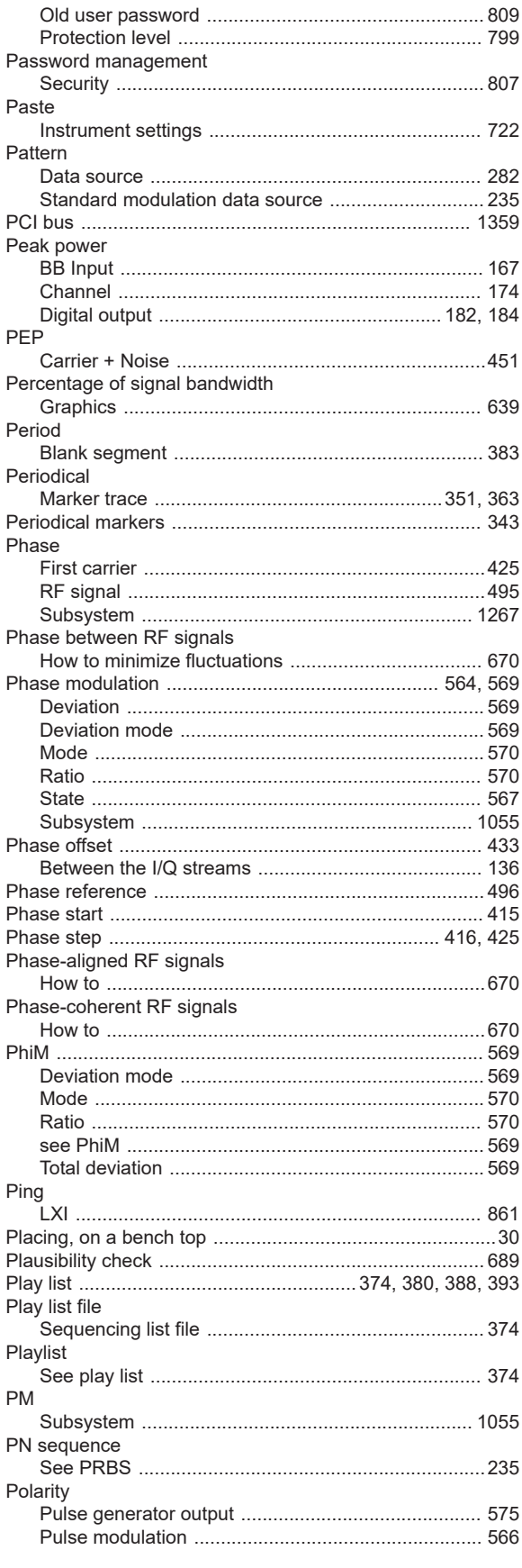

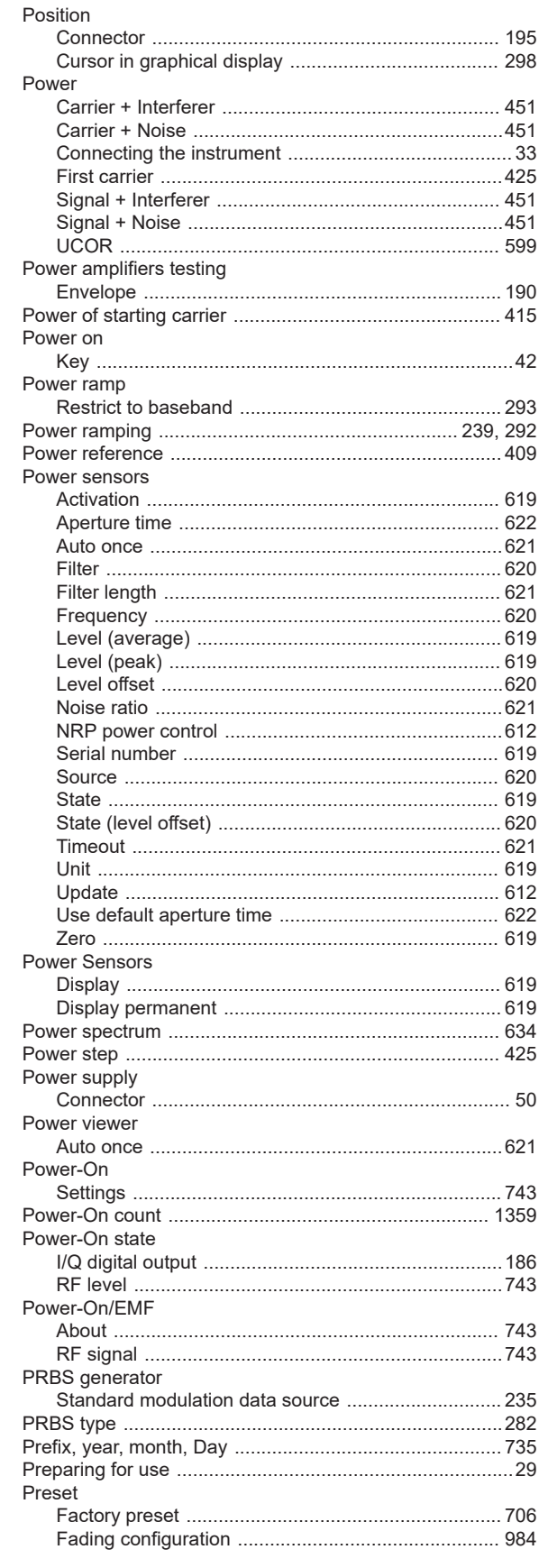

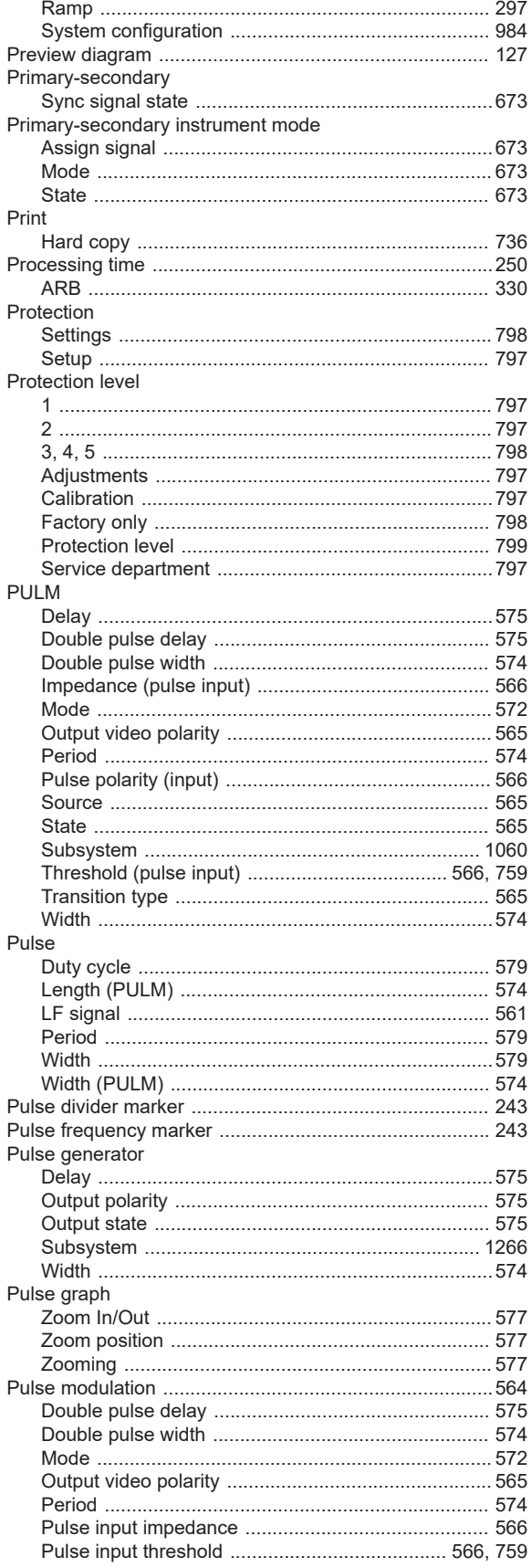

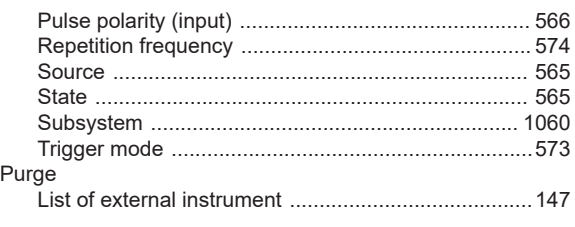

#### $\mathbf Q$

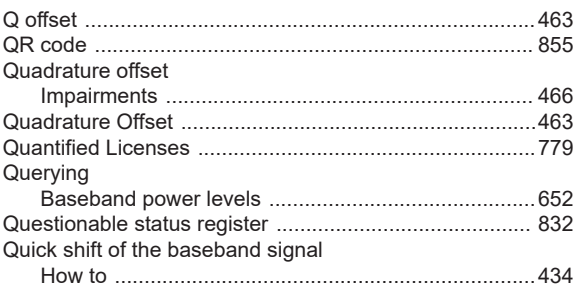

#### ${\sf R}$

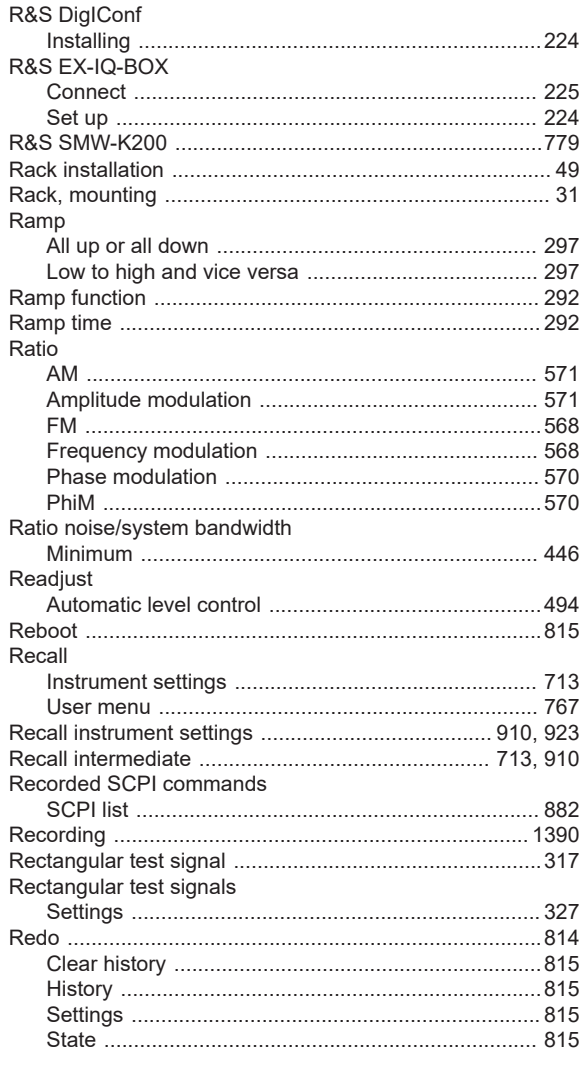

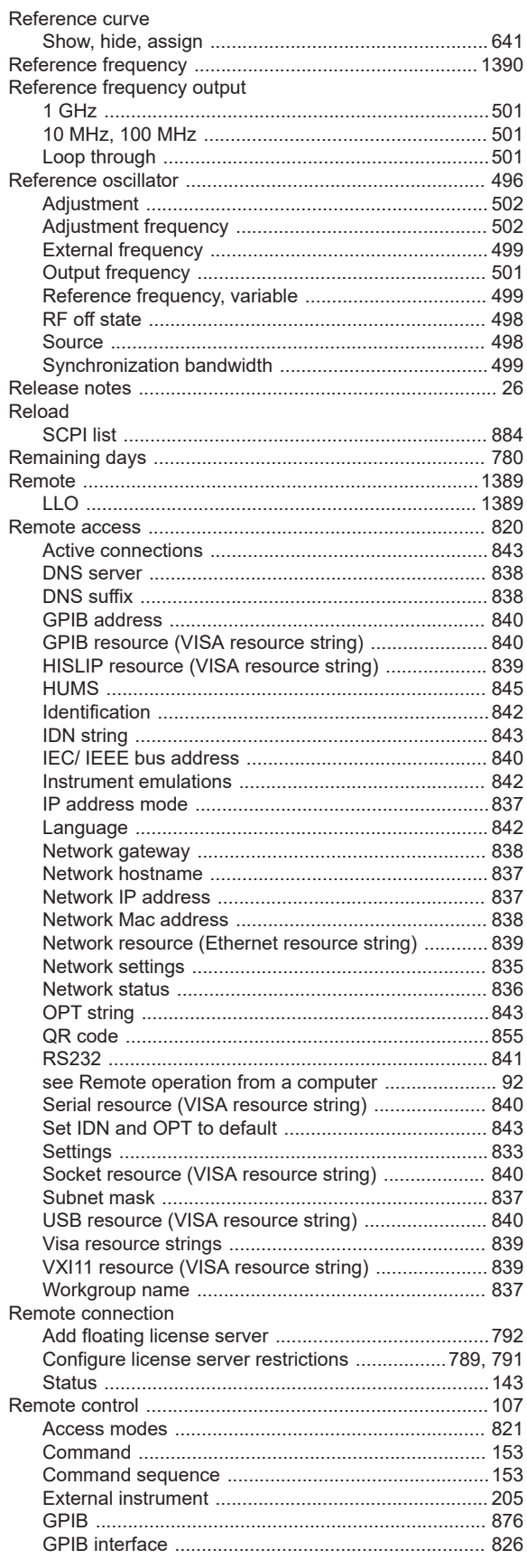

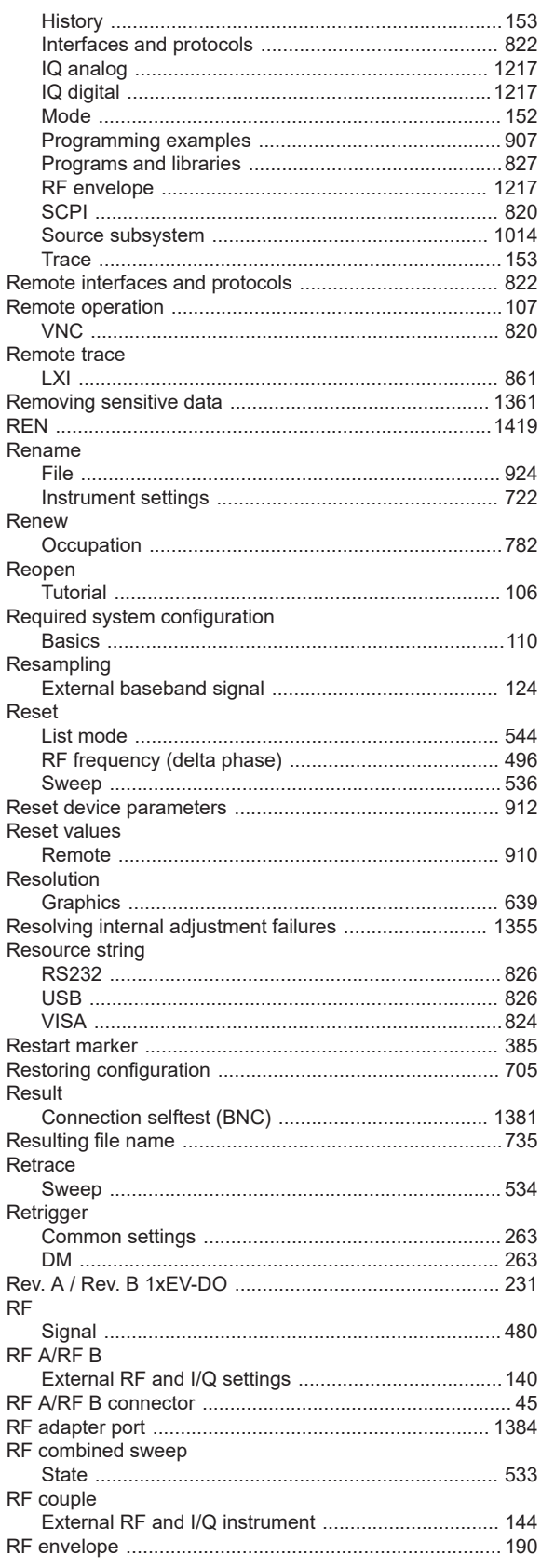
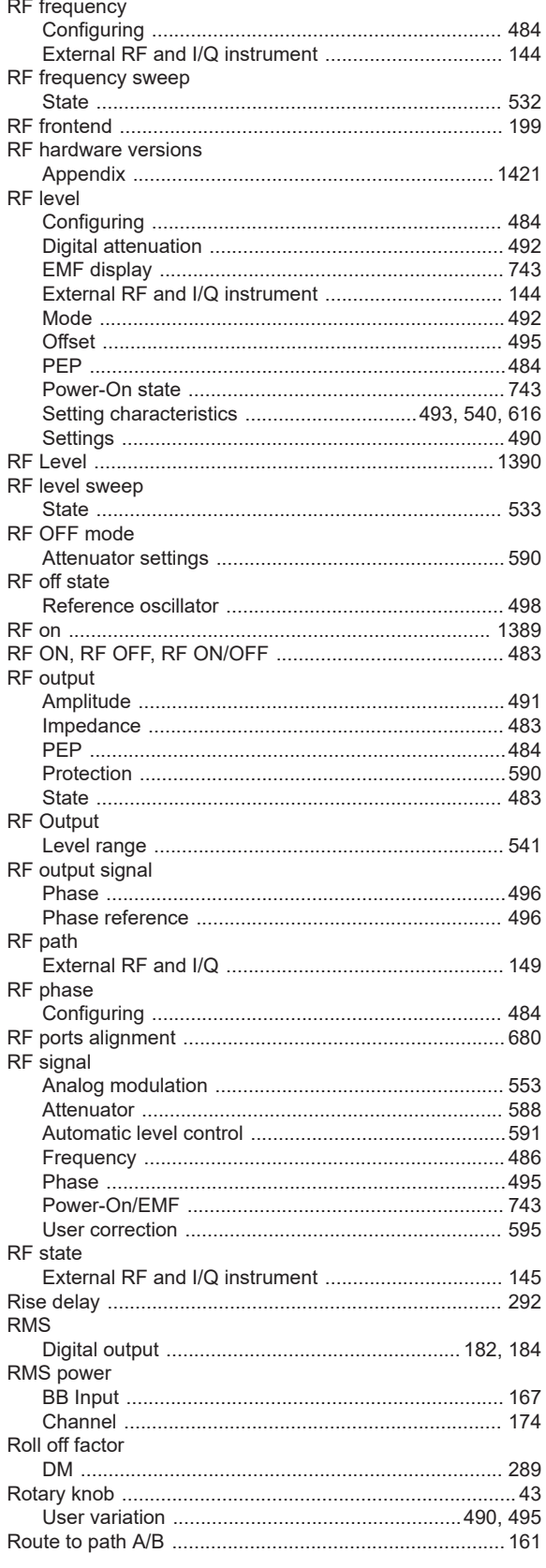

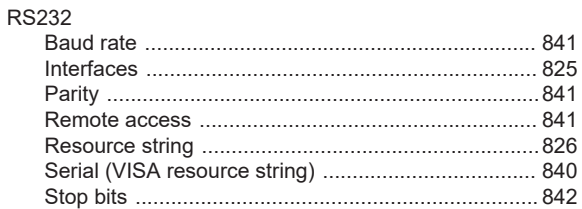

Fading and baseband configuration ........................... 132

# $\mathbf{s}$

Rx antennas

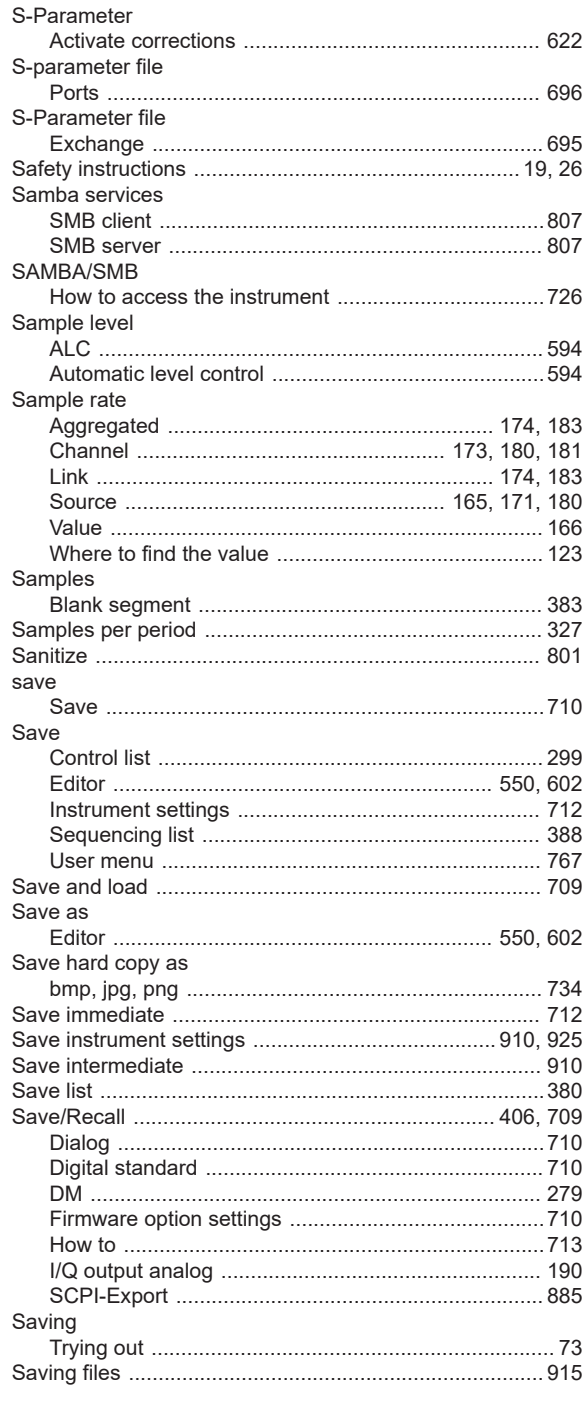

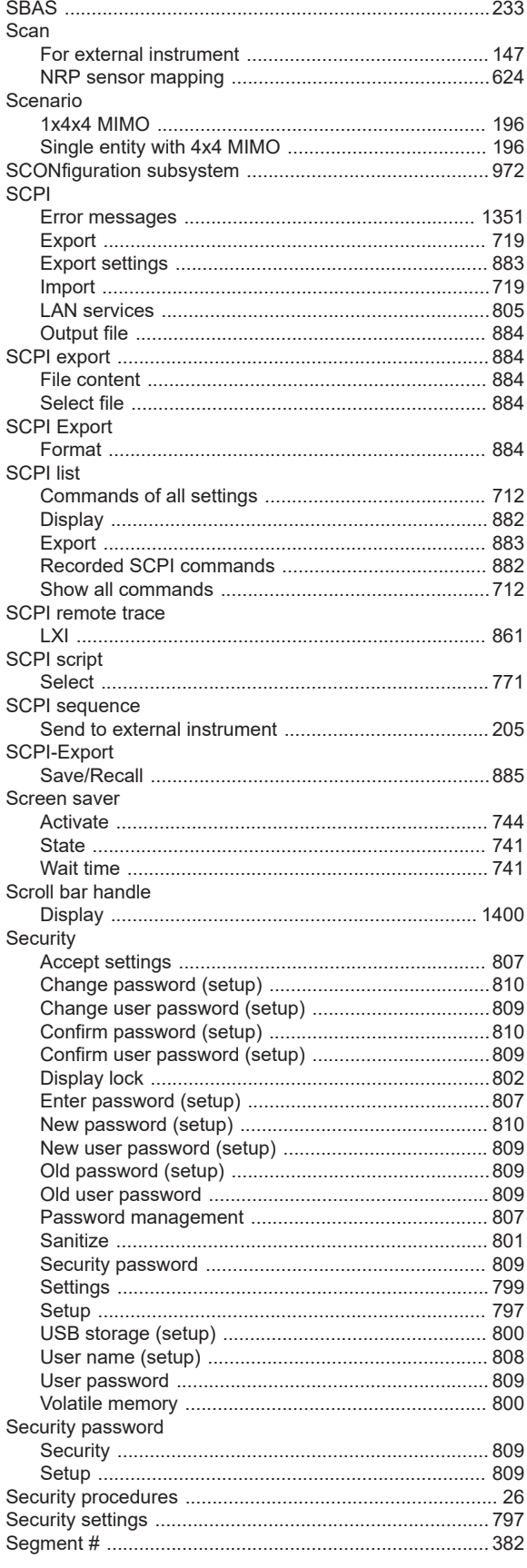

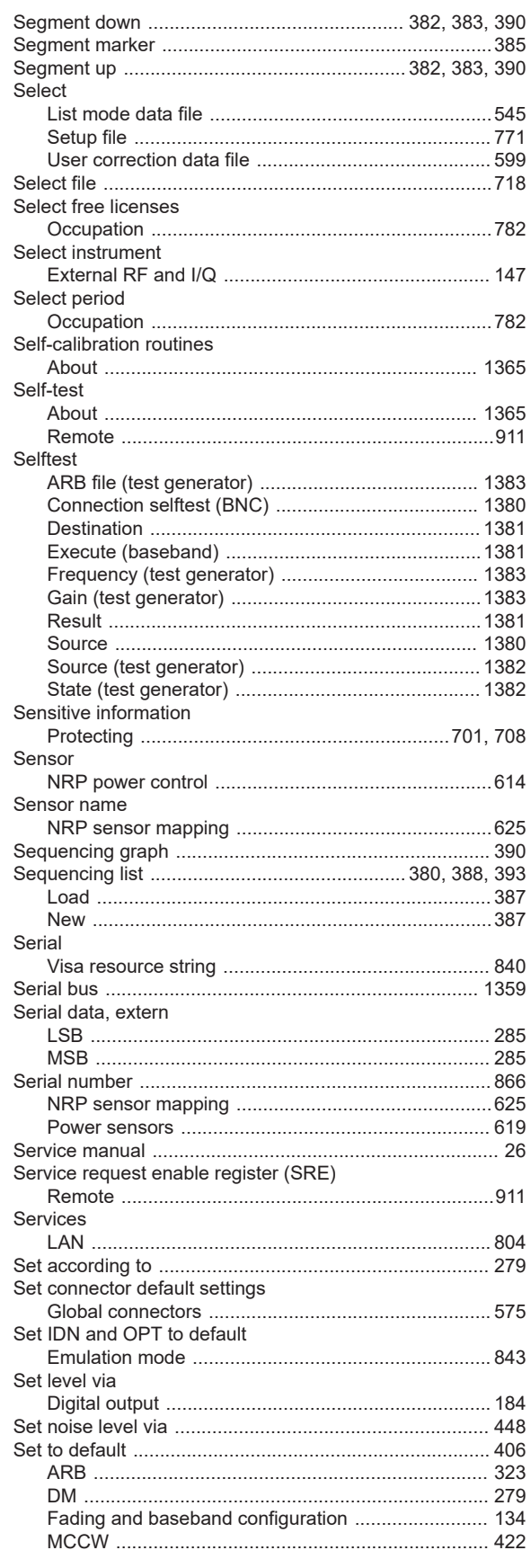

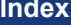

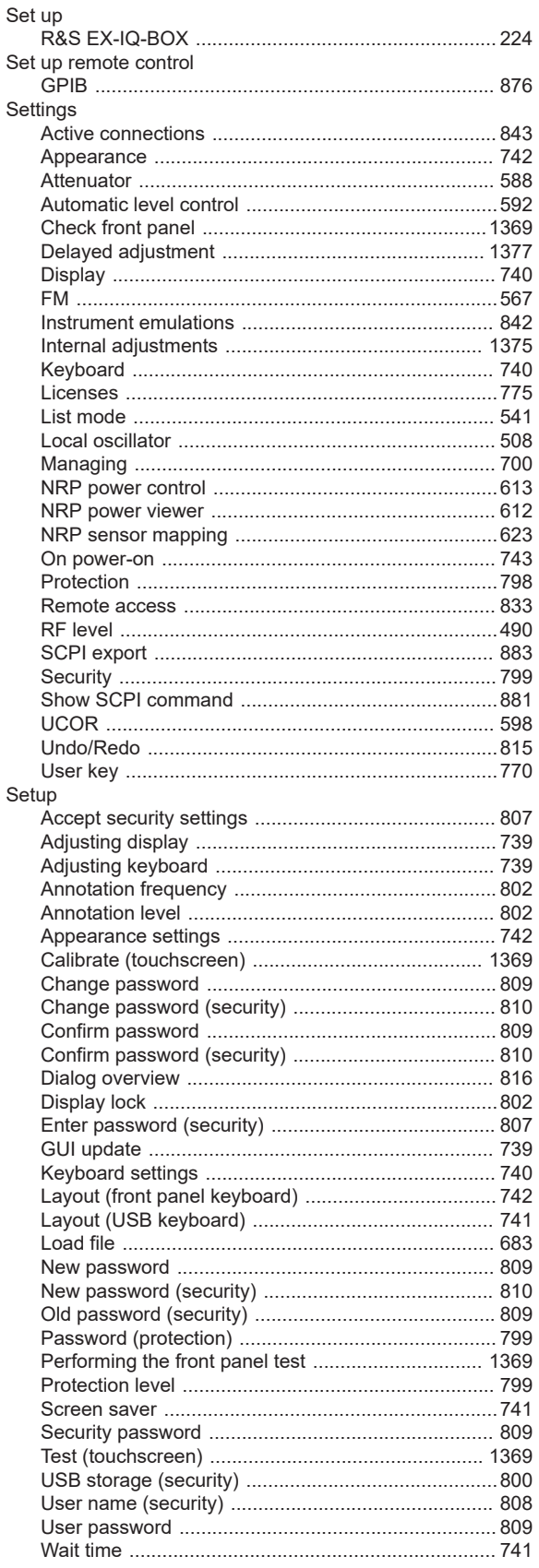

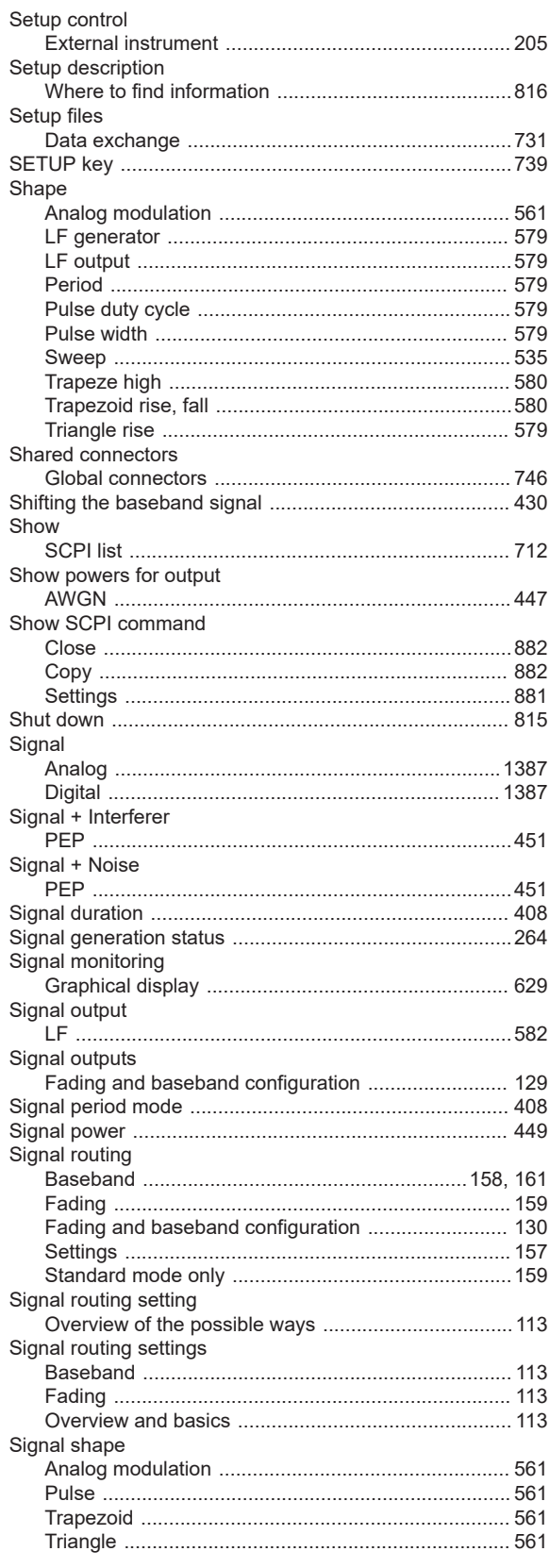

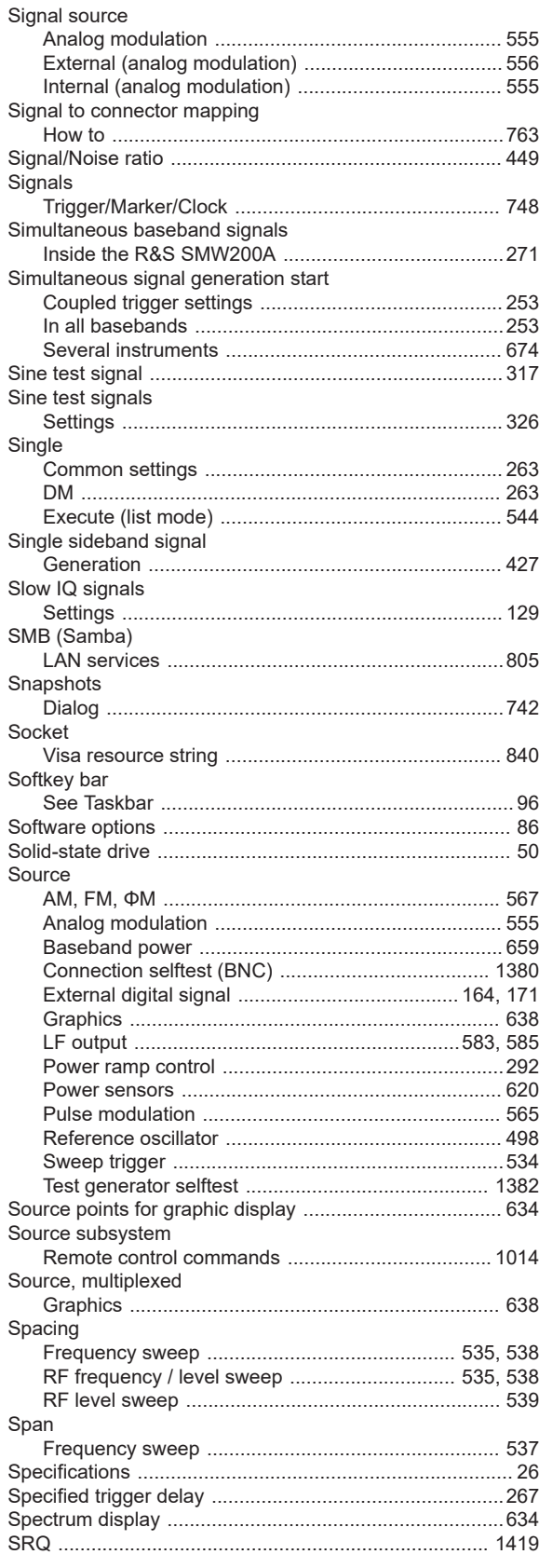

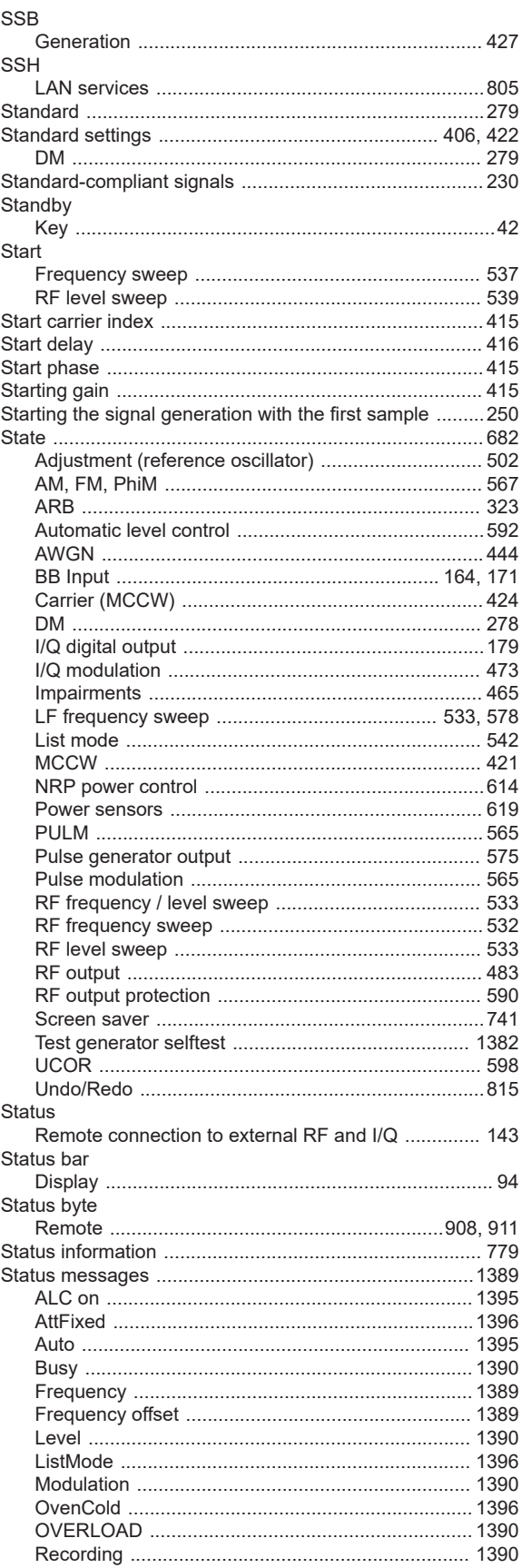

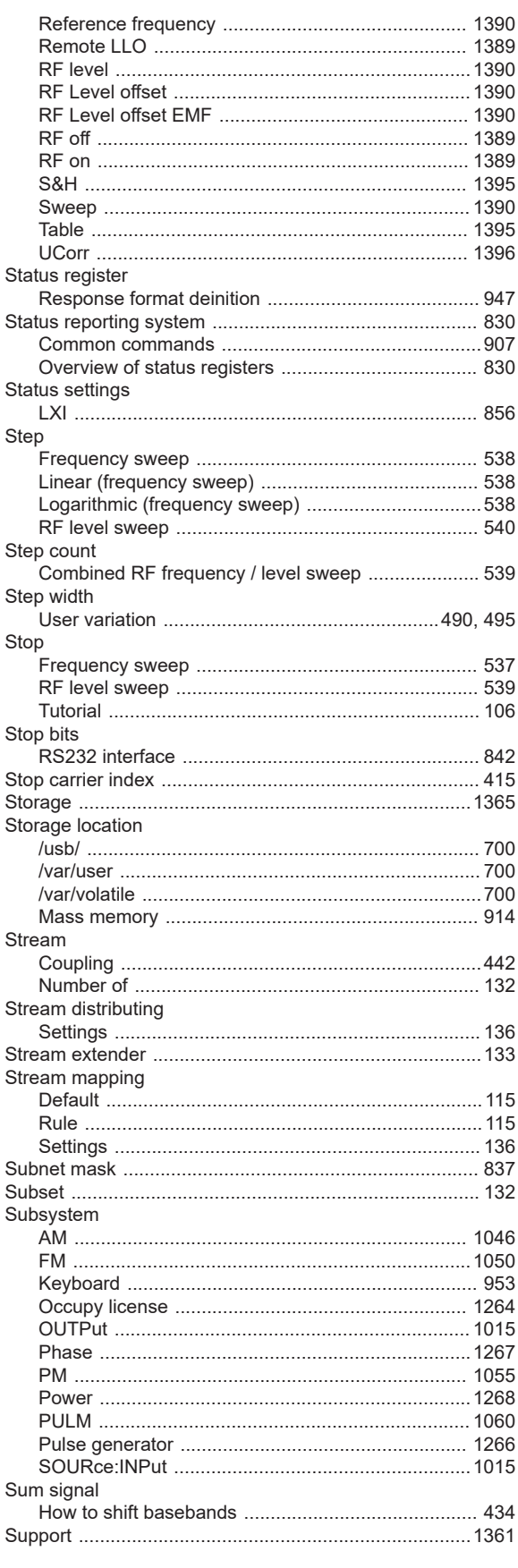

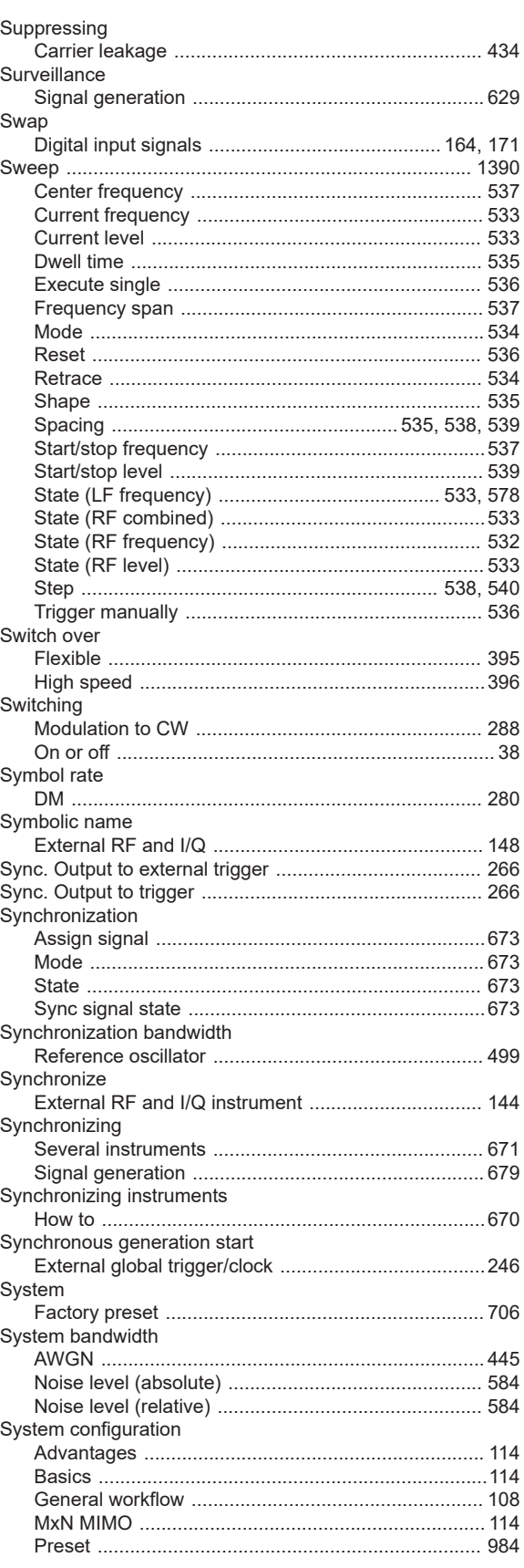

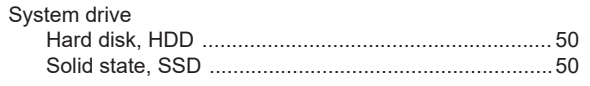

# $\mathsf{T}$

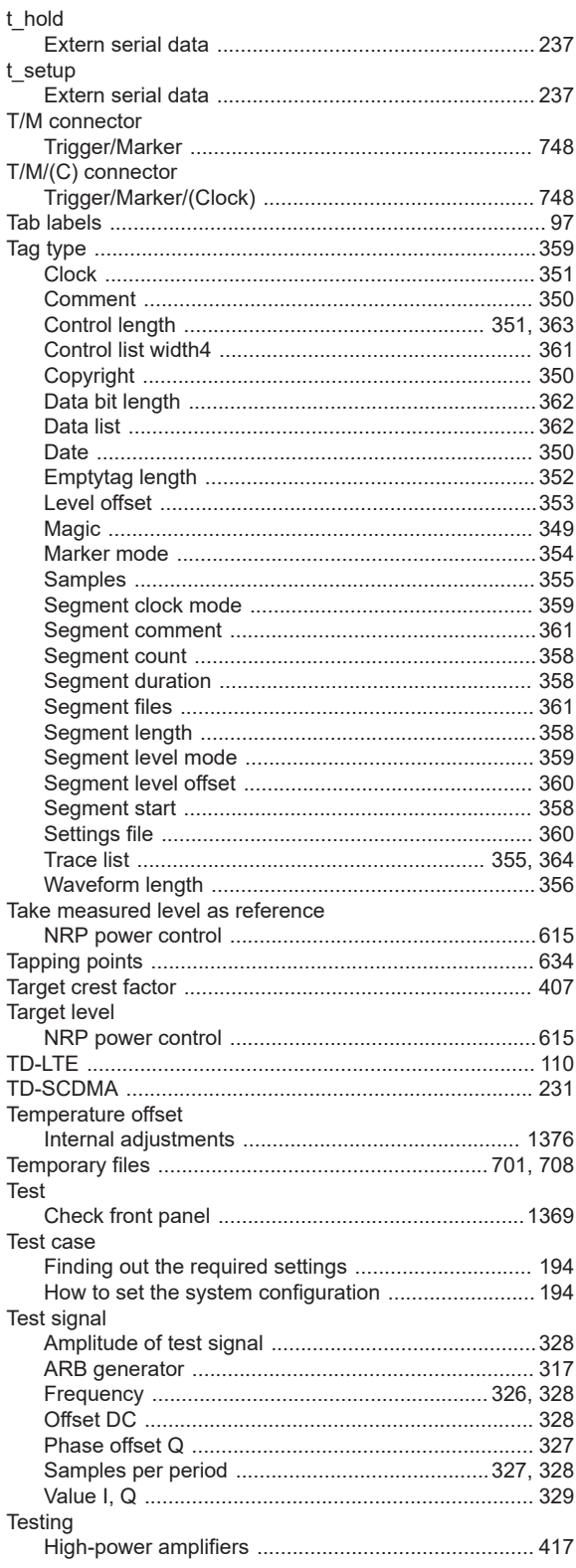

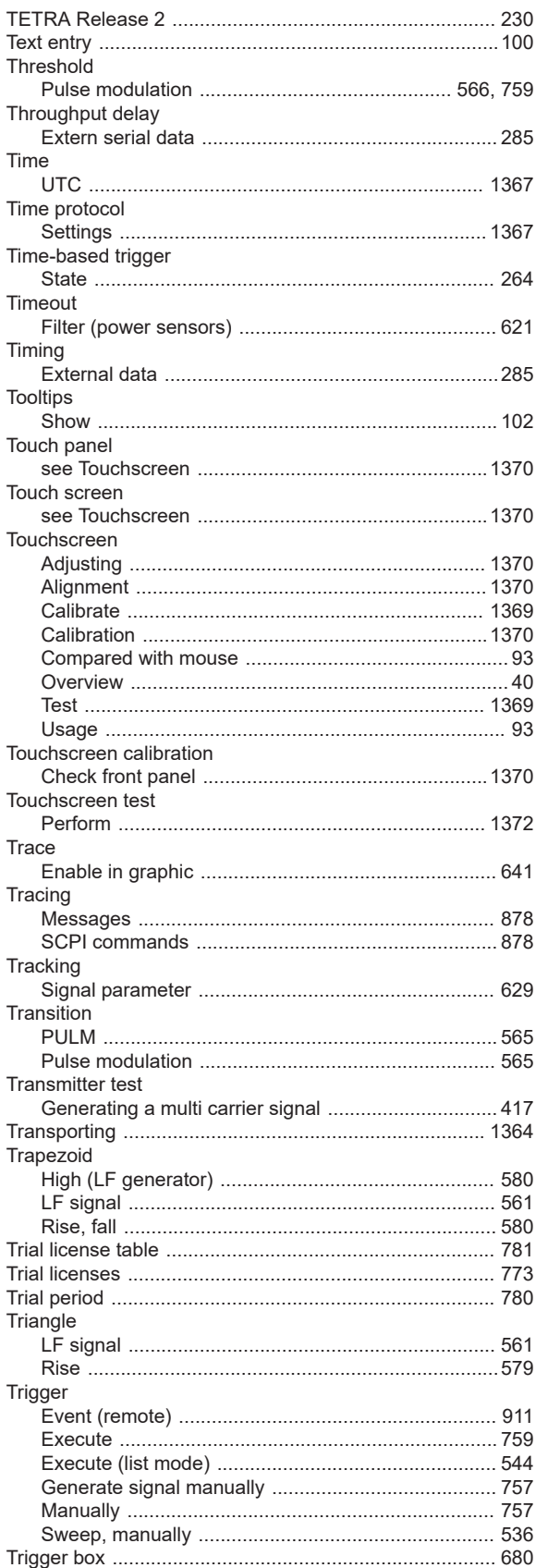

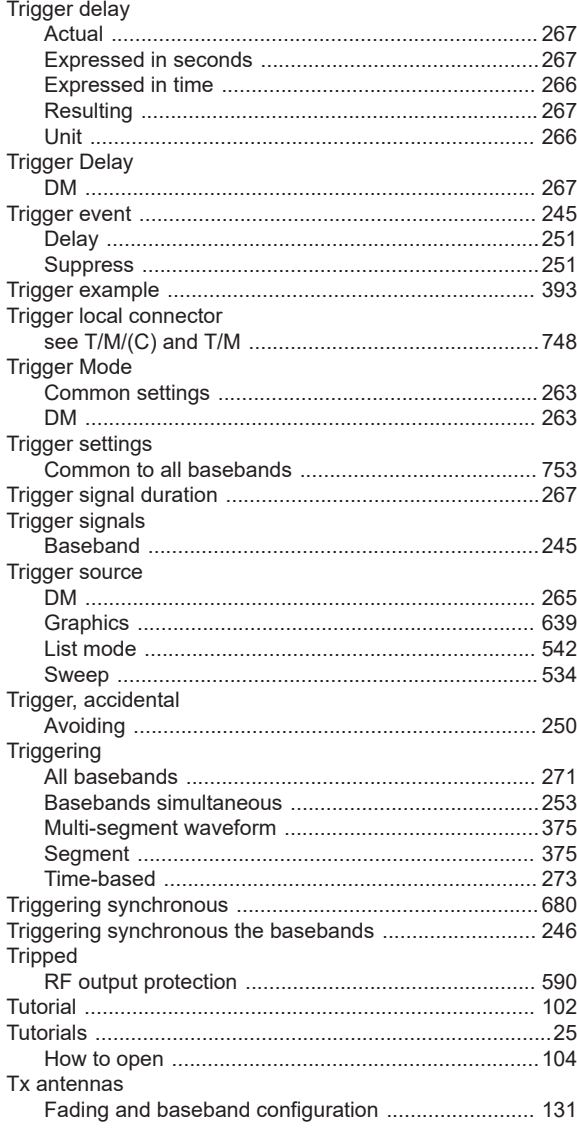

### $\mathsf U$

#### **UCOR** Calibrate RF output level with power sensor ............ 625 Display correction value File settings, import/export ...................................546, 606 Load from file<br>
Engines and the Communication of the Communication of the Communication of the Communication of the Communication<br>
S95

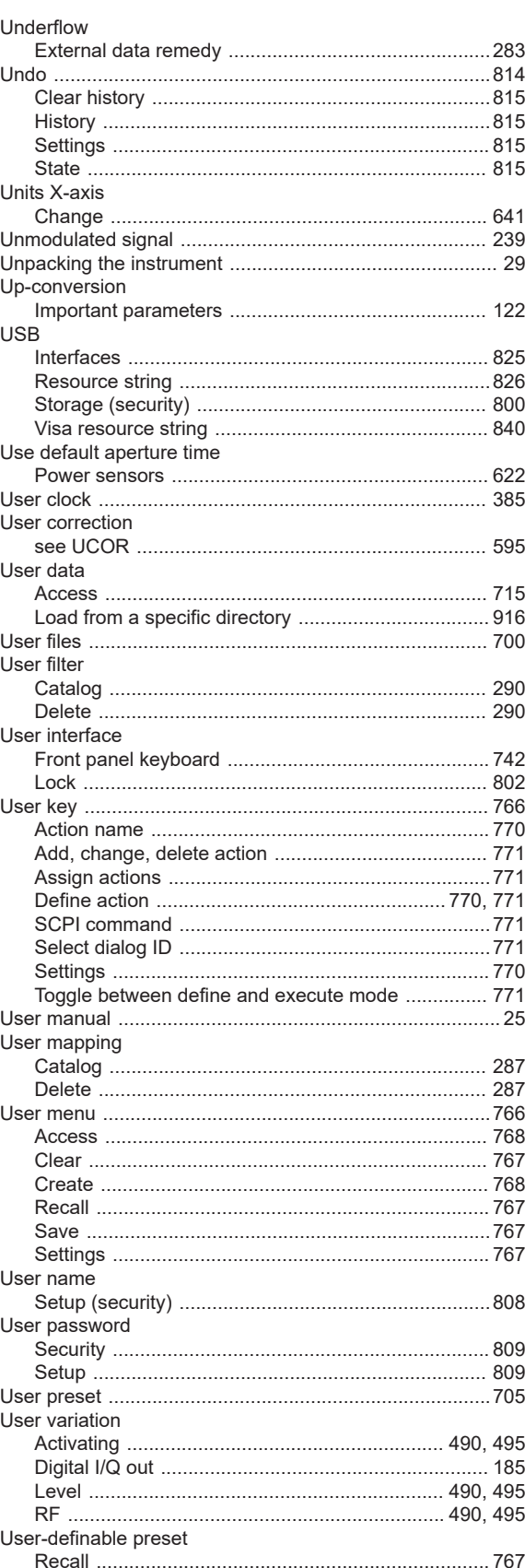

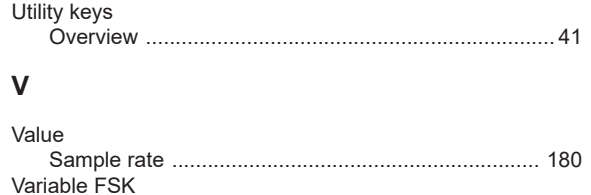

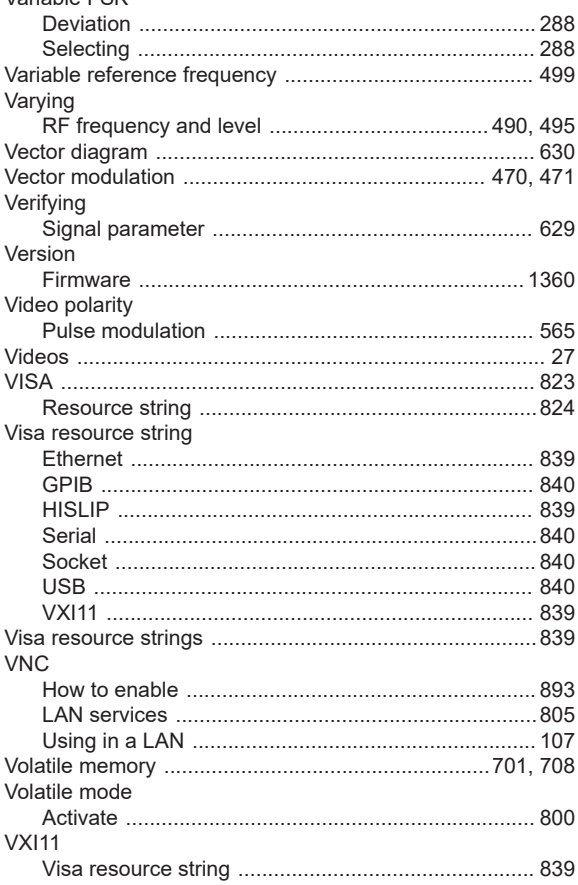

# W

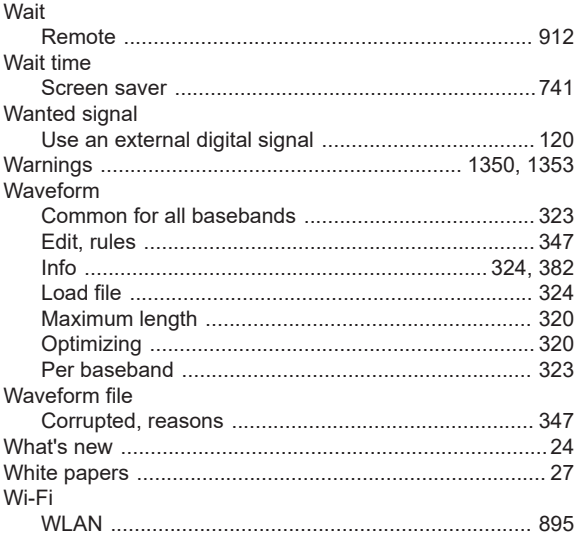

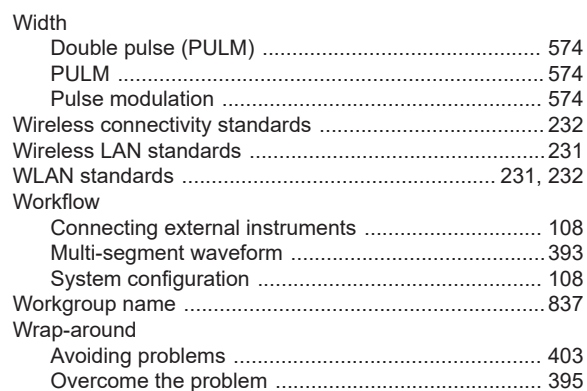

### $\mathsf Z$

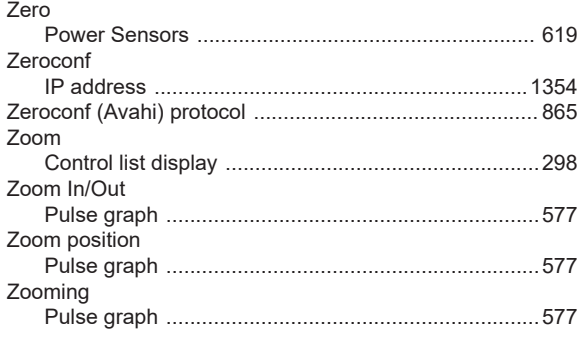